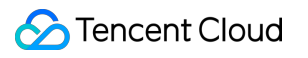

# **Video on Demand Player SDK Product Documentation**

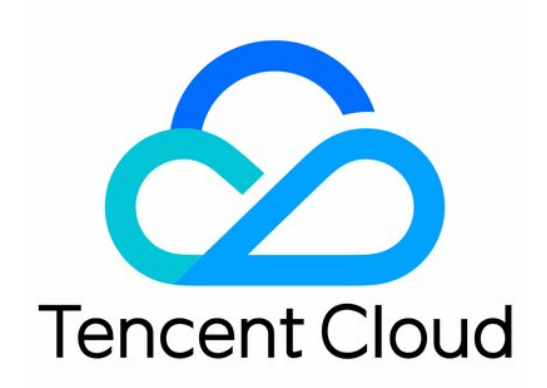

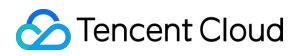

#### Copyright Notice

©2013-2024 Tencent Cloud. All rights reserved.

Copyright in this document is exclusively owned by Tencent Cloud. You must not reproduce, modify, copy or distribute in any way, in whole or in part, the contents of this document without Tencent Cloud's the prior written consent.

Trademark Notice

### **C** Tencent Cloud

All trademarks associated with Tencent Cloud and its services are owned by Tencent Cloud Computing (Beijing) Company Limited and its affiliated companies. Trademarks of third parties referred to in this document are owned by their respective proprietors.

#### Service Statement

This document is intended to provide users with general information about Tencent Cloud's products and services only and does not form part of Tencent Cloud's terms and conditions. Tencent Cloud's products or services are subject to change. Specific products and services and the standards applicable to them are exclusively provided for in Tencent Cloud's applicable terms and conditions.

### **Contents**

[Player](#page-4-0) SDK

**[Overview](#page-4-1)** 

Basic [Concepts](#page-8-0)

[Features](#page-10-0)

Free [Demo](#page-25-0)

Free Trial [License](#page-30-0)

[Purchase](#page-36-0) Guide

Billing [Overview](#page-36-1)

Refund [Policies](#page-40-0)

Overdue and [Suspension](#page-41-0) Policy

SDK [Download](#page-42-0)

SDK [Download](#page-42-1)

Release [Notes\(Web\)](#page-43-0)

Release [Notes\(iOS](#page-48-0) & Android)

Release [Notes\(Flutter\)](#page-56-0)

[Licenses](#page-58-0)

Adding and [Renewing](#page-58-1) a License

[Configuring](#page-82-0) and Viewing a License

[Player](#page-89-0) Guide

Stage 1. Play back a [source](#page-89-1) video

Stage 2. Play back a [transcoded](#page-94-0) video

Stage 3. Play back an adaptive bitrate [streaming video](#page-101-0)

Stage 4. Play back an [encrypted](#page-113-0) video

[Stage](#page-118-0) 5. Play back a long video

[Integration](#page-128-0) (UI Included)

Web [Integration](#page-128-1)

TCPlayer [Integration](#page-128-2) Guide

TCPlayer Resolution [Configuration](#page-140-0) Guide

TCPlayer Swift Live Streaming [Downgrade Notice](#page-148-0)

iOS [Integration](#page-154-0) Guide

Android [Integration](#page-204-0) Guide

Flutter [Integration](#page-281-0) Guide

[Integration](#page-341-0) (No UI)

Web [Integration](#page-341-1)

TCPlayer [Integration](#page-341-2) Guide

Tencent Cloud

TCPlayer Resolution [Configuration](#page-354-0) Guide TCPlayer Swift Live Streaming [Downgrade Notice](#page-362-0) iOS [Integration](#page-373-0) [Integration](#page-373-1) Guide VOD [Scenario](#page-387-0) Android [Integration](#page-474-0) [Integration](#page-474-1) Guide VOD [Scenario](#page-495-0) Flutter [Integration](#page-582-0) [Integration](#page-582-1) Guide VOD [Scenario](#page-614-0) [Advanced](#page-689-0) Features Web [Advanced](#page-689-1) Features Security Check Plugin [\(TCPlayerSafeCheckPlugin\)](#page-689-2) VR Playback Plugin [\(TCPlayerVRPlugin\)](#page-692-0) [Advanced](#page-699-0) Mobile Features [Picture-in-Picture](#page-699-1) Component (TUIPIP) [iOS](#page-699-2) [TUIPlayerShortVideo](#page-707-0) [iOS](#page-707-1) [Android](#page-763-0) API [Documentation](#page-847-0) [Web](#page-847-1) [iOS](#page-865-0) [Android](#page-881-0) **[Flutter](#page-898-0)** Player [Adapter](#page-1021-0) Player [Adapter](#page-1021-1) for iOS Player [Adapter](#page-1027-0) for Android Player [Adapter](#page-1033-0) for Web [Player](#page-1041-0) SDK Policy [Privacy](#page-1041-1) Policy

# <span id="page-4-1"></span><span id="page-4-0"></span>Player SDK **Overview**

Last updated: 2023-08-16 11:26:55

### Product Description

Player SDK is a comprehensive, stable, and smooth video playback service provided for VOD businesses. It helps you connect to Tencent Cloud services and build cloud-based integrated capabilities. The Player and Player Adapter are offered for VOD playback scenarios and support various platforms including web, iOS, Android, and Flutter. In addition, it comes with a variety of video playback solutions to meet your diverse requirements in different business scenarios.

### Quick Introduction

To help you quickly understand the Player SDK, we recommend you first read [Concepts](https://www.tencentcloud.com/document/product/266/43034) of Player and quickly select the player type suitable for your business as instructed in How to [Select](https://www.tencentcloud.com/document/product/266/43034#choosePlayer) Player before using Player and Player Adapter.

### Core Strengths

### **Cloud-based integration**

Player integrates powerful VOD audio/video service capabilities and provides comprehensive cloud-based integration features to offer your business more capabilities.

### **All-around video security**

Player supports video security solutions such as hotlink protection, URL authentication, HLS encryption, private protocol encryption, and offline download. It also features video security capabilities such as dynamic watermarking to help protect the security of your media assets in different scenarios.

#### **Comprehensive data support**

Player supports monitoring the video playback quality over the entire linkage through metrics such as playback performance, user behaviors, and file characteristics.

### **Ultimate playback experience**

Player relies on Tencent Cloud's high numbers of cache nodes to provide complete video delivery acceleration capabilities with millisecond-level latency, delivering an ultrafast video playback experience.

#### **Diverse playback capabilities**

Player provides various features such as instant broadcasting of the first frame, buffering during playback, adjustablespeed playback, video timestamping, on-screen commenting, and addon subtitles.

### Use Cases

### **Short video playback**

By integrating various VOD features, including content moderation, media asset management, seamless switch, instant broadcasting of the first frame, and interactive floating window, Player is often used in UGSV application development. For more information, see [Demo](https://www.tencentcloud.com/document/product/1069/38003).

### **Long video playback**

Player integrates VOD features such as adaptive bitrate streaming, seamless definition switch, thumbnail generation, screencapturing, and adjustable-speed playback. It can be used for playback of long videos such as TV series on video platforms as well as portal development. For more information, see [Overview](https://www.tencentcloud.com/document/product/266/38295).

### **Video copyright protection**

Player supports video security capabilities of VOD, including private protocol encryption, offline download, scrolling text, and hotlink protection, to help you protect your video security. For more information, see [Overview](https://www.tencentcloud.com/document/product/266/38131).

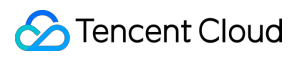

### **Live recording**

Player supports live recording playback, time shifting during live streaming, and pseudo-live streaming to help you deliver an integrated viewing experience in audio/video live and VOD playback scenarios.

### SDK Download

To try out the Player demo, see Free [Demo.](https://www.tencentcloud.com/document/product/266/42091)

To download the applicable SDK for integration, see SDK [Download](https://www.tencentcloud.com/document/product/266/43035).

To learn more about the features and capabilities of Player, see Feature [Description](https://www.tencentcloud.com/document/product/266/42965).

### Integration Guide

To help you quickly integrate Player, we provide a Player integration guide to describe the integration steps using demos.

If you encounter any playback issues, see [FAQs](https://www.tencentcloud.com/document/product/266/18941).

### More Media SDKs

In addition to Player SDK, we also provide User [Generated](https://www.tencentcloud.com/products/ugsv?from_qcintl=click_common_product_center_level13-no.5_item2_nav&ext1=%E8%A7%86%E9%A2%91%E7%BB%88%E7%AB%AFSDK&ext2=%E7%9F%AD%E8%A7%86%E9%A2%91%20SDK&lang=en&pg=) Short Video (UGSV), [Player](https://www.tencentcloud.com/document/product/266/7836?lang=en&pg=) and [Effect](https://www.tencentcloud.com/zh/products/x-magic?from_qcintl=click_common_product_center_level13-no.5_item3_nav&ext1=%E8%A7%86%E9%A2%91%E7%BB%88%E7%AB%AFSDK&ext2=%E8%85%BE%E8%AE%AF%E7%89%B9%E6%95%88%20SDK) SDKs to quickly meet different applications requirement. You can choose the appropriate SDK you need. If you need both MLVB, UGSV, Player functions, you can also choose the All-In-One SDK。

Player SDK

MLVB SDK

UGSV SDK

TRTC SDK

All-In-One SDK

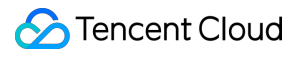

# <span id="page-8-0"></span>Basic Concepts

Last updated: 2023-06-16 10:59:52

This document describes the basic concepts involved in the VOD playback scenarios of Tencent Player to help you quickly understand and use its VOD capabilities.

### **Concepts**

Player can be connected to Tencent Cloud VOD through Player or Player Adapter.

### **Player**

Player is a standalone and complete video player with a full range of video playback features, such as video encryption, thumbnail preview, and definition switch. It comes with complete UIs and demos, is deeply integrated with VOD, and can play back resources in VOD through their FileID . In addition, it provides a full-linkage VOD playback quality data service. To quickly connect Player, see Stage 1. Play back a video with [player](https://www.tencentcloud.com/document/product/266/38098).

### **Player Adapter**

Player Adapter is a player plugin used to connect a third-party player with resources in VOD. It offers diverse capabilities, including video playback and encryption, so you can integrate it into your third-party players to play back resources in VOD through their FileID. To quickly connect Player Adapter, see the integration documents for different platforms.

### How to Select Player

To simplify connection and match your business scenarios, we recommend you select the most suitable player type when connecting the player service.

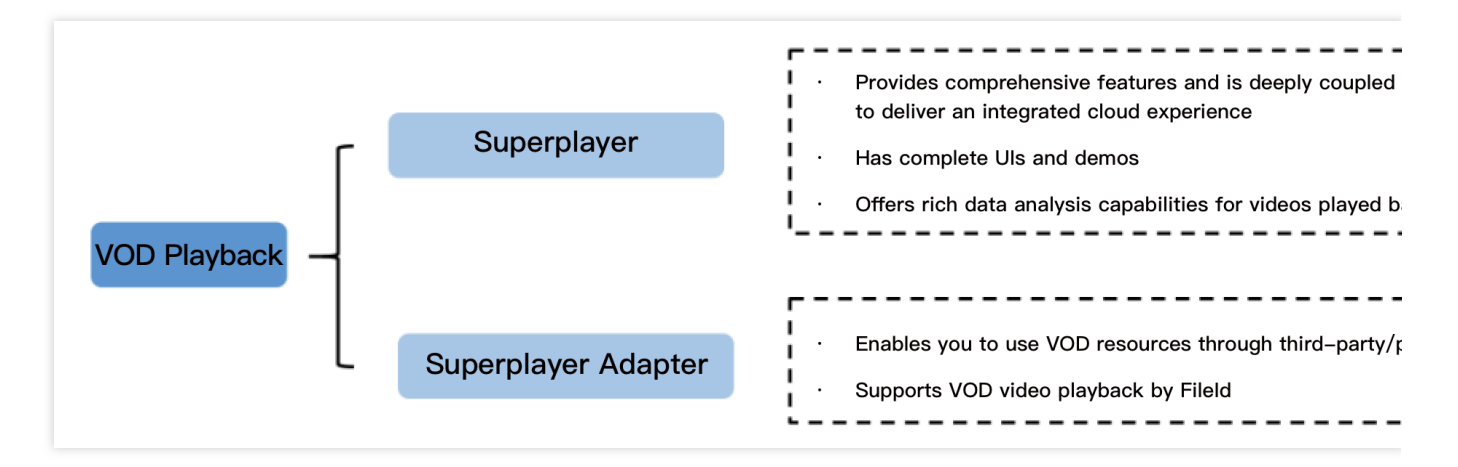

**Player**: Recommended for users who haven't integrated a player but need to quickly build VOD playback capabilities. Player is fully featured and easy to connect. VOD provides a detailed [guide](https://www.tencentcloud.com/document/product/266/38098) on how to connect it.

**Player Adapter**: Recommended for users who need to play back resources in VOD with a proprietary or third-party player. VOD offers Player Adapter to help you smoothly connect and use resources in VOD.

Platforms supported by Player include:

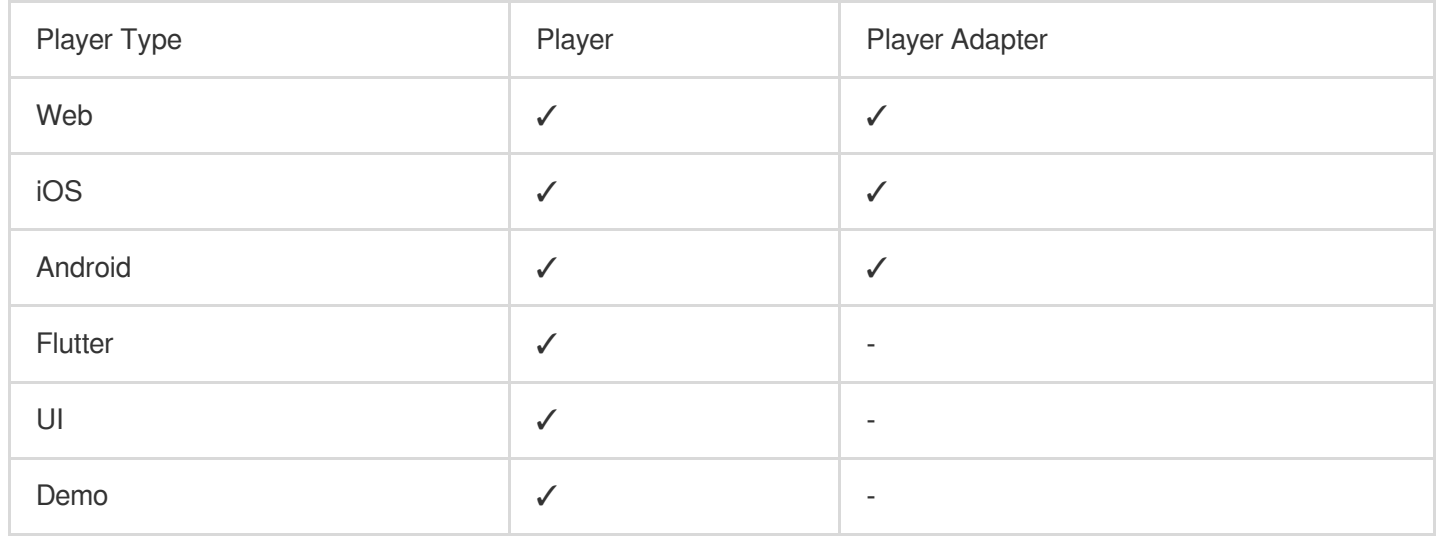

# <span id="page-10-0"></span>Features

Last updated:2024-06-28 17:41:57

The Player SDK provides video playback capabilities for live streaming and video-on-demand (VOD) on platforms such as web/HTML5, iOS, Android, and Flutter. Supported features are detailed below.

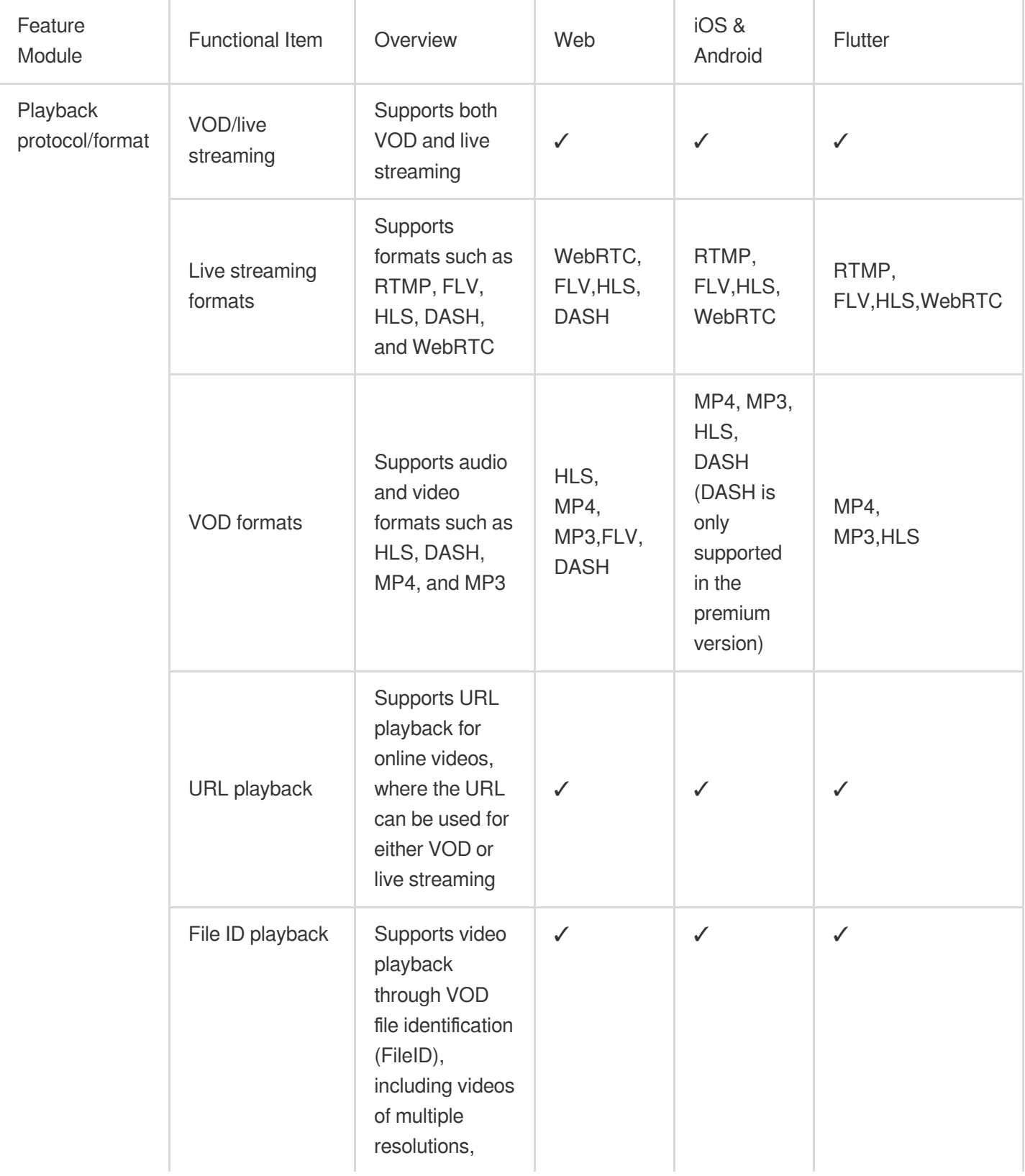

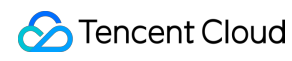

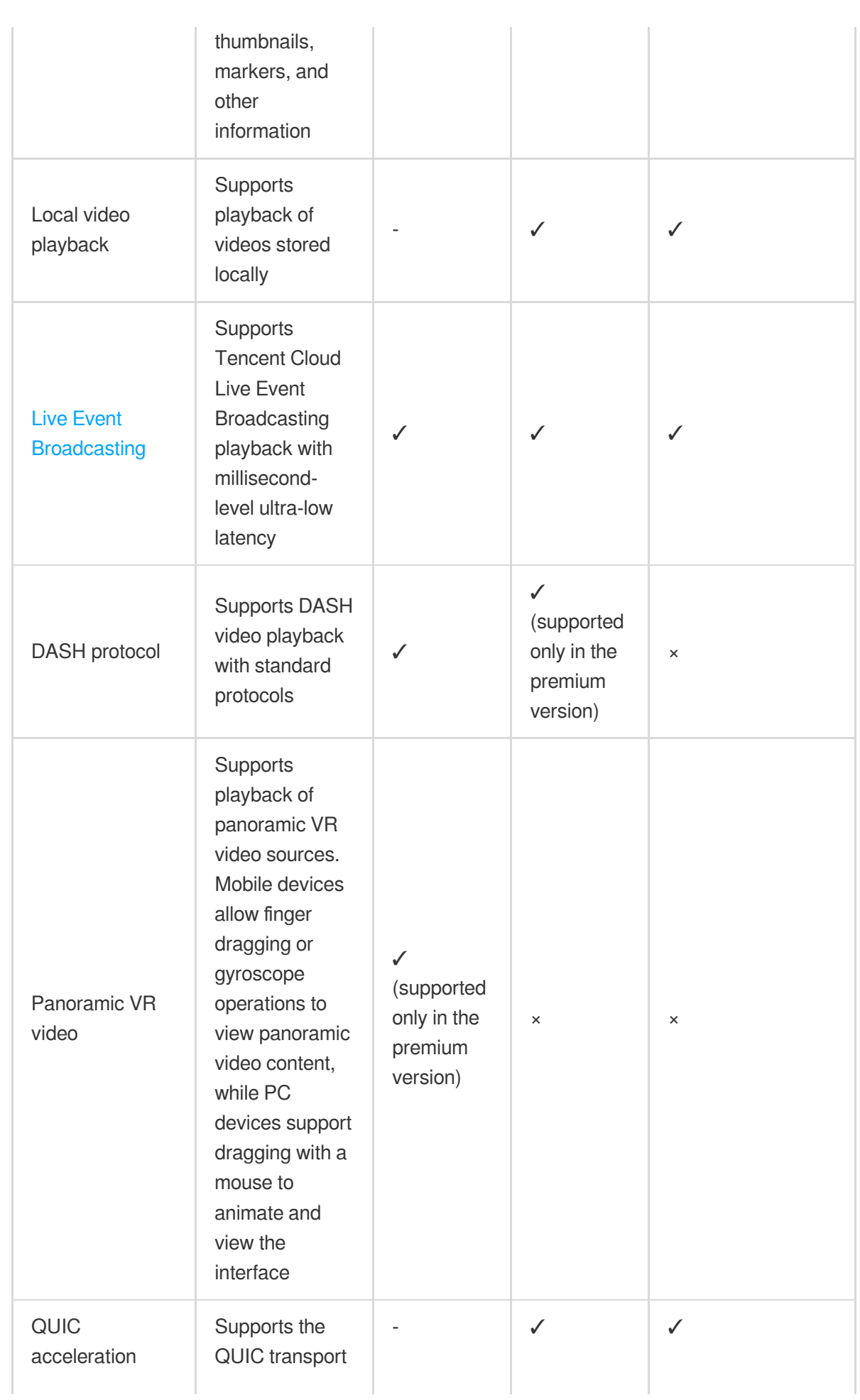

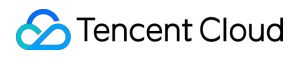

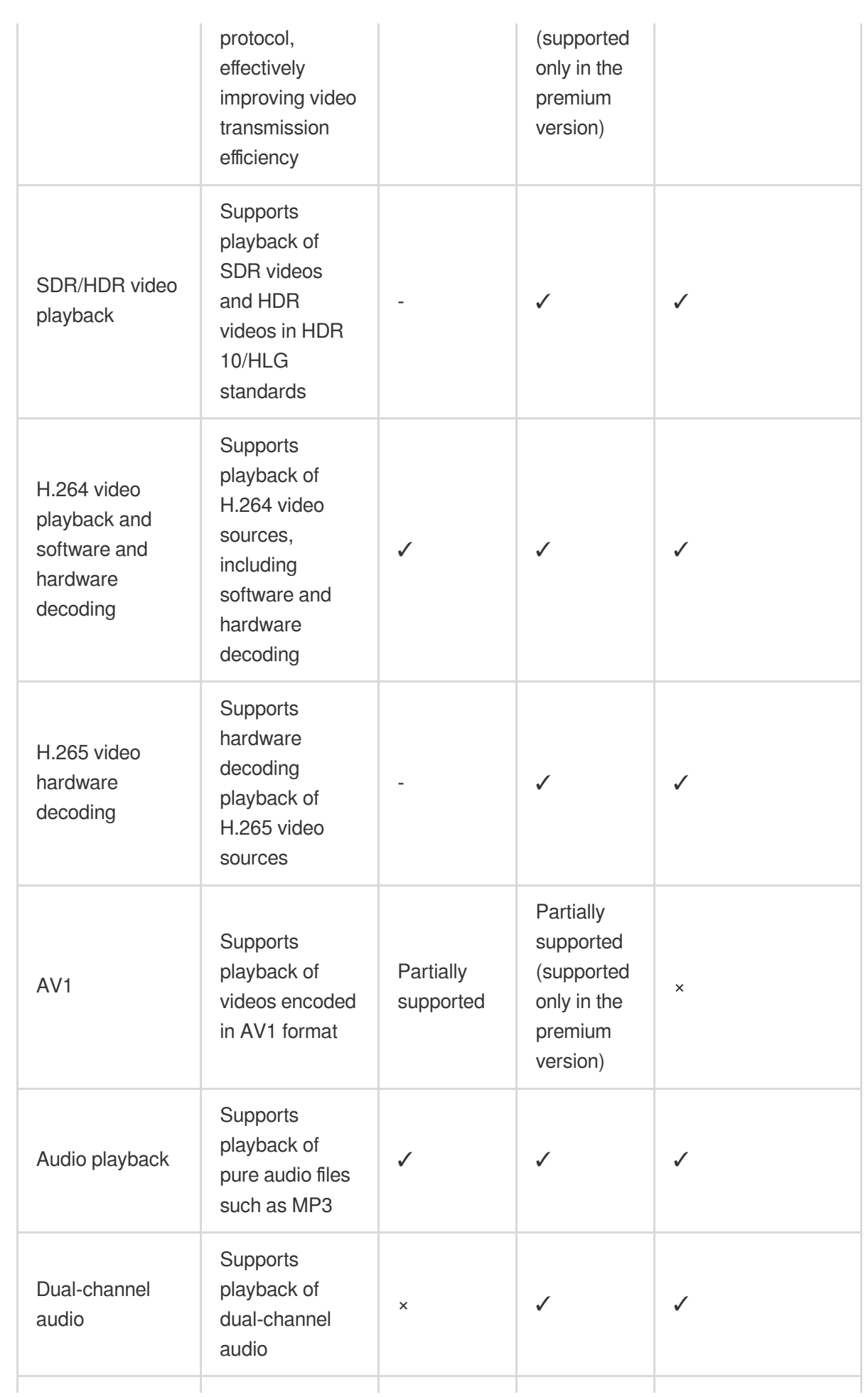

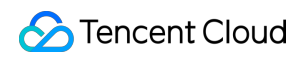

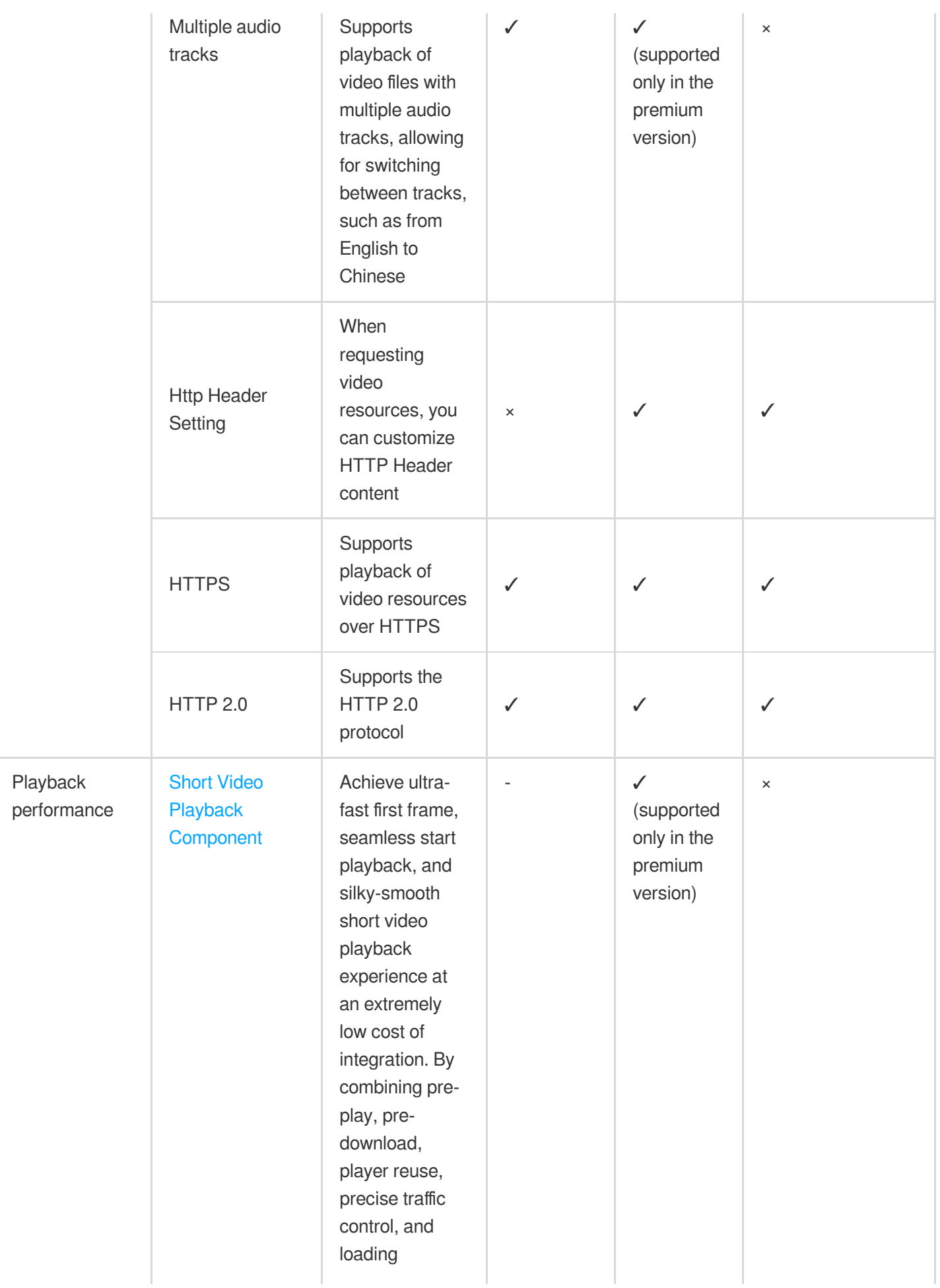

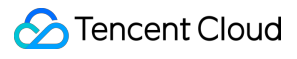

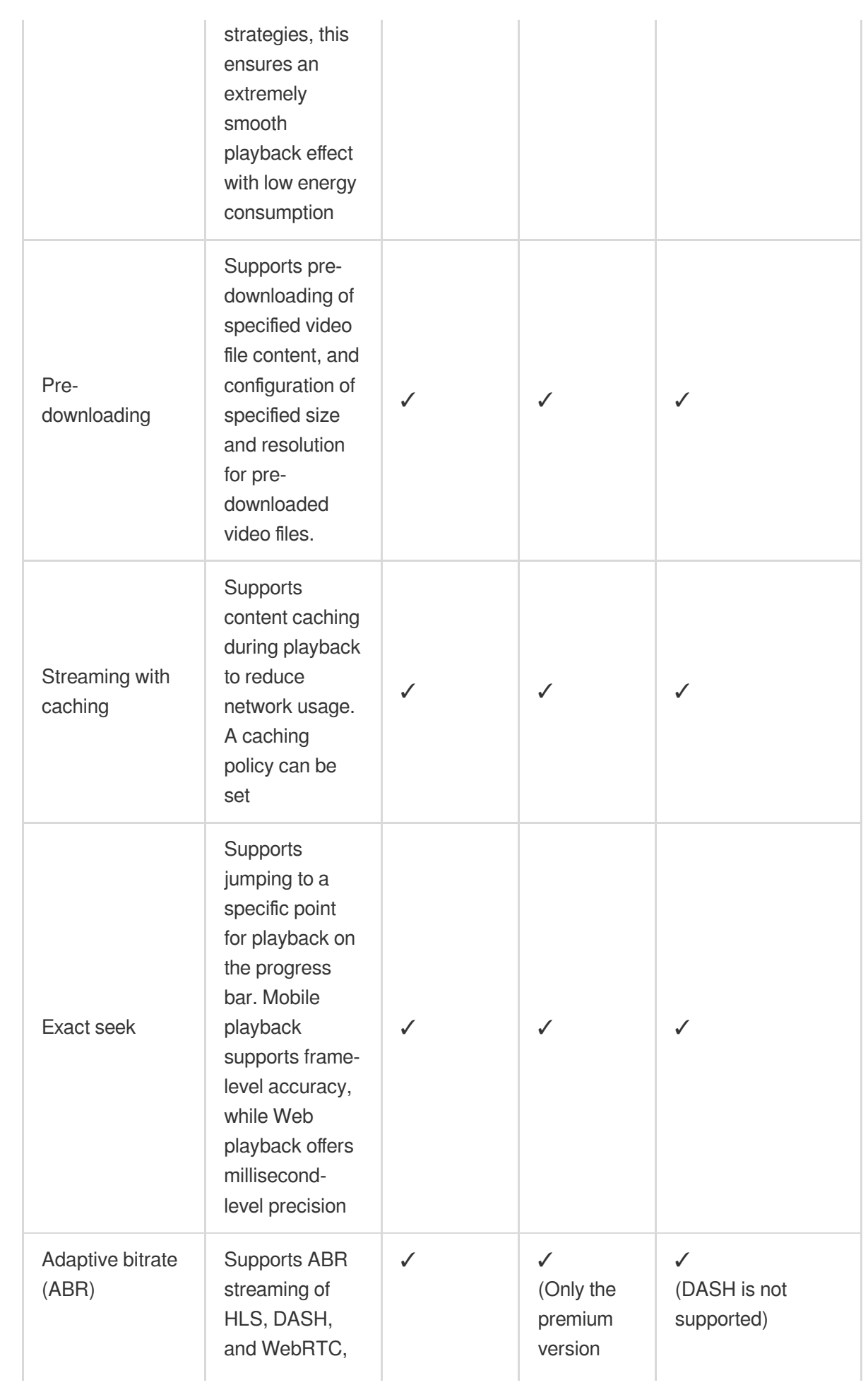

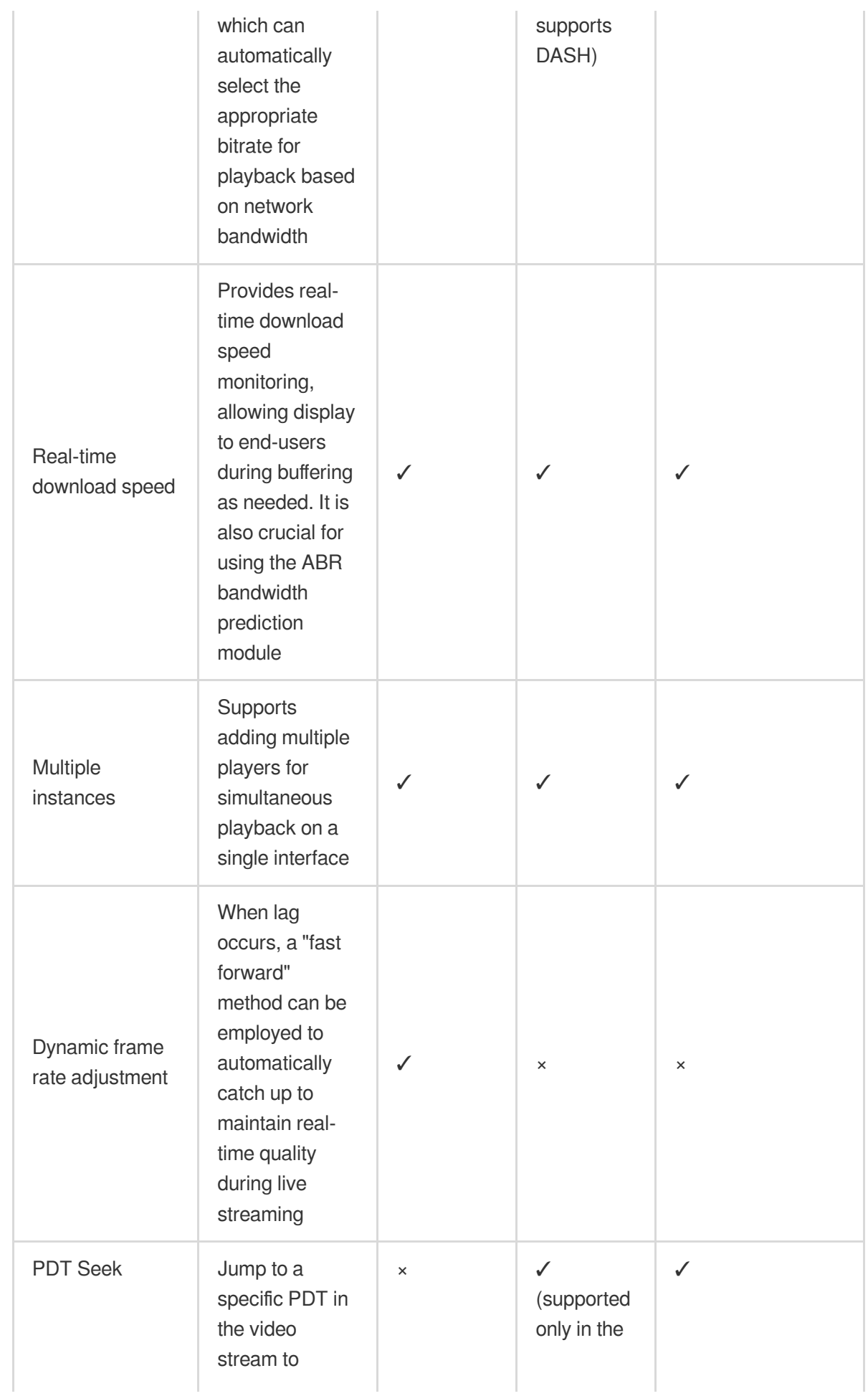

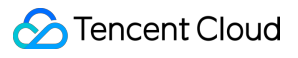

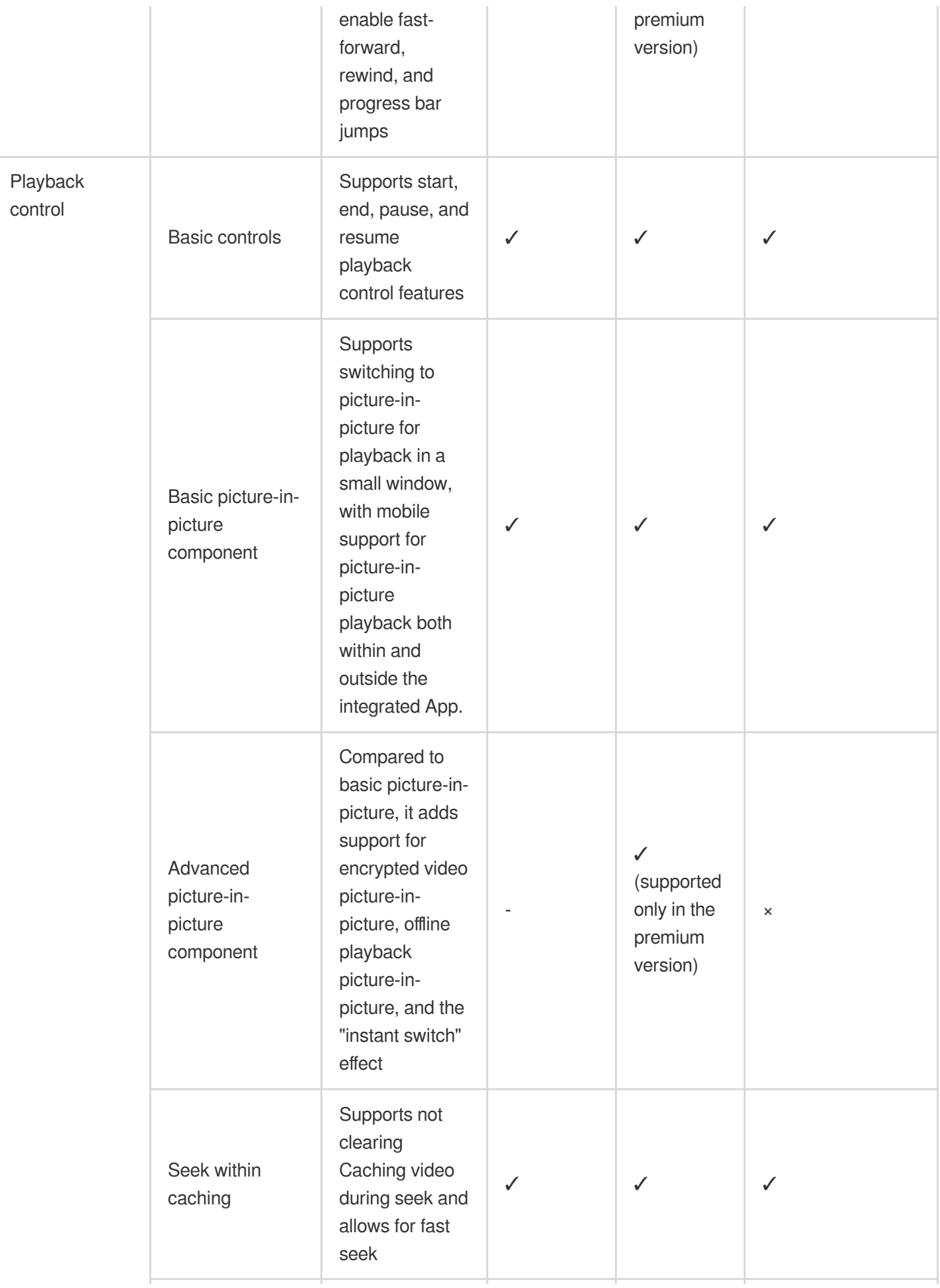

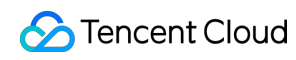

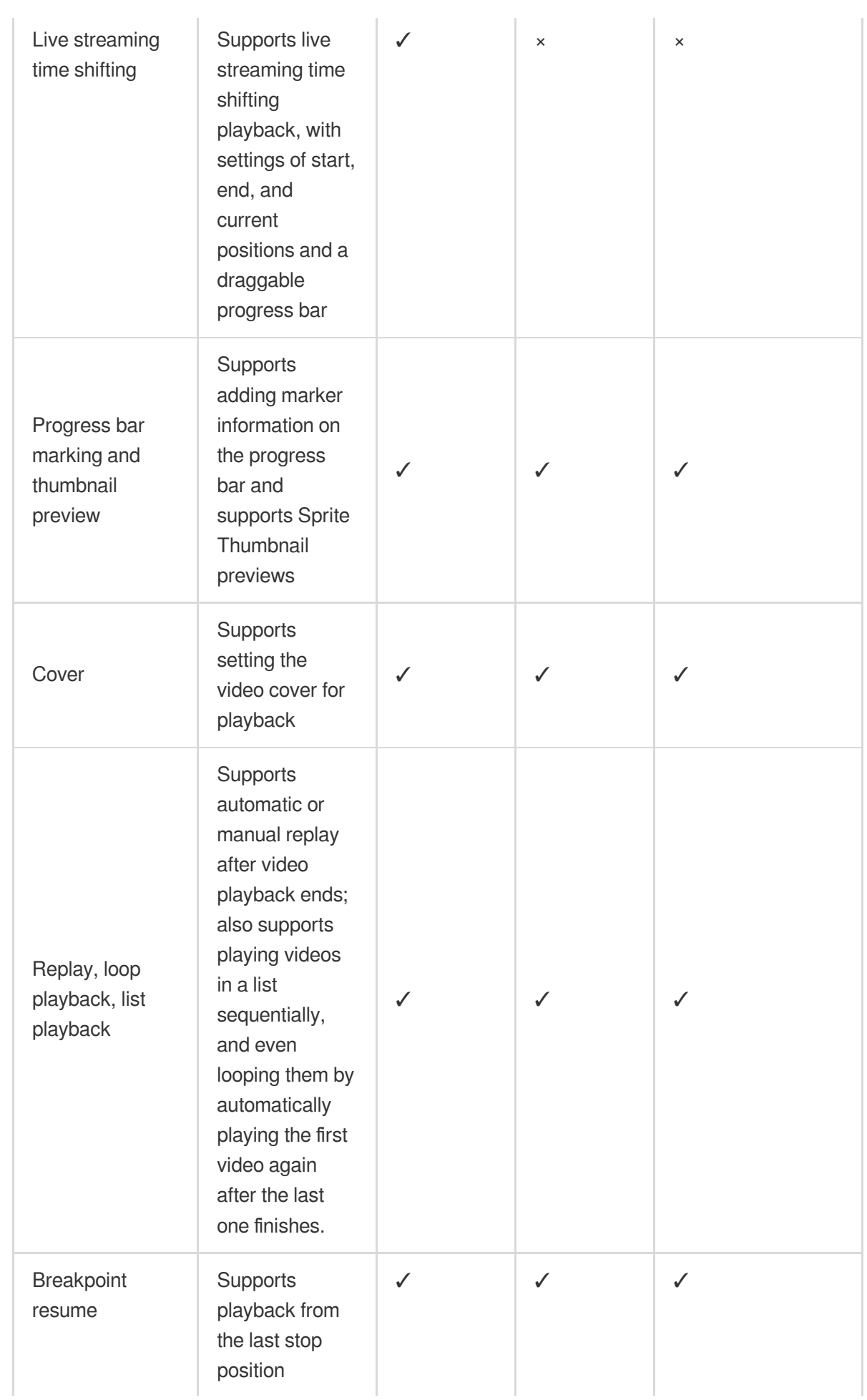

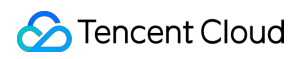

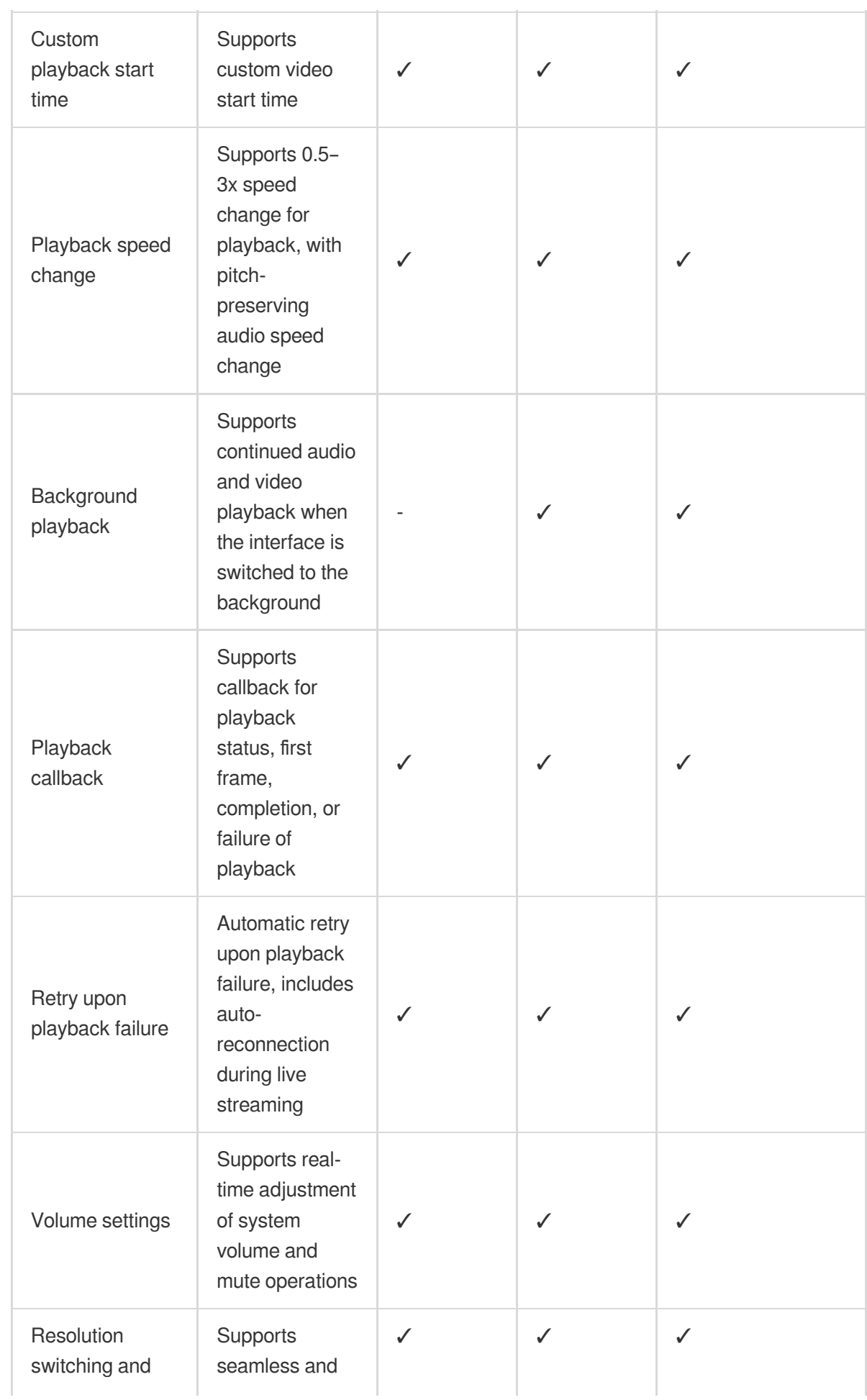

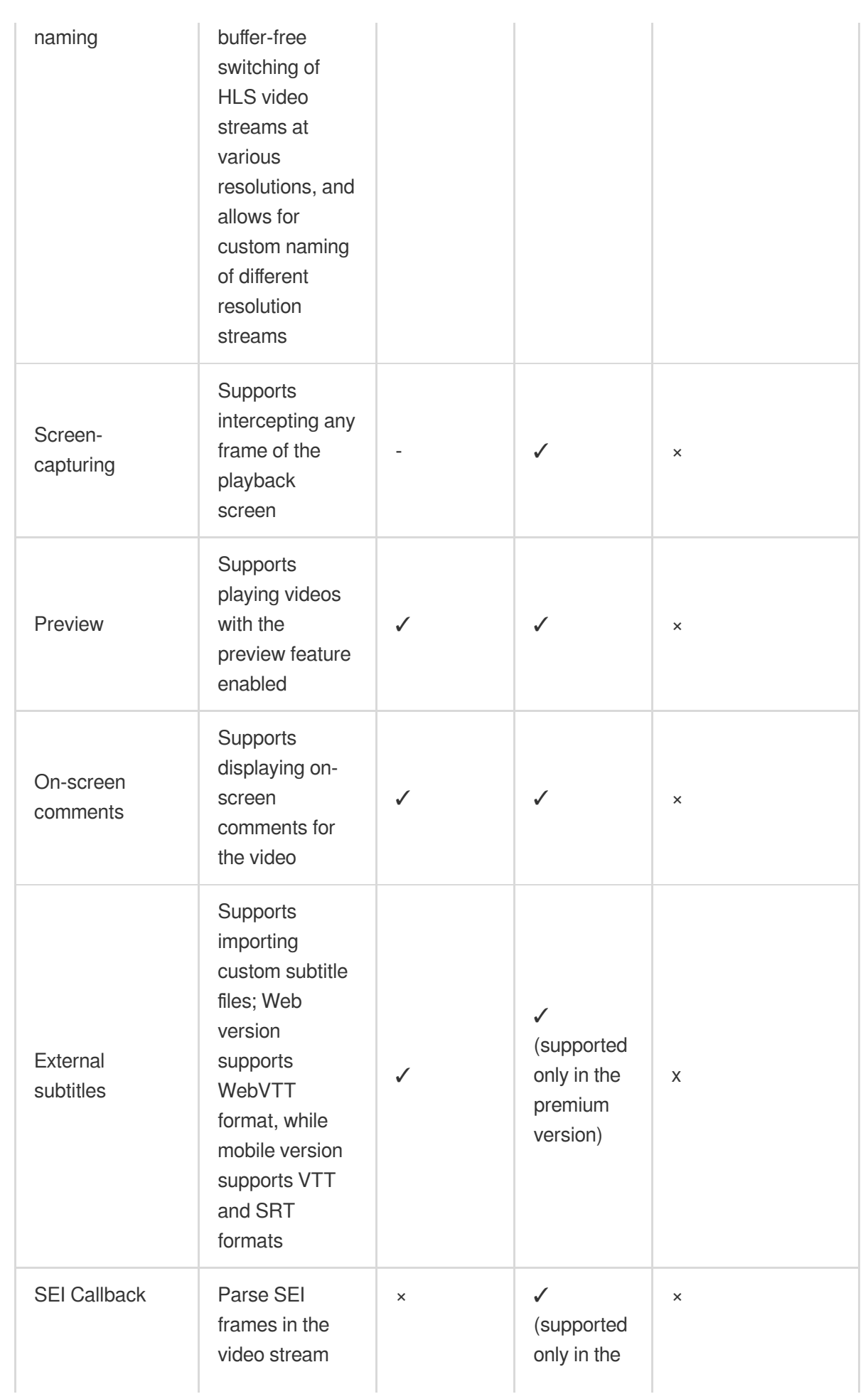

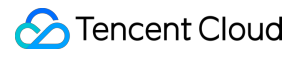

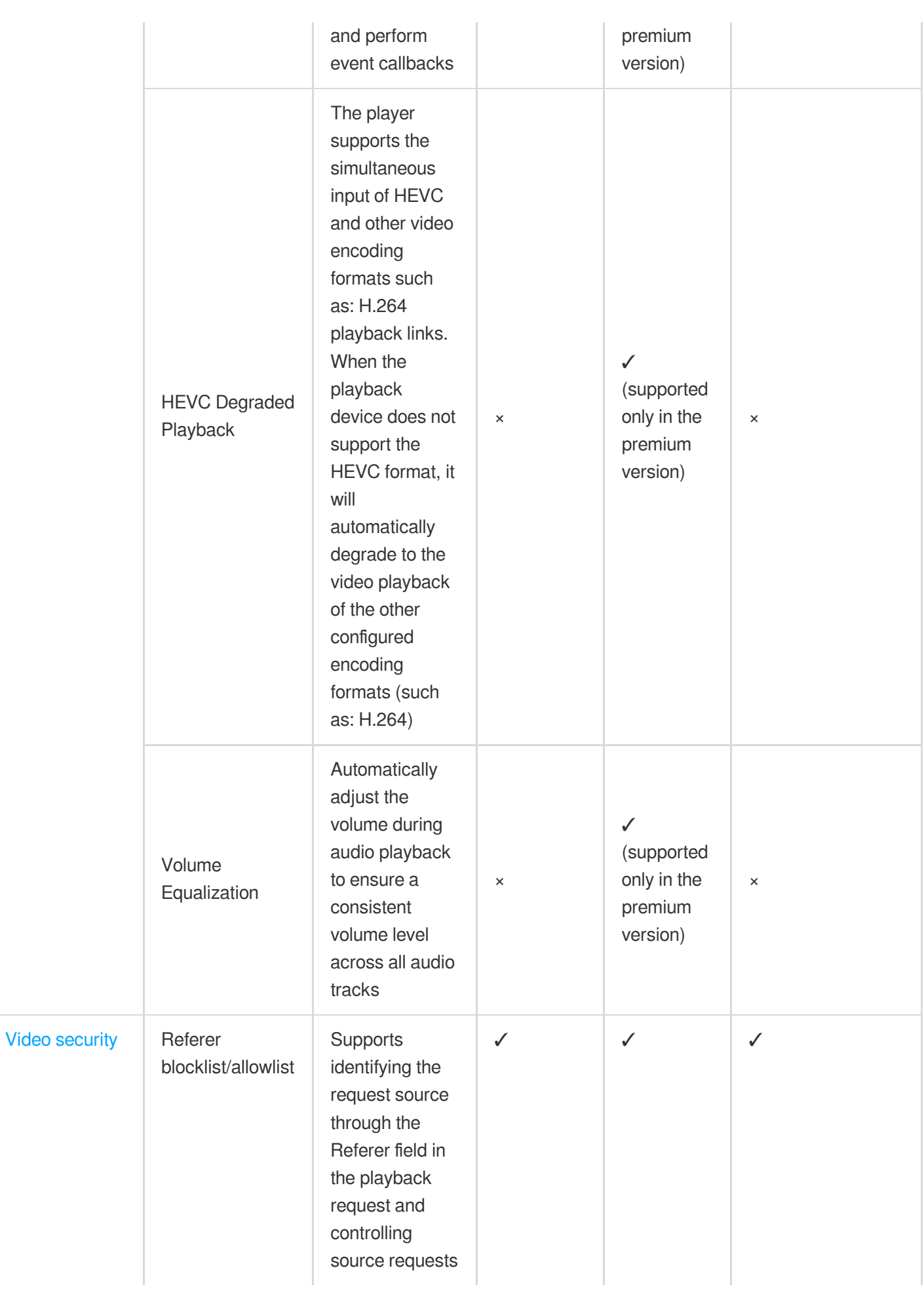

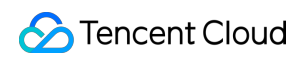

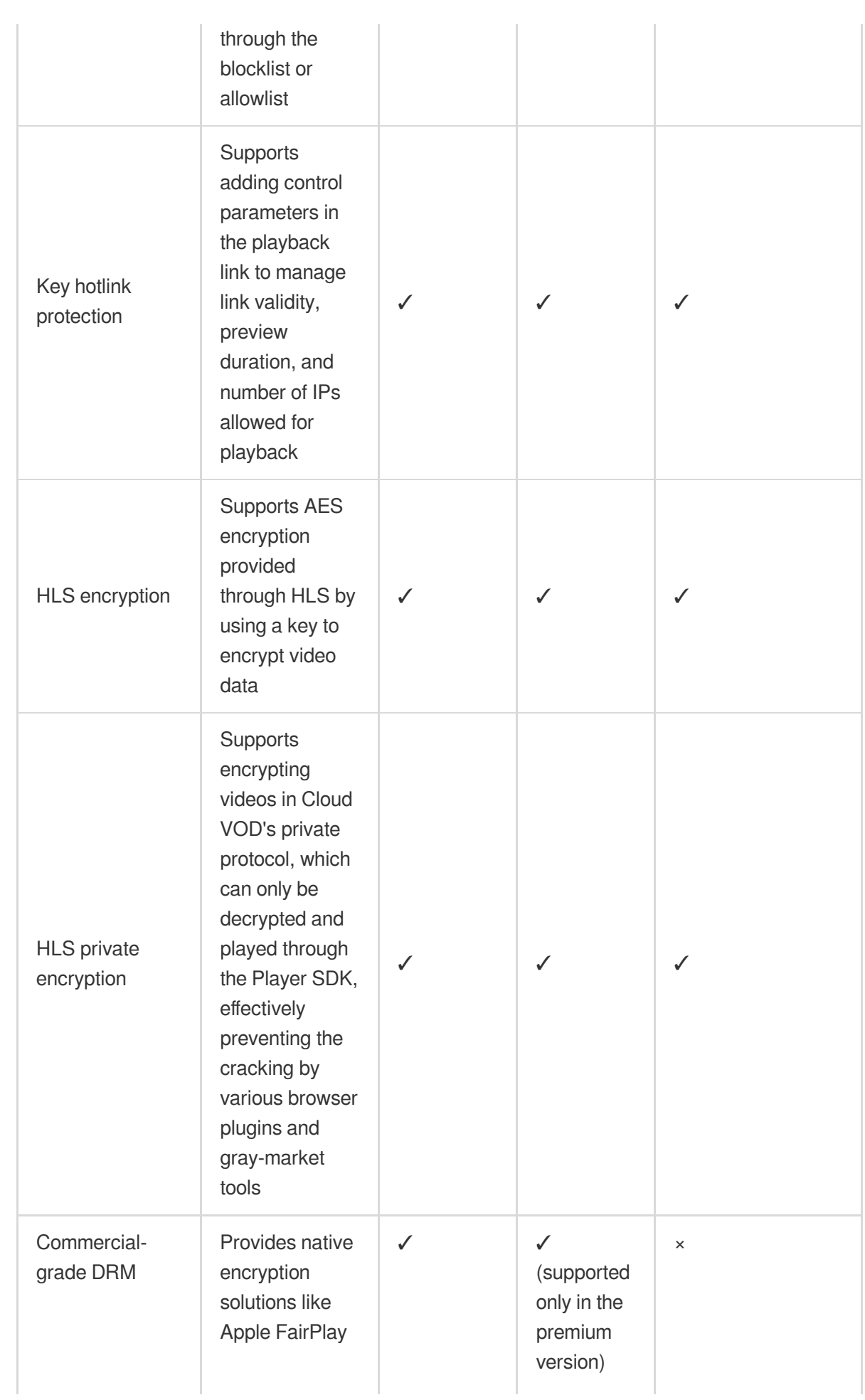

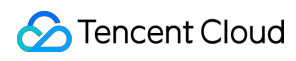

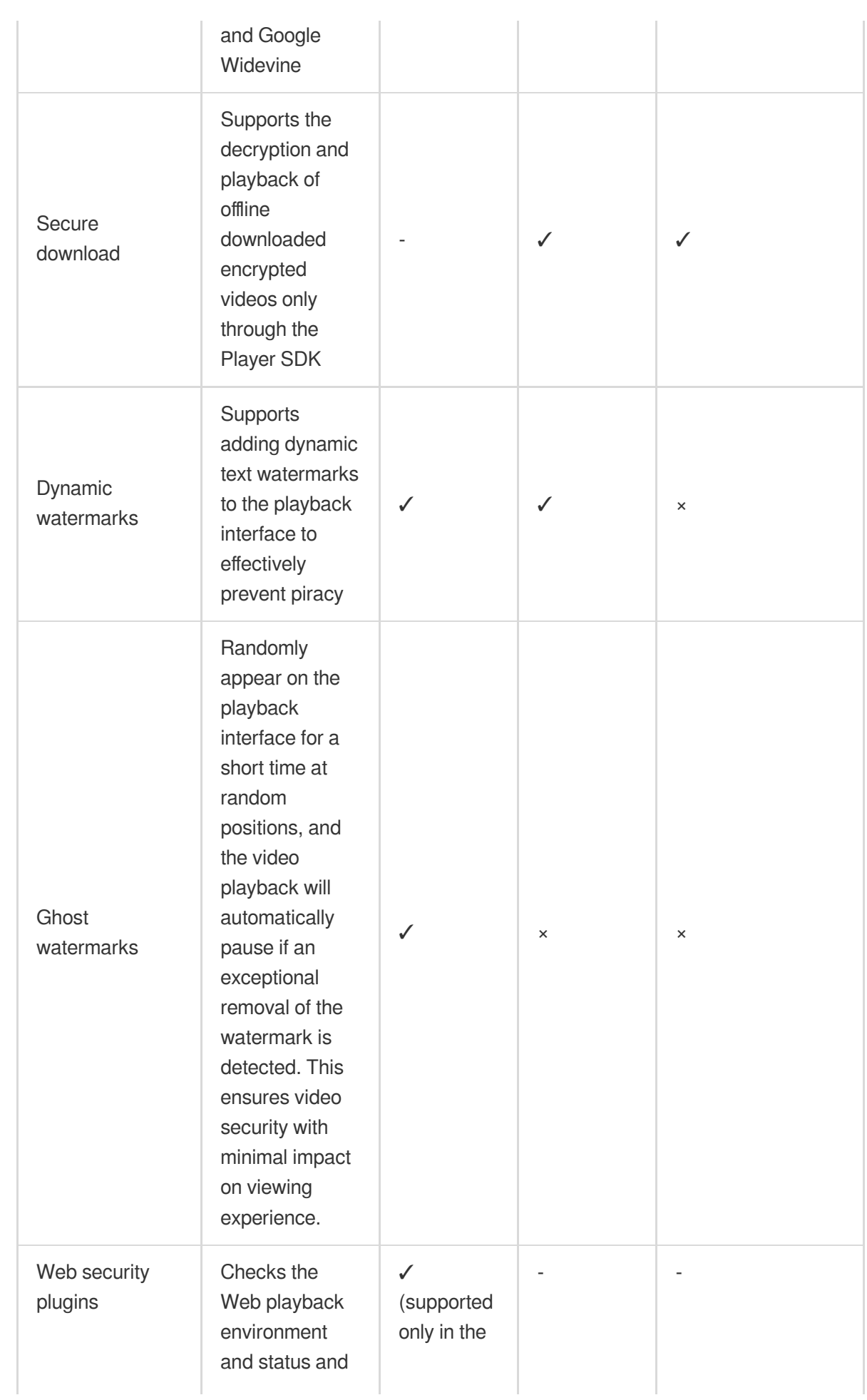

Tencent Cloud

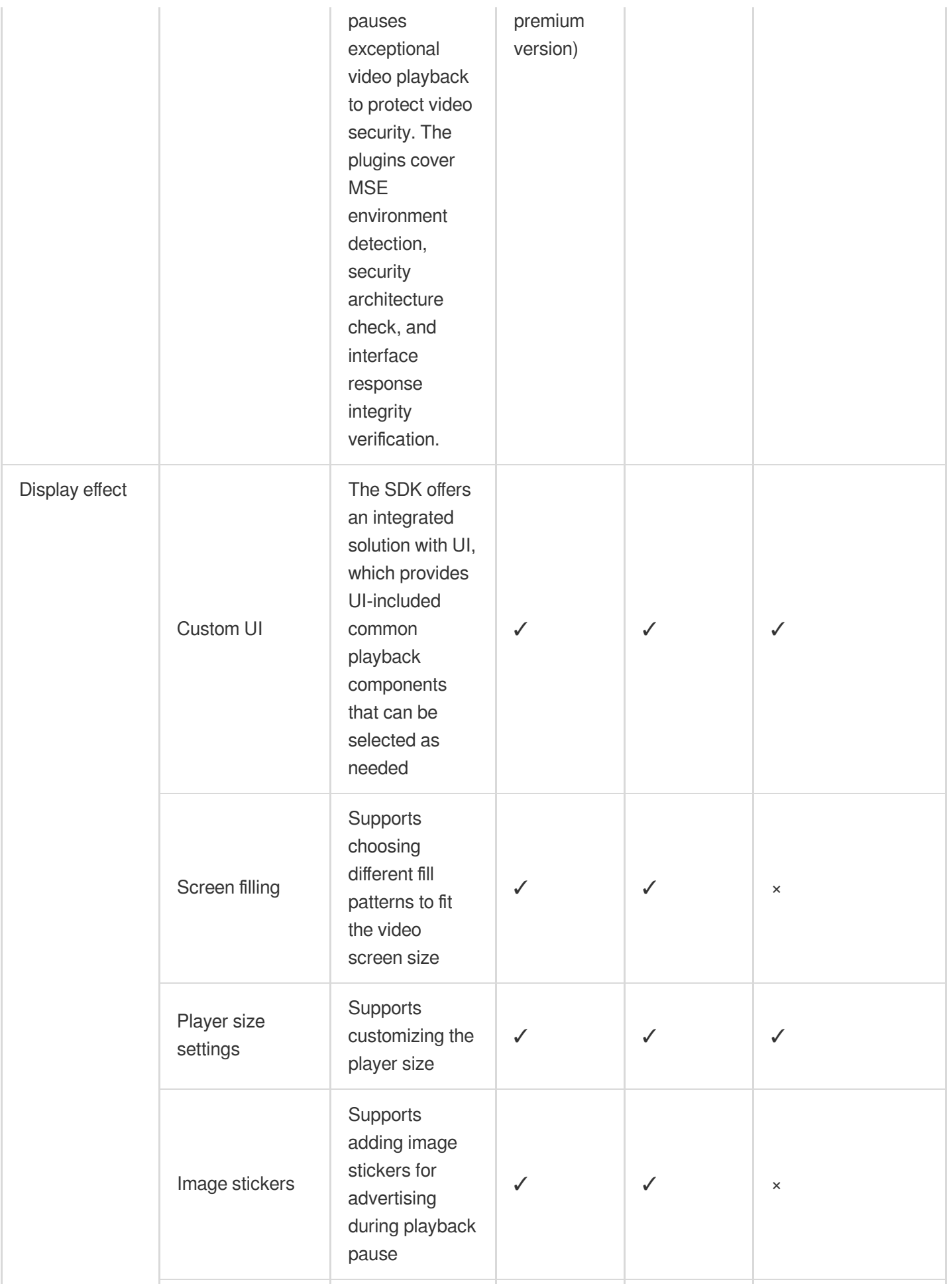

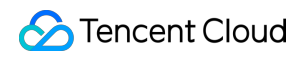

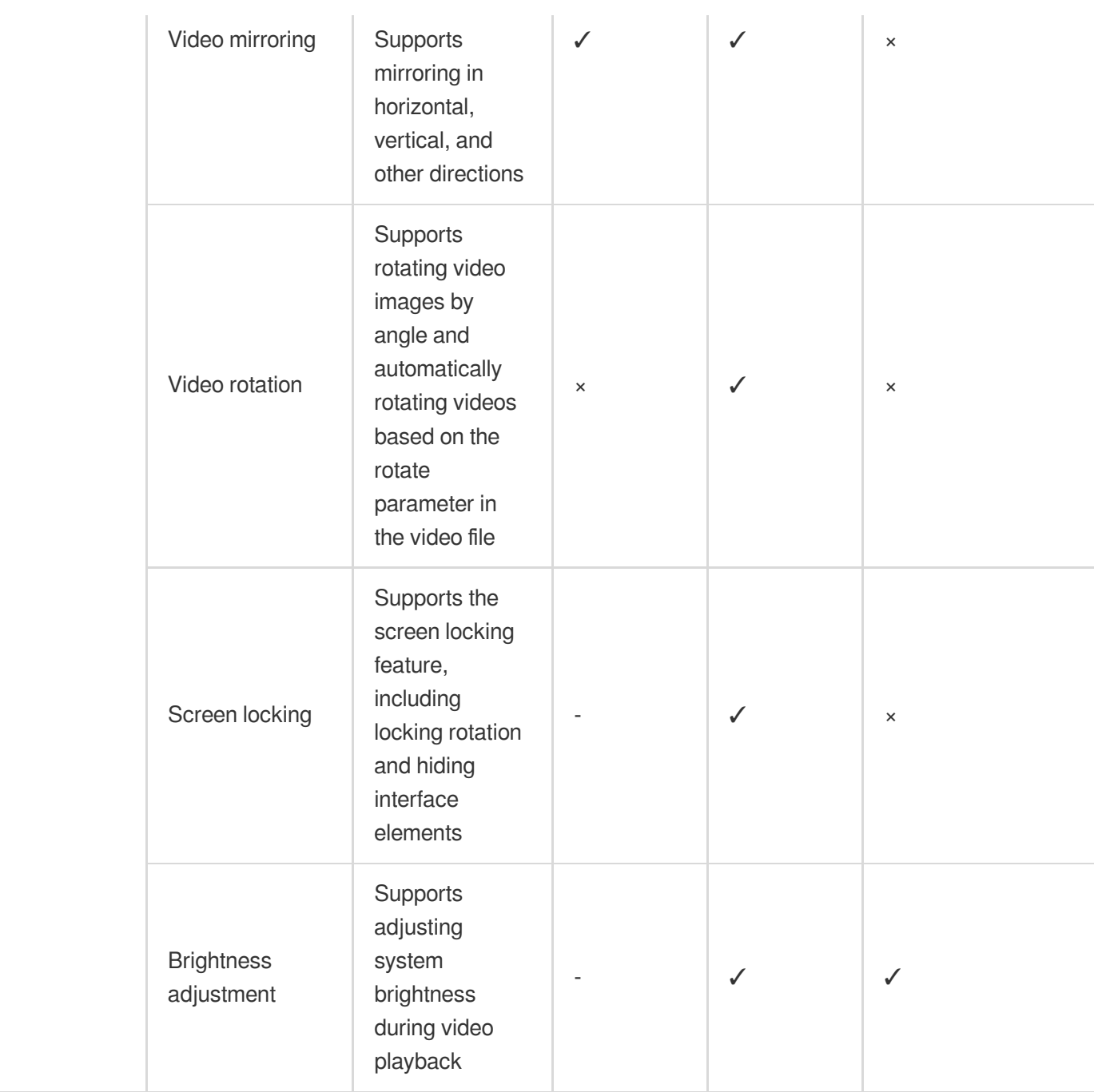

#### **Note:**

"-" means the feature is not supported or the concept doesn't exist on the platform.

'"✓" without "supported only in the premium version" means it is supported in the basic version.

## <span id="page-25-0"></span>Free Demo

Last updated:2024-04-11 16:11:38

The Player SDK demo provides complete product-grade interactive UIs and business source code for you to use on demand.

### **Demo**

### Demos

### **Player for web (TCPlayer)**

TCPlayer supports video playback in a browser on a PC or mobile device. It provides demo pages for you to compare and view the video playback features and code. You can modify the code samples to view the effect of modified features in the playback area in real time.

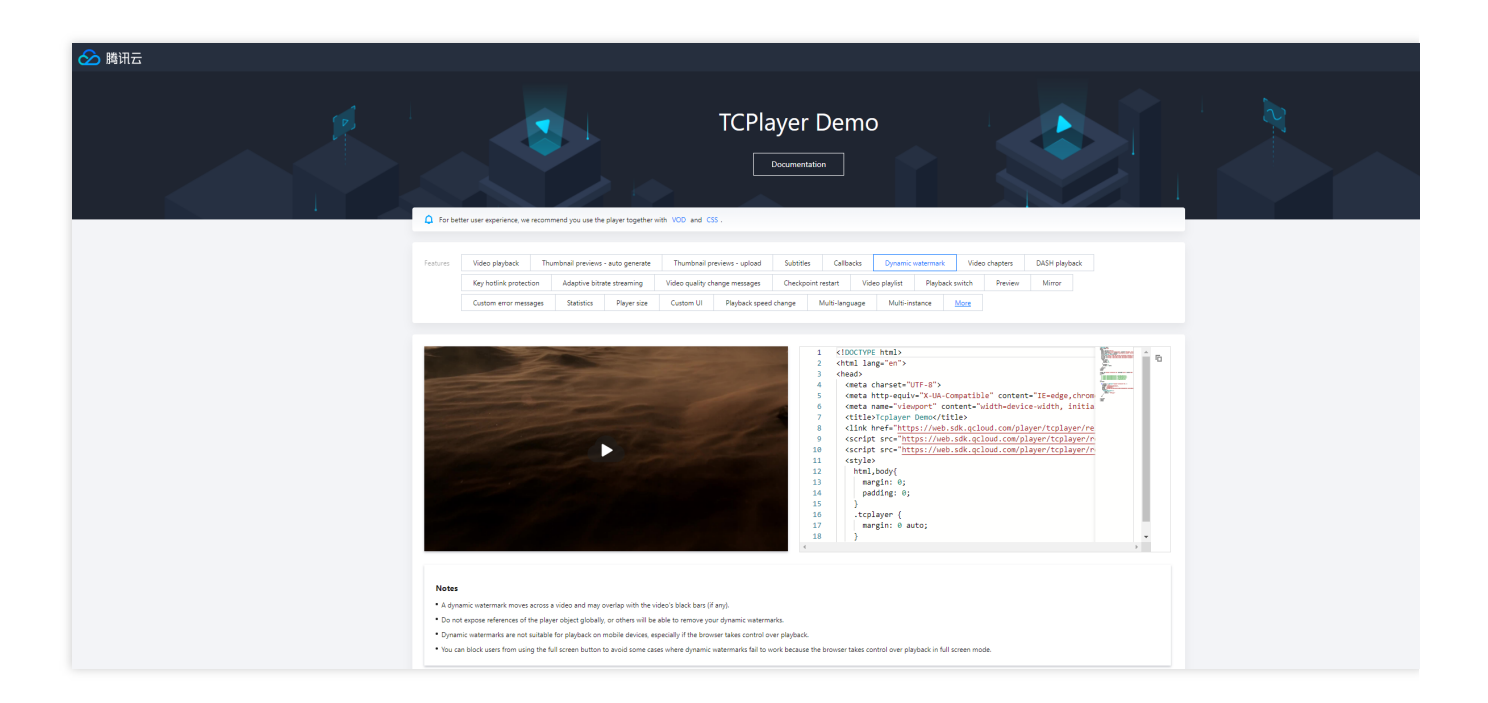

### Develop and Debug Demo

To help developers better understand how to use the Player SDK, the Player SDK mobile version offers a demo source code for development and debugging, along with instructions on interfacing. You can follow the steps below for usage.

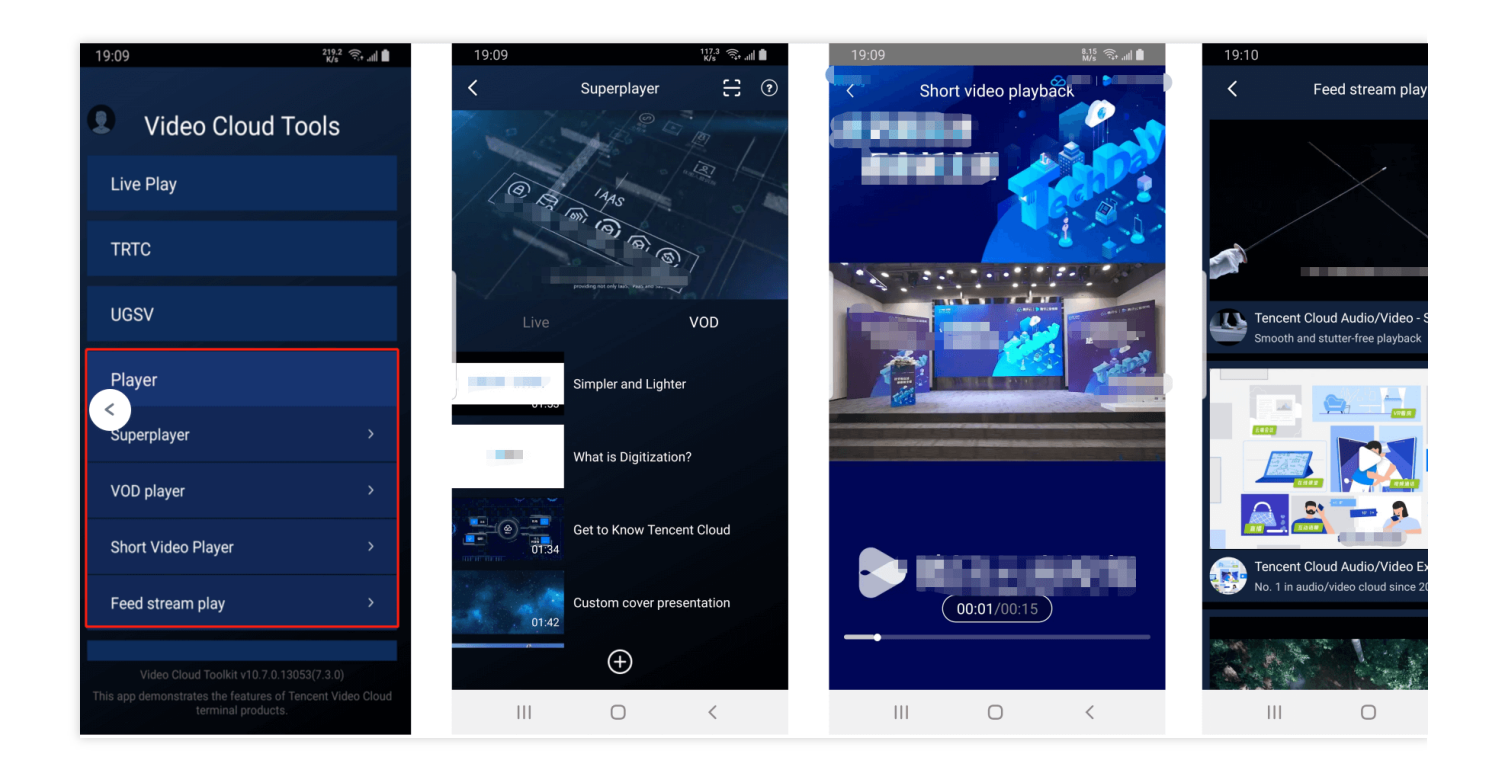

### **Step 1: Access the Demo project source code**

You can visit the following GitHub address to access the demo source code for debugging, or download the corresponding ZIP package.

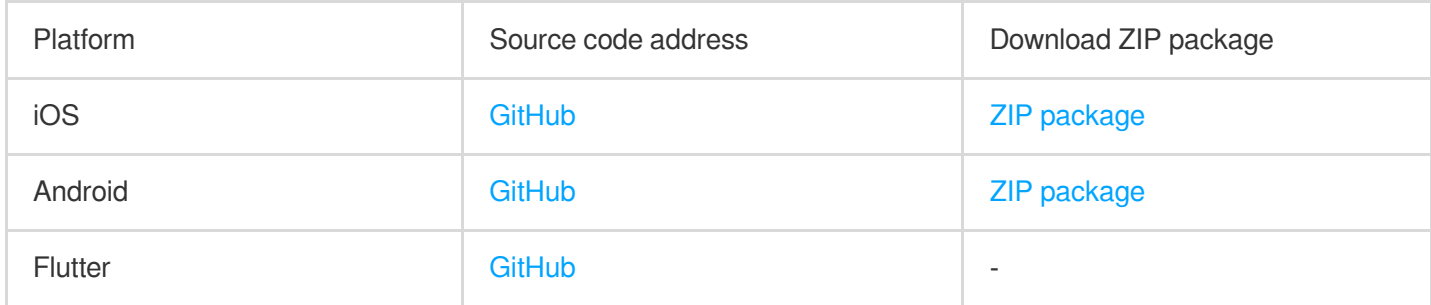

### **Step 2. Configure the license**

The Player SDK for mobile (iOS & Android & Flutter) requires access to a License for use.

1. Sign in to the VOD [console](https://console.tencentcloud.com/vod/license) or CSS [console,](https://console.tencentcloud.com/live/license) select **License Management** > **Mobile License** on the left menu, and click **Create Trial License**.

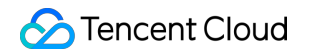

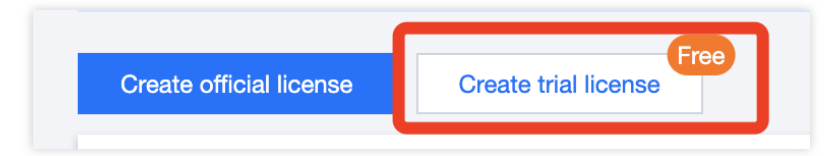

2. Fill in the App Name , Package Name , and Bundle ID according to your actual needs, check the feature

module **Player Premium Version**, and click **Confirm**.

**Package Name**: Please peek at the **build.gradle** file in the App directory for the **applicationId**.

**Bundle ID**: Please peek at the **xcode** for the project's **Bundle Identifier**.

#### **Note:**

If the Package Name or Bundle ID applied for in the Tencent Cloud Console is inconsistent with the actual Package Name or Bundle ID in the project, playback will fail.

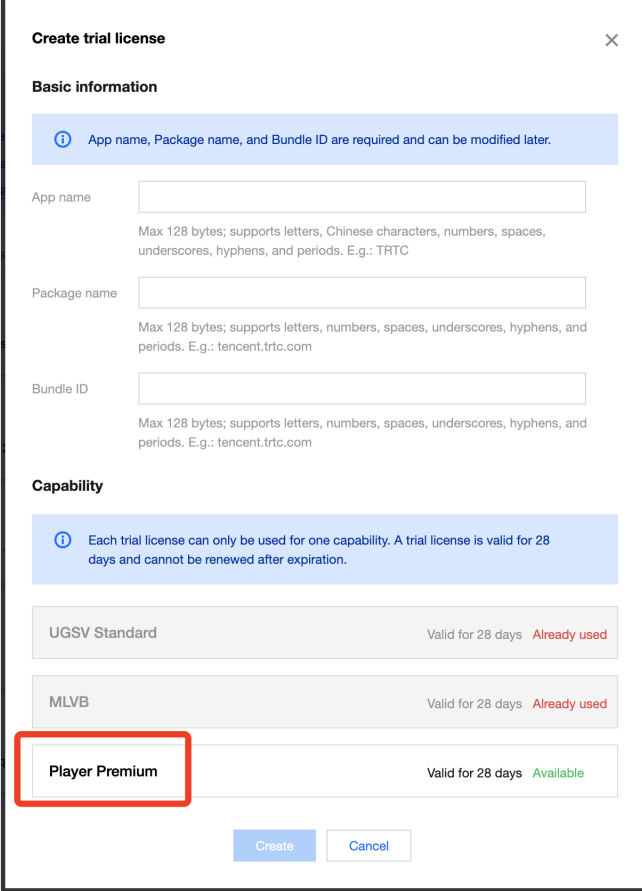

3. After the trial version License is successfully created, the page will display the generated License information. **Upon SDK initialization, the License URL and License Key are required; please save the following information carefully.**

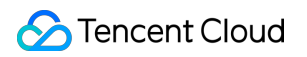

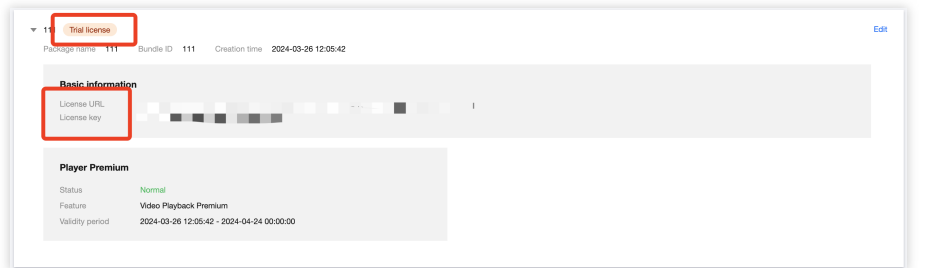

4. After accessing the Licence URL and Licence Key, please refer to the tutorial below to configure them in the Demo project.

Android configuration for Licence

iOS configuration for Licence

Flutter configuration for Licence

Open the Demo/app/src/main/java/com/tencent/liteav/demo/TXCSDKService.java file, and replace the Licence URL and License Key with the applied Licence content.

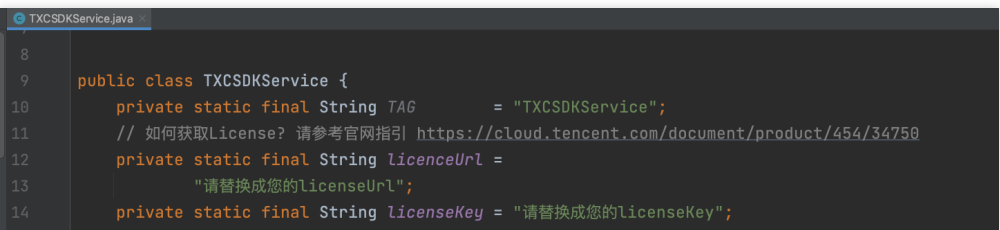

Open the Demo/TXLiteAVDemo/App/config/Player.plist file, and replace the Licence URL and Licence Key with the applied Licence content.

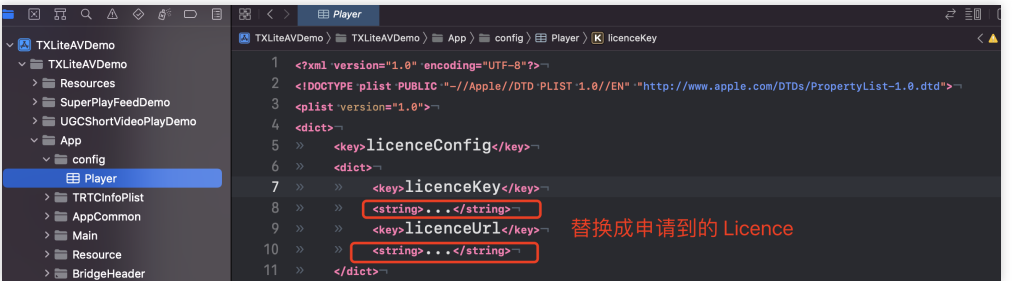

Open the Flutter/example/lib/main.dart file, and replace the Licence URL and Licence Key with the applied Licence content.

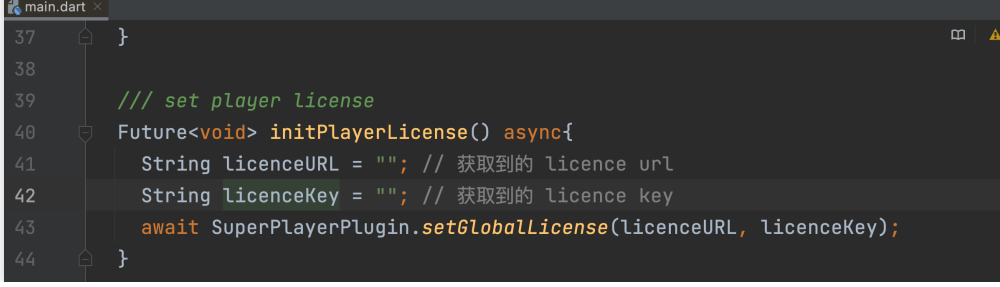

# <span id="page-30-0"></span>Free Trial License

Last updated:2024-04-11 16:11:37

The Player SDK offers a trial License, including **Mobile** trial License and **Web** trial License. You can refer to this document for guidance and apply for a free trial as needed.

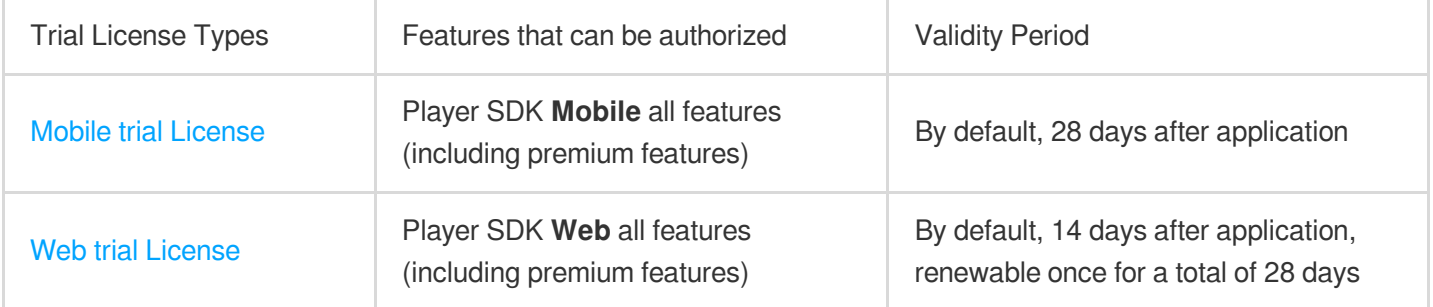

#### **Note:**

After purchase, you can add and renew the player License via the VOD [console](https://console.tencentcloud.com/live/license) or CSS console. For details, please see Adding and [Renewing](https://www.tencentcloud.com/document/product/266/51098#) License.

### Mobile trial License

### **Trial License Application**

You can apply for a free trial of the Player Mobile License (valid for total of 28 days) for testing. When applying for the test module, you can choose to **create a new trial License and select Player trial License** or **apply for a new License in an existing test application**.

Method 1: Create a new trial License and select Player trial License

Method 2: Apply for a New Trial License within an Already Created Test Application

1. Sign in VOD [console](https://console.tencentcloud.com/vod/license) **or** CSS [console](https://console.tencentcloud.com/live/license)**> License Management > Mobile Client License**, click **Create Trial License**.

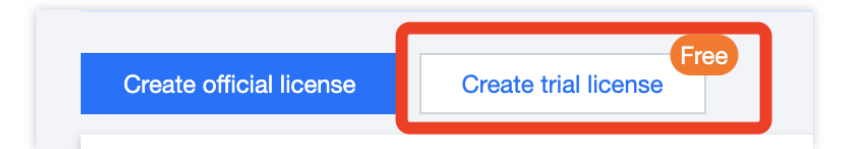

2. Fill in the App Name , Package Name , and Bundle ID according to actual needs, select **Player Premium** , and click **Create**.

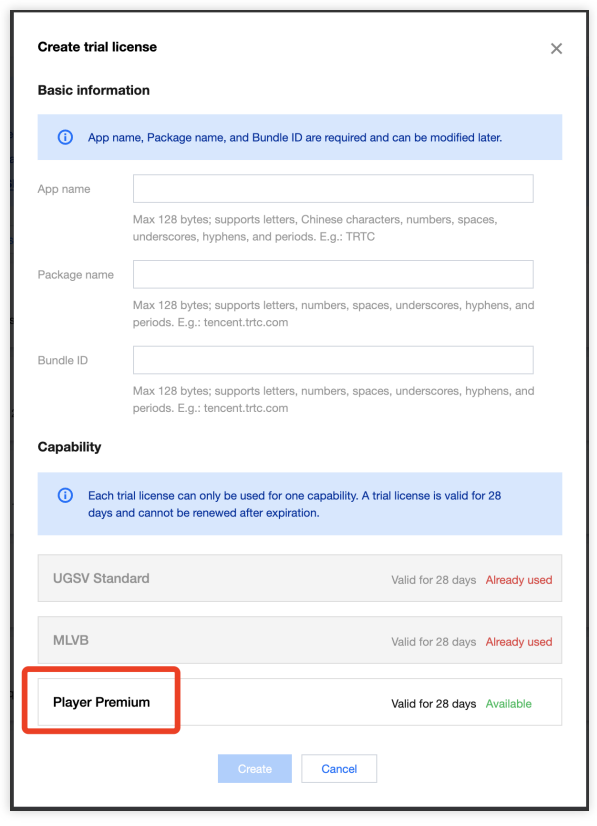

3. After the trial License is successfully created, the page will display the generated License information. **When initializing the SDK configuration, you need to input both the Key and License URL. Please save the following information accordingly.**

#### **Note:**

For the same application, the License URL and Key are unique. When the trial License upgrades to an official version, the License URL and Key remain unchanged.

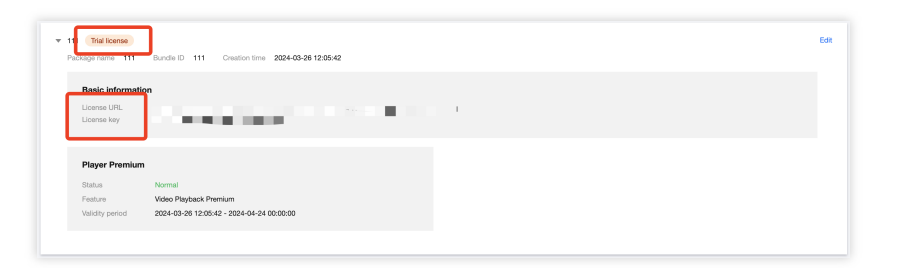

If you wish to apply for a trial of the **Player** feature within an already created test application, follow these steps: 1. Sign in to VOD [console](https://console.tencentcloud.com/vod/license) **or** CSS [console](https://console.tencentcloud.com/live/license)**> License Management > Mobile License**, select the application you wish to test, and click **Test New Feature**.

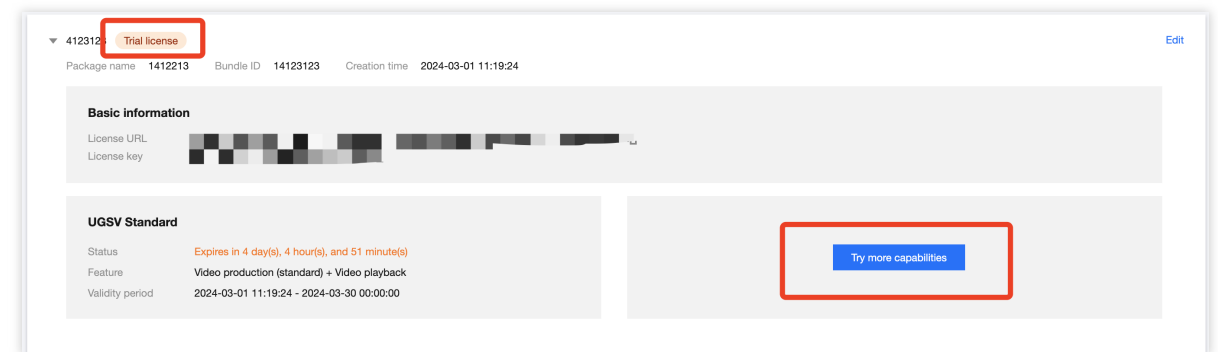

2. Select **Player Premium**, and click **OK**.

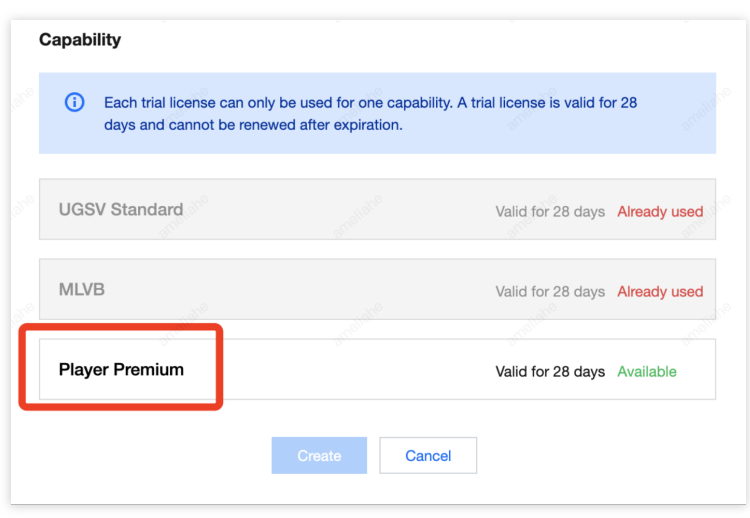

### **Note**

During the trial License's validity period, you can click on the **Edit** button on the right, enter to modify the Bundle ID and Package Name information, and click **OK** to save.

If there is no Package Name or Bundle ID, you may fill in "-".

### Web Trial License

### **Trial License Application**

You can apply for a free Player Web Client trial License (valid for 14 days, renewable once, totaling 28 days) for a test experience.

1. Sign in to VOD [console](https://console.tencentcloud.com/vod/license) **or** CSS [console](https://console.tencentcloud.com/live/license)**> License Management >,** click **Create Trial License**.

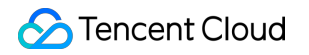

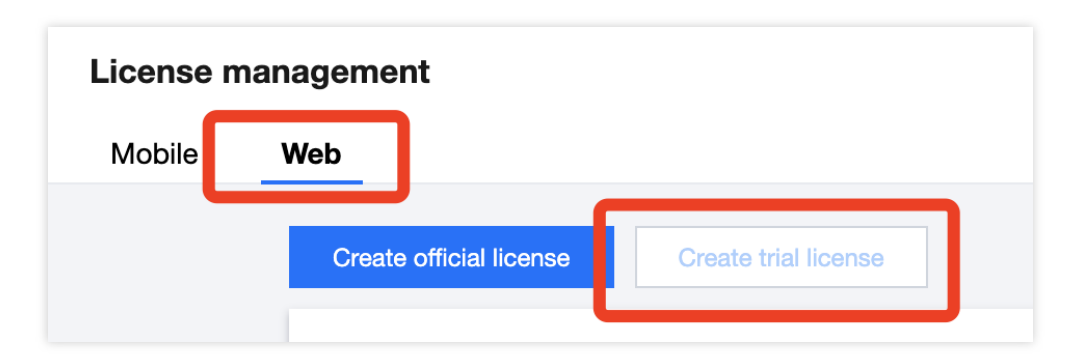

2. Fill in the **Project Name** and **Domain**, then click **Create** to complete the application.

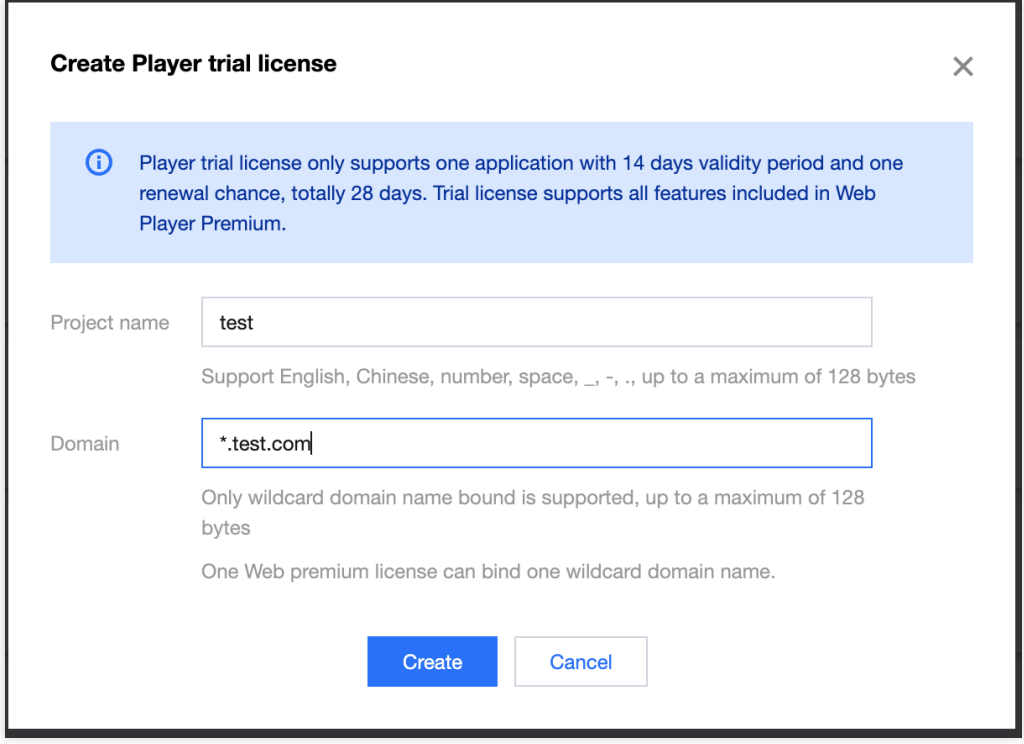

#### **Note:**

Only version 5.1.0 and above of the Web Player SDKsupport the use of wildcard domain authorization.

3. After the trial License is successfully created, the page will display the generated License information. **When initializing the SDK configuration, you need to input both the Key and License URL. Please save the following information accordingly.**

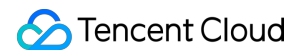

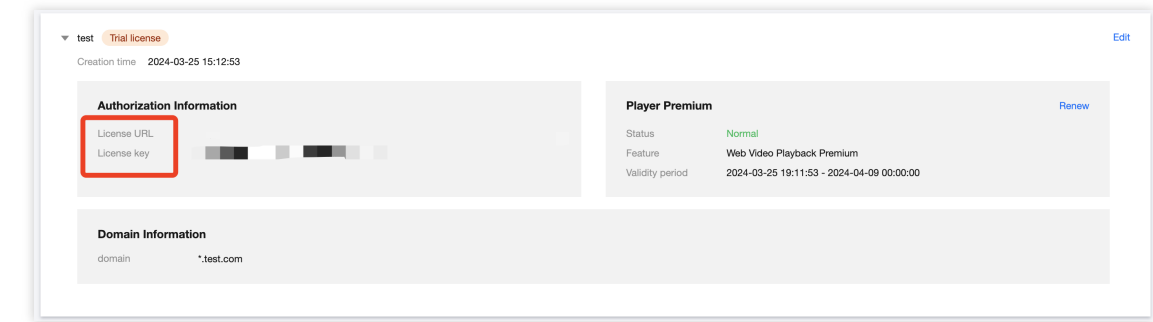

#### **Note:**

A single Web Premium Version License can only be associated with one wildcard domain.

You can click the **Edit** on the right side to modify the domain name.

#### **Trial License Renewal**

1. The Web trial License initially has a default validity period of 14 days. You can renew it **once**. Click the **Player Premium** feature on the right and select **Renew.**

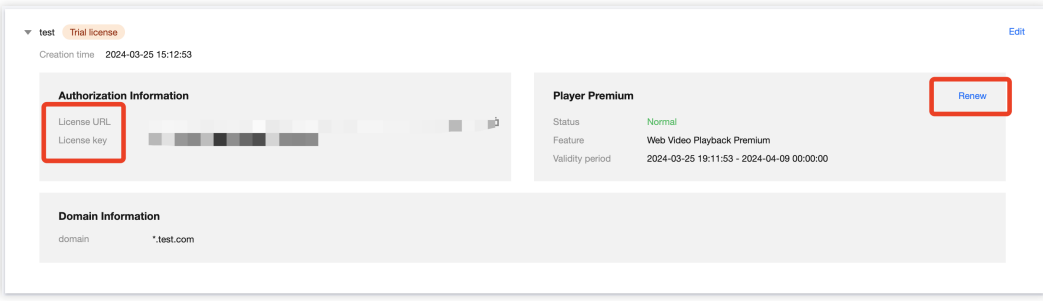

2. Click **Ensure for renewal** to renew the feature for 14 days.

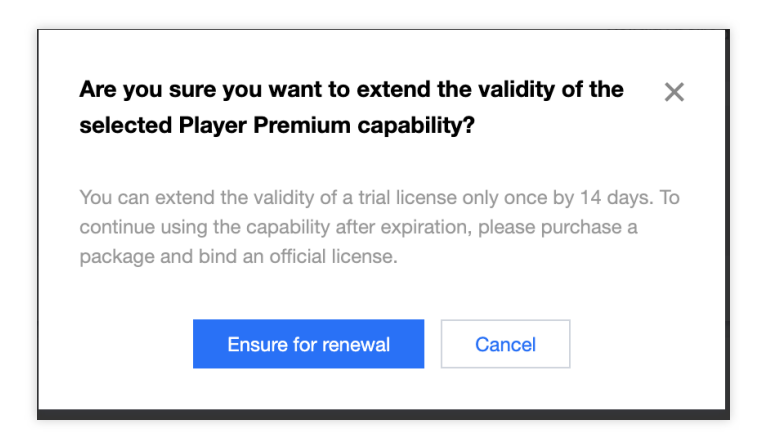

**Note:**

The trial License has a total validity of 28 days, and **can only be renewed once**. If you wish to continue using it, please [purchase](https://buy.tencentcloud.com/license) and bind Web Formal [License](https://www.tencentcloud.com/document/product/266/51098#bd24dbf9-5e81-4de0-a0de-00e33bd67c69).
# Purchase Guide Billing Overview

Last updated:2024-04-11 16:11:38

#### The cost of the Player SDK includes the following:

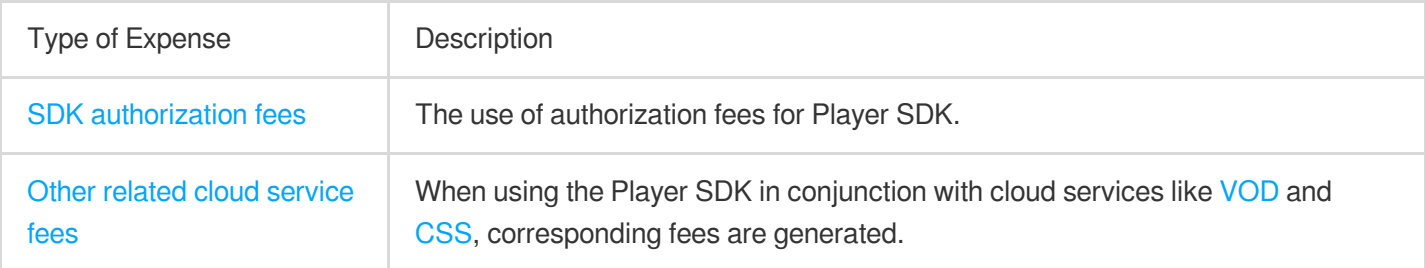

#### **Note:**

The Player SDK offers a cumulative 28-day trial License for both the Mobile Premium Version and the Web Premium Version. You can apply for free in the console.

## <span id="page-36-0"></span>SDK Authorization Fees

The Player SDK authorizations for Mobile and Web are separate. Both platforms offer Basic and Premium versions, and you can obtain the usage authorization for the corresponding version by purchasing the designated License. For differences between the platforms and the versions, see Product [Features](https://www.tencentcloud.com/document/product).

#### **Acquisition Method**

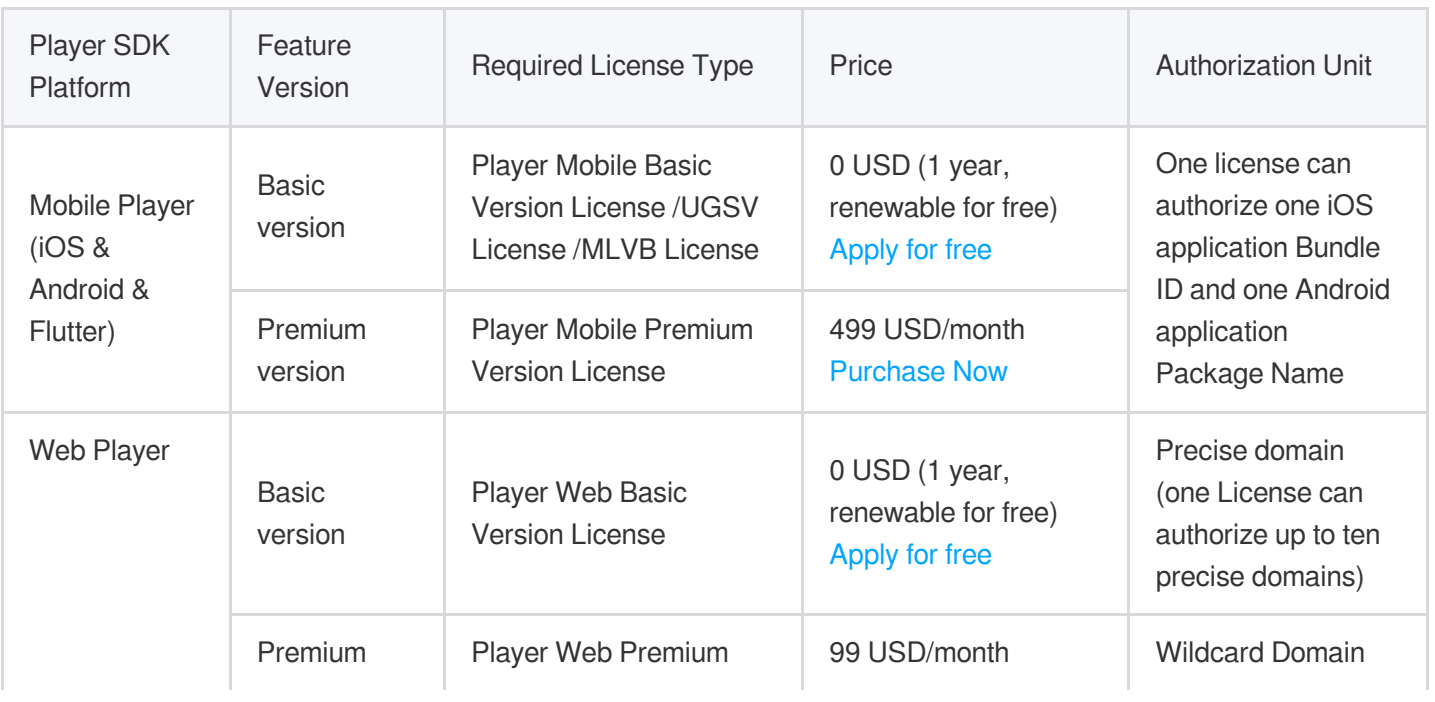

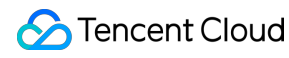

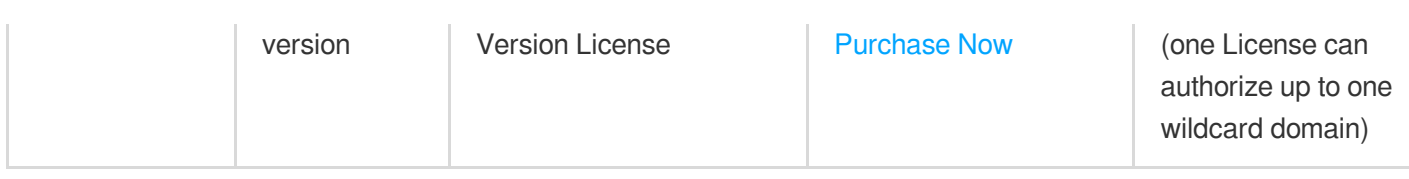

If you have already purchased one of the following three Licenses, you can also obtain the Player Mobile SDK authorization with the Basic version without needing to purchase an additional player License.

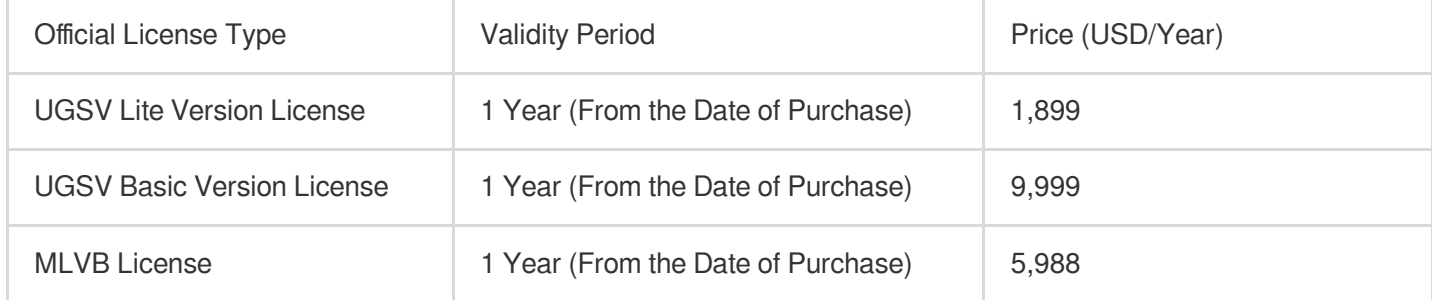

#### **Billing**

Each account can apply for one free mobile player trial license and one web player trial license via the VOD [console](https://console.tencentcloud.com/vod/license) or CSS [console](https://console.tencentcloud.com/live/license) to experience and test the product. The first application provides a 14-day validity period, which can be renewed in the console for another 14 days, totaling 28 days. Mobile and web trial licenses have separate application counts and durations.

A mobile license can be associated with one iOS application Bundle ID and one Android application Package Name, while a web license can be associated with up to ten precise domains. Associating a license with an application/domain provides the corresponding authorization without distinction between business environments. If multiple applications need to be integrated, the corresponding number of licenses must be purchased for binding. Domain Name Description:

**A precise domain** refers to a specific fixed domain address, such as: a.com , a.b.com , a.b.c.com and other unique and fixed domain addresses.

**A wildcard domain** refers to a series of domain addresses with the same domain suffix, such as a wildcard domain \*.a.com associated with a license. It allows a.a.com , b.a.com , c.a.com and other domains with the same suffix to unlock package capabilities. The  $\star$  position can support custom definitions of multi-level domains, such as b.c.a.com and b.c.d.a.com .

An application supports changing the associated license. The authorization validity period for changing the application is the validity period of the newly associated license. The replaced license can be used to associate with other applications, and its validity period remains unchanged.

For refund-related content, see Refund [Explanation](https://www.tencentcloud.com/document/product/266/59810#).

#### **New License Validity Period Example**

A customer purchased the Player Mobile Premium Version License A on July 1, 2022, at 11:36:59, and associated it with iOS application A1 and Android application A2. Later, on July 2, 2022, at 11:36:59, the customer purchased

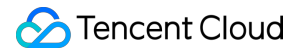

another Player Mobile Premium Version License, obtained its License B, and associated it with iOS application B1 and Android application B2. Therefore:

The validity period of Player Mobile Premium Version License A is from July 1, 2022, 11:36:59 to August 2, 2022, 00:00:00.

The validity period of Player Mobile Premium Version License B is from July 2, 2022, 11:36:59 to August 3, 2022, 00:00:00.

Applications A1, A2, B1, and B2 all receive authorization to use features of the Player SDK Mobile Premium Version. Meanwhile, the authorization validity period for applications A1 and A2 is based on the validity of License A, and for applications B1 and B2, it is based on the validity of License B.

#### **Validity Period Update Example**

Based on the previous example, the same customer purchased the Player Mobile Premium Version License C on December 1, 2022, 15:48:12, and used License C to renew applications A1 and A2. As a result:

The validity period of Player Mobile Premium Version License C is from August 1, 2022, 15:48:12 to September 2, 2022, 00:00:00. When renewing for applications A1 and A2, License C will replace the originally affiliated License A with applications A1 and A2.

Since an application's authorization validity period is based on the actual affiliated License's validity period, the renewal changes the validity period of applications A1 and A2 to that of License C, which is from August 1, 2022, 15:48:12 to September 2, 2022, 00:00:00. Thus, the authorization validity period of applications A1 and A2 is extended from the original August 2, 2022, 00:00:00 to September 2, 2022, 00:00:00.

After License C becomes affiliated with applications A1 and A2, the originally affiliated License A with applications A1 and A2 will naturally disaffiliate, while the validity period of License A remains unchanged, still serving as an available License resource that can be affiliated with other applications.

### <span id="page-38-0"></span>Other Related Cloud Services Fee

In addition to license fees, using the Player SDK may also incur the following service fees. Related fees will not be generated if the related services are not used.

## Video on Demand (VOD)

Tencent Cloud's [VOD](https://www.tencentcloud.com/products/vod) service provides functions such as video upload, storage, transcoding, acceleration distribution playback, copyright protection, and play quality monitoring.

Billing of VOD:

Storage fees are charged based on the storage space used by files uploaded to VOD and their transcoding outputs.

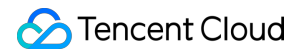

If you transcode files stored in VOD, transcoding fees are charged based on the specifications and durations of the outputs.

If you use VOD's acceleration service to deliver videos, acceleration fees will be charged based on the traffic consumed for playback.

#### **Note**

For more information about the billing of VOD, see Billing [Overview](https://www.tencentcloud.com/document/product/266/2838).

# Cloud Streaming Services (CSS)

CSS offers capabilities including live stream receiving, on-cloud recording, live transcoding, live screencapture, and live stream delivery and playback. If you need to use related functions, we recommend you use [CSS](https://www.tencentcloud.com/products/css).

Using CSS to receive and deliver live streams will incur basic service fees, which are charged based on the traffic/bandwidth consumed.

Using CSS features such as live transcoding (including stream mixing and watermarking), live recording, live screencapture, RTC-based co-anchoring, and relay to CDN will incur value-added service fees.

#### **Note**

For more information about the billing of CSS, see Pricing [Overview](https://www.tencentcloud.com/document/product/267/2819).

# Refund Policies

Last updated:2024-04-11 16:11:38

## Five-Day Unconditional Refund

To facilitate the use of the Player SDK, if your purchased License meets the following conditions, Tencent Cloud supports an unconditional refund within 5 days:

Mobile License not bound to an application package name (including both new additions and renewals binding methods), and Web License not bound to a domain.

The purchase date of the License is no more than 5 days ago (including the 5th day).

## Refund Policy

Orders that meet the Five-Day Unconditional Refund policy can submit a refund request via [ticket,](https://console.tencentcloud.com/workorder/category) see [Refund](https://www.tencentcloud.com/document/product/266/50560#refund) Steps for details.

If there is suspected abnormal or malicious return, Tencent Cloud reserves the right to reject your return request.

For orders that meet the 5-day unconditional refund policy, the refund amount will be the total payment made at the time of purchase, including the cash account balance, transferred earnings, and gift account balance.

#### **Note**

Rebates and vouchers will not be returned.

A full refund will be returned to your Tencent Cloud account.

### Refund Steps

- 1. Click [Submit](https://console.tencentcloud.com/workorder/category) Ticket to go to the ticket submission page.
- 2. In the search box on the right, search for and select "**Other Tencent Cloud Products**".
- 3. Select the problem type as "**Feature Consultation**".
- 4. Go to the ticket creation page, fill in the relevant information, and click **Submit Ticket** to complete.

#### **Note**

Before returning the resources, please check if they meet the conditions for a 5-day unconditional refund. If they do not, a refund cannot be processed.

# Overdue and Suspension Policy

Last updated:2024-04-11 16:18:08

When the Tencent Cloud billing platform detects that your Tencent Cloud account balance is insufficient, it will remind you to top up. You have 24 hours to replenish your account after it falls into arrears. If you do not top up your account after this period, services such as Cloud Streaming Services, Video on Demand, and live co-anchoring will be temporarily suspended. If you top up your account within 24 hours of falling into arrears, your co-anchoring service will not be affected.

# SDK Download SDK Download

Last updated:2024-04-11 16:11:38

Player SDK

# Release Notes(Web)

Last updated:2024-04-11 16:11:38

# TCplayer update log

### **TCplayer 5.1.0 @ 2023.11.13**

New support for configuration native decoding strategy MacOS iOS optimize subtitle display effect Full scene support for loadVideoByID method Support for parsing wildcard domain names Added new server-side error codes and license-related error codes Fixes

### **TCplayer 5.0.0 @ 2023.08.16 Breaking Change**

Adding a License. New support for VR and security environment check plugins. Live Event Broadcasting ABR interface adjustment. Live Event Broadcasting downgrade logic adjustment, added automatic downgrade. Open M4A. Optimized pseudo-fullscreen effect. macOS Safari supports private encryption.

### **TCplayer 4.8.0 @ 2023.04.20**

New support for P2P. Added a switch for downgrading WebRTC. Fixes.

### **TCplayer 4.7.2 @ 2023.1.10**

Fixed an issue with incorrect iOS environment detection.

### **TCplayer 4.7.0 @ 2022.12.20**

Added automatic asynchronous loading of dependency SDK.

Adding Element (XML) checks.

New support for ghost watermark.

Improving code aliasing.

#### **TCplayer 4.6.0 @ 2022.11.04**

New support for multiple audio tracks. New support for URL-based resuming playback. Fixed some issues.

#### **TCplayer 4.5.4 @ 2022.08.26**

New support for Live Event Broadcasting ABR, updated txliveplayer. New support for AV1 in FLV, updated flv.js. New support for SDMC DRM. New support for unifying the auto-play blocked events in Live Event Broadcasting and Live Video Broadcasting to 'blocked'. New support for marker callback events.

Fixed some issues.

#### **TCplayer 4.5.3 @ 2022.06.15**

New support for commercial-grade VOD DRM.

#### **TCplayer 4.5.2 @ 2022.04.15**

Fixed a vulnerability where videos could be stolen by hijacking MSE to bypass private encryption schemes. Fixed some data reporting issues.

#### **TCplayer 4.5.0 @ 2022.01.14**

New support for data reporting features in Live Video Broadcasting and Live Event Broadcasting. New support for playing MP3 audio formats. New support for frame synchronization capabilities under poor network conditions. Optimized watermark feature, supporting more configuration options. Fixed several issues.

#### **TCplayer 4.4.0 @ 2021.12.14**

New support for playing Live Event Broadcasting. New data reporting feature for on-demand scenarios. New support for playing original and transcoded media files via the v4 interface.

#### **TCplayer 4.1 @ 2020.07.10**

Updated the default version of hls.js to 0.13.2. Support for enabling the Key Hotlink Protection feature. Fixes for other known issues have been implemented.

### **TCplayer 4.0 @ 2020.06.17**

Fix preview video to keep displaying the original duration. Enable background quality configuration. Fixes for other known issues have been implemented.

# TCplayerLite update log

### **TCplayerLite 2.4.1 @ 2021.06.25**

New support for WebRTC stream addresses with v1 signaling. Added webrtcConfig parameter. Added events for WebRTC stutter, stutter end, and stream end.

### **TCplayerLite 2.4.0 @ 2021.06.03**

Added support for the Live Event Broadcasting feature. Fixes for other known issues have been implemented.

### **TCplayerLite 2.3.3 @ 2020.07.01**

Fixed an issue where switching to fullscreen in the X5 environment causes abnormal event dispatch.

Avoided the issue where switching HLS sources causes related events to trigger slowly, leading to abnormal cover display.

### **TCplayerLite 2.3.2 @ 2019.08.20**

Updated the default HLS version to 0.12.4. Fixes for other known issues have been implemented.

### **TCplayerLite 2.3.1 @ 2019.04.26**

Added fivConfig parameter. Load flv.1.5.js by default. Fixes for other known issues have been implemented.

### **TCplayerLite 2.3.0 @ 2019.04.19**

Added some feature parameter options. Changed the parameter 'coverpic' to 'poster'. Destroy the flv.js instance. Fixes for other known issues have been implemented.

### **TCplayerLite 2.2.3 @ 2018.12.17**

Optimized playback logic.

Resolved the issue where loading animation appears on iOS WeChat without triggering play events. Fixes for other known issues have been implemented.

#### **TCplayerLite 2.2.2 @ 2018.05.03**

Optimized the loading component. Optimized the Flash destroy method. Use H5 playback by default. Fixed known issues.

#### **TCplayerLite 2.2.1 @ 2017.12.20**

Added configurable definition text feature. Set default definition. Supports method to switch definition.

#### **TCplayerLite 2.2.1 @ 2017.12.07**

Added systemFullscreen parameter. Added flashUrl parameter. Fixed the UI issue when toggling mute at maximum volume. Fixed the issue where two clicks are required to play on iOS 11 WeChat. Fixed the issue where system styles are obscured in Safari 11. Adapted to the situation where seeking is triggered in the X5 kernel, but seeked is not. Fixed the problem where dragging the progress bar to the starting position and setting currentTime fails. Switching definition keeps the volume unchanged. Fixed the issue where the page width is 0, causing the player width determination to fail. The destroy method now completely removes the player node.

#### **TCplayerLite 2.2.0 @ 2017.06.30**

Added parameters to control the playback environment: Flash, h5\_flv, x5\_player.

Adjusted player initialization logic to optimize error message effects.

Added support for flv.js, allowing FLV playback with flv.js under the right conditions.

Supports the x5-video-orientation attribute.

Enhanced the logic for determining the playback environment. Parameters can now adjust the priority between H5 and Flash, and whether to enable TBS playback.

Implemented version numbering for releases to avoid impacting users of older versions.

Optimized the timestamp for event triggers, standardizing it to universal time.

Bug fixes.

#### **TCplayerLite 2.1.0 @ 2017.03.04**

As of 2017.06.30, after several iterations of development, it has gradually become stable. Currently, unless otherwise specified in the documentation, all feature descriptions are based on this version.

### Adapter plugin update log

#### **Adapter plugin released @ 2021.07.16**

First release of the player Adapter version

# Release Notes(iOS & Android)

Last updated: 2024-06-07 17:09:28

# Player SDK

#### **Player SDK 11.9 @ 2024.06.03**

#### **Bug fixes:**

Android&iOS: Optimize the first frame time statistics to make the statistics more accurate.

Android&iOS: Fix the crash problem of the player downloader module in multi-threaded scenarios.

Android: Remove the call to NetworkInfo#getExtraInfo to avoid being mistakenly detected as reading ssid.

#### **Player SDK 11.8 @ 2024.05.06**

#### **New features:**

Android&iOS: Support HLS EVENT live source (supported by the advanced version).

Android: Support playing local videos with content: // and asset: // URIs.

Android&iOS: Support precise and non-precise Seek.

#### **Bug fixes:**

Android: Fix the problem of callback progress after receiving the PLAY\_EVT\_VOD\_PLAY\_PREPARE event when the TXVodPlayer#setAutoPlay parameter is false.

iOS: Fix the abnormal problem caused by directly stopPlay without calling exitPictureInPicture during picture-inpicture playback.

#### **Player SDK 11.7 @ 2024.03.04**

#### **New features:**

Android&iOS: Added playback volume equalization control function (supported by premium version).

Android&iOS: HECV adaptive downgrade playback (supported by premium version).

Android&iOS: Support HLS EVENT live broadcast source (supported by premium version).

#### **Player SDK 11.6 @ 2024.01.10**

#### **New features:**

Android & iOS: Upgraded network kernel for advanced player version, providing better performance (supported by premium version).

Android & iOS: Preloading supports FileId encrypted videos (supported by premium version).

Android & iOS: FileId video playback supports ghost watermark.

Android & iOS: Supports SEI information callback (supported by premium version).

Android & iOS: Supports real-time acquisition and seek ability of Program Date Time for HLS video format (supported by premium version).

#### **Function optimization:**

Android & iOS: First frame event carries additional first frame duration information.

Android & iOS: Fixed built-in subtitle parsing exception for advanced player version.

Android & iOS: No need to set http proxy to bypass localhost when using packet capture tool.

#### **Bug fixes:**

Android & iOS: Fixed issue where playback retry count is invalid after network disconnection.

Android & iOS: Fixed slow seek issue for some mp3 files.

Android & iOS: Fixed issue where AES-128 encrypted m3u8 files cannot be played offline.

Android: Fixed issue where only the first seek is effective when seeking multiple times in a short period.

iOS: Fixed issue where built-in subtitle causes abnormal playback in Picture-in-Picture mode.

#### **Player SDK 11.4 @ 2023.08.29**

#### **New Features:**

iOS: Added advanced picture-in-picture capabilities, supporting picture-in-picture playback of encrypted videos, offline playback of picture-in-picture, and automatic picture-in-picture when switching to the background.

#### **Function Optimizations:**

Android & iOS: Cache-related interfaces support KB granularity control.

Android & iOS: Optimized the network scheduling strategy of the player.

#### **Bug Fixes:**

Android & iOS: Fixed the issue where network traffic consumption could not be stopped in a timely manner after playback stopped.

#### **Player SDK 11.3 @ 2023.07.07**

#### **New Features:**

Android&iOS: Video preloading now supports specifying media types (TXPlayInfoParams#mMediaType) to reduce type detection and improve download efficiency.

iOS: Added network exception retry mechanism during playback.

#### **Function Optimizations:**

Android&iOS: Optimized the issue of excessive memory allocation during playback in the event of network disconnection.

#### **Bug Fixes:**

Android&iOS: Fixed issue where playing HLS videos after network disconnection caused repeated playback of a certain segment.

Android&iOS: Fixed issue where small preloadSize settings caused occasional video playback failures.

iOS: Fixed issue where httpDns service occasionally caused crashes in weak networks.

#### **Player SDK 11.2 @ 2023.06.01**

#### **New features:**

Android&iOS: Added callback for VOD\_PLAY\_EVT\_HIT\_CACHE event during VOD playback.

Android: DRM playback can now be configured with COM or CN certificate providers using

TXPlayerGlobalSetting#setDrmProvisionEnv.

#### **Function optimizations:**

Android&iOS: Media type can now be specified using TXVodPlayConfig#setMediaType to reduce underlying type detection and improve startup speed.

Android&iOS: Added callback for audio bitrate (VIDEO\_BITRATE&AUDIO\_BITRATE) during MP4 playback.

#### **Bug fixes:**

Android&iOS: Fixed missing VIDEO\_CACHE value in onNetStatus callback.

Android&iOS: Fixed playback failure issue for offline downloaded resources in certain scenarios.

Android&iOS: Fixed probability of playback failure during fast video switching.

#### **Player SDK 11.1 @ 2023.04.07**

#### **Function optimizations:**

Android&iOS: Added interface for checking if downloaded video resources exist

(TXVodDownloadMediaInfo#isResourceBroken).

Android&iOS: Video downloading now supports sharing cache for private encrypted videos before the anti-theft link expires.

#### **Bug fixes:**

Android&iOS: Fixed issue where CPU usage increased after audio frame decoding failure.

Android&iOS: Fixed issue where progress was lost when the download process exited abnormally.

Android&iOS: Fixed playback issues for some MP4 files.

#### **Player SDK 11.0 @ 2023.02.24**

#### **Function optimizations:**

Android&iOS: Improved compatibility for video playback when audio and video are not well interleaved.

iOS: Optimized memory release for video frame data.

#### **Bug fixes:**

iOS: Fixed abnormal event of not calling back VOD\_PLAY\_EVT\_LOOP\_ONCE\_COMPLETE (single loop playback completed) when playing in a loop.

Android&iOS: Fixed inaccurate size of sub-stream files obtained through video downloading

(TXVodDownloadMediaInfo#getSize).

Android&iOS: Fixed abnormal download issue for nested m3u8 single-stream downloads.

Android&iOS: Fixed probability of playback issues for nested m3u8 private encrypted videos downloaded through video downloading.

#### **Player SDK 10.9 @ 2022.12.30**

#### **New features:**

Android&iOS: Support external HttpDns to solve the problem of playback failure caused by domain hijacking during playback.

Android&iOS: V2TXLivePlayer now supports WebRTC playback.

#### **Function optimizations:**

Android: Added "speed" field to TXVodDownloadMediaInfo for obtaining network download speed in video downloading.

#### **Bug fixes:**

iOS: Fixed issue where picture-in-picture switching repeatedly caused switching to fail.

iOS: Fixed issue where interface still showed video downloading as incomplete after download was completed.

iOS: Fixed issue where video playback was stuck on iOS 16.

Android&iOS: Fixed issue where playback failed on some devices due to high video frame rate. Android&iOS: Reduced the time it takes for playback to fail in case of network exceptions.

#### **Player SDK 10.8 @ 2022.10.27**

#### **Function optimizations:**

Android&iOS: Added VOD\_PLAY\_EVT\_LOOP\_ONCE\_COMPLETE event for single loop playback completion.

Android: Optimized startup by reducing the number of calls to NetworkInfo.getExtraInfo to comply with regulations. **Bug fixes:**

Android&iOS: Fixed issue where private encrypted videos failed to play in certain scenarios.

Android&iOS: Fixed issue where some videos failed to play when transmitted through gzip.

Android&iOS: Fixed issue where progress bar duration did not match actual video duration after playback ended. iOS: Fixed issue where v2 protocol failed to retrieve video source address for appid&fileid playback.

#### **Player SDK 10.7 @ 2022.09.20**

#### **Function optimizations:**

Android&iOS: Changed startPlay interface for VOD playback to startVodPlay.

Android&iOS: Changed startPlay interface for live playback to startLivePlay.

iOS: Fixed issue where playback could not be resumed after being in background for a long time.

Android: Fixed issue where some videos failed to play on older Android systems.

#### **Player SDK 10.6 @ 2022.08.31**

#### **Function optimizations:**

Android&iOS: Added sprite map and URL information callback for fileid playback.

Android&iOS: Optimized package size.

#### **Bug fixes:**

iOS: Fixed issue where offline downloaded private encrypted videos failed to play in certain scenarios.

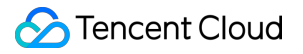

#### **Player SDK 10.5 @ 2022.08.12**

#### **Bug fixes:**

Android&iOS: Fixed issue where short links without video format suffixes caused playback failure.

#### **Player SDK 10.4.0 @ 2022.07.21**

#### **Function optimizations:**

Android&iOS: Added support for adaptive playback for HLS live streaming.

#### **Bug fixes:**

Android: Fixed abnormal interval between onNetStatus and progress callbacks.

Android: Fixed null pointer exception caused by failure to call setConfig on the player.

iOS: Fixed issue where replaying caused stuttering in certain scenarios.

#### **Player SDK 10.3.0 @ 2022.07.06**

#### **New features:**

iOS: Added support for picture-in-picture mode during video playback.

#### **Bug fixes:**

Android: Fixed issue where continuous playback of video lists in the background using hardware decoding was interrupted.

Android&iOS: Fixed issue where seek completion event was not called back.

#### **Player SDK 10.2.0 @ 2022.06.23**

#### **Function optimizations:**

Android&iOS: Optimized callback parameters such as cachedBytes and IP address during playback.

#### **Bug fixes:**

Android&iOS: Fixed issue where hardware decoding failed for H265 format videos.

Android&iOS: Fixed issue with playing HLS live streaming.

iOS: Fixed issue with abnormal retrieval of supportedBitrates in certain scenarios.

#### **Player SDK 10.1.0 @ 2022.05.31**

Android&iOS: Optimized video super-resolution effect. Android&iOS: Fixed issue with nested m3u8 refer header sub-stream transmission. iOS: Resolved conflict with third-party SDK ffmpeg. Android&iOS: Optimized player kernel performance.

#### **Player SDK 9.5.29040 @ 2022.05.13**

Android&iOS: Fixed issue where playing mp3 with cover image failed.

#### **Player SDK 9.5.29036 @ 2022.05.06**

Android: Fixed issue where SurfaceView caused black screen due to repeated add and remove.

#### **Player SDK Android 9.5.29035, iOS 9.5.29036 @ 2022.04.28**

Android&iOS: Added video preloading function.

Android&iOS: Added ability to pause player before onPrepared event.

Android&iOS: Added ability to maintain pause state when switching stream under pause state. Android&iOS: Optimized playback performance.

#### **Player SDK 9.5.29016 @ 2022.03.30**

Android&iOS: Added support for fine-grained control of cached traffic, preloading buffer and startup buffer can be controlled separately.

Android&iOS: Added ability to specify preferred resolution before startup and find the most suitable resolution to start playback.

#### **Player SDK 9.5.29015 @ 2022.03.25**

Android: Optimized playback performance.

#### **Player SDK 9.5.29011 @ 2022.03.10**

iOS: Optimized version compatibility issues.

#### **Player SDK 9.5.29009 @ 2022.03.03**

Android&iOS: Added support for terminal ultra-high definition, can be accessed through plugins.

Android&iOS: Optimized private encrypted video playback.

Android&iOS: Optimized accurate seeking to frames.

Android&iOS: Added support for EXT-X-DISCONTINUITY tag in HLS.

Android&iOS: Optimized player kernel and improved performance.

Android&iOS: Player component provides demo for immersive short video, feed video stream, video preview, video cover and video dynamic watermark functions.

#### **Player SDK 9.5 @ 2022.01.11**

Android: Fixed issue where switching resolution twice after playing any video in the video list to the end caused replay. Android&iOS: Fixed issue where playback time point was inaccurate when playing back at different time points.

#### **Player SDK 9.4 @ 2021.12.09**

iOS: Fixed issue where switching HLS stream caused black screen.

iOS: Fixed issue where frequent seeking during playback with VOD player caused noise.

Android: Fixed issue where anti-theft chain sprite failed to retrieve.

Android: Fixed issue where VOD player occasionally reported errors during HLS offline download.

Android&iOS: Fixed issue where accurate seeking with player was inaccurate.

#### **Player SDK 9.3 @ 2021.11.04**

Android&iOS: Fixed issue where enabling preloading with VOD player and calling startPlay caused abnormal sound. Android&iOS: Fixed issue where hardware decoding with VOD player caused callback resolution to be 0 for HEVC videos.

#### **Player SDK 9.2 @ 2021.09.26**

Android&iOS: VOD player supports HLS reinforcement encryption playback. Android: Fixed issue where playing addresses with special characters failed. Android: Fixed issue where frequent switching between foreground and background caused occasional sound without picture.

#### **Player SDK 9.1 @ 2021.09.02**

Android: Fixed issue where playback crashed on specific Android 5.x devices. Android: Optimized live playback to prevent overexposure under specific conditions.

#### **Player SDK 9.0 @ 2021.08.06**

iOS: Fixed issue where enabling smoothSwitchBitrate caused crash when switching resolutions repeatedly.

iOS: Optimized VOD player to prevent playback progress from being abnormal after network recovery.

#### **Player SDK 8.9 @ 2021.07.15**

Android: Fixed issue where callback event logic was incorrect after VOD player lost network connection.

#### **Player SDK 8.8 @ 2021.06.21**

iOS: Fixed issue where starting and stopping playback with VOD player multiple times caused memory leaks.

Android: Fixed issue where playing HLS files on Android 11 caused errors.

Android: Fixed issue where default live playback was jerky and other live streams occasionally had accelerated sound and picture.

Android&iOS: Fixed issue where seeking with VOD player for specific videos was slow.

Android&iOS: Fixed issue where VOD player displayed slowly after pausing playback and setting progress with seek.

### Player Adapter

#### **Player Adapter 1.4.0 @ 2023.04.18**

Android&iOS: Added support for decrypting VOD CDN encryption.

#### **Player Adapter 1.2.0 @ 2022.03.10**

Android&iOS: Added support for playing adaptive bitrate, transcoded, and original videos through FileId.

#### **Player Adapter Release @ 2021.07.22**

First release of iOS & Android player component Adapter.

# Release Notes(Flutter)

Last updated: 2023-07-13 14:38:12

## Player SDK Flutter version 11.3.0 @ 2023.07.07

Removed deprecated live time-shifting interface. Fixed known issues.

## Player SDK for Flutter V11.2.0 @ 2023.06.05

Minimum requirement version for Flutter development environment has been raised. Fixed known issues.

### Player SDK for Flutter V11.1.1 @ 2023.05.08

Removed unnecessary third-party dependencies. Fixed known issues.

## Player SDK for Flutter V11.1.0 @ 2023.04.10

Refactored native bridging layer. Fixed known issues.

### Player SDK for Flutter V11.0.0 @ 2023.02.28

Added offline download demo.

Fixed known issues including sprite map disorder and failure to open picture-in-picture on iOS.

## Player SDK for Flutter V10.9.0 @ 2023.01.03

Fixed the issue of picture-in-picture not supporting playback of encrypted videos on Android.

Fixed the issue of automatic playback after returning to the application interface from the background when live streaming or VOD is paused.

Optimized log output for easier issue tracking.

# Player SDK for Flutter V10.8.0 @ 2022.10.20

Adjusted the picture-in-picture interaction of the player component, supporting returning to the previous page after enabling picture-in-picture.

# Player SDK for Flutter V10.7.0 @ 2022.09.20

Changed the startPlay interface for VOD playback to startVodPlay. Changed the startPlay interface for live streaming playback to startLivePlay. Changed the playWithModel interface for the player component to playWithModelNeedLicence.

## Player SDK for Flutter V1.0.3 @ 2022.07.05

Added picture-in-picture (PIP) function for Android and iOS.

## Player SDK for Flutter V1.0.2 @ 2022.06.24

Added the SuperPlayer component with integrated UI solution. Improved the SDK interfaces for live streaming and VOD. Fixed the issue of playback failure when using fileId and psign.

## Player SDK for Flutter released on 2021.07.16

Release Flutter Player SDK.

# Licenses Adding and Renewing a License

Last updated:2024-05-15 17:21:08

### **Overview**

The Player SDK provides video playback capabilities for live streaming and VOD. Mobile and Web platforms are separately authorized and billed. You need to access the corresponding License before you can use the respective features.

The access and usage of License are as follows:

#### 1. **Purchasing License**

You can refer to the product [features](https://www.tencentcloud.com/document/product/266/59808#) and [purchase](https://www.tencentcloud.com/document/product/266/50560#) quide to confirm and purchase the License you need. If you want to apply for a trial License for testing, please see the [free](https://www.tencentcloud.com/document/product/266/59802#) trial guidelines.

#### 2. **Bind License**

After purchasing a License, you need to bind the newly purchased License with the application/domain you want to authorize to implement authorization for the corresponding application/domain. Mobile platforms are authorized by application package name, and Web platforms by domain name. The guidance on mobile platform binding [operations](https://www.tencentcloud.com/document/product/266/51098#77958c1d-9568-4fd9-acf2-60ddf872a06e) and Web platform binding [operations](https://www.tencentcloud.com/document/product/266/51098#77958c1d-9568-4fd9-acf2-60ddf872a06e#bd24dbf9-5e81-4de0-a0de-00e33bd67c69) are below.

#### 3. **Configure License**

After binding, you will obtain the authorization credential **License URL** and **License Key** in the console. During the SDK integration process, you need to enter the corresponding information. Please keep it safe. For the specific method of entry, refer to the integration documentation for each platform.

#### **Note:**

MLVB License and UGSV License include all the capabilities of the Player Mobile Basic Version License. Therefore, they can also be used to unlock the basic features of the Player Mobile SDK. For more information on MLVB License, see Adding and [Renewing](https://www.tencentcloud.com/document/product/1071/38546) a License and Adding and Renewing a License. For more information on UGSV License, see License Pricing [Overview](https://www.tencentcloud.com/document/product/1069/39093) and Adding and [Renewing](https://www.tencentcloud.com/document/product/1069/55378) a License.

## Add and Renew a License (Mobile)

#### **Purchase an official License**

Before binding the License, you can access the Player License in the following manner:

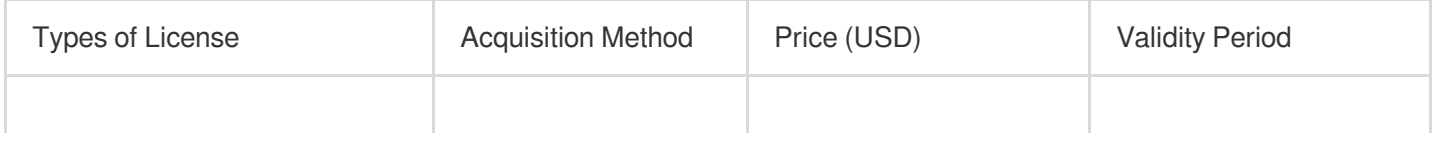

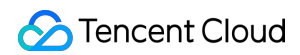

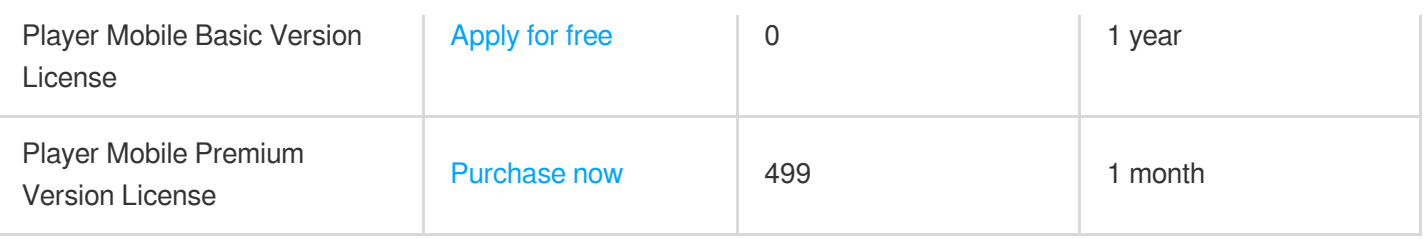

#### **Bind an official License**

After purchasing, you need to go to the VOD [console](https://console.tencentcloud.com/vod/license) **or** CSS [console](https://console.tencentcloud.com/live/license) to bind the License to the application to activate it. You can choose to **Method 1: create a new official application and select the player License** or **Method 2: unlock the player feature in an existing application and bind the License** as two ways to officially bind the License.

Method 1

Method 2

1. Go to the **VOD [console](https://console.tencentcloud.com/vod/license) or CSS [console](https://console.tencentcloud.com/live/license) > License Management > Mobile License**, and click **Create official license**.

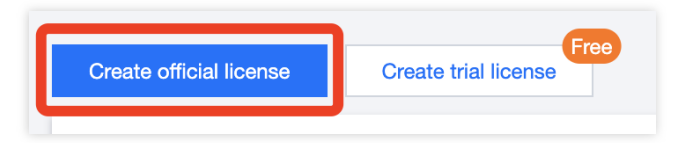

2. Enter an app name, a package name, and a bundle ID, select **Player License** , choose **Basic Version** or **Premium Version**, and click **Next**.

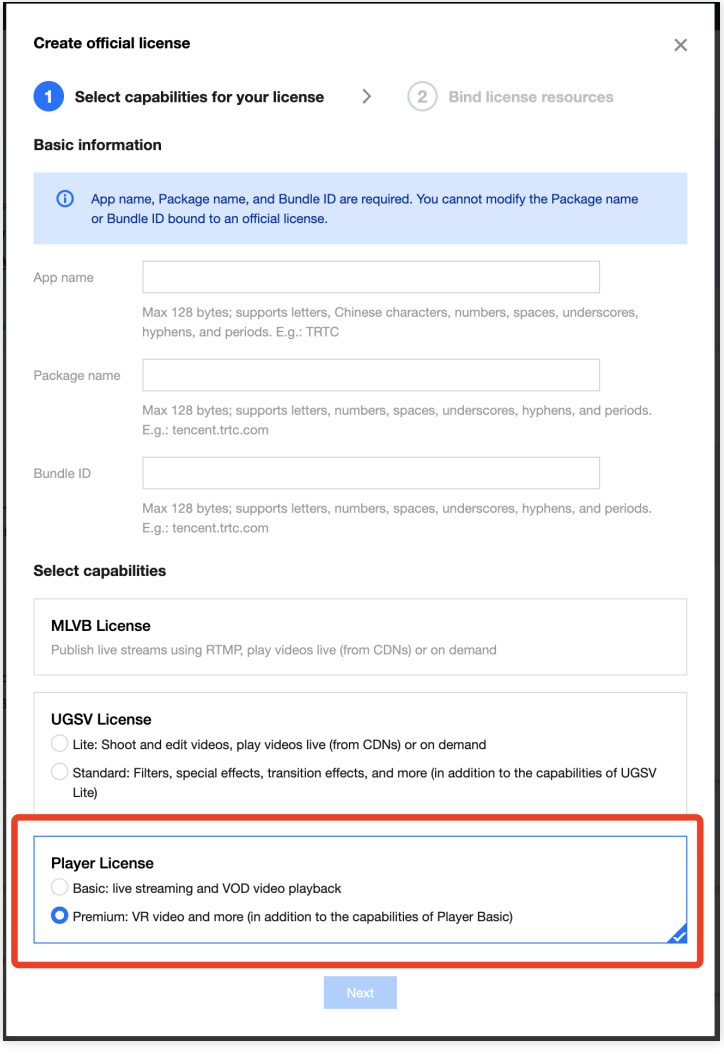

3. Go to the **Choose License resources and bind** page, click **Bind now**, select the **Unbound** player License (if there are no bindable License resources, refer to [Purchase](https://www.tencentcloud.com/document/product/266/51098#) Player License), and click **Create** to create the application and generate an official License.

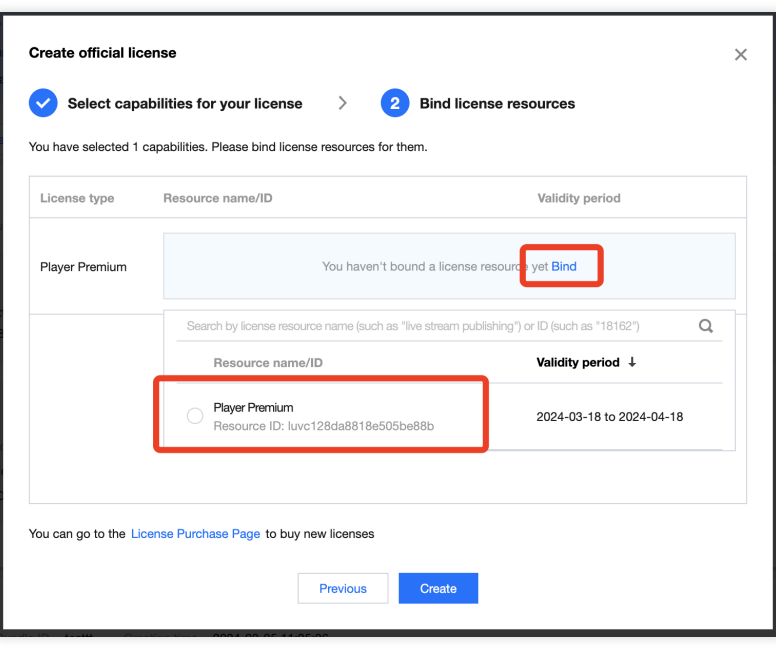

4. After the official License is successfully created, the page will display the generated official License information. When initializing SDK configuration, you need to input License URL and License Key. Please save the following information properly. Refer to [Configuring](https://www.tencentcloud.com/document/product/266/51099#) and Reviewing License guide to input your License URL and License Key in the SDK to complete License authorization.

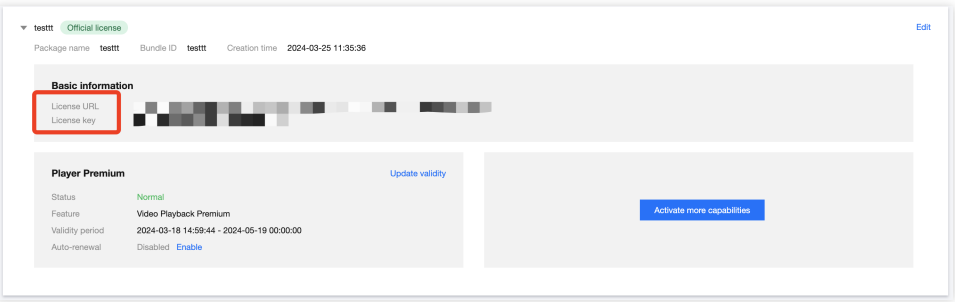

- 1. Go to the **VOD [console](https://console.tencentcloud.com/vod/license) or CSS [console>](https://console.tencentcloud.com/live/license) License Management > Mobile License**.
- 2. Select the Official license that you want to add the player feature, and click **Activate more capabilities**.

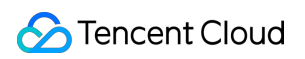

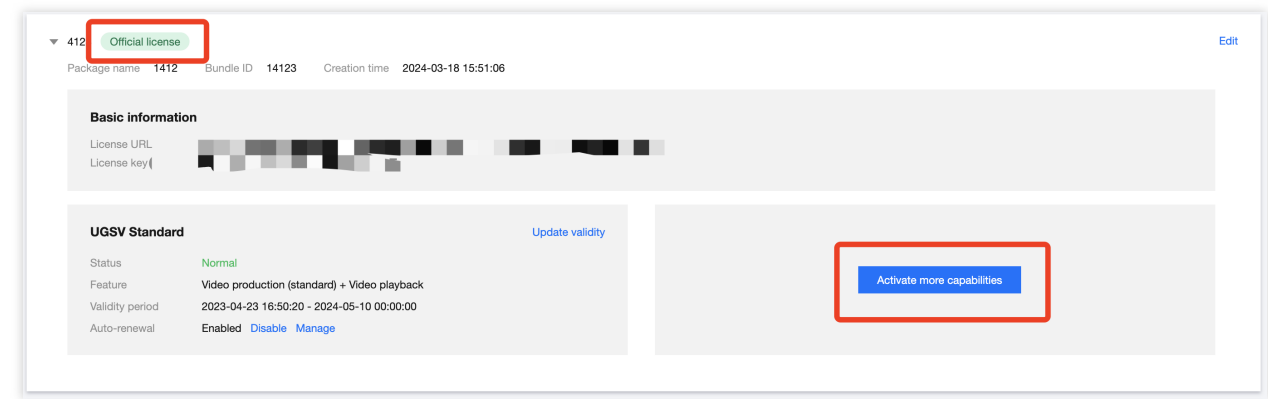

3. Select **Player License**, then click **Next**.

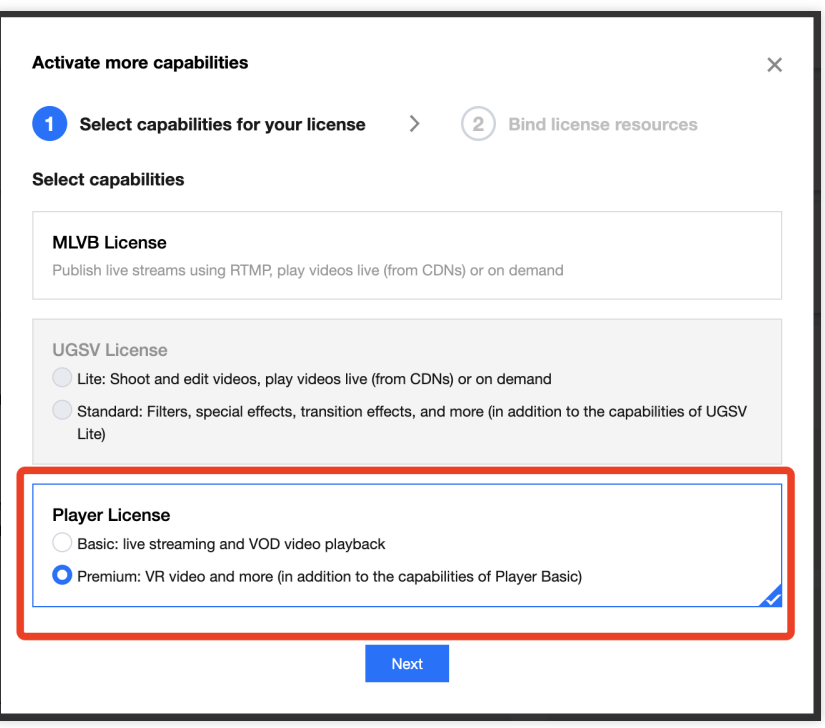

4. Enter the **select and bind License** page, click **Bind now**, select the **unbound** player License (if there are no bindable License resources, refer to [purchasing](https://www.tencentcloud.com/document/product/266/51098#.E8.B4.AD.E4.B9.B0.E6.AD.A3.E5.BC.8F.E7.89.88-license) a player License), and click **Confirm** to generate the official version of the player feature under the application.

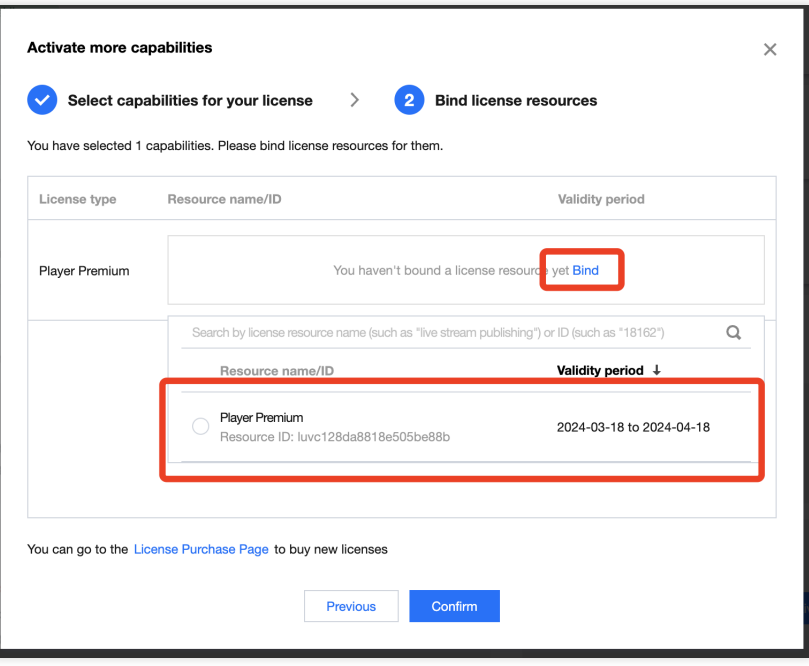

#### **Note:**

Before clicking **Confirm**, double-check the bundle ID and package name and make sure they are identical to what you submit to app stores. **The information cannot be modified after submission.**

#### **Update official License valid period**

You can log in to **the VOD [console](https://console.tencentcloud.com/vod/license)** or **the CSS [console](https://console.tencentcloud.com/live/license) > License Management > Mobile License** page to view the valid period of the Player Mobile official license. You can also subscribe to the SDK in Message [Subscription,](https://console.tencentcloud.com/message/subscription) set up **Message Center**/**Email**/**SMS** and other message receiving channels to receive official license expires reminders. The player official license will send you an expires reminder 32 days, 7 days, 3 days, and 1 day before the current time, reminding you to renew in a timely manner to avoid affecting the business operation.

If your Player Mobile official license has expired, you can apply to renew the validity period **within one month before expiration**. Please refer to the following operations to renew:

#### **Update Basic Version License valid period**

The Mobile **Basic Version** is free to use. Choose the license you need to update the valid period. If the remaining valid period is within 30 days, you can click renew to extend the valid period for free.

#### **Note:**

The Player Mobile Basic Version License does not support enabling auto-renewal.

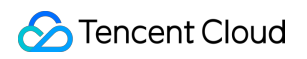

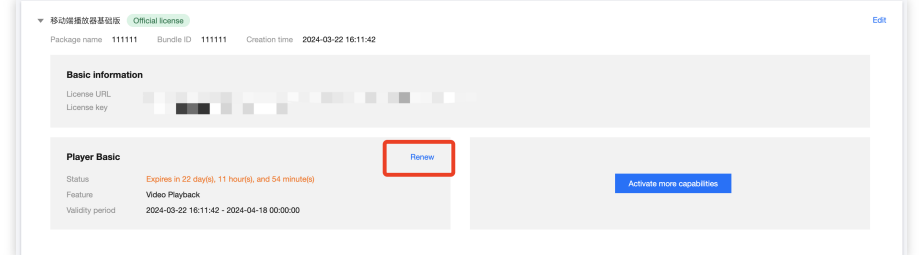

#### **Update Premium Version License valid period**

1. Select the target license and click **Update validity** in the **Player** features.

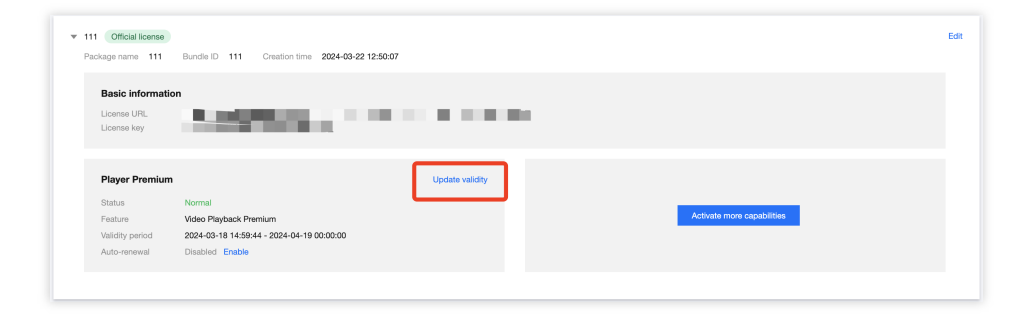

2. You can choose two methods to update the license valid: **Renew the current license** or **Select another license resource to replace**. Specific as follows.

#### **Note**:

**Resources with auto-renewal enabled do not support the license resource replacement method for renewal**. If you want to change the validity period to that of another license, disable the auto-renewal function.

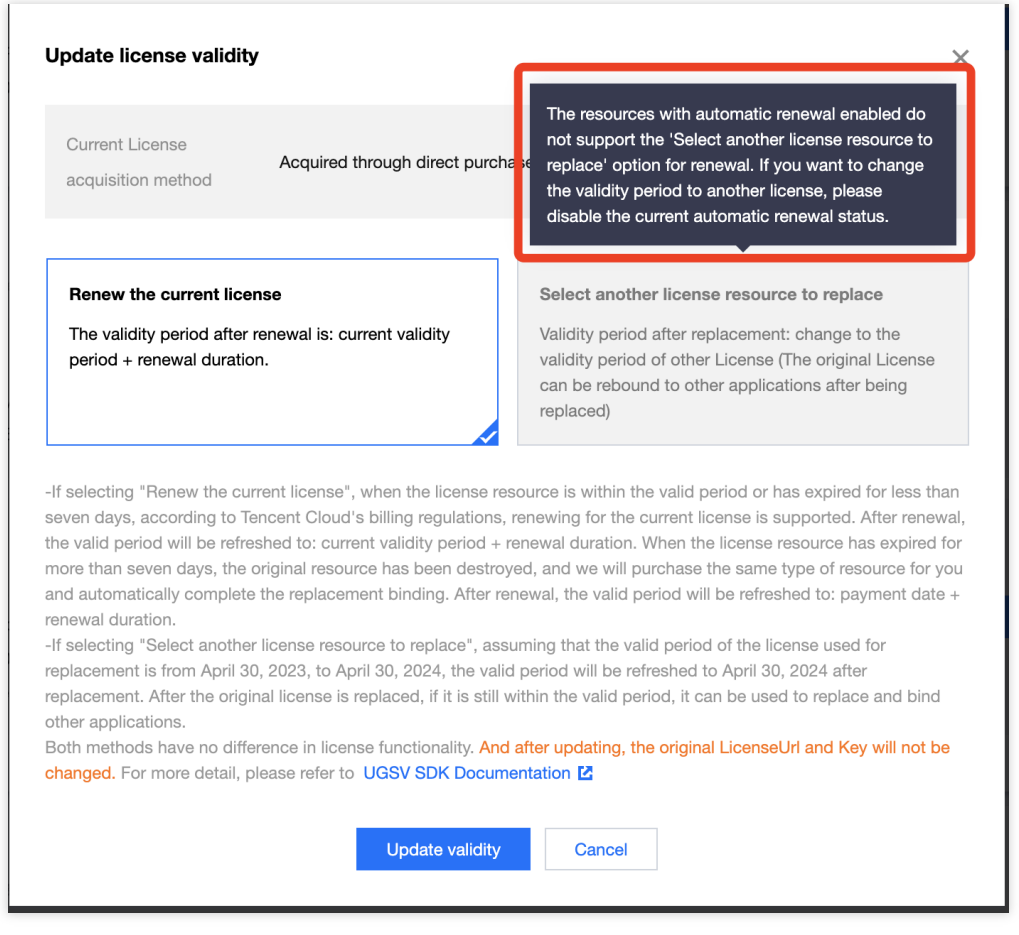

Renew the current license

Select another license resource to replace

1. Click **Renew the current license**, and click **Update validity**.

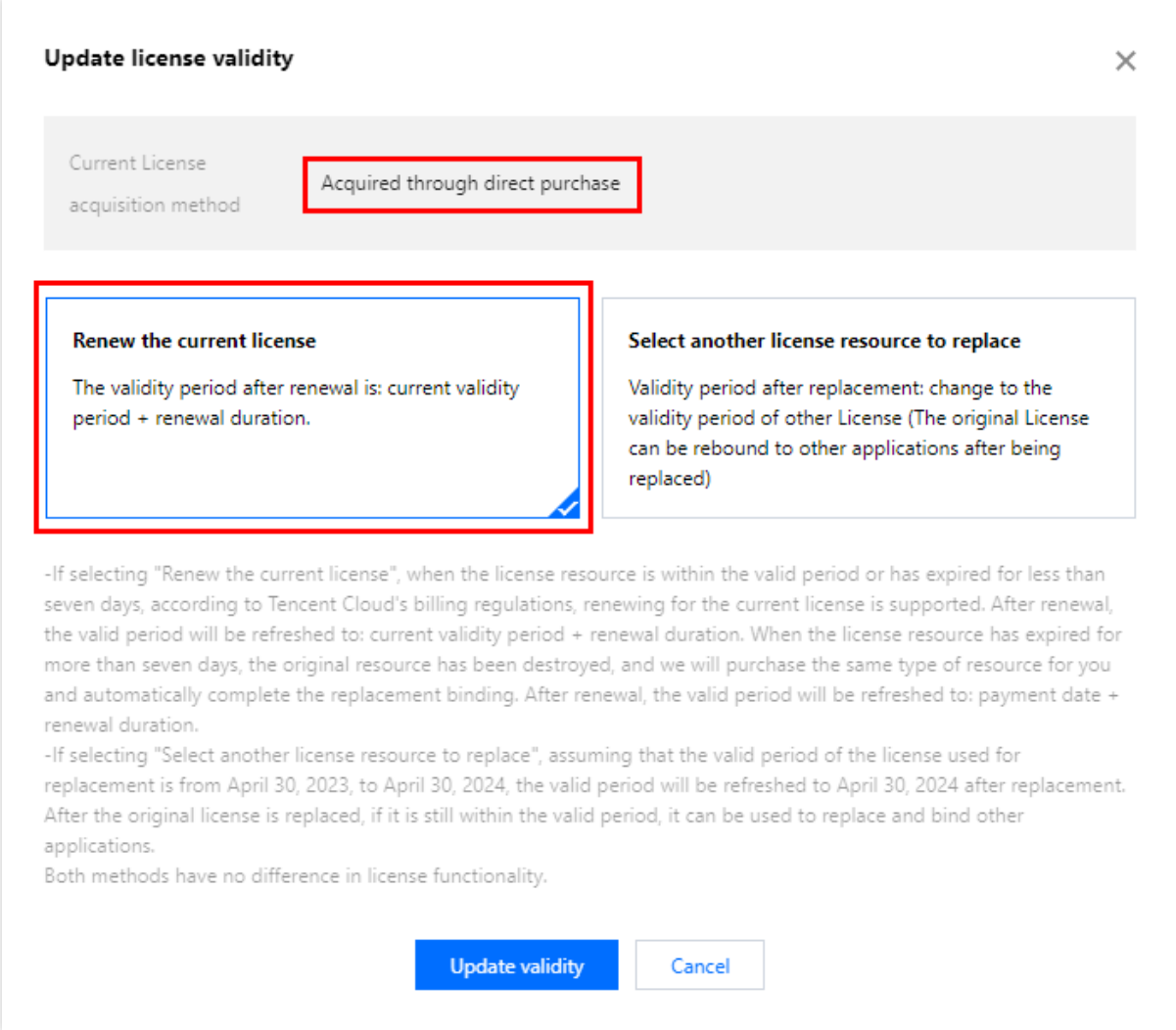

#### **Note:**

If you select **Renew the current license**:

When the license resource **is within the valid period or has expired for less than seven days**, according to Tencent Cloud's billing regulations, renewing for the current license is supported. After renewal, the valid period wil be refreshed to: **current validity period + renewal duration**.

When the license resource **has expired for more than seven days**, the original resource has been destroyed, and we wil purchase the same type of resource for you and automatically complete the replacement binding, After renewal, the valid period will be refreshed to: **payment date + renewal duration**.

2. In the **Renewal** interface, select the **Renewal period**. The Player Premium Version License renews **monthly**. Click **Confirm** to extend the license valid period.

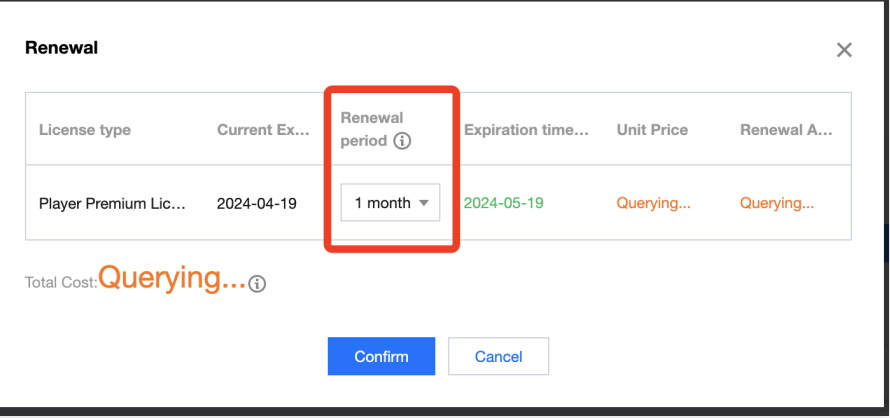

1. Click **Select another license resource to replace**, and click **Update validity**.

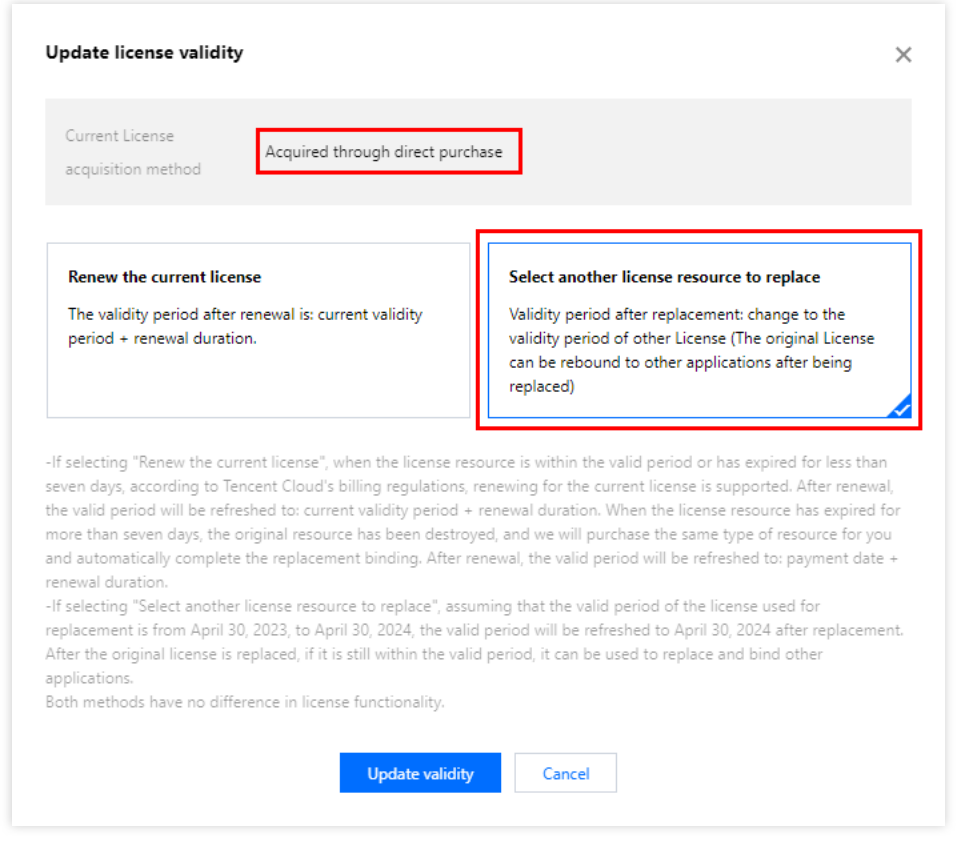

2. In the **Update validity** interface, click **Bind**. Select the unbound Player Advanced license (if there is no available resource pack to bind, you can go to License [Purchase](https://buy.tencentcloud.com/license) Page to buy), and click **Confirm**.

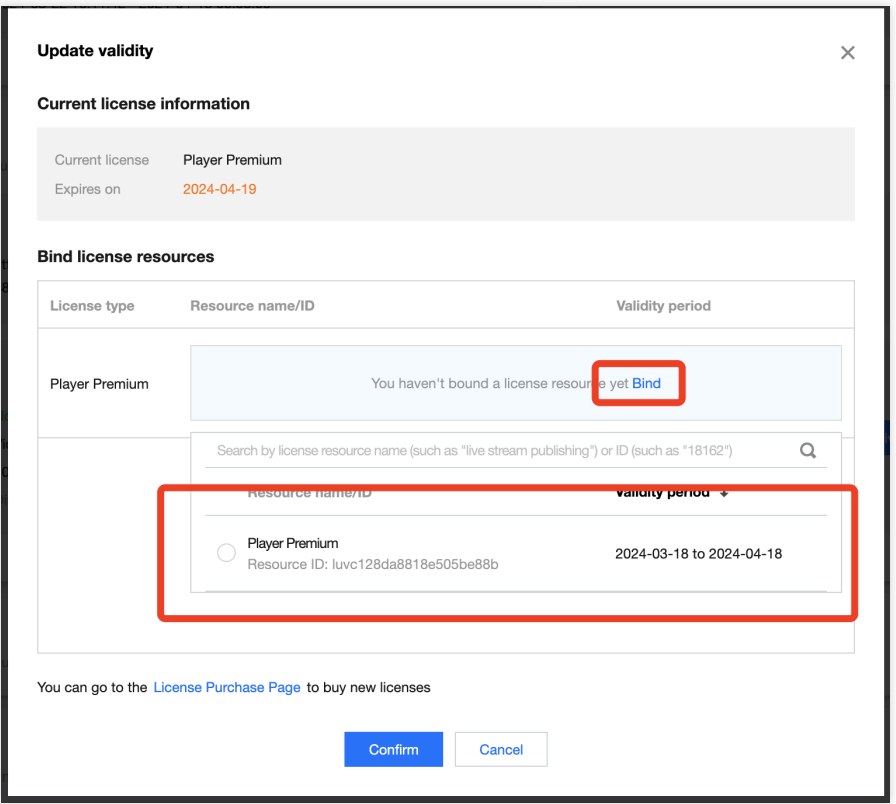

3. Check the renewed validity period.

#### **Note:**

**The official license of the player does not support information modifications**. If you need to make modifications to the license information, after purchasing the resource package, please do not use it for the update of the valid license period. Click to **Create official license and bound the license** to recreate the application, add a new license, and bound the new bundle ID information.

#### **Upgrade Basic to Premium Version License**

If you have Activated the Mobile Player **Basic Version License** and require External Subtitles, Advanced Picture-in-Picture Components, and other premium features, you can follow the instructions below to upgrade to the Mobile Player **Premium Version License**, unlocking more features:

1. Select the official Mobile Player **Basic Version License** you want to upgrade and click on the **Upgrade**.

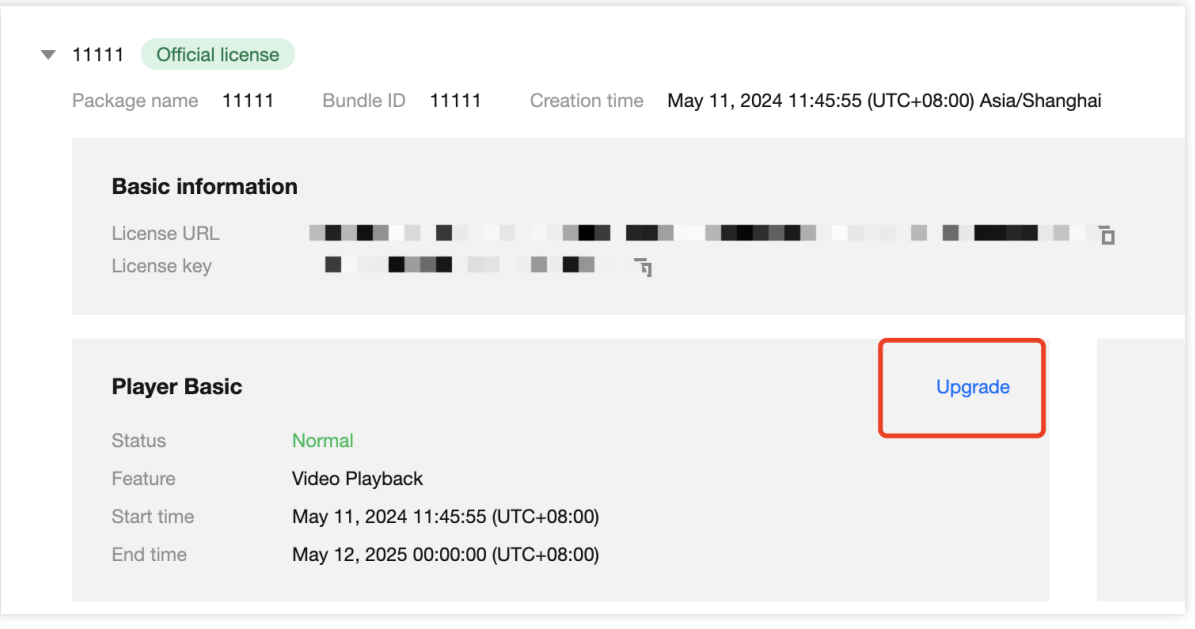

2. Enter the upgrade interface and click **Bind**. Then select the Player Premium License you want to bind and click **Confirm** to upgrade to the Mobile Player **Basic Version License**.

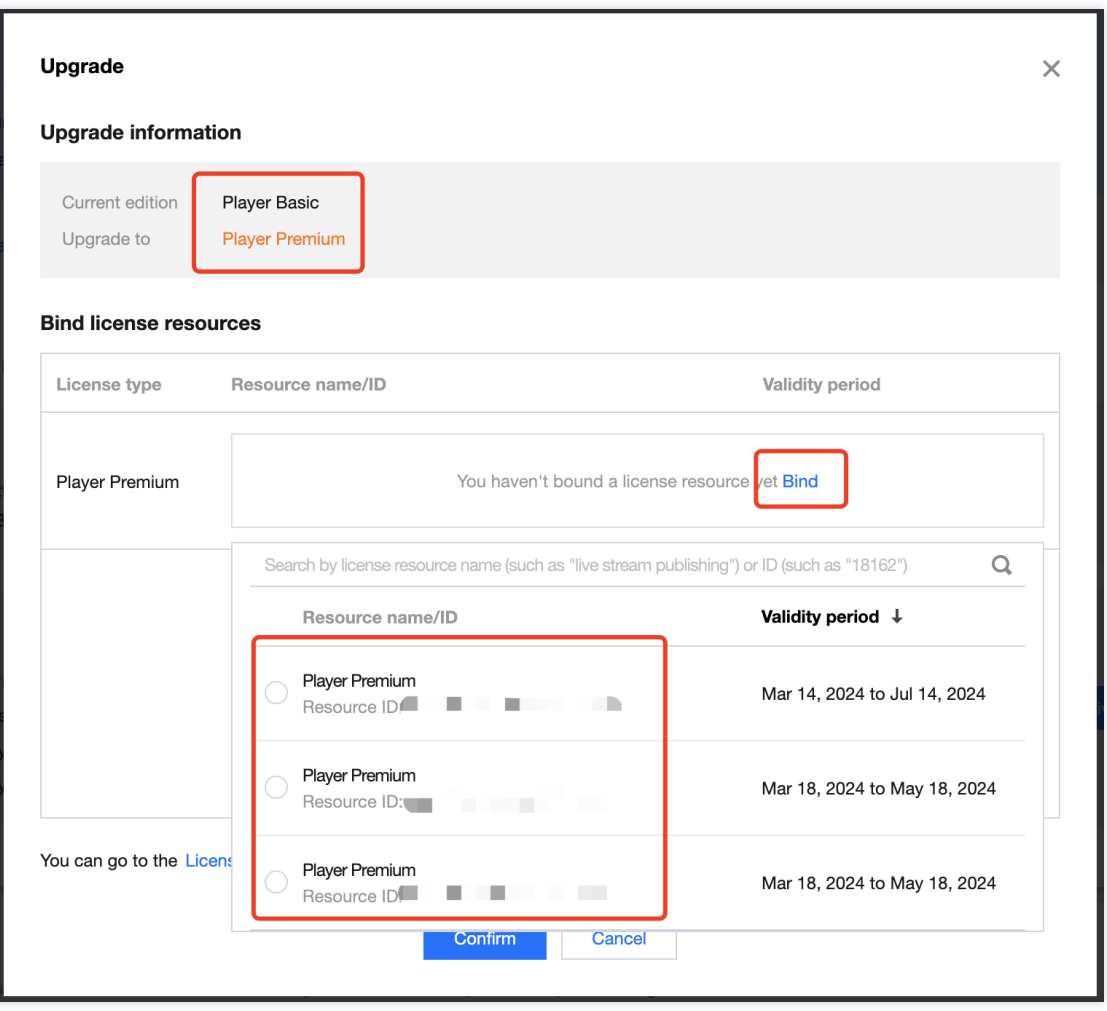

# Add and Renew a License (Web)

#### **Purchase an official License**

Before binding the license, you can refer to the following methods to obtain the player license:

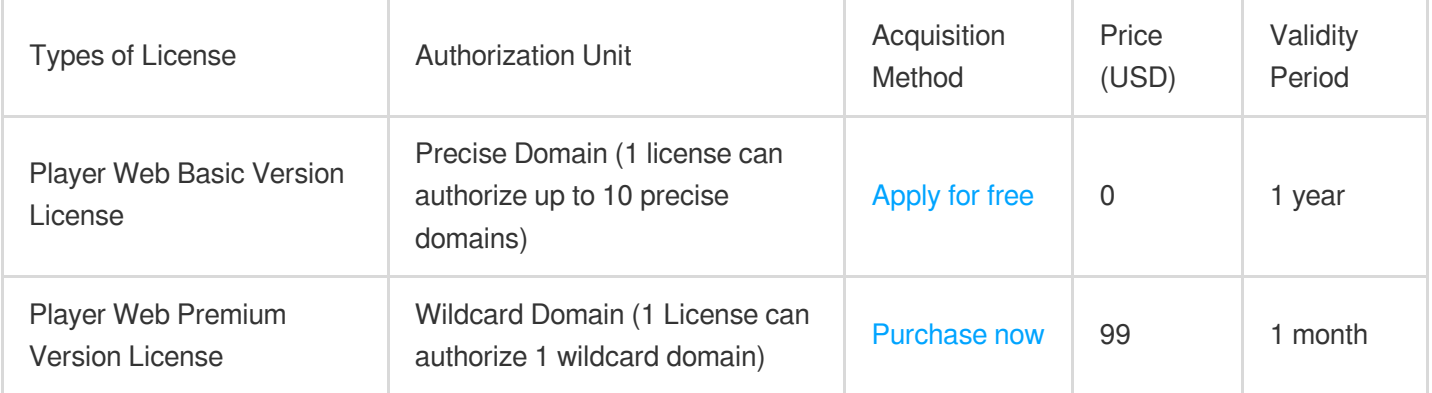

#### **Bind an official license**

After purchase, you need to bind the license to the application in **VOD [console](https://console.tencentcloud.com/vod/license) or CSS [console](https://console.tencentcloud.com/live/license) > License**

**Management > Web License** to activate it.

1. Enter the **Web License**, and click on **Create Official License**.

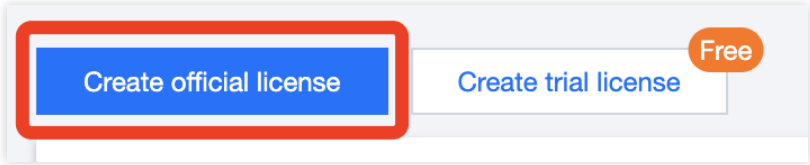

2. Select the version. The player's Web official license includes Basic and Premium Versions.

**The Basic Version** can be applied for free, with a valid period of one year. It only supports **precise domain** bound, and can be associated with up to **10**.

**The Premium Version** is for monthly paid use. It only supports **wildcard domains** bound, and can be associated with **1**.

Add Basic Version License

Add Premium Version License

#### **Note**:

1 Web Basic Version License can be bound to up to 10 precise domains.

You can add domains at any time before reaching the limit.

Bound domains cannot be modified.

1. Select **Player Basic**, fill in the Project name and Domain , and click **Next**.
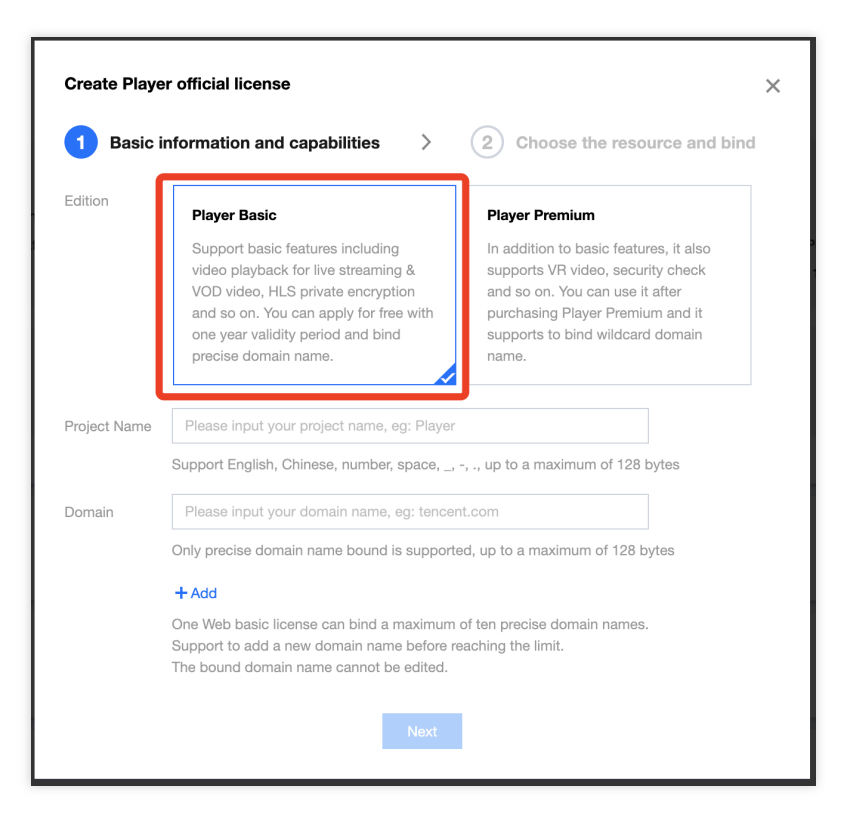

2. Automatically select the **1-year free Web Player Basic Version License** resource, and click create to create the application and generate the license.

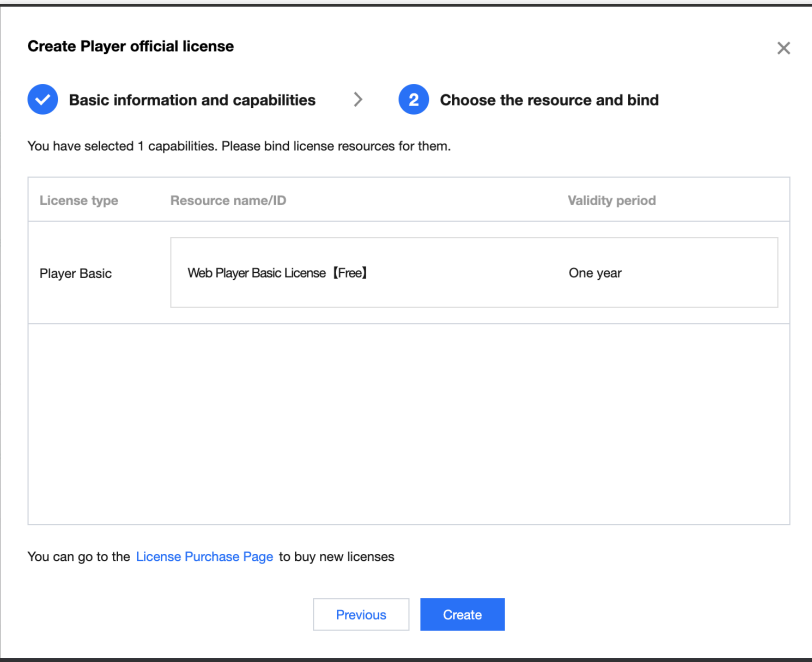

3. After the official license is successfully created, the page will display the generated official license information. When initializing the SDK configuration, you need to input the License URL and License Key parameters, please properly save the following information.

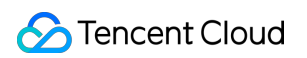

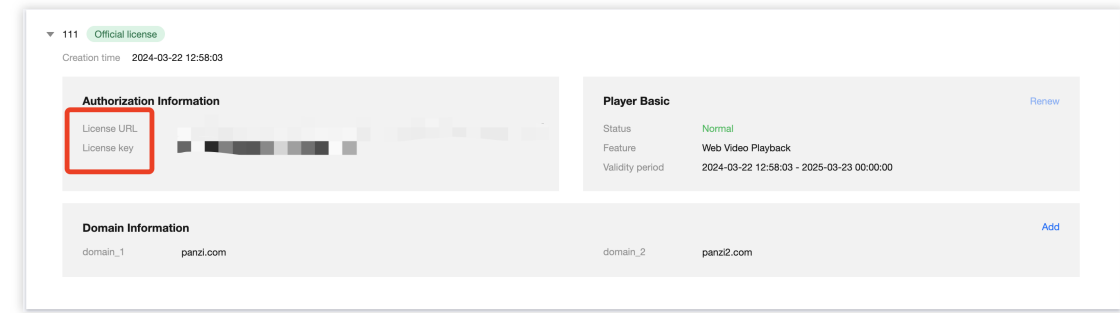

#### **Note**:

1 Web Premium Version License can be associated with 1 wildcard domain and the domain cannot be modified once bound.

1. Select **Player Premium**, fill in the Project name and Domain , and click **Next**.

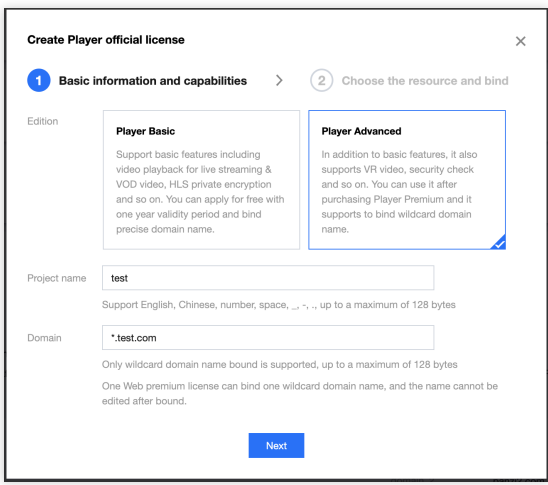

2. Enter **the selection of license resources and binding page**, click **Bind**, select the unbound player license (if there is no bindable license resource, you can refer to [Purchase](https://www.tencentcloud.com/document/product/266/51098#.E8.B4.AD.E4.B9.B0.E6.AD.A3.E5.BC.8F.E7.89.88-license) Player License), and click **Create** to create the application and generate the Advanced license.

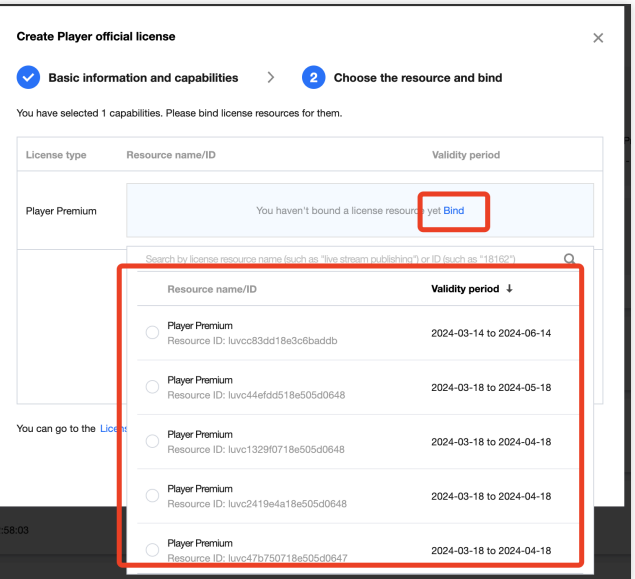

3. Upon the successful creation of the Official License, the page will display the produced Official License information. This information, including the License URL and License Key, is required when configuring the SDK initialization. Please make sure to securely store this information.

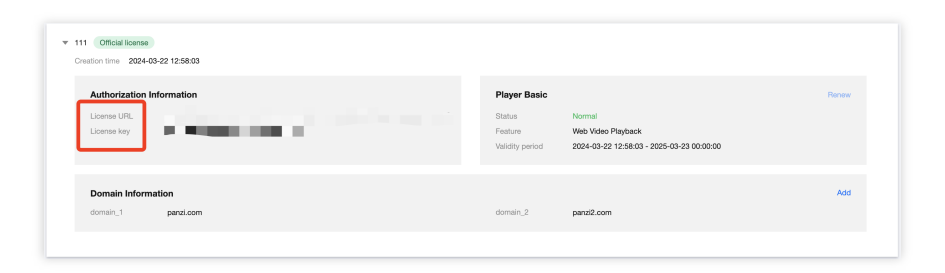

#### **Update official License valid period**

You can log in to **VOD [console](https://console.tencentcloud.com/vod/license)** or **CSS [console](https://console.tencentcloud.com/live/license) > License Management > Mobile License** page to view the valid period of the Player Web official license. You can also subscribe to the SDK in Message [Subscription](https://console.tencentcloud.com/message/subscription), set up **Message Center**/**Email**/**SMS** and other message receiving channels to receive official license expires reminders. The player official license will send you an expires reminder 32 days, 7 days, 3 days, and 1 day before the current time, reminding you to renew in a timely manner to avoid affecting the normal business operation. If your Player Web official license has expired, you can apply to renew the validity period **within one month before expiration**. Please refer to the following operations to renew:

#### **Update Basic Version License valid period**

The Web **Basic Version** is free to use. Choose the license you need to update the valid period. If the remaining valid period is within 30 days, you can click **Renew** to extend the valid period for free.

#### **Note:**

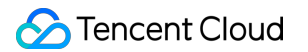

**The Player Web Basic Version License** does not support enabling auto-renewal.

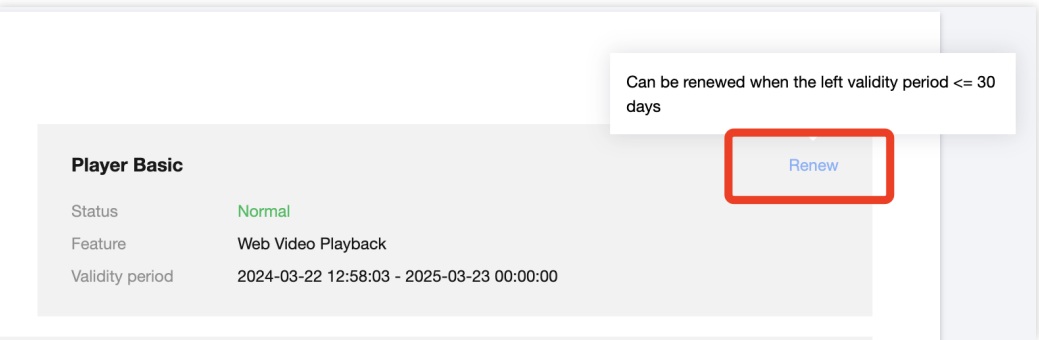

#### **Update Premium Version License valid period**

1. Select the target license and click **Update validity** in the **Player** features.

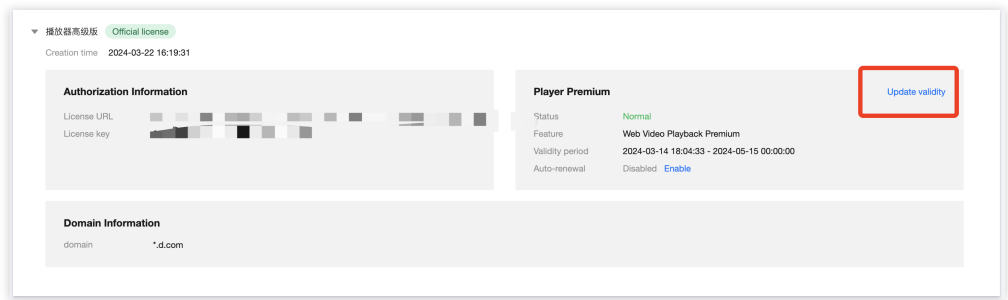

2. The Player Premium Version License supports 2 methods of updating the valid period: **Renew the current license** or **Select another license resource to replace**. The specific methods are as follows.

#### **Note**:

**Resources with auto-renewal enabled do not support the license resource replacement method for renewal**. If you want to change the validity period to that of another license, disable the auto-renewal function.

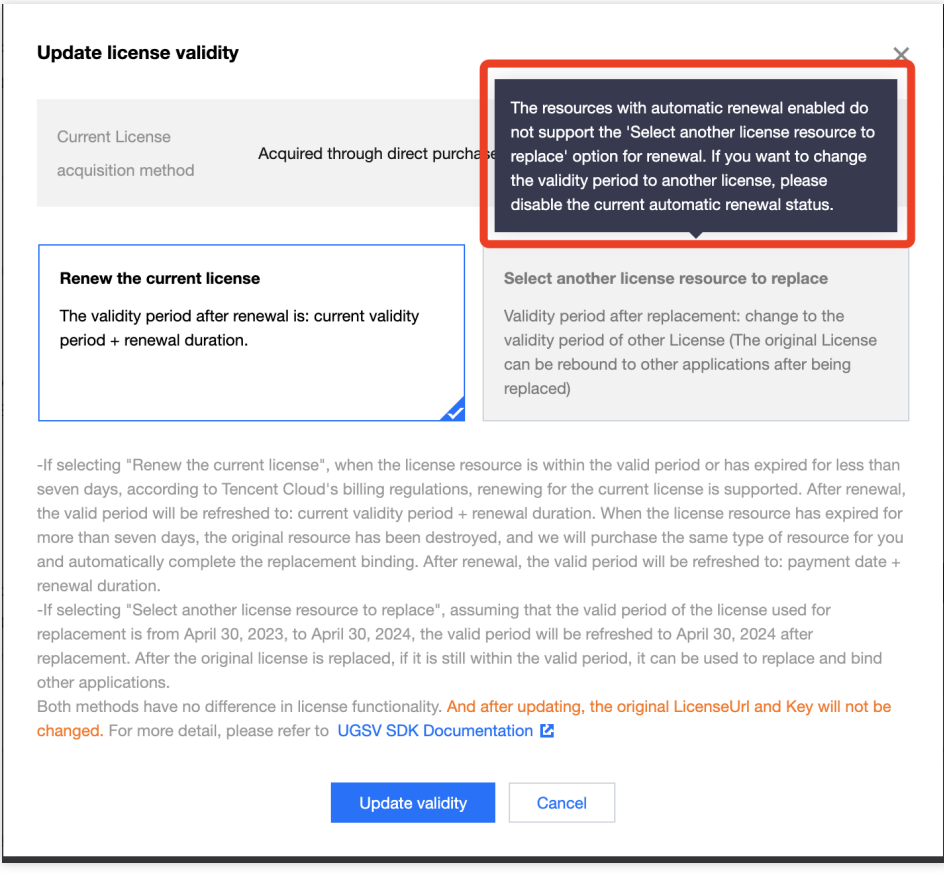

Renew the current license

Select another license resource to replace

1. Click **Renew the current license**, and click **Update validity**.

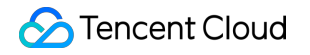

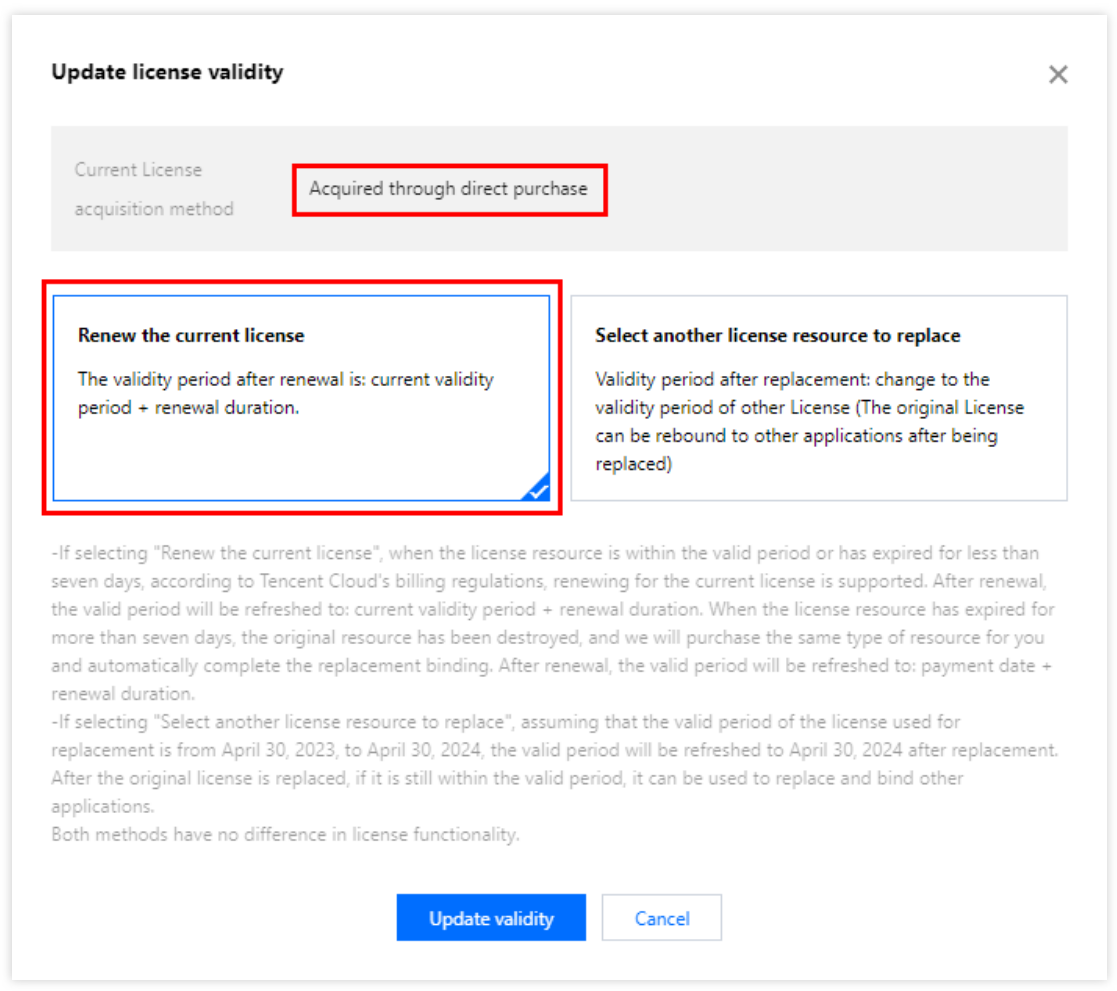

#### **Note:**

If you select **Renew the current license**:

When the license resource **is within the valid period or has expired for less than seven days**, according to Tencent Cloud's billing regulations, renewing for the current license is supported. After renewal, the valid period wil be refreshed to: **current validity period + renewal duration**.

When the license resource **has expired for more than seven days**, the original resource has been destroyed, and we wil purchase the same type of resource for you and automatically complete the replacement binding, After renewal, the valid period will be refreshed to: **payment date + renewal duration**.

2. In the **Renewal** interface, select the **Renewal period**. The Player Premium Version License renews **monthly**. Click **Confirm** to extend the license valid period.

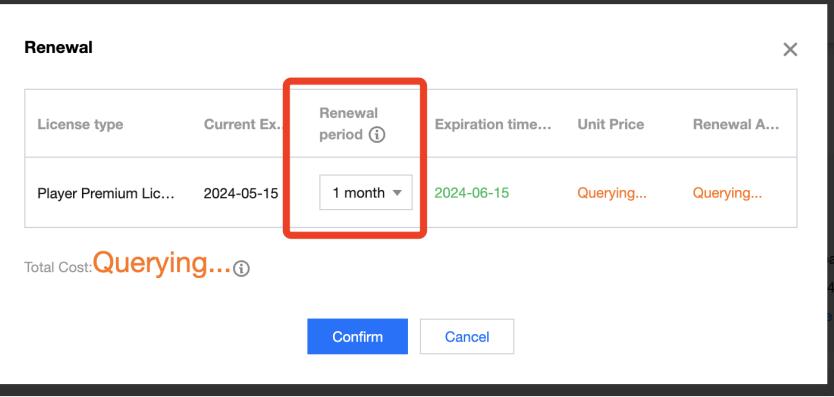

1. Click **Select another license resource to replace**, and click **Update validity**.

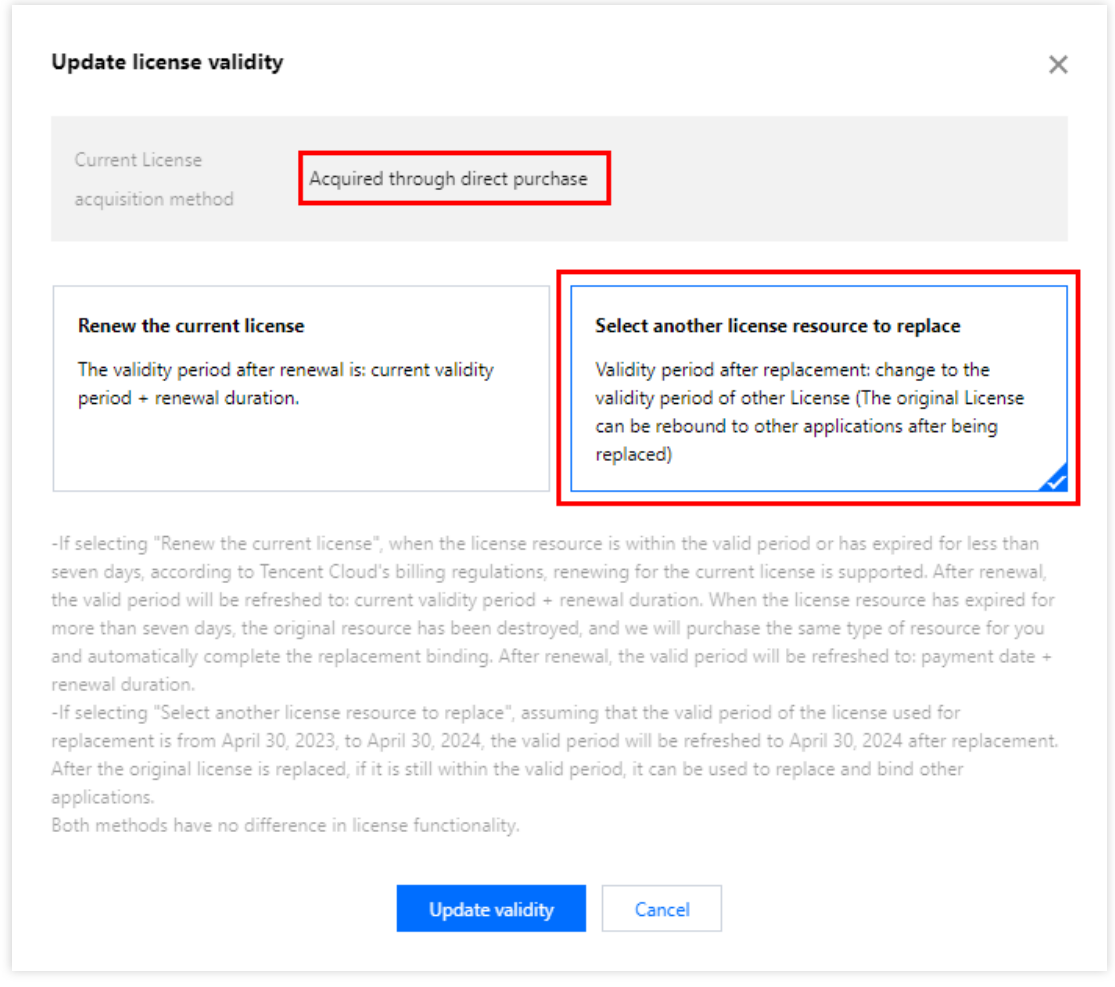

2. In the **Update validity** interface, click **Bind**. Select the unbound Player Advanced license (if there is no available resource pack to bind, you can go to License [Purchase](https://buy.tencentcloud.com/license) Page to buy), and click **Confirm**.

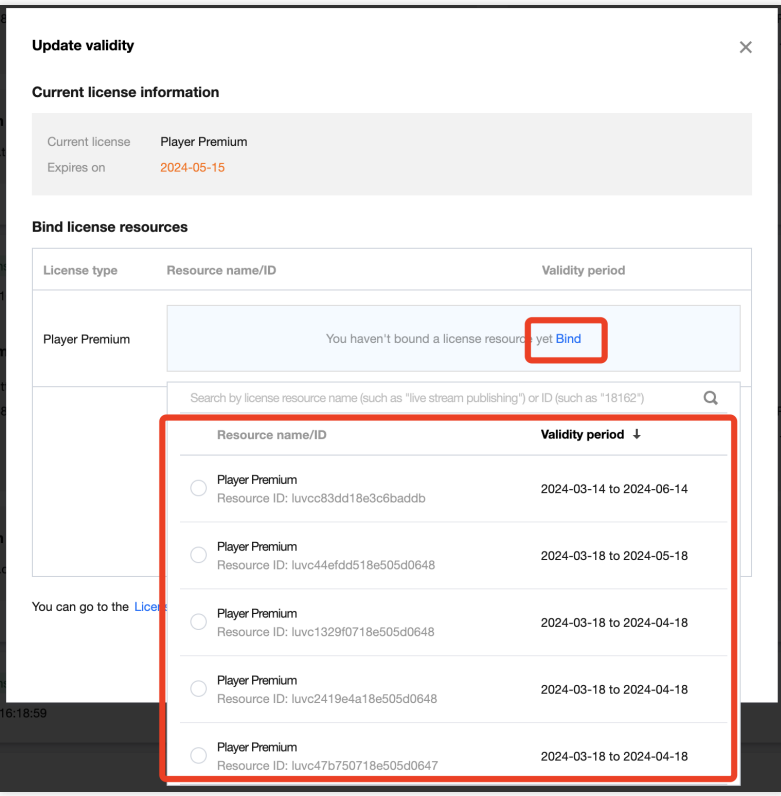

3. Check the renewed validity period.

#### **Note:**

**The official license of the player does not support information modifications**. If you need to make modifications to the license information, after purchasing the resource package, please do not use it for the update of the valid license period. Click to **Create official license and bound the license** to recreate the application, add a new license, and bound the new bundle ID information.

### Auto-renewal

You can manage auto-renewal through **Console** and **Billing center** in 2 methods. The details are as follows.

**Console** 

Billing center

**License supports the enabling of automatic renewal**. License resources with automatic renewal enabled will be **automatically renewed monthly 3 days before expiration**. Make sure your account has sufficient available balance before enabling automatic renewal. Otherwise, it may lead to a renewal failure and affect your usage. Log in to the [CSS](https://console.tencentcloud.com/live/license) or [VOD](https://console.tencentcloud.com/vod/license) console **> License Management**, locate the license you wish to manage for automatic renewal:

1. Enable Auto-renewal.

1.1 In the **Disabled** status of the license Auto-renewal, click to **Enable** auto-renewal, and it will be automatically deducted and renewed **monthly** three days before expiration.

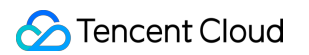

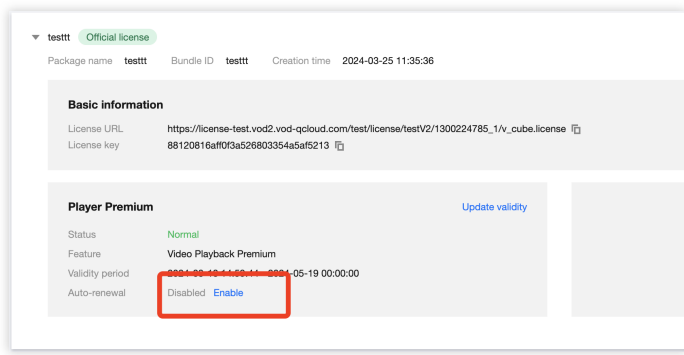

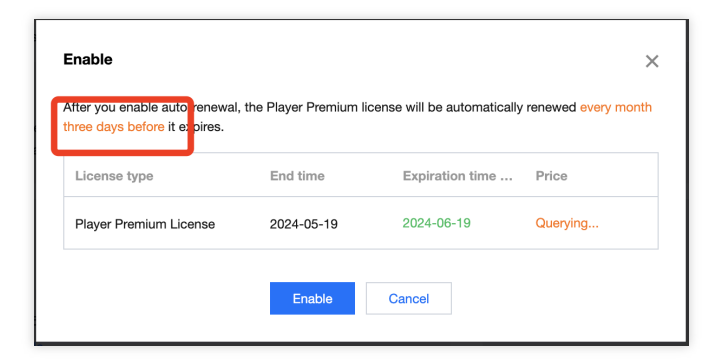

1.2 **Auto-renewal** status changed to **Enabled**.

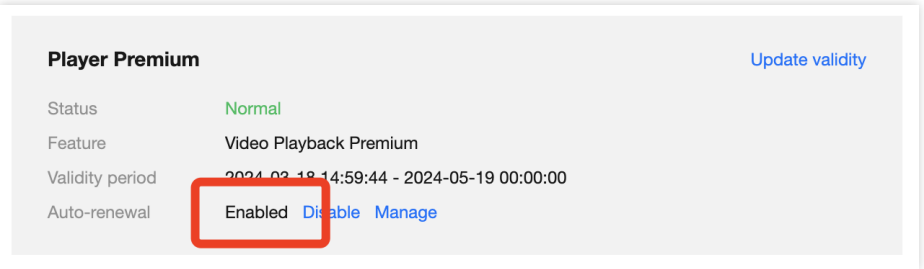

2. Disable Auto-renewal. The **Auto-renewal** of the license can be turned off in the **Enabled** status by click **Disable**. After it expires, it will no longer be automatically renewed.

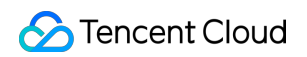

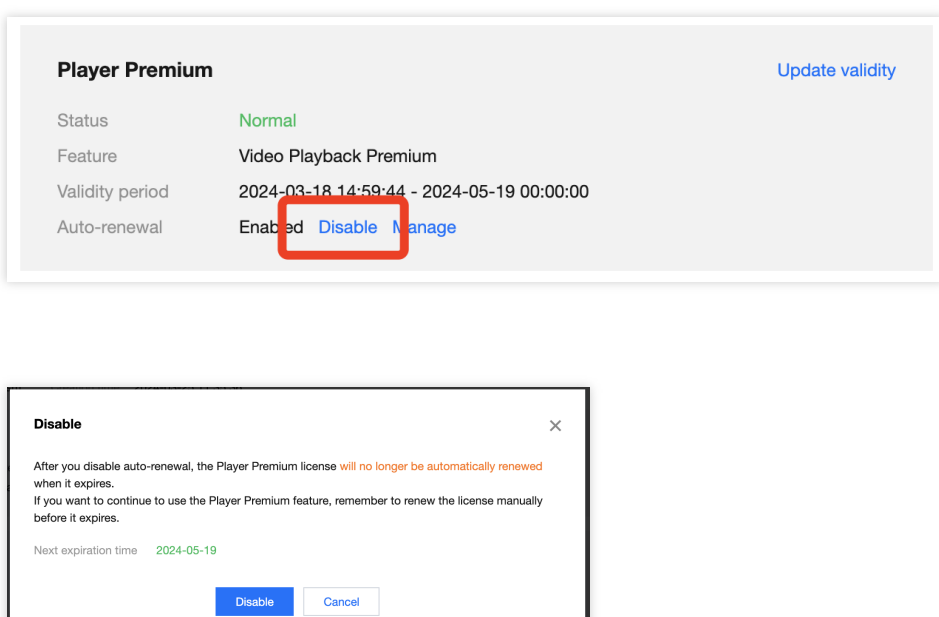

You can navigate to Renewal [Management](https://console.tencentcloud.com/account/renewal) to set resources to automatic renewal.

In the search box on the right, search for a **Player**, locate the target resource, and click **Set to Auto-Renewal**.

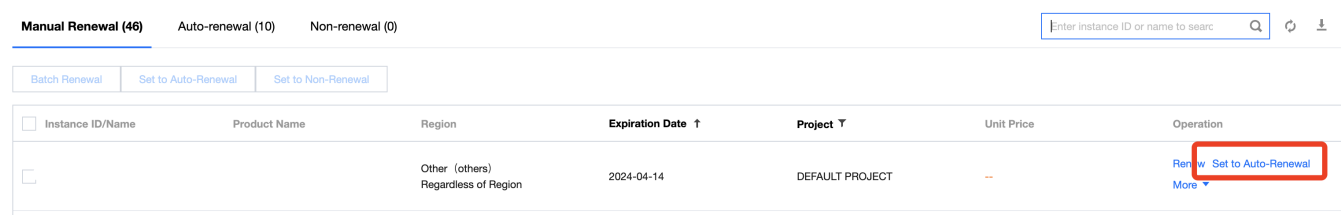

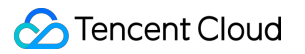

## Configuring and Viewing a License

Last updated:2024-04-18 17:06:53

### Video Playback License

#### **Configuration**

Before you call the APIs of the Player SDK, follow the steps below to configure the license:

**iOS**

Add the code below in [AppDelegate application:didFinishLaunchingWithOptions:] :

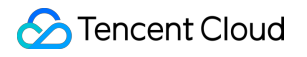

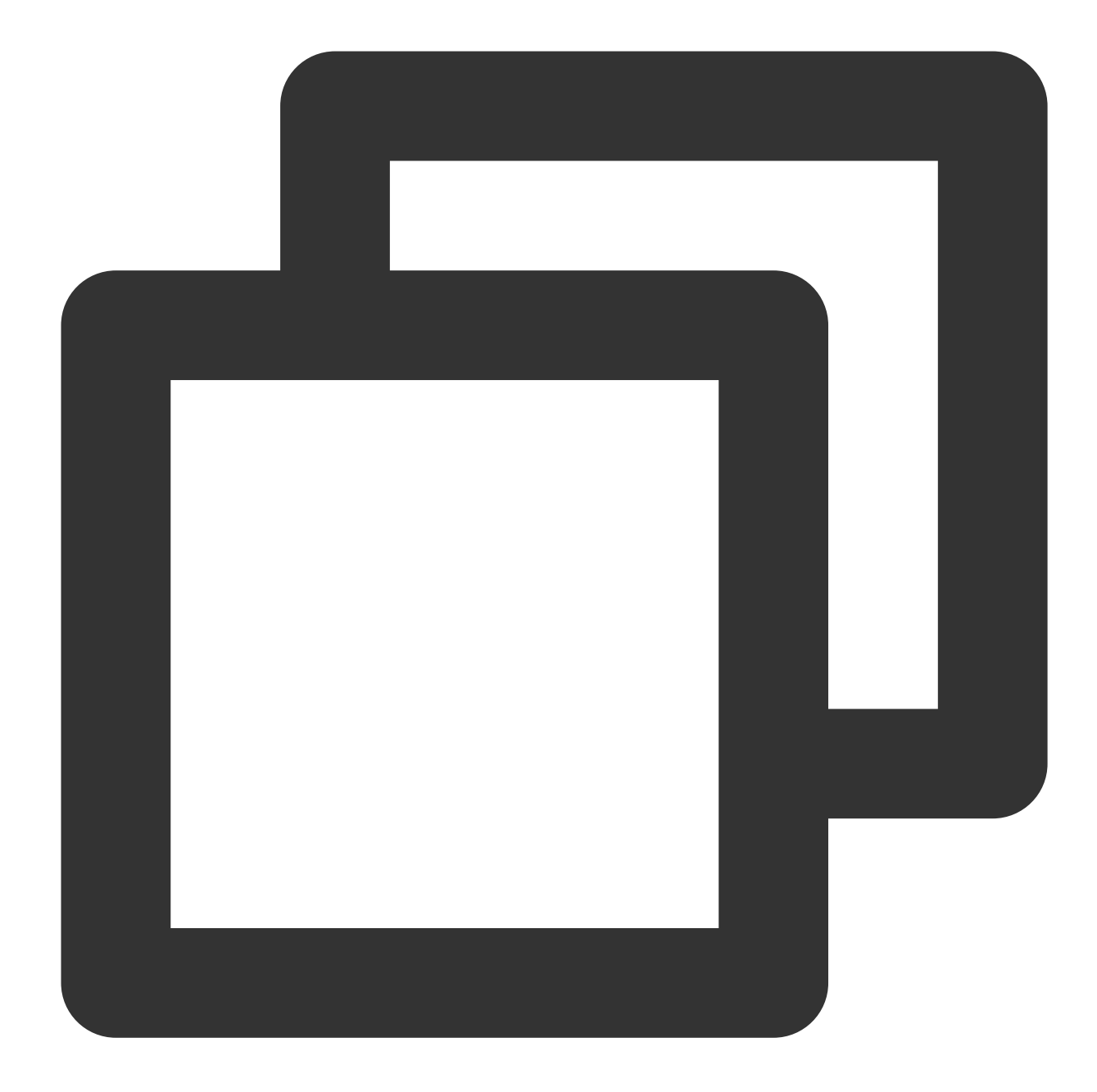

```
- (BOOL)application:(UIApplication *)application didFinishLaunchingWithOptions:(NSD
   NSString * const licenceURL = @"<The license URL obtained>";
   NSString * const licenceKey = @"<The key obtained>";
   //TXLiveBase can be found in the "TXLiveBase.h" header file
   [TXLiveBase setLicence:licenceURL key:licenceKey];
   [TXLiveBase setObserver:self];
   NSLog(@"SDK Version = %@", [TXLiveBase getSDKVersionStr]);
   return YES;
}
```
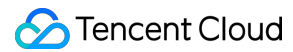

```
#pragma mark - TXLiveBaseDelegate
- (void)onLicenceLoaded:(int)result Reason:(NSString *)reason {
   NSLog(@"onLicenceLoaded: result:%d reason:%@", result, reason);
   // If result is not 0, it means the setting failed and needs to be retried.
   if (result != 0) {
       [TXLiveBase setLicence:licenceURL key:licenceKey];
    }
}
@end
```
#### **Android**

Add the code below in application :

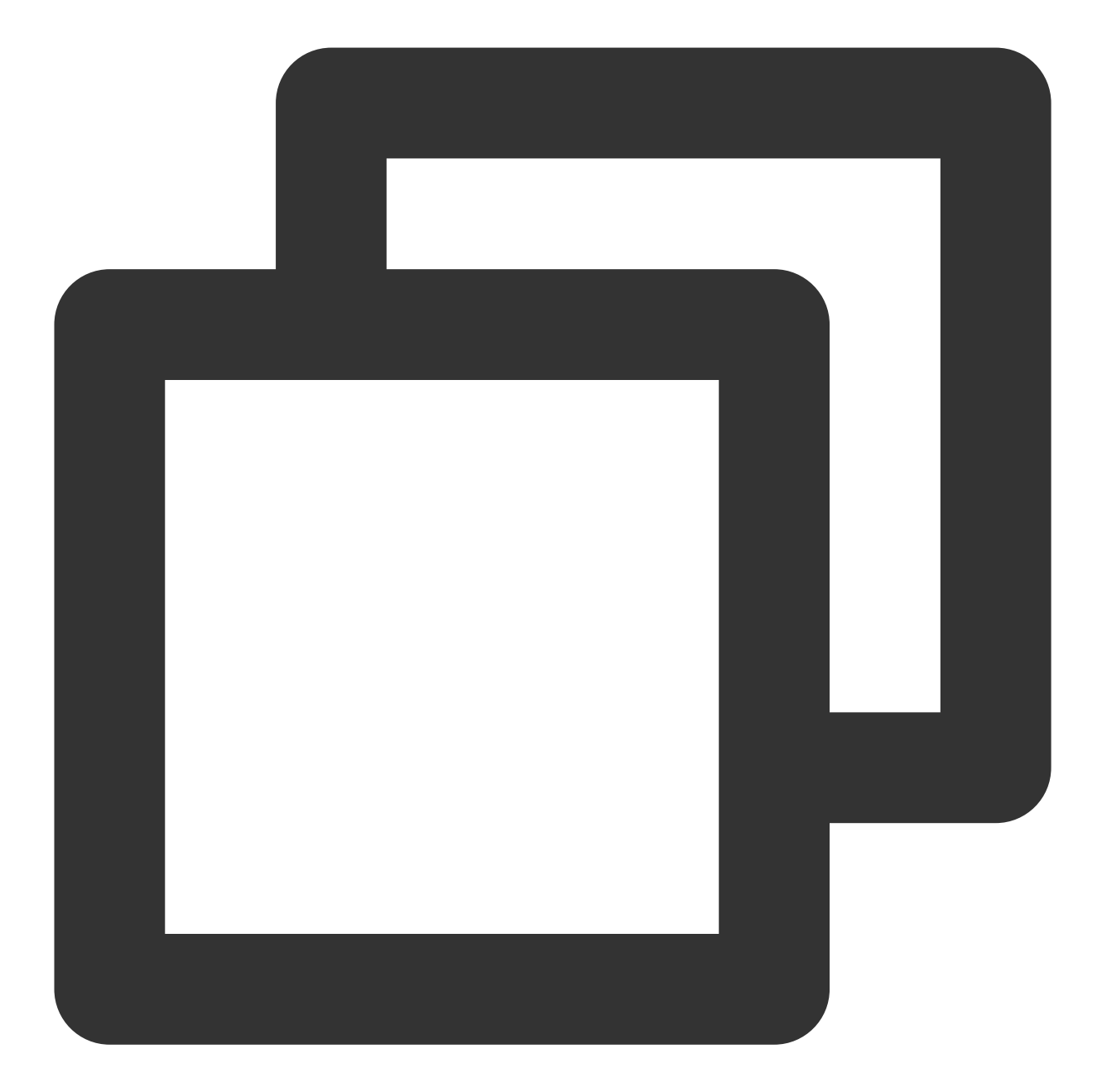

```
public class MApplication extends Application {
    @Override
    public void onCreate() {
        super.onCreate();
        String licenceURL = '''; // The license URL obtained
        String licenceKey = " " ; // The license key obtainedTXLiveBase.getInstance().setLicence(this, licenceURL, licenceKey);
        TXLiveBase.setListener(new TXLiveBaseListener() {
            @Override
            public void onLicenceLoaded(int result, String reason) {
```
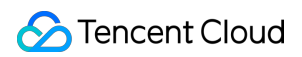

```
Log.i(TAG, "onLicenceLoaded: result:" + result + ", reason:" + reas
                if (result != 0) {
                    // If result is not 0, it means the setting failed and needs to
                    TXLiveBase.getInstance().setLicence(appContext, licenceURL, lic
                }
            }
        });
    }
}
```
#### **Note**:

1. License is a strong online verification logic. When calling TXLiveBase#setLicence after the application is started for the first time, the network must be ensured. When the App is launched for the first time, the Internet access permission may not have been authorized. You need to wait for the Internet access permission to be granted before calling TXLiveBase#setLicence again.

2. Monitor the TXLiveBase#setLicence loading result: onLicenceLoaded interface. If it fails, retry and guide accordingly according to the actual situation. If it fails multiple times, the frequency can be limited, and the service can be supplemented with product pop-up windows and other guidance to allow users to check the network situation. 3. TXLiveBase#setLicence can be called multiple times. It is recommended to call TXLiveBase#setLicence when entering the main interface of the App to ensure successful loading.

4. For multi-process apps, ensure that TXLiveBase#setLicence is called when each process using the player starts. For example: For an Android app that uses an independent process to play videos, if the process is killed by the system and restarted during background playback, TXLiveBase#setLicence must also be called.

#### **Viewing license information**

After the license is successfully configured, you can call the API below to view the license information. Please note that it may take a while for the configuration to take effect. The exact time needed depends on your network conditions. **iOS:**

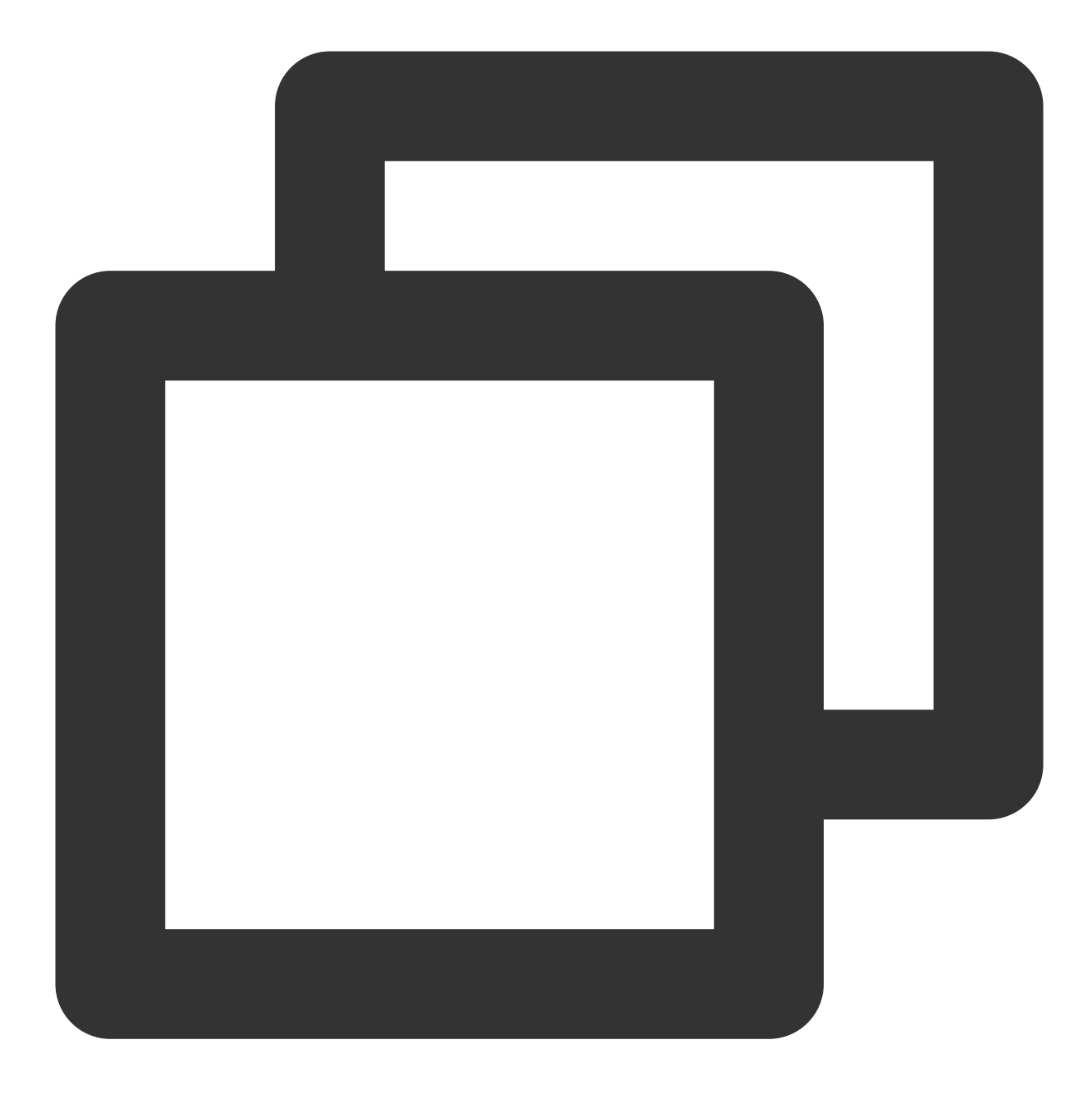

NSLog(@"%@", [TXLiveBase getLicenceInfo]);

**Android:**

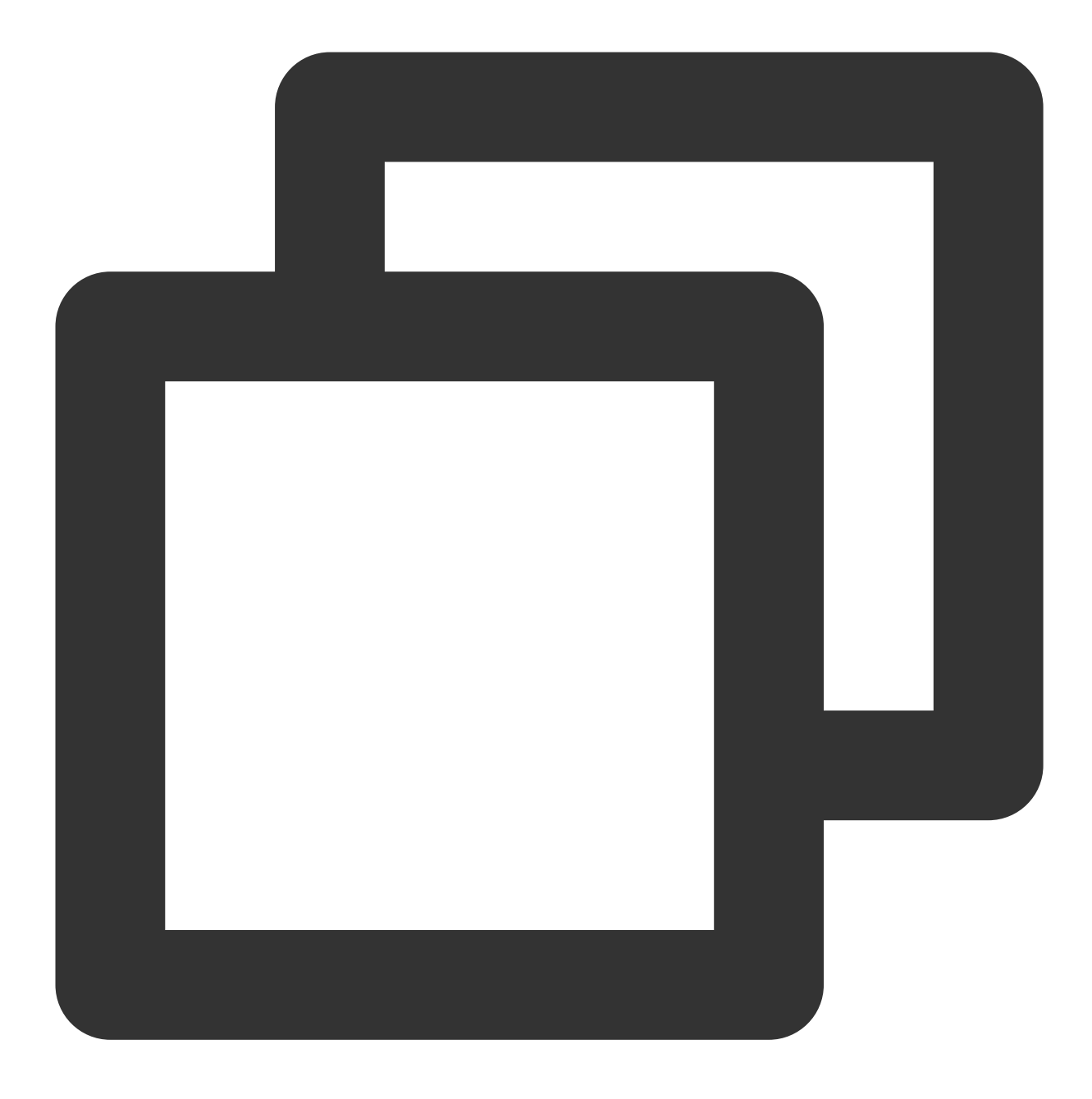

TXLiveBase.getInstance().getLicenceInfo();

# Player Guide Stage 1. Play back a source video

Last updated: 2023-06-19 16:19:01

### **Overview**

This document describes how to upload a video to VOD and play it using VOD's player.

### **Prerequisites**

Before you start, do the following:

#### **Activating VOD**

Follow the steps below to activate VOD:

- 1. Sign up for a [Tencent](https://www.tencentcloud.com/document/product/378/17985) Cloud account.
- 2. Purchase VOD services. For details, see Billing [Overview](https://www.tencentcloud.com/document/product/266/2838).
- 3. Go to the **VOD [console](https://console.tencentcloud.com/vod)**.
- At this point, you have activated VOD.

### Step 1. Upload a Video

This step shows you how to upload a video.

1. In the VOD console, select Application [Management](https://console.tencentcloud.com/vod/app-manage) on the left sidebar and select the target application. On the **Media Assets > Video/Audio Management** page, click **Upload**.

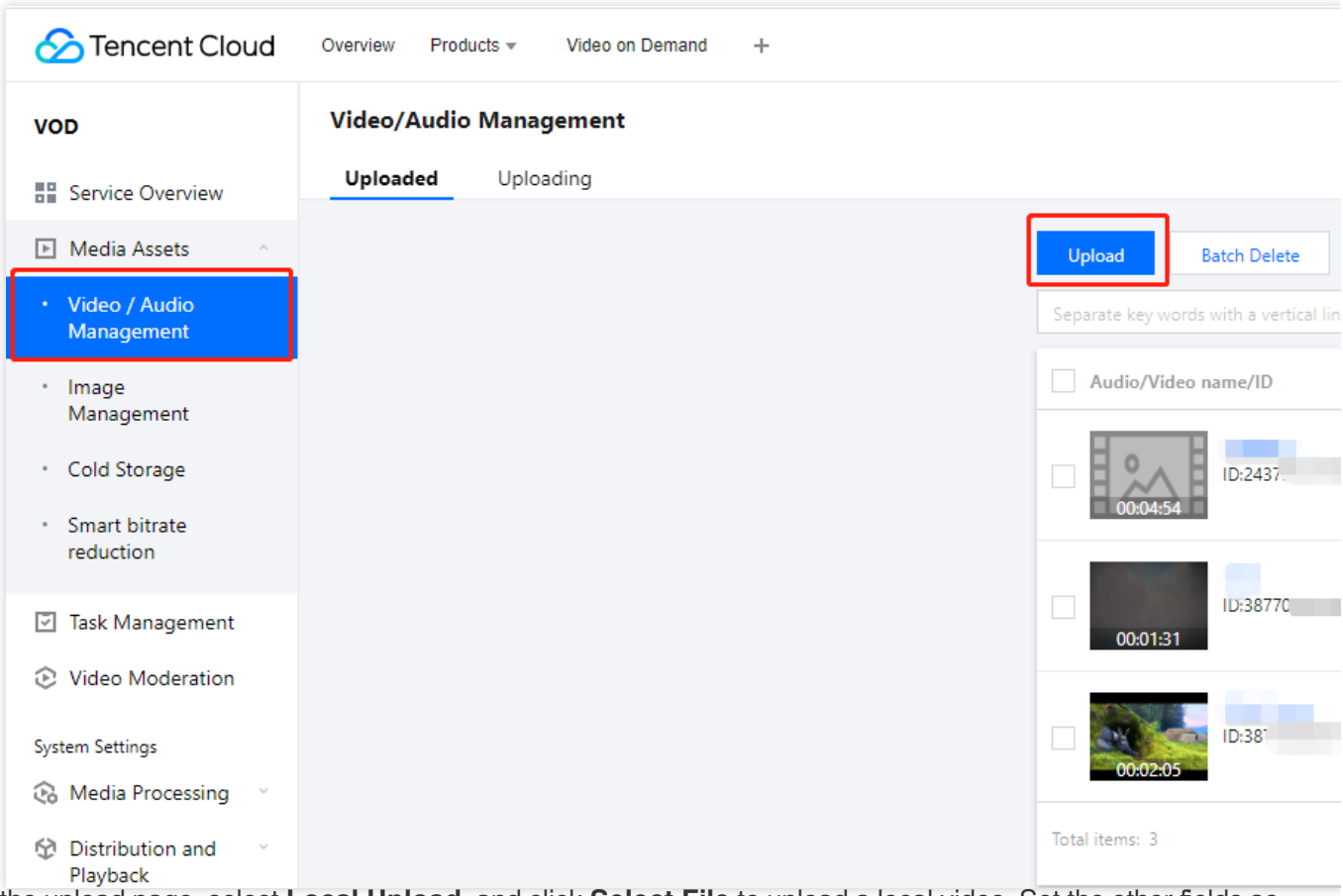

2. On the upload page, select **Local Upload**, and click **Select File** to upload a local video. Set the other fields as follows:

Select **No processing after upload** for **Media processing**.

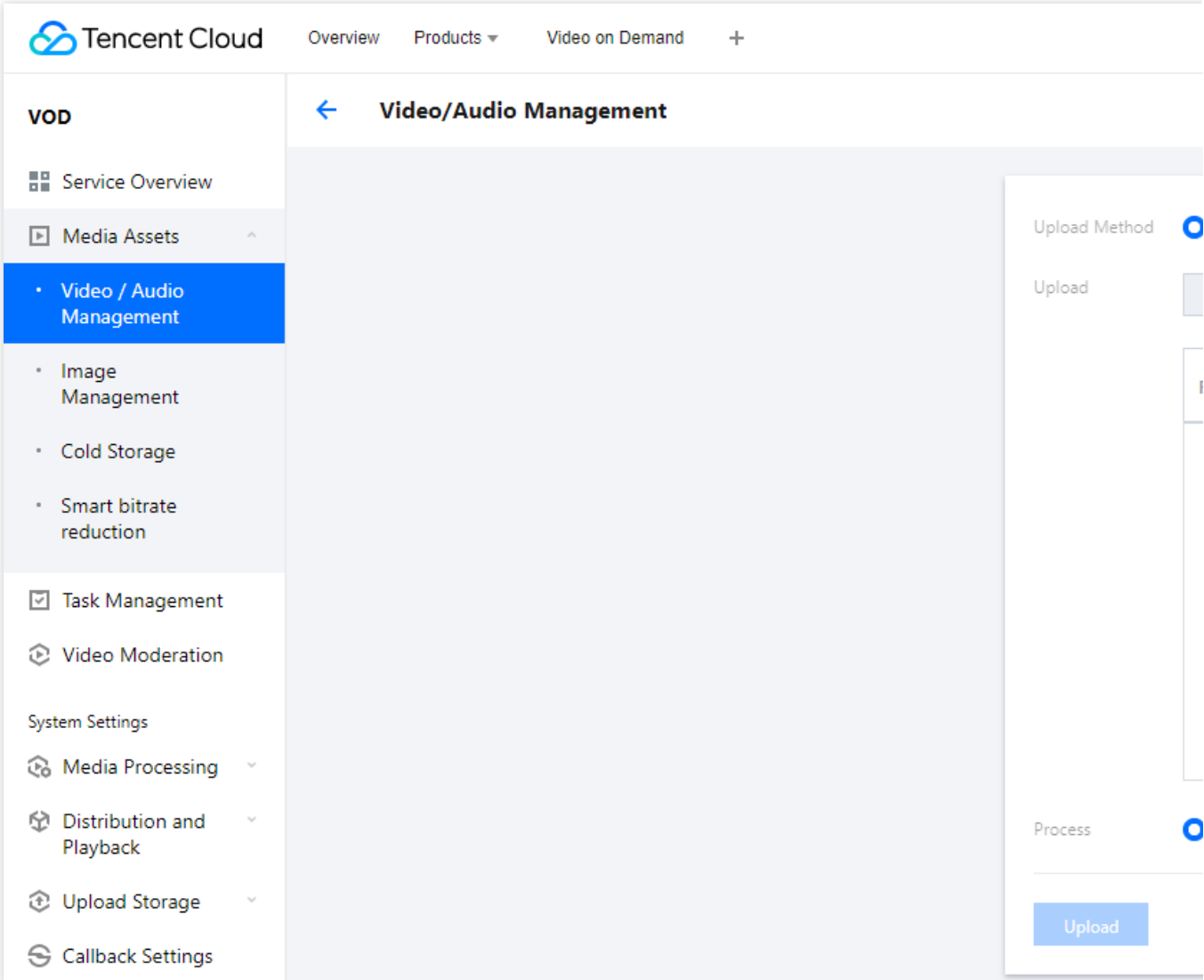

3. Click **Upload**. You will be taken to the **Uploading** page. When **Status** changes to **Uploaded successfully**, the upload is completed, and you can view the **file ID** of the file (for example, 387xxxxx8142975036).

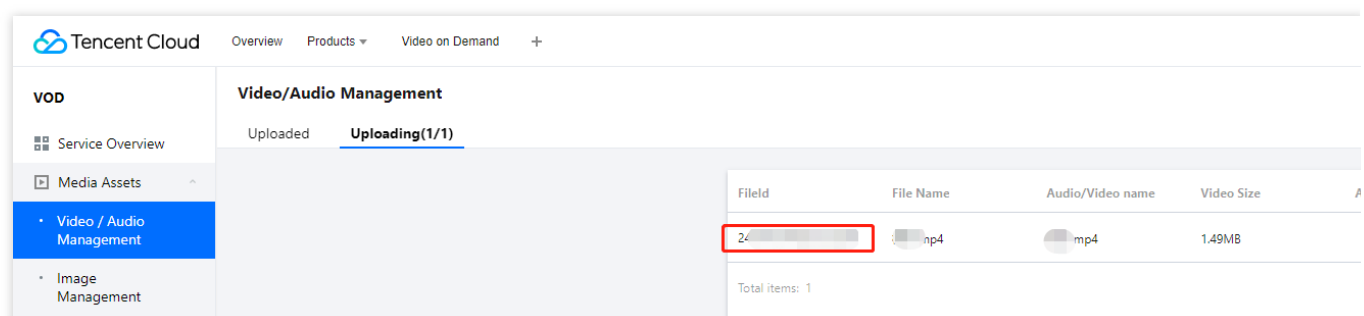

### Step 2. Generate a Player Signature

In this step, you use the signature tool to quickly generate a player signature to play the video.

1. Select **Distribution and Playback > Player Signature Tools** on the left sidebar and complete the following settings:

**Video file ID**: Enter the file ID generated in [Step](https://www.tencentcloud.com/document/product/266/51564#step1) 1 (387xxxxx8142975036).

**Signature expiration time**: Enter the player signature expiration time. If you leave it empty, the signature will never expire.

**Playable video type**: Select **Original**.

2. Click **Generate** to get the signature string.

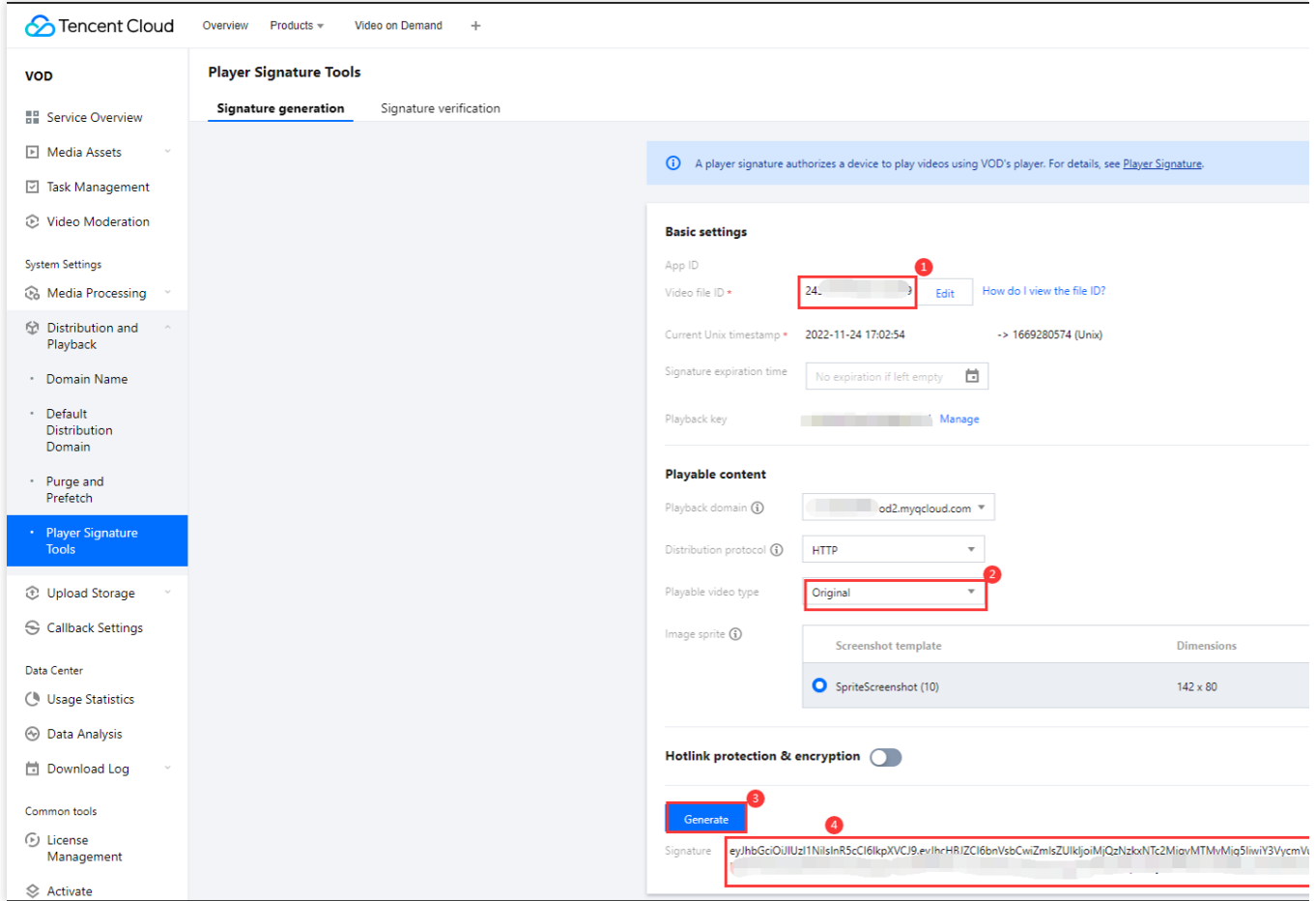

### Step 3. Play the Video

After step 2, you have obtained the three parameters needed for video playback: appId, fileId and psign (player signature). The following describes how to play the video on the web.

#### **Playback on the web**

1. Open the web [player](https://tcplayer.vcube.tencent.com/) demo.

Select **Video playback**.

Click the **File ID** tab.

fileID: Enter the same file ID (387xxxxx8142975036) in the previous step.

**appID**: Enter the ID of the VOD application to which the file belongs (which is also the App ID displayed on the signature generation page in the previous step).

**psign**: Enter the signature string generated in the previous step.

2. Click **Preview** to play the video.

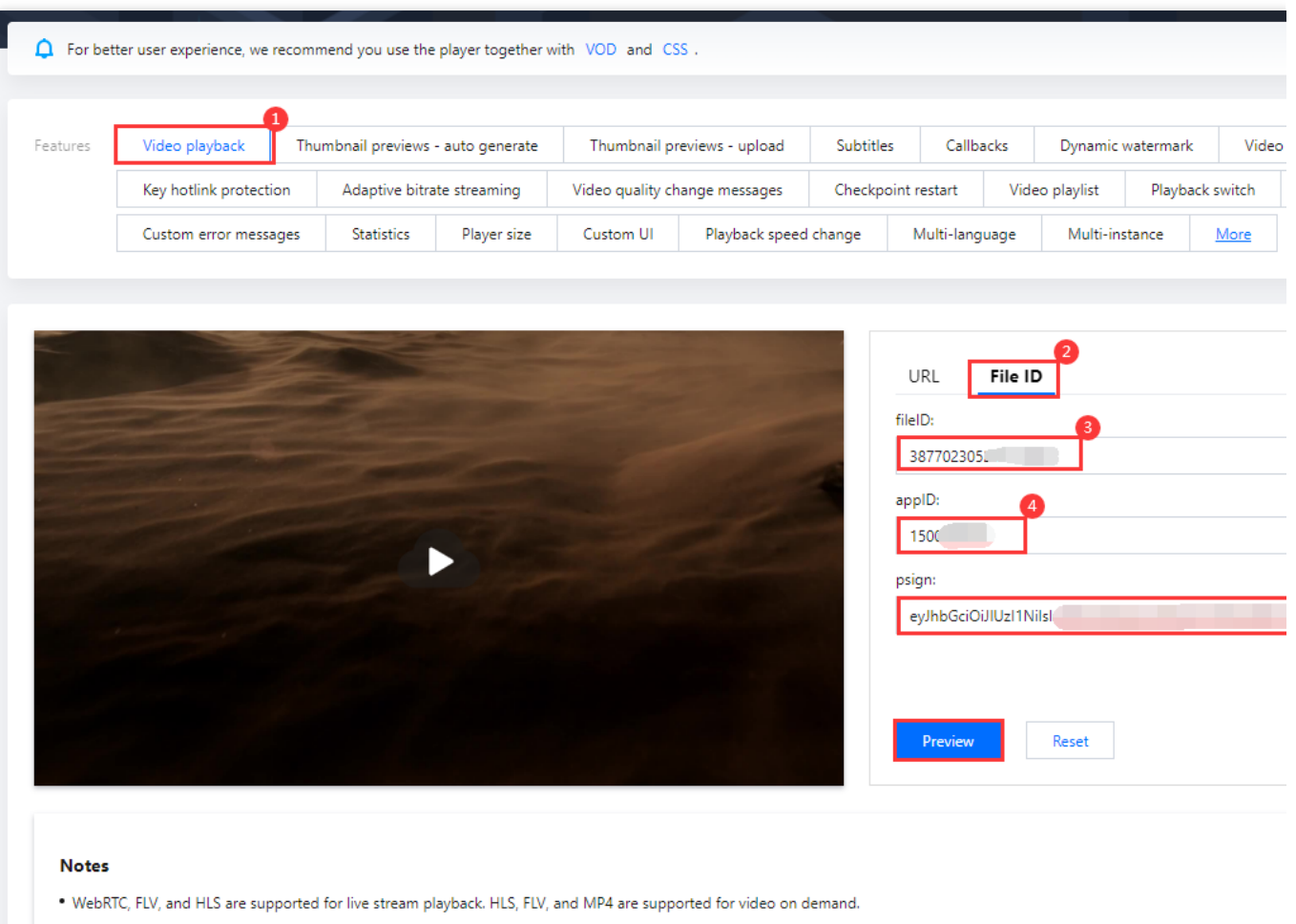

#### . Because untranscoded videos may experience compatibility issues during playback, we recommend you transcode your videos before playback.

#### **Multi-platform player demos**

After generating the player signature, you can use our player demos for [web](https://rtcube.cloud.tencent.com/component/experience-center/index.html#/detail?scene=player), [Android,](https://github.com/LiteAVSDK/Player_Android) and [iOS](https://github.com/LiteAVSDK/Player_iOS) to play the video. For details, see the source code for the demos.

### **Summary**

At this point, you have understood how to upload a video to VOD and play it back in the player.

See also:

Stage 2. Play back a [transcoded](https://www.tencentcloud.com/document/product/266/51565) video.

Stage 3. Play back an adaptive bitrate [streaming video.](https://www.tencentcloud.com/document/product/266/51566)

Stage 4. Play back an [encrypted](https://www.tencentcloud.com/document/product/266/51556) video

[Stage](https://www.tencentcloud.com/document/product/266/51557) 5. Play back a long video

## Stage 2. Play back a transcoded video

Last updated:2023-05-15 17:35:16

### **Overview**

This document describes how to transcode a video and use the player to play the transcoded video. Before you go on, make sure you have read Stage 1. Play back a [source](https://www.tencentcloud.com/document/product/266/51564) video. You will be using the account registered and the video uploaded in [stage](https://www.tencentcloud.com/document/product/266/51564) 1.

### Step 1. Encrypt a Video

1. In the VOD console, select **Application [Management](https://console.tencentcloud.com/vod/app-manage)** on the left sidebar and select the target application. On the **Media Assets > Video/Audio Management** page, select the target video (file ID 387xxxxx8142975036), and click **Transcoding**.

- 2. Complete the following settings:
- 2.1 Select **Transcoding** for **Processing Type**.
- 2.2 Click **Select template** to select a transcoding template.

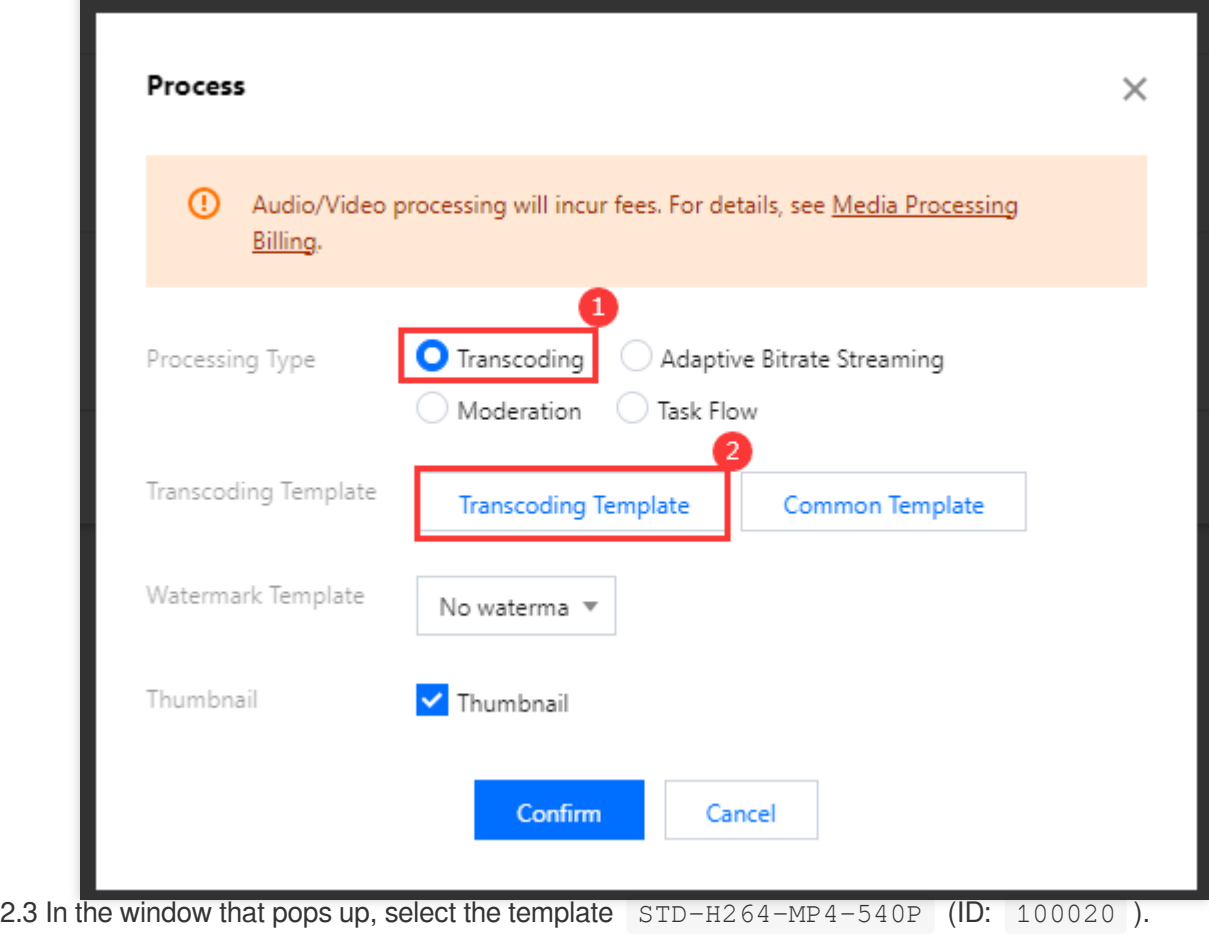

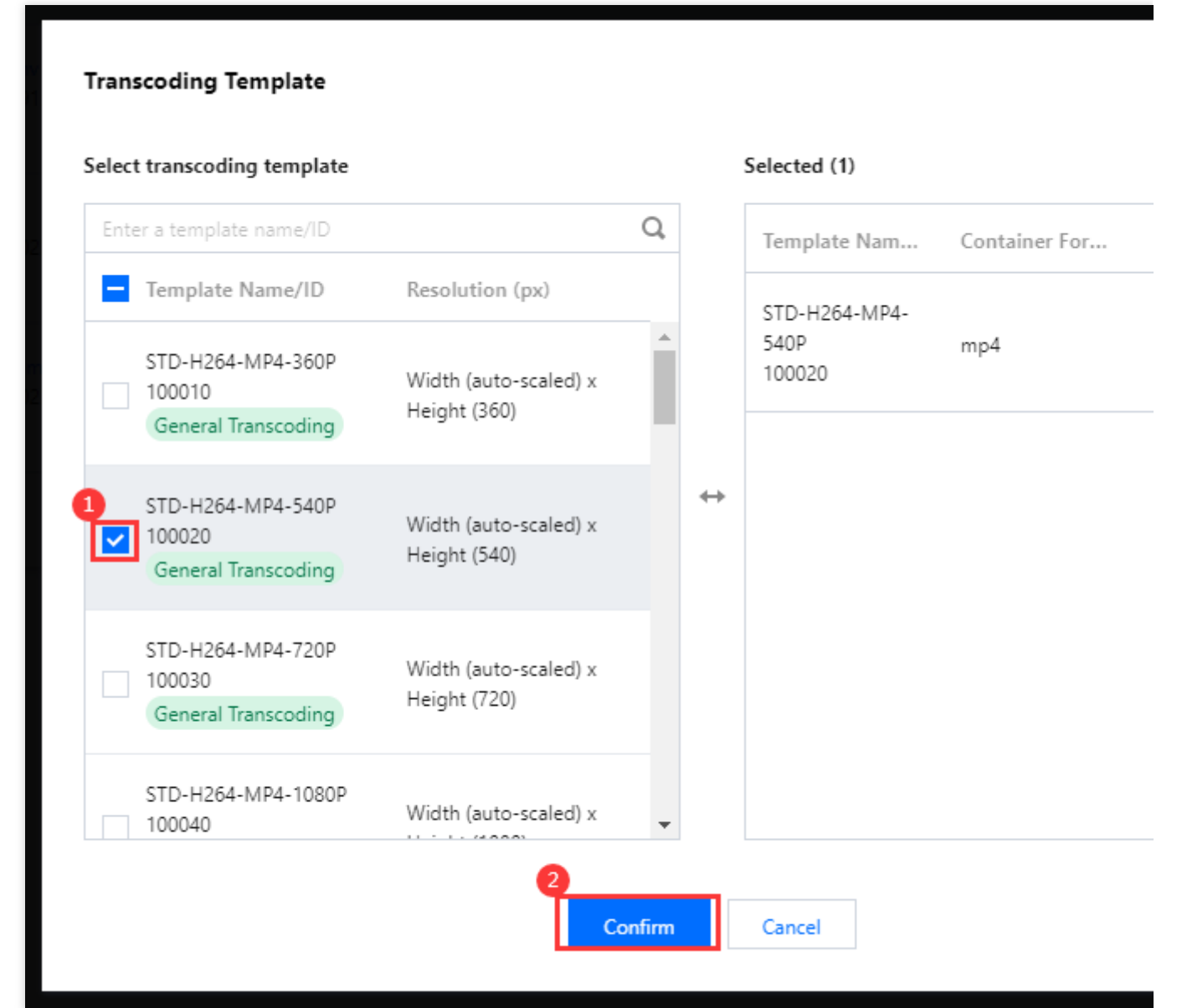

2.4 Click **Confirm** to start the transcoding task.

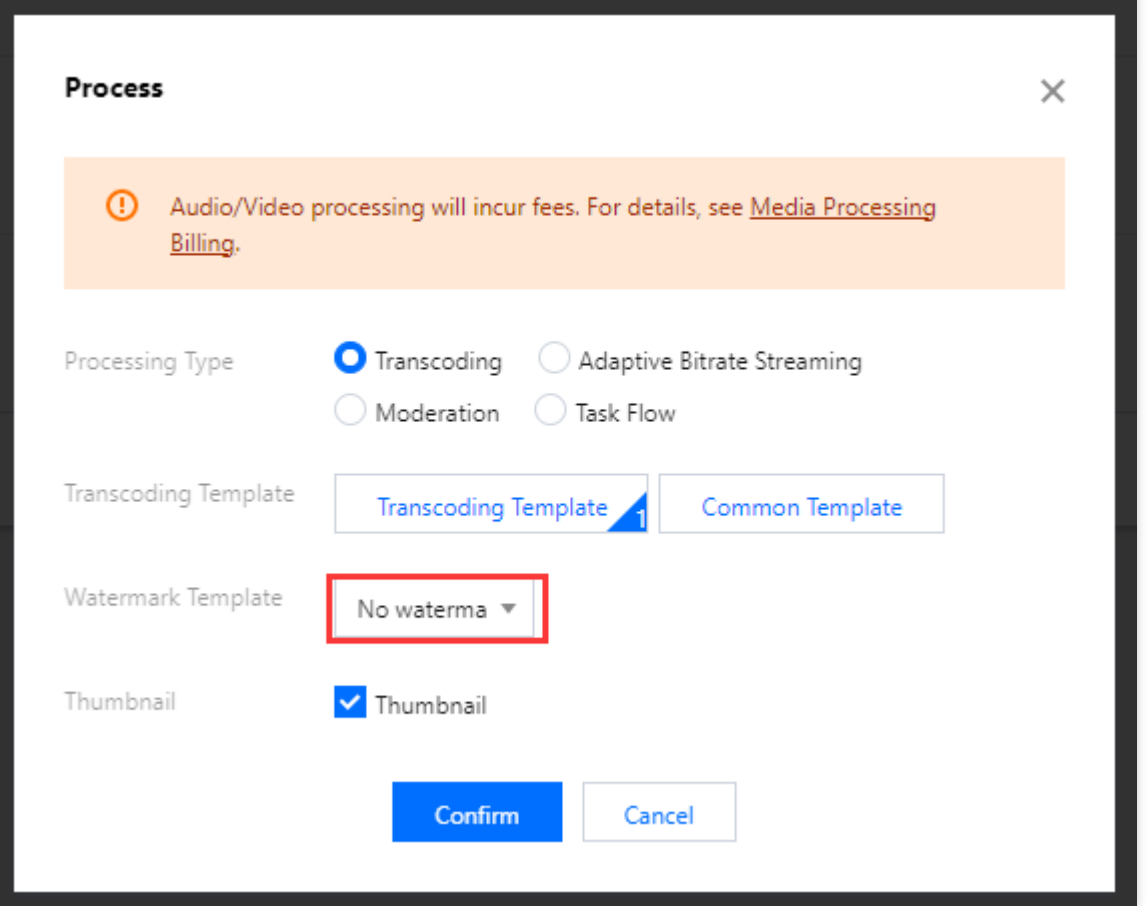

3. Select **Task Center** on the left sidebar and find the transcoding task you started. If the status of the task has changed from "Processing" to "Completed", the video has been transcoded.

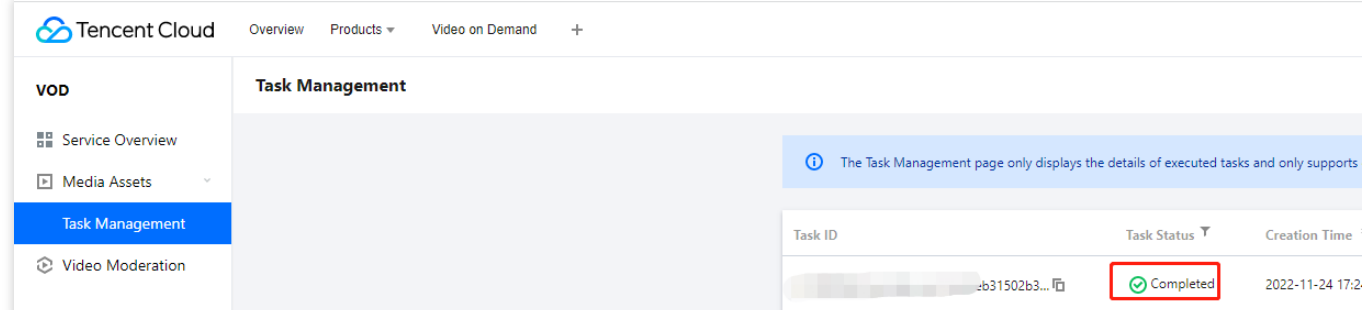

4. Return to the **Media Assets > Video/Audio Management** page, find your video, and click **Manage** on the right.

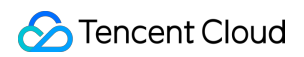

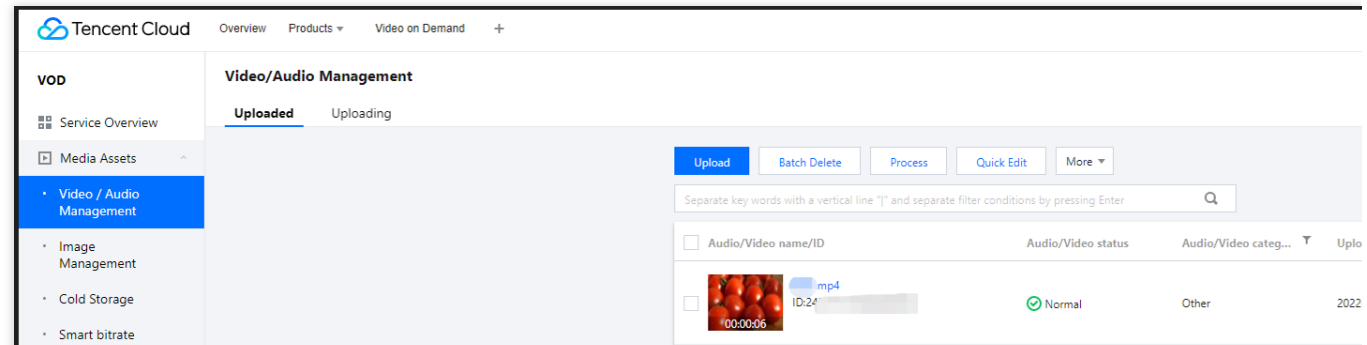

Under the **Transcoding outputs** tab, you will see the output of the transcoding task.

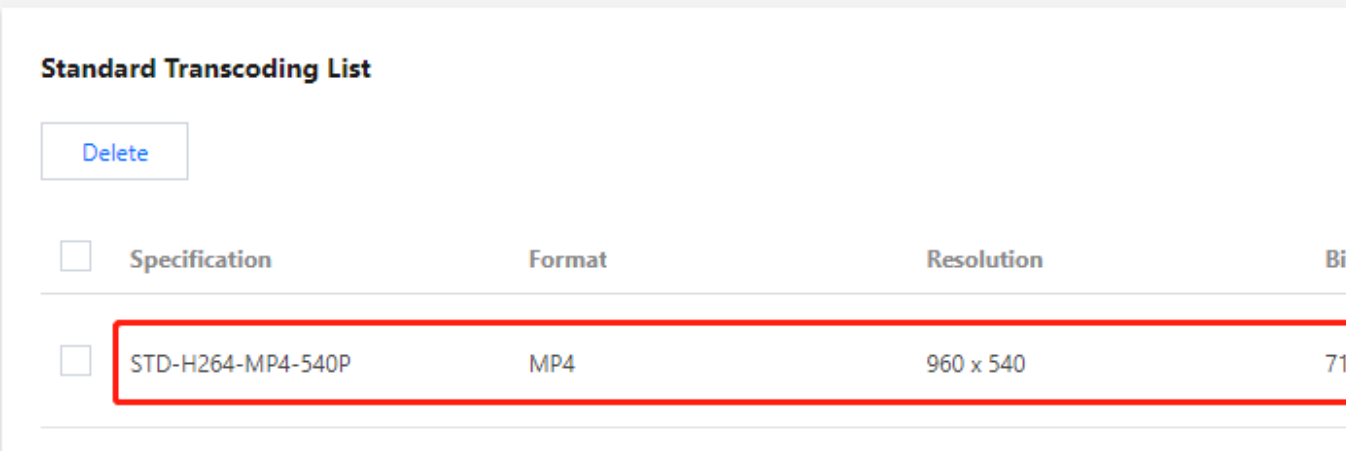

### Step 2. Generate a Player Signature

In this step, you use the signature tool to quickly generate a player signature to play the video.

1. Select **Distribution and Playback** > **Player [Signature](https://console.tencentcloud.com/vod/distribute-play/signature) Tools** on the left sidebar and complete the following settings:

**Video file ID**: Enter the file ID generated in [Step](https://www.tencentcloud.com/document/product/108962200166633472#f8d9601c-25b7-4c73-93b8-199a71b704e5) 1 (387xxxxx8142975036).

**Signature expiration time**: Enter the player signature expiration time. If you leave it empty, the signature will never expire.

**Playable video type**: Select **Transcoding**.

**Transcoding template**: Select STD-H264-MP4-540P (100020) .

2. Click **Generate** to get the signature string.

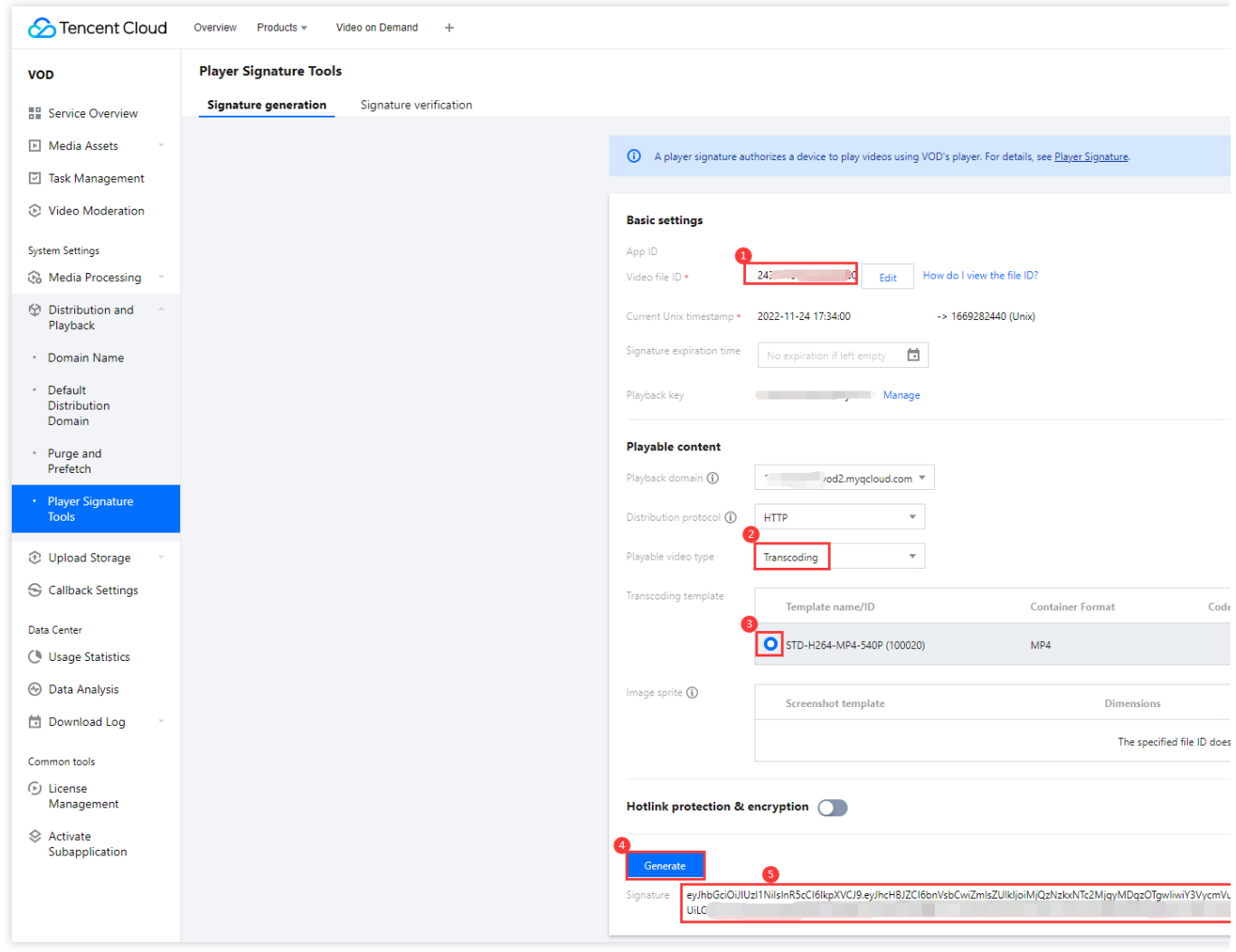

### Step 3. Play the Video

After step 2, you have obtained the three parameters needed for video playback: appId, fileId and psign (player signature). The following describes how to play the video on the web.

#### **Playback on the web**

1. Open the web [player](https://tcplayer.vcube.tencent.com/) demo.

Select **Video playback**.

Click the **File ID** tab.

**fileID**: Enter the same file ID in the previous step.

**appID**: Enter the ID of the VOD application to which the file belongs (which is also the App ID displayed on the signature generation page in the previous step).

**psign**: Enter the signature string generated in the previous step.

2. Click **Preview** to play the video.

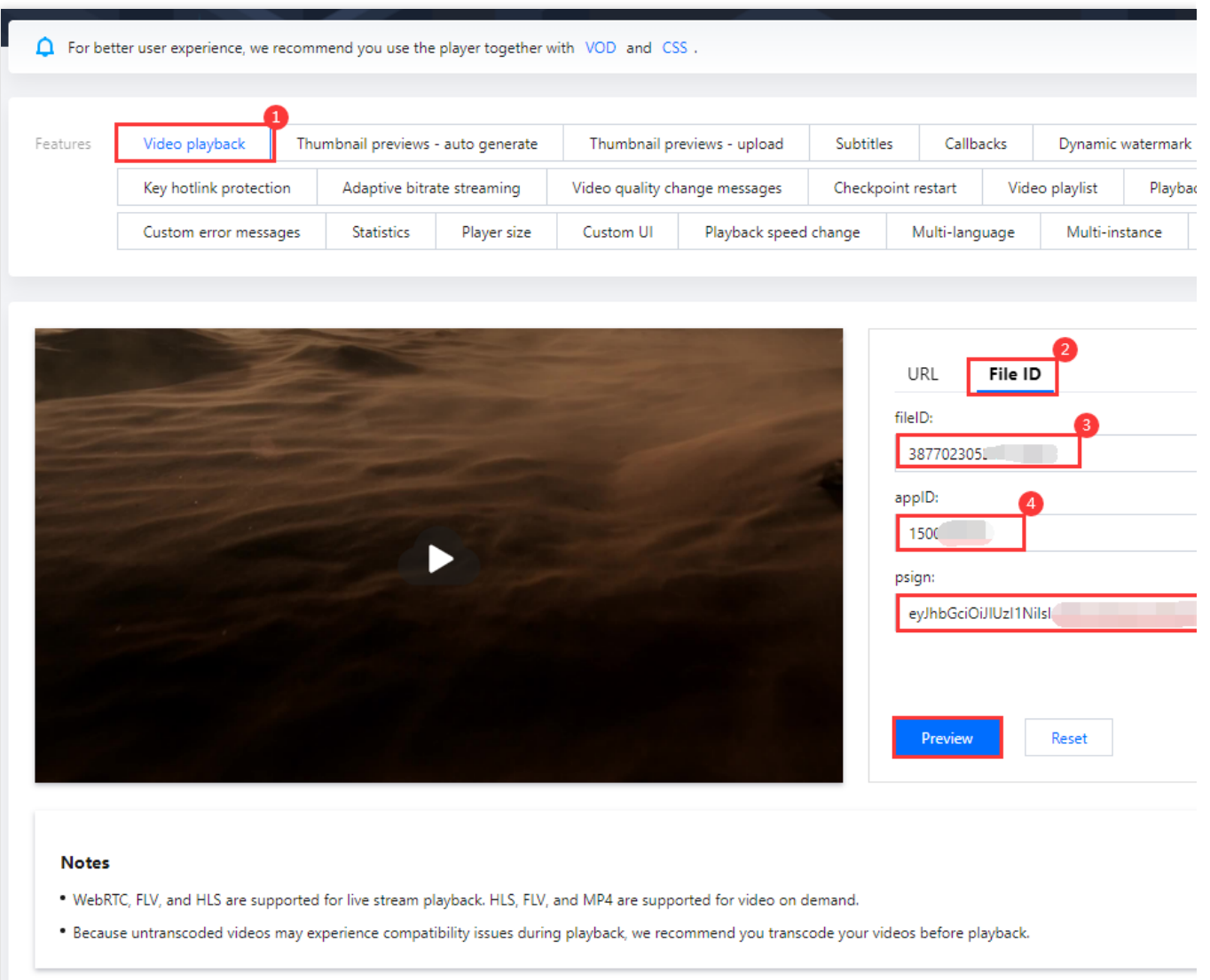

#### **Multi-platform player demos**

After generating the player signature, you can use our player demos for [web](https://rtcube.cloud.tencent.com/component/experience-center/index.html#/detail?scene=player), [Android,](https://github.com/LiteAVSDK/Player_Android) and [iOS](https://github.com/LiteAVSDK/Player_iOS) to play the video. For details, see the source code for the demos.

### **Summary**

At this point, you have understood how to transcode a video and use the player to play it.

## Stage 3. Play back an adaptive bitrate streaming video

Last updated:2023-05-15 17:35:41

### **Overview**

This document describes how to play an adaptive bitrate streaming video. Specifically, the following will be performed: Streams of different resolutions will be generated. The lowest will be 480p and the highest will be 1080p. A screenshot will be taken from the video and will be used as the thumbnail.

Multiple screenshots will be taken at an interval of 20% and will be used as thumbnail previews.

Before you go on, make sure you have read Stage 1. Play back a [source](https://www.tencentcloud.com/document/product/266/51564) video. You will be using the account registered and the video uploaded in [stage](https://www.tencentcloud.com/document/product/266/51564) 1.

### Step 1. Create an Adaptive Bitrate Streaming Template

1. Log in to the VOD console. Select Application [Management](https://console.tencentcloud.com/vod/app-manage) on the left sidebar. Select the target application and go to **Media Processing > Template Settings**. Under the **Adaptive Bitrate streaming** tab, click **Create Template**.

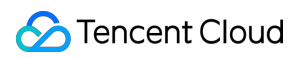

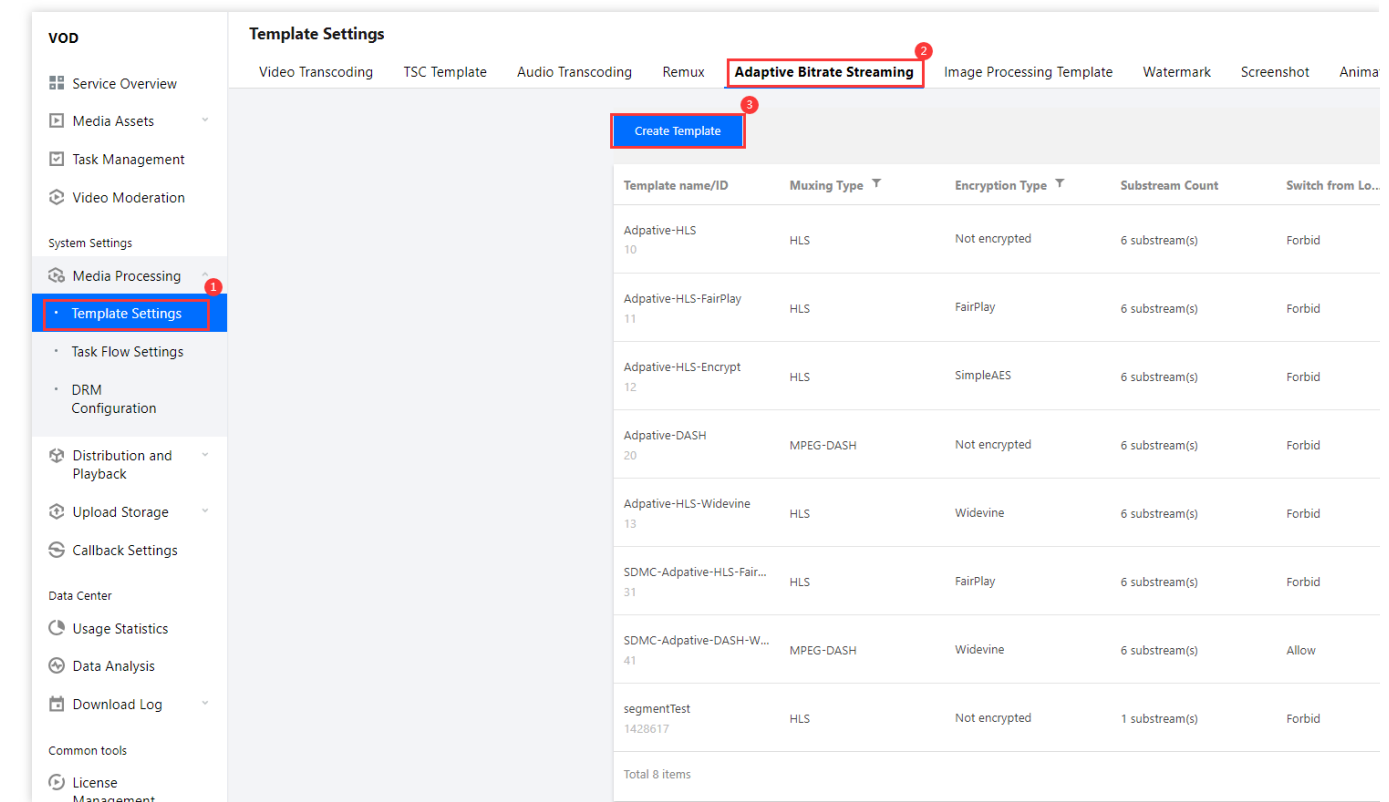

2. Click **Add Stream** to add a stream 2 and stream 3 and complete the following settings:

#### **Basic Info**:

Template name: Type MyTestTemplate .

Muxing format: Select "HLS".

Encryption type: Select "Not encrypted".

Switch from Low Resolution to High Resolution: Disable

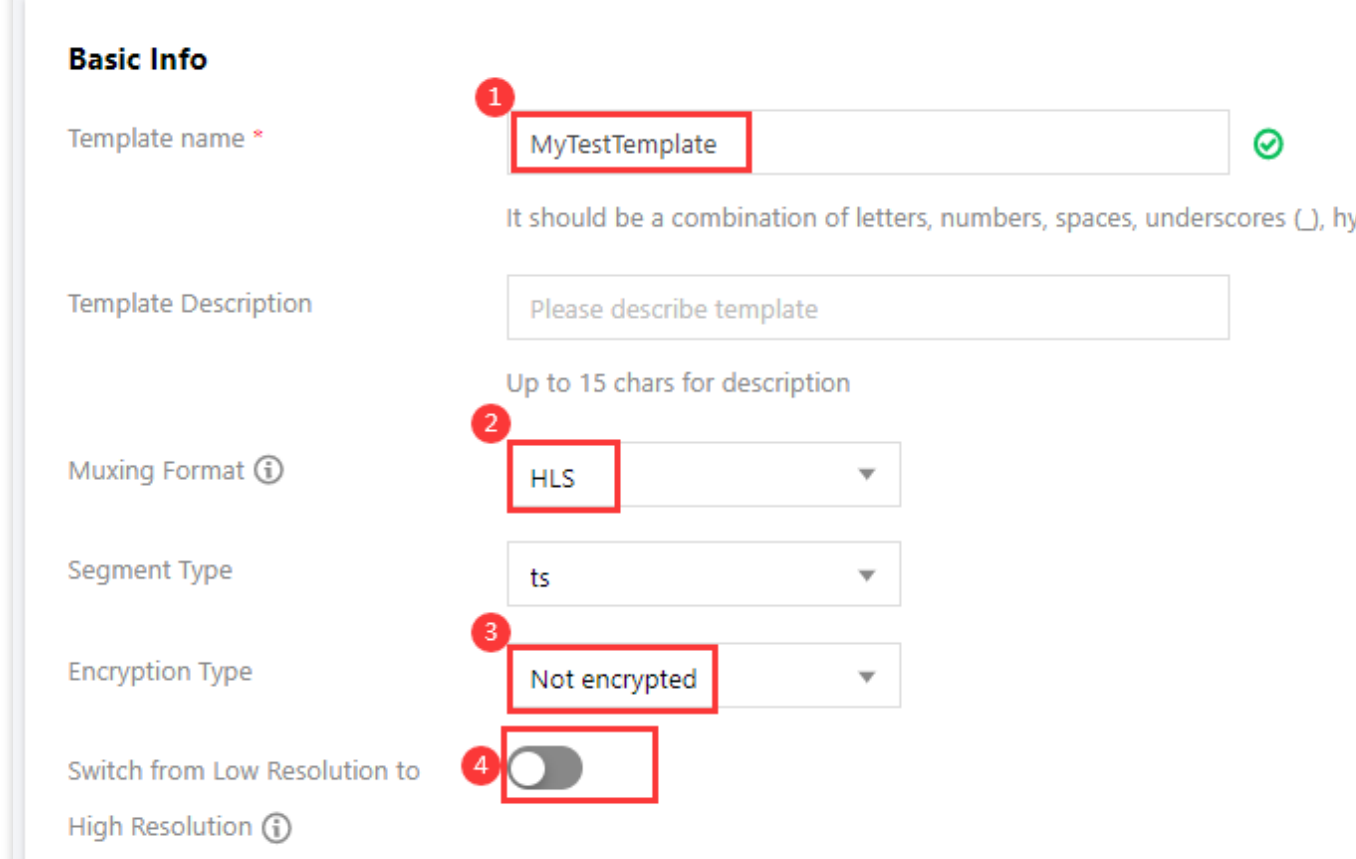

#### **Streams**

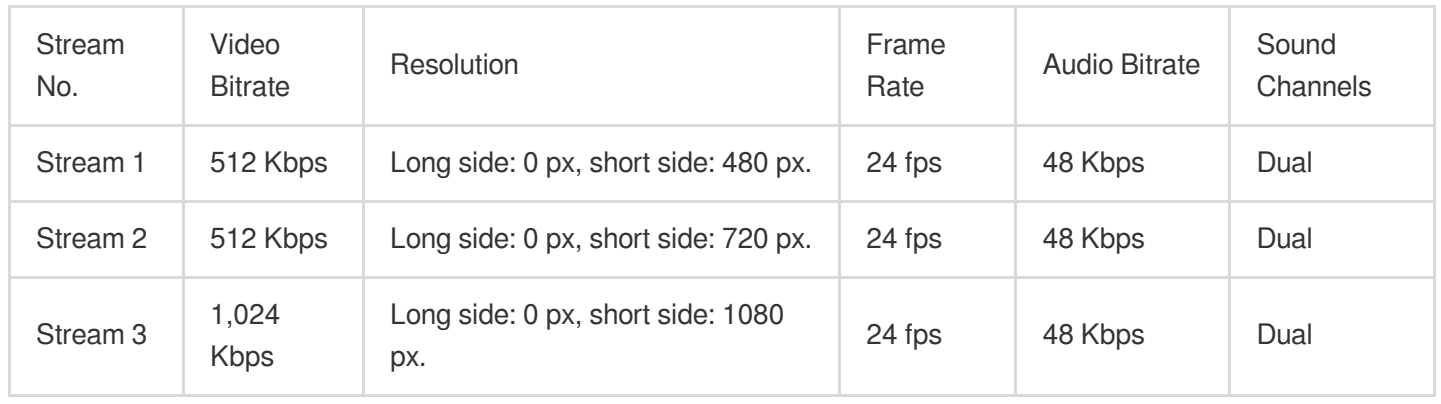

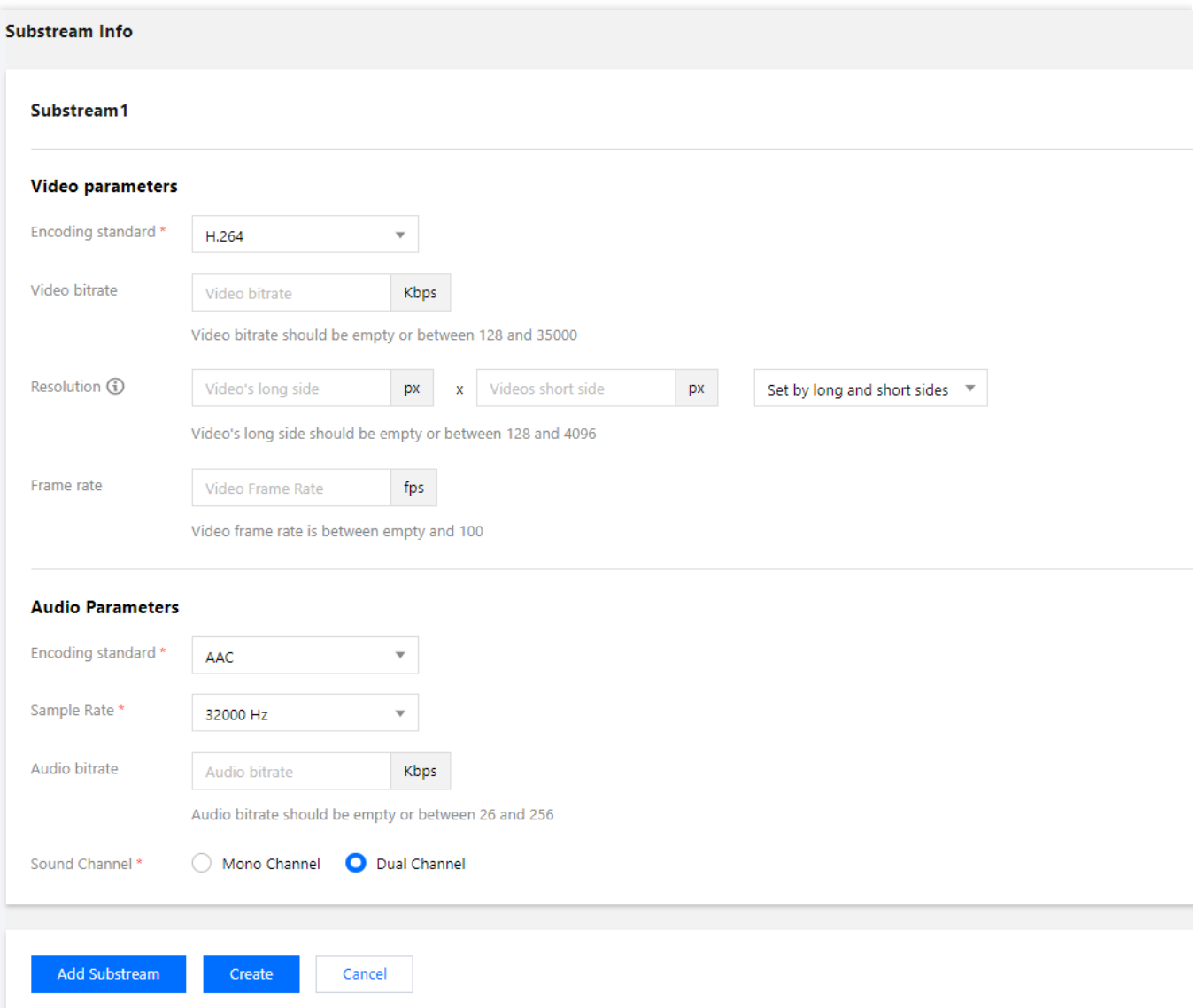

3. Click **Create**. An adaptive streaming template that converts a video into three streams is created. The ID of the template is 1430219.

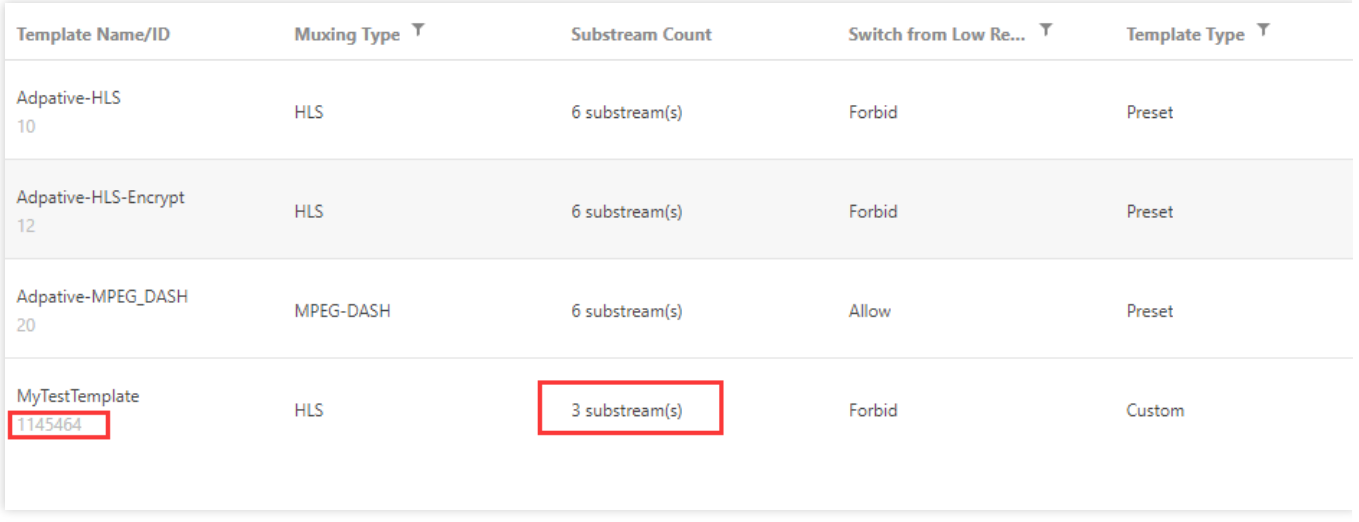

### Step 2. Create an Image Sprite Template

1. Go to **Media Processing > Template Settings**. Select the **Screenshot** tab and click **Create Screenshot Template**.

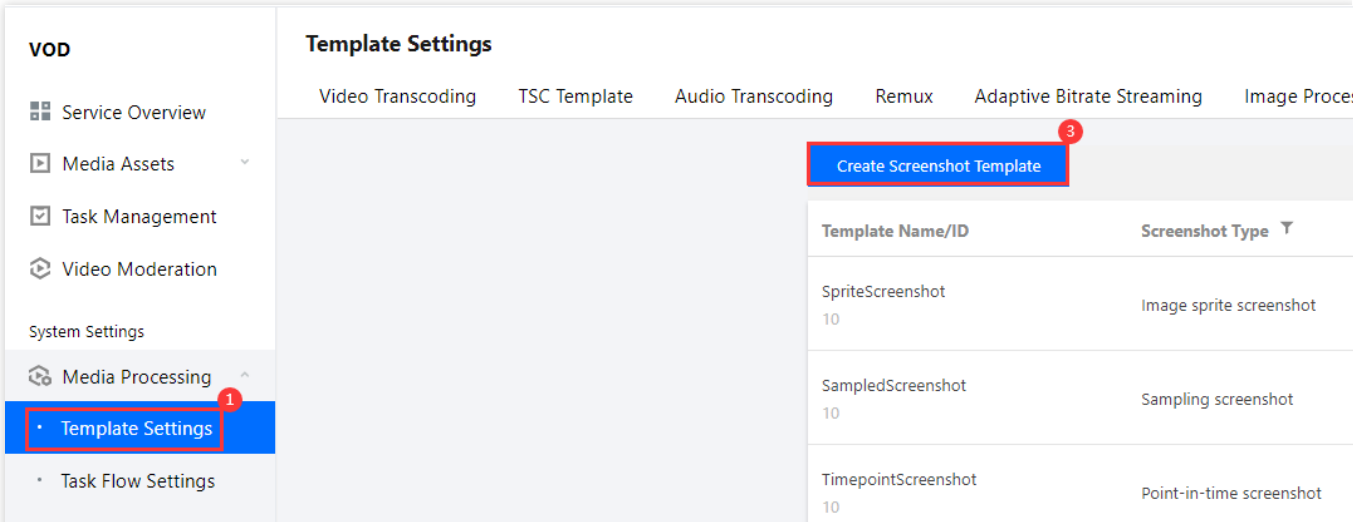

2. Complete the following settings:

Template name: Type MyTestTemplate .

Screenshot type: Select "Image sprite screenshot".

Small image dimension: 726 px x 240 px.

Sampling interval: 20%.

Rows: 10.

Columns: 10.

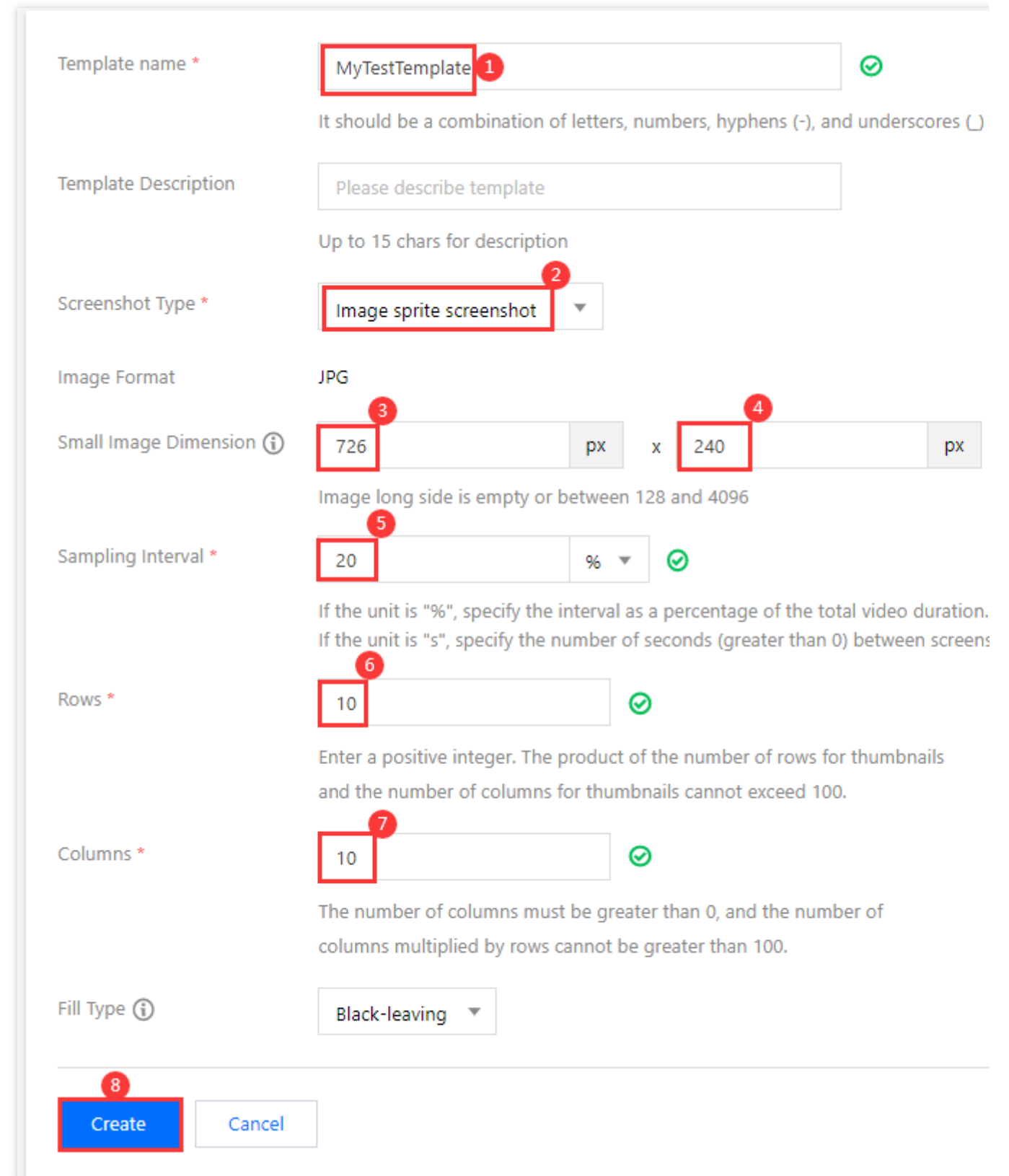

3. Click **Create**. An image sprite template with the ID 131864 is created.

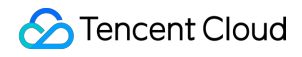

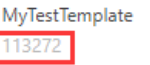

Image sprite screenshot

726 x 240

Custom

### Step 3. Create and Start a Task Flow

Now you have an adaptive bitrate streaming template (ID 1430219) and an image sprite template (ID 131864). You also need to create a task flow.

1. Go to **Media Processing > Task Flow Settings** and click **Create Task Flow**.

Task flow name: Enter MyTestProcedure.

Configuration item: Select "Adaptive bitrate streaming", "Screenshot", and "Thumbnail generation".

In the **Adaptive bitrate streaming task configuration** area, click **Add Template**, and select the

MyTestTemplate template (ID 1430219) created in **step 1**.

In the **Screenshot task configuration** area, click **Add Template**. Select **Image sprite** for **Method for Taking Screenshot** and then select the MyTestTemplate template (ID 131864) created in step 2.

In the **Configuration of task of capturing cover screenshot** area, click **Add Template**. For **Screenshot**

**Template/ID**, select "TimepointScreenshot". For **Select by time points**, select "Percent", and enter "50".
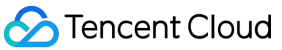

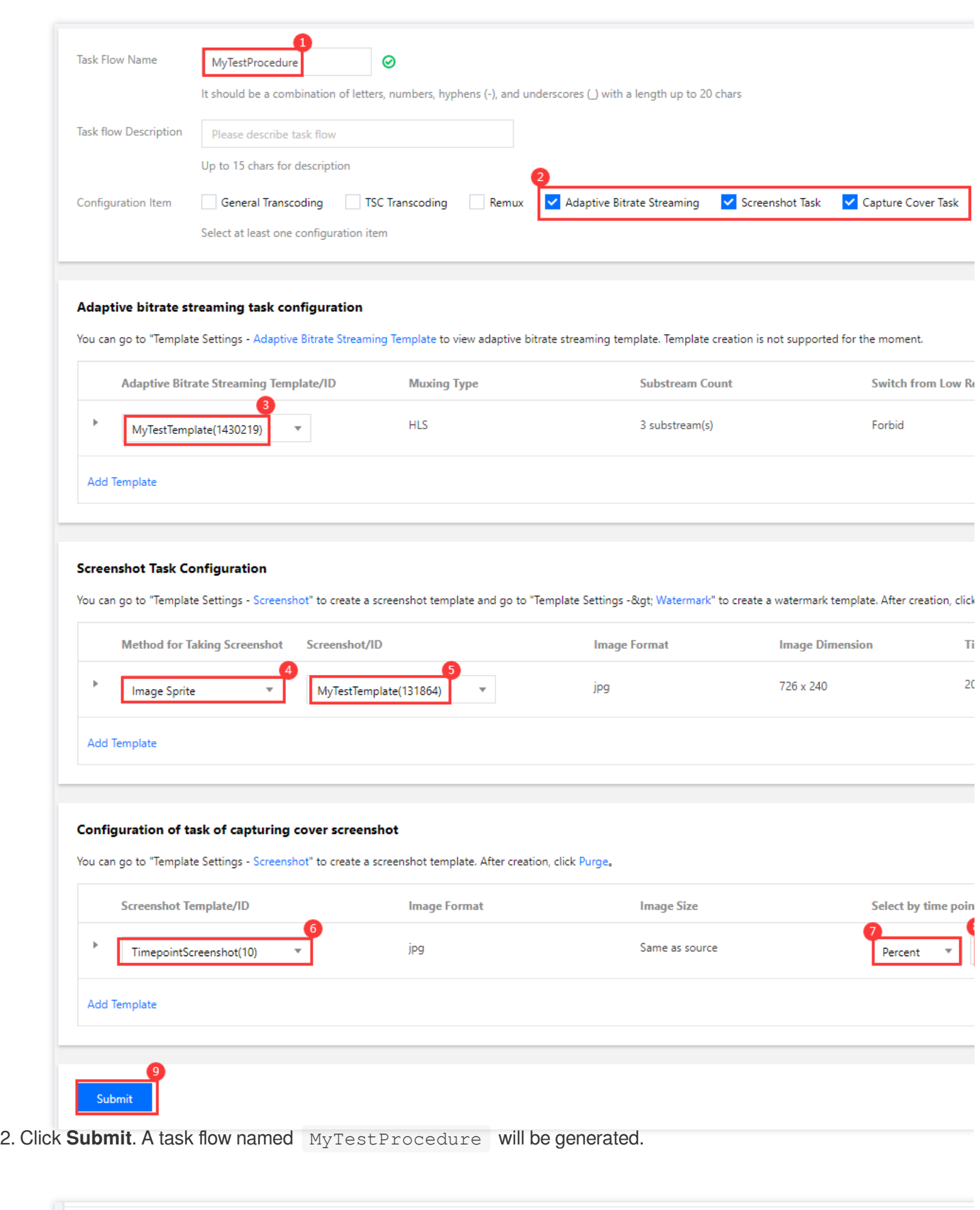

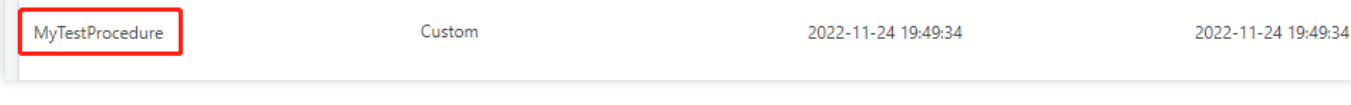

3. Go to **Media Assets > Video/Audio Management**, select the target video (file ID 243xxx814xxxxx416), and click **Task Flow**.

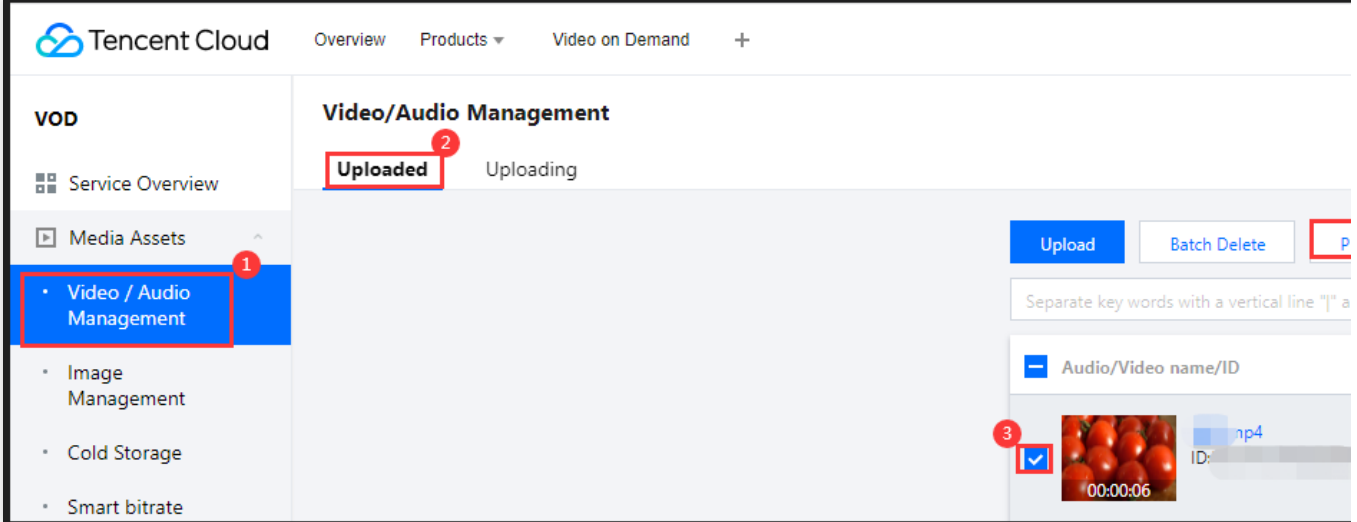

4. Complete the following settings:

### Select **Task Flow** as the **Processing Type**.

Select the "MyTestProcedure" task flow template.

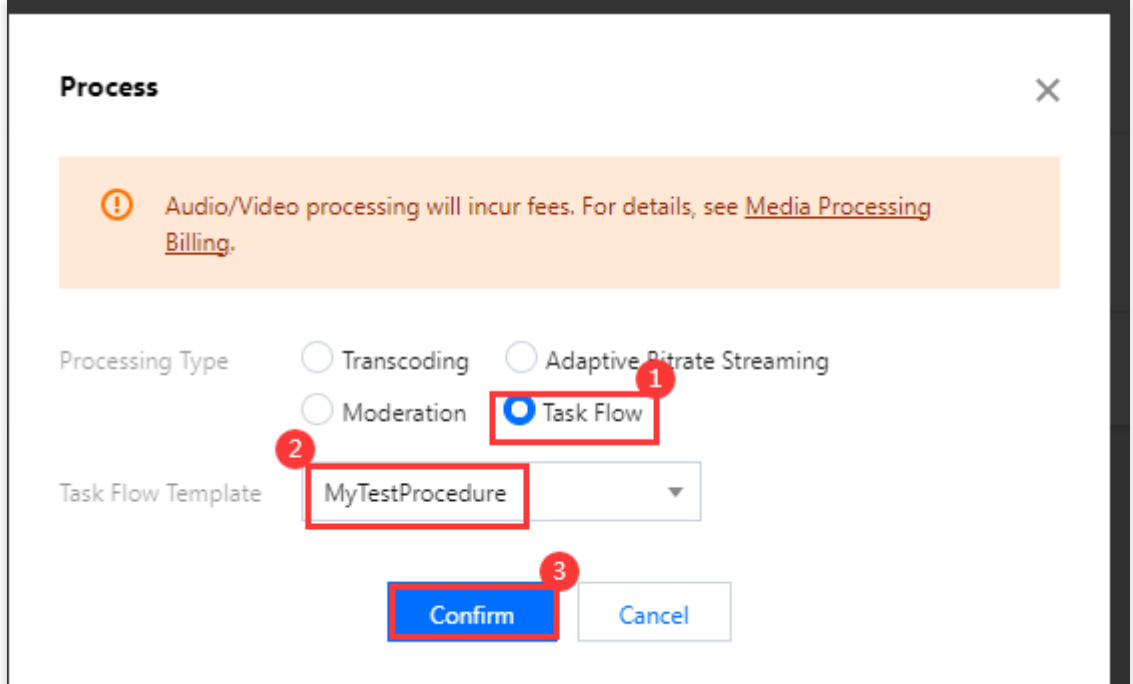

5. Click **Confirm**. Go to **Task Center**. If the status of the task changes from "Processing" to "Completed", the processing of the video is finished.

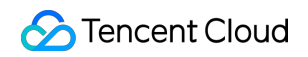

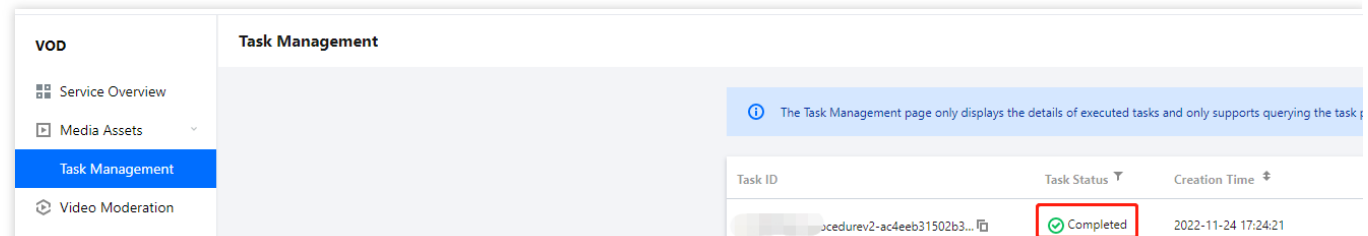

6. Return to the **Media Assets > Video/Audio Management** page, find your video, and click **Manage** on the right.

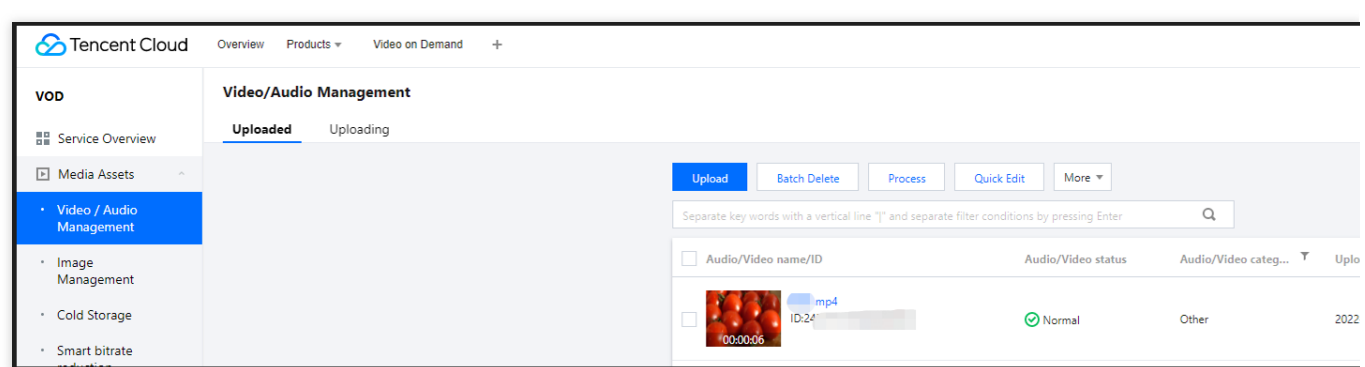

6.1 In the **Basic Info** area:

You can view the thumbnail generated and the outputs of adaptive bitrate streaming (template ID: 1430219).

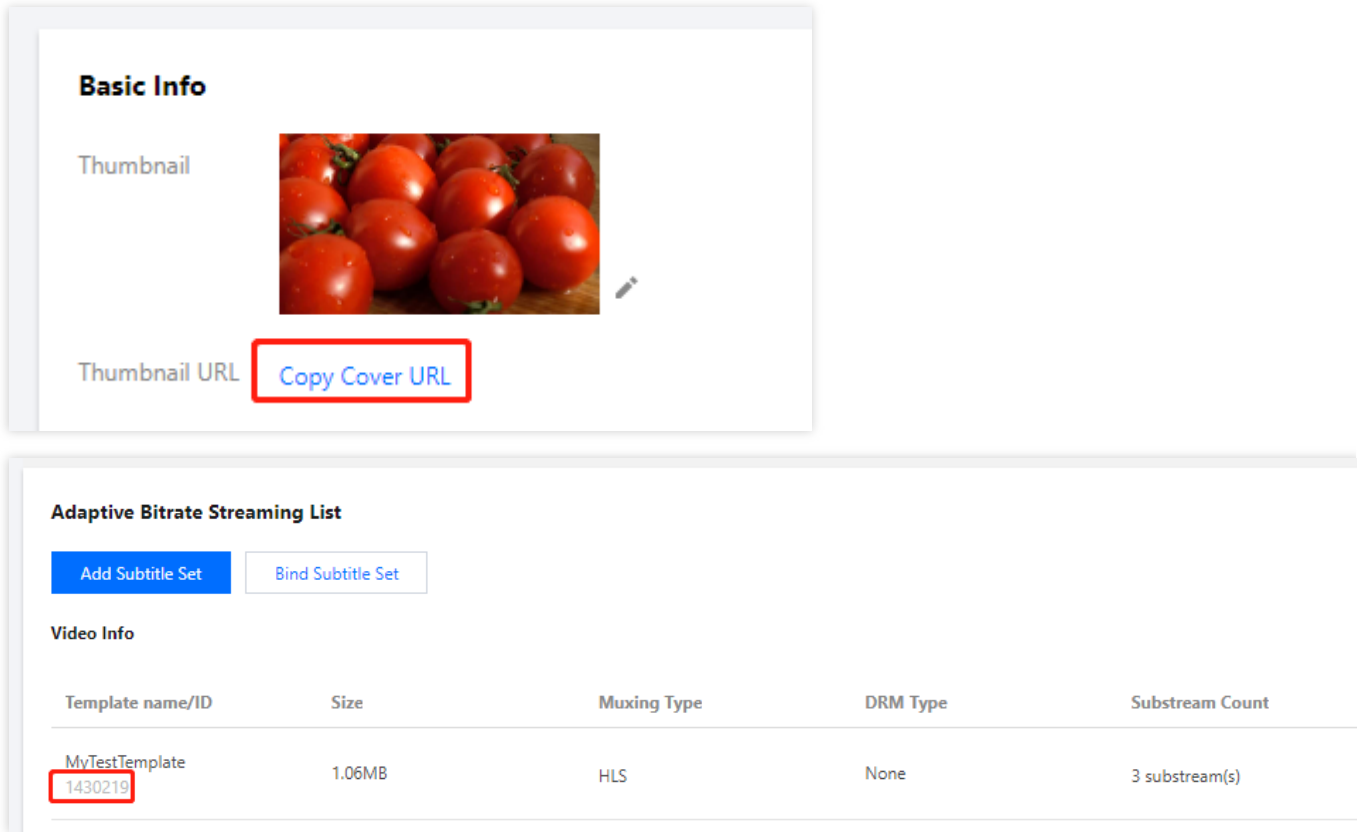

### 6.2 Select the **Screenshots** tab:

You can view the image sprite generated (template ID: 131864).

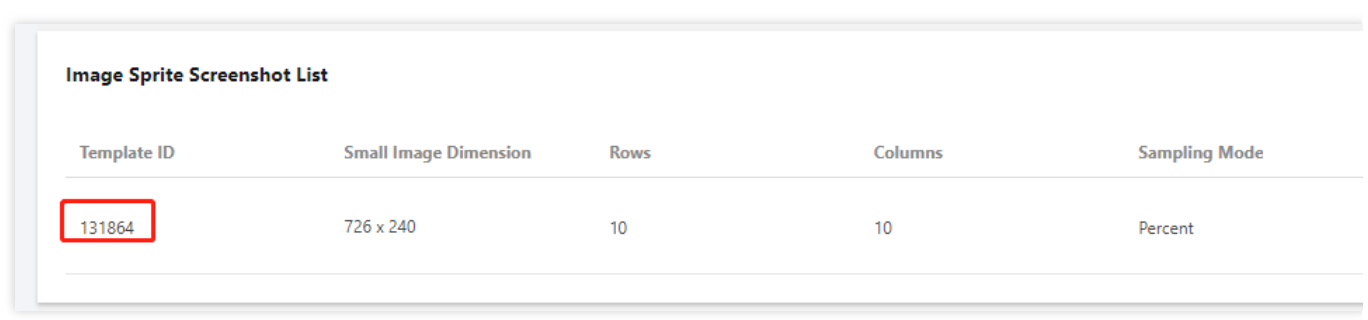

### Step 4. Generate a Player Signature

In this step, you can use the signature tool to quickly generate a signature for the player to play back the video. Select **Distribution and Playback** > **Player [Signature](https://console.tencentcloud.com/vod/distribute-play/signature) Tools** on the left sidebar and complete the following settings:

**Video file ID**: Enter the file ID (243xxx814xxxxx416) in step 3.

**Signature expiration time**: Enter the player signature expiration time. If you leave it empty, the signature will never expire.

**Playable video type**: Select **Unencrypted adaptive bitrate**.

**Adaptive bitrate template**: Select MyTestTemplate (1430219) .

**Image sprite: Select** MyTestTemplate (131864).

Click **Generate** to get the signature string.

### Step 5. Play the Video

After step 4, you have obtained the three parameters needed for video playback:  $appId$ , fileId and psign (player signature). The following describes how to play the video on the web.

### **Playback on the web**

Open the web [player](https://tcplayer.vcube.tencent.com/) demo. Select **Video playback**. Click the **File ID** tab. **fileID**: Enter the same file ID (243xxx814xxxxx416) in the previous step. **appID**: Enter the ID of the VOD application to which the file belongs (which is also the App ID displayed on the signature generation page in the previous step). **psign**: Enter the signature string generated in the previous step. Click **Preview** to play the video.

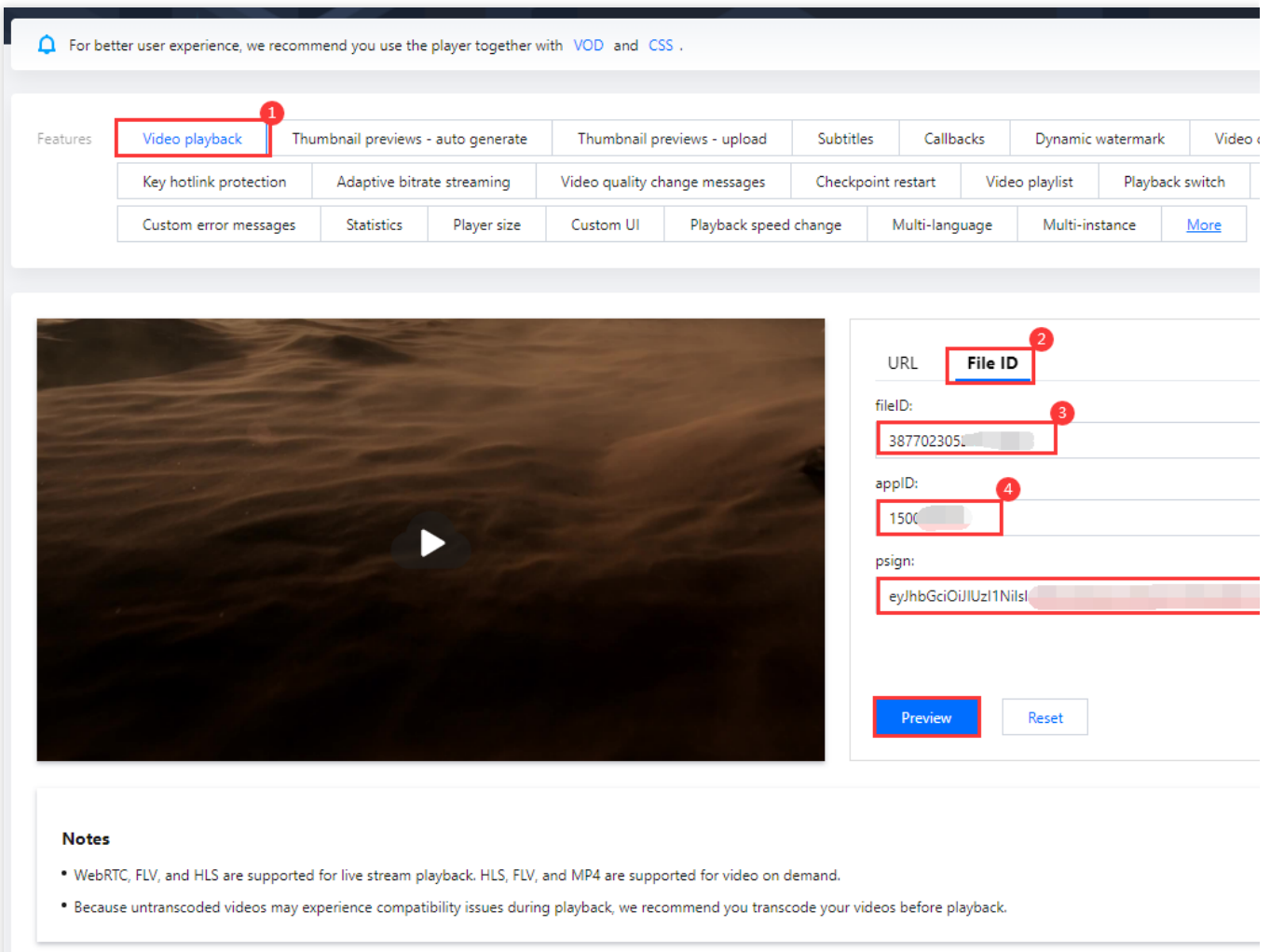

### **Multi-platform player demos**

After generating the player signature, you can use our player demos for [web](https://rtcube.cloud.tencent.com/component/experience-center/index.html#/detail?scene=player), [Android,](https://github.com/LiteAVSDK/Player_Android) and [iOS](https://github.com/LiteAVSDK/Player_iOS) to play the video. For details, see the source code for the demos.

### **Summary**

At this point, you have understood how to play an adaptive bitrate streaming video. To learn how to play an encrypted video, see Stage 4. Play back an [encrypted](https://www.tencentcloud.com/document/product/266/51556) video.

## Stage 4. Play back an encrypted video

Last updated: 2023-05-15 17:36:27

### **Overview**

This document describes how to encrypt a video and use VOD's player to play the encrypted video. Before you go on, make sure you have read Stage 1. Play back a [source](https://www.tencentcloud.com/document/product/266/51564) video. You will be using the account registered and the video uploaded in [stage](https://www.tencentcloud.com/document/product/266/51564) 1.

### <span id="page-113-0"></span>Step 1. Encrypt a Video

1. In the VOD console, select Application [Management](https://console.tencentcloud.com/vod/app-manage) on the left sidebar and select the target application. On the **Media Assets > Video/Audio Management** page, select the target video, and click **Task Flow**.

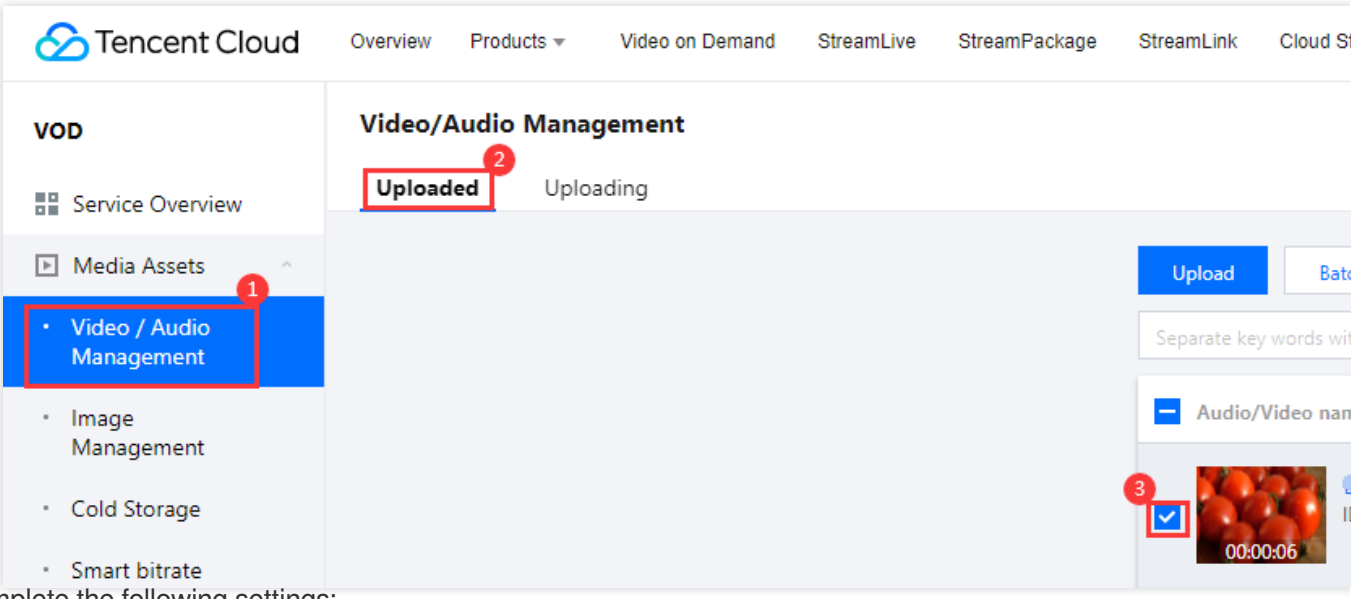

2. Complete the following settings:

Select **Task Flow** as the **Processing Type**.

Select the **SimpleAesEncryptPreset** task flow template.

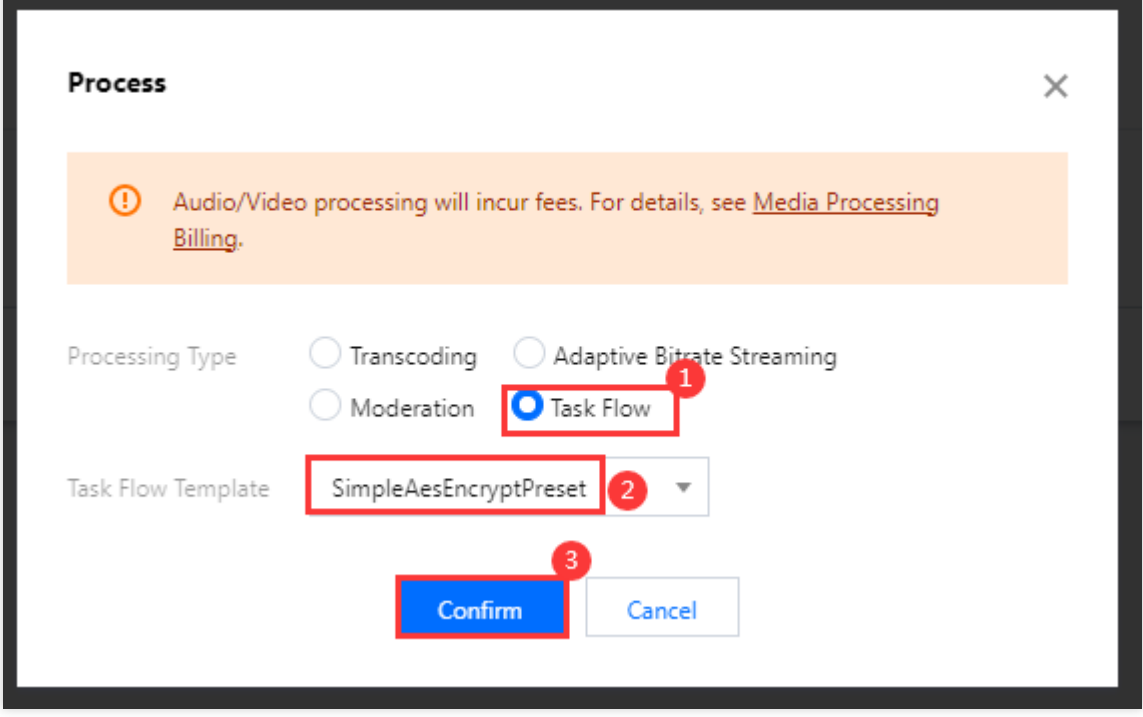

#### **Note:**

SimpleAesEncryptPreset is a preset task flow, which uses the adaptive bitrate streaming template 12, thumbnail generation template 10, and image sprite generation template 10.

The adaptive bitrate streaming template 12 outputs encrypted multi-bitrate streams.

3. Click **Confirm**. Go to **Task Center**. If the status of the task changes from "Processing" to "Completed", the processing of the video is finished.

4. Go to **Media Assets > Video/Audio Management**, find your video, and click **Manage** on the right.

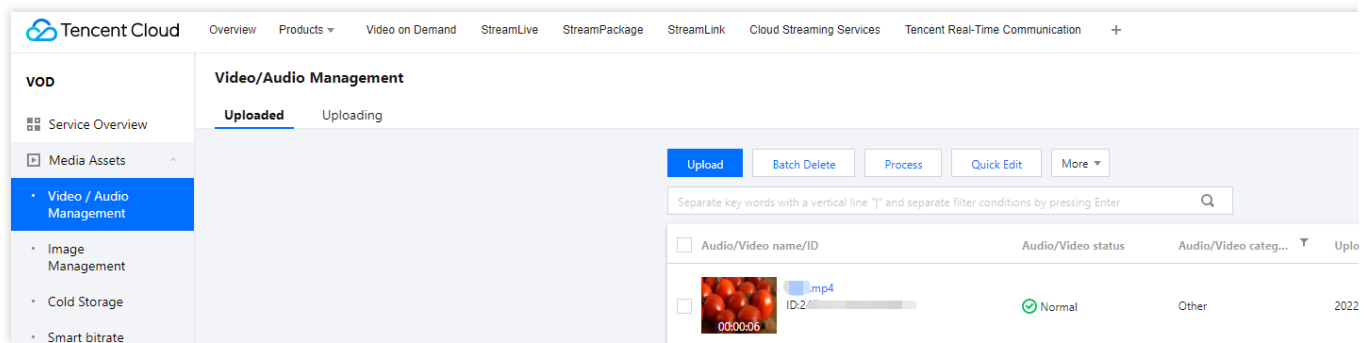

#### 4.1 In the **Basic Info** area:

You can view the thumbnail generated and the outputs of adaptive bitrate streaming (template ID: 12).

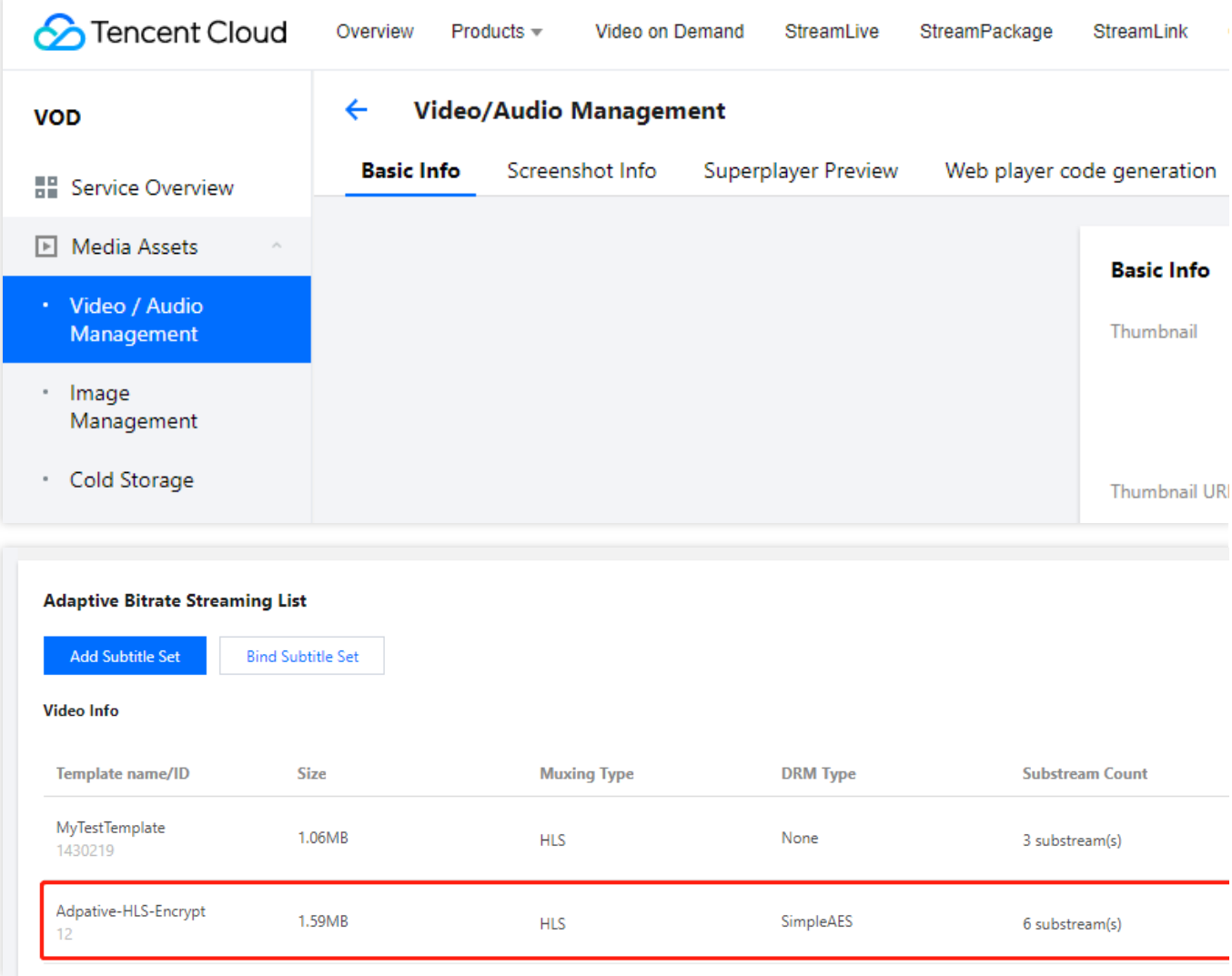

#### 4.2 Select the **Screenshots** tab:

You can view the image sprite generated (template ID: 10).

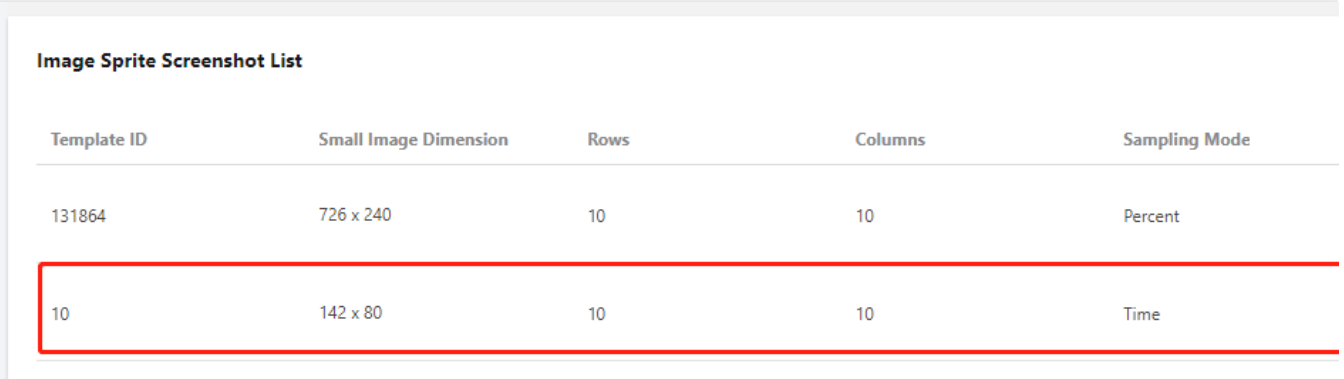

### Step 2. Generate a Player Signature

In this step, you can use the signature tool to quickly generate a signature for the player to play back the video.

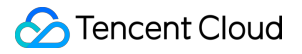

1. In the VOD console, select Application [Management](https://console.tencentcloud.com/vod/app-manage) on the left sidebar and select the target application. Go to **Distribution and Playback > Player Signature Tools** and complete the following settings:

**Video file ID**: Enter the file ID generated in [Step](#page-113-0) 1.

**Signature expiration time**: Enter the player signature expiration time. If you leave it empty, the signature will never expire.

**Playable video type**: Select **Encrypted adaptive bitrate**.

**Encryption type**: Select \*\*Private (SimpleAES)\*\*.

**Adaptive bitrate template**: Select Adpative-HLS-Encrypt (12) .

**Image sprite**: Select SpriteScreenshot (10) .

2. Click **Generate** to get the signature string.

### Step 3. Play the Video

After step 2, you have obtained the three parameters needed for video playback: appId, fileId and psign (player signature). The following describes how to play back the video on the web.

### **Playback on the web**

1. Open the web [player](https://tcplayer.vcube.tencent.com/) demo. Select **Video playback**. Select the **File ID** tab. **fileID**: Enter the same file ID in the previous step. **appID**: Enter the ID of the VOD application to which the file belongs (which is also the App ID displayed on the signature generation page in the previous step). **psign**: Enter the signature string generated in the previous step.

2. Click **Preview** to play the video.

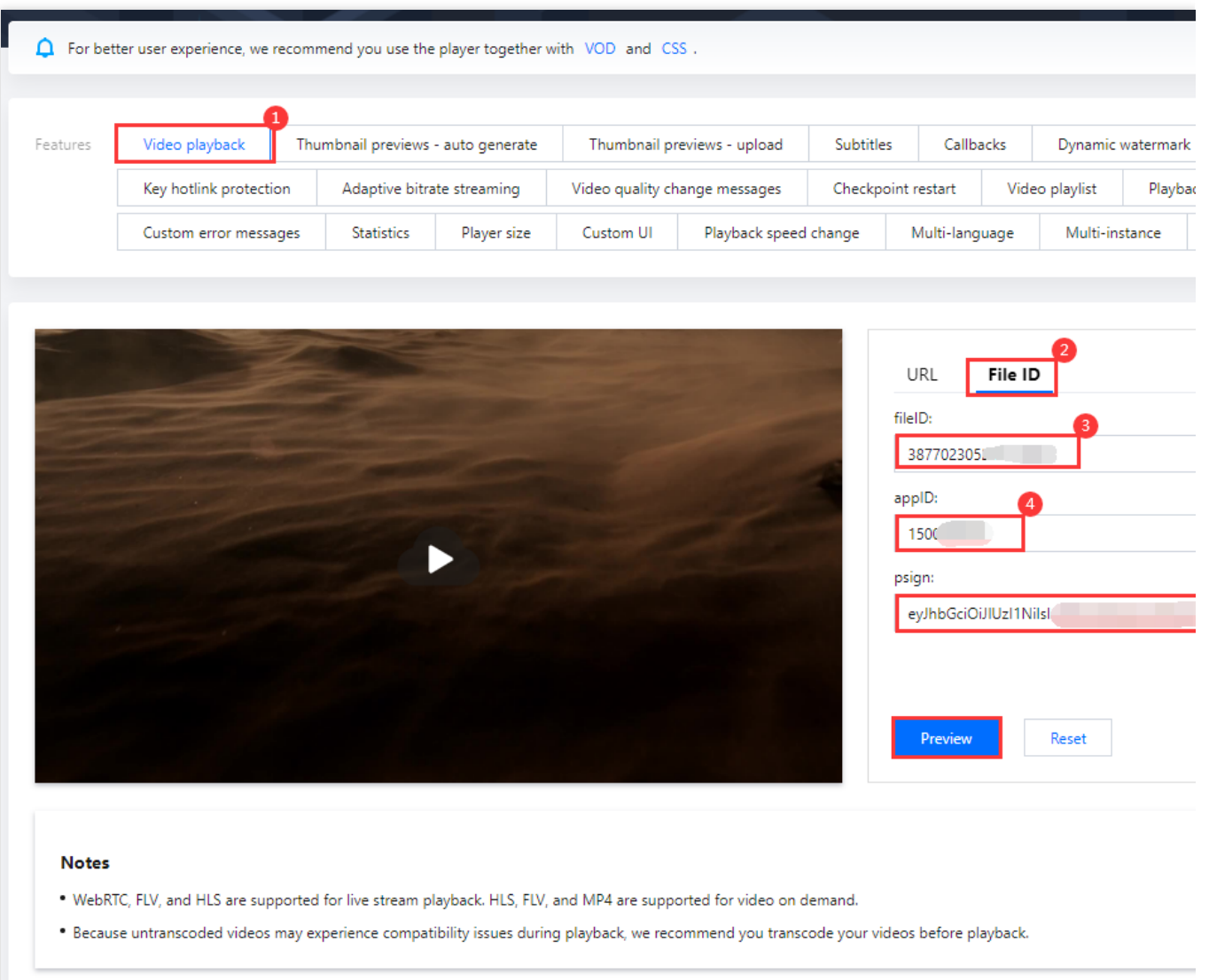

### **Multi-platform player demos**

After generating the player signature, you can use our player demos for [web](https://rtcube.cloud.tencent.com/component/experience-center/index.html#/detail?scene=player), [Android,](https://github.com/LiteAVSDK/Player_Android) and [iOS](https://github.com/LiteAVSDK/Player_iOS) to play the video. For details, see the source code for the demos.

### **Summary**

At this point, you have understood how to encrypt a video and use the player to play it back.

# Stage 5. Play back a long video

Last updated:2022-12-30 16:30:24

This document describes how to use the player to play back long videos common on audio/video platforms. It covers the web, iOS, and Android versions of the player and also details the features of key hotlink [protection](https://www.tencentcloud.com/document/product/266/49274), adaptive bitrate streaming, video thumbnail preview, and video timestamping.

### **Overview**

After reading this document, you will know:

- How to configure key hotlink protection, which allows you to set the validity period, number of viewers, playback duration, etc.
- How to output adaptive bitstreams in VOD (a player can dynamically select the most appropriate bitrate for playback based on the current bandwidth).
- How to set video timestamps.
- How to use an image sprite as a thumbnail in VOD.
- How to use the player.

Before reading this document, make sure that you have read Stage 1. Play back a video with [Player](https://www.tencentcloud.com/document/product/266/38098) in the Player Guide and understand the concept of fileid in VOD.

### **Directions**

### **Step 1. Enable key hotlink protection**

The following takes enabling key hotlink protection for the default distribution domain name under your account as an example:

Note:

Do not directly enable hotlink protection for the domain name in your production environment; otherwise, playback of videos in the production environment may fail.

1. Log in to the VOD console, select **Distribution and Playback** > **[Domain](https://console.tencentcloud.com/vod/distribute-play/domain) Name** to enter the settings page.

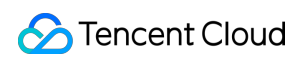

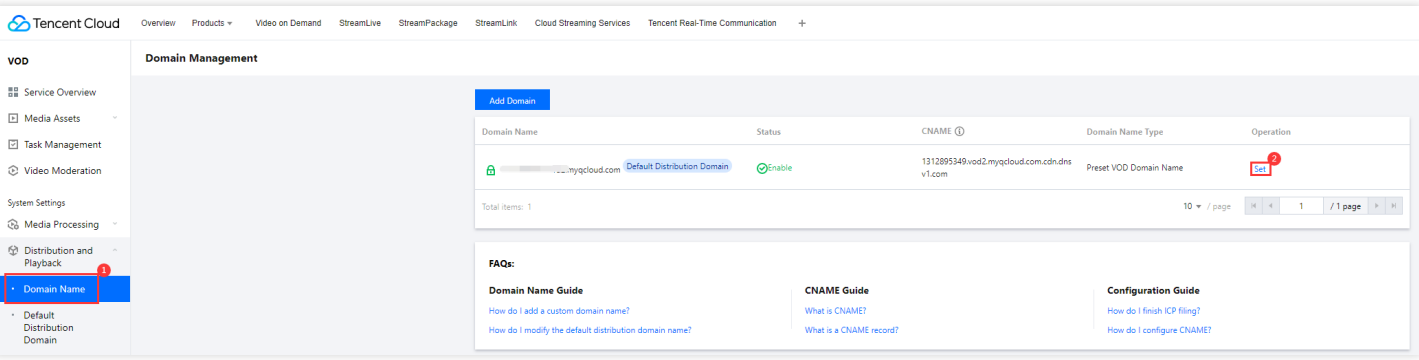

2. Click the **Access Control** tab, find **Key Hotlink Protection**, click the gray button to enable it, click **Generate** in the pop-up window to generate a random key, and click **OK** to save the configuration and make it take effect.

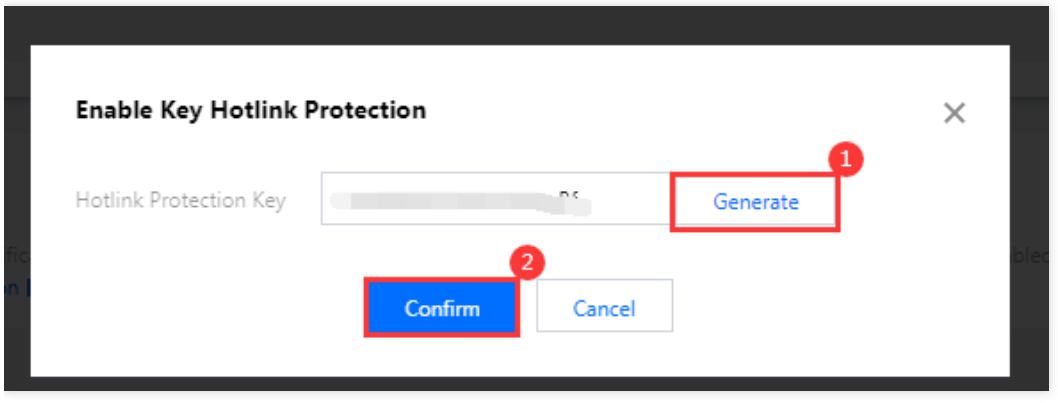

### **Step 2. Output adaptive bitstream and image sprite**

This step describes how to transcode a video to adaptive bitstream and output image sprite.

1. Log in to the VOD [console](https://console.tencentcloud.com/vod), select **Video Processing Settings** > **Template Settings** > **Adaptive Bitrate Streaming Template**, and click **Create Template**.

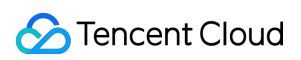

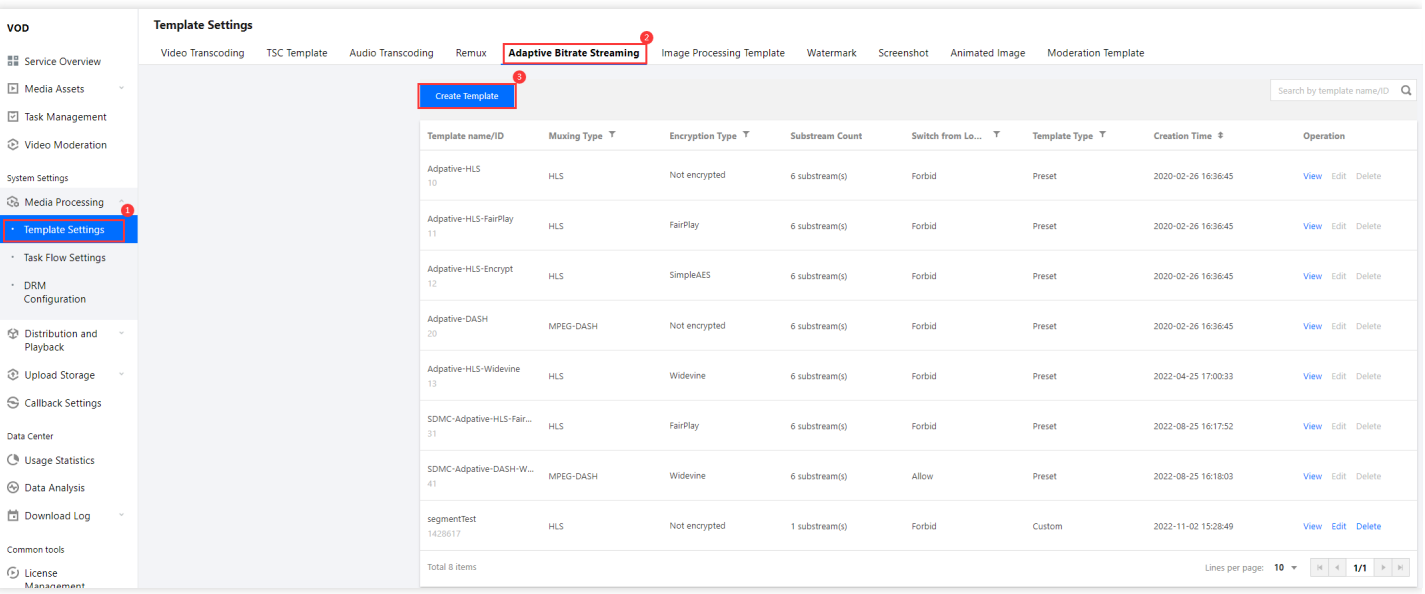

Create the adaptive bitstream through the template as needed. The following example shows an adaptive bitrate streaming template named testAdaptive, which contains three substreams with a resolution of 480p, 720p, and 1080p. The video bitrate, video frame rate, and audio bitrate are the same as the original video.

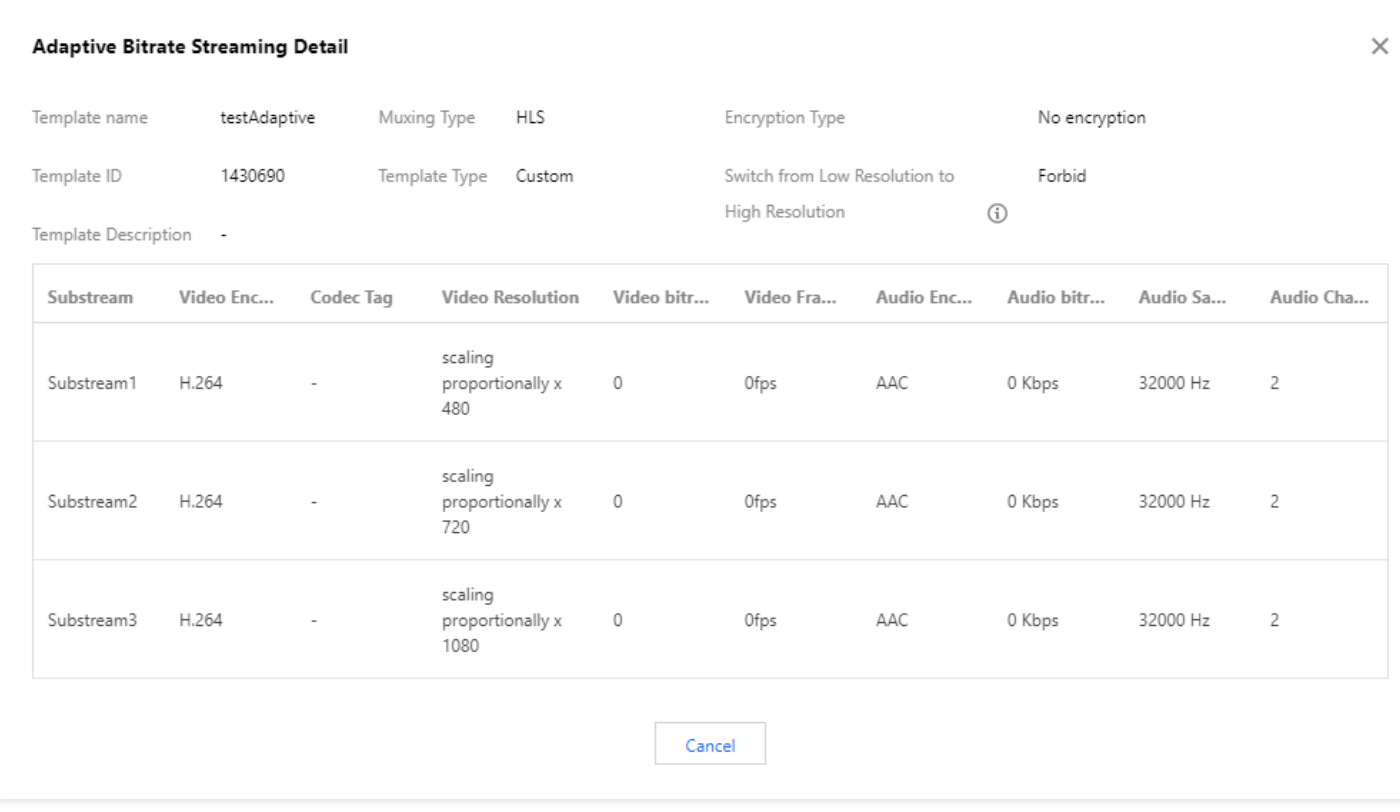

2. Select **Video Processing Settings** > **Template Settings** > **Screenshot Template** and click **Create Template**.

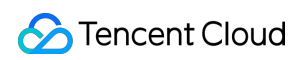

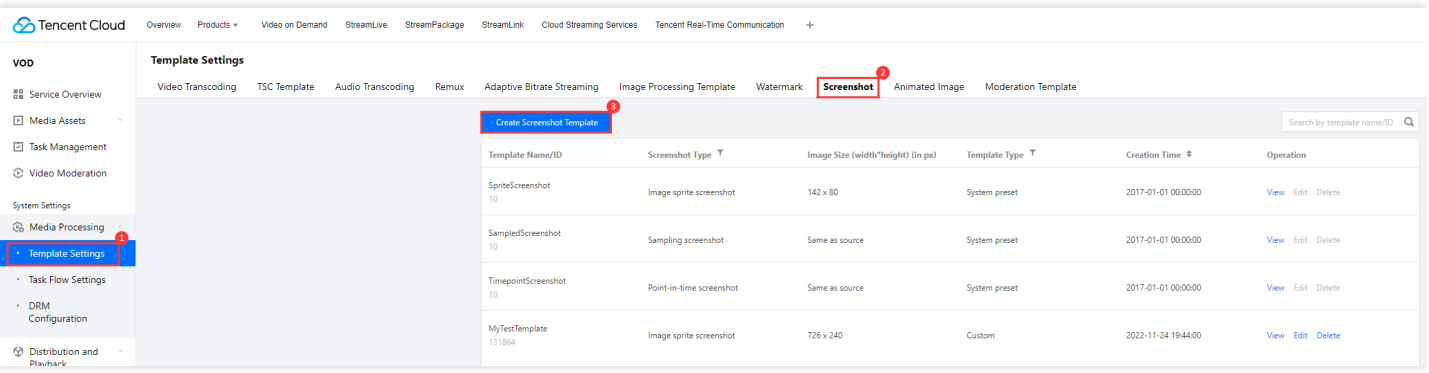

Create the image sprite through the template as needed. The following example shows an image sprite template named testSprite, with a sampling interval of 5%, 10 rows, and 10 columns.

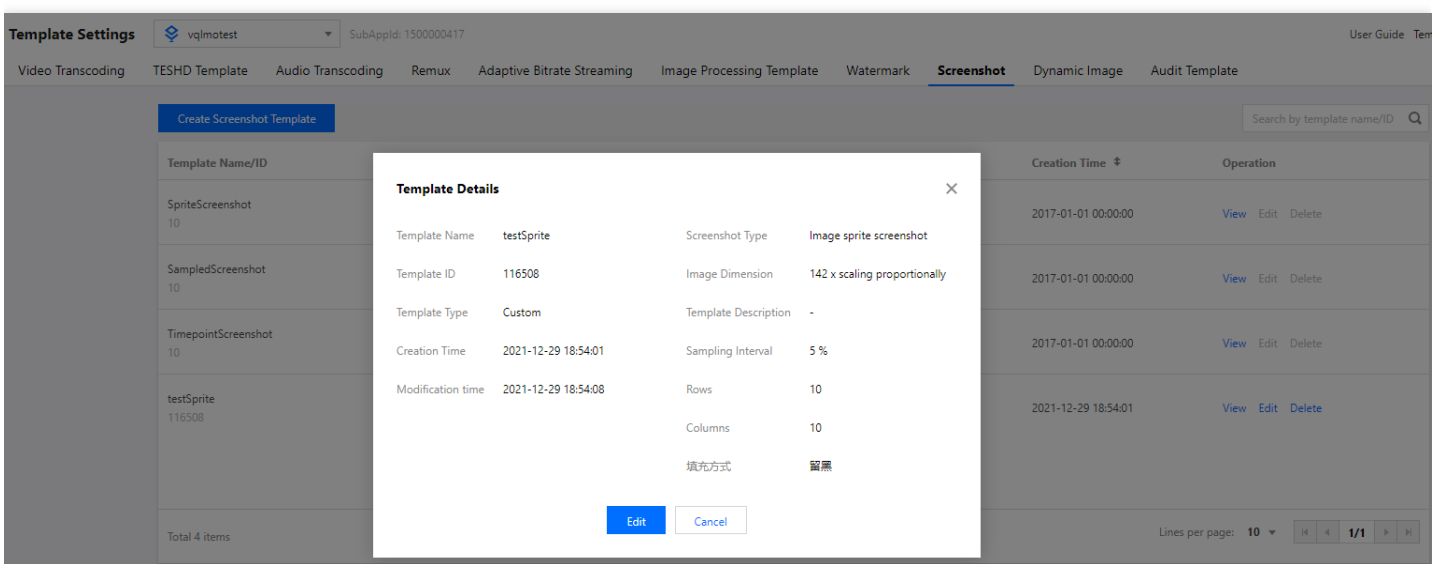

3. Add the adaptive bitrate streaming and image sprite templates through the task flow.

Select **Video Processing** > **Task Flow Settings** and click **Create Task Flow**.

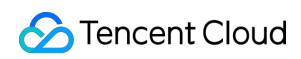

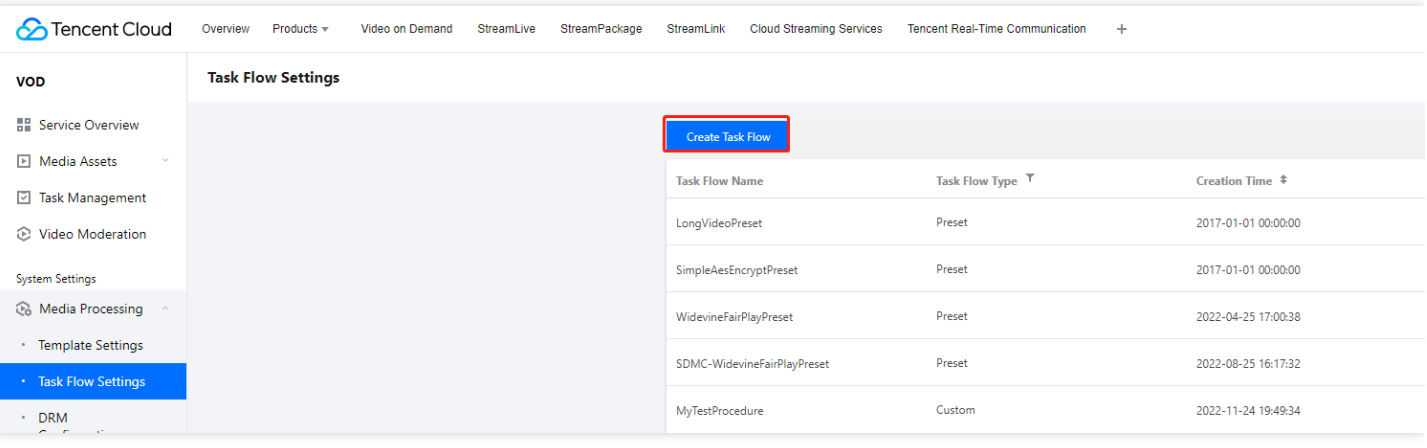

Add a task through the task flow as needed. The following example shows a task flow named testPlayVideo, which only adds the adaptive bitrate streaming and image sprite templates from the previous examples.

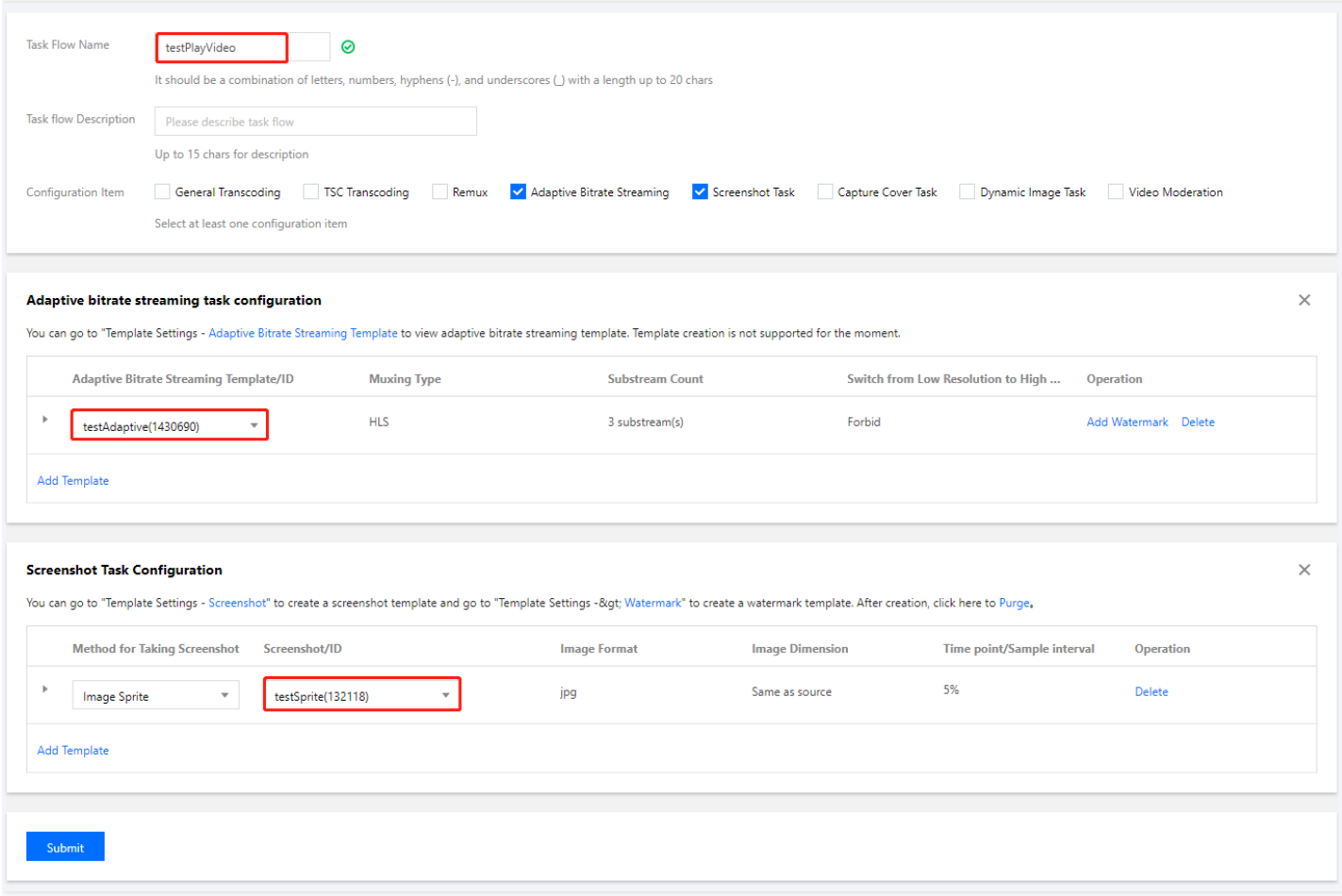

4. Select **Media Assets** > **Video/Audio Management**, select the target video (FileId: 387xxxxx8142975036), click **Task Flow**, and select a task flow template to start the task.

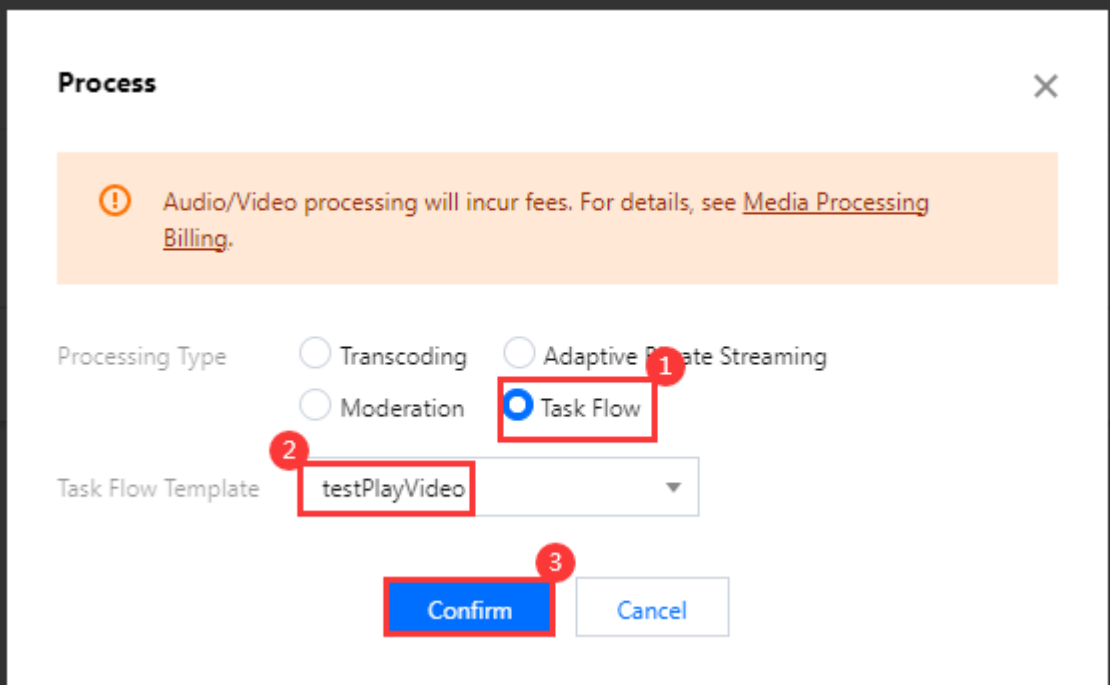

5. At this point, you can view the task execution status in the **Task [Managment](https://console.tencentcloud.com/vod/task)** page and get the task result after completion.

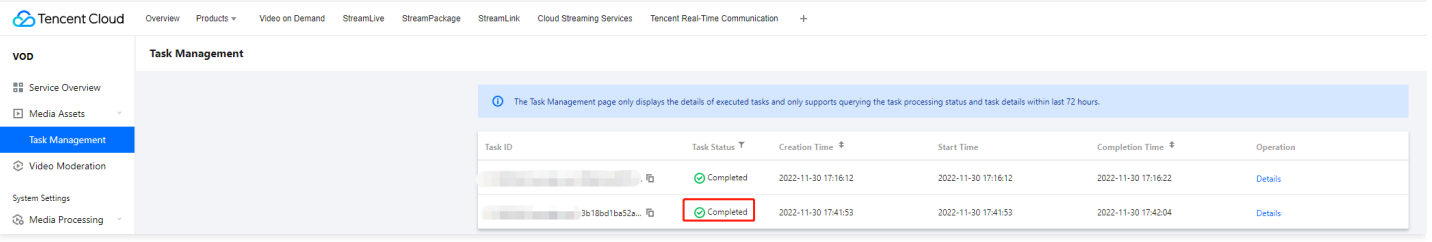

### **Step 3. Add video timestamps**

This step describes how to add a set of video timestamps.

1. Go to VOD Server APIs > **Media Asset Management APIs** > **[ModifyMediaInfo](https://www.tencentcloud.com/document/product/266/37570)** and click **Debug** to enter the TencentCloud API console for debugging.

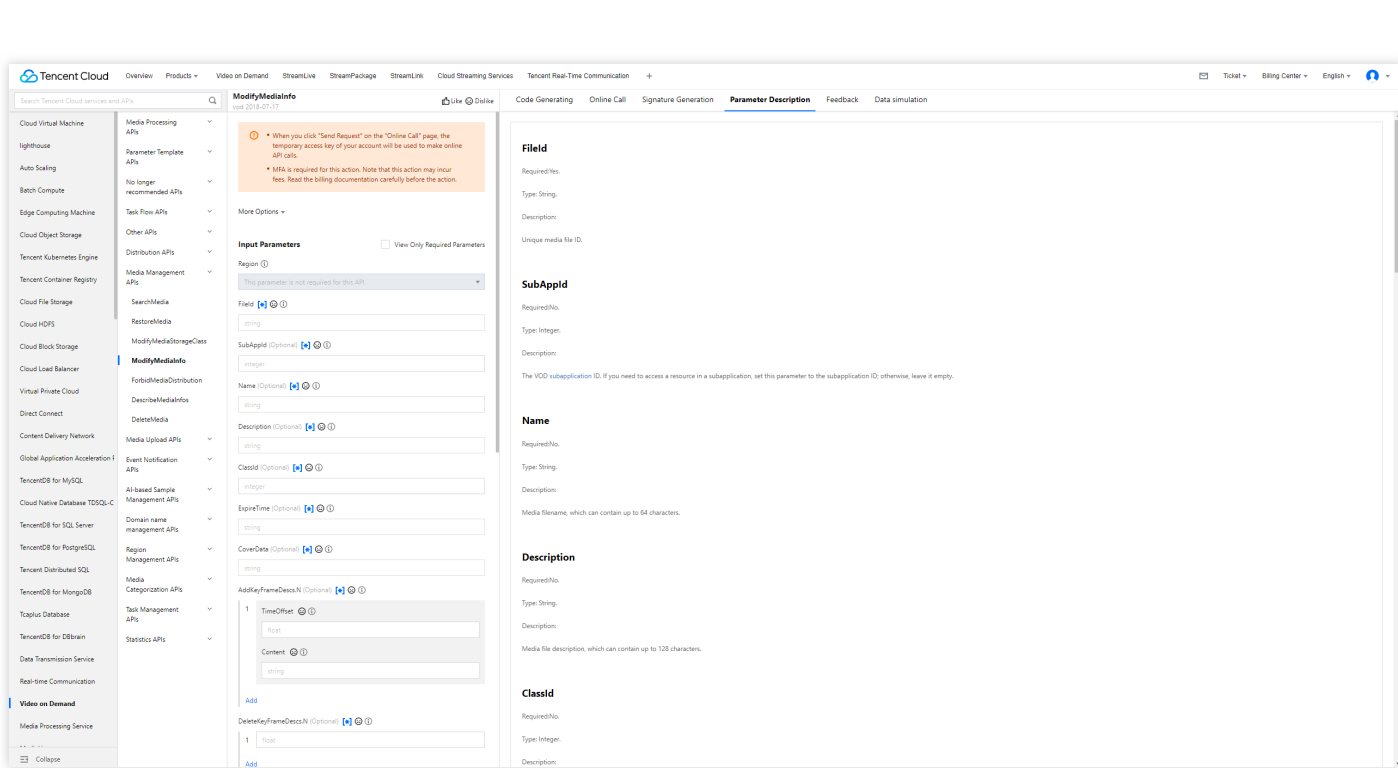

Tencent Cloud

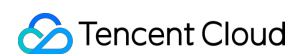

2. Add the specified video timestamps through the **AddKeyFrameDescs.N** parameter.

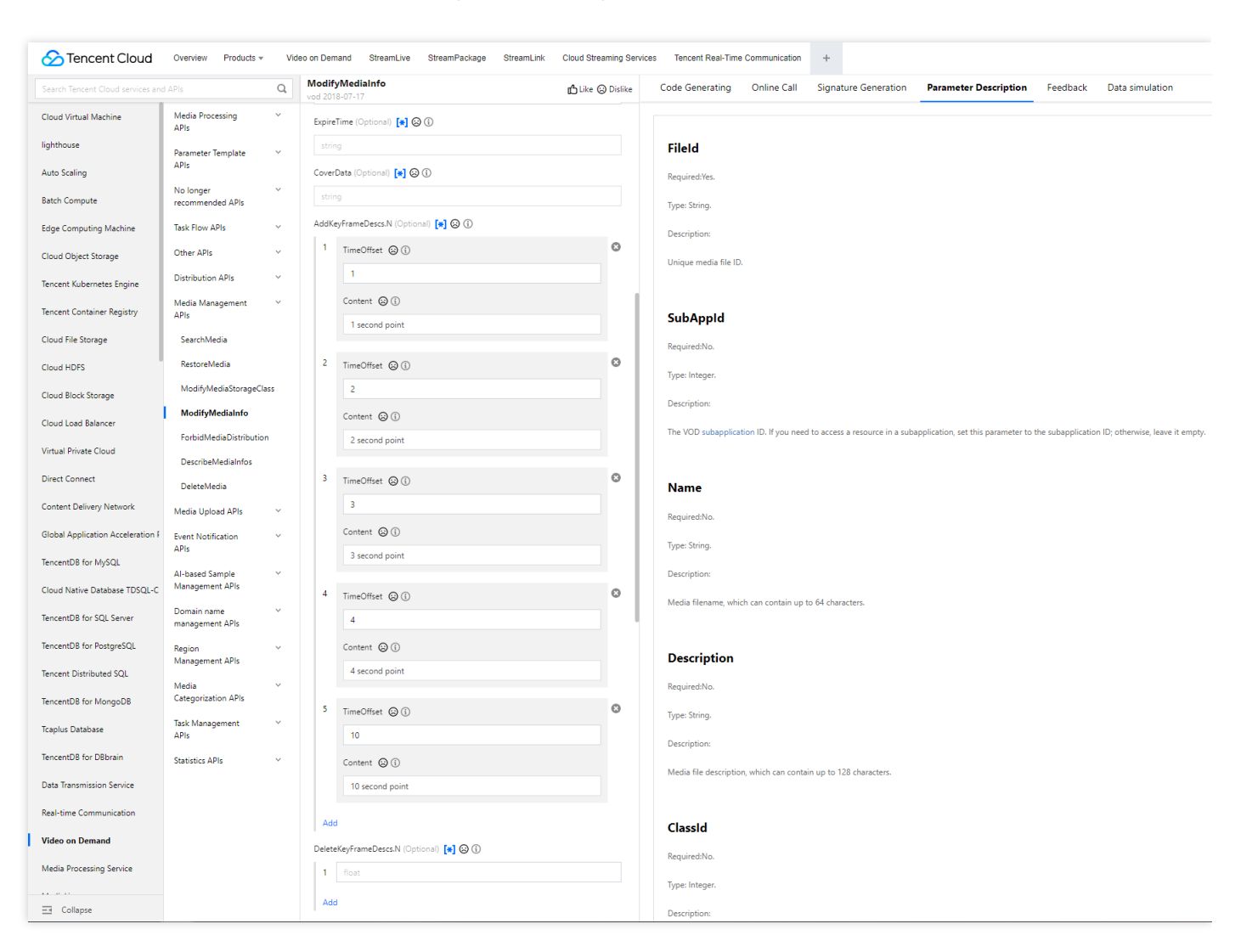

At this point, you have completed the operation in the cloud, output the adaptive bitstreams and image sprite, and added the video timestamps.

### **Step 4. Generate a player signature**

In this step, you can use the signature tool to quickly generate a signature for the player to play back the video. Select **Distribution and Playback** > **Player [Signature](https://console.tencentcloud.com/vod/distribute-play/signature) Tools** and enter the following information:

- **Video file ID**: Enter the FileId (387xxxxx8142975036) used in **step 2**.
- **Signature expiration time**: Enter the player signature expiration time. If you leave it empty, the signature will never expire.
- **Playable video type**: Select **Unencrypted adaptive bitrate**.
- **Playable adaptive bitrate streaming template: Select** testAdaptive (1429229).  $\bullet$
- **Image sprite template for thumbnail preview: Select** testSprite (131353).  $\bullet$
- **Hotlink protection and encryption**: Toggle it on and configure as follows:  $\bullet$
- **Link expiration time**: Set it to the expiration time of the obtained hotlink protection signature. $\bullet$

**Maximum playback IPs**: Set the maximum number of IPs allowed for playback.

Click **Generate** to get the signature string.

#### **Step 5. Integrate the player**

After step 4, you have obtained the three parameters needed for video playback:  $appId$ , fileId and  $psign$ (player signature).

This step describes how to play back the adaptive bitstreams, thumbnails, and timestamps in the player for web, iOS, and Android.

- Web
- $\cdot$  iOS
- Android

You need to integrate the RT-Cube Player as instructed in Web [integration.](https://www.tencentcloud.com/document/product/266/33977) After importing the player's SDK file, you can play back the video by using the appId, fileId, and psign.

The construction method of the player is TCPlayer, which can be used to create a player instance for playback.

#### **1. Place the player container in the HTML file**

Place the player container in the desired place on the page. For example, add the following code to  $\pm$ ndex.html (the container ID, width, and height can be customized).

```
<video id="player-container-id" width="414" height="270" preload="auto" playsinli
ne webkit-playsinline>
</video>
```
#### **2. Play back with the fileID**

Add the following initialization script to the  $index.html$  page initialization code to pass in the obtained  $fileID$ and appID for playback.

```
var player = TCPlayer('player-container-id', { // player-container-id is the play
er container ID, which must be the same as that in HTML
fileID: '387xxxxx8142975036', // `fileID` of the video to be played back
appID: '1400329073', // `appID` of the VOD account to play back the video
psign:'psignxxxx' // `psign` is a player signature. For more information on the s
ignature and how to generate it, see [Player Signature](https://www.tencentcloud.
com/document/product/266/38099).
});
```
### **Summary**

At this point, you can play back media files with hotlink protection enabled, view the image sprite and video timestamps, and automatically switch dynamic adaptive bitstreams in the player. For more features, see Feature [Description](https://www.tencentcloud.com/document/product/266/42965).

# Integration (UI Included) Web Integration TCPlayer Integration Guide

Last updated: 2024-06-25 11:48:28

This document introduces the Web Player SDK (TCPlayer) tailored for both VOD and live streaming. It can be quickly integrated with your own web application to enable video playback features. TCPlayer comes with a default set of UI elements, which you can use as needed.

### **Overview**

The web player utilizes the  $\langle \text{video} \rangle$  tag of HTML5 and Flash for video playback. It offers a uniform video playback experience across different platforms when browsers do not natively support video playback. In conjunction with Tencent's Video on Demand service, it provides hotlink protection and features for playing standard encrypted HLS videos.

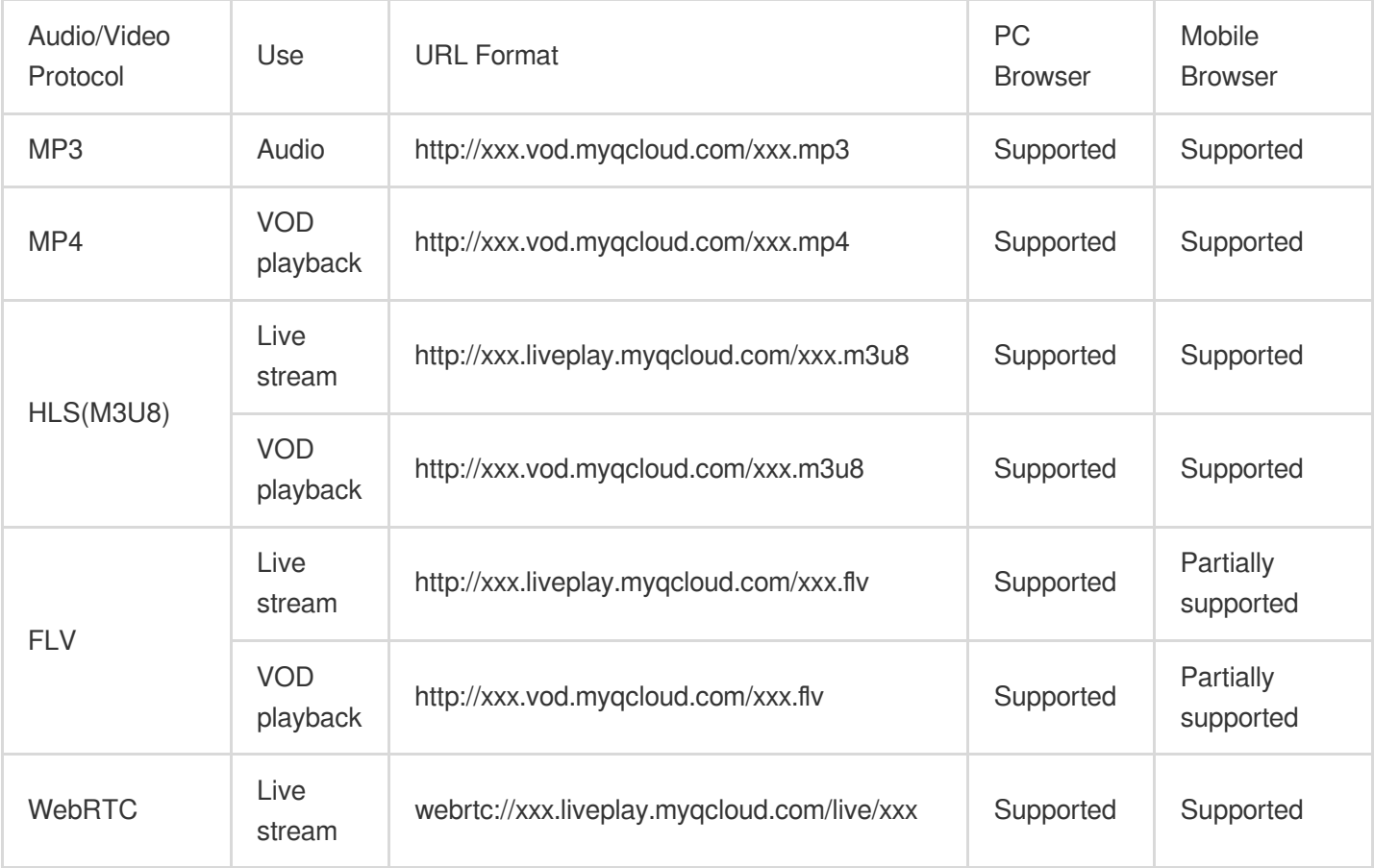

### **Supported protocols**

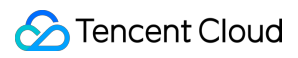

#### **Note:**

Only H.264 encoding is supported.

The player is compatible with mainstream browsers and can automatically select the optimal playback scheme depending on the browser.

In some browser environments, HLS and FLV video playback depends on Media Source Extensions.

If a browser does not support WebRTC, a WebRTC URL passed in will be converted automatically to better support playback.

### Supported Features

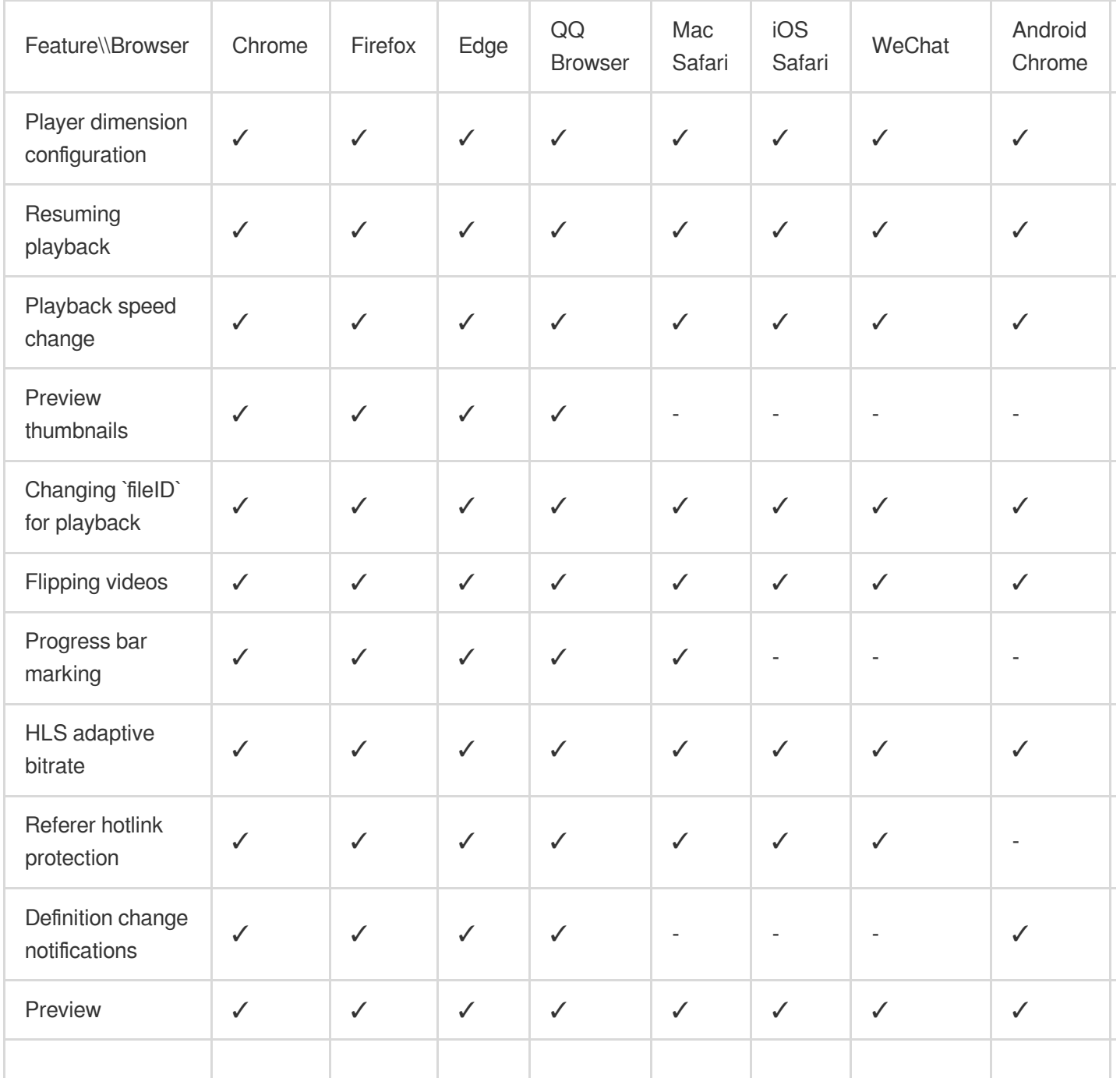

Tencent Cloud

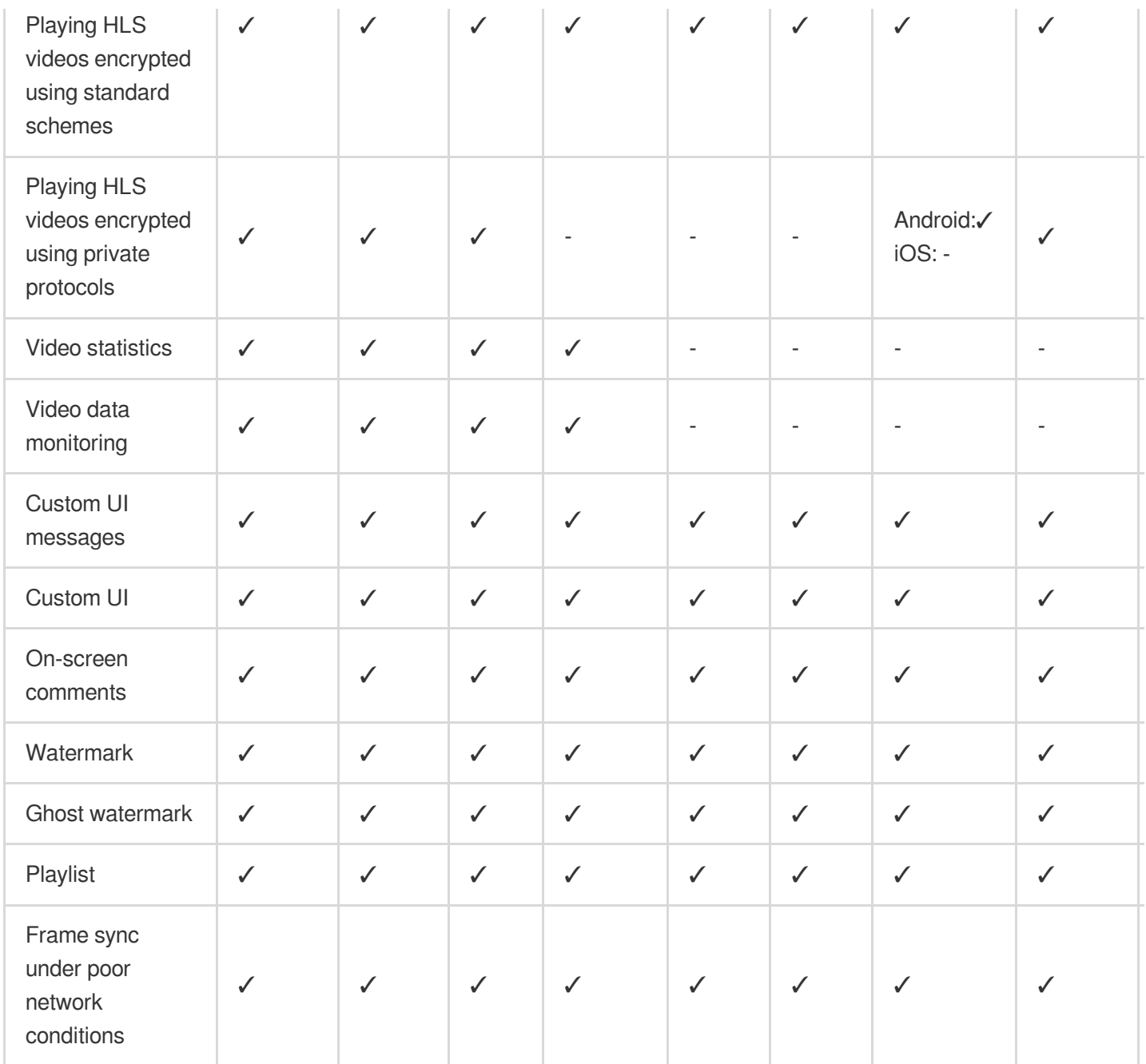

#### **Note:**

Only H.264 encoding is supported.

Chrome and Firefox for Windows and macOS are supported.

Chrome, Firefox, Edge, and QQ Browser need to load hls.js to play HLS.

The Referer hotlink protection feature is based on the Referer field of HTTP request headers. Some HTTP requests initiated by Android browsers do not carry the Referer field.

The player is compatible with mainstream browsers and can automatically select the optimal playback scheme depending on the browser used. For example, for modern browsers such as Chrome, the player uses the HTML5 technology for playback, and for mobile browsers, it uses the HTML5 technology or the browser's built-in capabilities.

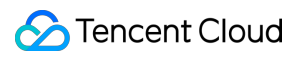

### **Preparations**

From version 5.0.0, the TCPlayer SDK for Web (TCPlayer) requires access to a License authorization for use. If you don't need the new premium functions, you can apply for a basic License to **try TCPlayer for free;** if you want to use the newly added premium functions, you need to purchase a premium License. The detailed information is as follows:

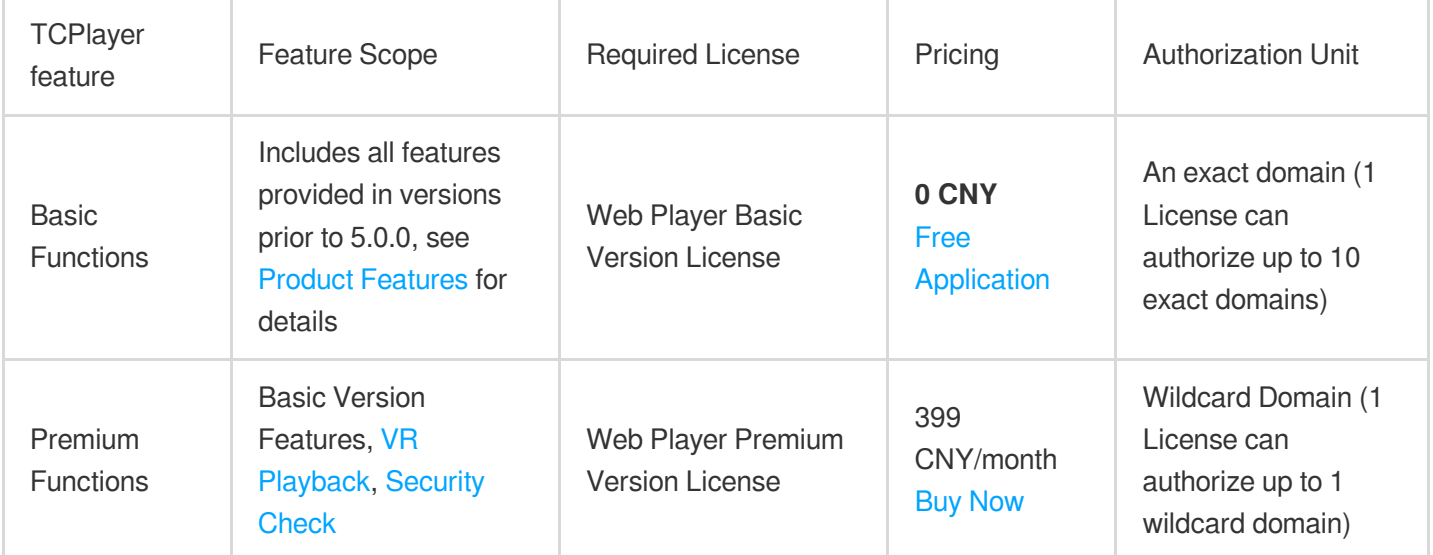

#### **Note:**

1. Web Player Basic Version License can be applied for free, with a default validity of 1 year; if the remaining validity period is less than 30 days, it can be renewed for free.

2. To facilitate local development, the player won't authenticate localhost or 127.0.0.1; hence, these types of local service domain names need not be applied for when requesting a License.

### Integration Guide

By following these steps, you can add a video player to your website.

### **Step 1. Import files into the page**

The Player SDK supports two integration methods: CDN and NPM:

### **1. Integration through CDN**

Create a new index.html file in your local project and import the player style and script files into the HTML page. It is recommended to deploy resources on your own when using the Player SDK, click [Download](https://web.sdk.qcloud.com/player/tcplayer/release/v5.1.0/release.zip) player resources. Deploy the unzipped folder without altering its directory structure to prevent cross-referencing issues between resources.

If the deployment address is aaa.xxx.ccc, import the player style and script files at the appropriate places. When

### **S** Tencent Cloud

deploying on your own, you need to manually reference the dependency files under the libs folder of the resource package, otherwise, the Tencent Cloud CDN files will be requested by default.

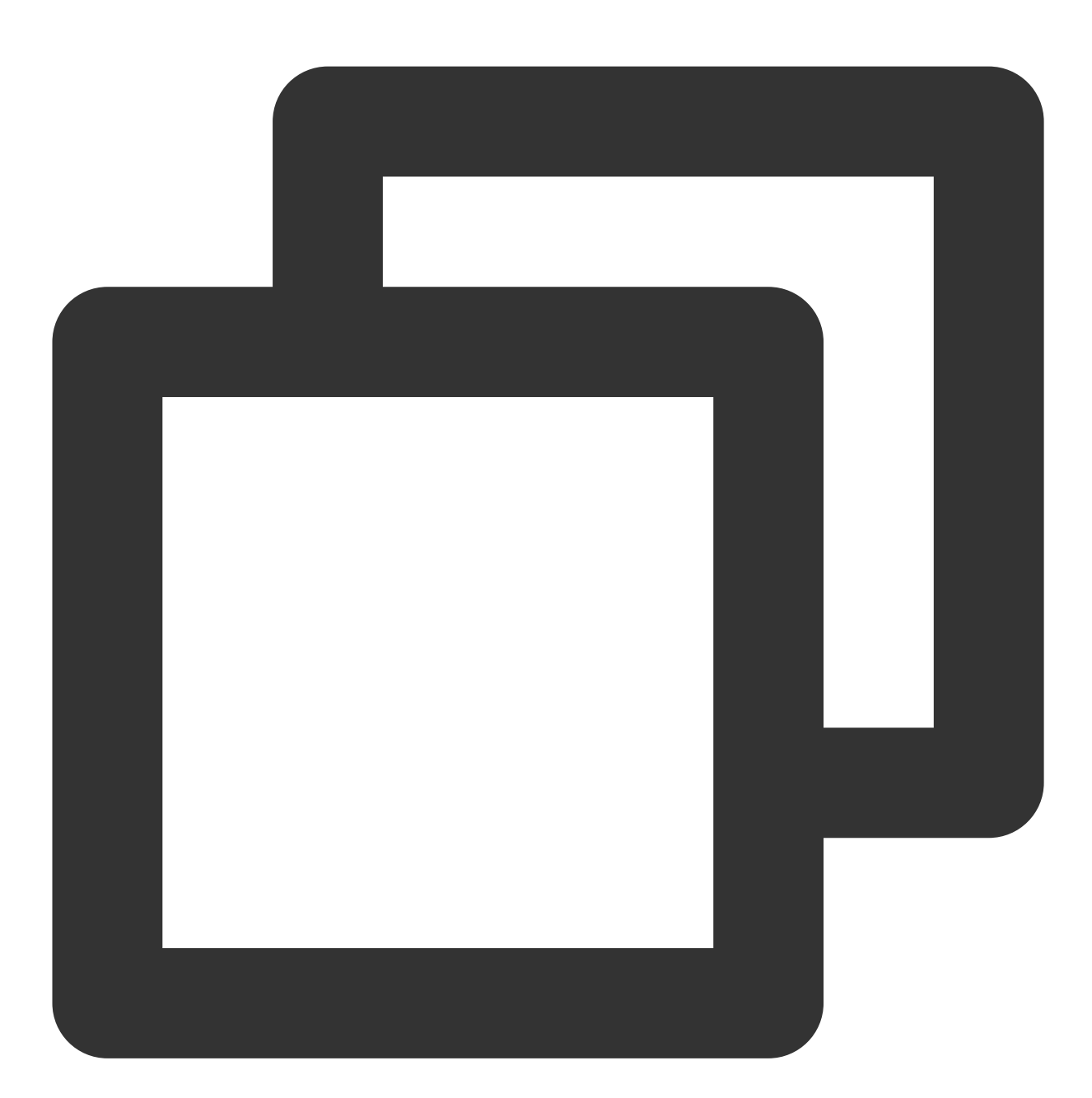

```
<link href="aaa.xxx.ccc/tcplayer.min.css" rel="stylesheet"/>
<!--To play HLS format videos in modern browsers like Chrome and Firefox through H
<script src="aaa.xxx.ccc/libs/hls.min.x.xx.m.js"></script>
<!--Player script file-->
<script src="aaa.xxx.ccc/tcplayer.vx.x.x.min.js"></script>
```
#### **2. Integration through npm**

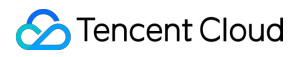

First, install the tcplayer npm package:

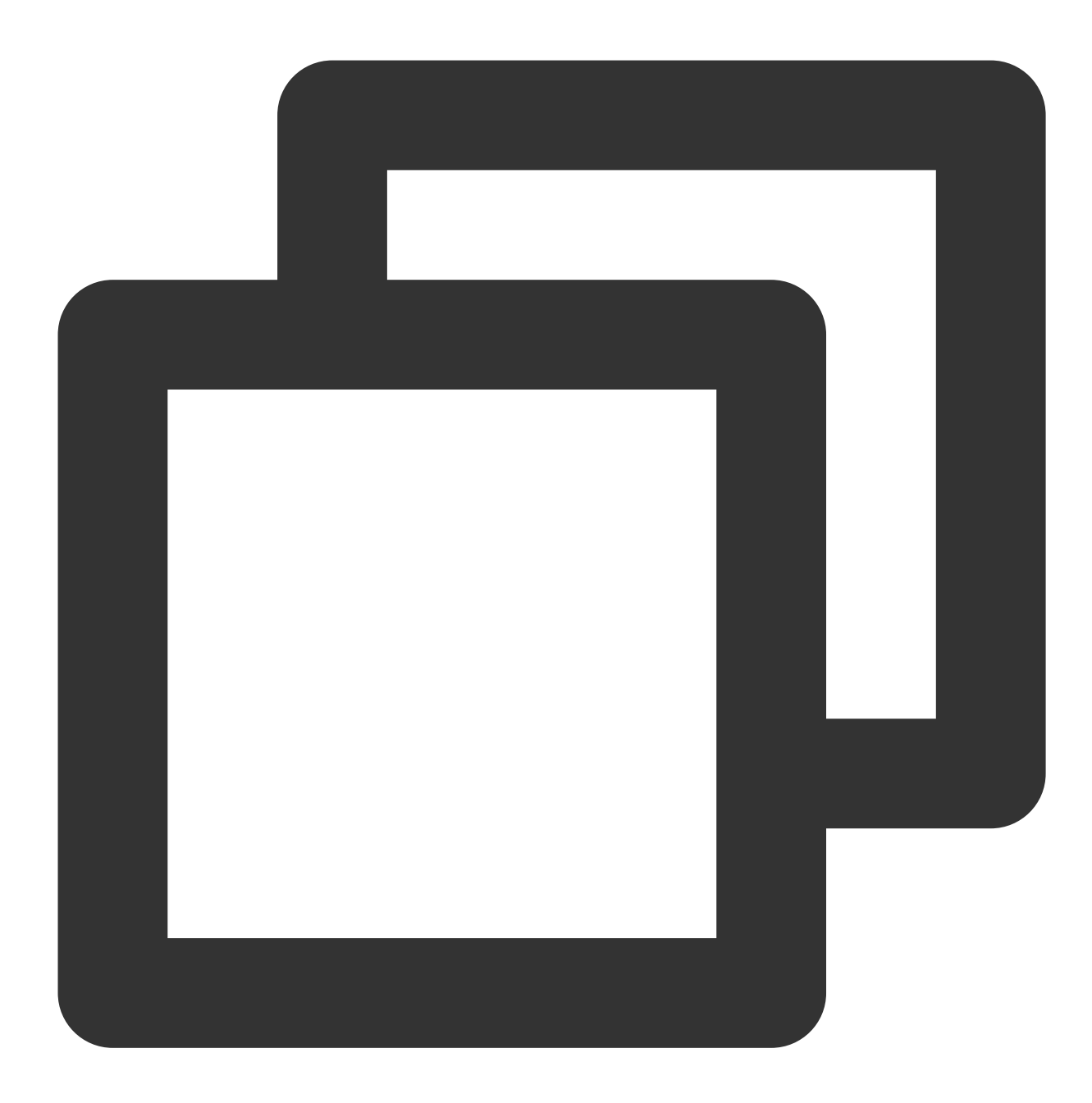

npm install tcplayer.js

Import the SDK and style files:

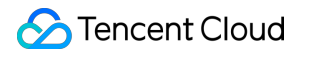

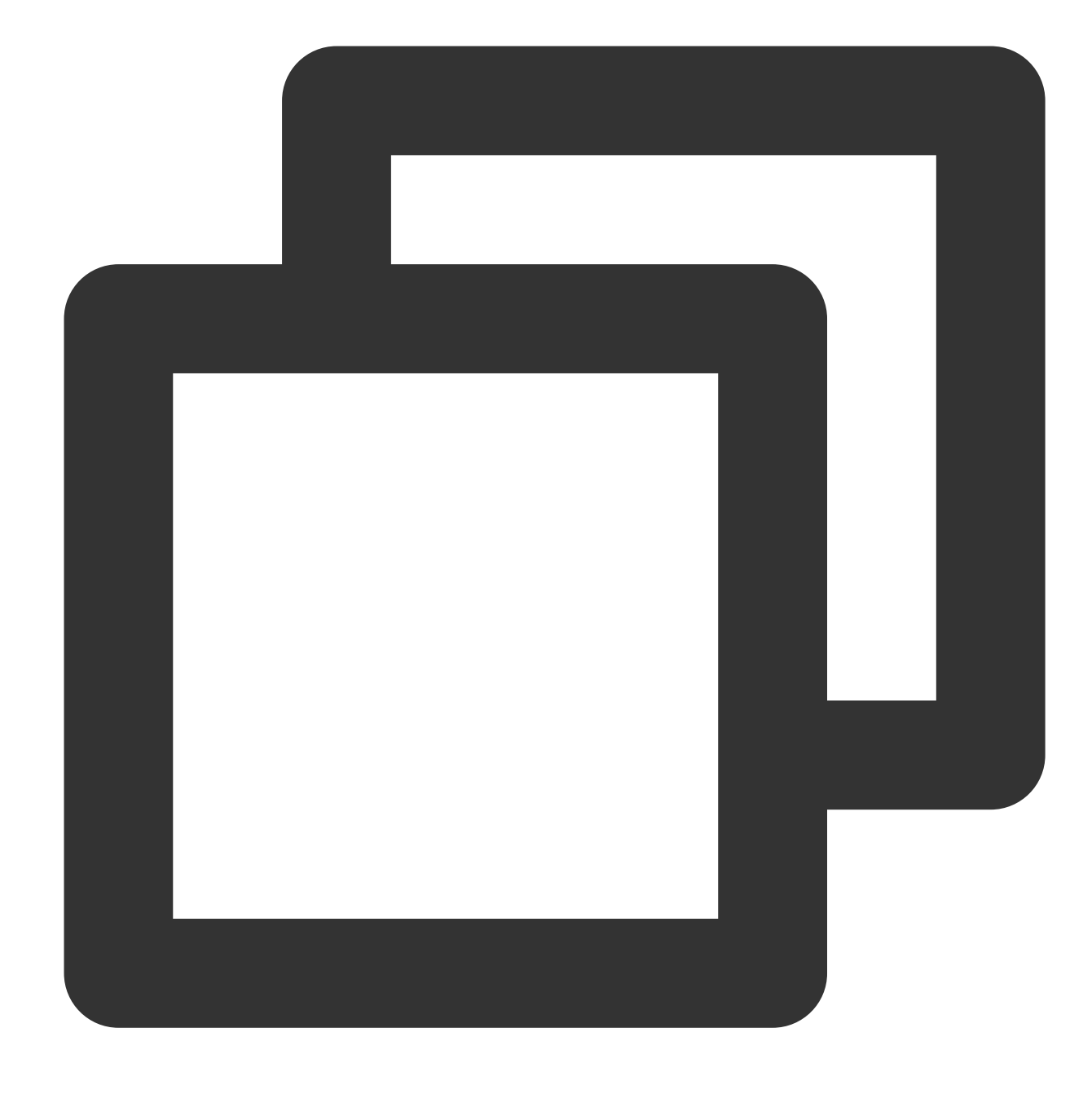

```
import TCPlayer from 'tcplayer.js';
import 'tcplayer.js/dist/tcplayer.min.css';
```
### **Step 2. Place the player container**

Add the player container to the location on the page where the player is to be displayed. For example, add the following code in index.html (the container ID and dimensions can be custom defined).

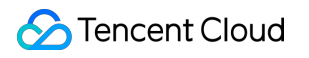

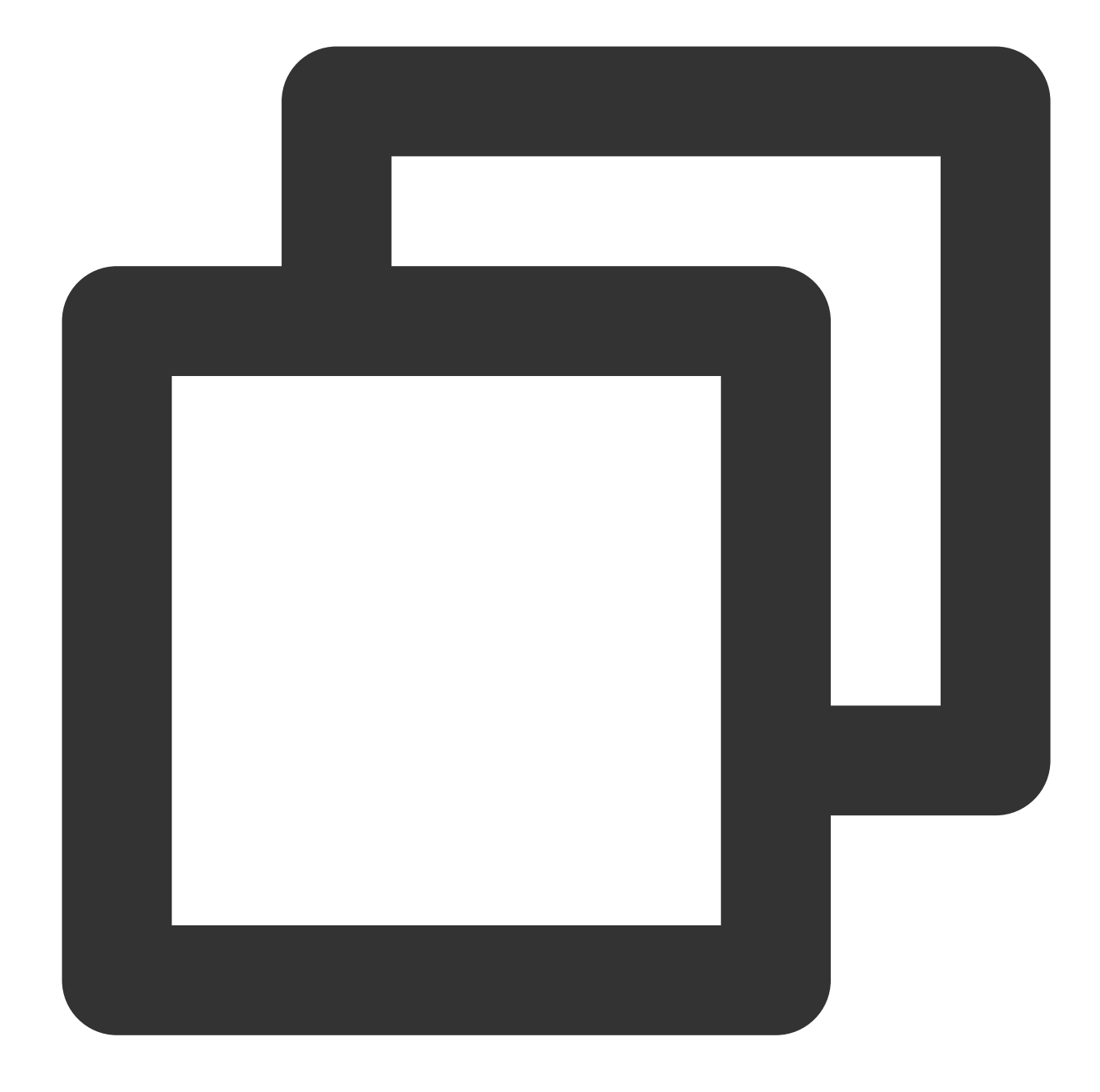

<video id="player-container-id" width="414" height="270" preload="auto" playsinline </video>

#### **Note:**

The player container must be a  $\langle \text{video} \rangle$  tag.

In the example, player-container-id is the ID of the player container, which you can set yourself. We recommend you set the size of the player container zone through CSS, which is more flexible than the attribute and can achieve effects such as fit to full screen and container adaption.

The preload attribute in the example specifies whether to load the video after the page is loaded. It is usually set to auto for faster video playback. Other options are: meta (to only load metadata after the page loads) and none (to not load the video after the page loads). Videos will not automatically load on mobile devices due to system restrictions.

The attributes playsinline and webkit-playsinline are used to achieve inline playback in standard mobile browsers without hijacking video playback. This is just an example, please use as needed. Setting the x5-playsinline attribute in the TBS kernel will utilize the X5 UI player.

### **Step 3. Initialize the player**

After page initialization, you can play video resources. The player supports both video on demand (VOD) and live streaming playback scenarios as follows:

VOD playback: The player can play Tencent Video on Demand media resources through FileID. For the specific VOD process, please refer to the Using the Player for [Playback](https://www.tencentcloud.com/document/product/266/51564#) document.

Live playback: The player can pull a live audio/video stream for playback by passing in a URL. For information on generating a Tencent Cloud Streaming Services URL, see Splicing Live [Streaming](https://www.tencentcloud.com/document/product/267/38393) URLs.

URL playback (VOD and live)

File ID playback (VOD)

After page initialization, call the method in the player instance to pass in the URL to the method.

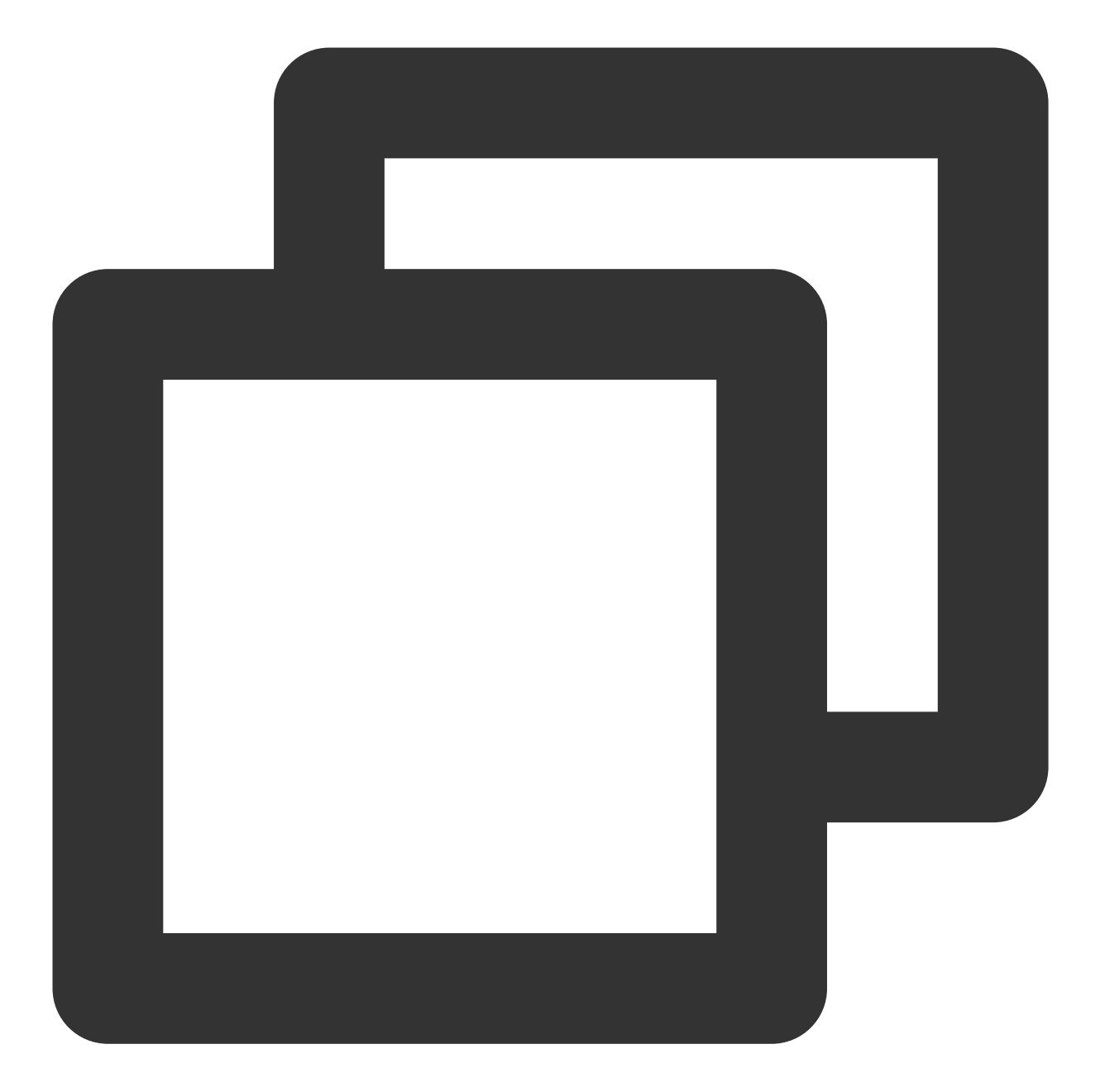

```
// `player-container-id` is the player container ID, which must be the same as in H
var player = TCPlayer('player-container-id', {
    sources: [{
      src: 'Please replace with your playback URL',
    }],
    licenseUrl: 'Please replace with your licenseUrl', // License URL, see the prep
    language: 'Please replace with your Setting language', // Setting language en |
});
// player.src(url); // URL playback address
```
### **S** Tencent Cloud

In the initialization code on the index.html page, add the following initialization script. Pass in the video ID and appID obtained during the preparation phase from the fileID (in Media [Management\)](https://console.tencentcloud.com/vod/media) and (peek in **Account Information** > Basic [Information\)](https://console.tencentcloud.com/developer).

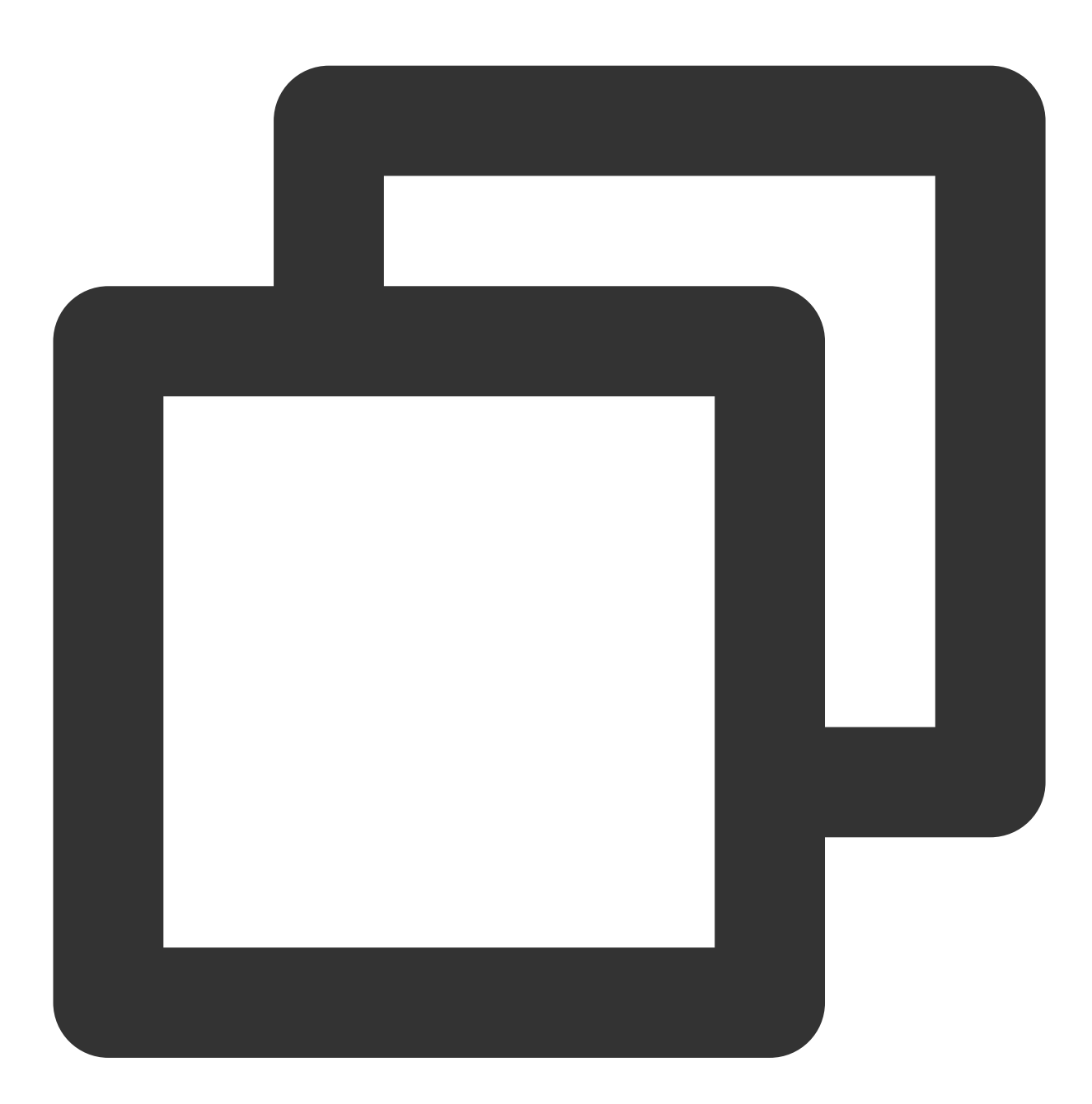

var player = TCPlayer('player-container-id', { // player-container-id is the player fileID: 'Please enter your fileID', // Enter the fileID of the video to be play appID: 'Please enter your appID', // Enter the appID of your VOD account // Enter the player Signature psign, for information on the Signature and how t psign: 'Please enter your player Signature psign', licenseUrl: 'Please enter your licenseUrl', // Refer to the preparation section language: 'Please replace with your Setting language', // Setting language en |

});

#### **Please Note:**

Not all videos can be played successfully in a browser. We recommend you use Tencent Cloud's services to transcode a video before playing it.

### **Step 4. Implement more features**

You can utilize the server-side capabilities of Video on Demand (VOD) for advanced features, such as automatic switching of adaptive streams, video thumbnail previews, and adding video marker information. These features are detailed in Play back a long [video,](https://www.tencentcloud.com/document/product/266/51557#) which you can refer to for implementation.

Additionally, the player offers more features. For a list of features and instructions on how to use them, please see the Feature [Demonstration](https://tcplayer.vcube.tencent.com/en/index.html) page.

# TCPlayer Resolution Configuration Guide

Last updated: 2024-05-13 17:49:25

During playback, the video resolution can be switched automatically or manually to accommodate different sizes of playback devices and network conditions, thus enhancing viewing experience. This document will explain several scenarios.

### Live Streaming

Live streaming videos are played in the form of URLs. When initializing the player, you can specify the URL to be played through the sources field. Alternatively, after initializing the player, you can play by calling the src method on the player instance.

### **1. Adaptive Bitrate (ABR)**

ABR URLs can seamlessly transition during switches without causing interruptions or jumps, ensuring a smooth transition in both visual and auditory experiences. This technology is also relatively simple to use; it passes the playback URL to the player, which will automatically parse the sub-streams and render the resolution switching component on the control bar.

#### **Example 1: Playing HLS ABR URLs**

During the player's initialization, when receiving an ABR URL, the player will automatically generate a resolution switching component, so it can switch automatically based on network conditions.

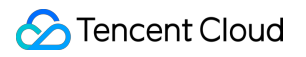

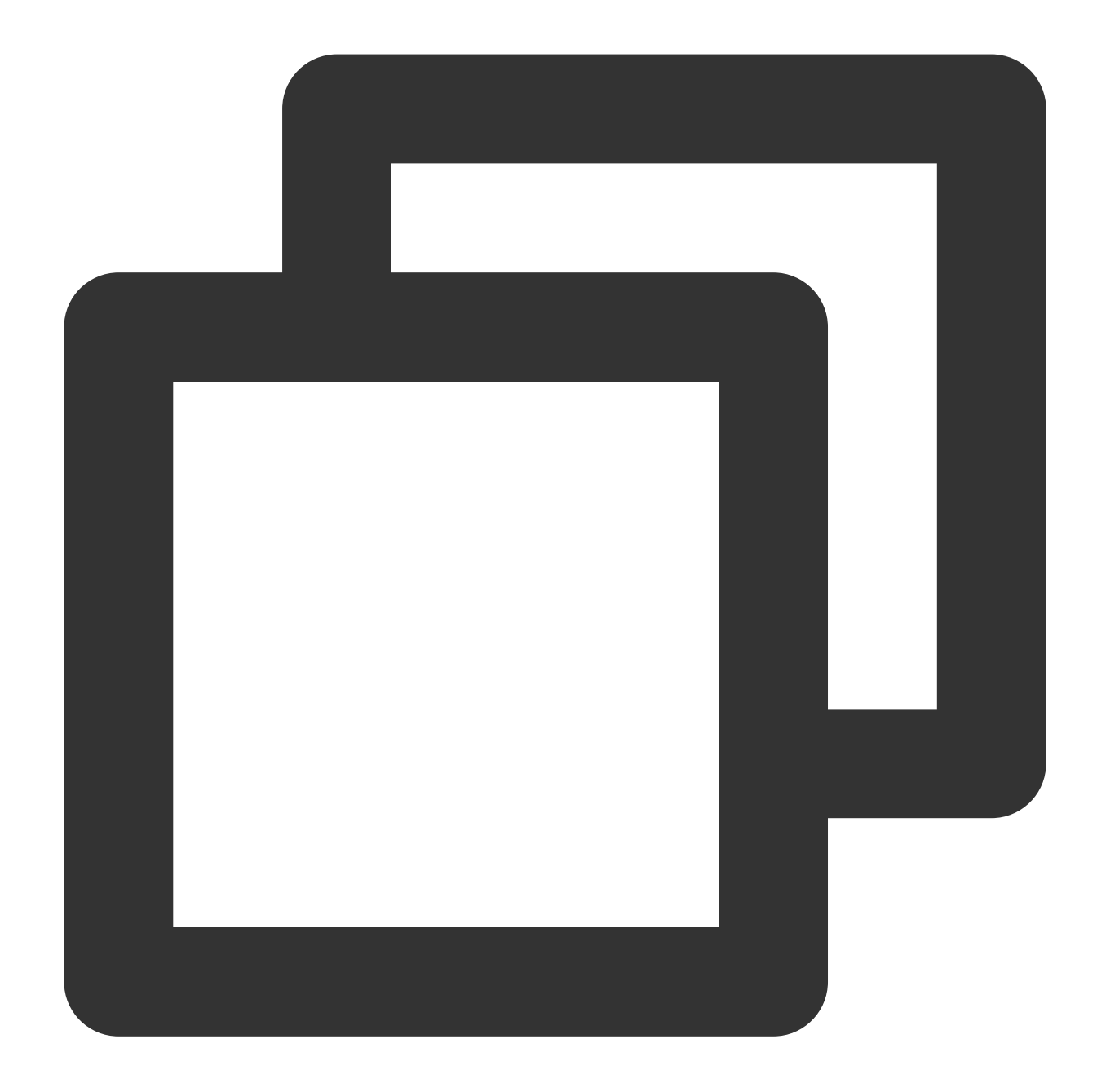

```
const player = TCPlayer('player-container-id', \{ // player-container-id is the play
 sources: [{
    src: 'https://hls-abr-url', // hls ABR URL
  }],
});
```
#### **Note:**

Parsing the substreams of an HLS ABR requires the dependency on the MSE API of the playback environment. In browsers not supporting MSE (e.g., Safari on iOS), the browser internally handles this by automatically switching resolutions based on network conditions, but it won't be able to parse multiple resolutions for manual switching.

#### **Example 2: Playing WebRTC ABR URLs**

In the WebRTC ABR scenario, when receiving an URL, the player will automatically decompose the substream URLs based on the ABR template in the URL.

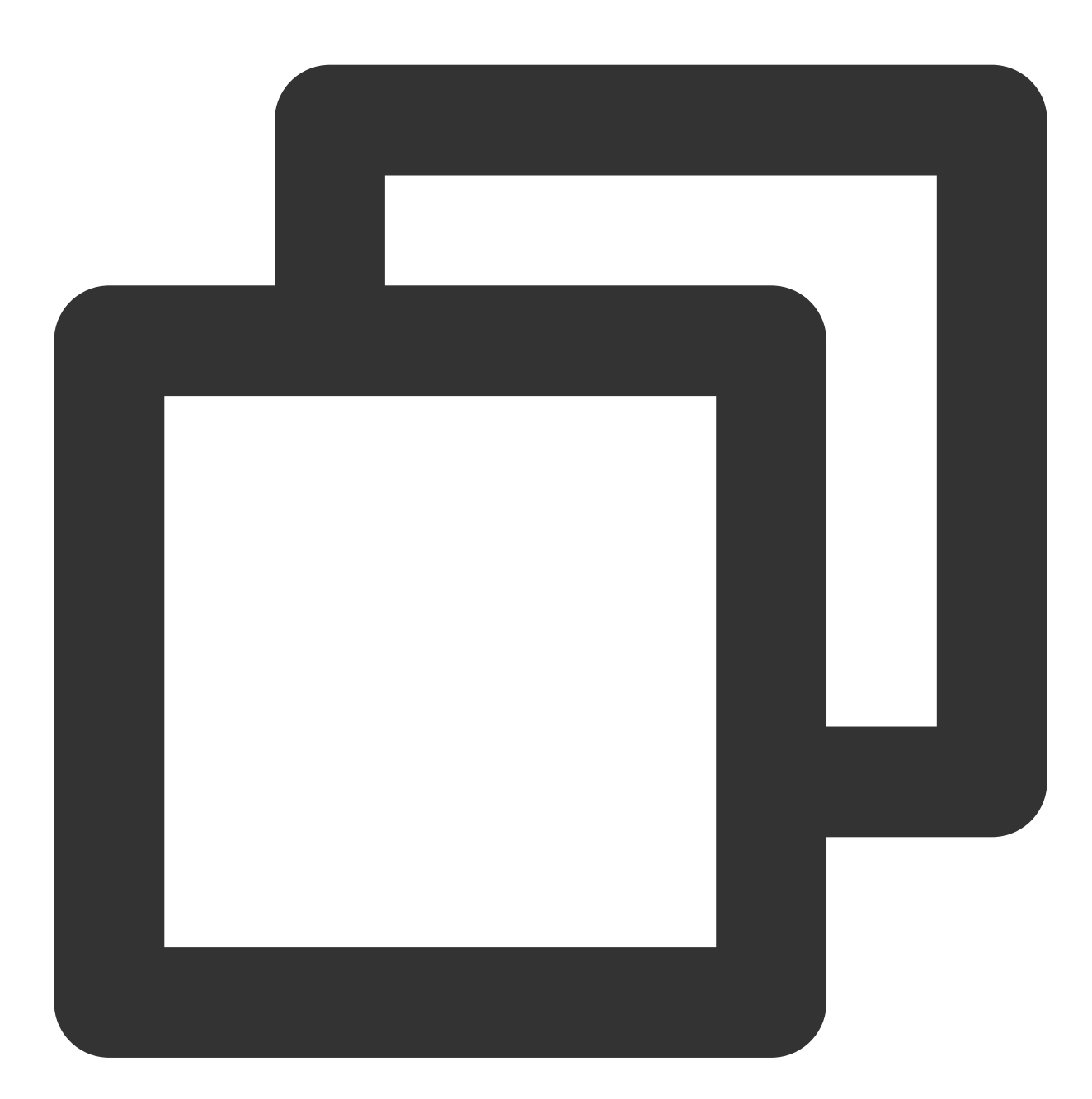

```
const player = TCPlayer('player-container-id',{
 sources: [{
   src: 'webrtc://global-lebtest-play.myqcloud.com/live/lebtest?txSecret=f22a813b2
  }],
 webrtcConfig: {
    // Whether to render multiple resolutions; enabled by default; optional
```
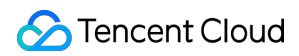

```
enableAbr: true,
    // The label name corresponding to the template name; optional
    abrLabels: {
      d1080p: 'FHD',
      d540p: 'HD',
      d360p: 'SD',
      auto: 'AUTO',
    },
  },
});
```
The following explanations are provided for the parameters in the WebRTC URL:

1. tabr bitrates specifies the ABR template, and the number of templates will determine the number of rendered resolutions. If no separate resolution label is set, the template name (e.g., d1,080p) will be used as the name of the resolution.

2. tabr\_start\_bitrate specifies the initial resolution setting.

3. tabr control sets whether automatic resolution switching is enabled. When the automatic switching is enabled, the player will provide an option for automatic resolution adjustment.

### **2. Manually Setting Resolution**

If the playback URL is not an ABR URL, you can also manually set the resolution. See the following code:
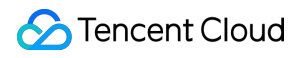

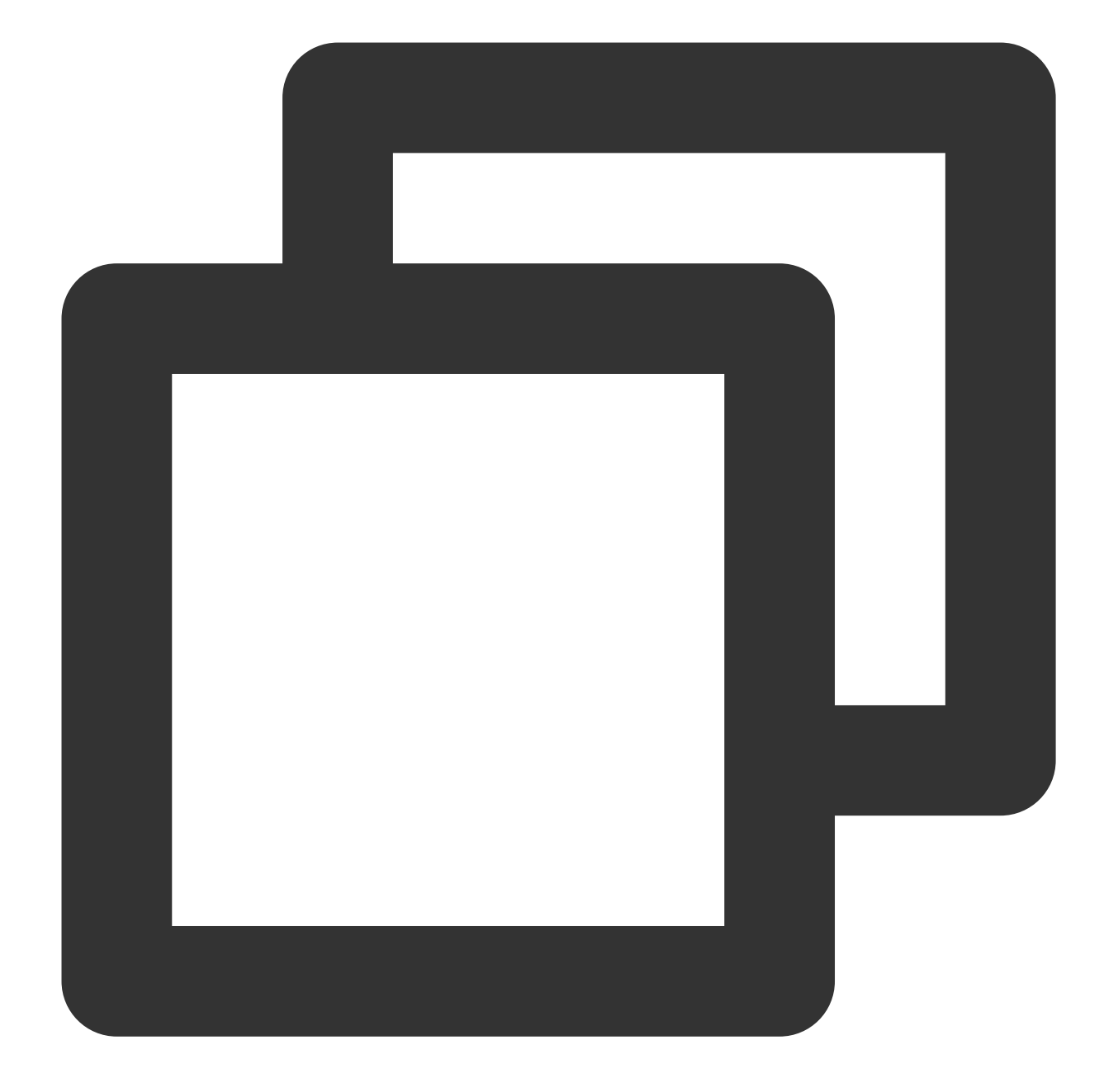

```
const player = TCPlayer('player-container-id', \{ // player-container-id is the play
 multiResolution:{
    // Configure multiple resolution URLs
    sources:{
      'SD':[{
        src: 'http://video-sd-url',
      }],
      'HD':[{
       src: 'http://video-hd-url',
      }],
      'FHD':[{
```

```
src: 'http://video-fhd-url',
     }]
    },
    // Configure the tag for each resolution
    labels:{
      'SD':'Standard Definition','HD':'High Definition','FHD':'Full High Definition
    },
    // Configure the order of resolutions in the player component
    showOrder:['SD','HD','FHD'],
    // Configure the default resolution
    defaultRes: 'SD',
  },
});
```
## VOD

For VOD playback using a fileID, the player signature specifies the type of file to be played (source, transcoded, or ABR) and the substream resolutions of ABR files. For a complete understanding of the VOD playback process, you can refer to the guide Play back an ABR [streaming](https://www.tencentcloud.com/document/product/266/51566#) video.

When calculating the player signature, you can set the display names of substreams of different resolutions through the [resolutionNames](https://www.tencentcloud.com/document/product/266/38099) in the contentInfo field. If you leave it blank or fill in an empty array, the default configuration will be used.

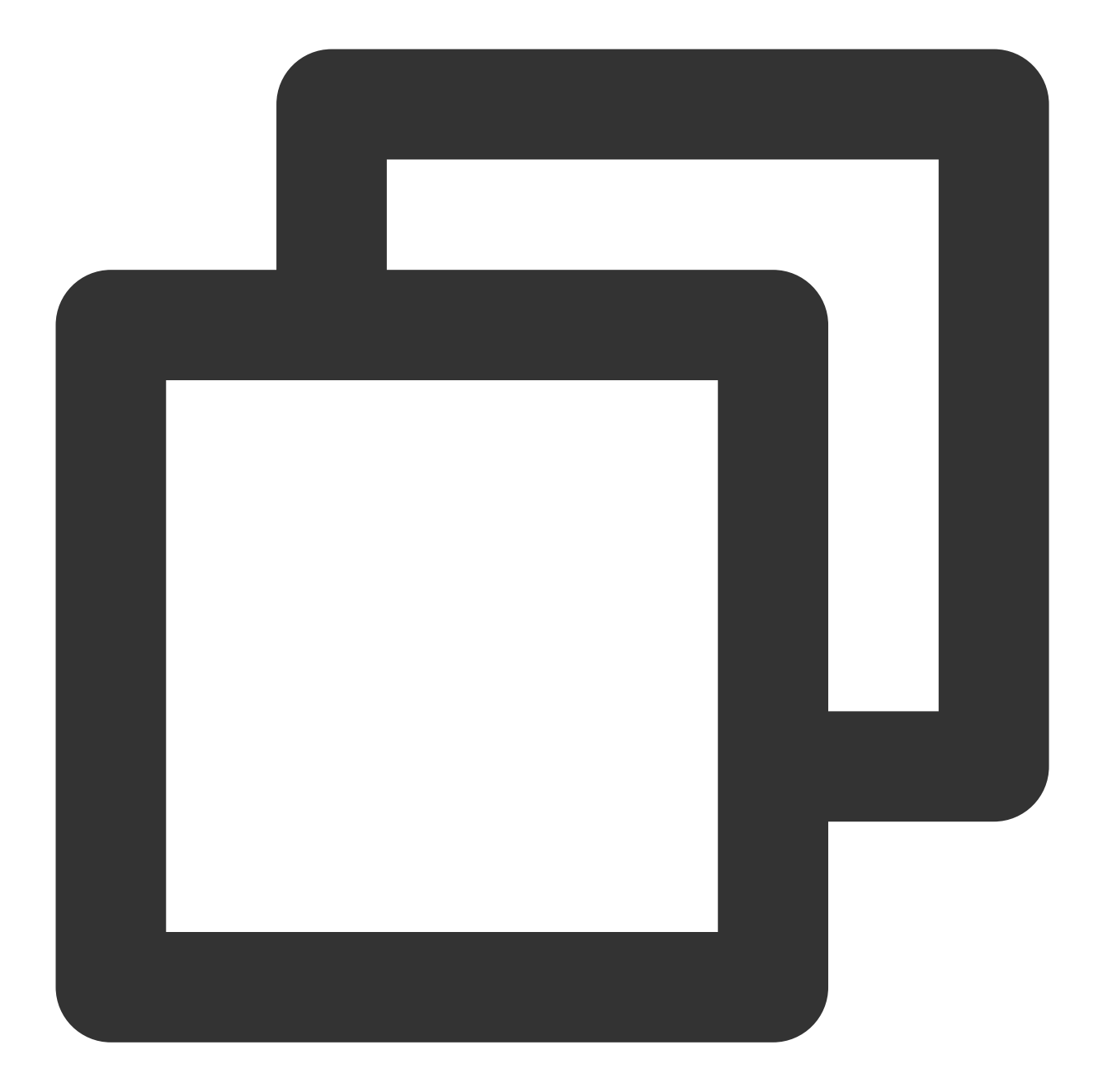

```
resolutionNames: [{
 MinEdgeLength: 240,
 Name: '240P',
}, {
 MinEdgeLength: 480,
 Name: '480P',
}, {
 MinEdgeLength: 720,
 Name: '720P',
}, {
 MinEdgeLength: 1080,
```

```
Name: '1080P',
}, {
 MinEdgeLength: 1440,
 Name: '2K',
}, {
 MinEdgeLength: 2160,
 Name: '4K',
}, {
 MinEdgeLength: 4320,
 Name: '8K',
}]
```
The number of substreams during playback depends on the number of substreams converted according to different ABR templates during transcoding. These substreams will fall within the MinEdgeLength range set by resolutionNames based on short-side length and then be displayed with the corresponding Name as the resolution name.

To get a quick start on generating player signatures, you can use the Tencent [Cloud VOD console's](https://console.tencentcloud.com/vod/distribute-play/signature) Player Signature Generation Tools.

# TCPlayer Swift Live Streaming Downgrade **Notice**

Last updated:2024-05-13 17:49:25

# Downgrade Scenarios

Live Event Broadcasting (LEB) relies on WebRTC technology, requiring both the operating system and browser to support WebRTC.

Currently, the SDK has been tested on the following operating systems and browsers, with the test results as follows.

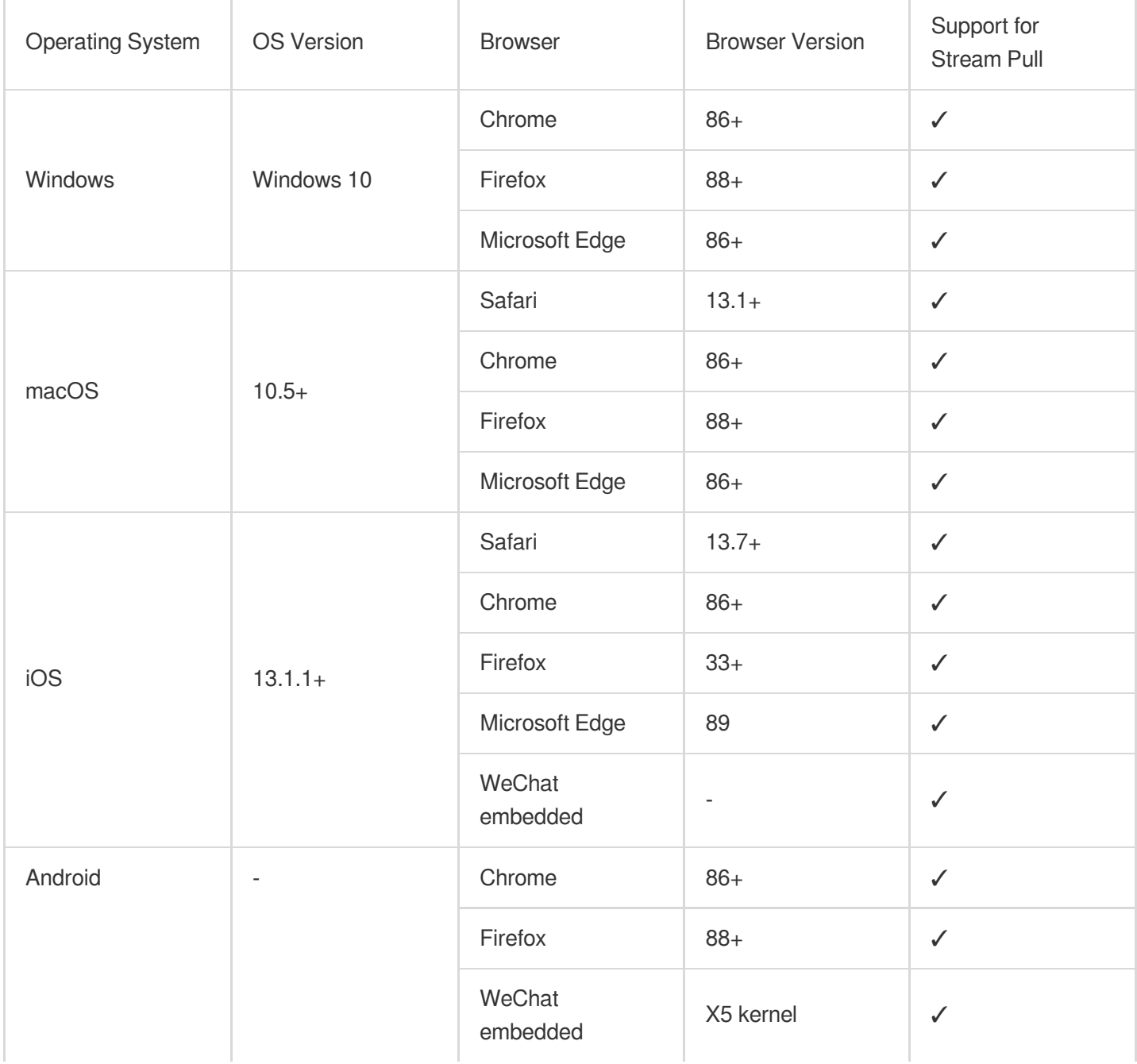

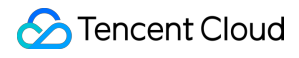

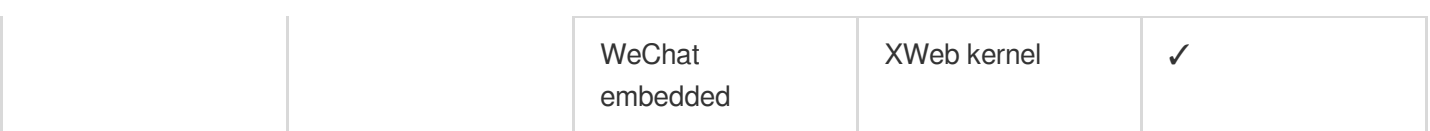

Additionally, in some browsers that support WebRTC, there may be decoding failures or server-side issues. In these cases, the player will convert the WebRTC URL to a more compatible HLS URL for playback. This behavior is known as downgrade processing.

To summarize, there are several scenarios that trigger downgrading:

The browser environment does not support WebRTC.

Failed to connect to the server, and the number of retries has exceeded the preset value (internal status code -2004). Failed to decode during playback (internal status code -2005).

Other WebRTC-related errors (internal status code -2001).

## Downgrade Methods

#### **1. Automatic Downgrade**

During player initialization, the LEB URL is received through the sources field. In environments requiring downgrade processing, the player automatically converts the LEB URL to the HLS URL. For example, the LEB URL

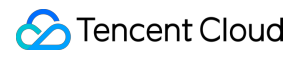

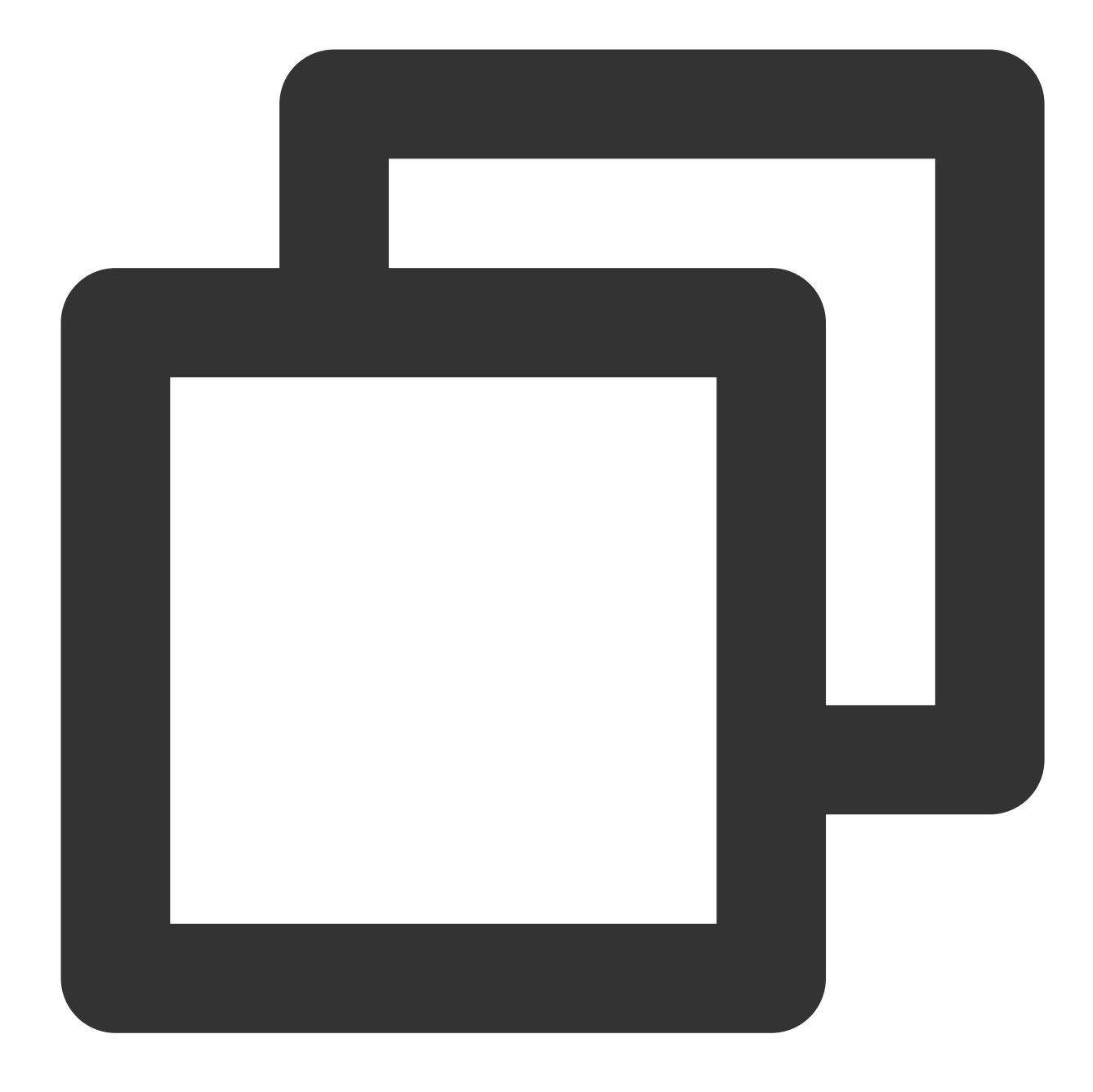

webrtc://global-lebtest-play.myqcloud.com/live/lebtest?txSecret=f22a813b284137ed10d

will automatically convert to:

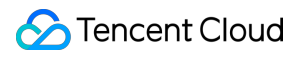

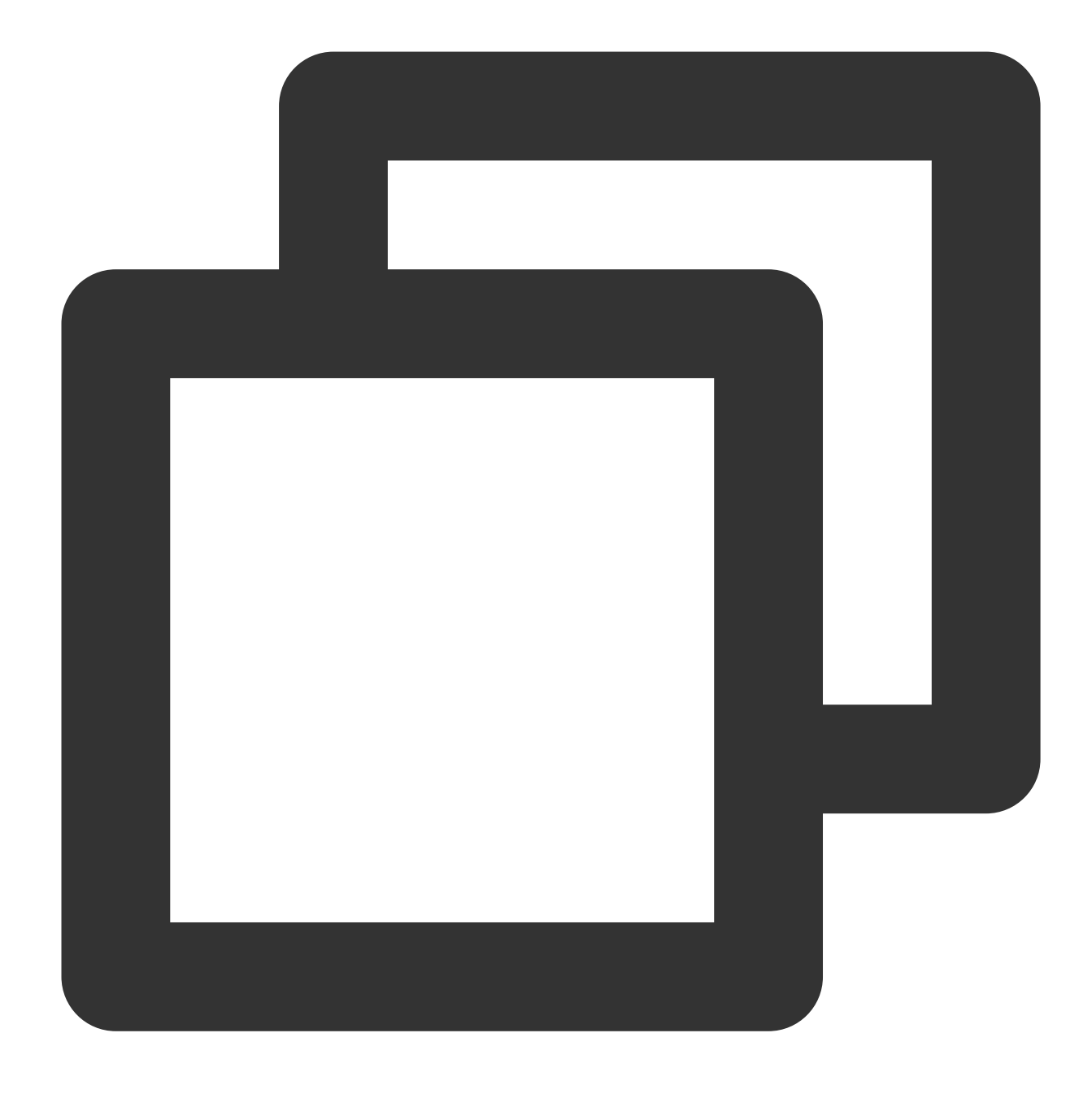

https://global-lebtest-play.myqcloud.com/live/lebtest.m3u8?txSecret=f22a813b284137e

#### **2. Specified Downgrade**

In ABR playback scenarios, downgrade processing requires manually specifying an HLS URL. Direct format conversion is not supported. This method can also be used for scenarios where users require manual configuration of downgrade URLs, and it is compatible with protocols beyond HLS.

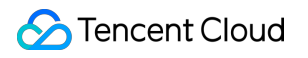

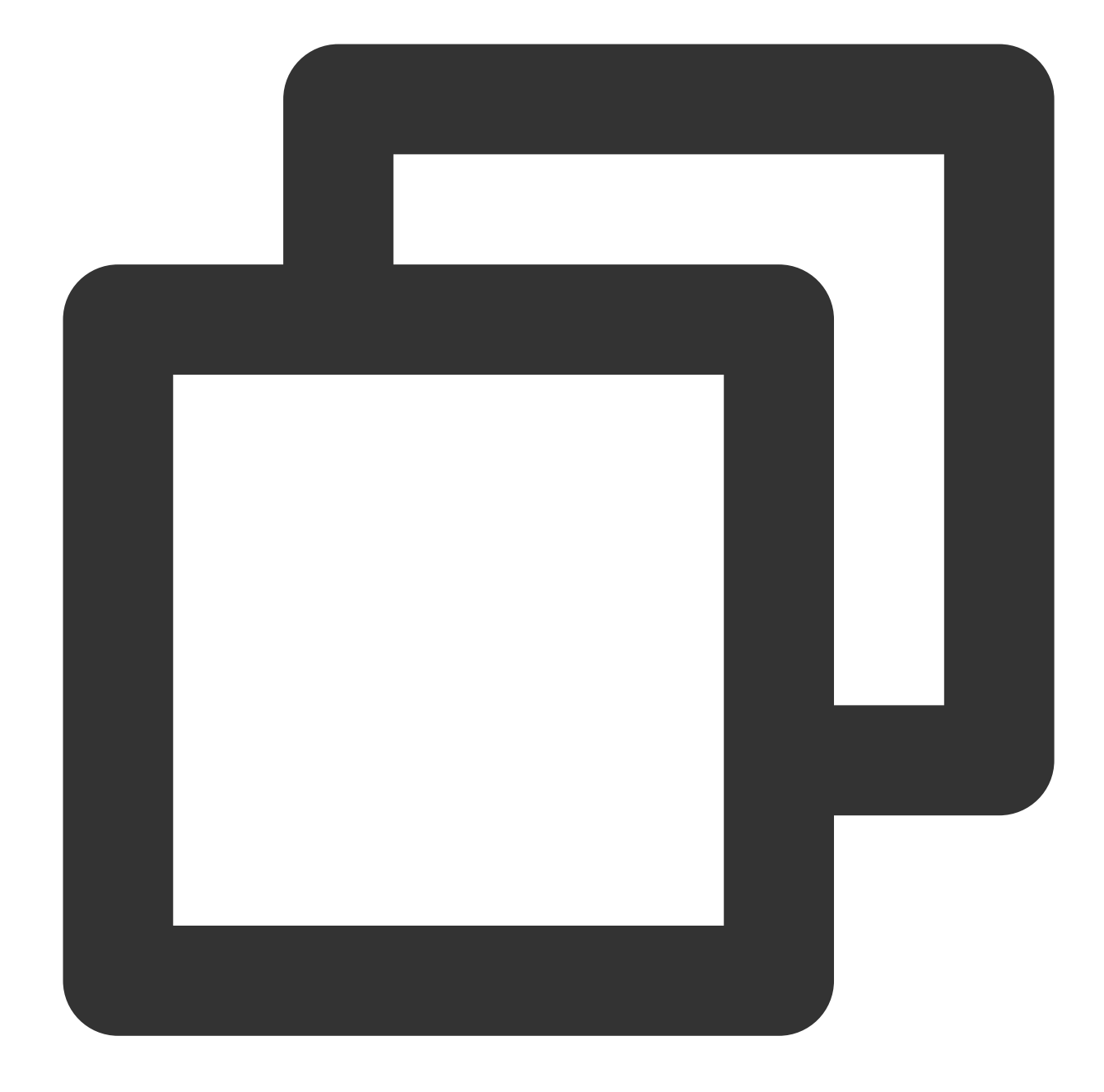

```
var player = TCPlayer('player-container-id',{
    sources: 'webrtc://global-lebtest-play.myqcloud.com/live/lebtest?txSecret=f22a8
   webrtcConfig: {
      fallbackUrl: 'https://global-lebtest-play.myqcloud.com/live/lebtest_HLSABR.m3
   },
});
```
### Downgrade Callback

When a downgrade is triggered, the player will initiate a callback.

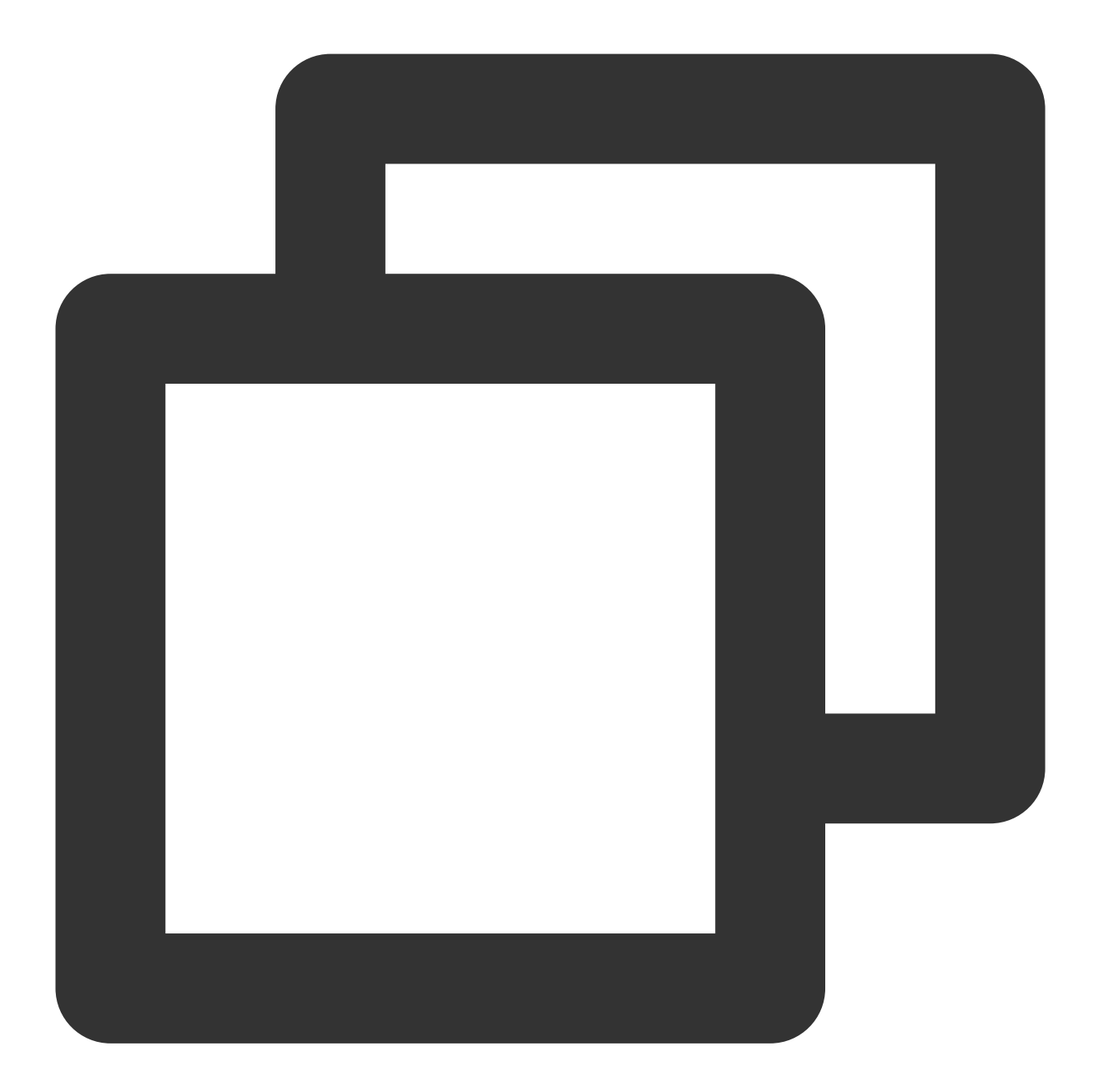

```
player.on('webrtcfallback', function(event) {
    console.log(event);
```
});

# iOS Integration Guide

Last updated:2024-04-18 17:06:53

# **Overview**

The iOS Player is an open-source component that allows you to integrate powerful playback capabilities similar to those in Tencent Video into your project with just a few lines of code changes. In addition to basic features such as landscape/portrait orientation, resolution selection, gestures, and small-window playback, it also supports buffering, software/hardware decoding, and changing playback speed. Compared with built-in players, the RT-Cube Player supports more formats, has better compatibility, and offers more capabilities. It also features instant streaming and low latency, and comes with advanced features such as thumbnail generation.

If the Player component cannot meet your requirements, and you have some knowledge of engineering, you can integrate the Player SDK to customize the UI and playback features.

### Limits

- 1. Activate [VOD](https://www.tencentcloud.com/products/vod?lang=en&pg=). If you don't have an account yet, [sign](https://www.tencentcloud.com/login) up for one first.
- 2. Download and install Xcode from App Store.
- 3. Download and install CocoaPods as instructed at the [CocoaPods](https://cocoapods.org/) website.

# This Document Describes

How to integrate the Player [component](https://www.tencentcloud.com/document/product/266/49649#prerequisites) for iOS How to [create](#page-163-0) and use a player

# **Prerequisites**

### **Step 1. Download the player code package**

GitHub page: [LiteAVSDK/Player\\_iOS](https://github.com/LiteAVSDK/Player_iOS/blob/master/README-EN.md) You can download a ZIP file of the Player component from the GitHub page or use the Git clone command to download the component. Download the ZIP file Download using Git command

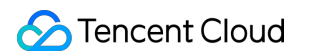

Go to the GitHub page and click **Code > Download ZIP**.

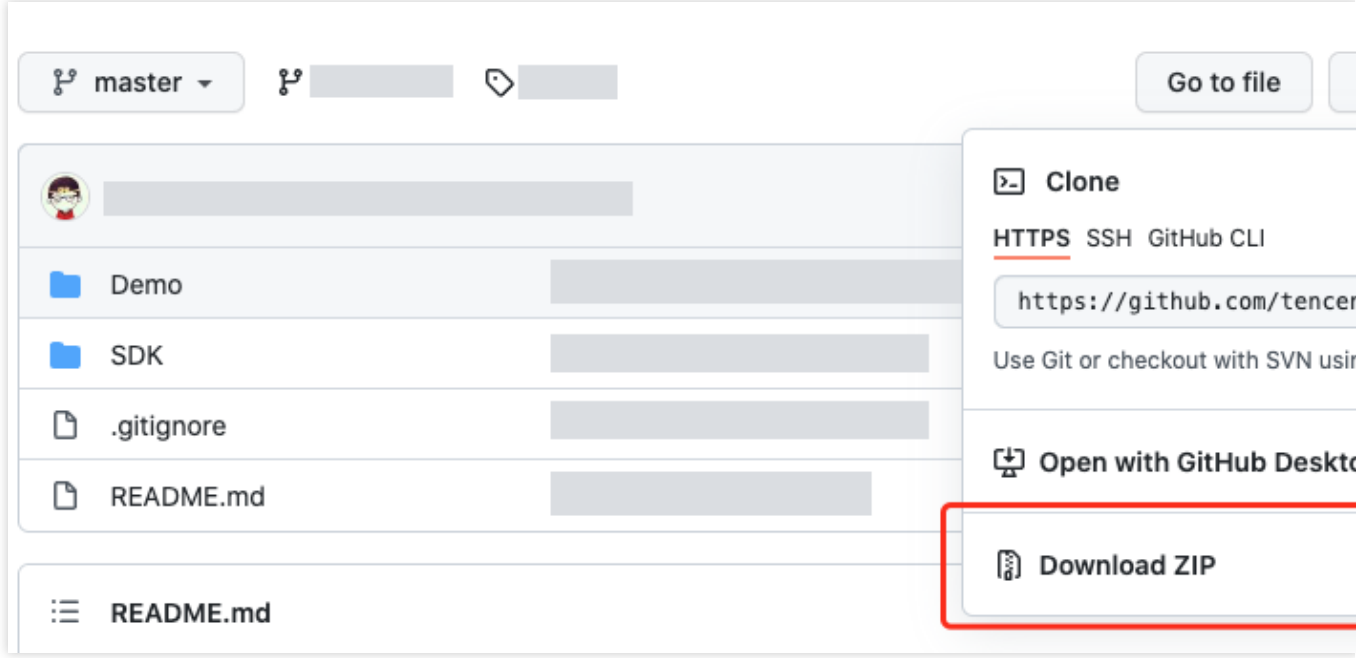

1. First, make sure that your computer has Git installed; if not, you can install it as instructed in Git [Installation](https://git-scm.com/downloads) Tutorial.

2. Run the following command to clone the code of the Player component to your local system.

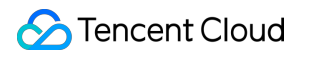

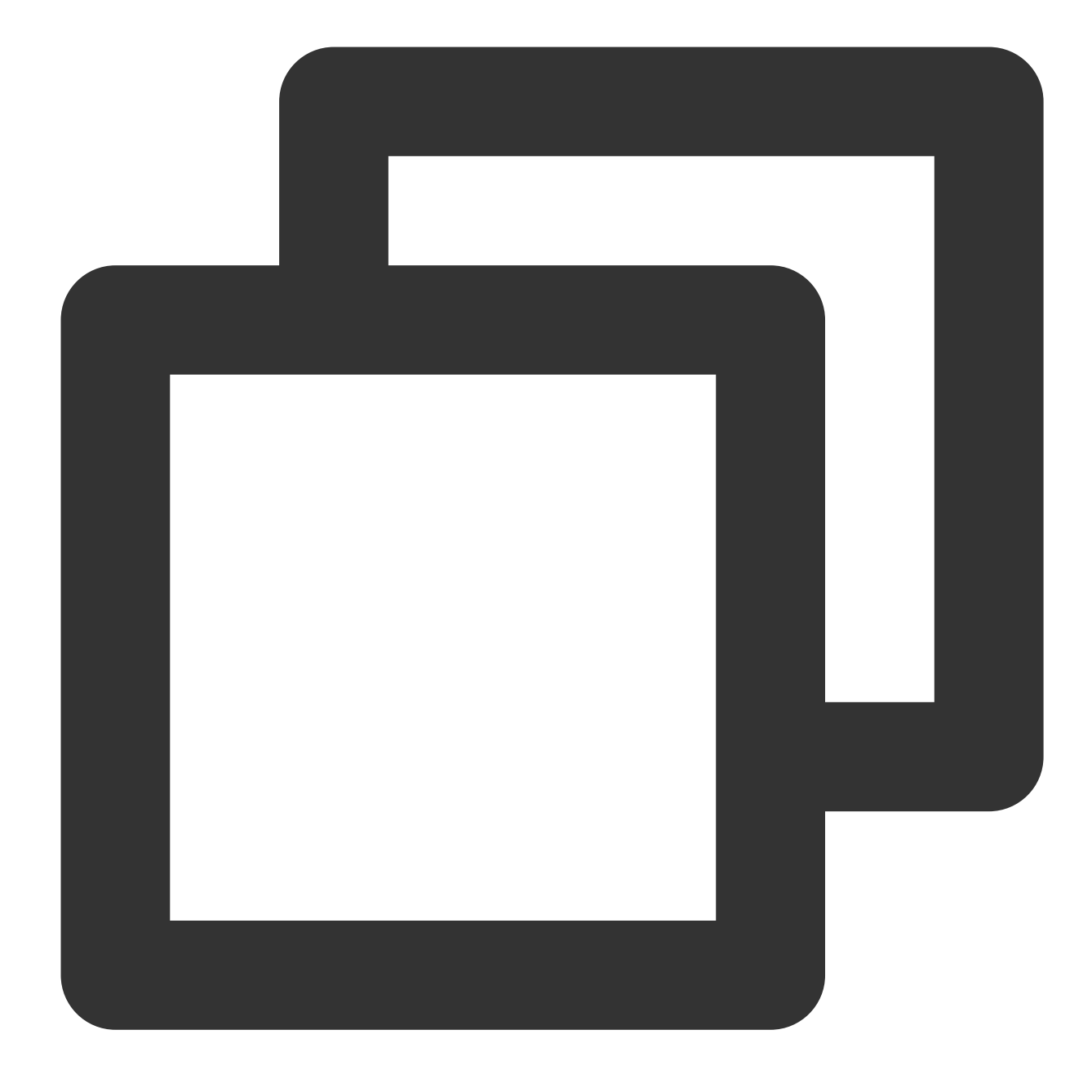

git clone git@github.com:tencentyun/SuperPlayer\_iOS.git

If you see the following information, the project code has been cloned to your local system successfully.

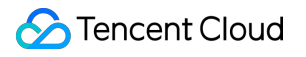

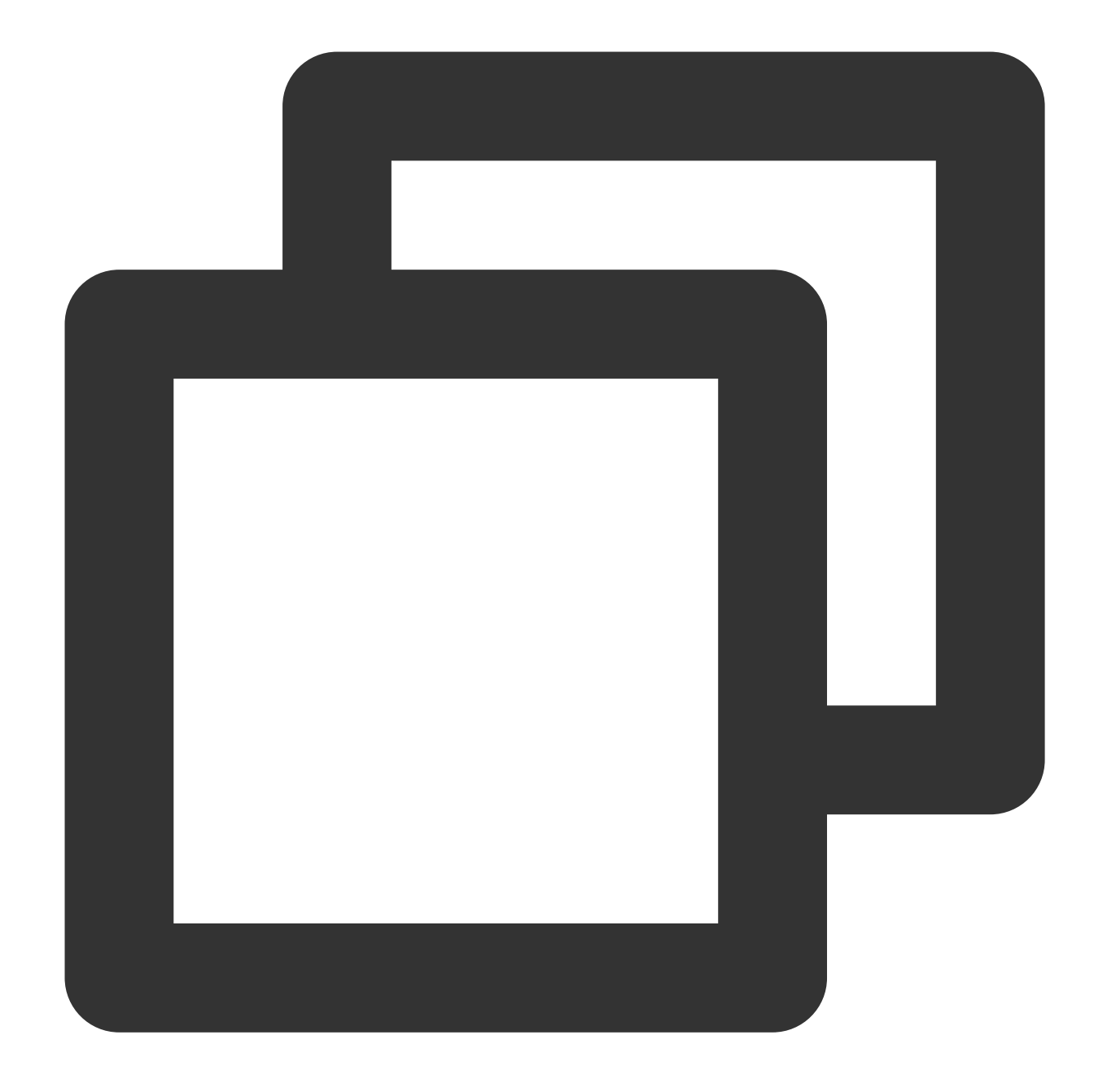

Cloning to 'SuperPlayer\_iOS'... remote: Enumerating objects: 2637, done. remote: Counting objects: 100% (644/644), done. remote: Compressing objects: 100% (333/333), done. remote: Total 2637 (delta 227), reused 524 (delta 170), pack-reused 1993 Receiving the object: 100% (2637/2637), 571.20 MiB | 3.94 MiB/s, done. Processing delta: 100% (1019/1019), done.

Below is the directory structure of the component's source code after decompression:

Filename Description

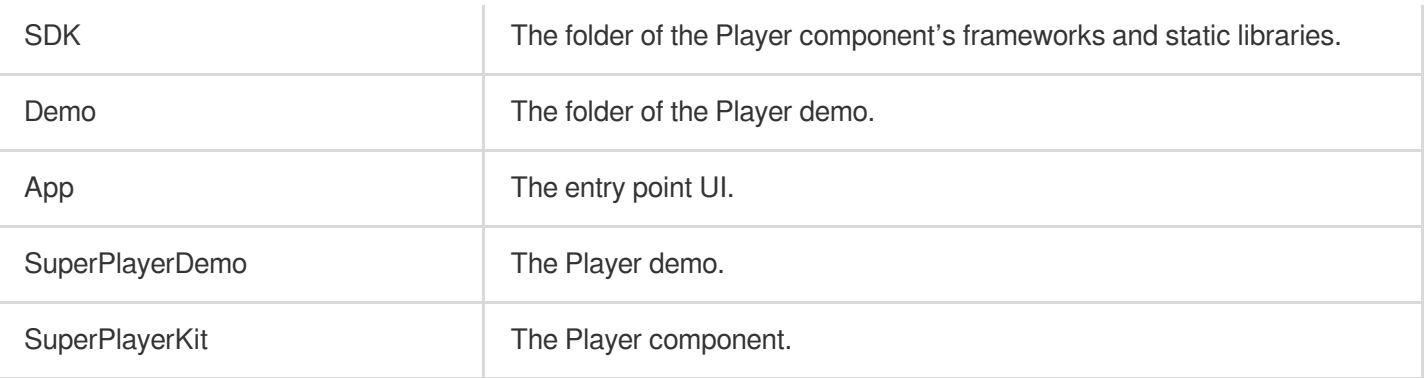

### **Step 2. Integrate the component**

This step describes how to integrate the Player component. We recommend you integrate it through CocoaPods or

manually download the SDK and then import it into your current project.

Integrate via CocoaPods

Manually download the SDK

1. To install the component using CocoaPods, add the code below to Podfile:

(1) Directly integrate SuperPlayer as a Pod:

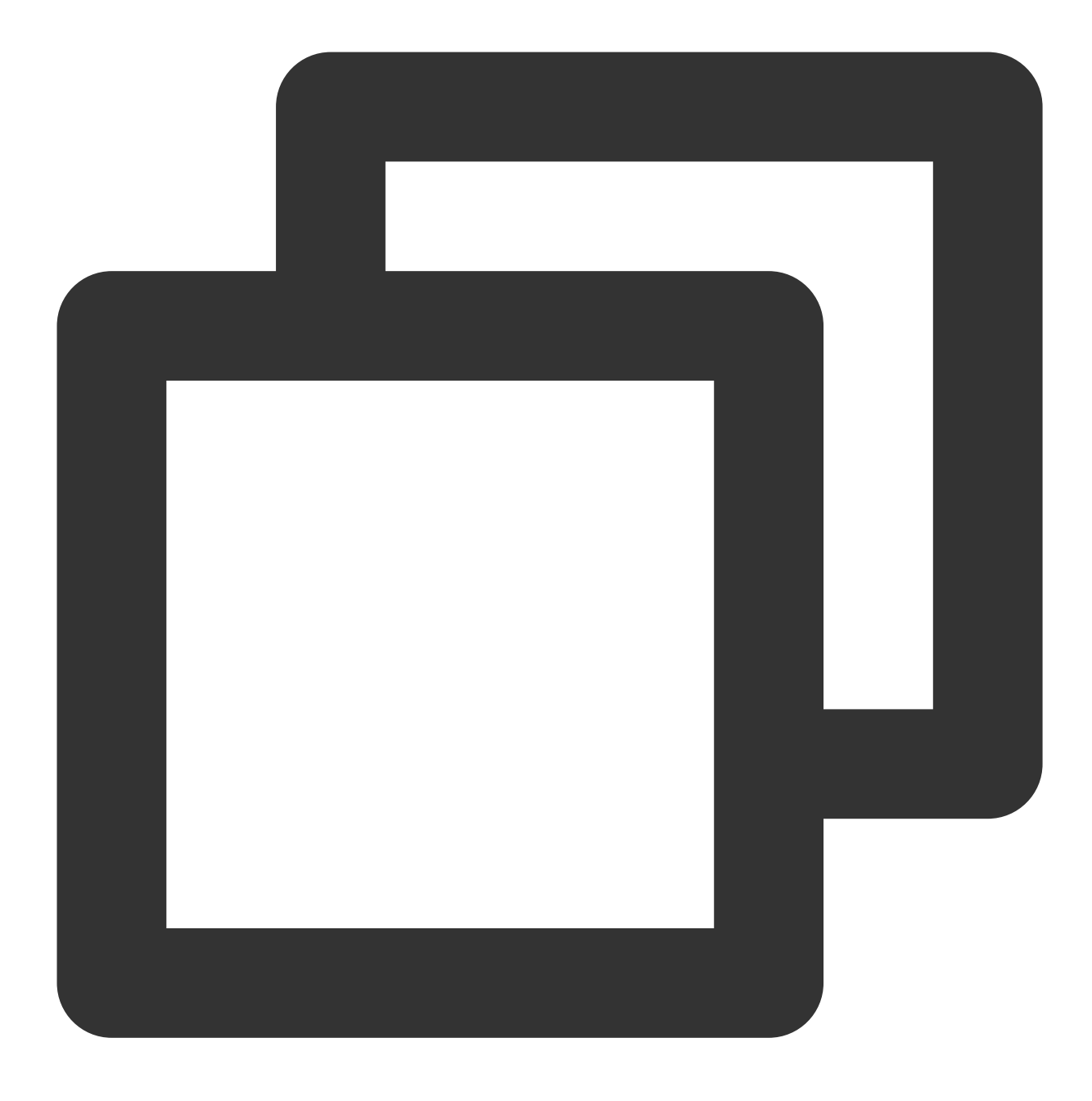

pod 'SuperPlayer

To use the Player edition, add the following dependency to podfile :

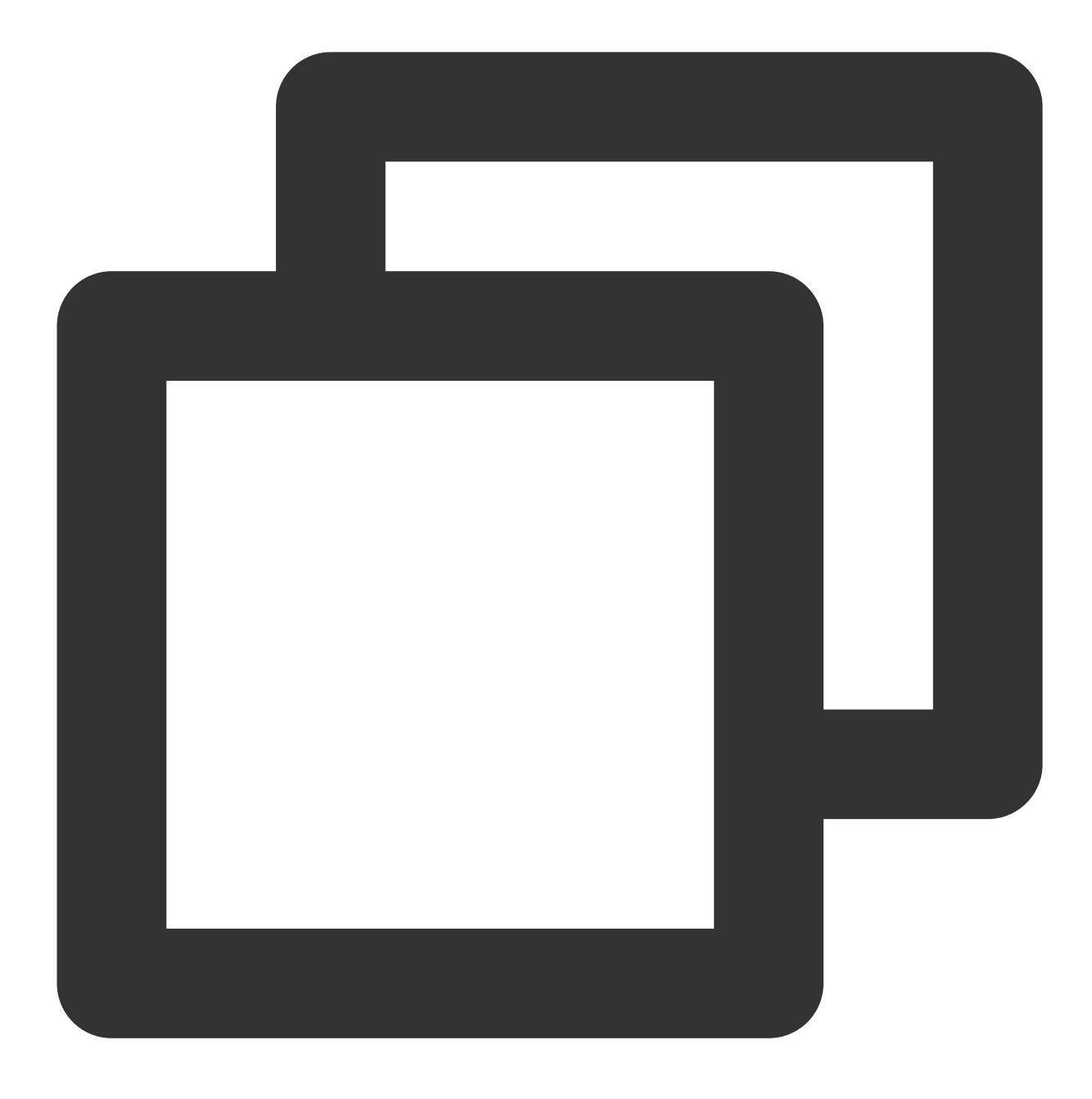

pod 'SuperPlayer/Player'

To use the Player Premium edition, add the following dependency to podfile:

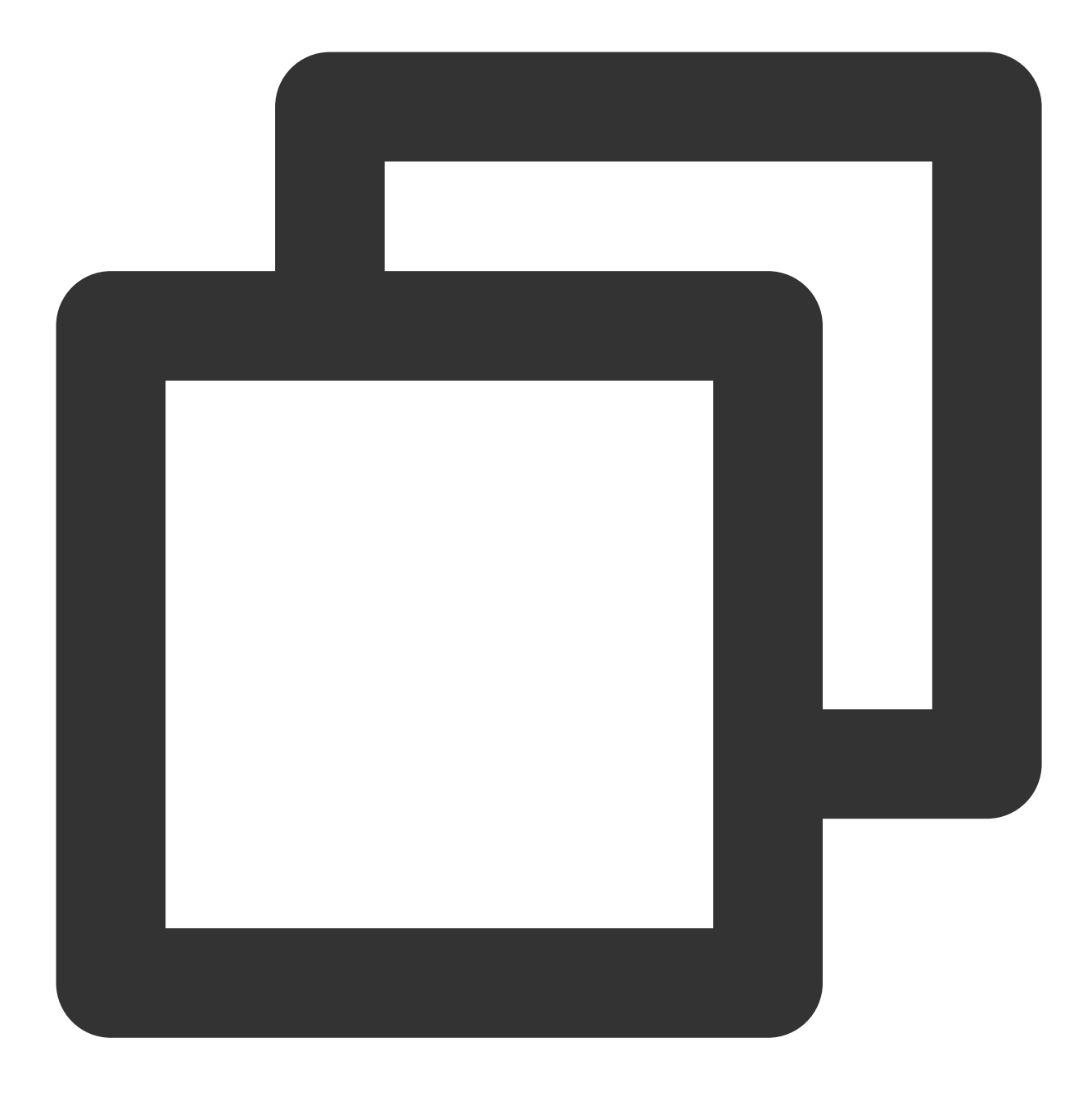

pod 'SuperPlayer/Player\_Premium'

To use the All-in-one edition, add the following dependency to podfile :

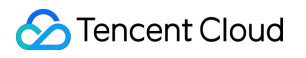

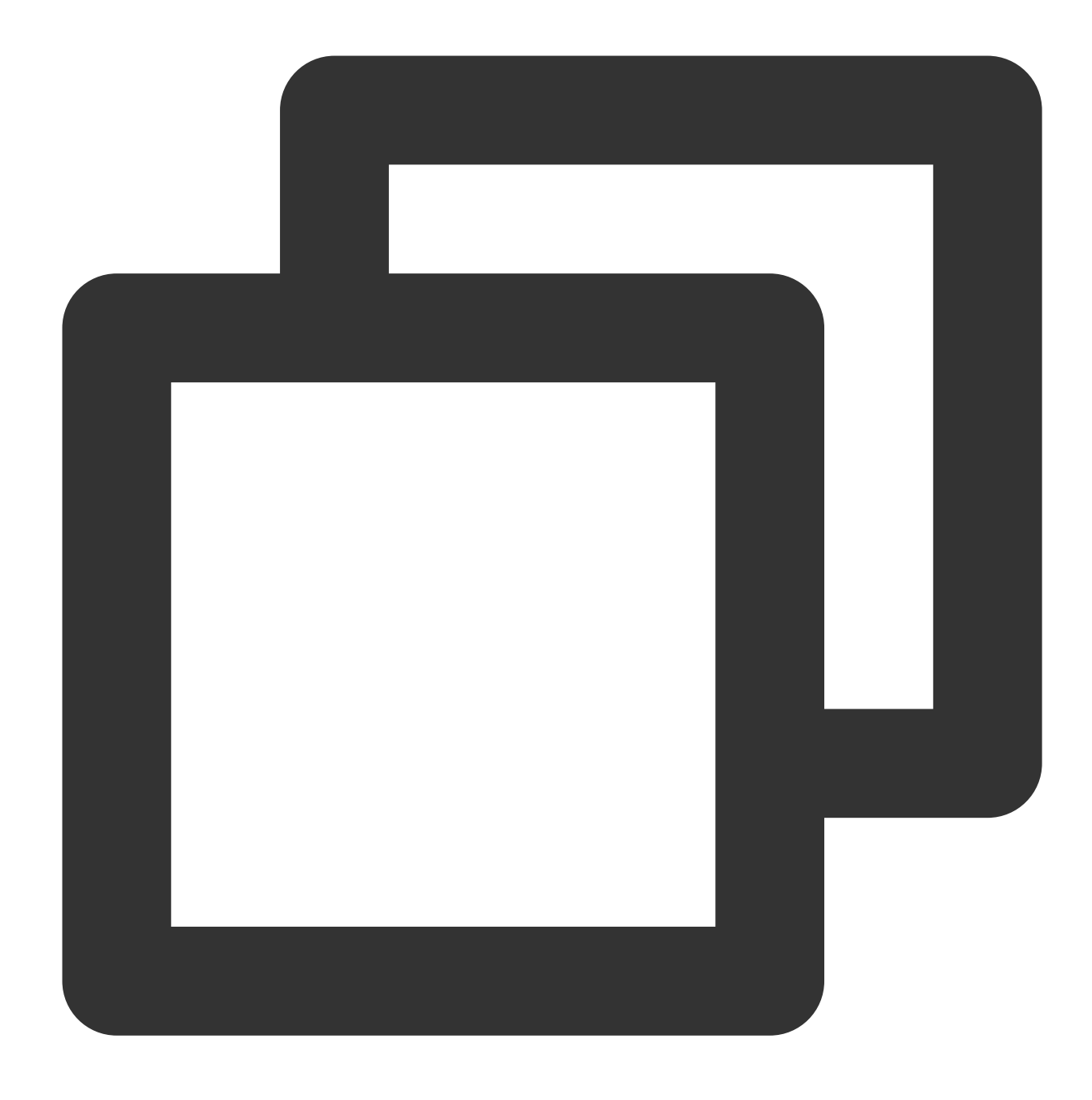

pod 'SuperPlayer/Professional'

- 2. Run pod install or pod update .
- 1. Download the SDK and demo at [GitHub.](https://github.com/LiteAVSDK/Player_iOS)
- 2. Import TXLiteAVSDK\_Player\_Premium.framework into your project and select **Do Not Embed**.
- 3. Copy Demo/TXLiteAVDemo/SuperPlayerKit/SuperPlayer to your project directory.
- 4. The third-party libraries the player depends on are AFNetworking, SDWebImage, Masonry, and TXLiteAVSDK\_Player .

To integrate TXLiteAVSDK\_Player manually, you need to add the required system frameworks and libraries:

System frameworks: MetalKit, ReplayKit, SystemConfiguration, CoreTelephony, VideoToolbox, CoreGraphics,

AVFoundation, Accelerate, and MobileCoreServices.

System libraries: libz, libresolv, libiconv, libc++, and libsqlite3.

For detailed directions, see [Manually](https://www.tencentcloud.com/document/product/266/49669) integrate the SDK.

In addition, you need to add TXFFmpeg.xcframework and TXSoundTouch.scframework under the TXLiteAVSDK\_Player file as dynamic libraries.

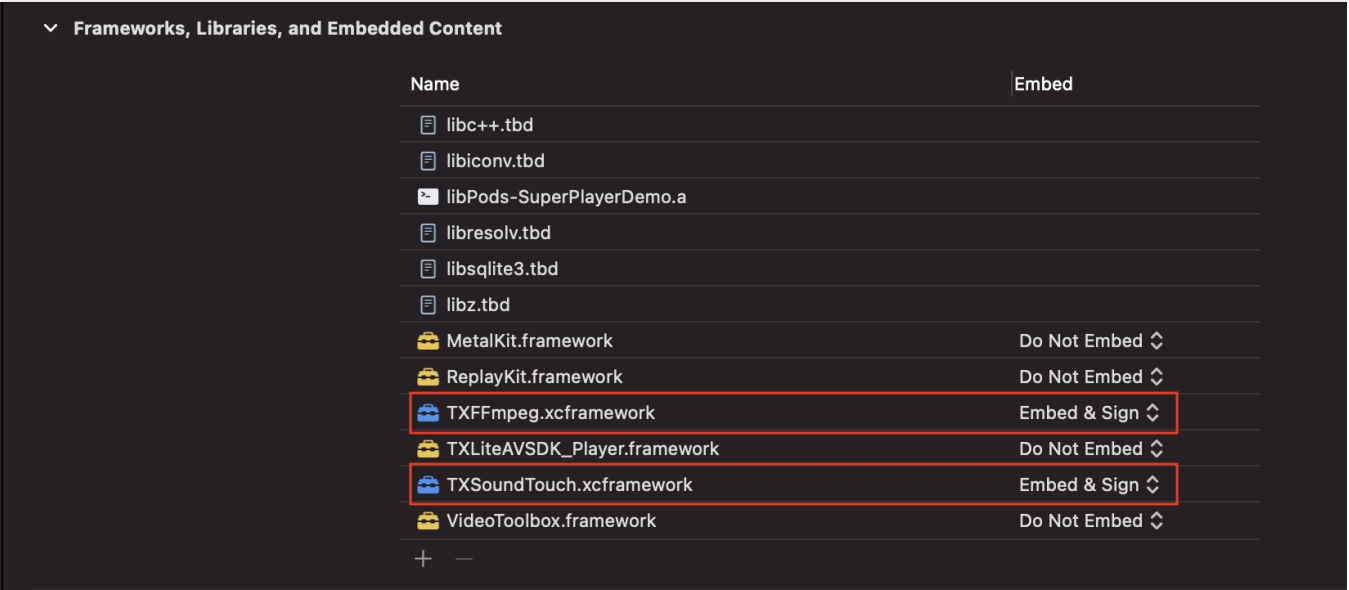

5. If you integrate TXLiteAVSDK\_Player as a pod, no libraries need to be added.

### **Step 3. Use the player features**

<span id="page-163-0"></span>This step describes how to create a player and use it for video playback.

#### 1. **Create a player**

Create a SuperPlayerView object to play videos (SuperPlayerView is the main class of the player).

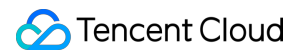

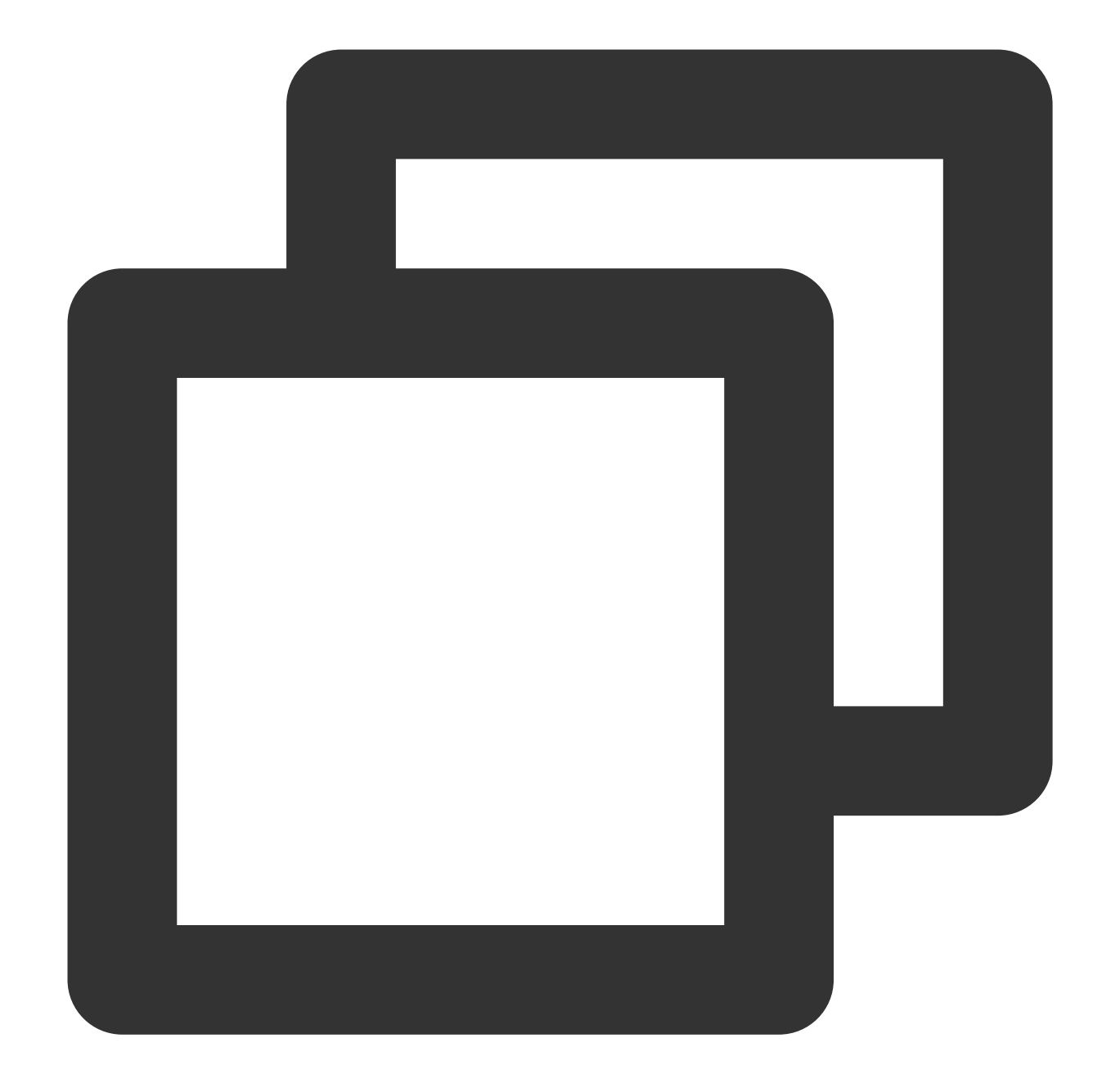

```
// Import the header file
#import <SuperPlayer/SuperPlayer.h>
```

```
// Create a player
_playerView = [[SuperPlayerView alloc] init];
// Set a delegate for events
_playerView.delegate = self;
// Set the parent view. _playerView will be automatically added under holderView.
_playerView.fatherView = self.holderView;
```
#### 2. **License configuration**

If you have obtained a license, you can view the license URL and key in the VOD [console.](https://console.tencentcloud.com/vod/license)

If you don't have the required license yet, you can get it as instructed in Video [Playback](https://www.tencentcloud.com/document/product/266/51098?lang=en&pg=) License.

After obtaining the License information, you need to initialize and configure the License before calling the relevant interfaces of the SDK. For detailed tutorials, please see [Configuring](https://www.tencentcloud.com/document/product/266/51099#) View License.

#### 3. **Video playback:**

This step describes how to play back a video. The Player for iOS supports playback through  $\text{FileId}$  in VOD or

URL. We recommend you **integrate the FileId** because it allows you to use more VOD capabilities.

Play by VOD file ID

Play by URL

Play Local video

A video file ID is returned by the server after the video is uploaded.

1. After a video is published from a client, the server will return a file ID to the client.

2. After a video is uploaded to the server, the notification for successful upload will contain a file ID for the video.

If the video you want to play is already saved with VOD, you can go to Media [Assets](https://console.tencentcloud.com/vod/media) to view its file ID.

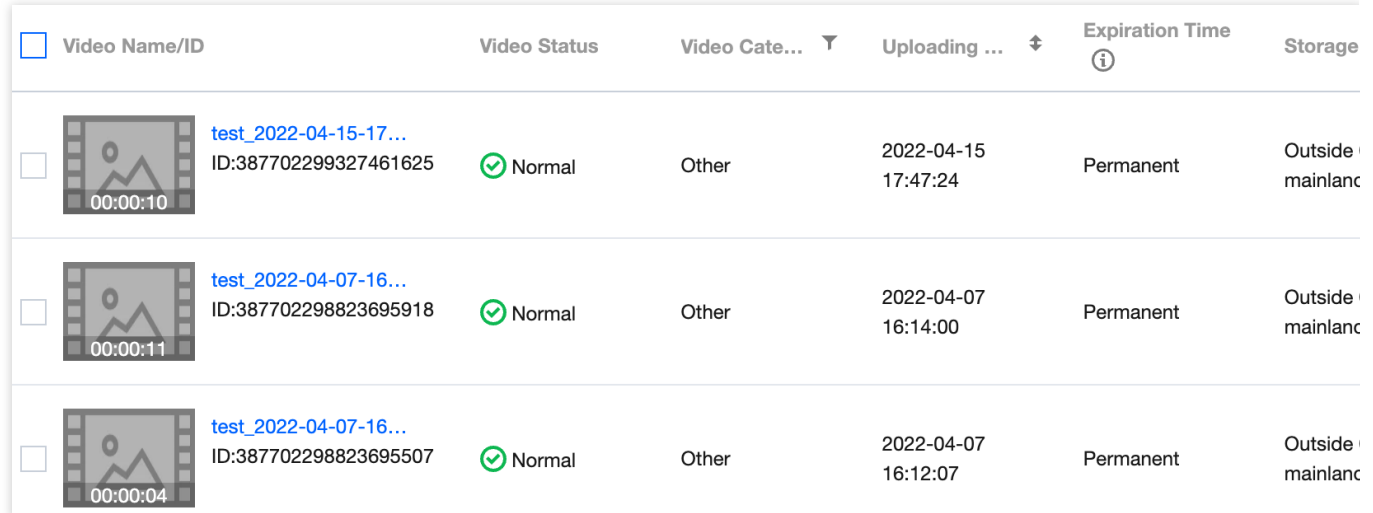

#### **Note:**

1. To play by VOD file ID, you need to use the Adaptive-HLS template (ID: 10) to transcode the video or use the player signature psign to specify the video to play; otherwise, the playback may fail. For more information on how to transcode a video and generate  $psign$ , see Play back a video with the Player [component](https://www.tencentcloud.com/document/product/266/38098) and Player [Signature.](https://www.tencentcloud.com/document/product/266/38099) 2. If a "no v4 play info" error occurs, it indicates that you haven't transcoded the video or used the player signature correctly. Troubleshoot the issue according to the above documents or get the playback URL of the video and play it by URL.

3. **We recommend you transcode videos for playback because untranscoded videos may experience compatibility issues during playback.**

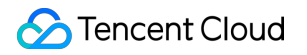

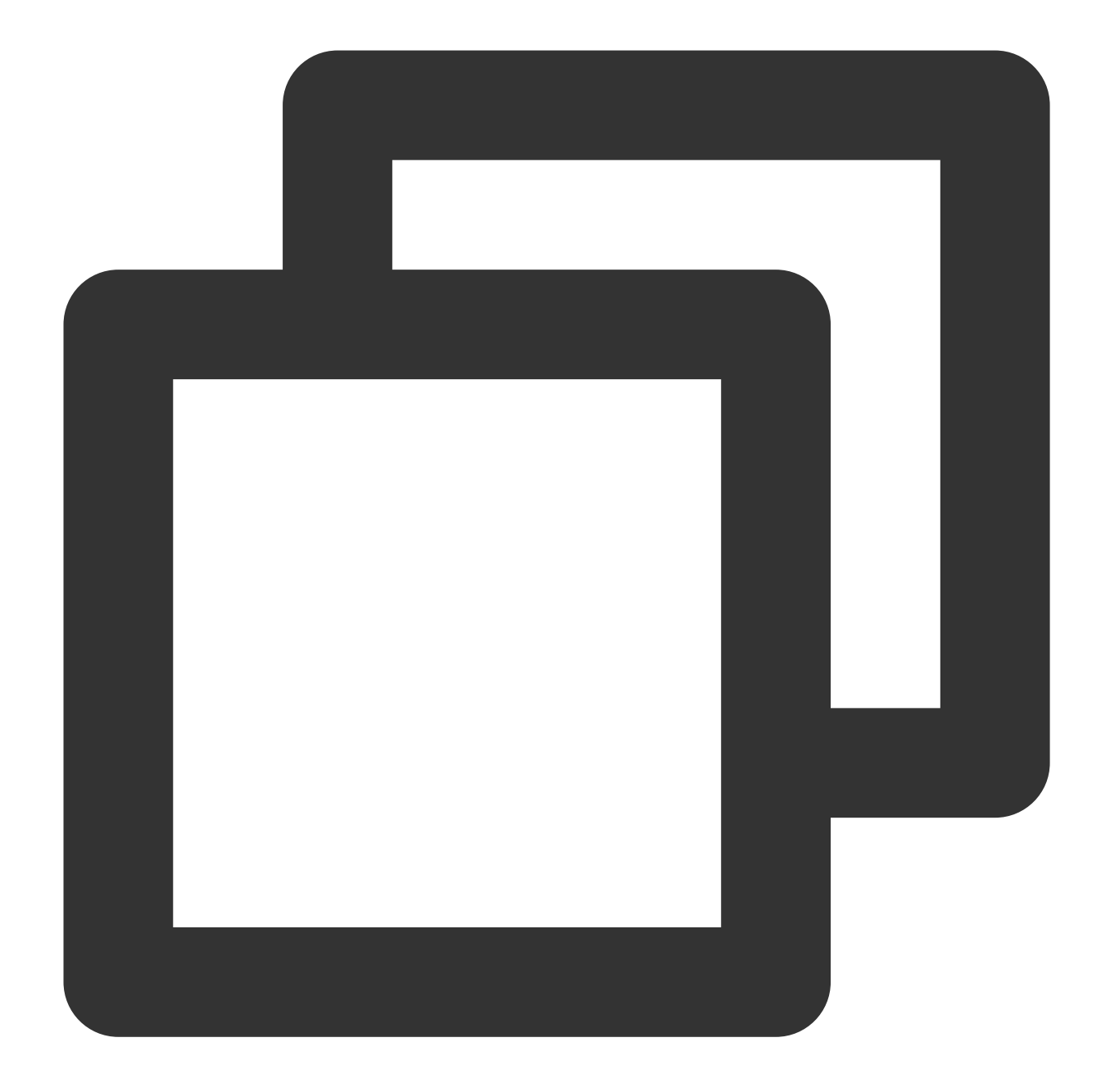

```
// If you haven't enabled hotlink protection and a "no v4 play info" error occurs,
SuperPlayerModel *model = [[SuperPlayerModel alloc] init];
model.appId = 1400329071;// Configure AppId
model.videoId = [[SuperPlayerVideoId alloc] init];
model.videoId.fileId = @"5285890799710173650"; // Configure `FileId`
// `psign` is a player signature. For more information on the signature and how to
model.videoId.pSign = @"eyJhbGciOiJIUzI1NiIsInR5cCI6IkpXVCJ9.eyJhcHBJZCI6MTQwMDMyOT
[_playerView playWithModelNeedLicence:model];
```
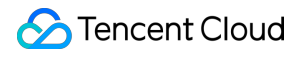

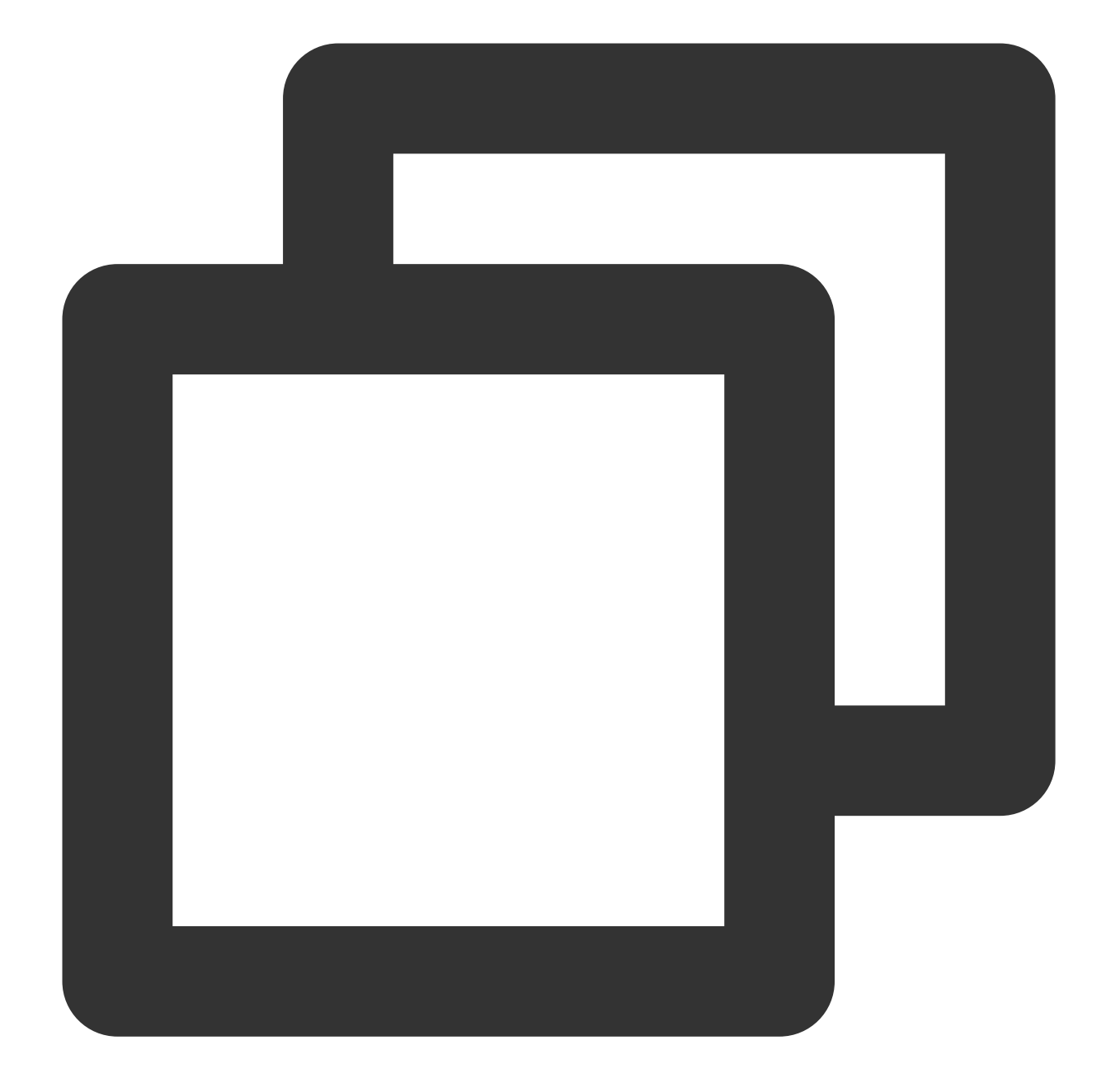

```
SuperPlayerModel *model = [[SuperPlayerModel alloc] init];
model.videoURL = @"http://your_video_url.mp4"; // Enter the URL of the video to p
[_playerView playWithModelNeedLicence:model];
```
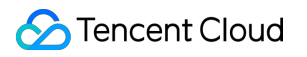

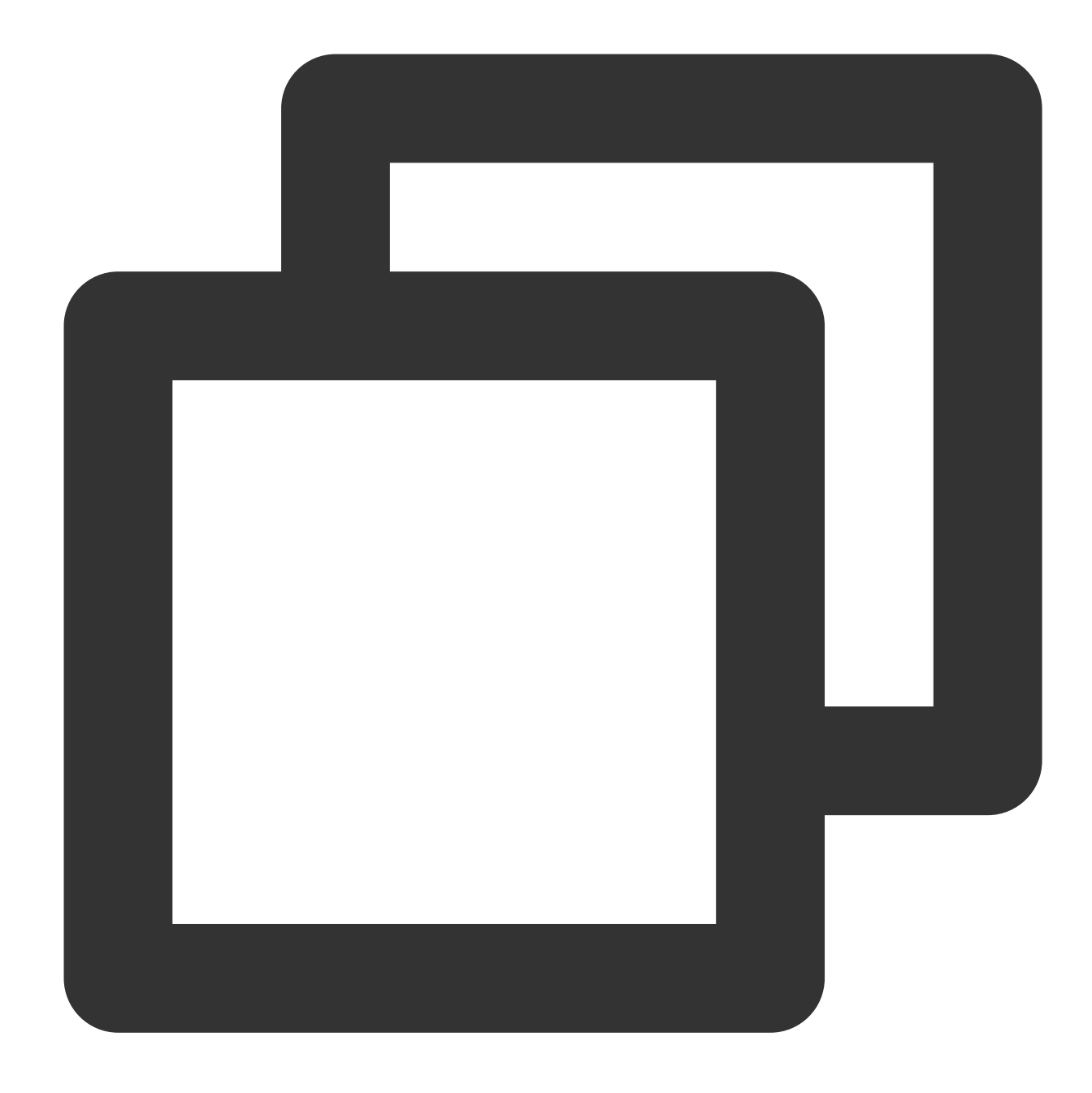

SuperPlayerModel \*model = [[SuperPlayerModel alloc]init]; //Add your video file to the project, and then get the file path of the video throu NSString \*filePath = [[NSBundle mainBundle] pathForResource:@"your\_video\_name" ofTy model.videoURL = [filePath stringByReplacingOccurrencesOfString:@"file://" withStri [\_playerView playWithModelNeedLicence:model];

#### **4.Stop playback**

If the player is no longer needed, call resetPlayer to reset the player and free up memory.

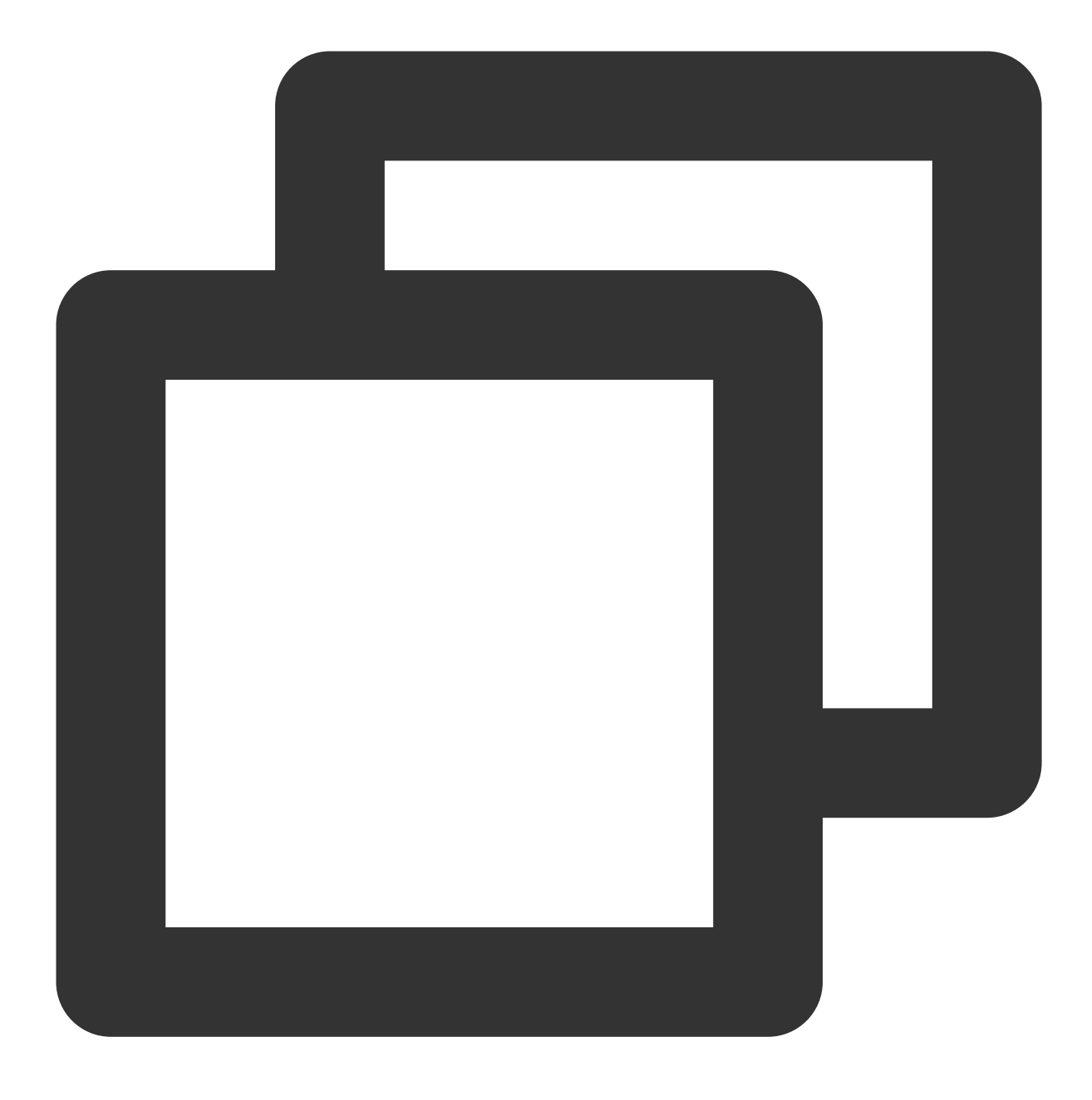

```
[_playerView resetPlayer];
```
At this point, you have learned how to create a player, use it to play videos, and stop playback.

# More Features

### **1. Full screen playback**

The Player component supports full screen playback, where it allows setting screen lock, volume and brightness control through gestures, on-screen commenting, screencapturing, and definition selection. This feature can be tried out in **TCToolkit App** > **Player** > **Player Component**, and you can enter the full screen playback mode by clicking the full screen icon.

You can call the API below to enter full screen from the windowed playback mode:

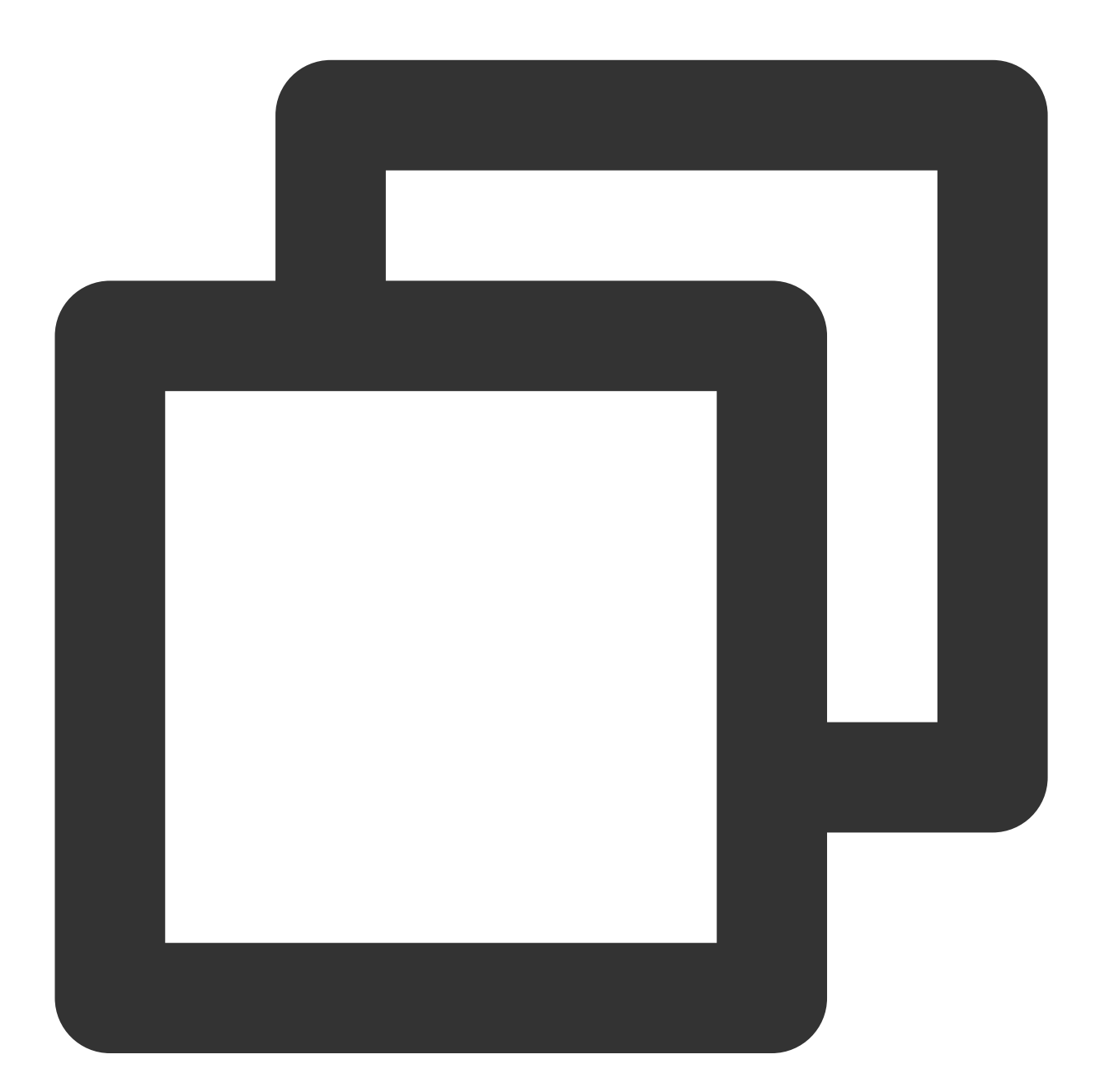

```
- (void)superPlayerFullScreenChanged: (SuperPlayerView *)player {
  // You can customize the logic after switching to the full screen mode here
}
```
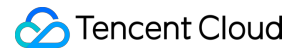

#### **Features of full screen playback mode**

Back to windowed mode

Enable screen locking

On-screen comments

Screenshot

Change resolution

Tap the back button to return to the windowed mode. The delegate method that will be triggered after the SDK implements the logic for exiting full screen is as follows:

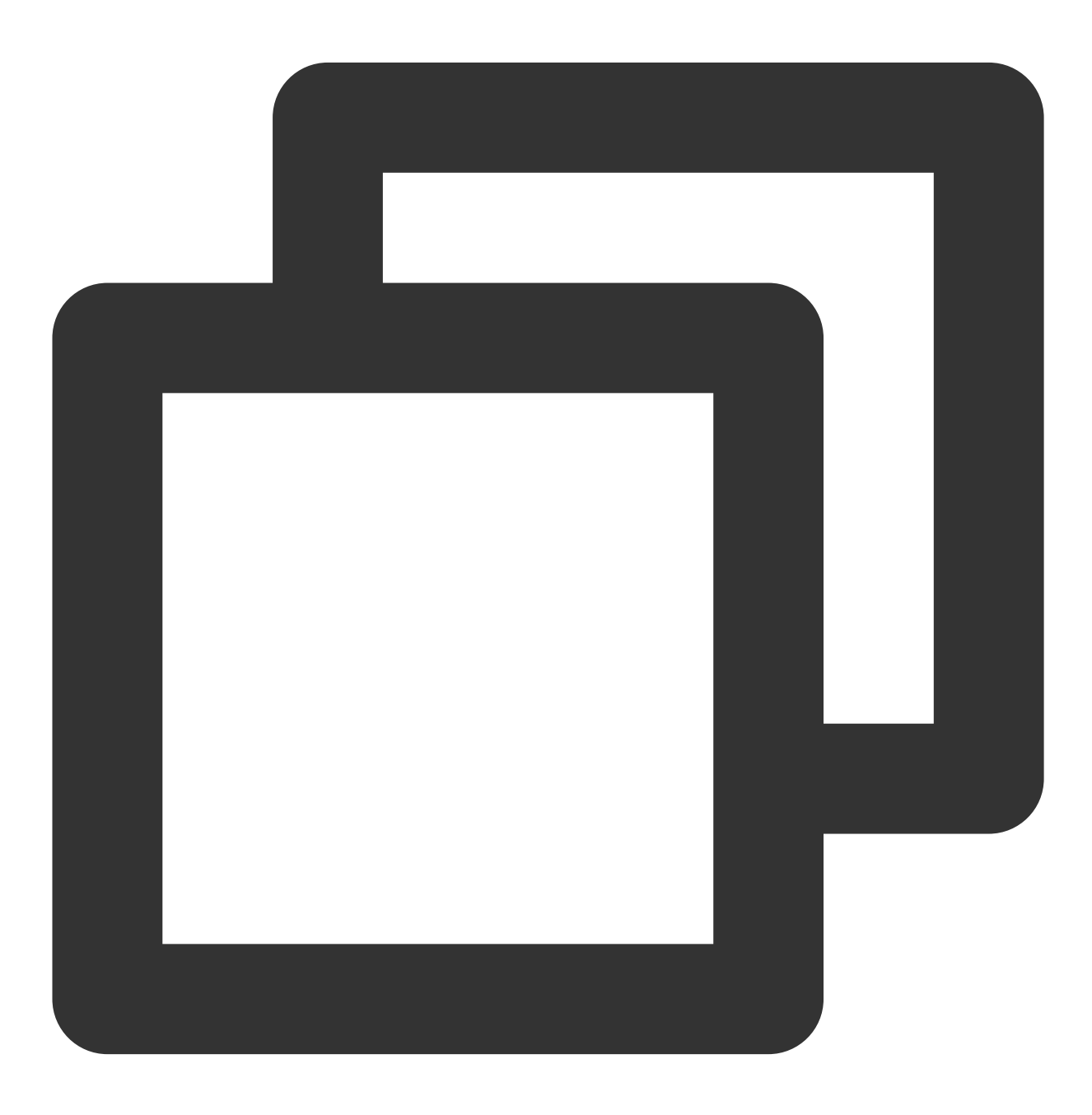

```
// The back button tapping event
- (void)superPlayerBackAction: (SuperPlayerView *)player;
Triggered by tapping of the back button at the top left
// The exit full screen notification
- (void)superPlayerFullScreenChanged: (SuperPlayerView *)player;
```
Screen locking disables touch screen and allows users to enter an immersive playback mode. The SDK will handle the tapping event and no callbacks will be sent.

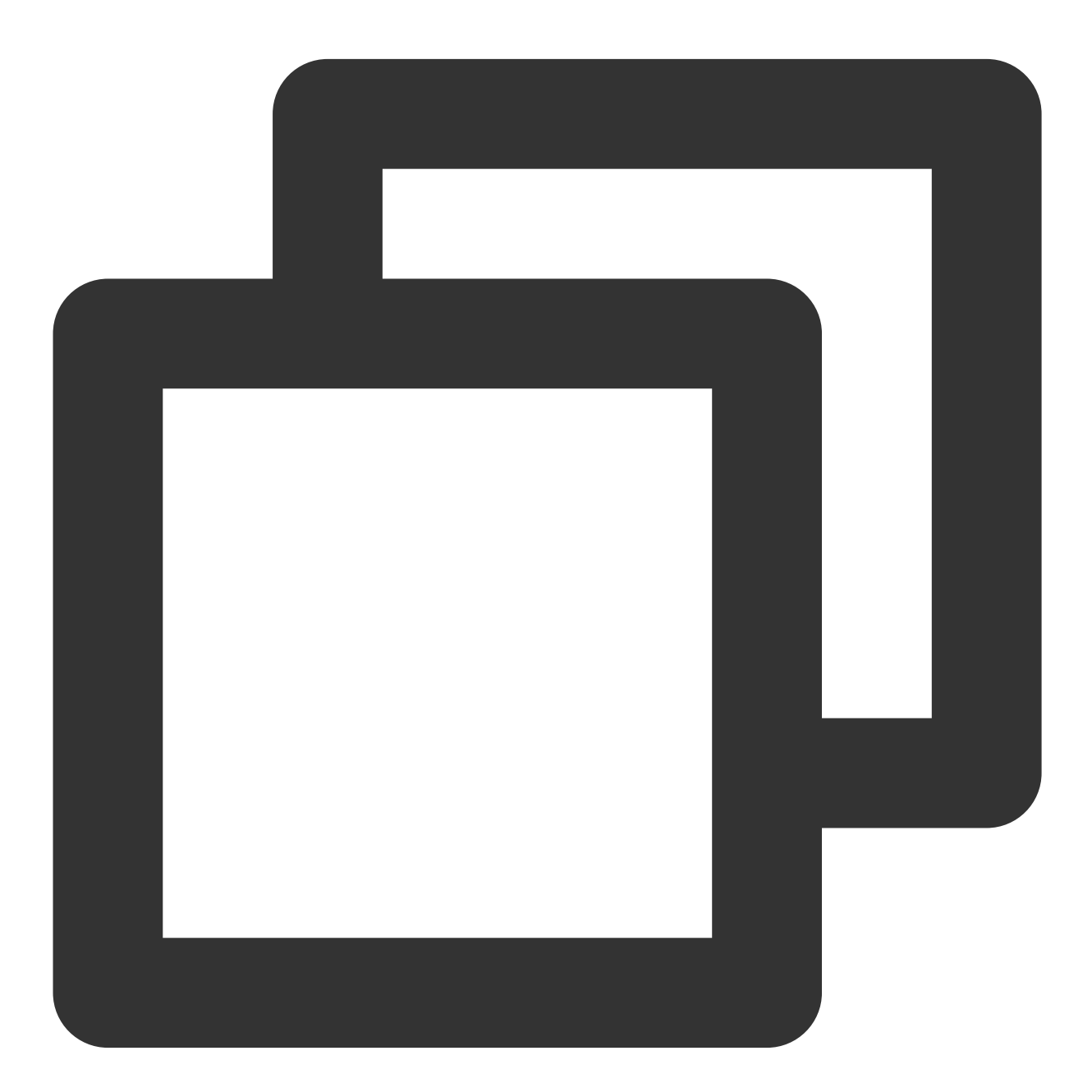

// Use the API below to enable/disable screen locking @property(nonatomic, assign) BOOL isLockScreen;

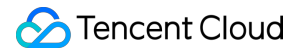

After the on-screen commenting feature is enabled, text comments sent by users will be displayed on the screen. Get the SPDefaultControlView object and, during initialization of the player view, set an event for the onscreen comment button of SPDefaultControlView . The on-screen comment content and view are customized by yourself. For details, see CFDanmakuView , CFDanmakuInfo , and CFDanmaku in SuperPlayerDemo .

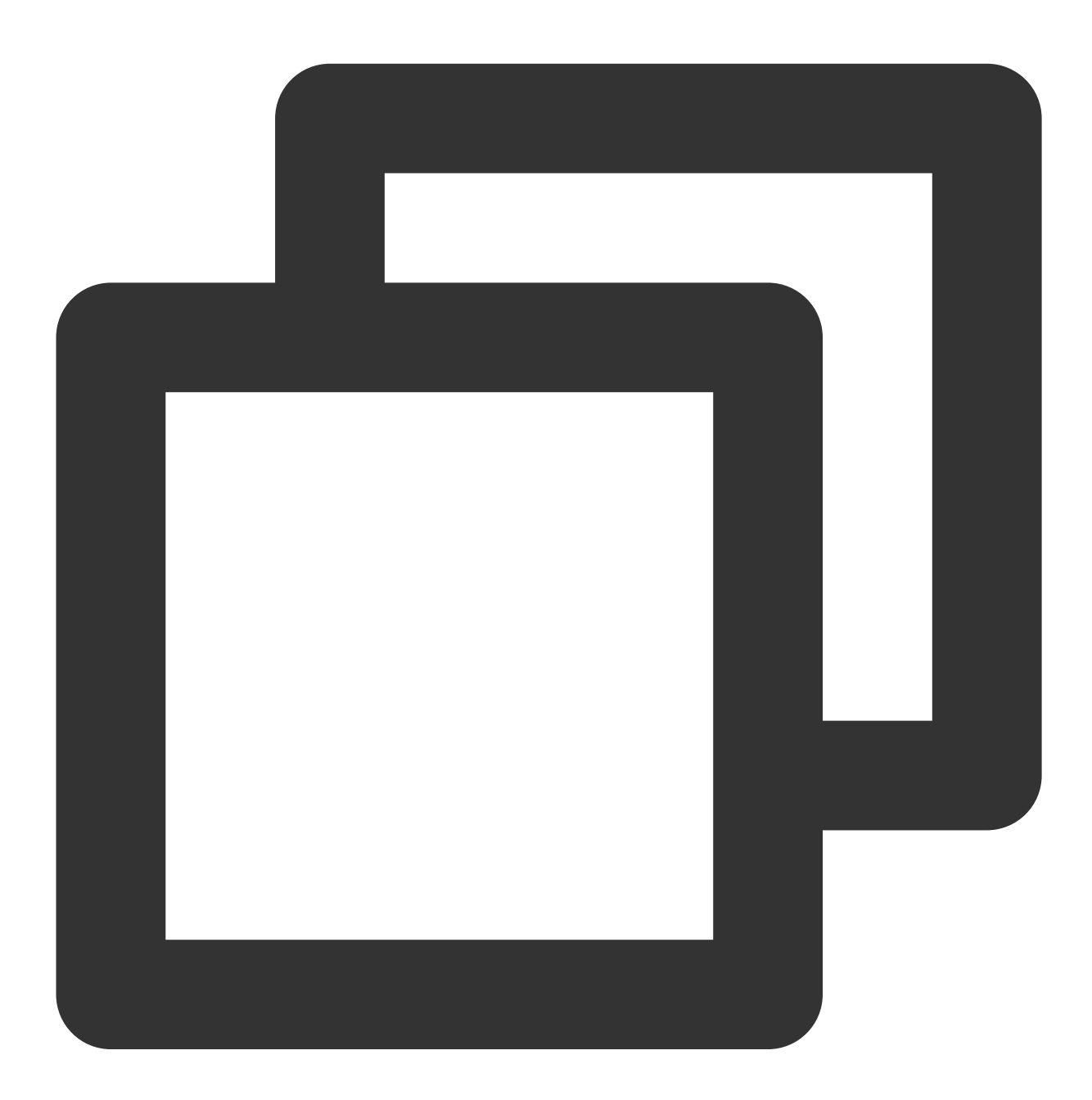

SPDefaultControlView \*dv = (SPDefaultControlView \*)\*\*self\*\*.playerView.controlView; [dv.danmakuBtn addTarget:\*\*self\*\* action:\*\*@selector\*\*(danmakuShow:) forControlEven **C** Tencent Cloud

CFDanmakuView: Configure the attributes of on-screen commenting during initialization.

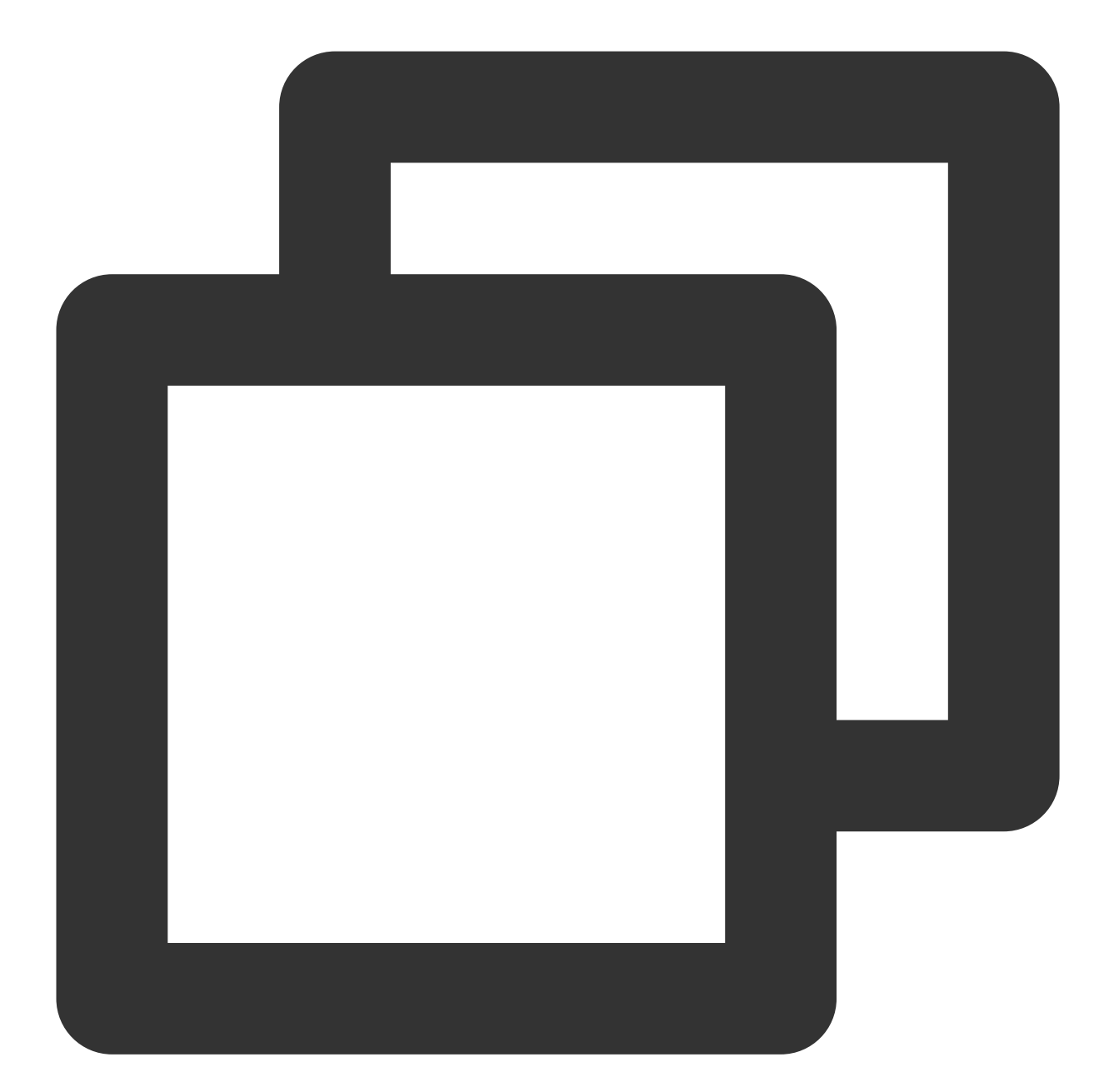

// The following attributes are required-------- // On-screen time @property(nonatomic, assign) CGFloat duration; // On-screen time in the center, at top, and at bottom @property(nonatomic, assign) CGFloat centerDuration; // On-screen comment line height @property(nonatomic, assign) CGFloat lineHeight; // Spacing between on-screen comment lines @property(nonatomic, assign) CGFloat lineMargin;

```
// Maximum number of on-screen comment lines
@property(nonatomic, assign) NSInteger maxShowLineCount;
// Maximum number of on-screen comment lines in the center, at top, and at bottom
@property(nonatomic, assign) NSInteger maxCenterLineCount;
```
The Player component allows users to take and save a screenshot of a video during playback. The SDK will handle the screenshot button tapping event and no callbacks will be sent for successful or failed screenshots. Screenshots are saved to the phone album.

Users can change the video definition (such as SD, HD, and FHD) during playback. After the definition selection button is tapped, the SDK will implement the logic for displaying the definition selection view and handle the selection event. No callbacks will be sent.

### **2. Floating window playback**

The Player component supports playback in a small floating window, which allows users to switch to another page of the application without interrupting the video playback. You can try out this feature in TCToolkit App > **Player** > **Player Component** by tapping **Back** in the top-left corner.

 $\leftarrow$ 

# Display over other apps

### Allow display over other apps

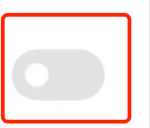

Allow this app to display on top of other apps you're using. This app will be able to see where you tap or change what's displayed on the screen.

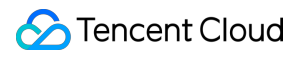

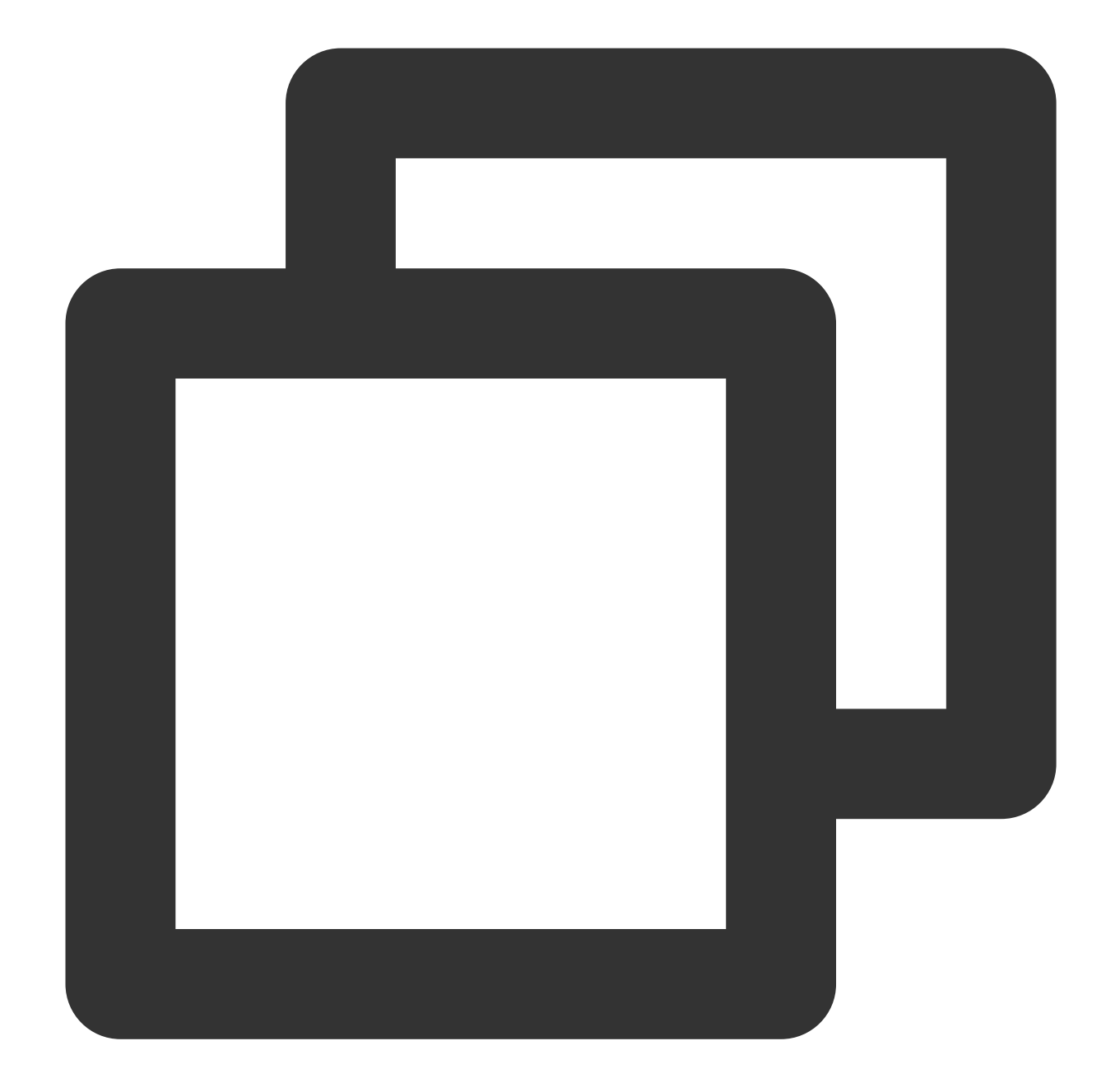

// Tapping the back button during playback in portrait mode will trigger the API [SuperPlayerWindowShared setSuperPlayer:self.playerView]; [SuperPlayerWindowShared show]; // The API triggered by tapping the floating window to return to the main window SuperPlayerWindowShared.backController = self;

### **3. Thumbnail**

The Player component supports customizing a video thumbnail, which is displayed before the callback is received for playing back the first video frame. This feature can be tried out in **TCToolkit App** > **Player** > **Player Component** >

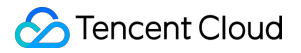

#### **Thumbnail Customization Demo**.

When the Player component is set to the automatic playback mode PLAY\_ACTION\_AUTO\_PLAY, the thumbnail will be displayed before the first video frame is loaded.

When the Player component is set to the manual playback mode PLAY\_ACTION\_MANUAL\_PLAY, videos are played only after users tap the play button, and the thumbnail will be displayed until the first video frame is loaded. You can set the thumbnail by specifying the URL of a local or online file. For detailed directions, see the code below. If you play by VOD file ID, you can also set the thumbnail in the VOD console.

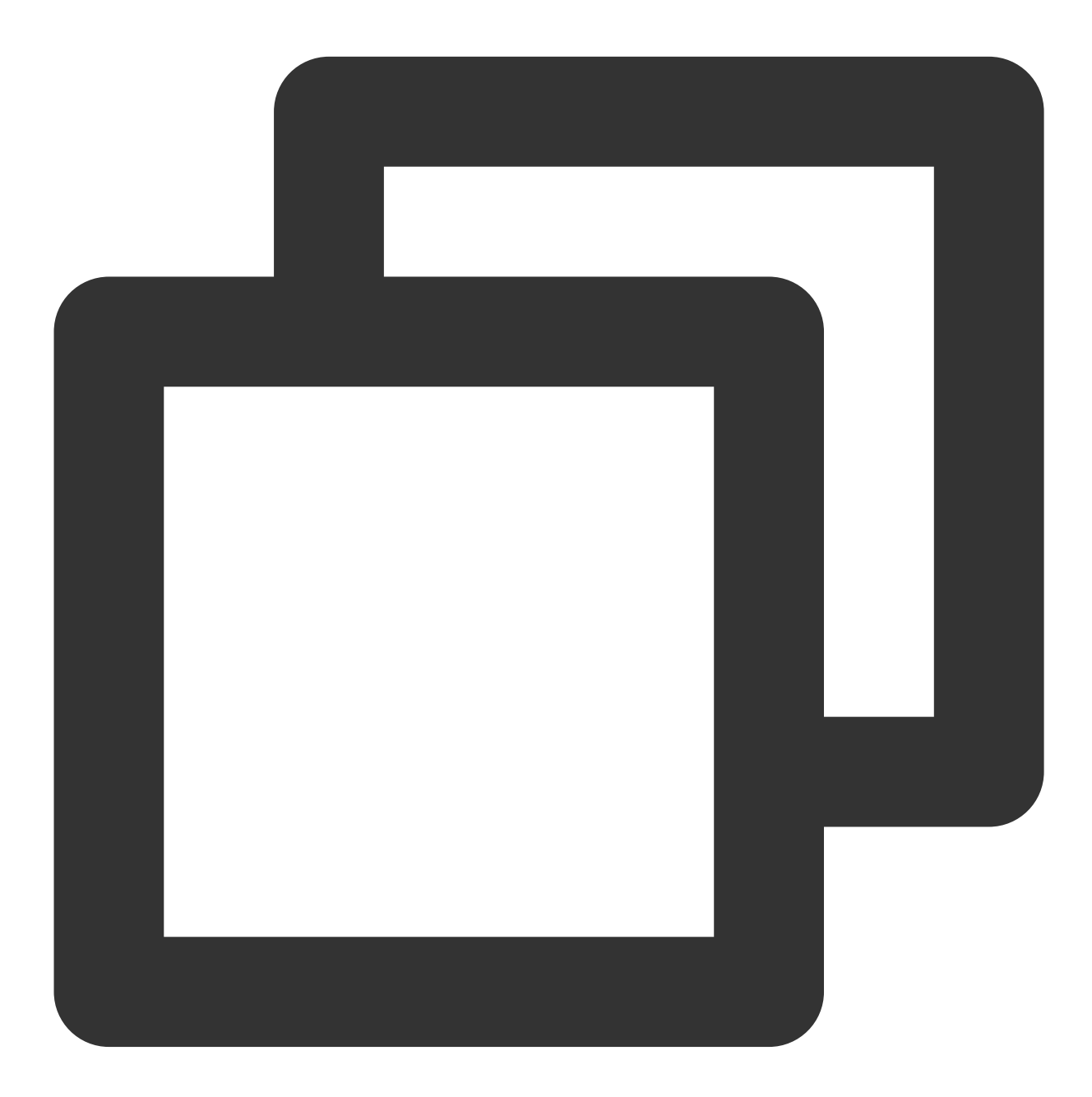

SuperPlayerModel \*model = [[SuperPlayerModel alloc] init]; SuperPlayerVideoId \*videoId = [SuperPlayerVideoId new];

```
videoId.fileId = @"8602268011437356984";
model.append = 1400329071;model.videoId = videoId;
// Playback mode, which can be set to automatic (`PLAY_ACTION_AUTO_PLAY`) or manual
model.action = PLAY_ACTION_MANUAL_PLAY;
// Specify the URL of an online file to use as the thumbnail. If `coverPictureUrl`
model.customCoverImageUrl = @"http://1500005830.vod2.myqcloud.com/6c9a5118vodcq1500
[self.playerView playWithModelNeedLicence:model];
```
### **4. Video playlist loop**

The Player component supports looping video playlists.

After a video ends, the next video in the list can be played automatically or users can manually start the next video.

After the last video in the list ends, the first video in the list will start automatically.

You can try out this feature in **TCToolkit App** > **Player** > **Player Component** > **Video List Loop Demo**.
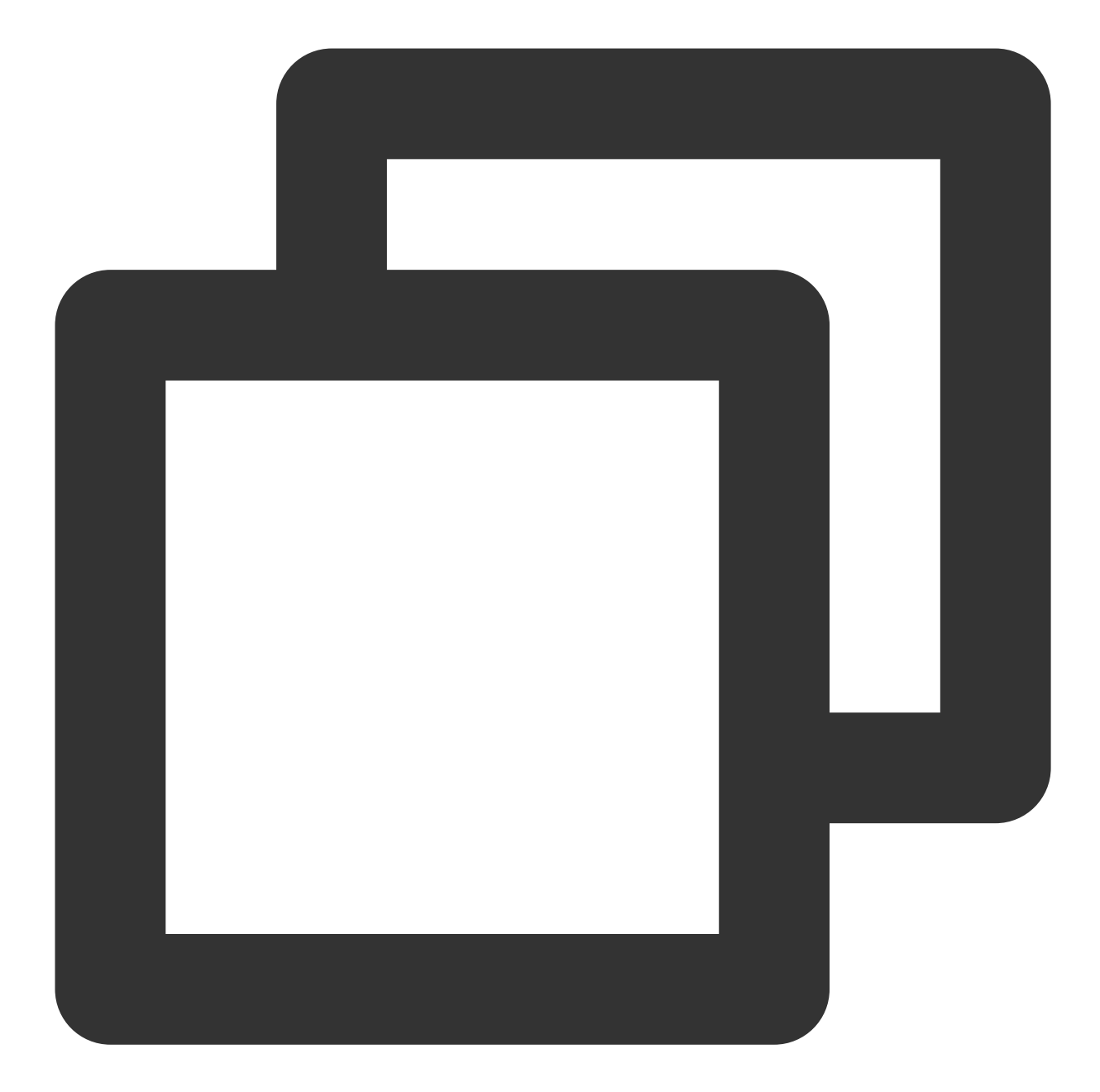

```
// Step 1. Create a `NSMutableArray` for the loop data
NSMutableArray *modelArray = [NSMutableArray array];
SuperPlayerModel *model = [SuperPlayerModel new];
SuperPlayerVideoId *videoId = [SuperPlayerVideoId new];
videoId.fileId = @"8602268011437356984";
model.append = 1252463788;model.videoId = videoId;
[modelArray addObject:model];
model = [SuperPlayerModel new];
```

```
videoId = [SuperPlayerVideoId new];
```

```
videoId.fileId = @"4564972819219071679";
model.append = 1252463788;model.videoId = videoId;
[modelArray addObject:model];
// Step 2. Call the loop API of `SuperPlayerView`
```
[self.playerView playWithModelListNeedLicence:modelArray isLoopPlayList:YES startIn

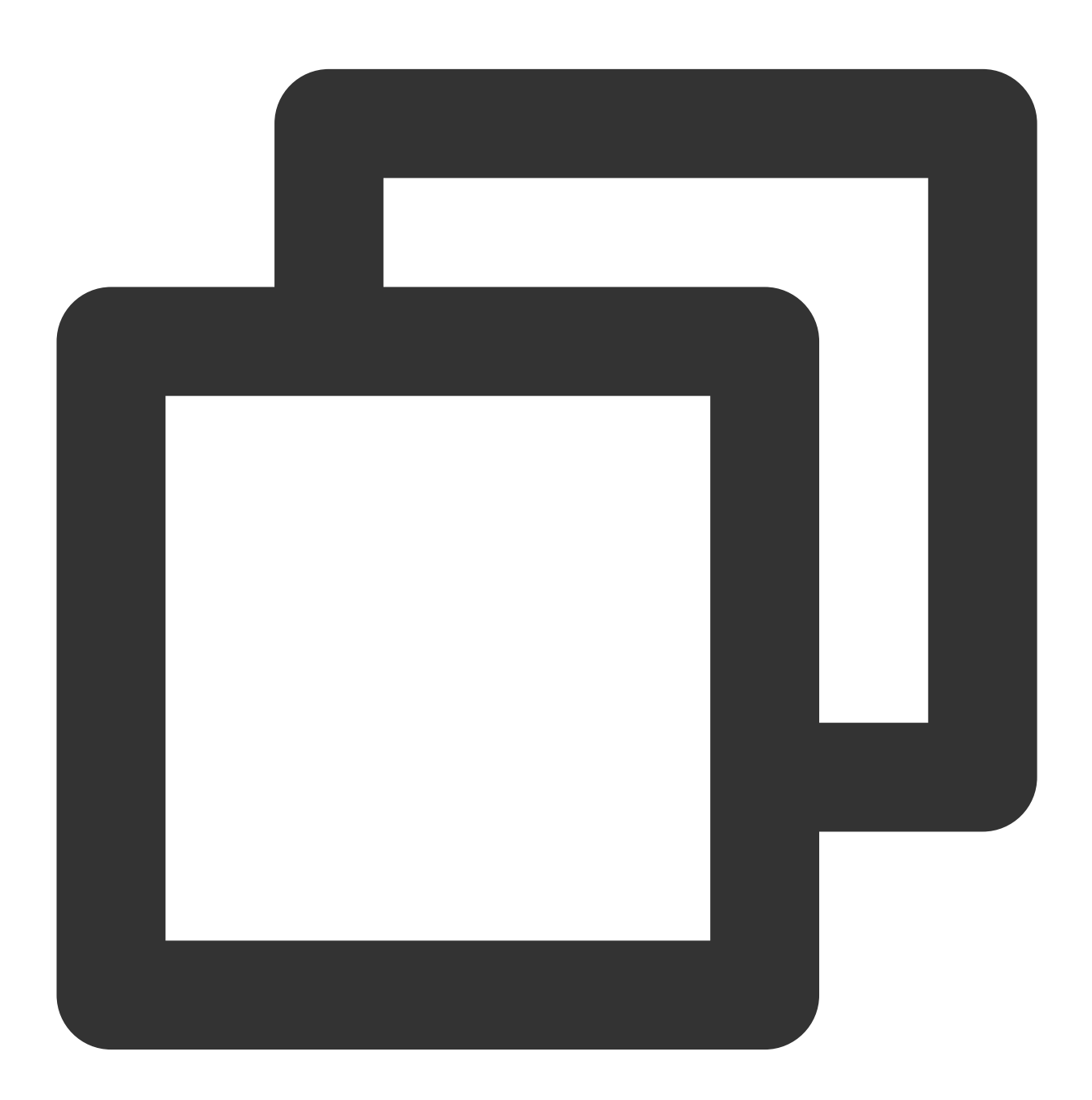

(void)playWithModelListNeedLicence:(NSArray \*)playModelList isLoopPlayList:(BOOL)is

API parameters:

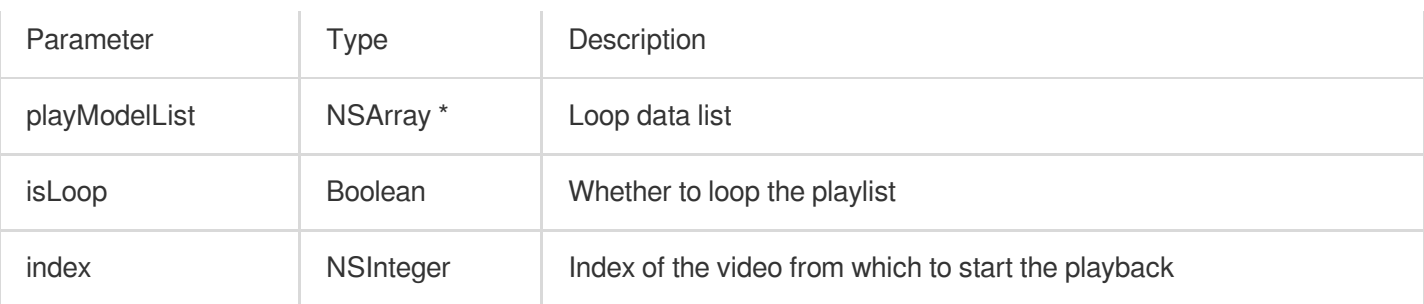

#### **5. Picture-in-Picture (PiP) feature**

The Picture-in-Picture (PiP) feature has been launched on iOS 9 but can currently be used only on iPads. To use PiP on an iPhone, you need to update the iOS version to iOS 14.

The Player component supports both in-app PiP and system-wide PiP. To use the feature, you need to enable background modes: In Xcode, choose your target, click **Signing & Capabilities** > **+Capability** > **Background Modes**, and select **Audio, AirPlay, and Picture in Picture**.

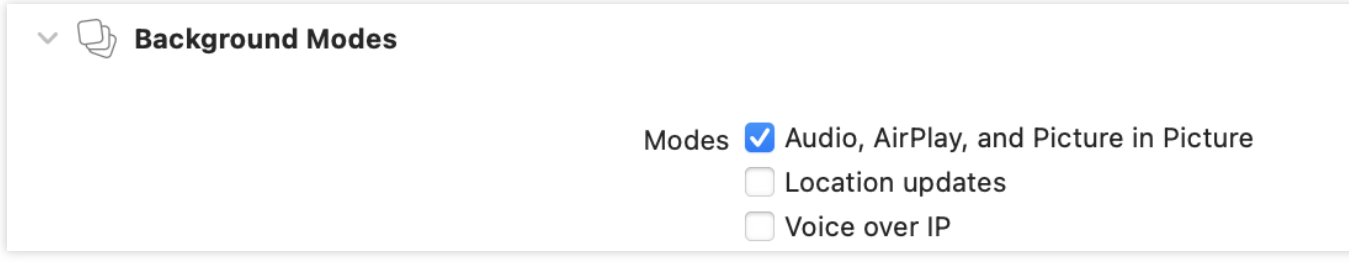

Code sample for using PiP capabilities:

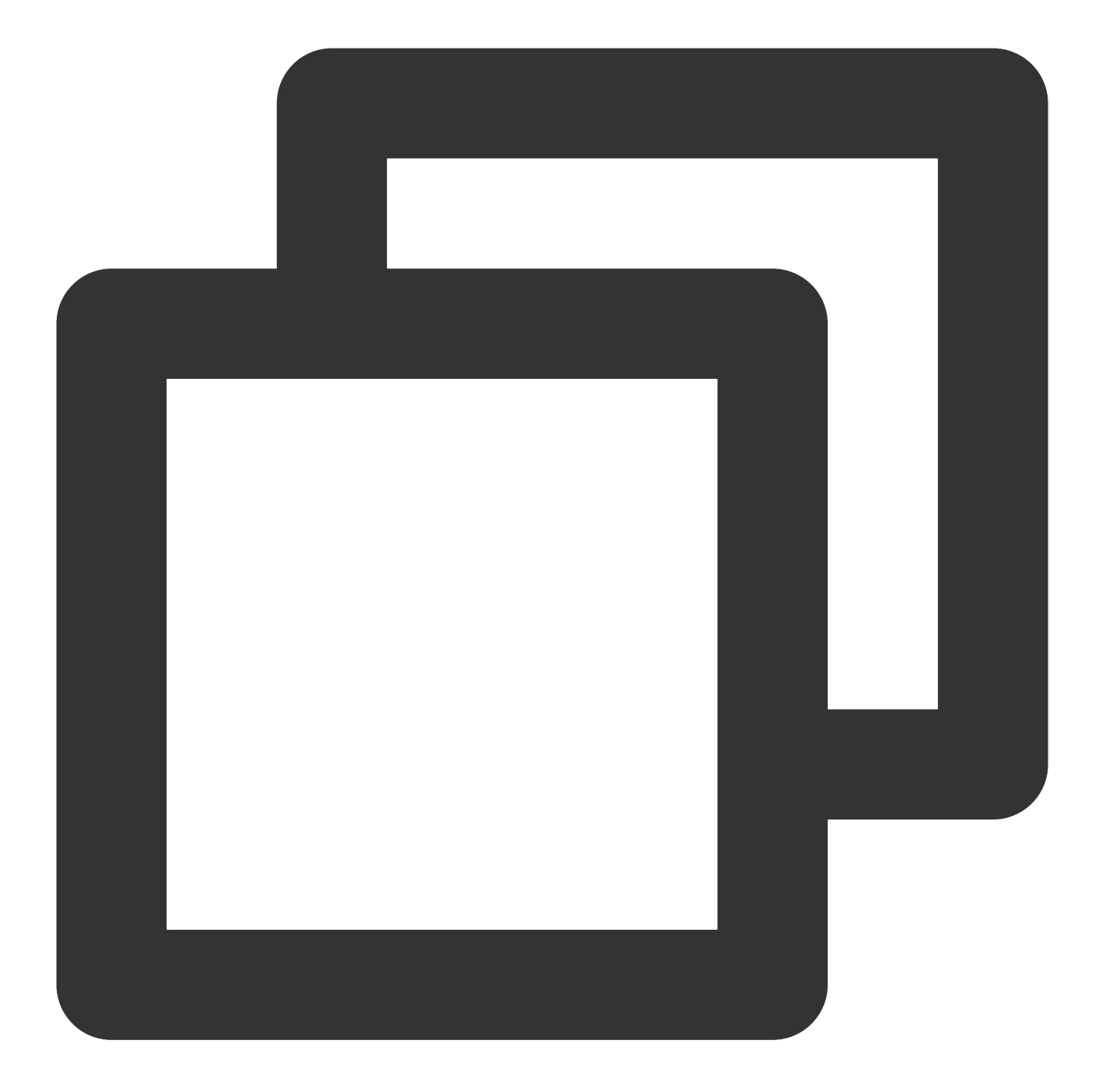

```
// Enter the PiP mode
if (![TXVodPlayer isSupportPictureInPicture]) {
   return;
}
 [_vodPlayer enterPictureInPicture];
// Exit the PiP mode
[_vodPlayer exitPictureInPicture];
```
#### **6. Video preview**

The Player component supports video preview, which is useful if you want to allow non-subscribers to watch the beginning of a video. We offer parameters for you to set the video preview duration, pop-up message, and preview end screen. You can find a demo for this feature in the TCToolkit app: **Player** > **Player Component** > **Preview Feature Demo**.

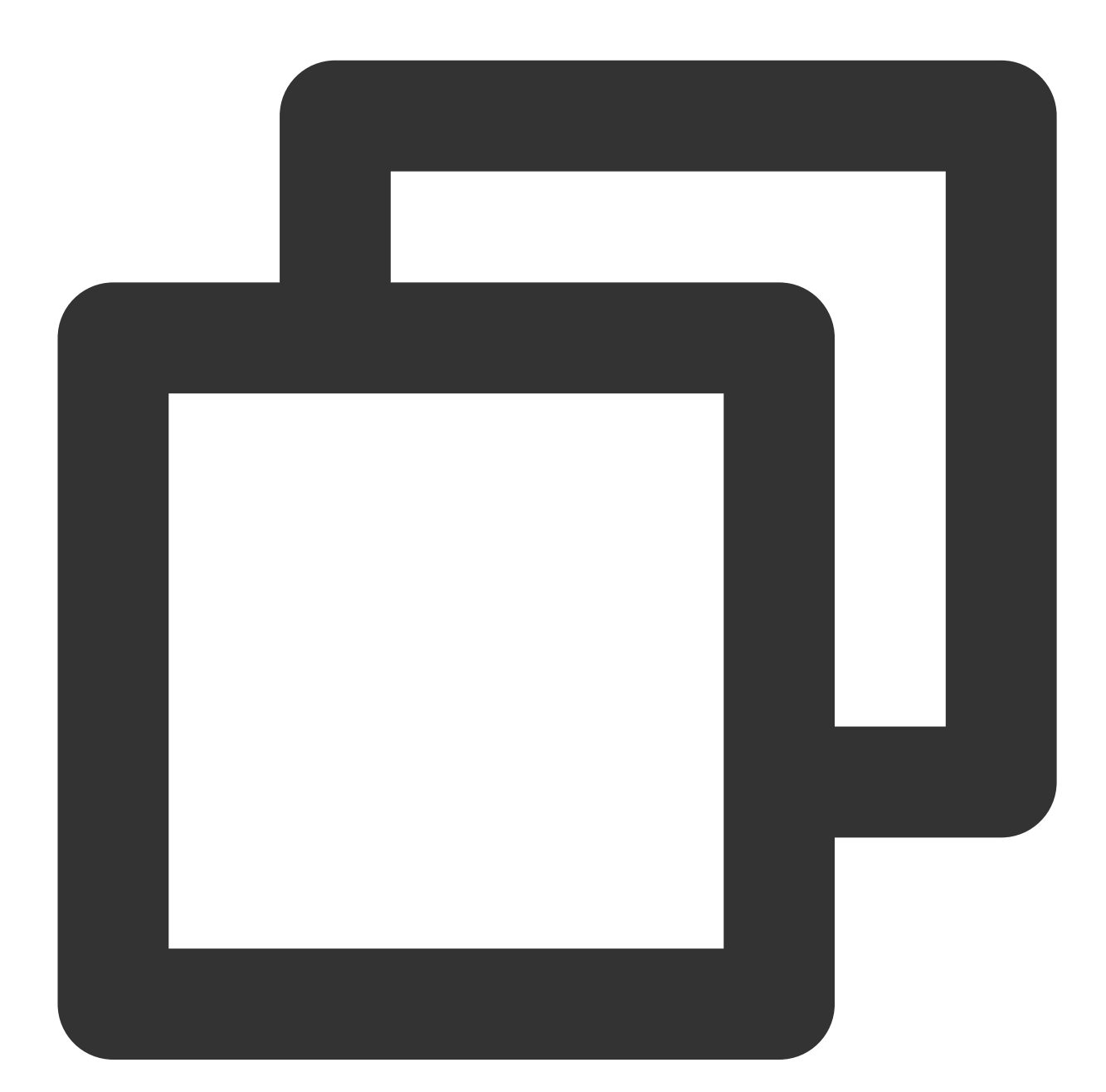

```
// Step 1. Create a preview model
TXVipWatchModel *model = [[TXVipWatchModel alloc] init];
model.tipTtitle = @"You can preview 15 seconds of the video. Become a subscriber t
model.canWatchTime = 15;
// Step 2. Set the preview model
self.playerView.vipWatchModel = model;
```
// Step 3. Call the method below to display the preview [self.playerView showVipTipView];

TXVipWatchModel class parameter description:

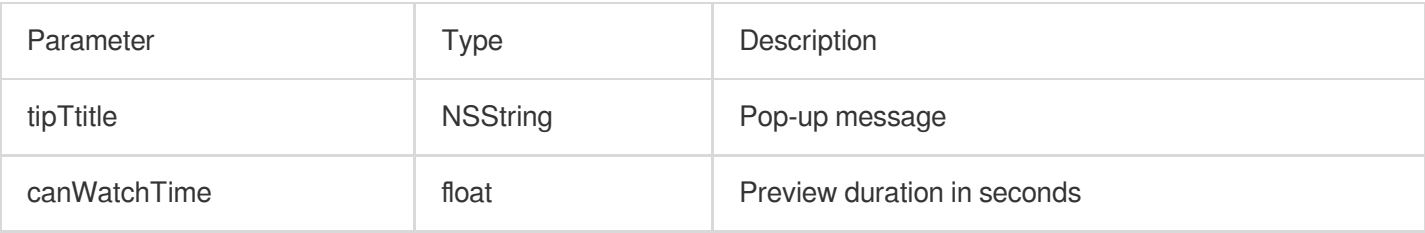

#### **7. Dynamic watermark**

The Player component allows you to add a randomly moving text watermark to protect your content against piracy. Watermarks are visible in both the full screen mode and windowed mode. The text, font size, and color of a watermark are customizable. You can find a demo for this feature in the TCToolkit app: **Player** > **Player Component** > **Dynamic Watermark Demo**.

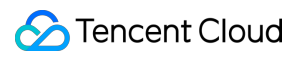

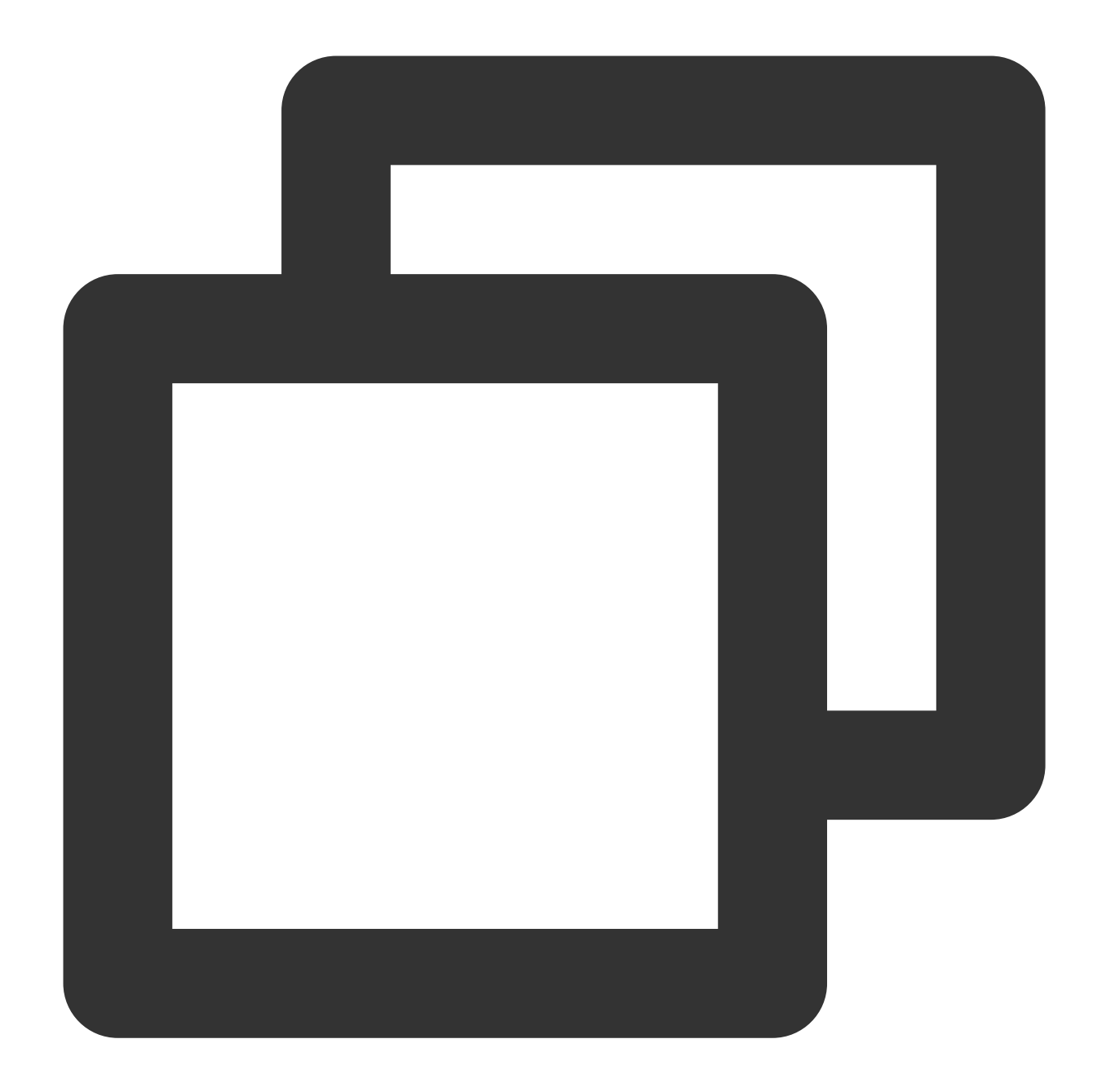

```
// Step 1. Create a video source information model
SuperPlayerModel * playermodel = [SuperPlayerModel new];
// Add other information of the video source
// Step 2. Create a dynamic watermark model
DynamicWaterModel *model = [[DynamicWaterModel alloc] init];
// Step 3. Set the data of the dynamic watermark
model.dynamicWatermarkTip = @"shipinyun";
model.textFont = 30;
model.textColor = [UIColor colorWithRed:255.0/255.0 green:255.0/255.0 blue:255.0/25
playermodel.dynamicWaterModel = model;
// Step 4. Call the method below to display the dynamic watermark
```
[self.playerView playWithModelNeedLicence:playermodel];

Parameters for DynamicWaterModel :

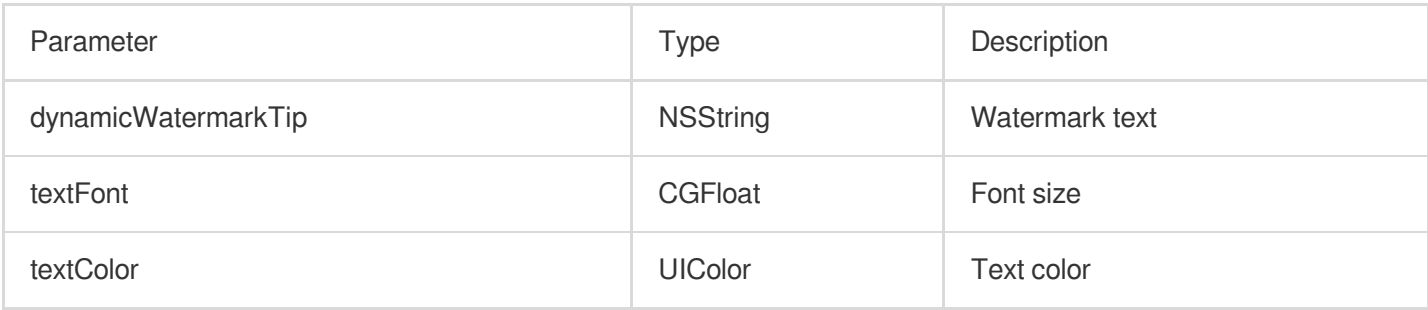

#### **8. Video download**

Video download allows users to cache online videos and watch them offline. The cached video can be played back only in the client but cannot be actually downloaded to the device. This feature can effectively prevent downloaded videos from being distributed without authorization and protect the video security.

You can try out this feature in full screen mode in TCToolkit App > Player > Player Components > Offline Cache.

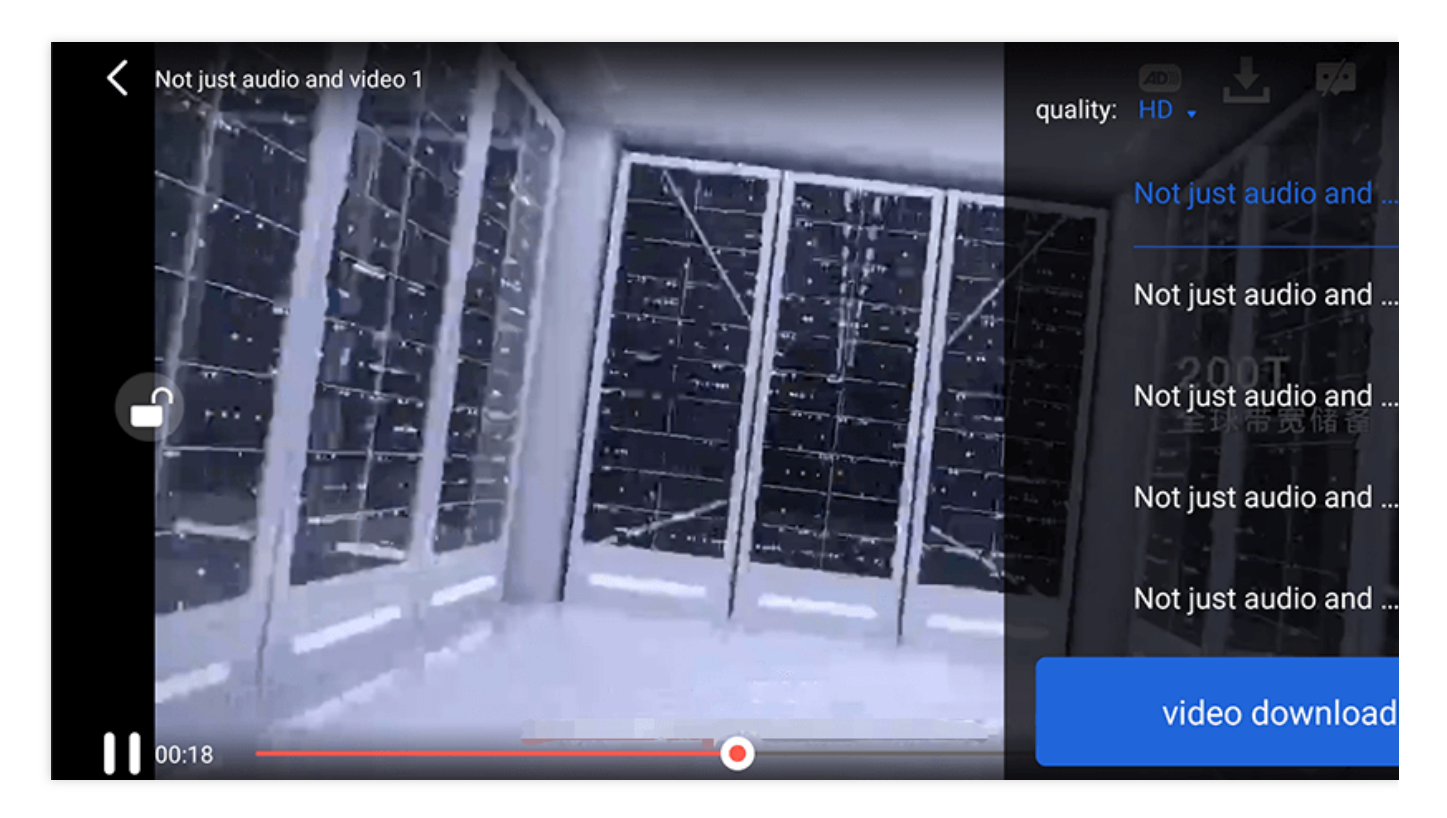

VideoCacheView (cache selection list view) is used to select and download videos at different definitions. After selecting the definition in the top-left corner, click the option of the video to be downloaded. When a check mark appears, the download has started. After clicking the **video download list** button below, you will be redirected to the Activity where VideoDownloadListView is located.

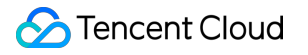

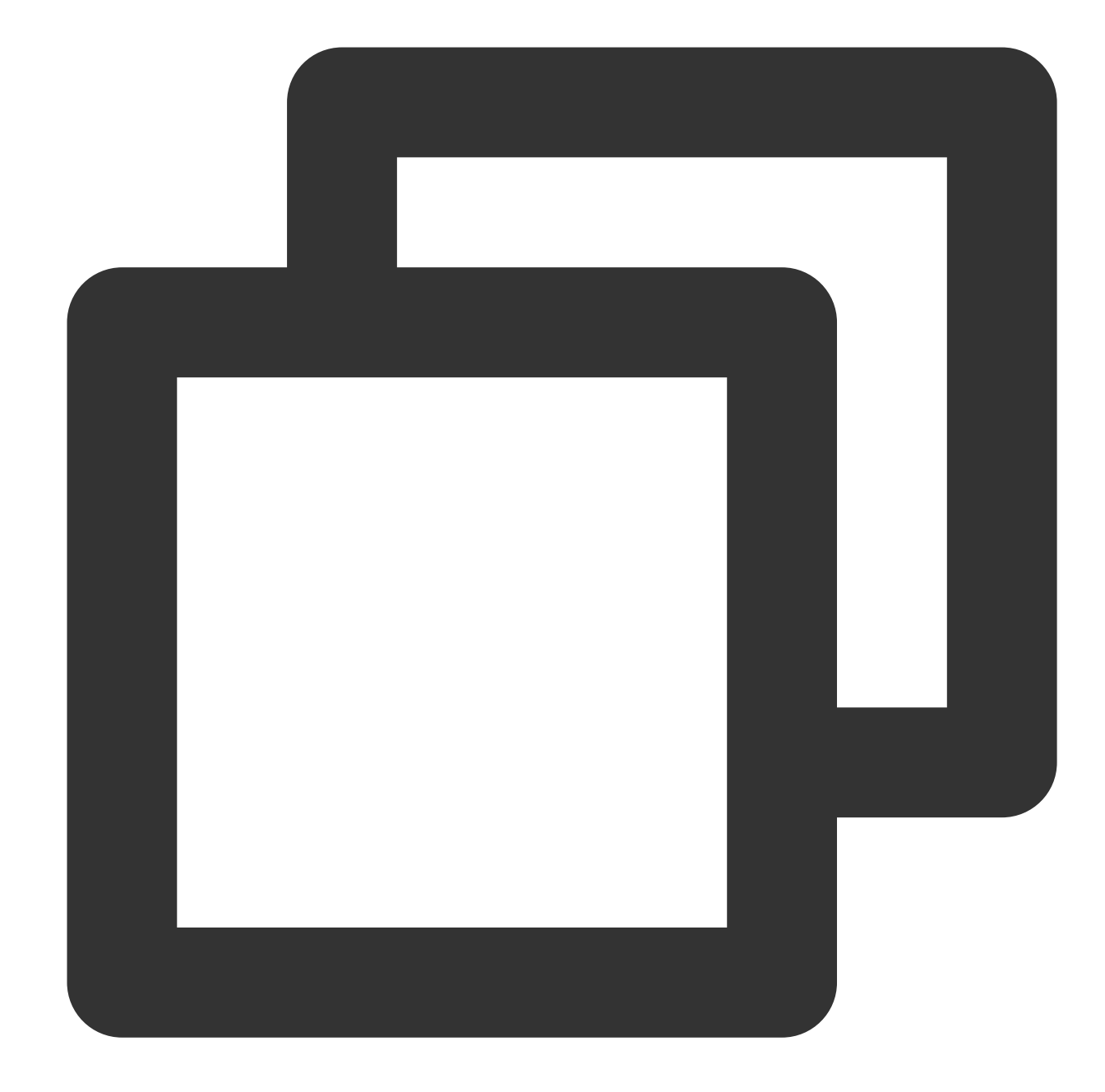

// Step 1. Initialize the cache selection list view //@property (nonatomic, strong) VideoCacheView \*cacheView; \_cacheView = [[VideoCacheView alloc] initWithFrame:CGRectZero]; \_cacheView.hidden = YES; [self.playerView addSubview:\_cacheView];

// Step 2. Set the options of the video being played back [\_cacheView setVideoModels:\_currentPlayVideoArray currentPlayingModel:player.player

// Click event of the \*\*video download list\*\* button - (UIButton \*) viewCacheListBtn;

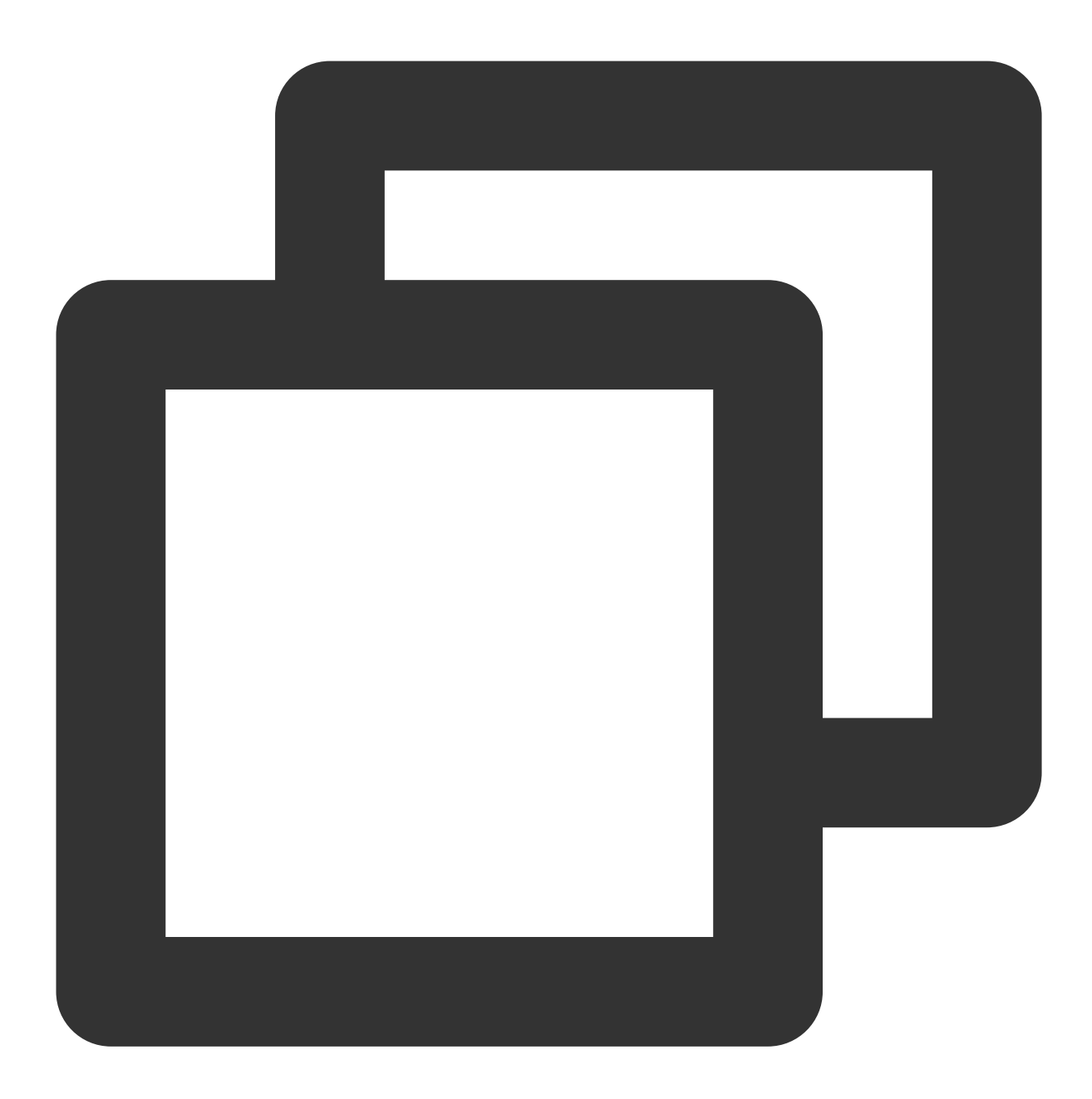

#### - (void)setVideoModels:(NSArray \*)models currentPlayingModel:(SuperPlayerModel \*)cu

#### API parameters:

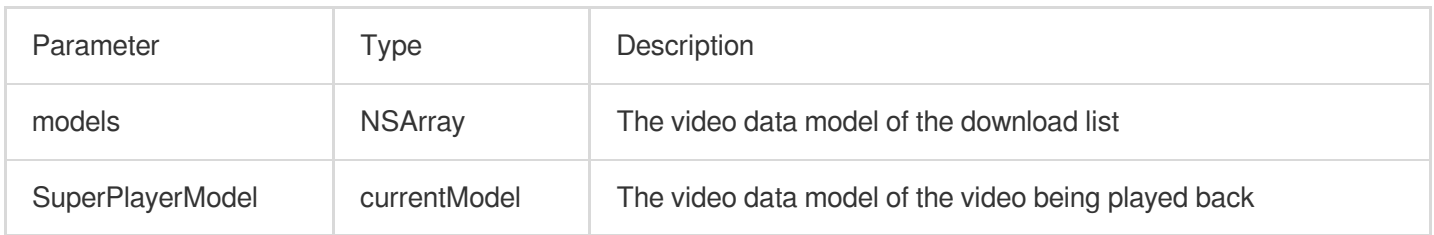

VideoCacheListView (video download list)

displays the list of views of all the videos that are being downloaded and have been downloaded.

When this button is clicked:

if the download is in progress, it will be paused.

if it is paused,it will be resumed.

if it has completed, the video will be played back.

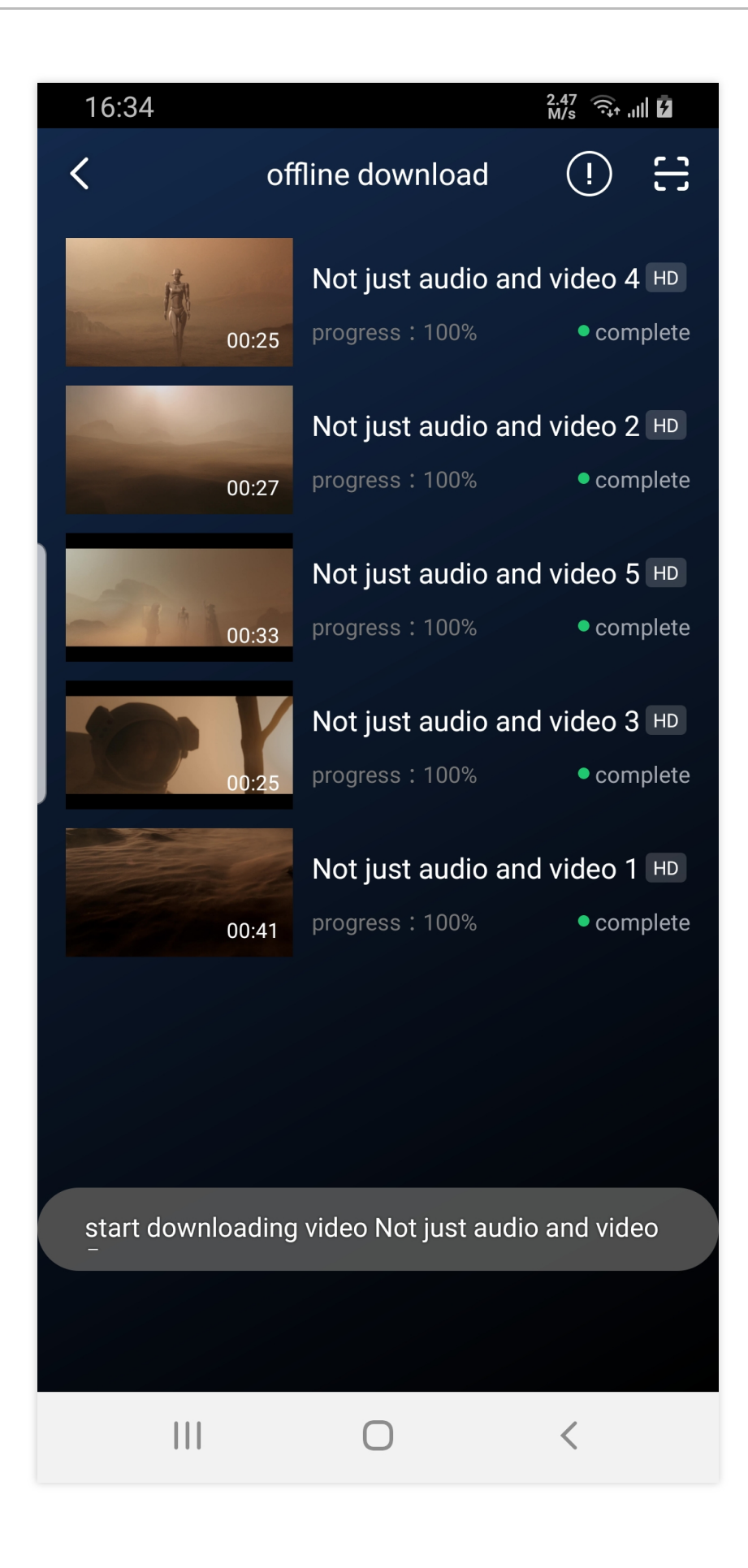

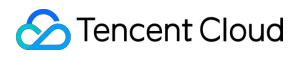

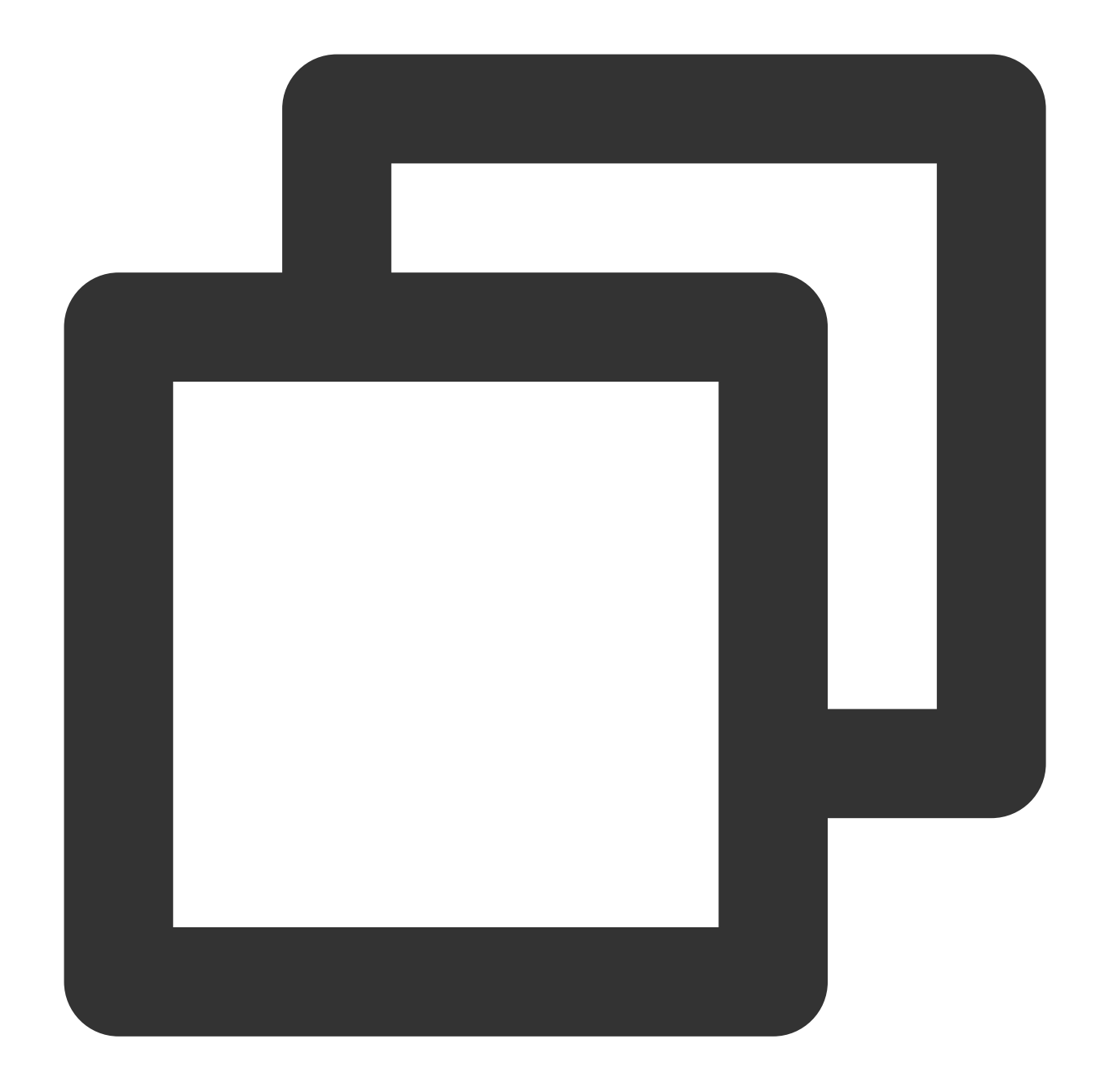

```
// Add data, which is obtained from the `TXVodDownloadManager#getDownloadMediaInfoL
NSArray<TXVodDownloadMediaInfo *> *array = [[[TXVodDownloadManager shareInstance] g
for (TXVodDownloadMediaInfo *info in array) {
   VideoCacheListModel *model = [[VideoCacheListModel alloc] init];
   model.mediaInfo = info;
    [self.videoCacheArray addObject:model];
}
// List items support operations such as click to play and hold and press to delete
```
- (void)longPress:(UILongPressGestureRecognizer \*)longPress; // Hold and press

```
©2013-2022 Tencent Cloud. All rights reserved. Page 193 of 1044
```
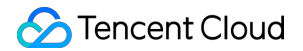

The downloaded video supports playing without network connection, please refer to the following code when playing:

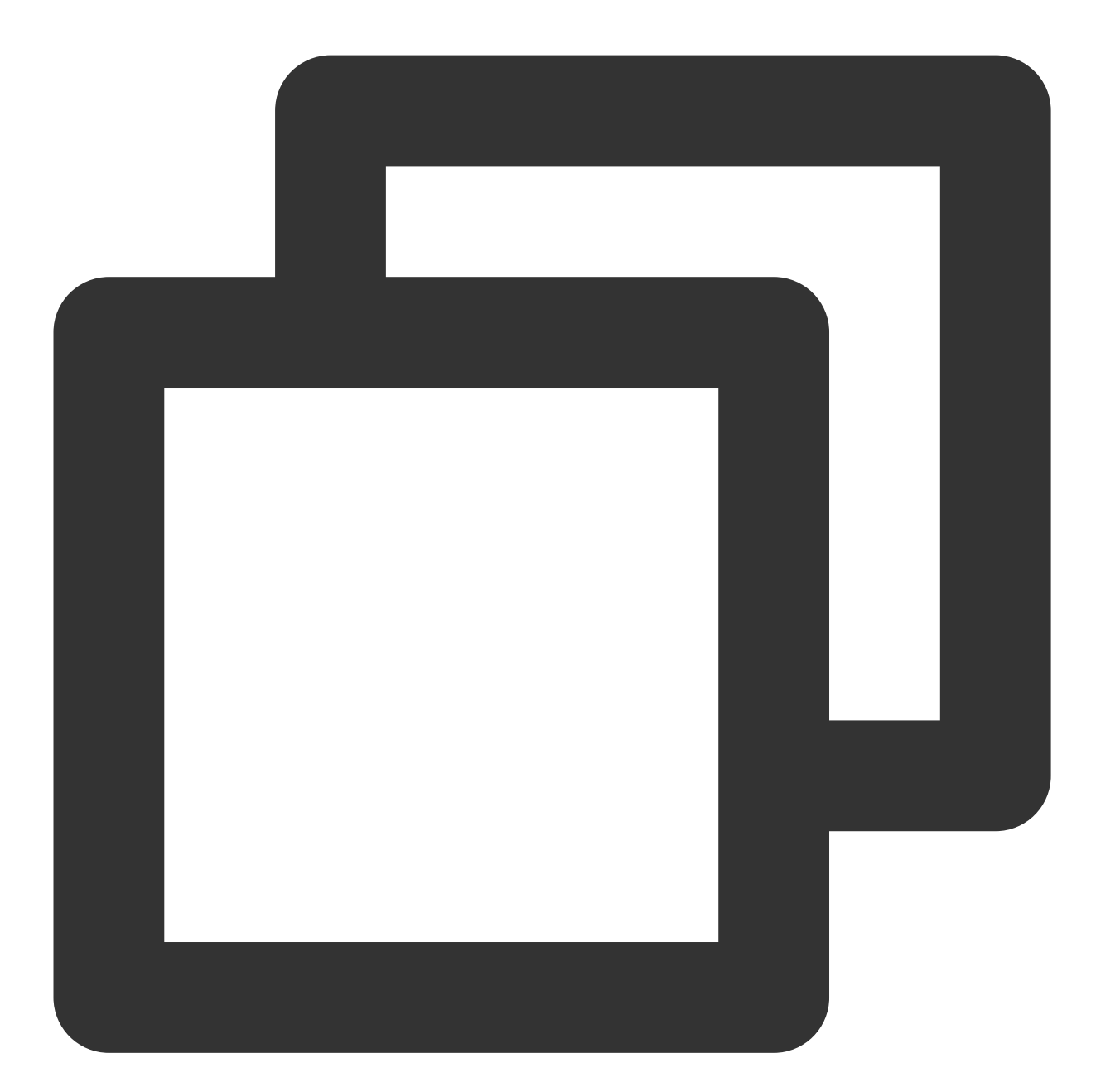

```
NSArray<TXVodDownloadMediaInfo *> *mediaInfoList = [[TXVodDownloadManager shareInst
TXVodDownloadMediaInfo *mediaInfo = [mediaInfoList firstObject];
SuperPlayerUrl *superPlayerUrl = [[SuperPlayerUrl alloc] init];
superPlayerUnl.title = @ """*********";
superPlayerUrl.url = mediaInfo.playpath;
NSArray<SuperPlayerUrl *> *multiVideoURLs = @[superPlayerUrl];
SuperPlayerModel *playerModel = [[SuperPlayerModel alloc] init];
playerModel.multiVideoURLs = multiVideoURLs;
[self.playerView playWithModelNeedLicence:playerModel];
```
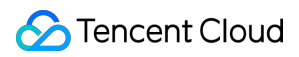

#### **Note**:

When video files are downloaded without network playback, be sure to obtain the download list and play through the PlayPath of the video object TXVodDownloadMediaInfo in the download list, and do not directly save the PlayPath object.

#### **9. Image sprite and timestamp information**

#### **Timestamp information**

You can add text descriptions at key positions on the progress bar, which the user can click to view and quickly understand the video information at the current position. After clicking the video information, the user can seek to the desired position.

You can try out this feature in full screen mode in TCToolkit App > Player > Player Components > Tencent Cloud Video.

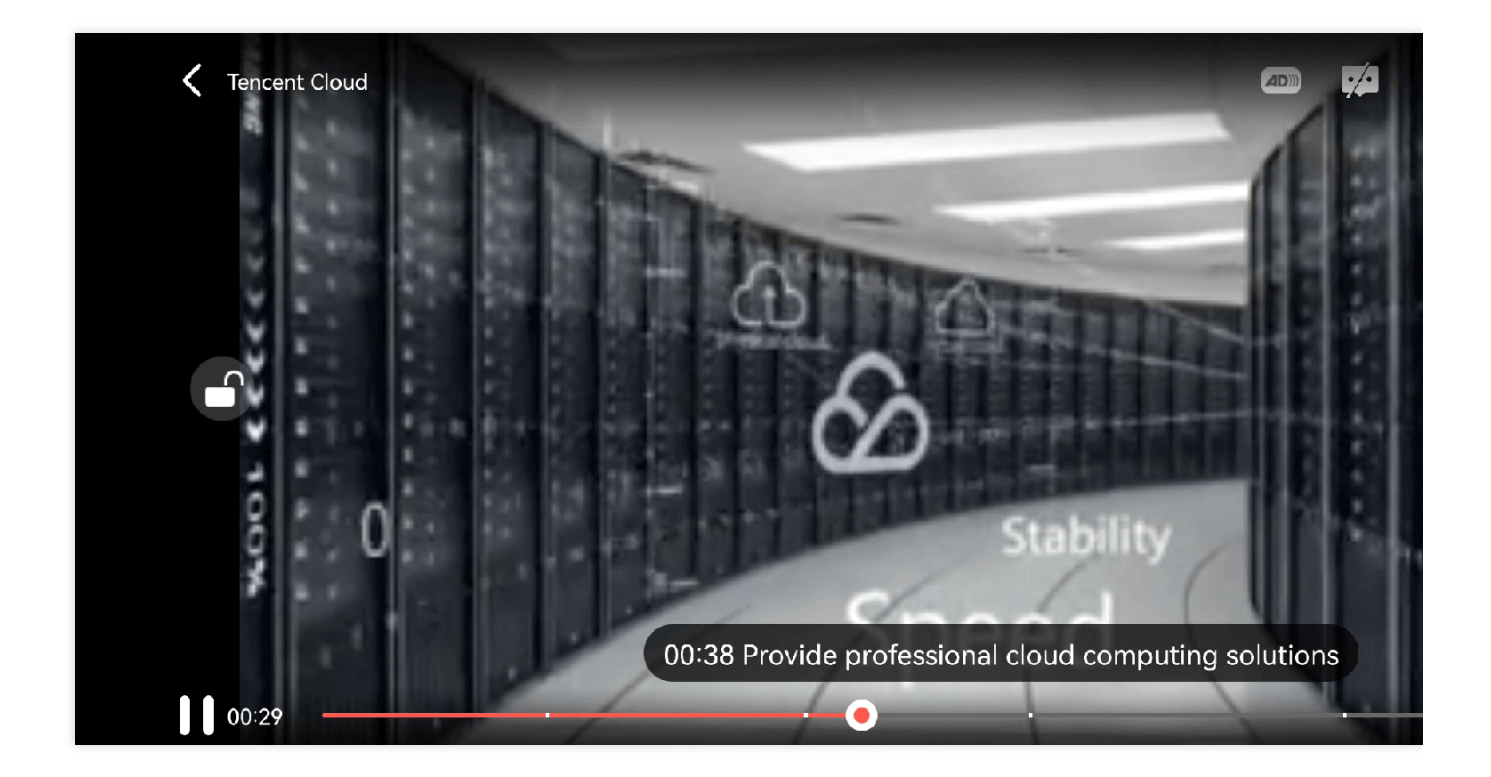

#### **Image sprite**

Users can view video thumbnails when dragging or seeking on the progress bar so as to quickly understand the video content at the specified position. The thumbnail preview is implemented based on the video's image sprite. You can generate the image sprite of a video file in the VOD console or directly generate an image sprite file. You can try out this feature in full screen mode in TCToolkit App > Player > Player Components > Tencent Cloud Video.

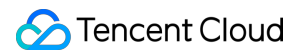

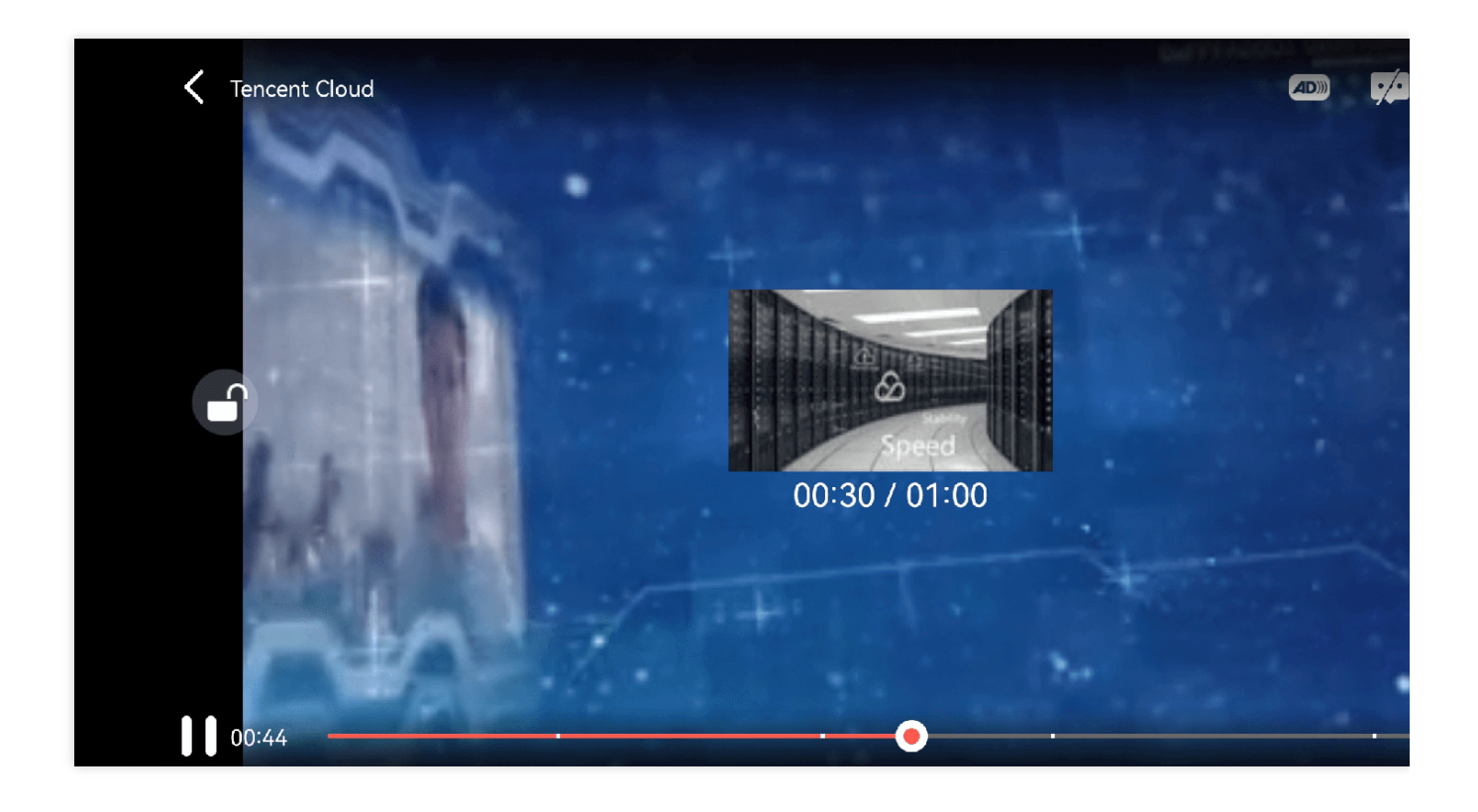

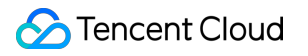

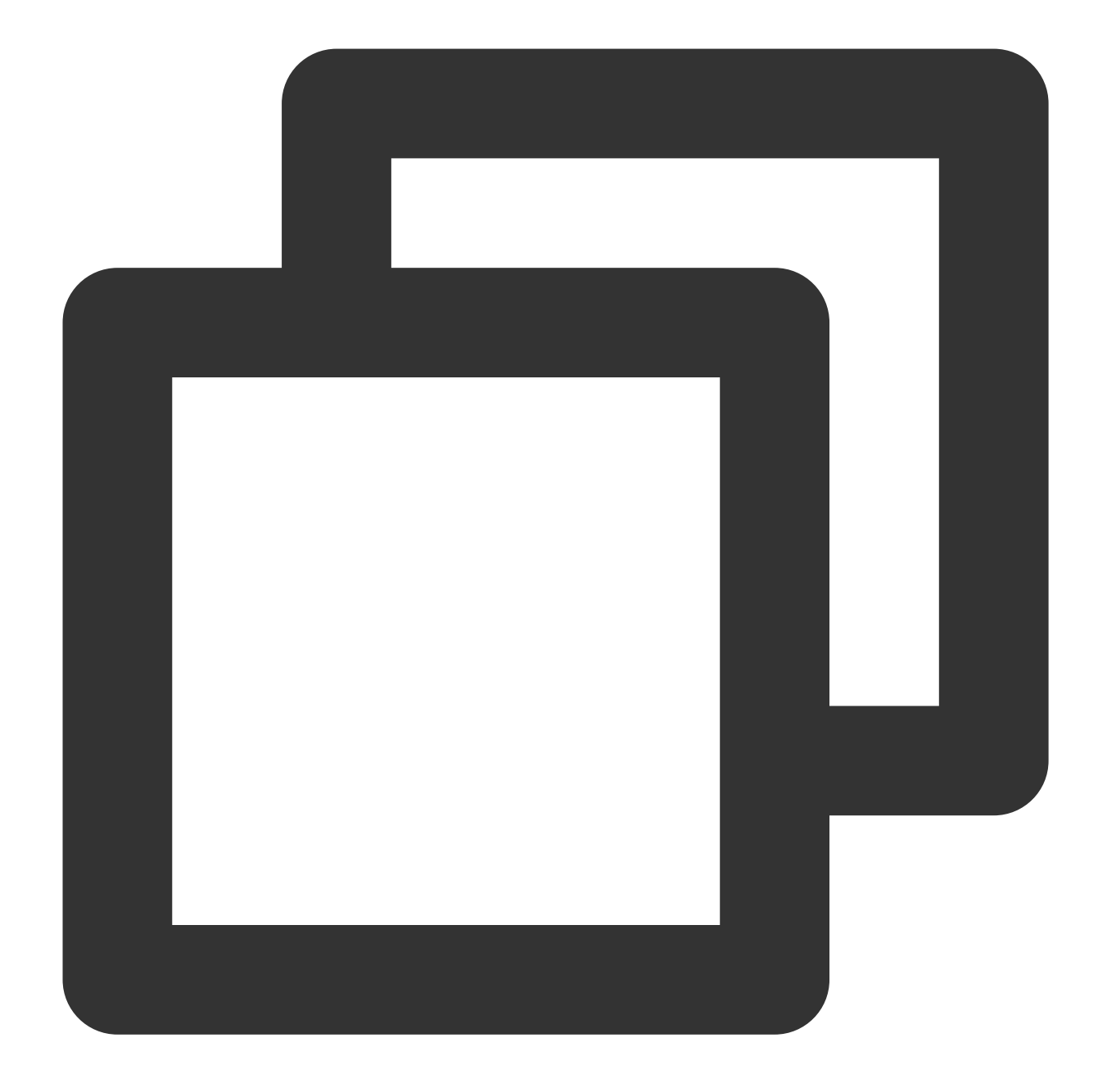

// Step 1. Get the image sprite and timestamp information in the `onPlayEvent` call [self.playerView playWithModelNeedLicence:playerModel];

// Step 2. Get keyframes and image sprite information in the `VOD\_PLAY\_EVT\_GET\_PLAY NSString \*imageSpriteVtt = [param objectForKey:VOD\_PLAY\_EVENT\_IMAGESPRIT\_WEBVTTURL] NSArray<NSString \*> \*imageSpriteList = [param objectForKey:VOD\_PLAY\_EVENT\_IMAGESPRI NSArray<NSURL \*> \*imageURLs = [self convertImageSpriteList:imageSpriteList]; [self.imageSprite setVTTUrl:[NSURL URLWithString:imageSpriteVtt] imageUrls:imageURL

// Step 3. Display the obtained timestamp information and image sprite on the UI if (self.isFullScreen) {

```
thumbnail = [self.imageSprite getThumbnail:draggedTime];
}
if (thumbnail) {
   [self.fastView showThumbnail:thumbnail withText:timeStr];
}
```
#### **10. External subtitles**

#### **Note:**

External subtitles depend on the premium version SDK of the media player, and the SDK needs to be version 11.3 or above to support it.

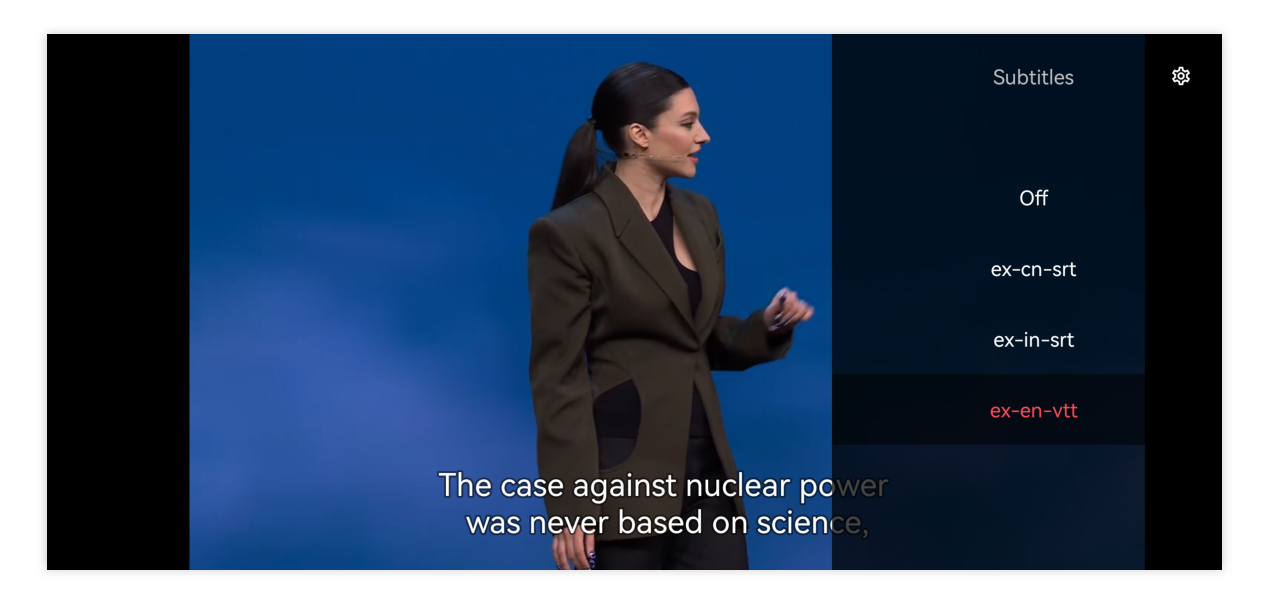

Currently, only SRT and VTT subtitle formats are supported. The usage is as follows:

#### **Step 1: Add external subtitles.**

Pass the external subtitle category field to SuperPlayerModel#subtitlesArray.

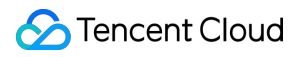

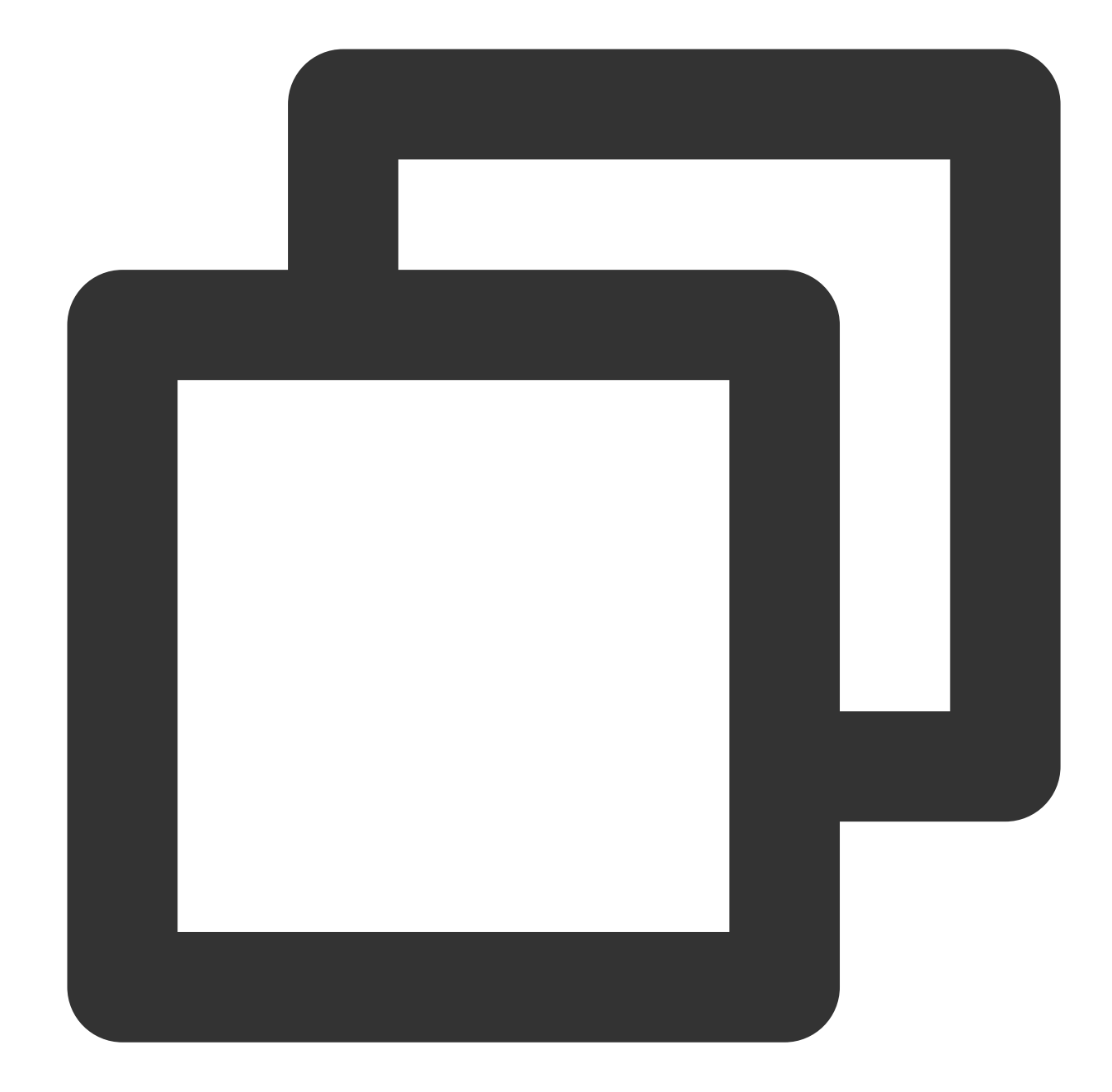

```
// // Pass in subtitle url, subtitle name, and subtitle type
SuperPlayerSubtitles *subtitleModel = [[SuperPlayerSubtitles alloc] init];
subtitleModel.subtitlesUrl = @"https://mediacloud-76607.gzc.vod.tencent-cloud.com/D
subtitleModel.subtitlesName = @"ex-cn-srt";
subtitleModel.subtitlesType = 0;
[subtitlesArray addObject:subtitleModel];
// Play
```

```
[self.playerView playWithModelNeedLicence:model];
```
#### **Step 2: Switch subtitles after playback.**

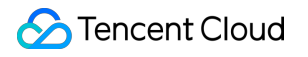

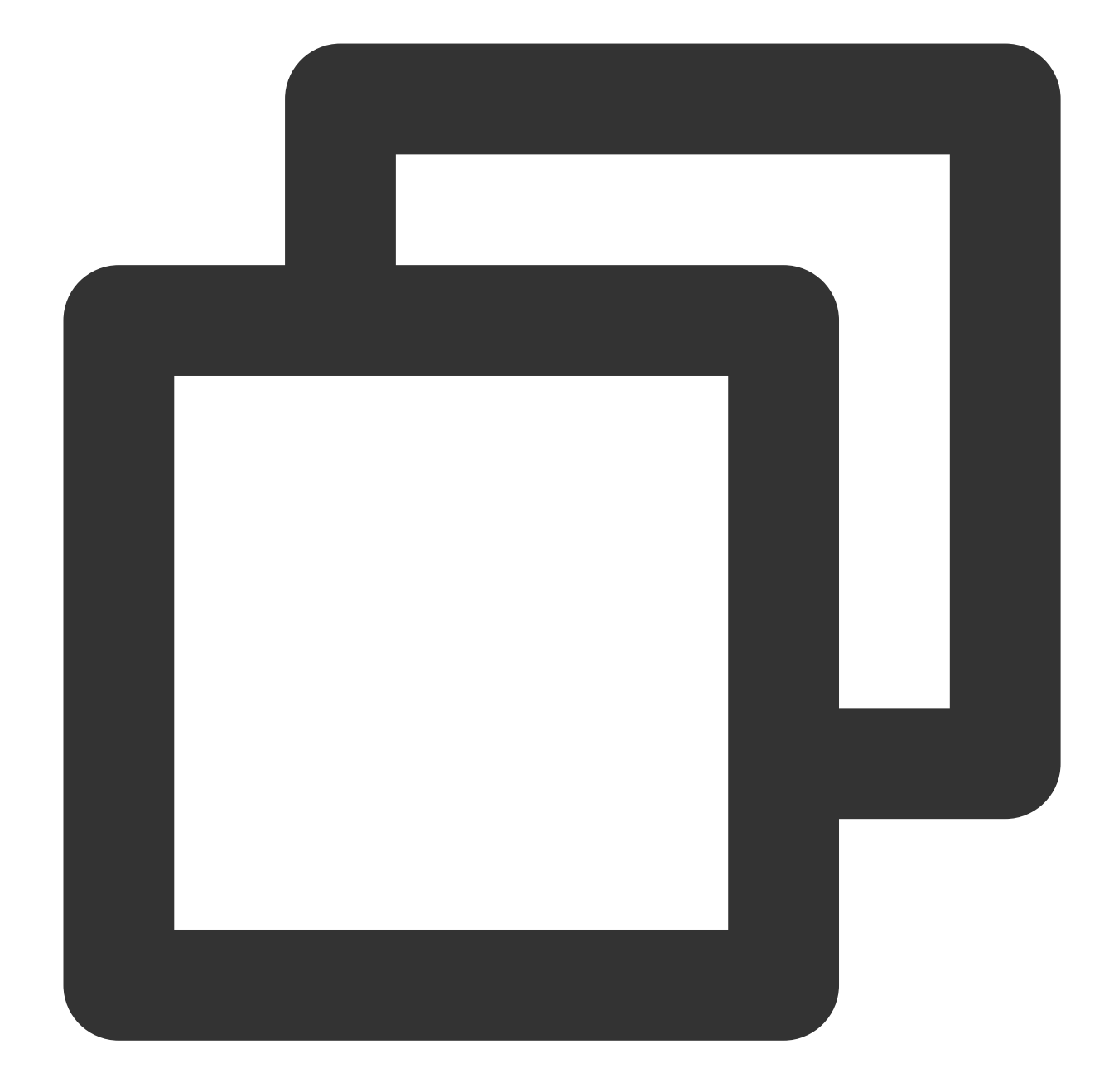

```
// After the video starts playing, select the added external subtitles.
- (void)controlViewSwitch: (UIView *)controlView withSubtitlesInfo: (TXTrackInfo *)in
    if (info.trackIndex == -1) {
        [self.vodPlayer deselectTrack:preInfo.trackIndex];
        self->_lastSubtitleIndex = -1;
    } else {
        if (preInfo.trackIndex != -1) {
           // Deselect other subtitles if they are not needed
            [self.vodPlayer deselectTrack:preInfo.trackIndex];
        }
        // Select subtitles. [self.vodPlayer
```
### **S** Tencent Cloud

```
[self.vodPlayer selectTrack:info.trackIndex];
        self->_lastSubtitleIndex = info.trackIndex;
   }
}
```
#### **Step 3: Configure subtitle styles.**

Subtitle styles can be configured before or during playback.

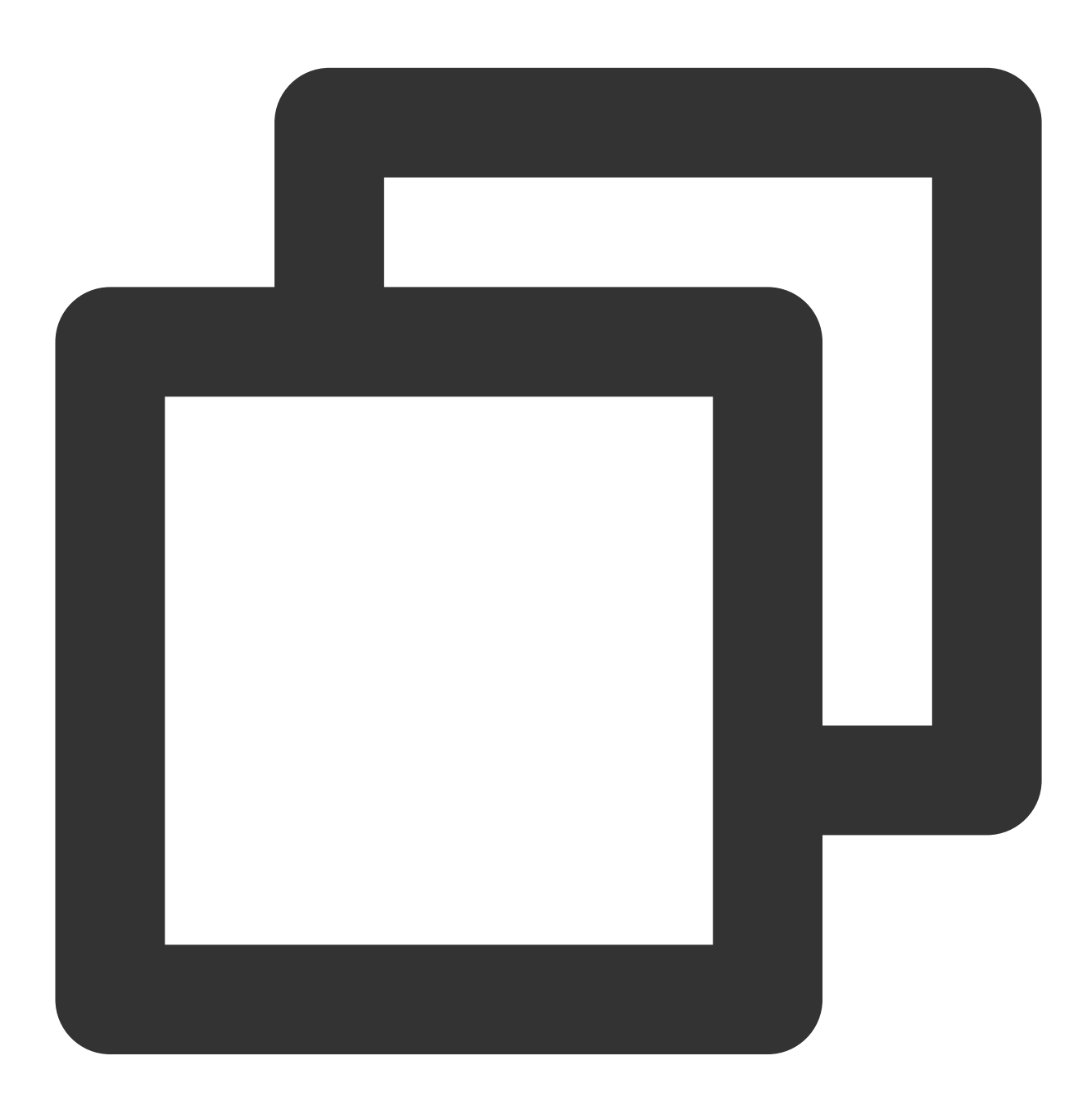

TXPlayerSubtitleRenderModel \*model = [[TXPlayerSubtitleRenderModel alloc] init]; model.canvasWidth = 1920; // Subtitle render canvas width model.canvasHeight = 1080; // Subtitle render canvas height

### **Tencent Cloud**

model.isBondFontStyle =  $NO$ ; // Set whether the subtitle font is bold model.fontColor = 0xFF000000; // Set the subtitle font color, default white and opa [\_txVodPlayer setSubtitleStyle:model];

#### **11. Ghost watermark**

The content of the ghost watermark is filled in the player signature and is ultimately displayed on the playback end through collaboration between the cloud and the player, ensuring the security of the watermark throughout the transmission process. Follow the tutorial to configure the ghost watermark in the player signature. The ghost watermark only appears on the video for a very short time, and this flashing has a minimal impact on viewing the video. The position of each watermark appearance is not fixed, which eliminates attempts by others to cover up the watermark. The effect is shown in the figure below. A watermark appears once when the video starts playing, and then disappears. The content of the ghost watermark can be obtained through [param

objectForKey:@"EVT\_KEY\_WATER\_MARK\_TEXT"] after receiving the VOD\_PLAY\_EVT\_GET\_PLAYINFO\_SUCC event from the player.

Note: Supported from player version 11.6.

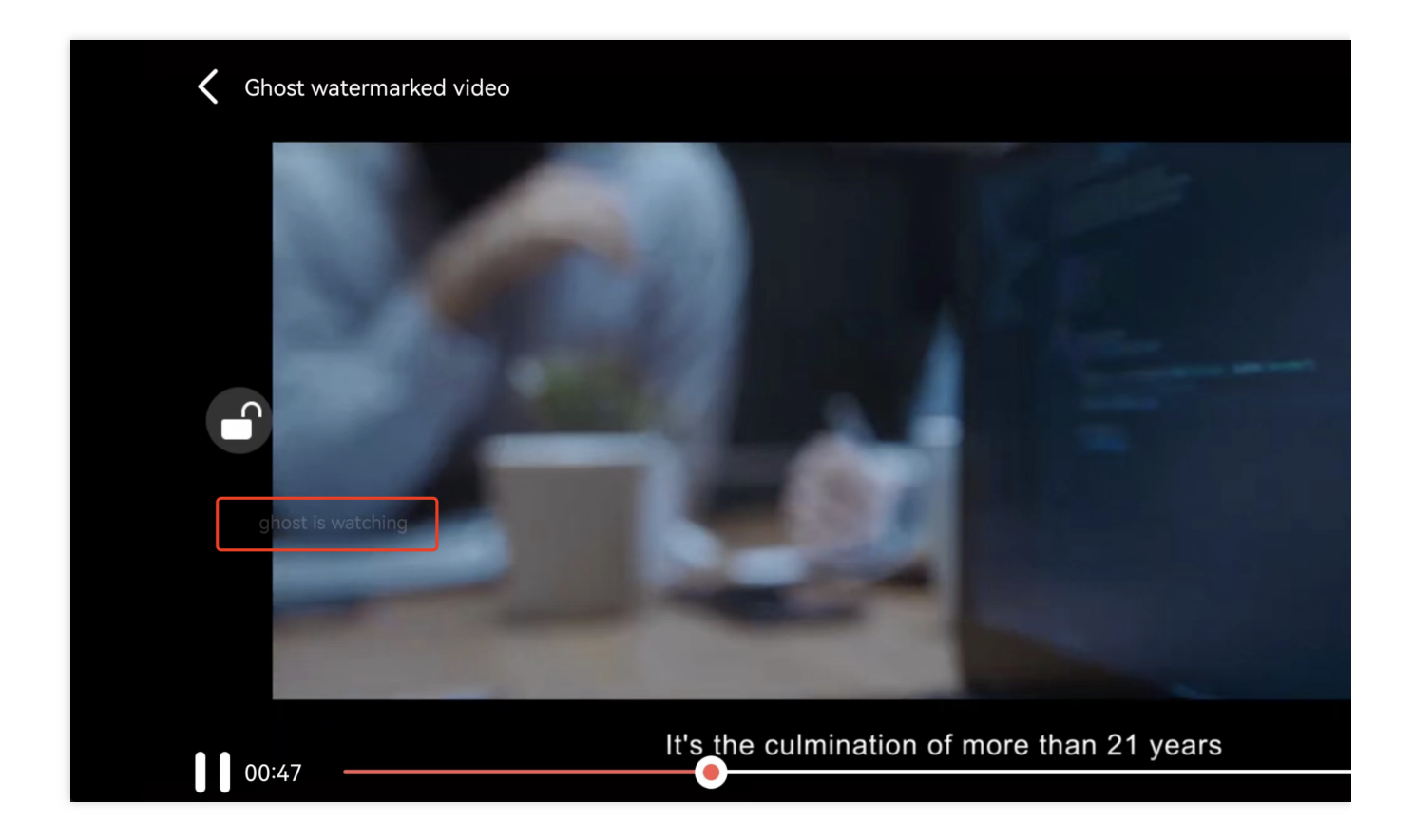

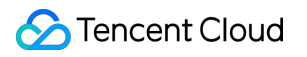

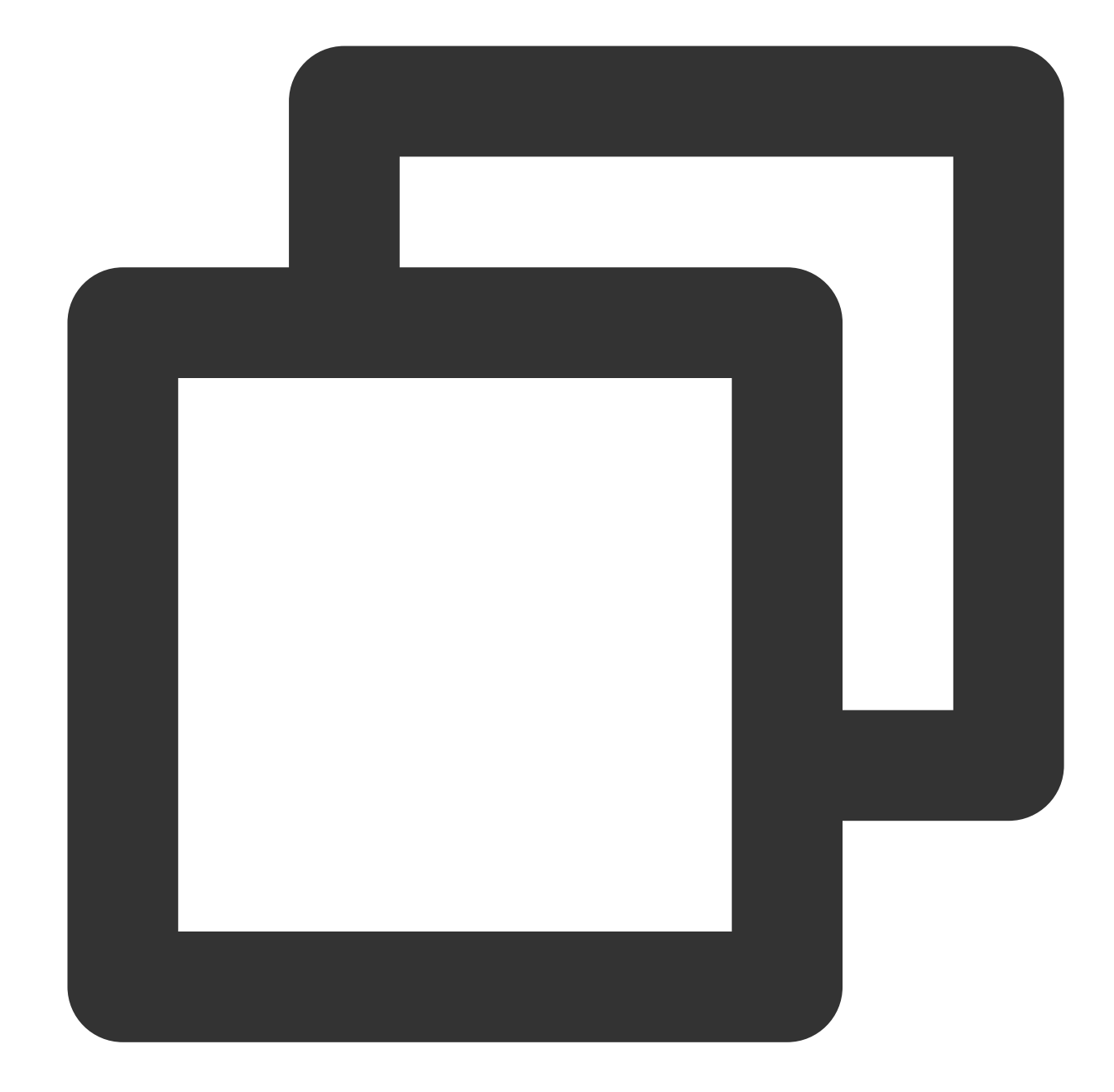

```
// Step 1: Configure the FileId that supports ghost watermark to play the video.
SuperPlayerModel *model = [[SuperPlayerModel alloc] init];
model.append = 1500006438;model.videoId = [[SuperPlayerVideoId alloc] init];
model.videoId.fileId = @"387702307847129127";
model.videoId.pSign =
@"eyJhbGciOiJIUzI1NiIsInR5cCI6IkpXVCJ9.eyJhcHBJZCI6MTUwMDAwNjQzOCwiZmlsZUlkIjoiMzg3
[_playerView playWithModelNeedLicence:model];
// Step 2: After SuperPlayerView receives the PLAY_EVT_GET_PLAYINFO_SUCC event, obt
```
- (void)onPlayEvent:(TXVodPlayer \*)player event:(int)EvtID withParam:(NSDictionary

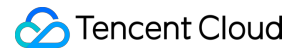

```
dispatch_async(dispatch_get_main_queue(), ^{
        if (EvtID == PLAY_EVT_PLAY_EVT_GET_PLAYINFO_SUCCPLAY_PROGRESS) {
           NSString *ghostWaterText = [param objectForKey:@"EVT_KEY_WATER_MARK_TEX
            if (ghostWaterText && ghostWaterText.length > 0) {
                DynamicWaterModel *model = [[DynamicWaterModel alloc] init];
               model.showType = ghost;
               model.duration = self.playerModel.duration;
                model.dynamicWatermarkTip = ghostWaterText;
               model.textFont = 30;
               model.textColor = [UIColor redColor];
                if (![self.subviews containsObject:self.watermarkView]) {
                    [self addSubview:self.watermarkView];
                    [self.watermarkView mas_makeConstraints:^(MASConstraintMaker *m
                        make.edges.equalTo(self);
                    }];
                }
                [self.watermarkView setDynamicWaterModel:model];
            }
        }
   };
}
```
## Demo

To try out more features, you can directly run the [demo](https://www.tencentcloud.com/document/product/266/42091?lang=en&pg=) project or scan the QR code to download the TCToolkit App demo.

#### **Running a demo project**

1. In the Demo directory, run the pod update command to generate the TXLiteAVDemo.xcworkspace file again.

2. Double-click the file to open it, modify the certificate, and run the project on a real device.

3. After the demo is run successfully, go to **Player** > **Player Component** to try out the player features.

#### **TCToolkit app**

You can try out more features of the Player component in **TCToolkit App** > **Player**.

During the application upgrade and maintenance, the demo source code can still be used normally.

# Android Integration Guide

Last updated:2024-04-18 17:06:54

## **Overview**

The Tencent Cloud RT-Cube Player for Android is an open-source player component of Tencent Cloud. It integrates quality monitoring, video encryption, Top Speed Codec, definition selection, and small window playback and is suitable for all VOD and live playback scenarios. It encapsulates complete features and provides upper-layer UIs to help you quickly create a playback program comparable to mainstream video applications. If the Player component cannot meet your requirements, and you have some knowledge of engineering, you can integrate the Player SDK to customize the UI and playback features.

## Limits

1. To try out all features of the player, we recommend you activate [VOD](https://www.tencentcloud.com/product/vod). If you don't have an account yet, [sign](https://www.tencentcloud.com/login) up for one first. If you don't use the VOD service, you can skip this step; however, you will only be able to use basic player features after integration.

2. Download and install [Android](https://developer.android.com/studio) Studio. If you have already done so, skip this step.

## This Document Describes

- 1. How to integrate the Player component for Android
- 2. How to create and use the player

## **Prerequisites**

### **Step 1. Download the player code package**

GitHub page: [LiteAVSDK/Player\\_Android](https://github.com/LiteAVSDK/Player_Android/blob/master/README-EN.md) You can download the Player for Android by **downloading the Player component ZIP package** or **running the Git clone command**. Download the ZIP file Download using Git command Go to the Player GitHub page and click **Code > Download ZIP**.

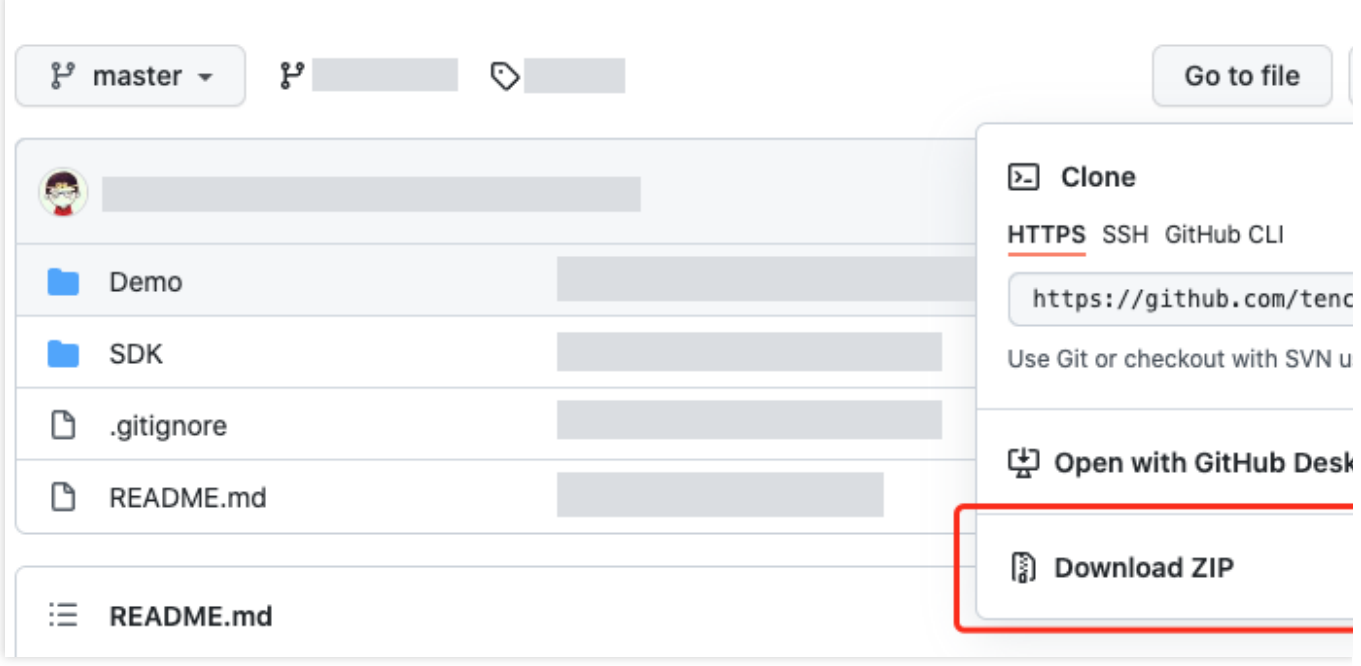

1. First, make sure that your computer has Git installed; if not, you can install it as instructed in Git [Installation](https://git-scm.com/downloads) Tutorial.

2. Run the following command to clone the code of the Player component to your local system.

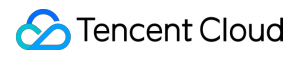

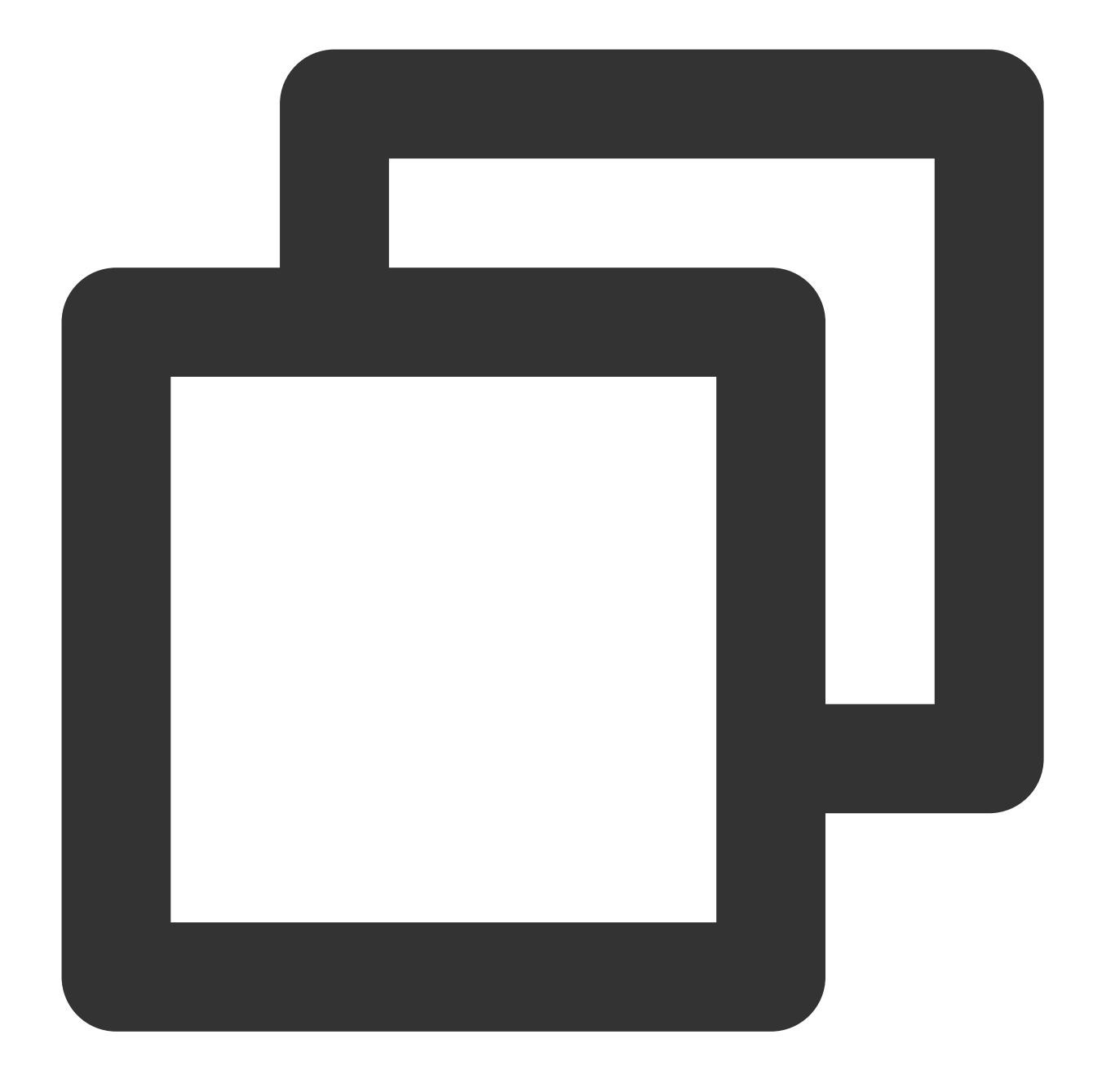

git clone git@github.com:tencentyun/SuperPlayer\_Android.git

If you see the following information, the project code has been cloned to your local system successfully.

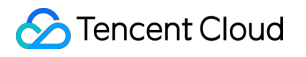

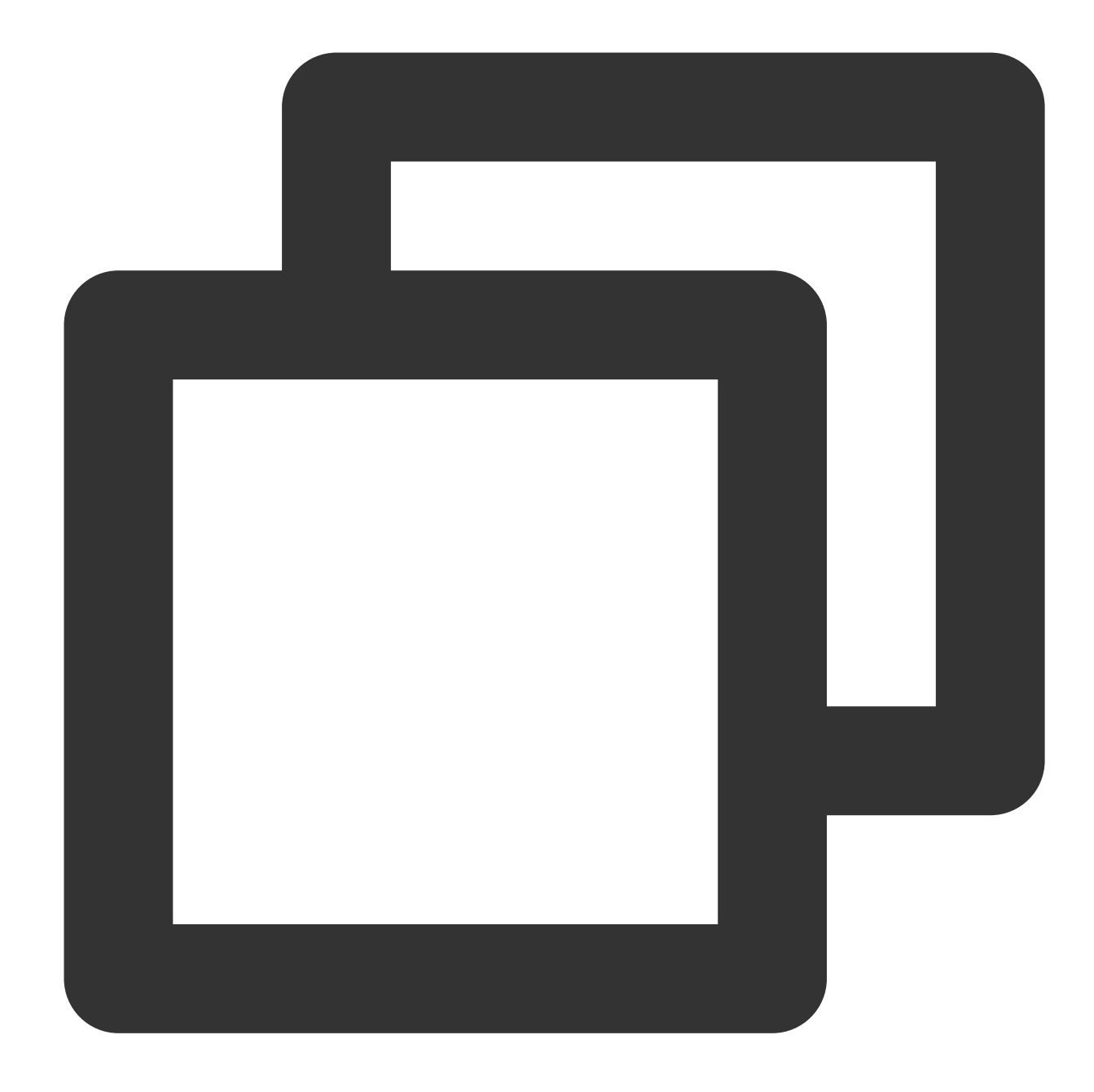

Cloning to 'SuperPlayer\_Android'... remote: Enumerating objects: 2637, done. remote: Counting objects: 100% (644/644), done. remote: Compressing objects: 100% (333/333), done. remote: Total 2637 (delta 227), reused 524 (delta 170), pack-reused 1993 Receiving the object: 100% (2637/2637), 571.20 MiB | 3.94 MiB/s, done. Processing delta: 100% (1019/1019), done.

After the project is downloaded, the directory generated after decompression of the source code is as follows:

Filename Description

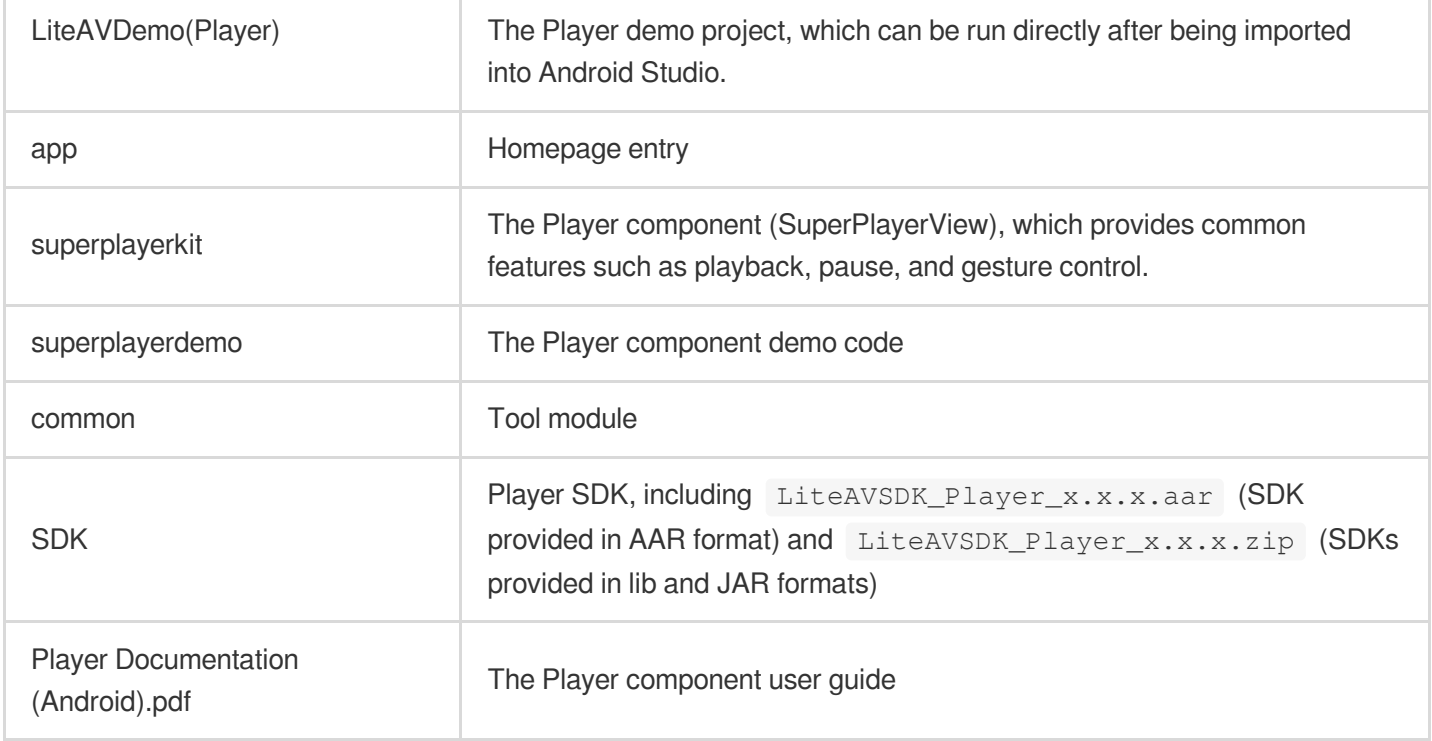

#### **Step 2. Integrate the component**

This step describes how to integrate the player. You can integrate the project by using Gradle for automatic loading, manually downloading the AAR and importing it into your current project, or importing the JAR and SO libraries.

Automatic loading in Gradle (AAR)

Manual download in Gradle (AAR)

SDK integration (jar  $+$  so)

1. Download the SDK + demo package for Android [here.](https://github.com/LiteAVSDK/Player_Android)

2. Copy the Demo/superplayerkit module to your project and then configure as follows:

Import superplayerkit into setting.gradle in your project directory.

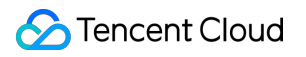

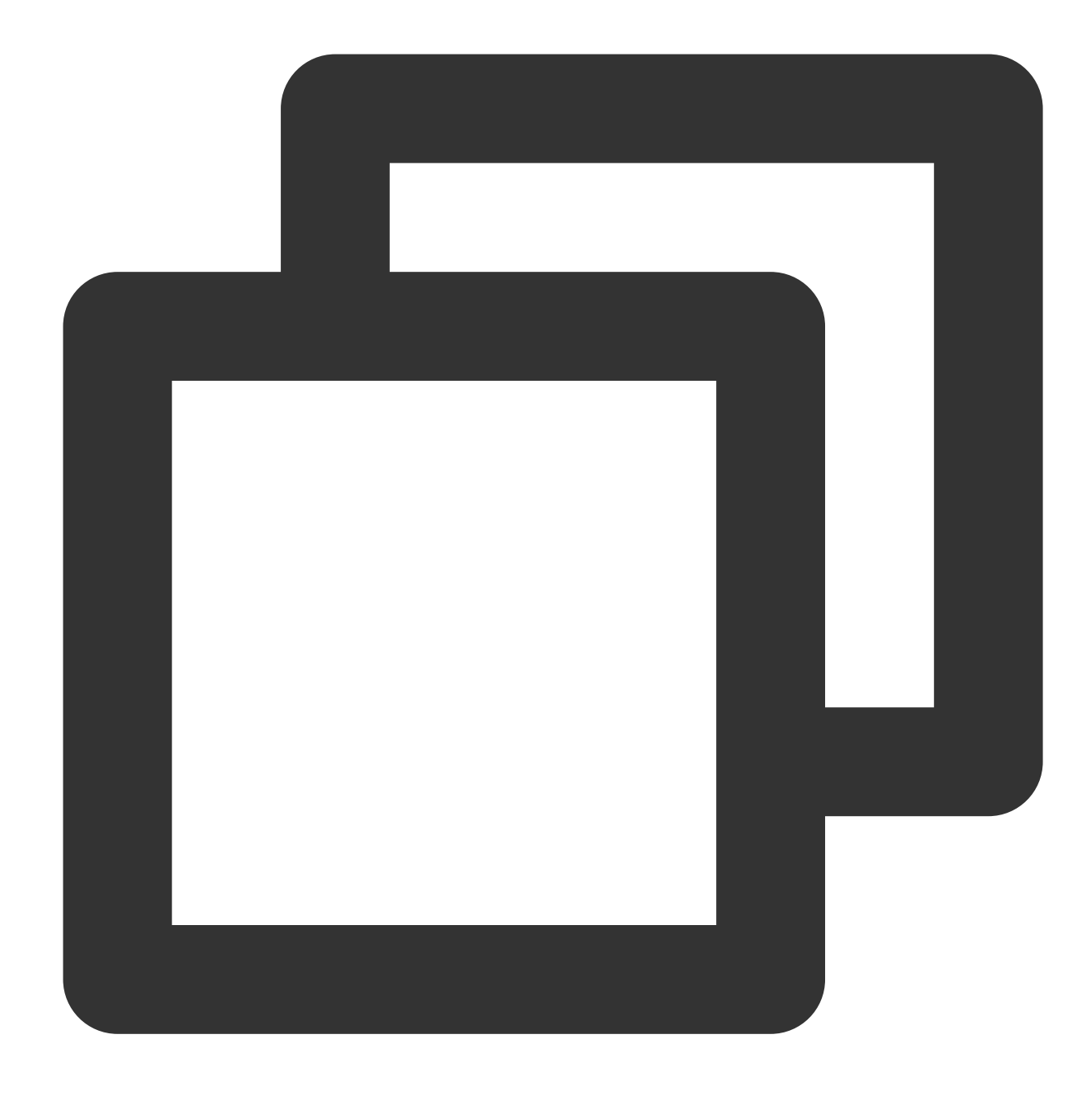

include ':superplayerkit'

Open the build.gradle file of the superplayerkit project and modify the constant values of compileSdkVersion , buildToolsVersion , minSdkVersion , targetSdkVersion , and rootProject.ext.liteavSdk .

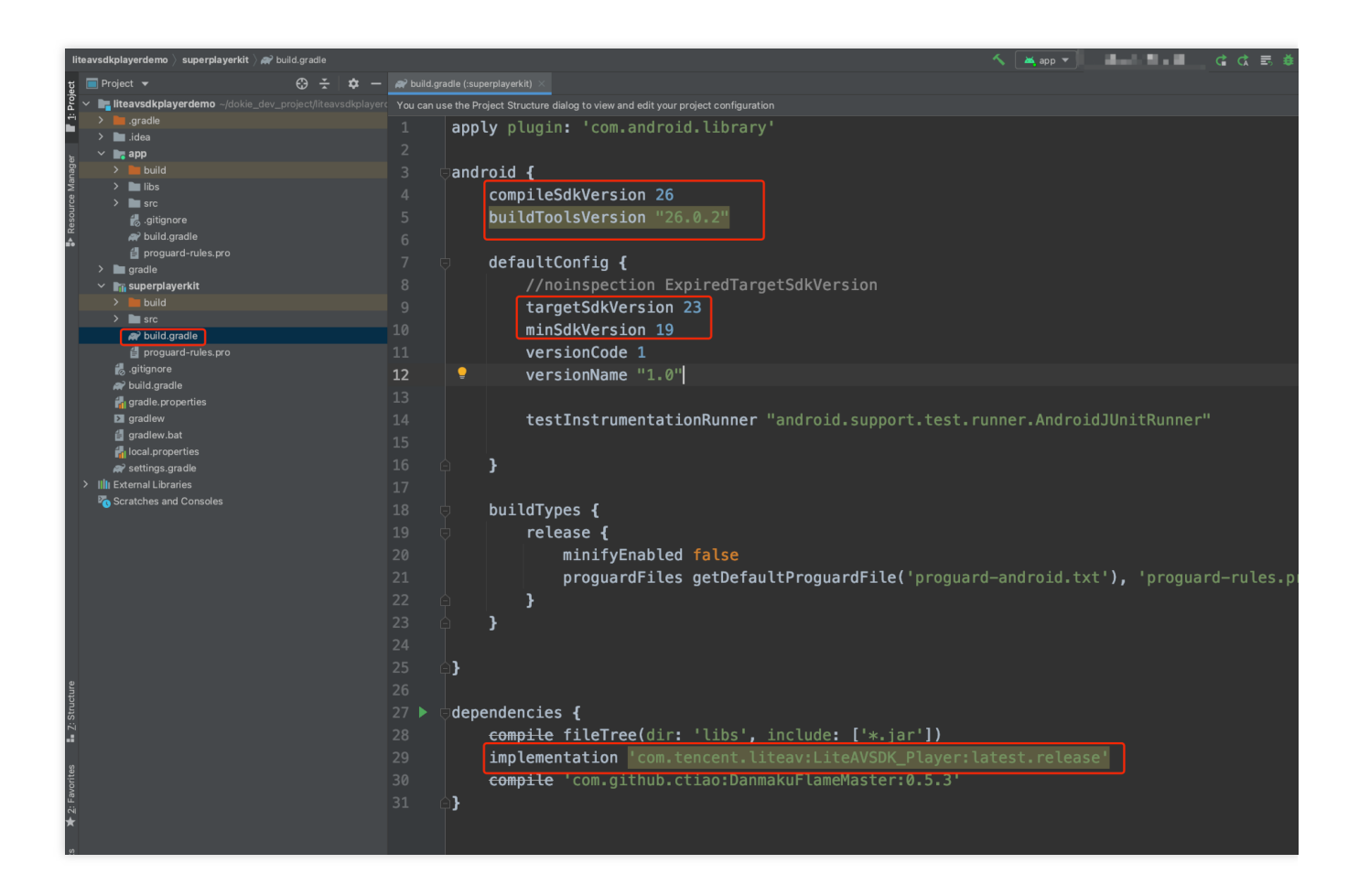

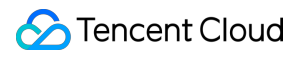

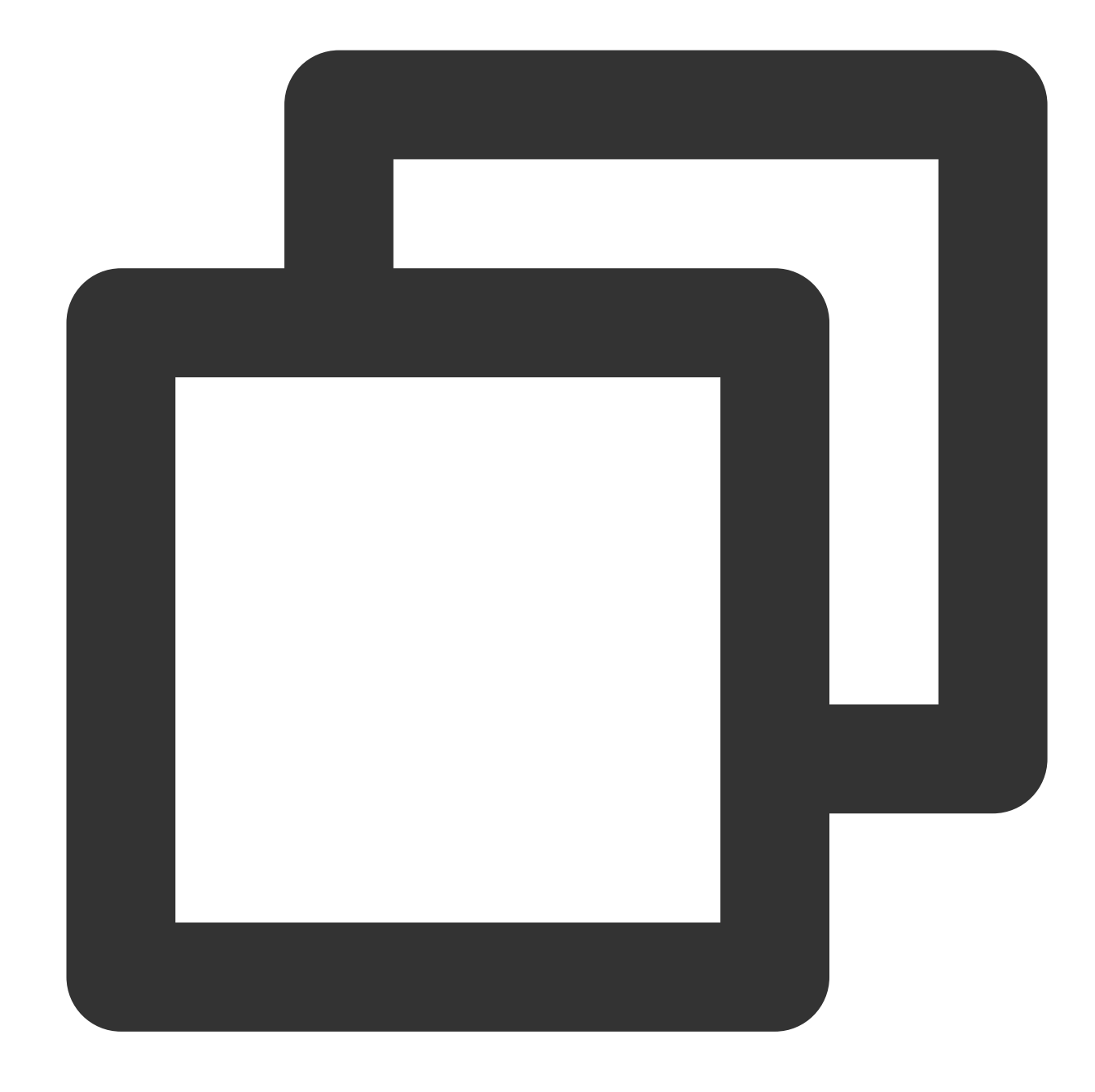

```
compileSdkVersion 26
buildToolsVersion "26.0.2"
defaultConfig {
 targetSdkVersion 23
 minSdkVersion 19
}
dependencies {
  // To integrate an older version, change `latest.release` to the corresponding ve
  implementation 'com.tencent.liteav:LiteAVSDK_Player_Premium:latest.release'
```
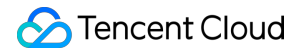

```
// If you want to integrate the basic version of the player
 // implementation 'com.tencent.liteav:LiteAVSDK_Player:latest.release'
}
```
Import the common module into your project as instructed above and configure it.

3. Configure the mavenCentral library in Gradle, and LiteAVSDK will be automatically downloaded and updated. Open app/build.gradle and configure as follows:

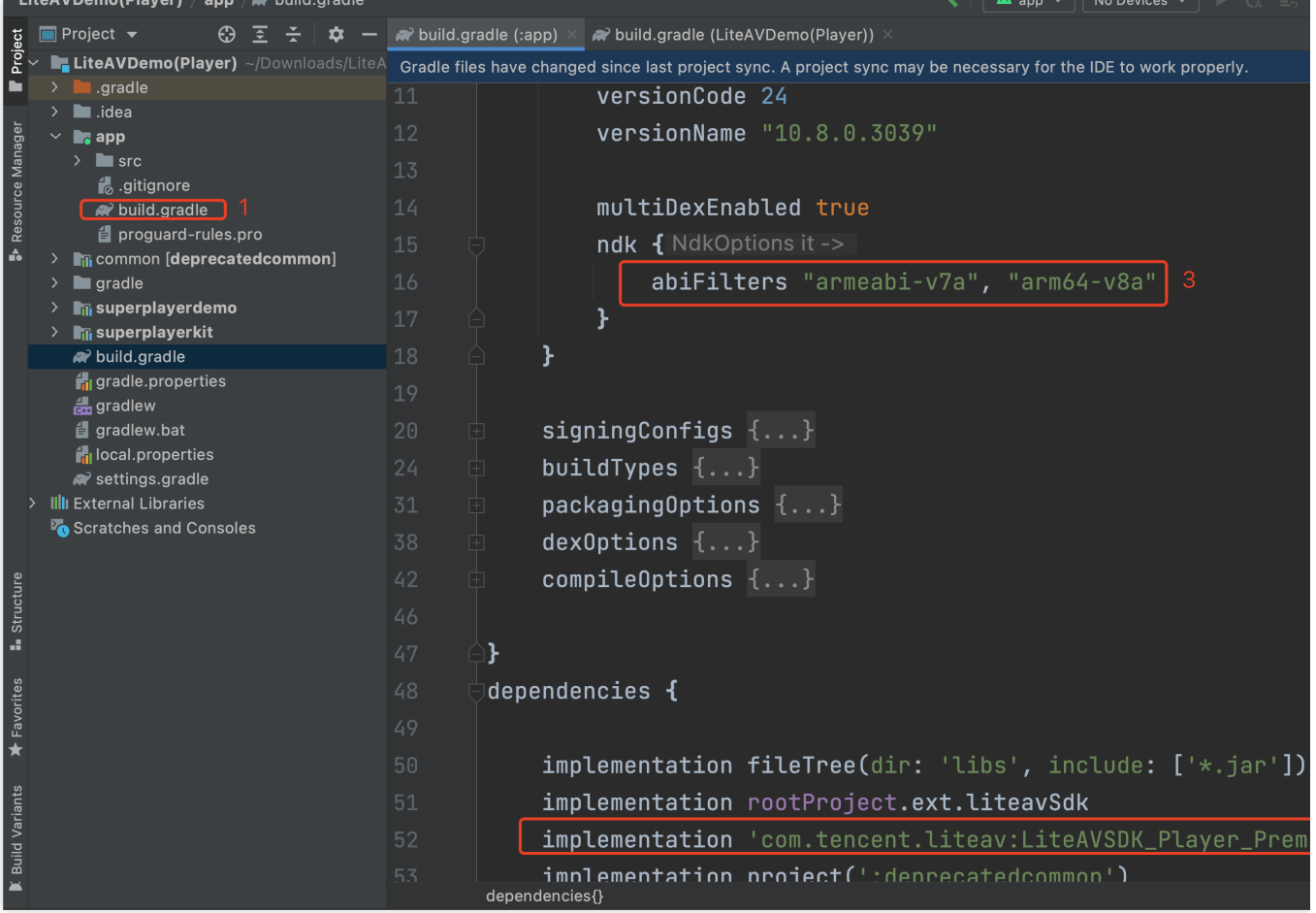

3.1 Add the LiteAVSDK\_Player\_Premium dependencies to dependencies .

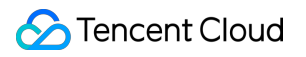

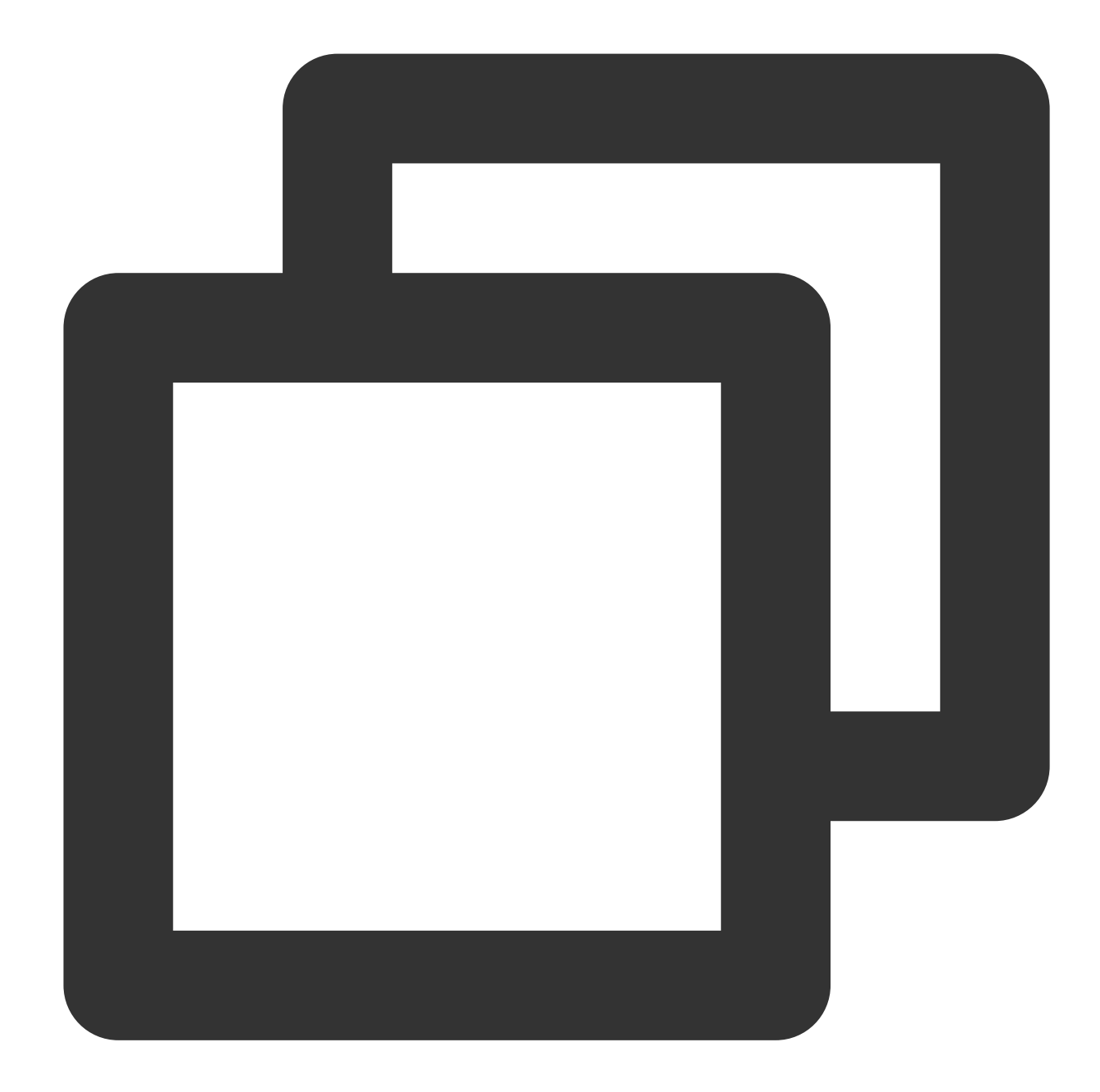

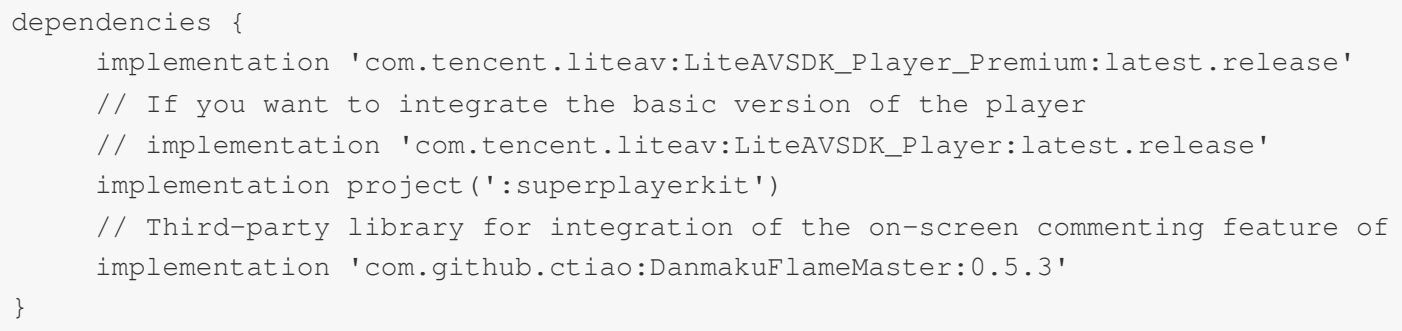

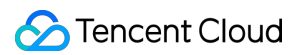

If you need to integrate an older version of the LiteAVSDK\_Player\_Premium SDK, view it in [MavenCentral](https://repo1.maven.org/maven2/com/tencent/liteav/LiteAVSDK_Player_Premium/) and then integrate it as instructed below:

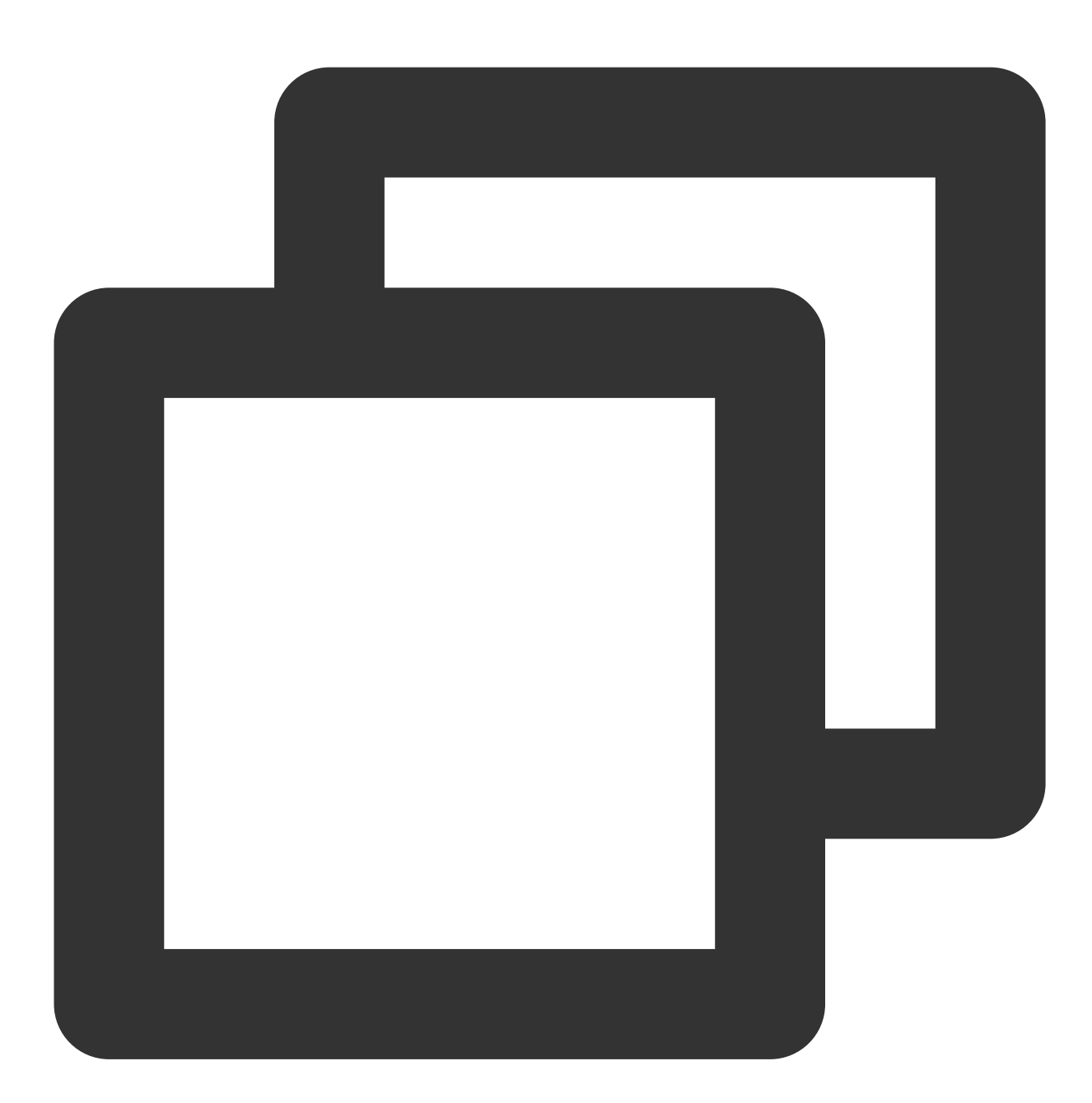

```
dependencies {
     // Integrate the LiteAVSDK_Player_Premium SDK v10.8.0.29000
     implementation 'com.tencent.liteav:LiteAVSDK_Player_Premium:10.8.0.29000'
     // If you want to integrate the basic version of the player
     // implementation 'com.tencent.liteav:LiteAVSDK_Player:latest.release'
}
```
### **S** Tencent Cloud

4. In the defaultConfig of app/build.gradle, specify the CPU architecture to be used by the application (currently, LiteAVSDK supports armeabi, armeabi-v7a, and arm64-v8a, which you can configure as needed).

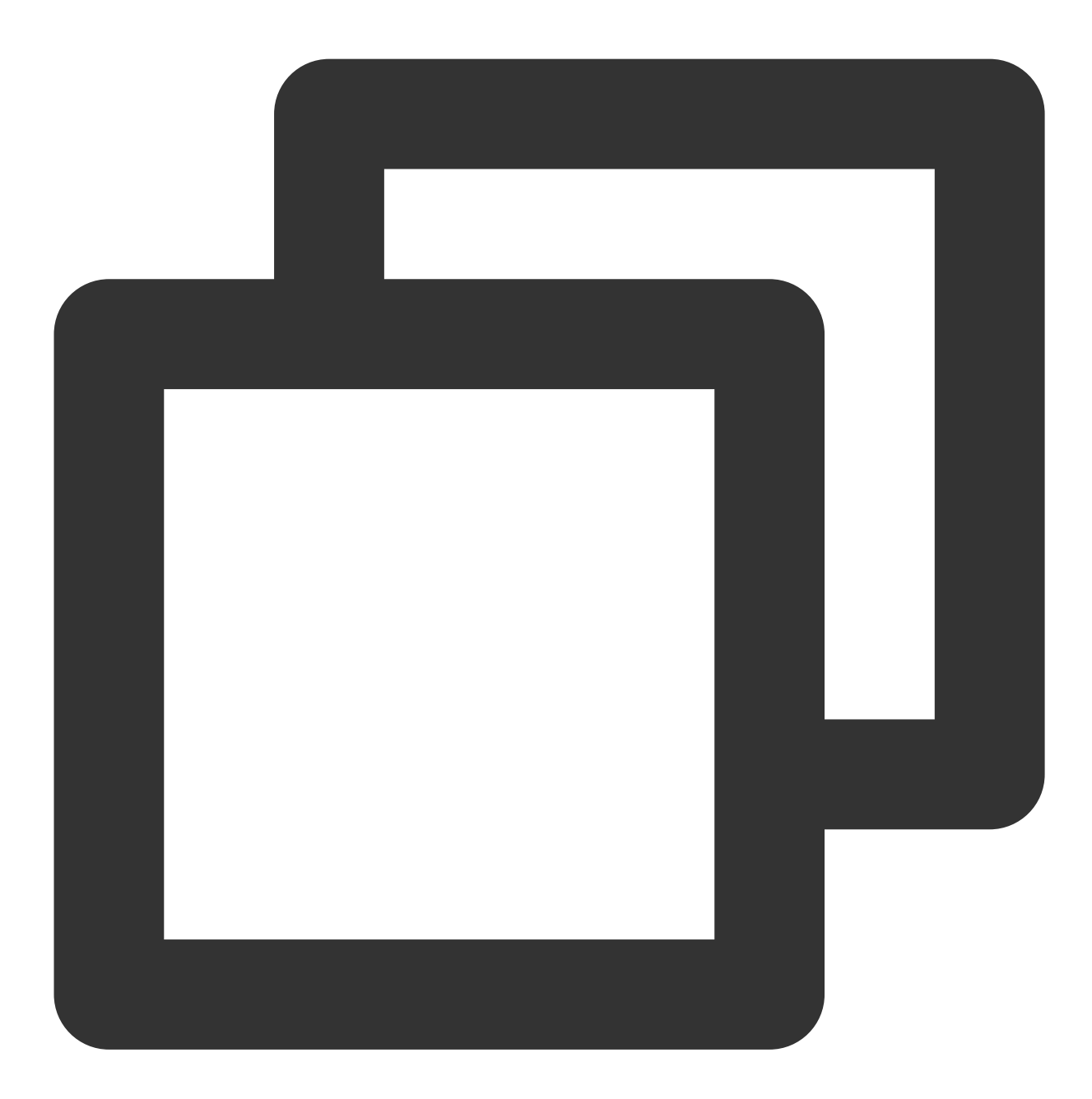

```
ndk {
     abiFilters "armeabi", "armeabi-v7a", "arm64-v8a"
}
```
5. Add the mavenCentral library to the build.gradle in your project directory.
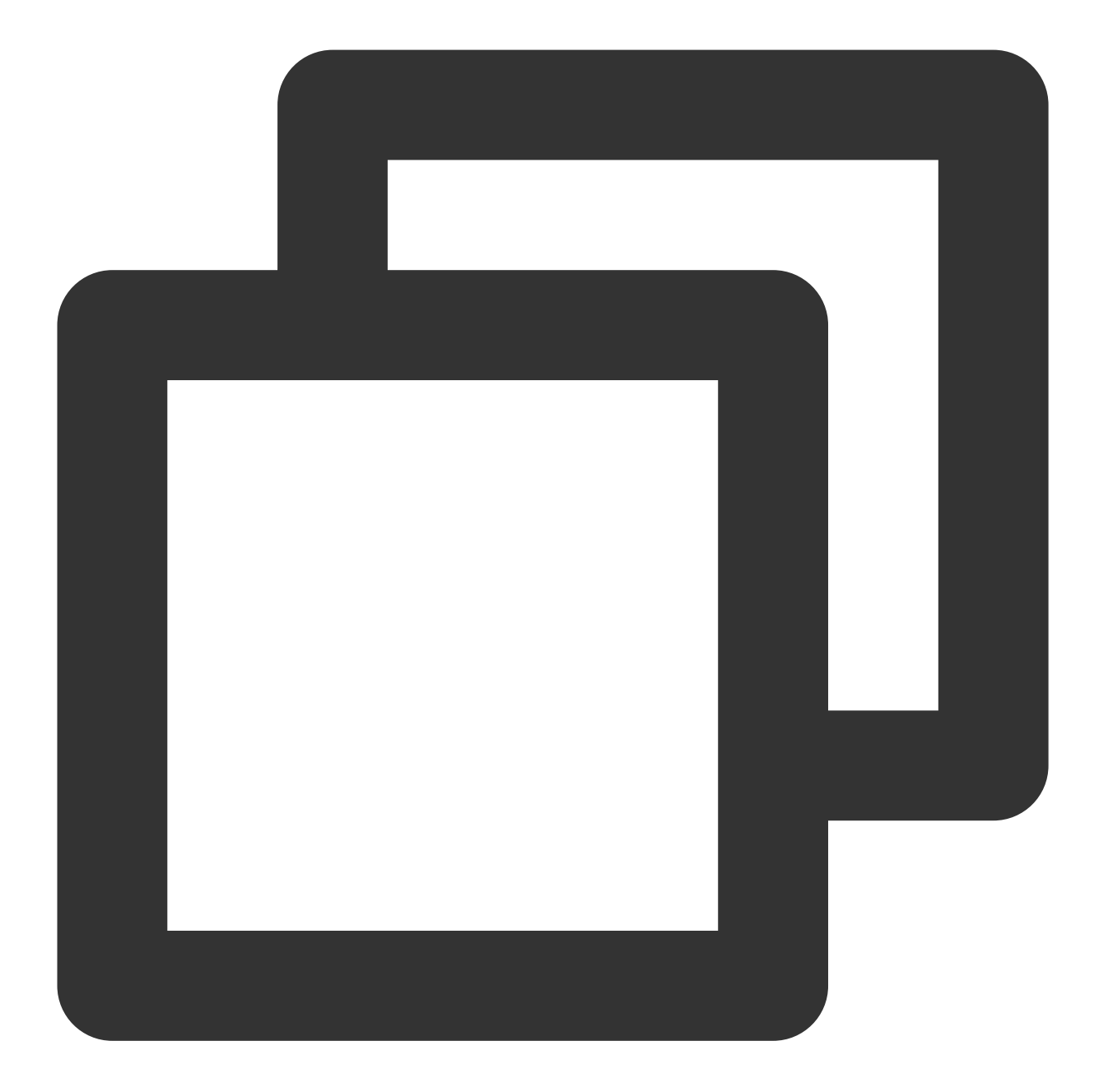

```
repositories {
  mavenCentral()
}
```

```
6. Click
```
**Sync Now** to sync the SDK. If mavenCentral can be connected to, the SDK will be automatically downloaded and integrated into the project very soon.

1. Download the SDK + demo package for Android [here.](https://github.com/LiteAVSDK/Player_Android)

2. Import SDK/LiteAVSDK\_Player\_Premium\_XXX.aar (XXX is the version number) into the libs folder under app and copy the Demo/superplayerkit module to the project.

3. Import superplayerkit into setting.gradle in your project directory.

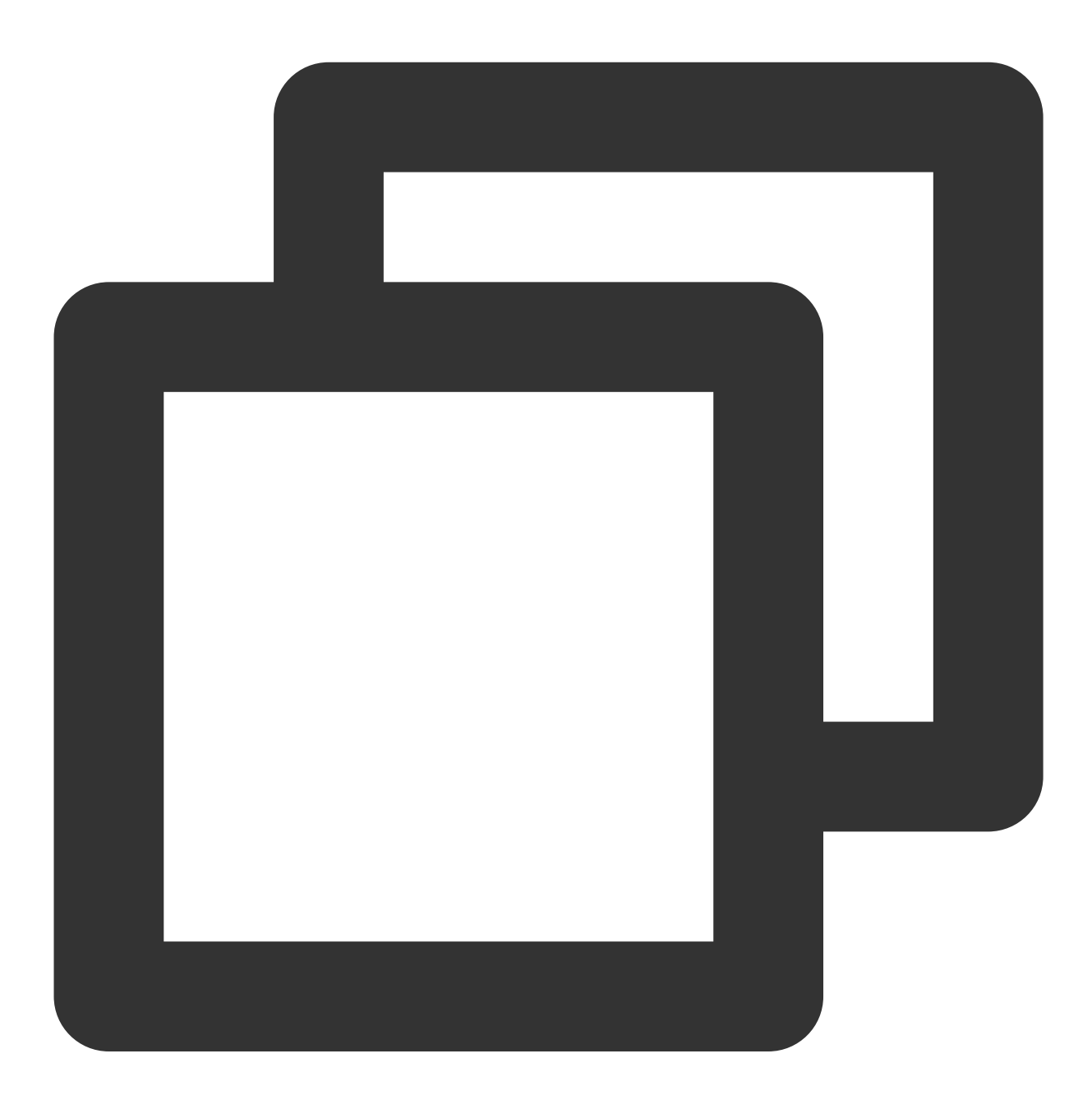

include ':superplayerkit'

4. Open the build.gradle file of the superplayerkit project and modify the constant values of compileSdkVersion , buildToolsVersion , minSdkVersion , targetSdkVersion , and rootProject.ext.liteavSdk .

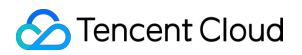

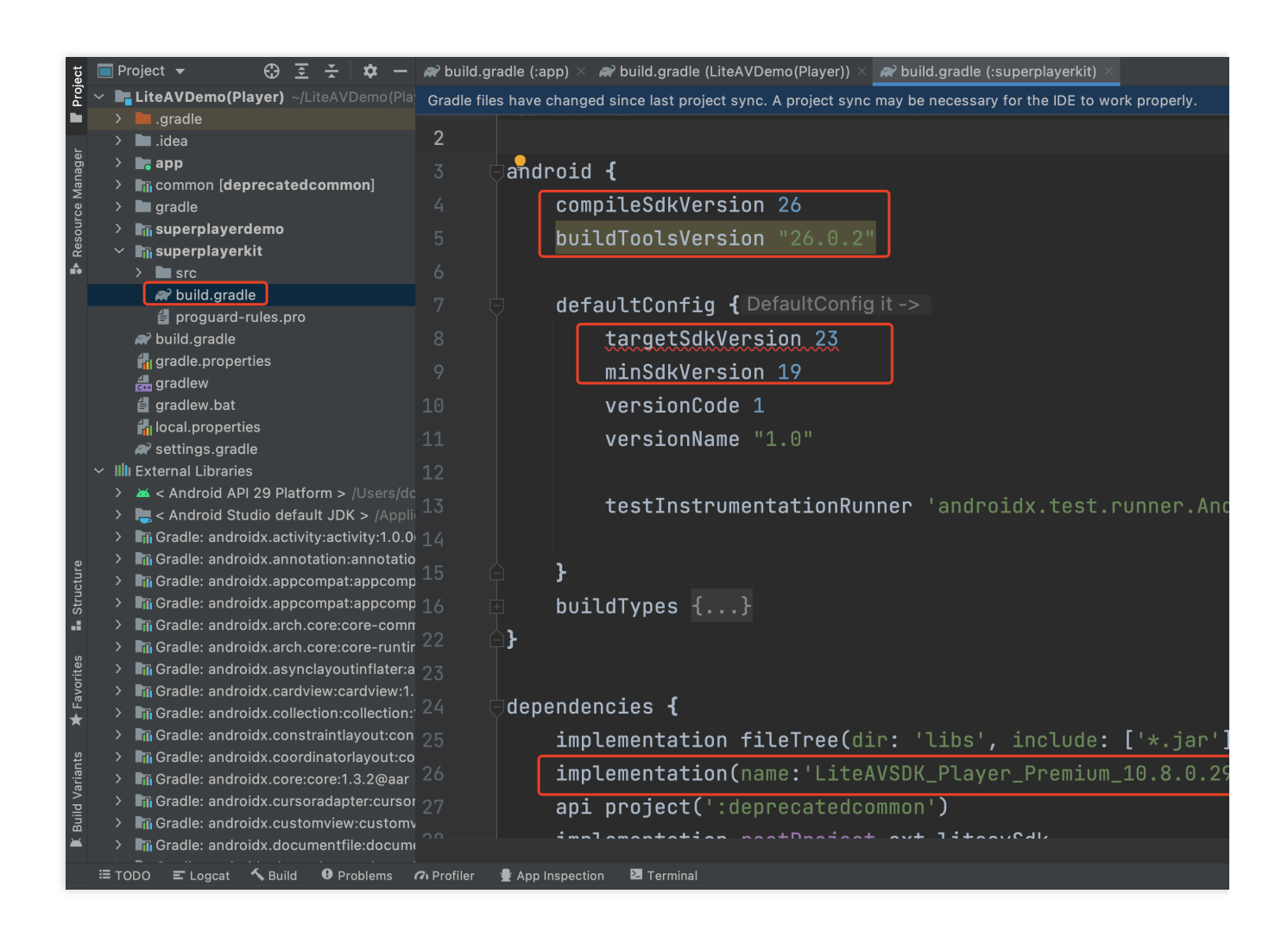

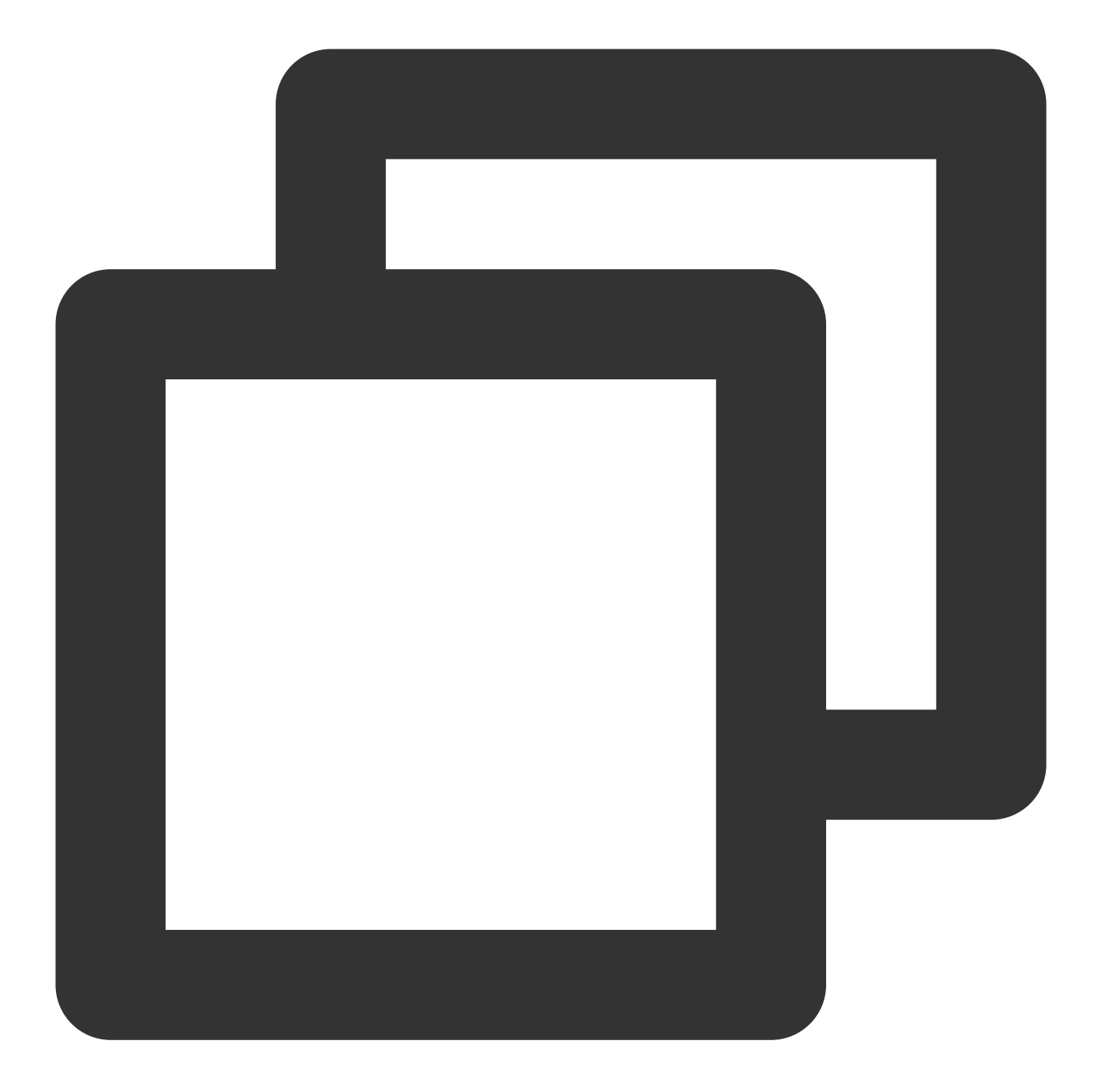

```
compileSdkVersion 26
buildToolsVersion "26.0.2"
defaultConfig {
 targetSdkVersion 23
 minSdkVersion 19
}
dependencies {
  implementation(name:'LiteAVSDK_Player_Premium_10.8.0.29000', ext:'aar')
}
```
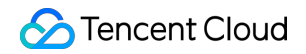

Import the common module into your project as instructed above and configure it.

Configure repositories

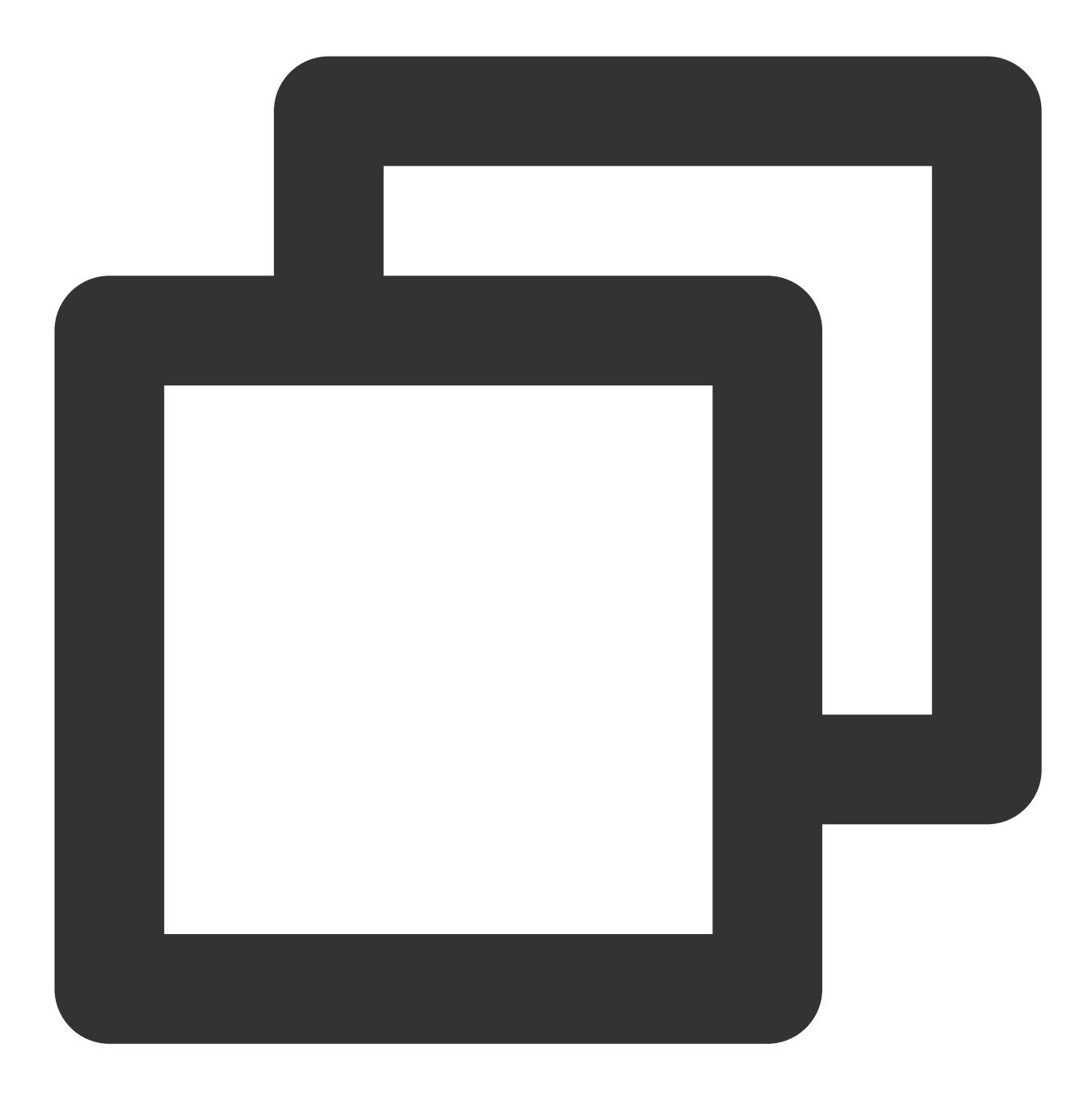

```
repositories {
flatDir {
     dirs '../app/libs'
}
}
```
5. Add dependencies to app/build.gradle :

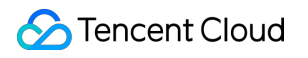

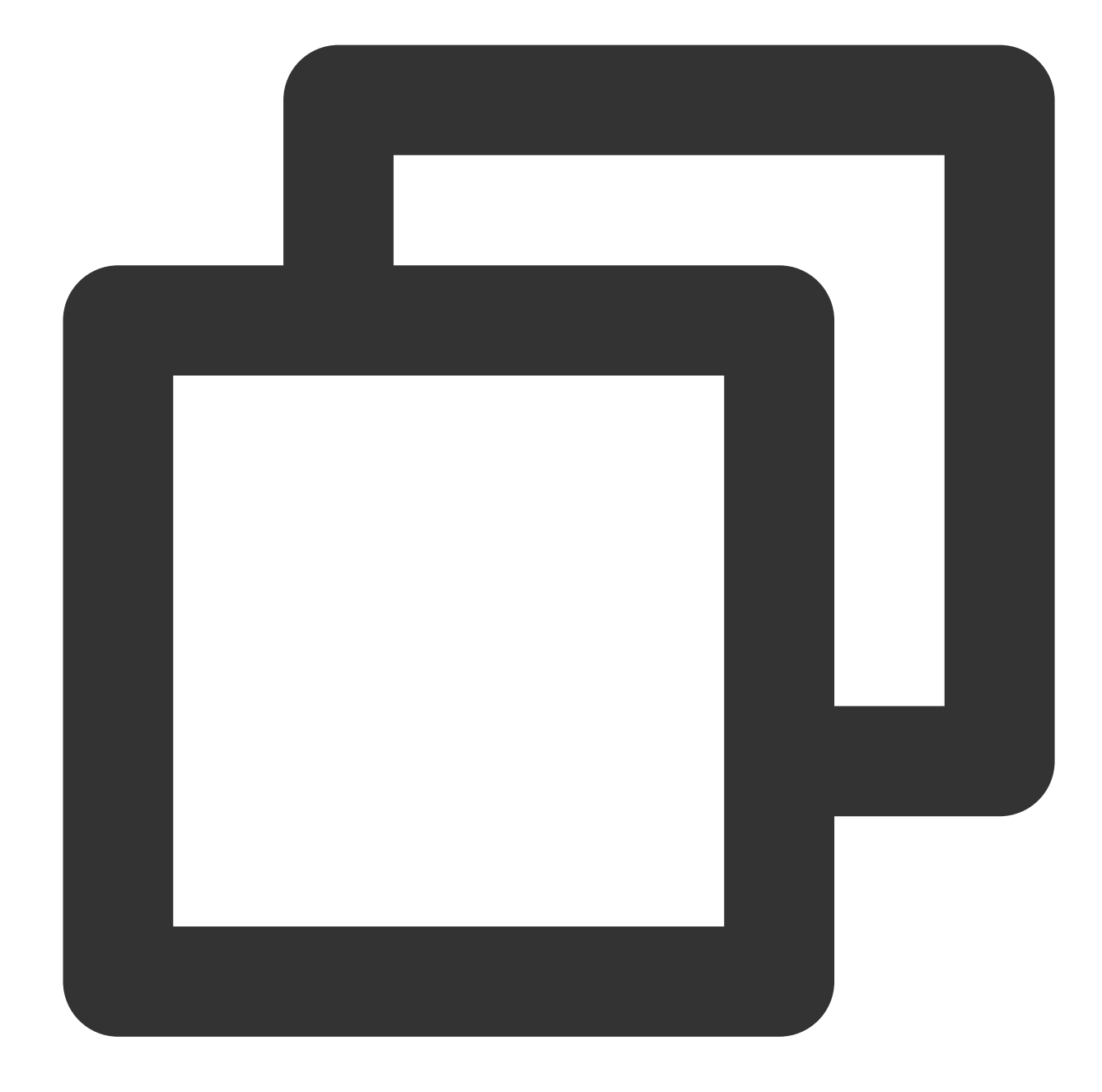

```
compile(name:'LiteAVSDK_Player_Premium_10.8.0.29000', ext:'aar')
implementation project(':superplayerkit')
// Third-party library for integration of the on-screen commenting feature of the P
implementation 'com.github.ctiao:DanmakuFlameMaster:0.5.3'
```
6. Add the following to the project's build.gradle :

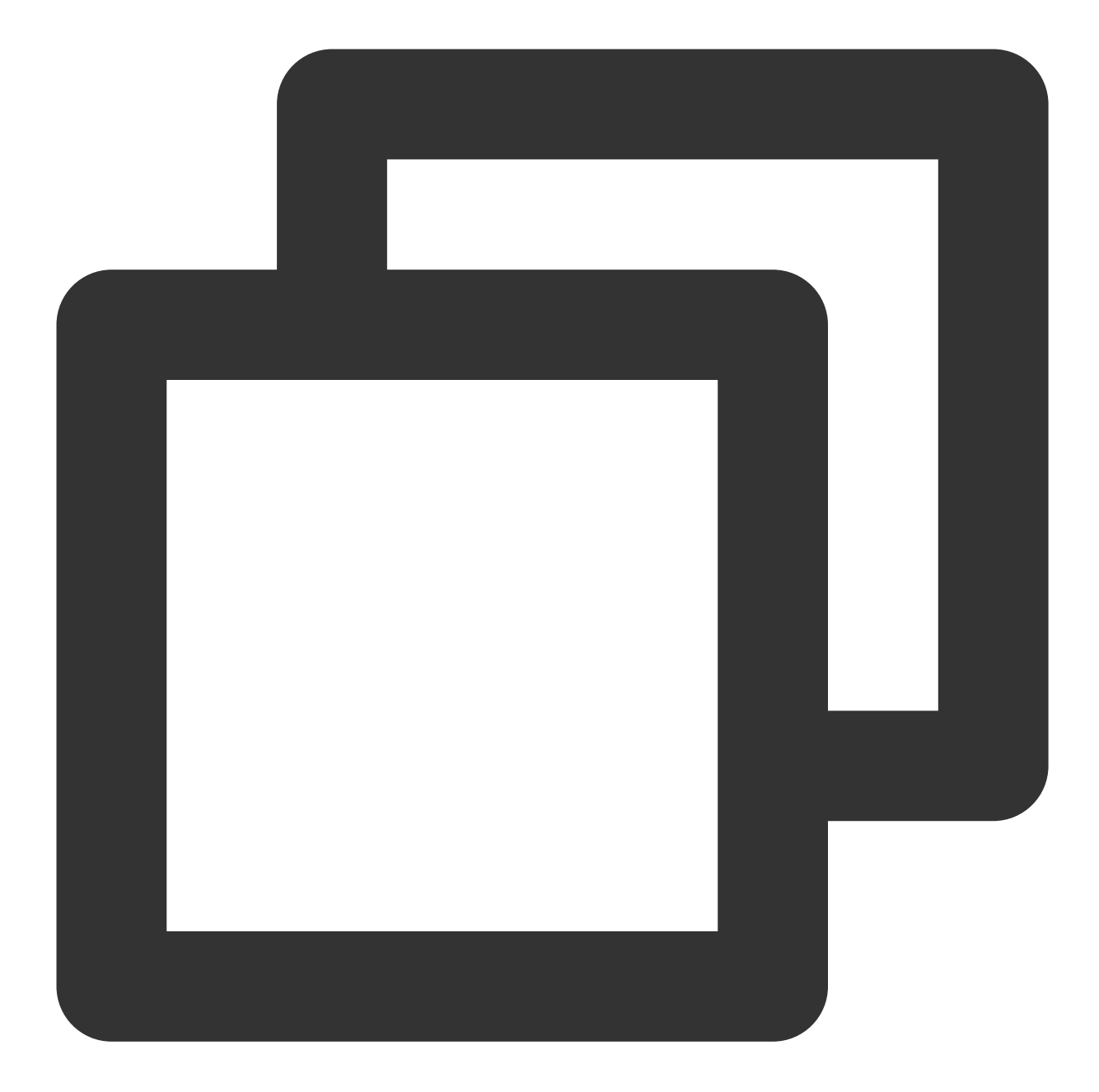

```
allprojects {
 repositories {
         flatDir {
              dirs 'libs'
          }
  }
}
```
7. In defaultConfig of app/build.gradle, specify the CPU architecture to be used by the application (currently, LiteAVSDK supports armeabi, armeabi-v7a, and arm64-v8a).

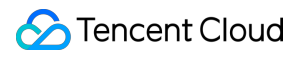

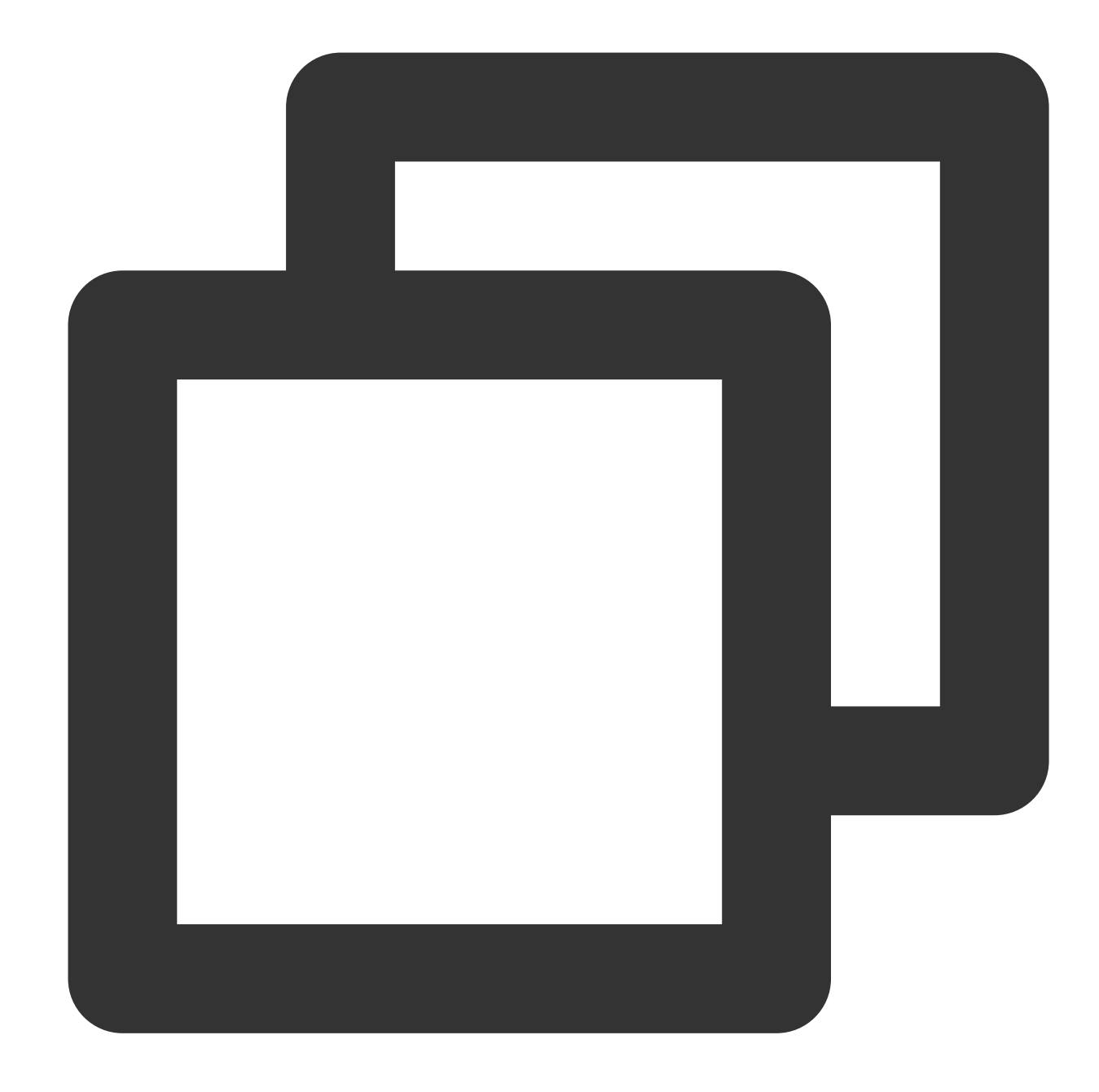

```
ndk {
 abiFilters "armeabi", "armeabi-v7a", "arm64-v8a"
}
```
8. Click **Sync Now** to sync the SDK.

If you do not want to import the AAR library, you can also integrate LiteAVSDK by importing JAR and SO libraries.

1. Download the SDK + demo package for Android [here](https://github.com/LiteAVSDK/Player_Android) and decompress it. Find

SDK/LiteAVSDK\_Player\_Premium\_XXX.zip ( XXX is the version number) in the SDK directory. After

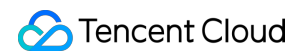

decompression, you can get the libs directory, which contains the JAR file and folders of SO files as listed below:

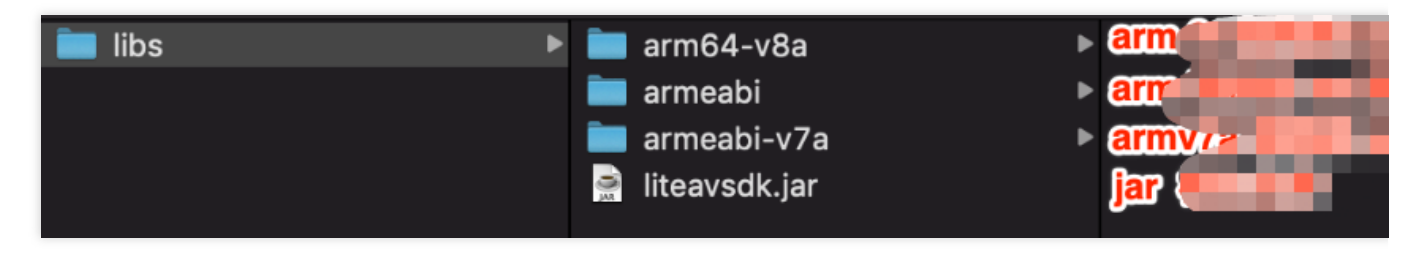

2. Copy the Demo/superplayerkit module to your project and import superplayerkit into setting.gradle in your project directory.

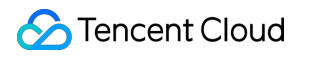

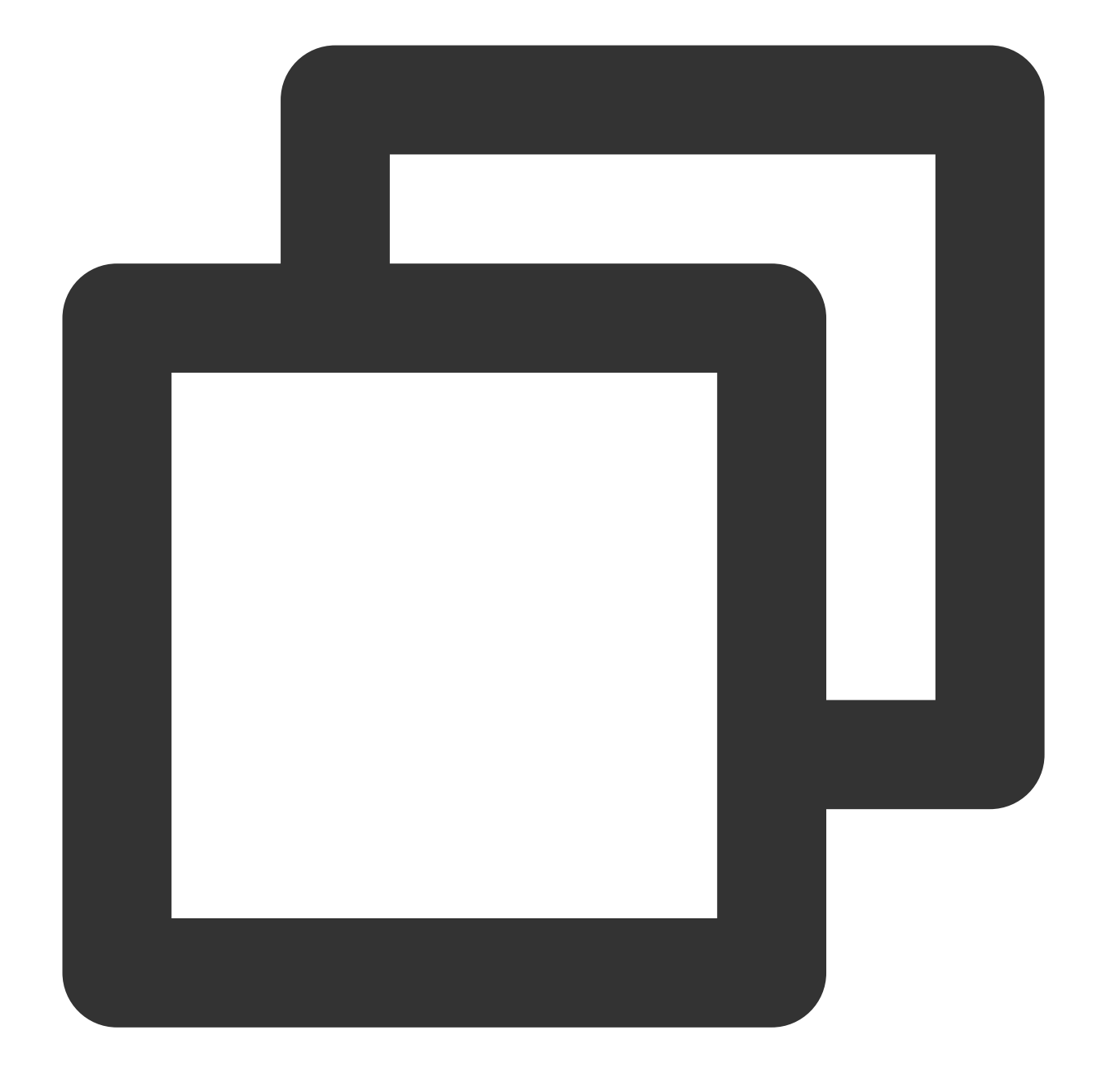

include ':superplayerkit'

3. Copy the libs folder obtained by decompression in step 1 to the superplayerkit project root directory. 4. Modify the superplayerkit/build.gradle file:

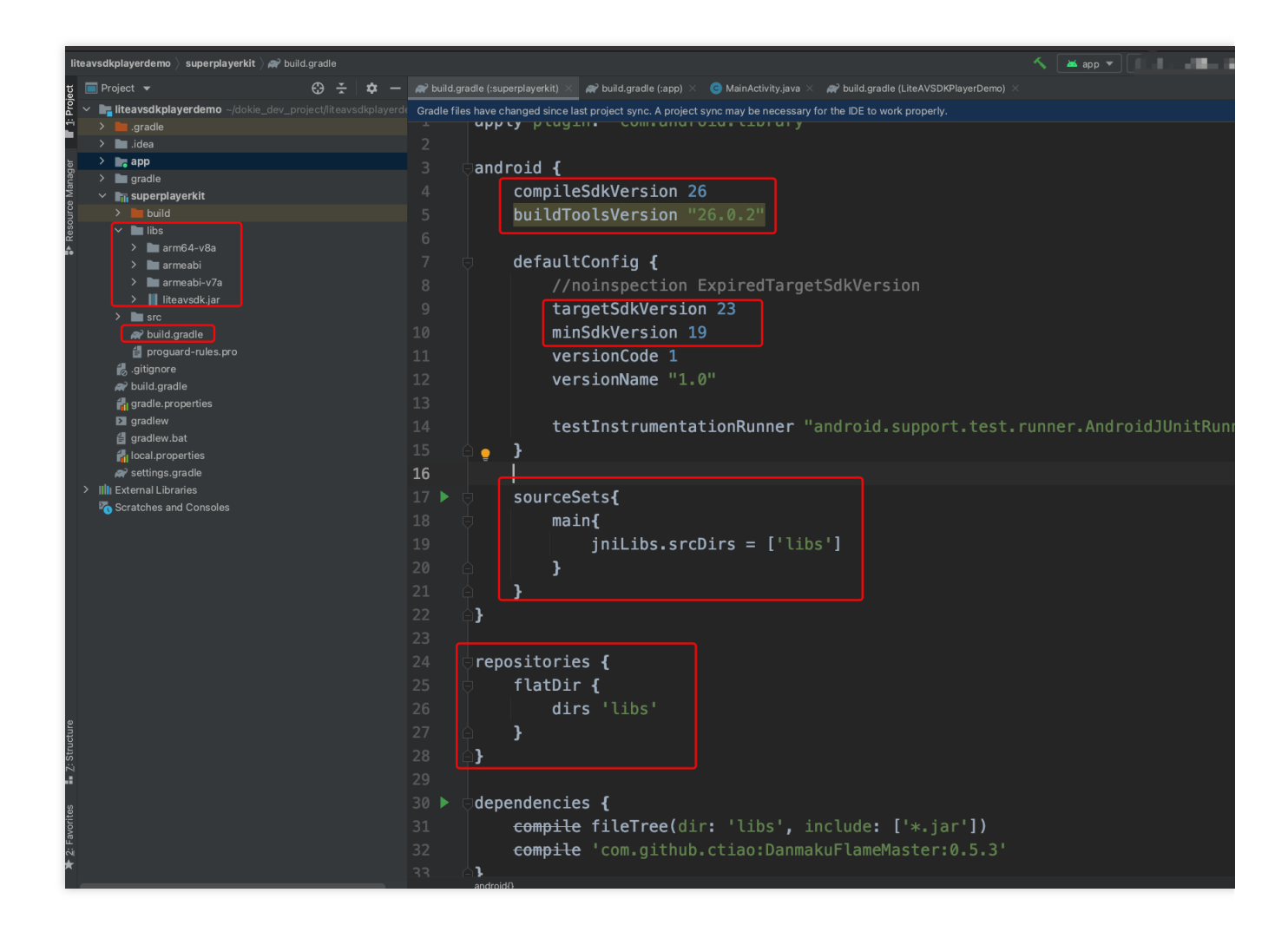

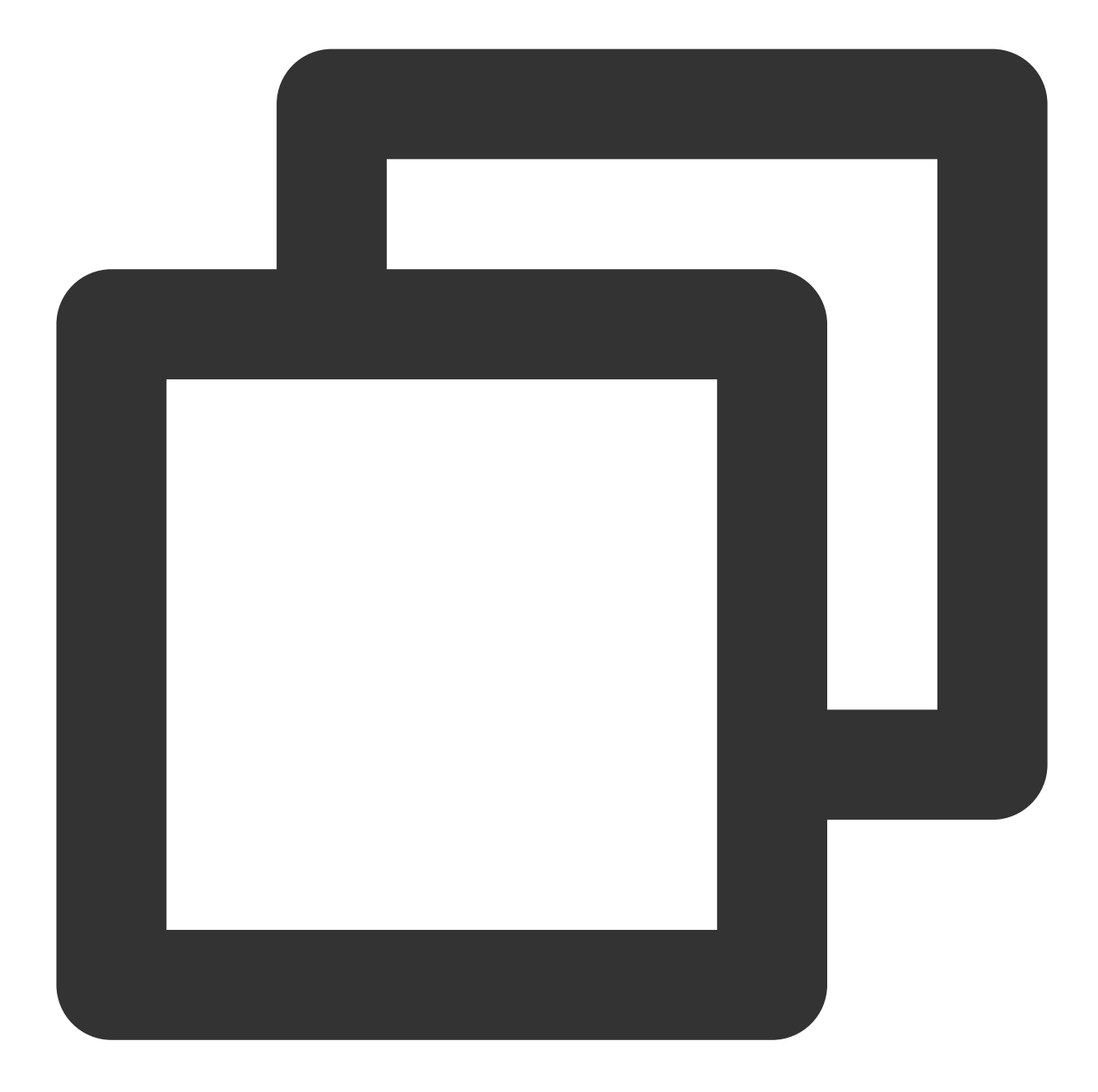

```
compileSdkVersion 26
buildToolsVersion "26.0.2"
defaultConfig {
 targetSdkVersion 23
 minSdkVersion 19
}
```
Import the common module into your project as instructed above and configure it. Configure sourceSets and add the SO library import code.

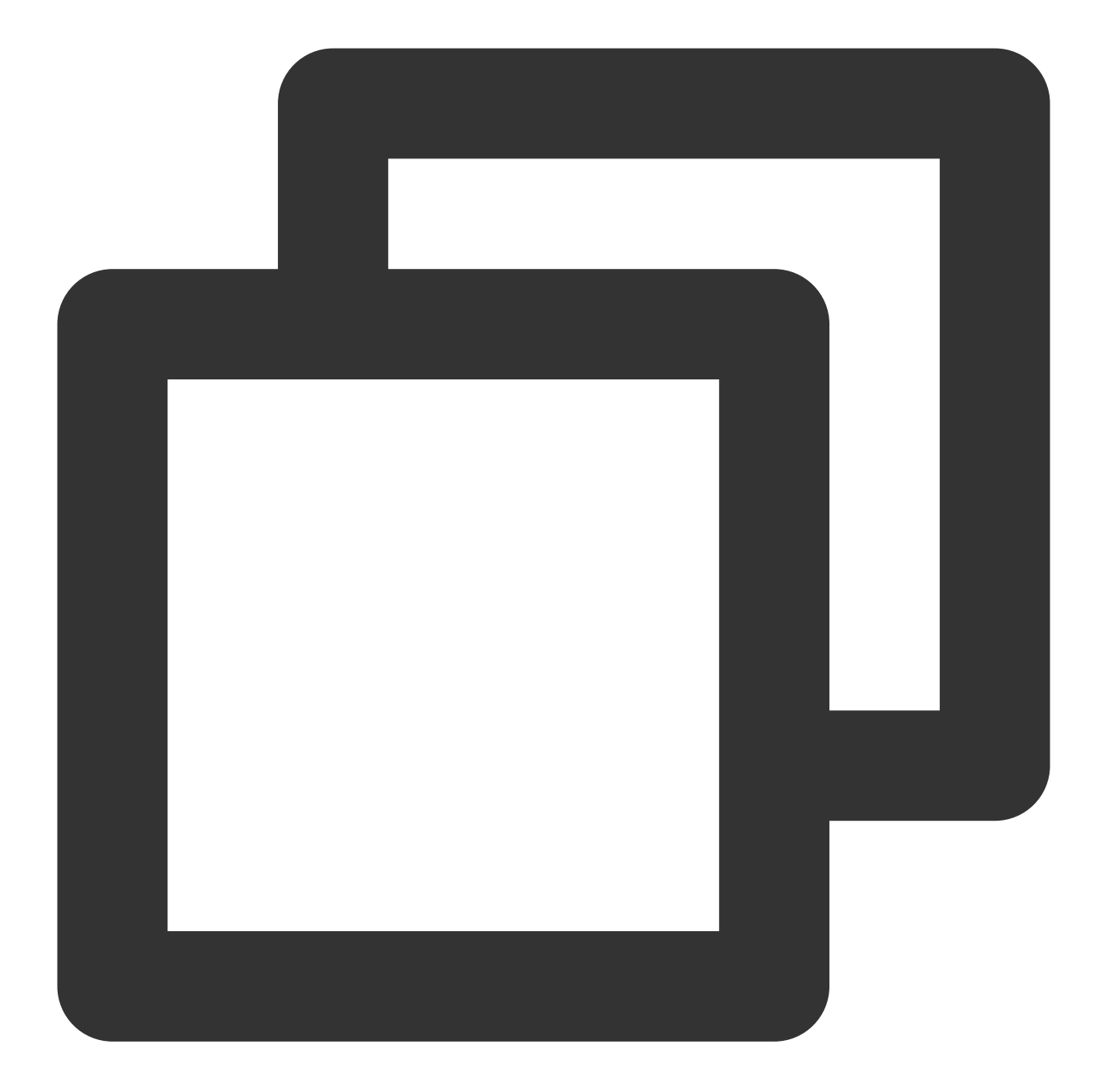

```
sourceSets{
    main{
            jniLibs.srcDirs = ['libs']
    }
 }
```
Configure repositories, add flatDir, and specify the paths of the local repositories.

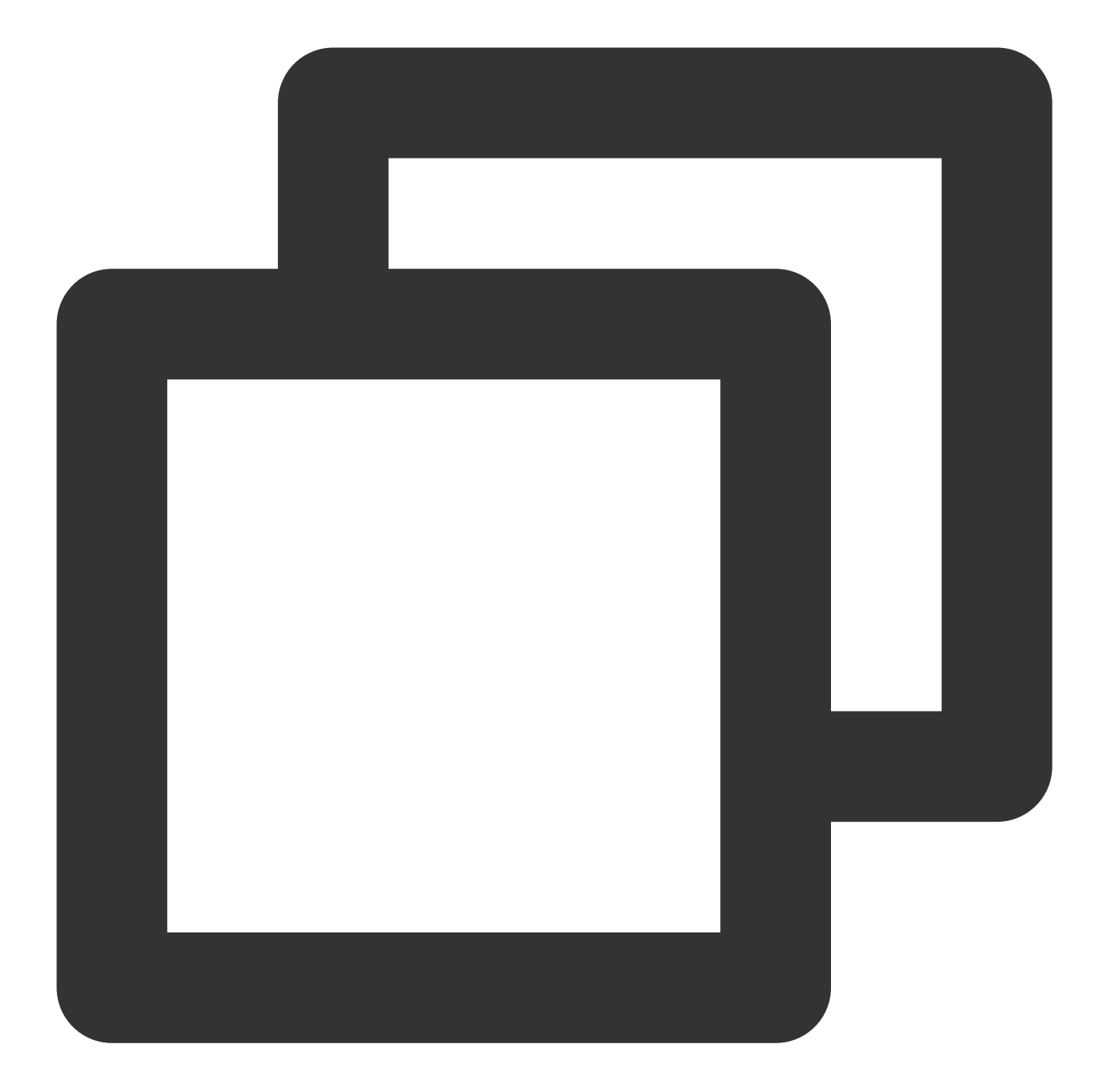

```
repositories {
flatDir {
      dirs 'libs'
}
}
```
5. In defaultConfig of app/build.gradle , specify the CPU architecture to be used by the application (currently, LiteAVSDK supports armeabi, armeabi-v7a, and arm64-v8a).

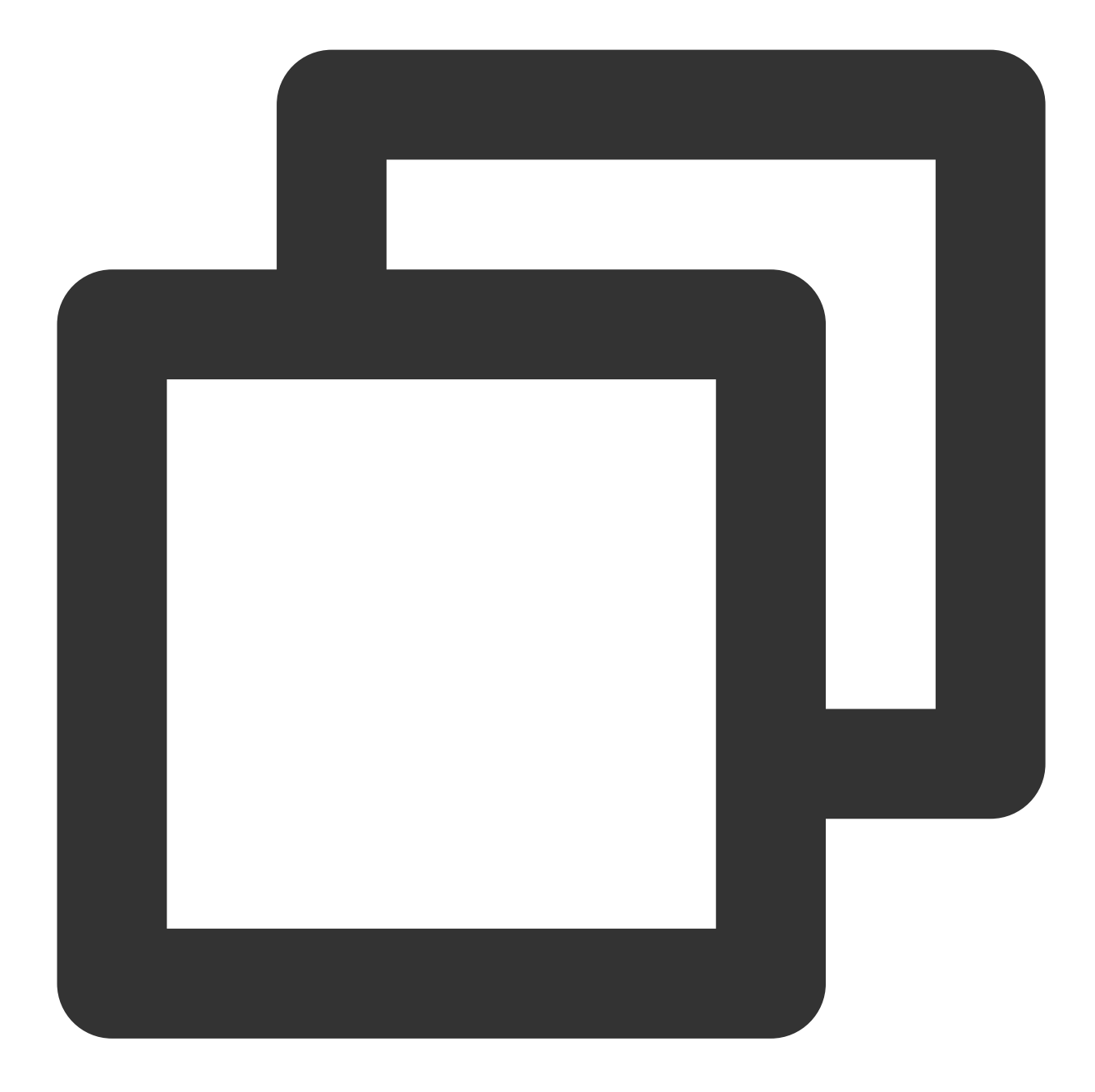

```
ndk {
 abiFilters "armeabi", "armeabi-v7a", "arm64-v8a"
}
```
6. Click **Sync Now** to sync the SDK.

At this point, you have completed integrating the RT-Cube Player for Android.

# **Step 3. Configure application permissions**

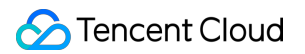

Configure permissions for your application in AndroidManifest.xml . LiteAVSDK needs the following permissions:

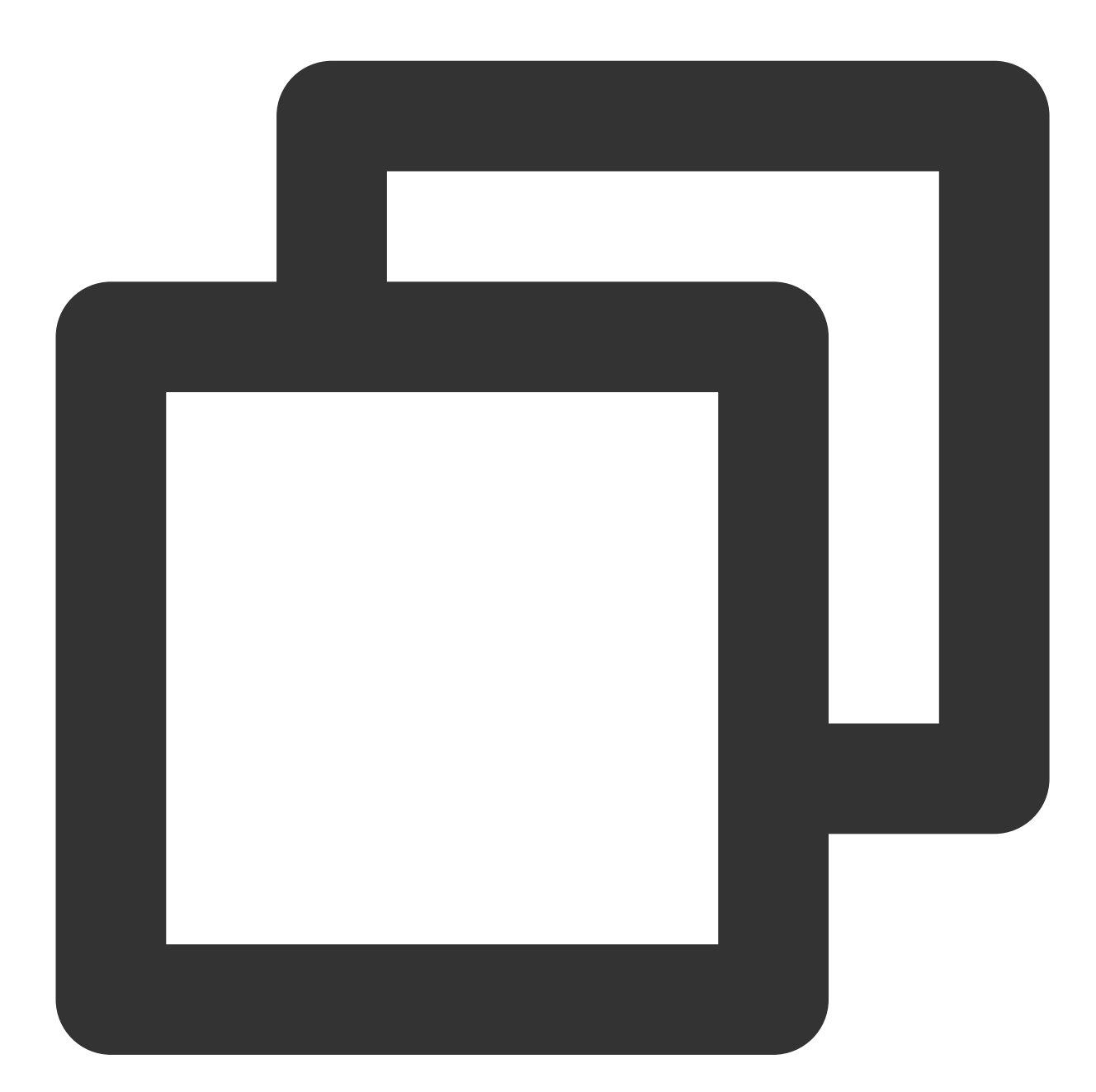

```
<!--network permission-->
<uses-permission android:name="android.permission.INTERNET" />
<uses-permission android:name="android.permission.ACCESS_NETWORK_STATE" />
<uses-permission android:name="android.permission.ACCESS_WIFI_STATE" />
<!--VOD player floating window permission -->
<uses-permission android:name="android.permission.SYSTEM_ALERT_WINDOW" />
<!--storage-->
<uses-permission android:name="android.permission.WRITE_EXTERNAL_STORAGE" />
```
#### <uses-permission android:name="android.permission.READ\_EXTERNAL\_STORAGE" />

#### **Network security configuration allows the app to send HTTP requests**

For security reasons, starting from Android P, Google requires that requests from apps use encrypted connections. The player SDK will start a localsever proxy to make HTTP requests. If your app's targetSdkVersion is greater than or equal to 28, you can enable the [permission to send HTTP](https://developer.android.google.cn/privacy-and-security/security-config) requests to 127.0.0.1 through network security configuration. Otherwise, an "java.io.IOException: Cleartext HTTP traffic to 127.0.0.1 not permitted" error will occur during playback, causing the video to fail to play. The configuration steps are as follows:

1. Create a new res/xml/network\_security\_config.xml file in your project and set the network security configuration.

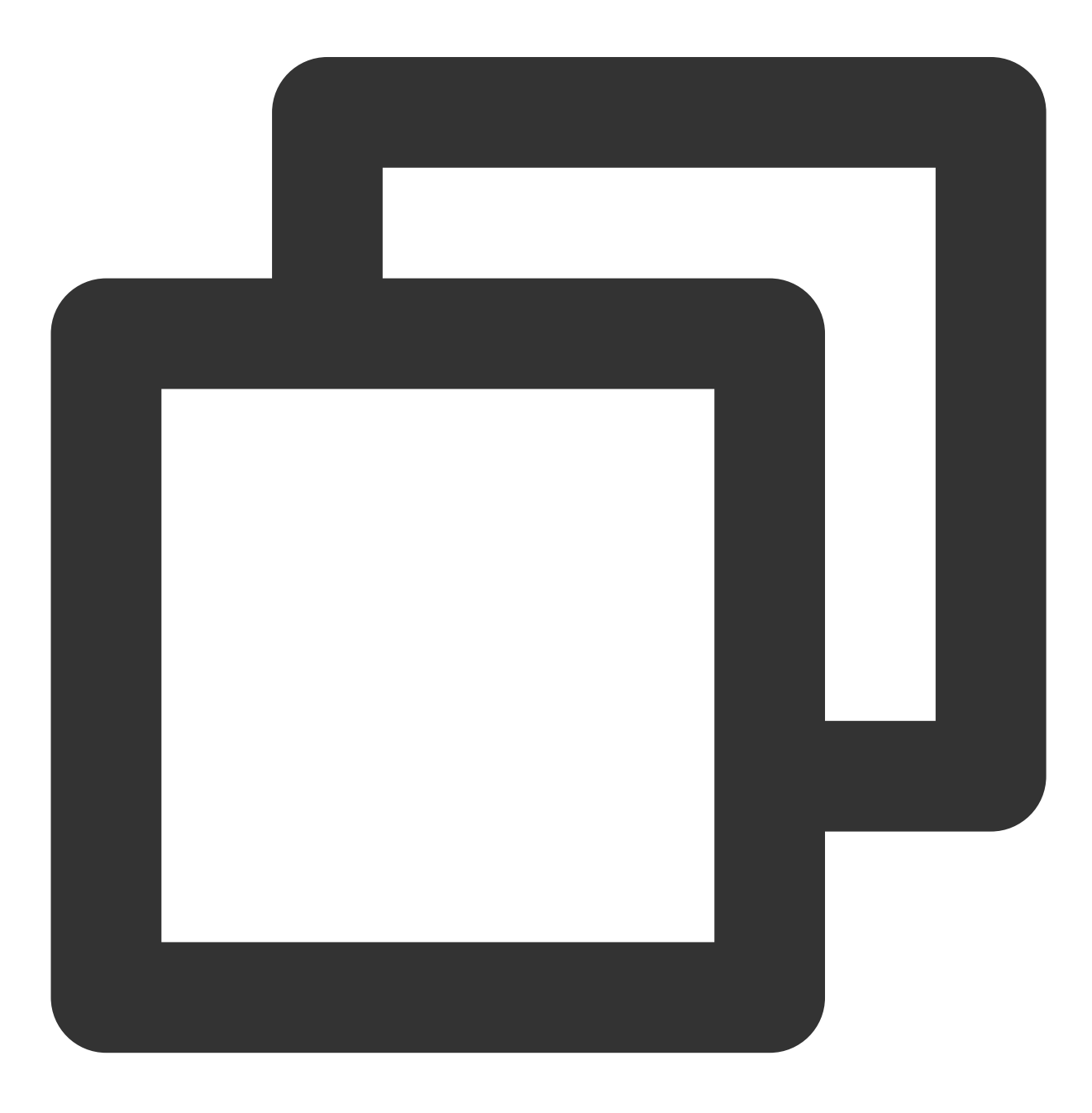

```
<?xml version="1.0" encoding="utf-8"?>
<network-security-config>
    <domain-config cleartextTrafficPermitted="true">
        <domain includeSubdomains="true">127.0.0.1</domain>
    </domain-config>
</network-security-config>
```
2. Add the following attributes to the application tag in the AndroidManifest.xml file:

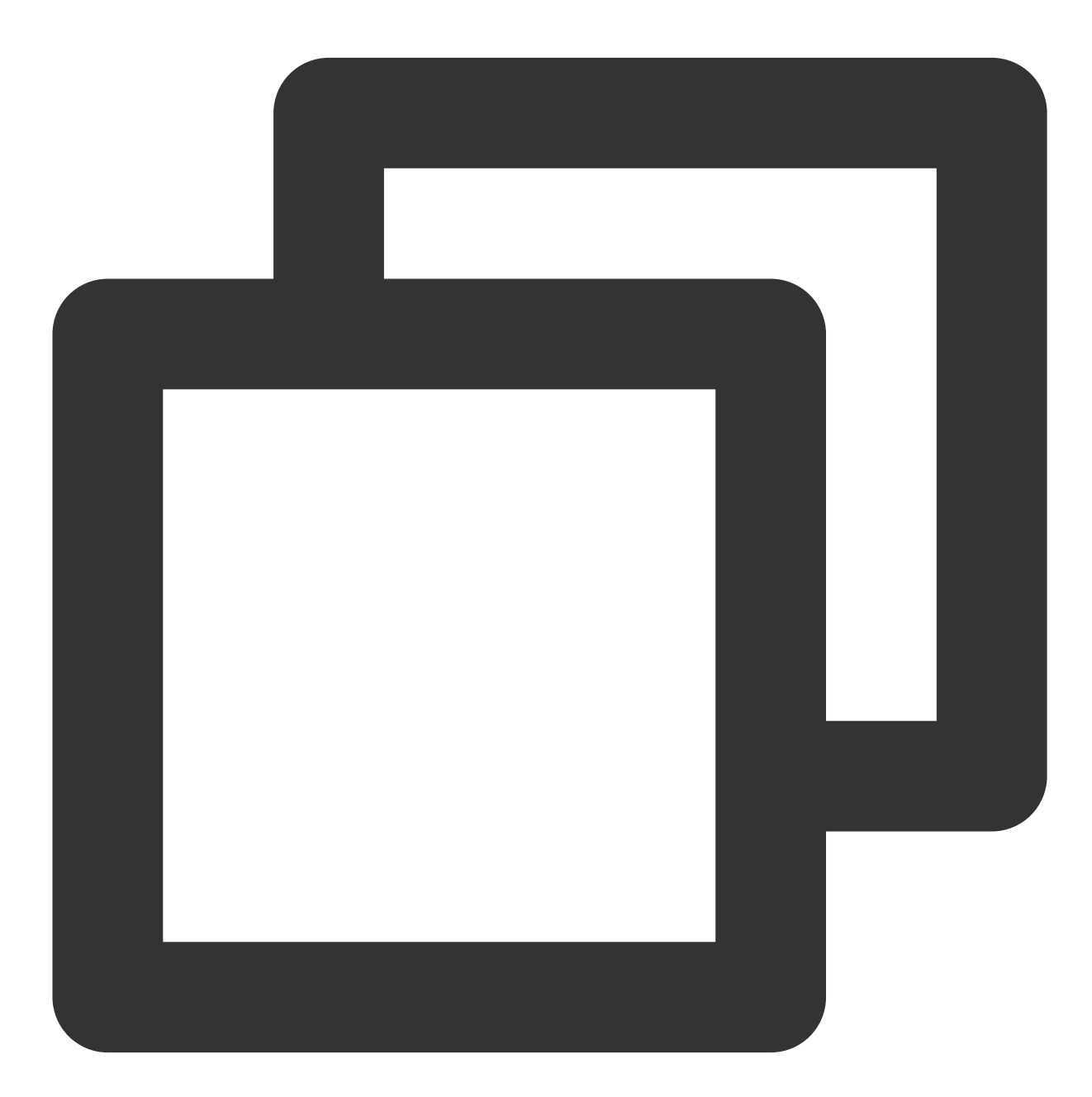

```
<?xml version="1.0" encoding="utf-8"?>
<manifest ... >
```

```
<application android:networkSecurityConfig="@xml/network_security_config"
                    ... >
        ...
    </application>
</manifest>
```
# **Step 4. Set obfuscation rules**

In the proguard-rules.pro file, add the classes related to the TRTC SDK to the "do not obfuscate" list:

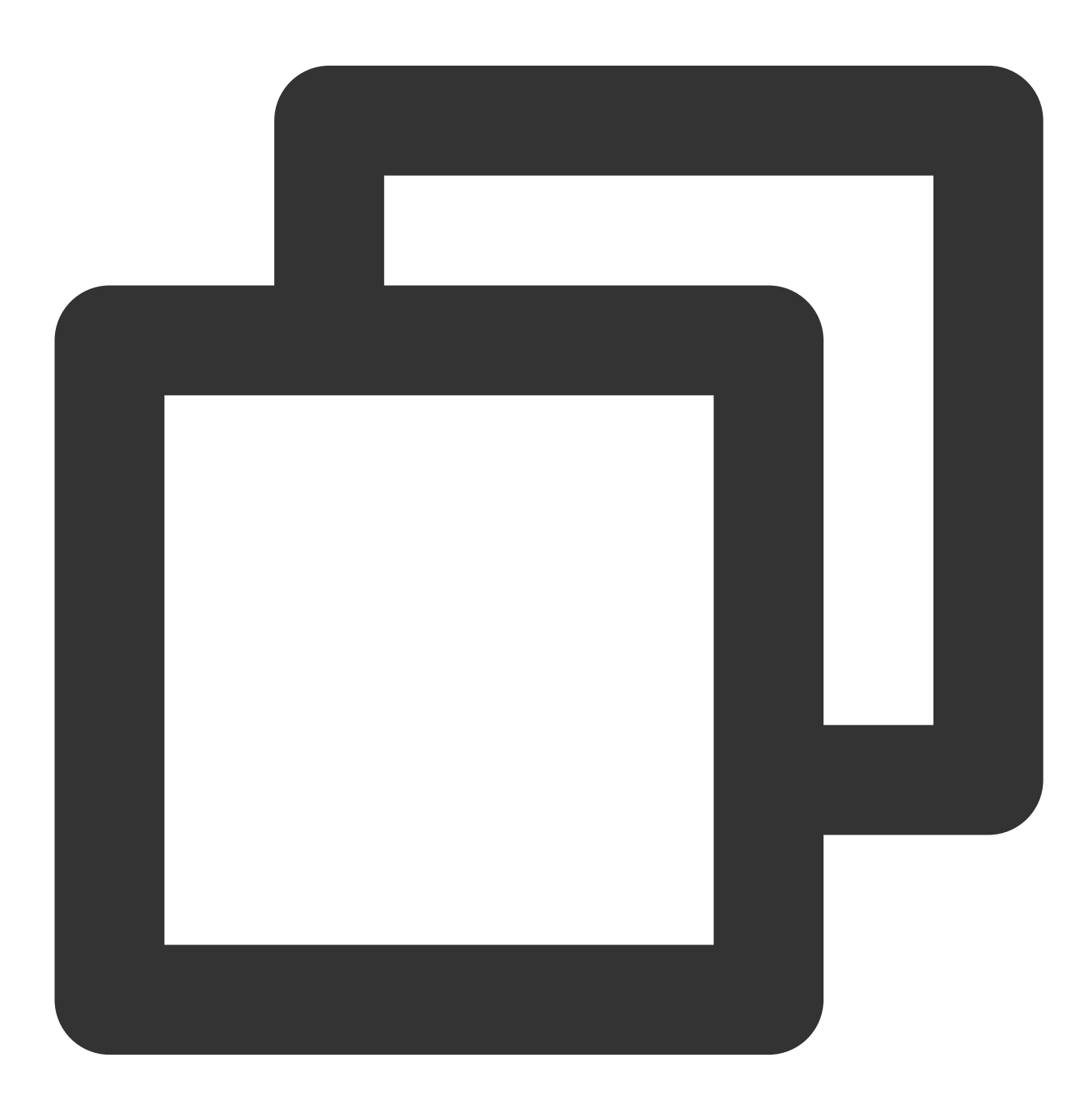

```
-keep class com.tencent.** { *; }
```
At this point, you have completed configuring permissions for the RT-Cube Player application for Android.

## **Step 5. Use the player features**

This step describes how to create a player and use it for video playback.

#### 1. **Player creation**

The main class of the player is SuperPlayerView, and videos can be played back after it is created. FileId or URL can be integrated for playback. Create SuperPlayerView in the layout file:

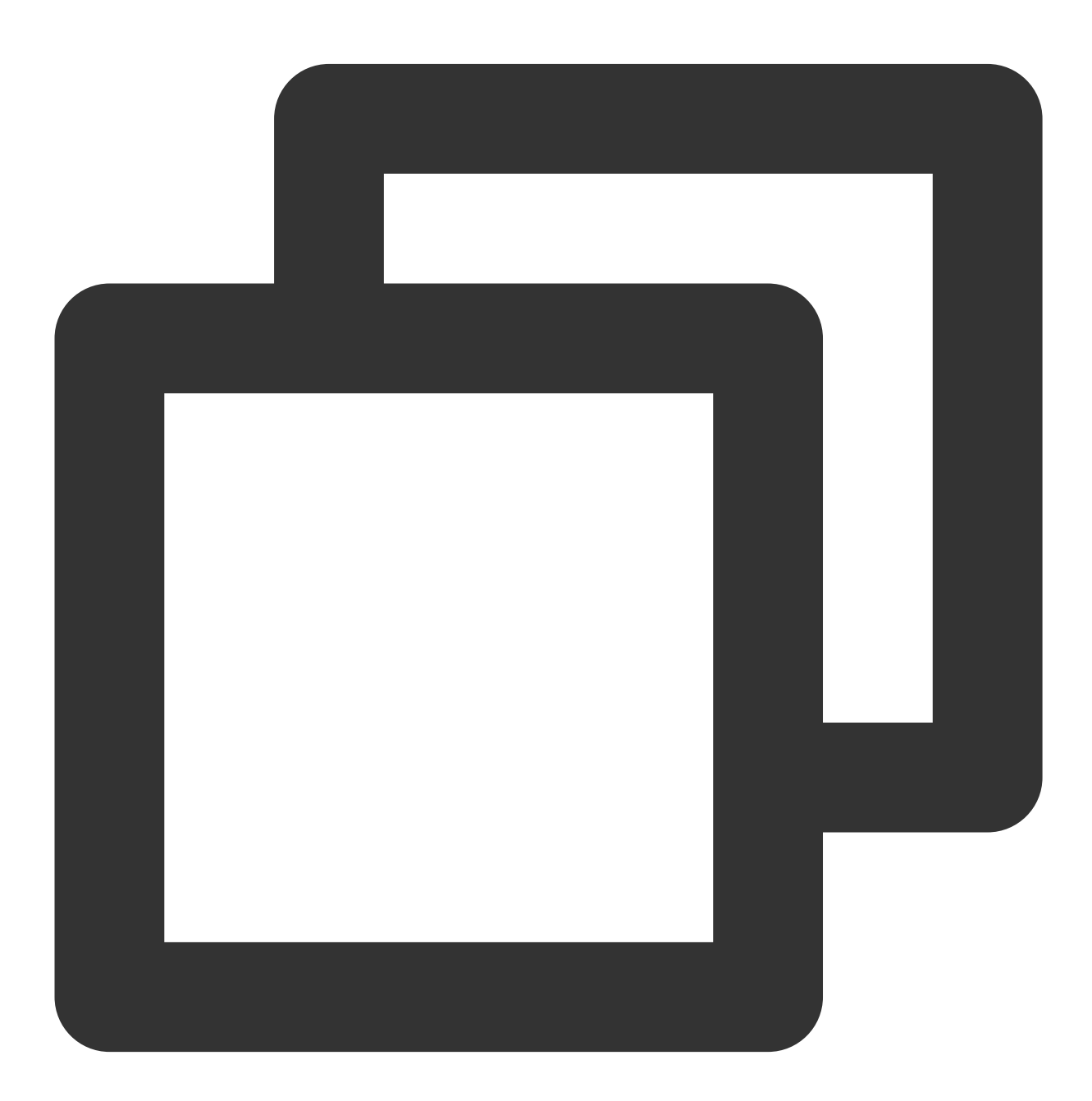

<!-- Player component --> <com.tencent.liteav.demo.superplayer.SuperPlayerView

# Tencent Cloud

android:id="@+id/superVodPlayerView" android:layout\_width="match\_parent" android:layout\_height="200dp" />

#### 2. **License configuration**

If you have obtained a license, you can view the license URL and key in the VOD [console.](https://console.tencentcloud.com/vod/license)

If you don't have the required license yet, you can get it as instructed in Video [Playback](https://www.tencentcloud.com/document/product/266/51098?lang=en&pg=) License.

After obtaining the License information, you need to initialize and configure the License before calling the relevant interfaces of the SDK. For

detailed tutorials, please see [Configuring](https://www.tencentcloud.com/document/product/266/51099#) View License.

#### 3. **Video playback**

This step describes how to play back a video. The RT-Cube Player for Android can be used for VOD and live playback as follows:

VOD playback: The Player component supports two VOD playback methods, namely, through  $\text{FileId}$  or URL. Live playback: The Player component can use the playback through URL method for live playback. A live audio/video stream can be pulled for playback simply by passing in its URL. For more information on how to generate a Tencent Cloud live streaming URL, see Splicing Live [Streaming](https://www.tencentcloud.com/document/product/267/38393) URLs.

VOD and live playback through URL

VOD playback through `FileId`

A URL can be the playback address of a VOD file or the pull address of a live stream. A video file can be played back simply by passing in its URL.

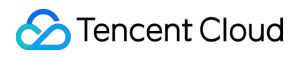

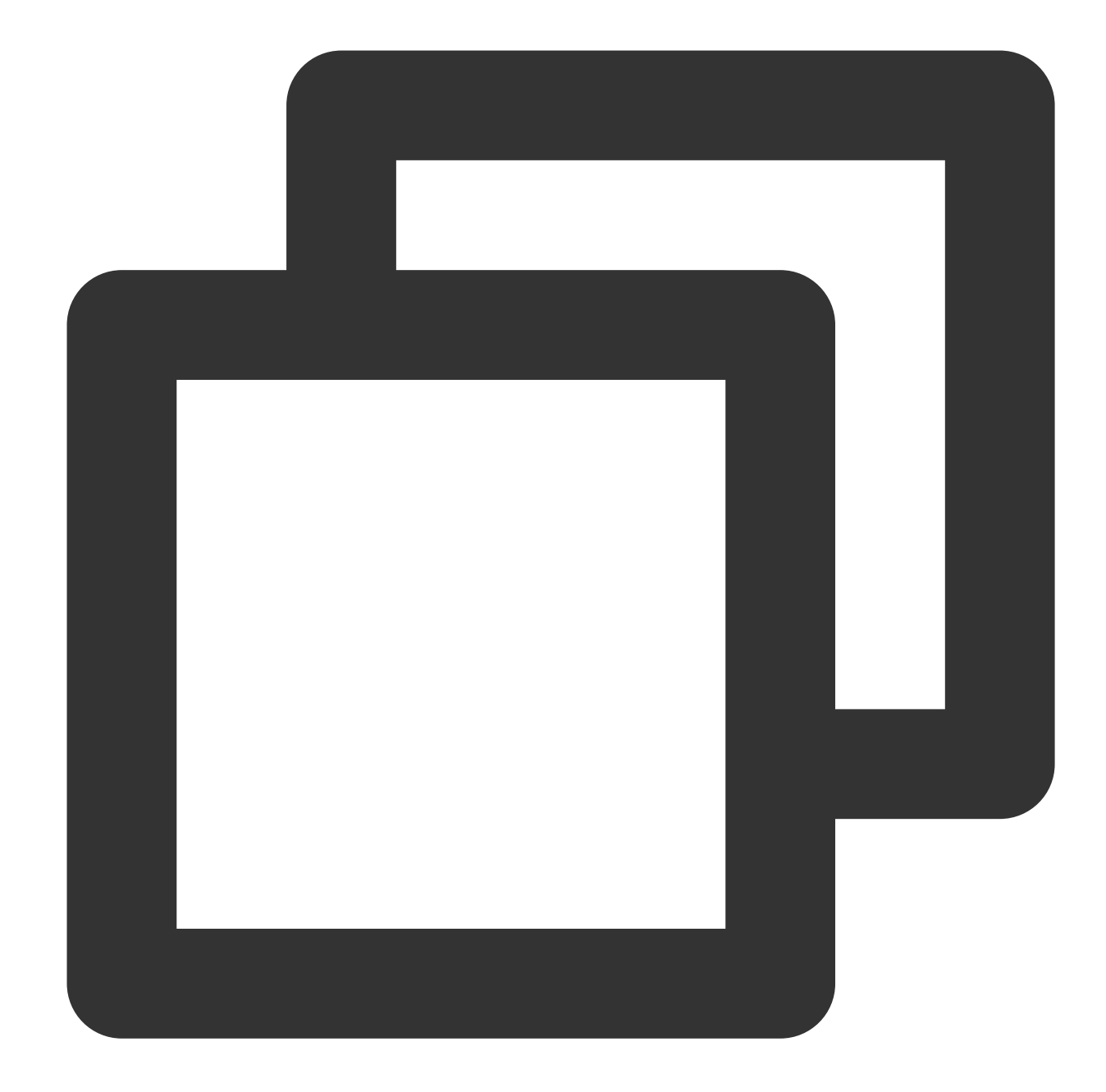

```
SuperPlayerModel model = new SuperPlayerModel();
model.appId = 1400329073; // Configure `AppId`
model.url = "http://your_video_url.mp4"; // Configure a URL for your video for pl
mSuperPlayerView.playWithModelNeedLicence(model);
```
A video file ID is returned by the server after the video is uploaded.

- 1. After a video is published from a client, the server will return a file ID to the client.
- 2. After a video is uploaded to the server, the notification for successful upload will contain a file ID for the video.
- If the video you want to play is already saved with VOD, you can go to Media [Assets](https://console.tencentcloud.com/vod/media) to view its file ID.

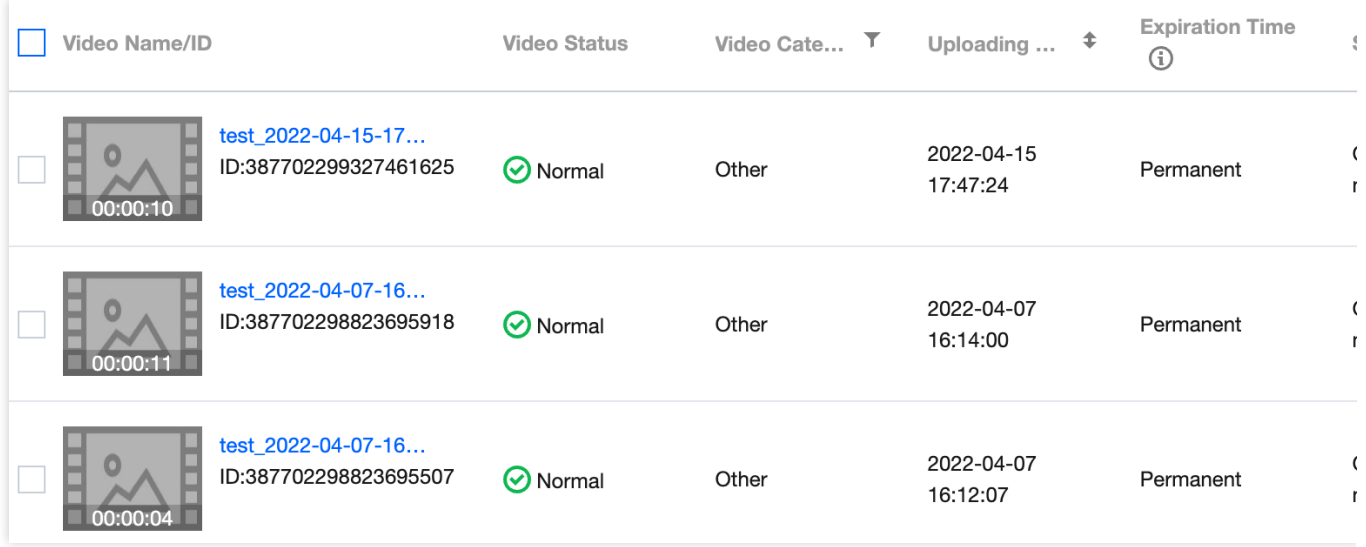

### **Note**

1. To play by VOD file ID, you need to use the Adaptive-

HLS template (ID: 10) to transcode the video or use the player signature `psign` to specify the video to play; otherwis e, the playback may fail. For more [information](https://www.tencentcloud.com/document/product/266/38098) on how to transcode a video and generate `psign`, see Play back a vid eo with the Player component and Player [Signature](https://www.tencentcloud.com/document/product/266/38099).

2.

If a "no v4 play info" exception occurs during playback through `FileId`, the above problem may exist. In this case, we recommend you make adjustments as instructed above. You can also directly get the playback link of the source vide o for playback through [URL](https://www.tencentcloud.com/document/product/266/33975#url).

3.

We recommend you transcode videos for playback because untranscoded videos may experience compatibility issue s during playback.

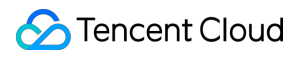

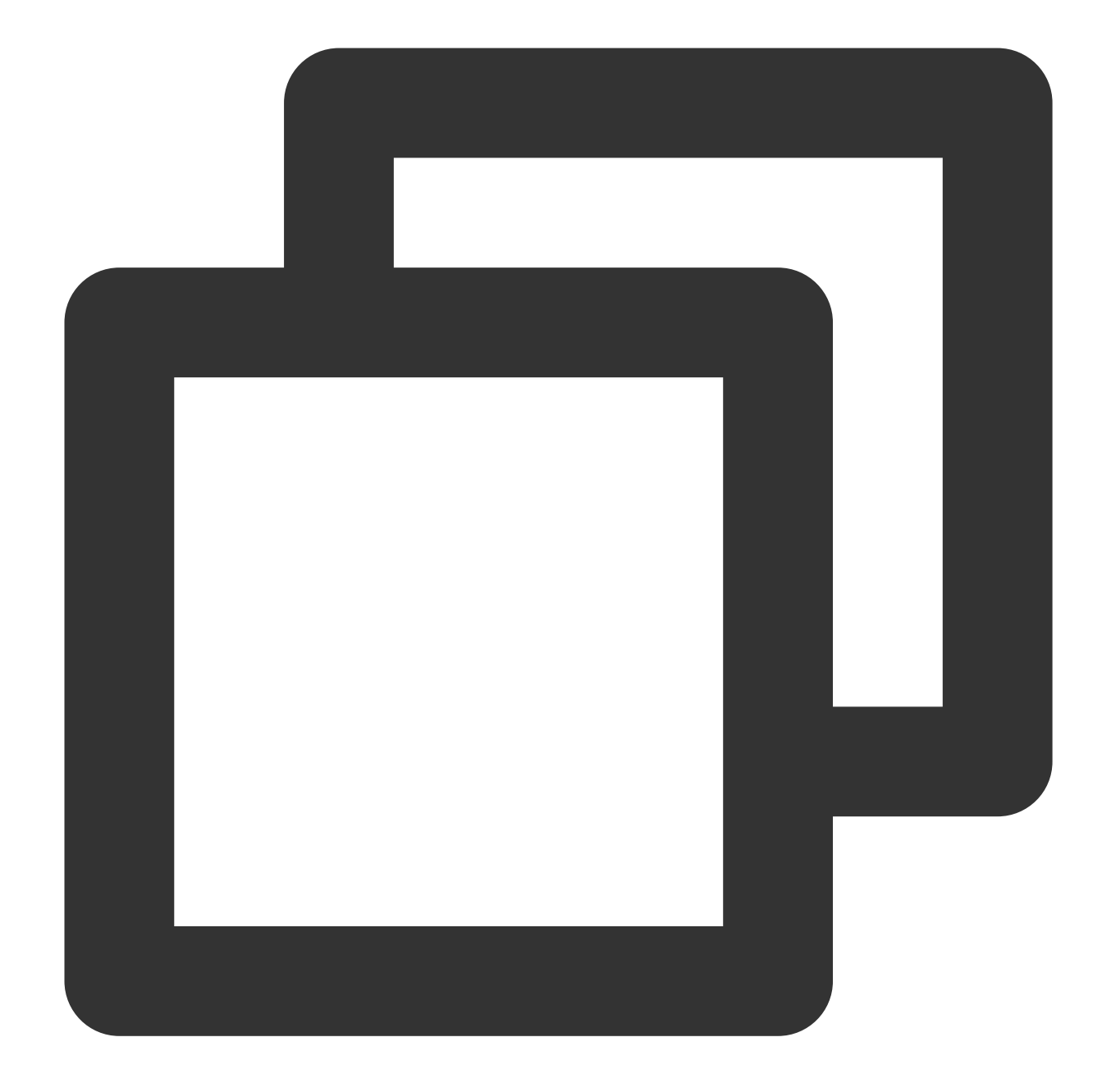

```
// If you haven't enabled hotlink protection and a "no v4 play info" error occurs,
SuperPlayerModel model = new SuperPlayerModel();
model.appId = 1400329071;// Configure AppId
model.videoId = new SuperPlayerVideoId();
model.videoId.fileId = "5285890799710173650"; // Configure `FileId`
// `psign` is a player signature. For more information on the signature and how to
model.videoId.pSign = "eyJhbGciOiJIUzI1NiIsInR5cCI6IkpXVCJ9.eyJhcHBJZCI6MTQwMDMyOTA
mSuperPlayerView.playWithModelNeedLicence(model);
```
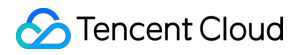

## 4. **Playback exit**

If the player is no longer needed, call resetPlayer to reset the player and free up memory.

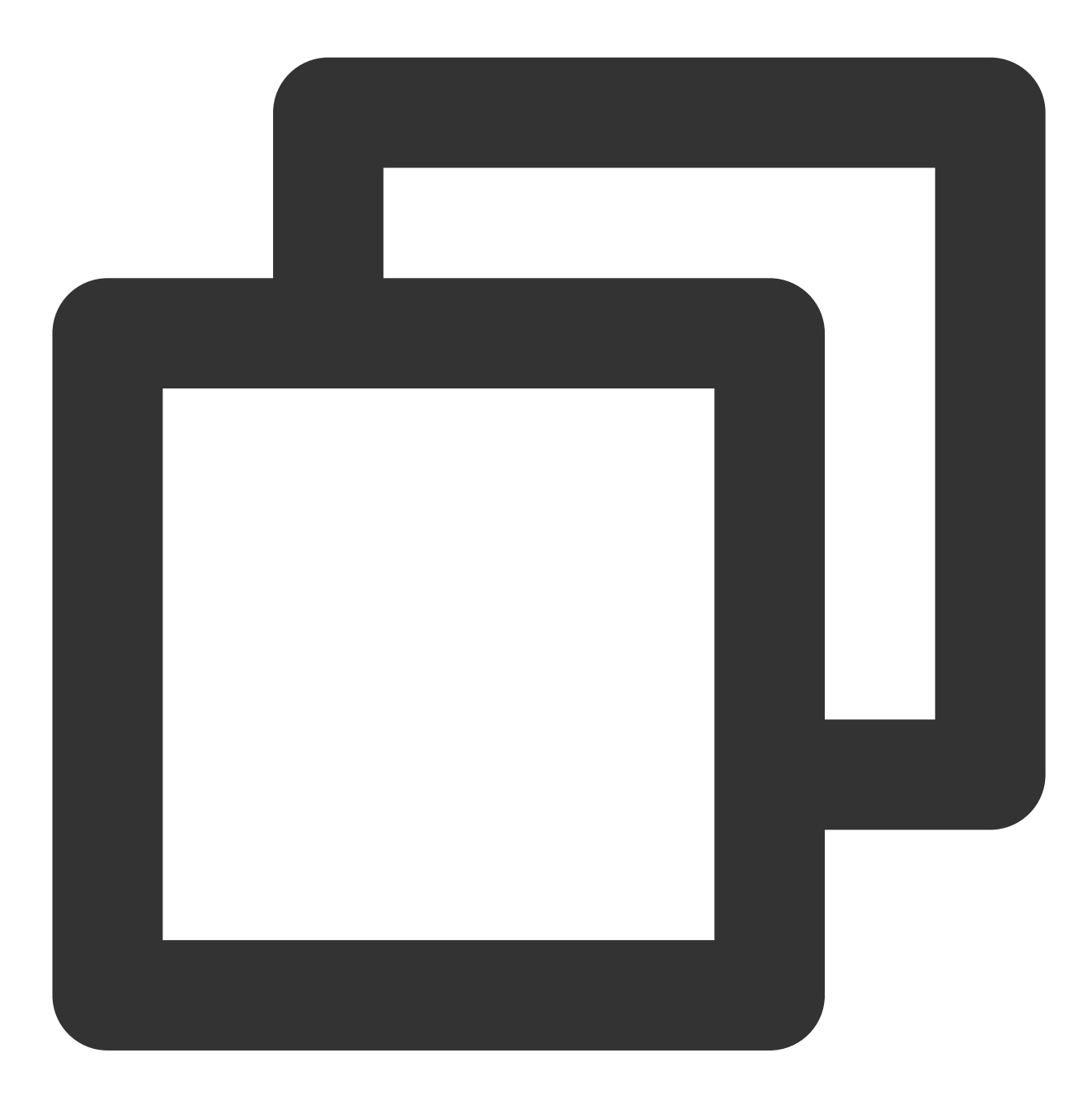

```
mSuperPlayerView.resetPlayer();
```
At this point, you have learned how to create a player, use it to play videos, and stop playback.

# More Features

This section describes several common player features. For more features, see [Demo.](#page-25-0) For features supported by the Player component, see [Features](https://www.tencentcloud.com/document/product/266/42965).

# **1. Full screen playback**

The Player component supports full screen playback. In full screen mode, users can lock the screen, control volume and brightness with gestures, send on-screen comments, take screenshots, and switch the video definition. You can try out this feature in **TCToolkit App** > **Player** > **Player Component**, and you can enter the full screen playback mode by clicking the full screen icon in the bottom-right corner.

You can call the API below to enter full screen from the windowed playback mode:

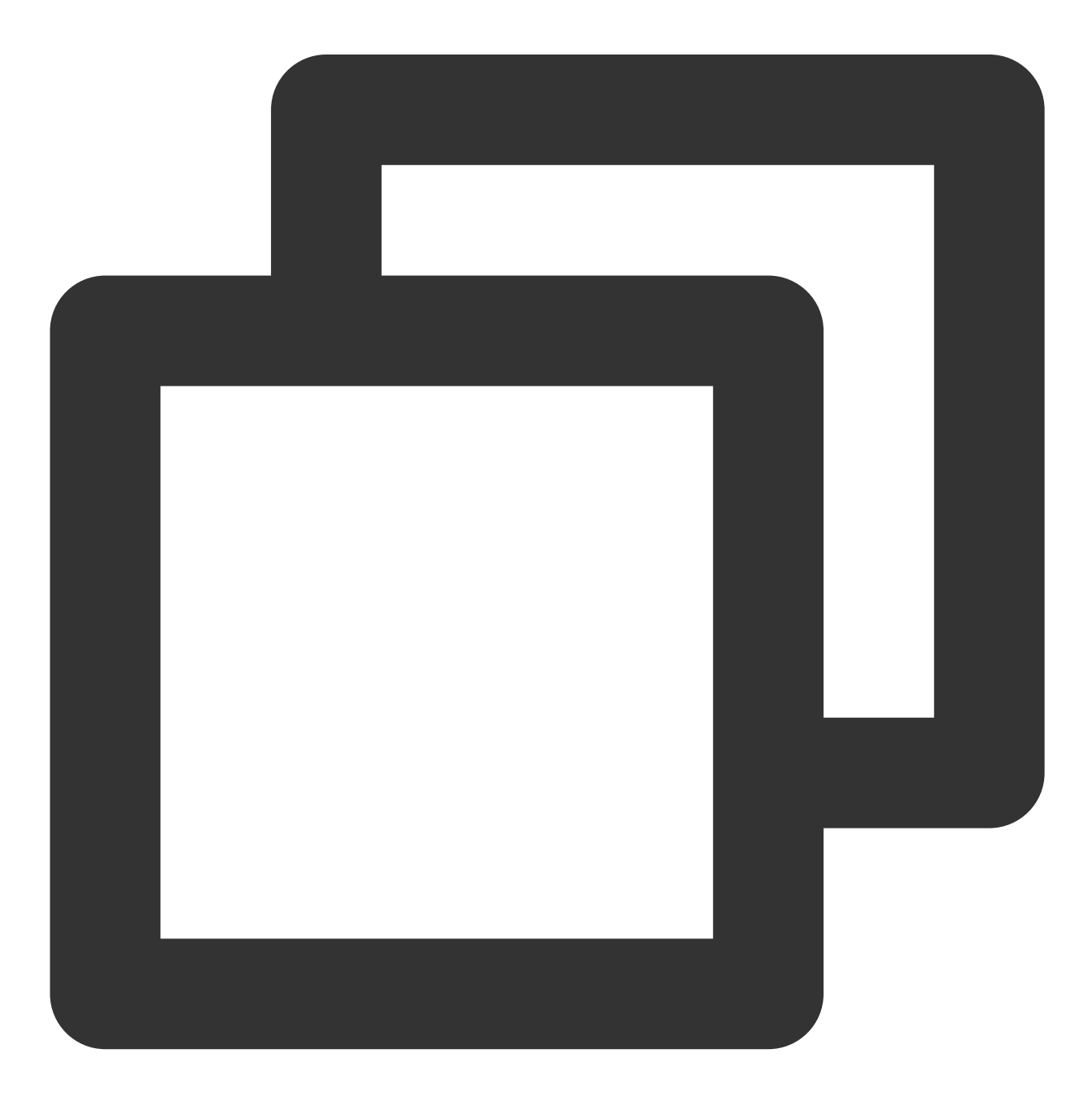

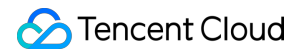

mControllerCallback.onSwitchPlayMode(SuperPlayerDef.PlayerMode.FULLSCREEN);

# **Features of full screen playback mode**

Return to the window Screen lock On-screen comments Screenshot Change resolution Click **Back** to return to the window playback mode.

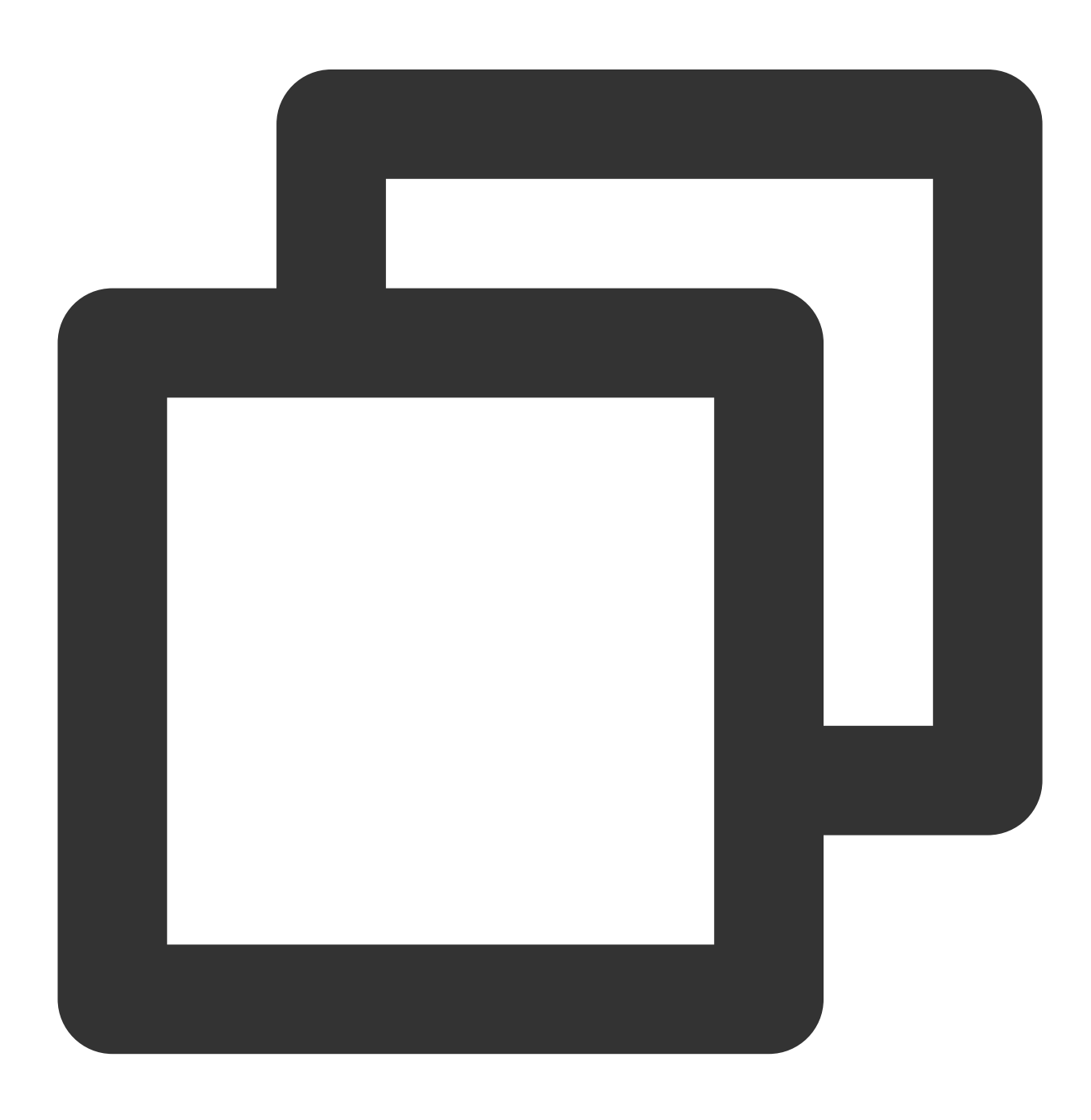

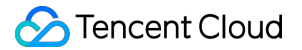

```
// API triggered after tapping
mControllerCallback.onBackPressed(SuperPlayerDef.PlayerMode.FULLSCREEN);
onSwitchPlayMode(SuperPlayerDef.PlayerMode.WINDOW);
```
Screen locking disables touch screen and allows users to enter an immersive playback mode.

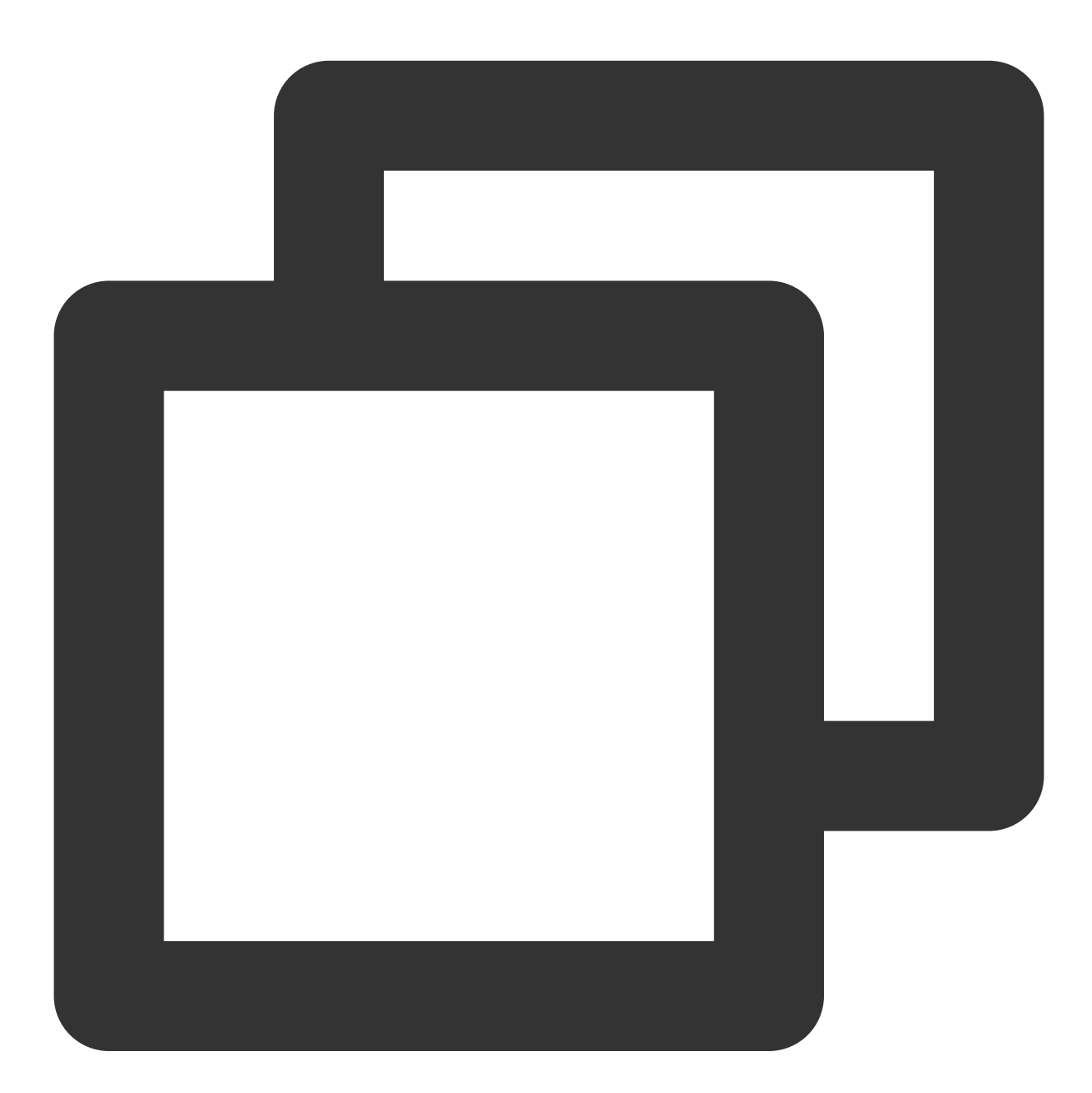

```
// API triggered after tapping
toggleLockState();
```
After the on-screen commenting feature is enabled, text comments sent by users will be displayed on the screen.

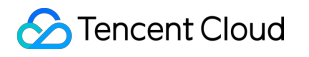

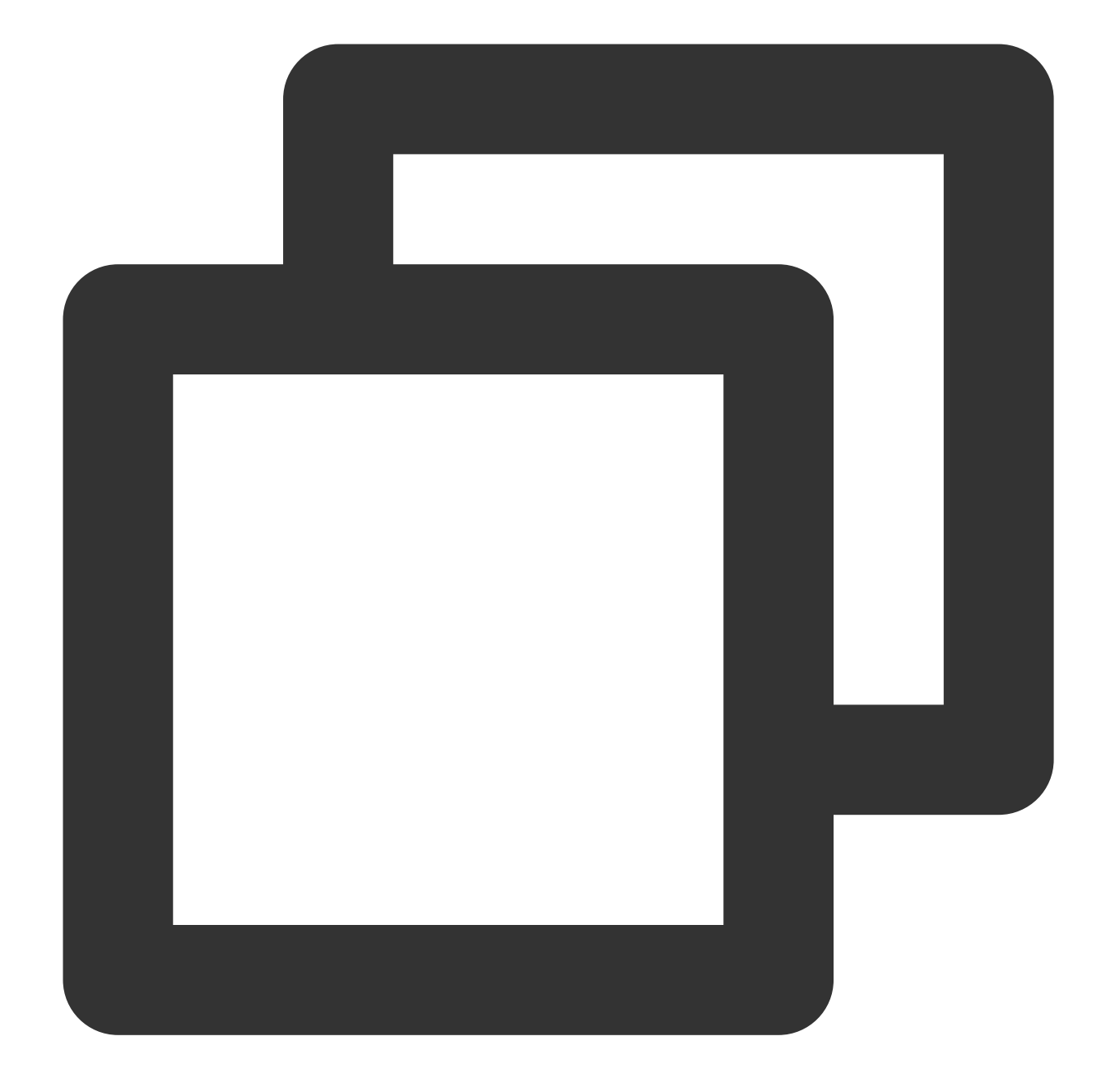

// Step 1. Add an on-screen comment to the on-screen comment view addDanmaku(String content, boolean withBorder); // Step 2. Enable or disable on-screen commenting toggleBarrage();

The Player component allows users to take and save a screenshot of a video during playback. Click the button in image 4 to capture the screen, and you can save the captured screenshot with the mSuperPlayer. snapshot API.

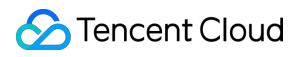

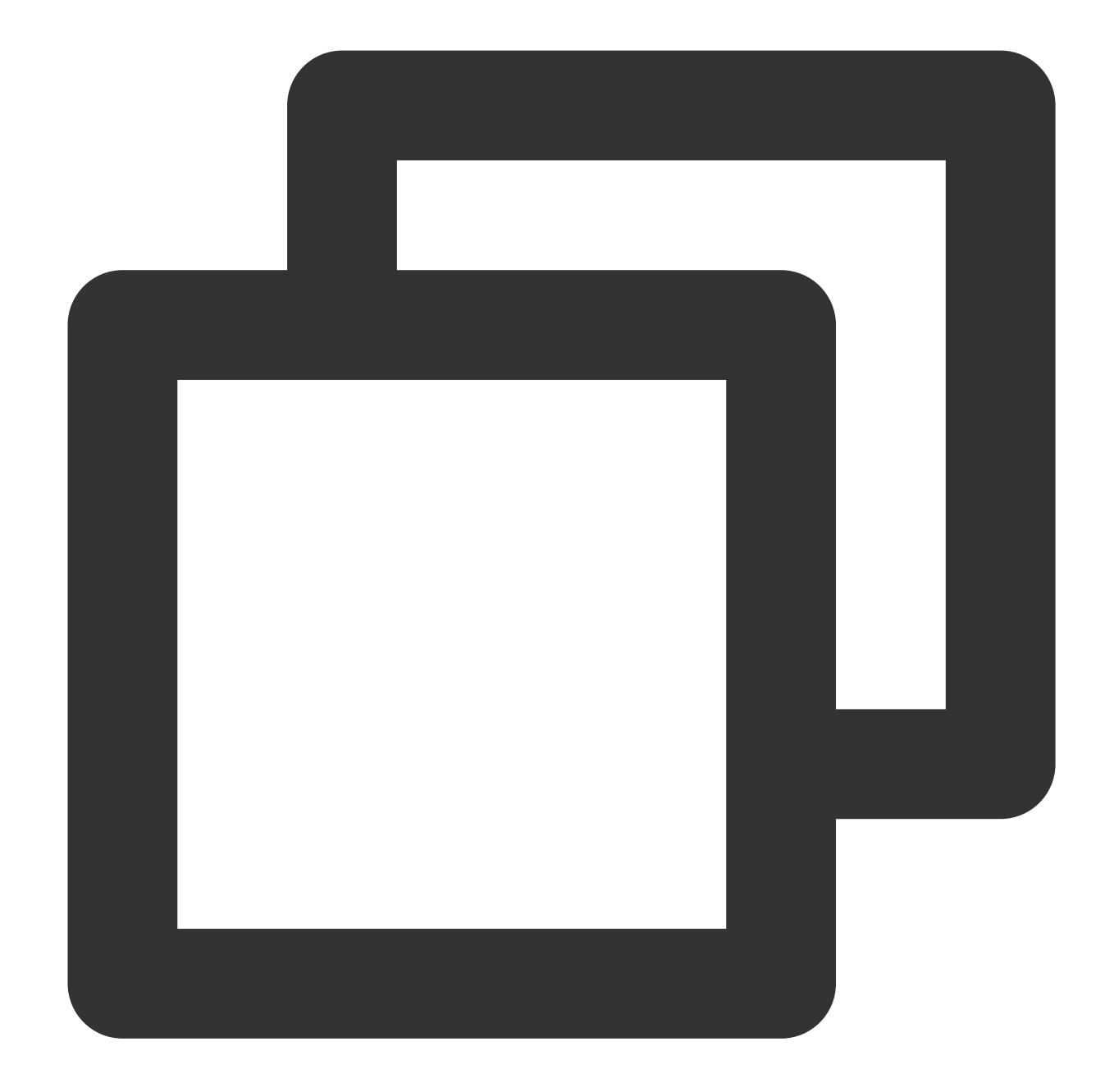

```
mSuperPlayer.snapshot(new TXLivePlayer.ITXSnapshotListener() {
  @Override
  public void onSnapshot(Bitmap bitmap) {
       // The captured screenshot can be saved here
  }
});
```
Users can change the video definition (such as SD, HD, and FHD) during playback.

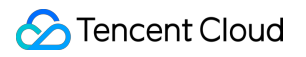

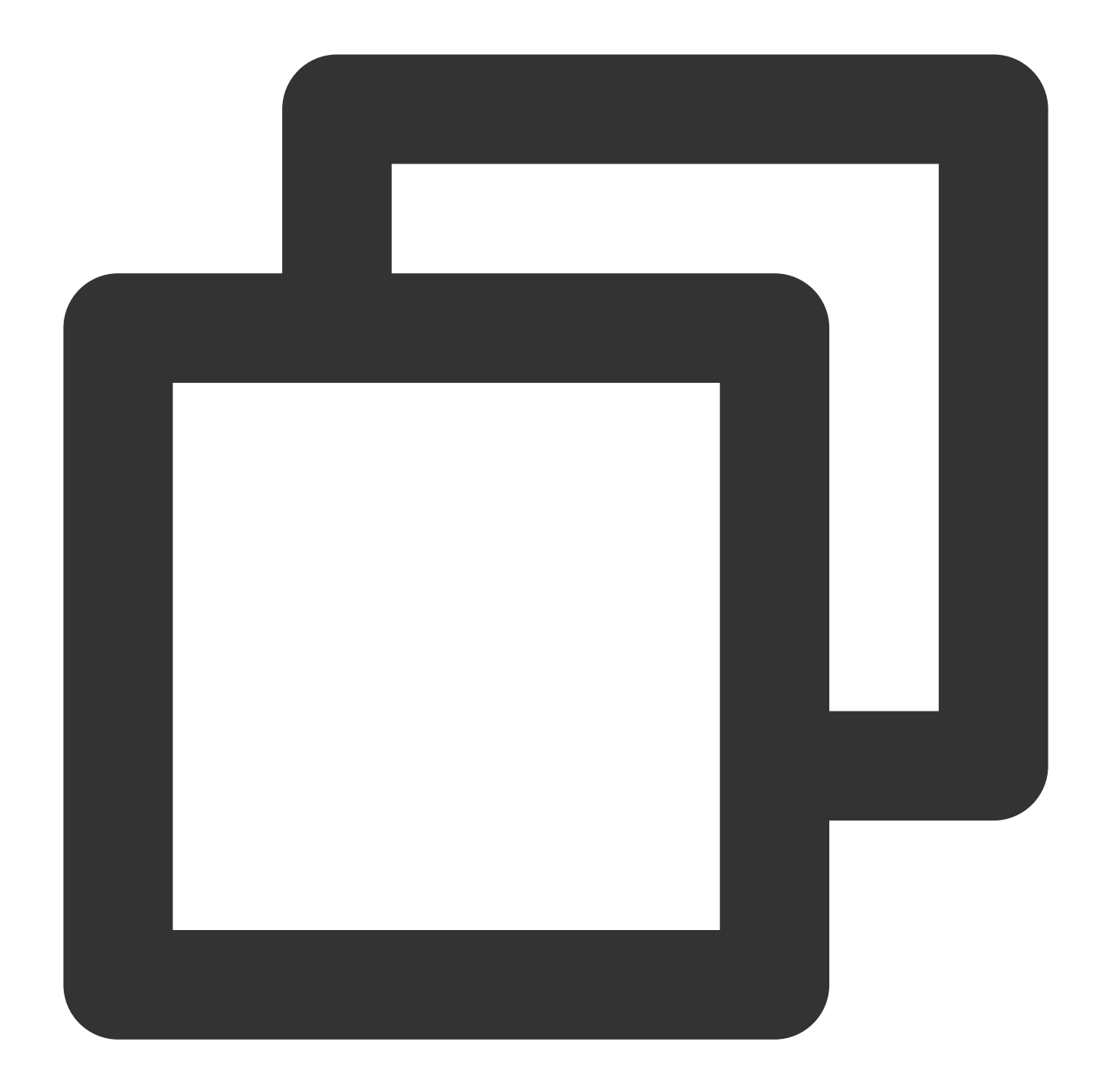

```
// The API for displaying the definition selection view triggered after the button
showQualityView();
// The callback API for tapping the definition option is as follows
mListView.setOnItemClickListener(new AdapterView.OnItemClickListener() {
  @Override
  public void onItemClick(AdapterView<?> parent, View view, int position, long id)
    // The event of tapping the definition list view
   VideoQuality quality = mList.get(position);
   mCallback.onQualitySelect(quality);
  }
});
```

```
// Callback for the selected definition
@Override
public void onQualityChange(VideoQuality quality) {
  mFullScreenPlayer.updateVideoQuality(quality);
  mSuperPlayer.switchStream(quality);
}
```
# **2. Floating window playback**

The Player component supports playback in a small floating window, which allows users to switch to another application without interrupting the video playback. You can try out this feature in **TCToolkit App** > **Player** > **Player Component** by clicking **Back** in the top-left corner.

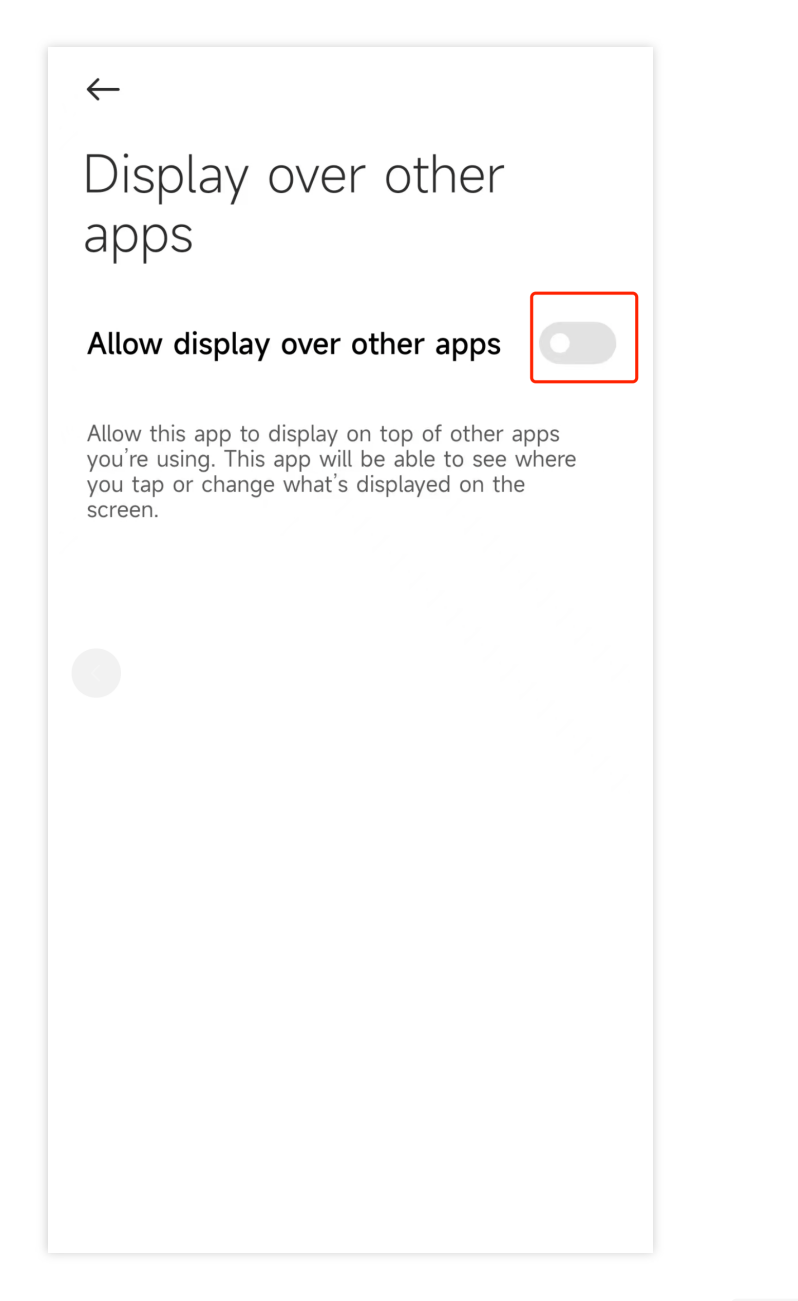

Floating window playback relies on the following permission in AndroidManifest :

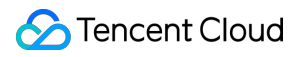

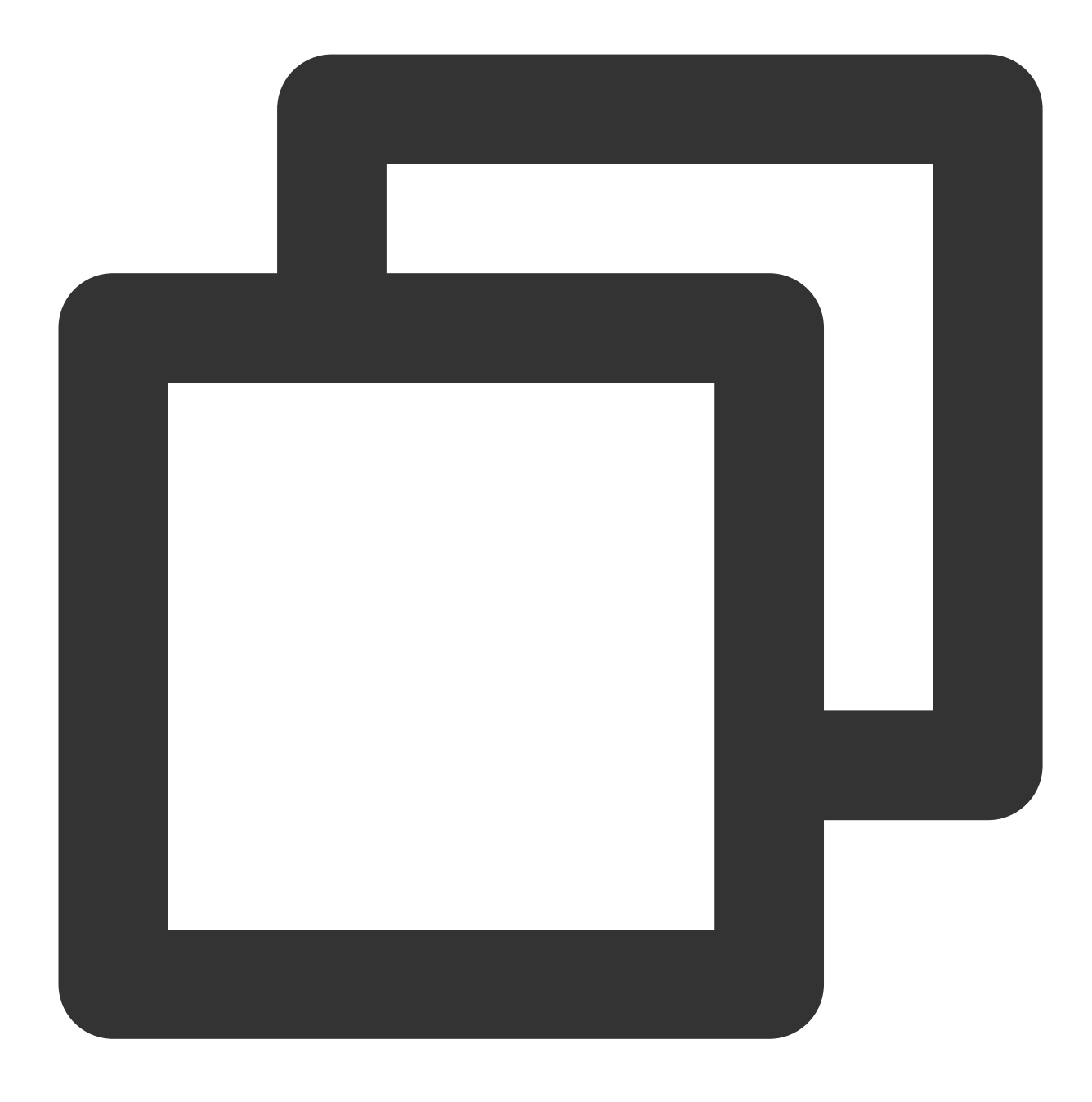

<uses-permission android:name="android.permission.SYSTEM\_ALERT\_WINDOW" />

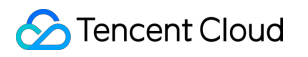

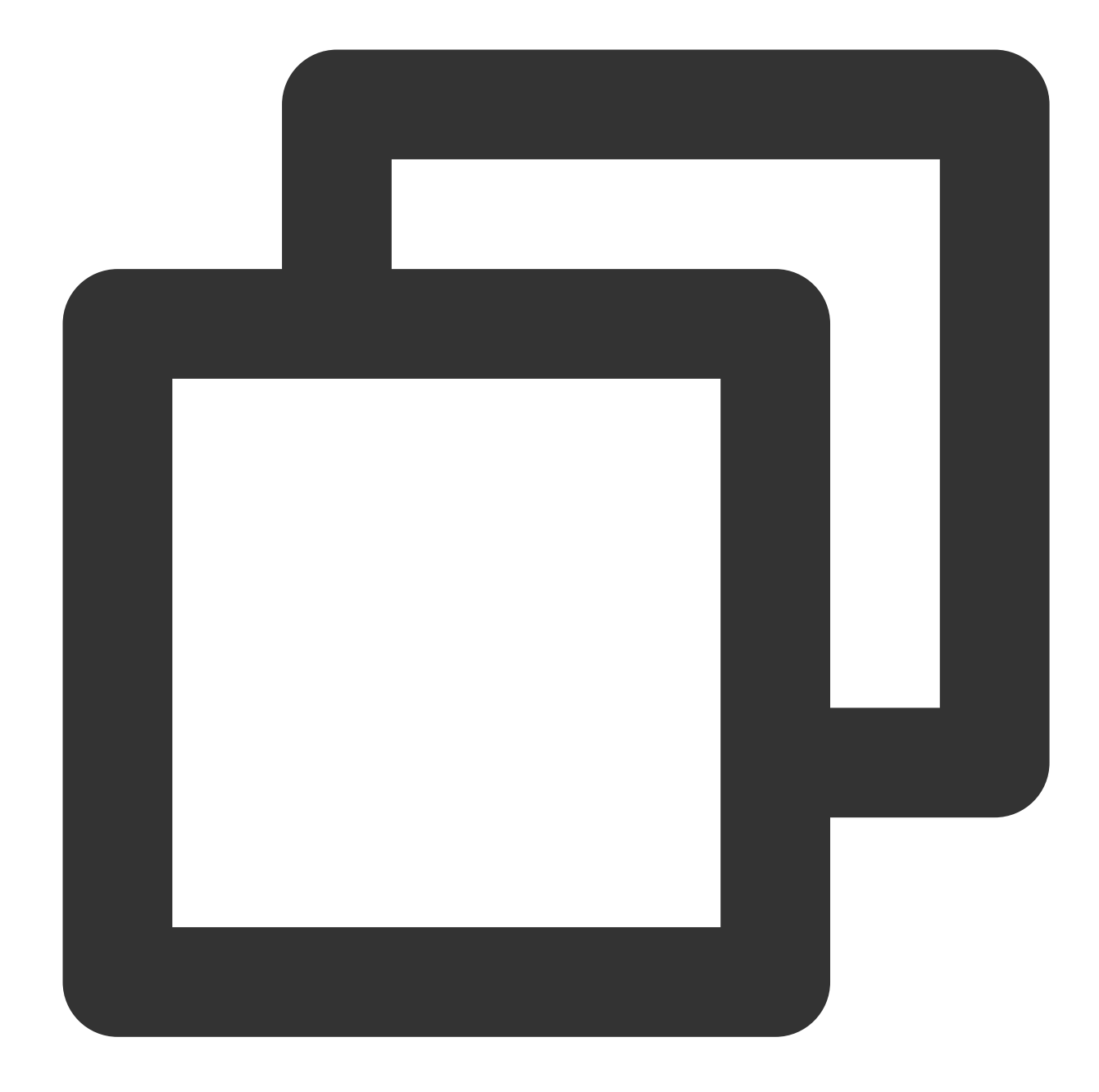

// The API triggered by switching to the floating window mSuperPlayerView.switchPlayMode(SuperPlayerDef.PlayerMode.FLOAT); // The API triggered by tapping the floating window to return to the main window mControllerCallback.onSwitchPlayMode(SuperPlayerDef.PlayerMode.WINDOW);

# **3. Thumbnail**

The Player component supports customizing a video thumbnail, which is displayed before the callback is received for playing back the first video frame. You can try out this feature in **TCToolkit App** > **Player** > **Player Component** > **Thumbnail Customization Demo**.

When the Player component is set to the automatic playback mode PLAY\_ACTION\_AUTO\_PLAY, the thumbnail will be displayed before the first video frame is loaded.

When the Player component is set to the manual playback mode PLAY\_ACTION\_MANUAL\_PLAY, videos are played only after users tap the play button, and the thumbnail will be displayed until the first video frame is loaded. You can set the thumbnail by specifying the URL of a local or online file. For detailed directions, see the code below. If you play by VOD file ID, you can also set the thumbnail in the VOD console.

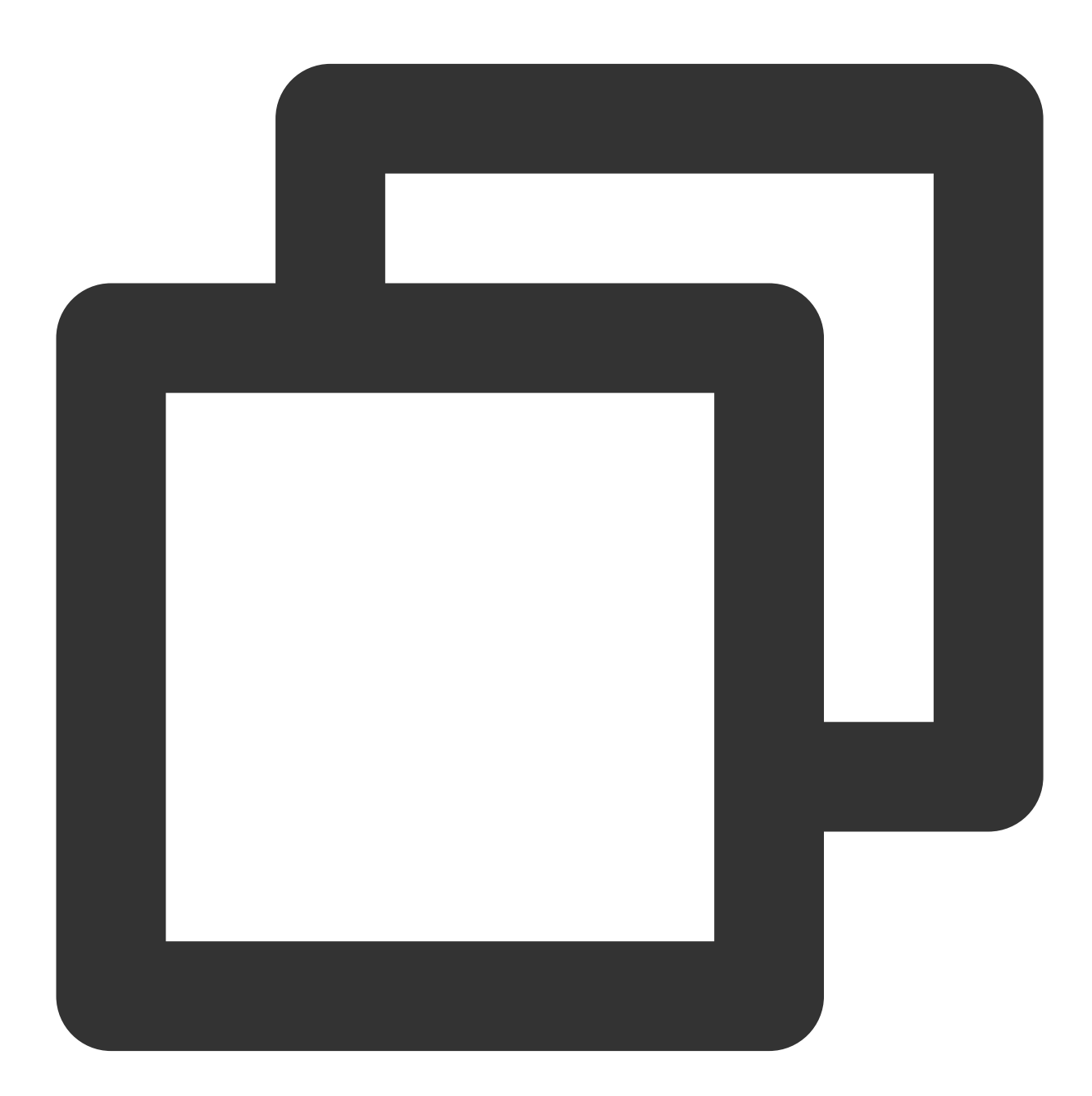

```
SuperPlayerModel model = new SuperPlayerModel();
model.appId = "Your `appid`";
model.videoId = new SuperPlayerVideoId();
```

```
model.videoId.fileId = "Your `fileId`";
// Playback mode, which can be set to automatic (`PLAY_ACTION_AUTO_PLAY`) or manual
model.playAction = PLAY_ACTION_MANUAL_PLAY;
// Specify the URL of an online file to use as the thumbnail. If `coverPictureUrl`
model.coverPictureUrl = "http://1500005830.vod2.myqcloud.com/6c9a5118vodcq150000583
mSuperPlayerView.playWithModelNeedLicence(model);
```
# **4. Video playlist loop**

The Player component supports looping video playlists.

After a video ends, the next video in the list can be played automatically or users can manually start the next video. After the last video in the list ends, the first video in the list will start automatically.

This feature can be tried out in **TCToolkit App** > **Player** > **Player Component** > **Video List Loop Demo**.
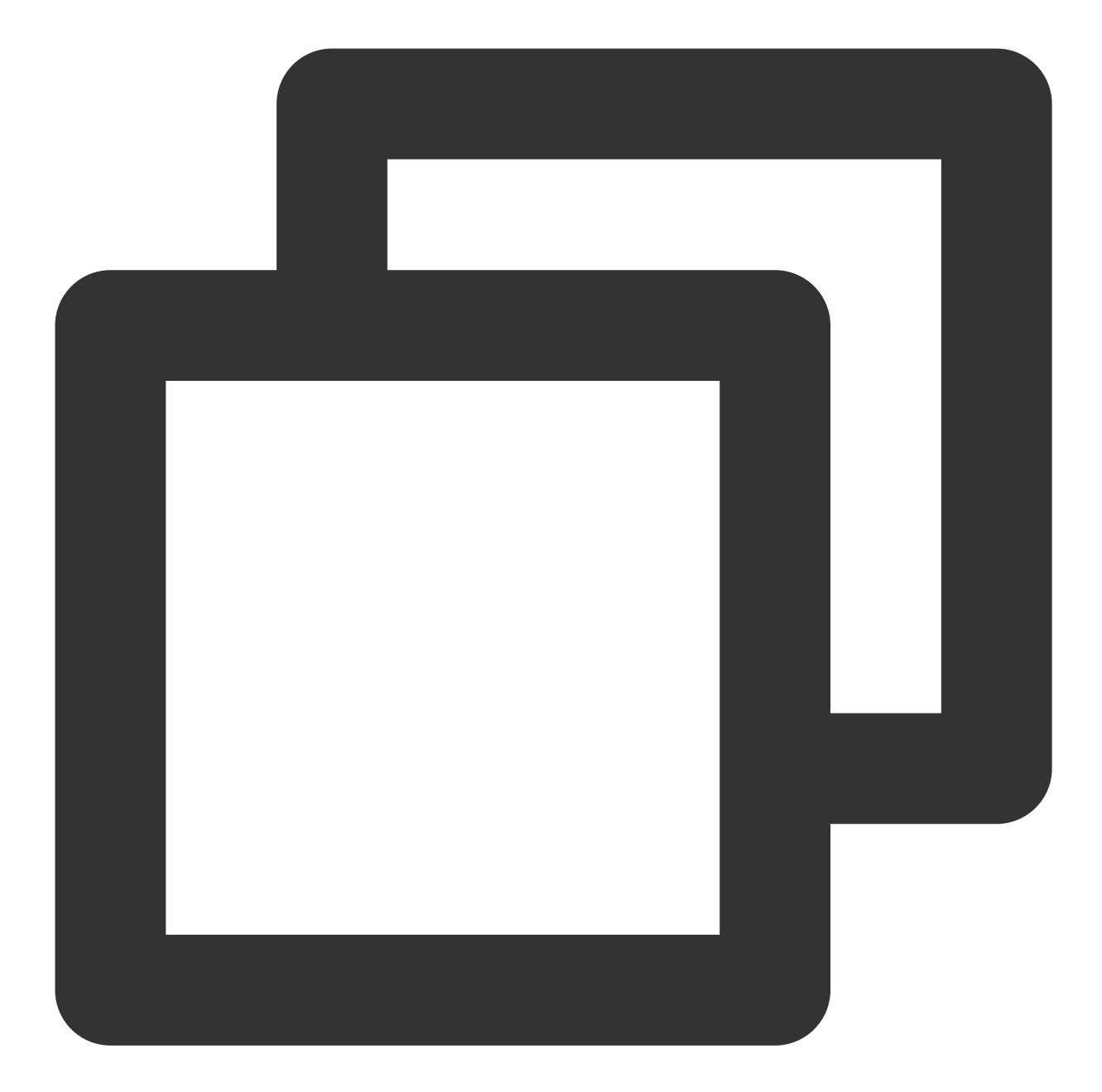

```
// Step 1. Create a loop list<SuperPlayerModel>
ArrayList<SuperPlayerModel> list = new ArrayList<>();
SuperPlayerModel model = new VideoModel();
model = new SuperPlayerModel();
model.videoId = new SuperPlayerVideoId();
model.append = 1252463788;model.videoId.fileId = "4564972819219071568";
list.add(model);
model = new SuperPlayerModel();
model.videoId = new SuperPlayerVideoId();
```

```
model.appid = 1252463788;
model.videoId.fileId = "4564972819219071679";
list.add(model);
// Step 2. Call the loop API
mSuperPlayerView.playWithModelListNeedLicence(list, true, 0);
```
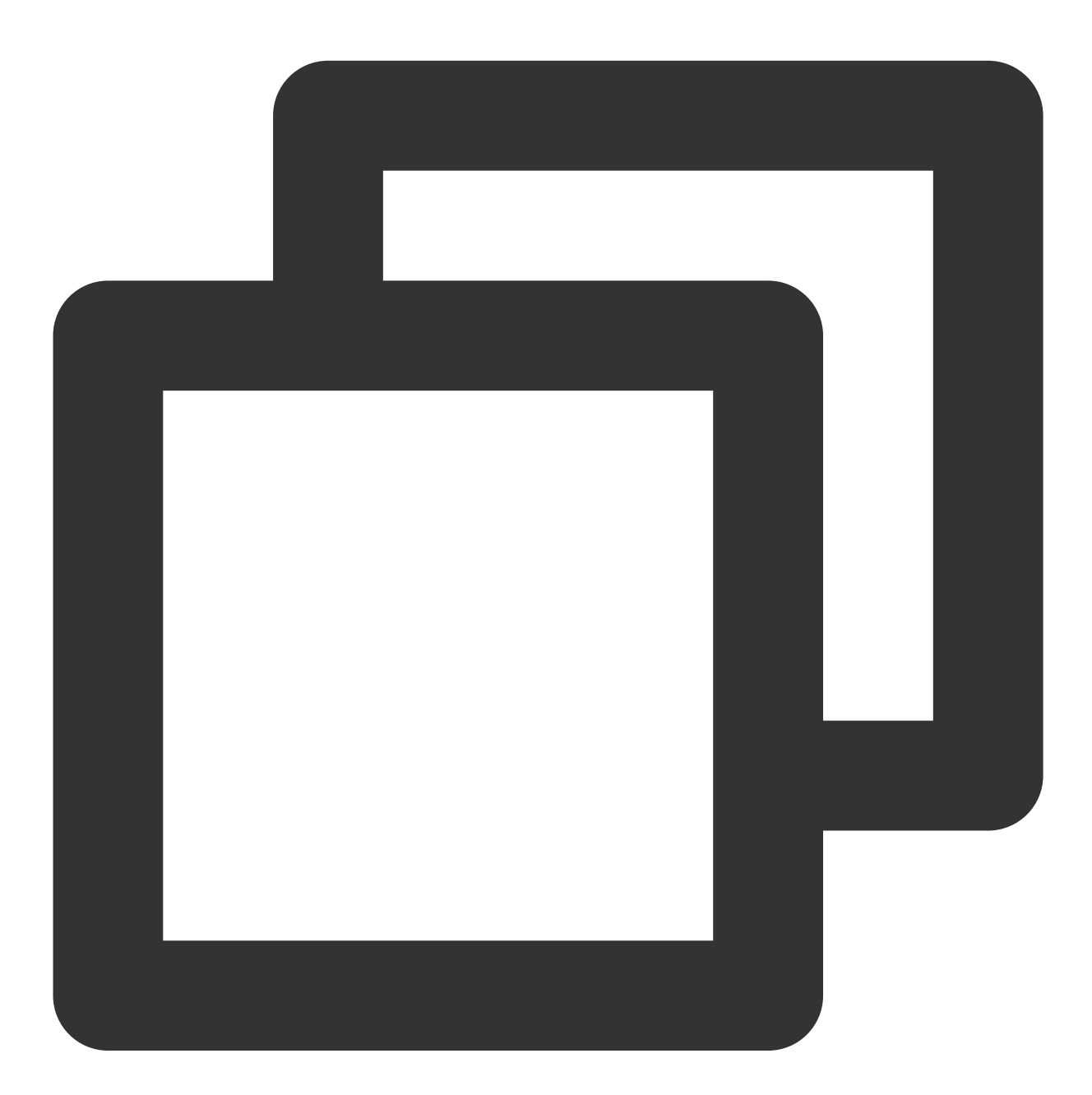

public void playWithModelListNeedLicence(List<SuperPlayerModel> models, boolean isL

API parameters:

Parameter Type Description

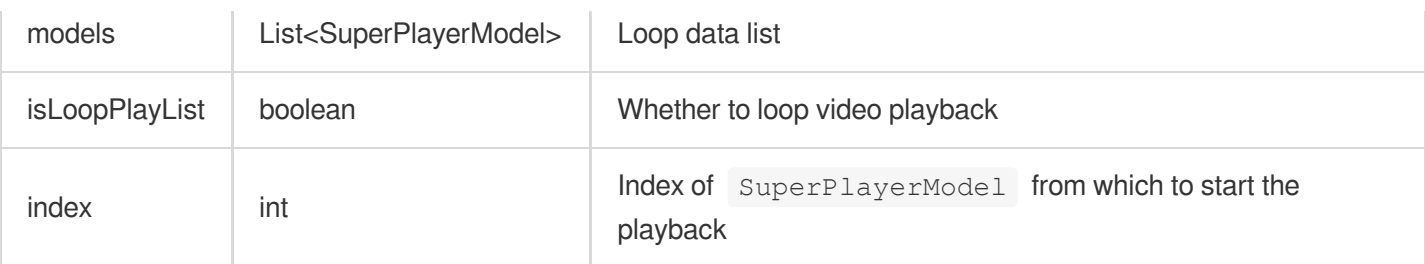

#### **5. Picture-in-picture**

Starting from Android 8.0 (API level 26), Android allows launching activities in picture-in-picture (PiP) mode.

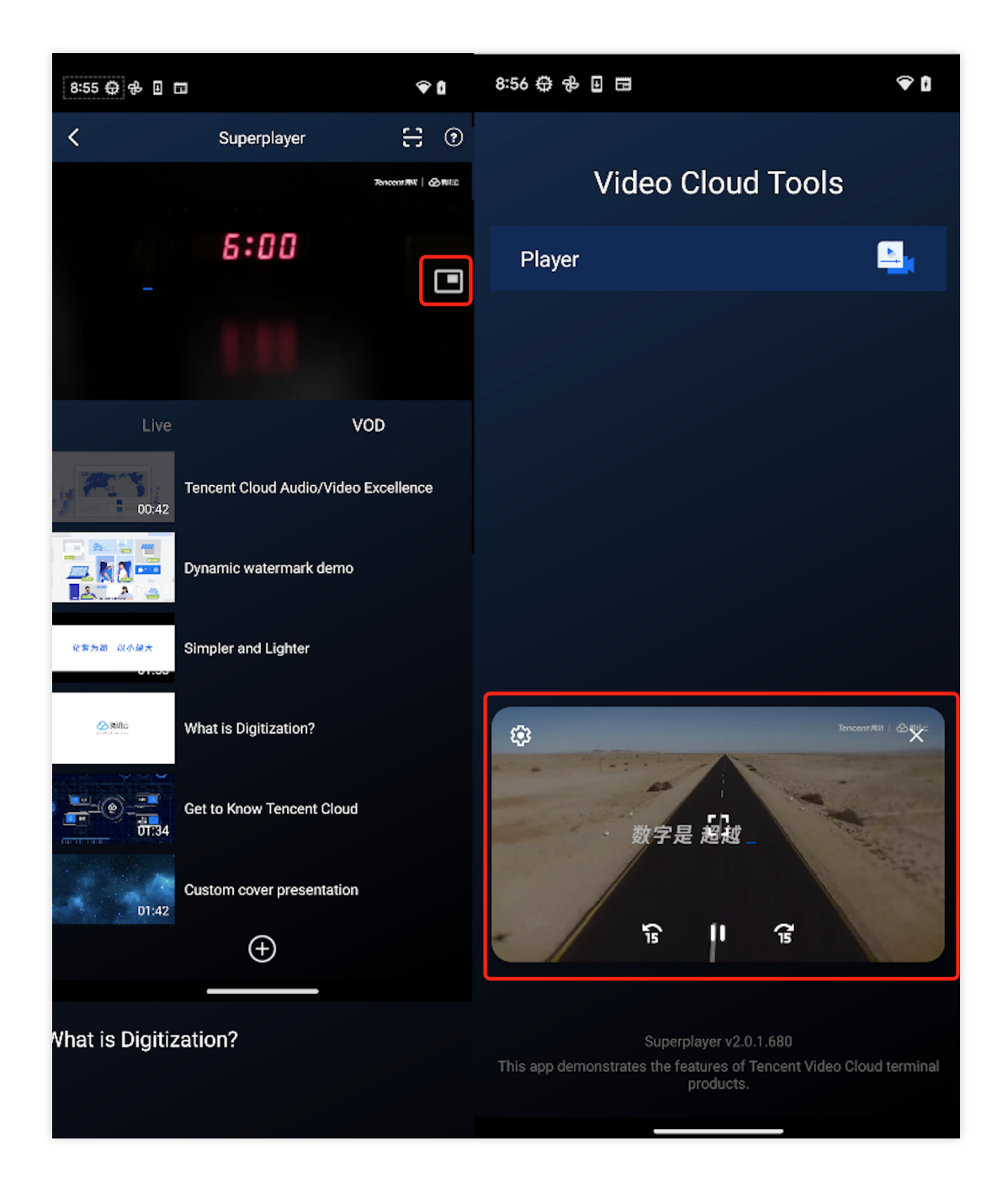

## **S** Tencent Cloud

If you need to enable or disable picture-in-picture, simply change the value of enablePIP in SuperPlayerGlobalConfig. To add picture-in-picture to your app, you need to add the following attribute to the activity that supports picture-inpicture in AndroidManifest.

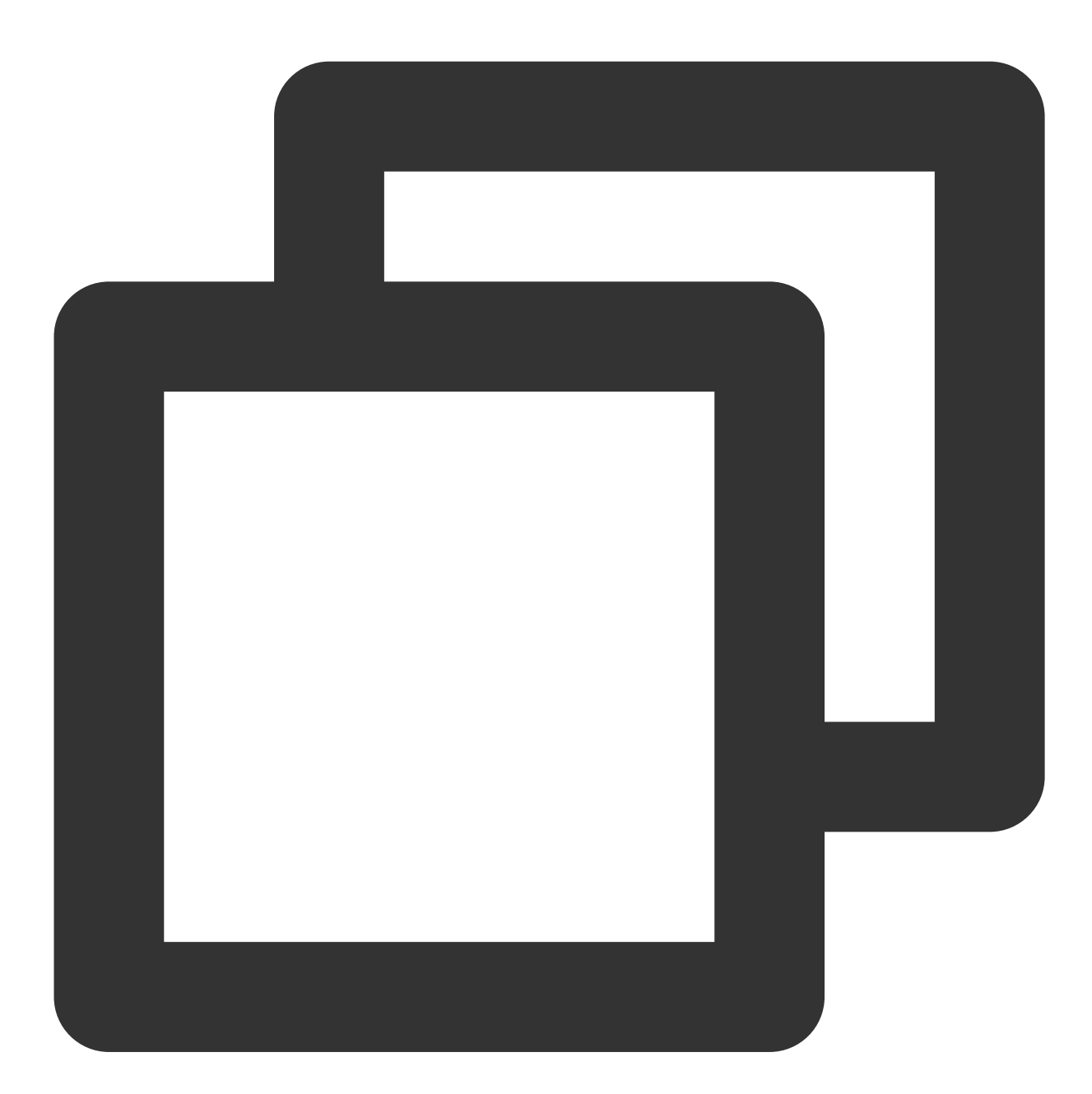

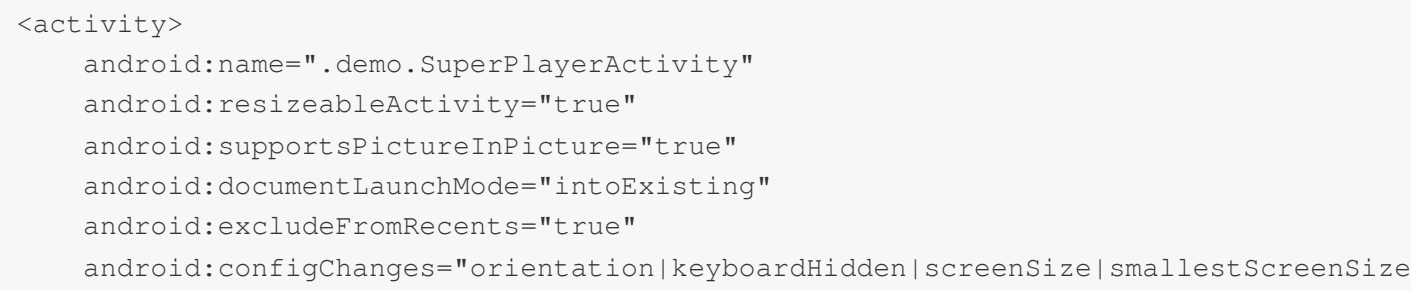

## Tencent Cloud

#### </activity>

At the same time, the lifecycle of the activity that supports picture-in-picture needs to be handled specially according to SuperPlayerActivity. To enable picture-in-picture, use PictureInPictureHelper in SuperPlayerView.

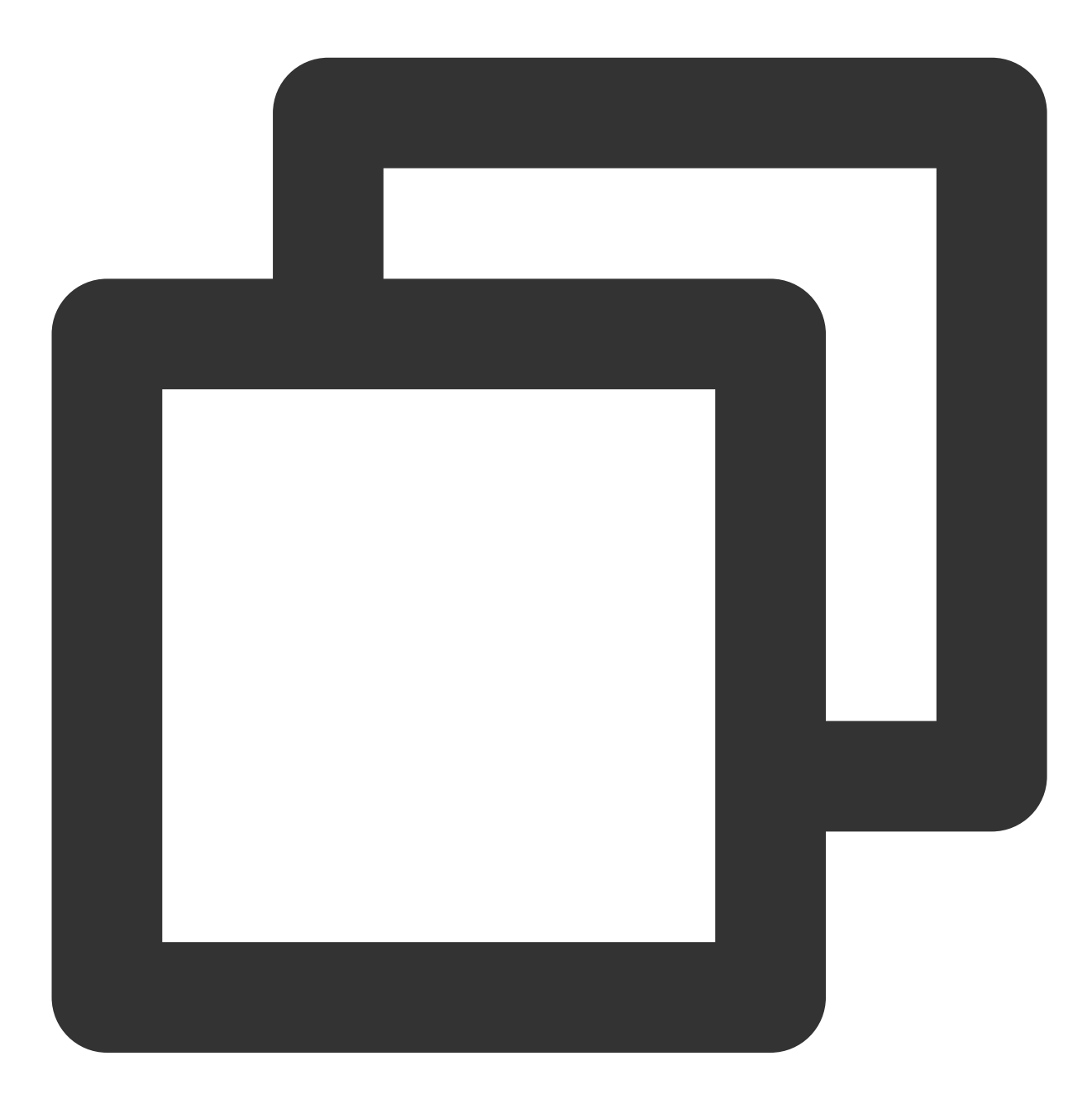

```
PictureInPictureHelper mPictureInPictureHelper = new PictureInPictureHelper(mContex
mPictureInPictureHelper.setListener(this);
mPictureInPictureHelper.enterPictureInPictureMode(getPlayerState(),mTXCloudVideoVie
```
You need to release it in SuperPlayerView when exiting.

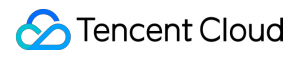

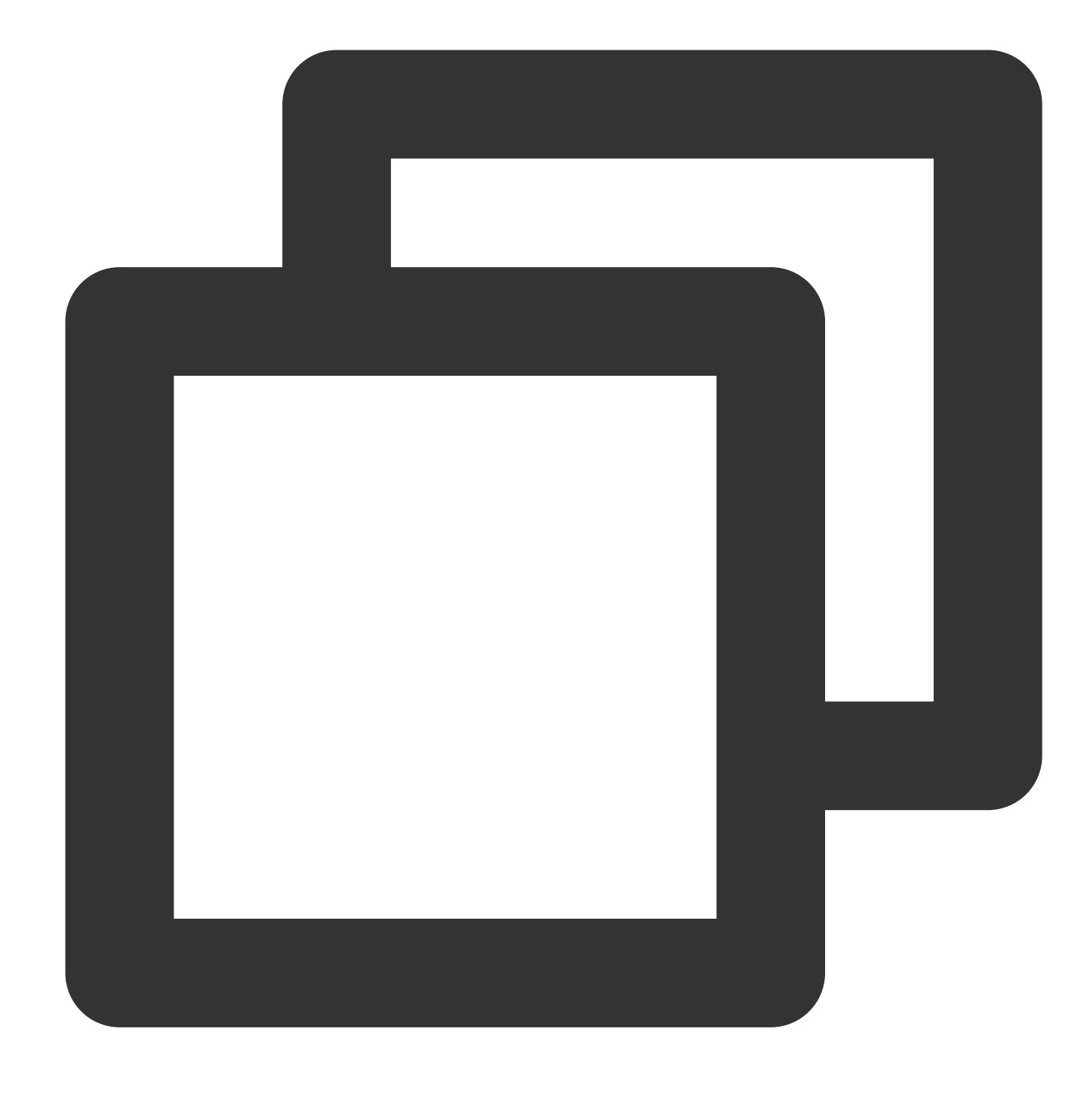

```
mPictureInPictureHelper.release();
```
If you need to modify the time interval for moving the custom button forward or backward in picture-in-picture, simply modify the value of PIP\_TIME\_SHIFT\_INTERVAL in PictureInPictureHelper.

#### **6. Preview**

The Player component supports the video preview feature, which allows non-member viewers to view a preview of the video. You can pass in different parameters to control the video preview duration, prompt message, and preview end

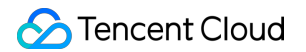

screen. You can try out this feature in **Tencent Cloud Toolkit App** > **Player** > **Player Component** > **Preview Feature Demo**.

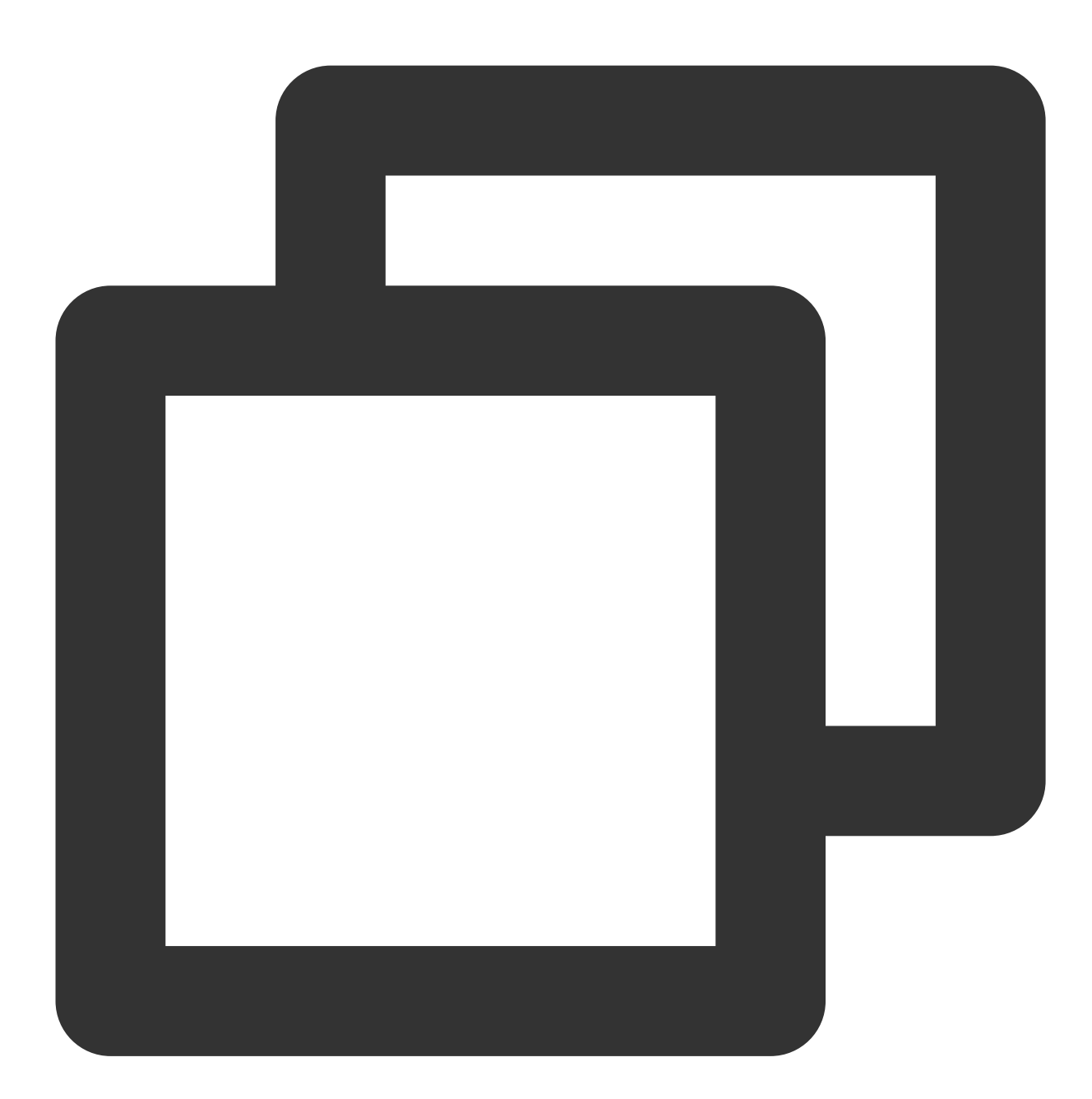

Method 1: // Step 1. Create a video model SuperPlayerModel mode = new SuperPlayerModel(); //... Add the video source information // Step 2. Create a preview information model VipWatchModel vipWatchModel = new VipWatchModel("You can preview %ss and activate mode.vipWatchMode = vipWatchModel; // Step 3. Call the method for playing back videos

```
mSuperPlayerView.playWithModelNeedLicence(mode);
Method 2:
// Step 1. Create a preview information model
VipWatchModel vipWatchModel = new VipWatchModel("You can preview %ss and activate
// Step 2. Call the method for setting the preview feature
mSuperPlayerView.setVipWatchModel(vipWatchModel);
```
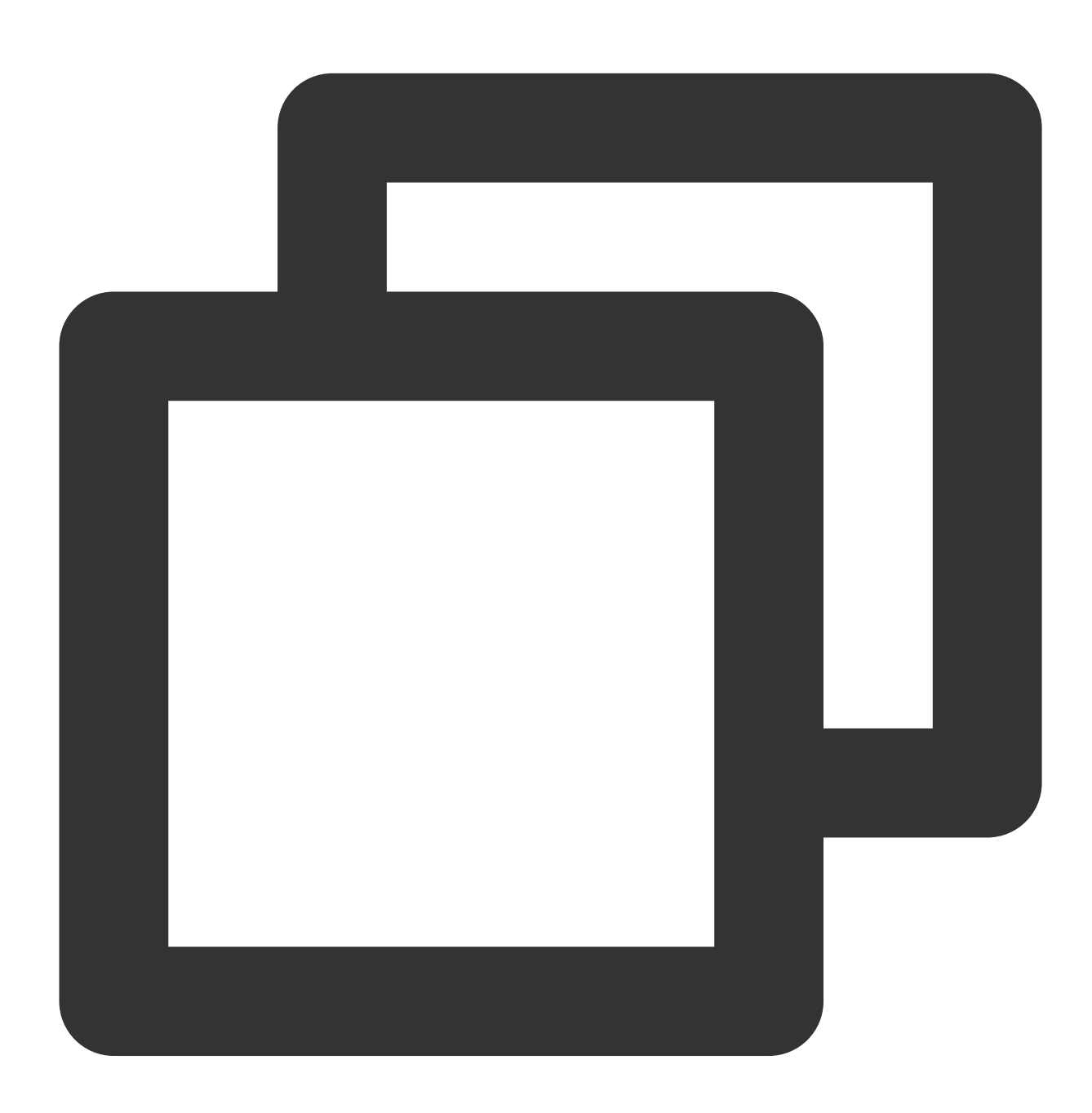

public VipWatchModel(String tipStr, long canWatchTime)

VipWatchModel API parameter description:

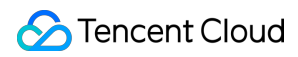

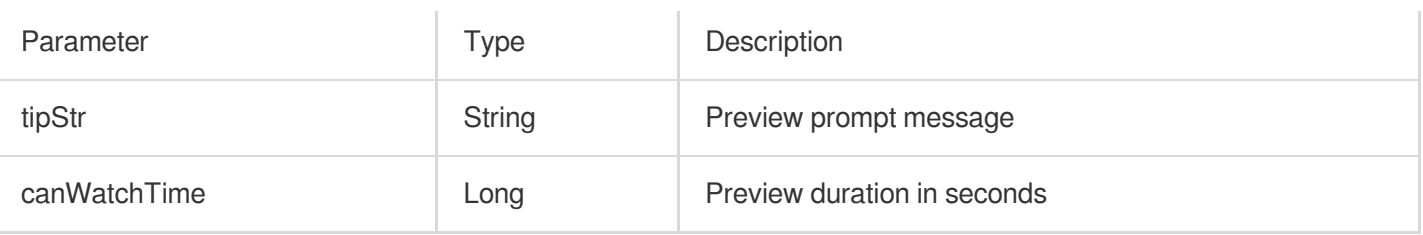

#### **7. Dynamic watermark**

The Player component allows you to add a randomly moving text watermark to protect your content against piracy. Watermarks are visible in both the full screen mode and windowed mode. The text, font size, and color of a watermark are customizable. You can find a demo for this feature in the TCToolkit app: **Player** > **Player Component** > **Dynamic Watermark Demo**.

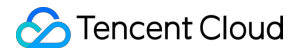

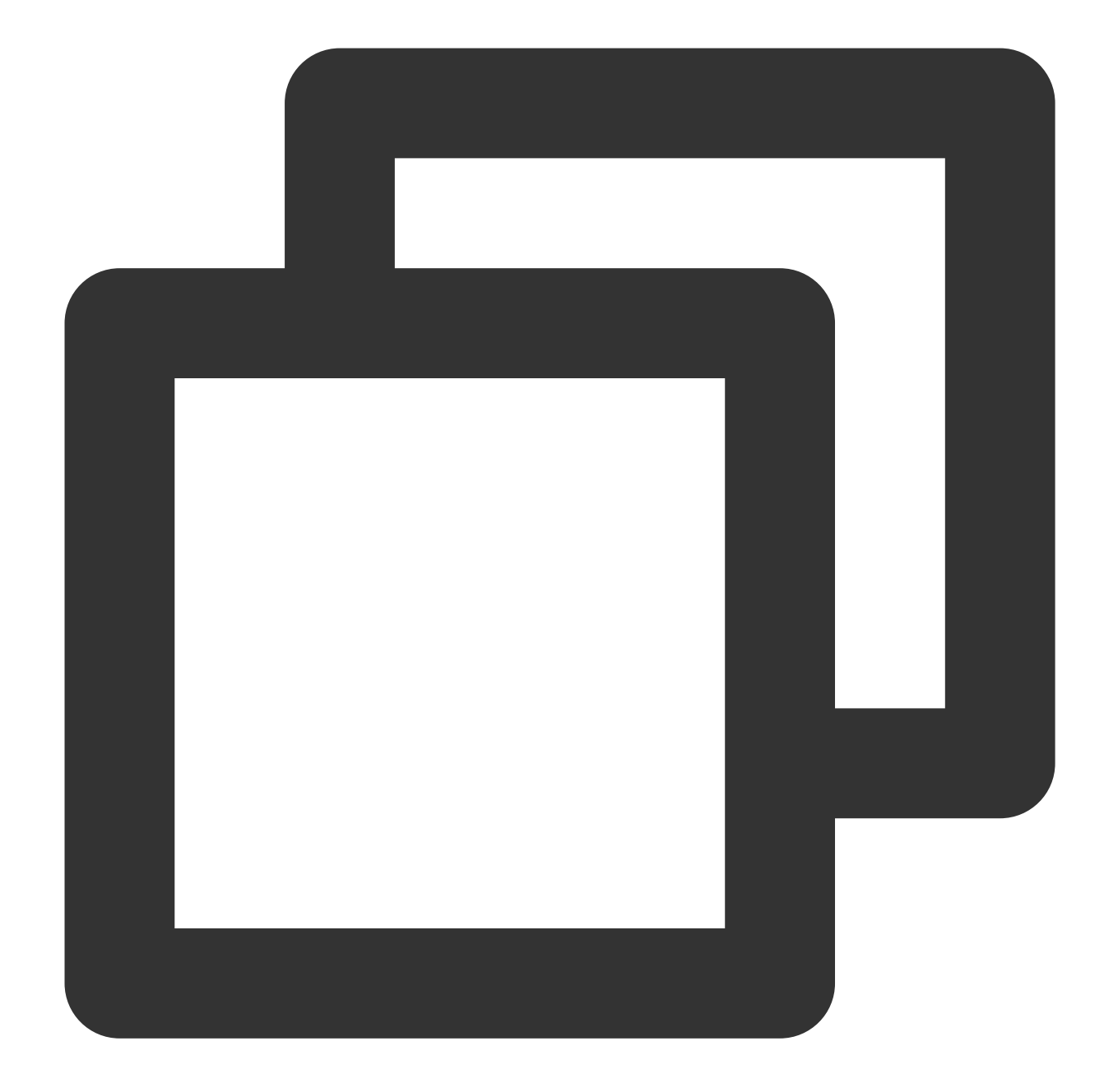

Method 1: // Step 1. Create a video model SuperPlayerModel mode = new SuperPlayerModel(); //... Add the video source information // Step 2. Create a watermark information model DynamicWaterConfig dynamicWaterConfig = new DynamicWaterConfig("shipinyun", 30, Co mode.dynamicWaterConfig = dynamicWaterConfig; // Step 3. Call the method for playing back videos mSuperPlayerView.playWithModelNeedLicence(mode);

Method 2:

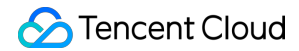

```
// Step 1. Create a watermark information model
DynamicWaterConfig dynamicWaterConfig = new DynamicWaterConfig("shipinyun", 30, Co
// Step 2. Call the method for setting the dynamic watermark feature
mSuperPlayerView.setDynamicWatermarkConfig(dynamicWaterConfig);
```
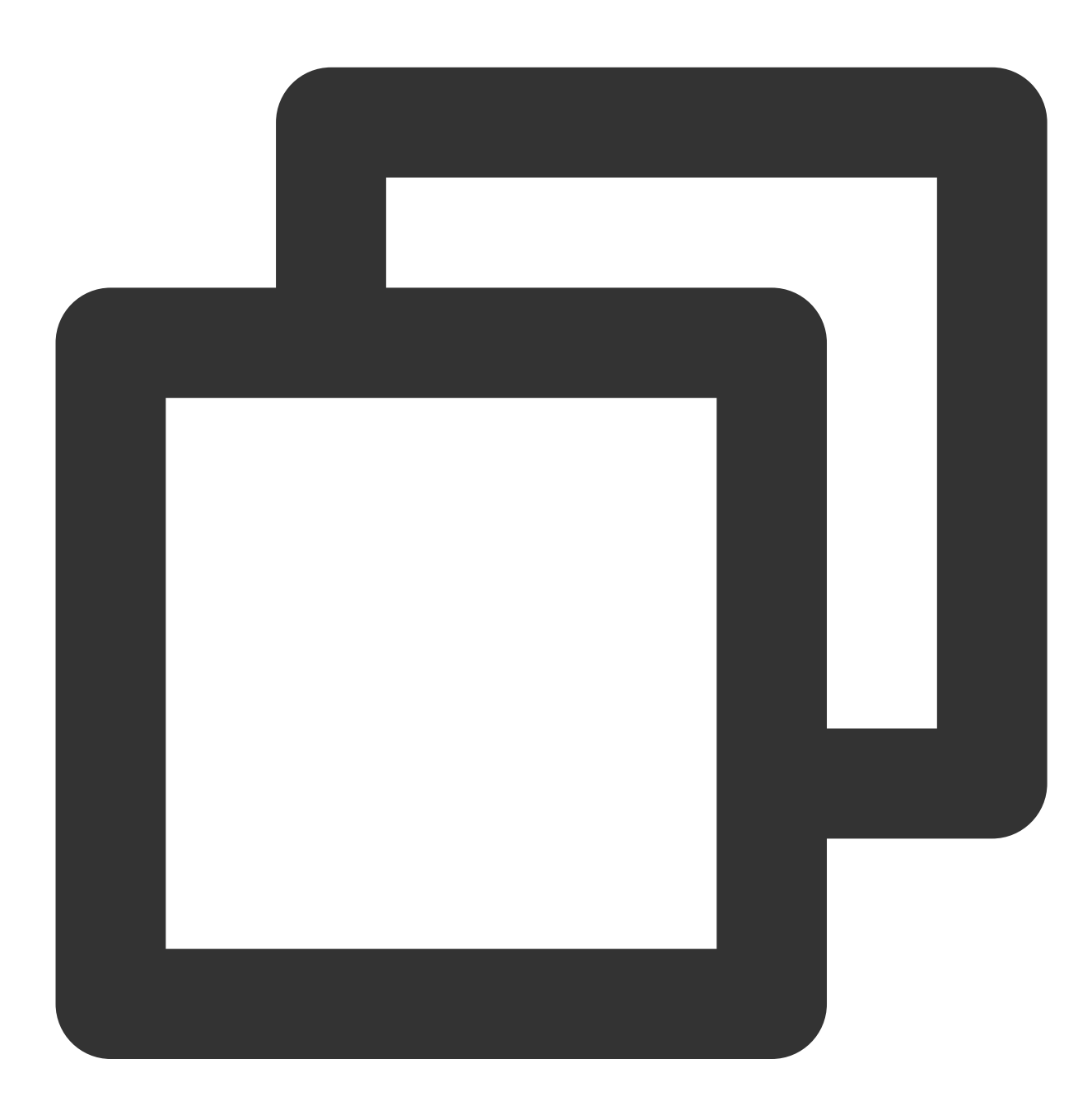

#### public DynamicWaterConfig(String dynamicWatermarkTip, int tipTextSize, int tipTextC

#### API parameters:

Parameter **Parameter** Parameter **Parameter** Parameter **Parameter** Parameter **Parameter** 

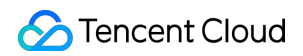

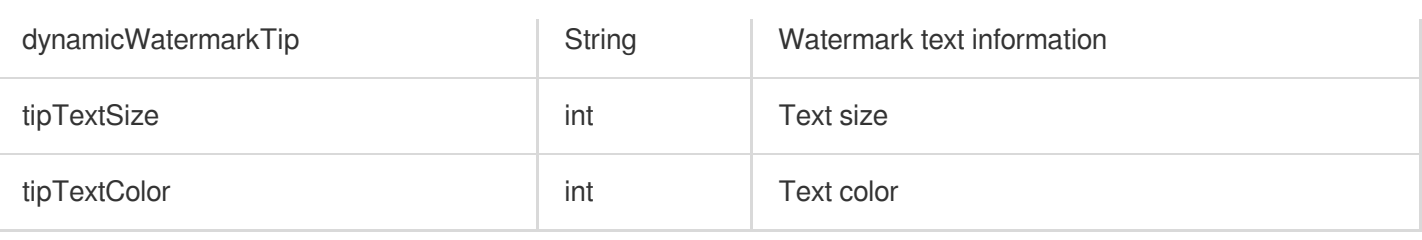

#### **8. Video download**

Video download allows users to cache online videos and watch them offline. The cached video can be played back only in the client but cannot be actually downloaded to the device. This feature can effectively prevent downloaded videos from being distributed without authorization and protect the video security.

You can try out this feature in full screen mode in TCToolkit App > Player > Player Components > Offline Cache.

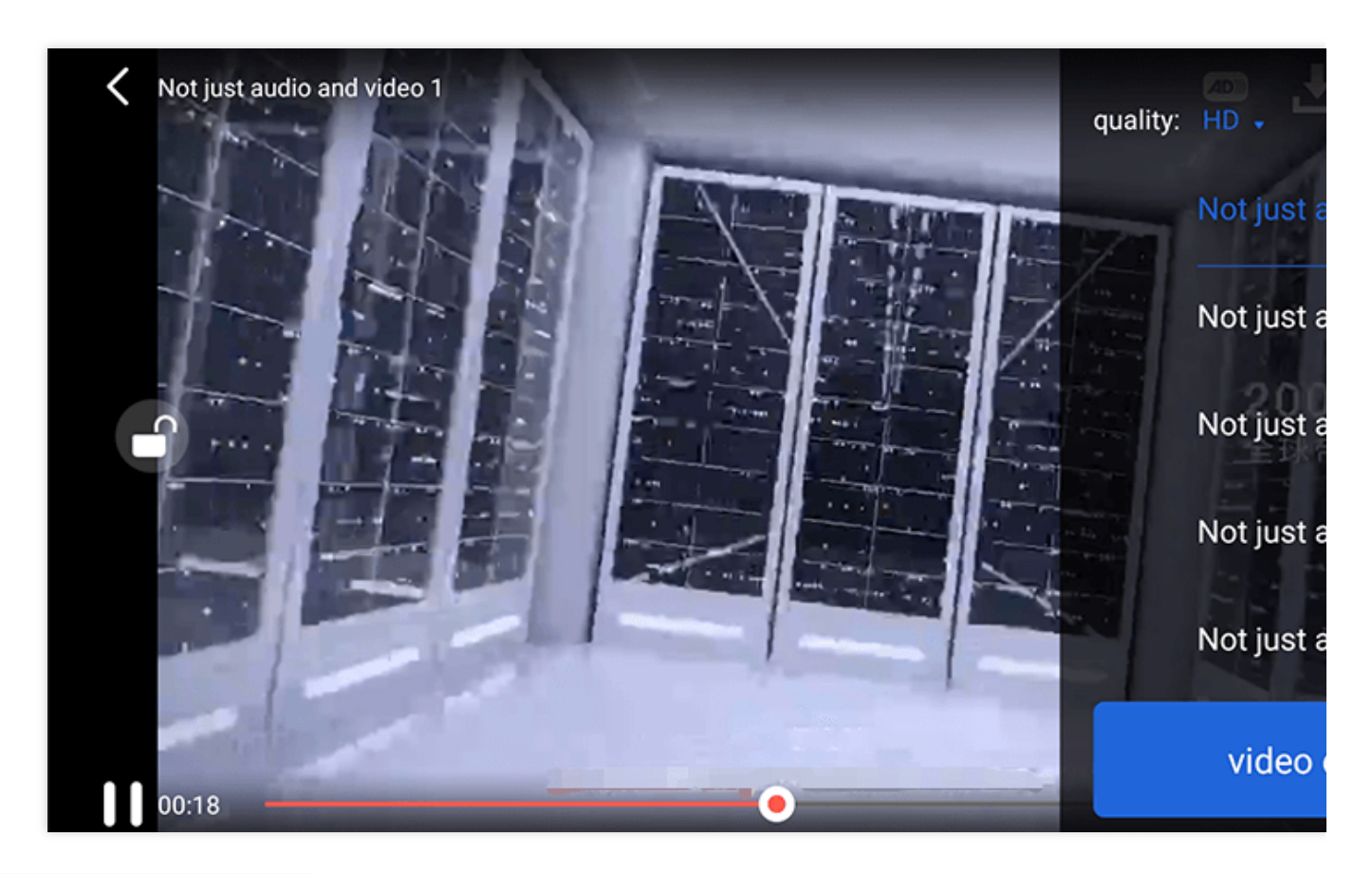

DownloadMenuListView (cache selection list view) is used to select and download videos at different definitions. After selecting the definition in the top-left corner, click the option of the video to be downloaded. When a check mark appears, the download has started. After clicking the **video download list** button below, you will be redirected to the Activity where VideoDownloadListView is located.

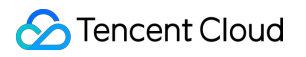

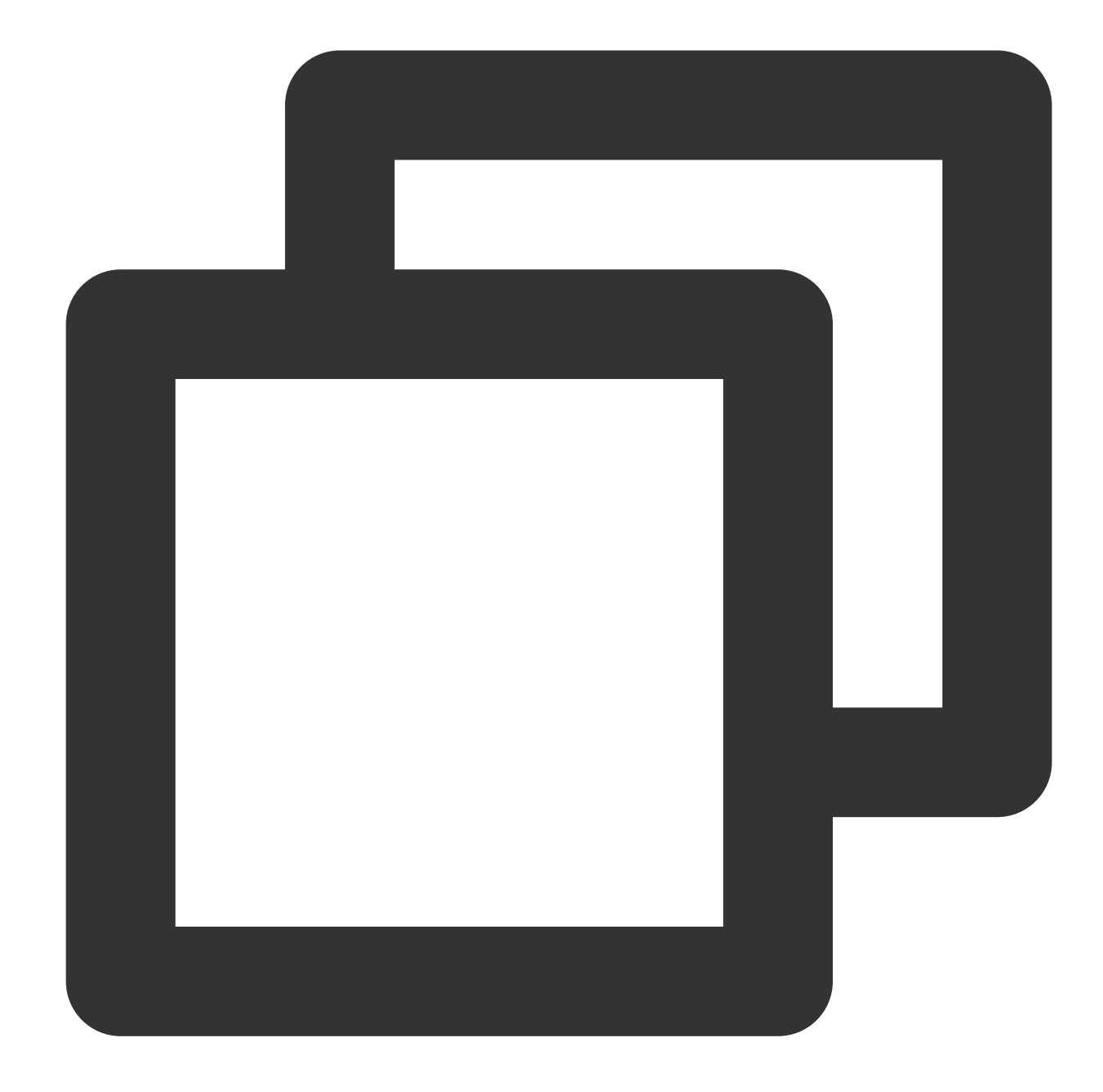

// Step 1. Initialize the download data with the following parameters DownloadMenuListView mDownloadMenuView = findViewById(R.id.superplayer\_cml\_cache\_me mDownloadMenuView.initDownloadData(superPlayerModelList, mVideoQualityList, mDefaul

```
// Step 2. Set the options of the video being played back
mDownloadMenuView.setCurrentPlayVideo(mSuperplayerModel);
```

```
// Step 3. Set the click event of the **video download list** button
mDownloadMenuView.setOnCacheListClick(new OnClickListener() {
     @Override
    public void onClick(View v) {
```

```
// Redirect to the Activity where `VideoDownloadListView` is located
       startActivity(DownloadMeduListActivity.this,VideoDownloadListActivity.class)
     }
});
// Step 4. Display the view with animation
```
mDownloadMenuView.show();

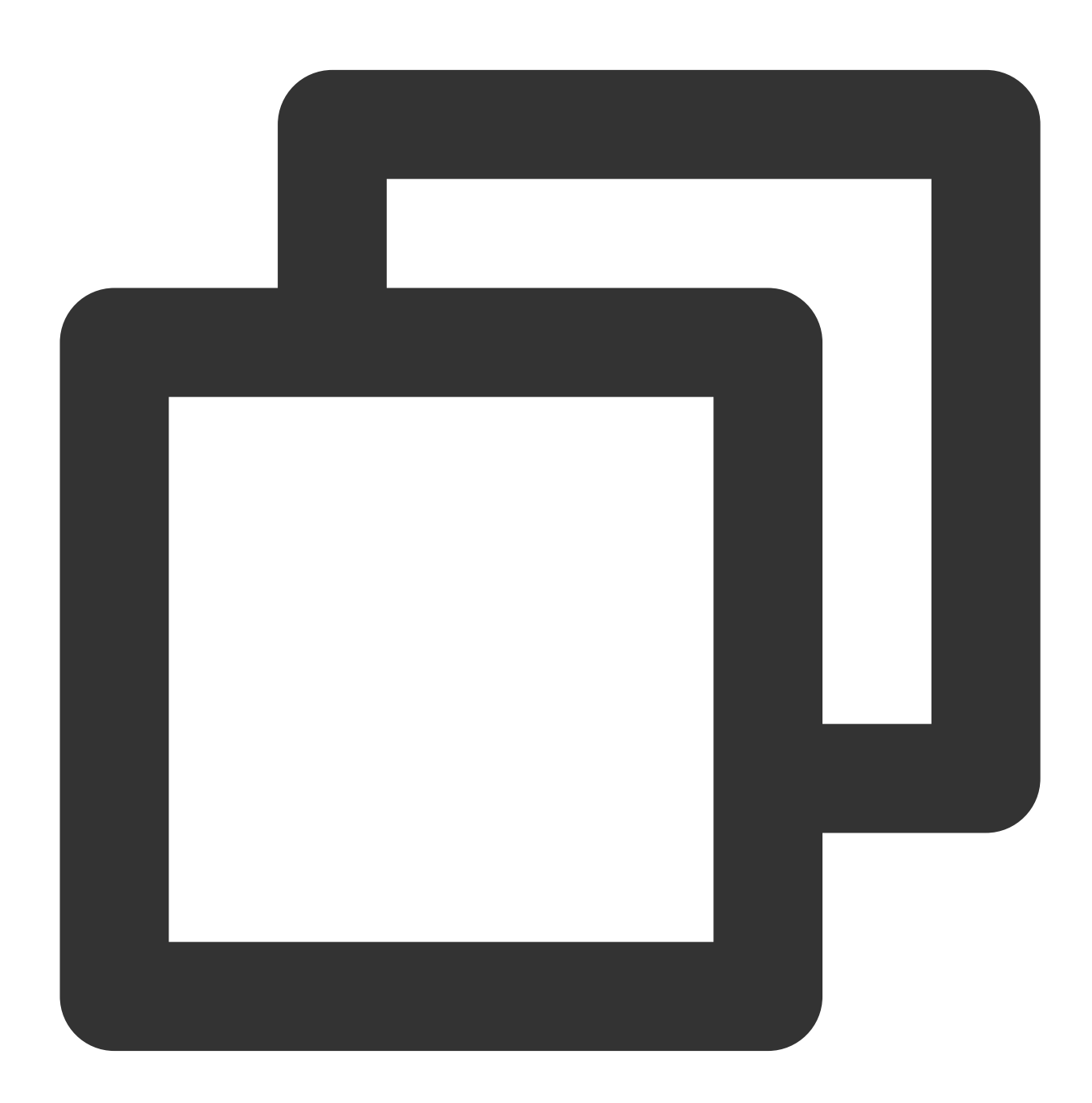

public void initDownloadData(List<SuperPlayerModel> superPlayerModelList, List<VideoQuality> qualityList, VideoQuality currentQuality,

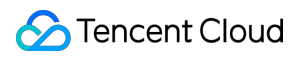

String userName)

#### API parameters:

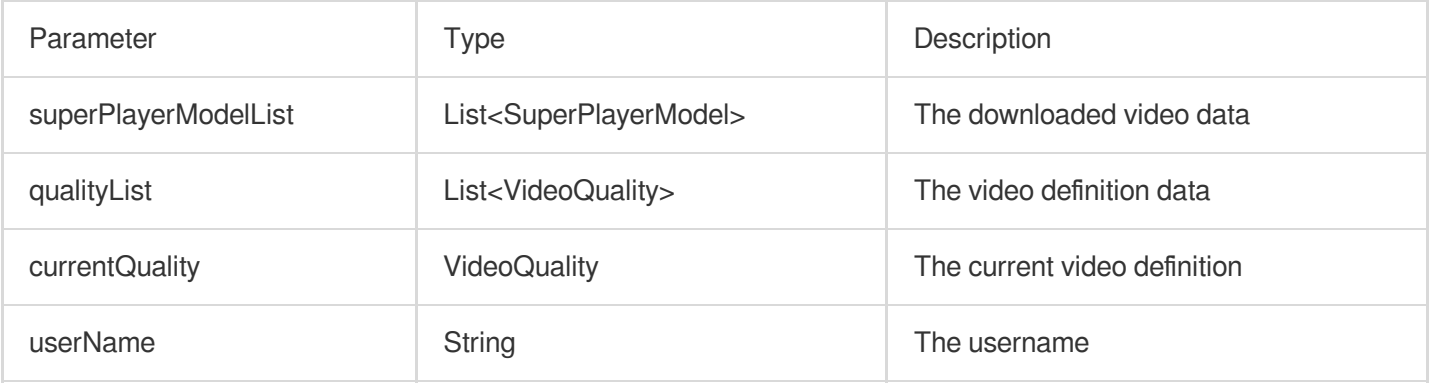

VideoDownloadListView (video download list) displays the list of views of all the videos that are being downloaded and have been downloaded. When this button is clicked, if the download is in progress, it will be paused; if it is paused, it will be resumed; if it has completed, the video will be played back.

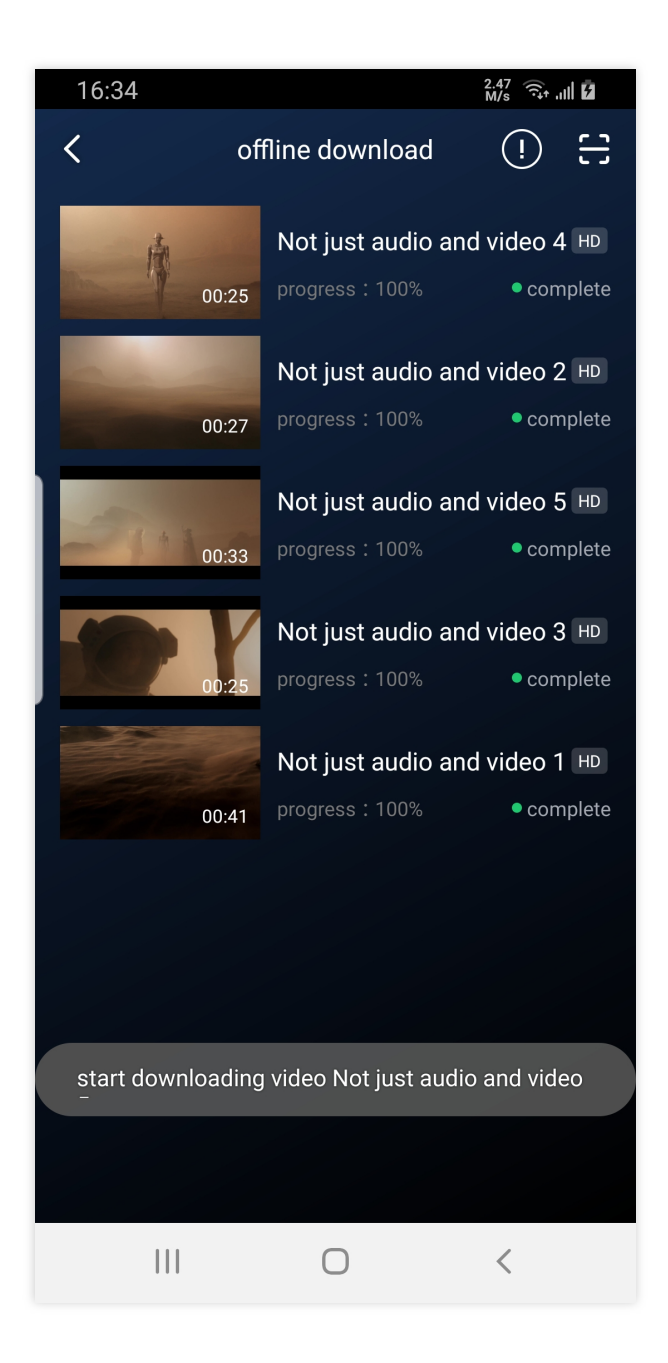

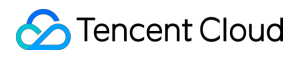

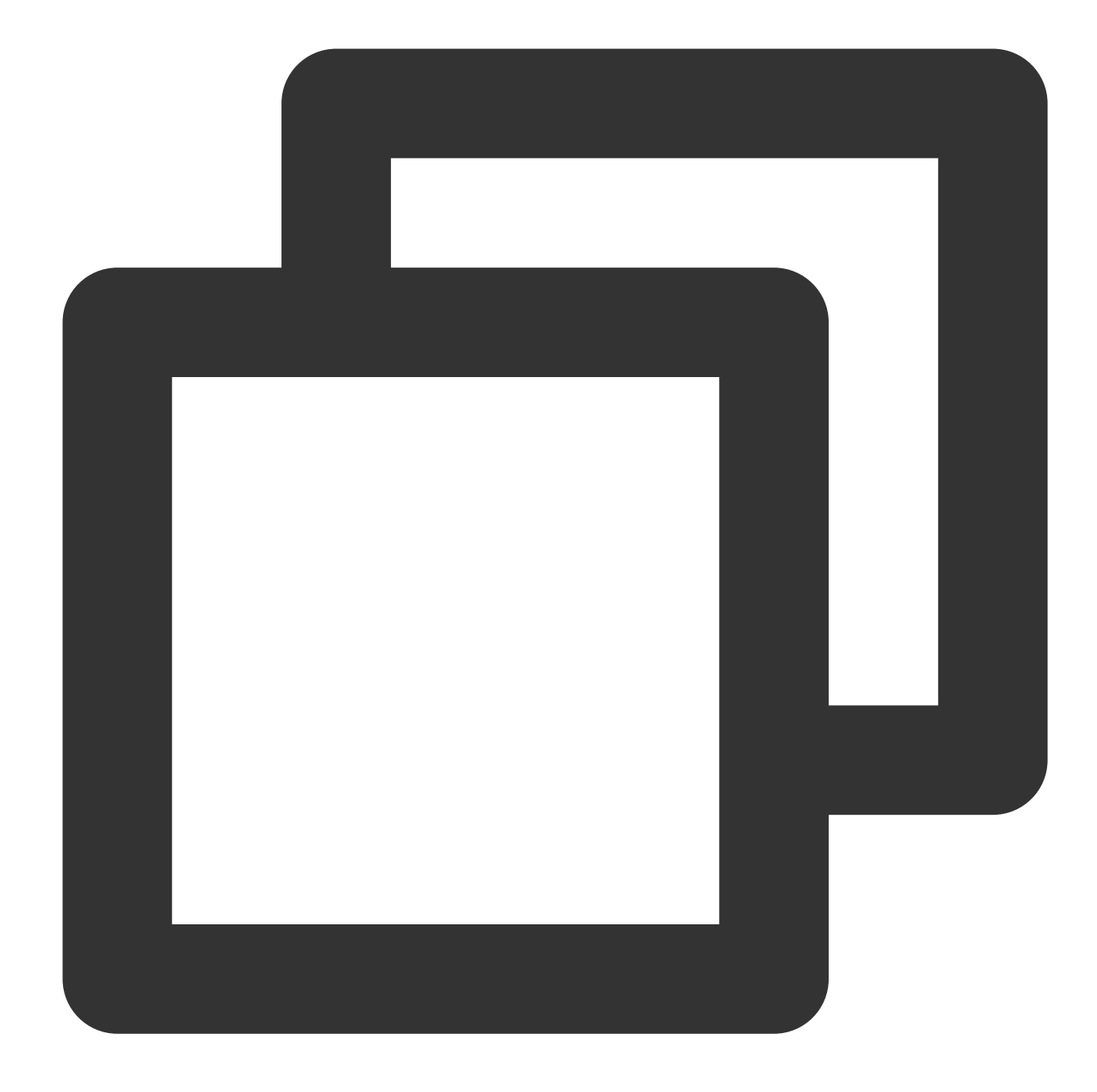

// Step 1. Bind the control VideoDownloadListView mVideoDownloadListView = findViewById(R.id.video\_download\_lis

//Step 2. Add data mVideoDownloadListView.addCacheVideo(mDataList, true);

API parameters:

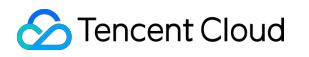

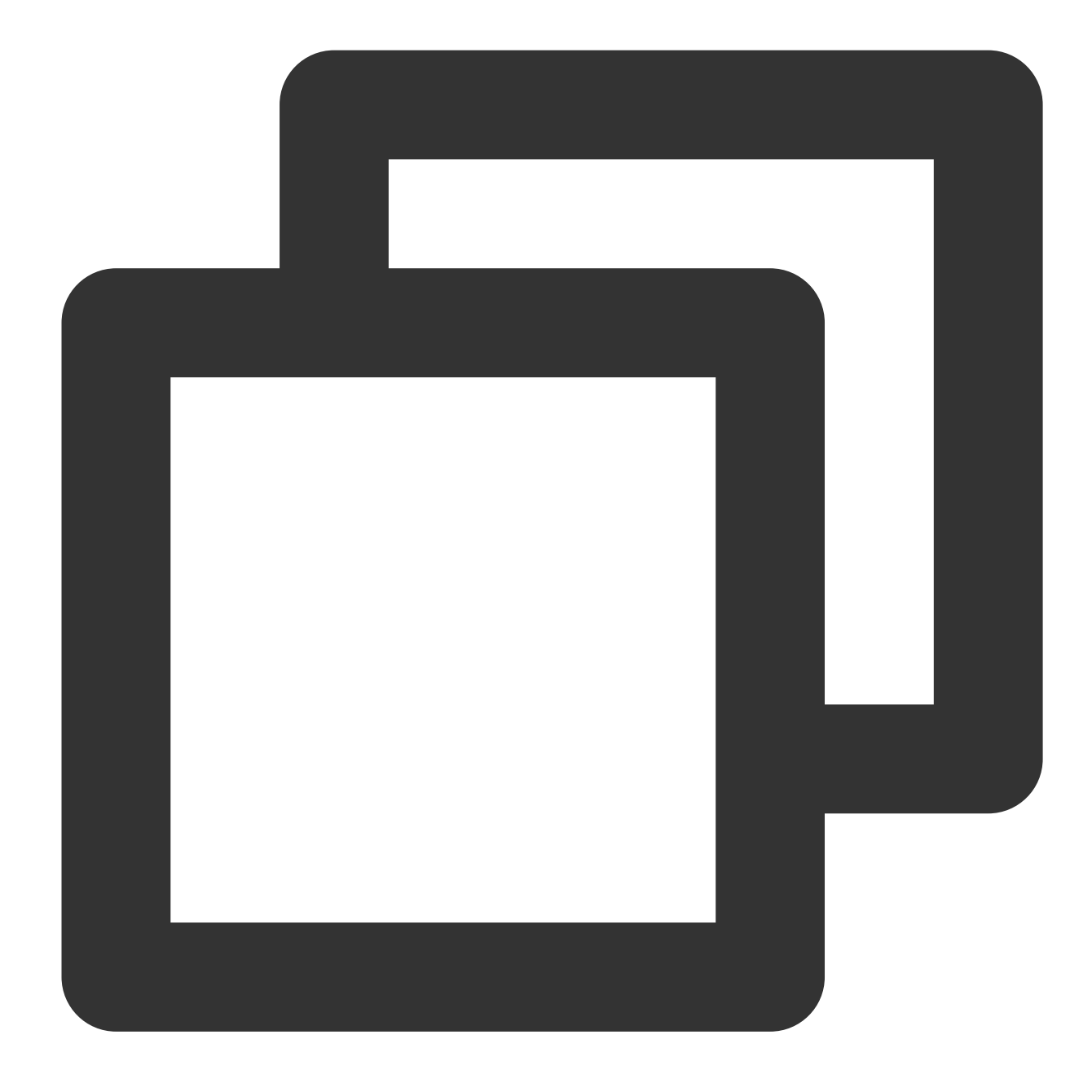

### public void addCacheVideo(List<TXVodDownloadMediaInfo> mediaInfoList, boolean isNee

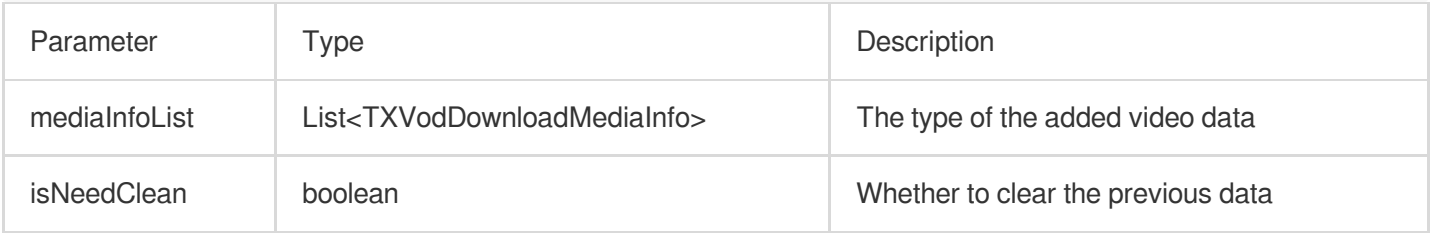

### **9. Image sprite and timestamp information**

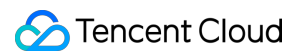

#### **Timestamp information**

You can add text descriptions at key positions on the progress bar, which the user can click to view and quickly understand the video information at the current position. After clicking the video information, the user can seek to the desired position.

You can try out this feature in full screen mode in TCToolkit App > Player > Player Components > Tencent Cloud Video.

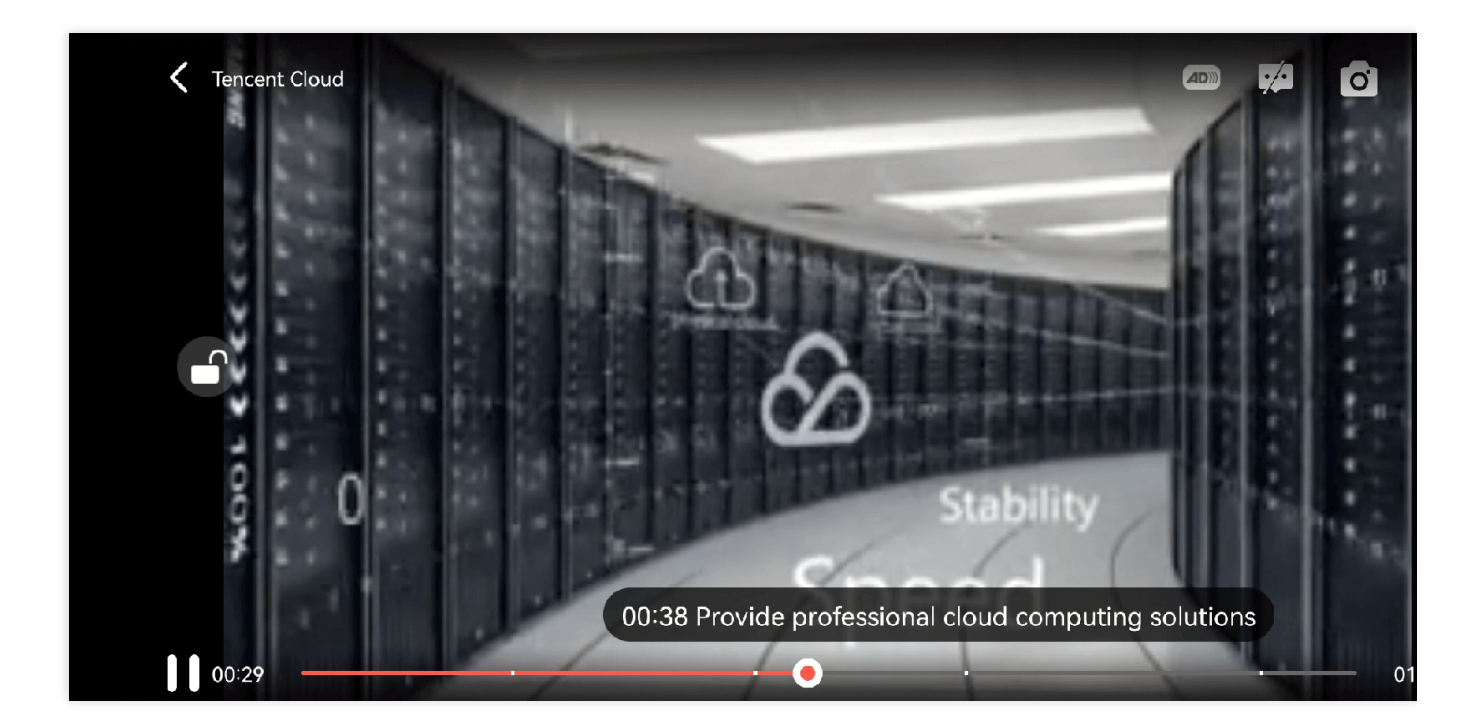

#### **Image sprite**

Users can view video thumbnails when dragging or seeking on the progress bar so as to quickly understand the video content at the specified position. The thumbnail preview is implemented based on the video's image sprite. You can generate the image sprite of a video file in the VOD console or directly generate an image sprite file. You can try out this feature in full screen mode in TCToolkit App > Player > Player Components > Tencent Cloud Video.

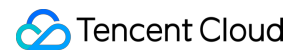

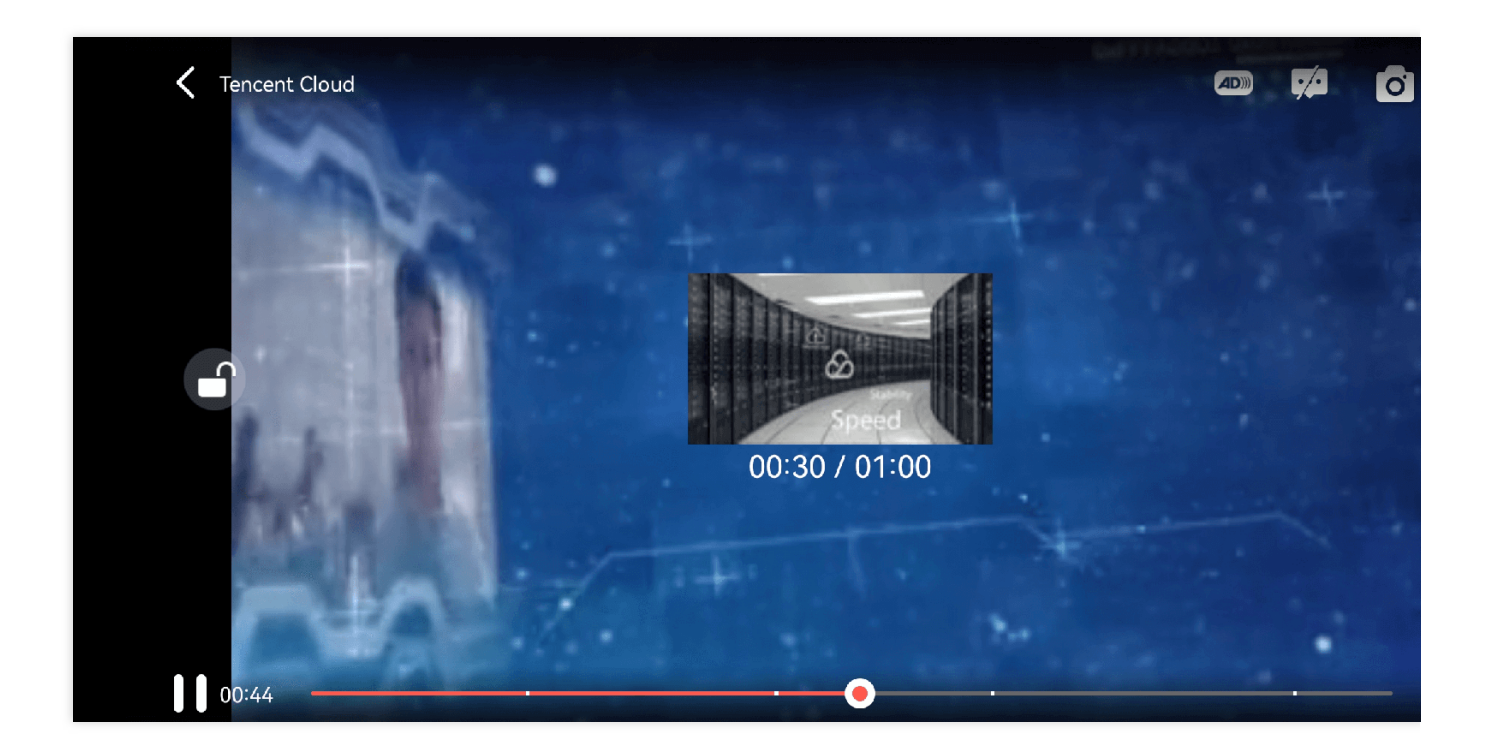

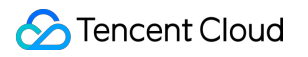

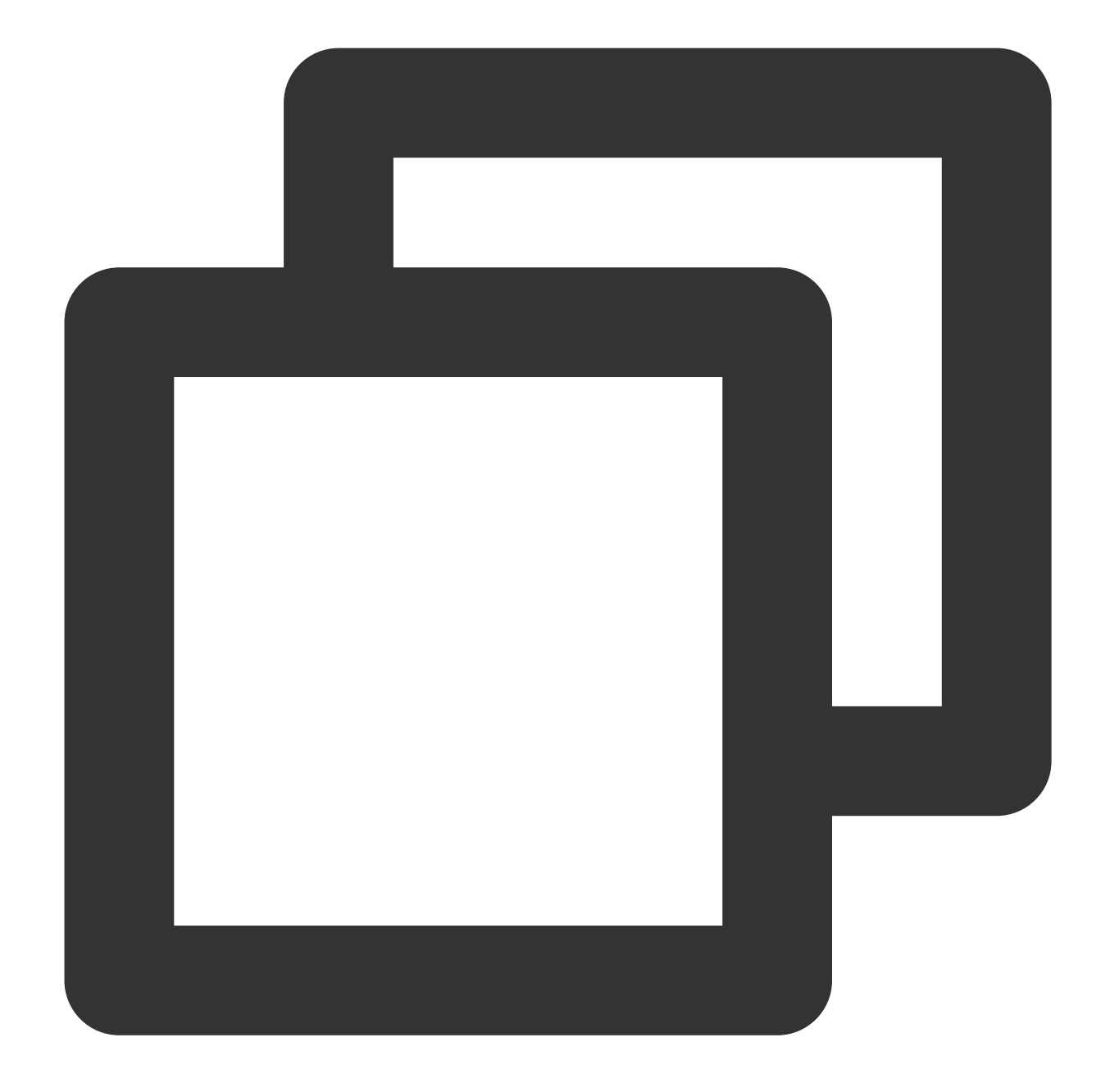

// Step 1. Get the image sprite and timestamp information in the `onPlayEvent` call mSuperplayerView.play(superplayerModel);

```
// Step 2. Get timestamp and image sprite information in the `VOD_PLAY_EVT_GET_PLAY
public void onPlayEvent(TXVodPlayer player, int event, Bundle param) {
    switch (event) {
        case TXVodConstants.VOD_PLAY_EVT_GET_PLAYINFO_SUCC:
            // Get the list of image URLs of the image sprite
            playImageSpriteInfo.imageUrls = param.getStringArrayList(TXVodConstants
            // Get the download URL of the image sprite WebVTT file
```

```
©2013-2022 Tencent Cloud. All rights reserved. Page 273 of 1044
```

```
playImageSpriteInfo.webVttUrl = param.getString(TXVodConstants.EVT_IMAG
            // Get the timestamp information
           ArrayList<String> keyFrameContentList =
                    param.getStringArrayList(TXVodConstants.EVT_KEY_FRAME_CONTENT_L
            // Get the time information of the timestamp information
            float[] keyFrameTimeArray = param.getFloatArray(TXVodConstants.EVT_KEY_
            // Construct the list of timestamp information
            if (keyFrameContentList != null && keyFrameTimeArray != null
                    && keyFrameContentList.size() == keyFrameTimeArray.length) {
                for (int i = 0; i < keyFrameContentList.size(); i++) {
                    PlayKeyFrameDescInfo frameDescInfo = new PlayKeyFrameDescInfo()
                    frameDescInfo.context = keyFrameContentList.get(i);frameDescInfo.time = keyFrameTimeArray[i];
                    mKeyFrameDescInfoList.add(frameDescInfo);
                }
            }
            break;
        default:
            break;
   }
}
// Step 3. Assign the obtained timestamp information and image sprite to the corres
// The view of the image sprite corresponds to `mIvThumbnail` in the `VideoProgress
// The view of the timestamp information corresponds to `TCPointView` in the `Point
updateVideoImageSpriteAndKeyFrame(playImageSpriteInfo,keyFrameDescInfoList);
```
### **10. External subtitles**

#### **Note:**

External subtitles depend on the premium version SDK of the media player, and the SDK needs to be version 11.3 or above to support it.

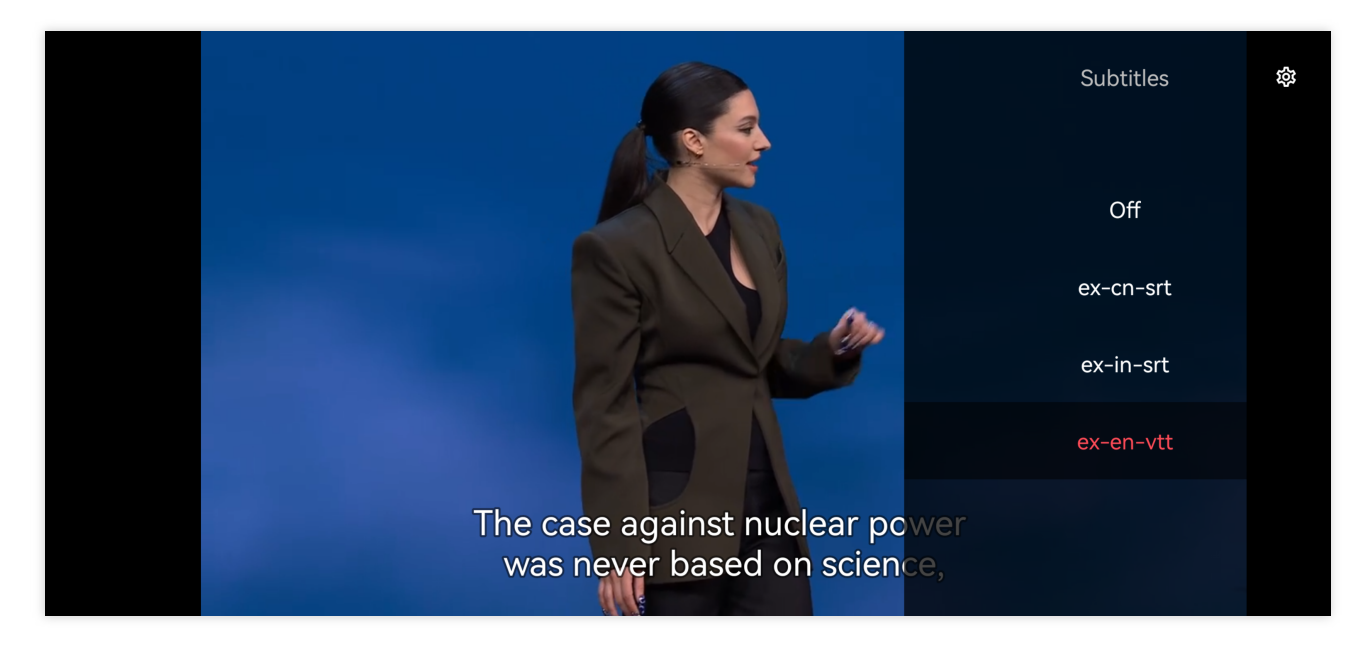

Currently, only SRT and VTT subtitle formats are supported. The usage is as follows:

#### **Step 1: Add external subtitles.**

Pass the external subtitle category field to SuperPlayerModel#subtitleSourceModelList.

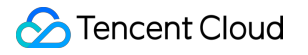

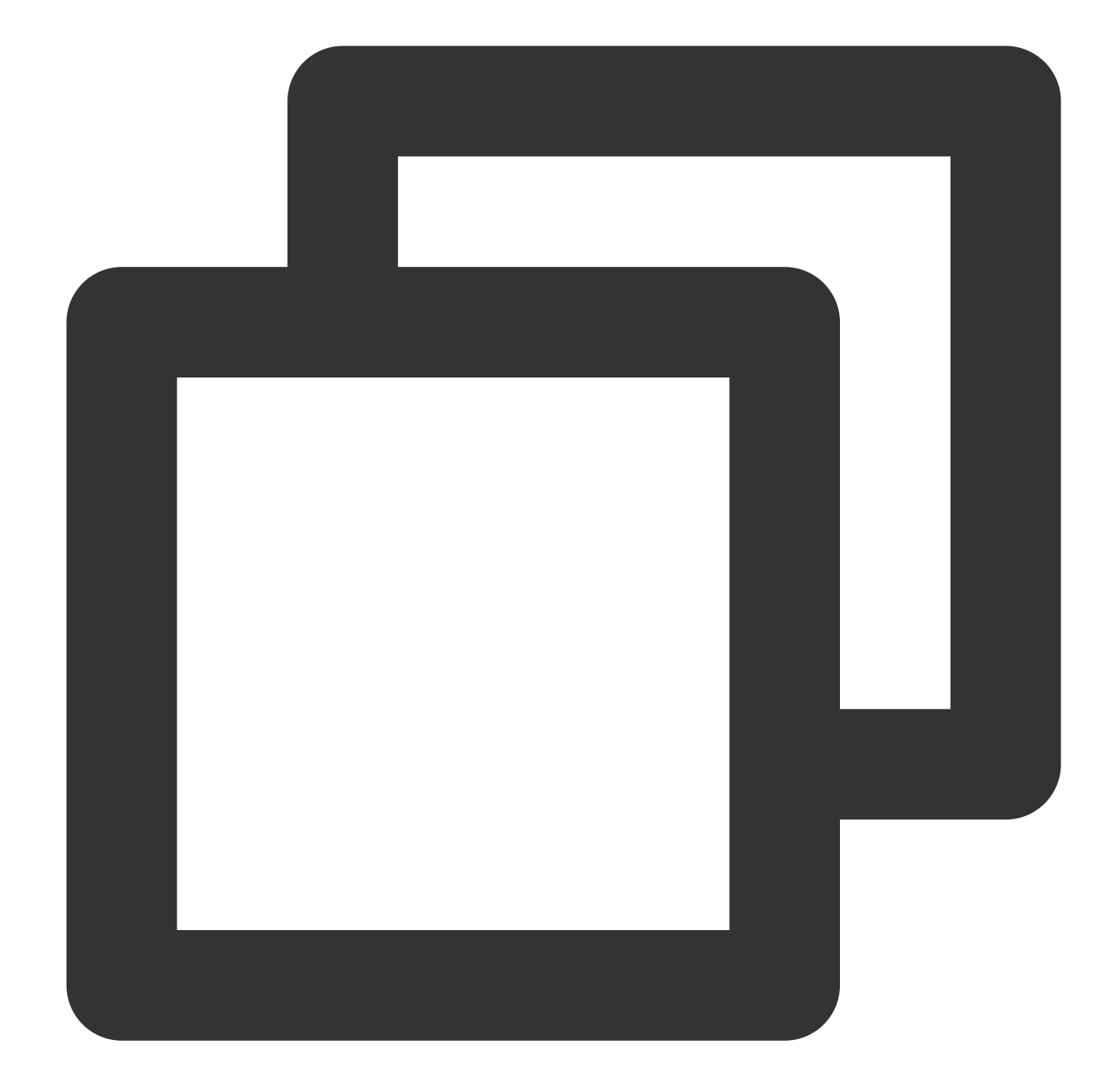

```
// Pass in subtitle url, subtitle name, and subtitle type
SubtitleSourceModel subtitleSourceModel = new SubtitleSourceModel();
subtitleSourceModel.name = "ex-cn-srt";
subtitleSourceModel.url = "https://mediacloud-76607.gzc.vod.tencent-cloud.com/DemoR
subtitleSourceModel.mimeType = TXVodConstants.VOD_PLAY_MIMETYPE_TEXT_SRT;
model.subtitleSourceModelList.add(subtitleSourceModel);
```

```
// Play
mSuperPlayerView.playWithModelNeedLicence(model);
```
#### **Step 2: Switch subtitles after playback.**

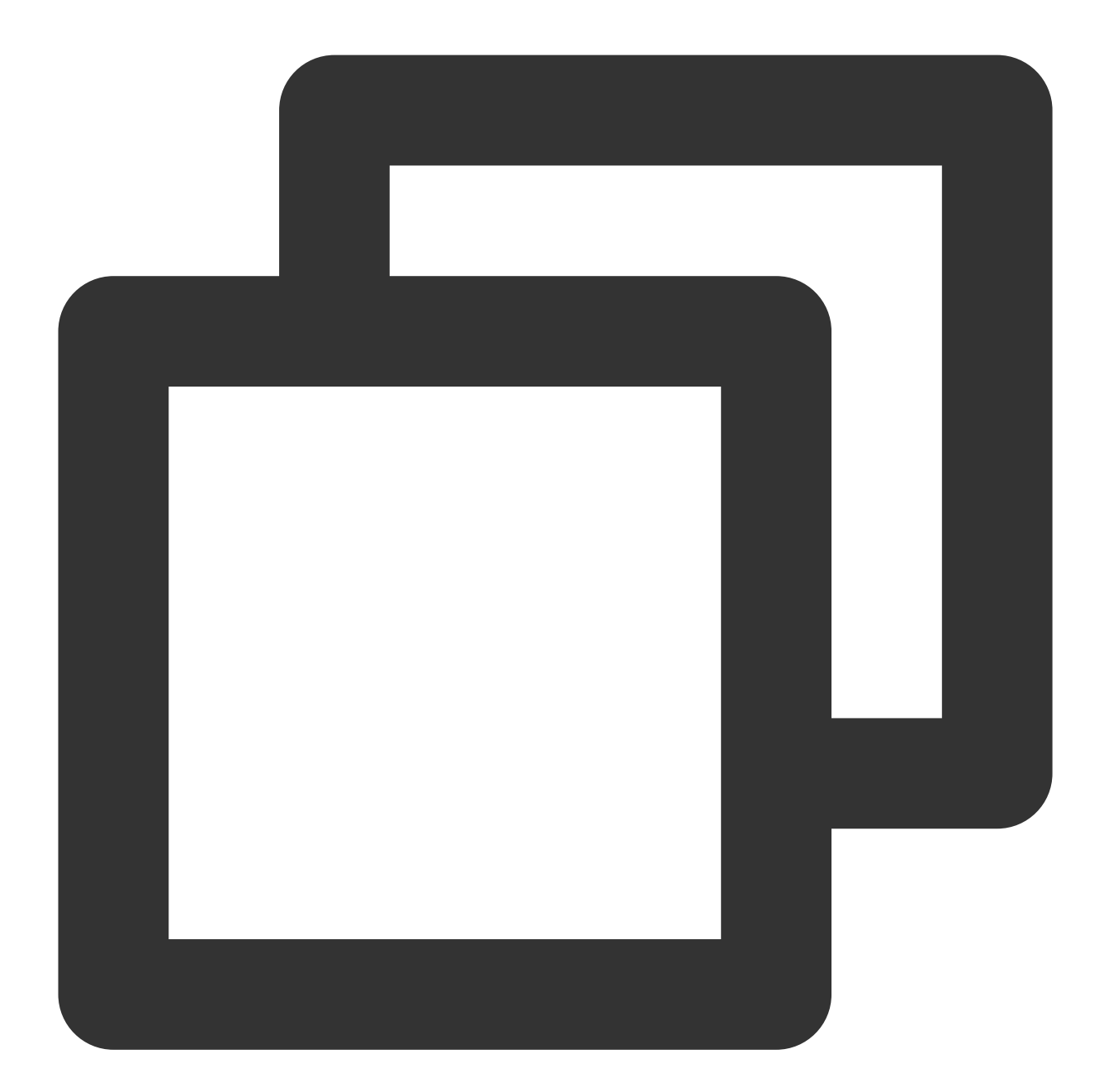

```
// After the video starts playing, select the added external subtitles.
public void onClickSubTitleItem(TXTrackInfo clickInfo) {
   List<TXTrackInfo> subtitleTrackInfoList = mVodPlayer.getSubtitleTrackInfo();
    for (TXTrackInfo trackInfo : subtitleTrackInfoList) {
        if (trackInfo.trackIndex == clickInfo.trackIndex) {
           // Select the subtitle
           mVodPlayer.selectTrack(trackInfo.trackIndex);
           mSelectedSubtitleTrackInfo = trackInfo;
        } else {
```
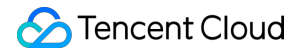

```
// Deselect other subtitles if they are not needed.
            mVodPlayer.deselectTrack(trackInfo.trackIndex);
        }
    }
}
```
### **Step 3: Configure subtitle styles.**

Subtitle styles can be configured before or during playback.

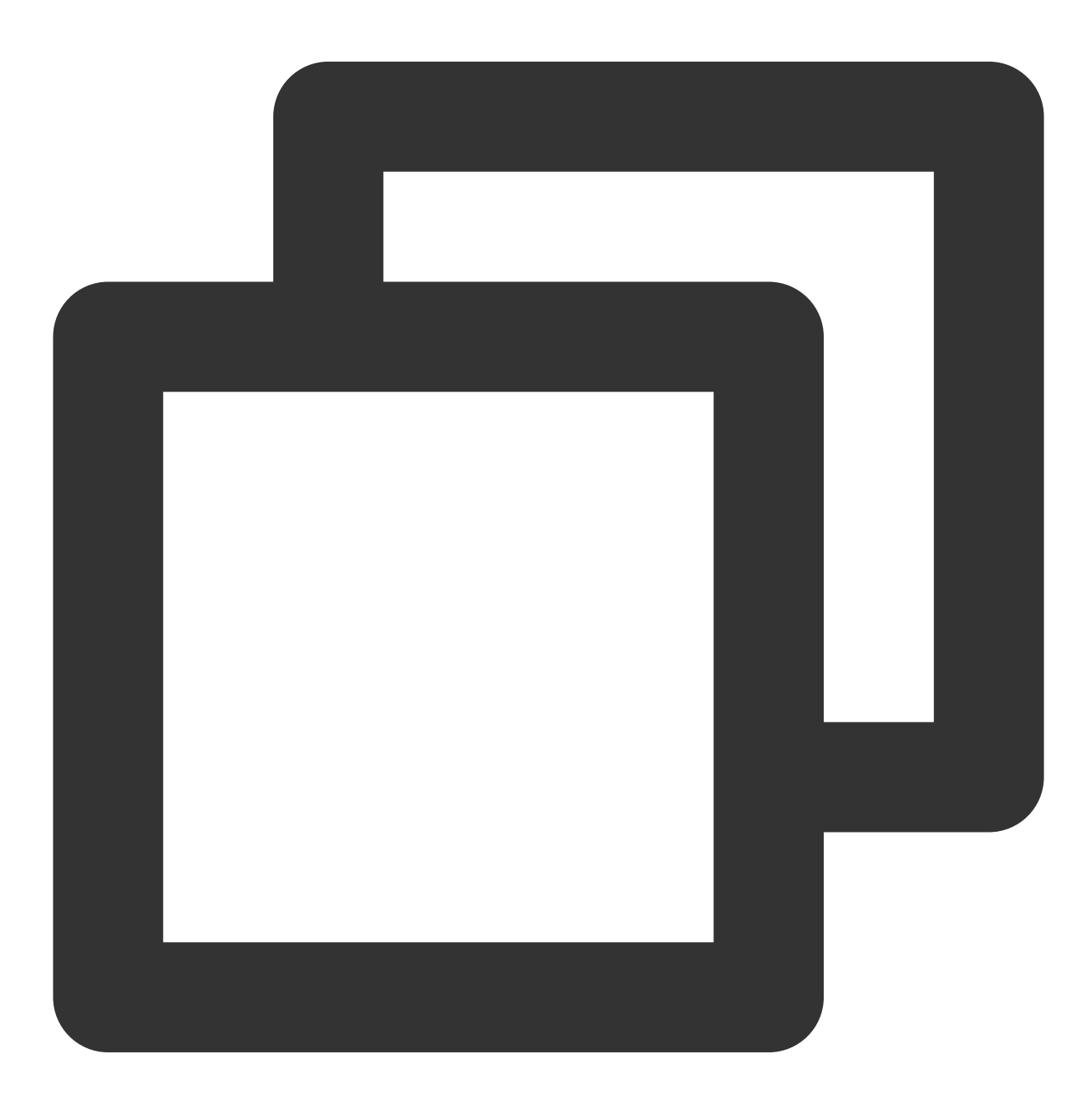

TXSubtitleRenderModel model = new TXSubtitleRenderModel(); model.canvasWidth = 1920; // Subtitle render canvas width

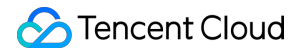

```
model.canvasHeight = 1080; // Subtitle render canvas height
model.fontColor = 0xFFFFFFFF; // Set the subtitle font color, default white and opa
model.isBondFontStyle = false; // Set whether the subtitle font is bold
mVodPlayer.setSubtitleStyle(model);
```
#### **111. Ghost watermark**

The content of the ghost watermark is filled in the player signature, and is finally displayed on the player through the cloud on-demand backend. The entire transmission link process is coordinated by the cloud and the player to ensure the security of the watermark. Tutorial on configuring ghost watermark in player signature. The ghost watermark only appears on the video for a short period of time, and this flash has little impact on the viewing of the video. The position of the watermark on the screen is not fixed each time, preventing others from trying to block the watermark. The effect is as shown in the picture below. When the video starts playing, the watermark will appear once and then disappear. Wait until the next time it appears before disappearing. The content of the ghost watermark is obtained through

param.getString(TXVodConstants.EVT\_KEY\_WATER\_MARK\_TEXT) after receiving the

TXVodConstants#VOD\_PLAY\_EVT\_GET\_PLAYINFO\_SUCC event from the player.

Note: Supported from player version 11.6.

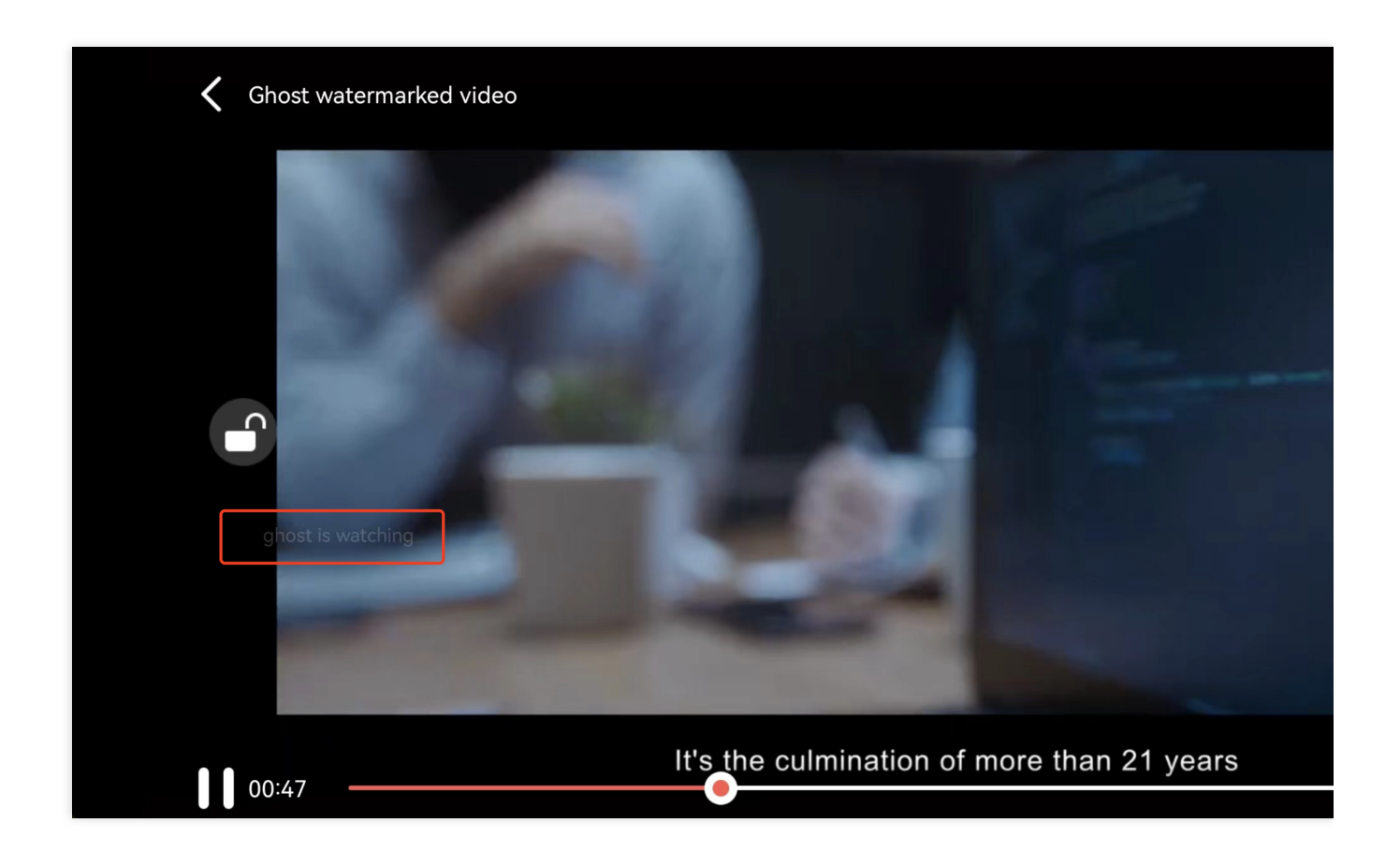

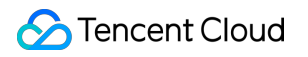

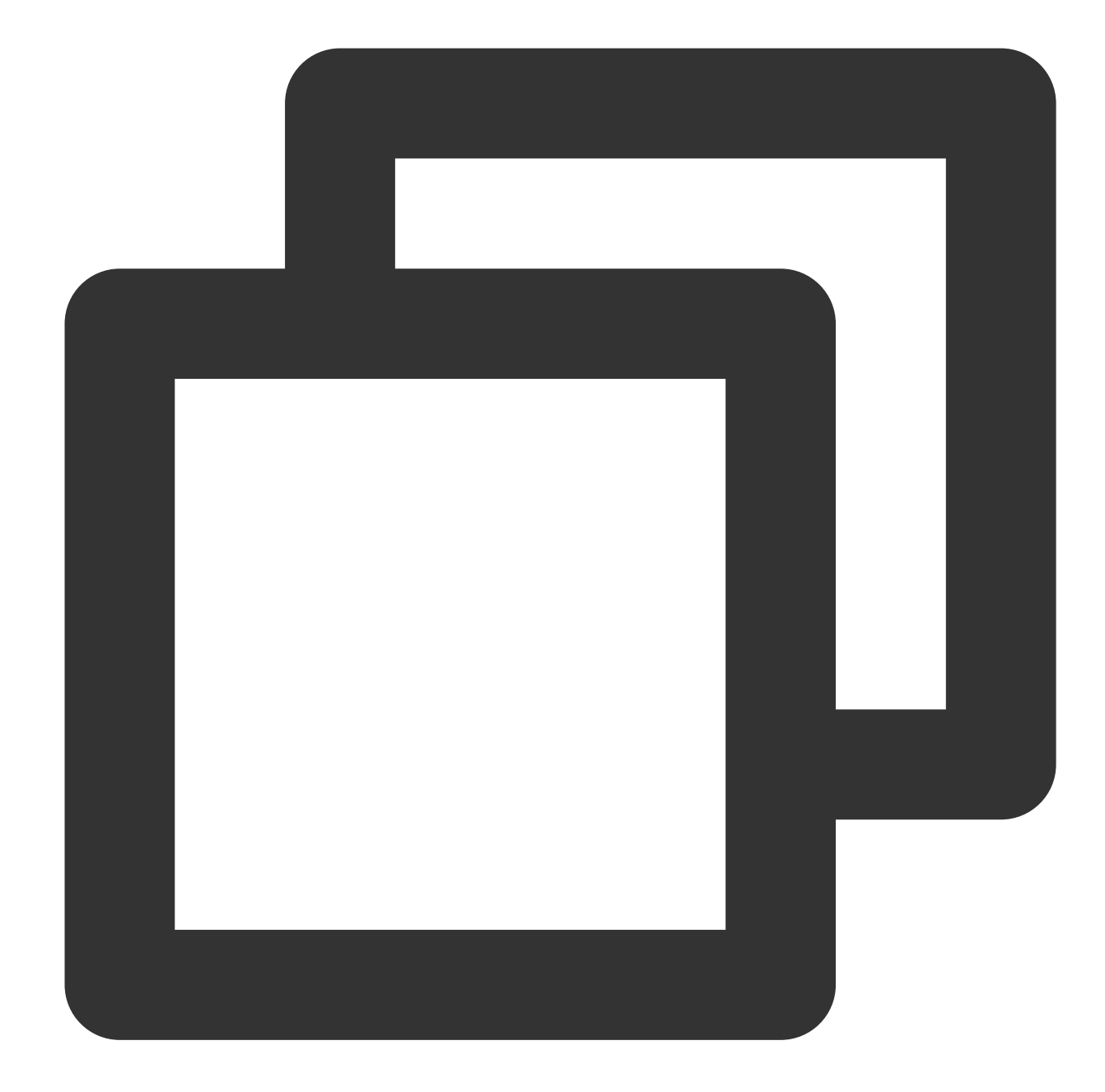

```
// Step 1: Configure FileId that supports ghost watermark to play video
SuperPlayerModel model = new SuperPlayerModel();
model.appId = 1500006438;
model.videoId.fileId = "387702307847129127";
model.videoId.pSign = "eyJhbGciOiJIUzI1NiIsInR5cCI6IkpXVCJ9.eyJhcHBJZCI6MTUwMDA"
                     + "wNjQzOCwiZmlsZUlkIjoiMzg3NzAyMzA3ODQ3MTI5MTI3IiwiY29udG"
                     + "VudEluZm8iOnsiYXVkaW9WaWRlb1R5cGUiOiJSYXdBZGFwdGl2ZSIsIn"
                     + "Jhd0FkYXB0aXZlRGVmaW5pdGlvbiI6MTB9LCJjdXJyZW50VGltZVN0YW1w"
                     + "IjoxNjg2ODgzMzYwLCJnaG9zdFdhdGVybWFya0luZm8iOnsidGV4dCI6I"
                     + "mdob3N0IGlzIHdhdGNoaW5nIn19.0G2o4P5xVZ7zF"
```
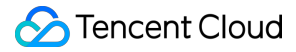

```
+ "lFUgBLntfX03iGxK9ntD_AONClUUno";
mSuperPlayerView.playWithModelNeedLicence(model);
// Step 2: After receiving the ghost watermark content callback in SuperPlayerView#
public void onRcvWaterMark(String text, long duration) {
    if (!TextUtils.isEmpty(text)) {
        DynamicWaterConfig dynamicWaterConfig = new DynamicWaterConfig(text, 30, Co
        dynamicWaterConfig.durationInSecond = duration;
        dynamicWaterConfig.setShowType(DynamicWaterConfig.GHOST_RUNNING);
        setDynamicWatermarkConfig(dynamicWaterConfig);
    }
}
```
## Demo

To try out more features, you can directly run the demo project or scan the QR code to download the TCToolkit App demo.

### **Running a demo project**

- 1. Select **File** > **Open** on the navigation bar of Android Studio. In the pop-up window, select the
- \$SuperPlayer\_Android/Demo directory of the **demo** project. After the demo project is imported successfully,

click **Run app** to run the demo.

2. After running the demo successfully, go to **Player** > **Player Component** to try out the player features.

# Flutter Integration Guide

Last updated:2024-04-11 16:11:38

# SDK Download

The Tencent Cloud Player SDK for Flutter can be downloaded [here.](https://github.com/LiteAVSDK/Player_Flutter/tree/main/Flutter)

## Intended Audience

This document describes some of the proprietary capabilities of Tencent Cloud. Make sure that you have activated the relevant [Tencent](https://www.tencentcloud.com/) Cloud services before reading this document. If you don't have an account yet, [sign](https://www.tencentcloud.com/login) up for free trial first.

## This Document Describes

How to integrate the Tencent Cloud Player SDK for Flutter. How to use the Player component for VOD playback.

## Player Component Overview

The Player component for Flutter is an extension of the Player SDK for Flutter. Compared with the VOD player, the Player component is easier to use and integrates more features, including full screen playback, definition selection, progress bar, playback control, and thumbnails. To integrate Flutter video playback capabilities more easily, you can use the Player component for Flutter. To integrate Flutter video playback capabilities more easily, you can use the Superplayer SDK for Flutter. Supported features: Full screen playback Adaptive screen rotation during playback Custom video thumbnail Definition selection Audio and brightness adjustment Playback speed change Hardware acceleration Picture-in-picture (PiP) on Android and iOS

Tencent Cloud

Image sprite and keyframe timestamp information More features to come soon.

# Integration Guide

- 1. Copy the superplayer\_widget directory from the project to your own Flutter project.
- 2. Add the dependency to your project's configuration file pubspec.yaml.

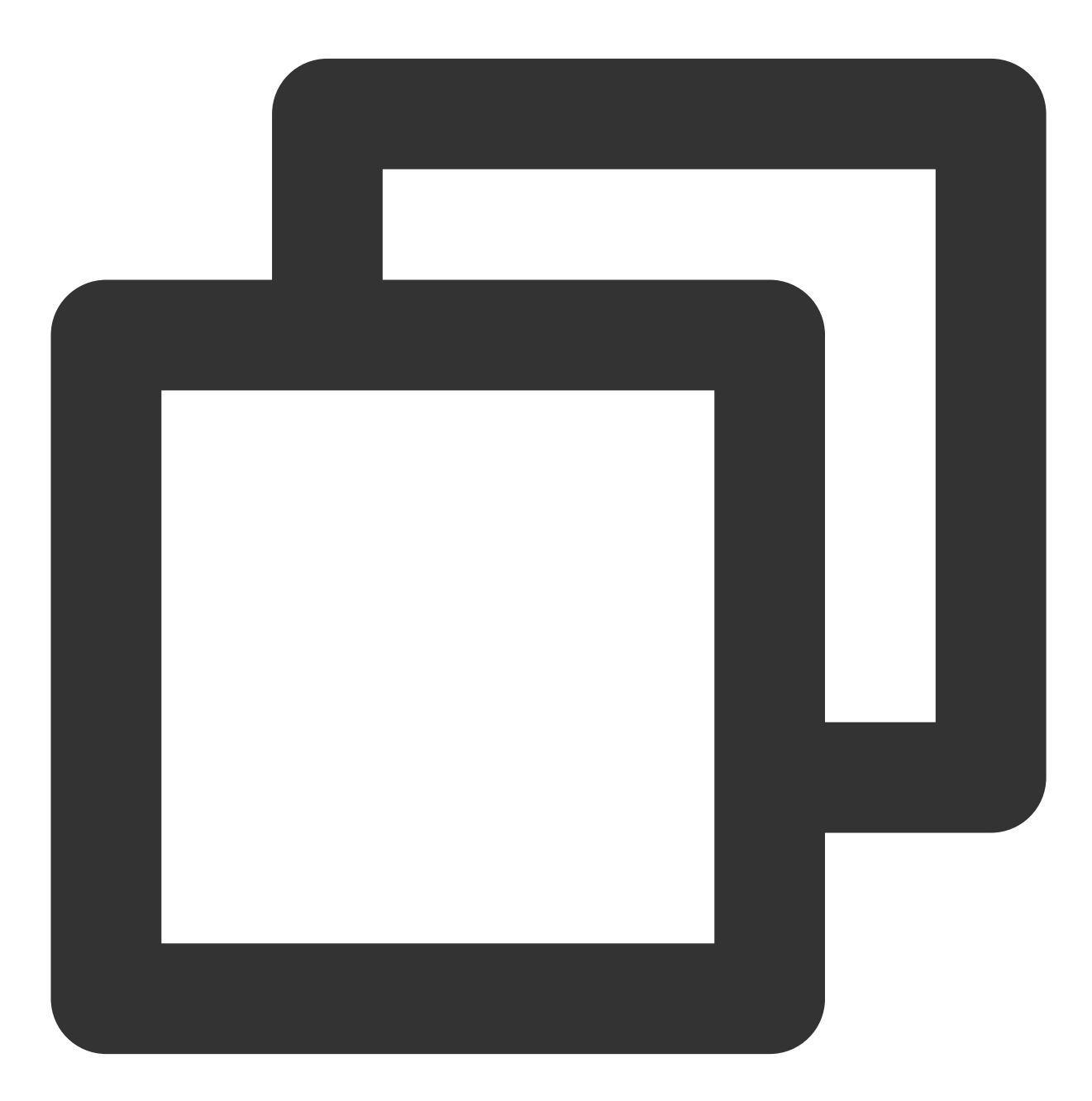

superplayer\_widget:

```
# The path should be changed according to the location where superplayer_widget
   path: ../superplayer_widget
super_player:
 git:
   url: https://github.com/LiteAVSDK/Player_Flutter
   path: Flutter
   ref: main
```
**You can replace ref with the corresponding version or branch according to your own project needs.**

3. Modify the superPlayer dependency of superplayer\_widget.

Enter the pubspec.yaml file of superplayer widget and make the necessary modifications.

Replace the configuration with the following:

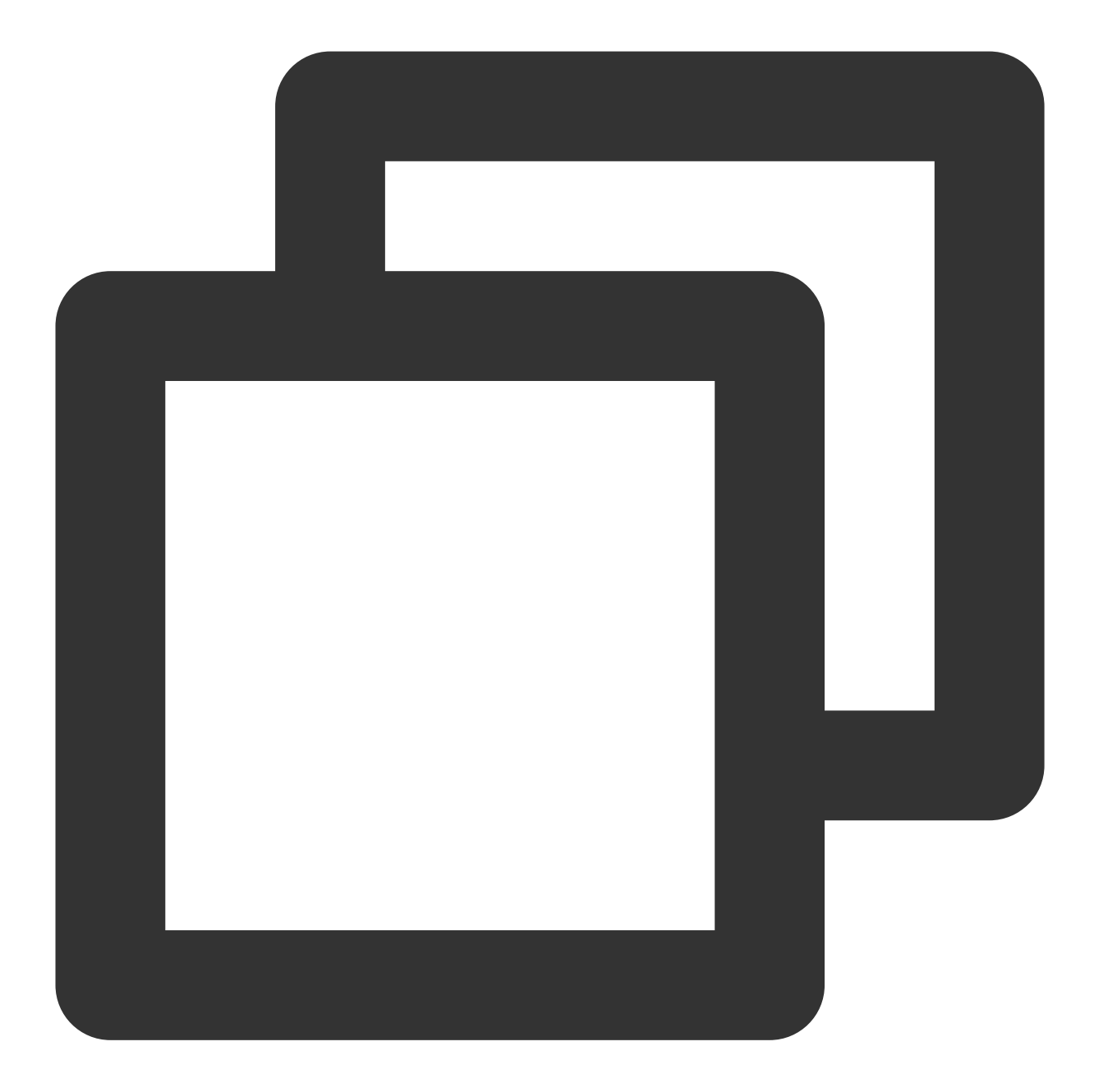

super\_player: path: ../

Replace with:

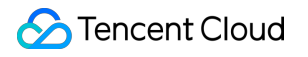

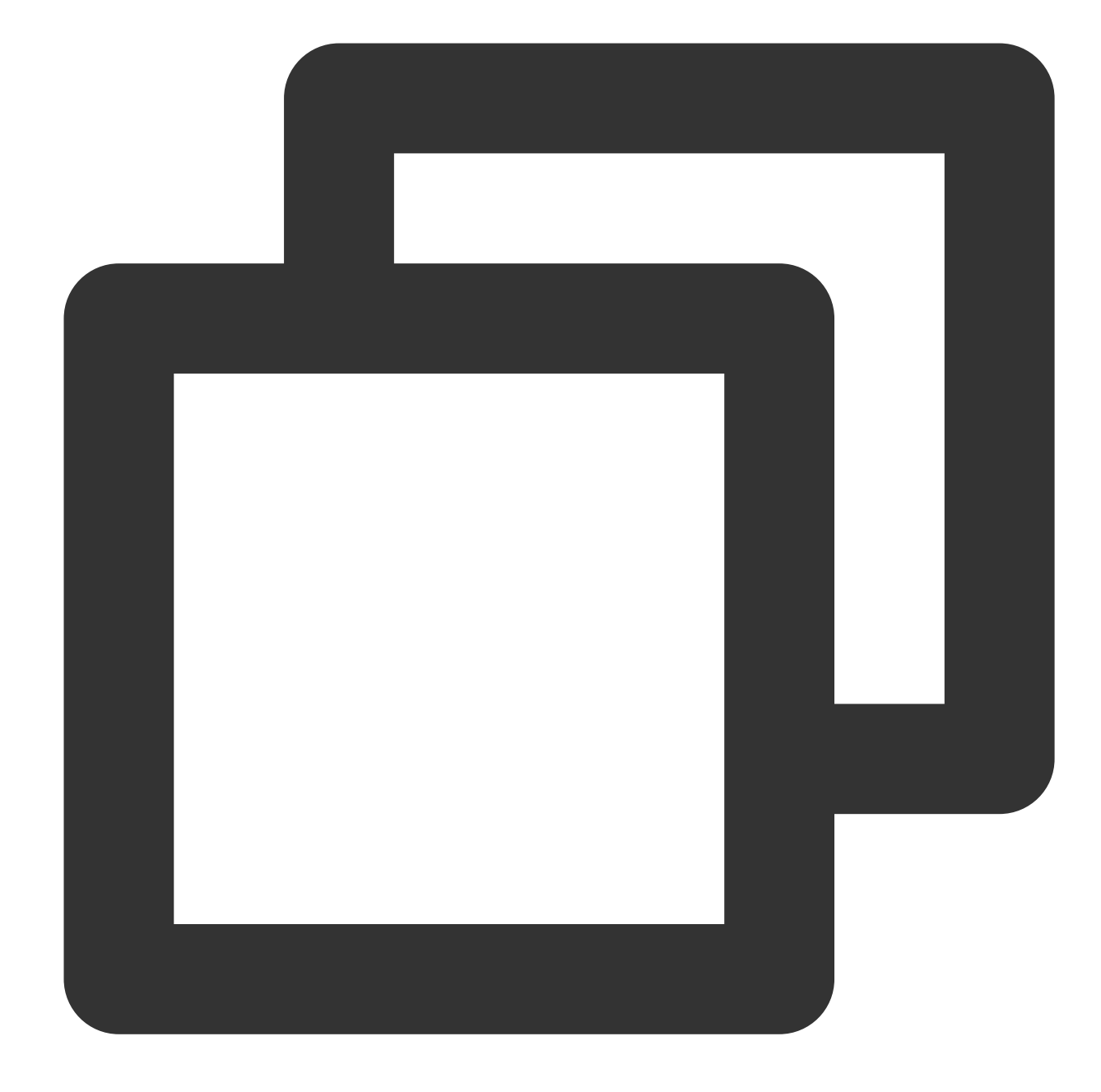

```
super_player:
 git:
    url: https://github.com/LiteAVSDK/Player_Flutter
   path: Flutter
    ref: main
```
#### **You can replace ref with the corresponding version or branch according to your own project needs.**

4. As the player component is now integrated with internationalization, it is necessary to add the internationalization component in the entry function, as shown in the following example:

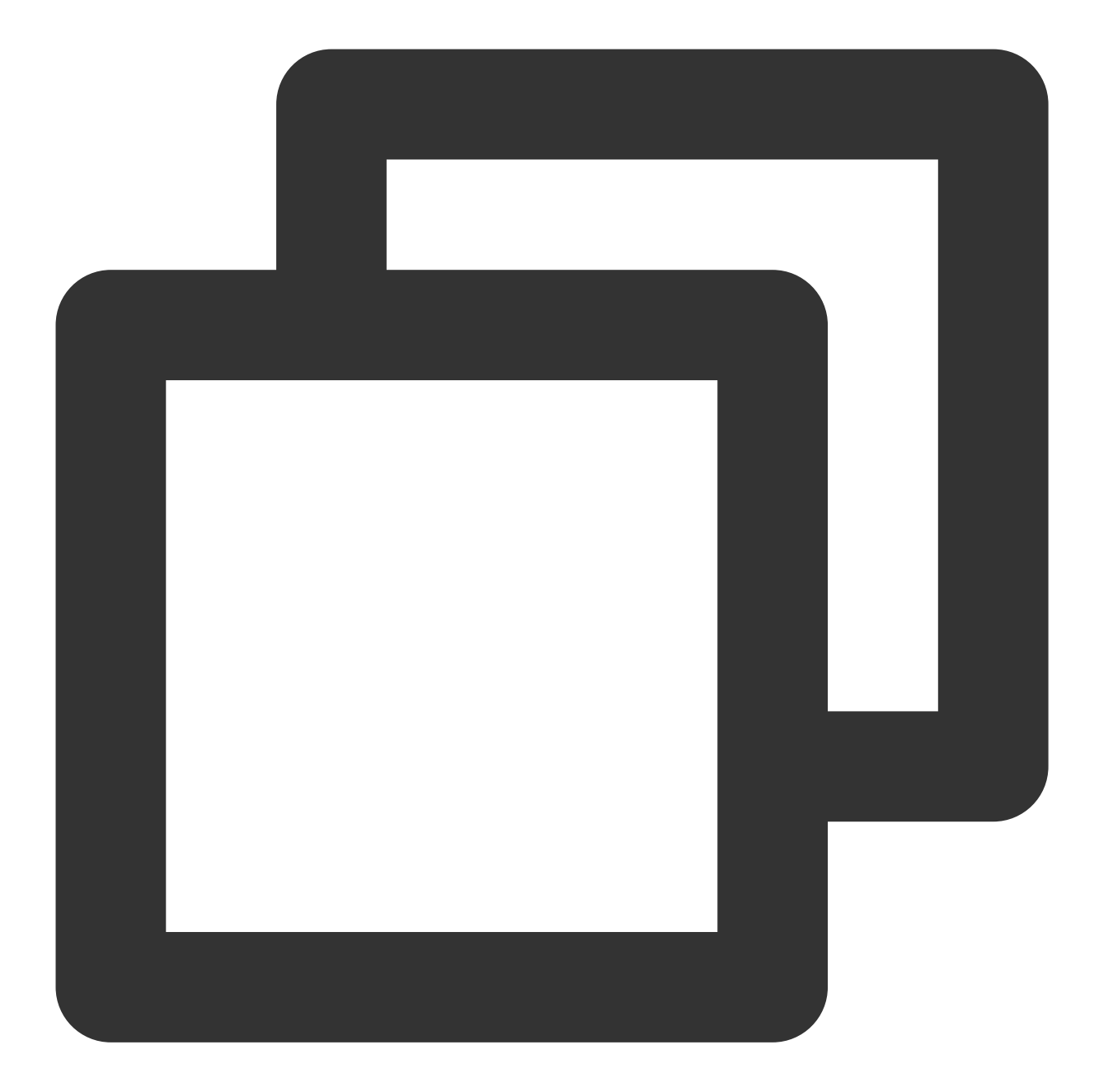

```
@override
Widget build(BuildContext context) {
  return MaterialApp(
    localizationsDelegates: [
      SuperPlayerWidgetLocals.delegate,
      // ...... your app other delegate
    \frac{1}{\sqrt{2}}supportedLocales: [
      Locale.fromSubtags(languageCode: 'en'),
      Locale.fromSubtags(languageCode: 'zh'),
```

```
// ....... other language
    \frac{1}{2}// ...... your app other code
  ) \mathfrak{z}}
```
5. Import the dependency package of superplayer\_widget on the pages where it is needed, as shown below:

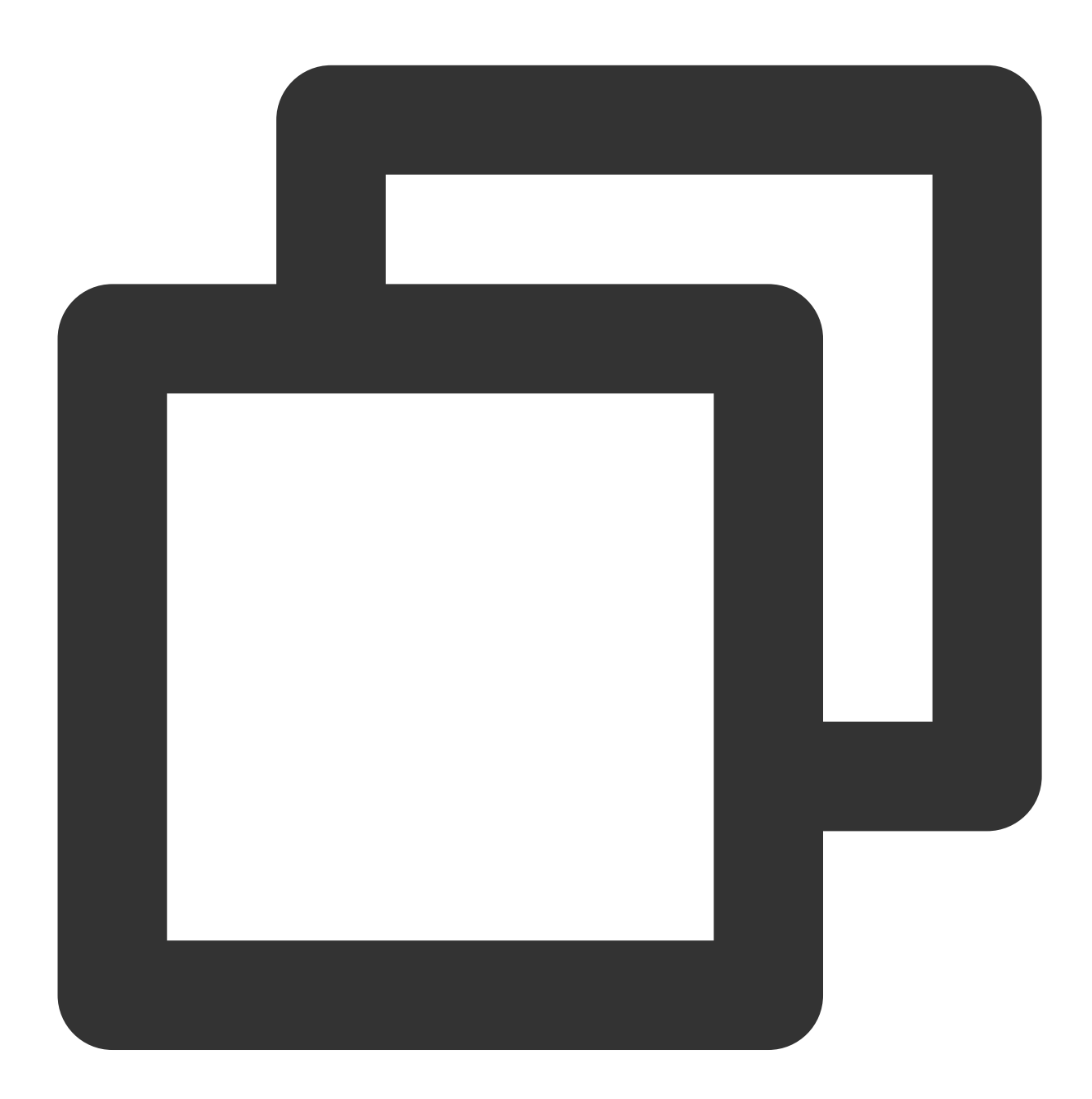

import 'package:superplayer\_widget/demo\_superplayer\_lib.dart';

6. For other native-related configurations, please refer to the [Integration](https://www.tencentcloud.com/document/product/266/51192#adding-native-configuration) Guide.
# SDK Integration

# **Step 1. Apply for and integrate a video playback license**

Before you integrate the player, you need to sign up for a [Tencent](https://www.tencentcloud.com/account/login) Cloud account, apply for the video playback license, and configure the license as follows (we recommend you do this when the application is launched): If you don't configure a license, errors may occur during playback.

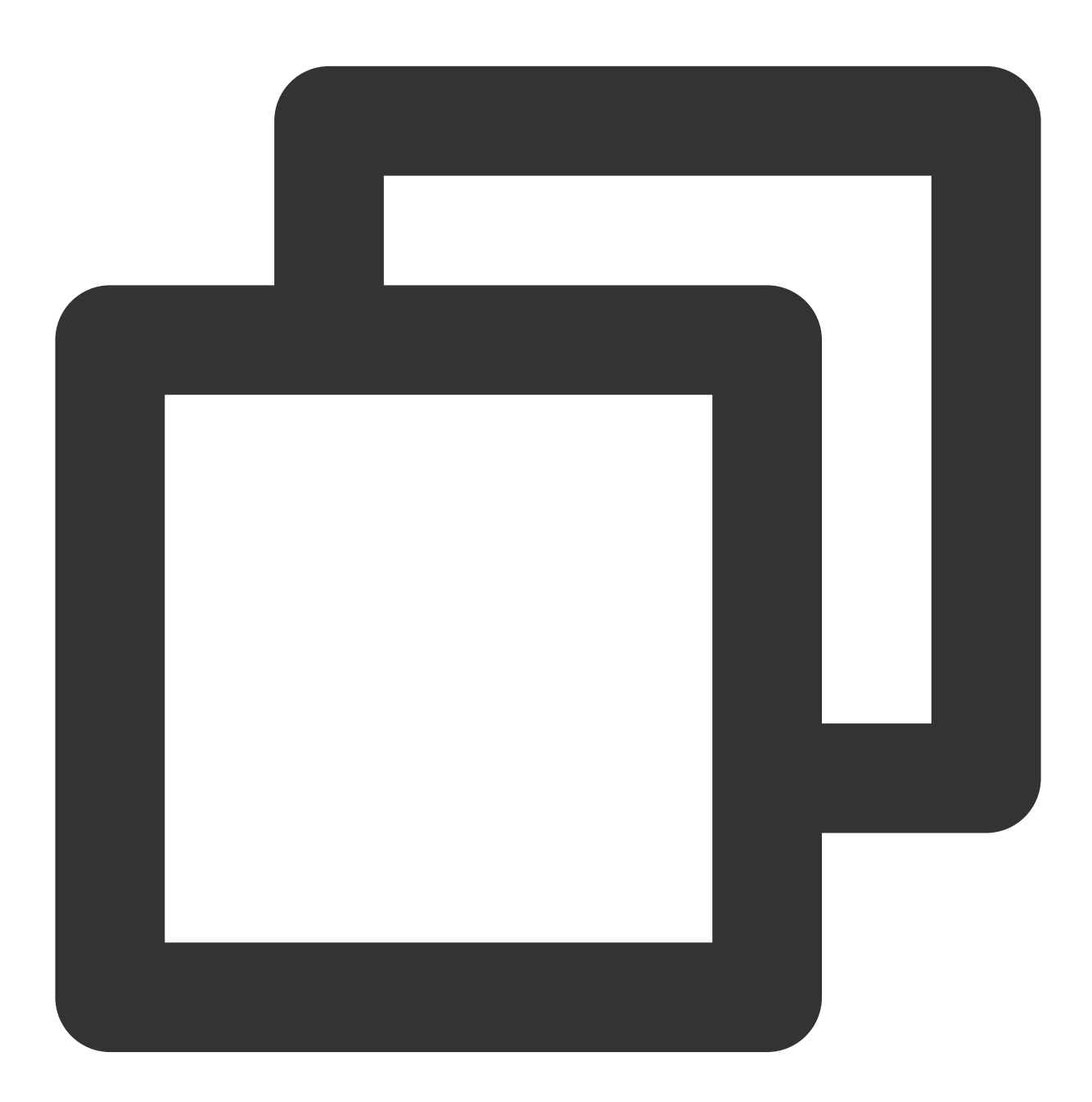

String licenceURL =  $'''$ ; // The license URL obtained String licenceKey =  $'''$ ; // The license key obtained SuperPlayerPlugin.setGlobalLicense(licenceURL, licenceKey);

# **Step 2. Set the SDK connection environment**

In order to help you conduct business with higher quality and security in compliance with applicable laws and regulations in different countries and regions, Tencent Cloud provides two SDK connection environments. If you serve global users, we recommend you use the following API to configure the global connection environment.

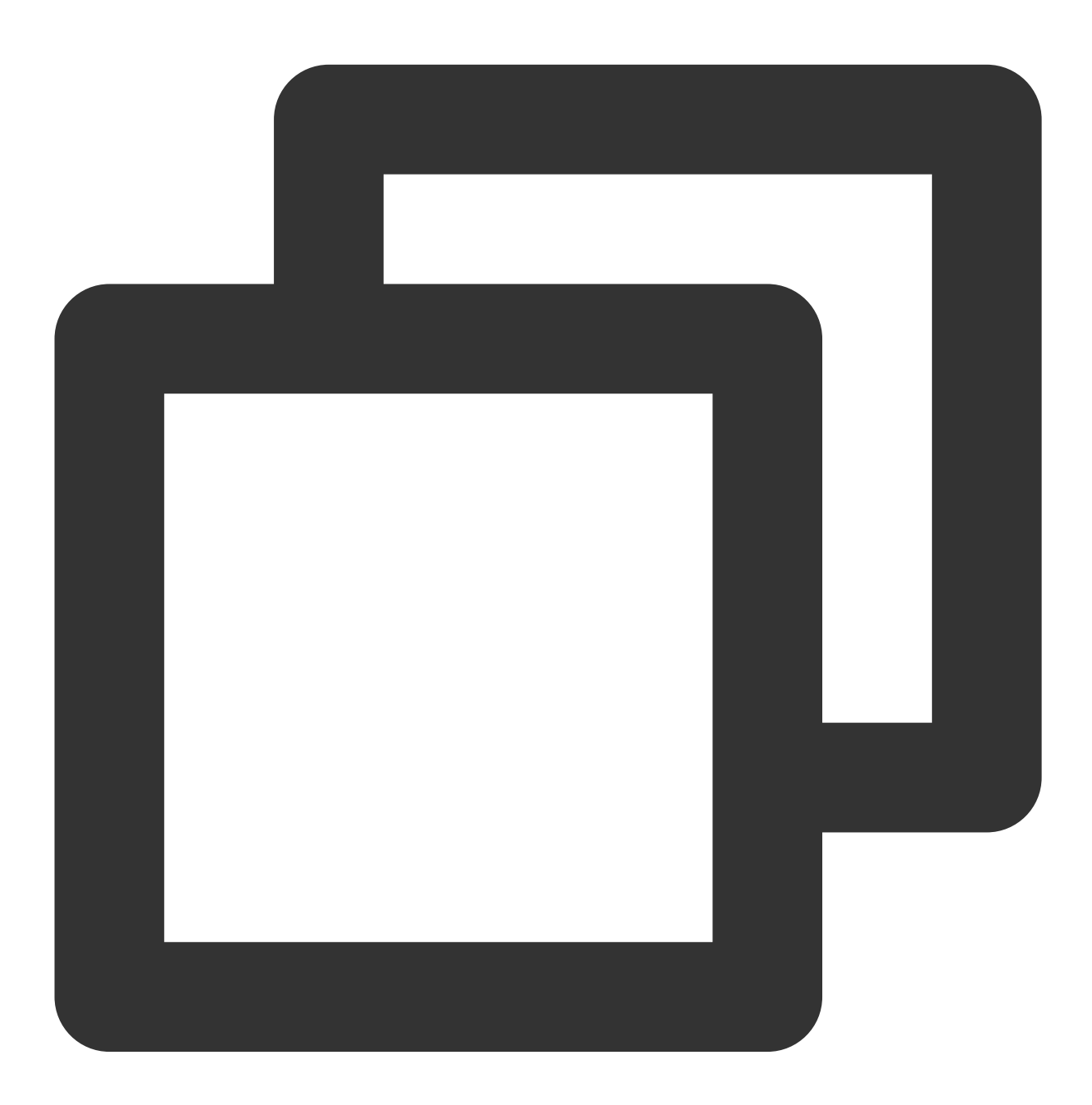

SuperPlayerPlugin.setGlobalEnv("GDPR");

## **Step 3. Create a controller**

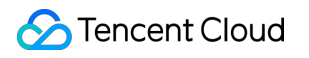

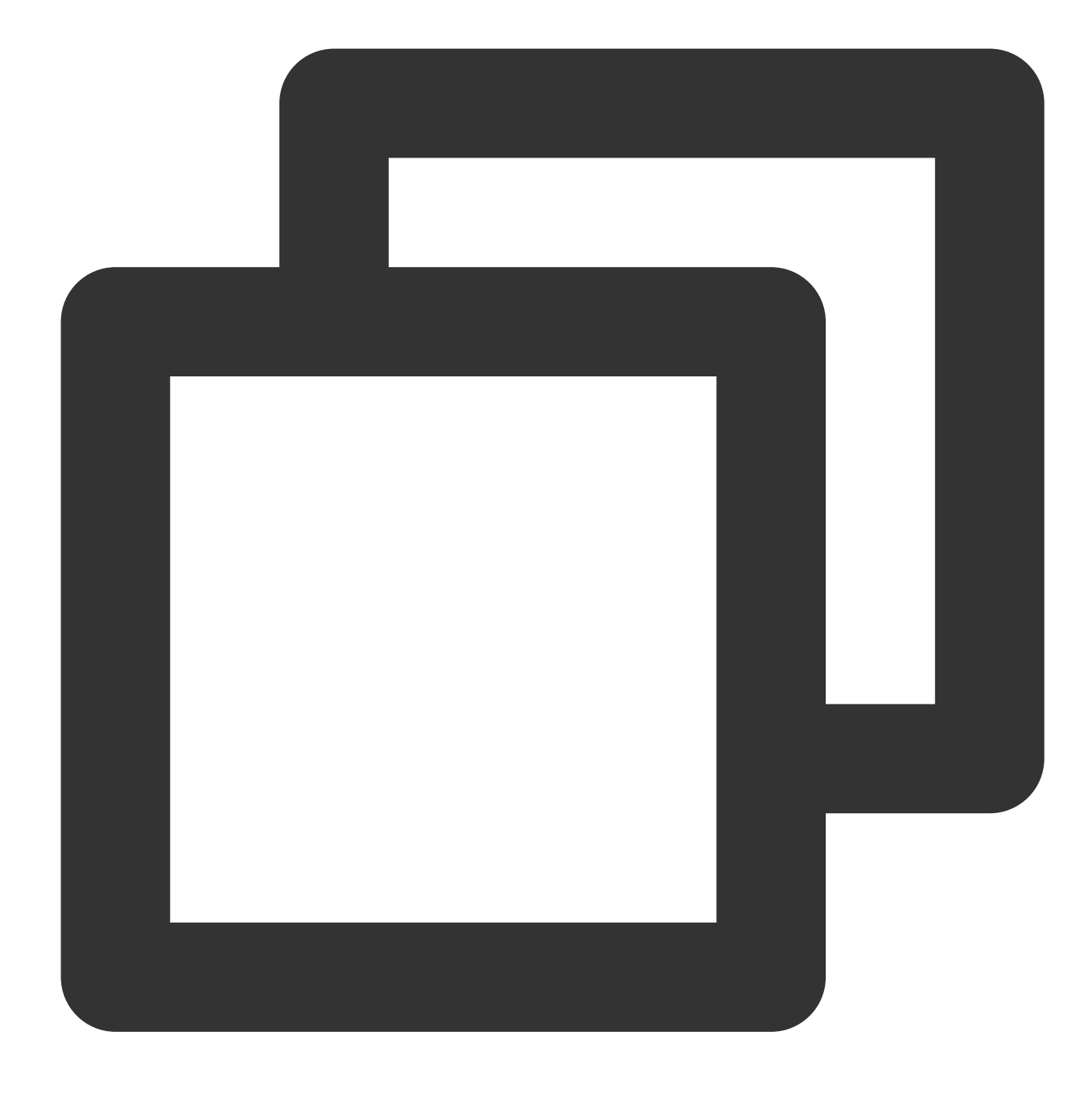

SuperPlayerController \_controller = SuperPlayerController(context);

**Step 4. Configure the player**

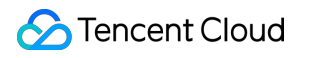

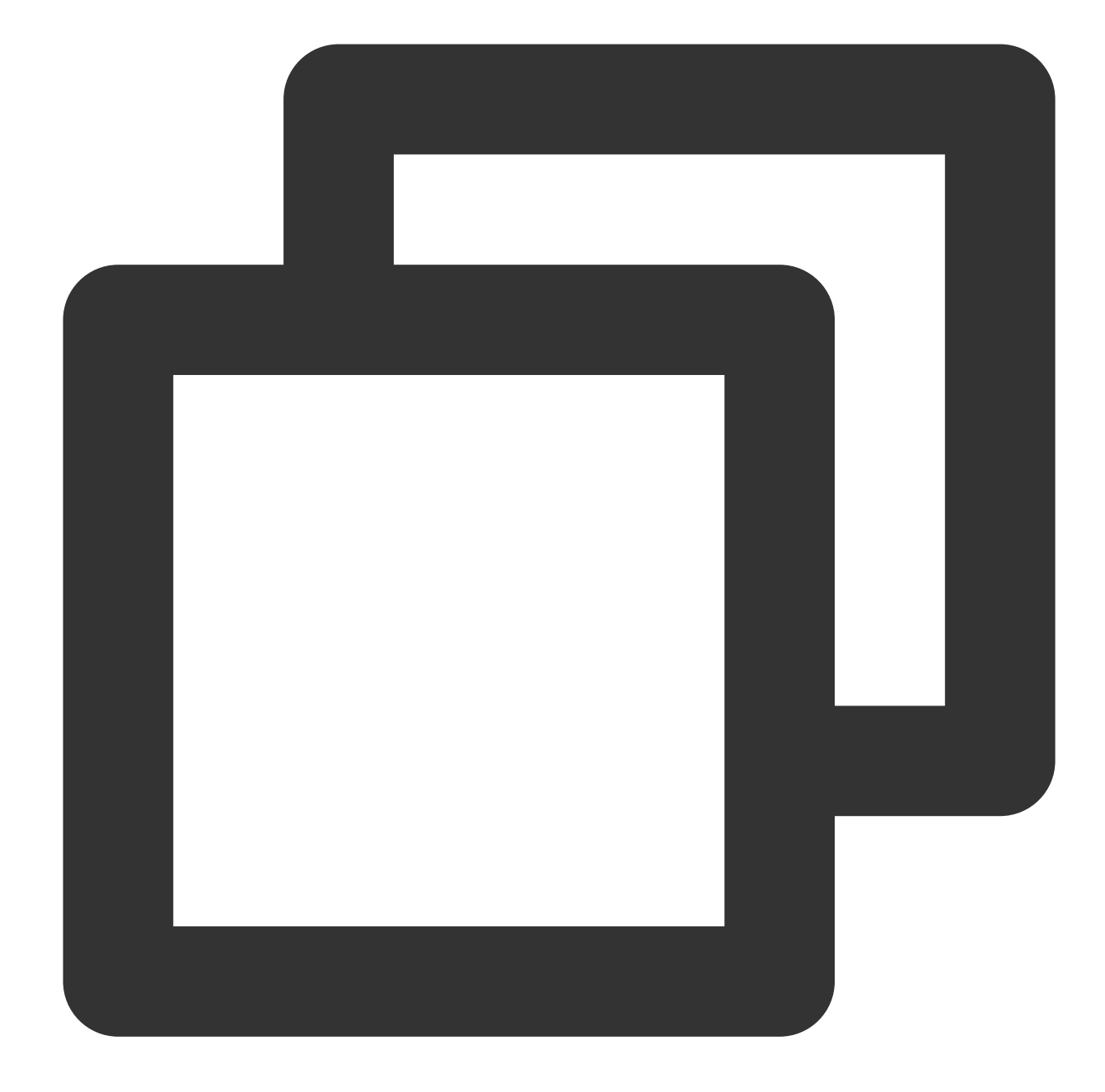

```
FTXVodPlayConfig config = FTXVodPlayConfig();
// If `preferredResolution` is not configured, the 720x1280 resolution stream will
config.preferredResolution = 720 * 1280;
_controller.setPlayConfig(config);
```
For detailed configuration in FTXVodPlayConfig, see the player configuration API of the VOD player SDK for Flutter.

# **Step 5. Configure event listening**

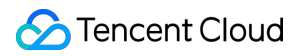

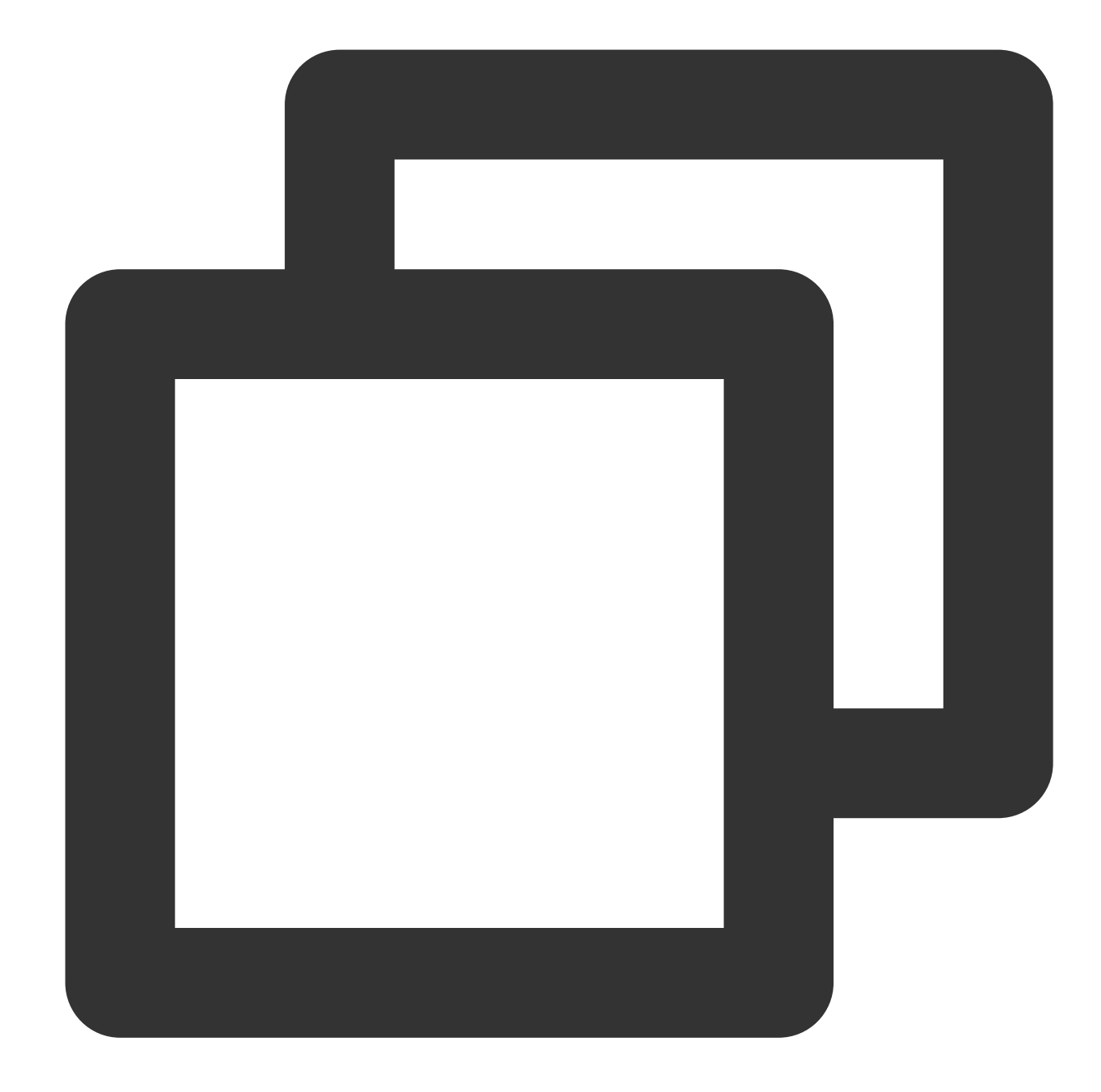

```
_controller.onSimplePlayerEventBroadcast.listen((event) {
 String evtName = event["event"];
 if (evtName == SuperPlayerViewEvent.onStartFullScreenPlay) {
   setState(() {
     _isFullScreen = true;
   });
  } else if (evtName == SuperPlayerViewEvent.onStopFullScreenPlay) {
   setState(() {
     _isFullScreen = false;
    });
  } else {
```
Video on Demand

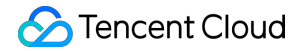

```
print(evtName);
}
});
```
**Step 6. Add a layout**

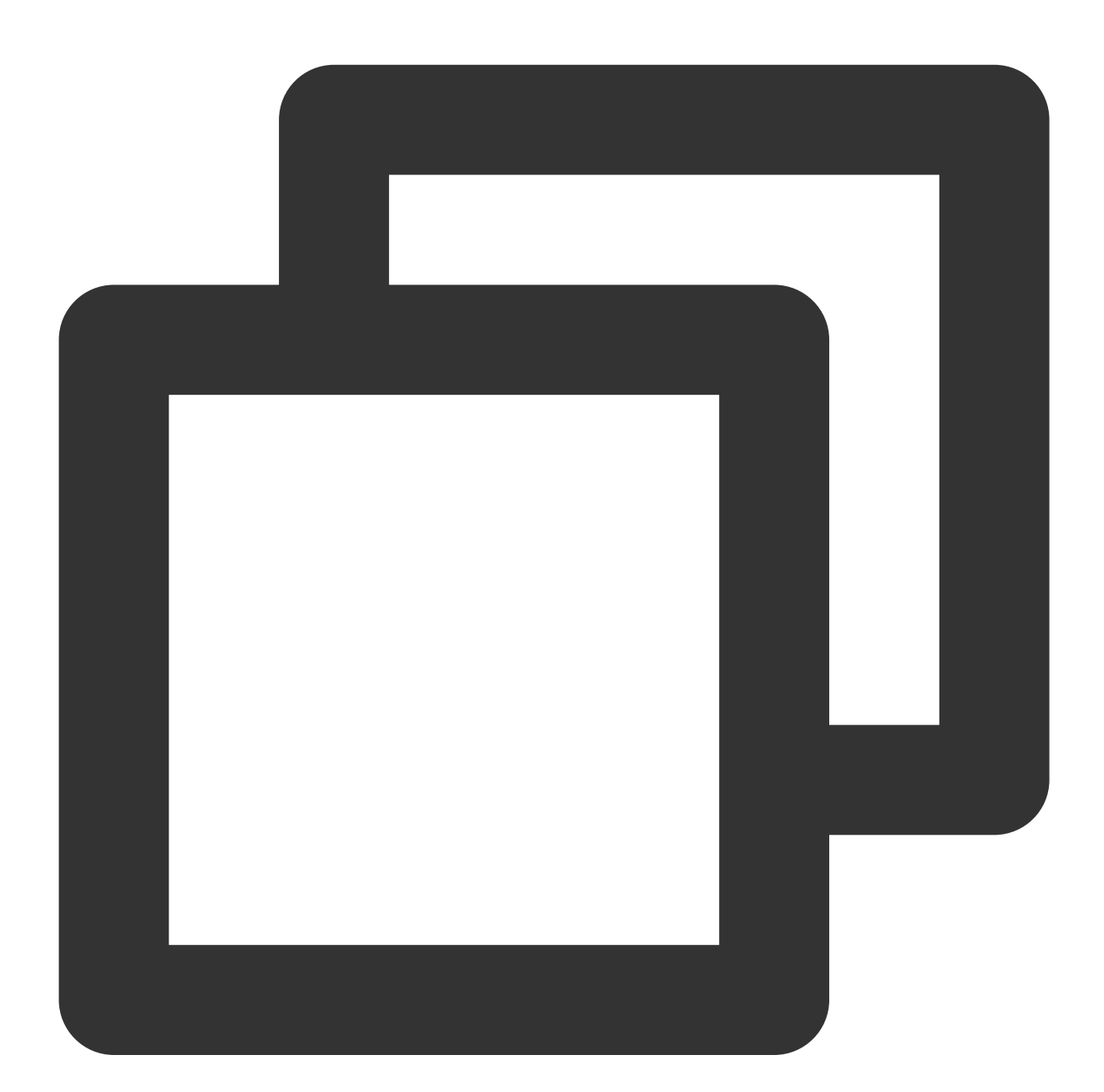

```
Widget _getPlayArea() {
   return Container(
   height: 220,
    child: SuperPlayerView(_controller),
```
); }

# **Step 7. Listen on the Back button clicking event**

Add listening for the return event to ensure that the full screen mode is exited first if the player is in full screen mode when the return event is triggered, and the page will be exited only when the return event is triggered again. If you want to directly exit the page in full screen playback mode, you don't need to implement the **listening.**

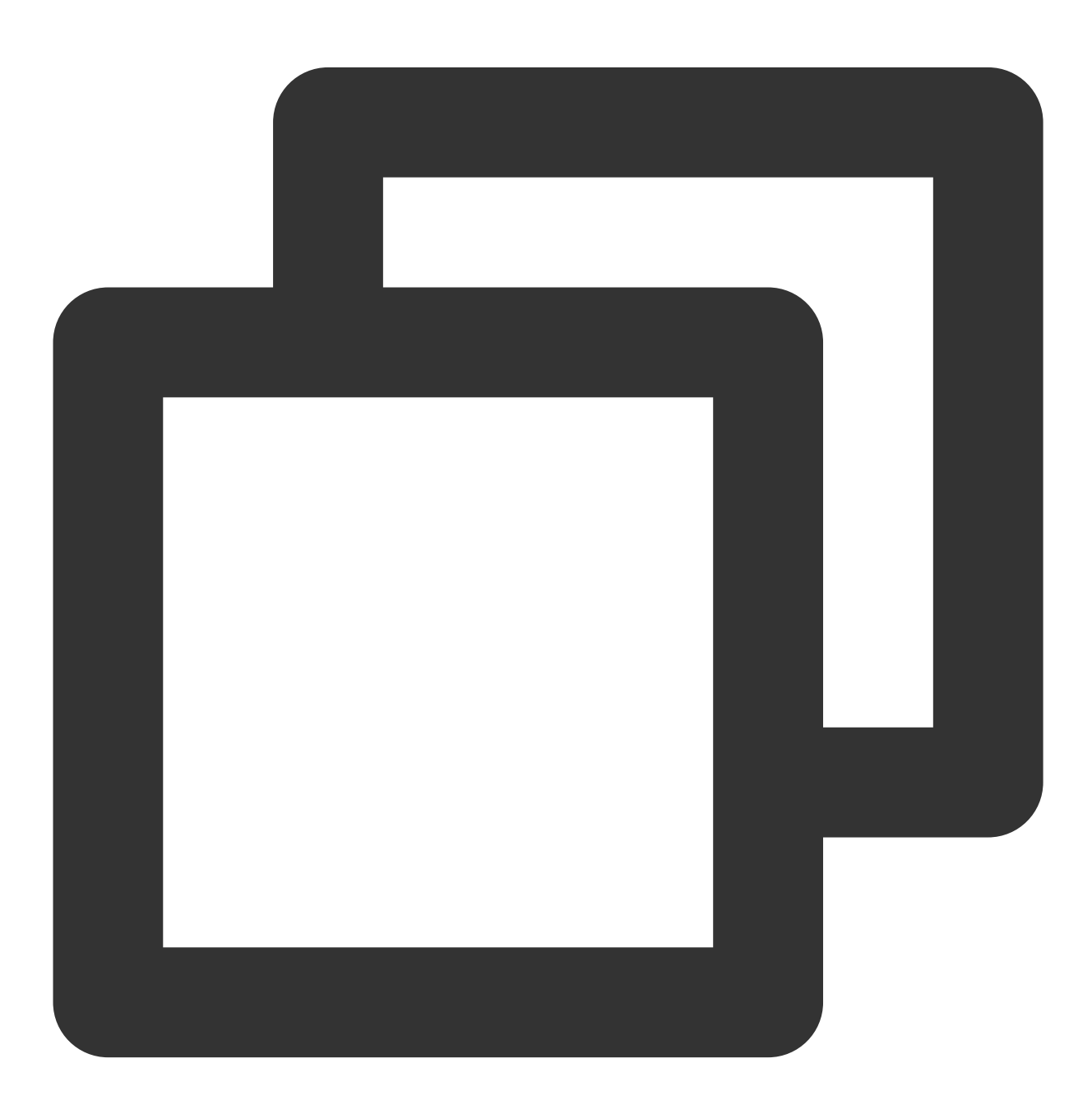

```
@override
Widget build(BuildContext context) {
  return WillPopScope(
      child: Container(
        decoration: BoxDecoration(
            image: DecorationImage(
              image: AssetImage("images/ic_new_vod_bg.png"),
              fit: BoxFit.cover,
            )),
        child: Scaffold(
          backgroundColor: Colors.transparent,
          appBar: _isFullScreen
              ? null
               : AppBar(
            backgroundColor: Colors.transparent,
            title: const Text('SuperPlayer'),
          ),
          body: SafeArea(
            child: Builder(
              builder: (context) \Rightarrow qetBody(),
            ),
          ),
        ),
      ),
      onWillPop: onWillPop);
}
Future<bool> onWillPop() async {
  return !_controller.onBackPress();
}
```
# **Step 8. Start the playback**

Through the URL

Through `fileId`

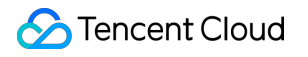

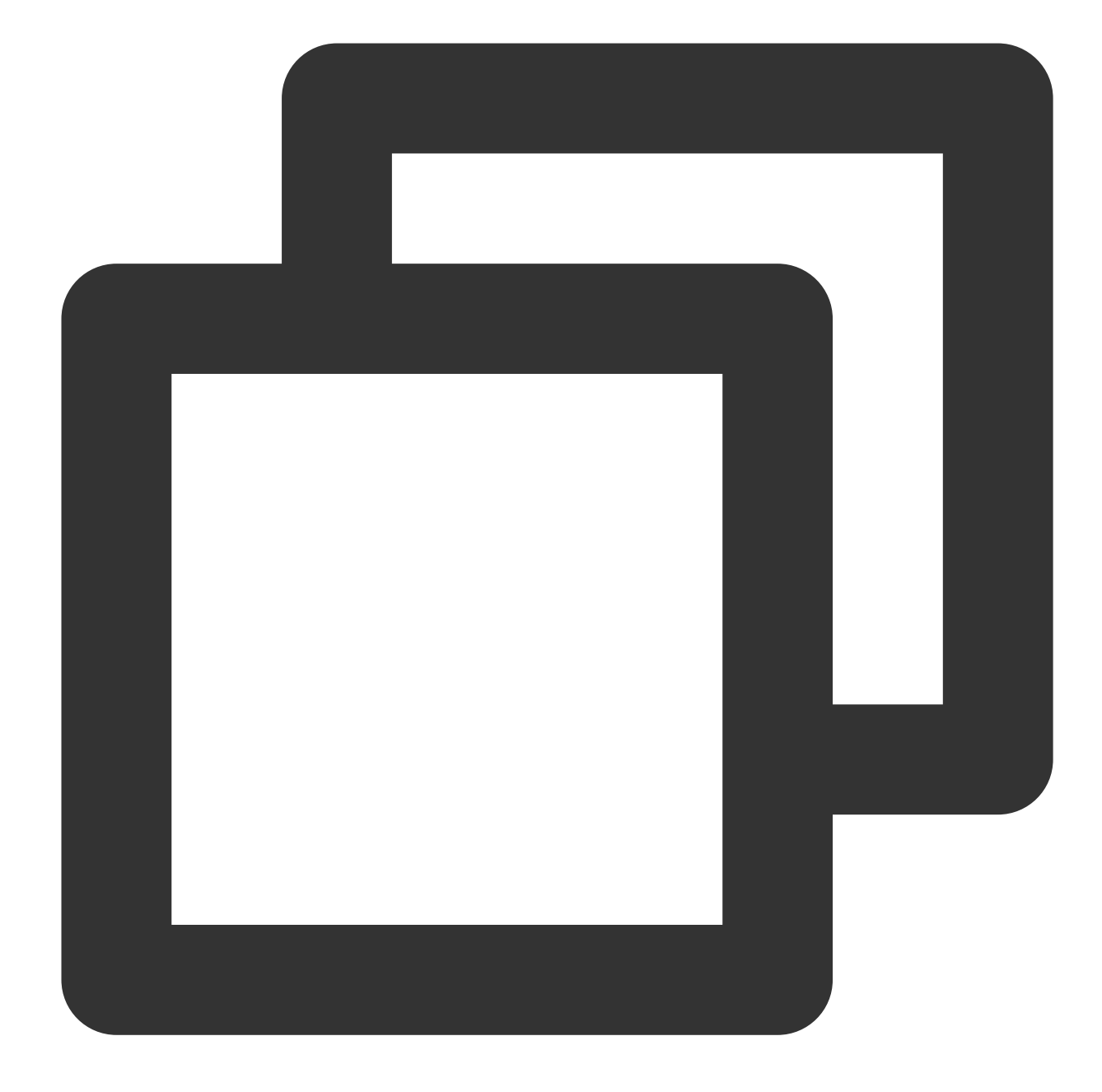

```
SuperPlayerModel model = SuperPlayerModel();
model.videoURL = "http://1400329073.vod2.myqcloud.com/d62d88a7vodtranscq1400329073/
_controller.playWithModelNeedLicence(model);
```
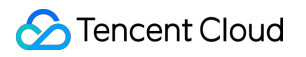

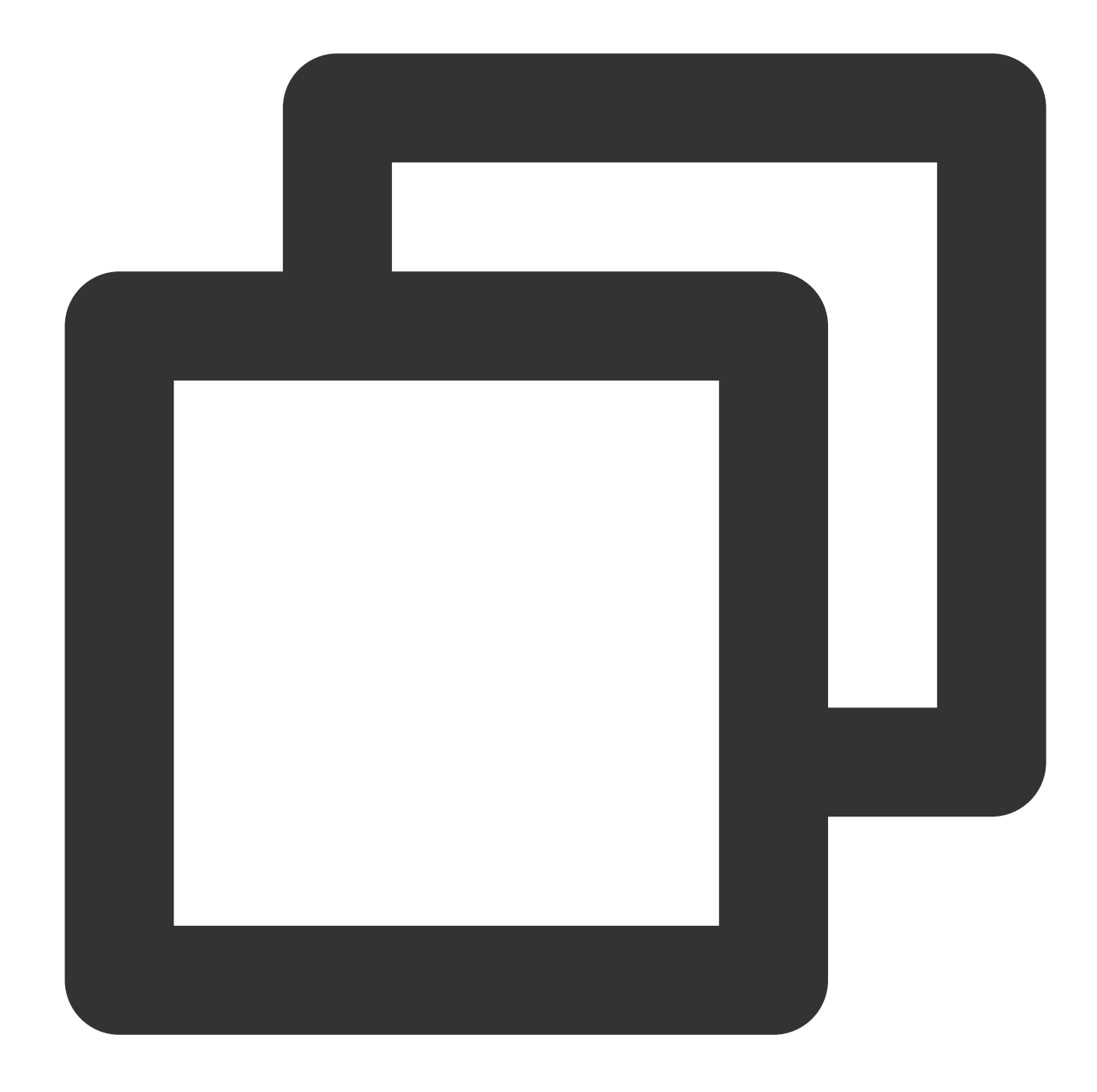

```
SuperPlayerModel model = SuperPlayerModel();
model.appId = 1500005830;
model.videoId = new SuperPlayerVideoId();
model.videoId.fileId = "8602268011437356984";
// `psign` is a player signature. For more information on the signature and how to
model.videoId.pSign = "psignXXX"
_controller.playWithModelNeedLicence(model);
```
Find the target video file in Media [Assets,](https://console.tencentcloud.com/vod/media) and you can view the FileId below the filename.

# **S** Tencent Cloud

Play back the video through the FileId, and the player will request the backend for the real playback URL. If the network is abnormal or the FileId doesn't exist, the SuperPlayerViewEvent.onSuperPlayerError event will be received.

# **Step 9. Stop the playback**

**Remember to call the controller termination method** when stopping the playback, especially before the next call of startVodPlay. This can prevent memory leak and screen flashing issues, as well as ensure that playback is stopped when the page is exited.

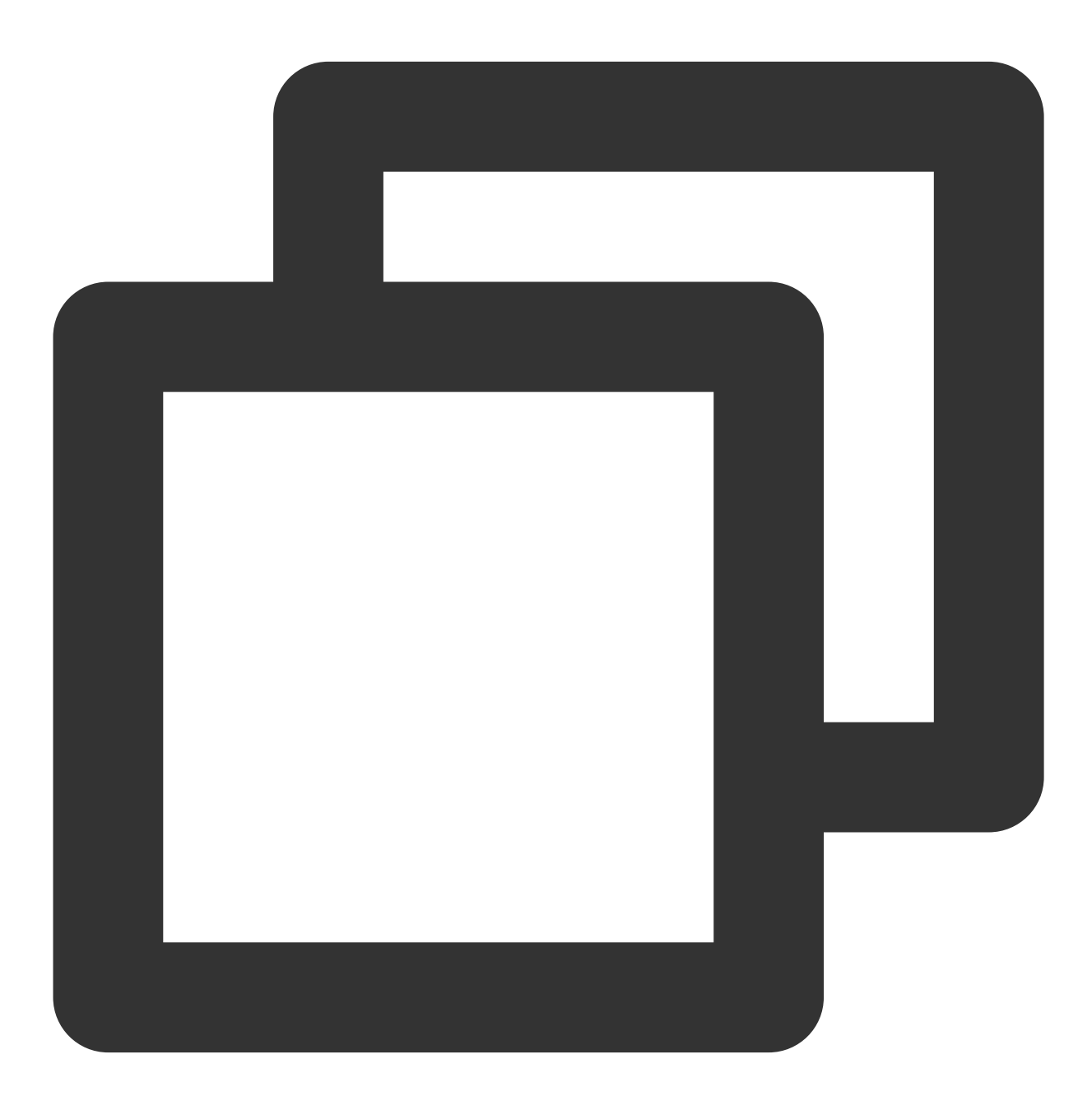

@override

```
void dispose() {
 // must invoke when page exit.
 _controller.releasePlayer();
 super.dispose();
}
```
# Player Component APIs

# **1. Playing back a video**

### **Note**

Starting from v10.7, startPlay is replaced by startVodPlay, and playback will succeed only after you use {@link SuperPlayerPlugin#setGlobalLicense} to set the license; otherwise, playback will fail (black screen occurs). The license needs to be set only once globally. You can use the license for CSS, UGSV, or video playback. If you have no such licenses, you can [quickly](https://www.tencentcloud.com/document/product/266/51098?lang=en&pg=) apply for a trial license.

### **Description**

This API is used to start video playback.

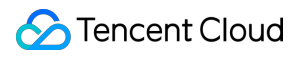

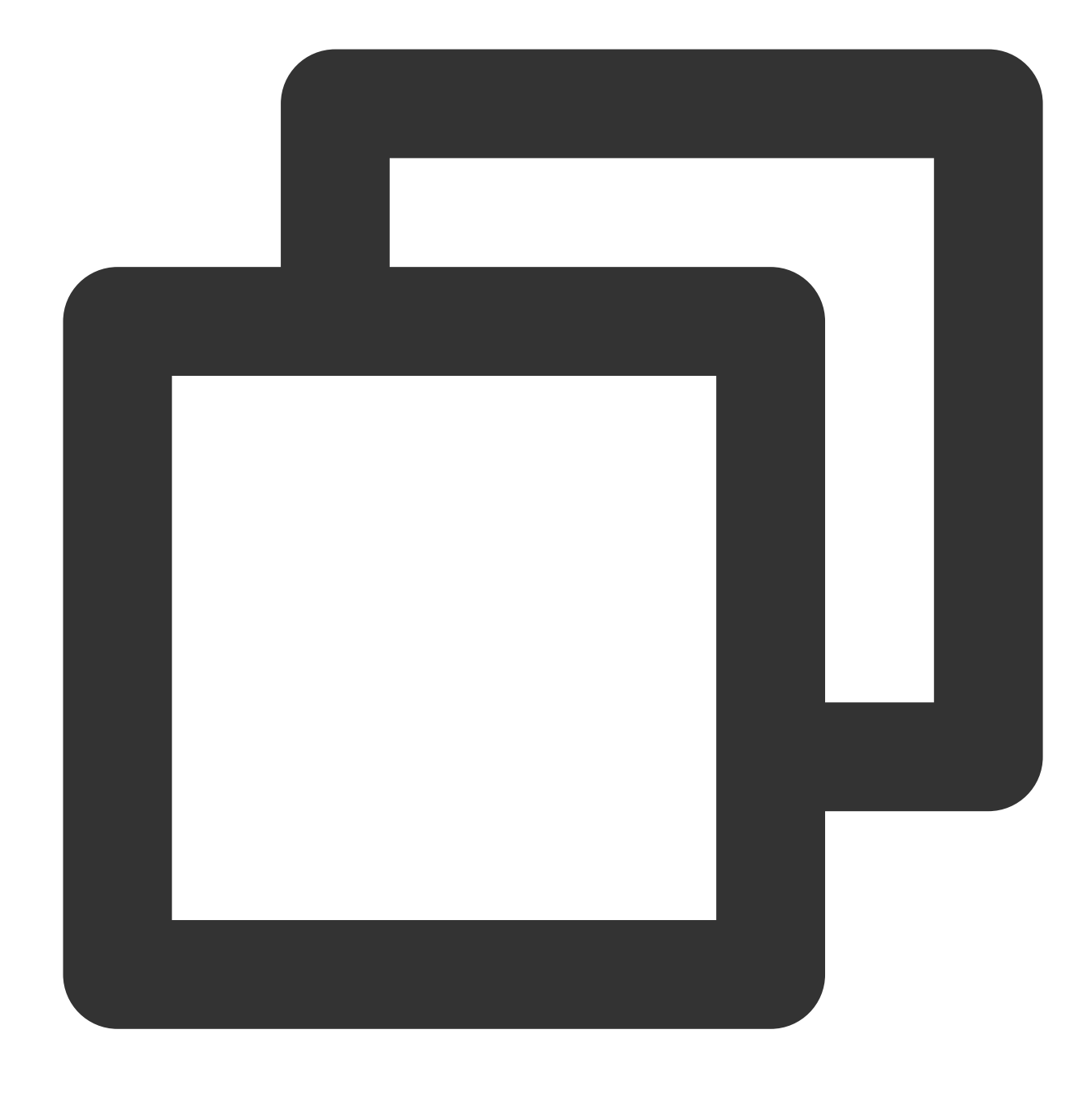

\_controller.playWithModelNeedLicence(model);

# **Parameter description**

## 1. SuperPlayerModel

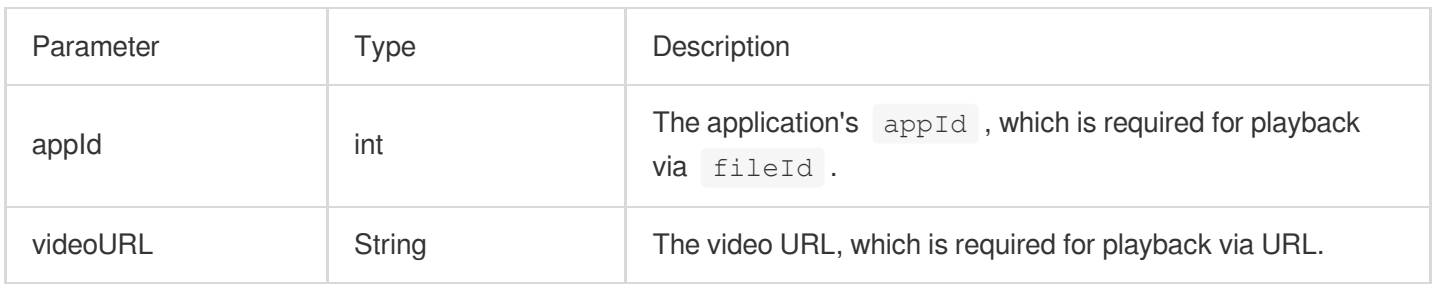

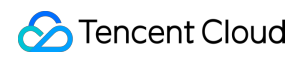

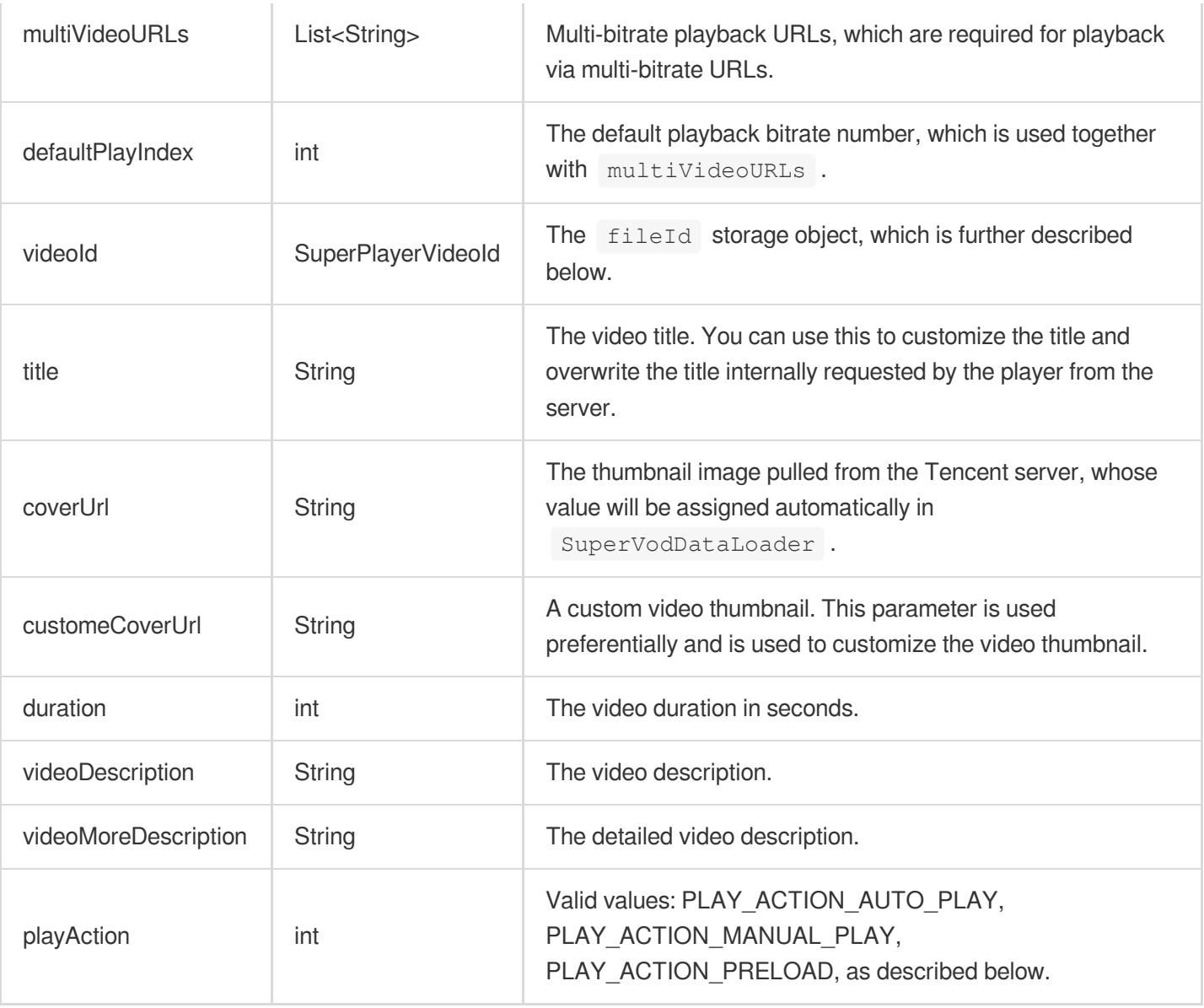

#### 2. SuperPlayerVideoId

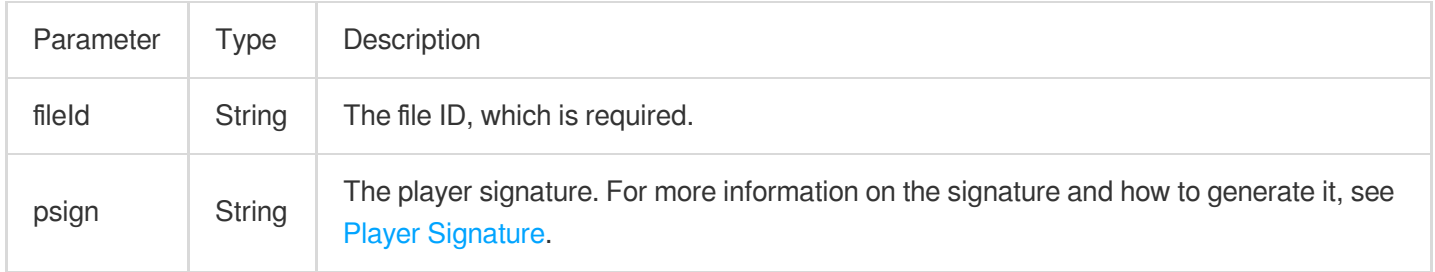

#### 3. playAction

PLAY\_ACTION\_AUTO\_PLAY: The video will be automatically played back after playWithModel is called. PLAY\_ACTION\_MANUAL\_PLAY: The video needs to be played back manually after playWithModel is called. The player doesn't load the video and only displays the thumbnail image, which consumes no video playback resources compared with PLAY\_ACTION\_PRELOAD .

PLAY\_ACTION\_PRELOAD: The player will display the thumbnail image and won't start the video playback after playWithModel is called, but the video will be loaded. This can start the playback faster than PLAY\_ACTION\_MANUAL\_PLAY .

# **2. Playback pause**

## **Description**

This API is used to pause video playback.

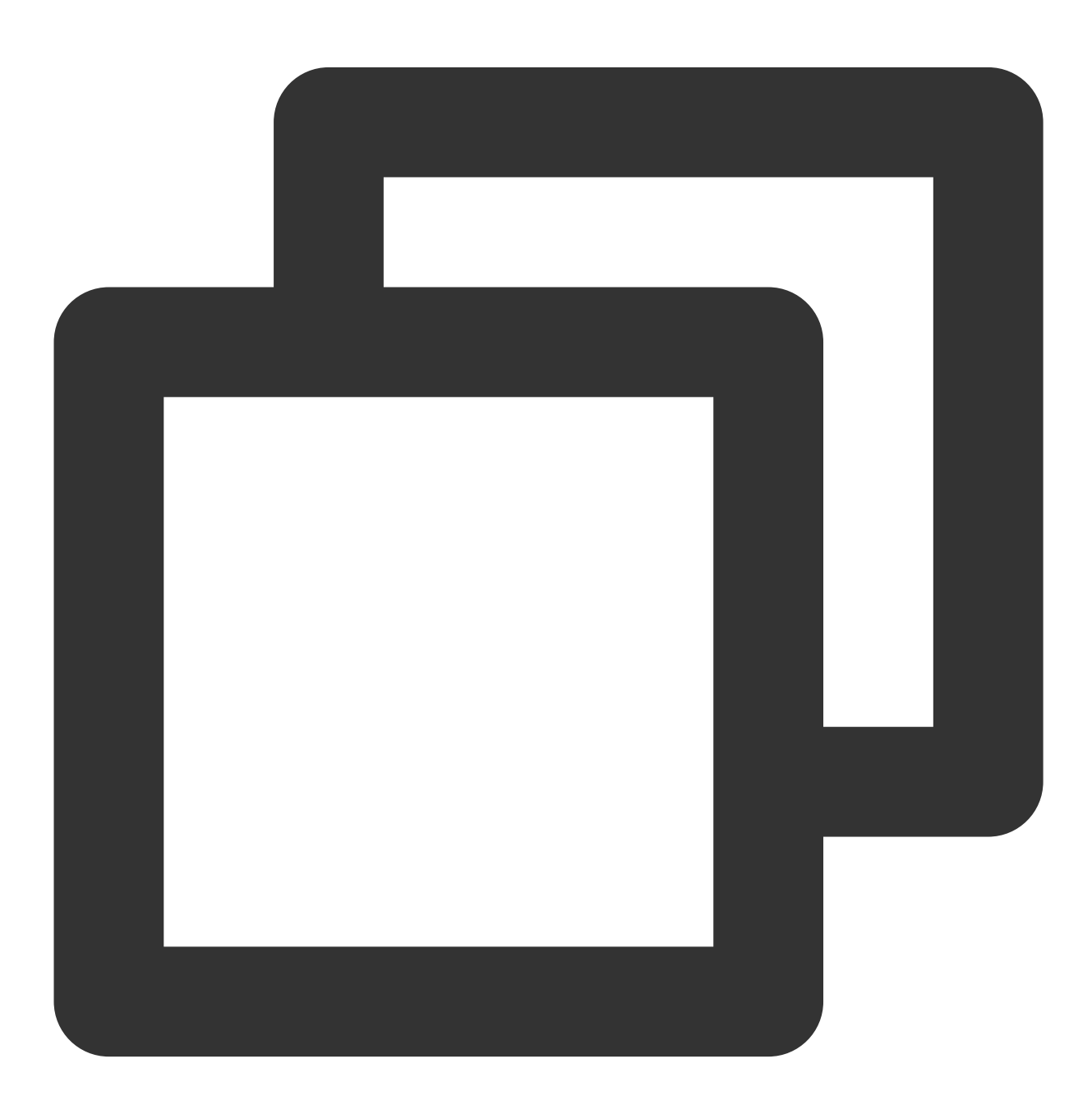

\_controller.pause();

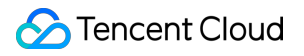

# **3. Resuming playback**

# **Description**

This API is used to resume the playback.

**API**

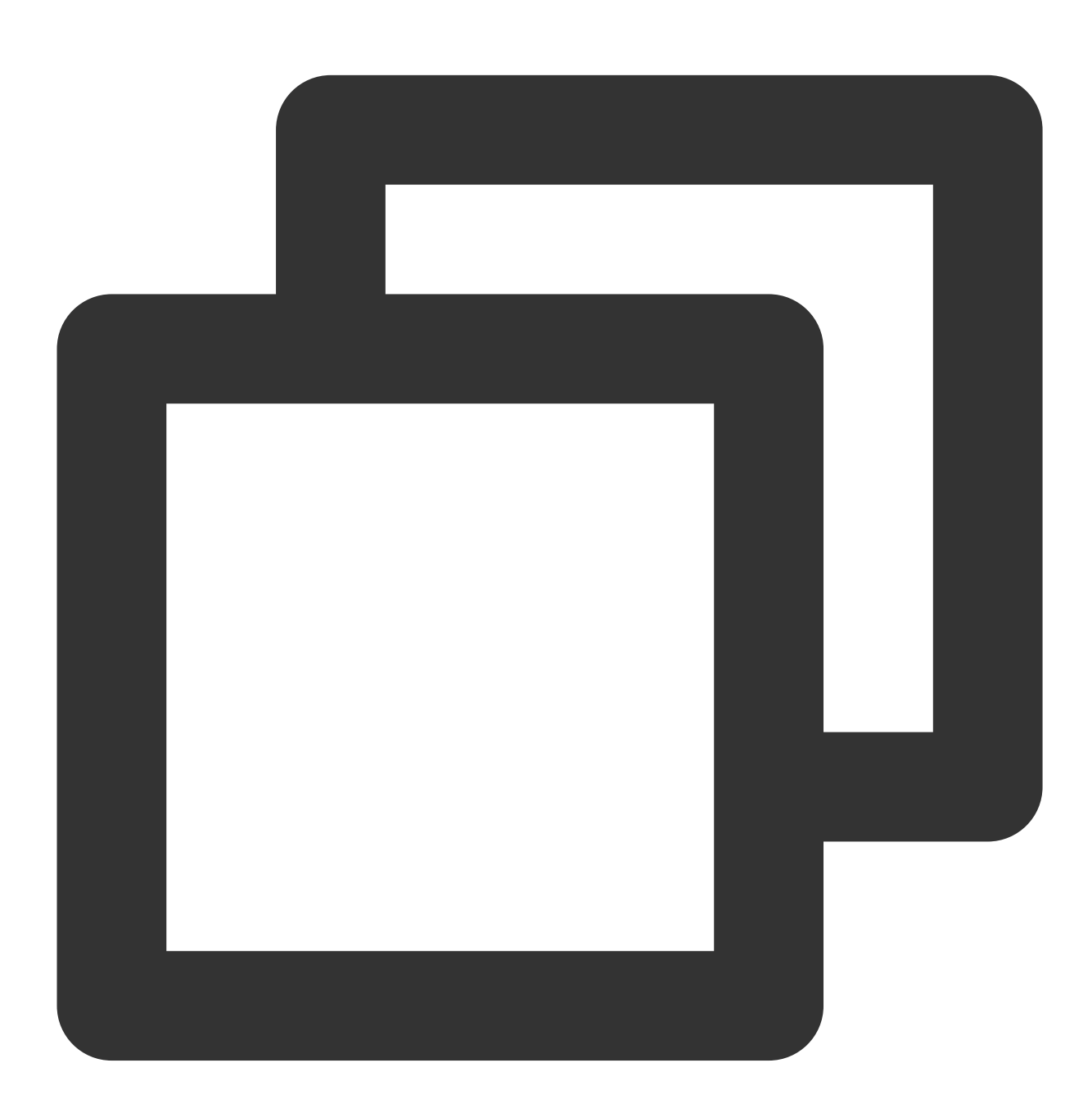

\_controller.resume();

# **4. Restarting playback**

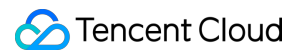

# **Description**

This API is used to restart the video playback.

# **API**

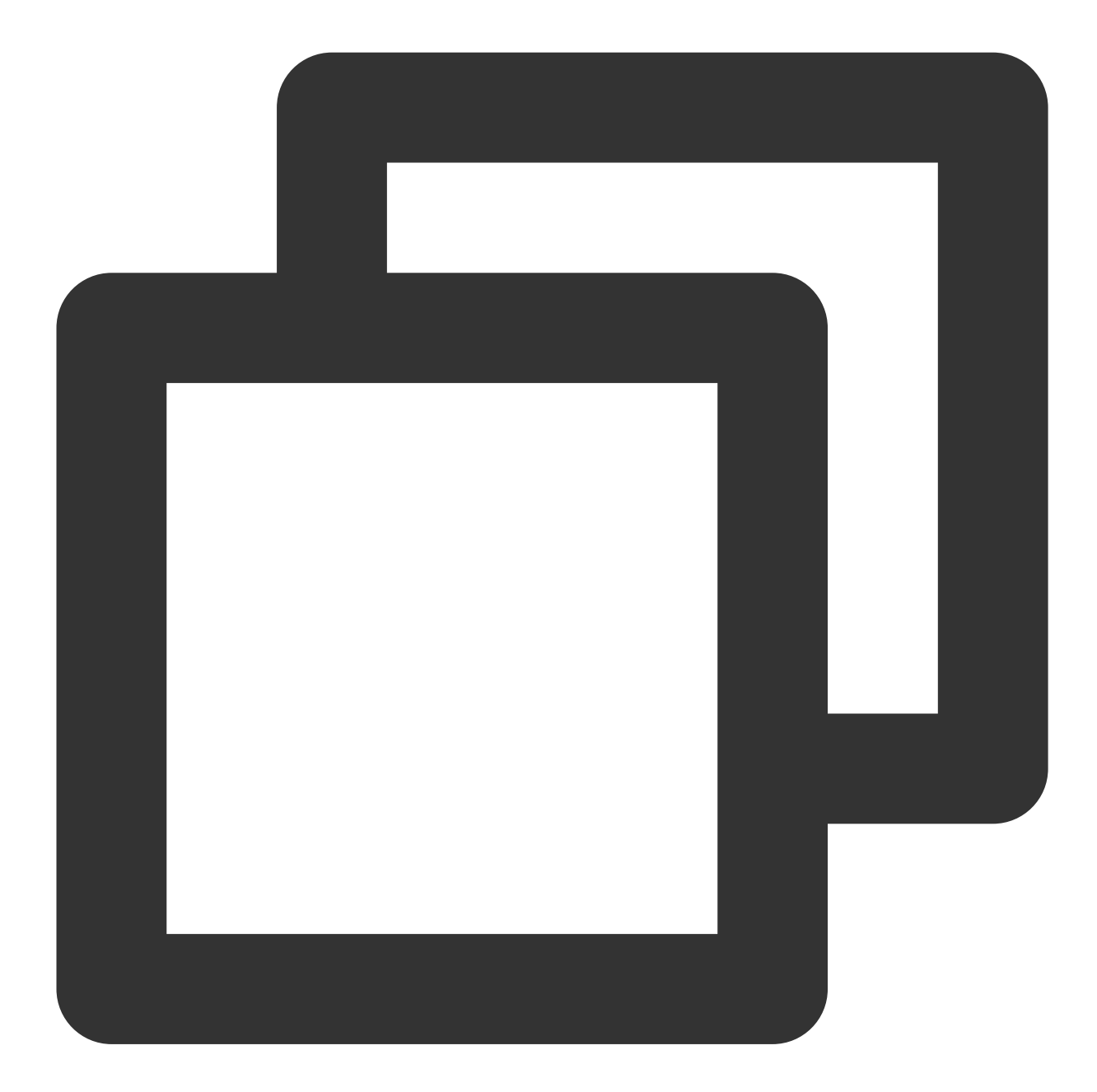

\_controller.reStart();

# **5. Resetting the player**

## **Description**

This API is used to reset the player status and stop the video playback.

**API**

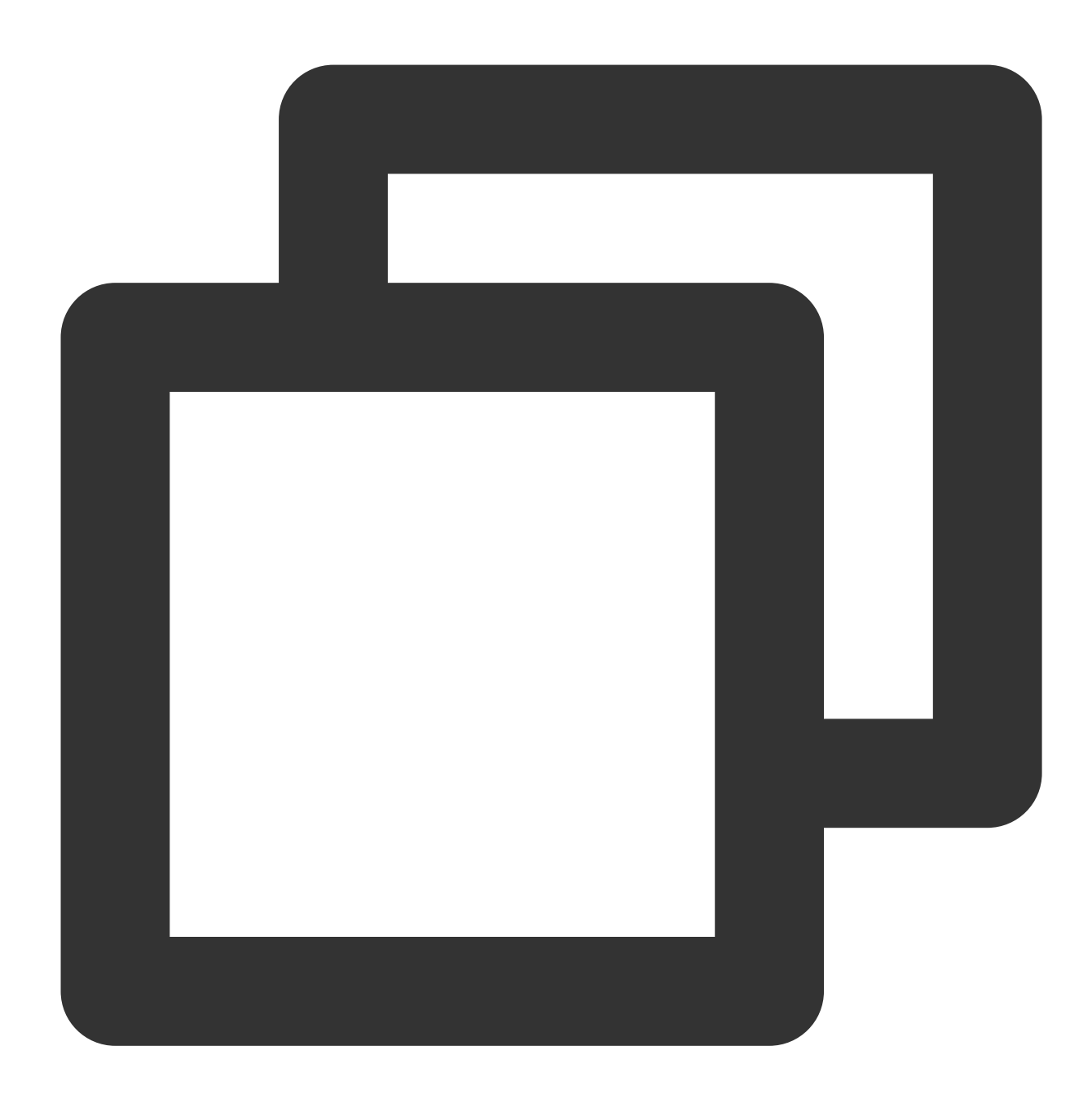

\_controller.resetPlayer();

# **6. Releasing the player**

## **Description**

This API is used to release the player resources and stop the video playback. After it is called, the controller can no longer be reused.

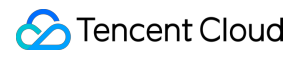

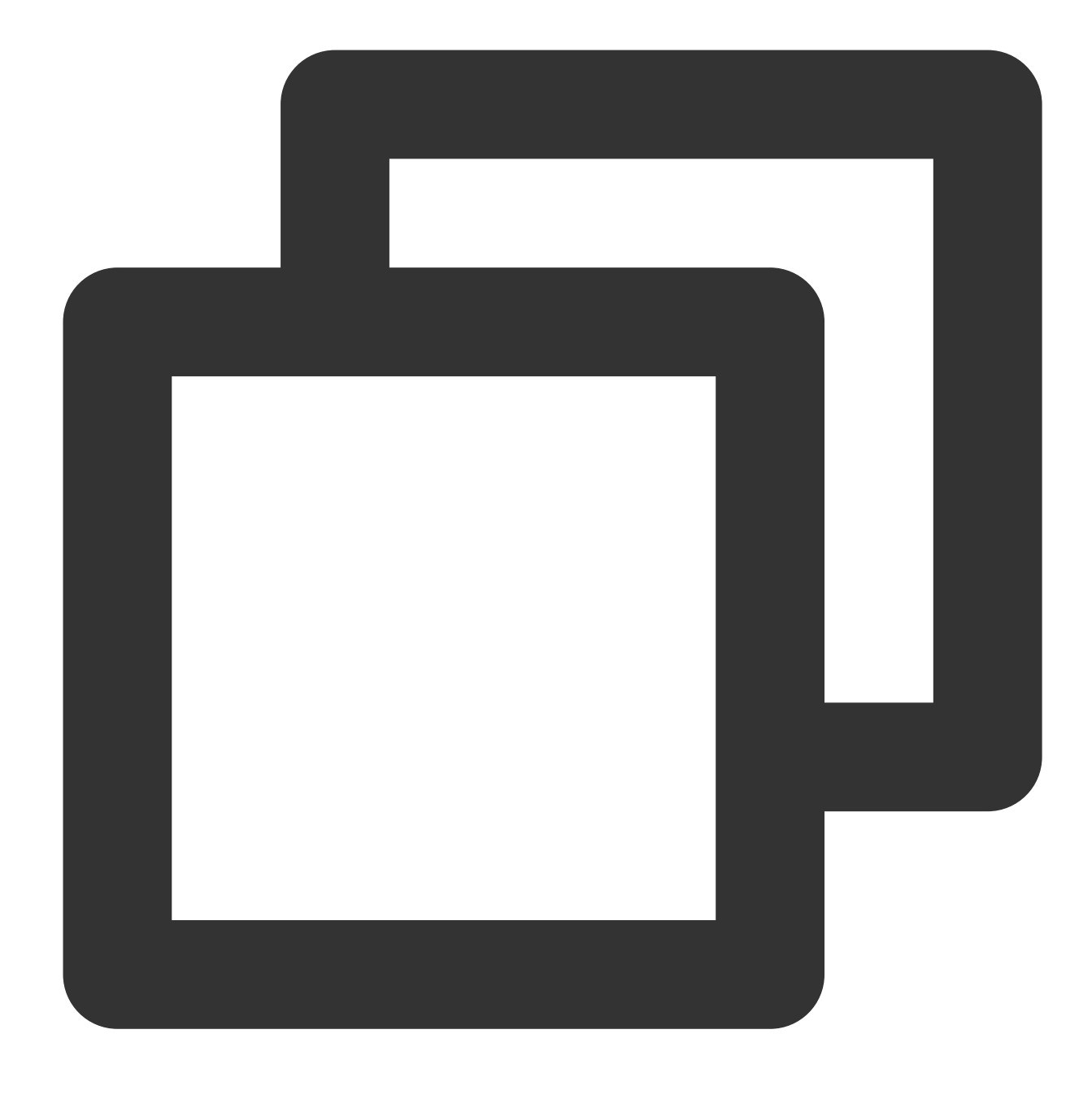

\_controller.releasePlayer();

# **7. Processing the player Back button event**

#### **Description**

This API is used to determine the action to perform when the Back button is clicked in full screen playback mode. If true is returned, the full screen mode is exited, and the Back button clicking event is consumed; if false is returned, the event is unconsumed.

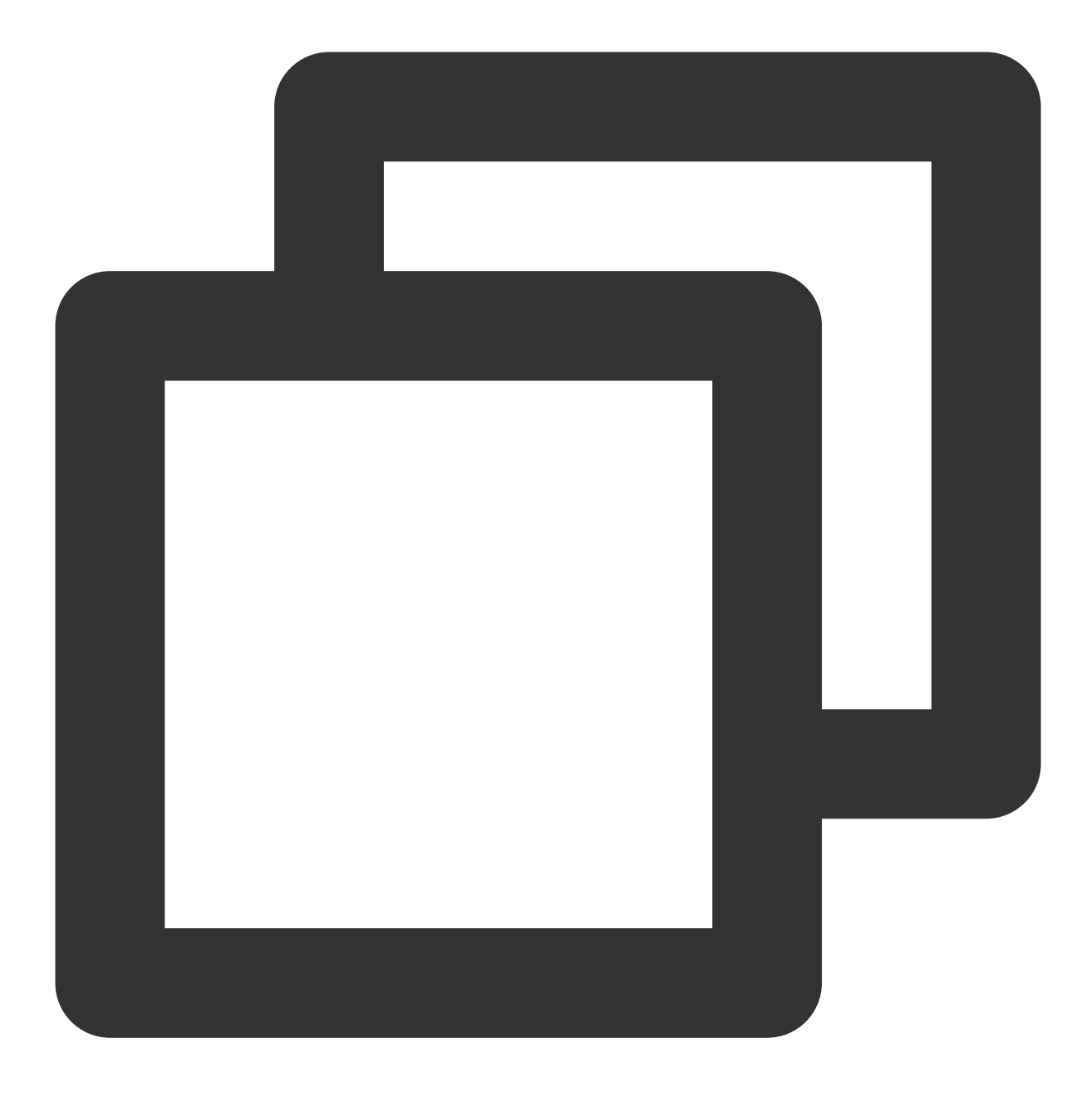

\_controller.onBackPress();

# **8. Switching the definition**

# **Description**

This API is used to switch the definition of the video being played back in real time.

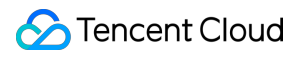

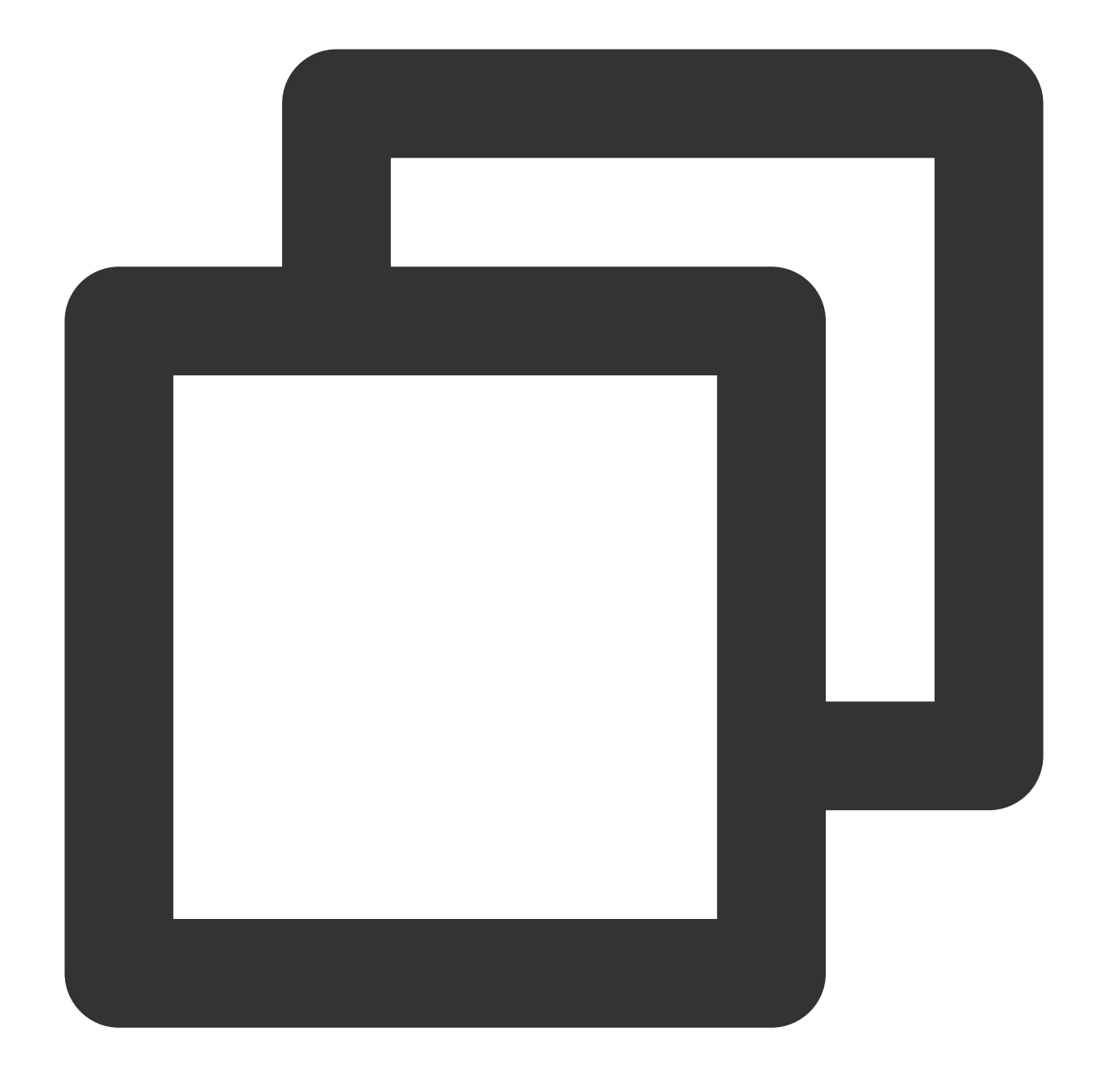

\_controller.switchStream(videoQuality);

#### **Parameter description**

videoQuality can generally be obtained through \_controller.currentQualiyList (definition list) and \_controller.currentQuality (default definition) after the playback starts. **The definition selection capabilities have been integrated into the player. You can click the definition in the bottom-right corner to switch the definition in full screen mode.**

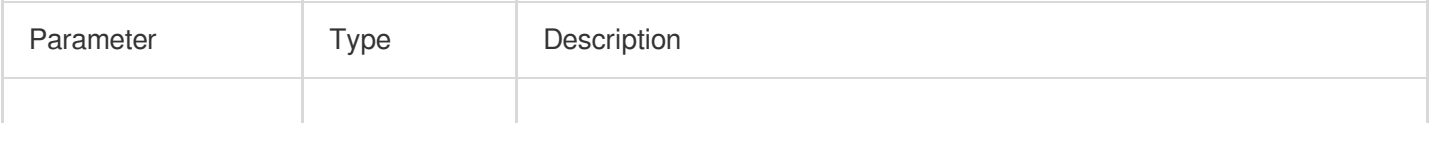

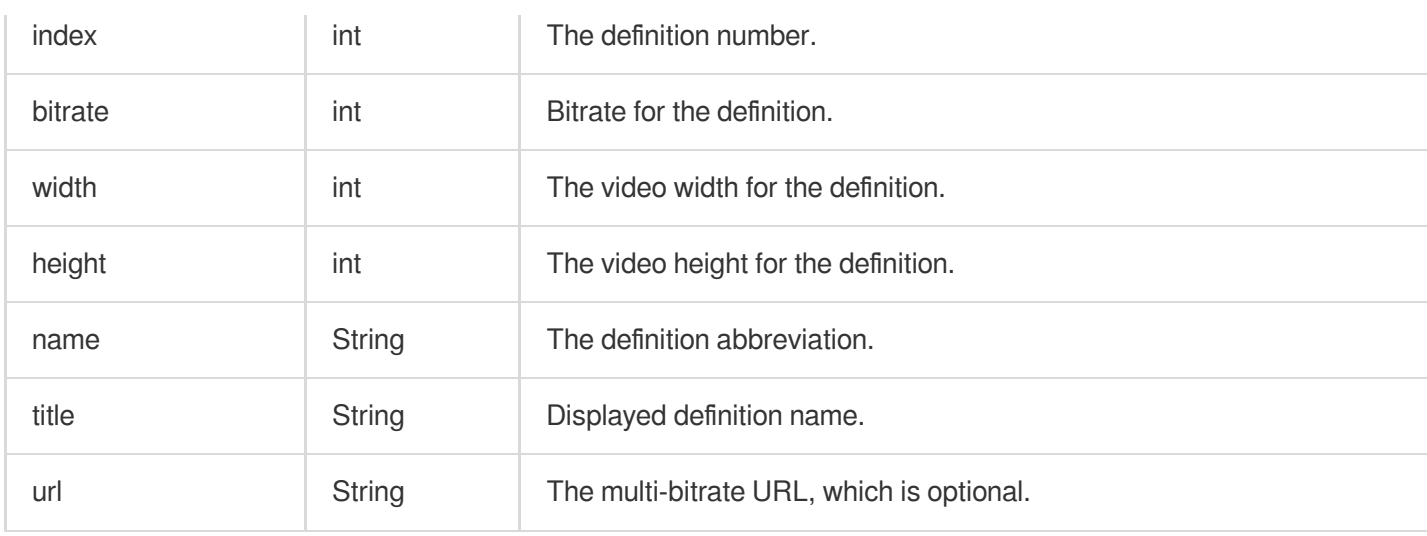

# **9. Adjusting the playback progress (seek)**

# **Description**

This API is used to adjust the current video playback progress.

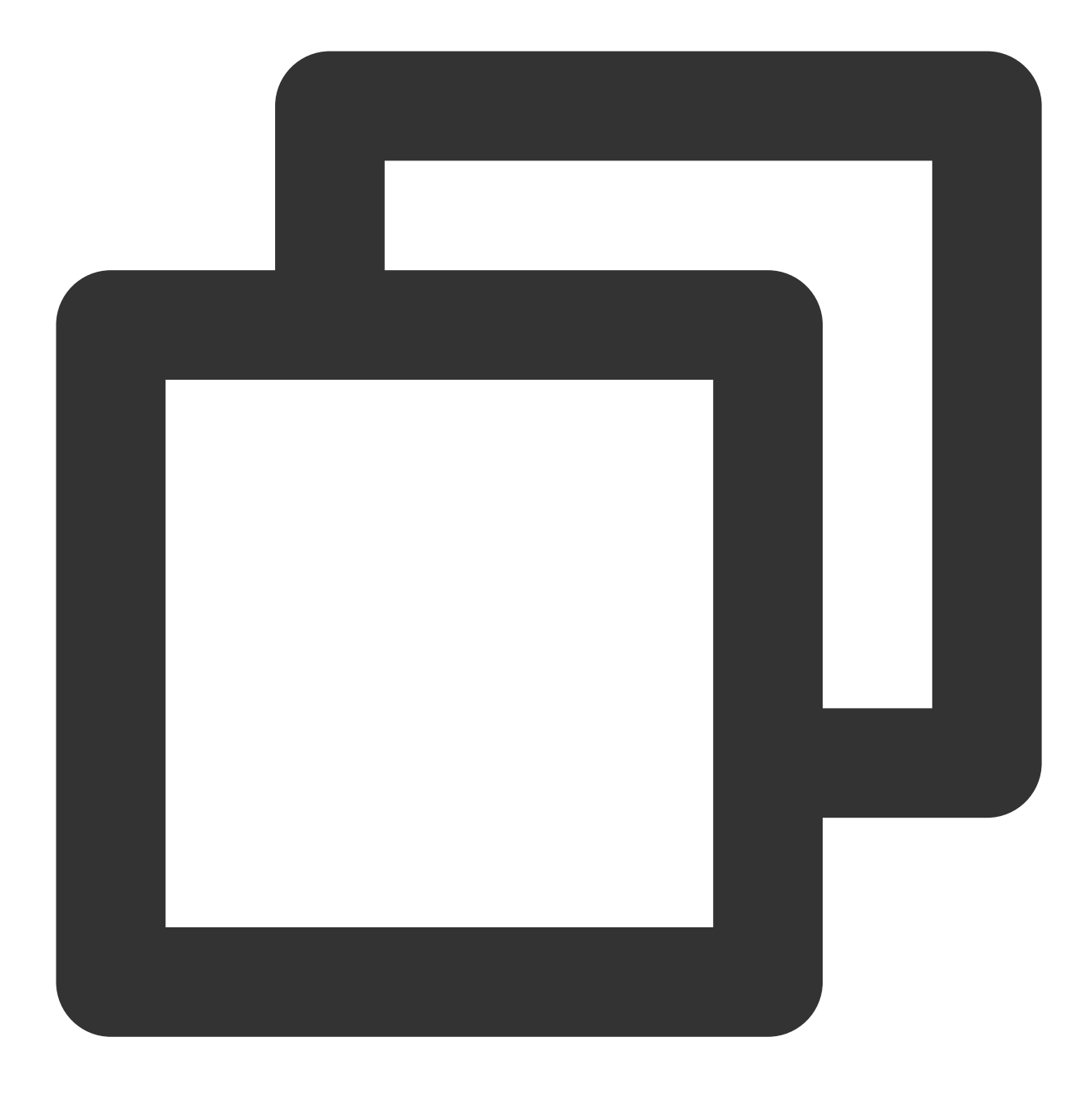

\_controller.seek(progress);

## **Parameter description**

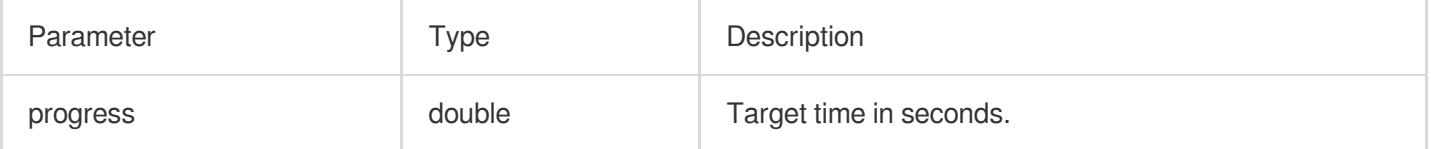

# **10. Configuring the Player component**

# **Description**

This API is used to configure Superplayer.

## **API**

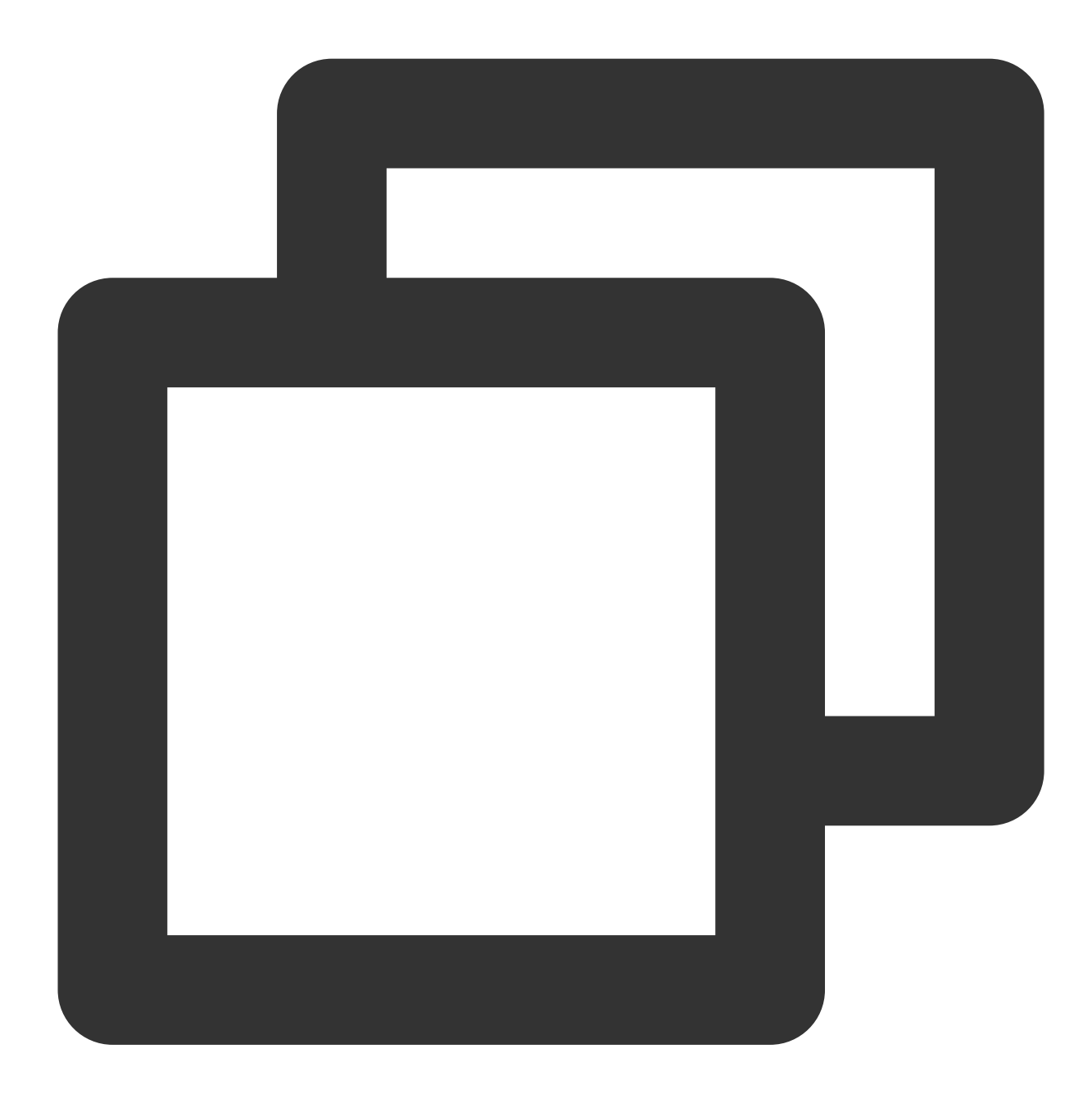

\_controller.setPlayConfig(config);

# **Parameter description**

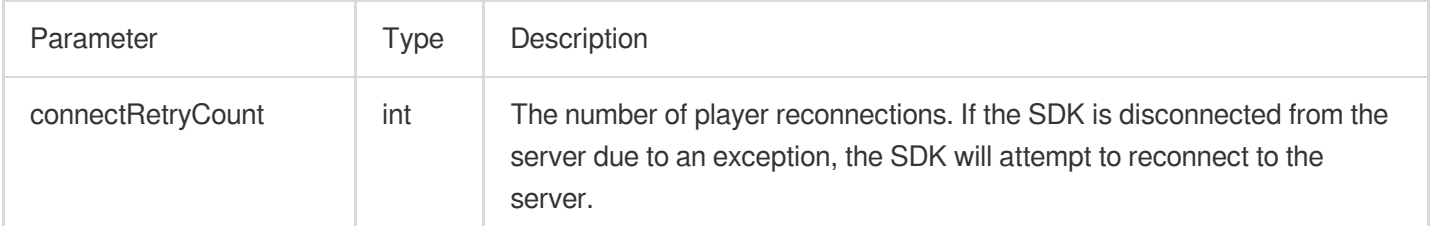

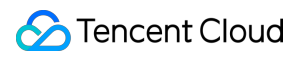

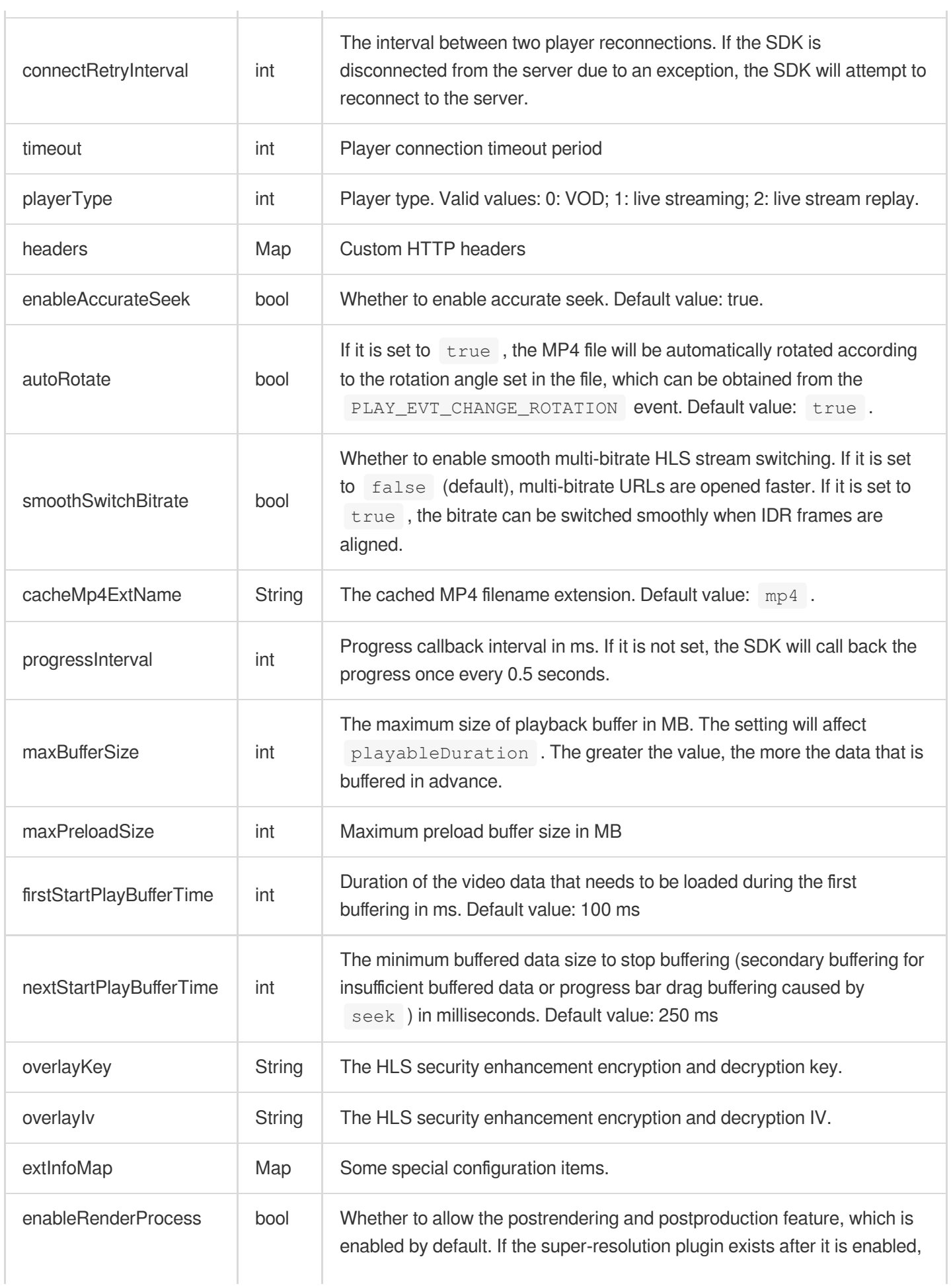

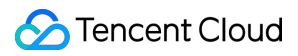

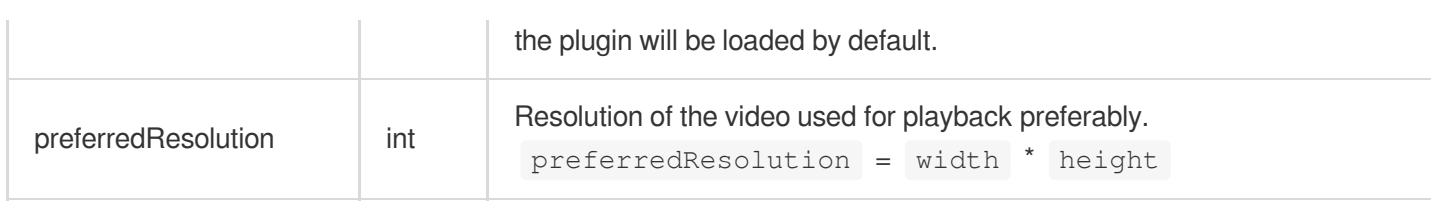

# **11. Enabling/Disabling hardware decoding**

## **Description**

This API is used to enable/disable playback based on hardware decoding.

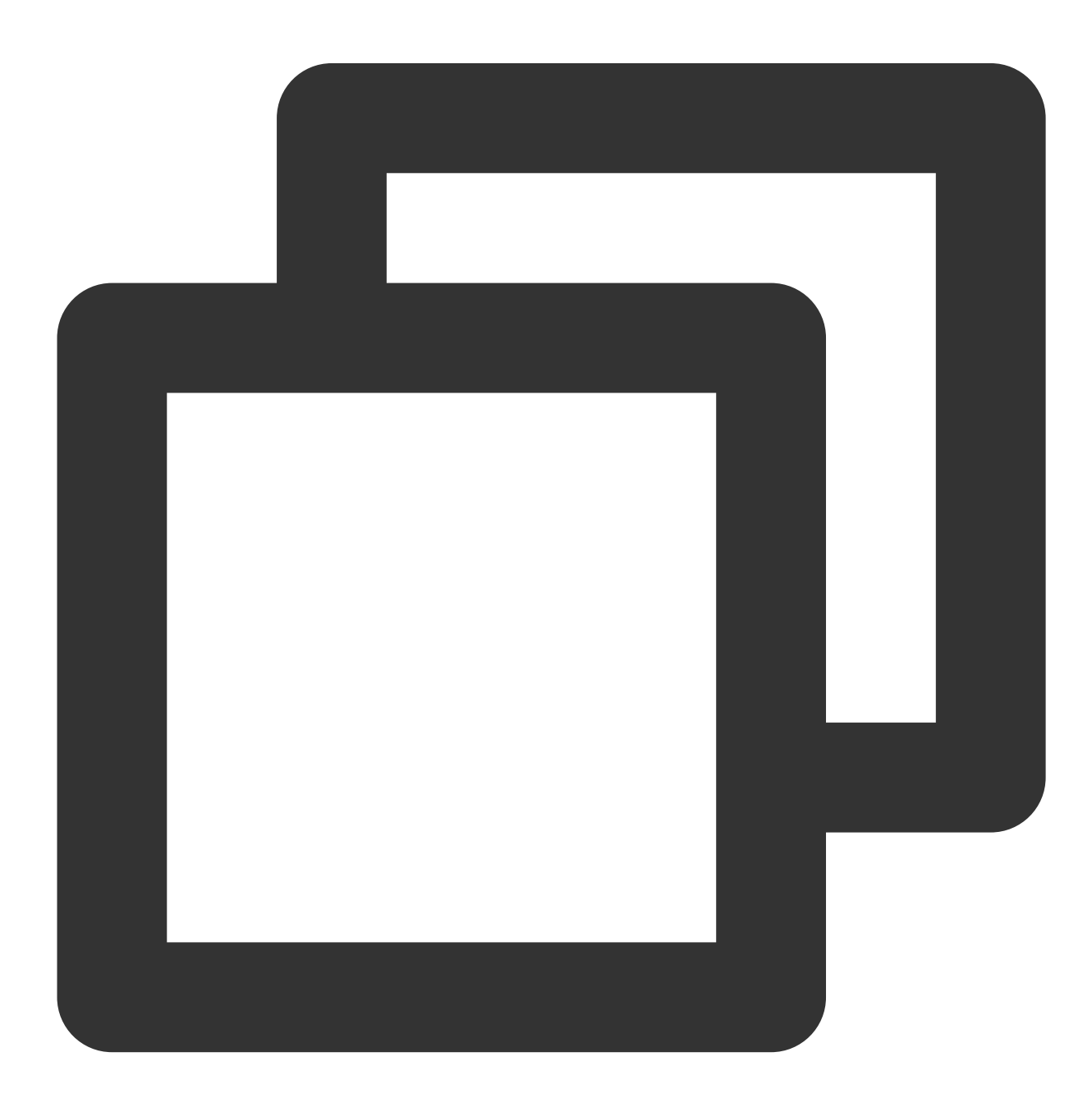

\_controller.enableHardwareDecode(enable);

# **12. Getting the playback status**

#### **Description**

This API is used to get the playback status.

**API**

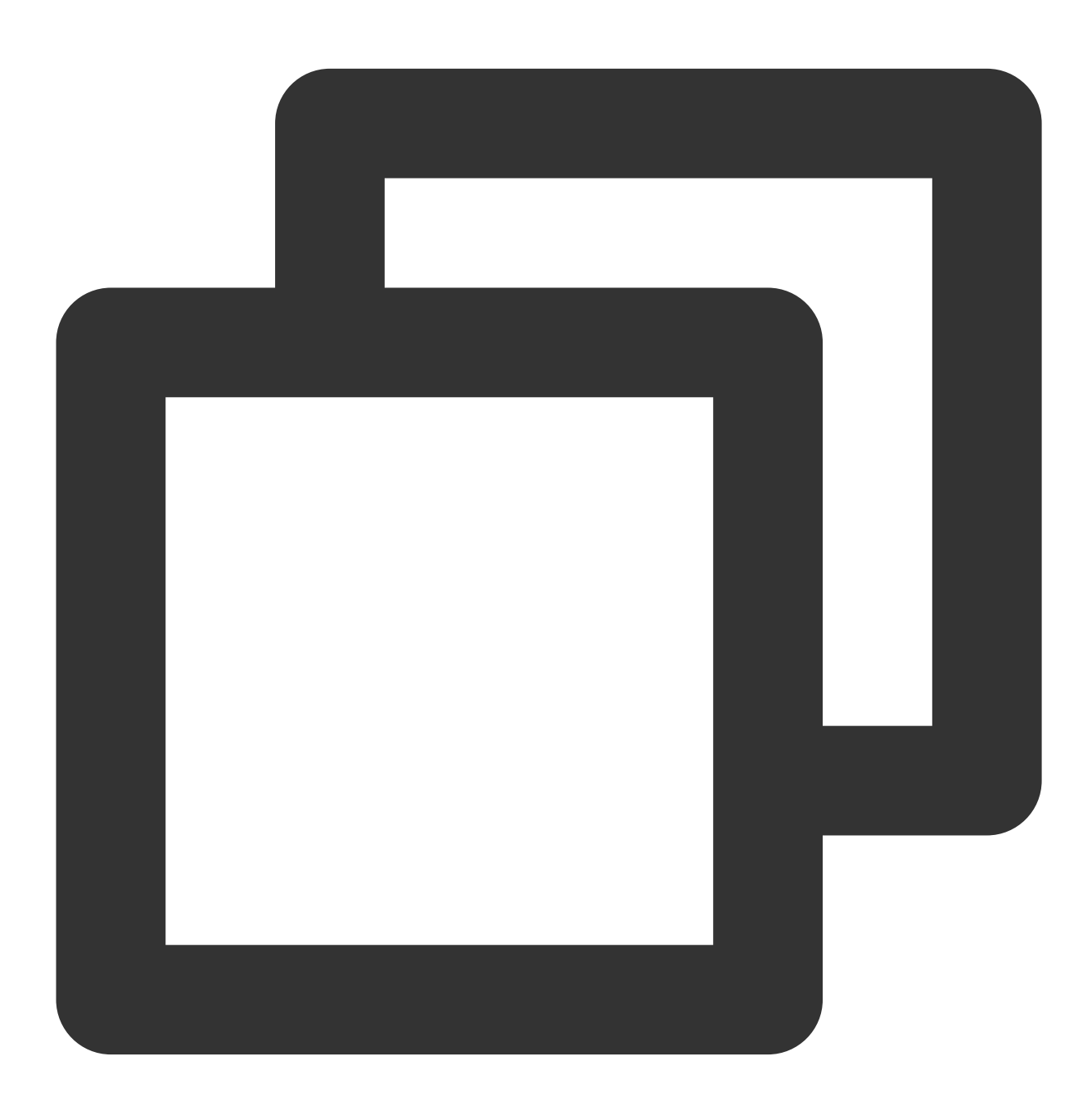

SuperPlayerState superPlayerState = \_controller.getPlayerState();

## **Parameter description**

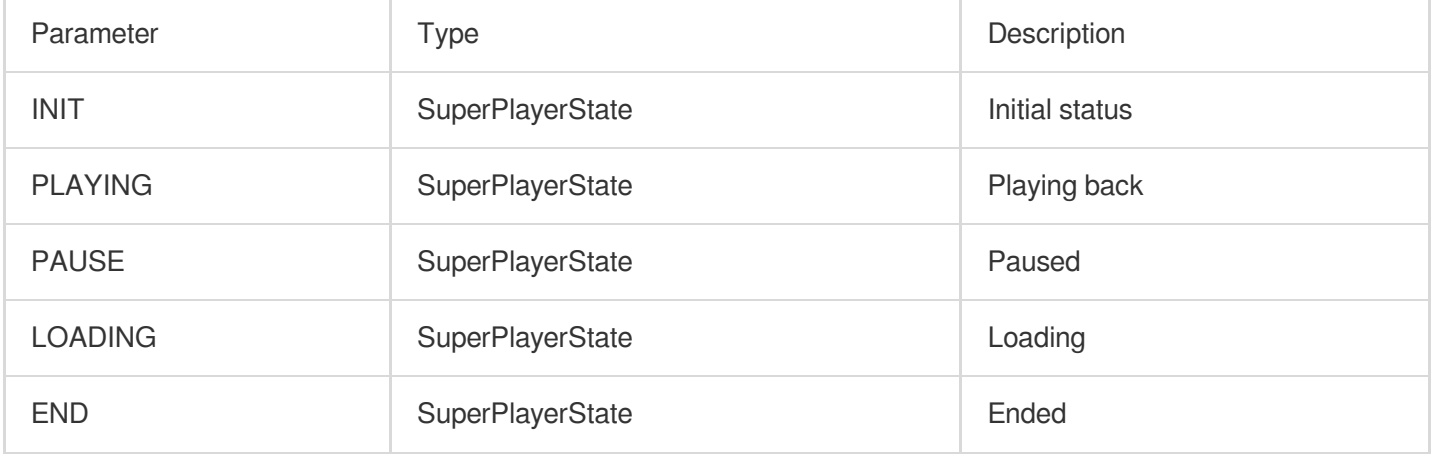

# **13. Entering the PiP mode**

## **Description**

This API is used to display the current video in PiP mode. The PiP mode can be enabled only on supported device models on Android 7.0 or later.

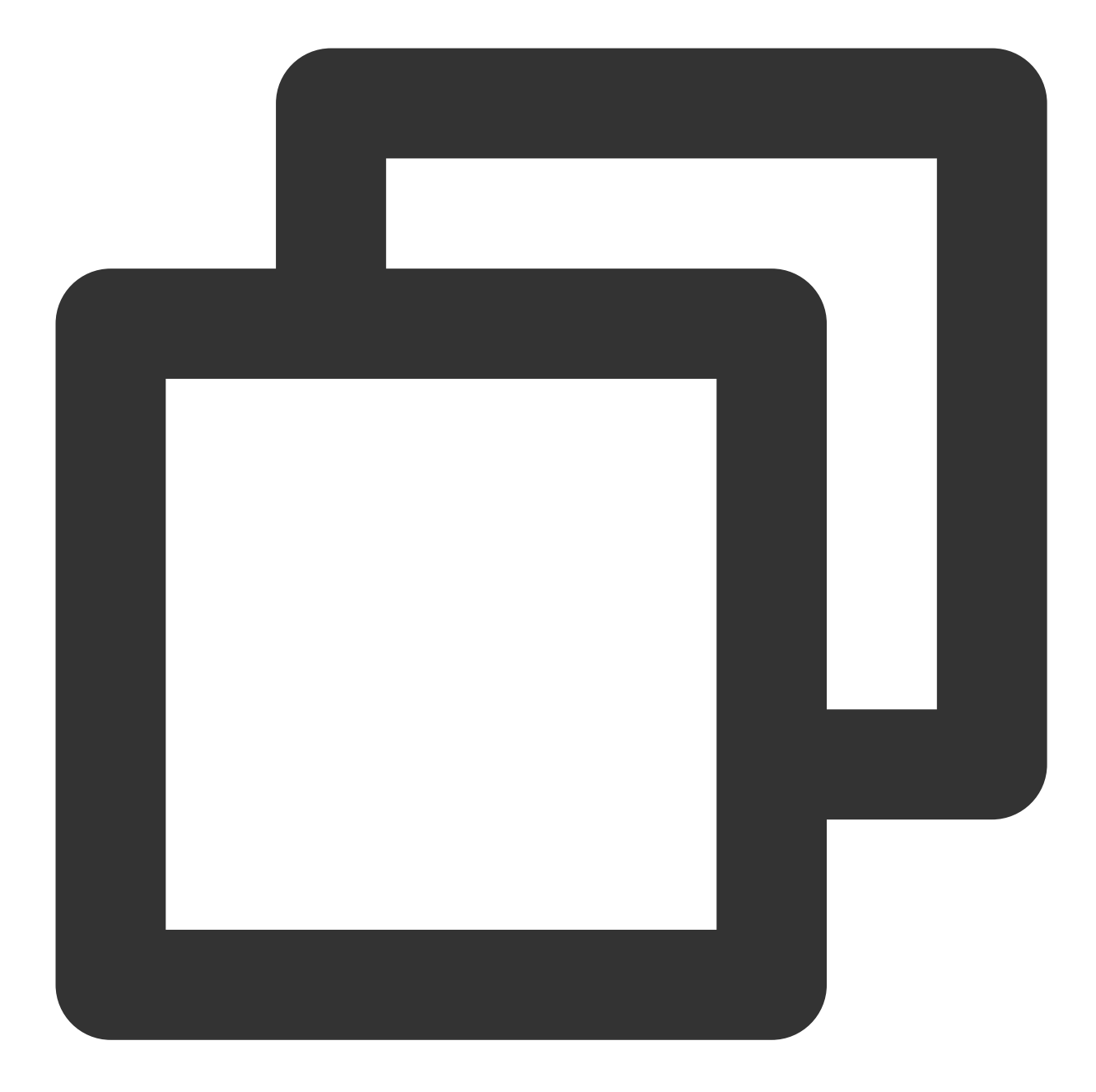

```
_controller.enterPictureInPictureMode(
backIcon: "images/ic_pip_play_replay.png",
playIcon: "images/ic_pip_play_normal.png",
pauseIcon: "images/ic_pip_play_pause.png",
forwardIcon: "images/ic_pip_play_forward.png");
```
## **Parameter description**

The parameters are applicable only to Android.

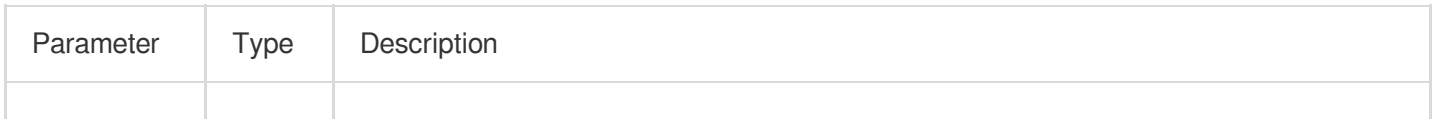

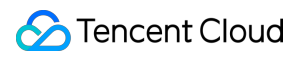

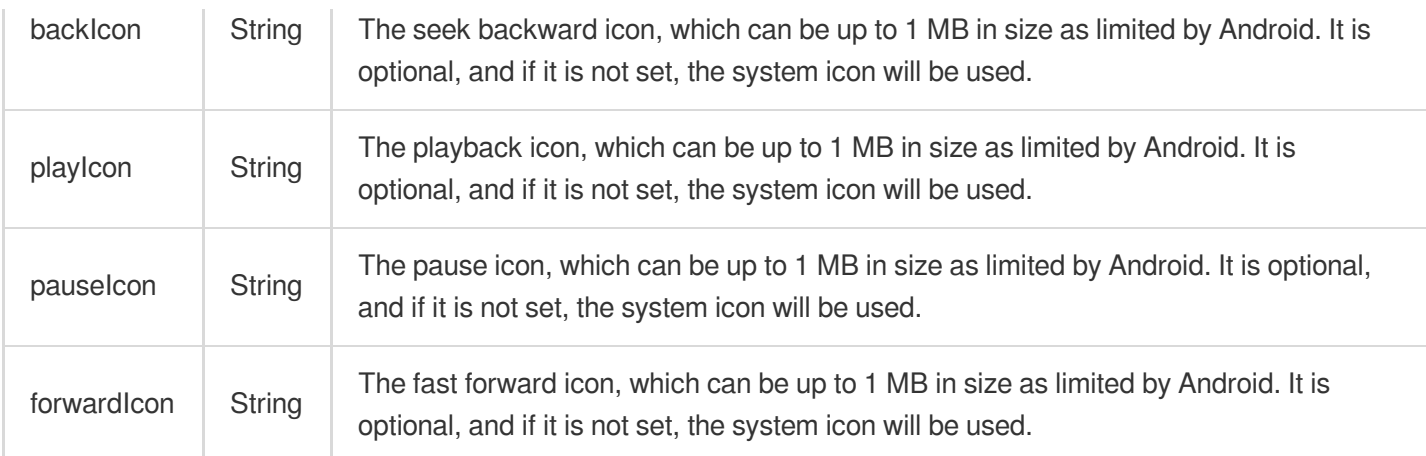

# Event Notifications

# **1. Listening on playback events**

## **Description**

This callback is used to listen for player operation events.

**Code**

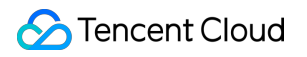

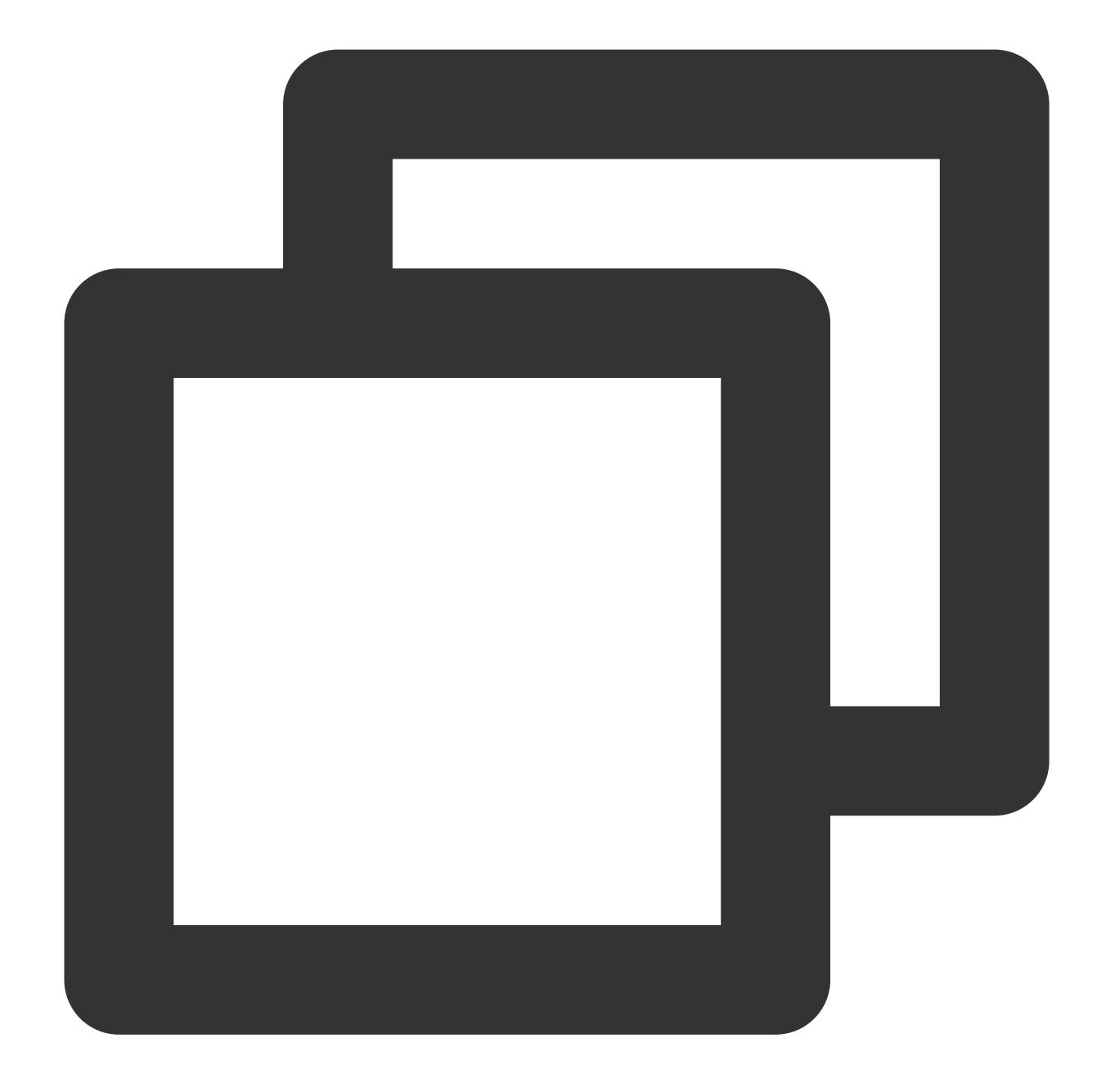

```
_controller.onSimplePlayerEventBroadcast.listen((event) {
    String evtName = event["event"];
    if (evtName == SuperPlayerViewEvent.onStartFullScreenPlay) {
       setState(() {
       _ isFullScreen = true;
       });
    } else if (evtName == SuperPlayerViewEvent.onStopFullScreenPlay) {
       setState(() {
         _isFullScreen = false;
        });
    } else {
```

```
print(evtName);
    }
});
```
## **Event description**

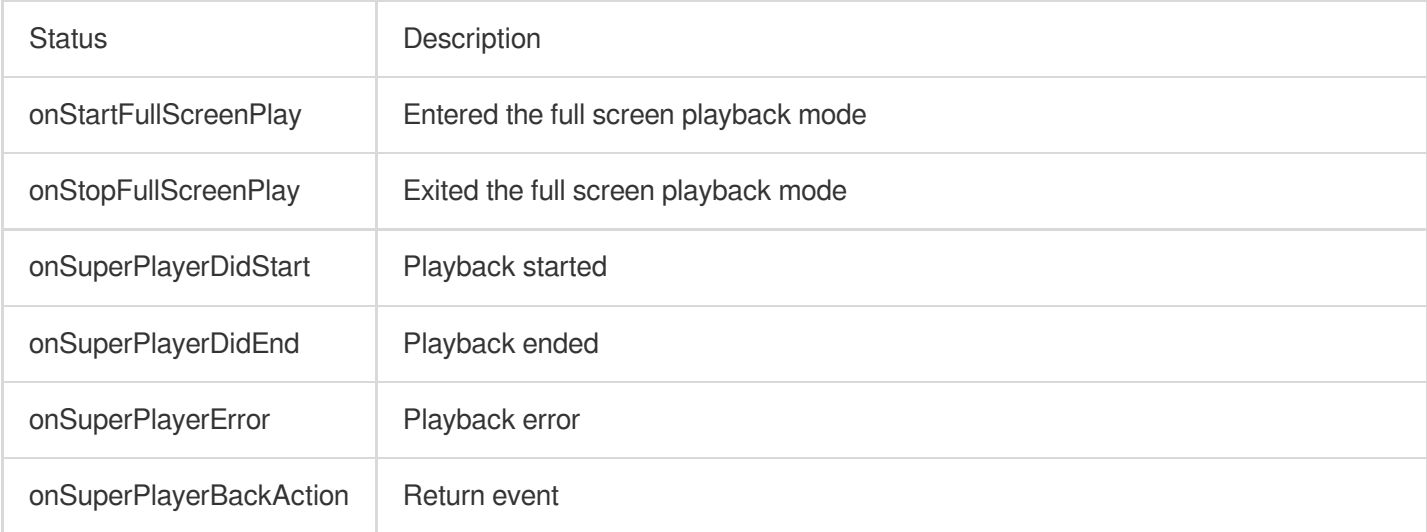

# Advanced Features

# **1. Requesting video data in advance through fileId**

The SuperVodDataLoader API can be used to request the video data in advance to accelerate the playback start process.

**Sample code**

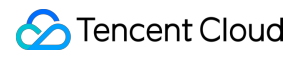

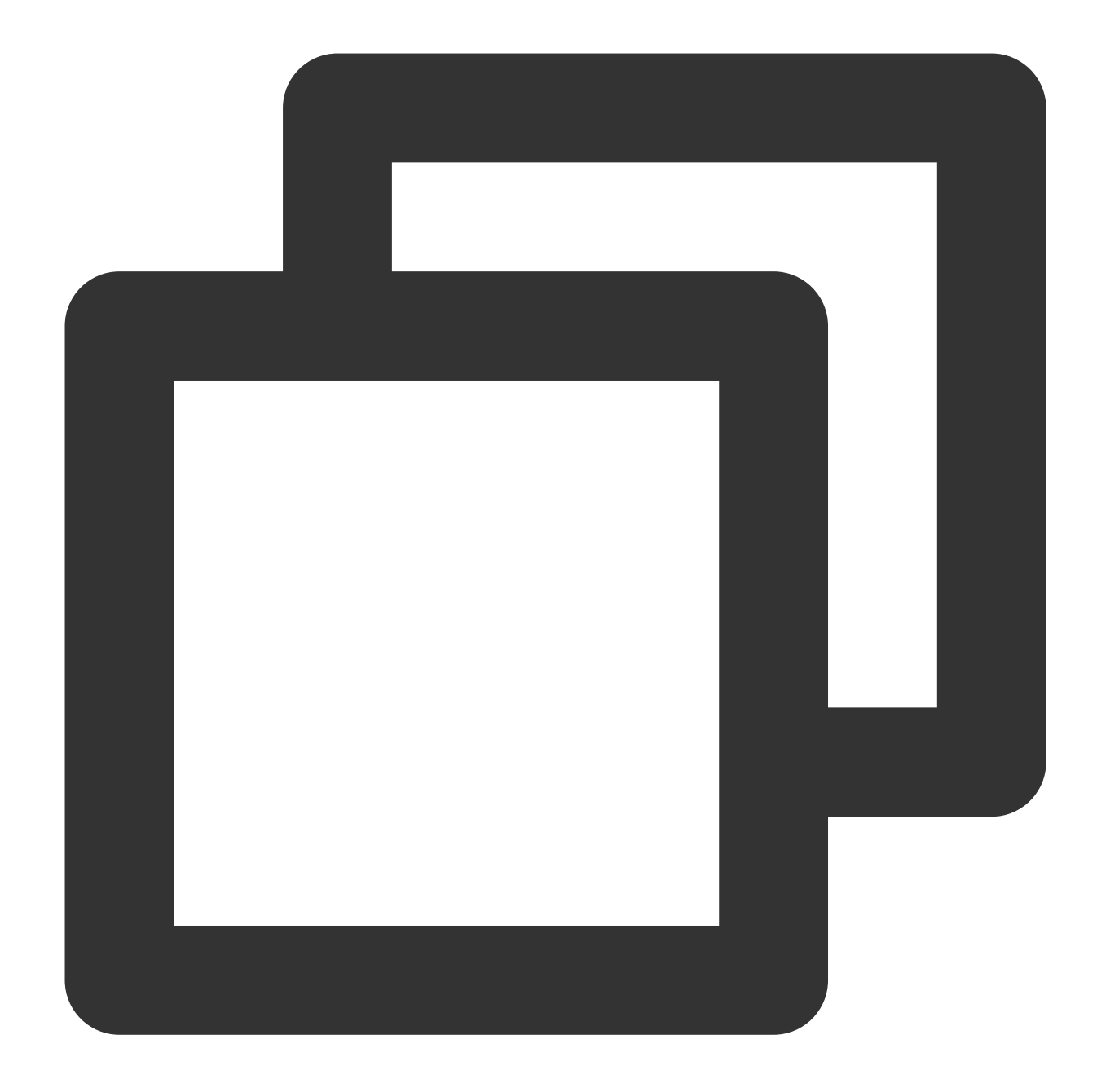

```
SuperPlayerModel model = SuperPlayerModel();
model.appId = 1500005830;
model.videoId = new SuperPlayerVideoId();
model.videoId.fileId = "8602268011437356984";
model.title = "VOD";
SuperVodDataLoader loader = SuperVodDataLoader();
// Values of the required parameters in `model` are directly assigned in `SuperVodD
loader.getVideoData(model, (resultModel) {
  _controller.playWithModelNeedLicence(resultModel);
})
```
# **2. Using the PiP mode**

1. Platform configuration.

Android

IOS

In your project's Android package, find the build.gradle file and make sure that the compileSdkVersion and targetSdkVersion are version 31 or higher.

In your project's target, select **Signing & Capabilities** and add **Background Modes**, then check "**Audio, AirPlay, and Picture in Picture**".

2. Copy the sample code of SuperPlayer.

In example/lib in the GitHub project, copy the SuperPlayer package to the lib directory in your project and integrate the Player component as instructed in demo\_superplayer.dart in the sample code.

Then, you can see the PiP mode button at the center on the right of the playback UI of the Player component and click the button to enter the PiP mode.

3. Listening on the lifecycle of the PiP mode.

You can use onExtraEventBroadcast in SuperPlayerPlugin to listen on the lifecycle of the PiP mode. As follows:

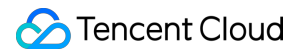

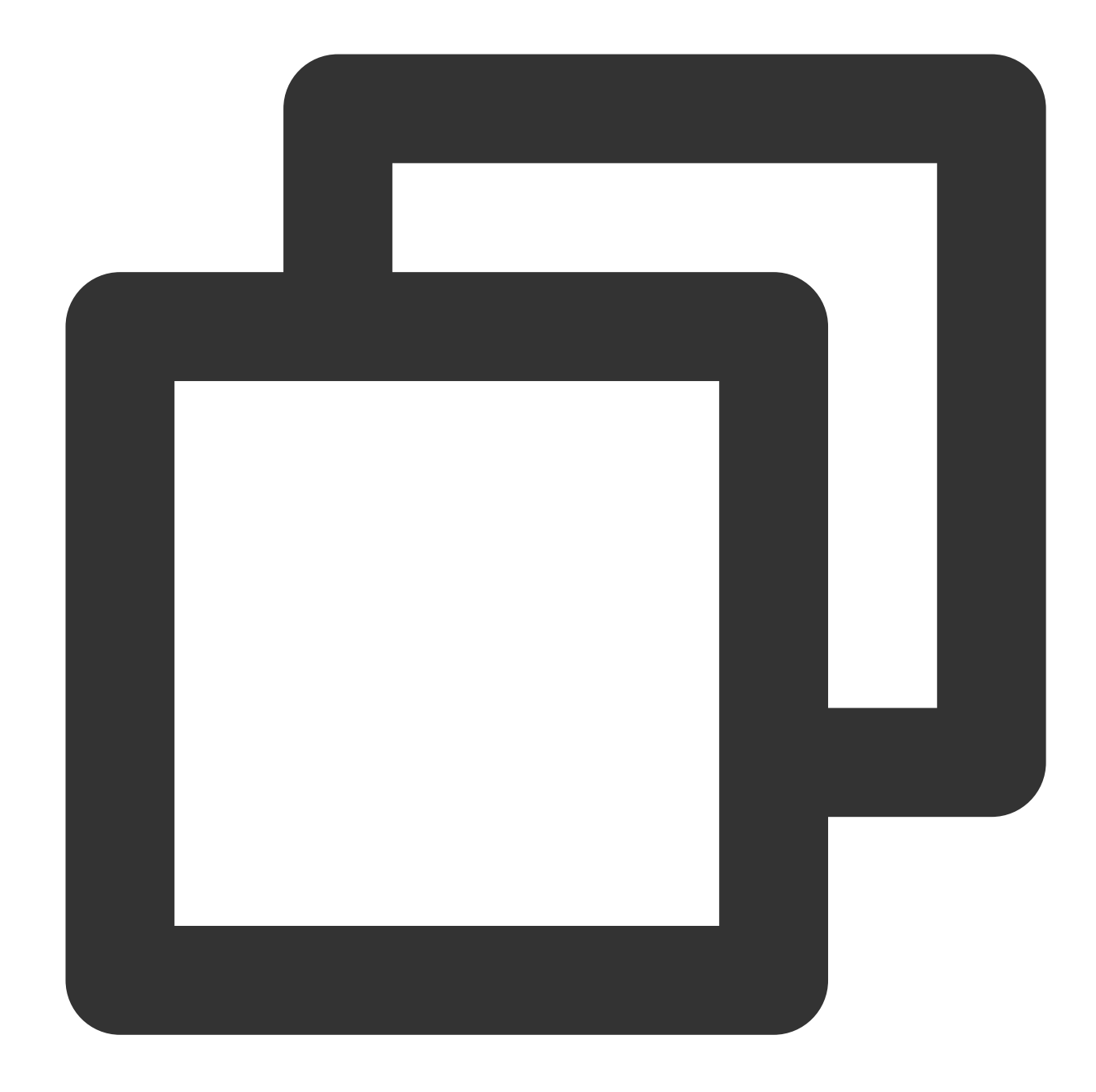

```
SuperPlayerPlugin.instance.onExtraEventBroadcast.listen((event) {
 int eventCode = event["event"];
 if (eventCode == TXVodPlayEvent.EVENT_PIP_MODE_ALREADY_EXIT) {
   // exit pip mode
  } else if (eventCode == TXVodPlayEvent.EVENT_PIP_MODE_REQUEST_START) {
   // enter pip mode
  } else if (eventCode == TXVodPlayEvent.EVENT_PIP_MODE_ALREADY_ENTER) {
   // already enter pip mode
  } else if (eventCode == TXVodPlayEvent.EVENT_IOS_PIP_MODE_WILL_EXIT) {
    // will exit pip mode
  } else if (eventCode == TXVodPlayEvent.EVENT_IOS_PIP_MODE_RESTORE_UI) {
```

```
// restore UI only support iOS
  }
});
```
4. Error codes for entering the PiP mode

If the user fails to enter the PiP mode, the failure will not only be logged but also be prompted through a toast. You can modify the error handling operations in the \_onEnterPipMode method in superplayer\_widget.dart . The error codes are as detailed below:

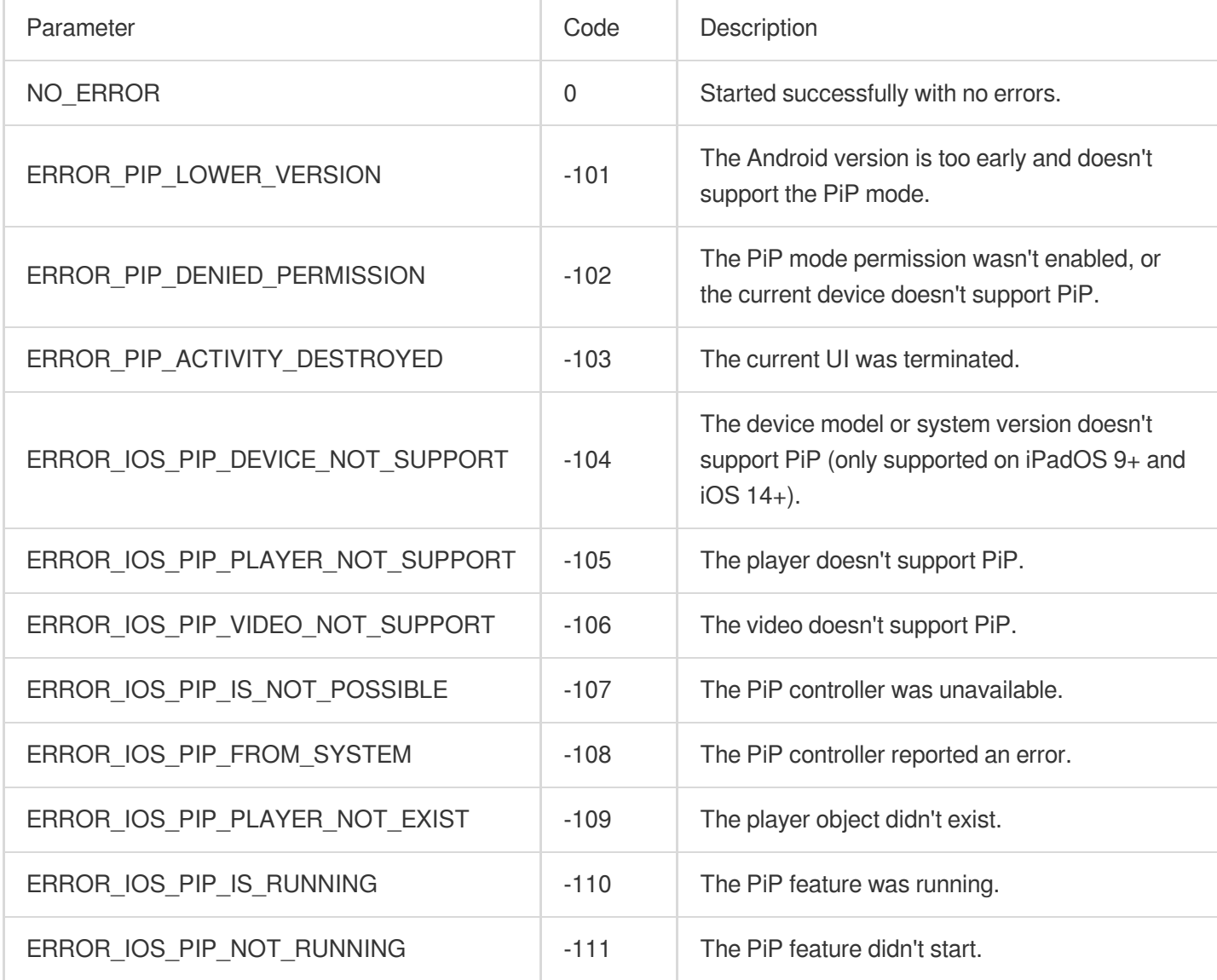

### 5. Checking whether the current device supports PiP

You can use isDeviceSupportPip in SuperPlayerPlugin to check whether the PiP mode can be enabled as follows:
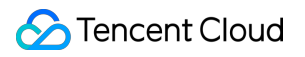

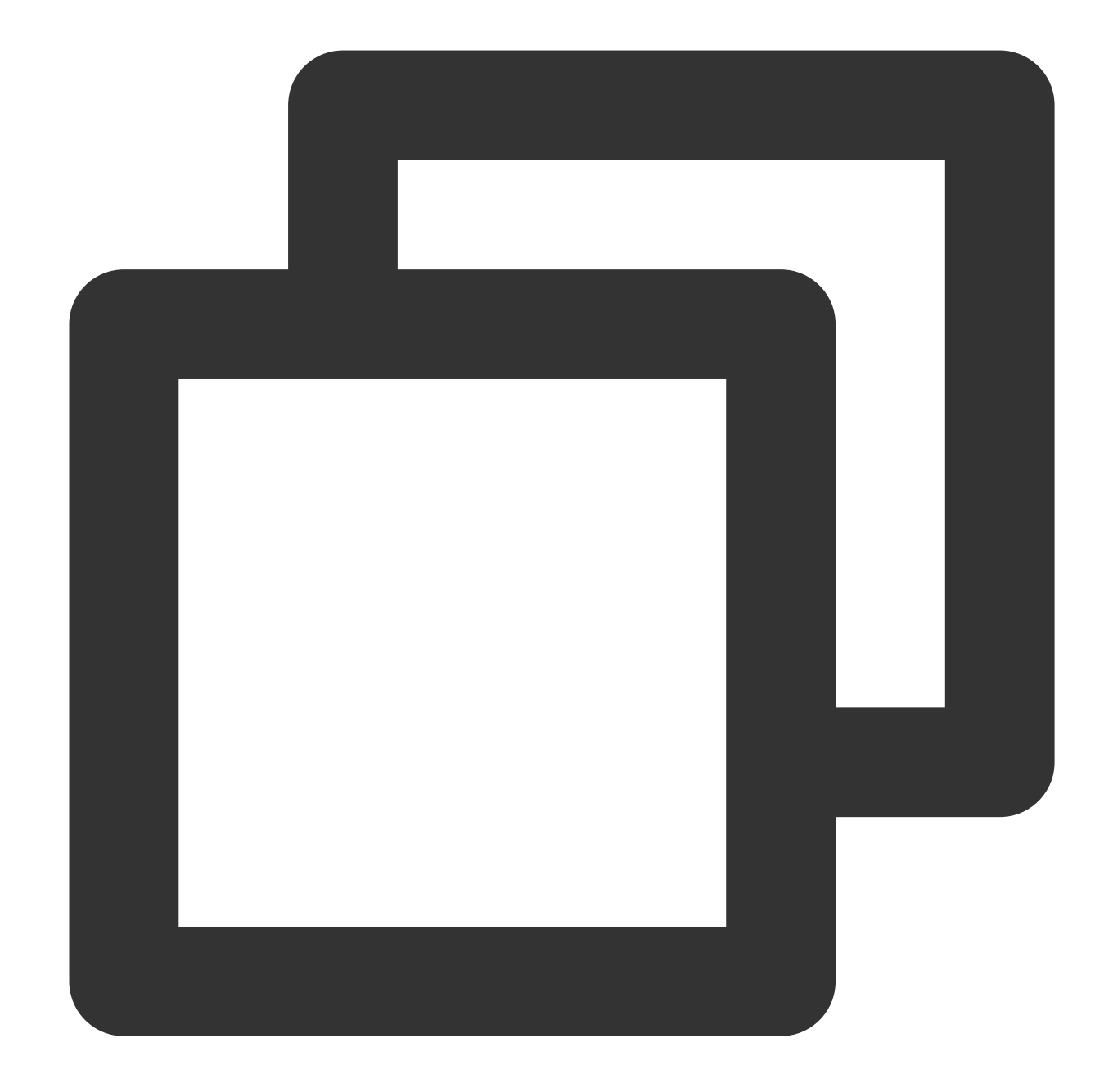

```
int result = await SuperPlayerPlugin.isDeviceSupportPip();
if(result == TXVodPlayEvent.NO_ERROR) {
 // pip support
}
```
The returned result in result means the same as the error code of the PiP mode.

6. Use picture-in-picture controllers to manage picture-in-picture

The picture-in-picture controller TXPipController is a tool for picture-in-picture encapsulated in the

superplayer\_widget, **and must be used in conjunction with SuperPlayerView**.

When entering picture-in-picture, the current interface will be automatically closed and the listener method set in advance will be called. In the callback method, you can save the necessary parameters of the current interface. After restoring from picture-in-picture, the previous interface will be pushed back and the previously saved parameters will be passed.

When using this controller, only one instance of picture-in-picture and the player can exist. When re-entering the player interface, picture-in-picture will be automatically closed.

6.1 At the entry point of your project, such as main.dart, call TXPipController to set up picture-in-picture control and jump to the player page for entering picture-in-picture.

You can set different interfaces according to your project. The code example is as follows:

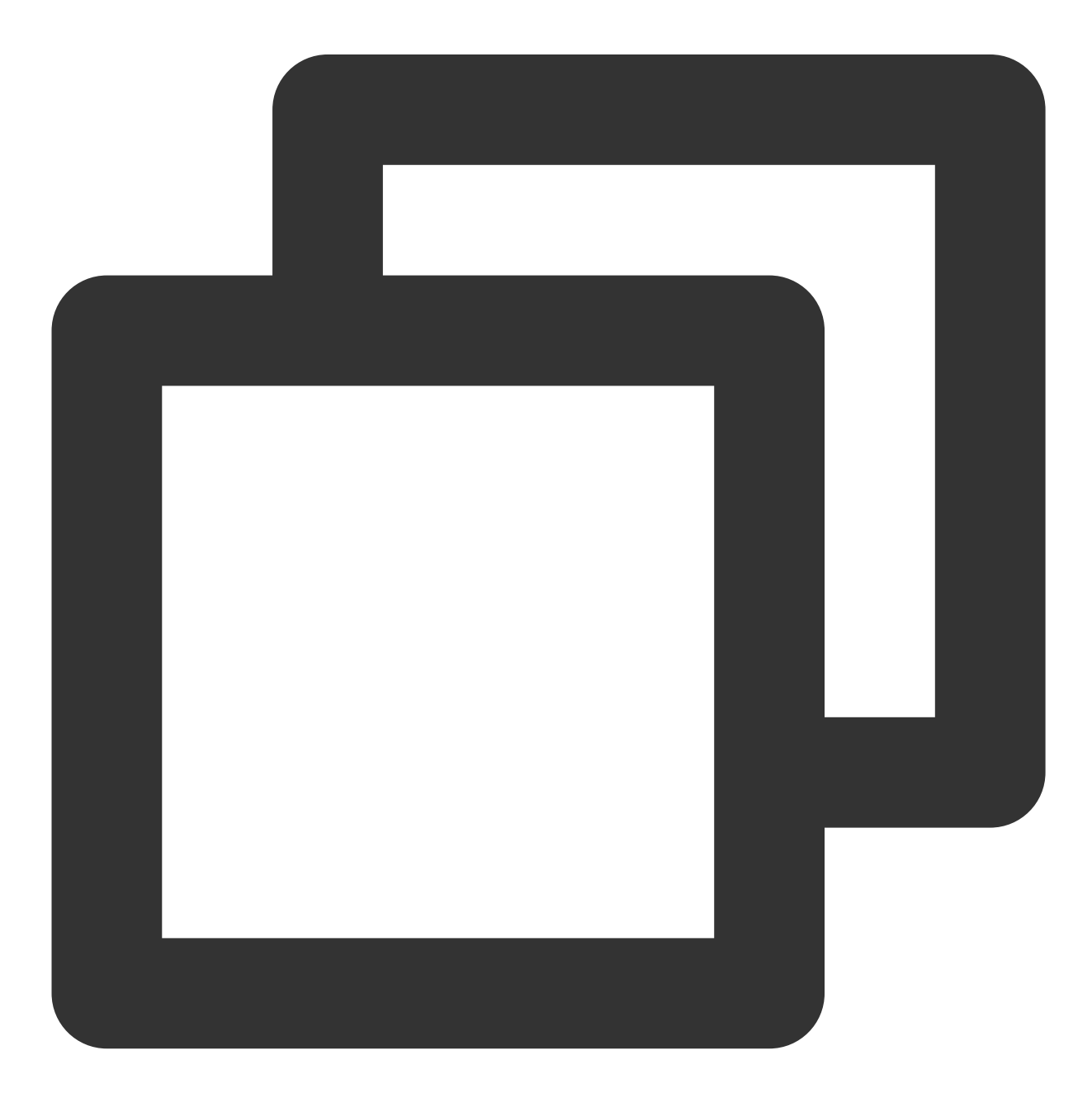

### **S** Tencent Cloud

```
TXPipController.instance.setNavigatorHandle((params) {
  navigatorKey.currentState?.push(MaterialPageRoute(builder: (_) => DemoSuperPlayer
});
```
6.2 To set up the listener for the picture-in-picture playback page, you need to implement the

TXPipPlayerRestorePage method. After setting it up, when you are about to enter picture-in-picture, the controller will call the void onNeedSavePipPageState(Map<String, dynamic> params) method. At this time, you can store the necessary parameters for the current page in the params.

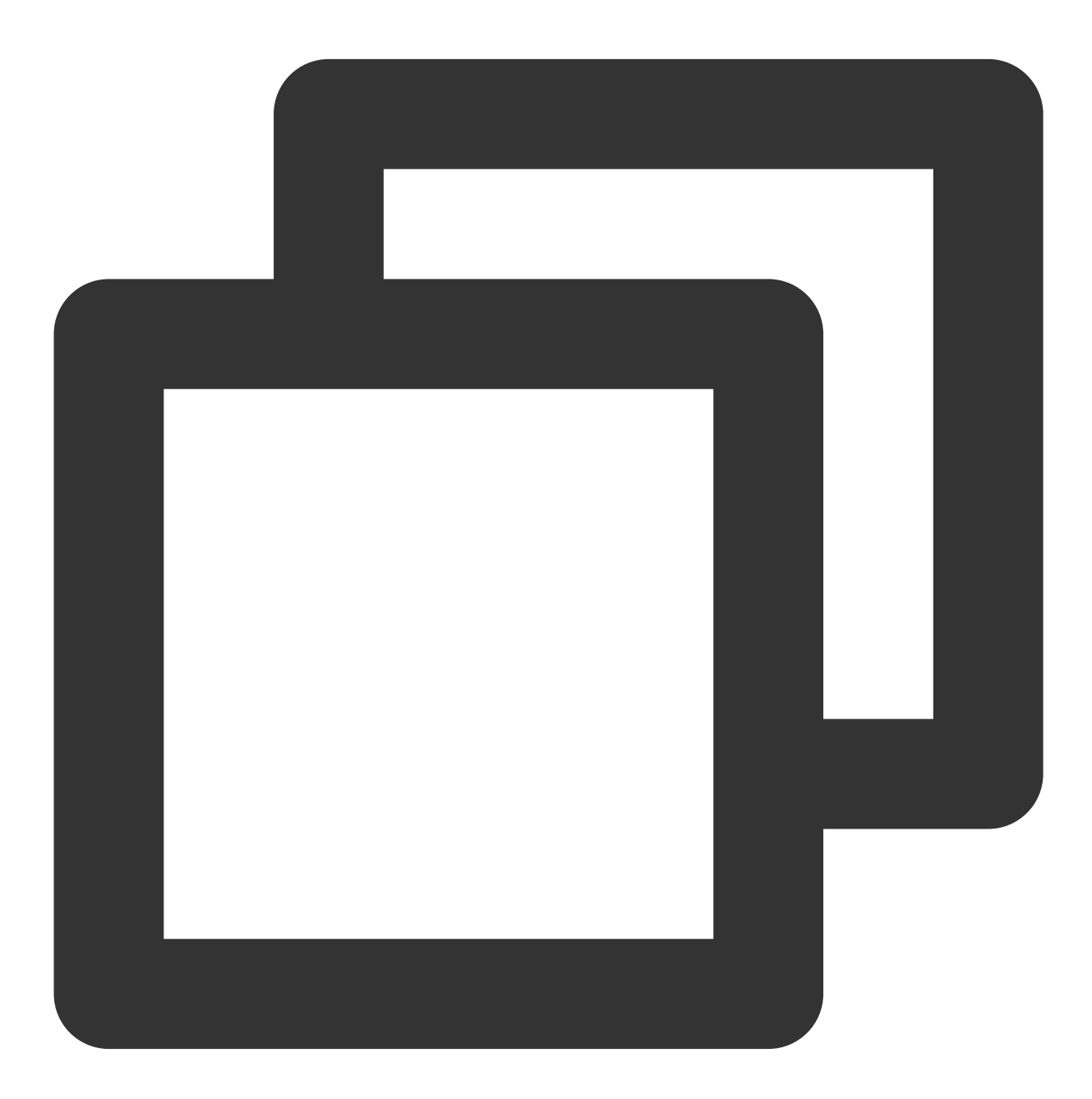

TXPipController.instance.setPipPlayerPage(this);

Later, when the user clicks on the enter picture-in-picture button on the SuperPlayerView, the \_onEnterPipMode internal method of SuperPlayerView will be called to enter picture-in-picture, or you can call the enterPictureInPictureMode method of SuperPlayerController to enter it manually.

### **3**、**Video download**

### **donwload Video**

1. To use the video download feature of the player component, you first need to enable isEnableDownload in SuperPlayerModel, which is disabled by default.

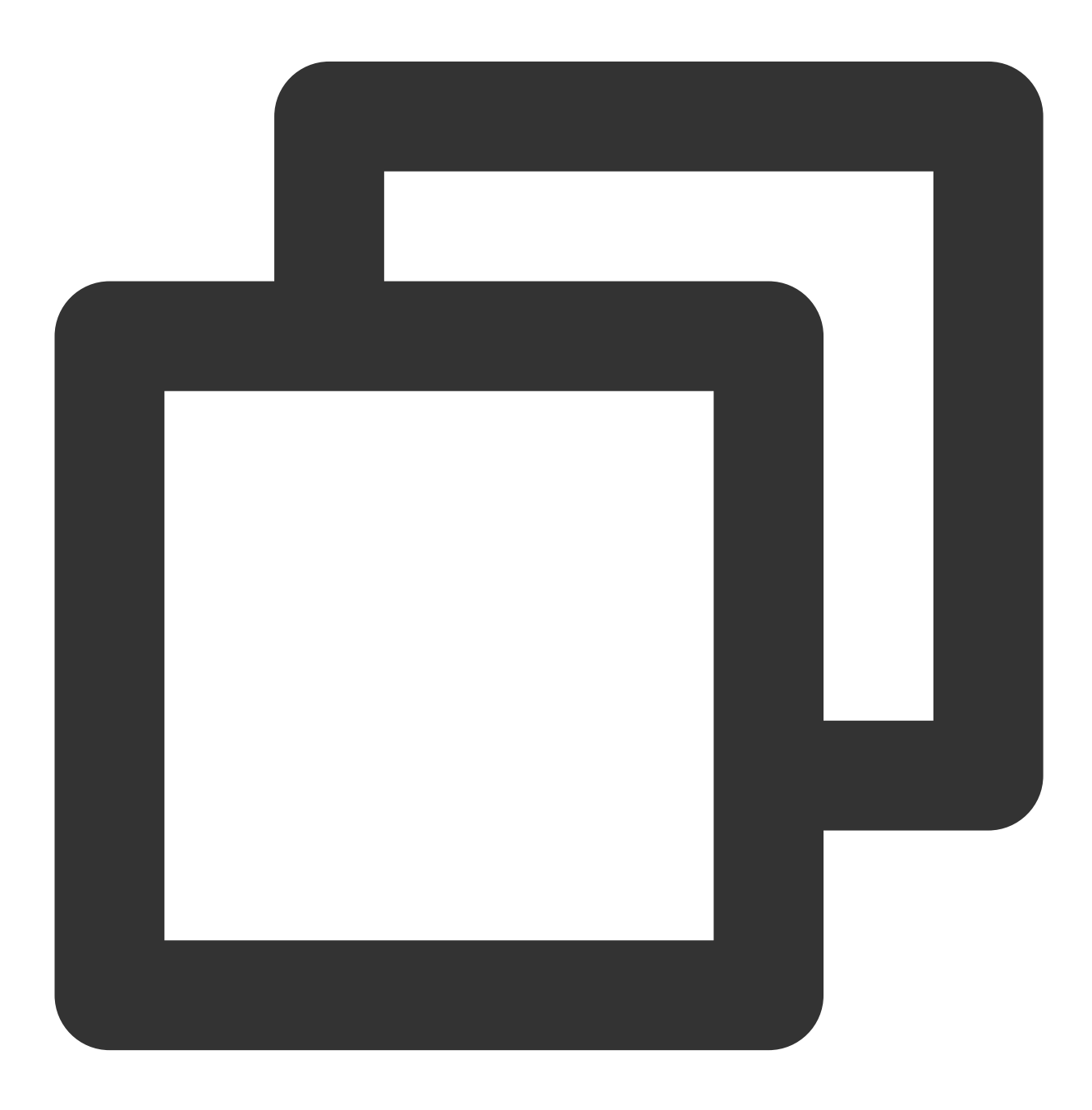

## Tencent Cloud

```
SuperPlayerModel model = SuperPlayerModel();
// Enable video download capability
model.isEnableDownload = true;
```
The player component currently only enables downloading in VOD playback mode.

2. You can use the startDownload method of SuperPlayerController to directly download the video that the player is currently playing, corresponding to the clarity of the currently playing video. You can also use DownloadHelper to download a specified video, as follows:

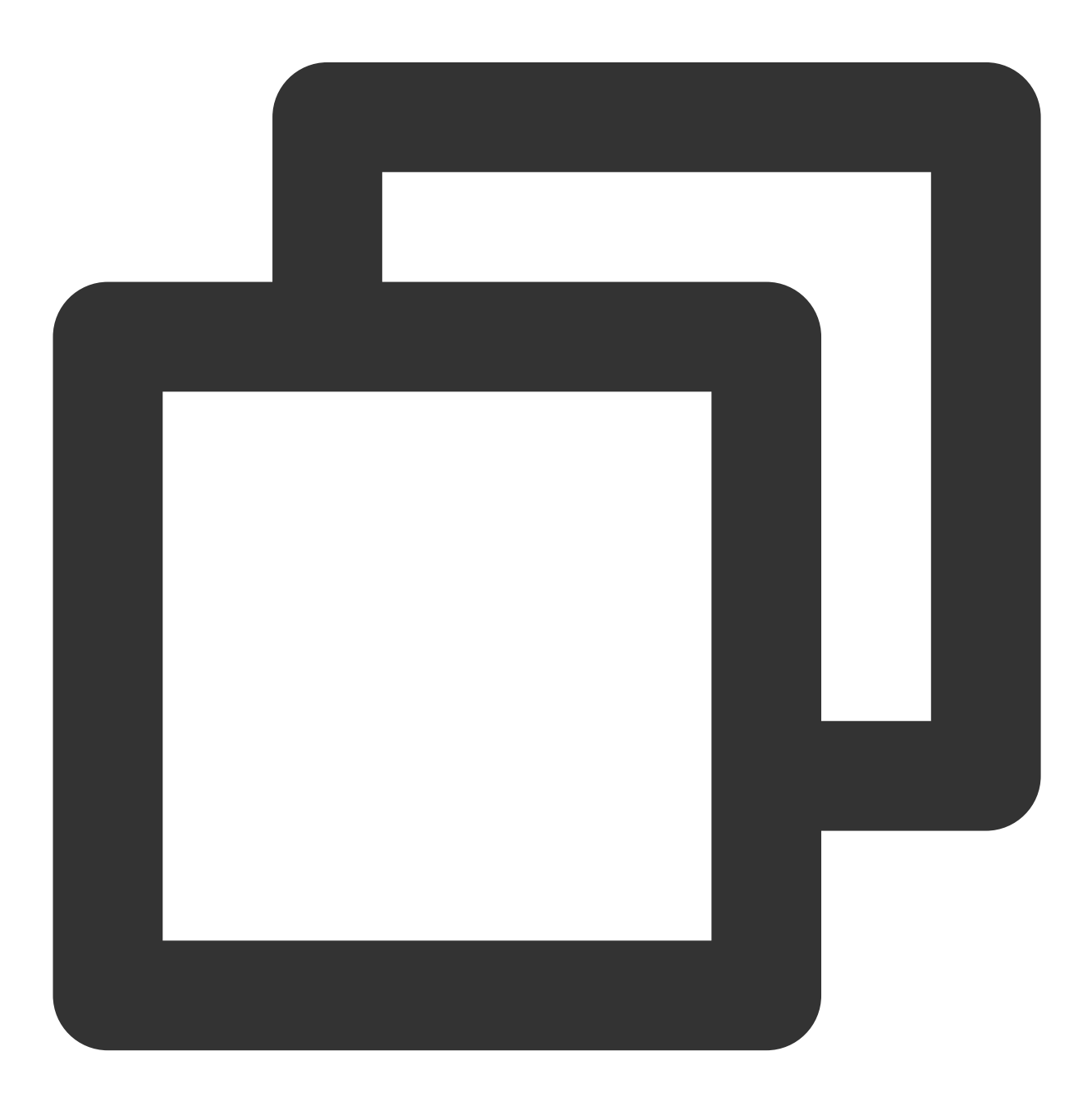

DownloadHelper.instance.startDownloadBySize(videoModel, videoWidth, videoHeight);

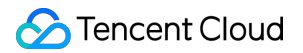

You can use startDownloadBySize of DownloadHelper to download videos of a specific resolution. If the resolution is not available, a video with a similar resolution will be downloaded.

In addition to the above interfaces, you can also choose to pass in the quality ID or mediaInfo to download directly.

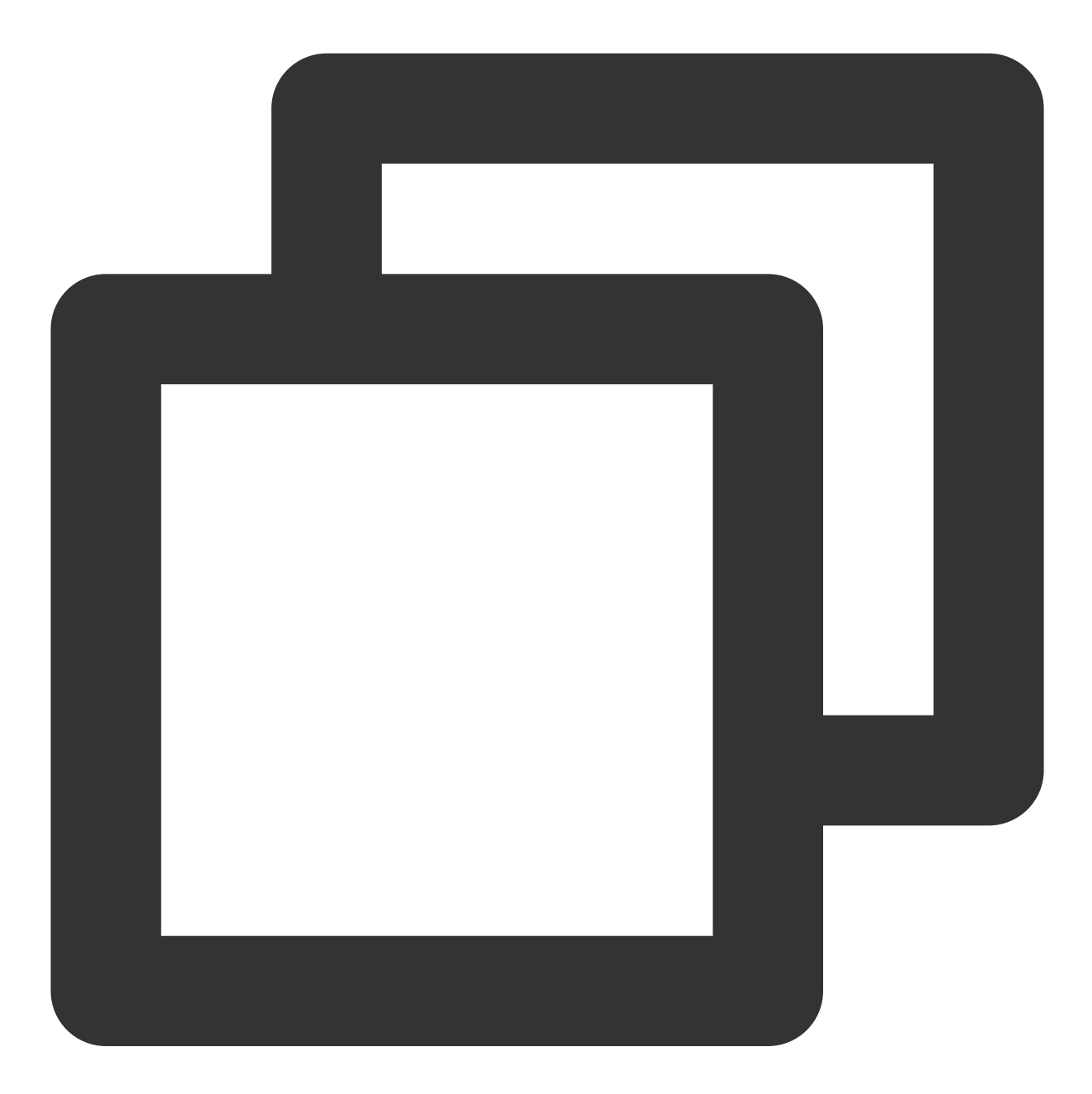

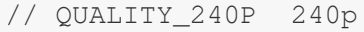

- // QUALITY\_360P 360P
- // QUALITY\_480P 480p
- // QUALITY\_540P 540p
- // QUALITY\_720P 720p
- // QUALITY\_1080P 1080p

// QUALITY\_2K 2k // QUALITY\_4K 4k // The quality parameter can be customized to take the minimum value of the resolut // (for example, for a resolution of 1280\*720, if you want to download a stream of // you can pass in QUALITY\_720P for the quality parameter). The player SDK will sel // a resolution less than or equal to the passed-in resolution for downloading. // Using quality ID to download DownloadHelper.instance.startDownload(videoModel, qualityId); // Using mediaInfo to download DownloadHelper.instance.startDownloadOrg(mediaInfo);

#### 3. Quality ID conversion

For VOD, CommonUtils provides the getDownloadQualityBySize method to convert the resolution to the corresponding quality ID.

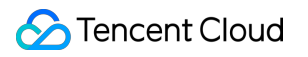

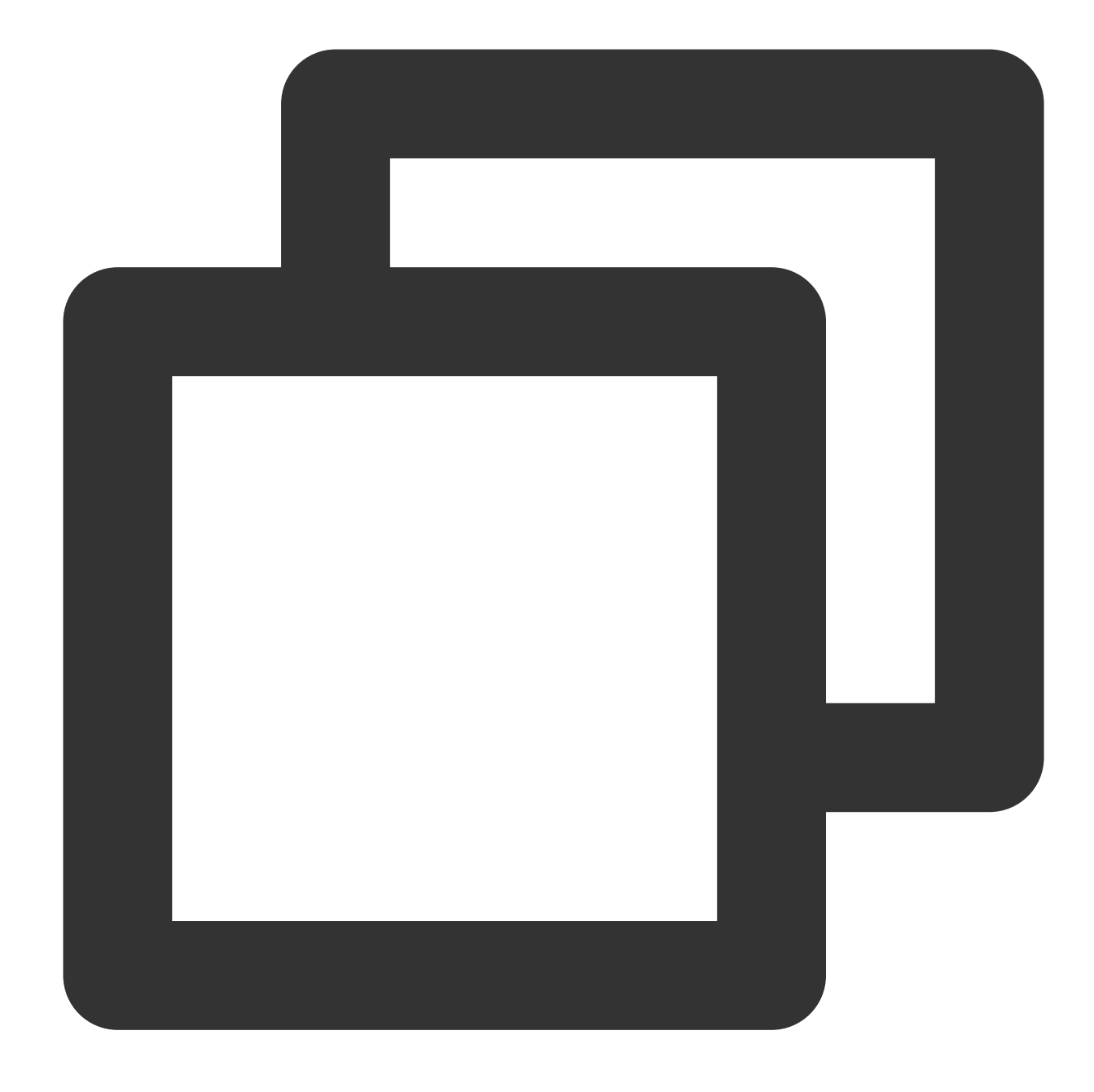

CommonUtils.getDownloadQualityBySize(width, height);

### **Stop downloading video**

You can use stopDownload of DownloadHelper method to stop downloading the corresponding video. Example code:

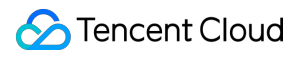

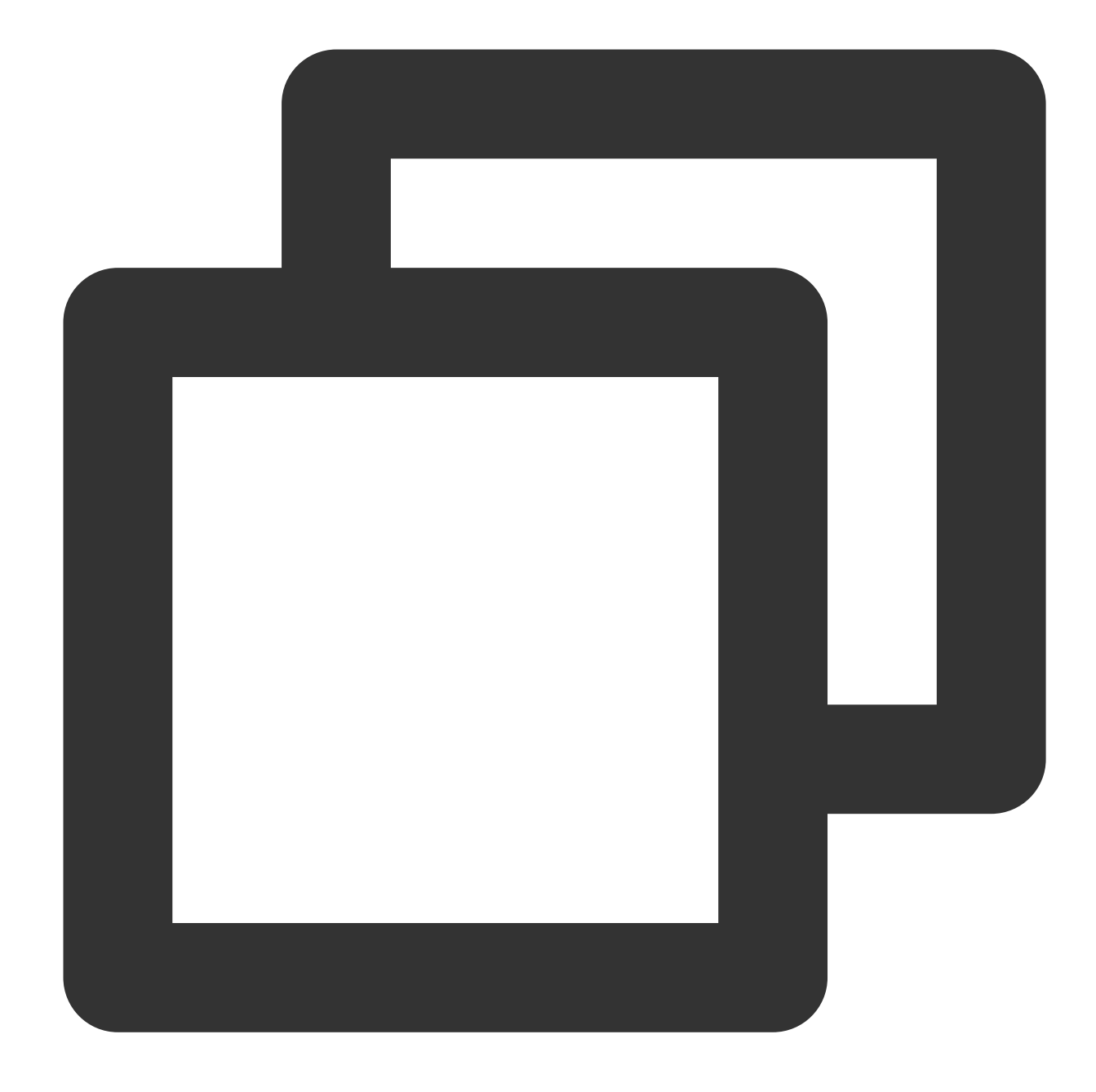

DownloadHelper.instance.stopDownload(mediaInfo);

The mediaInfo can be obtained through getMediaInfoByCurrent of DownloadHelper method or by using getDownloadList of TXVodDownloadController to obtain download information.

#### **Delete downloaded video**

You can use deleteDownload of DownloadHelper method to delete the corresponding video

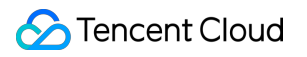

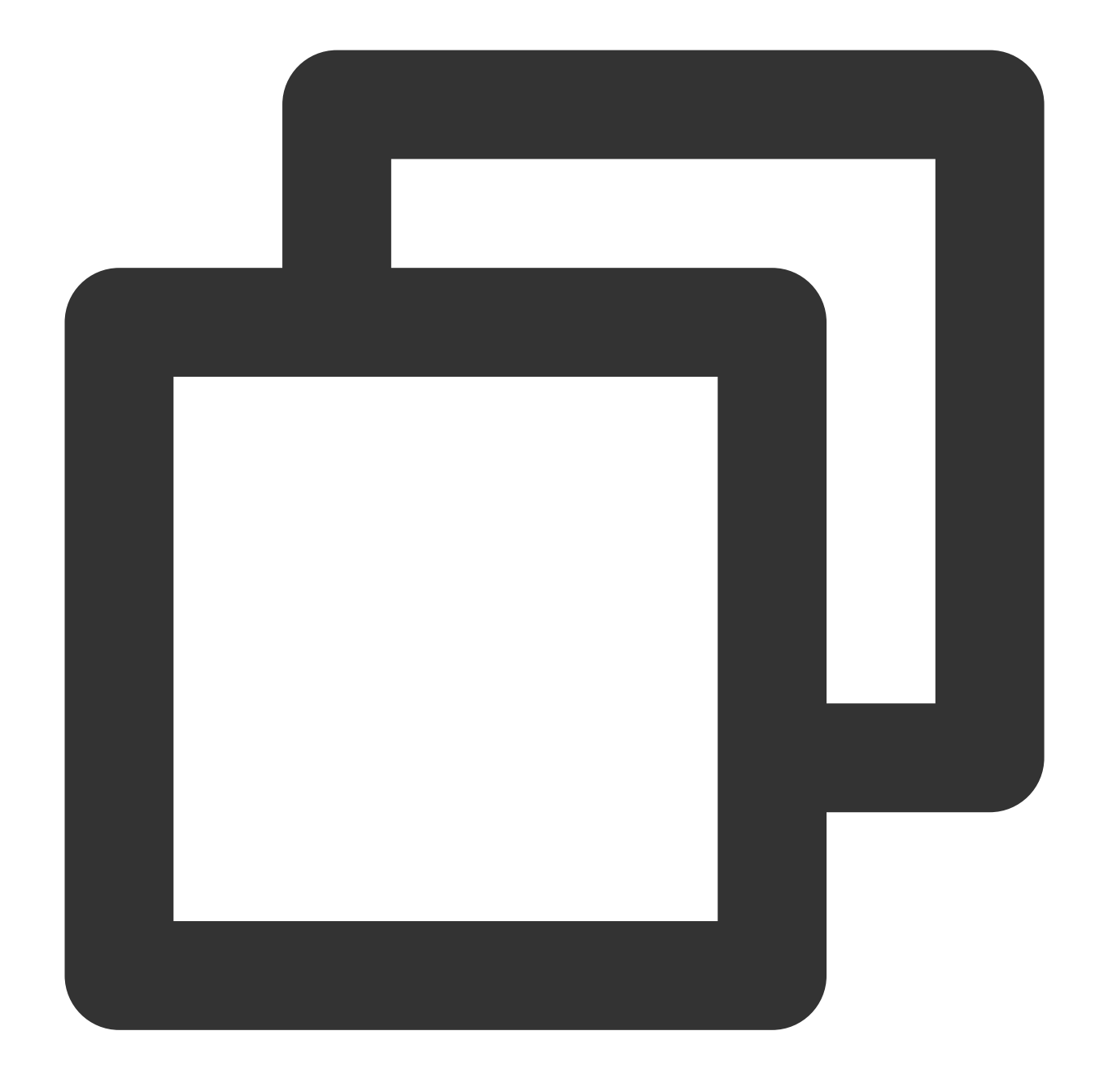

bool deleteResult = await DownloadHelper.instance.deleteDownload(downloadModel.medi

The deleteDownload method will return the result of the deletion, so you can determine whether the deletion was successful.

#### **Download status**

DownloadHelper provides the basic isDownloaded method to determine whether a video has been downloaded. You can also register a listener to determine the download status in real time.

DownloadHelper distributes download events, and you can register for events using the following code.

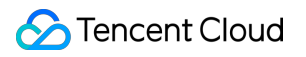

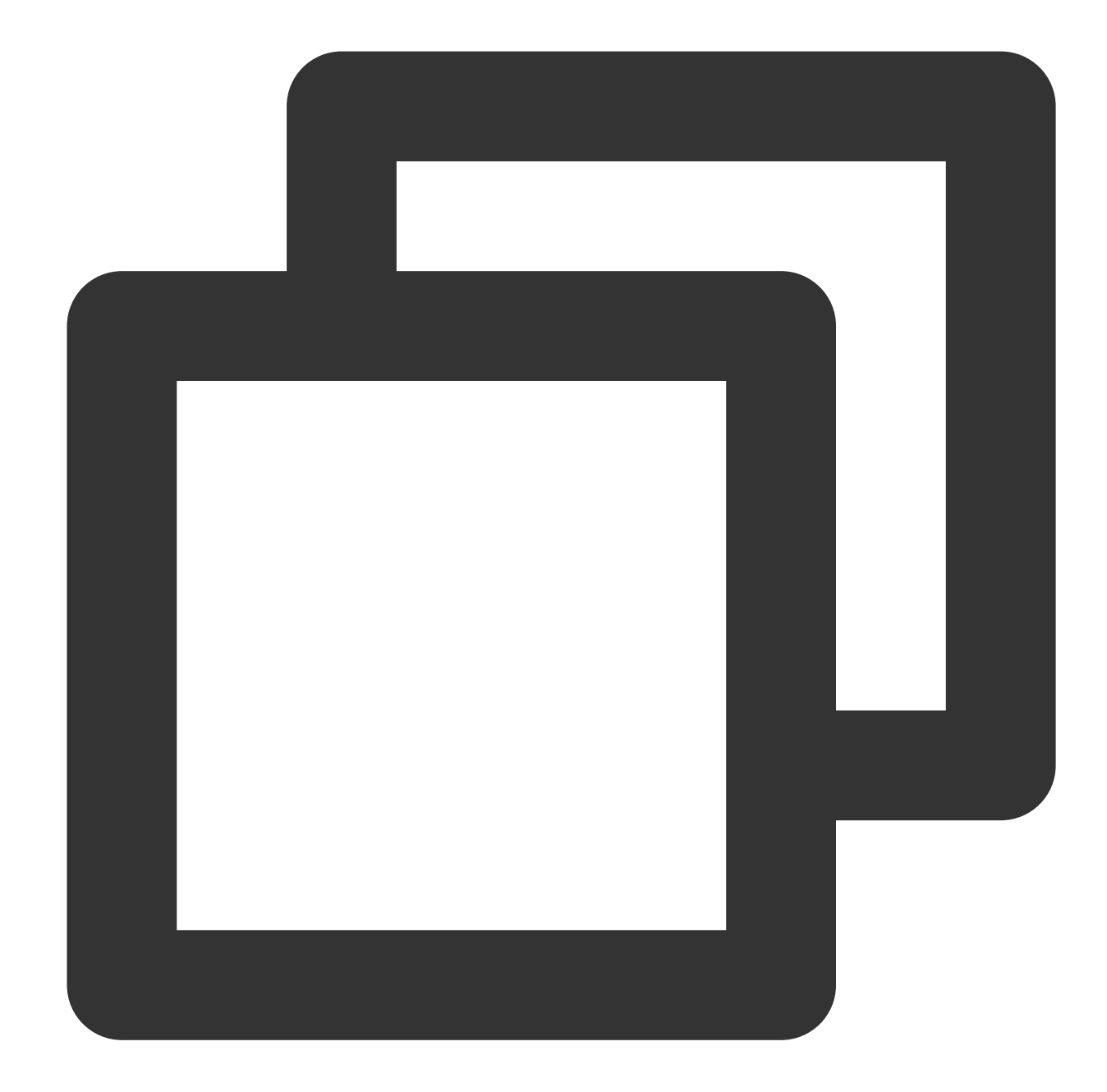

```
// Registering download event listeners
DownloadHelper.instance.addDownloadListener(FTXDownloadListener((event, info) {
     // Download status change
    }, (errorCode, errorMsg, info) {
     // Download error callback
    }));
// Removing download event listeners
DownloadHelper.instance.removeDownloadListener(listener);
```
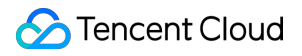

In addition, you can also use the TXVodDownloadController.instance.getDownloadInfo(mediaInfo) method or the TXVodDownloadController.instance.getDownloadList() method to directly query the downloadState in the mediaInfo to determine the download status.

#### **Play downloaded videos**

You can use the playPath field in the video information obtained

from TXVodDownloadController.instance.getDownloadInfo(mediaInfo) and TXVodDownloadC ontroller.instance.getDownloadList() to play the downloaded videos directly with TXVodPlayerController.

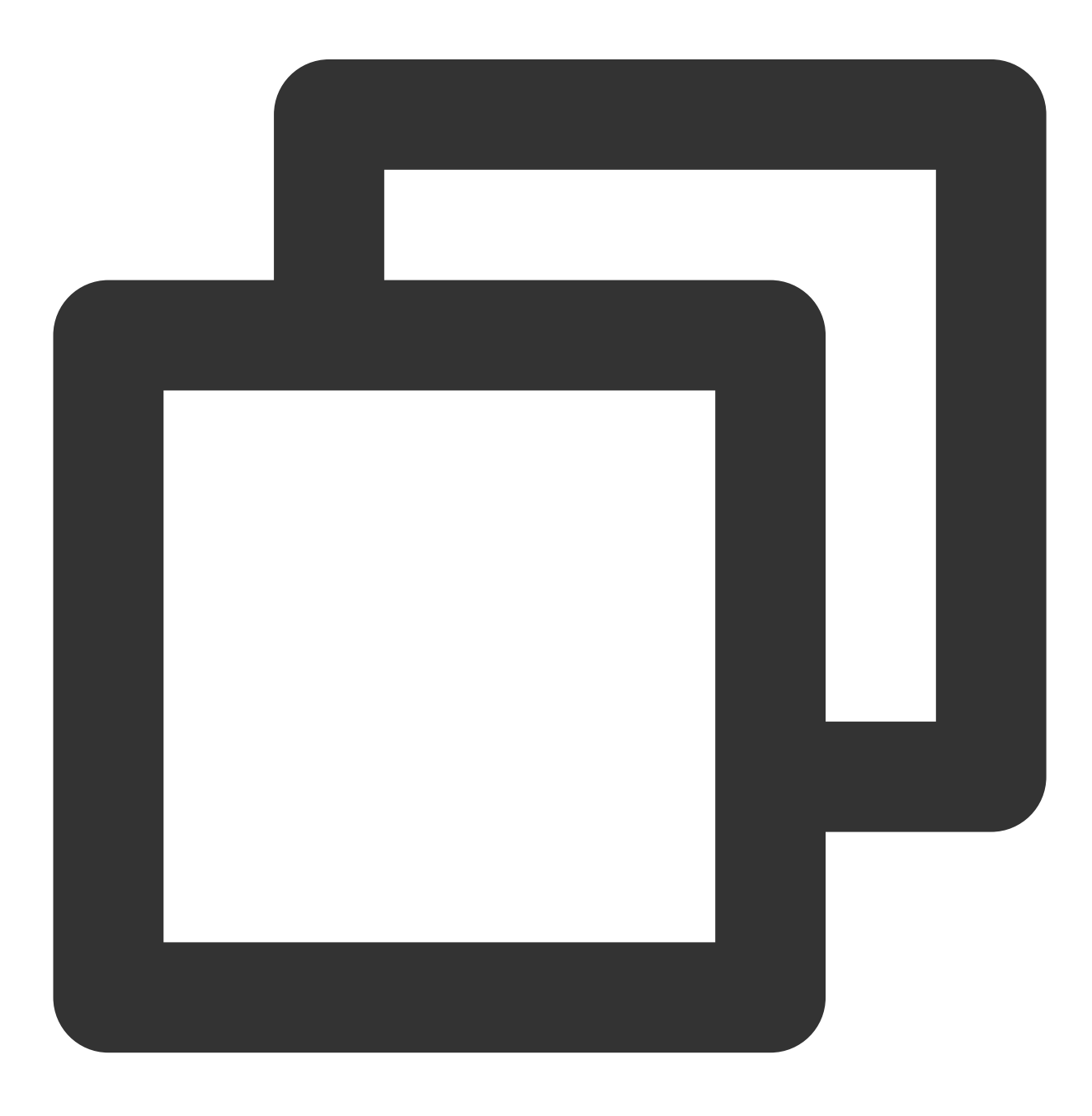

controller.startVodPlay(mediaInfo.playPath);

### **4. The usage of screen orientation**

### **Screen orientation switching configuration**

To enable screen orientation switching for the player component, you need to open the project configuration in Xcode on iOS. Under the "Deployment" tab in the "General" section, select " Landscape left " and " Landscape right ". This will ensure that the iOS device can support landscape orientation.

If you want other pages of your app to remain in portrait mode and not be affected by automatic screen rotation, you need to configure the portrait mode at the entry point of your project. The code is as follows:

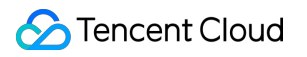

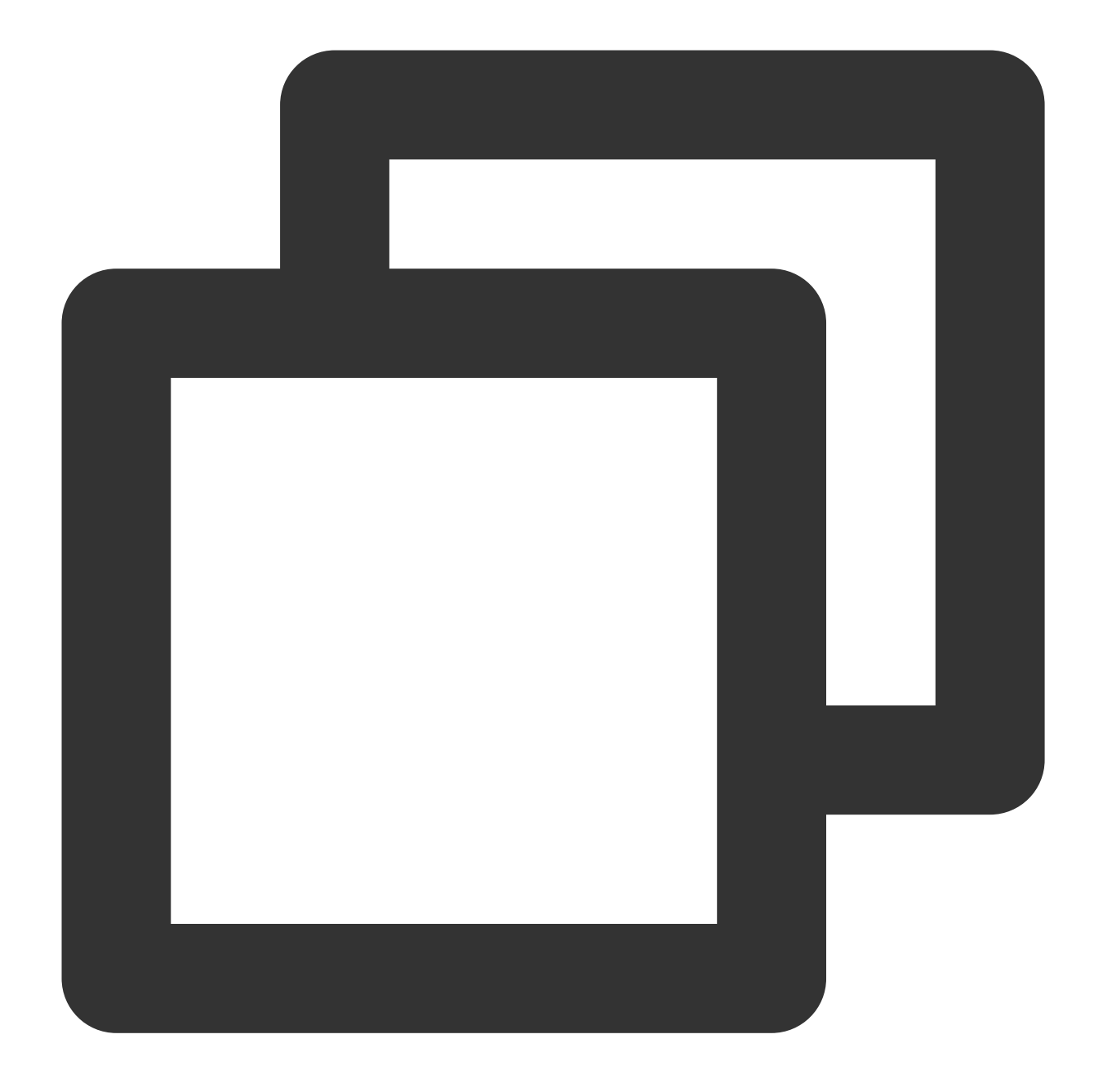

SystemChrome.setPreferredOrientations([DeviceOrientation.portraitUp]);

### **Automatically switch to full-screen mode according to the sensor configuration**

On the Android side, you need to call the following method to start listening to the sensor:

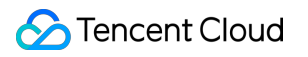

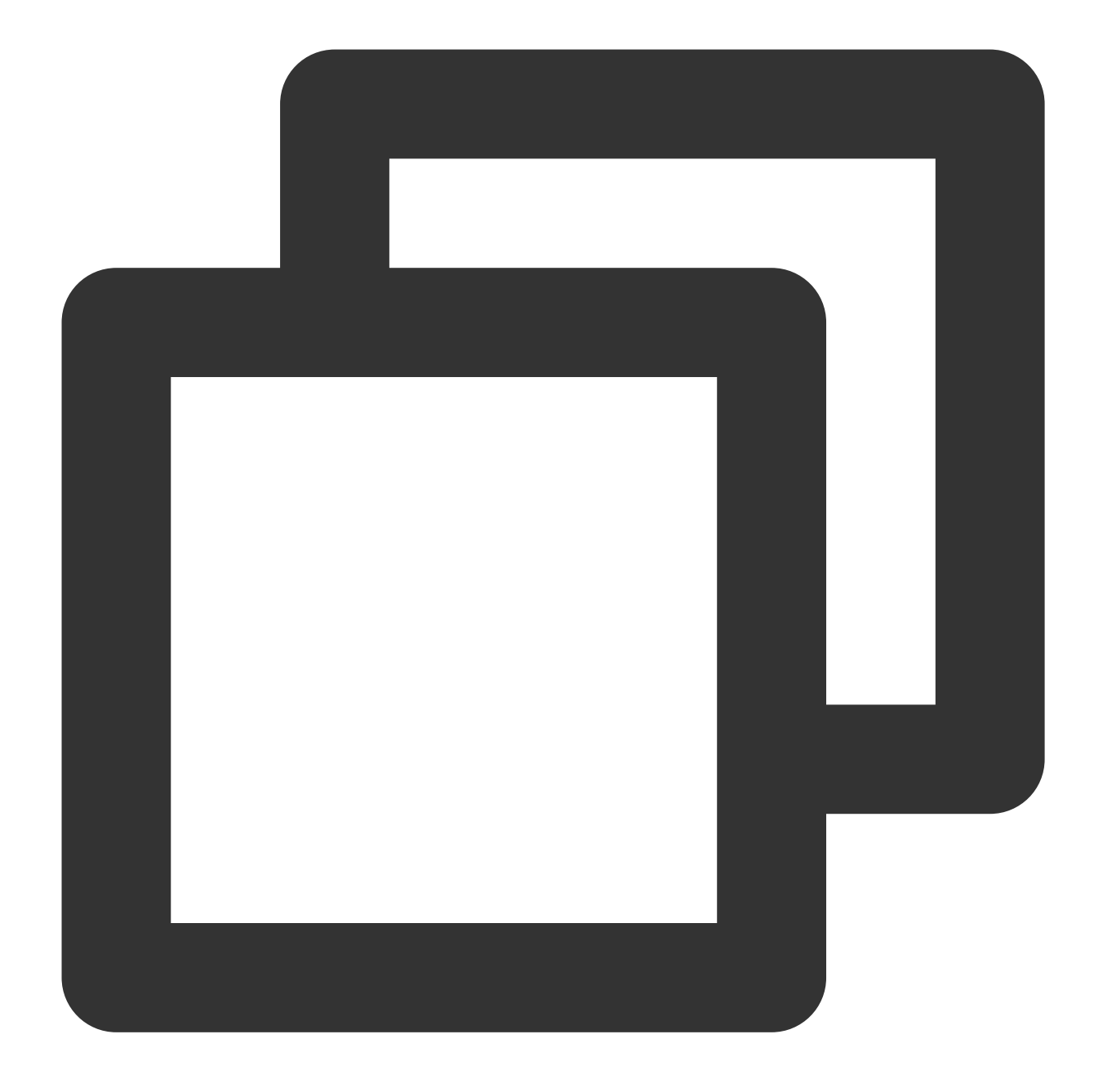

SuperPlayerPlugin.startVideoOrientationService();

After calling this method, the Android device will start listening to the sensor, and rotate events will be sent to the Flutter side via SuperPlayerPlugin.instance.onEventBroadcast.The player component will automatically rotate according to these events. Here is an example of how to use this listener:

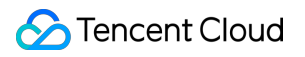

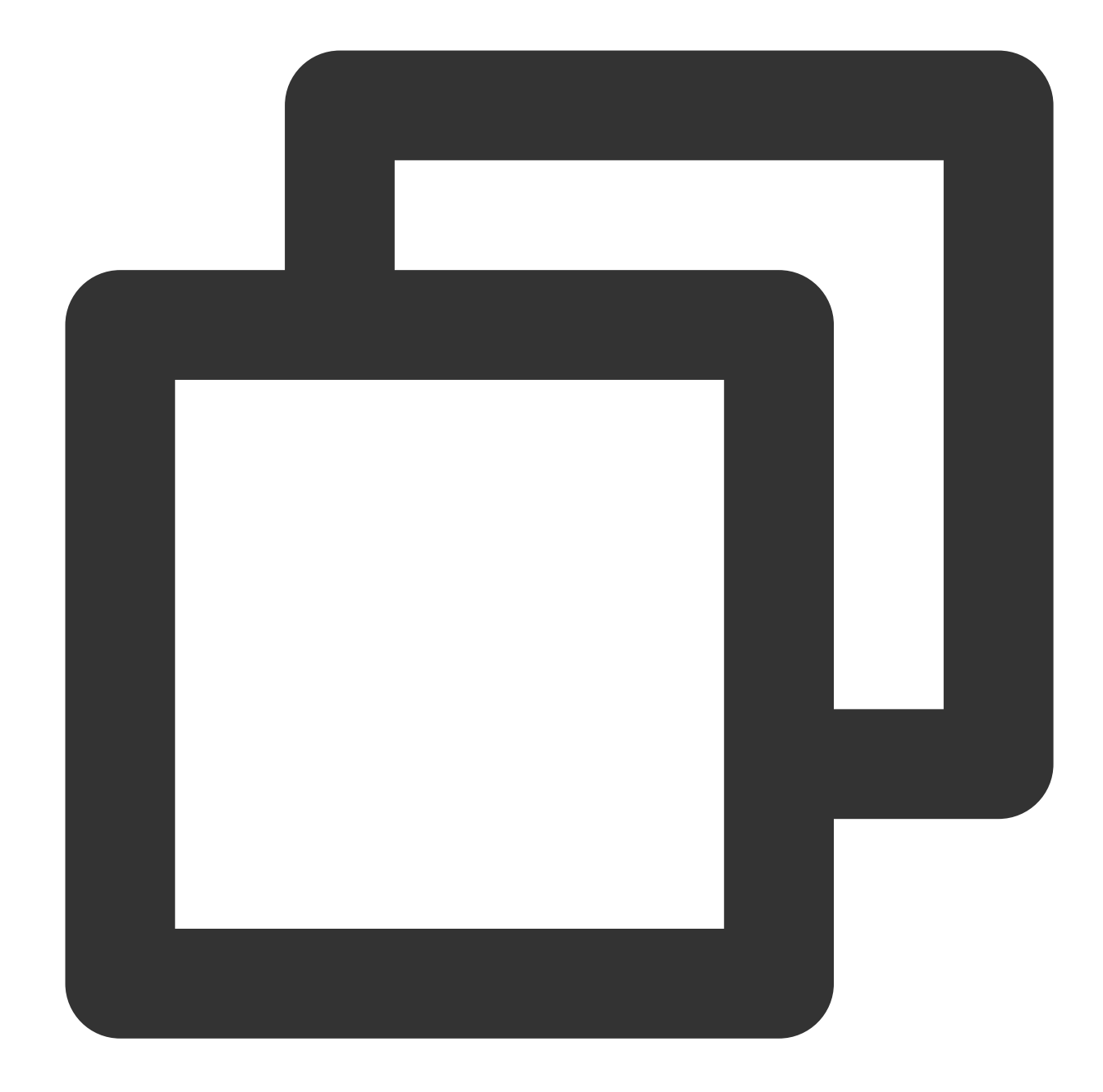

```
SuperPlayerPlugin.instance.onExtraEventBroadcast.listen((event) {
   int eventCode = event["event"];
   if (eventCode == TXVodPlayEvent.EVENT_ORIENTATION_CHANGED ) {
     int orientation = event[TXVodPlayEvent.EXTRA_NAME_ORIENTATION];
     // do orientation
    }
  });
```
# Demo experience

For more features and a demo experience of debugging, please [click](https://www.tencentcloud.com/document/product/266/42091?lang=en&pg=) here.When running this demo, you need to set your own player license in the demo\_config, and modify the package name and bundleId to your signed package name and bundleId in the Android and iOS configurations.

# Integration (No UI) Web Integration TCPlayer Integration Guide

Last updated:2024-04-11 16:48:34

This document introduces the Web Player SDK (TCPlayer) tailored for both VOD and live streaming. It can be quickly integrated with your own web application to enable video playback features. TCPlayer comes with a default set of UI elements, which you can use as needed.

# **Overview**

The web player utilizes the  $\langle \text{video} \rangle$  tag of HTML5 and Flash for video playback. It offers a uniform video playback experience across different platforms when browsers do not natively support video playback. In conjunction with Tencent's Video on Demand service, it provides hotlink protection and features for playing standard encrypted HLS videos.

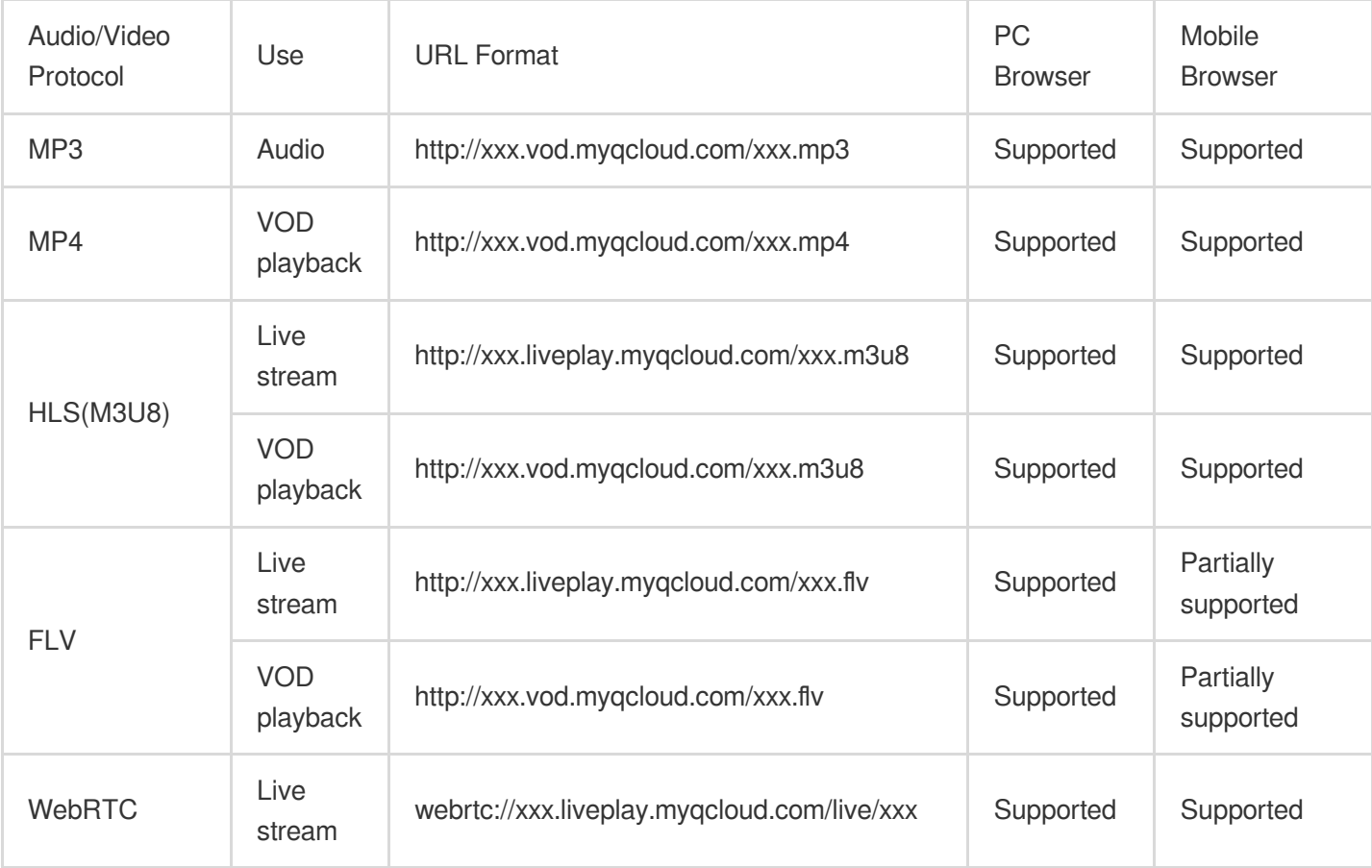

### **Supported protocols**

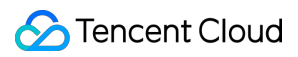

### **Note:**

Only H.264 encoding is supported.

The player is compatible with mainstream browsers and can automatically select the optimal playback scheme depending on the browser.

In some browser environments, HLS and FLV video playback depends on Media Source Extensions.

If a browser does not support WebRTC, a WebRTC URL passed in will be converted automatically to better support playback.

# Supported Features

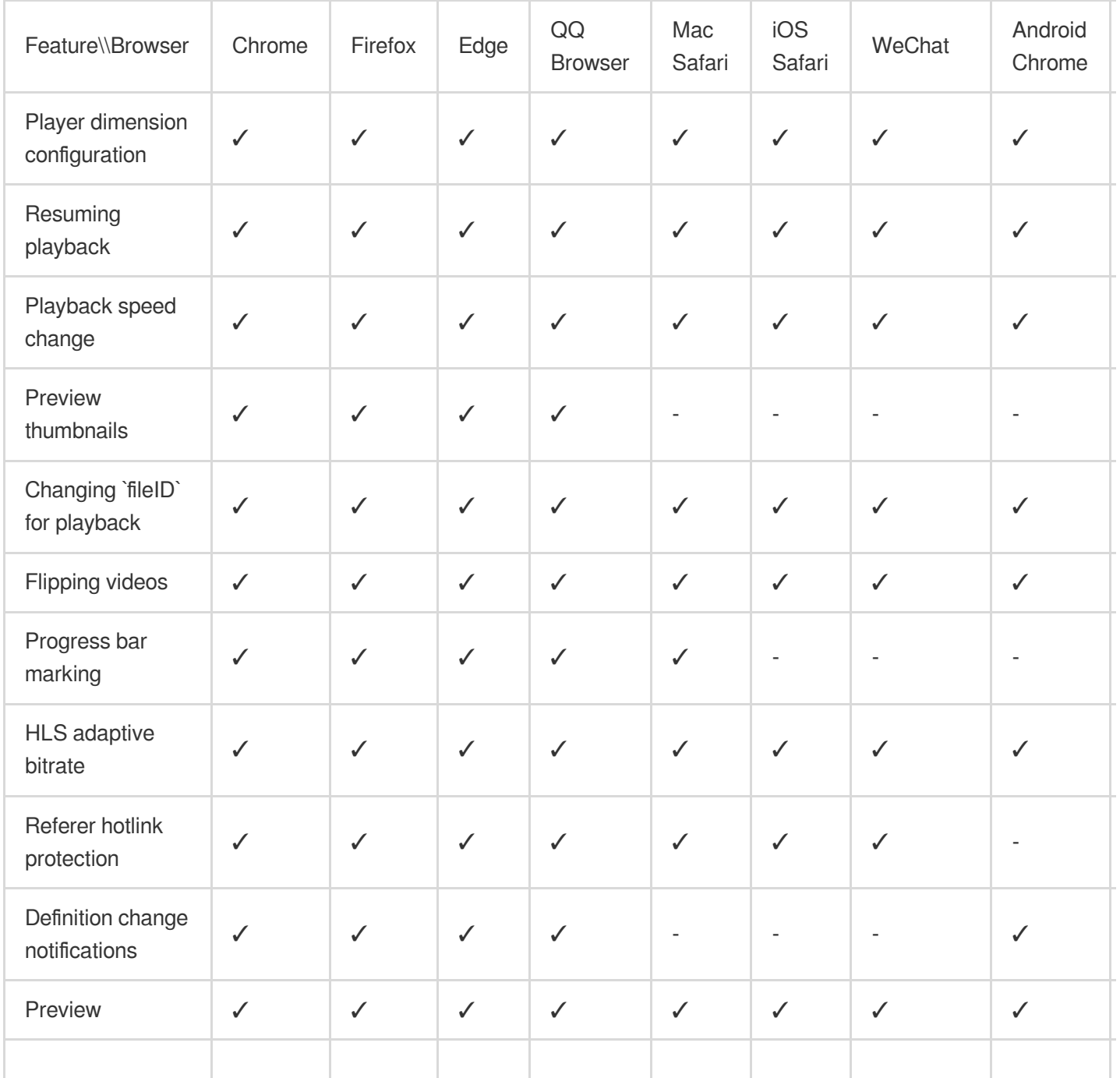

Tencent Cloud

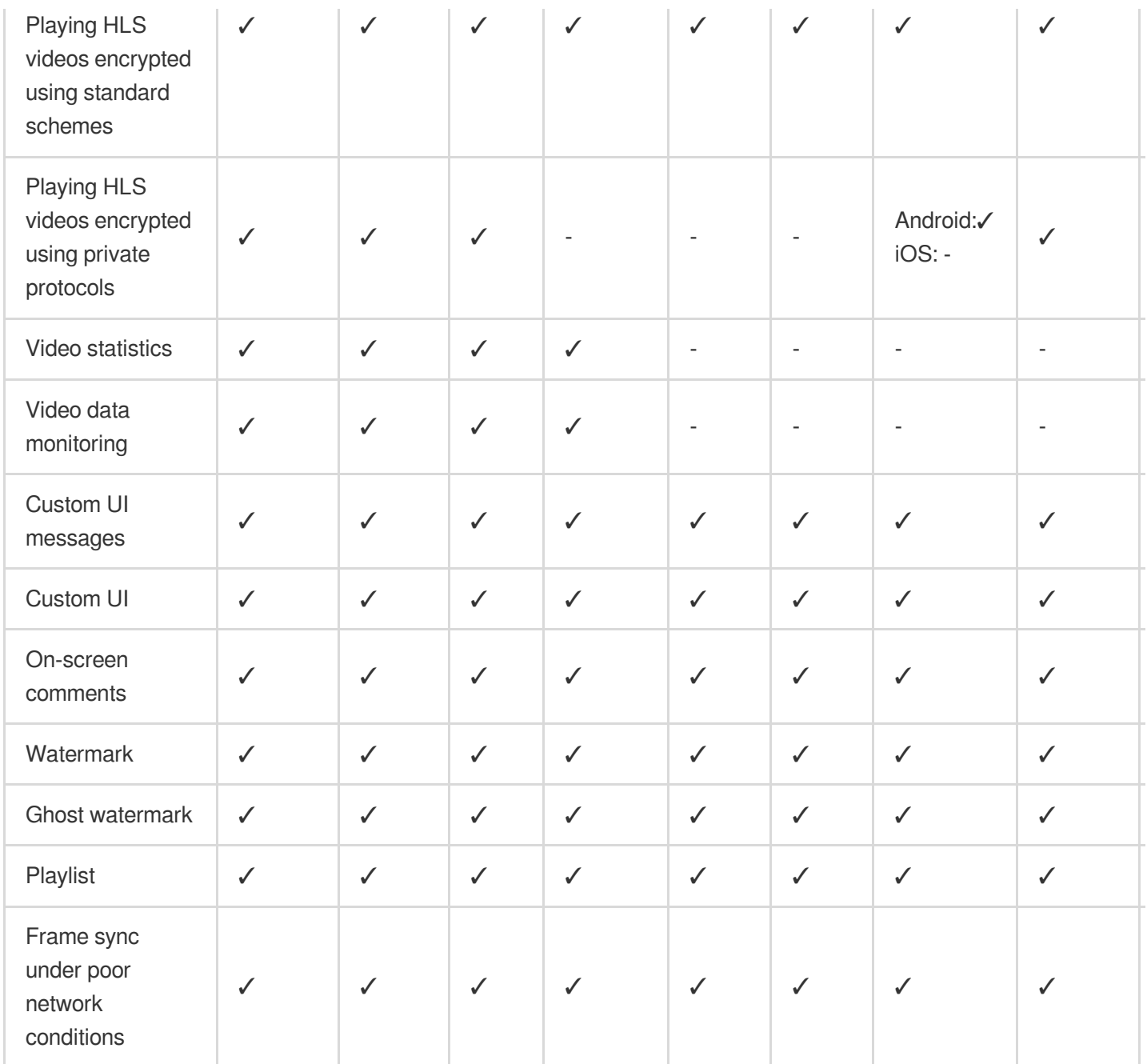

#### **Note:**

Only H.264 encoding is supported.

Chrome and Firefox for Windows and macOS are supported.

Chrome, Firefox, Edge, and QQ Browser need to load hls.js to play HLS.

The Referer hotlink protection feature is based on the Referer field of HTTP request headers. Some HTTP requests initiated by Android browsers do not carry the Referer field.

The player is compatible with mainstream browsers and can automatically select the optimal playback scheme depending on the browser used. For example, for modern browsers such as Chrome, the player uses the HTML5 technology for playback, and for mobile browsers, it uses the HTML5 technology or the browser's built-in capabilities.

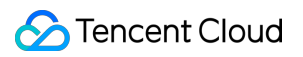

# **Preparations**

From version 5.0.0, the TCPlayer SDK for Web (TCPlayer) requires access to a License authorization for use. If you don't need the new premium functions, you can apply for a basic License to **try TCPlayer for free;** if you want to use the newly added premium functions you need to purchase a premium License. The detailed information is as follows:

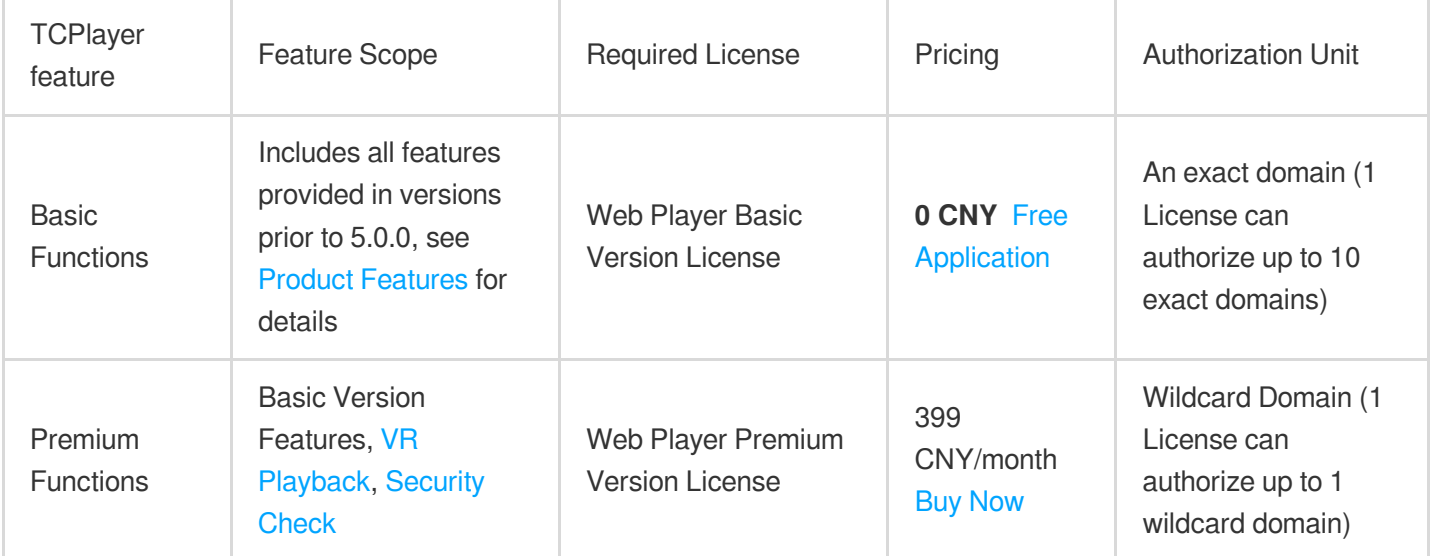

#### **Note:**

1. Web Player Basic Version License can be applied for free, with a default validity of 1 year; if the remaining validity period is less than 30 days, it can be renewed for free.

2. To facilitate local development, the player won't authenticate localhost or 127.0.01; hence, these types of local service domain names need not be applied for when requesting a License.

# Integration Guide

By following these steps, you can add a video player to your website.

### **Step 1. Import files into the page**

The Player SDK supports two integration methods: CDN and NPM:

### **1. Integration through CDN**

Create a new index.html file in your local project and import the player style and script files into the HTML page:

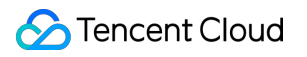

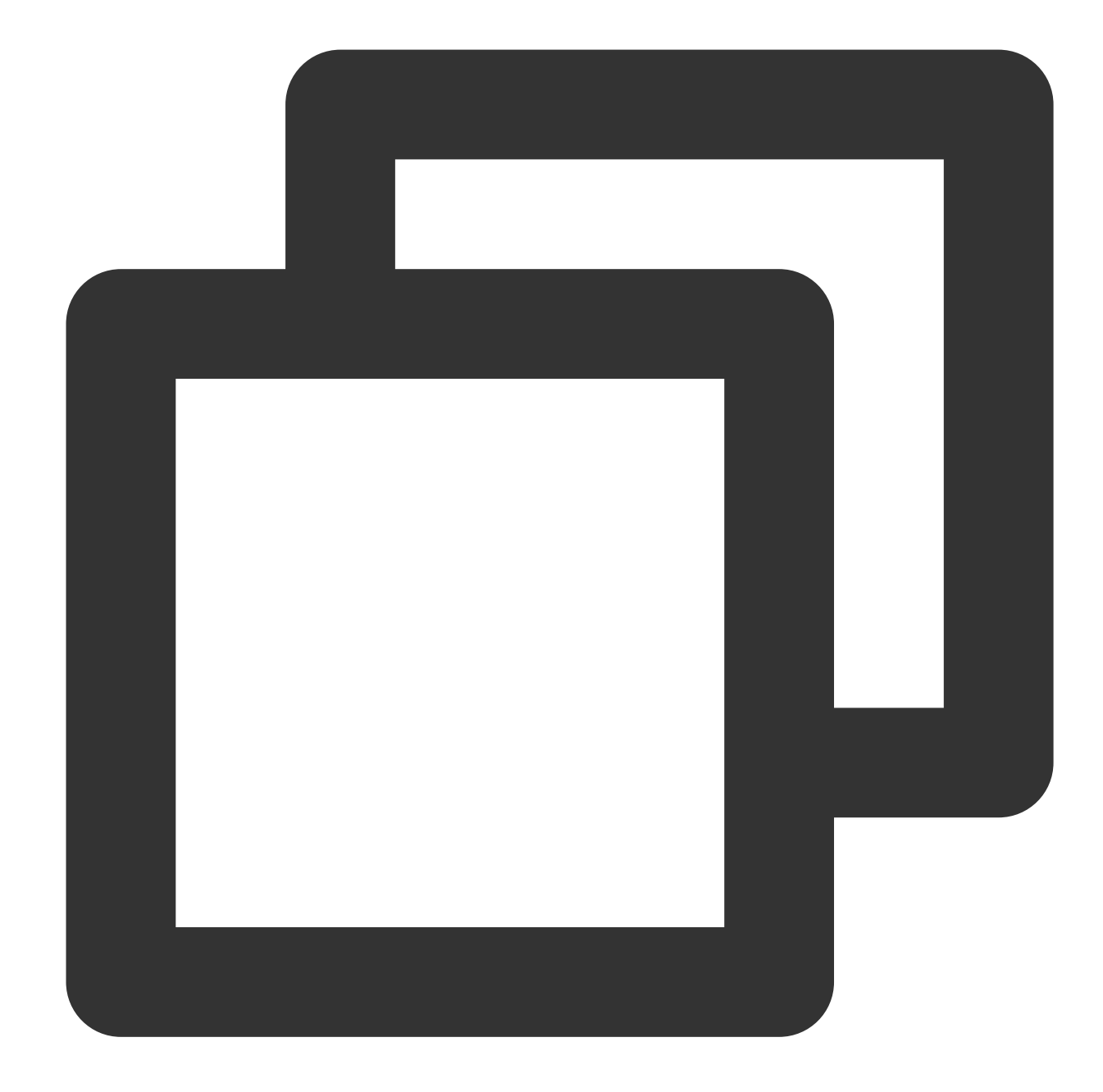

```
<link href="https://web.sdk.qcloud.com/player/tcplayer/release/v5.1.0/tcplayer.min
<!--Player script file-->
<script src="https://web.sdk.qcloud.com/player/tcplayer/release/v5.1.0/tcplayer.v5
```
It is recommended to deploy resources on your own when using the Player SDK, click [Download](https://web.sdk.qcloud.com/player/tcplayer/release/v5.1.0/release.zip) player resources. Deploy the unzipped folder without altering its directory structure to prevent cross-referencing issues between resources.

If the deployment address is aaa.xxx.ccc, import the player style and script files at the appropriate places. When

## **S** Tencent Cloud

deploying on your own, you need to manually reference the dependency files under the libs folder of the resource package, otherwise, the Tencent Cloud CDN files will be requested by default.

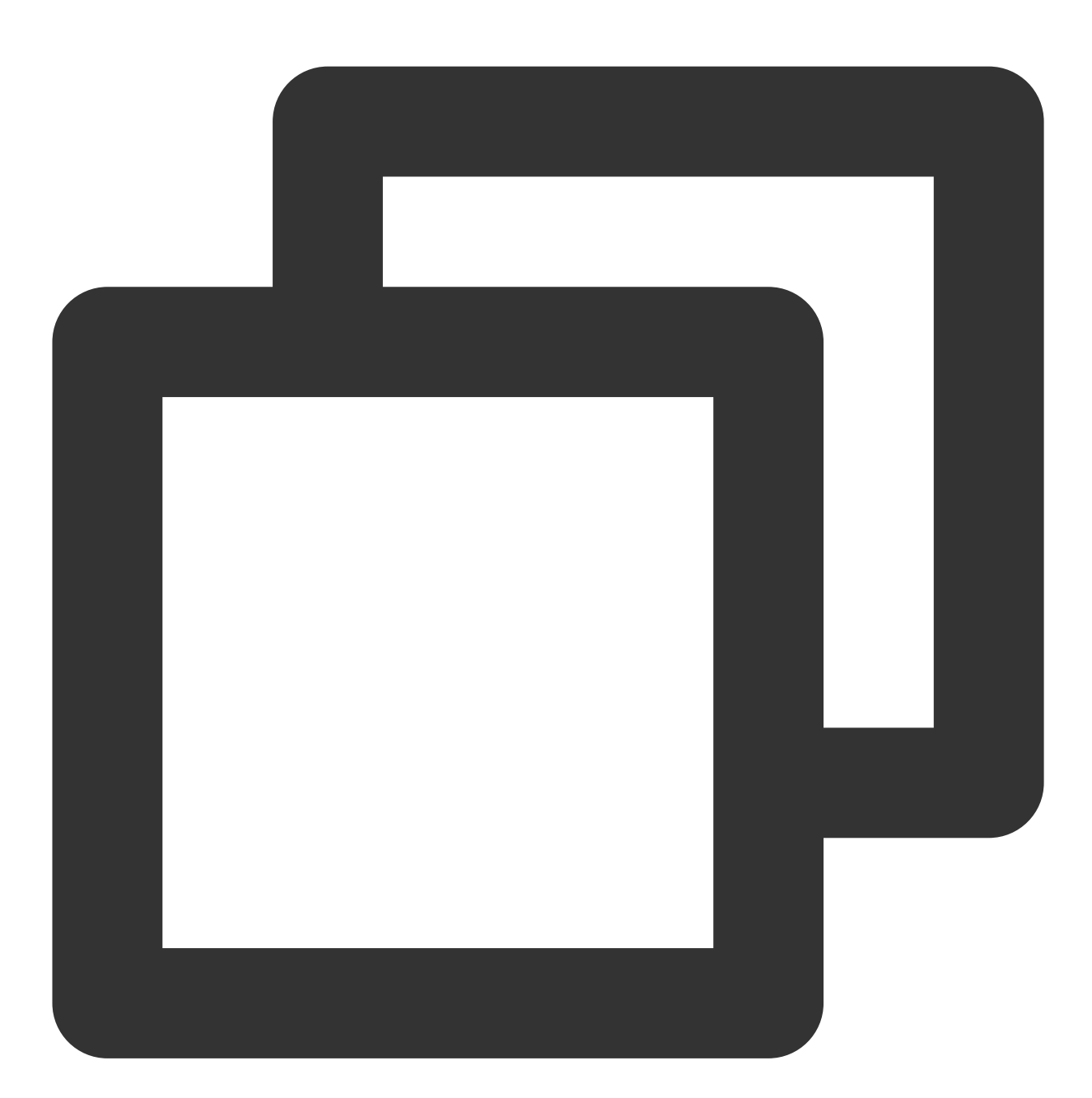

```
<link href="aaa.xxx.ccc/tcplayer.min.css" rel="stylesheet"/>
<!--To play HLS format videos in modern browsers like Chrome and Firefox through H
<script src="aaa.xxx.ccc/libs/hls.min.x.xx.m.js"></script>
<!--Player script file-->
<script src="aaa.xxx.ccc/tcplayer.vx.x.x.min.js"></script>
```
#### **2. Integration through npm**

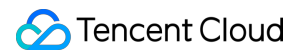

First, install the tcplayer npm package:

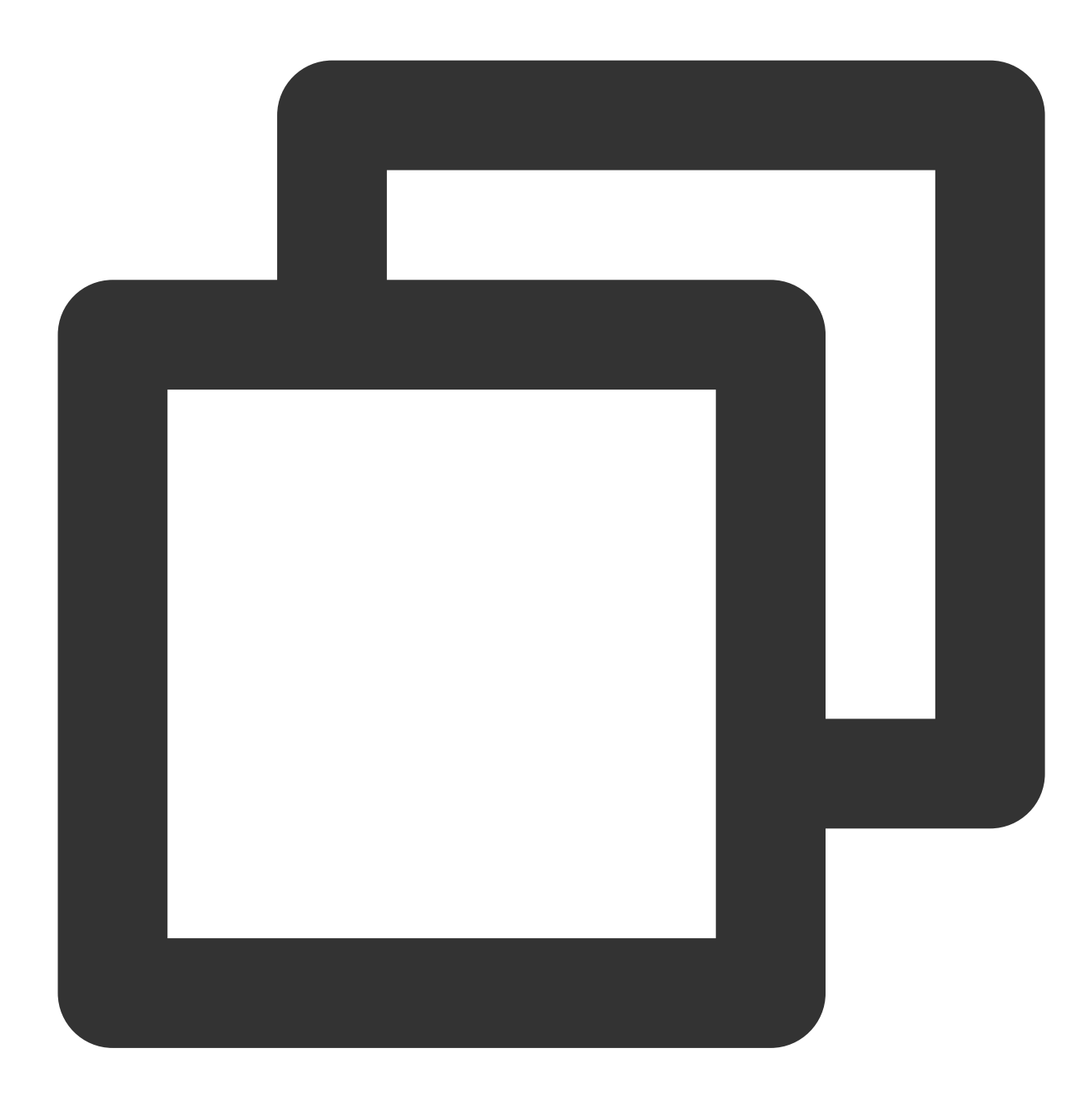

npm install tcplayer.js

Import the SDK and style files:

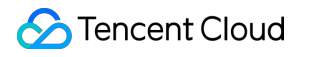

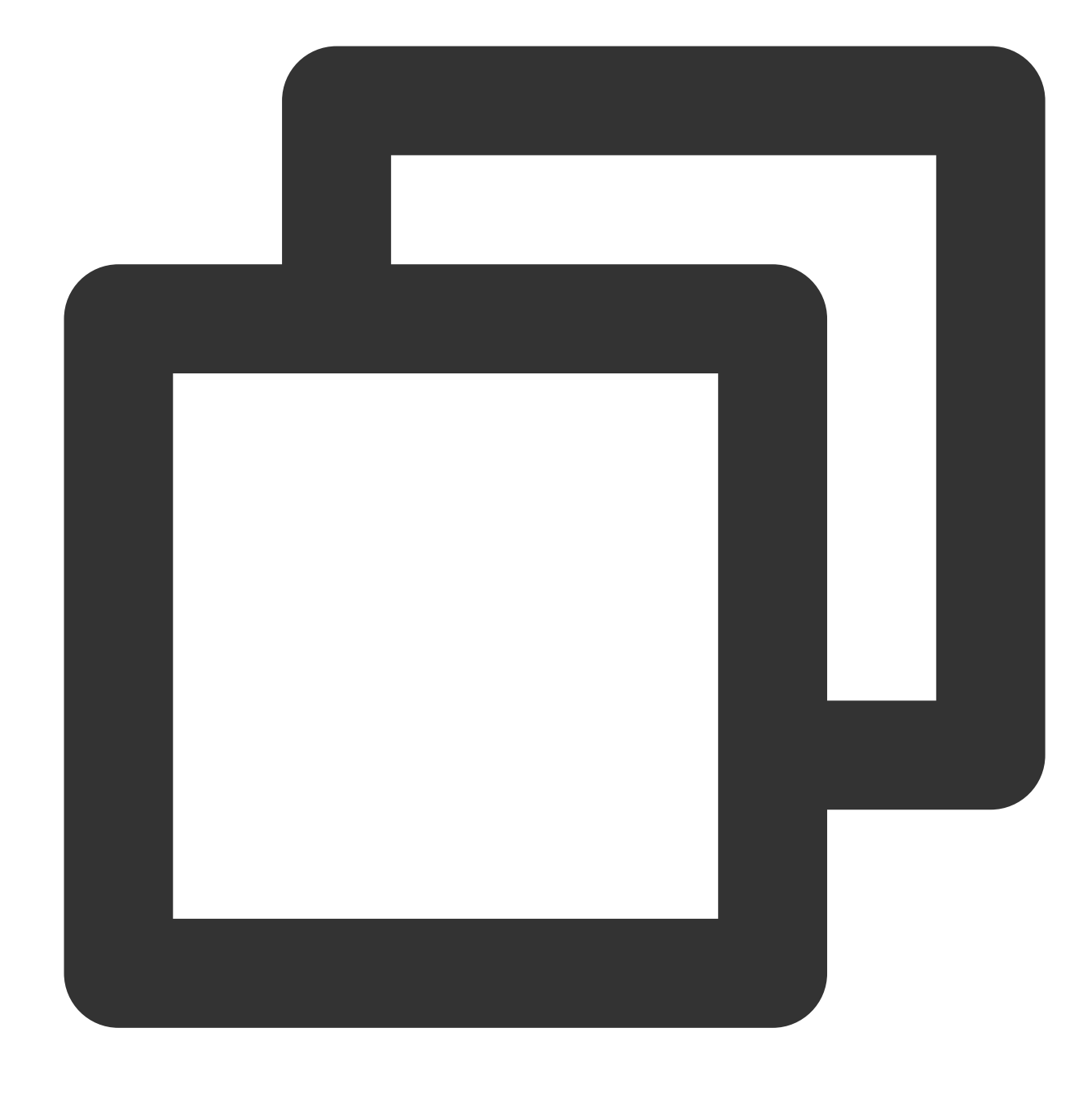

```
import TCPlayer from 'tcplayer.js';
import 'tcplayer.js/dist/tcplayer.min.css';
```
### **Step 2. Place the player container**

Add the player container to the location on the page where the player is to be displayed. For example, add the following code in index.html (the container ID and dimensions can be custom defined).

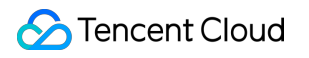

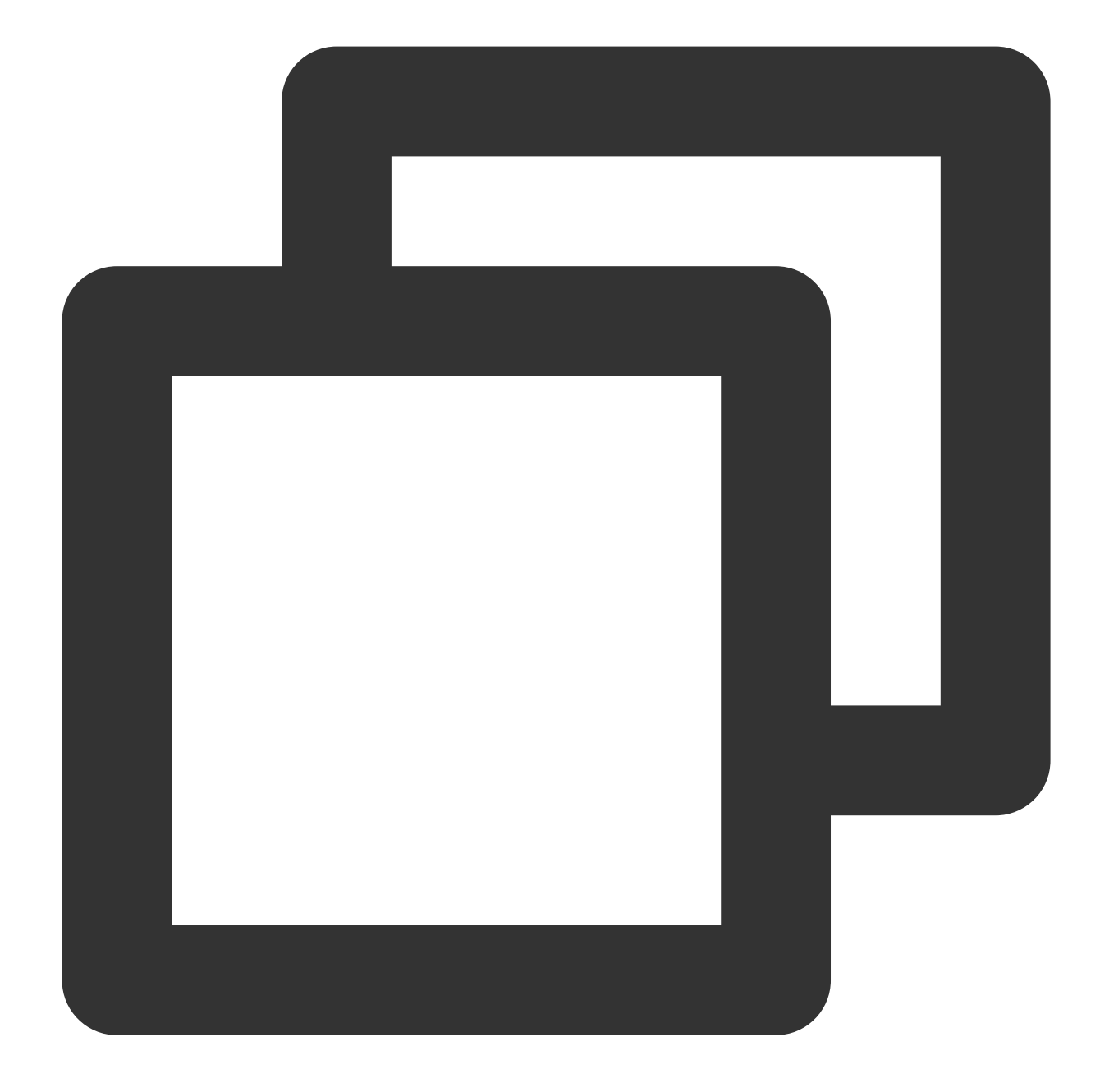

<video id="player-container-id" width="414" height="270" preload="auto" playsinline </video>

#### **Note:**

The player container must be a  $\langle \text{video} \rangle$  tag.

In the example, player-container-id is the ID of the player container, which you can set yourself. We recommend you set the size of the player container zone through CSS, which is more flexible than the attribute and can achieve effects such as fit to full screen and container adaption.

The preload attribute in the example specifies whether to load the video after the page is loaded. It is usually set to auto for faster video playback. Other options are: meta (to only load metadata after the page loads) and none (to not load the video after the page loads). Videos will not automatically load on mobile devices due to system restrictions.

The attributes playsinline and webkit-playsinline are used to achieve inline playback in standard mobile browsers without hijacking video playback. This is just an example, please use as needed. Setting the x5-playsinline attribute in the TBS kernel will utilize the X5 UI player.

### **Step 3. Initialize the player**

After page initialization, you can play video resources. The player supports both video on demand (VOD) and live streaming playback scenarios as follows:

VOD playback: The player can play Tencent Video on Demand media resources through FileID. For the specific VOD process, please refer to the Using the Player for [Playback](https://www.tencentcloud.com/document/product/266/51564#) document.

Live playback: The player can pull a live audio/video stream for playback by passing in a URL. For information on generating a Tencent Cloud Streaming Services URL, see Splicing Live [Streaming](https://www.tencentcloud.com/document/product/267/38393) URLs.

URL playback (VOD and live)

File ID playback (VOD)

After page initialization, call the method in the player instance to pass in the URL to the method.

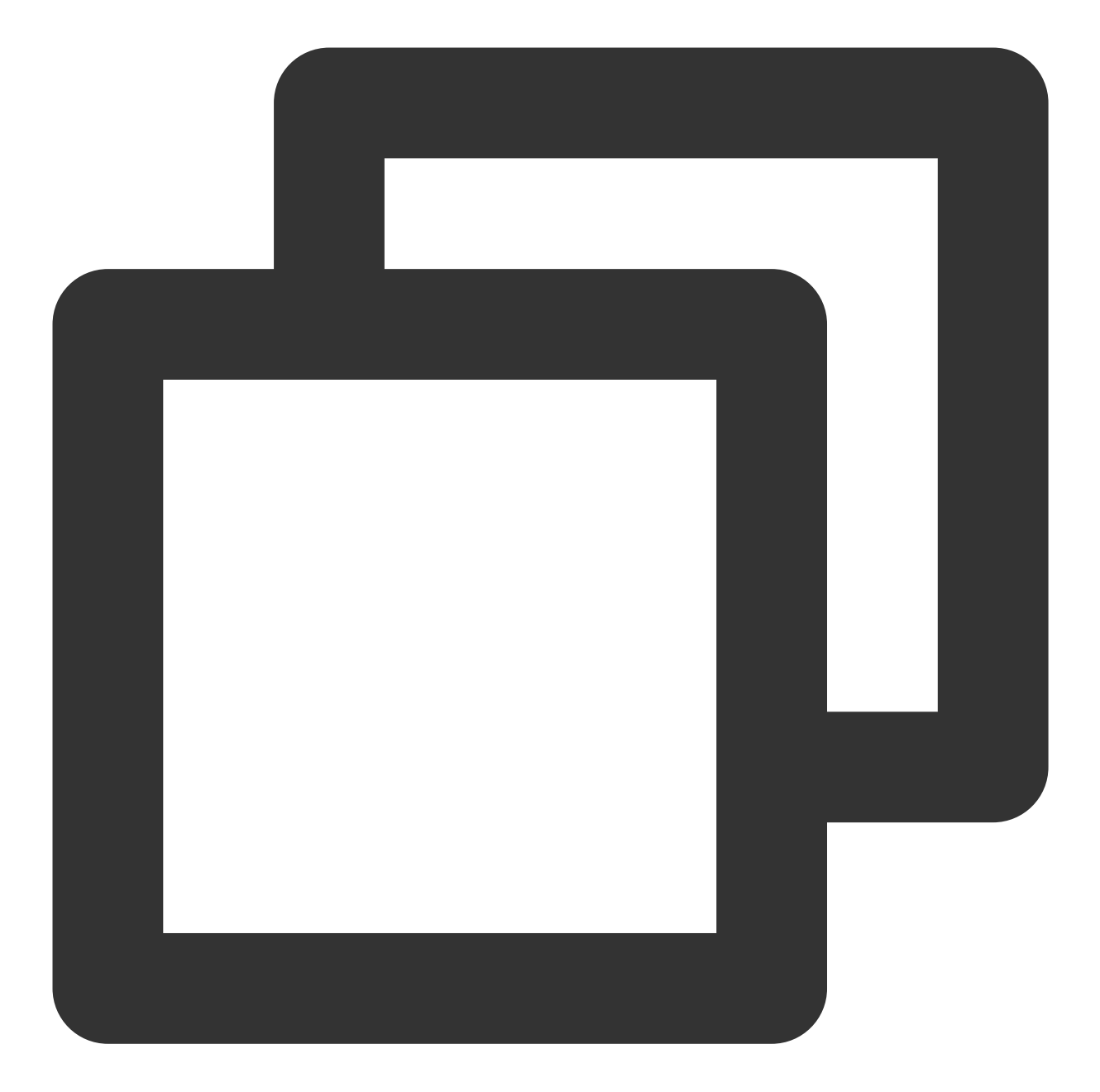

```
// `player-container-id` is the player container ID, which must be the same as in H
var player = TCPlayer('player-container-id', {
    sources: [{
      src: 'Please replace with your playback URL',
    }],
    licenseUrl: 'Please replace with your licenseUrl', // License URL, see the prep
    language: 'Please replace with your Setting language', // Setting language en |
});
// player.src(url); // URL playback address
```
## **S** Tencent Cloud

In the initialization code on the index.html page, add the following initialization script. Pass in the video ID and appID obtained during the preparation phase from the fileID (in Media [Management\)](https://console.tencentcloud.com/vod/media) and (peek in **Account Information** > Basic [Information\)](https://console.tencentcloud.com/developer).

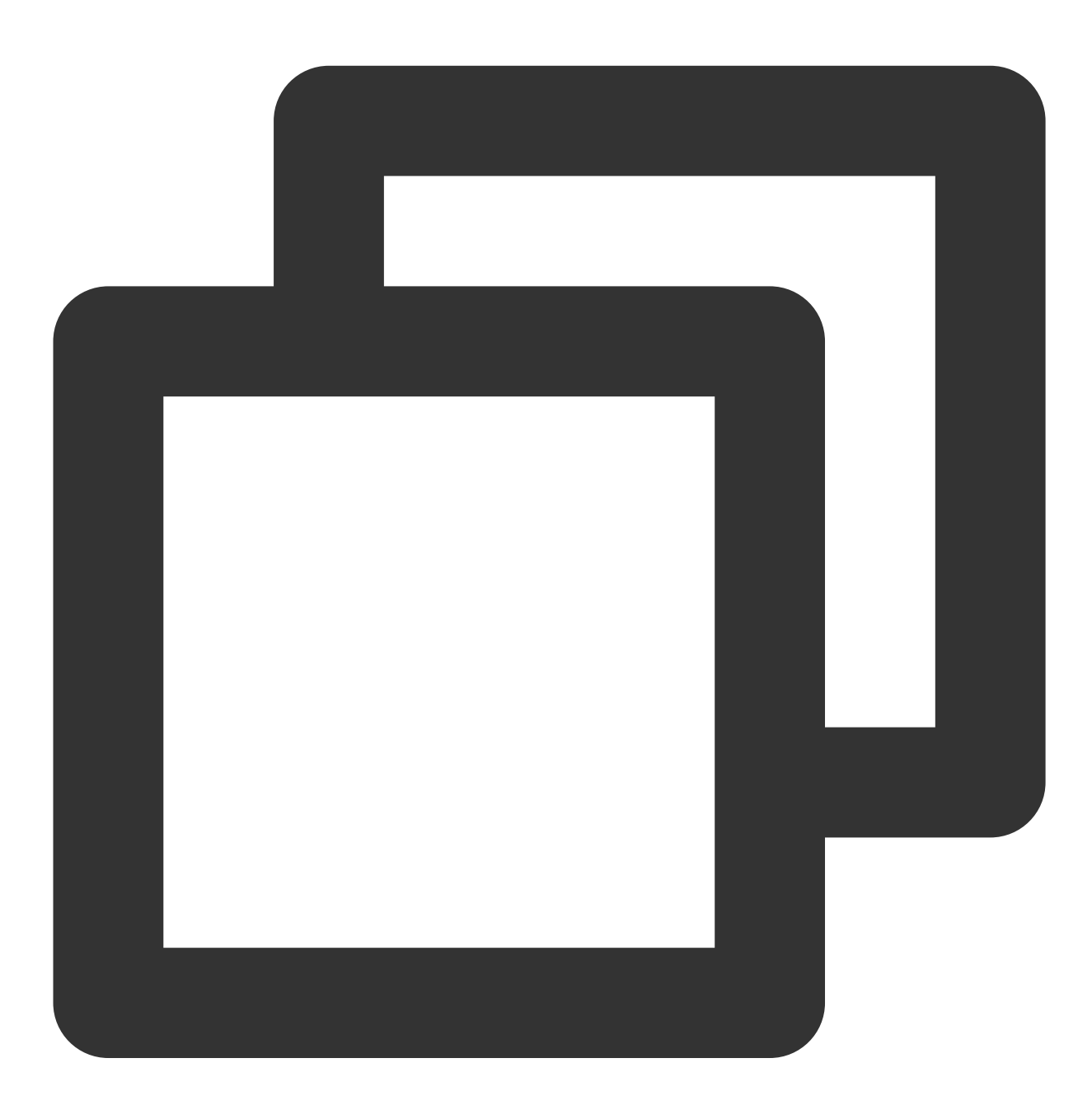

var player = TCPlayer('player-container-id', { // player-container-id is the player fileID: 'Please enter your fileID', // Enter the fileID of the video to be play appID: 'Please enter your appID', // Enter the appID of your VOD account // Enter the player Signature psign, for information on the Signature and how t psign: 'Please enter your player Signature psign', licenseUrl: 'Please enter your licenseUrl', // Refer to the preparation section language: 'Please replace with your Setting language', // Setting language en |

});

### **Note:**

Not all videos can be played successfully in a browser. We recommend you use Tencent Cloud's services to transcode a video before playing it.

### **Step 4. Implement more features**

You can utilize the server-side capabilities of Video on Demand (VOD) for advanced features, such as automatic switching of adaptive streams, video thumbnail previews, and adding video marker information. These features are detailed in Play back a long [video,](https://www.tencentcloud.com/document/product/266/51557#) which you can refer to for implementation.

Additionally, the player offers more features. For a list of features and instructions on how to use them, please see the Feature [Demonstration](https://tcplayer.vcube.tencent.com/en/index.html) page.

# TCPlayer Resolution Configuration Guide

Last updated:2024-04-11 16:50:03

During playback, you can switch the video resolution automatically or manually to accommodate different sizes of playback devices and network conditions, thus enhancing the viewing experience. This article will explain several scenarios.

# Live Streaming

Live streaming videos are played in the form of URLs. When initializing the player, you can specify the URL to be played through the sources field. Alternatively, after initializing the player, you can play by calling the src method on the player instance.

### **1. Adaptive Bitrate (ABR)**

Adaptive bitrate URLs can seamlessly transition during switches without causing interruptions or jumps, ensuring a smooth transition in both visual and auditory experiences. This technology is also relatively simple to use; you just need to pass the playback URL to the player, which will automatically parse the sub-streams and render the resolution switching component on the control bar.

### **Example 1: Playing HLS adaptive bitrate URLs**

During the player's initialization, when an adaptive bitrate URL is passed in, the player will automatically generate a resolution switching component and switch automatically based on network conditions.

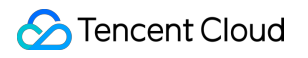

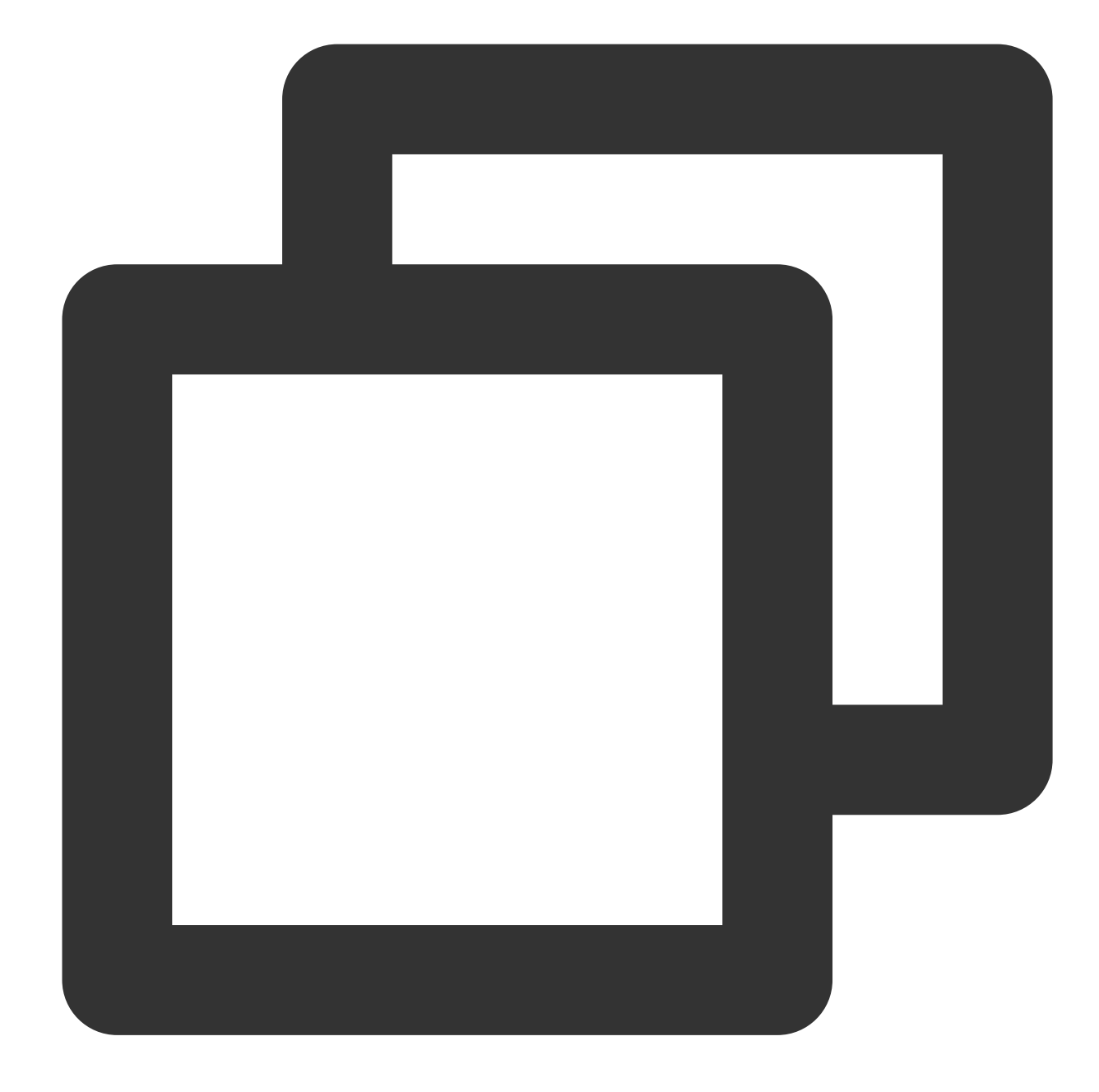

```
const player = TCPlayer('player-container-id', \{ // player-container-id is the play
 sources: [{
   src: 'https://hls-abr-url', // hls adaptive bitrate URL
 }],
});
```
#### **Note:**

Parsing the substreams of an HLS adaptive bitrate requires the dependency on the MSE API of the playback environment. In browsers not supporting MSE (e.g., Safari on iOS), the browser internally handles this by

automatically switching resolutions based on network conditions, but it won't be able to parse multiple resolutions for manual switching.

### **Example 2: Playing WebRTC adaptive bitrate URLs**

In the WebRTC adaptive bitrate scenario, after the address is input, the player will automatically decompose the substream addresses based on the ABR template in the address.

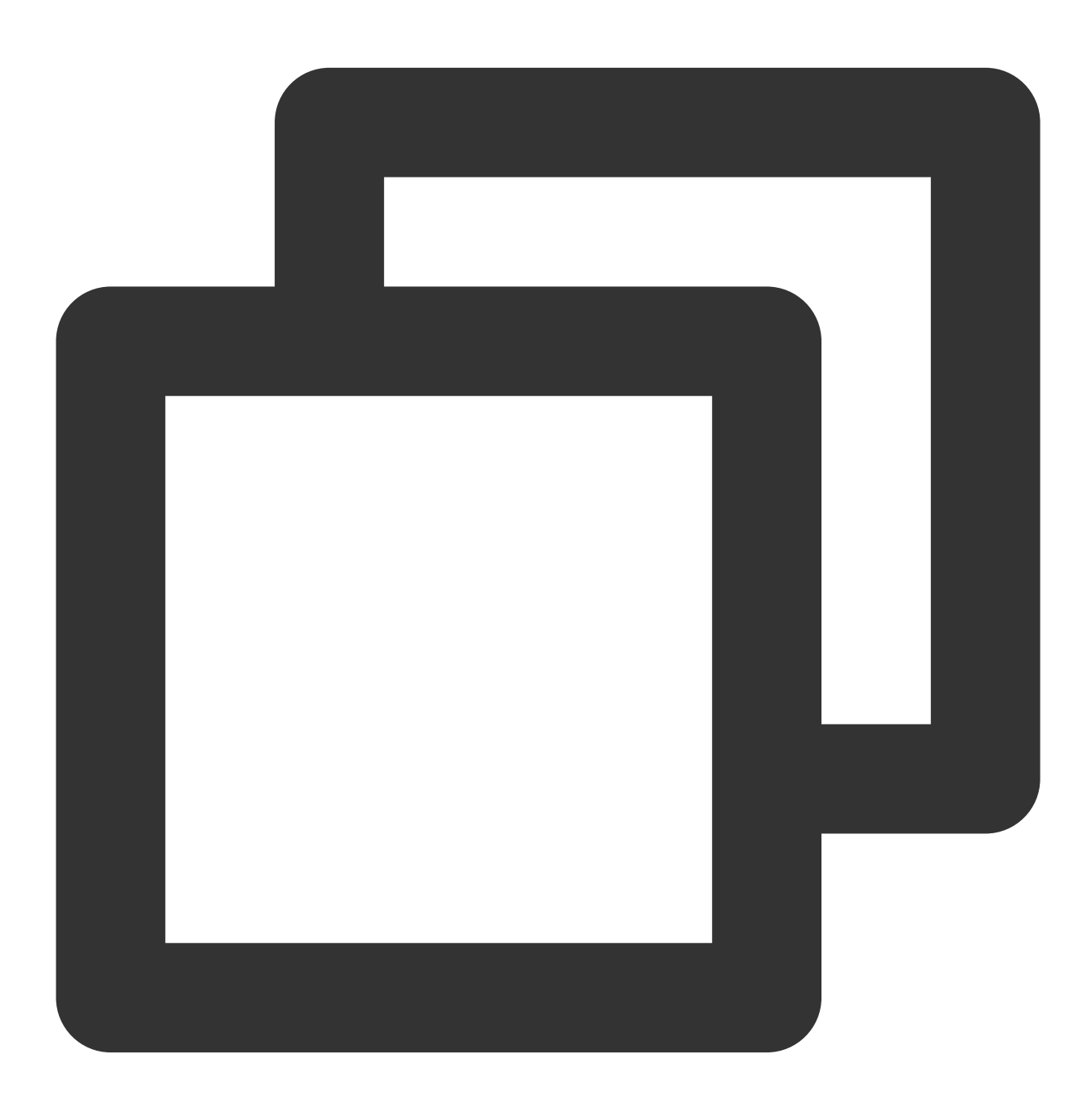

```
const player = TCPlayer('player-container-id',{
 sources: [{
    src: 'webrtc://global-lebtest-play.myqcloud.com/live/lebtest?txSecret=f22a813b2
```

```
}],
 webrtcConfig: {
    // Whether to render multiple resolutions switch, enabled by default, optional
    enableAbr: true,
    // The label name corresponding to the template name, optional
    abrLabels: {
      d1080p: 'FHD',
     d540p: 'HD',
      d360p: 'SD',
      auto: 'AUTO',
   },
  },
});
```
The following explanations are provided for the parameters in the WebRTC URL:

1. tabr bitrates specifies the ABR template, and the number of templates will determine the number of rendered resolutions. If no separate resolution label is set, the template name (e.g., d1080p) will be used as the name of the resolution.

2. tabr\_start\_bitrate specifies the initial resolution setting.

3. tabr control sets whether automatic resolution switching is enabled. Once enabled, the player will render an option for automatic resolution.

### **2. Manually setting the resolution**

If the playback URL is not an adaptive bitrate URL, you can also manually set the resolution. See the following code:

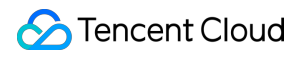

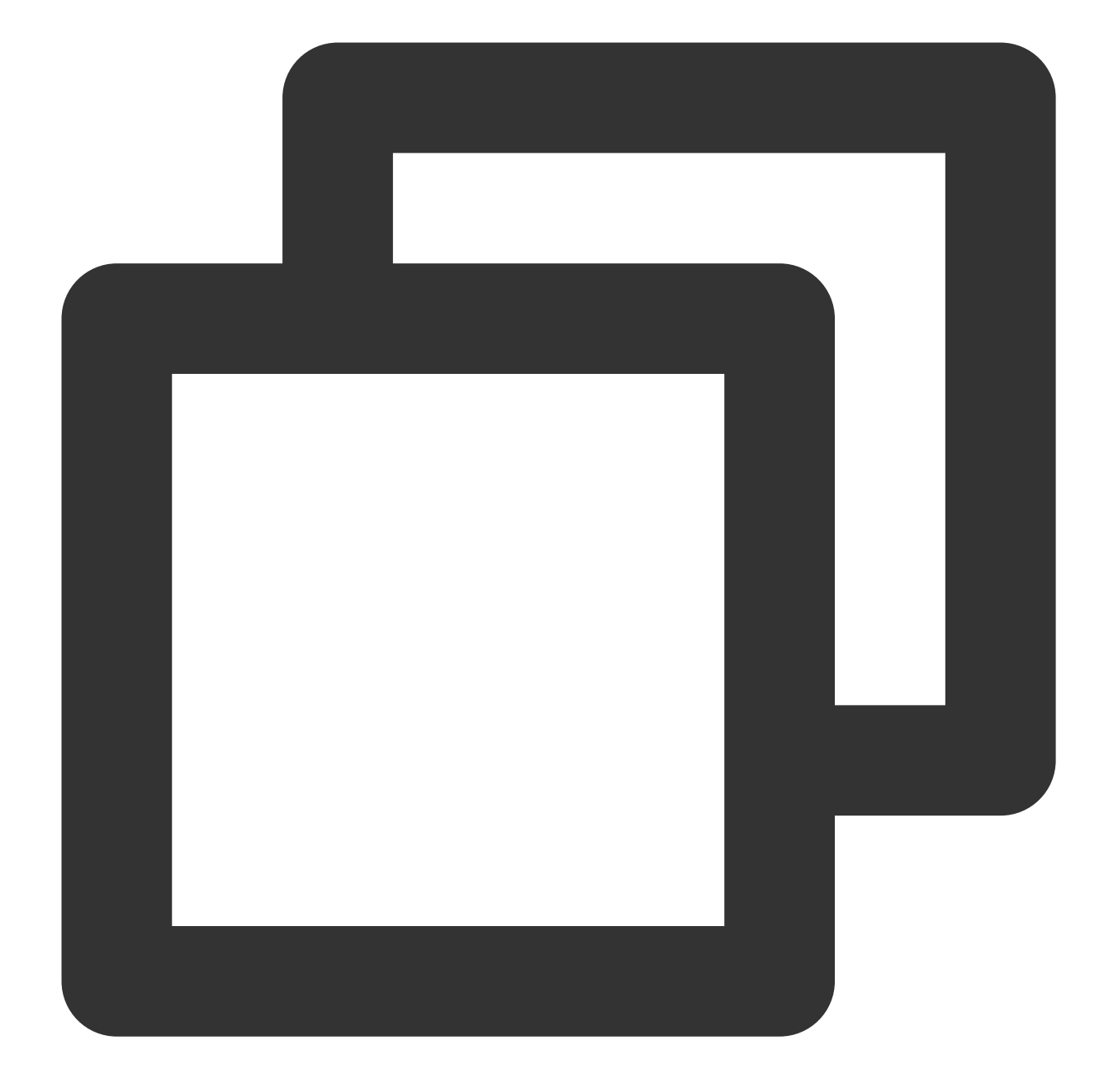

```
const player = TCPlayer('player-container-id', \{ // player-container-id is the play
 multiResolution:{
    // Configure multiple resolution URLs
    sources:{
      'SD':[{
        src: 'http://video-sd-url',
      }],
      'HD':[{
       src: 'http://video-hd-url',
      }],
      'FHD':[{
```

```
src: 'http://video-fhd-url',
     }]
    },
    // Configure the tag for each resolution
    labels:{
      'SD':'Standard Definition','HD':'High Definition','FHD':'Full High Definition
    },
    // Configure the order of resolutions in the player component
    showOrder:['SD','HD','FHD'],
    // Configure the default selected resolution
    defaultRes: 'SD',
  },
});
```
# VOD Scenario

In the VOD scenario, if you play via fileID, which type of file to play (source file, transcoded file, adaptive bitrate file) and the resolution of substreams of the adaptive bitrate file are all set in the player signature. You can refer to the guide Play back an adaptive bitrate [streaming](https://www.tencentcloud.com/document/product/266/51566#) video to understand the entire process of playing videos in the VOD scenario.

When calculating the player signature, you can set the display names of substreams of different resolutions through the [resolutionNames](https://www.tencentcloud.com/document/product/266/38099) in the contentInfo field. If you leave it blank or fill in an empty array, the default configuration is used.
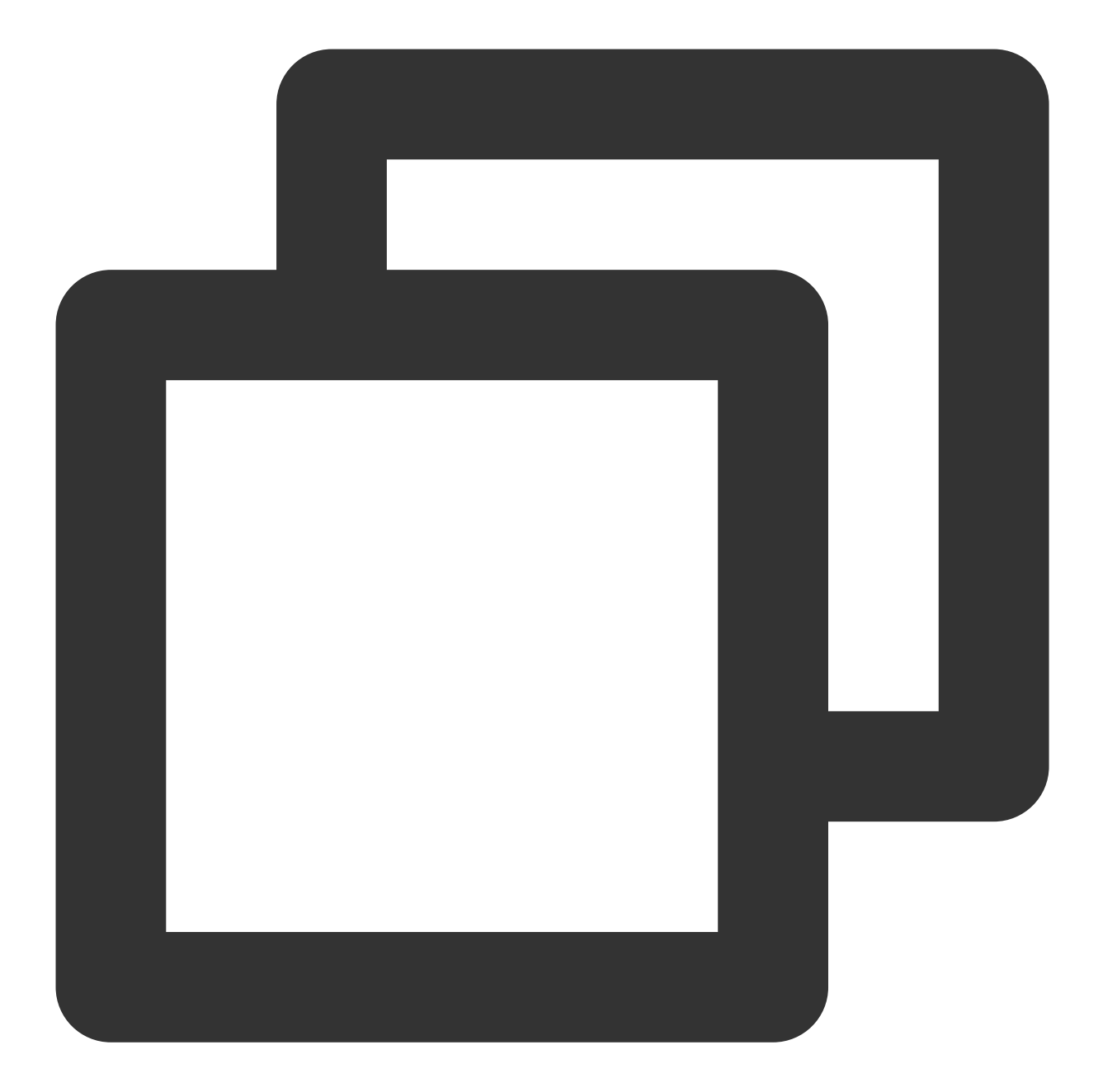

```
resolutionNames: [{
 MinEdgeLength: 240,
 Name: '240P',
}, {
 MinEdgeLength: 480,
 Name: '480P',
}, {
 MinEdgeLength: 720,
 Name: '720P',
}, {
 MinEdgeLength: 1080,
```

```
Name: '1080P',
}, {
 MinEdgeLength: 1440,
 Name: '2K',
}, {
 MinEdgeLength: 2160,
 Name: '4K',
}, {
  MinEdgeLength: 4320,
  Name: '8K',
}]
```
The number of substreams during playback depends on the number of substreams converted according to different adaptive bitrate templates during transcoding. These substreams will fall within the MinEdgeLength range set by resolutionNames based on short side length and then be displayed with the corresponding Name as the clarity name. If you need to quickly experience generating the player signature, you can use the Tencent Video on Demand console's Player Signature [Generation](https://console.tencentcloud.com/vod/distribute-play/signature) Tool.

# TCPlayer Swift Live Streaming Downgrade **Notice**

Last updated:2024-04-11 16:50:14

### Downgrade scenarios

Live Event Broadcasting is based on WebRTC and depends on the operating system and browser support for WebRTC.

Currently, the SDK has been tested on the following operating systems and browsers, with the test results as follows:

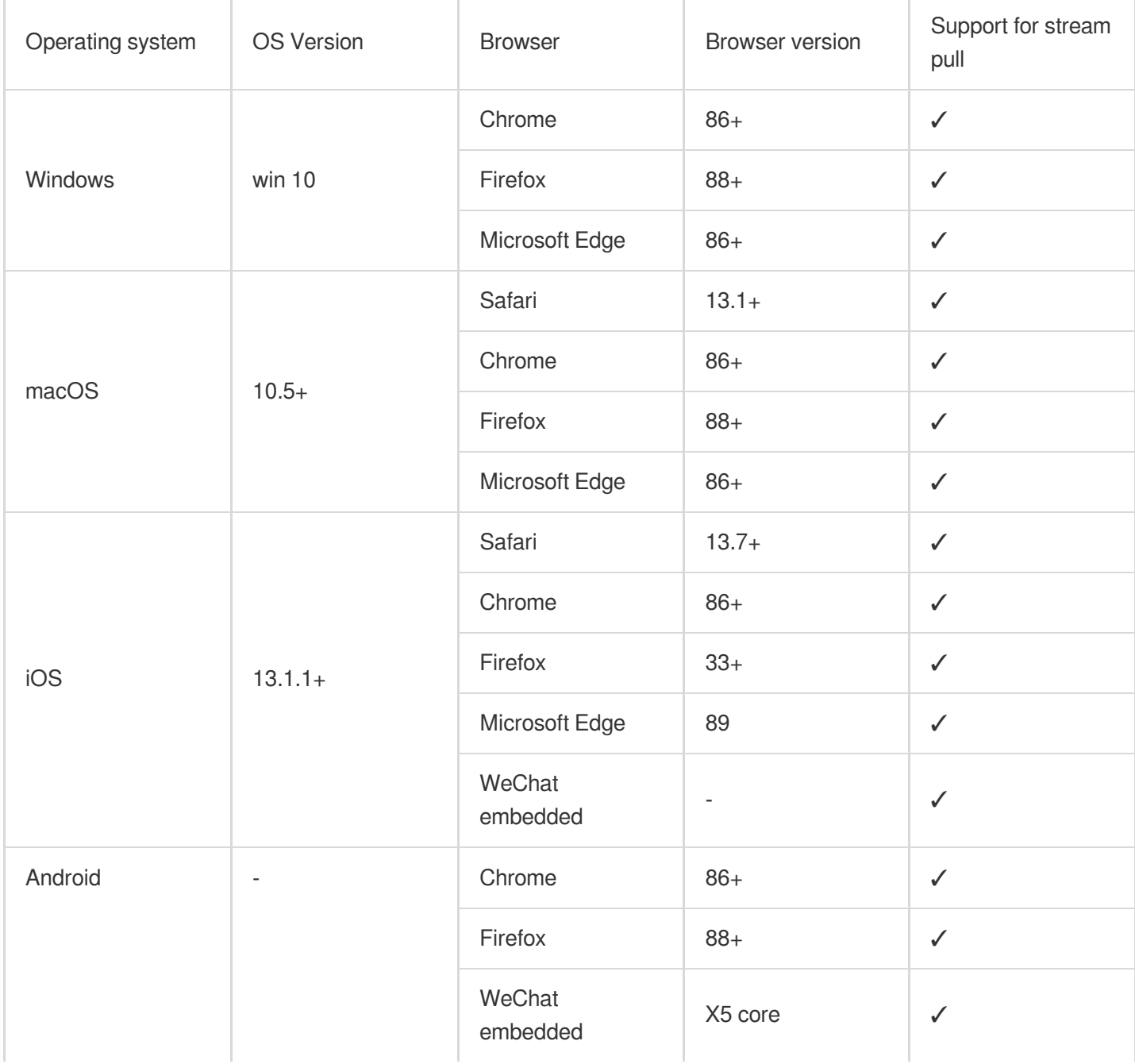

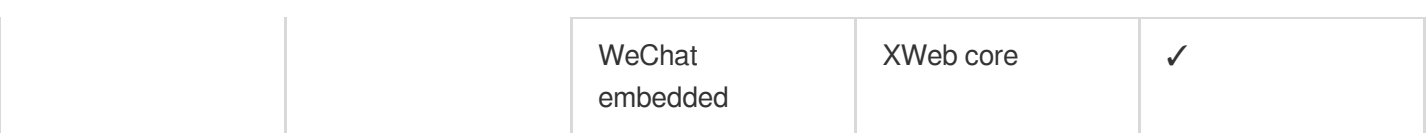

Additionally, in some browsers that support WebRTC, there may be decoding failures or server-side issues. In these cases, the player will convert the WebRTC URL to a more compatible HLS URL for playback. This behavior is known as downgrade processing.

To summarize, there are several scenarios that trigger downgrading:

The browser environment does not support WebRTC.

Failed to connect to the server, and the number of retries has exceeded the set value (internal status code -2004).

Decoding failure during playback (internal status code -2005).

Other WebRTC-related errors (internal status code -2001).

### Downgrade method

#### **1. Automatic downgrade**

During player initialization, the Live Event Broadcasting address is passed through the sources field. In environments requiring downgrade processing, the player automatically converts the protocol, converting the Live Event Broadcasting address to an HLS protocol address.

For example, Live Event Broadcasting address:

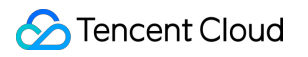

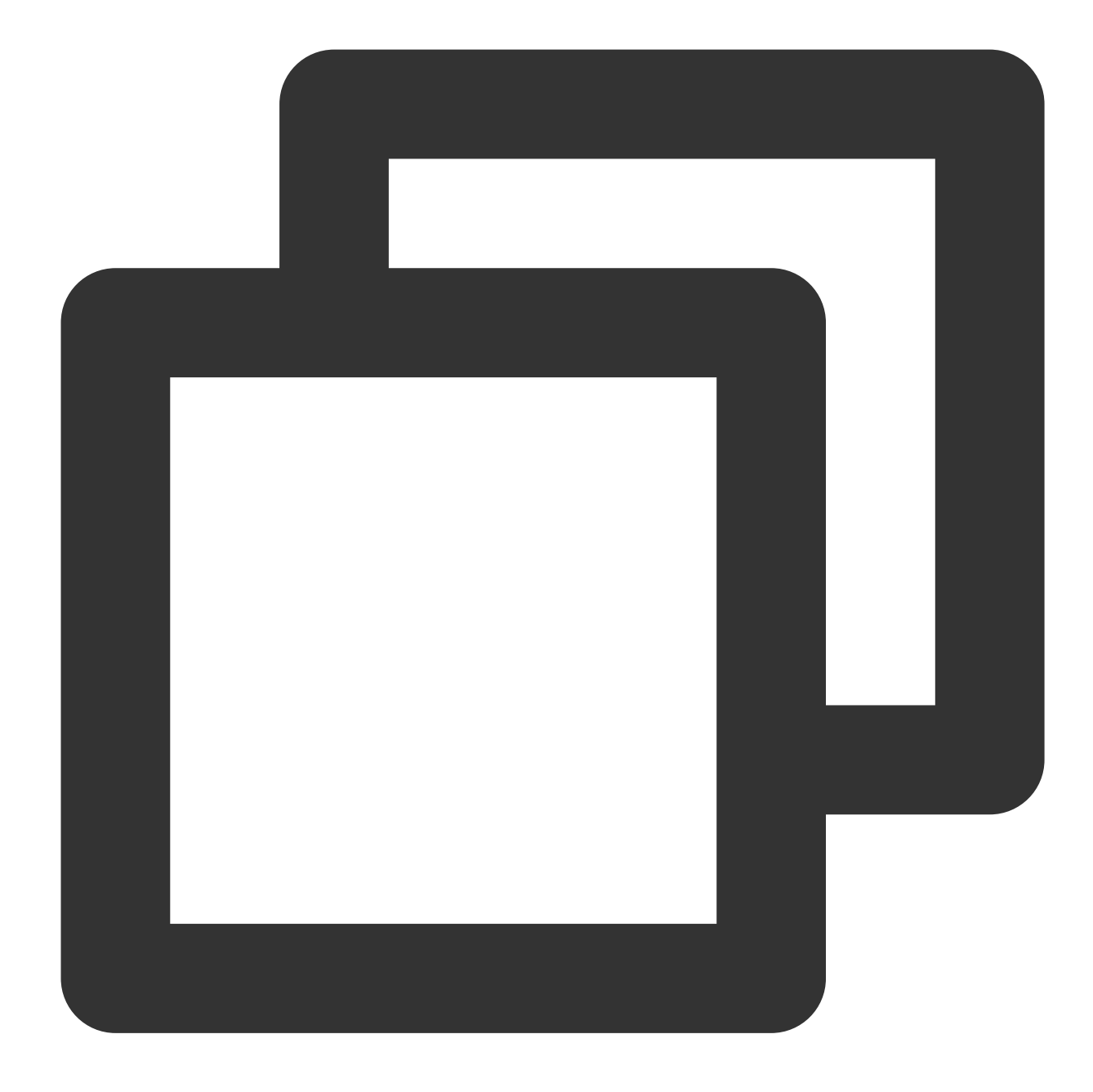

webrtc://global-lebtest-play.myqcloud.com/live/lebtest?txSecret=f22a813b284137ed10d

It will automatically convert to:

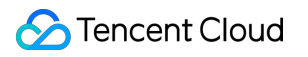

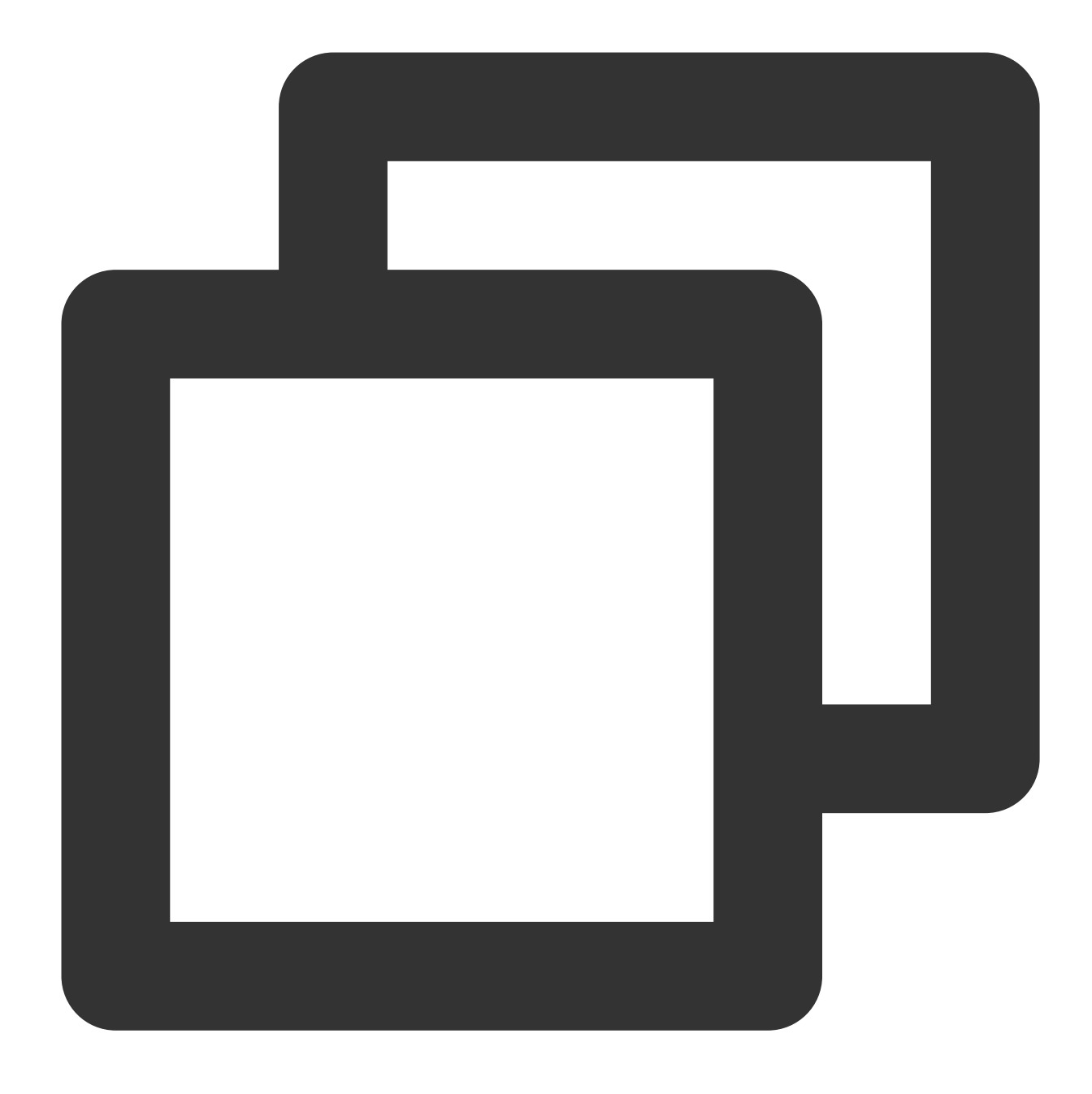

https://global-lebtest-play.myqcloud.com/live/lebtest.m3u8?txSecret=f22a813b284137e

#### **2. Specified downgrade**

In Adaptive Bit Rate (ABR) playback scenarios, if downgrading is necessary, one cannot simply convert formats to obtain the adaptive bitrate HLS address; it must be manually specified. Or in other scenarios where the user wishes to manually specify, downgrade addresses can be set in the following manner. The address is not limited to HLS protocol; it can also be of other protocols:

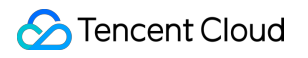

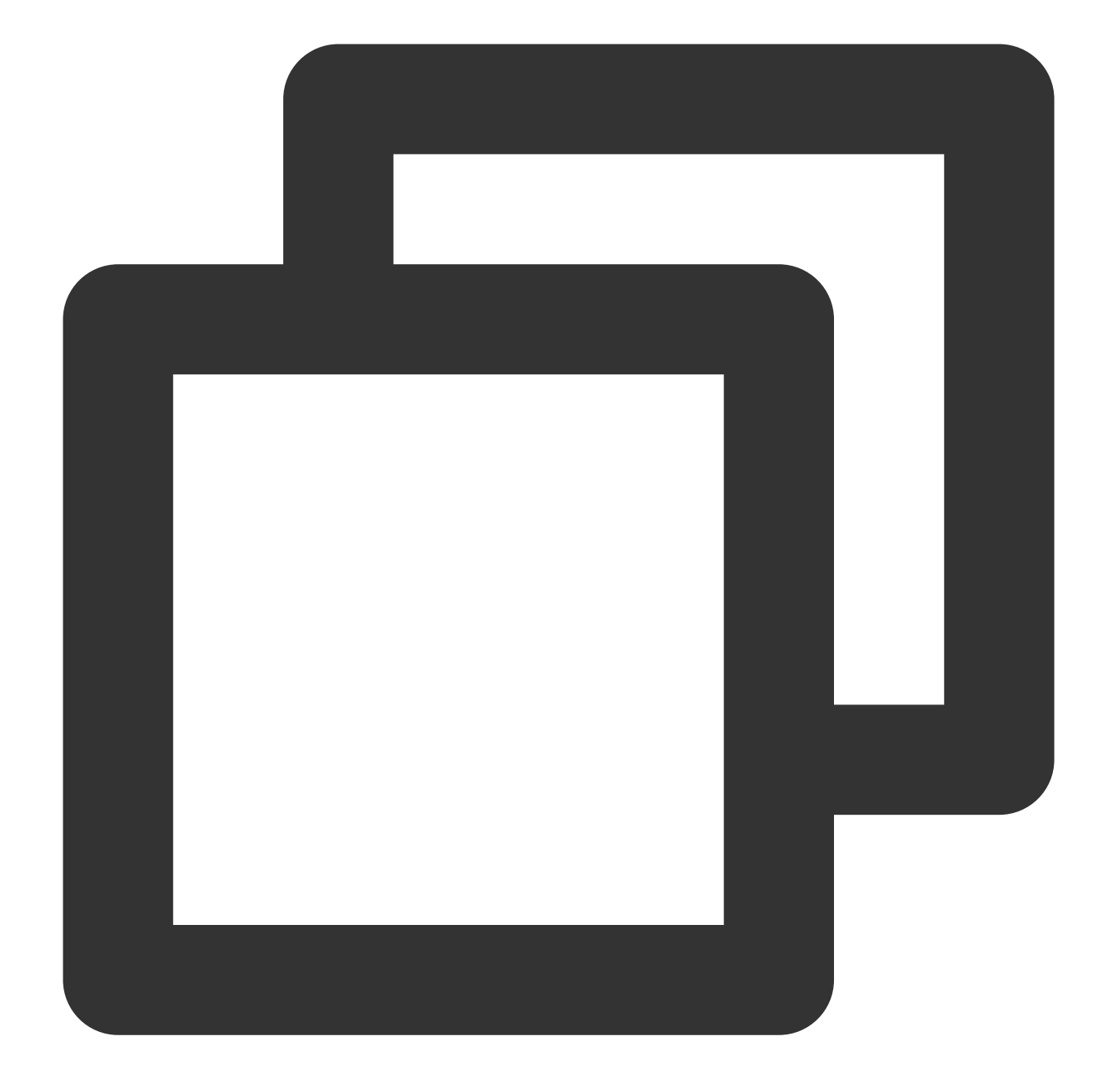

```
var player = TCPlayer('player-container-id',{
    sources: 'webrtc://global-lebtest-play.myqcloud.com/live/lebtest?txSecret=f22a8
   webrtcConfig: {
      fallbackUrl: 'https://global-lebtest-play.myqcloud.com/live/lebtest_HLSABR.m3
   },
});
```
### Downgrade callback

When a downgrade is triggered, the player will initiate a callback:

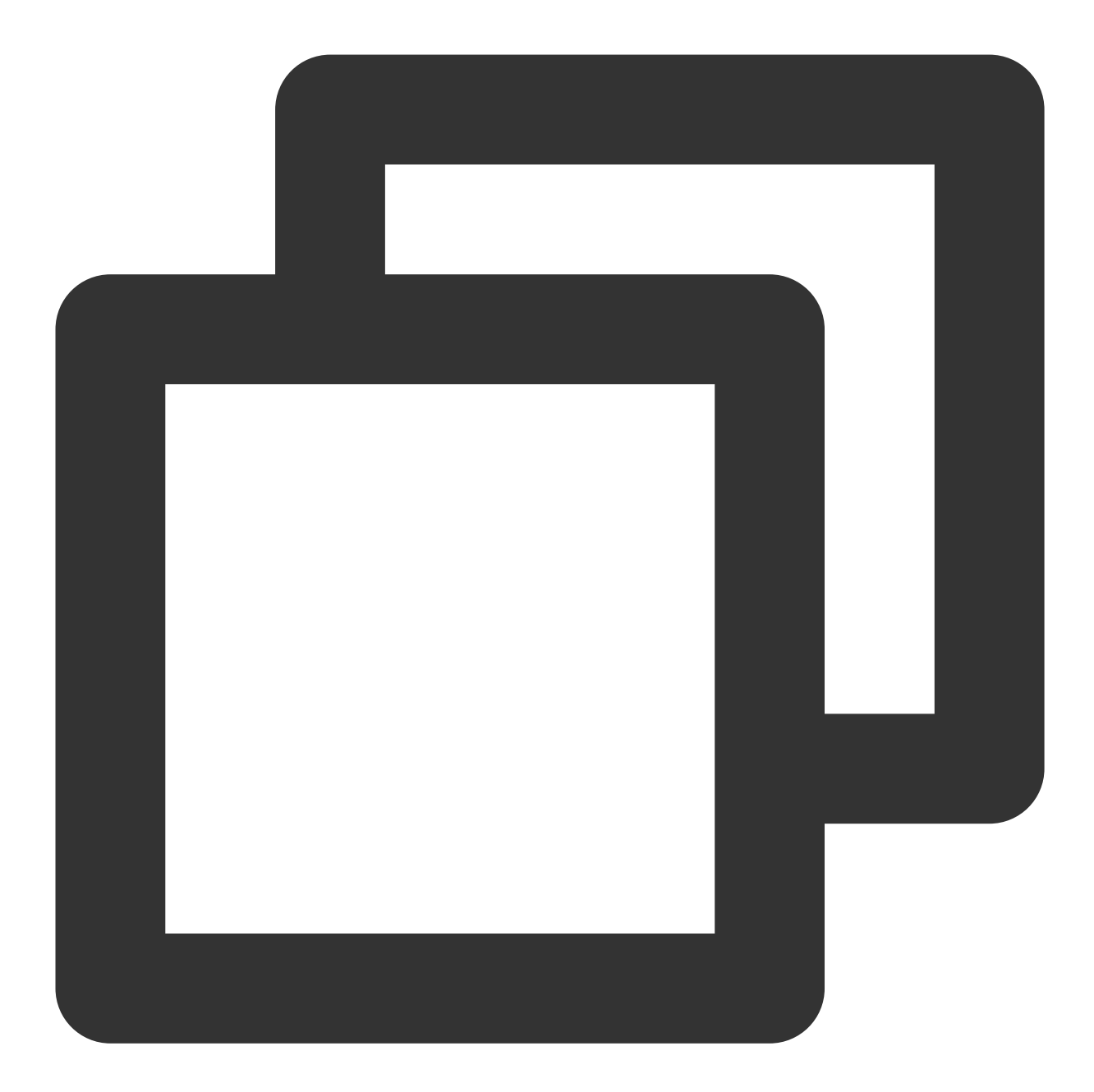

```
player.on('webrtcfallback', function(event) {
   console.log(event);
});
```
### Downgrade scenarios

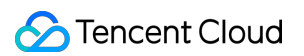

Live Event Broadcasting is based on WebRTC and depends on the operating system and browser support for WebRTC.

Currently, the SDK has been tested on the following operating systems and browsers, with the test results as follows:

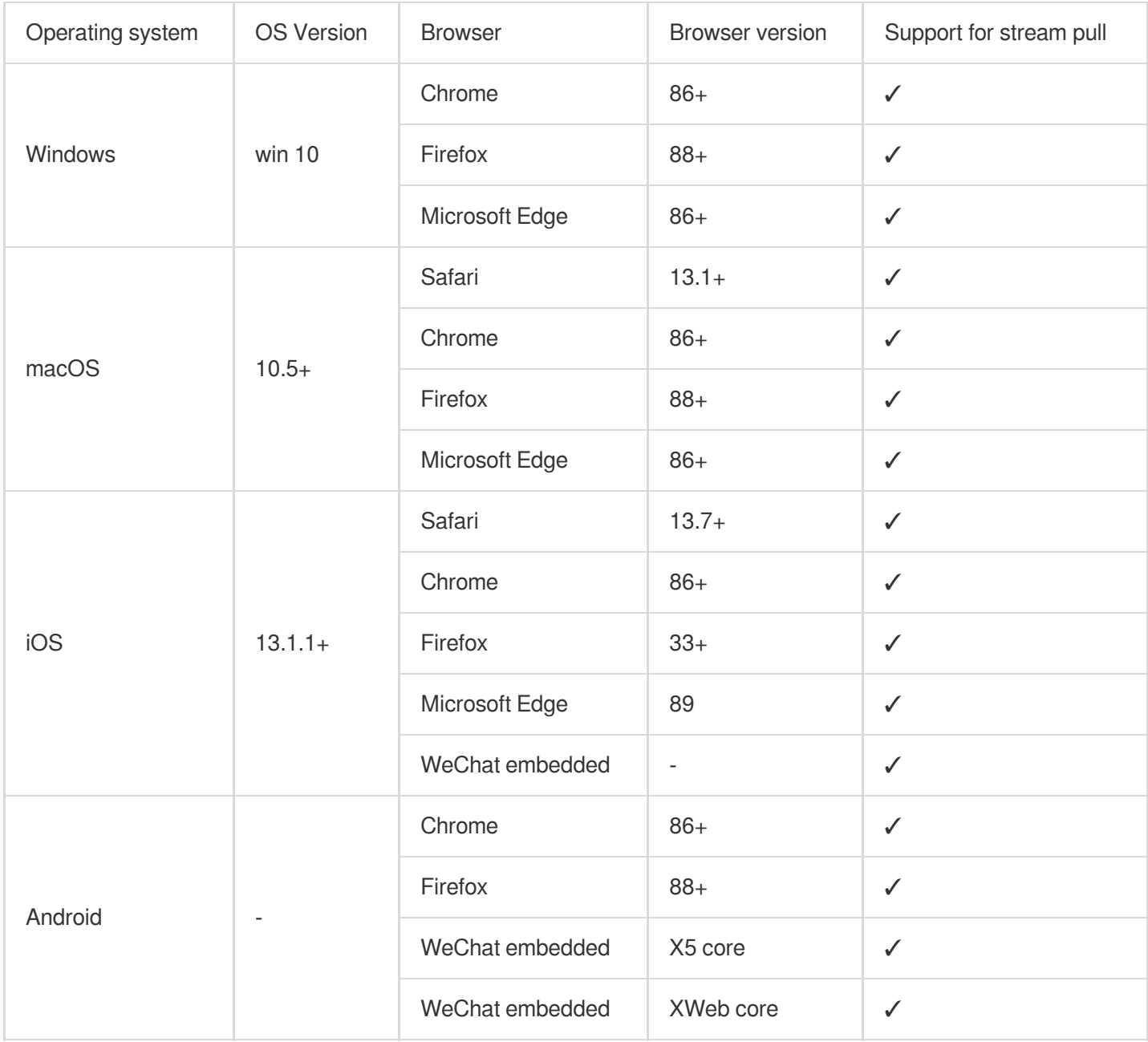

Additionally, in some browsers that support WebRTC, there may be decoding failures or server-side issues. In these cases, the player will convert the WebRTC URL to a more compatible HLS URL for playback. This behavior is known as downgrade processing.

To summarize, there are several scenarios that trigger downgrading:

The browser environment does not support WebRTC.

Failed to connect to the server, and the number of retries has exceeded the set value (internal status code -2004).

Decoding failure during playback (internal status code -2005).

Other WebRTC-related errors (internal status code -2001).

### Downgrade method

#### **1. Automatic downgrade**

During player initialization, the Live Event Broadcasting address is passed through the sources field. In environments requiring downgrade processing, the player automatically converts the protocol, converting the Live Event Broadcasting address to an HLS protocol address.

For example, Live Event Broadcasting address:

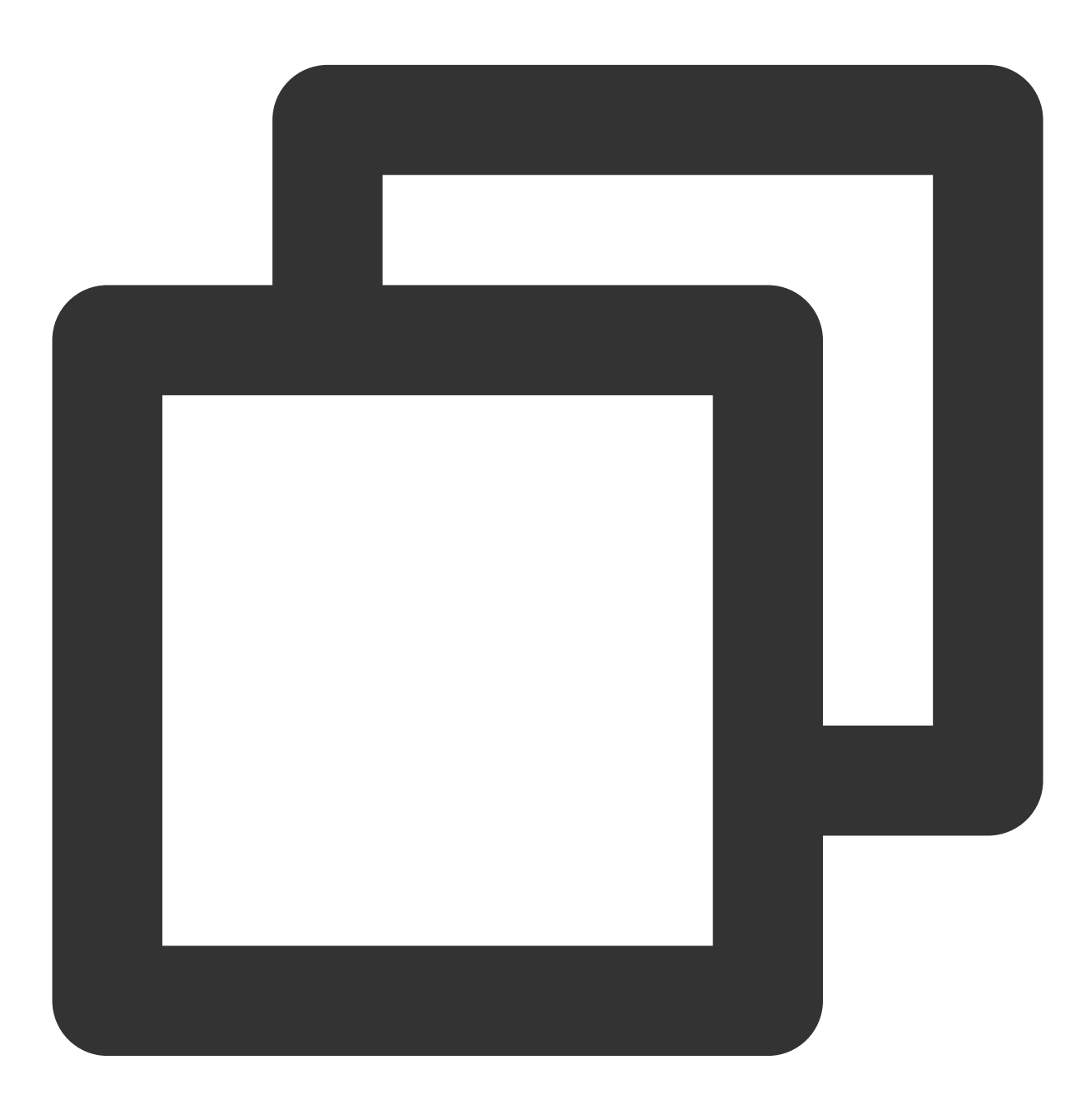

webrtc://global-lebtest-play.myqcloud.com/live/lebtest?txSecret=f22a813b284137ed10d

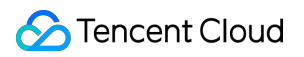

It will automatically convert to:

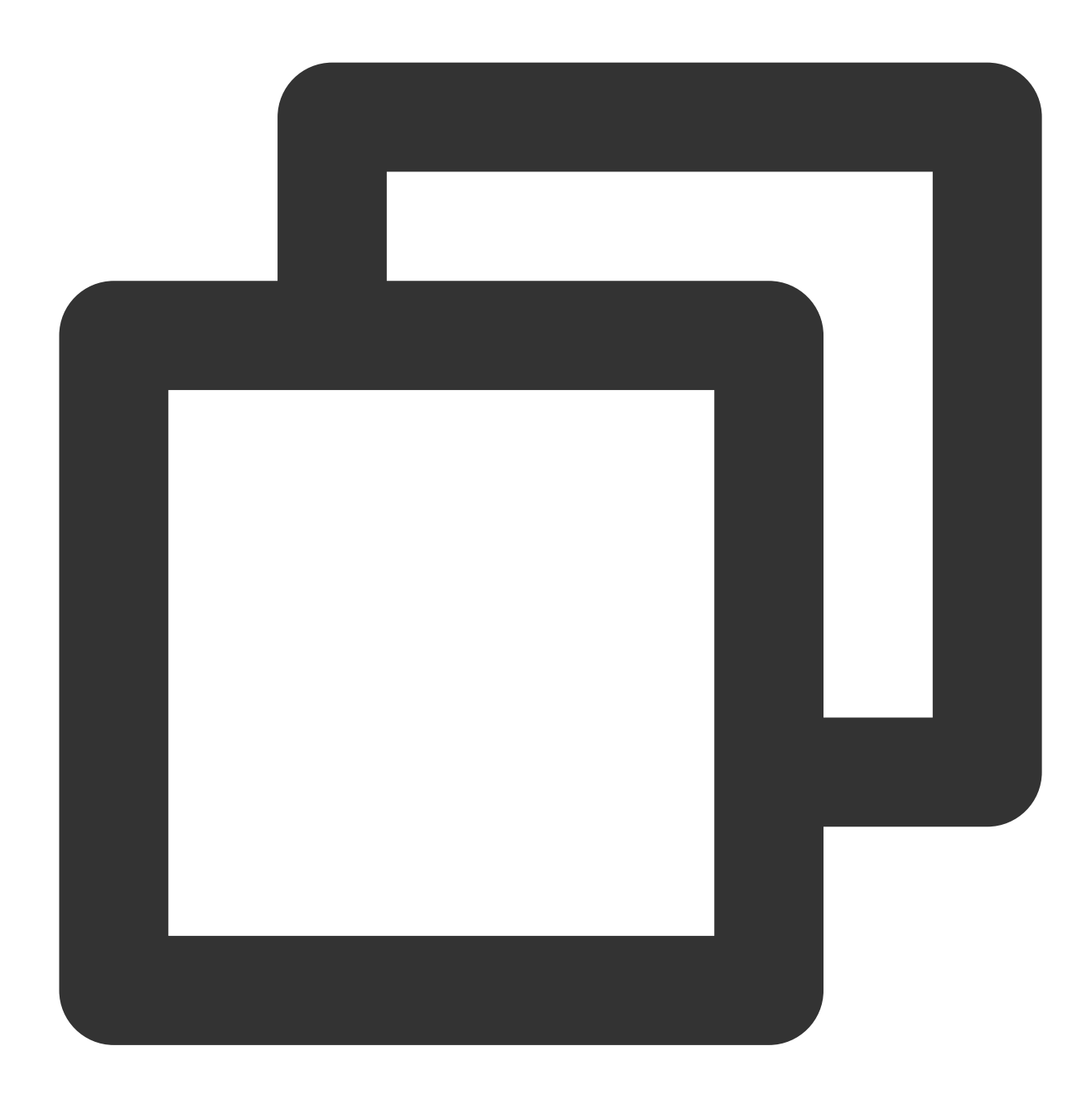

https://global-lebtest-play.myqcloud.com/live/lebtest.m3u8?txSecret=f22a813b284137e

#### **2. Specified downgrade**

In Adaptive Bit Rate (ABR) playback scenarios, if downgrading is necessary, one cannot simply convert formats to obtain the adaptive bitrate HLS address; it must be manually specified. Or in other scenarios where the user wishes to manually specify, downgrade addresses can be set in the following manner. The address is not limited to HLS protocol; it can also be of other protocols:

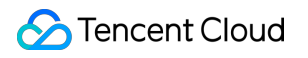

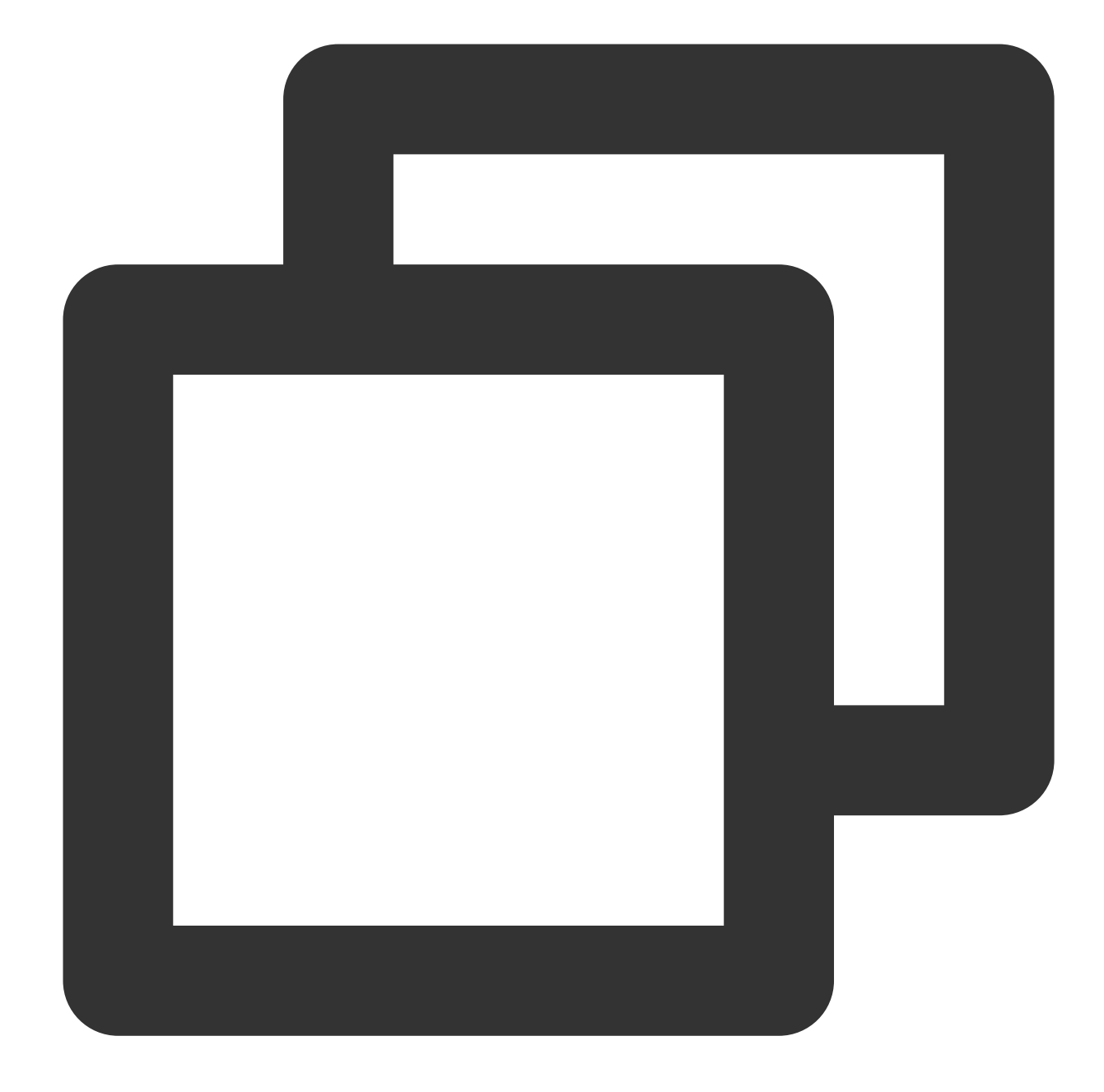

```
var player = TCPlayer('player-container-id',{
    sources: 'webrtc://global-lebtest-play.myqcloud.com/live/lebtest?txSecret=f22a8
   webrtcConfig: {
      fallbackUrl: 'https://global-lebtest-play.myqcloud.com/live/lebtest_HLSABR.m3
   },
});
```
### Downgrade callback

When a downgrade is triggered, the player will initiate a callback:

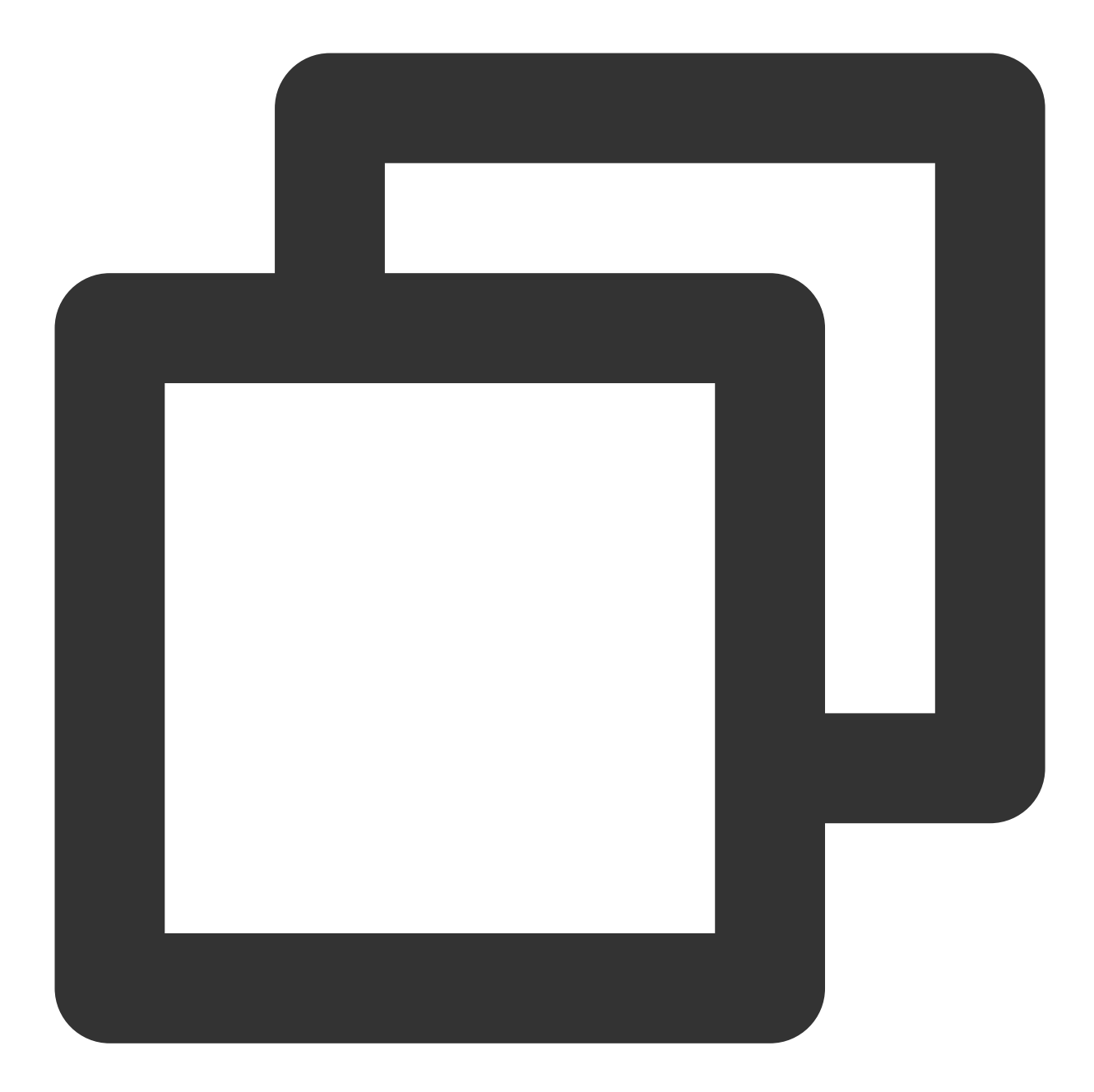

```
player.on('webrtcfallback', function(event) {
    console.log(event);
```
});

# iOS Integration Integration Guide

Last updated:2024-04-26 11:09:31

This document describes how to quickly integrate RT-Cube's LiteAVSDK\_Player for iOS into your project.

### Environment Requirements

Xcode 9.0 or later iPhone or iPad with iOS 9.0 or later A valid developer signature for your project

### Integrating the SDK

You can use CocoaPods to automatically load the SDK or manually download the SDK and import it into your project.

### **Integration via CocoaPods**

#### 1. **Install CocoaPods.**

Enter the following command in a terminal window (you need to install Ruby on your Mac first):

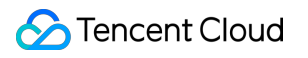

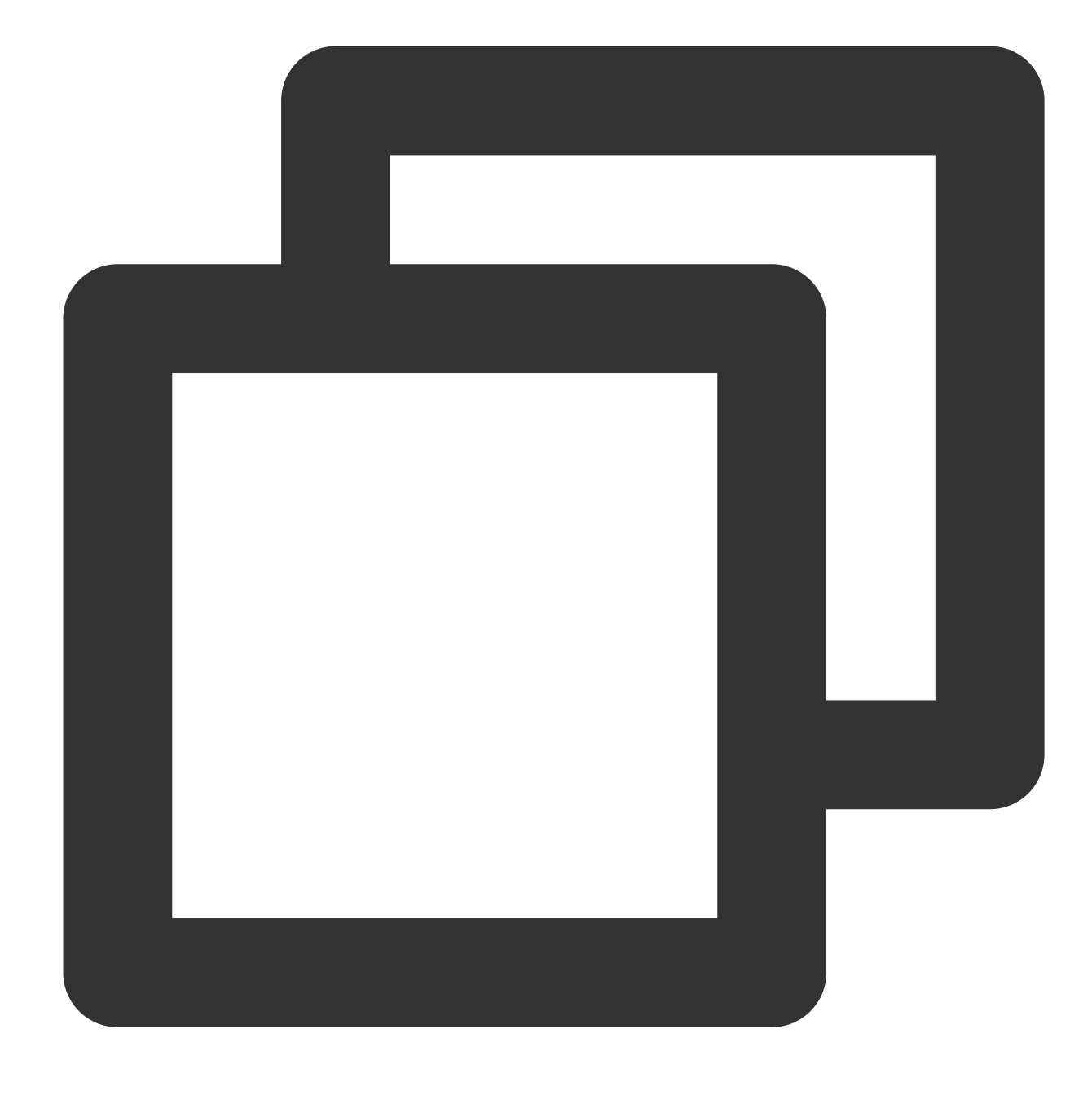

sudo gem install cocoapods

#### 2. **Create a Podfile.**

Go to the directory of your project and enter the following command to create a Podfile in the directory.

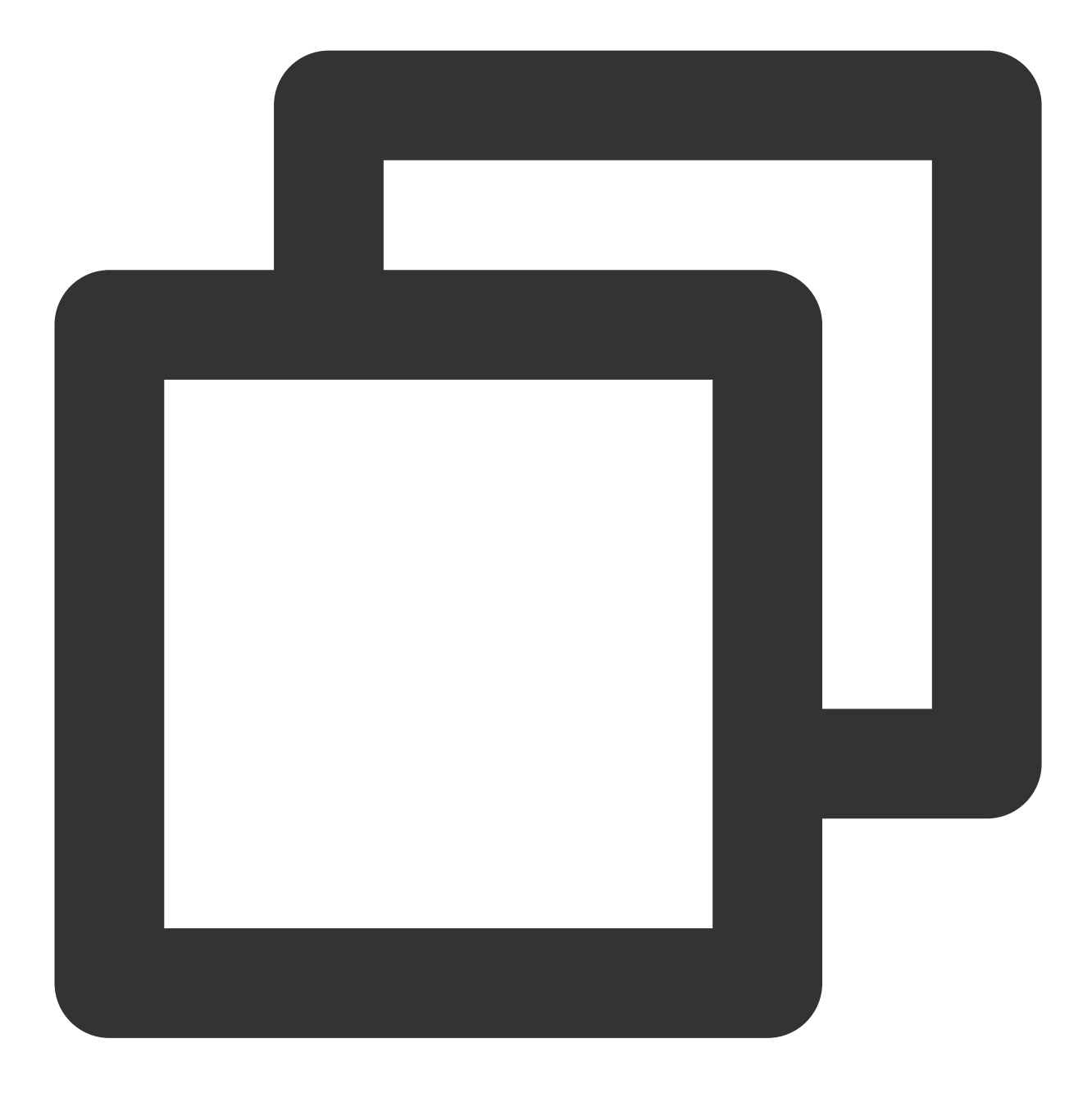

pod init

#### 3. **Edit the Podfile.**

Use CocoaPod's official source, which allows version selection. Edit the Podfile: Directly integrate the latest version of TXLiteAVSDK\_Player\_Premium as a Pod:

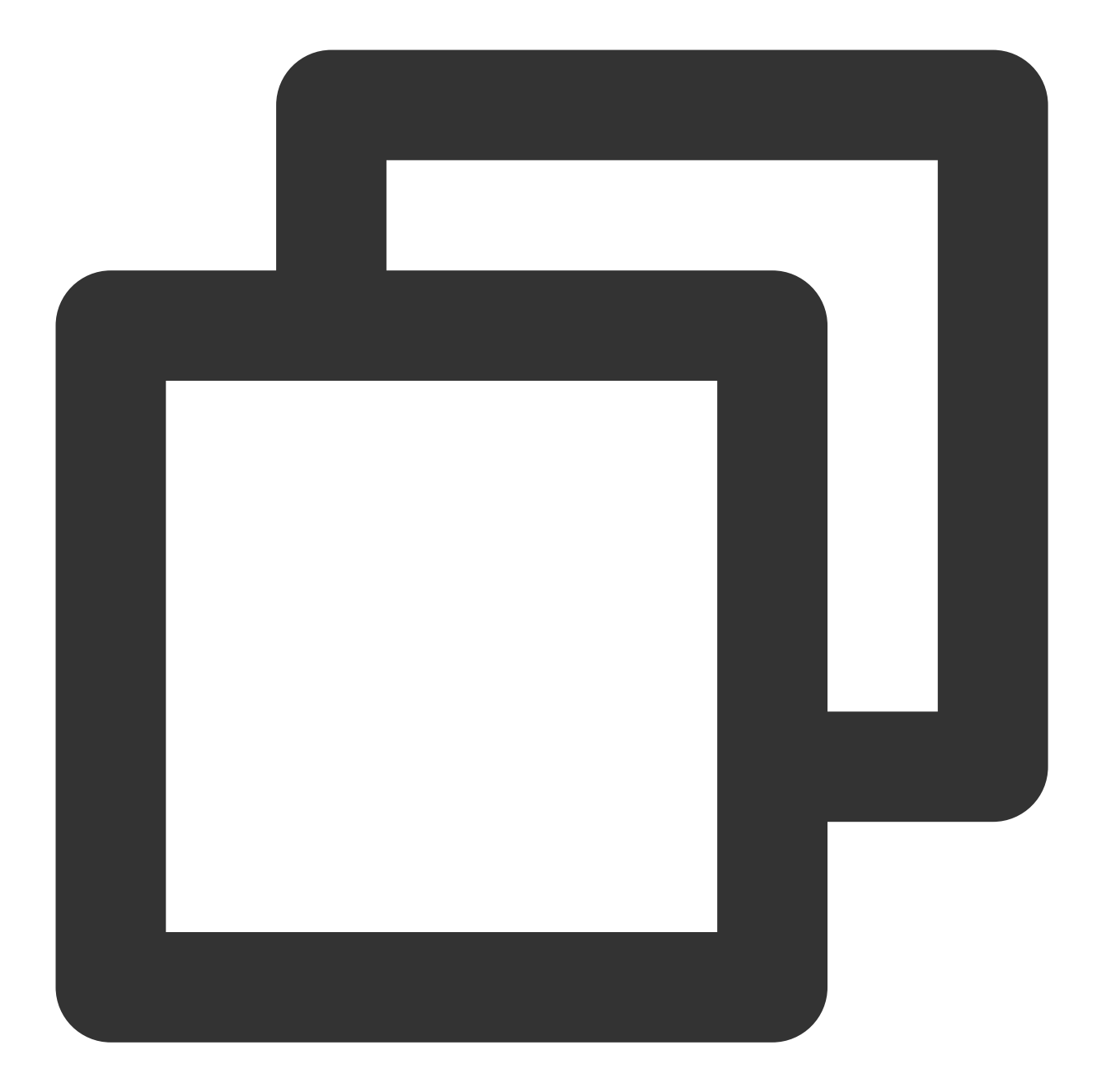

```
platform :ios, '9.0'
source 'https://github.com/CocoaPods/Specs.git'
target 'App' do
pod 'TXLiteAVSDK_Player_Premium'
end
```
To specify a version, you can add the following dependency to the podfile file:

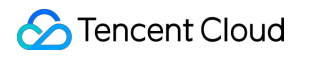

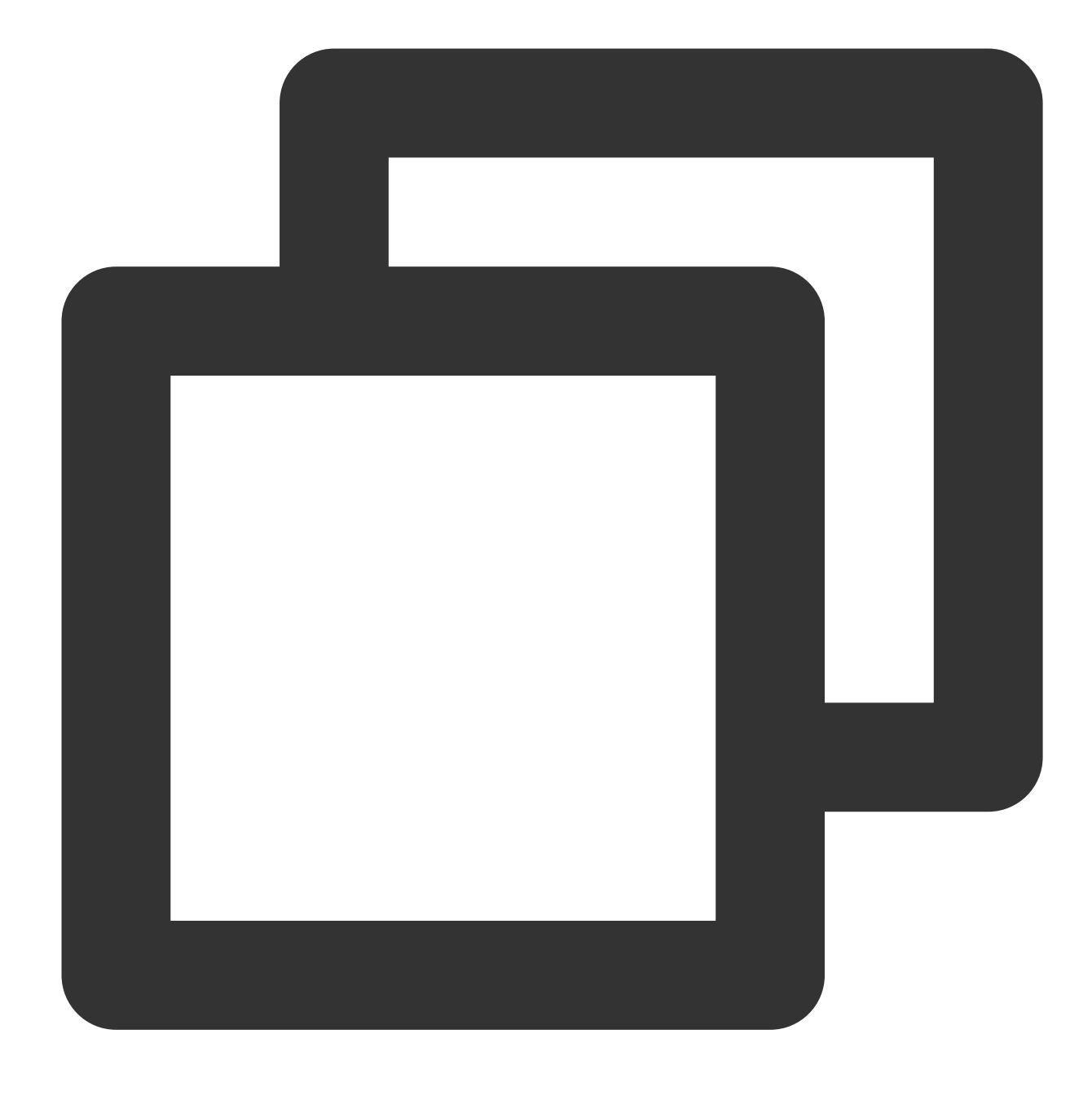

pod 'TXLiteAVSDK\_Player\_Premium', '~> 110.8.29000'

#### 4. **Update the local repository and install the SDK.**

Enter the following command in a terminal window to update the local repository file and install LiteAVSDK:

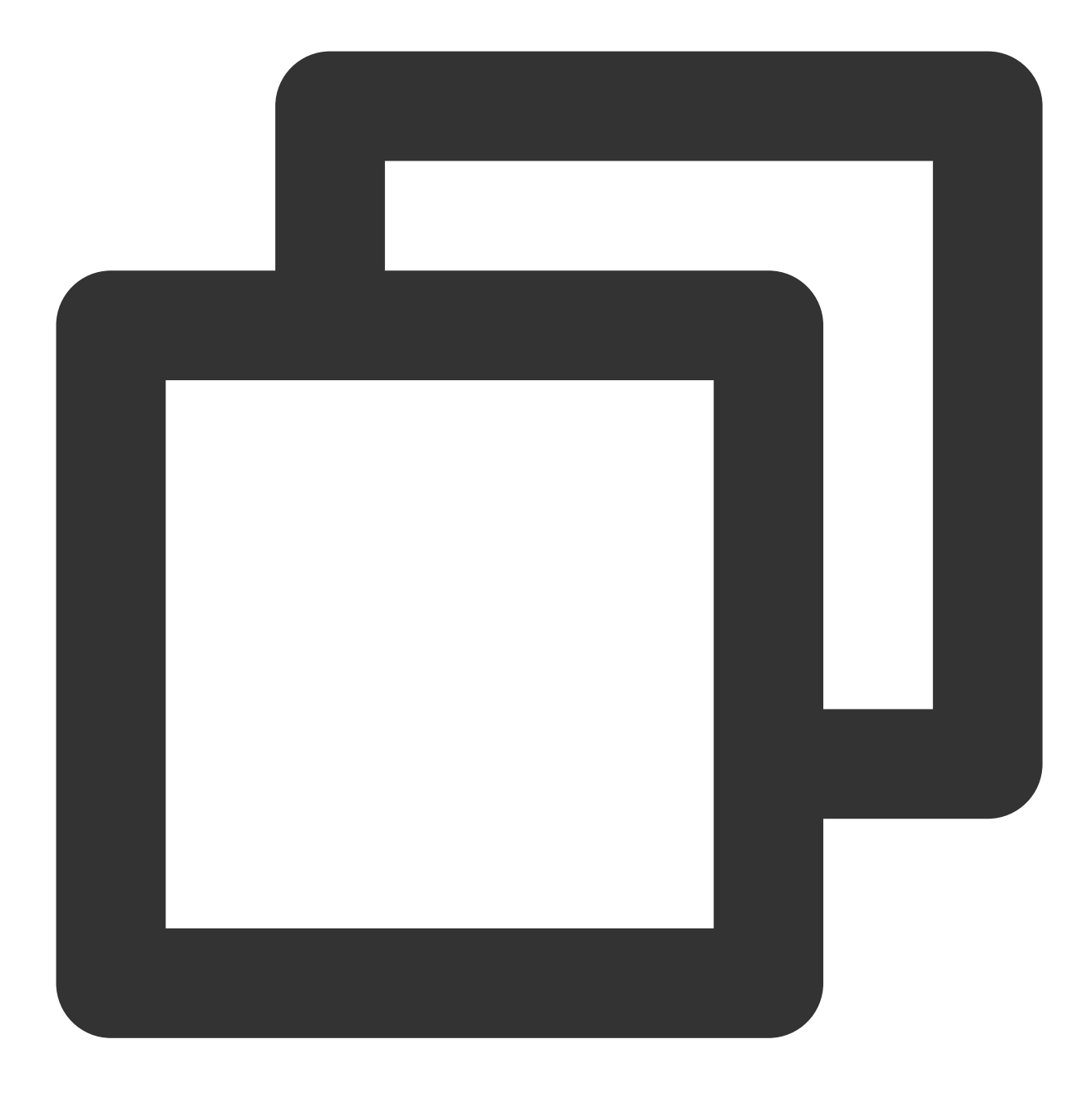

pod install

Or, run this command to update the local repository:

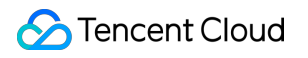

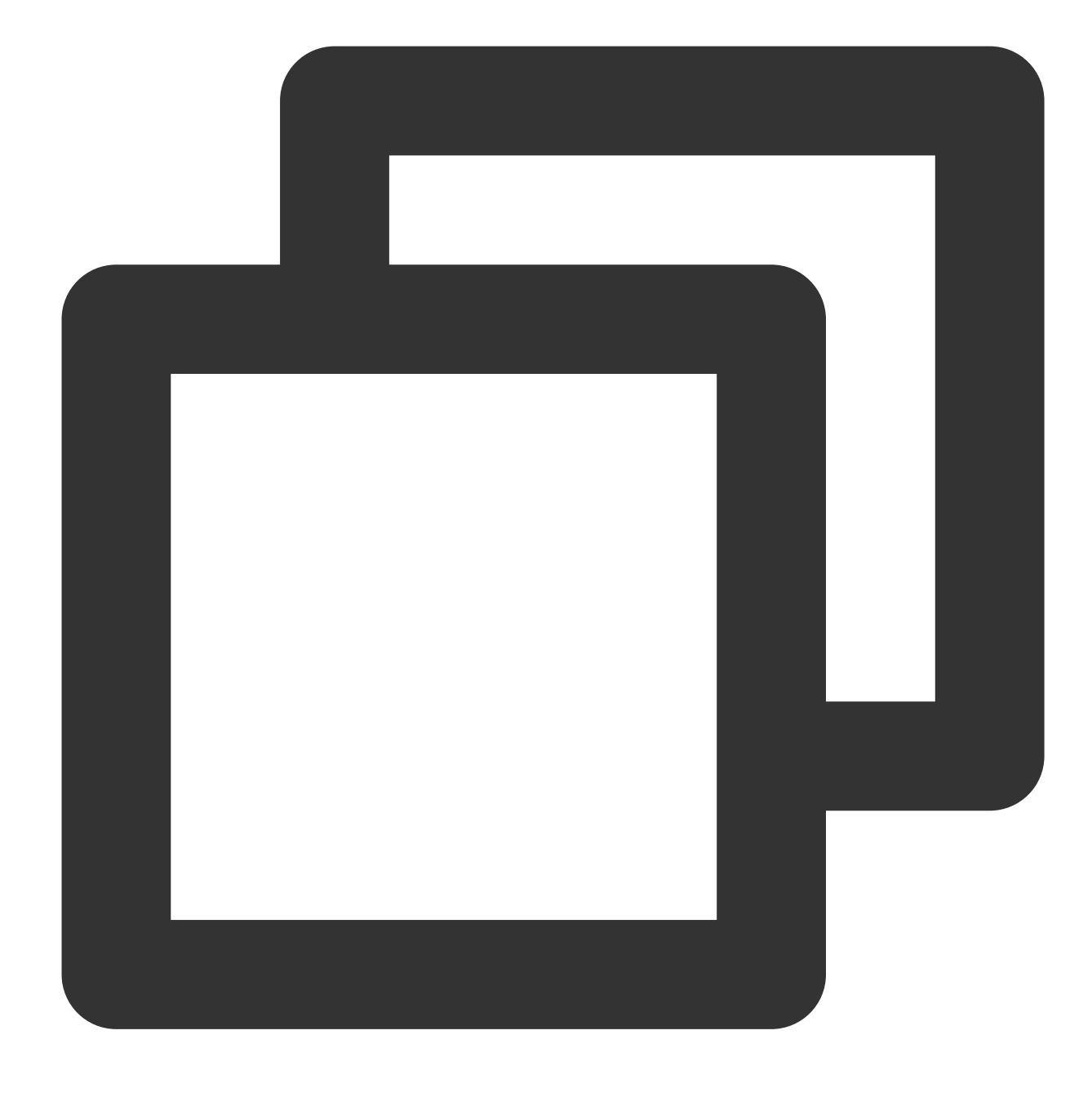

pod update

An XCWORKSPACE project file integrated with LiteAVSDK will be generated. Double-click to open the file.

#### **Manual SDK integration**

1. Download the package of the SDK and demo on the latest version of [TXLiteAVSDK\\_Player\\_Premium](https://liteav.sdk.qcloud.com/download/latest/TXLiteAVSDK_Player_Premium_iOS_latest.zip).

2. Add SDK/TXLiteAVSDK\_Player\_Premium.framework to the project to be integrated and select **Do Not Embed**.

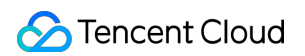

3. You need to configure  $-\text{ObjC}$  of the project target; otherwise, the SDK will crash as the SDK category cannot be loaded.

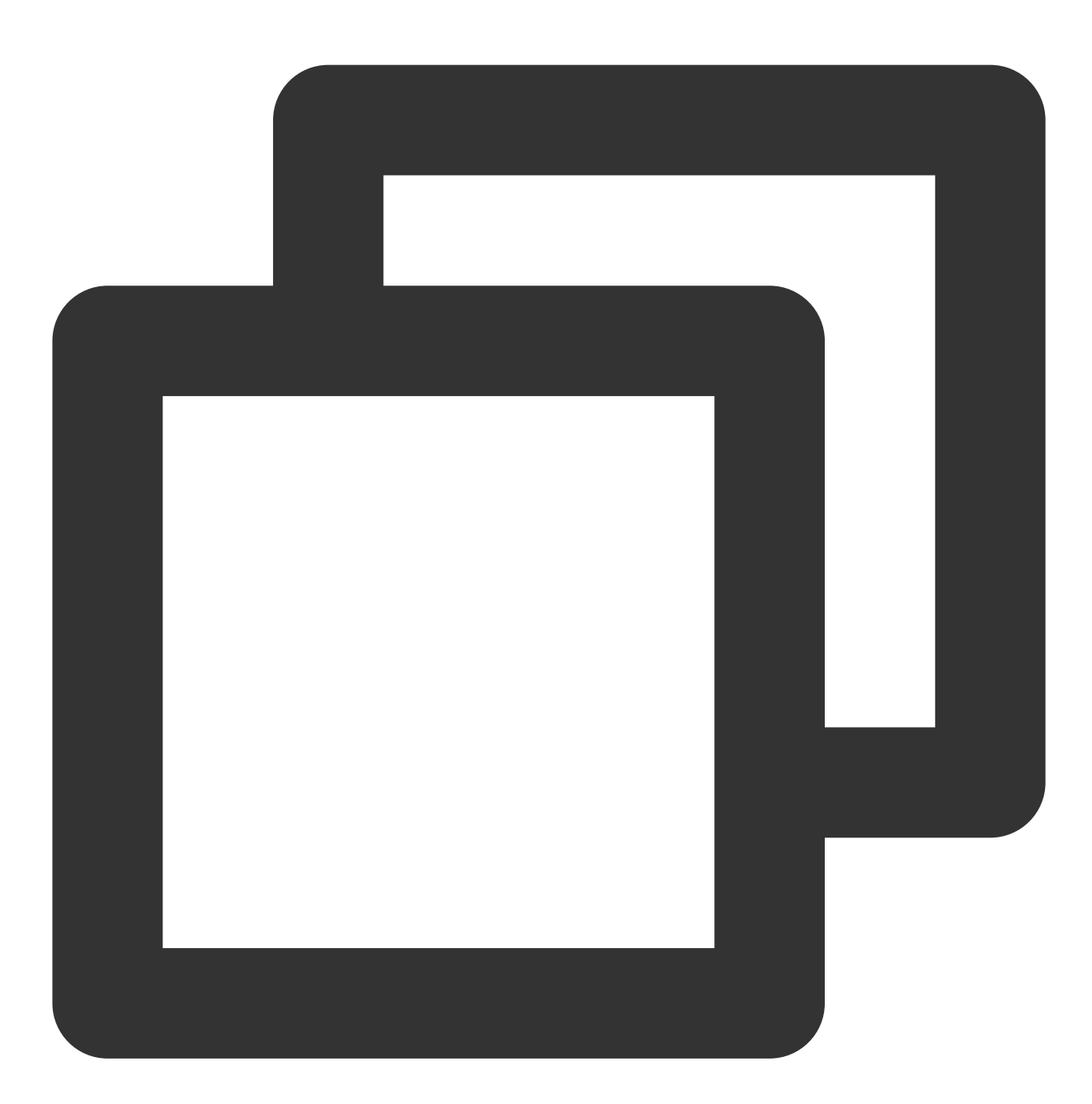

Open Xcode, select the target, select the \*\*Build Settings\*\* tab, search for "Other

4. Add library files (in the SDK directory)

**TXFFmpeg.xcframework**: Add the .xcframework file to the project, set it to **Embed & Sign** in **General** > **Frameworks, Libraries, and Embedded Content**, and check whether **Code Sign On Copy** is selected in **Build Phases** > **Embed Frameworks** in your **project settings** as shown below:

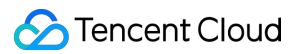

**TXSoundTouch.xcframework**: Add the .xcframework file to the project, set it to **Embed & Sign** in **General** > **Frameworks, Libraries, and Embedded Content**, and check whether **Code Sign On Copy** is selected in **Build Phases** > **Embed Frameworks** in your **project settings** as shown below:

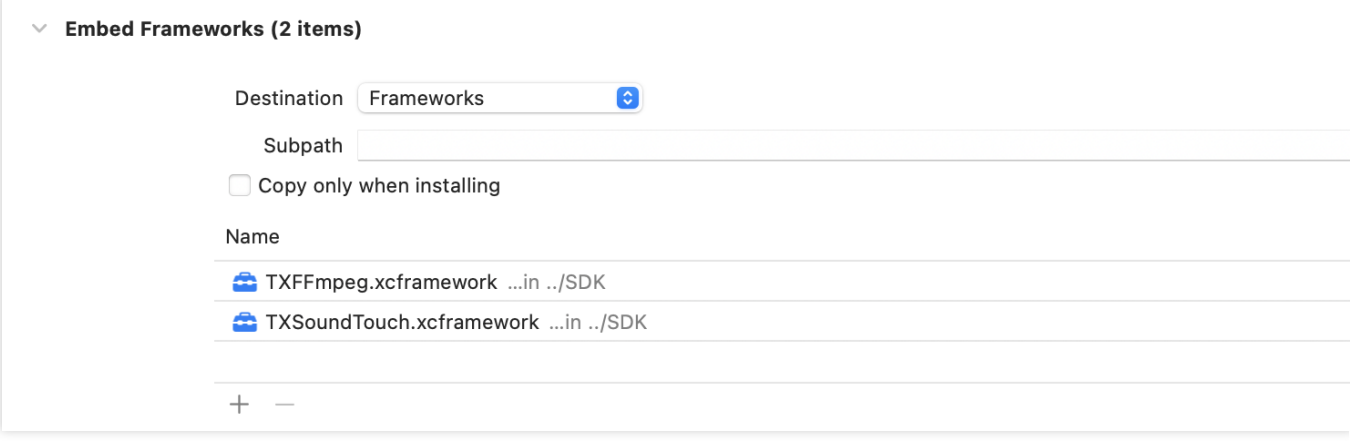

Then, select **Build Settings** > **Search Paths** in Xcode and add the path of the above frameworks in **Framework S earch Paths**.

**MetalKit.framework**: Open Xcode, go to your **project settings**, select **Build Phases** > **Link Binary With Libraries**, click **+** in the bottom-left corner, and enter "MetalKit" to add it to the project as shown below:

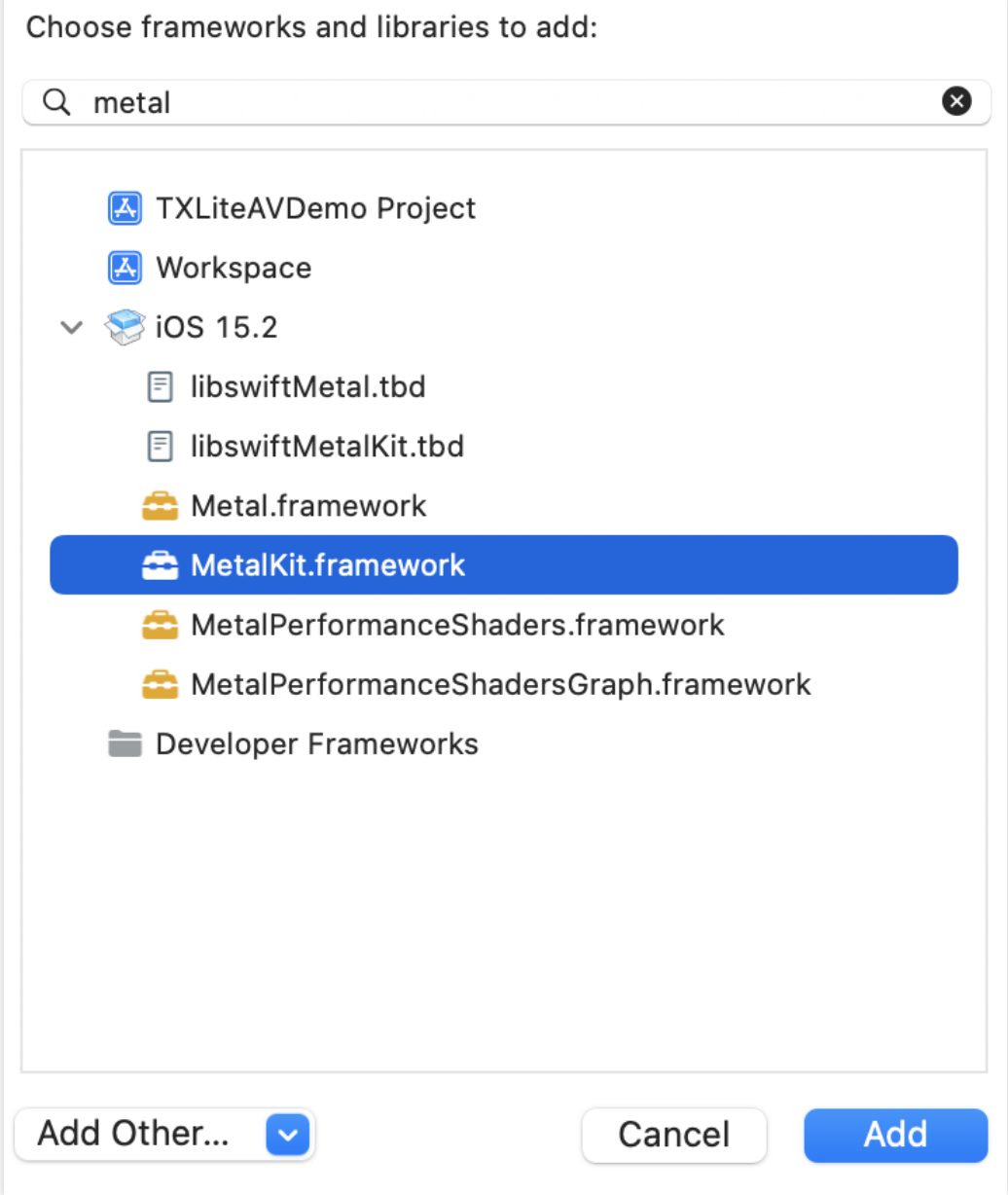

**ReplayKit.framework**: Open Xcode, go to your **project settings**, select **Build Phases** > **Link Binary With Libraries**, click **+** in the bottom-left corner, and enter "ReplayKit" to add it to the project as shown below:

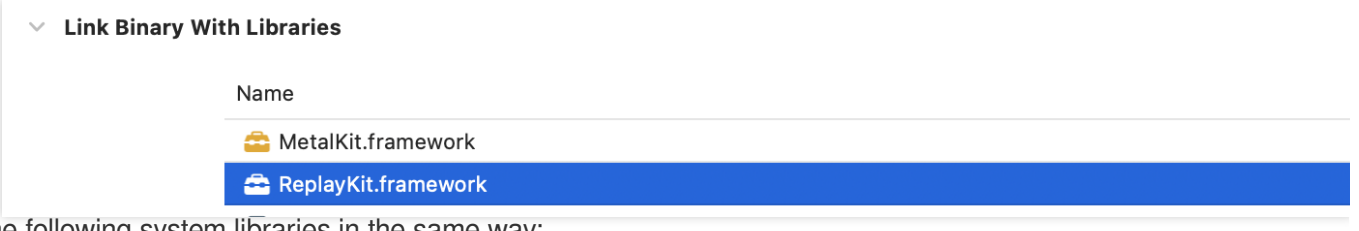

Add the following system libraries in the same way:

**System frameworks:** SystemConfiguration, CoreTelephony, VideoToolbox, CoreGraphics, AVFoundation, Accelerat e, and MobileCoreServices.

**System libraries:** libz, libresolv, libiconv, libc++, and libsqlite3.

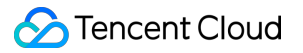

#### **Picture-in-picture (PiP) feature**

To use the PiP feature, configure as shown below. If you don't need the PiP feature, skip this part.

- 1. To use the PiP feature of iOS, upgrade the SDK to 10.3 or later.
- 2. To use the PiP feature, you need to enable the background mode. In Xcode, select the target, click **Signing &**

**Capabilities** > **Background Modes**, and select **Audio, AirPlay, and Picture in Picture** as shown below:

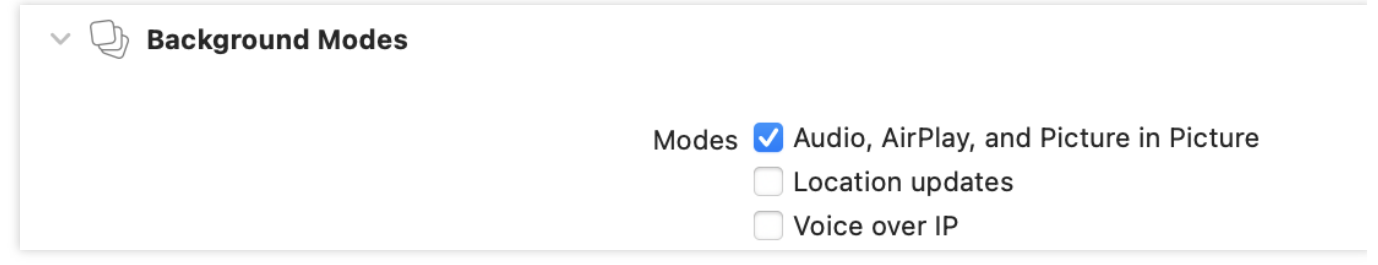

### Importing the SDK

There are two ways to import the SDK in your project code.

**Method 1:** import the SDK module in the files that need to use the SDK's APIs in your project

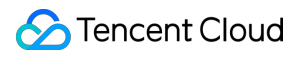

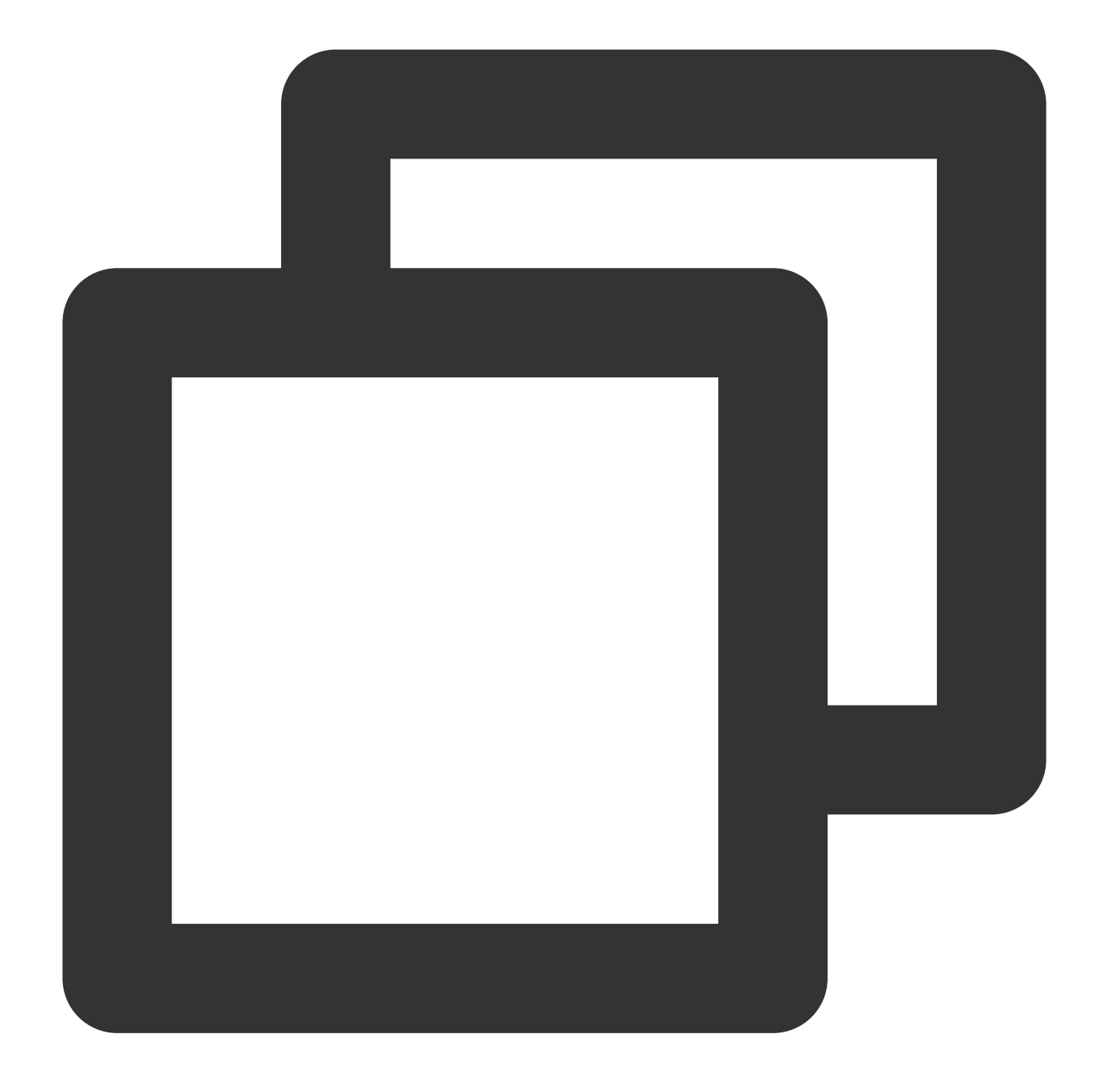

@import TXLiteAVSDK\_Player\_Premium; // If you are using the basic version of the player, please use: @import TXLiteAVSD

**Method 2:** import a specific header file in the files that need to use the SDK's APIs in your project

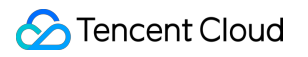

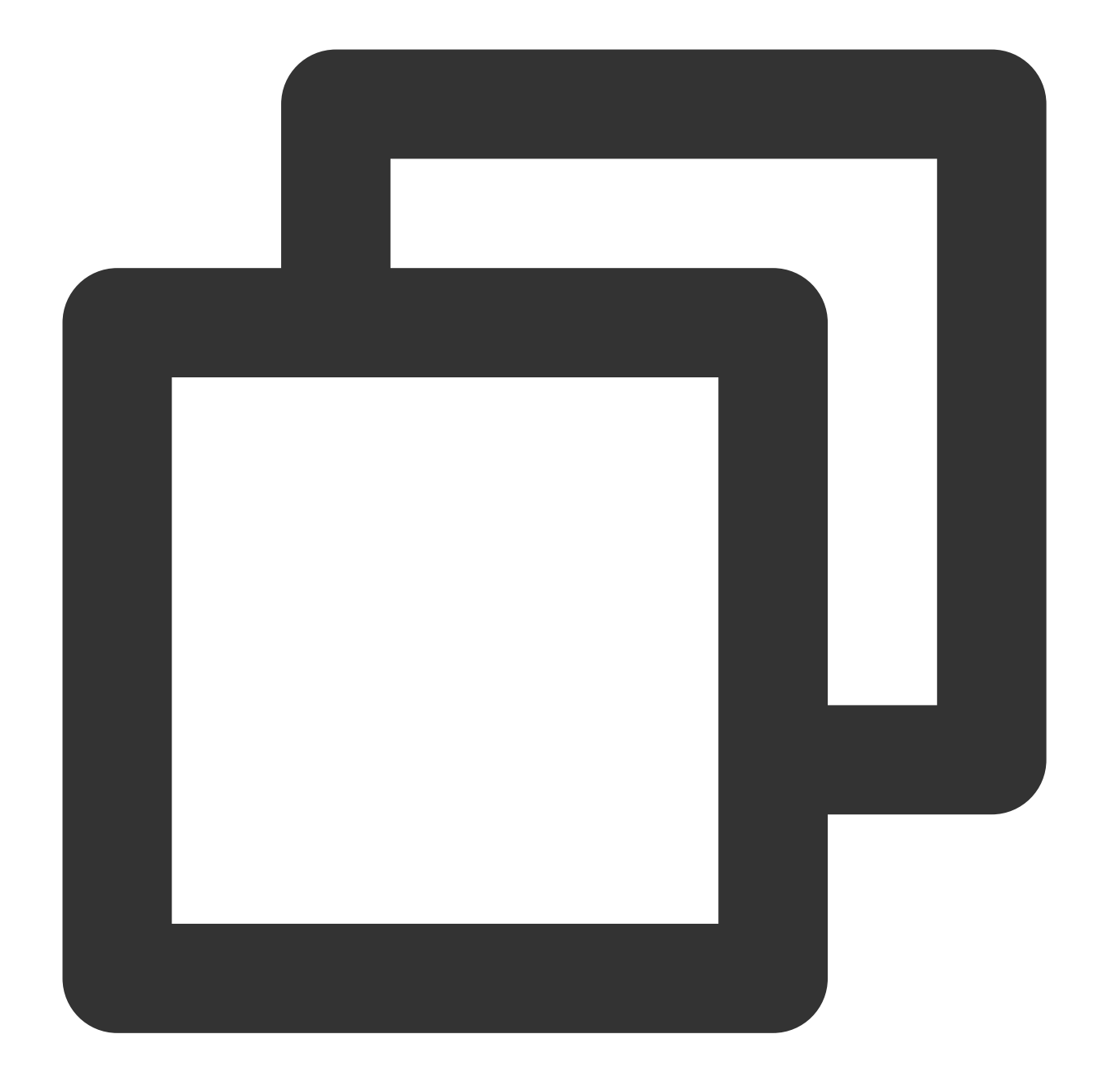

#import "TXLiteAVSDK\_Player\_Premium/TXLiteAVSDK.h" // If you are using the basic version of the player, please use: #import "TXLiteAVS

### Configuring License

1. Enter VOD [console](https://console.tencentcloud.com/vod/license). to apply for a trial license as instructed in Adding and [Renewing](https://www.tencentcloud.com/document/product/266/51098?lang=en&pg=) a License. If no license is configured, video playback will fail. You will get two strings: a license URL and a decryption key.

2. After obtaining the License information, you need to initialize and configure the License before calling the relevant interfaces of the SDK. For detailed tutorials, please see [Configuring](https://www.tencentcloud.com/document/product/266/51099#) View License.

### FAQs

## What should I do if a duplicate symbol error occurs because my project integrates multiple editions of LiteAVSDK such as CSS, TRTC, and Player?

If you integrate two or more editions of LiteAVSDK (MLVB, Player, TRTC, UGSV), a library conflict error will occur when you build your project. This is because some symbol files are shared among the underlying libraries of the SDKs. To solve the problem, we recommend you integrate the All-in-One SDK, which includes the features of MLVB, Player, TRTC, and UGSV. For details, see SDK [Download](https://www.tencentcloud.com/document/product/266/50561).

### How to call the API method of the SDK in Swift project?

If you want to call the API interface of the SDK in the Swift project, there are two ways:

### **Method 1: Using a bridging header file**

1. Create a bridging header file, for example, \*\*\*-Bridging-Header.h, and add the following code: #import

<TXLiteAVSDK\_Player\_Premium/TXLiteAVSDK.h>.

2. Configure the Objective-c Bridging header option in the Build Setting of the project. Set the path of the bridging file and add it to Objective-c Bridging header (e.g., \$(SRCROOT)/SwiftCallOC/\*\*\*-Bridging-Header.h, depending on the specific path of the project). Compile and run the project.

### **Method 2: Using the module.modulemap file in the SDK**

1. Check if the TXLiteAVSDK\_Player\_Premium.framework contains the Modules - module.modulemap file (Player SDK provides it by default).

2. Configure the Swift Compiler - Search Paths option in the Build Setting of the project. Add the directory path where the module.modulemap file is located or the parent directory path. Here, it can be:

\${PODS\_ROOT}/TXLiteAVSDK\_Player\_Premium/TXLiteAVSDK\_Player\_Premium/TXLiteAVSDK\_Player\_Premium.f ramework/Modules (depending on the specific path of the project).

3. At the top of the class where you need to call the method, use import TXLiteAVSDK\_Player\_Premium to import and call the relevant methods.

For the above integration methods and demo, please refer to the [GitHub](https://github.com/LiteAVSDK/Player_iOS) demo for details.

## VOD Scenario

Last updated:2024-06-07 17:07:54

### Limits

- 1. Activate [VOD](https://www.tencentcloud.com/product/vod). If you don't have an account yet, [sign](https://www.tencentcloud.com/en/account/login) up for one first.
- 2. Download and install Xcode from App Store.
- 3. Download and install CocoaPods as instructed at the [CocoaPods](https://cocoapods.org/) website.

### This Document Describes

How to integrate the Tencent Cloud Player SDK for iOS. How to use the Player SDK for VOD playback. How to use the underlying capabilities of the Player SDK to implement more features.

### SDK Integration

### **Step 1. Integrate the SDK ZIP file**

Download and integrate the SDK ZIP file as instructed in [Integration](https://www.tencentcloud.com/document/product/266/49669) Guide.

### **Step 2. Configure the license**

If you have obtained a license, you can view the license URL and key in the VOD [console.](https://console.tencentcloud.com/vod/license)

If you don't have the required license yet, you can get it as instructed in Adding and [Renewing](https://www.tencentcloud.com/document/product/266/51098?lang=en&pg=) a License. After obtaining the License information, you need to initialize and configure the License before calling the relevant interfaces of the SDK. For detailed tutorials, please see [Configuring](https://www.tencentcloud.com/document/product/266/51099#) View License.

### **Step 3. Create a player object**

The TXVodPlayer module of the Player SDK is used to implement the VOD feature.

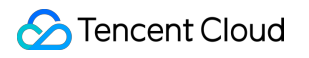

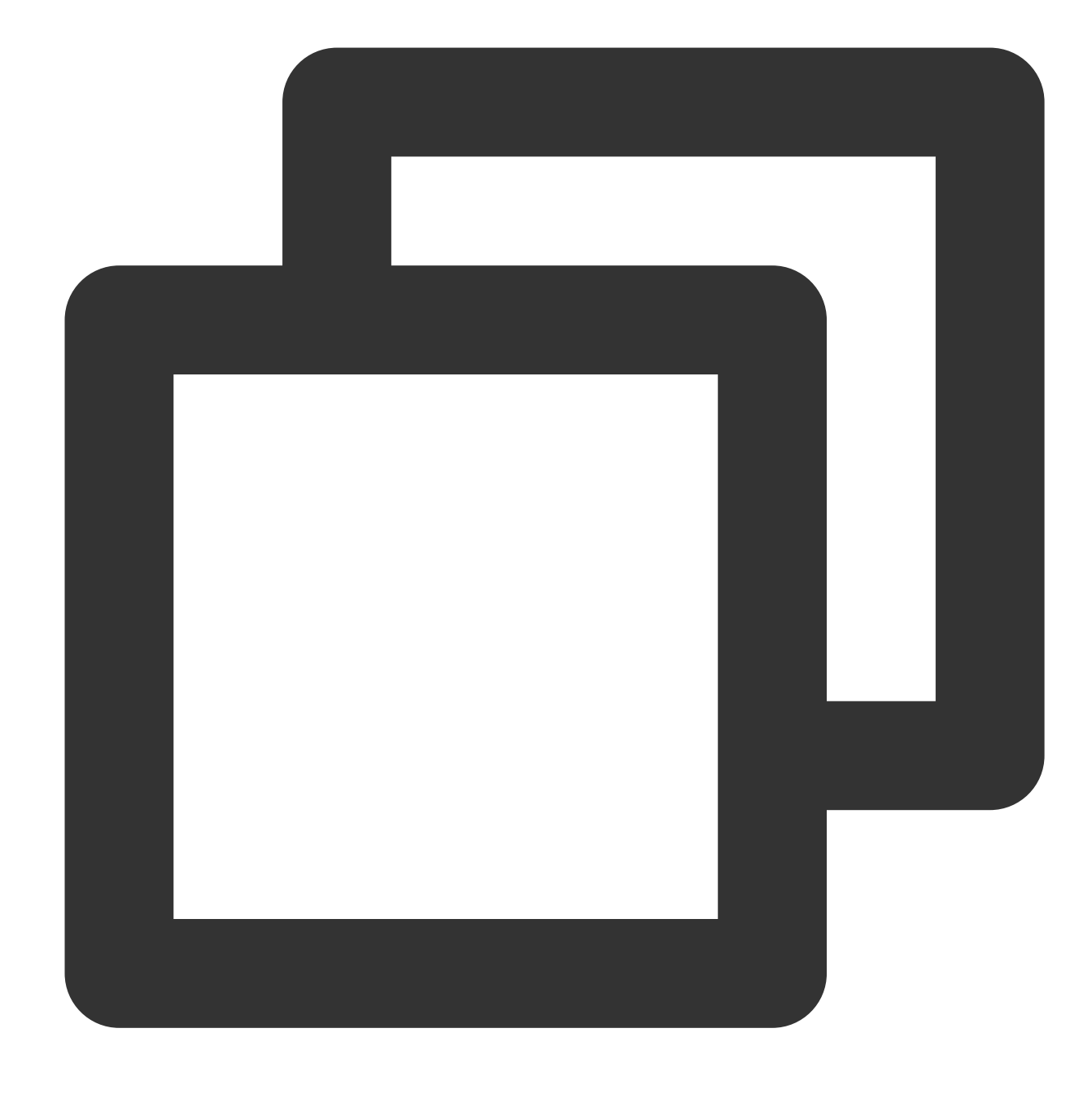

TXVodPlayer \*\_txVodPlayer = [[TXVodPlayer alloc] init]; [\_txVodPlayer setupVideoWidget:\_myView insertIndex:0]

#### **Step 4. Create a rendering view**

In iOS, a view is used as the basic UI rendering unit. Therefore, you need to configure a view, whose size and position you can adjust, for the player to display video images on.

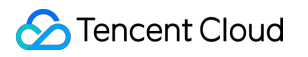

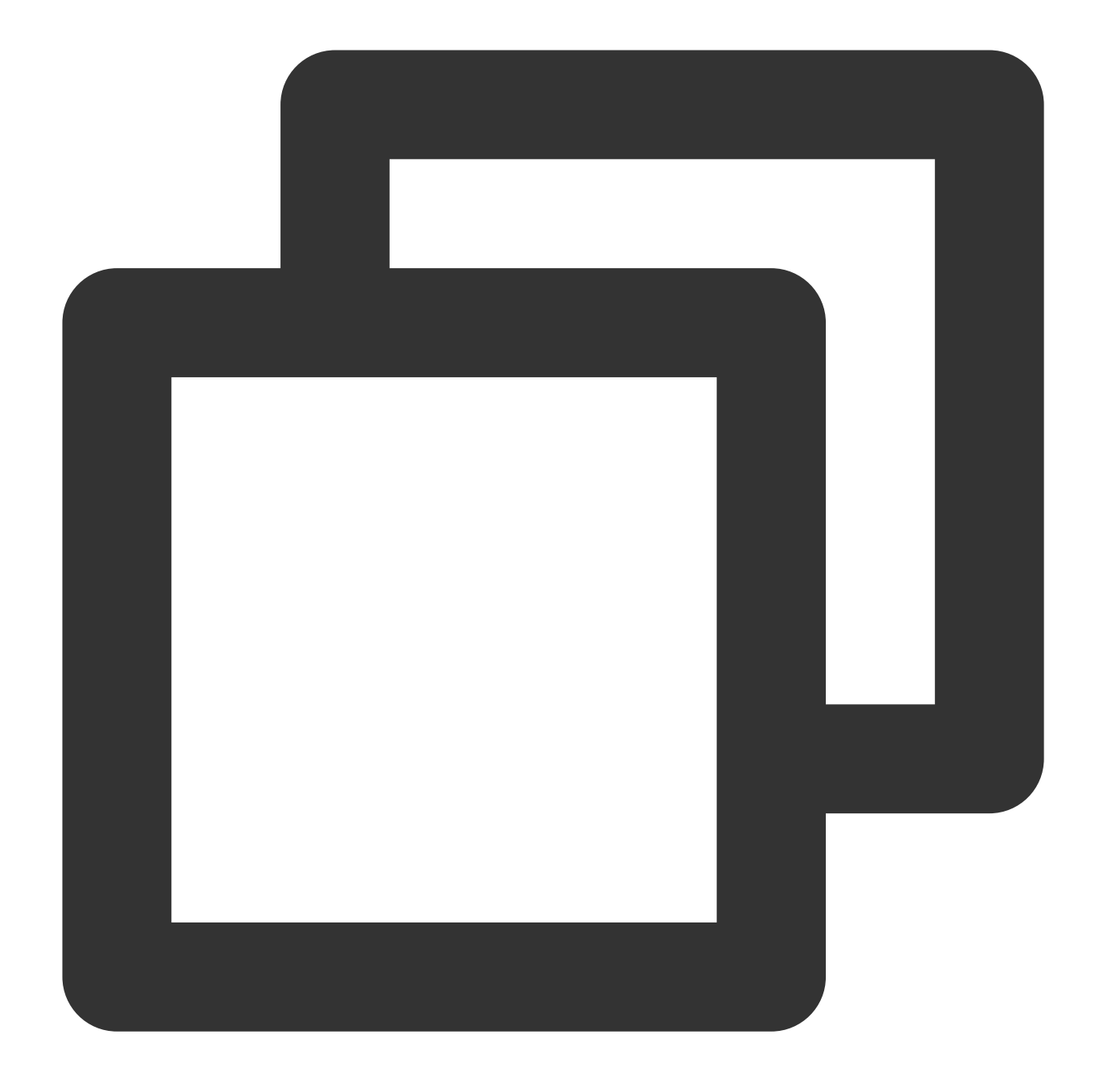

#### [\_txVodPlayer setupVideoWidget:\_myView insertIndex:0]

Technically, the player does not render video images directly on the view ( \_myView in the sample code) you provide. Instead, it creates a subview for OpenGL rendering over the view.

You can adjust the size of video images by changing the size and position of the view. The SDK will make changes to the video images accordingly.

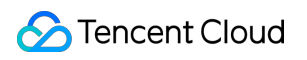

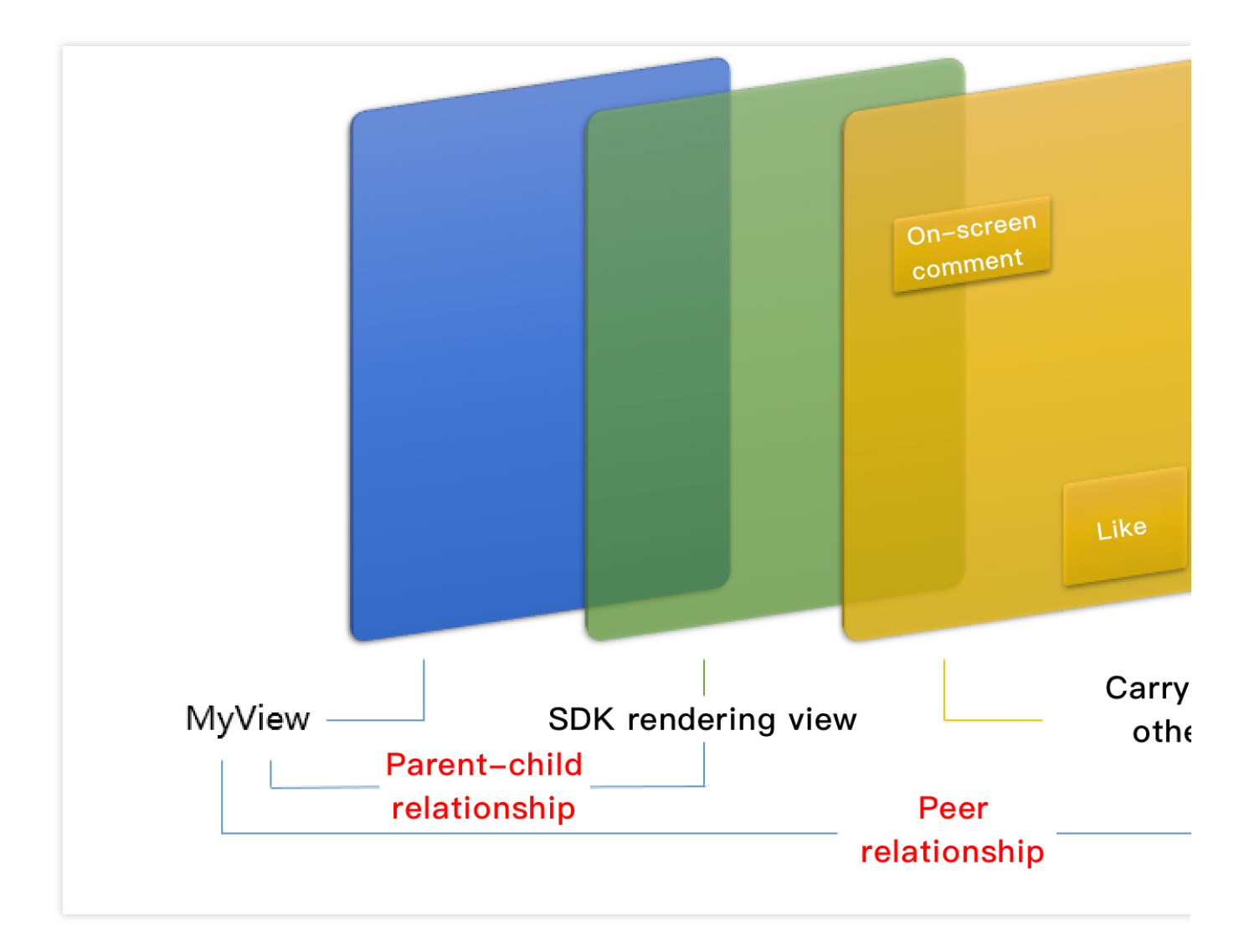

#### **How to make an animation**

You are allowed great flexibility in view animation, but note that you need to modify the transform rather than

frame attribute of the view.

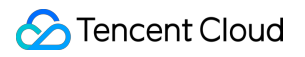

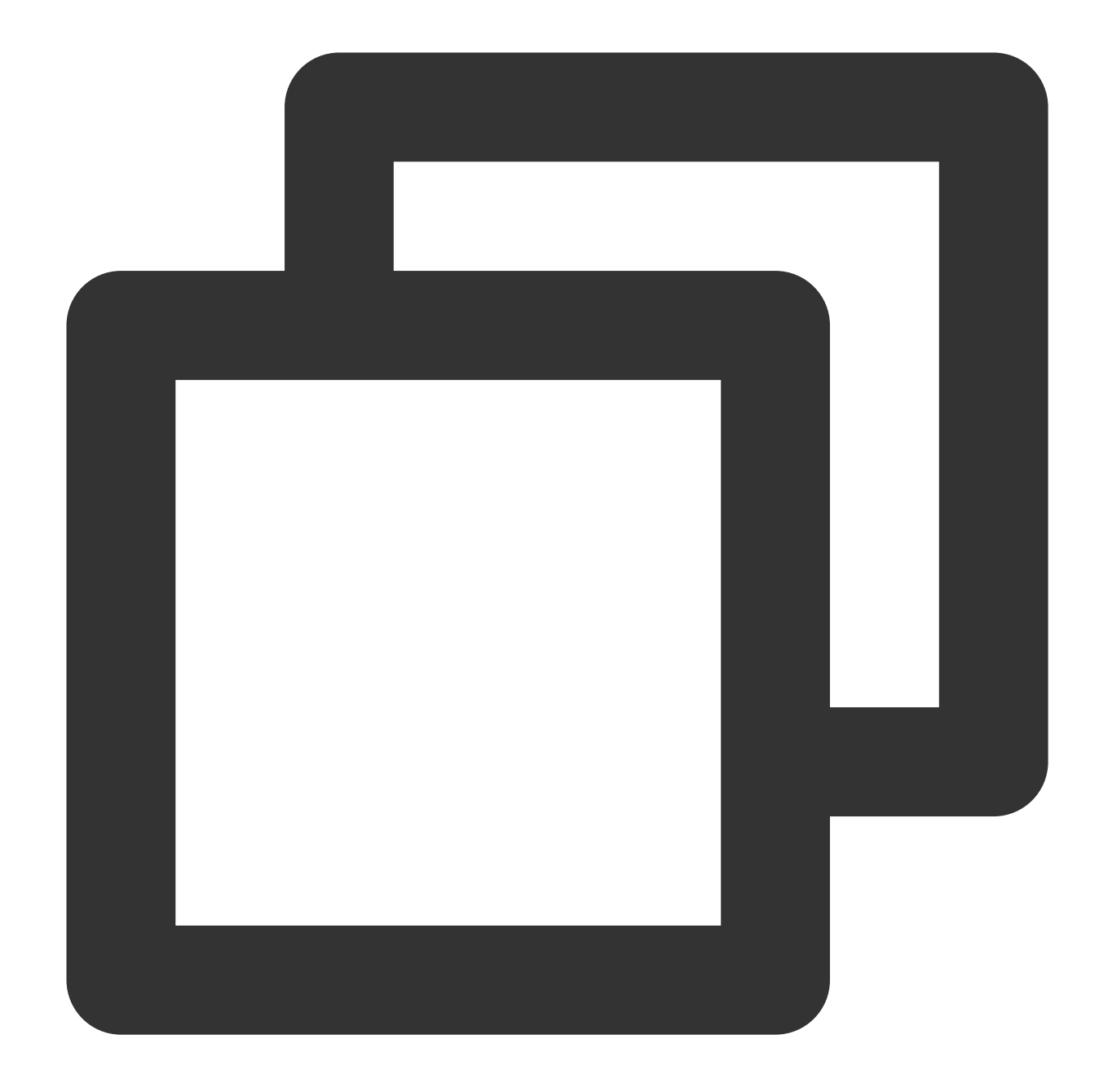

```
[UIView animateWithDuration:0.5 animations:^{
    _myView.transform = CGAffineTransformMakeScale(0.3, 0.3); // Shrink by 1/3
}];
```
### **Step 5. Start playback**

TXVodPlayer supports two playback modes for you to choose as needed:

Through URL

Through `fileId`

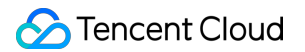

TXVodPlayer will internally recognize the playback protocol automatically. You only need to pass in your playback URL to the startPlay function.

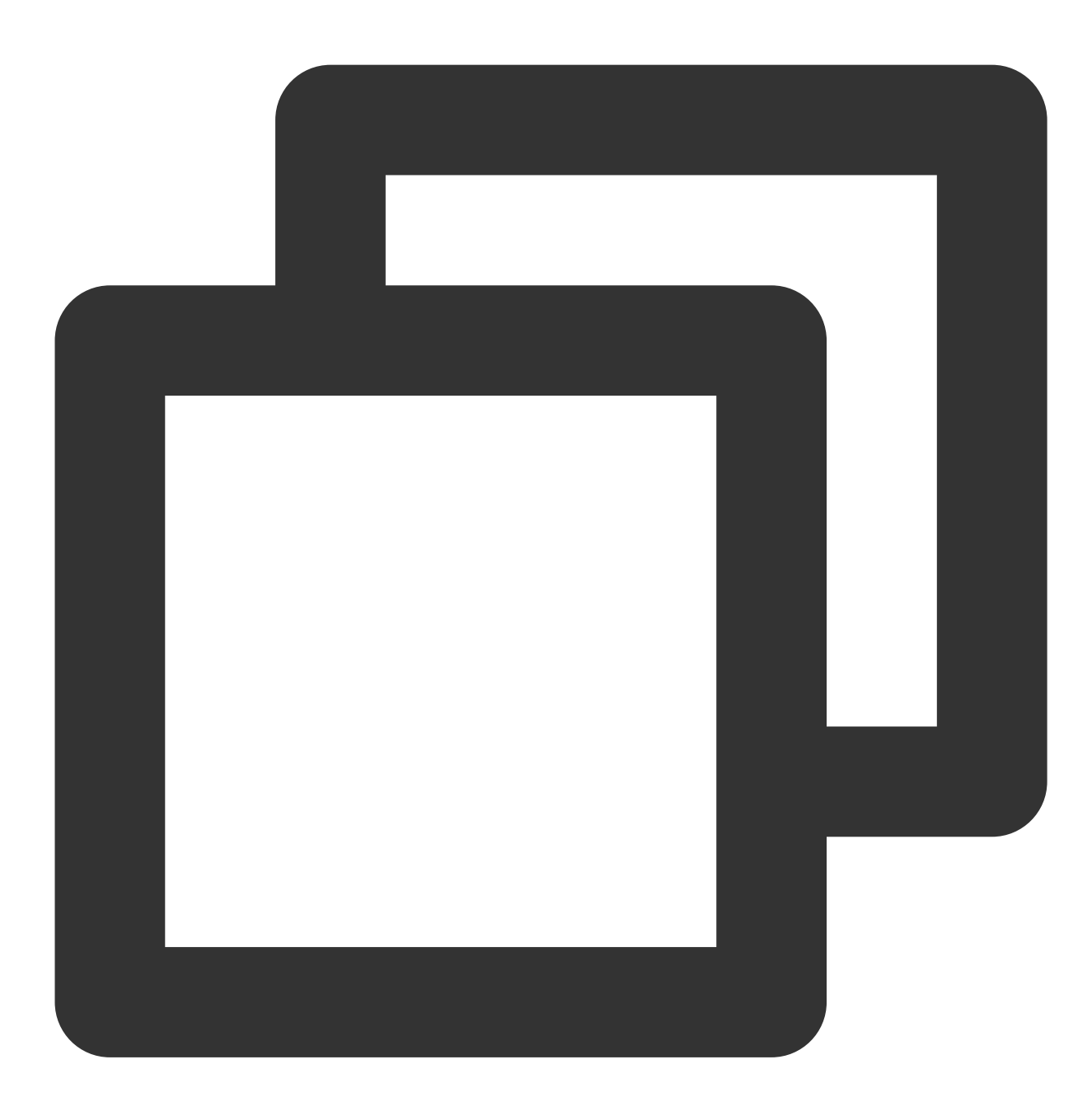

```
// Play back a video resource at a URL
NSString* url = @"http://1252463788.vod2.myqcloud.com/xxxxx/v.f20.mp4";
[_txVodPlayer startVodPlay:url];
// Play back a local video resource in the sandbox
// Get the `Documents` path
NSString *documentPath = [NSSearchPathForDirectoriesInDomains(NSDocumentDirectory,
// Get the local video path
```
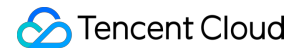

NSString \*videoPath = [NSString stringWithFormat:@"%@/video1.m3u8",documentPath]; [\_txVodPlayer startVodPlay:videoPath];

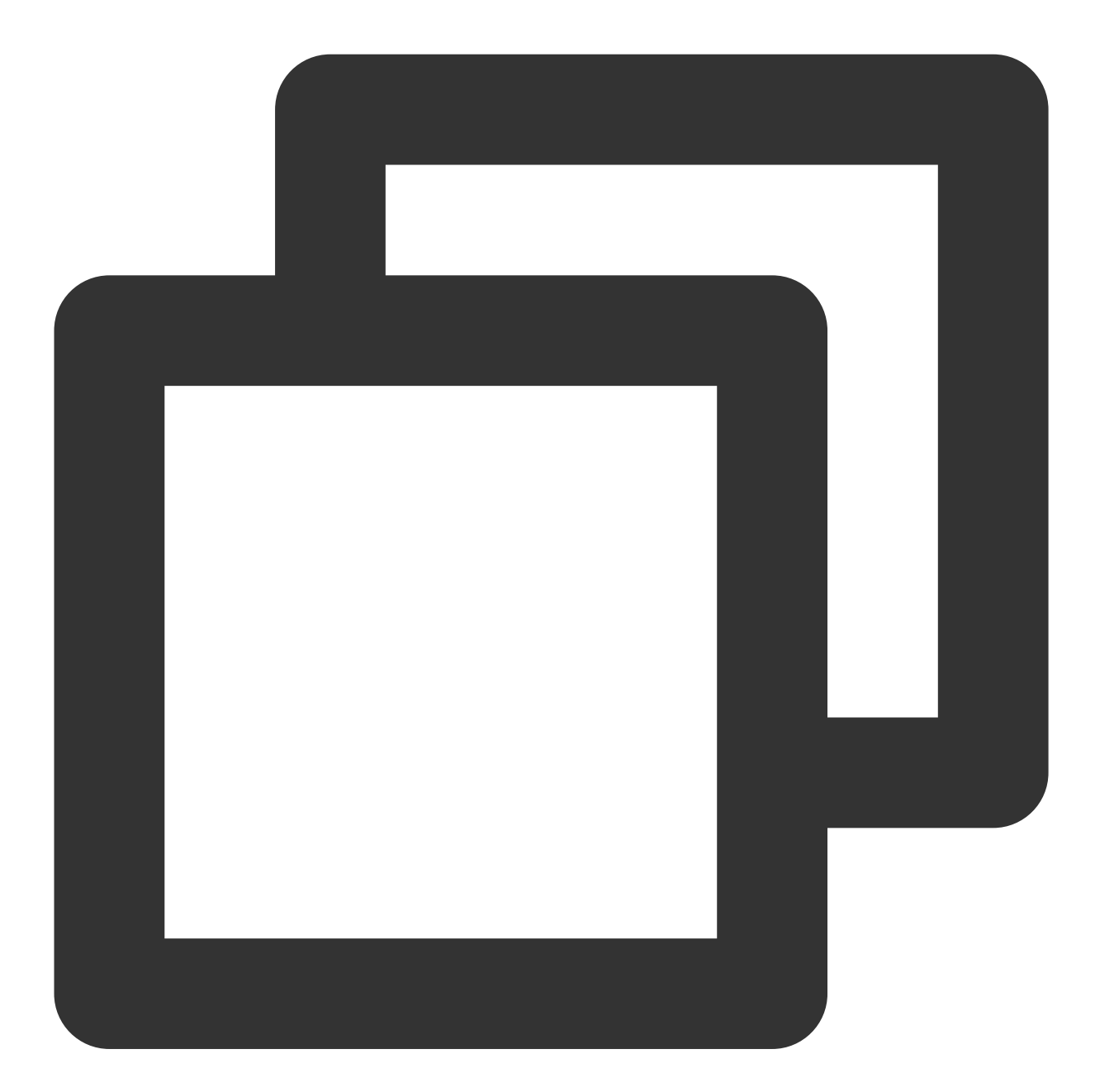

```
TXPlayerAuthParams *p = [TXPlayerAuthParams new];
p.appId = 1252463788;
p.fileId = @"4564972819220421305";
// `psign` is a player signature. For more information on the signature and how to
p.sign = @ "psignxxxxx"; // The player signature[_txVodPlayer startVodPlayWithParams:p];
```
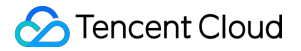

You can go to Media [Assets](https://console.tencentcloud.com/vod/media) and find it. After clicking it, you can view its fileId in the video details on the right. Play back the video through the fileId, and the player will request the backend for the real playback URL. If the network is abnormal or the fileId doesn't exist, the PLAY\_ERR\_GET\_PLAYINFO\_FAIL event will be received; otherwise, PLAY\_EVT\_GET\_PLAYINFO\_SUCC will be received, indicating that the request succeeded.

#### **Step 6. Stop playback**

Remember to use **removeVideoWidget** to terminate the view control before exiting the current UI when stopping playback. This can prevent memory leak and screen flashing issues.

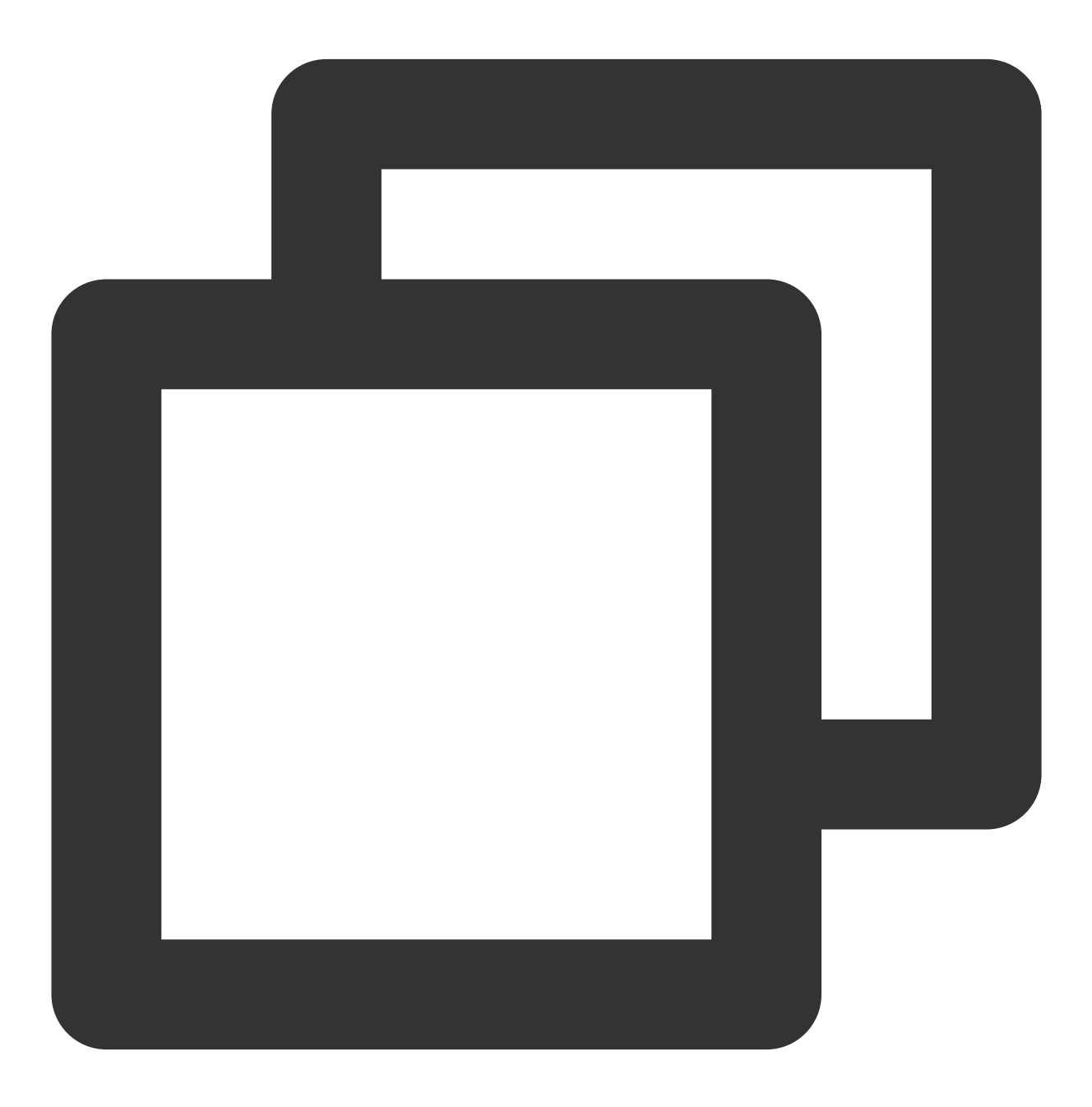

// Stop playback

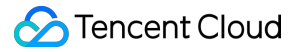

```
[_txVodPlayer stopPlay];
[_txVodPlayer removeVideoWidget]; // Remember to terminate the view control
```
### Basic Feature Usage

**1. Playback control**

**Starting playback**

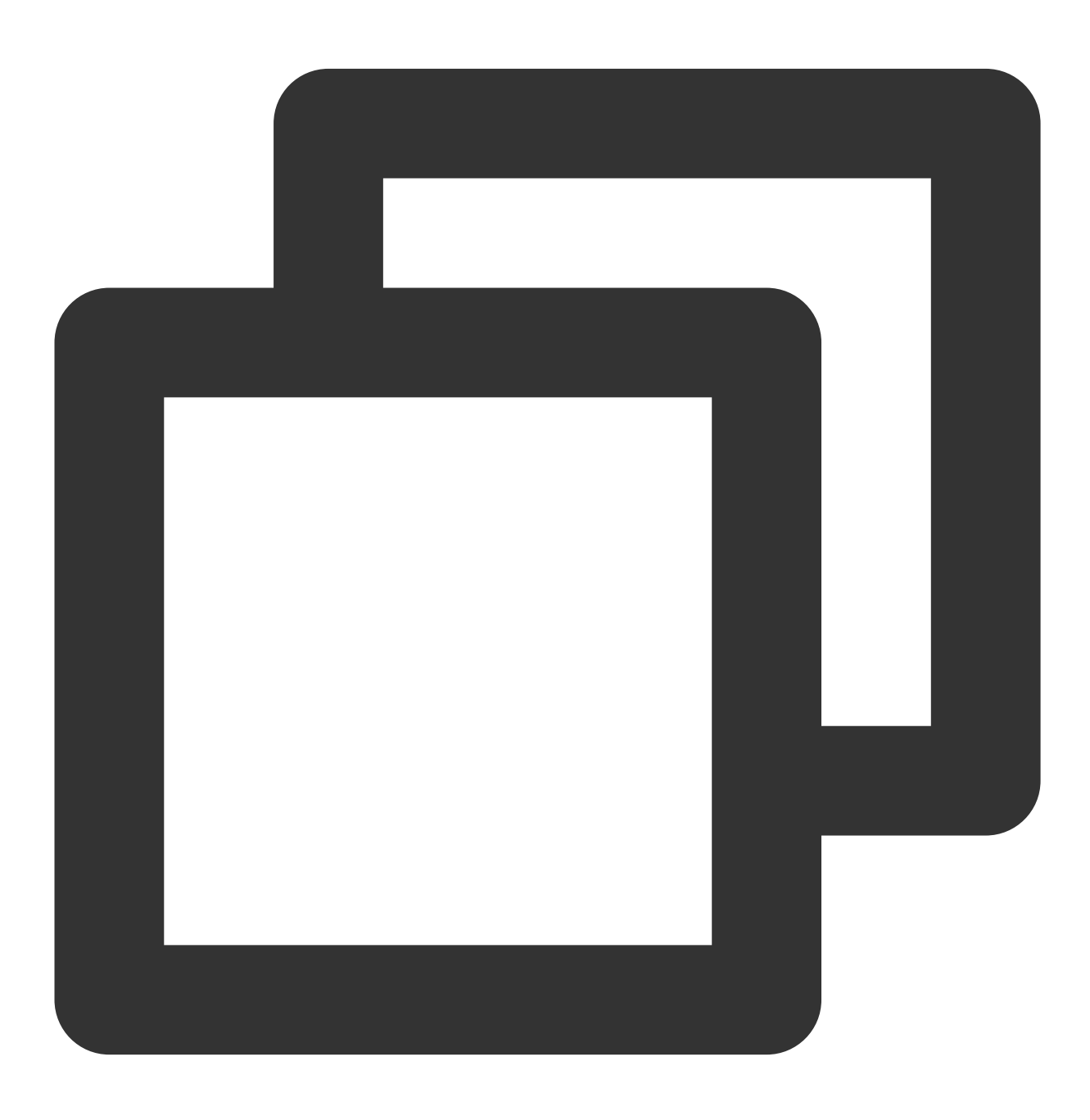
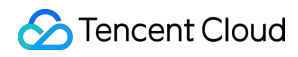

```
// Start playback
[_txVodPlayer startVodPlay:url];
```
#### **Pausing playback**

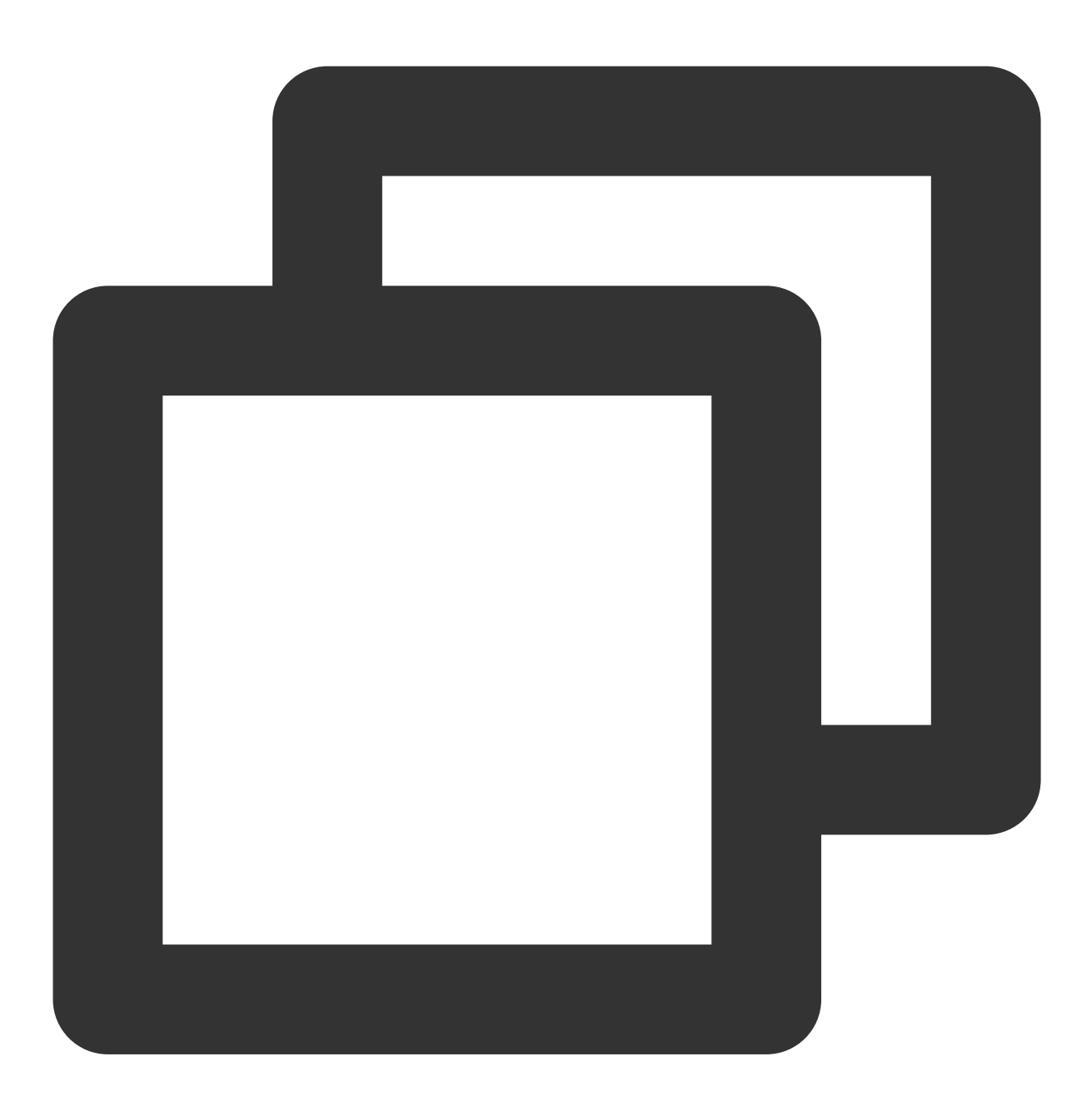

```
// Pause the video
[_txVodPlayer pause];
```
**Resuming playback**

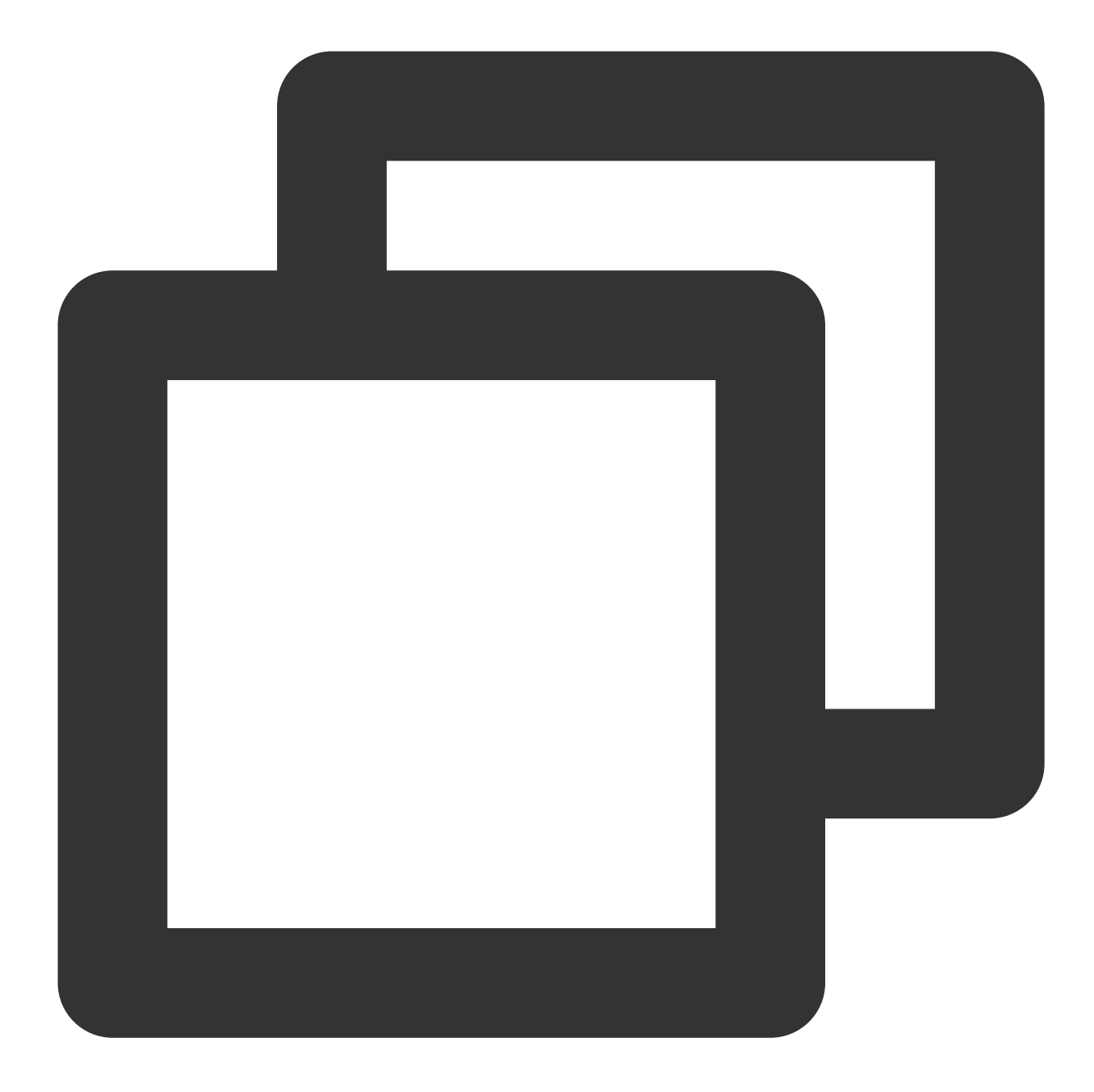

// Resume the video [\_txVodPlayer resume];

## **Stopping playback**

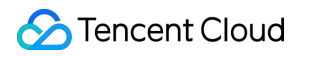

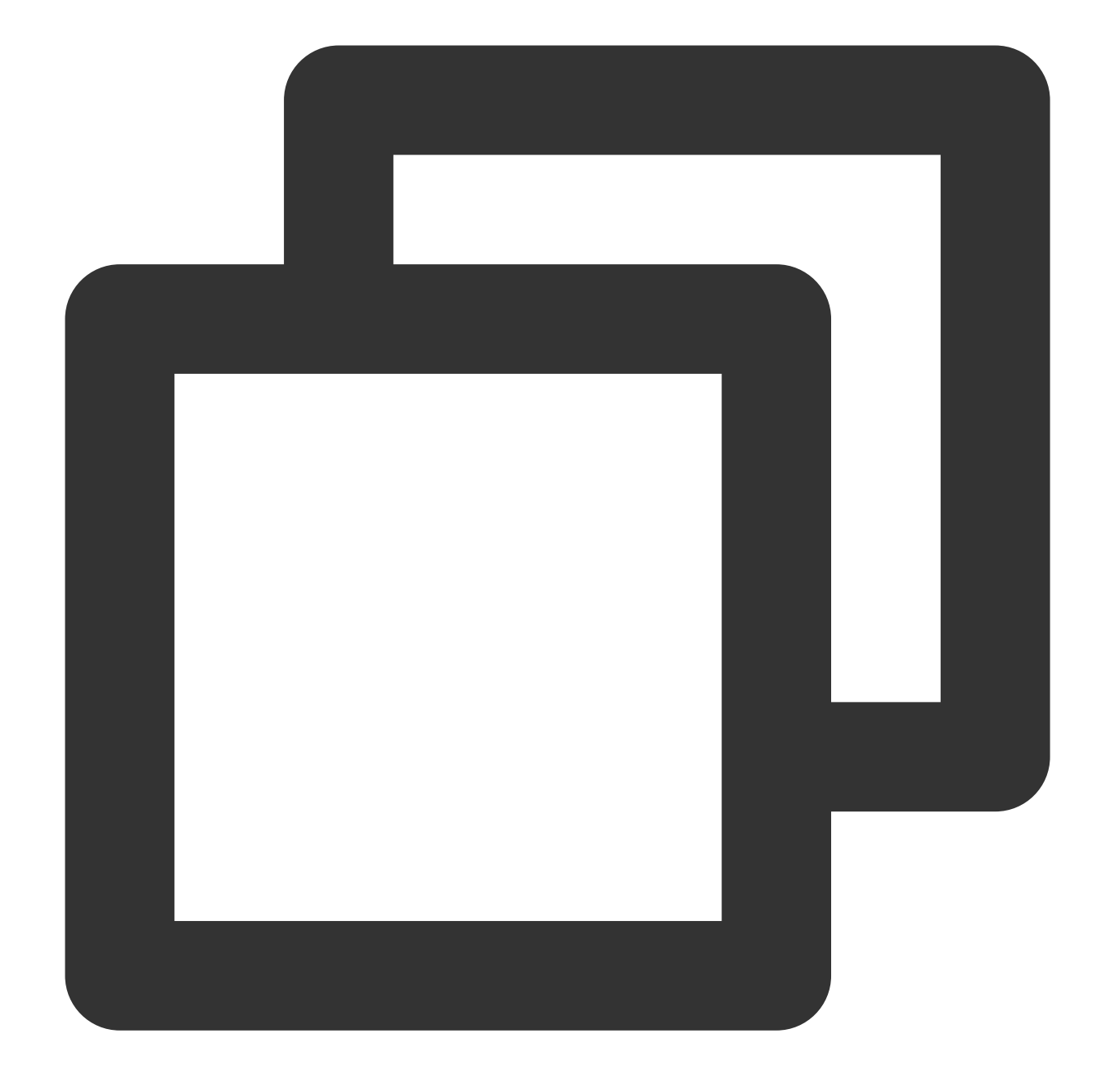

// Stop the video [\_txVodPlayer stopPlay];

#### **Seek to the specified Program Date Time (PDT) point in the video stream**

To seek to the specified Program Date Time (PDT) point in the video stream, which enables functions such as fastforward, rewind, and progress bar jumping, currently only HLS video format is supported. Note: Starting from version 11.6 of the player's advanced edition, this function is supported.

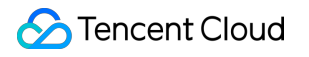

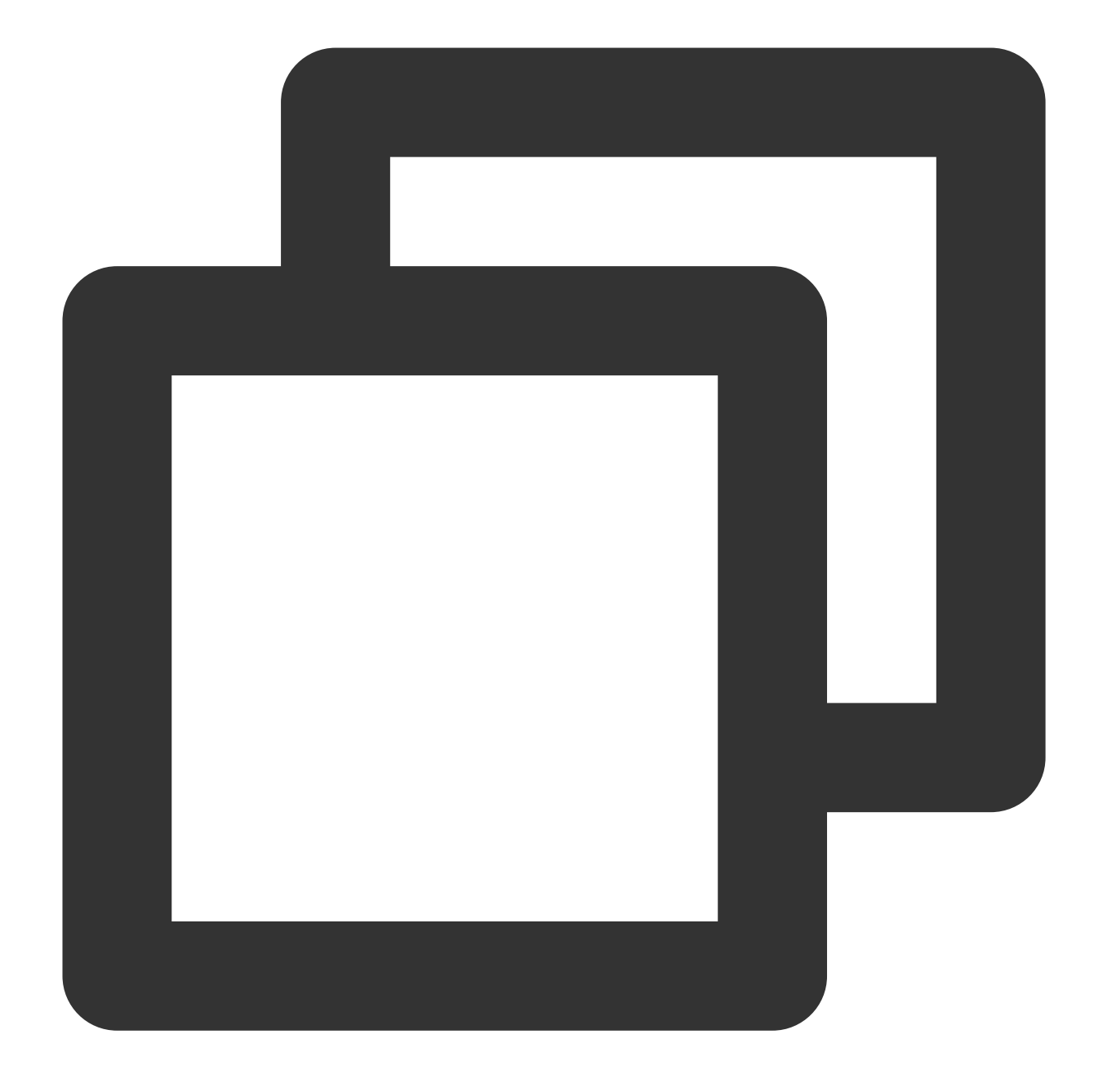

long long pdtTimeMs = 600; // Unit is milliseconds [\_txVodPlayer seekToPdtTime:time];

#### **Adjusting playback progress (seek)**

When the user drags the progress bar, seek can be called to start playback at the specified position. The Player SDK supports accurate seek.

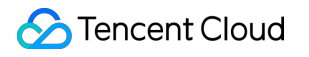

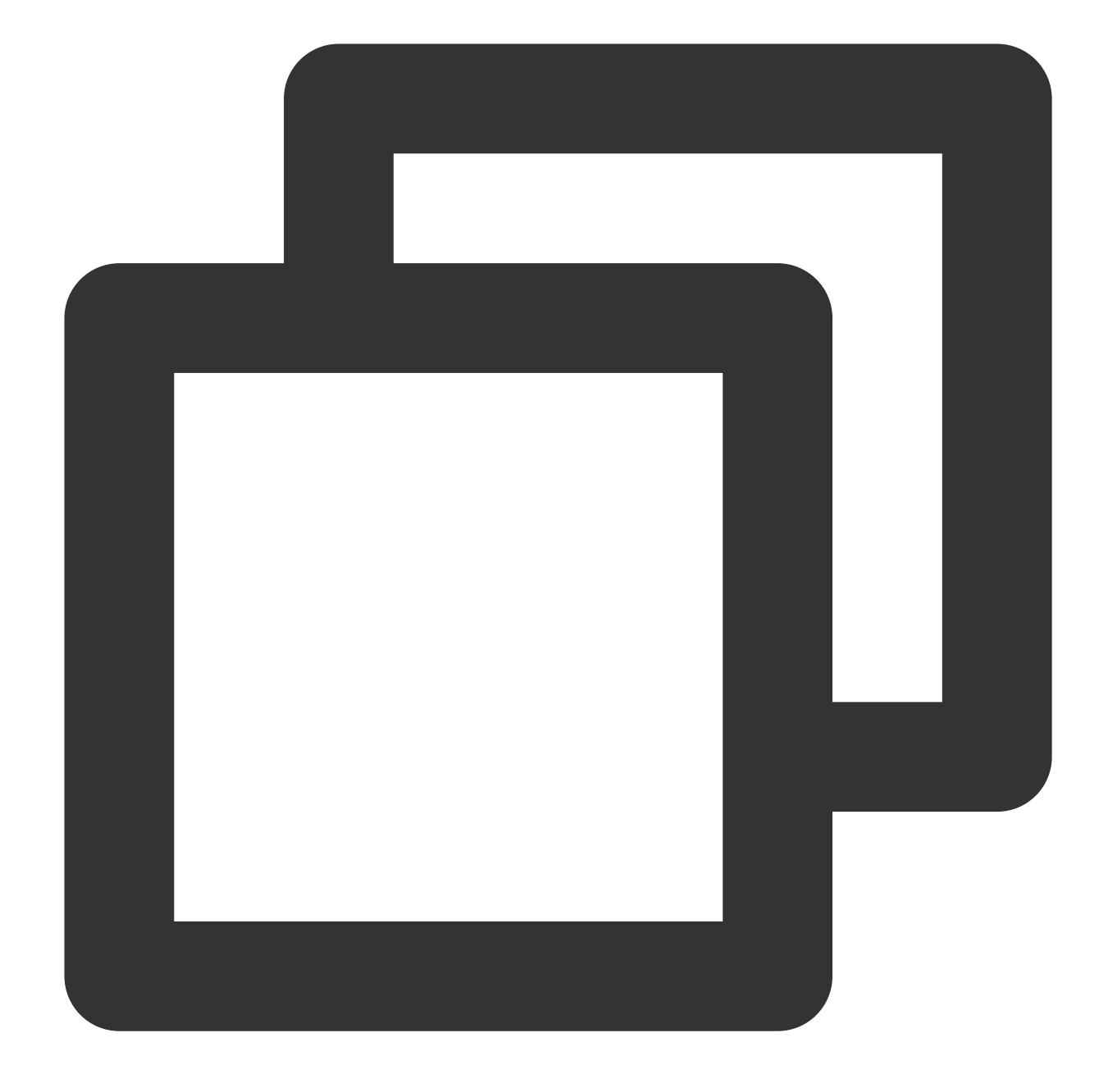

int time =  $600$ ; // In seconds if the value is of `int` type // Adjust the playback progress [\_txVodPlayer seek:time];

#### **Precise and Imprecise Seek**

Starting from version 11.8 of the player SDK, it is supported to specify precise or imprecise seek when calling the seek interface.

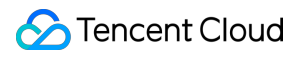

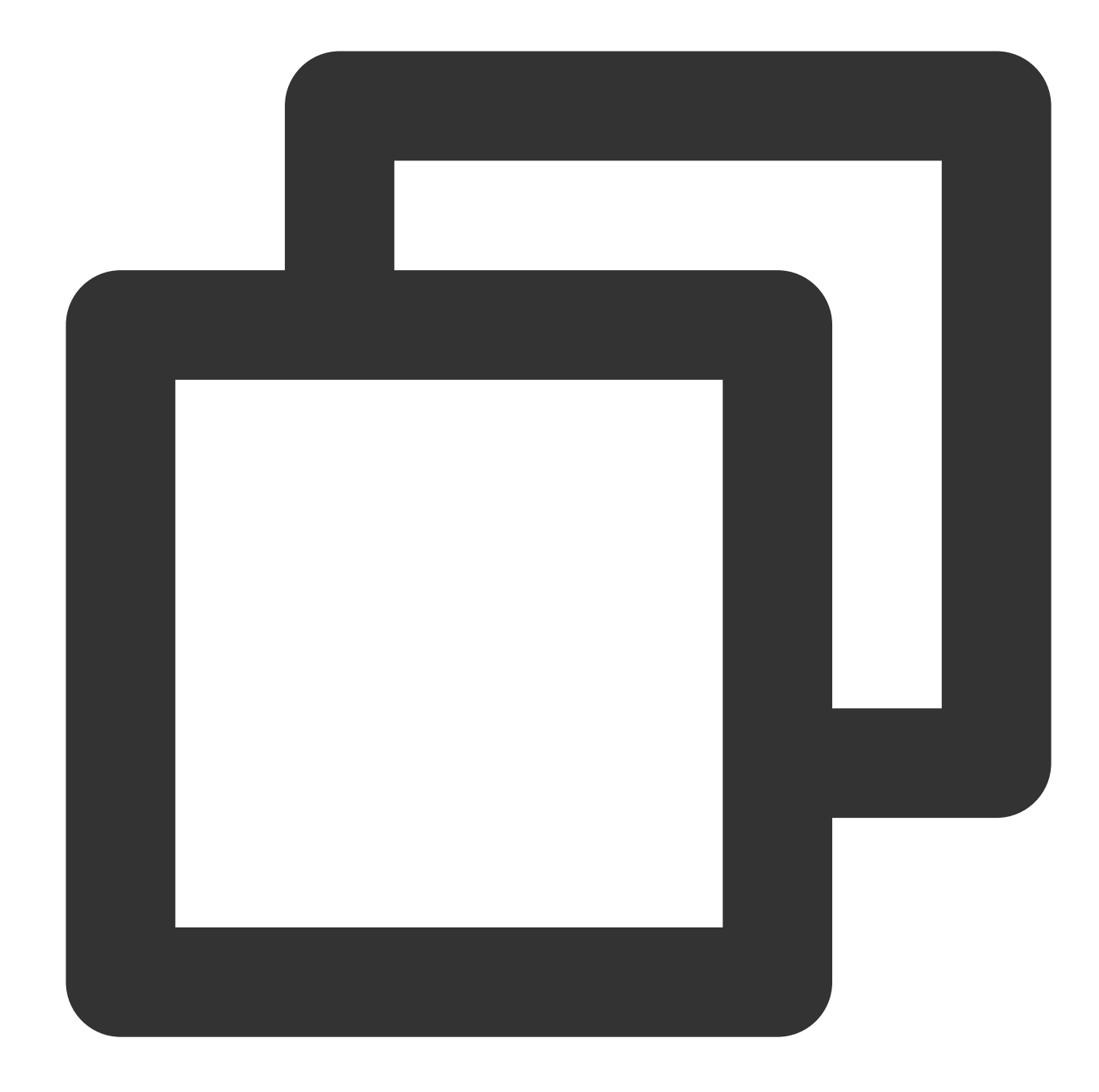

```
float time = 600; // float type, unit is seconds
// Adjust progress
[_txVodPlayer seek:time accurateSeek:YES]; // Accurate seek
[_txVodPlayer seek:time accurateSeek:NO]; // Non-accurate seek
```
#### **Specifying playback start time**

You can specify the playback start time before calling startVodPlay for the first time.

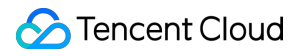

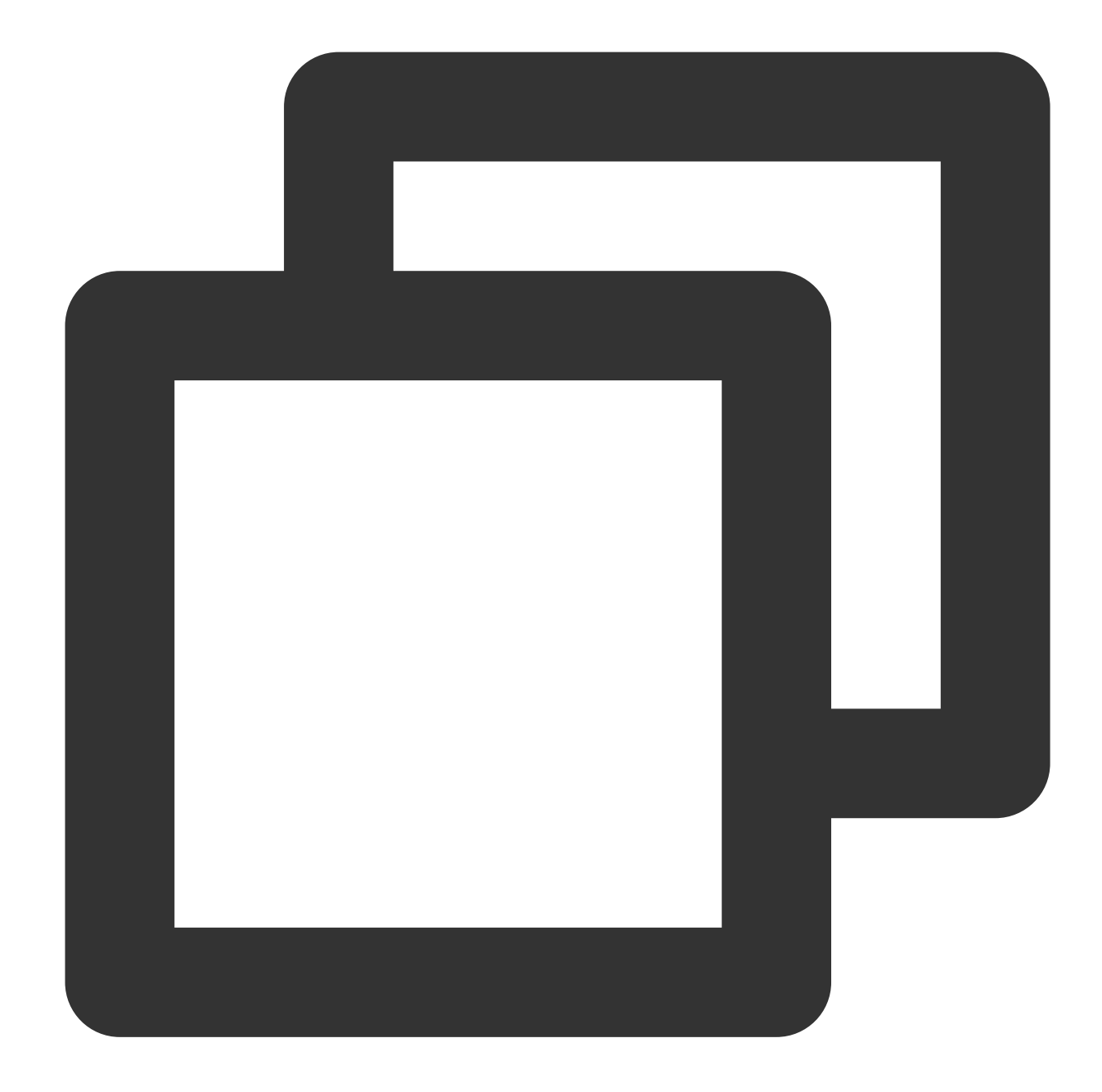

```
float startTimeInSecond = 60; // Unit: Second
[_txVodPlayer setStartTime:startTimeInSecond]; // Set the playback start time
[_txVodPlayer startVodPlay:url];
```
#### **2. Image adjustment**

#### **view: size and position**

You can modify the size and position of the view by adjusting the size and position of the parameter view of setupVideoWidget. The SDK will automatically adjust the size and position of the view based on your configuration.

#### **setRenderMode: Aspect fill or aspect fit**

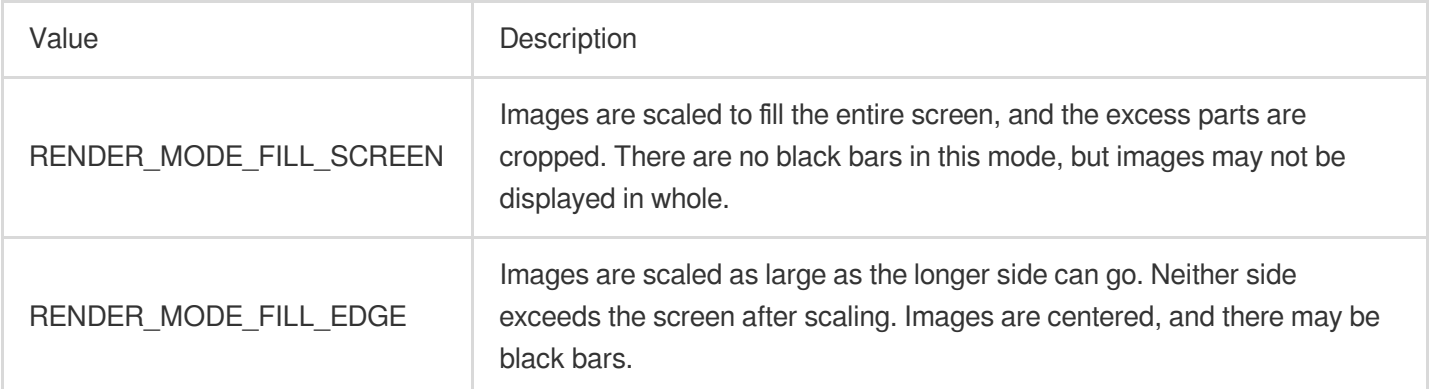

## **setRenderRotation: Image rotation**

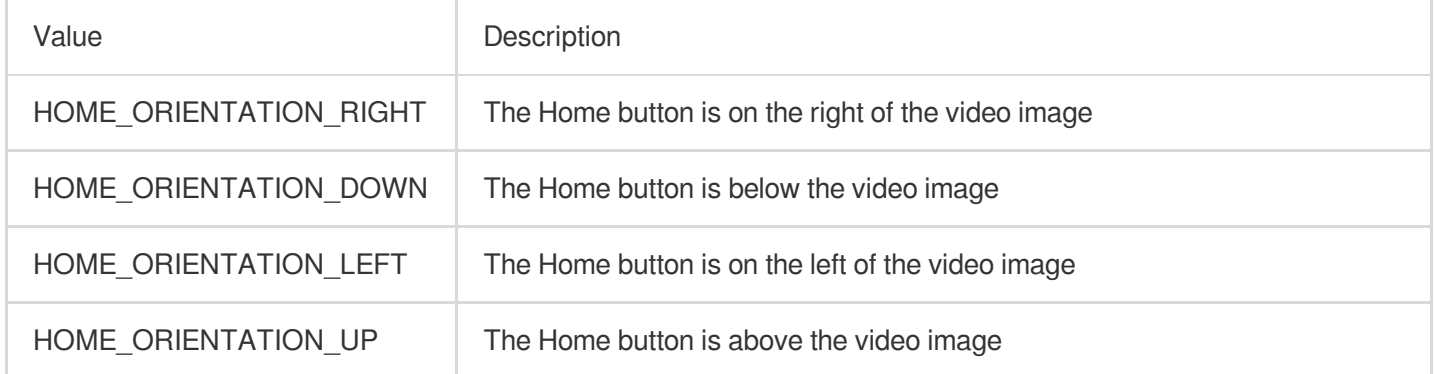

## **3. Adjustable-Speed playback**

The VOD player supports adjustable-speed playback. You can use the setRate API to set the VOD playback speed, such as 0.5x, 1.0x, 1.2x, and 2x speed.

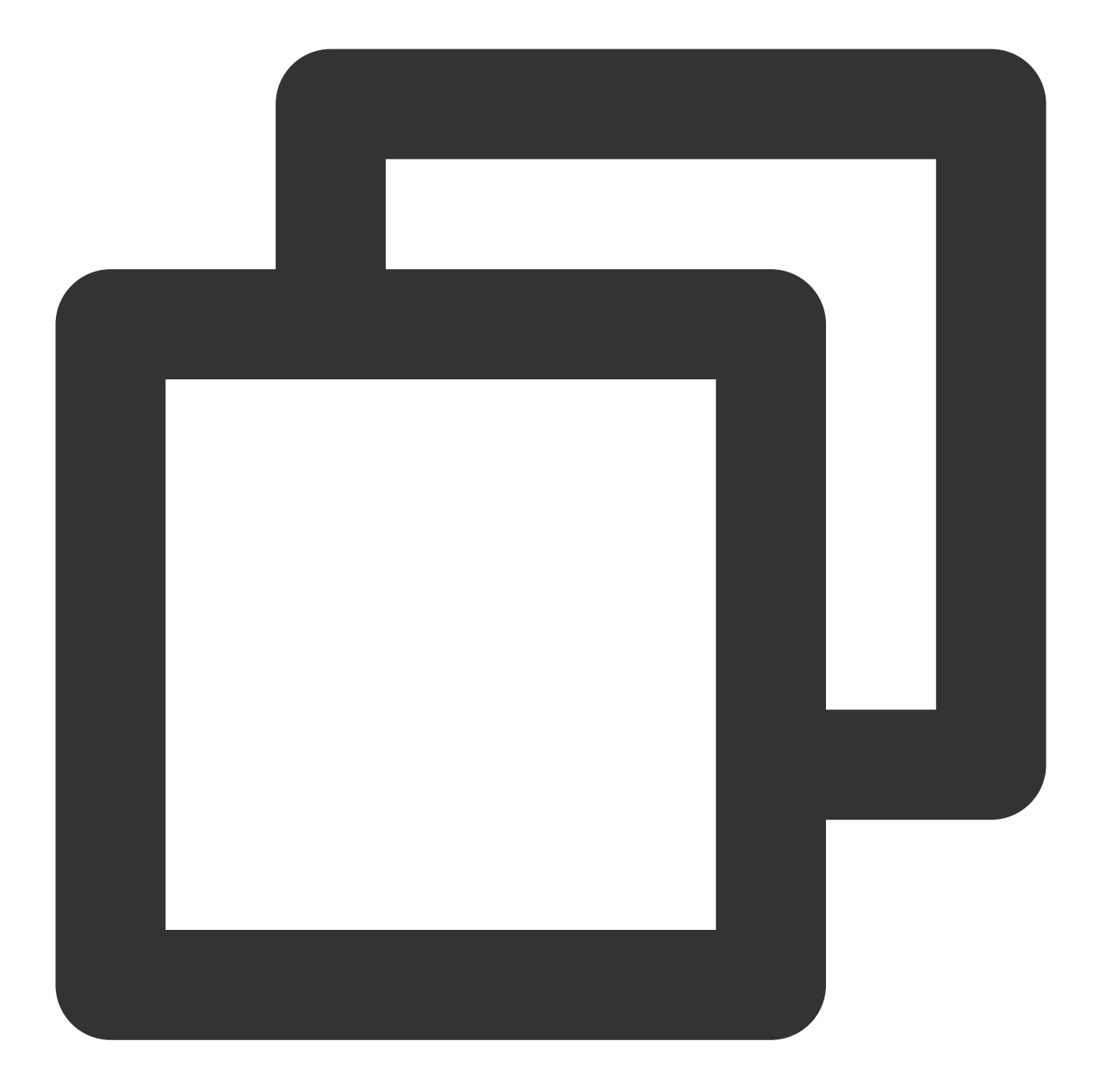

```
// Set playback at 1.2X rate
[_txVodPlayer setRate:1.2];
// Start playback
[_txVodPlayer startVodPlay:url];
```
## **4. Playback loop**

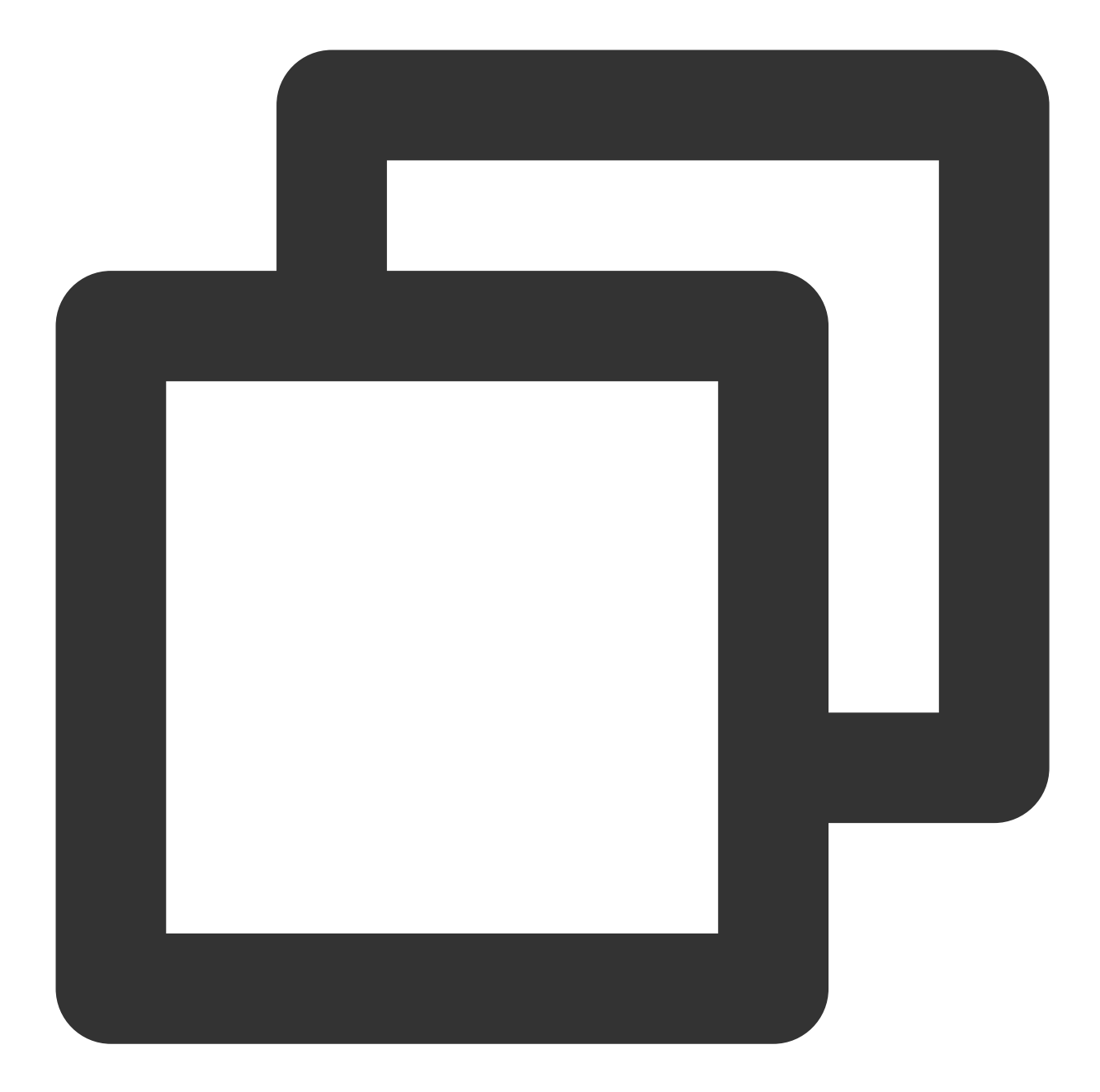

// Set playback loop [\_txVodPlayer setLoop:true]; // Get the current playback loop status [\_txVodPlayer loop];

## **5. Muting/Unmuting**

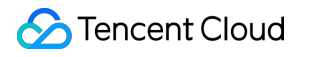

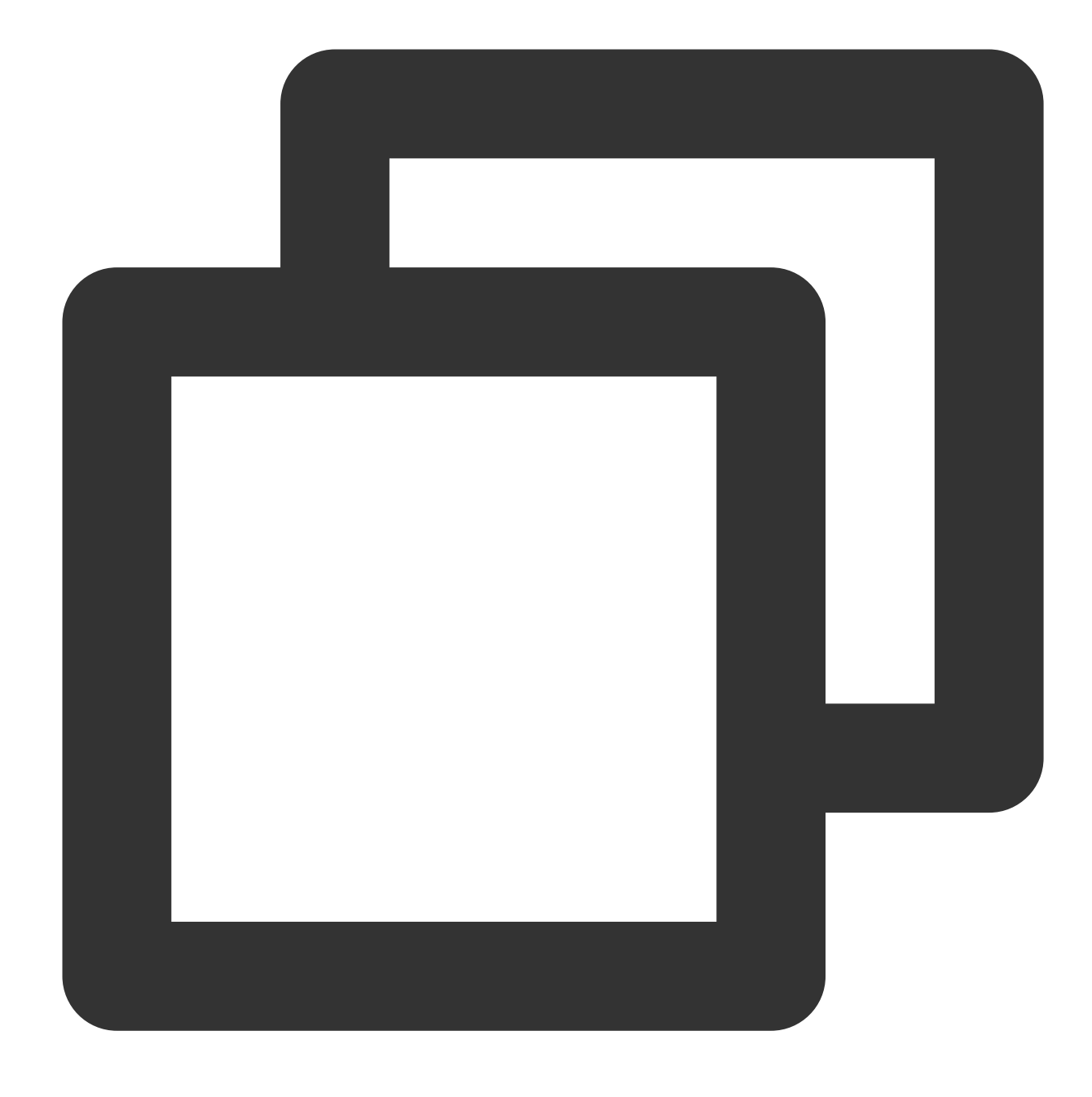

// Mute or unmute the player. true: Mute; false: Unmute [\_txVodPlayer setMute:true];

## **6. Screencapturing**

Call **snapshot** to take a screenshot of the current video frame. This method captures only the video frame. To capture the UI, use the corresponding API of the iOS system.

## **7. Roll image ad**

The Player SDK allows you to add roll images on the UI for advertising as follows:

If  $autoplay$  is set to  $No$ , the player will load the video normally but will not immediately start playing it back. Users can see the roll image ad on the player UI after the player is loaded and before the video playback starts. When the ad display stop conditions are met, the resume API will be called to start video playback.

## **8. HTTP-REF**

headers in TXVodPlayConfig can be used to set HTTP request headers, such as the Referer field commonly used to prevent the URL from being copied arbitrarily (Tencent Cloud provides a more secure signaturebased hotlink protection solution) and the Cookie field for client authentication.

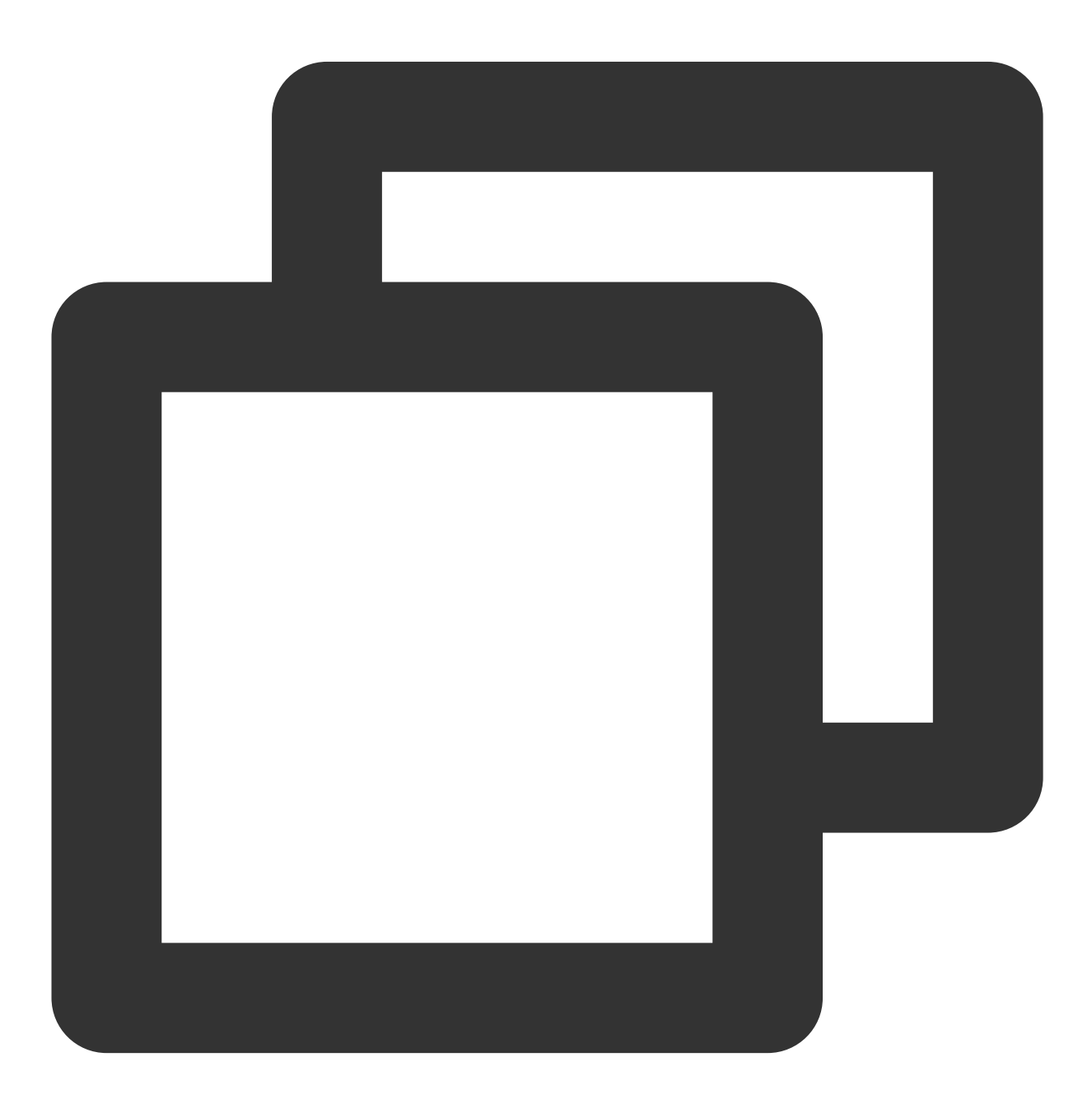

```
NSMutableDictionary<NSString *, NSString *> *httpHeader = [[NSMutableDictionary all
[httpHeader setObject:@"${Referer Content}" forKey:@"Referer"];
[_config setHeaders:httpHeader];
[_txVodPlayer setConfig:_config];
```
## **9. Hardware acceleration**

It is extremely difficult to play back videos of the Blu-ray (1080p) or higher image quality smoothly if only software decoding is used. Therefore, if your main scenario is game live streaming, we recommend you use hardware acceleration.

Before switching between software and hardware decoding, you need to call **stopPlay** first. After the switch, you need to call **startVodPlay**; otherwise, severe blurs will occur.

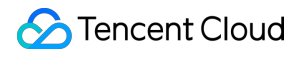

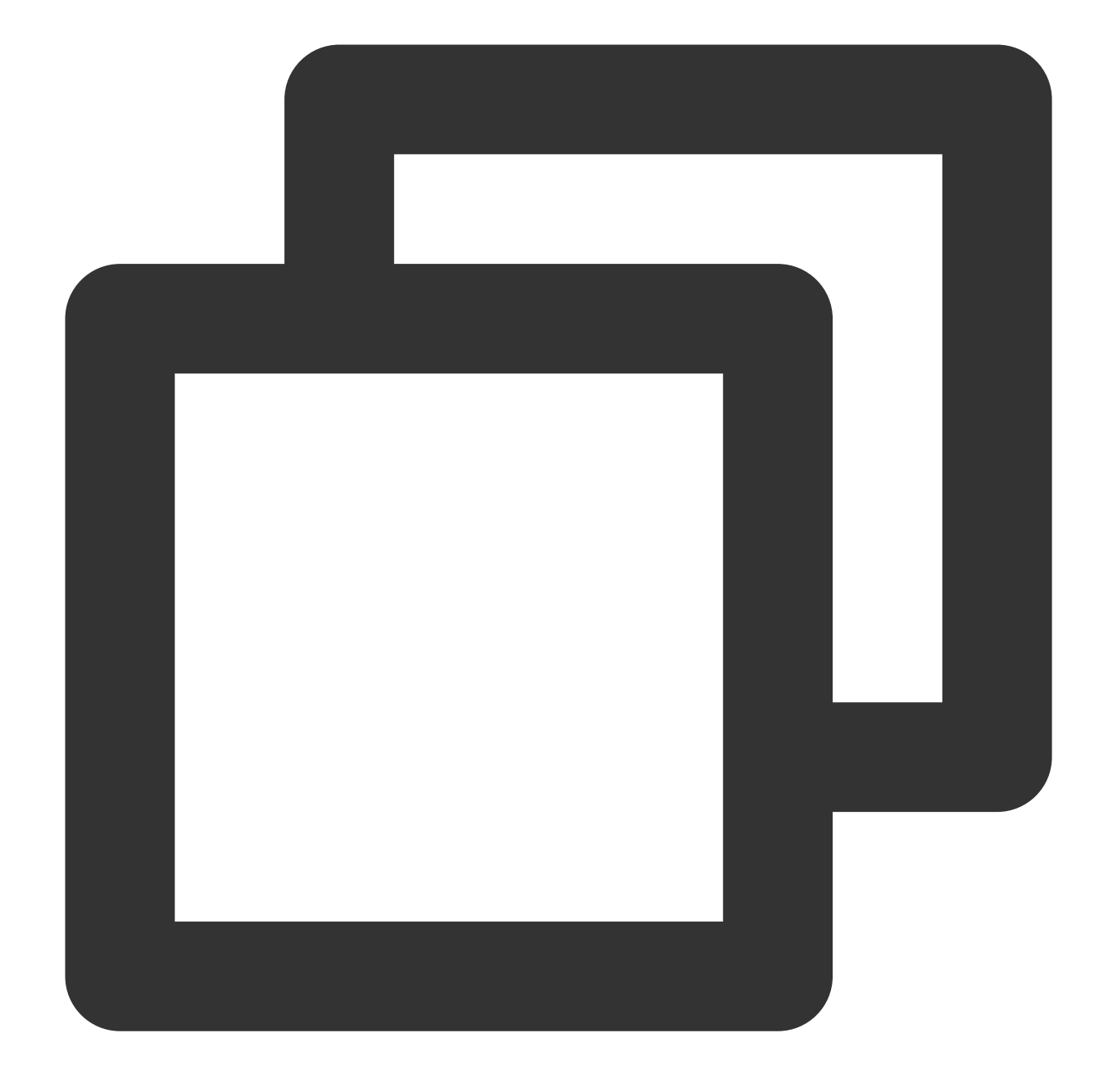

```
[_txVodPlayer stopPlay];
_txVodPlayer.enableHWAcceleration = YES;
[_txVodPlayer startVodPlay:_flvUrl type:_type];
```
## **10. Definition settings**

The SDK supports the multi-bitrate format of HLS, so users can switch between streams at different bitrates. You can get the array of multiple bitrates as follows:

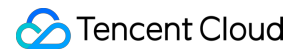

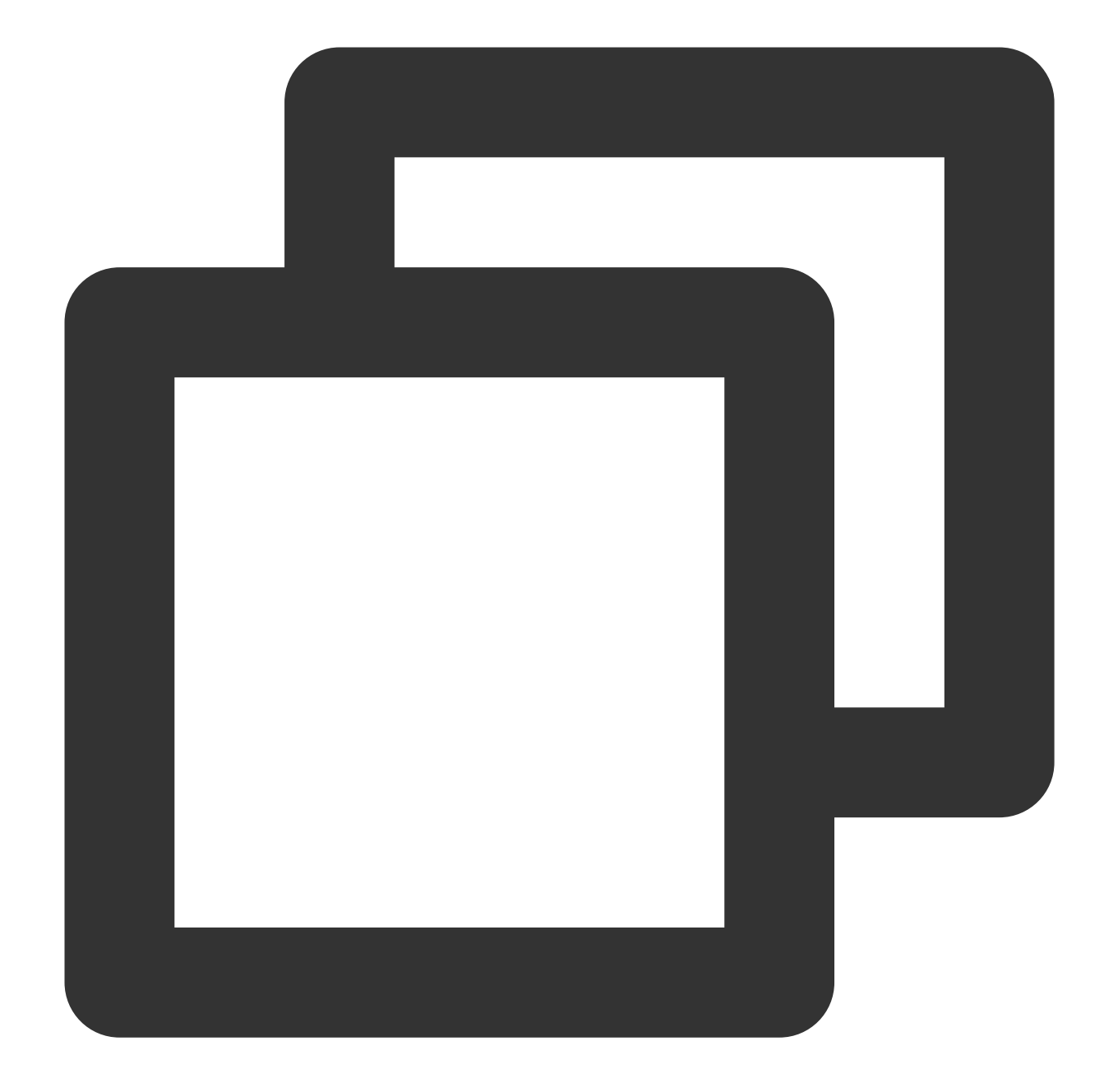

```
NSArray *bitrates = [_txVodPlayer supportedBitrates]; // Get the array of multiple
// TXBitrateItem class field meaning: index-bitrate subscript; width-video width; h
TXBitrateItem *item = [bitrates objectAtIndex:i];
[_txVodPlayer setBitrateIndex:item.index]; // Switch bit rate to desired definition
```
// Get the bit rate subscript of the current playback, the return value -1000 is th int index = [\_txVodPlayer bitrateIndex];

During playback, you can call - [TXVodPlayer setBitrateIndex: ] at any time to switch the bitrate. During switch, the data of another stream will be pulled. The SDK is optimized for Tencent Cloud multi-bitrate files to

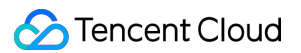

implement smooth switch.

If you know the resolution information of the video stream in advance, you can specify the resolution of the video to be played before starting the broadcast, so as to avoid switching the stream after playback. For detailed methods, refer to Player [configuration#Specify](https://www.tencentcloud.com/document/product/266/47843#specifying-resolution-when-playback-starts) resolution before starting broadcast.

#### **11. Adaptive bitrate streaming**

The SDK supports adaptive bitrate streaming of HLS. After this capability is enabled, the player can dynamically select the most appropriate bitrate for playback based on the current bandwidth. You can enable adaptive bitrate streaming as follows:

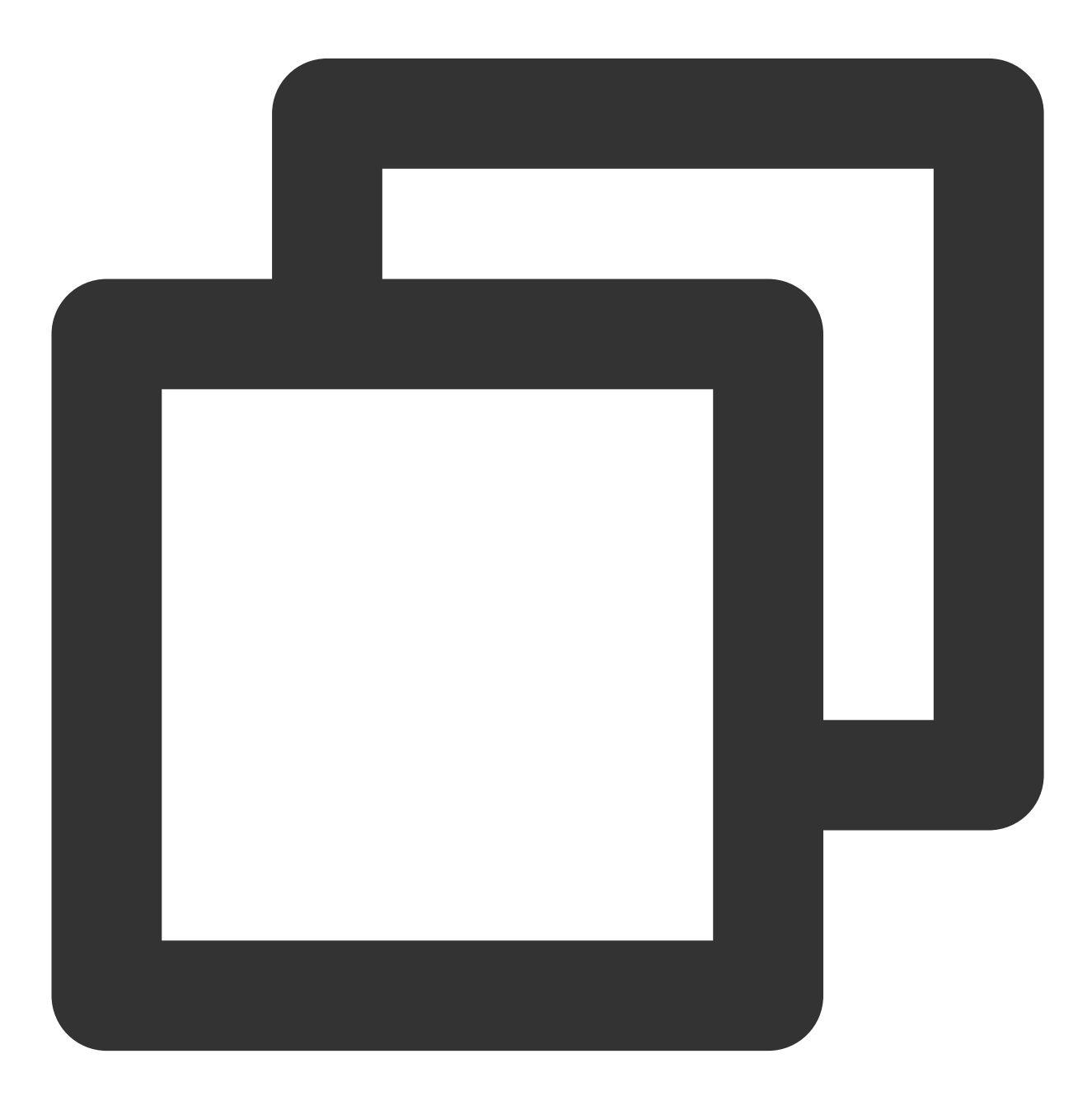

```
[_txVodPlayer setBitrateIndex:-1]; // Pass in `-1' for the 'index' parameter
During playback, you can call -[TXVodPlayer setBitrateIndex:] at any time to switch to another bitrate.
```
After the switch, adaptive bitrate streaming will be disabled.

# **12. Enabling smooth bitrate switch**

Before starting playback, you can enable smooth bitrate switch to seamlessly switch between different definitions (bitrates) during playback. If smooth bitrate switch is enabled, the transition between different bitrates will be smoother but will be more time-consuming. Therefore, this feature can be configured as needed.

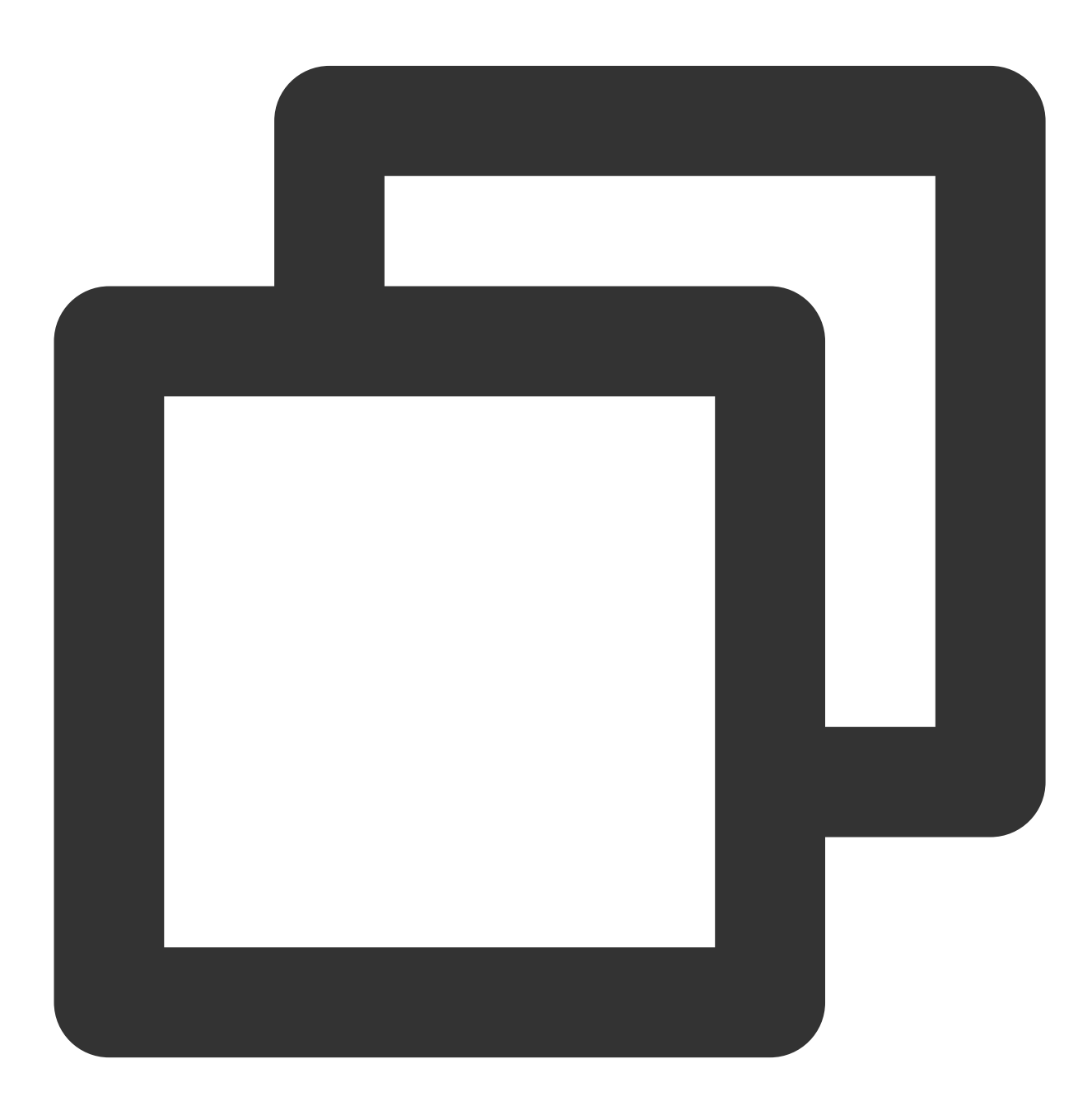

```
TXVodPlayConfig *_config = [[TXVodPlayConfig alloc]init];
// If it is set to `YES`, the bitrate can be switched smoothly when IDR frames are
[_config setSmoothSwitchBitrate:YES];
[_txVodPlayer setConfig:_config];
```
## **13. Playback progress listening**

There are two metrics for the VOD progress: **loading progress** and **playback progress**. Currently, the SDK notifies the two progress metrics in real time through event notifications. For more information on the event notification content, see Event [Listening](#page-460-0).

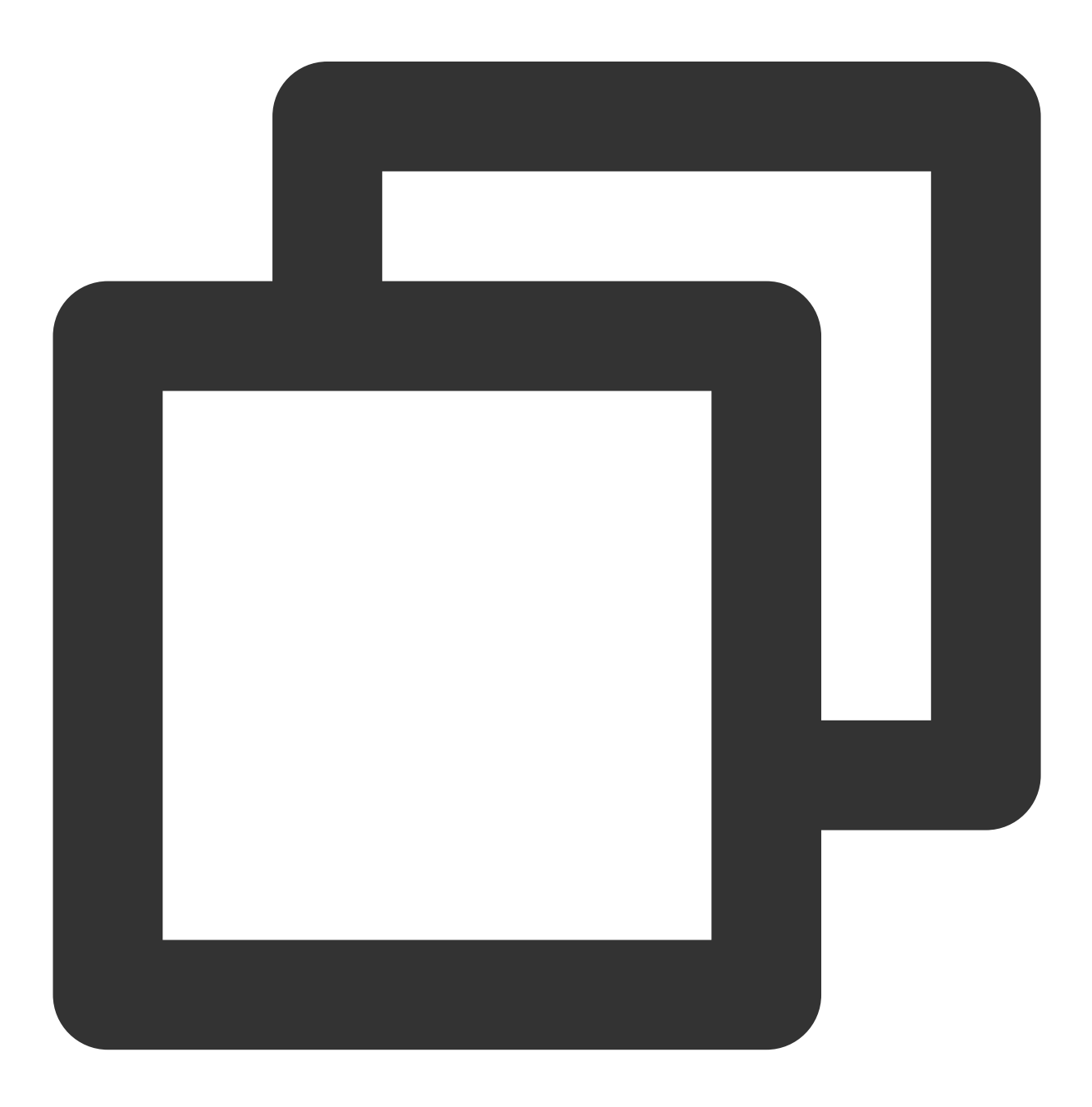

```
-(void) onPlayEvent:(TXVodPlayer *)player event:(int)EvtID withParam:(NSDictionary*
    if (EvtID == PLAY_EVT_PLAY_PROGRESS) {
            // Loading progress in seconds. The decimal part is in ms.
            float playable = [param[EVT_PLAYABLE_DURATION] floatValue];
                [ loadProgressBar setValue:playable];
            // Playback progress in seconds. The decimal part is in ms.
            float progress = [param[EVT_PLAY_PROGRESS] floatValue];
                [_seekProgressBar setValue:progress];
            // Total video duration in seconds. The decimal part is in ms.
            float duration = [param[EVT_PLAY_DURATION] floatValue];
            // It can be used to set duration display, etc.
            // Get the PDT time. This function is supported starting from version 1
            long long pdt_time_ms = [param[VOD_PLAY_EVENT_PLAY_PDT_TIME_MS] longLon
    }
}
```
#### **14. Playback network speed listening**

You can display the current network speed when the video is lagging by [listening](#page-460-0) on events.

You can use the NET\_SPEED of onNetStatus to get the current network speed. For detailed directions, see Playback status feedback [\(onNetStatus\).](#page-465-0)

After the PLAY EVT PLAY LOADING event is detected, the current network speed will be displayed.

After the PLAY EVT VOD LOADING END event is received, the view showing the current network speed will be hidden.

#### **15. Video resolution acquisition**

The Player SDK plays back a video through a URL string. The URL doesn't contain the video information, and you need to access the cloud server to load such information. Therefore, the SDK can only send the video information to your application as event notifications. For more information, see Event [Listening](#page-460-0).

#### **Resolution information**

Method 1

Method 2

Use the VIDEO\_WIDTH and VIDEO\_HEIGHT of onNetStatus to get the video width and height. For detailed directions, see Status feedback [\(onNetStatus\)](#page-465-0).

Directly call -[TXVodPlayer width] and -[TXVodPlayer height] to get the current video width and height.

#### **16. Player buffer size**

During normal video playback, you can control the maximum size of the data buffered from the network in advance. If the maximum buffer size is not configured, the player will use the default buffer policy to guarantee a smooth playback experience.

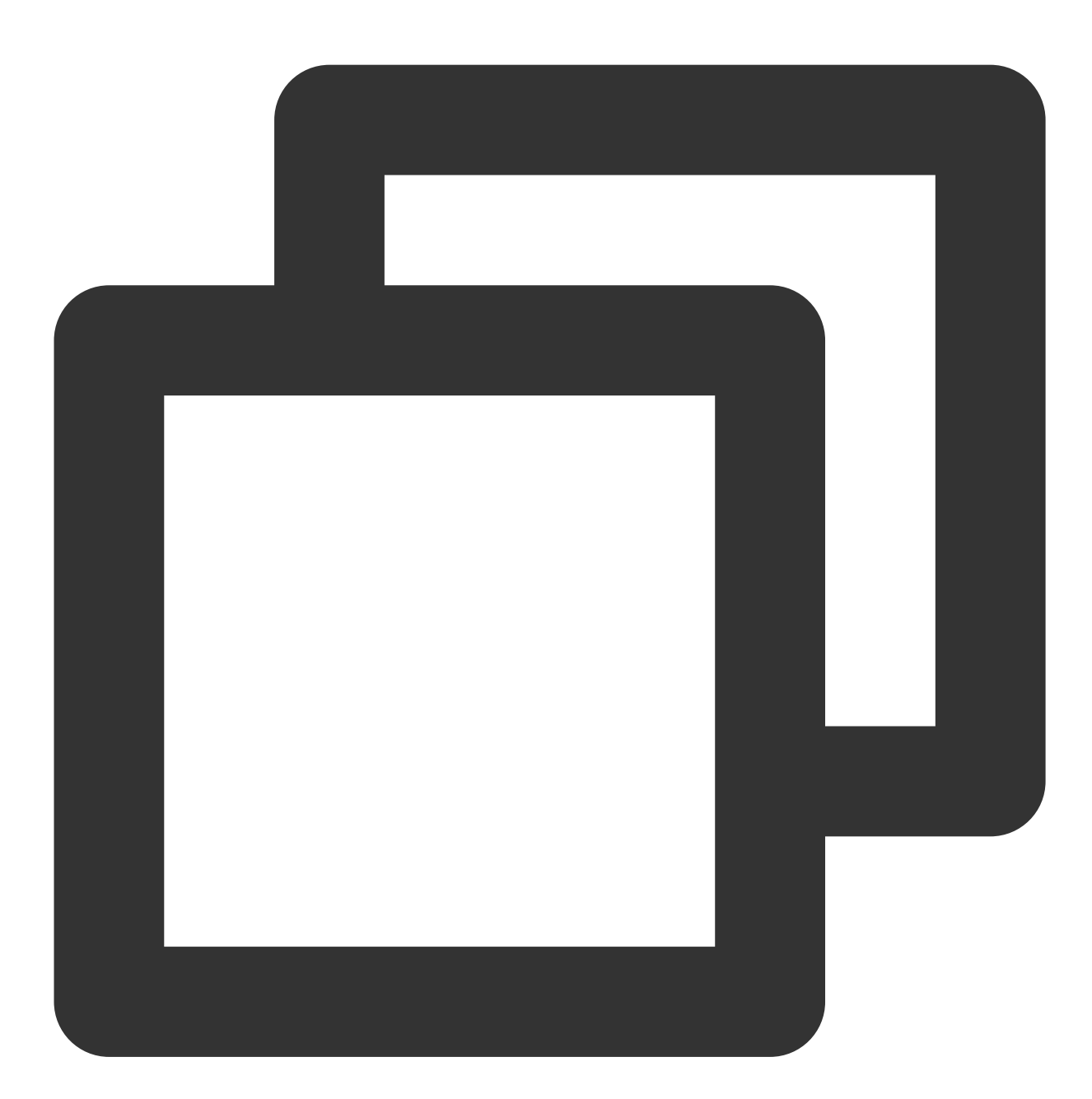

```
TXVodPlayConfig *_config = [[TXVodPlayConfig alloc]init];
[_config setMaxBufferSize:10]; // Maximum buffer size during playback in MB
[_txVodPlayer setConfig:_config]; // Pass in `config` to `_txVodPlayer`
```
#### **17. Local video cache**

In short video playback scenarios, the local video file cache is required, so that general users don't need to consume traffic again to reload an already watched video.

**Supported format:** The SDK supports caching videos in two common VOD formats: HLS (M3U8) and MP4.

**Enablement time:** The SDK doesn't enable the caching feature by default. We recommend you do not enable it for scenarios in which most videos are watched only once.

**Enablement method:** To enable it, you need to configure two parameters: local cache directory and cache size.

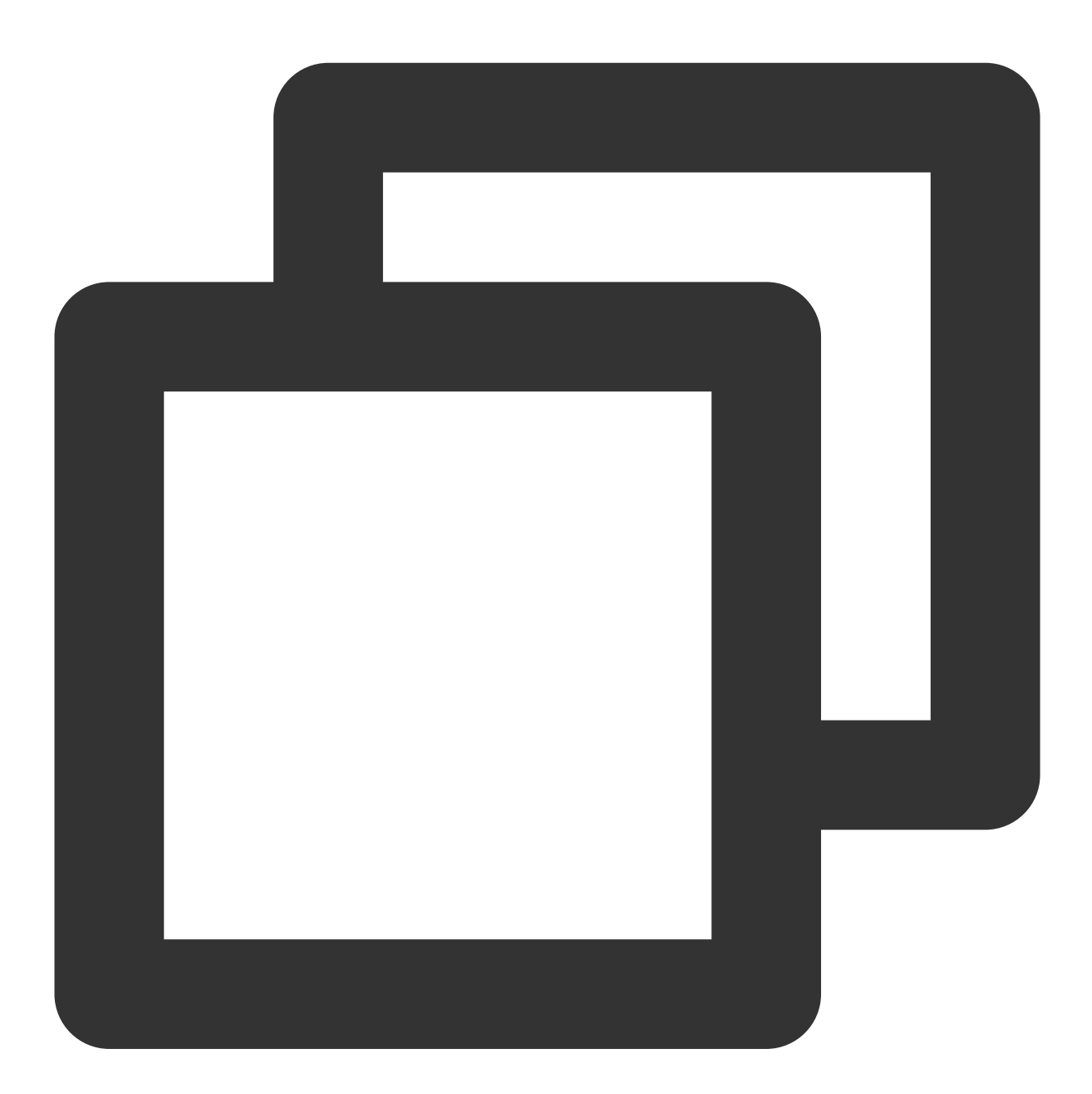

// Set the global cache directory of the playback engine NSArray \*paths = NSSearchPathForDirectoriesInDomains(NSDocumentDirectory, NSUserDom NSString \*documentsDirectory = [paths objectAtIndex:0];

```
NSString *preloadDataPath = [documentsDirectory stringByAppendingPathComponent:@"/p
if (![[NSFileManager defaultManager] fileExistsAtPath:preloadDataPath]) {
   [[NSFileManager defaultManager] createDirectoryAtPath:preloadDataPath
                             withIntermediateDirectories:NO
                                              attributes:nil
                                                   error:&error];
[TXPlayerGlobalSetting setCacheFolderPath:preloadDataPath];
// Set the playback engine cache size
[TXPlayerGlobalSetting setMaxCacheSize:200];
// Start playback
[_txVodPlayer startVodPlay:url];
```
#### **Note:**

The TXVodPlayConfig#setMaxCacheItems API used for configuration on earlier versions has been deprecated and is not recommended.

#### **18.Screen control (screen on and off)**

Due to the frequent personalized settings in mobile phones, the screen lock time is often set, which may cause the screen to turn off (or be locked) during video playback, greatly affecting the user experience. Therefore, to solve this problem, the following code needs to be added at relevant times during the playback process to keep the screen always on.

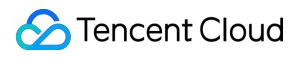

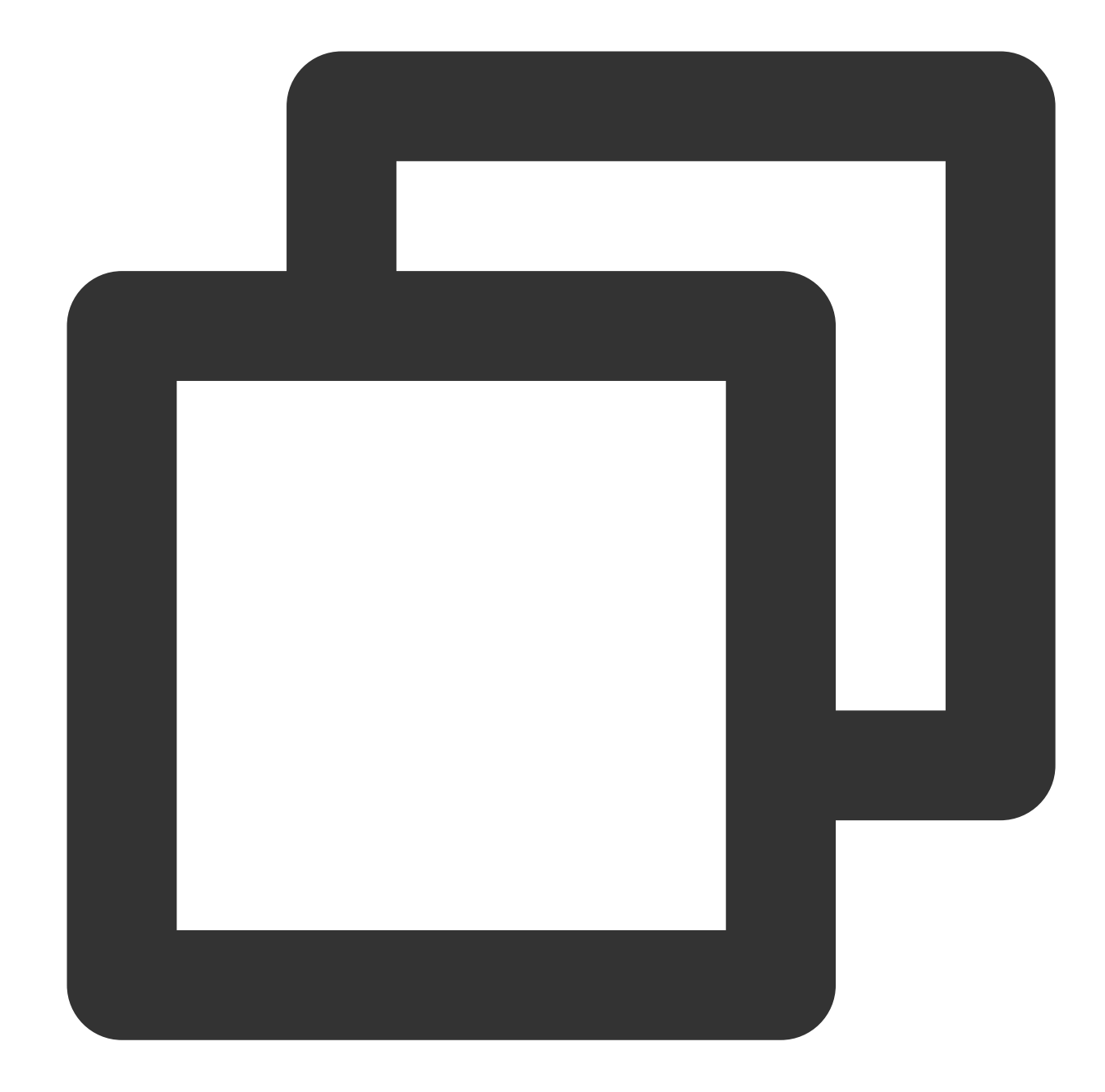

```
(1) Bright screen (no screen off)
// start playing(startVodPlay / startPlayDrm / startVodPlayWithParams)
// resume playback(resume)
[[UIApplication sharedApplication] setIdleTimerDisabled:YES];
(2) Off screen (restore off screen)
// stop (stopPlay)
// pause(pause)
[[UIApplication sharedApplication] setIdleTimerDisabled:NO];
```
#### **Note:**

Please pay attention to calling the above interfaces in the main thread.

## **19.DRM encrypted video playback**

#### **Note**:

This feature requires the premium version of the player to be supported.

The advanced version of the player SDK supports playback of commercial-grade DRM-encrypted videos, and currently supports two DRM schemes, WideVine and Fairplay. For more commercial-grade DRM information, please refer to the product [introduction.](https://www.tencentcloud.com/zh/document/product/266/49662)

DRM-encrypted videos can be played in the following 2 ways:

Play by FiledId

Custom configuration play

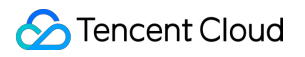

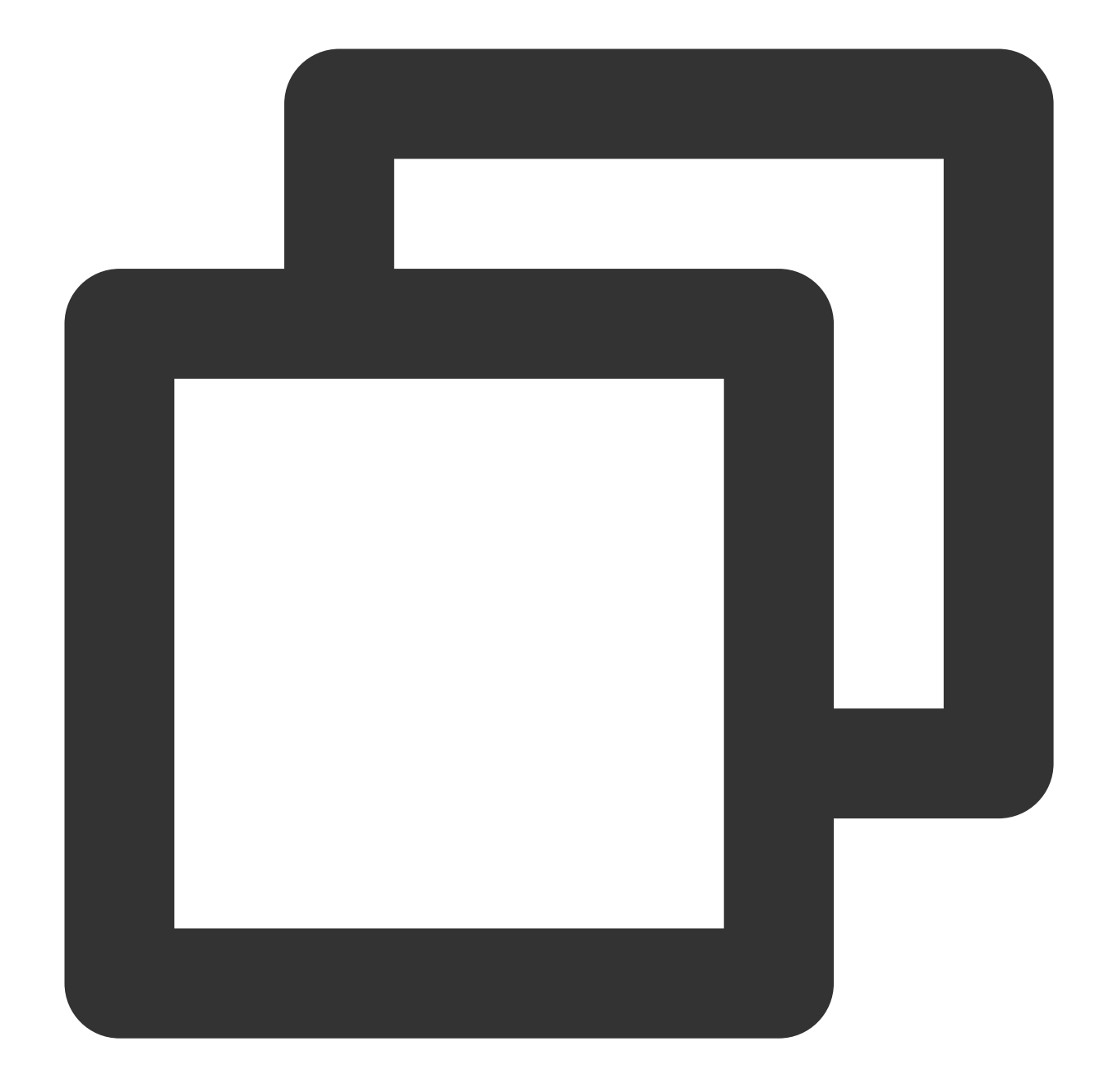

```
TXPlayerAuthParams *p = [TXPlayerAuthParams new];
p.appId = ${appId}; // appId of the Tencent Cloud account
p.fileId = @"${fieId}"; // fileId of DRM encrypted video
// psign is the signature of the player. Please refer to the link for signature int
p.sign = @"${psgin}"; // Player signature for encrypted video
[_txVodPlayer startVodPlayWithParams:p];
```
Playing via FileId is suitable for accessing the cloud on-demand background. This method is no different from playing ordinary FileId files. You need to configure the resource as a DRM type in Cloud VOD, and the SDK will recognize and process it internally.

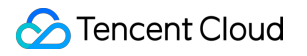

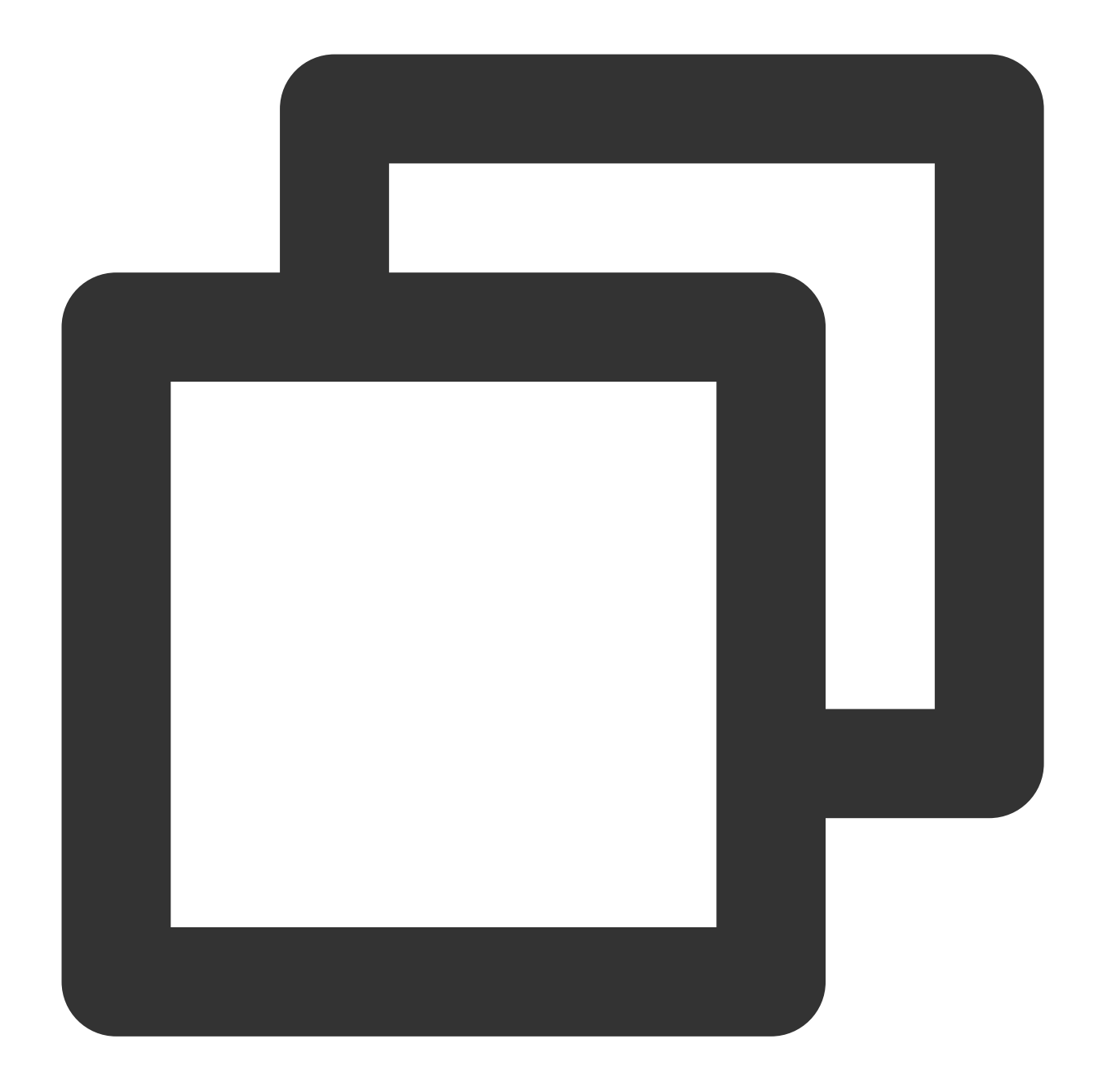

// Play through the TXVodPlayer#startPlayDrm interface // @param certificateUrl certificate provider url // @param licenseUrl decrypted key url // @param videoUrl Url address of the video to be played TXPlayerDrmBuilder \*builder = [[TXPlayerDrmBuilder alloc] initWithDeviceCertificate [\_txVodPlayer startPlayDrm:builder];

#### **20.External subtitles**

**Note**:

This feature requires the premium version of the player to be supported.

The advanced version of the player SDK supports adding and switching external subtitles, and now supports subtitles in two formats: SRT and VTT.

Best practice: It is recommended to add subtitles and configure subtitle styles before calling startVodPlay. After receiving the PLAY\_EVT\_VOD\_PLAY\_PREPARED event, call selectTrack to choose the subtitle. Adding subtitles does not automatically load them. After calling selectTrack, the subtitles will be loaded. The successful selection of subtitles will trigger the VOD\_PLAY\_EVT\_SELECT\_TRACK\_COMPLETE event callback. The usage is as follows:

#### **Step 1: Add external subtitles**

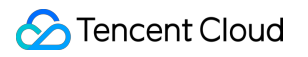

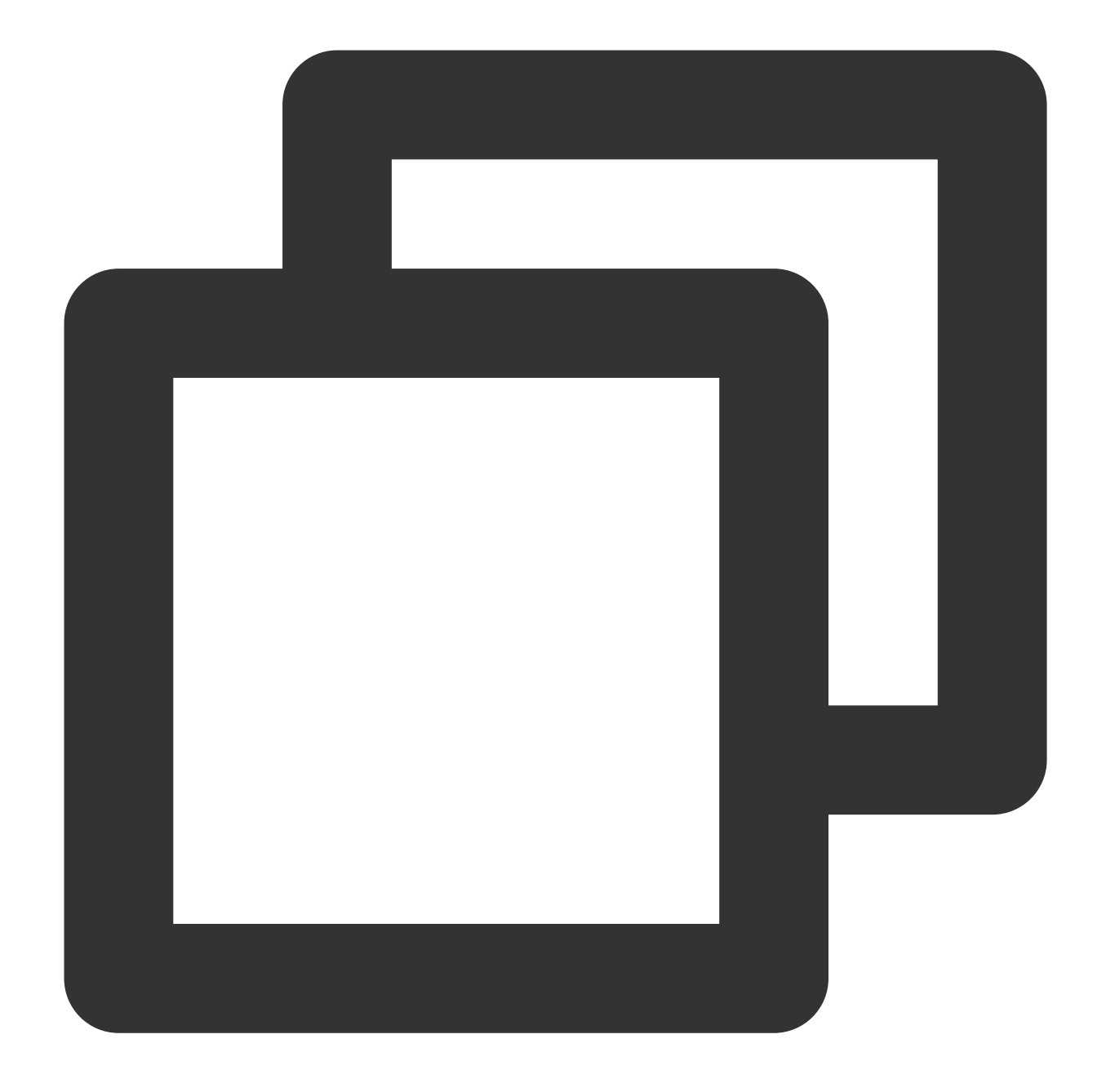

// Pass in subtitle url, subtitle name, subtitle type. It is recommended to add sub [\_txVodPlayer addSubtitleSource:@"https://mediacloud-76607.gzc.vod.tencent-cloud.co

**Step 2: Switch subtitles after playback.**

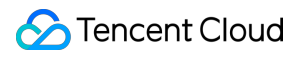

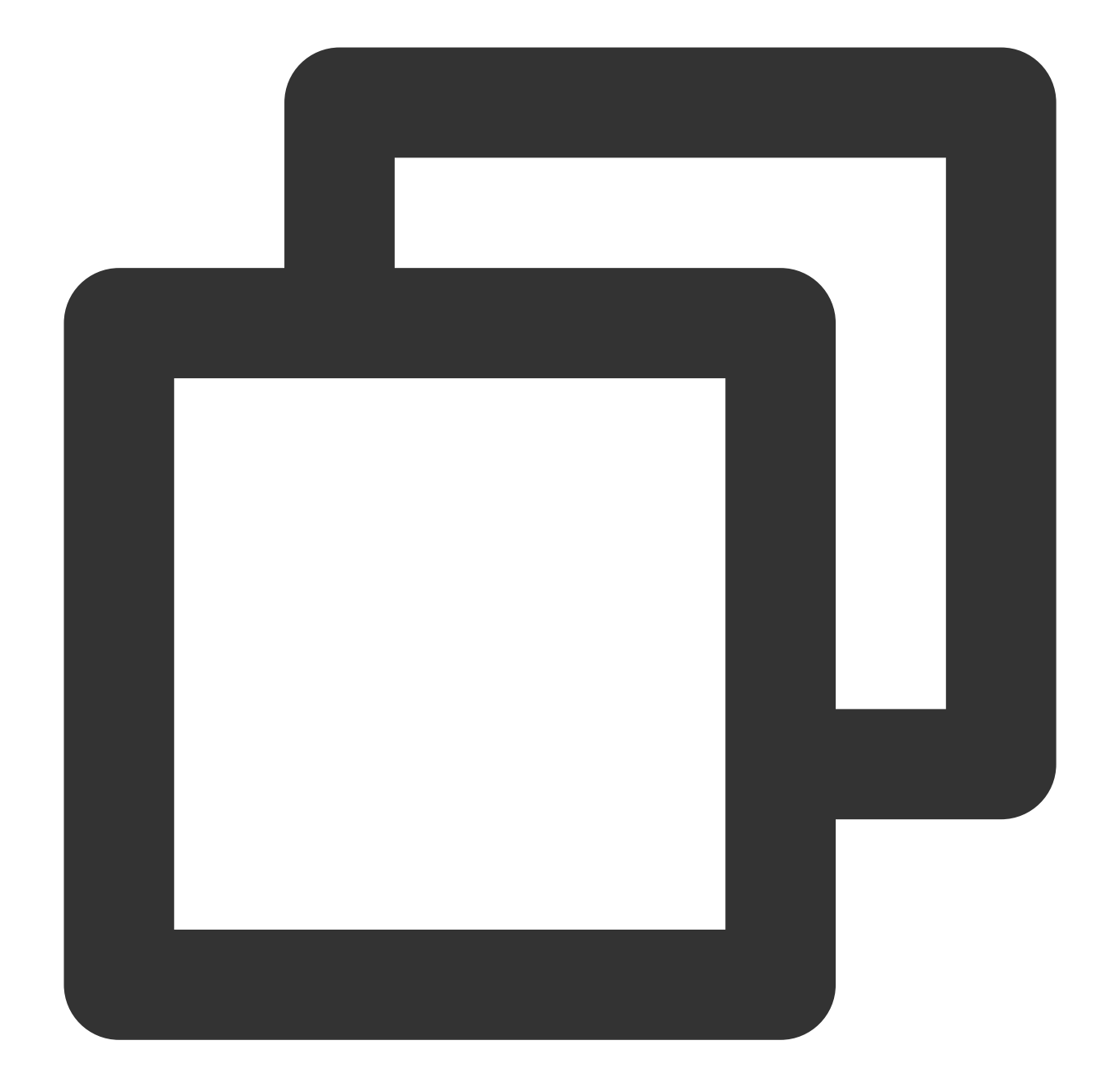

```
// After starting to play the video, select the added external subtitles. Please ca
NSArray<TXTrackInfo *> *subtitlesArray = [_txVodPlayer getSubtitleTrackInfo];
for (int i = 0; i < subtitlesArray.count; i++) {
    TXTrackInfo *info = subtitlesArray[i];
    if (info.trackIndex == 0) {
        [_txVodPlayer selectTrack:info.trackIndex]; // check subtitles
    } else {
    // If other subtitles are not needed, perform deselectTrack
    [_txVodPlayer deselectTrack:info.trackIndex];
    }
}
```

```
// Listen for track switch messages
- (void)onPlayEvent:(TXVodPlayer *)player event:(int)EvtID withParam:(NSDictionary
    if (EvtID == VOD_PLAY_EVT_SELECT_TRACK_COMPLETE) {
        int trackIndex = [(NSNumber *)[param valueForKey:EVT_KEY_SELECT_TRACK_INDEX
        int errorCode = [(NSNumber *)[param valueForKey:EVT_KEY_SELECT_TRACK_ERROR_
        NSLog(@"receive VOD_PLAY_EVT_SELECT_TRACK_COMPLETE, trackIndex=%d , errorCo
    }
}
```
## **Step 3: Configure subtitle style.**

The subtitle style supports configuration before or during playback.

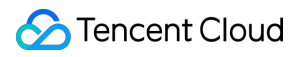

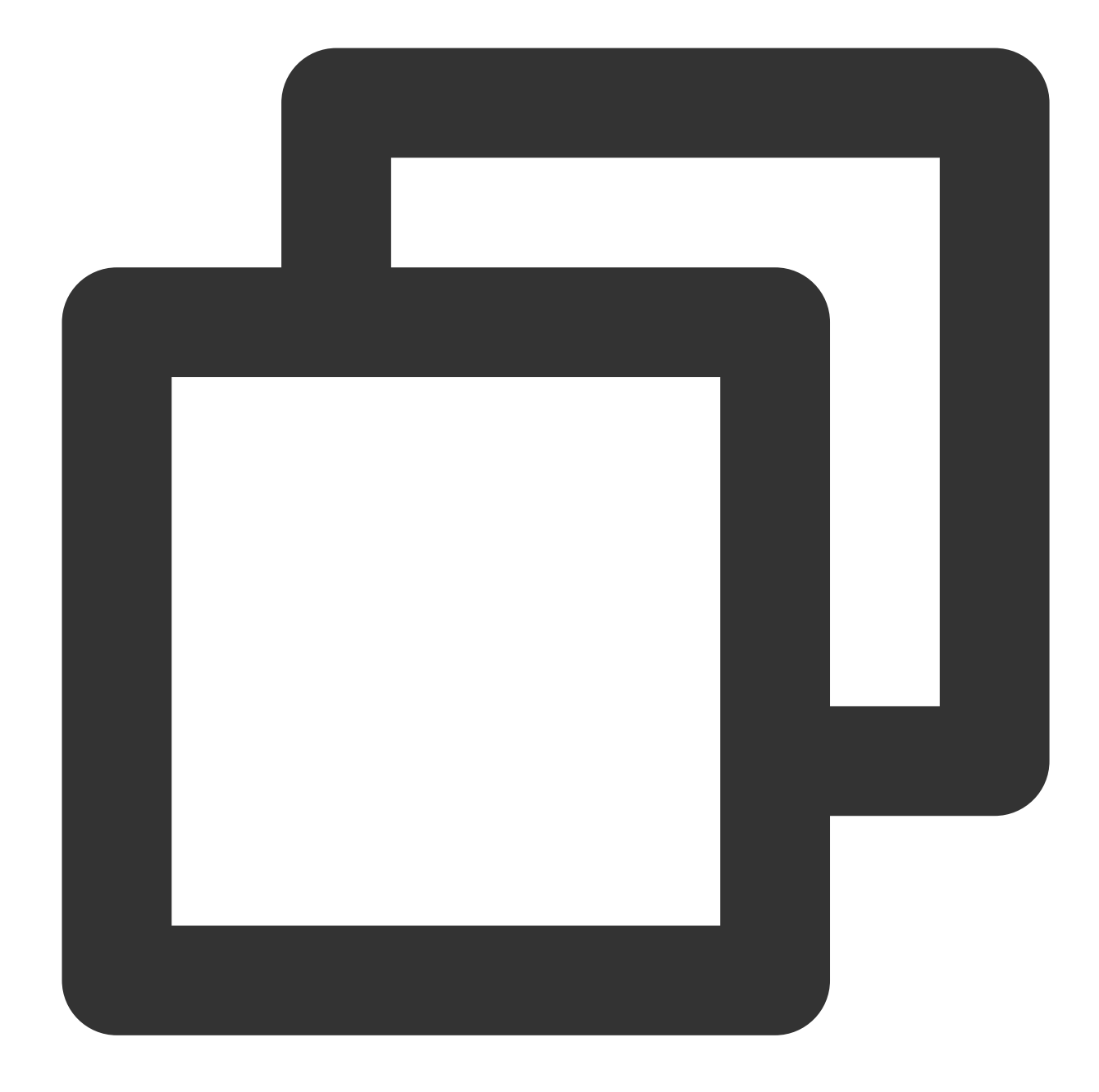

// For detailed parameter configuration, please refer to the API documentation TXPlayerSubtitleRenderModel \*model = [[TXPlayerSubtitleRenderModel alloc] init]; model.canvasWidth = 1920; // The width of the subtitle rendering canvas model.canvasHeight = 1080; // The height of the subtitle rendering canvas model.isBondFontStyle = NO; // Set whether the subtitle font is bold model.fontColor = 0xFF000000; // Set the subtitle font color, the default is white [\_txVodPlayer setSubtitleStyle:model];

#### **21.Switching between multiple audio tracks**

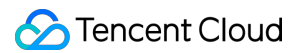

The advanced version of the player SDK supports switching between multiple audio tracks built into the video. The usage is as follows:

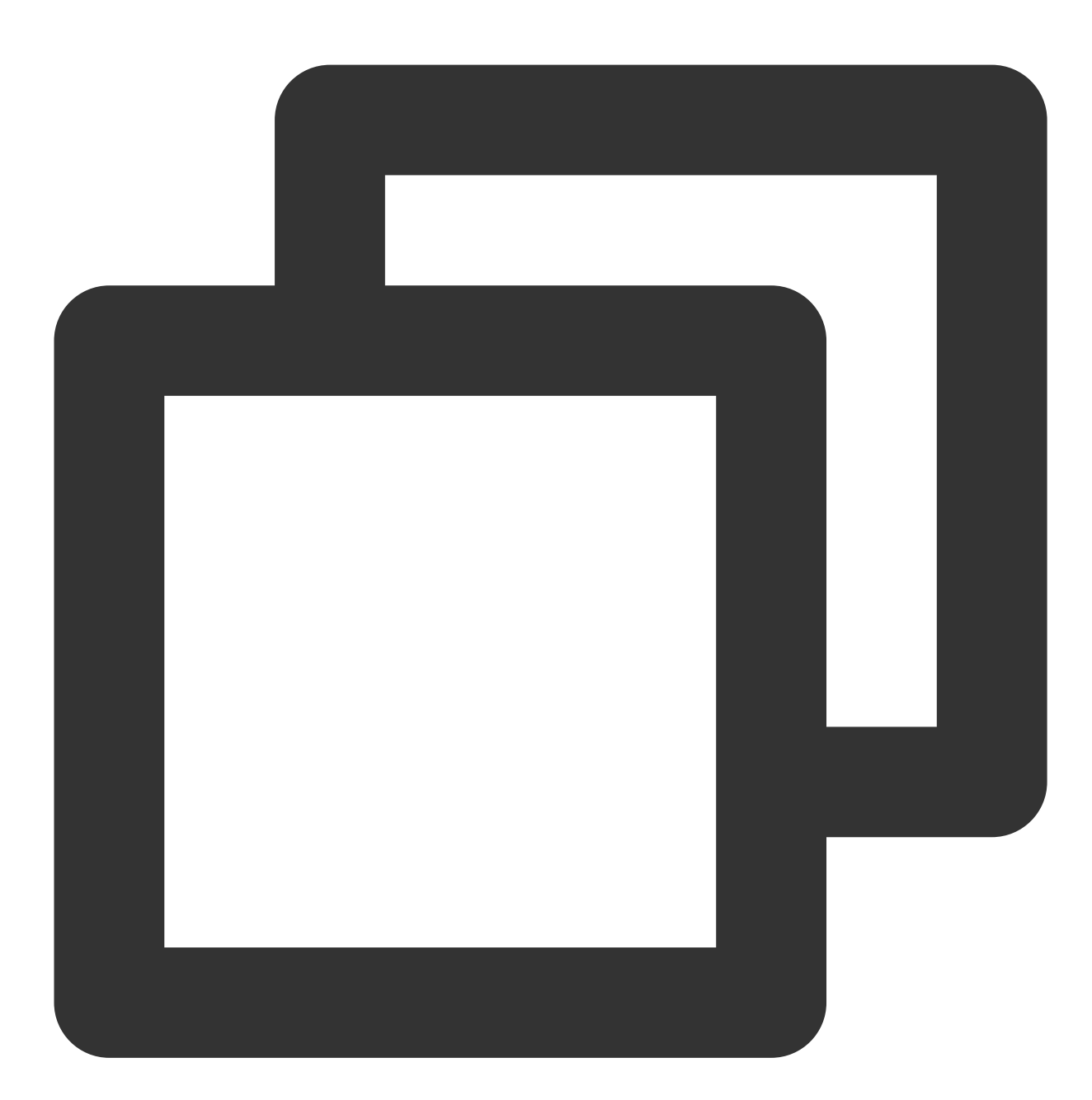

```
NSArray<TXTrackInfo *> *soundTrackArray = [_txVodPlayer getAudioTrackInfo];
for (int i = 0; i < soundTrackArray.count; i++) {
    TXTrackInfo *info = soundTrackArray[i];
    if (info.trackIndex == 0) {
        // Switch to the desired audio track by determining the trackIndex or name.
        [_txVodPlayer selectTrack:info.trackIndex];
    } else {
        // If other subtitles are not required, proceed with deselectTrack.
```

```
[_txVodPlayer deselectTrack:info.trackIndex];
    }
}
```
# Using Advanced Features

## **1. Video preloading**

#### **Step 1. Use video preloading**

In UGSV playback scenarios, the preloading feature contributes to a smoother viewing experience: While watching a video, you can load the URL of the next video to be played back on the backend. When the next video is switched to, it will be preloaded and can be played back immediately.

Video preloading can deliver an instant playback effect but has certain performance overheads. If your business needs to preload many videos, we recommend you use this feature together with video [predownloading.](#page-433-0) This is how seamless switch works in video playback. You can use is AutoPlay in TXVodPlayer to implement the feature as follows:

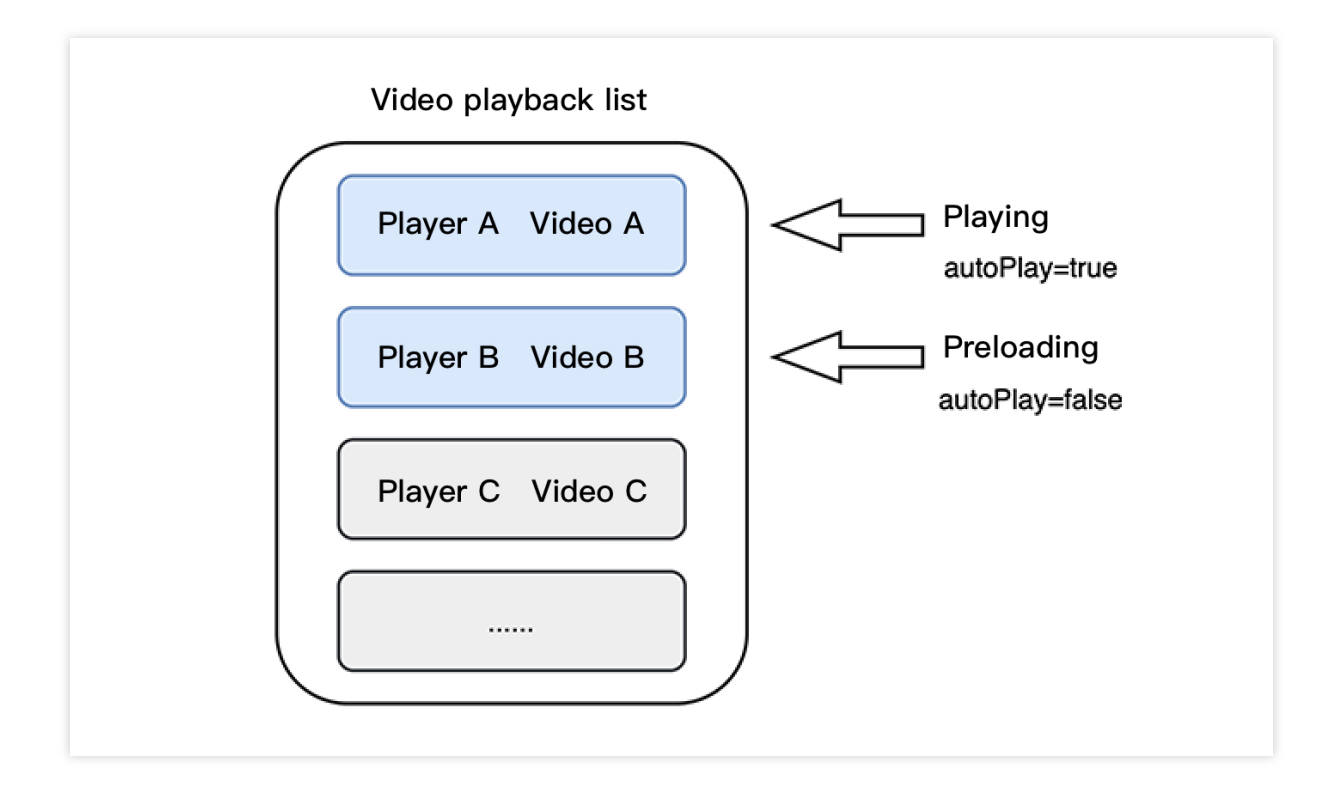

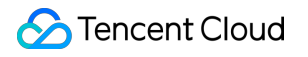

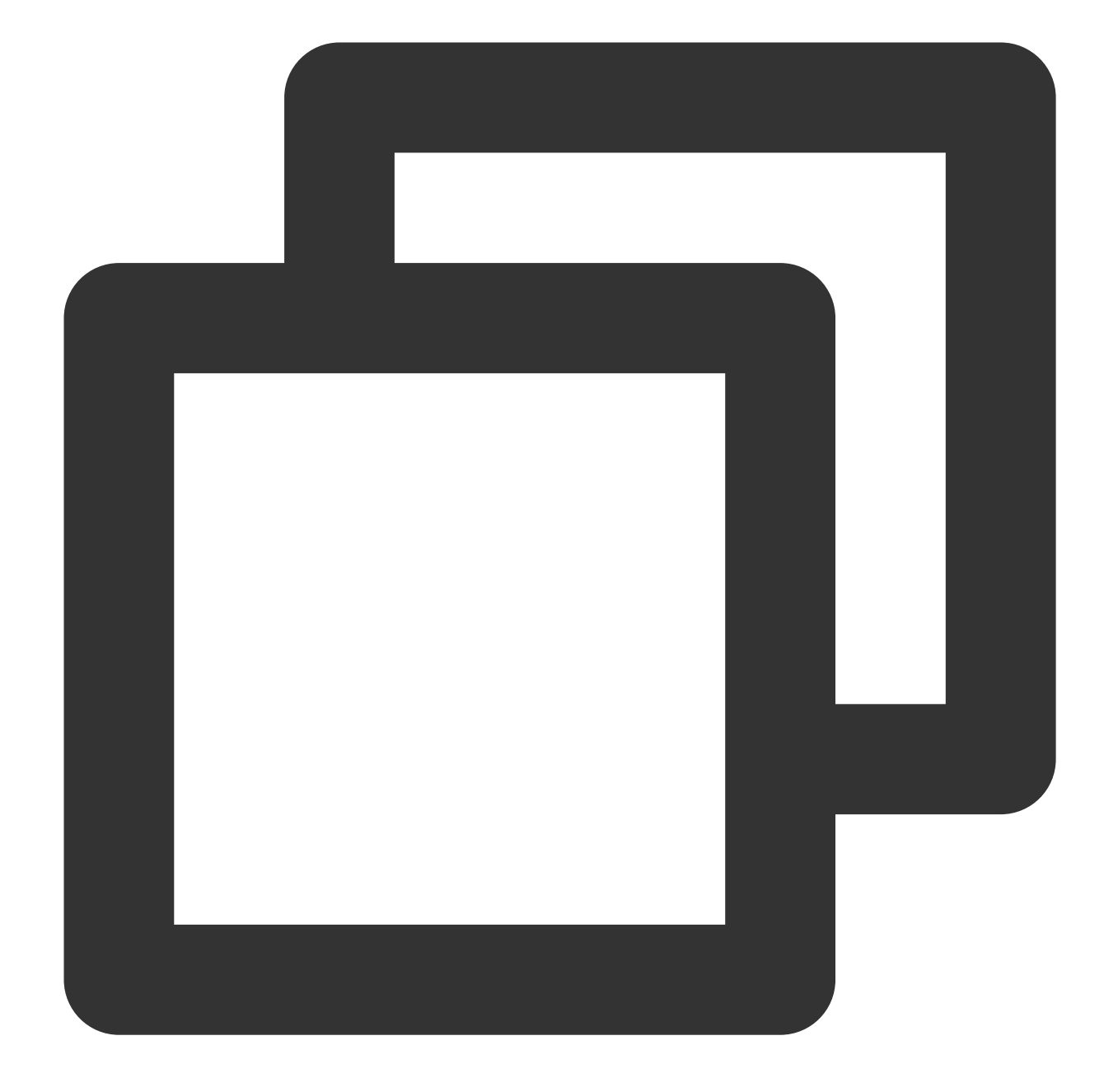

```
// Play back video A: If `isAutoPlay` is set to `YES`, the video will be immediatel
NSString* url_A = @"http://1252463788.vod2.myqcloud.com/xxxxx/v.f10.mp4";
_player_A.isAutoPlay = YES;
[_player_A startVodPlay:url_A];
```

```
// To preload video B when playing back video A, set `isAutoPlay` to `NO`
NSString* url_B = @"http://1252463788.vod2.myqcloud.com/xxxxx/v.f20.mp4";
_player_B.isAutoPlay = NO;
[_player_B startVodPlay:url_B];
```
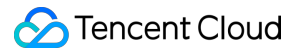

After video A ends and video B is automatically or manually switched to, you can call the resume function to immediately play back video B.

#### **Note:**

After autoPlay is set to false, make sure that video B has been prepared before calling resume, that is, you should call it only after the PLAY\_EVT\_VOD\_PLAY\_PREPARED event of video B (2013: the player has been prepared, and the video can be played back) is detected.

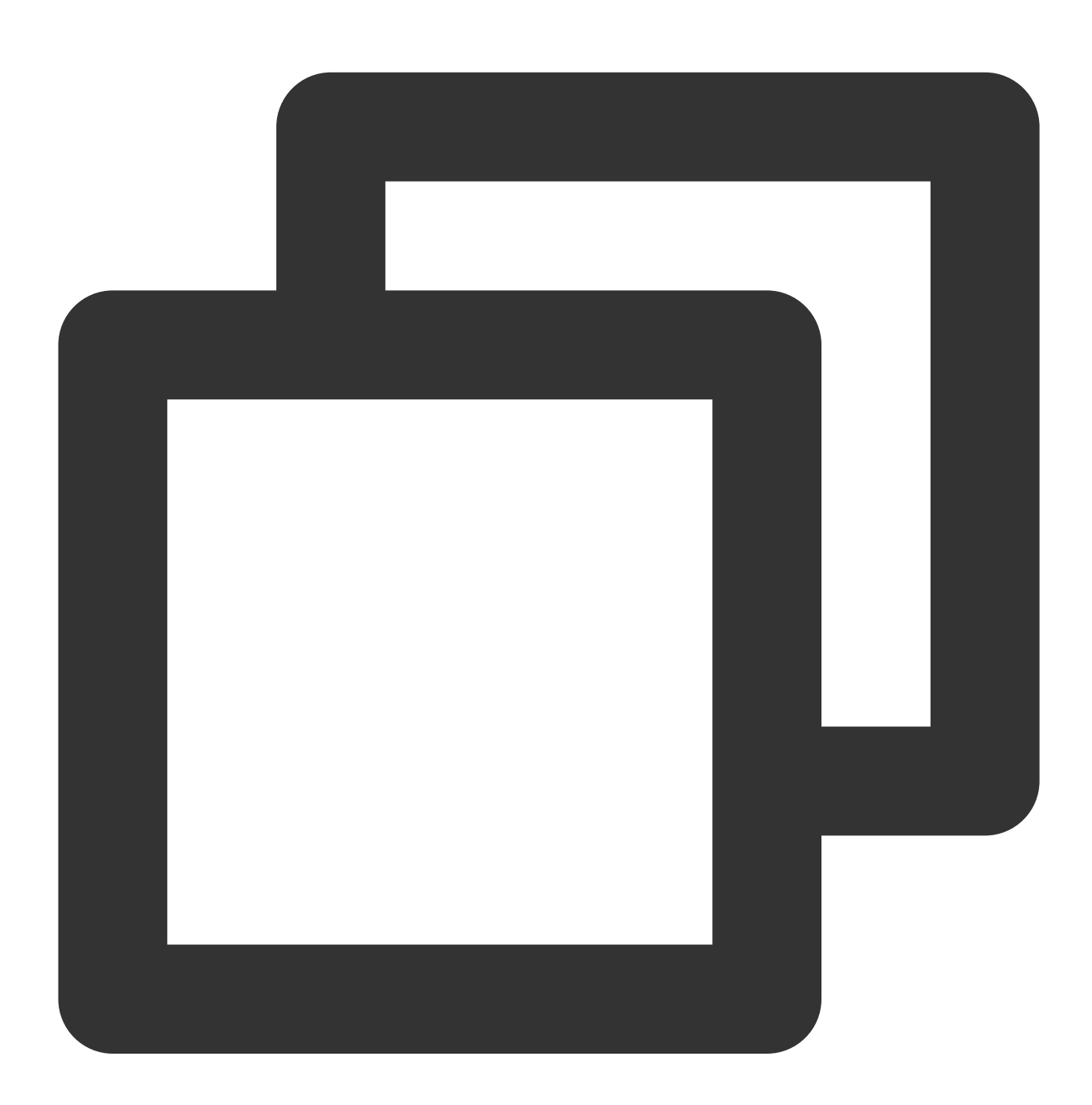

-(void) onPlayEvent:(TXVodPlayer \*)player event:(int)EvtID withParam:(NSDictionary\* { // When video A ends, directly start playing back video B for seamless switch

```
if (EvtID == PLAY_EVT_PLAY_END) {
            [_player_A stopPlay];
            [_player_B setupVideoWidget:mVideoContainer insertIndex:0];
            [_player_B resume];
        }
}
```
## **Step 2. Configure the video preloading buffer**

You can set a large buffer to play back videos more smoothly under unstable network conditions. You can set a smaller buffer to reduce the traffic consumption.

#### **Preloading buffer size**

This API is used to control the maximum buffer size before the playback starts in preloading scenarios (that is, AutoPlay of the player is set to false before video playback starts).
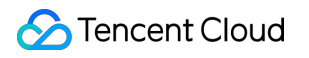

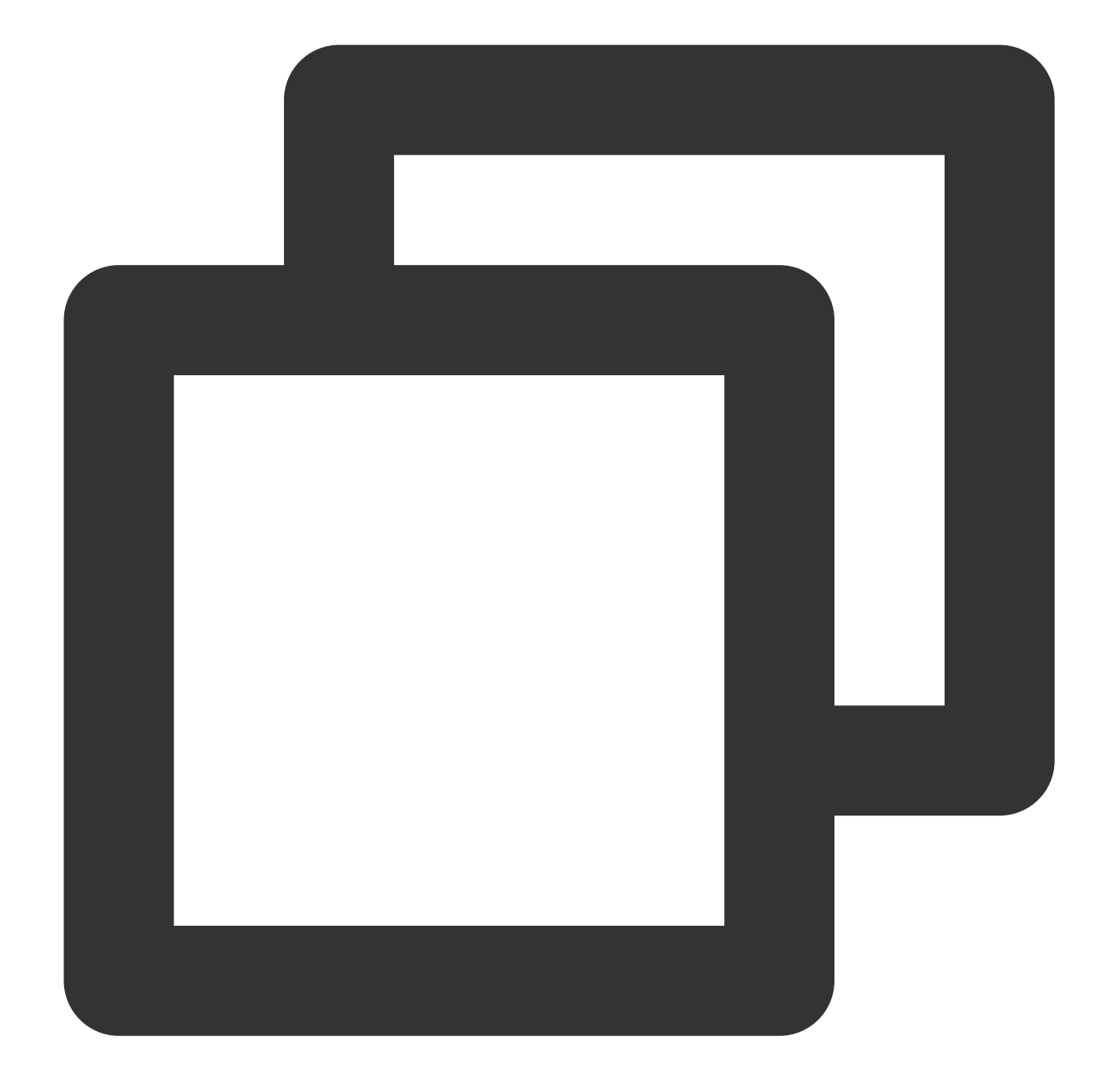

```
TXVodPlayConfig *_config = [[TXVodPlayConfig alloc]init];
[_config setMaxPreloadSize: (2)];; // Maximum preloading buffer size in MB. Set it
[_txVodPlayer setConfig:_config]; // Pass in `config` to `_txVodPlayer`
```
#### **Playback buffer size**

During normal video playback, you can control the maximum size of the data buffered from the network in advance. If the maximum buffer size is not configured, the player will use the default buffer policy to guarantee a smooth playback experience.

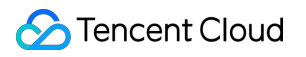

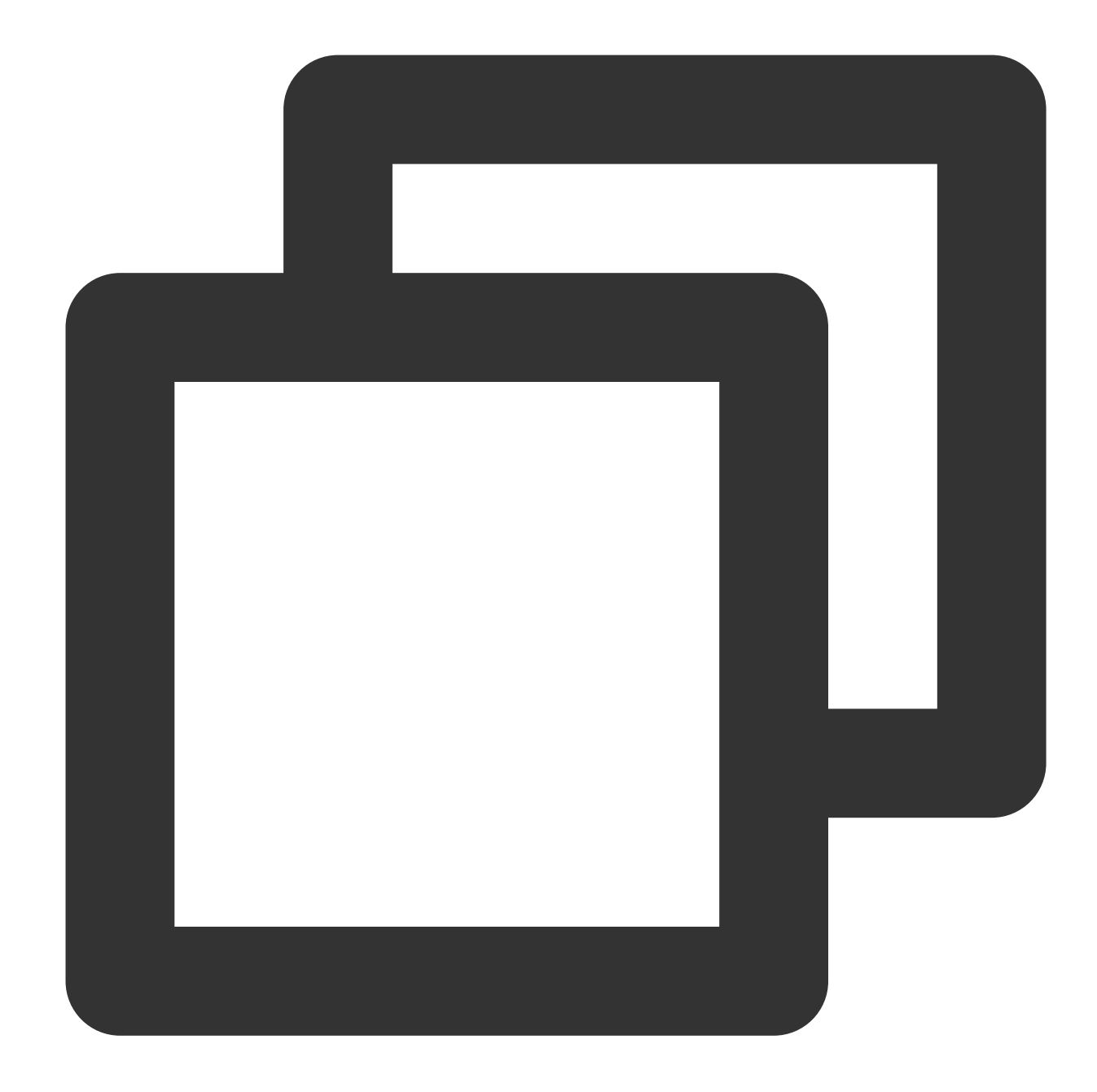

```
TXVodPlayConfig *_config = [[TXVodPlayConfig alloc]init];
[_config setMaxBufferSize:10]; // Maximum buffer size during playback in MB
[_txVodPlayer setConfig:_config]; // Pass in `config` to `_txVodPlayer`
```
## **2. Video predownloading**

You can download part of the video content in advance without creating a player instance, so as to start playing back the video faster when using the player. This helps deliver a better playback experience. Before using the playback service, make sure that video [cache](#page-416-0) has been set.

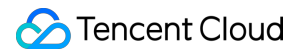

#### **Note:**

TXPlayerGlobalSetting is the global cache setting API, and the original TXVodConfig API has been deprecated.

The global cache directory and size settings have a higher priority than those configured in TXVodConfig of the player.

Pre-download by media URL

Pre-download by media filedId

An example code for pre-downloading a video via a media asset URL is as follows:

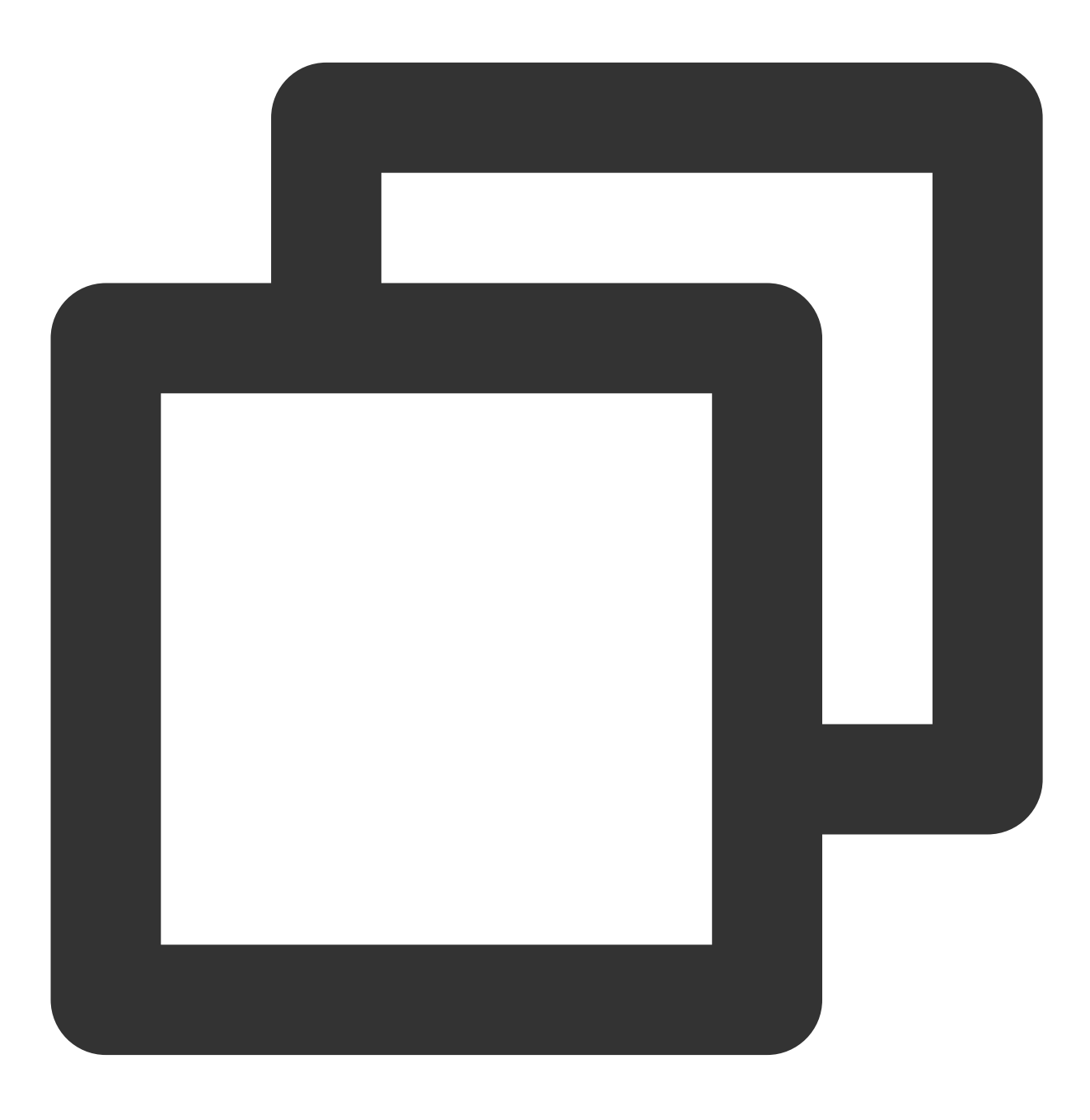

// Set the global cache directory of the playback engine

```
NSArray *paths = NSSearchPathForDirectoriesInDomains(NSDocumentDirectory, NSUserDom
NSString *documentsDirectory = [paths objectAtIndex:0];
NSString *preloadDataPath = [documentsDirectory stringByAppendingPathComponent:@"/p
if (![[NSFileManager defaultManager] fileExistsAtPath:preloadDataPath]) {
    [[NSFileManager defaultManager] createDirectoryAtPath:preloadDataPath
                              withIntermediateDirectories:NO
                                               attributes:nil
                                                    error:&error]; //Create folder
}
[TXPlayerGlobalSetting setCacheFolderPath:preloadDataPath];
// Set the playback engine cache size
[TXPlayerGlobalSetting setMaxCacheSize:200];
NSString *m3u8url = "http://****";
int taskID = [[TXVodPreloadManager sharedManager] startPreload:m3u8url
                                                   preloadSize:10
                                           preferredResolution:1920*1080
                                                      delegate:self];
// Cancel predownloading
[[TXVodPreloadManager sharedManager] stopPreload:taskID];
```
#### **Note:**

Pre-download by fileId is supported since version 11.3.

Pre-downloading by fileId is a time-consuming operation, please do not call it in the main thread, otherwise an illegal call exception will be thrown. The preferredResolution passed in during startPreload must be consistent with the preferred resolution set when starting the broadcast, otherwise the expected effect will not be achieved. An example of use is as follows:

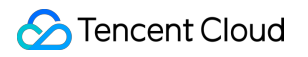

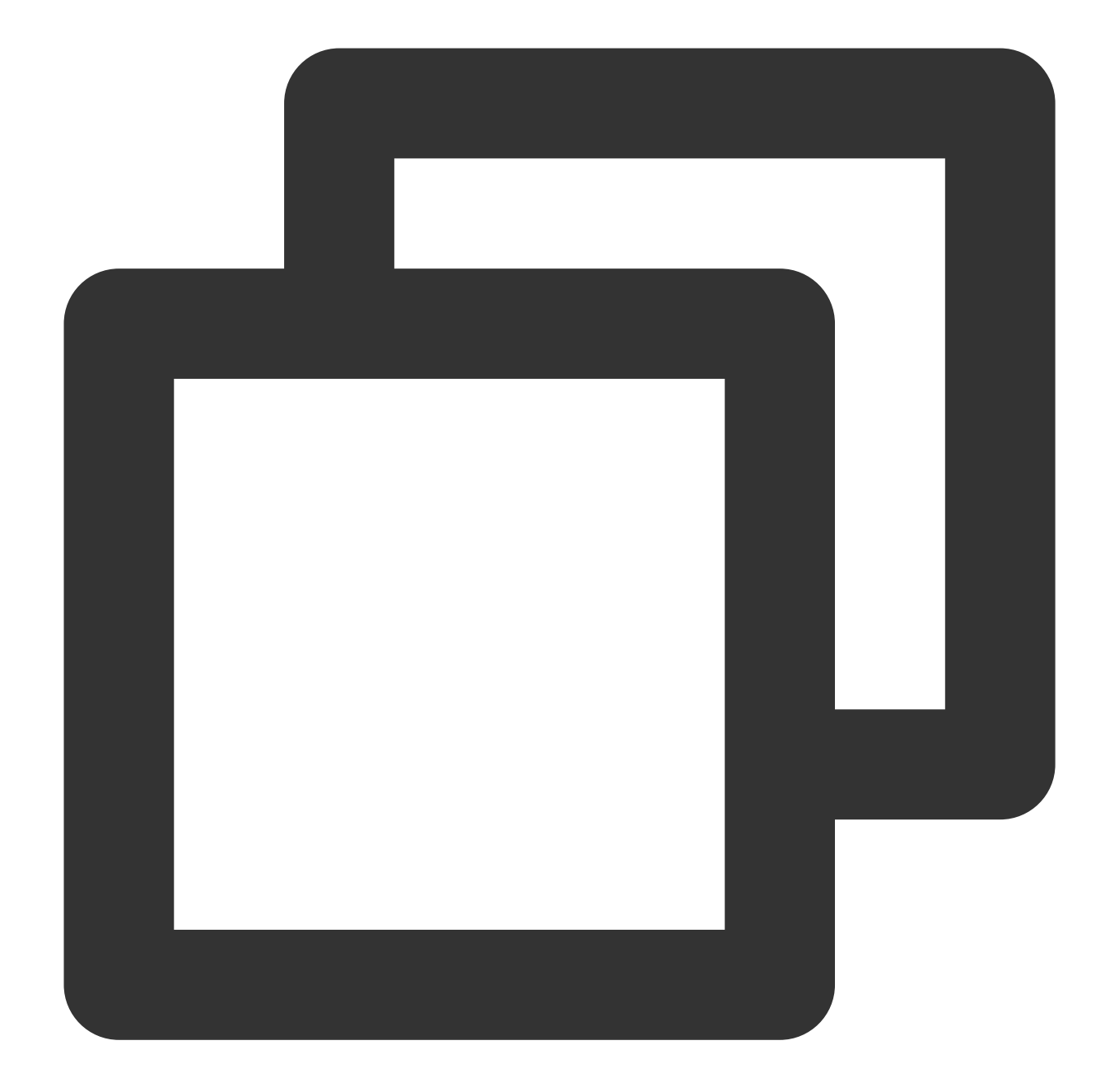

```
//Set the global cache directory of the playback engine
NSArray *paths = NSSearchPathForDirectoriesInDomains(NSDocumentDirectory, NSUserDom
NSString *documentsDirectory = [paths objectAtIndex:0];
NSString *preloadDataPath = [documentsDirectory stringByAppendingPathComponent:@"/p
if (![[NSFileManager defaultManager] fileExistsAtPath:preloadDataPath]) {
    [[NSFileManager defaultManager] createDirectoryAtPath:preloadDataPath
                              withIntermediateDirectories:NO
                                               attributes:nil
                                                    error:&error]; //Create folder
}
[TXPlayerGlobalSetting setCacheFolderPath:preloadDataPath];
```
©2013-2022 Tencent Cloud. All rights reserved. Page 437 of 1044

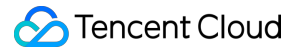

```
//Set playback engine cache size
[TXPlayerGlobalSetting setMaxCacheSize:200];
TXPlayerAuthParams *params = [[TXPlayerAuthParams alloc] init];
params.appId = ${appl};
params.fileId = @"${fileId}";
params.sign = @"${psign}";
// Note: Time-consuming operation, please do not call it in the main thread! Callin
int taskID = [[TXVodPreloadManager sharedManager] startPreload:params
                                                   preloadSize:10
                                           preferredResolution:1920*1080
                                                      delegate:self]; // TXVodPrelo
// Set the playback engine cache size
[[TXVodPreloadManager sharedManager] stopPreload:taskID];
```
## **3. Video download**

Video download allows users to download online videos and watch them offline. If the video is encrypted, the downloaded video through the player SDK will be kept in an encrypted state locally and can only be decrypted and played through Tencent Cloud Player SDK. This can effectively prevent illegal dissemination of downloaded videos and protect video security.

As HLS streaming media cannot be directly saved locally, you cannot download them and play back them as local files. You can use the video download scheme based on TXVodDownloadManager to implement offline HLS playback.

## **Note:**

Currently, TXVodDownloadManager can cache only HLS files but not MP4 and FLV files.

The Player SDK already supports playing back local MP4 and FLV files.

## **Step 1. Make preparations**

When the SDK is initialized, set the global storage path for functions such as video download, preload, and cache. The usage is as follows:

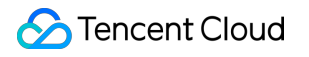

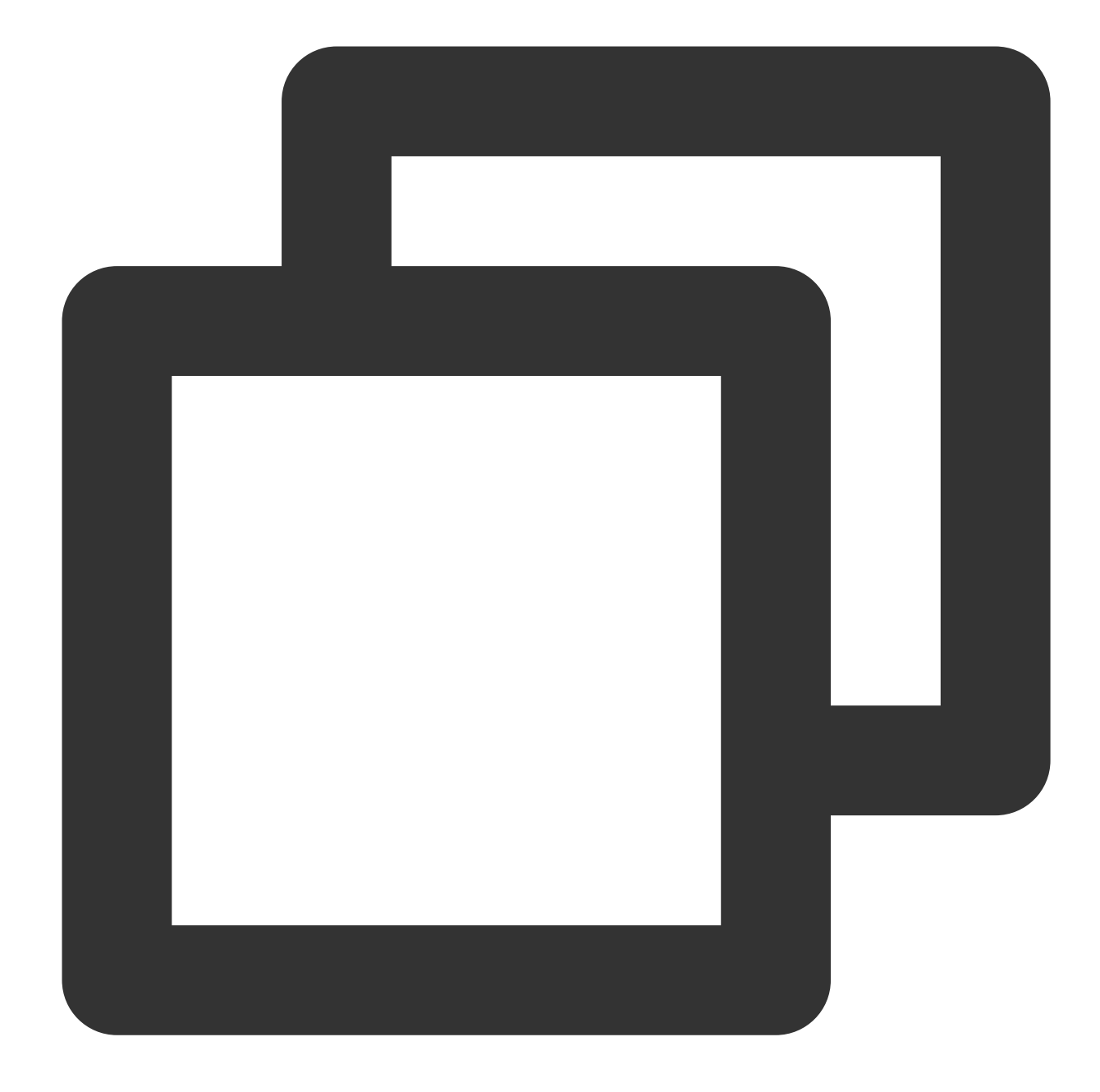

NSString \*cachesDir = [NSSearchPathForDirectoriesInDomains(NSDocumentDirectory, NSU NSString downloadPath = [NSString stringWithFormat:@"%@/txdownload",cachesDir]; [TXPlayerGlobalSetting setCacheFolderPath:downloadPath];

TXVodDownloadManager is designed as a singleton; therefore, you cannot create multiple download objects. It is used as follows:

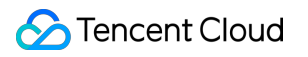

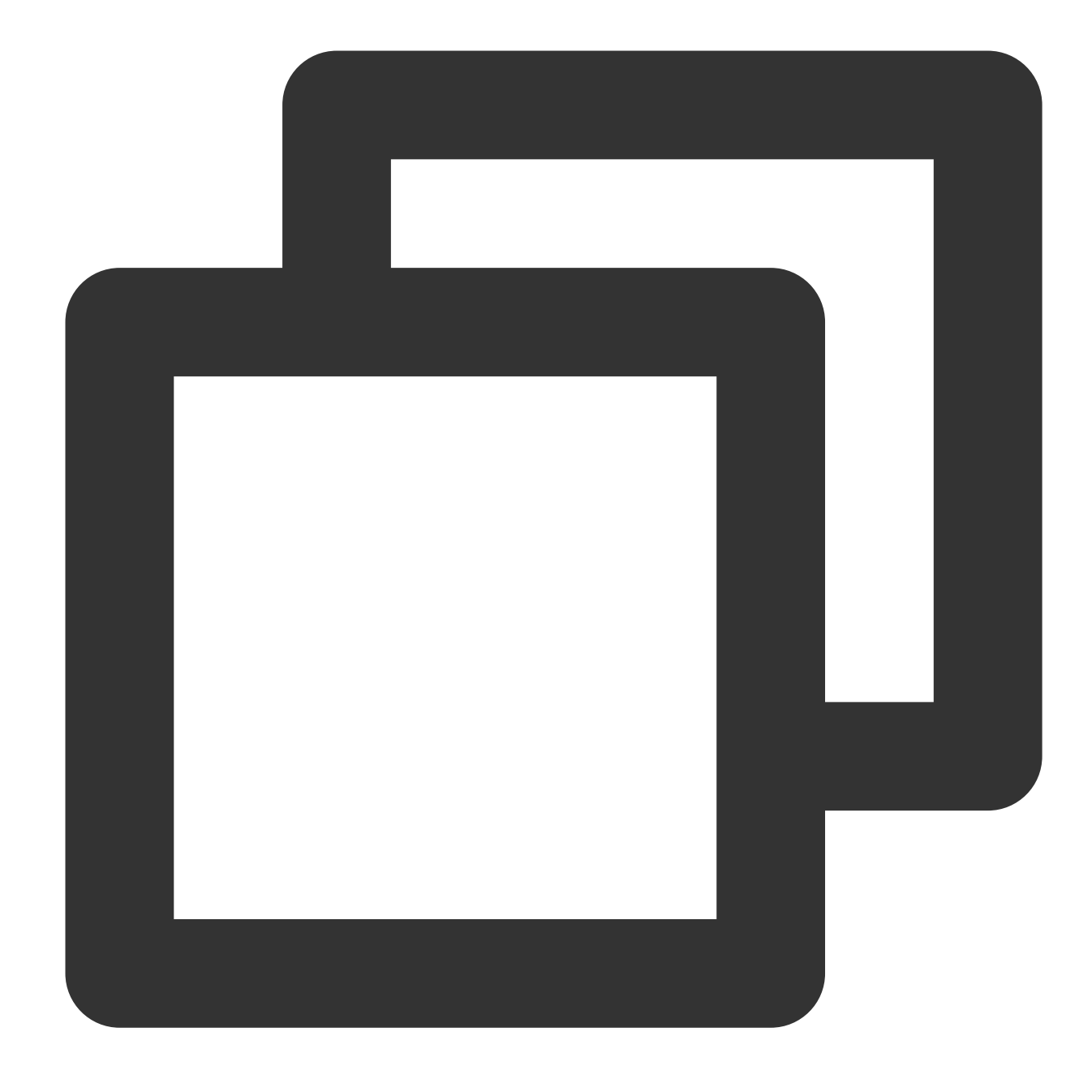

TXVodDownloadManager \*downloader = [TXVodDownloadManager shareInstance];

#### **Step 2. Start the download**

You can start the download through the fileid or URL.

Through fileid

Through URL

You need to pass in appId and fileId at least for download through fileid. If you don't specify a value for userName , default will be used by default. **Note: You can download encrypted videos only through**

#### **Fileid and must enter the psign parameter.**

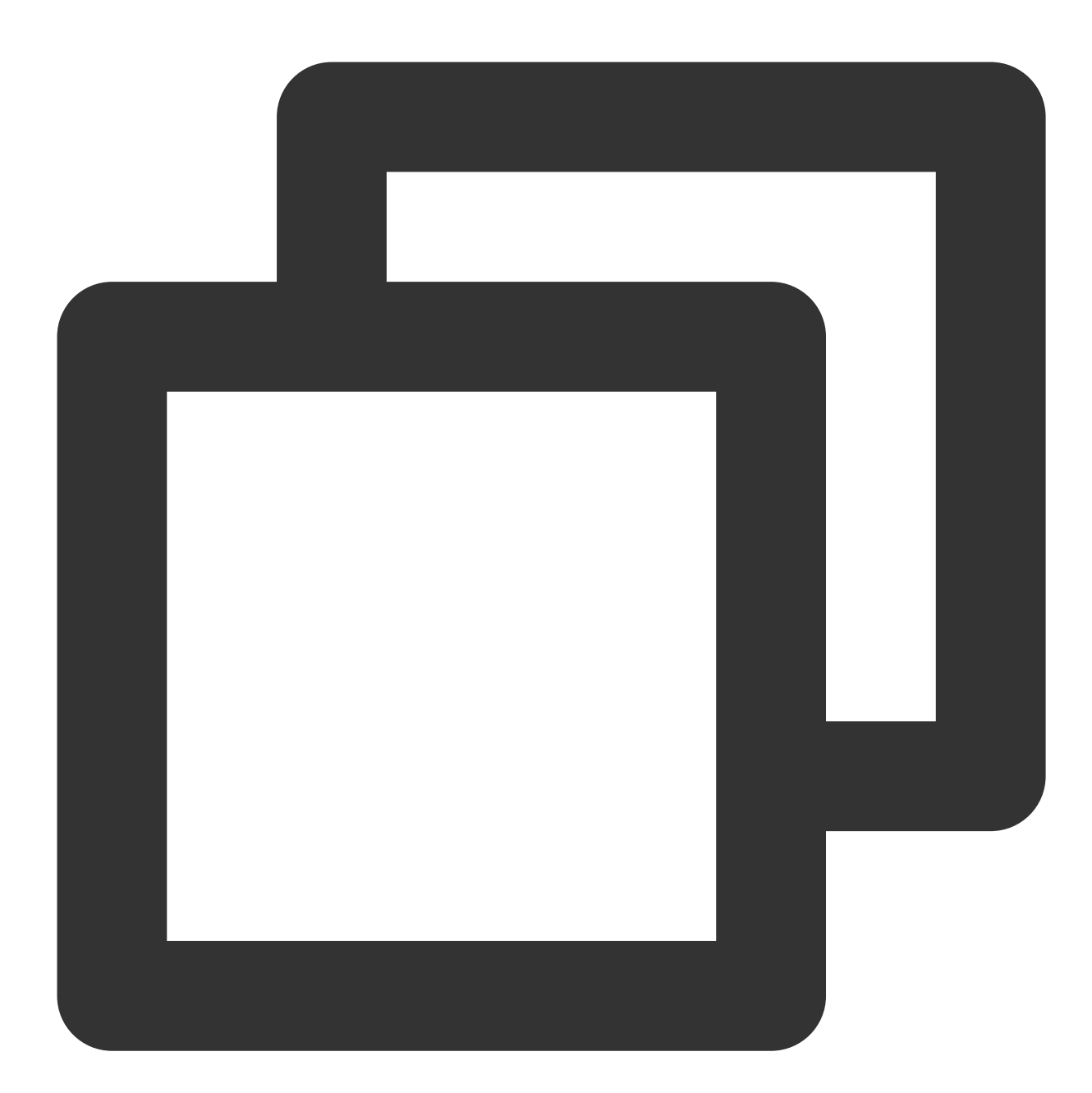

```
TXVodDownloadDataSource *source = [[TXVodDownloadDataSource alloc] init];
source.appId = 1252463788;
source.fileId = @"4564972819220421305";
// // `psign` is a player signature. For more information on the signature and how
source.pSign = @"xxxxxxxxxx";
// Specify the download definition
```

```
// Valid values: `TXVodQualityOD` (original), `TXVodQualityFLU` (LD), `TXVodQuality
source.quality = TXVodQualityHD; // HD
```
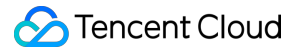

// \*\*Note that if you use the legacy v2 protocol for download, set the `appId` and // source.auth = auth; \*\* There is no need to set it by default.\*\*

```
[downloader startDownload:dataSource];
```
You only need to pass in the download URL. Only the non-nested HLS, i.e., single-bitstream HLS, is supported. Use fileid in case of private encryption.

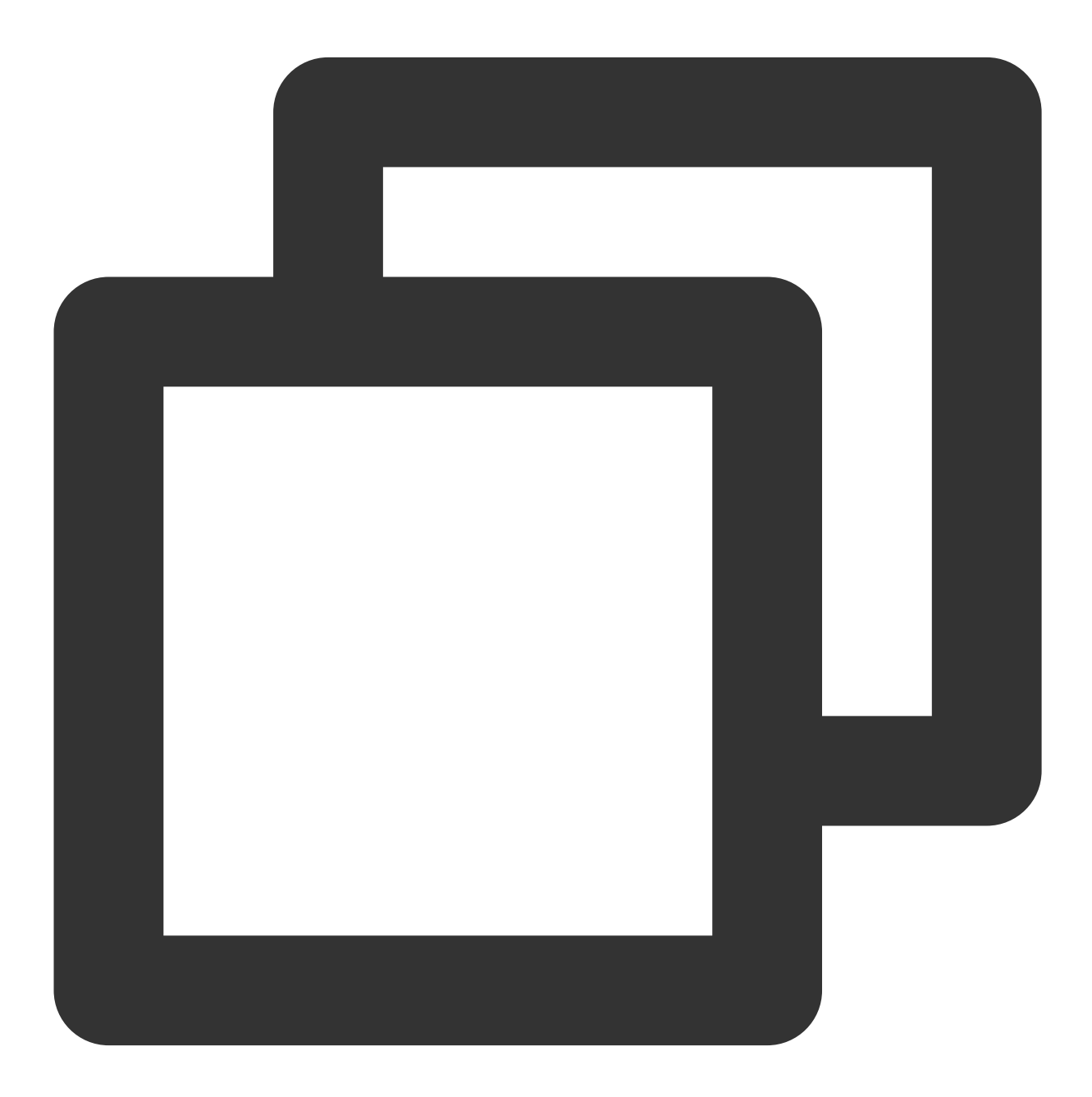

[downloader startDownloadUrl:@"http://1253131631.vod2.myqcloud.com/26f327f9vodgzp12

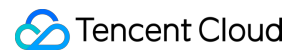

## **Step 3. Receive the task information**

Before receiving the task information, you need to set the callback delegate first.

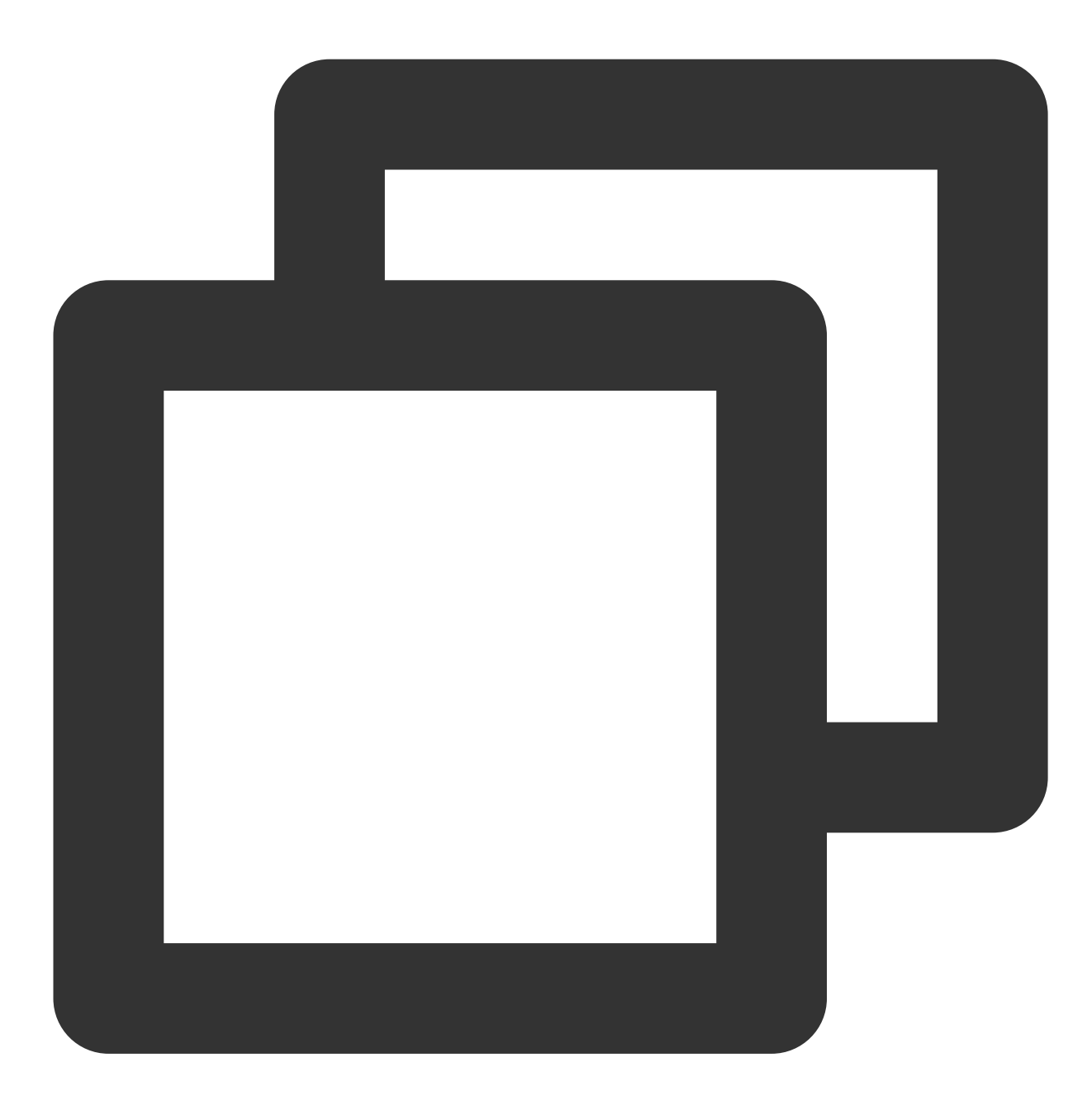

downloader.delegate = self;

You may receive the following task callbacks:

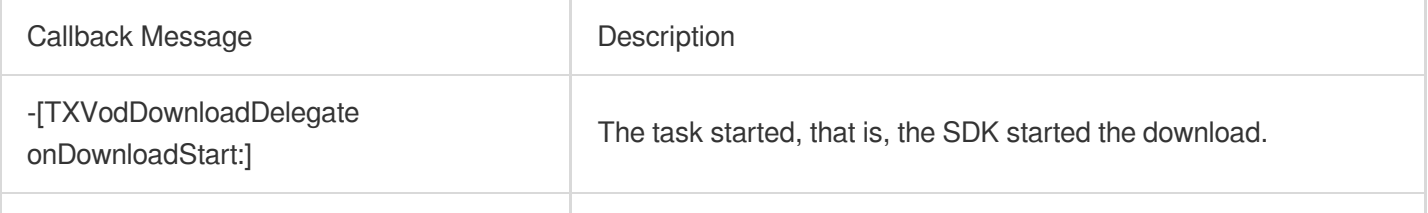

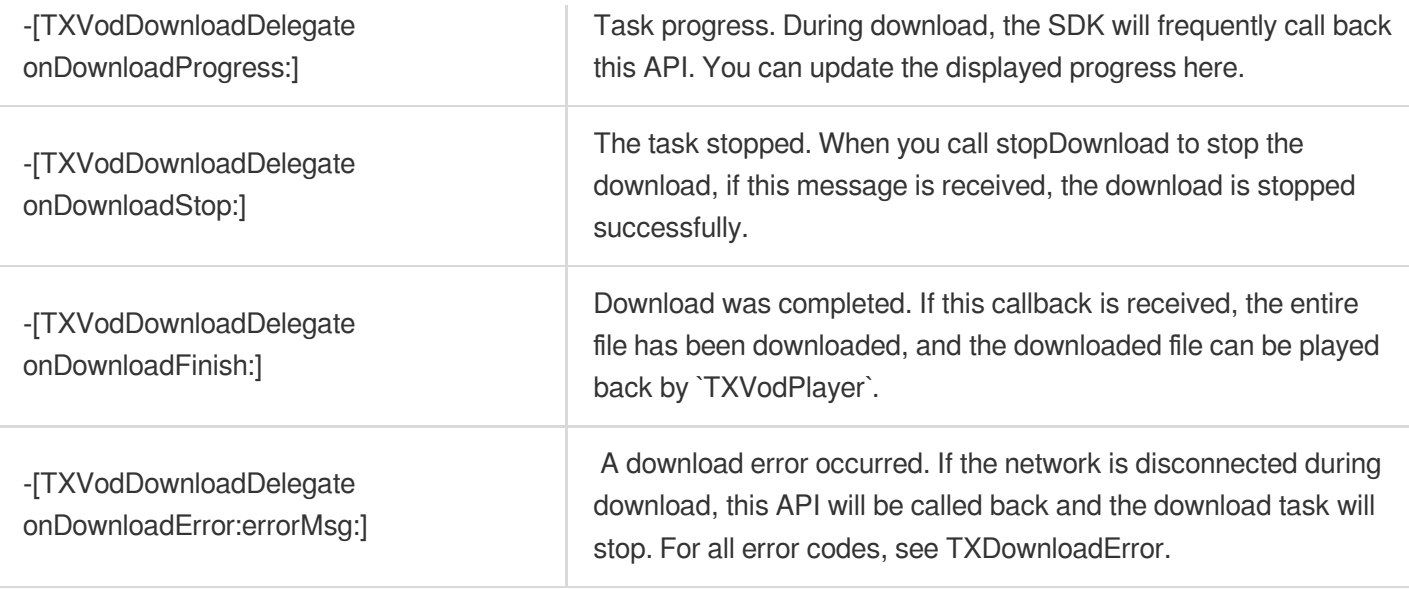

## **Download error code**

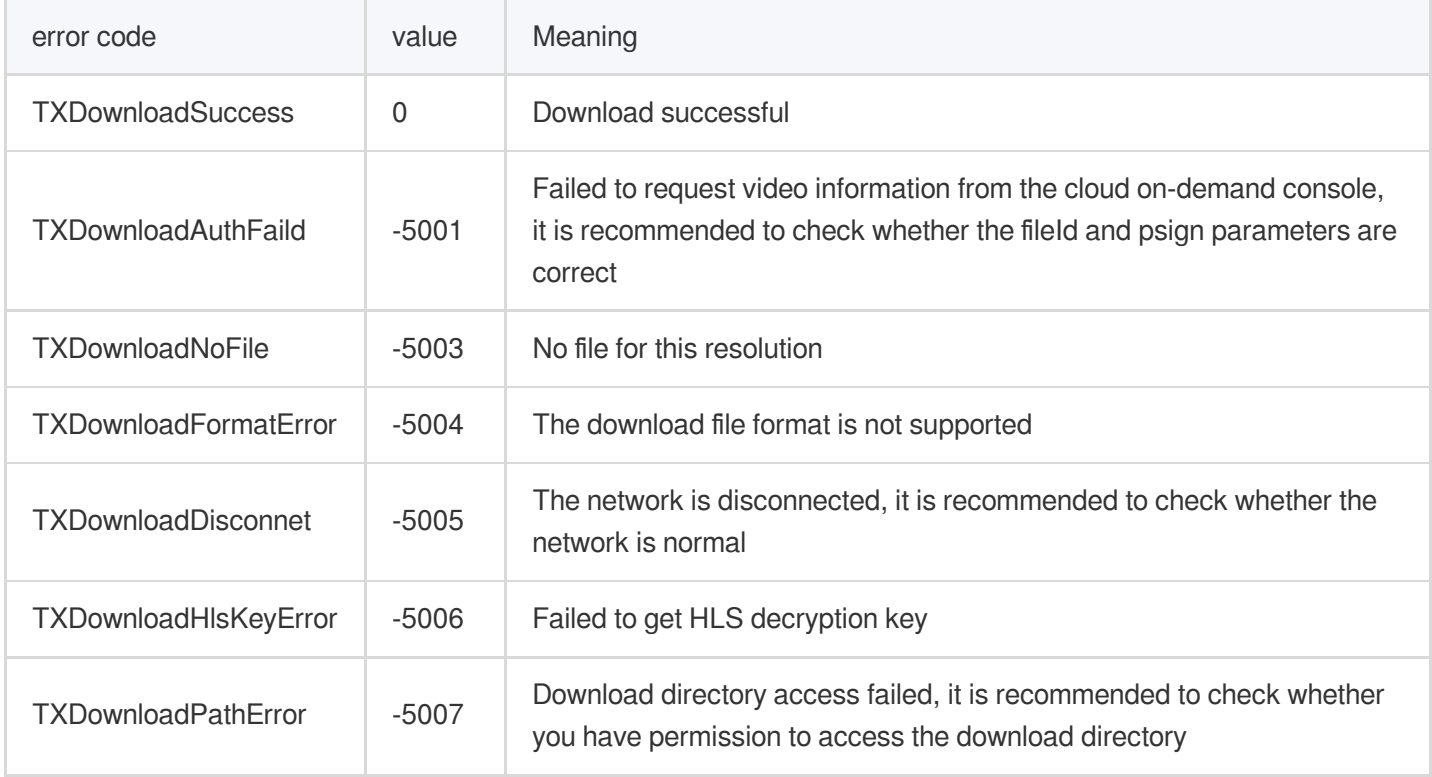

As the downloader can download multiple files at a time, the callback API carries the

TXVodDownloadMediaInfo object. You can access the URL or dataSource to determine the download source and get other information such as download progress and file size.

## **Step 4. Stop the download**

You can call the -[TXVodDownloadManager stopDownload: ] method to stop the download. The parameter is the object returned by -[TXVodDownloadManager sartDownloadUrl:] . **The SDK supports checkpoint** **restart.** If the download directory is not changed, when you resume downloading a file, the download will start from the point where it stopped.

## **Step 5. Manage downloads**

1. You can get the download lists of all accounts or the specified account.

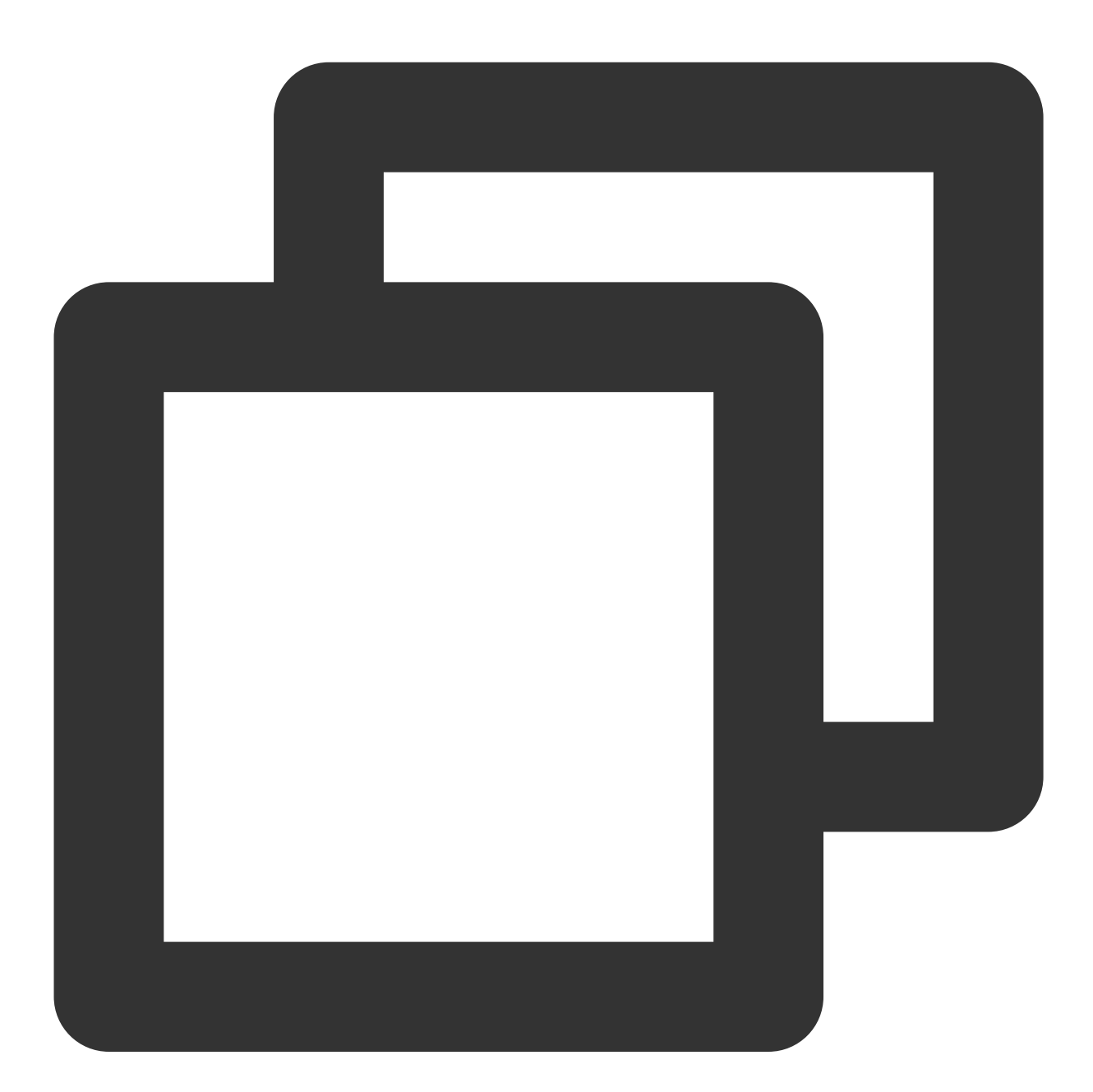

```
// s a time-consuming function. Please do not call it in the main thread
NSArray<TXVodDownloadMediaInfo *> *array = [[[TXVodDownloadManager shareInstance] g
// Get the download list of the `default` user
for (TXVodDownloadMediaInfo *info in array) {
    if ([info.userName isEqualToString:@"default"]) {
```

```
// Save the download list of the `default` user
    }
}
```
2. Get the download information of a FileId or URL:

2.1 To get the download information of a Fileid through the -[TXVodDownloadManager getDownloadMediaInfo: ] API, such as the current download status and progress, you need to pass in AppID , Fileid , and qualityId .

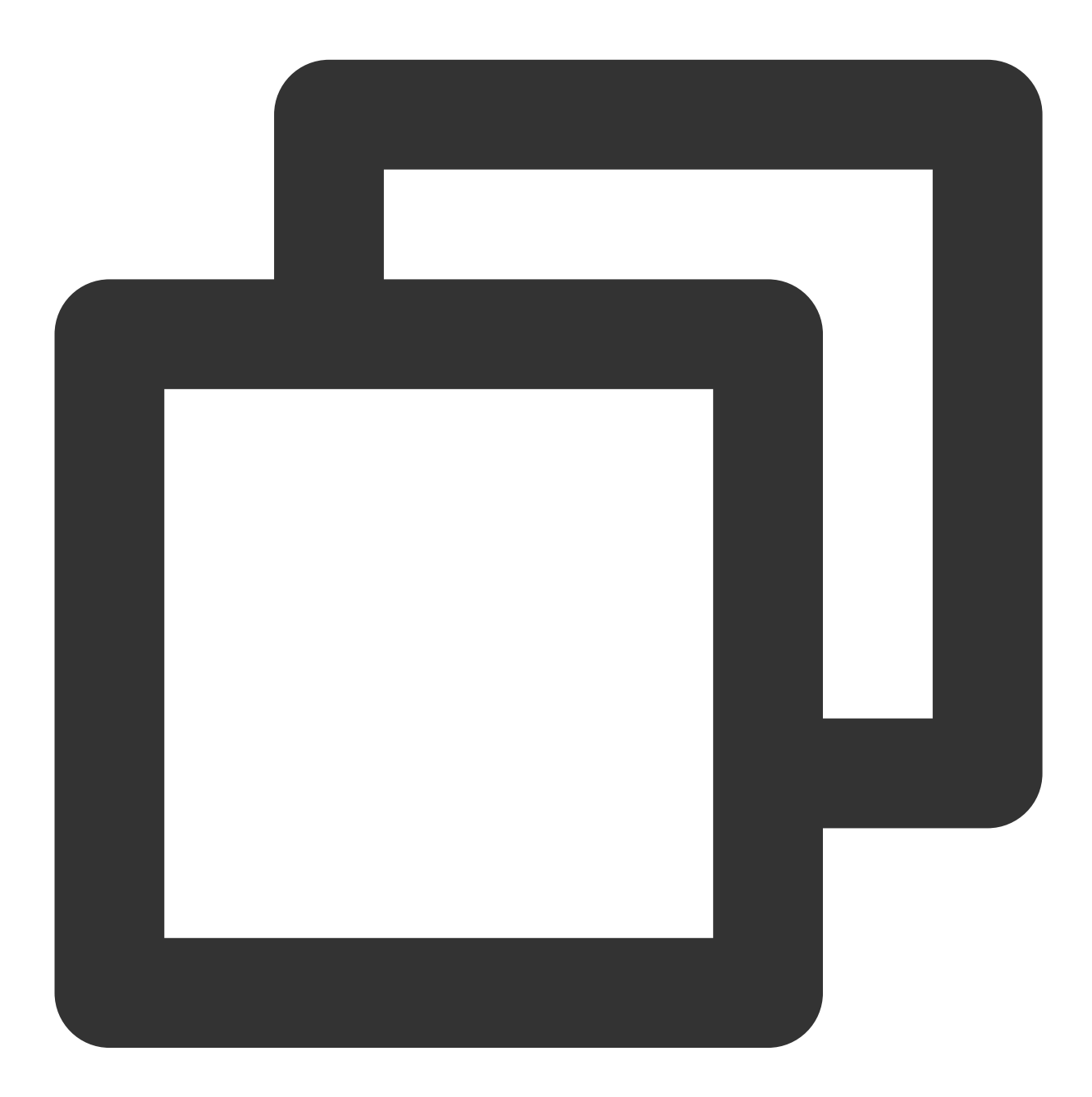

```
// Get the download information of a `fileId`
TXVodDownloadMediaInfo *sourceMediaInfo = [[TXVodDownloadMediaInfo alloc] init];
```

```
TXVodDownloadDataSource *dataSource = [[TXVodDownloadDataSource alloc] init];
dataSource.appId = 1252463788;
dataSource.fileId = @"4564972819220421305";
dataSource.pSign = @"psignxxxx";
dataSource.quality = TXVodQualityHD;
sourceMediaInfo.dataSource = dataSource;
TXVodDownloadMediaInfo *downlaodMediaInfo = [[TXVodDownloadManager shareInstance]
// Get the total size of the file being downloaded in bytes. This API takes effect
// Note: The total size refers to the size of the original file uploaded to the VOD
downlaodMediaInfo.size; // Get the total size of the file being downloaded
downlaodMediaInfo.duration; // Get the total duration
downlaodMediaInfo.playableDuration; // Get the playable duration of the downloaded
downlaodMediaInfo.progress; // Get the download progress
downlaodMediaInfo.playPath; // Get the offline playback path, which can be passed
downlaodMediaInfo.downloadState; // Get the download status. For more information,
[downlaodMediaInfo isDownloadFinished]; // If `YES` is returned, the download is c
```
2.2 To get the download information of a URL, you simply need to pass in the URL information.

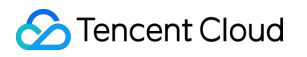

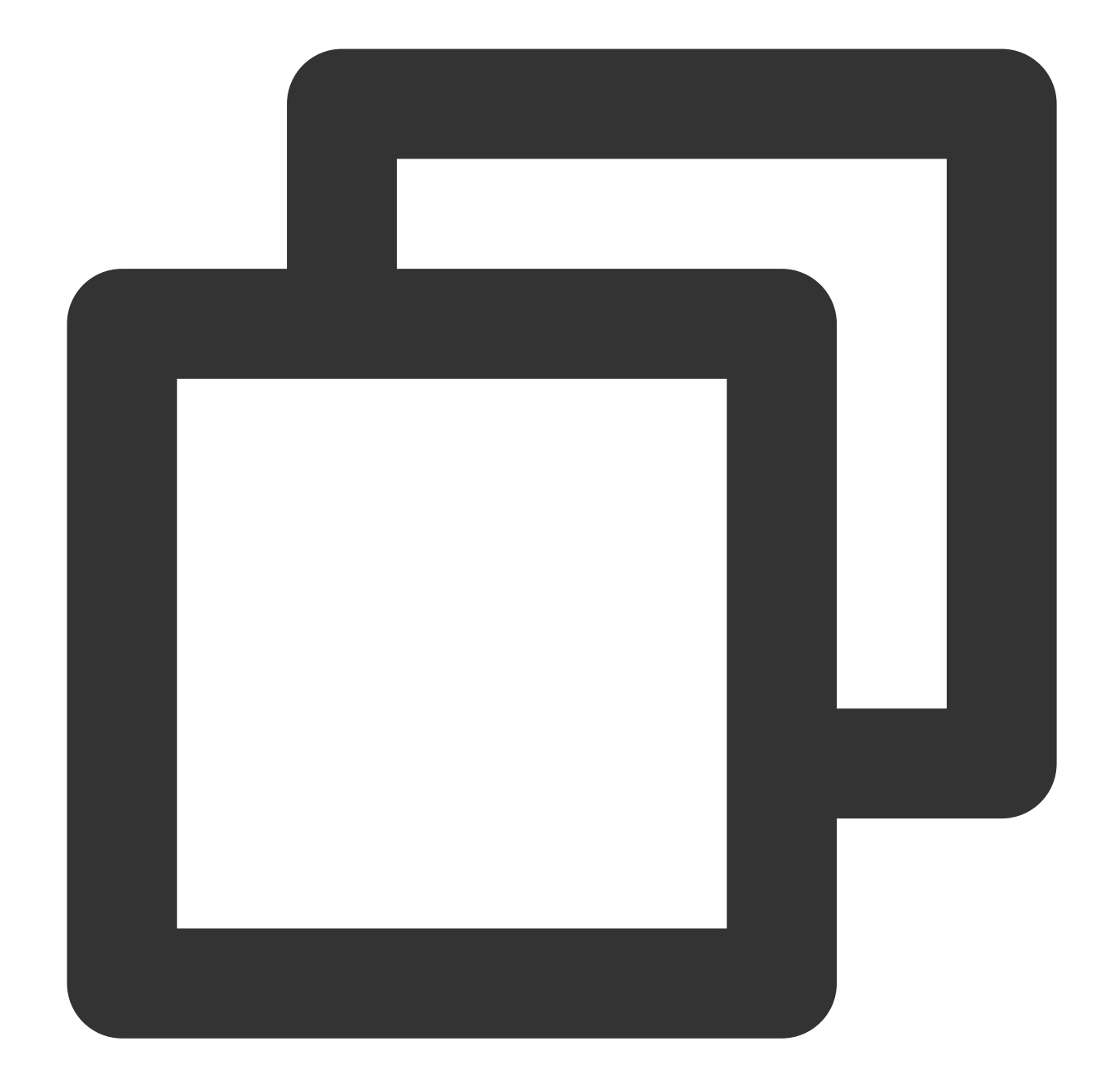

```
// Get the download information of a `fileId`
TXVodDownloadMediaInfo *sourceMediaInfo = [[TXVodDownloadMediaInfo alloc] init];
mediaInfo.url = @"videoURL";
TXVodDownloadMediaInfo *downlaodMediaInfo = [[TXVodDownloadManager shareInstance]
```
3. Delete the download information and relevant file:

If you don't need to resume the download, call the -[TXVodDownloadManager deleteDownloadFile:] method to delete the file to release the storage space.

#### **Step 6: Play offline after downloading**

The downloaded video can be played without internet connection, no internet connection is required. Once the download is complete, it can be played.

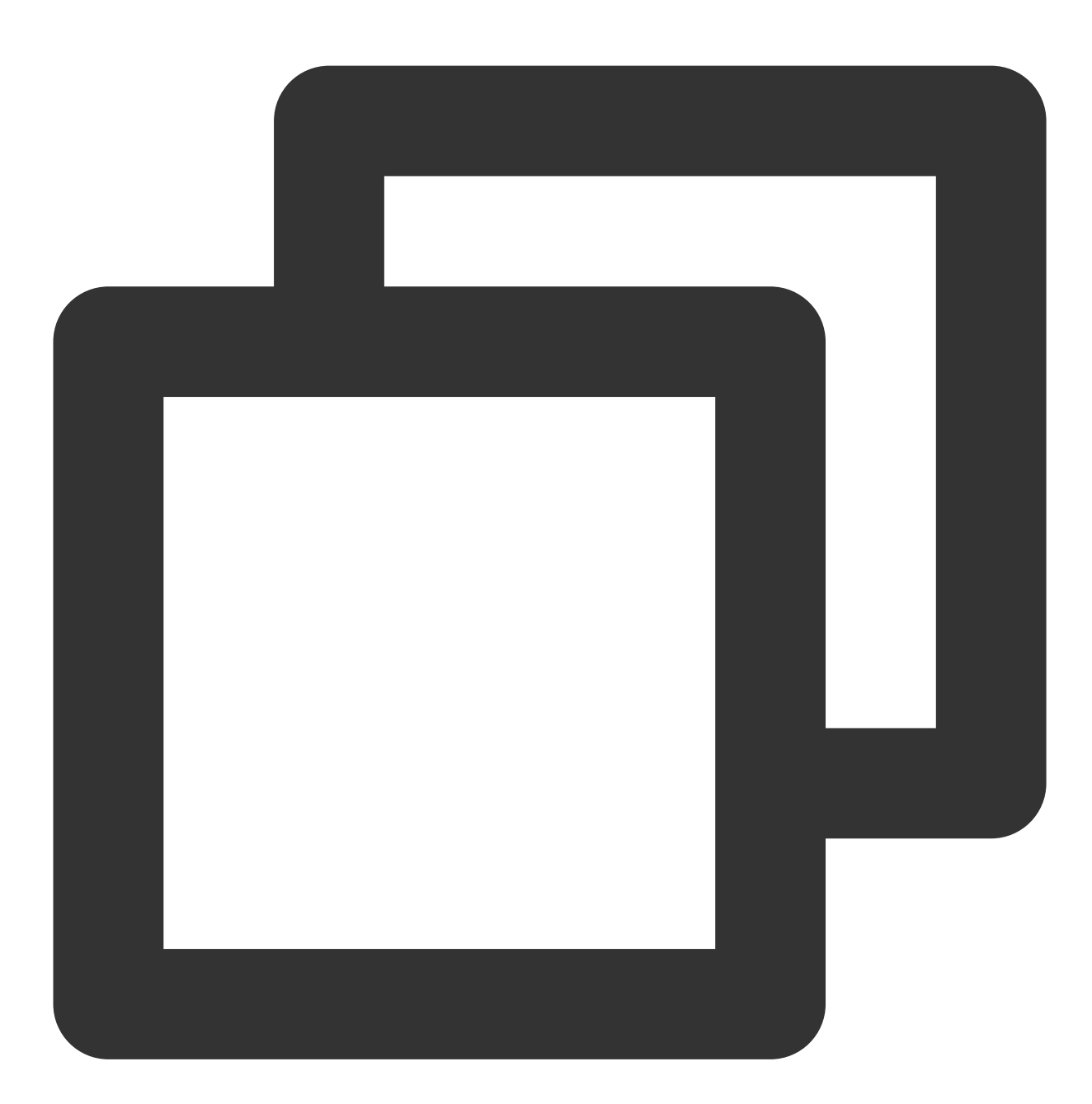

NSArray<TXVodDownloadMediaInfo \*> \*mediaInfoList = [[TXVodDownloadManager shareInst TXVodDownloadMediaInfo \*mediaInfo = [mediaInfoList firstObject]; // Find the curren if (mediaInfo.downloadState == TXVodDownloadMediaInfoStateFinish) { // Determine wh [self.player startVodPlay:mediaInfo.playPath]; }

**Note:**

When downloading and playing offline, be sure to get the download list and play it through the PlayPath of the download list video object TXVodDownloadMediaInfo, do not save the PlayPath object directly.

## **4. Encrypted playback**

The video encryption solution is used in scenarios where the video copyright needs to be protected, such as online education. To encrypt your video resources, you need to alter the player and encrypt and transcode video sources. For more information, see Media Encryption and Copyright [Protection Overview](https://www.tencentcloud.com/document/product/266/38131).

After you get the appId as well as the encrypted video's fileId and psign in the Tencent Cloud console, you can play back the video as follows:

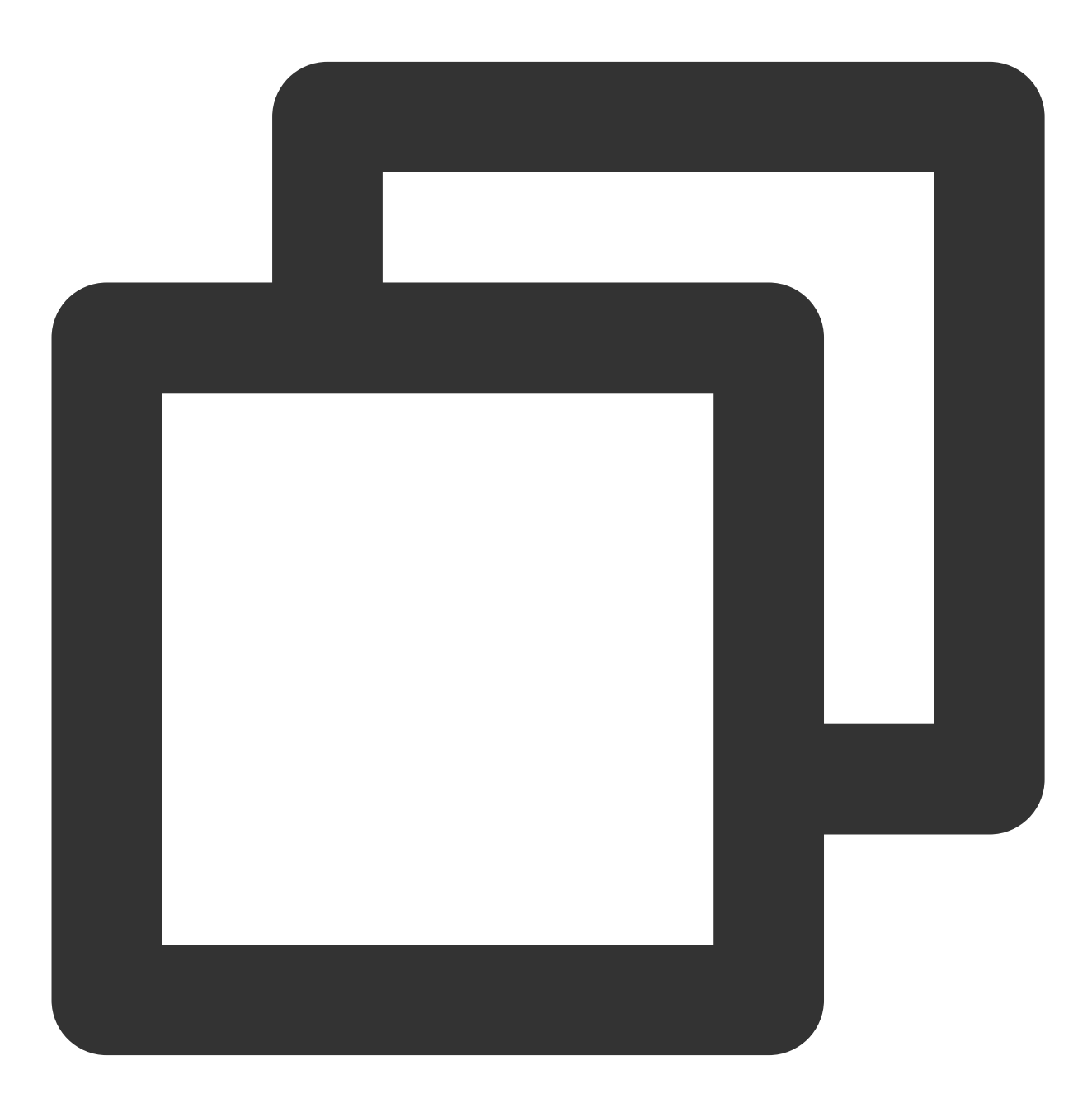

```
TXPlayerAuthParams *p = [TXPlayerAuthParams new];
p.appId = 1252463788; // The `appId` of the Tencent Cloud account
p.fileId = @"4564972819220421305"; // The video's `fileId`
// `psign` is a player signature. For more information on the signature and how to
p.sign = @ "psignxxxxx"; // The player signature
[_txVodPlayer startVodPlayWithParams:p];
```
# **5. Player configuration**

Before calling statPlay, you can call setConfig to configure the player parameters, such as player connection timeout period, progress callback interval, and maximum number of cached files. TXVodPlayConfig allows you to configure detailed parameters. For more information, see [TXVodPlayConfig](https://www.tencentcloud.com/document/product/266/47844#txvodplayconfig). Below is the configuration sample code:

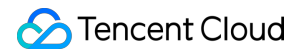

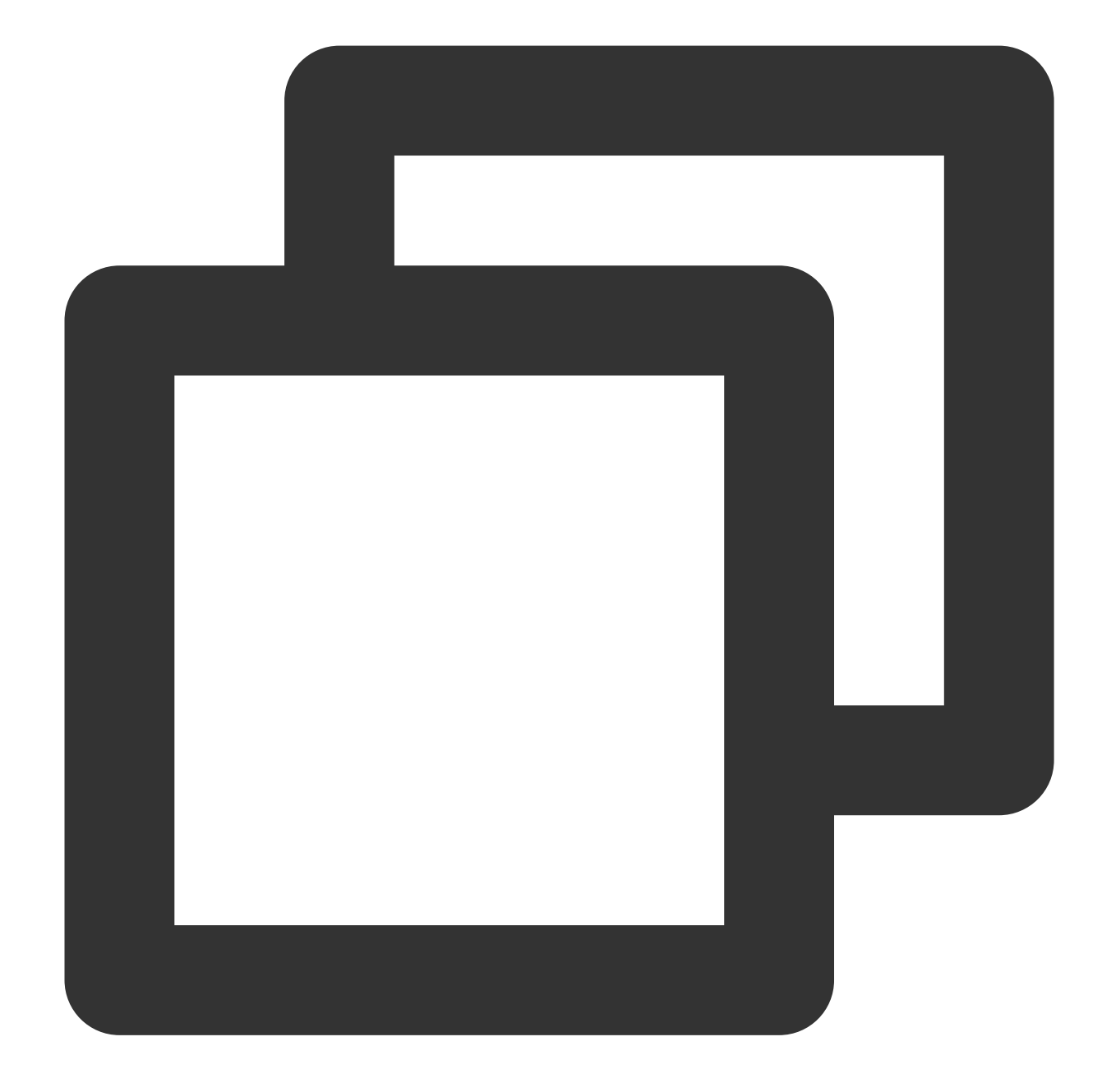

```
TXVodPlayConfig *_config = [[TXVodPlayConfig alloc]init];
[_config setEnableAccurateSeek:true]; // Set whether to enable accurate seek. Defa
[_config setMaxCacheItems:5]; // Set the maximum number of cached files to 5
[_config setProgressInterval:200]; // Set the progress callback interval in ms
[_config setMaxBufferSize:50]; // Set the maximum preloading buffer size in MB
[_txVodPlayer setConfig:_config]; // Pass in `config` to `_txVodPlayer`
```
**Specifying resolution when playback starts**

When playing back an HLS multi-bitrate video source, if you know the video stream resolution information in advance, you can specify the preferred resolution before playback starts, and the player will select and play back the stream at or below the preferred resolution. In this way, after playback starts, you don't need to call setBitrateIndex to switch to the required bitstream.

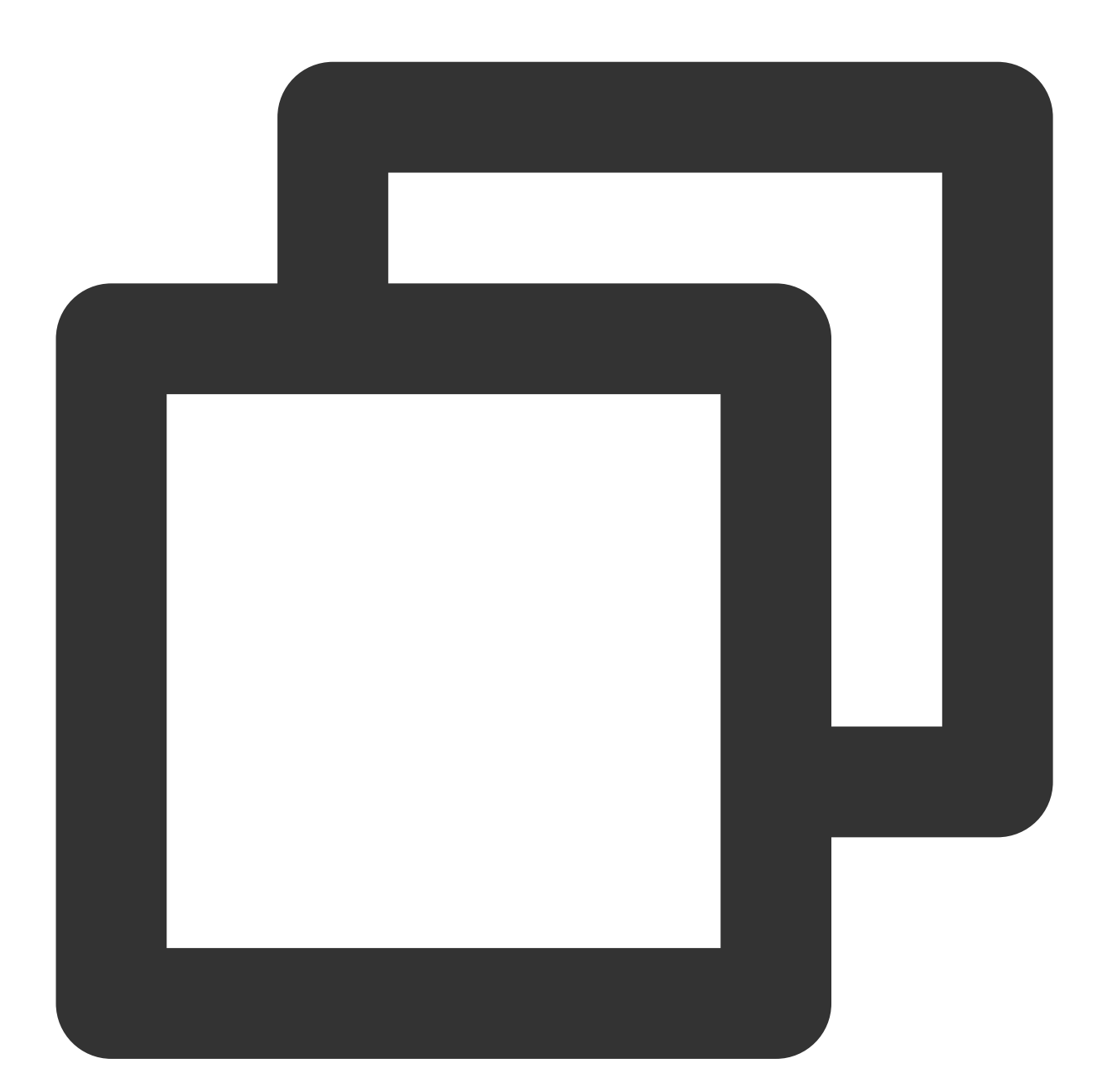

```
TXVodPlayConfig *_config = [[TXVodPlayConfig alloc]init];
// The parameter passed in is the product of the video width and height. You can pa
[_config setPreferredResolution:720*1280];
[_txVodPlayer setConfig:_config]; // Pass in `config` to `_txVodPlayer`
```
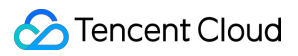

#### **Specifying media type before playback**

When the media type to be played is known in advance, the playback type detection within the player SDK can be reduced and the startup speed can be improved by configuring TXVodPlayConfig#setMediaType.

## **Note:**

TXVodPlayConfig#setMediaType is supported since version 11.2.

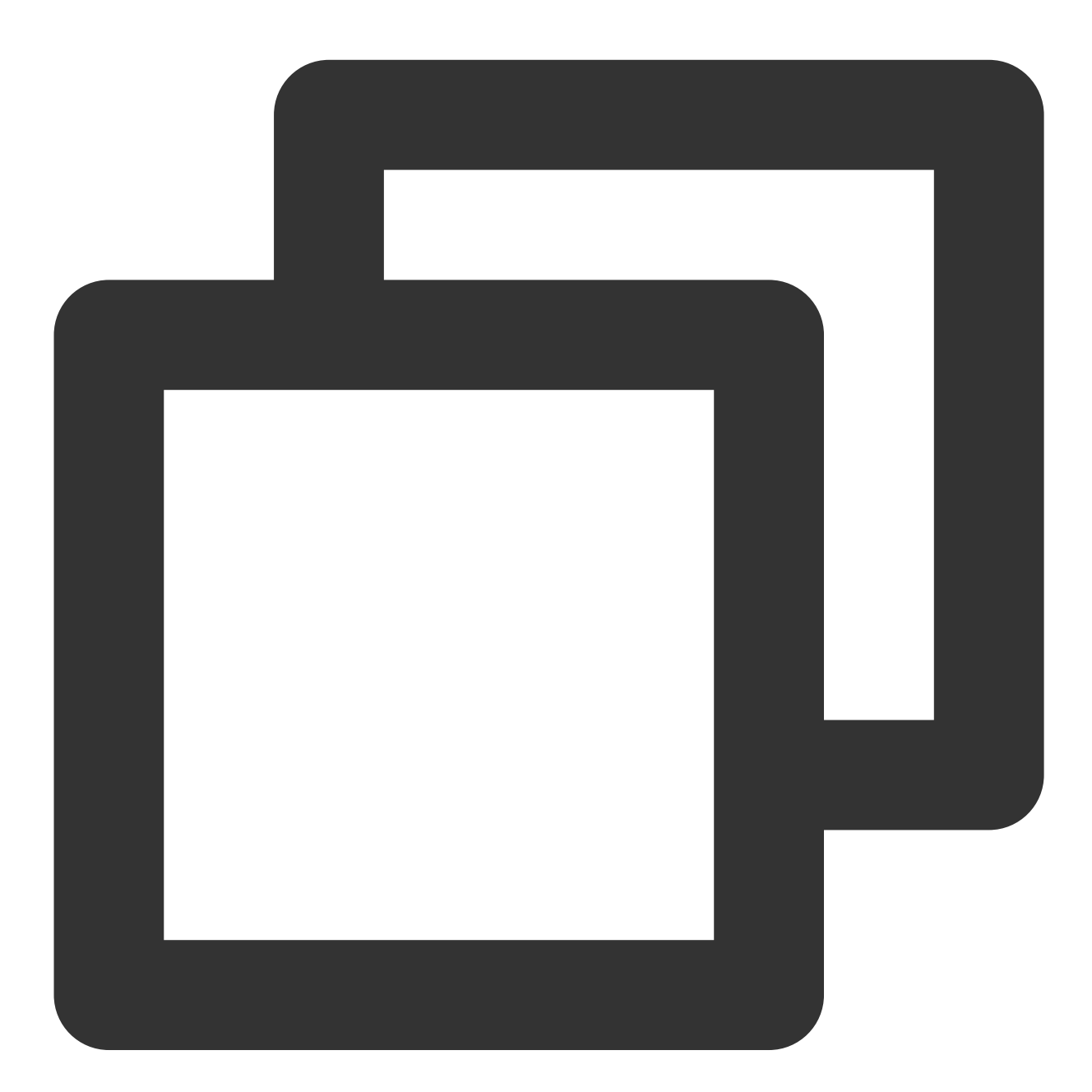

```
TXVodPlayConfig *_config = [[TXVodPlayConfig alloc]init];
[_config setMediaType:MEDIA_TYPE_FILE_VOD]; // Used to increase the speed of MP4 p
// [_config setMediaType:MEDIA_TYPE_HLS_VOD]; // Used to increase the speed of HLS
[_txVodPlayer setConfig:_config];
```
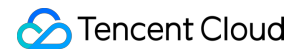

#### **Setting playback progress callback interval**

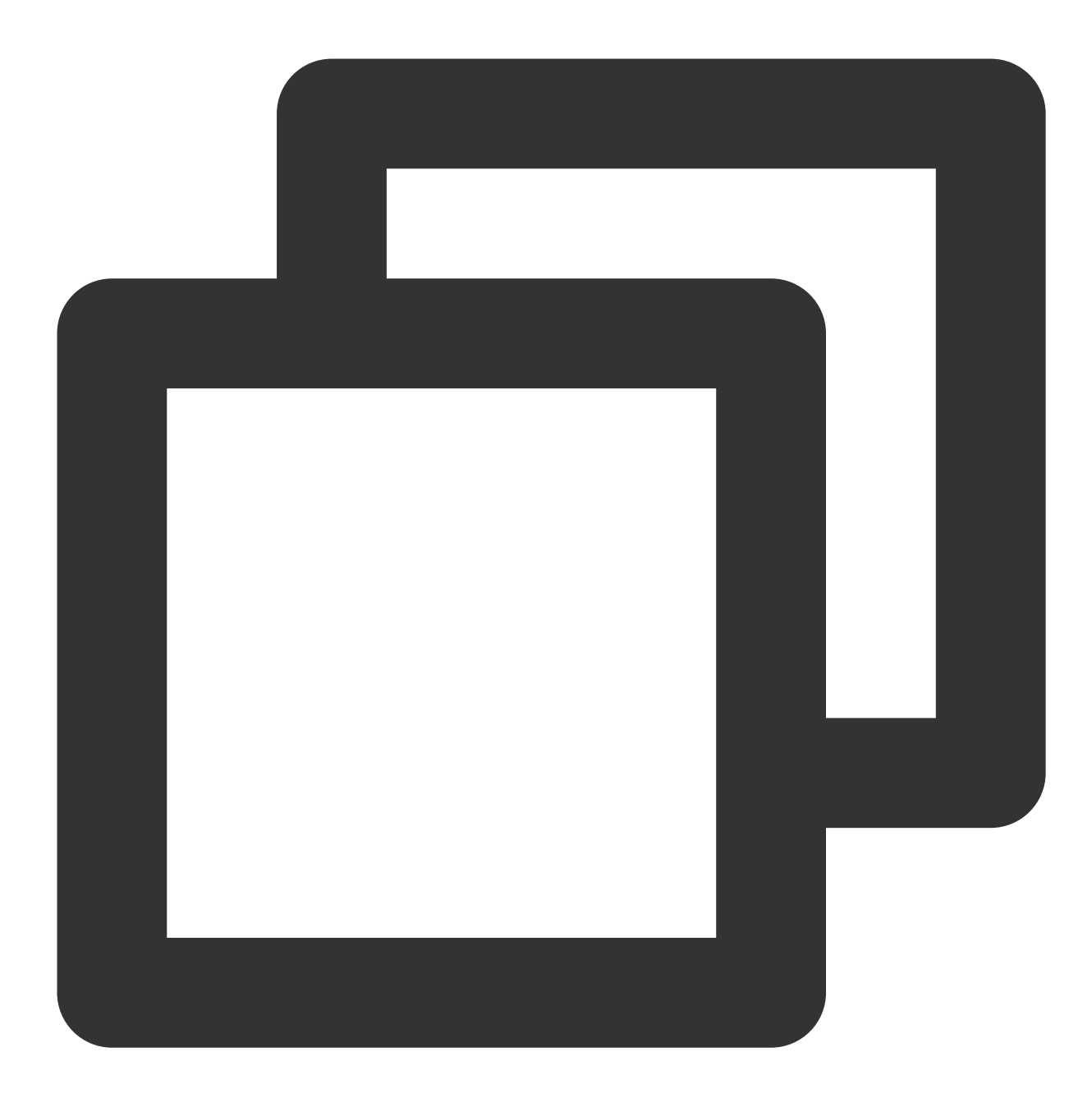

```
TXVodPlayConfig *_config = [[TXVodPlayConfig alloc]init];
[_config setProgressInterval:200]; // Set the progress callback interval in ms
[_txVodPlayer setConfig:_config]; // Pass in `config` to `_txVodPlayer`
```
## **6**、**HttpDNS resolution service**

HTTPDNS is a domain name resolution service that sends domain name resolution requests to DNS servers based on the HTTP protocol, replacing the traditional method of sending resolution requests to the operator's local DNS

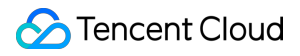

based on the DNS protocol. This method can avoid domain name hijacking and cross-network access issues caused by local DNS, and solve the problem of video playback failure caused by abnormal domain name resolution in mobile internet services.

### **Note:**

HttpDNS resolution service is supported from version 10.9 onwards.

1. To enable HTTPDNS resolution service

you can choose Tencent Cloud or other cloud providers and open the service. Make sure to integrate the service into the playback SDK after successful activation.

2. Accessing HTTPDNS Resolution Service in the Playback SDK

Taking Tencent Cloud [HTTPDNS](https://www.tencentcloud.com/products/httpdns?lang=en&pg=) as an example, the following steps demonstrate how to access the service in the player SDK:

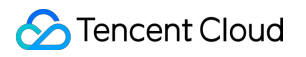

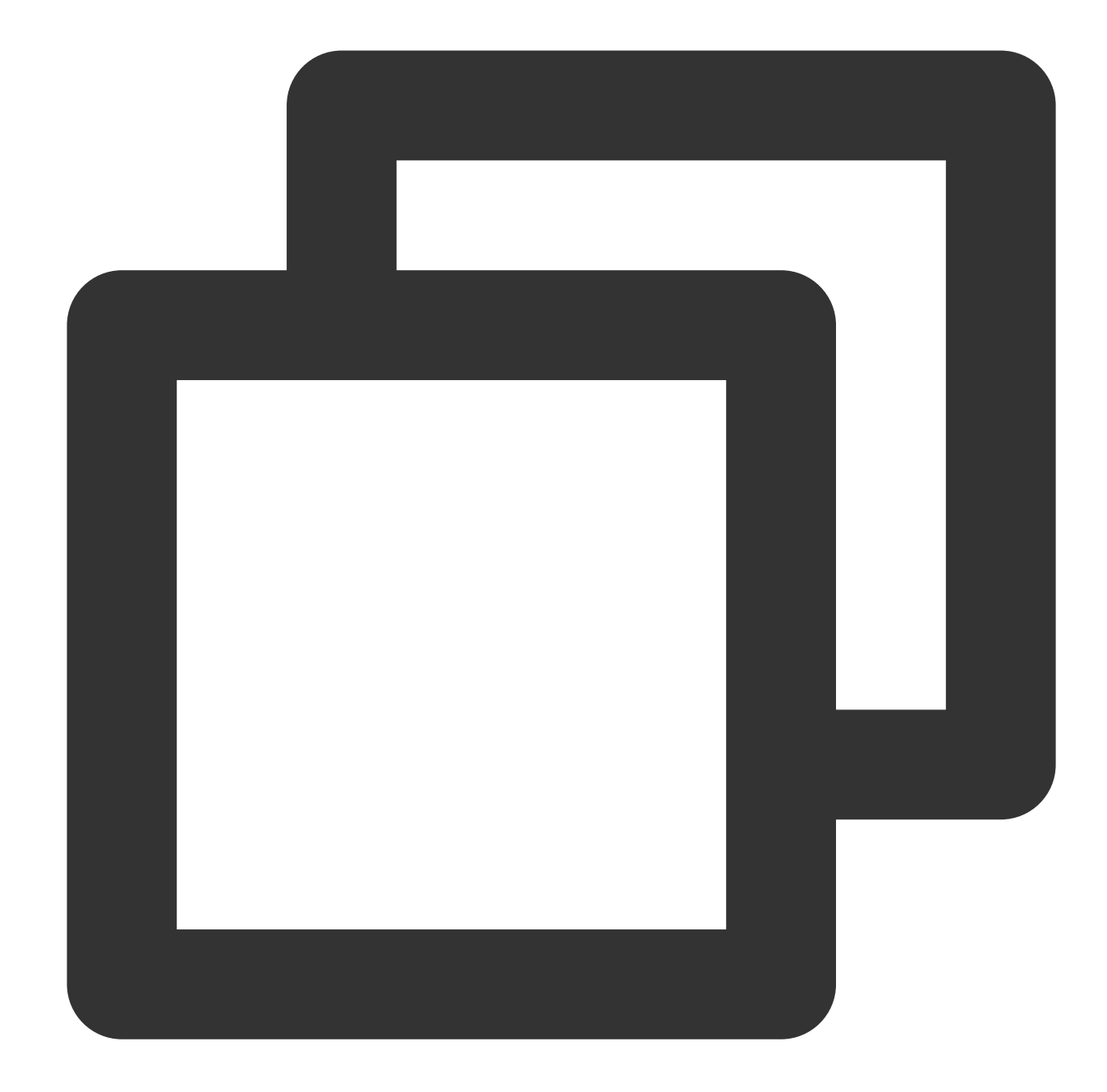

```
// Step 1: Turn on the HttpDNS resolution switch.
[TXLiveBase enableCustomHttpDNS:YES];
// Step 2: Implement HttpDNS resolution proxy: TXLiveBaseDelegate#onCustomHttpDNS.
- (void)onCustomHttpDNS:(NSString *)hostName ipList:(NSMutableArray<NSString *> *)l
// After resolving the hostName to an IP address, save it to the iPList and return
// MSDKDnsResolver is the HTTPDNS SDK resolution interface provided by Tencent Clou
NSArray *result = [[MSDKDns sharedInstance] WGGetHostByName:hostName];
NSString *ip = nil;
if (result && result.count > 1) {
if (![result[1] isEqualToString:@"0"]) {
ip = result[1];
```

```
} else {
ip = result[0];}
}
[list addObject:ip];
}
// Step 3: Set the HttpDNS resolution proxy.
[TXLiveBase sharedInstance].delegate = self;
```
# **7. HEVC Adaptive Downgrade Play**

The player supports playing links that contain both HEVC and other video encoding formats, such as H.264. When the player device does not support the HEVC format, it will automatically downgrade to playing videos in the configured alternative encoding format (such as H.264).

Note: Supported from player version 11.7 of the premium version.

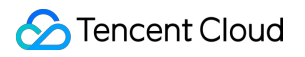

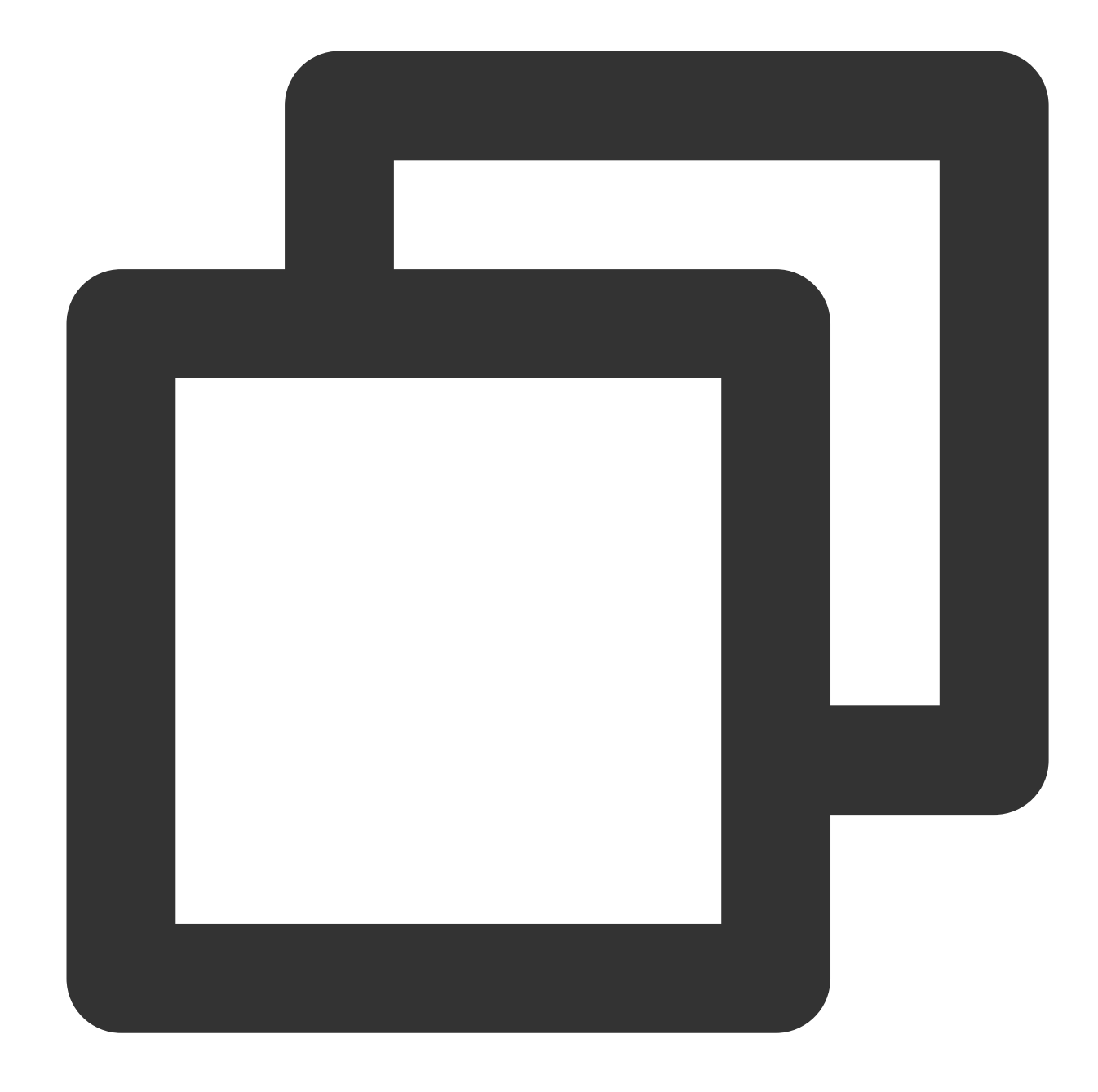

```
#import <CoreMedia/CoreMedia.h> //Import header file
NSDictionary *dic = @{
   VOD_KEY_VIDEO_CODEC_TYPE:@(kCMVideoCodecType_HEVC), // Specify the original HE
   VOD_KEY_BACKUP_URL:@"${backupPlayUrl}"}; // Set the backup playback link addres
[_txVodPlayer setExtentOptionInfo:dic];
// Set the original HEVC playback link
[_txVodPlayer startVodPlay:@"${hevcPlayUrl}"];
```
## **8. Volume Normalization**

The player supports automatically adjusting the volume when playing audio to ensure that the volume of all audio is consistent. This can avoid problems with some audio being too loud or too quiet, providing a better auditory experience. Use TXVodPlayer#setAudioNormalization to set the volume normalization, with a loudness range of -70 to 0 (LUFS), and custom values are also supported. Note: Supported from player version 11.7 of the premium version.

/\*\*

Can be set to preset values (related classes or files: Android: TXVodConstants; iO Off: AUDIO\_NORMALIZATION\_OFF

```
On: AUDIO_NORMALIZATION_STANDARD (standard)
    AUDIO_NORMALIZATION_LOW (low)
    AUDIO_NORMALIZATION_HIGH (high)
Custom values can be set: from low to high, range -70 to 0 LUFS
*/
[_txVodPlayer setAudioNormalization:AUDIO_NORMALIZATION_STANDARD];
[_txVodPlayer setAudioNormalization:AUDIO_NORMALIZATION_OFF];
```
# Player Event Listening

You can bind a TXVodPlayListener listener to the TXVodPlayer object to use onPlayEvent (event notification) and onNetStatus (status feedback) to sync information to your application.

## **Event notification (onPlayEvent)**

#### **Playback events**

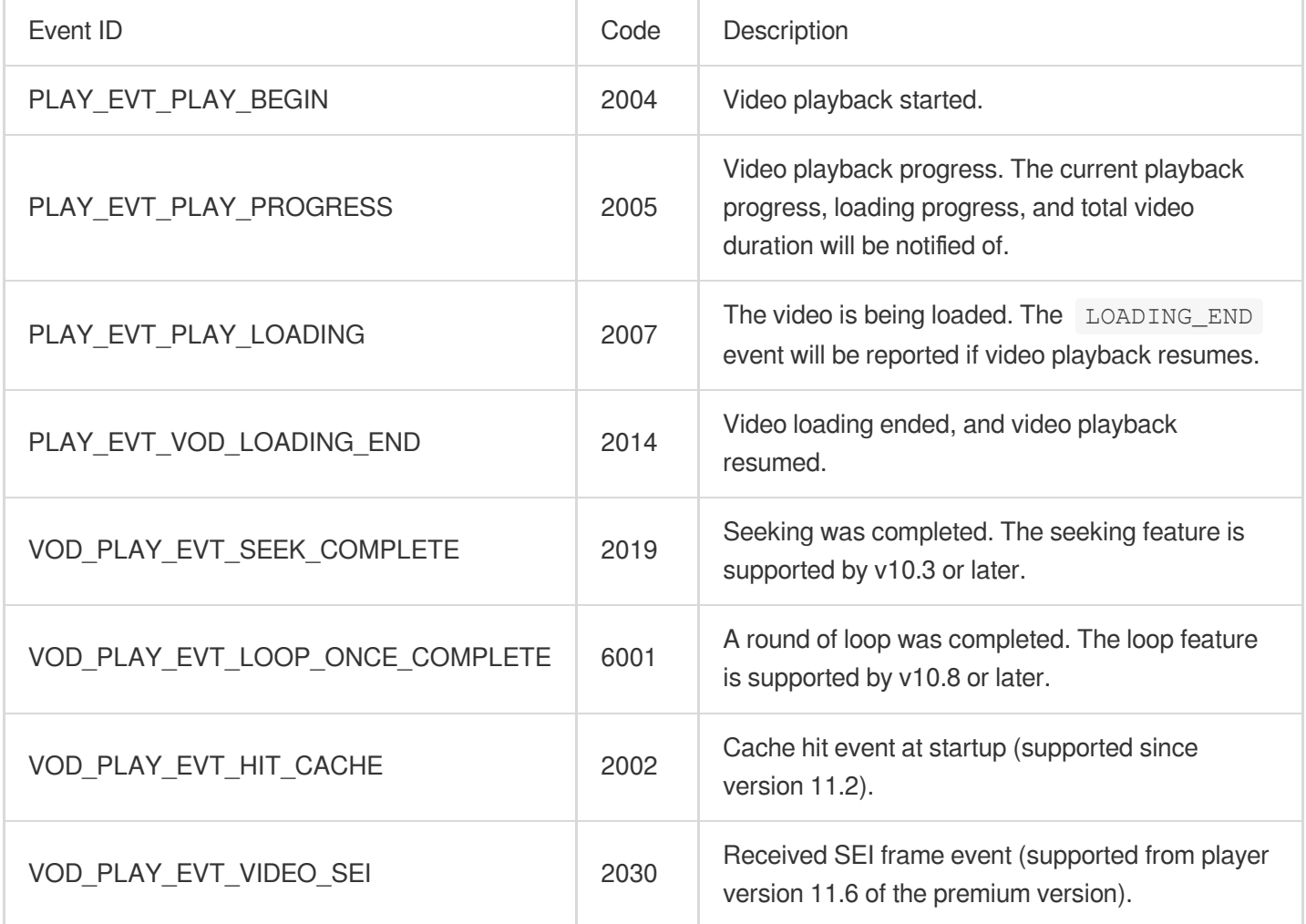

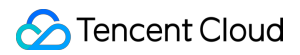

## **SEI frame**

SEI (Supplemental Enhancement Information) frames are a type of frame used to transmit additional information. The premium version of the player will parse the SEI frames in the video stream and provide callbacks through the `VOD\_PLAY\_EVT\_VIDEO\_SEI` event.

Note: Supported from player version 11.6 of the premium version.

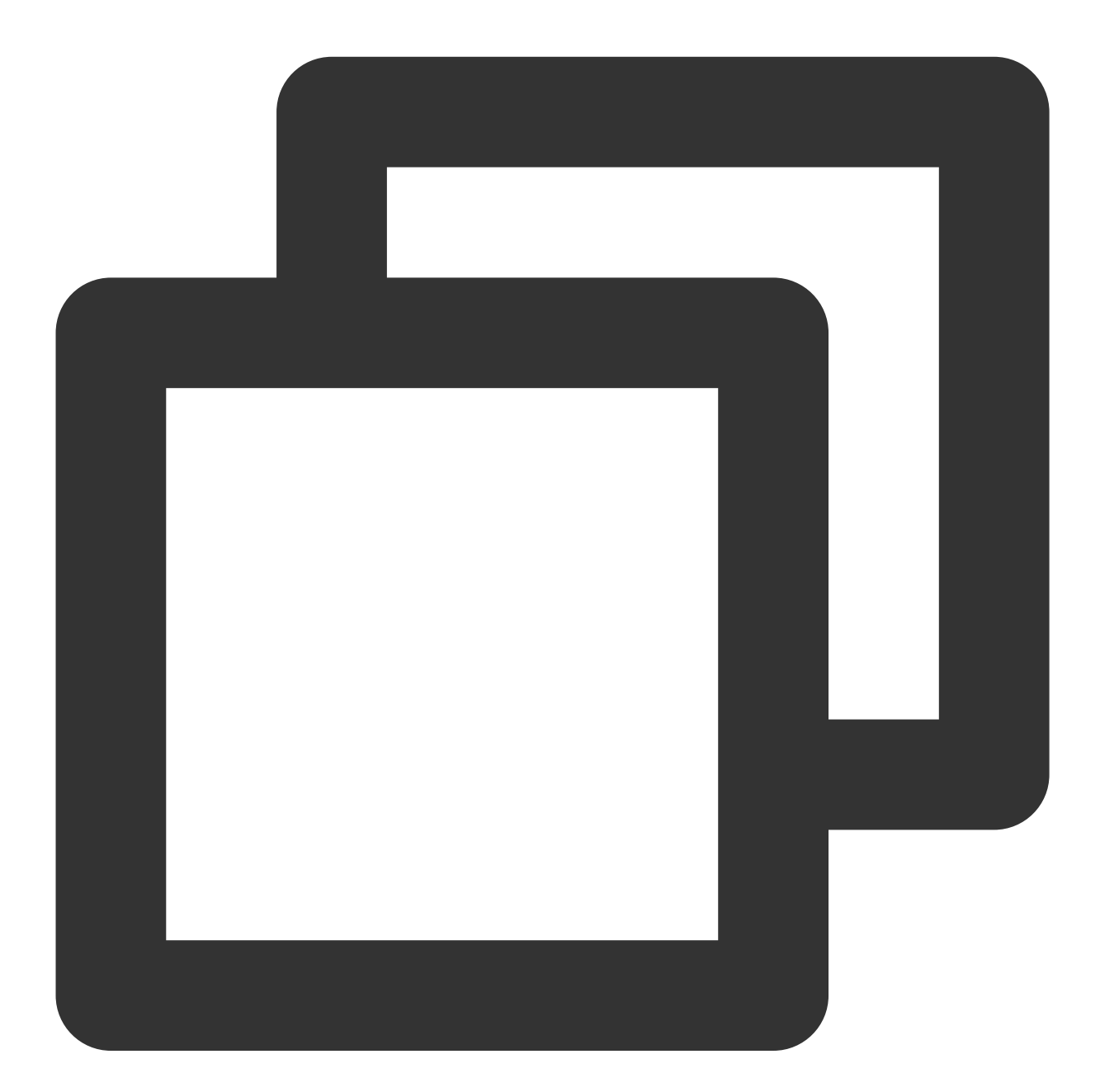

```
-(void) onPlayEvent:(TXVodPlayer *)player event:(int)EvtID withParam:(NSDictionary*
    if (EvtID == VOD_PLAY_EVT_VIDEO_SEI) {
       int seiType = [param objectForKey:EVT_KEY_SEI_TYPE]; // the type of video
       int seiSize = [param objectForKey:EVT_KEY_SEI_SIZE]; // the data size of vi
```

```
NSData *seiData = [param objectForKey:EVT_KEY_SEI_DATA]; // the byte array
   }
}
```
## **Warning events**

You can ignore the following events, which are only used to notify you of some internal events of the SDK.

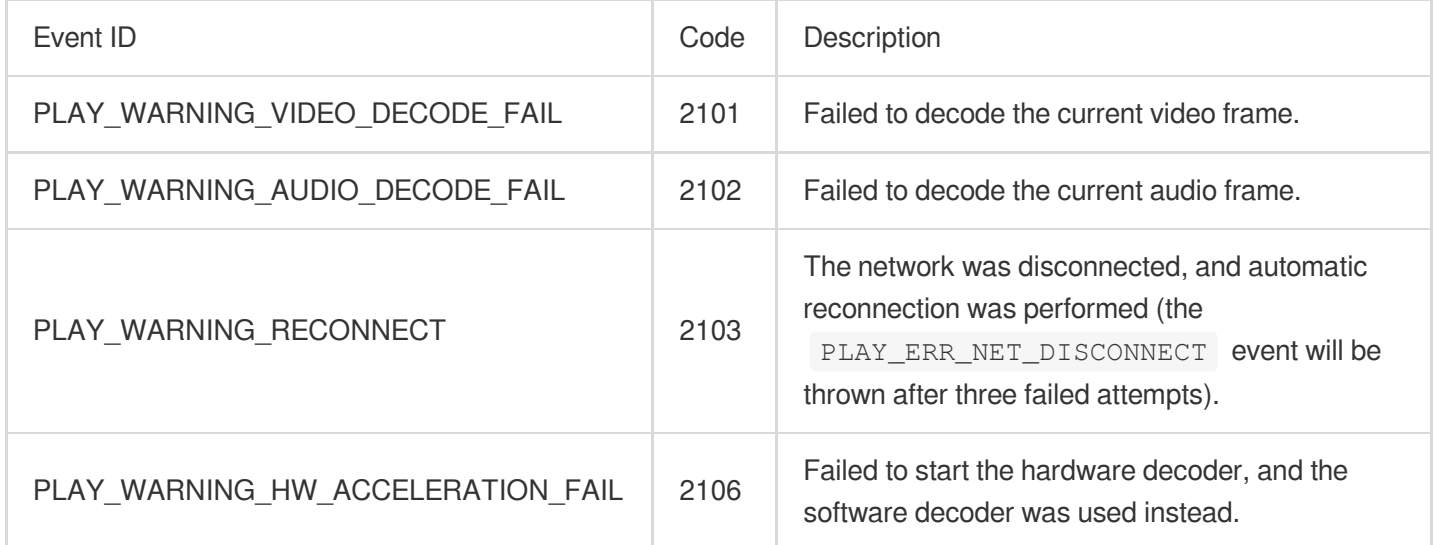

## **Connection events**

The following server connection events are mainly used to measure and collect the server connection time:

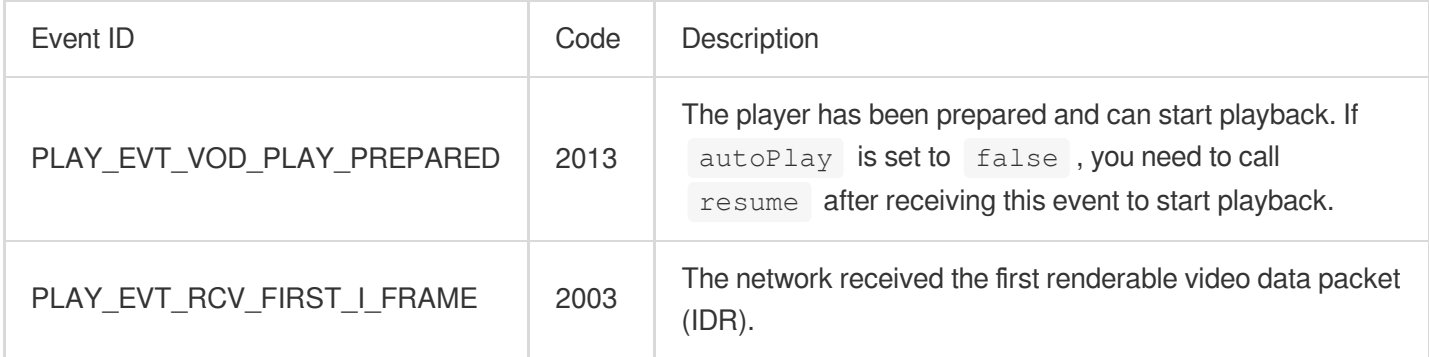

## **Image quality events**

The following events are used to get image change information:

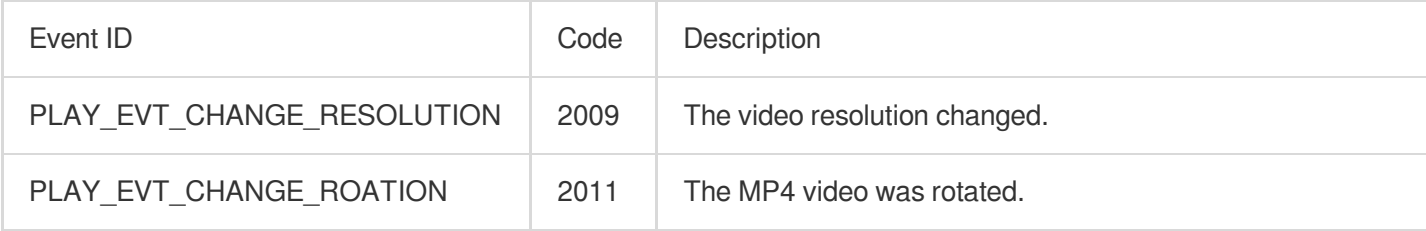

## **Video information events**

Event ID Code Description

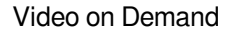

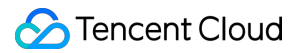

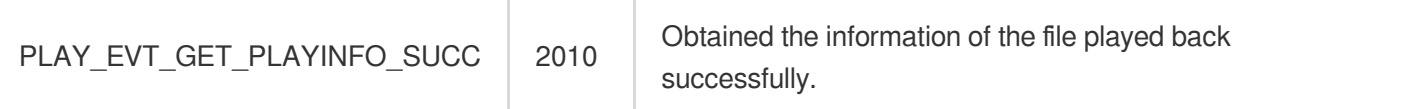

If you play back a video through fileId and the playback request succeeds, the SDK will notify the upper layer of some request information, and you can parse param to get the video information after receiving the

PLAY\_EVT\_GET\_PLAYINFO\_SUCC event.

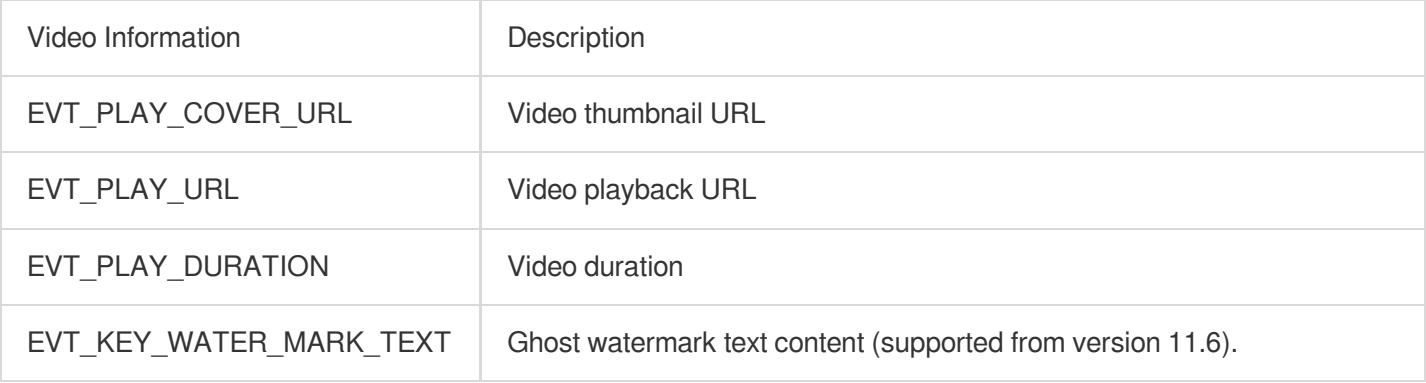

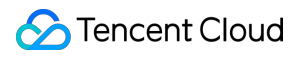

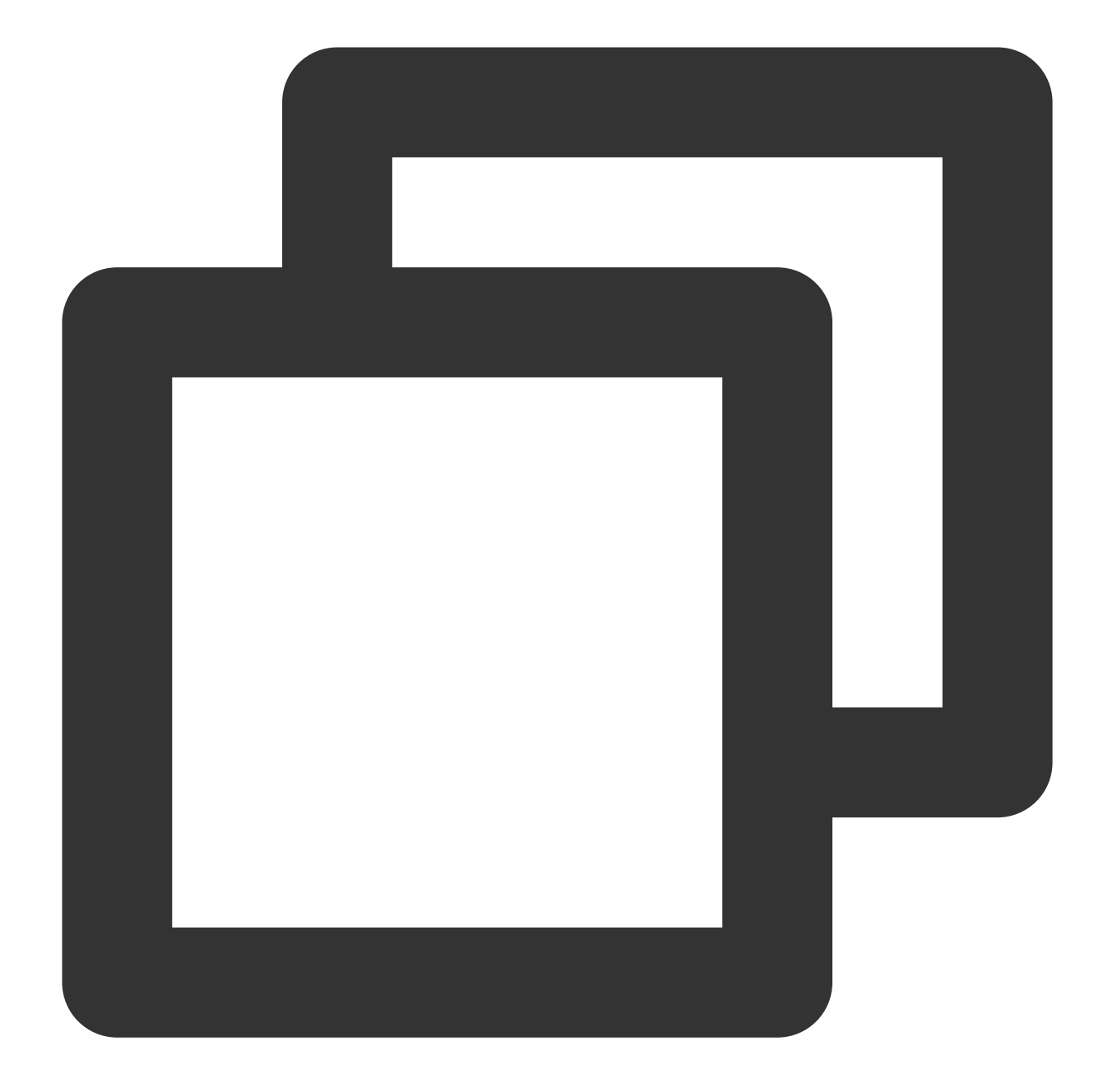

```
-(void) onPlayEvent:(TXVodPlayer *)player event:(int)EvtID withParam:(NSDictionary*
\{if (EvtID == PLAY_EVT_VOD_PLAY_PREPARED) {
       // The player preparation completion event is received, and you can call th
    } else if (EvtID == PLAY_EVT_PLAY_BEGIN) {
       // The playback start event is received
    } else if (EvtID == PLAY_EVT_PLAY_END) {
       // The playback end event is received
    }
}
```
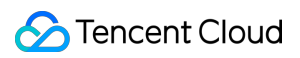

# **Ghost watermark**

The content of the ghost watermark is filled in the player signature and is ultimately displayed on the playback end through collaboration between the cloud and the player, ensuring the security of the watermark throughout the transmission process. Follow the tutorial to configure the ghost watermark in the player signature. The content of the ghost watermark can be obtained through `[param objectForKey:@"EVT\_KEY\_WATER\_MARK\_TEXT"]` after receiving the `VOD\_PLAY\_EVT\_GET\_PLAYINFO\_SUCC` event from the player. For detailed usage tutorial, please refer to [SuperPlayer](https://www.tencentcloud.com/document/product/266/49649#99bf60b1-0cec-45bc-8fc8-8c8af81166a0) Component > Ghost Watermark.

Note: Supported from player version 11.6.

## **Playback error event**

## **Note:**

[-6004 , -6010] Error events are supported since version 11.0.

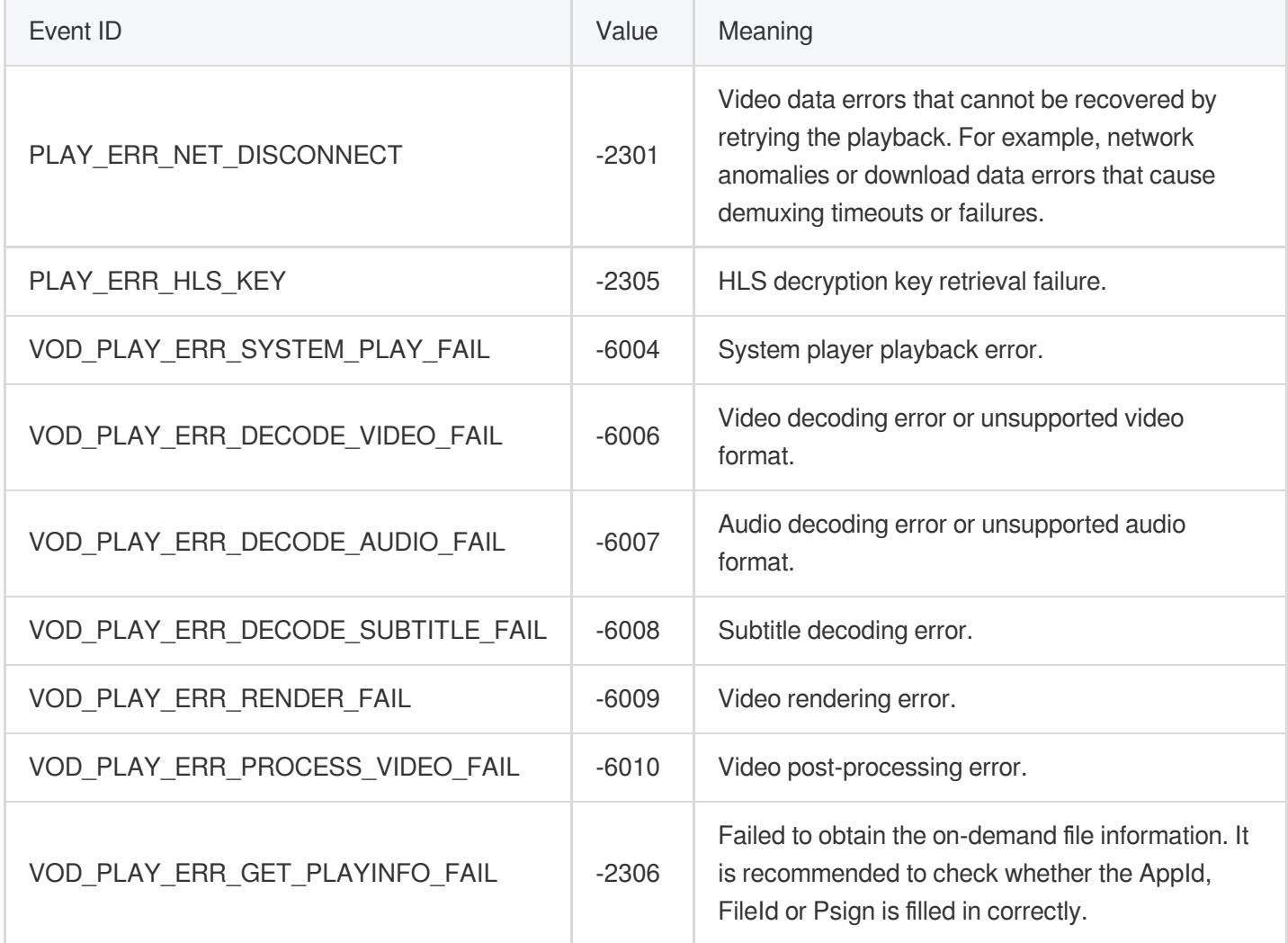

# **Status feedback (onNetStatus)**

The status feedback is triggered once every 0.5 seconds to provide real-time feedback on the current status of the pusher. It can act as a dashboard to inform you of what is happening inside the SDK so you can better understand the

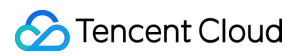

current video playback status.

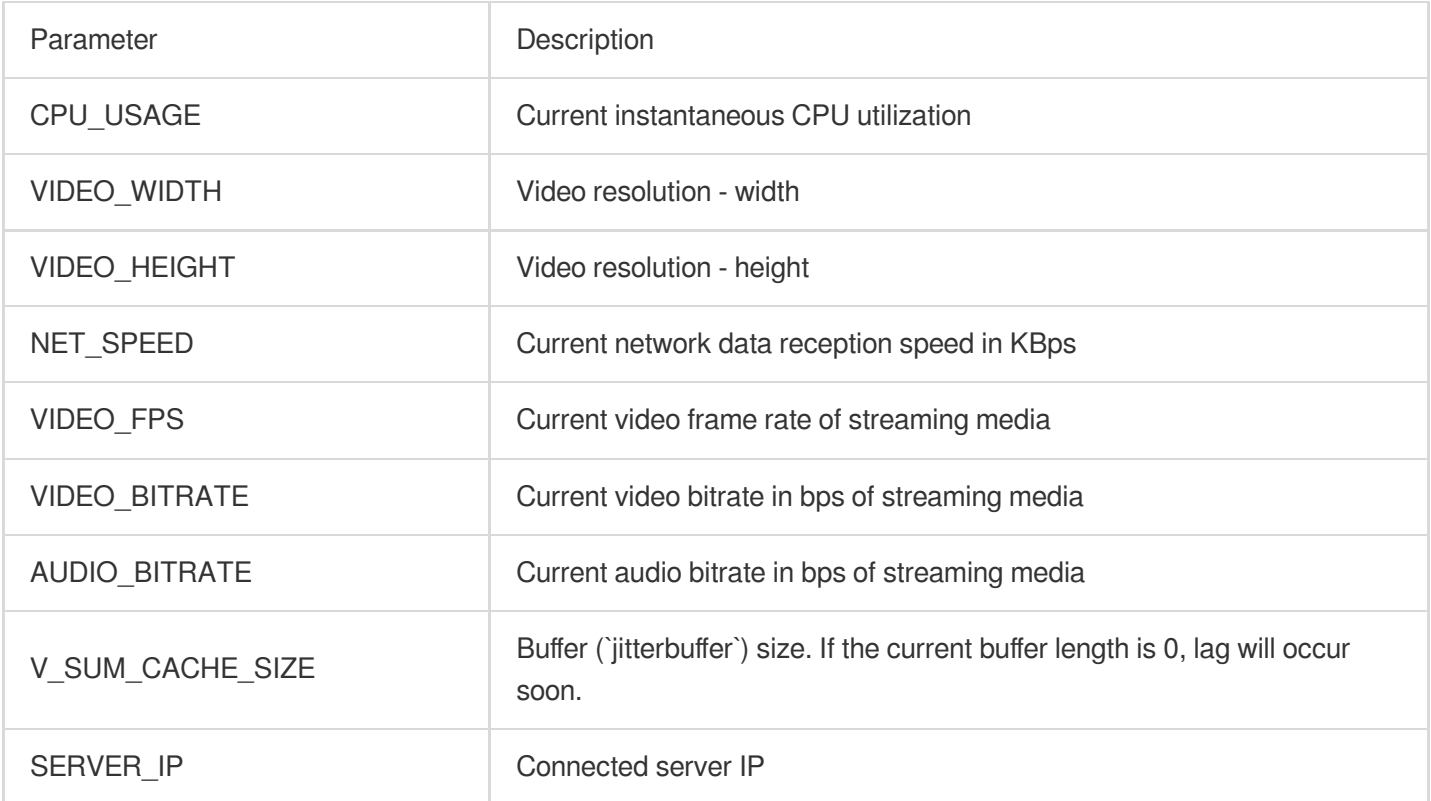

Below is the sample code of using `onNetStatus` to get the video playback information:

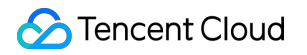

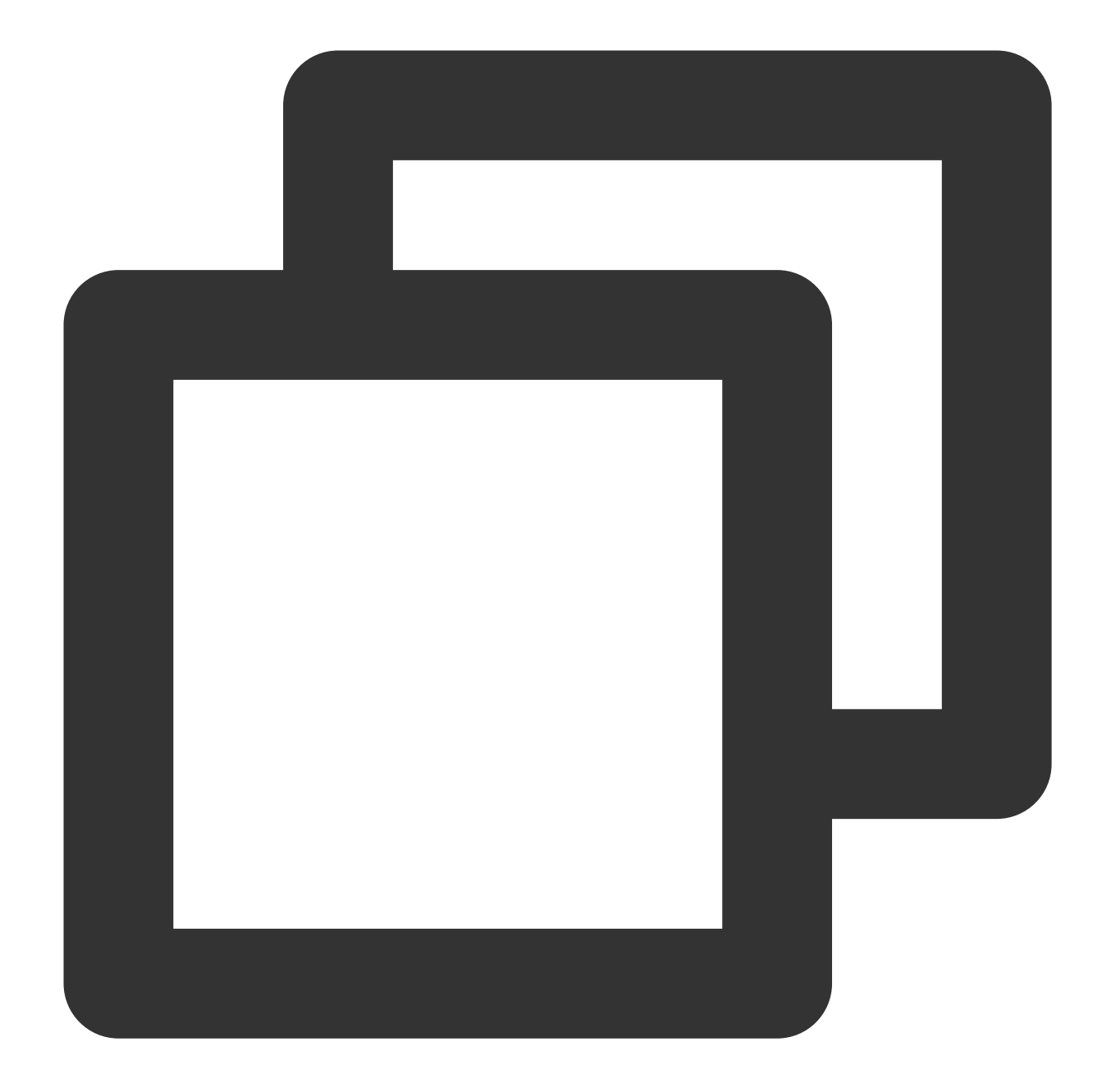

```
- (void)onNetStatus:(TXVodPlayer *)player withParam:(NSDictionary *)param {
  // Get the current CPU utilization
  float cpuUsage = [[param objectForKey:@"CPU_USAGE"] floatValue];
  // Get the video width
  int videoWidth = [[param objectForKey:@"VIDEO_WIDTH"] intValue];
  // Get the video height
  int videoHeight = [[param objectForKey:@"VIDEO_HEIGHT"] intValue];
  // Get the real-time speed
  int speed = [[param objectForKey:@"NET_SPEED"] intValue];
  // Get the current video frame rate of streaming media
  int fps = [[param objectForKey:@"VIDEO_FPS"] intValue];
```
```
// Get the current video bitrate in Kbps of streaming media
  int videoBitRate = [[param objectForKey:@"VIDEO_BITRATE"] intValue];
  // Get the current audio bitrate in Kbps of streaming media
  int audioBitRate = [[param objectForKey:@"AUDIO_BITRATE"] intValue];
  // Get the buffer (`jitterbuffer`) size. If the current buffer length is 0, lag
  int jitterbuffer = [[param objectForKey:@"V_SUM_CACHE_SIZE"] intValue];
  // Get the connected server IP
  NSString *ip = [param objectForKey:@"SERVER_IP"];
}
```
# Other functions

### **HLS live video source playback**

The premium version of the player supports playing HLS live video sources. Starting from version 11.8, it supports live video sources with HLS EVENT. Usage is as follows:

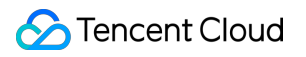

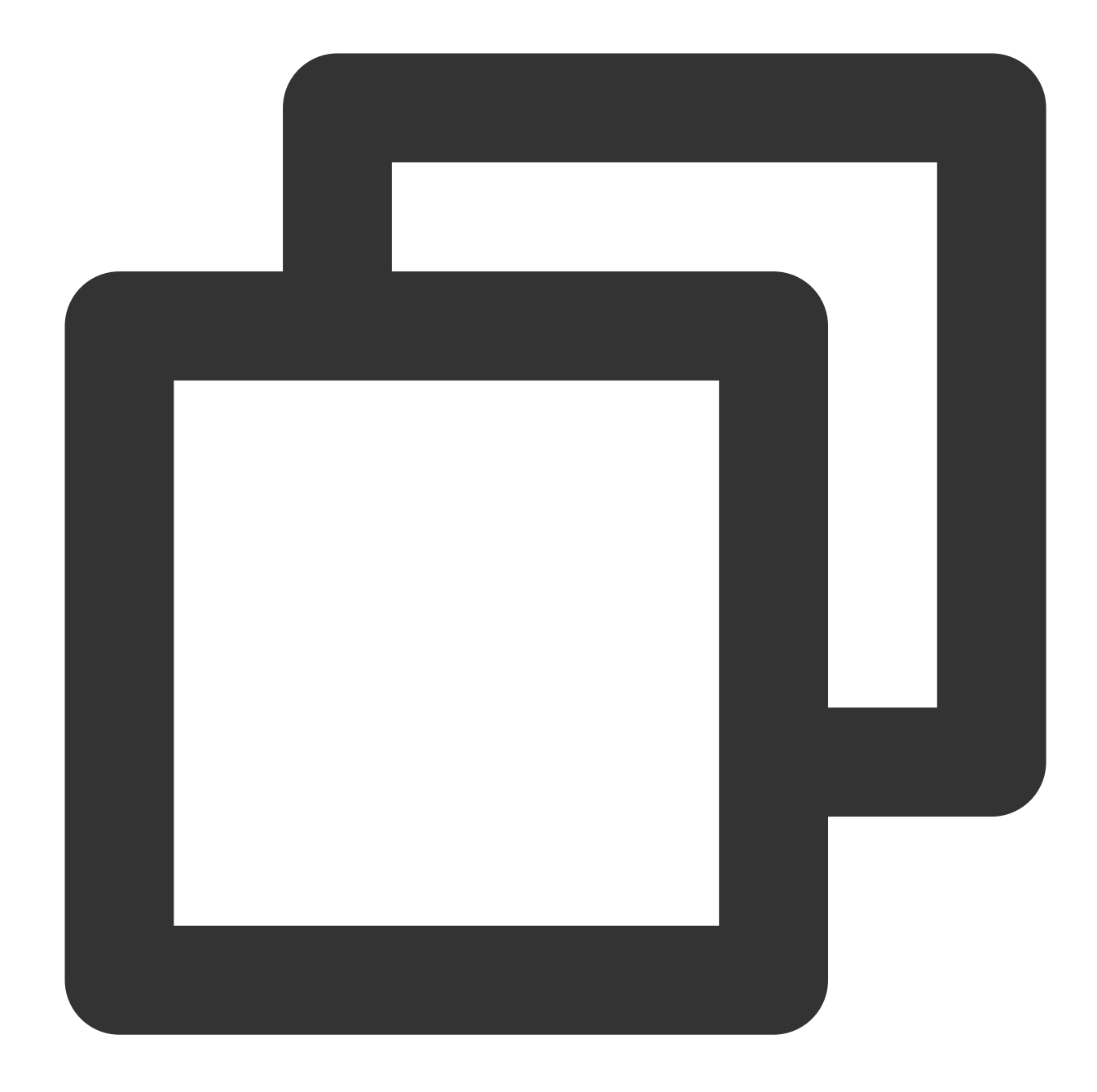

```
TXVodPlayConfig *_config = [[TXVodPlayConfig alloc]init];
[_config setMediaType:MEDIA_TYPE_HLS_LIVE]; // Specify the HLS live media type
[_txVodPlayer setConfig:_config];
[_txVodPlayer startVodPlay:${YOUR_HSL_LIVE_URL}];
```
### Scenario-Specific Features

### **1. Dynamically Setting AudioSession**

Sometimes it is necessary to dynamically set the audio output mode based on the scene, especially for iPhones, which natively support multiple audio playback and background modes. Therefore, we support the following three main modes based on the user's scenario:

AVAudioSessionCategoryPlayback: Exclusive playback in the background.

AVAudioSessionCategoryPlayAndRecord: Exclusive playback in the background.

AVAudioSessionCategoryAmbient: Mixed playback.

You can use the above modes to set the Category and Option of AudioSession according to the current scenario to achieve your purpose. The following are two examples of settings for different scenarios (the settings below can be dynamically adjusted and set according to your own scenario):

**Scenario 1**: Playlist scenario (video playback needs to support silent playback in the playlist and does not interrupt external audio playback).

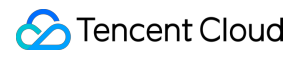

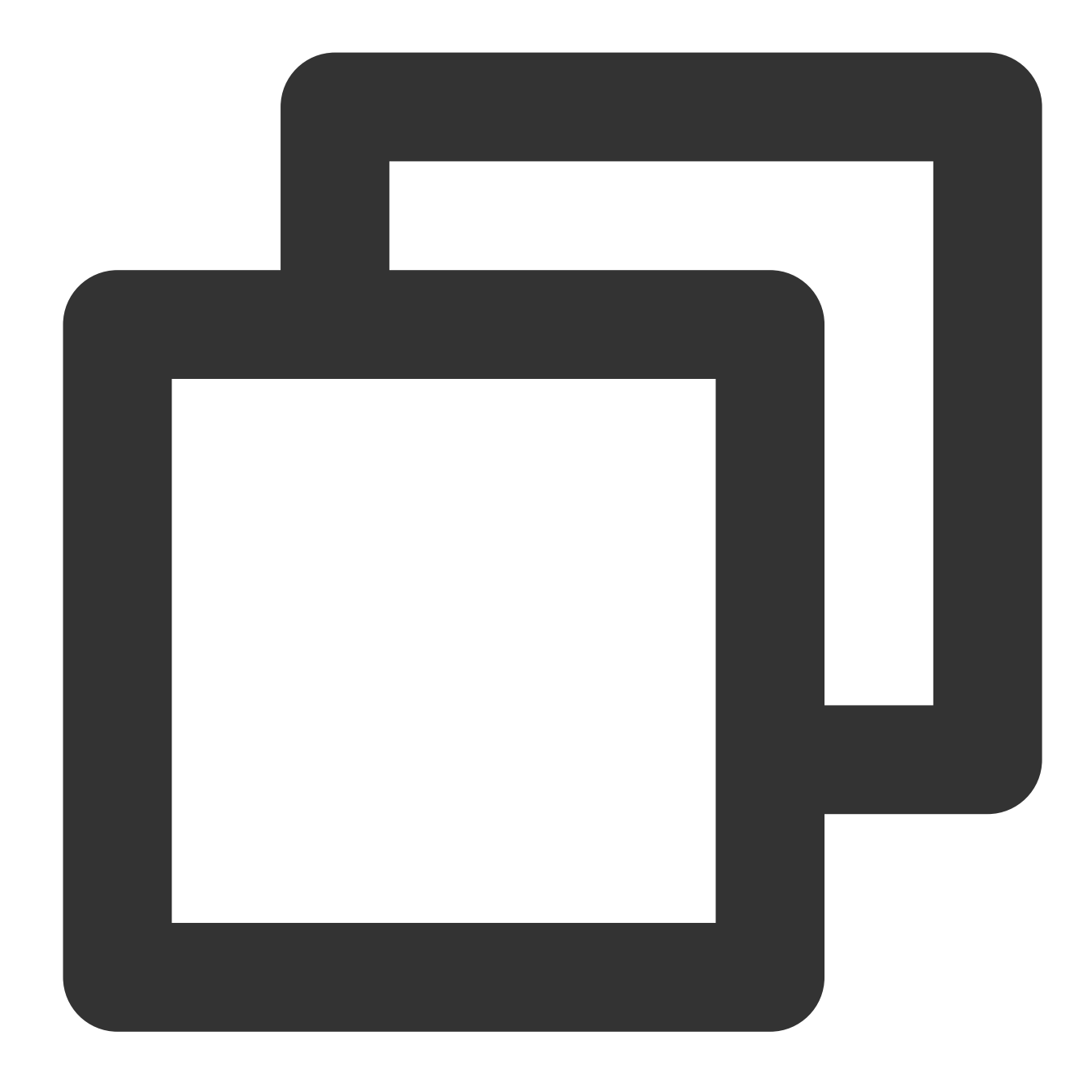

[[AVAudioSession sharedInstance] setCategory:AVAudioSessionCategoryPlayback withOpt [[AVAudioSession sharedInstance] setActive:YES error:nil];

**Scenario 2: Playback details scenario** (the video details have sound, and temporarily interrupt external audio. After the video playback is complete, the external audio will be resumed).

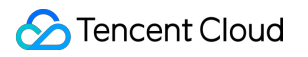

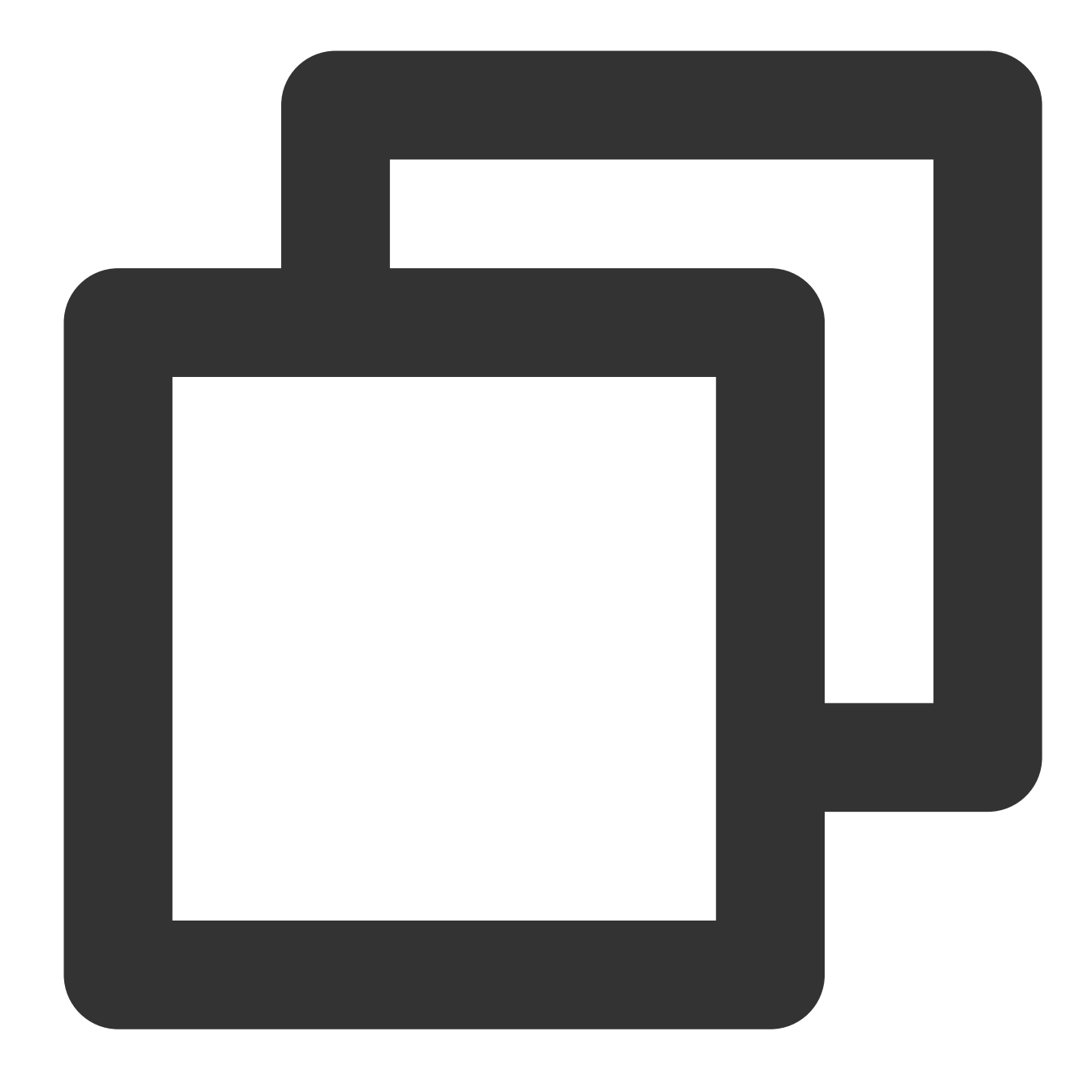

[[AVAudioSession sharedInstance] setCategory:AVAudioSessionCategoryAmbient withOpti [[AVAudioSession sharedInstance] setActive:NO withOptions:AVAudioSessionSetActiveOp

#### **2. SDK-based demo component**

Based on the Player SDK, Tencent Cloud has developed a player [component.](https://www.tencentcloud.com/document/product/266/33976) It integrates quality monitoring, video encryption, Top Speed Codec, definition selection, and small window playback and is suitable for all VOD and live playback scenarios. It encapsulates complete features and provides upper-layer UIs to help you quickly create a playback program comparable to popular video apps.

### **3. Open-source GitHub projects**

Based on the Player SDK, Tencent Cloud has developed immersive video player, video feed stream, and multi-layer reuse components and will provide more user scenario-based components on future versions. You can download the [Player](https://github.com/LiteAVSDK/Player_iOS) for iOS to try out the components.

# Android Integration Integration Guide

Last updated: 2024-04-26 11:09:31

This document describes how to quickly integrate RT-Cube's player SDK into your project. Different versions of the SDK can be integrated in the same way.

# Environment Requirements

Android Studio 2.0 or above Android 4.1 (SDK API level 16) or above

# Integrating the SDK (AAR)

You can use Gradle to automatically load the AAR file or manually download the AAR file and import it into your project.

### **Method 1: automatic loading (AAR)**

The player SDK has been released to the [mavenCentral](https://repo1.maven.org/maven2/com/tencent/liteav/LiteAVSDK_Player_Premium/) repository, and you can configure it in Gradle to download

LiteAVSDK\_Player\_Premium updates automatically.

Open your project with Android Studio and modify the build.gradle file as described below to complete the integration.

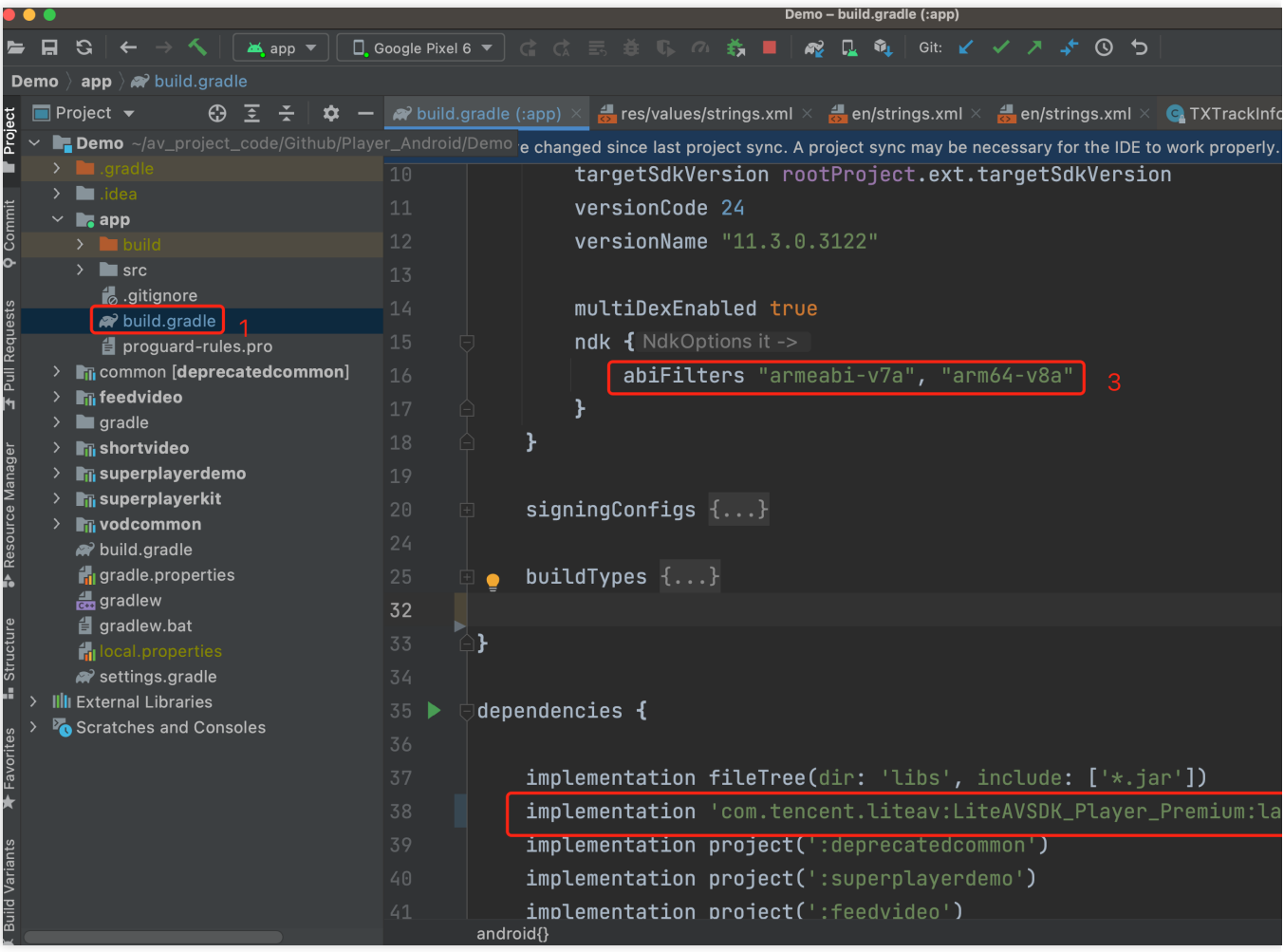

1. Add the mavenCentral repository to the build.gradle in your project's root directory.

**S** Tencent Cloud

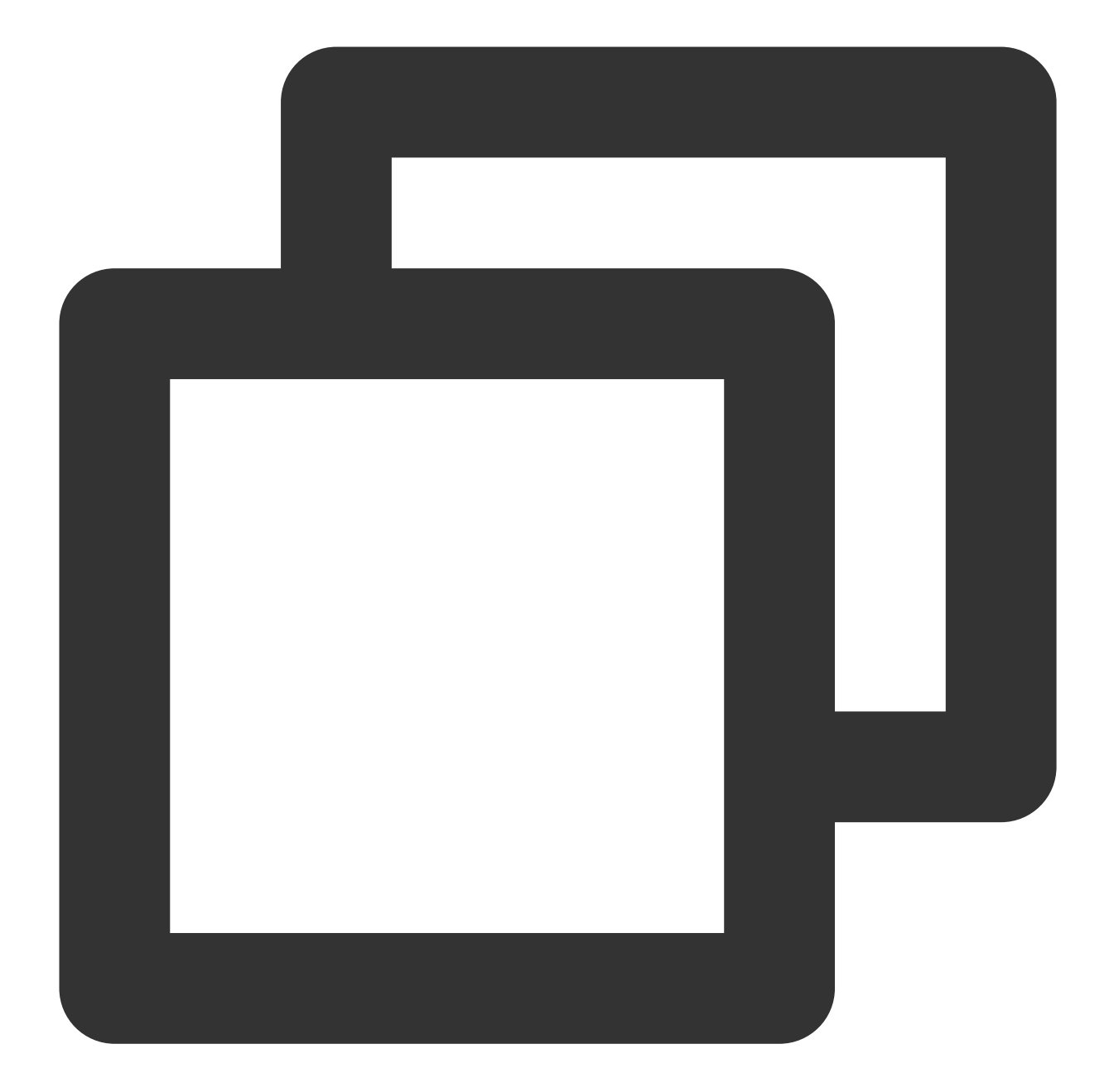

```
repositories {
mavenCentral()
}
```
2. Open the build.gradle in the app directory and add the LiteAVSDK\_Player dependencies to dependencies .

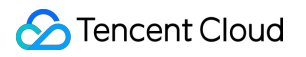

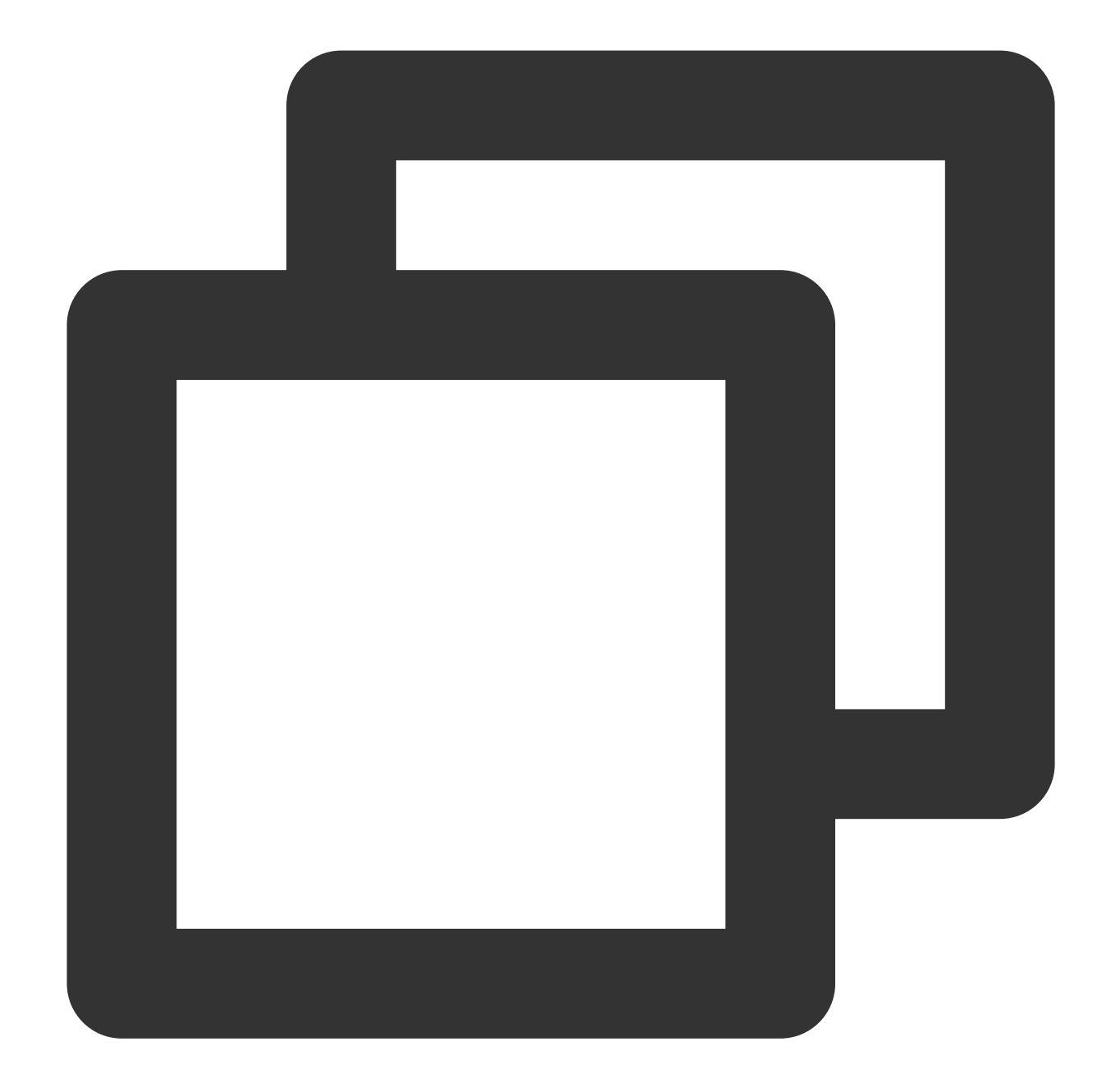

```
dependencies {
 // This configuration integrates the latest version of `LiteAVSDK_Player_Premium`
implementation 'com.tencent.liteav:LiteAVSDK_Player_Premium:latest.release'
 // To integrate an earlier version such as 10.8.0.29000, configure as follows:
 // implementation 'com.tencent.liteav:LiteAVSDK_Player_Premium:10.8.0.29000'
}
```
3. In defaultConfig, specify the CPU architecture to be used by the application. Currently, LiteAVSDK\_Player supports armeabi, armeabi-v7a, and arm64-v8a.

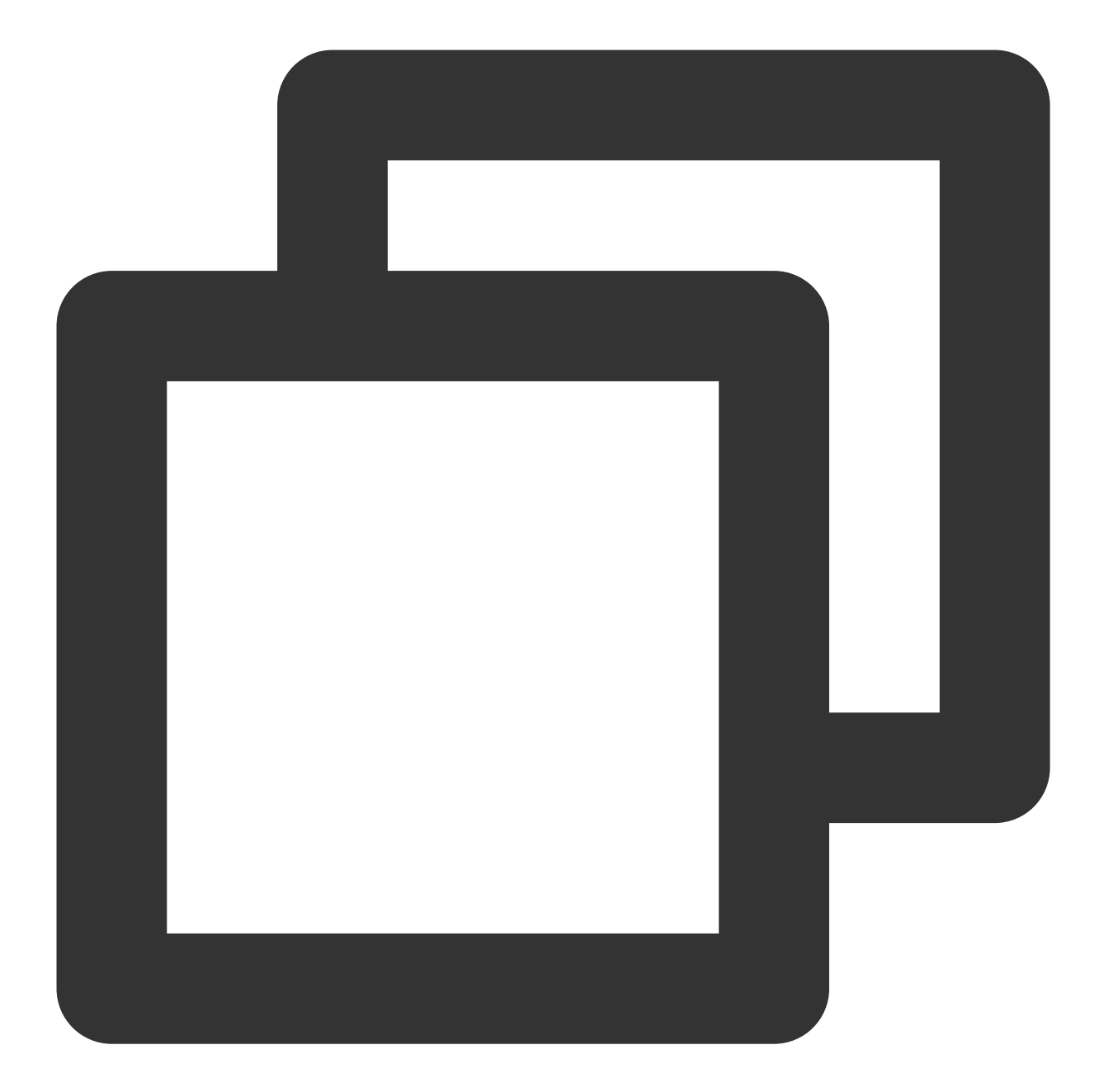

```
defaultConfig {
ndk {
    abiFilters "armeabi", "armeabi-v7a", "arm64-v8a"
}
}
```
4. Click the **Sync Now** button

to sync the SDK. If you have no problem accessing Maven Central, the SDK will be downloaded and integrated into your project automatically.

### **Method 2: manual download (AAR)**

If you have problem accessing Maven Central, you can manually download the SDK and integrate it into your project.

- 1. Download [LiteAVSDK\\_Player\\_Premium](https://liteav.sdk.qcloud.com/download/latest/TXLiteAVSDK_Player_Premium_Android_latest.zip) and decompress the file.
- 2. Copy the AAR file in the SDK directory to the **app/libs** directory of your project.

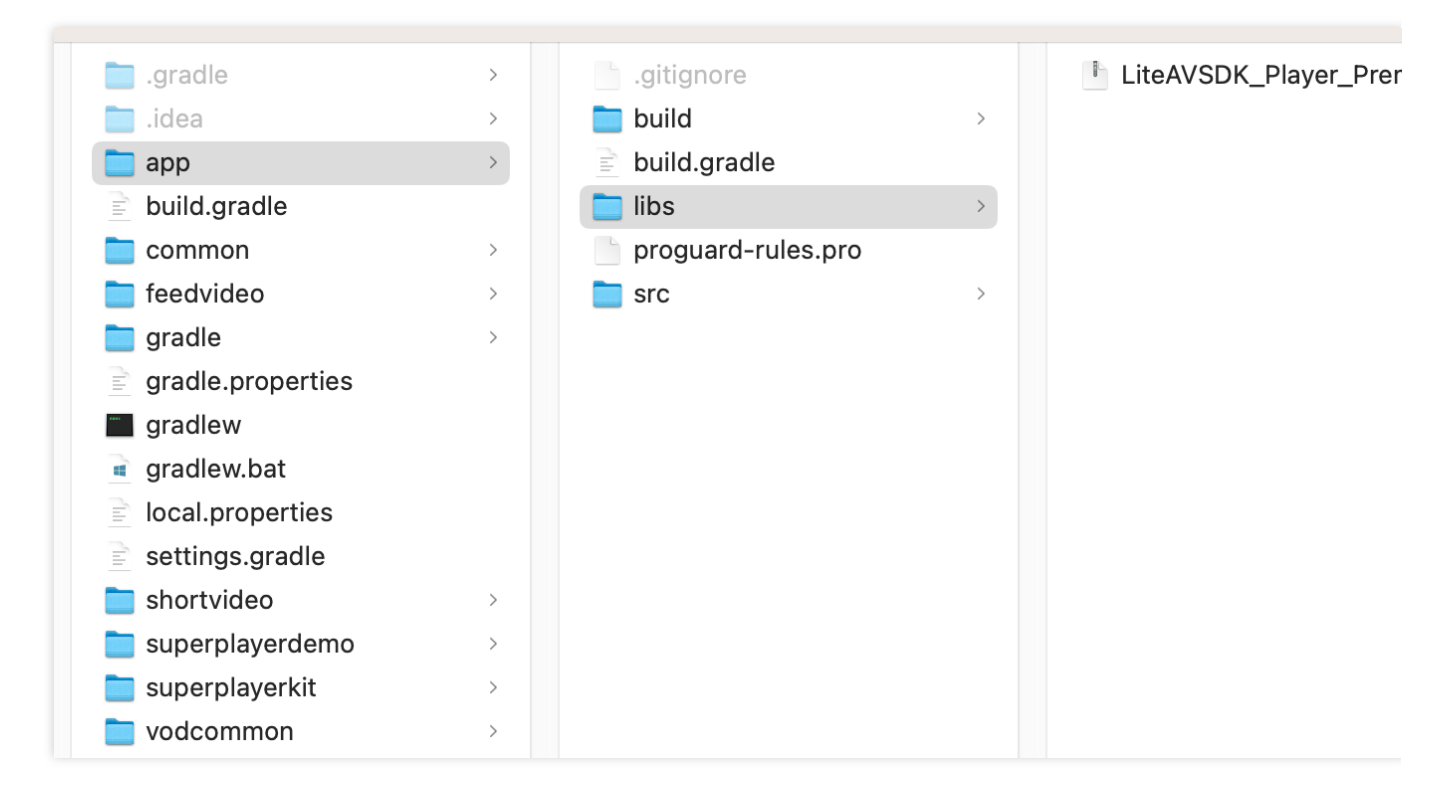

3. Add flatDir to build.gradle under your project's root directory to specify the local path for the repository.

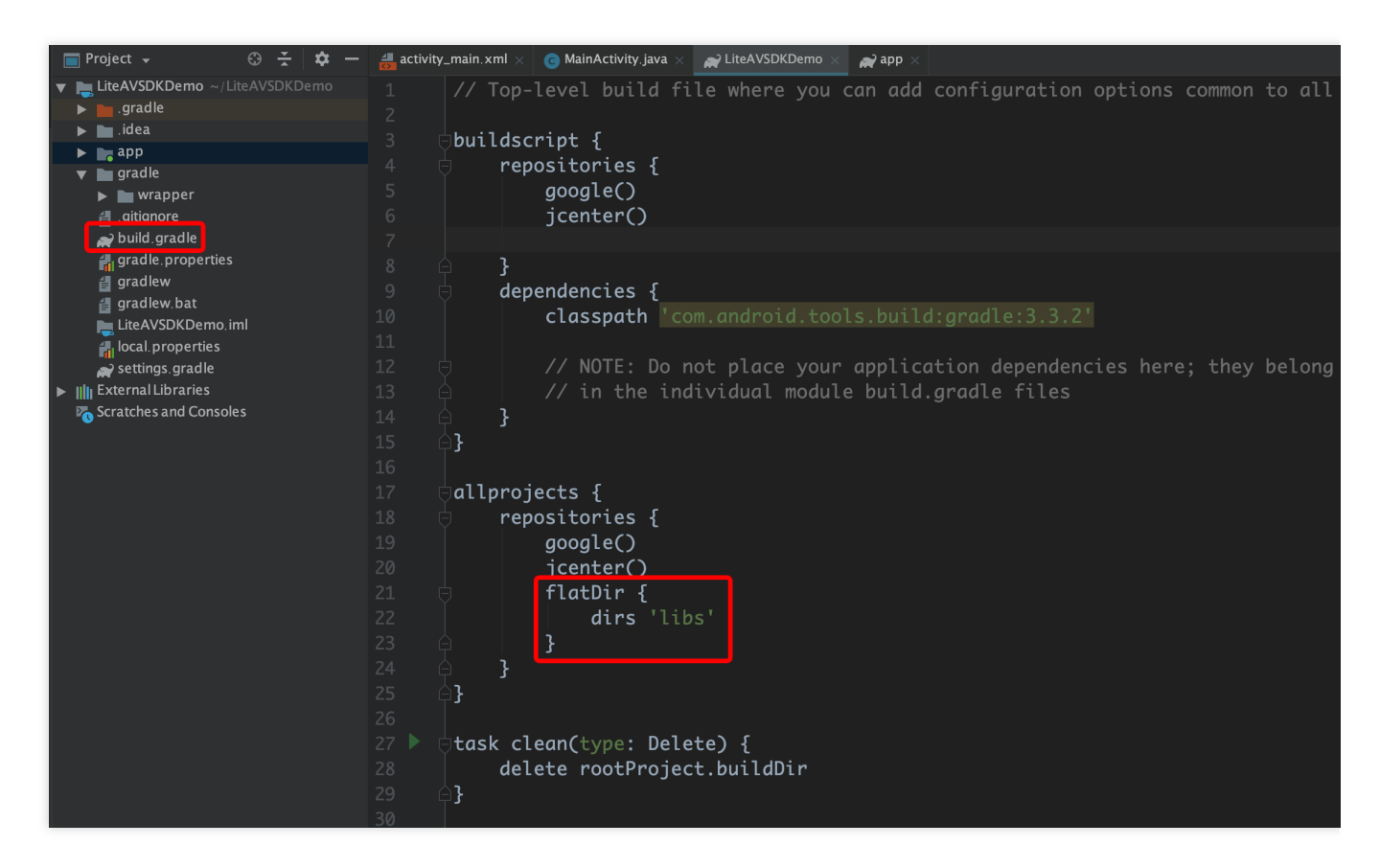

4. Add the LiteAVSDK\_Player\_Premium dependency and then add code that references the AAR file in

app/build.gradle .

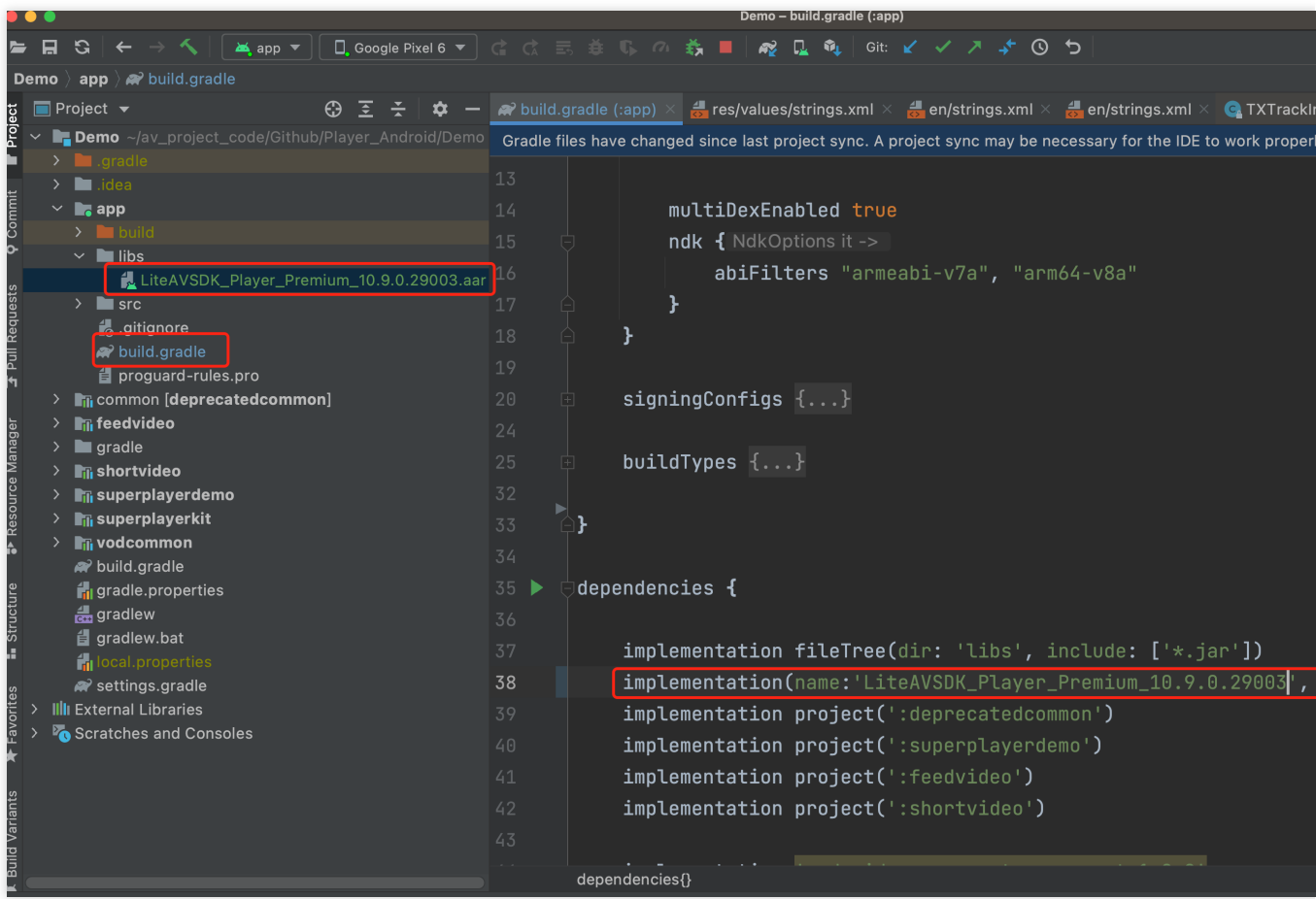

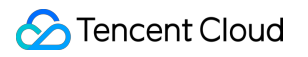

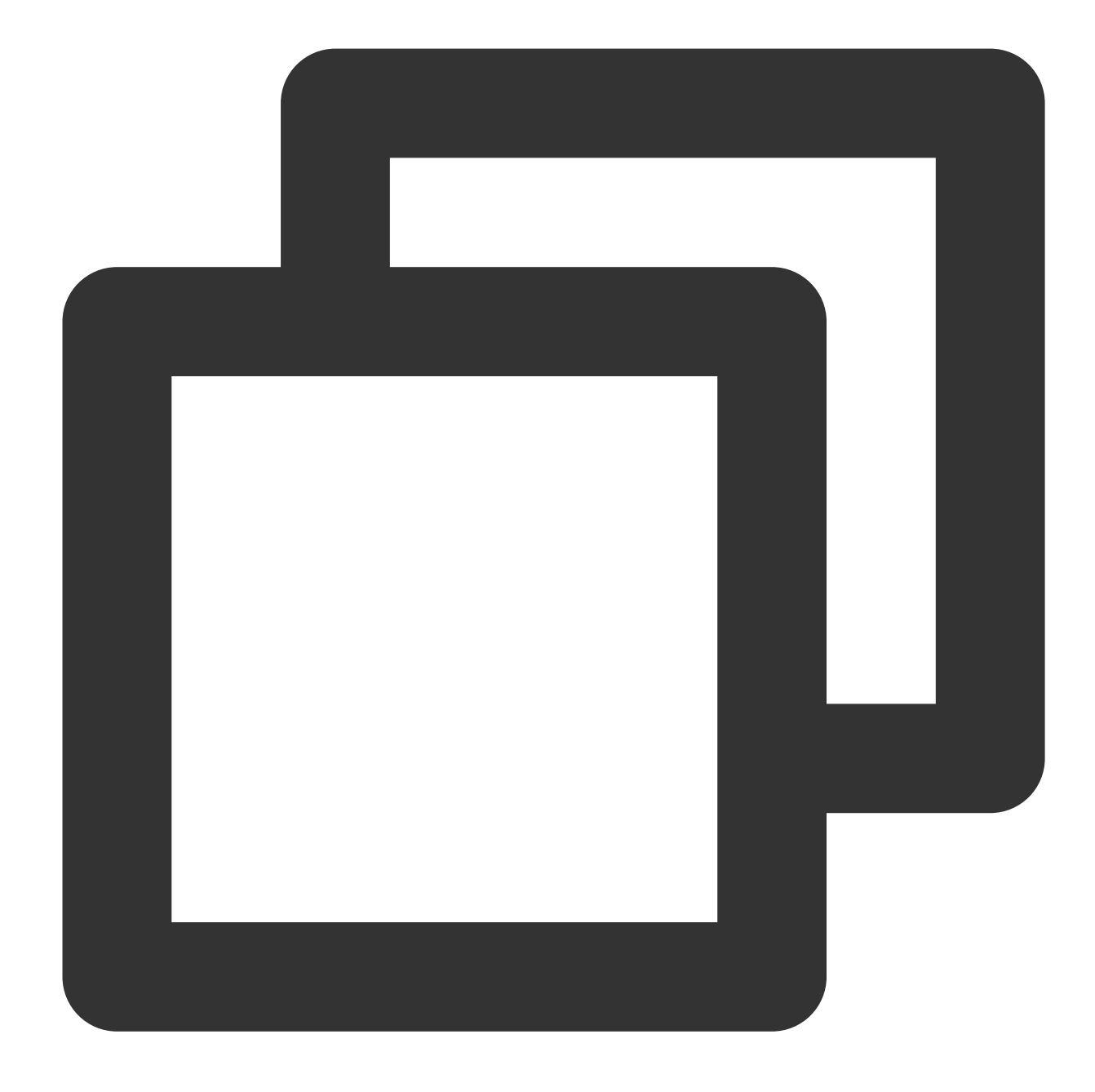

implementation(name:'LiteAVSDK\_Player\_Premium\_10.9.0.29003', ext:'aar')

5. In defaultConfig of app/build.gradle , specify the CPU architecture to be used by the application. Currently, LiteAVSDK\_Player supports armeabi, armeabi-v7a, and arm64-v8a.

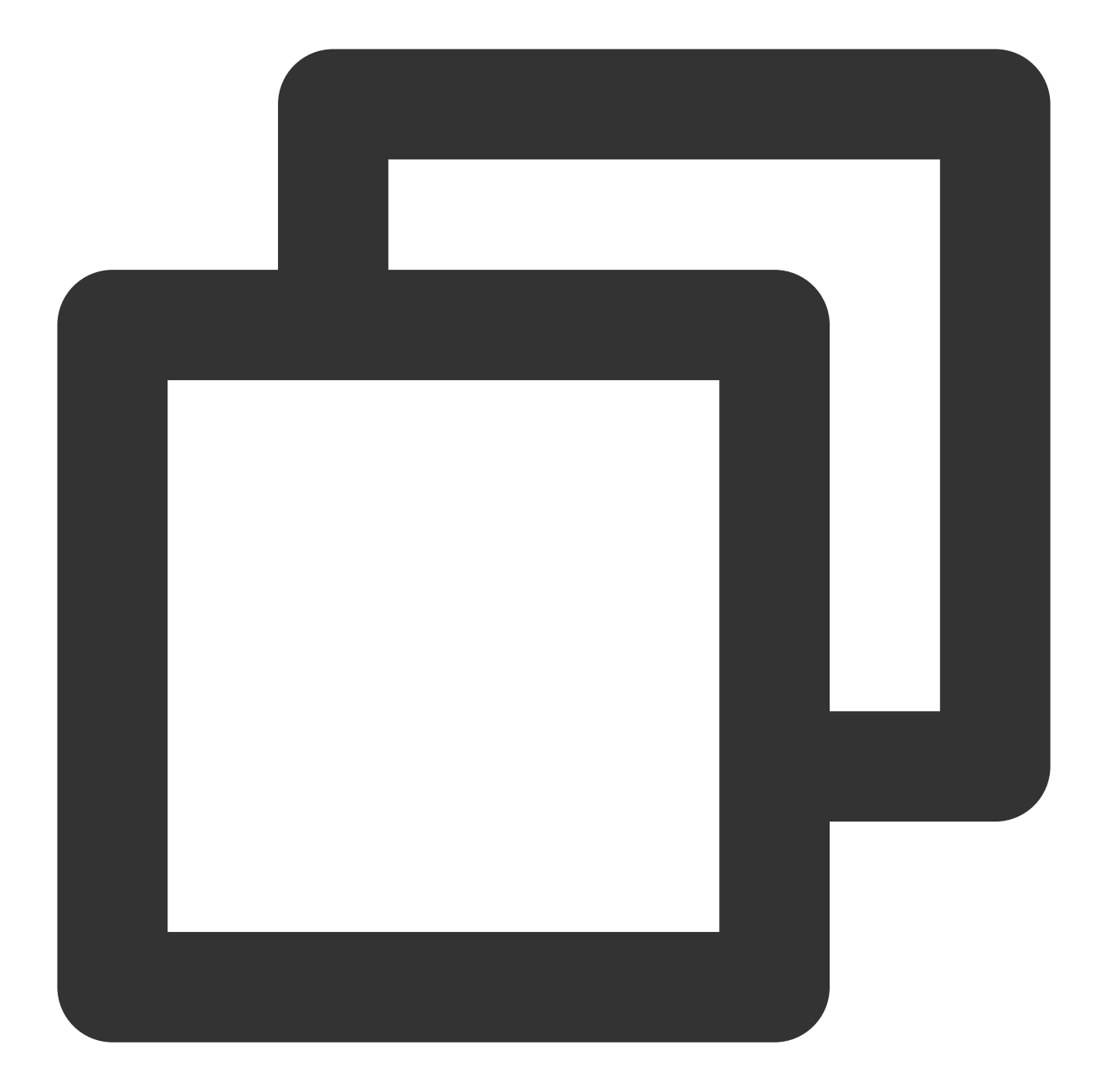

```
defaultConfig {
ndk {
     abiFilters "armeabi", "armeabi-v7a", "arm64-v8a"
}
}
```
6. Click **Sync Now** to complete the integration of LiteAVSDK.

# Integrating the SDK (JAR)

### Tencent Cloud

If you do not want to import the AAR library, you can also integrate LiteAVSDK by importing JAR and SO libraries. 1. Download LiteAVSDK Player Premium and decompress it. Find [LiteAVSDK\\_Player\\_Premium](https://liteav.sdk.qcloud.com/download/latest/TXLiteAVSDK_Player_Premium_Android_latest.zip)\_xxx.zip  $(xxx)$  is the version number) in the SDK directory. After decompression, you can get the libs directory, which contains the JAR file and folders of SO files as listed below:

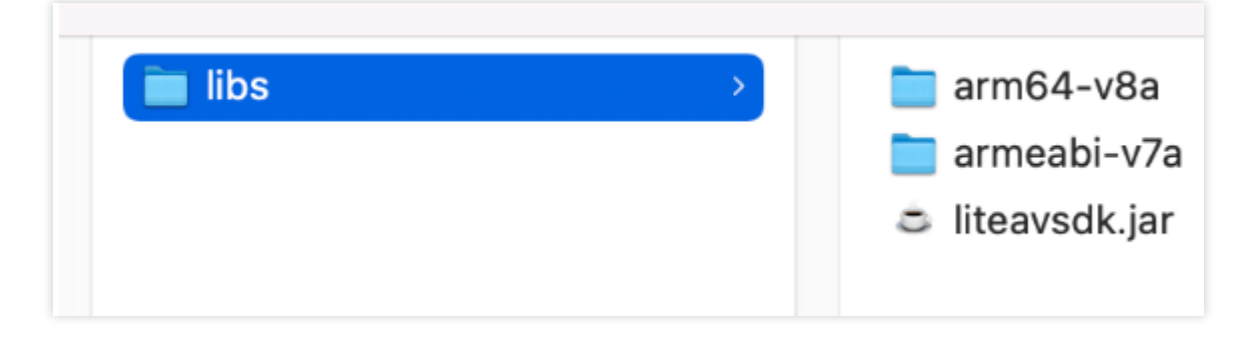

If you also need the .so file for the armeabi architecture, copy the  $armeabi-v7a$  directory and rename it armeabi .

2. Copy the JAR file and armeabi , armeabi-v7a , and arm64-v8a folders to the app/libs directory.

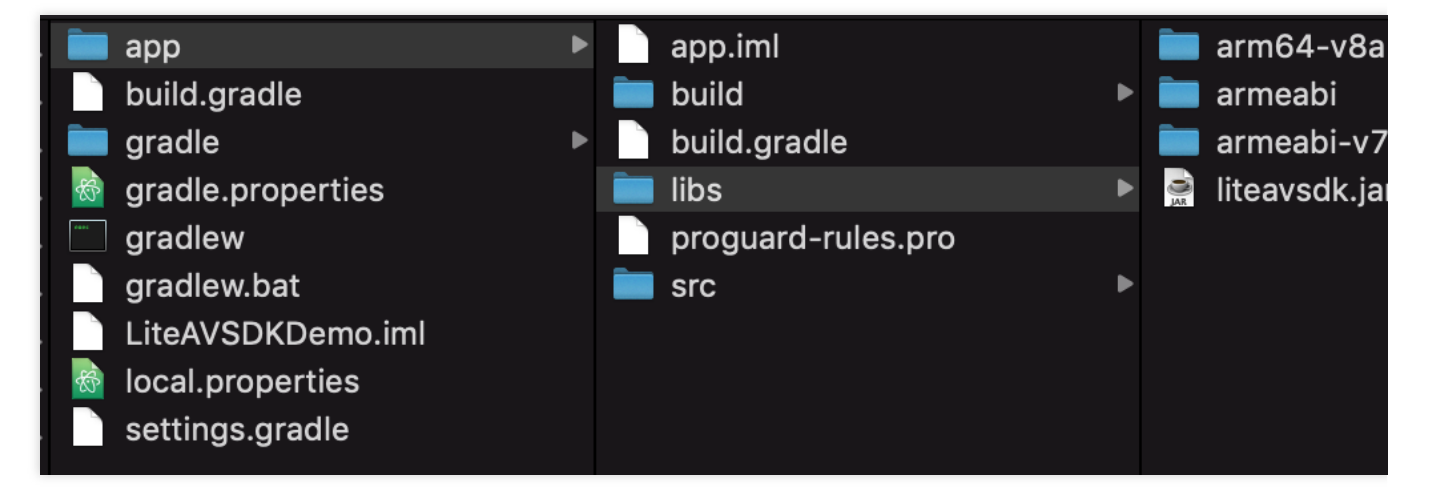

3. Add code that references the JAR library in app/build.gradle.

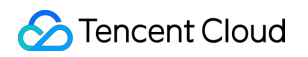

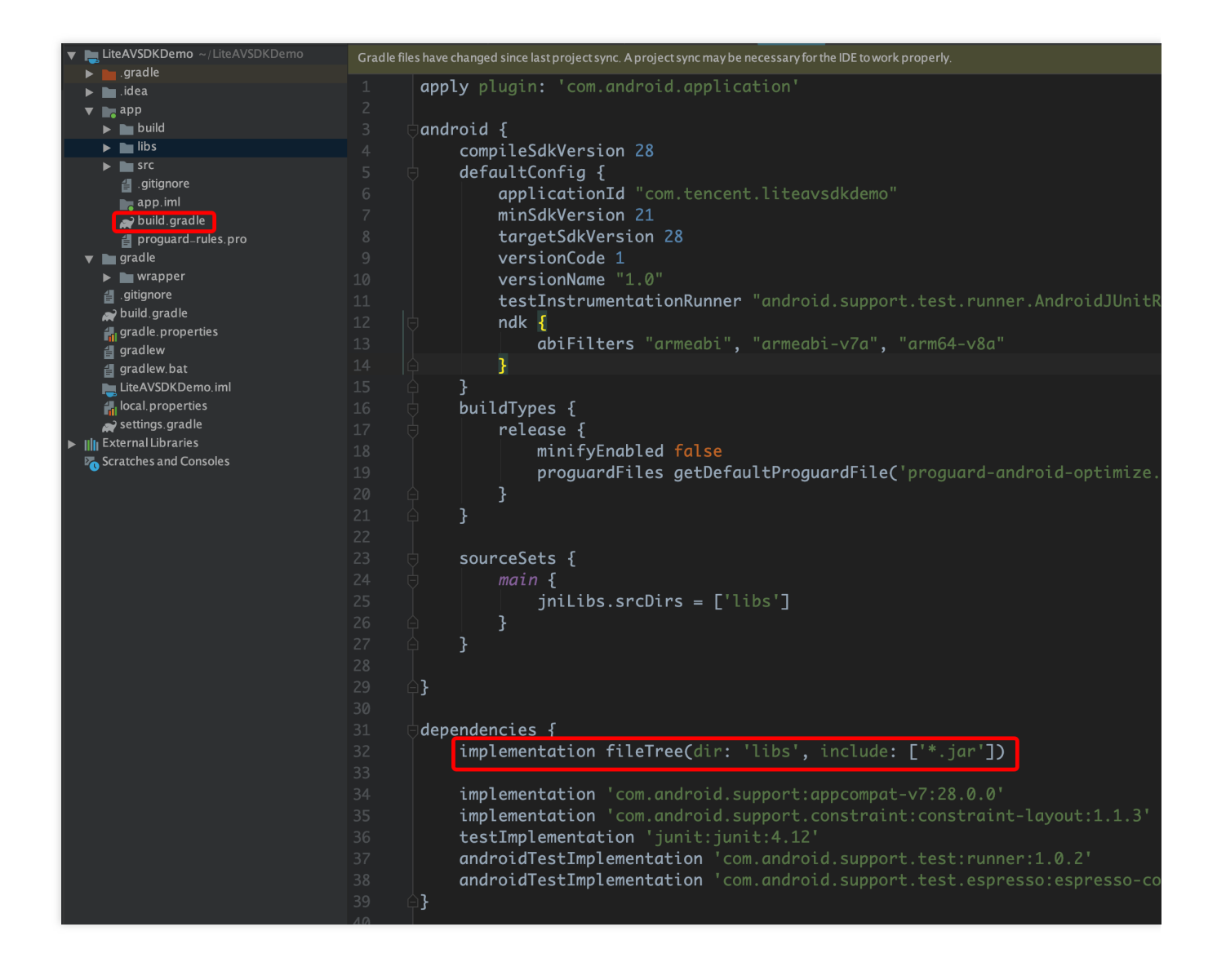

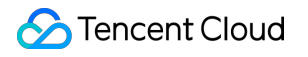

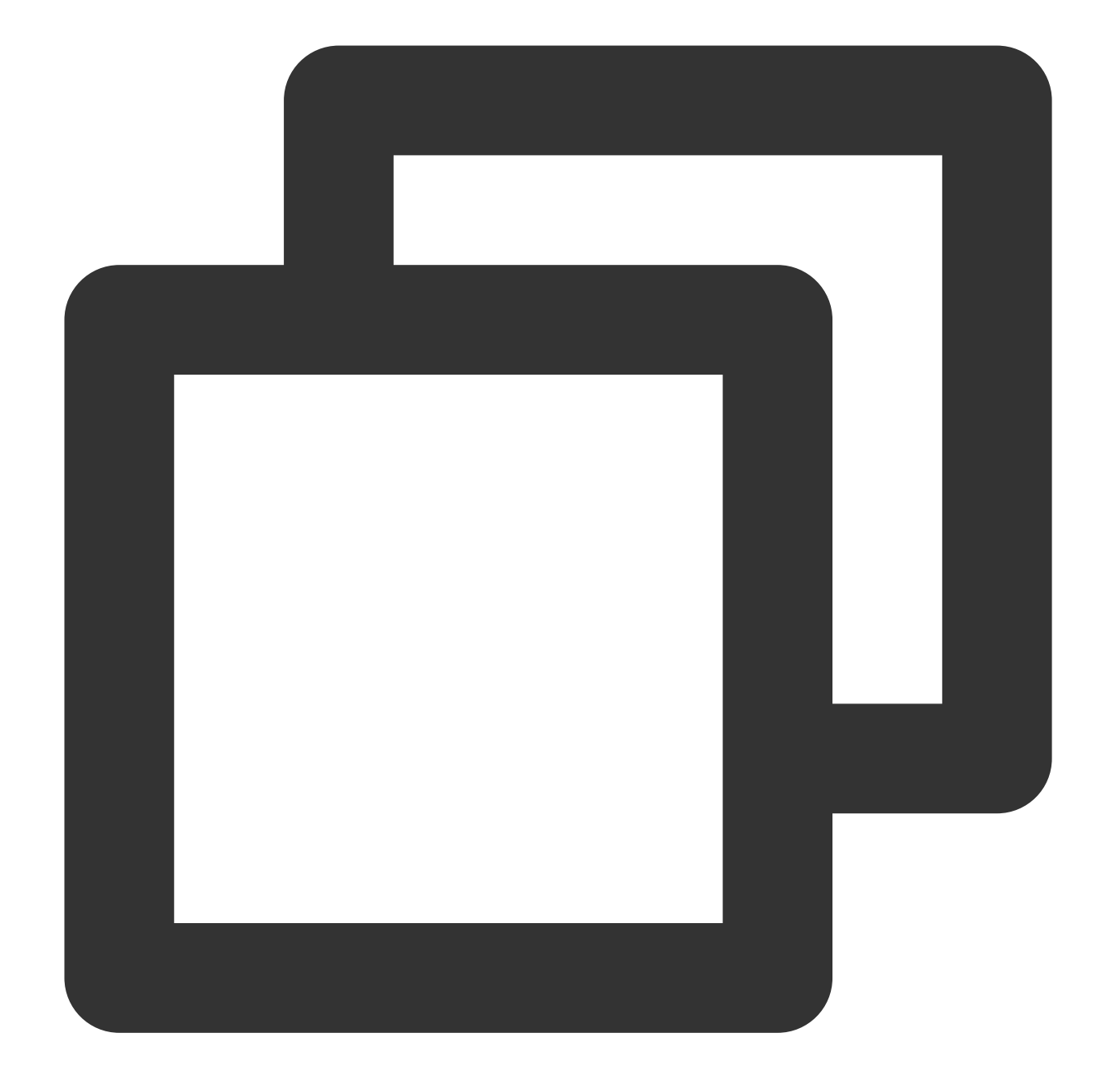

```
dependencies {
implementation fileTree(dir:'libs',include:['*.jar'])
}
```
4. Add flatDir to build.gradle under the project's root directory to specify the local path for the repository.

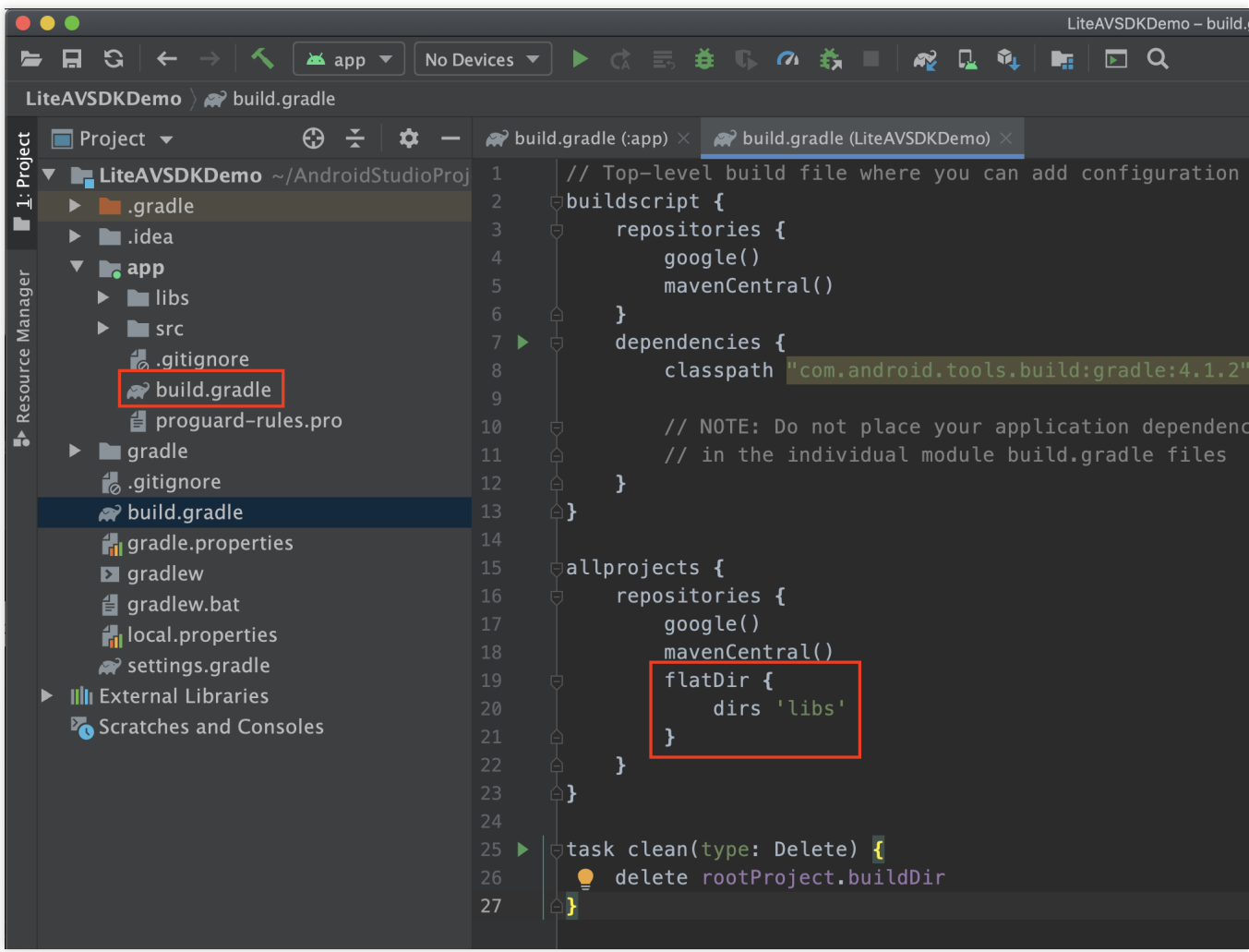

5. In app/build.gradle , add code that references the SO libraries.

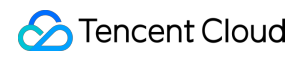

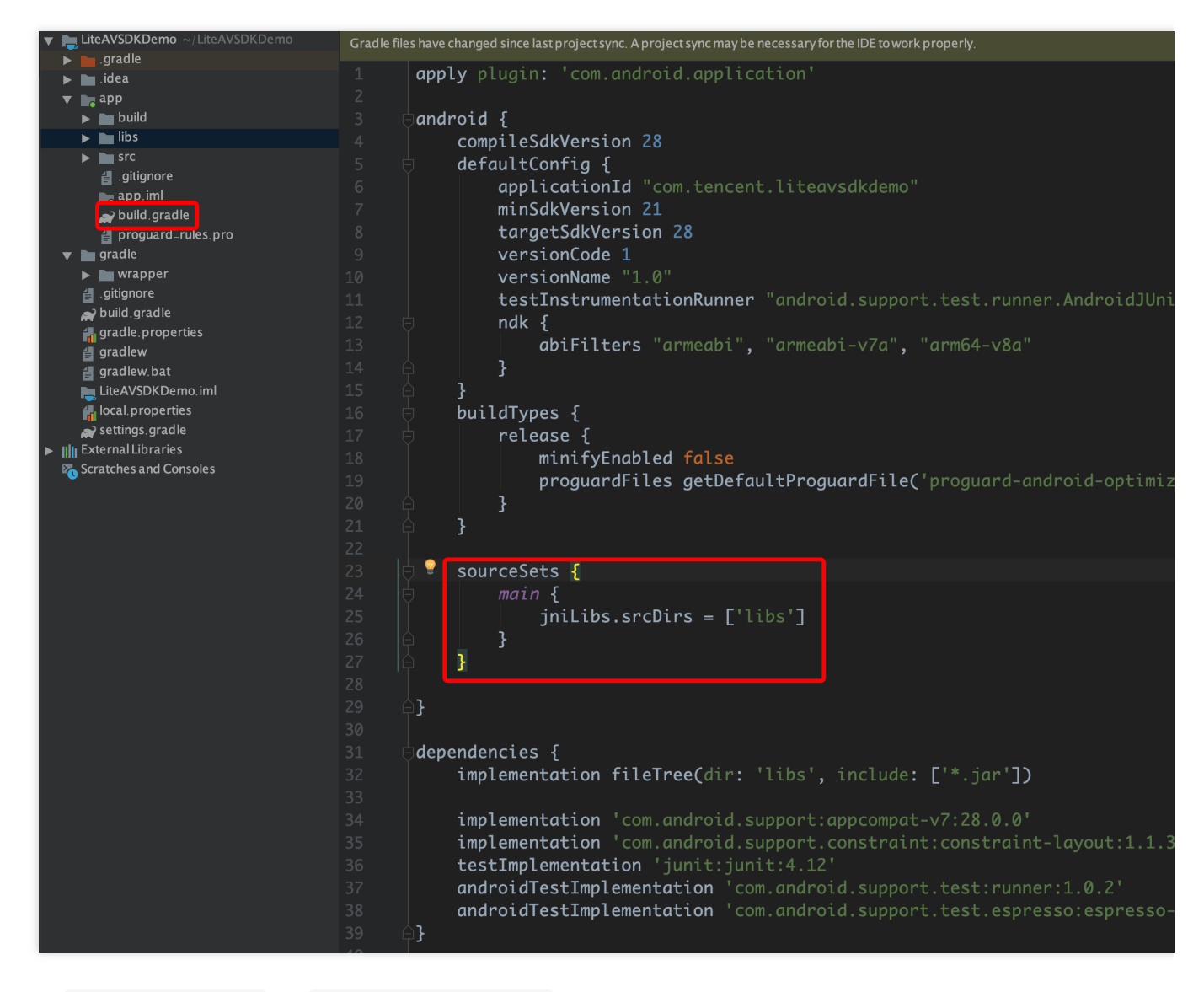

6. In the defaultConfig of app/build.gradle, specify the CPU architecture to be used by the application (currently, LiteAVSDK supports armeabi, armeabi-v7a, and arm64-v8a).

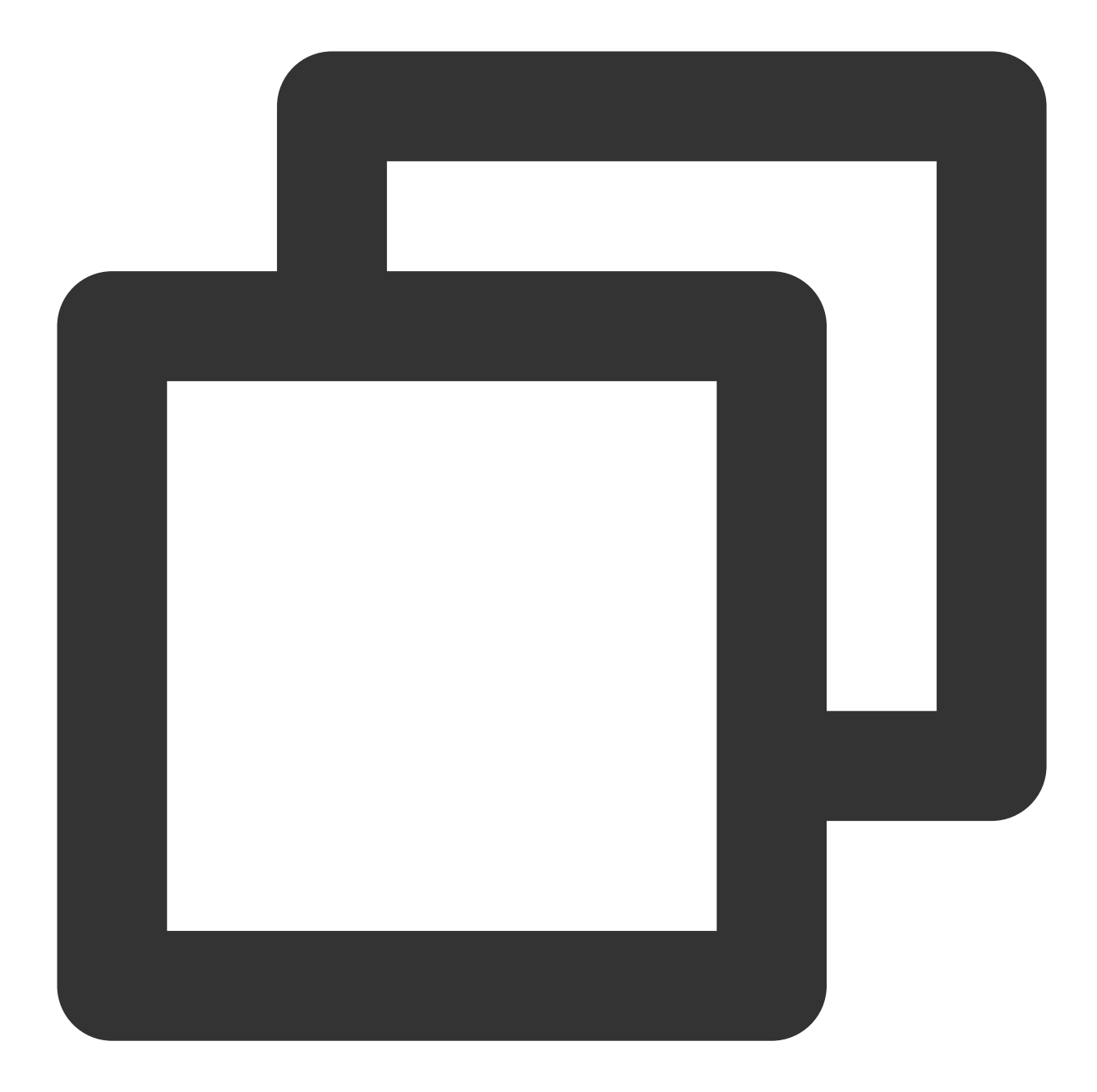

```
defaultConfig {
ndk {
    abiFilters "armeabi", "armeabi-v7a", "arm64-v8a"
}
}
```
7. Click **Sync Now** to complete the integration.

# Configuring Permissions

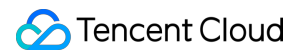

Configure permissions for your application in AndroidManifest.xml . LiteAVSDK needs the following permissions:

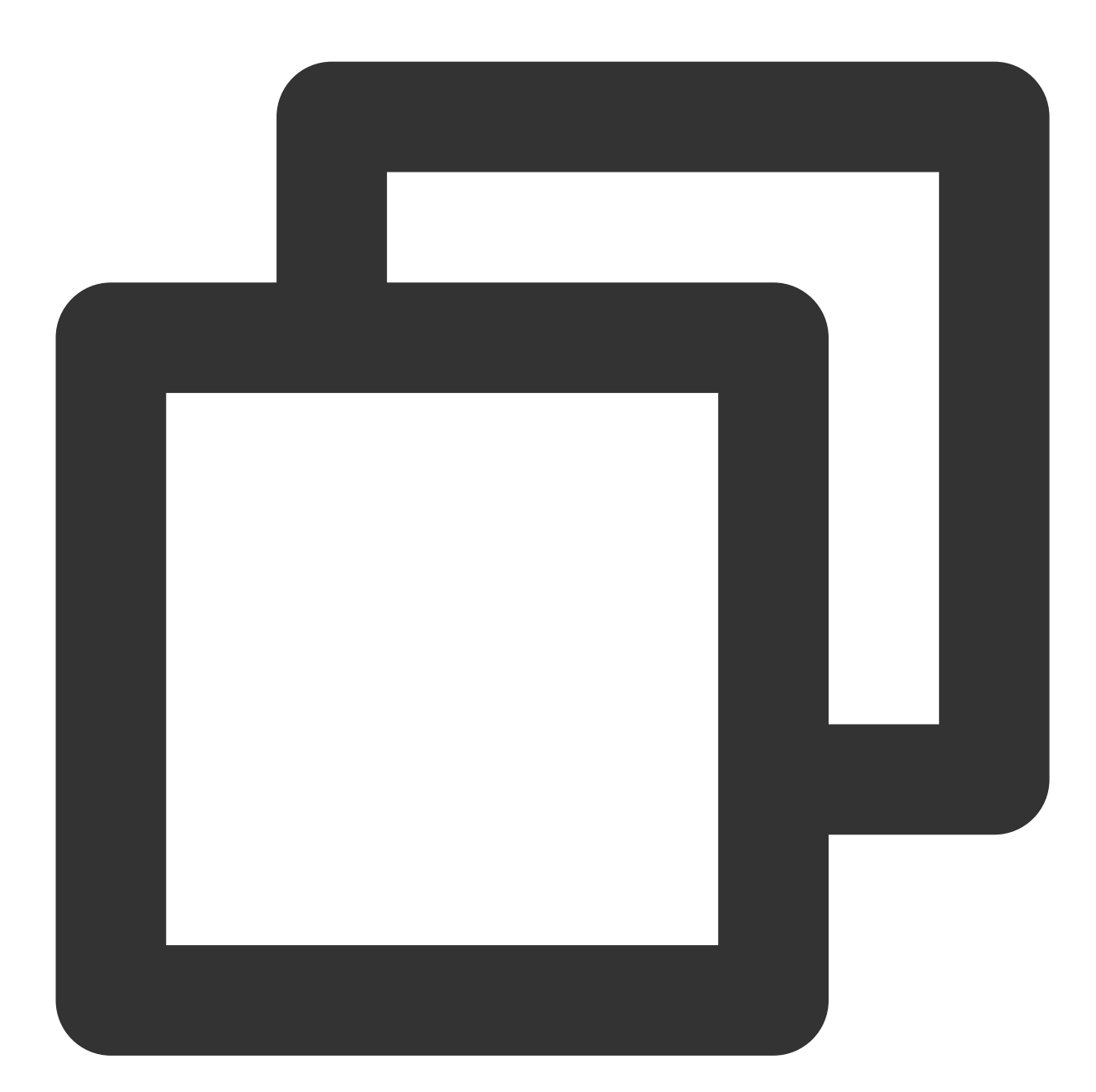

```
<!--network permission-->
<uses-permission android:name="android.permission.INTERNET" />
<uses-permission android:name="android.permission.ACCESS_NETWORK_STATE" />
<uses-permission android:name="android.permission.ACCESS_WIFI_STATE" />
<!--storage-->
<uses-permission android:name="android.permission.WRITE_EXTERNAL_STORAGE" />
<uses-permission android:name="android.permission.READ_EXTERNAL_STORAGE" />
```
### **Network security configuration allows the app to send HTTP requests**

For security reasons, starting from Android P, Google requires that requests from apps use encrypted connections. The player SDK will start a localsever to proxy HTTP requests. If your app's targetSdkVersion is greater than or equal to 28, you can enable sending HTTP requests to 127.0.0.1 through network security [configuration](https://developer.android.com/training/articles/security-config). Otherwise, an error 'java.io.IOException: Cleartext HTTP traffic to 127.0.0.1 not permitted' will occur during playback, causing video playback to fail. The configuration steps are as follows:

1. Create a res/xml/network security config.xml file in the project and set the network security configuration.

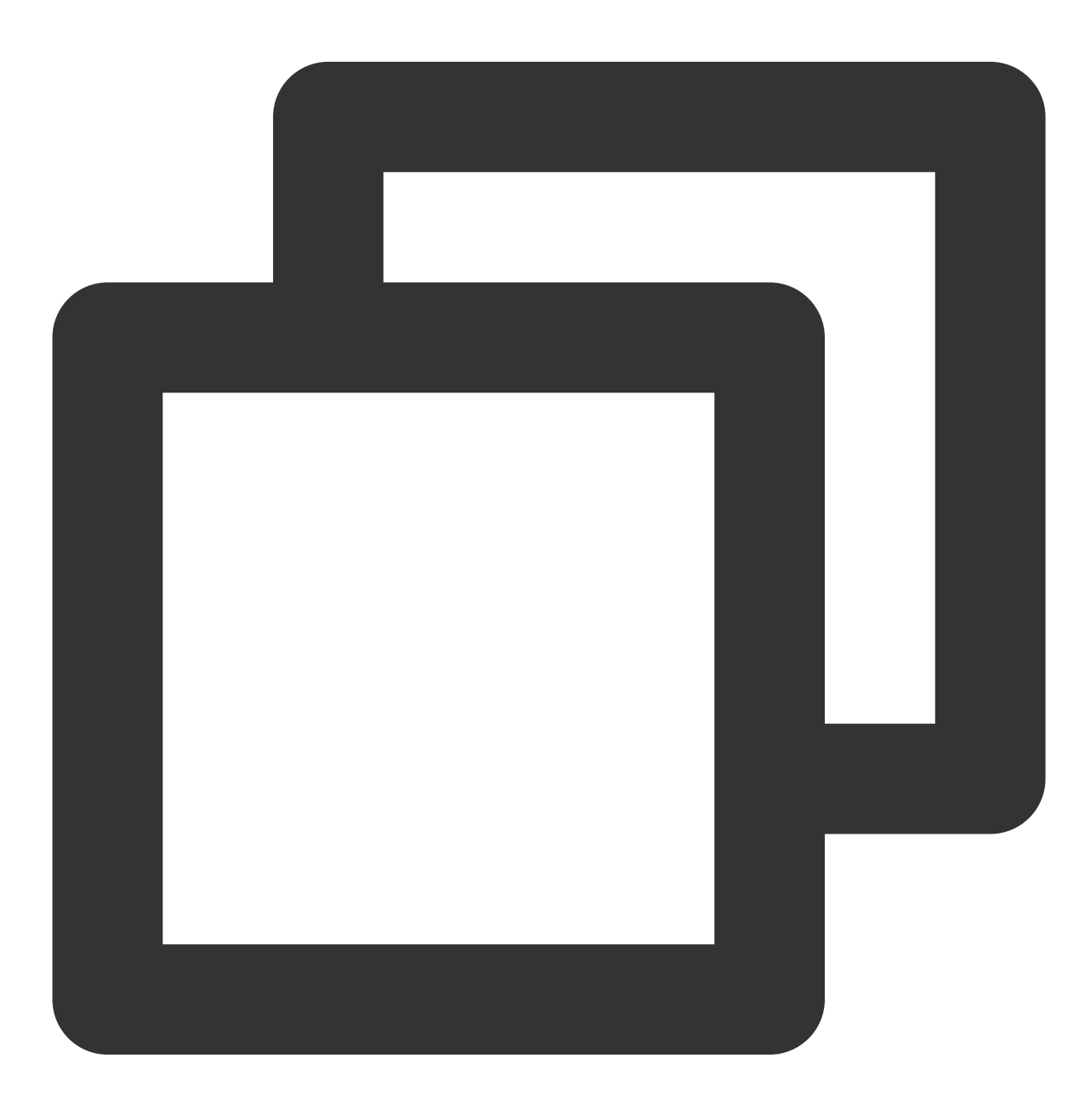

<?xml version="1.0" encoding="utf-8"?> <network-security-config>

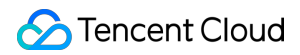

```
<domain-config cleartextTrafficPermitted="true">
        <domain includeSubdomains="true">127.0.0.1</domain>
    </domain-config>
</network-security-config>
```
2. Add the following attribute to the application tag in the AndroidManifest.xml file.

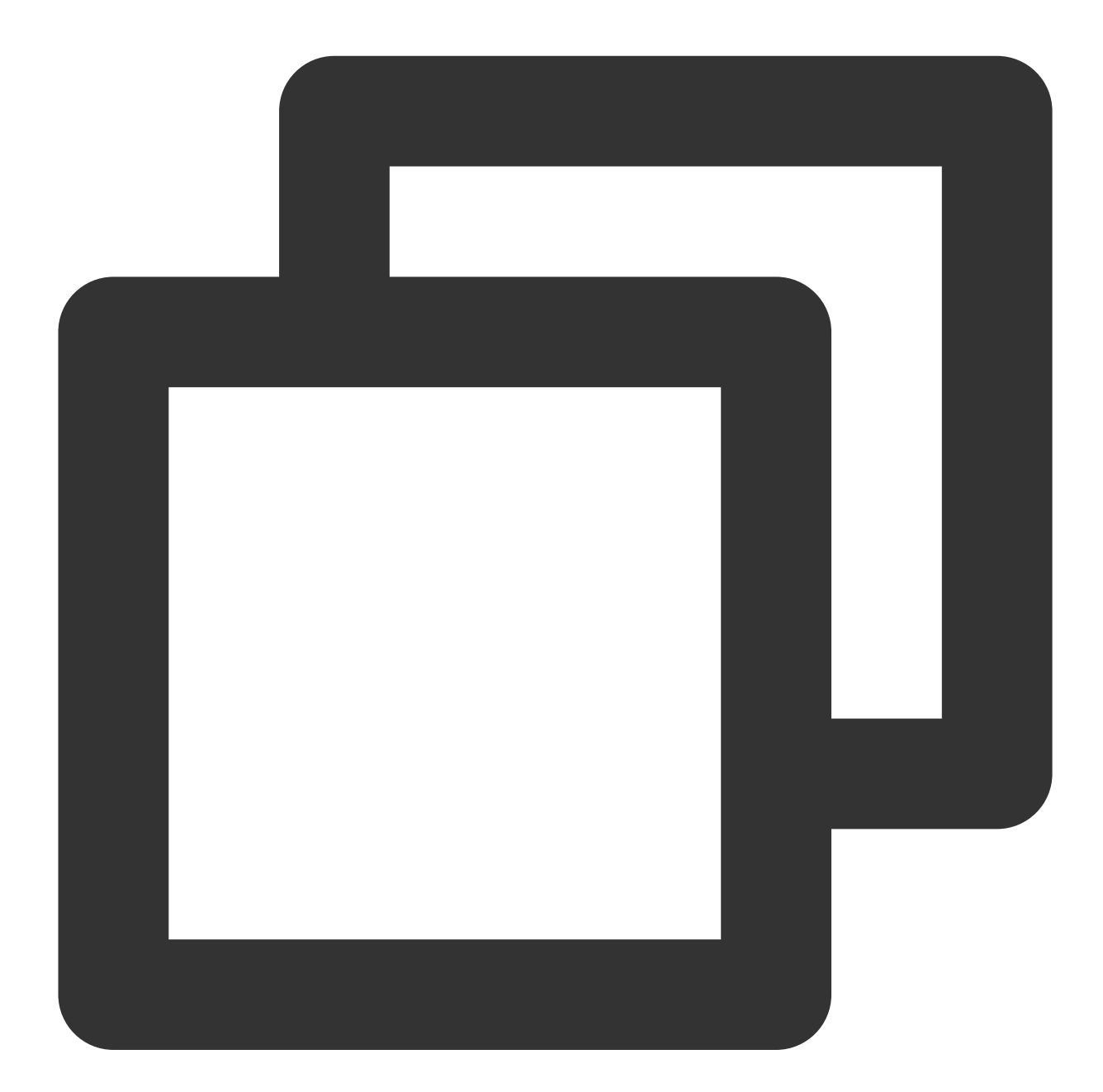

```
<?xml version="1.0" encoding="utf-8"?>
<manifest ... >
    <application android:networkSecurityConfig="@xml/network_security_config"
                    ... >
        ...
```
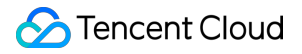

```
</application>
</manifest>
```
# Configuring Obfuscation Rules

In the proguard-rules.pro file, add LiteAVSDK classes to the "do not obfuscate" list.

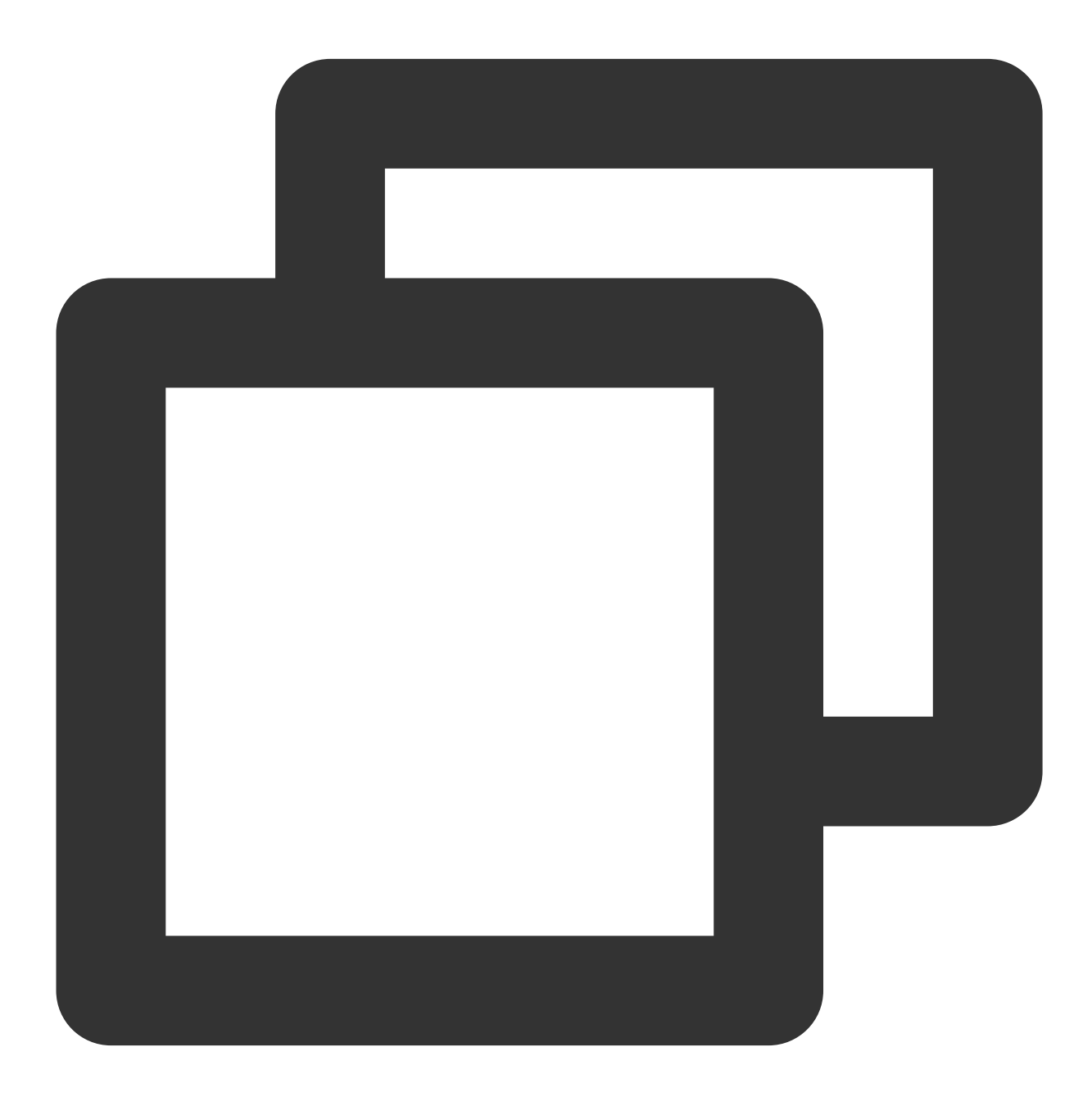

```
-keep class com.tencent.** { *; }
```
# Configuring License

Enter VOD [console](https://console.tencentcloud.com/vod/license). to apply for a trial license as instructed in Adding and [Renewing](https://www.tencentcloud.com/document/product/266/51098?lang=en&pg=) a License. If no license is configured, video playback will fail. You will get two strings: a license URL and a decryption key. After obtaining the License information, you need to initialize and configure the License before calling the relevant interfaces of the SDK. For detailed tutorials, please see [Configuring](https://www.tencentcloud.com/document/product/266/51099#) View License.

# FAQs

### **What should I do if a duplicate symbol error occurs because my project integrates multiple editions of LiteAVSDK such as CSS, TRTC, and Player?**

If you integrate two or more editions of LiteAVSDK (MLVB, Player, TRTC, UGSV), a library conflict error will occur when you build your project. This is because some symbol files are shared among the underlying libraries of the SDKs. To solve the problem, we recommend you integrate the All-in-One SDK, which includes the features of MLVB, Player, TRTC, and UGSV. For details, see SDK [Download](https://www.tencentcloud.com/document/product/266/50561).

# VOD Scenario

Last updated:2024-04-26 11:09:31

# Limits

1. To try out all features of the player, we recommend you activate [VOD](https://www.tencentcloud.com/product/vod). If you don't have an account yet, [sign](https://www.tencentcloud.com/account/login) up for one first. If you don't use the VOD service, you can skip this step; however, you will only be able to use basic player features after integration.

2. Download and install [Android](https://developer.android.com/studio) Studio. If you have already done so, skip this step.

# This Document Describes

How to integrate the Tencent Cloud Player SDK for Android.

How to use the Player SDK for VOD playback.

How to use the underlying capabilities of the Player SDK to implement more features.

### SDK Integration

### **Step 1. Integrate the SDK ZIP file**

Download and integrate the SDK ZIP file as instructed in [Integration](https://www.tencentcloud.com/document/product/266/49670) Guide.

### **Step 2. Configure the license**

If you have obtained a license, you can view the license URL and key in the VOD [console.](https://console.tencentcloud.com/vod/license)

If you don't have the required license yet, you can get it as instructed in Adding and [Renewing](https://www.tencentcloud.com/document/product/266/51098) a License.

After obtaining the License information, you need to initialize and configure the License before calling the relevant interfaces of the SDK. For detailed tutorials, please see [Configuring](https://www.tencentcloud.com/document/product/266/51099#) View License.

### **Step 3. Add a view**

The SDK provides TXCloudVideoView for video rendering by default. First, add the following code to the layout XML file:

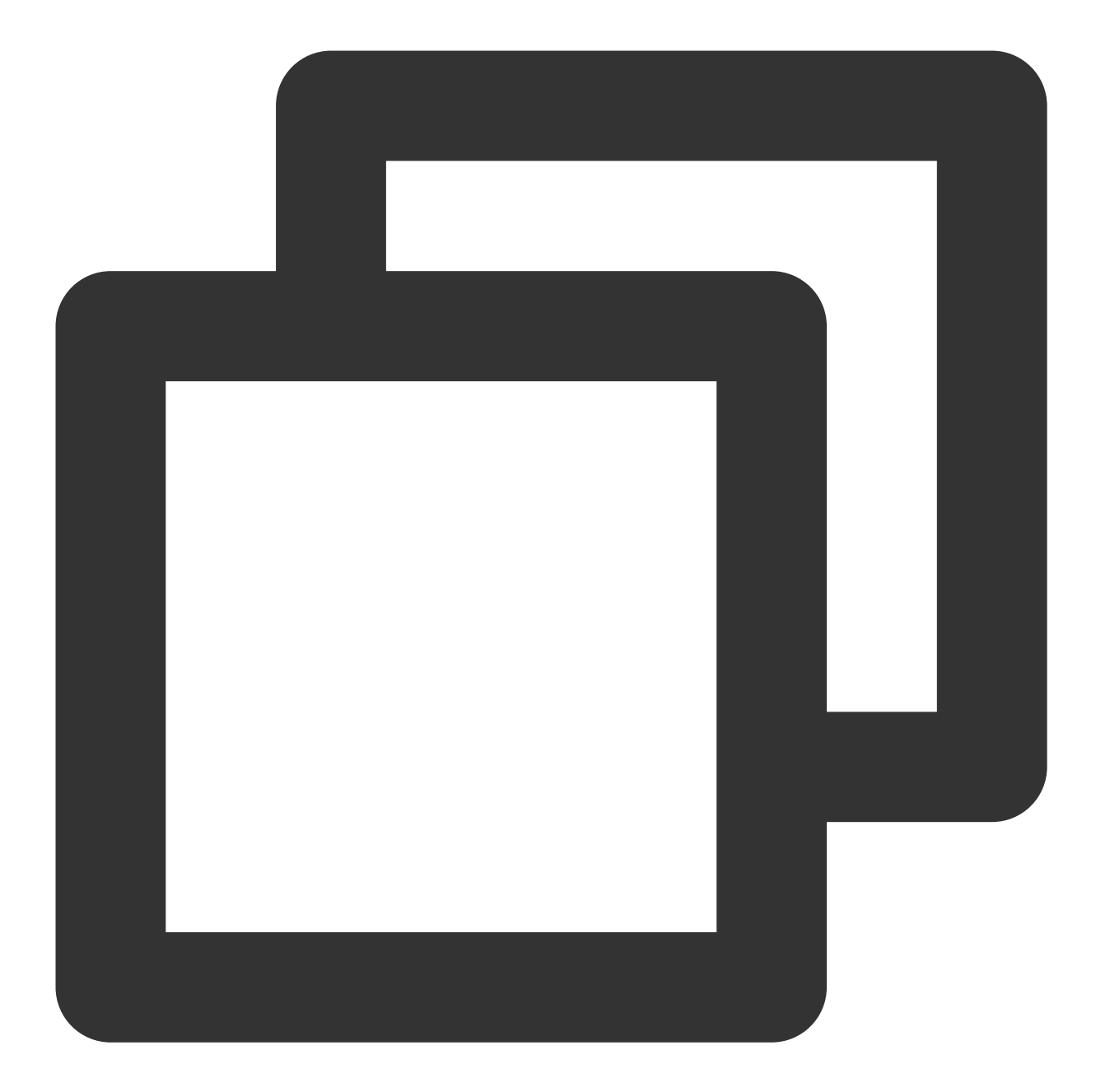

```
<com.tencent.rtmp.ui.TXCloudVideoView
            android:id="@+id/video_view"
            android:layout_width="match_parent"
            android:layout_height="match_parent"
            android:layout_centerInParent="true"
            android:visibility="gone"/>
```
### **Step 4. Create a player object**

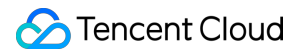

Create the **TXVodPlayer** object and use the setPlayerView API to associate the object with the **video\_view** control just added to the UI.

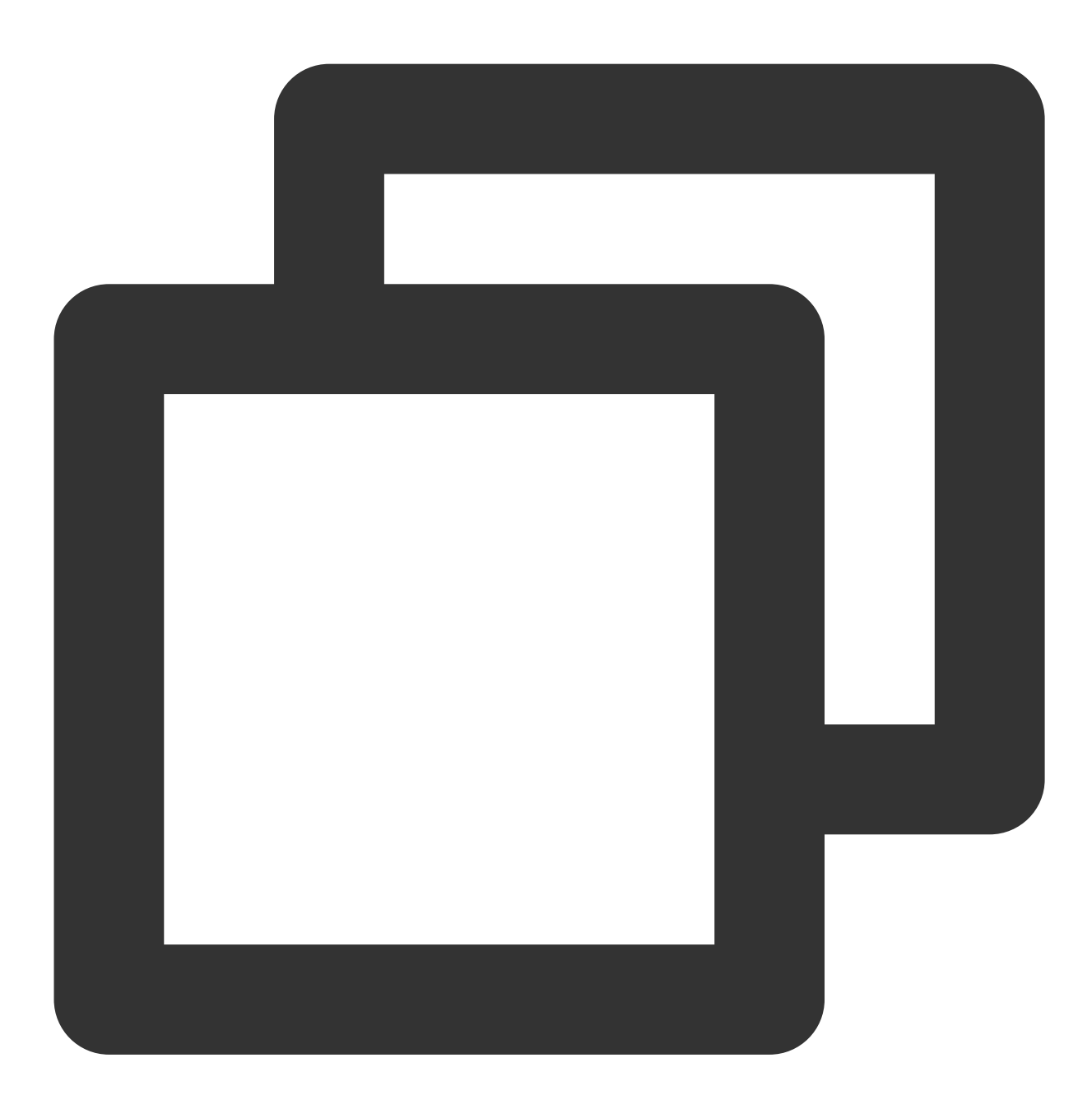

// `mPlayerView` is the video rendering view added in step 3 TXCloudVideoView mPlayerView = findViewById(R.id.video\_view); // Create a player object TXVodPlayer mVodPlayer = new TXVodPlayer(getActivity()); // Associate the player object with the video rendering view mVodPlayer.setPlayerView(mPlayerView);

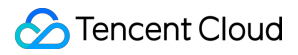

#### **Step 5. Start playback**

TXVodPlayer supports two playback modes for you to choose as needed:

Through URL

Through FileId

TXVodPlayer will internally recognize the playback protocol automatically. You only need to pass in your playback URL to the startVodPlay function.

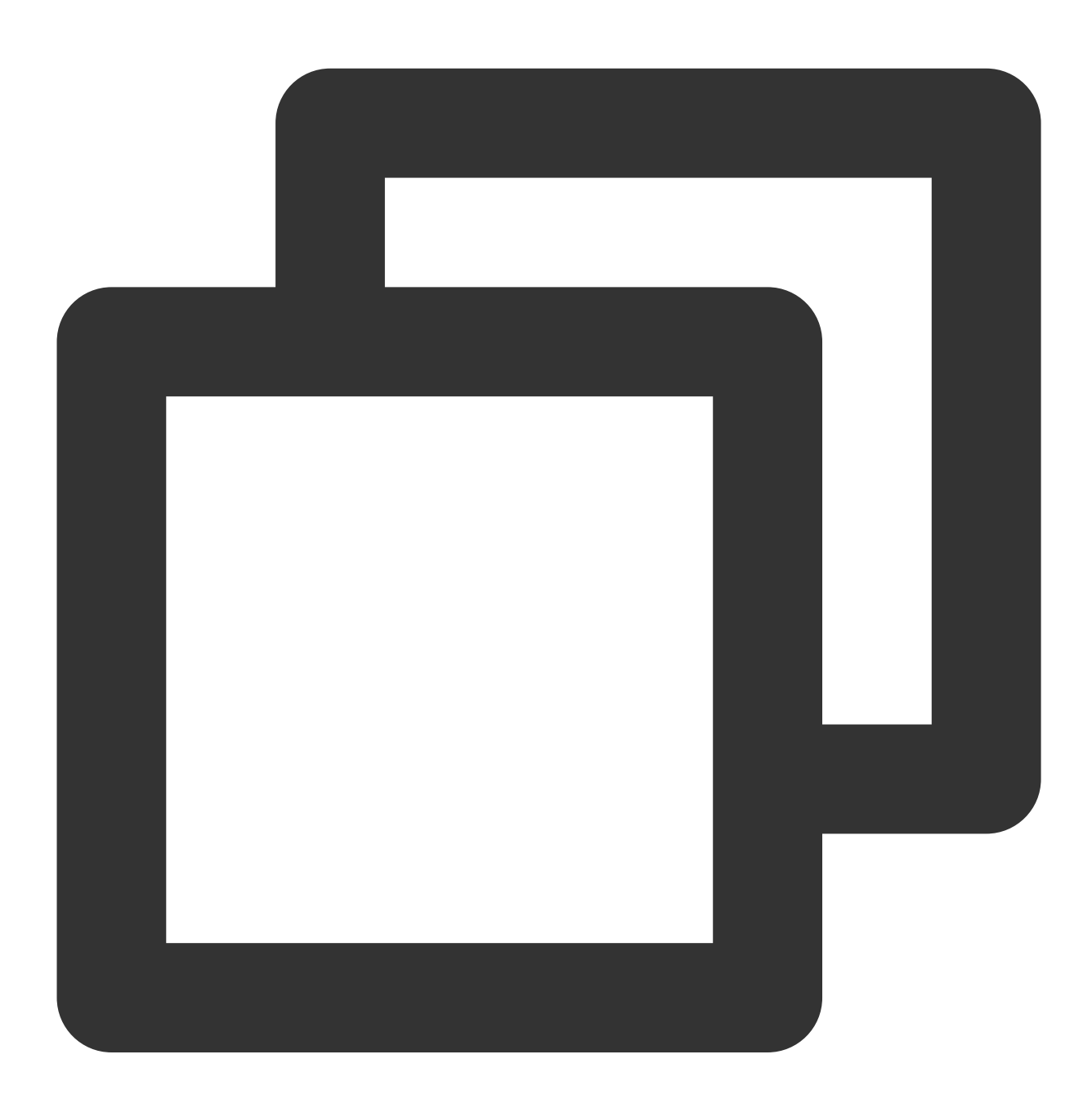

// Play back a video resource at a URL String url = "http://1252463788.vod2.myqcloud.com/xxxxx/v.f20.mp4"; mVodPlayer.startVodPlay(url);

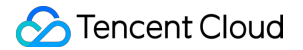

```
// Play back a local video resource
String localFile = "/sdcard/video.mp4";
mVodPlayer.startVodPlay(localFile);
```
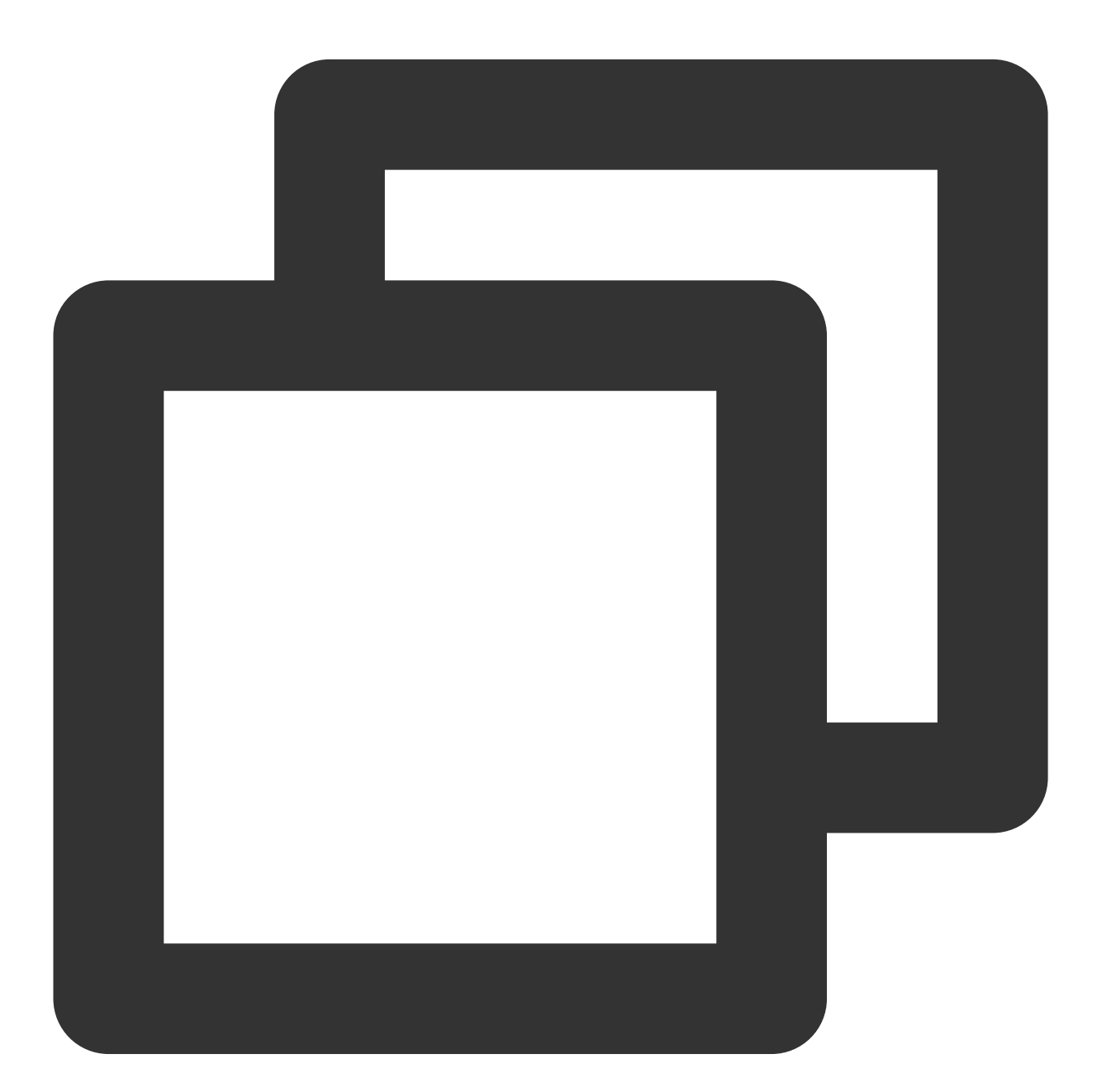

```
// We recommend you use the following new API:
// `psign` is a player signature. For more information on the signature and how to
TXPlayInfoParams playInfoParam = new TXPlayInfoParams(1252463788, // `appId` of the
    "4564972819220421305", // `fileId` of the video
    "psignxxxxxxx"); // The player signature
```

```
mVodPlayer.startVodPlay(playInfoParam);
// Legacy API, which is not recommended
TXPlayerAuthBuilder authBuilder = new TXPlayerAuthBuilder();
authBuilder.setAppId(1252463788);
authBuilder.setFileId("4564972819220421305");
mVodPlayer.startVodPlay(authBuilder);
```
Find the target video file in Media [Assets,](https://console.tencentcloud.com/vod/media) and you can view the FileId below the filename.

Play back the video through the  $FileId$ , and the player will request the backend for the real playback URL. If the network is abnormal or the FileId doesn't exist, the TXLiveConstants.PLAY\_ERR\_GET\_PLAYINFO\_FAIL event will be received; otherwise, TXLiveConstants.PLAY\_EVT\_GET\_PLAYINFO\_SUCC will be received, indicating that the request succeeded.

#### **Step 6. Stop playback**

**Remember to terminate the view control** when stopping the playback, especially before the next call of

startVodPlay. This can prevent memory leak and screen flashing issues.

In addition, when exiting the playback UI, you need to call the onDestroy() function for the rendering view. This can prevent memory leak and "Receiver not registered" alarms.

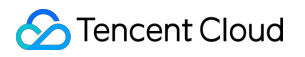

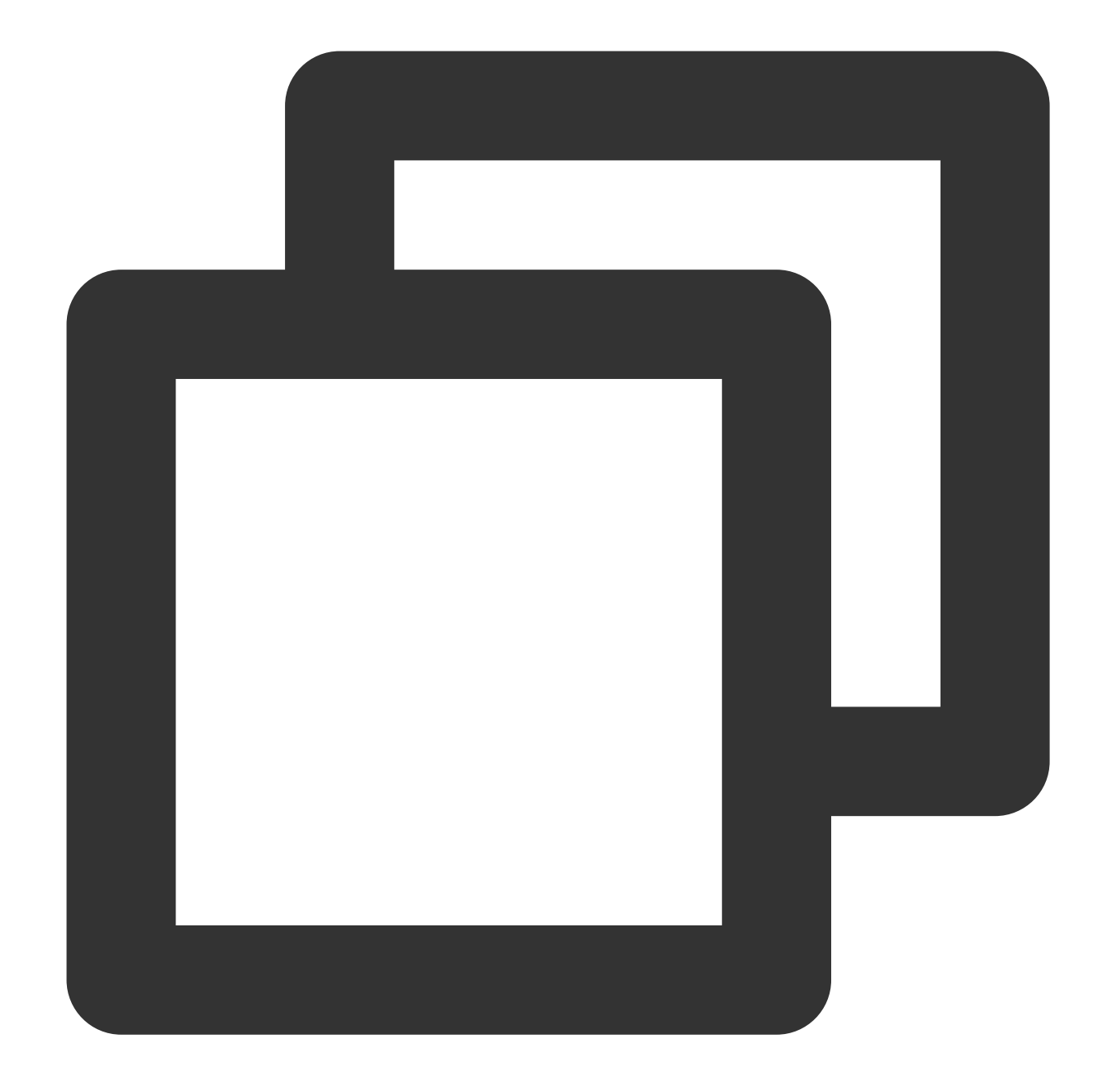

```
@Override
public void onDestroy() {
    super.onDestroy();
   mVodPlayer.stopPlay(true); // `true` indicates to clear the last-frame image
   mPlayerView.onDestroy();
}
```
#### **Note:**

The boolean parameter of stopPlay indicates whether to clear the last-frame image. Early versions of the live player of the RTMP SDK don't have an official pause feature; therefore, this boolean value is used to clear the last-

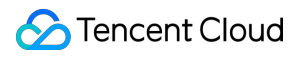

frame image.

If you want to retain the last-frame image after VOD stops, simply do nothing after receiving the playback stop event; playback will stop at the last frame by default.

# Basic Feature Usage

### **1. Playback control**

**Starting playback**

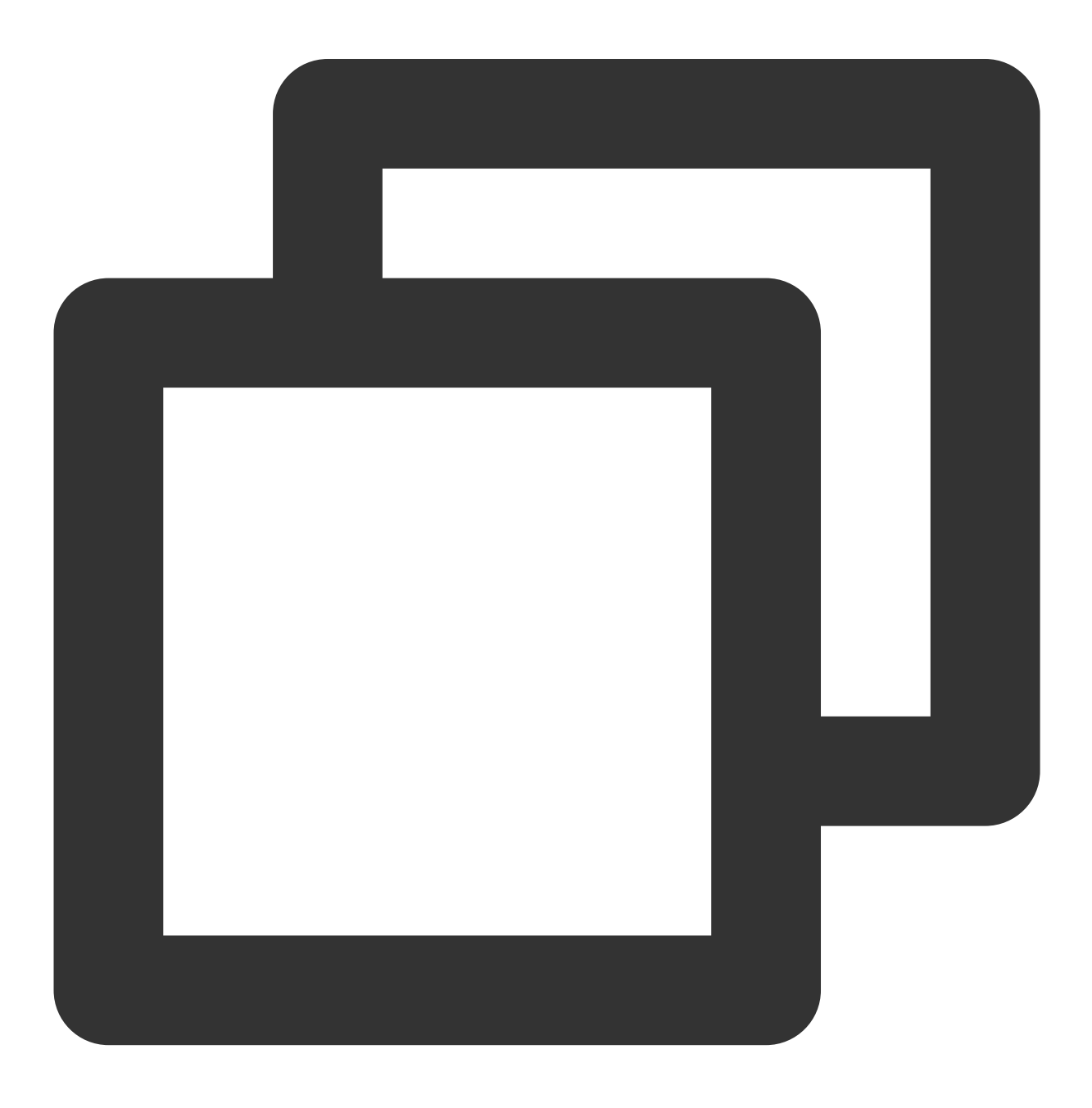

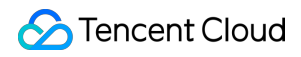

Video on Demand

```
// Start playback
mVodPlayer.startVodPlay(url)
```
#### **Pausing playback**

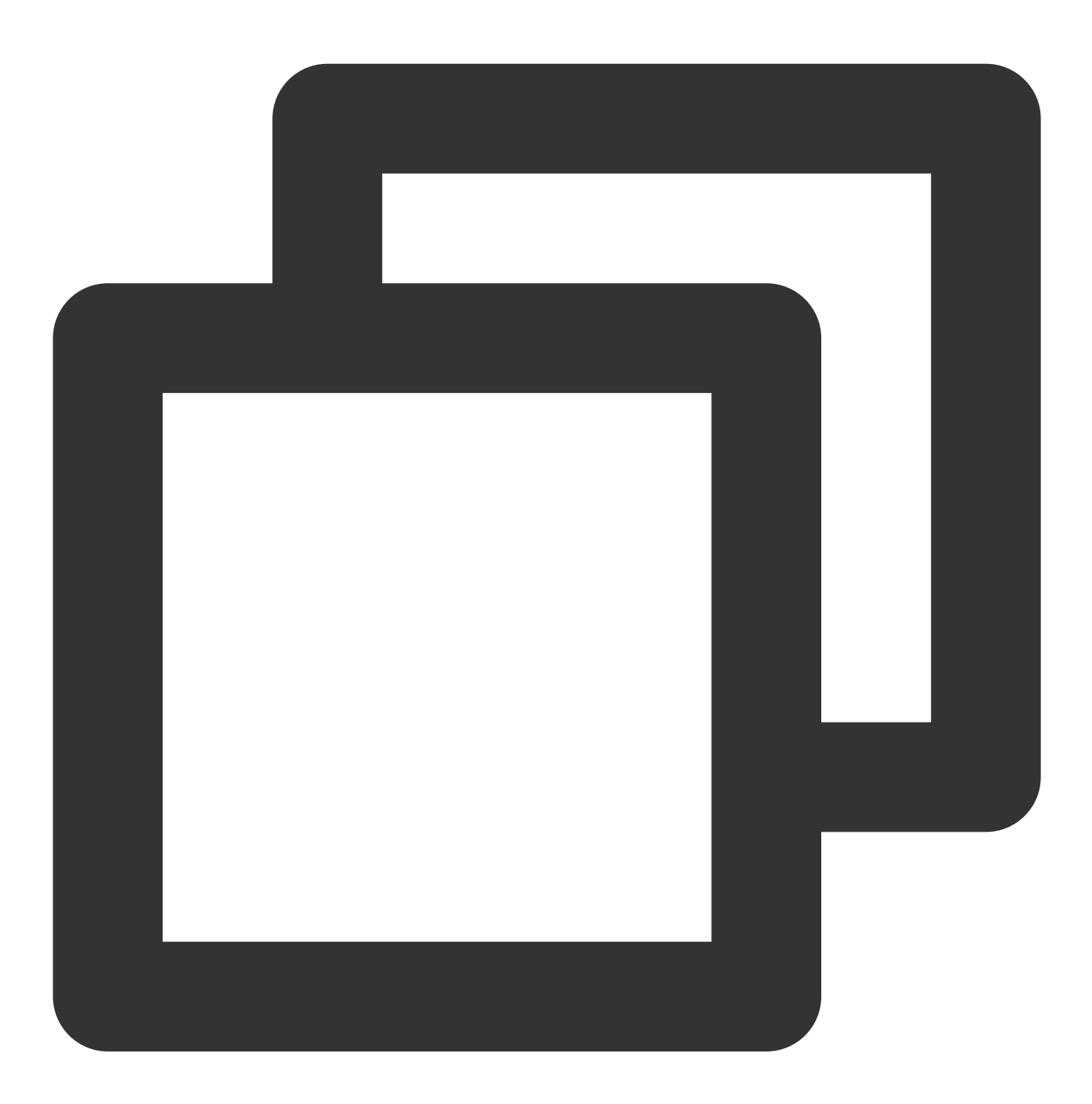

// Pause the video mVodPlayer.pause();

**Resuming playback**
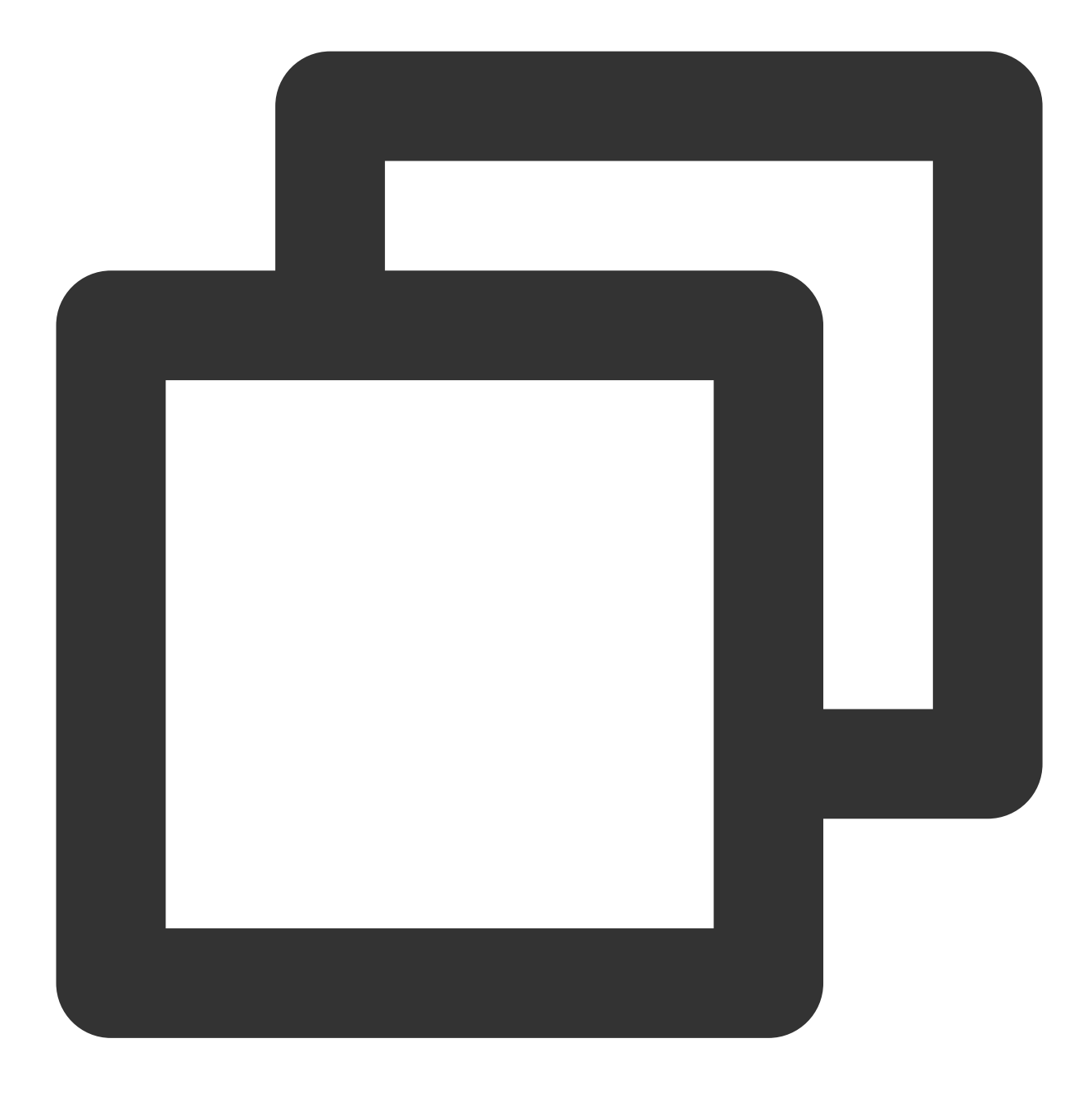

// Resume the video mVodPlayer.resume();

# **Stopping playback**

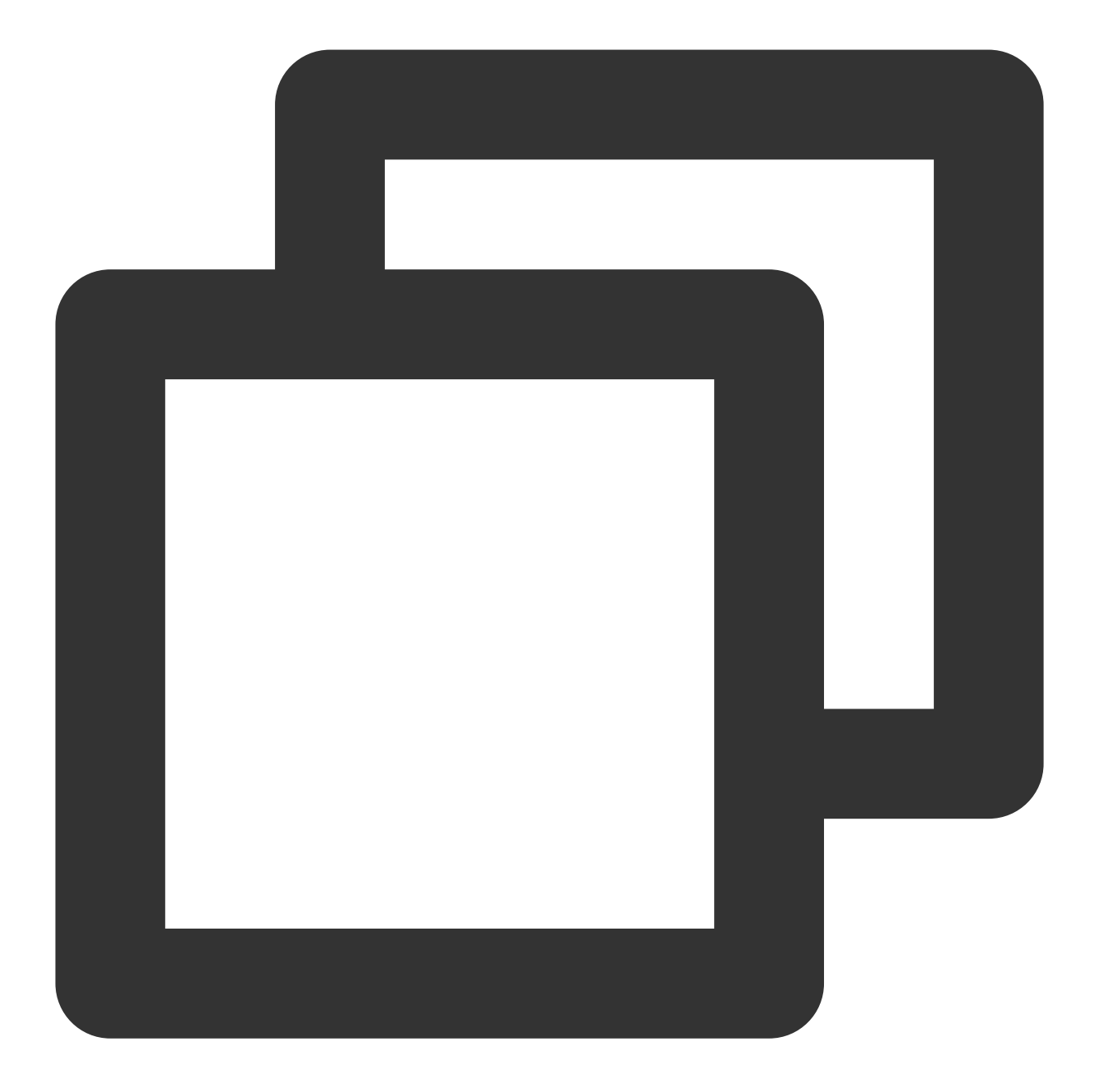

// Stop the video mVodPlayer.stopPlay(true);

#### **Adjusting playback progress (seek)**

When the user drags the progress bar, seek can be called to start playback at the specified position. The Player SDK supports accurate seek.

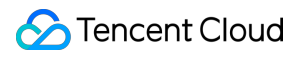

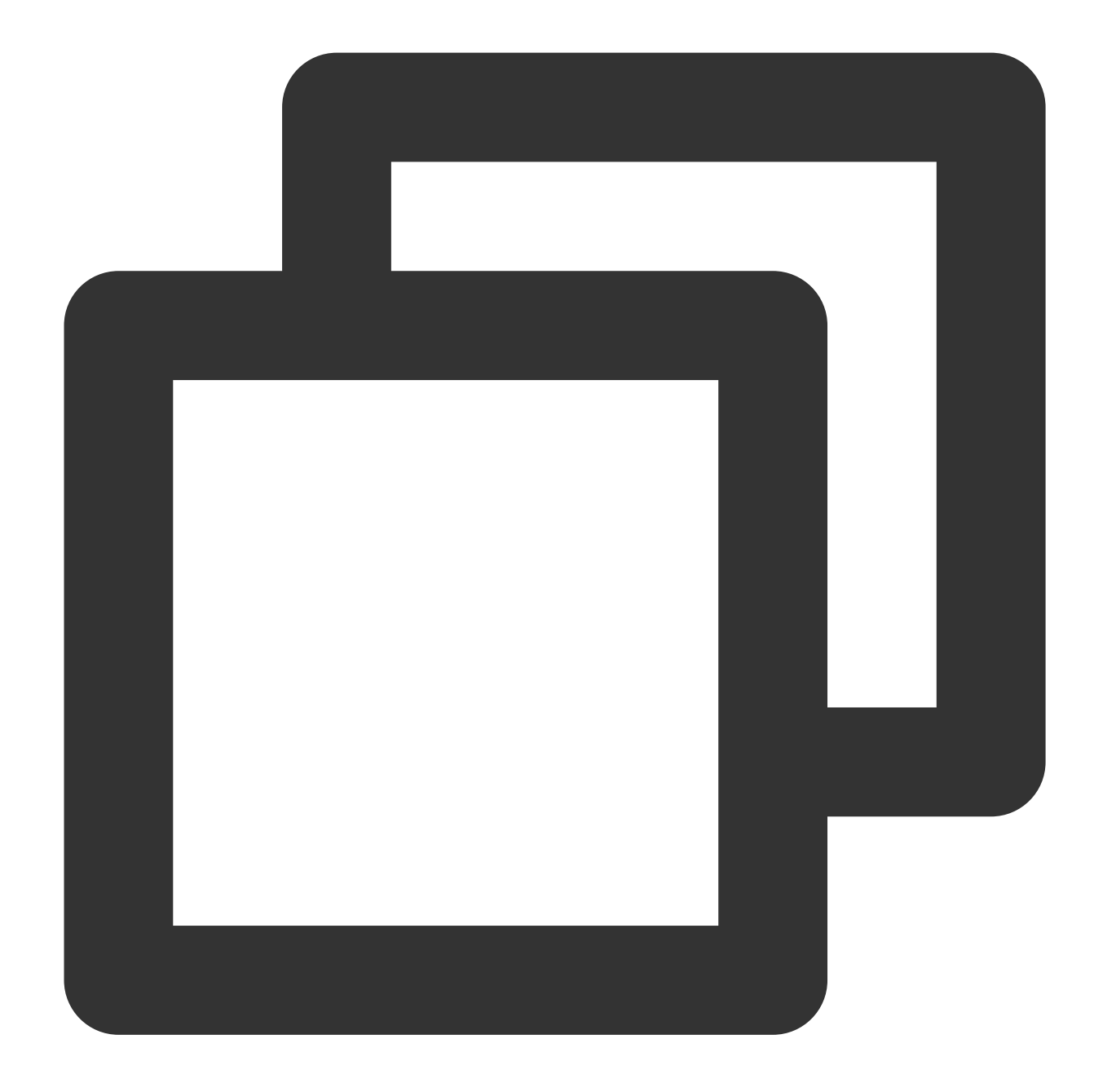

int time =  $600$ ; // In seconds if the value is of `int` type // float time = 600; // In seconds if the value is of `float` type // Adjust the playback progress mVodPlayer.seek(time);

#### **Seek to the specified Program Date Time (PDT) point in the video stream**

To seek to the specified Program Date Time (PDT) point in the video stream, which enables functions such as fastforward, rewind, and progress bar jumping, currently only HLS video format is supported. Note: Starting from version 11.6 of the player's premium edition, this function is supported.

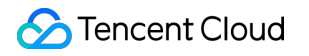

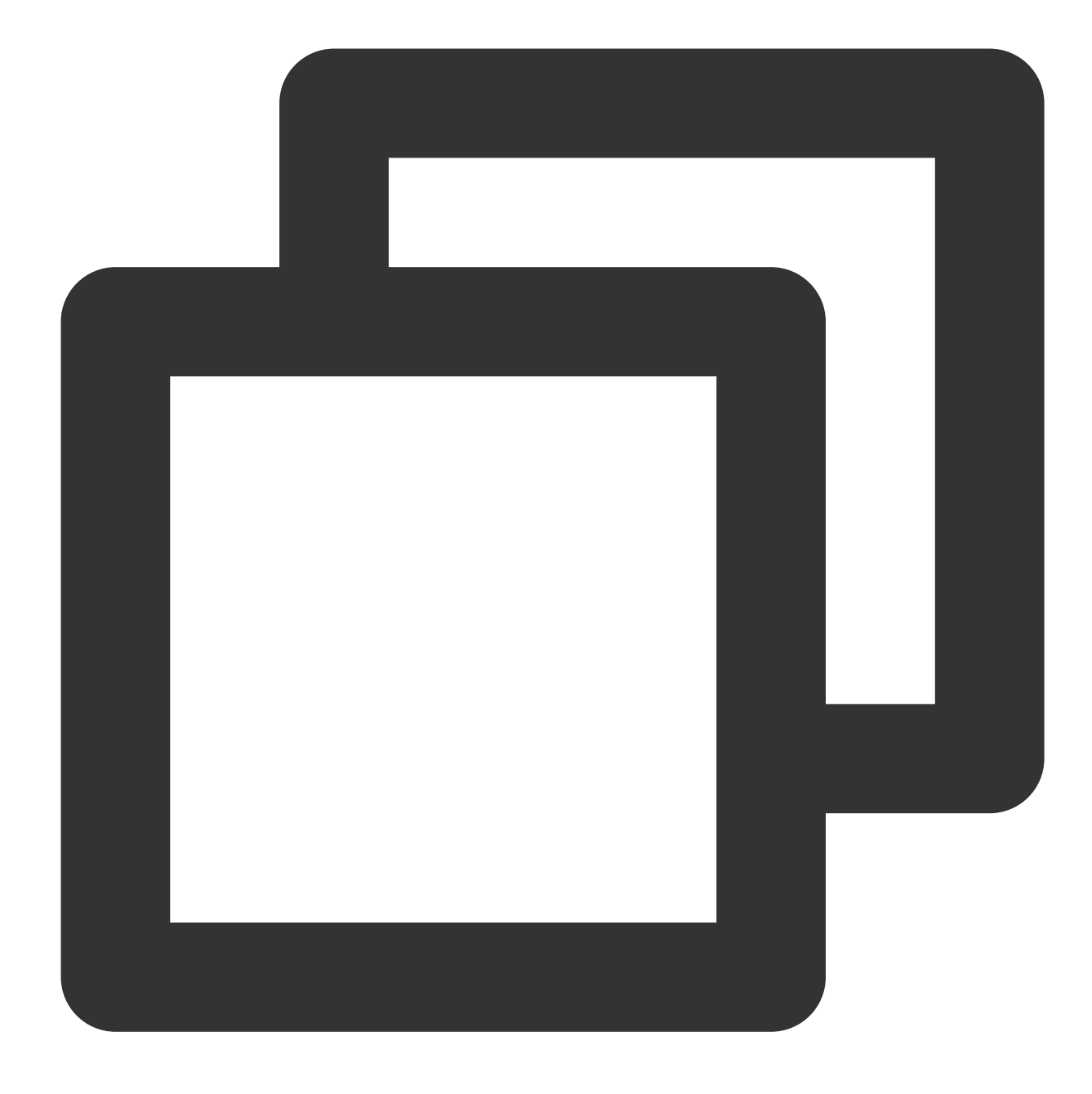

long pdtTimeMs = 600; // Unit is milliseconds mVodPlayer.seekToPdtTime(time);

#### **Specifying playback start time**

You can specify the playback start time before calling startVodPlay for the first time.

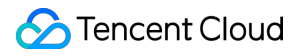

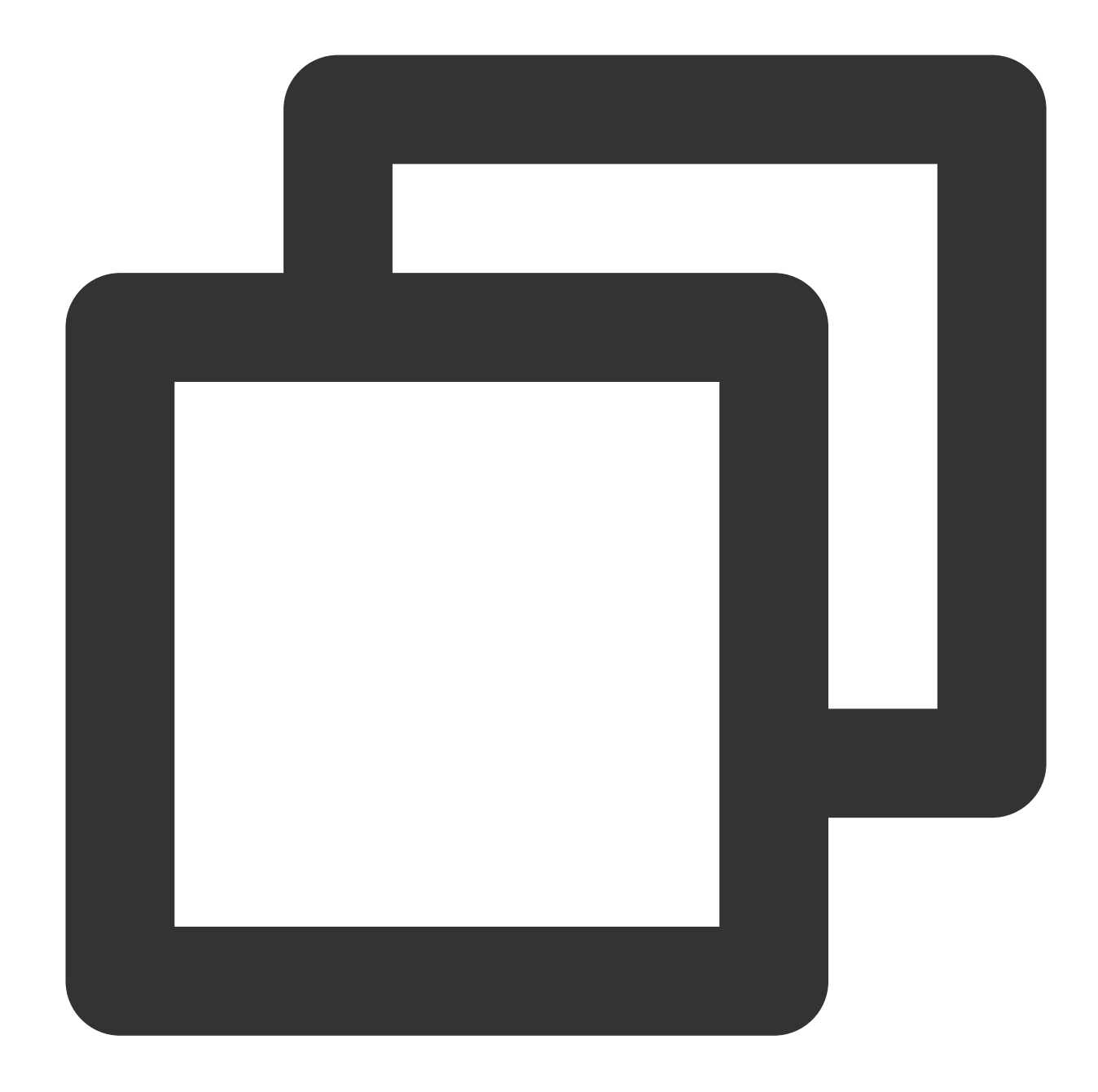

```
float startTimeInSecond = 60; // Unit: Second
mVodPlayer.setStartTime(startTimeInSecond); // Set the playback start time
mVodPlayer.startVodPlay(url);
```
## **2. Image adjustment**

#### **view: size and position**

You can modify the size and position of video images by adjusting the size and position of the video\_view control added in the Add a view step during SDK integration.

# **setRenderMode: Aspect fill or aspect fit**

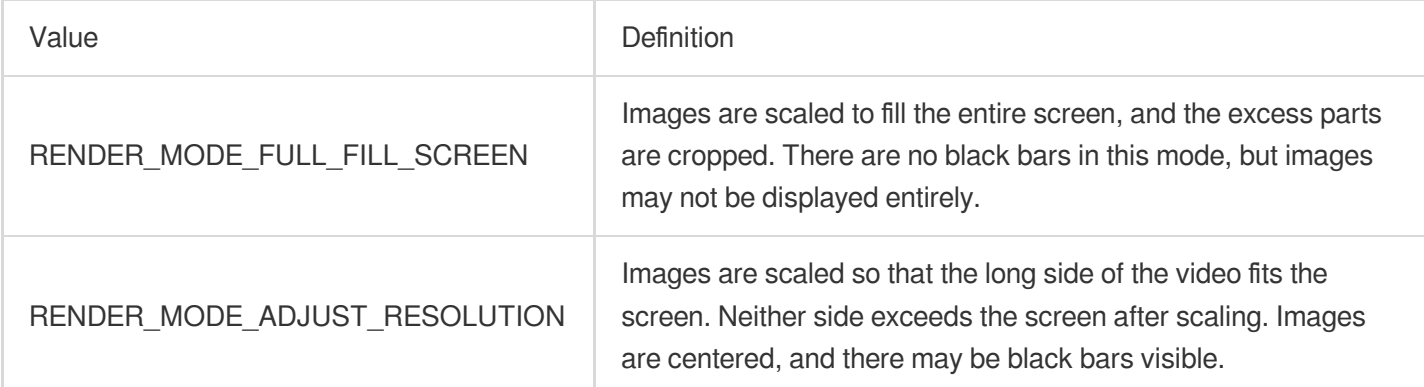

# **setRenderRotation: Image rotation**

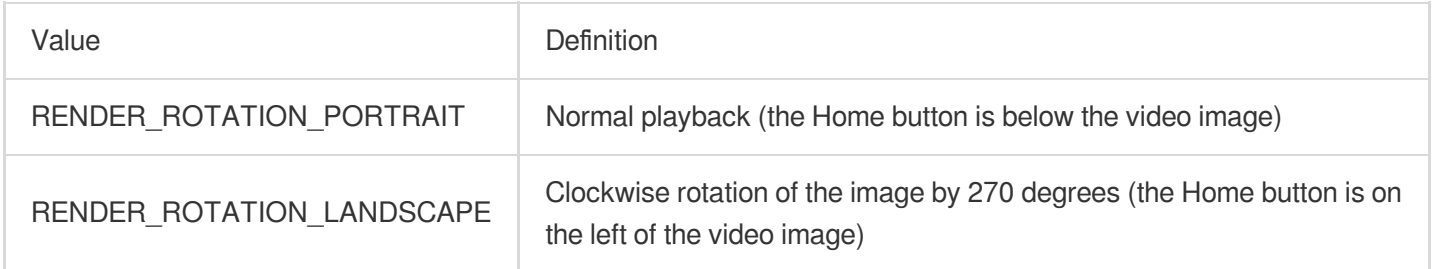

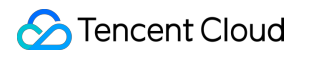

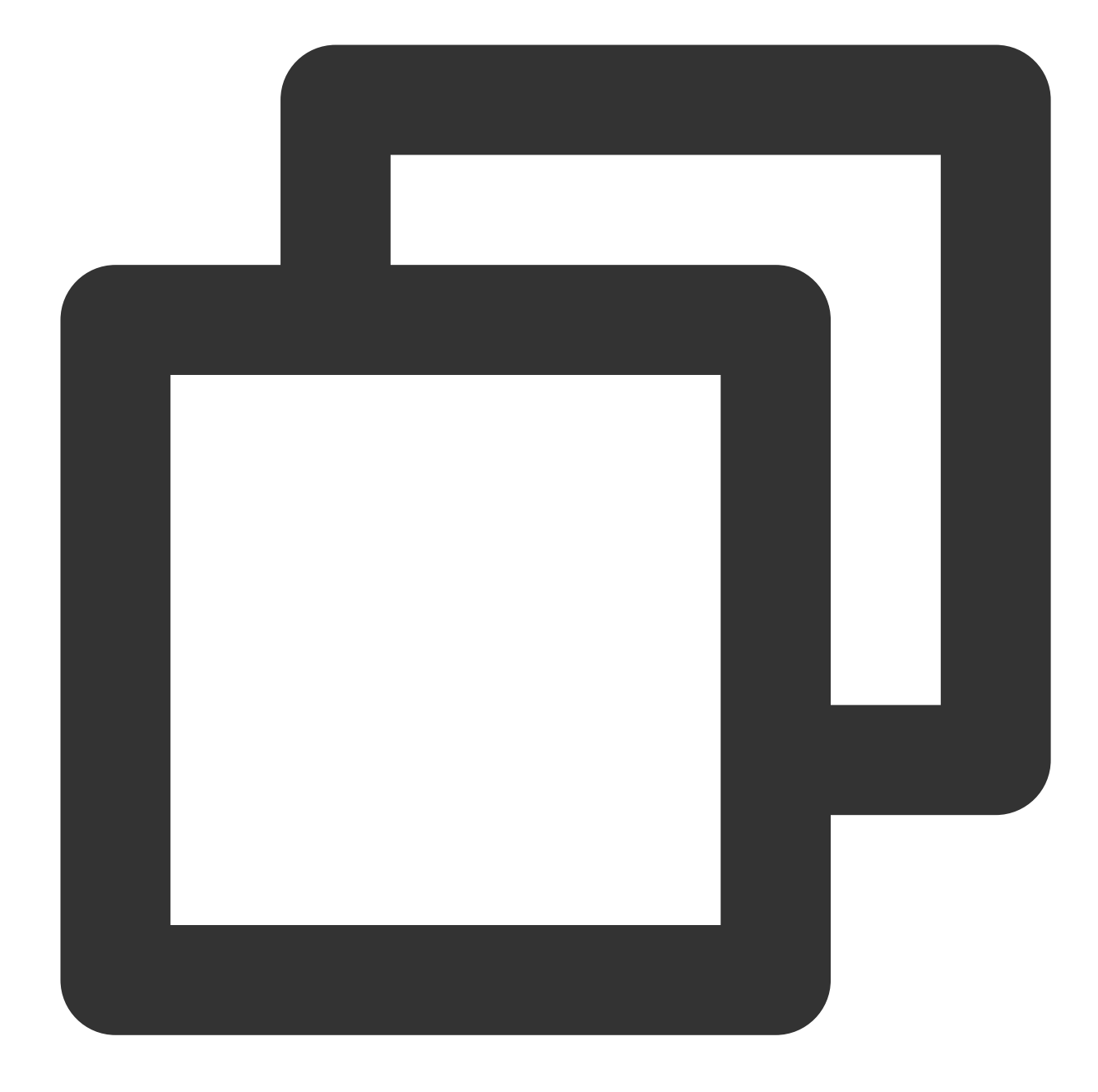

// Fill the screen at the original aspect ratio mVodPlayer.setRenderMode(TXLiveConstants.RENDER\_MODE\_FULL\_FILL\_SCREEN); // Normal playback (the Home button is below the video image) mVodPlayer.setRenderRotation(TXLiveConstants.RENDER\_ROTATION\_PORTRAIT);

# **3. Adjustable-Speed playback**

The VOD player supports adjustable-speed playback. You can use the setRate API to set the VOD playback speed, such as 0.5x, 1.0x, 1.2x, and 2x speed.

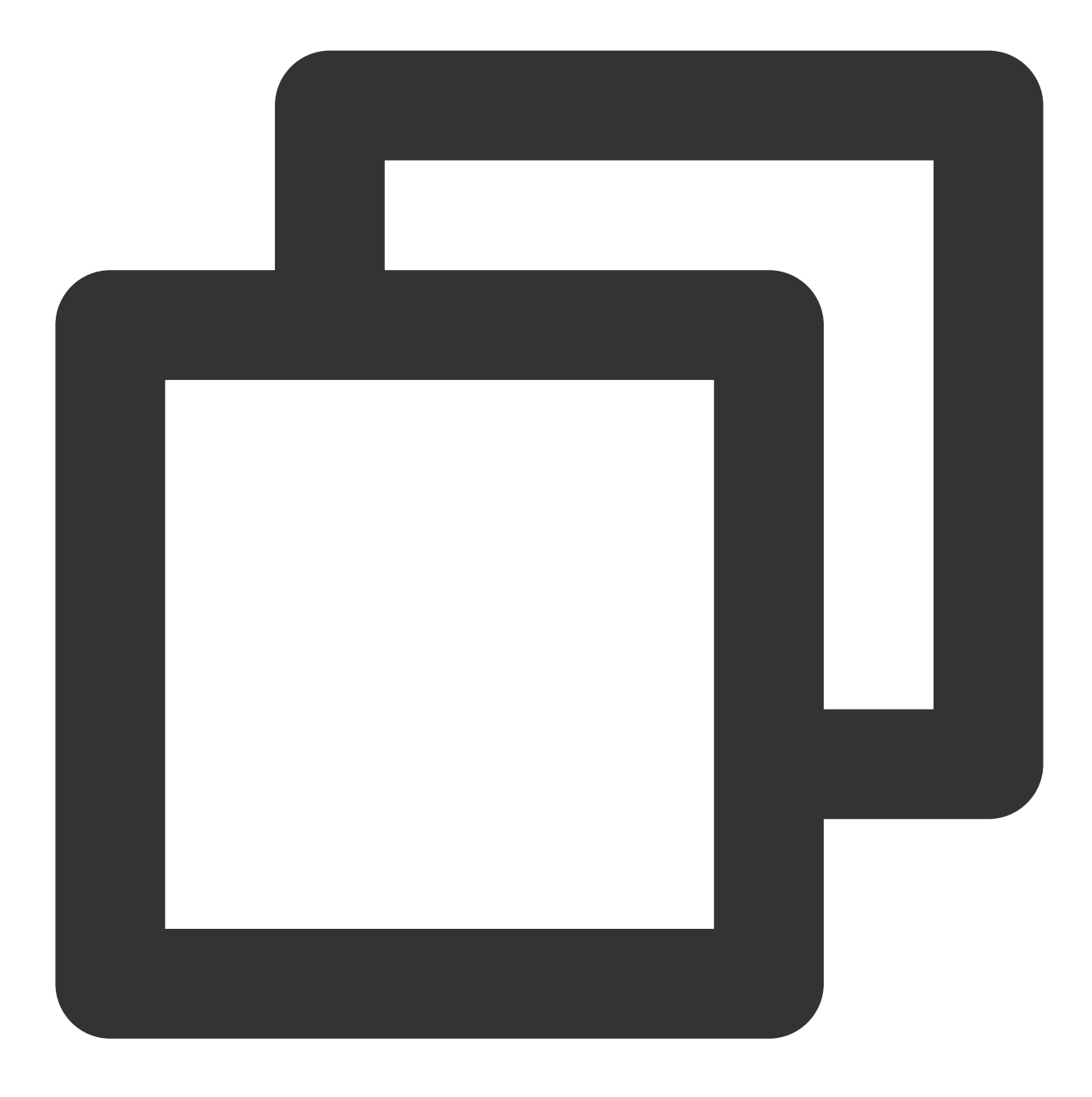

// Set playback at 1.2X rate mVodPlayer.setRate(1.2);

# **4. Playback loop**

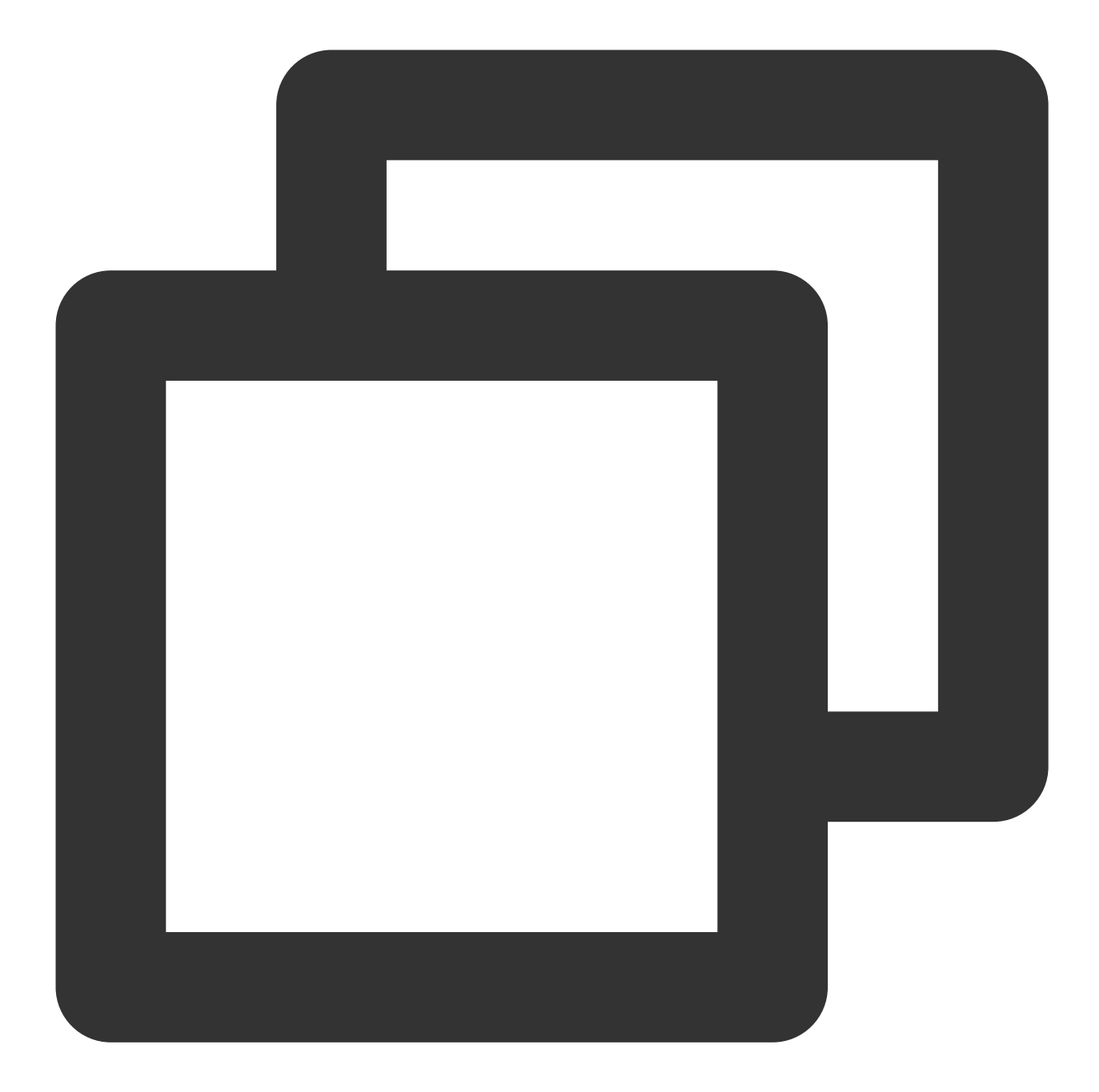

// Set playback loop mVodPlayer.setLoop(true); // Get the current playback loop status mVodPlayer.isLoop();

# **5. Muting/Unmuting**

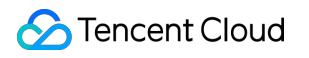

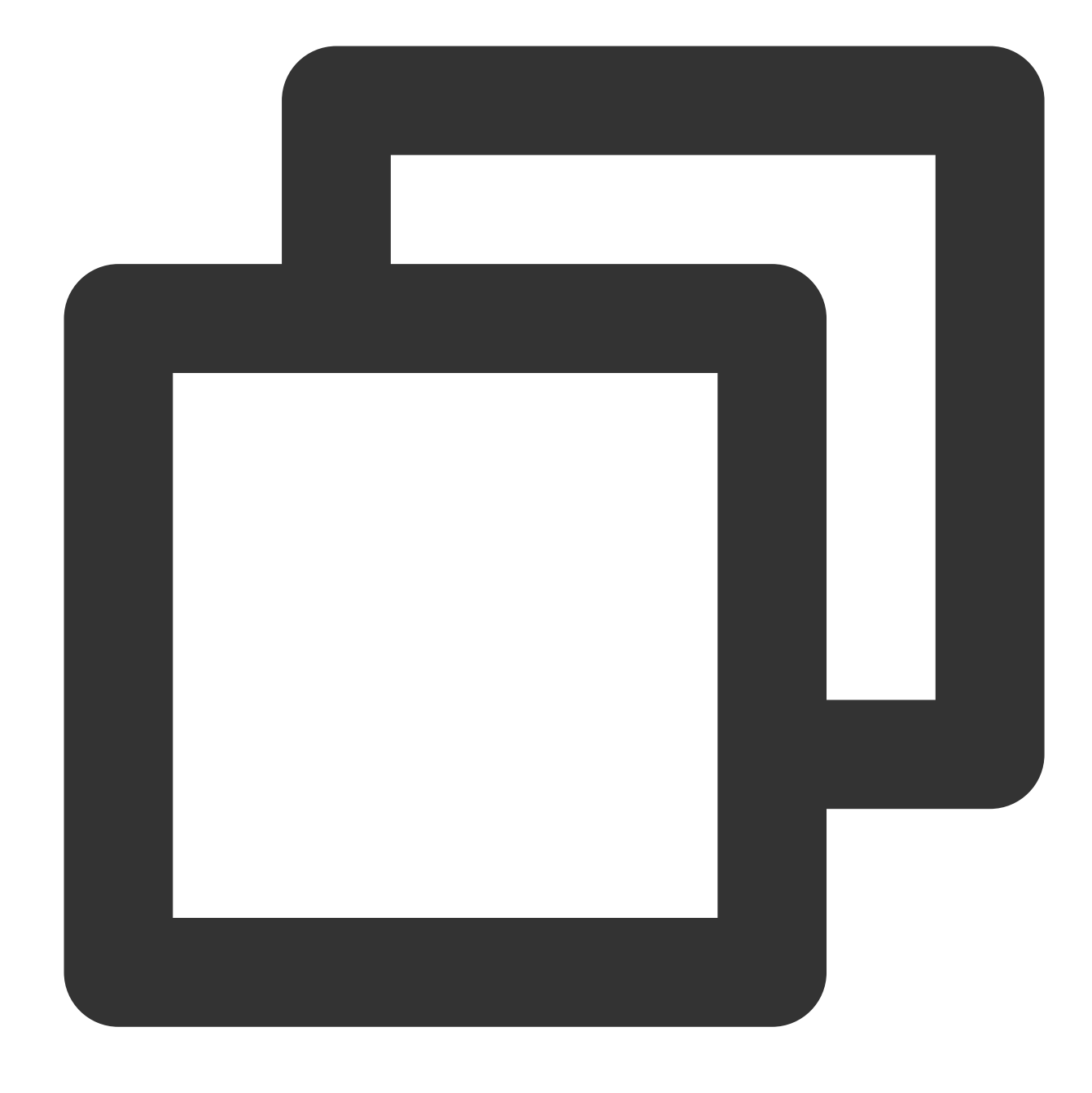

// Mute or unmute the player. true: Mute; false: Unmute mVodPlayer.setMute(true);

## **6. Screencapturing**

Call **snapshot** to take a screenshot of the current video frame. This method captures only the video frame. To capture the UI, use the corresponding API of the Android system.

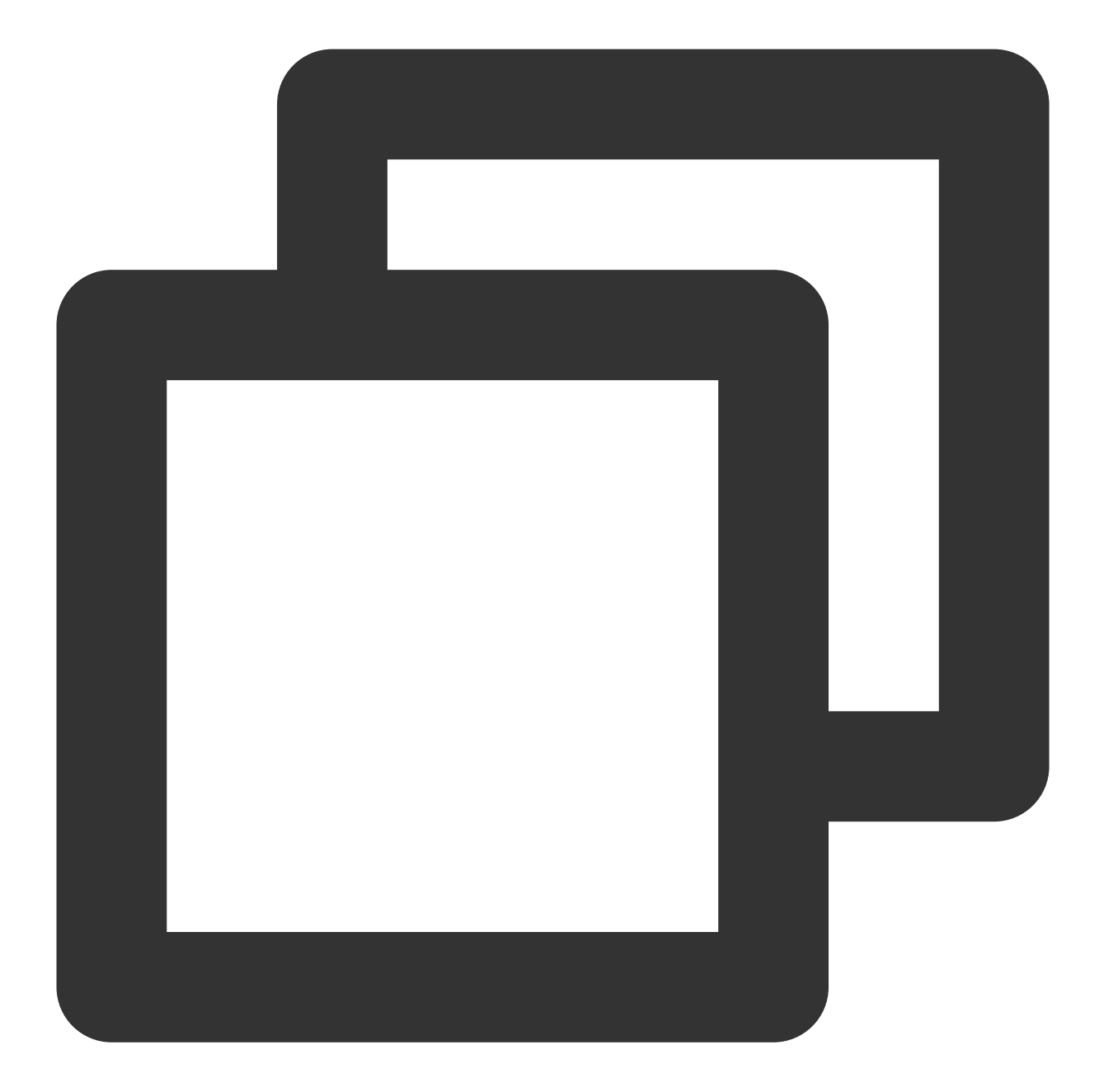

```
// Take a screenshot
mVodPlayer.snapshot(new ITXSnapshotListener() {
    @Override
    public void onSnapshot(Bitmap bmp) {
        if (null != bmp) {
           // Get the screenshot bitmap
        }
    }
});
```
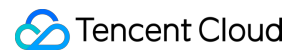

# **7. Roll image ad**

The Player SDK allows you to add roll images on the UI for advertising as follows:

If autoPlay is set to NO, the player will load the video normally but will not immediately start playing it back.

Users can see the roll image ad on the player UI after the player is loaded and before the video playback starts.

When the ad display stop conditions are met, the resume API will be called to start video playback.

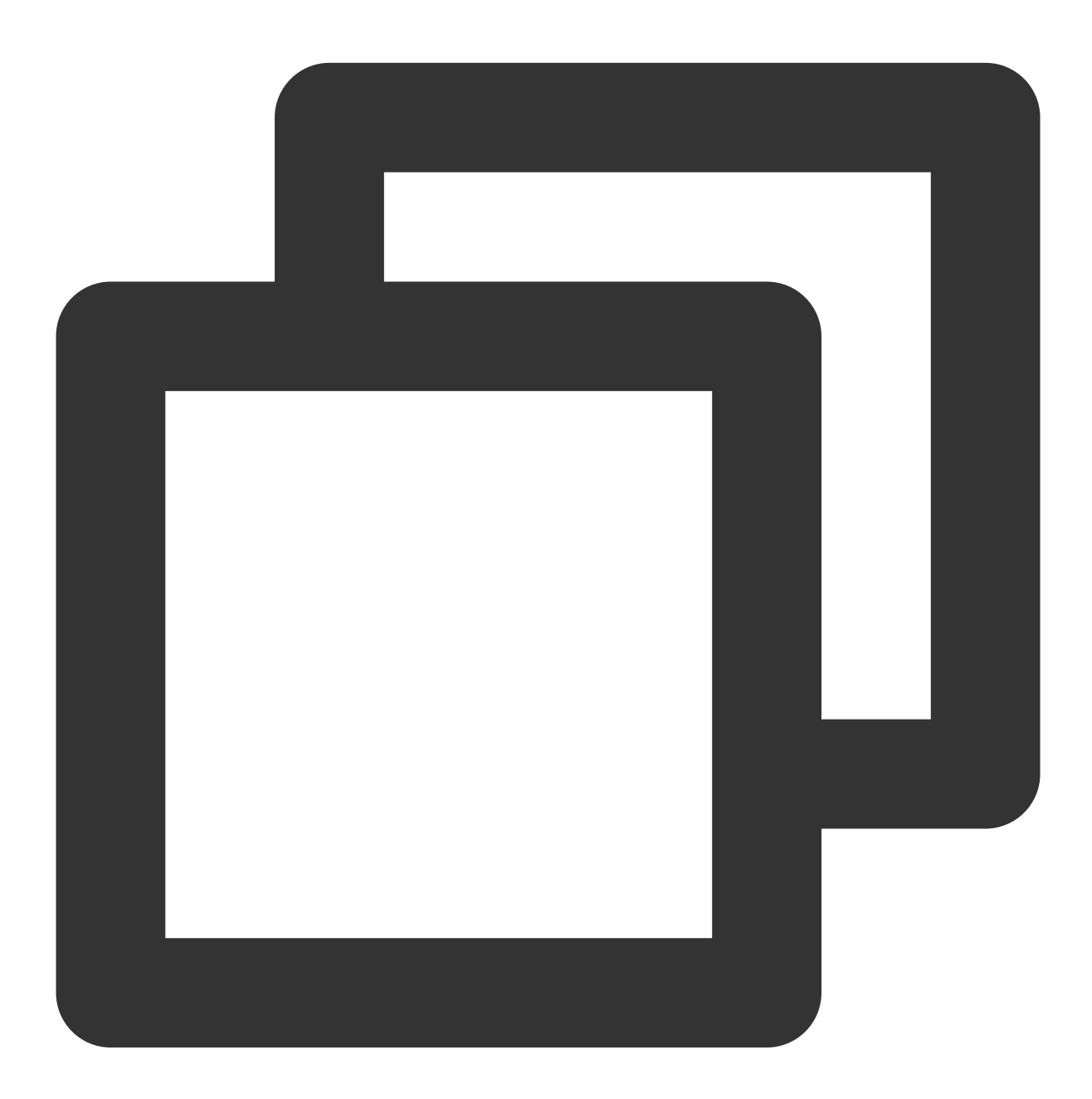

```
mVodPlayer.setAutoPlay(false); // Set manual playback
mVodPlayer.startVodPlay(url); // The video will be loaded after `startVodPlay` i
// ......
// Display the ad on the player UI
```
# Tencent Cloud

```
// ......
mVodPlayer.resume(); // Call `resume` to start playing back the video after the ad
```
### **8. HTTP-REF**

headers in TXVodPlayConfig can be used to set HTTP request headers, such as the Referer field commonly used to prevent the URL from being copied arbitrarily (Tencent Cloud provides a more secure signaturebased hotlink protection solution) and the Cookie field for client authentication

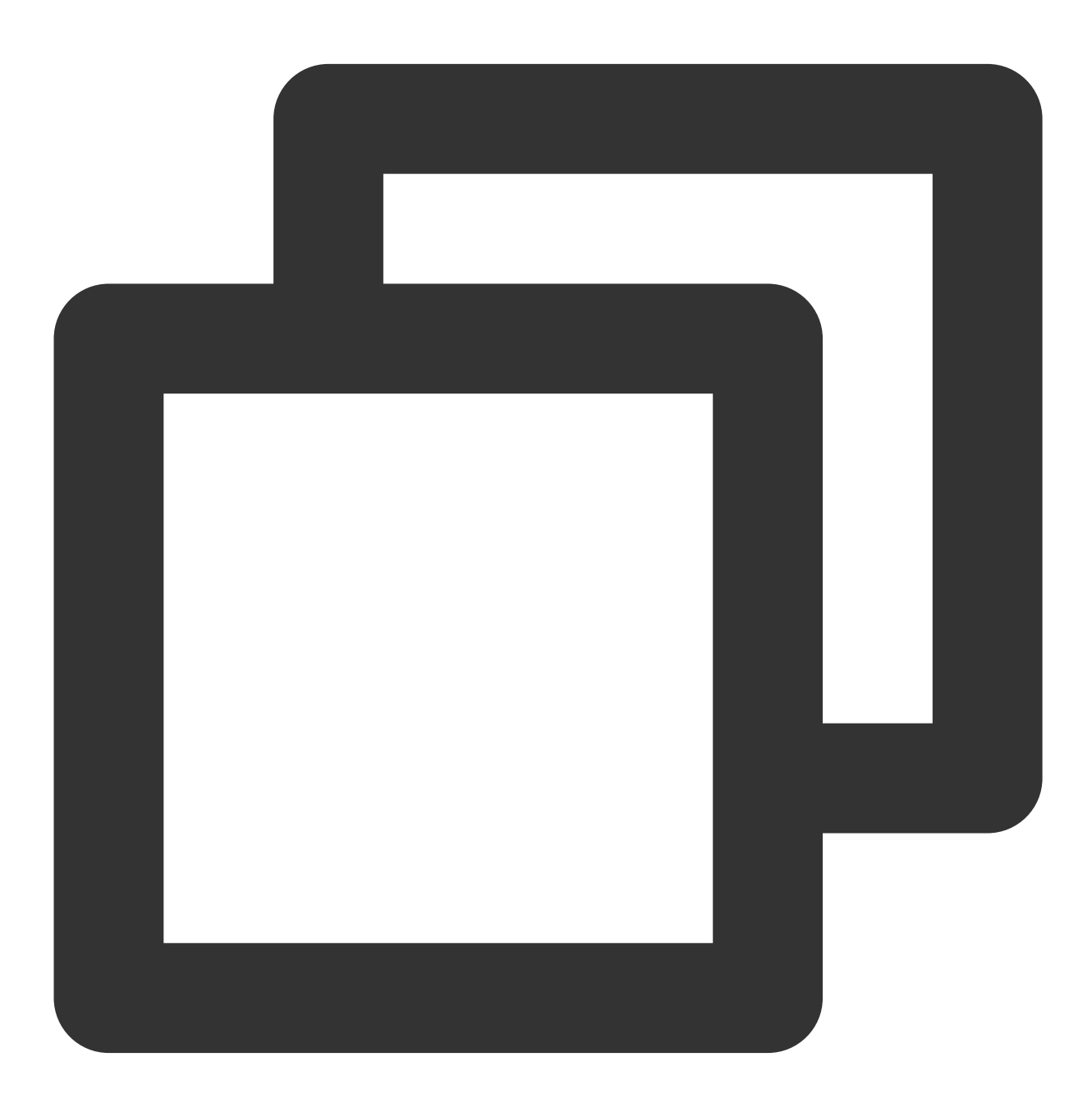

TXVodPlayConfig mPlayConfig = new TXVodPlayConfig(); Map<String, String> headers = new HashMap<>();

# Tencent Cloud

```
headers.put("Referer", "${Refer Content}");
mPlayConfig.setHeaders(headers);
mVodPlayer.setConfig(mPlayConfig);
```
# **9. Hardware acceleration**

It is extremely difficult to play back videos of the Blu-ray (1080p) or higher image quality smoothly if only software decoding is used. Therefore, if your main scenario is game live streaming, we recommend you use hardware acceleration.

Before switching between software and hardware decoding, you need to call **stopPlay** first. After the switch, you need to call **startVodPlay**; otherwise, severe blurs will occur.

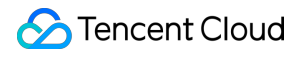

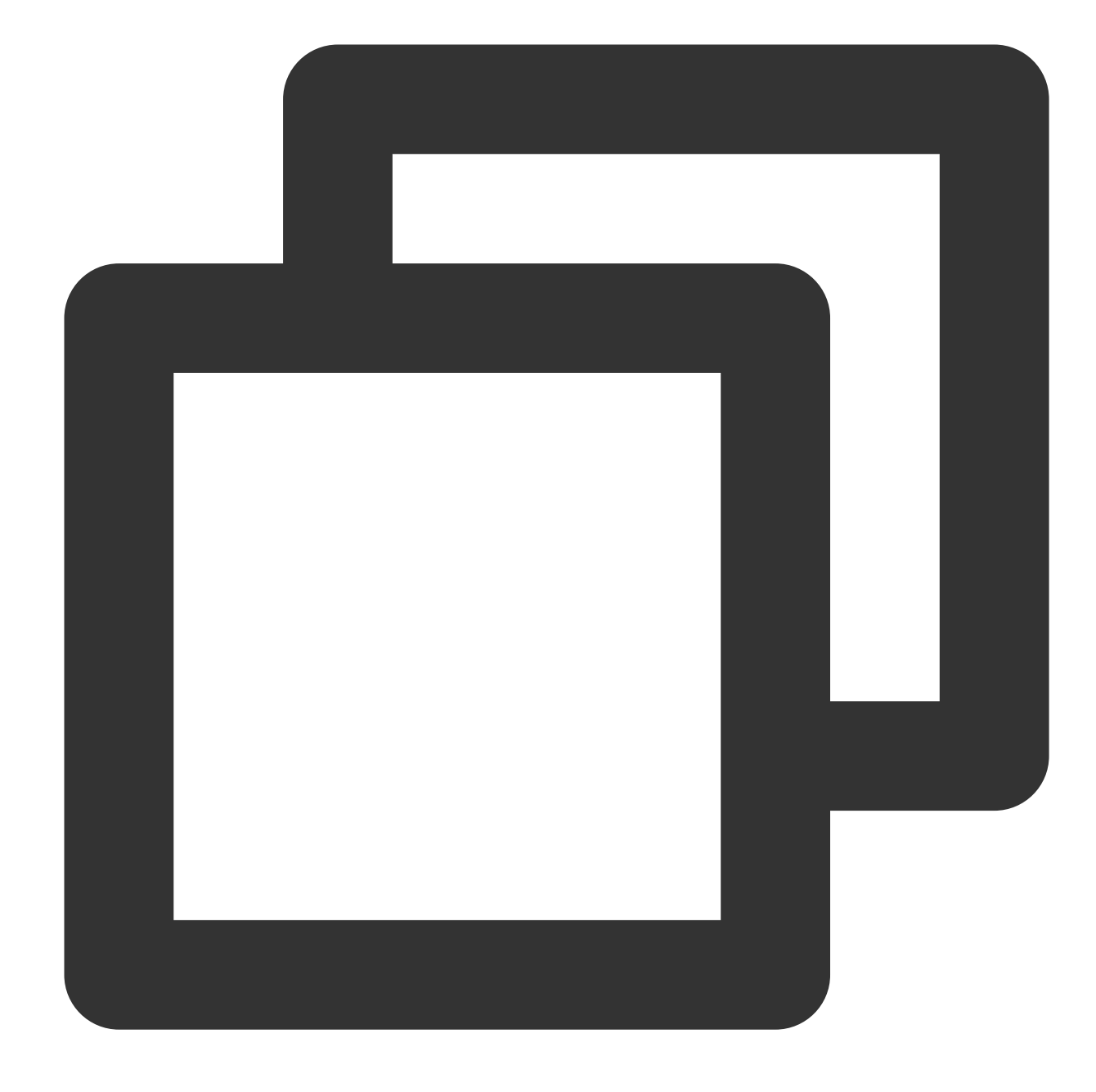

mVodPlayer.stopPlay(true); mVodPlayer.enableHardwareDecode(true); mVodPlayer.startVodPlay(flvUrl, type);

## **10. Definition settings**

The SDK supports the multi-bitrate format of HLS, so users can switch between streams at different bitrates to switch the video definition. You can set the definition as follows:

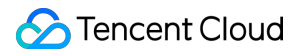

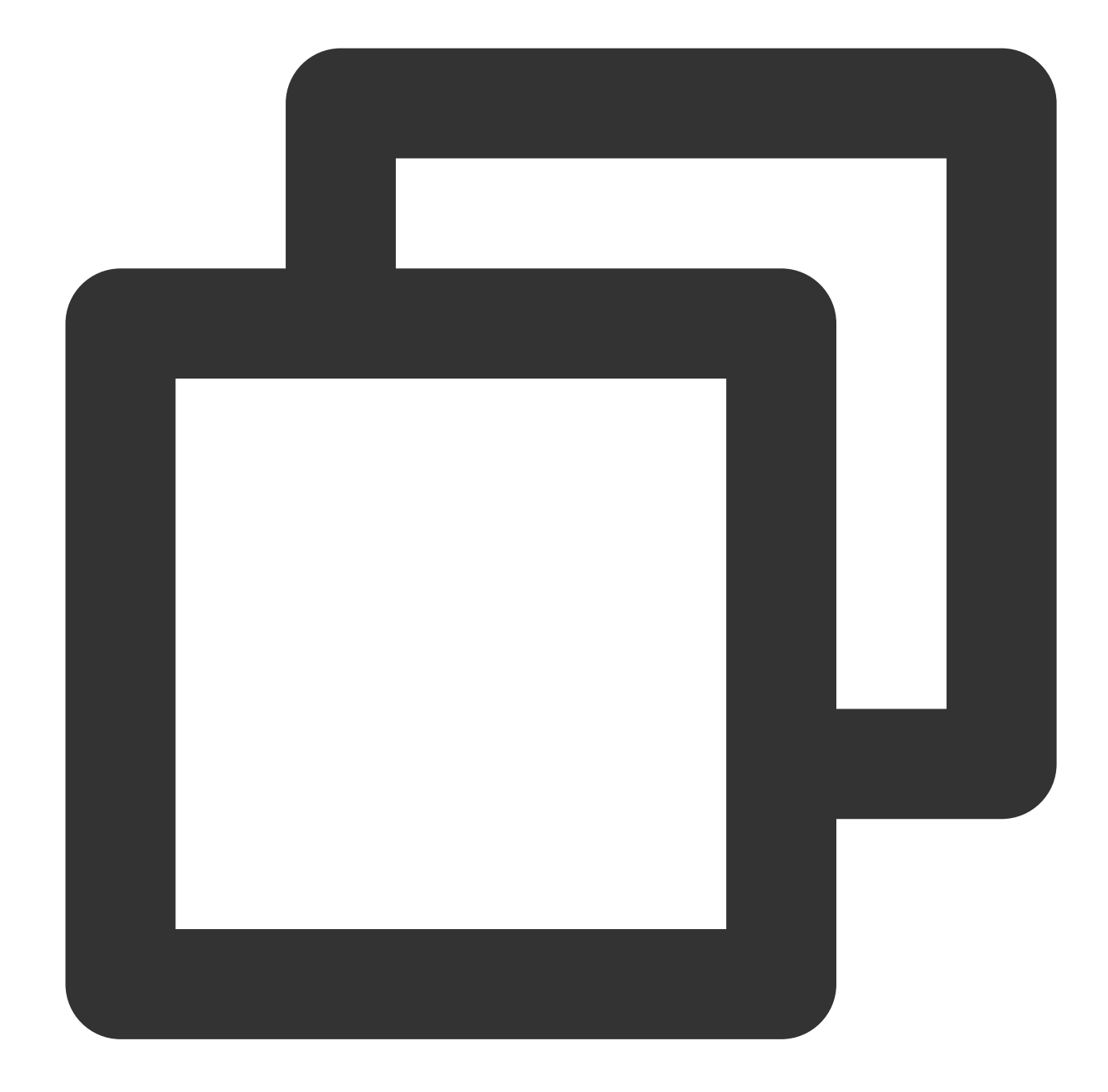

```
// Get the array of multiple bitrates. The TXBitrateItem class fields mean: index -
ArrayList<TXBitrateItem> bitrates = mVodPlayer.getSupportedBitrates();
int index = bitrates.get(i).index; // Specify the bitrate index to be played
mVodPlayer.setBitrateIndex(index); // Switch the bitrate to the desired clarity
```
// Get the index of the currently played bitrate. The return value of -1000 is the int index = mVodPlayer.getBitrateIndex();

During playback, you can call mVodPlayer.setBitrateIndex(int) at any time to switch the bitrate. During the switch, the data of another stream will be pulled. The SDK is optimized for Tencent Cloud multi-bitrate files to

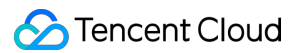

implement smooth switching.

If you know the resolution information of the video stream in advance, you can specify the video resolution to be played before starting playback to avoid switching streams after playback. For [detailed methods, refer to](https://www.tencentcloud.com/document/product/266/47849#5.-player-configuration) Player Configuration#Specifying Resolution Before Playback.

## **11. Adaptive bitrate streaming**

The SDK supports adaptive bitrate streaming of HLS. After this capability is enabled, the player can dynamically select the most appropriate bitrate for playback based on the current bandwidth. You can enable adaptive bitrate streaming as follows:

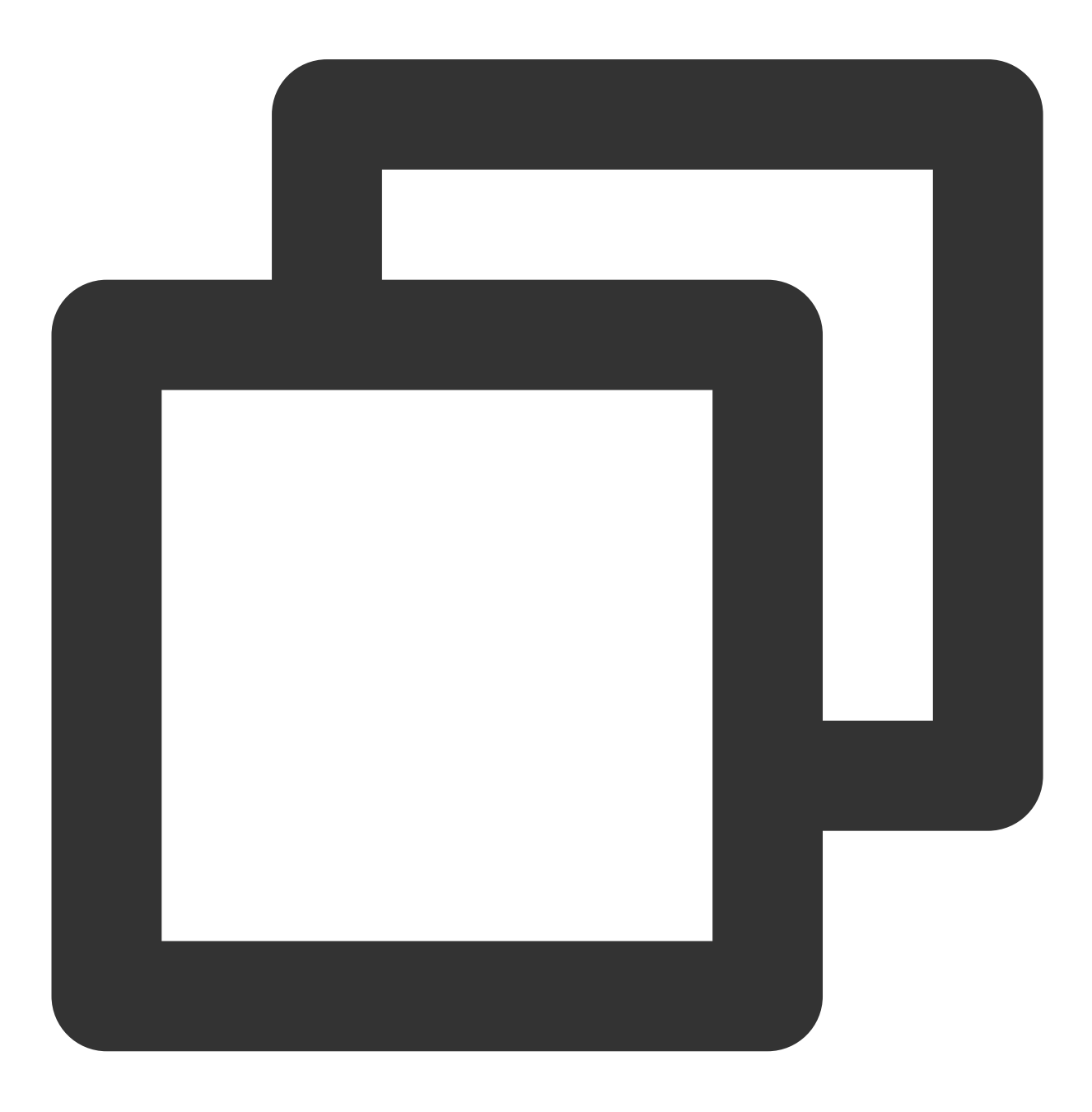

```
mVodPlayer.setBitrateIndex(-1); // Pass in `-1` for the `index` parameter
```
During playback, you can call mVodPlayer.setBitrateIndex(int) at any time to switch to another bitrate. After the switch, adaptive bitrate streaming will be disabled.

# **12. Enabling smooth bitrate switch**

Before starting playback, you can enable smooth bitrate switch to seamlessly switch between different definitions (bitrates) during playback. If smooth bitrate switch is enabled, the transition between different bitrates will be smoother but will be more time-consuming. Therefore, this feature can be configured as needed.

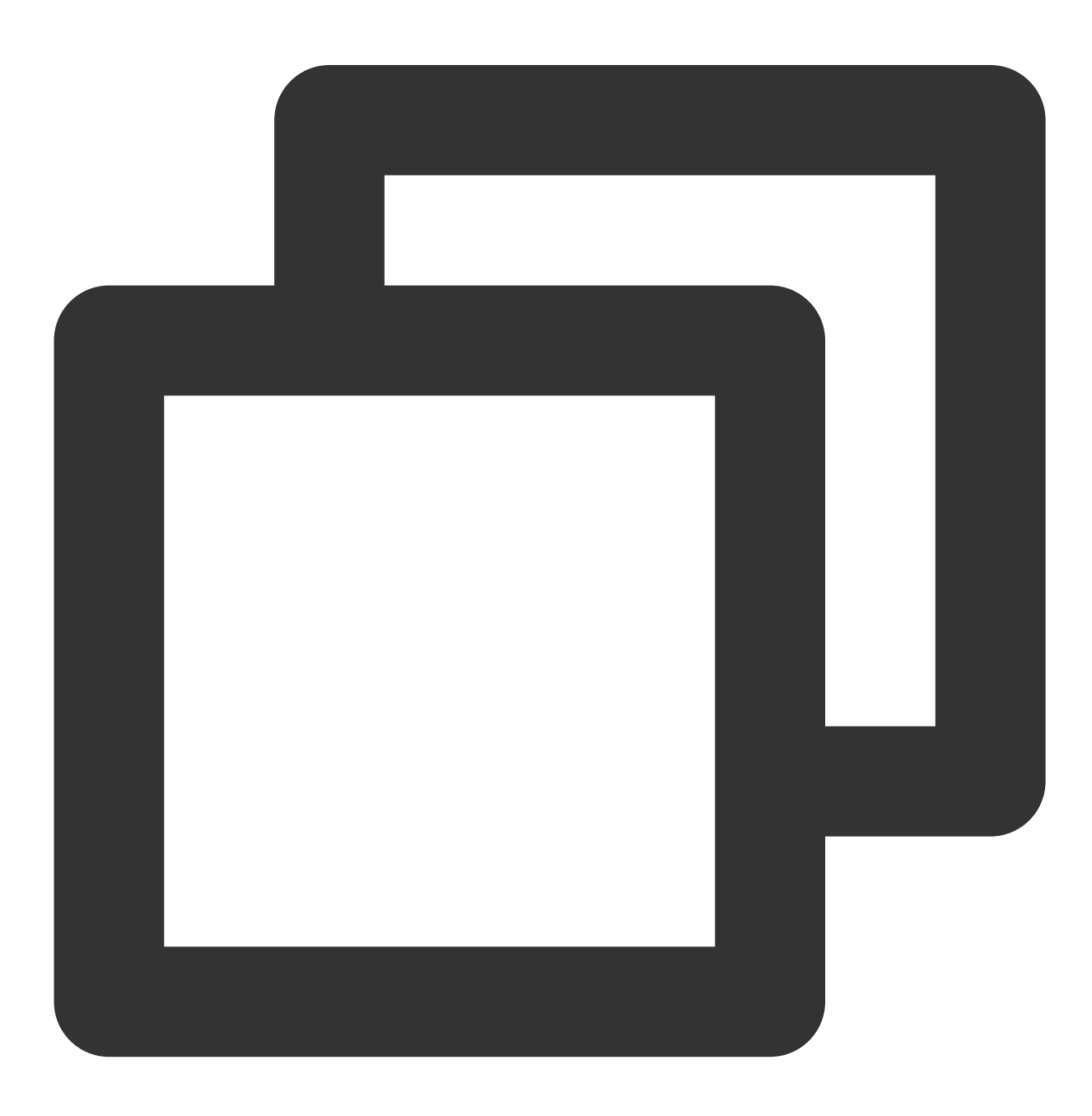

```
TXVodPlayConfig mPlayConfig = new TXVodPlayConfig();
// If it is set to `true`, the bitrate can be switched smoothly when IDR frames are
mPlayConfig.setSmoothSwitchBitrate(true);
mVodPlayer.setConfig(mPlayConfig);
```
### **13. Playback progress listening**

There are two metrics for the VOD progress: **loading progress** and **playback progress**. Currently, the SDK notifies the two progress metrics in real time through event notifications. For more information on the event notification content, see Event [Listening](#page-460-0).

You can bind a TXVodPlayerListener listener to the TXVodPlayer object, and the progress notification will be called back to your application through the **PLAY\_EVT\_PLAY\_PROGRESS** event. The event information contains the above two progress metrics.

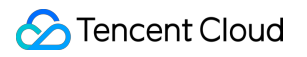

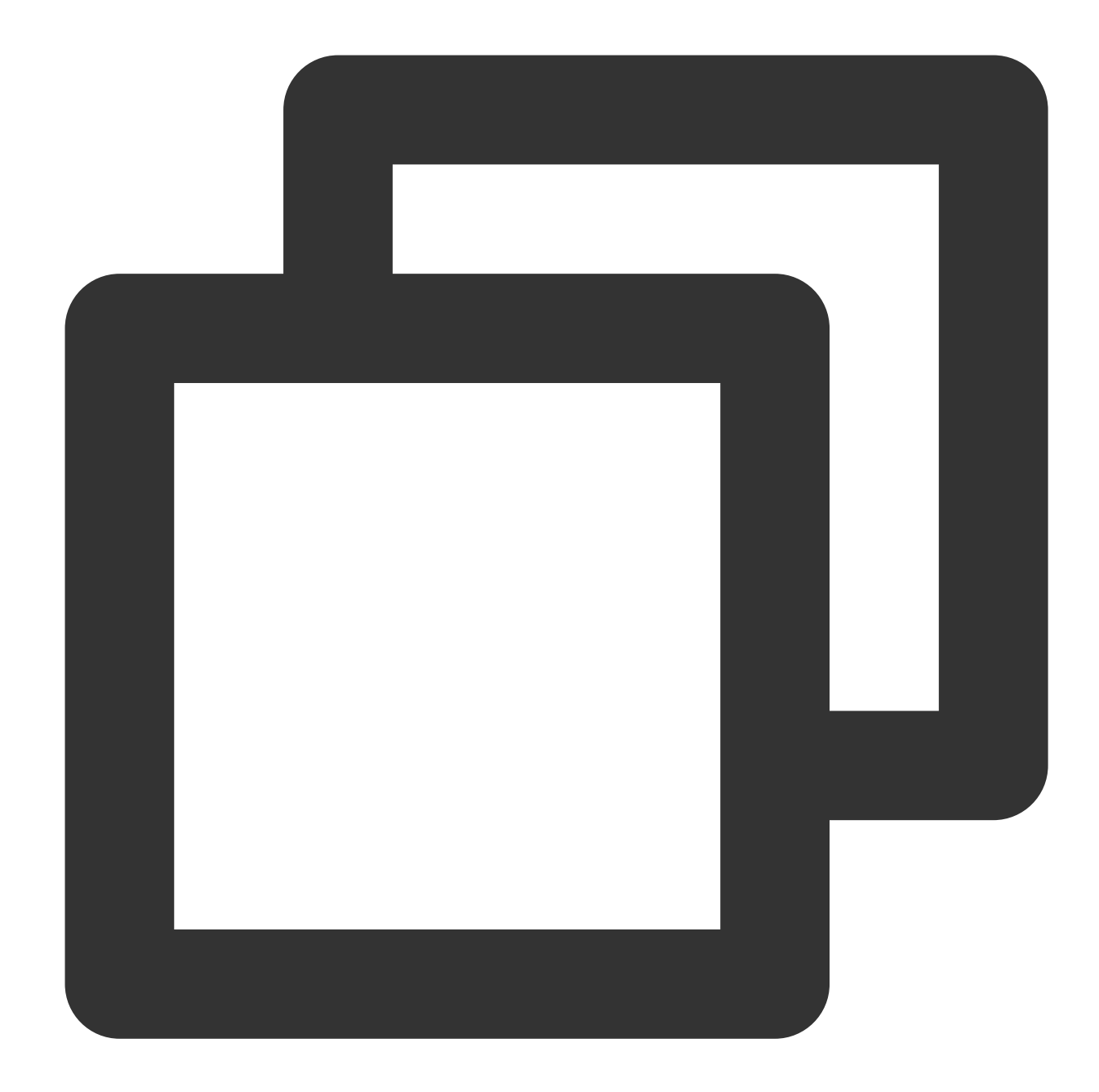

```
mVodPlayer.setVodListener(new ITXVodPlayListener() {
    @Override
    public void onPlayEvent(TXVodPlayer player, int event, Bundle param) {
        if (event == TXLiveConstants.PLAY_EVT_PLAY_PROGRESS) {
            // Loading progress in ms
            int playable_duration_ms = param.getInt(TXLiveConstants.EVT_PLAYABLE_DU
            mLoadBar.setProgress(playable_duration_ms); // Set the loading progress
            // Playback progress in ms
            int progress_ms = param.getInt(TXLiveConstants.EVT_PLAY_PROGRESS_MS);
            mSeekBar.setProgress(progress_ms); // Set the playback progress bar
```

```
// Total video duration in ms
            int duration_ms = param.getInt(TXLiveConstants.EVT_PLAY_DURATION_MS);
            // It can be used to set duration display, etc.
            // Get the PDT time. This function is supported starting from version 1
            long pdt_time_ms = param.getLong(TXVodConstants.EVT_PLAY_PDT_TIME_MS);
        }
    }
    @Override
    public void onNetStatus(TXVodPlayer player, Bundle bundle) {
    }
});
```
# **14. Playback network speed listening**

You can display the current network speed when the video is lagging by [listening](#page-460-0) on events.

You can use the NET STATUS NET SPEED of onNetStatus to get the current network speed. For detailed directions, see Playback status feedback [\(onNetStatus\).](#page-465-0)

After the PLAY EVT PLAY LOADING event is detected, the current network speed will be displayed.

After the PLAY\_EVT\_VOD\_LOADING\_END event is received, the view showing the current network speed will be hidden.

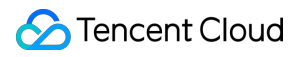

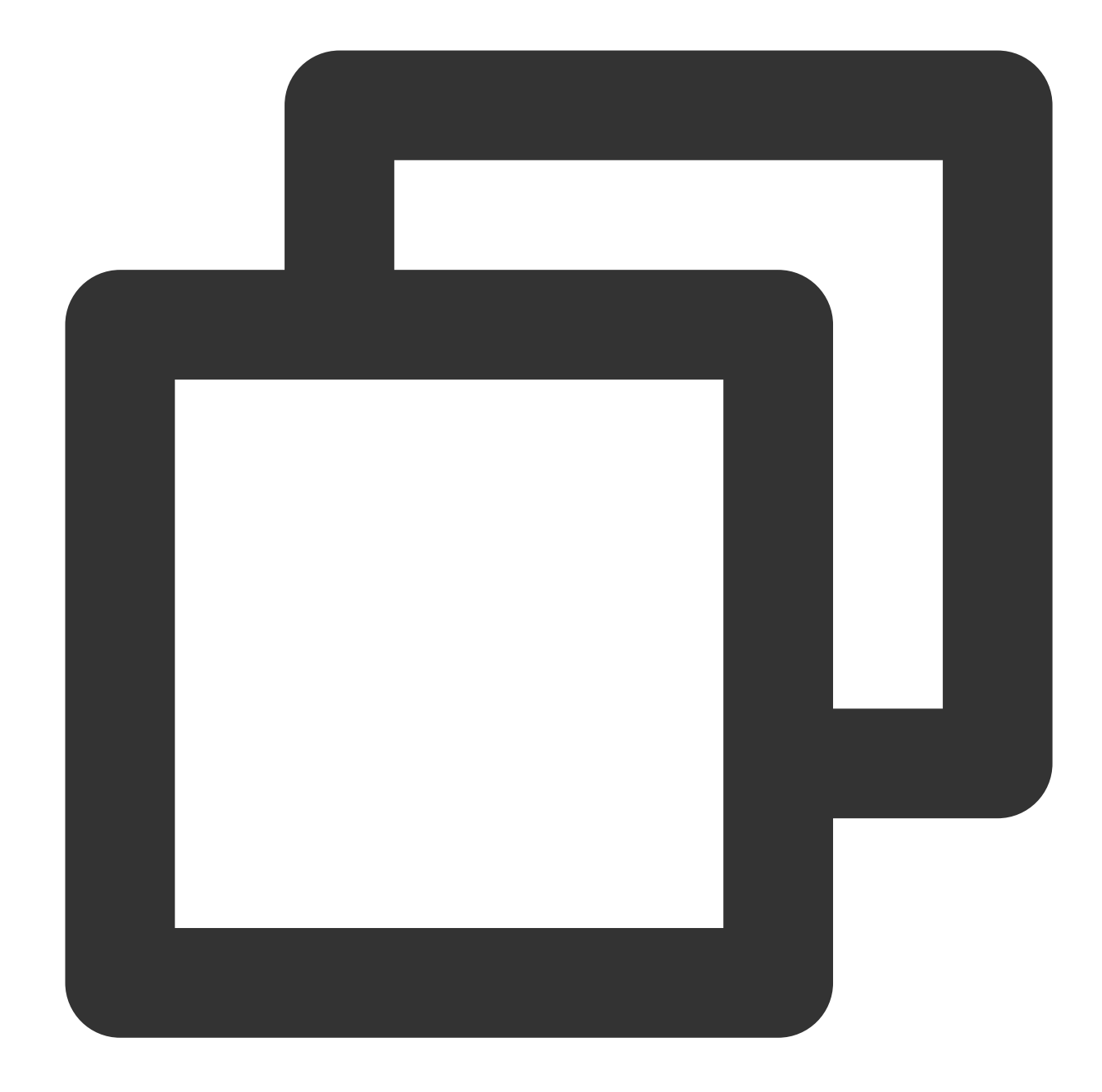

```
mVodPlayer.setVodListener(new ITXVodPlayListener() {
    @Override
    public void onPlayEvent(TXVodPlayer player, int event, Bundle param) {
        if (event == TXLiveConstants.PLAY_EVT_PLAY_LOADING) {
           // Show the current network speed
        } else if (event == TXLiveConstants.PLAY_EVT_VOD_LOADING_END) {
           // Hide the view showing the current network speed
        }
    }
```

```
@Override
    public void onNetStatus(TXVodPlayer player, Bundle bundle) {
        // Get the real-time speed in Kbps
        int speed = bundle.getInt(TXLiveConstants.NET_STATUS_NET_SPEED);
    }
});
```
# **15. Video resolution acquisition**

The Player SDK plays back a video through a URL string. The URL doesn't contain the video information, and you need to access the cloud server to load such information. Therefore, the SDK can only send the video information to your application as event notifications. For more information, see Event [Listening](#page-460-0).

## **You can get the resolution information in the following two methods:**

Method 1: Use the NET STATUS VIDEO WIDTH and NET STATUS VIDEO HEIGHT of onNetStatus to get the video width and height. For detailed directions, see Playback status feedback [\(onNetStatus\)](#page-465-0). Method 2: Directly call TXVodPlayer.getWidth() and TXVodPlayer.getHeight() to get the current video width and height after receiving the PLAY\_EVT\_VOD\_PLAY\_PREPARED event callback from the player.

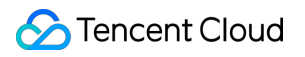

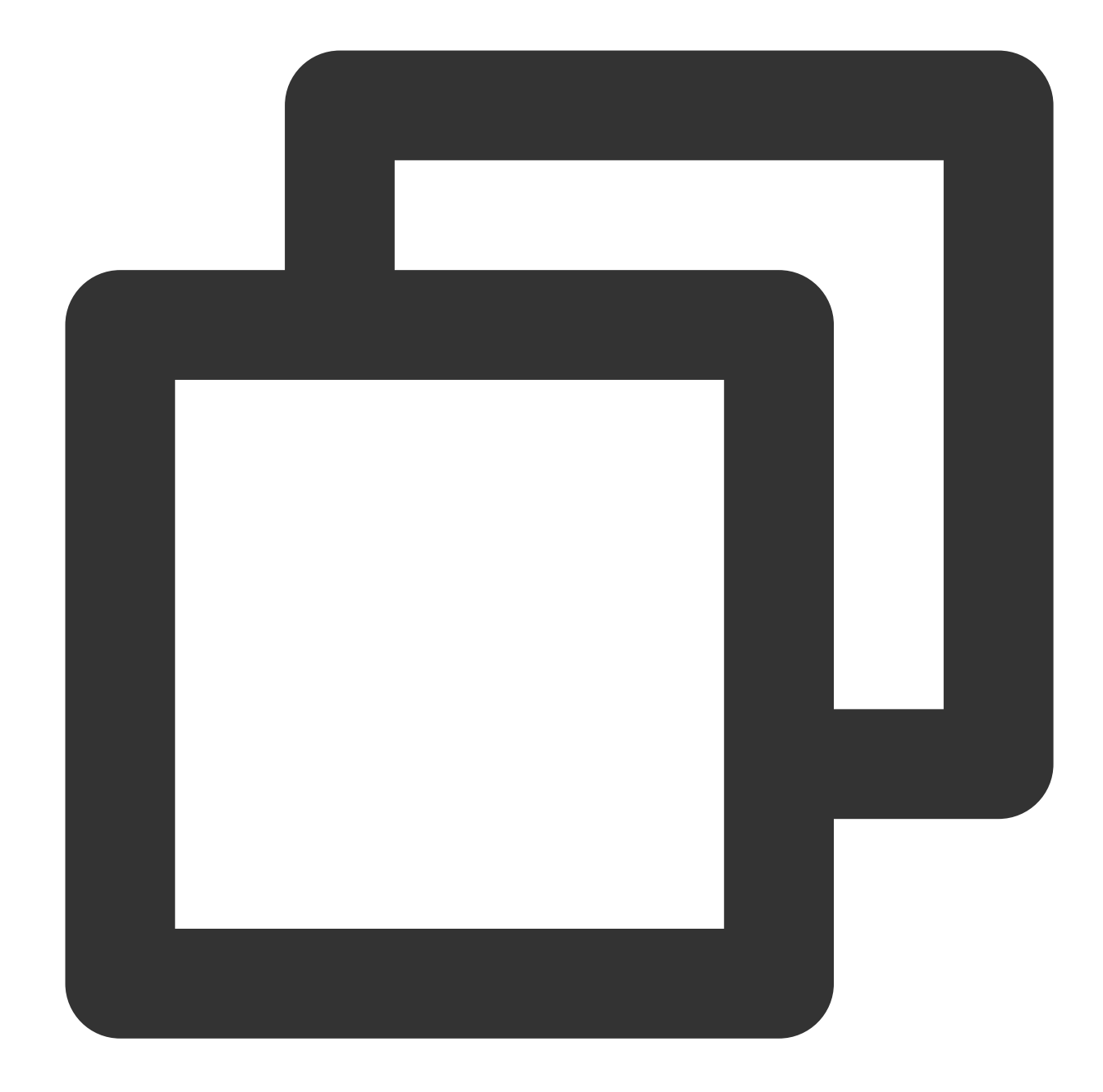

```
mVodPlayer.setVodListener(new ITXVodPlayListener() {
    @Override
    public void onPlayEvent(TXVodPlayer player, int event, Bundle param) {
    }
    @Override
    public void onNetStatus(TXVodPlayer player, Bundle bundle) {
        // Get the video width
        int videoWidth = bundle.getInt(TXLiveConstants.NET_STATUS_VIDEO_WIDTH);
        // Get the video height
        int videoHeight = bundle.getInt(TXLiveConstants.NET_STATUS_VIDEO_HEIGHT);
```

```
}
});
// Get the video width and height. The values can be returned only after the `PLAY_
mVodPlayer.getWidth();
mVodPlayer.getHeight();
```
# **16. Player buffer size**

Tencent Cloud

During normal video playback, you can control the maximum size of the data buffered from the network in advance. If the maximum buffer size is not configured, the player will use the default buffer policy to guarantee a smooth playback experience.

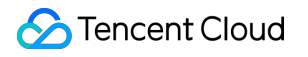

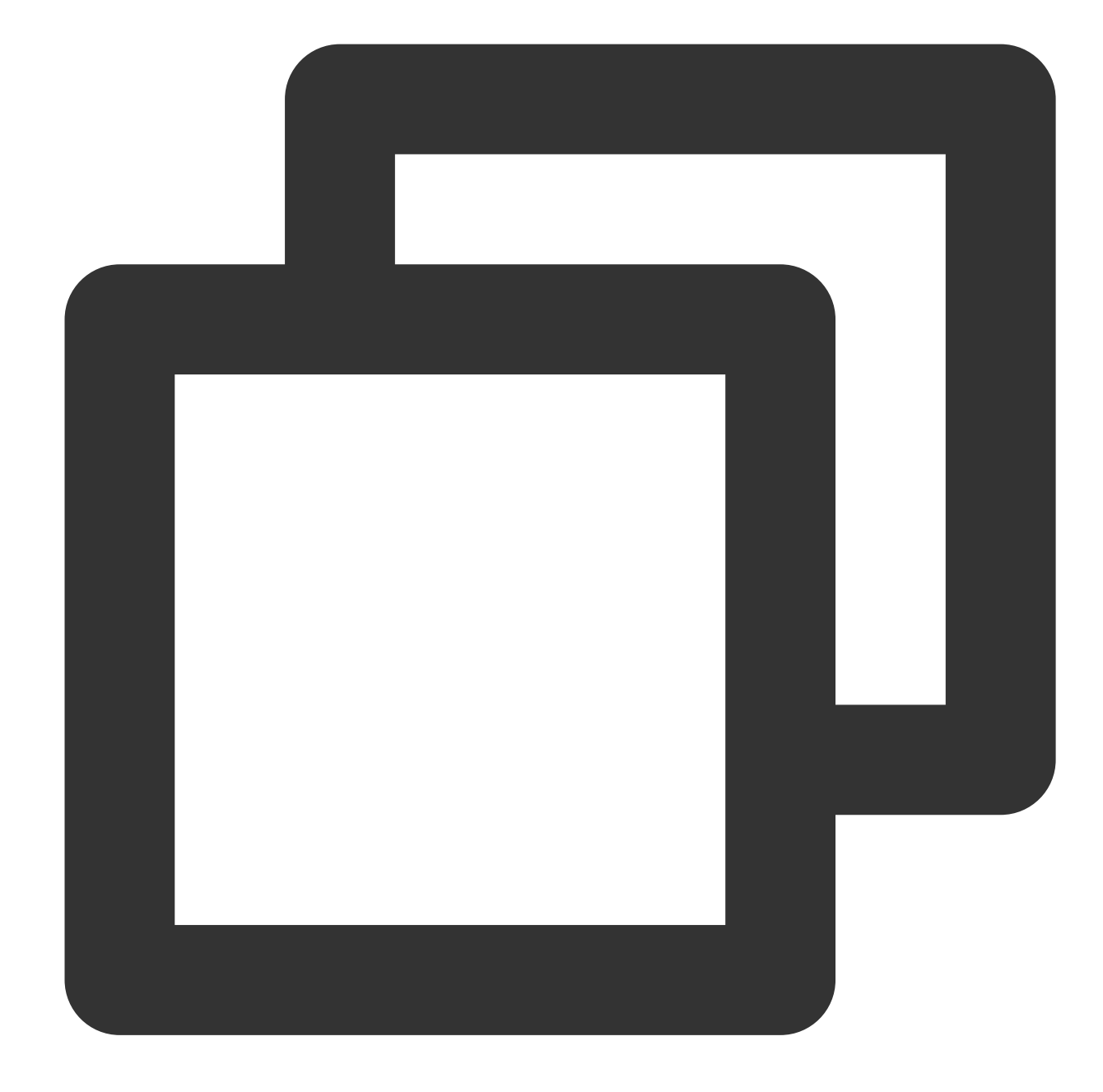

```
TXVodPlayConfig config = new TXVodPlayConfig();
config.setMaxBufferSize(10); // Maximum buffer size during playback in MB
mVodPlayer.setConfig(config); // Pass in `config` to `mVodPlayer`
```
### **17. Local video cache**

In short video playback scenarios, the local video file cache is required, so that general users don't need to consume traffic again to reload an already watched video.

**Supported format:** The SDK supports caching videos in two common VOD formats: HLS (M3U8) and MP4.

**Enablement time:** The SDK doesn't enable the caching feature by default. We recommend you do not enable it for scenarios in which most videos are watched only once.

**Enablement method:** This feature can be enabled in the player and takes effect globally. To enable it, you need to configure two parameters: local cache directory and cache size.

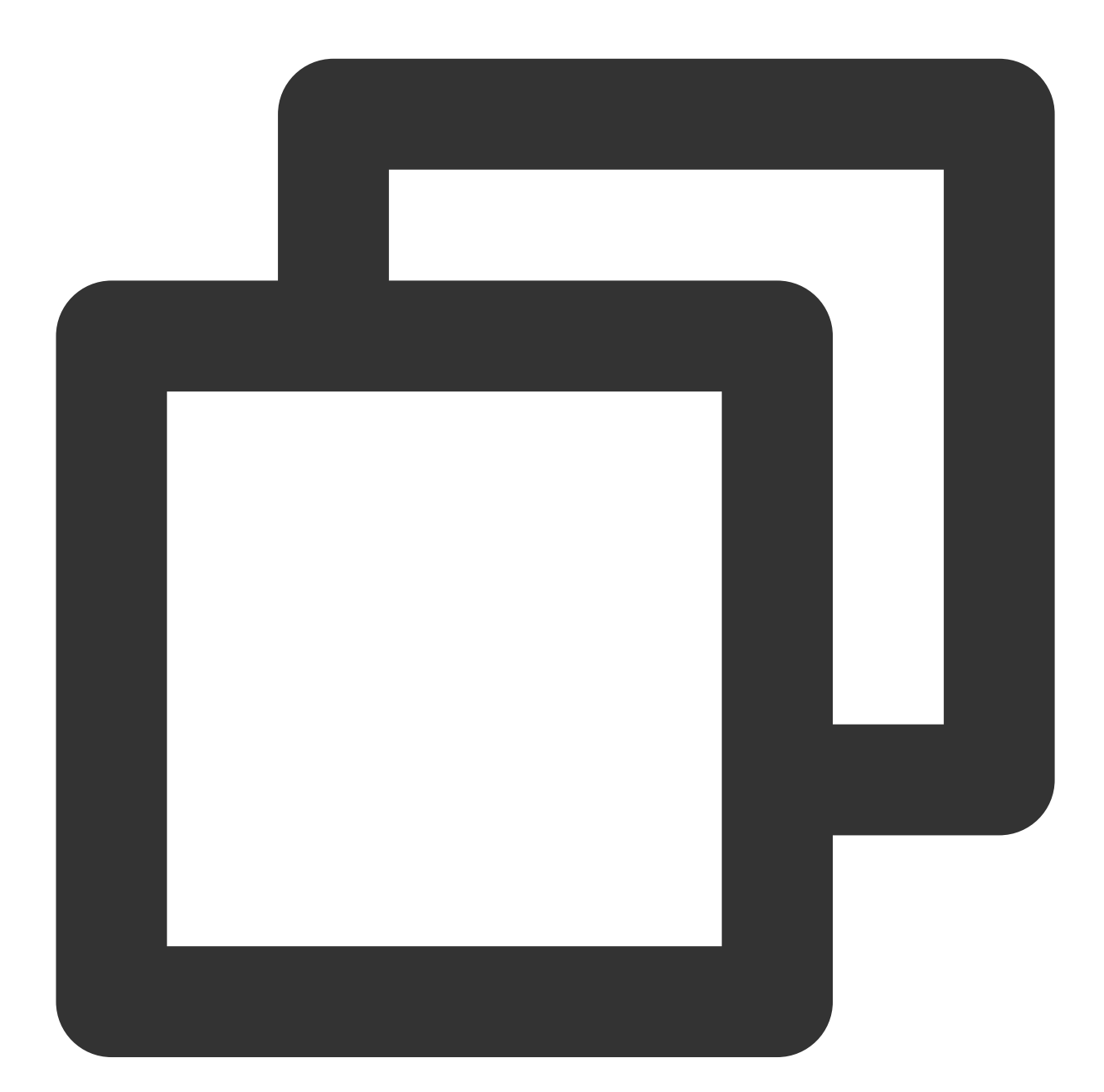

```
File sdcardDir = qetApplicationContext() . qetExternalFilesDir(num1);if (sdcardDir != null) {
   // Set the global cache directory of the playback engine
   TXPlayerGlobalSetting.setCacheFolderPath(sdcardDir.getPath() + "/txcache");
    // Set the global cache directory and cache size in MB of the playback engine
    TXPlayerGlobalSetting.setMaxCacheSize(200);
```

```
// Use the player
```
#### **Note:**

}

The TXVodPlayConfig#setMaxCacheItems API used for configuration on earlier versions has been deprecated and is not recommended.

## **18. DRM-encrypted video playback**

#### **Note**:

This feature requires the premium version of the player to be supported.

The premium version of Player SDK supports playback of commercial DRM-encrypted videos, currently supporting two DRM schemes: WideVine and Fairplay. For more information on [commercial DRM, please refer to the](https://www.tencentcloud.com/document/product/266/49662?lang=en&pg=) product introduction.

Note: For DRM playback, please configure it through TXVodPlayer#setSurface before playback, otherwise playback exceptions may occur.

There are two ways to play DRM-encrypted videos:

Playback via FileId

Customized playback configuration

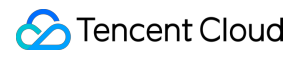

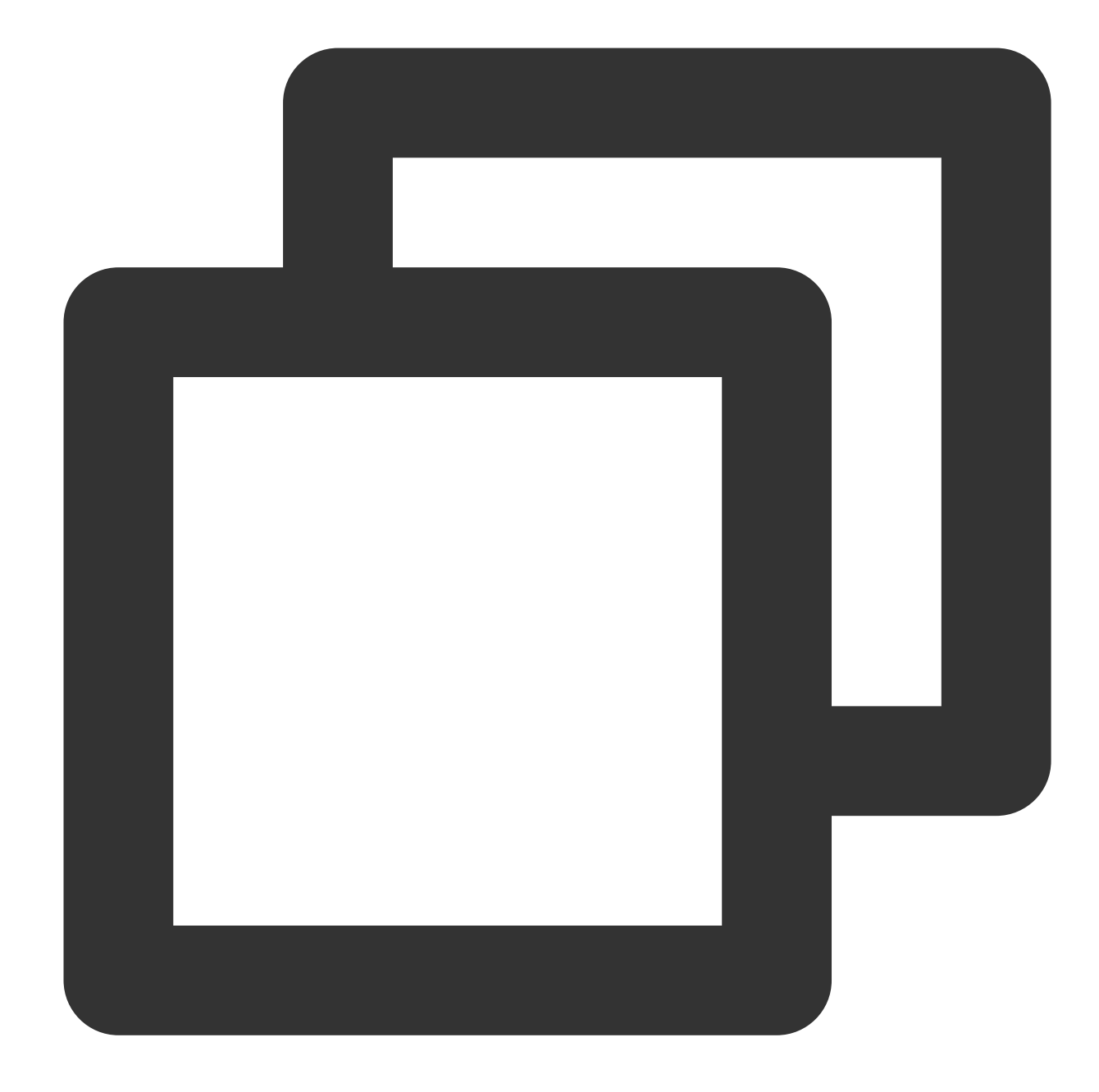

// For DRM playback, please configure it through TXVodPlayer#setSurface before play mVodPlayer.setSurface(mPlayerView.getHolder().getSurface());

```
// psign is the signature of the player. For information on generating and using pl
TXPlayInfoParams playInfoParam = new TXPlayInfoParams(${appId}, // Tencent Cloud ac
    ${fieId}, // The fileId of the DRM-encrypted video
    ${psgin}); // The player signature of the encrypted video
mVodPlayer.startVodPlay(playInfoParam);
```
# **C** Tencent Cloud

Playback via FileId is suitable for integration with the VOD backend. This method is no different from playing regular FileId files, but DRM resources need to be configured in the VOD backend first, and the SDK will recognize and process them internally.

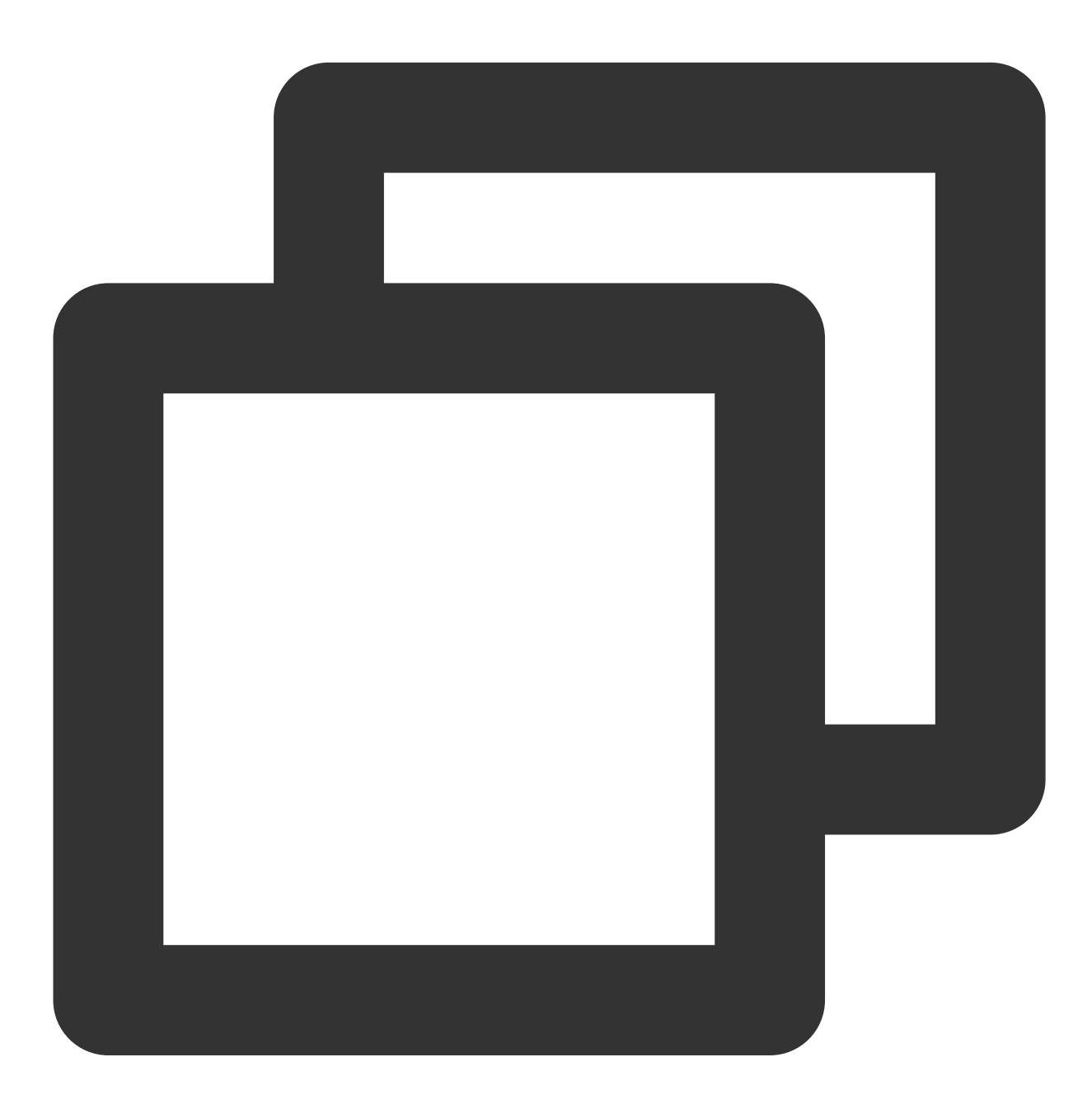

// For DRM playback, please configure it through TXVodPlayer#setSurface before play mVodPlayer.setSurface(mPlayerView.getHolder().getSurface());

// Step 1: Set the DRM certificate provider environment. This step is not required // The Google DRM certificate provider environment defaults to the googleapis.com d TXPlayerGlobalSetting.setDrmProvisionEnv(TXPlayerGlobalSetting.DrmProvisionEnv.DRM\_

```
// Step 2: Play using the TXVodPlayer#startPlayDrm interface.
TXPlayerDrmBuilder builder = new TXPlayerDrmBuilder();
builder.setPlayUrl(${url}); // Set the URL of the video to be played.
builder.setKeyLicenseUrl(${keyLicneseUrl}); // Set decryption key URL
mVodPlayer.startPlayDrm(builder);
```
## **19. External Subtitles**

#### **Note**:

This feature requires the premium version of the player to be supported.

The premium version of the player SDK supports adding and switching external subtitles, and now supports two subtitle formats: SRT and VTT.

Best practice: It is recommended to add subtitles and configure subtitle styles before calling startVodPlay. After receiving the VOD\_PLAY\_EVT\_VOD\_PLAY\_PREPARED event, call selectTrack to choose the subtitle. Adding subtitles does not automatically load them. After calling selectTrack, the subtitles will be loaded. The successful selection of subtitles will trigger the VOD\_PLAY\_EVT\_SELECT\_TRACK\_COMPLETE event callback. The usage is as follows:

**Step 1: Set the subtitle rendering target object View.**

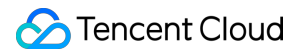

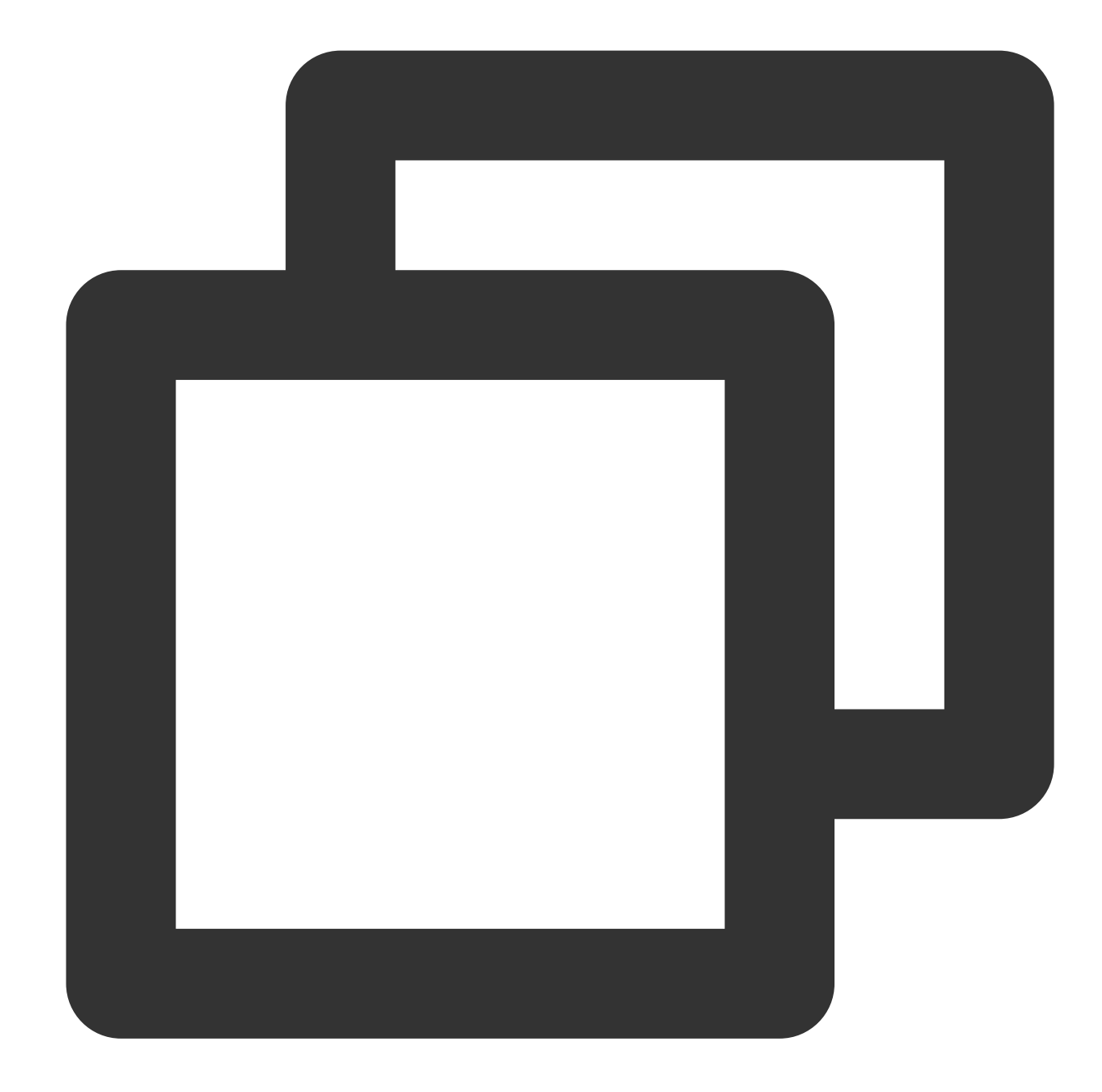

```
// Add TXSubtitleView to the layout XML where the player is located.
<com.tencent.rtmp.ui.TXSubtitleView
            android:id="@+id/subtitle_view"
            android:layout_width="wrap_content"
            android:layout_height="wrap_content"/>
mSubtitleView = findViewById(R.id.subtitle_view);
// Set the subtitle rendering target object.
mVodPlayer.setSubtitleView(mSubtitleView);
```
#### **Step 2: Add external subtitles.**

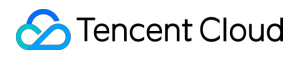

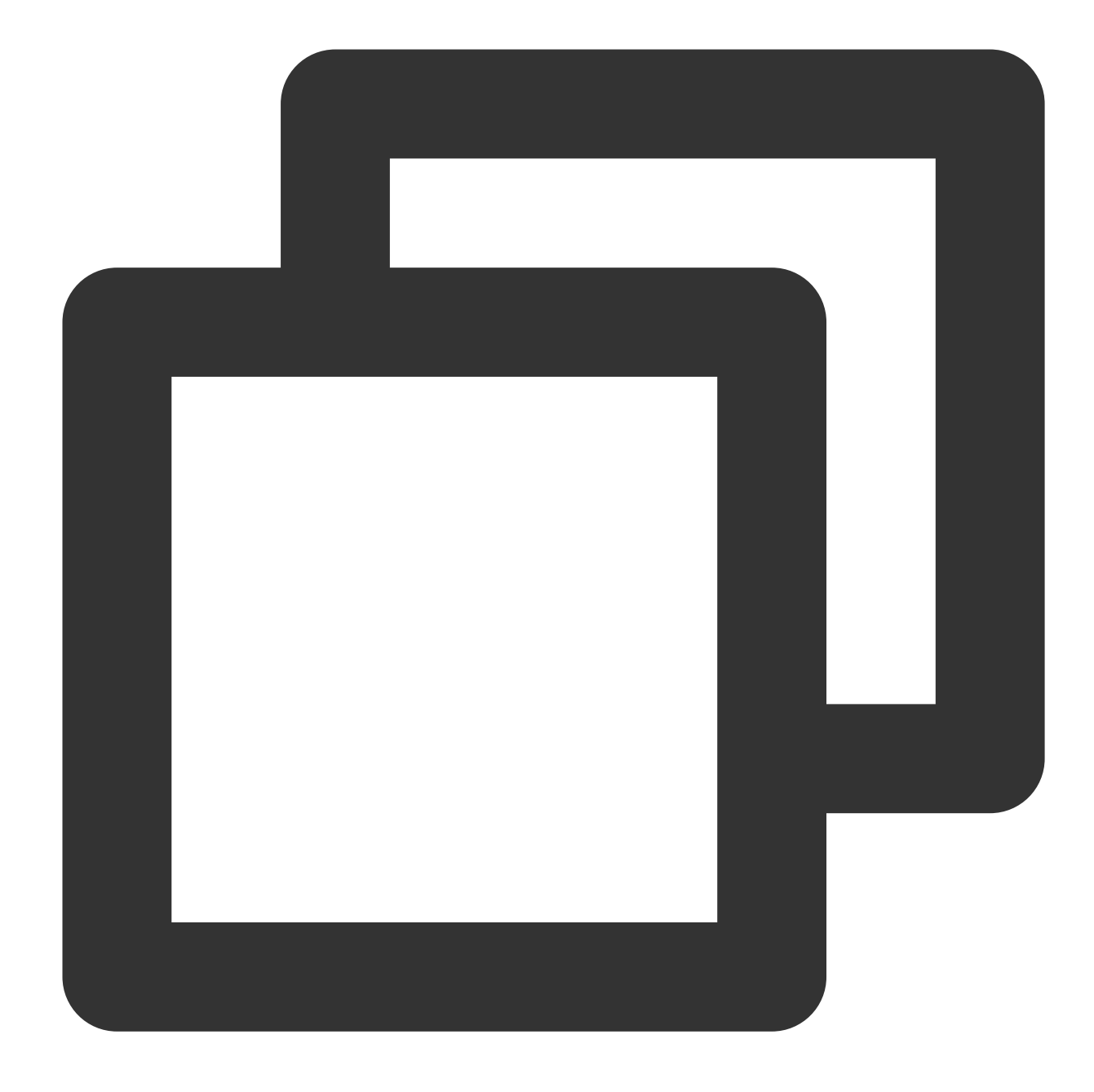

// Pass in the subtitle URL, subtitle name, and subtitle type. It is recommended to mVodPlayer.addSubtitleSource("https://mediacloud-76607.gzc.vod.tencent-cloud.com/De

**Step 3: Switch subtitles after playback starts.**

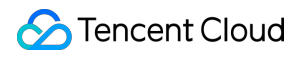

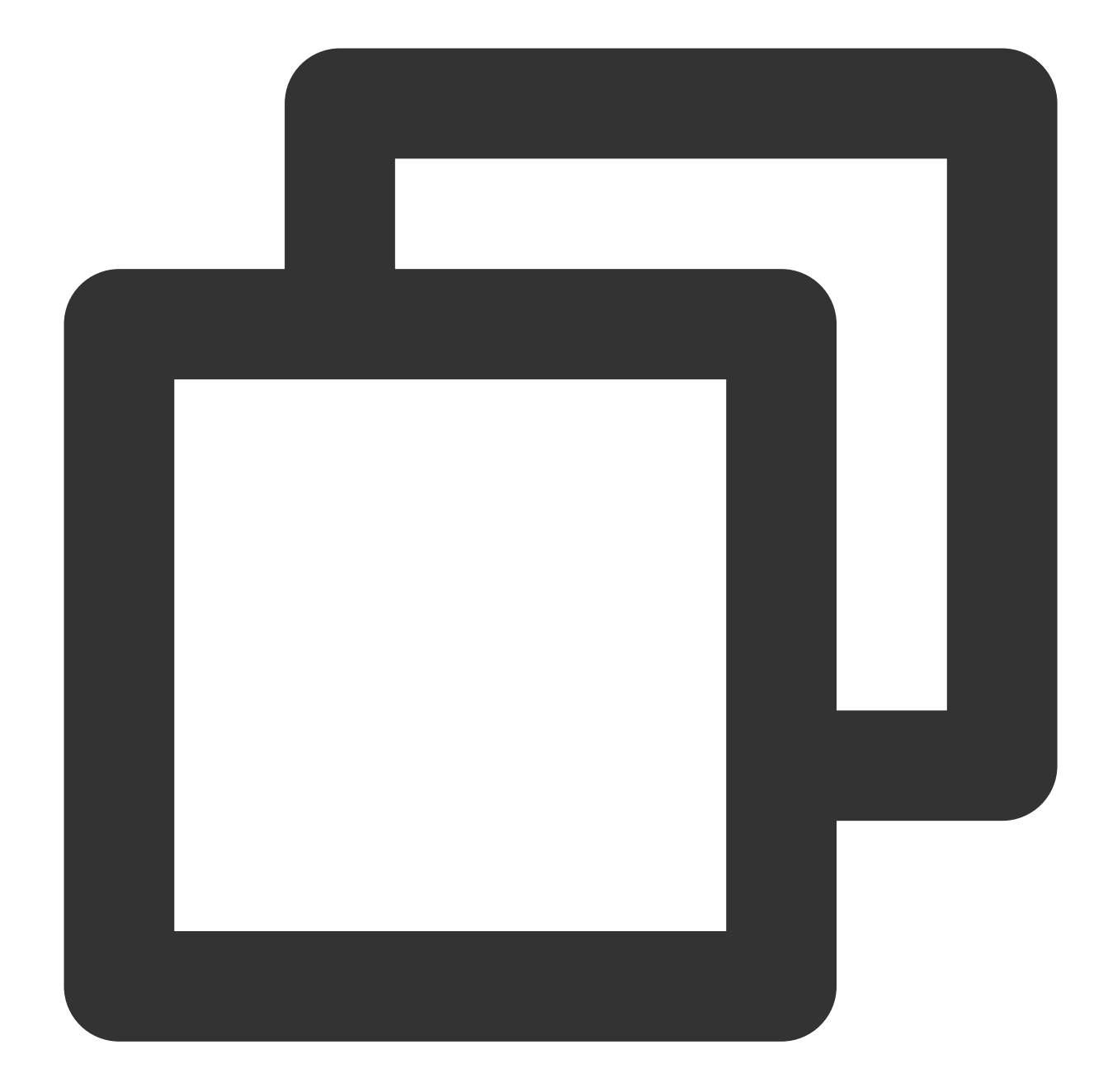

```
// After starting to play the video, select the added external subtitle. Please cal
@Override
public void onPlayEvent(TXVodPlayer player, int event, Bundle param) {
    if (event == TXVodConstants.VOD_PLAY_EVT_VOD_PLAY_PREPARED) {
       List<TXTrackInfo> subtitleTrackInfoList = mVodPlayer.getSubtitleTrackInfo()
        for (TXTrackInfo track : subtitleTrackInfoList) {
            Log.d(TAG, "TrackIndex= " + track.getTrackIndex() + " ,name= " + track.
            if (TextUtils.equals(track.getName(), "subtitleName")) {
                // Selected Subtitles
                mVodPlayer.selectTrack(track.trackIndex);
            } else {
```
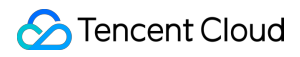

```
// If other subtitles are not required, proceed with deselectTrack.
                mVodPlayer.deselectTrack(track.trackIndex);
            }
        }
    }
}
// If needed, you can listen for track switching messages.
mVodPlayer.setVodListener(new ITXVodPlayListener() {
    @Override
    public void onPlayEvent(TXVodPlayer player, int event, Bundle param) {
        if (event == TXVodConstants.VOD_PLAY_EVT_SELECT_TRACK_COMPLETE) {
            int trackIndex = param.getInt(TXVodConstants.EVT_KEY_SELECT_TRACK_INDEX
            int errorCode = param.getInt(TXVodConstants.EVT KEY_SELECT_TRACK_ERROR
            Log.d(TAG, "receive VOD PLAY EVT SELECT TRACK COMPLETE, trackIndex=" +
        }
    }
    @Override
    public void onNetStatus(TXVodPlayer player, Bundle status) {
    }
});
```
#### **Step 4: Configure subtitle style.**

Subtitle style can be configured before or during playback.

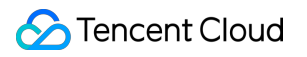

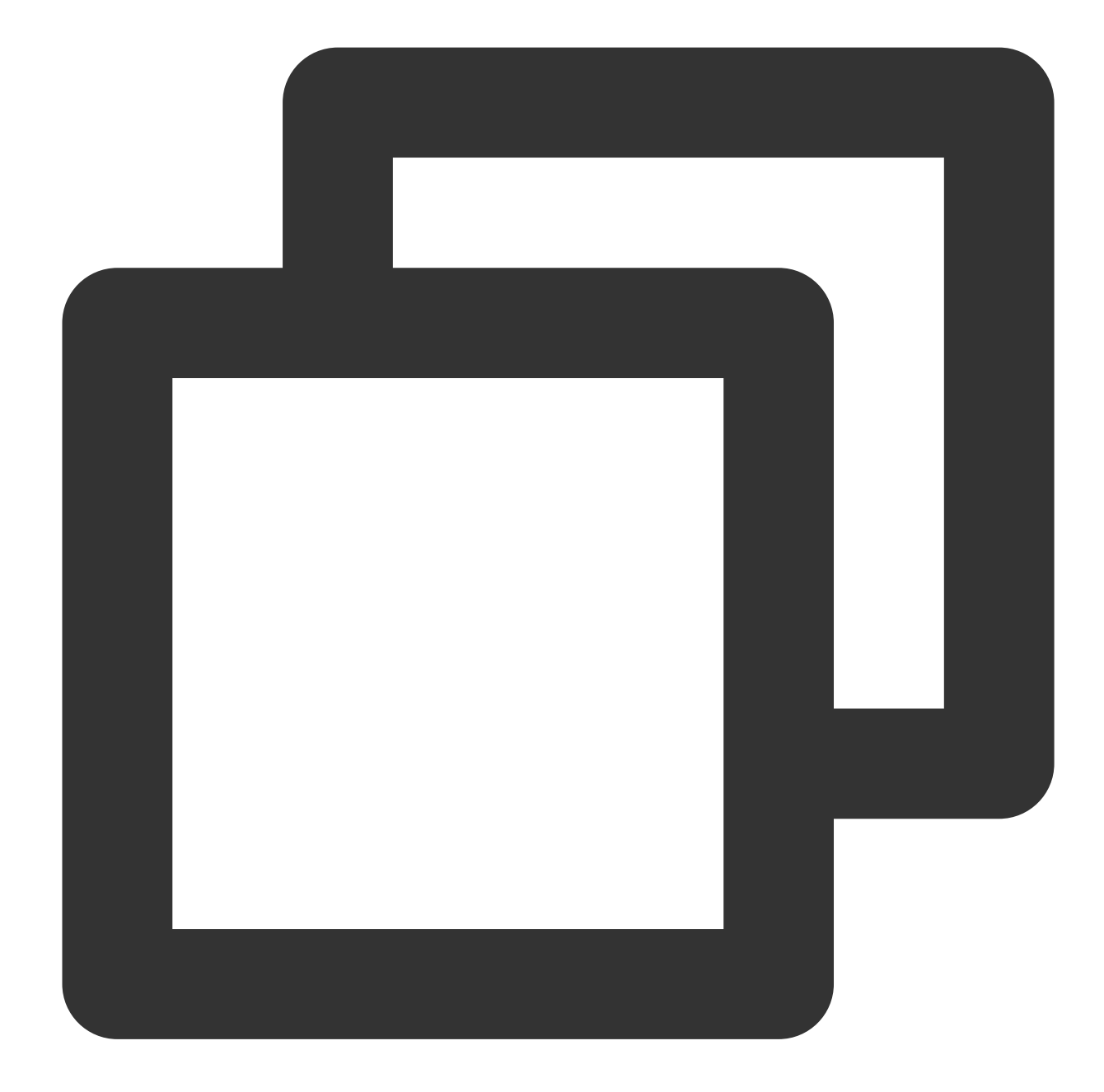

// For detailed parameter configuration, please refer to the API documentation. TXSubtitleRenderModel model = new TXSubtitleRenderModel(); model.canvasWidth = 1920; // Width of the subtitle rendering canvas model.canvasHeight = 1080; // Height of the subtitle rendering canvas model model.fontColor = 0xFFFFFFFF; // Set the font color of the subtitle, default is whi model.isBondFontStyle = false; // Set whether the subtitle font is bold mVodPlayer.setSubtitleStyle(model);

### **20. Switching between multiple audio tracks**
## Tencent Cloud

## **Note**:

This feature requires the premium version of the player to be supported.

The advanced version of the player SDK supports switching between multiple audio tracks embedded in the video. Usage is as follows:

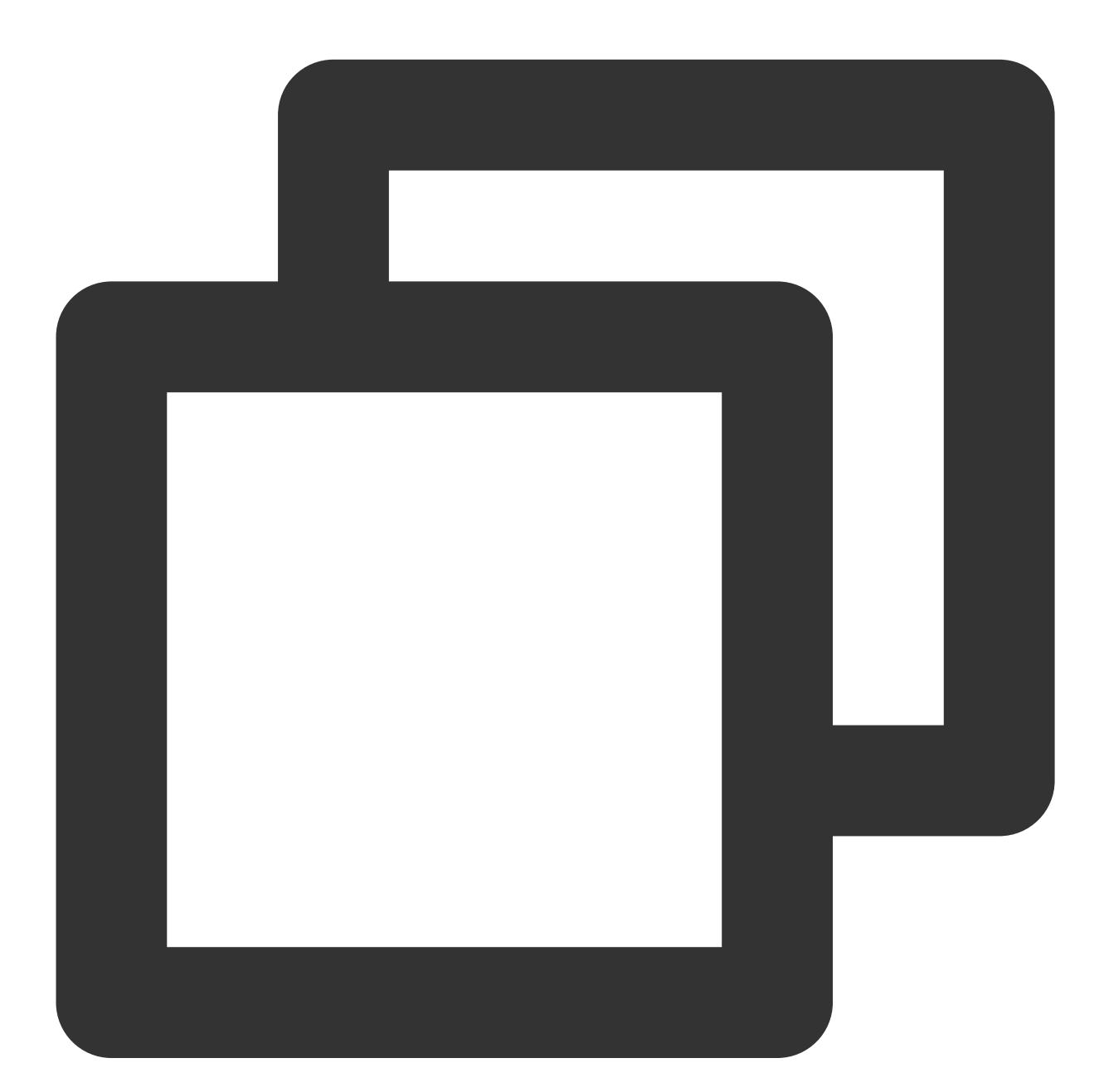

```
// Returns a list of audio track information
List<TXTrackInfo> soundTrackInfoList = mVodPlayer.getAudioTrackInfo();
for (TXTrackInfo trackInfo : soundTrackInfoList) {
    if (trackInfo.trackIndex == 0) {
        // Switch to the required audio track by checking the trackIndex or name
        mVodPlayer.selectTrack(trackInfo.trackIndex);
```

```
} else {
        // Deselect the unwanted audio track
        mVodPlayer.deselectTrack(trackInfo.trackIndex);
    }
}
```
# Using Advanced Features

## **1. Video preloading**

#### **Step 1. Use video preloading**

In UGSV playback scenarios, the preloading feature contributes to a smooth viewing experience: When a video is being played, you can load the next video to be played back on the backend. When a user switches to the next video, it will already be loaded and can be played back immediately.

Video preloading can deliver an instant playback effect but has certain performance overheads. If your business needs to preload many videos, we recommend you use this feature together with video [predownloading.](#page-433-0) This is how seamless switch works in video playback. You can use setAutoPlay in TXVodPlayer to implement the feature as follows:

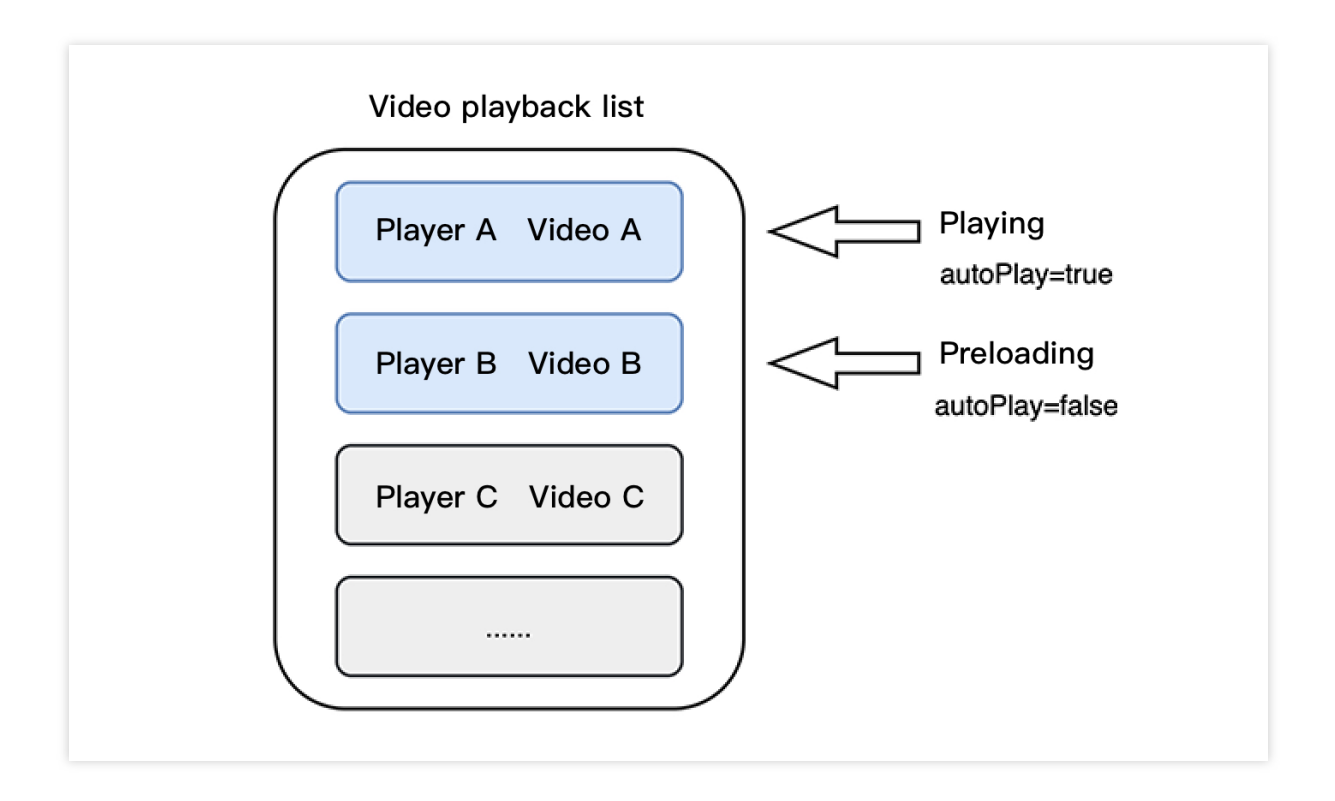

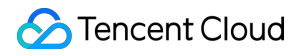

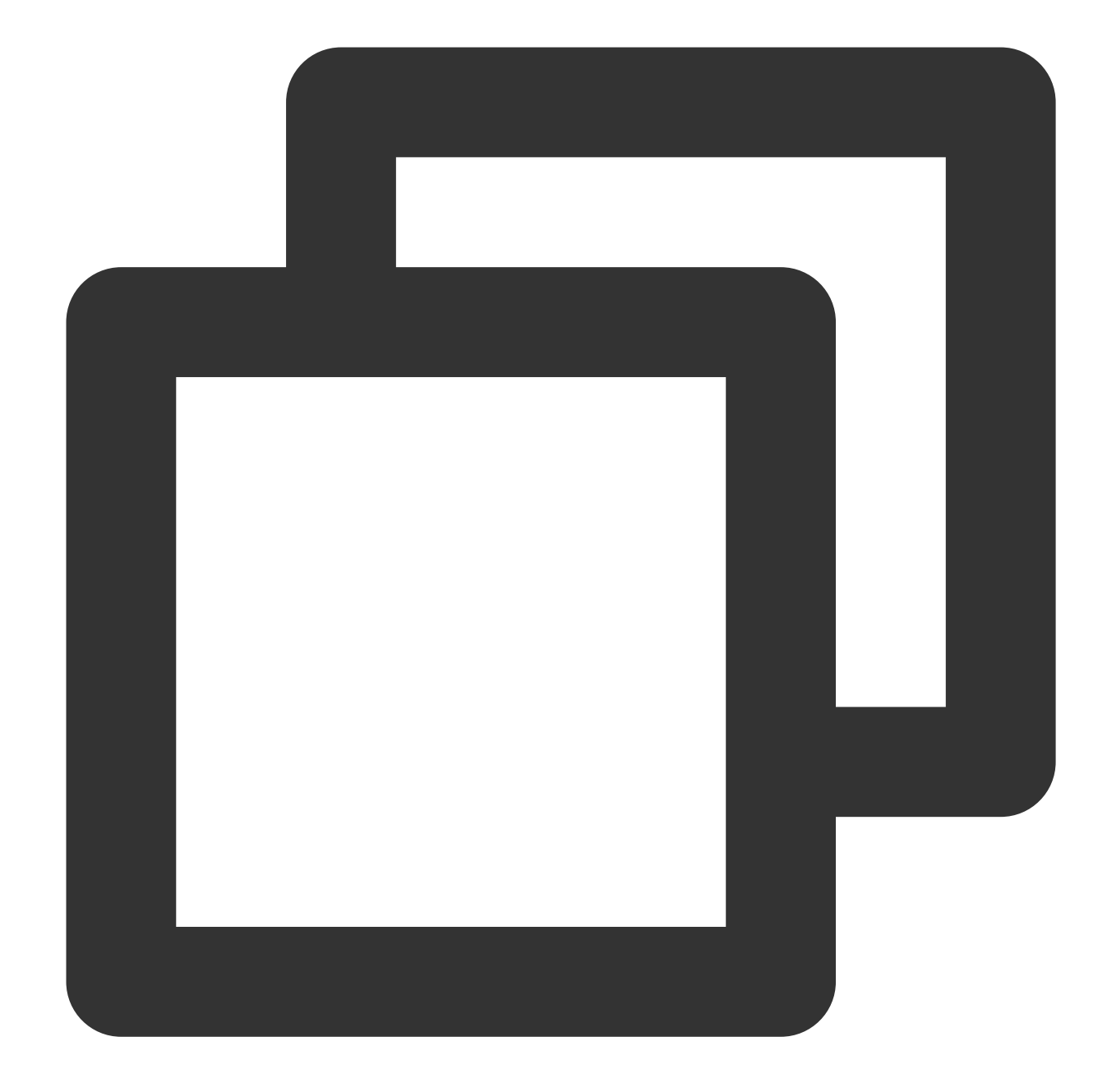

```
// Play back video A: If `autoPlay` is set to `true`, the video will be immediately
String urlA = "http://1252463788.vod2.myqcloud.com/xxxxx/v.f10.mp4";
playerA.setAutoPlay(true);
playerA.startVodPlay(urlA);
```

```
// To preload video B when playing back video A, set `setAutoPlay` to `false`
String urlB = @"http://1252463788.vod2.myqcloud.com/xxxxx/v.f20.mp4";
playerB.setAutoPlay(false);
playerB.startVodPlay(urlB); // The video won't be played back immediately but will
```
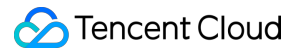

After video A ends and video B is automatically or manually switched to, you can call the resume function to immediately play back video B.

#### **Note:**

After autoPlay is set to false, make sure that video B has been prepared before calling resume, that is, you should call it only after the PLAY\_EVT\_VOD\_PLAY\_PREPARED event of video B (2013: the player has been prepared, and the video can be played back) is detected.

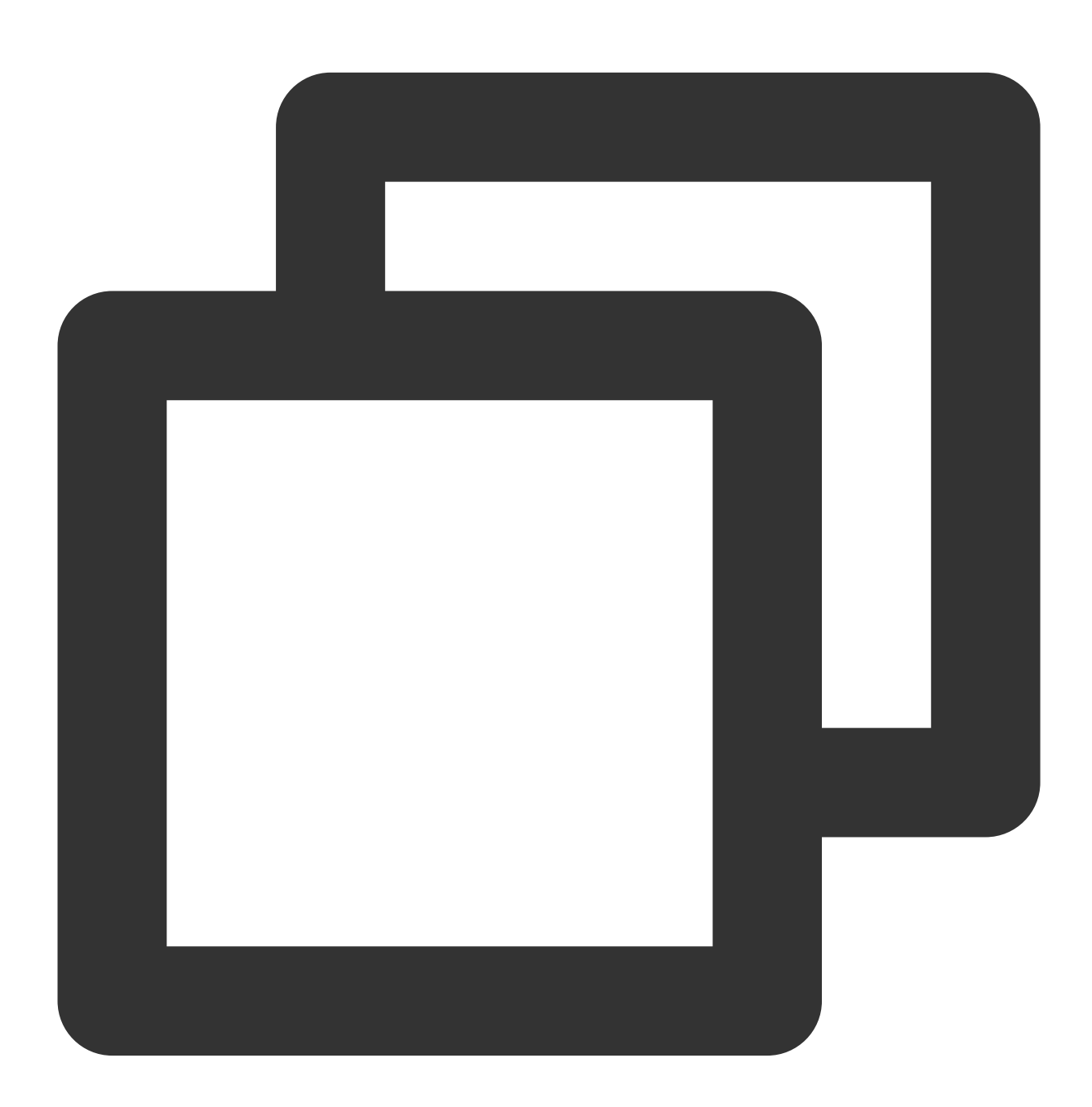

public void onPlayEvent(TXVodPlayer player, int event, Bundle param) { // When video A ends, directly start playing back video B for seamless switch if (event == PLAY\_EVT\_PLAY\_END) {

## Tencent Cloud

```
playerA.stop();
           playerB.setPlayerView(mPlayerView);
           playerB.resume();
        }
}
```
#### **Step 2. Configure the video preloading buffer**

You can set a large buffer to play back videos more smoothly under unstable network conditions.

You can set a smaller buffer to reduce the traffic consumption.

#### **Preloading buffer size**

This API is used to control the maximum buffer size before the playback starts in preloading scenarios (that is, AutoPlay of the player is set to false before video playback starts).

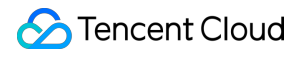

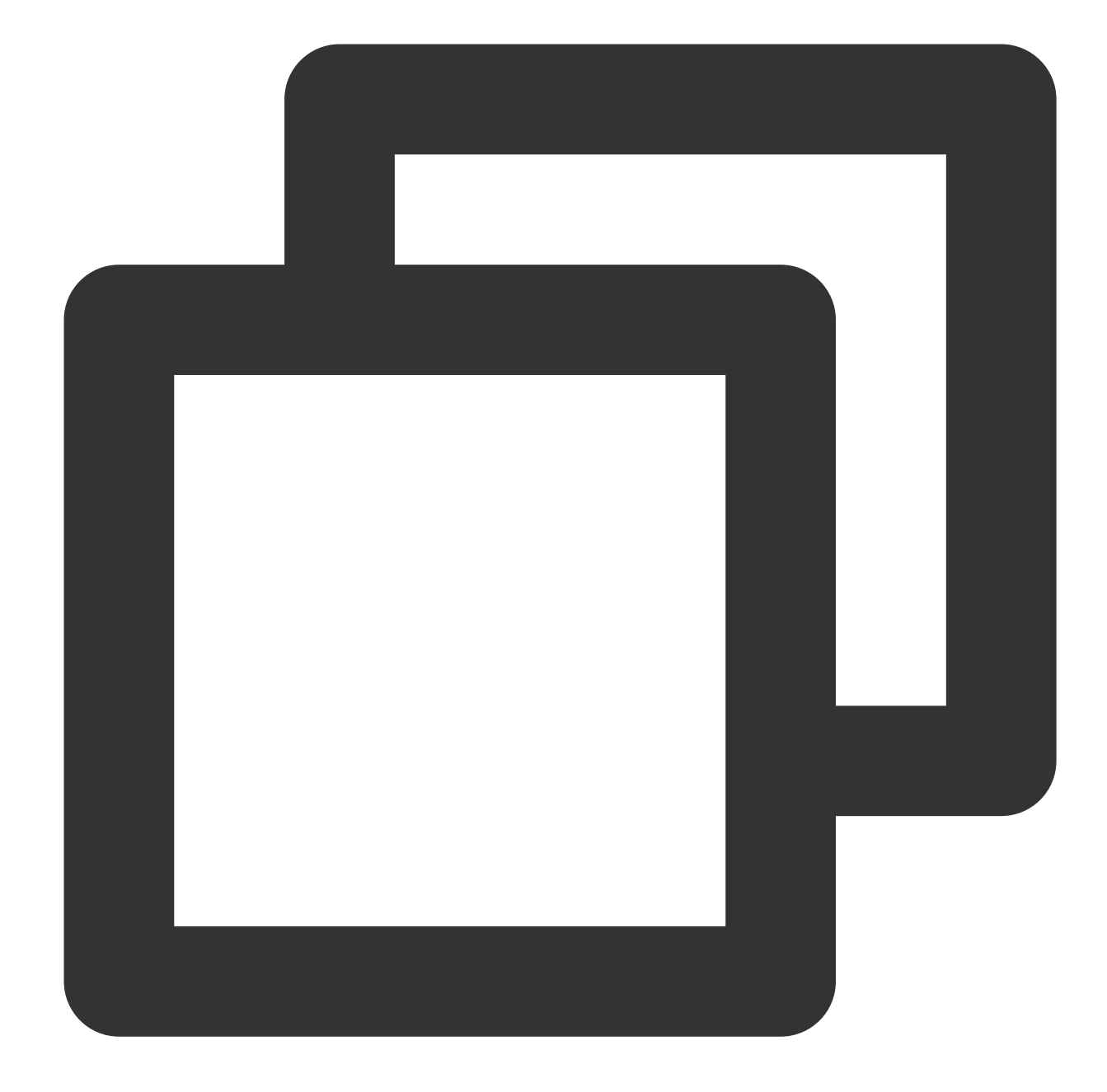

```
TXVodPlayConfig config = new TXVodPlayConfig();
config.setMaxPreloadSize(2); // Maximum preloading buffer size in MB. Set it based
mVodPlayer.setConfig(config); // Pass in `config` to `mVodPlayer`
```
#### **Playback buffer size**

During normal video playback, you can control the maximum size of the data buffered from the network in advance. If the maximum buffer size is not configured, the player will use the default buffer policy to guarantee a smooth playback experience.

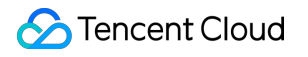

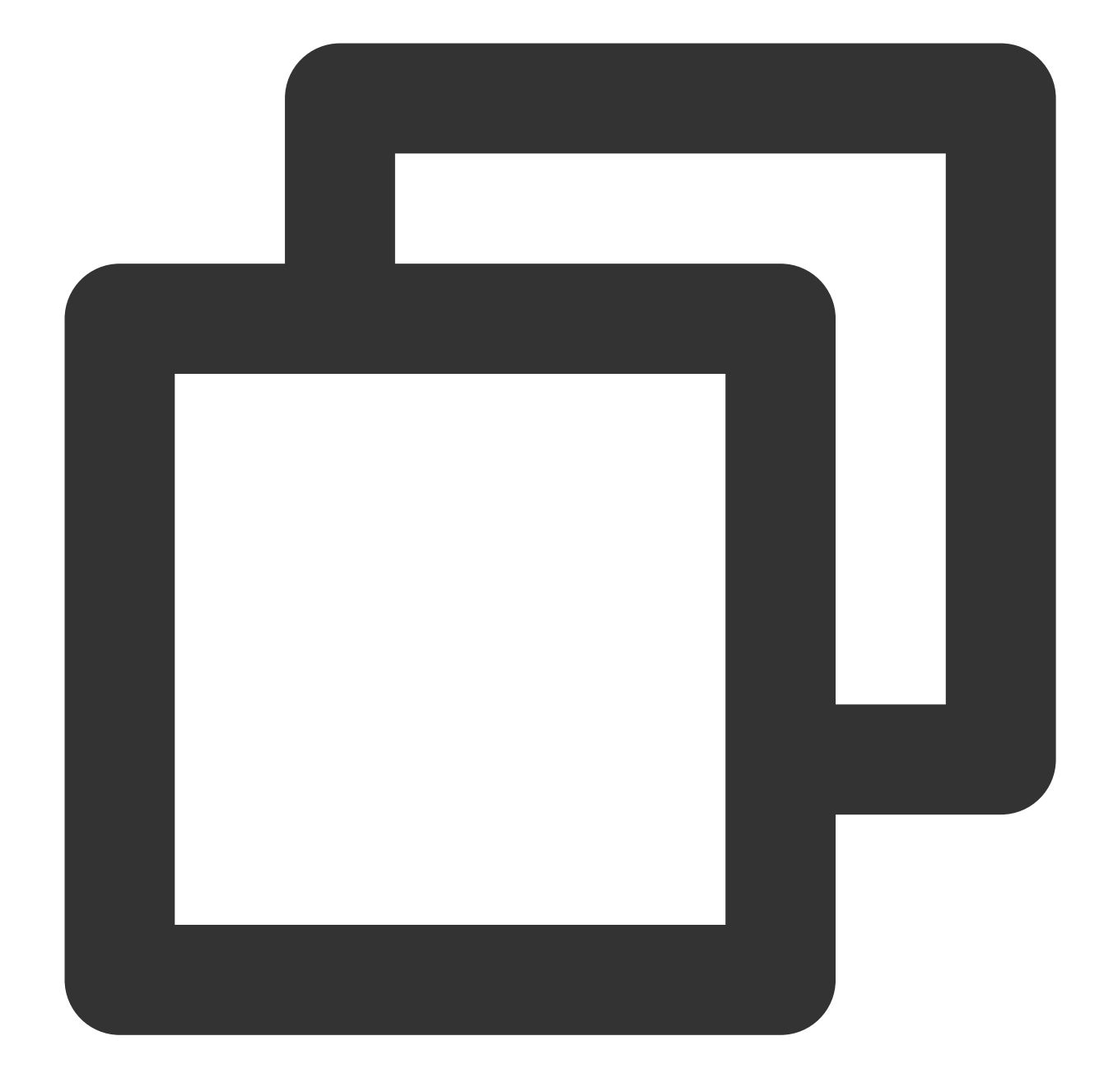

```
TXVodPlayConfig config = new TXVodPlayConfig();
config.setMaxBufferSize(10); // Maximum buffer size during playback in MB
mVodPlayer.setConfig(config); // Pass in `config` to `mVodPlayer`
```
### **2. Video predownloading**

You can download part of the video content in advance without creating a player instance, so as to start playing back the video faster when using the player. This helps deliver a better playback experience. Before using the playback service, make sure that video [cache](#page-416-0) has been set.

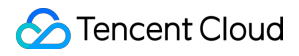

#### **Note:**

1. TXPlayerGlobalSetting is the global cache setting API, and the original TXVodConfig API has been deprecated.

2. The global cache directory and size settings have a higher priority than those configured in TXVodConfig of the player.

Download via media URL

Download via media FileId

The code example for pre-downloading video via media URL is as follows:

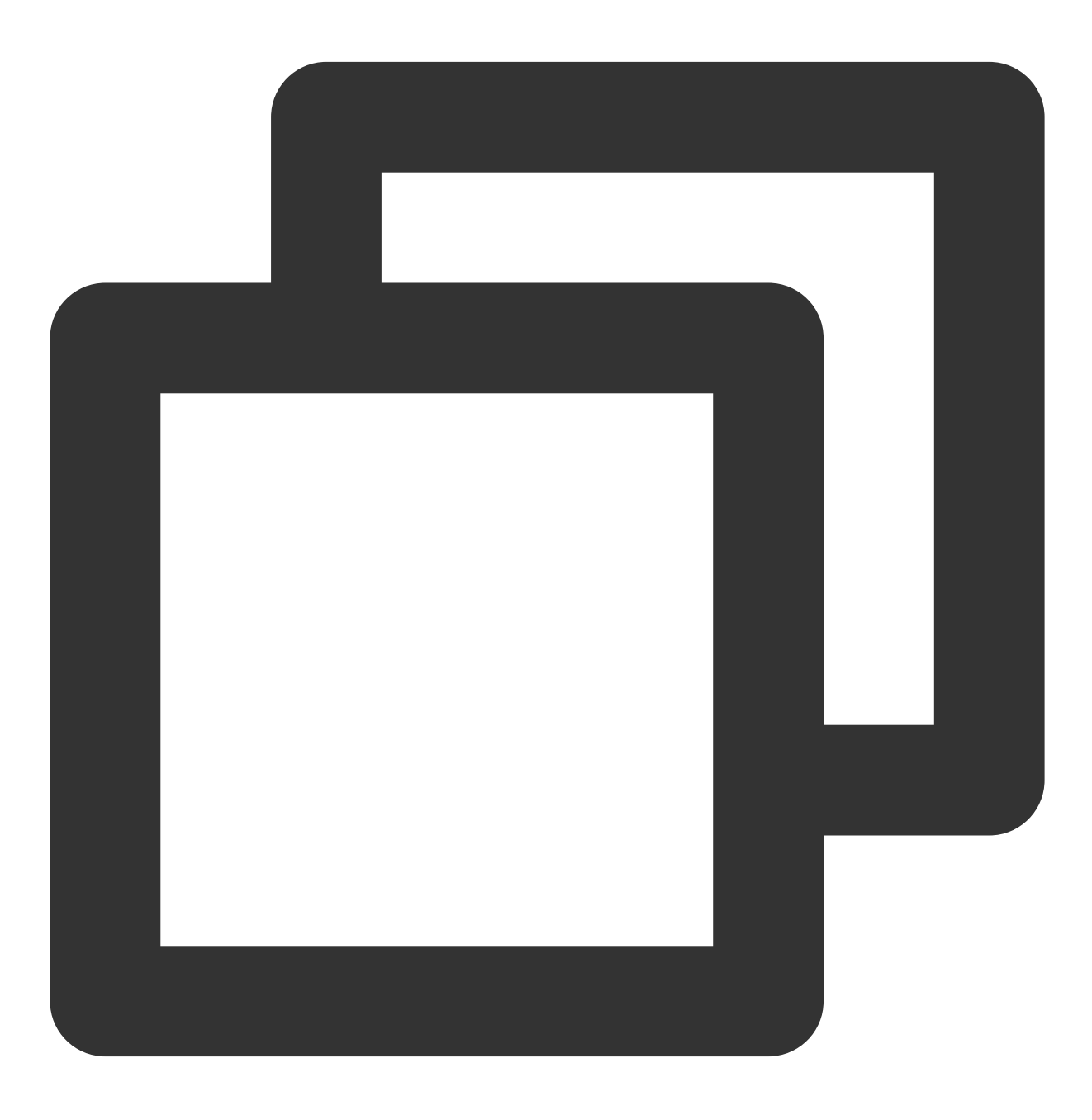

// Set the global cache directory and cache size of the playback engine

## Tencent Cloud

```
File sdcardDir = qetApplicationContext() . qetExternalFilesDir(num11);// Set the global cache directory and cache size of the playback engine
if (sdcardDir != null) {
    TXPlayerGlobalSetting.setCacheFolderPath(sdcardDir.getPath() + "/PlayerCache");
    TXPlayerGlobalSetting.setMaxCacheSize(200); // Unit: MB
}
String palyrl = "http://****";
// Start predownloading
final TXVodPreloadManager downloadManager = TXVodPreloadManager.getInstance(getAppl
final int taskID = downloadManager.startPreload(playUrl, 3, 1920*1080, new ITXVodPr
    @Override
    public void onComplete(int taskID, String url) {
        Log.d(TAG, "preload: onComplete: url: " + url);
    }
    @Override
    public void onError(int taskID, String url, int code, String msg) {
        Log.d(TAG, "preload: onError: url: " + url + ", code: " + code + ", msg: "
    }
});
// Cancel predownloading
downloadManager.stopPreload(taskID);
```
#### **Noe:**

Pre-downloading via fileId is supported from version 11.3 onwards.

Pre-downloading via fileId is a time-consuming operation. Please do not call it on the main thread, otherwise an illegal call exception will be thrown. The preferredResolution parameter passed in when calling startPreload should be consistent with the preferred resolution set when starting playback, otherwise the expected effect will not be achieved. Here is an example of how to use it:

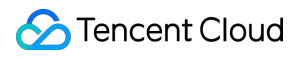

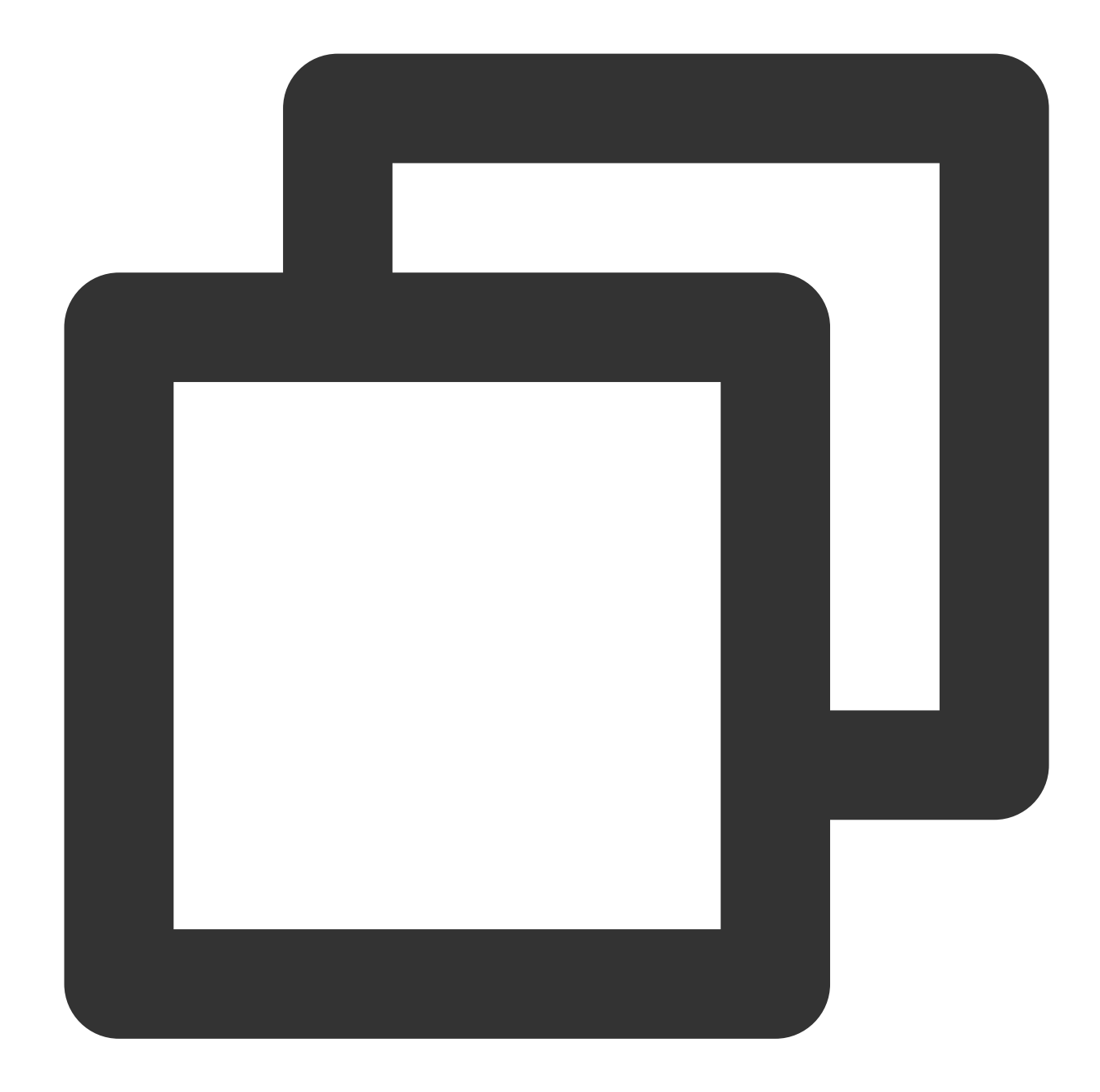

```
// Set the global cache directory and cache size for the playback engine File
File sdcardDir = getApplicationContext().getExternalFilesDir(null);
// Set the global cache directory and cache size for the playback engine
if (sdcardDir != null) {
   TXPlayerGlobalSetting.setCacheFolderPath(sdcardDir.getPath() + "/PlayerCache");
   TXPlayerGlobalSetting.setMaxCacheSize(200); // Unit: MB
}
// Start preloading
Runnable task = new Runnable() {
    @Override
```

```
public void run() {
        TXPlayInfoParams playInfoParams = new TXPlayInfoParams(${appId}, "${fileId}
                "${psign}");
        // Note: This is a time-consuming operation, do not call it on the main th
        mPreLoadManager.startPreload(playInfoParams, 3, 1920 * 1080, new ITXVodFile
            @Override
            public void onStart(int taskID, String fileId, String url, Bundle bundl
                // The onStart method will be called when the file URL is successfu
                Log.d(TAG, "preload: onStart: taskID: " + taskID + ", fileId: " + f
            }
            @Override
            public void onComplete(int taskID, String url) {
                Log.d(TAG, "preload: onComplete: url: " + url);
            }
            @Override
            public void onError(int taskID, String url, int code, String msg) {
                Log.d(TAG, "preload: onError: url: " + url + ", code: " + code + ",
            }
        });
    }
};
new Thread(task).start();
// Cancel preloading
downloadManager.stopPreload(taskID);
```
## **3. Video download**

Video download allows users to download online videos and watch them offline. If the video is encrypted, the downloaded video through the player SDK will be kept in an encrypted state locally and can only be decrypted and played through Tencent Cloud Player SDK. This can effectively prevent illegal dissemination of downloaded videos and protect video security.

As HLS streaming media cannot be directly saved locally, you cannot download them and play back them as local files. You can use the video download scheme based on TXVodDownloadManager to implement offline HLS playback.

#### **Note:**

Currently, TXVodDownloadManager does not support caching MP4 and FLV format filess. The Player SDK already supports playing back local MP4 and FLV files.

#### **Step 1. Make preparations**

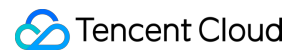

When initializing the SDK, set the global storage path for video downloading, preloading, caching, and other functions. Usage is as follows:

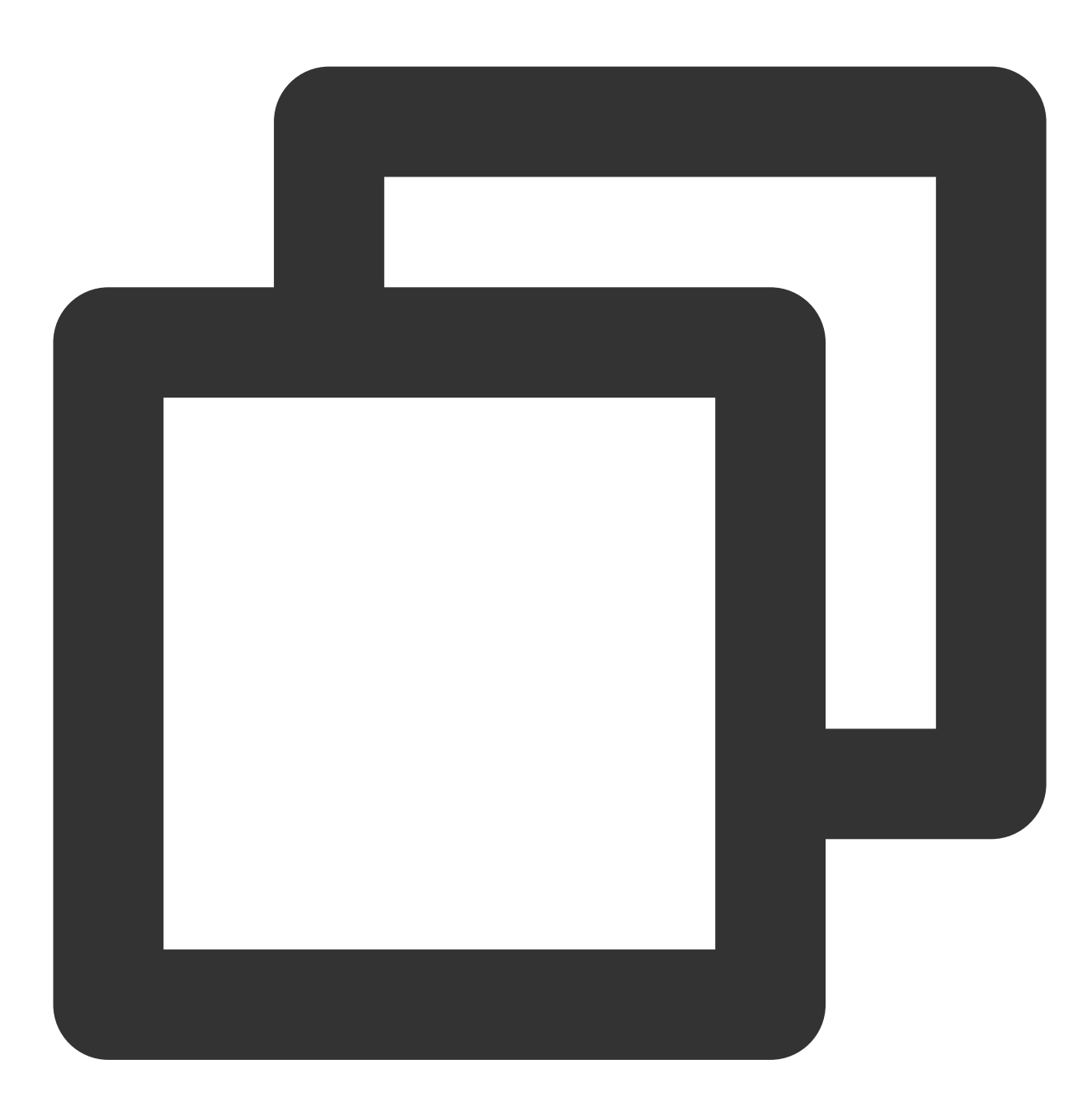

```
File sdcardDir = context.getExternalFilesDir(null);
TXPlayerGlobalSetting.setCacheFolderPath(sdcardDir.getPath() + "/txcache");
```
TXVodDownloadManager is designed as a singleton; therefore, you cannot create multiple download objects. It is used as follows:

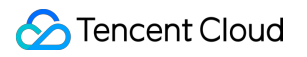

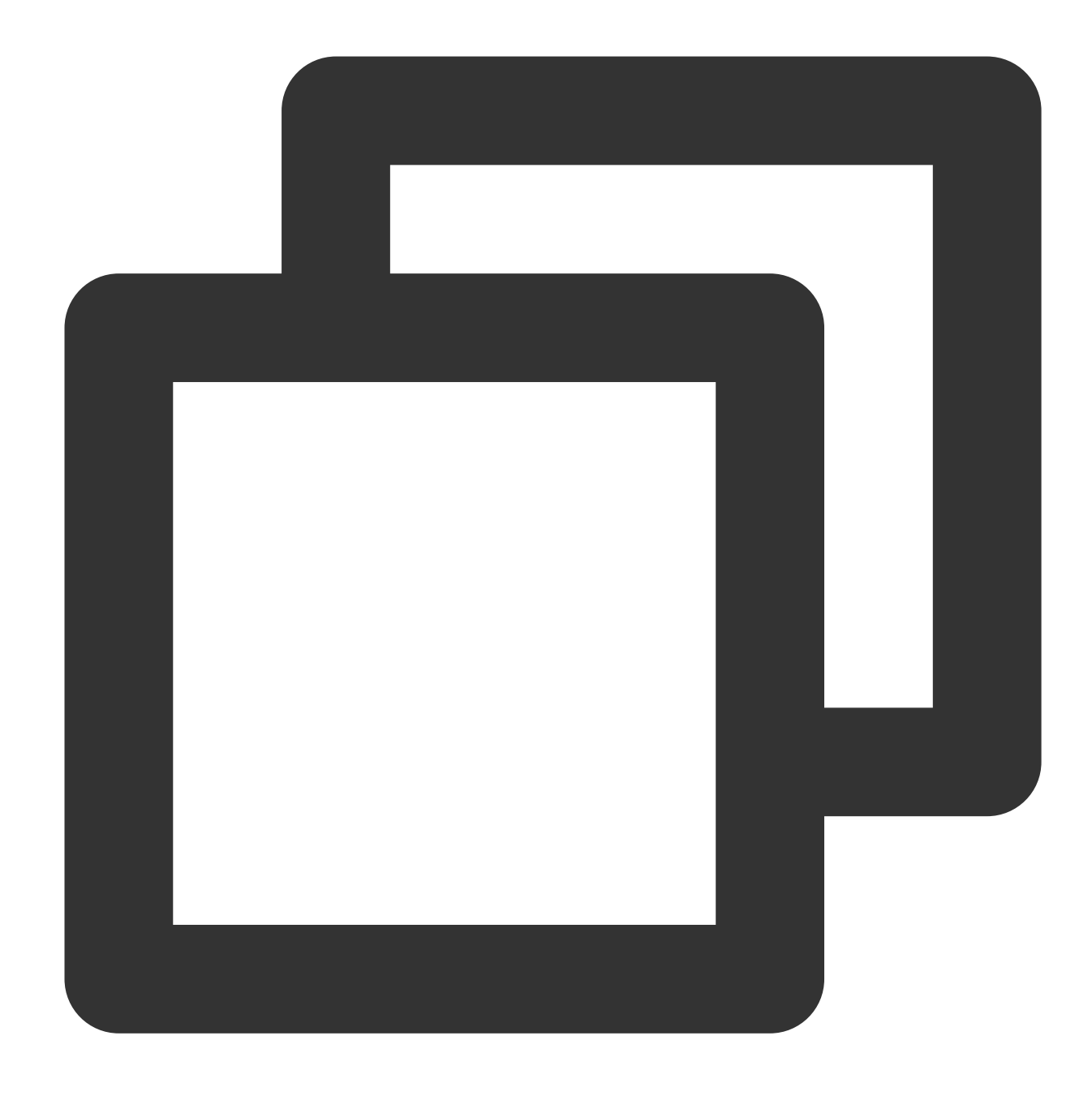

TXVodDownloadManager downloader = TXVodDownloadManager.getInstance();

#### **Step 2. Start the download**

You can start the download through Fileid or URL as follows:

Through Fileid

Through URL

For download through Fileid, you need to pass in AppID, Fileid, and qualityId at least. For signed videos, you also need to pass in pSign . If no specific value is passed in to userName, it will be default by

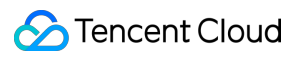

default.

**Note: You can download encrypted videos only through Fileid and must enter the psign parameter.**

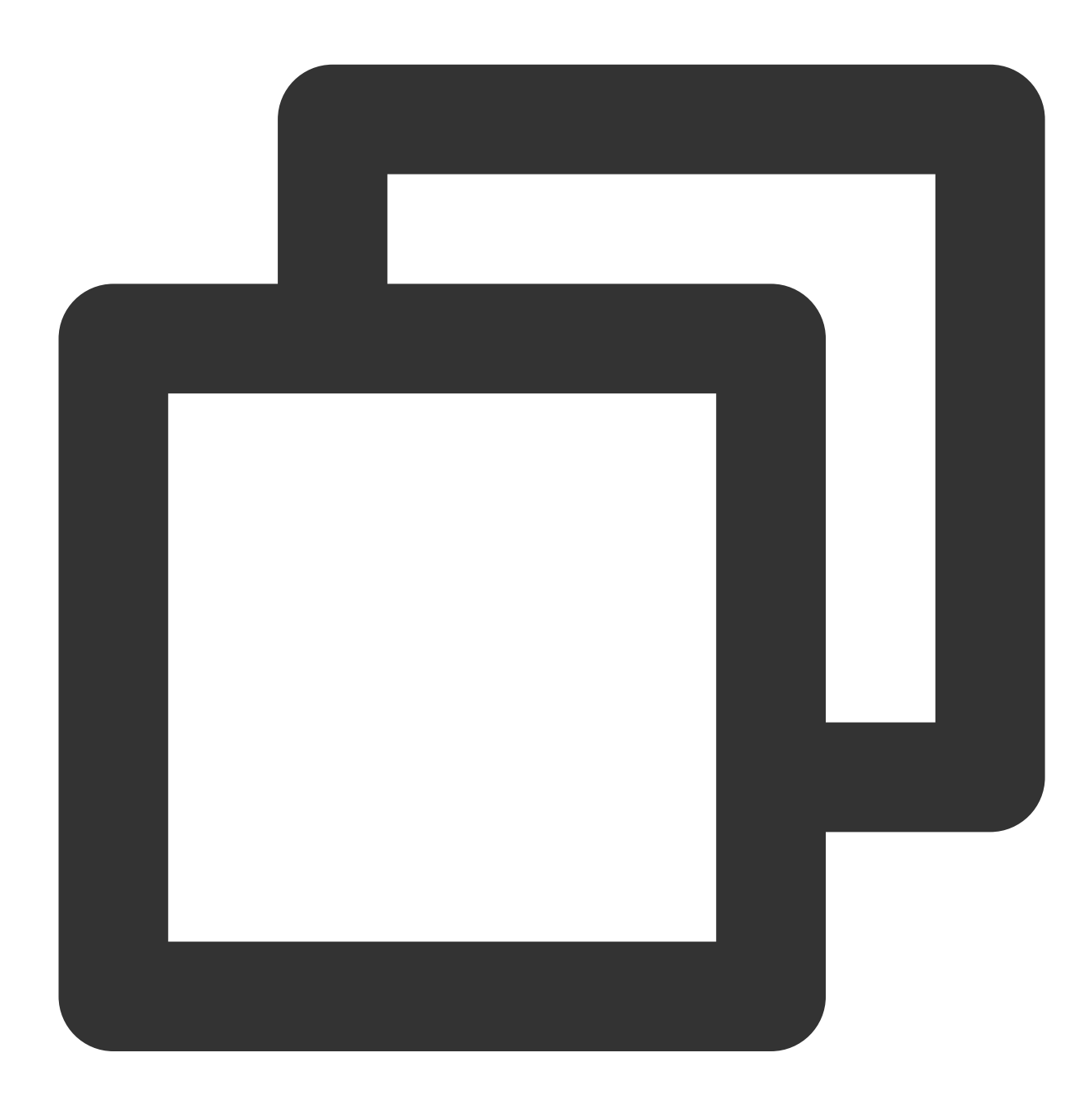

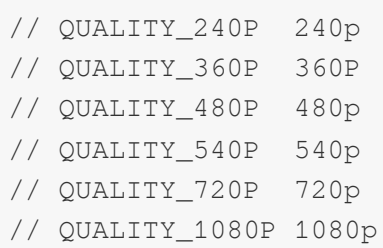

// QUALITY\_2K 2k

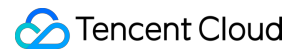

// QUALITY\_4K 4k // The quality parameter can be customized to take the minimum value of the resolut // The player SDK will select a stream that is less than or equal to the passed-in TXVodDownloadDataSource source = new TXVodDownloadDataSource(1252463788, "456497281 downloader.startDownload(source)

You need to pass in the download URL at least. Only the non-nested HLS, i.e., single-bitstream HLS, is supported. If no specific value is passed in to userName, it will be default by default.

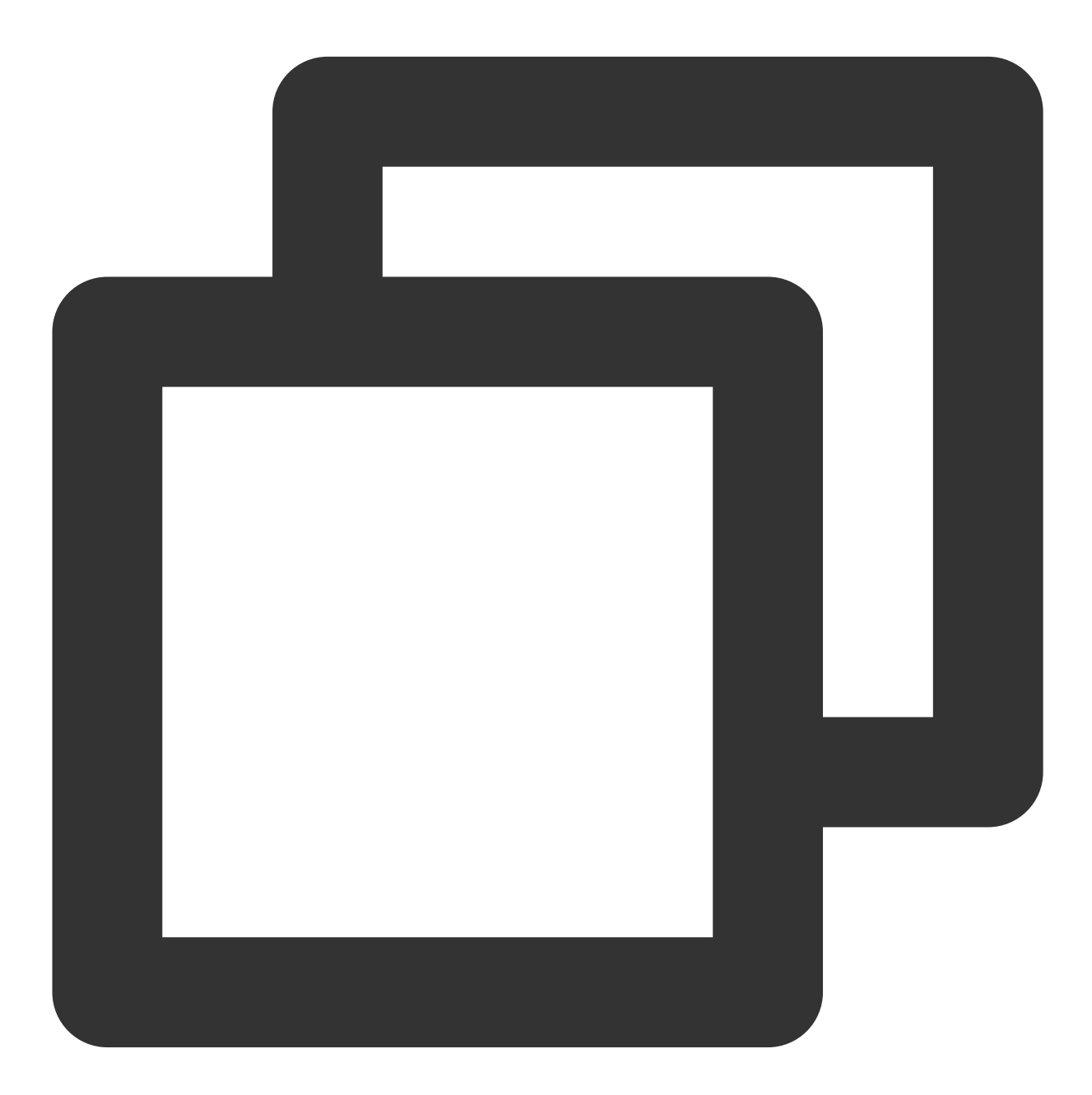

downloader.startDownloadUrl("http://1500005830.vod2.myqcloud.com/43843ec0vodtranscq

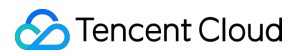

#### **Step 3. Receive the task information**

Before receiving the task information, you need to set the callback listener first.

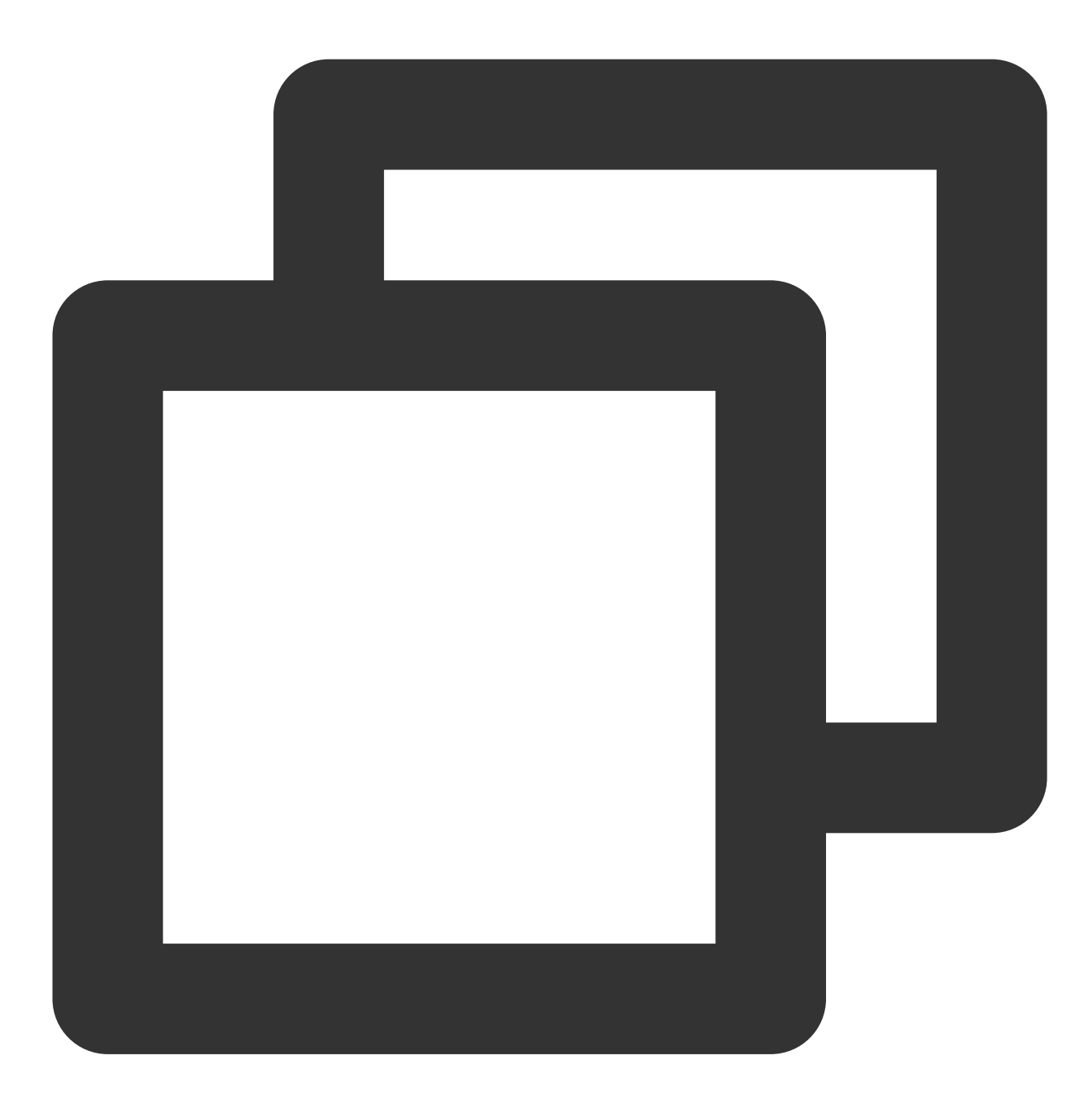

downloader.setListener(this);

You may receive the following task callbacks:

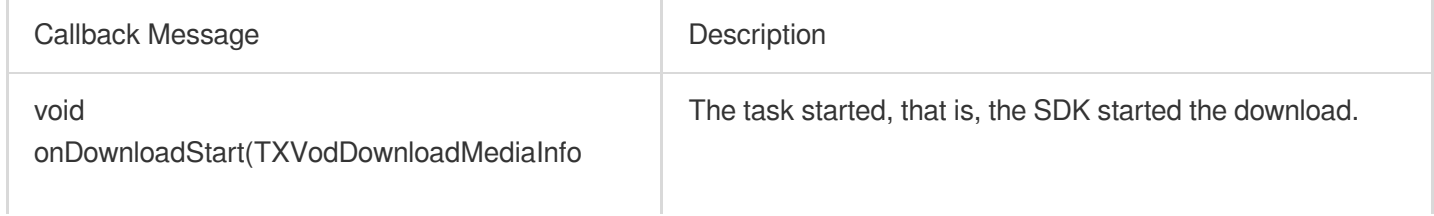

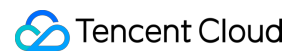

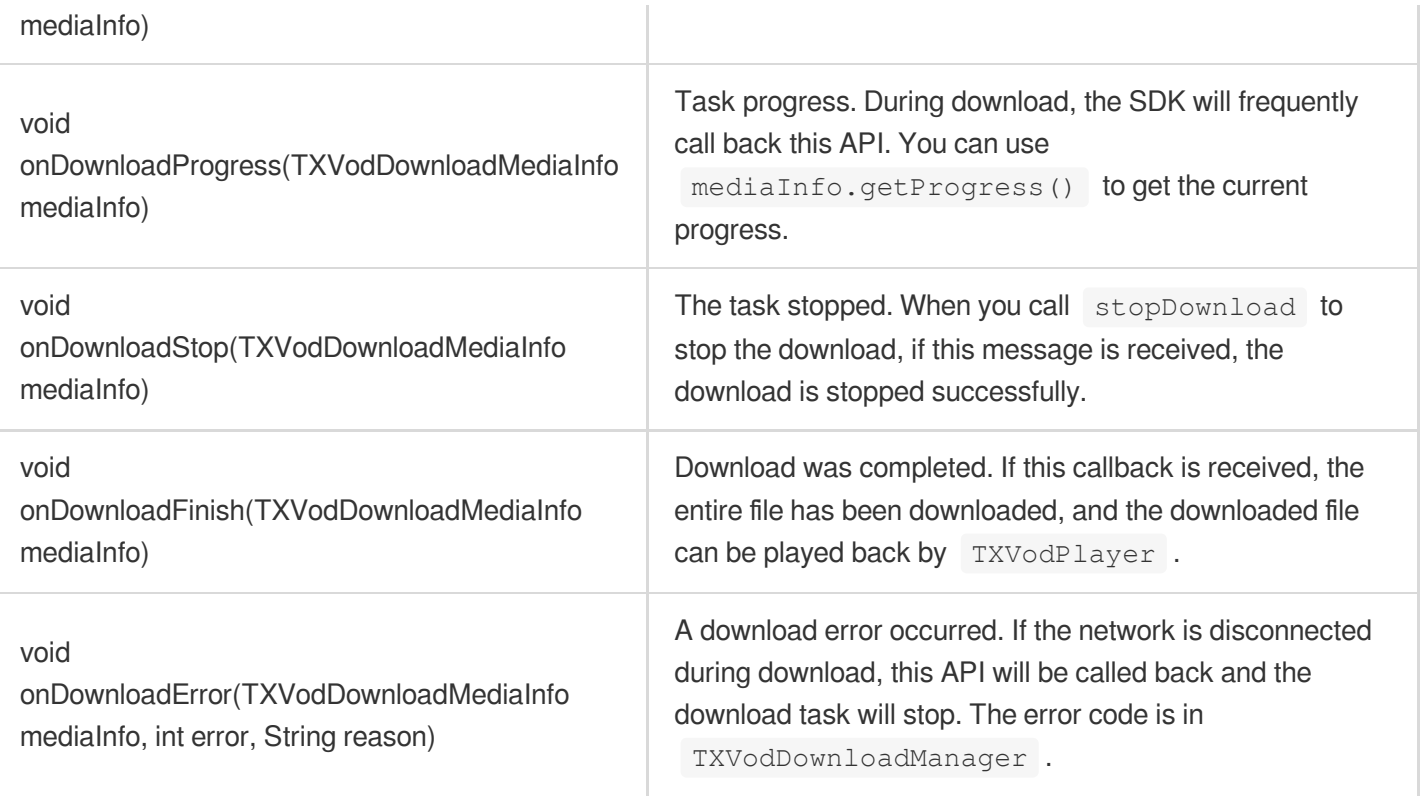

#### **The download error codes are as follows:**

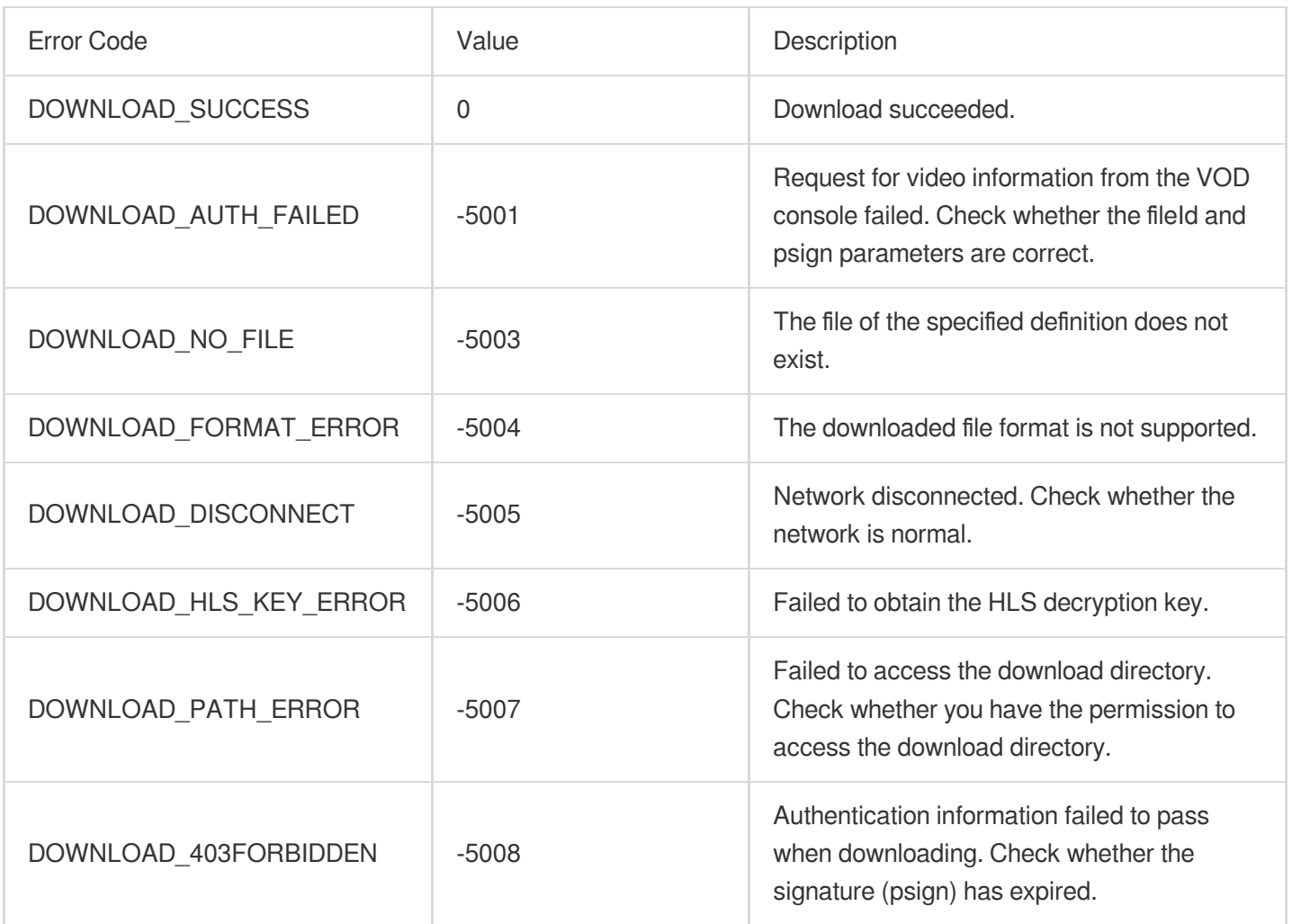

As the downloader can download multiple files at a time, the callback API carries the

TXVodDownloadMediaInfo object. You can access the URL or dataSource to determine the download source and get other information such as download progress and file size.

#### **Step 4. Stop the download**

You can call the downloader.stopDownload() method to stop the download. The parameter is the object returned by downloader.startDownload() . **The SDK supports checkpoint restart.** If the download directory is not changed, when you resume downloading a file, the download will start from the point where it stopped.

#### **Step 5. Manage downloads**

You can get the download lists of all accounts or the specified account.

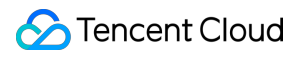

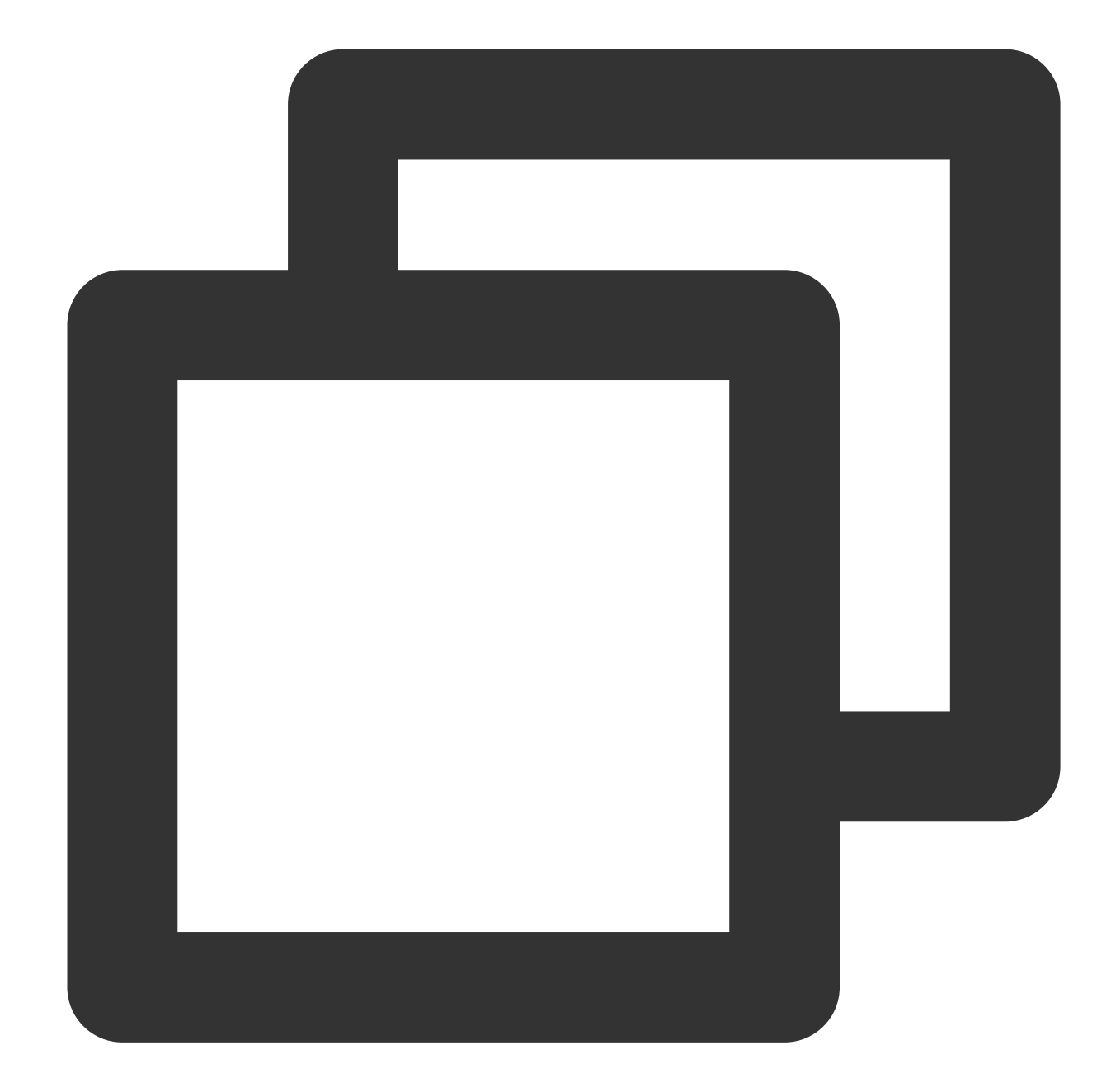

```
// Get the download lists of all users
// You can distinguish between the download lists of different users by `userName`
// getDownloadMediaInfoList is a time-consuming function. Please do not call it in
List<TXVodDownloadMediaInfo> downloadInfoList = downloader.getDownloadMediaInfoList
if (downloadInfoList == null || downloadInfoList.size() <= 0) return;
// Get the download list of the `default` user
List<TXVodDownloadMediaInfo> defaultUserDownloadList = new ArrayList<>();
for(TXVodDownloadMediaInfo downloadMediaInfo : downloadInfoList) {
  if ("default".equals(downloadMediaInfo.getUserName())) {
      defaultUserDownloadList.add(downloadMediaInfo);
  }
```
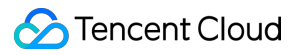

}

To get the download information of a Fileid, such as the current download status and progress, you need to pass in AppID , Fileid , and qualityId .

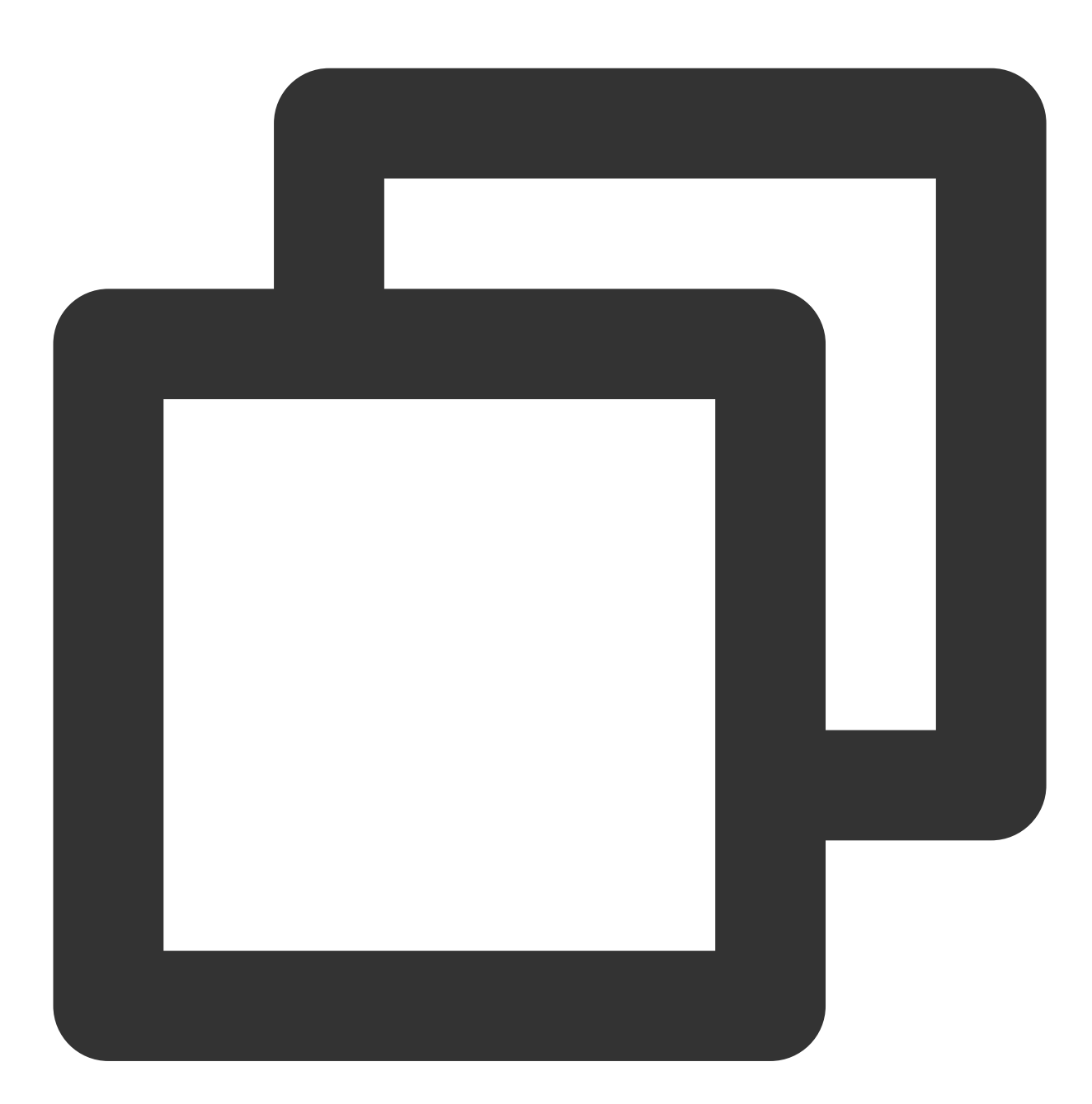

// Get the download information of a `fileId` TXVodDownloadMediaInfo downloadInfo = downloader.getDownloadMediaInfo(1252463788, " // Get the total size of the file being downloaded in bytes. This API takes effect // Note: The total size refers to the size of the original file uploaded to the VOD int size = downloadInfo.getSize(); // Get the total size of the file being downloa int duration = downloadInfo.getDuration();  $\frac{1}{2}$  // Get the total duration

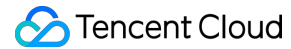

```
int playableDuration = downloadInfo.getPlayableDuration(); // Get the playable dura
float progress = downloadInfo.getProgress(); // Get the download progress
String playPath = downloadInfo.getPlayPath(); // Get the offline playback path, whi
int downloadState = downloadInfo.getDownloadState(); // Get the download status. Fo
boolean isDownloadFinished = downloadInfo.isDownloadFinished(); // If `true` is ret
```
To get the download information of a URL, you need to pass in the URL information.

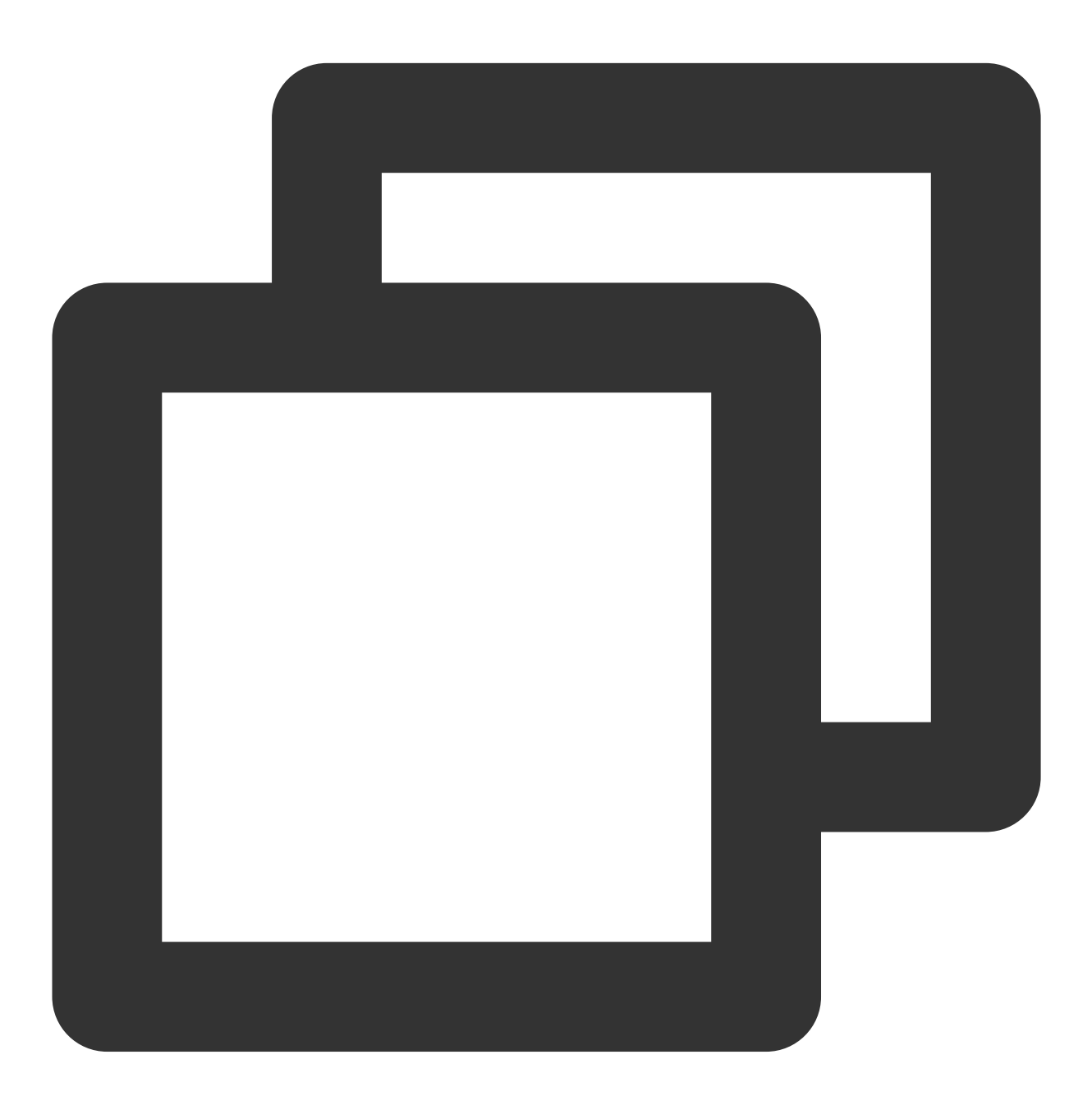

// Get the download information of a URL TXVodDownloadMediaInfo downloadInfo = downloader.getDownloadMediaInfo("http://12531

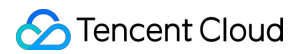

To delete the download information and relevant file, you need to pass in the TXVodDownloadMediaInfo parameter.

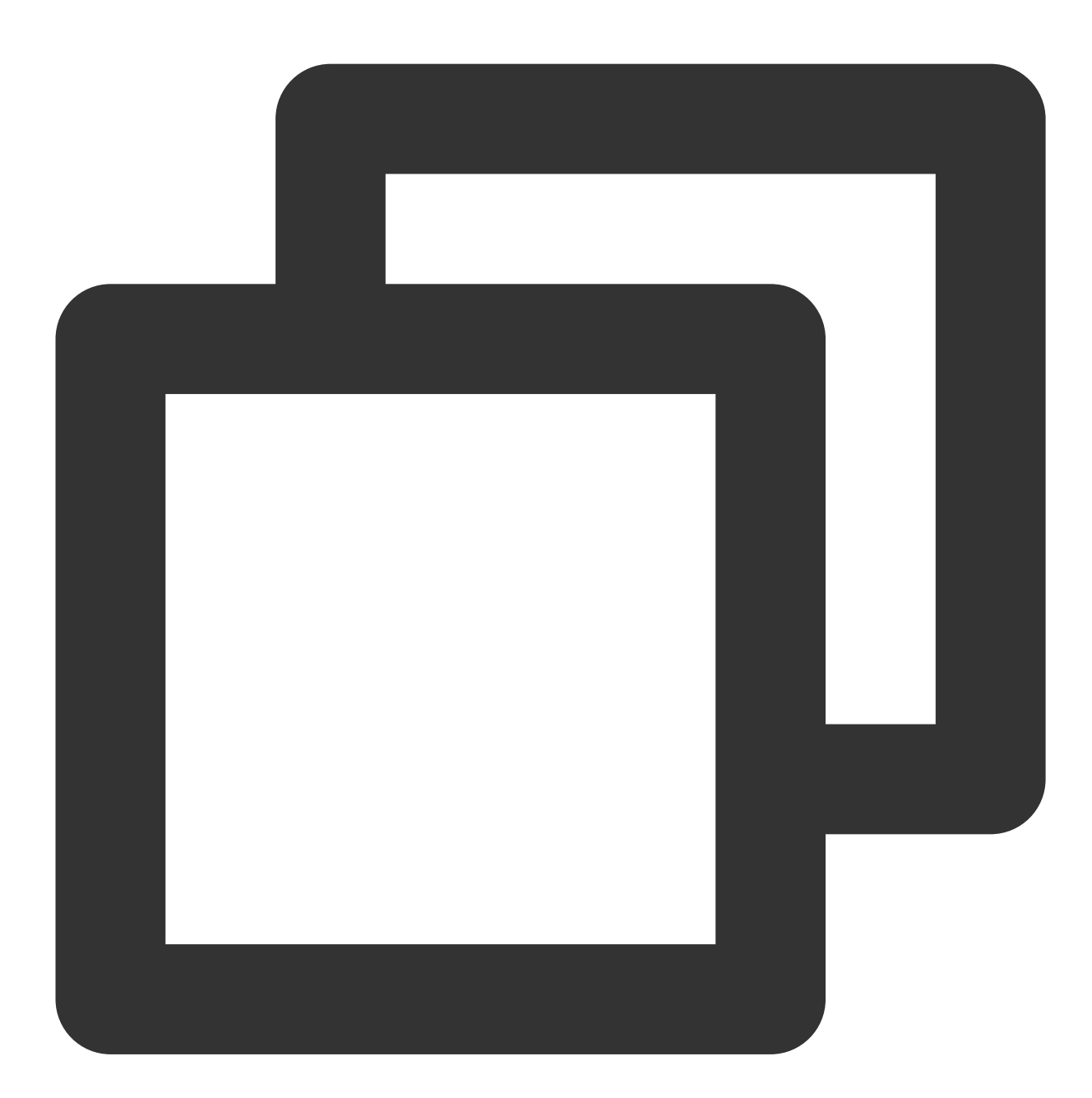

```
// Delete the download information
boolean deleteRst = downloader.deleteDownloadMediaInfo(downloadInfo);
```
#### Step 6: Offline Playback after Download

The downloaded video supports playback without network connection. After downloading, you can obtain the download URL through TXVodDownloadMediaInfo#getPlayPath for playback.

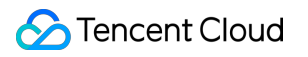

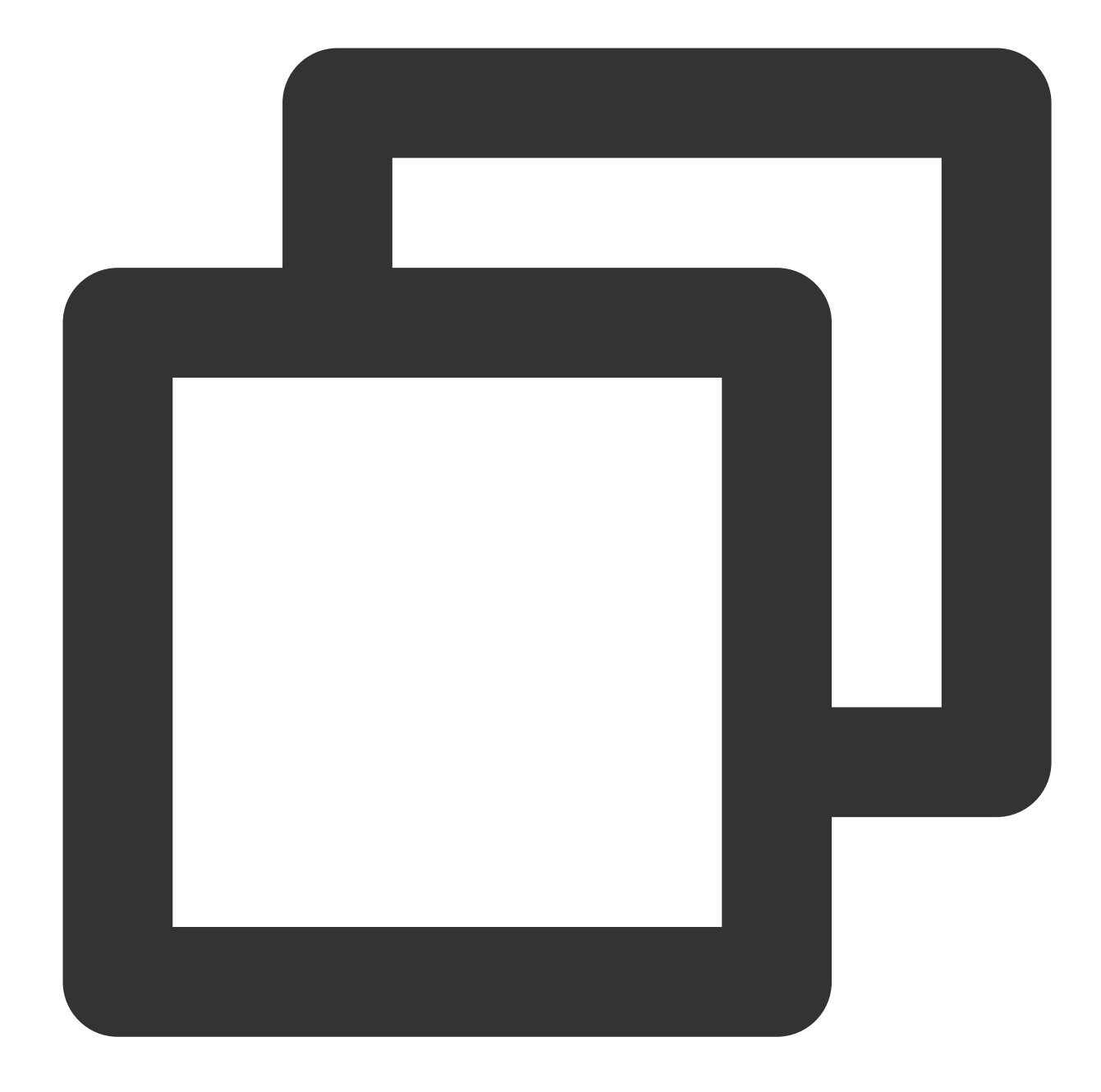

// `getDownloadMediaInfoList` is a time-consuming function. Please do not call it i List<TXVodDownloadMediaInfo> mediaInfoList = TXVodDownloadManager.getInstance().get // Business logic finds the media object that needs to be played according to actua for (TXVodDownloadMediaInfo mediaInfo : mediaInfoList) {

```
if (mediaInfo.getDownloadState() == TXVodDownloadMediaInfo.STATE_FINISH) { //
   mVodPlayer.startVodPlay(mediaInfo.getPlayPath()); // Play the downloaded v
}
```
### **4. Encrypted playback**

}

The video encryption solution is used in scenarios where the video copyright needs to be protected, such as online education. To encrypt your video resources, you need to alter the player and encrypt and transcode video sources. For more information, see Media Encryption and Copyright [Protection Overview](https://www.tencentcloud.com/document/product/266/38131).

After you get the appId as well as the encrypted video's fileId and psign in the Tencent Cloud console, you can play back the video as follows:

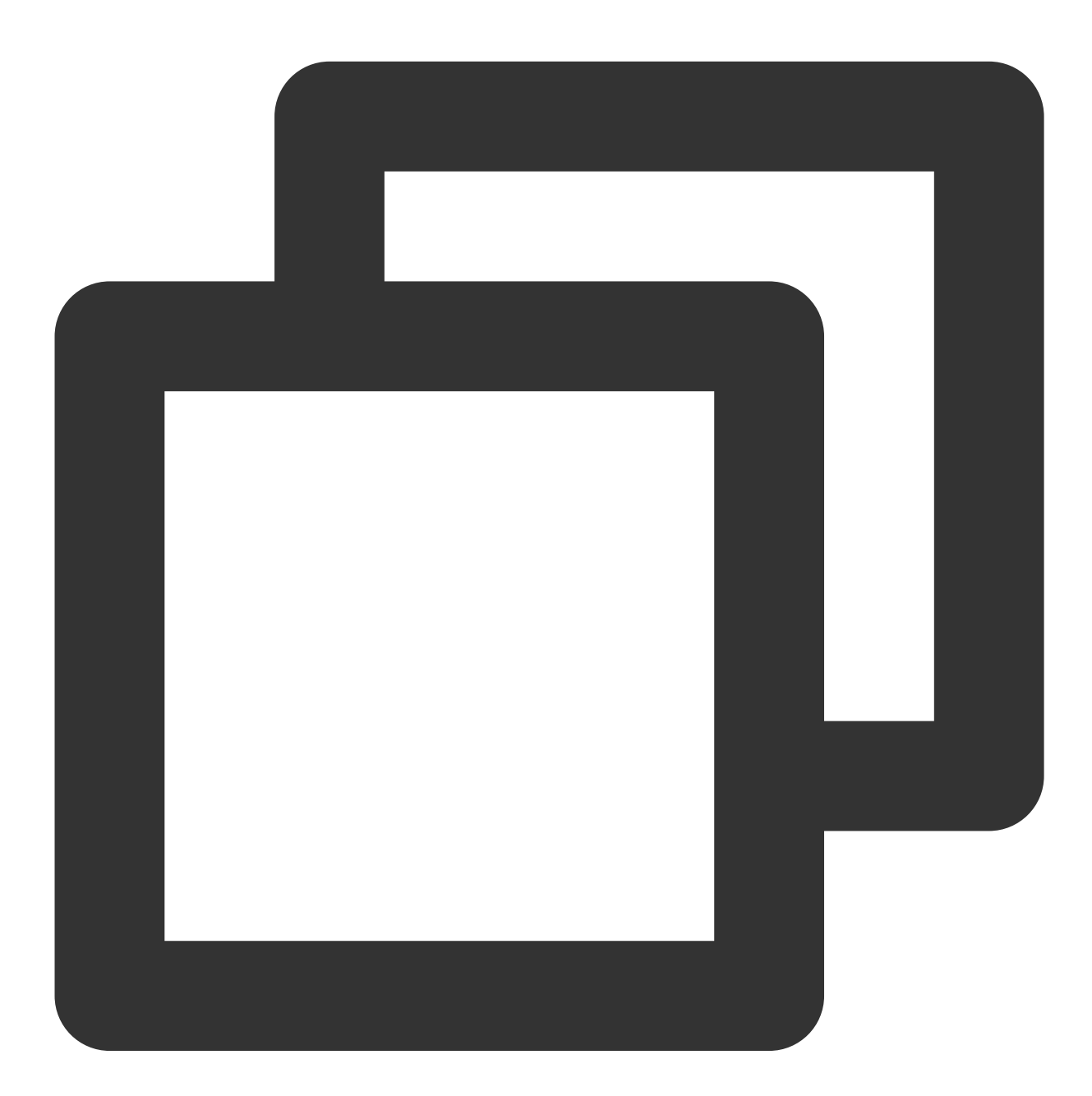

// `psign` is a player signature. For more information on the signature and how to TXPlayInfoParams playInfoParam = new TXPlayInfoParams(1252463788, // `appId` of the "4564972819220421305", // `fileId` of the video "psignxxxxxxx"); // The player signature

mVodPlayer.startVodPlay(playInfoParam);

## **5. Player configuration**

Before calling statPlay, you can call setConfig to configure the player parameters, such as player connection timeout period, progress callback interval, and maximum number of cached files. TXVodPlayConfig allows you to configure detailed parameters. For more information, see Basic [Configuration](https://www.tencentcloud.com/document/product/266/49591) API. Below is the configuration sample code:

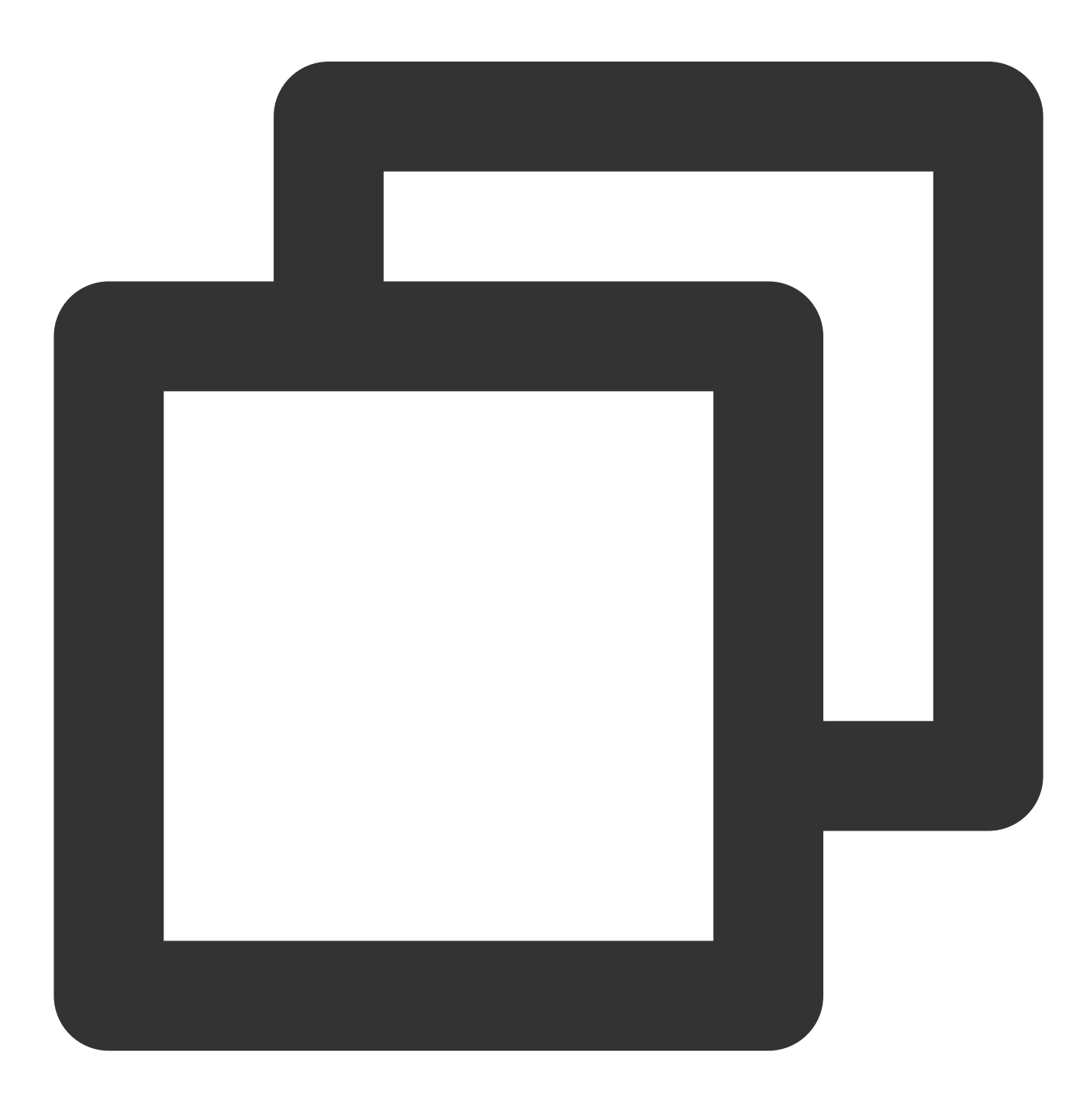

TXVodPlayConfig config = new TXVodPlayConfig();

config.setEnableAccurateSeek(true); // Set whether to enable accurate seek. Defaul config.setMaxCacheItems(5); // Set the maximum number of cached files to 5 config.setProgressInterval(200); // Set the progress callback interval in ms config.setMaxBufferSize(50); // Set the maximum preloading buffer size in MB mVodPlayer.setConfig(config); // Pass in `config` to `mVodPlayer`

#### **Specifying resolution when playback starts**

When playing back an HLS multi-bitrate video source, if you know the video stream resolution information in advance, you can specify the preferred resolution before playback starts, and the player will select and play back the stream at or below the preferred resolution. In this way, after playback starts, you don't need to call setBitrateIndex to switch to the required bitstream.

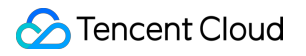

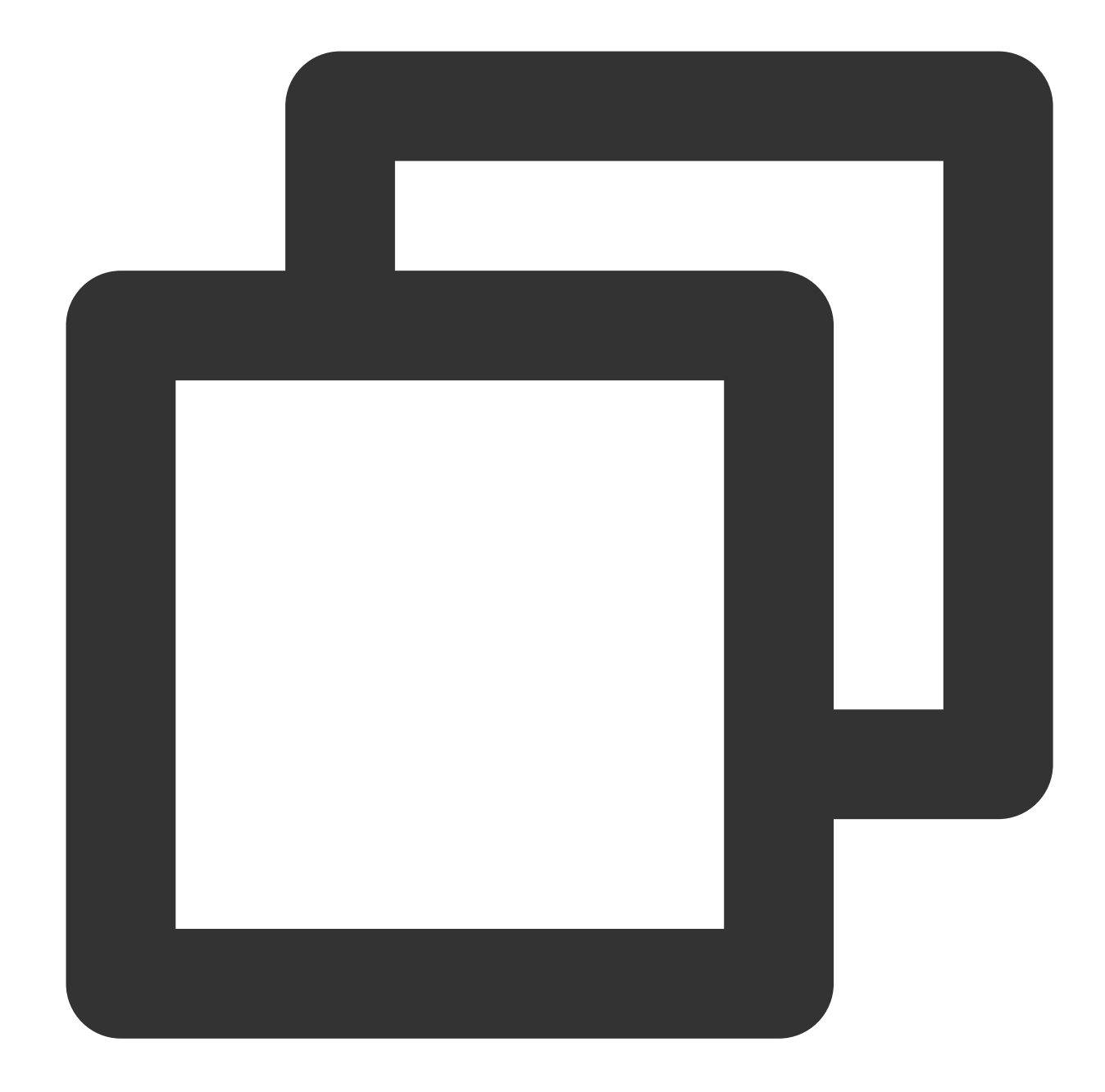

```
TXVodPlayConfig config = new TXVodPlayConfig();
// The parameter passed in is the product of the video width and height. You can pa
config.setPreferredResolution(TXLiveConstants.VIDEO_RESOLUTION_720X1280);
mVodPlayer.setConfig(config); // Pass in `config` to `mVodPlayer`
```
#### **Specify media type before broadcasting**

When the type of media asset to be played is known in advance, the playback speed can be enhanced by configuring

TXVodPlayConfig#setMediaType to reduce the internal playback type detection of the player SDK.

#### **Note:**

TXVodPlayConfig#setMediaType is supported starting from version 11.2.

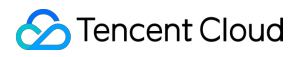

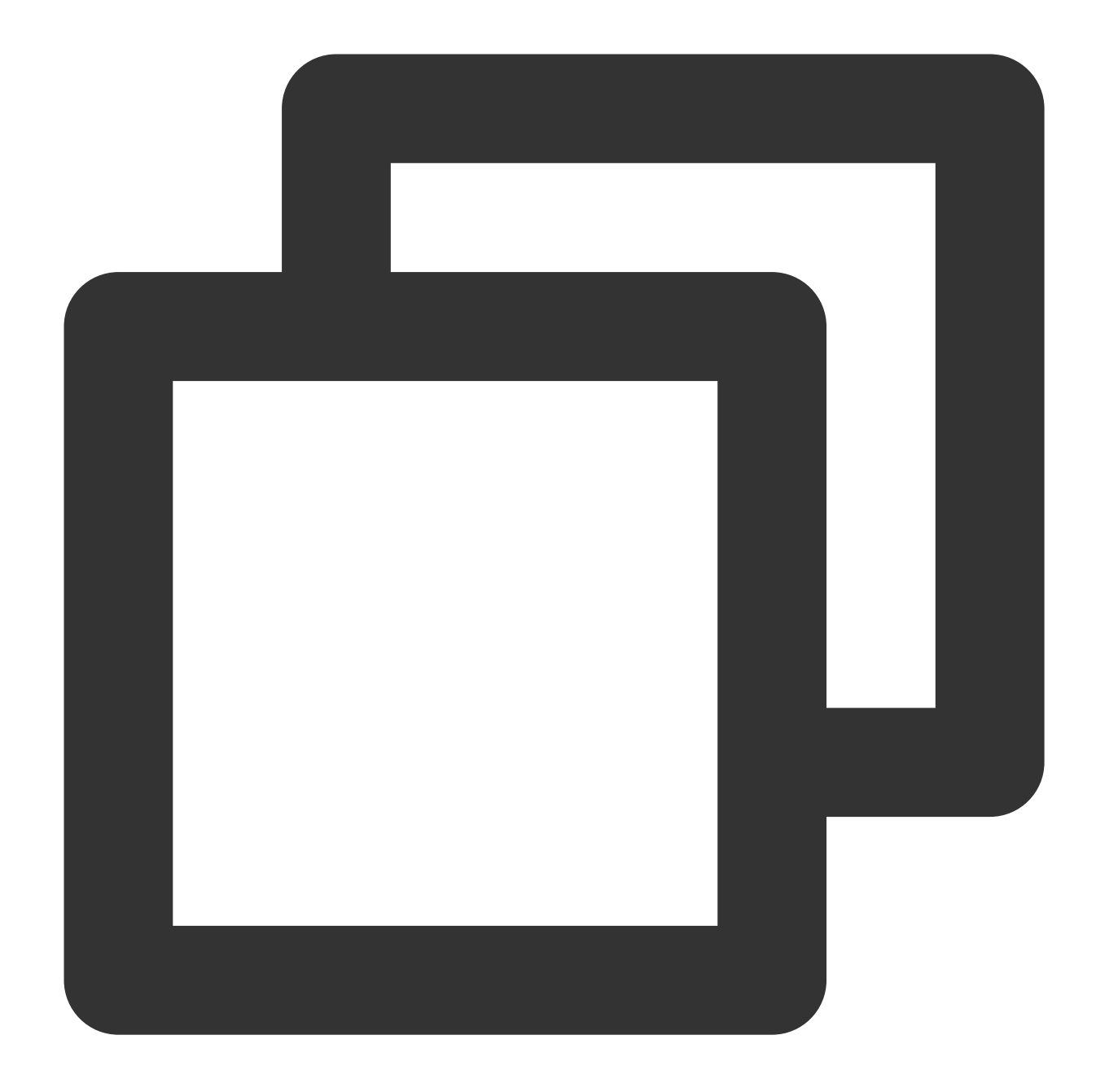

```
TXVodPlayConfig config = new TXVodPlayConfig();
config.setMediaType(TXVodConstants.MEDIA_TYPE_FILE_VOD); // Used to improve MP4 pl
// config.setMediaType(TXVodConstants.MEDIA_TYPE_HLS_VOD); // Used to improve HLS
mVodPlayer.setConfig(config);
```
**Setting playback progress callback interval**

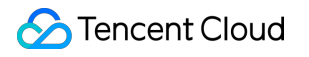

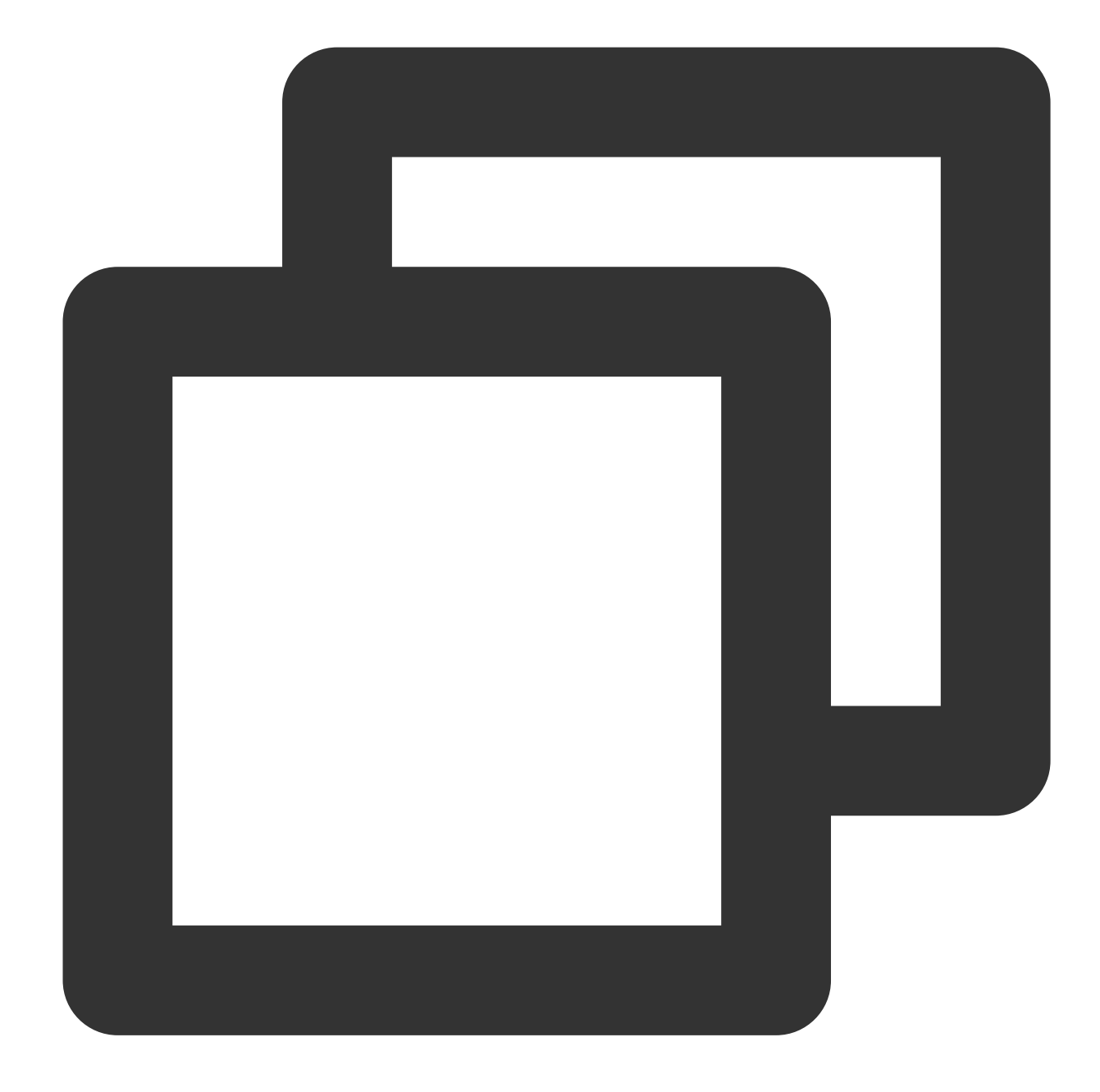

```
TXVodPlayConfig config = new TXVodPlayConfig();
config.setProgressInterval(200); // Set the progress callback interval in ms
mVodPlayer.setConfig(config); // Pass in `config` to `mVodPlayer`
```
## **6. HttpDNS resolution service**

Mobile analysis (HTTPDNS) sends domain name resolution requests to DNS servers based on the HTTP protocol, replacing the traditional method of sending resolution requests to the operator's local DNS based on the DNS protocol.

This can avoid domain name hijacking and cross-network access issues caused by local DNS, and solve the problem of video playback failure caused by abnormal domain name resolution in mobile Internet services.

#### **Note:**

HttpDNS resolution service is supported starting from version 10.9.

1. Enabling HTTPDNS resolution service

You can choose Tencent Cloud or other cloud providers to enable HTTPDNS resolution service. Make sure to integrate it into the player SDK after successful activation.

2. Accessing HTTPDNS resolution service in the player SD

Taking Tencent Cloud [HTTPDNS](https://www.tencentcloud.com/products/httpdns?lang=en&pg=) as an example, the following shows how to access it in the player SDK: :

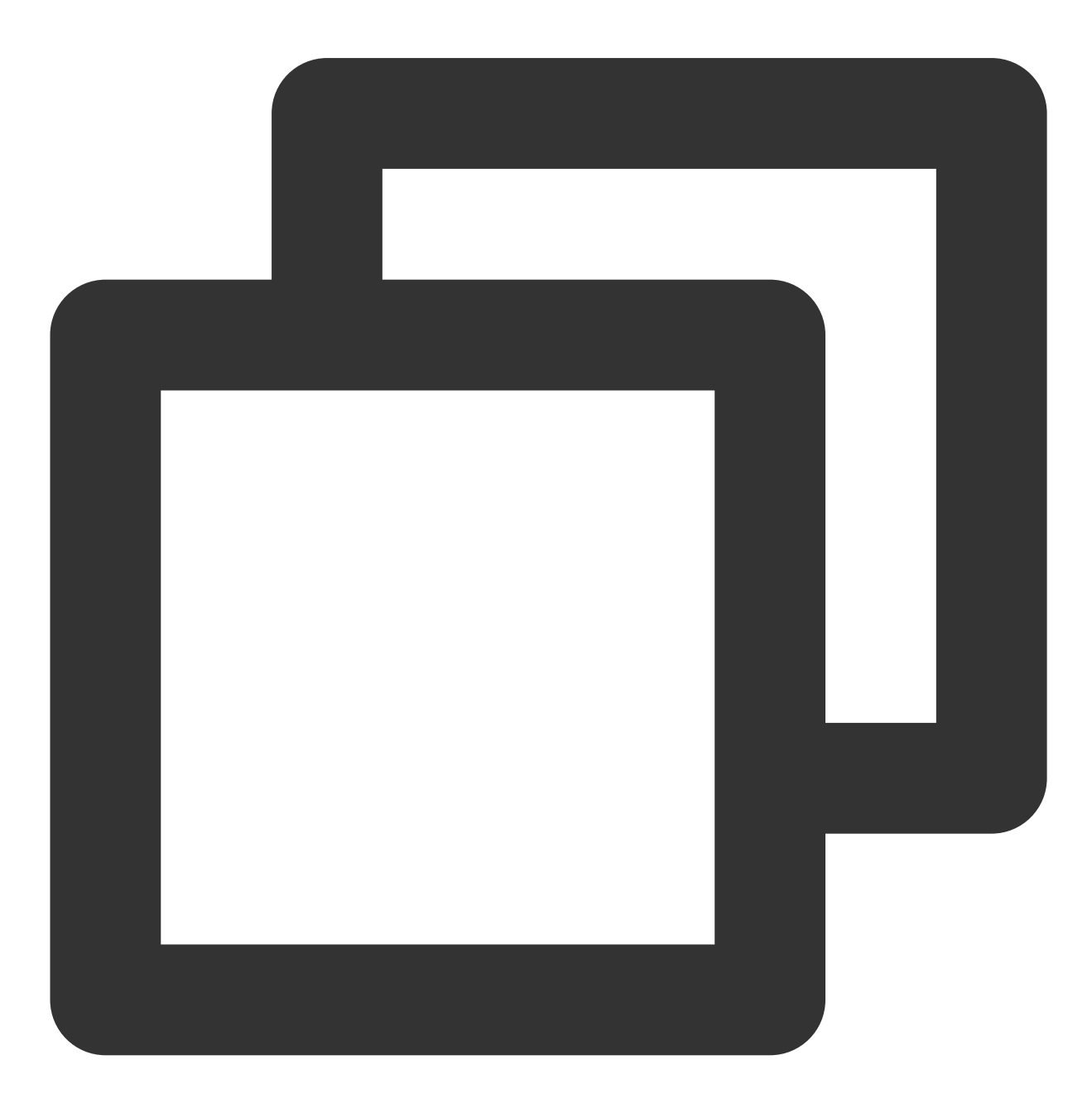

```
// Step 1: Turn on the HttpDNS resolution switch
TXLiveBase.enableCustomHttpDNS(true);
// Step 2: Set the HttpDNS resolution callback
TXLiveBase.setListener(new TXLiveBaseListener() {
    @Override
    public void onCustomHttpDNS(String hostName, List<String> ipList) {
        // After resolving the hostName to an IP address, save it to the iPList and
        // MSDKDnsResolver is the HTTPDNS SDK resolution interface provided by Tenc
        String ips = MSDKDnsResolver.getInstance().getAddrByName(hostname);
        String[] ipArr = ips.split(";");if (0 != ipArr.length) {
            for (String ip : ipArr) {
                if ("0".equals(ip)) {
                    continue;
                }
                ipList.add(ip);
            }
        }
    }
});
```
## **7. HEVC Adaptive Downgrade Play**

The player supports playing links that contain both HEVC and other video encoding formats, such as H.264. When the player device does not support the HEVC format, it will automatically downgrade to playing videos in the configured alternative encoding format (such as H.264).

Note: Supported from player version 11.7 of the premium version.

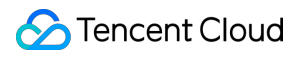

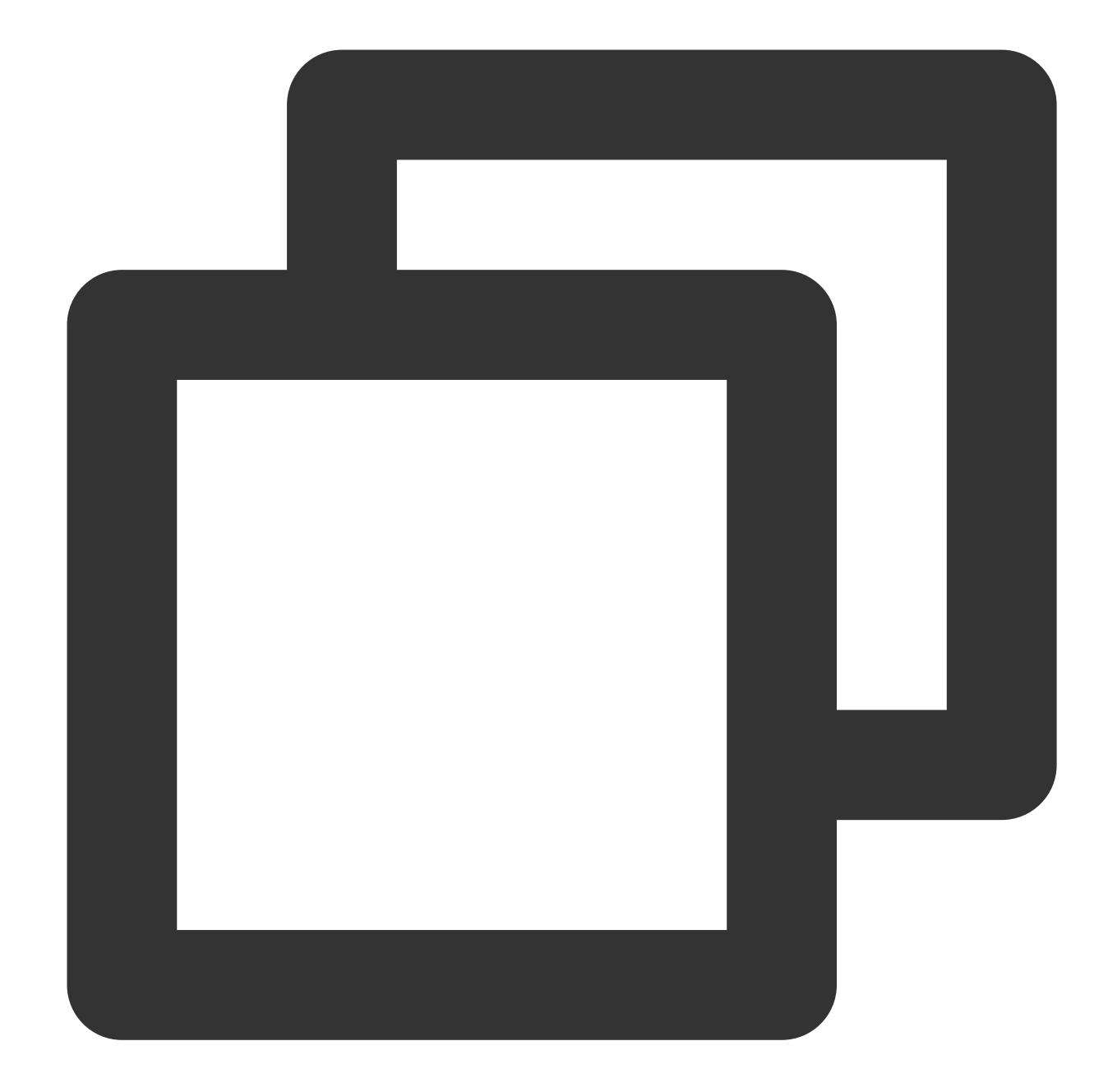

```
// Set backup playback link
String backupPlayUrl = "${backupPlayUrl}"; // Alternative playback link
mVodPlayer.setStringOption(TXVodConstants.VOD_KEY_MIMETYPE, TXVodConstants.VOD_PLAY
mVodPlayer.setStringOption(TXVodConstants.VOD_KEY_BACKUP_URL, backupPlayUrl); // Se
```

```
// Set the original HEVC playback link
String hevcPlayUrl = "${hevcPlayUrl}";
mVodPlayer.startVodPlay(hevcPlayUrl);
```
#### **8. Volume Normalization**

The player supports automatically adjusting the volume when playing audio to ensure that the volume of all audio is consistent. This can avoid problems with some audio being too loud or too quiet, providing a better auditory experience. Use TXVodPlayer#setAudioNormalization to set the volume normalization, with a loudness range of -70 to 0 (LUFS), and custom values are also supported. Note: Supported from player version 11.7 of the premium version.

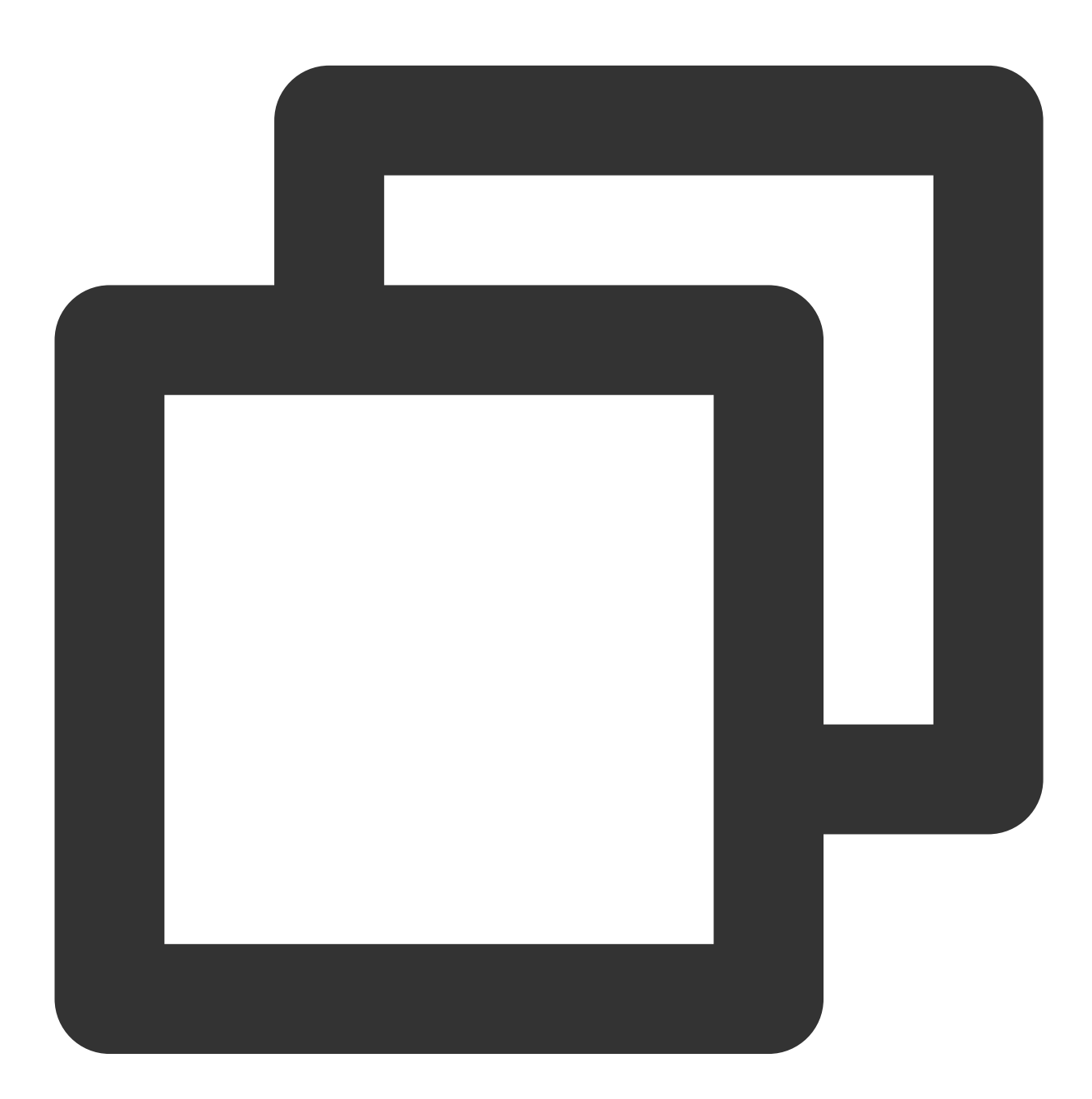

/\*\* Can be set to preset values (related classes or files: Android: TXVodConstants; iO Off: AUDIO\_NORMALIZATION\_OFF On: AUDIO\_NORMALIZATION\_STANDARD (standard)

```
AUDIO_NORMALIZATION_LOW (low)
     AUDIO_NORMALIZATION_HIGH (high)
 Custom values can be set: from low to high, range -70 to 0 LUFS
*/
mVodPlayer.setAudioNormalization(TXVodConstants.AUDIO_NORMALIZATION_STANDARD); //
mVodPlayer.setAudioNormalization(TXVodConstants.AUDIO_NORMALIZATION_OFF); //
```
# Player Event Listening

You can bind a TXVodPlayListener listener to the TXVodPlayer object to use onPlayEvent (event notification) and onNetStatus (status feedback) to sync information to your application.

## **Playback event notifications (onPlayEvent)**

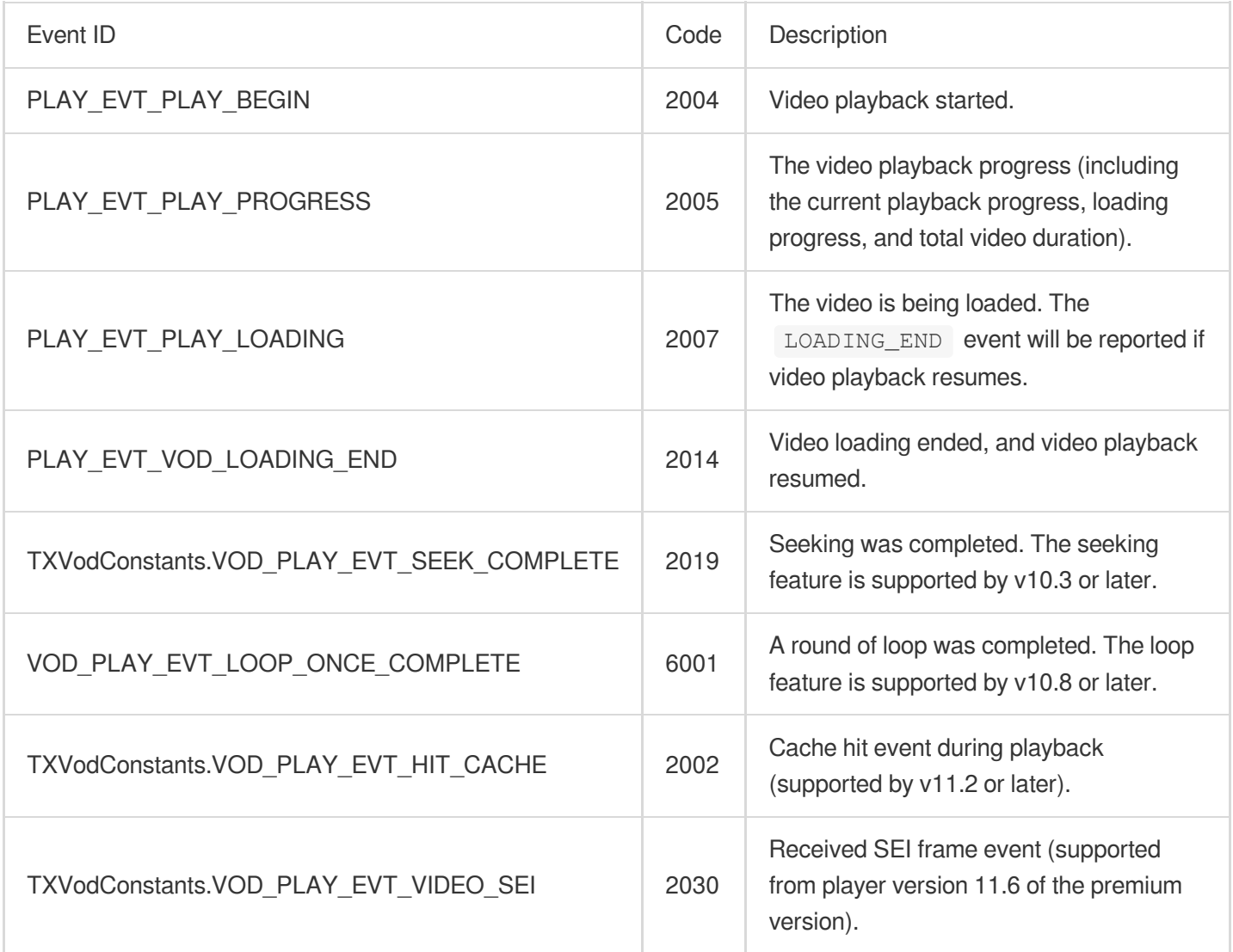

#### **SEI frame**

SEI (Supplemental Enhancement Information) frames are a type of frame used to transmit additional information. The premium version of the player will parse the SEI frames in the video stream and provide callbacks through the `VOD\_PLAY\_EVT\_VIDEO\_SEI` event. Note: Supported from player version 11.6 of the premium version.

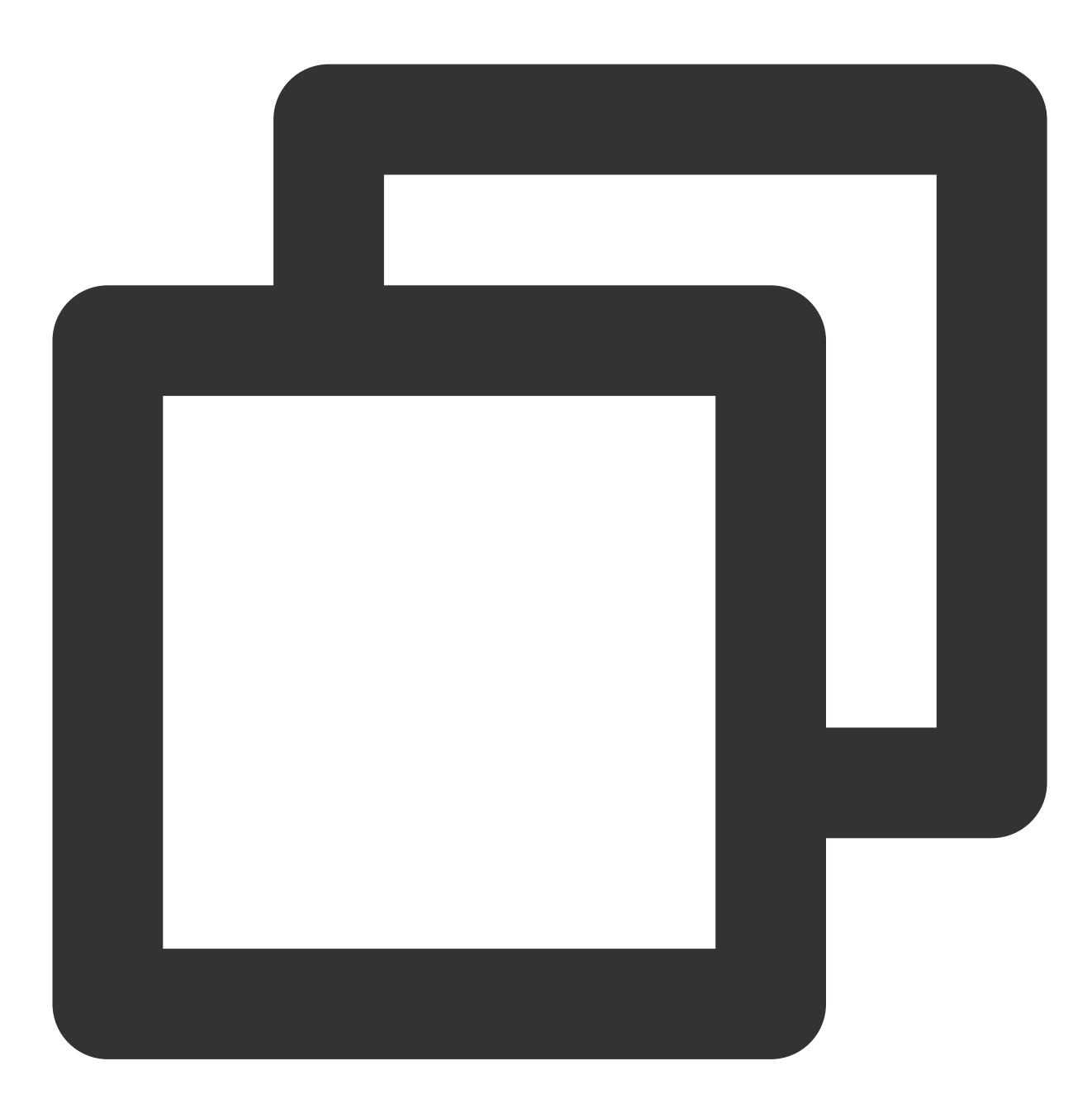

@Override

public void onPlayEvent(TXVodPlayer player, int event, Bundle param) { if (event == TXVodConstants.VOD\_PLAY\_EVT\_VIDEO\_SEI) { int seiType = param.getInt(TXVodConstants.EVT\_KEY\_SEI\_TYPE); // the type int seiSize = param.getInt(TXVodConstants.EVT\_KEY\_SEI\_SIZE); // the data s byte[] seiData = param.getByteArray(TXVodConstants.EVT\_KEY\_SEI\_DATA); // t

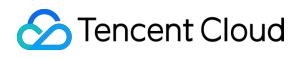

}

}

#### **Stop events**

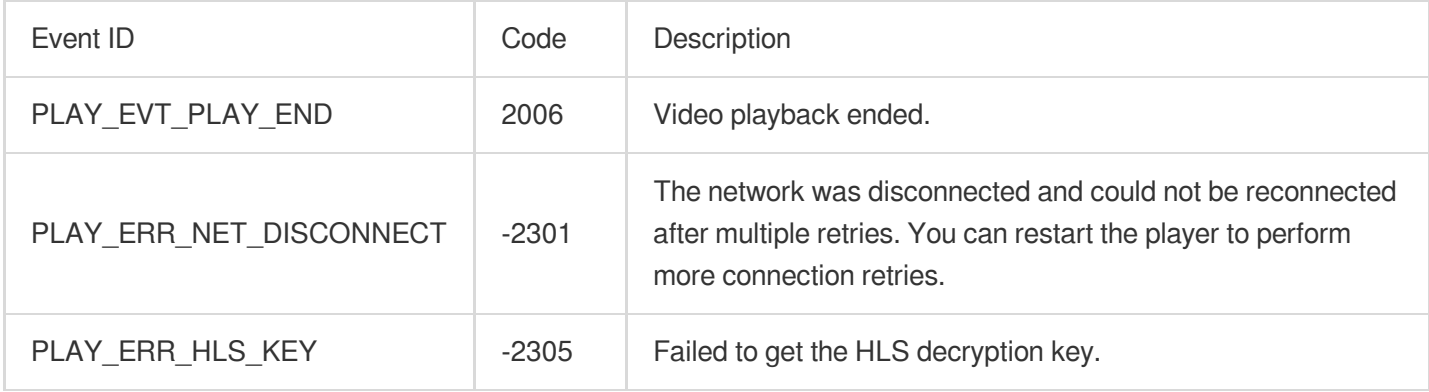

#### **Warning events**

You can ignore the following events, which are only used to notify you of some internal events of the SDK.

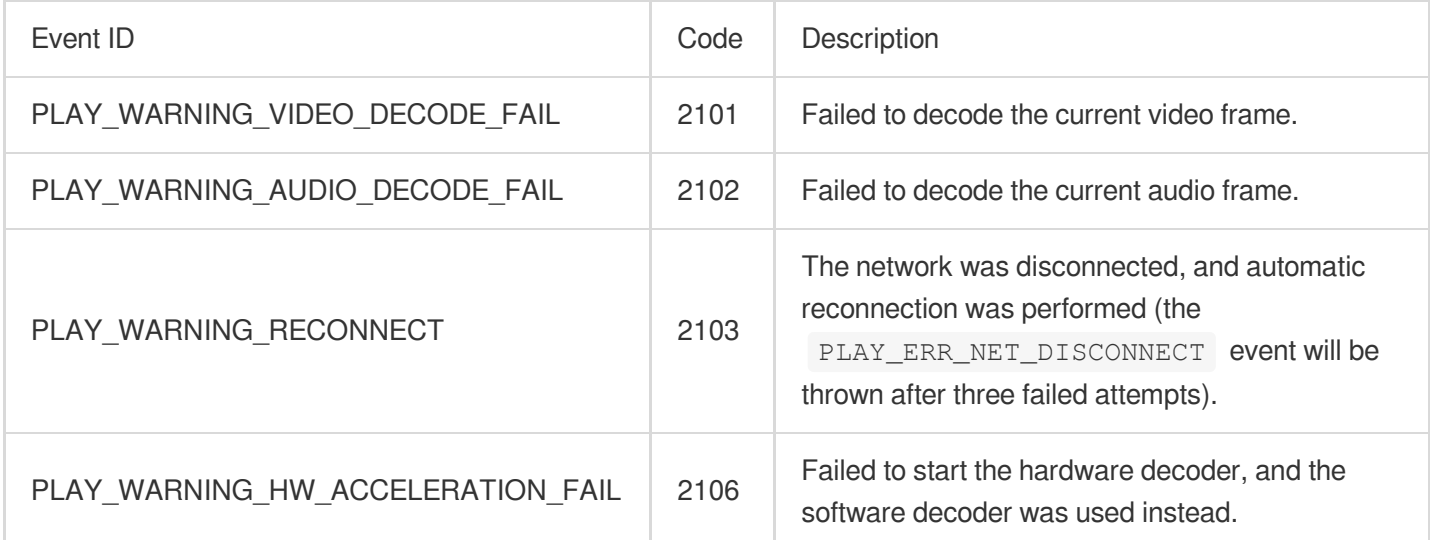

## **Connection events**

The following server connection events are mainly used to measure and collect the server connection time:

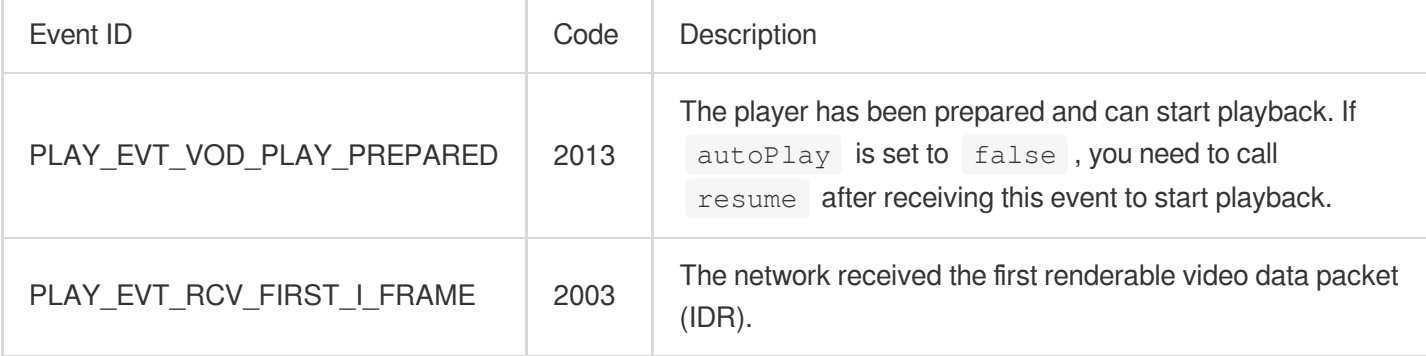

## **Image quality events**
The following events are used to get image change information:

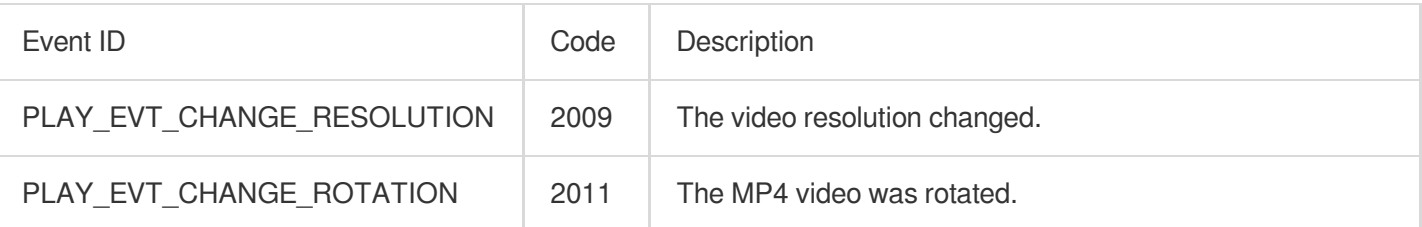

#### **Video information events**

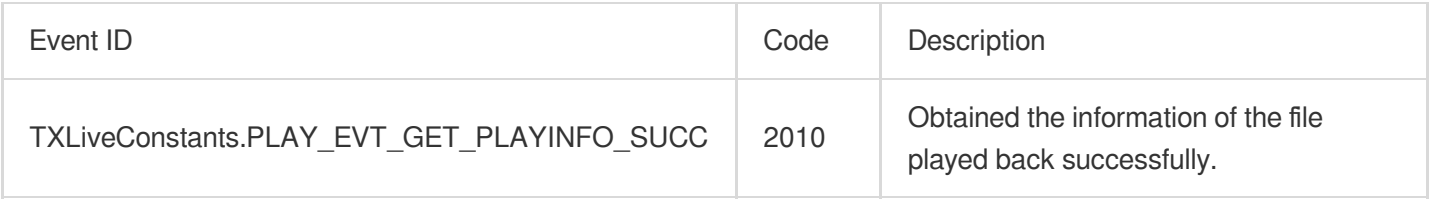

If you play back a video through fileId and the playback request succeeds (called

API:: startVodPlay(TXPlayInfoParams playInfoParams)), the SDK will notify the upper layer of some request information, and you can parse  $\sqrt{p}$  param to get the video information after receiving the TXLiveConstants.PLAY\_EVT\_GET\_PLAYINFO\_SUCC\_event.

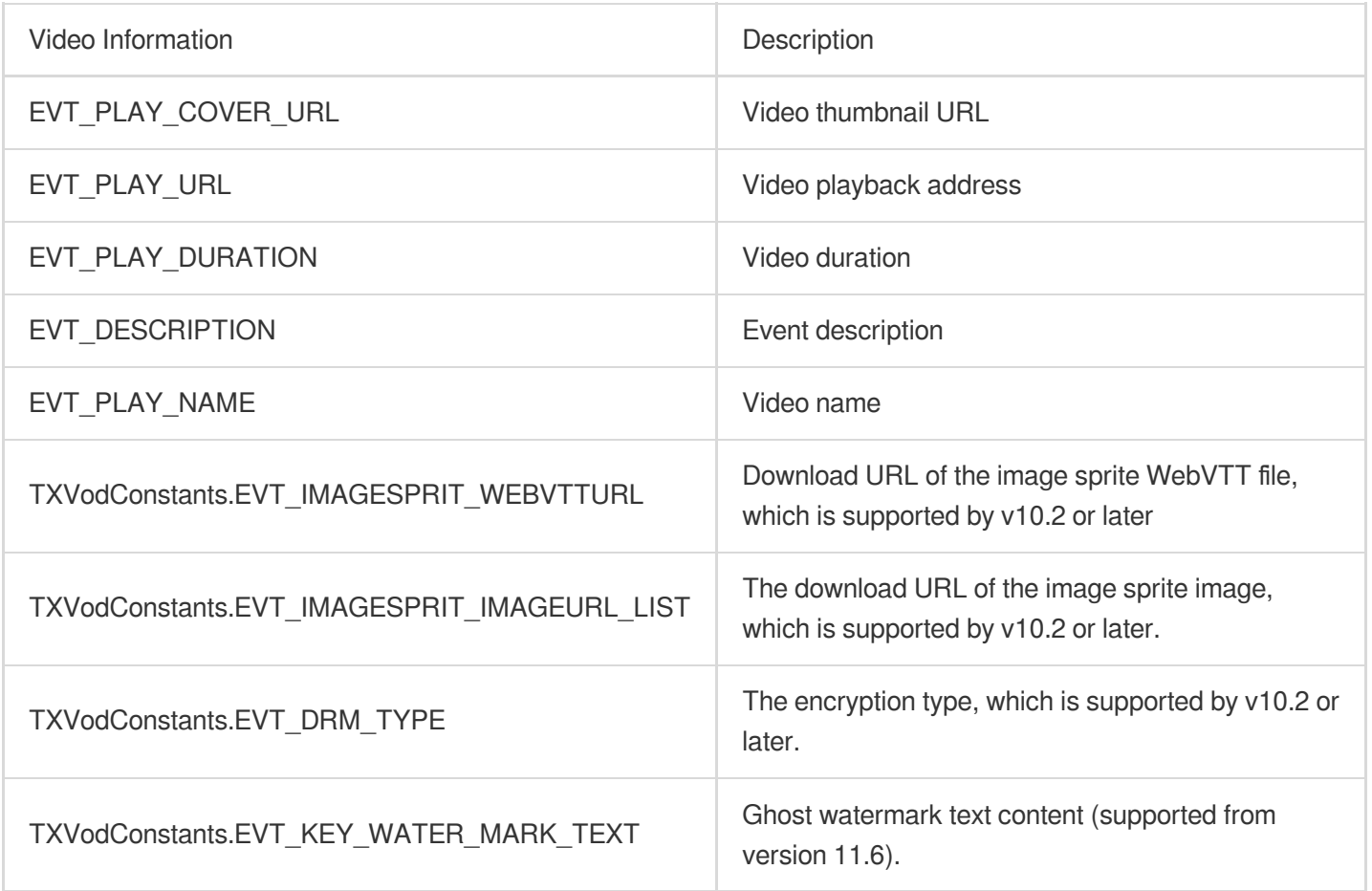

Below is the sample code of using onPlayEvent to get the video playback information:

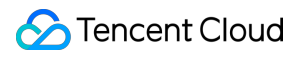

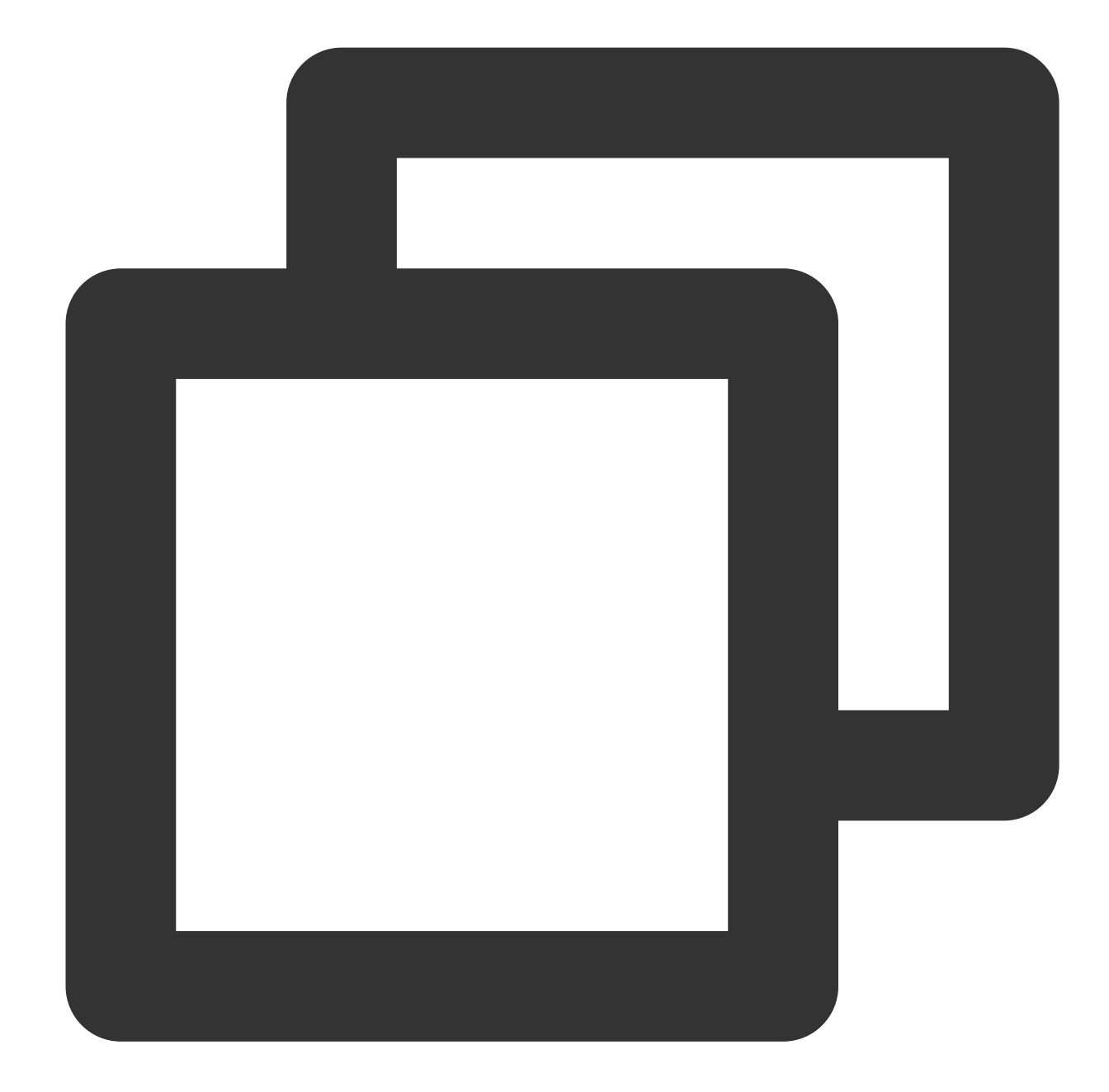

```
mVodPlayer.setVodListener(new ITXVodPlayListener() {
    @Override
    public void onPlayEvent(TXVodPlayer player, int event, Bundle param) {
        if (event == TXLiveConstants.PLAY_EVT_VOD_PLAY_PREPARED) {
            // The player preparation completion event is received, and you can cal
        } else if (event == TXLiveConstants.PLAY_EVT_PLAY_BEGIN) {
            // The playback start event is received
        } else if (event == TXLiveConstants.PLAY_EVT_PLAY_END) {
            // The playback end event is received
        }
    }
```

```
@Override
    public void onNetStatus(TXVodPlayer player, Bundle bundle) {
    }
});
```
### **Ghost watermark**

The content of the ghost watermark is filled in the player signature and is ultimately displayed on the playback end through collaboration between the cloud and the player, ensuring the security of the watermark throughout the transmission process. Follow the tutorial to configure the ghost watermark in the player signature. The content of the ghost watermark can be obtained through `param.getString(TXVodConstants.EVT\_KEY\_WATER\_MARK\_TEXT)` after receiving the `TXVodConstants#VOD\_PLAY\_EVT\_GET\_PLAYINFO\_SUCC` event from the player. For detailed usage tutorial, please refer to [SuperPlayer](https://www.tencentcloud.com/document/product/266/33975#0188d786-a786-4060-b59b-ad085c5c83ce) Component > Ghost Watermark. Note: Supported from player version 11.6.

#### **Playback error event**

#### **Note:**

Error events [-6004, -6010] are supported starting from version 11.0.

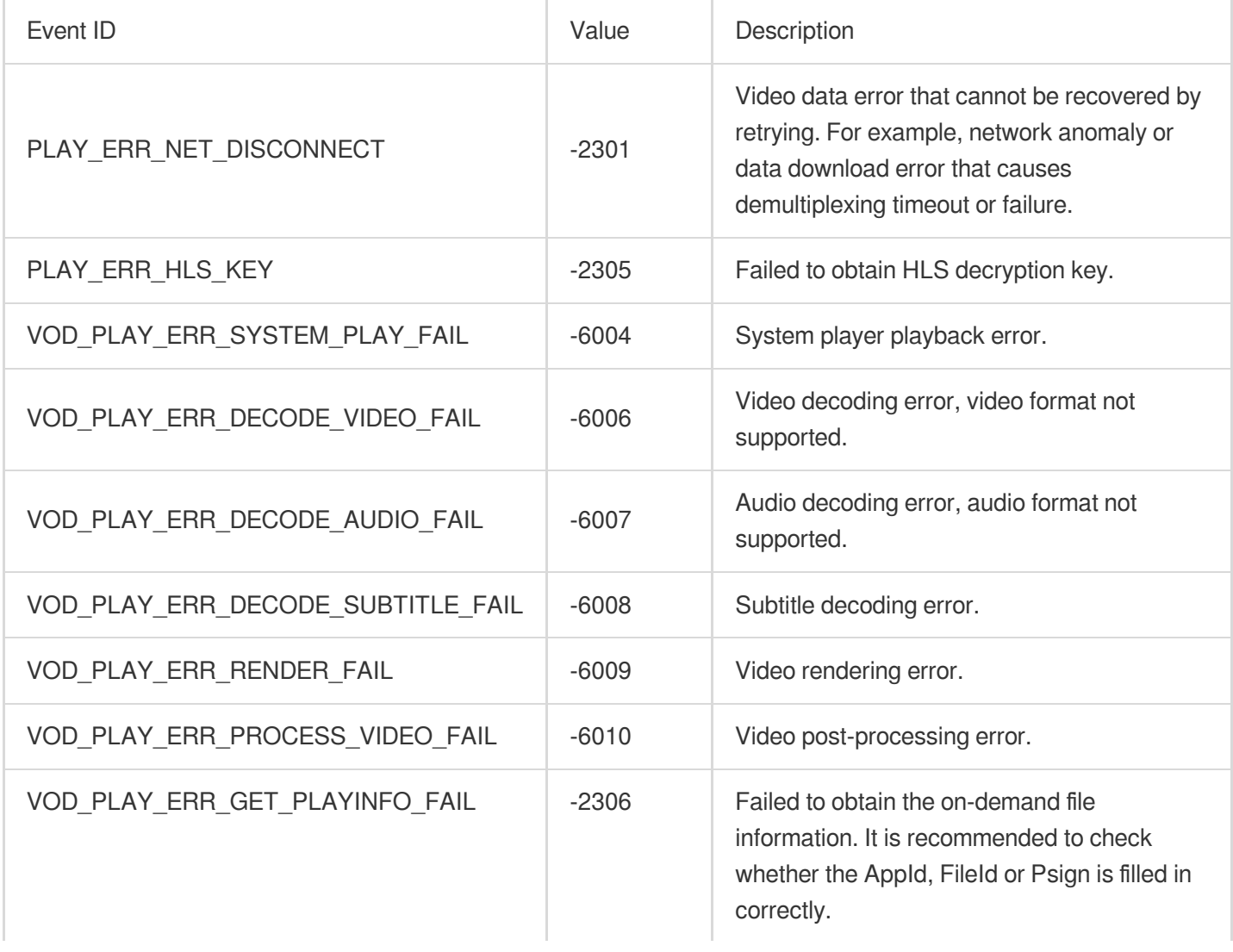

### **Playback status feedback (onNetStatus)**

The status feedback is triggered once every 0.5 seconds to provide real-time feedback on the current status of the pusher. It can act as a dashboard to inform you of what is happening inside the SDK so you can better understand the current video playback status.

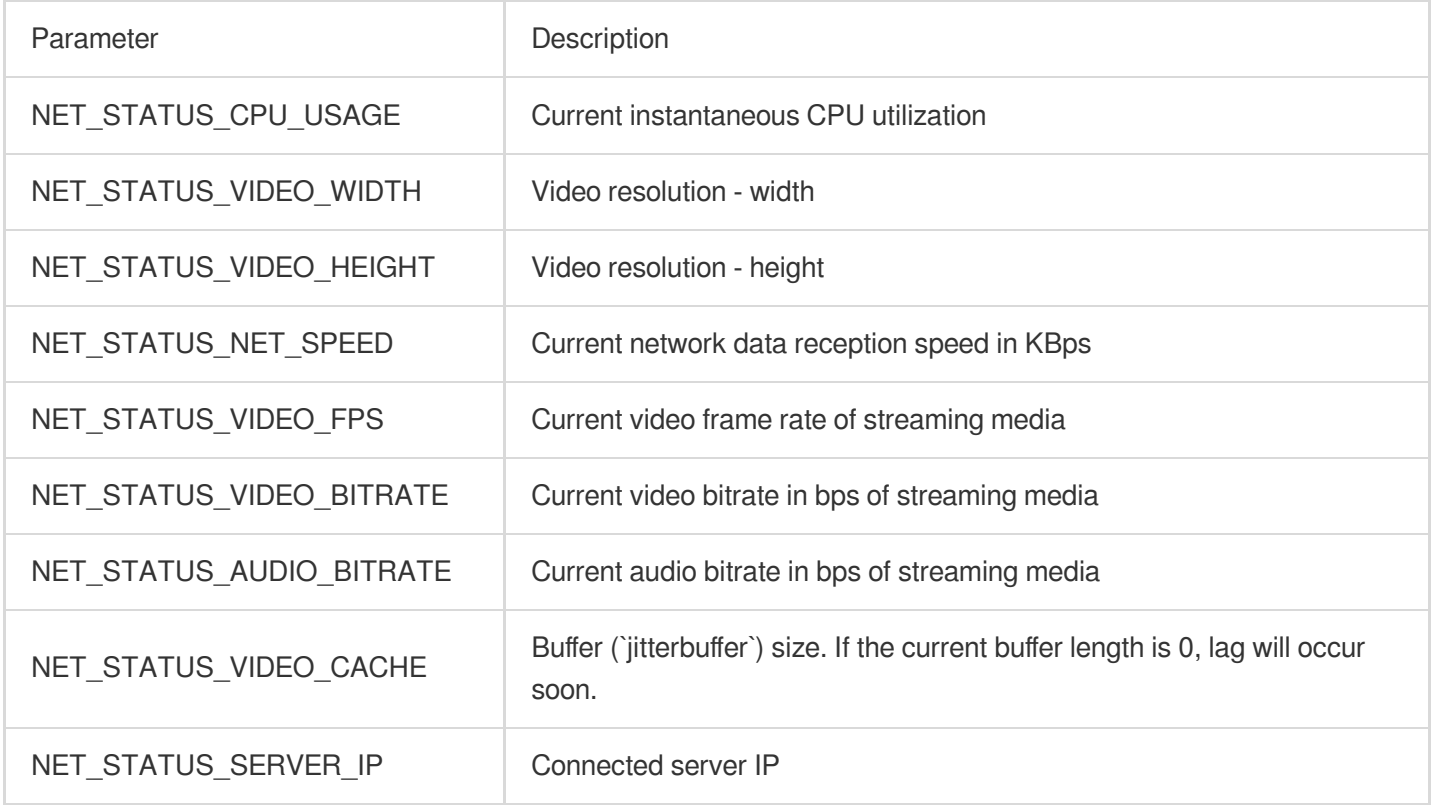

Below is the sample code of using `onNetStatus` to get the video playback information:

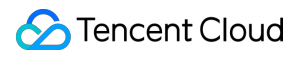

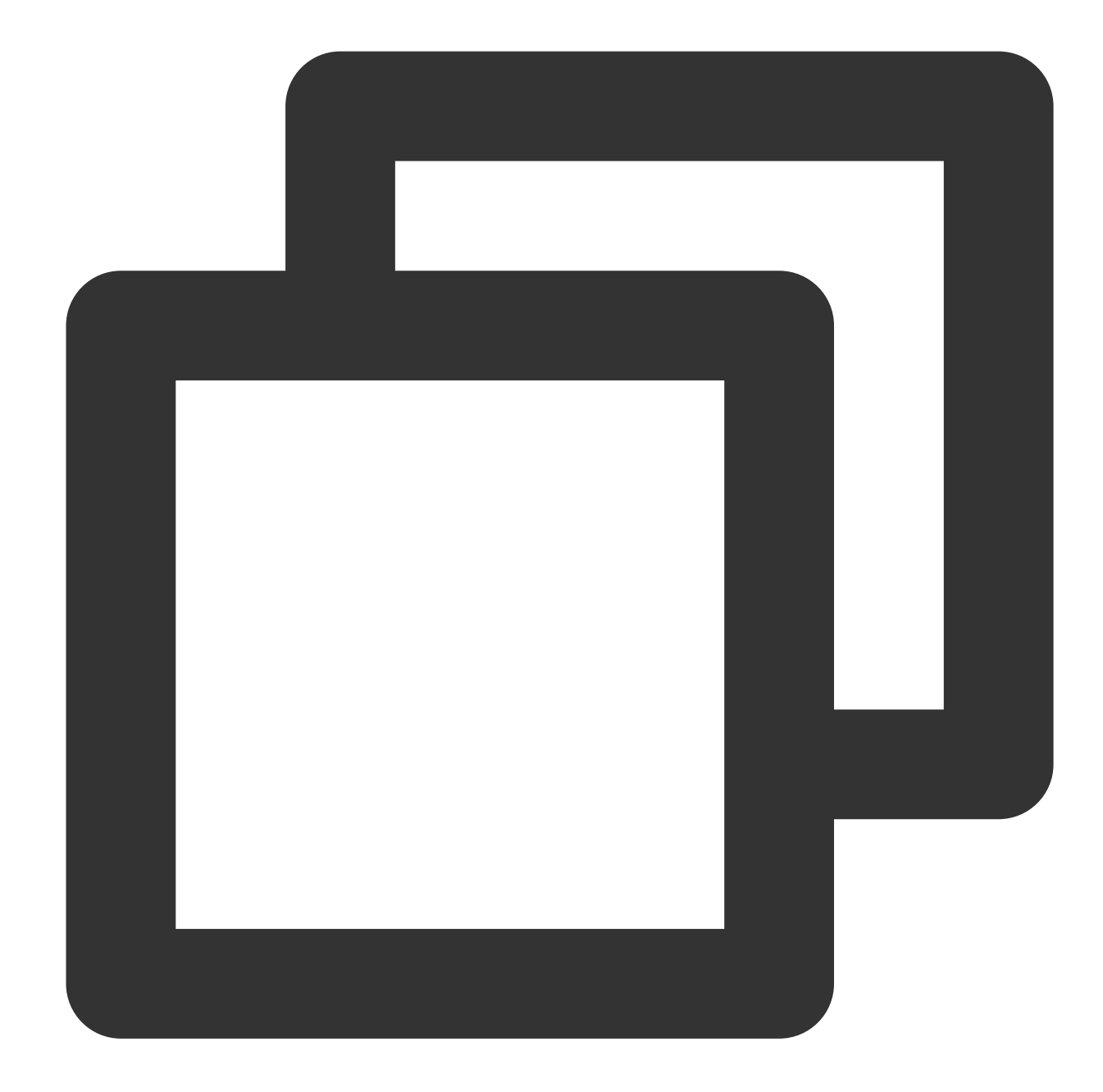

```
mVodPlayer.setVodListener(new ITXVodPlayListener() {
    @Override
    public void onPlayEvent(TXVodPlayer player, int event, Bundle param) {
    }
    @Override
    public void onNetStatus(TXVodPlayer player, Bundle bundle) {
        // Get the current CPU utilization
        CharSequence cpuUsage = bundle.getCharSequence(TXLiveConstants.NET_STATUS_C
        // Get the video width
        int videoWidth = bundle.getInt(TXLiveConstants.NET_STATUS_VIDEO_WIDTH);
```

```
// Get the video height
        int videoHeight = bundle.getInt(TXLiveConstants.NET_STATUS_VIDEO HEIGHT);
        // Get the real-time rate in Kbps
        int speed = bundle.getInt(TXLiveConstants.NET_STATUS_NET_SPEED);
        // Get the current video frame rate of streaming media
        int fps = bundle.getInt(TXLiveConstants.NET_STATUS_VIDEO_FPS);
        // Get the current video bitrate in bps of streaming media
        int videoBitRate = bundle.getInt(TXLiveConstants.NET STATUS VIDEO BITRATE);
        // Get the current audio bitrate in bps of streaming media
        int audioBitRate = bundle.getInt(TXLiveConstants.NET_STATUS_AUDIO_BITRATE);
        // Get the buffer (`jitterbuffer`) size. If the current buffer length is 0,
        int jitterbuffer = bundle.getInt(TXLiveConstants.NET_STATUS_VIDEO_CACHE);
        // Get the connected server IP
        String ip = bundle.getString(TXLiveConstants.NET STATUS SERVER IP);
    }
});
```
# Scenario-Specific Features

### **1. SDK-based demo component**

Based on the Player SDK, Tencent Cloud has developed a player [component.](https://www.tencentcloud.com/document/product/266/33975) It integrates quality monitoring, video encryption, Top Speed Codec, definition selection, and small window playback and is suitable for all VOD and live playback scenarios. It encapsulates complete features and provides upper-layer UIs to help you quickly create a playback program comparable to popular video apps.

### **2. Open-source GitHub projects**

Based on the Player SDK, Tencent Cloud has developed immersive video player, video feed stream, and multi-layer reuse components and will provide more user scenario-based components on future versions. You can download Player for [Android](https://github.com/LiteAVSDK/Player_Android) to try them out.

# Flutter Integration Integration Guide

Last updated:2024-04-26 11:09:31

# Environment Requirements

Flutter 3.0 or later Developing for Android: Android Studio 3.5 or later. Devices with Android 4.1 or later. Developing for iOS: Xcode 11.0 or later. OS X 10.11 or later. A valid developer signature for your project.

# SDK Download

You can download the Player SDK for Flutter [here](https://github.com/LiteAVSDK/Player_Flutter/blob/main/README-EN.md).

### **Note**:

To run this demo, you need to set your own player license in the demo\_config, and modify the package name and bundleId to your signed package name and bundleId in the Android and iOS configurations.

# Quick Integration

### **Adding the following dependencies to the pubspec.yaml of your project**

You can integrate LiteAVSDK\_Player or LiteAVSDK\_Professional as needed.

1. To integrate the latest version of LiteAVSDK\_Player\_Premium (player premium version), add configuration in pubspec.yaml:

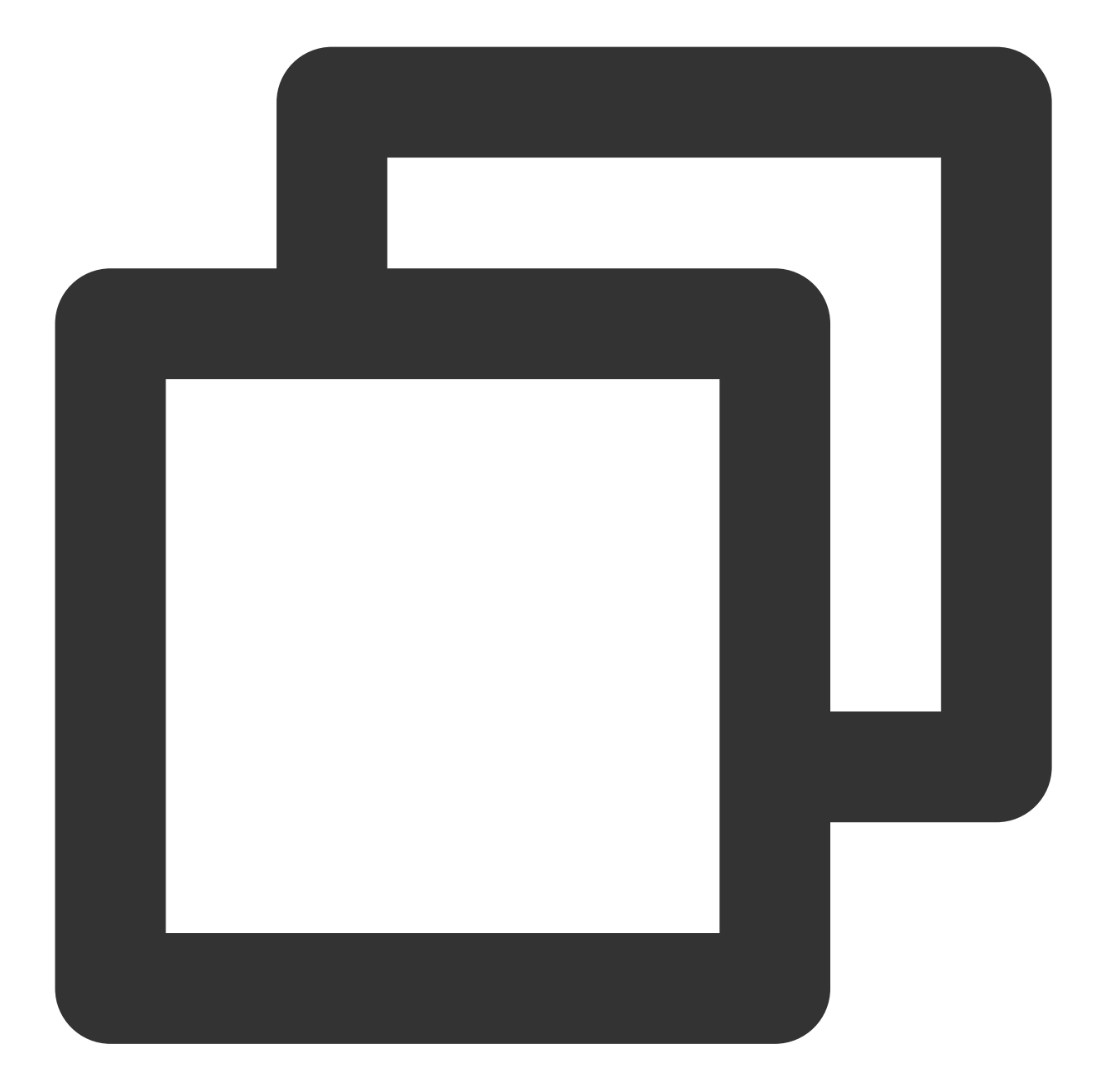

```
super_player:
 git:
   url: https://github.com/LiteAVSDK/Player_Flutter
   path: Flutter
   ref: Player_Premium
```
Integrate the latest version of LiteAVSDK\_Player (which is integrated by default) and add the following configuration to pubspec.yaml :

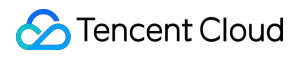

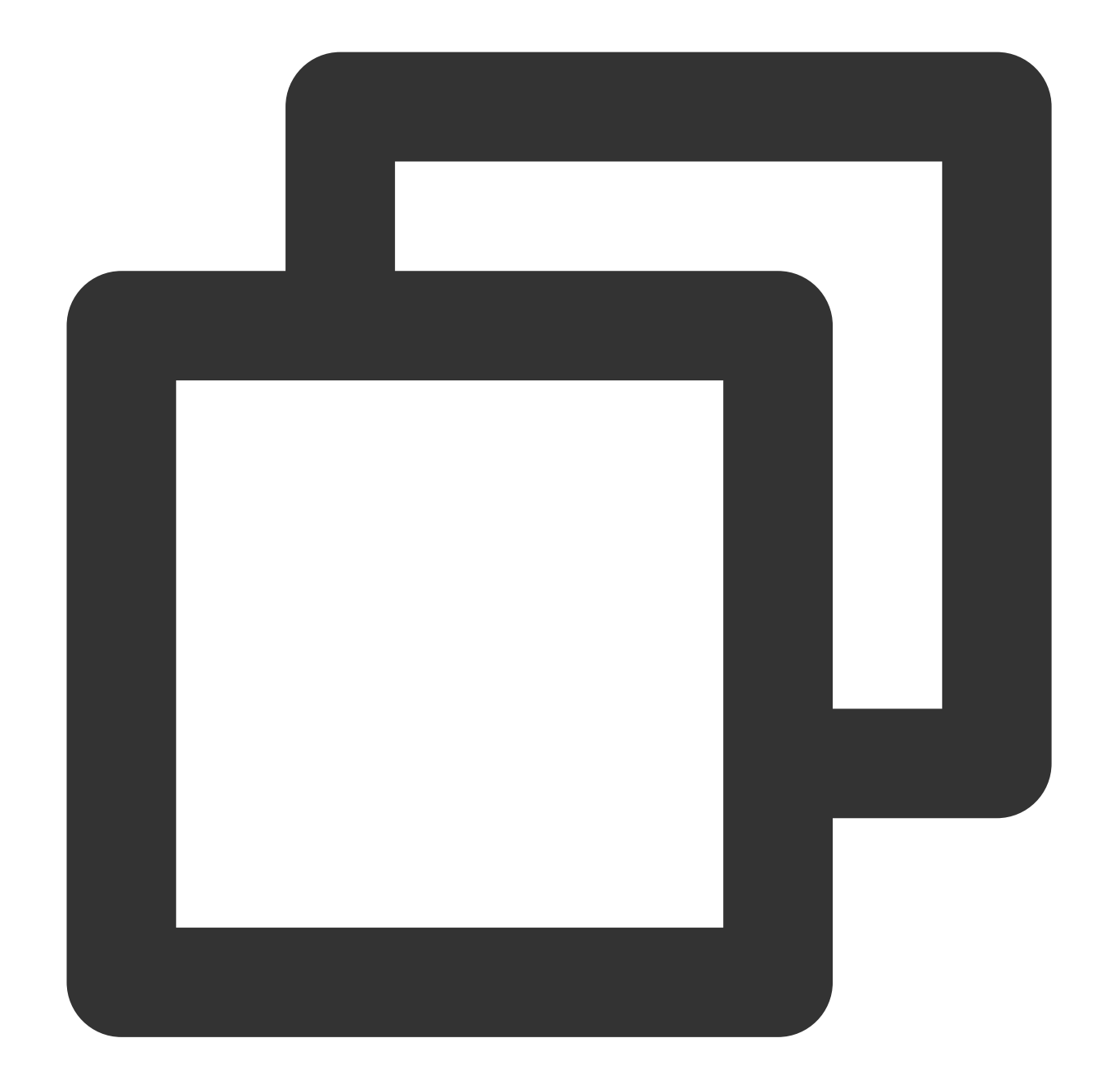

```
super_player:
 git:
   url: https://github.com/LiteAVSDK/Player_Flutter
   path: Flutter
```
To integrate the latest version of LiteAVSDK\_Professional , change the configuration in pubspec.yaml as follows:

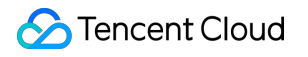

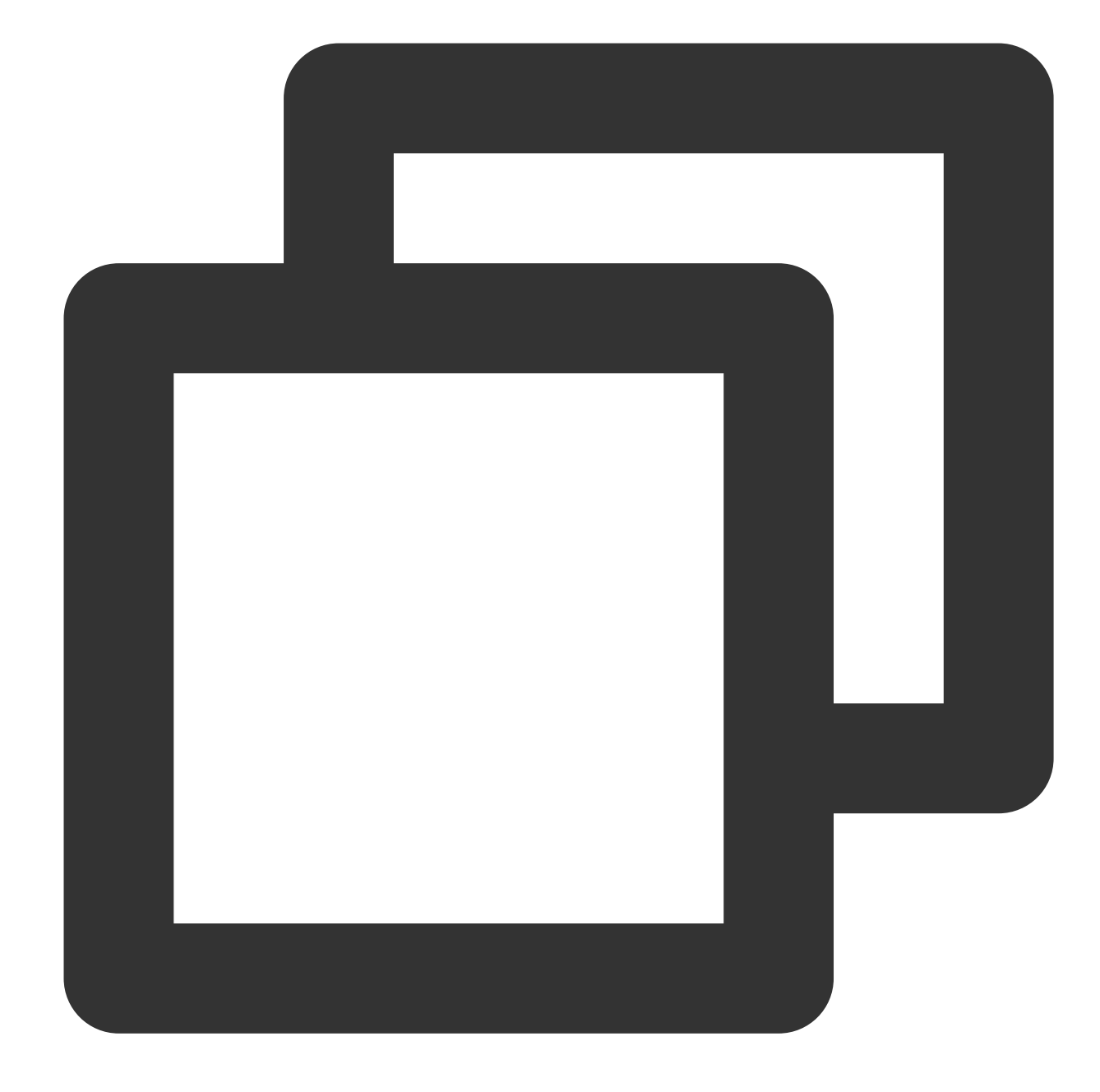

```
super_player:
 git:
   url: https://github.com/LiteAVSDK/Player_Flutter
   path: Flutter
    ref: Professional
```
To integrate a specified version of the player SDK, specify the corresponding version through the tag that ref depends on as follows:

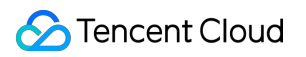

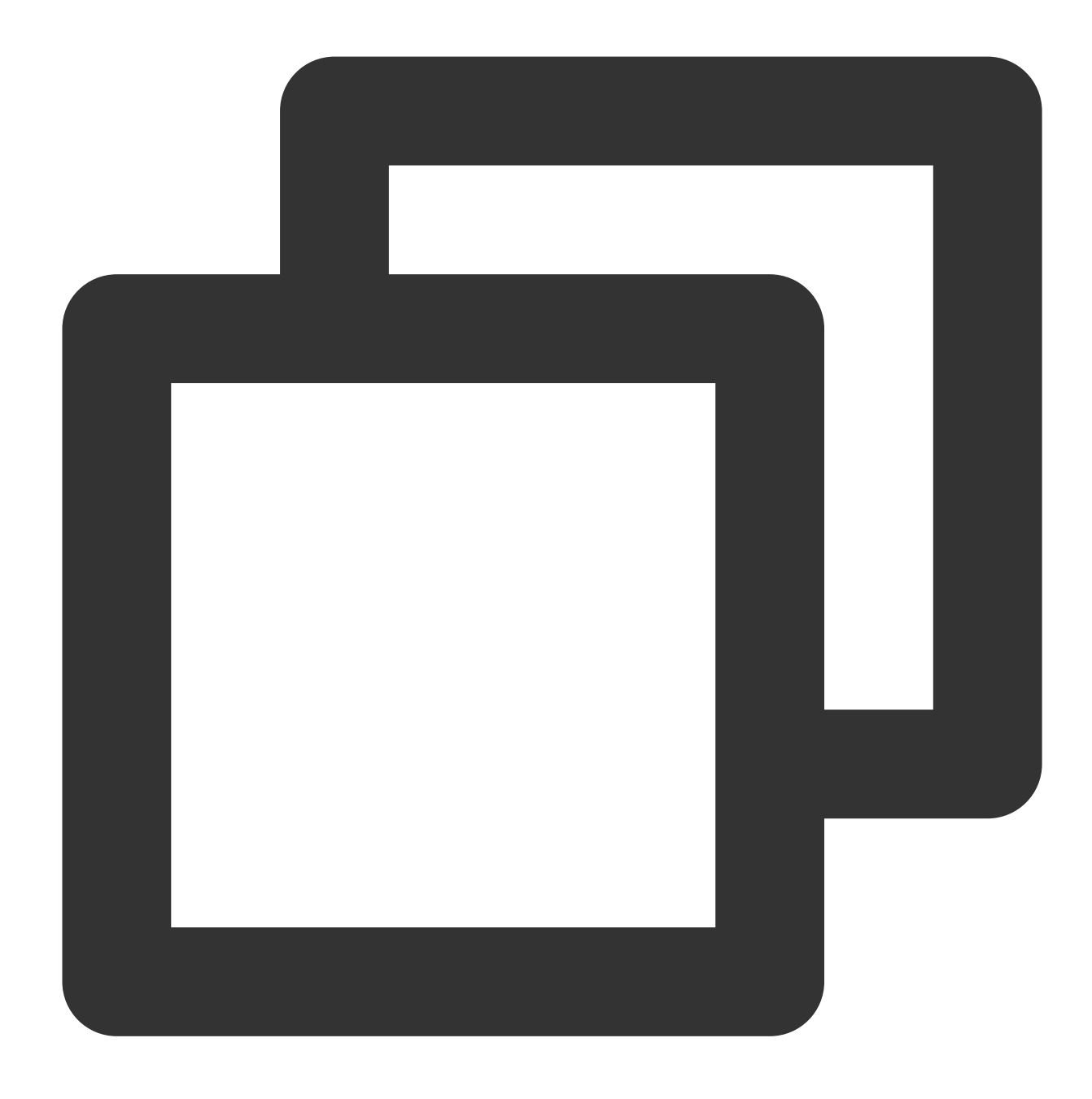

```
super_player:
 git:
   url: https://github.com/LiteAVSDK/Player_Flutter
   path: Flutter
   ref: release_player_v1.0.6
```
# `release\_player\_v1.0.6` indicates to integrate TXLiteAVSDK\_Player\_10.6.0.11182 fo

For more archived tags, see [Release](https://github.com/LiteAVSDK/Player_Flutter/releases) List.

2. After the integration, you can obtain the Flutter dependencies through the UI that comes with the code editor or by directly running the following command:

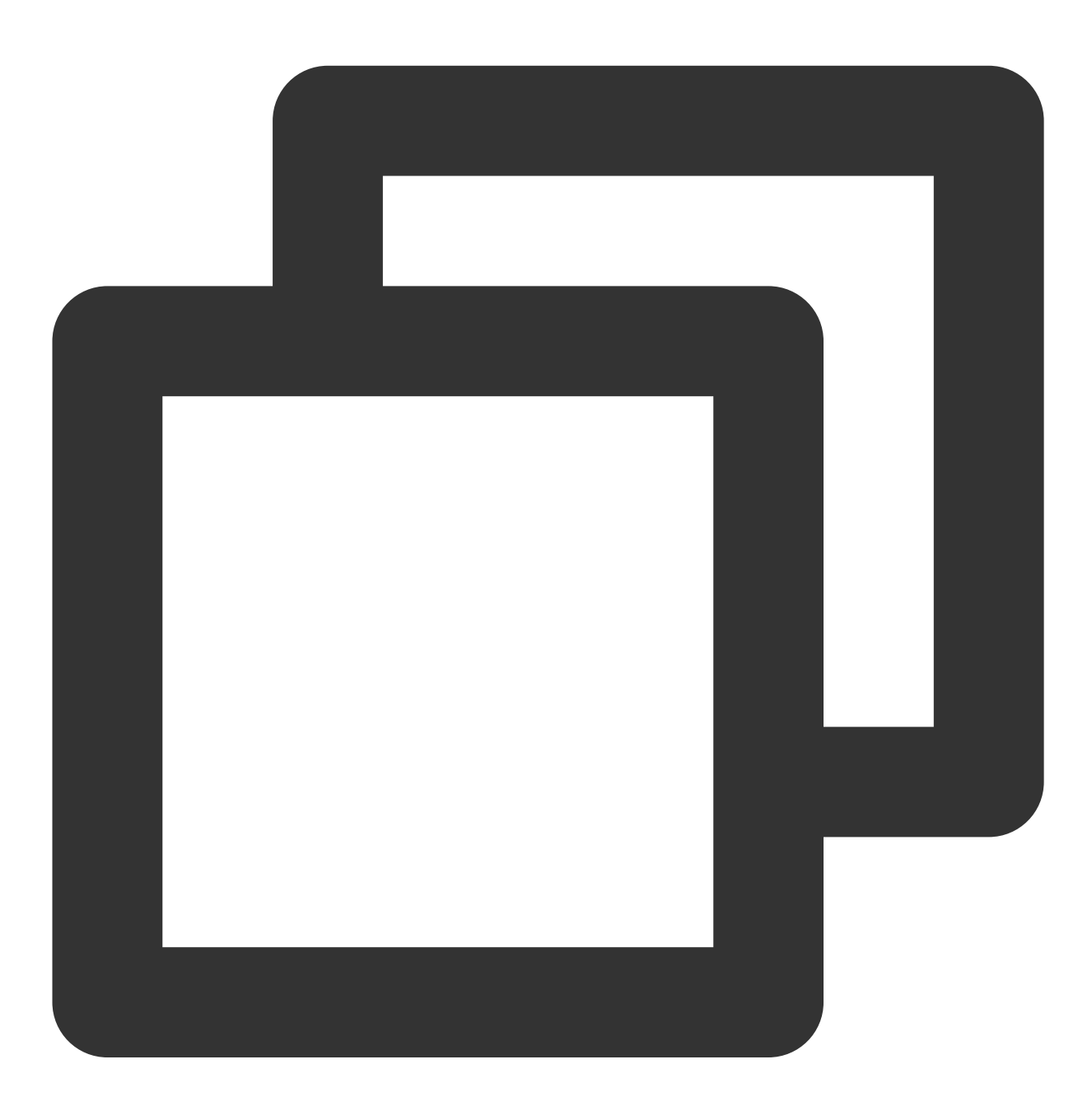

flutter pub get

3. During use, you can run the following command to update existing Flutter dependencies:

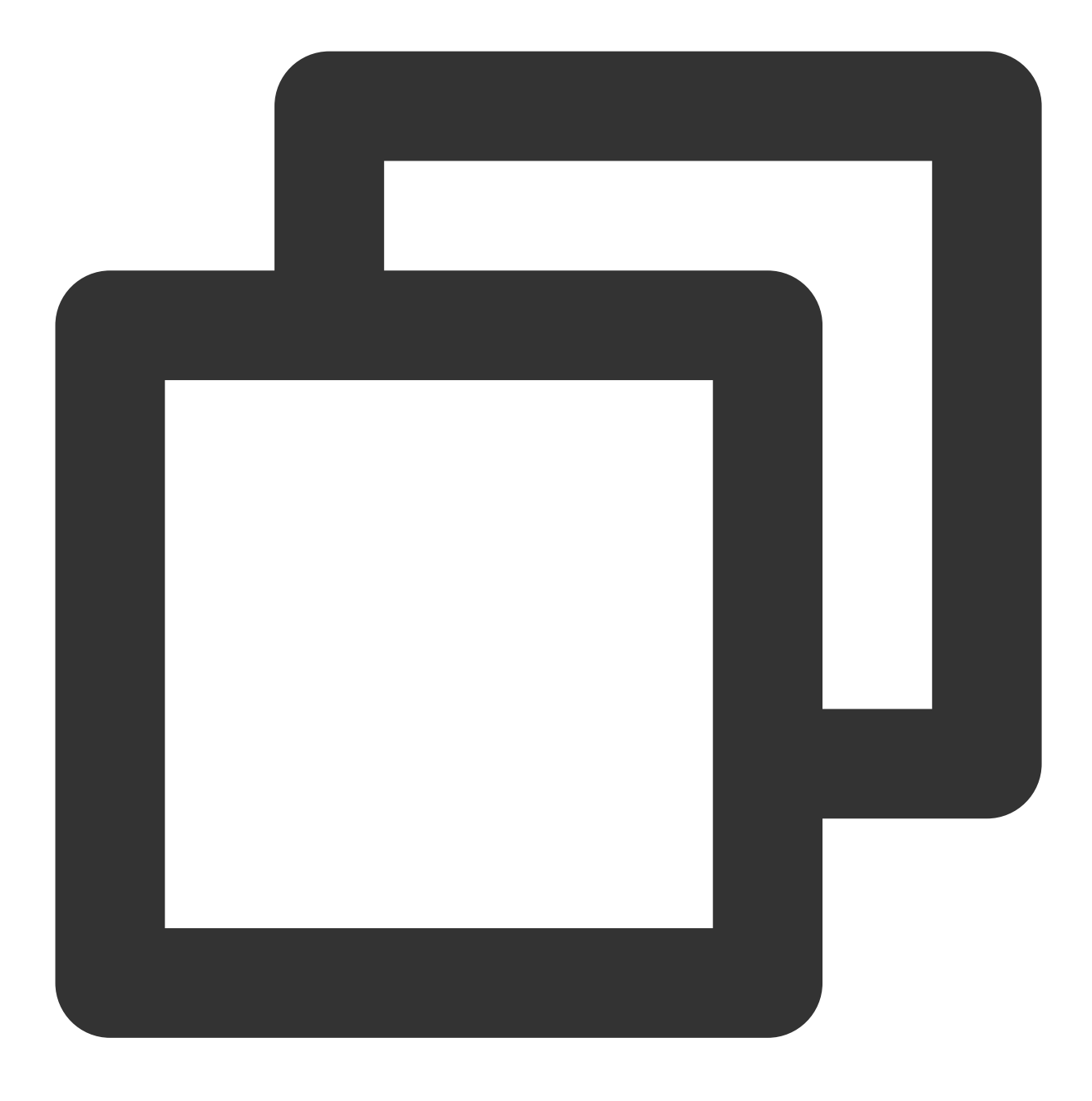

flutter pub upgrade

### **Adding native configuration**

### **Android configuration**

1. Add the following configuration to AndroidManifest.xml .

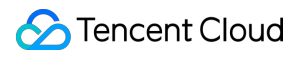

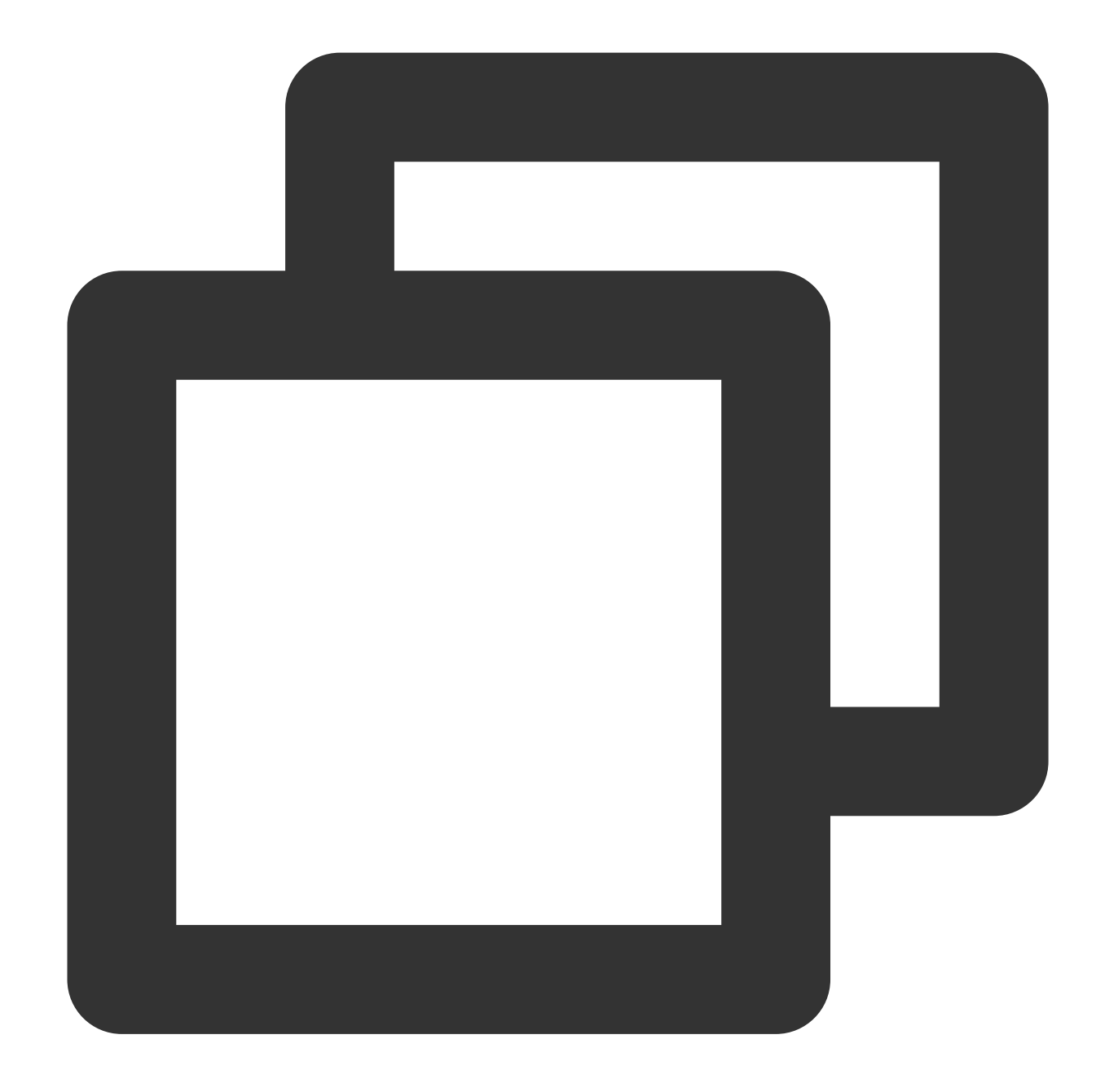

```
<!--network permission-->
<uses-permission android:name="android.permission.INTERNET" />
<uses-permission android:name="android.permission.ACCESS_NETWORK_STATE" />
<uses-permission android:name="android.permission.ACCESS_WIFI_STATE" />
<!--storage-->
<uses-permission android:name="android.permission.WRITE_EXTERNAL_STORAGE" />
<uses-permission android:name="android.permission.READ_EXTERNAL_STORAGE" />
```
**Network security configuration allows the app to send HTTP requests**

For security reasons, starting from Android P, Google requires that all requests made by the app use encrypted connections. The player SDK will start a local server to proxy HTTP requests. **If your app's targetSdkVersion is greater than or equal to 28**, you can use network security [configuration](https://developer.android.com/training/articles/security-config) to allow HTTP requests to be sent to 127.0.0.1. Otherwise, you will encounter the error "java.io.IOException: Cleartext HTTP traffic to 127.0.0.1 not permitted" when playing videos, which will prevent the video from playing. The configuration steps are as follows: 1.1 Create a new file network security config.xml under res/xml in your project and configure the network security settings.

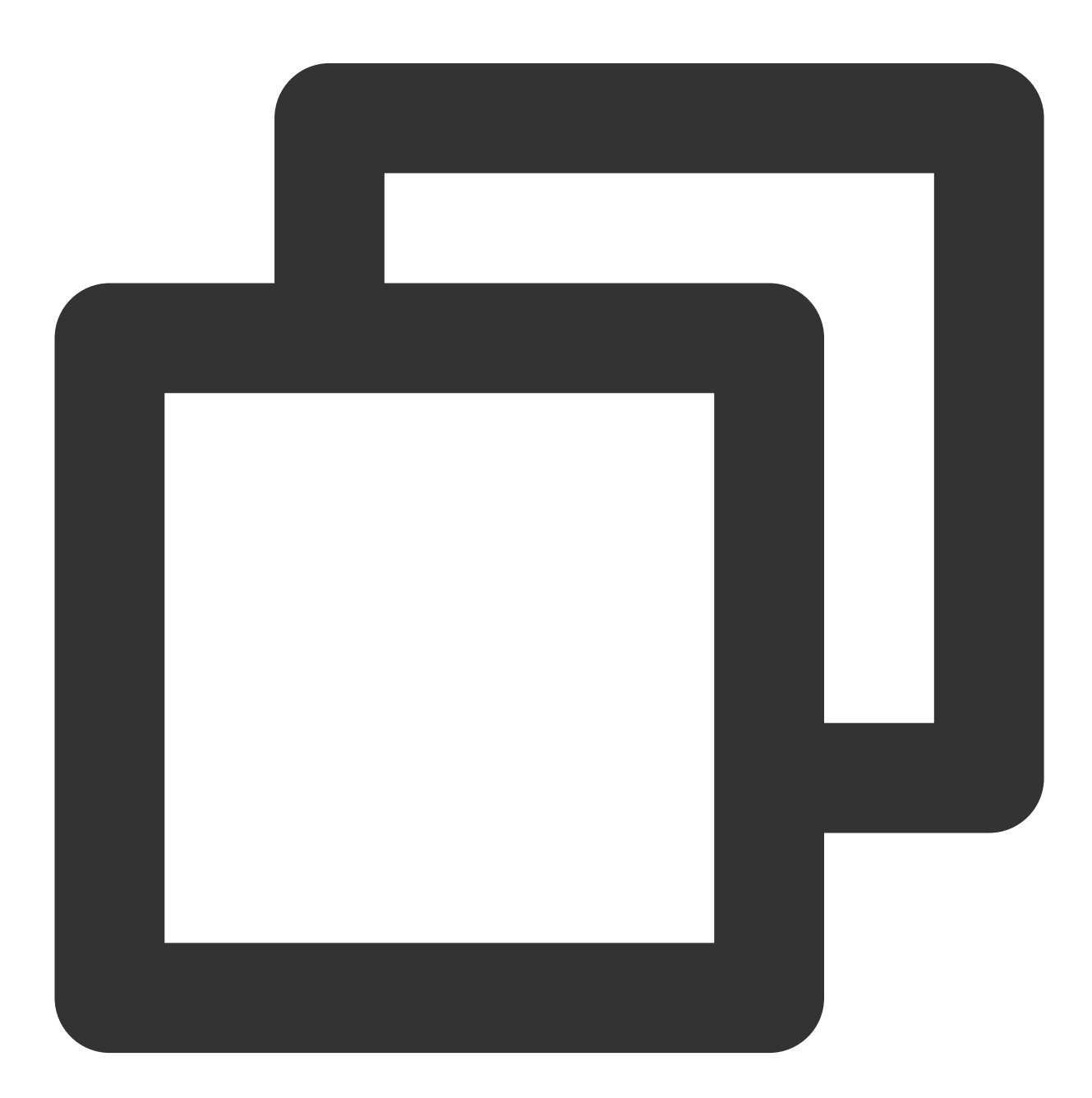

<?xml version="1.0" encoding="utf-8"?> <network-security-config>

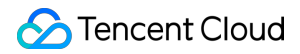

```
<domain-config cleartextTrafficPermitted="true">
        <domain includeSubdomains="true">127.0.0.1</domain>
    </domain-config>
</network-security-config>
```
1.2 Add the following attributes to the application tag in the AndroidManifest.xml file:

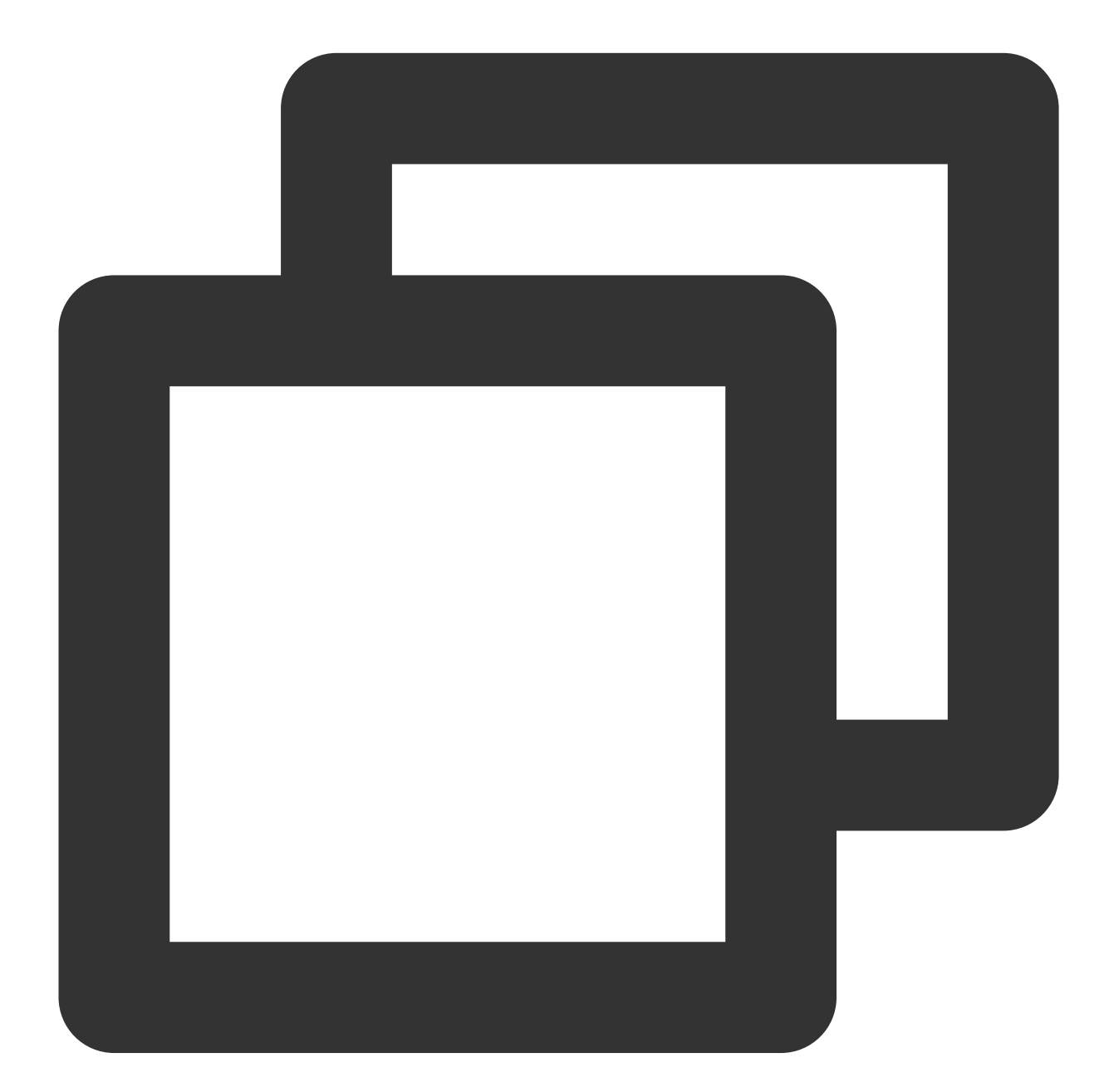

```
<?xml version="1.0" encoding="utf-8"?>
<manifest ... >
    <application android:networkSecurityConfig="@xml/network_security_config"
                    ... >
        ...
```
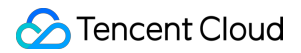

```
</application>
</manifest>
```
2. Make sure that the build.gradle in the Android directory uses mavenCenter and can successfully download dependencies.

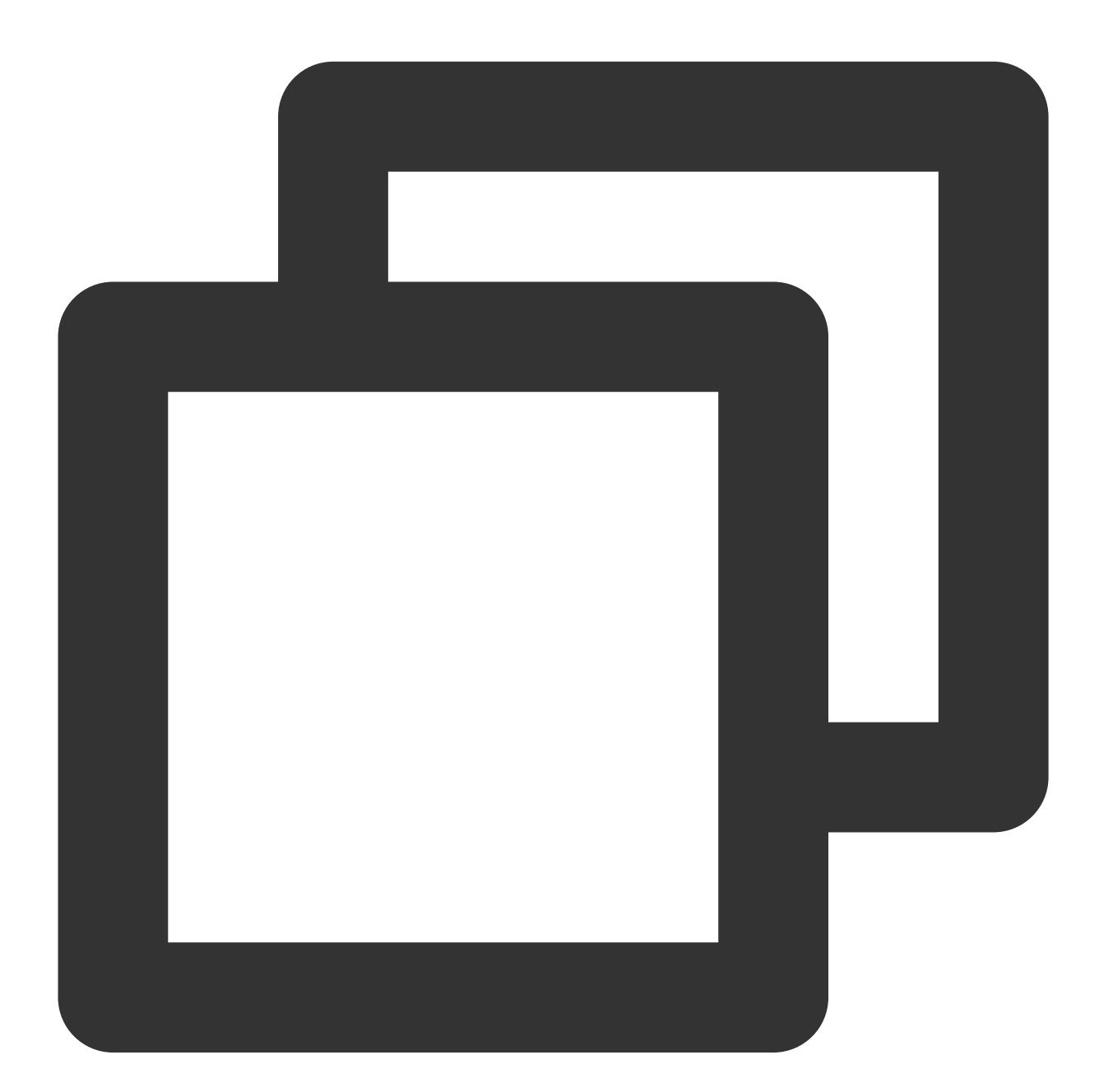

repositories { mavenCentral() }

3. Configure the minimum SDK version for Android. Due to the default configuration of Flutter, the minimum version of Android is too low. You need to manually change it to at least 19. If you want to use the picture-in-picture feature, the compileSdkVersion and targetSdkVersion need to be changed to at least 31.

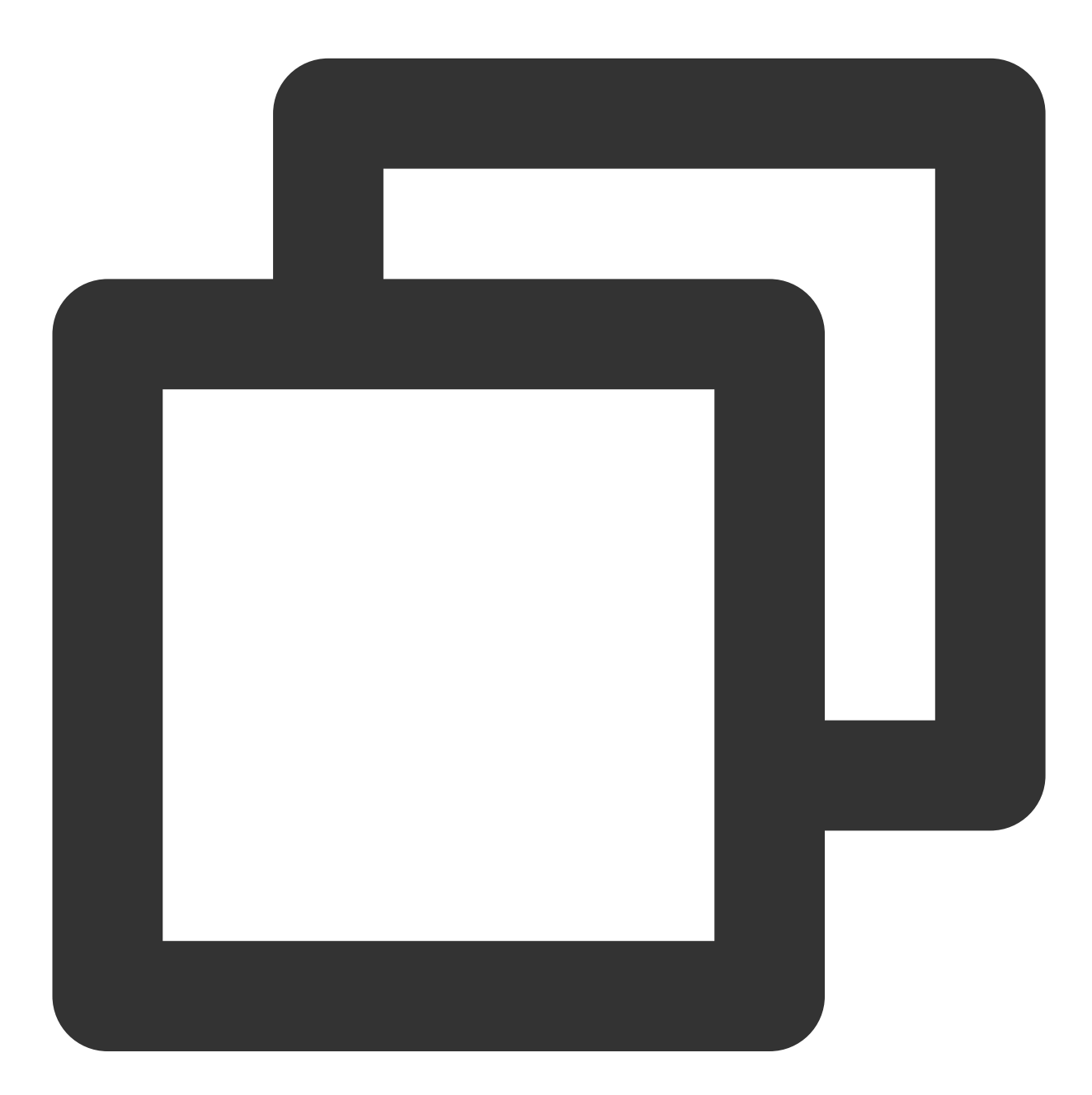

```
compileSdkVersion 31
defaultConfig {
   applicationId "com.tencent.liteav.demo"
   minSdkVersion 19
   targetSdkVersion 31
   versionCode flutterVersionCode.toInteger()
    versionName flutterVersionName
```
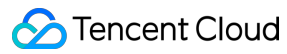

}

4. Add the following configuration xmlns:tools="http://schemas.android.com/tools" to the root manifest tag in the AndroidManifest.xml file. Here is an example:

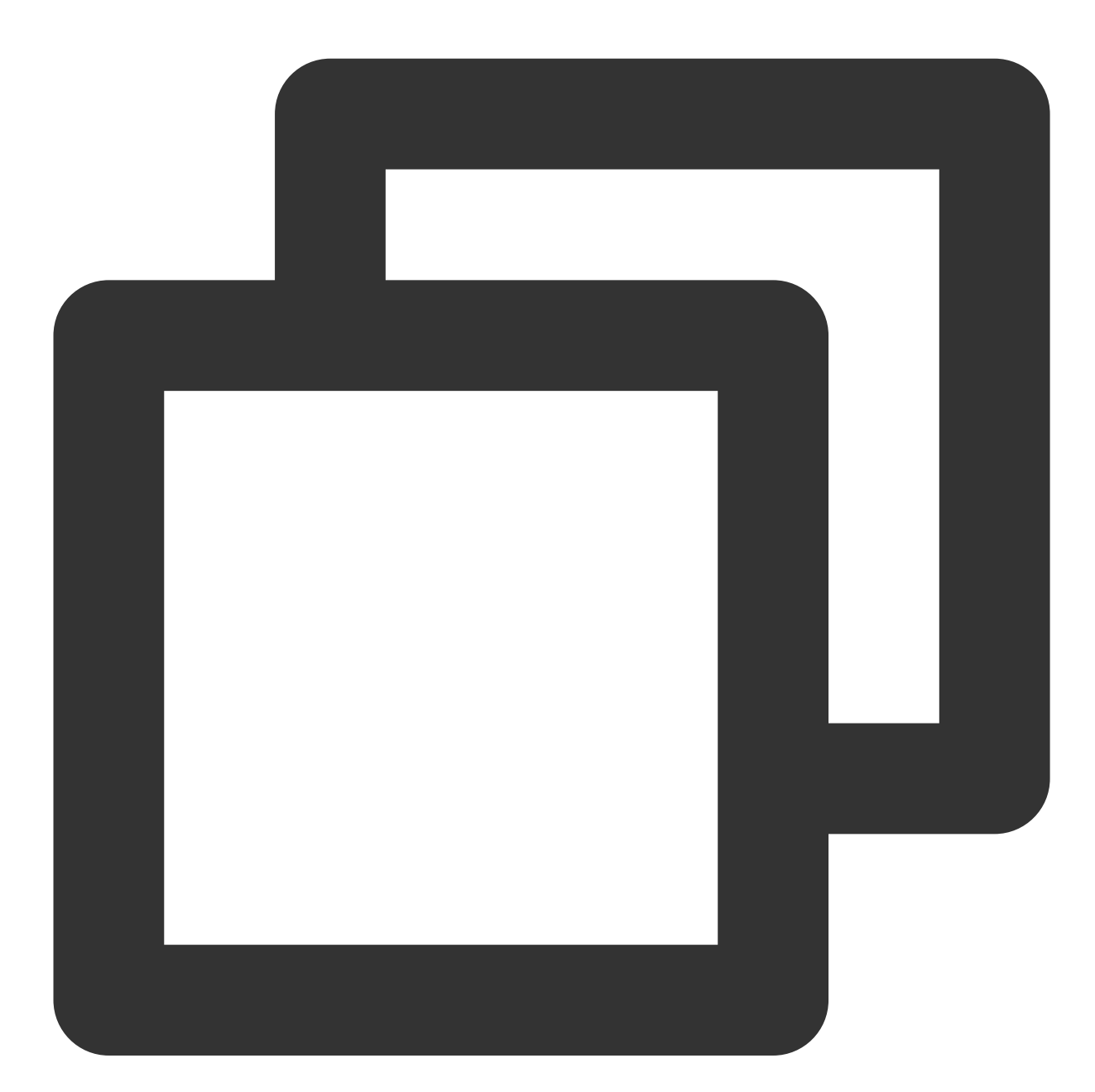

```
<manifest
    xmlns:android="http://schemas.android.com/apk/res/android"
   xmlns:tools="http://schemas.android.com/tools"
   package="com.example.player">
<!-- your config...... -->
</manifest>
```
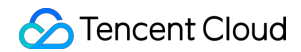

Add tools: replace="android: label" to the application node. Here is an example:

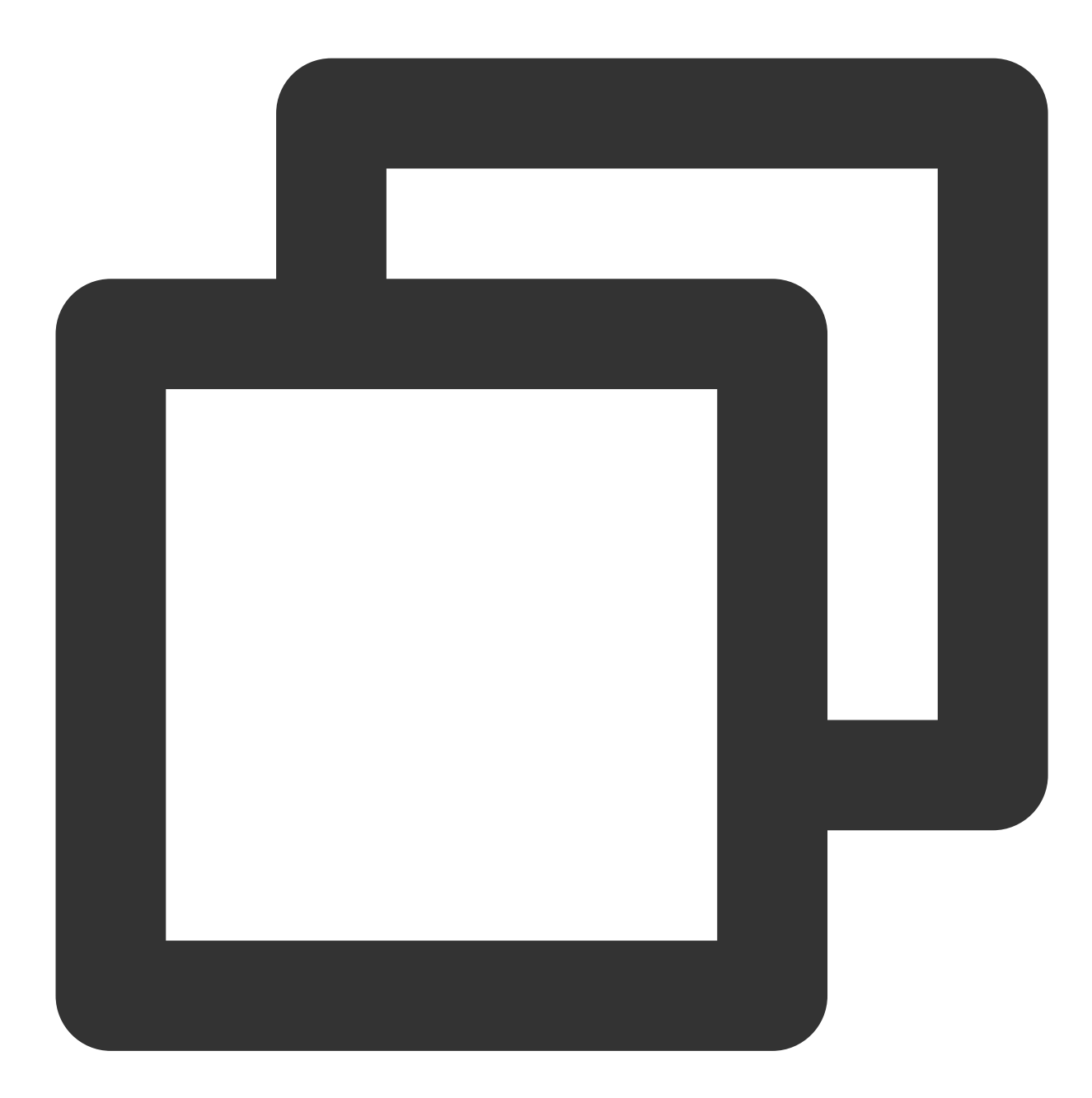

```
<application
   android:label="super_player_example"
   android:icon="@mipmap/ic_launcher"
   android:requestLegacyExternalStorage="true"
   tools:replace="android:label">
<!-- your config...... -->
</application>
```
5. To update the dependency version of the native SDK, manually delete the build folder in the Android directory or run the following command to force a refresh.

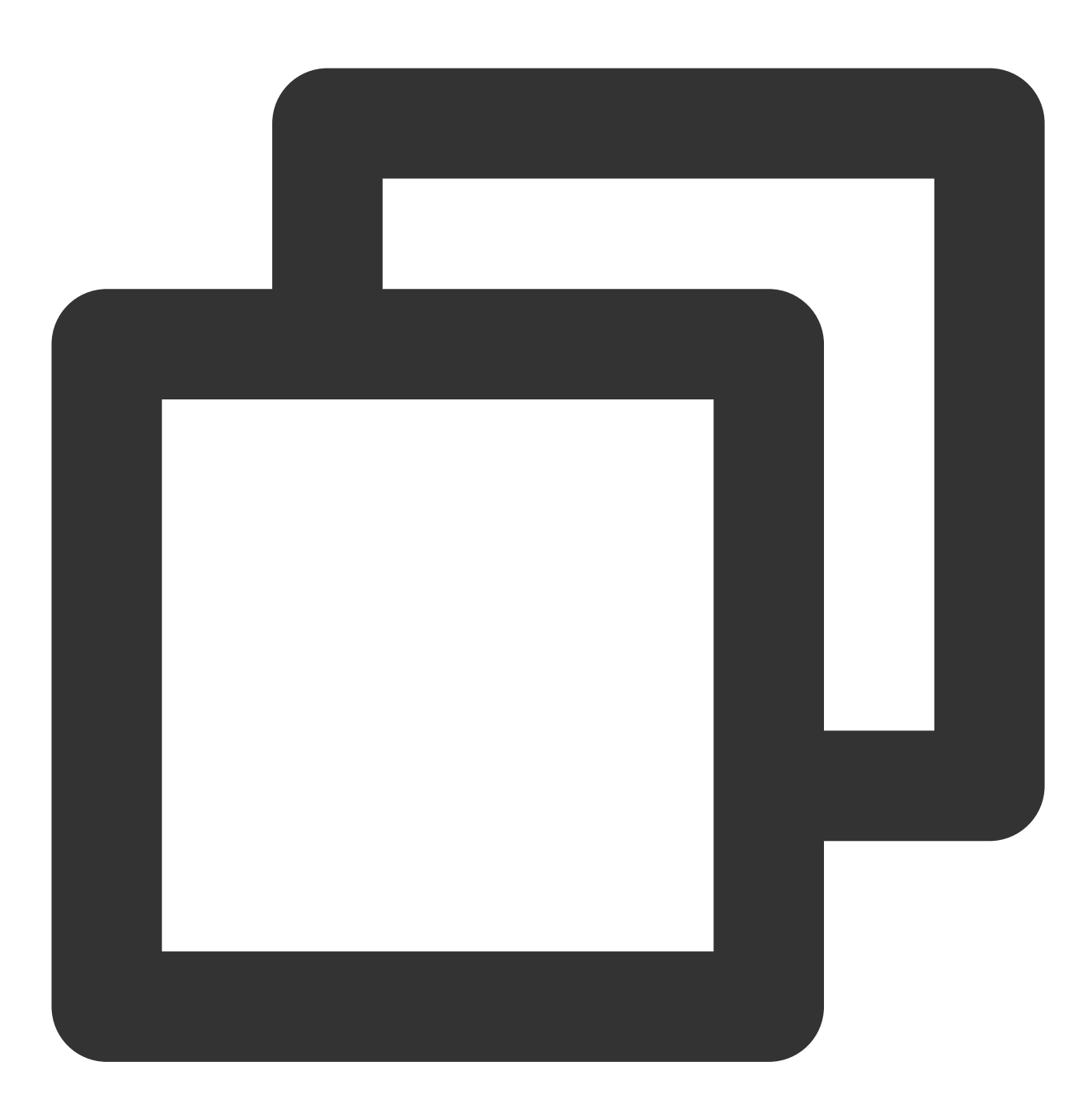

./gradlew build

### **iOS configuration**

Note: **iOS currently does not support project running and debugging in simulators; therefore, we recommend you develop and debug your project on a real device**.

1. Add the following configuration to the Info.plist file of iOS:

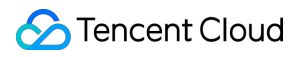

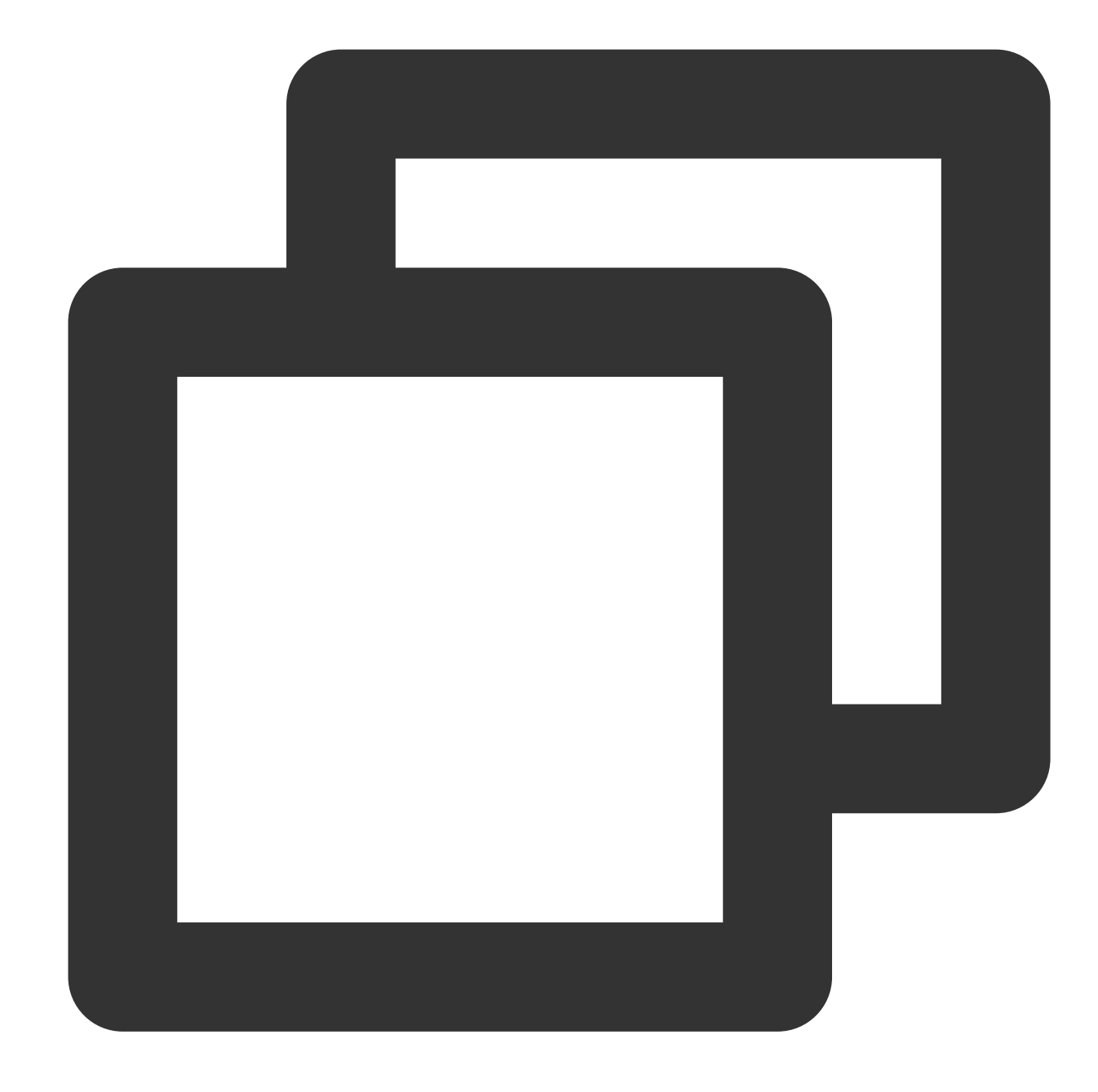

```
<key>NSAppTransportSecurity</key>
<dict>
<key>NSAllowsArbitraryLoads</key>
<true/>
</dict>
```
2. iOS natively uses pod for dependency. Edit the podfile file and specify your player SDK edition. TXLiteAVSDK\_Player\_Premium is integrated as follows.

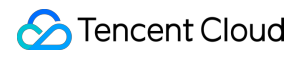

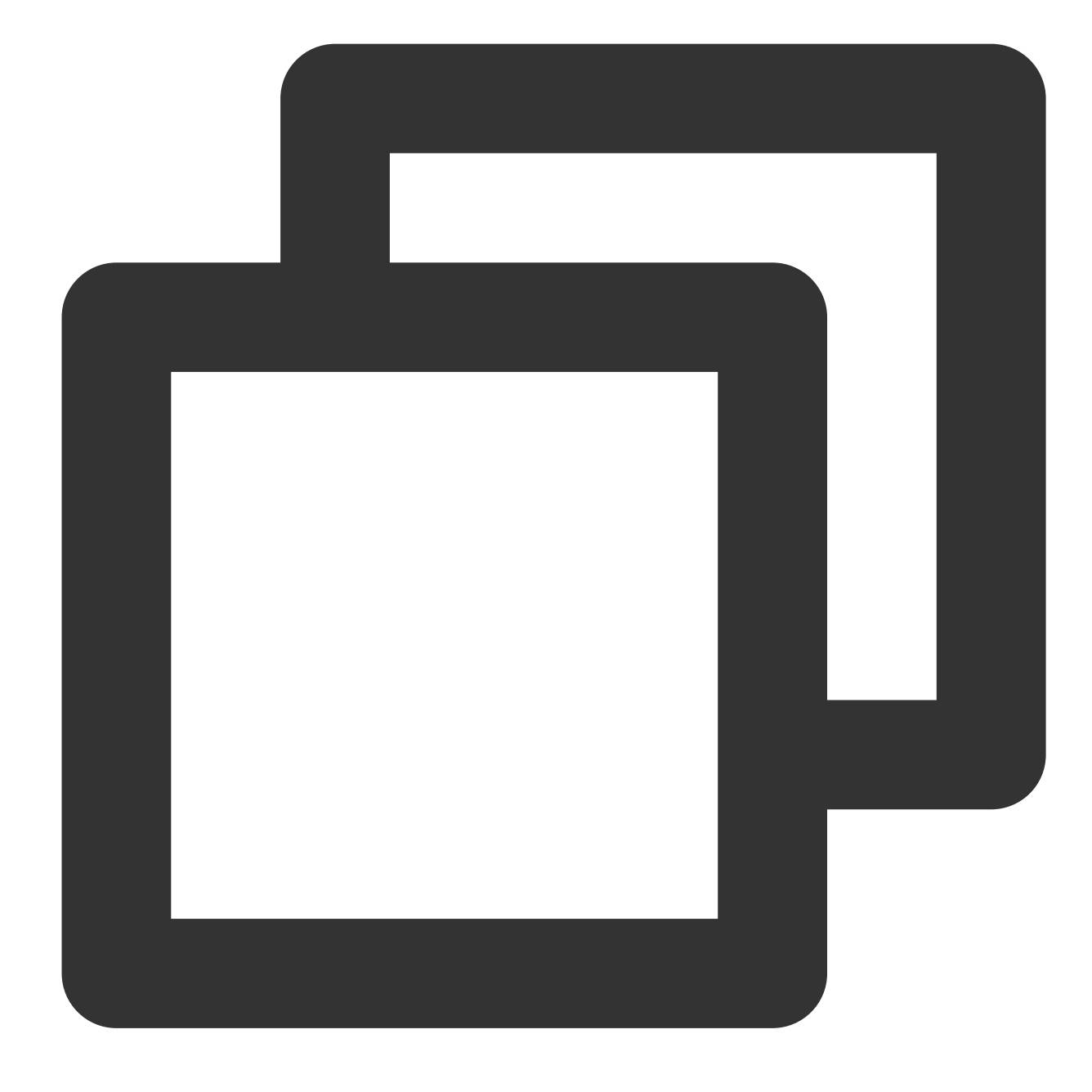

pod 'TXLiteAVSDK\_Player\_Premium' //Player\_Premium Edition #pod 'TXLiteAVSDK\_Player' // Player Edition

Integrate LiteAVSDK\_Professional :

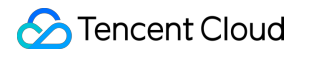

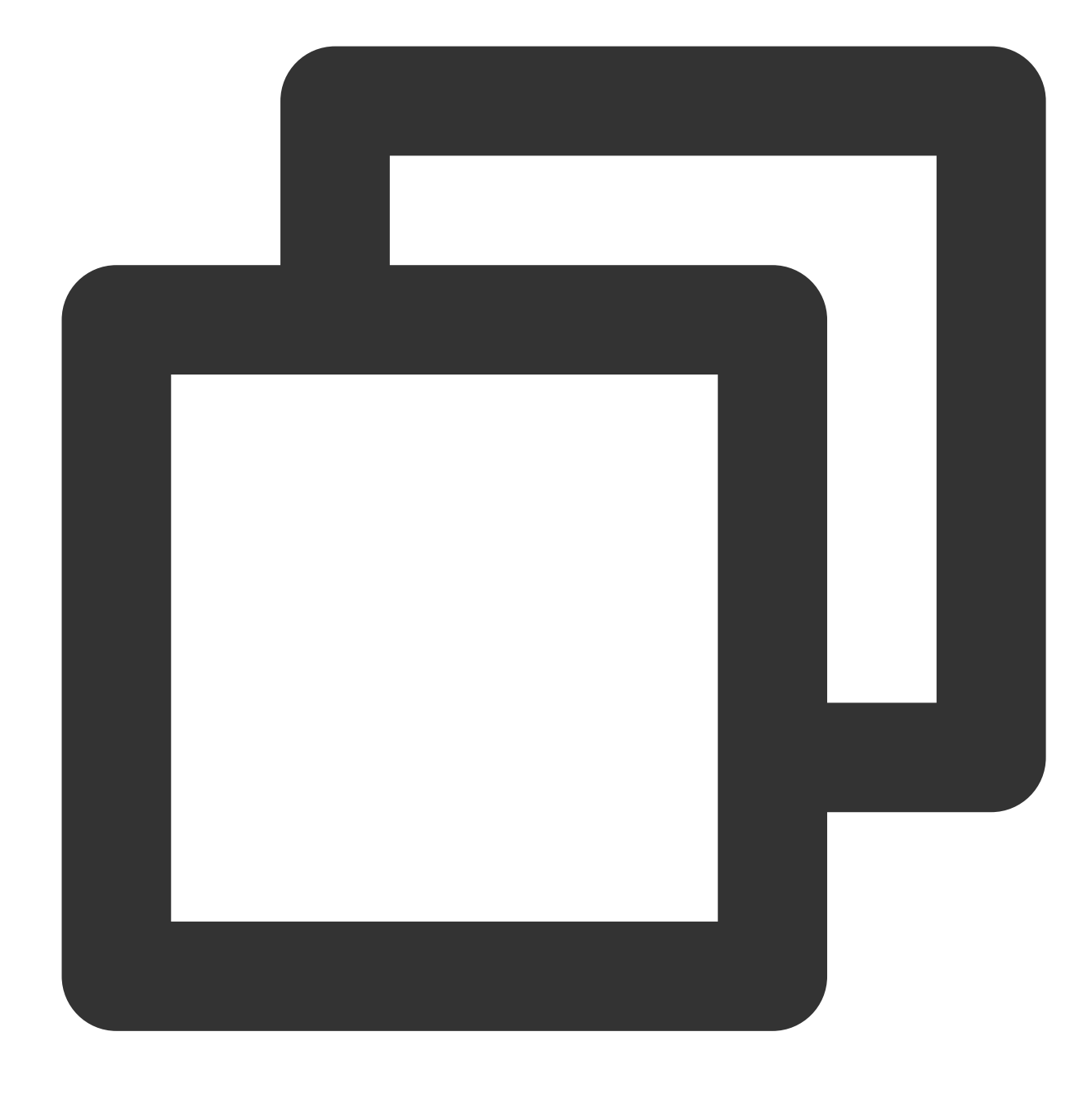

```
pod 'TXLiteAVSDK_Professional' // Professional Edition
```
If you do not specify the edition, the latest version of TXLiteAVSDK\_Player will be installed.

3. In some cases such as new version release, you need to forcibly update the iOS player dependencies by running the following command in the iOS directory:

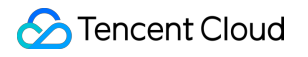

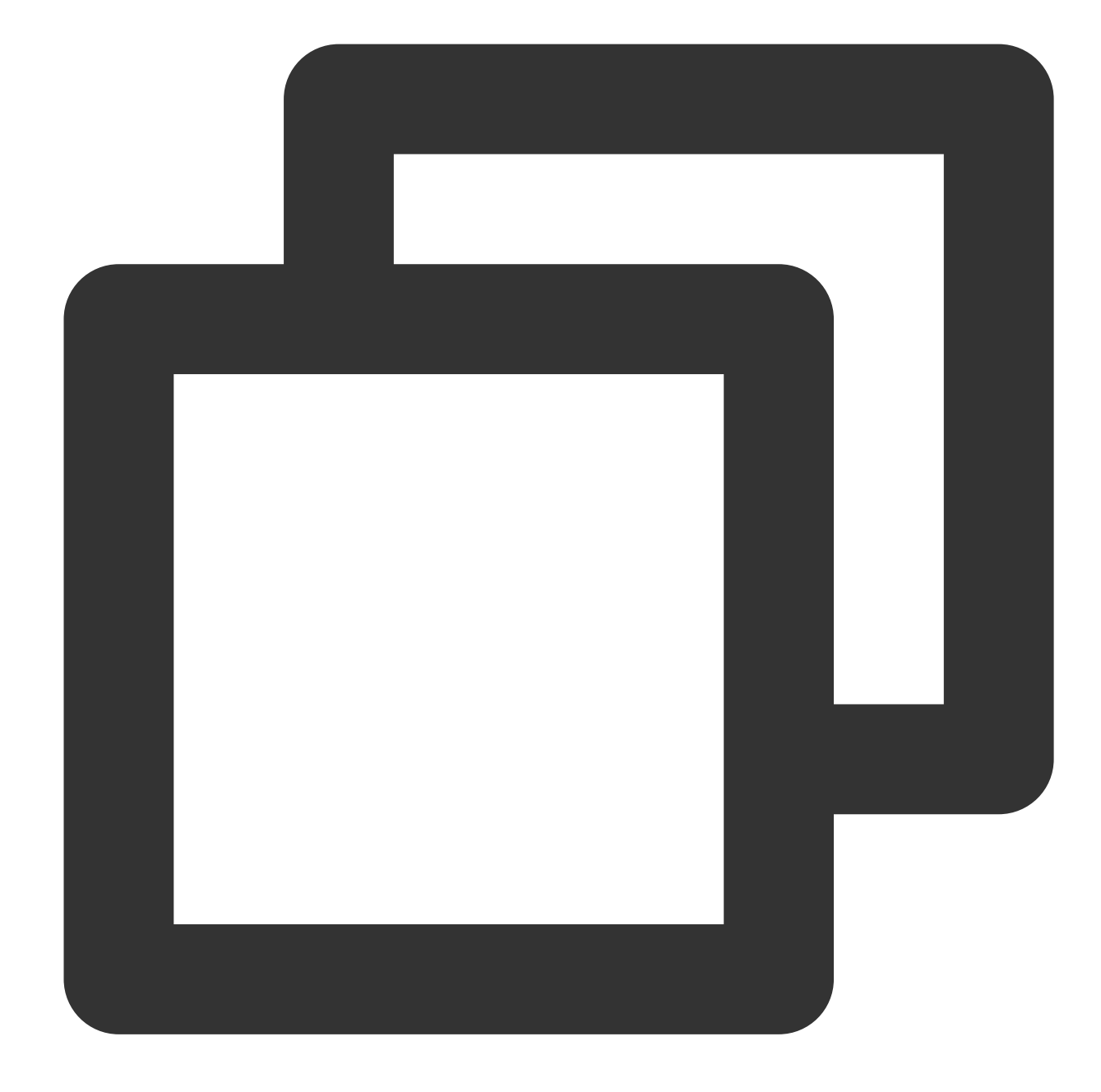

```
rm -rf Pods
rm -rf Podfile.lock
pod update
```
#### 4. Landscape configuration

If your app needs to support landscape mode, you need to set the supported orientations for portrait and landscape in the Deployment Info tab on the General page of the IOS project configuration. You can check all options as shown in the figure below:

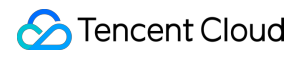

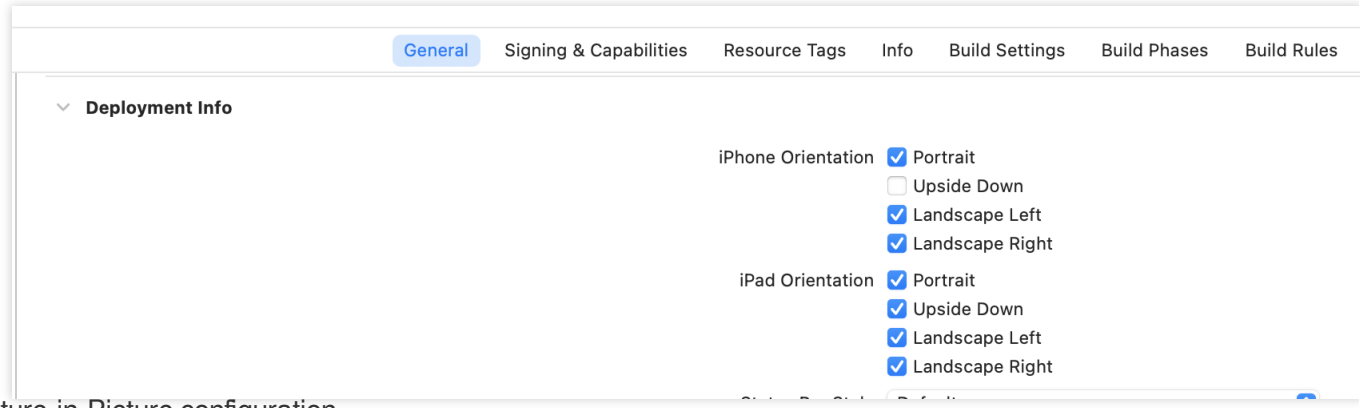

#### 5. Picture-in-Picture configuration

If your project needs to support picture-in-picture, you need to check the "Audio, AirPlay, and Picture in Picture" option under the Background Modes tab on the Signing & Capabilities page of the IOS project configuration to enable the picture-in-picture capability for your project, as shown in the figure below:

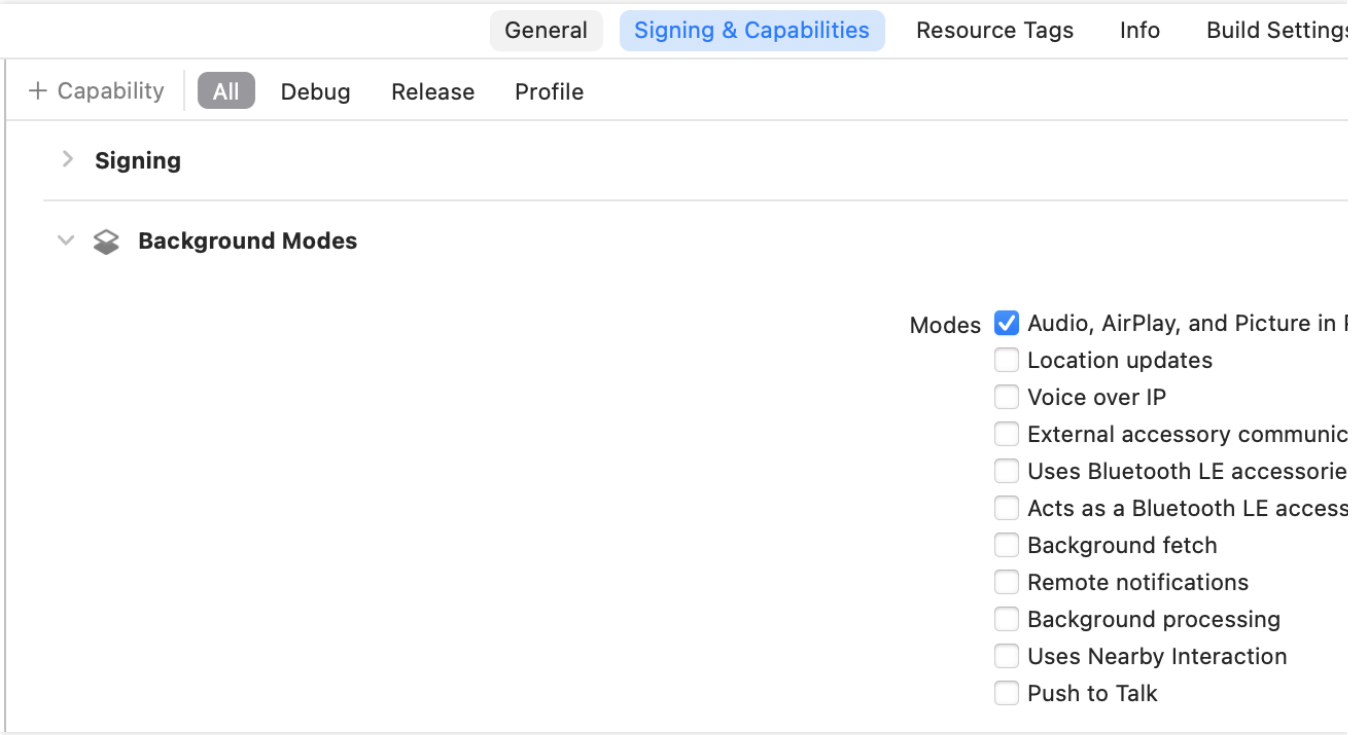

# Integrating the Video Playback License

If you have obtained a license, you can view the license URL and key in the [RT-Cube](https://www.tencentcloud.com/account/login) console.

If you don't have the required license yet, you can get it as instructed in Adding and [Renewing](https://www.tencentcloud.com/document/product/266/51098) a License.

Before you integrate the player, you need to sign up for a [Tencent](https://www.tencentcloud.com/account/login) Cloud account, apply for the video playback license,

If you don't configure a license, errors may occur during playback.

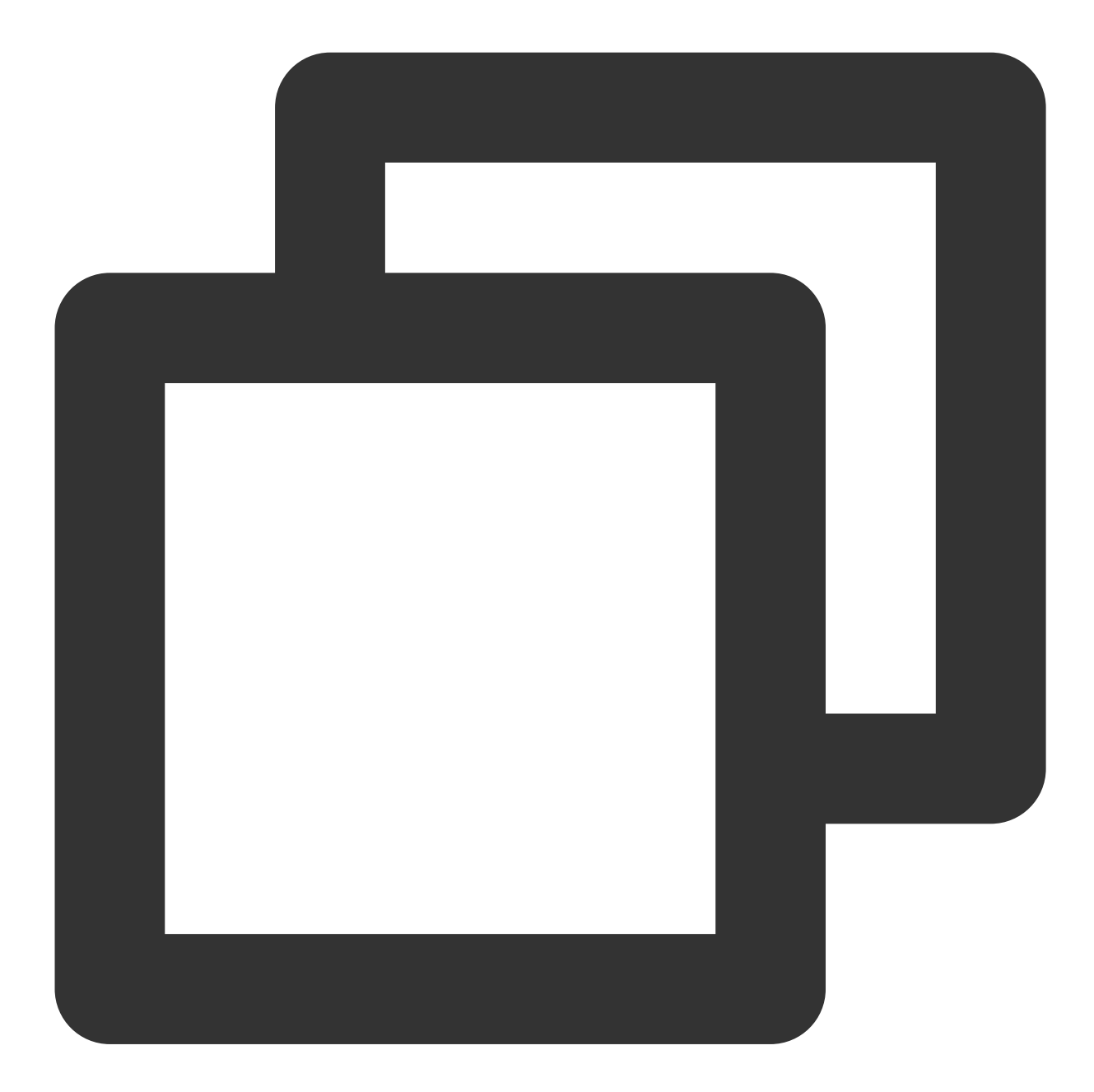

```
String licenceURL = '''; // The license URL obtained
String licenceKey = " " ; // The license key obtainedSuperPlayerPlugin.setGlobalLicense(licenceURL, licenceKey);
```
# Custom Development

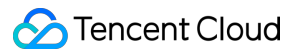

The Flutter plugin of the Player SDK is based on the system's native player capabilities. You can use either of the following methods for custom development:

Use the VOD playback API class TXVodPlayerController or live playback API class

TXLivePlayerController for custom development. You can refer to the demos we provide

( DemoTXVodPlayer and DemoTXLivePlayer in example ).

The player component SuperPlayerController encapsulates VOD playback and live playback capabilities and includes basic UI elements.

You can copy the code of the player component (in example/lib/superplayer) to your project for custom development.

# FAQs

1. Errors about missing APIs such as No visible @interface for 'TXLivePlayer' declares the selector 'startLivePlay:type:' occur on iOS. Run the following command to update the iOS SDK:

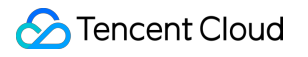

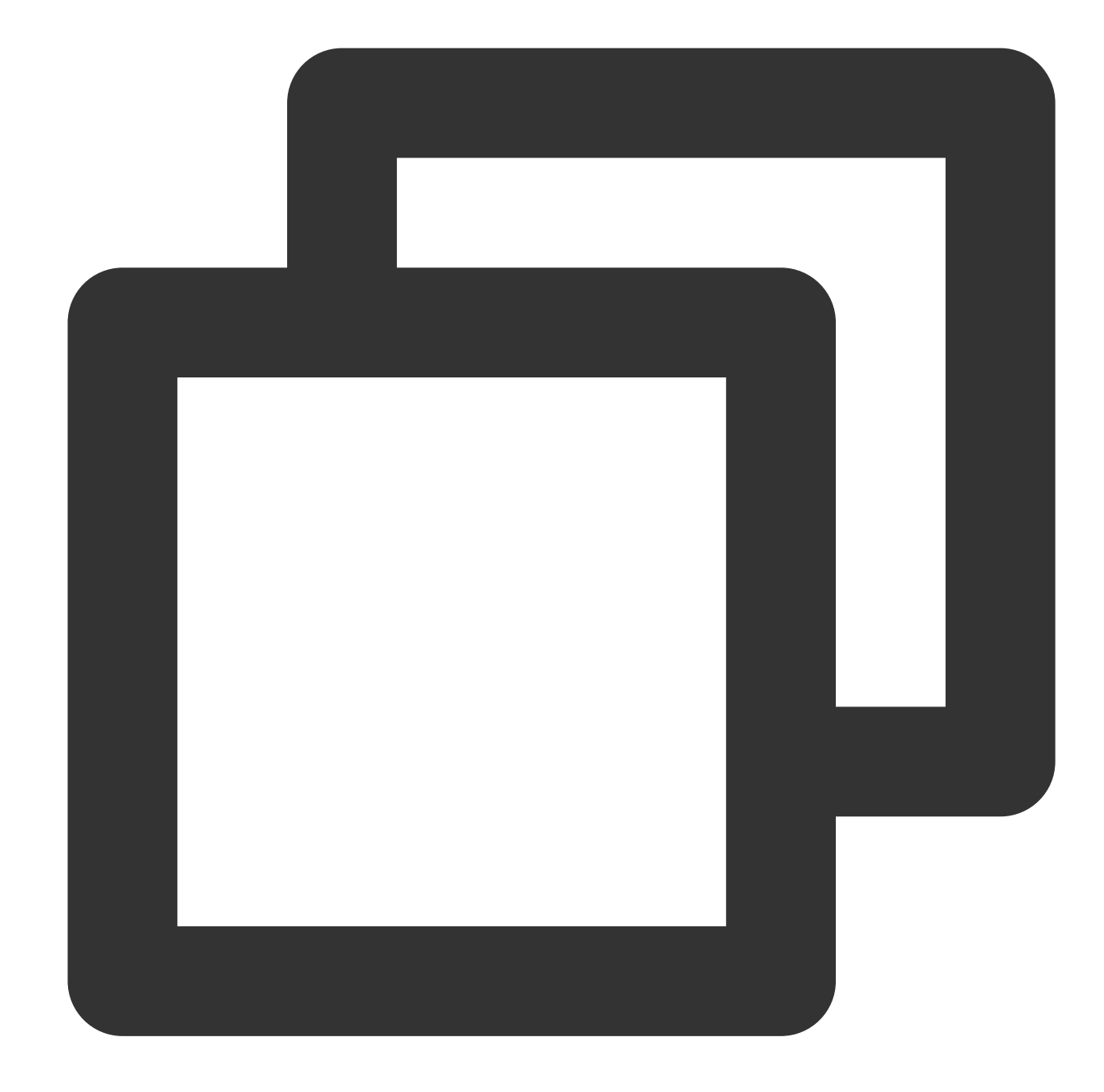

rm -rf Pods rm -rf Podfile.lock pod update

2. SDK or symbol conflicts occur when tencent\_trtc\_cloud and Flutter player are integrated at the same time. Common exception log: java. lang.RuntimeException: Duplicate class com.tencent.liteav.TXLiteAVCode found in modules classes.jar In this case, you need to integrate the Professional version of the Flutter player, so that tencent\_trtc\_cloud

and the Flutter player both depend on the same version of LiteAVSDK\_Professional.

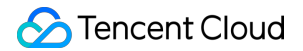

For example, to depend on TXLiteAVSDK\_Professional\_10.3.0.11196 for Android or

TXLiteAVSDK\_Professional to 10.3.12231 for iOS, the dependency declaration is as follows:

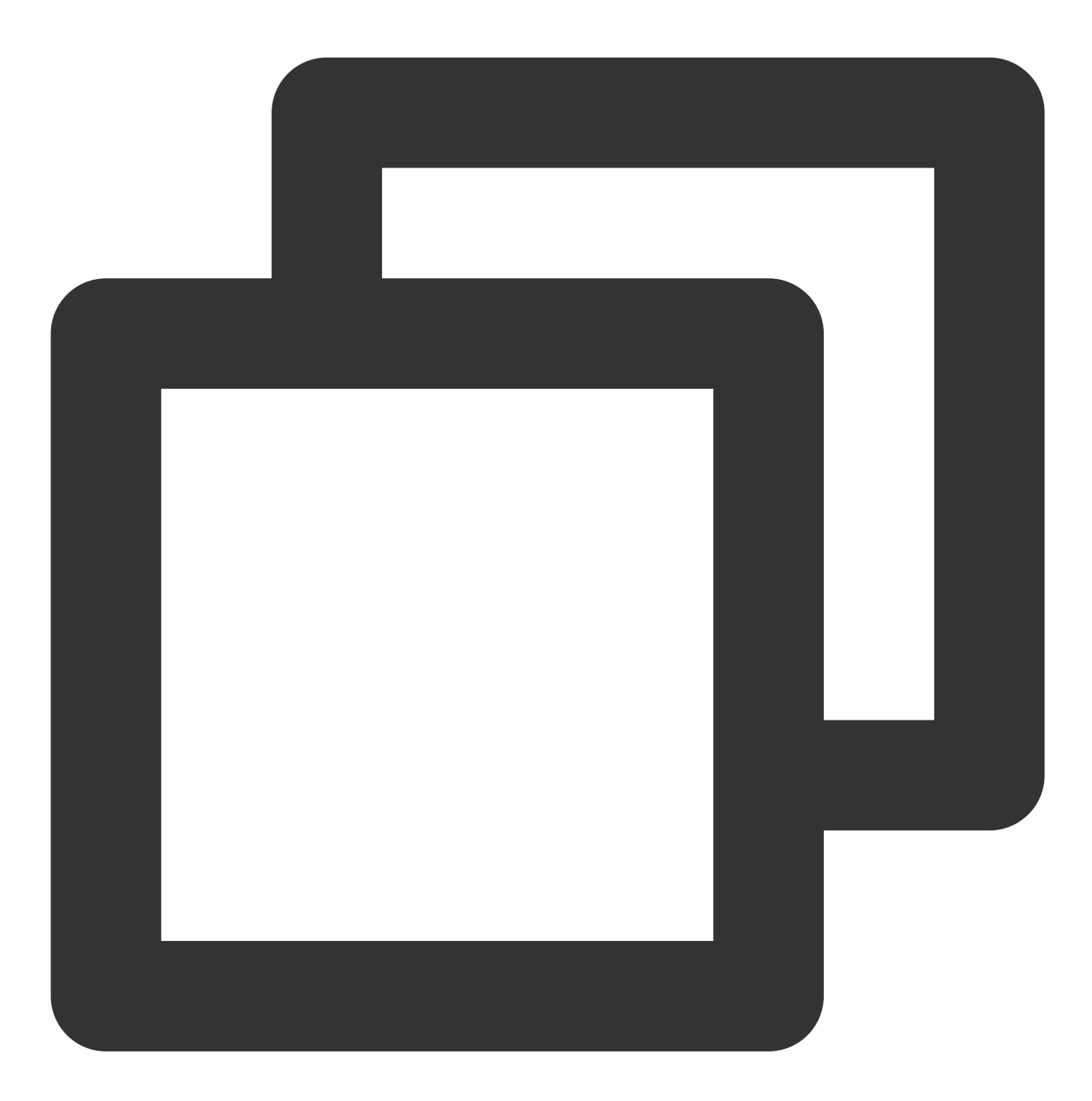

```
tencent_trtc_cloud: 2.3.8
super_player:
 git:
   url: https://github.com/LiteAVSDK/Player_Flutter
   path: Flutter
    ref: release_pro_v1.0.3.11196_12231
```
# Tencent Cloud

3. When multiple player instances need to be used at the same time, the video image gets blurry when videos are frequently switched.

When each player component container is terminated, call the dispose method of the player to release the player. 4. Other common issues with Flutter dependencies:

Run the flutter doctor command to check the runtime environment until "No issues found!" is displayed.

Run flutter pub get to ensure that all dependent components have been updated successfully.

5. After integrating SuperPlayer, you may encounter the following manifest error:

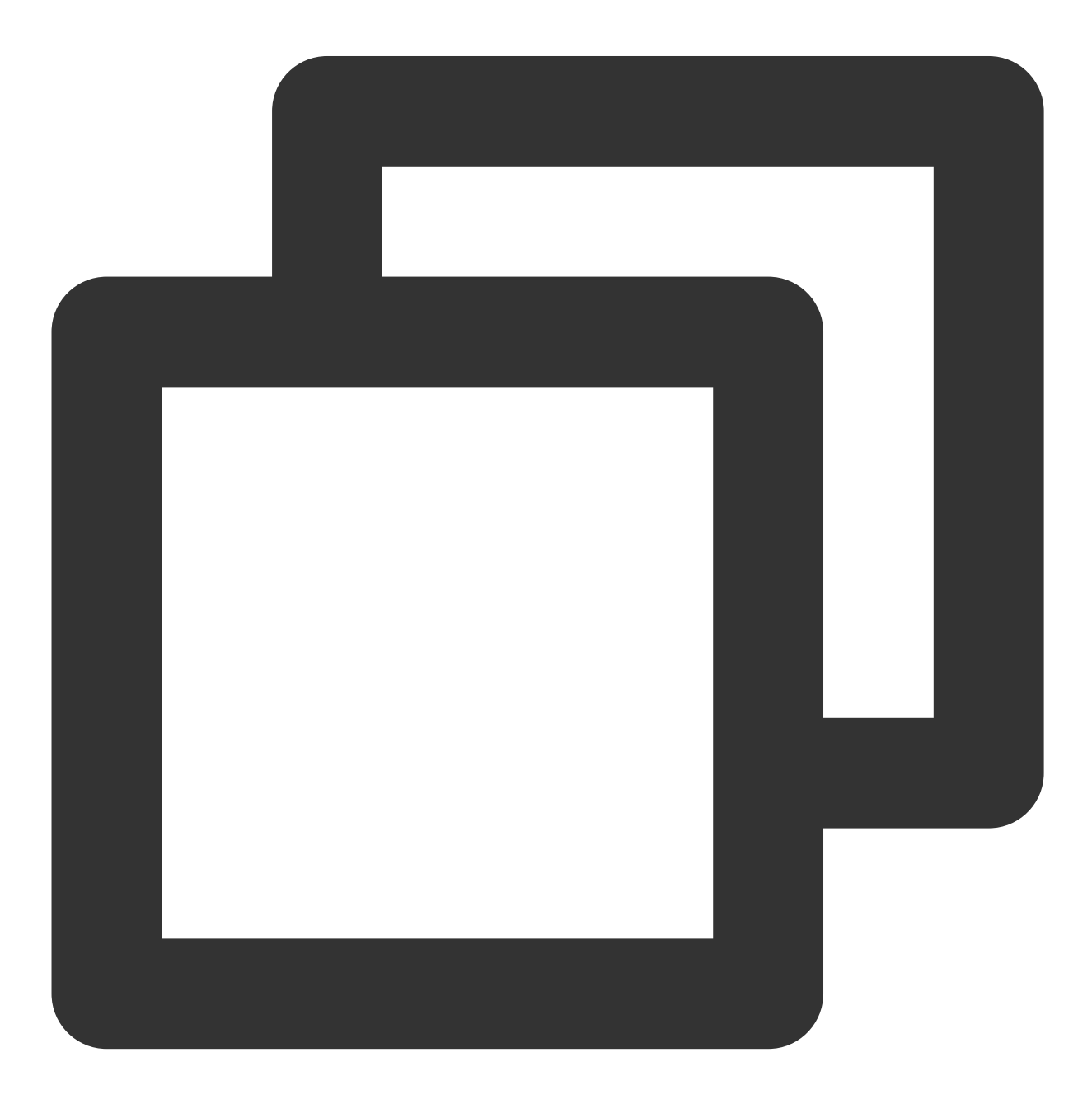

Attribute application@label value=(super\_player\_example) from AndroidManifest.xml:9 is also present at [com.tencent.liteav:LiteAVSDK\_Player:10.8.0.13065] AndroidManife

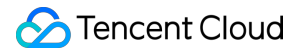

Suggestion: add 'tools:replace="android:label"' to <application> element at Android

**Solution:** The SuperPlayer Android SDK has already defined the label attribute in its AndroidManifest, and when you create a new Flutter project, the AndroidManifest in the Android directory also defines the label attribute. Therefore, it is recommended that you follow the error message and

add xmlns:tools="http://schemas.android.com/tools" to the root manifest tag in your Android project directory's AndroidManifest.xml. Then, add tools: replace="android: label" to

the application node. This will override the label attribute and resolve the conflict.

6. After integrating SuperPlayer, you may encounter version conflicts with other dependencies. The error message may look like this:

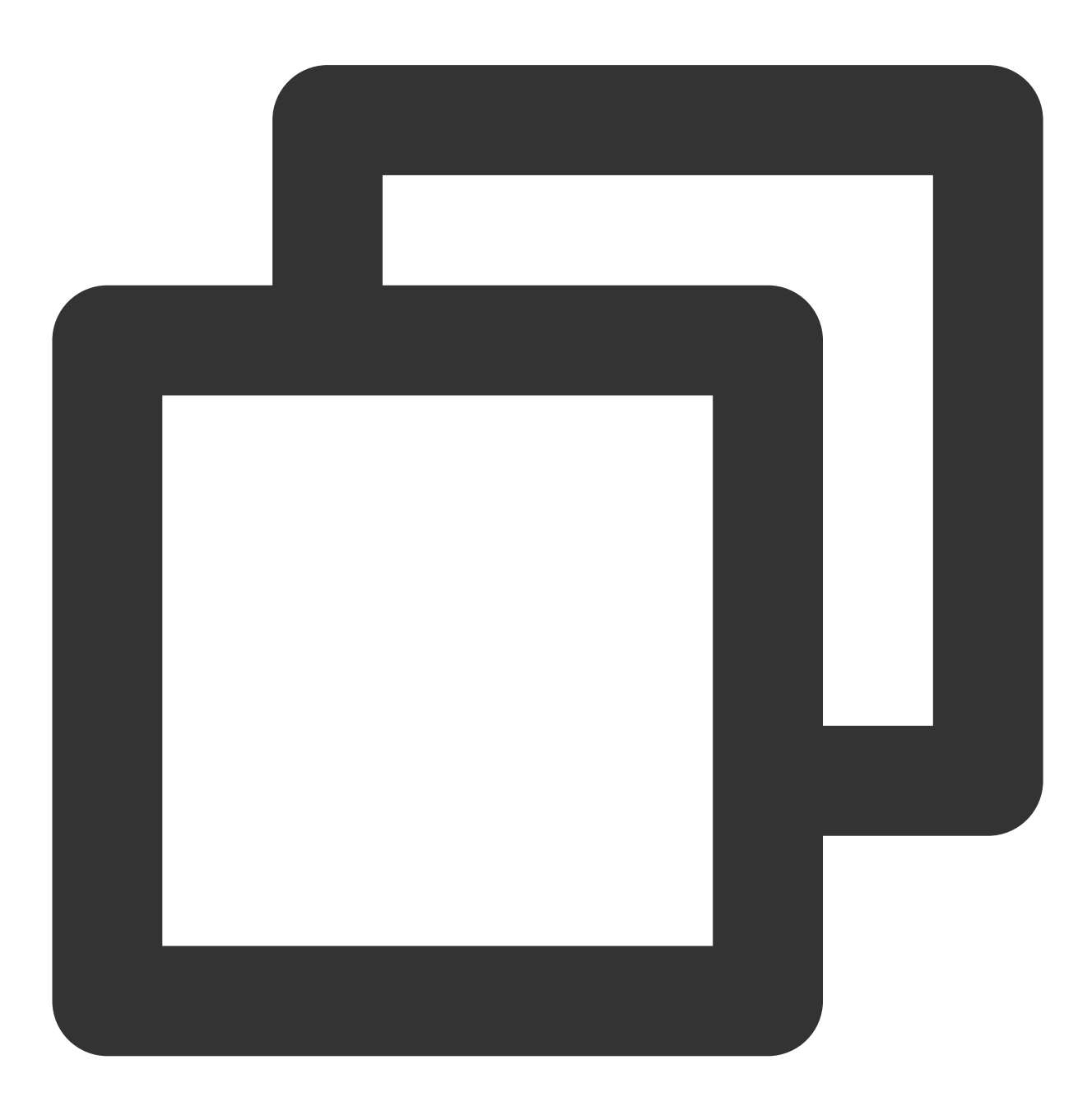

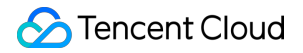

uses-sdk:minSdkVersion 16 cannot be smaller than version 19 declared in library [:s

**Solution**: Currently, the minimum supported version for the SuperPlayer Android SDK is Android 19, while some versions of Flutter default to Android 16 as the minimum supported version. It is recommended that you raise the minimum supported version to Android 19. To do this, go to the main module of your Android project, which is usually the app directory, and modify the minSdkVersion in the build.gradle file to 19.

7. How to extract the runtime logs of the player SDK

**Solution**: The player SDK outputs the runtime logs to a local file by default. Tencent Cloud [technical](https://www.tencentcloud.com/document/product/266/19905) support may need these logs to diagnose issues. On the Android platform, the logs are saved in the

directory /sdcard/Android/data/packagename/files/log/tencent/liteav, while on the iOS

platform, the logs are saved in the sandbox/Documents/log directory.

8. How to reduce console log output

**Solution**: You can set the log output level using the following

interface: SuperPlayerPlugin.setLogLevel(TXLogLevel.LOG\_LEVEL\_NULL). The following log levels are supported:

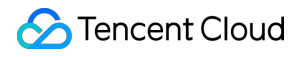

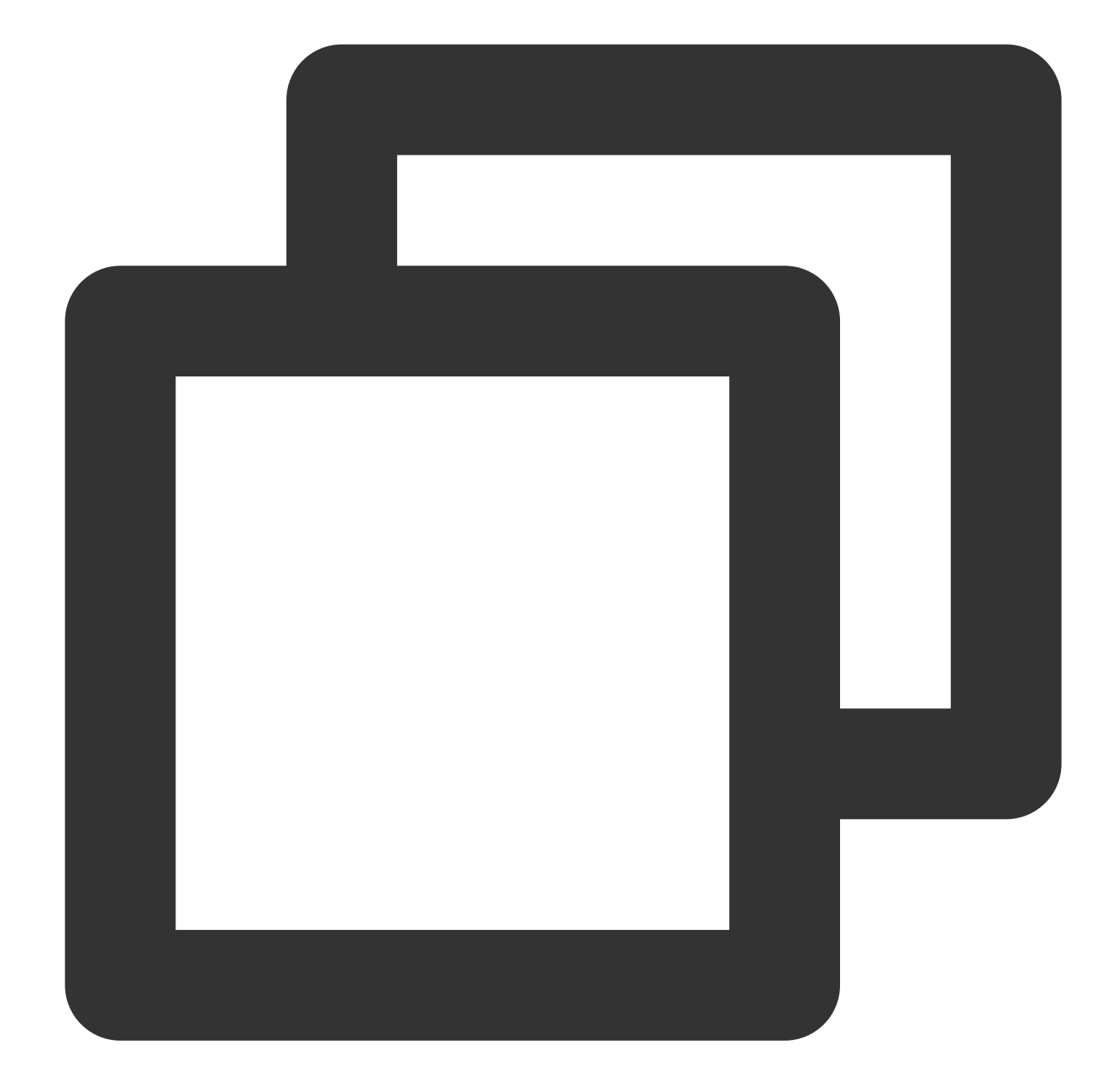

```
class TXLogLevel {
 static const LOG_LEVEL_VERBOSE = 0; // Output logs of all levels.
 static const LOG_LEVEL_DEBUG = 1; // Output logs of DEBUG, INFO, WARNING, ERROR,
 static const LOG_LEVEL_INFO = 2; // Output logs of INFO, WARNING, ERROR, and FATA
 static const LOG_LEVEL_WARN = 3; // Output logs of WARNING, ERROR, and FATAL leve
 static const LOG_LEVEL_ERROR = 4; // Output logs of ERROR and FATAL levels.
 static const LOG_LEVEL_FATAL = 5; // Only output logs of FATAL level.
 static const LOG_LEVEL_NULL = 6; // Do not output any SDK logs.
}
```
9. During the use of the project, native-related errors may occur, such as:

## Tencent Cloud

Errors :'incompatible types' , error: initializing 'BOOL' (aka 'bool') with an expression of incompatible type 'void', etc., are caused by SDK updates, which make the SDK incompatible with the native code in the Flutter end. In this case, you only need to update the SDK version. **Solution**: In the project directory, open the terminal and enter the following commands in sequence:

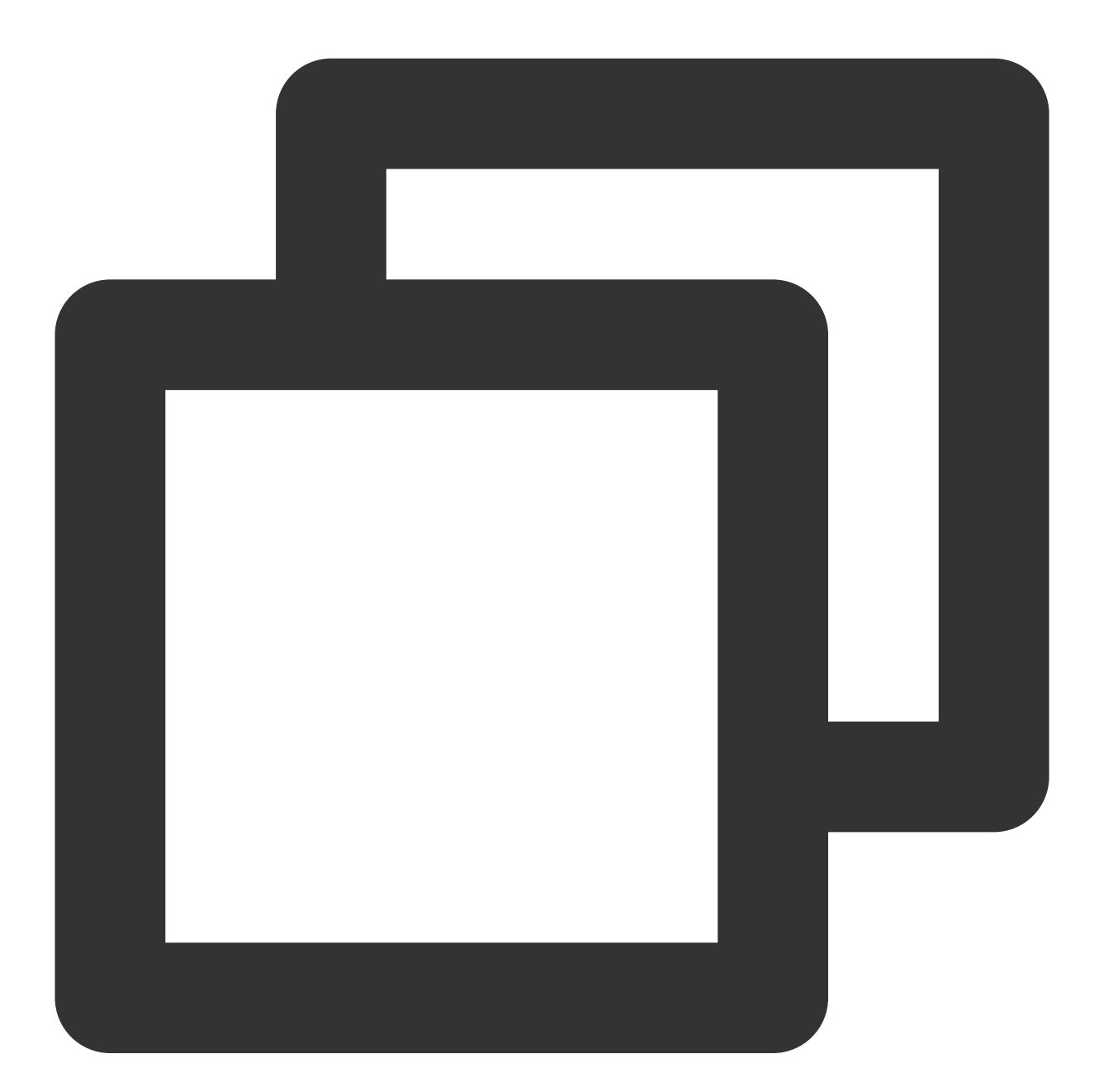

flutter pub cache clean flutter clean flutter pub upgrade flutter pub get

**S** Tencent Cloud

Make sure the commands execute successfully to update the local Flutter dependencies.

Then, in the ios directory, open the terminal and enter the following command to update the iOS dependencies:

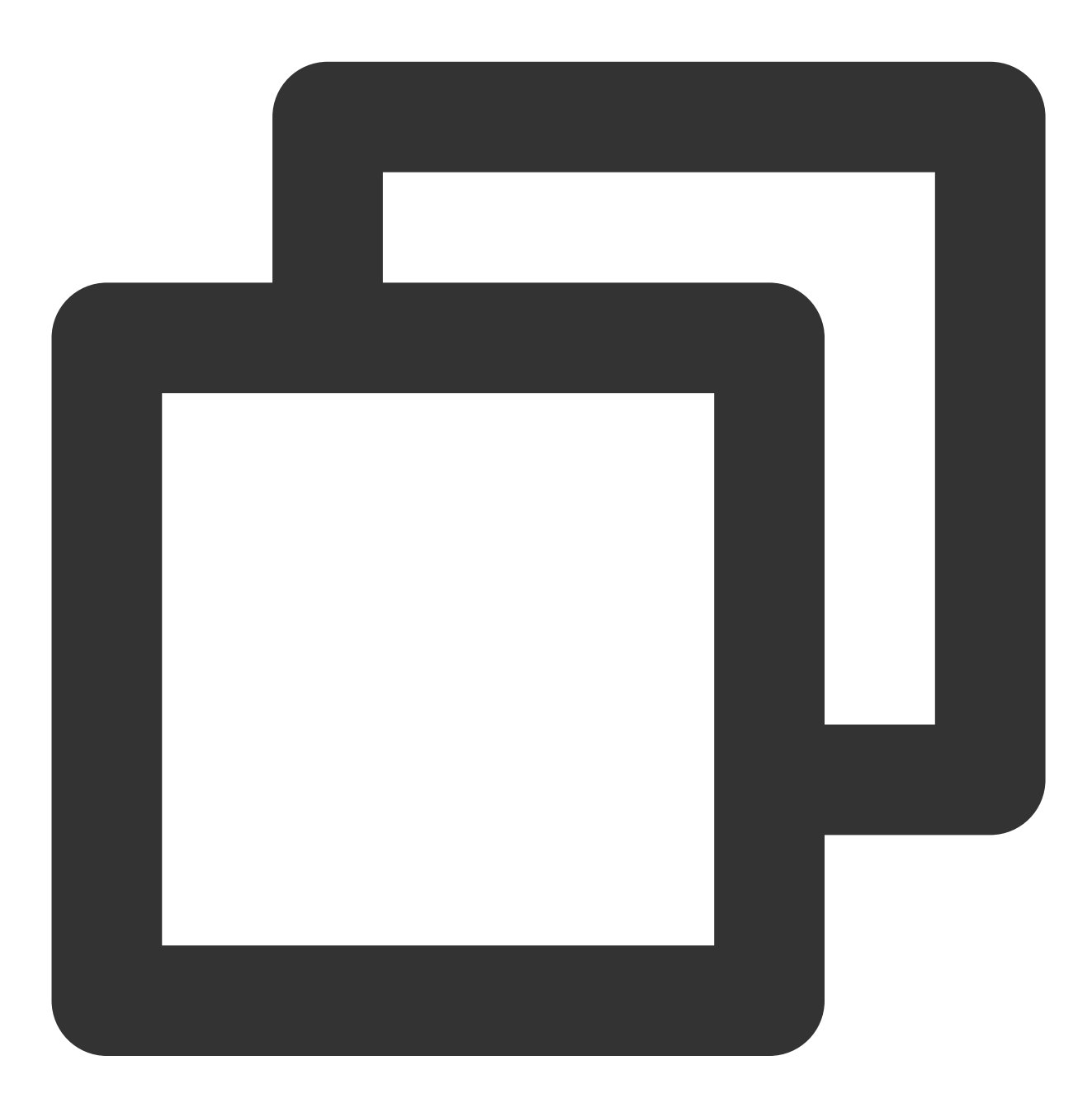

```
rm -rf Pods
rm -rf Podfile.lock
pod update
```
If the problem still persists, you can try deleting the project's build folder and manually deleting the Flutter dependency cache folder . pub-cache on your computer. Then refresh the Flutter pub dependencies and compile and run the project again.
10. When playing a video on the Android on-demand player, the edges of the player appear tiled and stretched.

This issue is caused by the texture rendering problem of the flutter end sdk. You can upgrade the flutter version to flutter 3.7.0 or above.

11. The flutter debugging and test package runs without any problems, but the official package crashes when it is installed.

Flutter uses obfuscation by default when building a formal package. The player SDK needs to configure the following obfuscation rules:

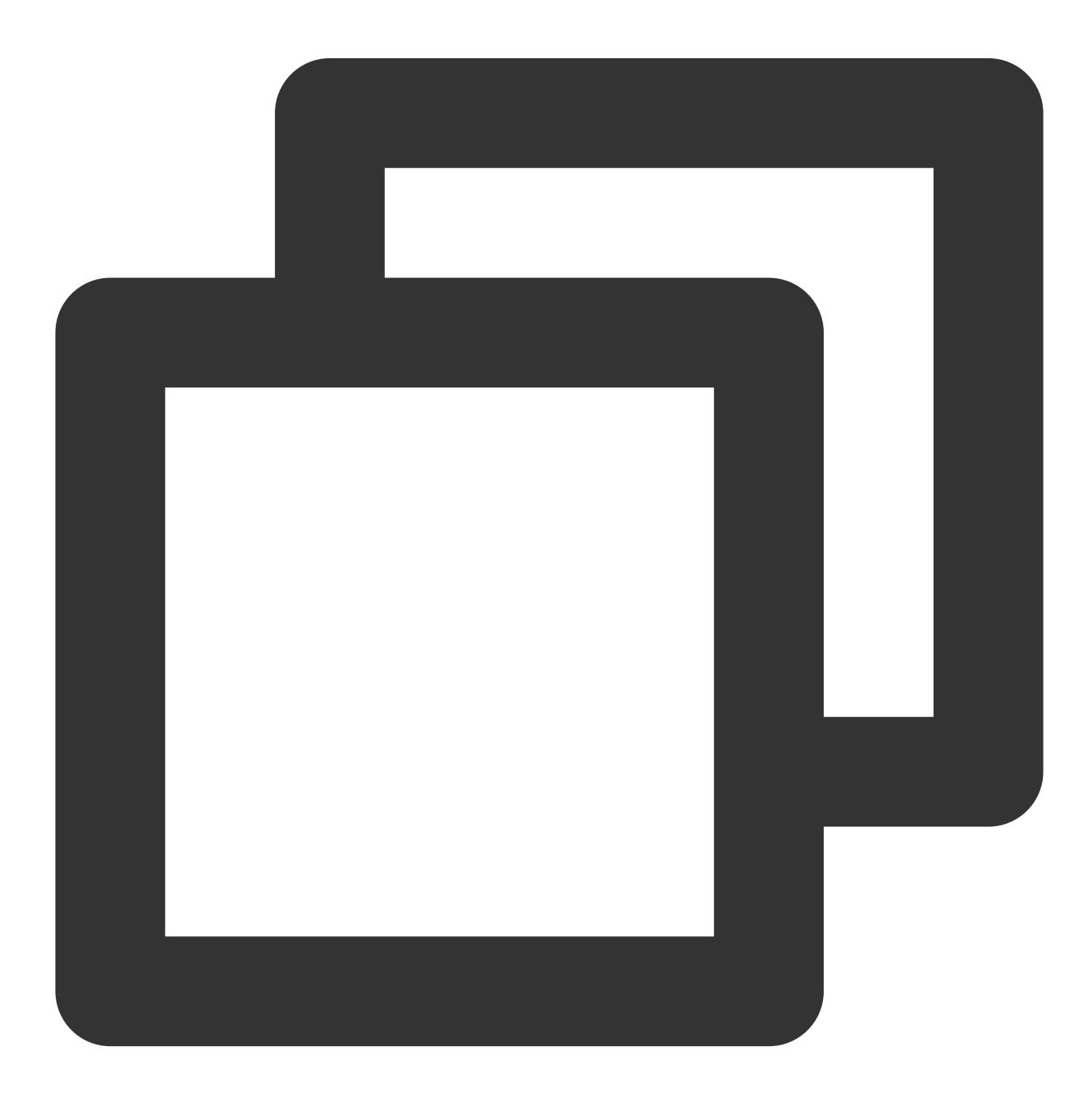

-keep class com.tencent.\*\* { \*; }

### Tencent Cloud

12. Unable to play local videos

The flutter player supports local video playback. You need to pass the correct local video address to the video playback interface. If you encounter playback issues, first check if the local video address is available and if the file is damaged. If the local video is fine, check if the app has storage or image/video reading permissions.

13. When running the iOS project, errors such as CocoaPods could not find compatible versions for pod "Flutter" or similar are reported.

This issue occurs because the high flutter development environment no longer supports lower iOS versions. You can check if the iOS version configured for Minimum Deployments in the project is too low or if it inherits dependencies that only support lower iOS versions.

### **More**

You can try out all the features by running the example in the project.

The player SDK website provides demos for iOS, Android, and web. Click [here](https://www.tencentcloud.com/document/product/266/42091) to use them.

# VOD Scenario

Last updated:2024-04-26 11:09:31

## Intended Audience

This document describes some of the proprietary capabilities of Tencent Cloud. Make sure that you have activated the relevant [Tencent](https://www.tencentcloud.com/) Cloud services before reading this document. If you don't have an account yet, [sign](https://www.tencentcloud.com/login) up for free trial first.

## This Document Describes

How to integrate the Tencent Cloud RT-Cube Player SDK for Flutter. How to use the Player SDK for VOD playback. How to use the underlying capabilities of the Player SDK to implement more features.

### **Basics**

This document describes the VOD playback feature of the Player SDK. You can start by understanding the following basics:

#### **Live streaming and video on demand**

In live streaming, the video source is pushed by the host in real time. When the host stops pushing the stream, the player will also stop playing the video. Because the live stream is played back in real time, no progress bar will be displayed in the player during the playback.

In video on demand (VOD), the video source is a video file in the cloud, which can be played back at any time as long as it is not deleted from the cloud. A progress bar is displayed for controlling the playback progress. Typical VOD scenarios including viewing videos on video websites such as Tencent Video and Youku Tudou.

#### **Supported protocols**

Common VOD protocols are as listed below. Currently, VOD URLs in HLS format (starting with http and ending with .m3u8 ) are popular.

## **Notes**

The Player SDK **does not impose any limits on the sources of playback URLs**, which means that you can use it to play back videos from both Tencent Cloud and non-Tencent Cloud URLs. However, players in the SDK support

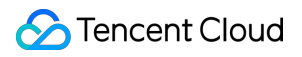

only live streaming URLs in FLV, RTMP, and HLS (M3U8) formats, as well as VOD URLs in MP4, HLS (M3U8), and FLV formats.

## SDK Integration

#### **Step 1. Integrate the SDK ZIP file**

Download and integrate the SDK ZIP file as instructed in [Integration](https://www.tencentcloud.com/document/product/266/51192) Guide.

#### **Step 2. Create a controller**

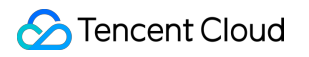

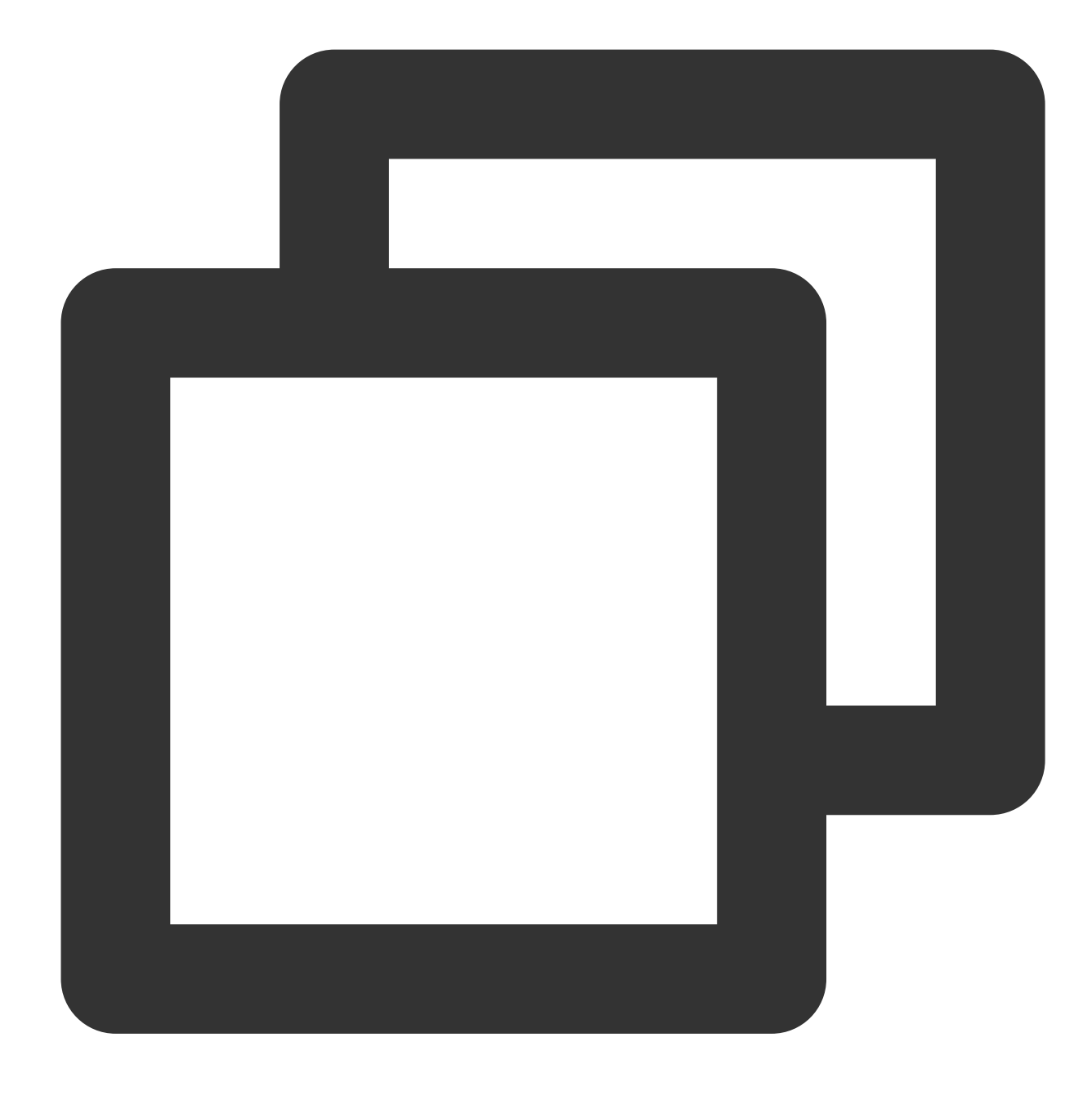

TXVodPlayerController \_controller = TXVodPlayerController();

### **Step 3. Configure event listening**

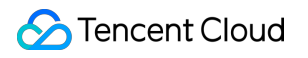

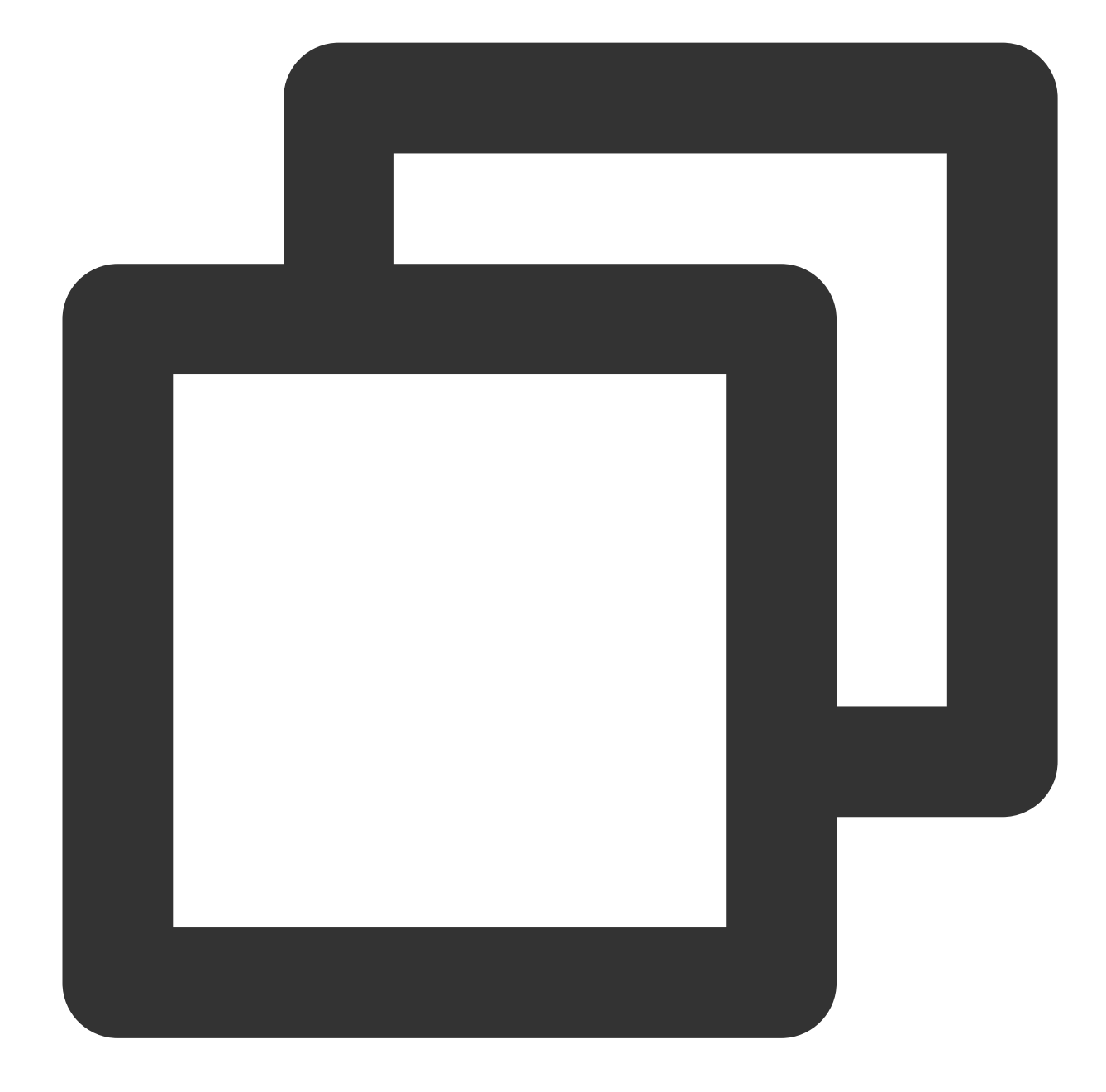

```
// Listen for the video width and height change and set an appropriate aspect ratio
_controller.onPlayerNetStatusBroadcast.listen((event) async {
  double w = (event["VIDEO_WIDTH"]).toDouble();
  double h = (event["VIDEO_HEIGHT"]).toDouble();
  if (w > 0 && h > 0) {
   setState(() {
      -aspectRatio = 1.0 * w / h;
   });
  }
});
```
#### **Step 4. Add a layout**

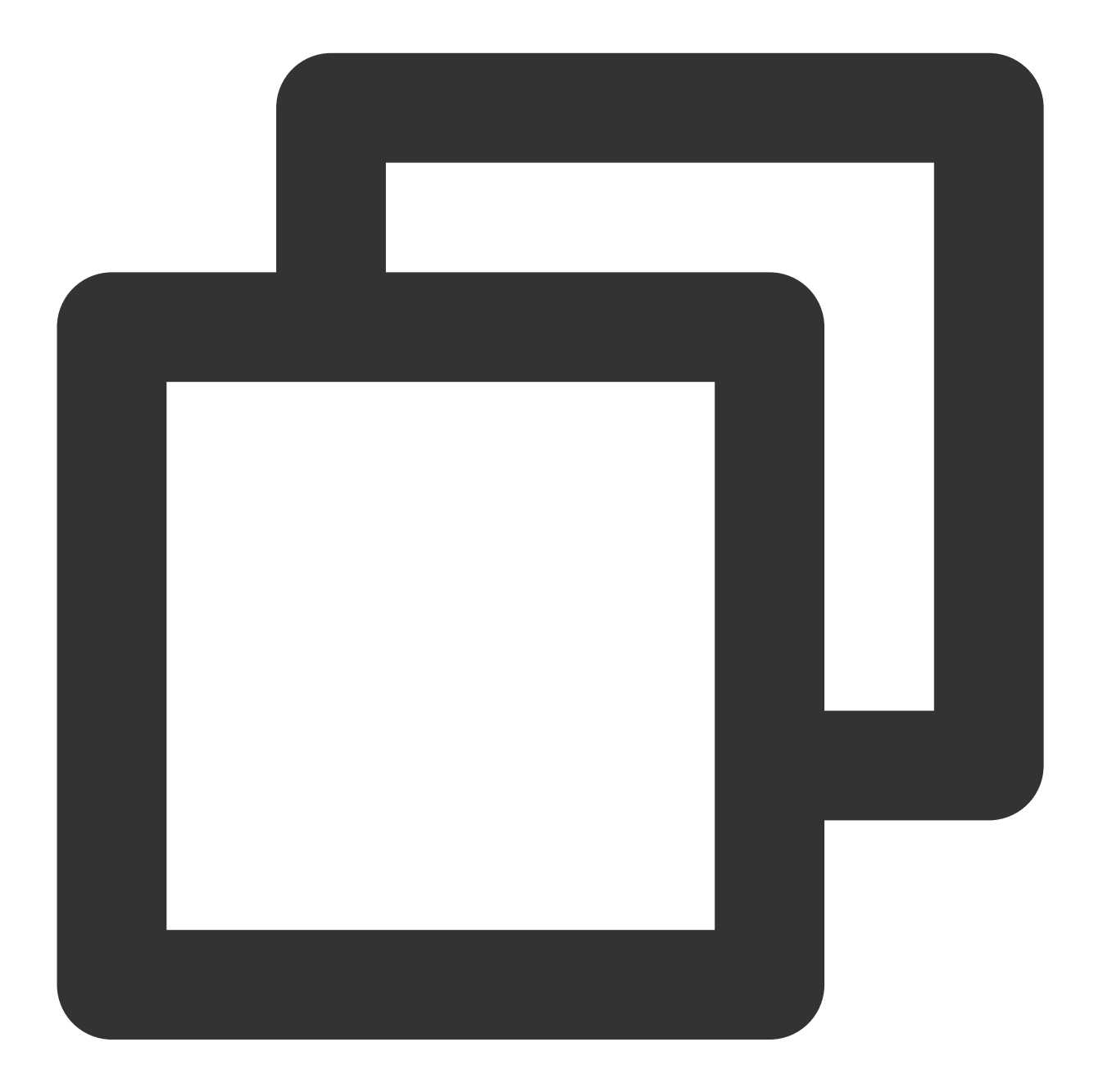

```
@override
Widget build(BuildContext context) {
return Container(
  decoration: BoxDecoration(
      image: DecorationImage(
        image: AssetImage("images/ic_new_vod_bg.png"),
        fit: BoxFit.cover,
```

```
)),
 child: Scaffold(
     backgroundColor: Colors.transparent,
      appBar: AppBar(
       backgroundColor: Colors.transparent,
       title: const Text('VOD'),
      ),
     body: SafeArea(
         child: Container(
            height: 150,
            color: Colors.black,
            child: Center(
              child: _aspectRatio > 0
                  ? AspectRatio(
                aspectRatio: aspectRatio,
                child: TXPlayerVideo(controller: _controller),
              ) : Container(),
            ),
          ))));
}
```
#### **Step 5. Initialize the player**

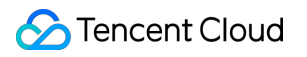

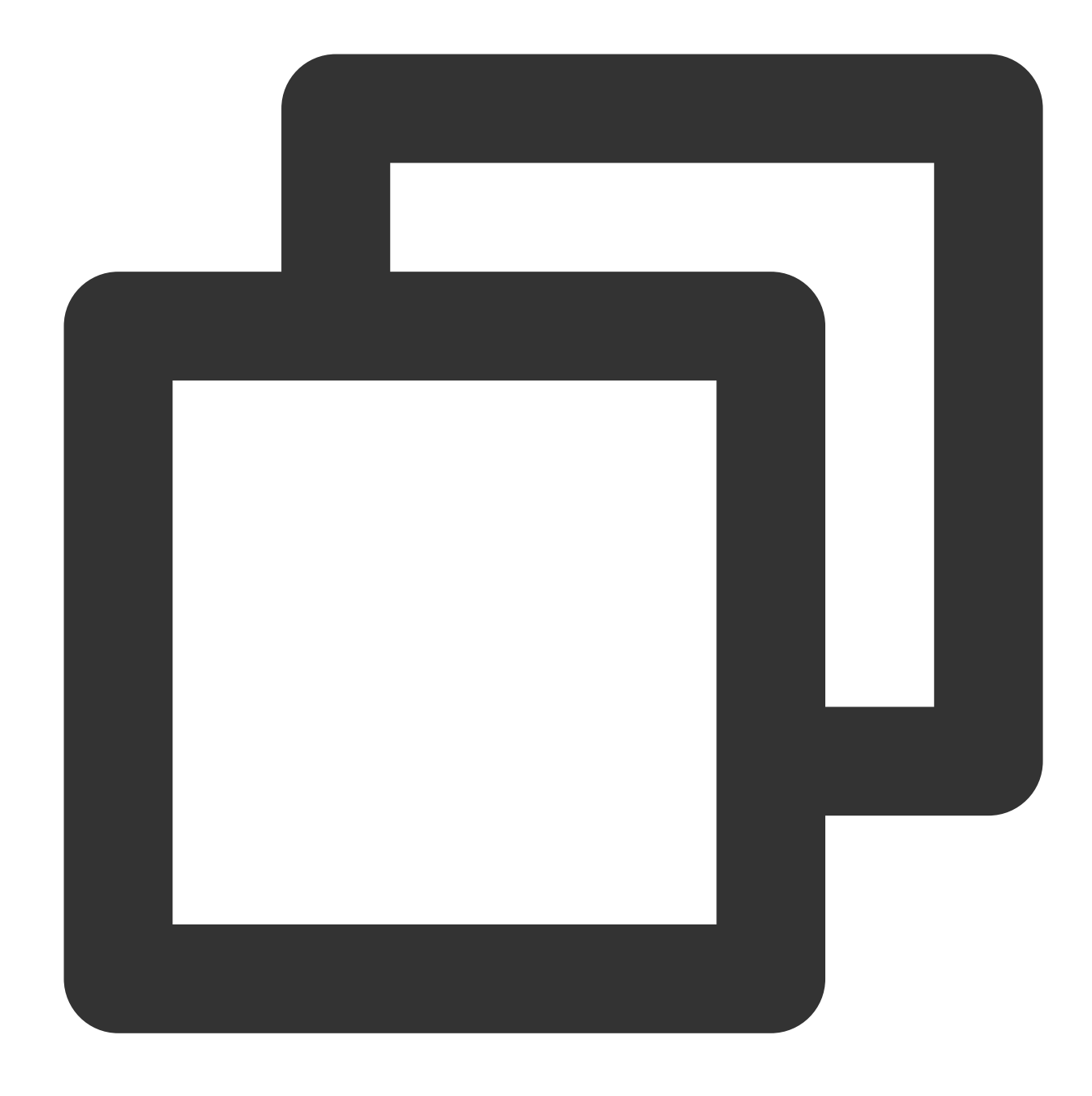

// Initialize the player and assign the shared texture await \_controller.initialize();

#### **Step 6. Start the playback**

Through the URL

Through fileId

TXVodPlayerController will internally recognize the playback protocol automatically. You only need to pass in your playback URL to the startVodPlay function.

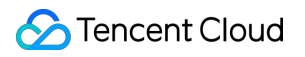

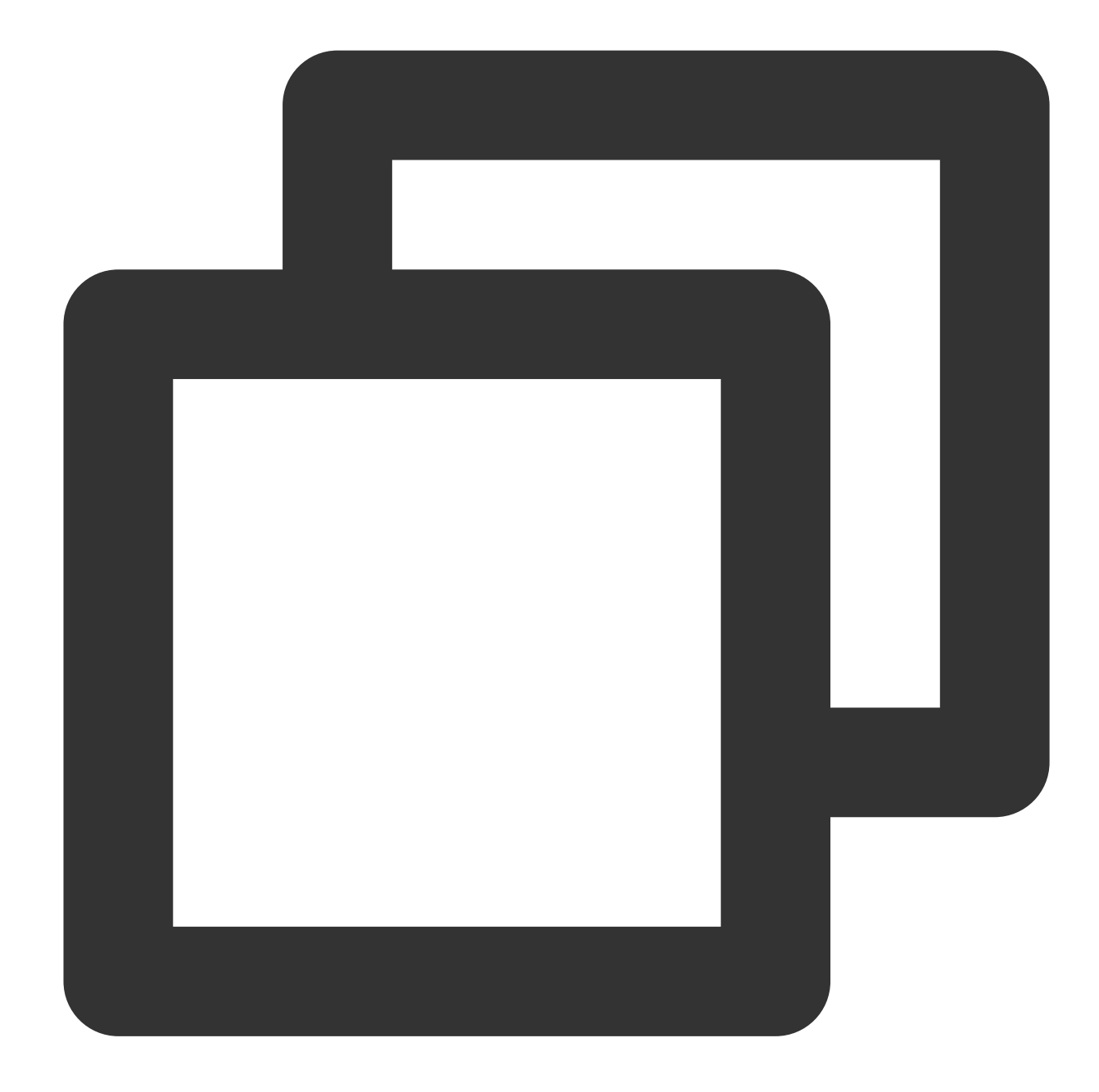

```
// Play back the video resource
String _lurl =
    "http://1400329073.vod2.myqcloud.com/d62d88a7vodtranscq1400329073/59c68fe752858
await _controller.startVodPlay(_url);
```
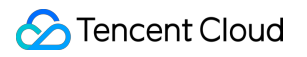

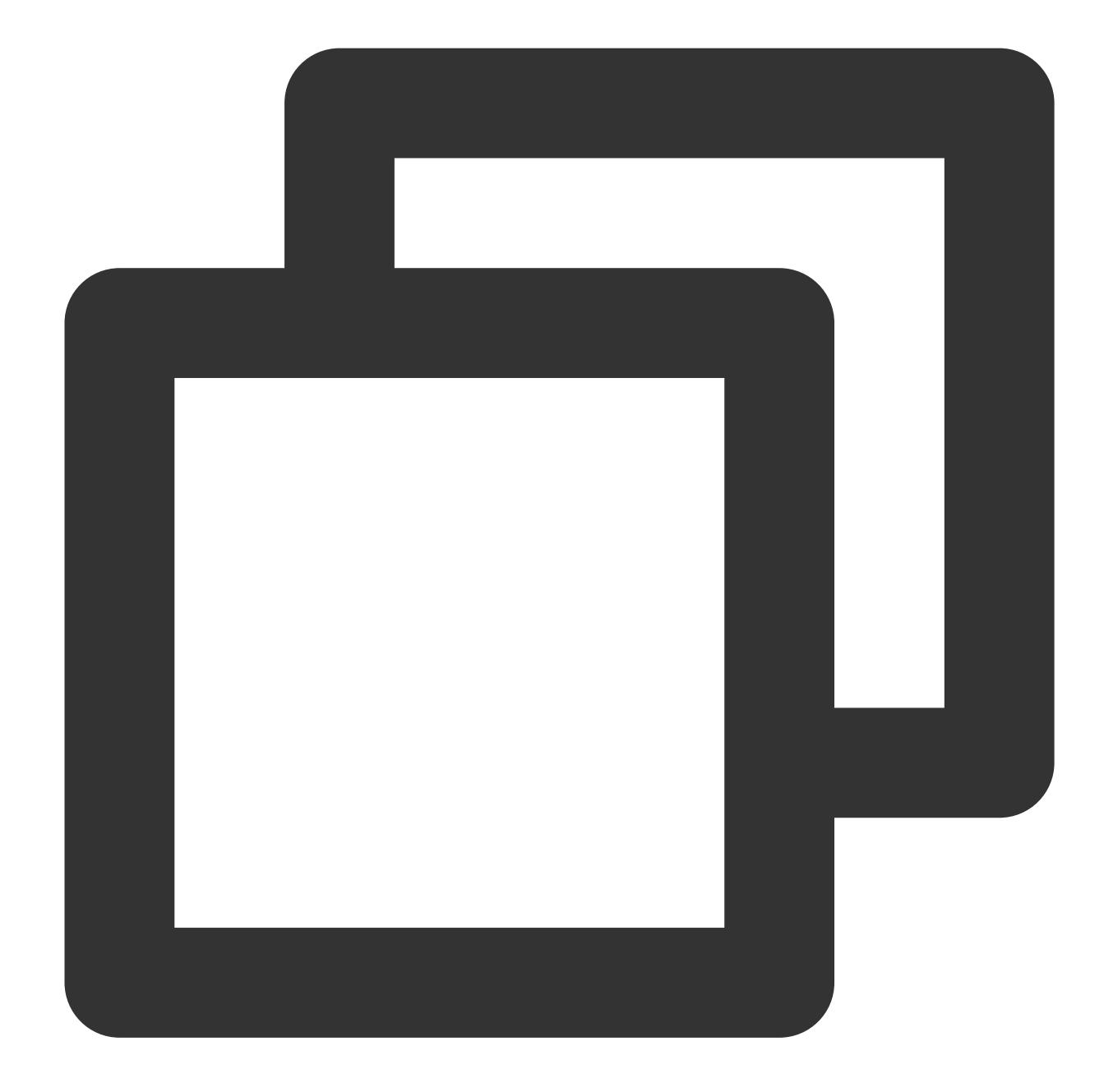

// `psign` is a player signature. For more information on the signature and how to TXPlayInfoParams params = TXPlayInfoParams(appId: 1252463788, fileId: "4564972819220421305", psign: "psignxxxxxxx"); await \_controller.startVodPlayWithParams(params);

Find the target video file in Media [Assets,](https://console.tencentcloud.com/vod/media) and you can view the FileId below the filename. Play back the video through the FileId, and the player will request the backend for the real playback URL. If the network is abnormal or the FileId doesn't exist, the TXLiveConstants.PLAY\_ERR\_GET\_PLAYINFO\_FAIL event will be received; otherwise, TXLiveConstants.PLAY\_EVT\_GET\_PLAYINFO\_SUCC will be received, indicating that the request succeeded.

#### **Step 7. Stop the playback**

**Remember to call the controller termination method** when stopping the playback, especially before the next call of startVodPlay . This can prevent memory leak and screen flashing issues.

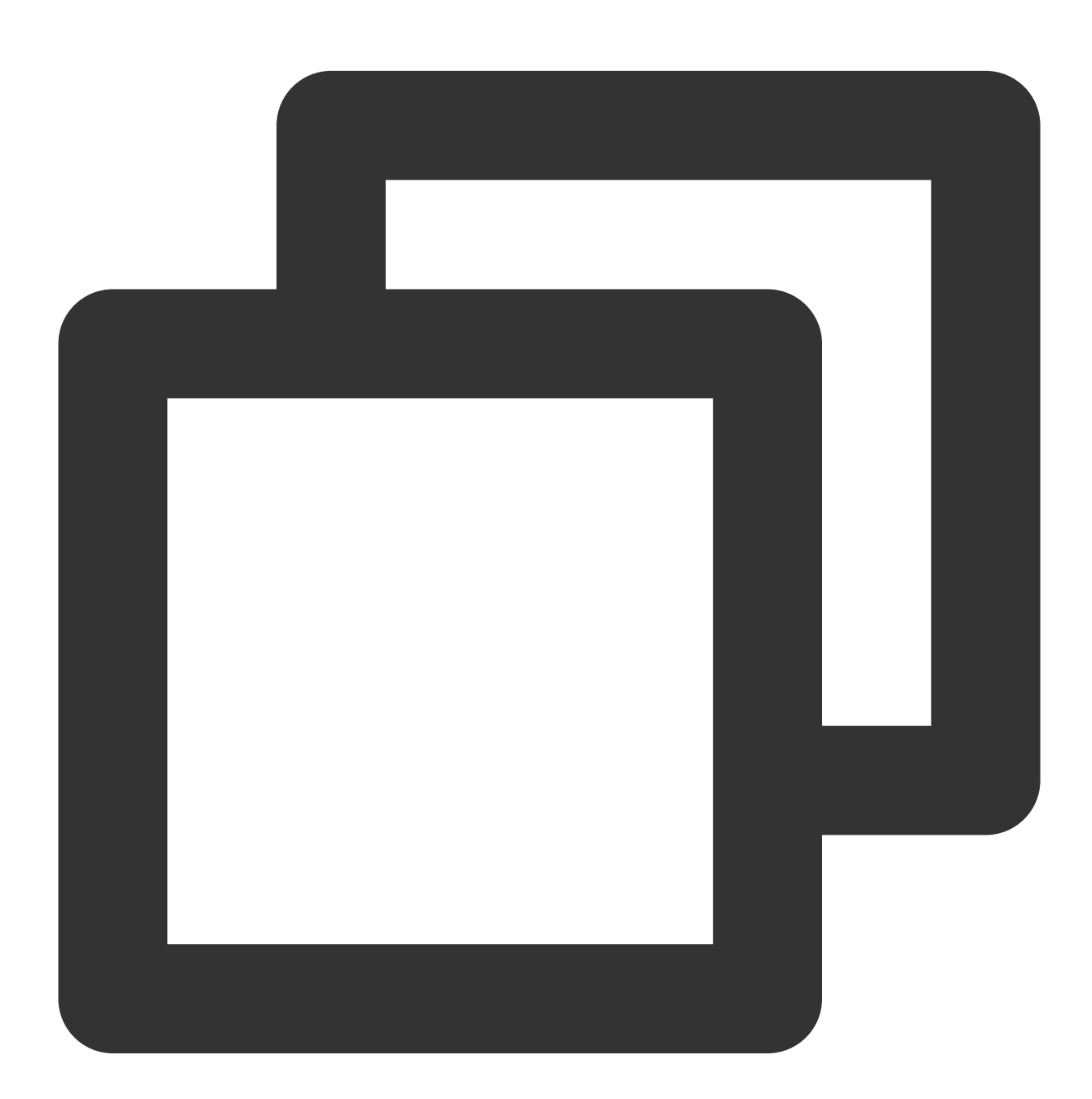

```
@override
void dispose() {
 _controller.dispose();
```

```
super.dispose();
}
```
## Basic Feature Usage

**1. Playback control**

**Starting playback**

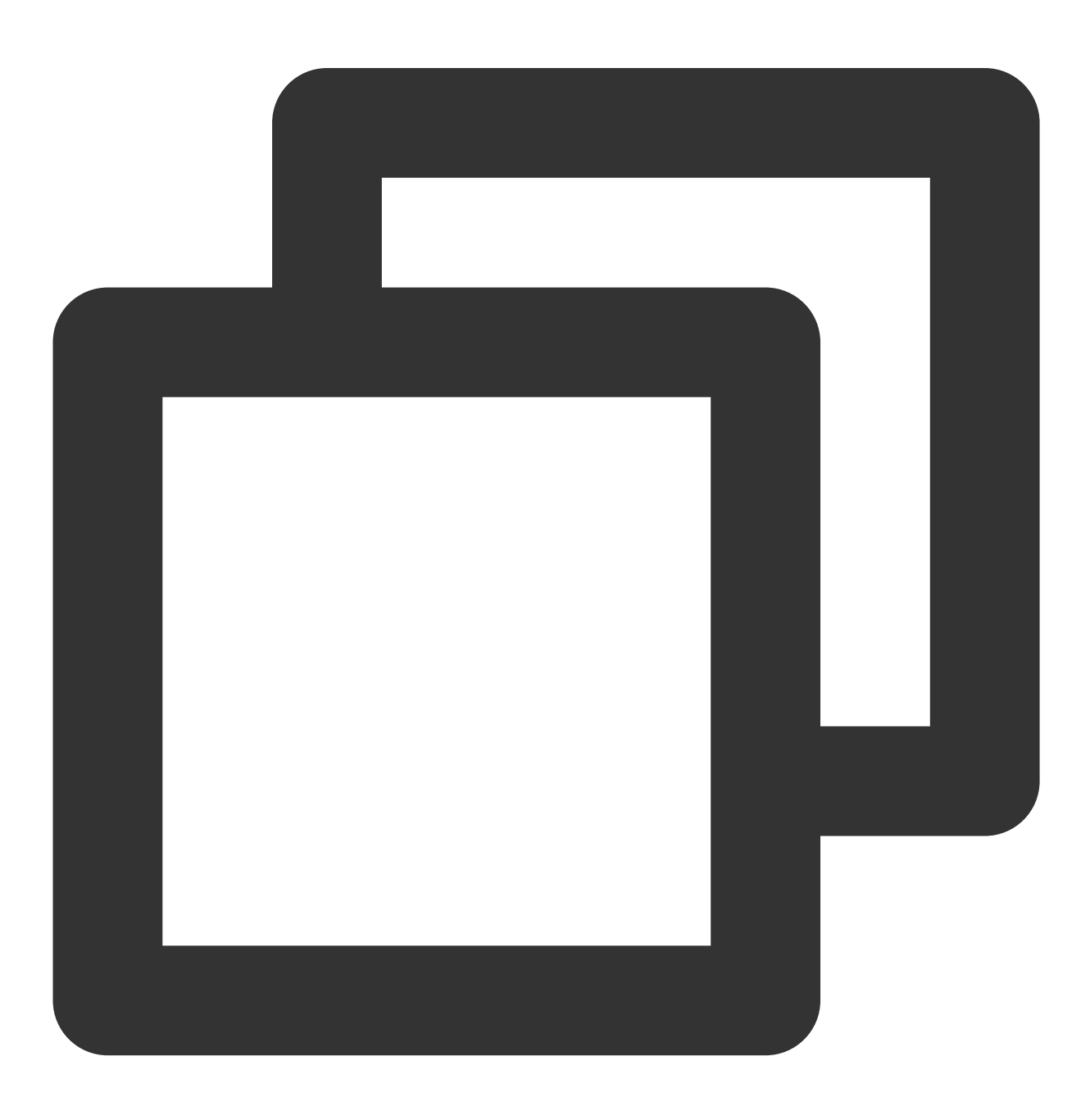

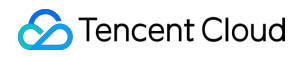

```
// Start playback
_controller.startVodPlay(url)
```
#### **Pausing playback**

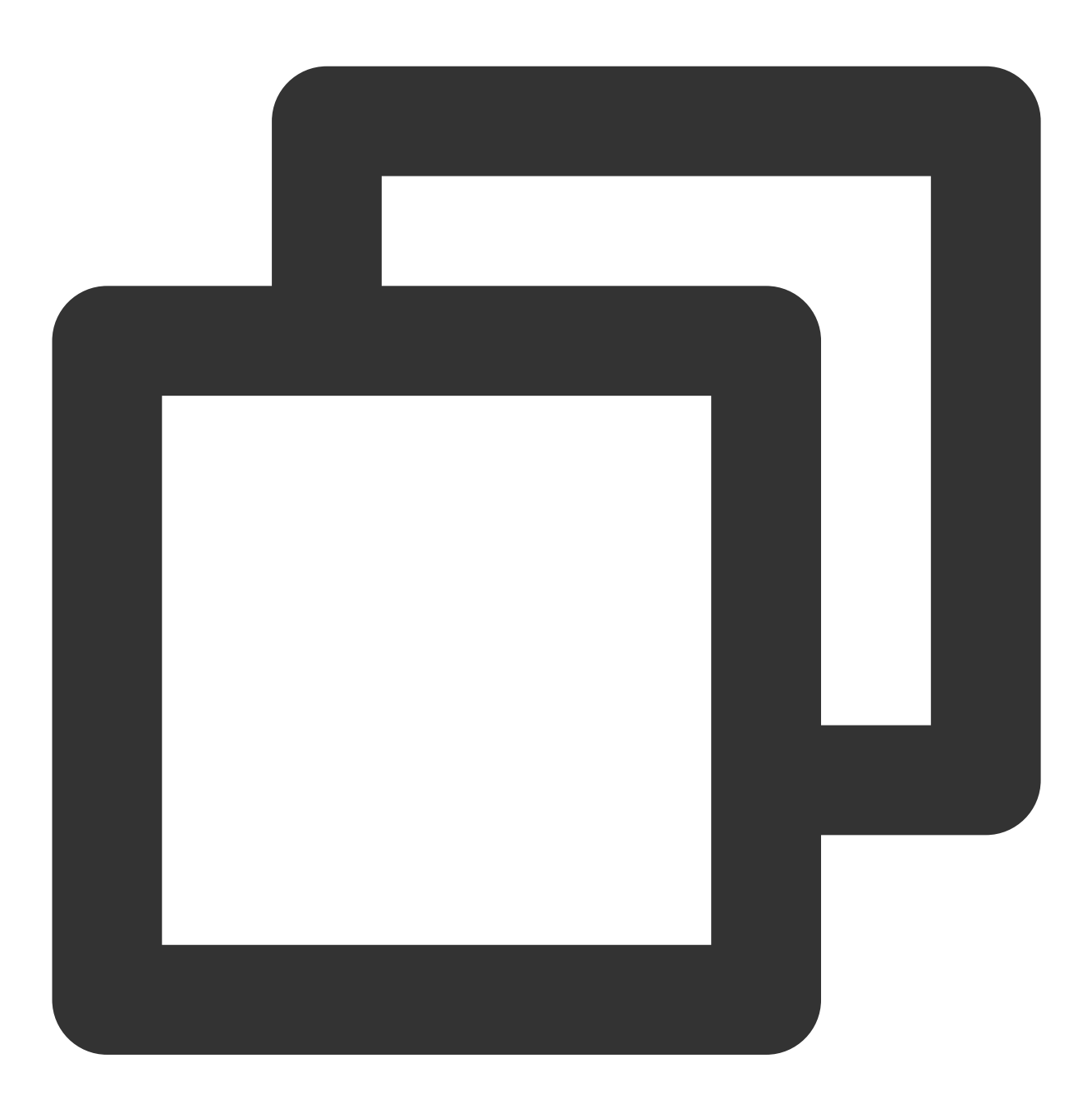

// Pause the video \_controller.pause();

**Resuming playback**

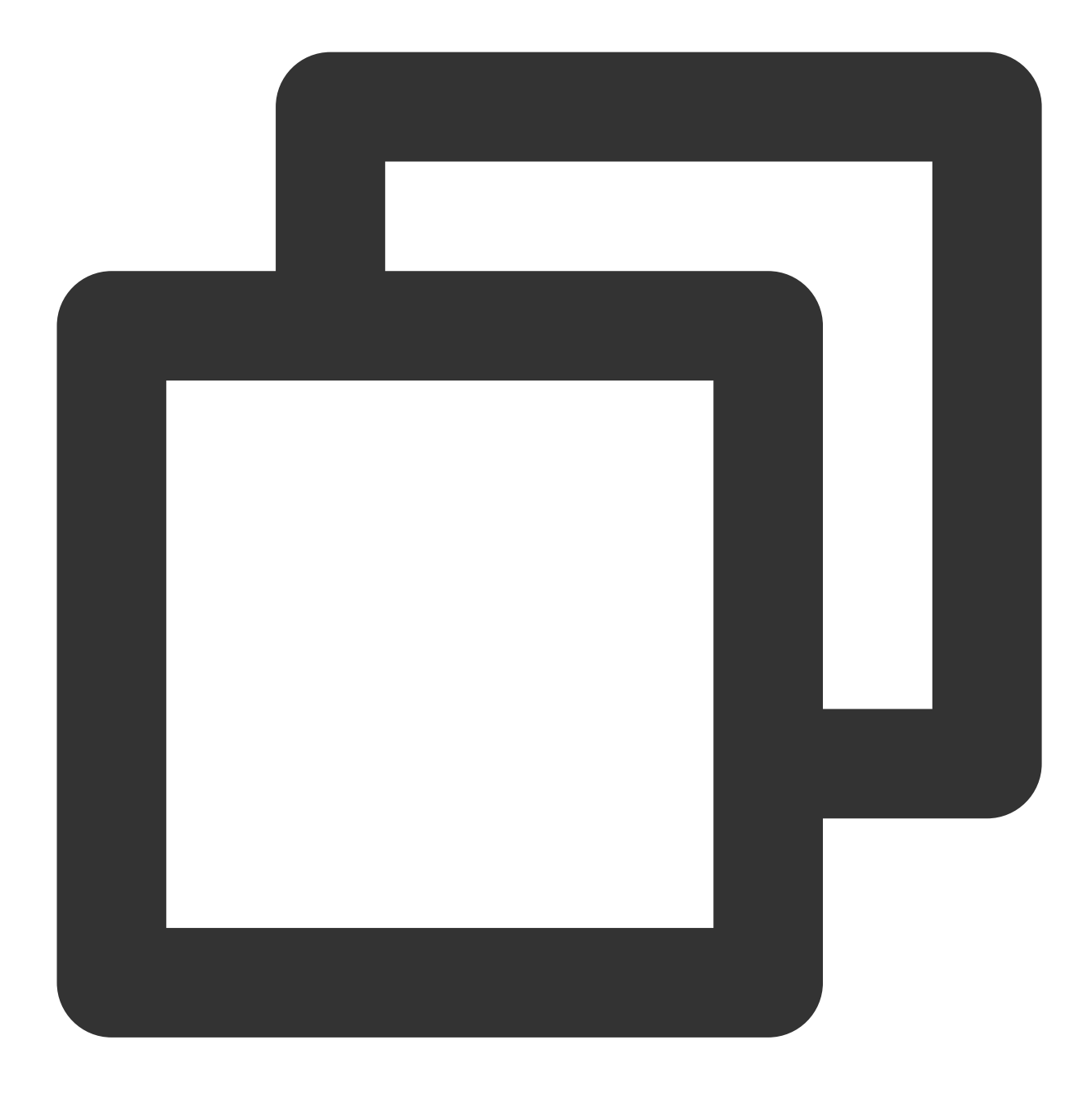

// Resume the video \_controller.resume();

#### **Stopping playback**

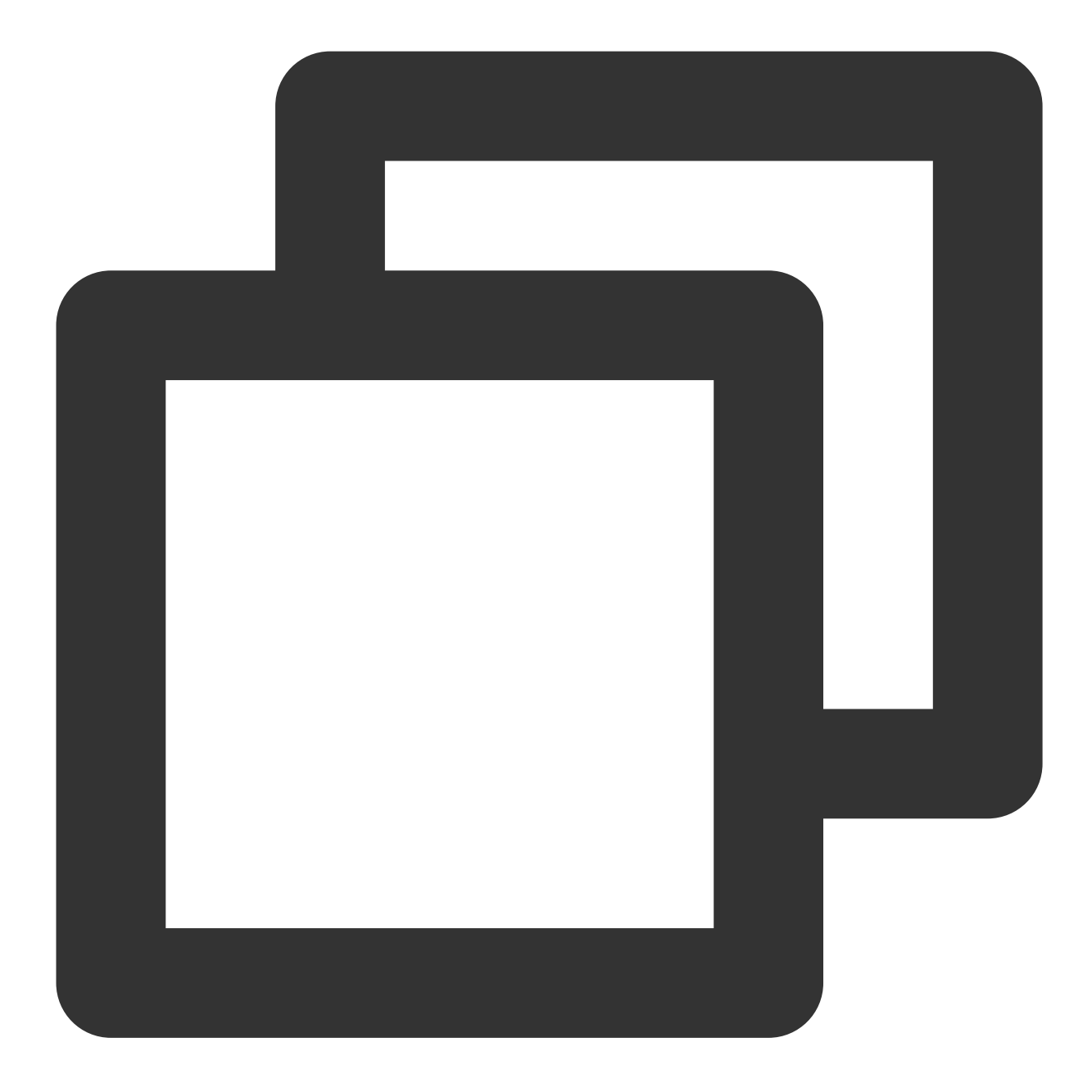

// Stop the video \_controller.stopPlay(true);

**Stopping the player**

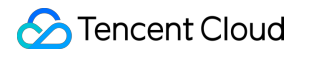

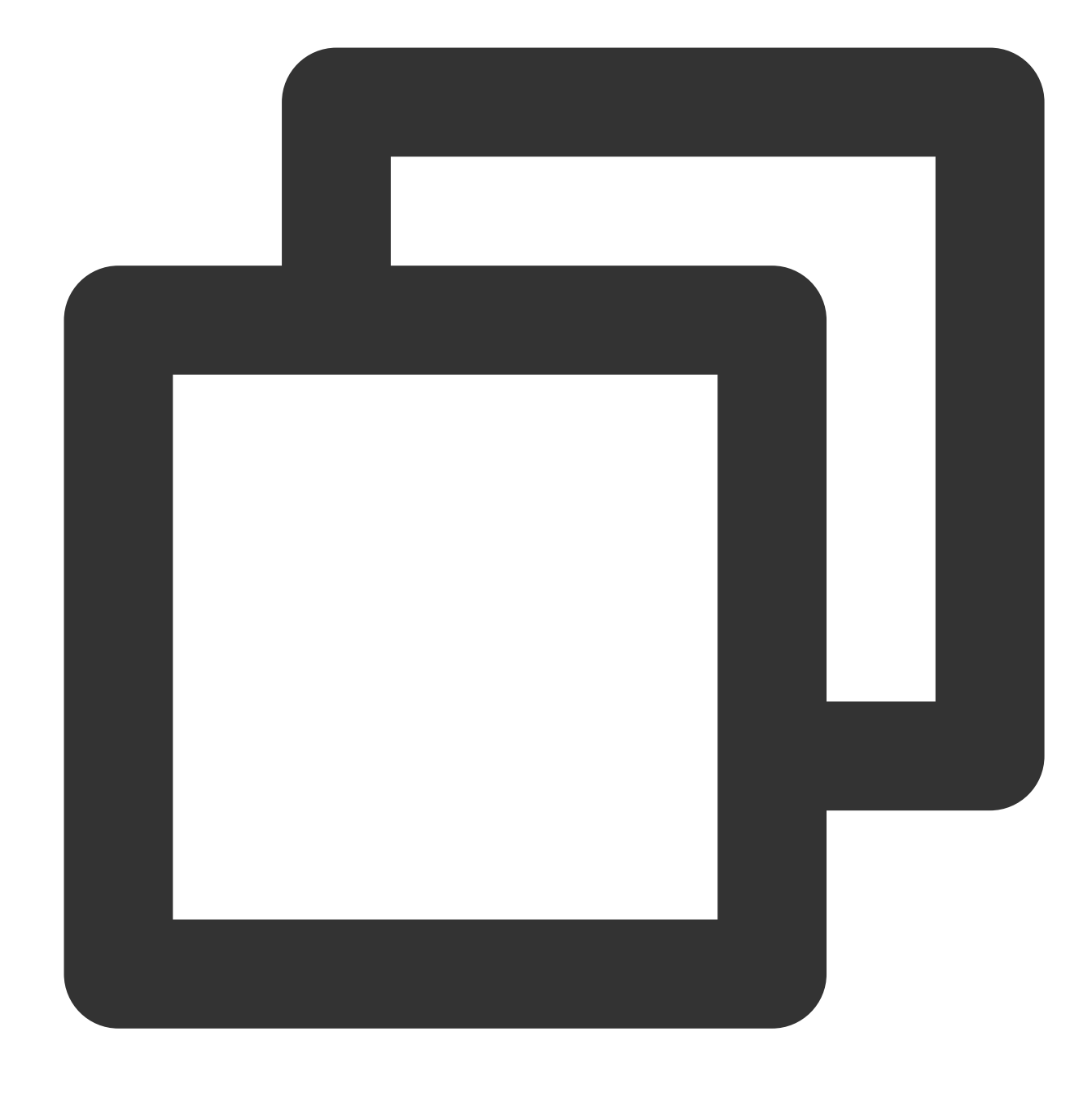

// Release the controller \_controller.dispose();

#### **Adjusting playback progress (seek)**

When the user drags the progress bar, seek can be called to start playback at the specified position. The Player SDK supports accurate seek.

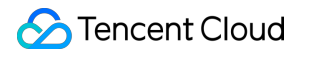

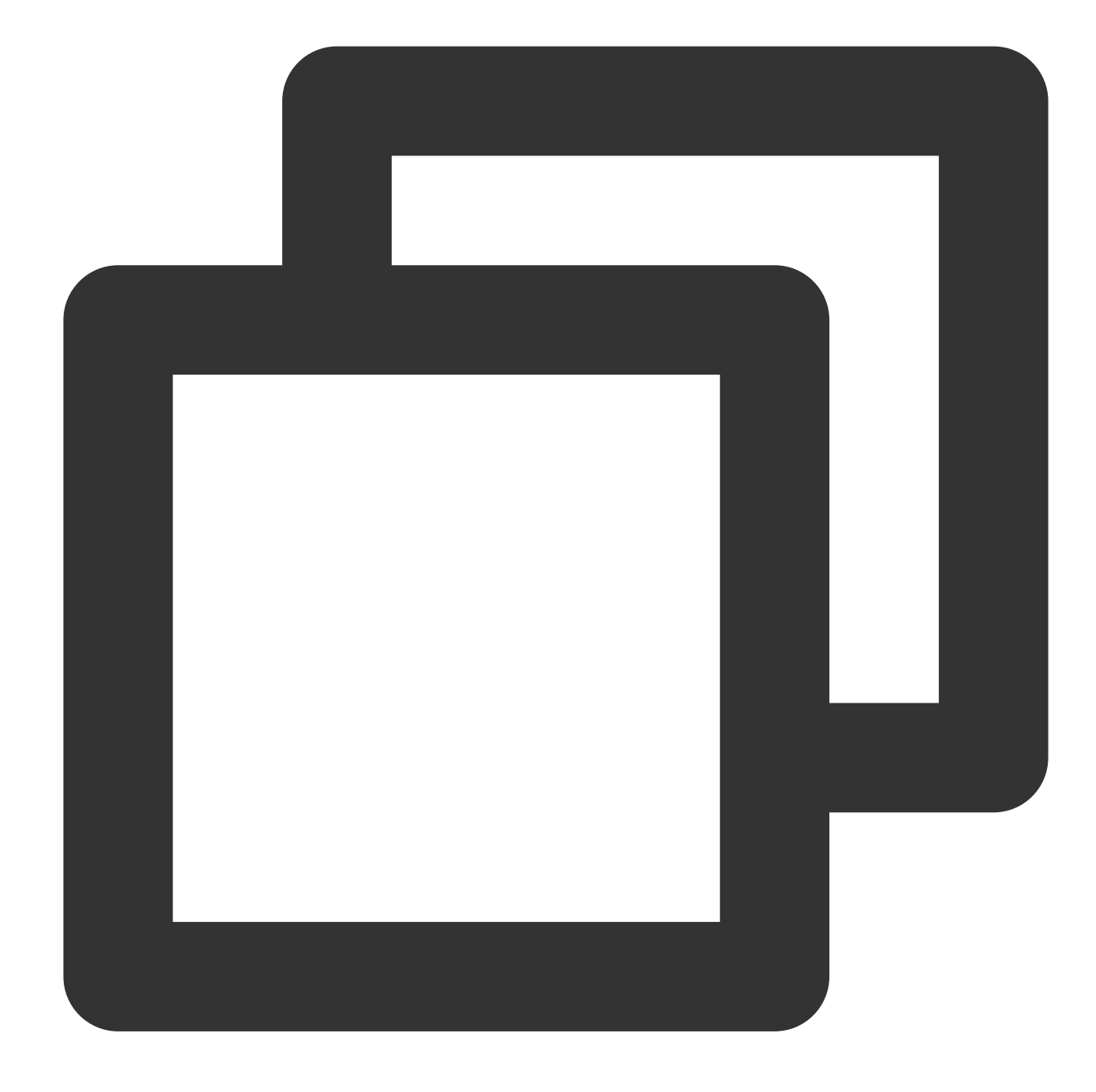

double time = 600; // The value is of `double` type and is in seconds. // Adjust the playback progress \_controller.seek(time);

#### **Seek to the specified Program Date Time (PDT) point in the video stream**

To seek to the specified Program Date Time (PDT) point in the video stream, which enables functions such as fastforward, rewind, and progress bar jumping, currently only HLS video format is supported. Note: Starting from version 11.6 of the player's premium edition, this function is supported.

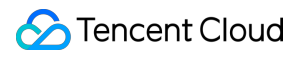

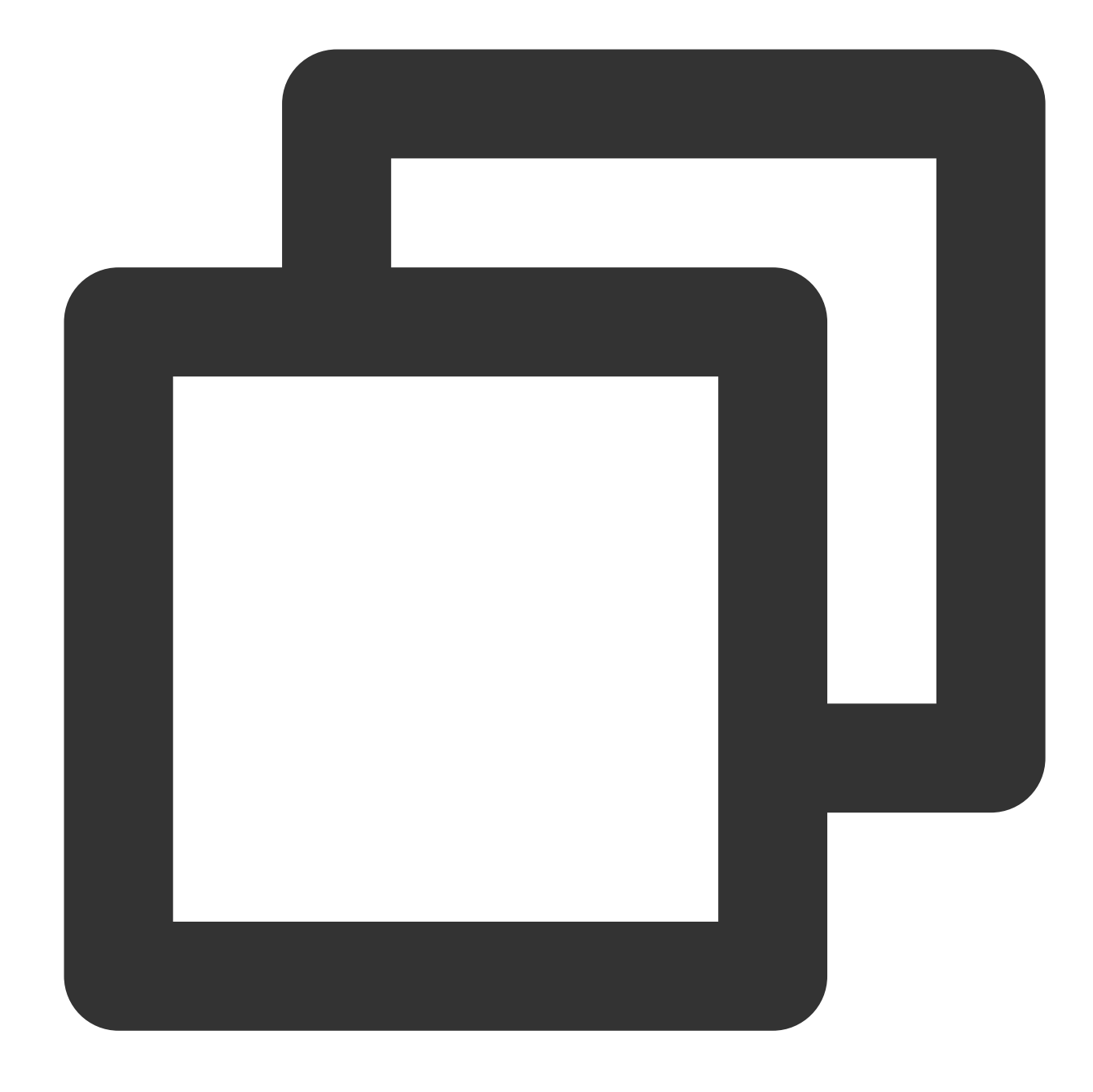

int pdtTimeMs = 600; // Unit is milliseconds \_controller.seekToPdtTime(time);

#### **Specifying playback start time**

You can specify the playback start time before calling startVodPlay for the first time.

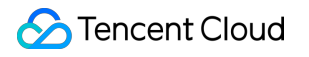

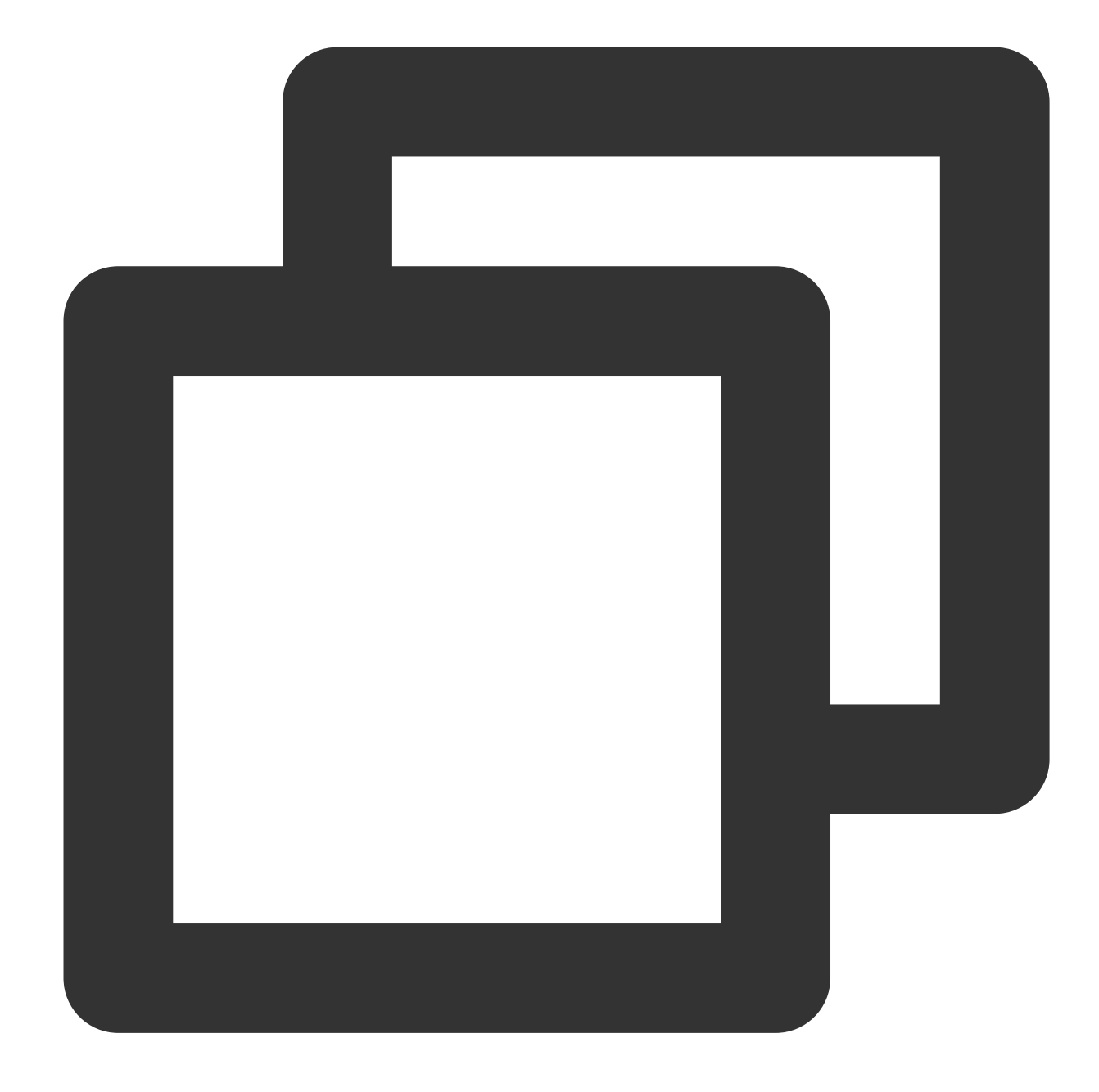

```
double startTimeInSecond = 60; // Unit: Second.
_controller.setStartTime(startTimeInSecond); // Set the playback start time
_controller.startVodPlay(url);
```
#### **2. Adjustable-Speed playback**

The VOD player supports adjustable-speed playback. You can use the setRate API to set the VOD playback speed, such as 0.5x, 1.0x, 1.2x, and 2x speed.

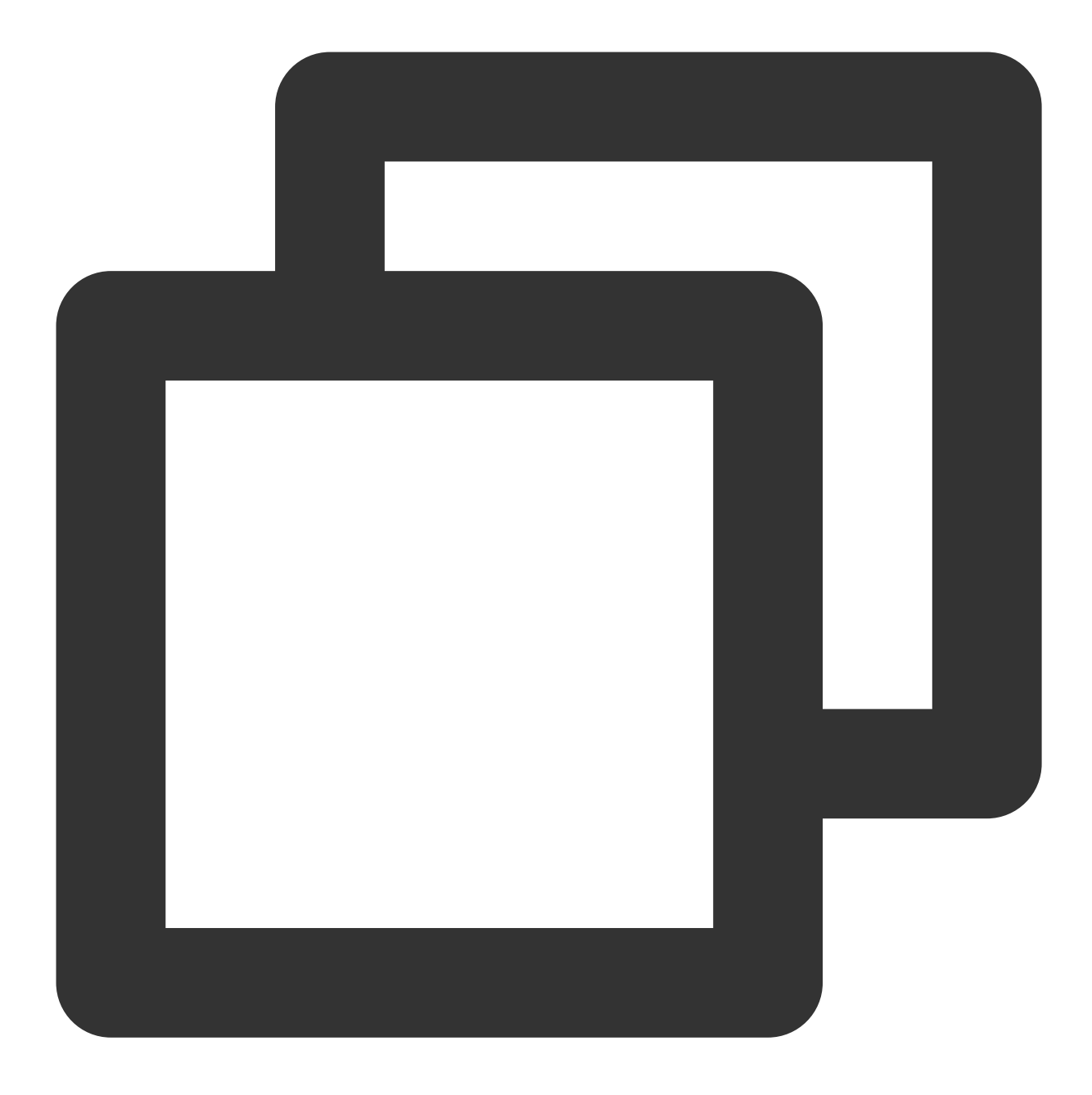

// Set playback at 1.2X rate \_controller.setRate(1.2);

### **3. Playback loop**

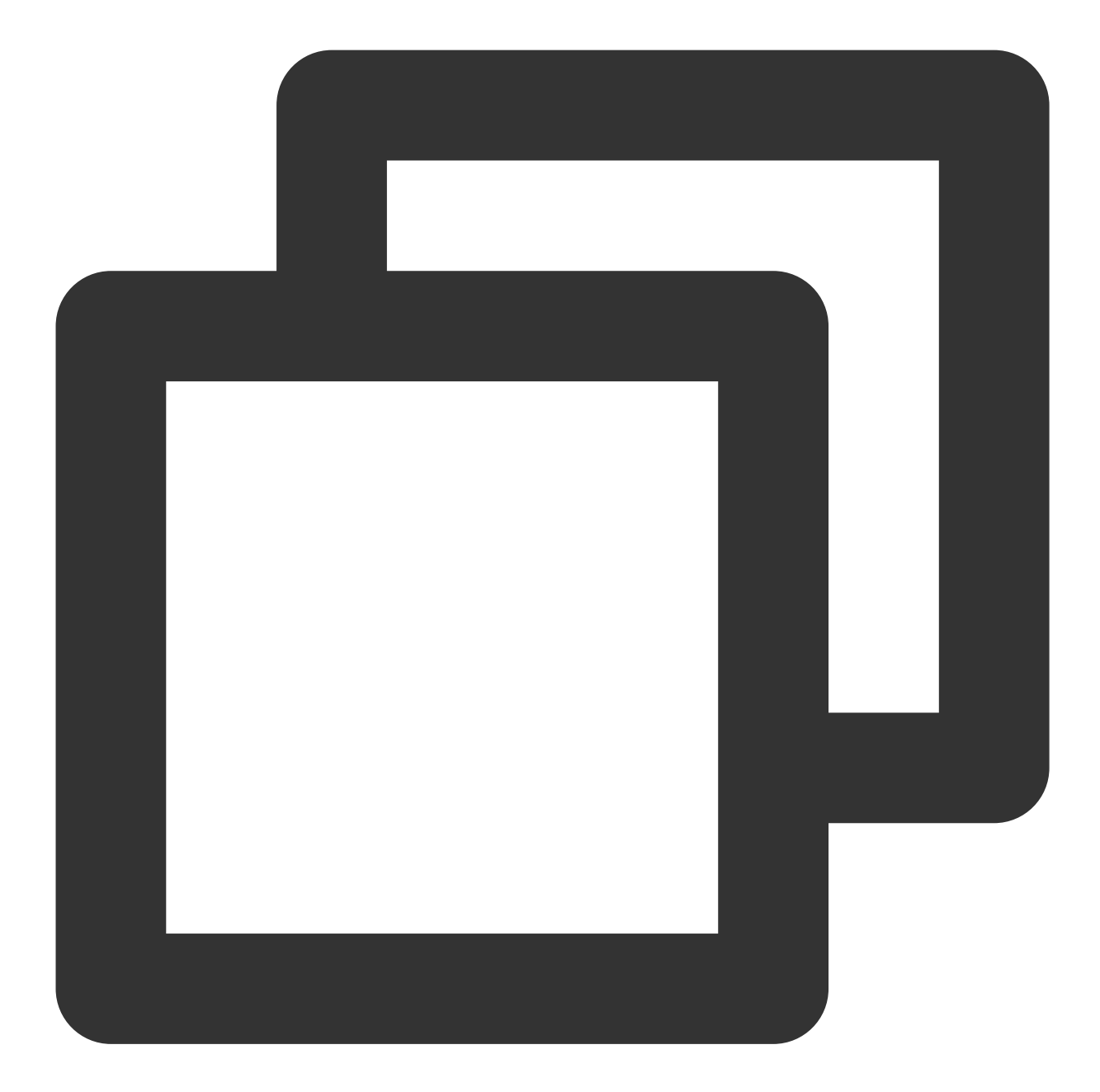

// Set playback loop \_controller.setLoop(true); // Get the current playback loop status \_controller.isLoop();

#### **4. Muting/Unmuting**

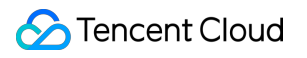

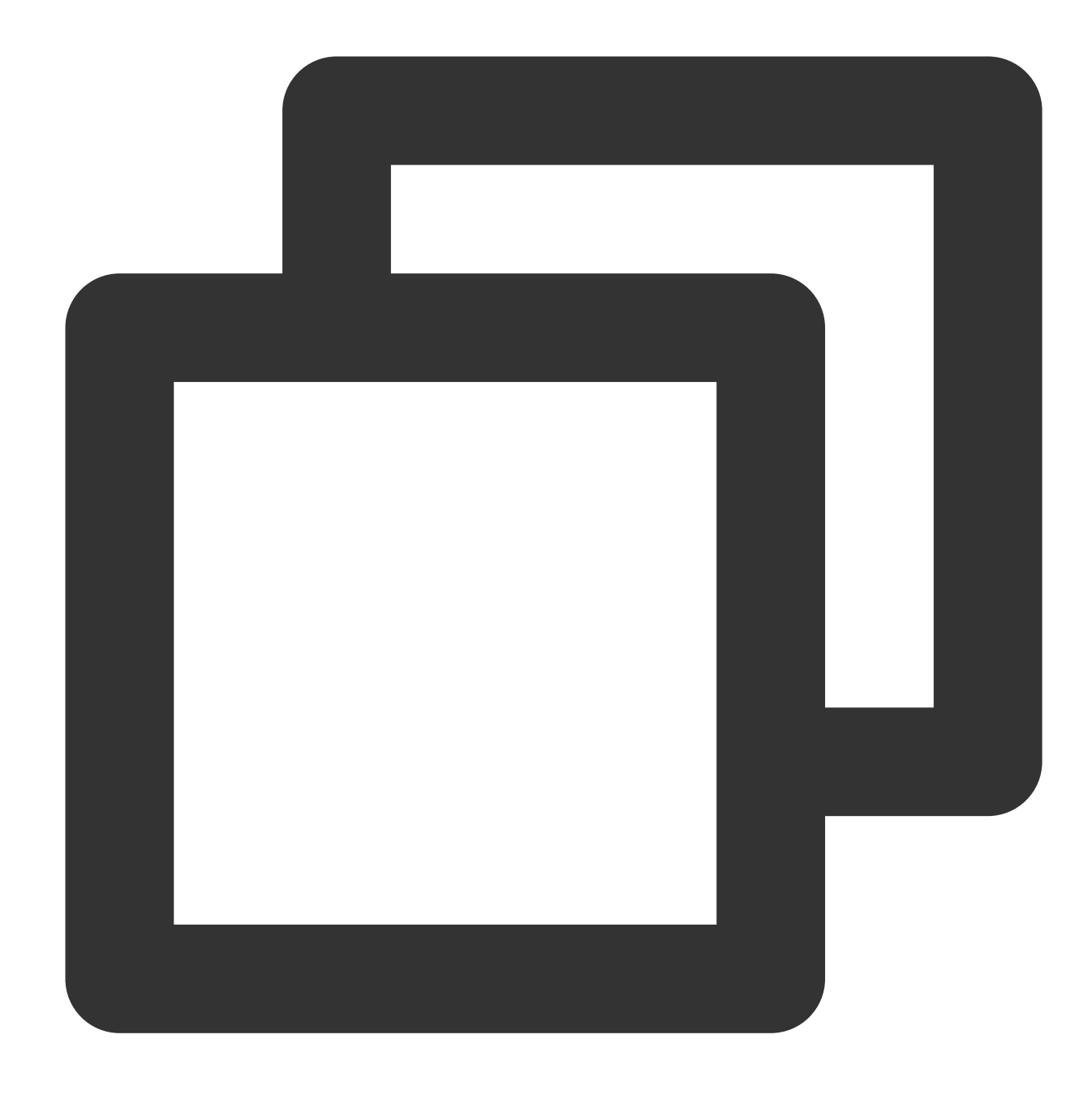

// Mute or unmute the player. true: Mute; false: Unmute \_controller.setMute(true);

#### **5. Roll image ad**

The Player SDK allows you to add roll images on the UI for advertising as follows:

If autoPlay is set to NO, the player will load the video normally but will not immediately start playing it back. Users can see the roll image ad on the player UI after the player is loaded and before the video playback starts. When the ad display stop conditions are met, the resume API will be called to start video playback.

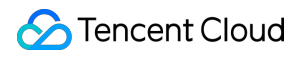

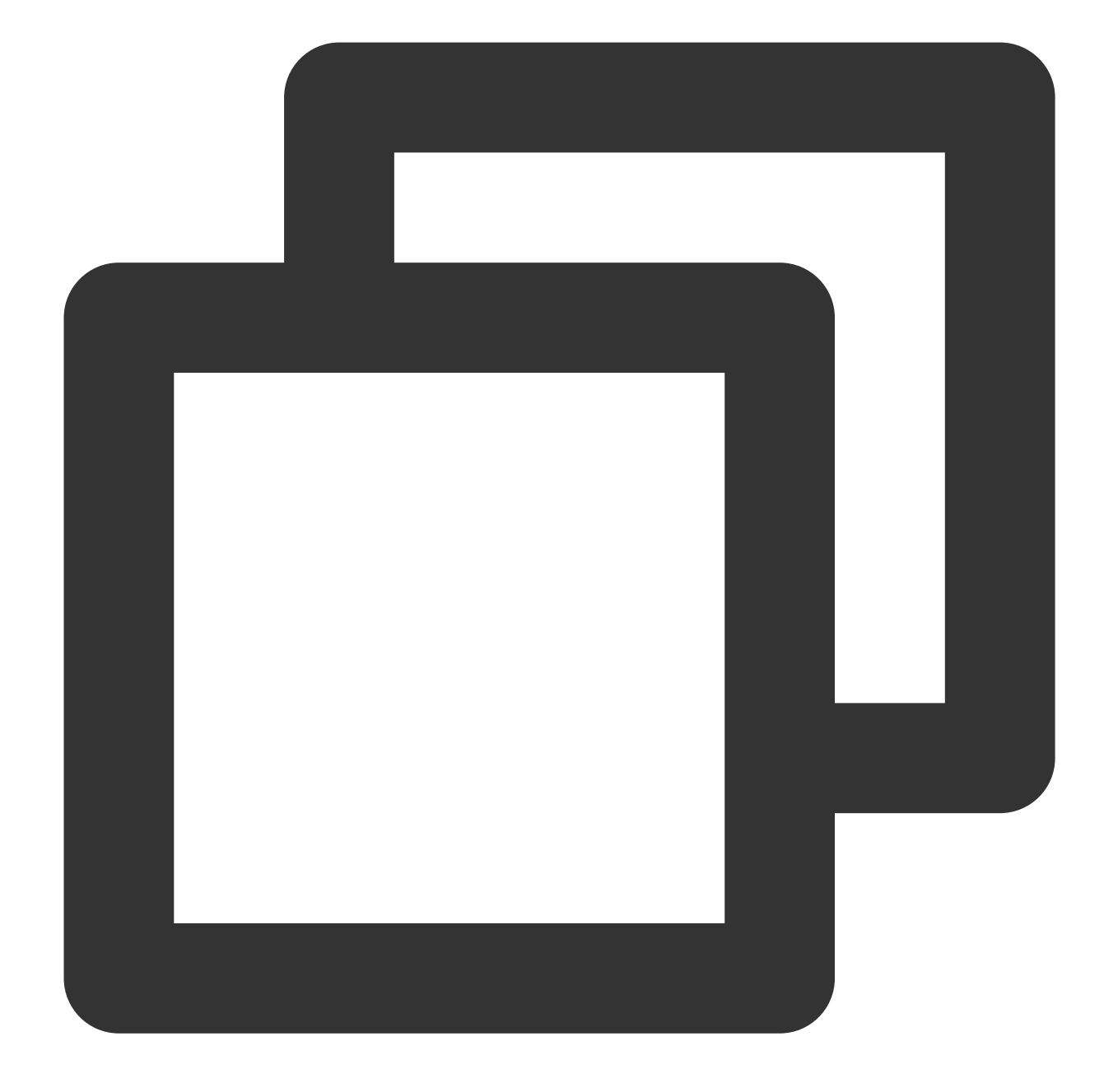

```
_controller.setAutoPlay(false); // Set manual playback
_controller.startVodPlay(url); // The video will be loaded after `startVodPlay`
// ......
// Display the ad on the player UI
// ......
_controller.resume(); // Call `resume` to start playing back the video after the a
```
#### **6. HTTP-REF**

### **S** Tencent Cloud

headers in TXVodPlayConfig can be used to set HTTP request headers, such as the Referer field commonly used to prevent the URL from being copied arbitrarily (Tencent Cloud provides a more secure signaturebased hotlink protection solution) and the Cookie field for client authentication.

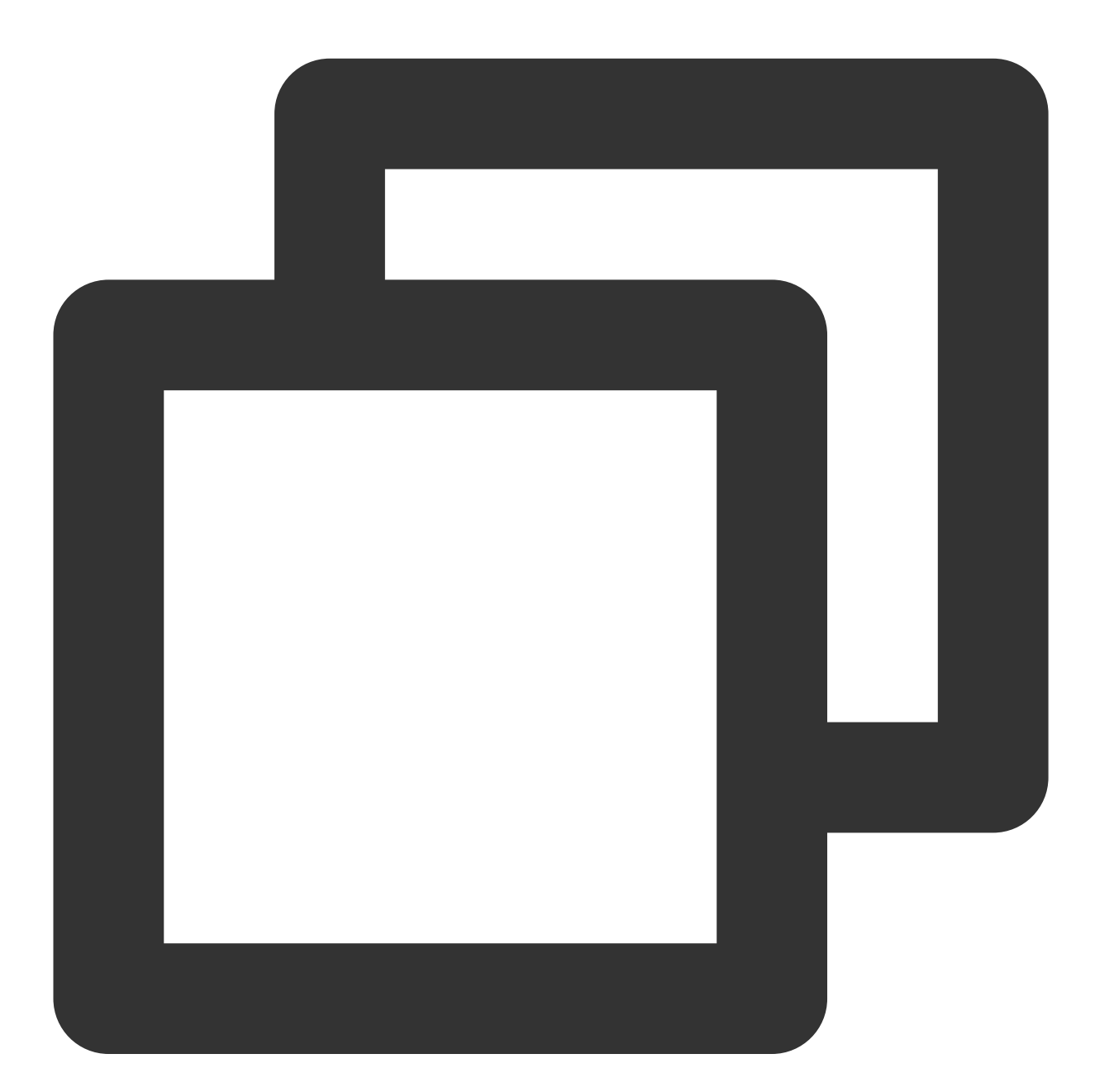

```
FTXVodPlayConfig playConfig = FTXVodPlayConfig();
Map<String, String> httpHeaders = {'Referer': 'Referer Content'};
playConfig.headers = httpHeaders;
_controller.setConfig(playConfig);
```
#### **7. Hardware acceleration**

It is extremely difficult to play back videos of the Blu-ray (1080p) or higher image quality smoothly if only software decoding is used. Therefore, if your main scenario is game live streaming, we recommend you use hardware acceleration.

Before switching between software and hardware decoding, you need to call **stopPlay** first. After the switch, you need to call **startVodPlay**; otherwise, severe blurs will occur.

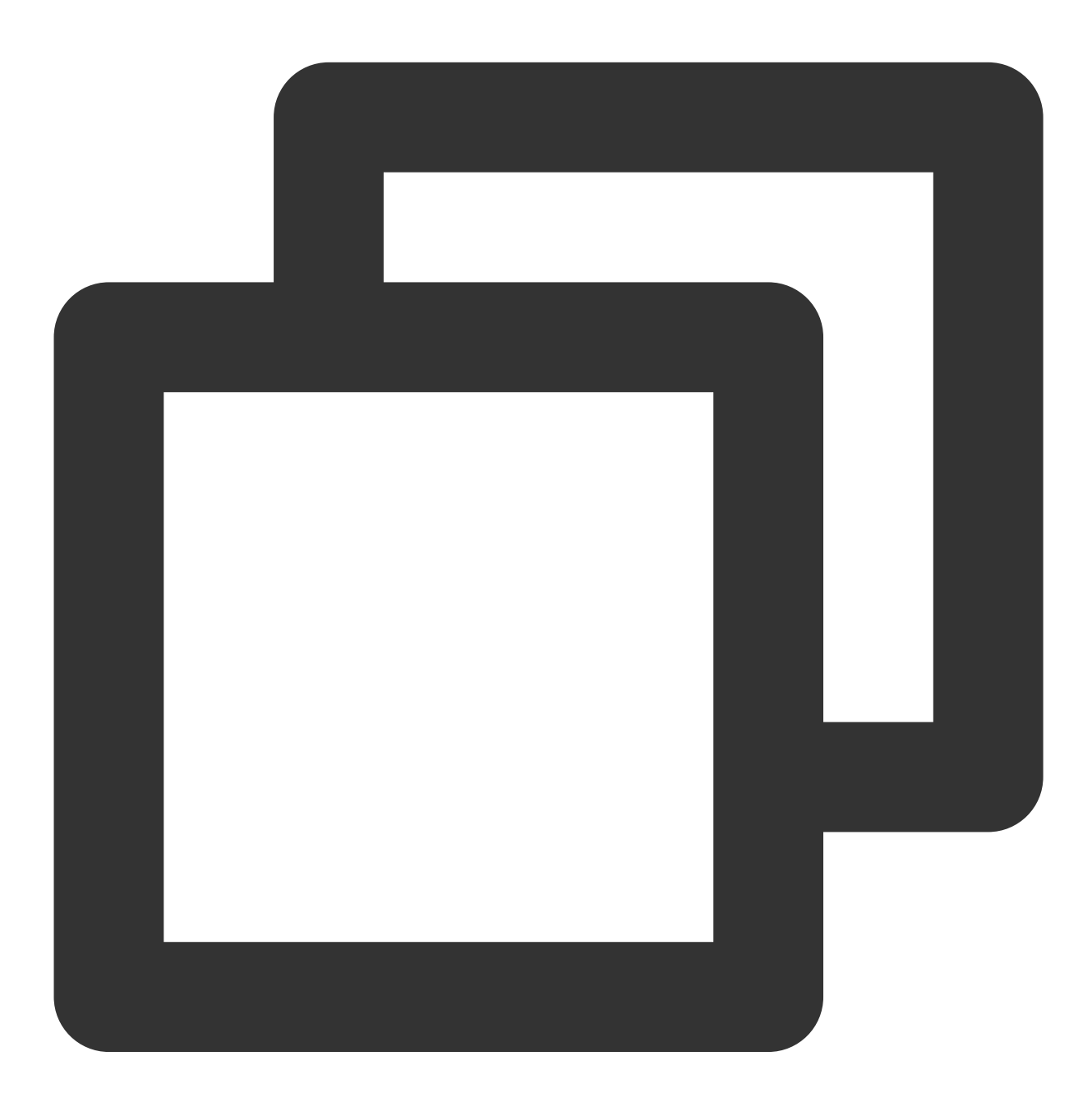

```
_controller.stopPlay(true);
_controller.enableHardwareDecode(true);
_controller.startVodPlay(url);
```
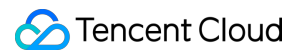

#### **8. Definition settings**

The SDK supports the multi-bitrate format of HLS, so users can switch between streams at different bitrates to switch the video definition. You can set the definition as follows:

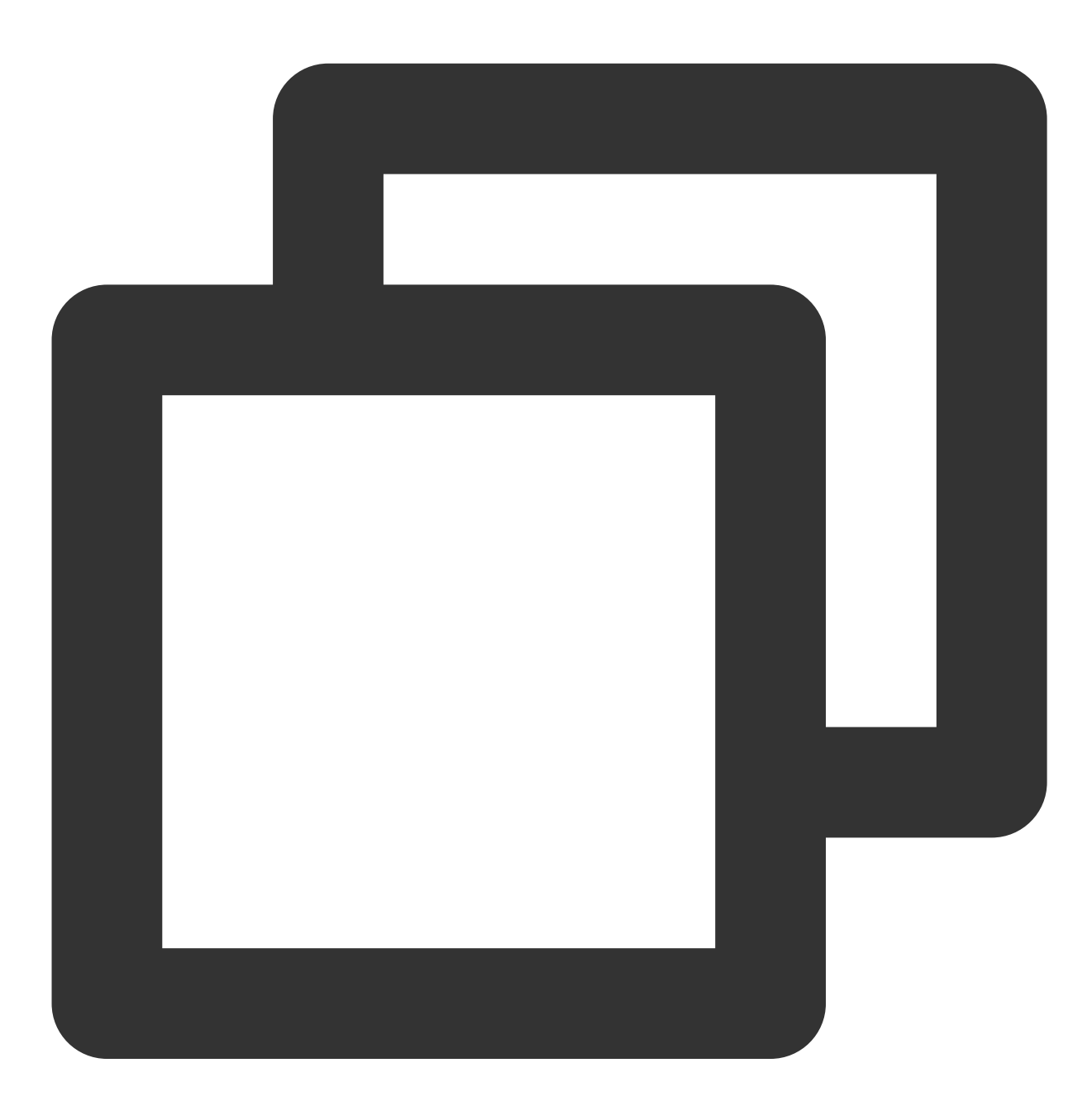

List \_supportedBitrates = (await \_controller.getSupportedBitrates())!;; // Get the int index = \_supportedBitrates[i]; // Specify the subscript of the bitrate of the \_controller.setBitrateIndex(index); // Switch to the stream at the target bitrate

During playback, you can call \_controller.setBitrateIndex(int) at any time to switch the bitrate. During switch, the data of another stream will be pulled. The SDK is optimized for Tencent Cloud multi-bitrate files to

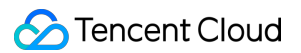

implement smooth switch.

If you know the resolution information of the video stream in advance, you can specify the video resolution to be played before starting playback to avoid switching streams after playback. For [detailed methods, refer to](https://www.tencentcloud.com/document/product/266/47849#5.-player-configuration) Player Configuration#Specifying Resolution Before Playback.

#### **9. Adaptive bitrate streaming**

The SDK supports adaptive bitrate streaming of HLS. After this capability is enabled, the player can dynamically select the most appropriate bitrate for playback based on the current bandwidth. You can enable adaptive bitrate streaming as follows:

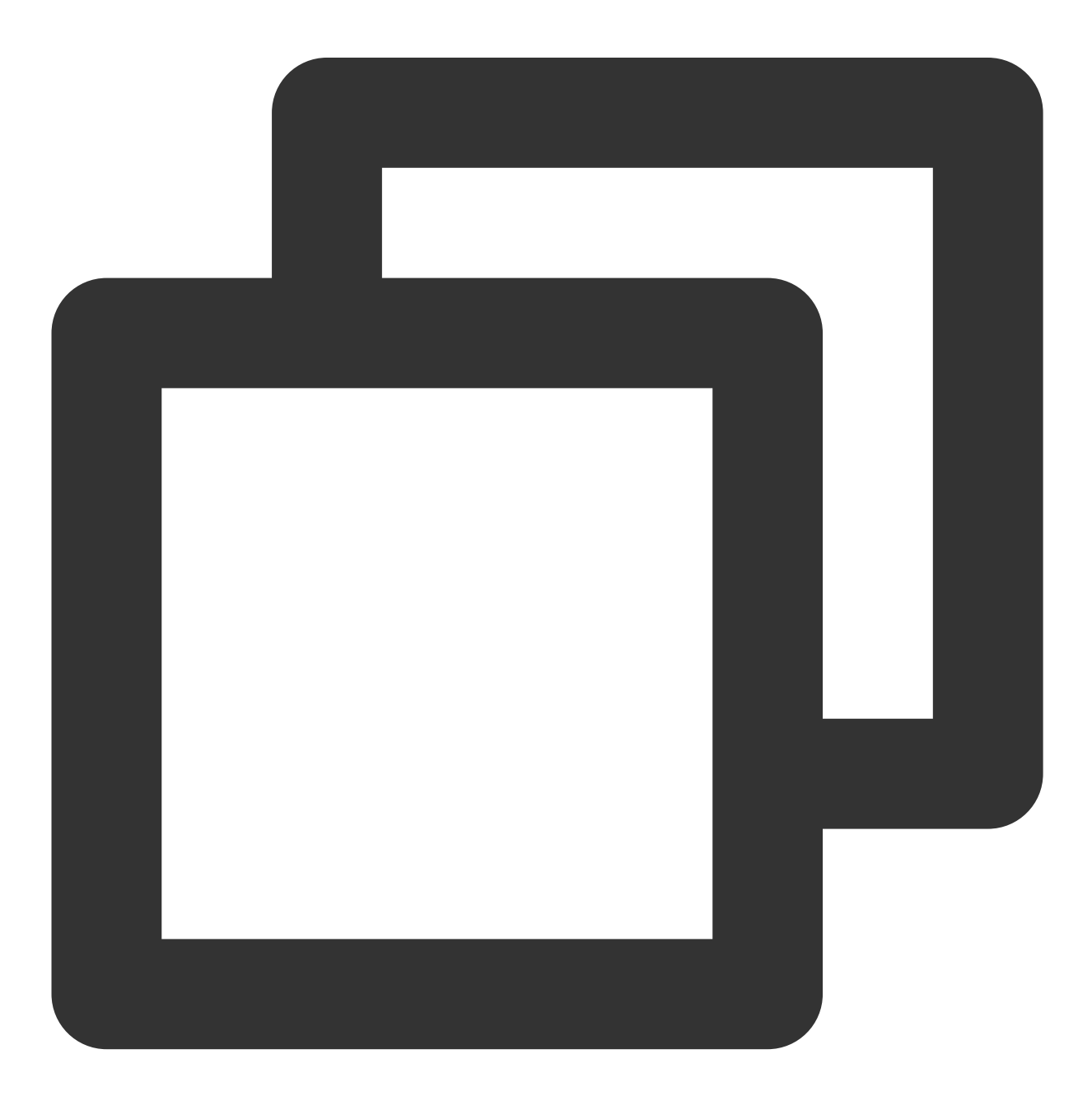

```
_controller.setBitrateIndex(-1); // Pass in `-1` for the `index` parameter
```
During playback, you can call \_controller.setBitrateIndex(int) at any time to switch to another bitrate. After the switch, adaptive bitrate streaming will be disabled.

#### **10. Enabling smooth bitrate switching**

Before starting playback, you can enable smooth bitrate switching to seamlessly switch between different definitions (bitrates) during playback. If smooth bitrate switch is enabled, the transition between different bitrates will be smoother but will be more time-consuming. Therefore, this feature can be configured as needed.

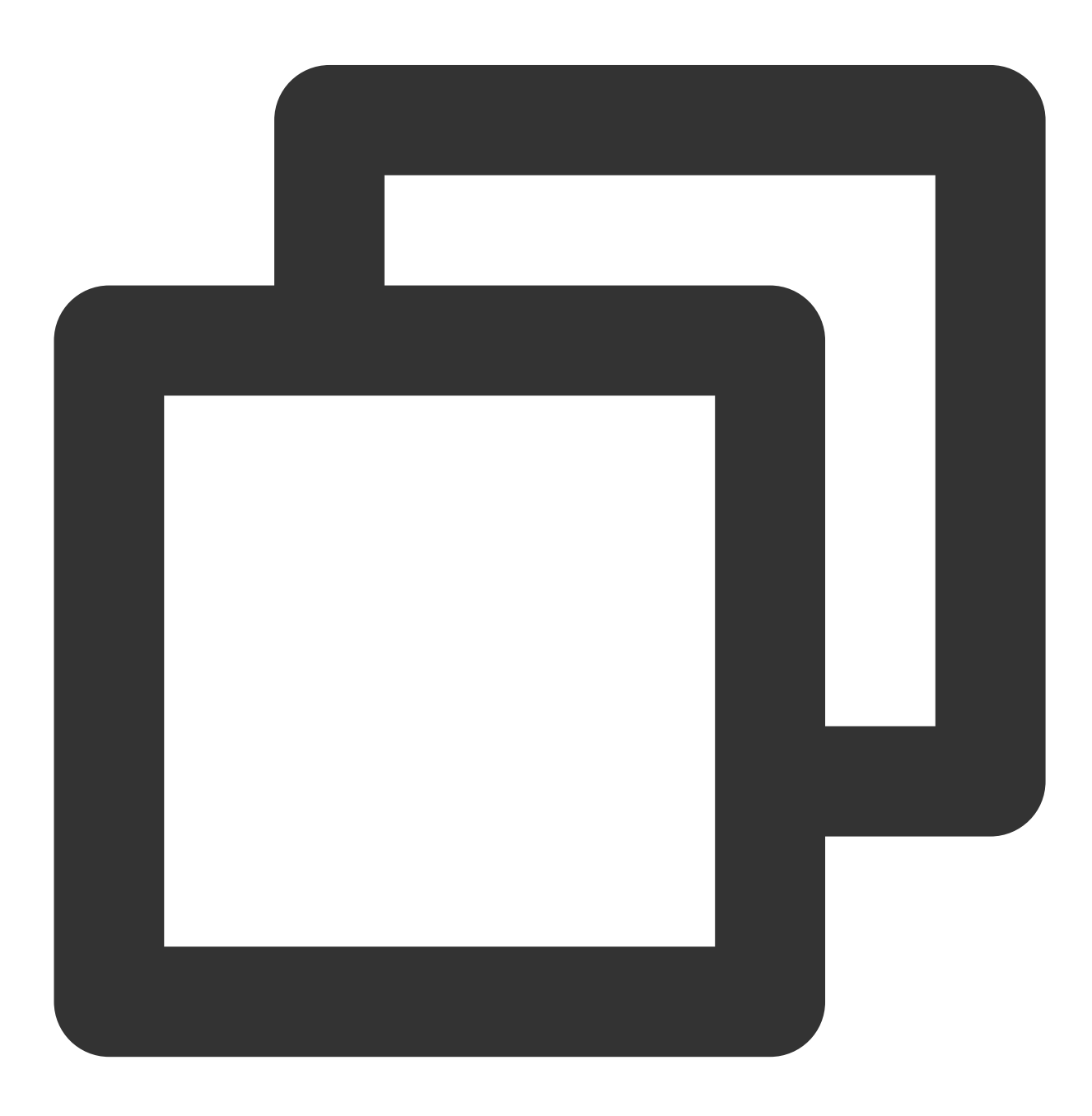

```
FTXVodPlayConfig playConfig = FTXVodPlayConfig();
/// If it is set to `true`, the bitrate can be switched smoothly. If it is set to `
playConfig.smoothSwitchBitrate = true;
_controller.setConfig(playConfig);
```
#### **11. Playback progress listening**

There are two metrics for the VOD progress: **loading progress** and **playback progress**. Currently, the SDK notifies the two progress metrics in real time through event notifications.

You can use the onPlayerEventBroadcast API to listen on player events, and the progress notification will be called back to your application through the **PLAY\_EVT\_PLAY\_PROGRESS** event.

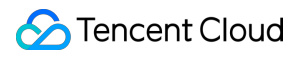

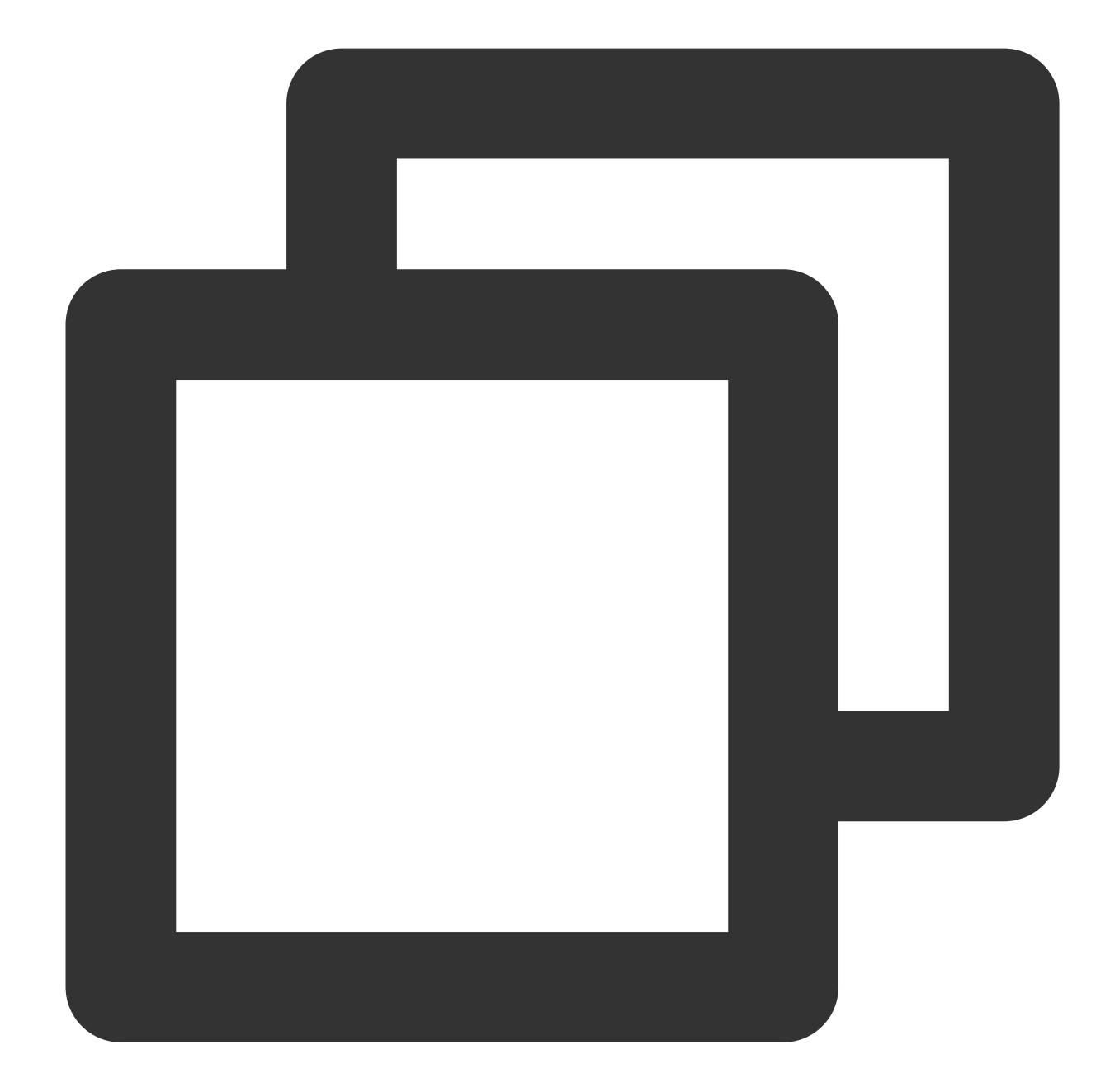

```
_controller.onPlayerEventBroadcast.listen((event) async {
 if(event["event"] == TXVodPlayEvent.PLAY_EVT_PLAY_PROGRESS) {// For more informat
    // Playable duration, i.e., loading progress, in milliseconds
   double playableDuration = event[TXVodPlayEvent.EVT_PLAYABLE_DURATION_MS].toDoub
    // Playback progress in seconds
   int progress = event[TXVodPlayEvent.EVT_PLAY_PROGRESS].toInt();
    // Total video duration in seconds
    int duration = event[TXVodPlayEvent.EVT_PLAY_DURATION].toInt();
  }
});
```
#### **12. Playback network speed listening**

You can use the onPlayerNetStatusBroadcast API to listen on the player network status such as NET\_STATUS\_NET\_SPEED .

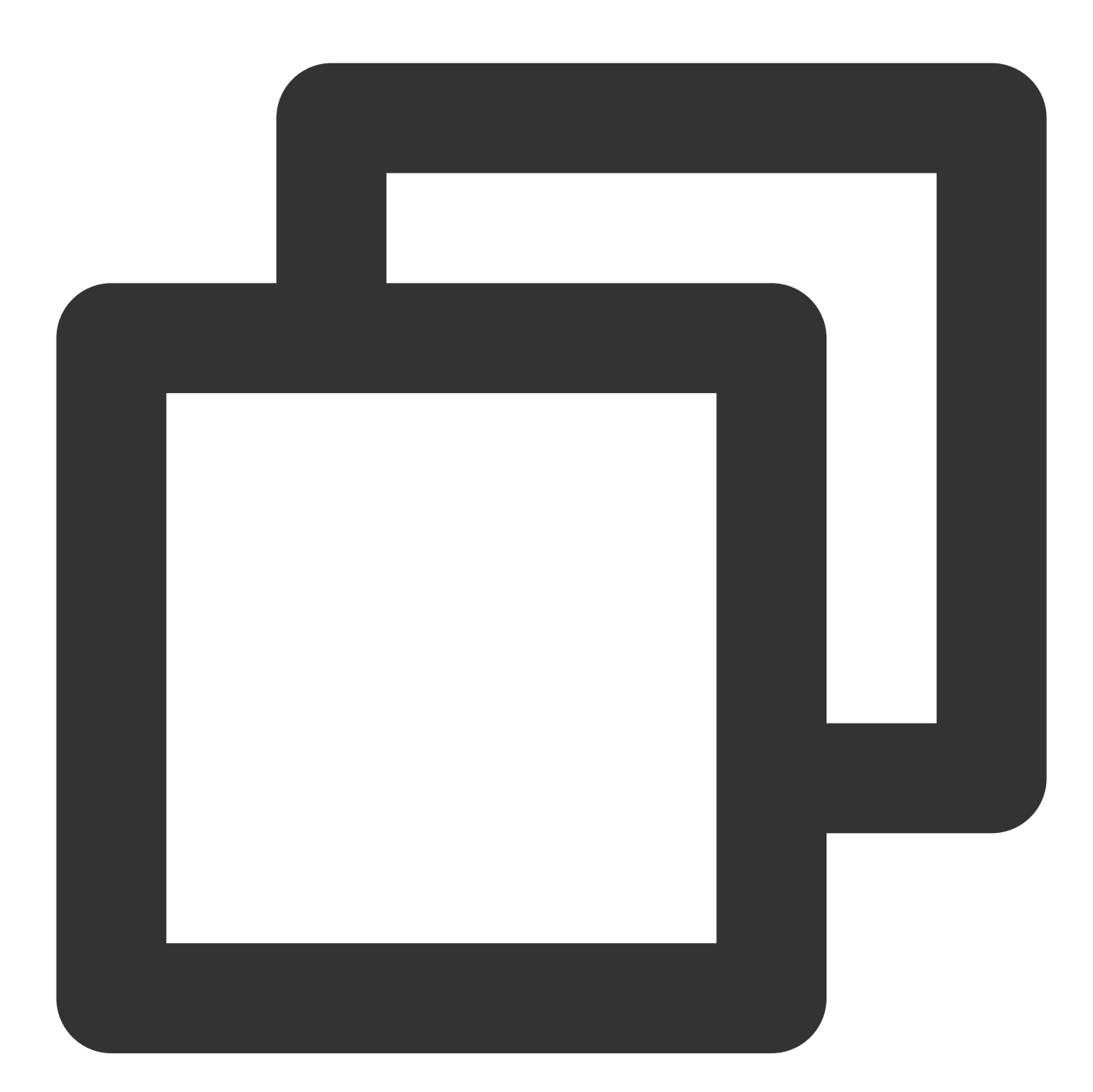

```
_controller.onPlayerNetStatusBroadcast.listen((event) {
    (event[TXVodNetEvent.NET_STATUS_NET_SPEED]).toDouble();
});
```
### **13. Video resolution acquisition**

The Player SDK plays back a video through a URL string. The URL doesn't contain the video information, and you need to access the cloud server to load such information. Therefore, the SDK can only send the video information to your application as event notifications.

**You can get the resolution information in the following two methods:**

Method 1: Use the NET\_STATUS\_VIDEO\_WIDTH and NET\_STATUS\_VIDEO\_HEIGHT of onPlayerNetStatusBroadcast to get the video width and height.

Method 2: Directly call getWidth() and getHeight() to get the current video width and height after receiving the PLAY\_EVT\_VOD\_PLAY\_PREPARED event callback from the player.

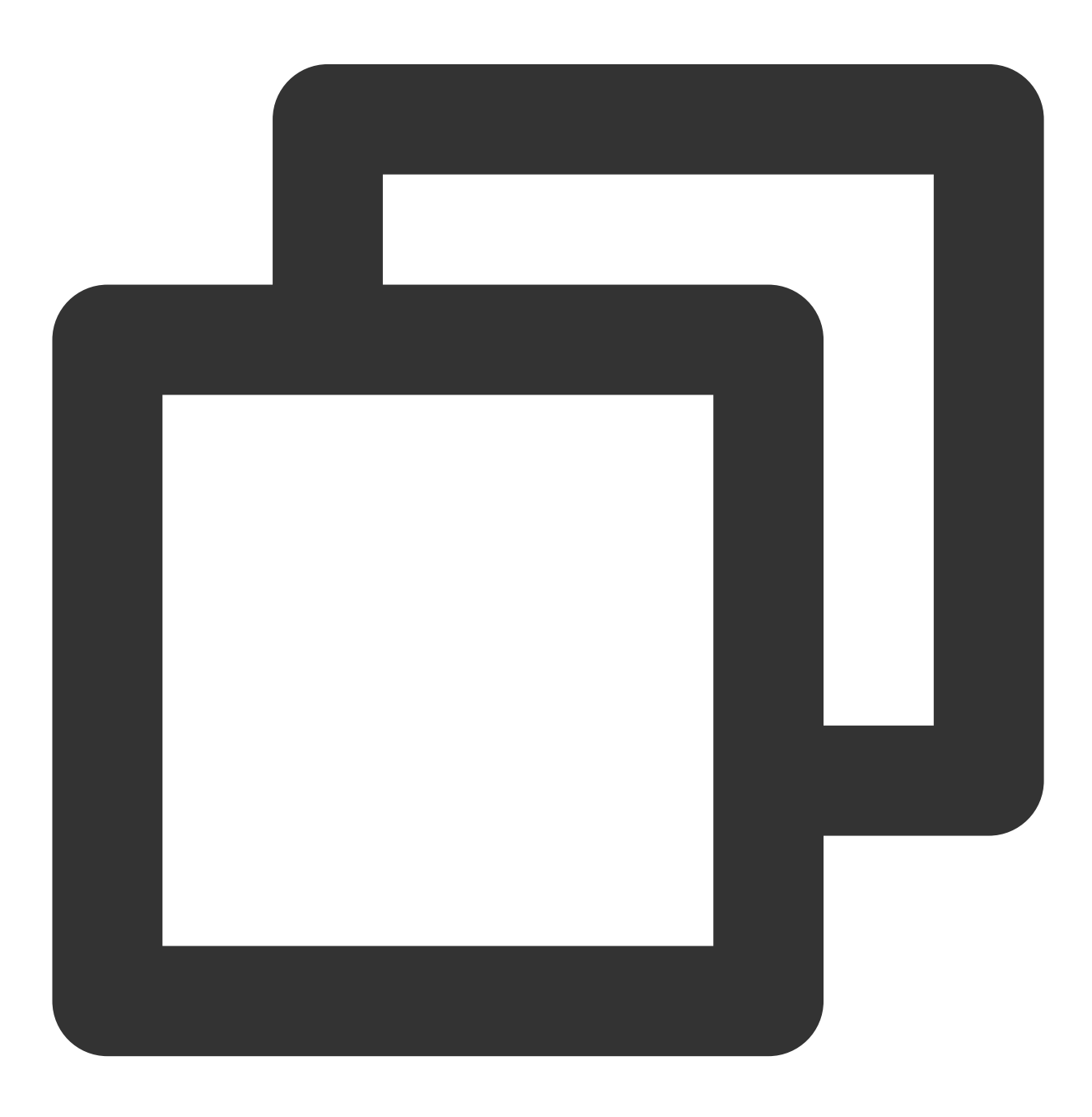

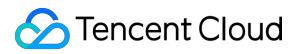

```
_controller.onPlayerNetStatusBroadcast.listen((event) {
  double w = (event[TXVodNetEvent.NET_STATUS_VIDEO_WIDTH]).toDouble();
 double h = (event[TXVodNetEvent.NET_STATUS_VIDEO_HEIGHT]).toDouble();
});
// Get the video width and height. The values can be returned only after the `PLAY_
_controller.getWidth();
_controller.getHeight();
```
#### **14. Player buffer size**

During normal video playback, you can control the maximum size of the data buffered from the network in advance. If the maximum buffer size is not configured, the player will use the default buffer policy to guarantee a smooth playback experience.

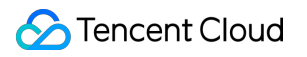

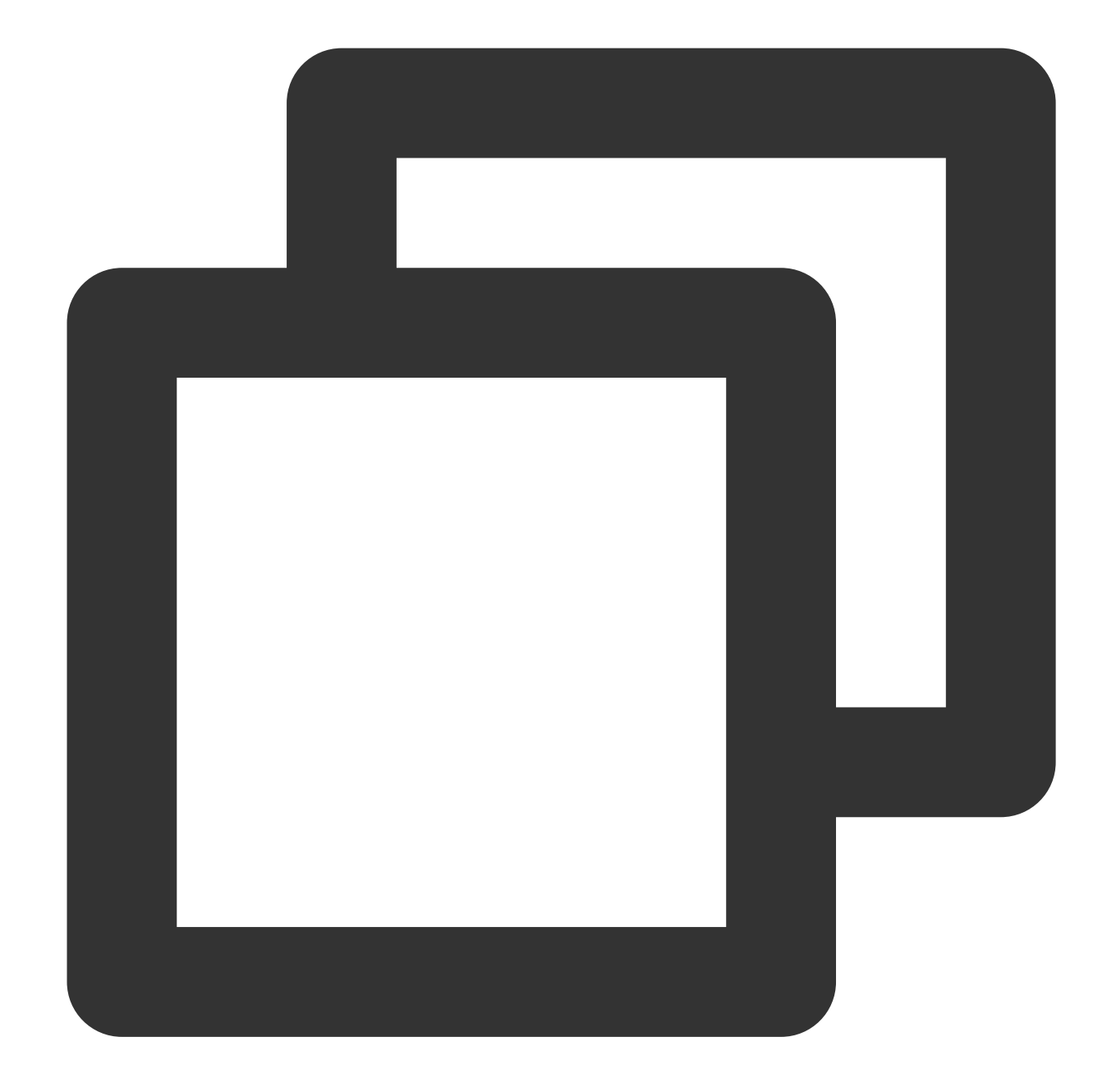

```
FTXVodPlayConfig playConfig = FTXVodPlayConfig();
playConfig.maxBufferSize = 10; // The maximum buffer size during playback in MB
_controller.setConfig(playConfig);
```
#### **15. Local video cache**

In short video playback scenarios, the local video file cache is required, so that general users don't need to consume traffic again to reload an already watched video.

**Supported format:** The SDK supports caching videos in two common VOD formats: HLS (M3U8) and MP4.

**Enablement time:** The SDK doesn't enable the caching feature by default. We recommend you do not enable it for scenarios in which most videos are watched only once.

**Enablement method:** This feature can be enabled in the player and takes effect globally. To enable it, you need to configure two parameters: local cache directory and cache size.

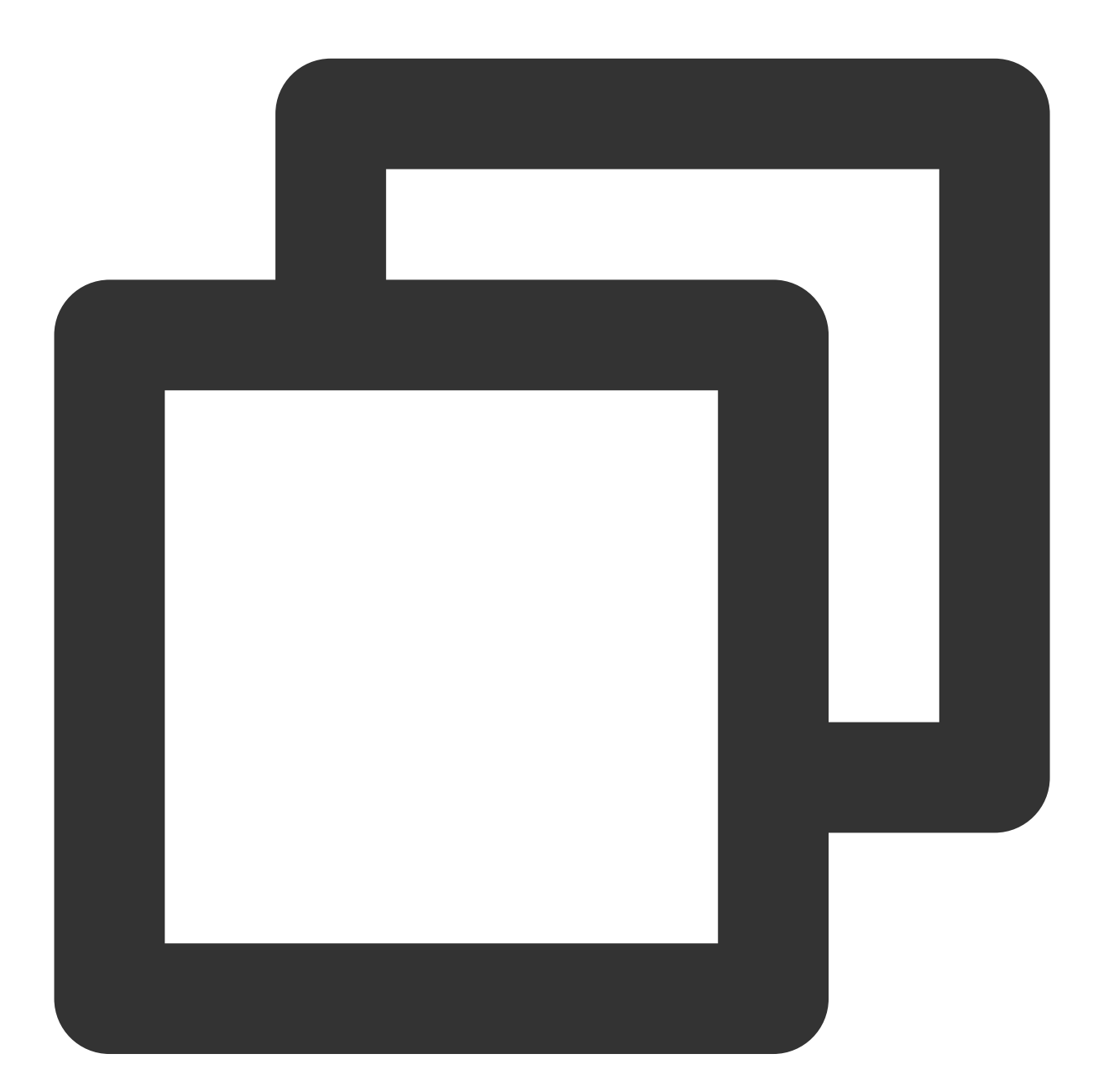

// Set the global cache directory and cache size in MB of the playback engine SuperPlayerPlugin.setGlobalMaxCacheSize(200); // Set the global cache directory of the playback engine SuperPlayerPlugin.setGlobalCacheFolderPath("postfixPath");
# **16. External Subtitles**

Note: This feature requires Player Premium version 11.7 to be supported.

The premium version of the player SDK supports adding and switching external subtitles, and now supports two subtitle formats: SRT and VTT.

Best practice: It is recommended to add subtitles and configure subtitle styles before calling startVodPlay. After receiving the VOD\_PLAY\_EVT\_VOD\_PLAY\_PREPARED event, call selectTrack to choose the subtitle. Adding subtitles does not automatically load them. After calling selectTrack, the subtitles will be loaded. The successful selection of subtitles will trigger the VOD\_PLAY\_EVT\_SELECT\_TRACK\_COMPLETE event callback.When a subtitle is selected, the subtitle text content is passed through TXVodPlayEvent.EVENT\_SUBTITLE\_DATA event callback, the display of subtitles needs to be handled by the business side.

### **Step 1: Add external subtitles.**

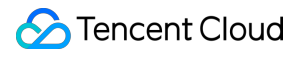

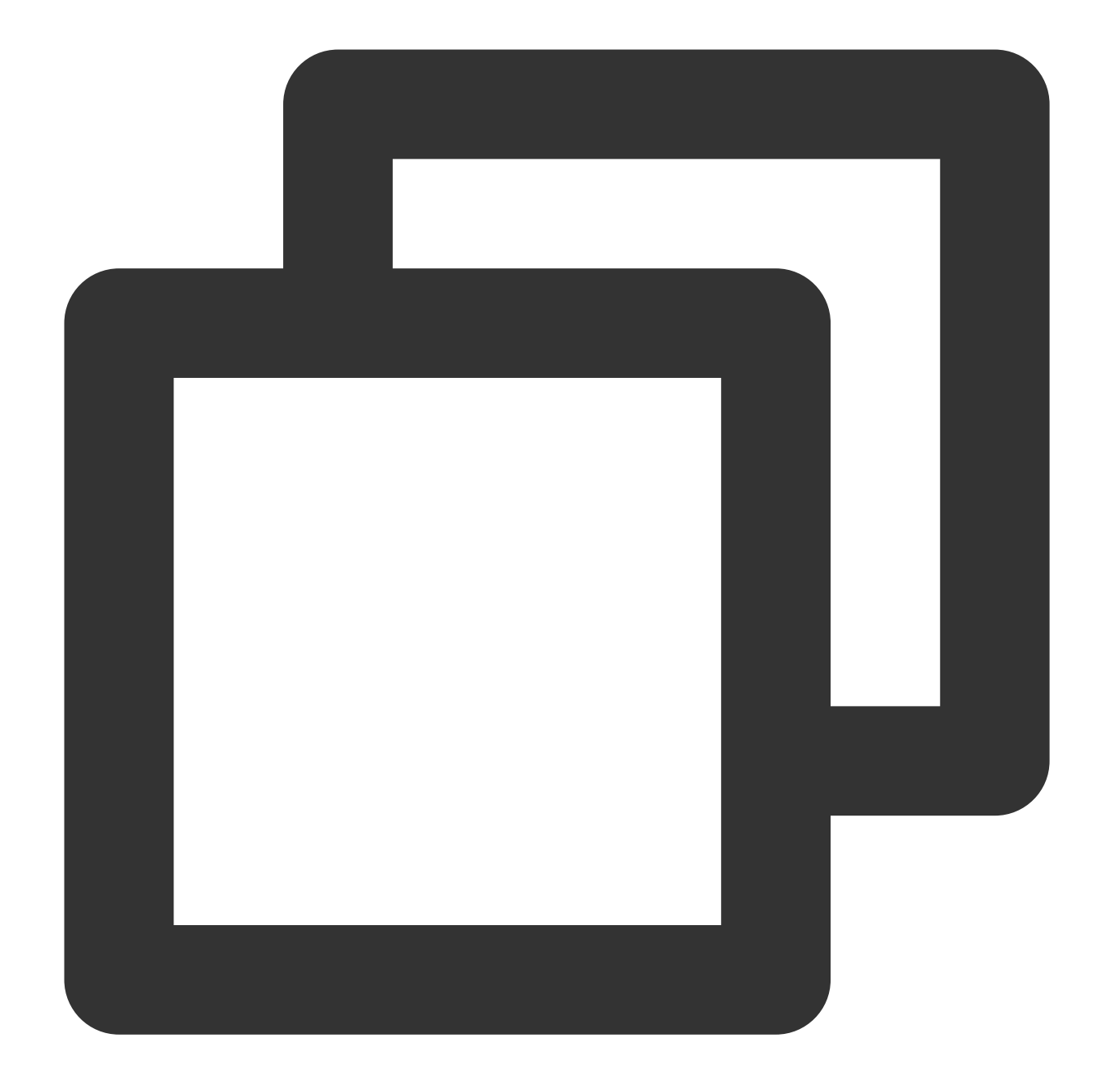

// Add external subtitles, pass in the subtitle url, subtitle name, subtitle type, controller.addSubtitleSource("https://mediacloud-76607.gzc.vod.tencent-cloud.com/De

```
// After starting to play the video, monitor the subtitle text content callback
_controller.onPlayerEventBroadcast.listen((event) async {
if(event["event"] == TXVodPlayEvent.EVENT_SUBTITLE_DATA) {
   // Subtitle text content, can be used for display
   String subtitleDataStr = event[TXVodPlayEvent.EXTRA_SUBTITLE_DATA] ?? "";
}
});
```
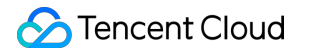

**Step 2: Switch subtitles after playback starts.**

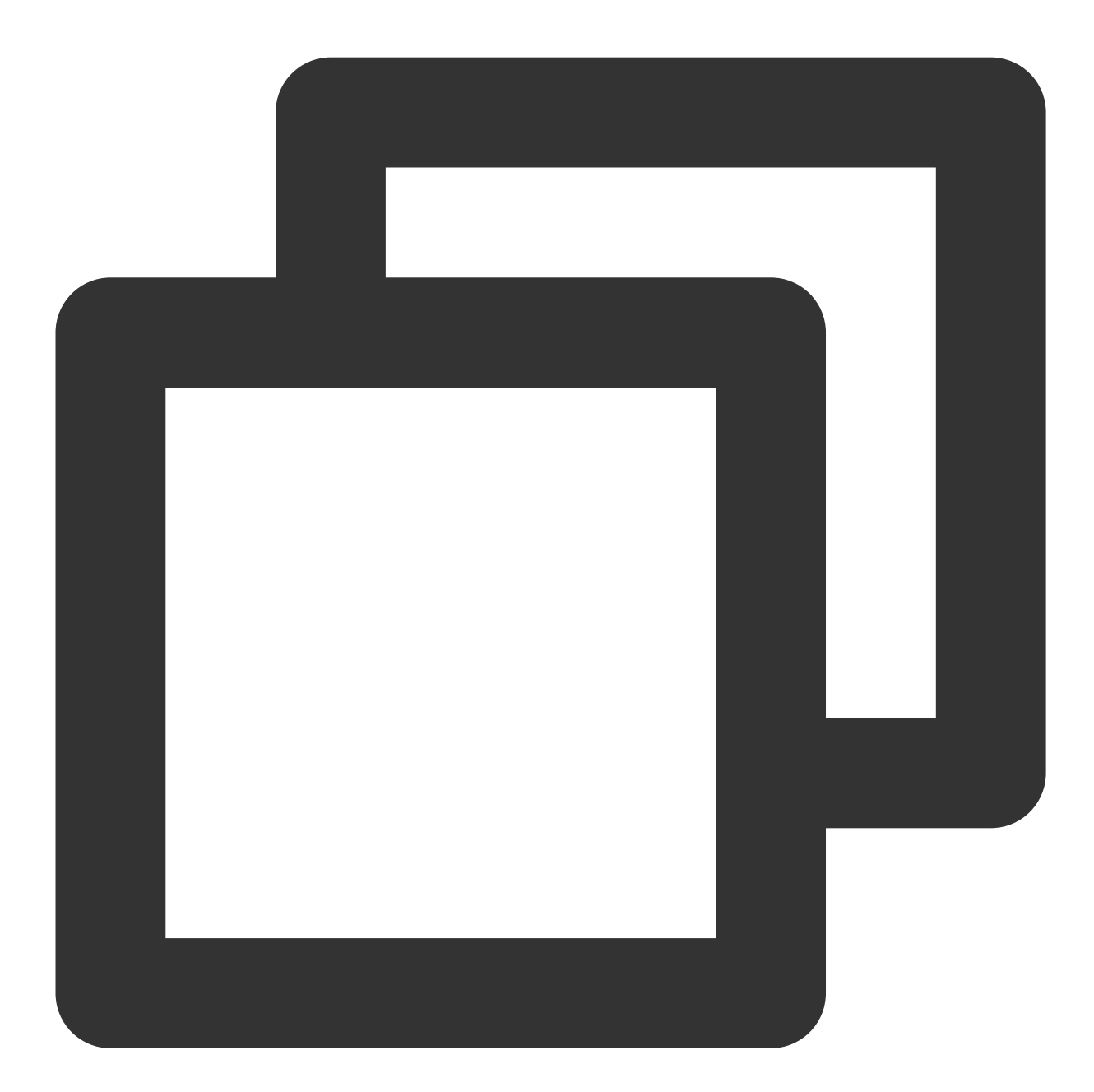

```
// After starting to play the video, select the added external subtitles and call i
_controller.onPlayerEventBroadcast.listen((event) async {
if(event["event"] == TXVodPlayEvent.PLAY_EVT_VOD_PLAY_PREPARED) {
     List<TXTrackInfo> trackInfoList = await _vodPlayerController.getSubtitleTrackI
       for (TXTrackInfo tempInfo in trackInfoList) {
         if(tempInfo.name == "subtitleName") {
           //Select subtitles
           _vodPlayerController.selectTrack(tempInfo.trackIndex);
```

```
} else {
           // If other subtitles are not needed, perform deselectTrack
           _vodPlayerController.deselectTrack(tempInfo.trackIndex);
         }
       }
     }
});
// If necessary, you can listen for track switching messages
_controller.onPlayerEventBroadcast.listen((event) async {
   if(event["event"] == TXVodPlayEvent.VOD_PLAY_EVT_SELECT_TRACK_COMPLETE) {
    int trackIndex = event[TXVodPlayEvent.EVT_KEY_SELECT_TRACK_INDEX];
    int errorCode = event[TXVodPlayEvent.EVT_KEY_SELECT_TRACK_ERROR_CODE];
   }
});
```
#### **Step 3: Monitor subtitle text content**

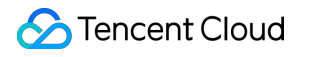

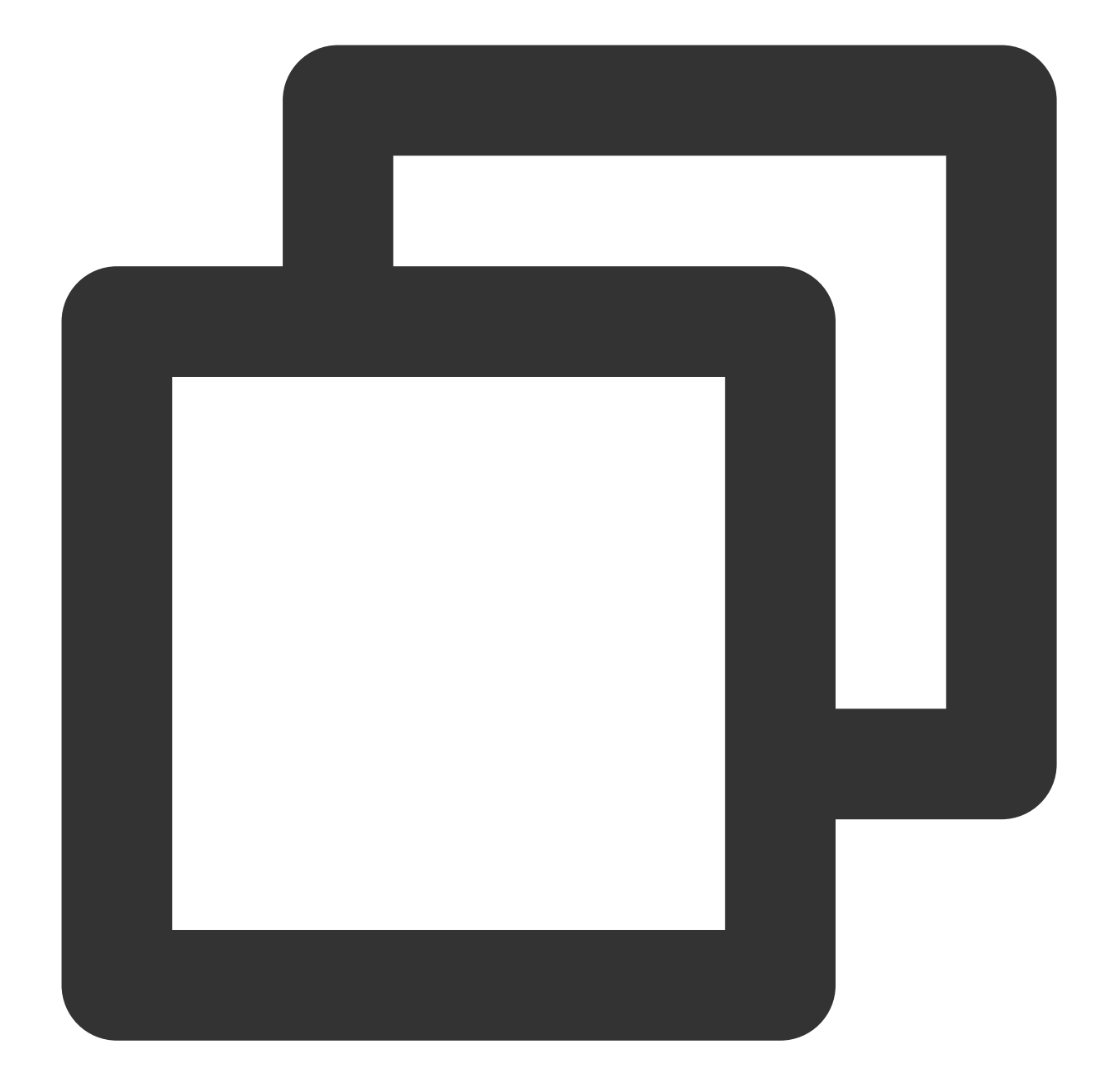

```
// After starting to play the video, monitor the subtitle text content callback
_controller.onPlayerEventBroadcast.listen((event) async {
if(event["event"] == TXVodPlayEvent.EVENT_SUBTITLE_DATA) {
  // Subtitle text content, can be used for display
  String subtitleDataStr = event[TXVodPlayEvent.EXTRA_SUBTITLE_DATA] ?? "";
}
});
```
### **17. Switching between multiple audio tracks**

Note: This feature requires Player Premium version 11.7 to be supported.

The advanced version of the player SDK supports switching between multiple audio tracks embedded in the video. Usage is as follows:

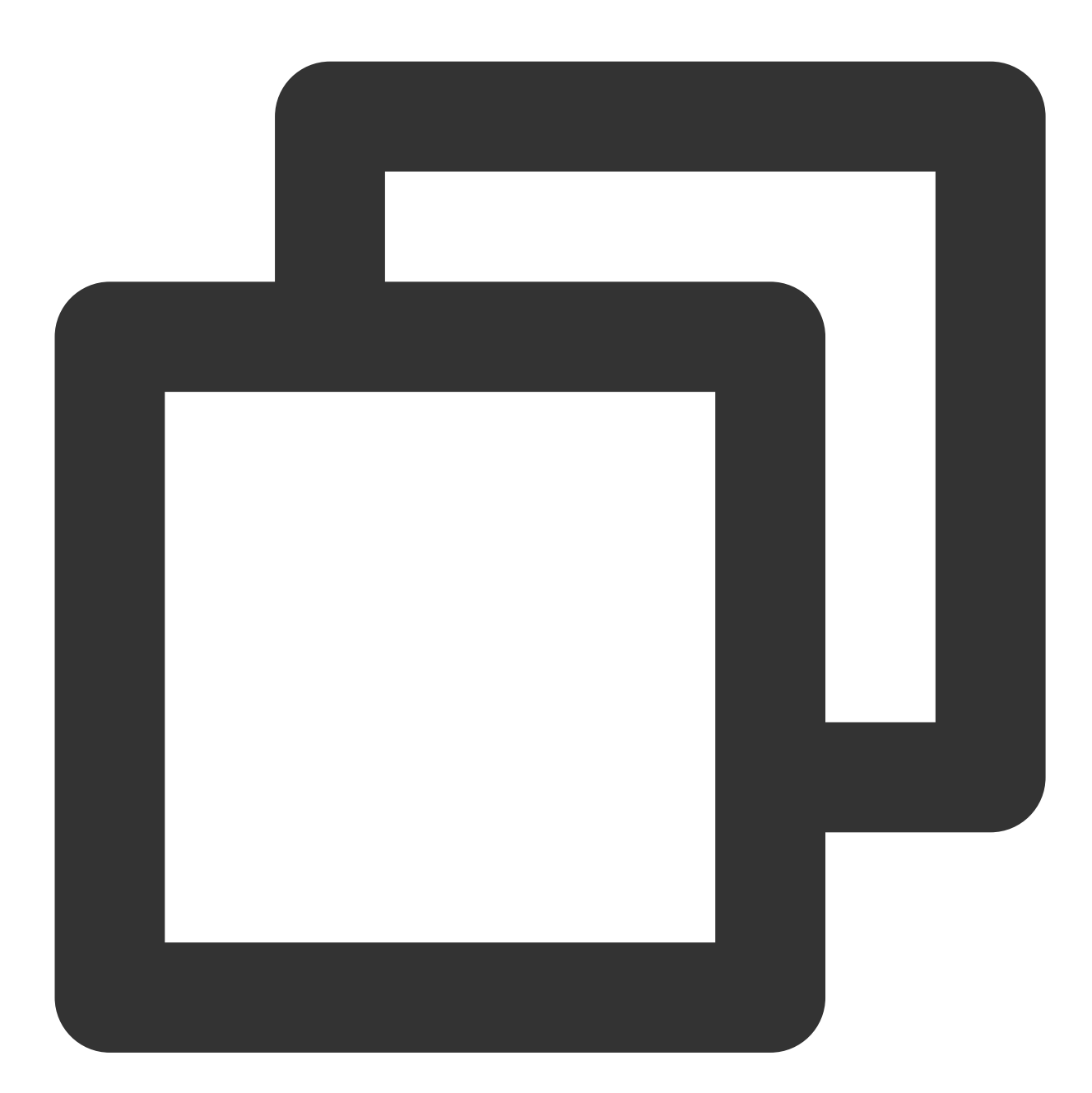

```
// Return the audio track information list
List<TXTrackInfo> trackInfoList = await _vodPlayerController.getAudioTrackInfo();
for (TXTrackInfo tempInfo in trackInfoList) {
   if(tempInfo.trackIndex == 0) {
     //Switch to the required audio track by judging trackIndex or name
     _vodPlayerController.selectTrack(tempInfo.trackIndex);
   } else {
```
# **Tencent Cloud**

```
// Unnecessary audio tracks are deselectTrack
     _vodPlayerController.deselectTrack(tempInfo.trackIndex);
   }
}
```
# Using Advanced Features

## **1. Video preloading**

### **Step 1. Use video preloading**

In UGSV playback scenarios, the preloading feature contributes to a smooth viewing experience: When a video is being played, you can load the next video to be played back on the backend. When a user switches to the next video, it will already be loaded and can be played back immediately.

Video preloading can deliver an instant playback effect but has certain performance overheads. If your business needs to preload many videos, we recommend you use this feature together with video [predownloading.](#page-433-0) This is how seamless switching works in video playback. You can use setAutoPlay in

TXVodPlayerController to implement the feature as follows:

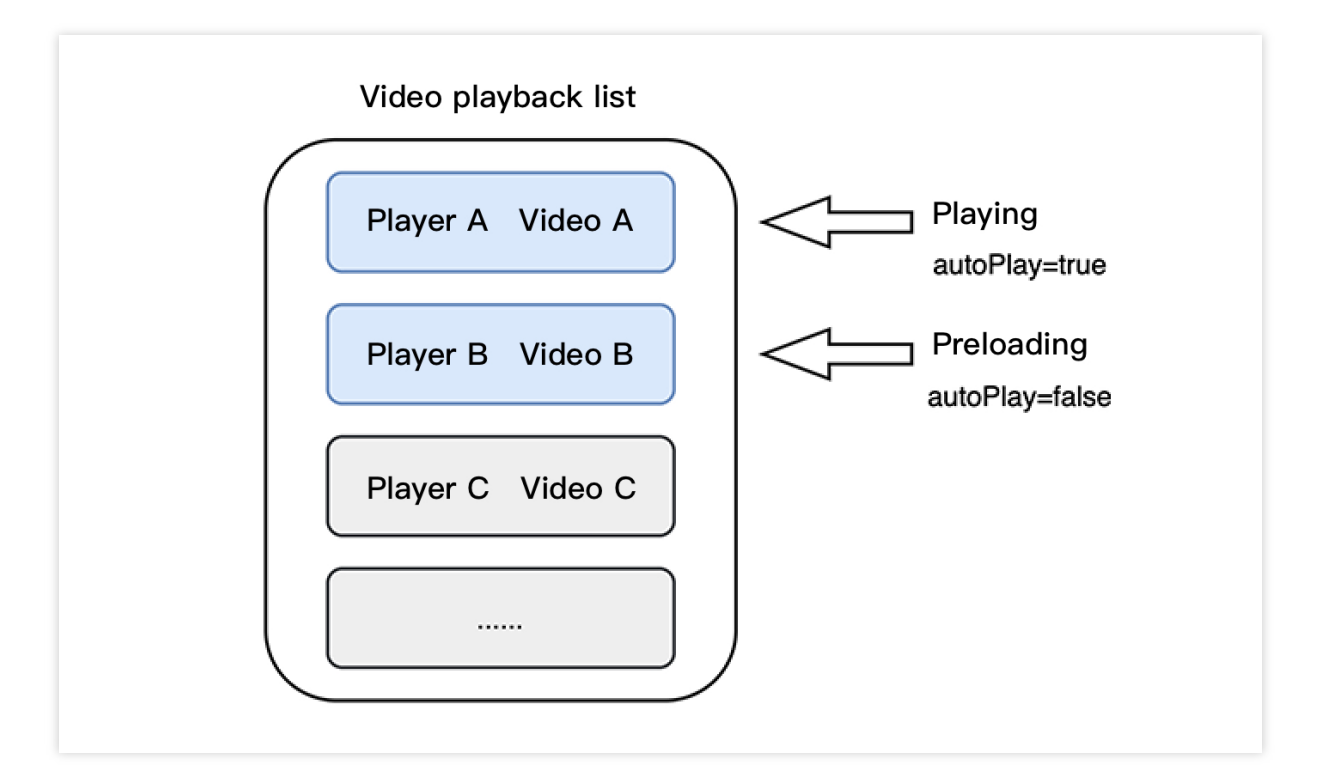

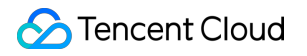

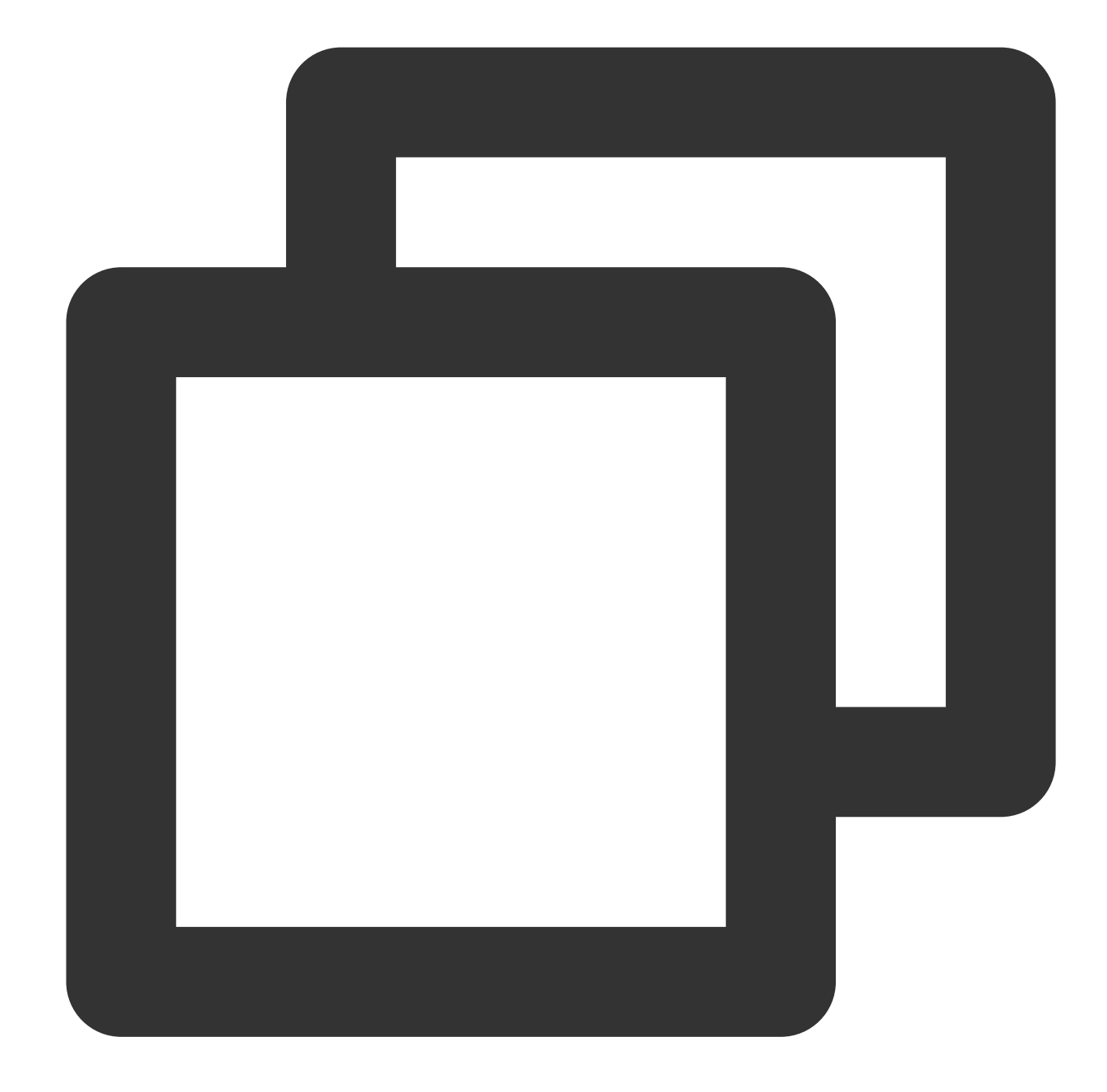

```
// Play back video A: If `autoPlay` is set to `true`, the video will be immediately
String urlA = "http://1252463788.vod2.myqcloud.com/xxxxx/v.f10.mp4";
controller.setAutoPlay(isAutoPlay: true);
controller.startVodPlay(urlA);
```

```
// To preload video B when playing back video A, set `setAutoPlay` to `false`
String urlB = "http://1252463788.vod2.myqcloud.com/xxxxx/v.f20.mp4";
controller.setAutoPlay(isAutoPlay: false);
controller.startVodPlay(urlB); // The video won't be played back immediately but wi
```
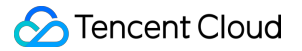

After video A ends and video B is automatically or manually switched to, you can call the resume function to immediately play back video B.

#### **Note:**

After autoPlay is set to false, make sure that video B has been prepared before calling resume, that is, you should call it only after the PLAY\_EVT\_VOD\_PLAY\_PREPARED event of video B (2013: the player has been prepared, and the video can be played back) is detected.

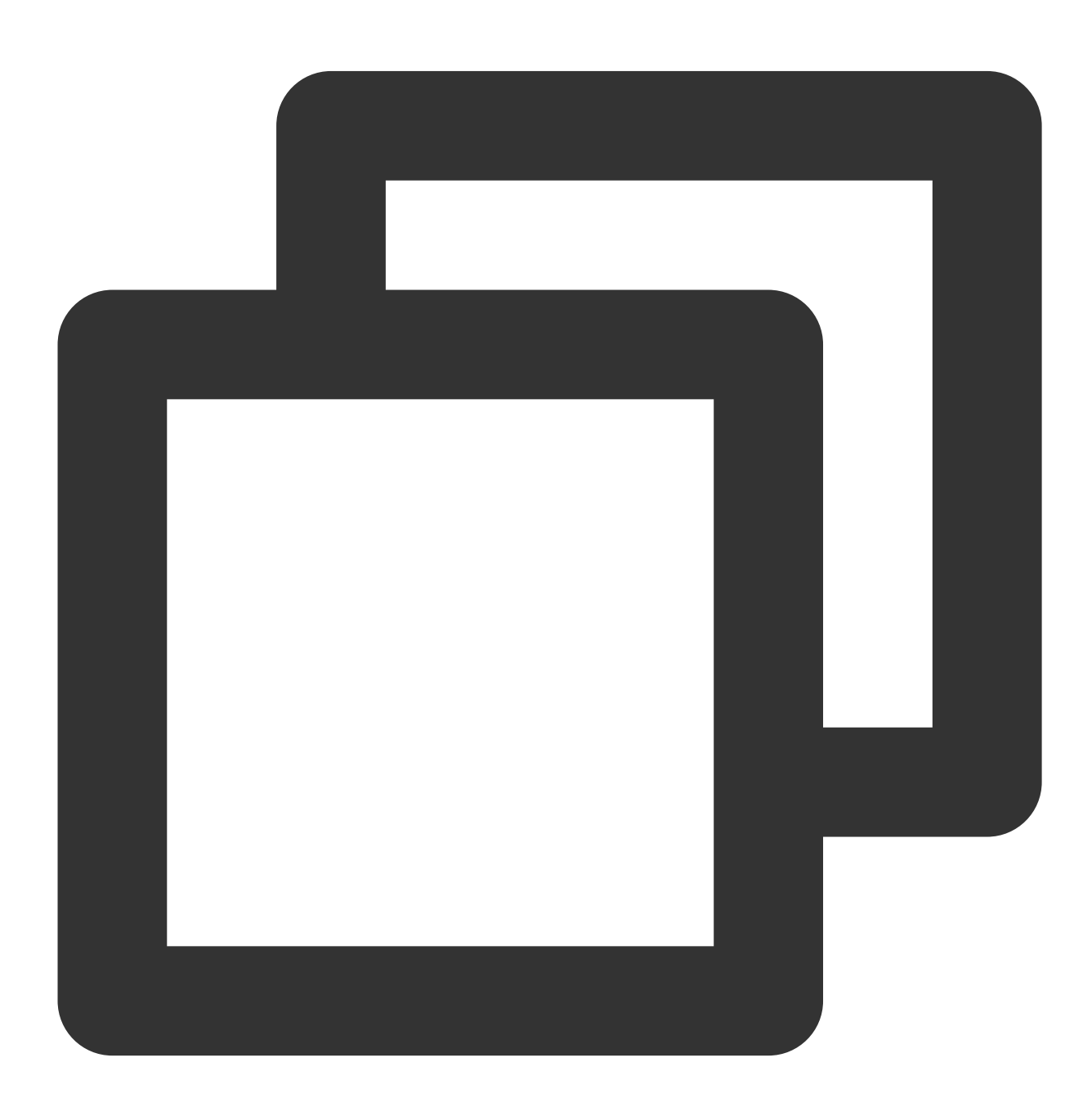

```
controller.onPlayerEventBroadcast.listen((event) async {// Subscribe to status chan
  if(event["event"] == TXVodPlayEvent.PLAY_EVT_PLAY_END) {
   await _controller_A.stop();
```

```
await _controller_B.resume();
  }
});
```
#### **Step 2. Configure the video preloading buffer**

You can set a large buffer to play back videos more smoothly under unstable network conditions. You can set a smaller buffer to reduce the traffic consumption.

#### **Preloading buffer size**

This API is used to control the maximum buffer size before the playback starts in preloading scenarios (that is, AutoPlay of the player is set to false before video playback starts).

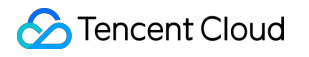

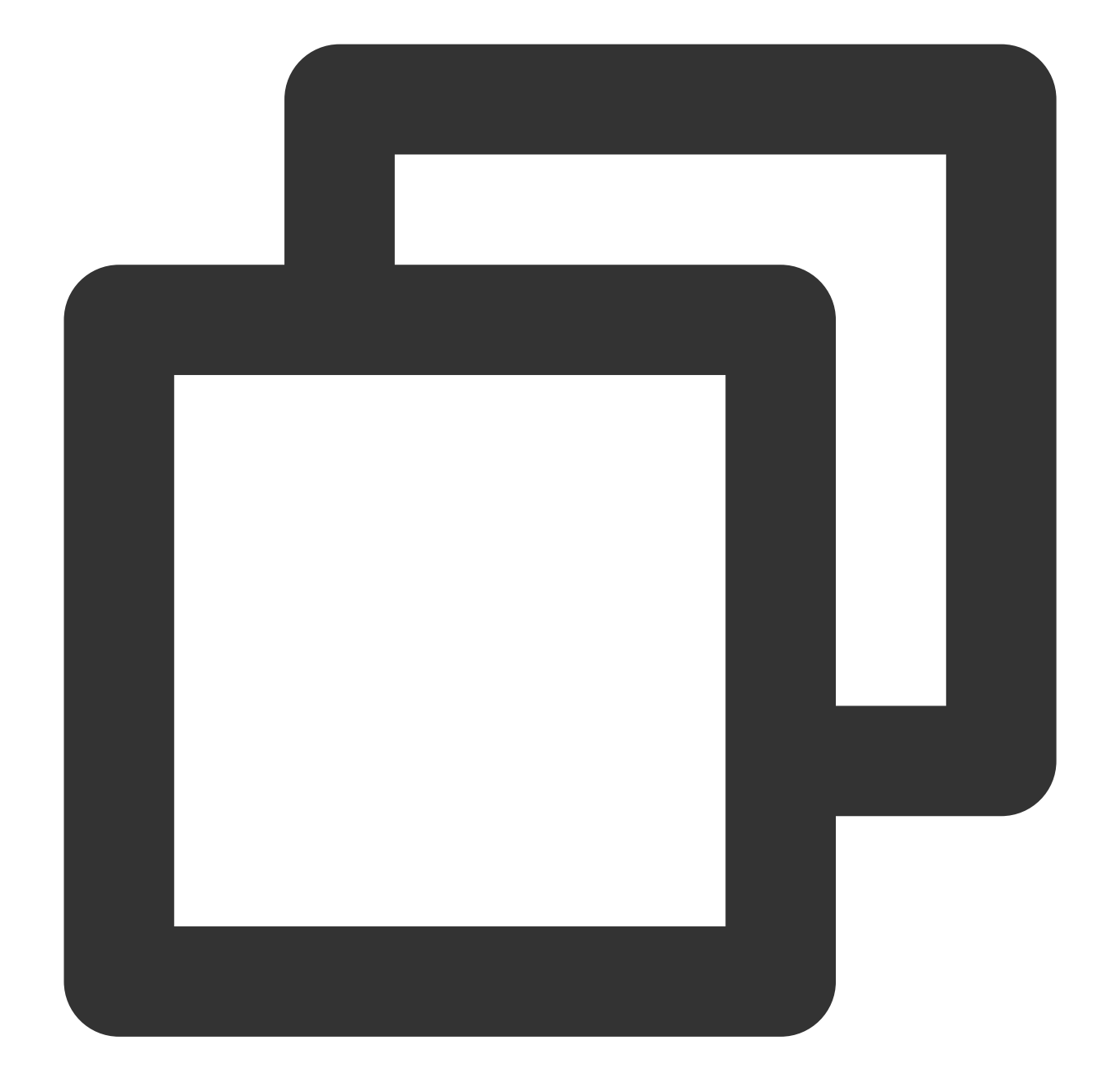

```
TXVodPlayConfig config = new TXVodPlayConfig();
config.setMaxPreloadSize(2); // Maximum preloading buffer size in MB. Set it based
mVodPlayer.setConfig(config); // Pass in `config` to `mVodPlayer`
```
#### **Playback buffer size**

During normal video playback, you can control the maximum size of the data buffered from the network in advance. If the maximum buffer size is not configured, the player will use the default buffer policy to guarantee a smooth playback experience.

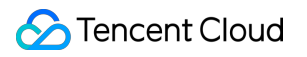

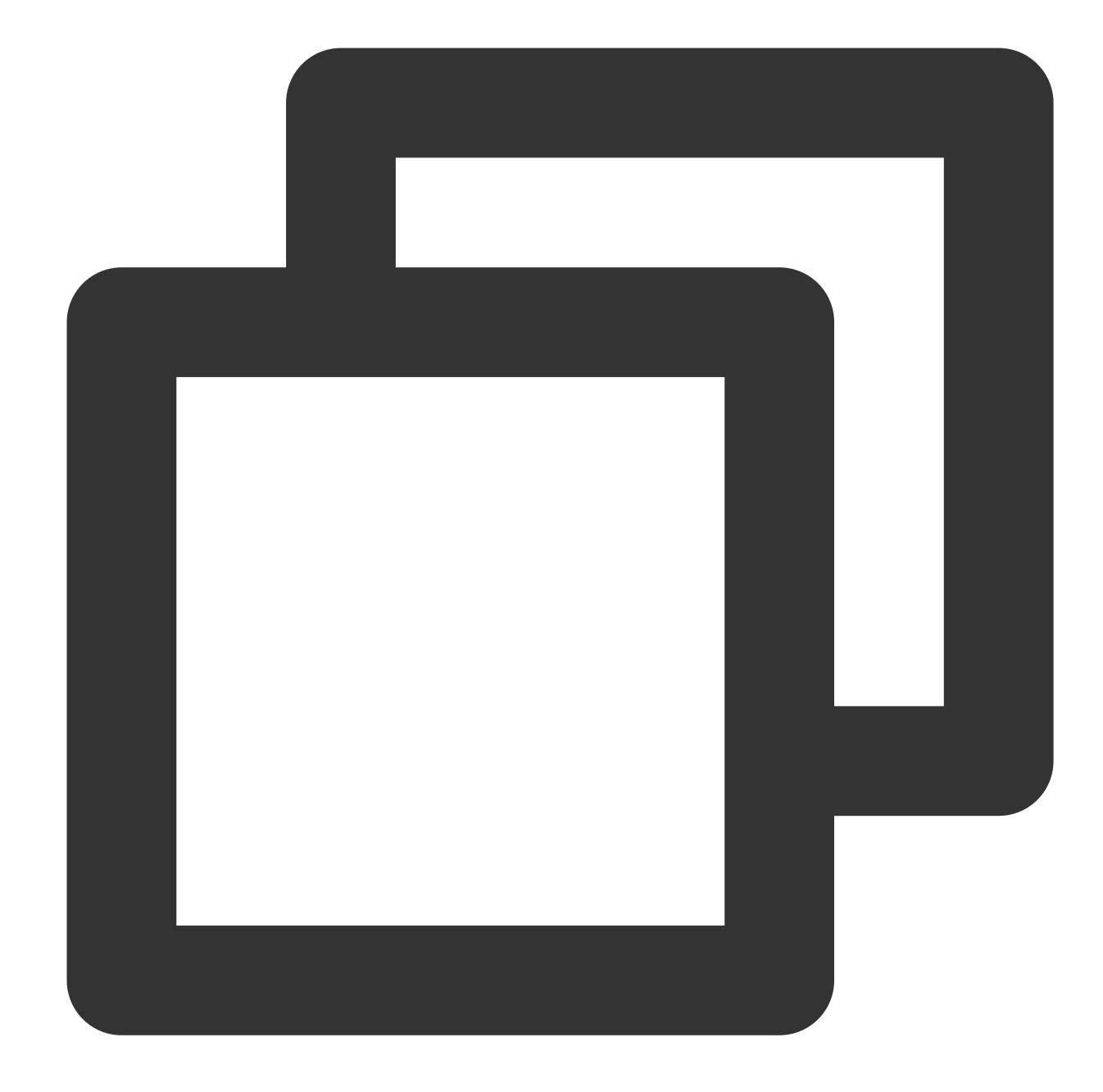

```
FTXVodPlayConfig config = FTXVodPlayConfig();
config.maxBufferSize = 10; // The maximum buffer size during playback in MB
_controller.setPlayConfig(config); // Pass in `config` to `controller`
```
### **2. Video predownloading**

You can download part of the video content in advance without creating a player instance, so as to start playing back the video faster when using the player. This helps deliver a better playback experience. Before using the playback service, make sure that video [cache](#page-416-0) has been set.

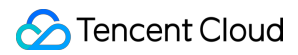

Sample:

### **Note:**

1. TXPlayerGlobalSetting is the global cache setting API, and the original TXVodConfig API has been deprecated.

2. The global cache directory and size settings have a higher priority than those configured in TXVodConfig of the player.

Download via media URL

Download via media FileId

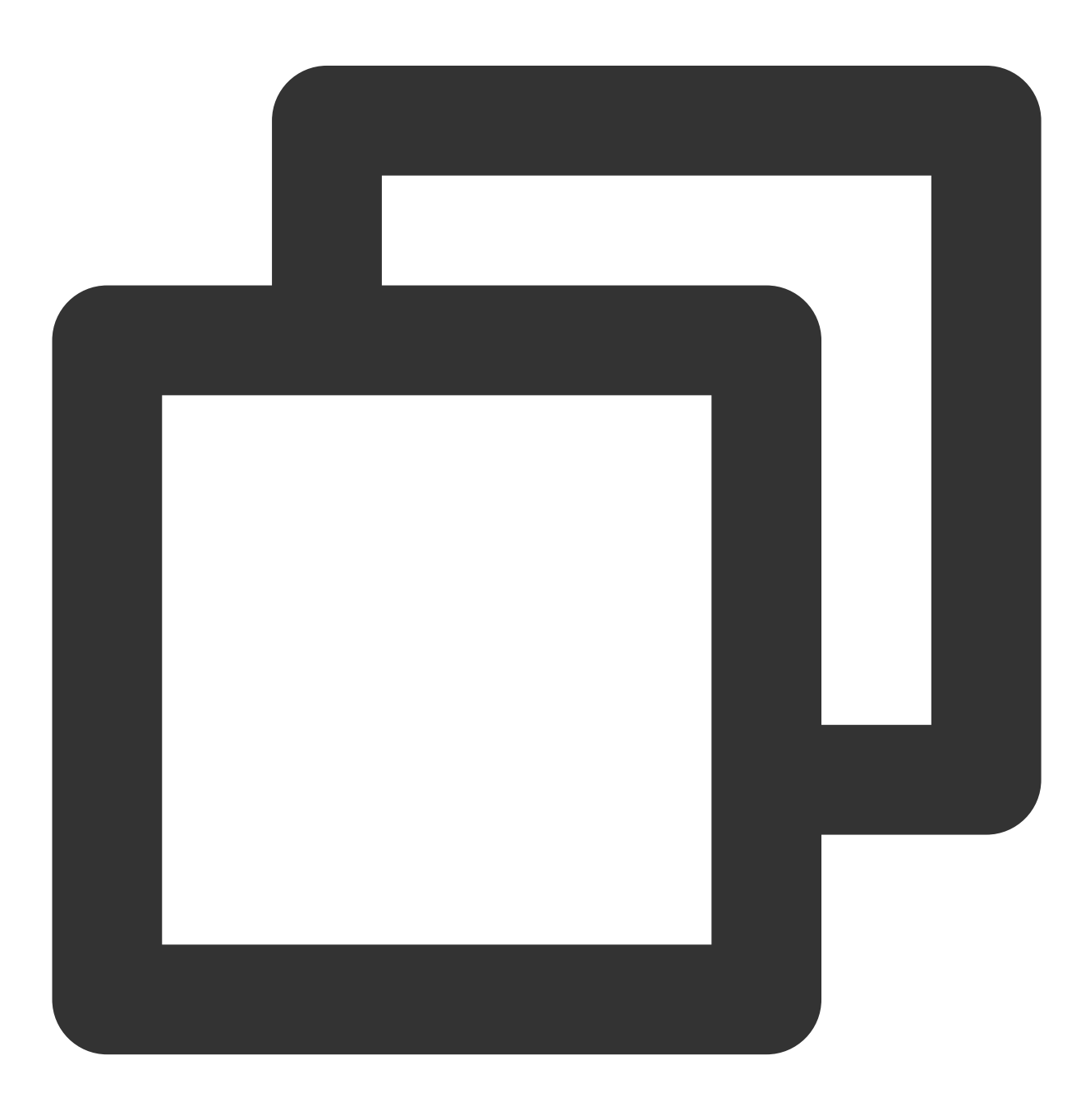

// Set the global cache directory and cache size of the playback engine

# Tencent Cloud

```
SuperPlayerPlugin.setGlobalMaxCacheSize(200);
// The cache path is set to the application's sandbox directory by default. You onl
// On Android, videos will be cached to the `Android/data/your-pkg-name/files/testC
// On iOS, videos will be cached to the `Documents/testCache` directory in the sand
SuperPlayerPlugin.setGlobalCacheFolderPath("postfixPath");
String palyrl = "http://****";
// Start predownloading
int taskId = await TXVodDownloadController.instance.startPreLoad(palyrl, 3, 1920*10
 onCompleteListener:(int taskId,String url) {
   print('taskID=${taskId} ,url=${url}');
  }, onErrorListener: (int taskId, String url, int code, String msg) {
   print('taskID=${taskId} ,url=${url}, code=${code} , msg=${msg}');
  }
);
// Cancel predownloading
TXVodDownloadController.instance.stopPreLoad(taskId);
```
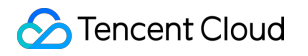

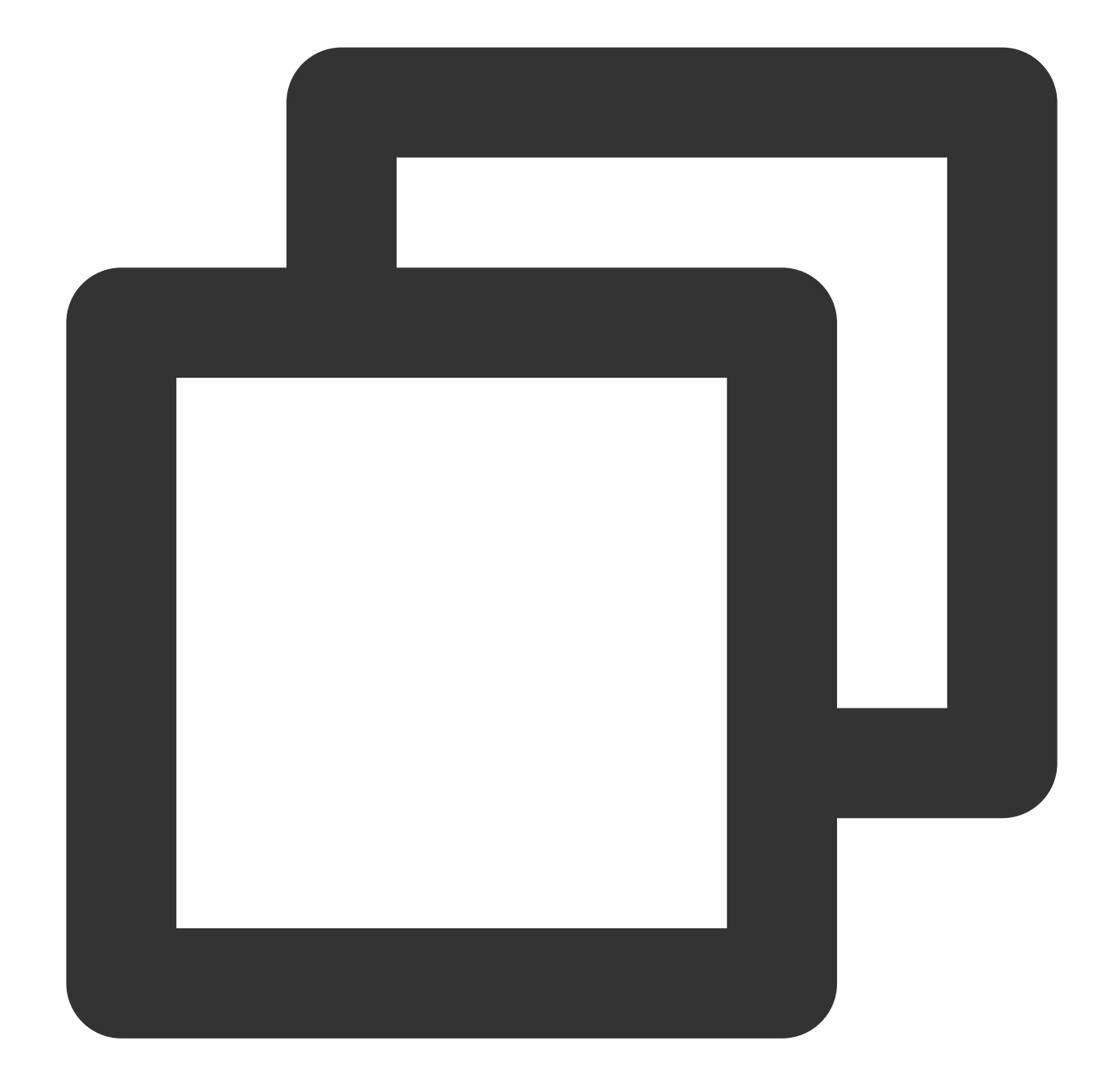

```
// Set the global cache directory and cache size of the playback engine
SuperPlayerPlugin.setGlobalMaxCacheSize(200);
// The cache path is set to the application's sandbox directory by default. You onl
// On Android, videos will be cached to the `Android/data/your-pkg-name/files/testC
// On iOS, videos will be cached to the `Documents/testCache` directory in the sand
SuperPlayerPlugin.setGlobalCacheFolderPath("postfixPath");
int retTaskId = -1;
TXVodDownloadController.instance.startPreload(TXPlayInfoParams(appId: 0, fileId: "y
    onStartListener: (taskId, fileId, url, params) {
```
// TXVodDownloadController will call this block for callback taskId and video

```
retTaskId = taskId;},
    onCompleteListener: (taskId, url) {
      // preDownload complete
    },
    onErrorListener: (taskId, url, code, msg) {
      // preDownload error
    });
// Cancel predownloading
TXVodDownloadController.instance.stopPreLoad(retTaskId);
```
### **3. Video download**

Video download allows users to download online videos and watch them offline. In addition, the Player SDK provides the local encryption feature, so that downloaded local files are still encrypted and can be decrypted and played back only in the specified player. This feature can effectively prevent downloaded videos from being distributed without authorization and protect the video security.

As HLS streaming media cannot be directly saved locally, you cannot download them and play back them as local files. You can use the video download scheme based on TXVodDownloadController to implement offline HLS playback.

#### **Note:**

Currently, TXVodDownloadController can cache only non-nested HLS files but not MP4 and FLV files. The Player SDK already supports playing back local MP4 and FLV files.

#### **Step 1. Make preparations**

TXVodDownloadController is designed as a singleton; therefore, you cannot create multiple download objects. It is used as follows:

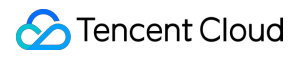

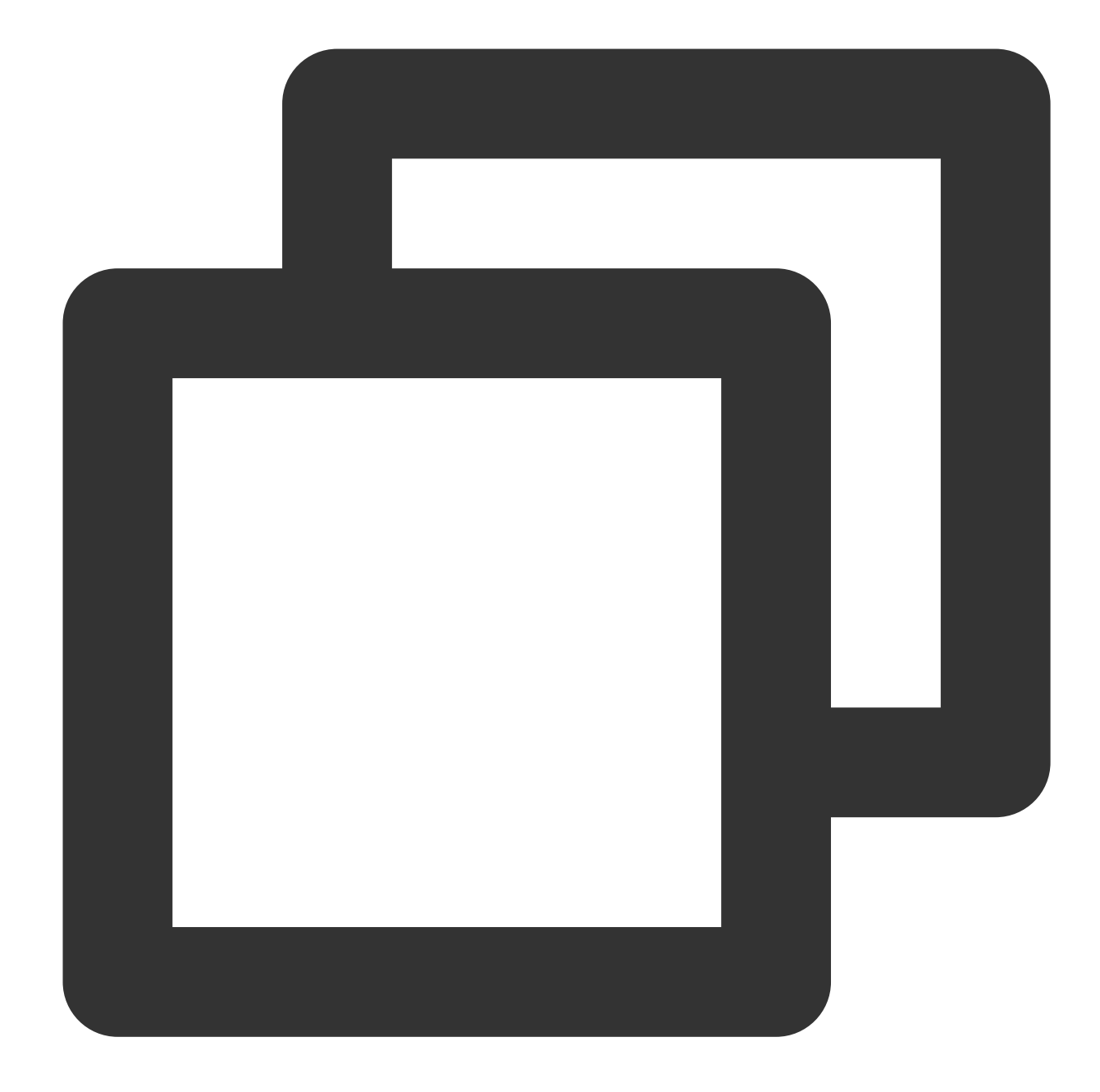

// The cache path is set to the application's sandbox directory by default. You onl // On Android, videos will be cached to the `Android/data/your-pkg-name/files/testC // On iOS, videos will be cached to the `Documents/testCache` directory in the sand SuperPlayerPlugin.setGlobalCacheFolderPath("postfixPath");

#### **Step 2. Start the download**

You can start the download through Fileid or URL as follows: Through Fileid Through URL

For download through Fileid, you need to pass in AppID, Fileid, and qualityId at least. For signed videos, you also need to pass in pSign . If no specific value is passed in to userName, it will be default by default.

#### **Note:**

You can download encrypted videos only through Fileid and must enter the psign parameter.

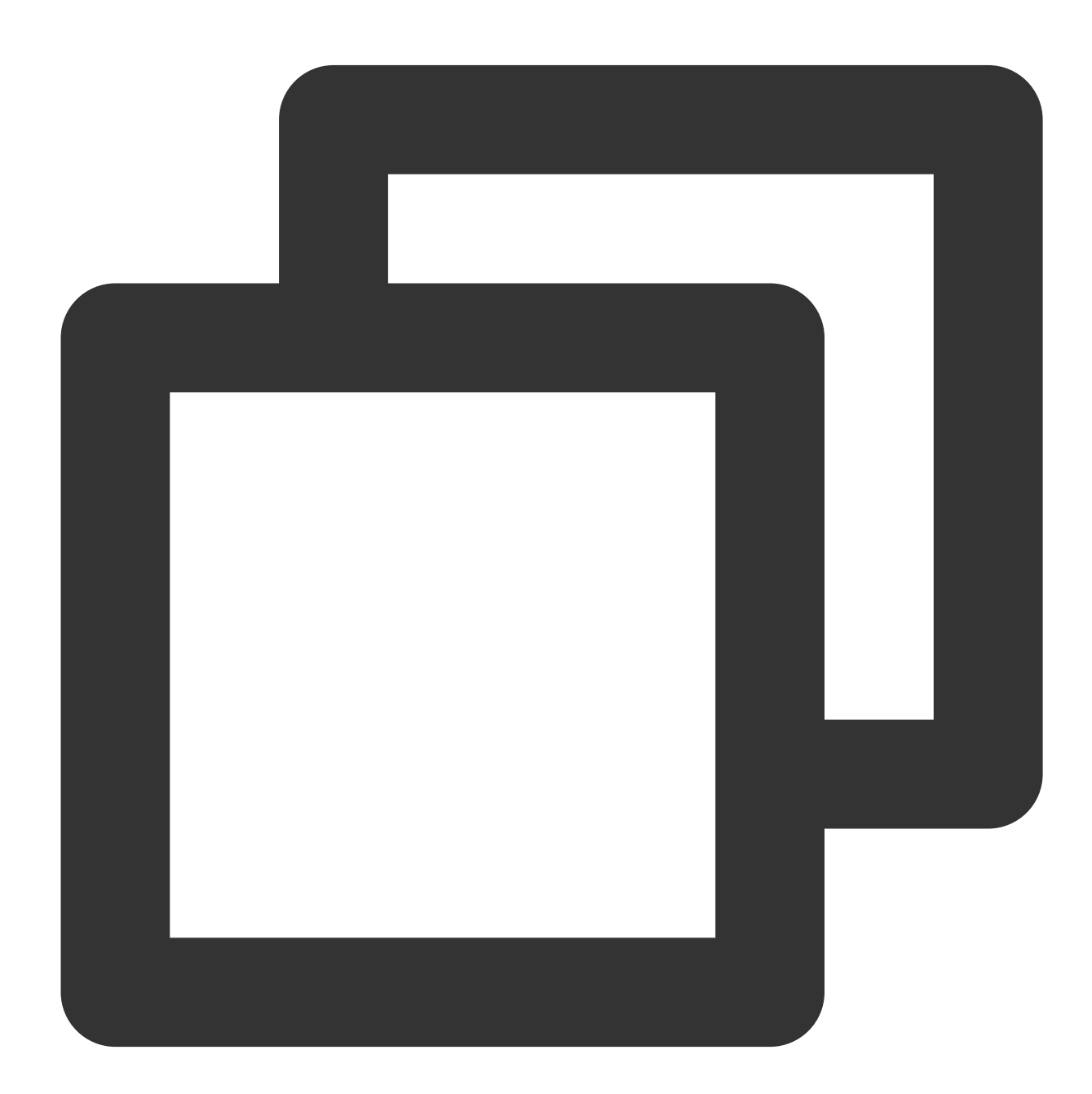

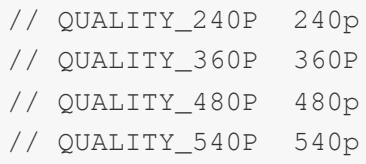

// QUALITY\_720P 720p // QUALITY\_1080P 1080p // QUALITY\_2K 2k // QUALITY\_4K 4k // The quality parameter can be customized to take the minimum value of the resolut // (for example, for a resolution of 1280\*720, if you want to download a stream of // you can pass in QUALITY\_720P for the quality parameter). The player SDK will sel // a resolution less than or equal to the passed-in resolution for downloading. // Using quality ID to download DownloadHelper.instance.startDownload(videoModel, qualityId); // Using mediaInfo to download DownloadHelper.instance.startDownloadOrg(mediaInfo);

You need to pass in the download URL at least. Only the non-nested HLS, i.e., single-bitstream HLS, is supported. If no specific value is passed in to userName , it will be default by default.

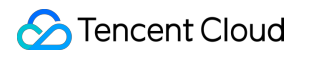

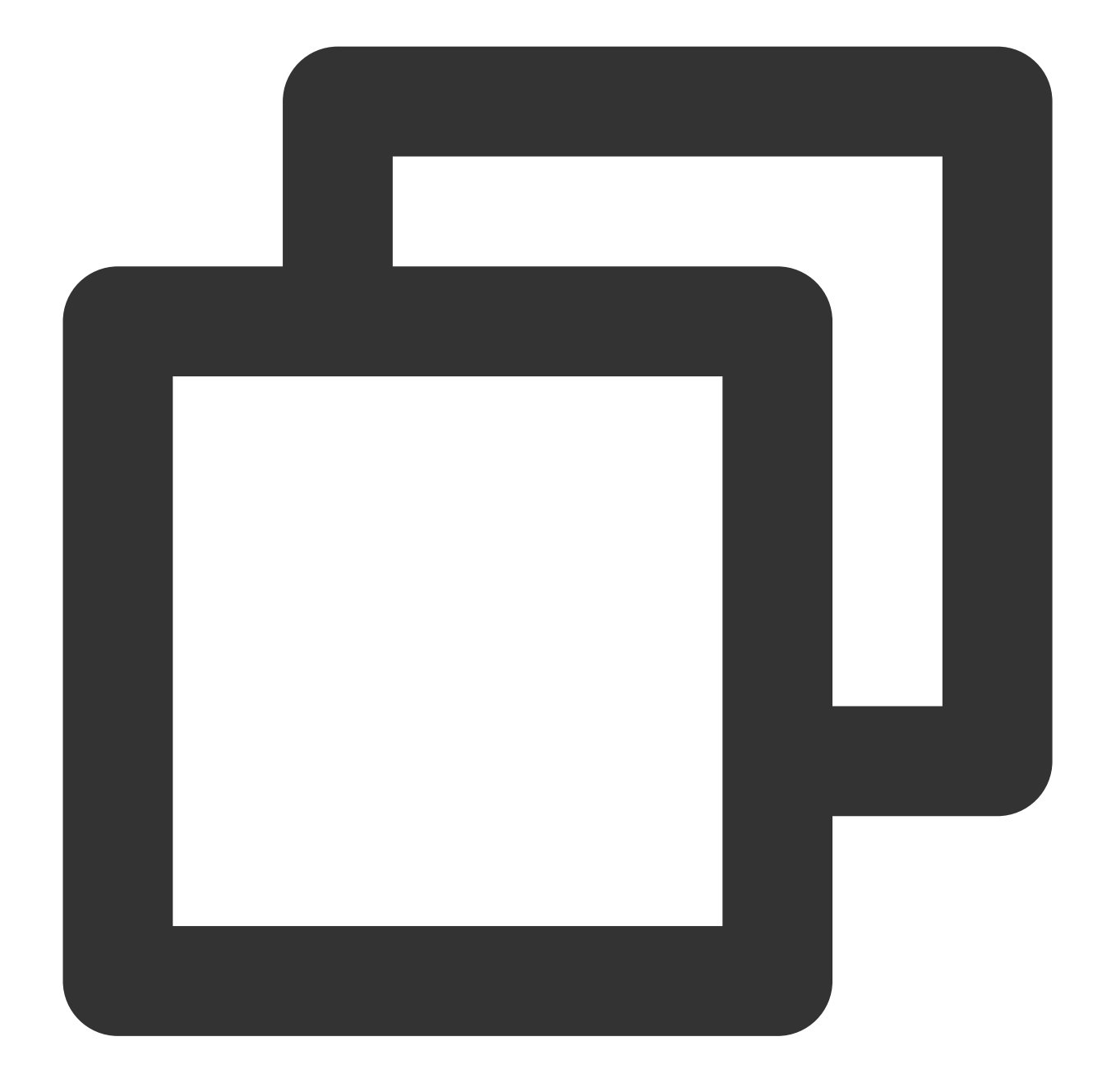

TXVodDownloadMedialnfo medialnfo = TXVodDownloadMedialnfo(); medialnfo.url = "http://1500005830.vod2.myqcloud.com/43843ec0vodtranscq1500005830/0 TXVodDownloadController.instance.startDonwload(medialnfo);

#### **Step 3. Receive the task information**

Before receiving the task information, you need to set the callback listener first.

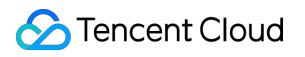

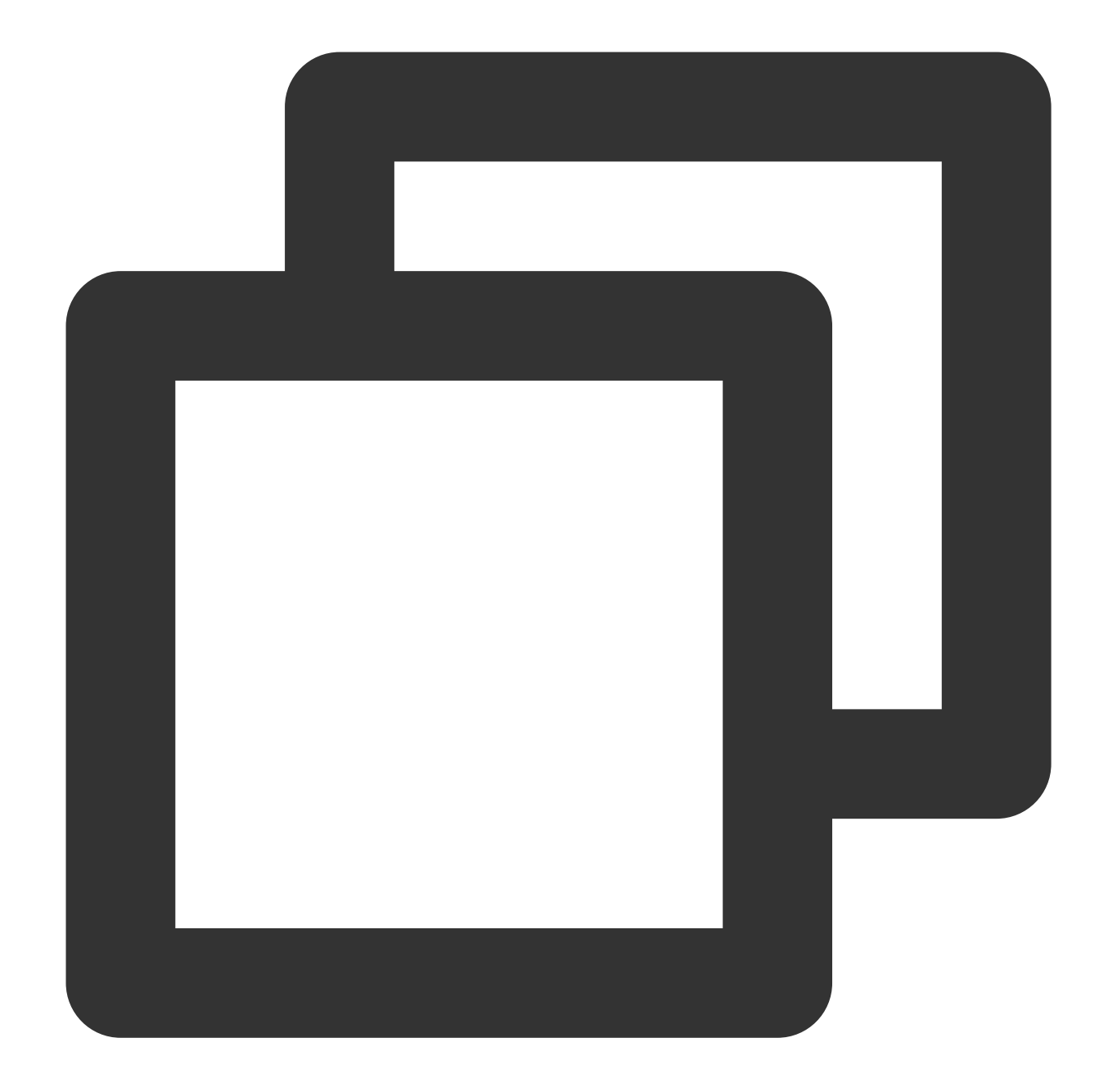

```
TXVodDownloadController.instance.setDownloadObserver((event, info) {
```

```
}, (errorCode, errorMsg, info) {
```
});

You may receive the following task events:

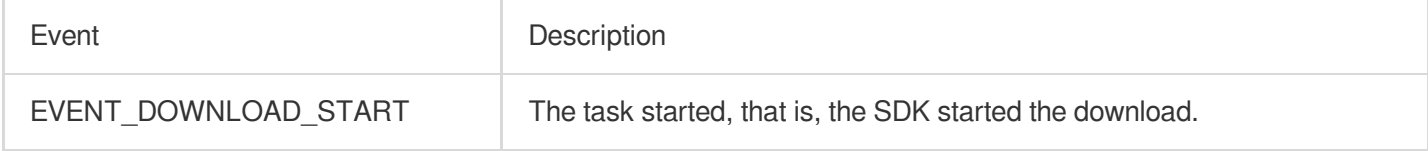

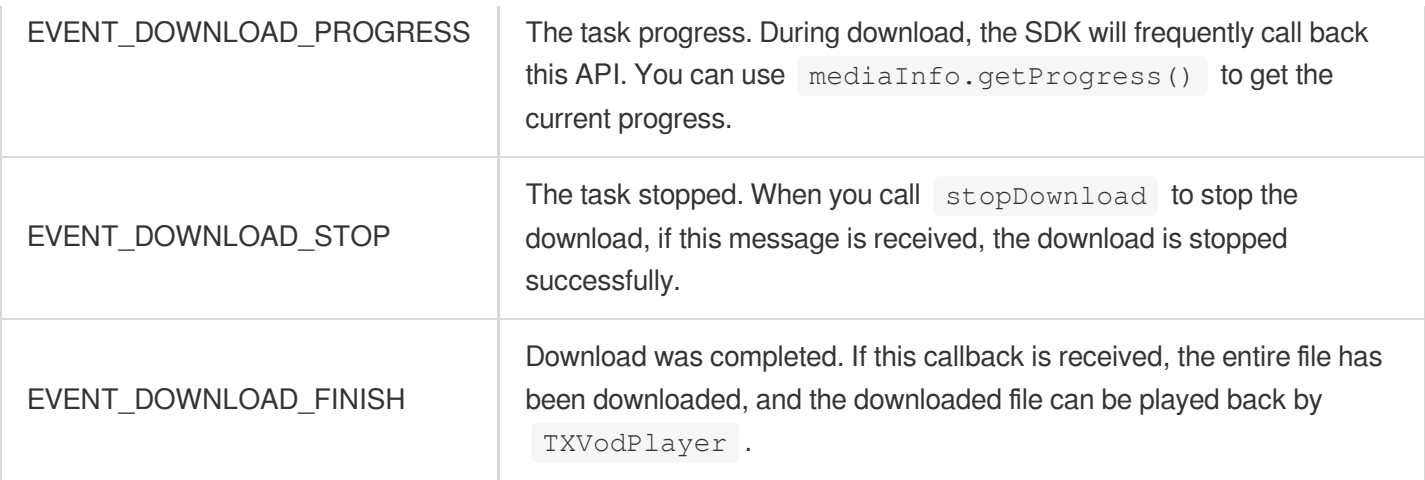

If the downlodOnErrorListener method is called back, a download error occurred. If the network is disconnected during download, this API will be called back and the download task will stop. As the downloader can download multiple files at a time, the callback API carries the

TXVodDownloadMedialnfo object. You can access the URL or dataSource to determine the download

source and get other information such as download progress and file size.

#### **Step 4. Stop the download**

You can call the TXVodDownloadController.instance.stopDownload() method to stop the download. The parameter is the TXVodDownloadMedialnfo object passed in when download starts. **The SDK supports checkpoint restart.** If the download directory is not changed, when you resume downloading a file, the download will start from the point where it stopped.

#### **Step 5. Manage downloads**

You can get the download lists of all accounts or the specified account.

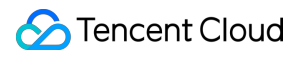

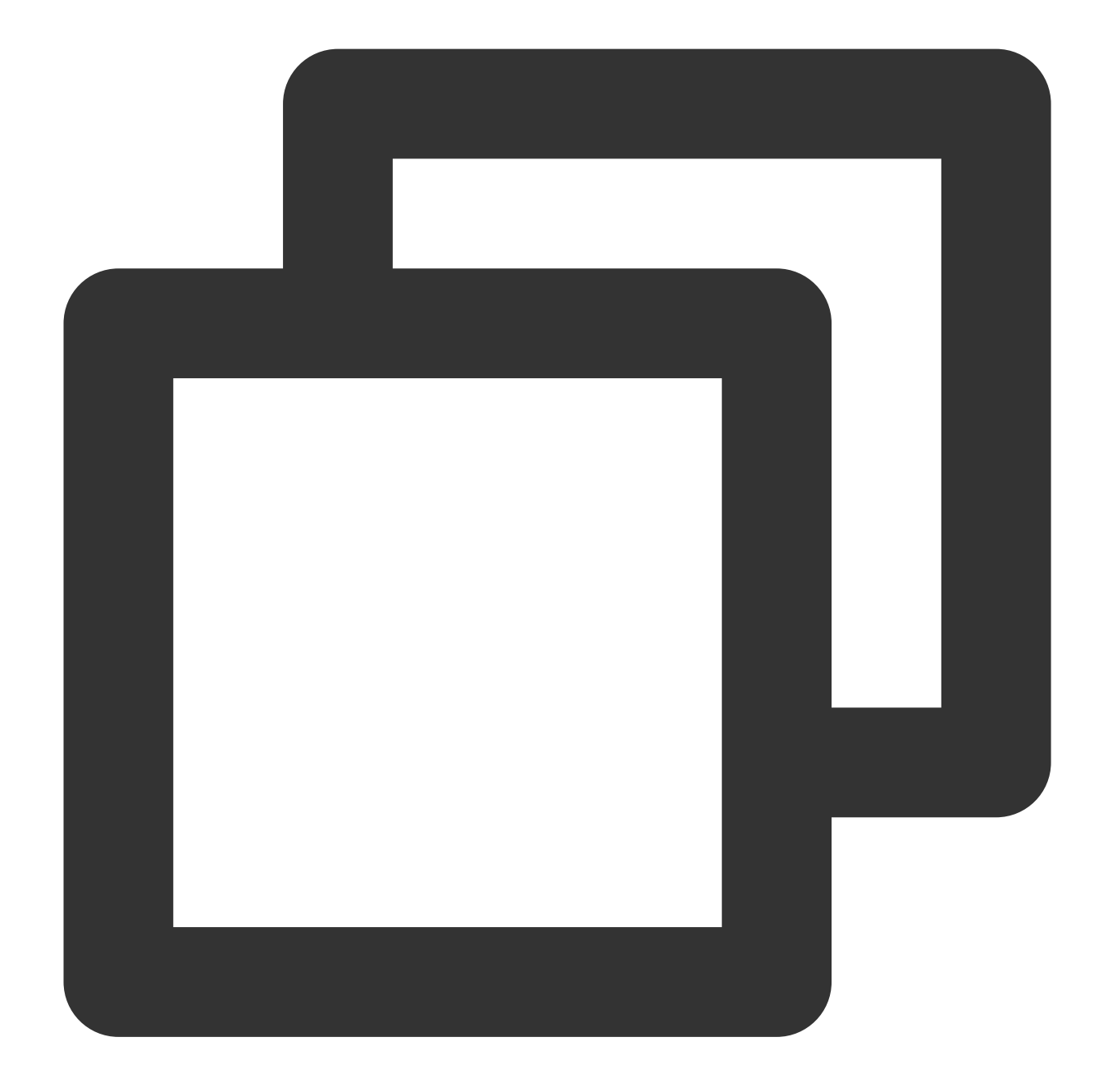

// Get the download lists of all users // You can distinguish between the download lists of different users by `userName` List<TXVodDownloadMedialnfo> downloadInfoList = await TXVodDownloadController.insta

To get the download information of a Fileid, such as the current download status and progress, you need to pass in AppID , Fileid , and qualityId .

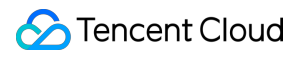

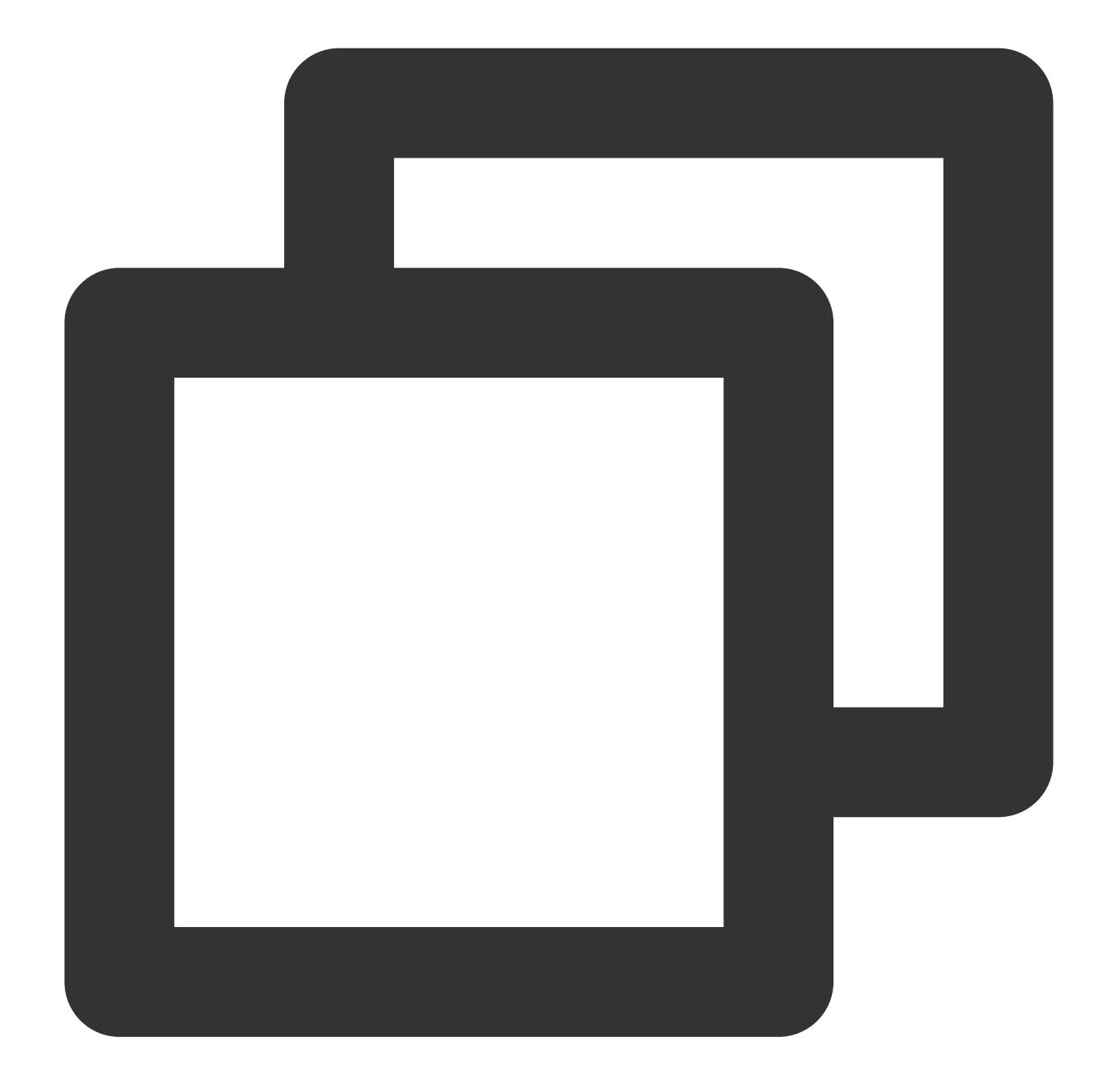

// Get the download information of a video TXVodDownloadMedialnfo downloadInfo = await TXVodDownloadController.instance.getDow int? duration = downloadInfo.duration; // Get the total duration int? playableDuration = downloadInfo.playableDuration; // Get the playable duration double? progress = downloadInfo.progress; // Get the download progress String? playPath = downloadInfo.playPath; // Get the offline playback path, which c int? downloadState = downloadInfo.downloadState; // Get the download status. For mo

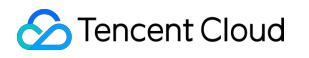

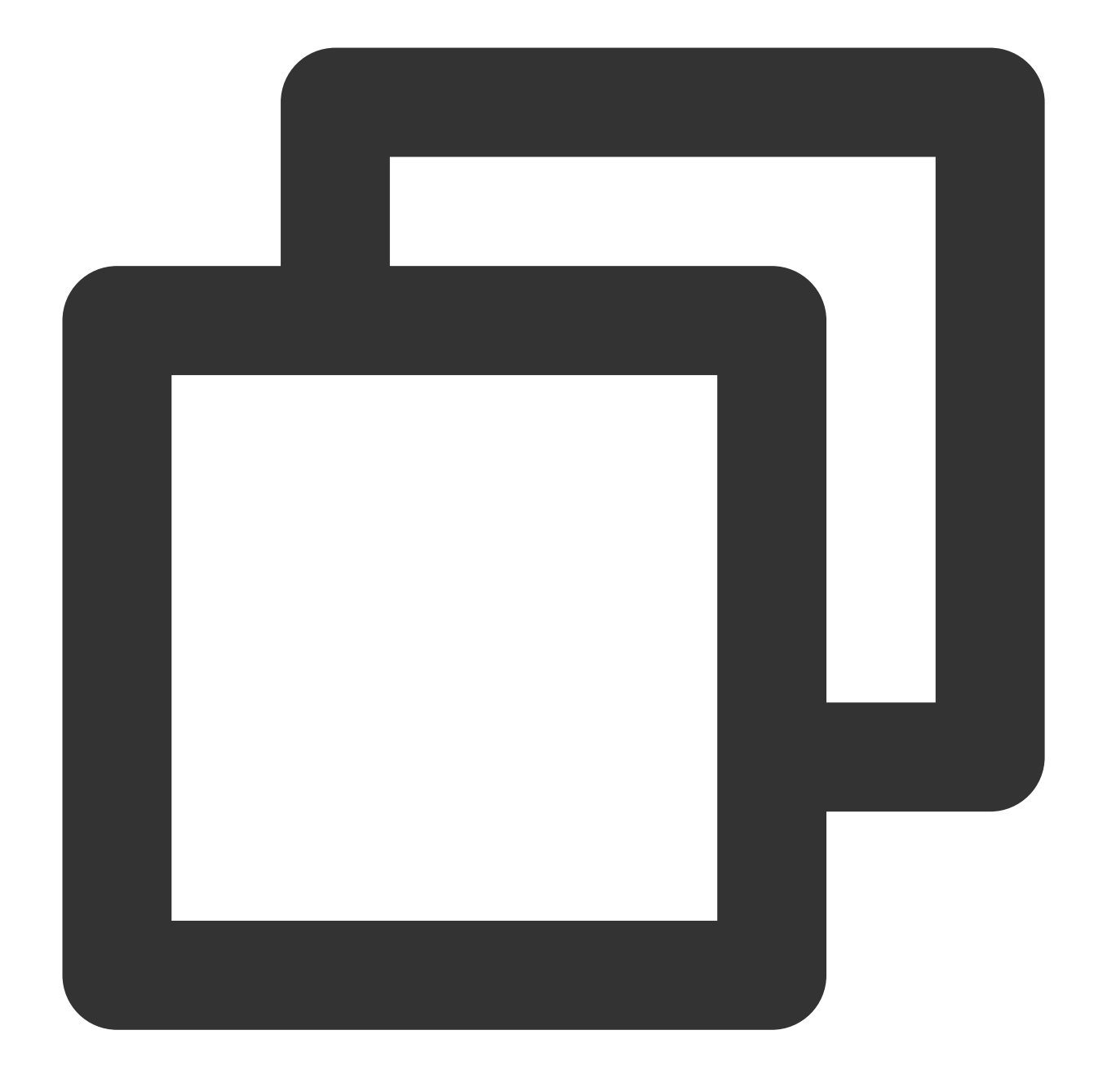

// Delete the download information bool result = await TXVodDownloadController.instance.deleteDownloadMediaInfo(medial

### **4. Encrypted playback**

The video encryption solution is used in scenarios where the video copyright needs to be protected, such as online education. To encrypt your video resources, you need to alter the player and encrypt and transcode video sources. For more information, see Media Encryption and Copyright [Protection Overview](https://www.tencentcloud.com/document/product/266/38131).

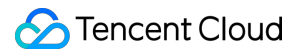

After you get the appId as well as the encrypted video's fileId and psign in the Tencent Cloud console, you can play back the video as follows:

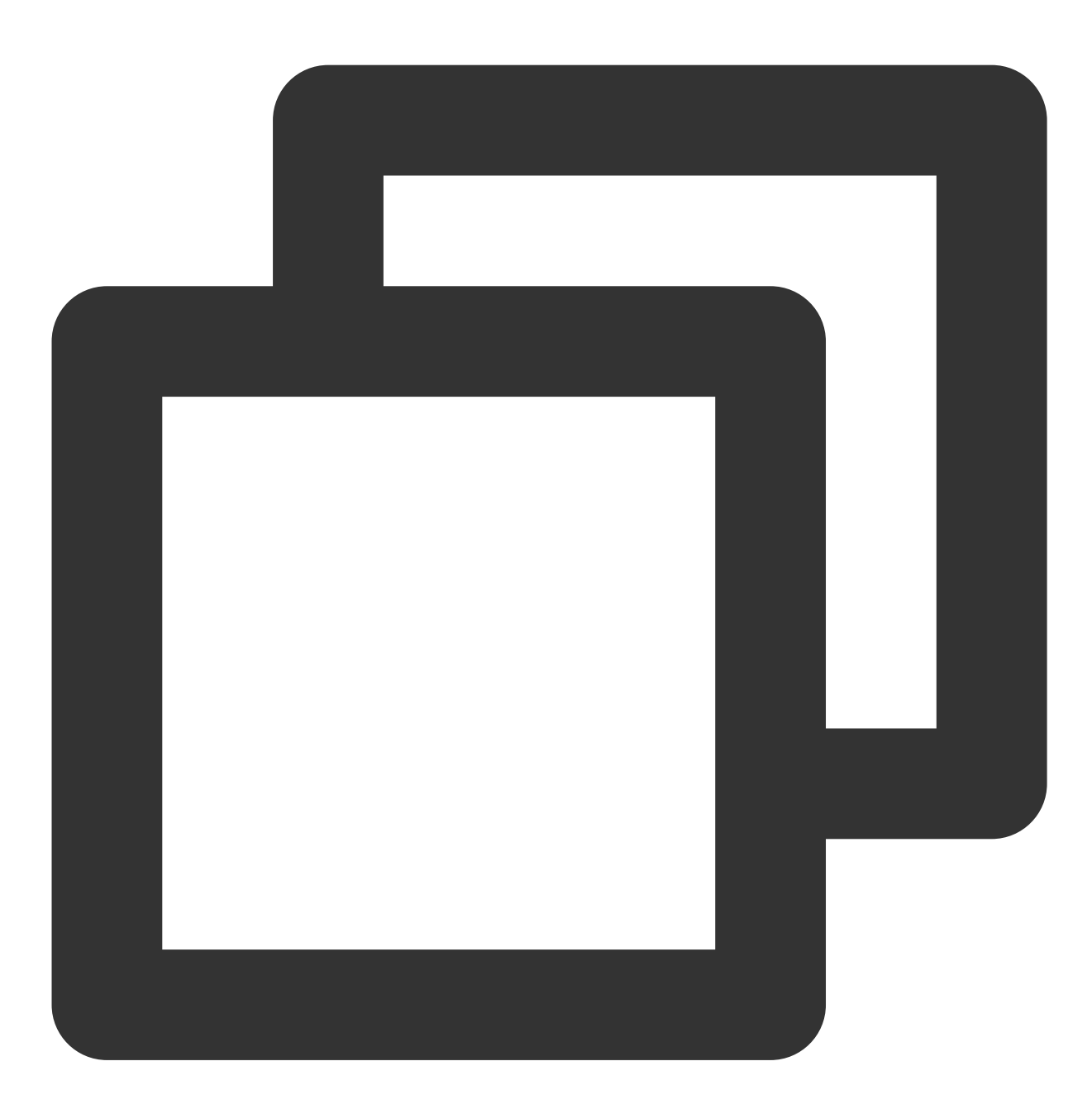

// `psign` is a player signature. For more information on the signature and how to TXPlayInfoParams params = TXPlayInfoParams(appId: 1252463788, fileId: "4564972819220421305", psign: "psignxxxxxxx"); \_controller.startVodPlayWithParams(params);

#### **5. Player configuration**

Before calling statPlay, you can call setConfig to configure the player parameters, such as player connection timeout period, progress callback interval, and maximum number of cached files. TXVodPlayConfig allows you to configure detailed parameters. For more information, see Basic [Configuration](https://www.tencentcloud.com/document/product/266/49591) API. Below is the configuration sample code:

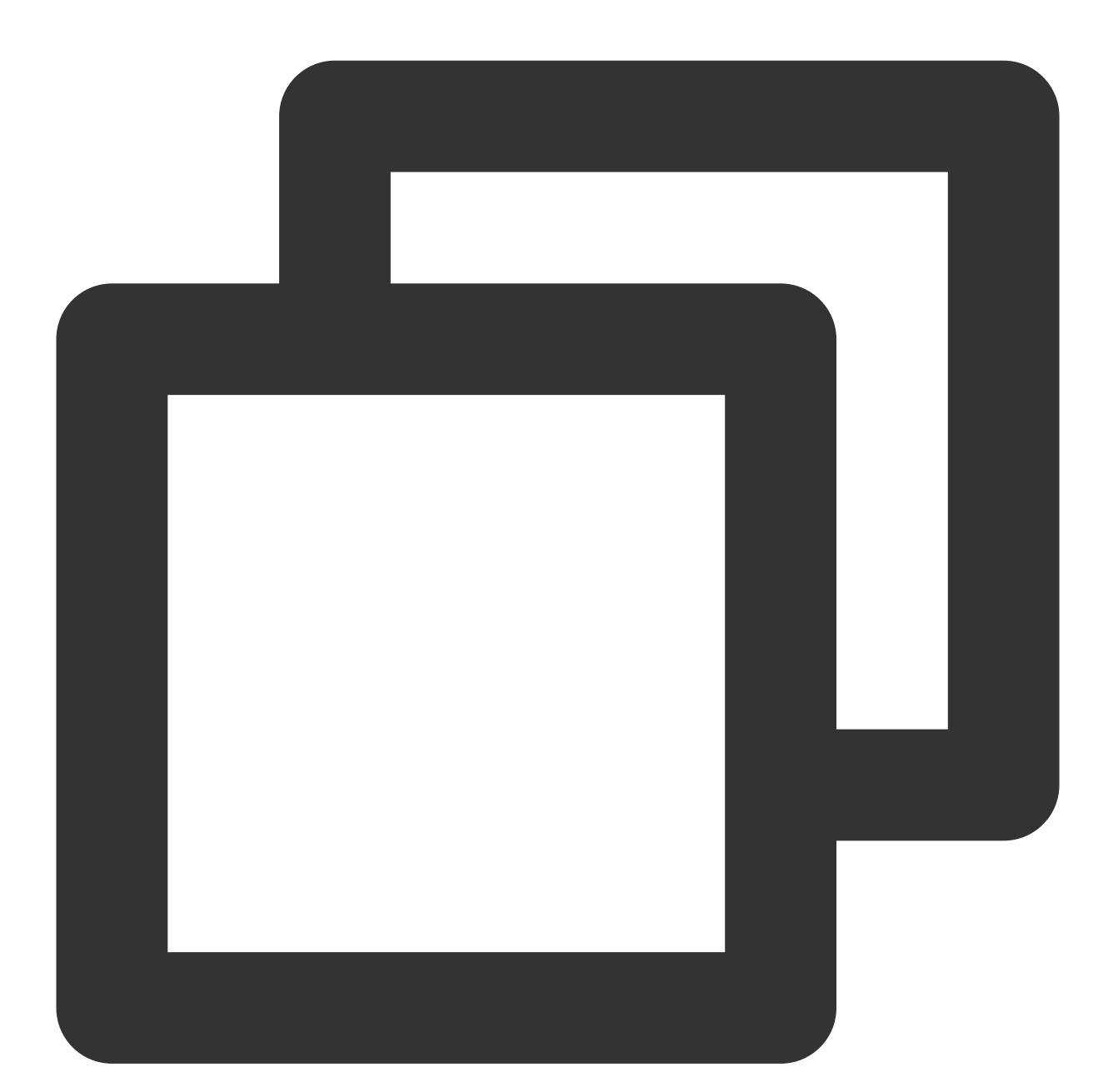

```
FTXVodPlayConfig config = FTXVodPlayConfig();
// If `preferredResolution` is not configured, the 720x1280 resolution stream will
config.preferredResolution = 720 * 1280;
config.enableAccurateSeek = true; // Set whether to enable accurate seek. Default
config.progressInterval = 200; // Set the progress callback interval in millisecon
config.maxBufferSize = 50; // Set the maximum preloading buffer size in MB
```
#### \_controller.setPlayConfig(config);

#### **Specifying resolution when playback starts**

When playing back an HLS multi-bitrate video source, if you know the video stream resolution information in advance, you can specify the preferred resolution before playback starts, and the player will select and play back the stream at or below the preferred resolution. In this way, after playback starts, you don't need to call setBitrateIndex to switch to the required bitstream.

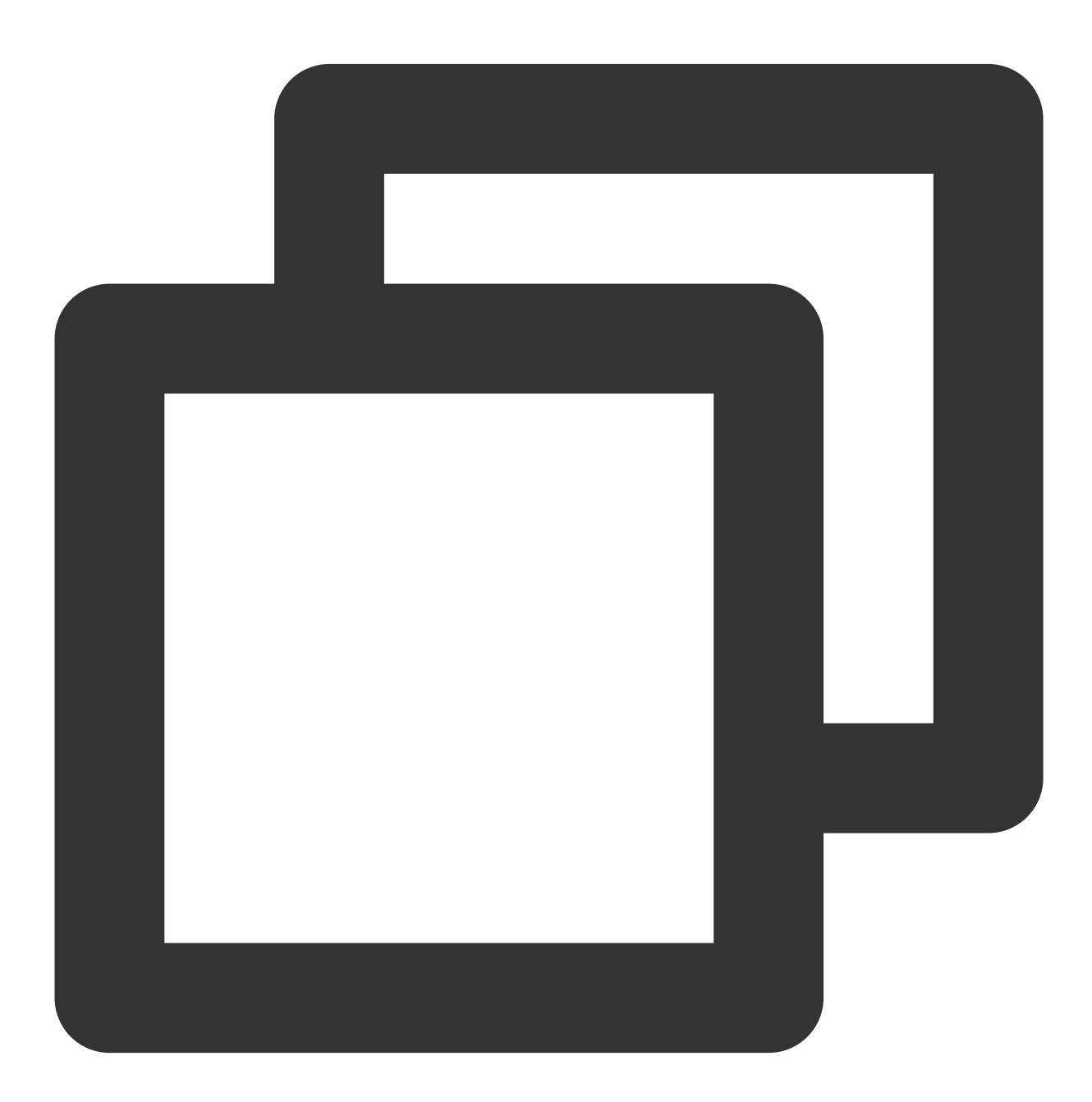

FTXVodPlayConfig config = FTXVodPlayConfig(); // The parameter passed in is the product of the video width and height. You can p

# Tencent Cloud

```
config.preferredResolution = 720 * 1280;
_controller.setPlayConfig(config);
```
### **Specify media type before broadcasting**

When the type of media asset to be played is known in advance, the playback speed can be enhanced by configuring TXVodPlayConfig#mediaType to reduce the internal playback type detection of the player SDK.

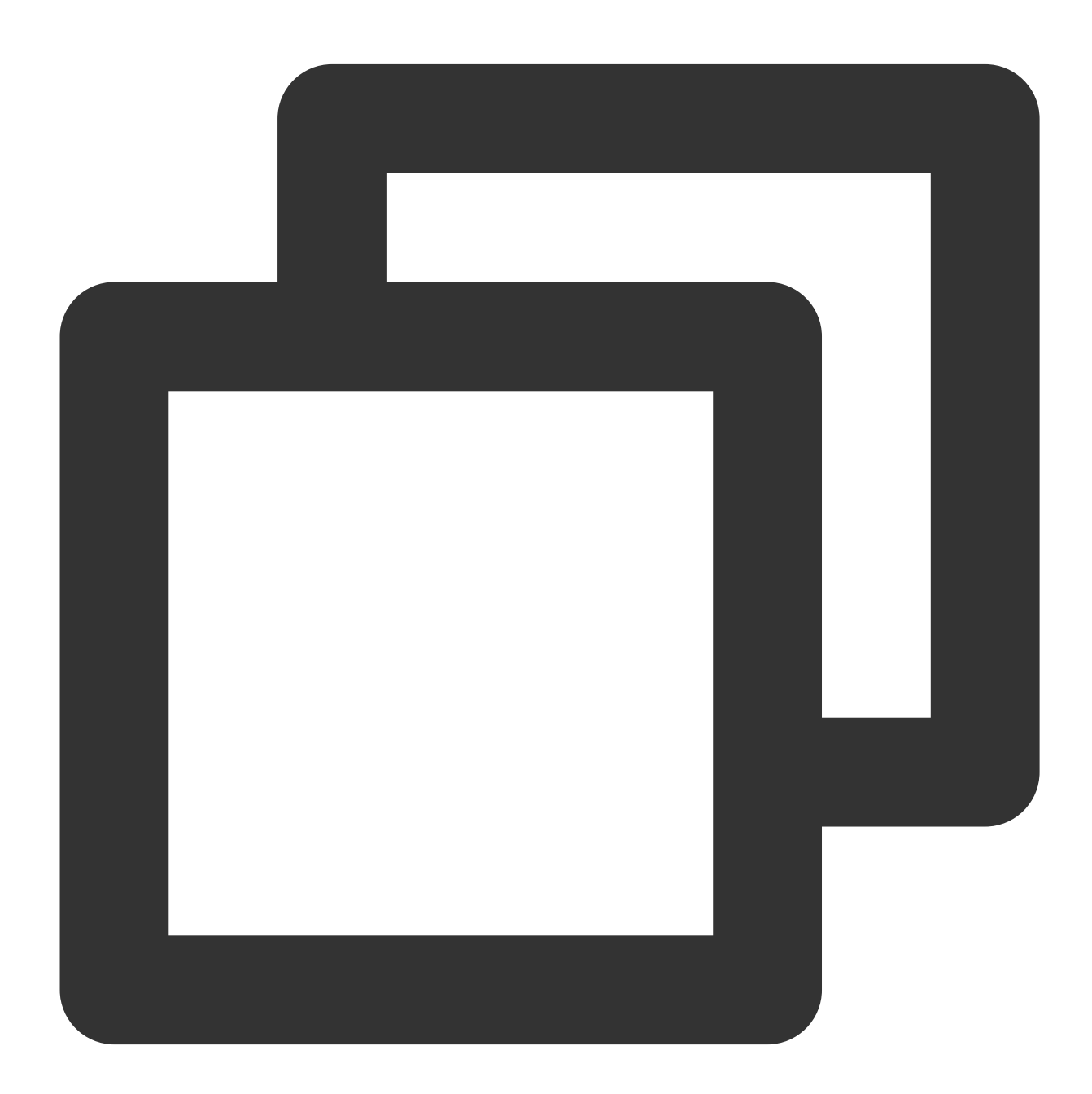

```
FTXVodPlayConfig config = FTXVodPlayConfig();
config.mediaType = TXVodPlayEvent.MEDIA_TYPE_FILE_VOD; // Used to improve MP4 pla
config.mediaType = TXVodPlayEvent.MEDIA_TYPE_HLS_VOD; // Used to improve HLS pla
_controller.setPlayConfig(config);
```
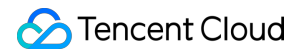

#### **Setting playback progress callback interval**

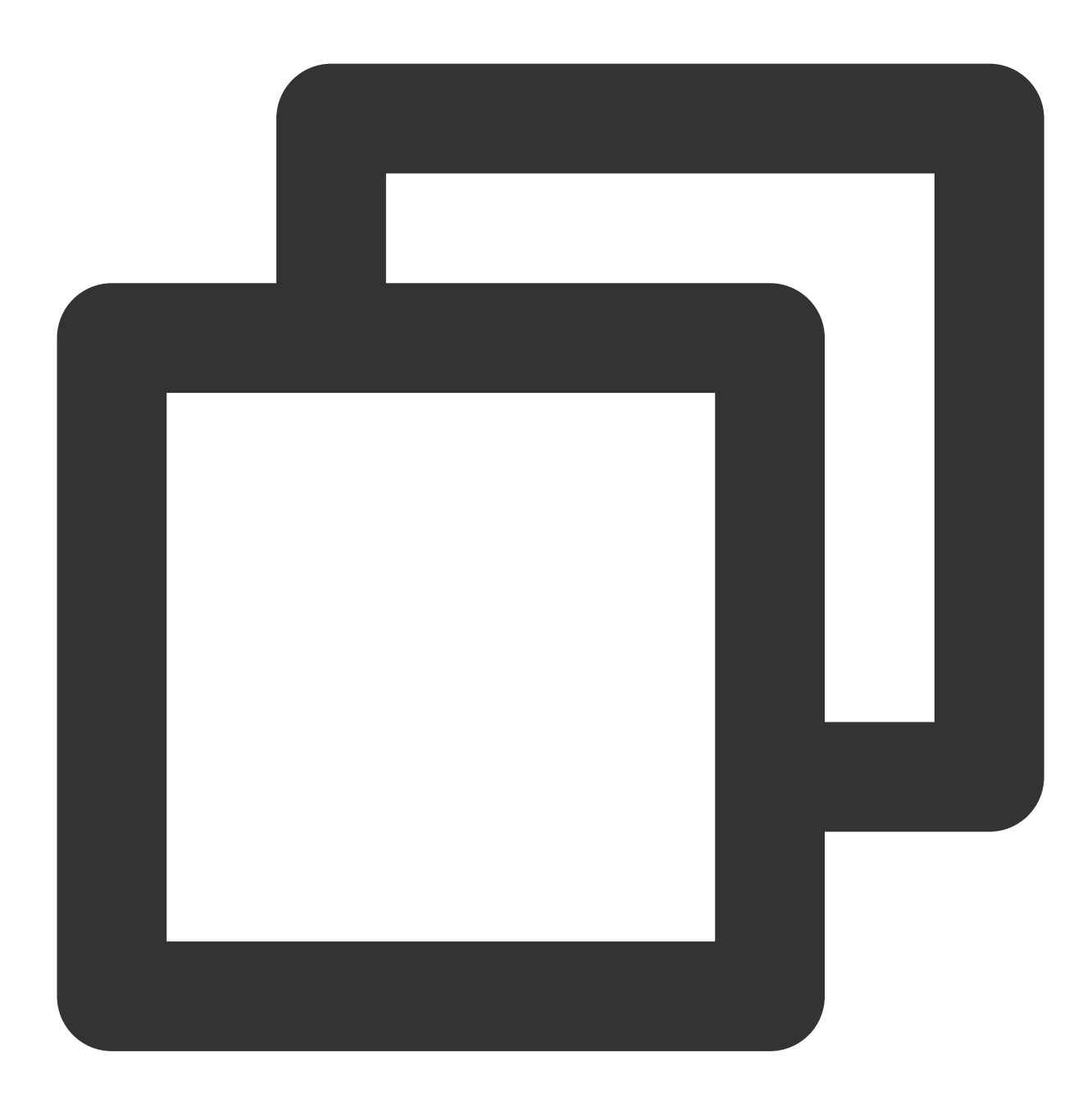

```
FTXVodPlayConfig config = FTXVodPlayConfig();
config.progressInterval = 200; // Set the progress callback interval in millisecon
_controller.setPlayConfig(config);
```
Player Event Listening

You can listen on the player's playback events through onPlayerEventBroadcast of

TXVodPlayerController to sync information to your application.

### **Playback event notifications ( onPlayerEventBroadcast )**

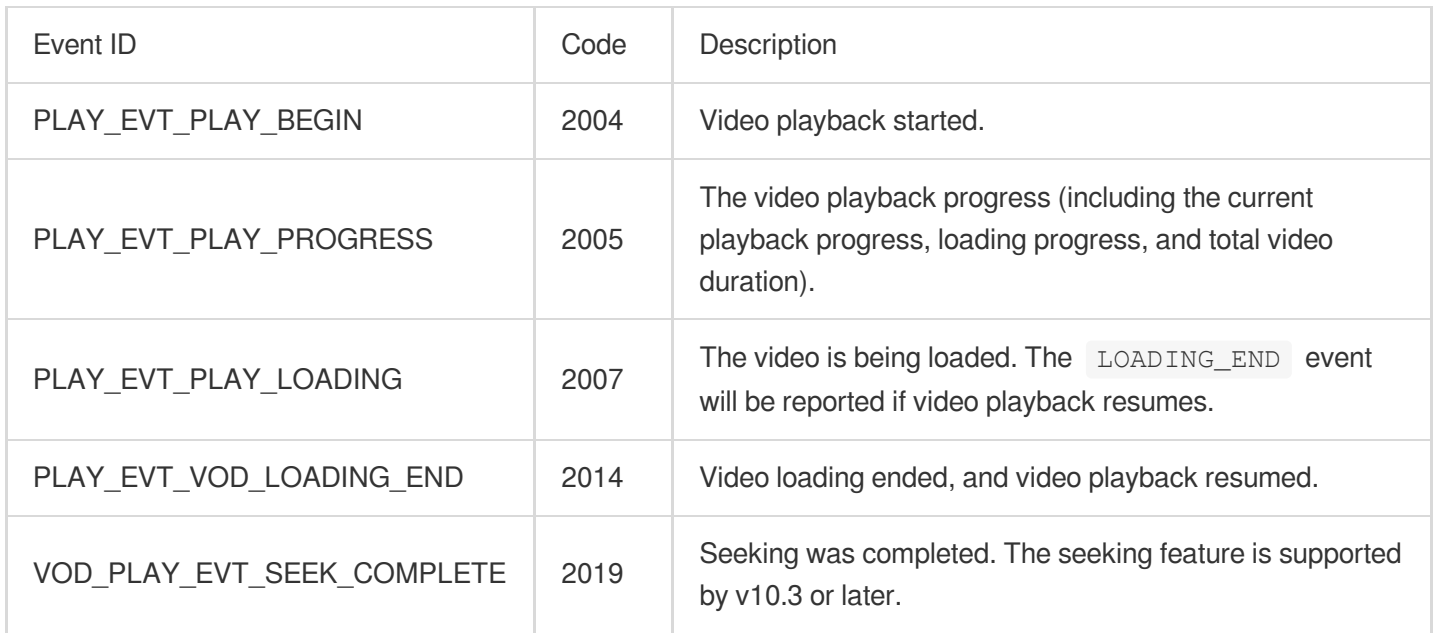

#### **Stop events**

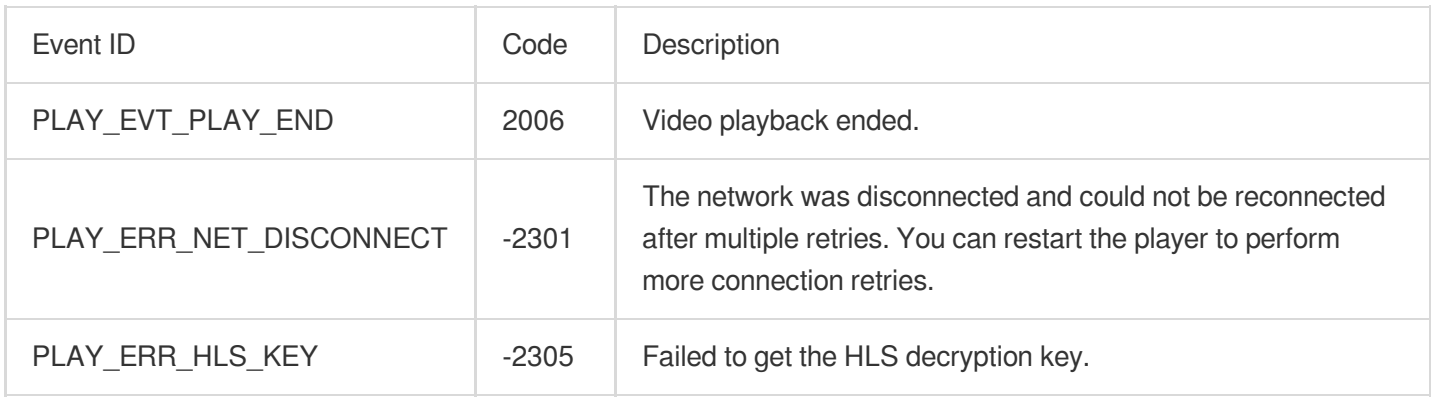

#### **Warning events**

You can ignore the following events, which are only used to notify you of some internal events of the SDK.

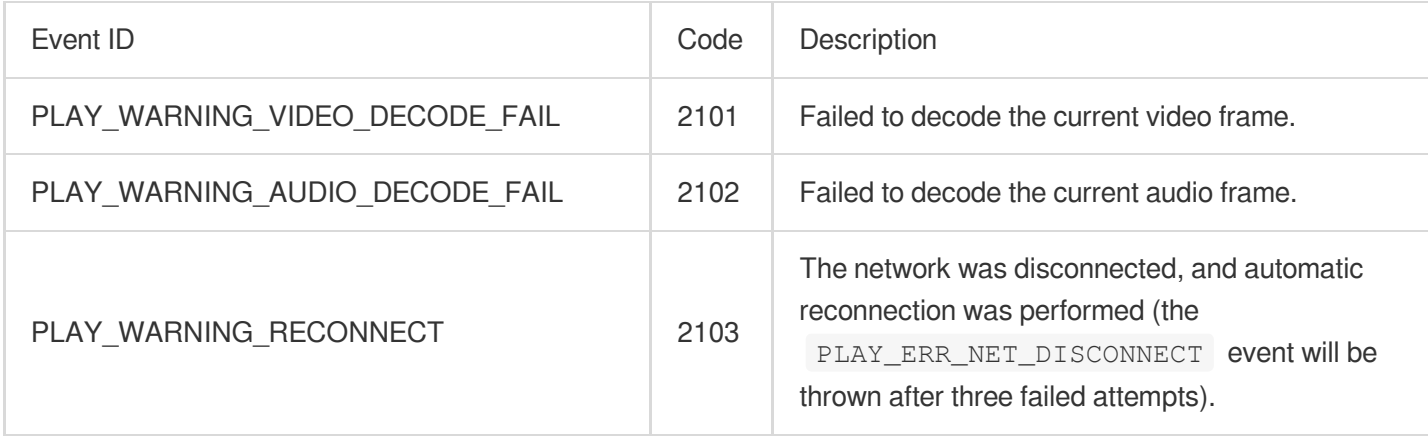

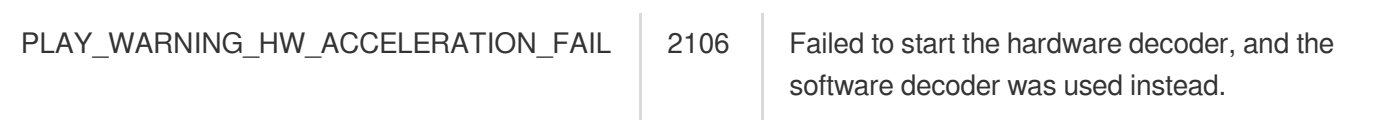

### **Connection events**

The following server connection events are mainly used to measure and collect the server connection time:

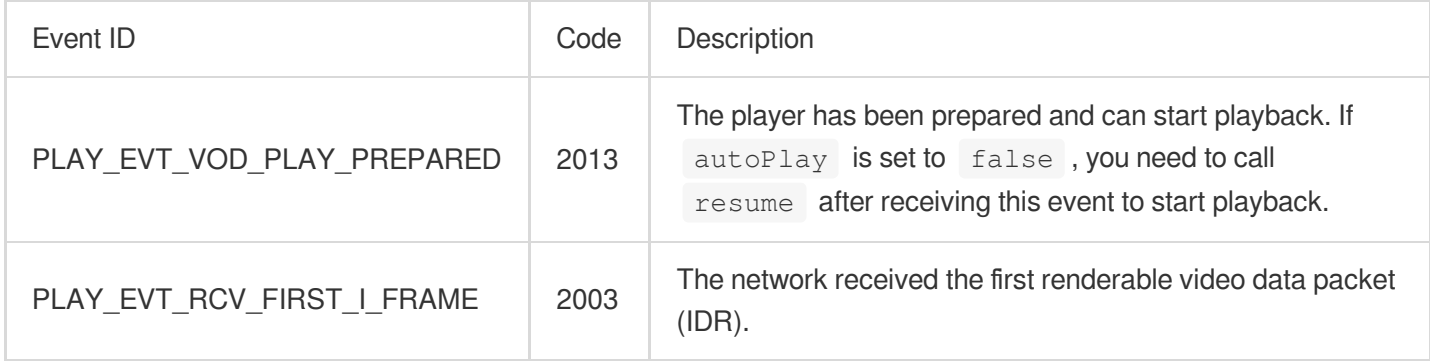

#### **Image quality events**

The following events are used to get image change information:

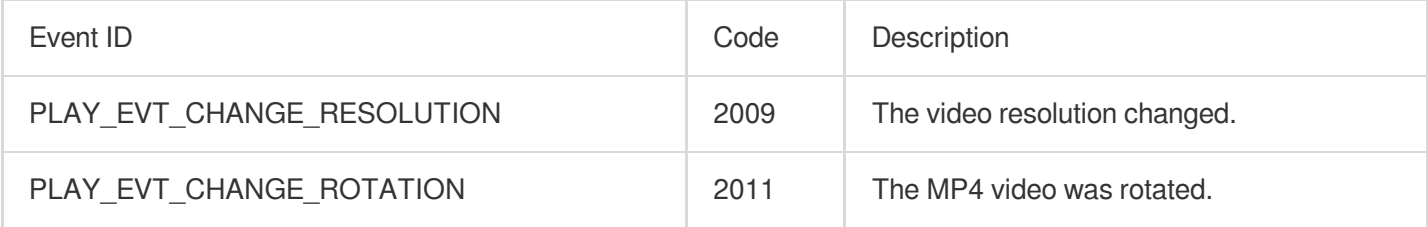

### **Video information events**

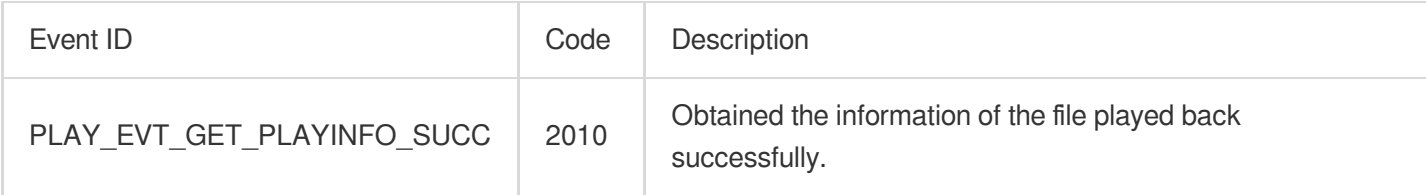

If you play back a video through fileId and the playback request succeeds (called API:

startVodPlay(TXPlayerAuthBuilder authBuilder) ), the SDK will notify the upper layer of some request information, and you can parse  $\sqrt{p_{\text{aram}}}$  to get the video information after receiving the

TXLiveConstants.PLAY\_EVT\_GET\_PLAYINFO\_SUCC event.

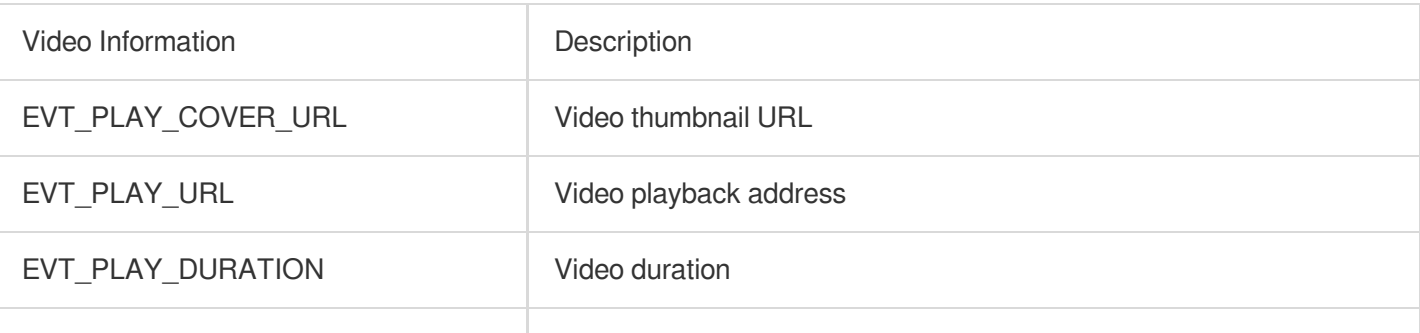

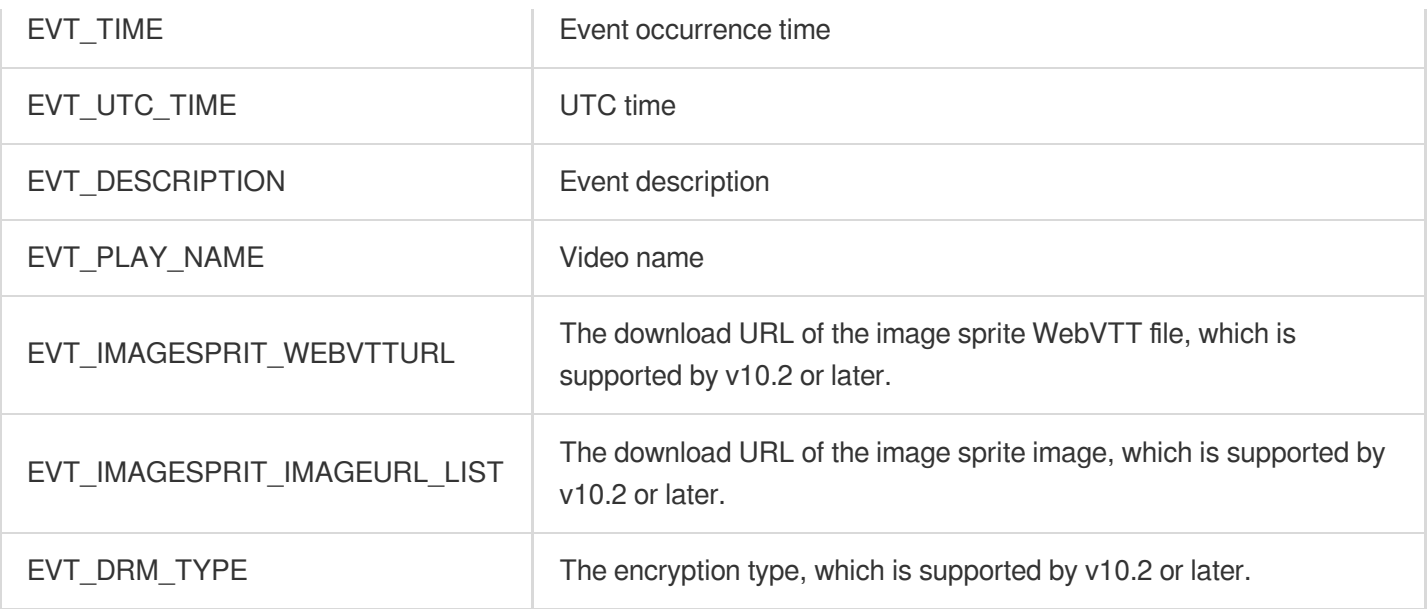

Below is the sample code for using onPlayerEventBroadcast to get the video playback information:

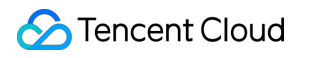

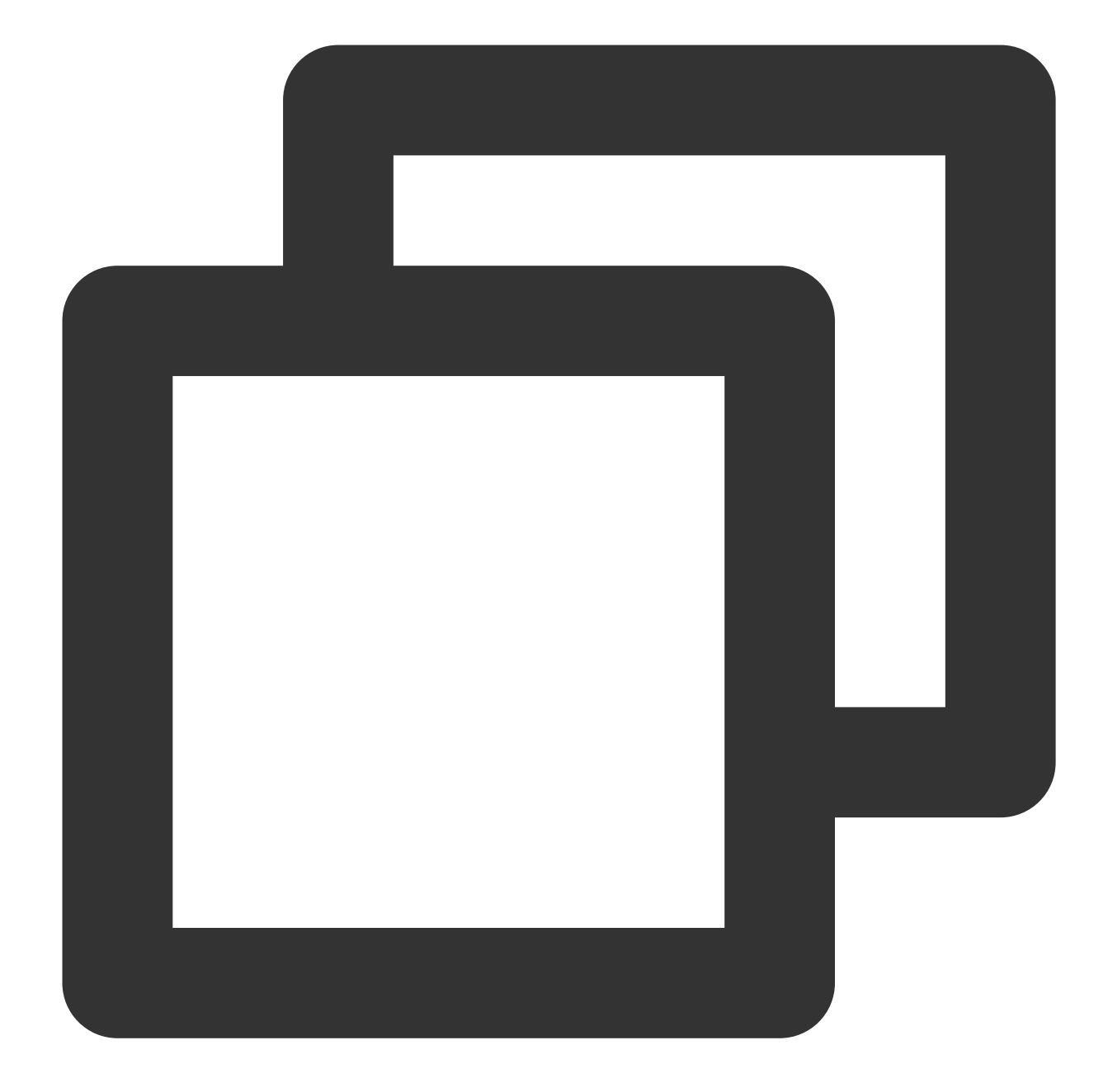

```
_controller.onPlayerEventBroadcast.listen((event) async {
 if (event["event"] == TXVodPlayEvent.PLAY_EVT_PLAY_BEGIN || event["event"] == TXV
 // code ...
 } else if (event["event"] == TXVodPlayEvent.PLAY_EVT_PLAY_PROGRESS) {
  // code ...
  }
});
```
**Playback status feedback ( onPlayerNetStatusBroadcast )**

The status feedback is triggered once every 0.5 seconds to provide real-time feedback on the current status of the pusher. It can act as a dashboard to inform you of what is happening inside the SDK so you can better understand the current video playback status.

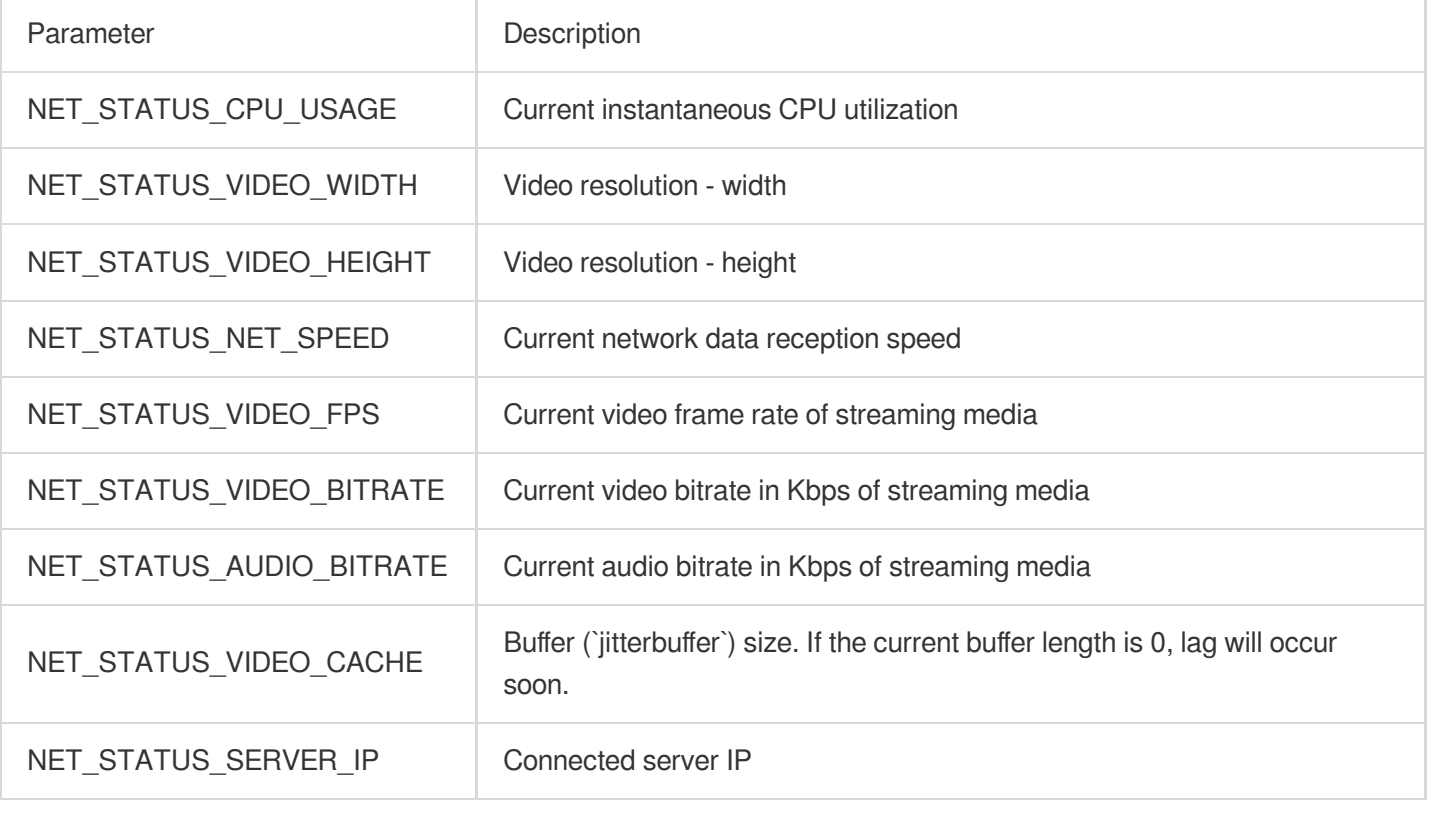

Below is the sample code of using onNetStatus to get the video playback information:

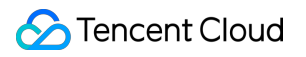

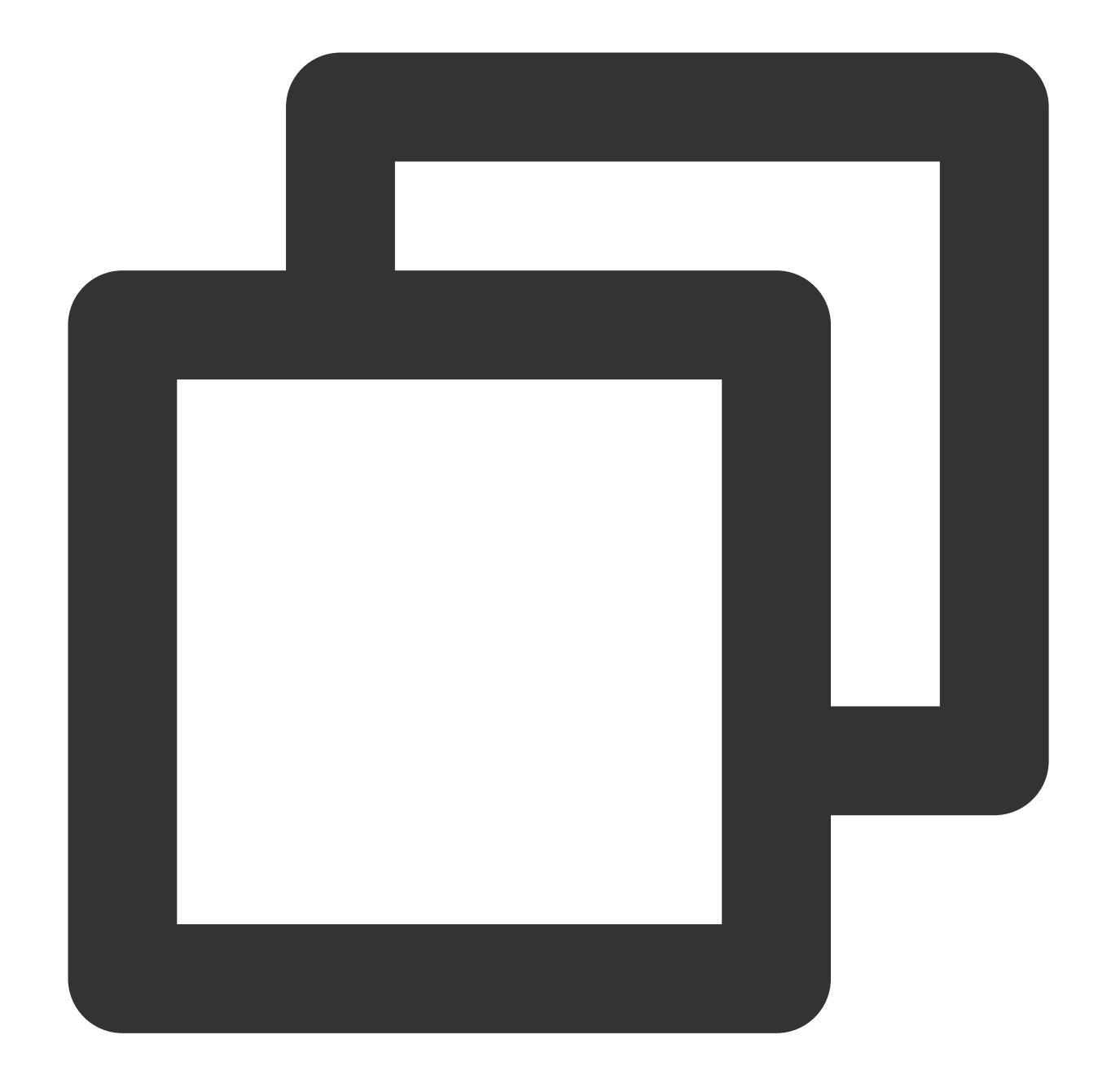

```
_controller.onPlayerNetStatusBroadcast.listen((event) async {
 int videoWidth = event[TXVodNetEvent.NET_STATUS_VIDEO_WIDTH];
});
```
### **Video playback status feedback**

The video playback status will be notified every time the playback status changes.

The enumeration class TXPlayerState is used to transfer the event.

Status Description
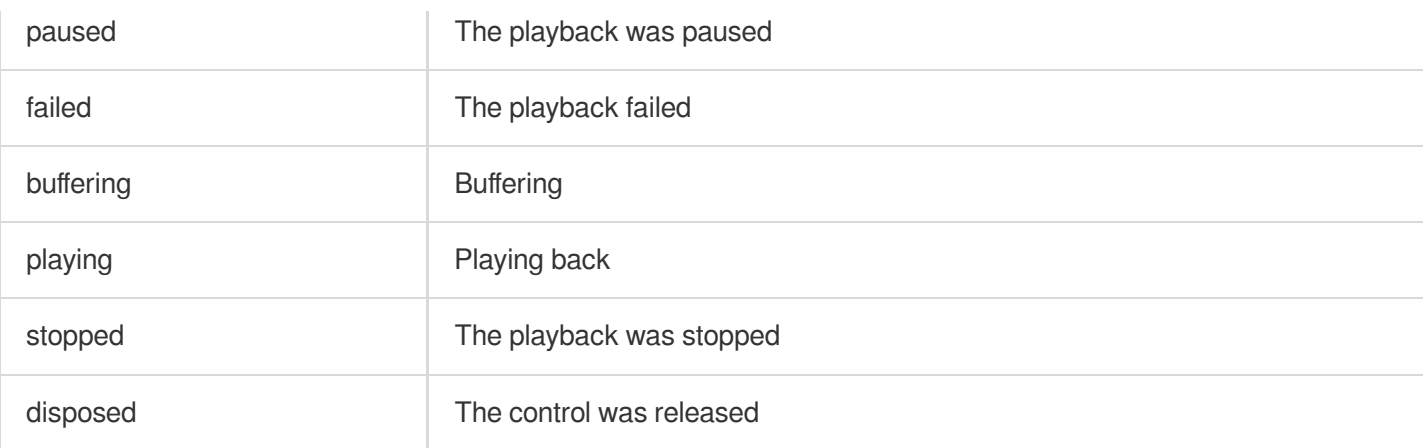

Below is the sample code for using onPlayerState to get the video playback status:

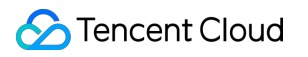

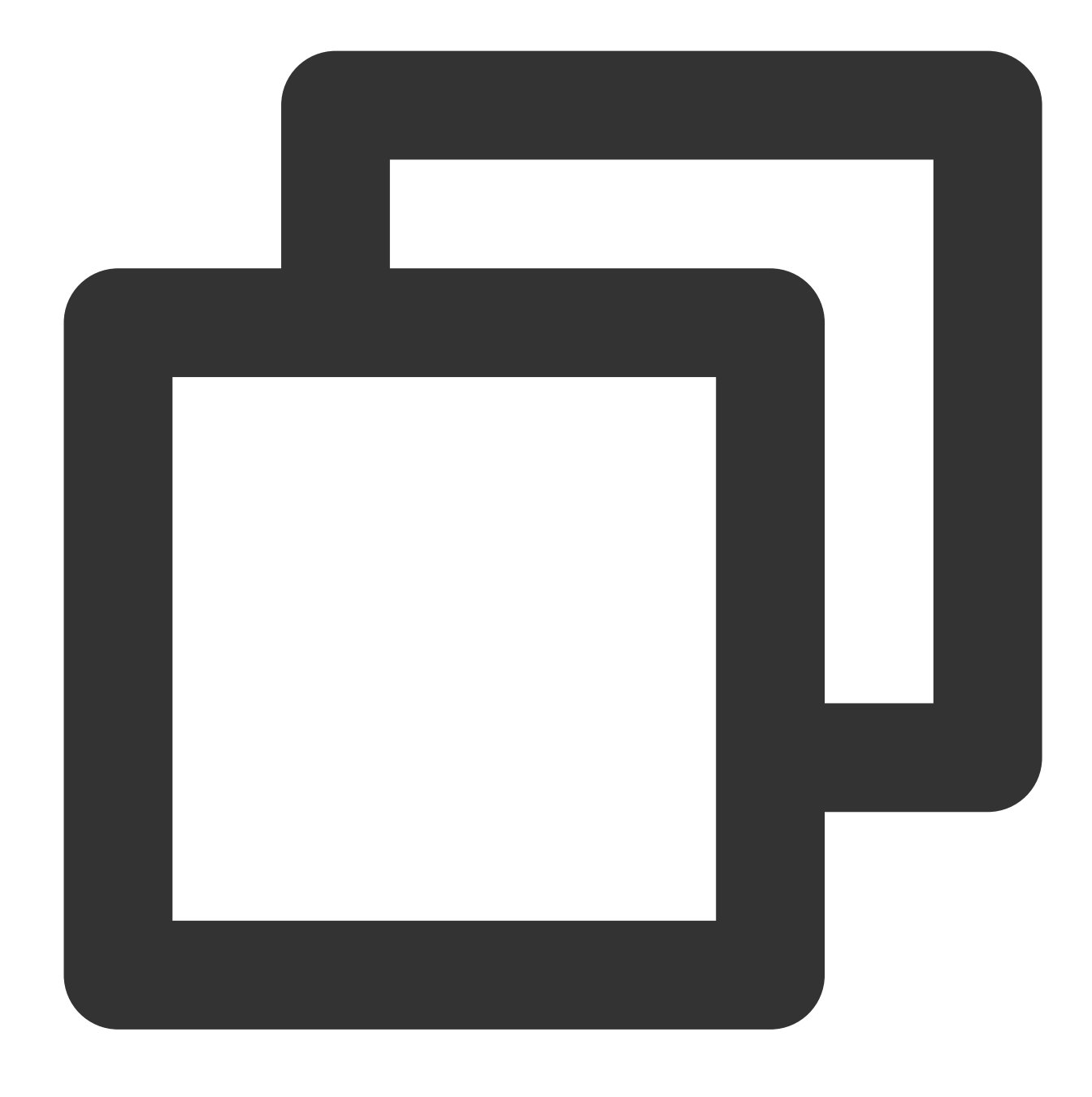

\_controller.onPlayerState.listen((val) { });

#### **System volume level listening**

To help you monitor the video playback volume level, the SDK encapsulates the volume level change notification into an event at the Flutter layer. You can directly use SuperPlayerPlugin to listen on the volume level change of the current device.

Below is the sample code for using onEventBroadcast to get the volume level status of the device:

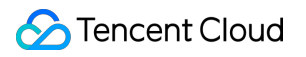

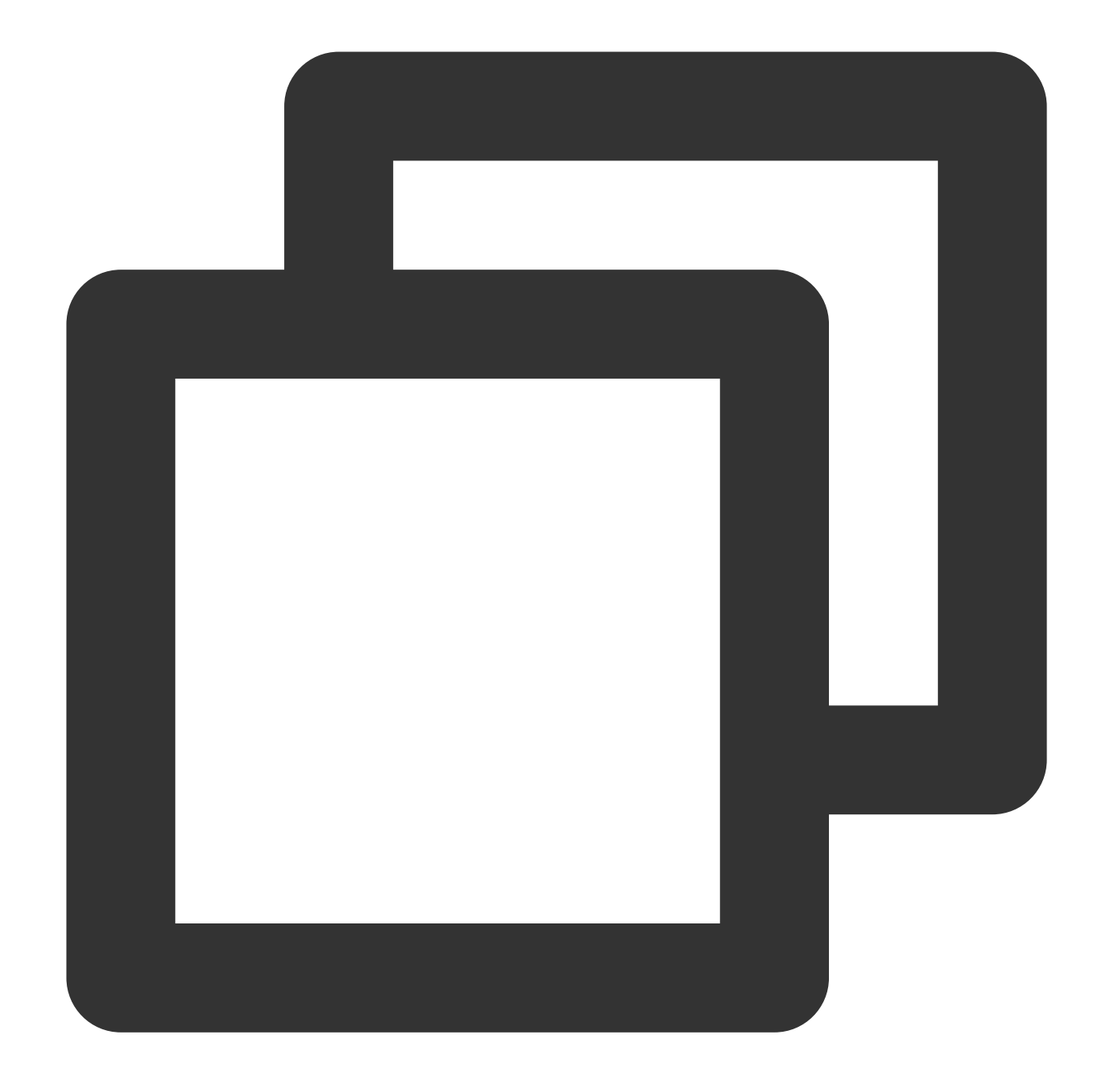

```
SuperPlayerPlugin.instance.onEventBroadcast.listen((event) {
 int eventCode = event["event"];
});
```
#### The relevant events are as described below:

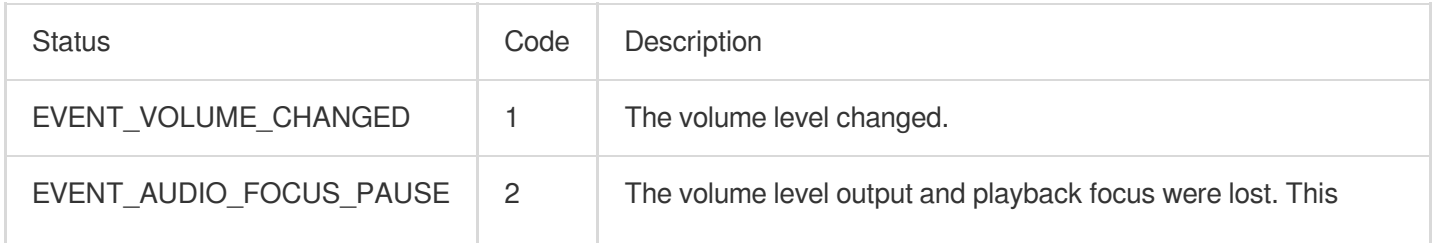

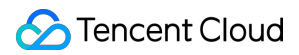

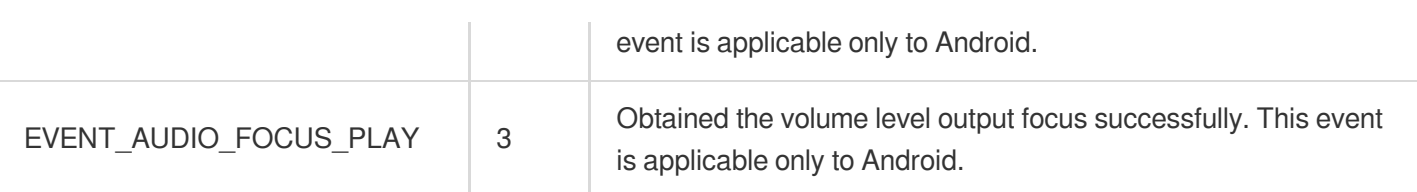

# **PiP event listening**

As PiP used by the SDK is based on the PiP capabilities of the system, after you enter the PiP mode, a series of notifications are provided to help you adjust the UI accordingly.

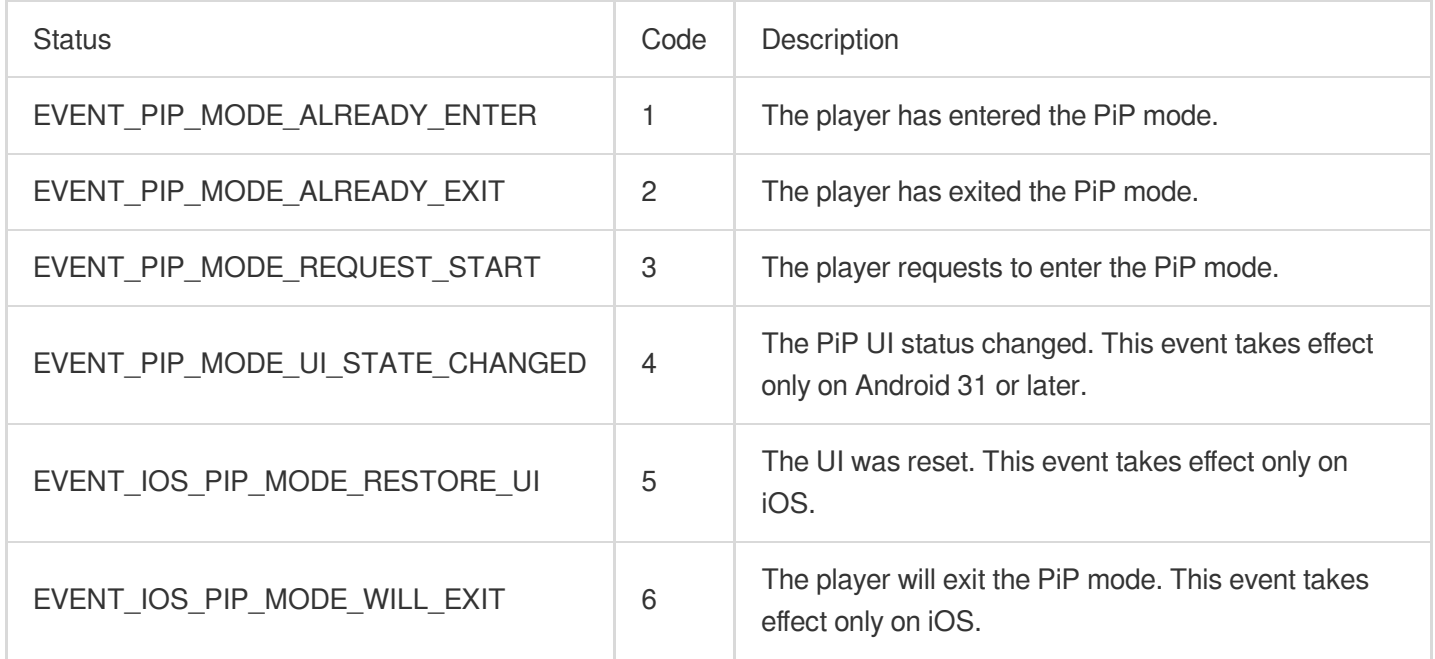

Below is the sample code for using onExtraEventBroadcast to listen on PiP events:

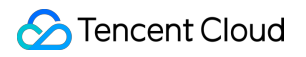

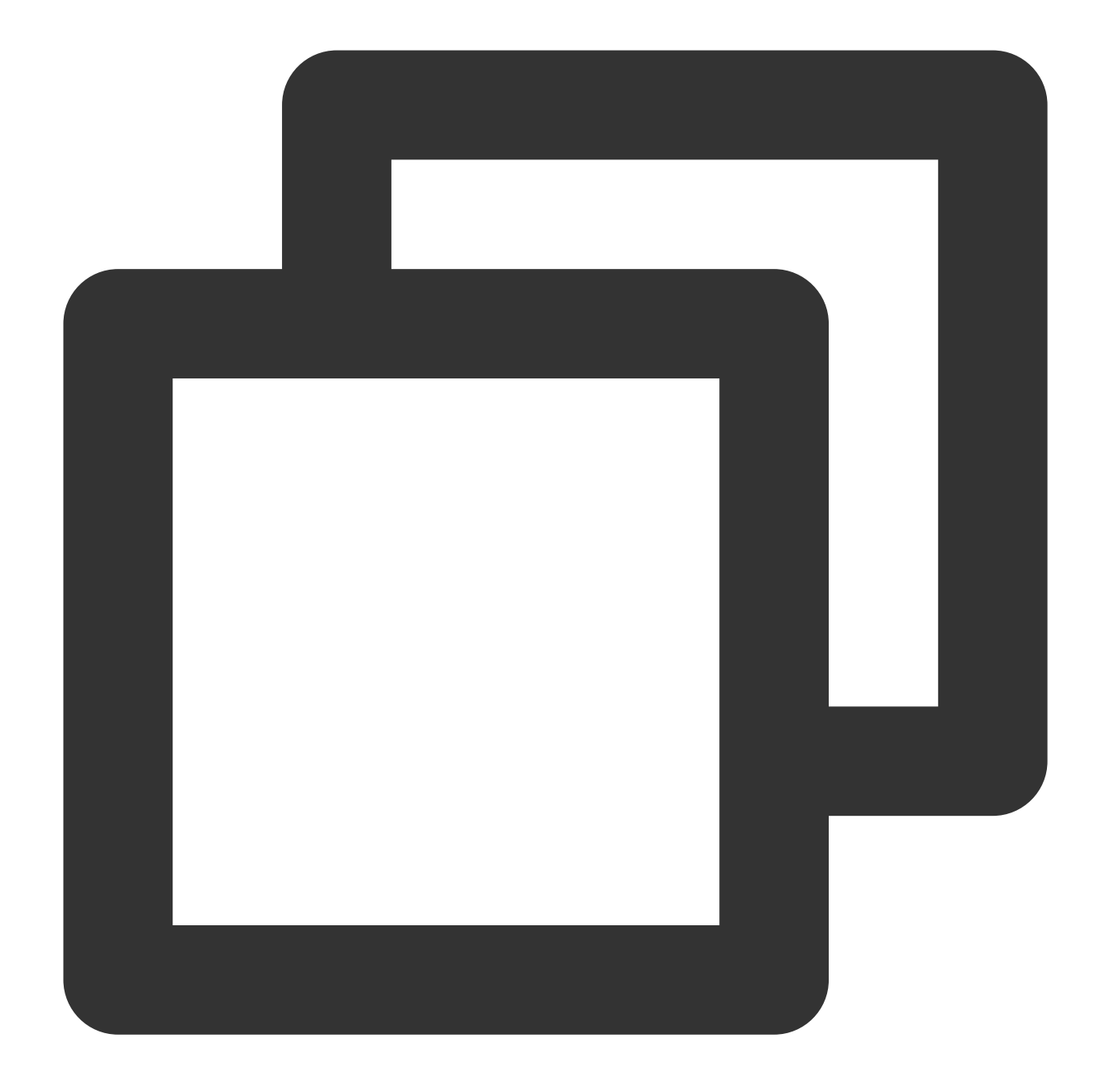

```
SuperPlayerPlugin.instance.onExtraEventBroadcast.listen((event) {
 int eventCode = event["event"];
});
```
# Advanced Features Web Advanced Features Security Check Plugin (TCPlayerSafeCheckPlugin)

Last updated: 2024-04-11 16:18:08

The TCPlayerSafeCheckPlugin is used to check if the playback environment and status are normal, ensuring playback safety. It should be used in conjunction with TCPlayer.

# Use Conditions

Currently, the Web Player SDK version 5.0.0 and above support the use of the VR playback plugin. VR playback requires access to Player [Premium](https://www.tencentcloud.com/document/product/266/51098#28223308-540e-48a8-b5cc-9cfd8b33ffa3) Version License (Web) for use. In the process of long-term maintenance of the player, various types of attacks have been encountered. Against behaviors where video resources can be stolen using third-party tools, this plugin has implemented targeted prevention in the following three aspects:

#### **1. MSE Environment Detection**

Some browser plugins or scripts can hijack the current playback environment by modifying the Media Source Extensions API (MSE) to intercept playback data, ultimately enabling video download. This plugin can detect and prevent such attacks.

#### **2. Security Structure Inspection**

Third-party tools or scripts can modify the player's structure, removing playback markers, watermarks, etc., and enabling screen recording. This plugin monitors whether the player's structure has been tampered with. If such behavior is detected, playback is immediately halted.

#### **3. API Response Integrity Verification**

During the use of the player, it is necessary to interact with the Video on Demand server. If the interface data is modified, it will affect the normal playback behavior. This plugin can detect and prevent such types of attacks.

# Use Method

For integration with TCPlayer, refer to TCPlayer [Integration](https://www.tencentcloud.com/document/product/266/33977) Guide and API [Documentation](https://www.tencentcloud.com/document/product/266/39105#).

When creating a player instance, you can enable security check capabilities by claiming plugins. Once enabled, the player will automatically load and use this plugin:

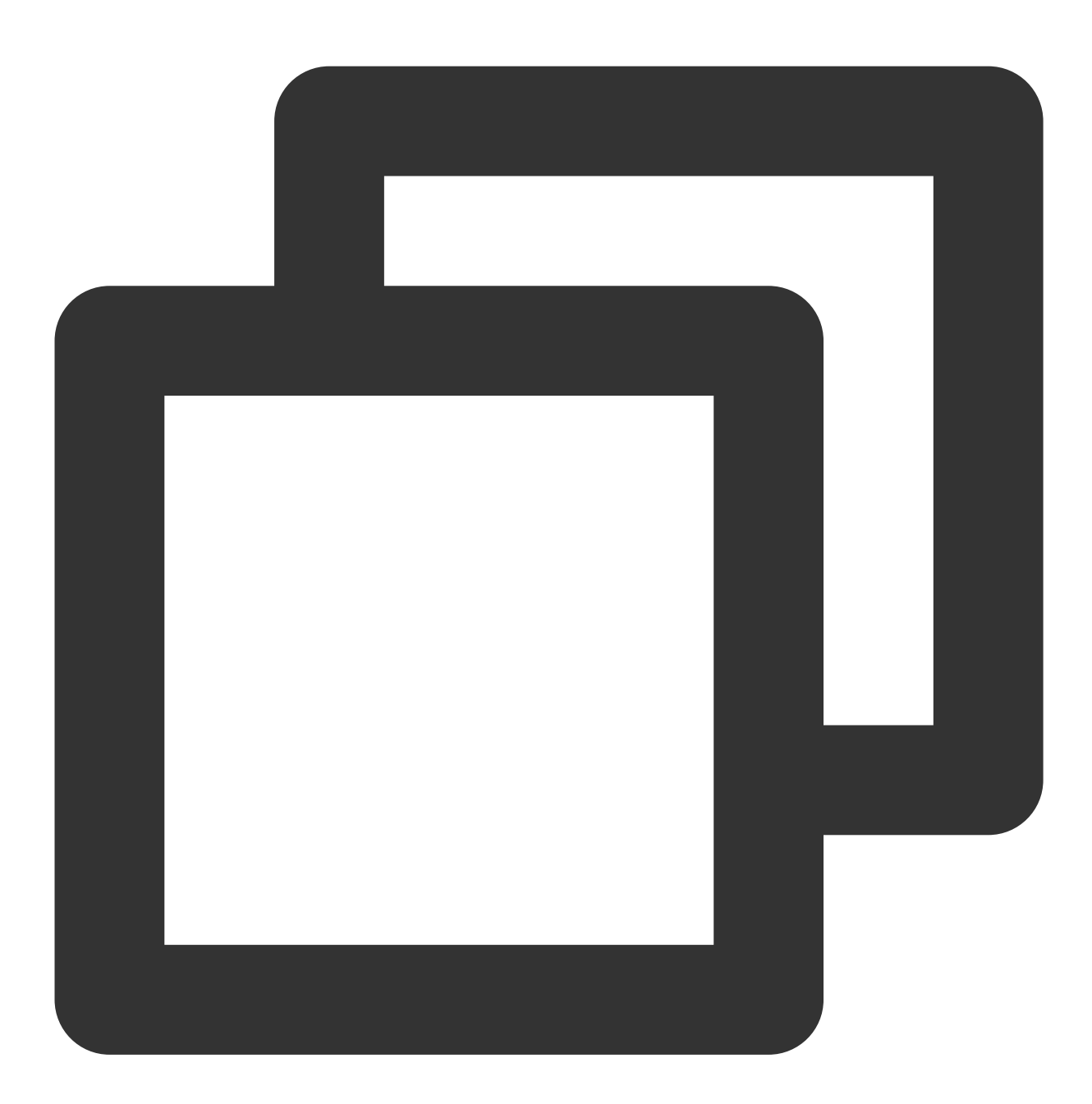

```
const player = TCPlayer('player-container-id', {
 plugins: {
    SafeCheck: true,
  }
});
```
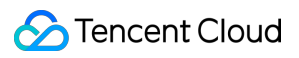

# **Effect**

After enabling the plugin, the player will automatically check if the environment is safe. If an attack is detected, playback will be automatically terminated, and a corresponding prompt will be displayed, as shown below:

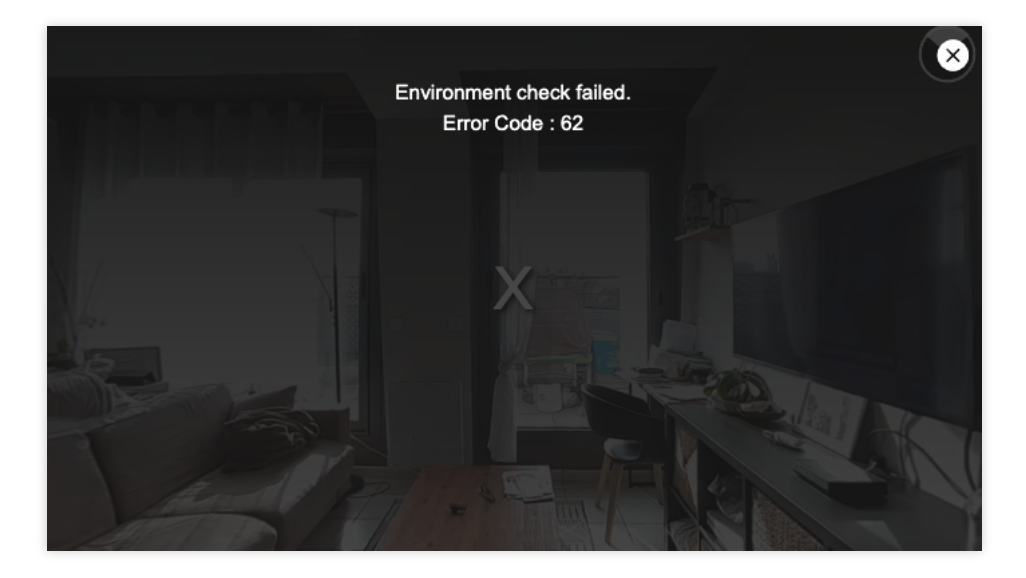

The error codes prompted by the plugin are as follows:

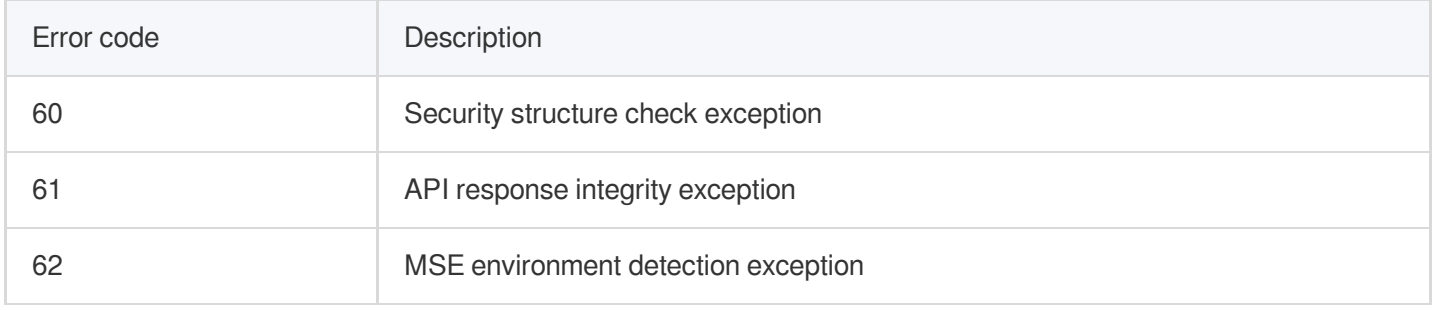

# VR Playback Plugin (TCPlayerVRPlugin)

Last updated:2024-04-11 16:18:08

The TCPlayerVRPlugin can be used for VR panoramic video playback. During playback, you can change the viewing angle through gyroscope rotation or gesture operations. It offers various properties and methods to control playback performance and supports both PC and mobile platforms.

#### **Use Conditions**

Currently, the Web Player SDK version 5.0.0 and above support the use of the VR playback plugin. VR playback requires access to Player [Premium](https://www.tencentcloud.com/document/product/266/51098#28223308-540e-48a8-b5cc-9cfd8b33ffa3) Version License (Web) for use.

### **Connection Method**

For the player initialization process, see TCPlayer [Integration](https://www.tencentcloud.com/document/product/266/33977) Guide and API [Documentation](https://www.tencentcloud.com/document/product/266/39105#).

When initializing the player instance, you can enable VR playback by claiming plugins. Once enabled, the player will automatically load and use this plugin:

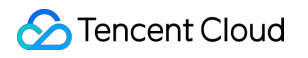

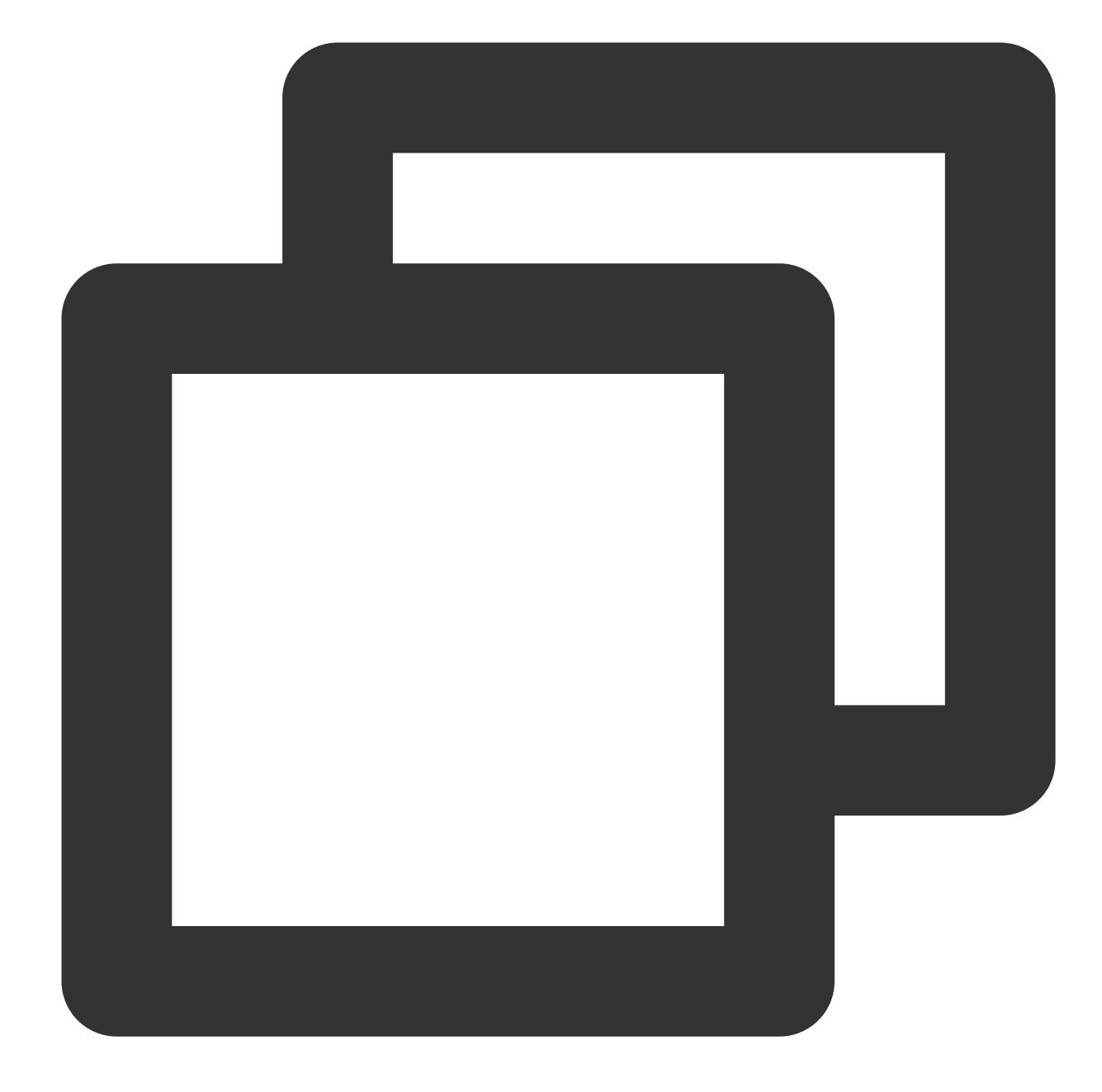

```
const player = TCPlayer('player-container-id', \{ // player-container-id is the play
 plugins: {
   VR: {
     isEnableController: true,
     ...
   },
  }
});
```
# **VR Plugin Property Description**

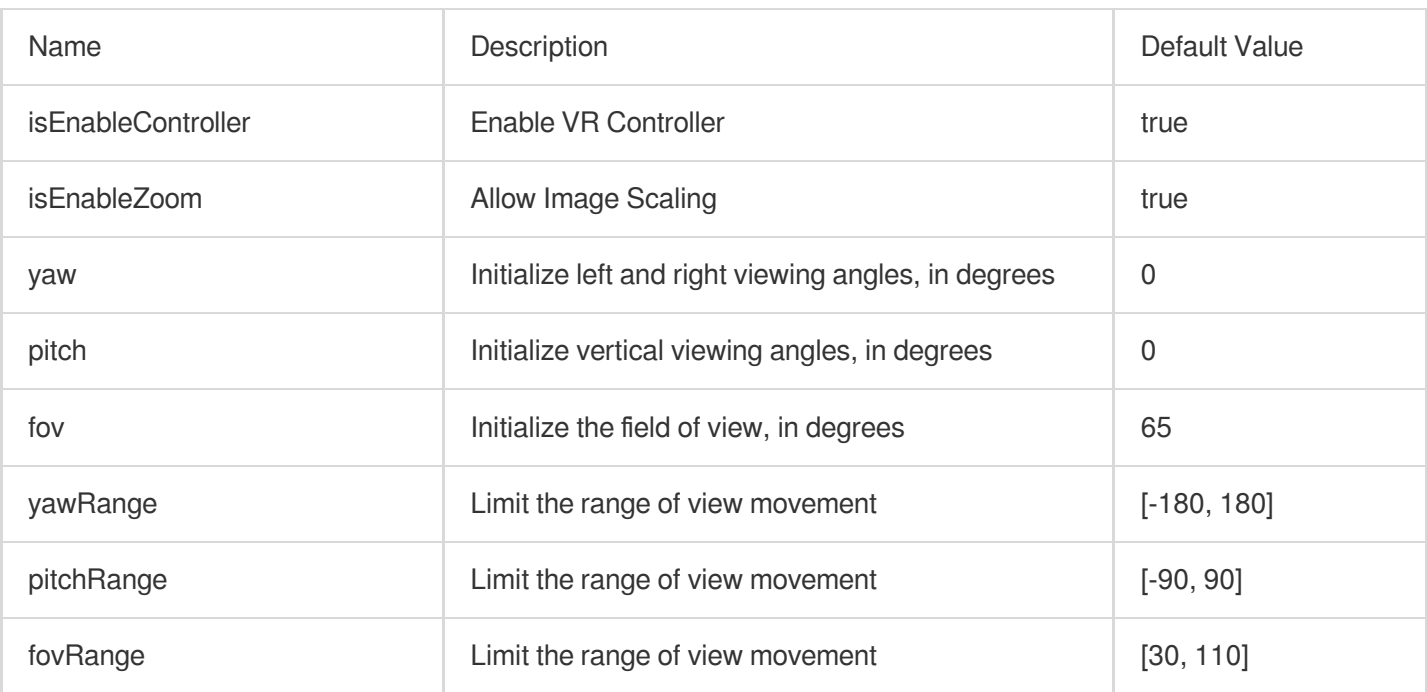

### **VR Plugin Method Description**

After the VR plugin is initialized, it generates an instance. After instantiation, it enters the VR pattern to play videos. The VR instance can be found on the player instance, and related methods can be called through the VR instance:

#### **- lookAt**

Move to a specific angle of view through animation over a period of time.

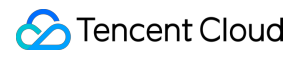

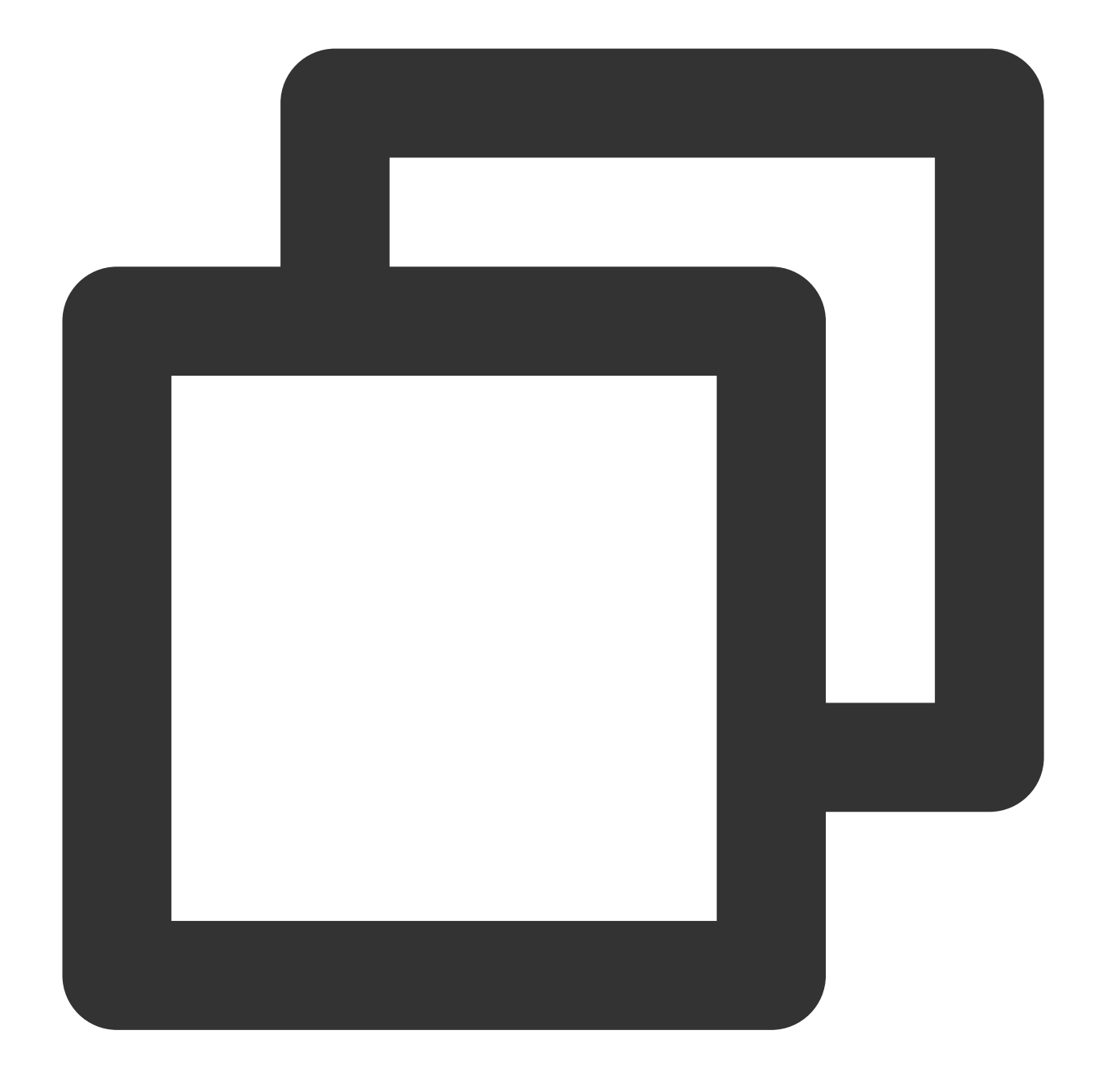

player.plugins['VR'].lookAt({ yaw: 30 }, 1000);

#### **- setGyroMode**

If your device has motion sensors (gyroscope, accelerometer), you can change the viewing angle through the device's motion. This method can be set to 'VR' | 'none' | 'yawPitch' .

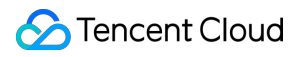

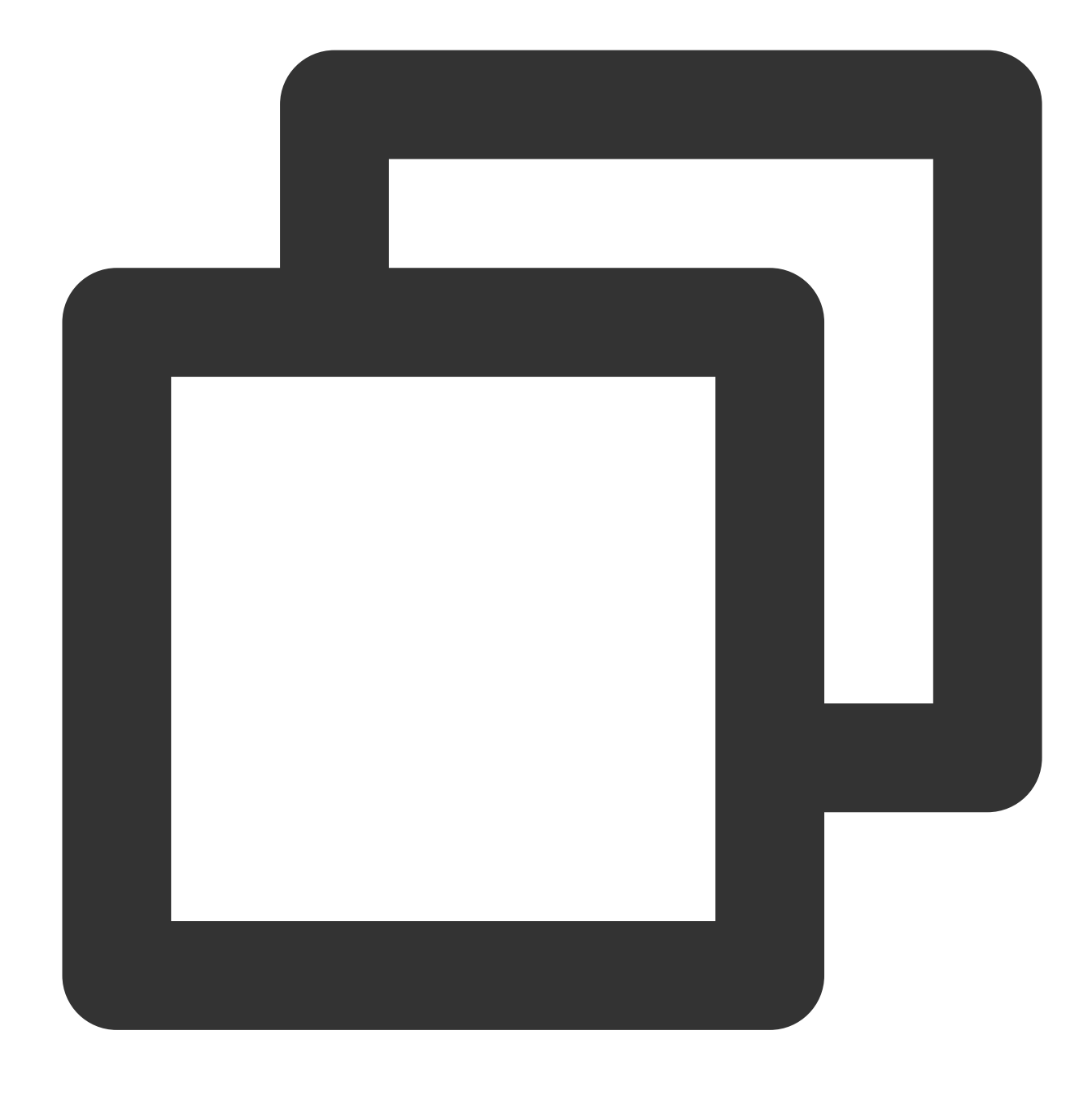

player.plugins['VR'].setGyroMode('none');

#### **- enableSensor**

Access permission to use motion sensors. Typically, on Android devices, motion sensors are enabled by default, while on iOS 13+, manual access permission is required through user interaction.

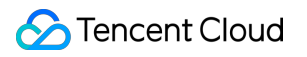

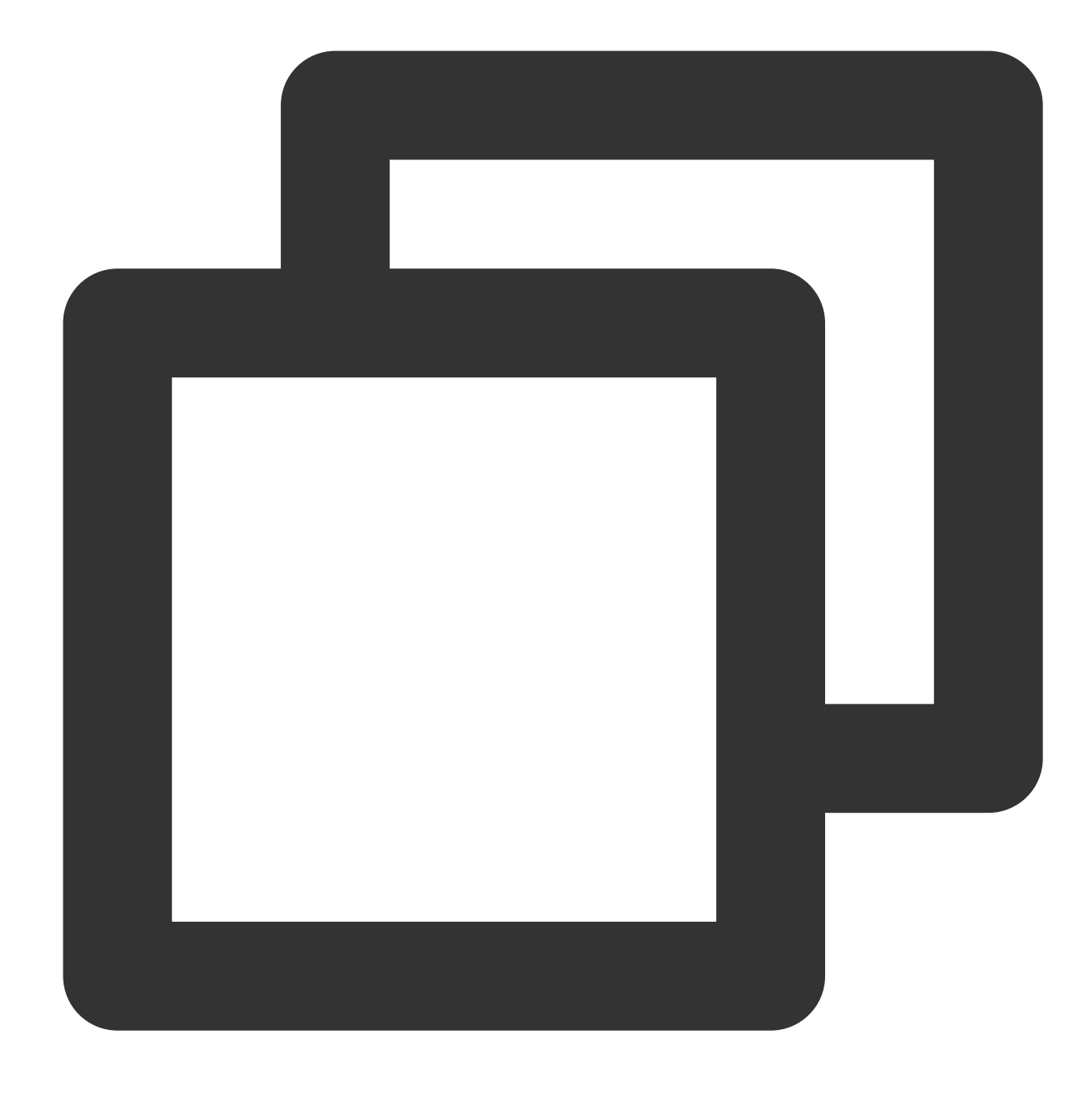

player.plugins['VR'].enableSensor();

#### **Note:**

- 1. In a browser hijacking environment, it is impossible to support the playback of VR videos.
- 2. After initialization, the Android player will default to the VR pattern and activate the gyroscope.
- 3. On the iOS side, performance may vary depending on the system version:
- 3.1 For system versions 13+, you need to manually click on the page to trigger user interaction and access permissions before the gyroscope can be activated.

3.2 For system versions 12.2 to 13, you need to go into the system Settings to manually enable the motion sensor. The usual path to do this is Settings > Safari > Motion & Orientation Access. After enabling the sensor, refresh the page to activate it.

## **Sample code**

Click [here](https://tcplayer.vcube.tencent.com/tcplayer-plugins/tcplayer-vod-vr.html) to see the sample code.

# Advanced Mobile Features Picture-in-Picture Component (TUIPIP) iOS

Last updated:2024-04-17 11:49:14

# Introduction

### **Application scenarios**

Advanced Picture-in-Picture (PIP) is an upgraded version of the [basic](https://www.tencentcloud.com/document/product/266/49649?lang=en&pg=#5.-picture-in-picture-(pip)-feature) PIP, mainly used for encrypted video PIP, offline playback PIP, and seamless switching from foreground to PIP scenes. It optimizes the implementation and logic, and achieves a true "instant switch" effect without long waiting times.

Advantages of Advanced PIP:

Encrypted video PIP: integrated with the existing player for encrypted playback, realizing PIP playback based on encrypted templates without the need to switch player types.

Offline playback PIP: supports local video PIP playback, including ordinary videos, encrypted videos, etc. "Instant switch" effect: no need to click the PIP button to switch, just go to the background and PIP will start immediately, achieving a true "instant switch".

# **Requirements**

System version:  $iOS \ge 14.0$ ,  $iPad \ge 9.0$ . Hardware devices: iPhone 8 and above. **SDK version: 11.4 or above.**

# Integration Steps

### **Upgrade SDK version and configure resources**

#### **1. Upgrade SDK version:**

Advanced Picture-in-Picture requires the use of the SDK. Before using the advanced Picture-in-Picture version, the SDK version needs to be upgraded to version 11.3 or above for the advanced version, or version 11.4 or above for the basic version, otherwise it cannot be used. At the same time, the [basic](https://www.tencentcloud.com/document/product/266/49649?lang=en&pg=#5.-picture-in-picture-(pip)-feature) and advanced versions of Picture-in-Picture

can coexist with compatibility and no functional conflicts. If you want [to upgrade the SDK version, please refer to](https://www.tencentcloud.com/document/product/266/49669?lang=en&pg=) the SDK integration guide.

#### **2. Introduce bundle resources**

Because the SDK needs to use resources from TXVodPlayer.bundle, the bundle file needs to be [downloaded](https://mediacloud-76607.gzc.vod.tencent-cloud.com/TUIPlayerKit/pip/TXVodPlayer.bundle.zip) and introduced into the project before compilation. Please do not modify the bundle or the names of the resources used inside, as doing so may cause seamless switching of picture-in-picture to fail.

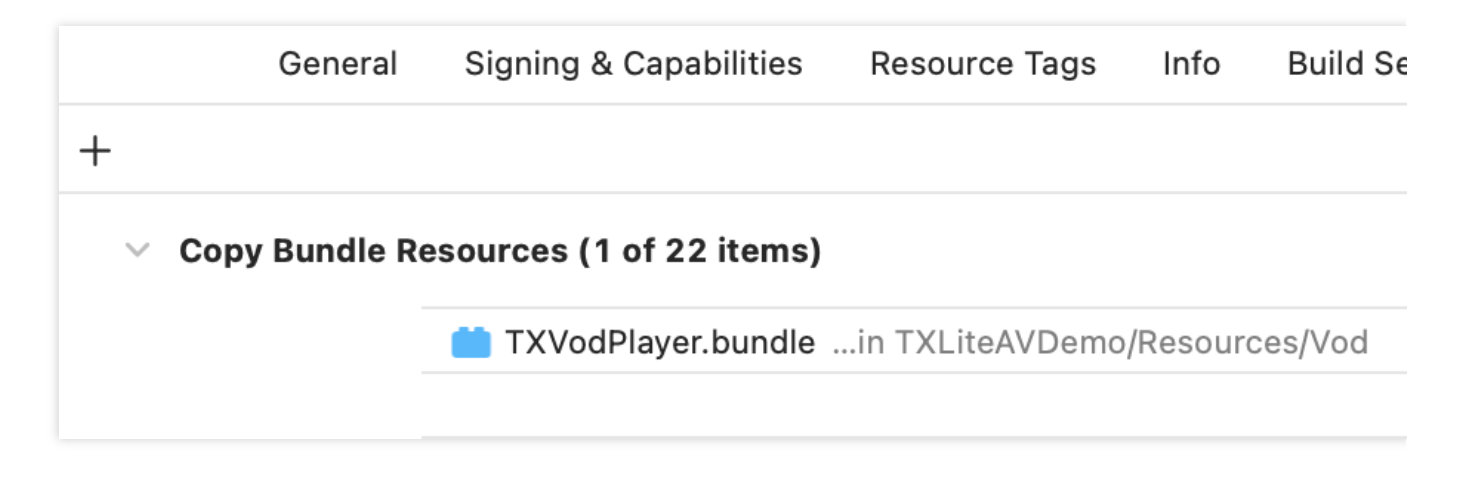

#### **3. Activate the premium version license for the player**

The advanced picture-in-picture version requires the mobile player premium version license. You can refer to the mobile player [license](https://www.tencentcloud.com/document/product/266/51098?lang=en&pg=) guide to obtain it. If you have obtained the [corresponding License, you](https://www.tencentcloud.com/account/login?s_url=https%3A%2F%2Fconsole.tencentcloud.com%2Fvod%2Flicense) can go to Tencent Cloud Cube Console > License Management > Mobile License to obtain the corresponding LicenseURL and LicenseKey. If you do not apply for the Player Advanced Package License, entering Picture-in-Picture will be invalid. After obtaining the License information, before calling the relevant interface of the SDK, initialize the License through the following interface. It is recommended to make the following settings in - [AppDelegate application:didFinishLaunchingWithOptions:]:

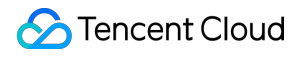

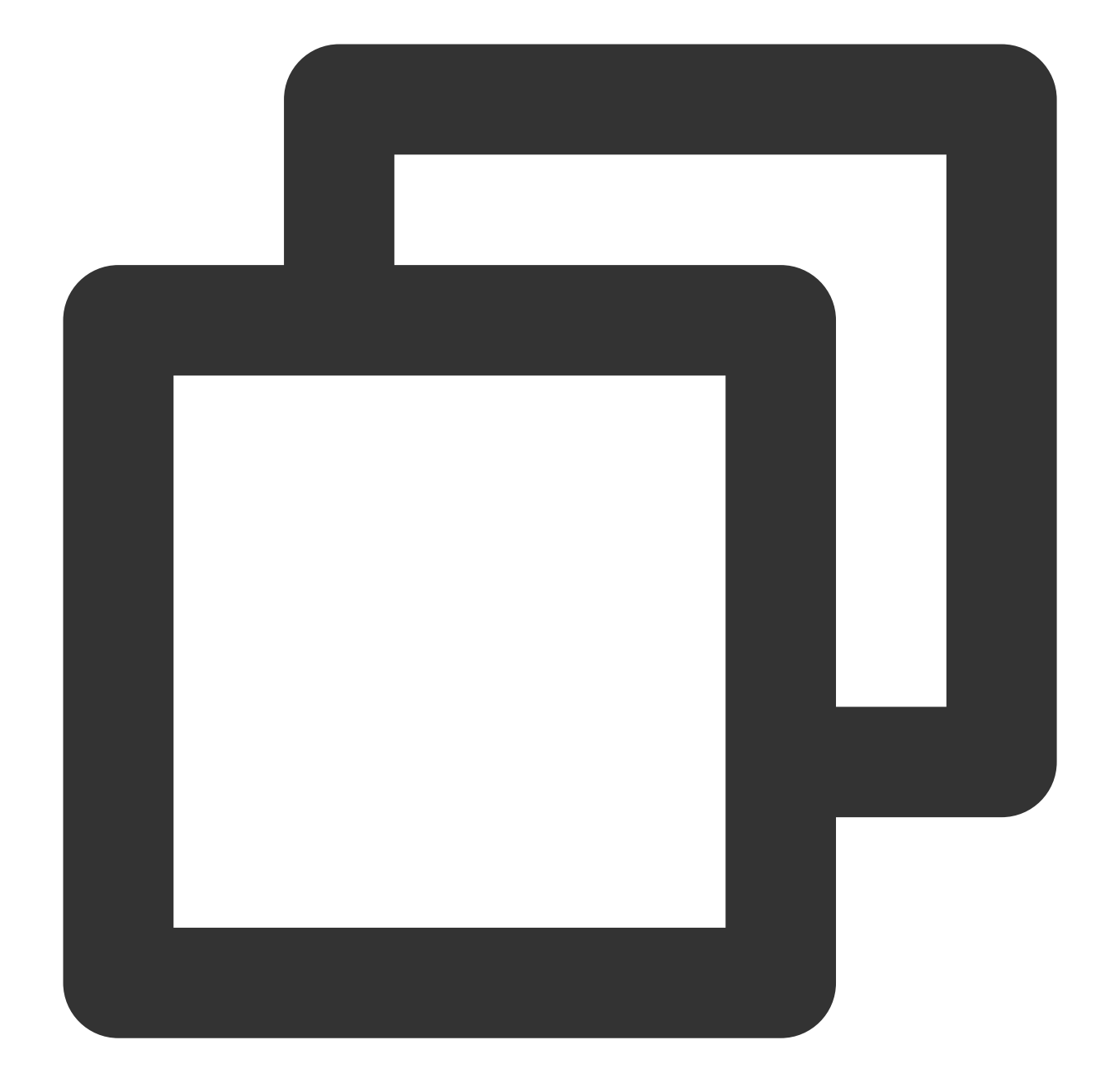

```
- (BOOL)application:(UIApplication *)application didFinishLaunchingWithOptions:(NSD
   NSString * const licenceURL = @"<your license Url>";
   NSString * const licenceKey = @"<your license key>";
    //TXLiveBase is in "TXLiveBase.h"
    [TXLiveBase setLicenceURL:licenceURL key:licenceKey];
   NSLog(@"SDK Version = %@", [TXLiveBase getSDKVersionStr]);
}
```
#### **Quick access to picture-in-picture function**

#### **1. Permission granted**

Picture-in-picture (PictureInPicture) has been launched in iOS 9, but it was only available on the iPad before. To use picture-in-picture, the iPhone needs to be updated to iOS 14. Currently, Tencent Cloud Player can support in-app and out-of-app picture-in-picture capabilities, which greatly meets the needs of users. You need to enable background mode before use. The steps are: Select the corresponding Target > Signing & Capabilities > Background Modes in XCode and check "Audio, AirPlay, and Picture in Picture".

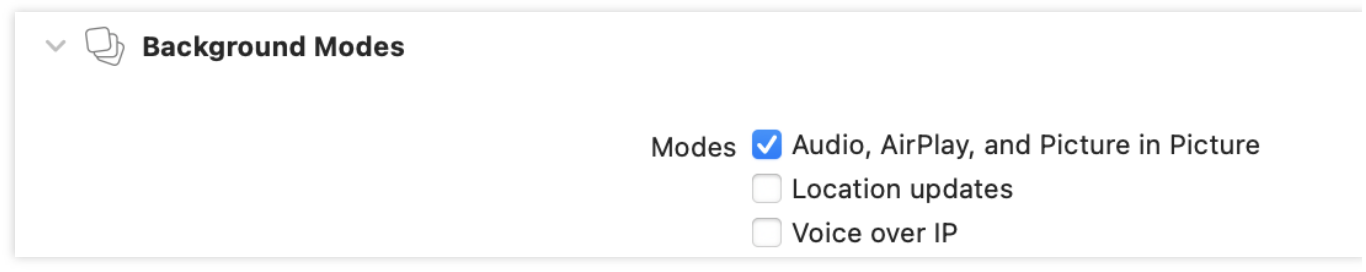

#### **2. Set configuration options**

In order to use the automatic picture-in-picture function, you need to turn on the automatic picture-in-picture button in the settings. The specific path is to select on iPhone or iPad: Settings > General > Picture-in-Picture > Automatically turn on Picture-in-Picture, select to turn it on.

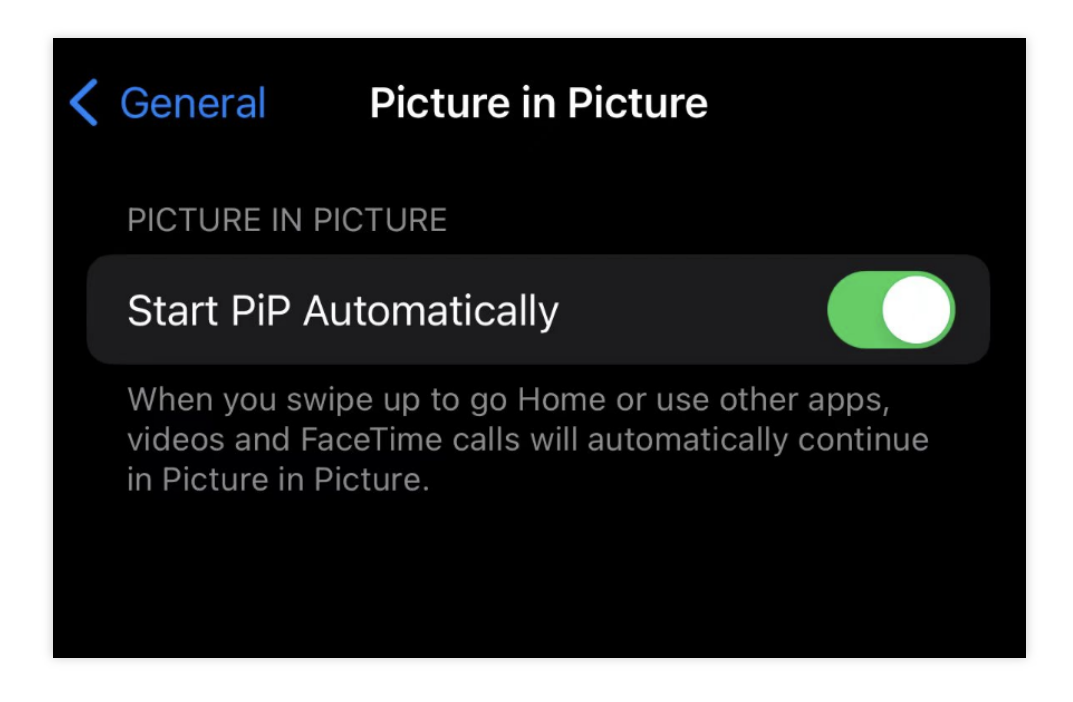

#### **3. Set proxy**

In order to facilitate monitoring of the picture-in-picture status, vodDelegate needs to be set to implement the picturein-picture related callbacks in TXVodPlayListener. You can perform related business operations based on various

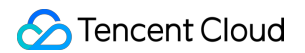

status and error messages in the callback, such as continuing to play, pausing or exiting picture-in-picture, etc.

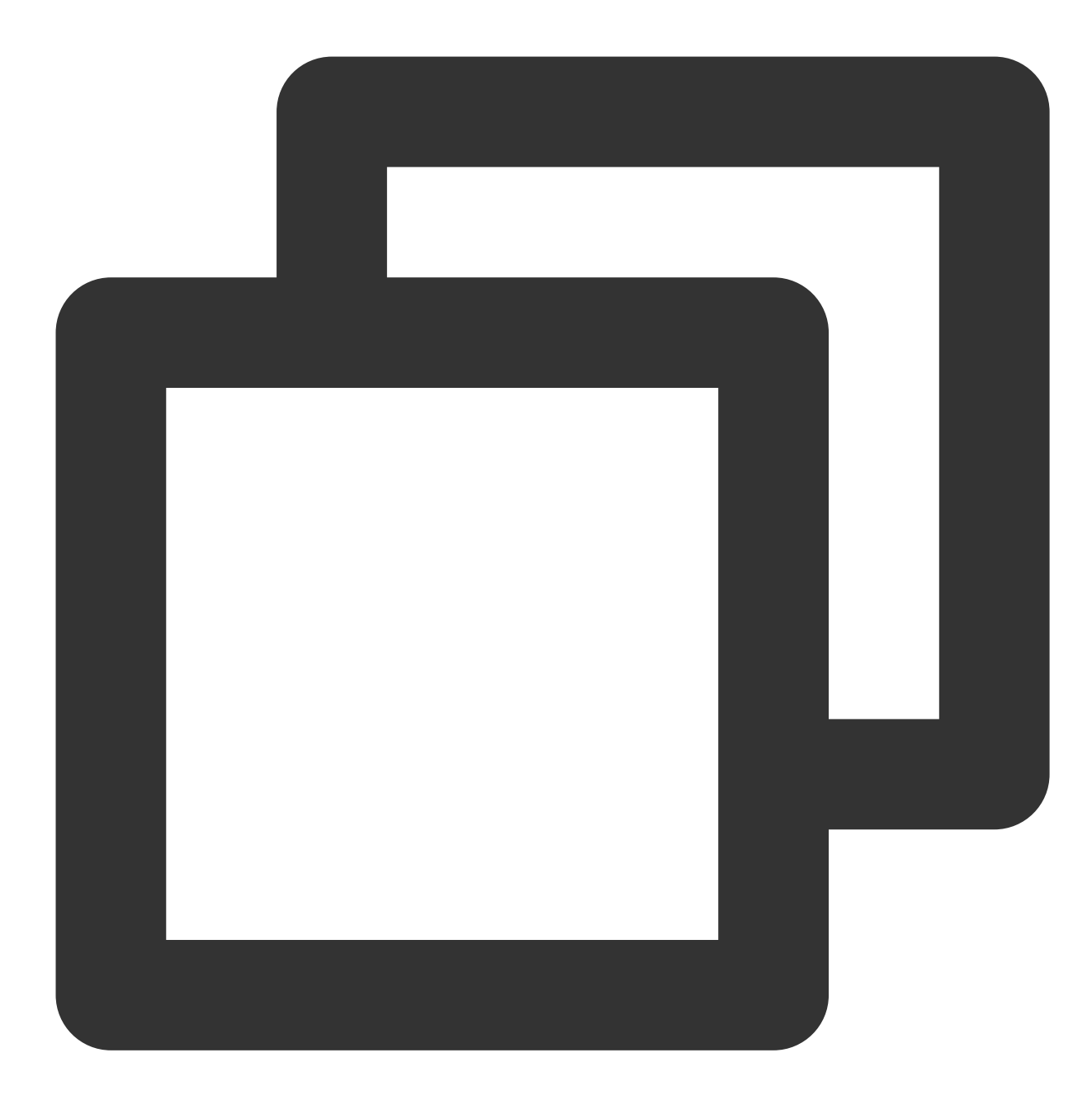

```
/**
* Picture-in-picture status callback
*
*/
- (void)onPlayer:(TXVodPlayer *)player pictureInPictureStateDidChange:(TX_VOD_PLAYE
/**
* Picture-in-picture error message callback
 *
```
\*/

- (void)onPlayer:(TXVodPlayer \*)player pictureInPictureErrorDidOccur:(TX\_VOD\_PLAYER

#### **4. Code example using picture-in-picture capability**

#### **Note**:

To use the automatic picture-in-picture function, make sure the player is in the playing state. If the player is paused or stopped, the automatic picture-in-picture function cannot be used.

The isSupportSeamlessPictureInPicture interface can only be used after the application loads the advanced version License. At the same time, this interface can only determine whether the device itself supports automatic switching of picture-in-picture. Due to system limitations, it cannot determine the user's setting permission for automatic picture-inpicture, and needs to be guided by itself.

Before playing, set whether to allow "automatic switching of picture-in-picture function".

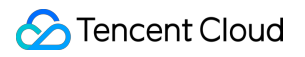

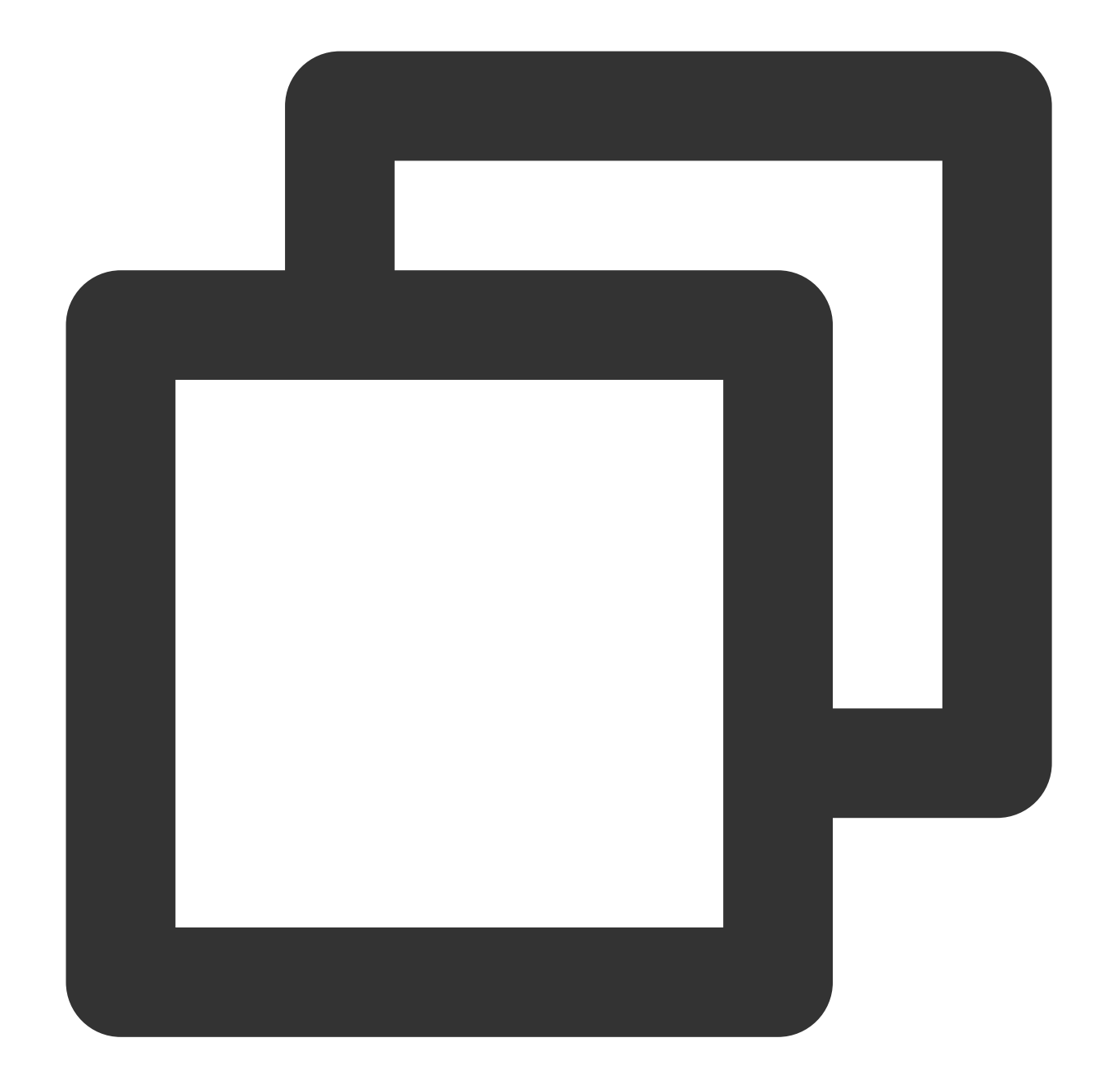

```
// 1. Before playing, set whether the "automatic switching Picture-In-Picture funct
// YES means allowed, NO means not allowed, the default is NO
[TXVodPlayer setPictureInPictureSeamlessEnabled:YES];
```

```
// 2. Enter picture-in-picture
if (![TXVodPlayer isSupportPictureInPicture]) {
  //The device does not support picture-in-picture and exit directly.
   return;
 }
```

```
// Manually call to enter picture-in-picture
 [_vodPlayer enterPictureInPicture];
// 3. Exit the background operation. If the device supports seamless switching of p
// Note: The isSupportSeamlessPictureInPicture interface can only be used after the
// Whether automatic switching of picture-in-picture is supported? Due to system li
if ([self.vodplayer isSupportSeamlessPictureInPicture]) {
         // No processing
} else {
   // Pause playback
   [self.vodplayer pause];
}
// 4. Exit picture-in-picture
[_vodPlayer exitPictureInPicture];
```
# TUIPlayerShortVideo iOS

Last updated: 2024-06-17 17:06:27

# Component Introduction

TUIPlayerShortVideo component is a short video component launched by Tencent Cloud with excellent performance, supporting ultra-fast first frame and smooth sliding of videos, and providing high-quality playback experience. First frame opens in seconds: First frame time is one of the core indicators of short video applications, which directly affects the user's viewing experience. Short video components use technologies such as pre-playback, pre-download, player reuse and precise traffic control to achieve a high-quality playback experience with extremely fast first frame and smooth sliding, thereby increasing user playback volume and retention time.

Excellent performance: Through the optimization of player reuse and loading strategies, memory and CPU consumption are always kept at a low level while ensuring excellent smoothness.

Quick integration: The component encapsulates complex playback operations, provides a default playback UI, and supports both FileId and URL playback, which can be quickly integrated into your project at low cost.

# Effect comparison

From the example video below you can see the difference before and after implementing the best short video strategy. There is an obvious first frame lag before optimization.

After optimization, the playback is smooth and the average playback time after optimization reaches 10 milliseconds - 30 milliseconds.

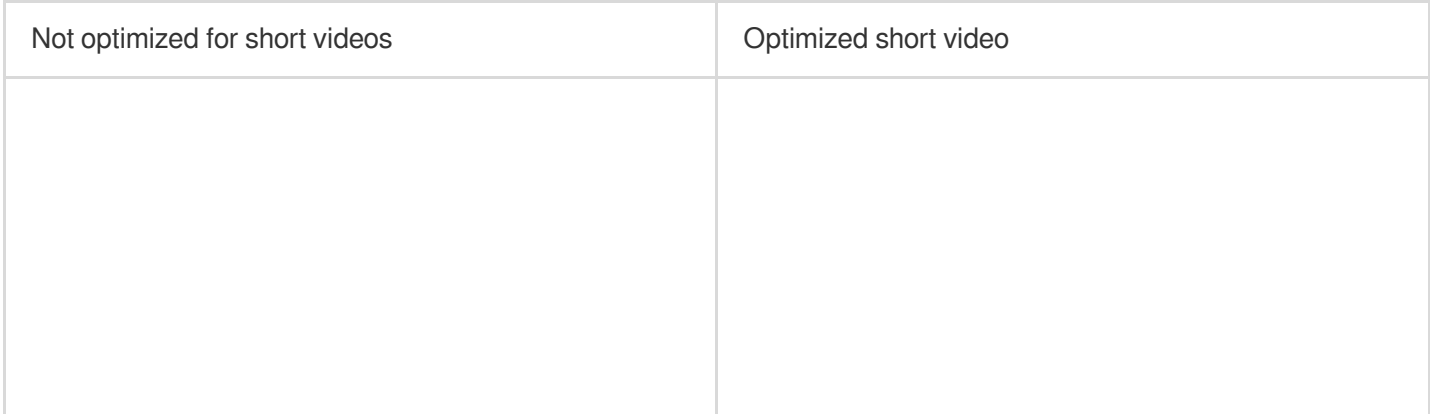

# TUIPlayerKit Download

TUIPlayerKit SDK and Demo can be downloaded by [clicking](https://mediacloud-76607.gzc.vod.tencent-cloud.com/TUIPlayerKit/download/latest/TUIPlayerKit_iOS_latest.zip) here.

# Integration Guide

# **1. Dependencies**

The SDKs that TUIPlayerShortVideo depends on are: **TUIPlayerCore** TXLiteAVSDK ≥ 11.4 **SDWebImage Masonry** 

### **2. Environmental requirements**

System version: ≥ iOS 9.0 Development Environment: ≥ Xcode 14.0 ( It is recommended to use the latest version)

### **3. Integrated TUIPlayerCore**

Unzip the downloaded TUIPlayerKit resource package, add the TUIPlayerCore.xcframework component SDK to the appropriate location of the Xcode Project in your project, select the appropriate target, and check Do Not Embed.

#### **4. Integrated TUIPlayerShortVideo**

Unzip the downloaded TUIPlayerKit resource package, add the TUIPlayerShortVideo.xcframework component SDK to the appropriate location of your Xcode Project, select the appropriate target, and check Do Not Embed.

#### **5. Integrated TXLiteAVSDK**

For TXLiteAVSDK integration methods, please refer to [TXLiteAVSDK](https://www.tencentcloud.com/document/product/266/49669#) Integration Guide.

#### **6. Integrated SDWebImage**

For downloading and integrating SDWebImage, please refer to the GitHub [instructions.](https://github.com/SDWebImage/SDWebImage)

### **7. Integrated Masonry**

For downloading and integrating Masonry, please refer to the GitHub [instructions](https://github.com/SnapKit/Masonry).

#### **8. Pod Integration**

If your project supports pod, you can also integrate it through the spec file we provide, as follows:

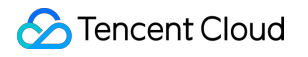

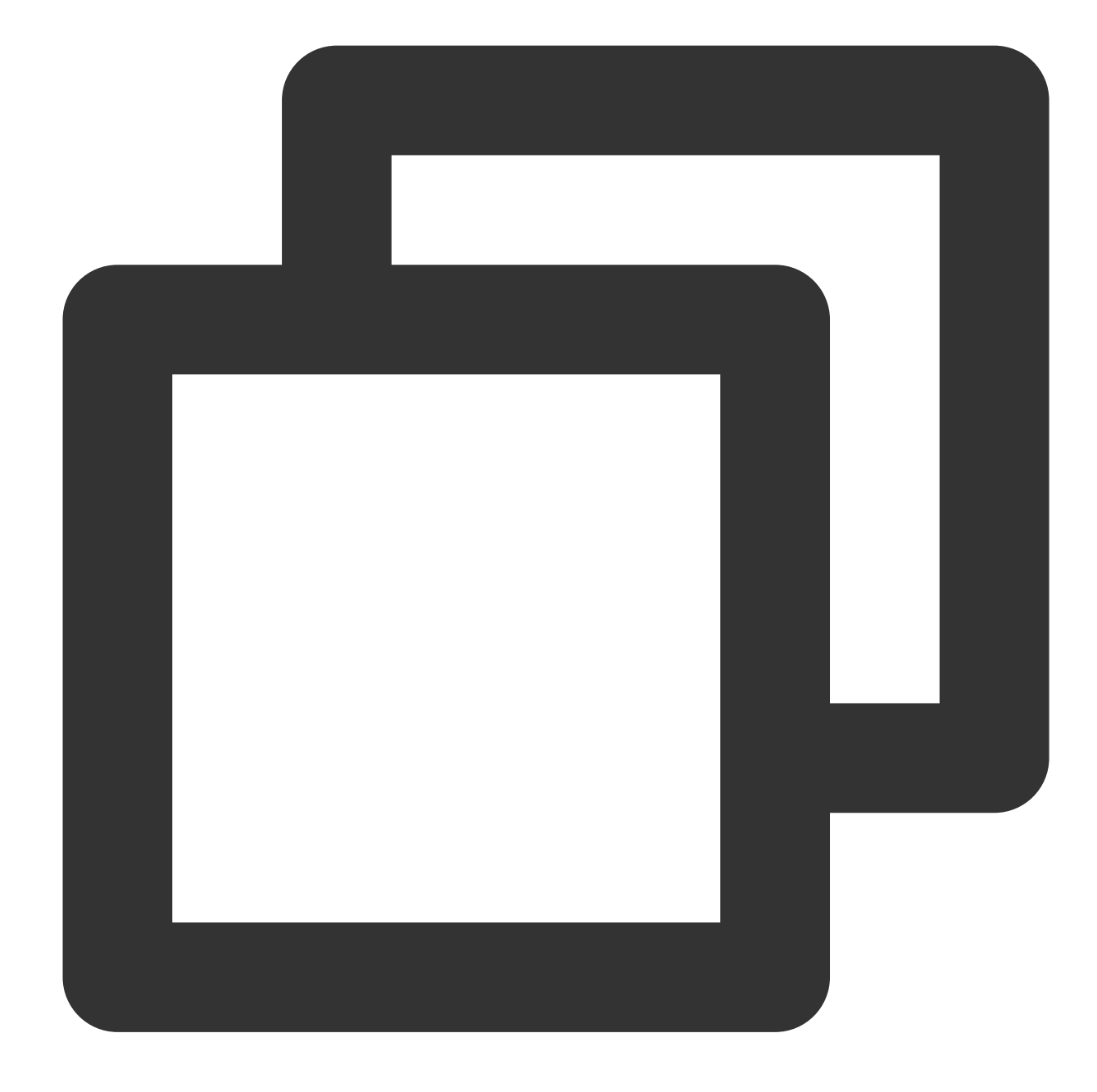

```
pod 'TUIPlayerShortVideo' ,:path => '../../../SDK/TUIPlayerShortVideoSDK/'
pod 'TUIPlayerCore' ,:path => '../../../SDK/TUIPlayerCoreSDK/'
```
#### **Attention**:

Please configure Path according to your own project file path.

Remote Pod integration is not currently supported.

# Interface Instructions

## **1. Quick access**

### **1.1. Configure Player Premium License**

The use of TUIPlayer Kit components requires the use of the Mobile Player [Premium](https://www.tencentcloud.com/document/product/266/51098#) License, which you can obtain by referring to the Mobile Player License Guide. If you have already obtained the corresponding license, you can go to Tencent Cloud Visual Cube Console > [License Management > Mobile License](https://console.tencentcloud.com/vod/license) to obtain the corresponding LicenseURL and LicenseKey. If you do not apply for the Mobile Player Premium License, video playback failures, black screens, etc. will occur.

Before calling related functions, configure Licence in your project. It is recommended to reference the TUIPlayerCore module in - [AppDelegate application:didFinishLaunchingWithOptions:] make the following configuration:

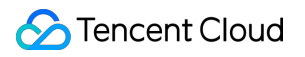

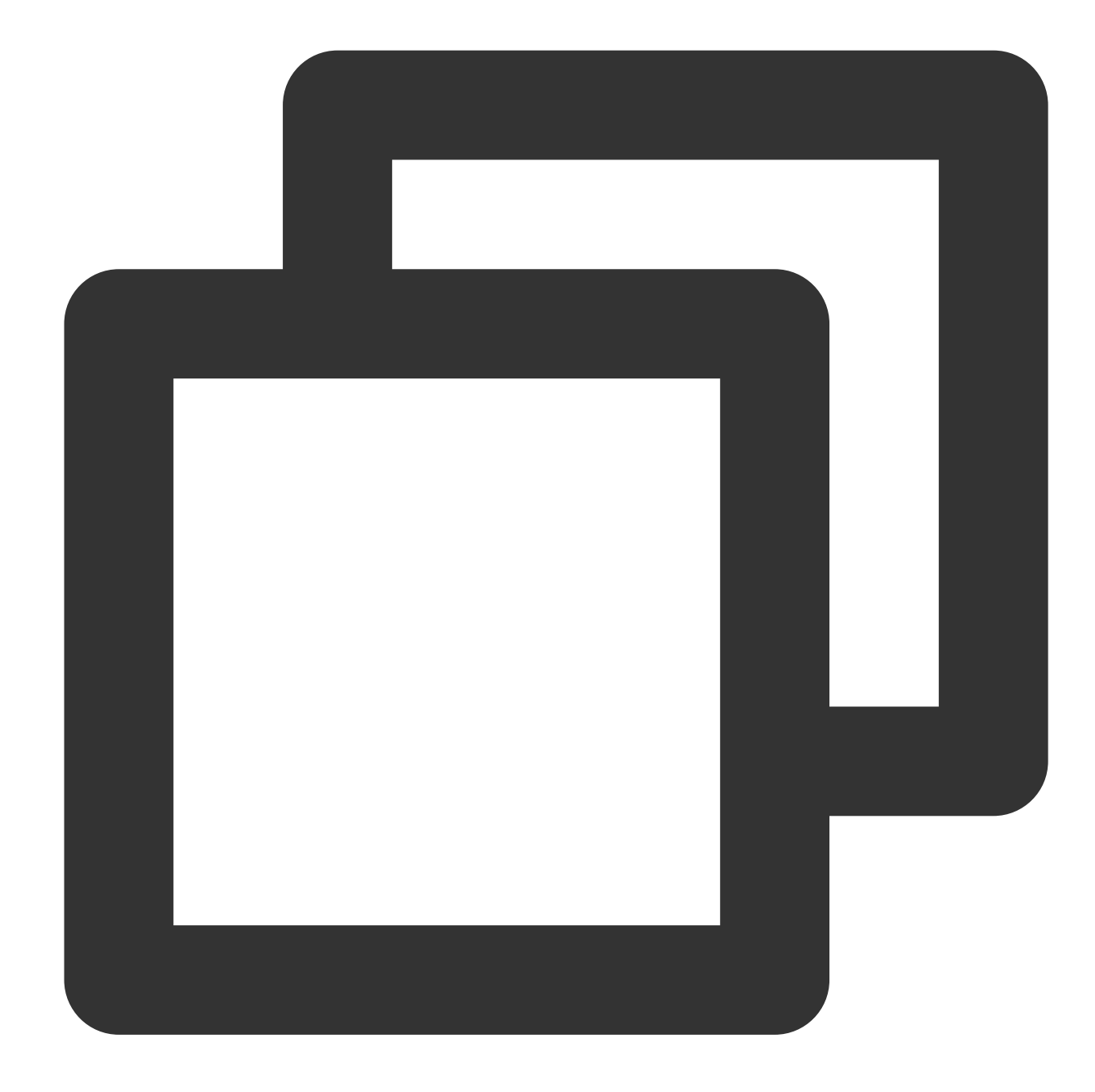

```
NSString * const licenceURL = @"<Obtained licenseUrl>";
NSString * const licenceKey = @"<The key obtained>";
[TXLiveBase setLicenceURL:licenceUrl key:licenceKey];
[[TXLiveBase sharedInstance] setDelegate:self];
```
## **1.2. Play**

Initialize TUIShortVideoView, as follows:

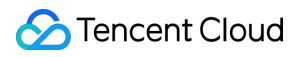

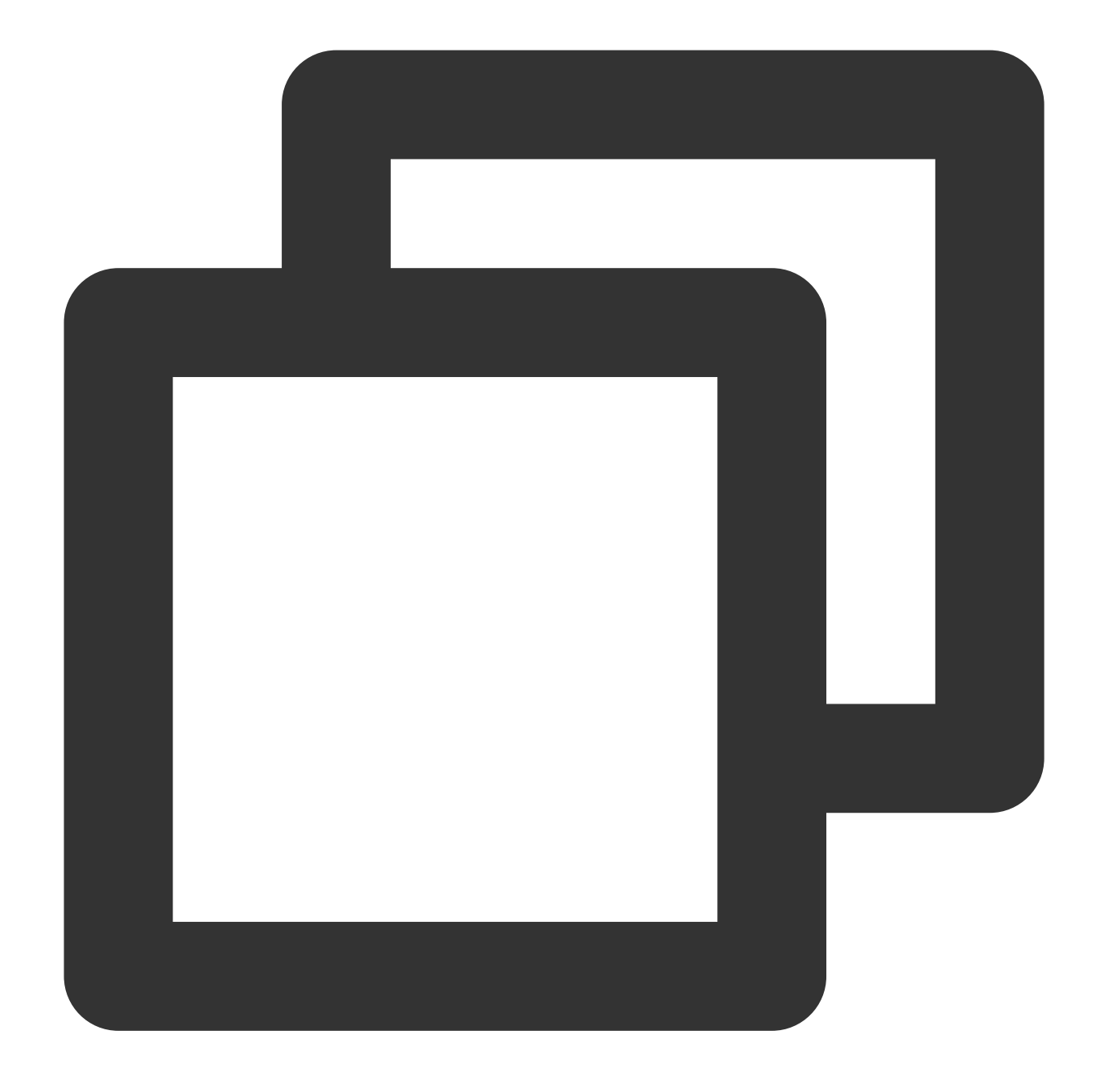

```
- (TUIShortVideoView *)videoView {
```

```
if (!_videoView) {
```

```
///Setting up a custom UI
TUIPlayerShortVideoUIManager *uiManager = [[TUIPlayerShortVideoUIManager al
[uiManager setControlViewClass: TUIPlayerShortVideoControlView.class];
[uiManager setControlViewClass: TUIPSControlLiveView.class viewType:TUI_ITE
[uiManager setControlViewClass: TUIPSControlCustomView.class viewType:TUI_I
[uiManager setLoadingView:[[TUIPSDLoadingView alloc] init]];
```
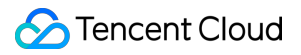

```
_videoView = [[TUIShortVideoView alloc] initWithUIManager:uiManager];
       _videoView.delegate = self;
        \_videoView.customCallbackDelegate = self;//_videoView.isAutoPlay = NO;
        // Set your playback strategy
        TUIPlayerVodStrategyModel *model = [[TUIPlayerVodStrategyModel alloc] init]
        model.mPreloadConcurrentCount = 1;
        model.preDownloadSize = 1;
        model.enableAutoBitrate = NO;
        // live strategy
        TUIPlayerLiveStrateyModel *liveStrateyModel = [[TUIPlayerLiveStrateyModel a
        [_videoView setShortVideoLiveStrategyModel:liveStrateyModel];
    }
    return _videoView;
}
```
Add an instance of TUIShortVideoView to the View you want to present, as shown in the following code:

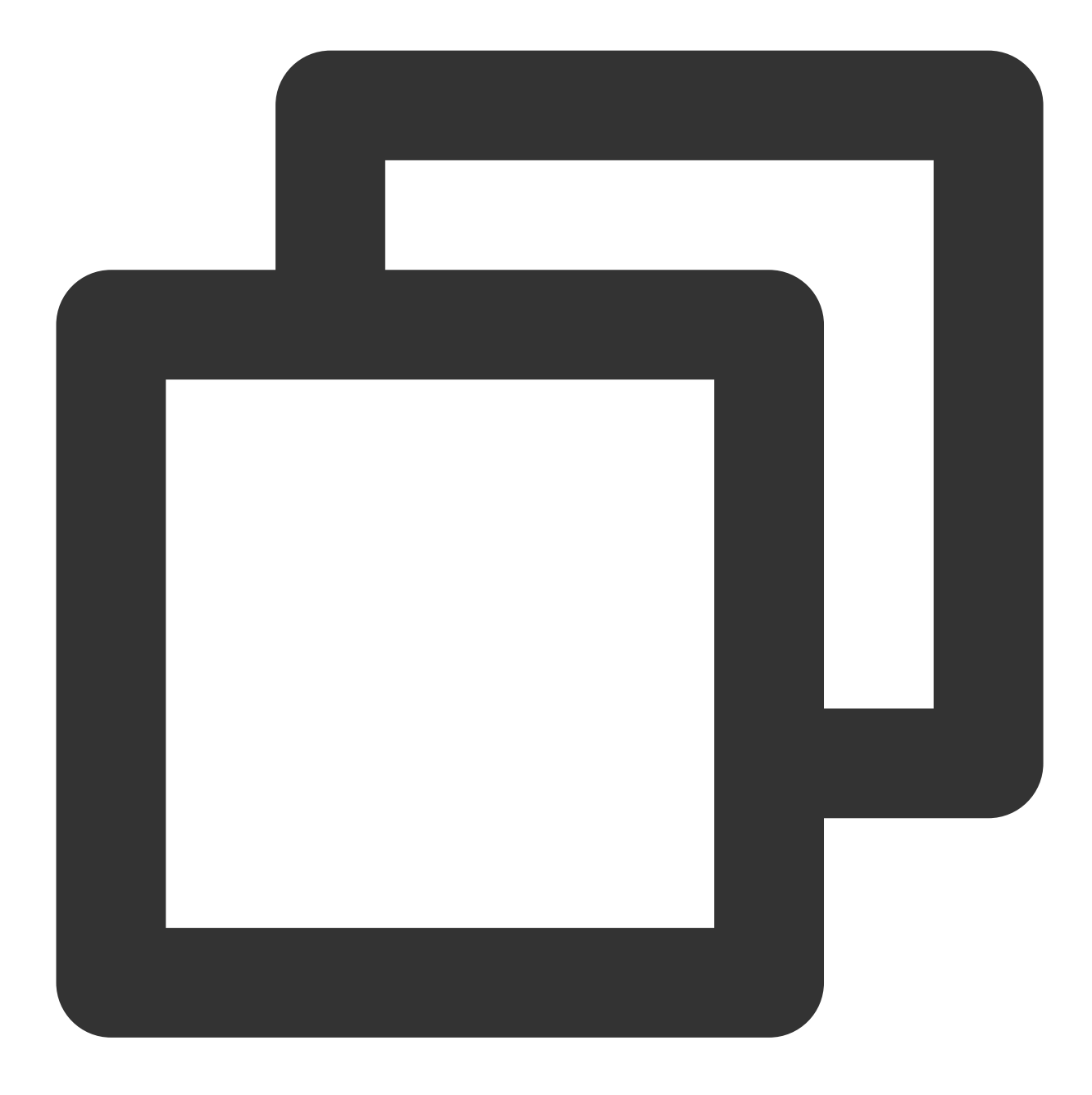

videoView.frame = self.view.bounds; [self.view addSubview:self.videoView];

Then add your videos array:

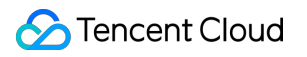

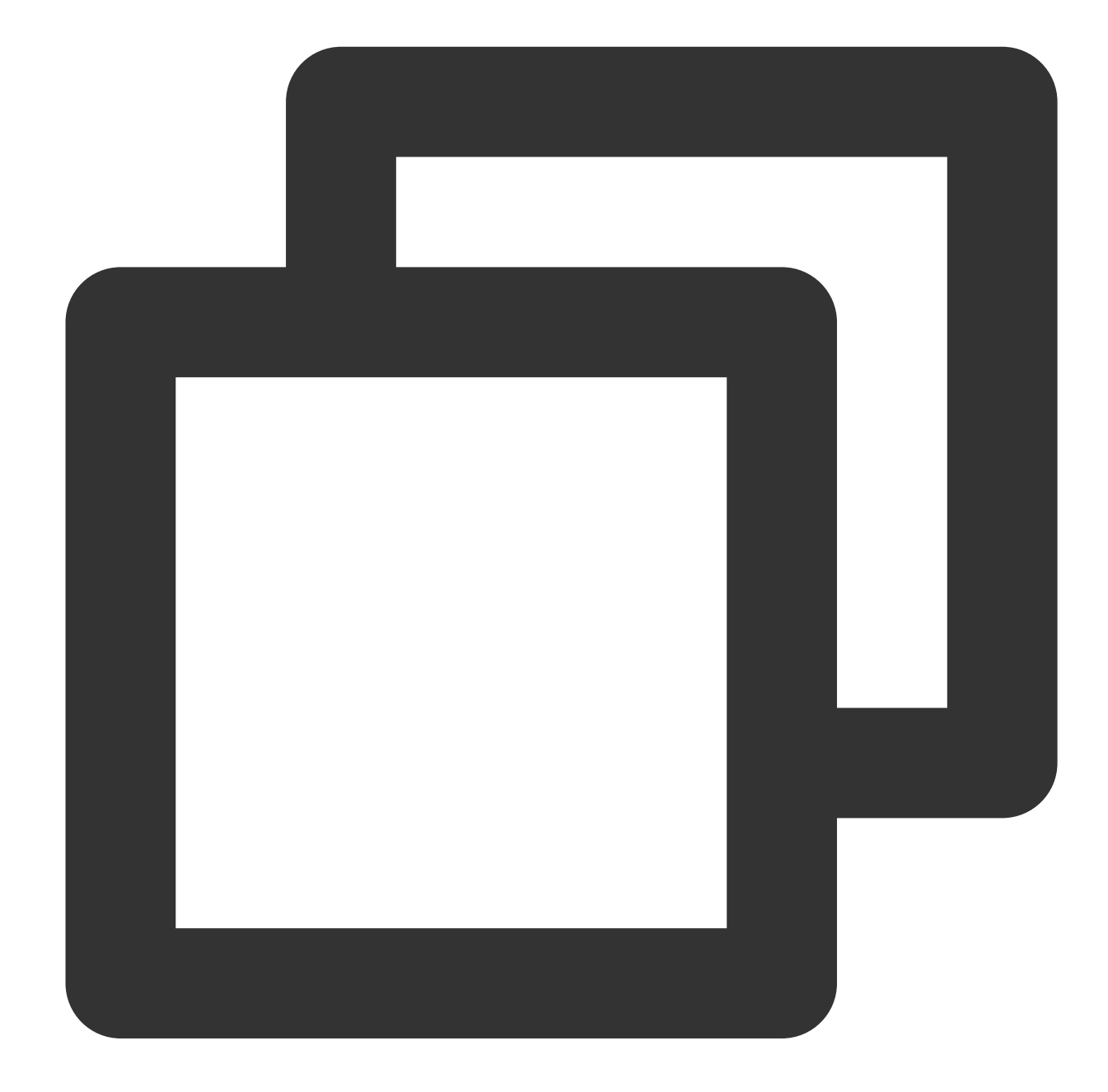

```
TUIPlayerVideoModel *model1 = [[TUIPlayerVideoModel alloc] init]; ///Video Data
TUIPlayerLiveModel *model2 = [[TUIPlayerLiveModel alloc] init]; ///Live data
TUIPlayerDataModel *model3 = [[TUIPlayerDataModel alloc] init]; ///Custom Data
/// Here, you can decide the amount of data per page based on your business situati
NSArray *videos1 = \theta[model1, model2, model3];
[self.videoView setShortVideoModels:videos1];
```
After the first set of videos is played, you need to continue to insert your second set of video data in the TUIShortVideoViewDelegate delegate method:

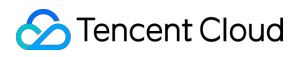

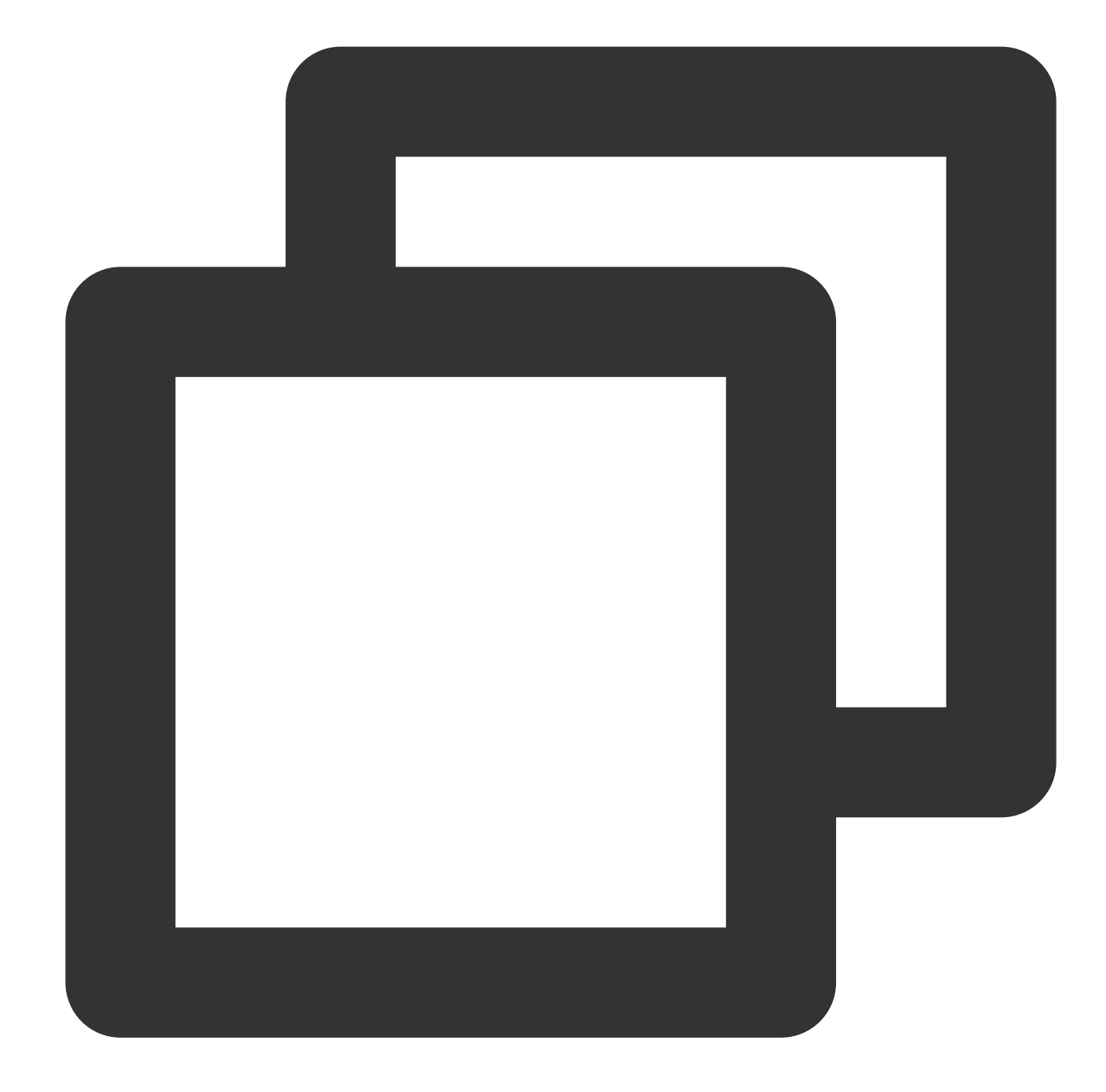

```
TUIPlayerVideoModel *model1 = [[TUIPlayerVideoModel alloc] init]; ///Video Data
TUIPlayerLiveModel *model2 = [[TUIPlayerLiveModel alloc] init]; ///Live data
TUIPlayerDataModel *model3 = [[TUIPlayerDataModel alloc] init]; ///Custom Data
/// Here, you can decide the amount of data per page based on your business situati
NSArray *videos2 = @[model1, model2, model3];
-(void)onReachLast {
    ///Here you can make a data index record and continue to insert your 3rd 4th 5t
    [self.videoView appendShortVideoModels:videos2];
}
```
# **1.3. TUIShortVideoView**

The main interfaces of TUIShortVideoView are as follows:

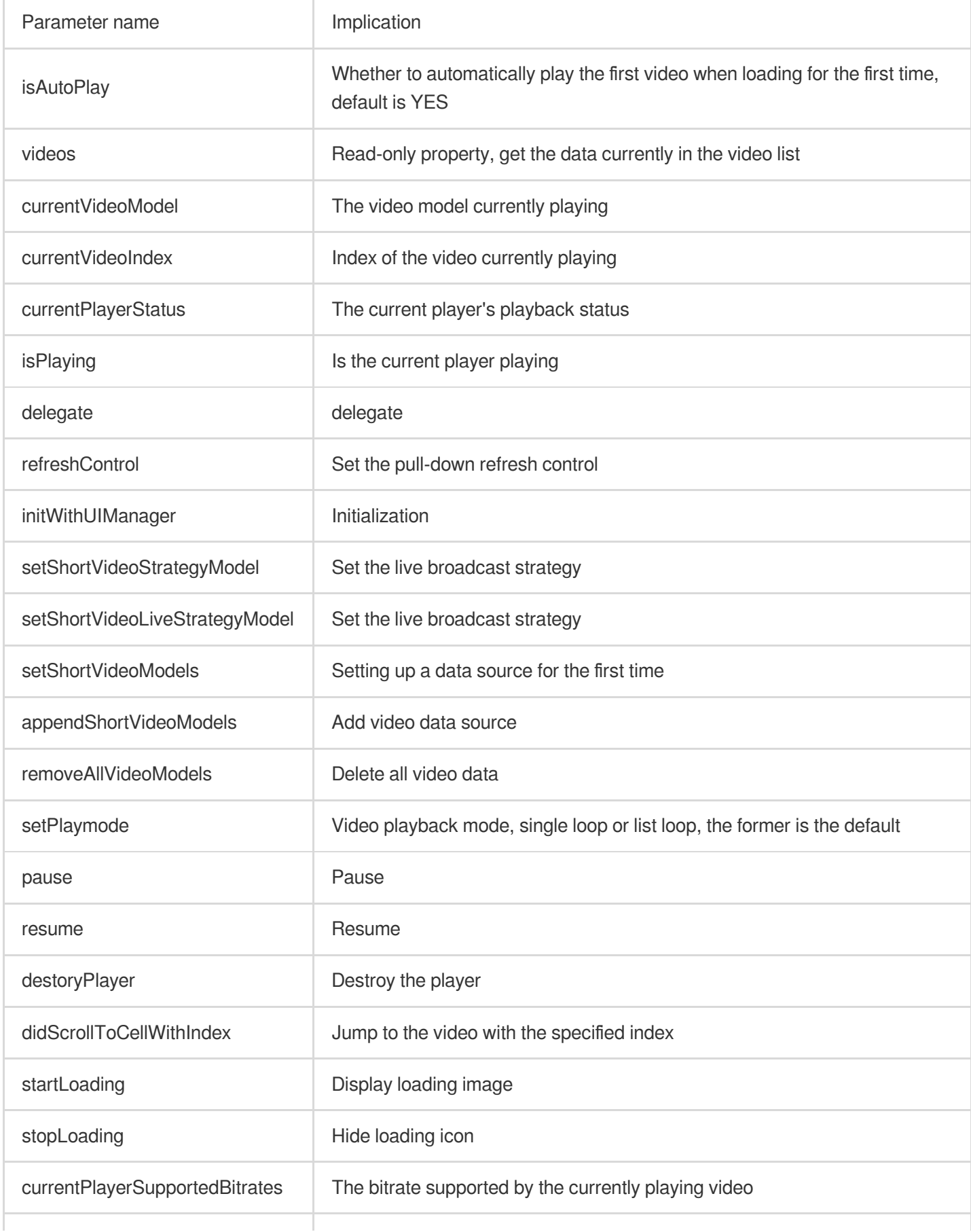

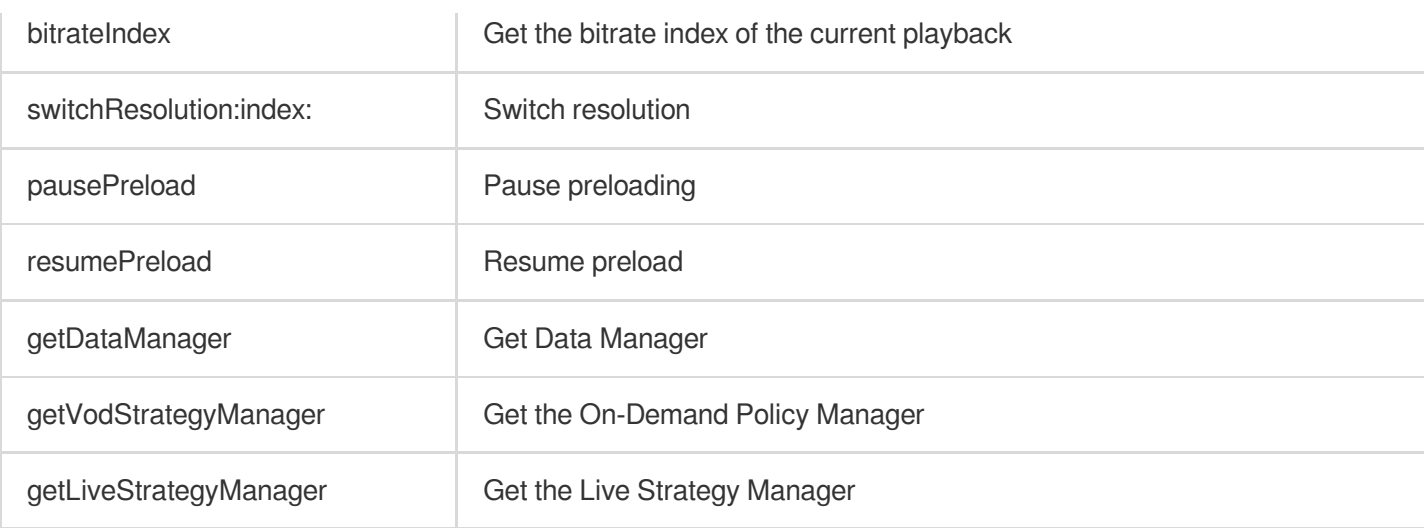

## **2. Global Configuration**

You can set some global configurations in TUIPlayerCore via the TUIPlayerConfig model.

The main parameters of TUIPlayerConfig are shown in the table below:

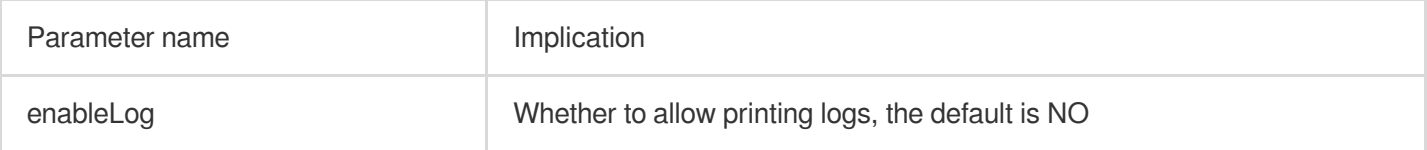

Then configure globally through TUIPlayerCore:

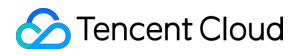

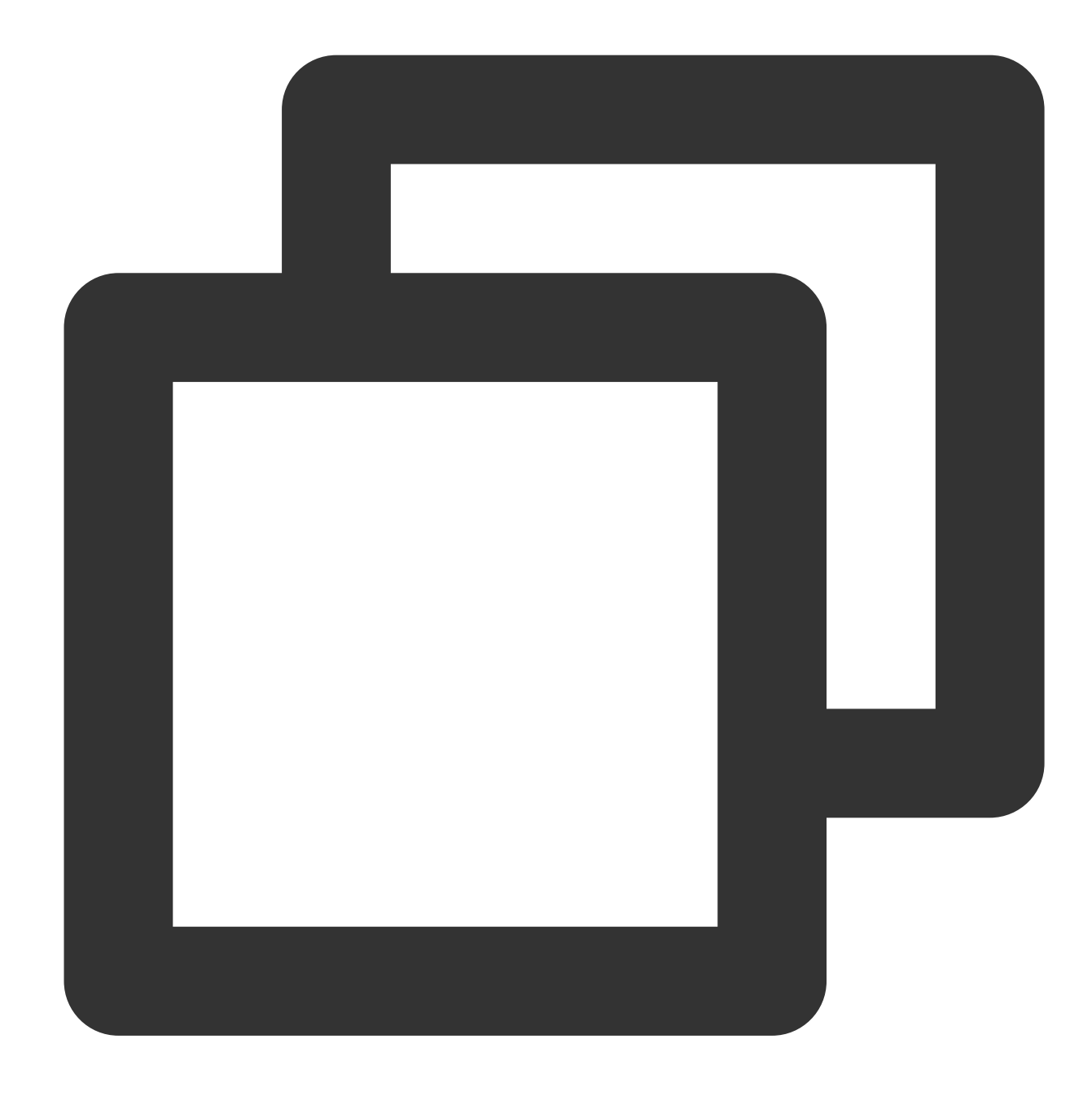

```
TUIPlayerConfig *config = [TUIPlayerConfig new];
config.enableLog = YES;
[[TUIPlayerCore shareInstance] setPlayerConfig:config];
```
### **3. Player policy configuration**

#### **3.1. VOD Playback Policy Settings**

You can use the TUIPlayerVodStrategyModel model to configure the on-demand playback strategy.

The main parameters of TUIPlayerVodStrategyModel are shown in the following table:
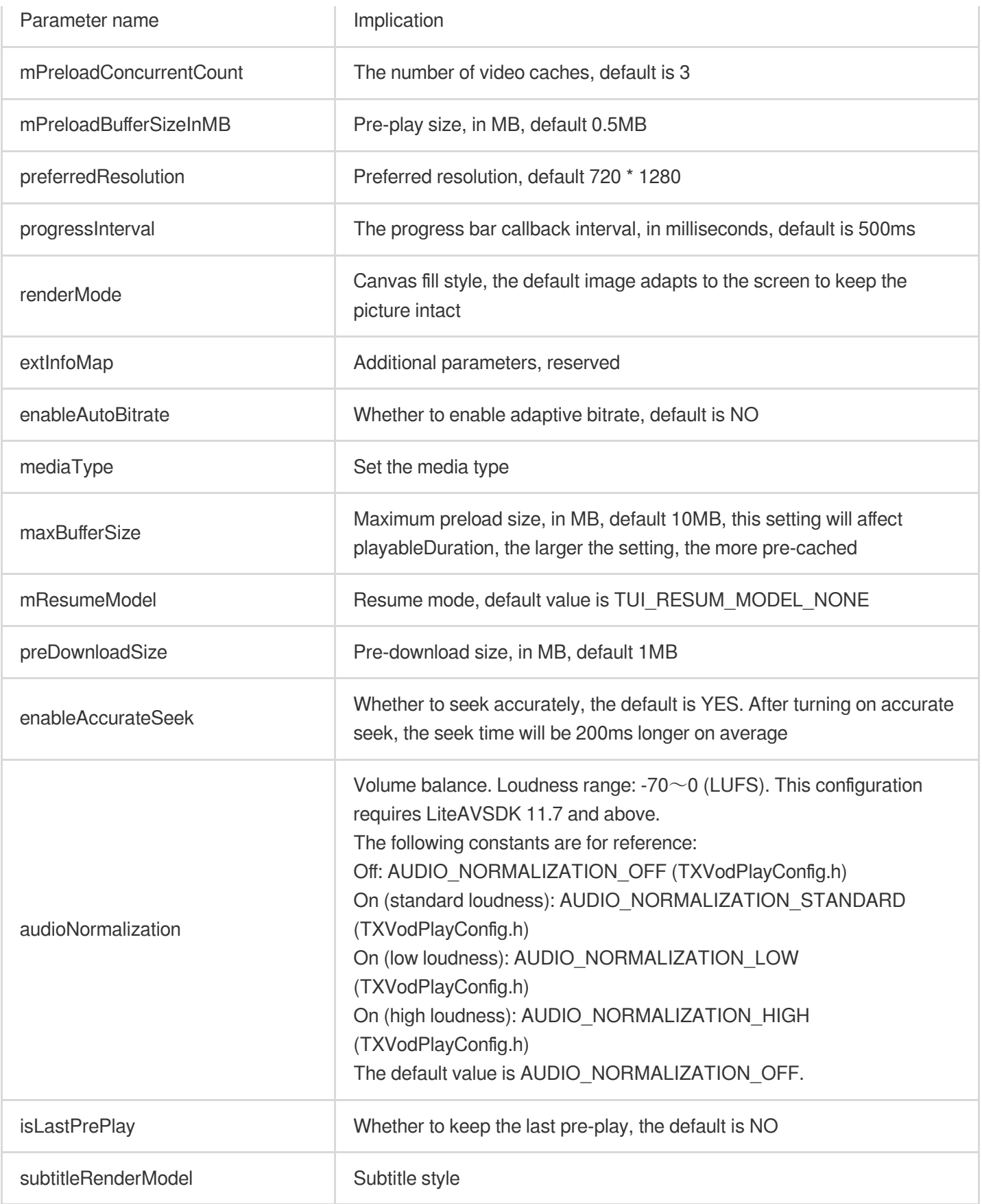

Then configure the player strategy:

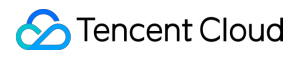

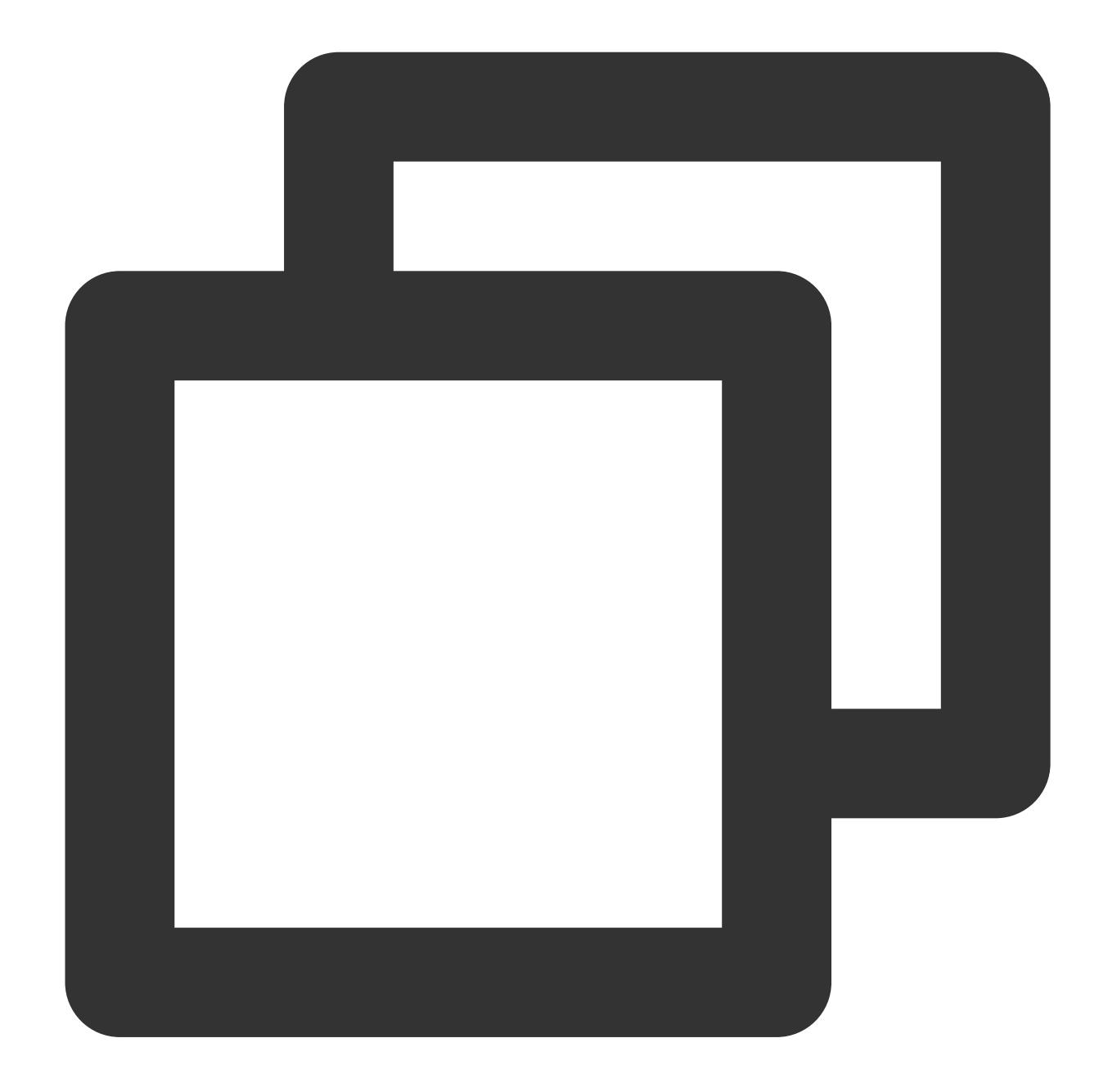

```
TUIPlayerStrategyModel *model = [[TUIPlayerStrategyModel alloc] init];
model.mPreloadConcurrentCount = 1;
model.preDownloadSize = 1;
model.enableAutoBitrate = NO;
model.mRenderMode = TUI_RENDER_MODE_FILL_SCREEN;
model.mResumeModel = TUI_RESUM_MODEL_LAST;
[_videoView setShortVideoStrategyModel:model];
```
#### **3.2. Live broadcast strategy settings**

You can use the TUIPlayerLiveStrategyModel model to configure the on-demand playback strategy.

The main parameters of TUIPlayerLiveStrategyModel are shown in the following table:

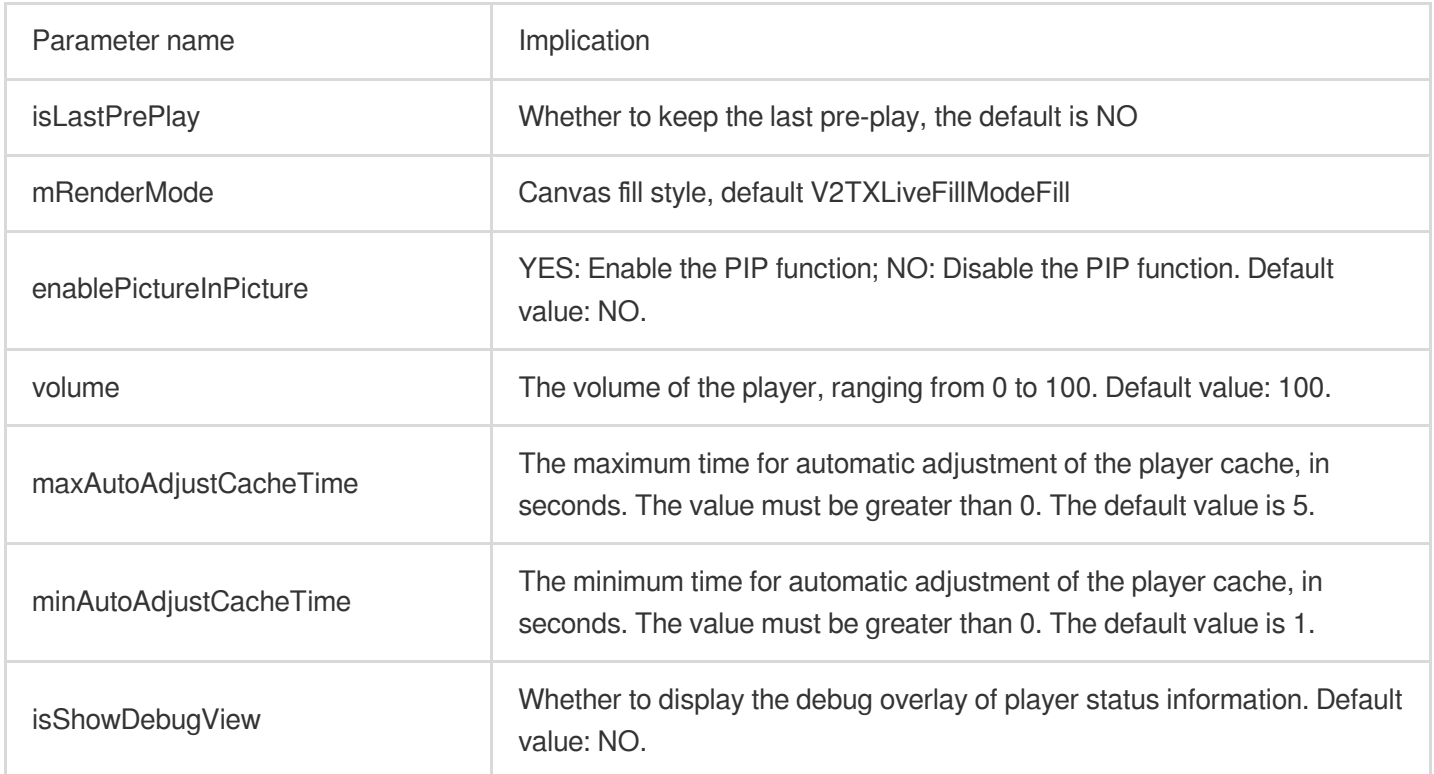

Then configure the player strategy:

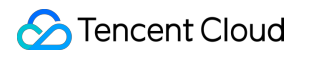

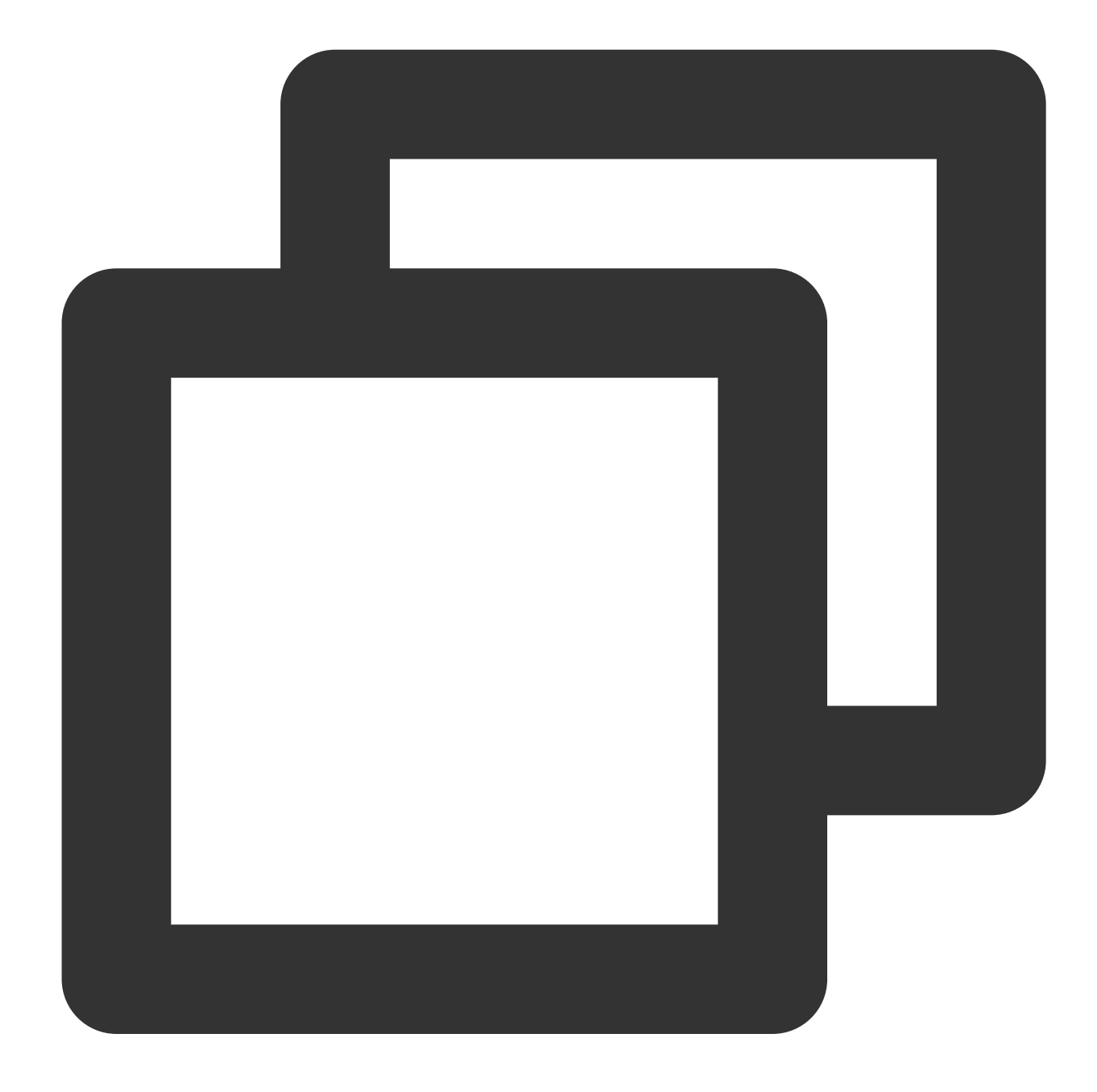

TUIPlayerLiveStrategyModel \*liveStrategyModel = [[TUIPlayerLiveStrategyModel alloc] [\_videoView setShortVideoLiveStrategyModel:liveStrategyModel];

#### **3.3. Dynamic policy adjustment**

Both on-demand and live broadcast strategies support dynamic adjustment. The steps are as follows: :

1、Get the live broadcast & on-demand strategy management class through TUIShortVideoView.

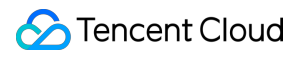

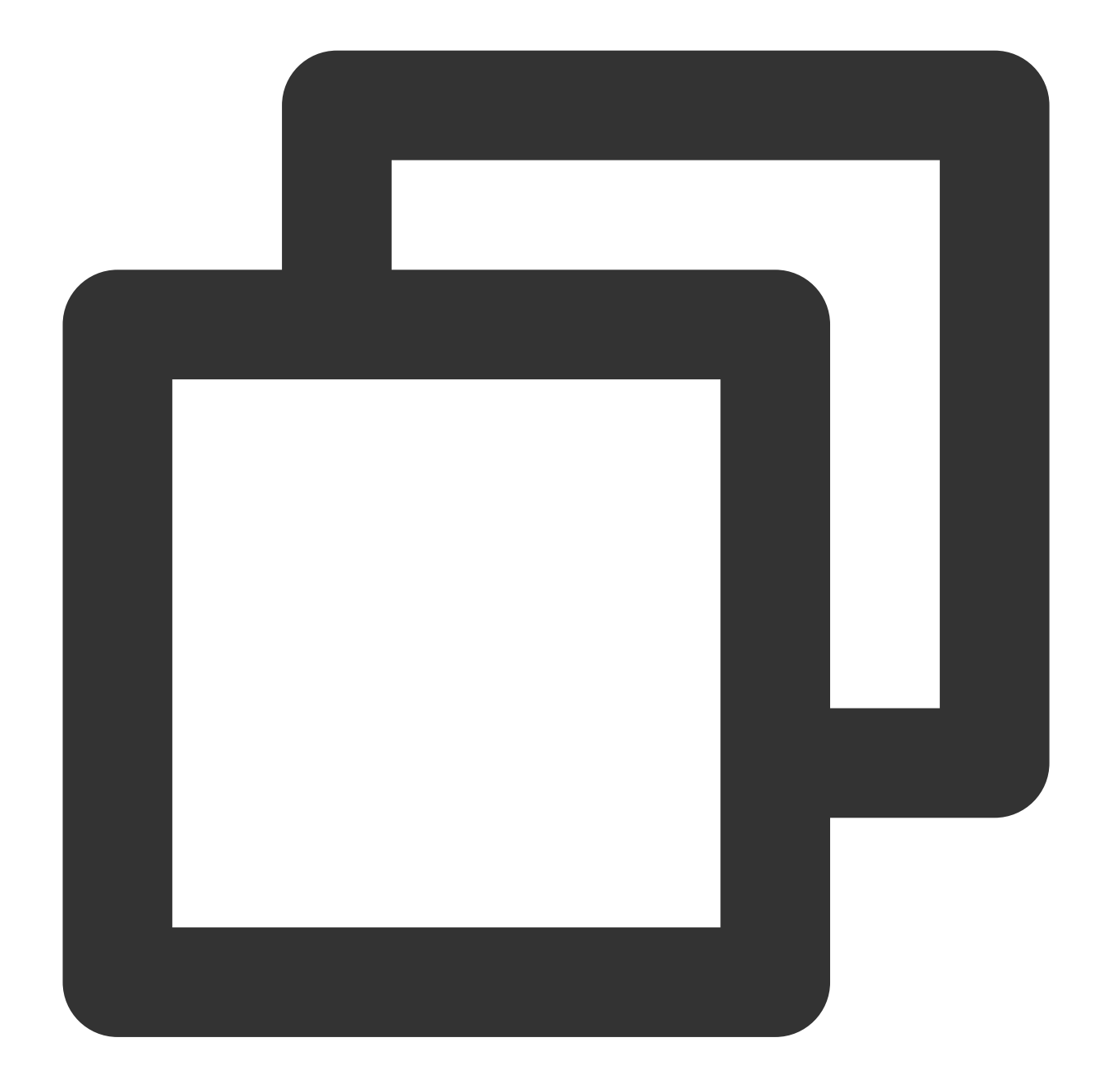

TUIPlayerVodStrategyManager \*VodStrategyManager = [\_videoView getVodStrategyManager TUIPlayerVodStrategyManager \*LiveStrategyManager = [\_videoView getLiveStrategyManag

2、Adjust playback strategies through VodStrategyManager and LiveStrategyManager.

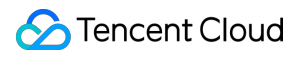

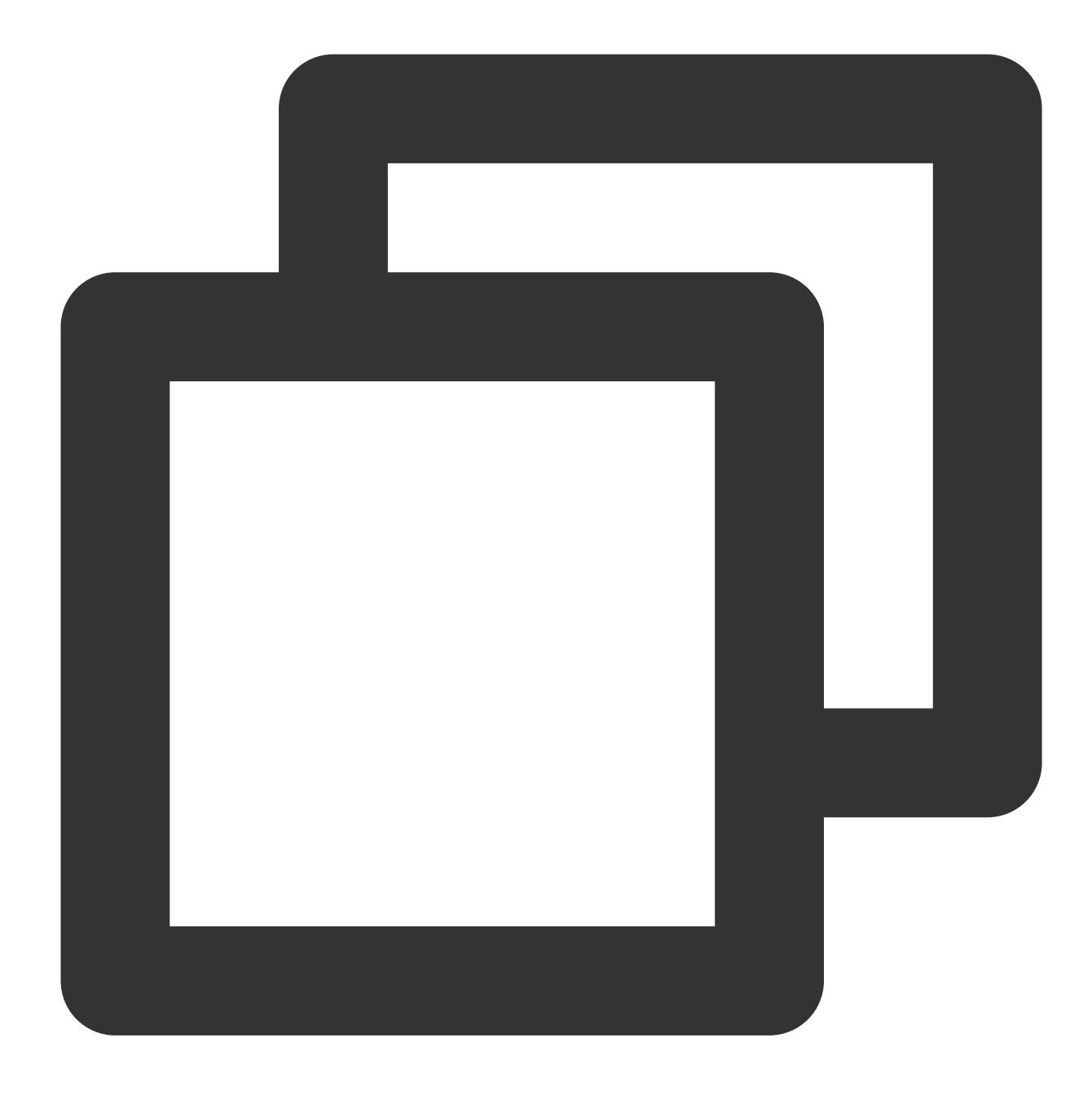

[VodStrategyManager setRenderMode:TUI\_RENDER\_MODE\_FILL\_EDGE]; [LiveStrategyManager setRenderMode: V2TXLiveFillModeFill];

# **4.Data Management**

## **4.1. Data Model**

The original data model of TUIShortVideoView includes:

Parameter name **Implication** 

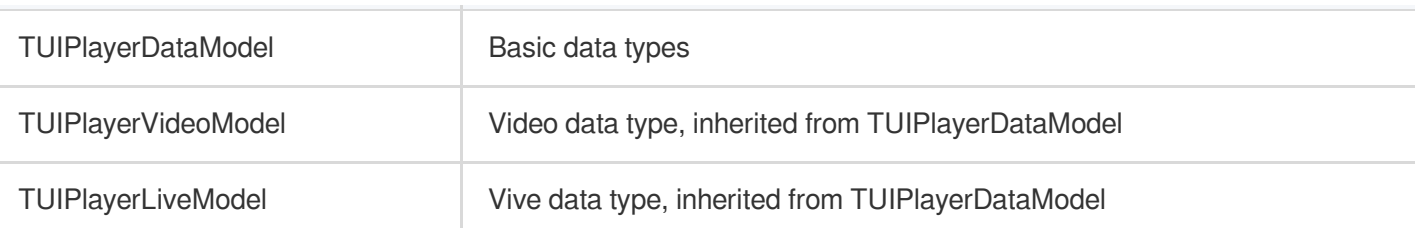

# TUIPlayerDataModel

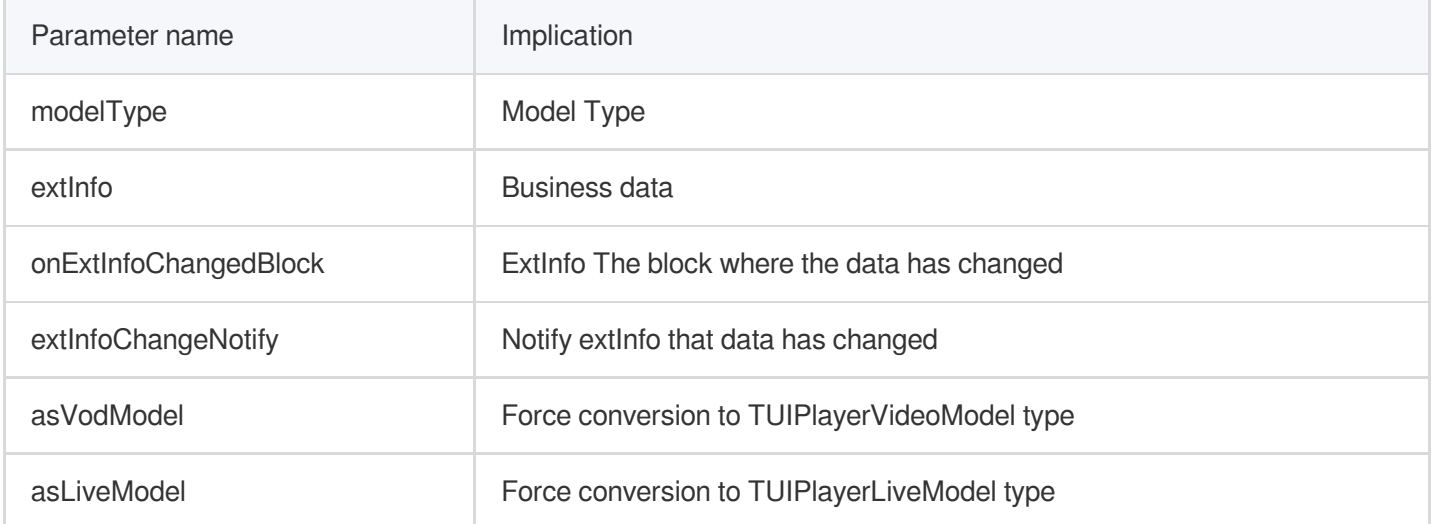

# TUIPlayerVideoModel

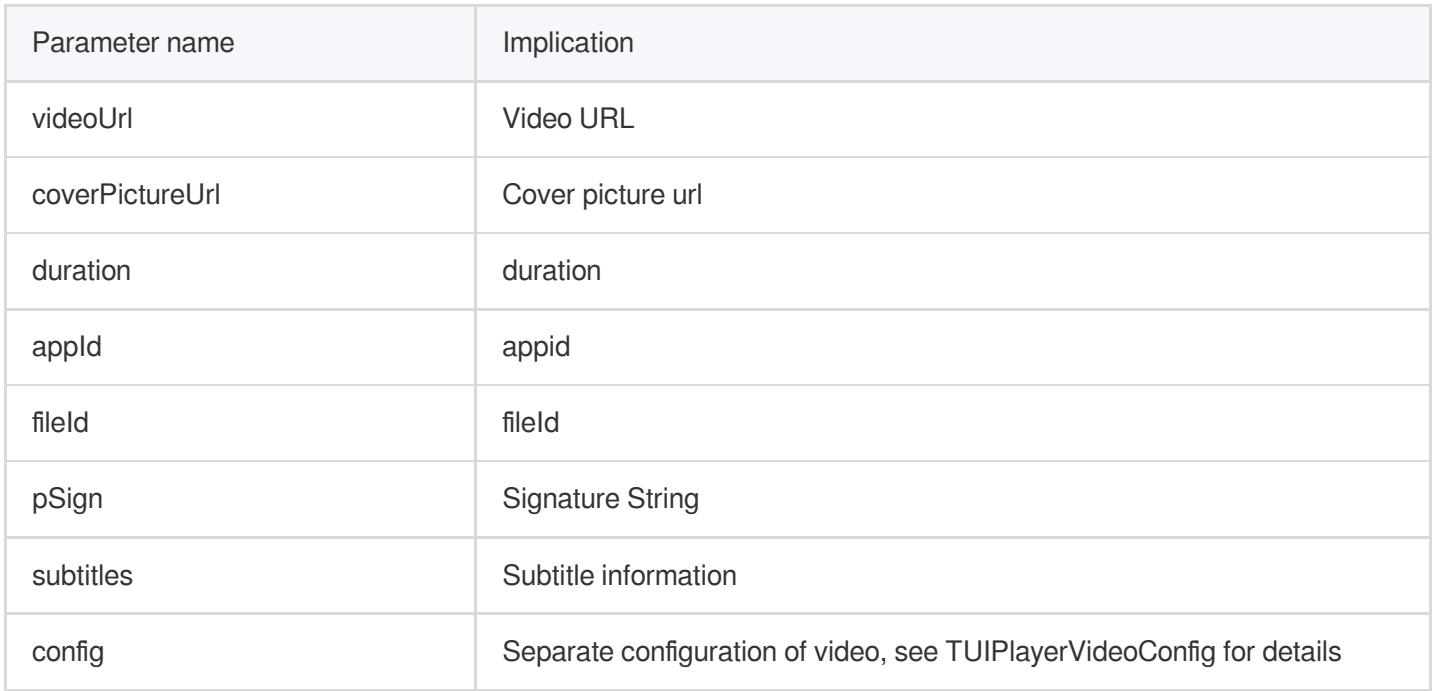

# TUIPlayerLiveModel

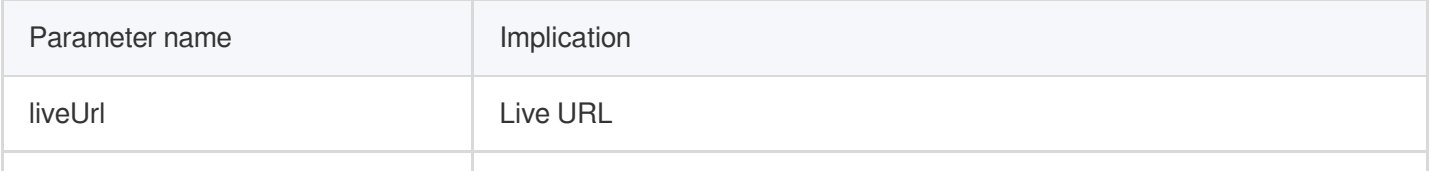

Tencent Cloud

coverPictureUrl cover picture url

### **4.2. Model Construction**

Build a set of on-demand data models

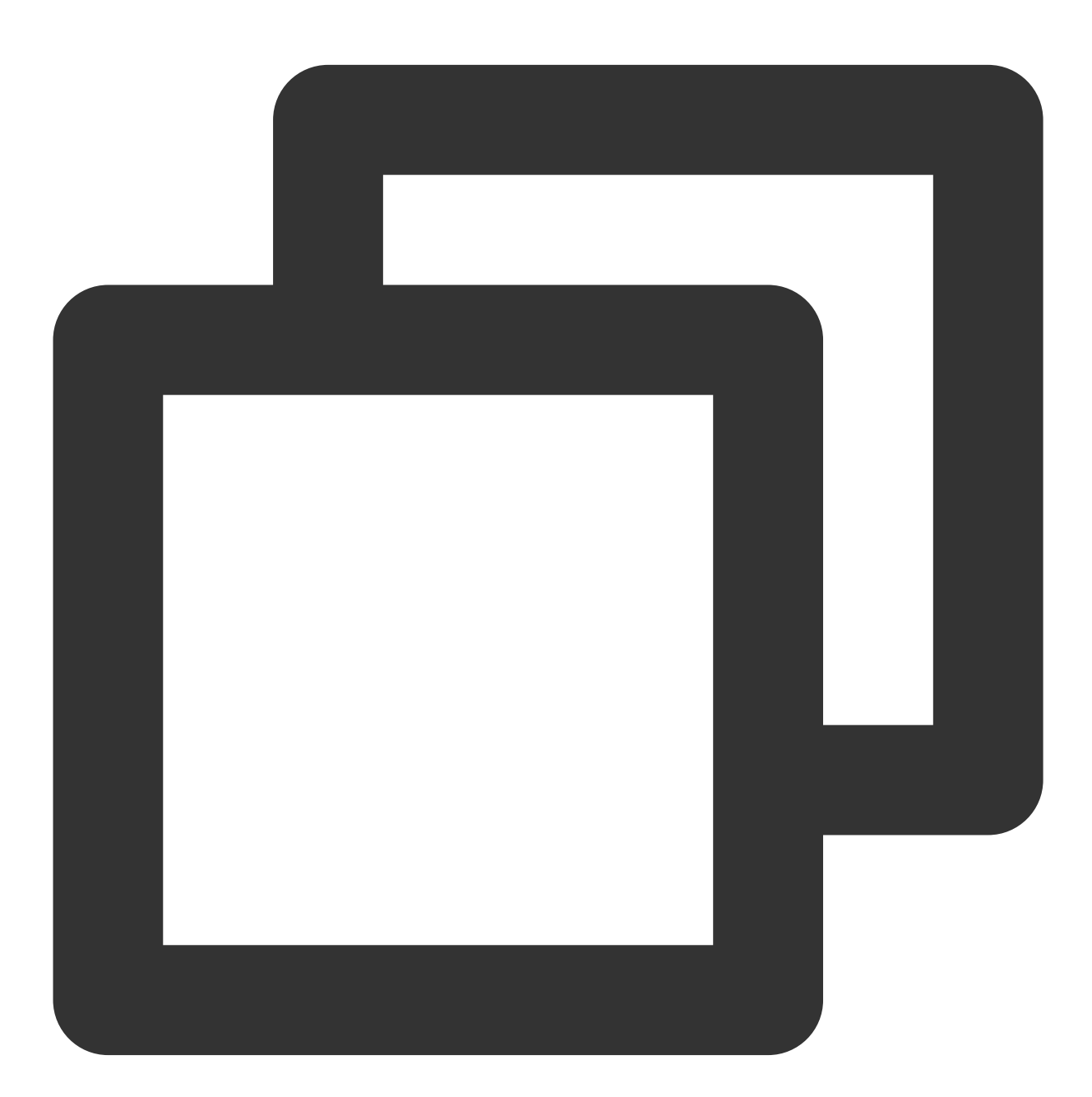

```
TUIPlayerVideoModel *model = [[TUIPlayerVideoModel alloc] init];
model.videoUrl = @"xxxx";
model.coverPictureUrl = @"xxxx";
model.duration = @ "xxxx";
```
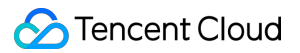

```
model.appId = @"xxxx";
model.fileId = @"xxxx";
model.pSign = @"xxxx";
NSDictionary *extr = @{
    @"name":@"@Mars",
    @"titile":@"This is a vod broadcast interface",
    @"des":@"This is a vod broadcast interface"
};
model.extInfo = extr;
[modelArray addObject:model];
```
#### Build a set of live data models

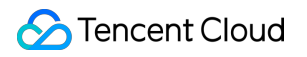

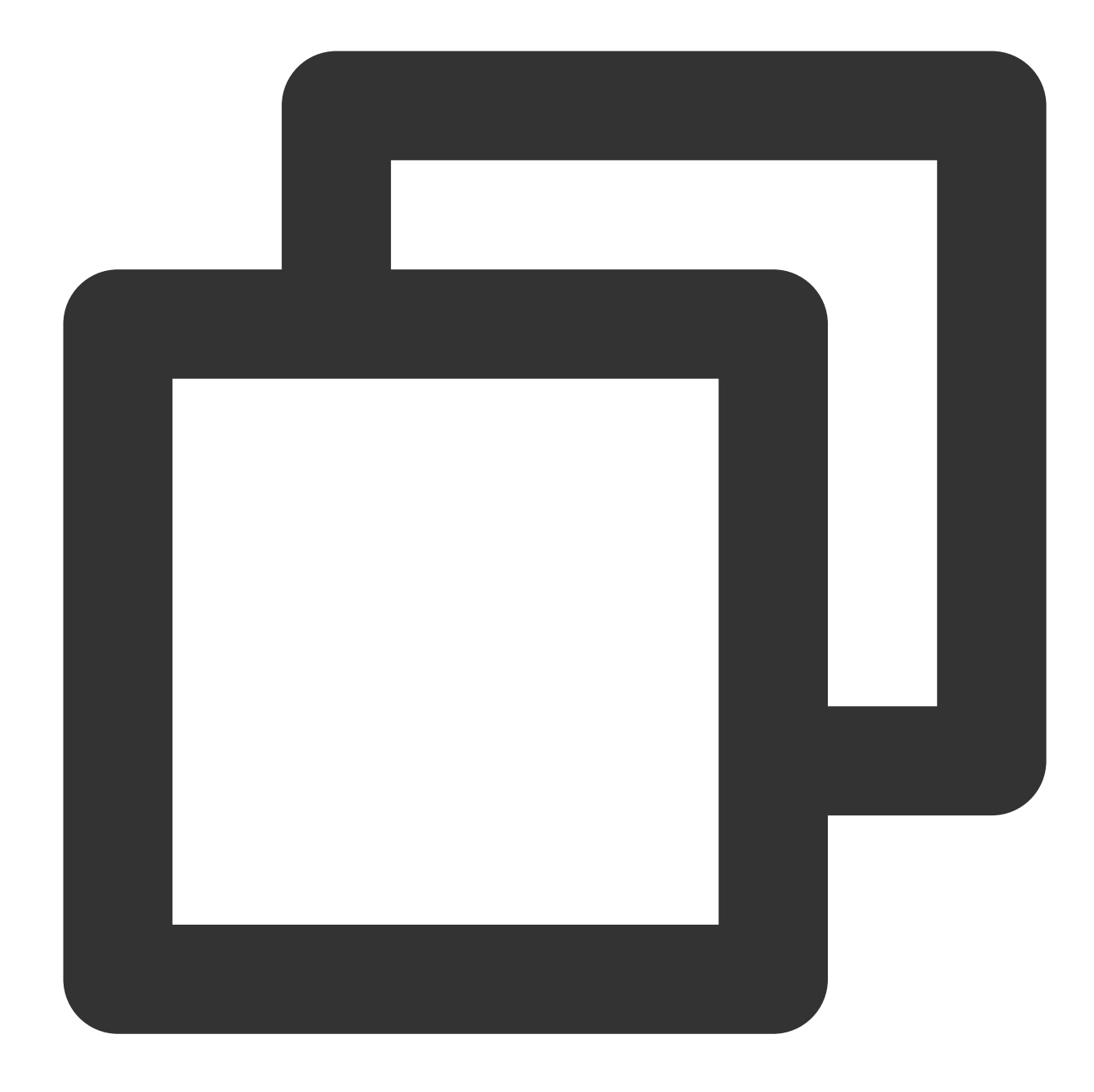

```
TUIPlayerLiveModel *model = [[TUIPlayerLiveModel alloc] init];
model.liveUrl = @"xxxx";
model.coverPictureUrl = @"xxxx";
NSDictionary *extr = @{
    @"name":@"@Mars",
    @"liveTitile":@"This is a live broadcast interface",
    @"liveDes":@"This is a live broadcast interface"
};
model.extInfo = extr;
```
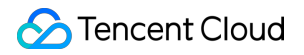

Build a set of other types of data models

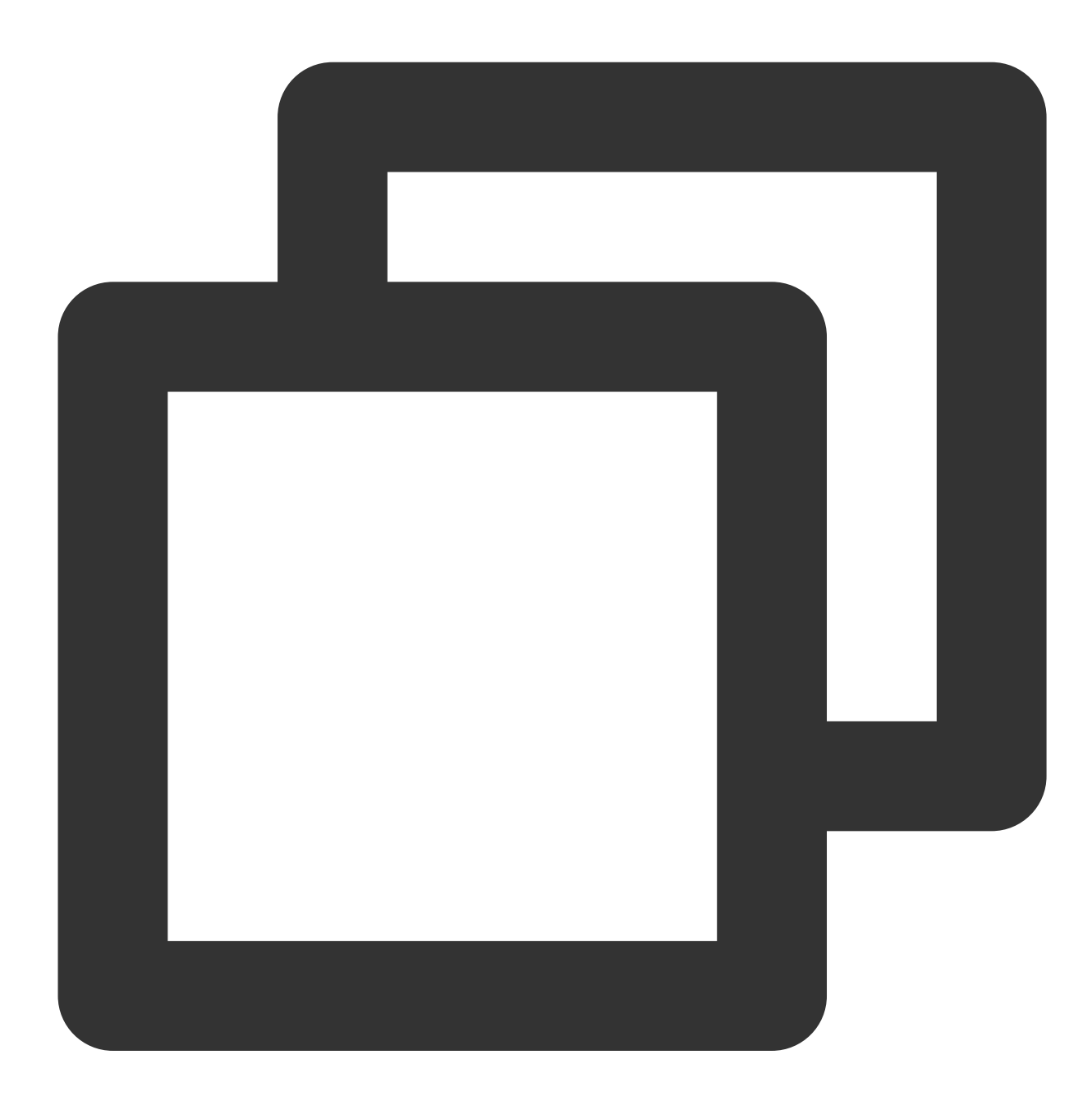

```
/// 1 Carousel
TUIPlayerDataModel *model = [[TUIPlayerDataModel alloc] init];
NSDictionary *extr = @{
    @"images":@"xxxx",
    @"url":@"https://cloud.tencent.com",
    @"titile":@"This is a picture carousel display interface",
    @"des":@"This is a picture carousel display interface",
    @"name":@"@Mars",
    @"type":@"imageCycle"
```
# **Tencent Cloud**

```
};
model.extInfo = extr;
[modelArray insertObject:model atIndex:1];
/// 2 Graphic Ads
TUIPlayerDataModel *model1 = [[TUIPlayerDataModel alloc] init];
NSDictionary *extr1 = @{
    @"adUrl":@"https://cloud.tencent.com",
    @"adUrl":@"https://cloud.tencent.com/document/product",
    @"adTitile":@"This is a web display interface",
    @"adDes":@"This is a web display interface",
    @"name":@"@Mars",
    @"type":@"ad"
};
model1.extInfo = extr1;
[modelArray insertObject:model1 atIndex:1];
```
#### **Attention**:

TUIPlayerDataModel is a large class that applies to all non-on-demand and live data types.

Users can use extInfo to perform more detailed classification. For example, in the figure above, two types of data,

"carousel" and "graphic advertisement", are constructed through TUIPlayerDataModel, which can be classified by extInfo/type.

extInfo is a flexible word, and users can design the data structure they need at will.

#### **4.3. Dynamic adjustment of data**

TUIShortVideoView provides a data management class TUIShortVideoDataManager for external data operations. Its main function is to perform basic operations such as adding, deleting, modifying, and checking the data in the current player list. See the following demonstration code:

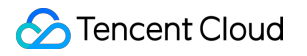

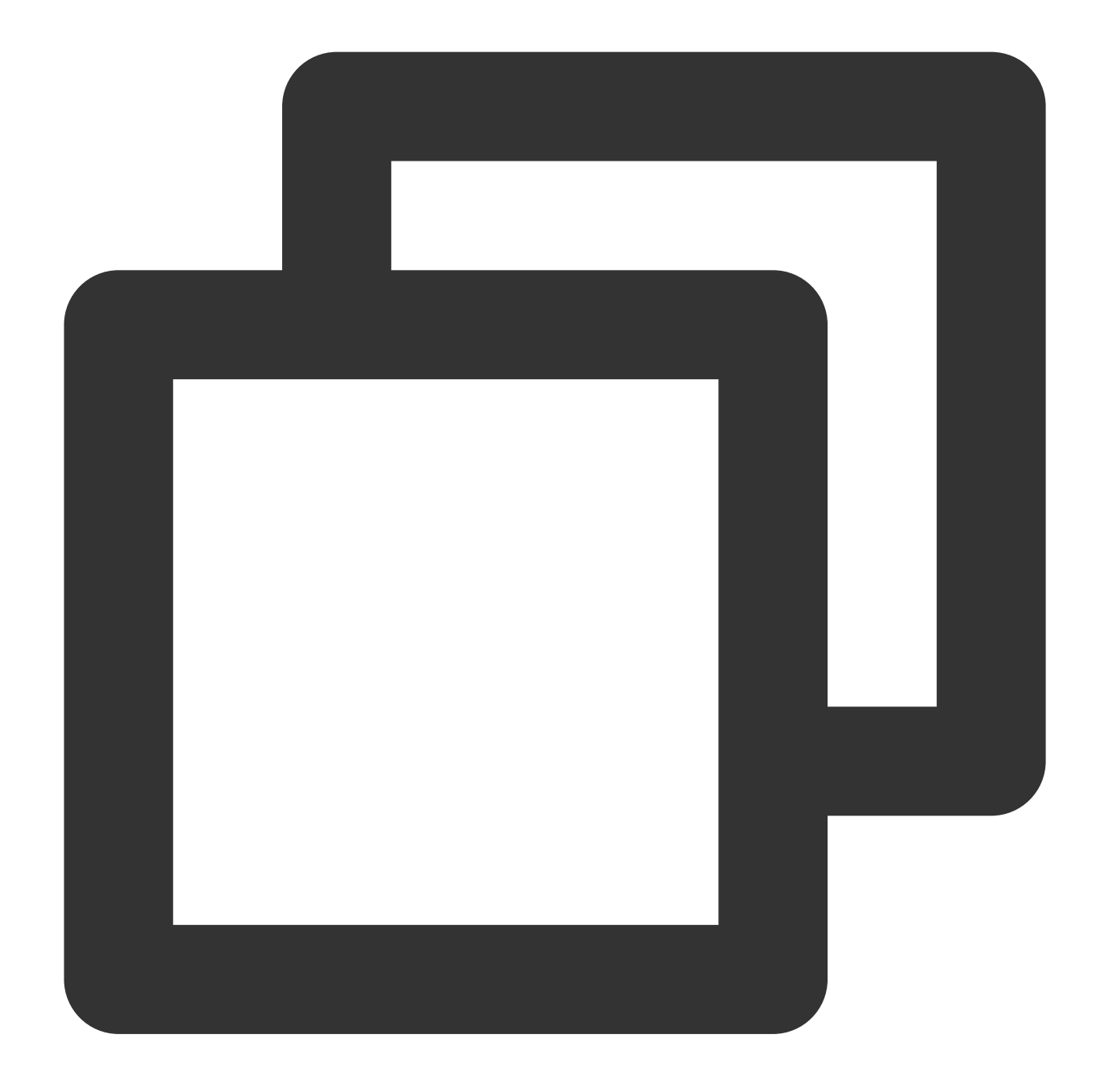

///1、Delete the data and view at index 1 [[self.videoView getDataManager] removeData:1]; ///2、Add a set of data to index 9 TUIPlayerVideoModel \*model = [[TUIPlayerVideoModel alloc] init]; model.viewType = TUI\_ITEM\_VIEW\_TYPE\_CUSTOM; [[self.videoView getDataManager] addData:model index:9];

A more detailed interface description is as follows:

Parameter name **Implication** 

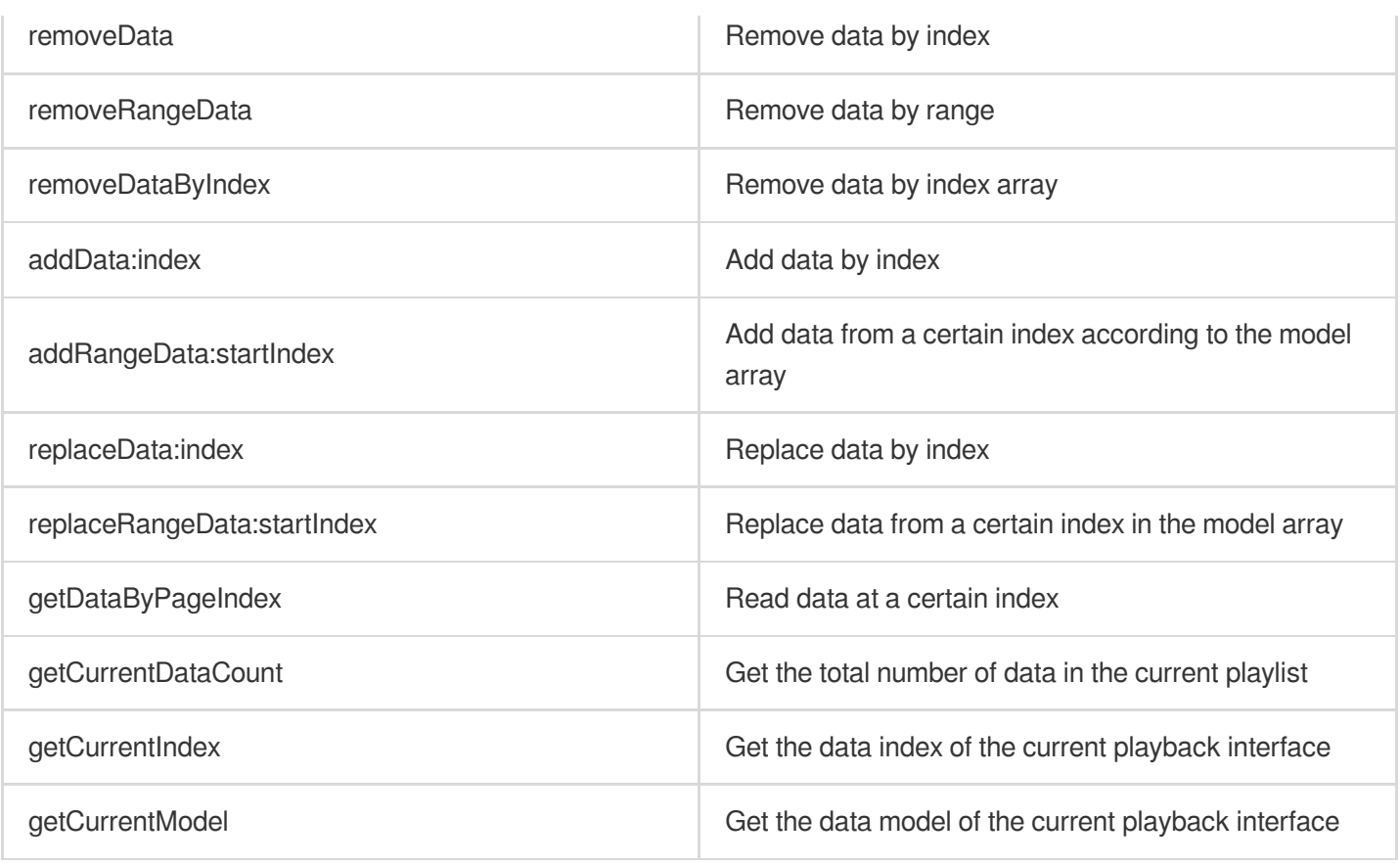

## **Explanation**:

The UI interface is automatically refreshed after the DataManager interface is called.

If the current playback interface is not operated, there will be no refresh.

Operating the current interface will refresh the current interface.

If the current playback interface is deleted, the next one will be played automatically. If there is no data for the next one (it has reached the end), the previous one will be played.

# **5. Custom UI Layers**

## **5.1. Hierarchy**

The hierarchical structure of TUIPlayerShortVideo is as follows:

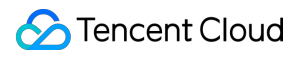

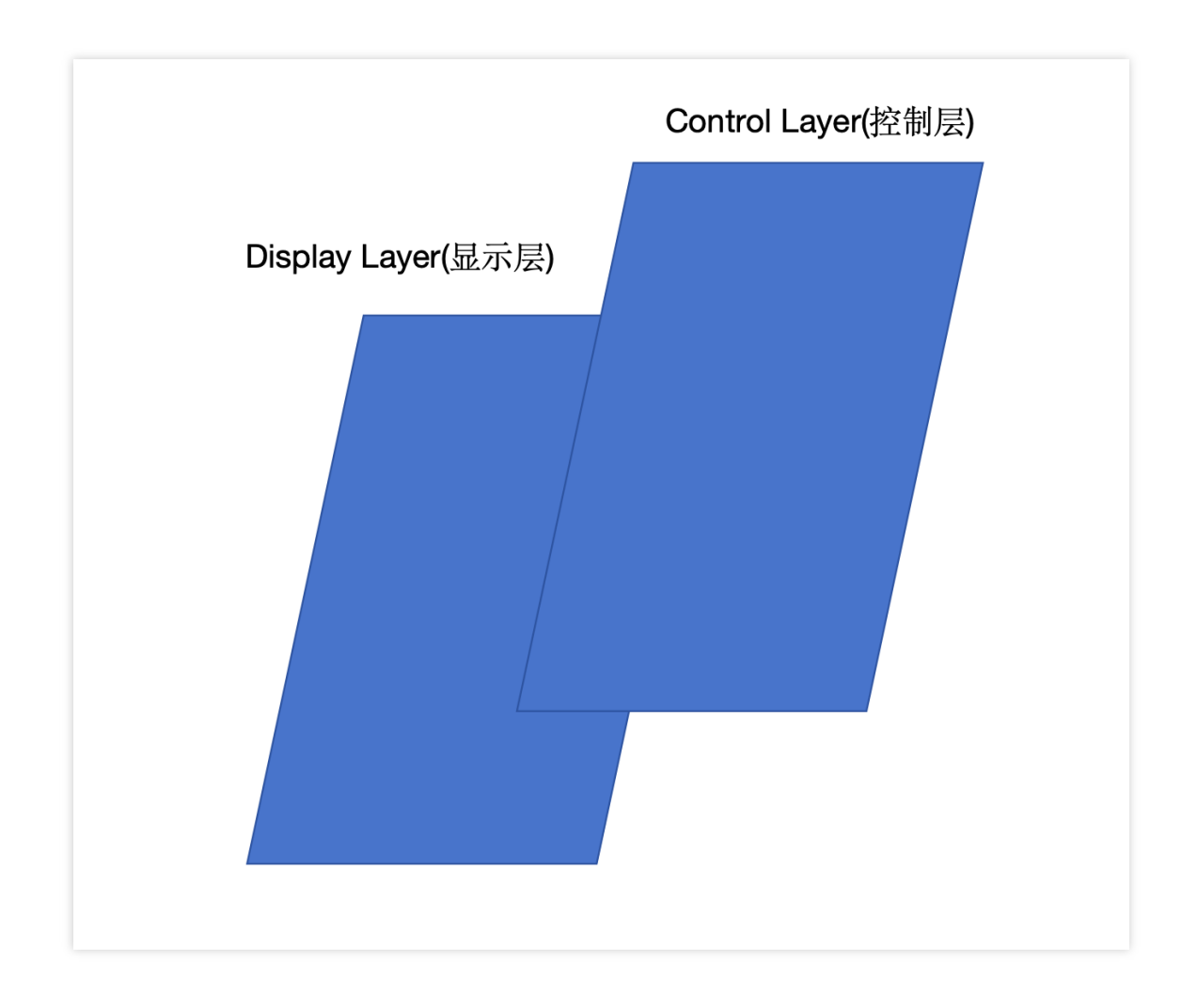

It is divided into a display layer and a control layer, and the two are combined in a stacked manner.

**The display layer is responsible for content display, on-demand, live broadcast, advertising promotion pages, etc. This layer is managed internally by the SDK.**

**The control layer is responsible for interaction, likes, comments, etc. This layer is left to the user to achieve a high degree of customization.**

#### **5.2. TUIPlayerShortVideoUIManager**

You can use the TUIPlayerShortVideoUIManager interface and the protocol control layer interface to implement your custom UI. See the following code:

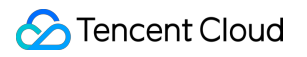

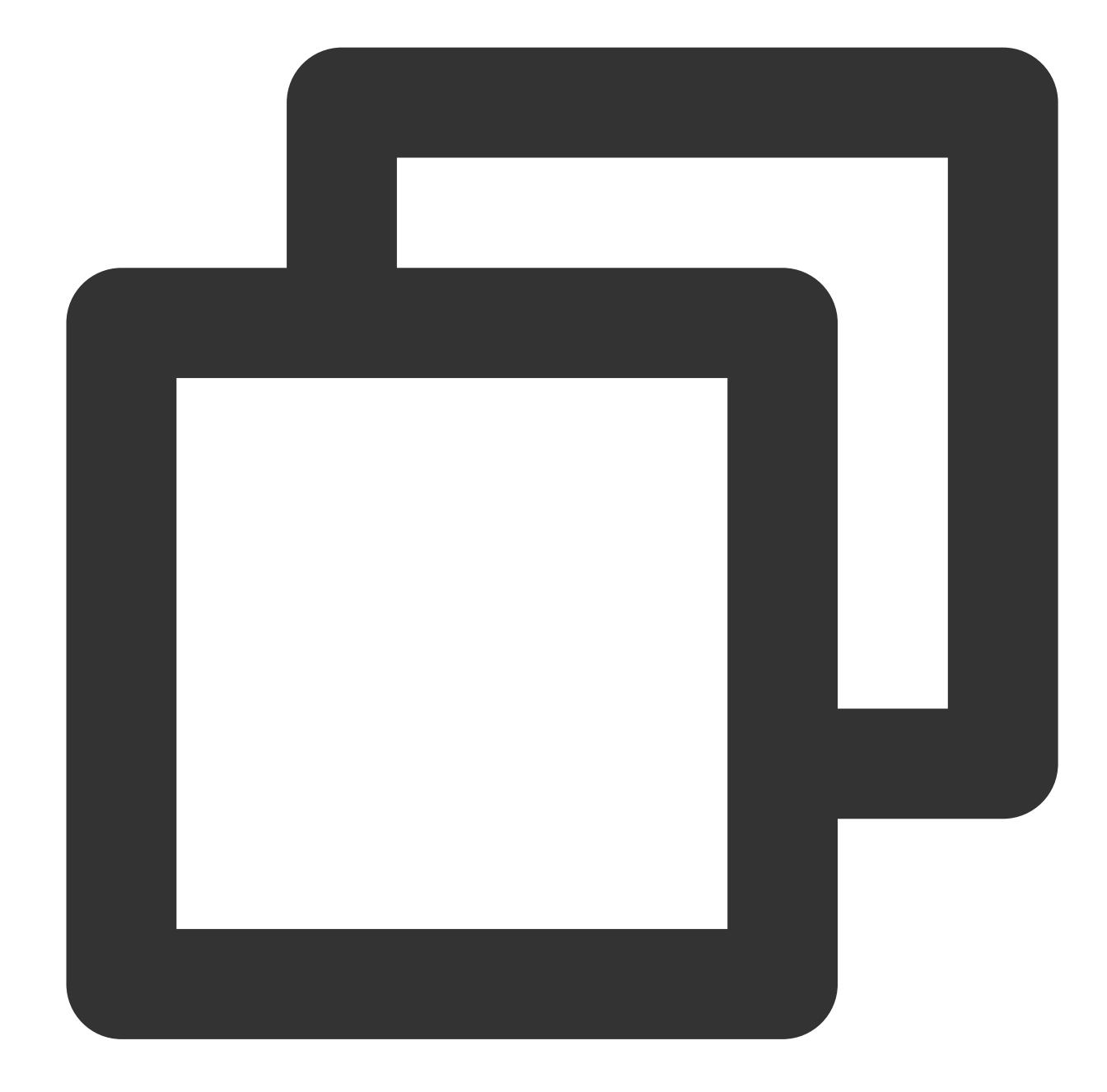

```
TUIPlayerShortVideoUIManager *uiManager = [[TUIPlayerShortVideoUIManager alloc] ini
[uiManager setControlViewClass: TUIPSControlView.class];
[uiManager setLoadingView:[[TUIPSLoadingView alloc] init]];
[uiManager setBackgroundView:[UIView new]];
_videoView = [[TUIShortVideoView alloc] initWithUIManager:uiManager];
```
The above code customizes the video control layer (progress bar, time, etc.) named TUIPSControlView and the loading control named TUIPSLoadingView through TUIPlayerShortVideoUIManager.

The interface of TUIPlayerShortVideoUIManager is shown in the following table:

Parameter name Implication

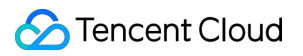

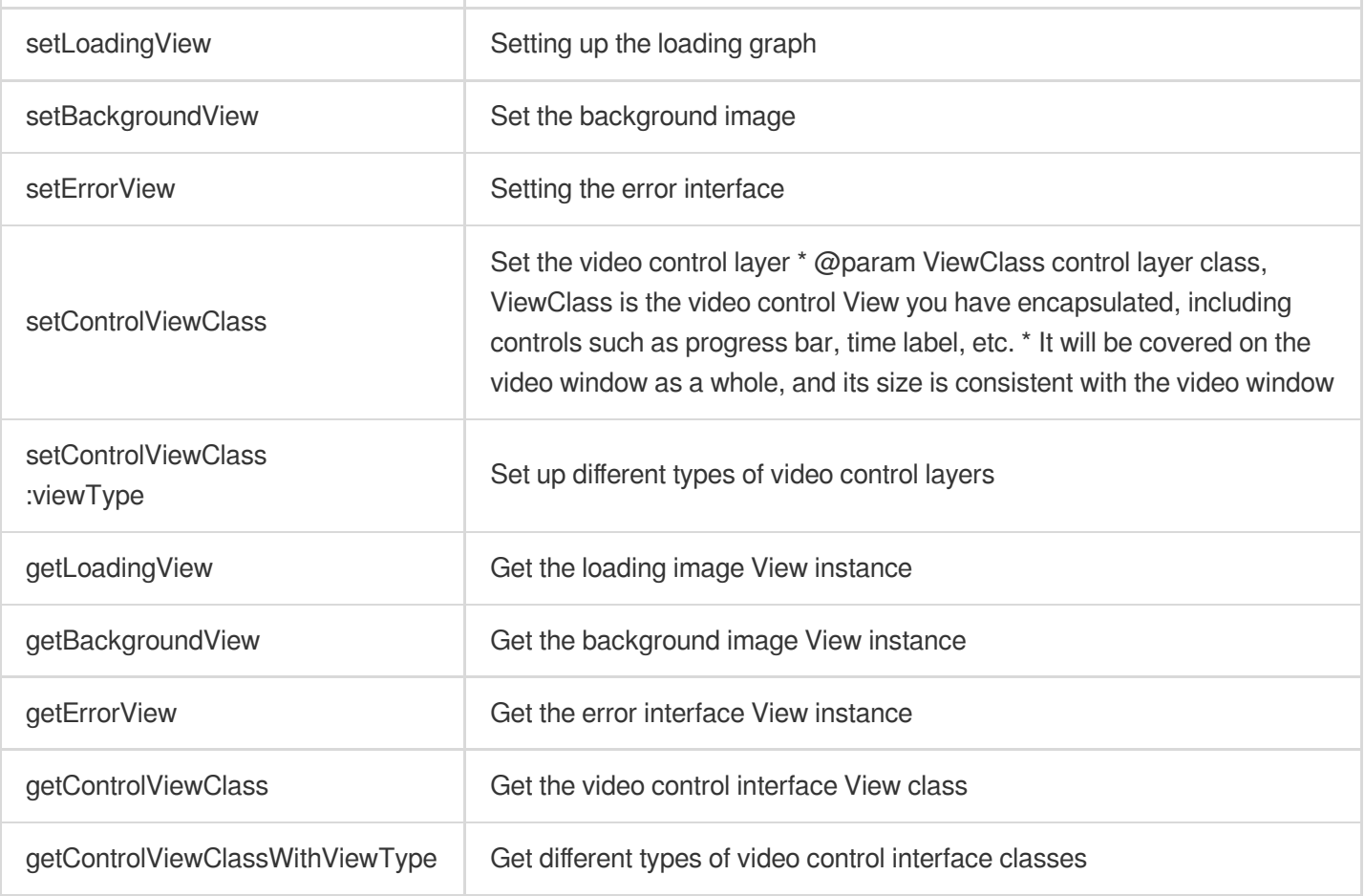

The playback layer currently supports two types:

TUI\_ITEM\_VIEW\_TYPE\_VOD ///video

TUI\_ITEM\_VIEW\_TYPE\_LIVE ///live

TUI\_ITEM\_VIEW\_TYPE\_CUSTOM /// Custom type (such as advertising page)

The corresponding control layer protocol also supports two types:

TUIPlayerShortVideoControl ///Video Control Layer Protocol

TUIPlayerShortVideoLiveControl ///Live broadcast control layer protocol

TUIPlayerShortVideoCustomControl ///Custom control layer protocol

#### **explanation:**

All non-VOD and live interfaces are presented with TUI\_ITEM\_VIEW\_TYPE\_VOD and

TUIPlayerShortVideoCustomControl. Custom is a large category, and the specific subdivisions need to be defined by the user on this whiteboard. As mentioned in the TUIPlayerDataModel model construction above, more fine-grained divisions can be made through extInfo/type or other fields under extInfo.

The specific interface description of TUIPlayerShortVideoControl protocol is as follows:

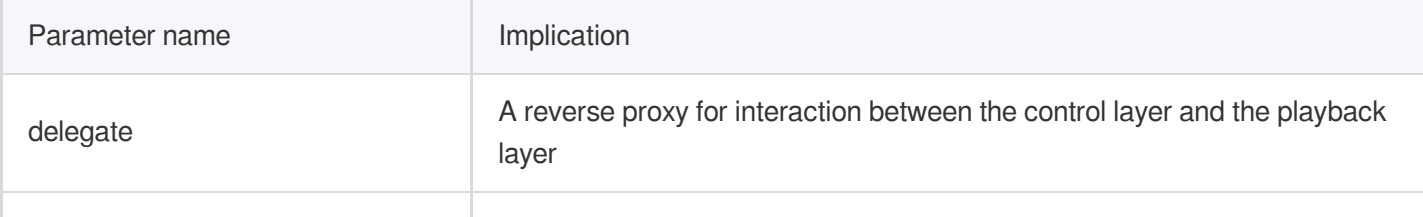

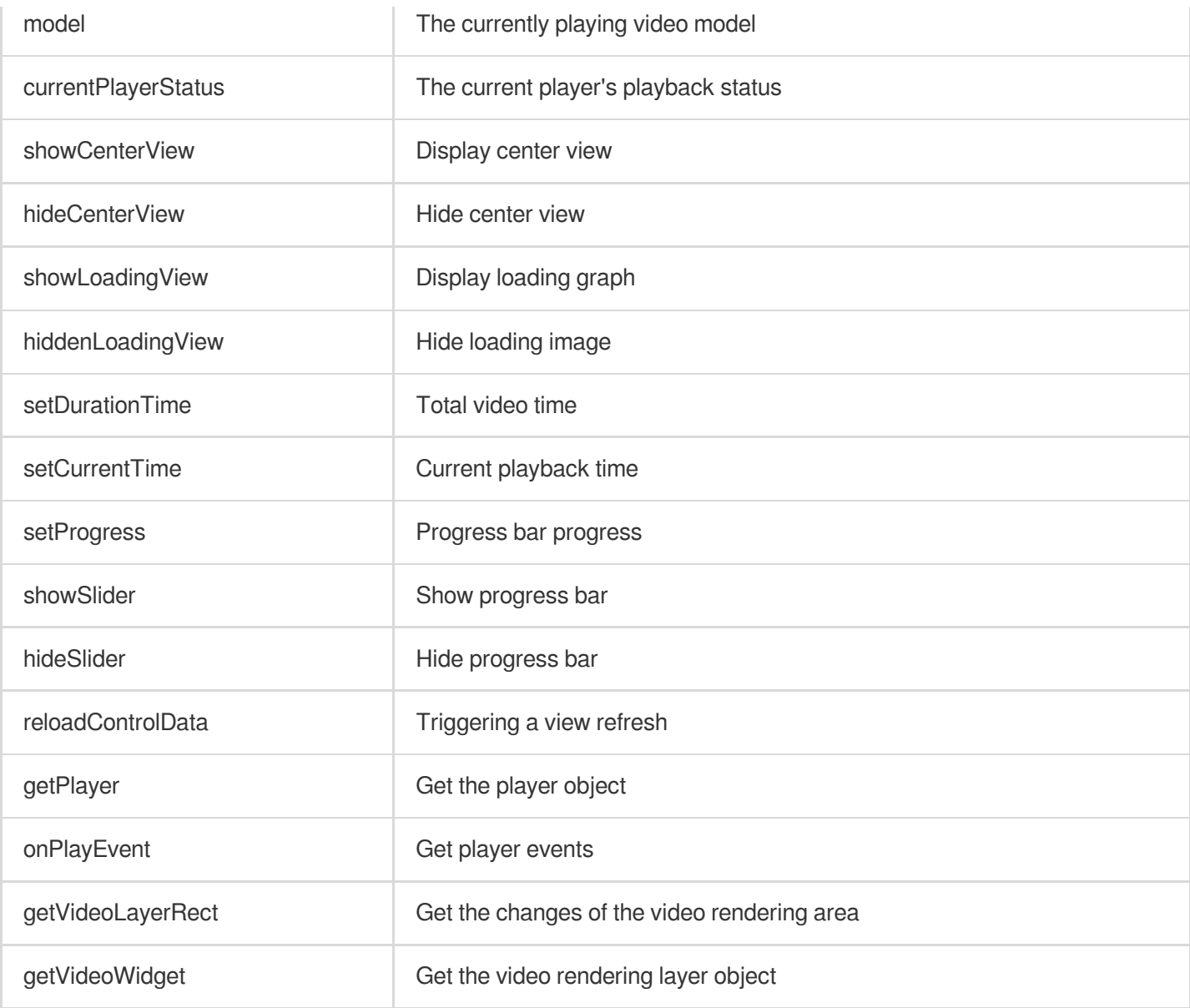

# The specific interface description of TUIPlayerShortVideoLiveControl protocol is as follows:

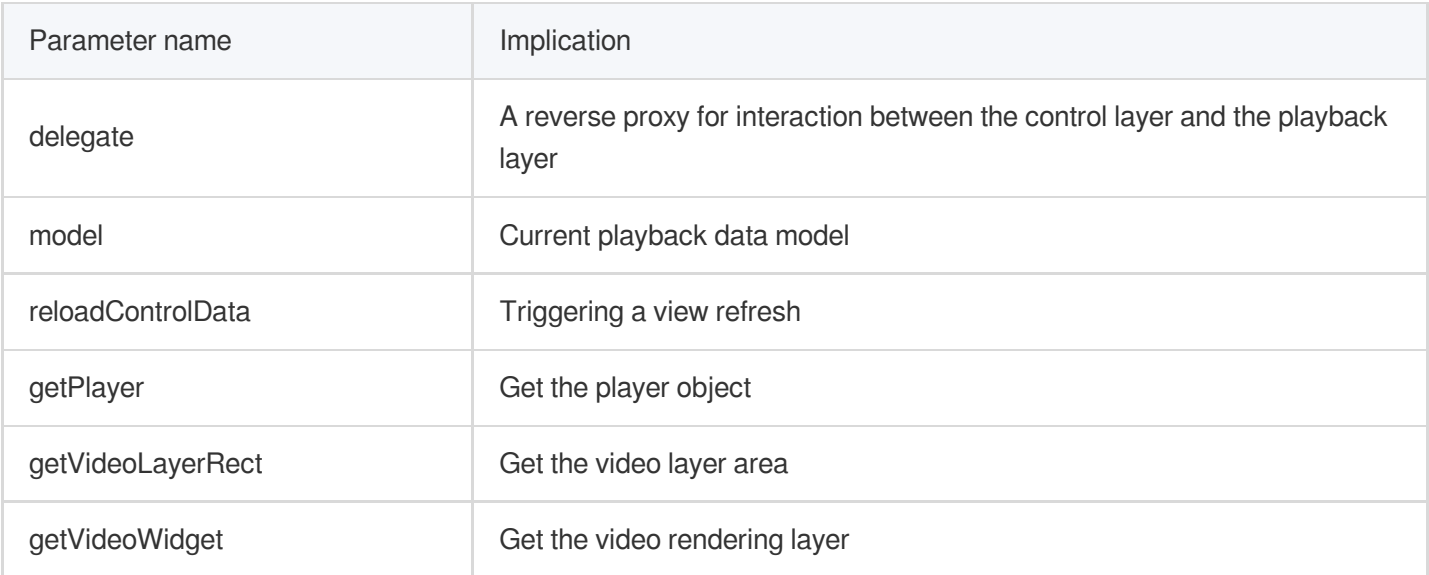

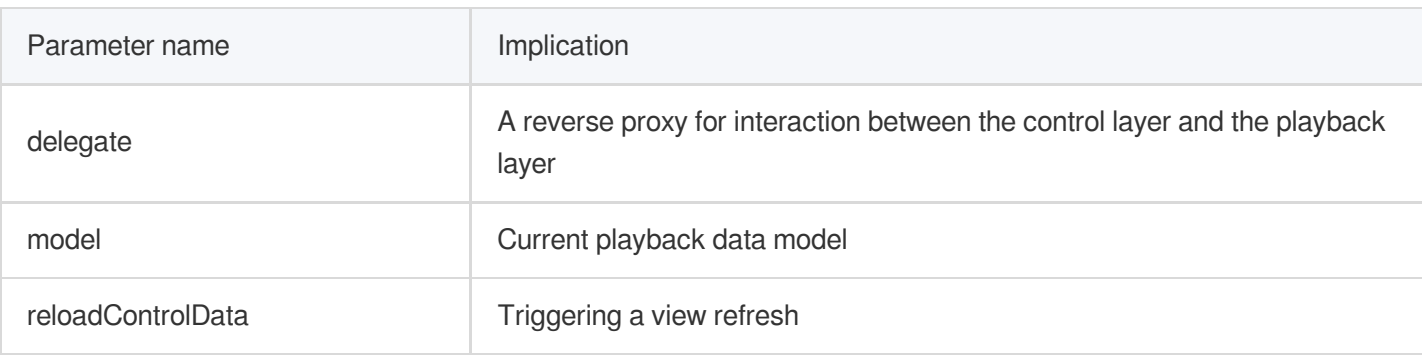

The specific interface description of TUIPlayerShortVideoCustomControl protocol is as follows:

## **Attention**:

The custom control layer View passed in needs to comply with the relevant protocols, otherwise the compilation will fail.

## **5.3. Example**

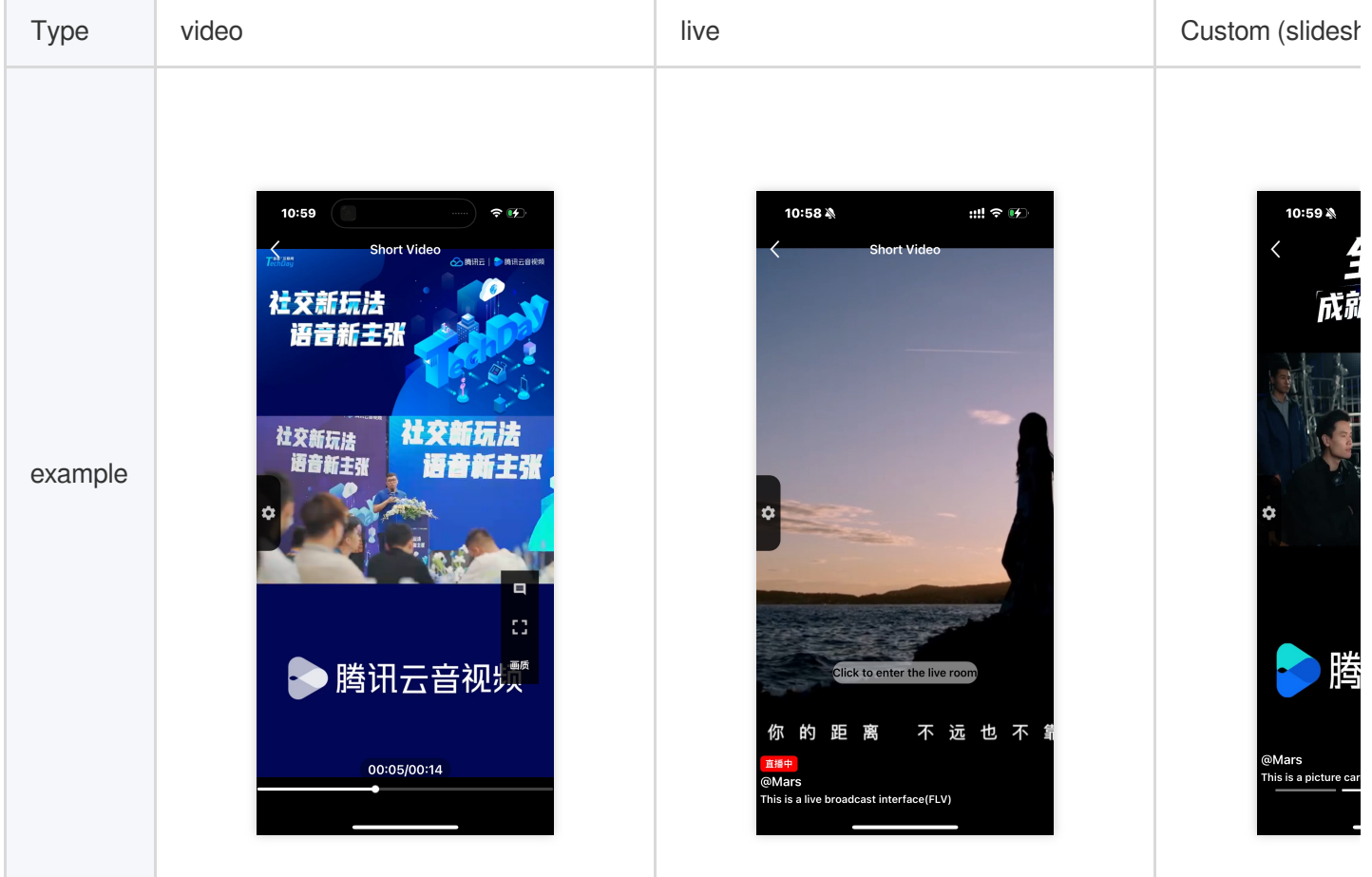

#### **5.3.1. Define UI styles under different styles**

vod style (TUIPlayerShortVideoControl)

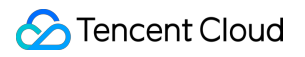

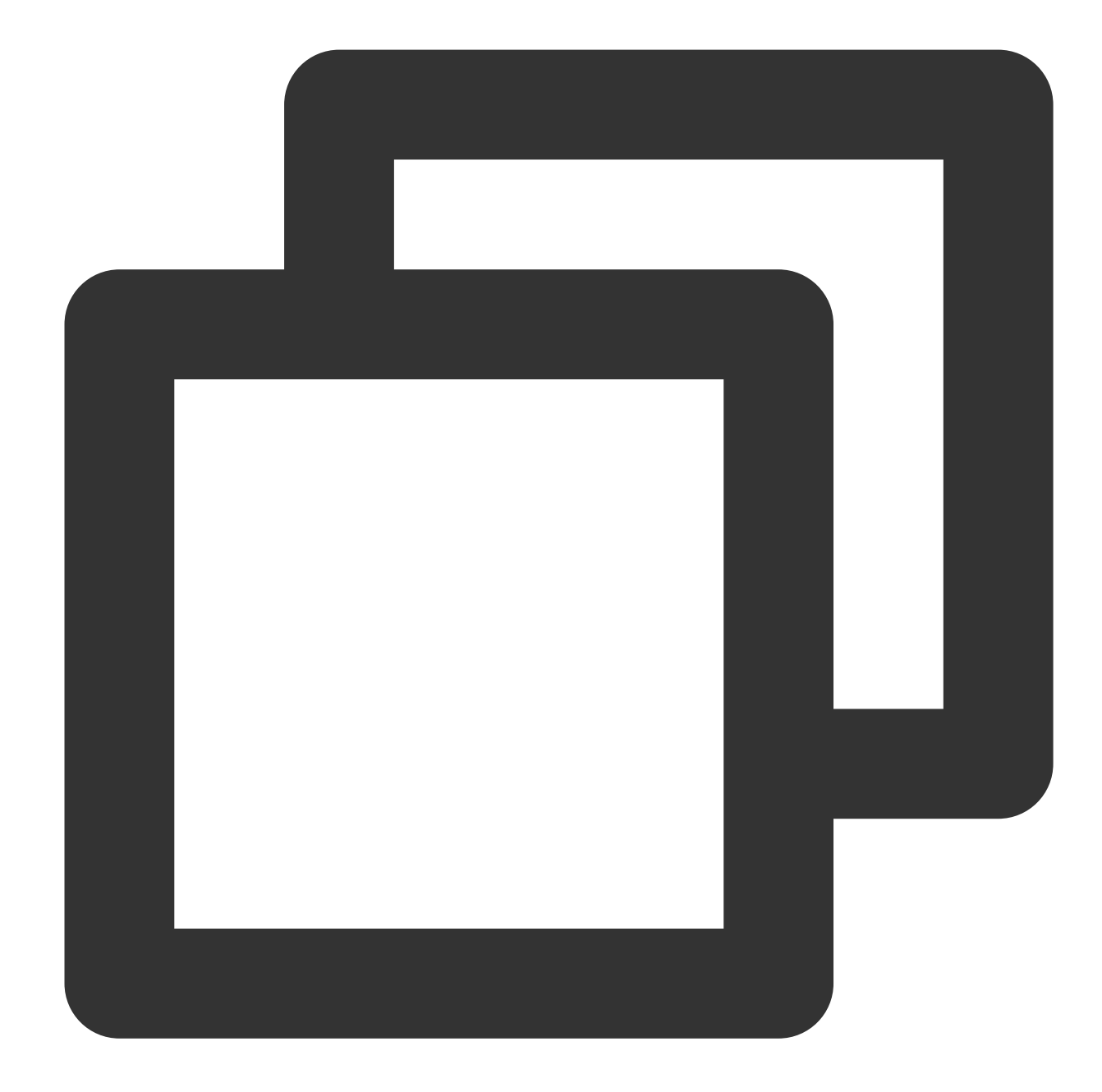

```
@interface TUIPSControlView : UIView<TUIPlayerShortVideoControl>
@property (nonatomic, strong) TUIPlayerVideoModel *videoModel
@end
@implementation TUIPSControlView
-(instancetype)initWithFrame: (CGRect)frame {
   if ([super initWithFrame:frame]){
       /// UI layout code
    }
    return self;
```
}

```
-(void)setModel:(TUIPlayerVideoModel *)model {
   _model = model;/// data
}
@end
```
## Live broadcast style (TUIPlayerShortVideoLiveControl)

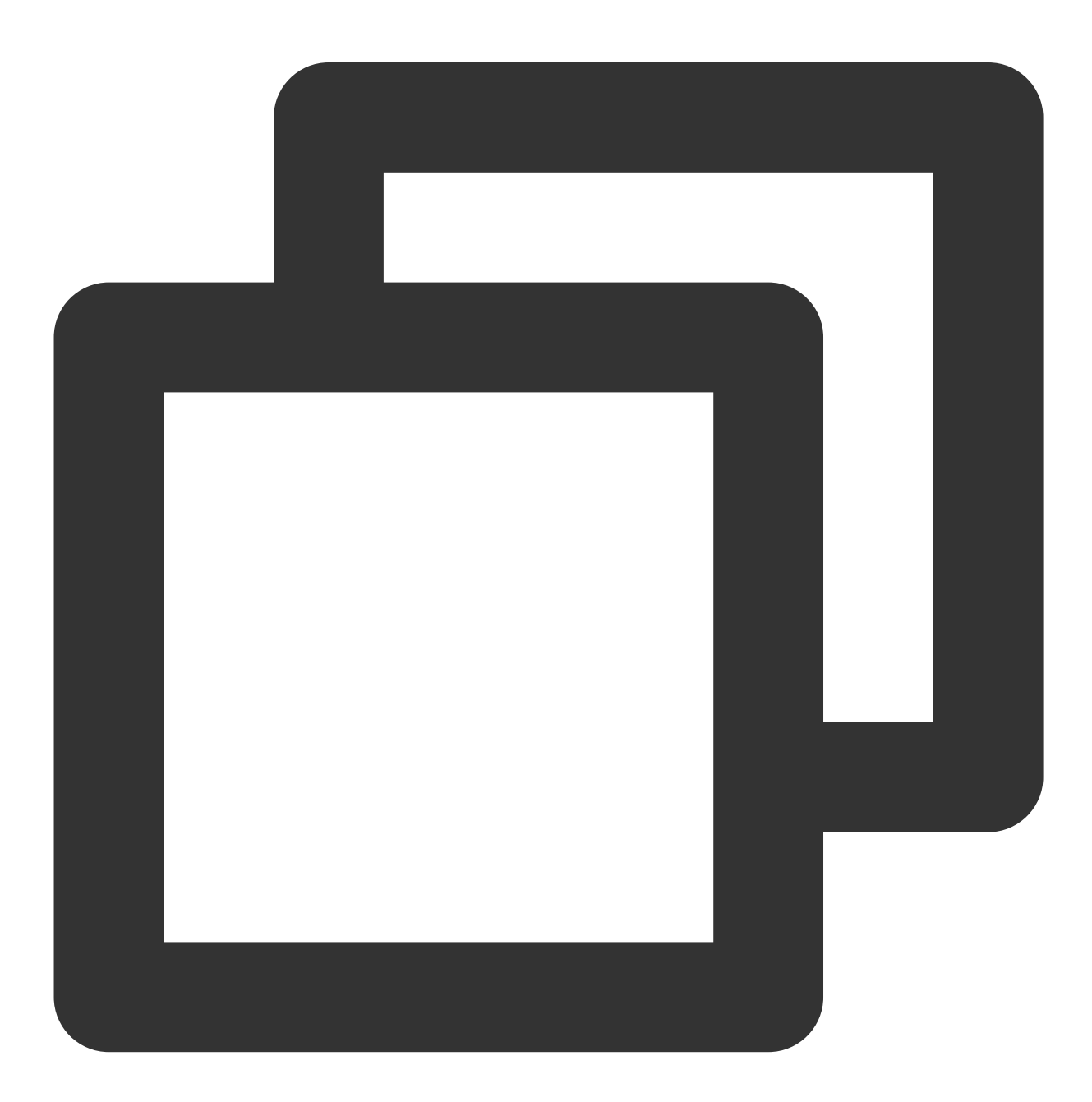

@interface TUIPSControlLiveView : UIView<TUIPlayerShortVideoLiveControl>

```
@property (nonatomic, strong) TUIPlayerLiveModel *videoModel
@end
@implementation TUIPSControlLiveView
-(instancetype)initWithFrame:(CGRect)frame {
    if ([super initWithFrame:frame]){
       /// UI layout code
    }
    return self;
}
-(void)setModel:(TUIPlayerLiveModel *)model {
    _model = model;/// data
}
@end
```
Other styles such as carousel & graphic ads (TUIPlayerShortVideoCustomControl)

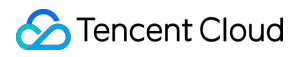

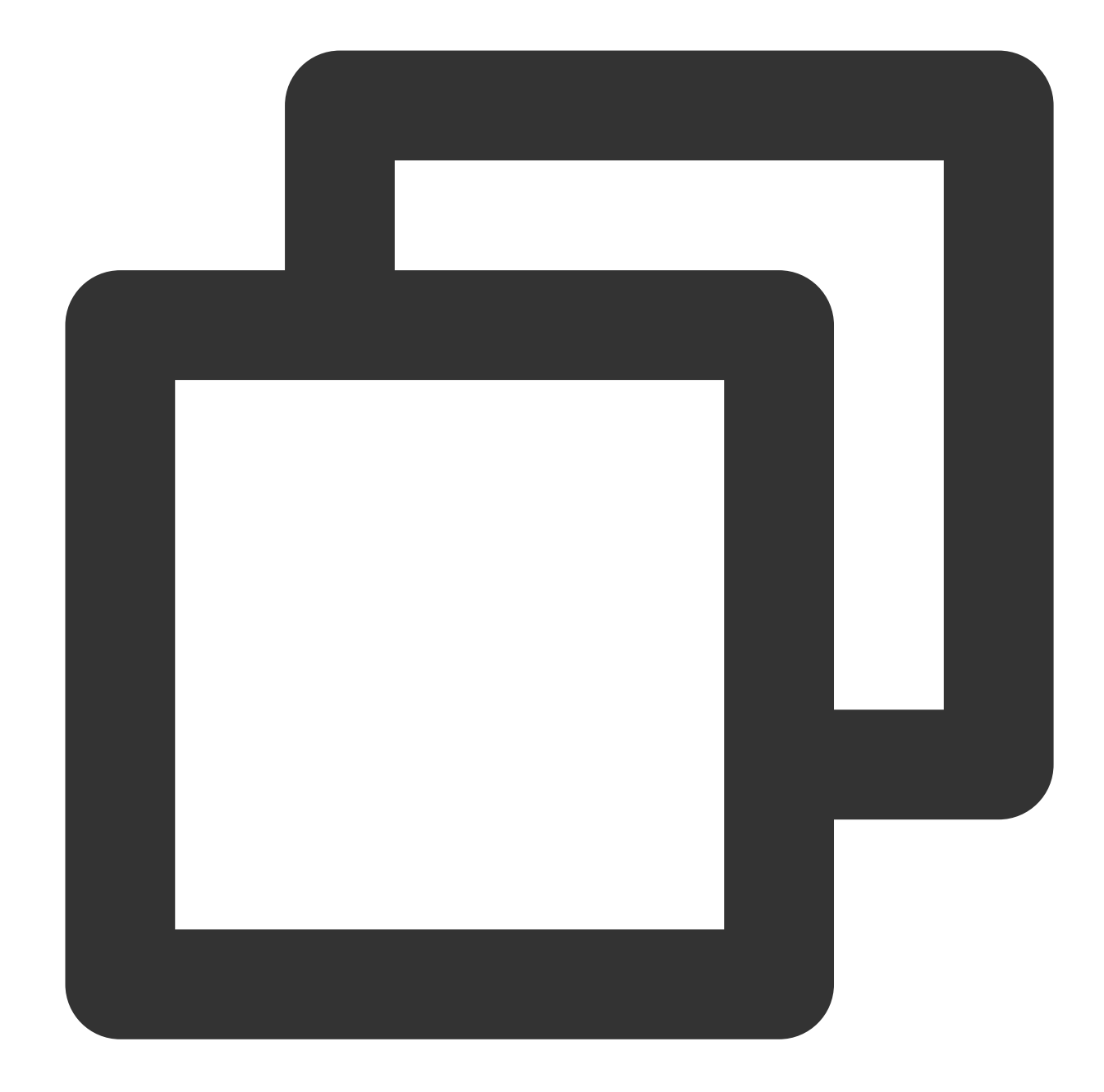

```
@interface TUIPSControlCustomView : UIView<TUIPlayerShortVideoCustomControl>
@property (nonatomic, strong) TUIPlayerDataModel *videoModel
@end
@implementation TUIPSControlCustomView
-(instancetype)initWithFrame: (CGRect)frame {
    if ([super initWithFrame:frame]){
       /// UI layout code
    }
   return self;
}
```

```
-(void)setModel:(TUIPlayerDataModel *)model {
    model = model;/// data
   NSDictionary *dic = model.extInfo;
   NSString *adTitile = [dic objectForKey:@"adTitile"];
   NSString *adDes = [dic objectForKey:@"adDes"];
   NSString *adUrl = [dic objectForKey:@"adUrl"];
   NSString *name = [dic objectForKey:@"name"];
   NSString *type = [dic objectForKey:@"type"];
    if ([type isEqualToString:@"ad"]) { ///Graphic Ads
        self.webView.hidden = NO;
        self.cycleScrollView.hidden = YES;
        self.desLabel.textColor = [UIColor blackColor];
        self.nameLabel.textColor = [UIColor blackColor];
        [self.webView loadRequest:[NSURLRequest requestWithURL:[NSURL URLWithString
    } else if ([type isEqualToString:@"imageCycle"]) { ///Carousel
        self.webView.hidden = YES;
        self.cycleScrollView.hidden = NO;
        self.desLabel.textColor = [UIColor whiteColor];
        self.nameLabel.textColor = [UIColor whiteColor];
        NSString *imagesStr = [dic objectForKey:@"images"];
        NSArray *imagesArray = [imagesStr componentsSeparatedByString:@"<:>"];
        self.cycleScrollView.imageURLStringsGroup = imagesArray;
    }
}
@end
```
#### **5.3.2. Register the created style through TUIPlayerShortVideoUIManager**

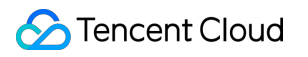

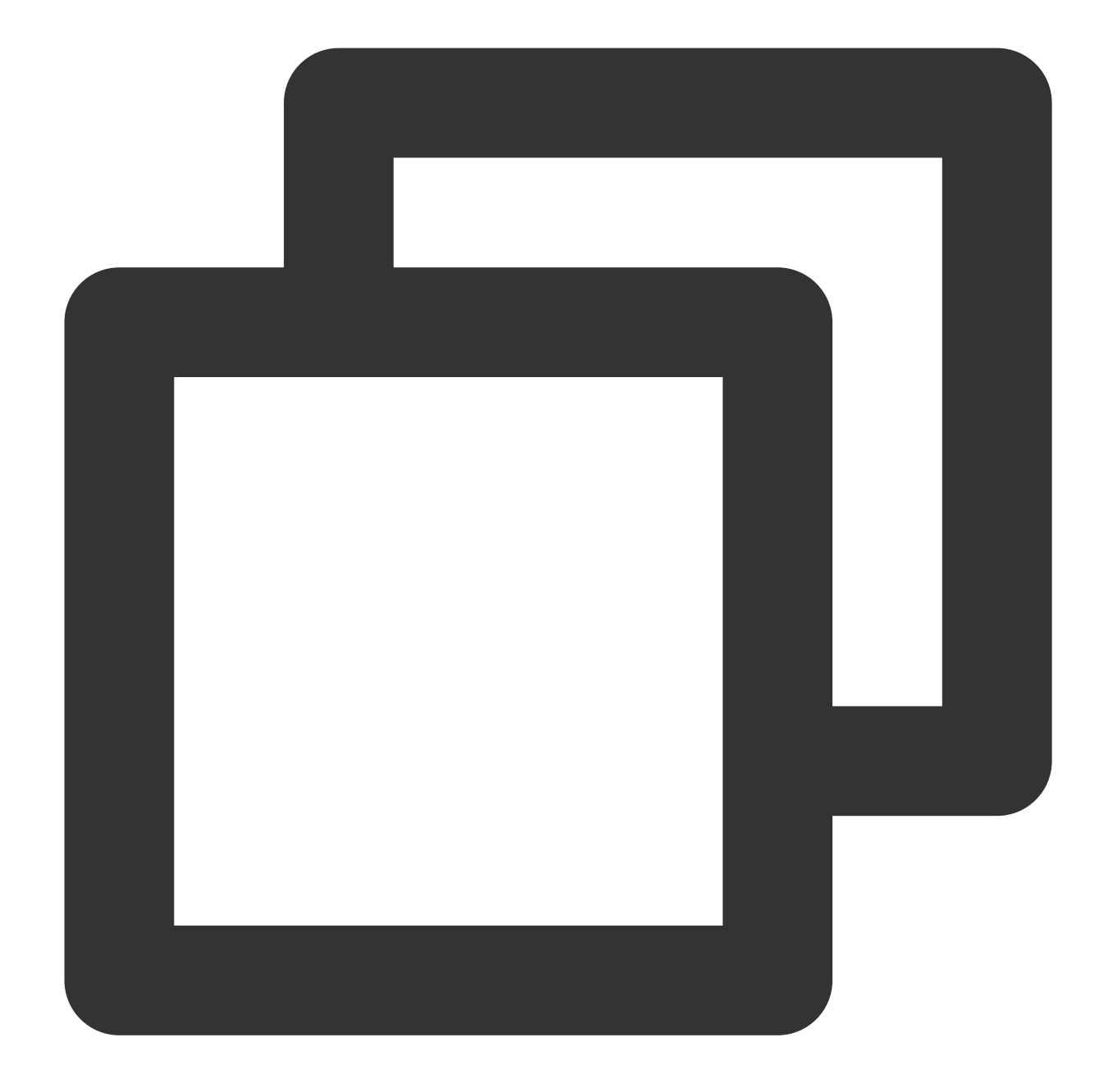

TUIPlayerShortVideoUIManager \*uiManager = [[TUIPlayerShortVideoUIManager alloc] ini [uiManager setControlViewClass: TUIPSControlView.class viewType:TUI\_ITEM\_VIEW\_TYPE\_ [uiManager setControlViewClass: TUIPSControlLiveView.class viewType:TUI\_ITEM\_VIEW\_T [uiManager setControlViewClass: TUIPSControlCustomView.class viewType:TUI\_ITEM\_VIEW

**5.3.2. Initialize TUIShortVideoView through TUIPlayerShortVideoUIManager**

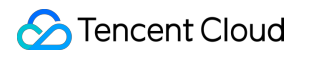

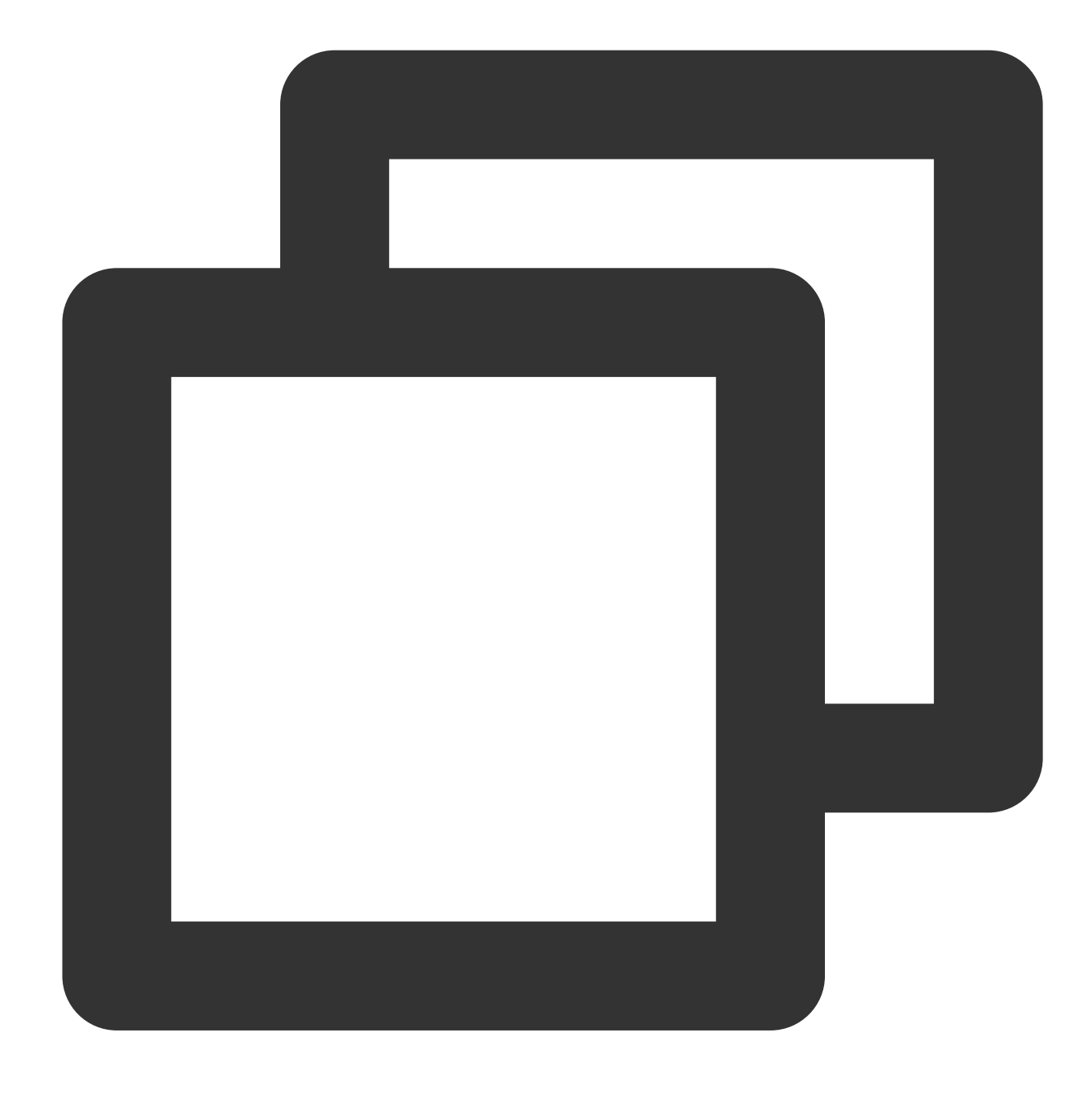

\_videoView = [[TUIShortVideoView alloc] initWithUIManager:uiManager];

**5.3.3. Use setShortVideoStrategyModel and setShortVideoLiveStrategyModel to set the strategies for video on demand and live streaming.**

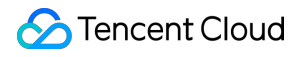

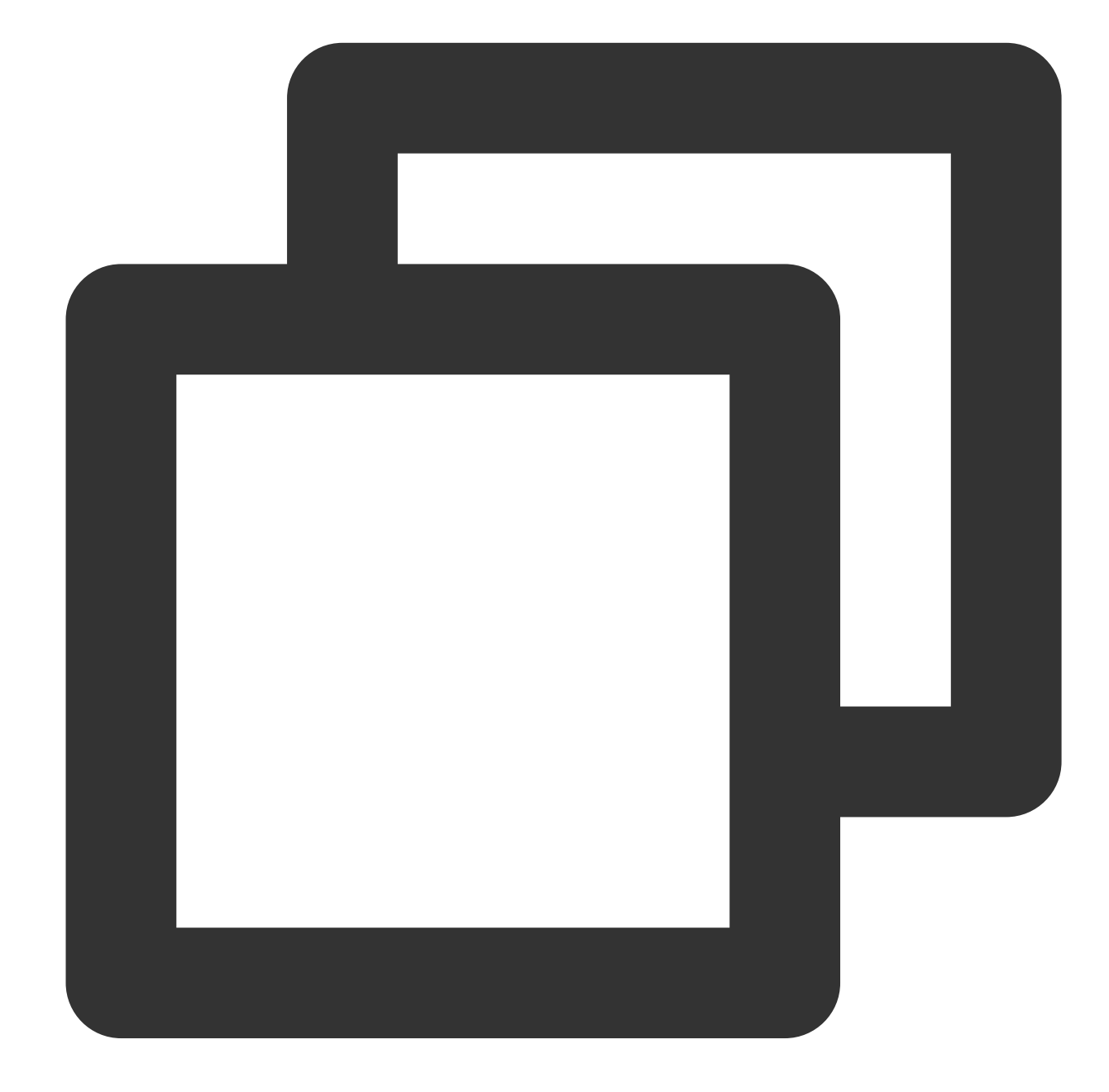

```
// Set your playback strategy
TUIPlayerVodStrategyModel *model = [[TUIPlayerVodStrategyModel alloc] init];
model.mPreloadConcurrentCount = 1;
model.preDownloadSize = 1;
model.enableAutoBitrate = NO;
[_videoView setShortVideoStrategyModel:model];
// live strategy
TUIPlayerLiveStrateyModel *liveStrateyModel = [[TUIPlayerLiveStrateyModel alloc] i
 [_videoView setShortVideoLiveStrategyModel:liveStrateyModel];
```
#### **5.3.4. The relationship between UI and data**

TUIPSControlView & TUIPSControlLiveView & TUIPSControlCustomView can be understood as preset templates. When TUIShortVideoView is initialized, various types of templates have been preset. When the corresponding data type is slipped, the current template will be displayed.

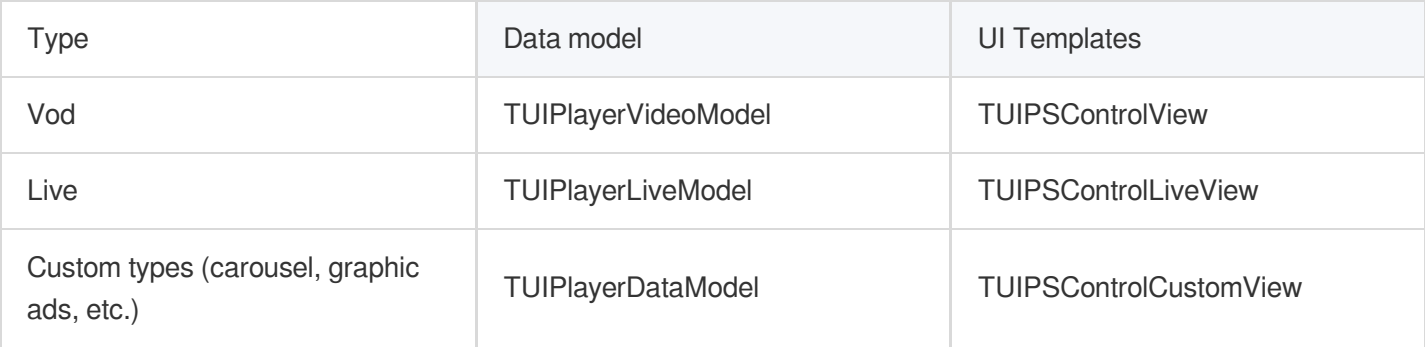

#### UI templates are pre-set

The UI style is displayed according to the driver of the corresponding data type.

#### **5.3.4. Interaction between UI template and TUIShortVideoView**

The custom UI template interacts with TUIShortVideoView through the corresponding protocol. TUIShortVideoView passes messages to TUIPSControlView & TUIPSControlLiveView & TUIPSControlCustomView through the protocol methods of TUIPlayerShortVideoControl &TUIPlayerShortVideoLiveControl &TUIPlayerShortVideoCustomControl. As VOD:

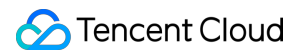

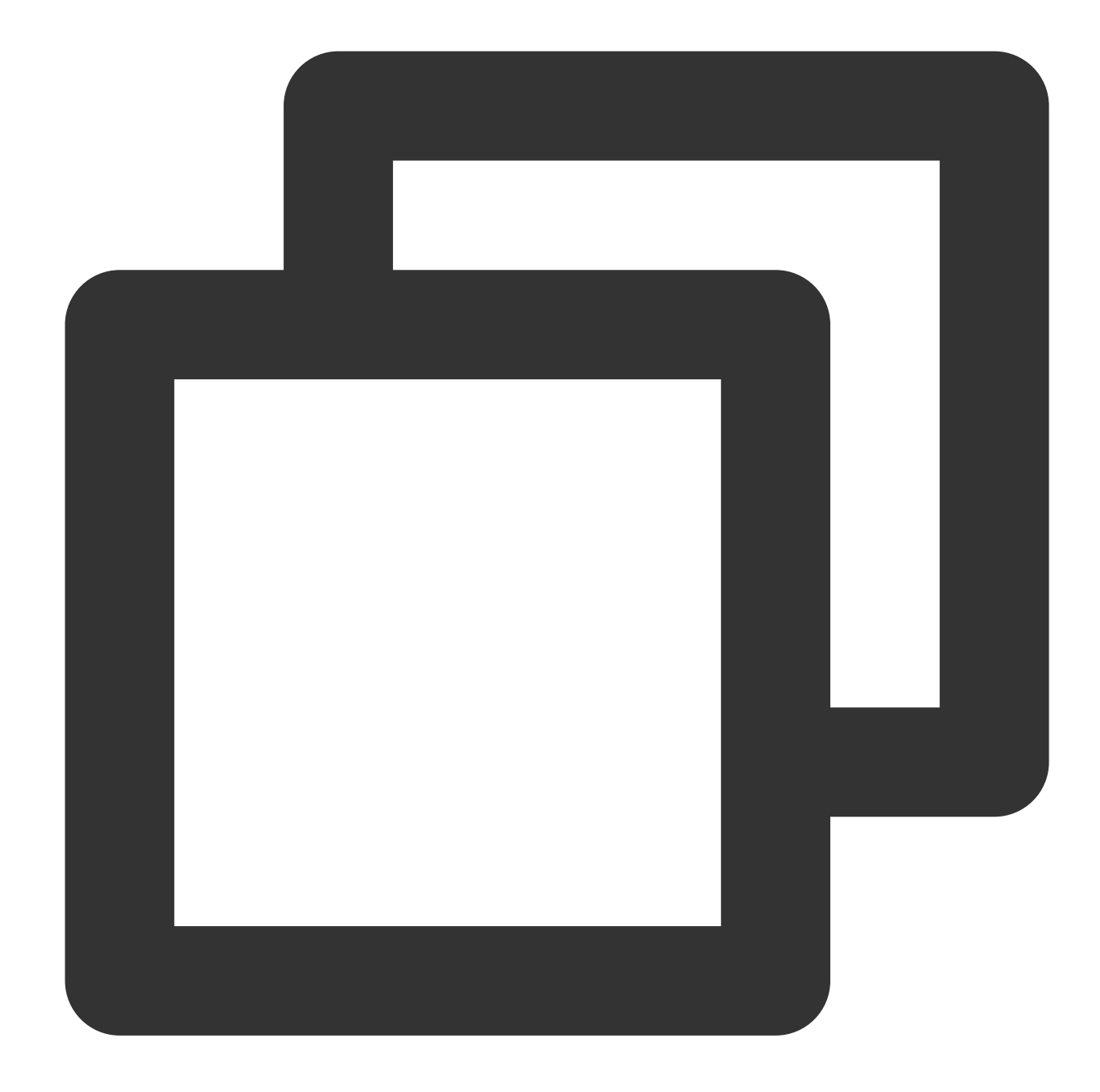

```
-(void)setModel:(TUIPlayerVideoModel *)model {
    if ([_model observationInfo]) {
        [_model removeObserver:self forKeyPath:@"preloadState"];
    }
   _model = model;[model addObserver:self forKeyPath:@"preloadState" options:NSKeyValueObservingO
```
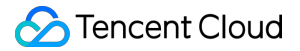

```
NSDictionary *dic = model.extInfo;
NSString *iconUrl = [dic objectForKey:@"iconUrl"];
NSString *advertise = [dic objectForKey:@"advertise"];
NSString *name = [dic objectForKey:@"name"];
NSString *title = [dic objectForKey:@"title"];
NSString *topic = [dic objectForKey:@"topic"];
self.iconImageView.image = [UIImage imageNamed:iconUrl];
[self.adButton setTitle:advertise forState:UIControlStateNormal];
self.nameLabel.text= name;
self.themeLabel.text = topic;
self.desLabel.text = title;
[self updatePreloadState];
[self updateLickCount];
model. on ExtInfoChangedBlock = ^(id Nonnull extInfo) {
    [self updateLickCount];
};
```
Live:

}

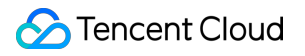

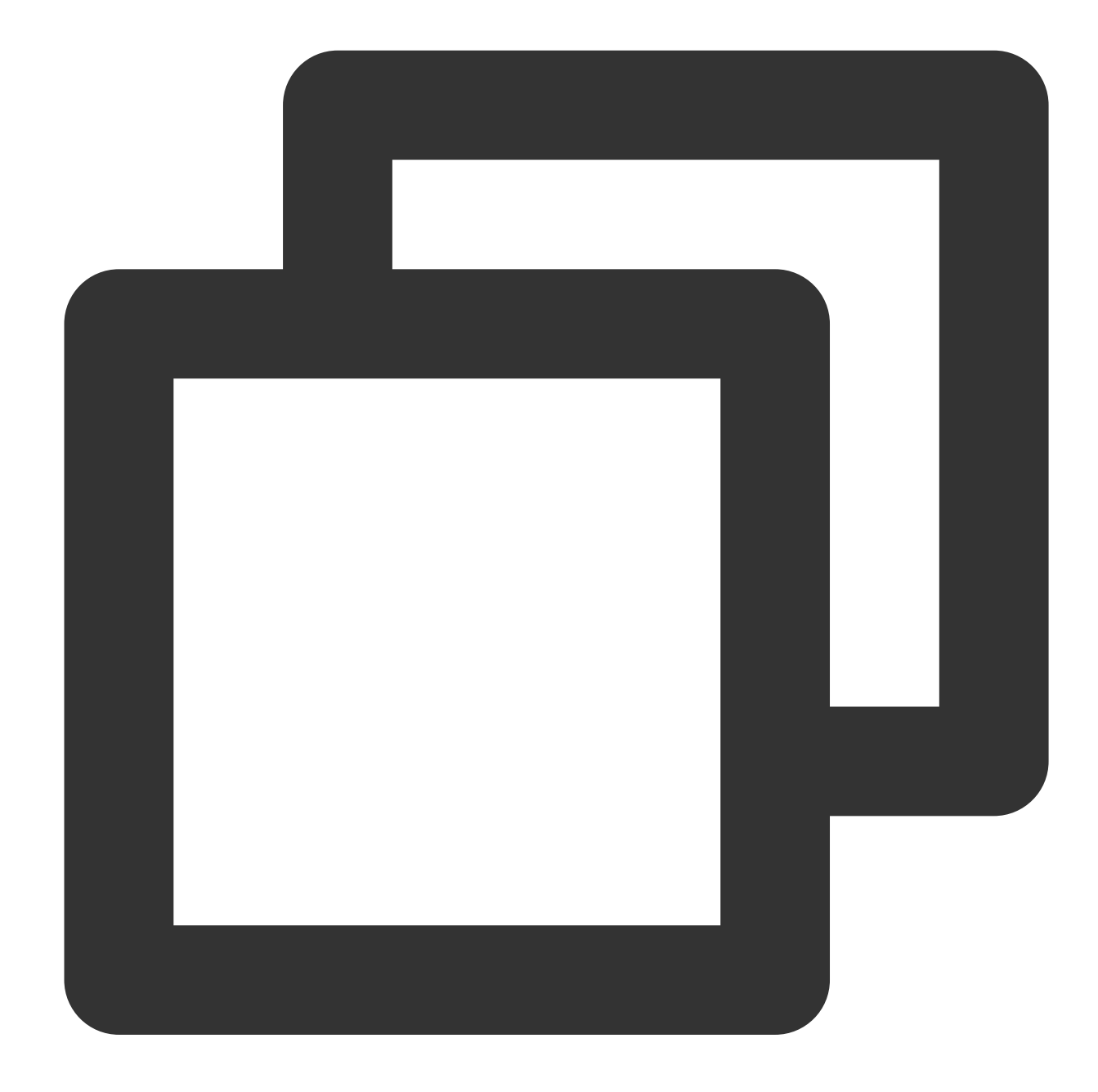

```
-(void)setModel:(TUIPlayerLiveModel *)model {
   _model = model;NSDictionary *dic = model.extInfo;
   NSString *adTitile = [dic objectForKey:@"liveTitile"];
   NSString *adDes = [dic objectForKey:@"liveDes"];
   NSString *name = [dic objectForKey:@"name"];
    self.nameLabel.text = name;
    self.desLabel.text = adTitile;
```
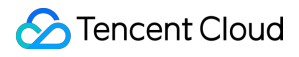

Video on Demand

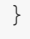

Custom (carousel, pictures and text, etc.)

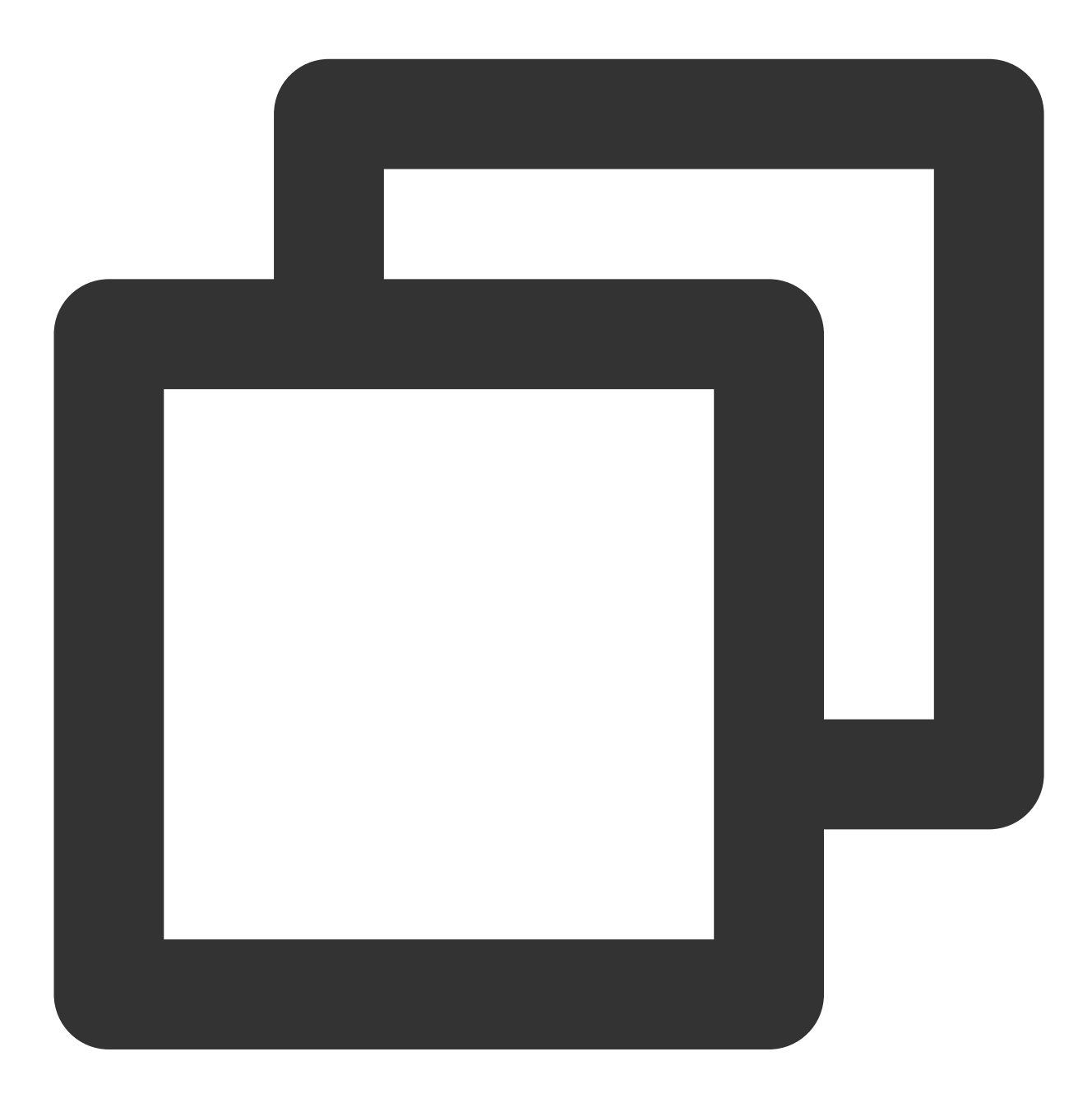

```
-(void)setModel:(TUIPlayerDataModel *)model {
   _model = model;NSDictionary *dic = model.extInfo;
   NSString *adTitile = [dic objectForKey:@"adTitile"];
   NSString *adDes = [dic objectForKey:@"adDes"];
   NSString *adUrl = [dic objectForKey:@"adUrl"];
```

```
NSString *name = [dic objectForKey:@"name"];
    NSString *type = [dic objectForKey:@"type"];
    self.desLabel.text = adTitile;
    self.nameLabel.text = name;
    if ([type isEqualToString:@"web"]) {
        self.webView.hidden = NO;
        self.cycleScrollView.hidden = YES;
        self.desLabel.textColor = [UIColor blackColor];
        self.nameLabel.textColor = [UIColor blackColor];
        [self.webView loadRequest:[NSURLRequest requestWithURL:[NSURL URLWithString
    } else if ([type isEqualToString:@"imageCycle"]) {
        self.webView.hidden = YES;
        self.cycleScrollView.hidden = NO;
        self.desLabel.textColor = [UIColor whiteColor];
        self.nameLabel.textColor = [UIColor whiteColor];
        NSString *imagesStr = [dic objectForKey:@"images"];
        NSArray *imagesArray = [imagesStr componentsSeparatedByString:@"<:>"];
        self.cycleScrollView.imageURLStringsGroup = imagesArray;
    }
}
```
TUIPSControlView & TUIPSControlLiveView & TUIPSControlCustomView pass messages to TUIShortVideoView through the delegate of TUIPlayerShortVideoControl &TUIPlayerShortVideoLiveControl &TUIPlayerShortVideoCustomControl.

As VOD:

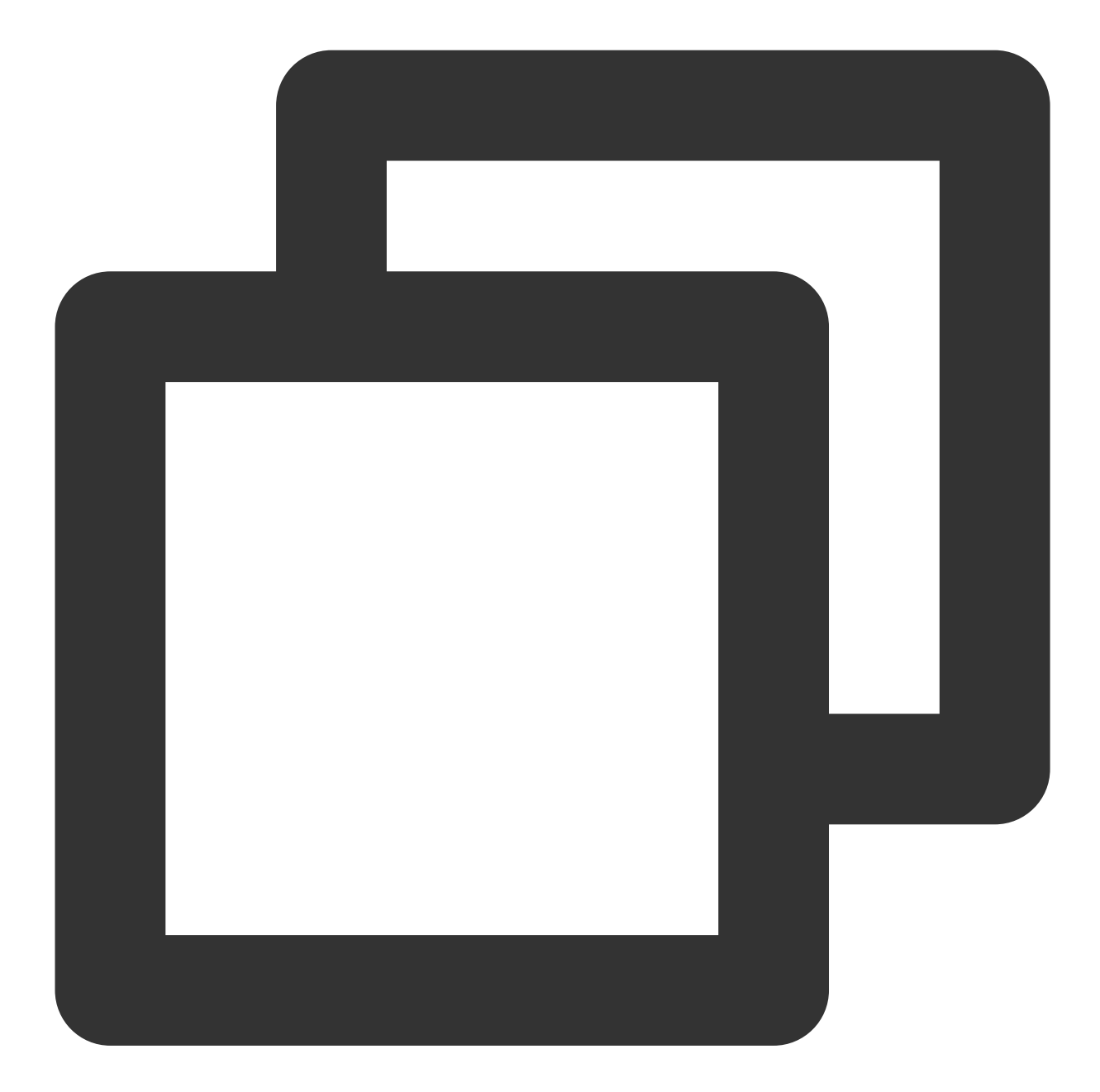

```
@protocol TUIPlayerShortVideoControlDelegate <NSObject>
/**
* Pause
*/
- (void)pause;
/**
* Resume
*/
- (void)resume;
```
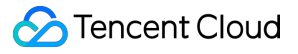

```
/**
* Sliding scroll bar processing
 * @param time Slide distance
 */
- (void)seekToTime: (float)time;
/**
* Is it playing
*/
- (BOOL)isPlaying;
/**
* Reset video playback container
* Used for scenarios where the video playback container needs to be reset after be
 */
- (void)resetVideoWeigetContainer;
@optional
/**
* Custom callback events
*/
- (void)customCallbackEvent: (id) info;
@end
/////transfer
if (self.delegate && [self.delegate respondsToSelector:@selector(pause)]) {
    [self.delegate pause];
}
```
Live

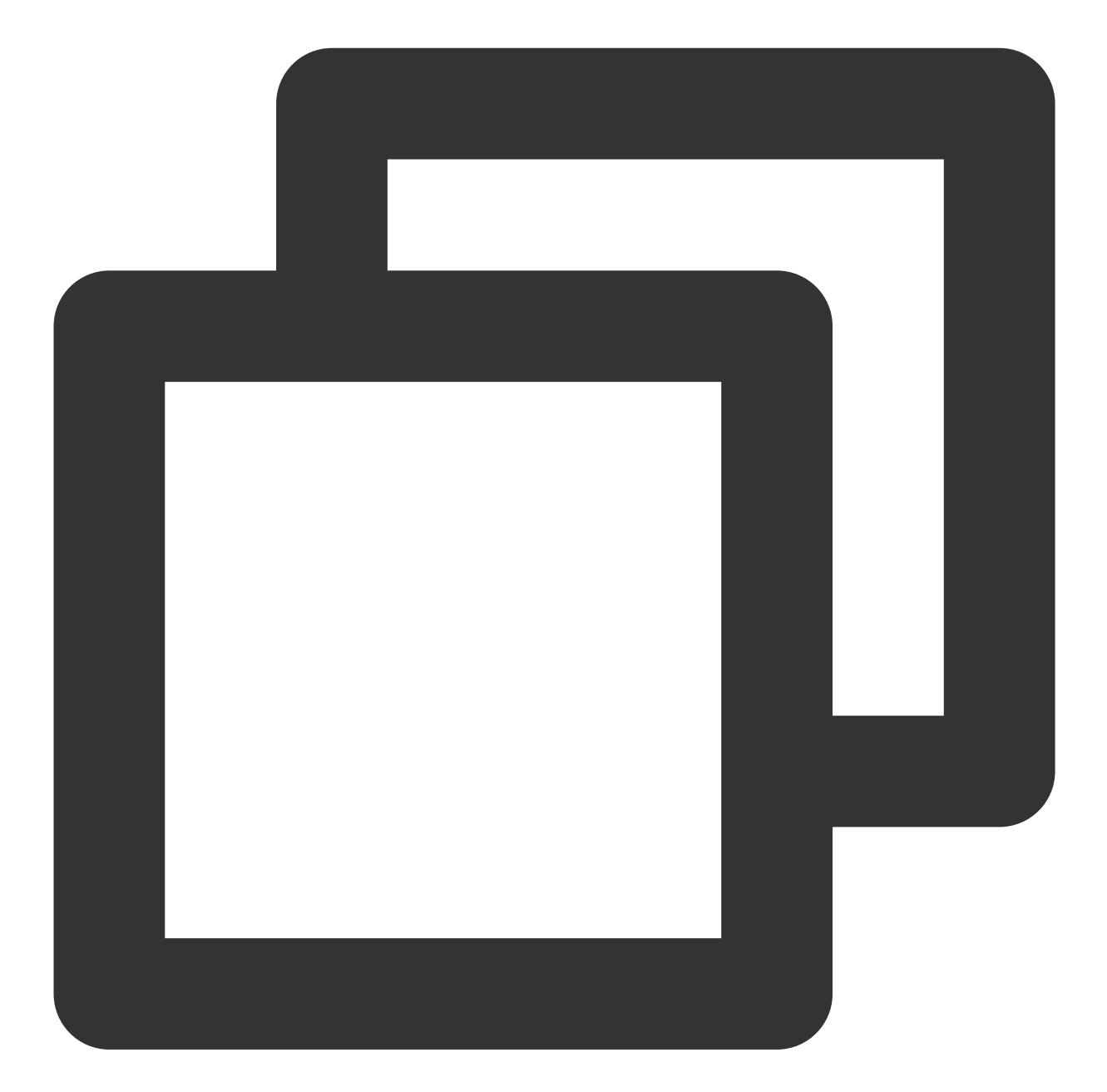

```
@protocol TUIPlayerShortVideoLiveControlDelegate <NSObject>
```
/\*\* \* pause \*/ - (void)pause; /\*\* \* resume

\*/
## **S** Tencent Cloud

```
- (void)resume;
/**
* Reset video playback container
* Used for scenarios where the video playback container needs to be reset after be
*/
- (void)resetVideoWeigetContainer;
@optional
/**
* Custom callback events
*/
- (void)customCallbackEvent: (id) info;
@end
/////transfer
if (self.delegate && [self.delegate respondsToSelector:@selector(pause)]) {
    [self.delegate pause];
}
```
Custom (carousel, pictures and text, etc.)

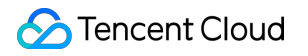

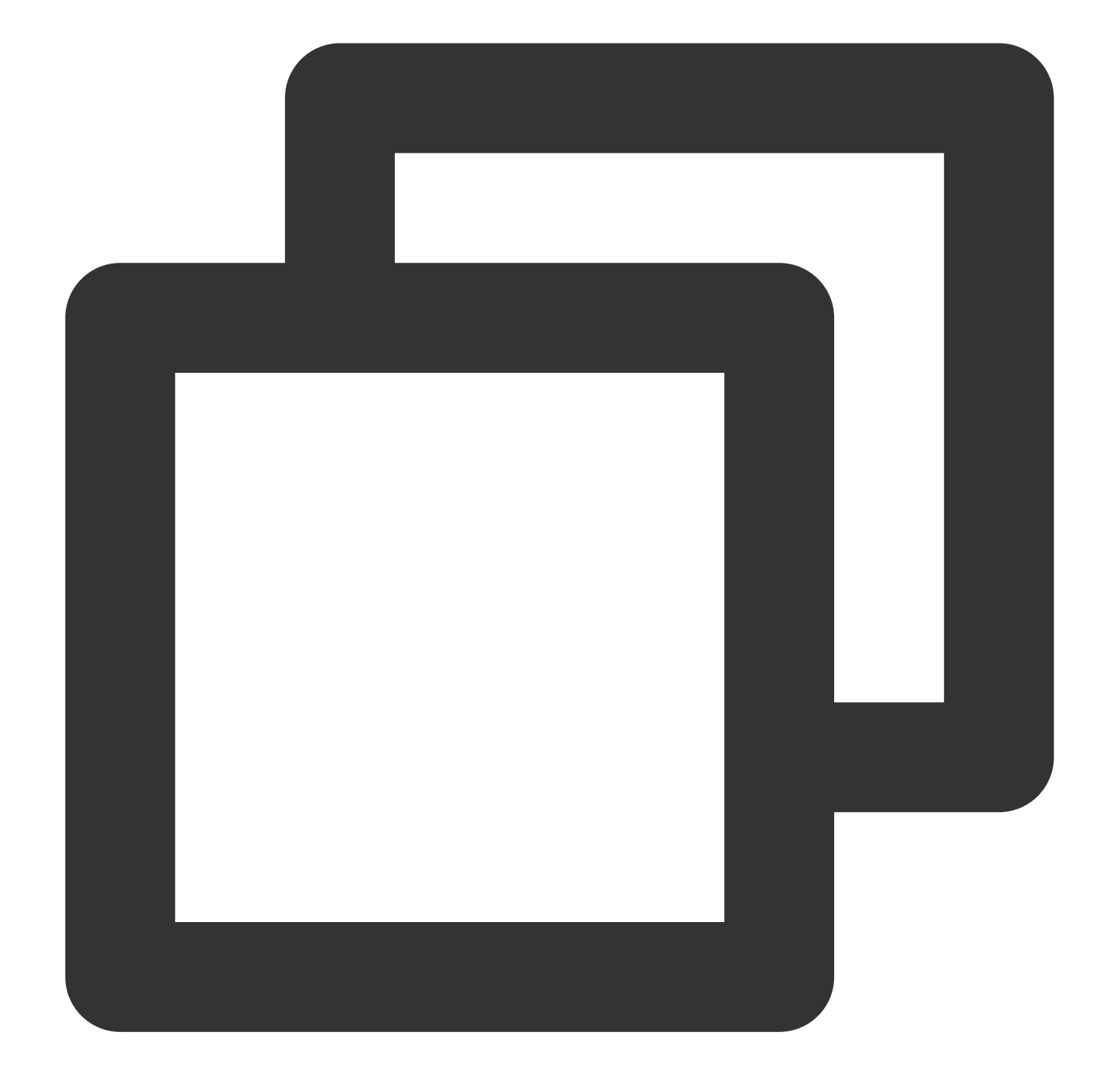

```
@protocol TUIPlayerShortVideoCustomControlDelegate <NSObject>
```

```
@optional
/**
* Custom callback events
*/
- (void)customCallbackEvent: (id) info;
@end
```

```
/////transfer
```

```
if (self.delegate && [self.delegate respondsToSelector:@selector(customCallbackEven
    [self.delegate customCallbackEvent:@"test"];
}
```
#### **explanation**:

See Demo for the complete example.

## Advanced Features

### **Business notification message to the page layer**

TUI provides a message interface for users to notify the current layer of data in real time. After obtaining the video object through the data operation object, the notification can be made. The example is as follows:

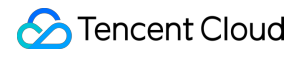

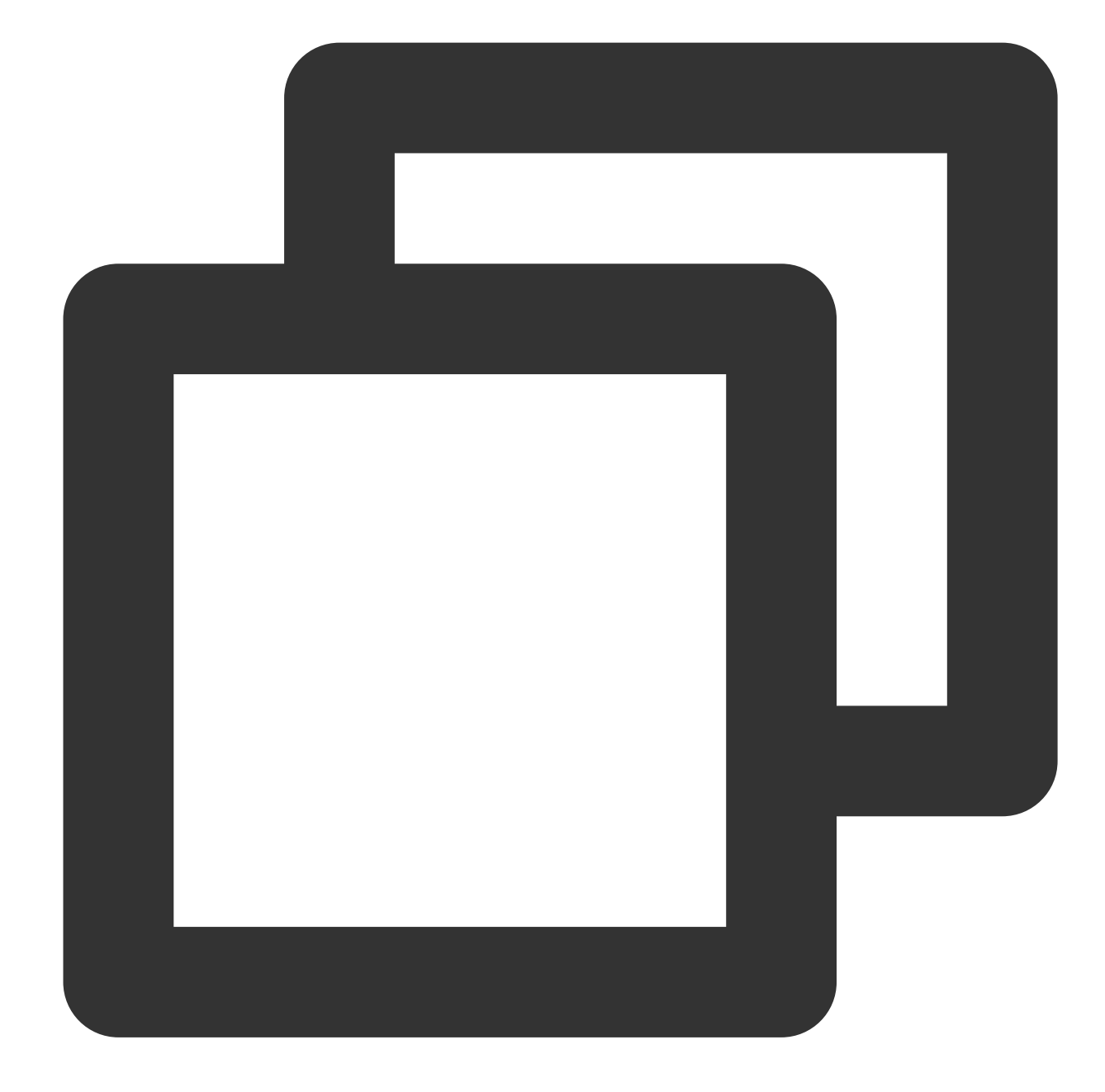

```
/// Get Data Manager
TUIShortVideoDataManager *dataManager = [self.videoView getDataManager];
///Get the data model
TUIPlayerDataModel *model = [dataManager getDataByPageIndex:1];
///Modify the data model
model.extInfo = @{@"key":@"value"}
///Notify data model changes
[model extInfoChangeNotify];
```
The notification is then received in the onExtInfoChanged callback of the UI control layer, so that the UI of the current page can be modified. The example is as follows:

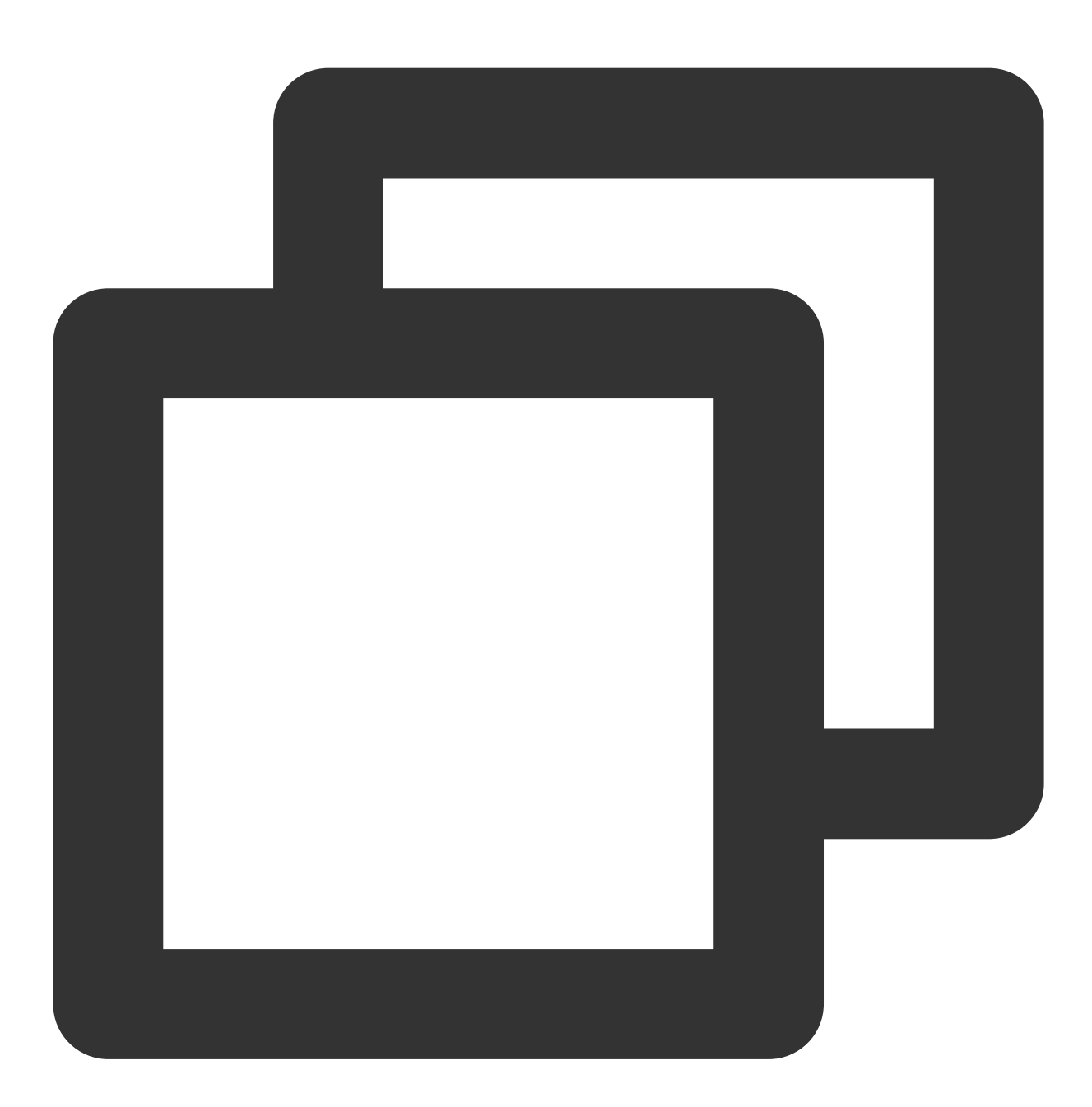

```
model. on ExtInfoChangedBlock = ^(id _Nonnull extInfo) {
      [self updateLickCount];
};
```
#### **Attention**:

This function is only valid for the extInfo field.

## **Volume balance on demand**

The player supports automatic volume adjustment when playing audio, so that the volume of all audio is consistent. This can avoid the problem of some audio being too loud or too quiet, and provide a better listening experience. By setting the volume balance, the loudness range is: -70 $\sim$ 0 (LUFS), and custom values are also supported.

### **Attention**:

**Supported by Player Premium 11.7.**

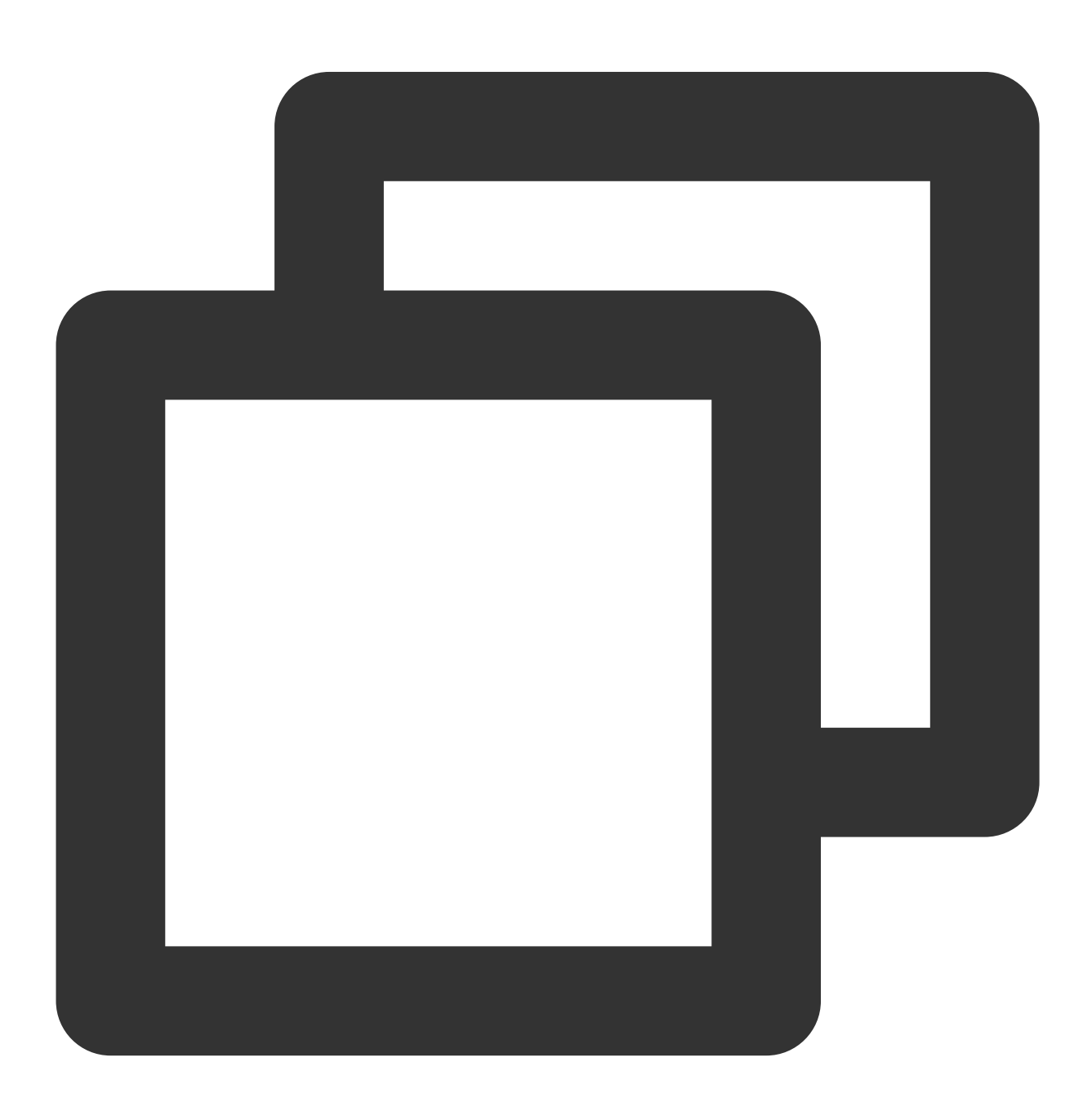

/// Volume balance. Loudness range:  $-70\sim0$  (LUFS). This configuration requires LiteAV

**S** Tencent Cloud

/// The following constants are for reference /// Off: AUDIO\_NORMALIZATION\_OFF (TXVodPlayConfig.h) /// On (standard loudness): AUDIO\_NORMALIZATION\_STANDARD (TXVodPlayConfig.h) /// On (low loudness): AUDIO\_NORMALIZATION\_LOW (TXVodPlayConfig.h) /// On (high loudness): AUDIO\_NORMALIZATION\_HIGH (TXVodPlayConfig.h) /// The default value is AUDIO\_NORMALIZATION\_OFF.

TUIPlayerVodStrategyModel \*model = [[TUIPlayerVodStrategyModel alloc] init]; model.audioNormalization = AUDIO\_NORMALIZATION\_STANDARD;

[\_videoView setShortVideoStrategyModel:model];

# Android

Last updated:2024-06-17 17:49:53

# Component Introduction

The TUIPlayerShortVideo component is an excellent-performance short video component launched by Tencent Cloud, which supports ultra-fast first frame display and smooth sliding, providing a high-quality playback experience. Instant First Frame: The time to the first frame is one of the core indicators for short video applications, directly affecting the user's viewing experience. The short video component achieves ultra-fast first frame and smooth sliding playback through technologies such as pre-playing, pre-downloading, player reuse, and precise traffic control, thereby enhancing user playback volume and dwell time.

Excellent Performance: Through player reuse and optimization of loading strategies, while ensuring excellent smoothness, memory and CPU consumption are always kept at a low level.

Rapid Integration: The component encapsulates complex playback operations, provides a default playback UI, and supports both FileId and Url playback, allowing for low-cost and rapid integration into your project.

## Effect Comparison

The following video demonstrates the comparative differences in short video usage under the same environment, before and after optimization.

Before optimization, there is a noticeable lag when starting the video playback.

After optimization, a seamless startup experience can be achieved, with the average startup duration after optimization reaching 10 milliseconds to 30 milliseconds.

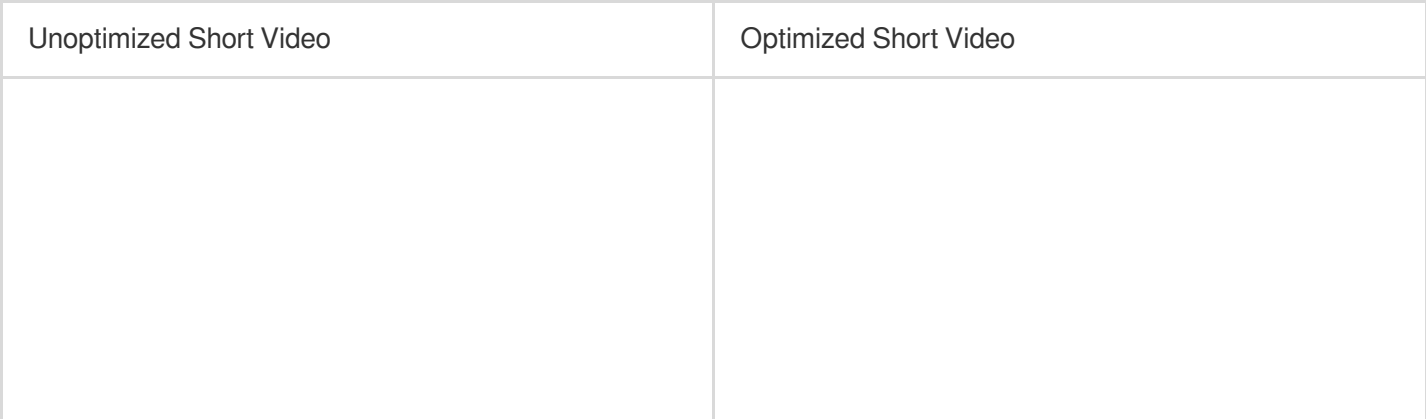

# TUIPlayerKit Download

The TUIPlayerKit SDK and Demo can be downloaded by [clicking](https://mediacloud-76607.gzc.vod.tencent-cloud.com/TUIPlayerKit/download/latest/TUIPlayerKit_Android_latest.zip) here.

# Integrate the TUIPlayerShortVideo Component

## **Environment Preparation**

Minimum Android system version required: Android SDK >= 19

Add the dependencies required for short videos:

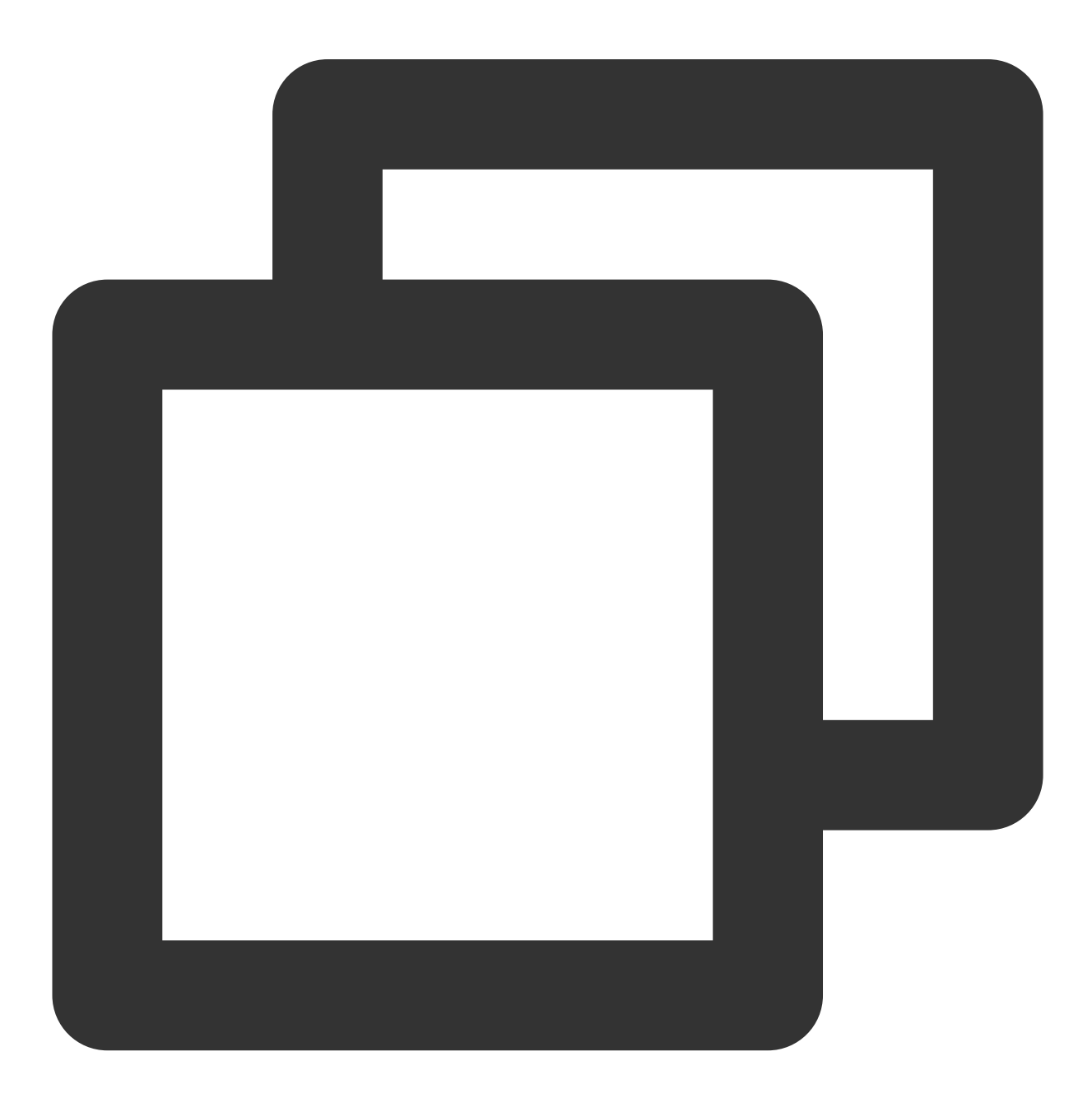

// If you are using the professional version of the SDK,

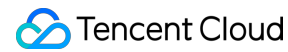

```
// use: api 'com.tencent.liteav:LiteAVSDK_Professional:latest.release'
api 'com.tencent.liteav:LiteAVSDK_Player:latest.release'
implementation (name:'tuiplayercore-release_x.x.x', ext:'aar')
implementation (name:'tuiplayershortvideo-release_x.x.x', ext:'aar')
implementation 'androidx.appcompat:appcompat:1.0.0'
implementation 'androidx.viewpager2:viewpager2:1.0.0'
```
#### **Note**:

Where the x.x.x in tuiplayercore-release and tuiplayershortvideo-release represents the version number, note that the version numbers of the two aar files must match. Permissions Required by the SDK:

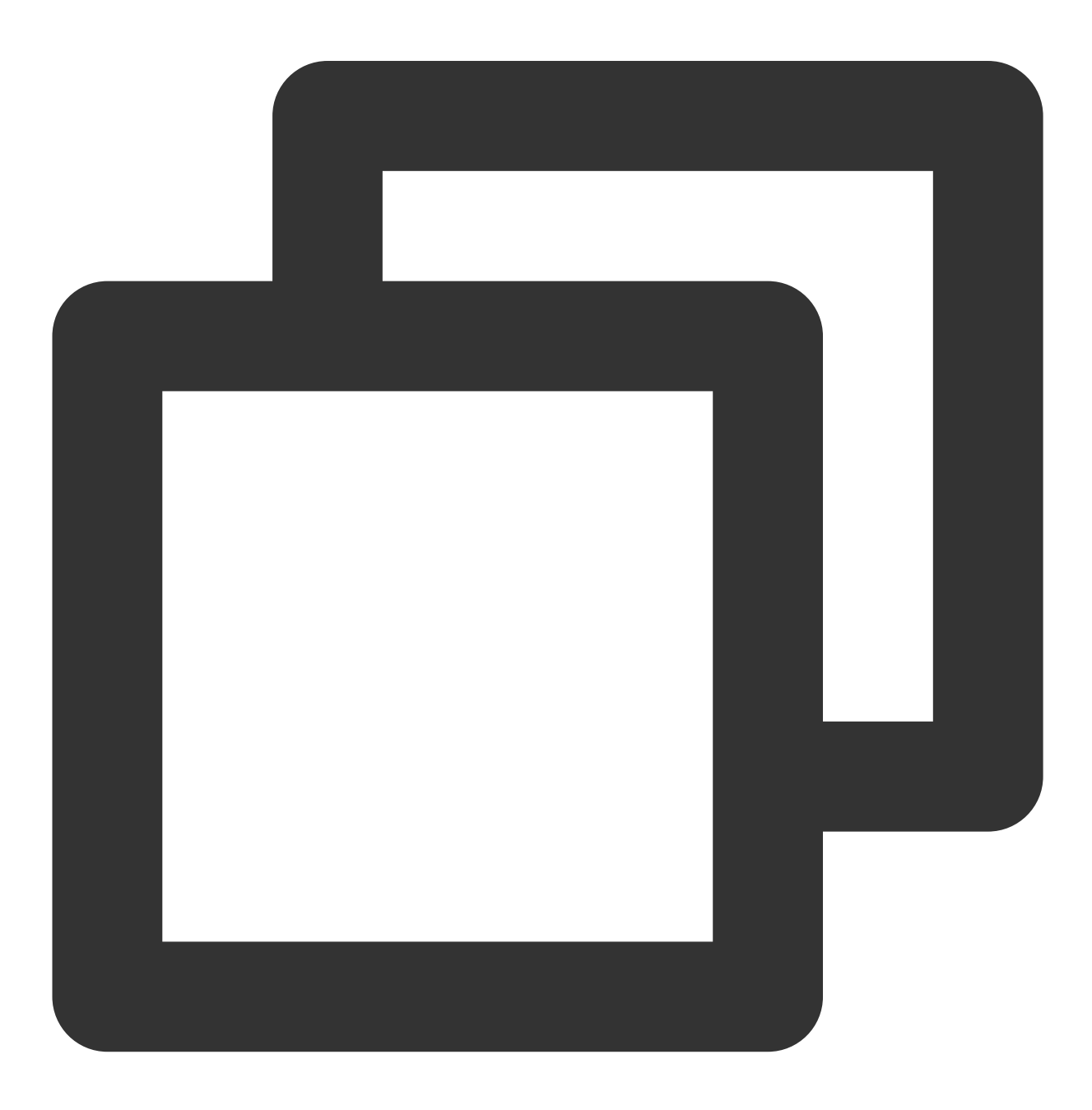

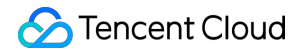

```
<uses-permission android:name="android.permission.INTERNET" />
```
Set ProGuard rules:

In the proguard-rules.pro file, add the relevant classes to the list of classes not to be obfuscated:

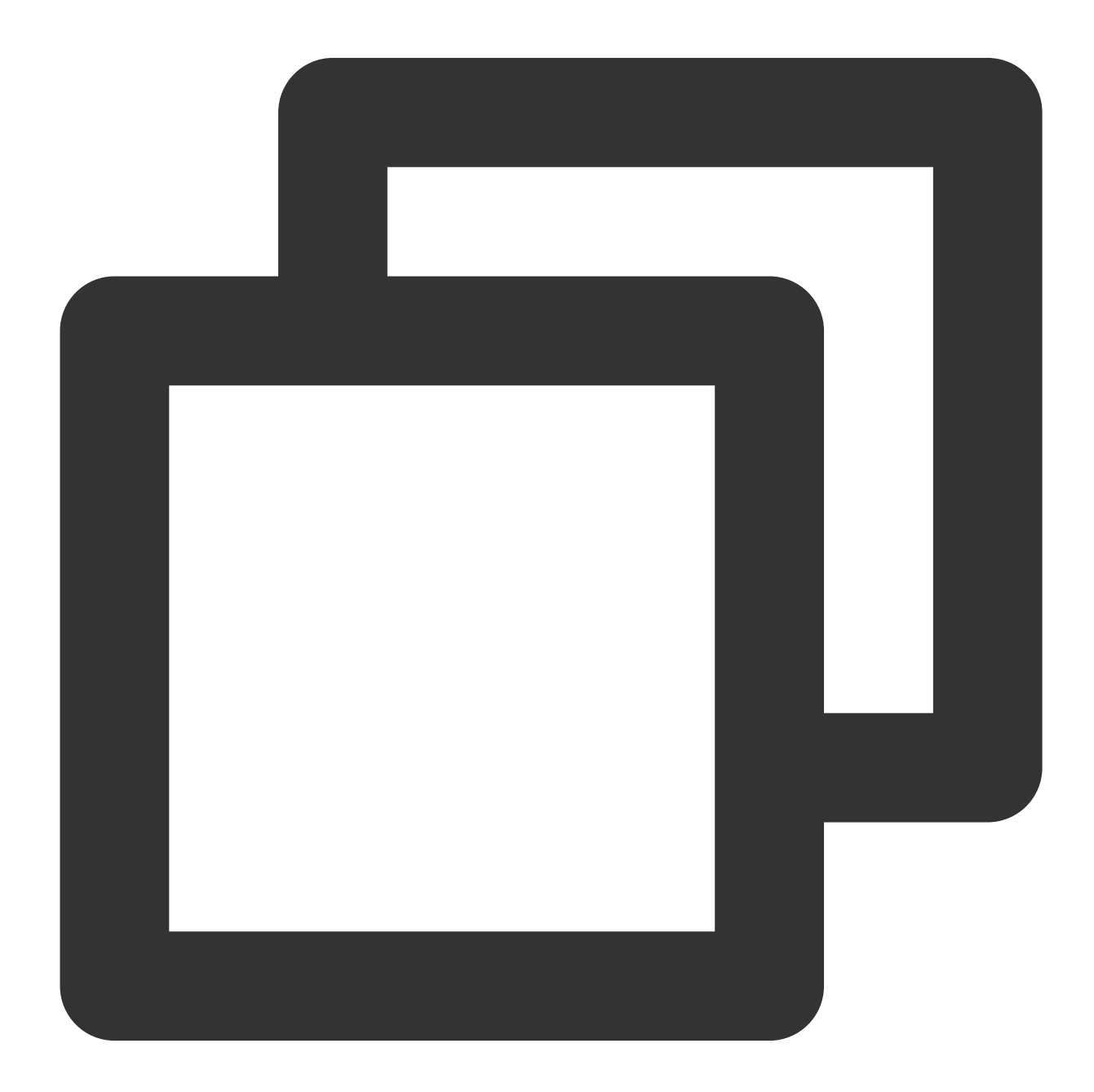

```
-keep class com.tencent.** { *; }
```
## **Apply for the Advanced Player License**

To use the TUIPlayer Kit component, you need to use [the Advanced Mobile Player](https://www.tencentcloud.com/document/product/266/51098) License. You can refer to the advanced version of the mobile player License to obtain it. If you have already obtained the corresponding License, you can go to Tencent Cloud Visual Cube Console > [License Management > Mobile License](https://console.tencentcloud.com/vod/license) to get the corresponding LicenseURL and LicenseKey. If you have not applied for the Advanced Mobile Player License, issues such as video playback failure and black screen may occur.

## **Set Up License**

The short video component needs to have a License set up before it can be used.

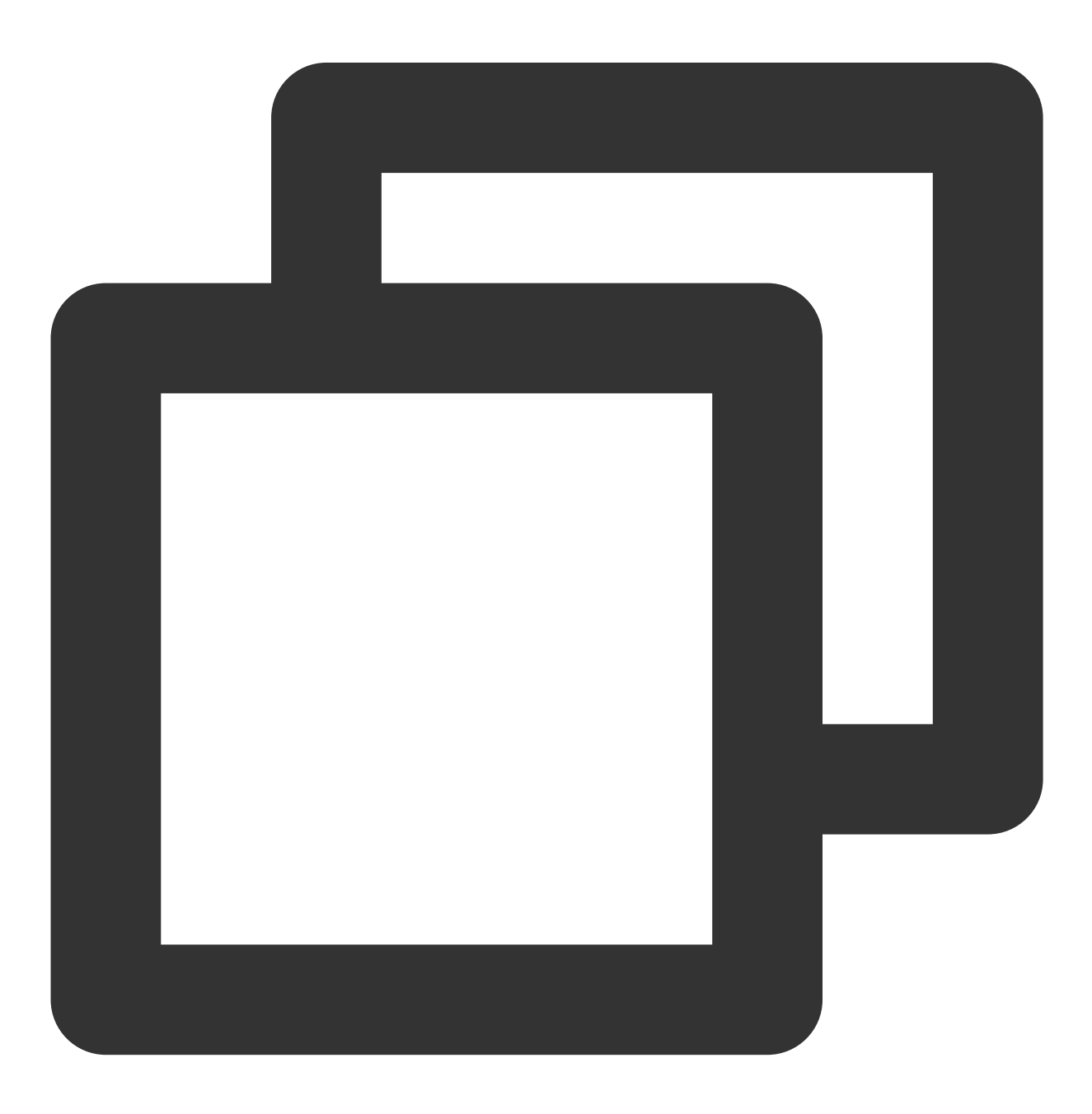

TUIPlayerConfig config = new TUIPlayerConfig.Builder()

```
.enableLog(true)
        .licenseKey("Your license key")
        .licenseUrl("Your license url")
        .build();
TUIPlayerCore.init(context, config);
```
## **In your layout file**

add the short video UI component.

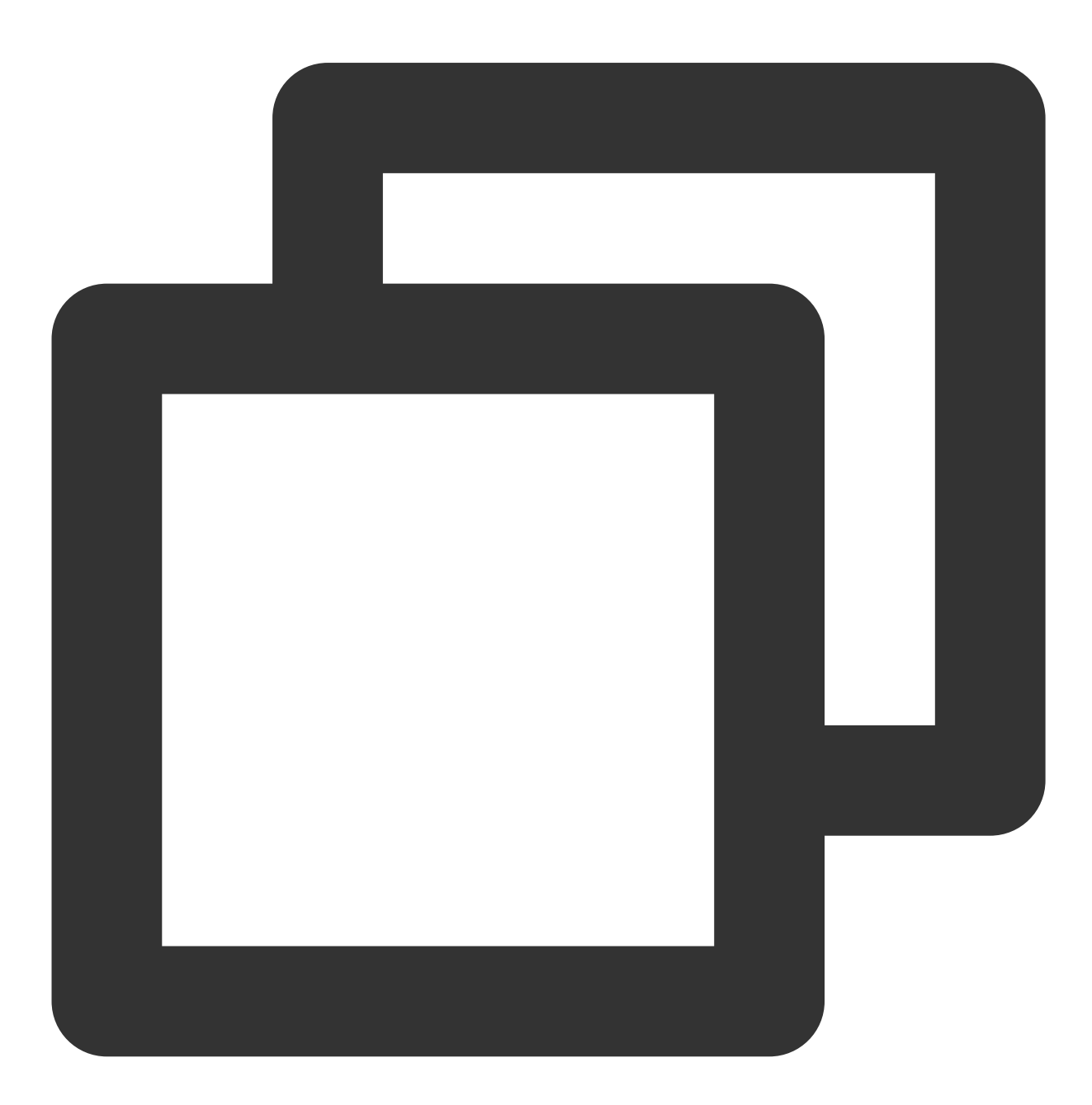

<com.tencent.qcloud.tuiplayer.shortvideo.ui.view.TUIShortVideoView

## Tencent Cloud

```
android:id="@+id/my_video_view"
android:layout_height="match_parent"
android:layout_width="match_parent"/>
```
## **Set up the lifecycle**

After setting up the lifecycle, the component will automatically pause, resume playback, and release itself based on the current Activity lifecycle. For example, when the app goes to the background, the short video will pause playback automatically. When you return to the app, the video will continue playing. You can also choose not to set this lifecycle and control the short video according to your business needs.

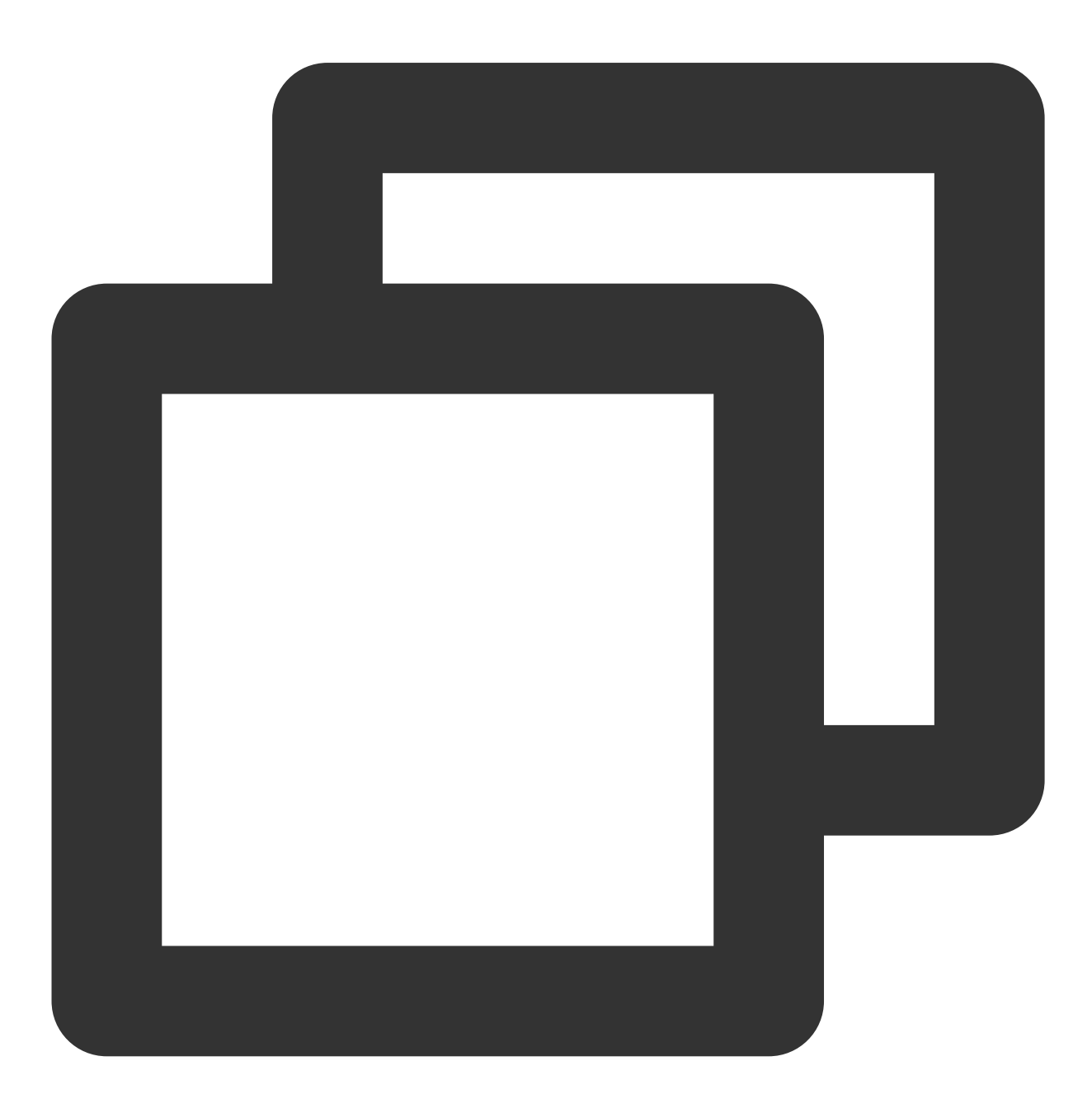

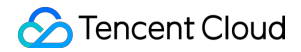

```
mSuperShortVideoView.setActivityLifecycle(getLifecycle());
```
## **Configure listening**

The TUIShortVideoView listener offers multiple callbacks, as illustrated in the code below:

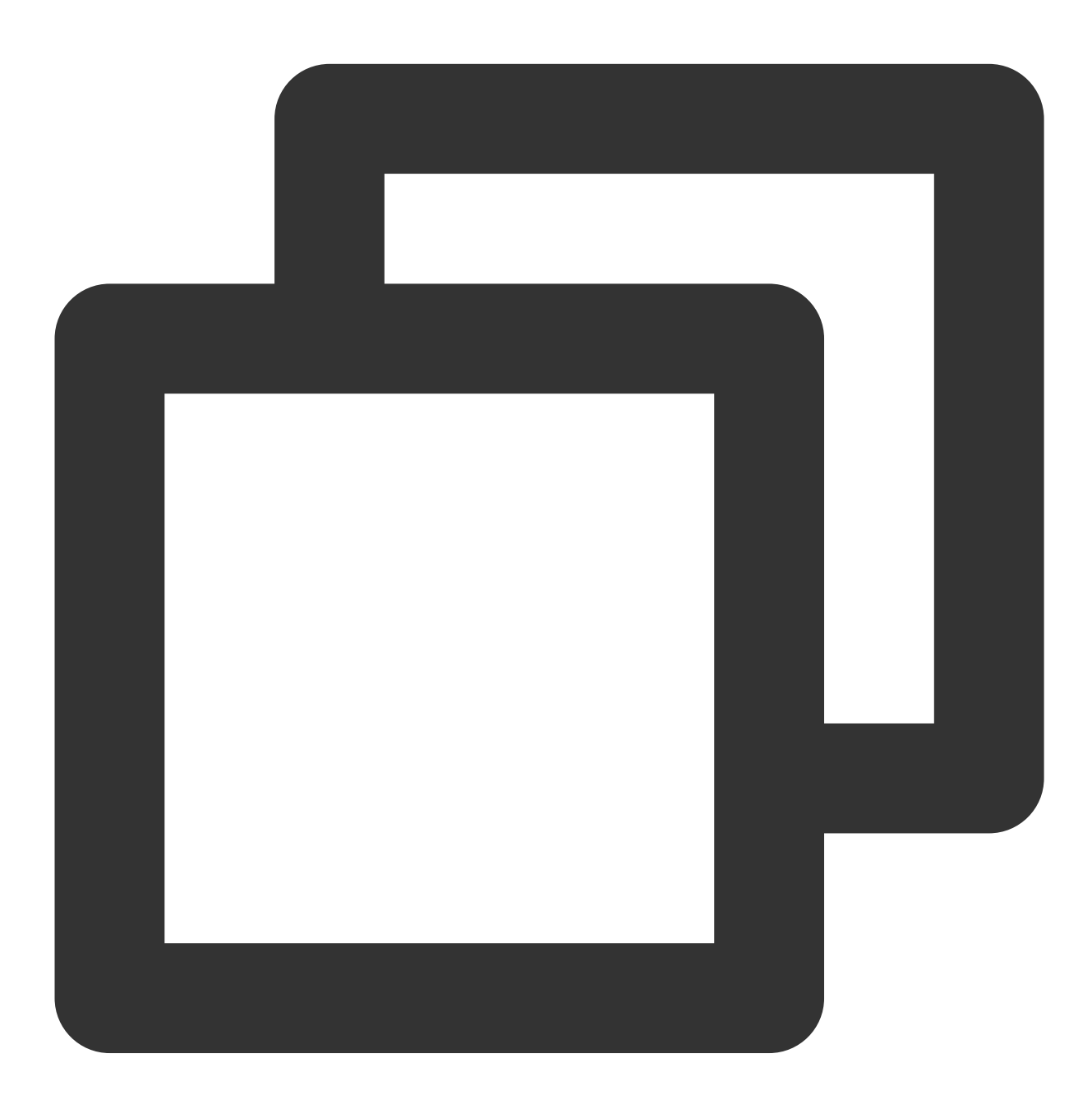

```
mSuperShortVideoView.setListener(new TUIShortVideoListener() {
  @Override
  public void onPageChanged(int index, TUIVideoSource videoSource) {
      if (index >= mSuperShortVideoView.getCurrentDataCount() - 1) {
        // append next page data
```

```
mSuperShortVideoView.appendModels(data);
    }
 }
@Override
public void onCreateVodLayer(TUIVodLayerManager layerManger, int viewType) {
    // add your vod layer to here
     layerManger.addLayer(new TUICoverLayer());
}
@Override
public void onCreateLiveLayer(TUILiveLayerManager layerManager, int viewType) {
    // add your live layer to here
}
@Override
public void onCreateCustomLayer(TUICustomLayerManager layerManager, int viewType)
    // add your custom layer to here
 \mathfrak{c}@Override
public void onNetStatus(TUIVideoSource model, Bundle bundle) {
}
});
```
Whenever the page position changes, the onPageChanged method will be called back, where you can implement capabilities similar to paginated loading.

When the list creates its layout, it will call back the onCreateVodLayer, onCreateLiveLayer, or onCreateCustomLayer methods based on the type of data you add. Specifically, if the data is of type TUIVideoSource when setting models, onCreateVodLayer will be called back; if it's of type TUILiveSource , onCreateLiveLayer will be called back; and if it's a custom data type implemented by inheriting from TUIPlaySource , onCreateCustomLayer will be called back.

Here, the extViewType from TUIPlayerSource will also be called back, which can be used for the business to distinguish different layer groups based on the viewType. The creation of layers will be discussed in the section on custom layers.

After the video starts playing, the network status of the currently playing video will be called back through onNetStatus . For details on the callback, please refer to [here](https://www.tencentcloud.com/document/product/266/47849#playback-status-feedback-(onnetstatus)).

### **Populate data**

Using setModels can set the data and clear the original data. The video will also restart playback from the first video of the newly set data source. Using appendModels can append data, which is used for pagination

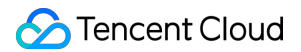

operations. **After filling the data, it will automatically start playing from the first video. If automatic playback is not needed, you can call setAutoPlay on the first video and set it to false .**

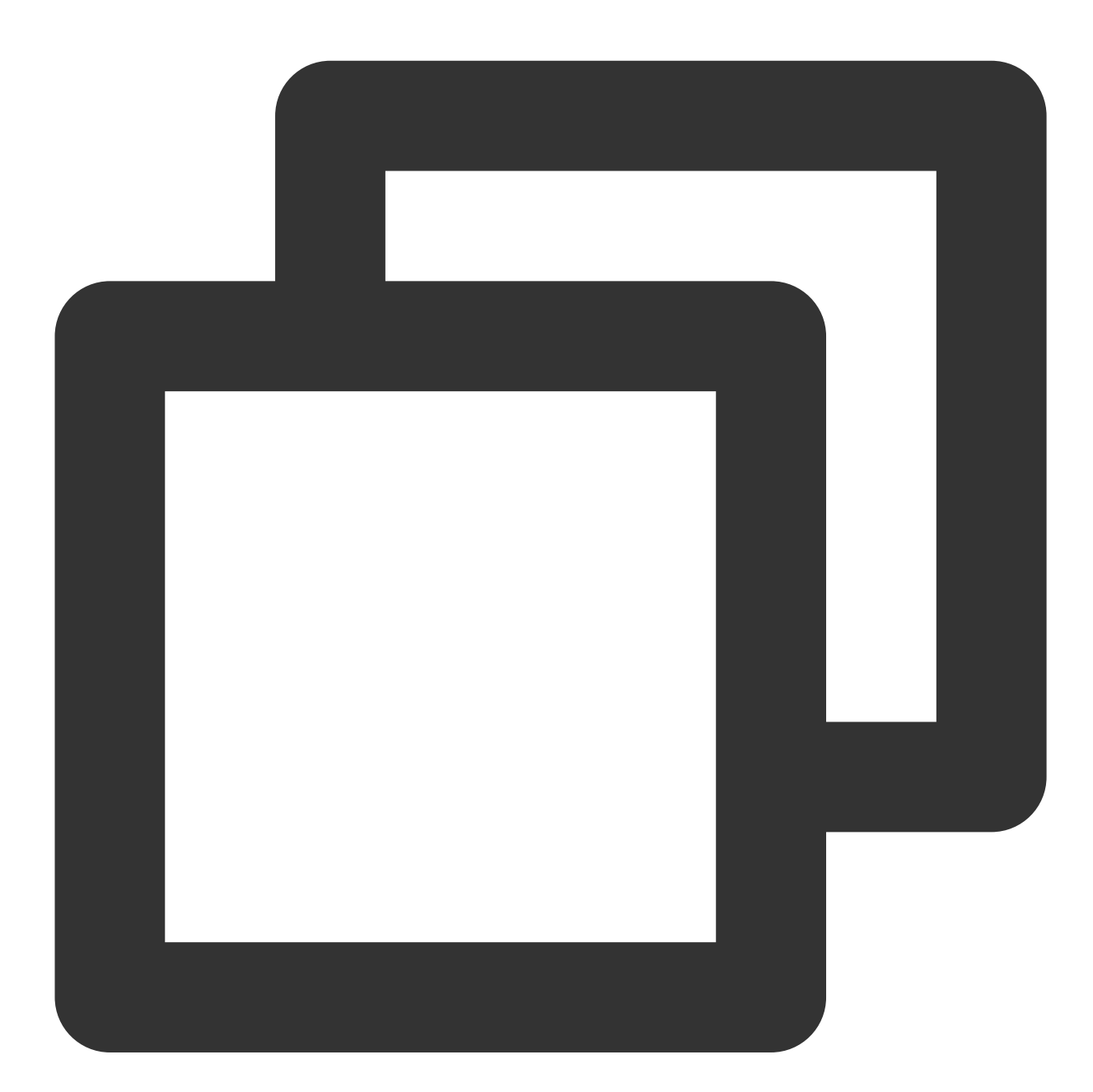

```
// vod
TUIVideoSource videoSource = new TUIVideoSource();
videoSource.setCoverPictureUrl(model.placeholderImage);
// Fill in the fileId. Only one of fileId and url needs to be filled in.
videoSource.setAppId(model.appid);
videoSource.setPSign(model.pSign);
videoSource.setFileId(model.fileid);
// Fill in the fileId url
```

```
videoSource.setVideoURL(model.videoURL);
shortVideoData.add(videoSource);
// live
TUILiveSource liveSource = new TUILiveSource();
// live url
liveSource.setUrl(liveUrl);
liveSource.setCoverPictureUrl(coverUrl);
shortVideoData.add(liveSource);
// Custom data. DemoImgSource inherits from TUIPlaySource, providing custom data.
// Here, different data can be customized according to business requirements.
DemoImgSource imgSource = new DemoImgSource("imgUrl");
shortVideoData.add(imgSource);
// set data
mSuperShortVideoView.setModels(shortVideoData);
// For pagination operations, you can choose to append data.
mSuperShortVideoView.appendModels(shortVideoData);
```
## Custom Layer

## **I. Introduction**

#### **1. Layer Categories**

If it is necessary to customize the UI for TUI short videos, it is required to use the layer capabilities of the short videos. Android TUI short videos adopt a layer management approach, providing each short video page with the ability to customize UI. Through the layer manager, each page can be object-managed, better handling the interaction between video UI and player and video components.

**Currently, there are three types of pages: on-demand, live broadcast, and custom pages. The corresponding layers for these three pages are TUIVodLayer , TUILiveLayer , and**

**TUICustomLayer , respectively. Different layers can be inherited according to requirements. Different layer base classes provide interfaces and callbacks that fit their scenarios.**

The corresponding relationship is shown in the figure below:

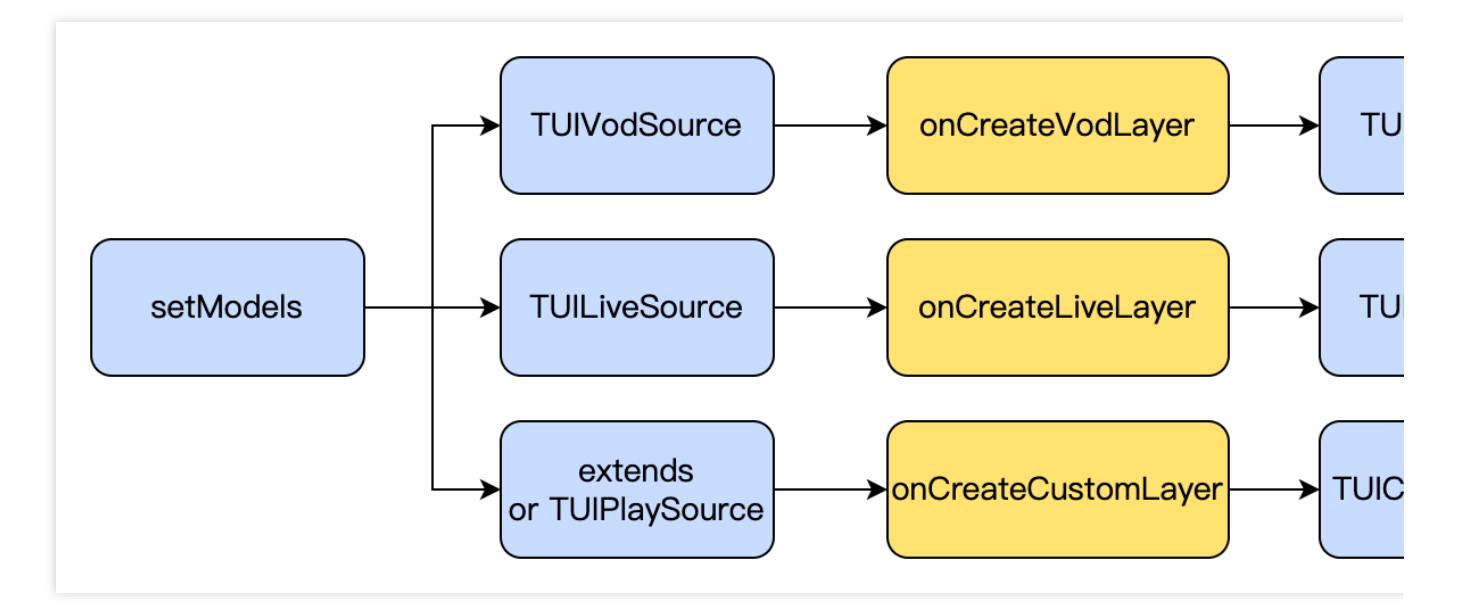

The display and hiding of layers will directly add and remove Views, without causing excessive interface rendering. Layers determine the display order of the interface based on the order they are added, with those added first appearing on the top layer and prioritized for display, while those added later are on the bottom layer and will be covered by those added before.

Due to the page reuse mechanism in the short video list, when there is business data-related UI display in the layer, it is necessary to reset the interface UI or set new values when binding data in onBindData.

### **2. Layer Lifecycle**

The lifecycle of the three types of Layers is shown in the figure below:

**S** Tencent Cloud

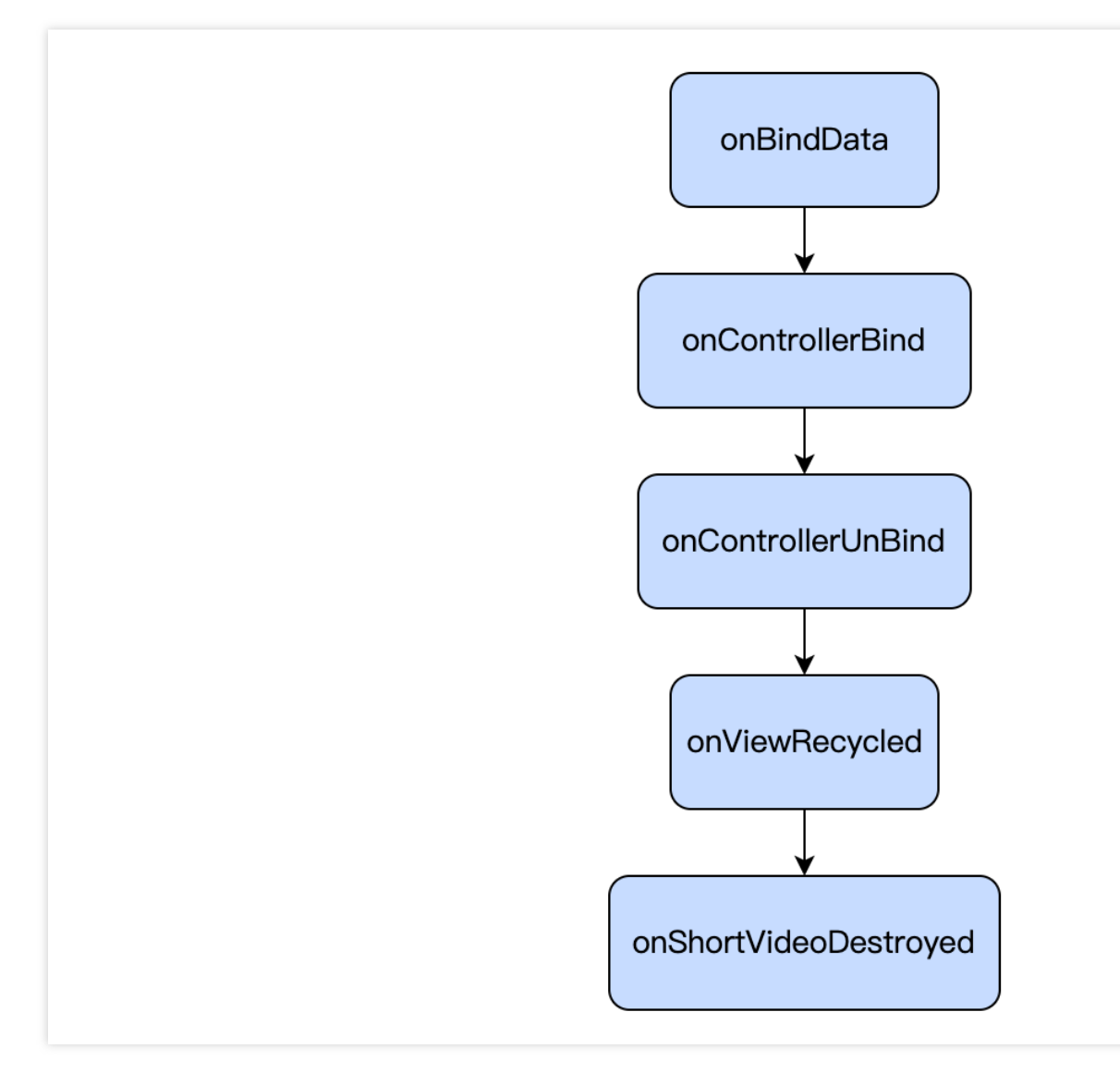

The meanings of the lifecycle are as follows:

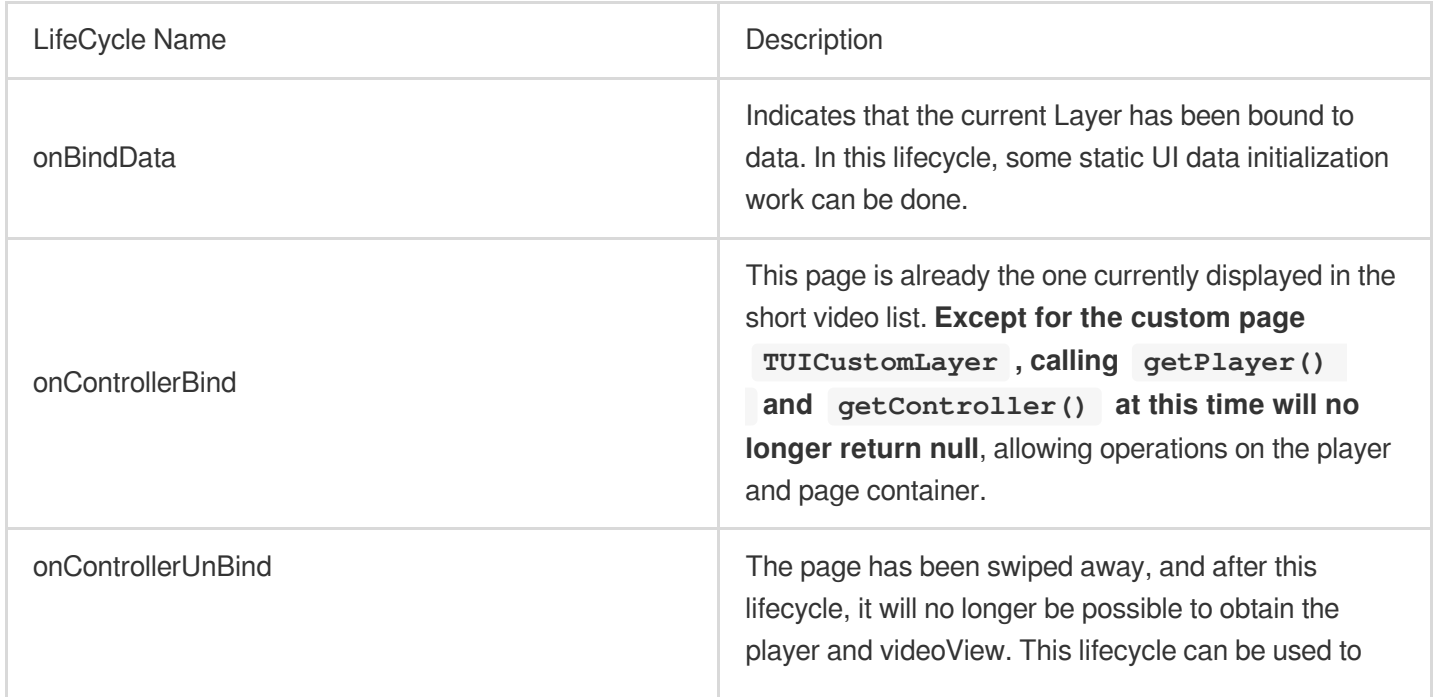

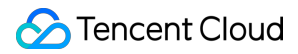

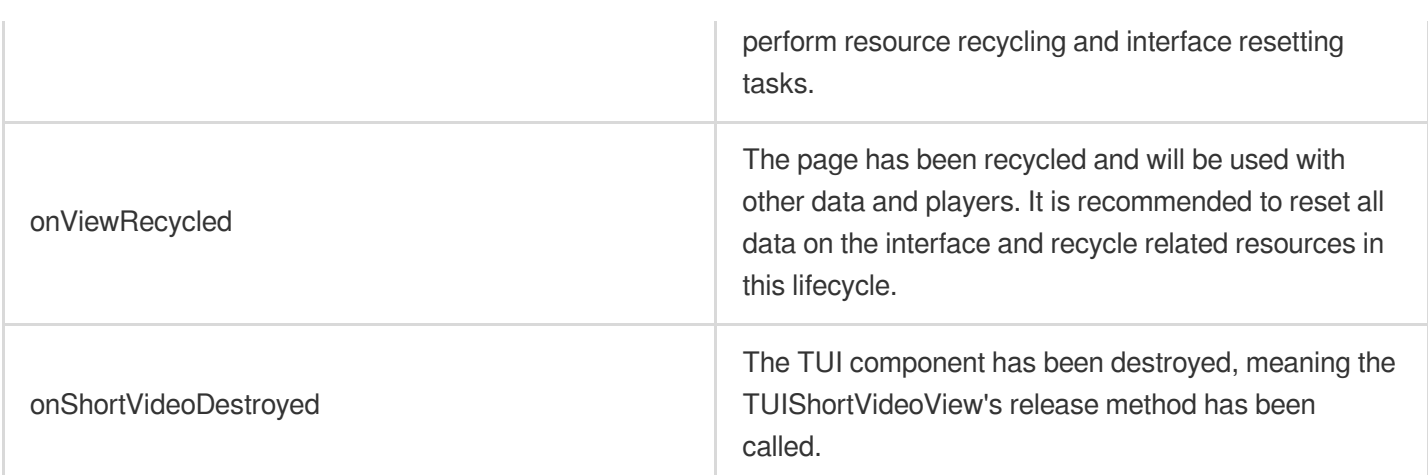

## **II. Creating a Custom Layer**

#### **1. Create custom layer layouts**

To create a custom layer, taking the on-demand layer as an example, you need to inherit from TUIVodLayer and then implement the layer you need.

Taking the video details layer as an example, you first need to implement the createView and tag methods. createView is the method for creating the layer view, and tag is a string label used by the business side to distinguish layers. createView will be called when the layer is added to the LayerManager.

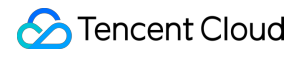

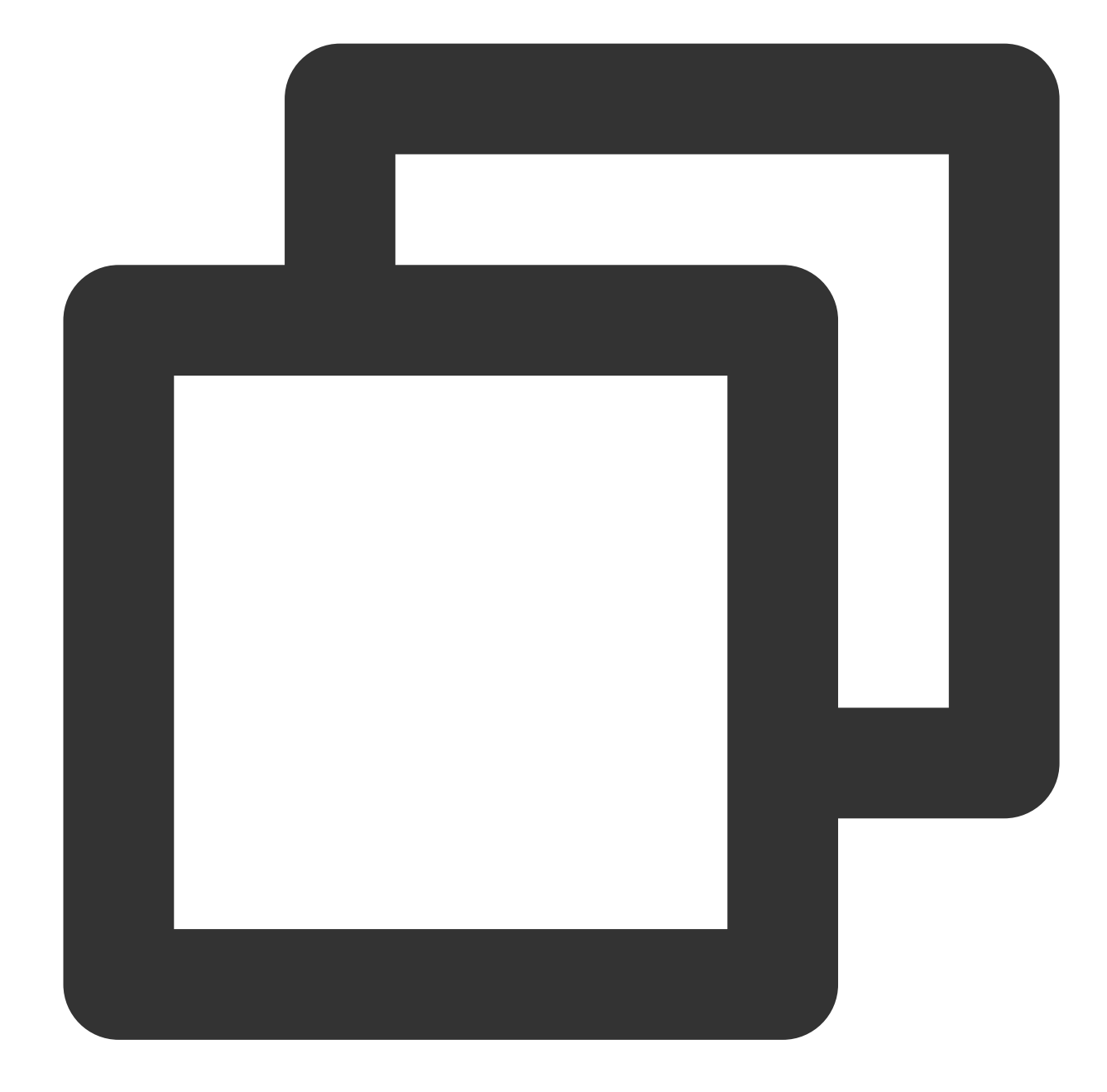

```
@Override
public View createView(ViewGroup parent) {
   LayoutInflater inflater = LayoutInflater.from(parent.getContext());
   View view = inflater.inflate(R.layout.player_video_info_layer, parent, false);
   mSeekBar = view.findViewById(R.id.vsb_tui_video_progress);
   mTvProgress = view.findViewById(R.id.tv_tui_progress_time);
   mIvPause = view.findViewById(R.id.iv_tui_pause);
   mSeekBar.setListener(this);
   return view;
}
```
## Tencent Cloud

```
@Override
public String tag() {
    return "TUIVideoInfoLayer";
}
```
In createView, a View is created and returned. Here, you can use LayoutInflater to load a layout from XML, or you can create the layout directly using code.

### **2. Display Layout**

After the View is created, it needs to be displayed at the appropriate time. TUIBaseLayer provides a rich set of event callbacks. For detailed information, see Layer Callbacks.

The video details layer can display the layout once it has obtained the data. Therefore, display the layer in onBindData.

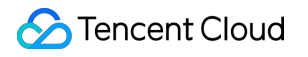

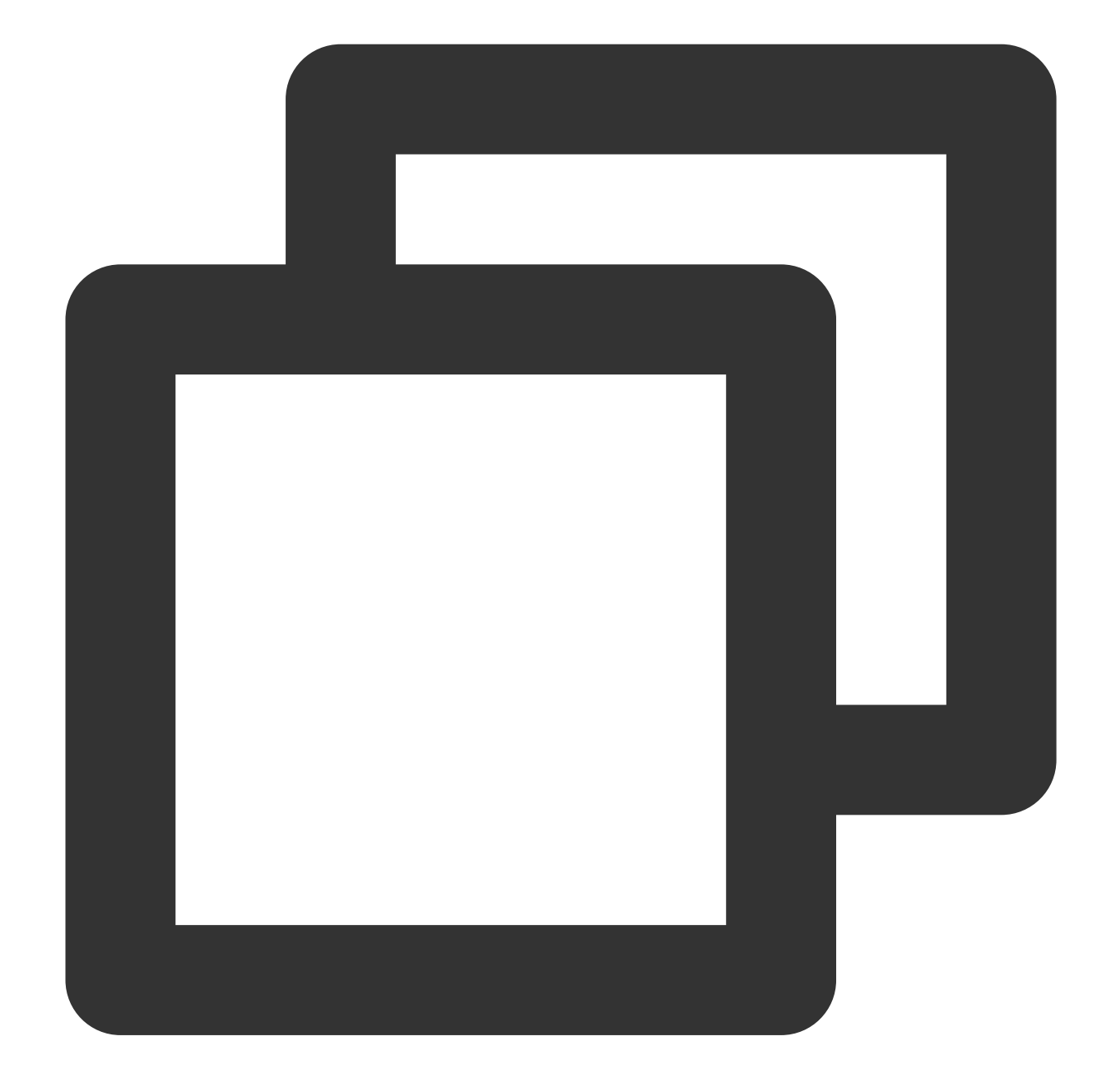

```
@Override
public void onBindData(TUIVideoSource videoSource) {
    show();
}
```
#### **3. Operating your own components**

You can also operate on components you have created in other events. Taking the on-demand layer as an example, you need to declare your component as a member variable first, assign a value in onCreateView, and then handle

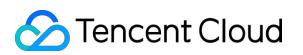

player events such as the display and hiding of the pause button, as well as the callback for playback progress. See the following code.

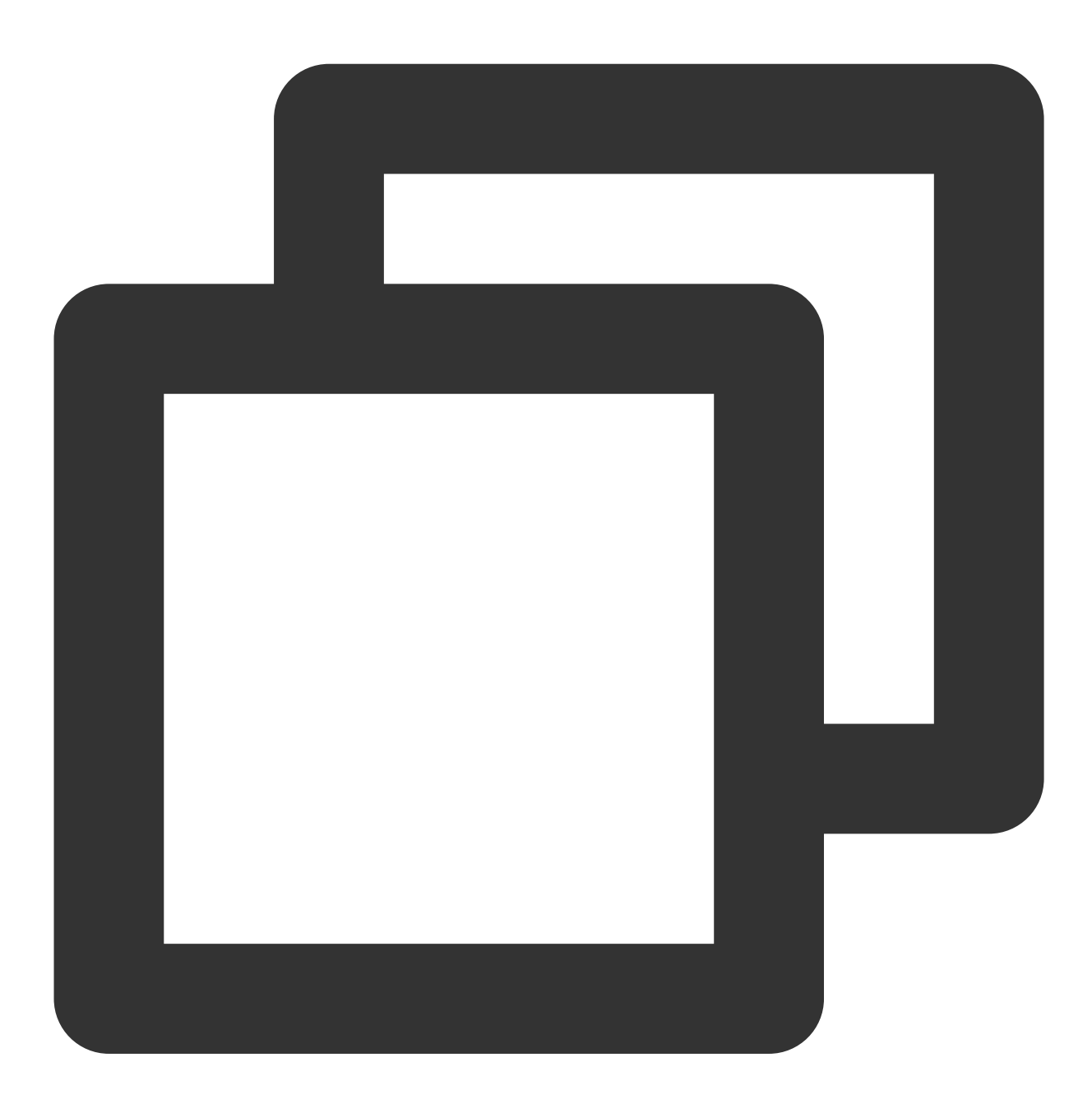

```
@Override
public void onPlayBegin() {
    super.onPlayBegin();
    if (null != mIvPause) {
        mIvPause.setVisibility(View.GONE);
    }
}
```

```
@Override
public void onPlayPause() {
    super.onPlayPause();
    if (null != mIvPause) {
        mIvPause.setVisibility(View.VISIBLE);
    }
}
@Override
public void onPlayProgress(long current, long duration, long playable) {
    videoDuration = duration;
    if (null != mSeekBar) {
        // ensure a refresh at every percentage point
        int progressInt = (int) (((1.0F * current) / duration) * 100);
        if(lastProgressInt != progressInt) {
            setProgress(progressInt / 100F);
            lastProgressInt = progressInt;
        }
    }
}
```
#### **4. Controlling the player**

In addition to receiving events from the player, you can also control the player. For example, call the player to perform a seek operation.

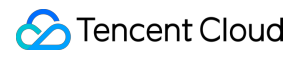

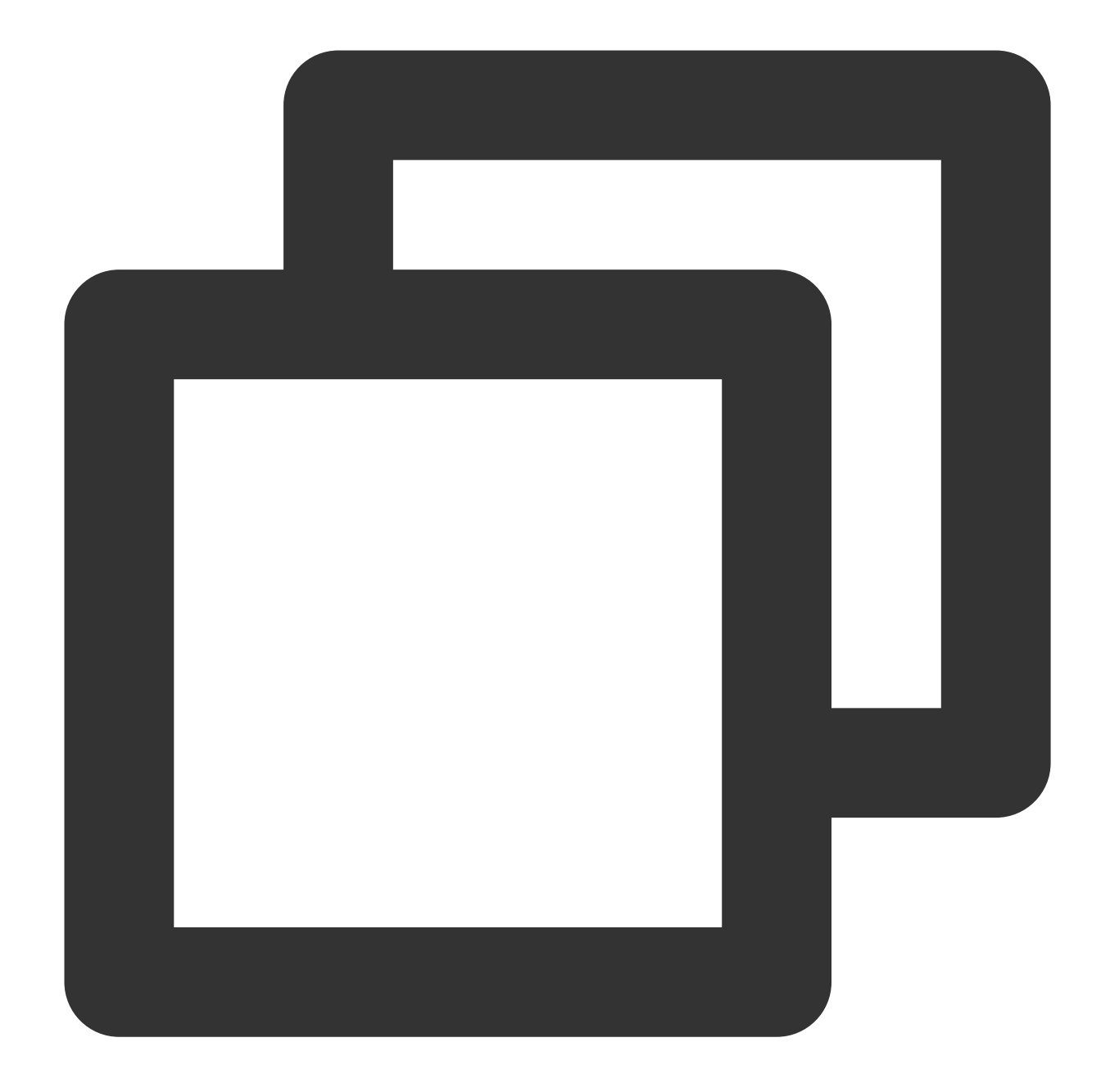

```
@Override
public void onDragDone(VideoSeekBar seekBar) {
   TUIPlayerController controller = getPlayerController();
    if (null != controller && videoDuration > 0) {
        controller.seekTo((int) ((videoDuration * seekBar.getBarProgress()) / 1000)
    }
   if (null != mTvProgress) {
       mTvProgress.setVisibility(View.GONE);
    }
}
```
Currently, in TUIBaseLayer, you can obtain the VideoView object of the current page through getVideoView, obtain the playback controller of the current video through getPlayerController (only available when the current page is the video currently playing in the short video list), and get the current player object through getPlayer. Since the player and video view may be released or reused during scrolling, these three objects might be null when obtained, so it is necessary to check for null values.

### **5. Release when the layer is recycled**

When the layer is recycled, some release operations need to be performed. This prevents external objects from holding onto the layer, causing memory leaks.

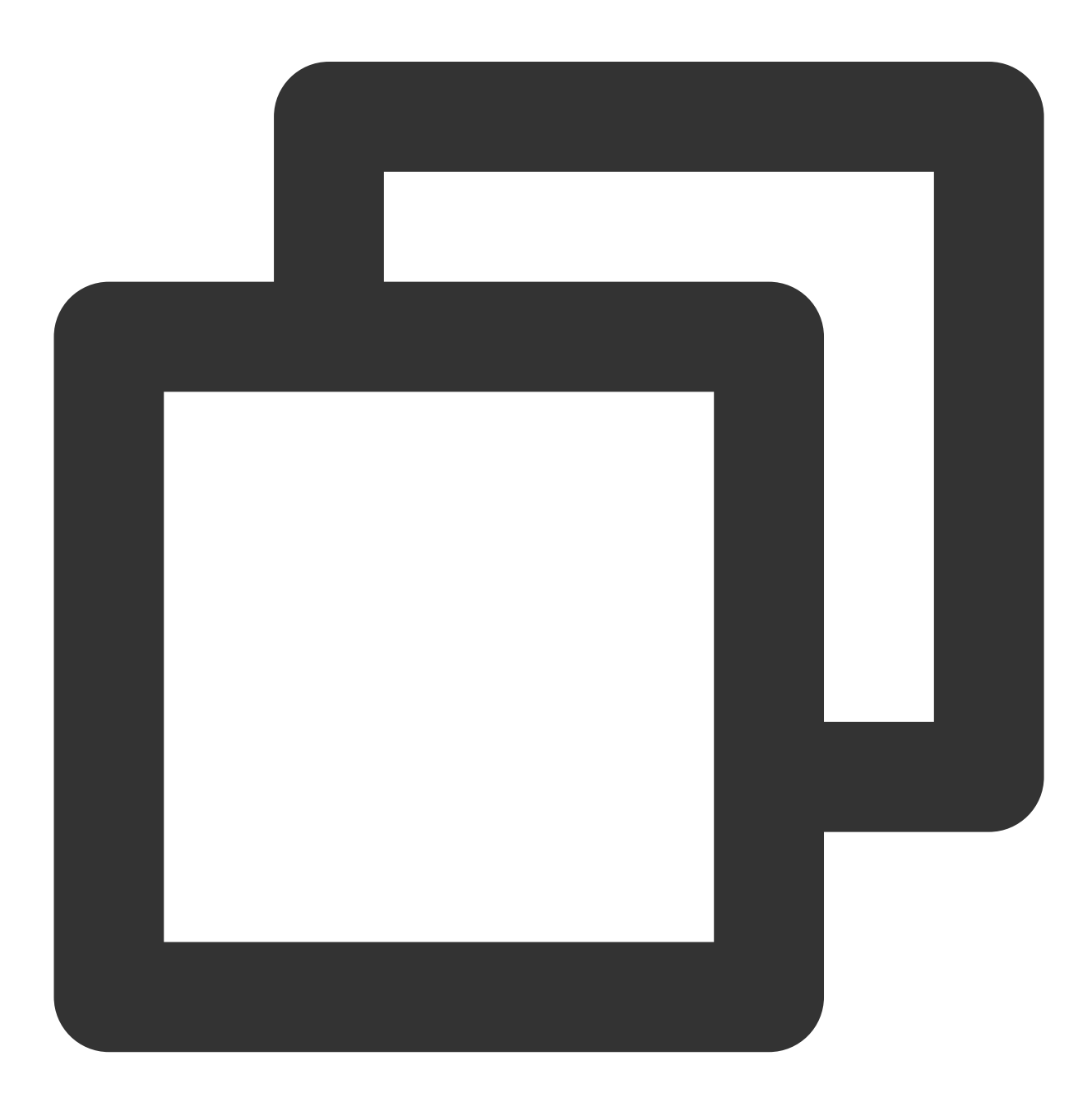

```
@Override
public void onViewRecycled(TUIBaseVideoView videoView) {
    // release your resource
}
```
#### **6. Listening for whether the current layer is scrolled to**

If you need to listen for whether the current page is the currently playing video, you can listen to the controller. When onControllerBind is triggered, the layer is bound by the controller, indicating that the page of the layer is about to be displayed and start playing. When onControllerUnBind is triggered, the controller is unbound, indicating that the page has been swiped away.

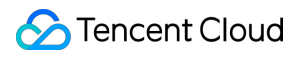

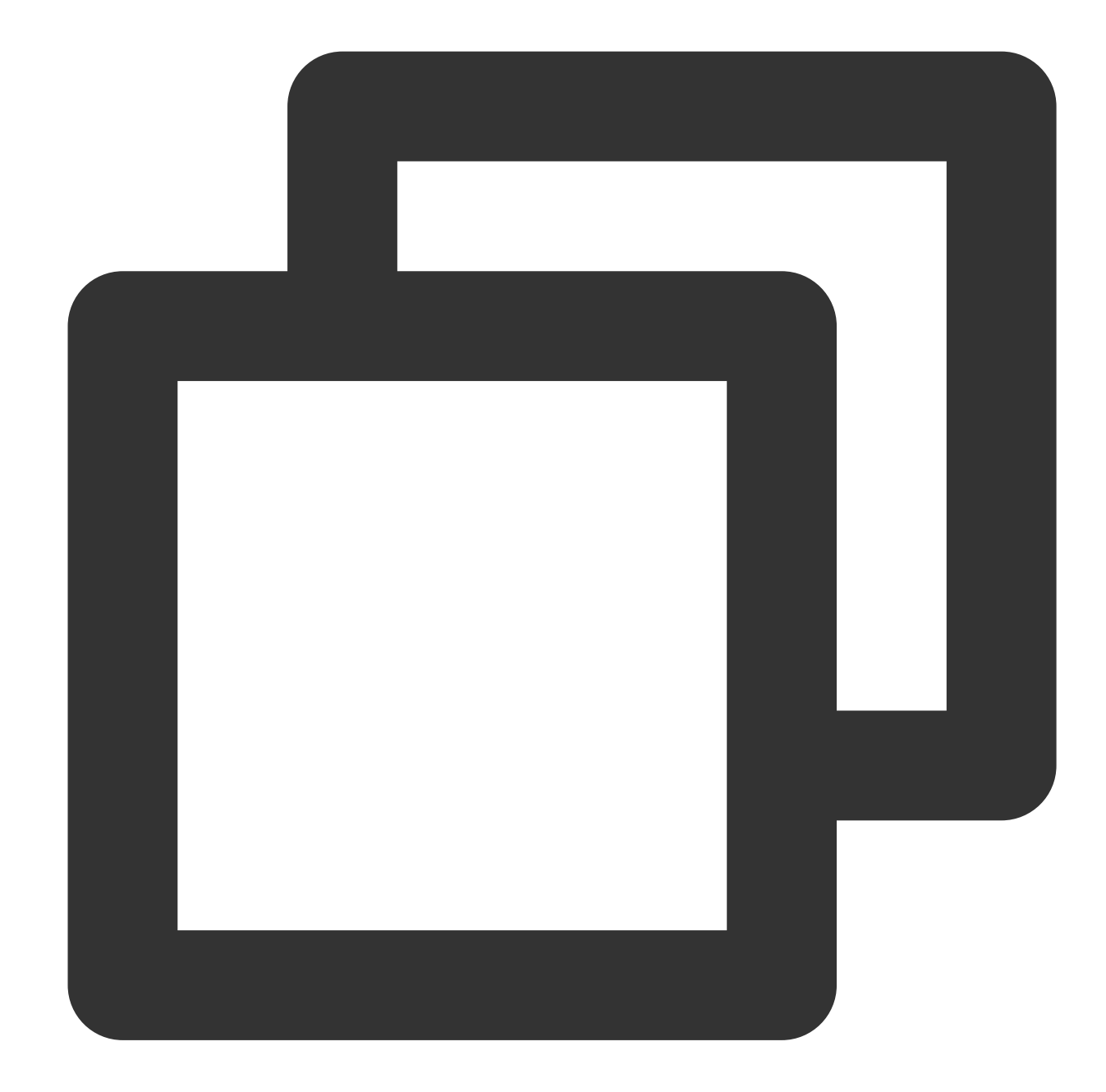

```
@Override
public void onControllerUnBind(TUIPlayerController controller) {
    super.onControllerUnBind(controller);
    show();
}
```
The above code is executed after the page is swiped away and the controller is unbound. To prevent the screen from going black when the page is swiped back later, it triggers the display of the cover image.

#### **7. Vod playback obtains video information through the onRecFileVideoInfo callback.**

When a fileId video source is set, the layer will callback the video information through onRecFileVideoInfo. See the following code:

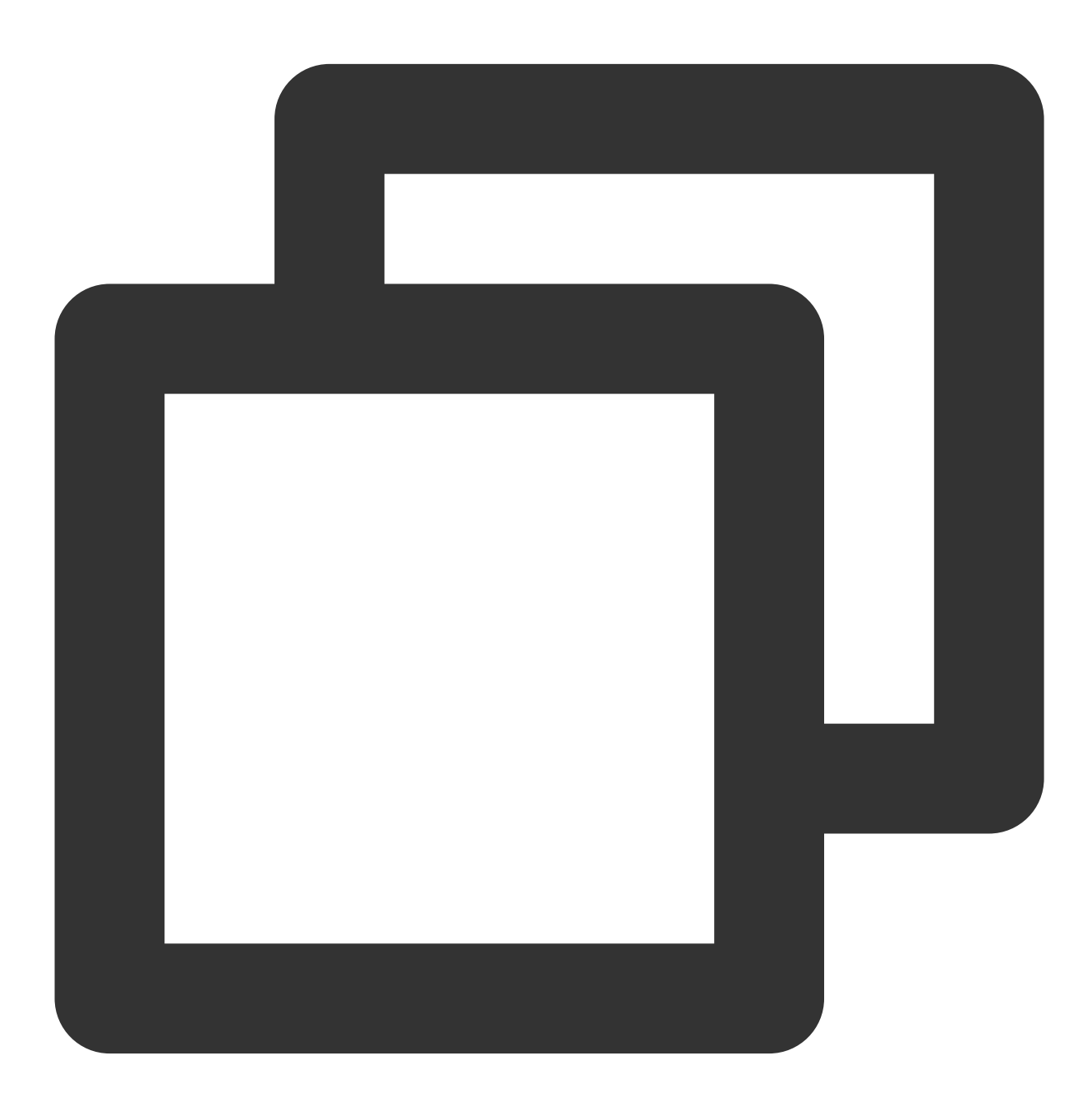

```
@Override
public void onRecFileVideoInfo(TUIFileVideoInfo params) {
    if(isShowing()) {
        TUIBaseVideoView videoView = getVideoView();
        if (null != videoView && null != params) {
            String coverUrl = params.getCoverUrl();
            if (!TextUtils.isEmpty(coverUrl)) {
                ImageView imageView = getView();
```

```
Glide.with(videoView).load(coverUrl)
                         .centerCrop()
                         .into(imageView);
                coverUrlFromServer = coverUrl;
            }
        }
    }
}
```
This method will be called back when playing only using fileID. It will return information such as the video URL link, cover image, duration, and sprite image.

It is recommended to pass the short video component for playback through the URL as much as possible, and preassign the cover image URL in advance, which can improve the loading performance of short videos.

### **8. Determine if the first frame of the video has arrived through the onRcvFirstIframe method**

Usage example:

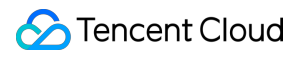

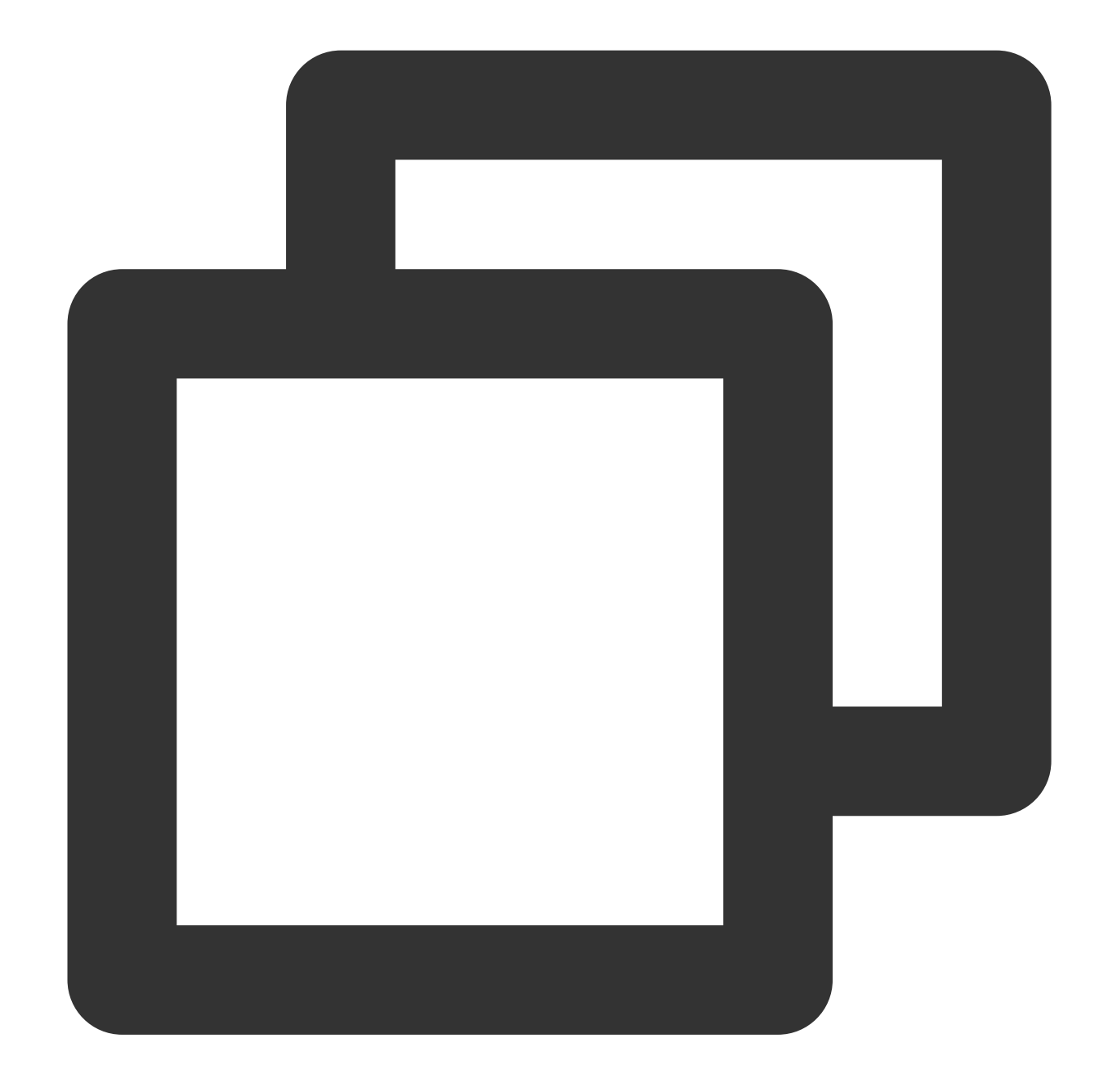

```
@Override
public void onRcvFirstIframe() {
   hidden();
}
```
For example, in scenarios such as cover images, you need to hide the cover image after receiving the first frame event.

## **III. Managing Layers**

After integrating the short video component TUIShortVideoView, setting up a listener with TUIShortVideoView will callback the item creation method onCreateItemLayer at the appropriate time, allowing you to add or manage custom layers.

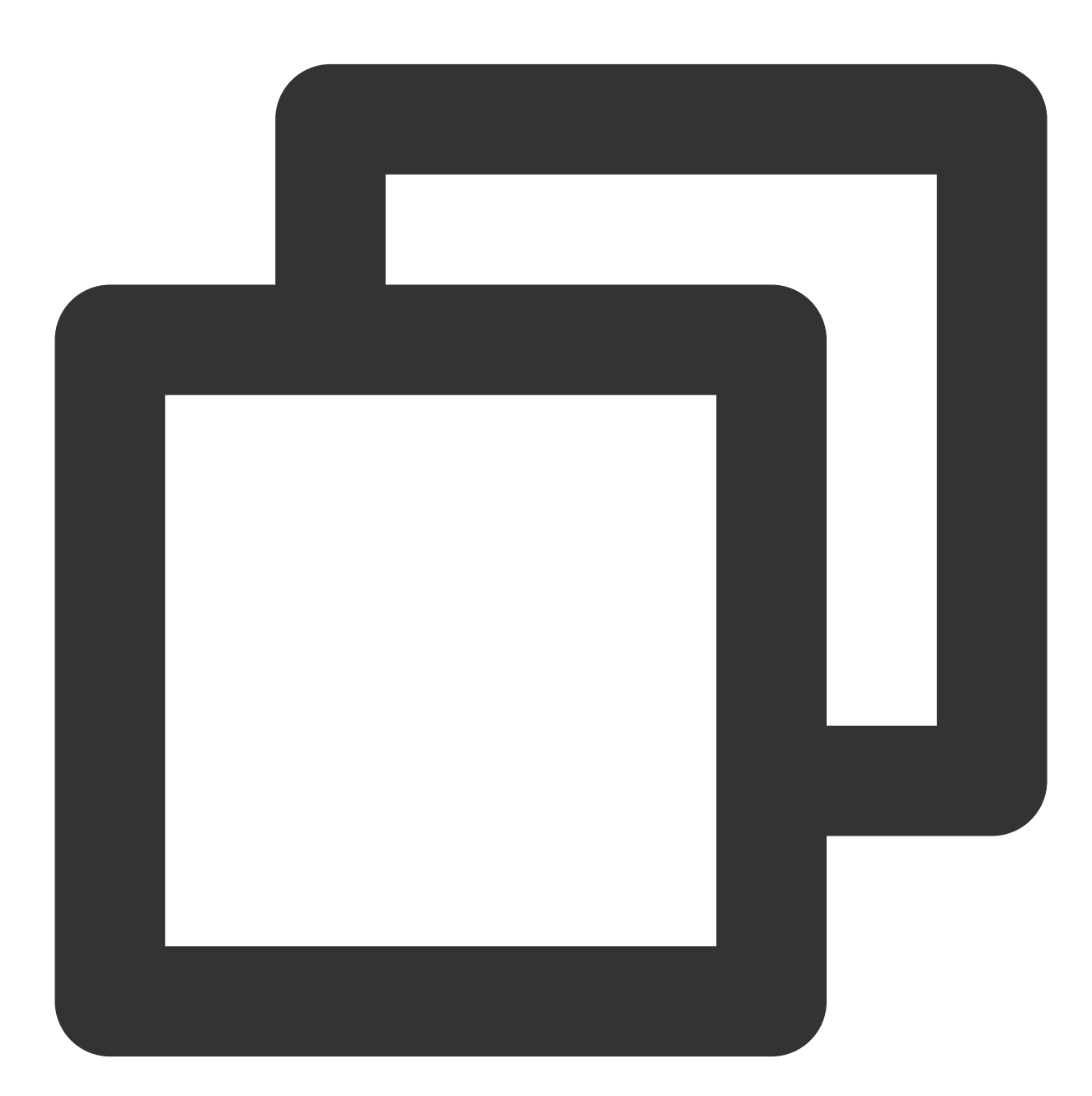

mSuperShortVideoView.setListener(new TUIShortVideoListener() {

// ......

@Override

public void onCreateVodLayer(TUIVodLayerManager layerManger, int viewType) { layerManger.addLayer(new TUIVideoInfoLayer(mShortVideoView, ShortVideoFragmen

```
layerManger.addLayer(new TUICoverLayer());
      layerManger.addLayer(new TUILoadingLayer());
      layerManger.addLayer(new TUIErrorLayer());
  }
  @Override
 public void onCreateLiveLayer(TUILiveLayerManager layerManager, int viewType) {
      layerManager.addLayer(new TUILiveEntranceLayer(mShortVideoView, ShortVideoFra
      layerManager.addLayer(new TUILiveLoadingLayer());
      layerManager.addLayer(new TUILiveErrorLayer());
  }
  @Override
  public void onCreateCustomLayer(TUICustomLayerManager layerManager, int viewType)
      if (viewType == SVDemoConstants.CustomSourceType.SINGLE_IMG_TYPE) {
          layerManager.addLayer(new PicDisplayLayer());
      }
  }
});
```
onCreateItemLayer has two parameters: layerManager, which is the layer manager that can add, remove, and query layers. The method of adding is shown in the figure above.  $v_i = v_i + v_i$  is the video type of the current page. If you have customized extViewType in TUIPlayerSource, the viewType here will be what you defined. If not defined, it will return ITEM\_TYPE\_VOD , ITEM\_TYPE\_LIVE , or ITEM\_TYPE\_CUSTOM according to the page type.

If no layer is needed, you can remove the layer**. After removal, the unbindLayerManager method will be called back in the layer.**

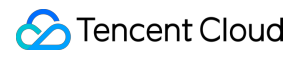

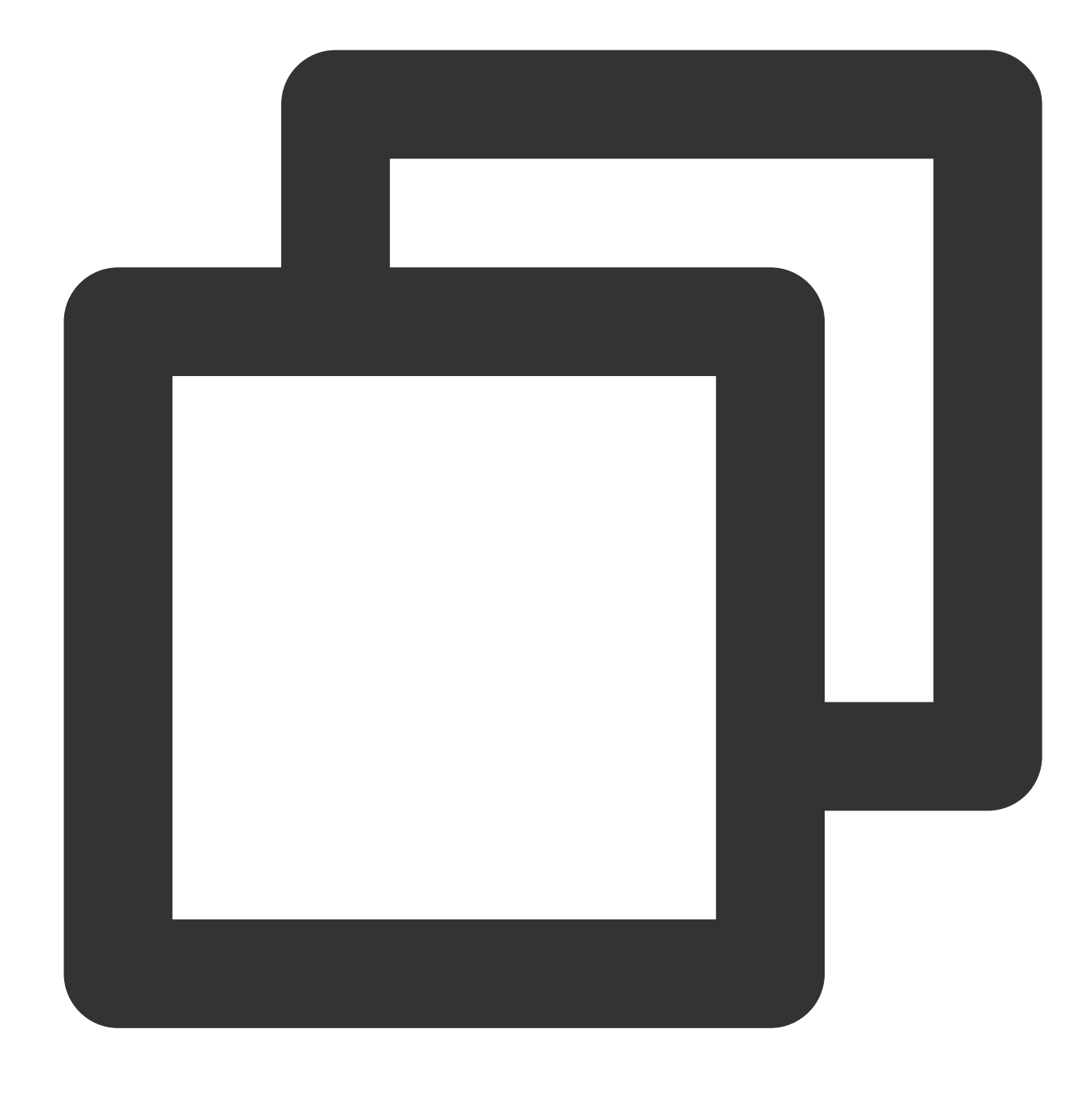

```
layerManger.removeLayer(layer);
```
If you need to obtain the layer hierarchy for interactive operations on layers, you can get the layer hierarchy through the following methods:
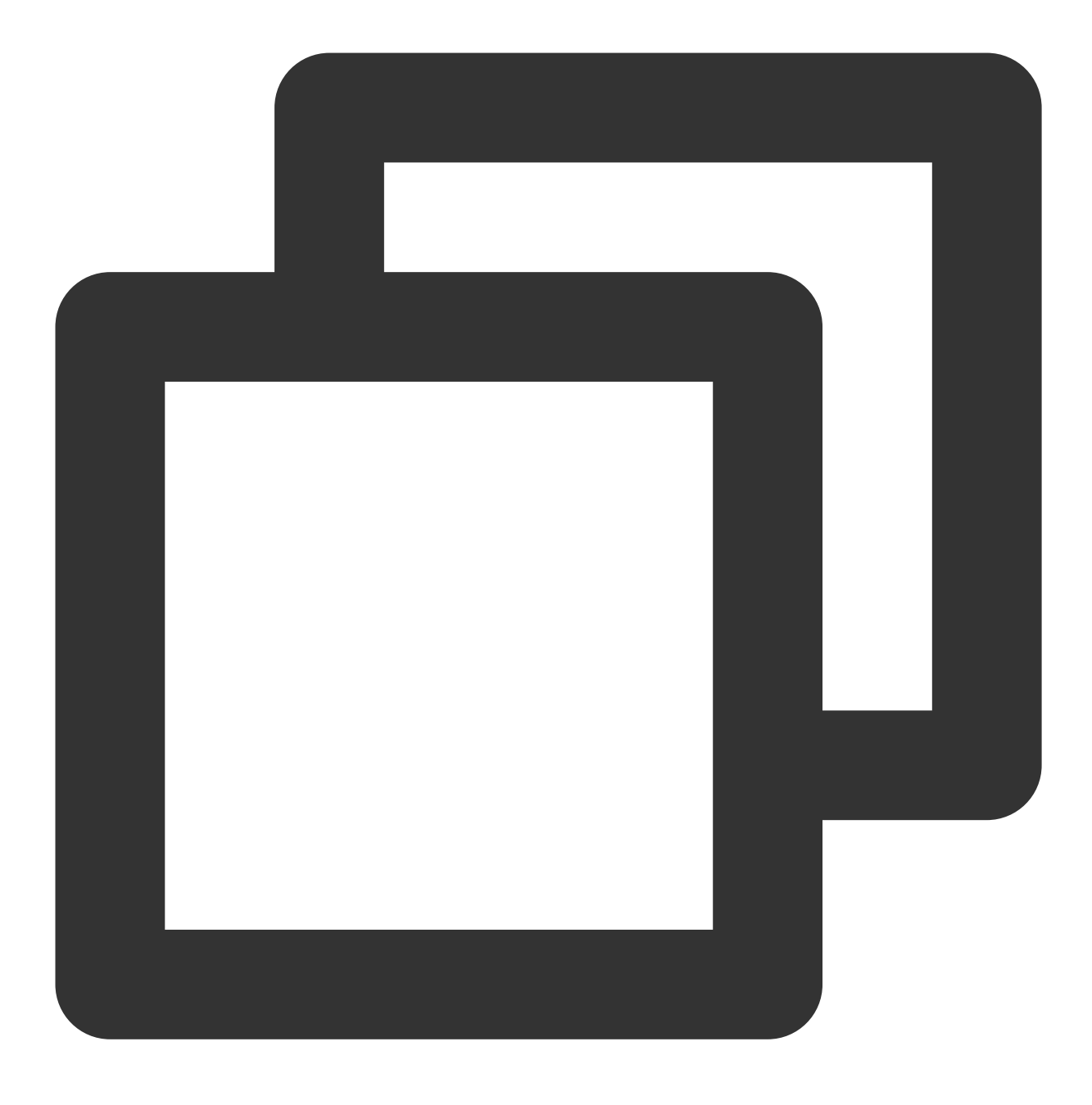

layerManger.indexOfLayer(layer);

## **IV. Creating an Image Display Page Using Custom Layers**

#### **1. Implement your own custom data**

Taking displaying images as an example, create data with image links.

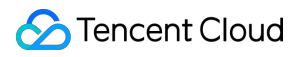

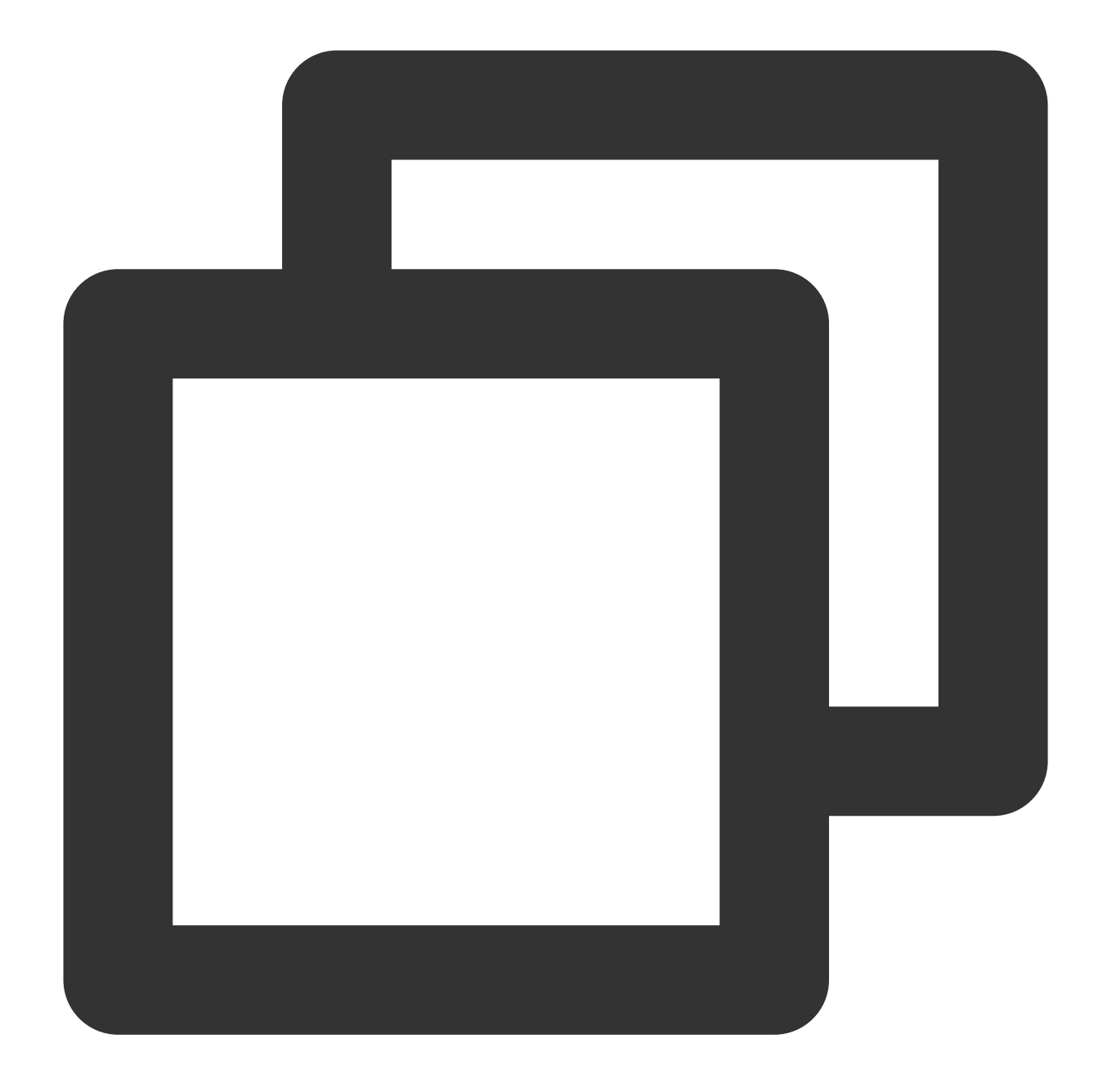

```
public class DemoImgSource extends TUIPlaySource {
    private String mImgUrl;
    public DemoImgSource(String imgUrl) {
        mImgUr1 = imgUr1;// You can specify different viewType parameters to distinguish between typ
        setExtViewType(SVDemoConstants.CustomSourceType.SINGLE_IMG_TYPE);
    }
    public String getImgUrl() {
```

```
return mImgUrl;
    }
   public void setImgUrl(String imgUrl) {
        this.mImgUrl = imgUrl;
    }
}
```
#### **2. Implement the UI of a custom page**

After implementing the data, it is necessary to customize the UI of your own custom page. Taking displaying images as an example, you need to inherit from TUICustomLayer to implement the layer.

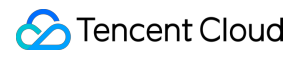

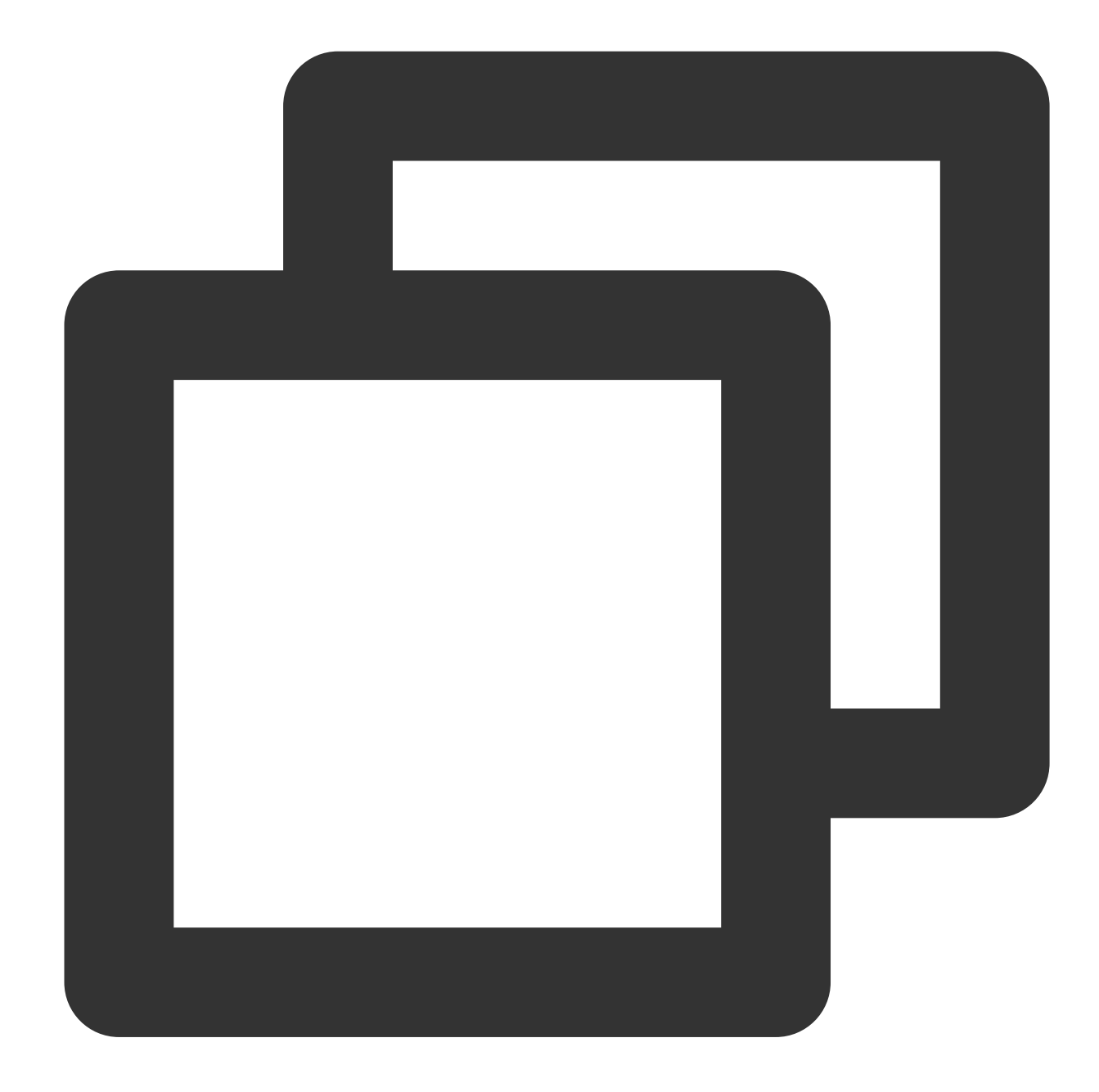

```
public class PicDisplayLayer extends TUICustomLayer {
    private ImageView mDisplayImgView;
    @Override
    public View createView(ViewGroup parent) {
        // Constructing a Page view
        LayoutInflater inflater = LayoutInflater.from(parent.getContext());
        View view = inflater.inflate(R.layout.tuiplayer_img_display_layer, parent,
        mDisplayImgView = view.findViewById(R.id.iv_img_display);
        return view;
```

```
}
    @Override
   public void onBindData(TUIPlaySource videoSource) {
        super.onBindData(videoSource);
        // Data is bound to the page, allowing access to the corresponding data sou
        if (videoSource.getExtViewType() == SVDemoConstants.CustomSourceType.SINGLE
            DemoImgSource source = (DemoImgSource) videoSource;
            Glide.with(mDisplayImgView).load(source.getImgUrl())
                    .into(mDisplayImgView);
        }
    }
    @Override
   public String tag() {
       return "PicDisplayLayer";
    }
}
```
Add your own layer into the TUI short video callback

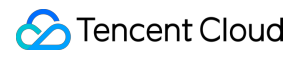

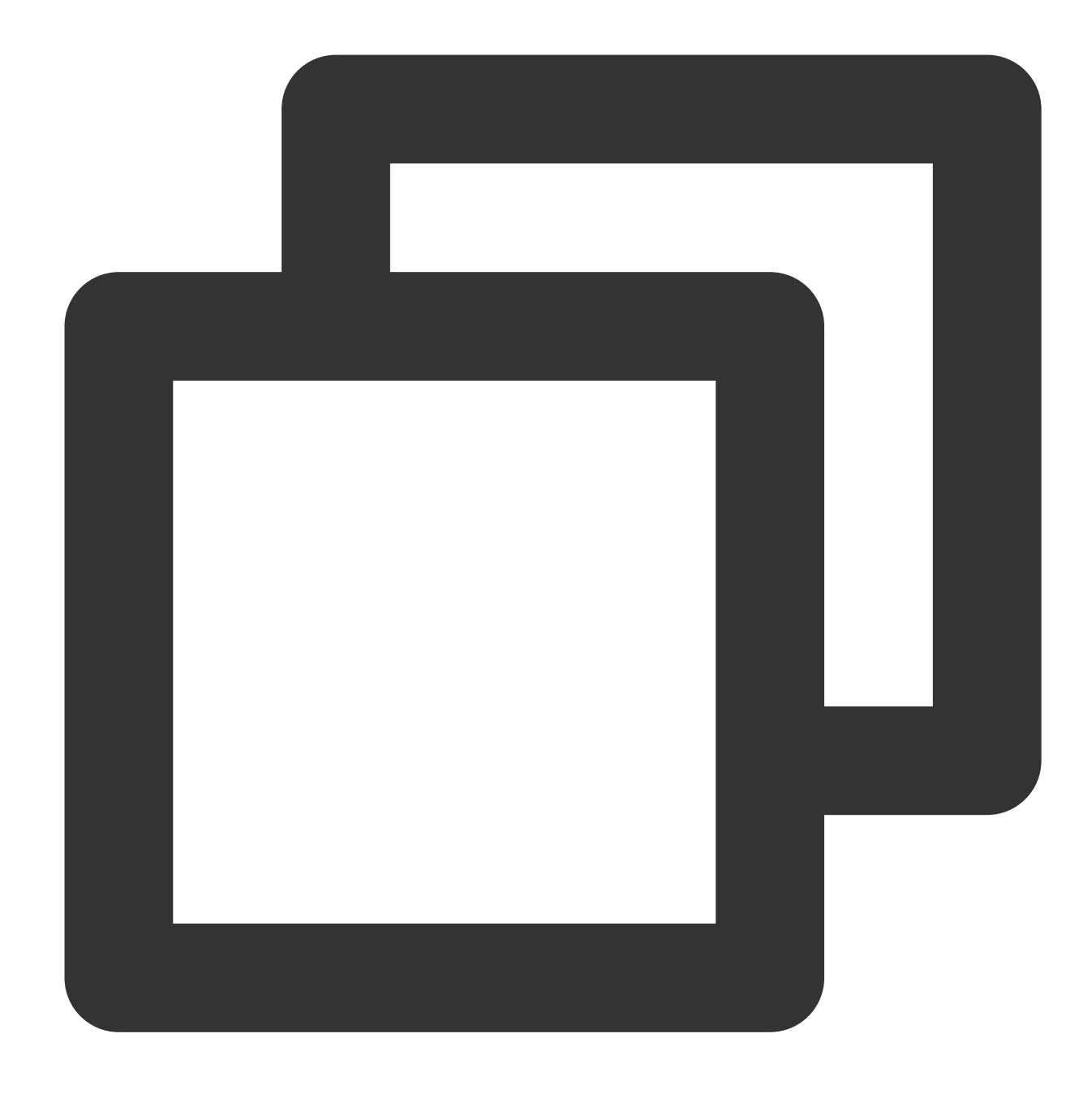

```
mSuperShortVideoView.setListener(new TUIShortVideoListener() {
```

```
// ......
```

```
@Override
public void onCreateCustomLayer(TUICustomLayerManager layerManager, int viewType)
   // custom layer
   if (viewType == SVDemoConstants.CustomSourceType.SINGLE_IMG_TYPE) {
       layerManager.addLayer(new PicDisplayLayer());
    }
}
```
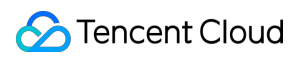

Video on Demand

});

#### **3. Populate data into TUI short video**

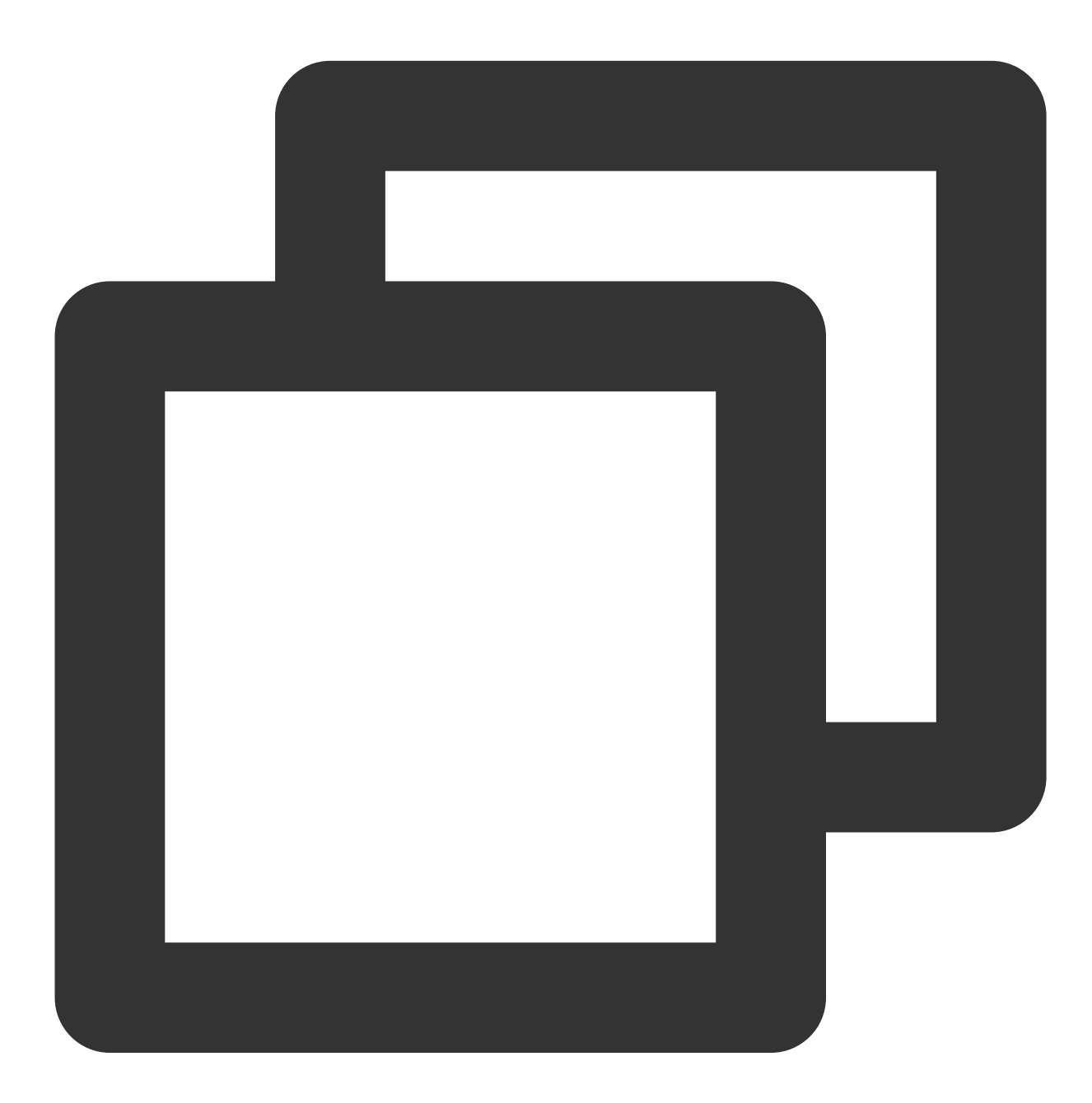

// Customize data, DemoImgSource inherits from TUIPlaySource, customize data, // different data can be customized here according to business needs DemoImgSource imgSource = new DemoImgSource("imgUrl"); shortVideoData.add(imgSource);

// fill data mSuperShortVideoView.setModels(shortVideoData); Subsequently, the custom page will be displayed at the corresponding page position in the short video list, according to the position you added in the list.

# TUI short video interface

# **1. Configure License**

To use the TUI component, you need to configure the corresponding premium license. An example is as follows:

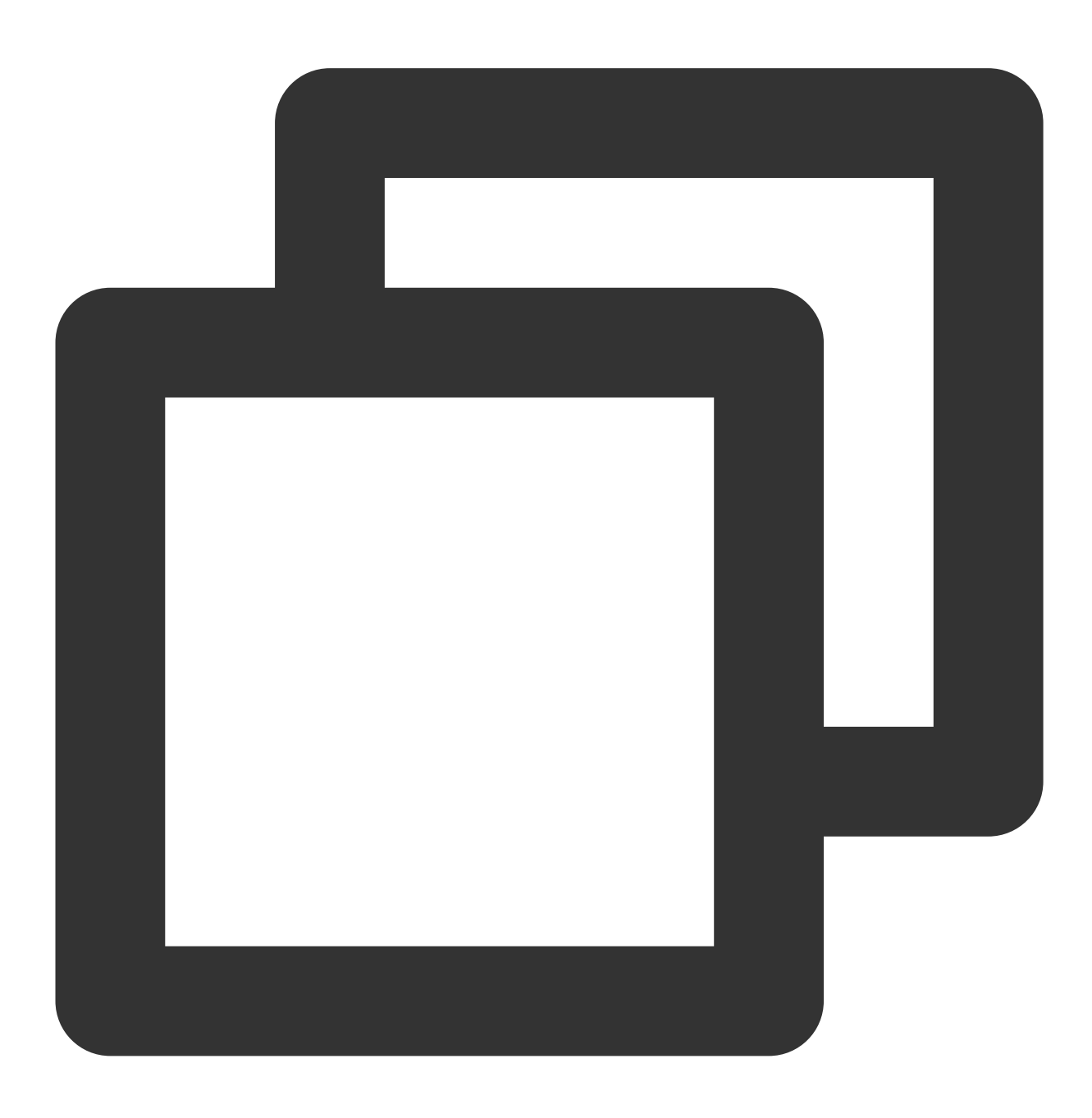

```
TUIPlayerConfig config = new TUIPlayerConfig.Builder()
        .enableLog(true)
        .licenseKey(LICENCE_KEY)
        .licenseUrl(LICENCE_URL)
        .build();
TUIPlayerCore.init(getApplicationContext(), config);
```
#### **2. Set up lifecycle listening**

Used for lifecycle control of TUIShortVideoView. Internally, it automatically pauses, plays, and destroys the list videos according to the lifeCycle status. This interface can be unset, and the business can take over the call.

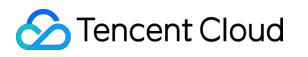

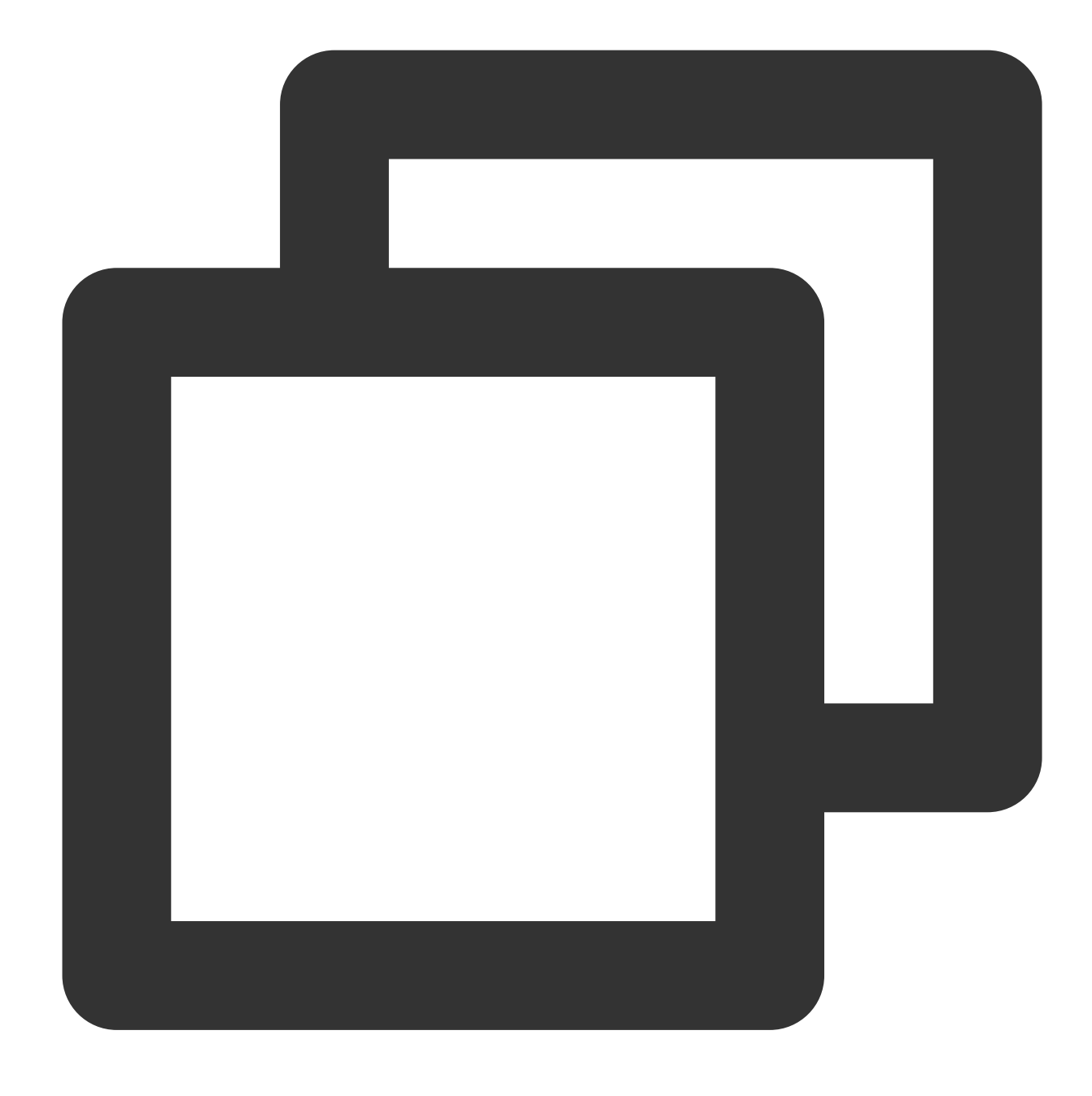

mSuperShortVideoView.setActivityLifecycle(getLifecycle());

#### **3. Set up short video listening**

Used to listen to events from TUIShortVideoView, including the timing of loading paginated data, and the callback during page creation, where layers can be added.

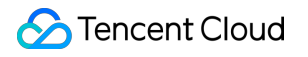

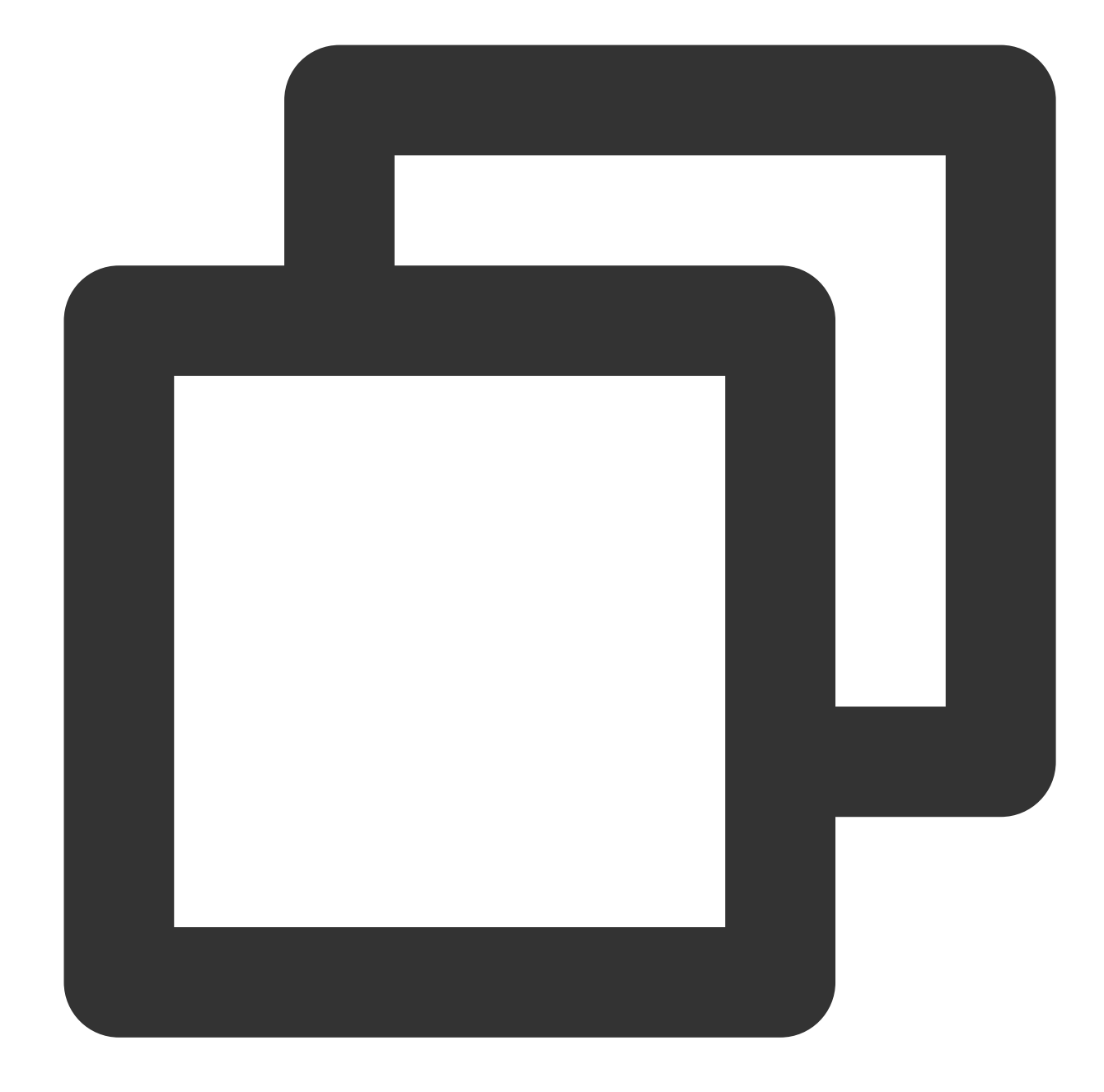

```
mSuperShortVideoView.setListener(new TUIShortVideoListener() {
    @Override
    public void onCreateVodLayer(TUIVodLayerManager layerManger, int viewType) {
        layerManger.addLayer(new TUIVideoInfoLayer(mShortVideoView, ShortVideoFragm
        layerManger.addLayer(new TUICoverLayer());
        layerManger.addLayer(new TUILoadingLayer());
        layerManger.addLayer(new TUIErrorLayer());
    }
    @Override
    public void onCreateLiveLayer(TUILiveLayerManager layerManager, int viewType) {
```

```
layerManager.addLayer(new TUILiveEntranceLayer(mShortVideoView, ShortVideoF
        layerManager.addLayer(new TUILiveLoadingLayer());
        layerManager.addLayer(new TUILiveErrorLayer());
    }
    @Override
    public void onCreateCustomLayer(TUICustomLayerManager layerManager, int viewTyp
        if (viewType == SVDemoConstants.CustomSourceType.SINGLE_IMG_TYPE) {
            layerManager.addLayer(new PicDisplayLayer());
        }
    }
    @Override
    public void onPageChanged(int index, TUIPlaySource videoSource) {
        if (index >= mShortVideoView.getCurrentDataCount() - 1) {
            mShortViewRefresh.setRefreshing(true);
            ShortVideoModel.getInstance().loadMore(false);
        }
    }
    @Override
    public void onNetStatus(TUIPlaySource model, Bundle bundle) {
    }
});
```
#### **4. Set the video playback strategy**

Set various strategies during the video playback process.

#### **The TUIPlayerVodStrategy parameter.**

It needs to be constructed using the Builder.

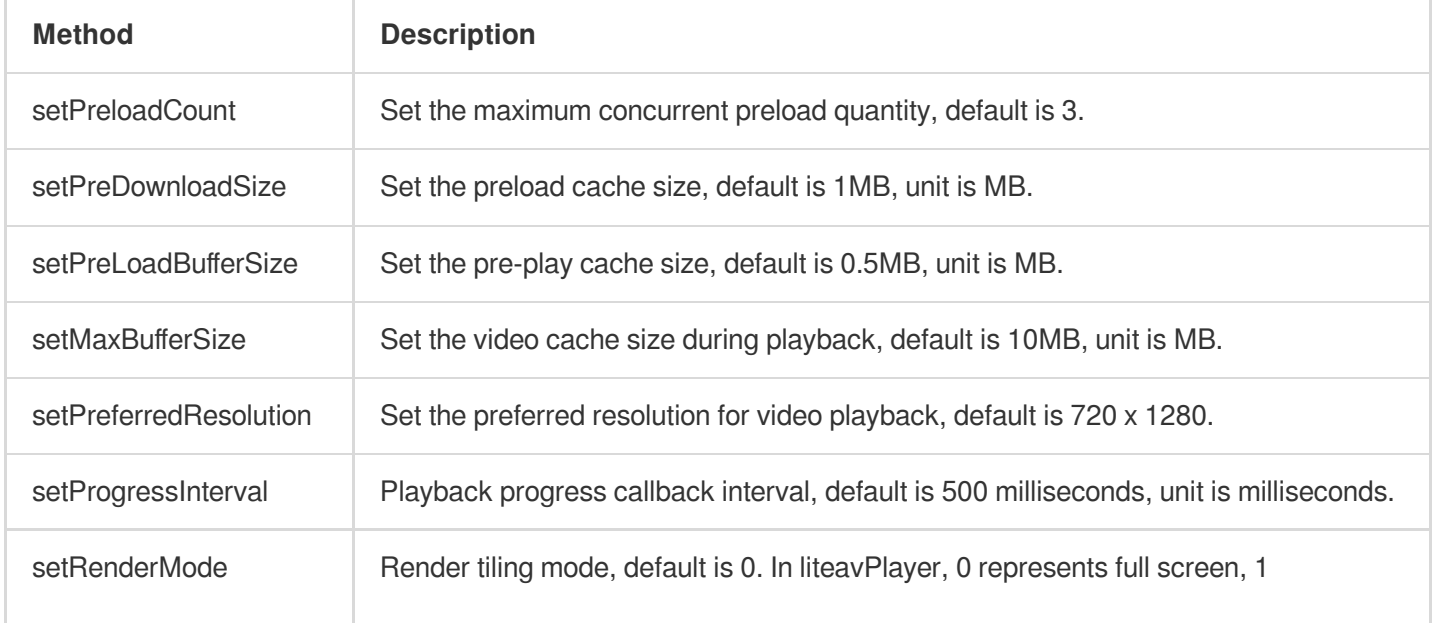

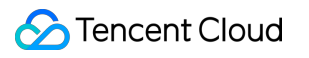

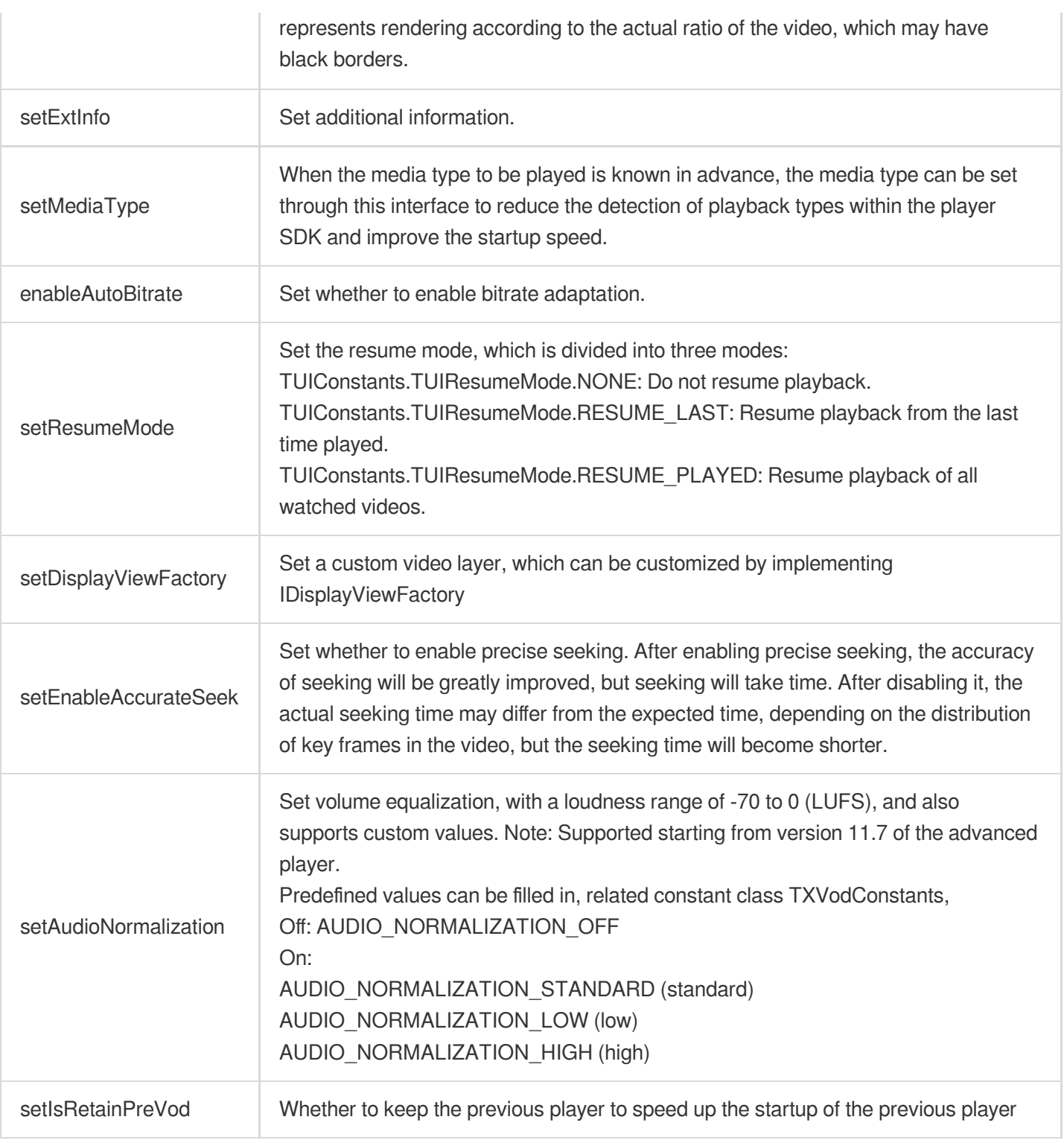

# **5. Fill in the data**

Fill data into TUIShortVideoView:

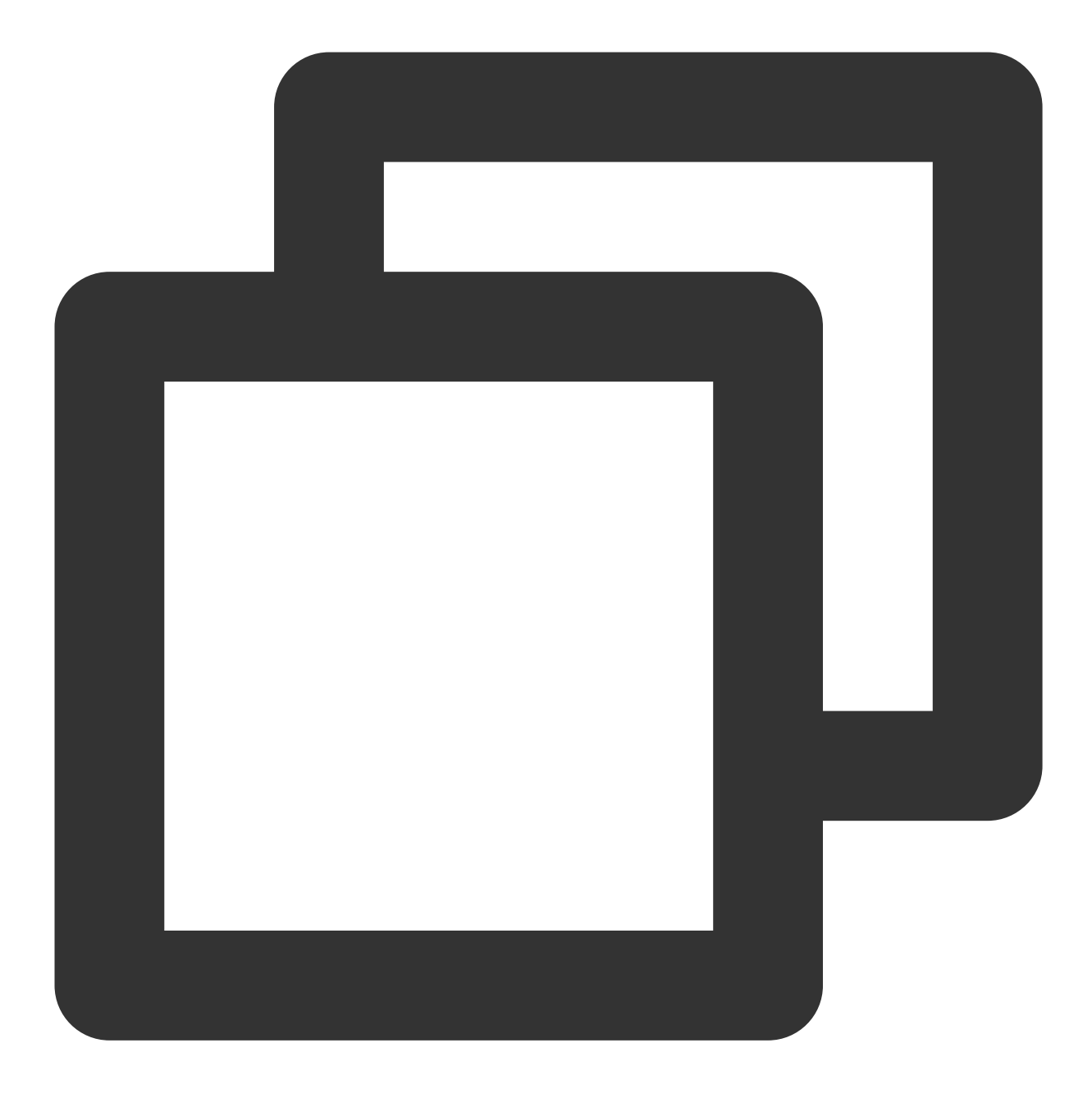

mSuperShortVideoView.setModels(shortVideoBeanList);

Append data:

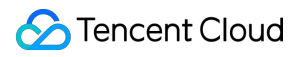

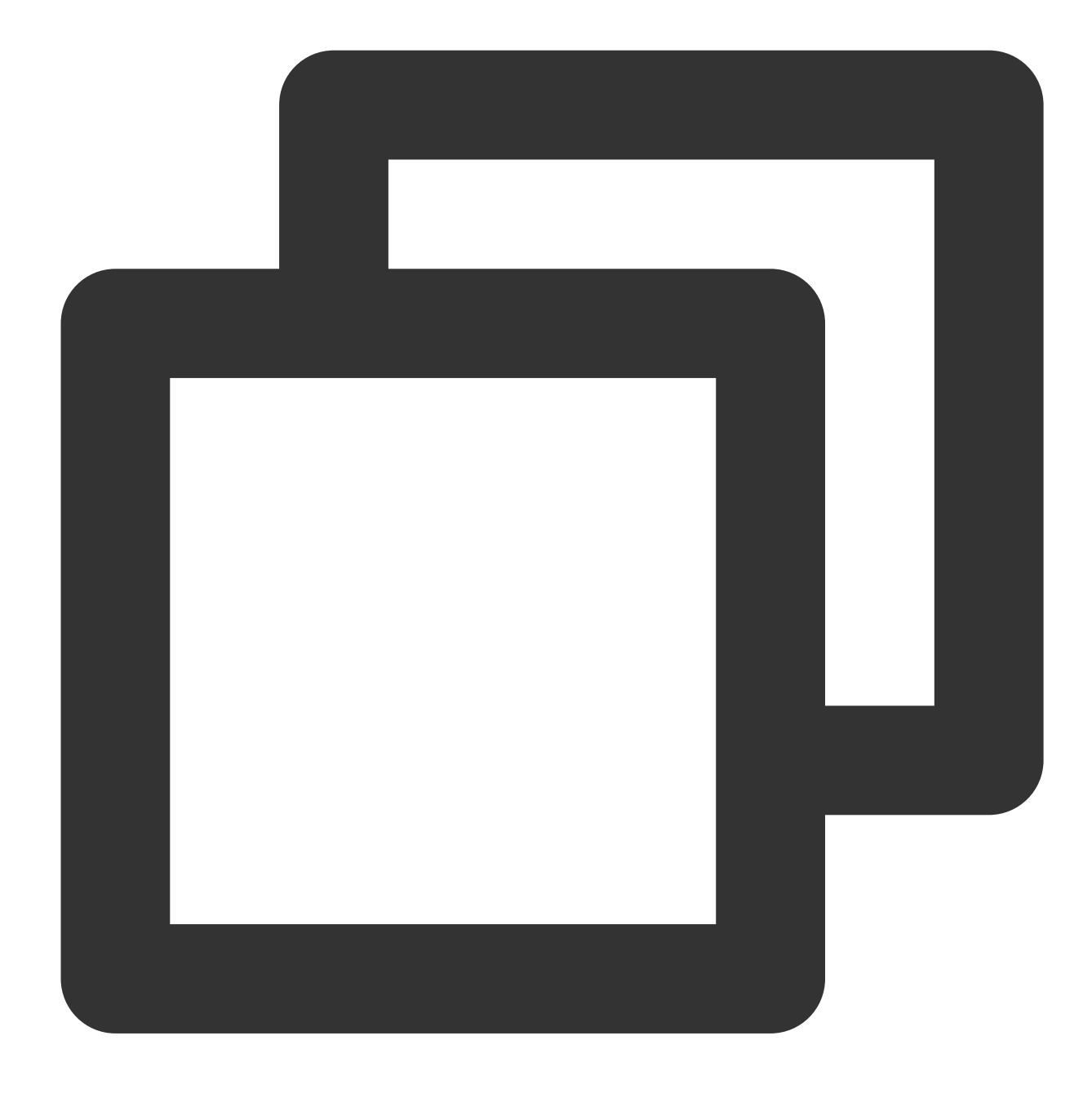

mSuperShortVideoView.appendModels(shortVideoBeanList);

#### **TUIVideoSource class**

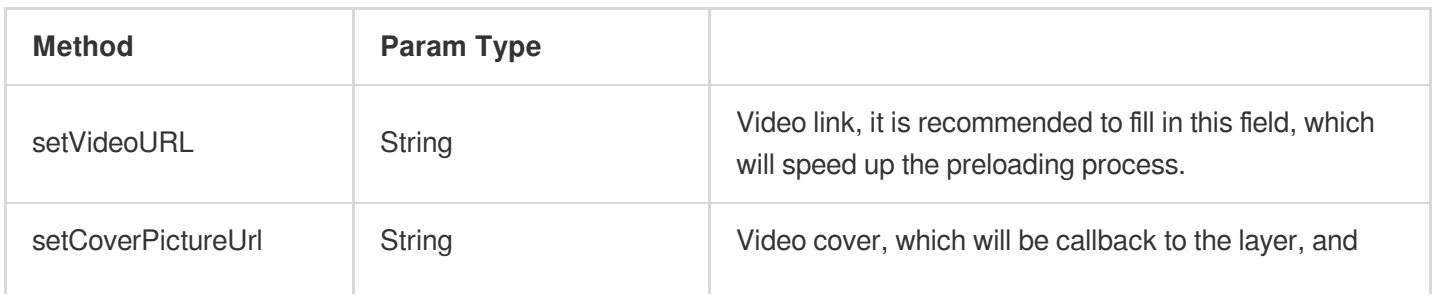

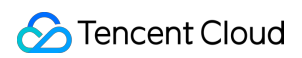

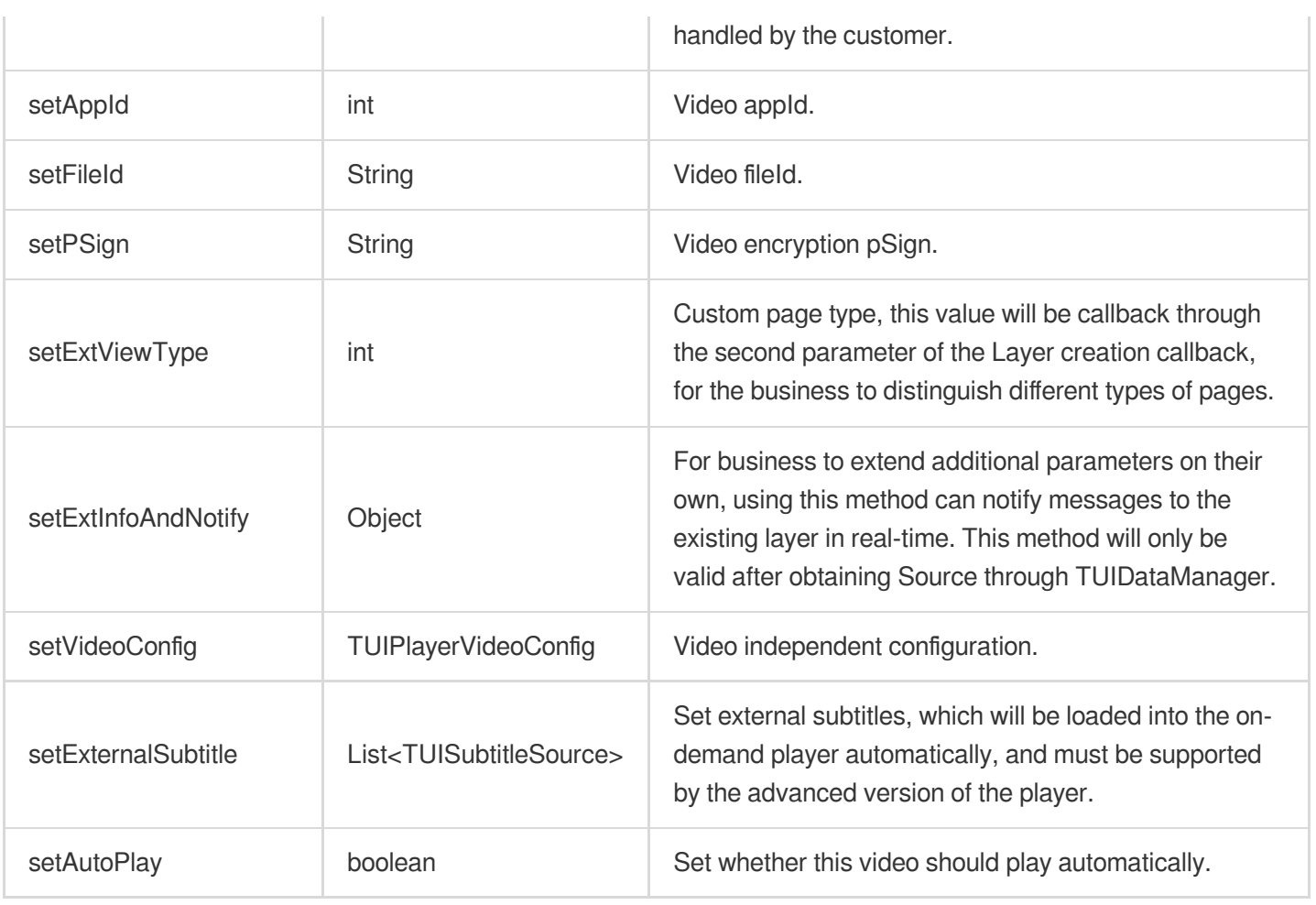

## **TUIPlayerVideoConfig class**

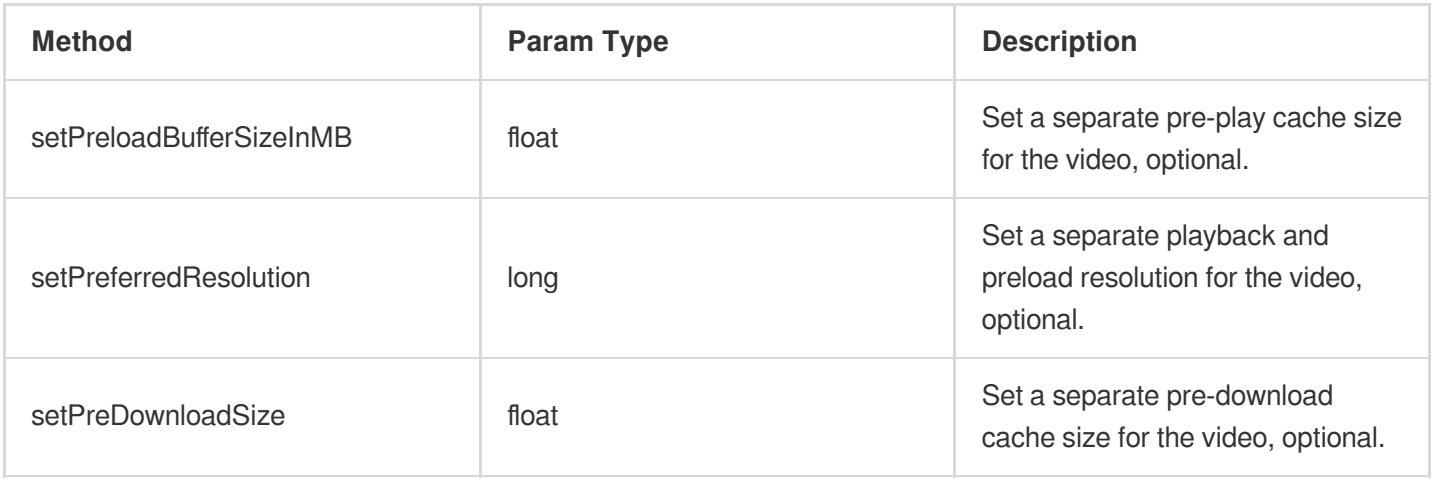

#### **TUILiveSource class**

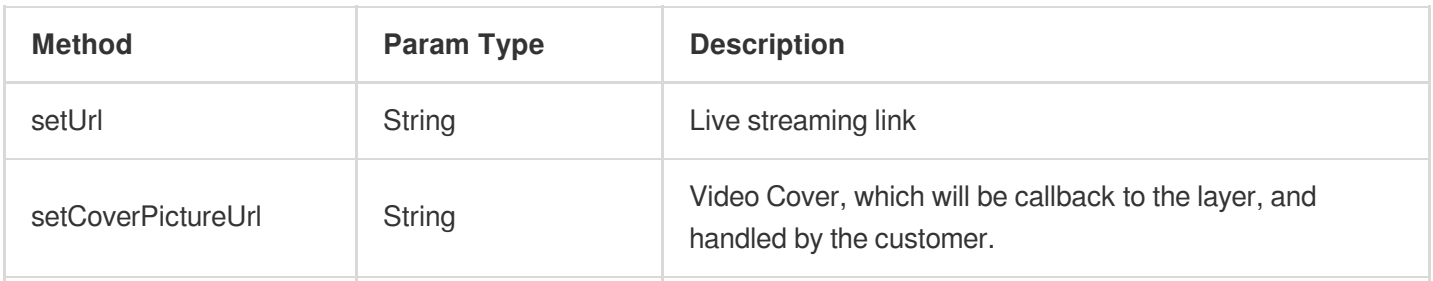

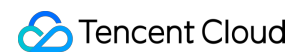

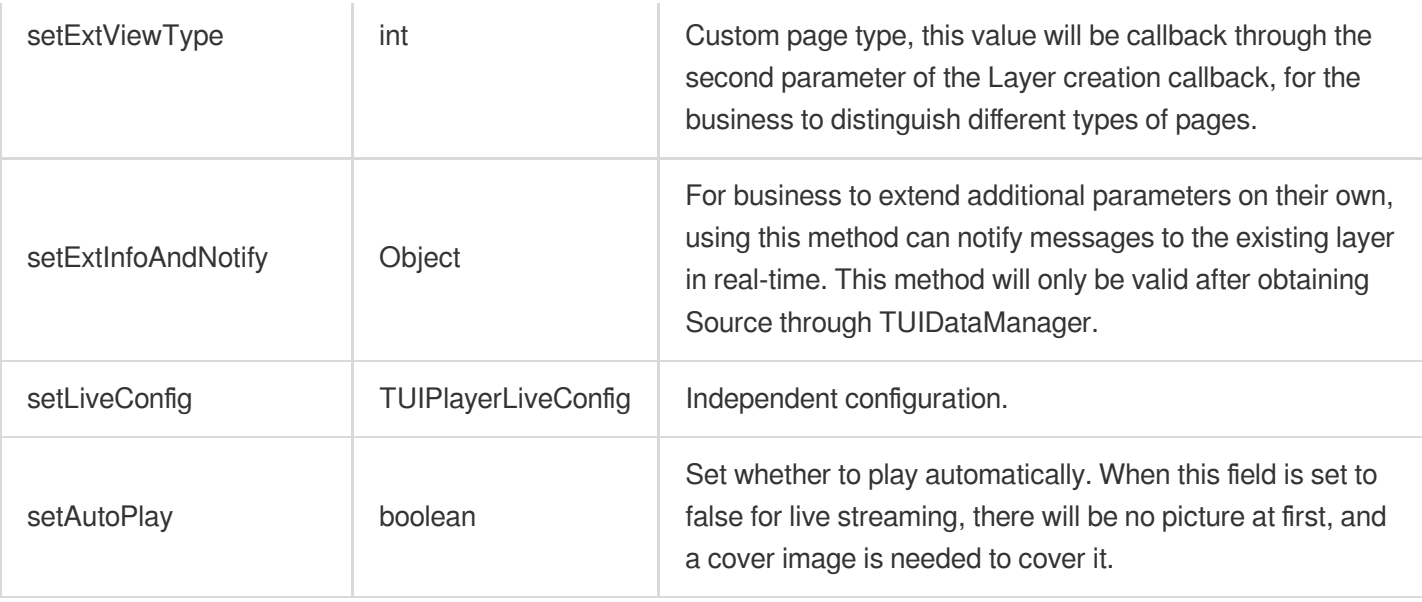

#### **TUIPlayerLiveConfig class**

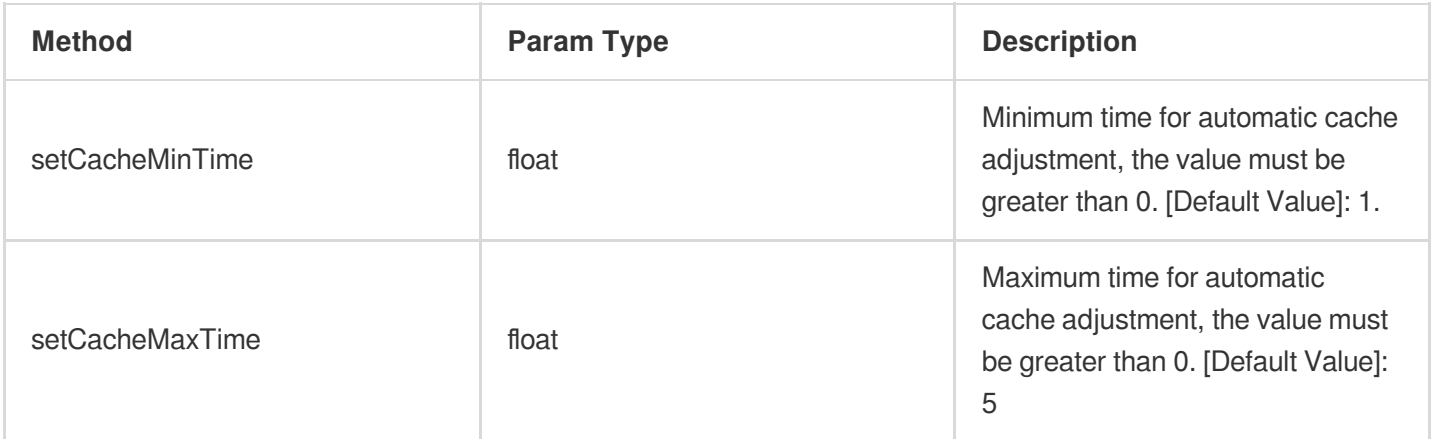

#### **TUIPlaySource class**

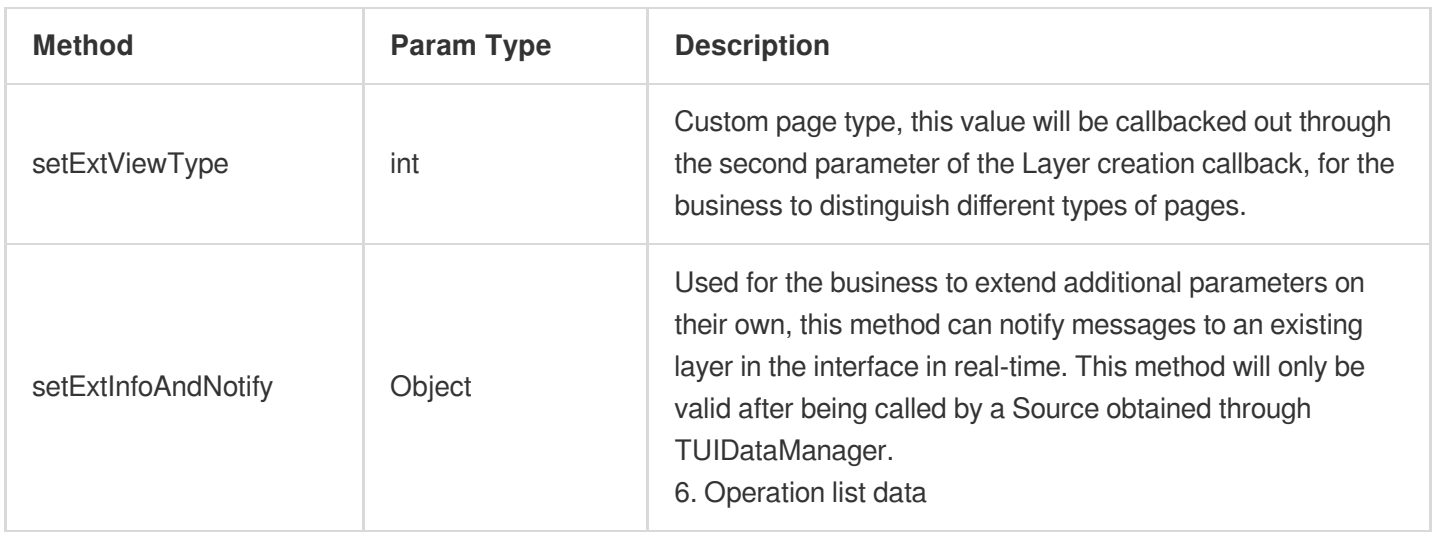

TUI Short Video provides data operation interfaces that allow real-time modification of data already added to the list. You can obtain the data operation object by calling the getDataManager() method of TUIShortVideoView, as shown

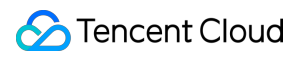

below:

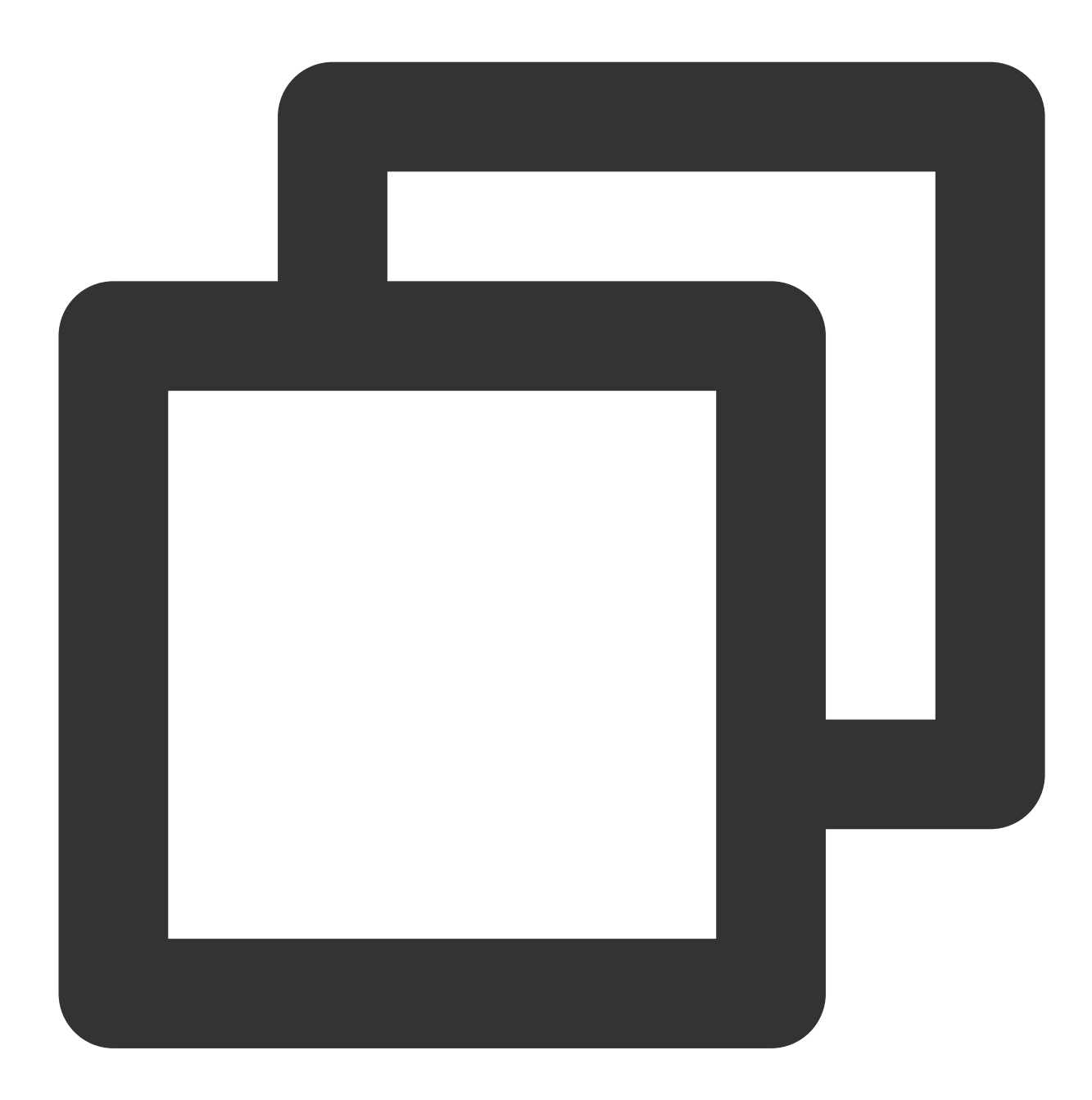

// Obtain the data operation object TUIShortVideoDataManager dataManager = mSuperShortVideoView.getDataManager();

After obtaining the data operation object, you can manipulate the list data in real-time. The interfaces are as follows:

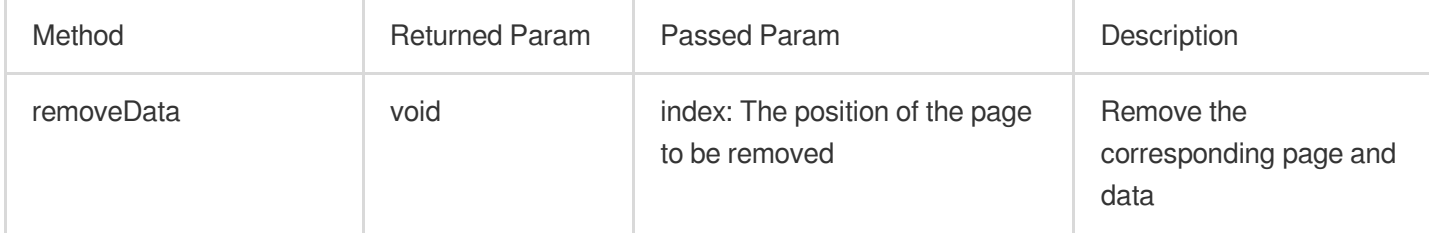

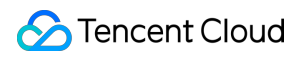

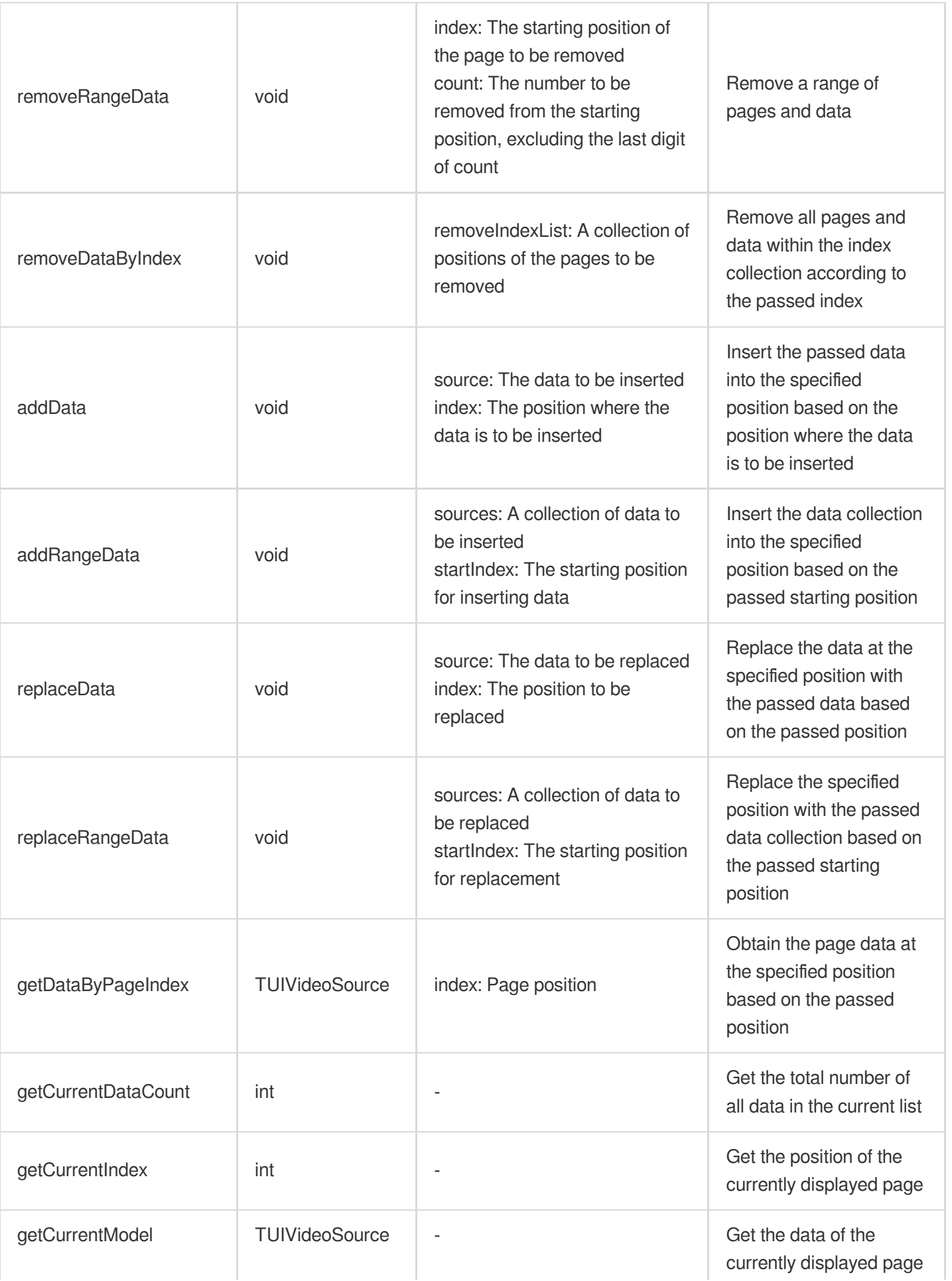

## **7. Obtain the currently playing video resource**

Obtain the currently playing video resource, see the following code for usage:

and the company of the

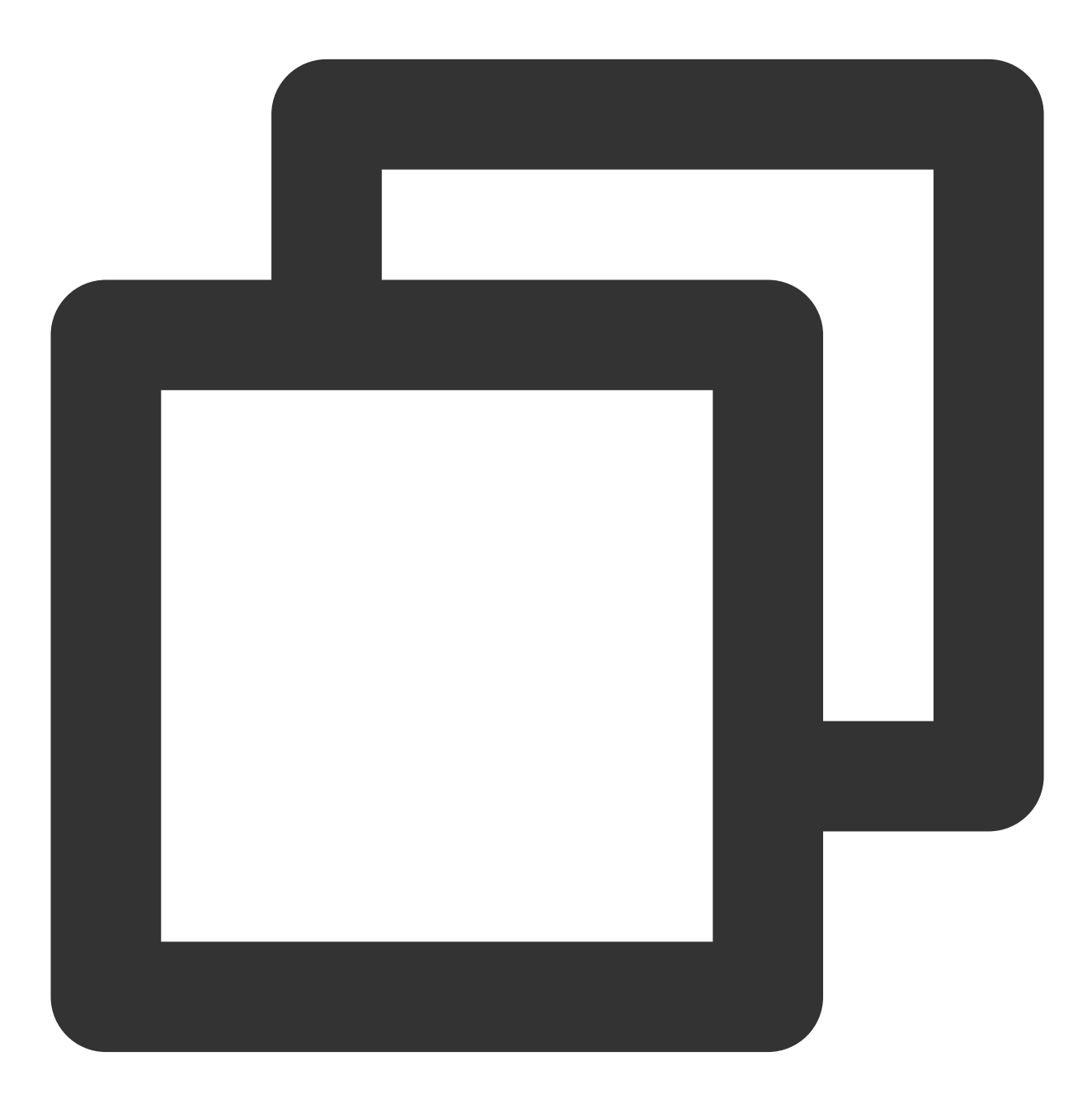

mSuperShortVideoView.getCurrentModel()

## **8. pause**

Pause the currently playing video.

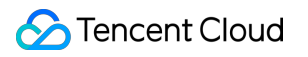

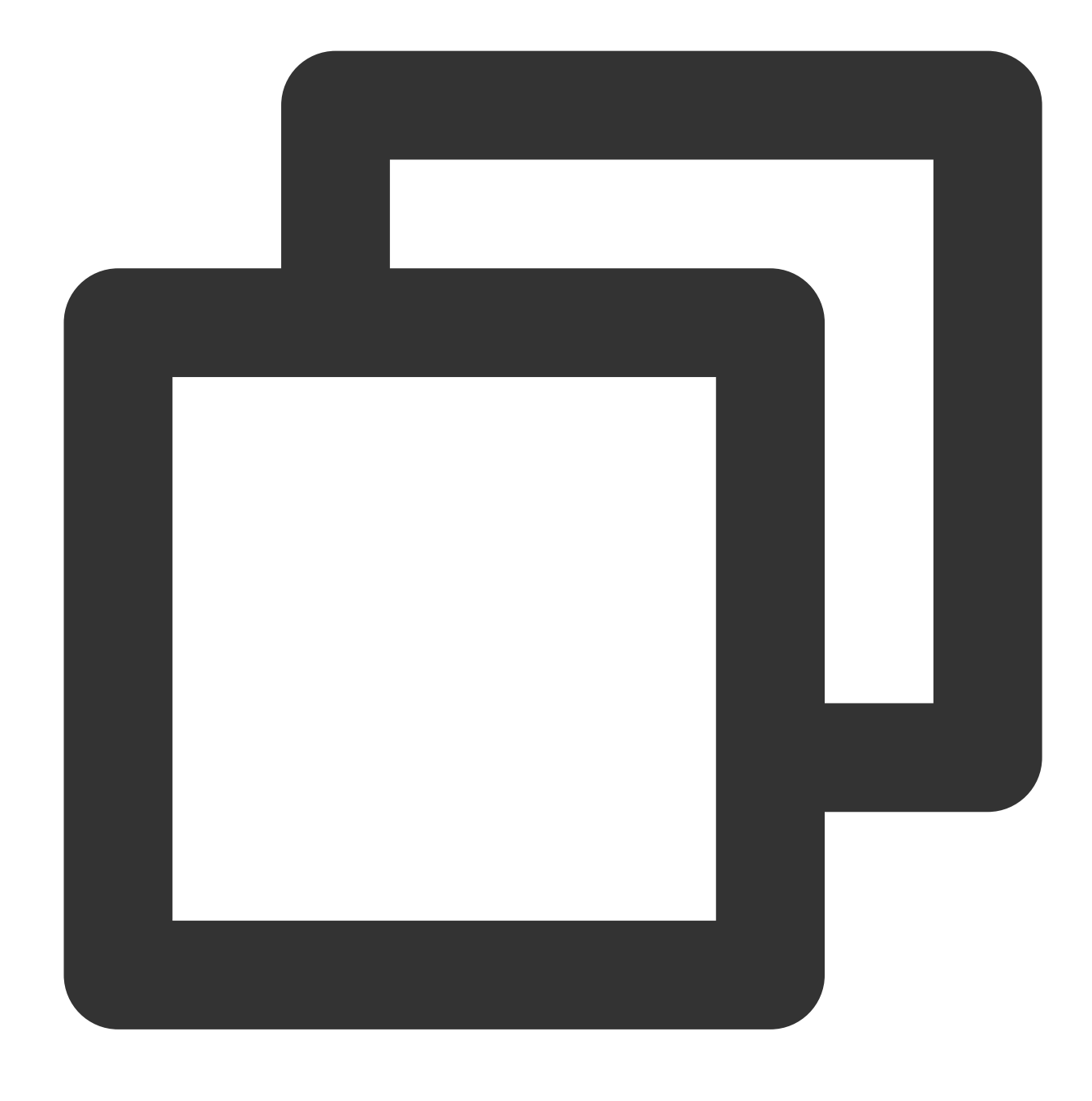

mSuperShortVideoView.pause()

#### **9. Play from a specified position.**

Start playing from a specified position. This method can directly jump to the specified position during playback, and does not smooth jump by default. See the following code for usage:

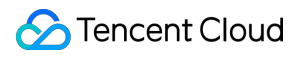

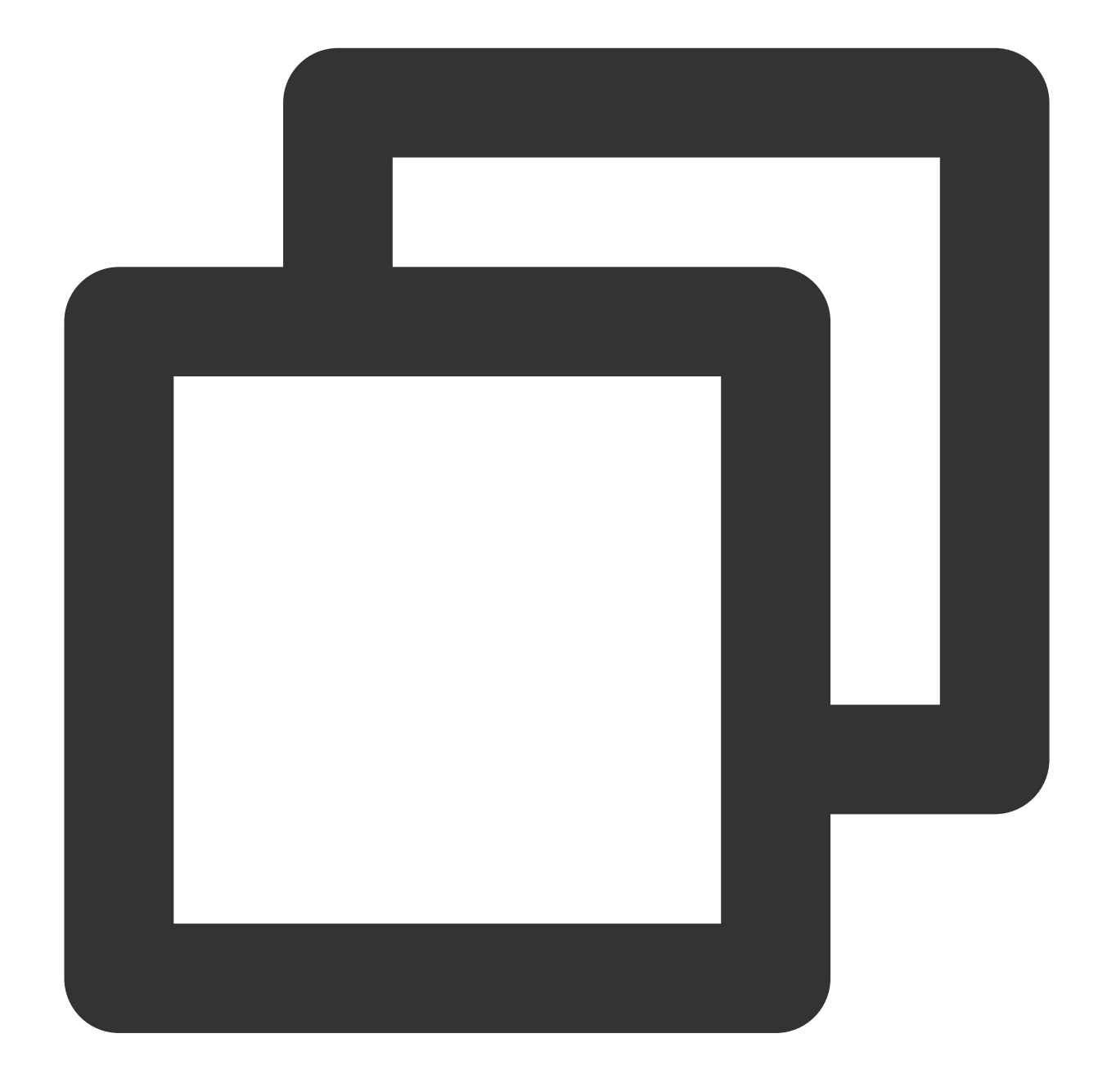

// index is the specified page position. mSuperShortVideoView.startPlayIndex(index);

// index is the position to navigate to, true indicates that smooth switching is re // and the default is false. mSuperShortVideoView.startPlayIndex(index, true);

## **10. Set the short video playback mode.**

Currently, there are two short video playback modes: list loop playback

TUIVideoConst.ListPlayMode.MODE\_LIST\_LOOP , which automatically plays the next video after the current one finishes, and after playing the last one, it automatically returns to the first video to continue playback. And single video loop playback TUIVideoConst.ListPlayMode.MODE\_ONE\_LOOP, which will keep repeating the current video until the user manually swipes to flip the page. It can also be set to

TUIVideoConst.ListPlayMode.MODE\_CUSTOM, allowing the business to take over the playback logic. When not set, the default is MODE\_ONE\_LOOP . The setting method is as follows:

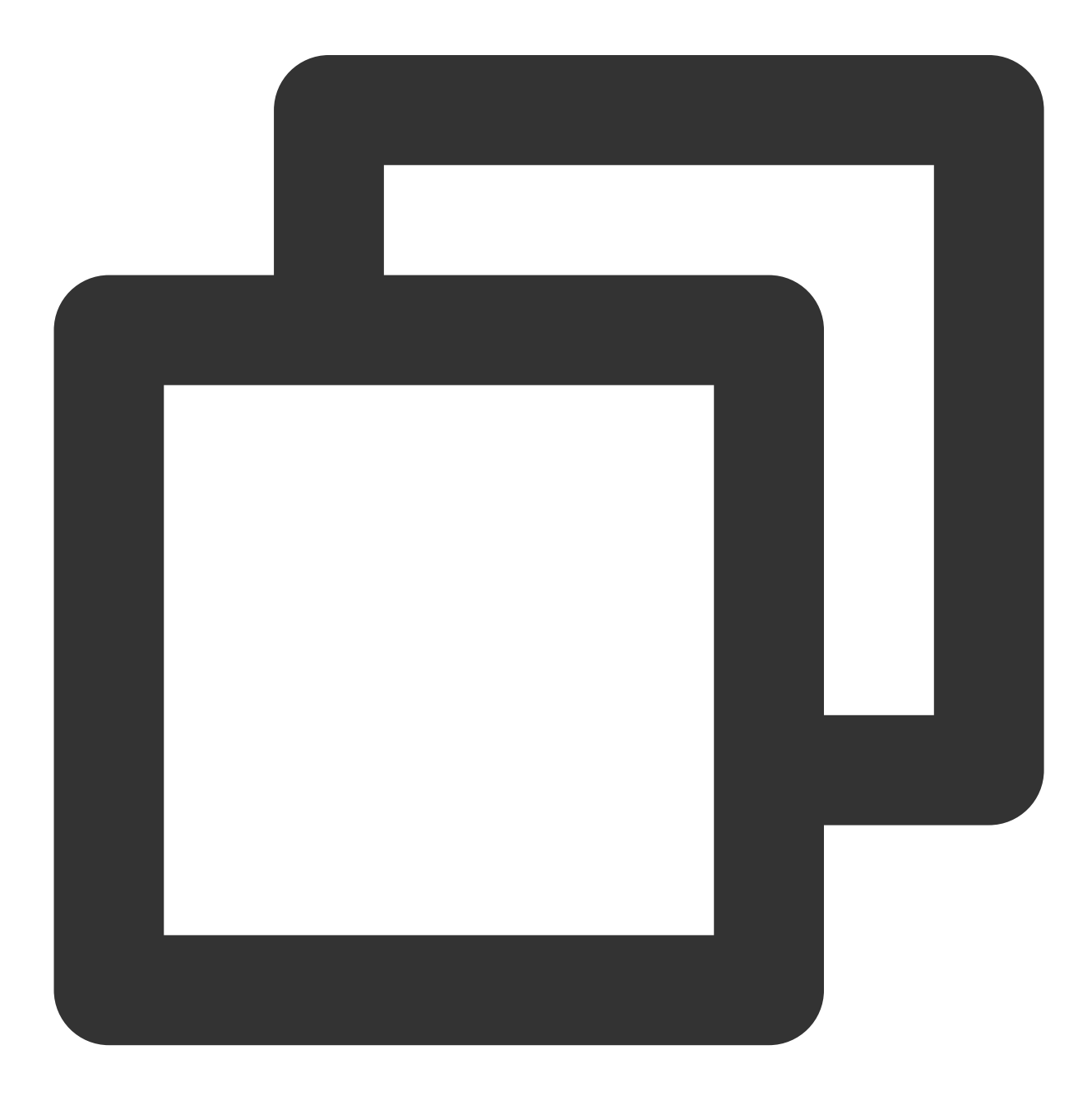

// set to MODE\_ONE\_LOOP mSuperShortVideoView.setPlayMode(TUIVideoConst.ListPlayMode.MODE\_ONE\_LOOP);

## **11. Destroy the control.**

Destroy the control and resources.

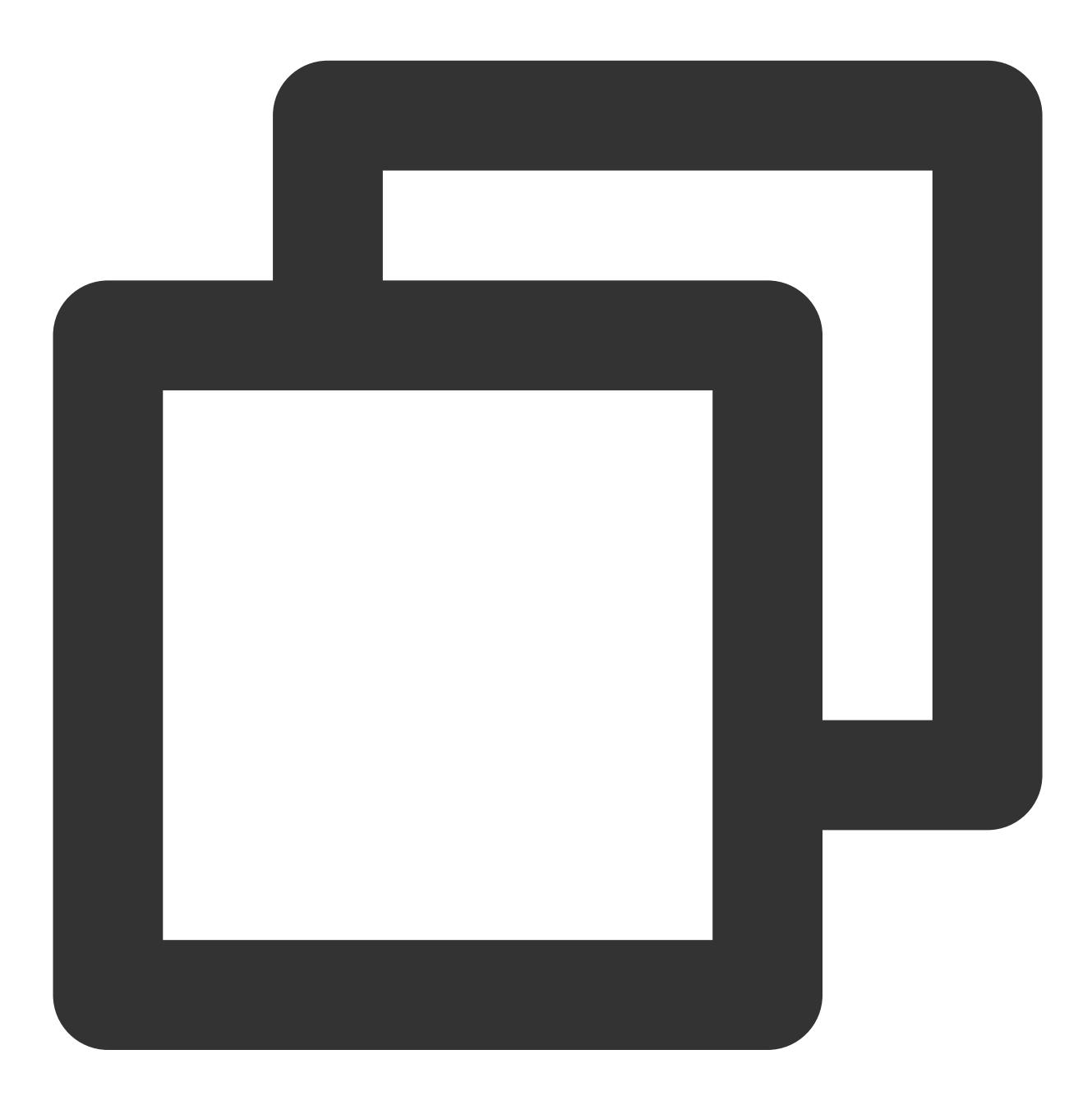

mSuperShortVideoView.release()

#### **12. Resume playing the current video.**

Resume playing the current video. See the following code for usage:

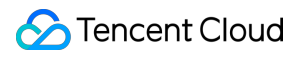

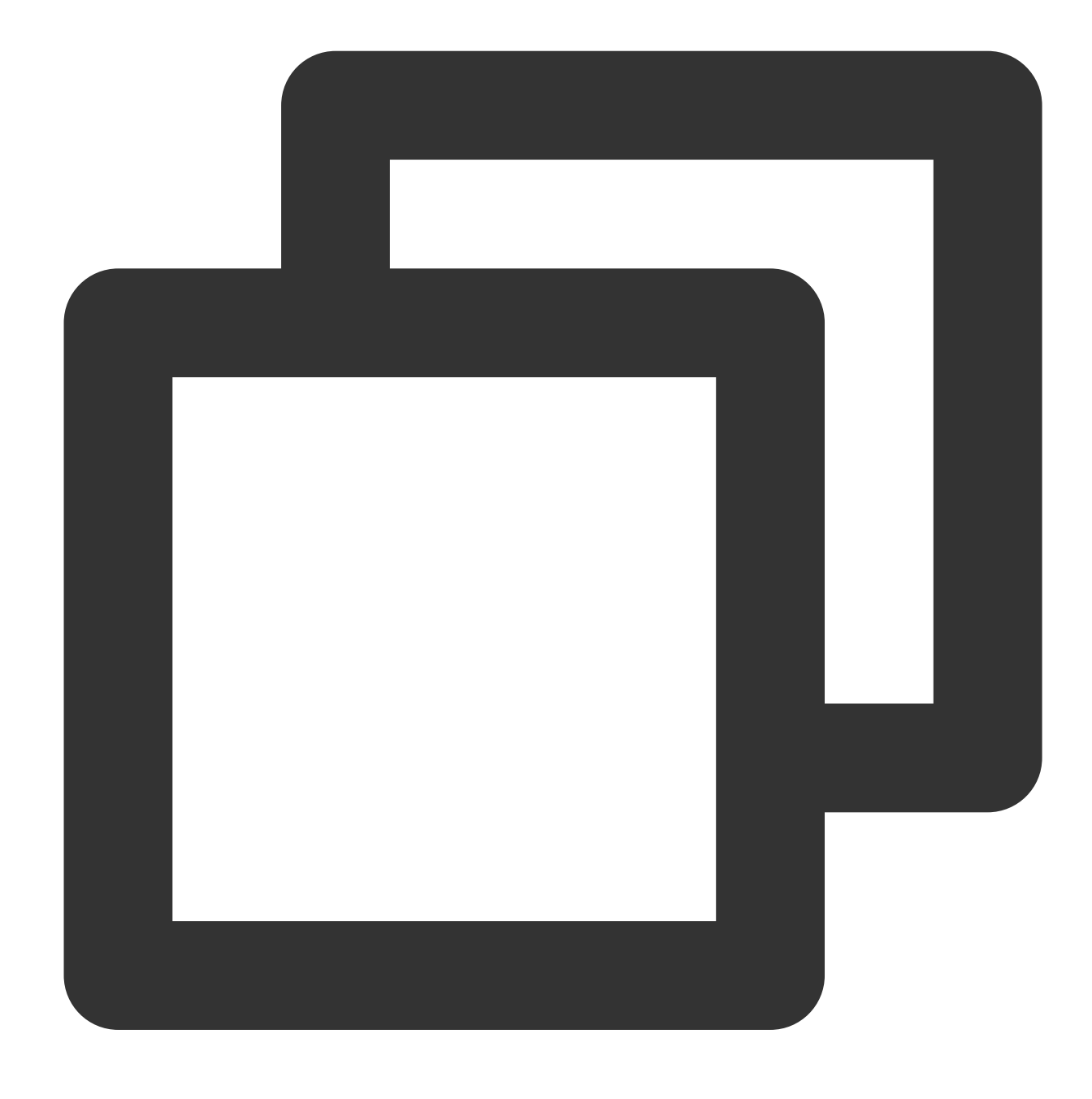

mSuperShortVideoView.resume()

#### **13. Real-time resolution switching**

The TUI short video can switch the current video resolution and the global video resolution in real-time. The interface is as follows:

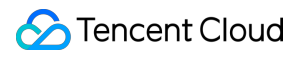

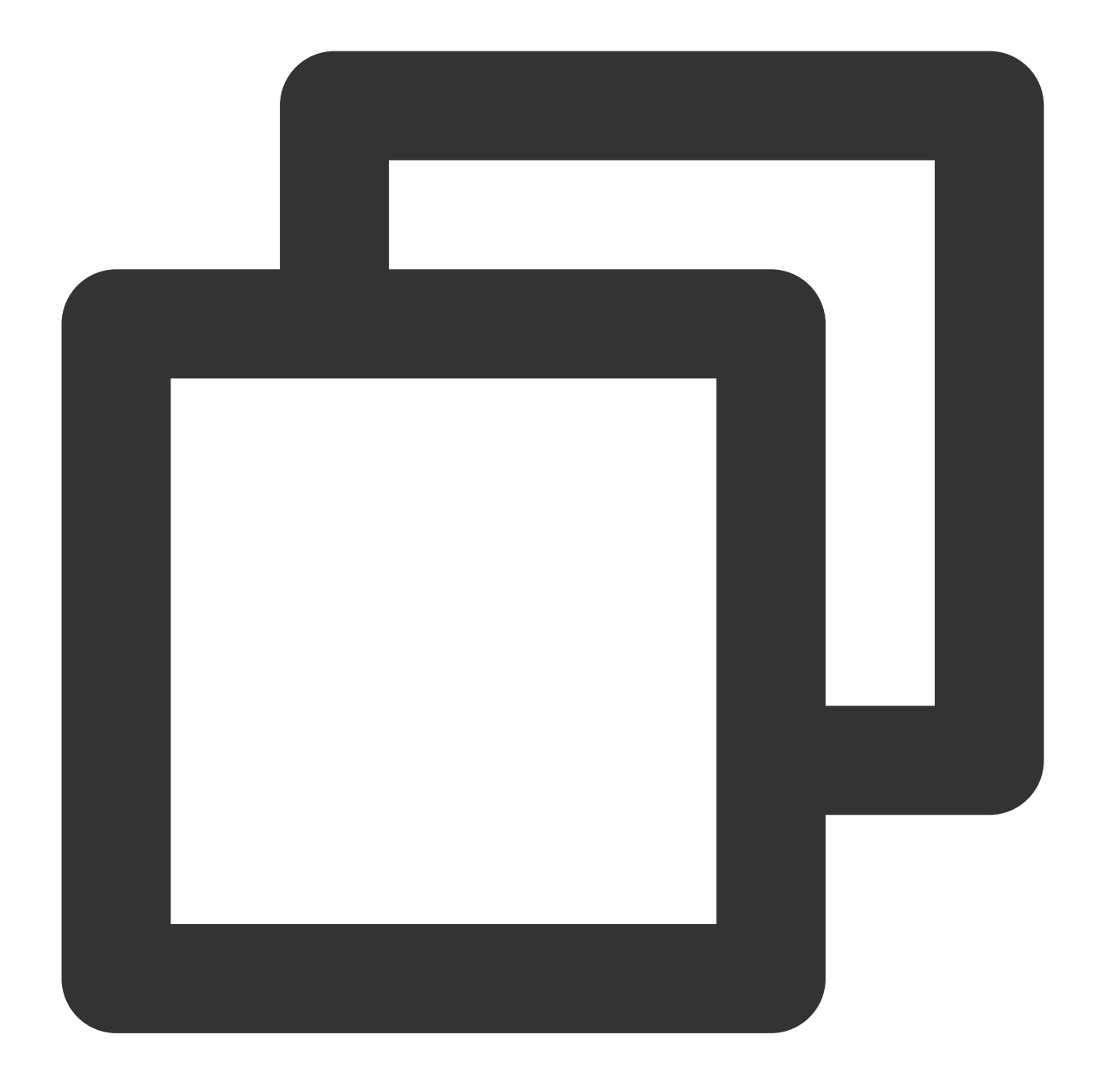

mSuperShortVideoView.switchResolution(720 \* 1080, TUIConstants.TUIResolutionType.CU

In addition to passing TUIResolutionType, switchType can also directly specify the index of the video that needs to be switched to change the video resolution. The meaning of switchType is as follows:

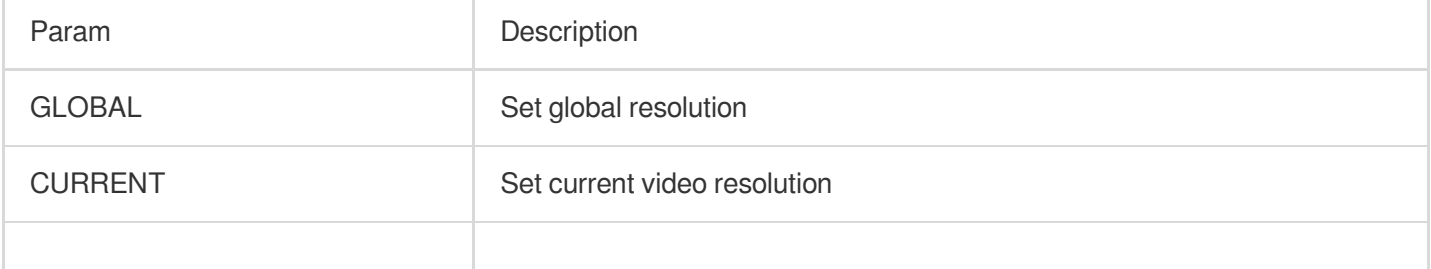

Other values greater than or equal to 0

Set resolution at specified position

Current priority of resolution, the setting priority of the current video resolution is higher than the global **resolution.**

## **14. Pause and resume preloading**

TUI short video can pause and resume preloading tasks in real-time.

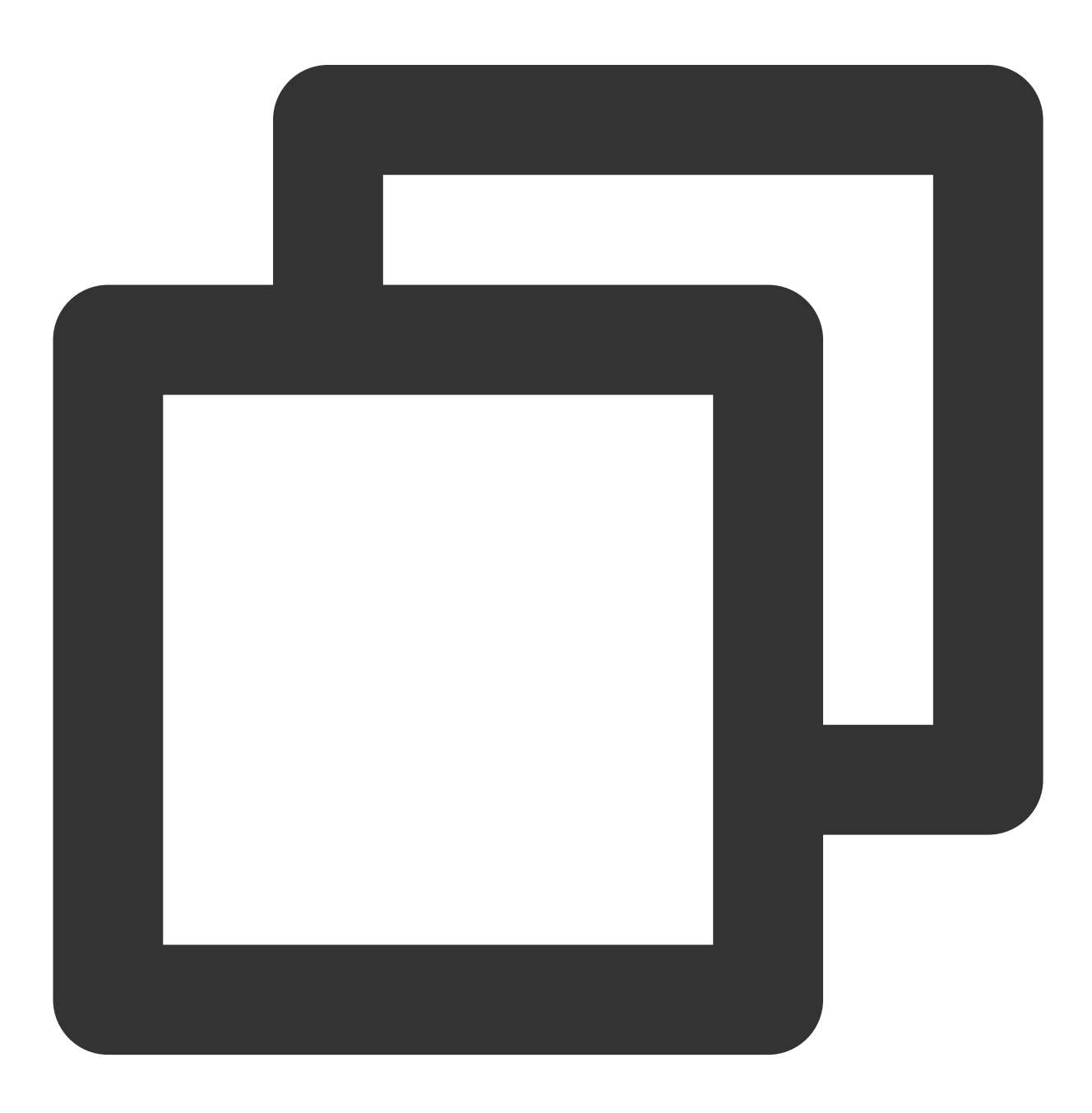

// pause all preload

```
mSuperShortVideoView.pausePreload();
// start preload from current video index
mSuperShortVideoView.resumePreload();
```
When calling to resume preloading, it will continue preloading from the current video onwards.

#### **15. Add a layer**

TUI short video enables custom UI on the playback interface by adding layers. When the onCreateItemLayer callback occurs, you can utilize the LayerManager provided by the method to add and manage layers. You can inherit from TUIBaseLayer to customize the layers you require. These layers will appear above the VideoView.

The visibility of layers is managed by adding and removing Views, which avoids issues related to excessive rendering.

**onCreateVodLayer, onCreateLiveLayer, and onCreateCustomLayer parameters**

| Param       | <b>Type</b>                                                                       | <b>Description</b>                                                                                                    |
|-------------|-----------------------------------------------------------------------------------|----------------------------------------------------------------------------------------------------|
| layerManger | TUIVodLayerManager,<br>TUILiveLayerManager<br>And<br><b>TUICustomLayerManager</b> | Layer management object                                                                                                    |
| viewType    | int                                                                               | Current video playback type<br>TUIVideoConst.ItemType.ITEM TYPE VOD: On-demand<br>TUIVideoConst.ItemType.ITEM TYPE LIVE: Live<br>broadcast<br>TUIVideoConst.ItemType.ITEM TYPE CUSTOM: Custom<br>interface<br>Other custom types passed by PlayerSource |

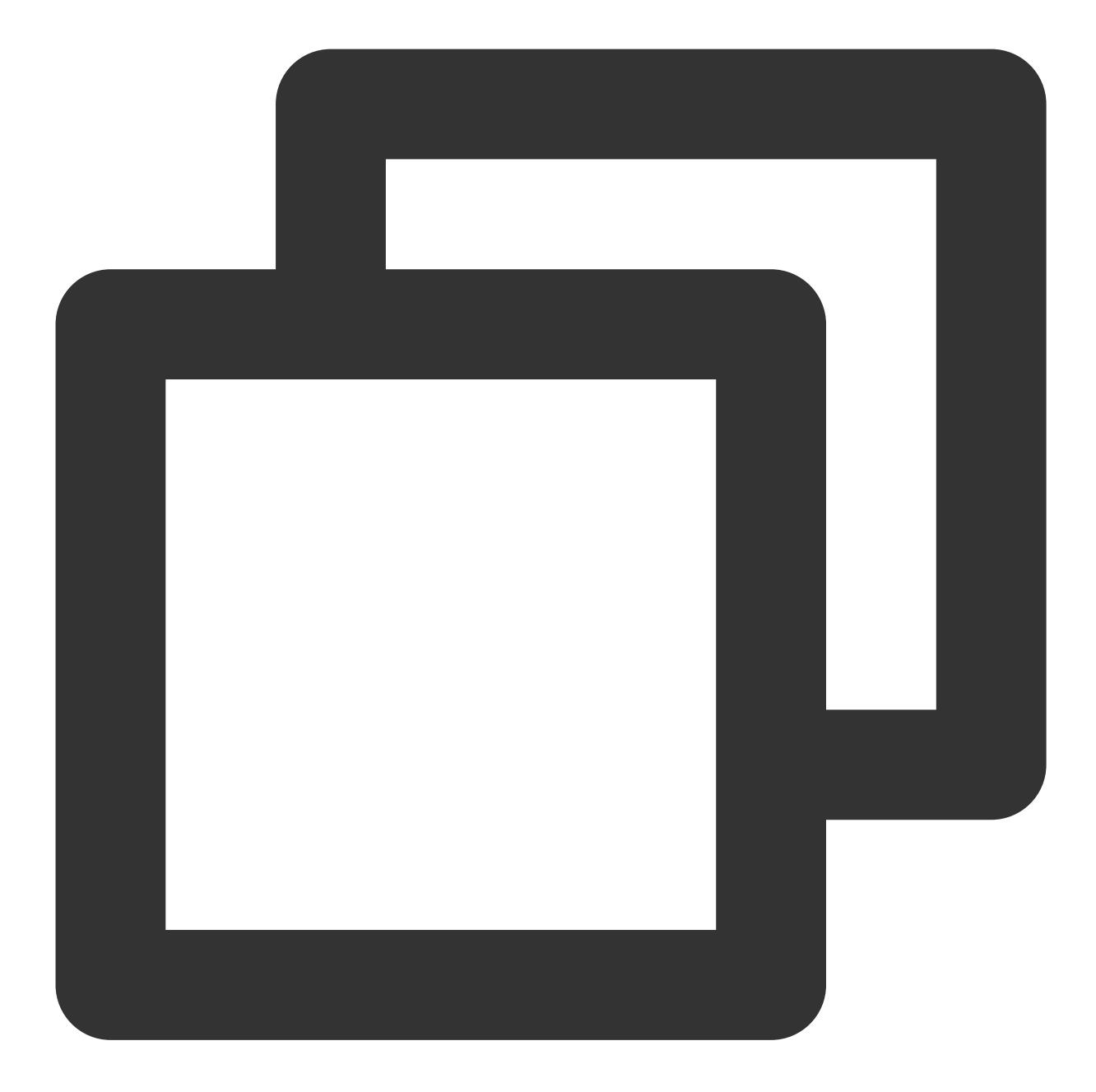

```
layerManger.addLayer(new TUICoverLayer());
layerManger.addLayer(new TUIVideoInfoLayer());
layerManger.addLayer(new TUILoadingLayer());
layerManger.addLayer(new TUIErrorLayer());
```
## **16. Remove the specified layer**

Remove the layer from the layer manager.

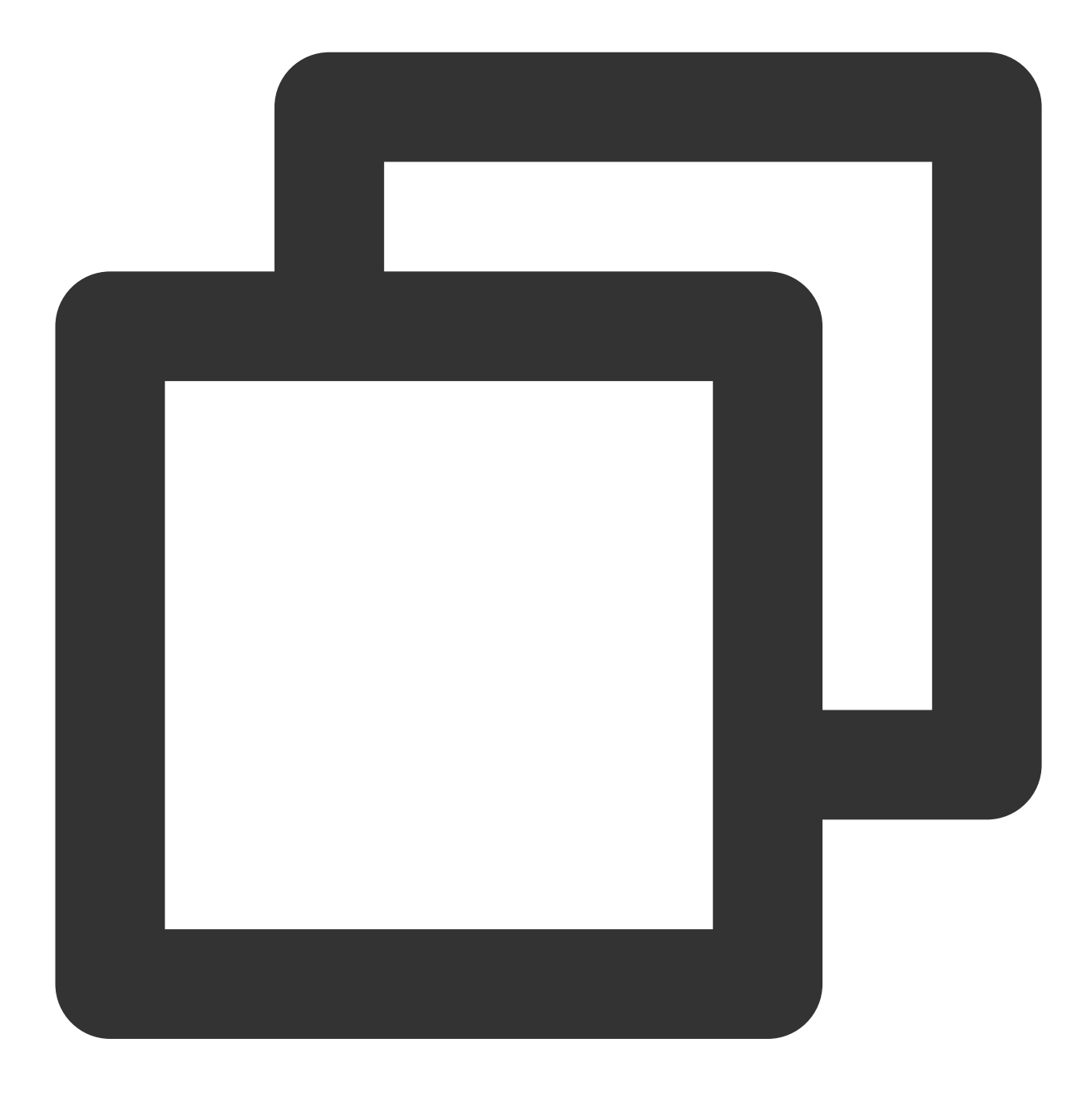

layerManger.removeLayer(layer);

#### **17. Remove all layers**

Remove all layers from the layer manager.

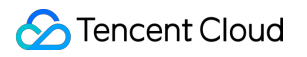

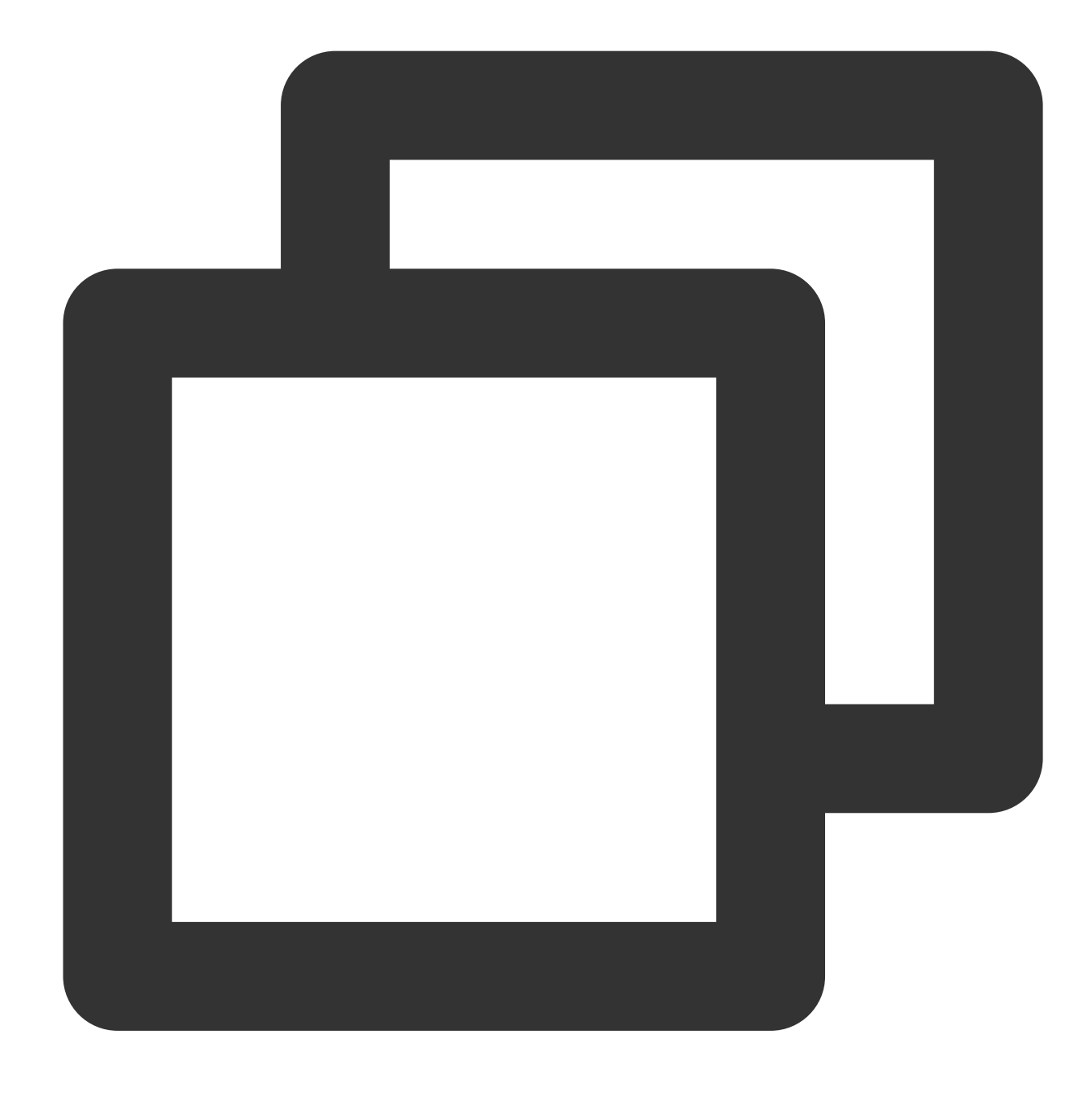

layerManger.removeAllLayer();

#### **18. Get the current layer level**

Pass in the layer to obtain its current level, which can be used to determine the order of layer display and the sequence of touch event propagation.

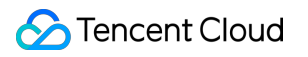

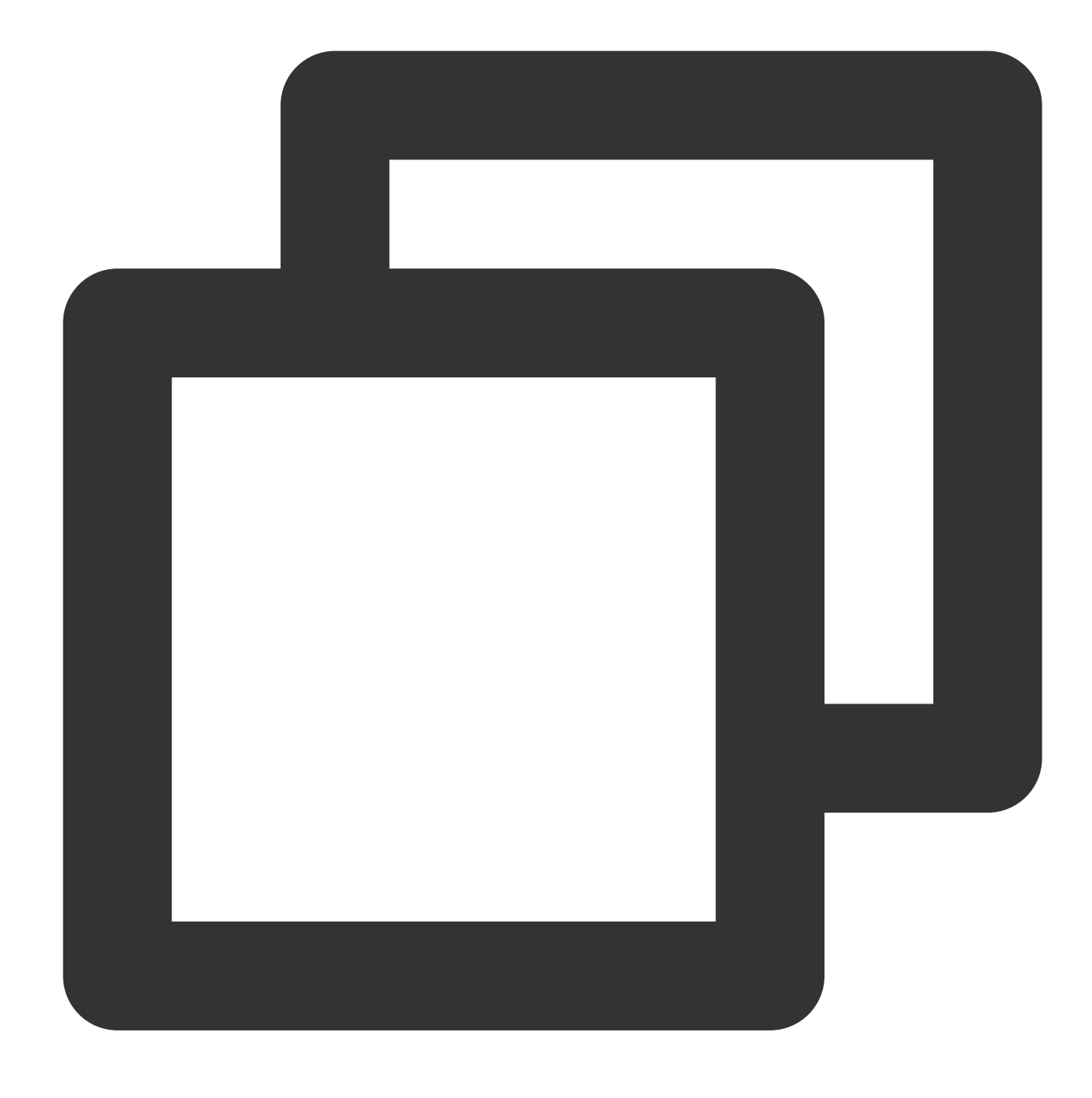

layerManger.indexOfLayer(layer);

#### **19. Custom list scrolling speed**

TUI short video provides an interface for customizing the scrolling speed of the list, which can be achieved through the setPageScroller method of TUIShortVideoView. Here's an example:

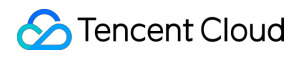

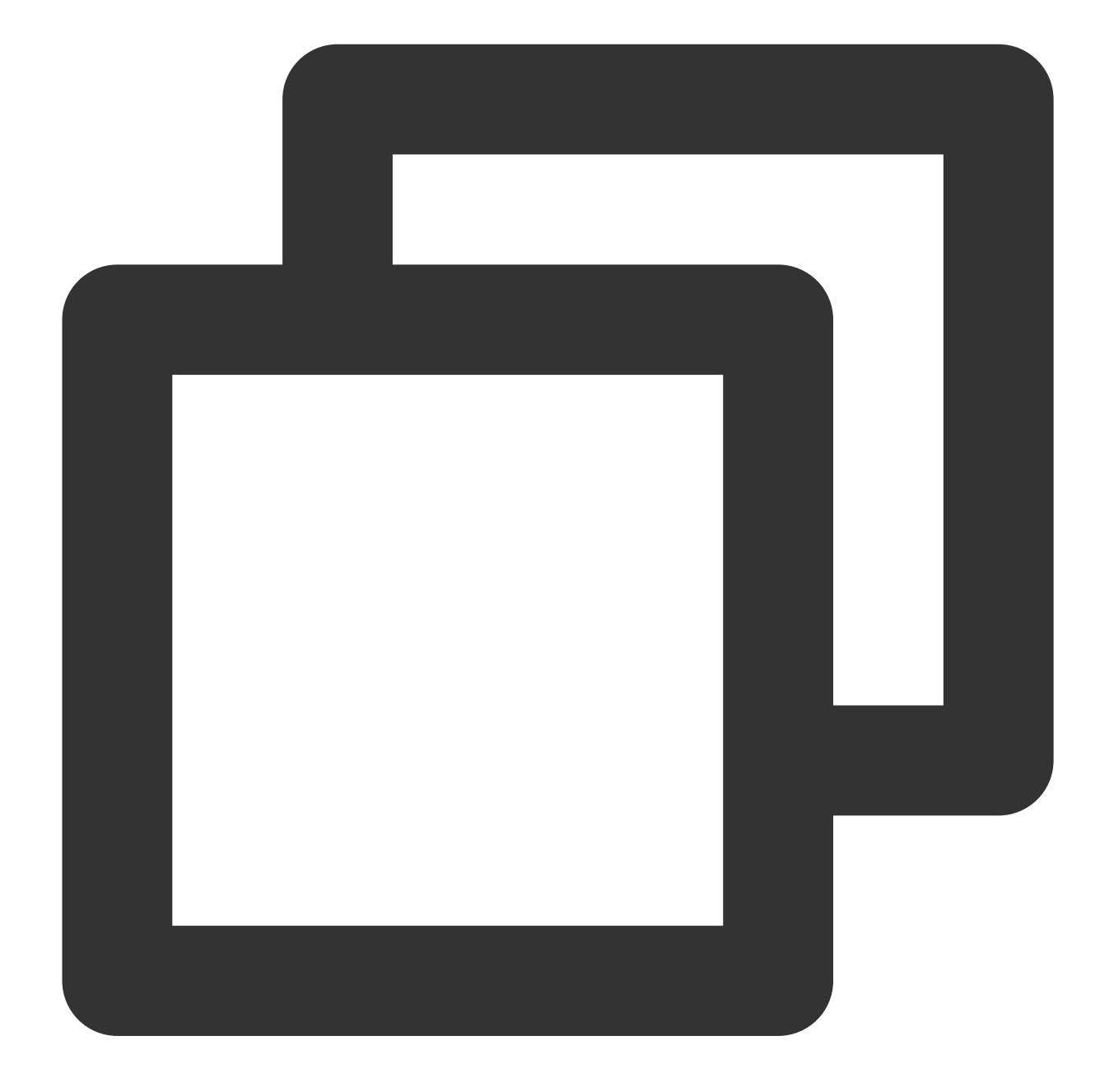

```
mSuperShortVideoView.setPageScroller(new LinearSmoothScroller(getContext()){
   @Override
    protected float calculateSpeedPerPixel(DisplayMetrics displayMetrics) {
        // Return the time taken for each pixel to slide, measured in milliseconds
        return 25f/displayMetrics.densityDpi;
    }
});
```
## **20. Disable list sliding**

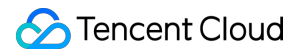

You can disable or enable list sliding by using the setUserInputEnabled method of TUIShortVideoView. Here's an example:

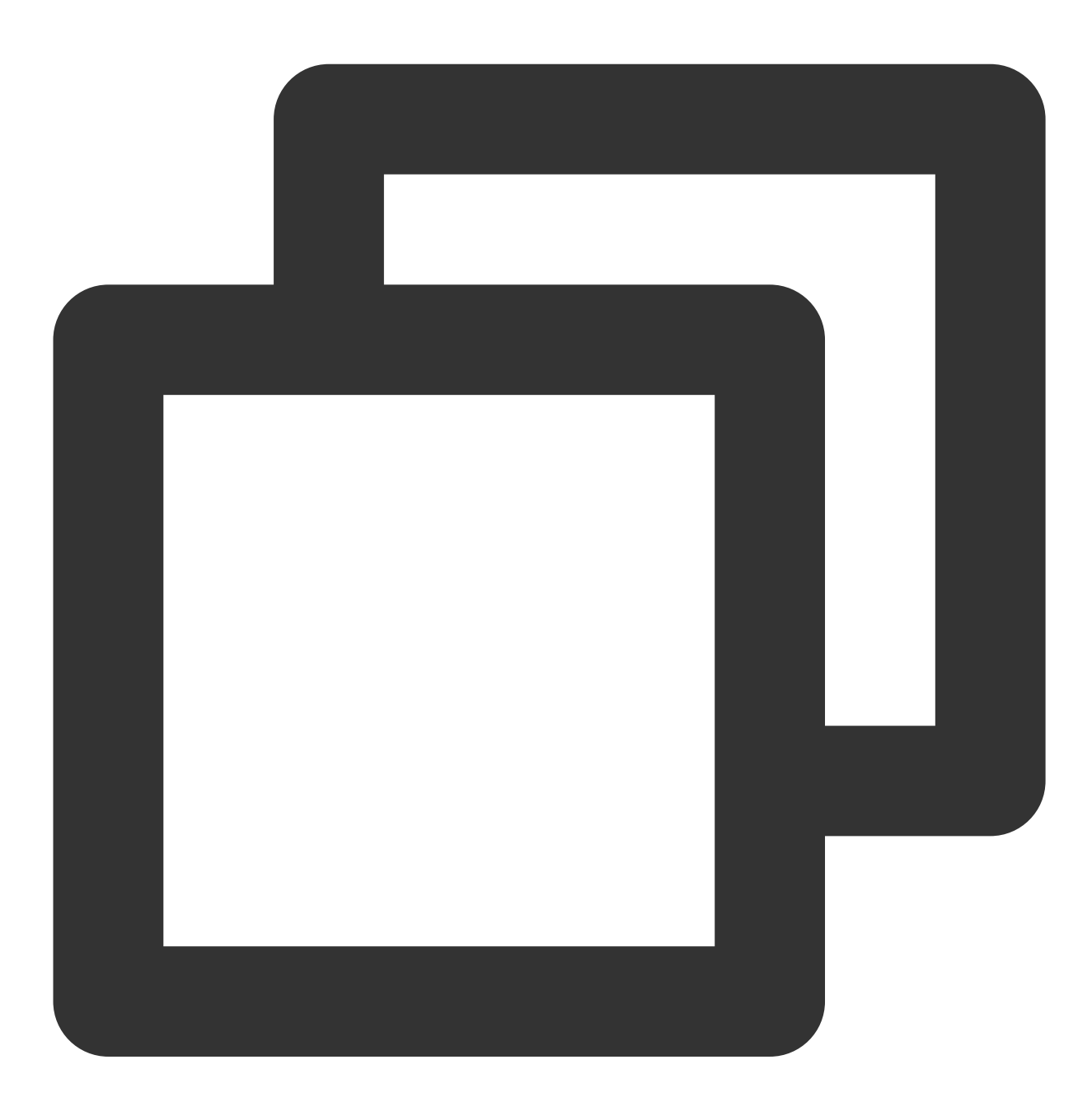

// false:disables user sliding mSuperShortVideoView.setUserInputEnabled(false);

#### **21. Layer callback**

Layer callbacks include the base class ITUILayer callbacks, player event notifications, and component events from the videoView. After inheriting from TUIVodLayer , TUILiveLayer , and TUICustomLayer , you can receive callbacks for video playback according to your functional requirements. Currently, the callback functions are as follows:

# **TUIVodLayer class**

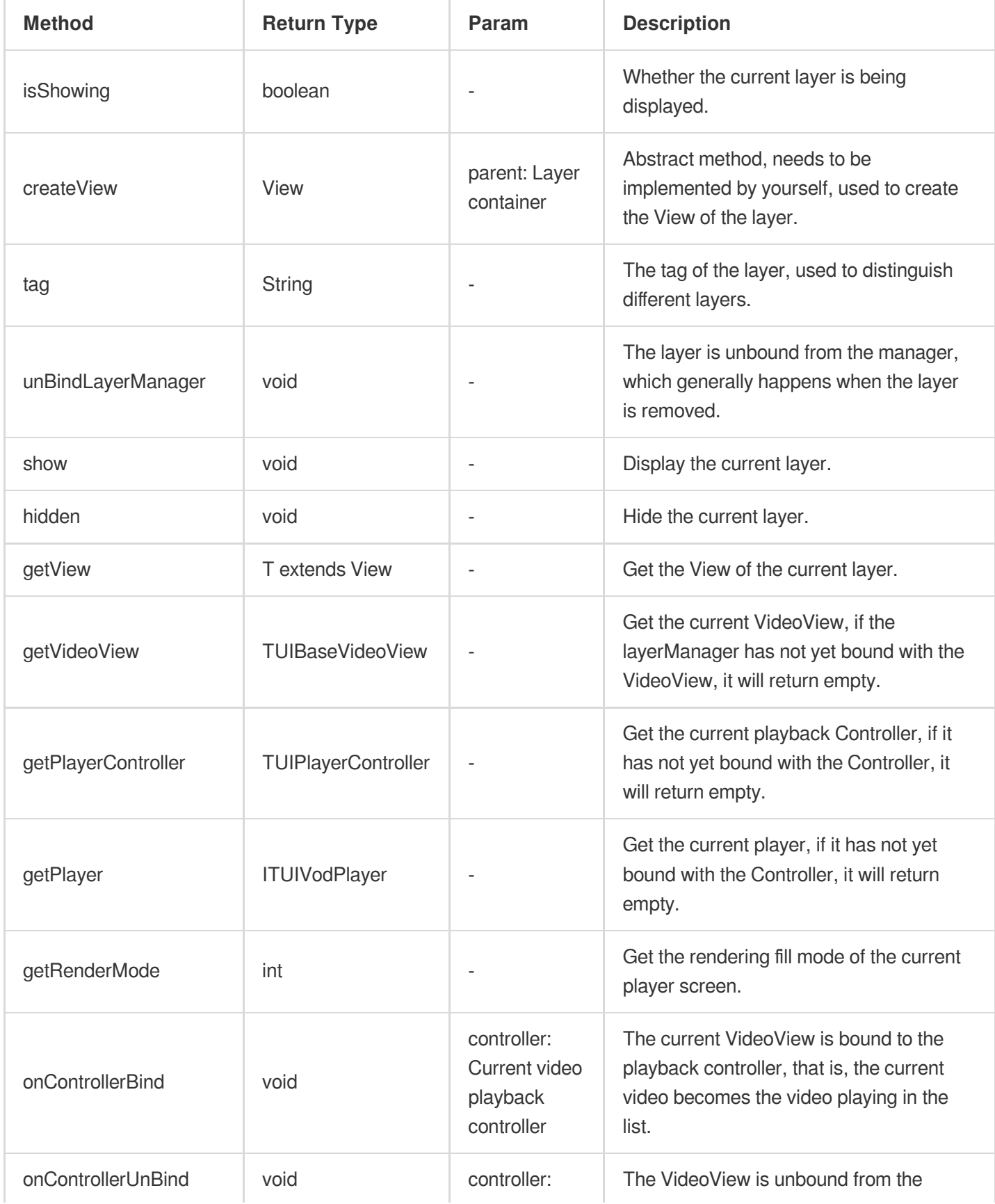

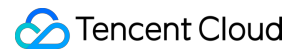

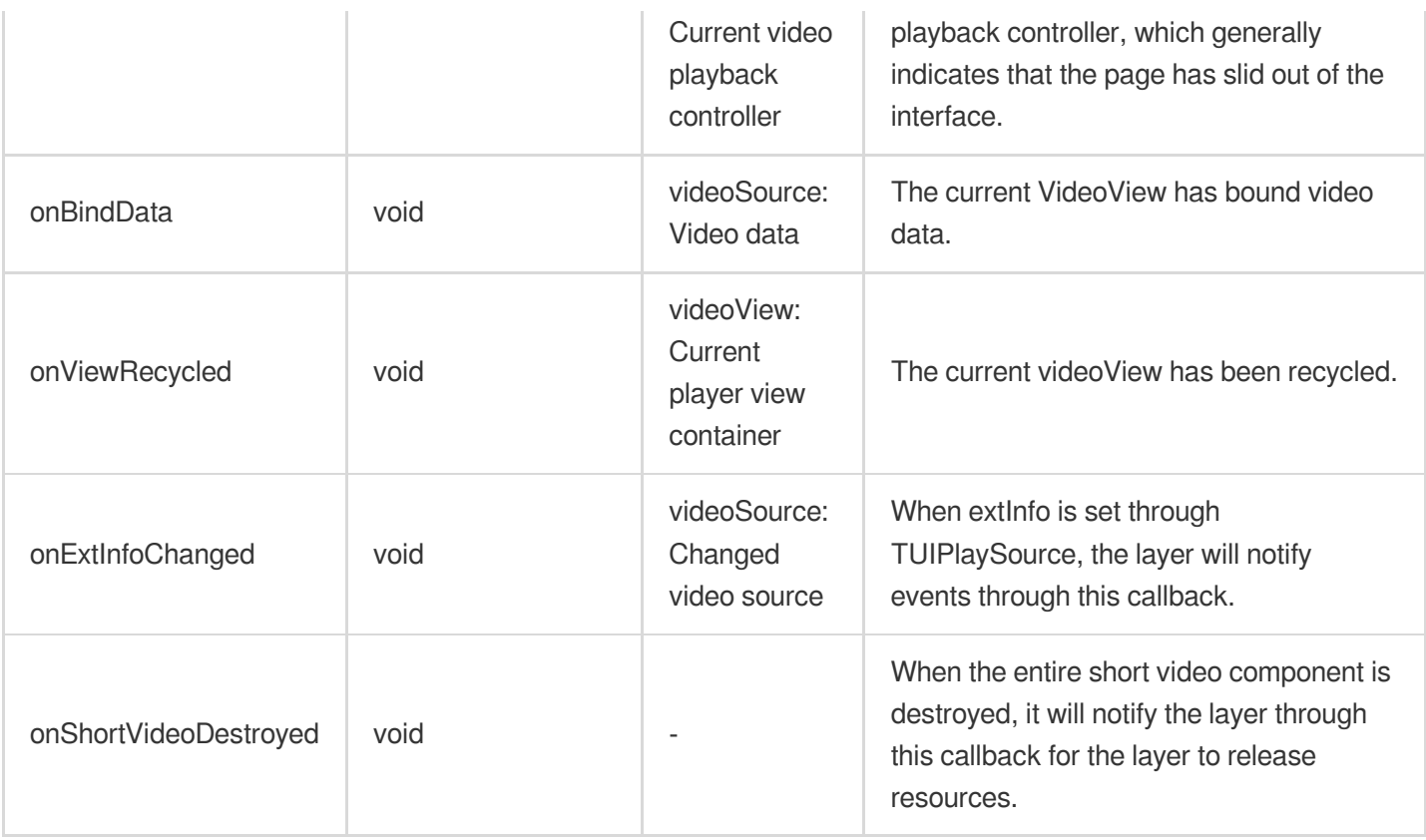

# **TUILiveLayer class**

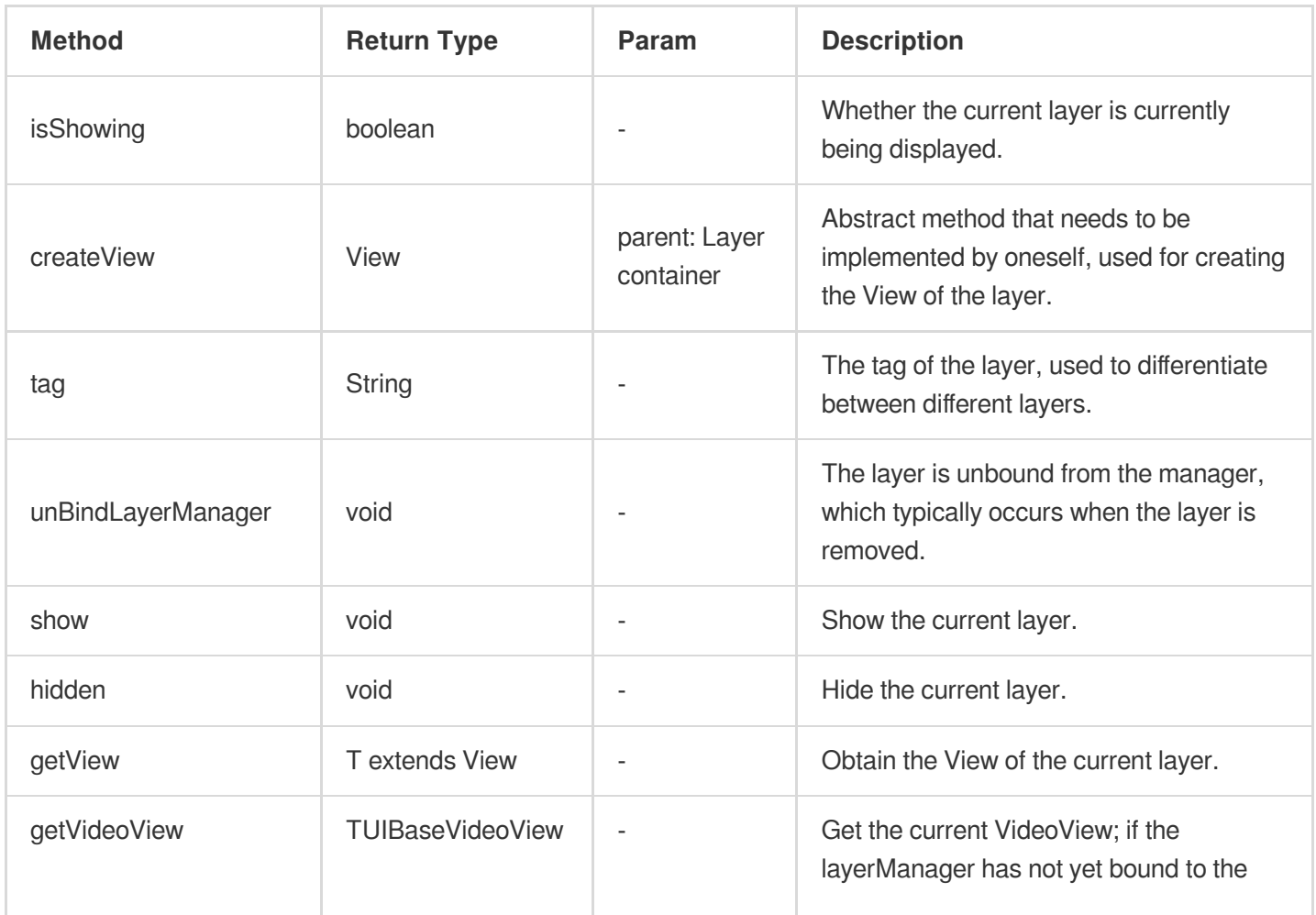
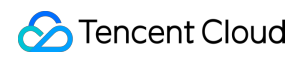

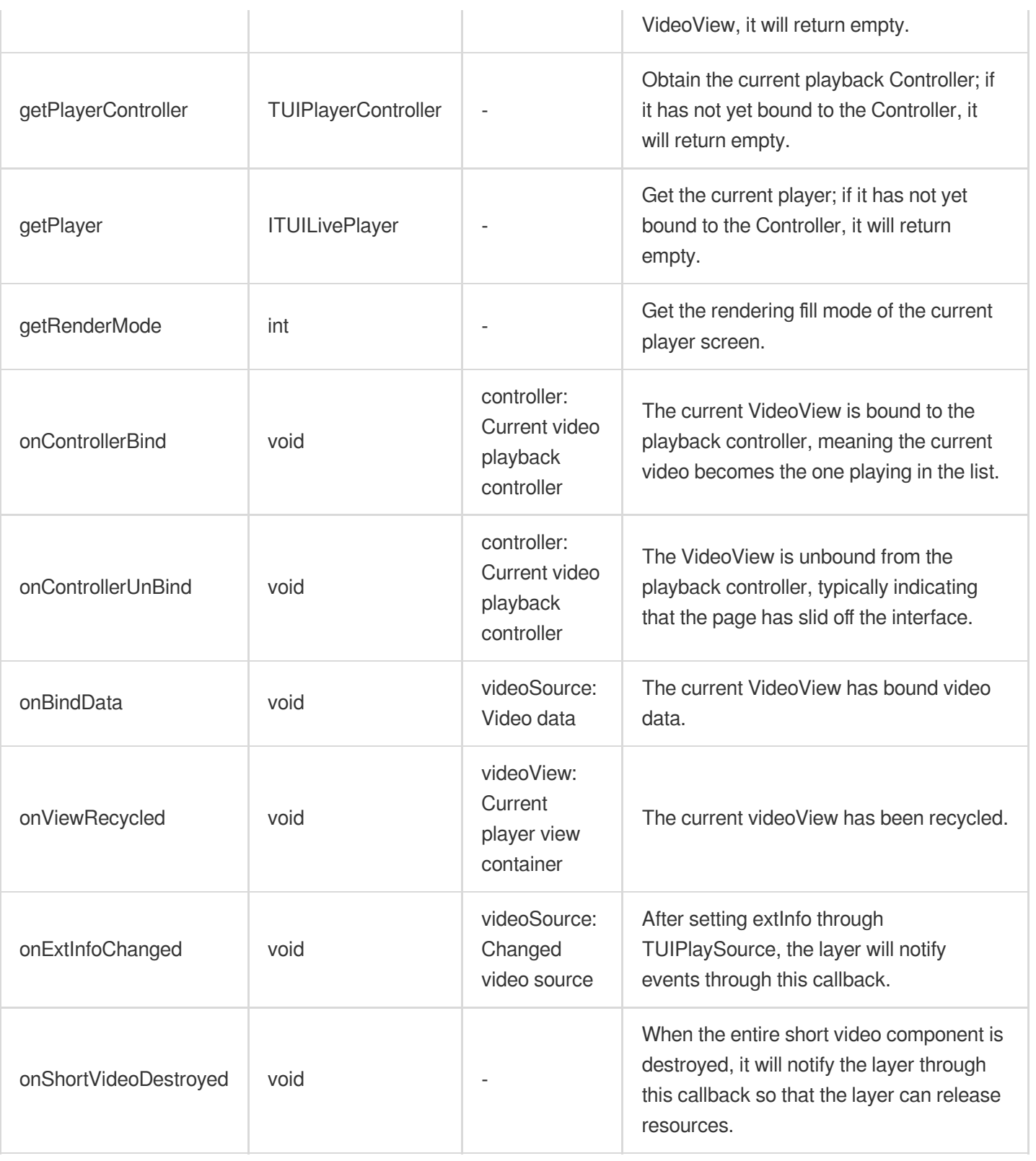

### **TUICustomLayer class**

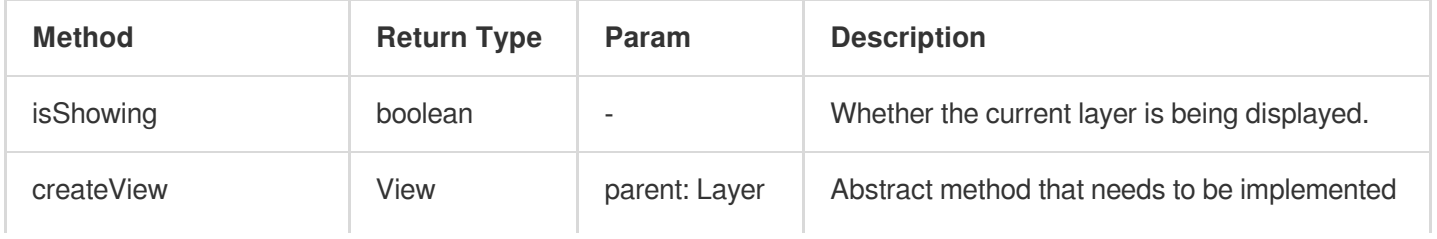

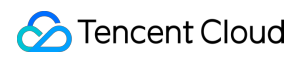

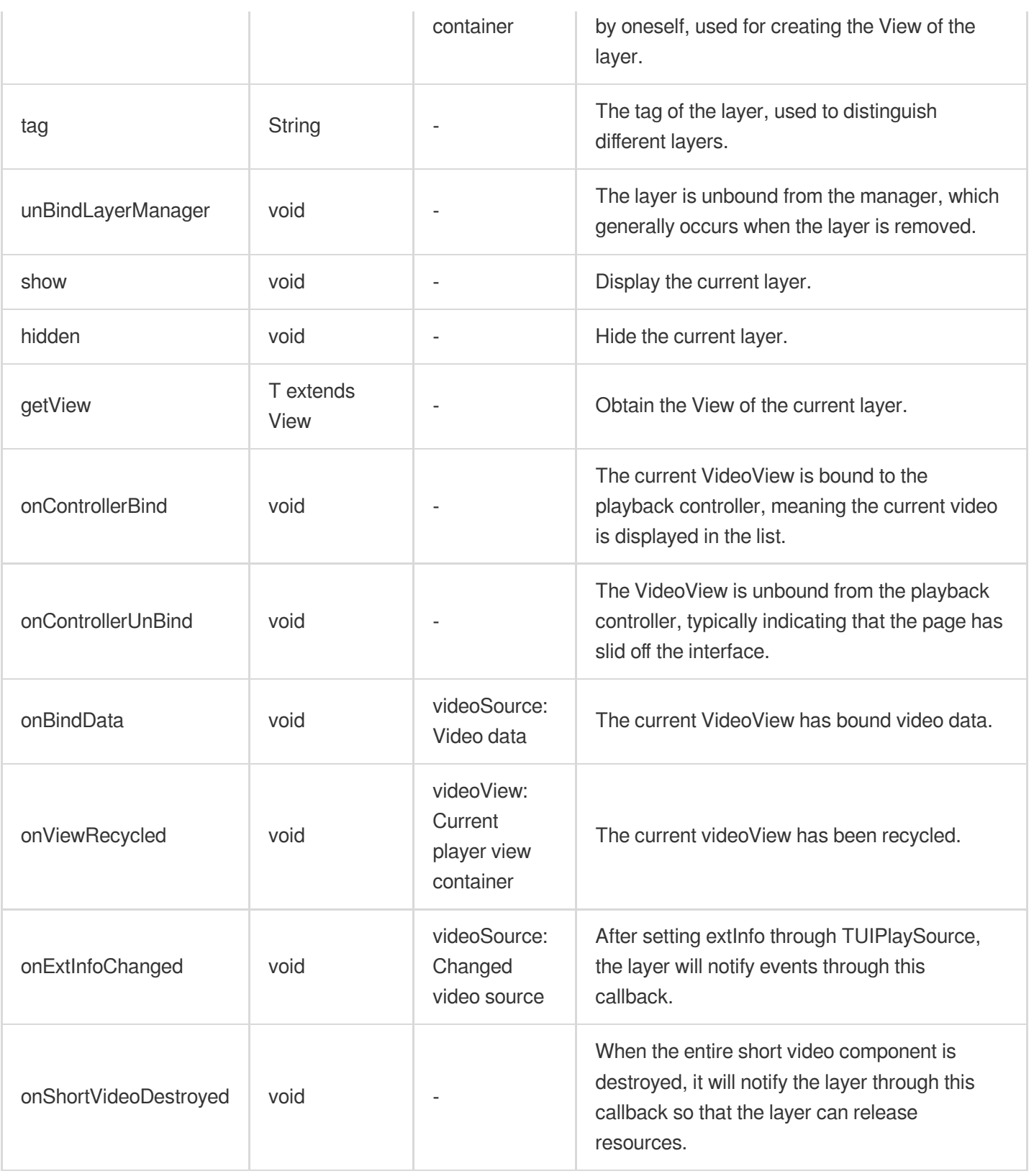

#### **TUIVodObserver class**

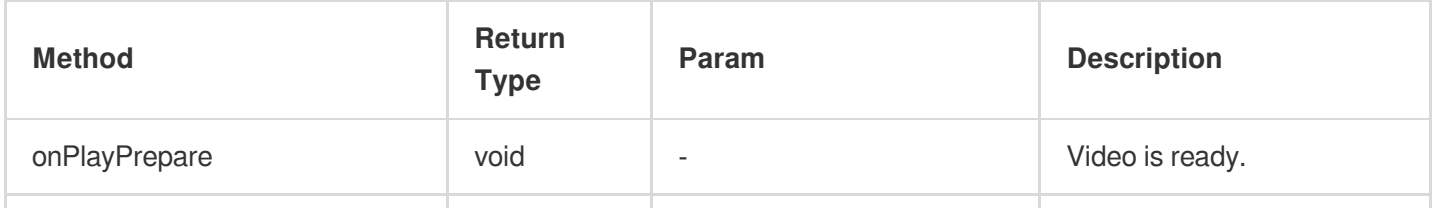

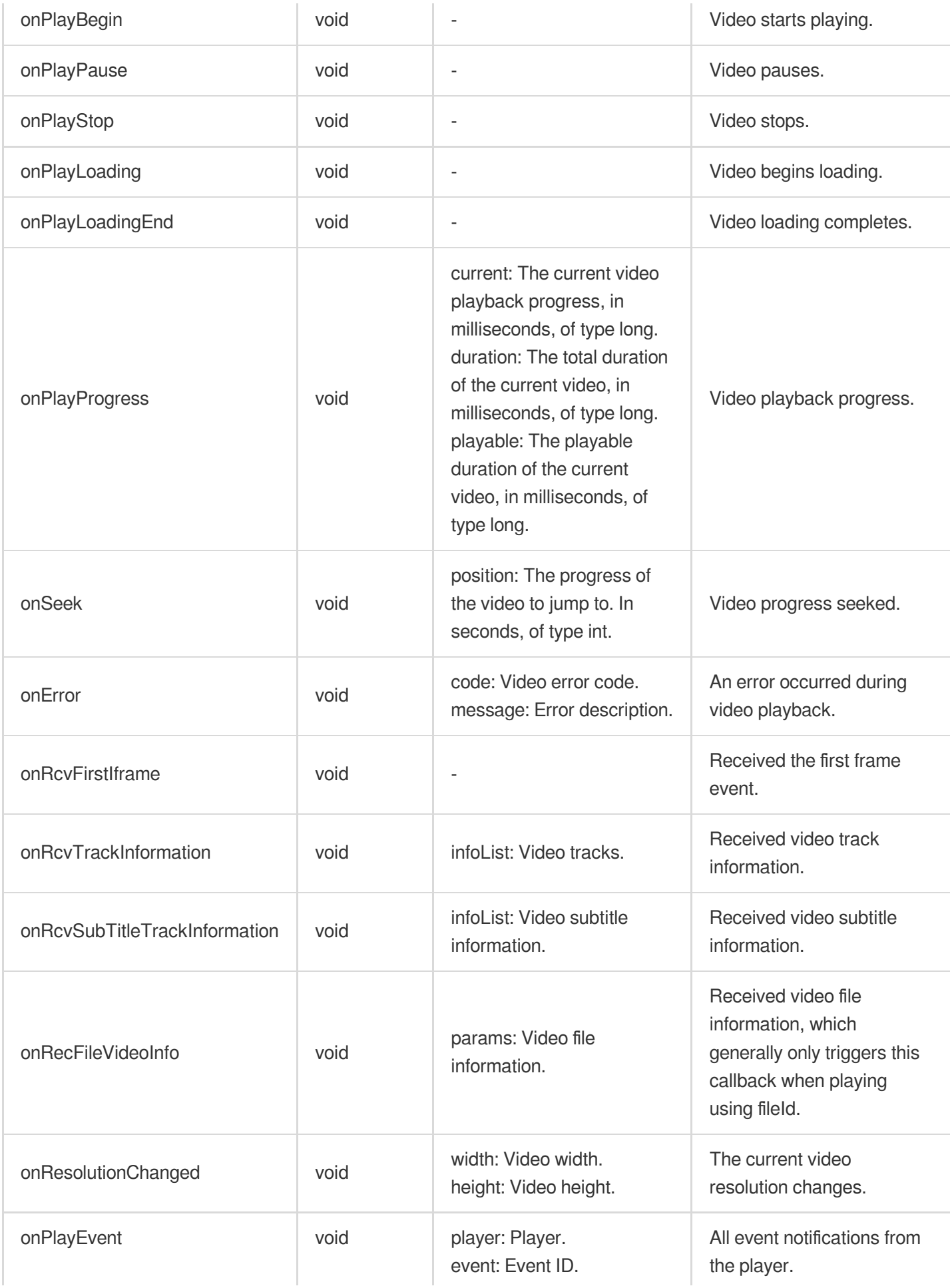

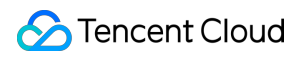

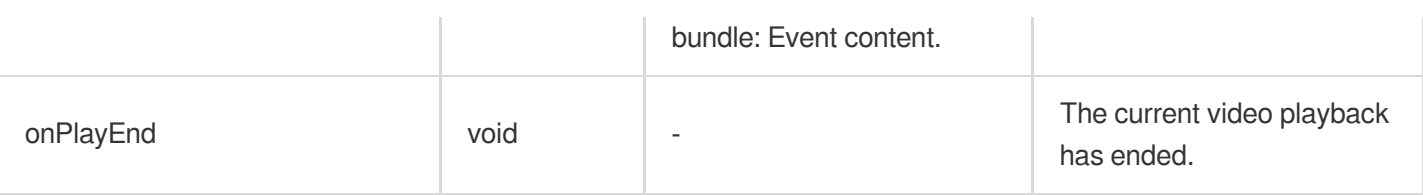

#### **TUILiveObserver class**

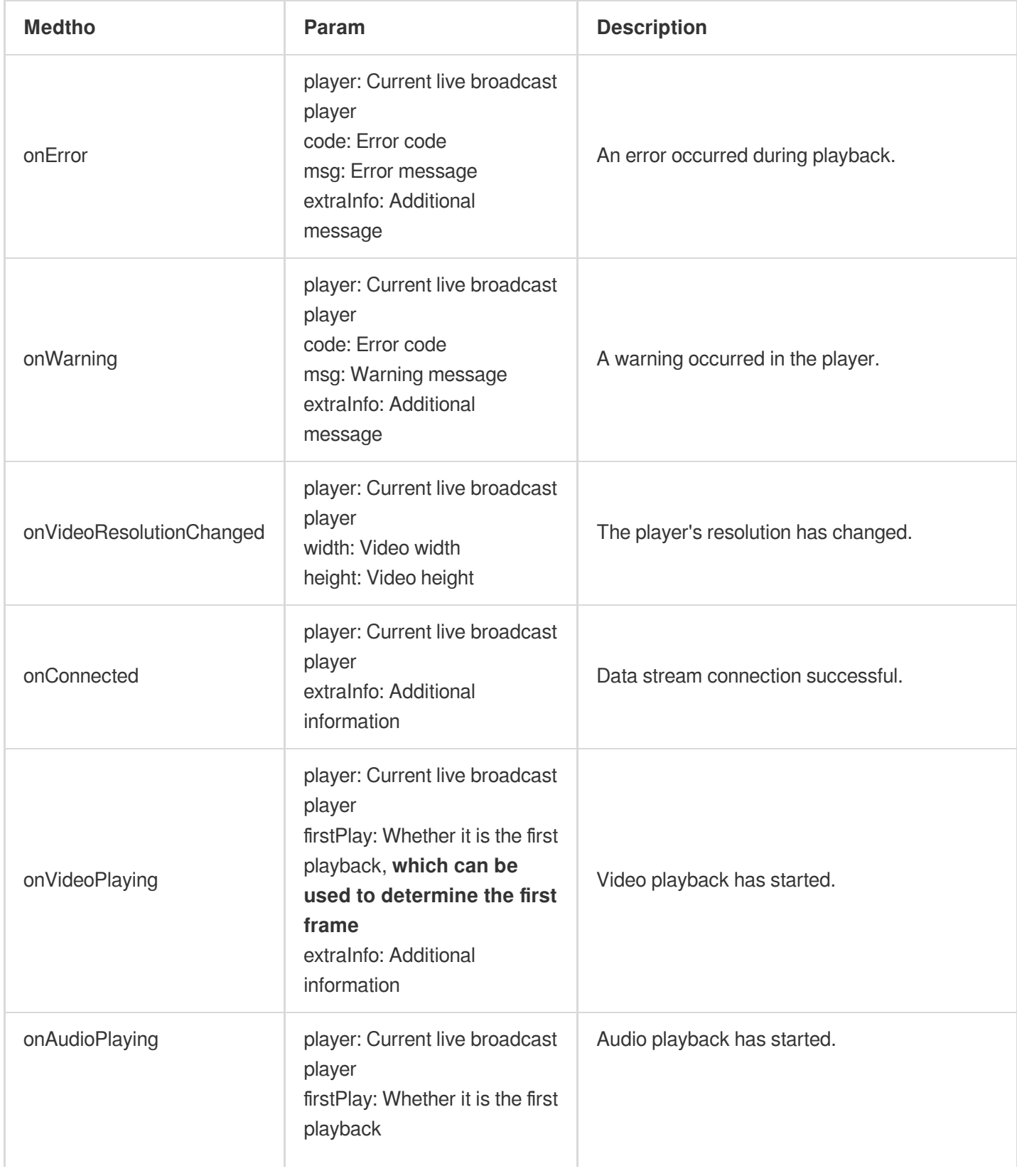

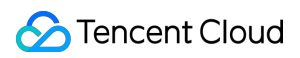

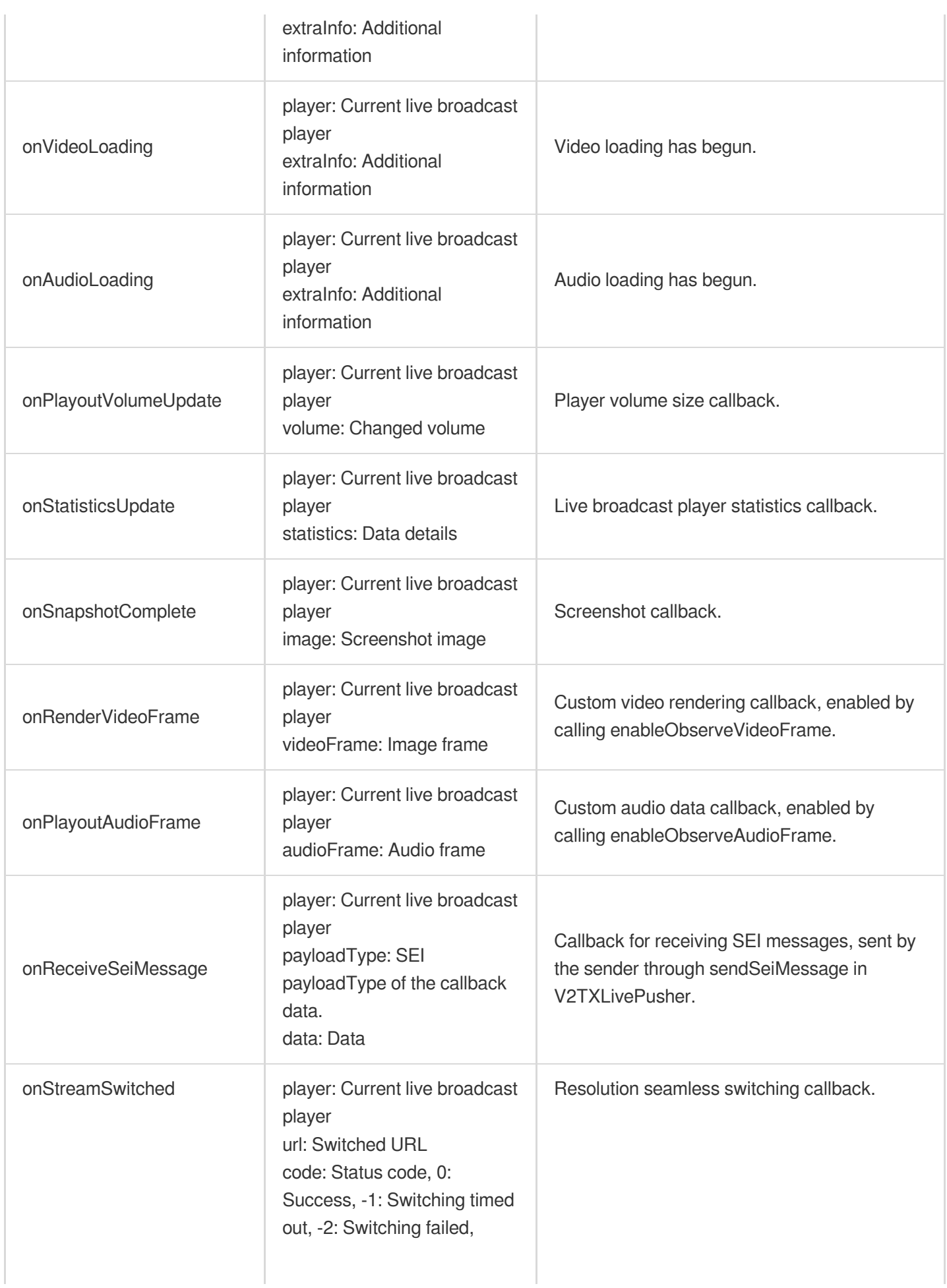

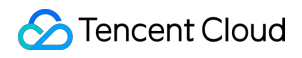

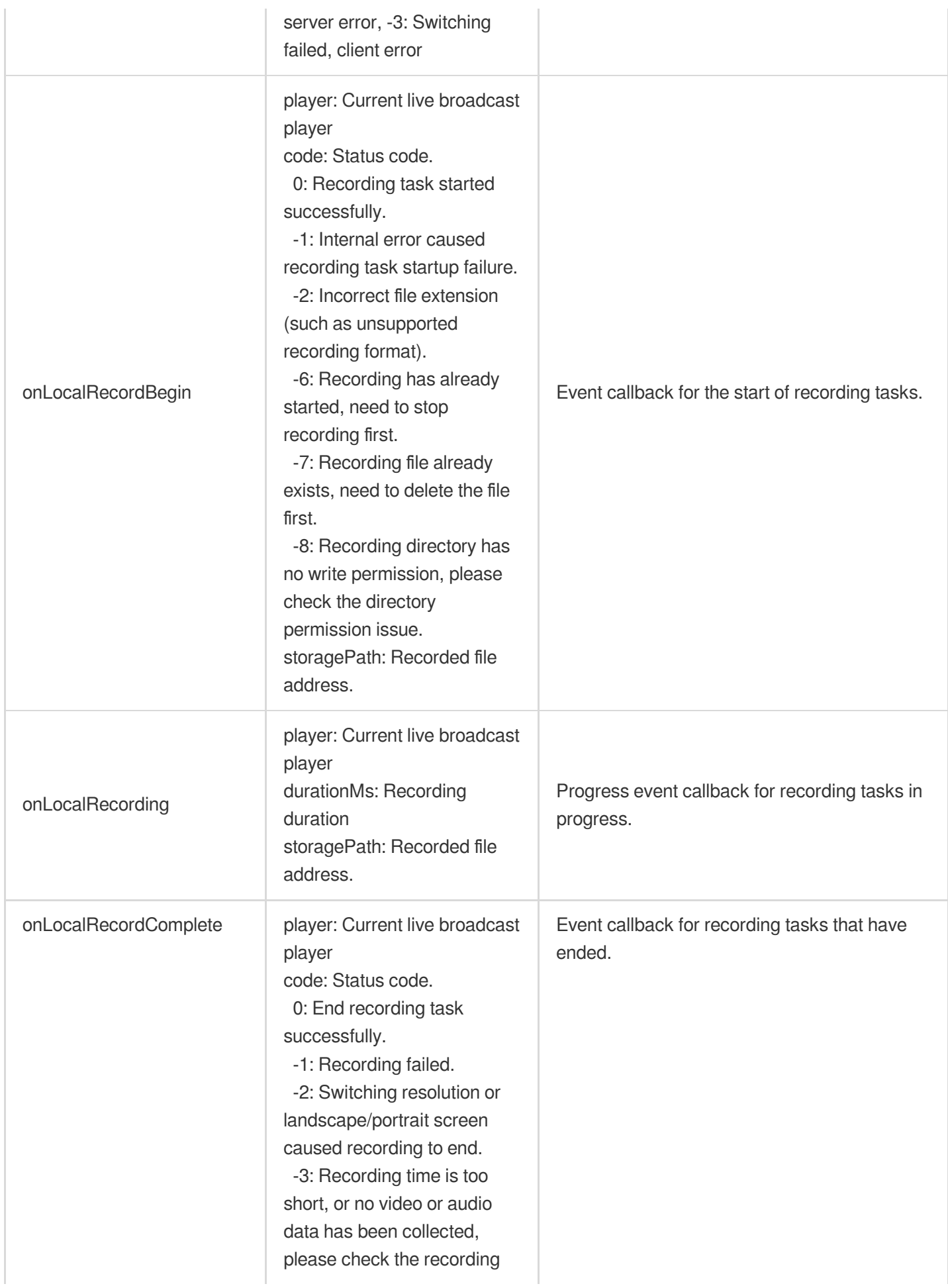

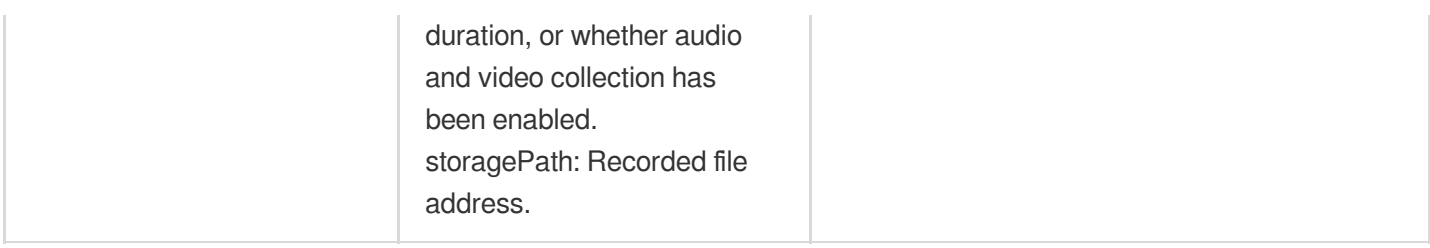

### **22. Player functions**

In the layer, you can obtain the player object through getPlayer. The interface functions of the player ITUIVodPlayer and ITUILivePlayer are as follows:

#### **ITUIVodPlayer class**

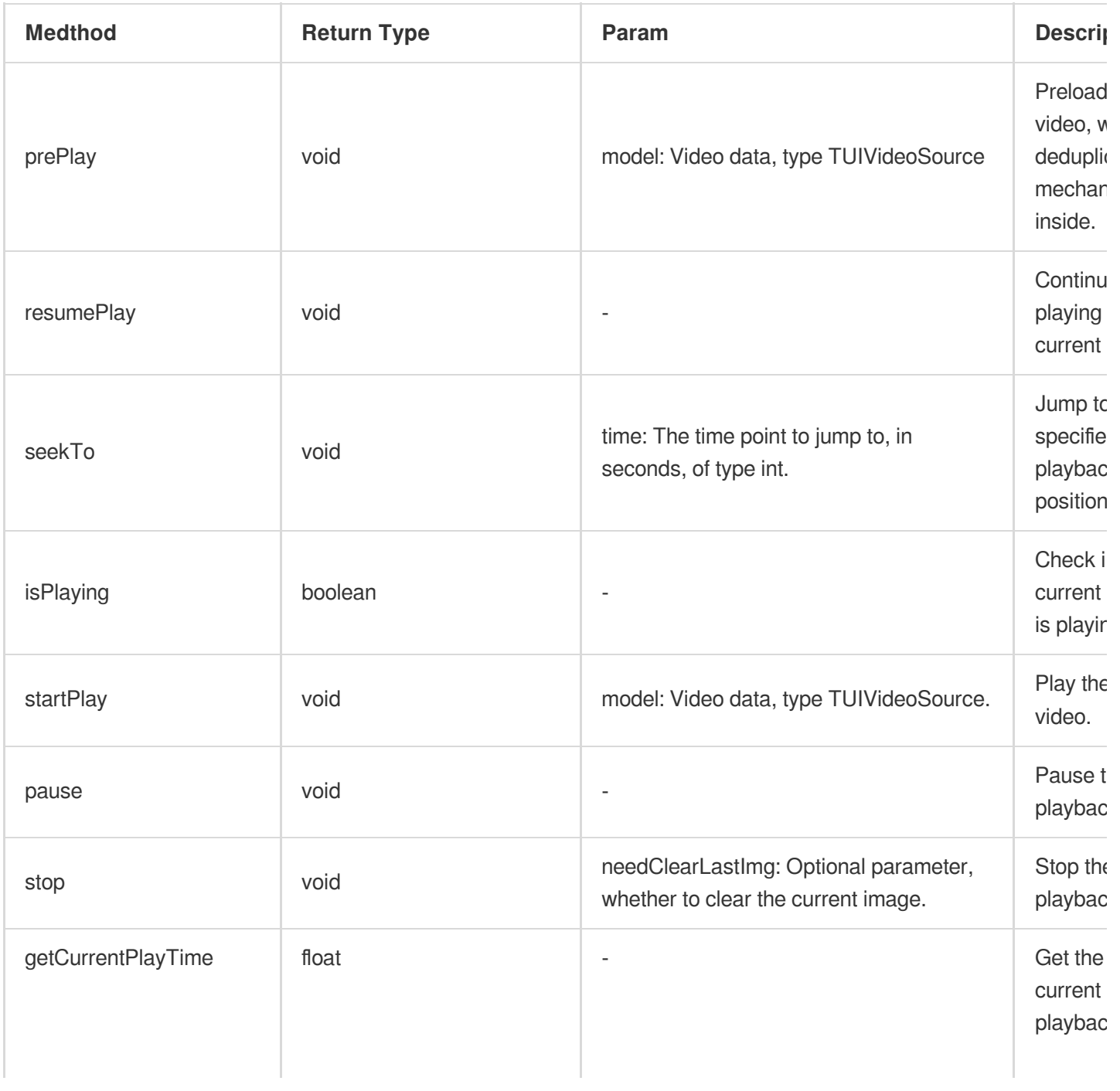

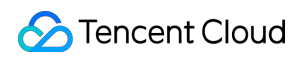

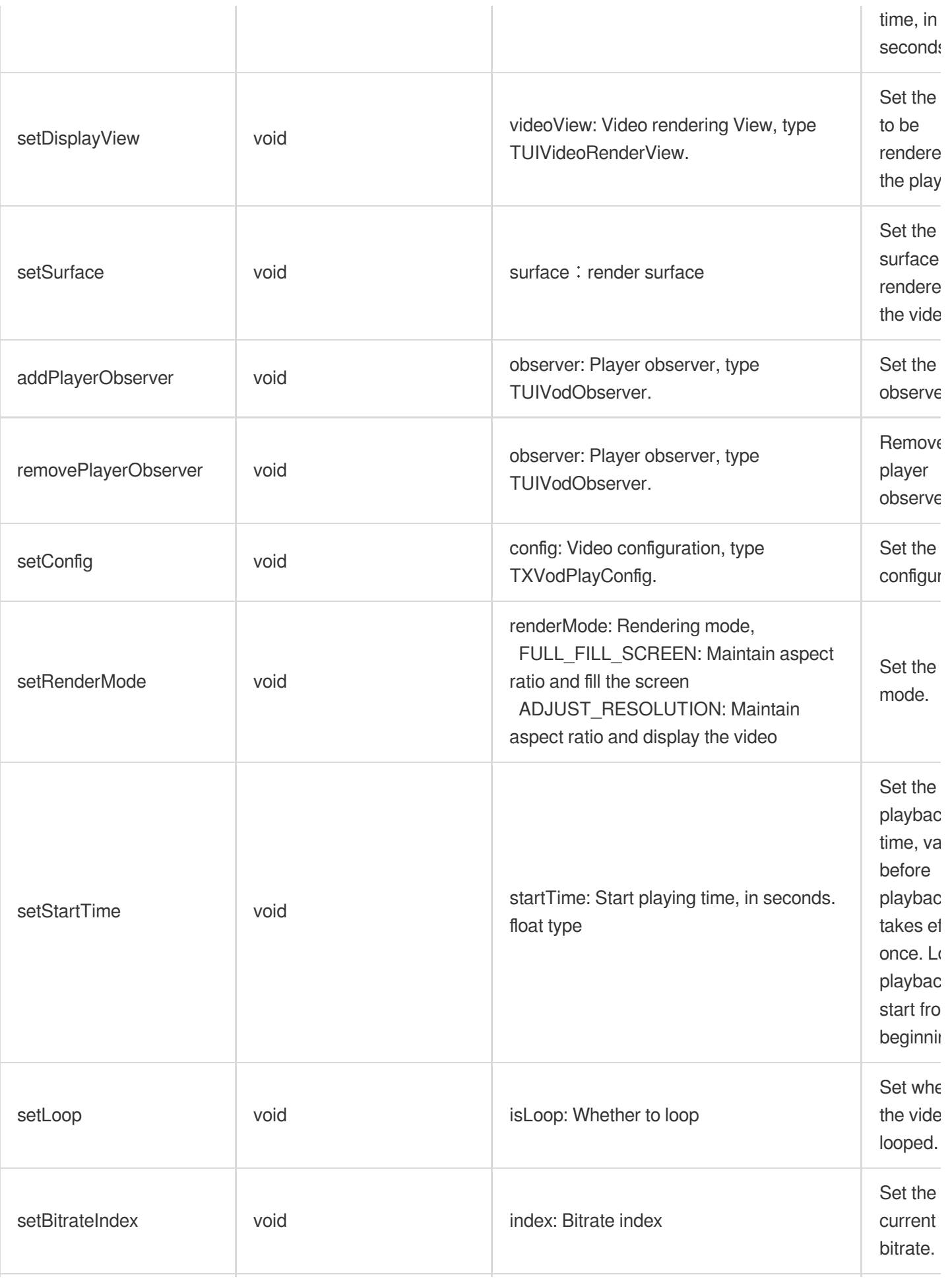

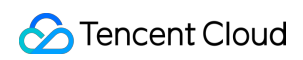

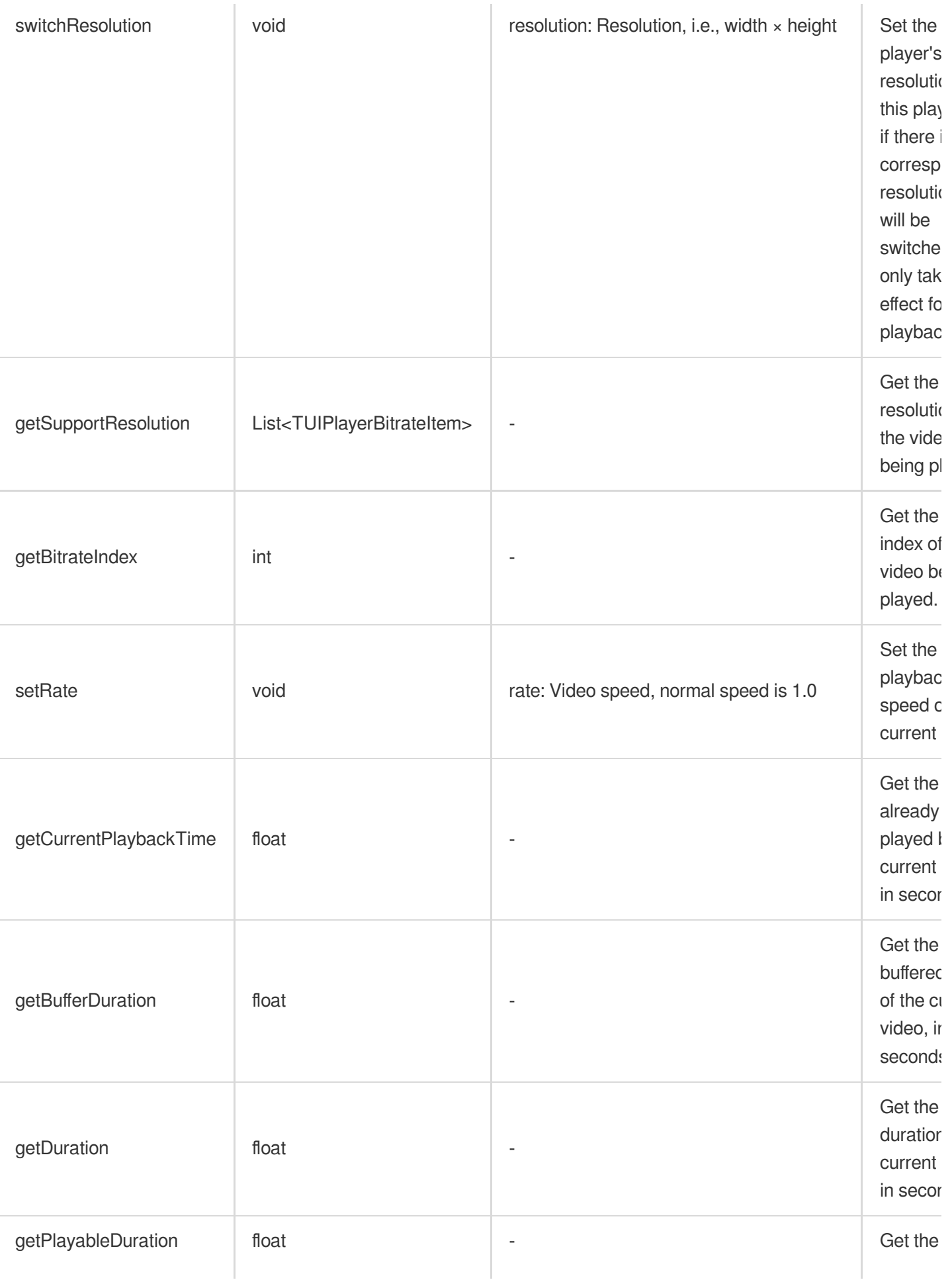

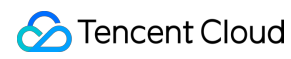

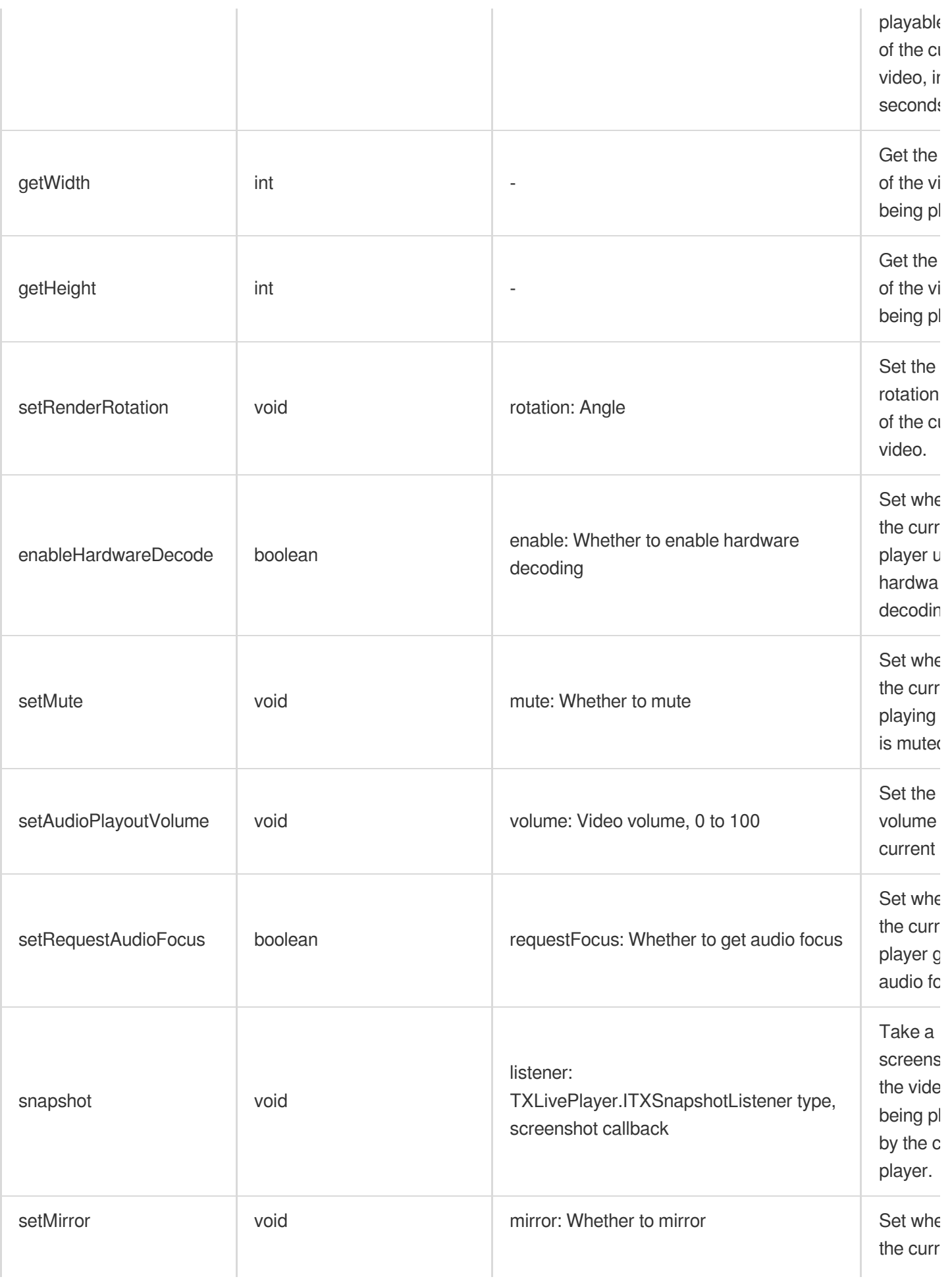

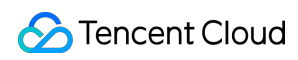

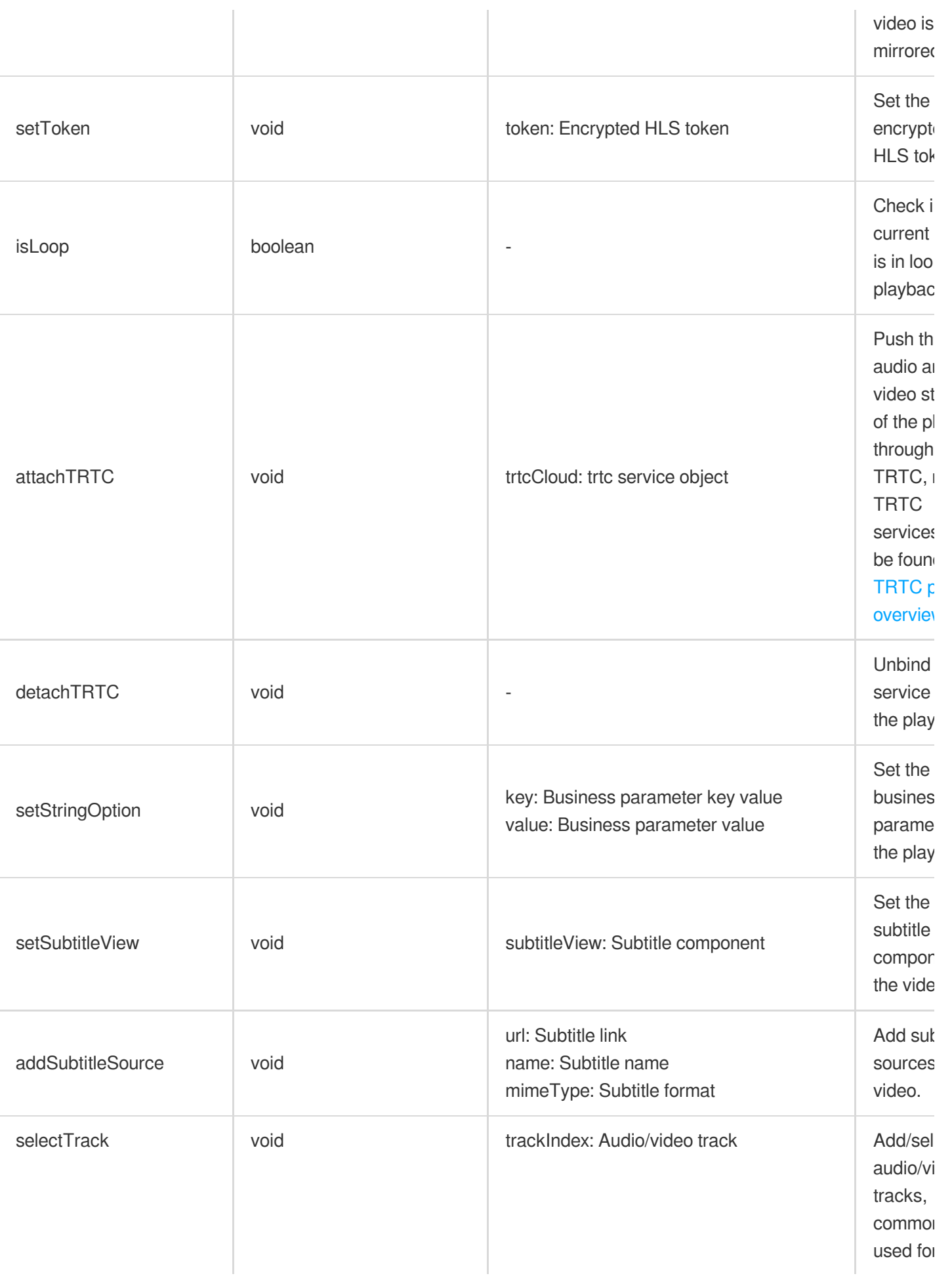

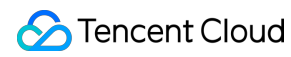

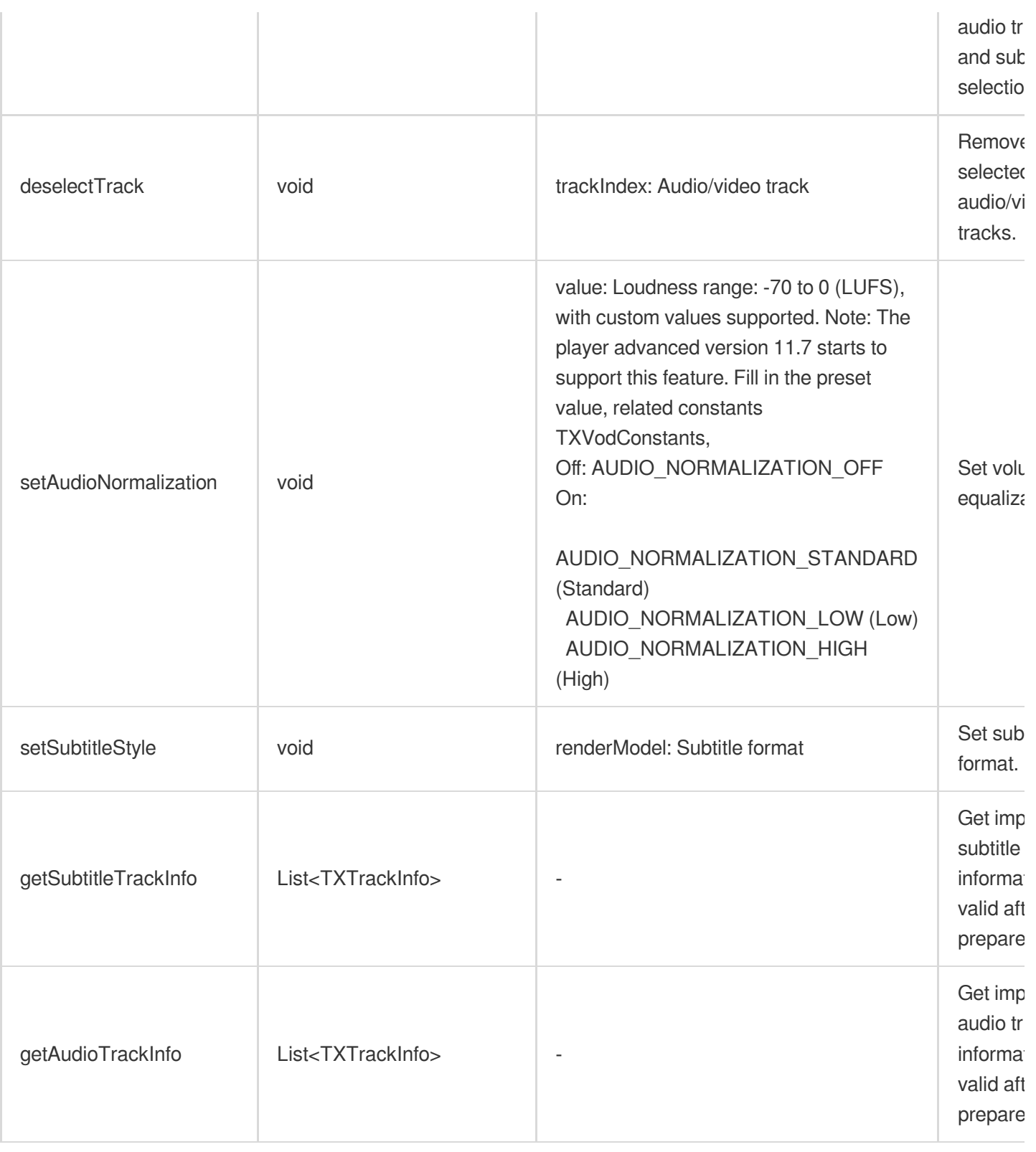

### **TUIPlayerBitrateItem class**

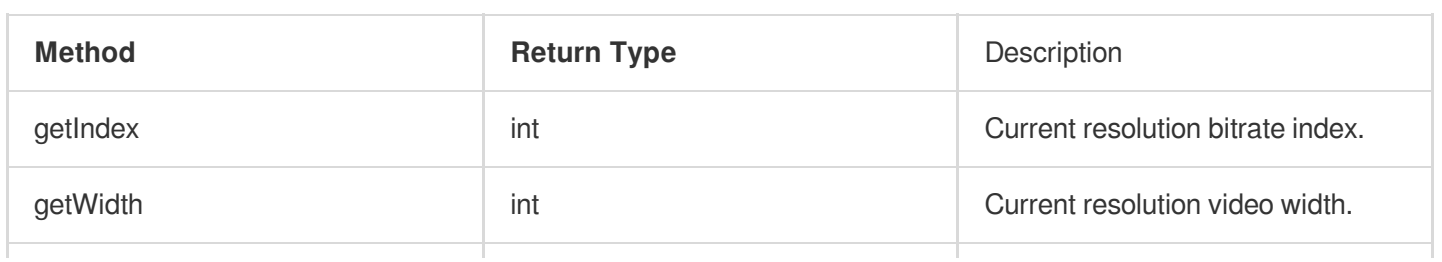

## Tencent Cloud

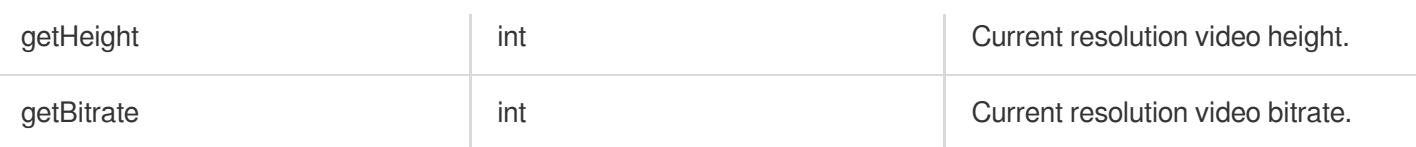

### **ITUILivePlayer class**

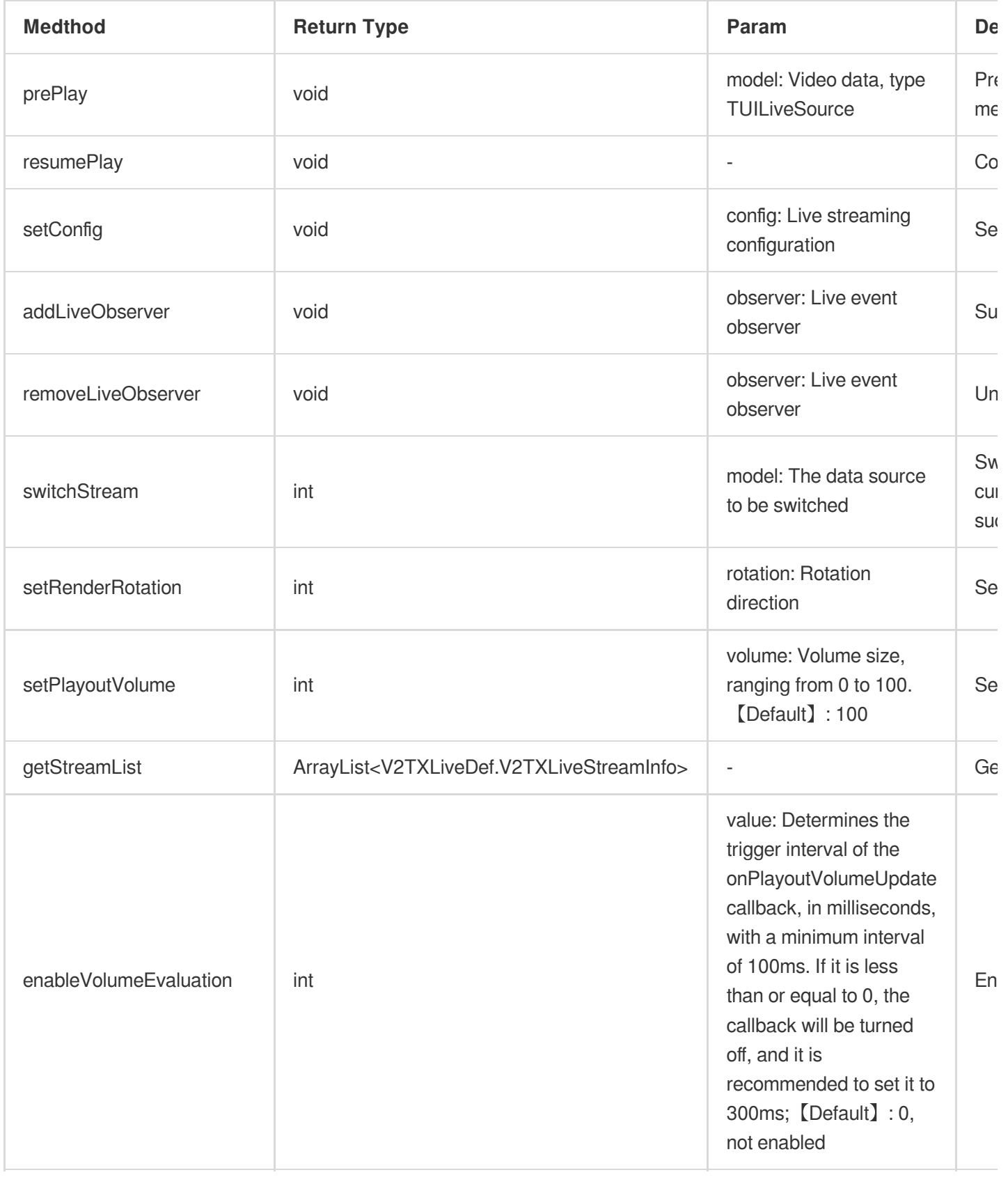

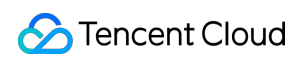

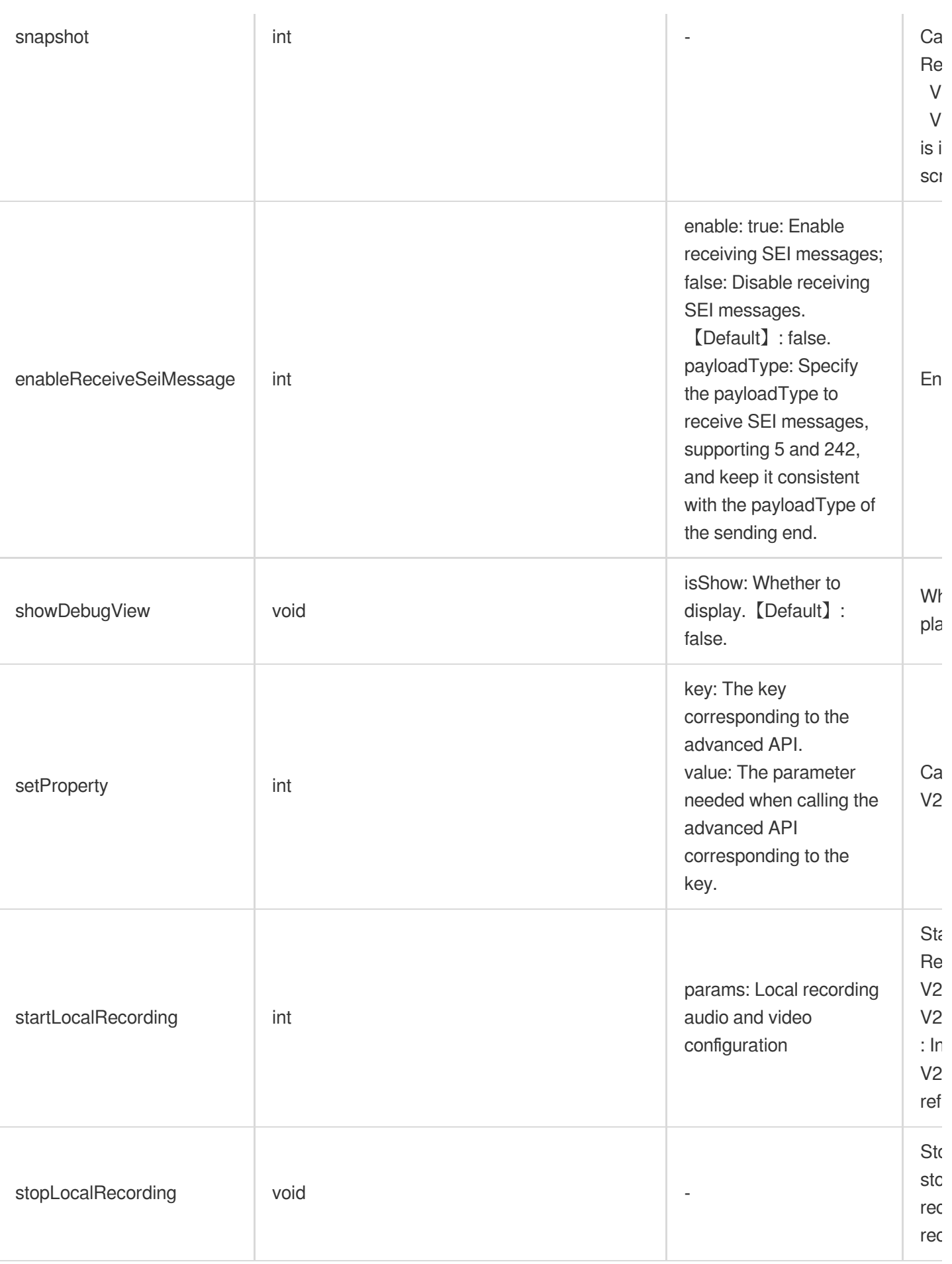

## Advanced features

## **1. Business notification messages to page layers**

TUI provides a message interface for users to notify data in real-time to the current layer. After obtaining the video object through the data operation object, notifications can be made. The example is as follows:

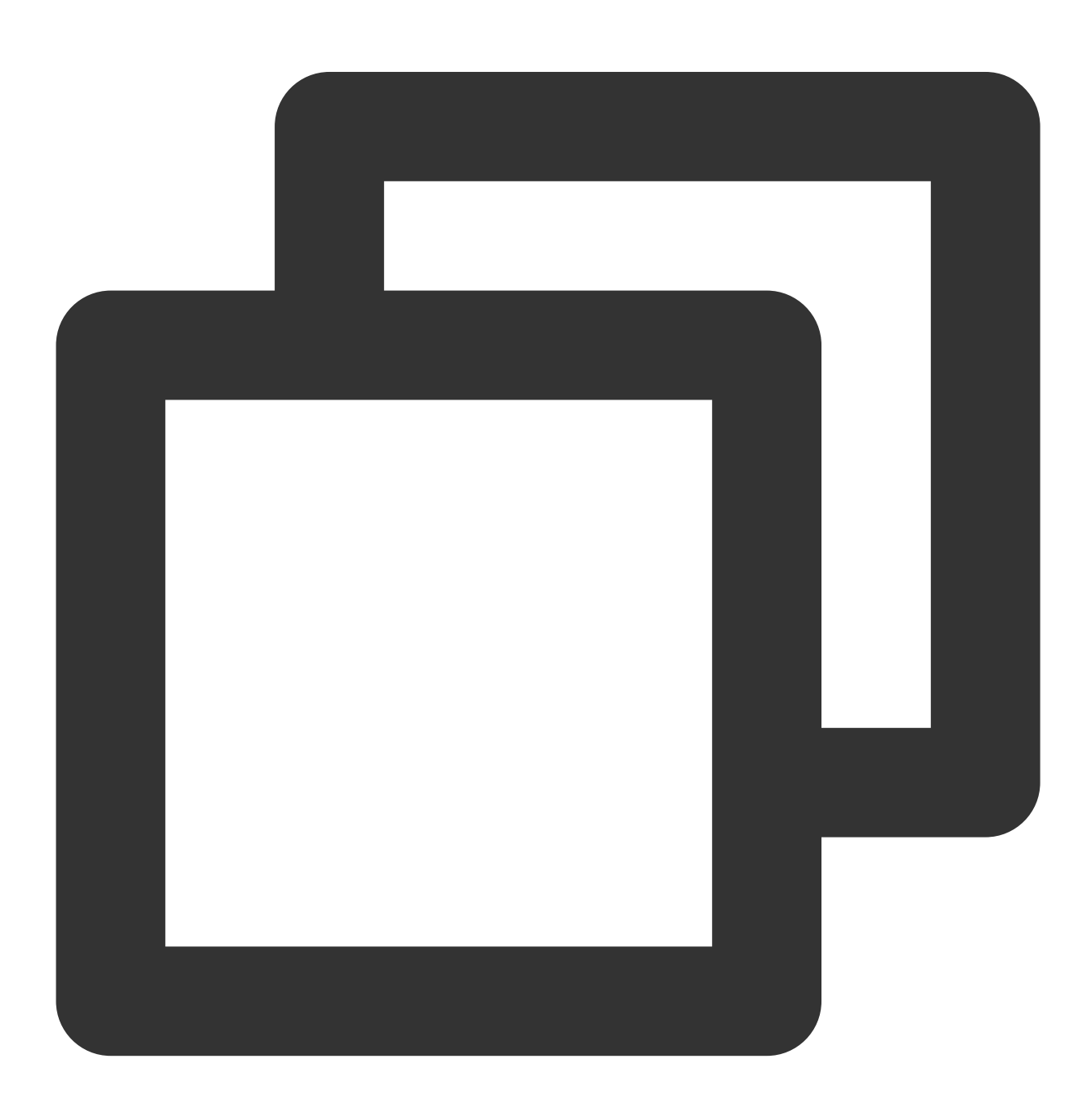

```
// get data controller
TUIShortVideoDataManager dataManager = mSuperShortVideoView.getDataManager();
// get dataSource
TUIPlaySource videoSource = dataManager.getDataByPageIndex(0);
```
## Tencent Cloud

```
Map<String, String> data = new HashMap<>();
data.put("key1", "data1");
// set extInfo and notify to layer
videoSource.setExtInfoAndNotify(data);
```
Subsequently, the notification will be received in the layer's onExtInfoChanged callback, allowing UI modifications to the current page. The example is as follows:

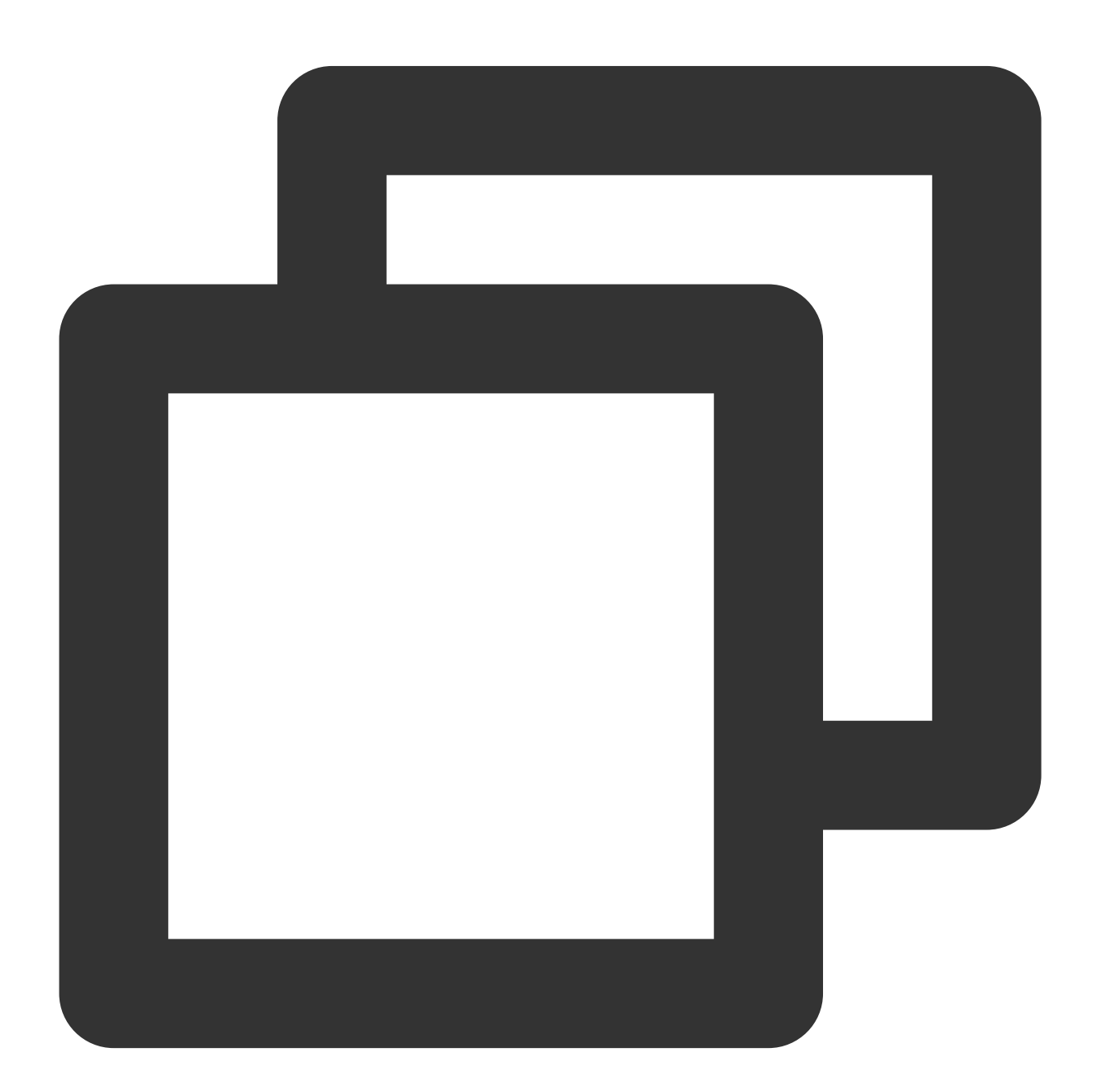

@Override public void onExtInfoChanged(TUIVideoSource videoSource) { super.onExtInfoChanged(videoSource);

```
Map<String, String> data = (Map<String, String>) videoSource.extInfo;
   Log.i("tag", "get data:" + data);
}
```
#### **Note**:

**onExtInfoChanged will only be triggered after binding data with onBindData .**

#### **2. Set volume balance for on-demand playback**

The player supports automatic volume adjustment while playing audio to ensure that the volume of all audio is consistent. This can avoid issues where some audios are too loud or too quiet, providing a better listening experience. By setting volume balance, the loudness range is -70 to 0 (LUFS), and custom values are also supported.

#### **Note**:

Supported starting from version 11.7 of the premium player edition.

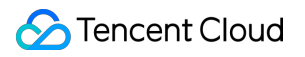

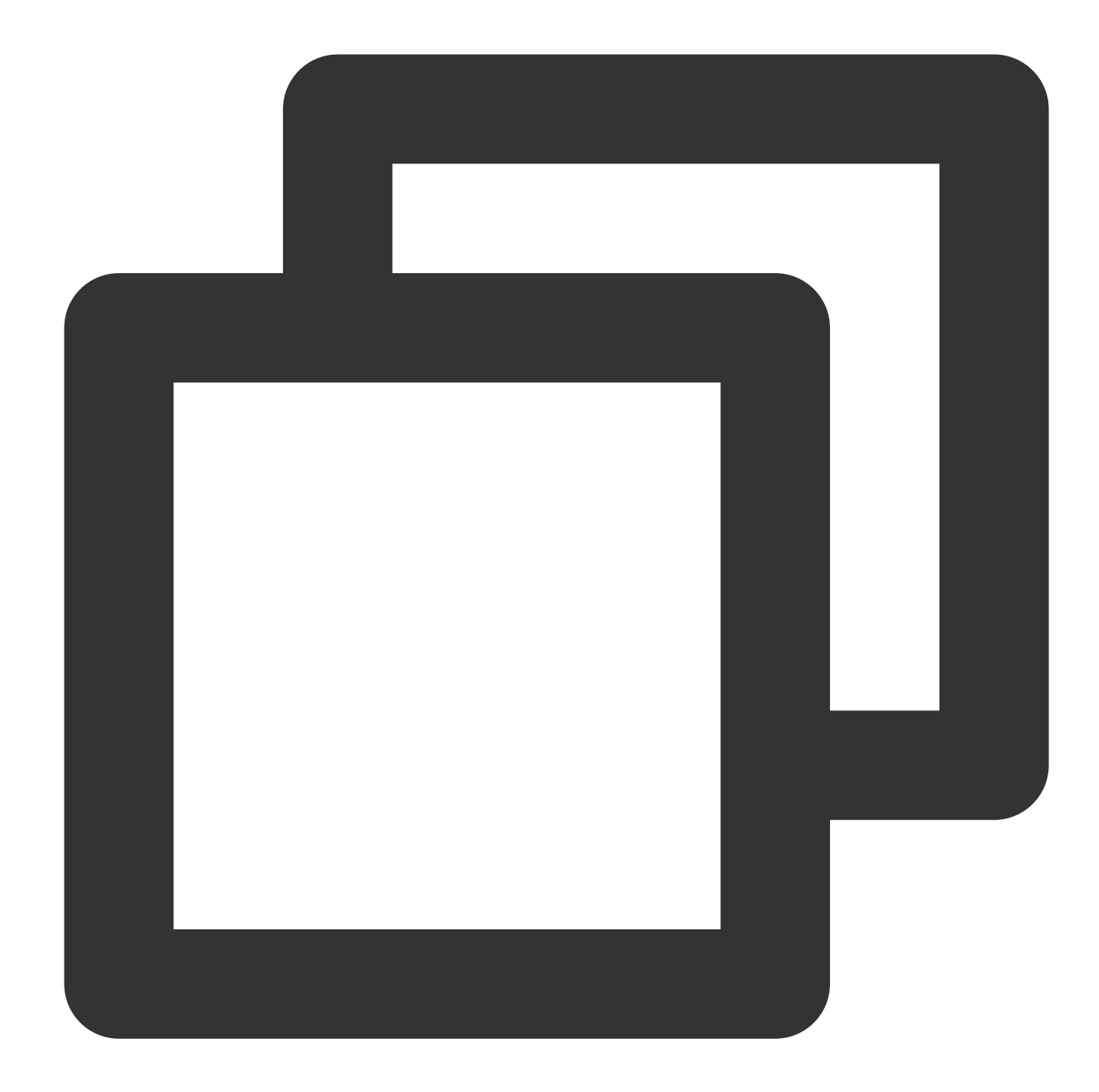

```
/*
* Supports custom numerical values, loudness range: -70 to 0 (LUFS)
 * Preset values: Off: TXVodConstants#AUDIO_NORMALIZATION_OFF
                  On (Low): TXVodConstants#AUDIO_NORMALIZATION_LOW
                  On (Standard): TXVodConstants#AUDIO_NORMALIZATION_STANDARD
                  On (High): TXVodConstants#AUDIO_NORMALIZATION_HIGH
*/
TUIPlayerVodStrategy vodStrategy = new TUIPlayerVodStrategy.Builder()
        .setAudioNormalization(TXVodConstants.AUDIO_NORMALIZATION_STANDARD)
        .build();
mShortVideoView.setVodStrategy(vodStrategy);
```
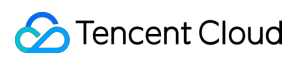

# API Documentation Web

Last updated: 2024-06-06 10:34:01

This document is an introduction to the parameters and API of the Web Player [\(TCPlayer\)](https://www.tencentcloud.com/document/product/266/33977) suitable for live and ondemand playback. It is intended for developers with a basic understanding of JavaScript.

## Parameters initialization

Initializing the player requires two parameters: the first is the player's container ID, and the second is the feature parameter object.

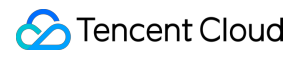

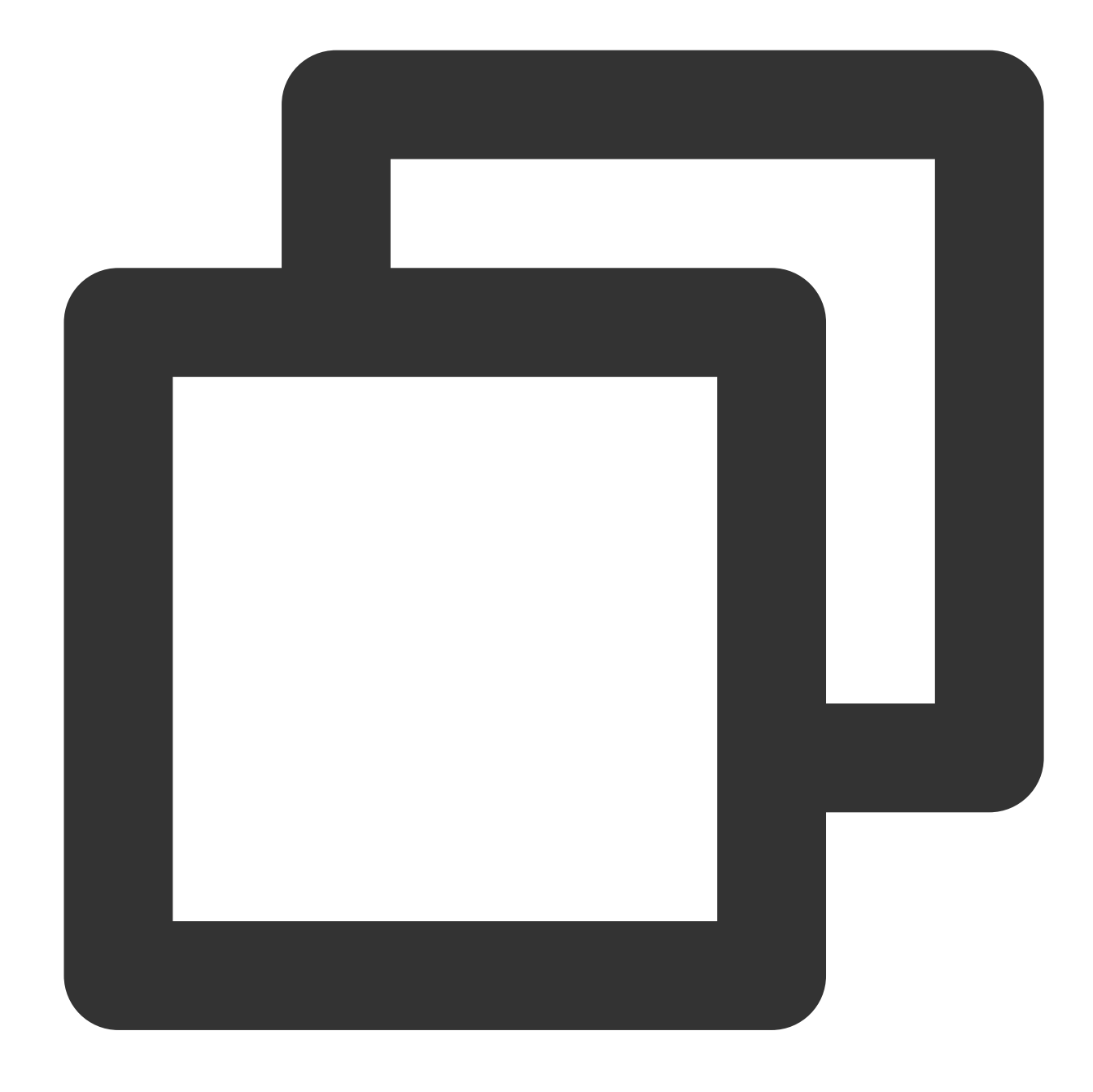

```
var player = TCPlayer('player-container-id', options);
```
#### **Options parameter list**

The configurable parameters for the options object are as follows:

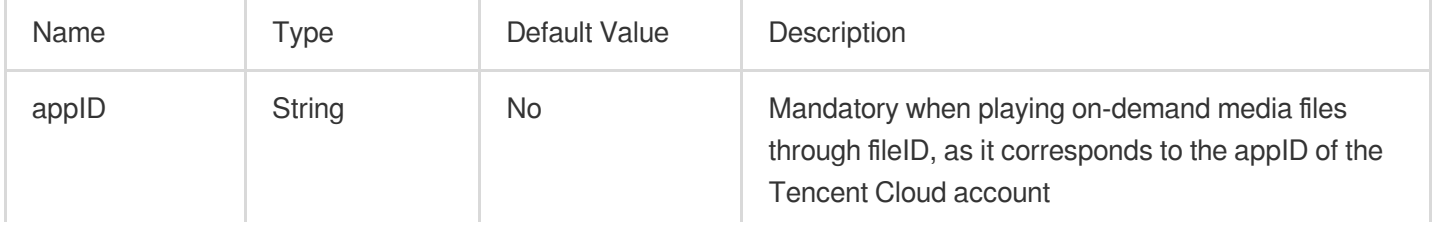

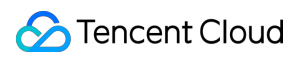

the control of the control of

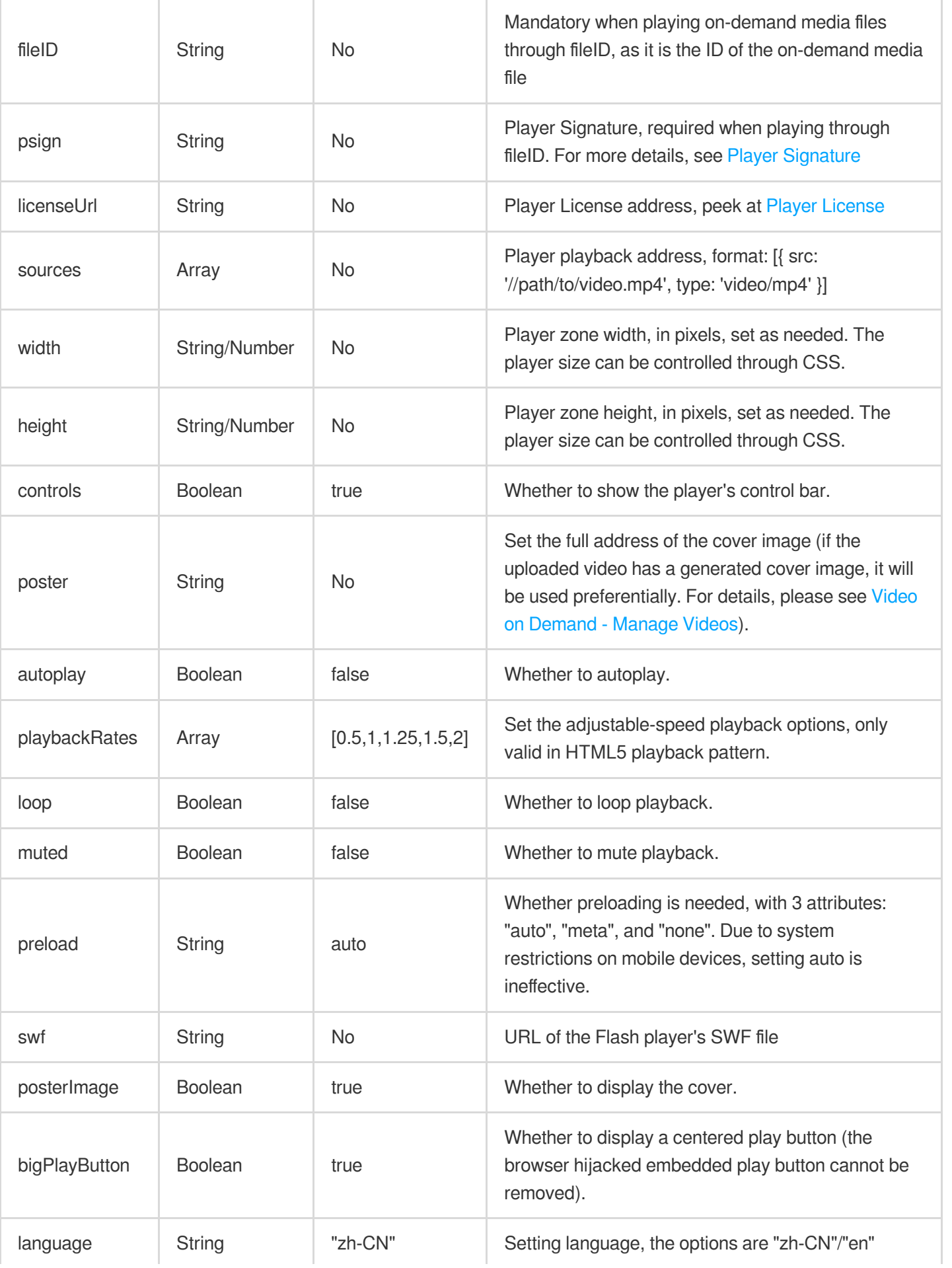

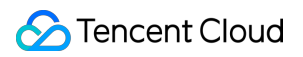

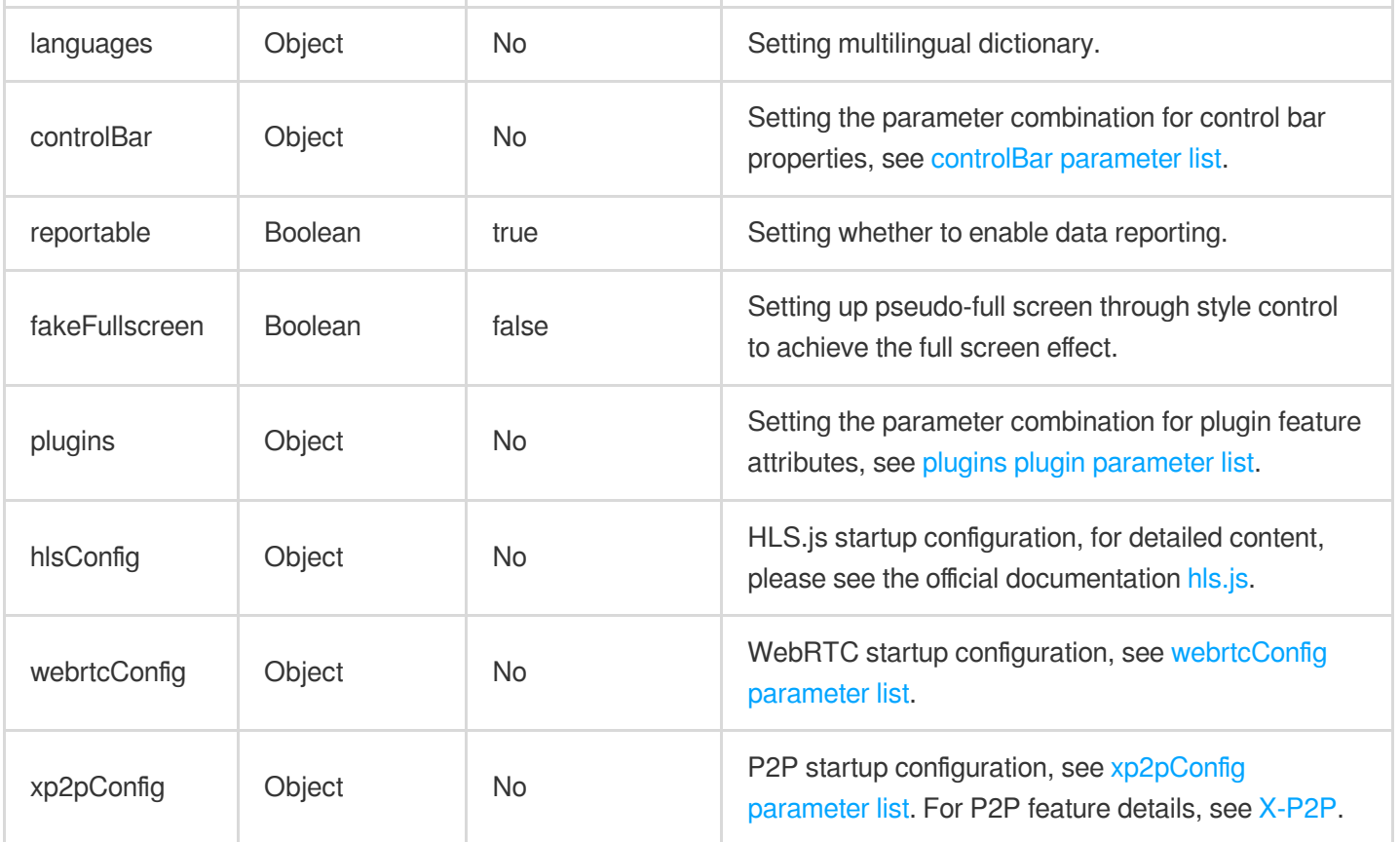

#### **Note:**

The parameters controls, playbackRates, loop, preload, posterImage will be ineffective when the browser hijacks playback.

For issues with browser hijacking video playback, see FAQs [Description](https://www.tencentcloud.com/document/product/266/2848#).

#### <span id="page-850-0"></span>**controlBar parameter list**

controlBar parameters can configure the player's control bar features, with supported properties as listed in the following table:

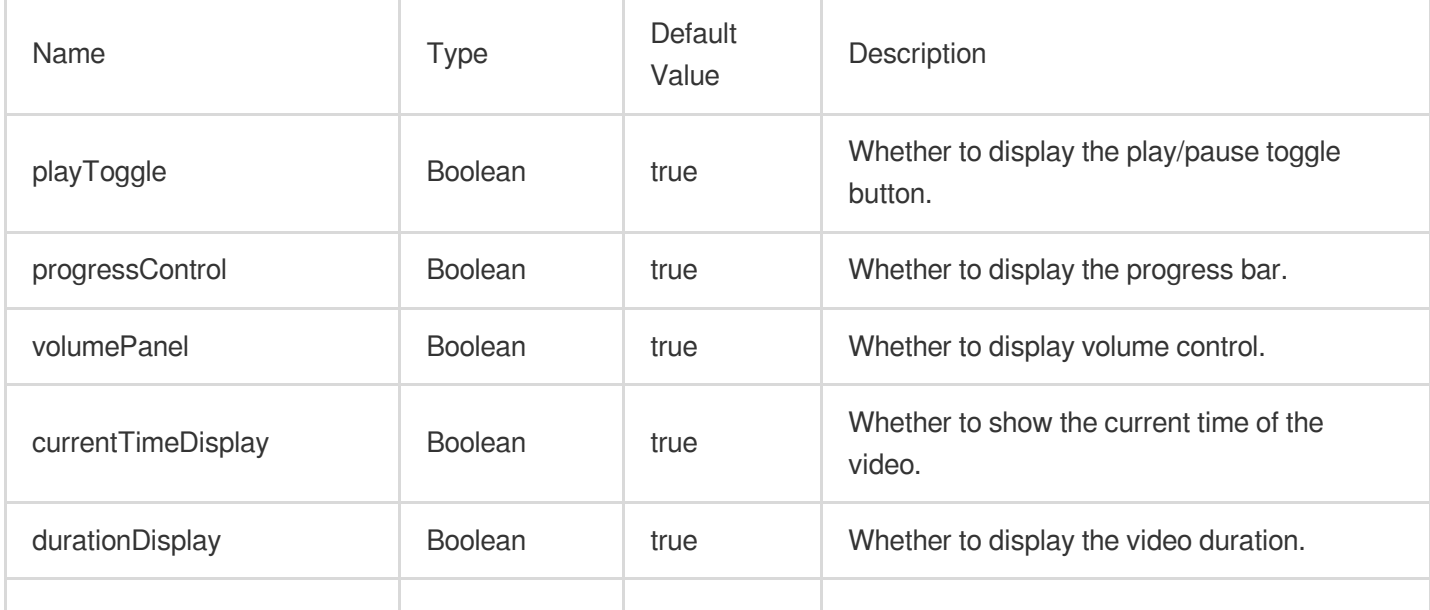

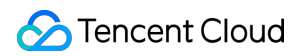

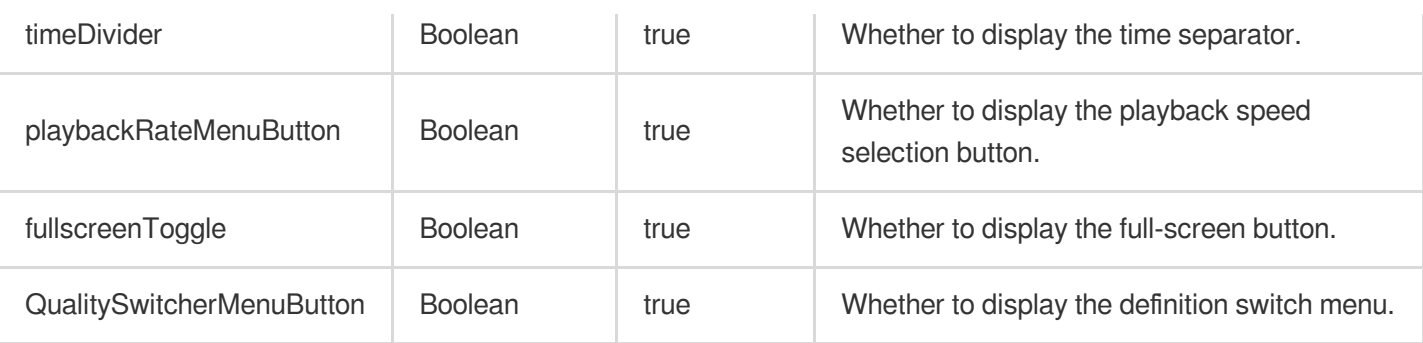

#### **Please Note:**

The controlBar parameter will be ineffective when the browser hijacks playback. For issues with browser hijacking video playback, see FAQs [Description](https://www.tencentcloud.com/document/product/266/2848#).

#### <span id="page-851-0"></span>**plugins plugin parameter list**

plugins parameters can configure the player's plugin features, supported properties include:

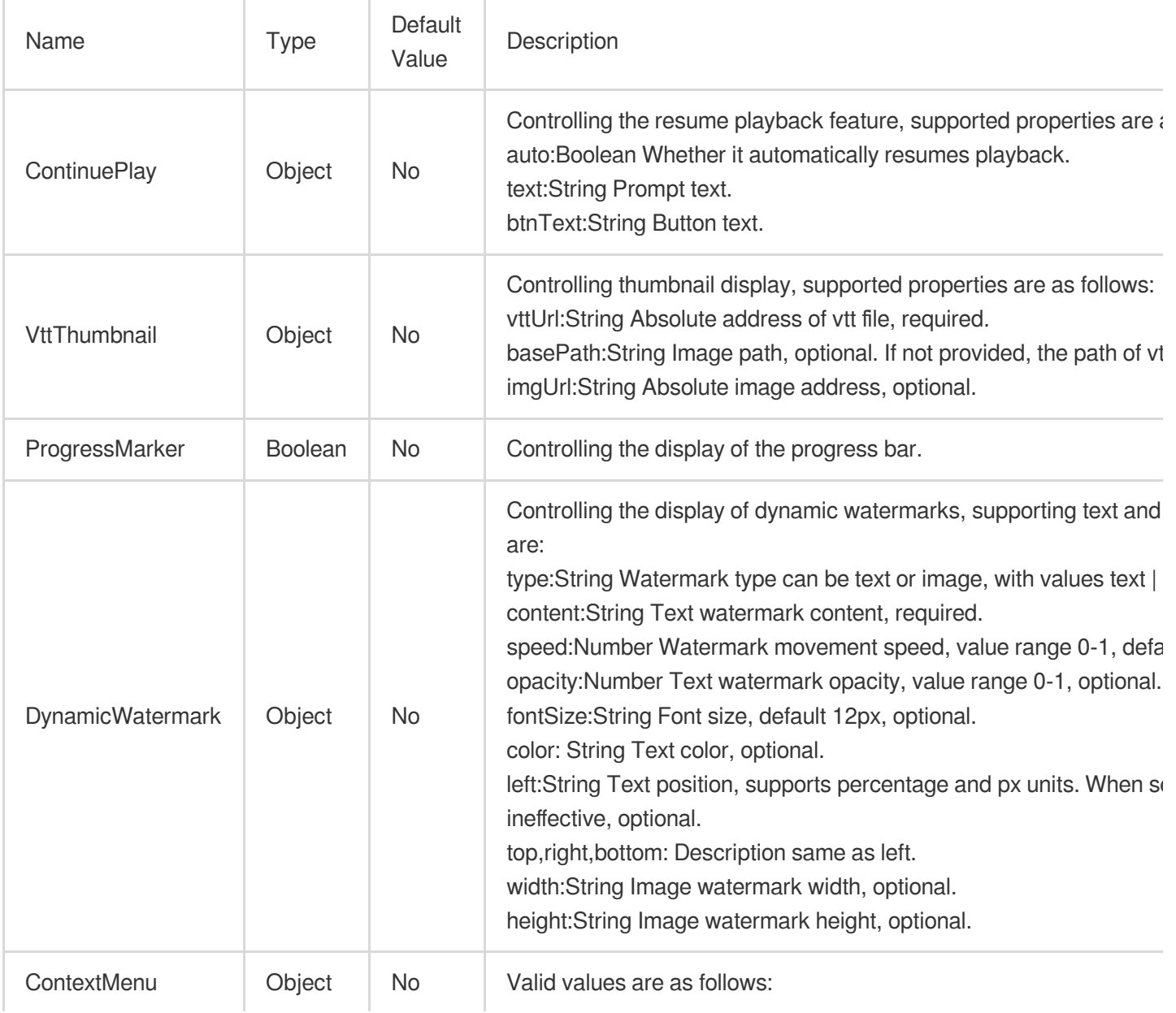

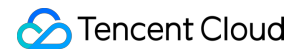

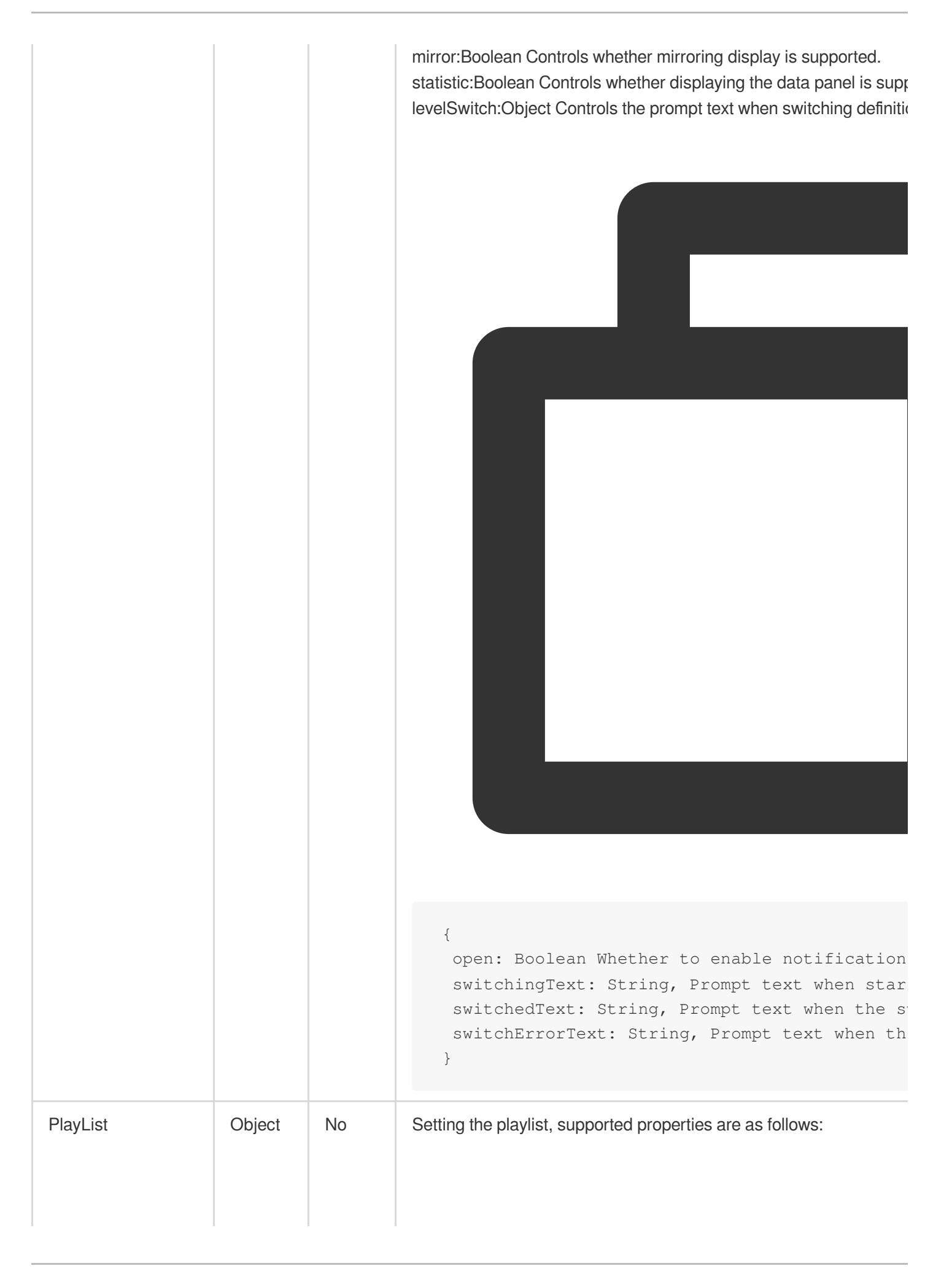

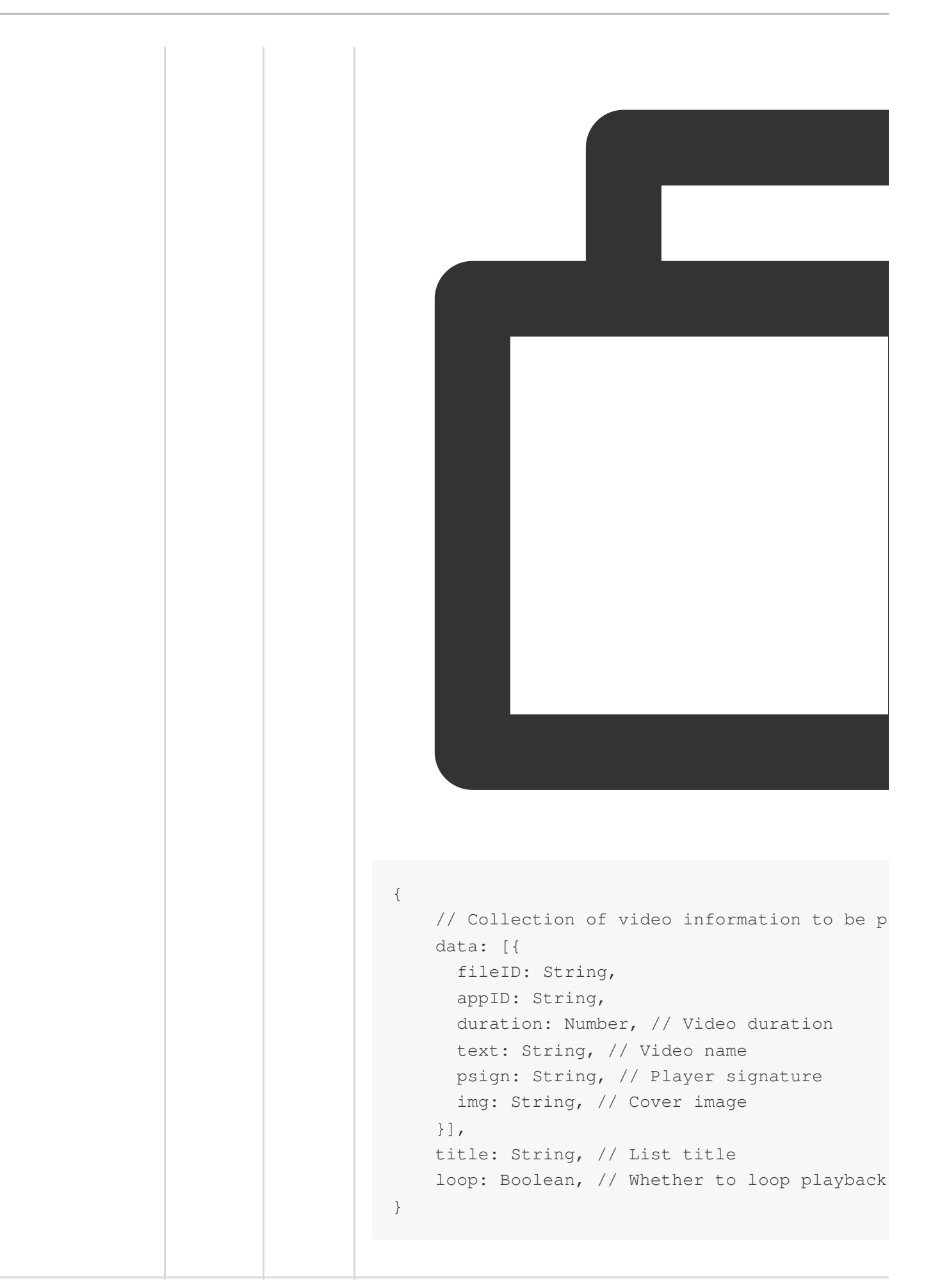

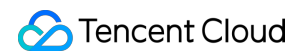

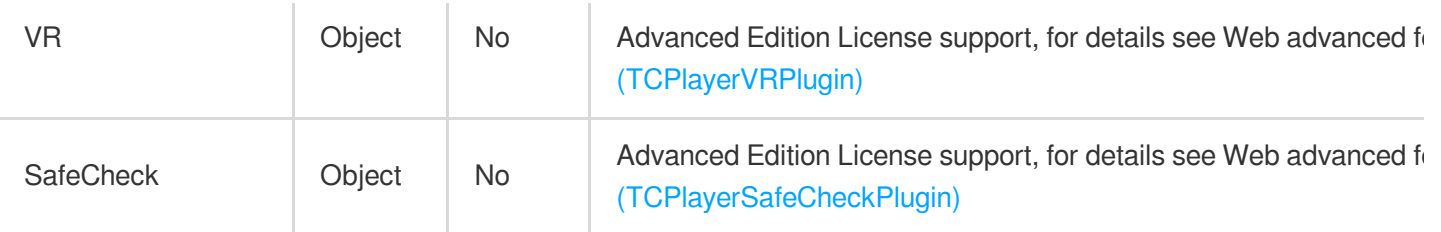

#### <span id="page-854-0"></span>**webrtcConfig parameter list**

webrtcConfig parameters control the behavior during WebRTC playback, with the following attributes supported:

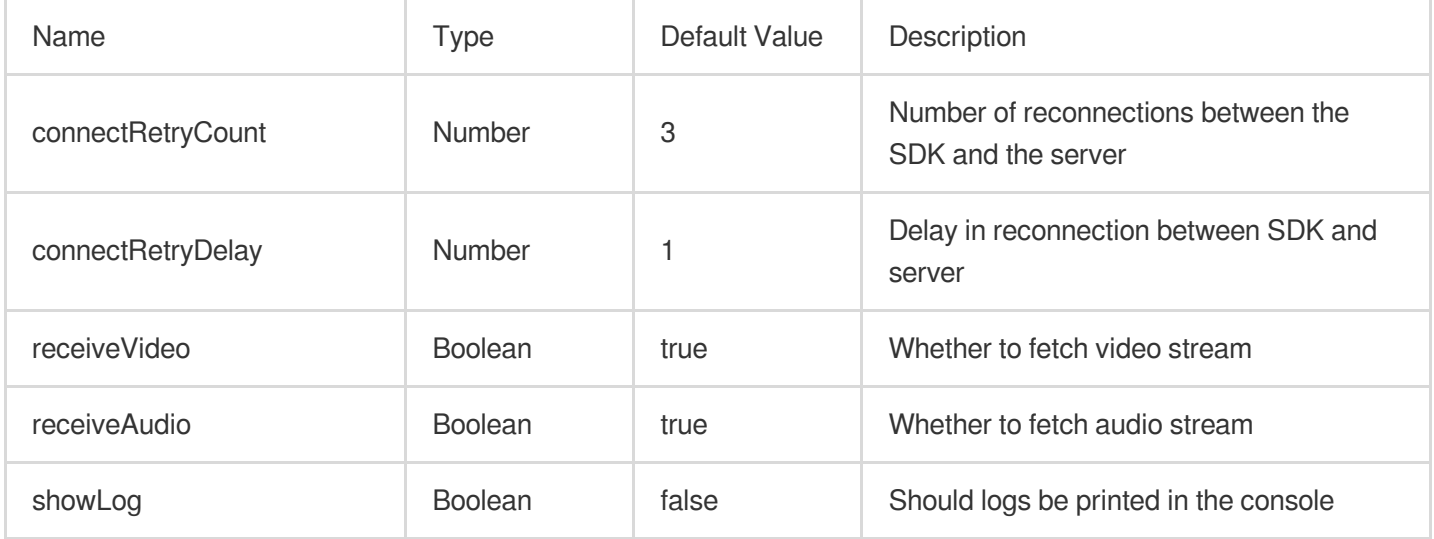

#### <span id="page-854-1"></span>**xp2pConfig parameter list**

Before using X-P2P, you need to apply for activation. Please go to [X-P2P](https://cloud.tencent.com/product/x-p2p) and click to apply. After applying, our dedicated product support staff will contact you.

For more detailed information, please refer to the X-P2P Product [Documentation](https://cloud.tencent.com/document/product/618/11249).

#### **Common Parameters**

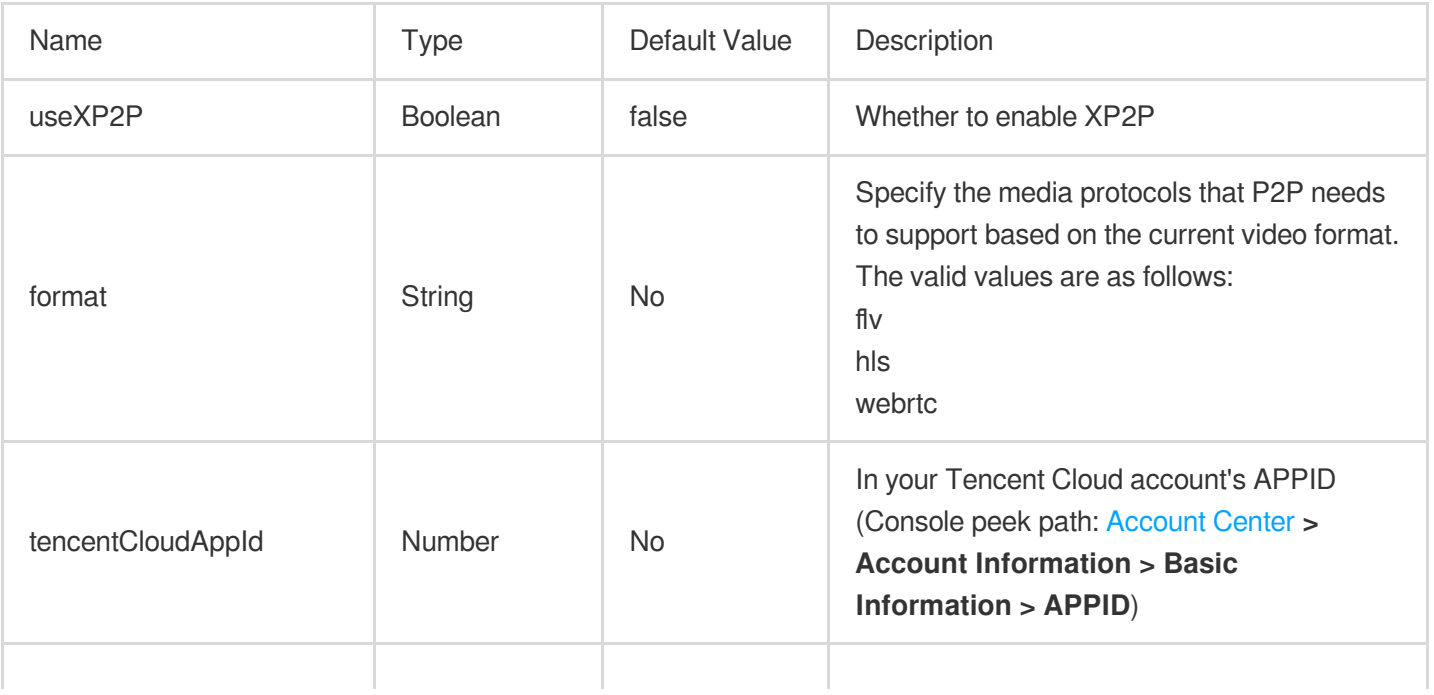

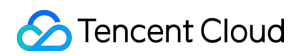

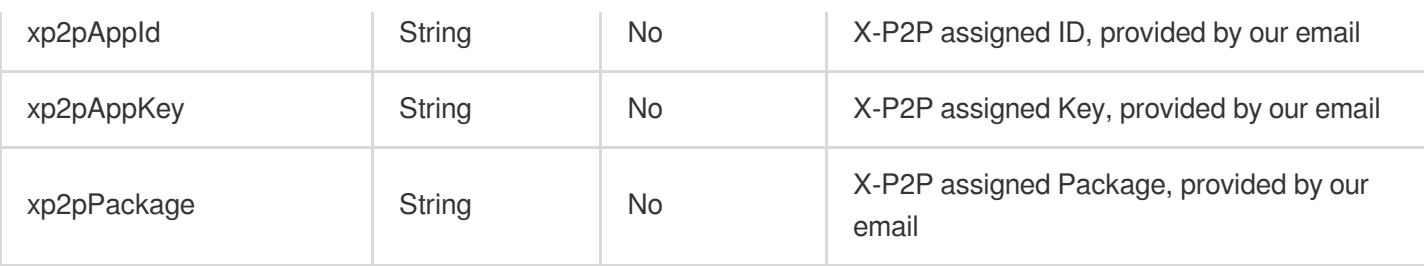

### **Additional parameters for the flv protocol**

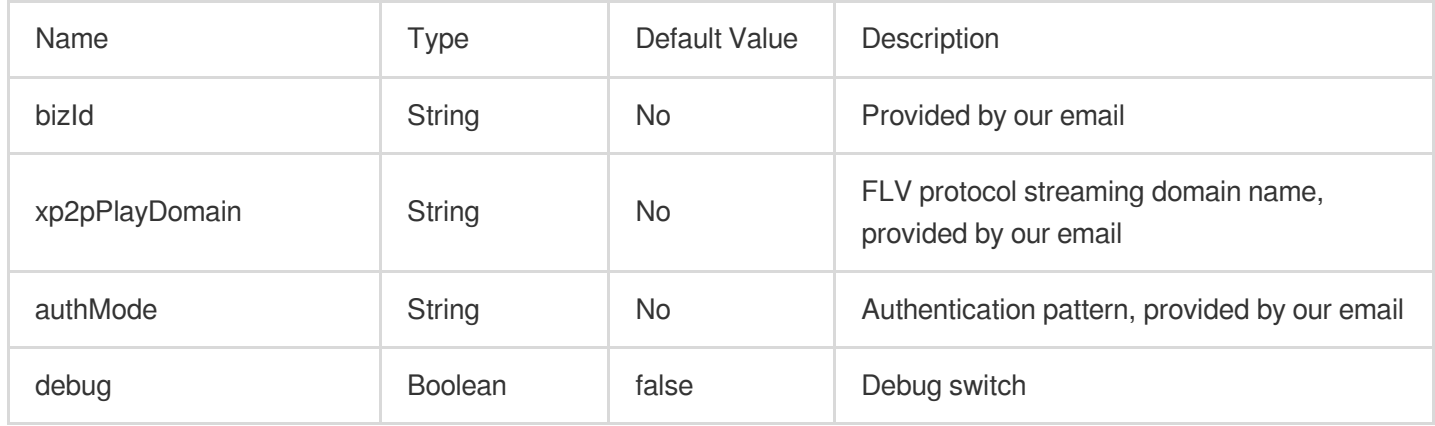

### **Additional parameters for the HLS protocol**

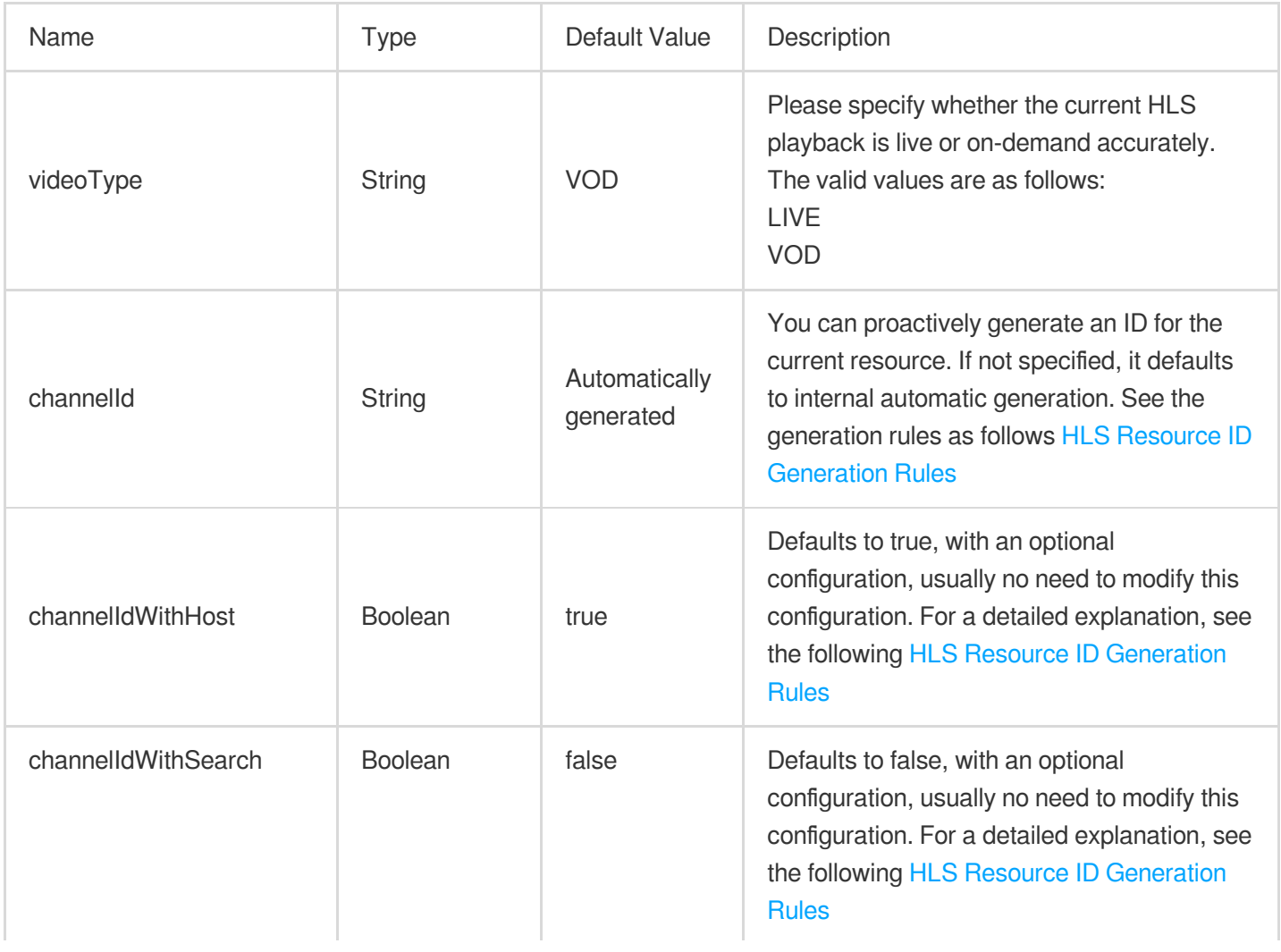

#### <span id="page-856-0"></span>**HLS Resource ID Generation Rules**

The Resource ID is the unit of P2P sharing; only nodes with the same Resource ID can share with each other via P2P. Different videos must ensure different Resource IDs, otherwise, streams will be crossed.

#### 1.1 **Proactively Input**

By using the Setting parameter channelId field, you can proactively assign a Resource ID for the current video, ensuring it uniquely identifies the file to avoid stream crossing.

#### 1.2 **Default Generation**

If the channel Id field is not input, the sdk will by default generate an ID for each url; IDs that are the same will share with each other via P2P. The ID generation rule is as follows:

(Default) Intercept the host and path parts to generate an MD5 checksum.

For example: https://a.b.com/p1/p2/p3.m3u8?m=1&n=2, then the  $ID = MDS(1a,b.com/p1/p2/p3.m3u8')$ 

#### 1.3 **Input parameters control the default generation rule**

(Optional, default is true) By entering the channelIdWithHost parameter, true indicates that the ID includes the host part.

(Optional, default is false) By entering the channelIdWithSearch parameter, false indicates it includes the search part.

For example: https://a.b.com/p1/p2/p3.m3u8?m=1&n=2

If { channelldWithHost: true, channelIdWithSearch: true } is passed, then the  $ID =$ 

MD5('a.b.com/p1/p2/p3.m3u8?m=1&n=2')

If { channelIdWithHost: false, channelIdWithSearch: false } is passed, then the ID = MD5('/p1/p2/p3.m3u8')

#### **Note:**

You can generate different Resource IDs for video URLs that cannot share P2P, and the same Resource ID for URLs that can, based on your own business URL generation rules.

#### 1.4 **Multi-bitrate M3U8 Explanation**

If the video being played is multi-bitrate M3U8, we ensure that nodes of different bitrates do not P2P with each other.

#### **X-P2P Protocol Support**

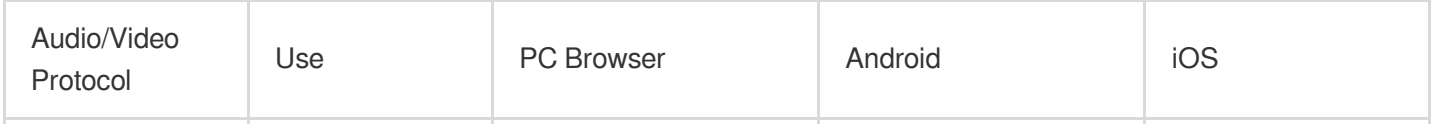

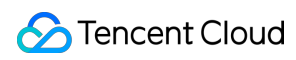

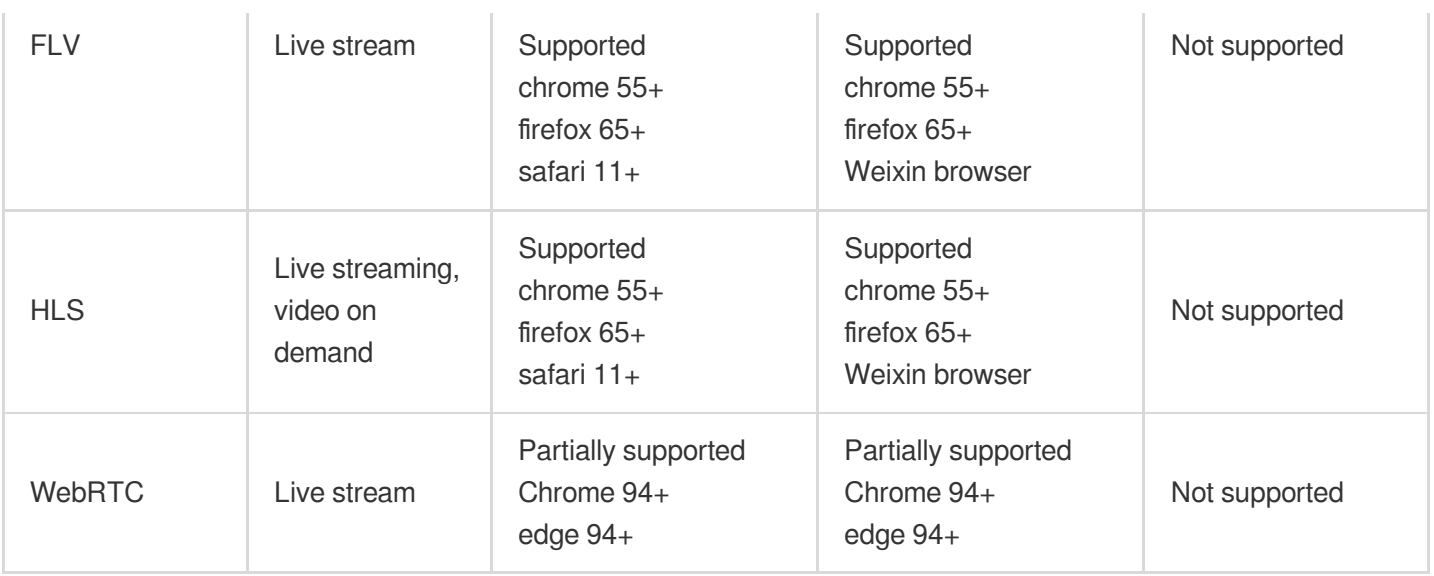

## Object methods

Methods list returned by initialize player object:

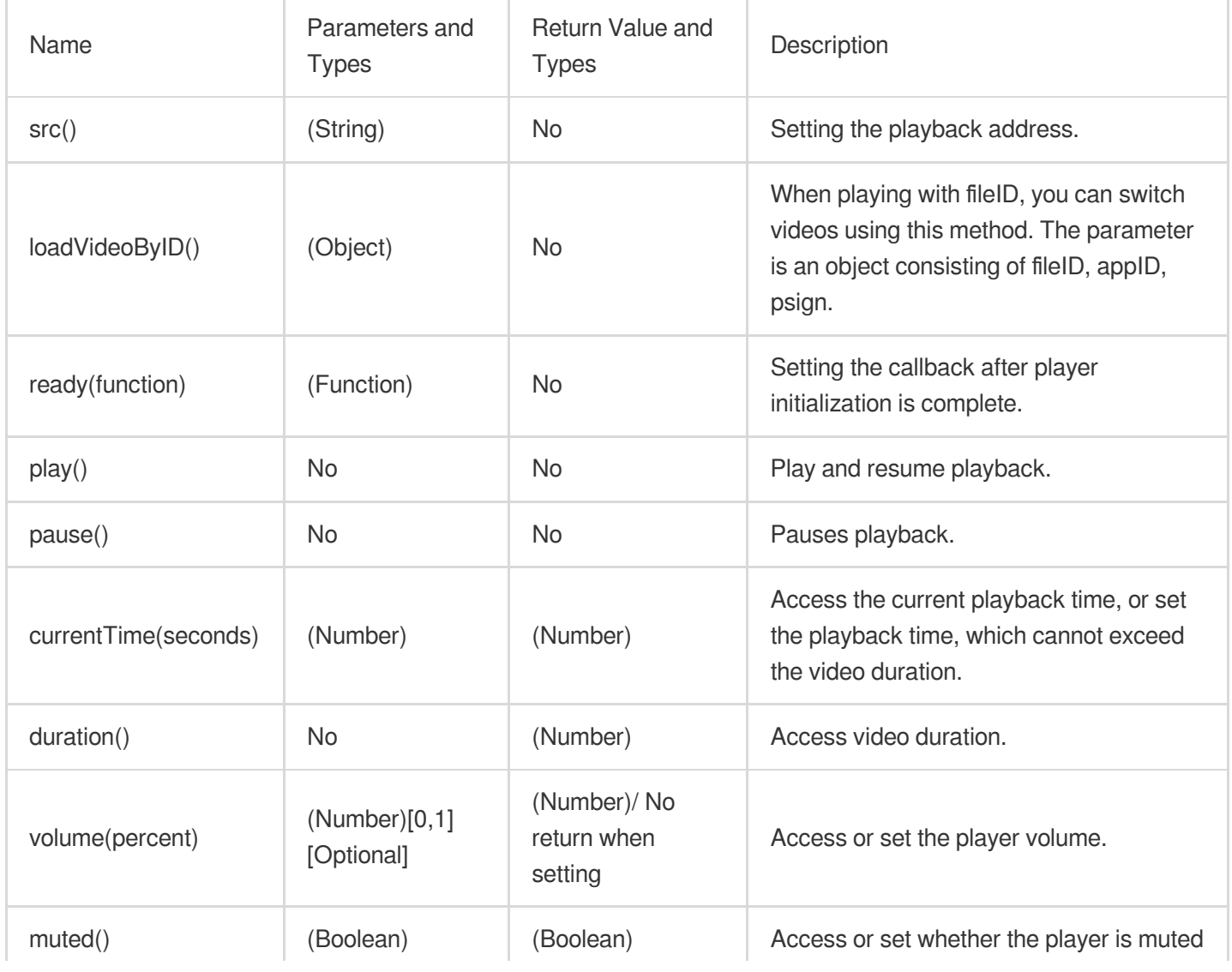

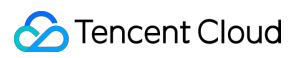

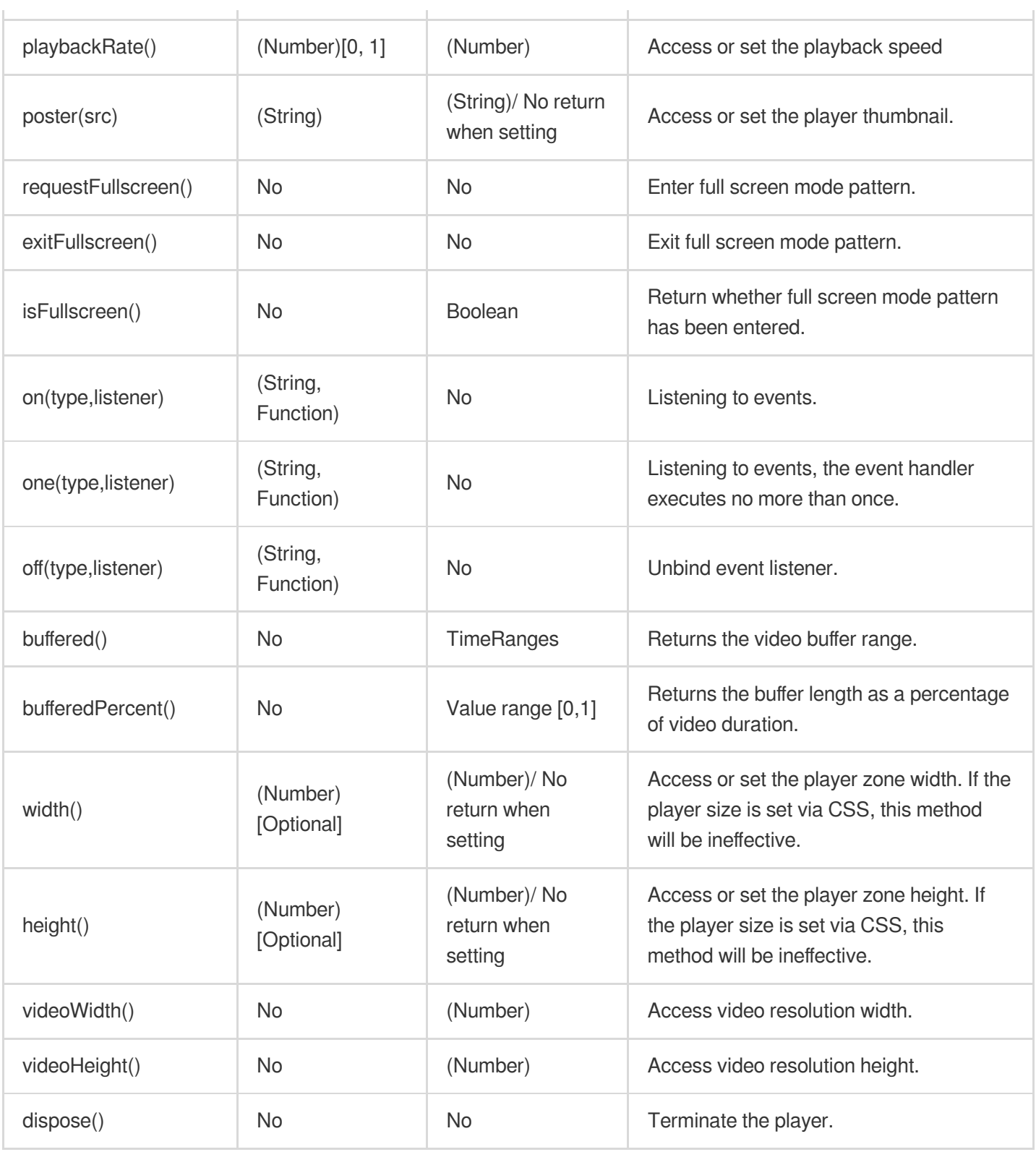

#### **Note**

Object methods cannot be called synchronously; they need to be called after the corresponding event (such as loadedmetadata) is triggered, except for ready, on, one, and off.

## Event

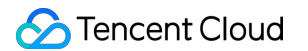

The player can perform event listening through the objects returned by the initialization, for example:

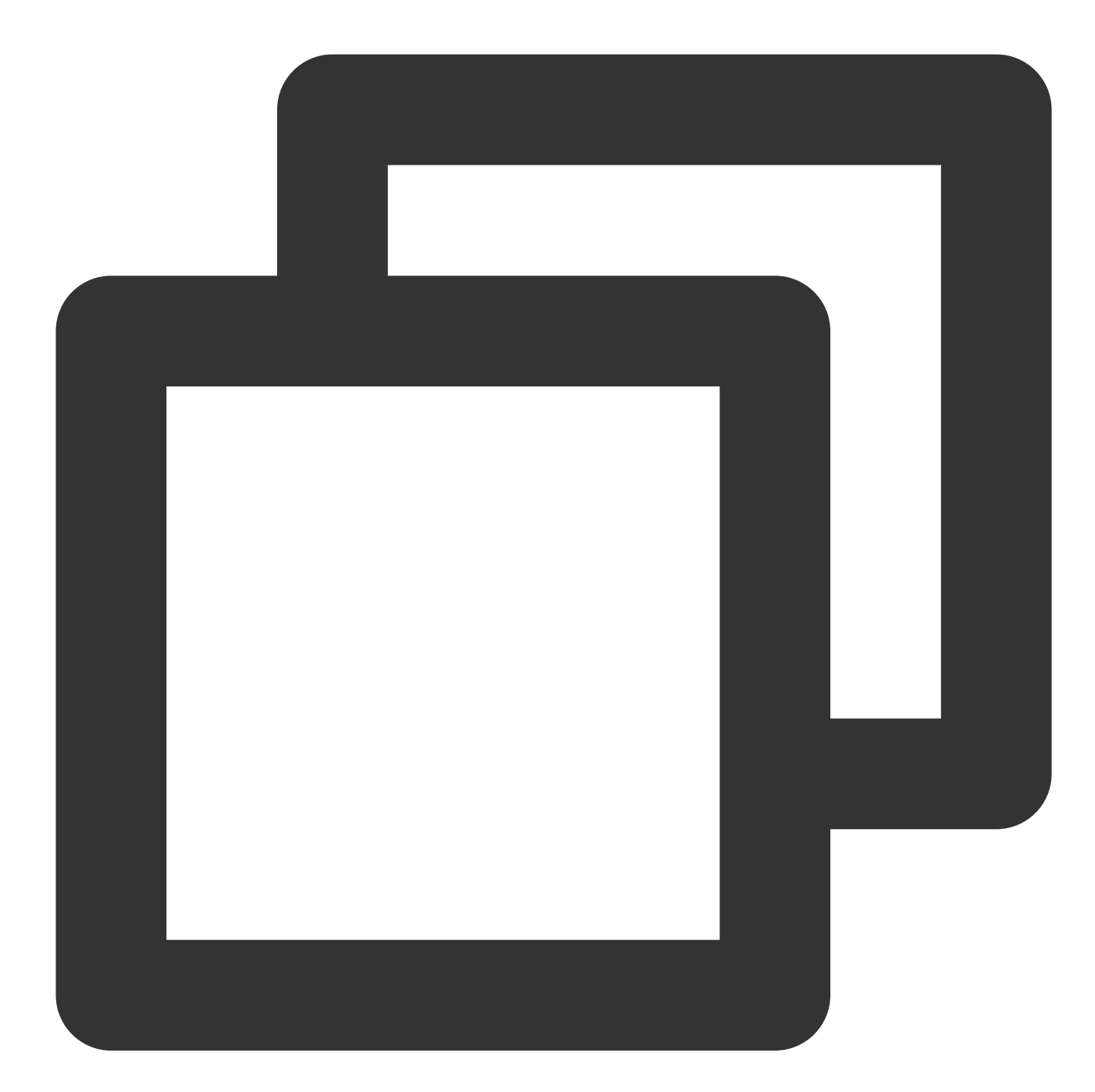

```
var player = TCPlayer('player-container-id', options);
// player.on(type, function);
player.on('error', function(error) {
  // Do some processing
});
```
Among them, type is the event type, supported events include:

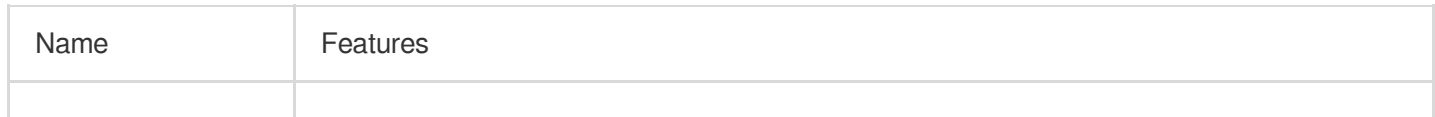

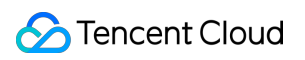

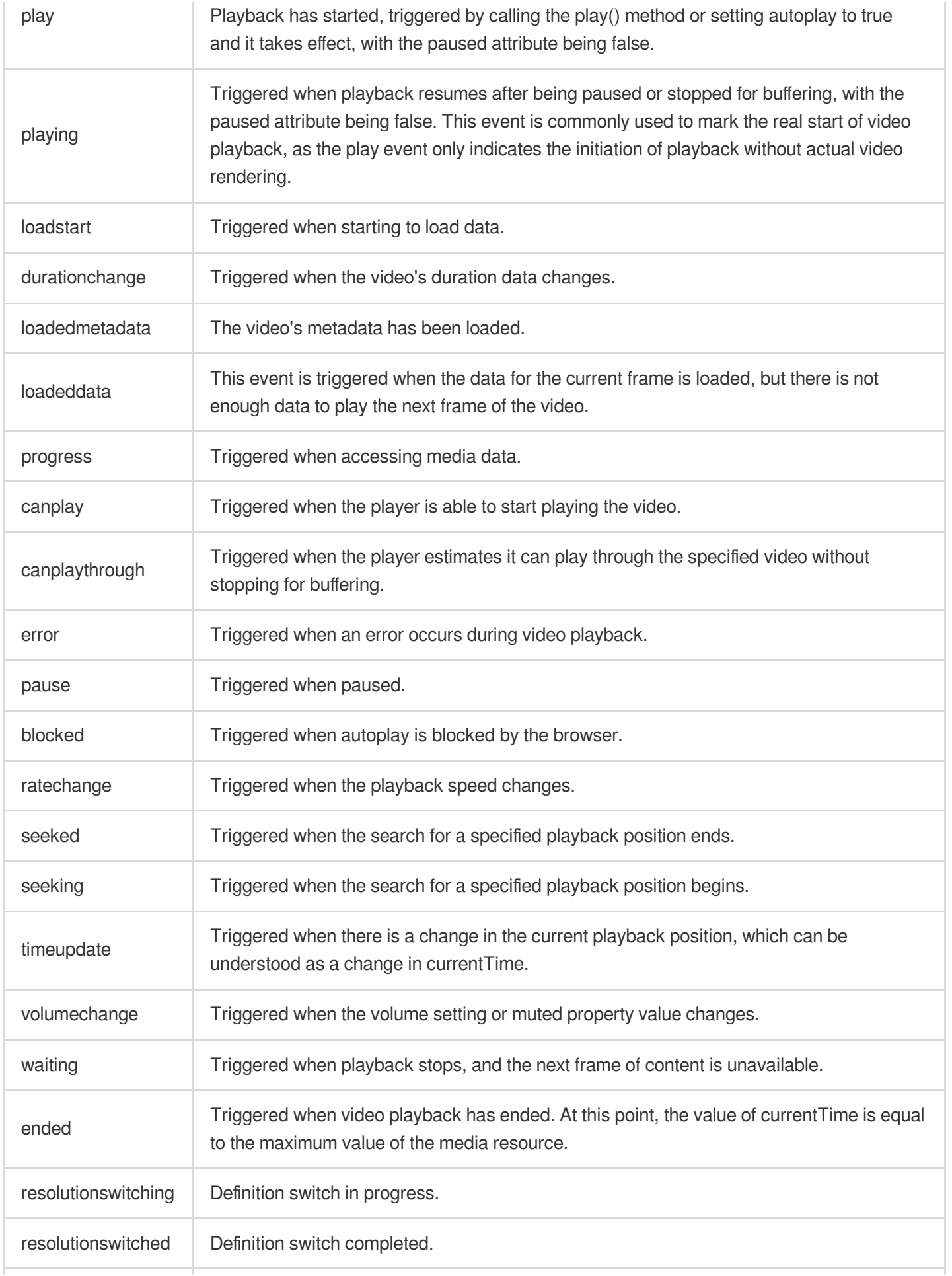

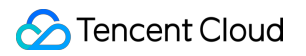

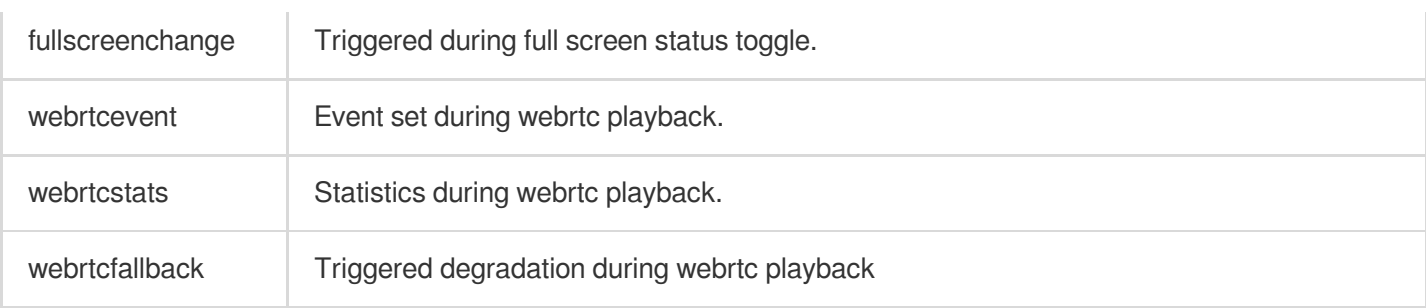

## **WebrtcEvent list**

The player can access all events during webrtc playback through webrtcevent, for example:

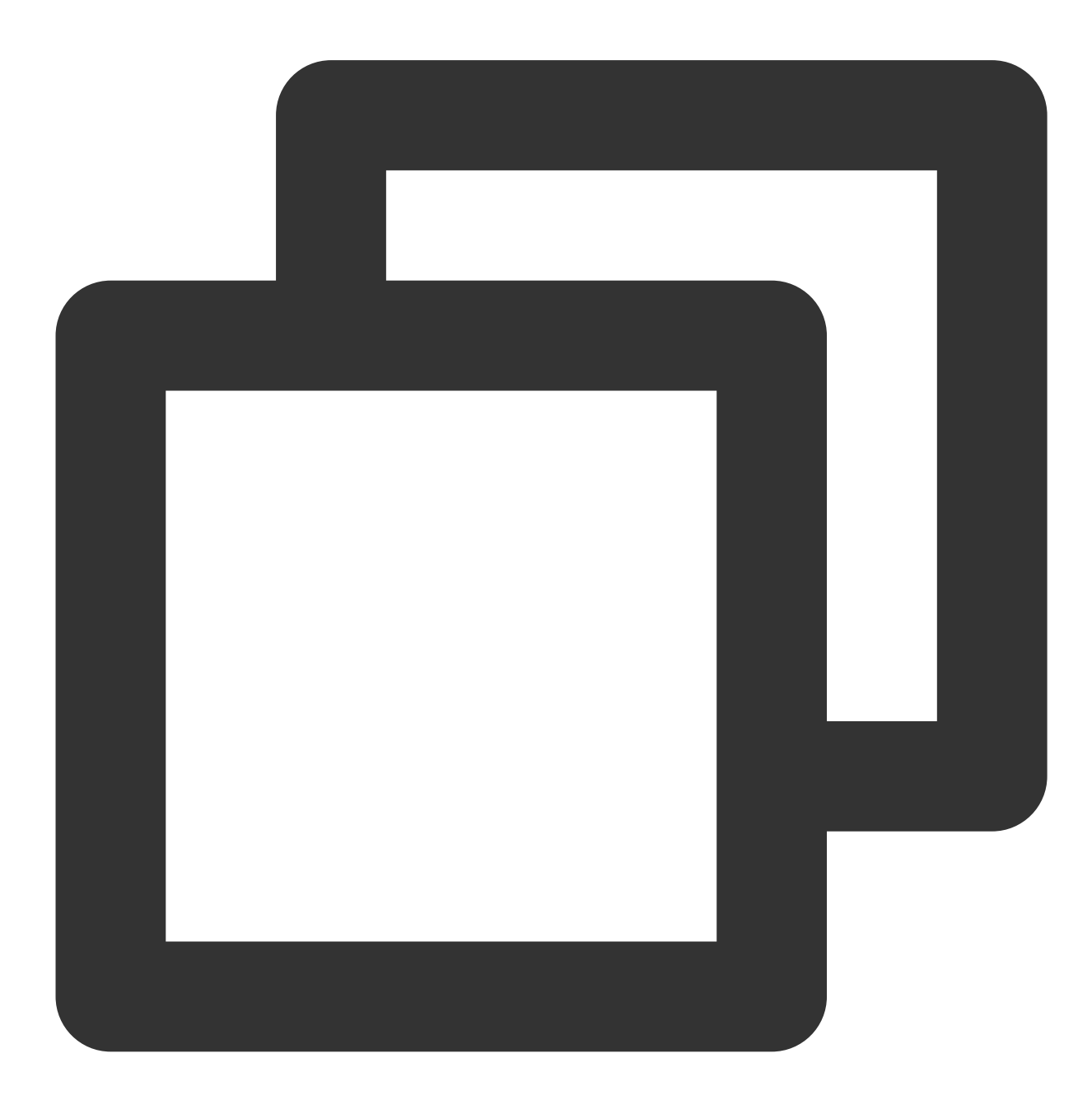

```
var player = TCPlayer('player-container-id', options);
player.on('webrtcevent', function(event) {
   // Access event status code and related data from the callback parameter event
});
```
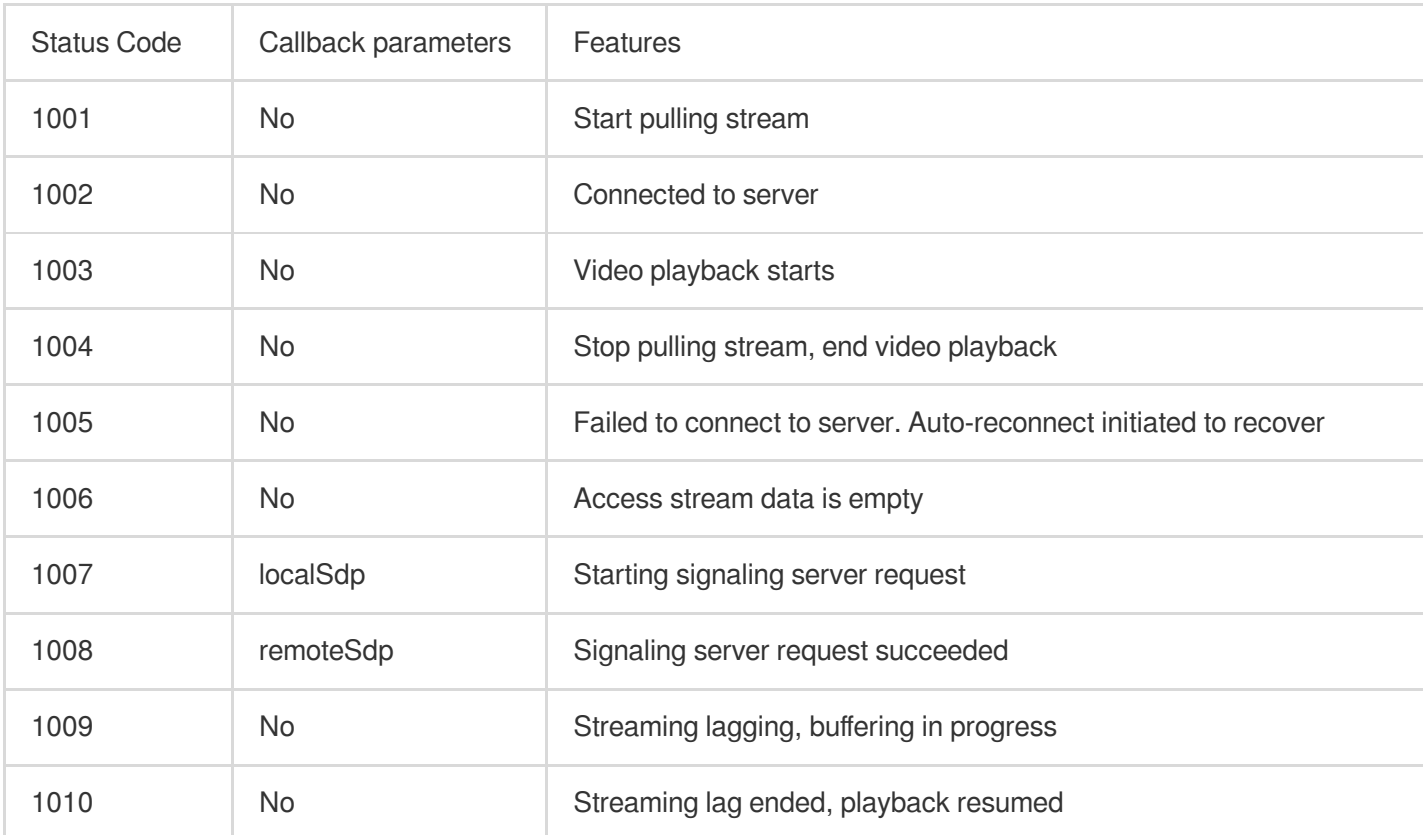

#### webrtcevent status codes are as follows

## Error code

When the player triggers an error event, the listener function returns an error code, with those having three or more digits being media data interface error codes. Error code list:

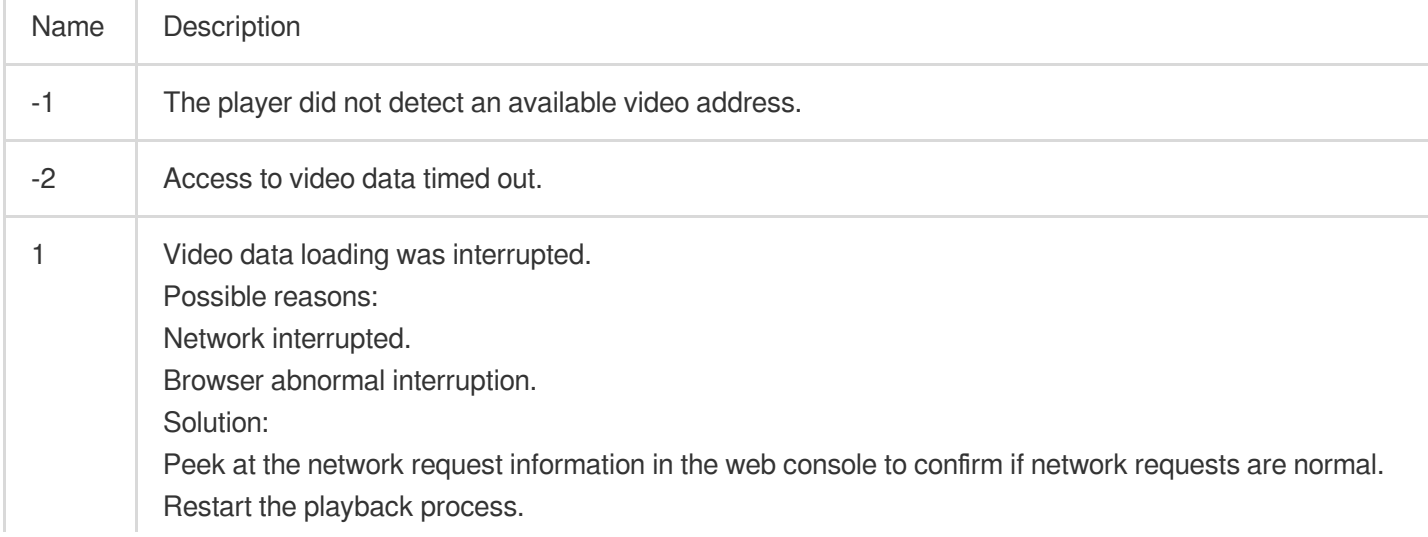

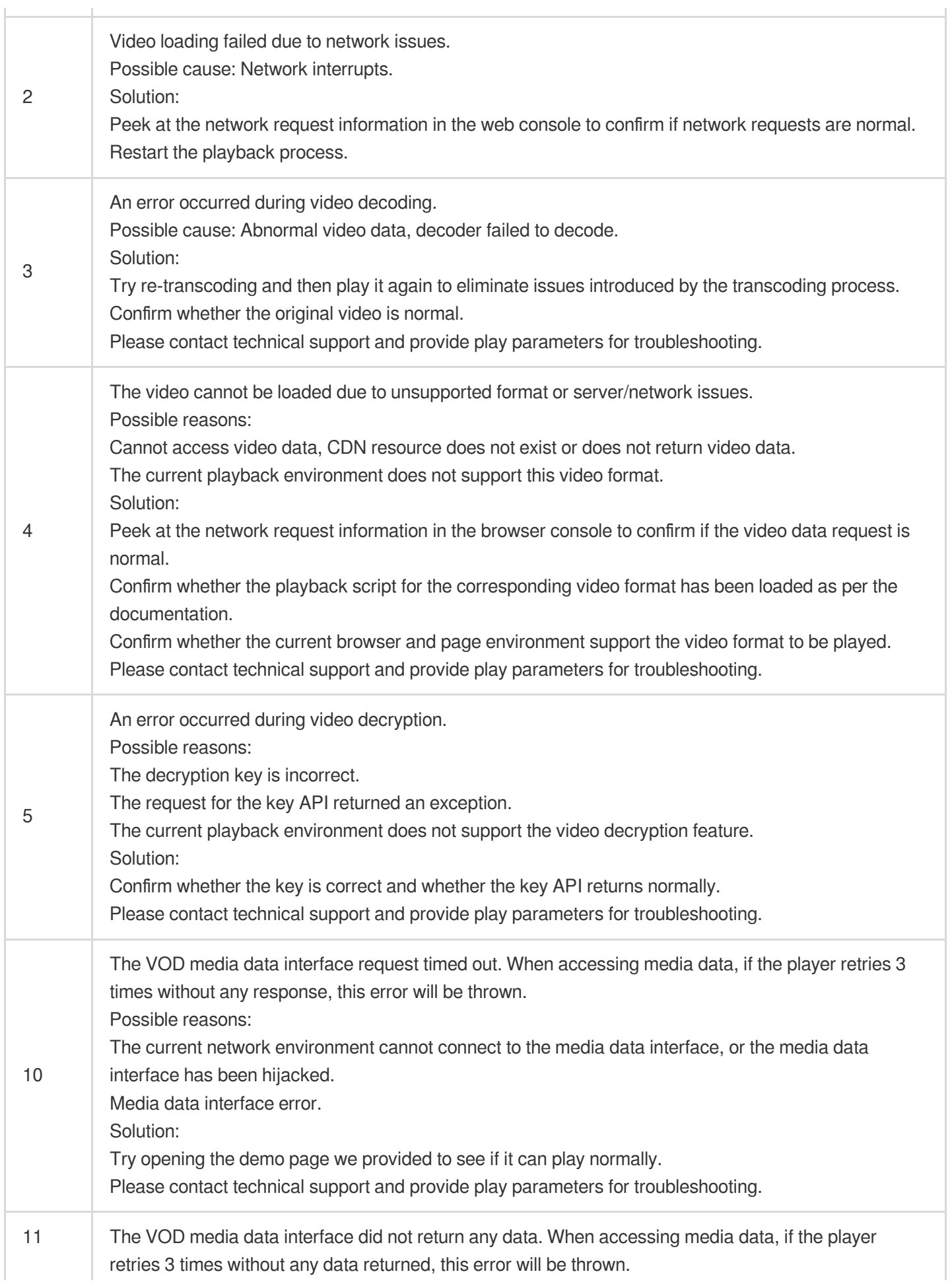
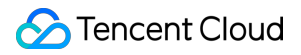

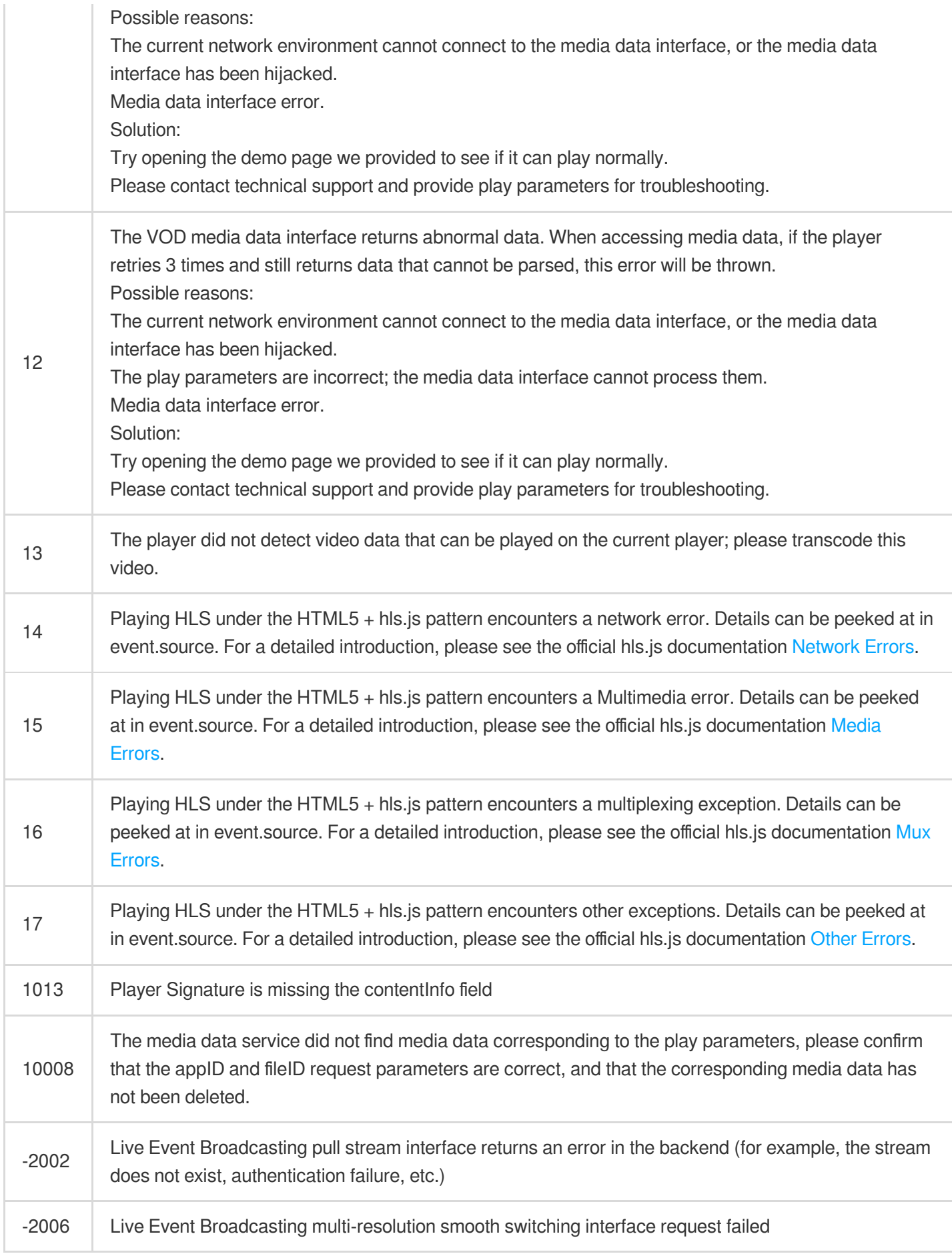

# iOS

Last updated:2024-04-11 16:11:38

## **TXVodPlayer**

### **VOD player**

See [TXVodPlayer.](https://liteav.sdk.qcloud.com/doc/api/en/group__TXVodPlayer__ios.html)

The player pulls audio/video data from the specified VOD stream URL and plays the data after decoding and local rendering.

The player has the following capabilities:

Play FLV, MP4, and HLS files by URL (general playback) or by file ID (VOD playback).

Take screenshots of the video stream.

Adjust the brightness, volume level, and playback progress using gestures.

Change the resolution manually or select a resolution automatically according to current network bandwidth.

Change the playback speed, flip the video, and use hardware decoding for acceleration.

For more information on the capabilities of the player, see Video Playback [Overview.](https://www.tencentcloud.com/document/product/266/38295)

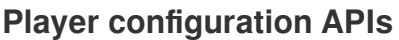

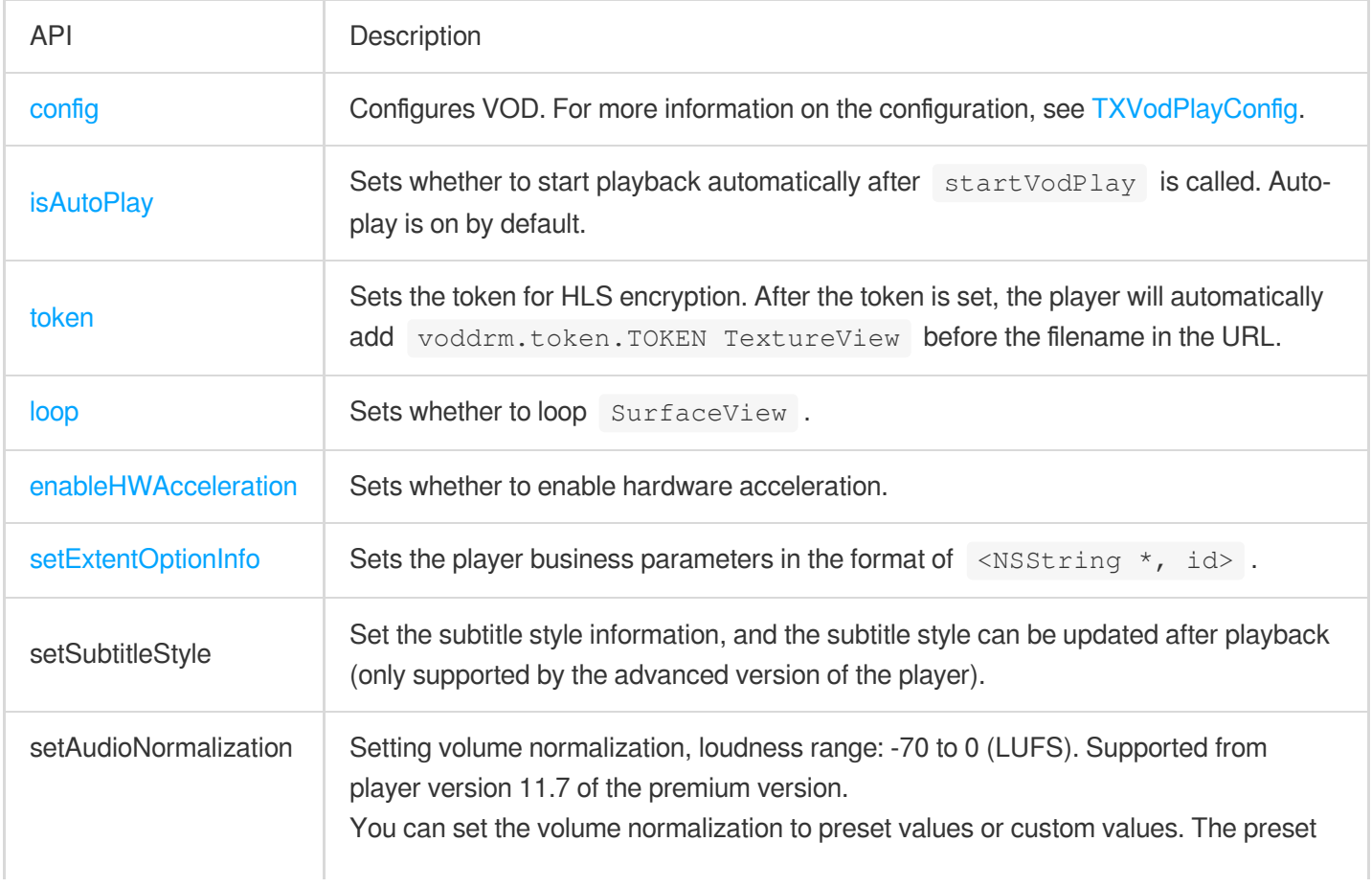

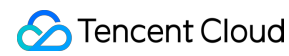

values are defined in the related classes or files, such asTXVodConstants for Android and TXVodPlayConfig.hfor iOS: Off: AUDIO\_NORMALIZATION\_OFF On: AUDIO\_NORMALIZATION\_STANDARD (standard) AUDIO\_NORMALIZATION\_LOW (low) AUDIO\_NORMALIZATION\_HIGH (high) Custom values can be set in the range of -70 to 0 LUFS, from low to high.

#### **Basic playback APIs**

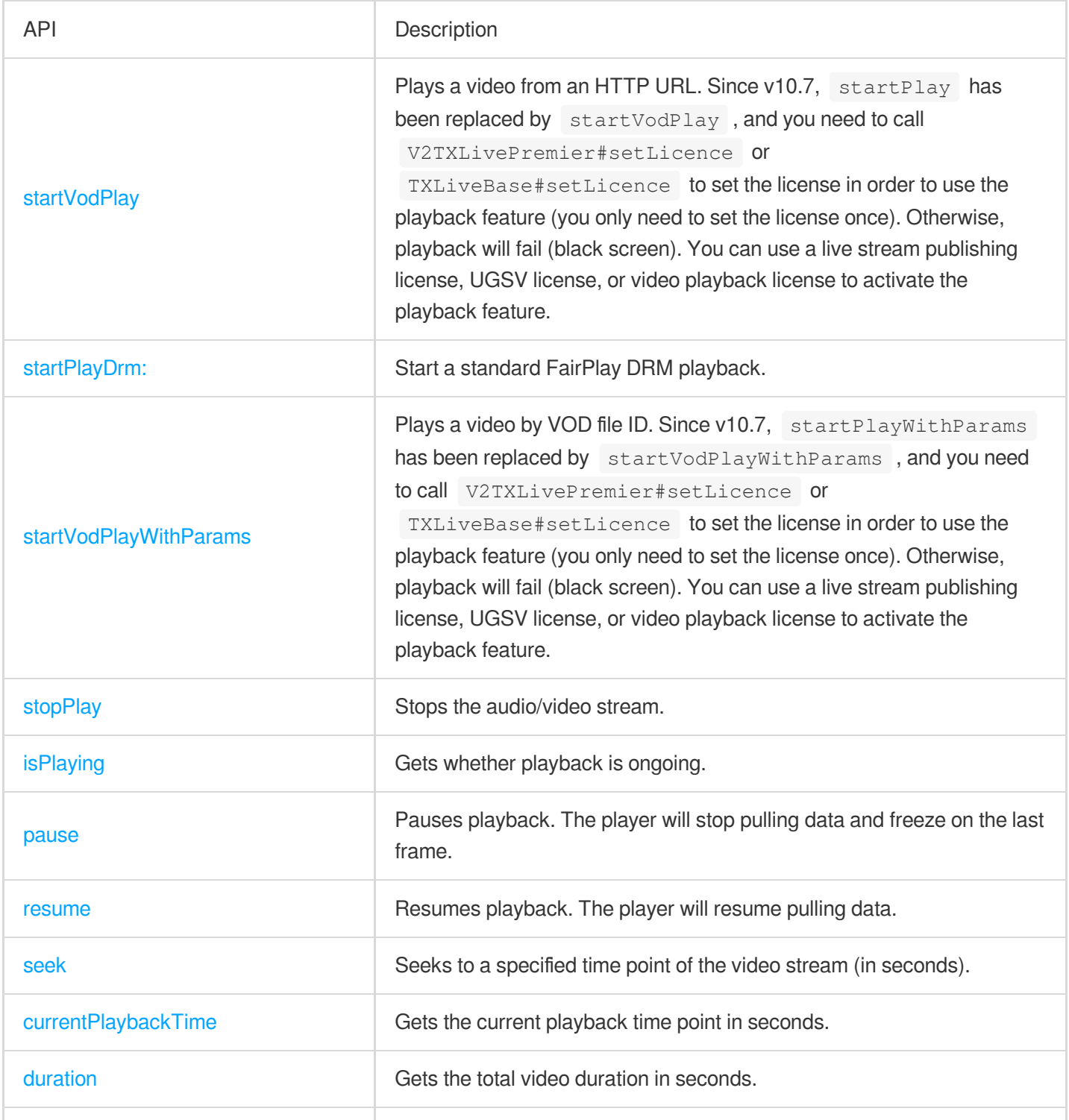

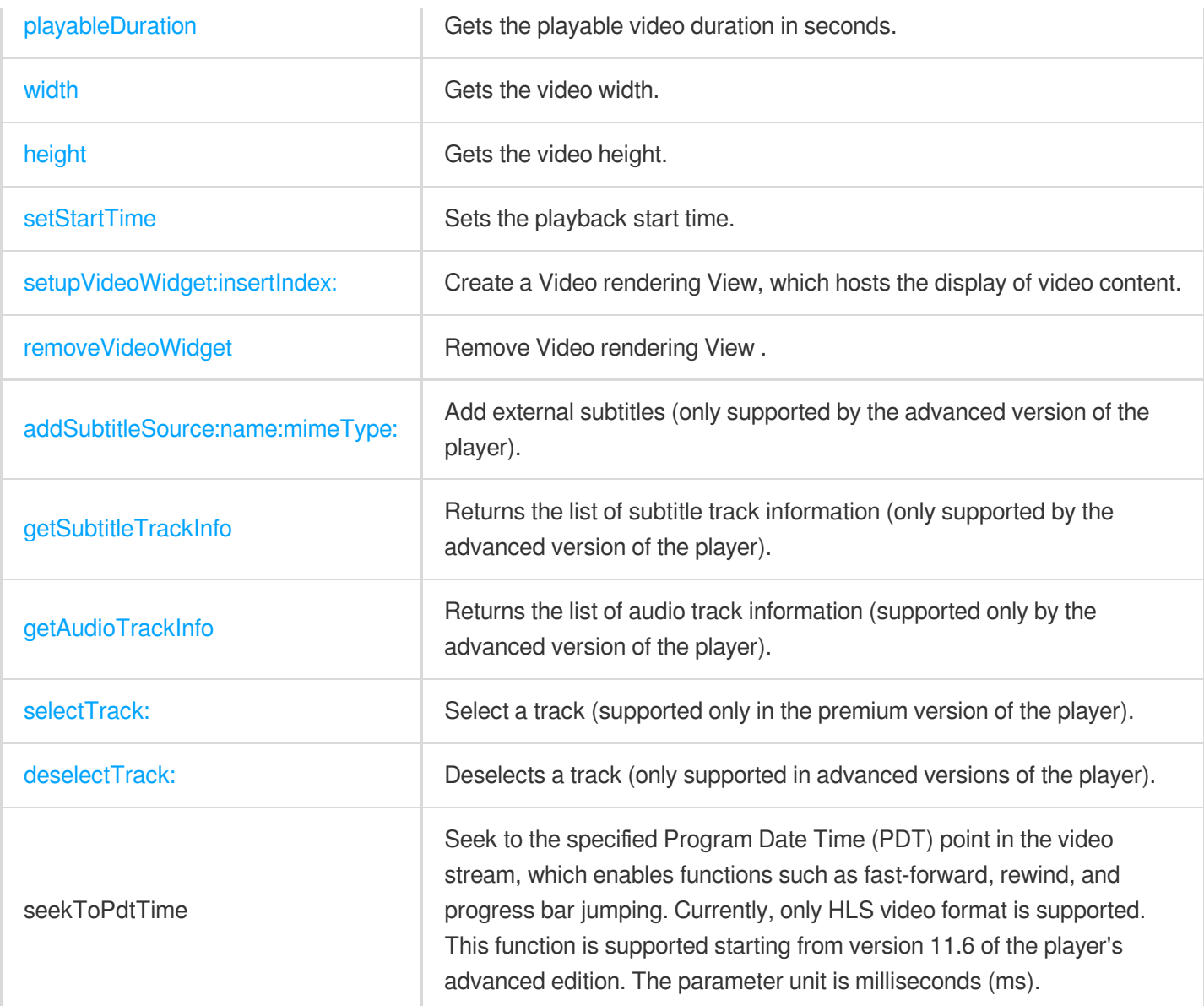

### **Video APIs**

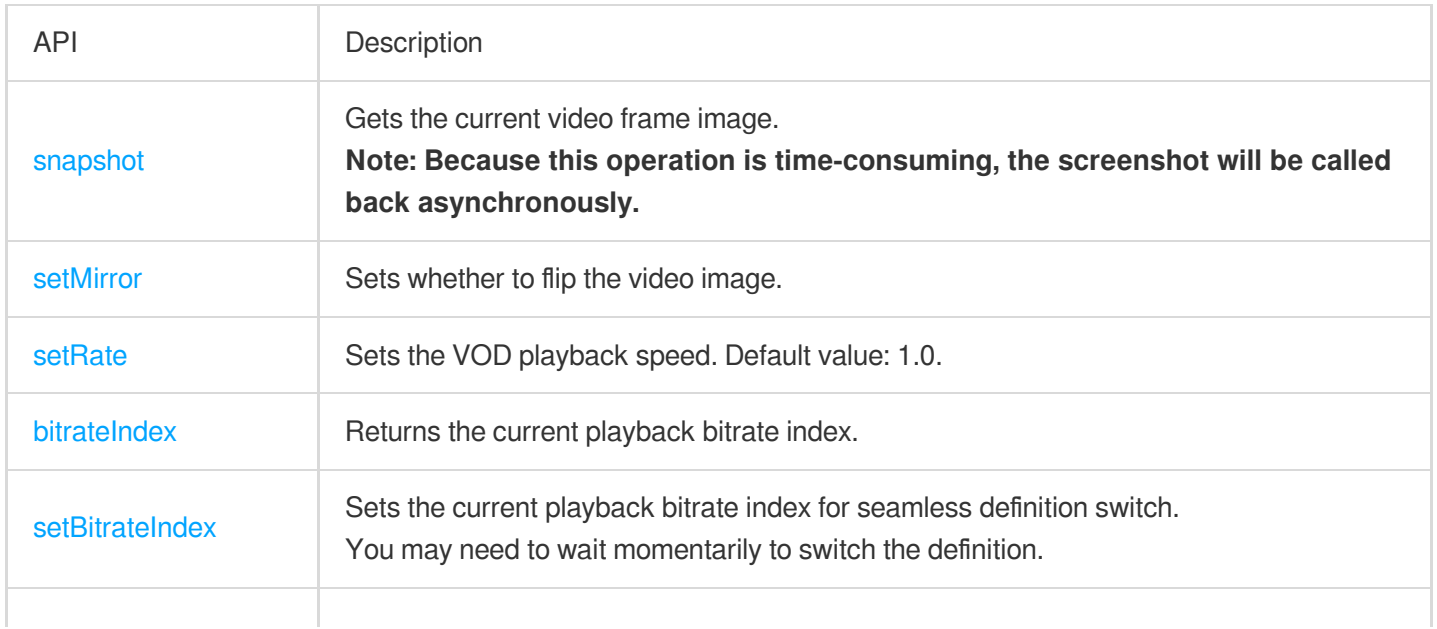

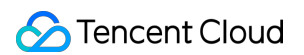

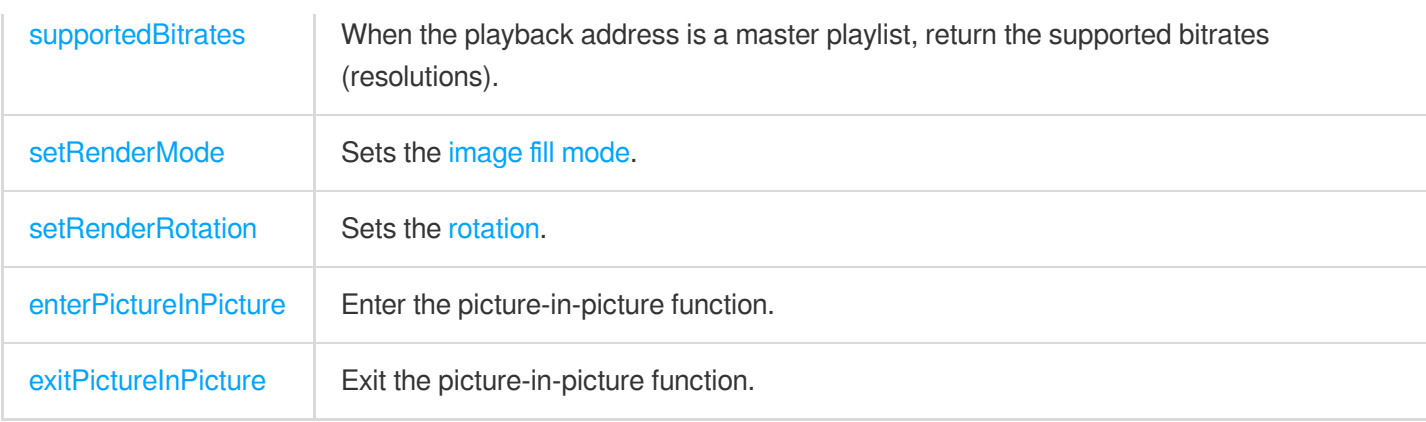

#### **Audio APIs**

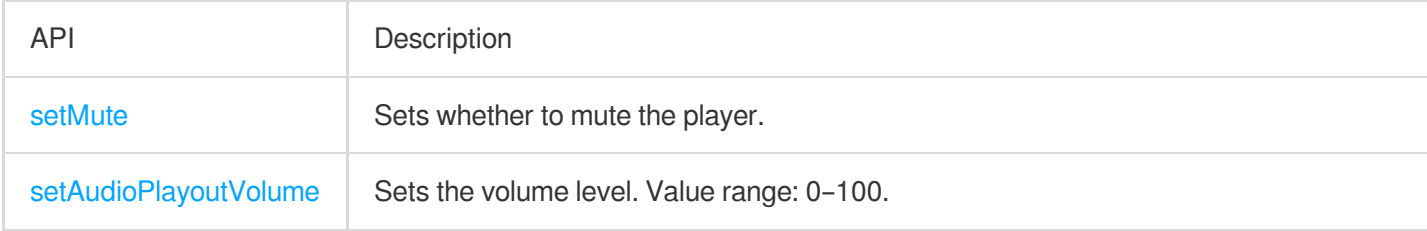

#### **Event notification APIs**

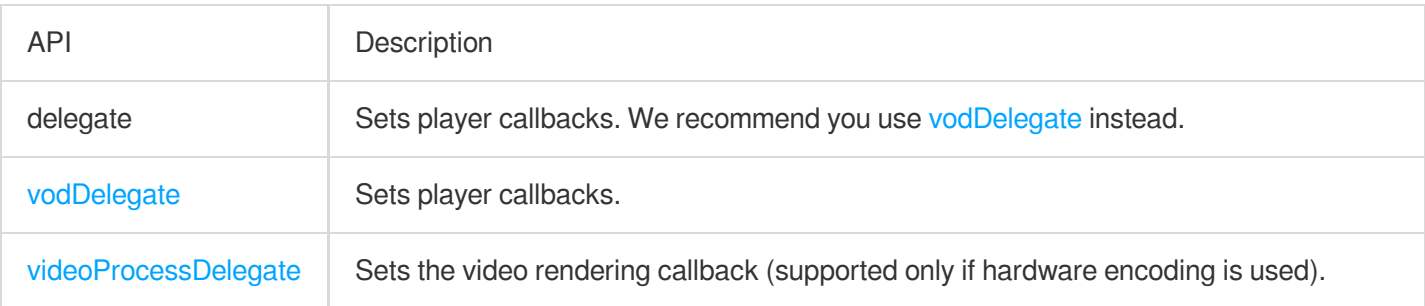

#### **TRTC APIs**

You can use the following APIs to push the audio/video streams of the VOD player through TRTC. For more information on TRTC services, see the TRTC [Overview](https://www.tencentcloud.com/document/product/647/35078) page.

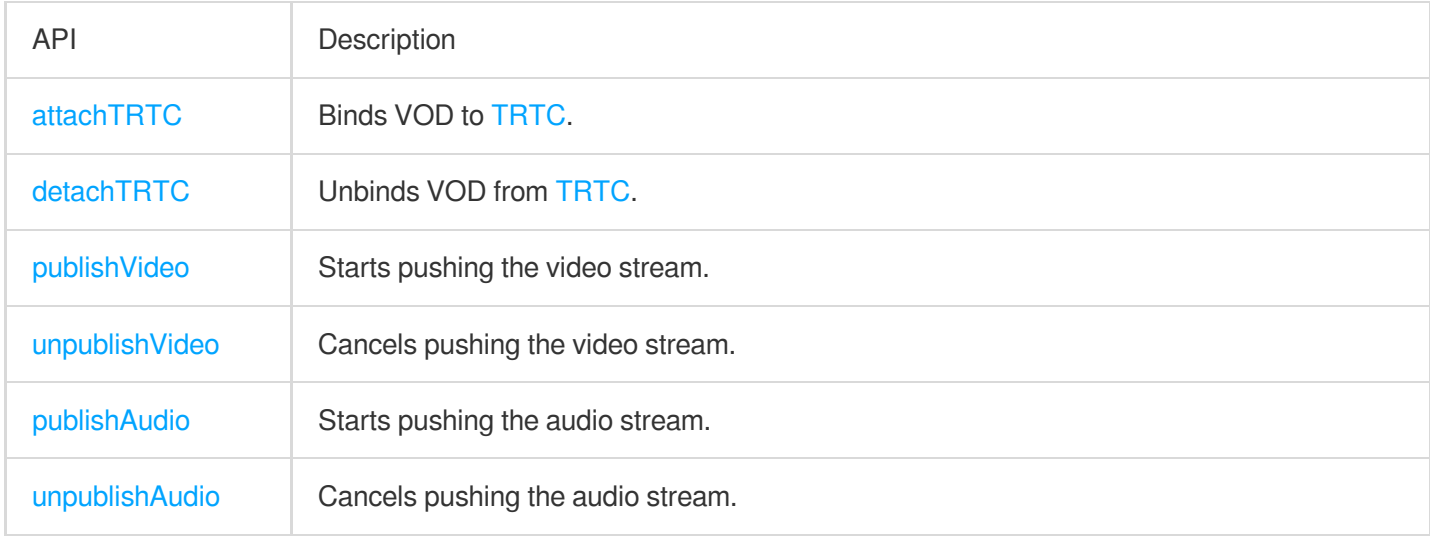

#### **Class method.**

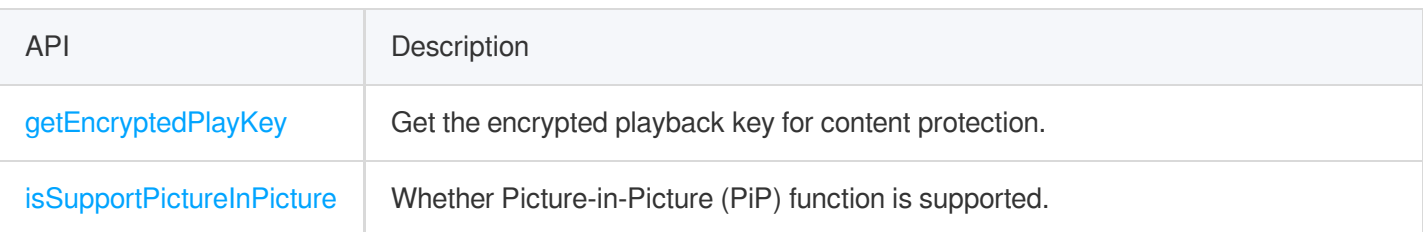

## **TXVodPlayListener**

VOD callback notifications.

#### **Basic SDK callback APIs**

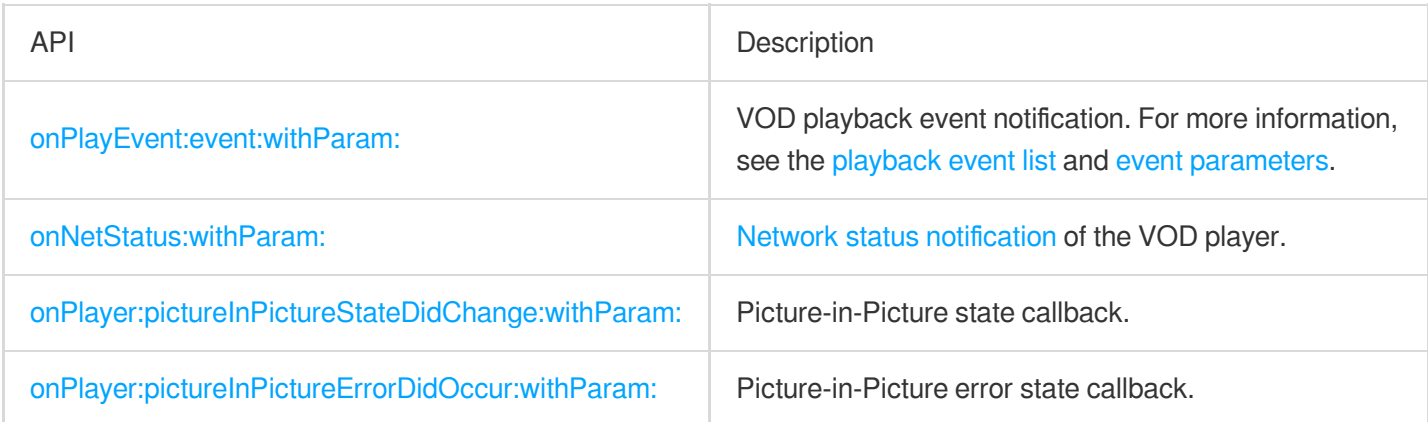

## **TXVodPlayConfig**

VOD player configuration class.

### **Basic configuration APIs**

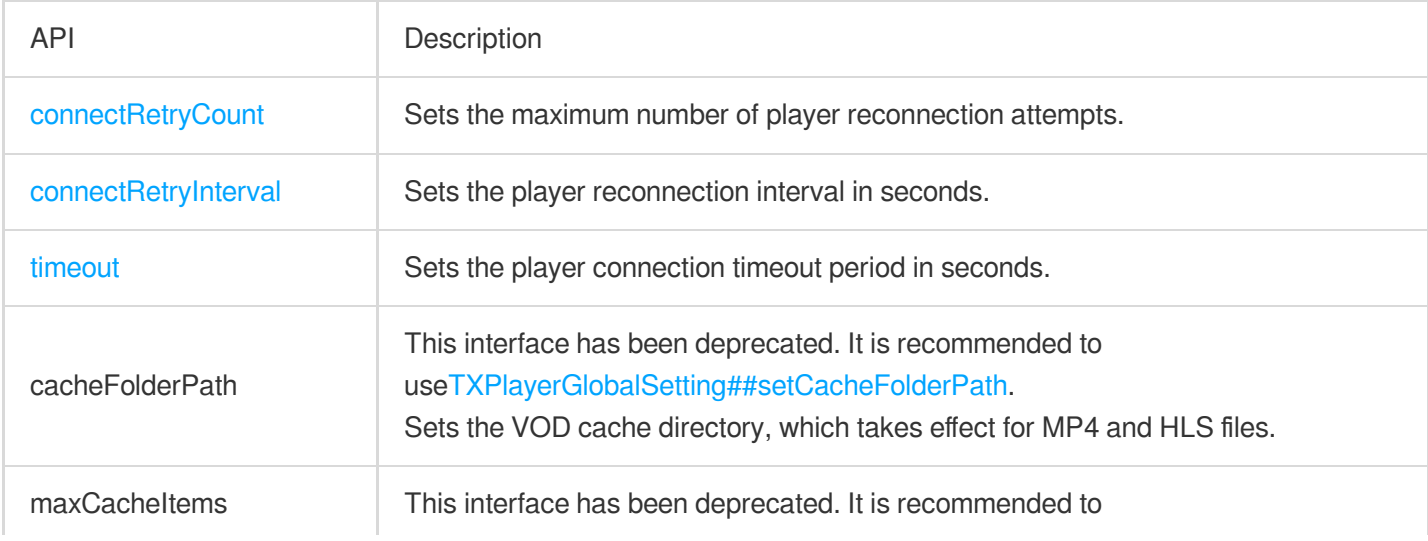

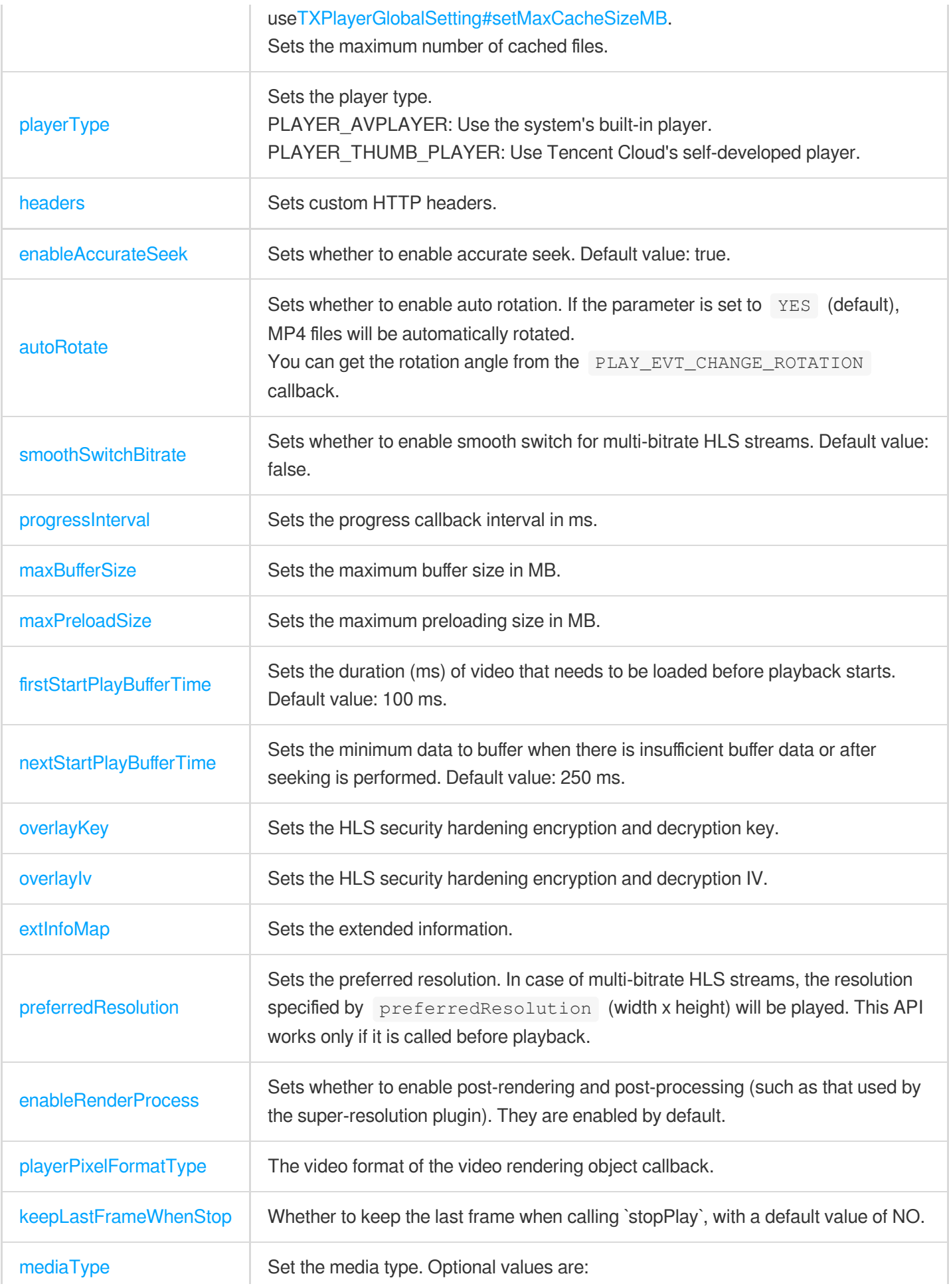

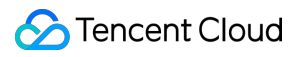

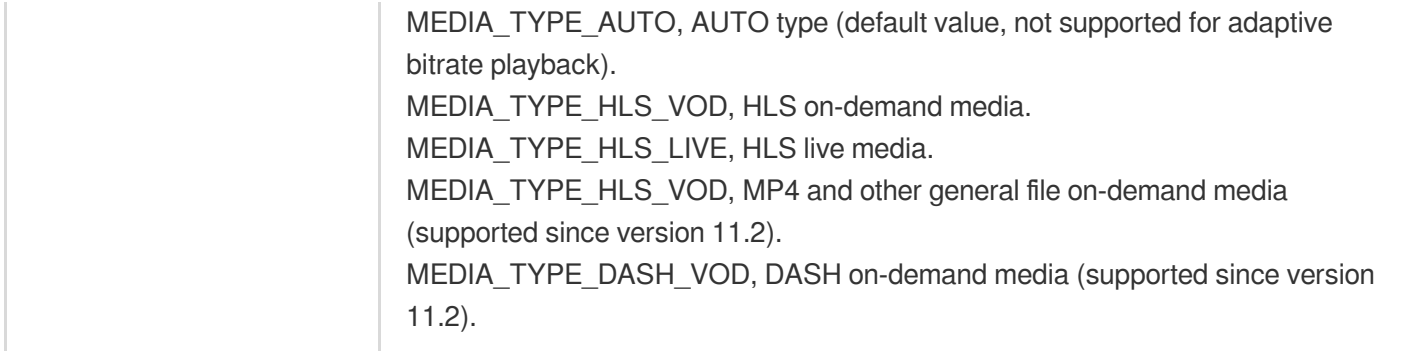

## TXPlayerGlobalSetting

Global configuration of the VOD player.

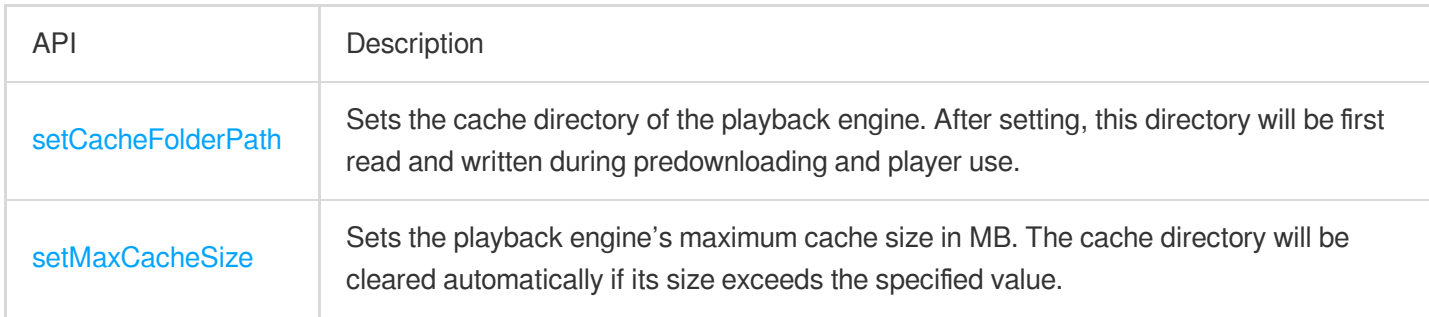

## TXVodPreloadManager

#### Predownloading API class of the VOD player.

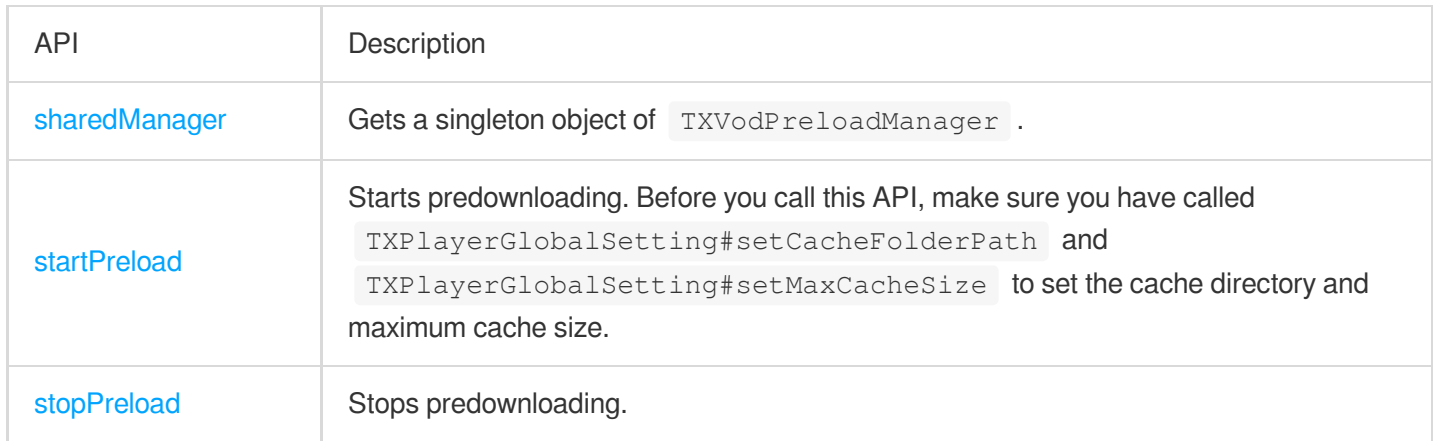

#### **[TXVodPreloadManagerDelegate](https://liteav.sdk.qcloud.com/doc/api/en/group__TXVodPreloadManager__ios.html#protocolTXVodPreloadManagerDelegate-p)**

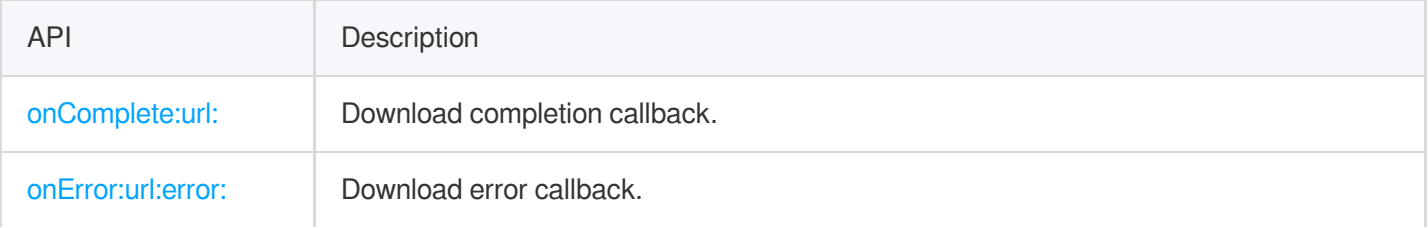

# TXVodDownloadManager

Video download API class of the VOD player.

#### **[TXVodDownloadDataSource](https://liteav.sdk.qcloud.com/doc/api/en/group__TXVodDownloadManager__ios.html#interfaceTXVodDownloadDataSource)**

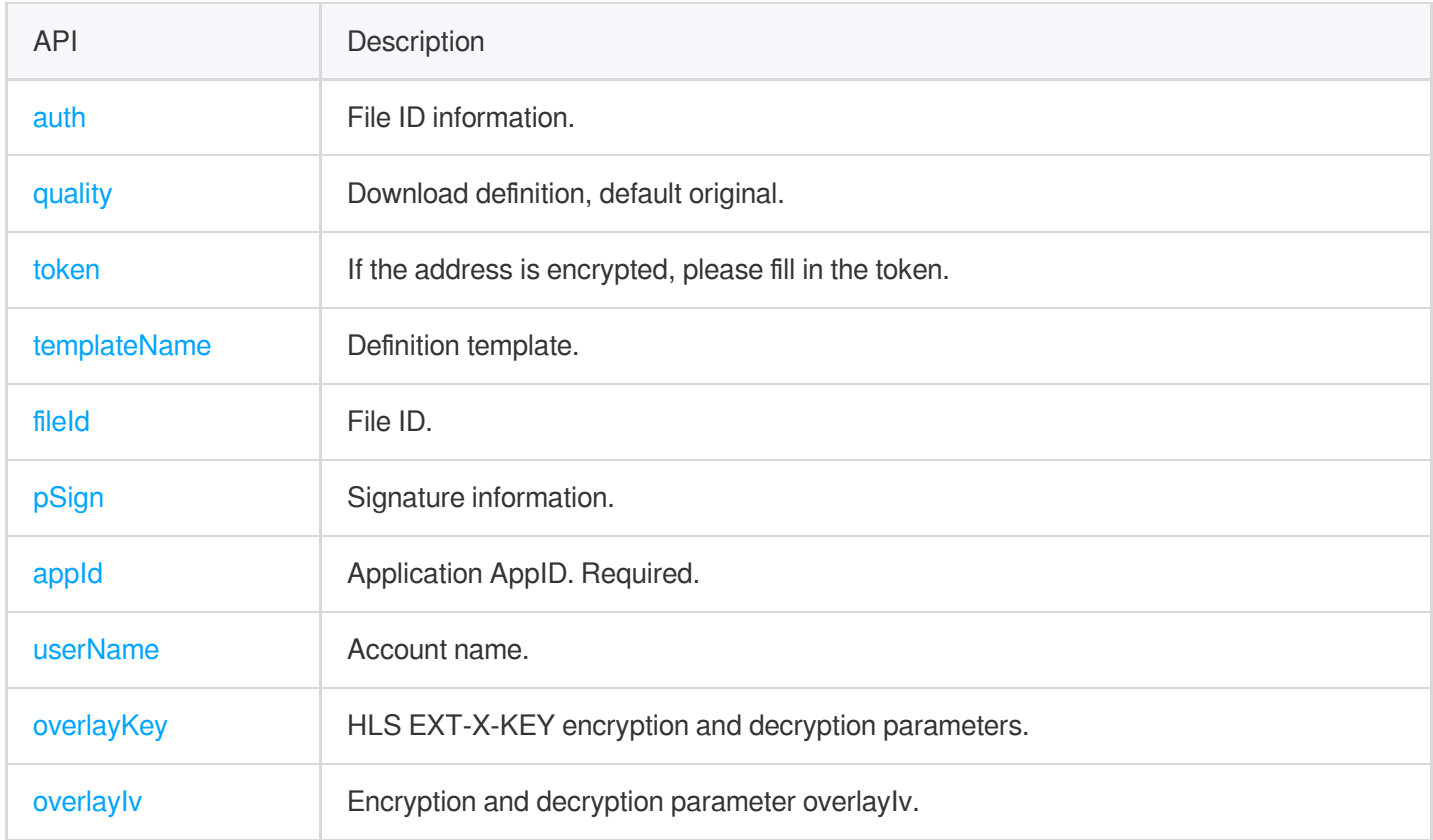

### **[TXVodDownloadMediaInfo](https://liteav.sdk.qcloud.com/doc/api/en/group__TXVodDownloadManager__ios.html#interfaceTXVodDownloadMediaInfo)**

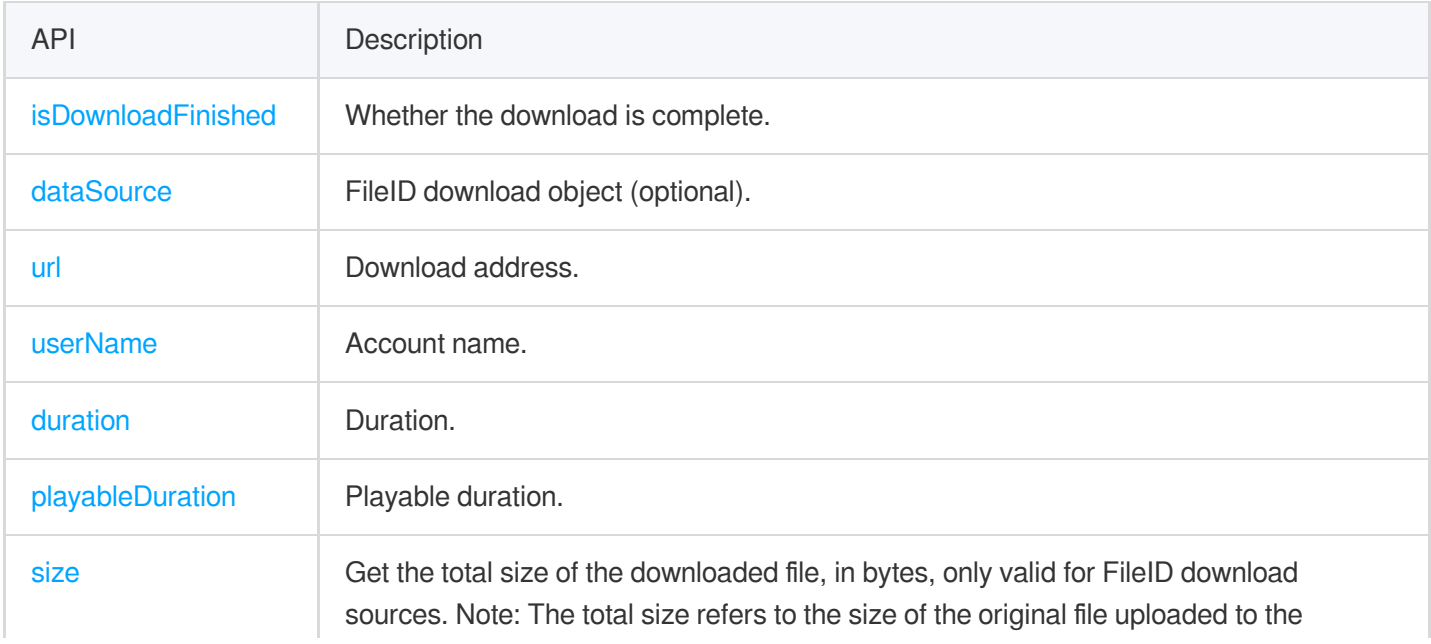

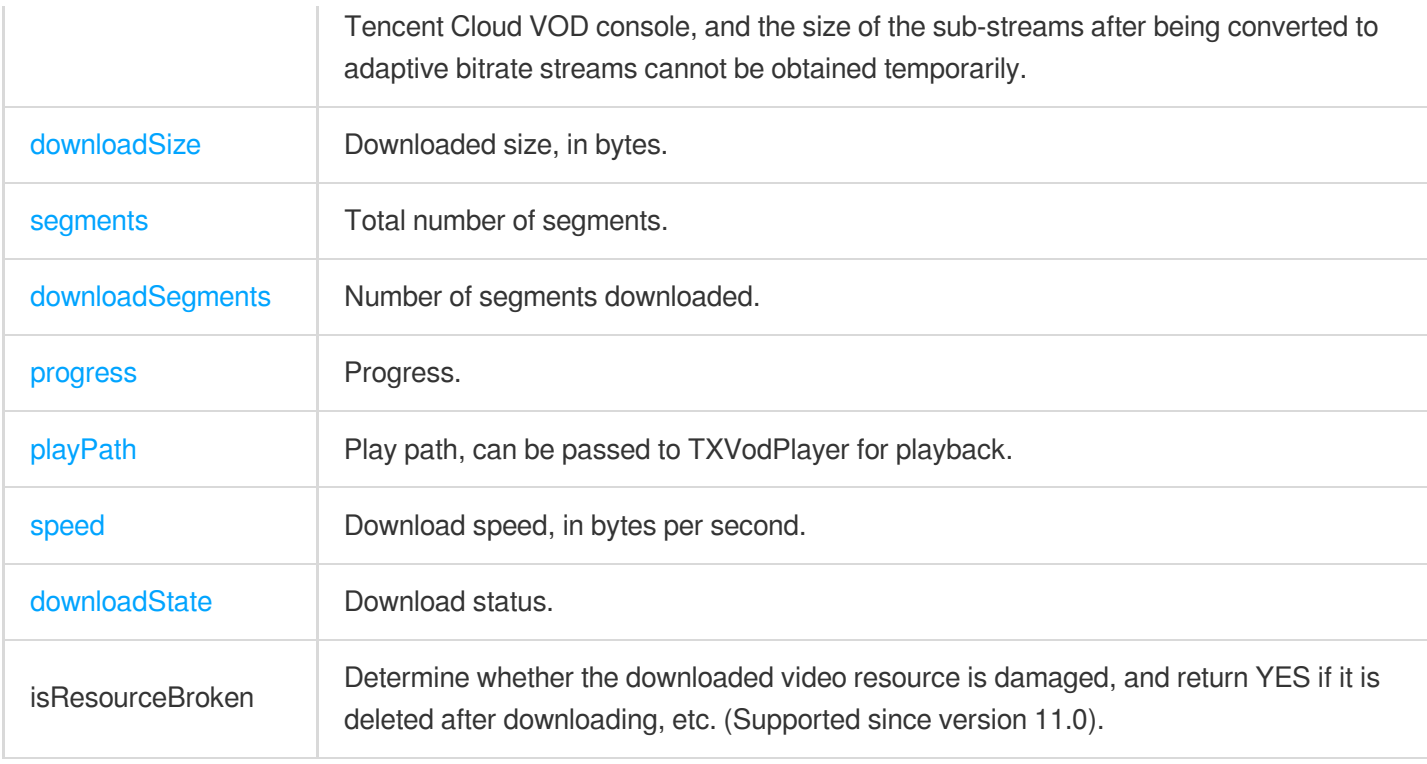

### **[TXVodDownloadManager](https://liteav.sdk.qcloud.com/doc/api/en/group__TXVodDownloadManager__ios.html#interfaceTXVodDownloadManager)**

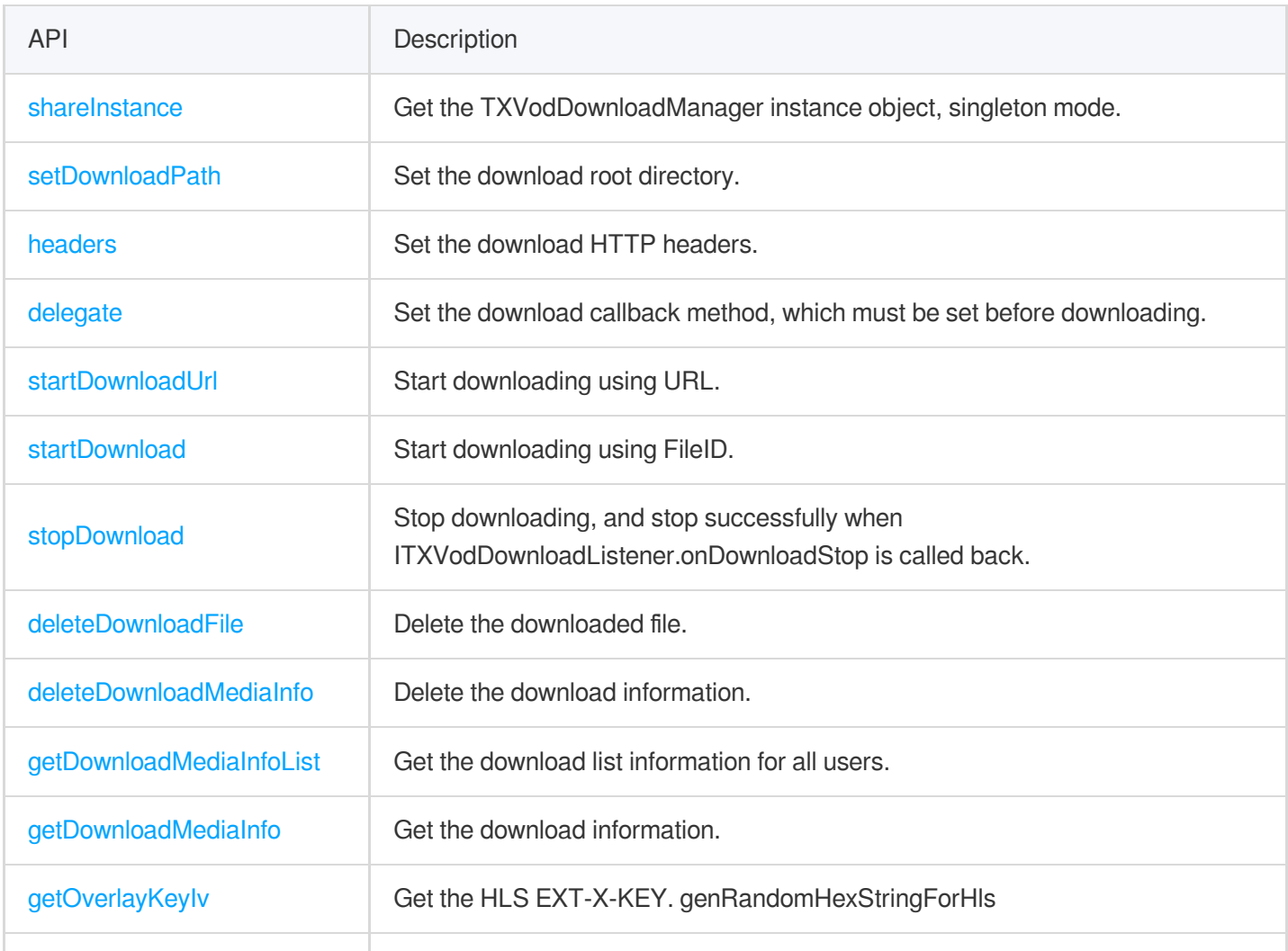

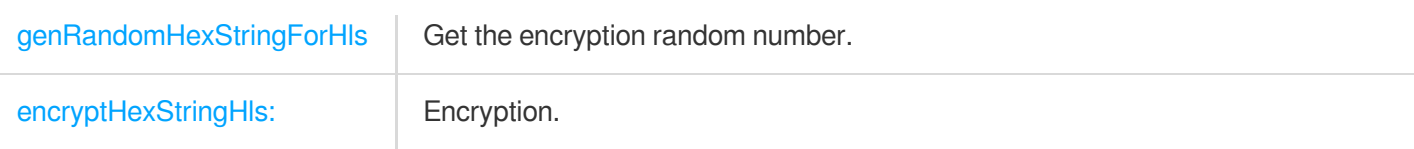

#### **[TXVodDownloadDelegate](https://liteav.sdk.qcloud.com/doc/api/en/group__TXVodDownloadManager__ios.html#protocolTXVodDownloadDelegate-p)**

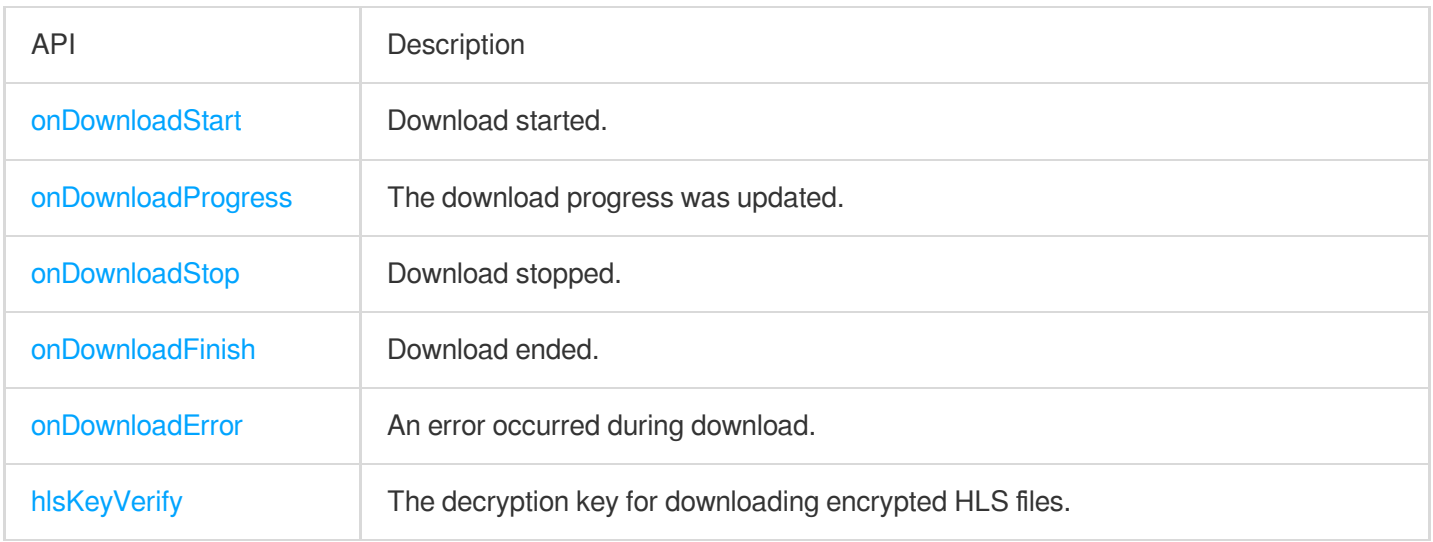

#### **[TXDownloadError](https://liteav.sdk.qcloud.com/doc/api/en/group__TXVodDownloadManager__ios.html#ga625ad66cfaed6a449961936a37740dd9)**

#### Download Error Code

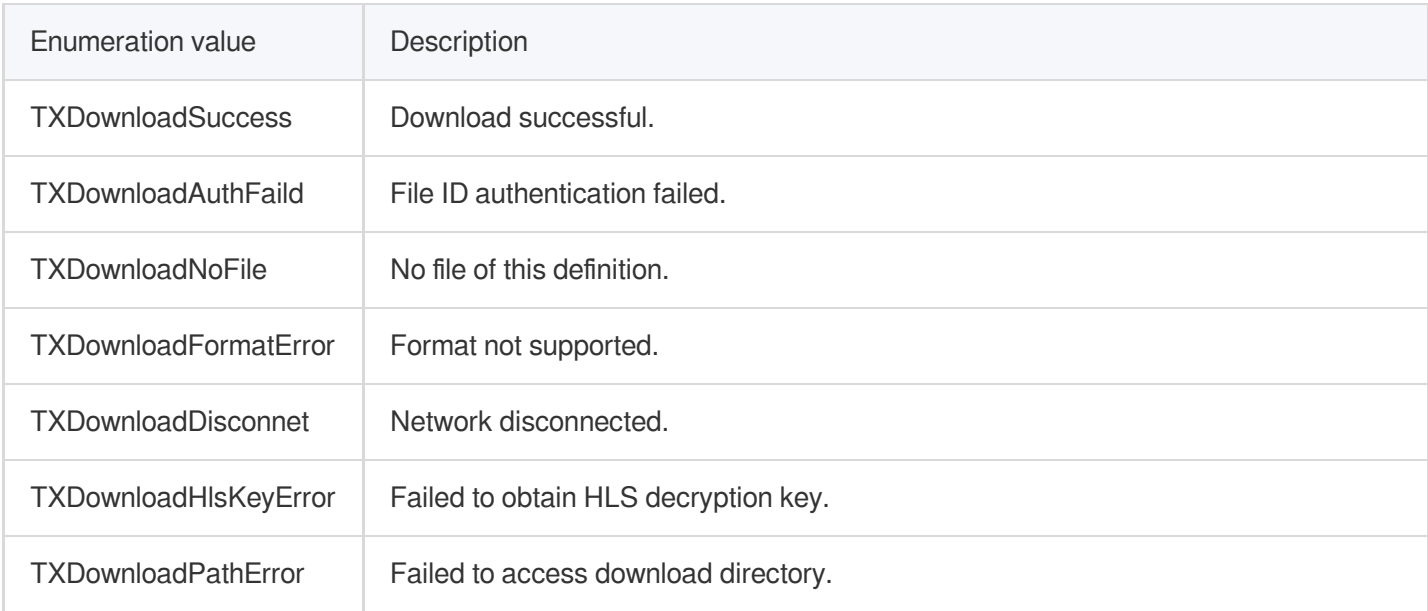

#### **[TXVodDownloadMediaInfoState](https://liteav.sdk.qcloud.com/doc/api/en/group__TXVodDownloadManager__ios.html#ga7378c6cdd737126deb060ee3eb31f00a)**

#### Download Status

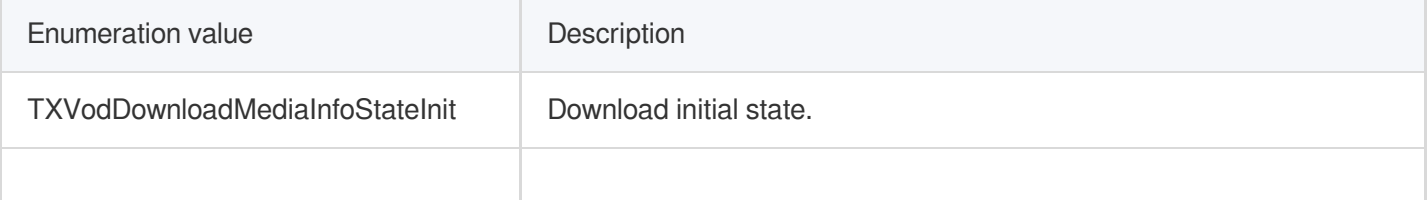

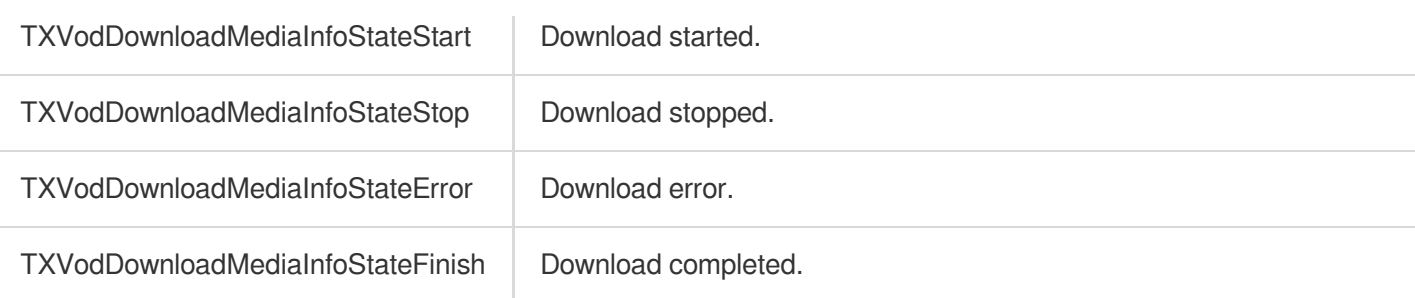

#### **[TXVodQuality](https://liteav.sdk.qcloud.com/doc/api/en/group__TXVodDownloadManager__ios.html#ga7079416c4ef1fec0f33755d7a2bc7c58)**

The resolution of the downloaded video.

Explanation:

The constants TXVodQuality240P ~ TXVodQuality1080p are newly added in version 11.0.

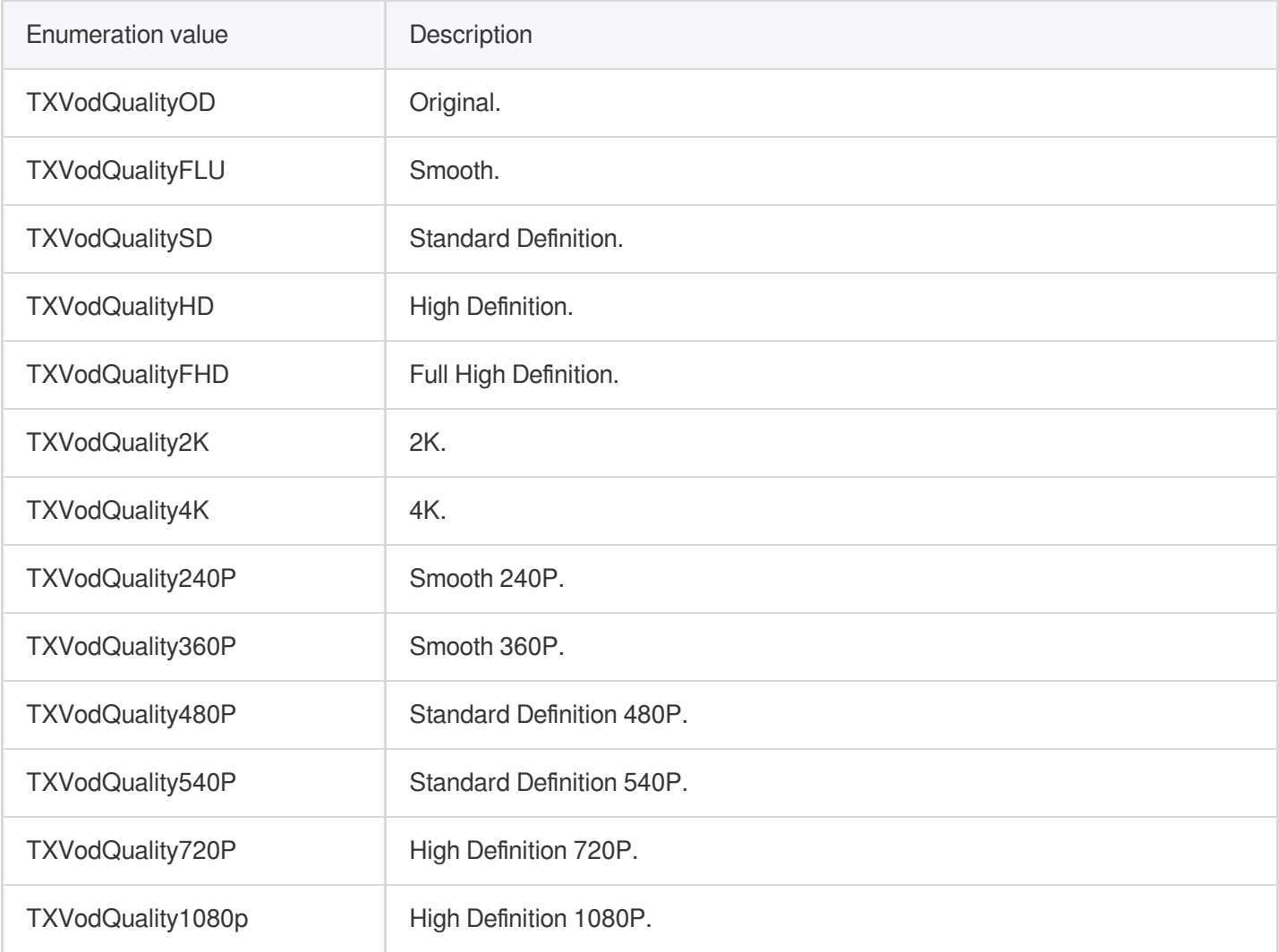

### **TXPlayerAuthParams**

Play encrypted video configuration by fileId.

API Description

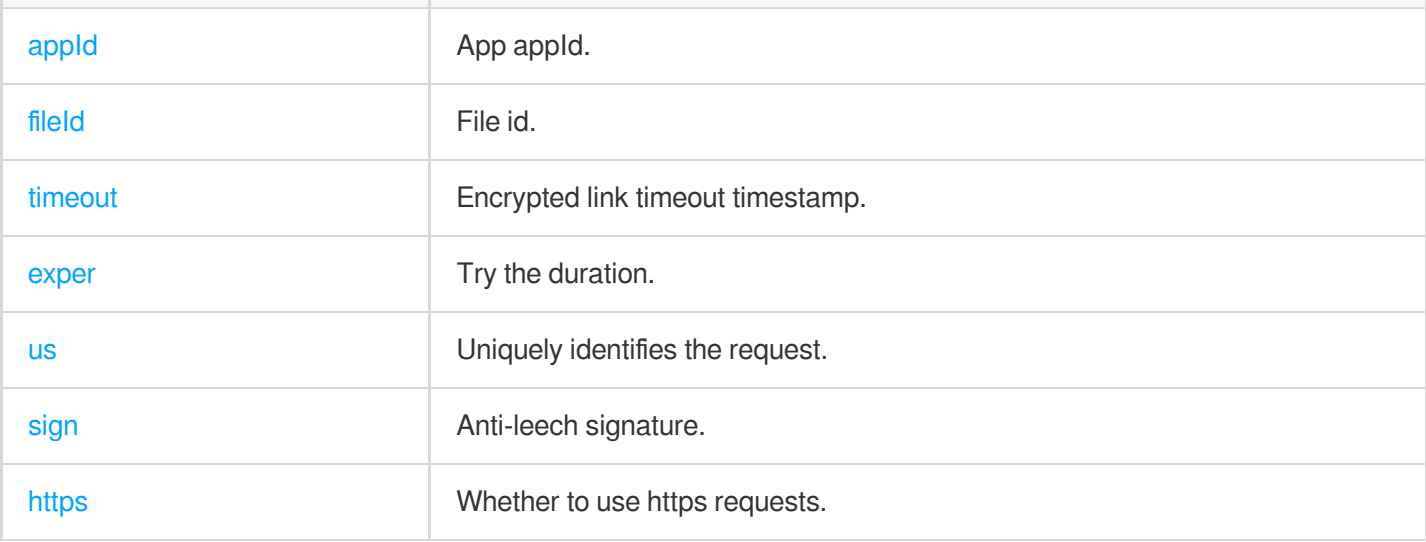

### **TXBitrateItem**

#### HLS multi-bit rate information.

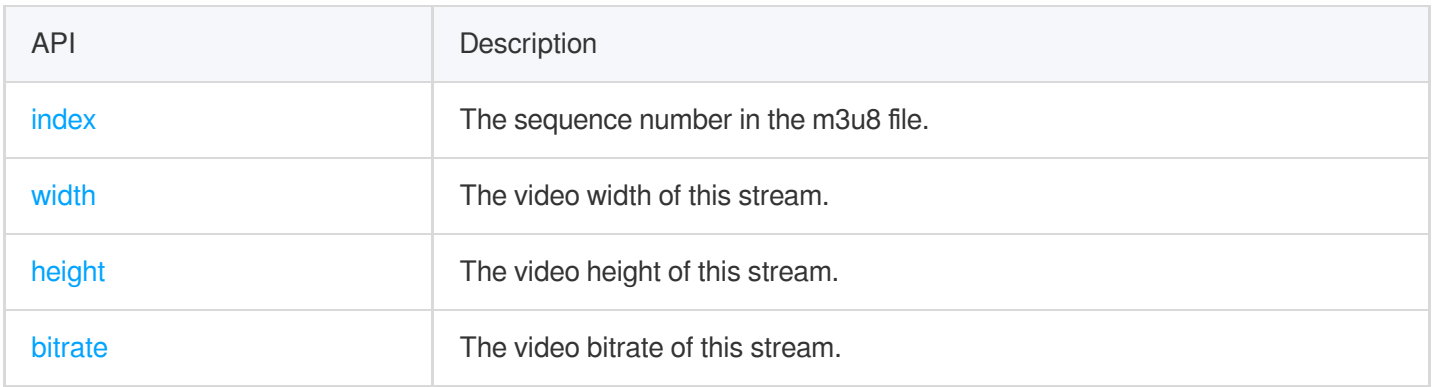

## **TXImageSprite**

#### Sprite analysis tool.

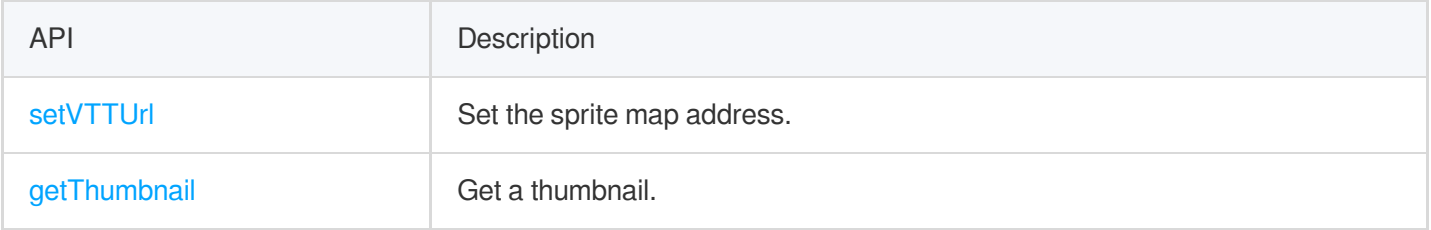

## TXPlayerDrmBuilder

On-demand Drm builder.

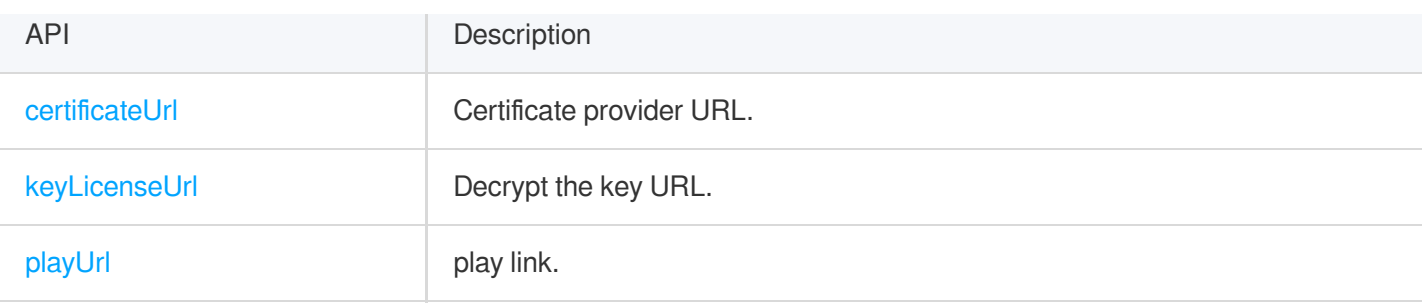

## Error Codes

#### **Normal events**

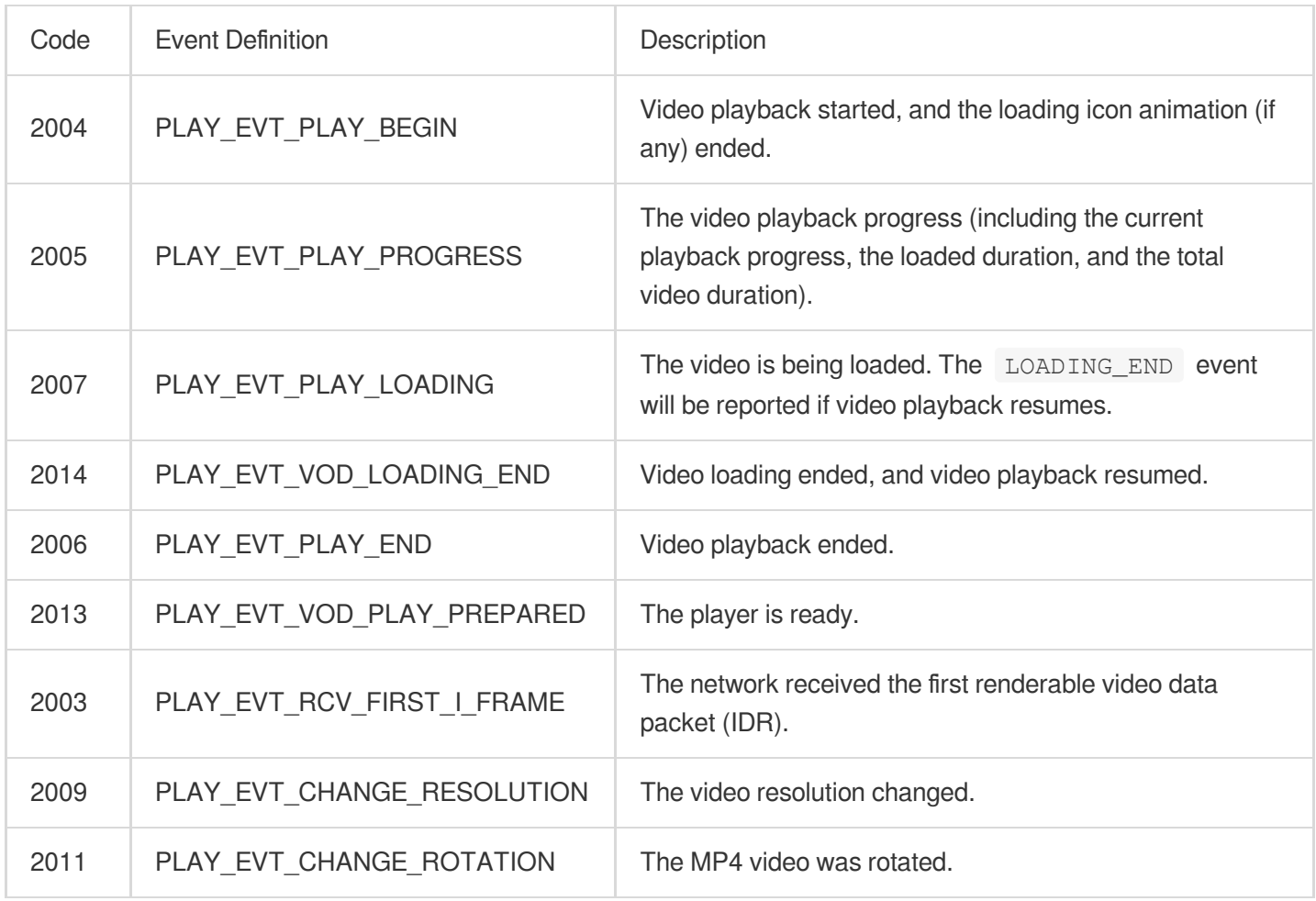

### **Warnings**

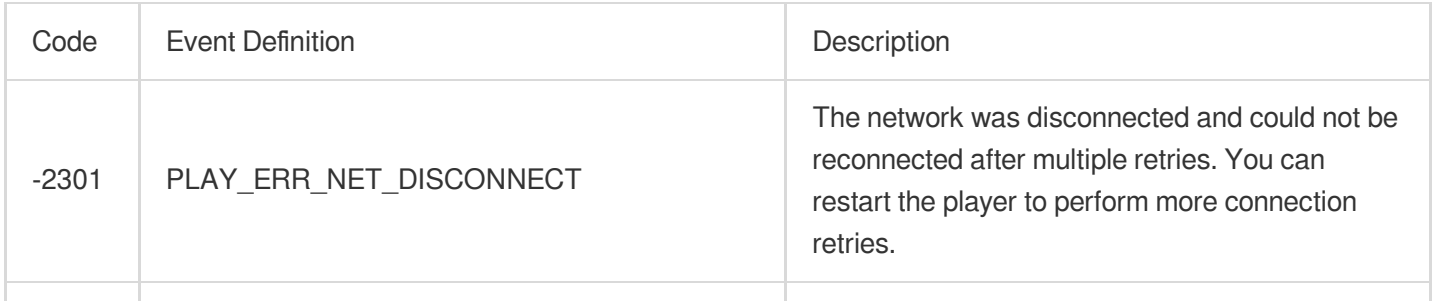

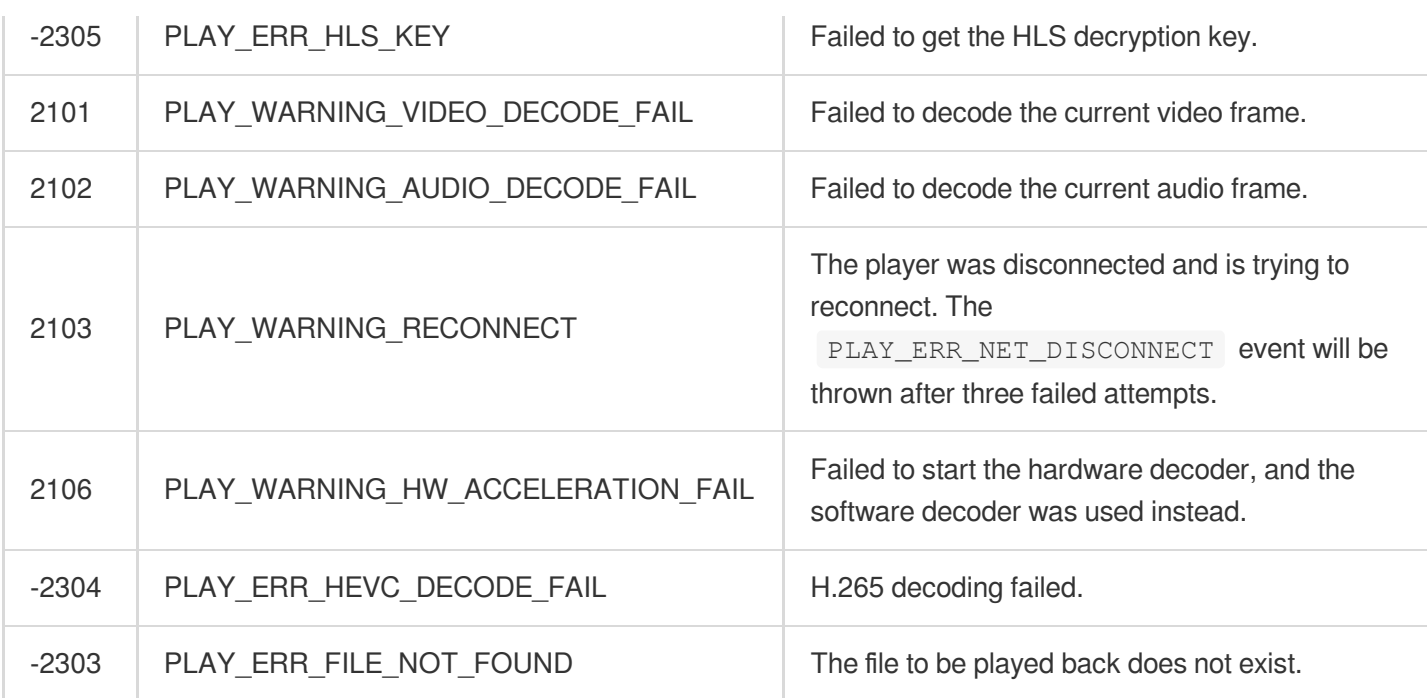

# Player SDK constants.

#### **[Event](https://liteav.sdk.qcloud.com/doc/api/en/group__TXVodSDKEventDef__ios.html#gabc22cbb50603d49430a22f2812d9e616) code and error code**

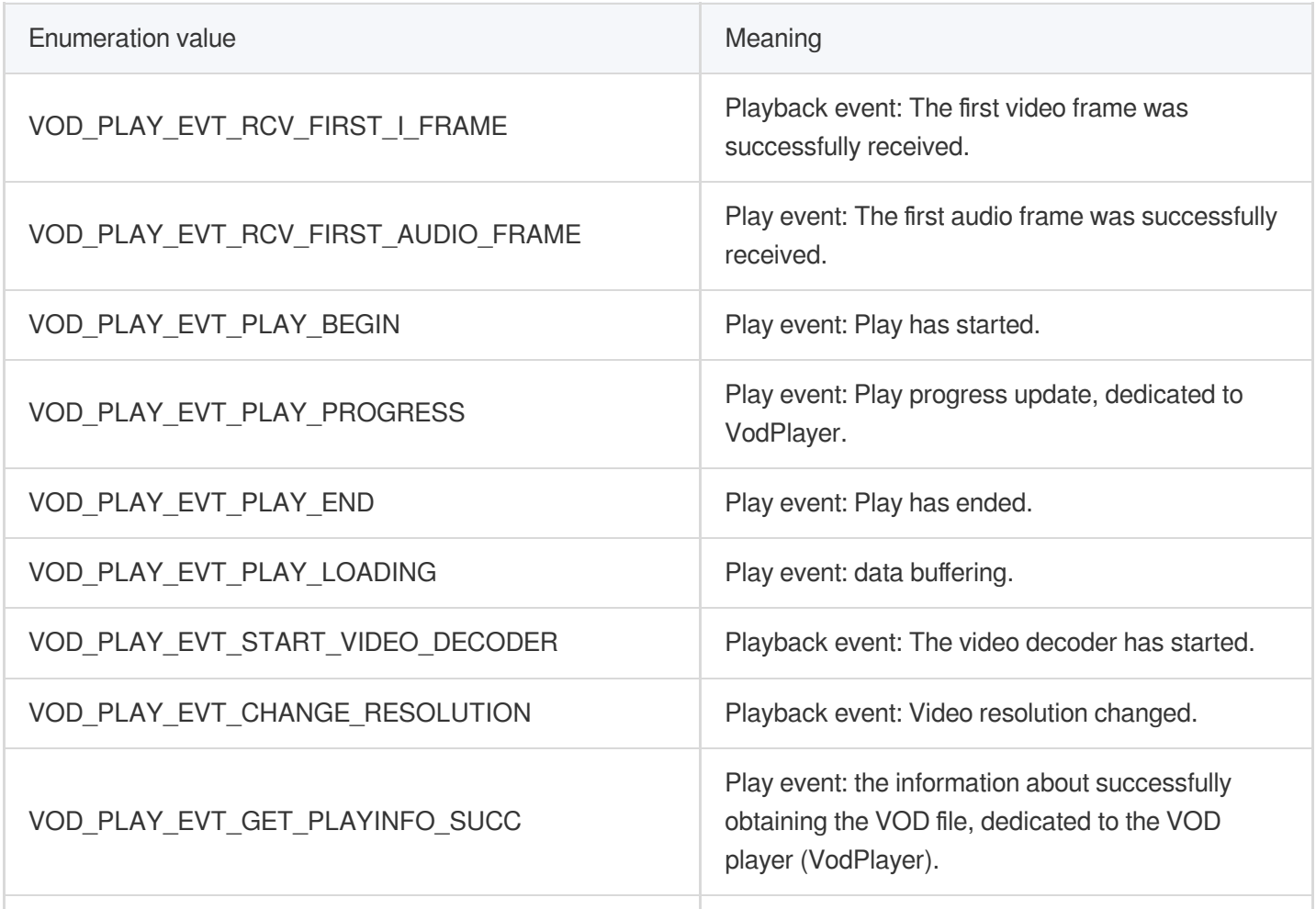

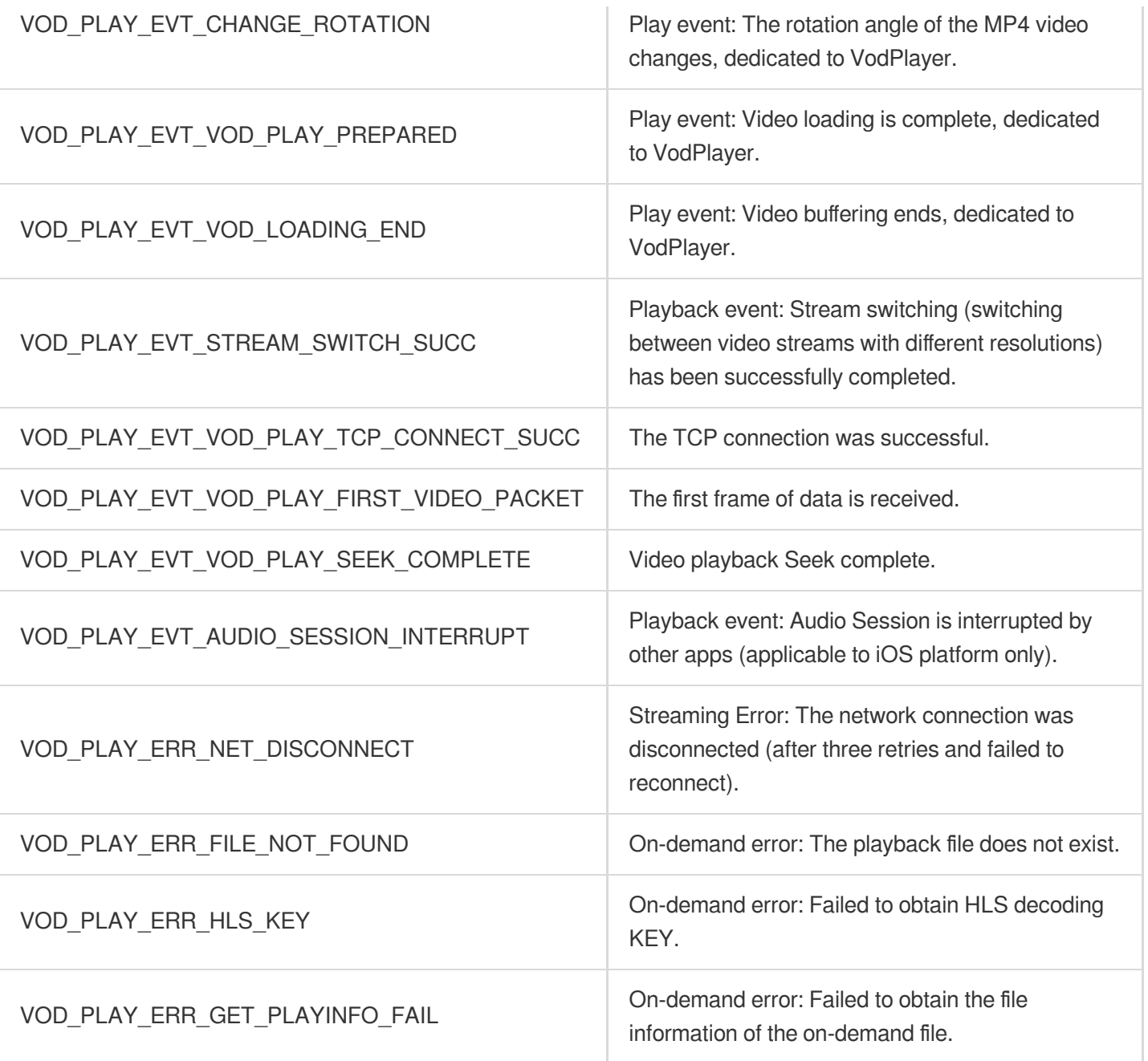

### **[Picture-in-picture](https://liteav.sdk.qcloud.com/doc/api/en/group__TXVodSDKEventDef__ios.html#ga2b903483a07868f795ed52c27bfc08ac) error type**

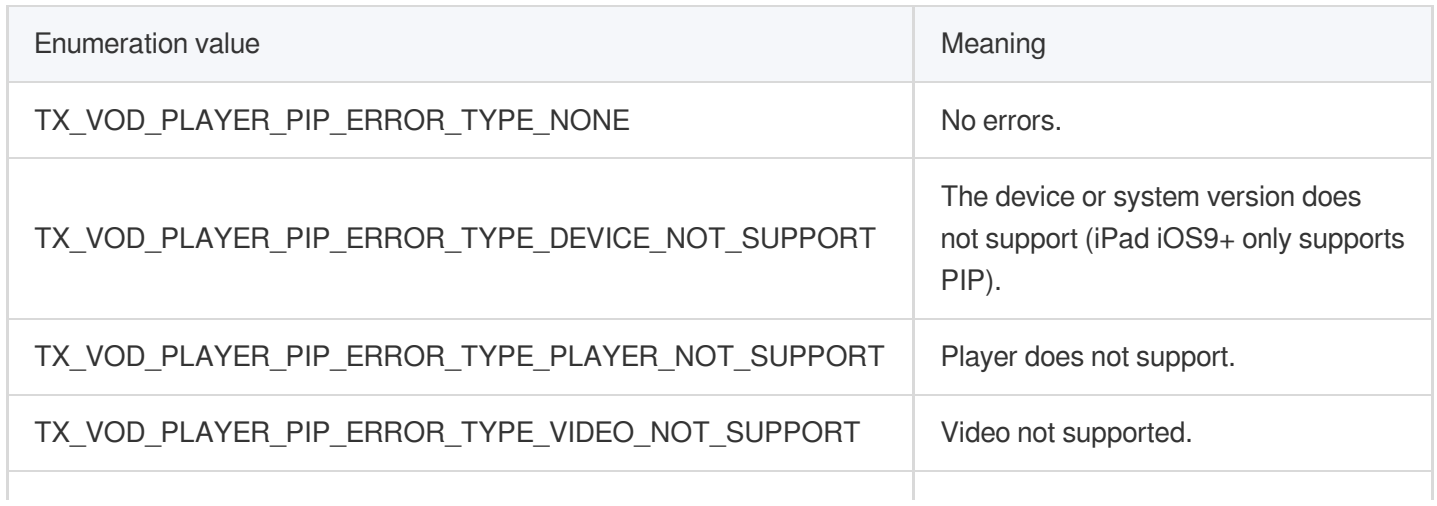

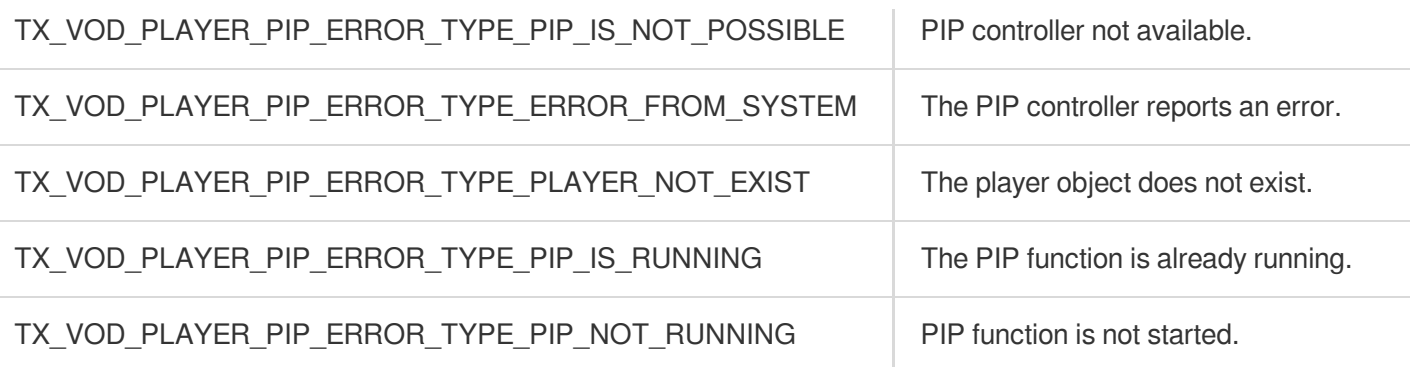

### **[Picture-in-picture](https://liteav.sdk.qcloud.com/doc/api/en/group__TXVodSDKEventDef__ios.html#ga96479f1446227115f7183ae97a1527e3) controller status**

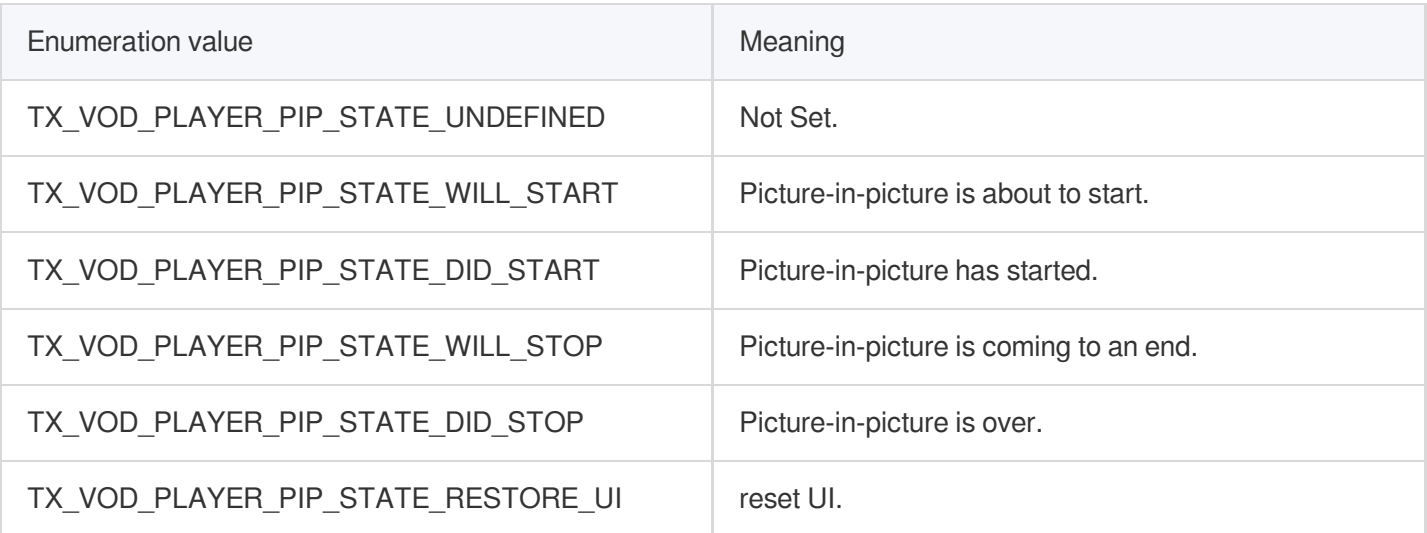

# Android

Last updated:2024-04-11 16:11:38

## **TXVodPlayer**

### **VOD player**

#### See [TXVodPlayer.](https://liteav.sdk.qcloud.com/doc/api/en/group__TXVodPlayer__android.html)

The player pulls audio/video data from the specified VOD stream URL and plays the data after decoding and local rendering.

The player has the following capabilities:

Play FLV, MP4, and HLS files by URL (general playback) or by file ID (VOD playback).

Take screenshots of the video stream.

Adjust the brightness, volume level, and playback progress using gestures.

Change the resolution manually or select a resolution automatically according to current network bandwidth.

Change the playback speed, flip the video, and use hardware decoding for acceleration.

For more information on the capabilities of the player, see Video Playback [Overview.](https://www.tencentcloud.com/document/product/266/38295)

#### **Player configuration APIs**

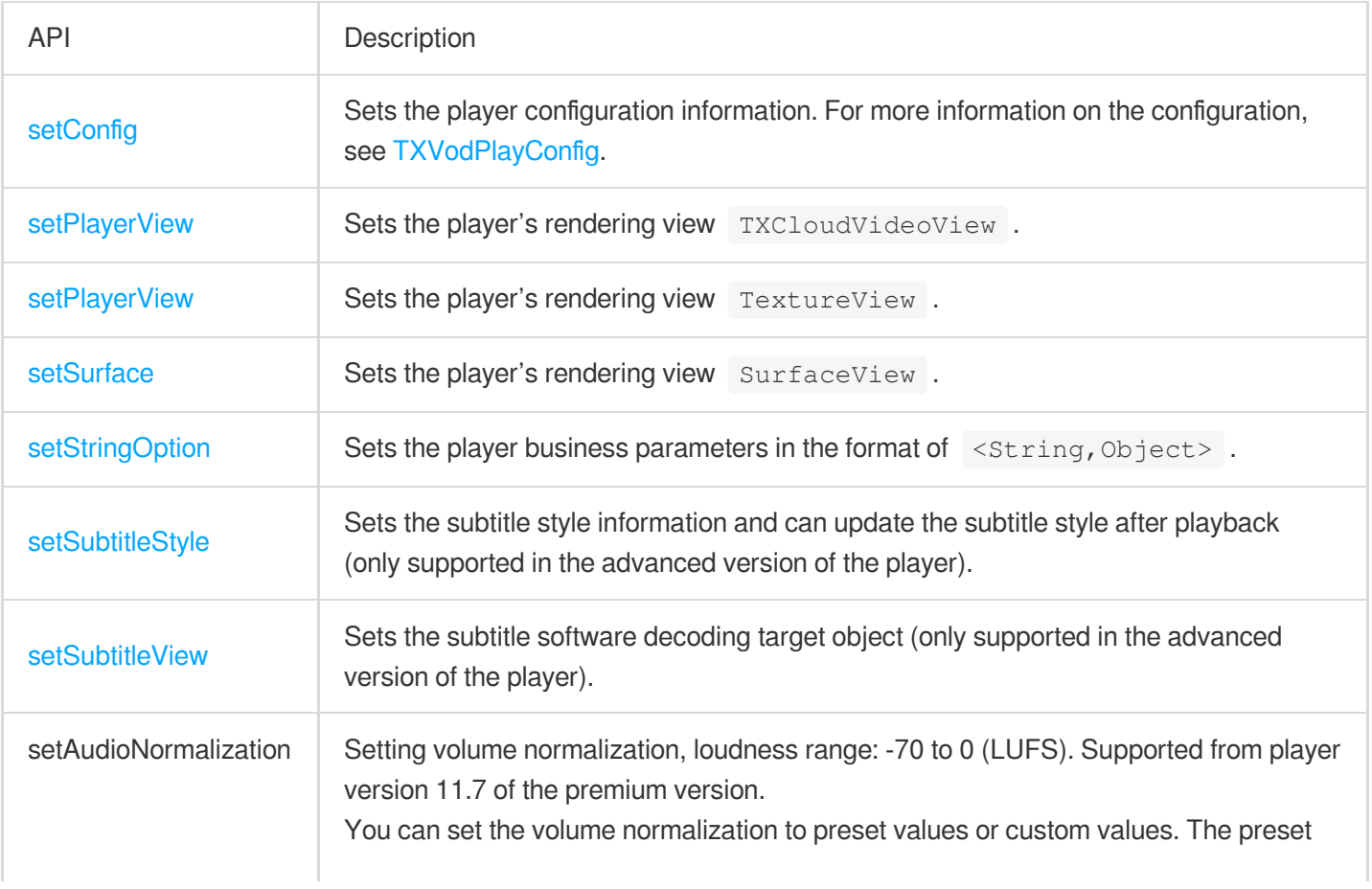

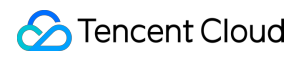

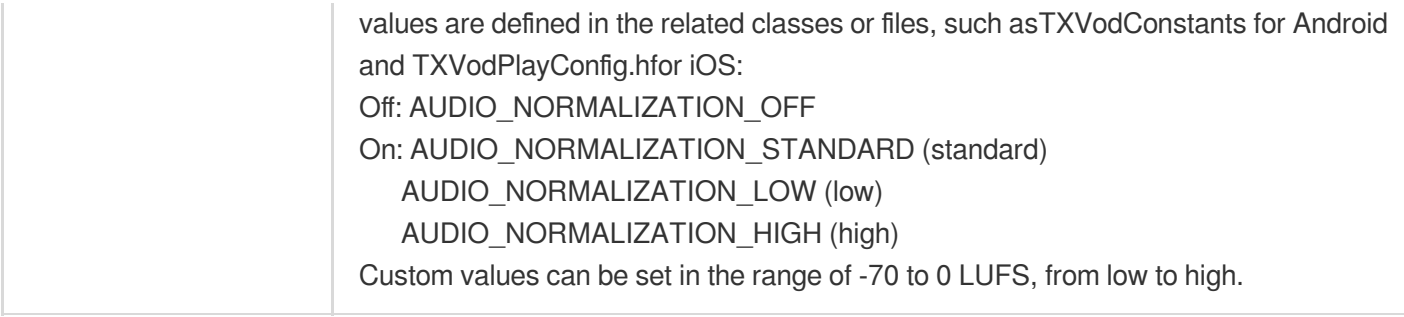

### **Basic playback APIs**

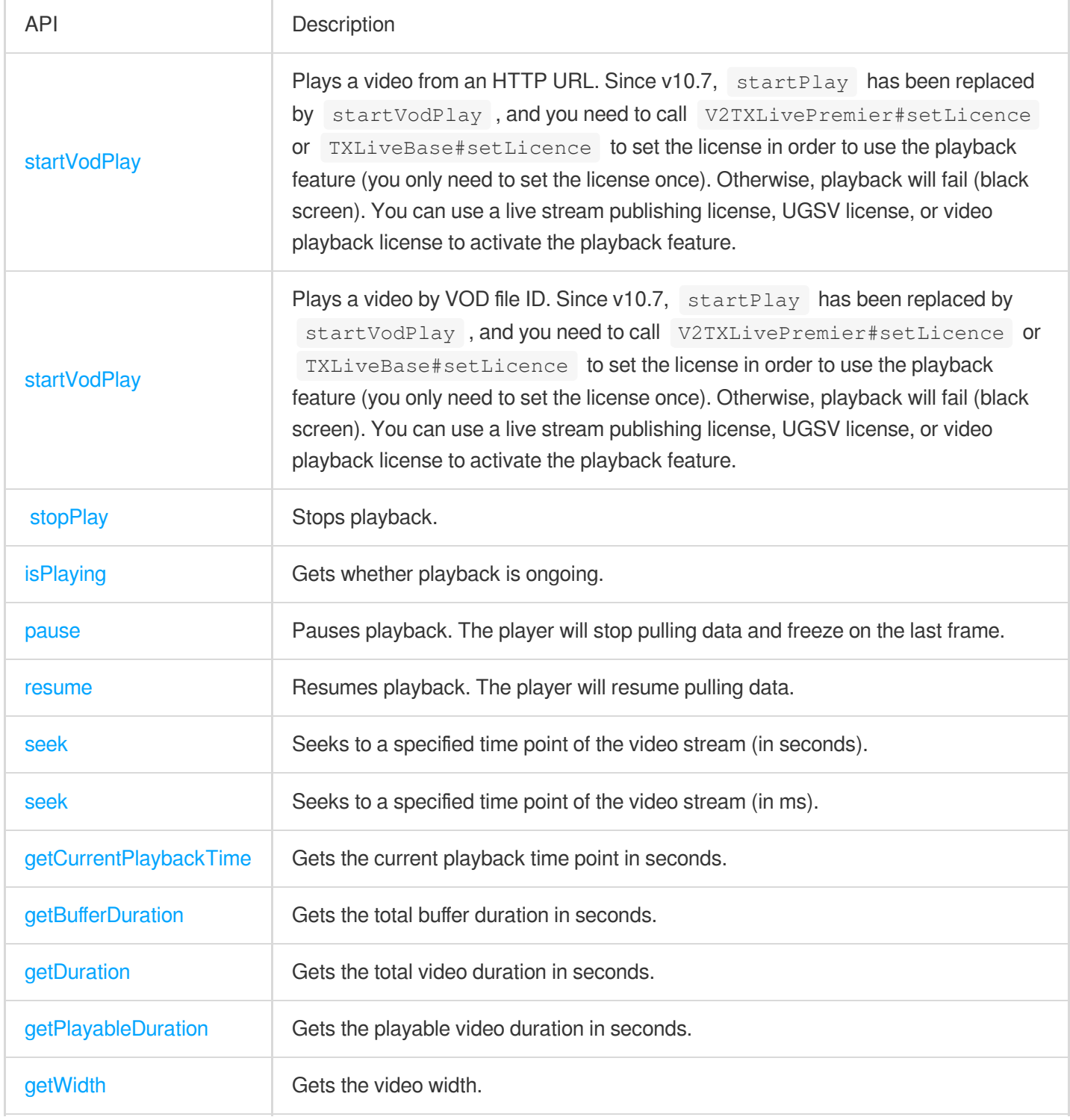

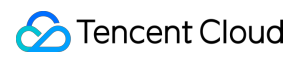

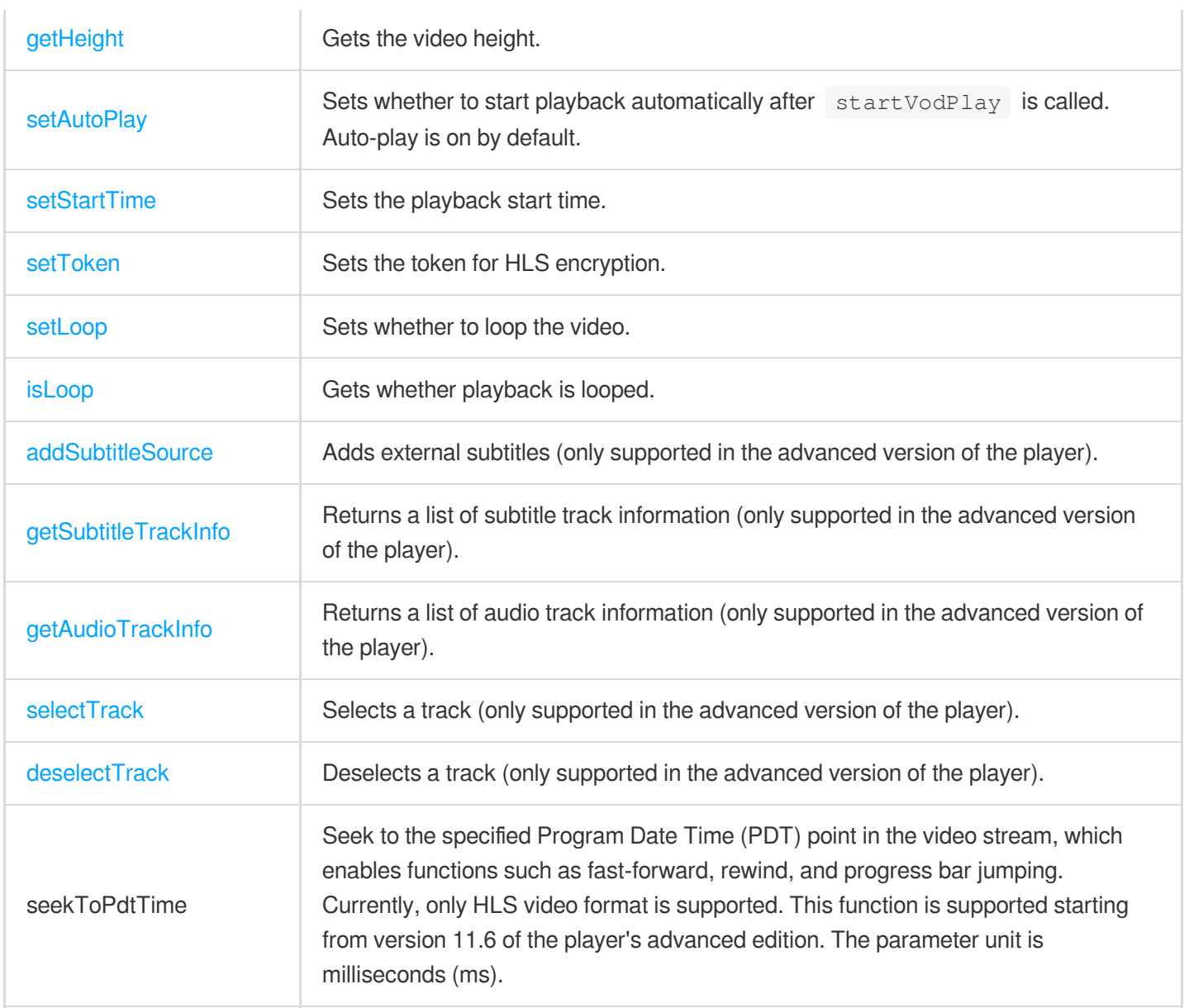

### **Video APIs**

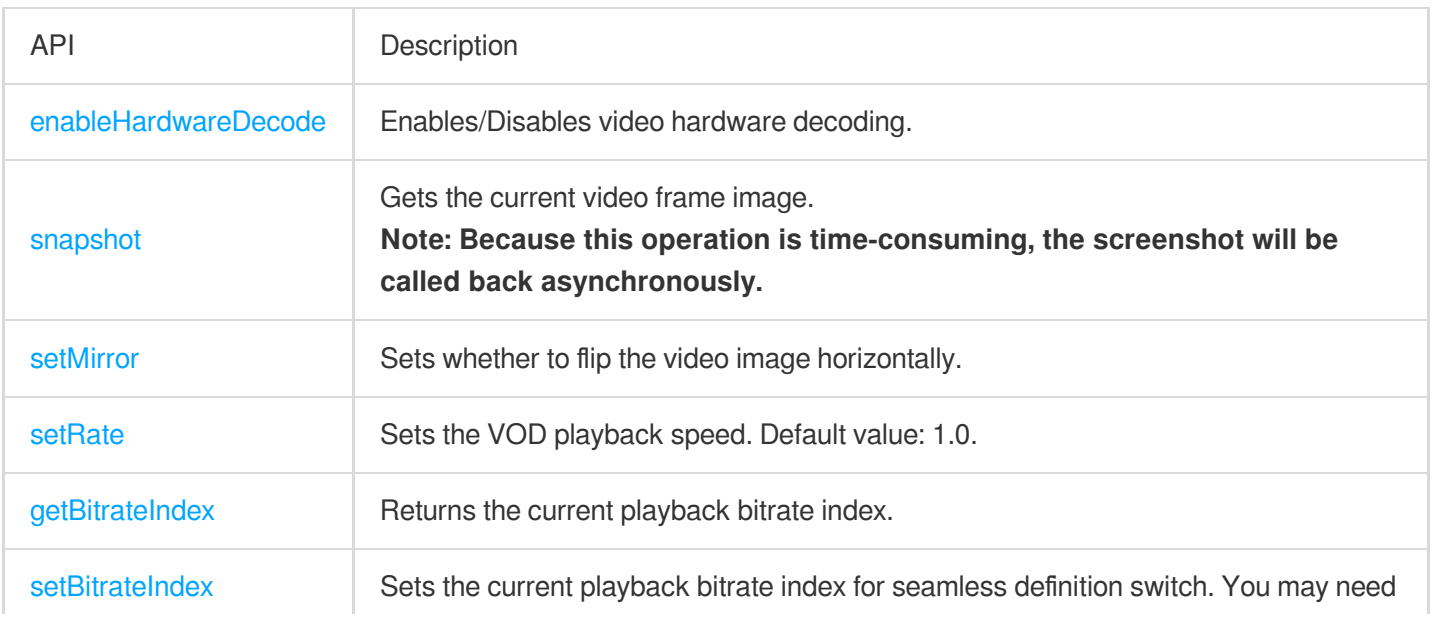

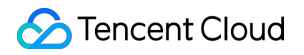

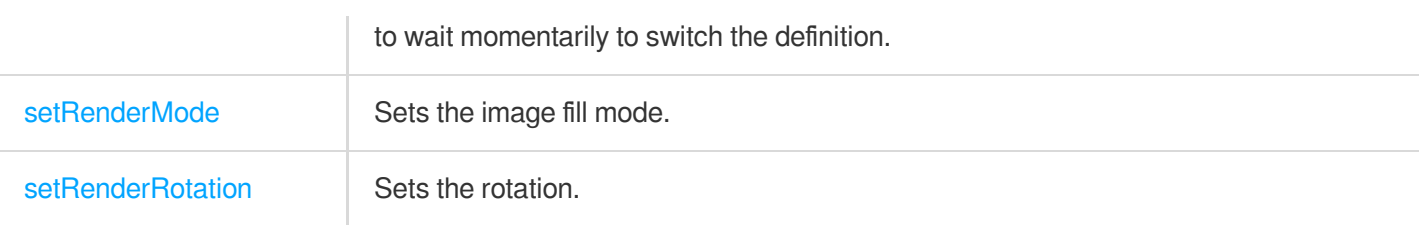

#### **Audio APIs**

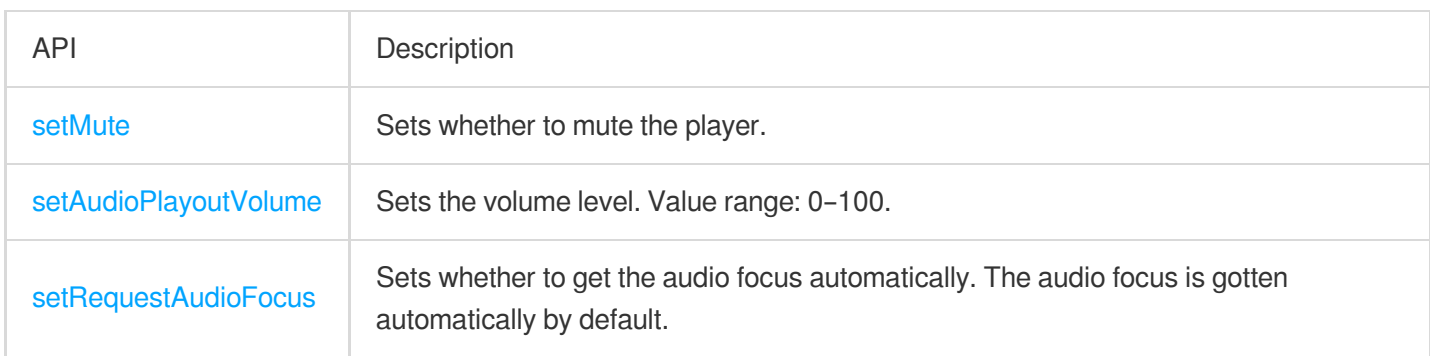

#### **Event notification APIs**

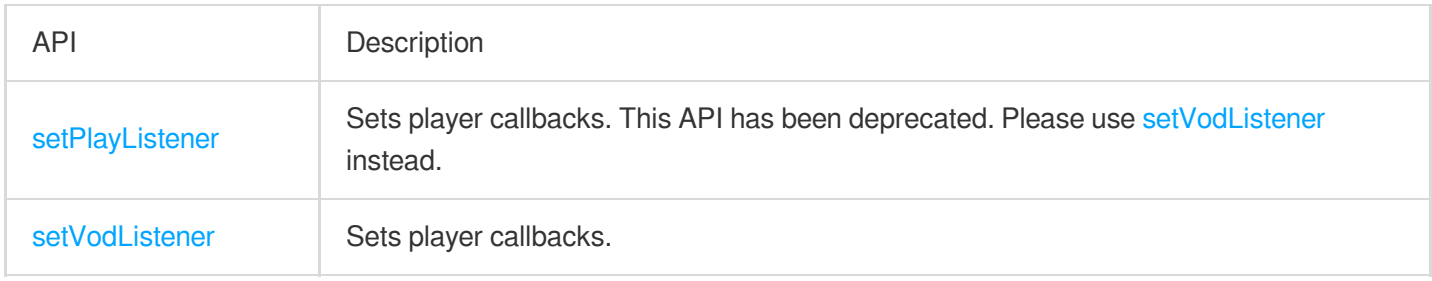

#### **TRTC APIs**

You can use the following APIs to push the audio/video streams of the VOD player through TRTC. For more information on TRTC services, see the TRTC [Overview](https://www.tencentcloud.com/document/product/647/35078) page.

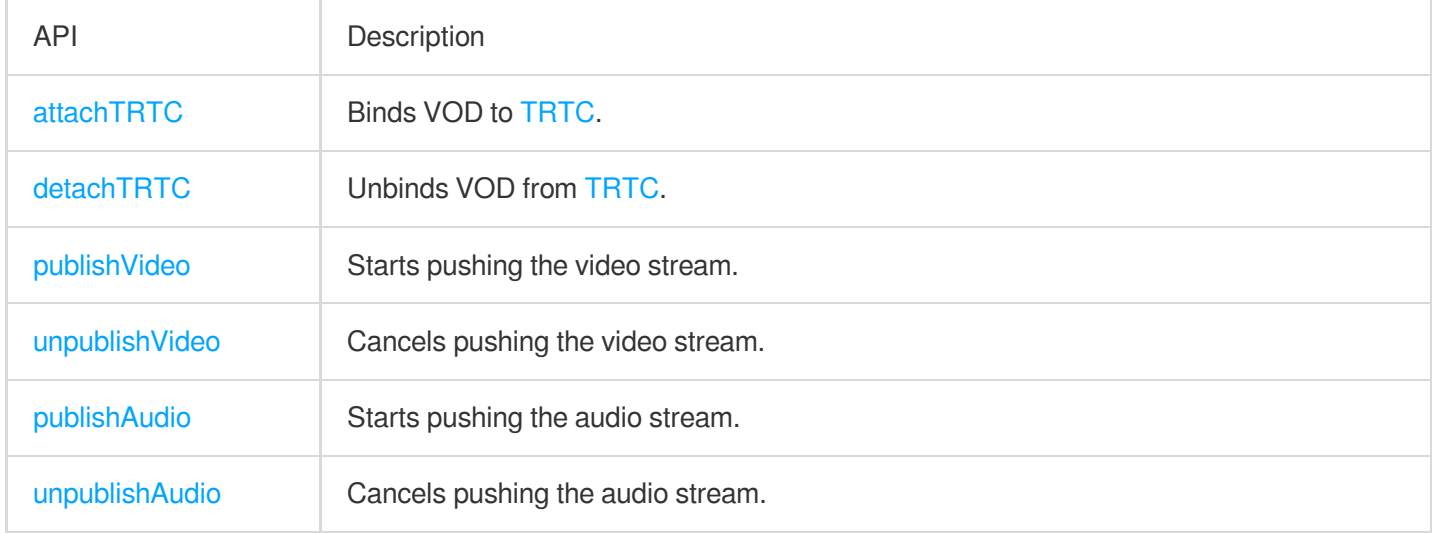

## **ITXVodPlayListener**

VOD callback notifications.

#### **Basic SDK callback APIs**

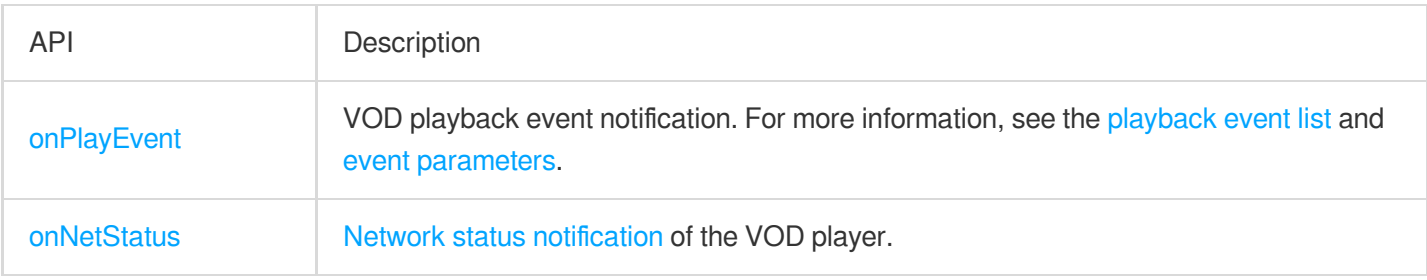

## **TXVodPlayConfig**

VOD player configuration class.

### **Basic configuration APIs**

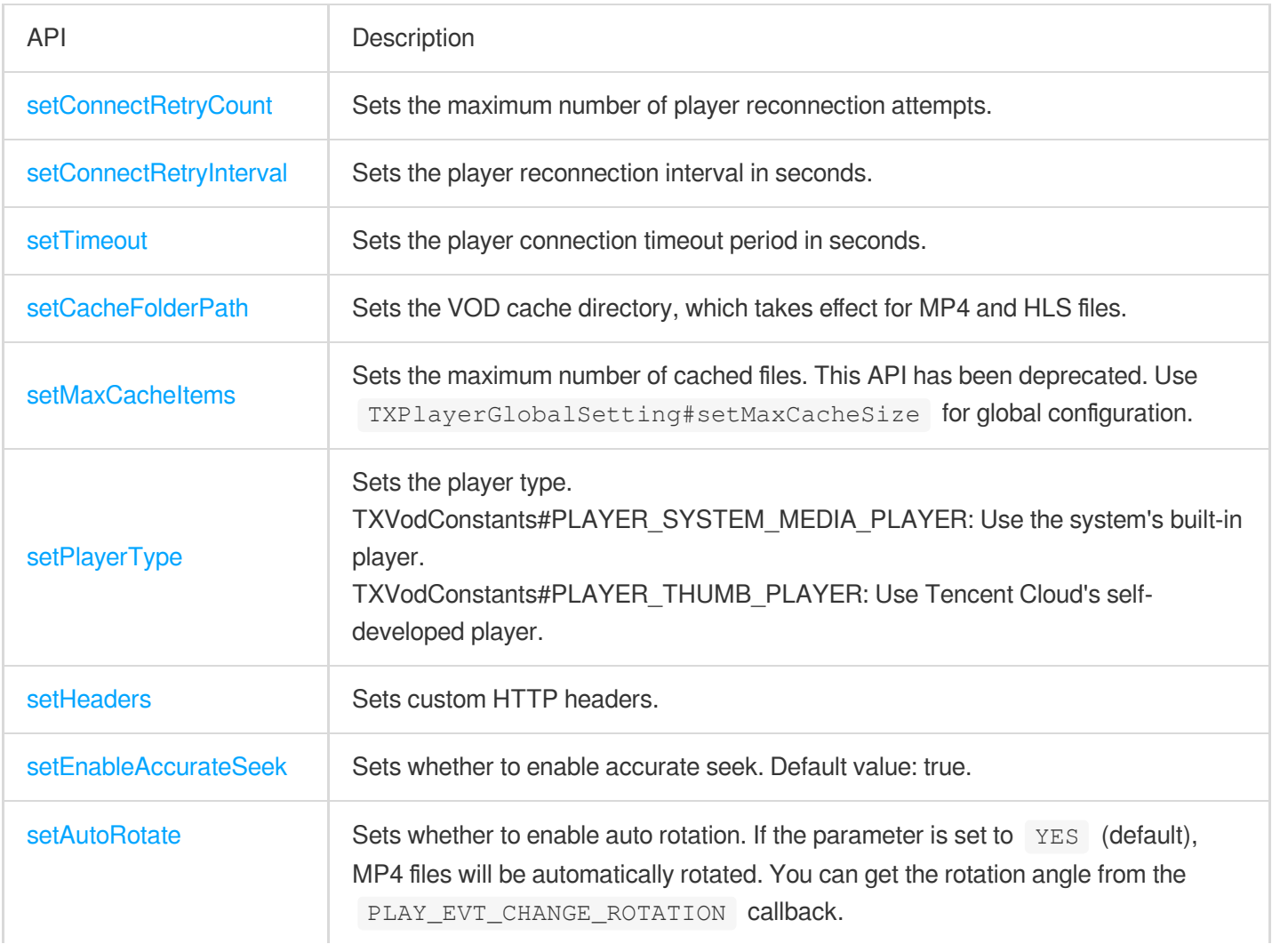

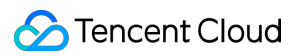

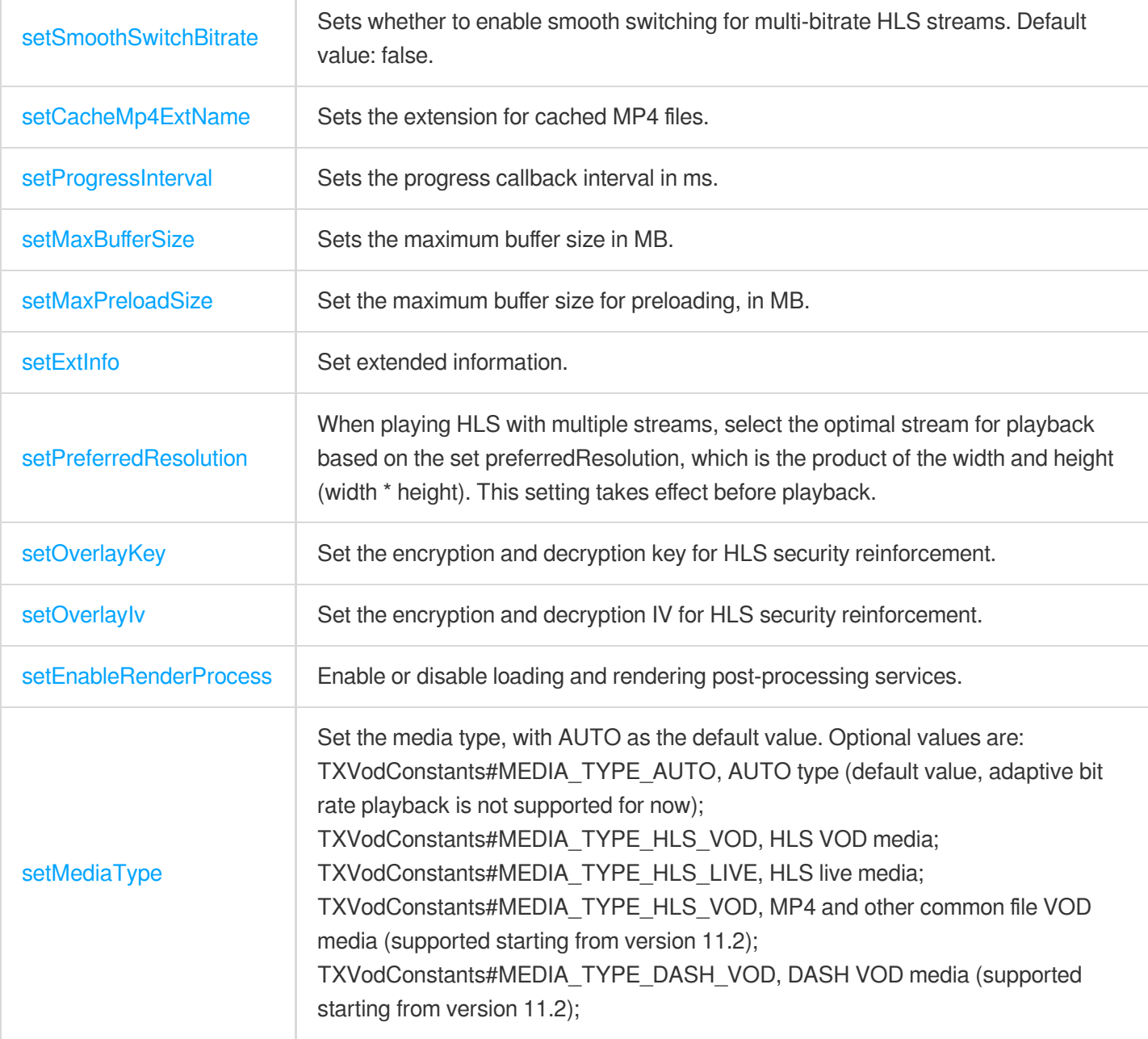

## TXPlayerGlobalSetting

Global configuration of the VOD player.

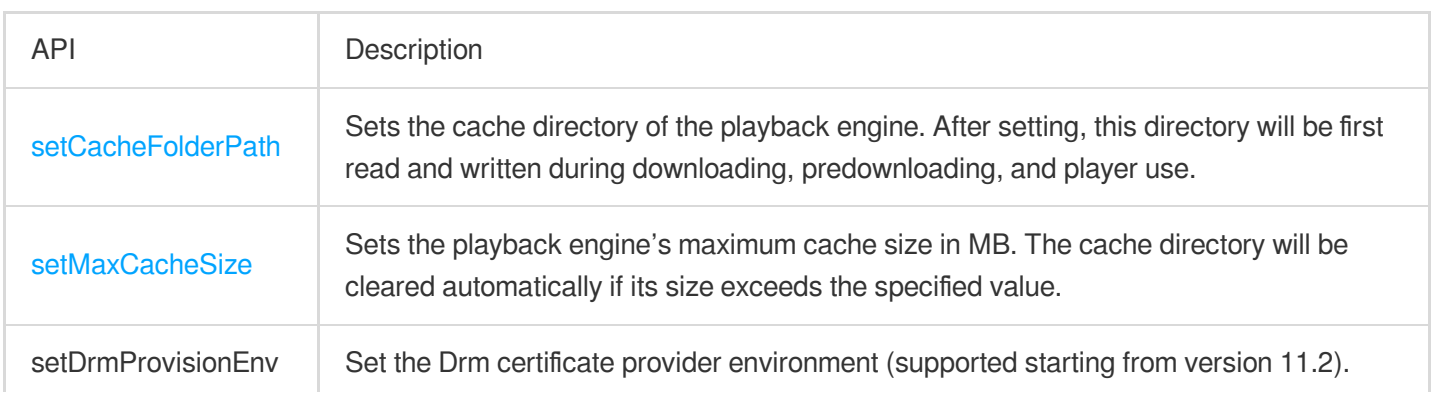

Optional values are: TXPlayerGlobalSetting.DrmProvisionEnv#DRM\_PROVISION\_ENV\_COM, which represents the use of the Google COM domain name certificate provider; TXPlayerGlobalSetting.DrmProvisionEnv#DRM\_PROVISION\_ENV\_CN, which represents the use of the Google CN domain name certificate provider;

### TXVodPreloadManager

Predownloading API class of the VOD player.

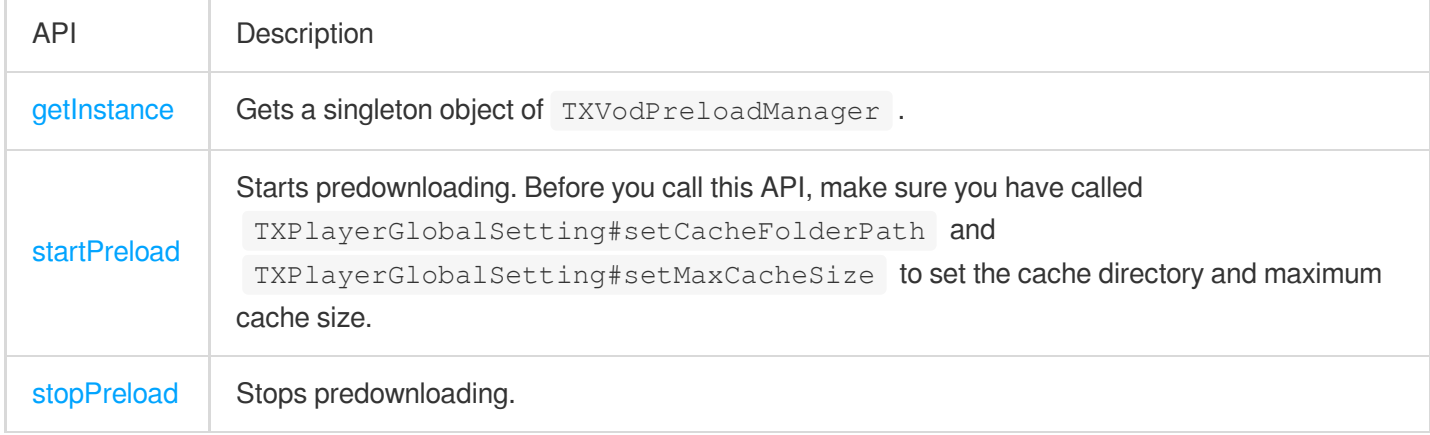

## ITXVodPreloadListener

#### Video pre-download callback interface.

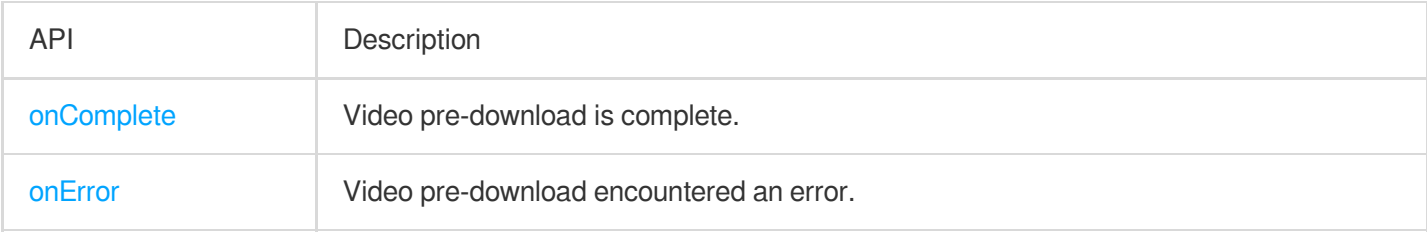

## TXVodDownloadManager

Video download API class of the VOD player. Currently, only non-nested M3U8 videos can be downloaded.

SimpleAES-encrypted videos will be encrypted again with Tencent Cloud's private encryption algorithm to improve the security.

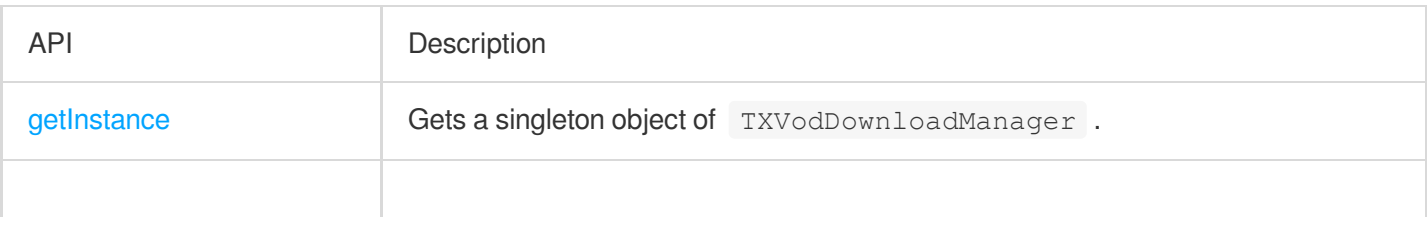

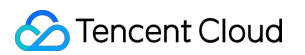

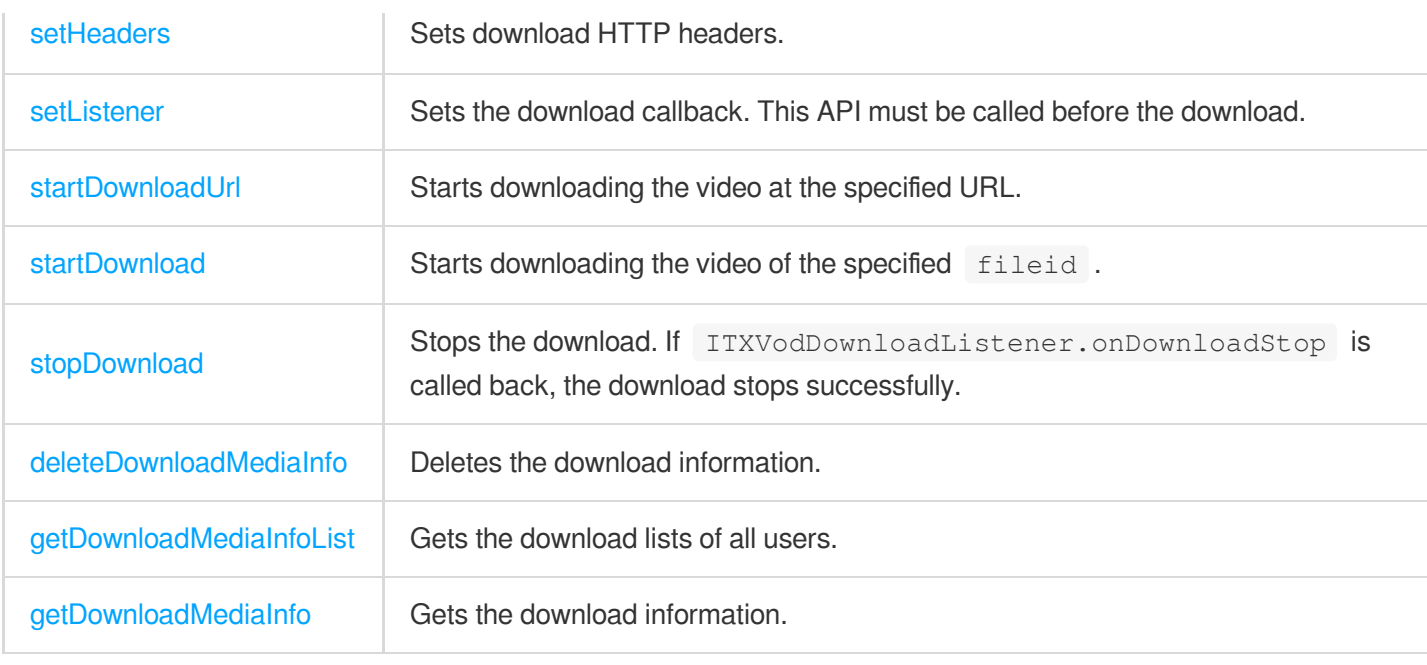

## ITXVodDownloadListener

VOD download callbacks.

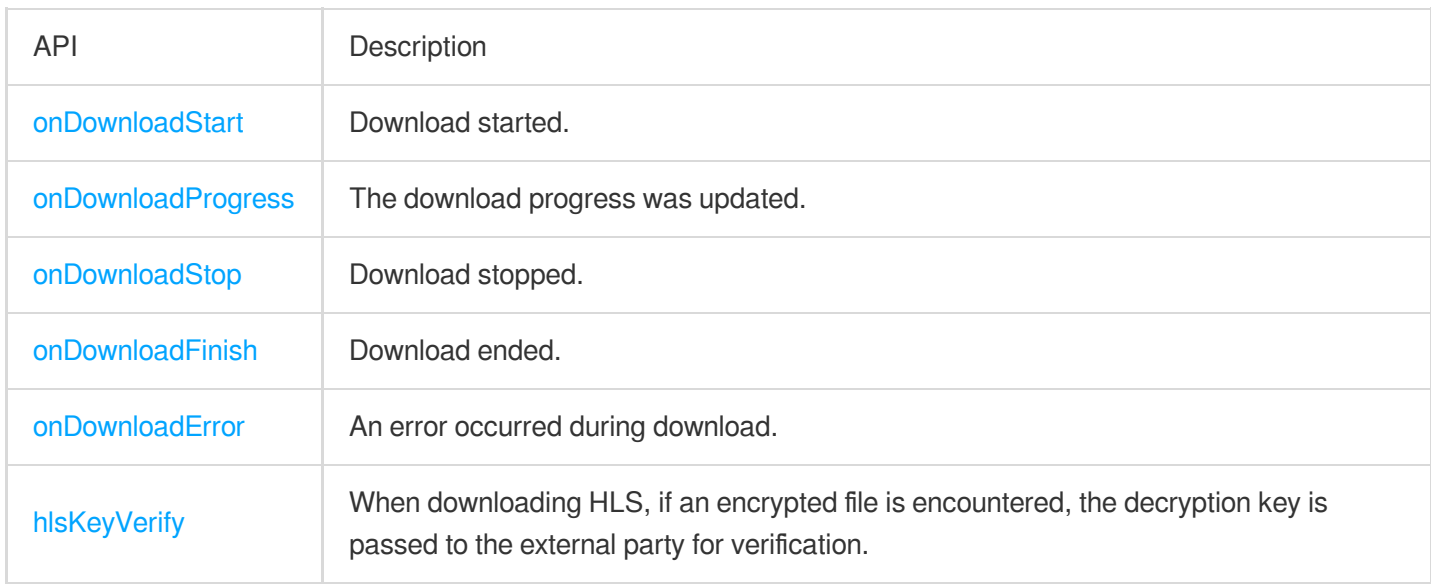

## TXVodDownloadDataSource

Tencent Cloud download source ( fileid ) APIs. You need to pass in the source information when starting download.

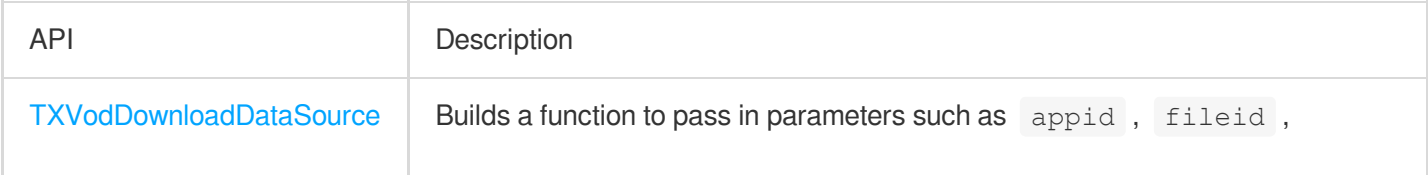

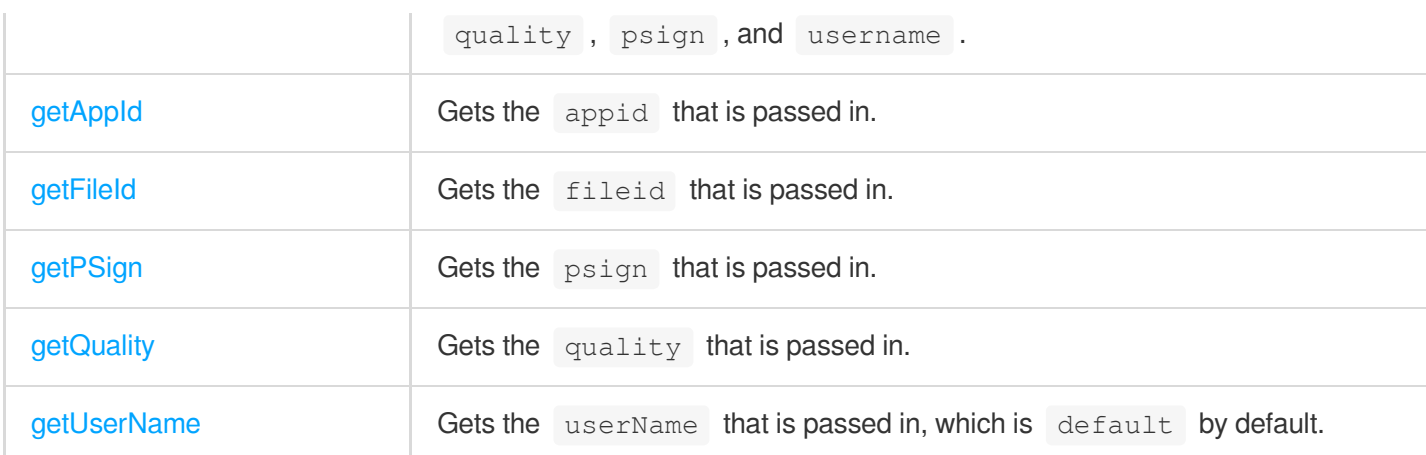

#### **Video quality constants**

#### **Description**:

TXVodQuality240P ~ TXVodQuality1080p constants were added in version 11.0.

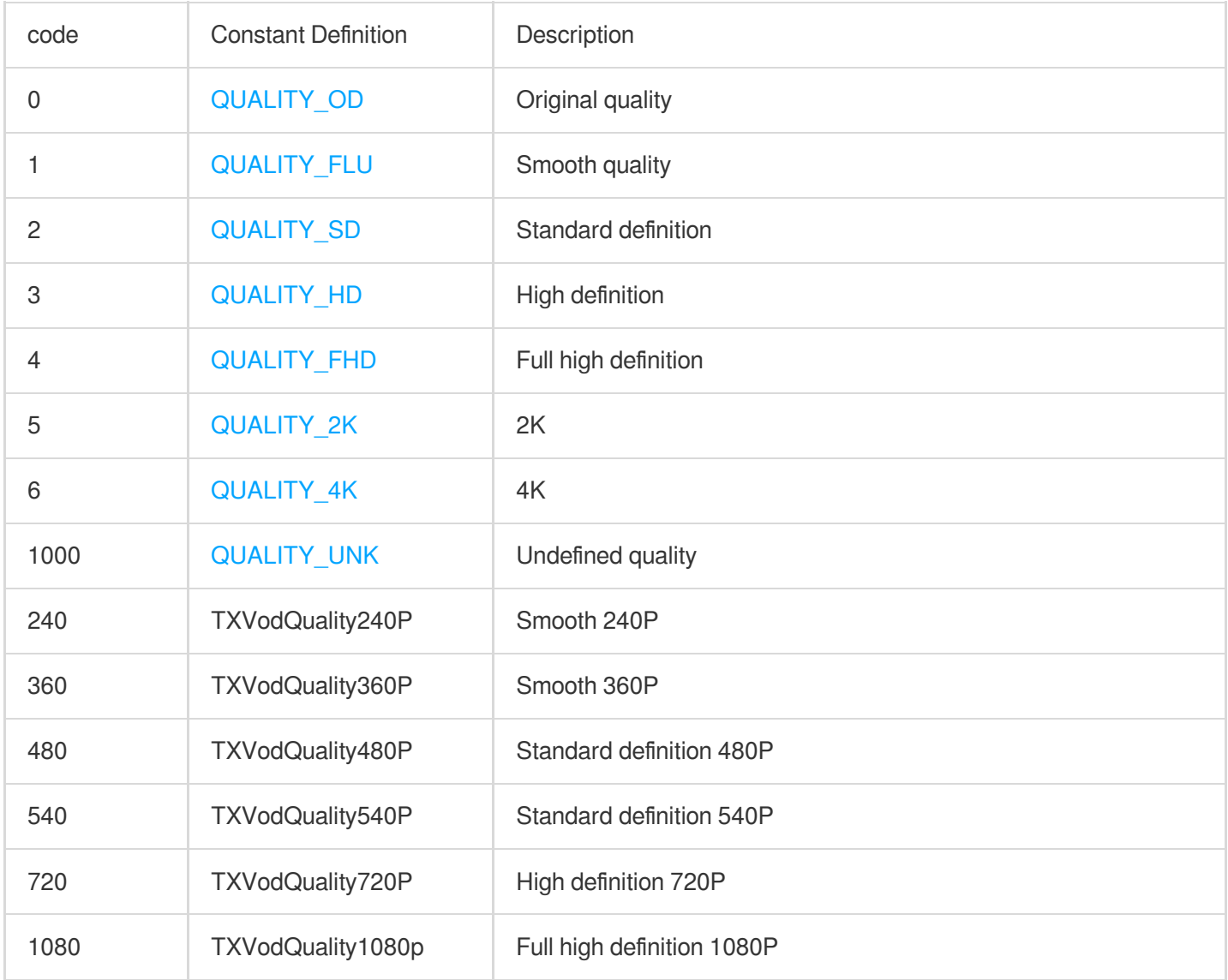

## TXVodDownloadMediaInfo

Tencent Cloud download information APIs, which can be used to get the download progress, playback URL, and more.

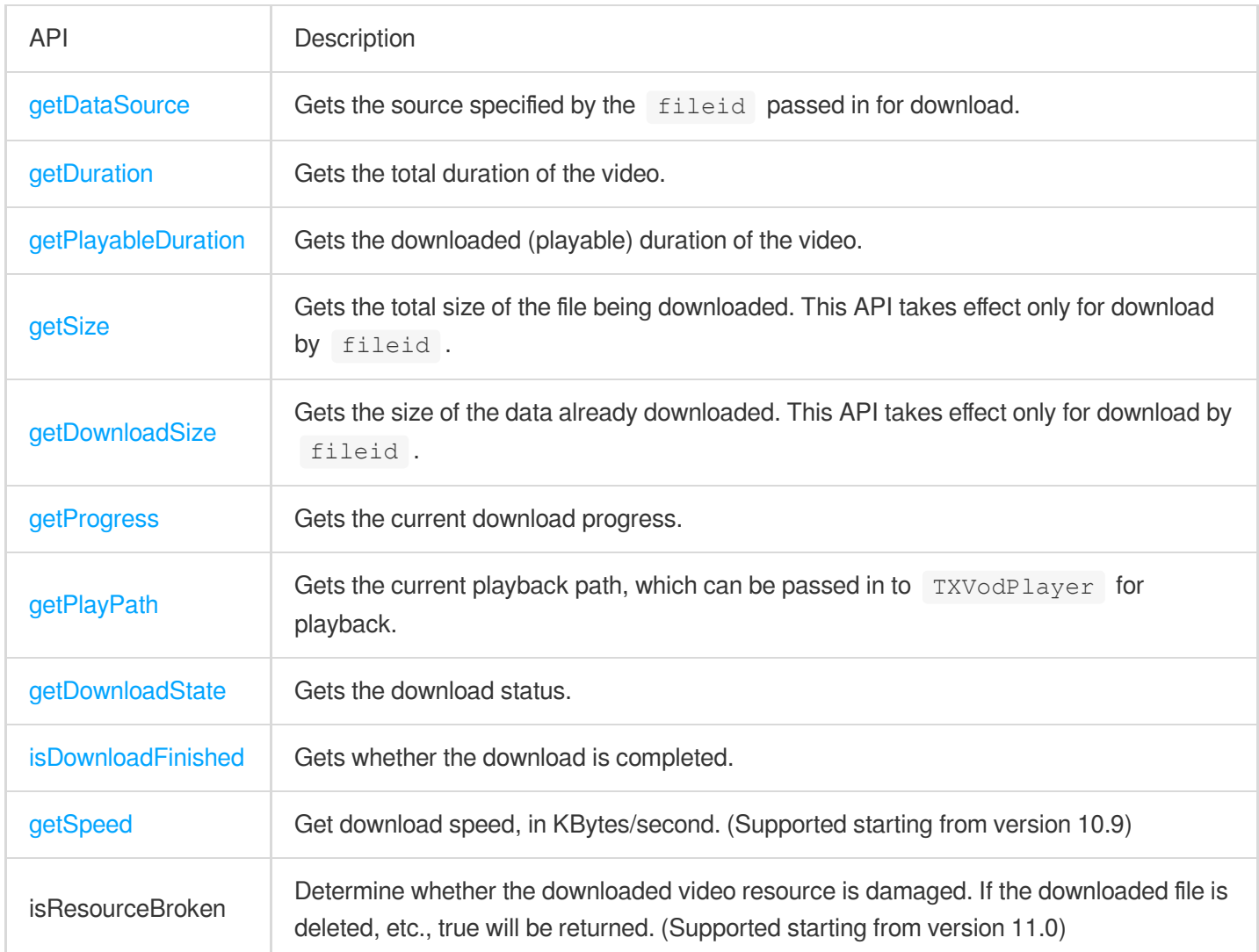

## Static Properties

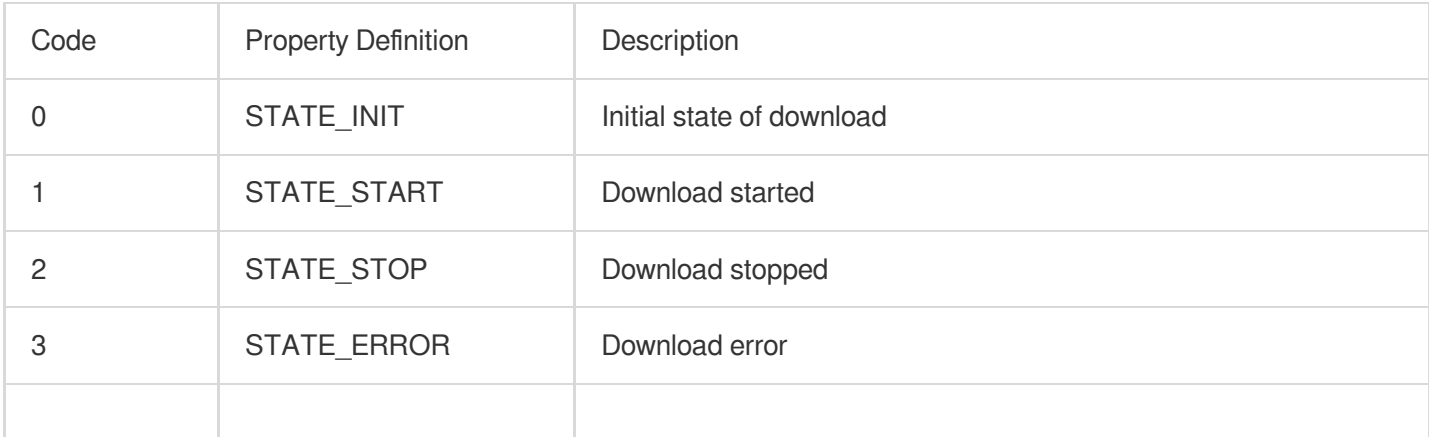

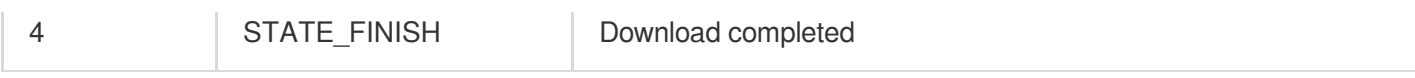

# TXPlayerAuthBuilder

Configuration for playing encrypted videos using fileId.

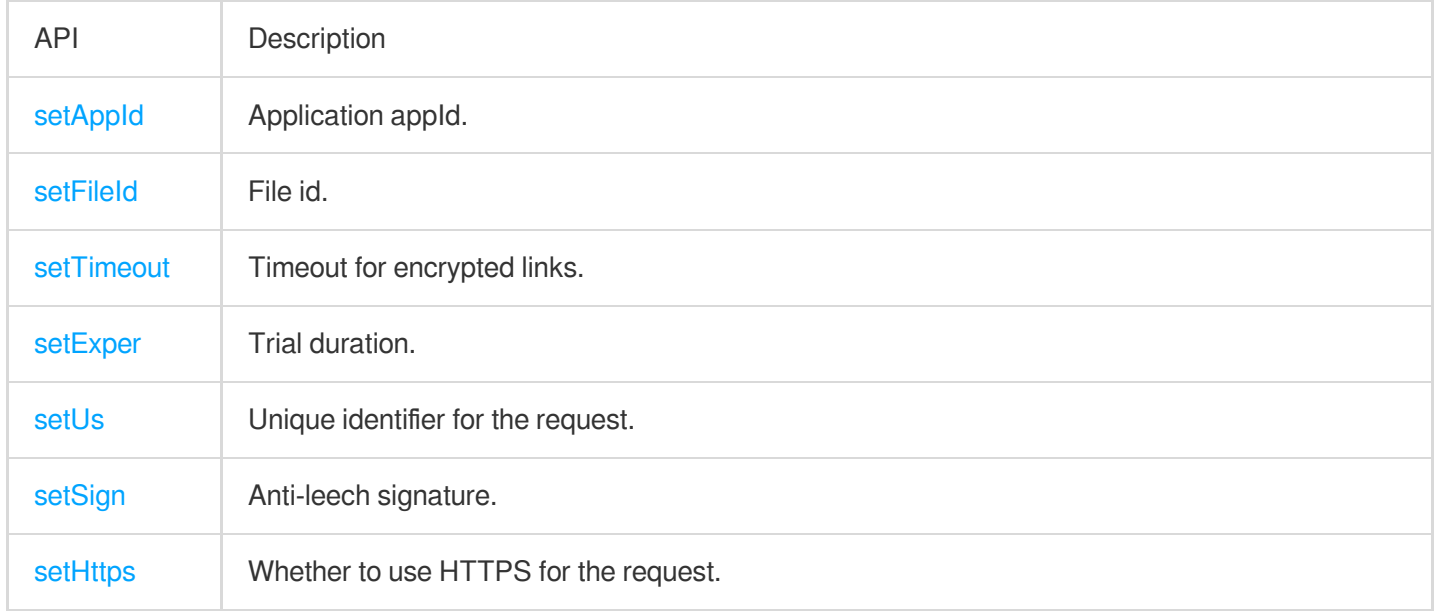

### **TXBitrateItem**

#### Video bitrate information.

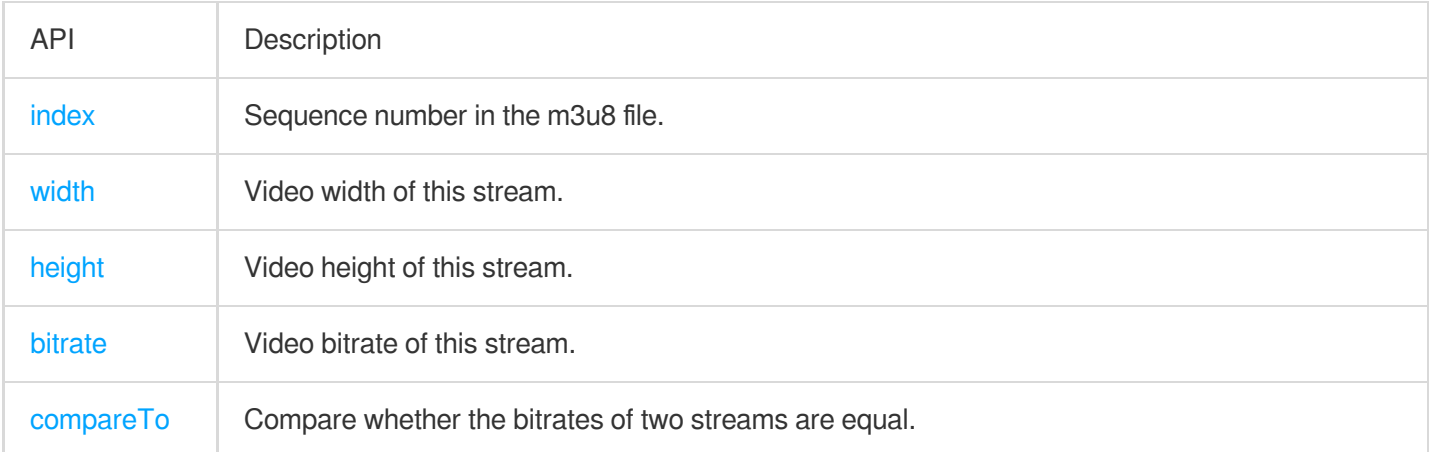

### **TXImageSprite**

Sprite image parsing class.

API Description

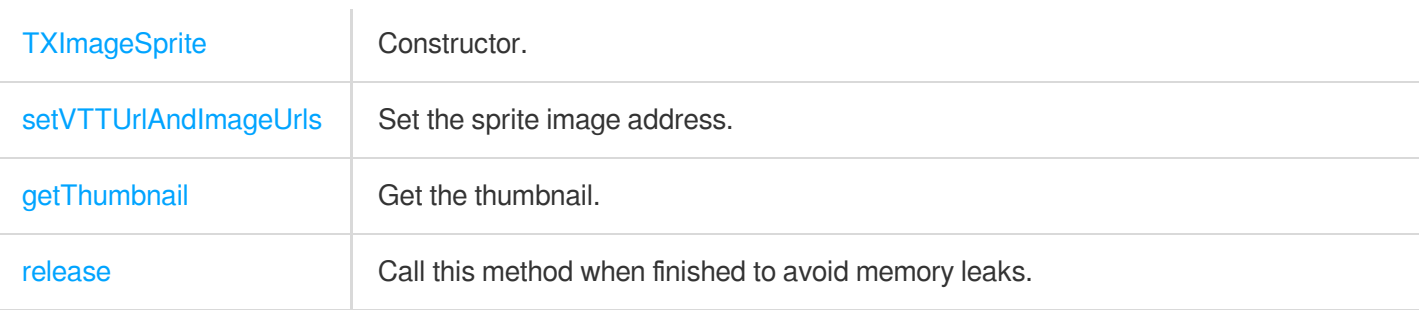

## TXPlayerDrmBuilder

#### DRM playback information.

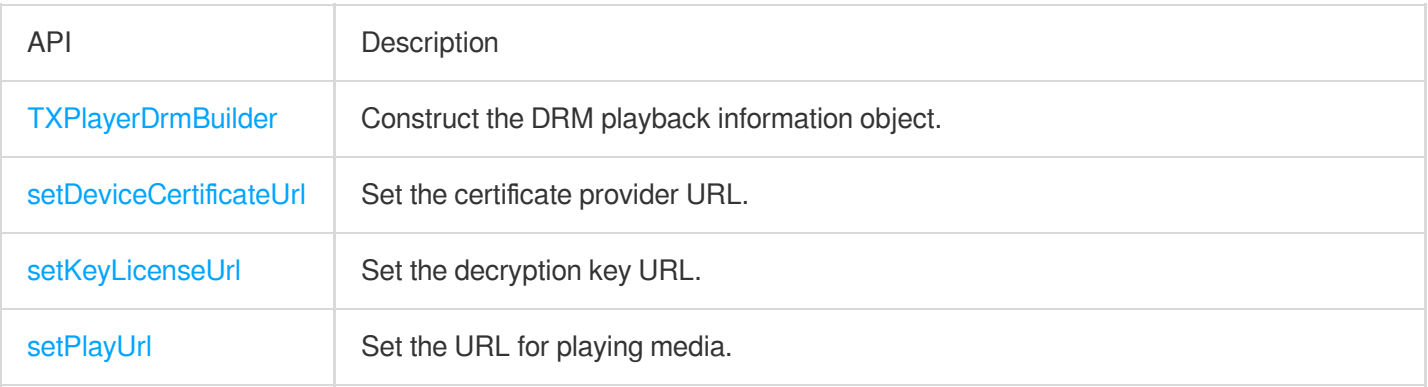

## **TXPlayInfoParams**

Video playback parameter information using fileId.

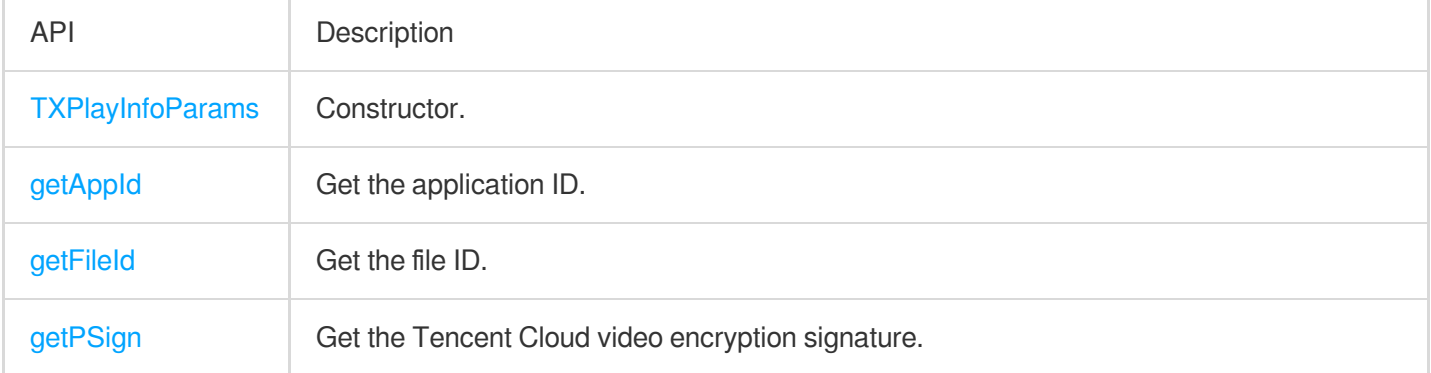

## Error Codes

#### **Normal events**

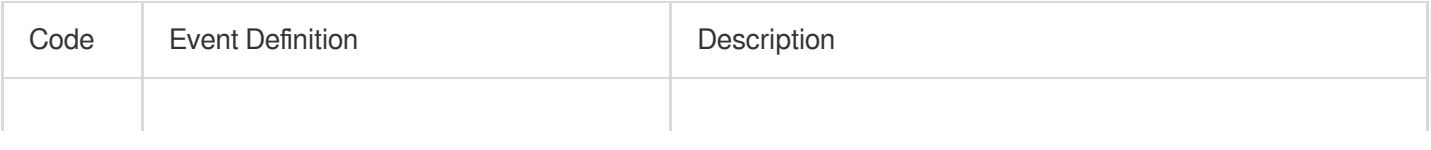

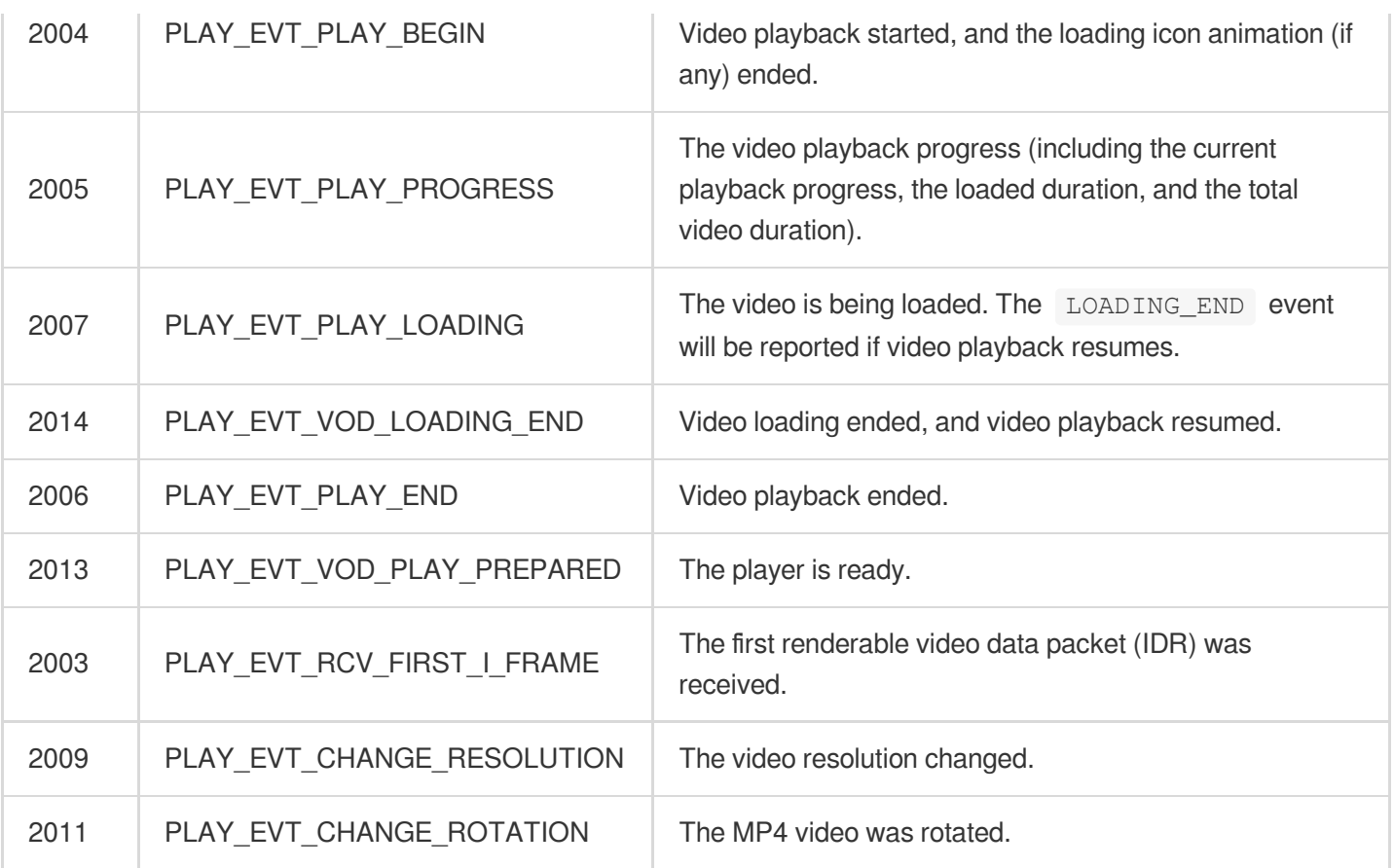

### **Warnings**

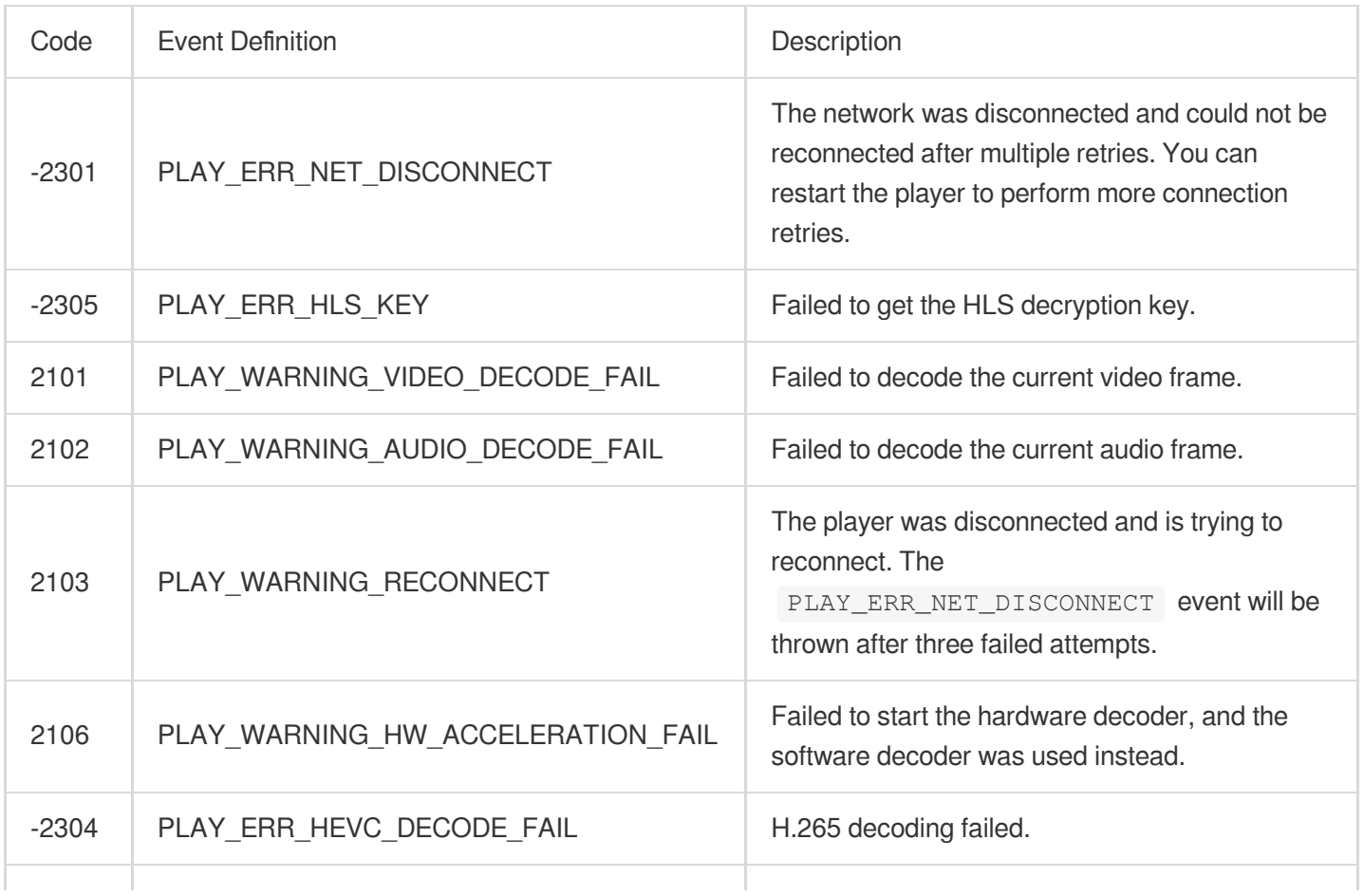

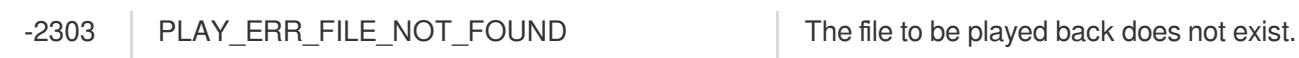

## Constants in the player SDK

The following constants have been available since version 10.0 via TXVodConstants:

#### **Image tiling modes**

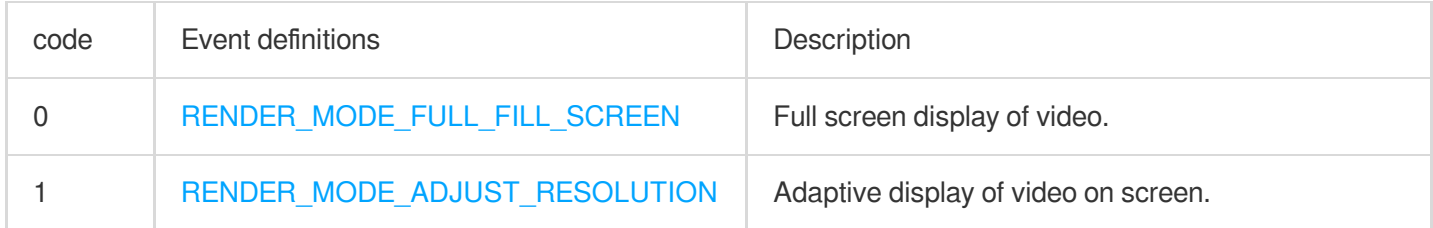

#### **Image rendering angles**

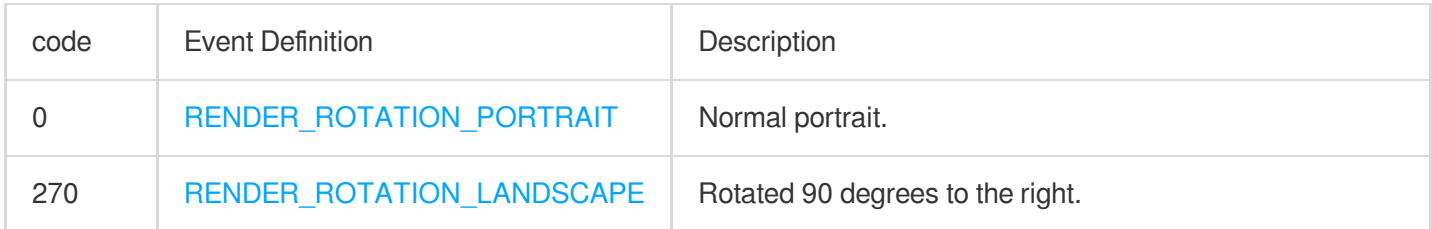

#### **List of playback events**

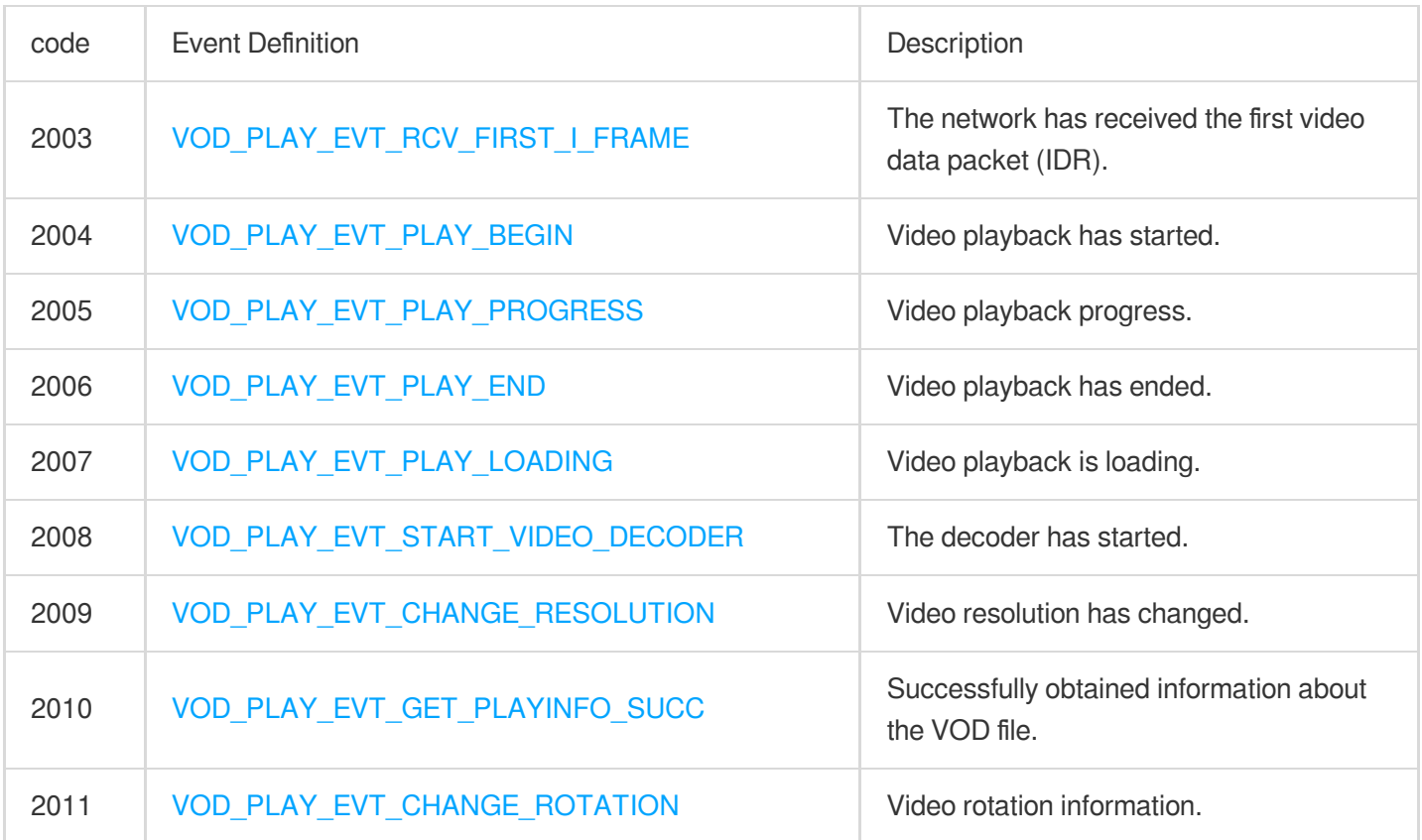

### Tencent Cloud

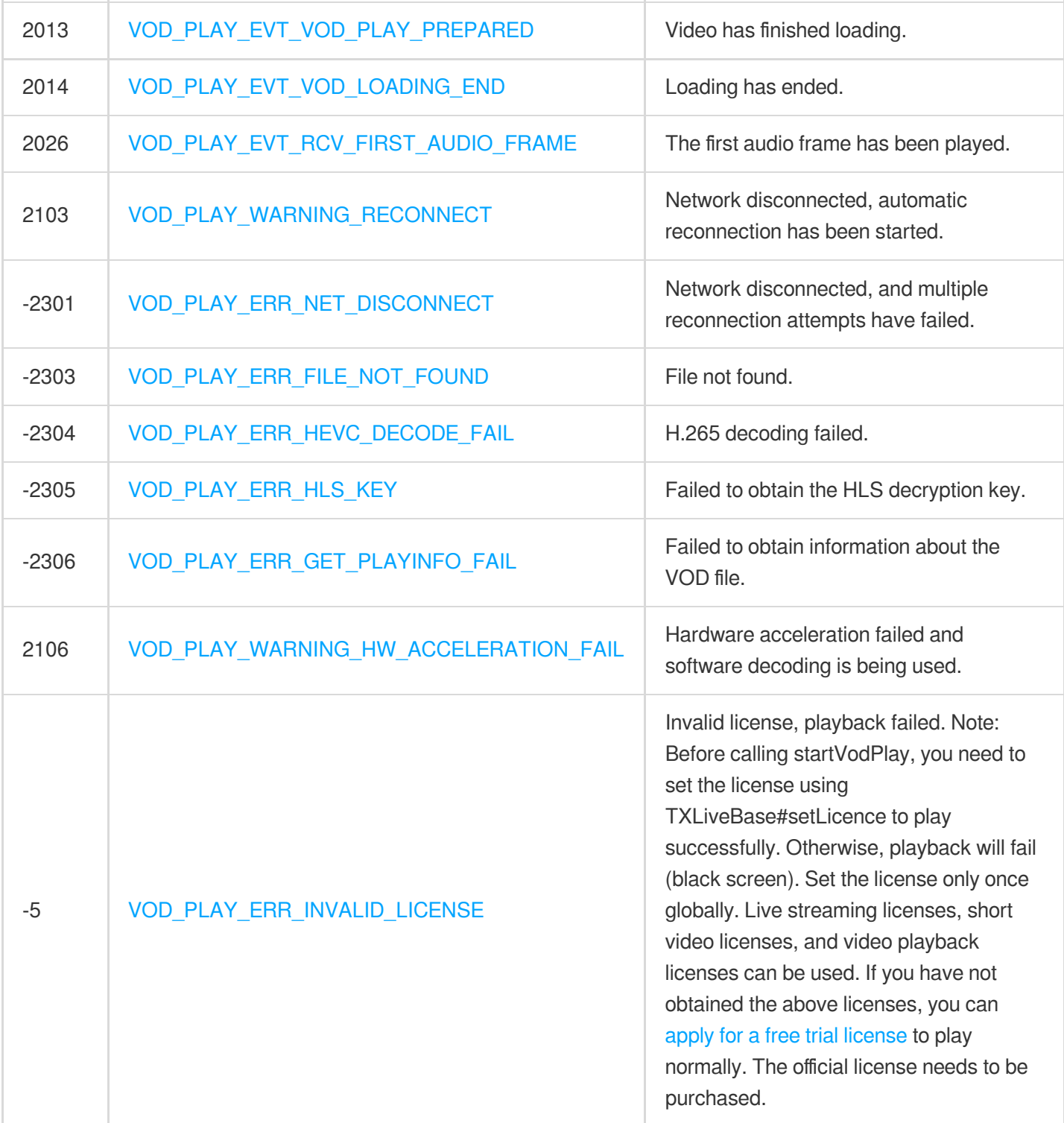

### **Playback event parameters**

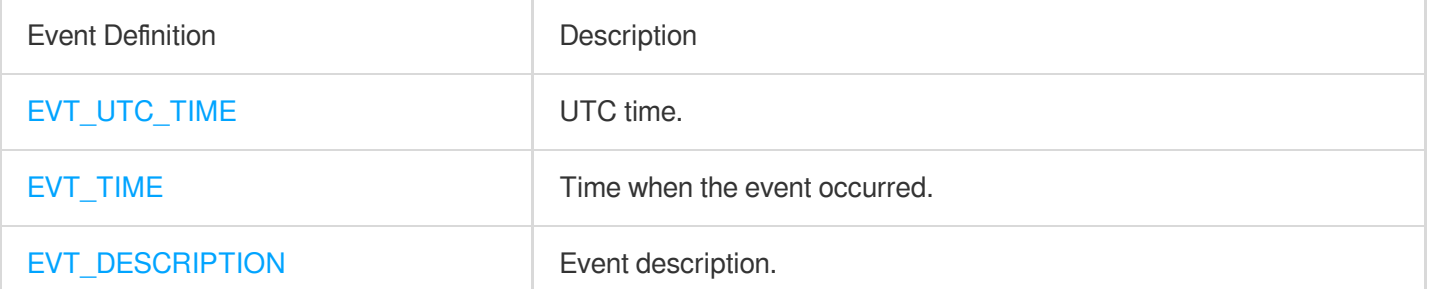

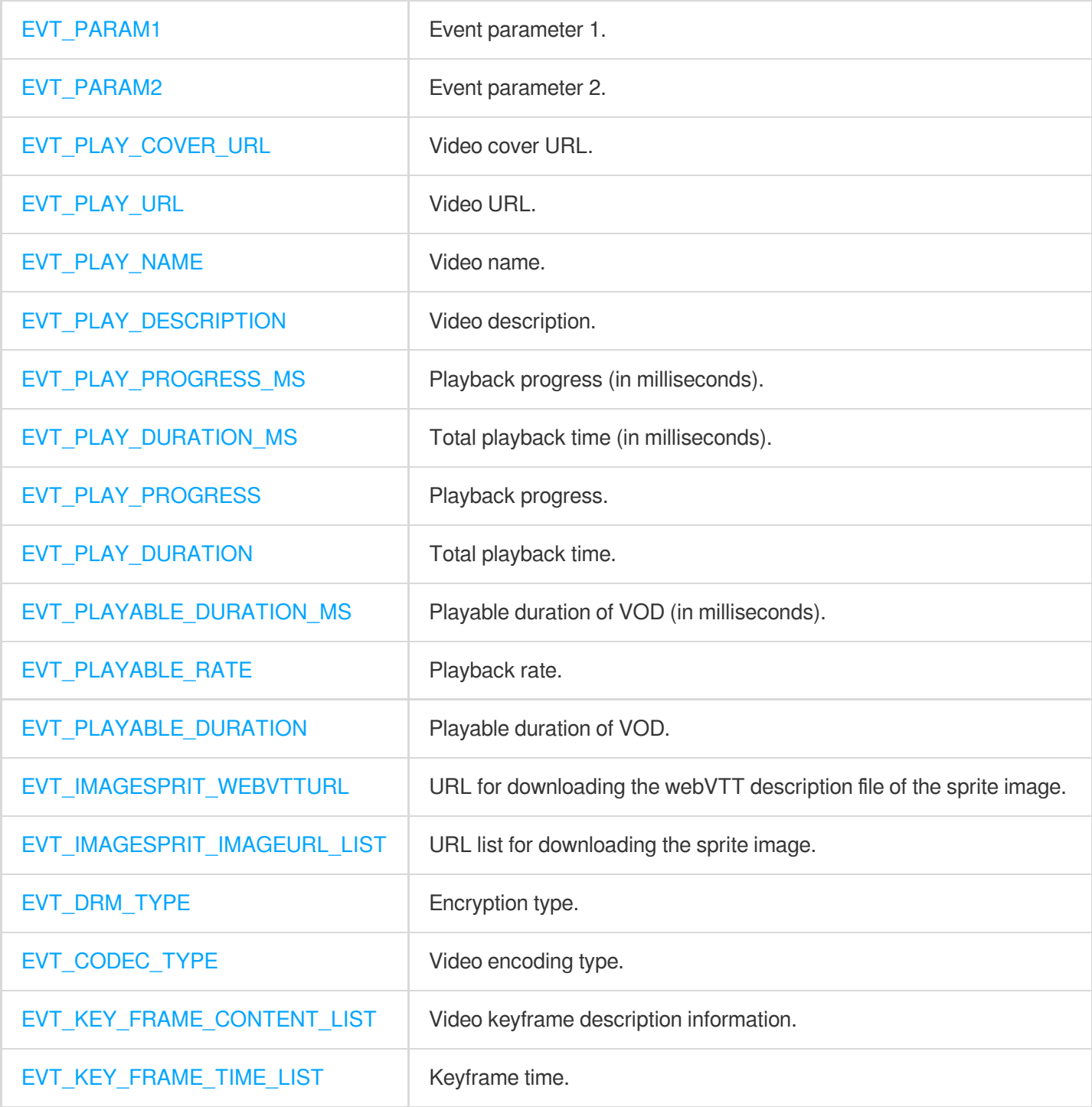

### **Playback network status notification parameters**

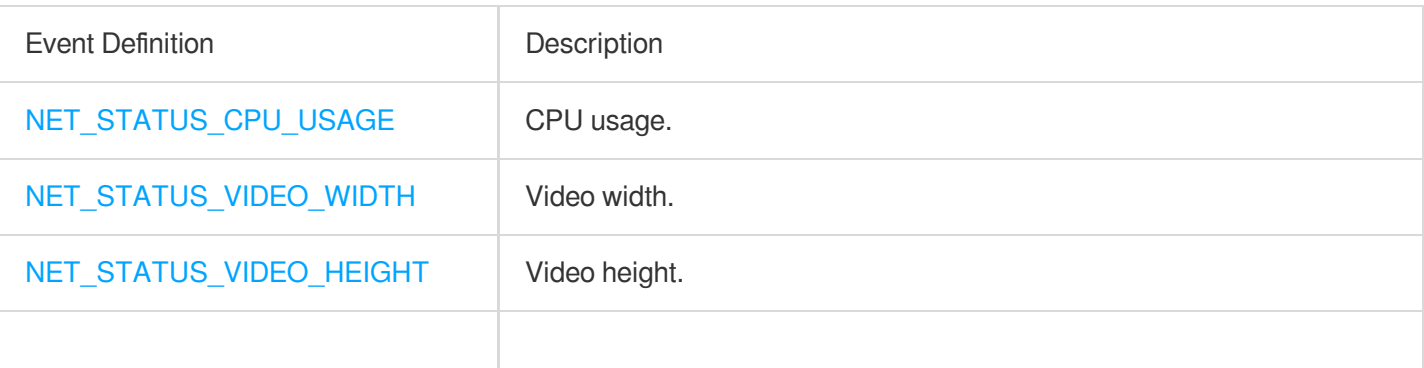

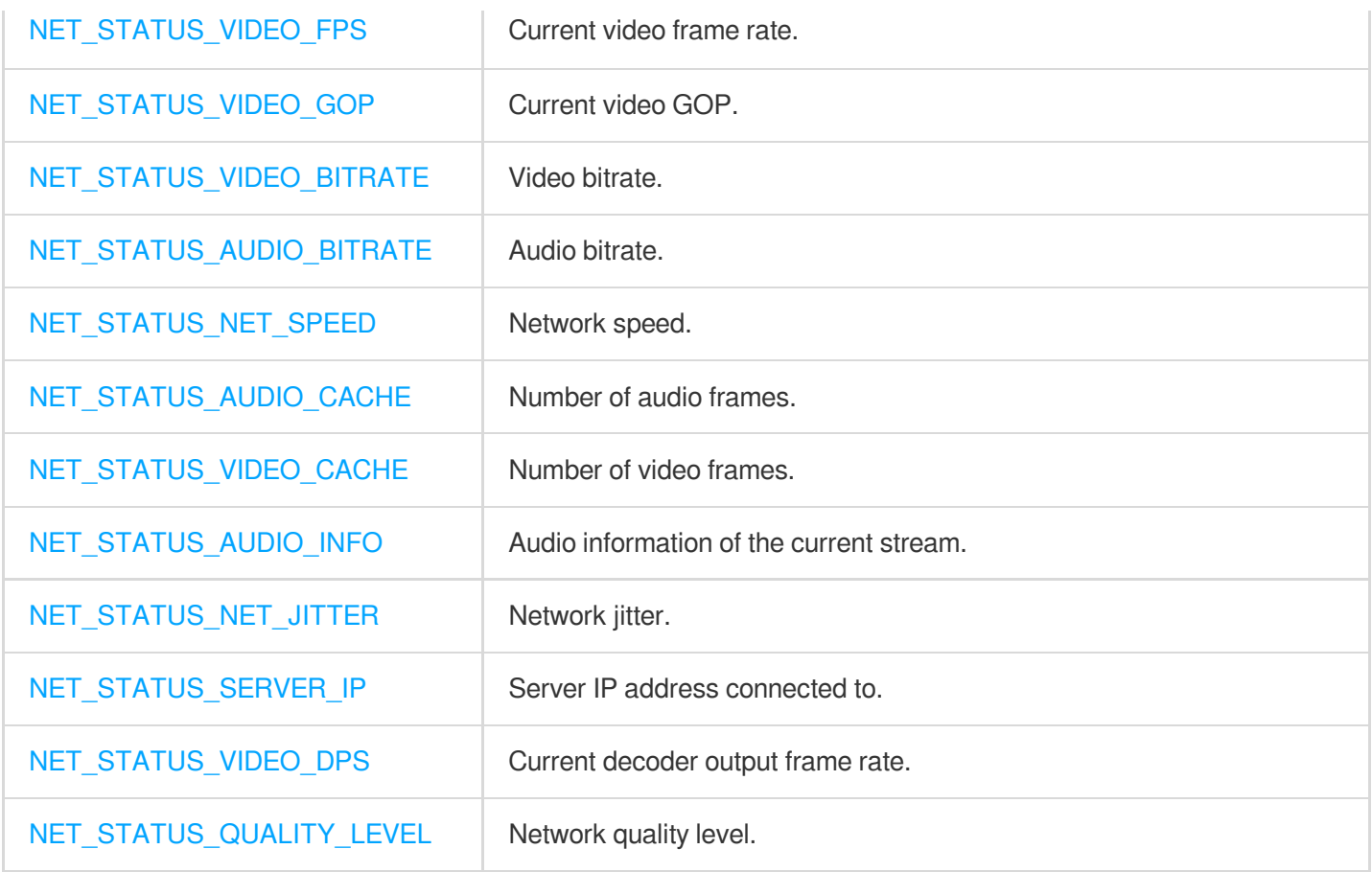

### **Player media types**

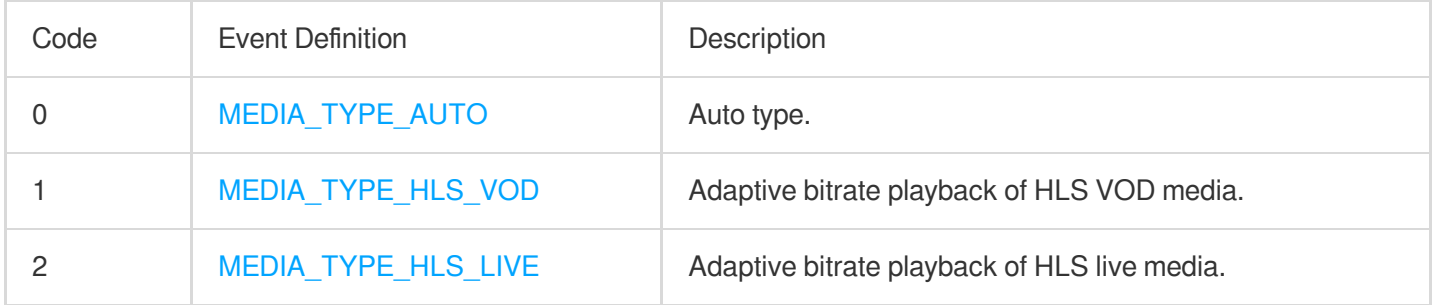

### **Uncategorized variables**

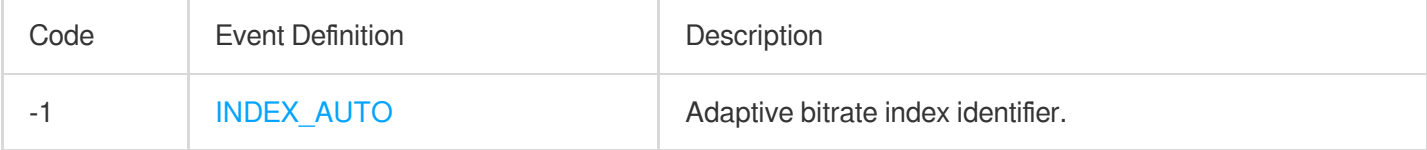

# **Flutter**

Last updated:2024-04-26 11:09:31

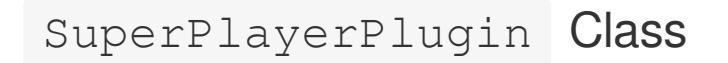

#### **setGlobalLicense**

#### **Description**

This API is used to set the license.

After you apply for and get a license, you can use the following API to initialize it. We recommend you call this API during application start. Video playback will fail if the license is not set.

**API**

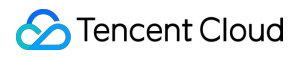

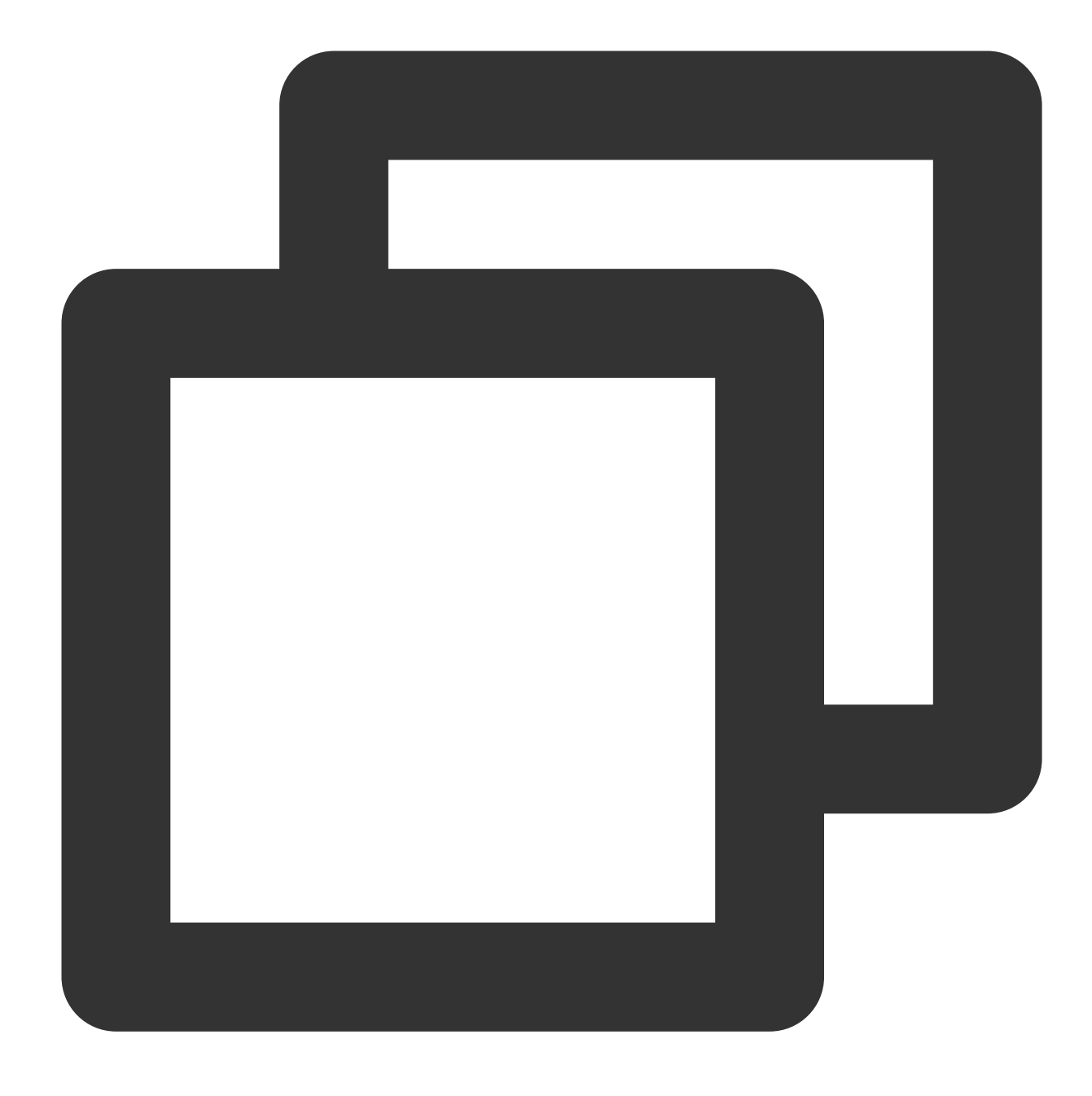

static Future<void> setGlobalLicense(String licenceUrl, String licenceKey) async;

#### **Parameter description**

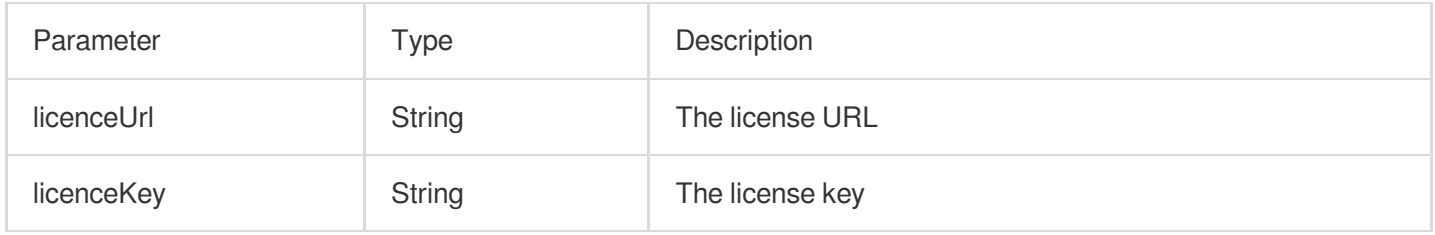
# **Return values**

Unlimited

# **createVodPlayer**

## **Description**

This API is used to create a VOD player instance at the native layer. If you use TXVodPlayerController, as it already integrates an instance, you don't need to create another.

#### **API**

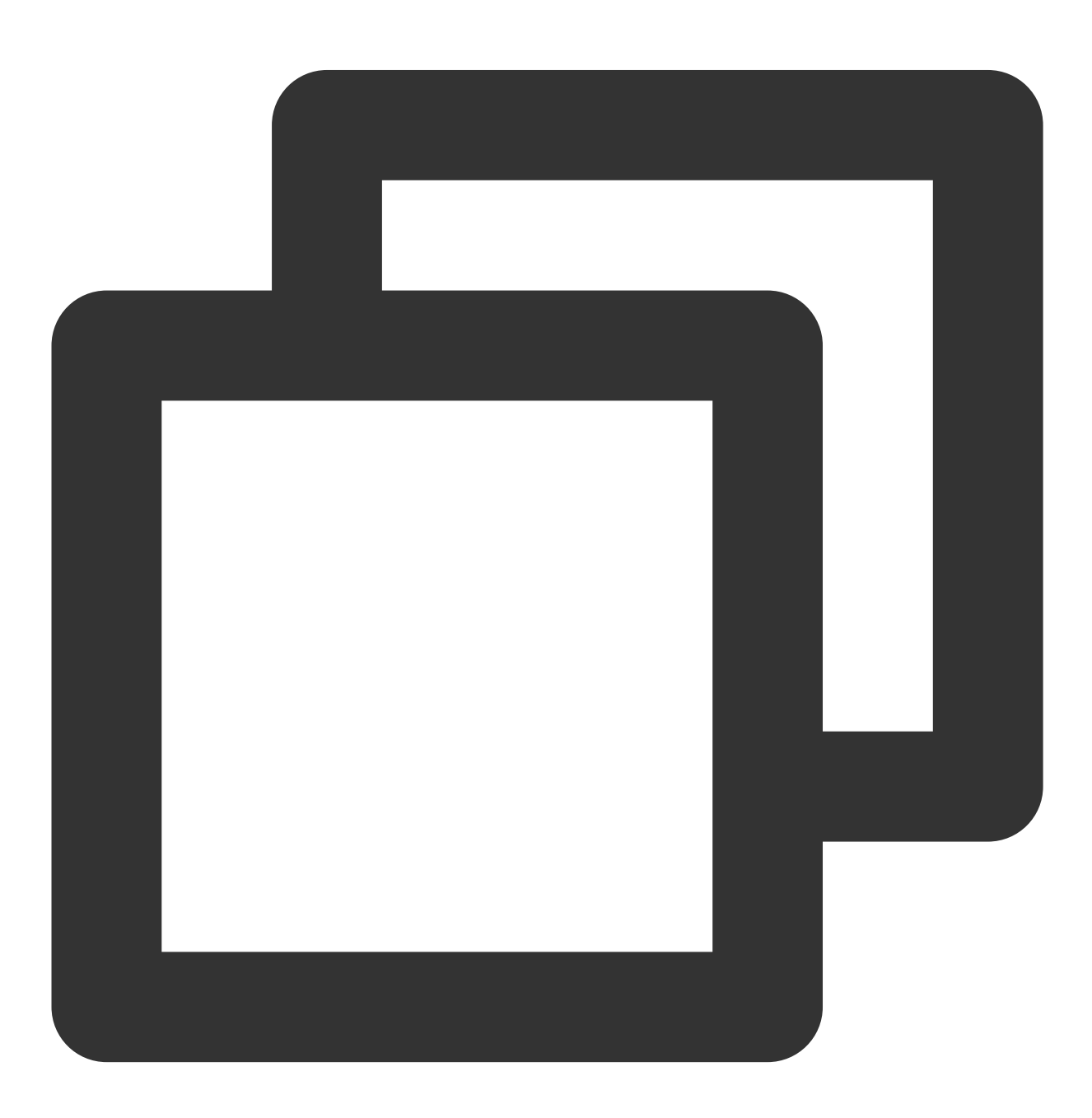

static Future<int?> createVodPlayer() async;

# **Parameter description**

Unlimited

## **Return values**

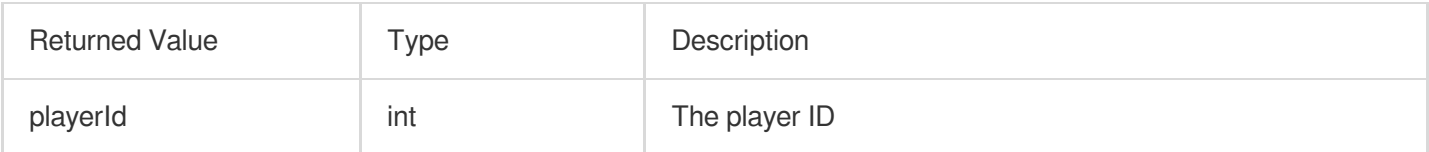

# **createLivePlayer**

## **Description**

This API is used to create a live player instance at the native layer. If you use TXVodPlayerController, as it already integrates an instance, you don't need to create another.

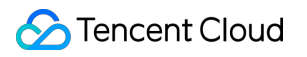

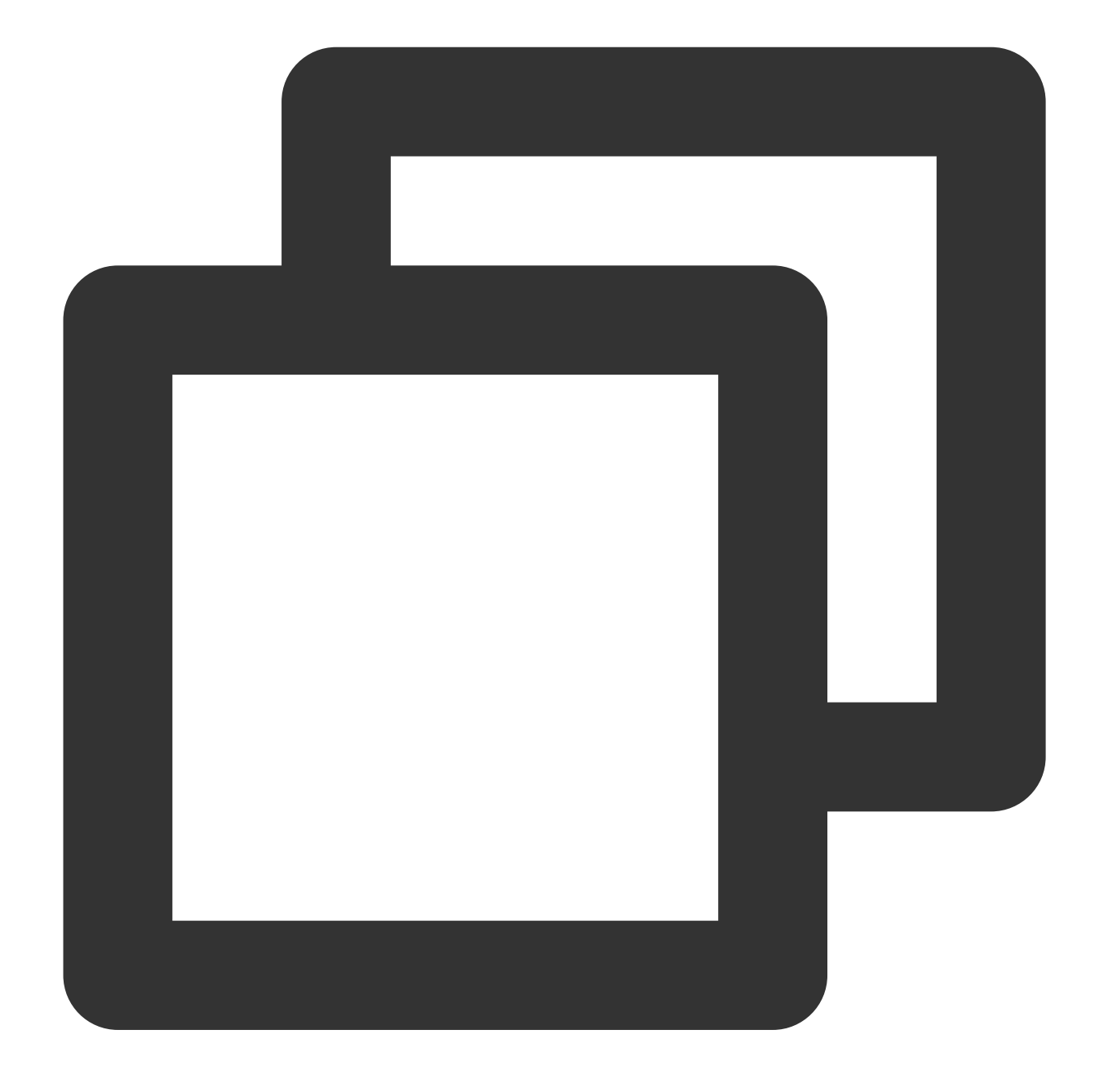

static Future<int?> createLivePlayer() async;

# **Parameter description**

#### Unlimited

### **Return values**

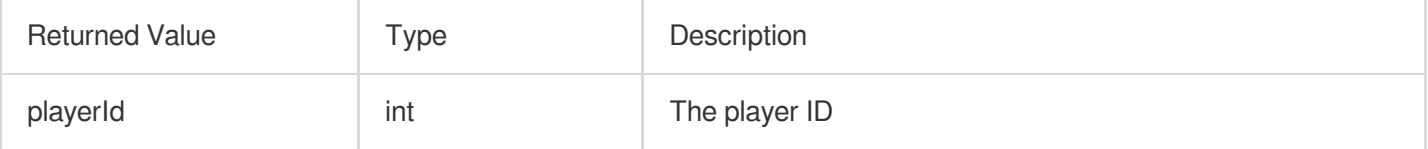

# **setConsoleEnabled**

# **Description**

This API is used to enable/disable player native log output.

**API**

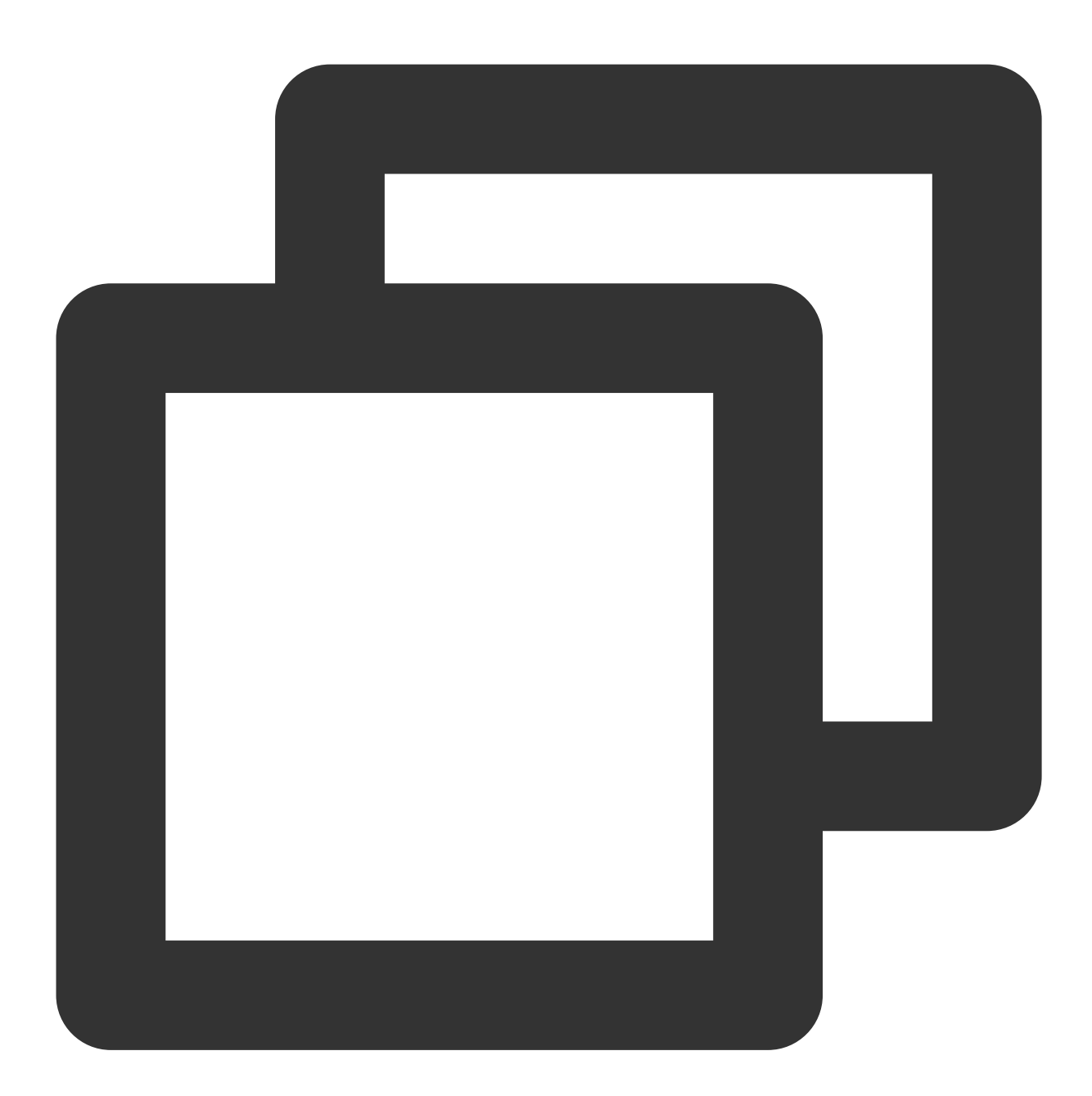

#### static Future<int?> setConsoleEnabled() async;

# **Parameter description**

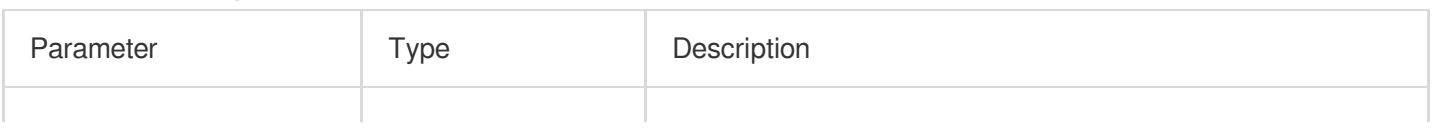

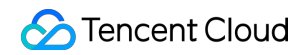

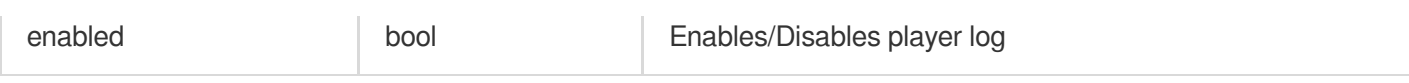

#### **Return values**

Unlimited

# **releasePlayer**

# **Description**

This API is used to release the player resources.

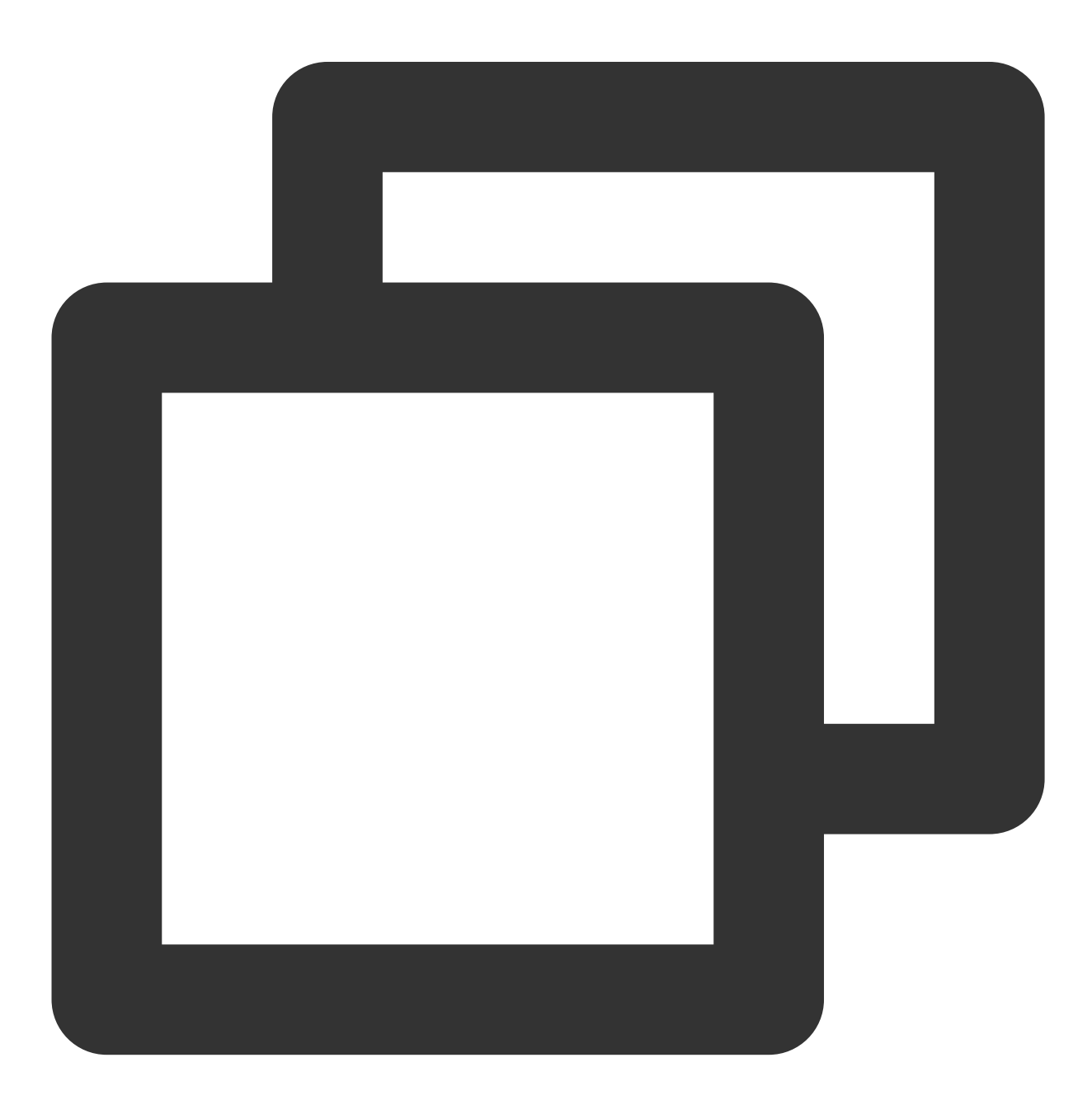

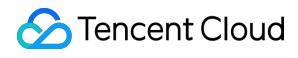

static Future<int?> releasePlayer(int? playerId) async;

# **Parameter description**

Unlimited

## **Return values**

Unlimited

## **setGlobalMaxCacheSize**

#### **Description**

This API is used to set the maximum cache size of the player engine. After setting, the backend will clear files in the cache directory automatically according to the set value.

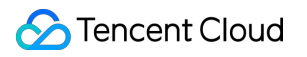

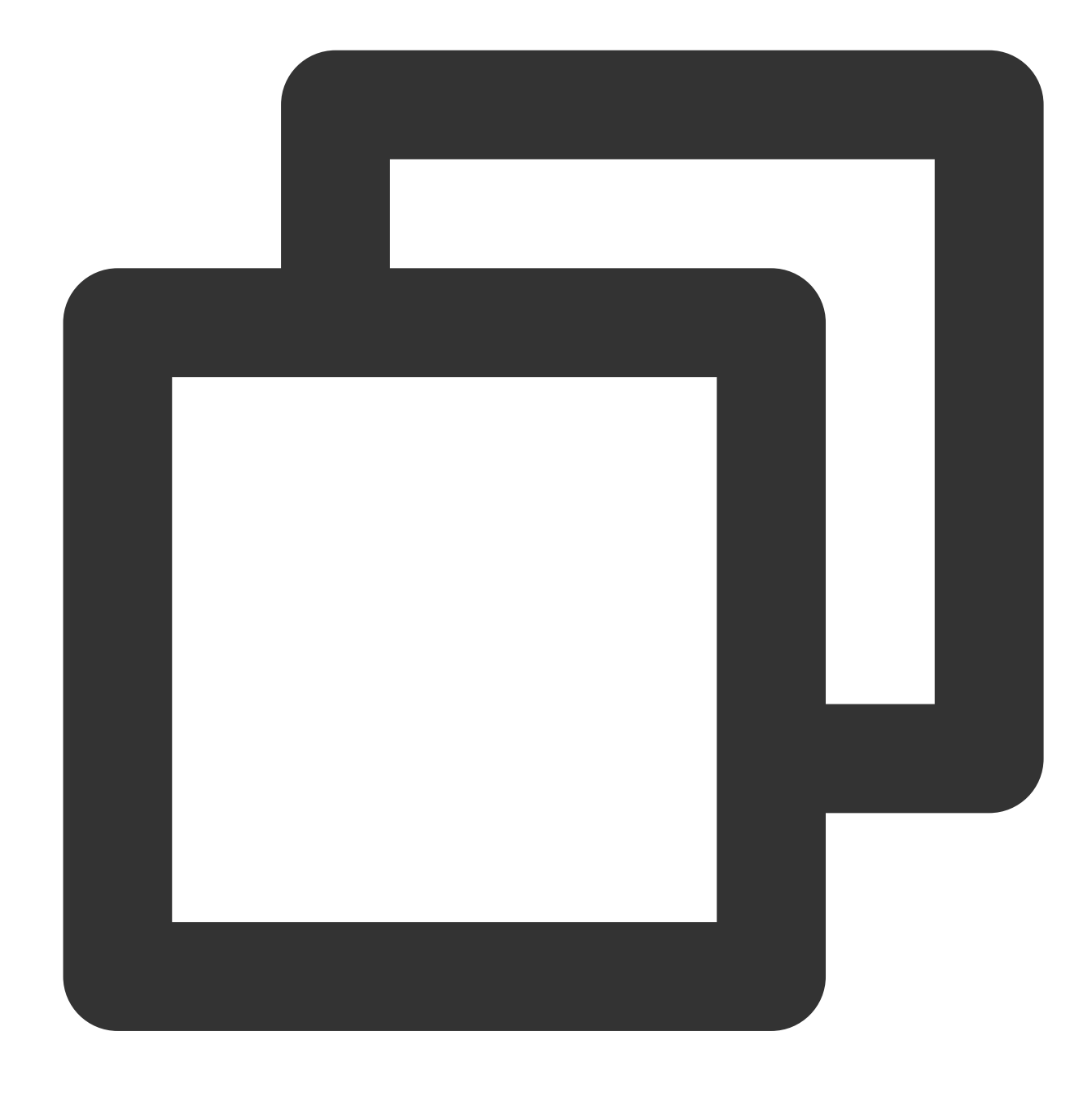

static Future<void> setGlobalMaxCacheSize(int size) async;

# **Parameter description**

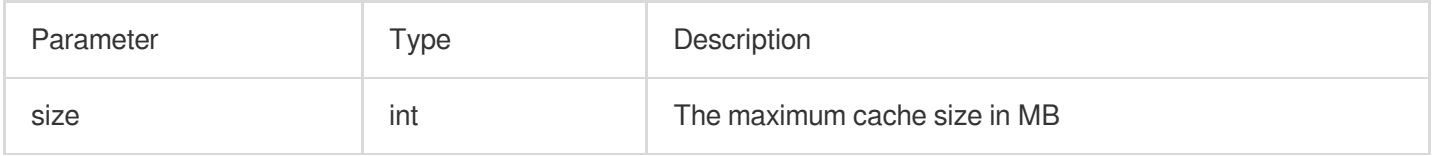

## **Return values**

Unlimited

# **setGlobalCacheFolderPath**

#### **Description**

This API is used to set the cache path, which is set to the application's sandbox directory by default. You only need to pass in the relative cache directory instead of the entire absolute path to the parameter.

**API**

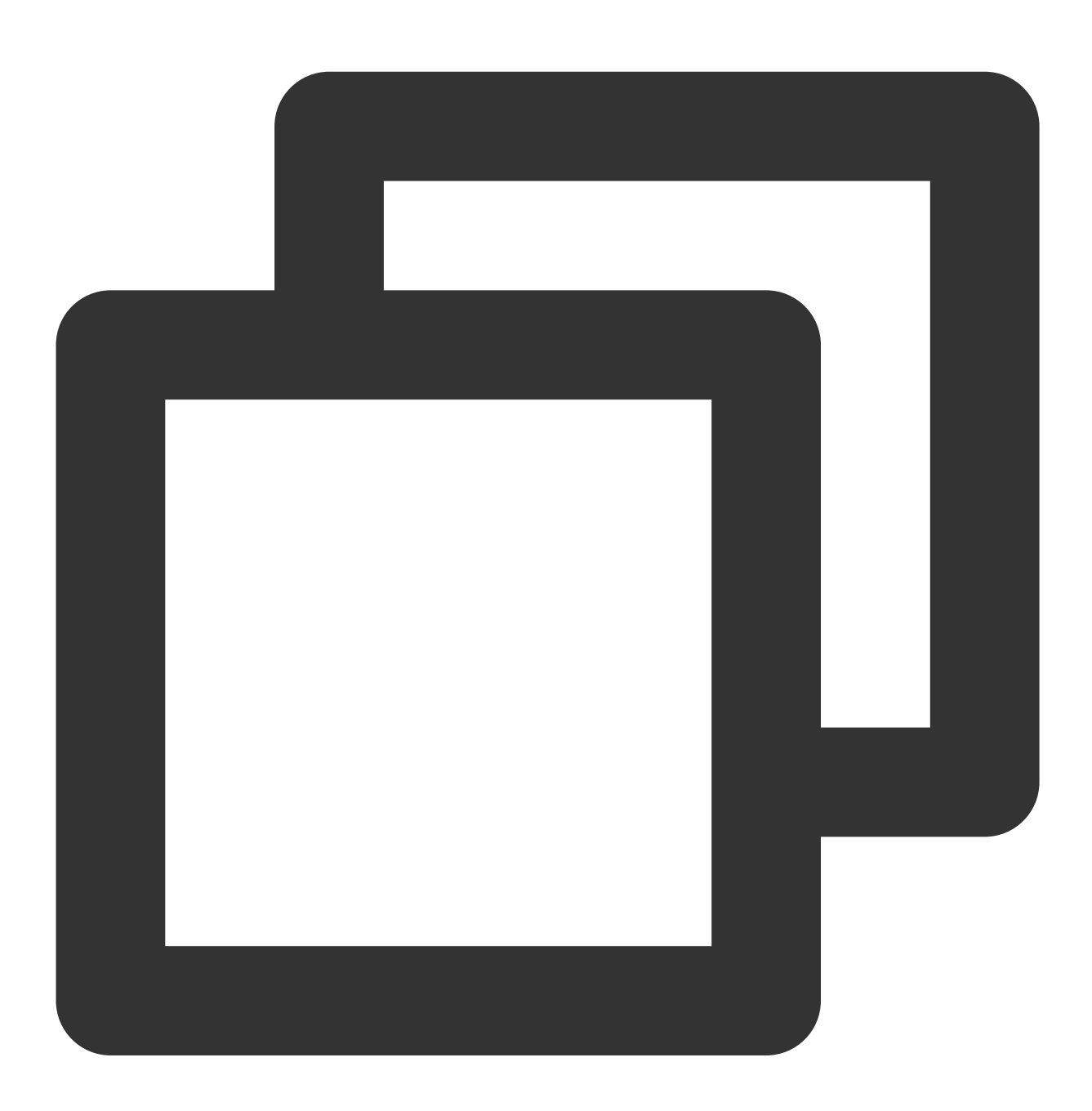

static Future<bool> setGlobalCacheFolderPath(String postfixPath) async;

#### **Parameter description**

Parameter Type Description

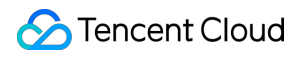

J.

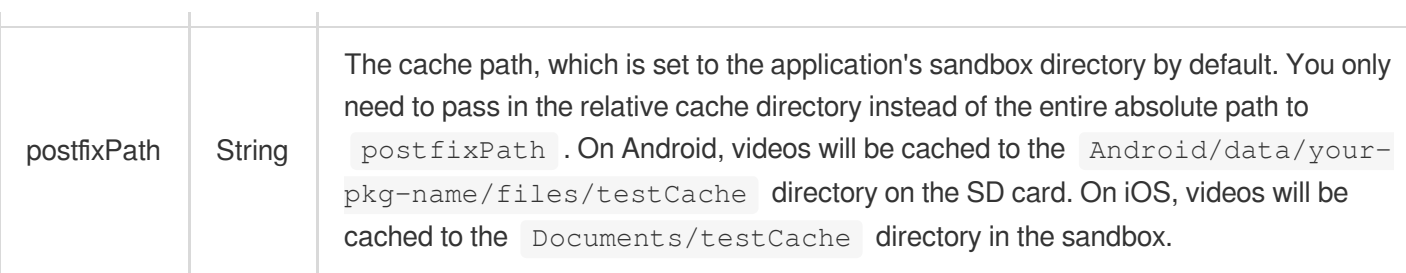

#### **Return values**

Unlimited

# **setLogLevel**

# **Description**

This API is used to set the log output level.

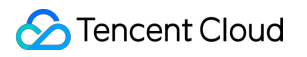

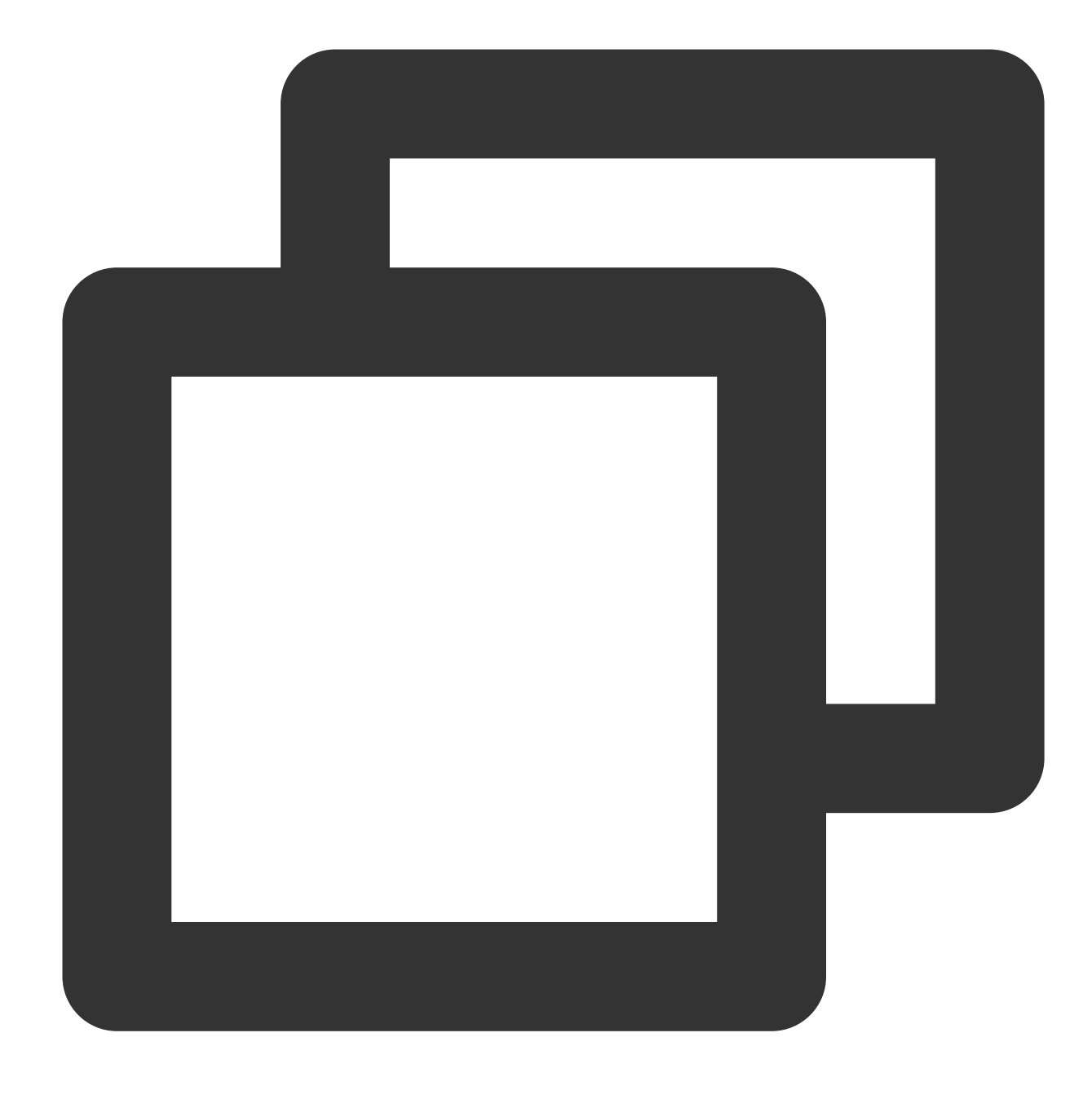

static Future<void> setLogLevel(int logLevel) async;

# **Parameter description**

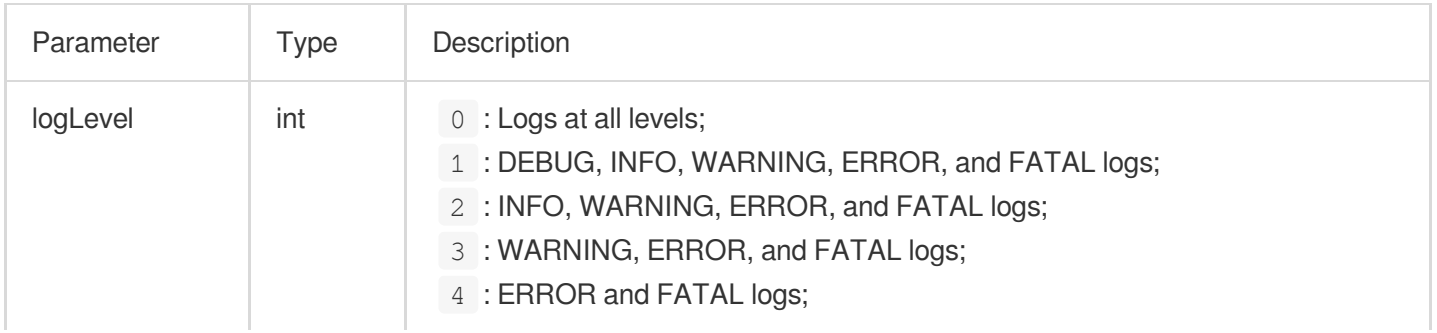

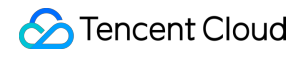

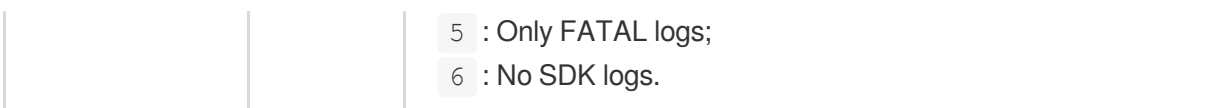

#### **Return values**

Unlimited

# **setBrightness**

# **Description**

This API is used to set the brightness. It is applicable only to the current application.

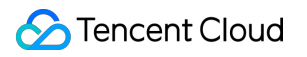

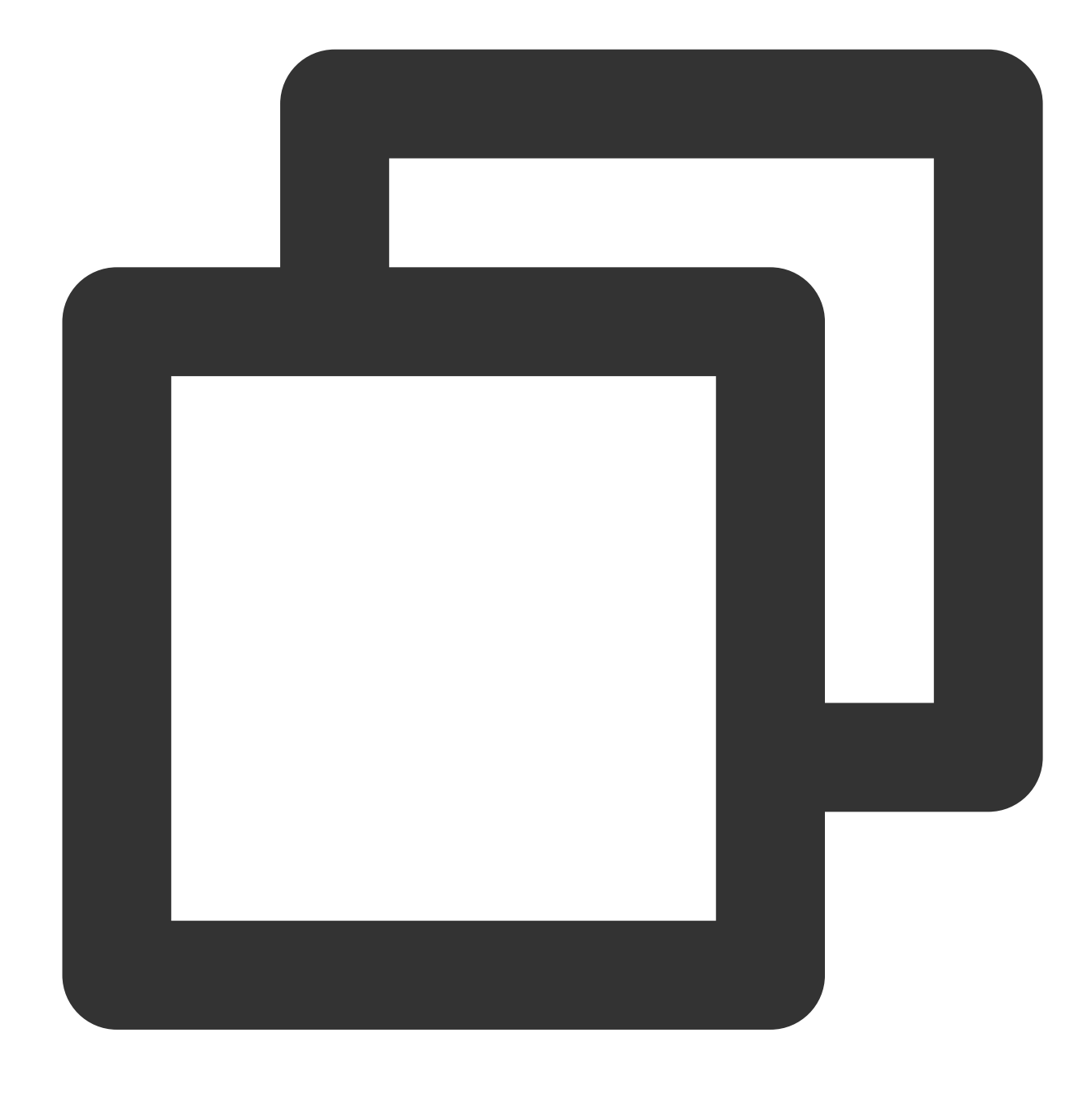

static Future<void> setBrightness(double brightness) async;

# **Parameter description**

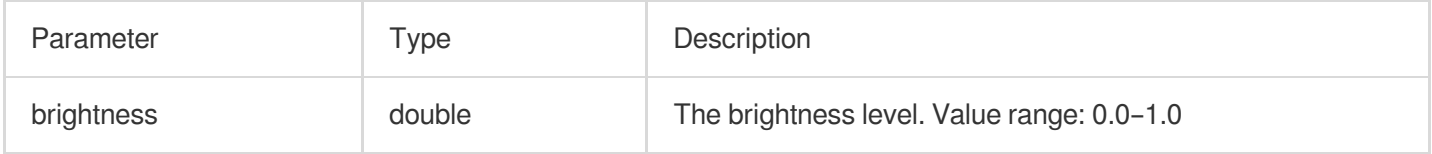

## **Return values**

Unlimited

# **restorePageBrightness**

## **Description**

This API is used to reset the UI brightness. It is applicable only to the current application.

**API**

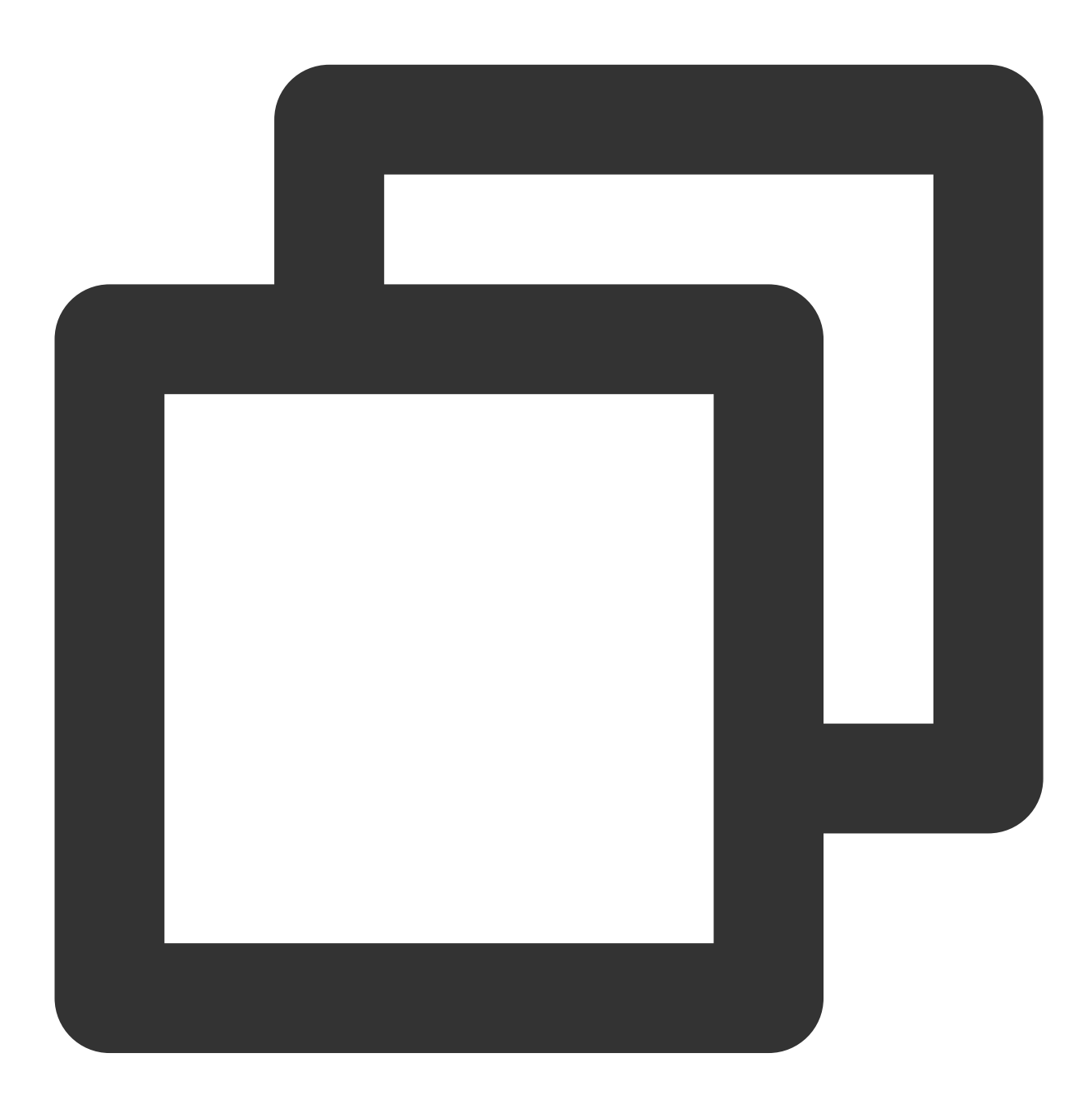

static Future<void> restorePageBrightness() async;

**Parameter description** Unlimited **Return values**

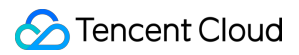

Unlimited

# **getBrightness**

#### **Description**

This API is used to get the brightness level of the current UI.

**API**

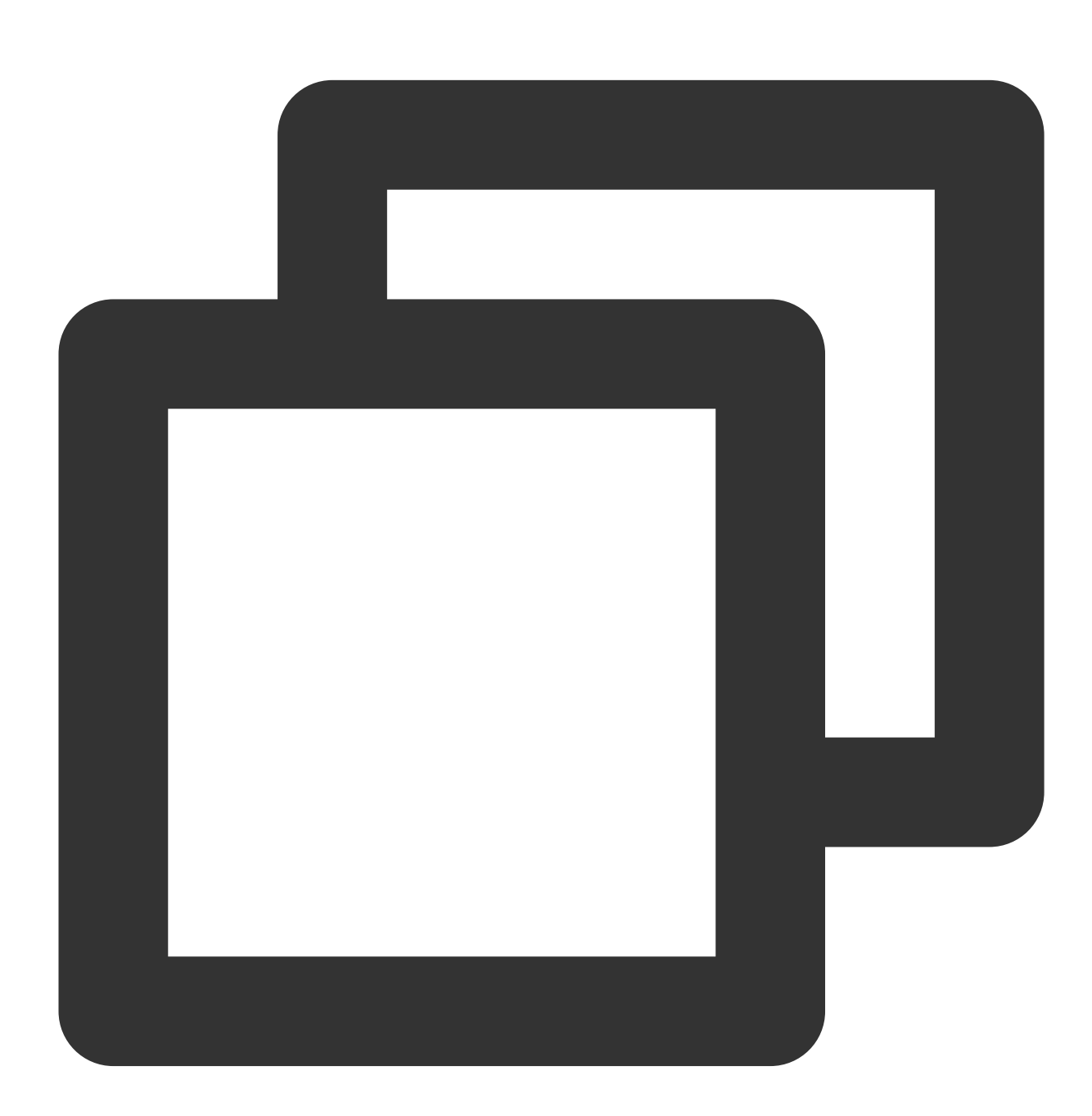

static Future<double> getBrightness() async;

**Parameter description**

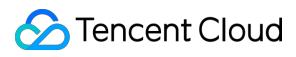

#### Unlimited

#### **Return values**

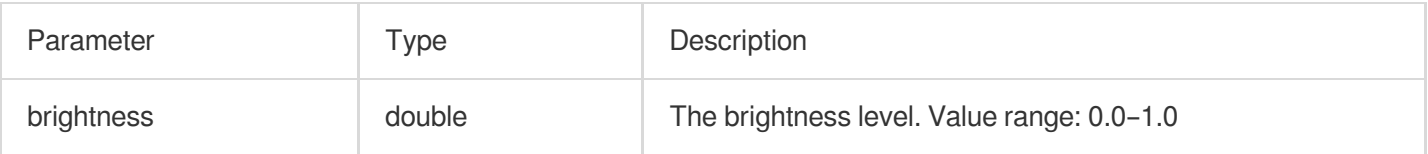

# **setSystemVolume**

# **Description**

This API is used to set the volume level of the current system.

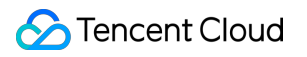

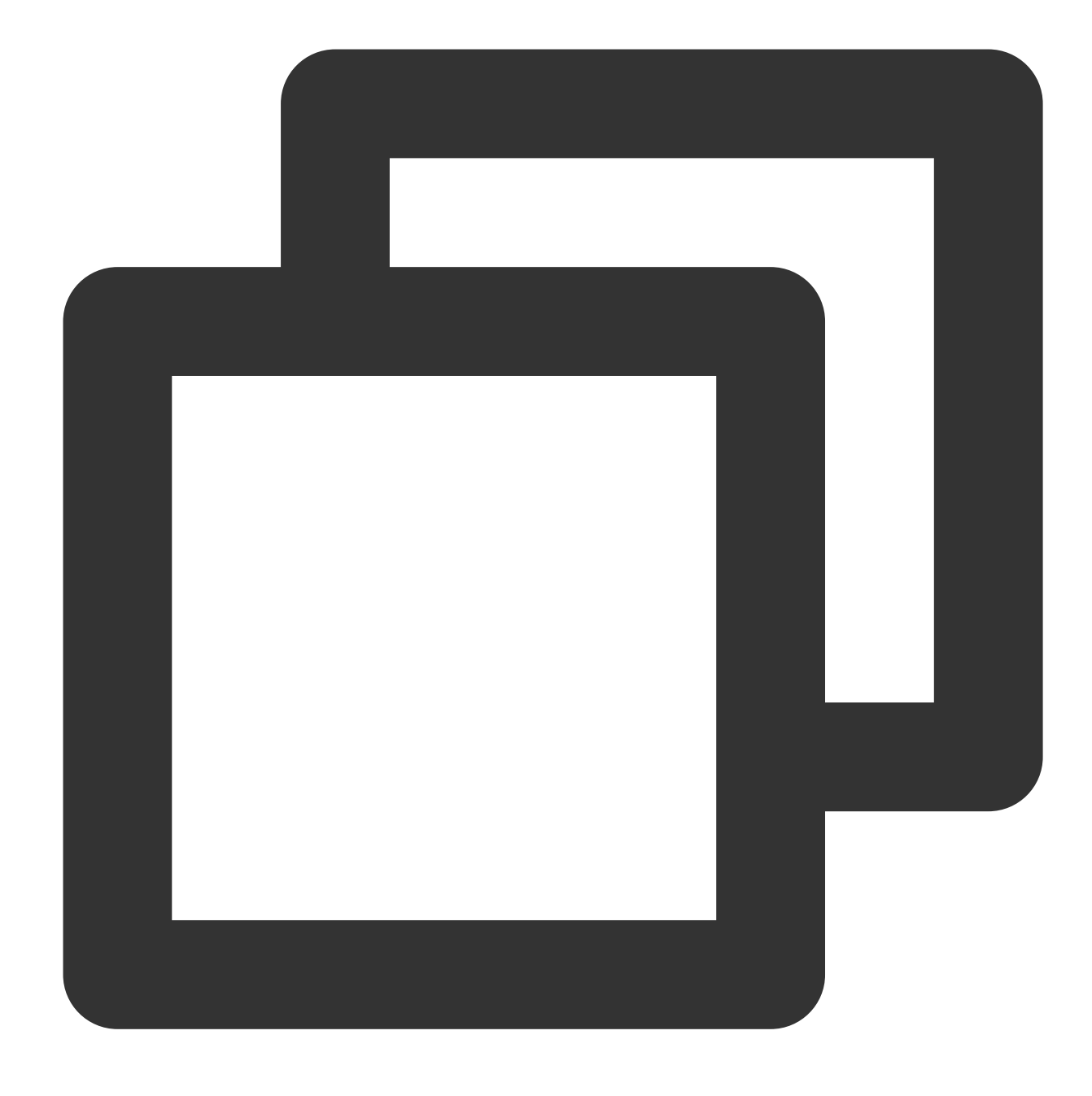

static Future<void> setSystemVolume(double volume) async;

# **Parameter description**

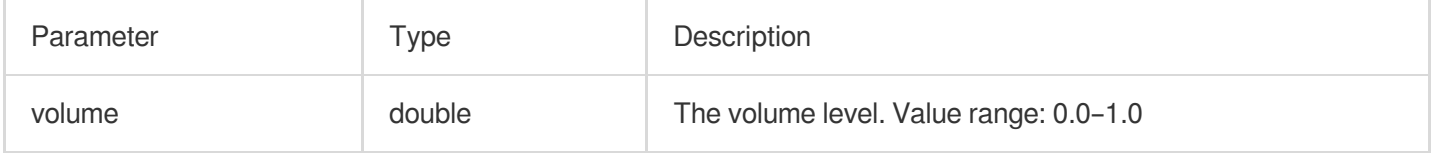

## **Return values**

Unlimited

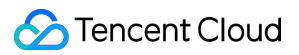

# **getSystemVolume**

# **Description**

This API is used to set the volume level of the current system.

**API**

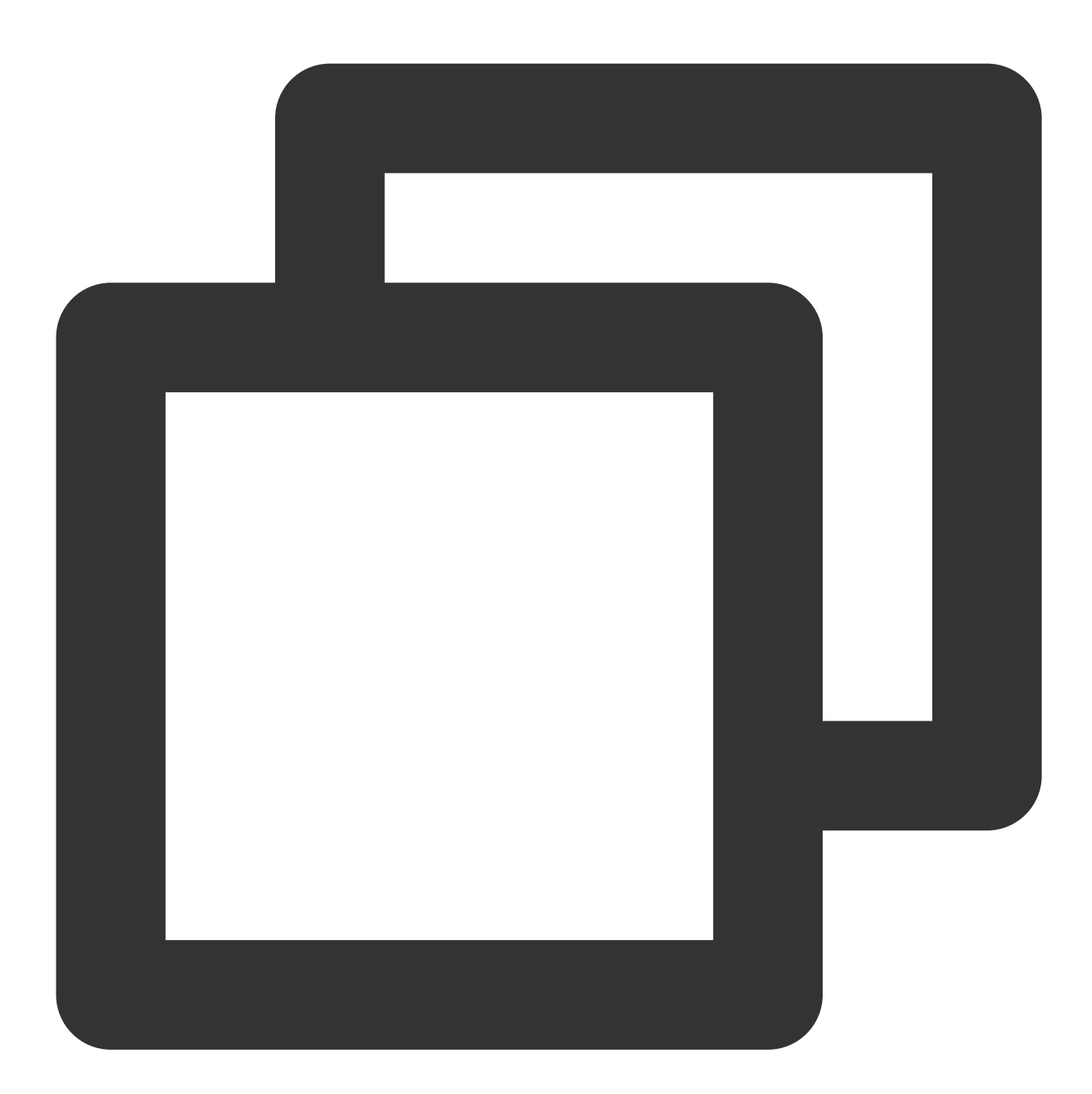

static Future<double> getSystemVolume() async;

**Parameter description** Unlimited

**Returned value description**

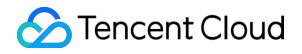

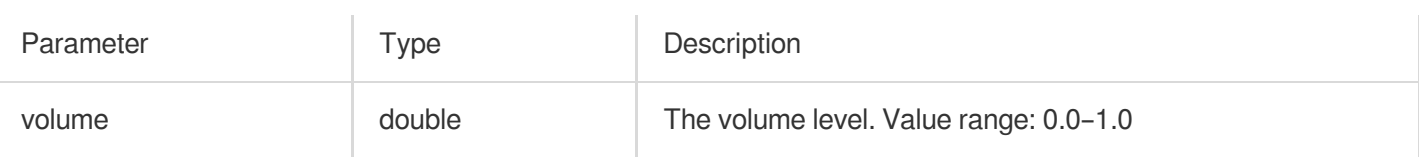

# **abandonAudioFocus**

# **Description**

This API is used to release the audio focus. It is applicable only to Android.

#### **API**

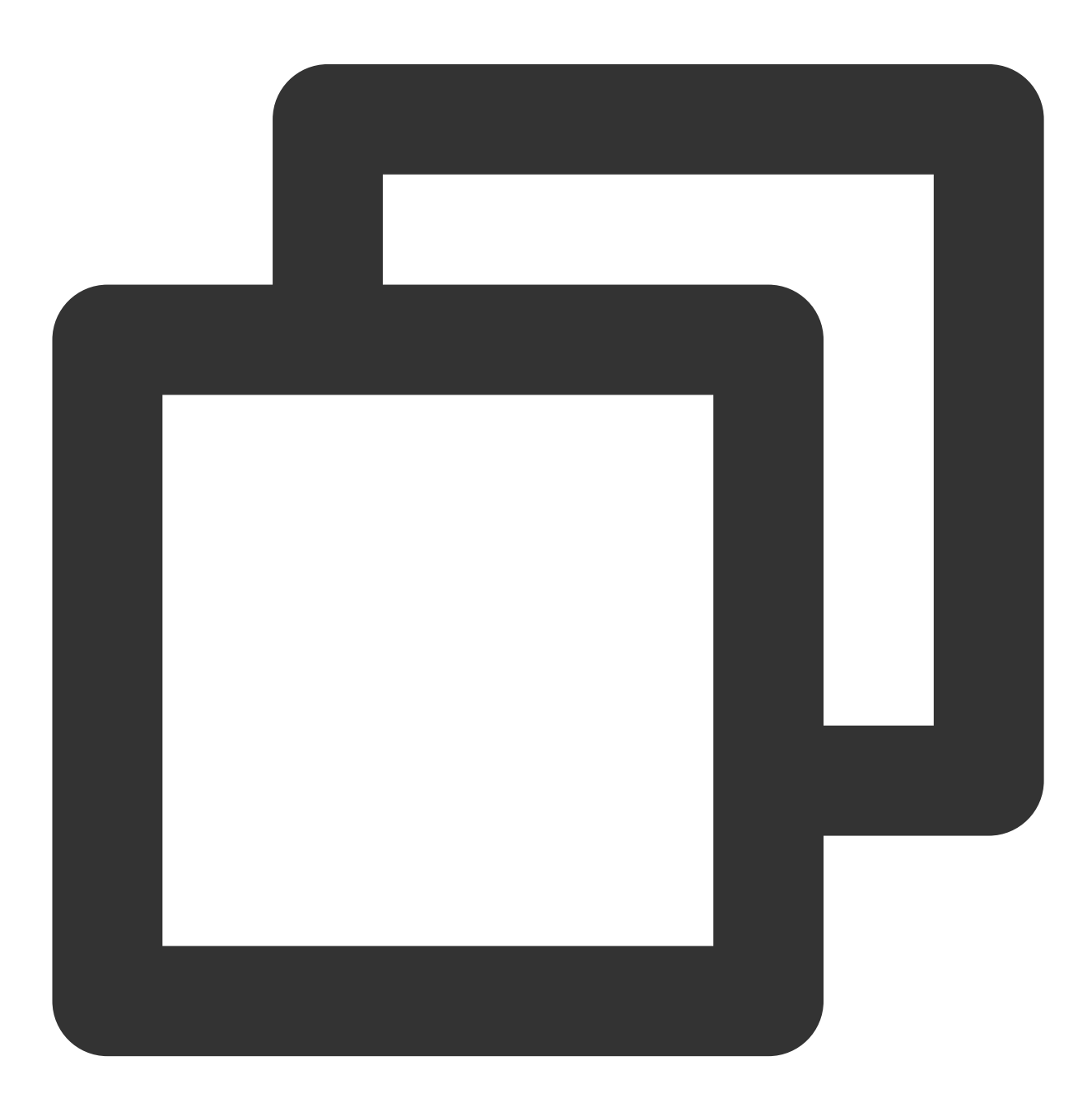

static Future<double> abandonAudioFocus() async;

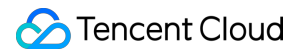

# **Parameter description**

Unlimited

# **Return values**

Unlimited

# **requestAudioFocus**

## **Description**

This API is used to request the audio focus. It is applicable only to Android.

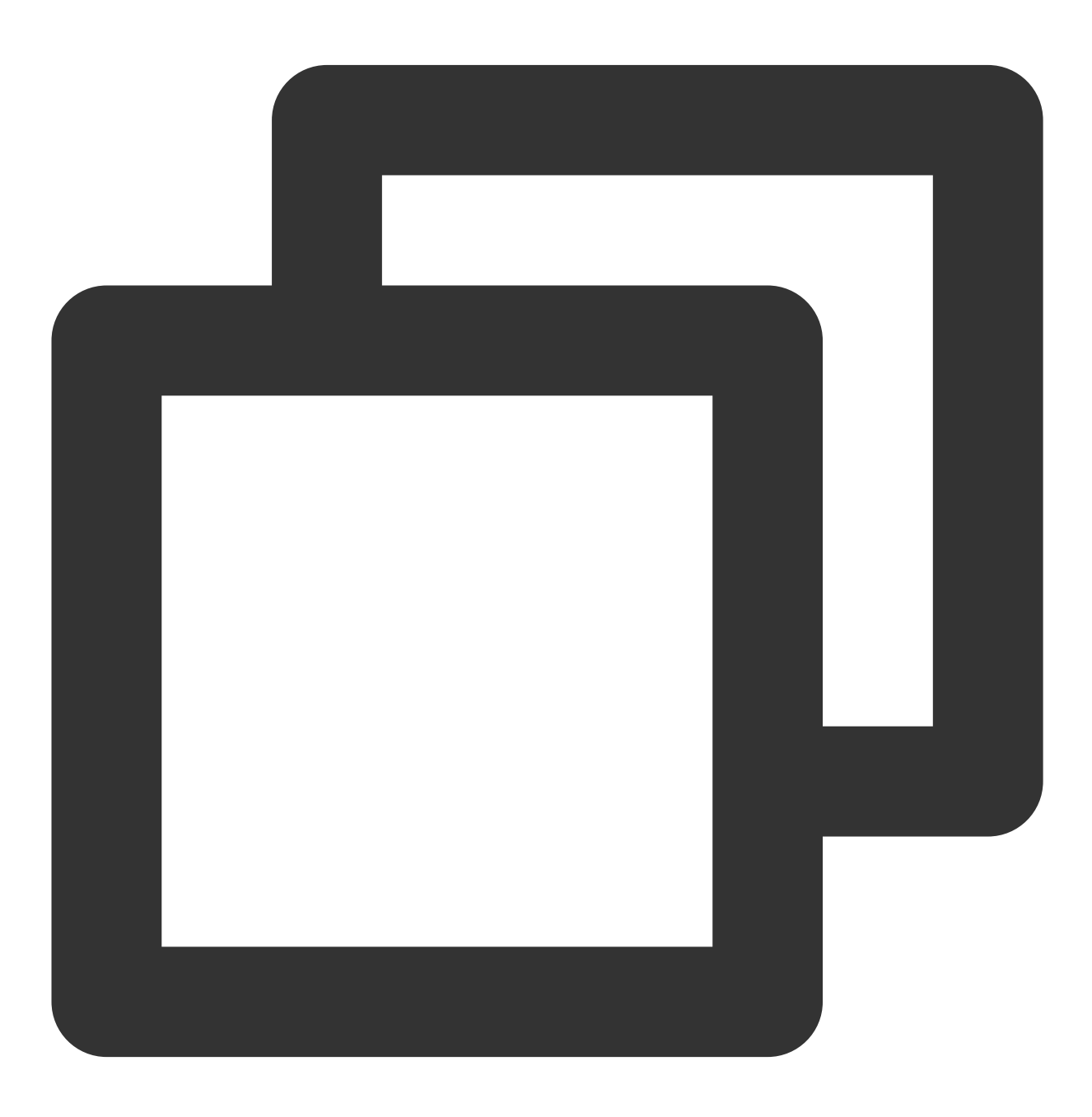

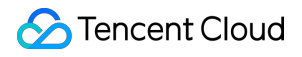

static Future<void> requestAudioFocus() async ;

#### **Parameter description**

Unlimited

### **Return values**

Unlimited

# **isDeviceSupportPip**

#### **Description**

This API is used to check whether the current device supports the picture-in-picture (PiP) mode.

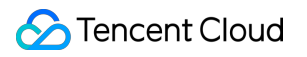

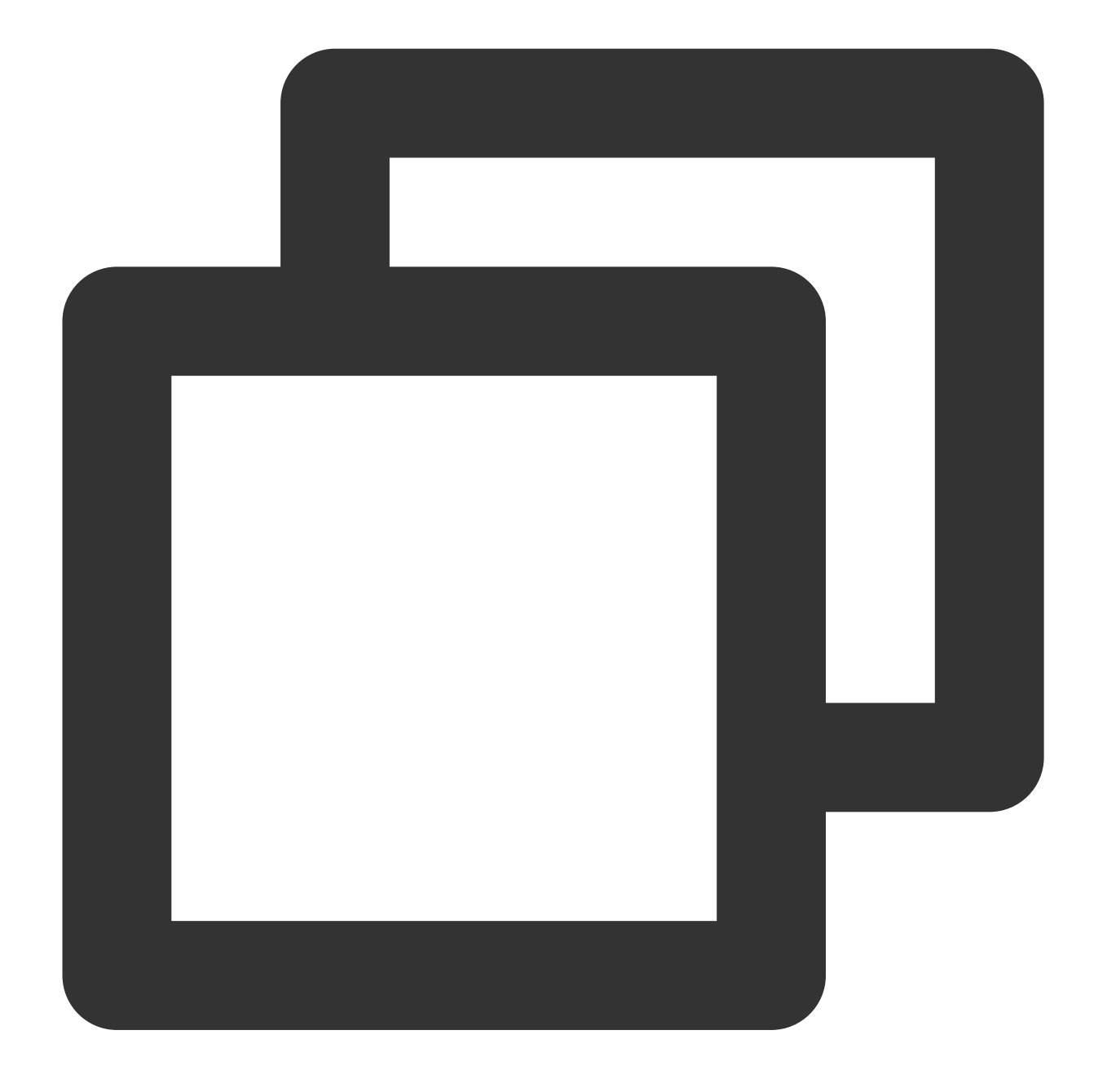

static Future<int> isDeviceSupportPip() async;

# **Parameter description**

Unlimited

# **Returned value description**

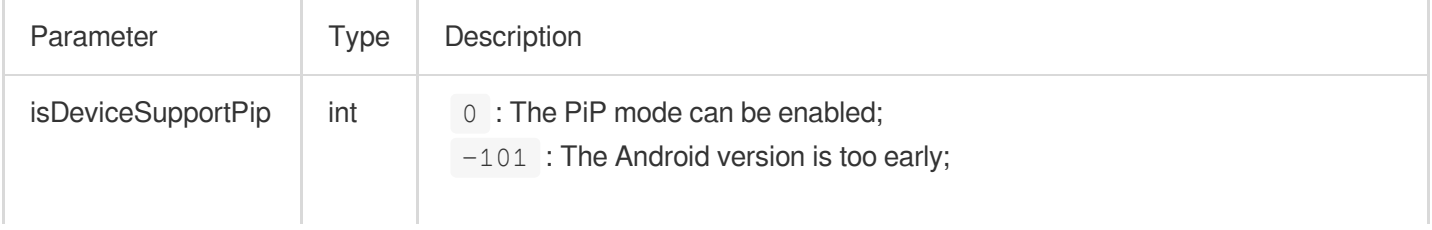

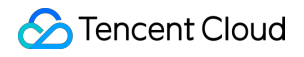

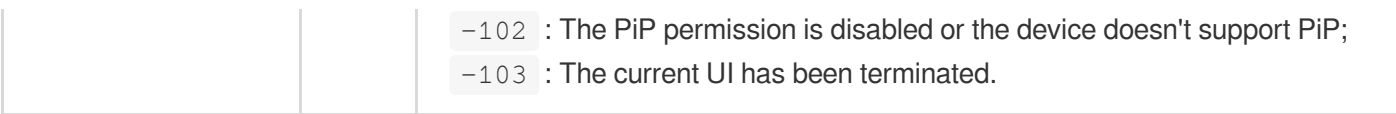

# **getLiteAVSDKVersion**

# **Description**

This API is used to get the version number of the current native-layer player SDK.

**API**

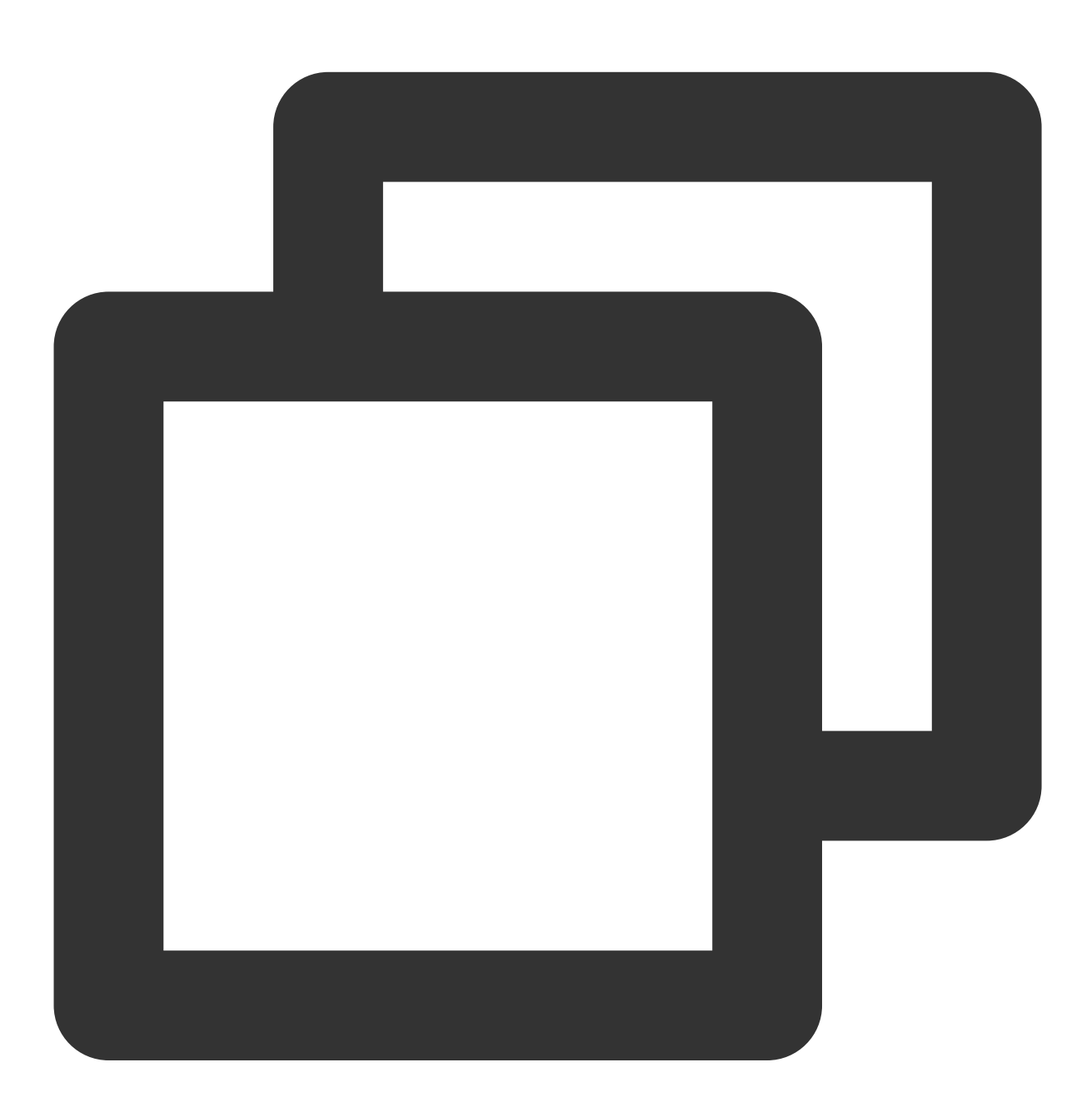

static Future<String?> getLiteAVSDKVersion() async;

#### **Parameter description**

#### Unlimited

#### **Returned value description**

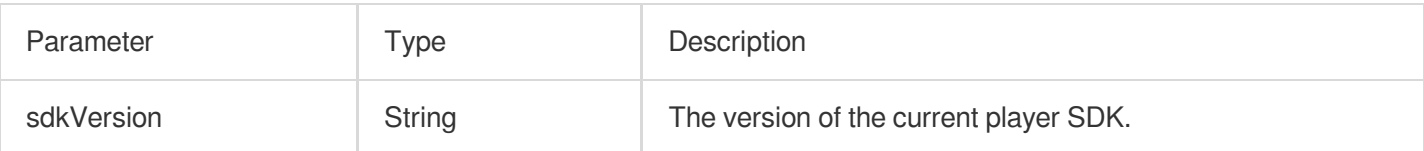

# **startVideoOrientationService**

#### **Description**

Start monitoring the device's rotation direction. Once enabled, if the device's auto-rotate feature is turned on, the player will automatically rotate the video direction based on the current device orientation.

This interface currently only applies to the Android platform. The iOS platform will automatically enable this feature.

## **Note**

Before calling this interface, please be sure to inform the user of the privacy risks.

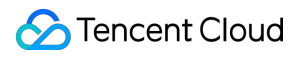

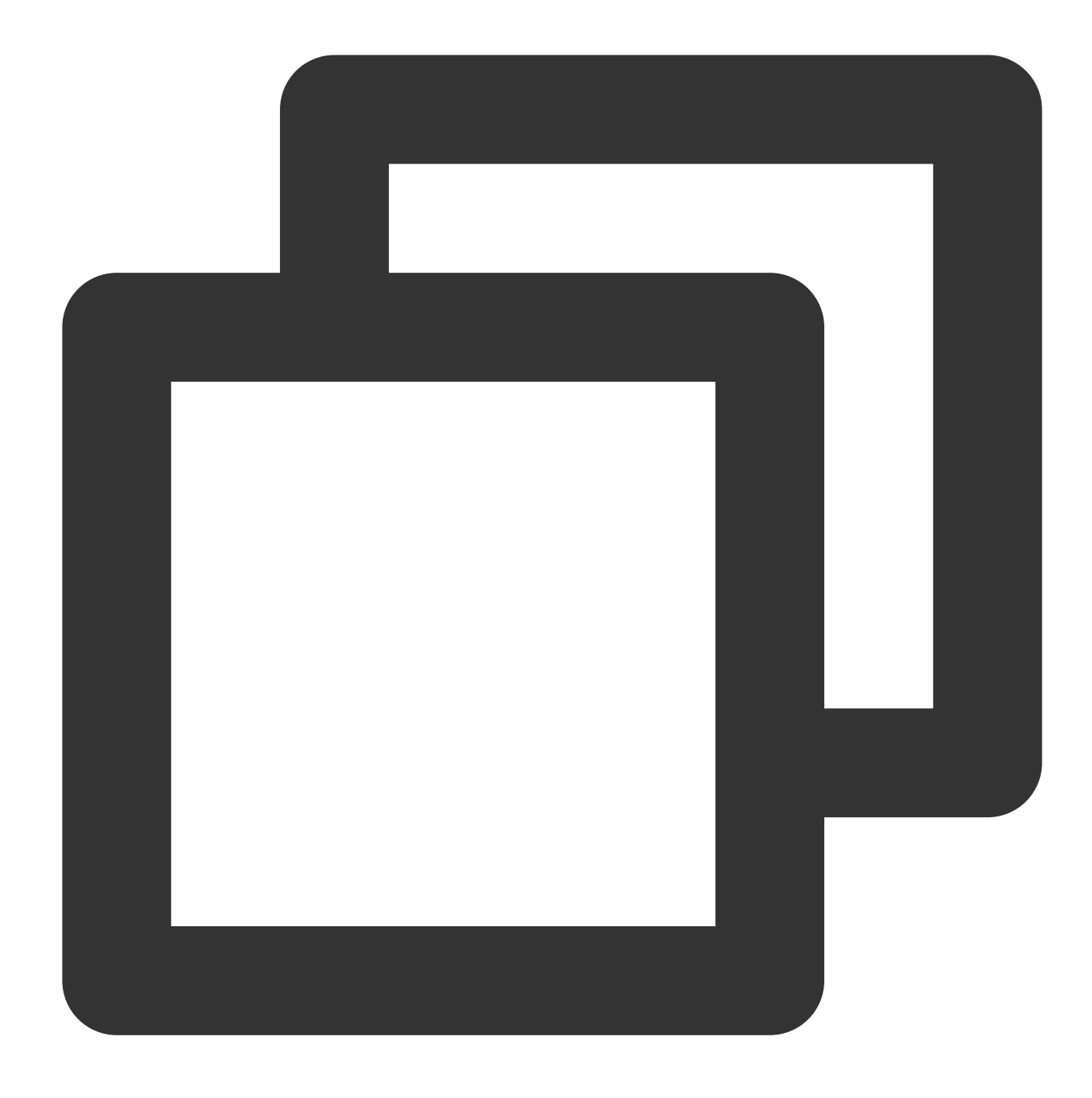

static Future<bool> startVideoOrientationService() async

# **Parameter description**

Unlimited

# **Returned value description**

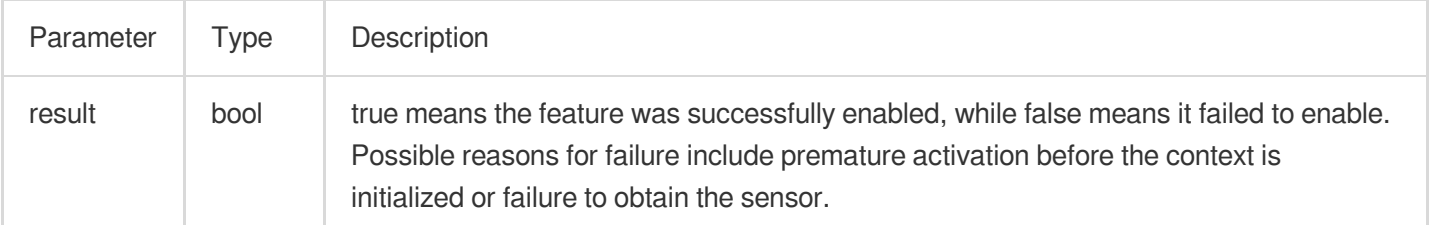

# **registerSysBrightness**

**Contractor** 

#### **Description**

Enable or disable the monitoring of system brightness. If enabled, when the system brightness changes, it will change the current window brightness and callback the brightness to the Flutter layer. This interface needs to be used in conjunction with setBrightness and onExtraEventBroadcast.

**API**

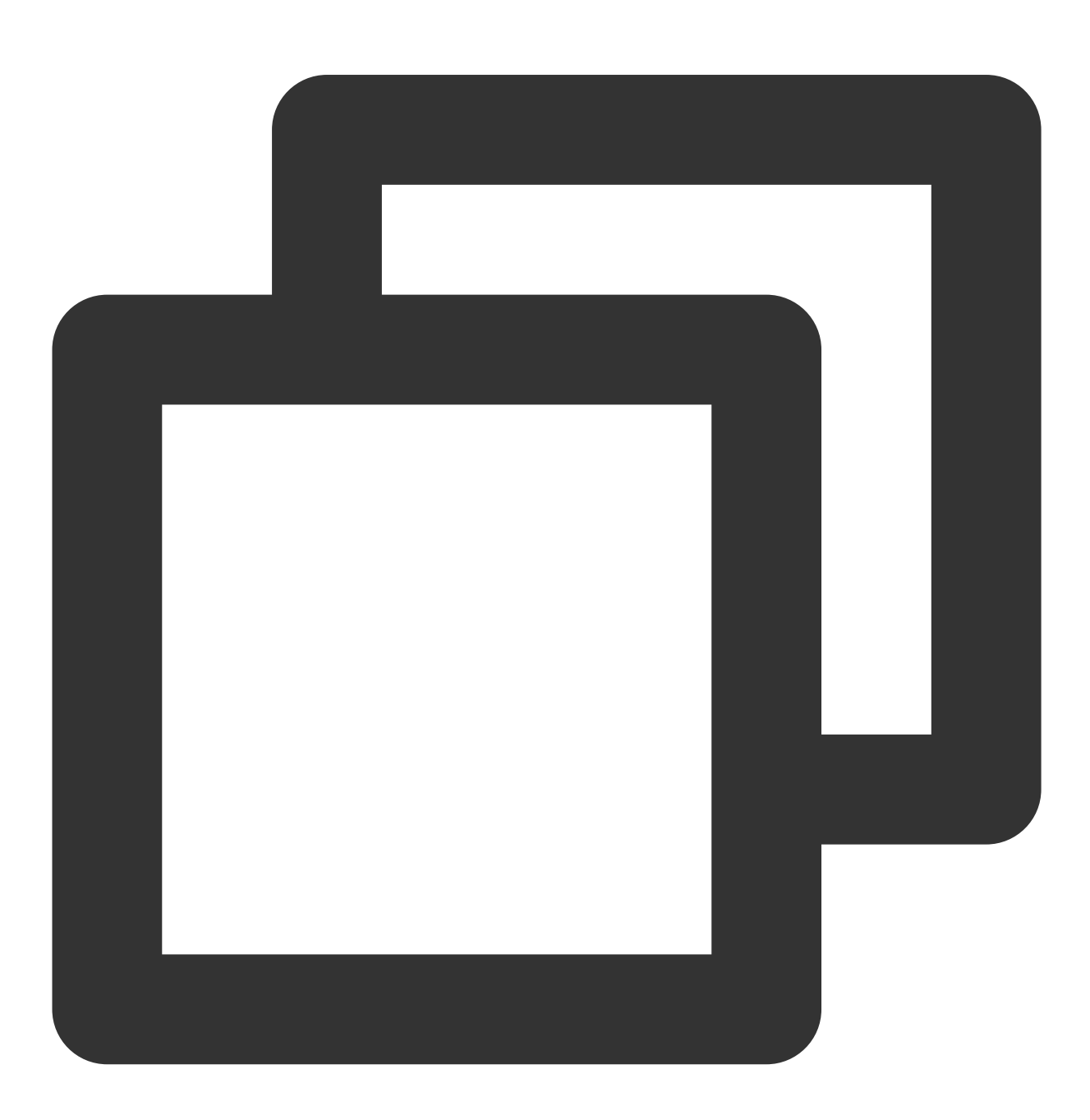

static Future<void>registerSysBrightness(bool isRegister) async

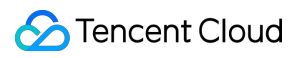

#### **Parameter description**

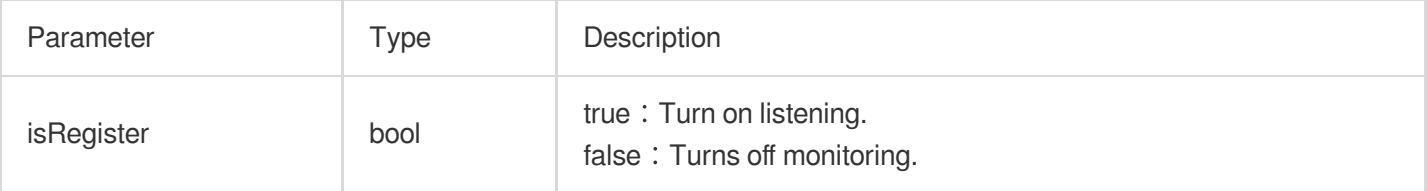

# **Returned value description**

Unlimited

# TXVodPlayerController Class

### **initialize**

#### **Description**

This API is used to initialize the controller and request assignment of shared textures.

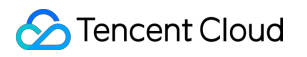

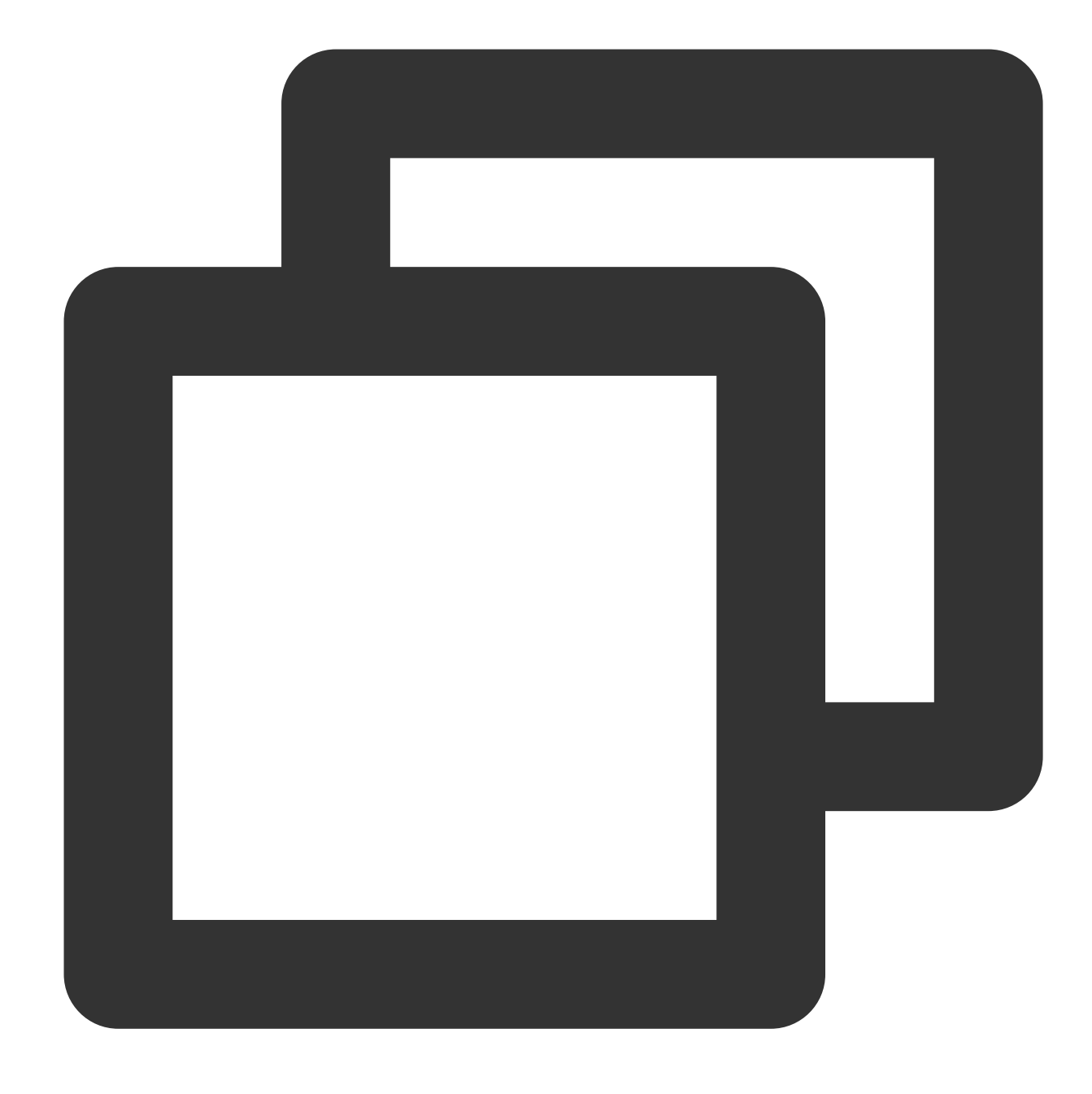

# Future<void> initialize({bool? onlyAudio}) async;

# **Parameter description**

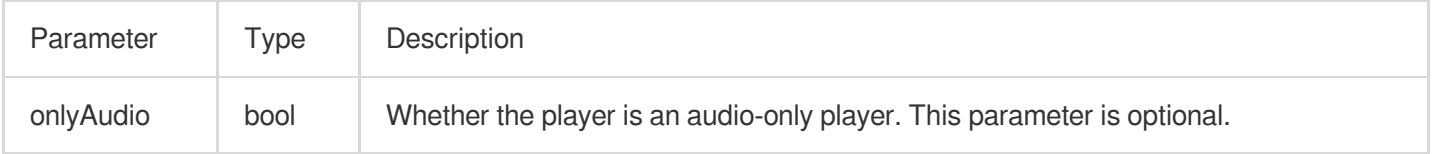

# **Returned value description**

Unlimited

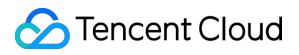

# **startVodPlay**

#### **Note**

Starting from v10.7, startPlay is replaced by startVodPlay, and playback will succeed only after you use {@link SuperPlayerPlugin#setGlobalLicense} to set the license; otherwise, playback will fail (black screen occurs). The license needs to be set only once globally. You can use the license for CSS, UGSV, or video playback. If you have no such licenses, you can [quickly](https://www.tencentcloud.com/document/product/266/51098) apply for a trial license or [purchase](https://www.tencentcloud.com/zh/document/product/266/51098) an official license. **Description**

This API is used to play back a video via URL.

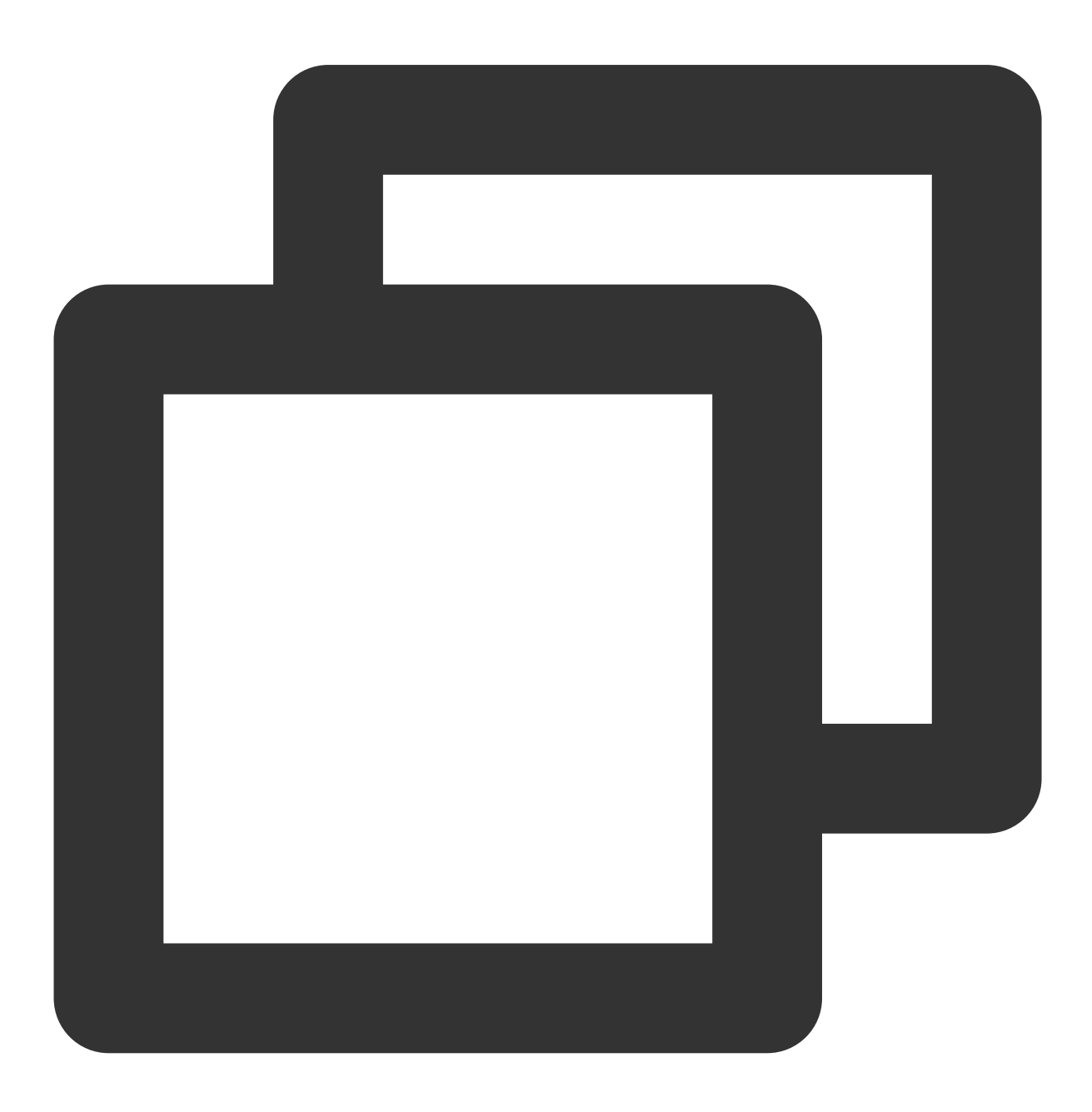

Future<bool> startVodPlay(String url) async;

#### **Parameter description**

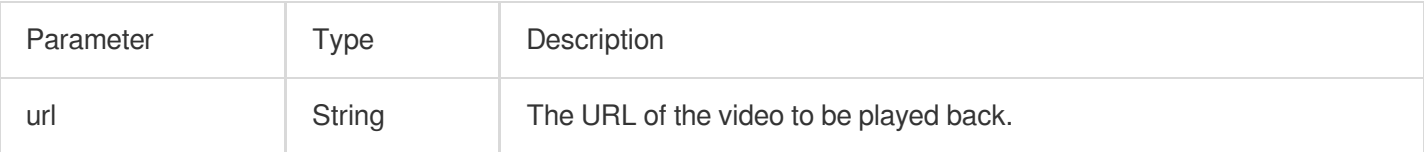

#### **Returned value description**

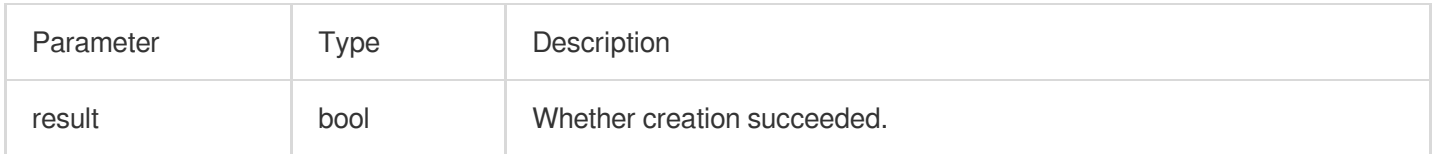

#### **startVodPlayWithParams**

#### **Note**

Starting from v10.7, startPlay is replaced by startVodPlay, and playback will succeed only after you use {@link SuperPlayerPlugin#setGlobalLicense} to set the license; otherwise, playback will fail (black screen occurs). The license needs to be set only once globally. You can use the license for CSS, UGSV, or video playback. If you have no such licenses, you can [quickly](https://www.tencentcloud.com/document/product/266/51098) apply for a trial license or [purchase](https://www.tencentcloud.com/document/product/266/51098) an official license.

### **Description**

This API is used to play back a video via fileId.

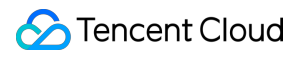

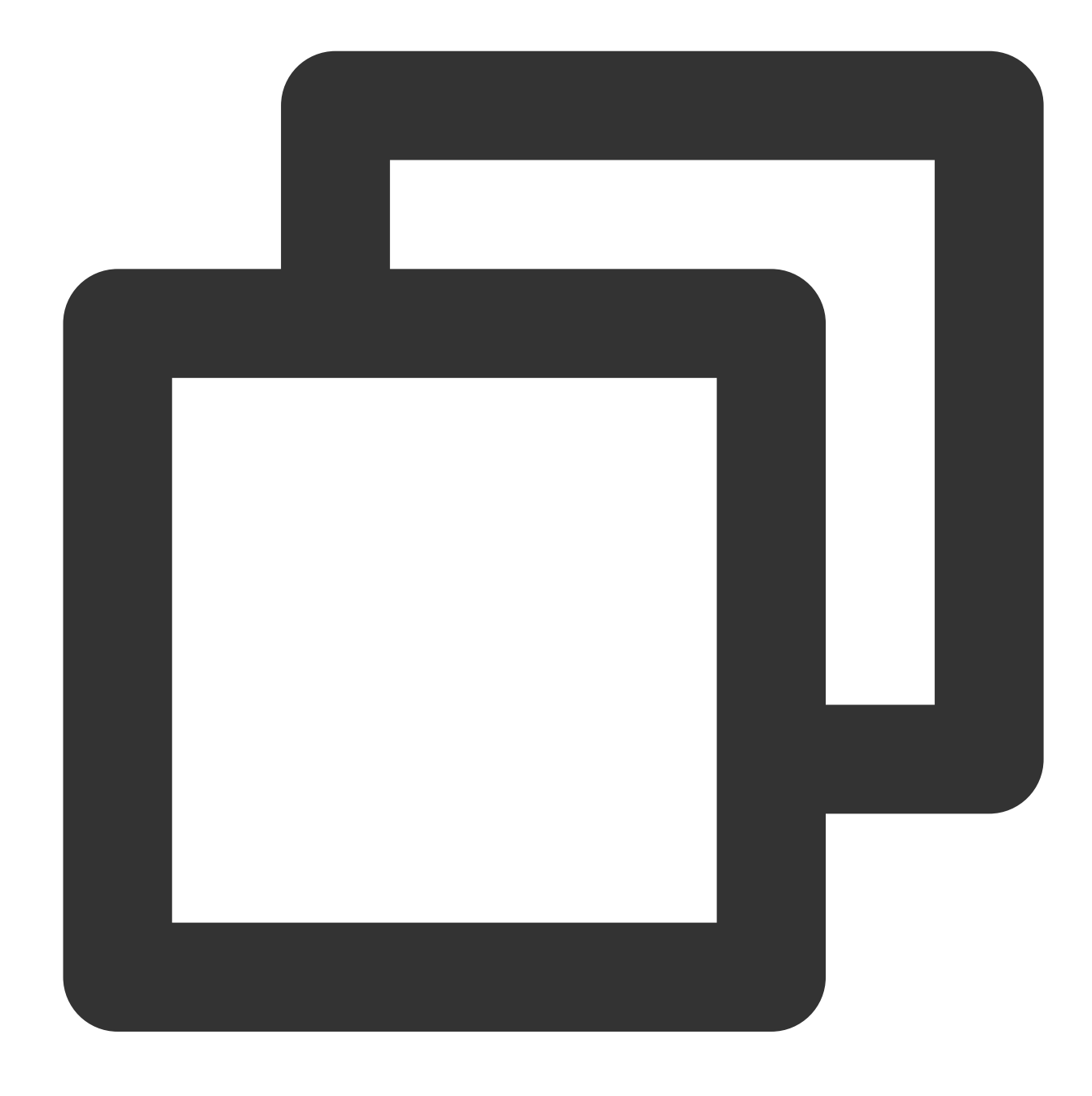

Future<void> startVodPlayWithParams(TXPlayInfoParams params) async;

# **Parameter description**

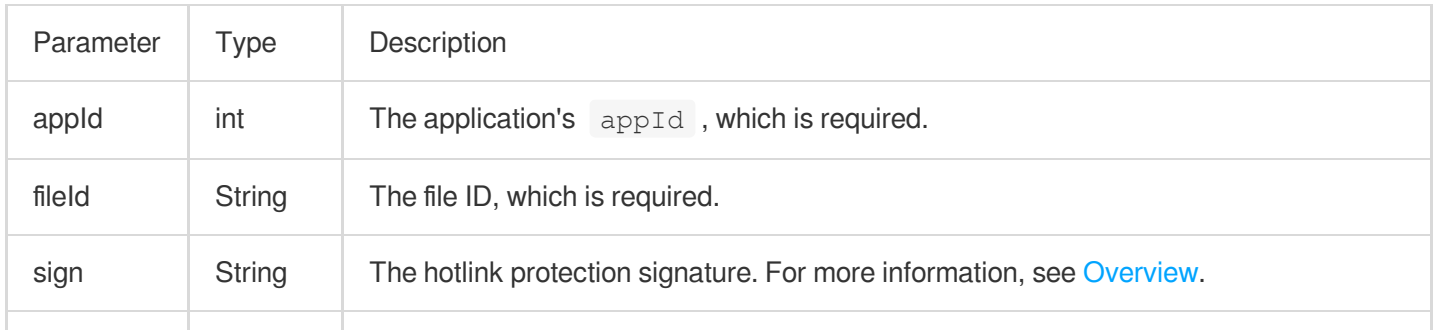

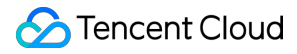

Video on Demand

url String Video url, either this field or fileId can be filled.

# **Returned value description**

Unlimited

**pause**

#### **Description**

This API is used to pause a video during playback.

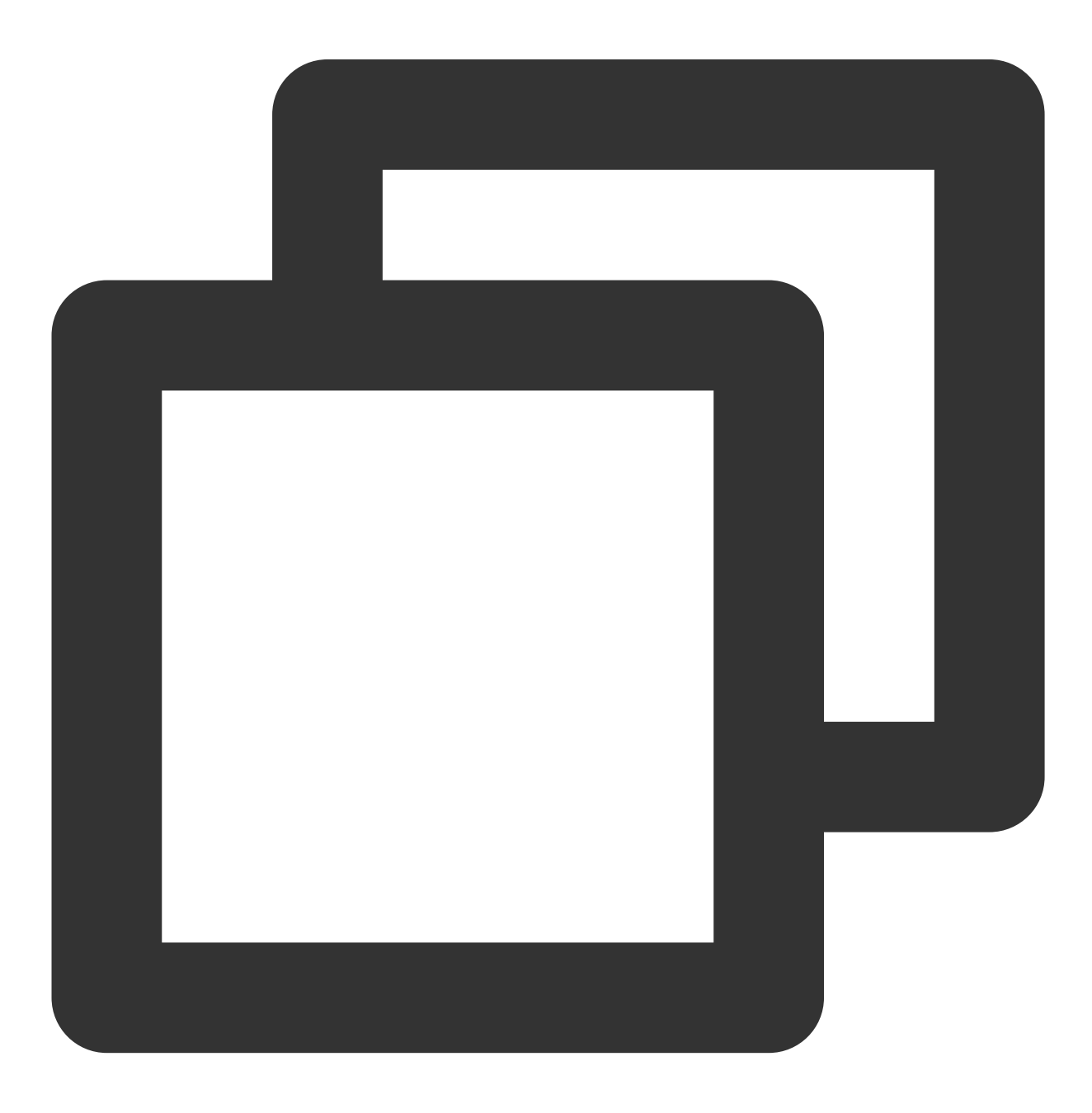

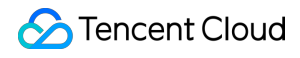

Future<void> pause() async;

# **Parameter description**

Unlimited

# **Returned value description**

Unlimited

#### **resume**

#### **Description**

This API is used to resume the playback of a paused video.

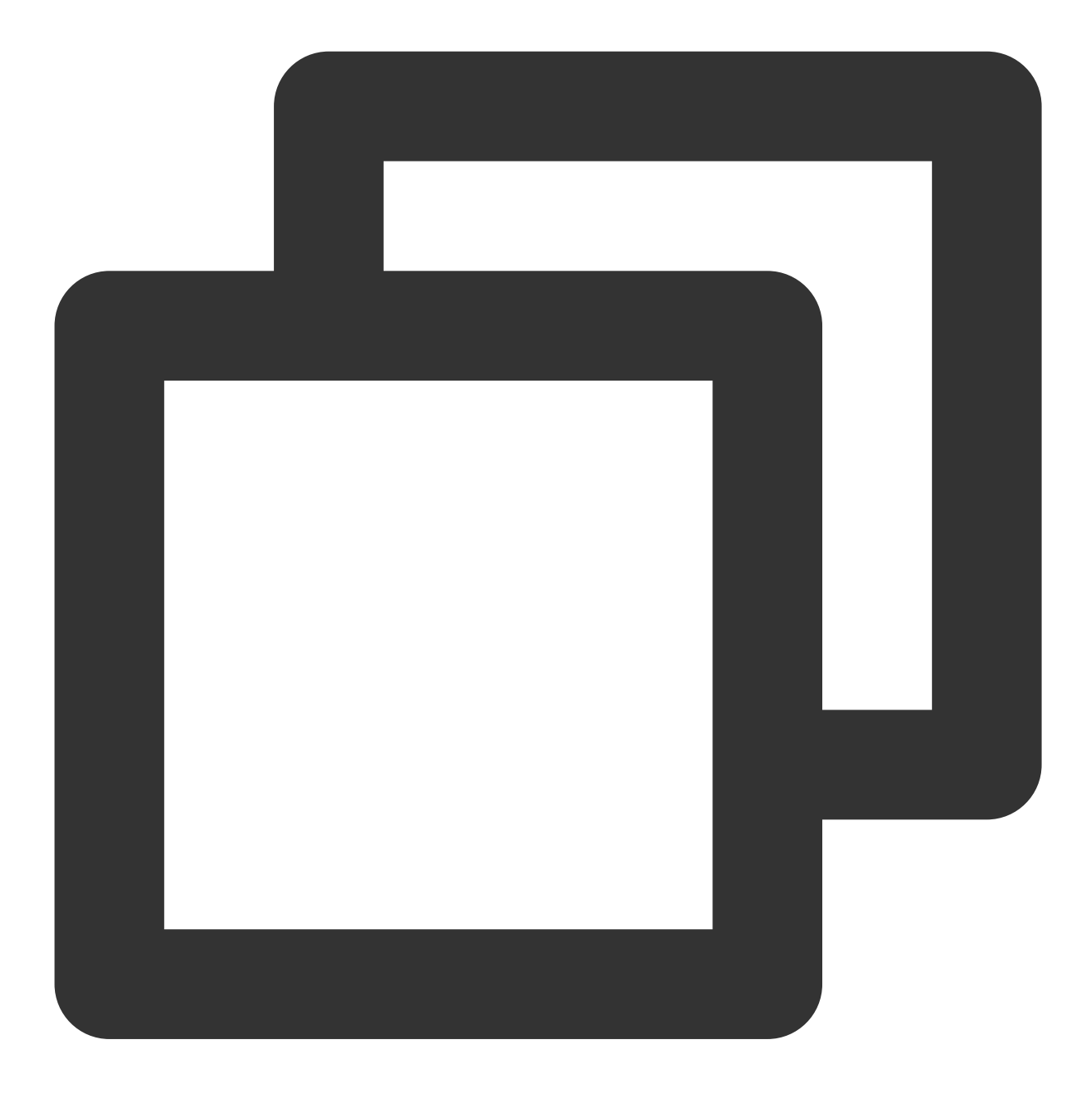

Future<void> resume() async;

# **Parameter description**

Unlimited

# **Returned value description**

Unlimited

# **stop**

**Description**

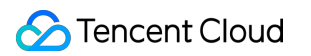

This API is used to stop a video during played back.

# **API**

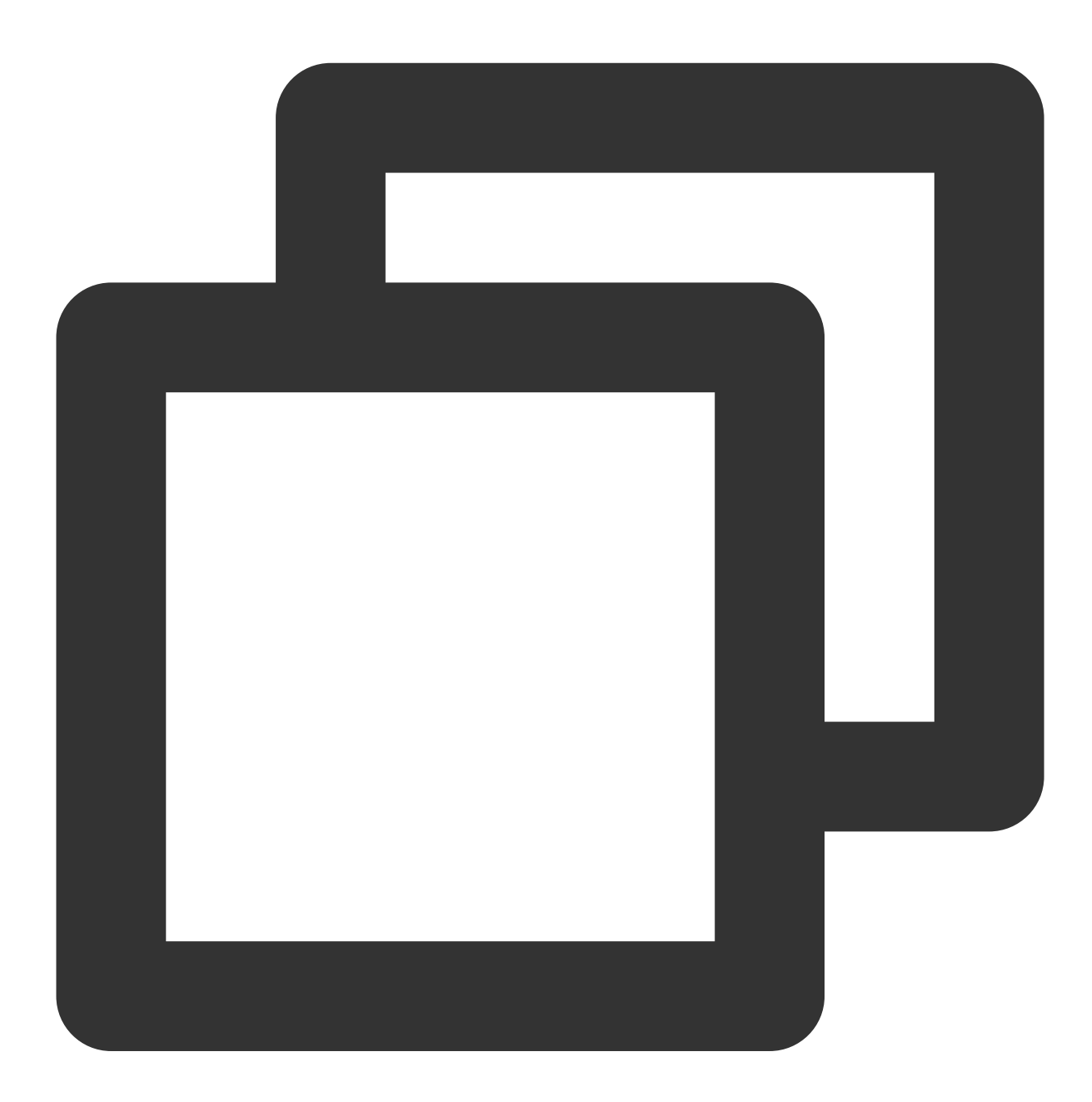

Future<bool> stop({bool isNeedClear = false}) async;

# **Parameter description**

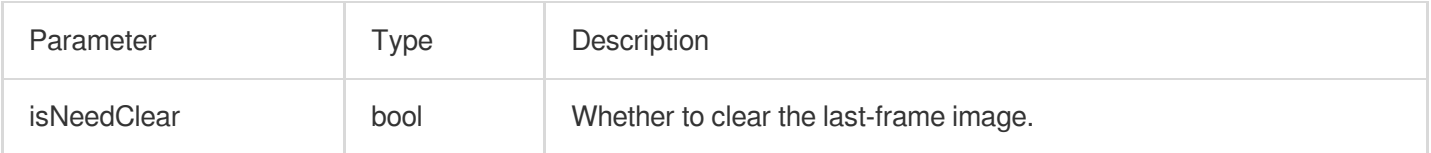

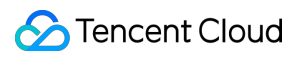

# **Returned value description**

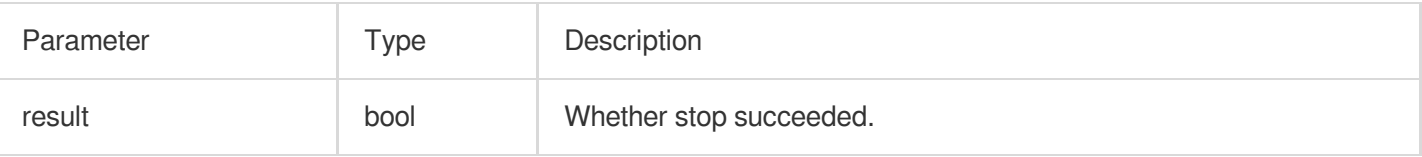

# **setIsAutoPlay**

# **Description**

This API is used to set whether to automatically play back the video after calling startVodPlay to load the video URL.

**API**

©2013-2022 Tencent Cloud. All rights reserved. Page 935 of 1044

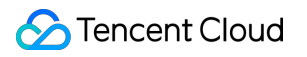

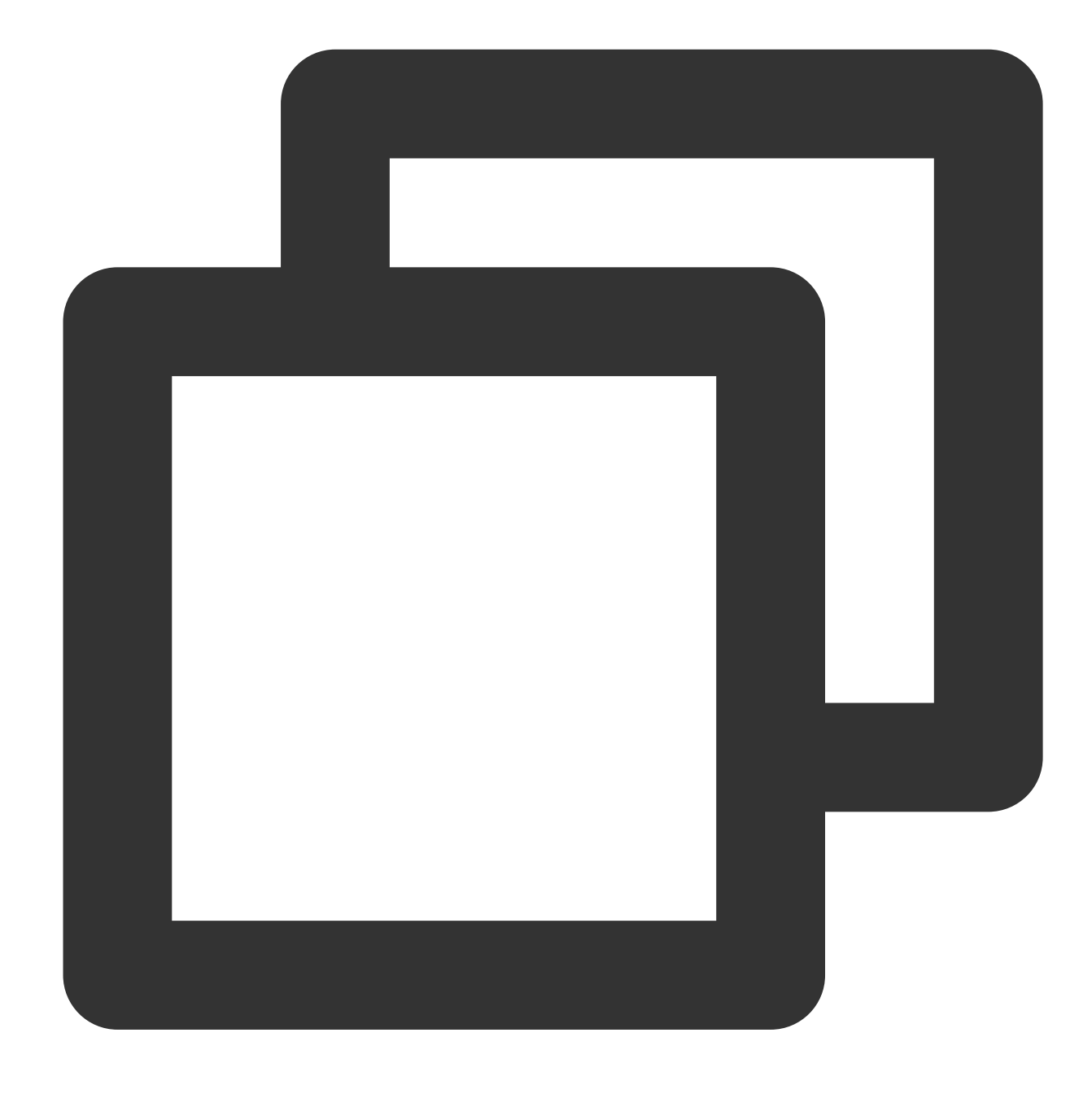

# Future<void> setIsAutoPlay({bool? isAutoPlay}) async;

# **Parameter description**

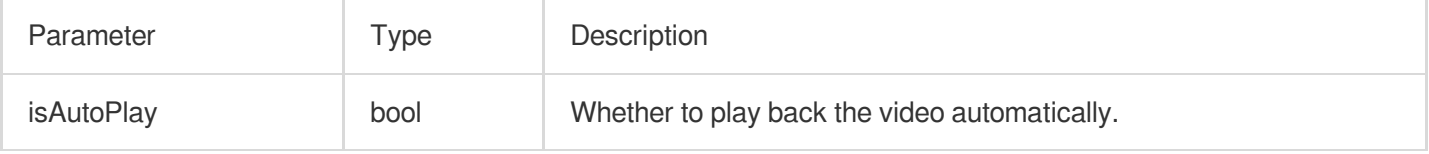

# **Returned value description**

Unlimited
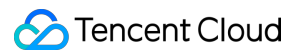

# **isPlaying**

#### **Description**

This API is used to query whether the player is currently playing a video.

**API**

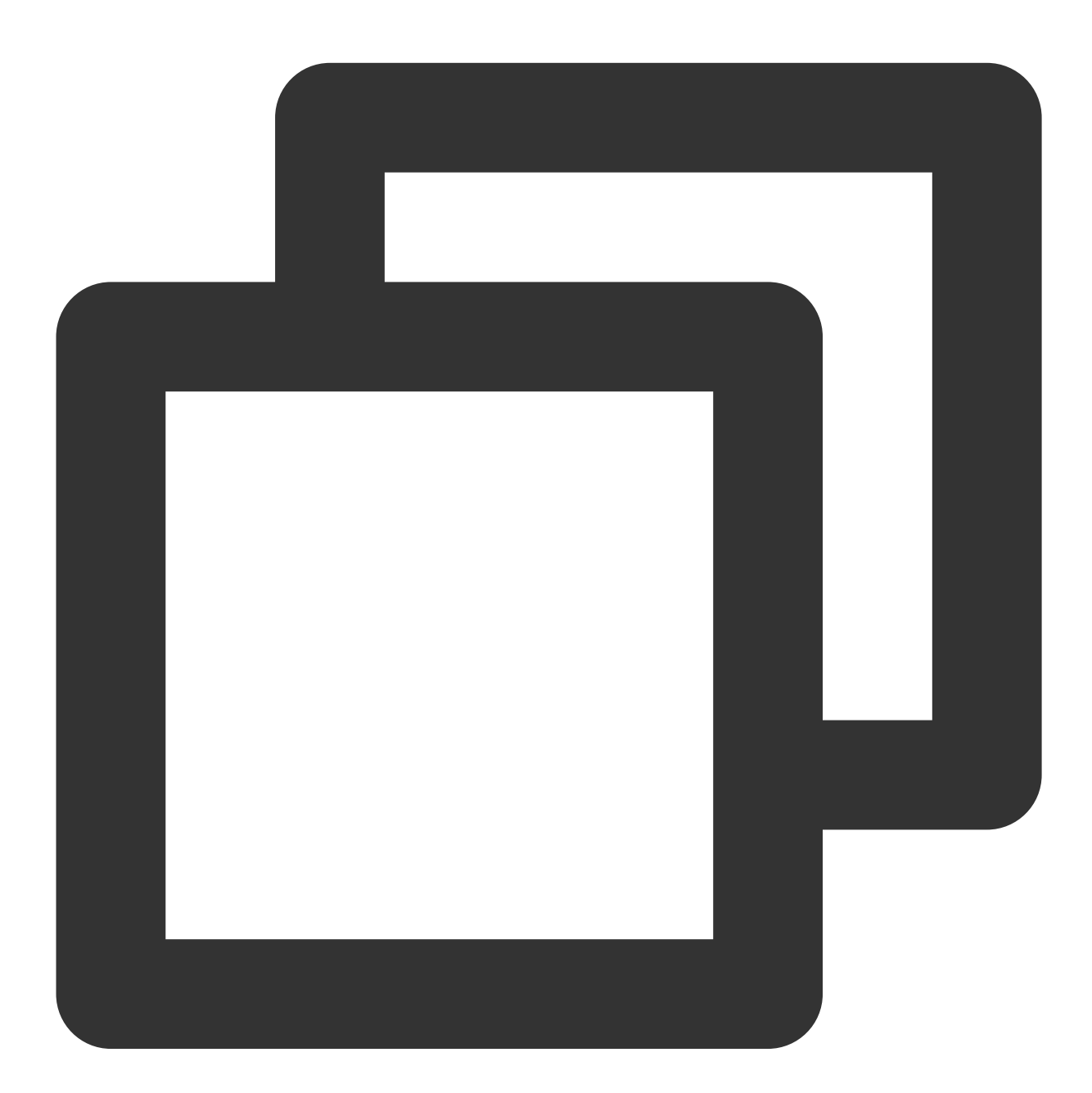

Future<bool> isPlaying() async;

**Parameter description**

Unlimited

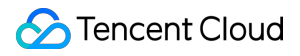

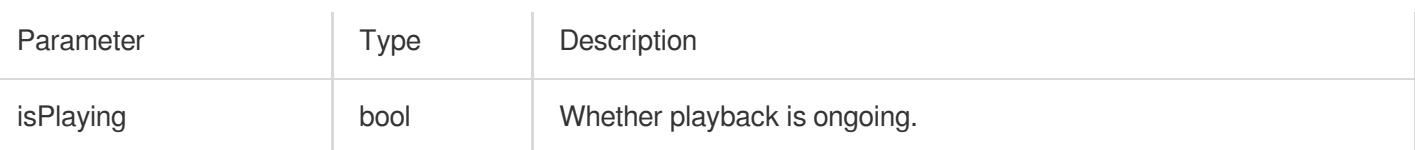

#### **setMute**

# **Description**

This API is used to set whether to mute the current playback.

#### **API**

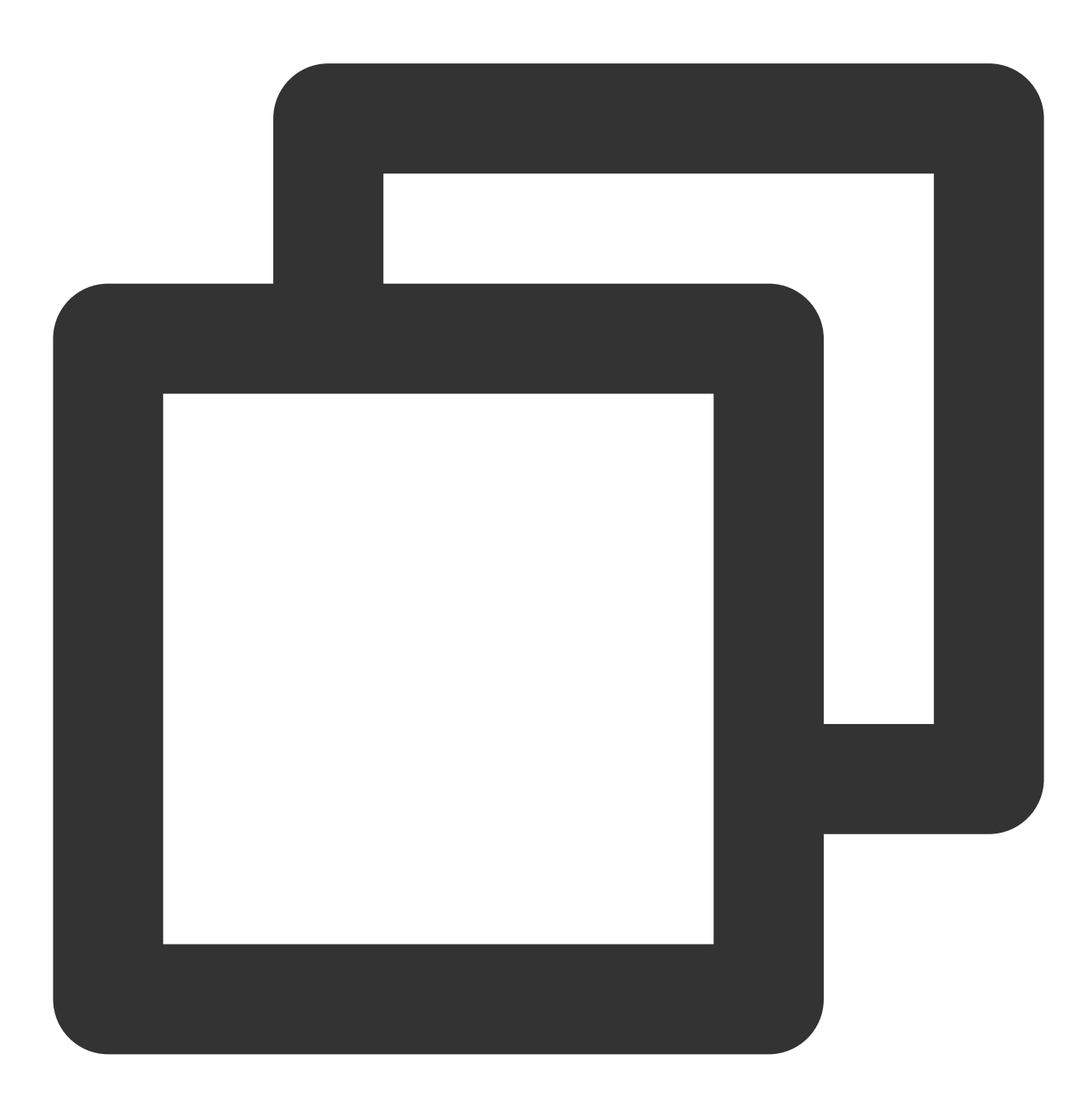

Future<void> setMute(bool mute) async;

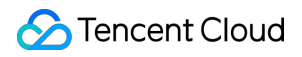

# **Parameter description**

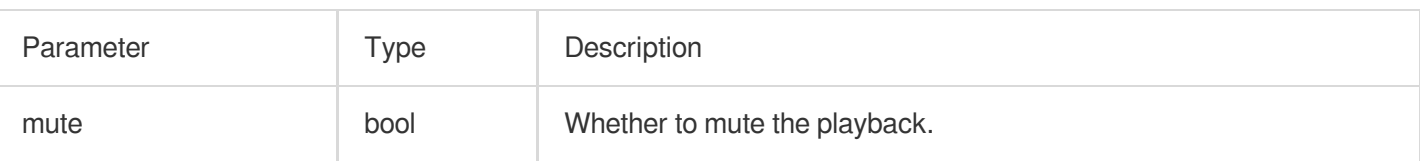

#### **Returned value description**

Unlimited

#### **setLoop**

### **Description**

This API is used to specify whether to loop the video after the video playback ends.

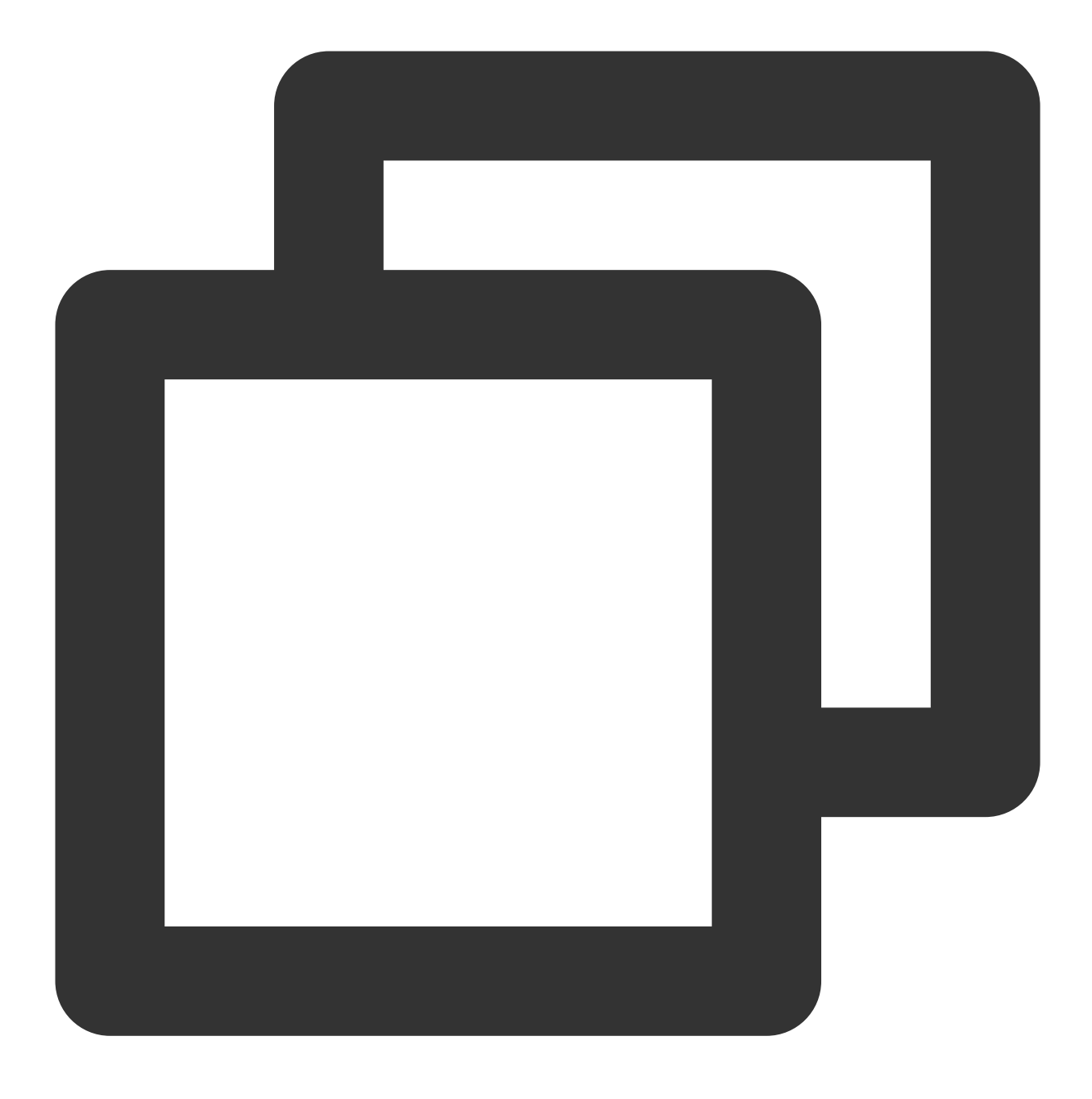

Future<void> setLoop(bool loop) async;

#### **Parameter description**

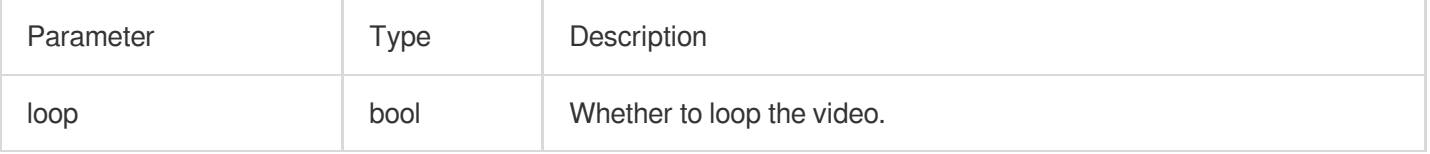

#### **Returned value description**

Unlimited

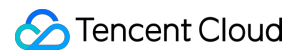

#### **seek**

#### **Description**

This API is used to adjust the playback progress to the specified time.

**API**

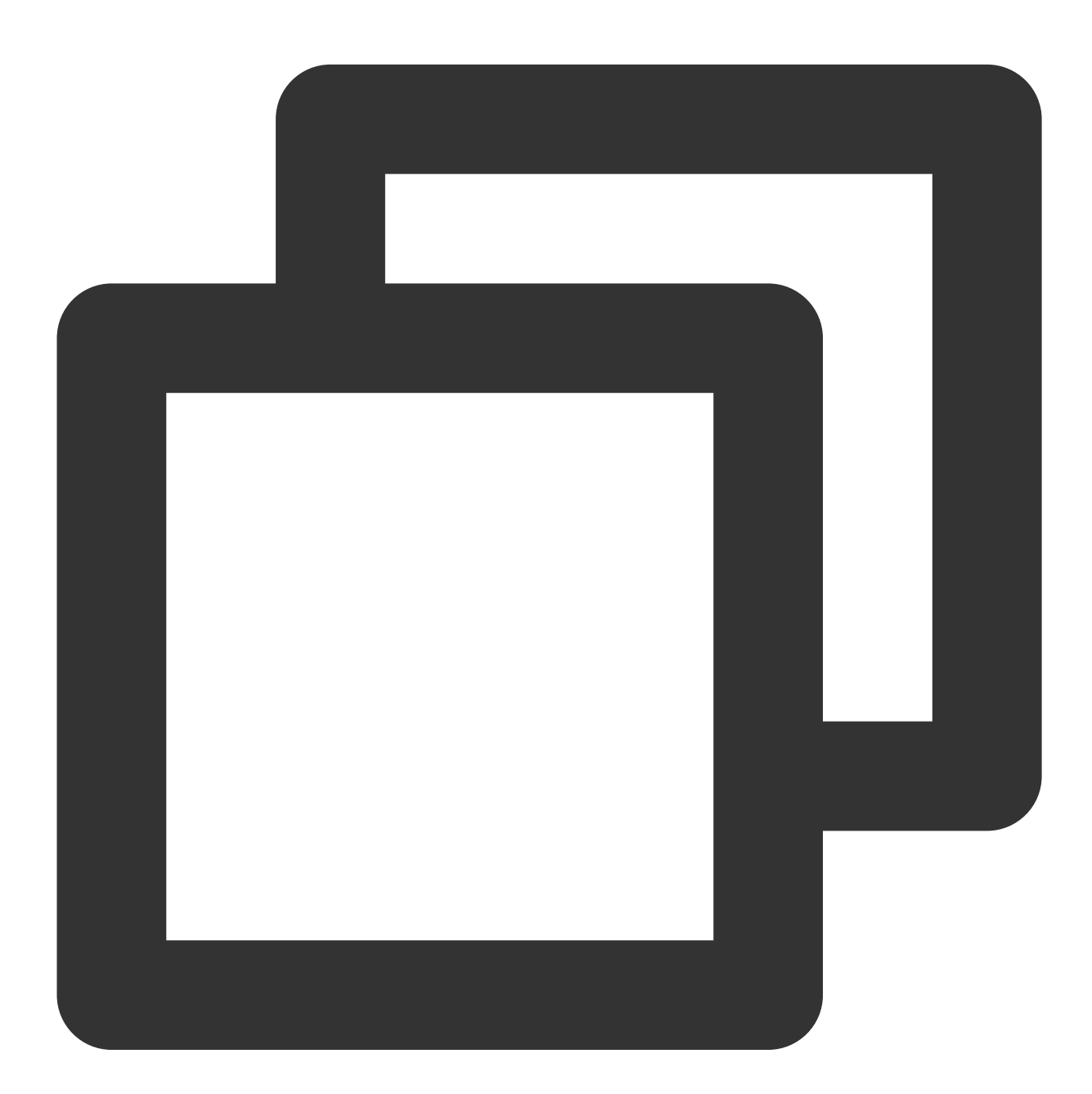

#### \_controller.seek(progress);

#### **Parameter description**

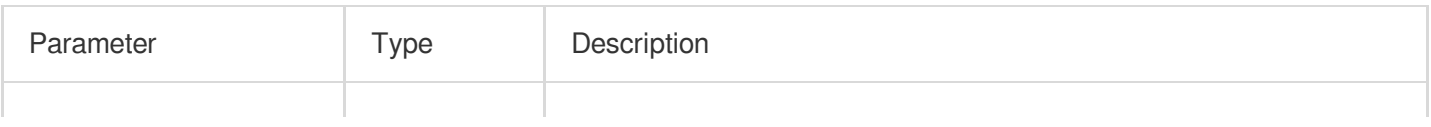

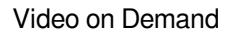

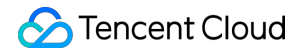

# **Returned value description**

Unlimited

### **setRate**

#### **Description**

This API is used to set the playback rate.

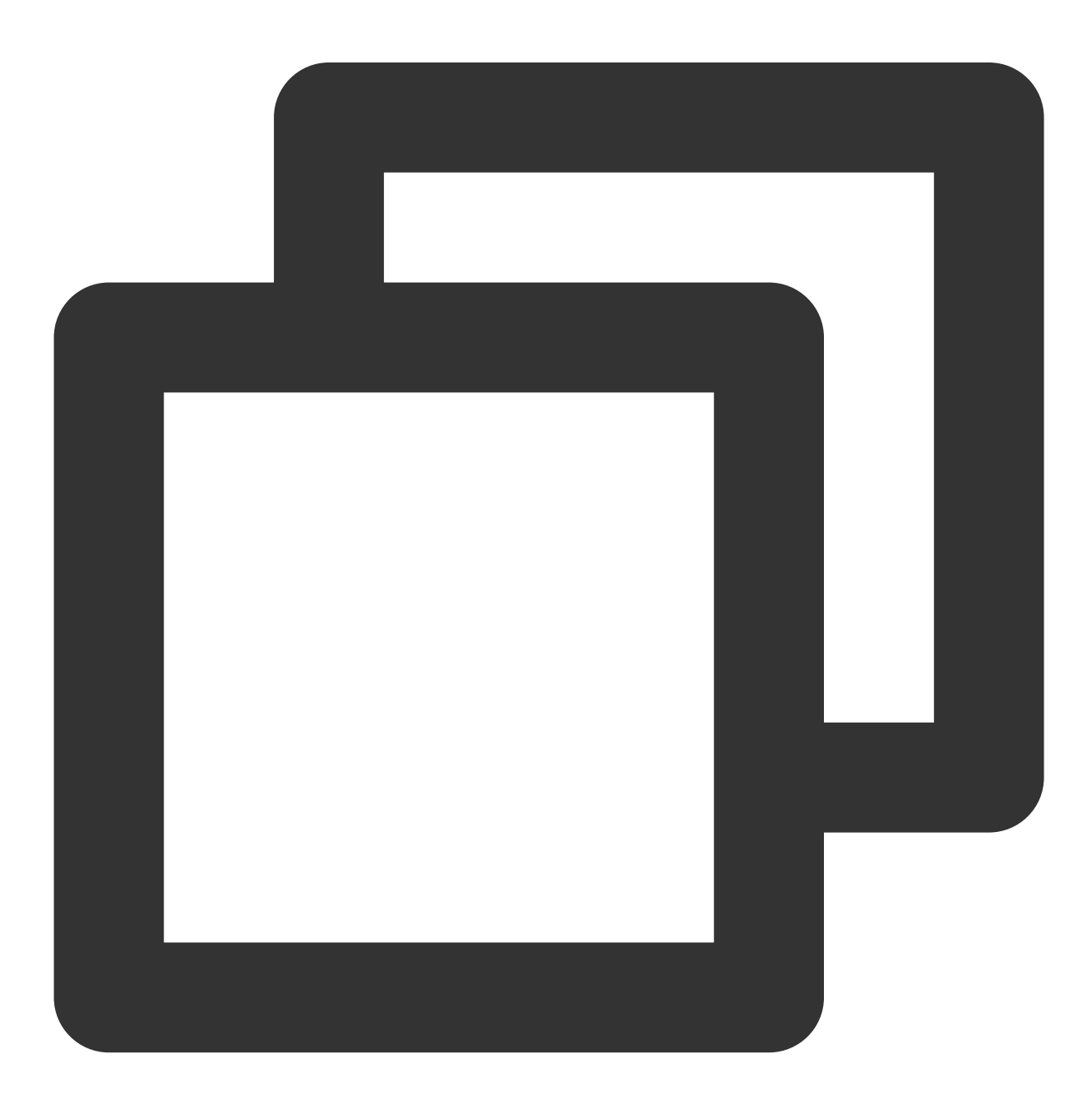

Future<void> setRate(double rate) async;

#### **Parameter description**

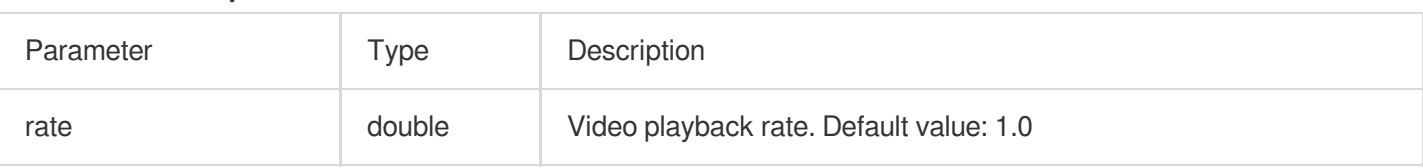

#### **Returned value description**

Unlimited

# **getSupportedBitrates**

#### **Description**

This API is used to get the bitrates supported by the video being played back.

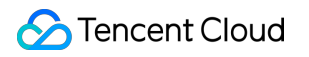

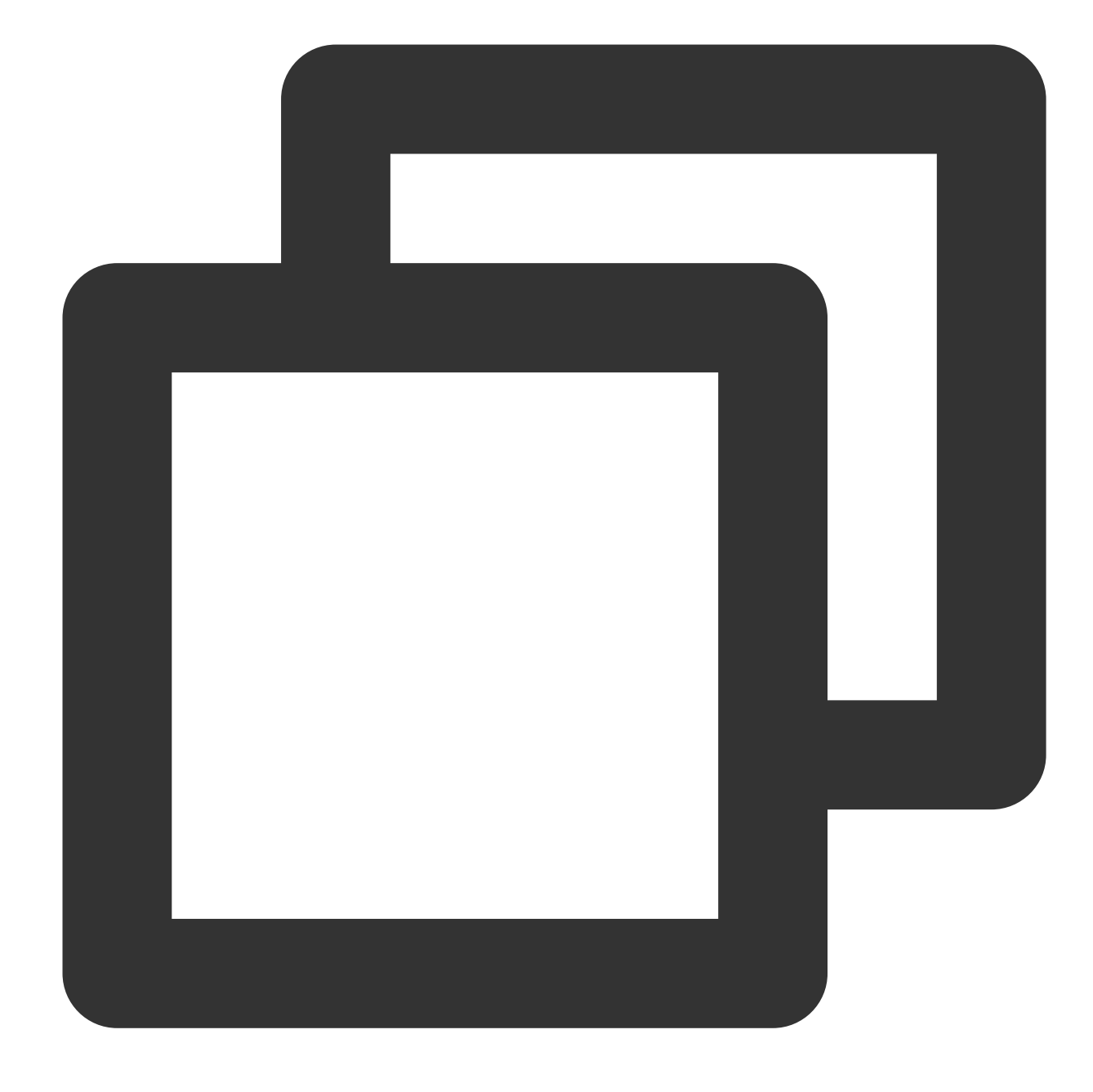

Future<List?> getSupportedBitrates() async;

# **Parameter description**

Unlimited

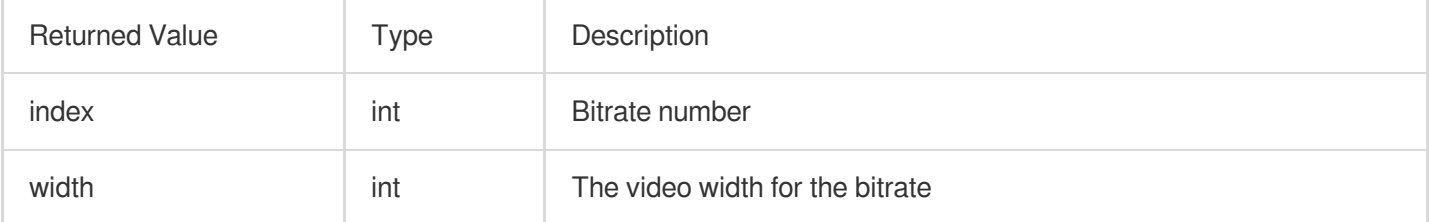

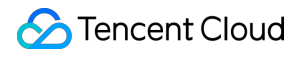

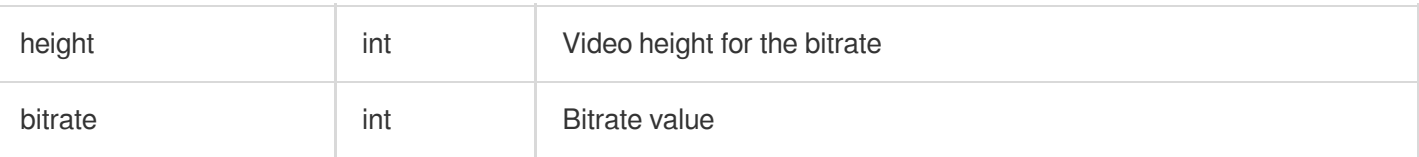

# **getBitrateIndex**

#### **Description**

This API is used to get the set bitrate number.

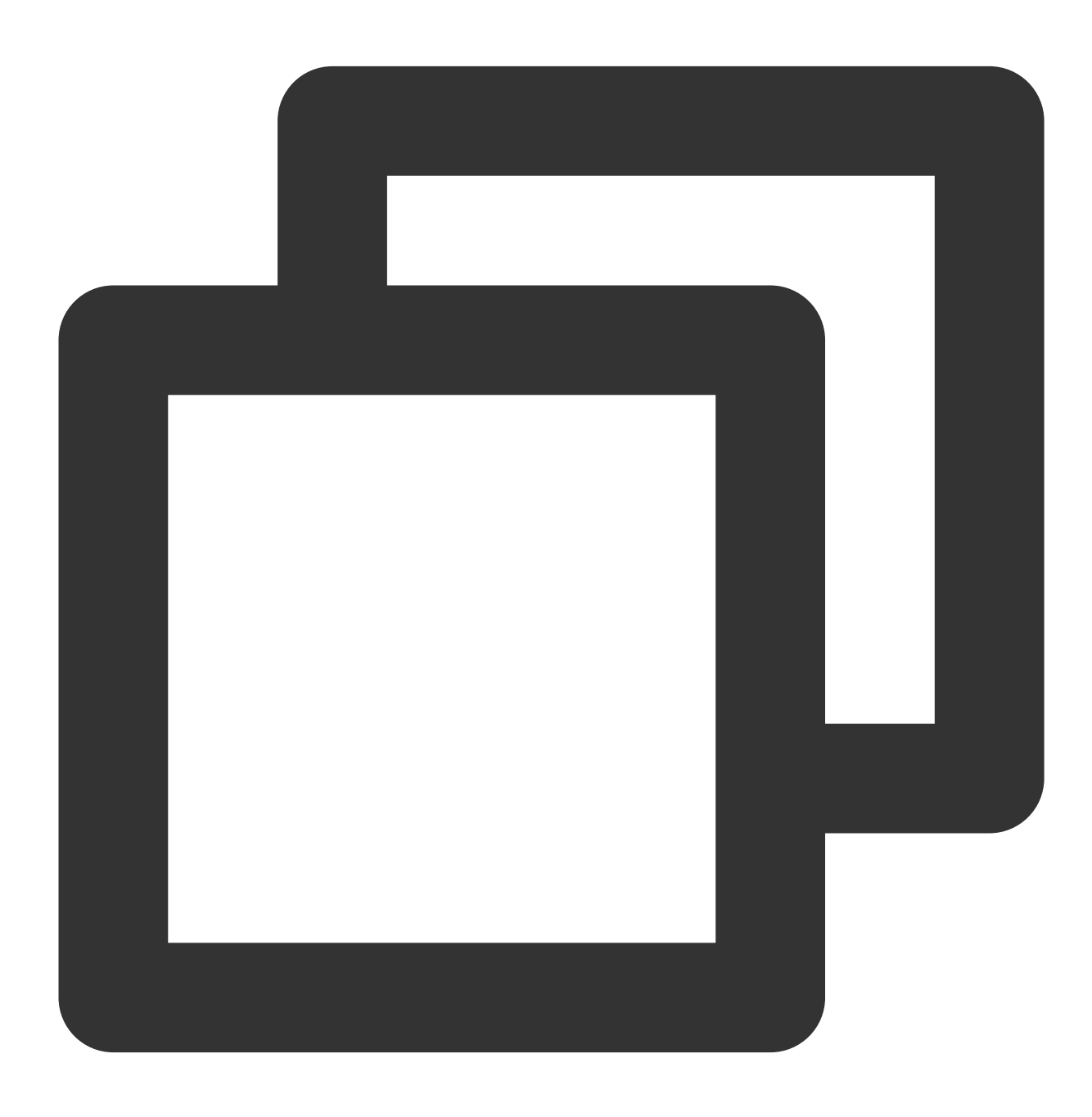

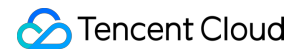

Future<int> getBitrateIndex() async;

#### **Parameter description**

Unlimited

#### **Returned value description**

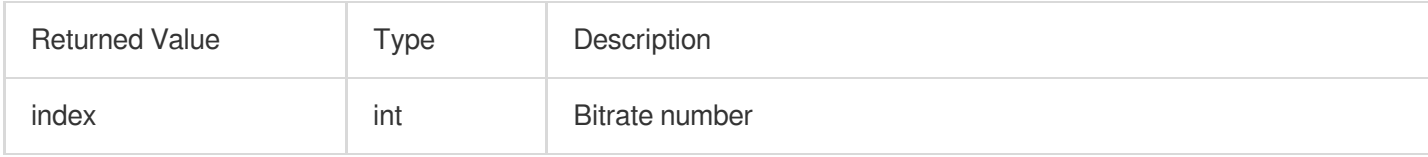

### **setBitrateIndex**

#### **Description**

This API is used to set the current bitrate by bitrate number.

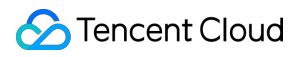

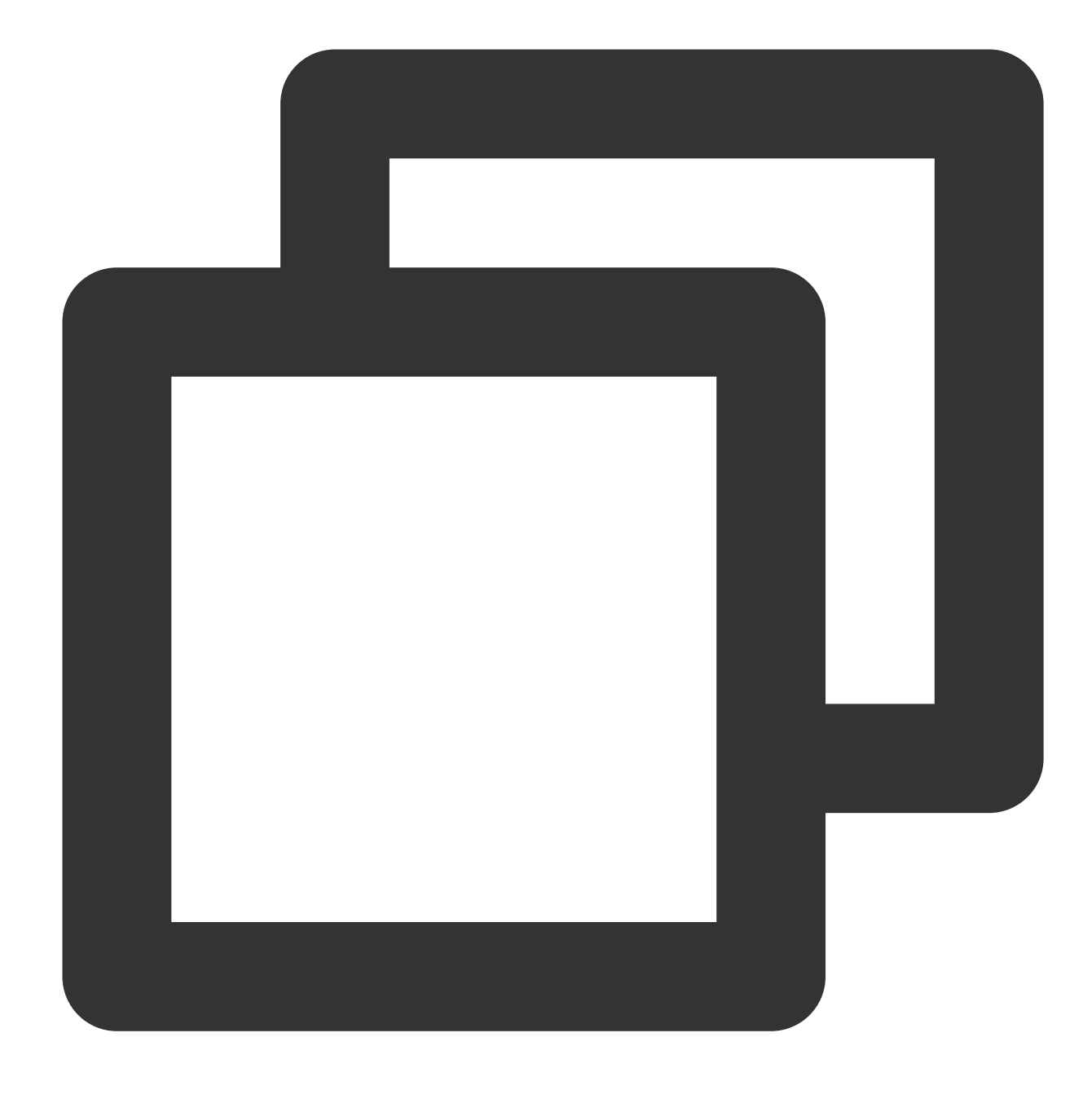

Future<void> setBitrateIndex(int index) async;

#### **Parameter description**

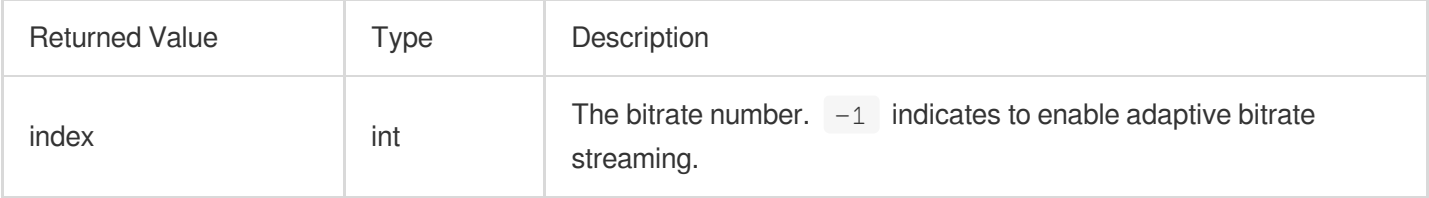

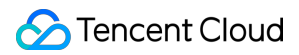

Unlimited

#### **setStartTime**

#### **Description**

This API is used to specify the playback start time.

**API**

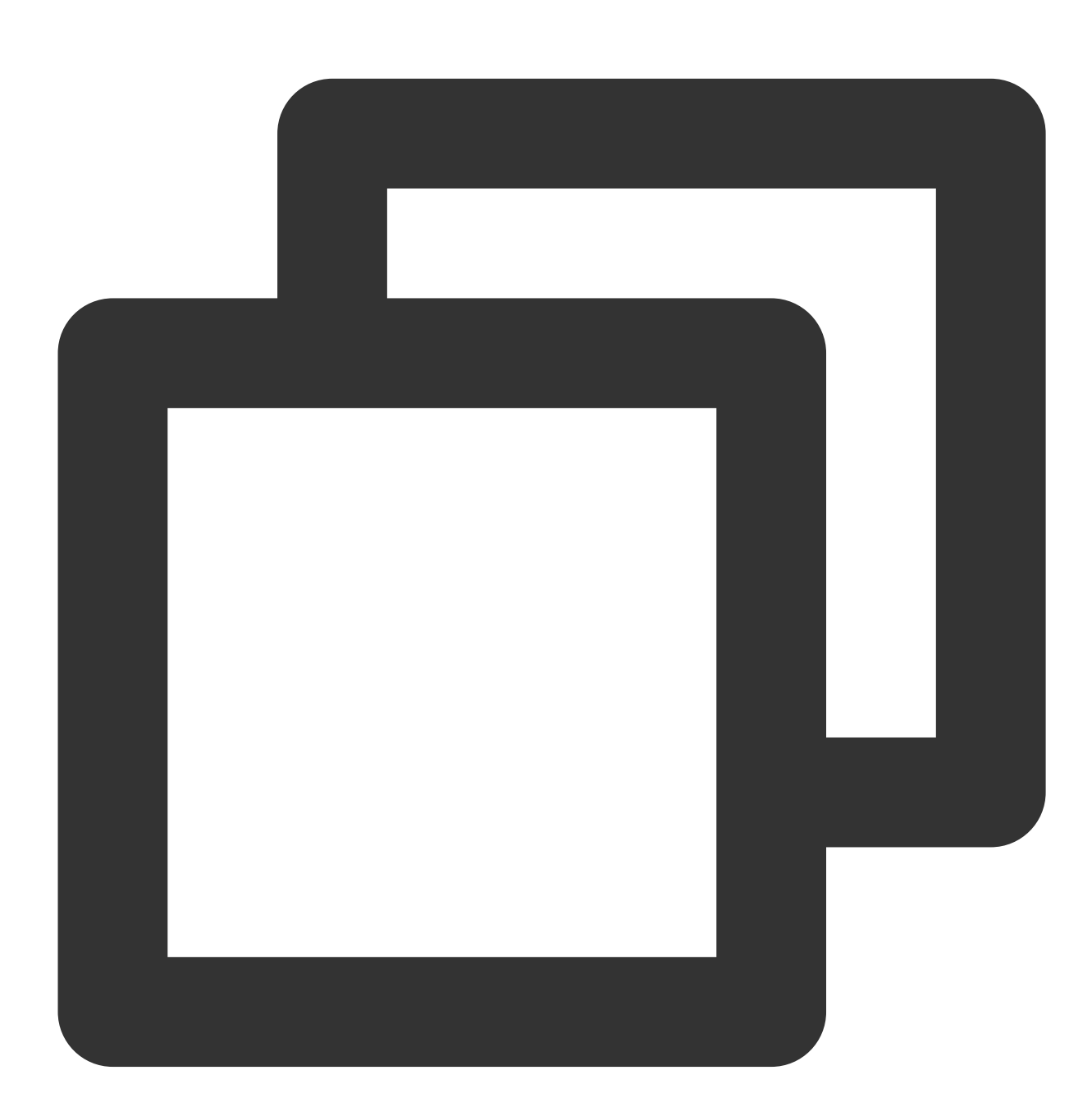

Future<void> setStartTime(double startTime) async;

**Parameter description**

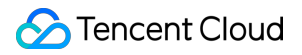

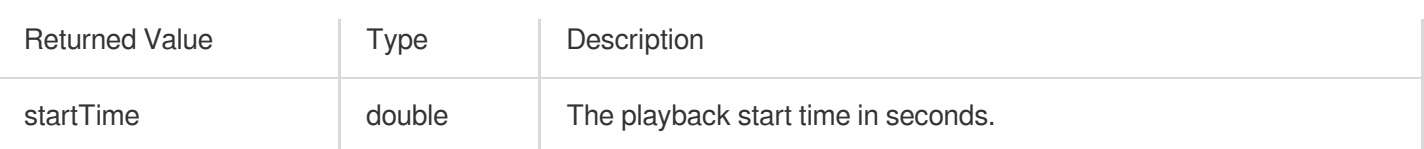

#### **Returned value description**

Unlimited

# **setAudioPlayoutVolume**

#### **Description**

This API is used to set the video volume level.

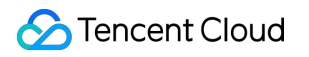

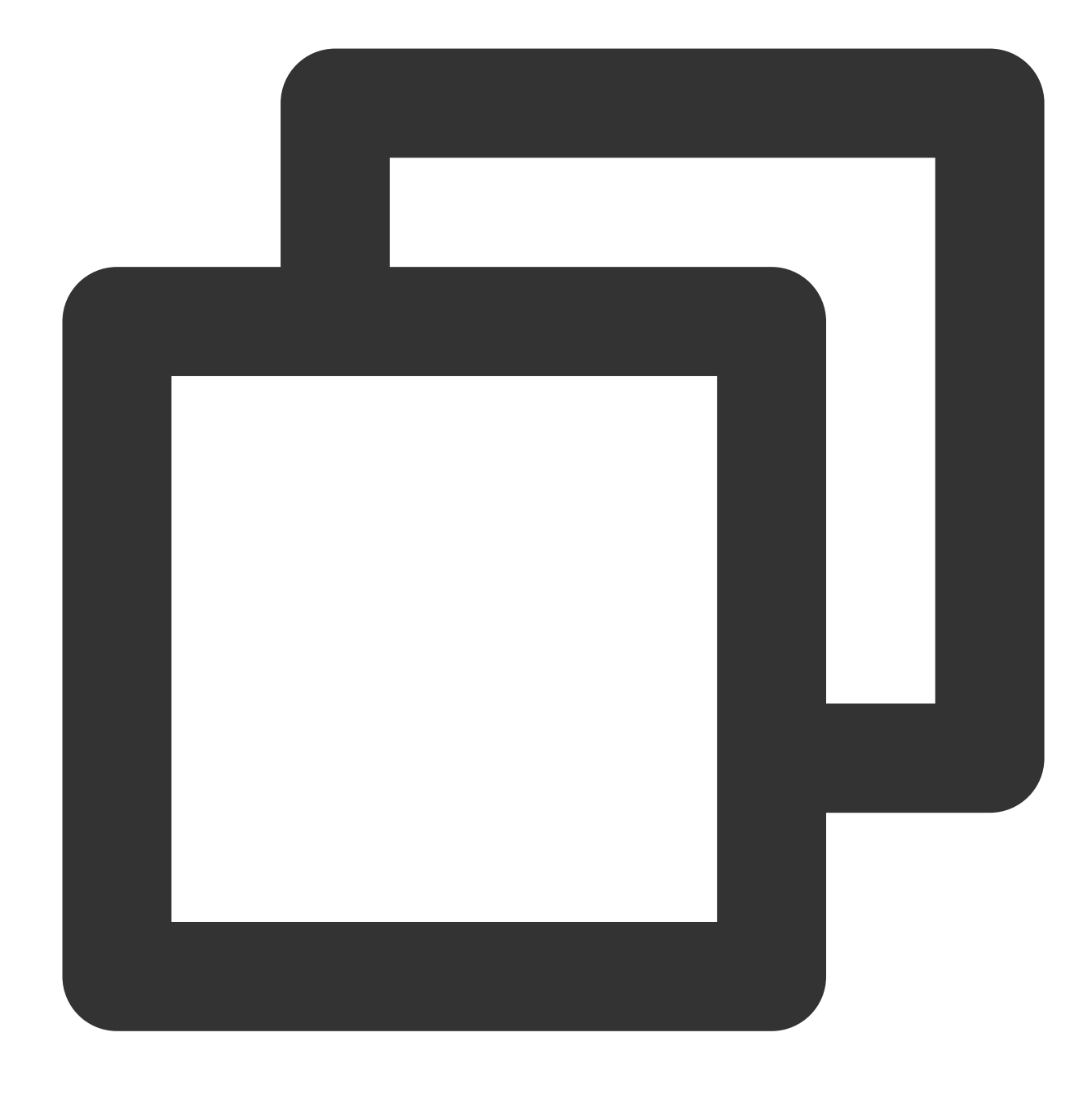

Future<void> setAudioPlayoutVolume(int volume) async;

#### **Parameter description**

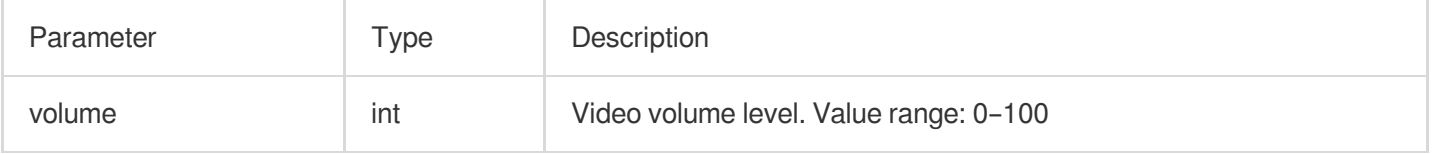

#### **Returned value description**

Unlimited

# **setRequestAudioFocus**

#### **Description**

This API is used to set the audio focus. It is applicable only to Android.

**API**

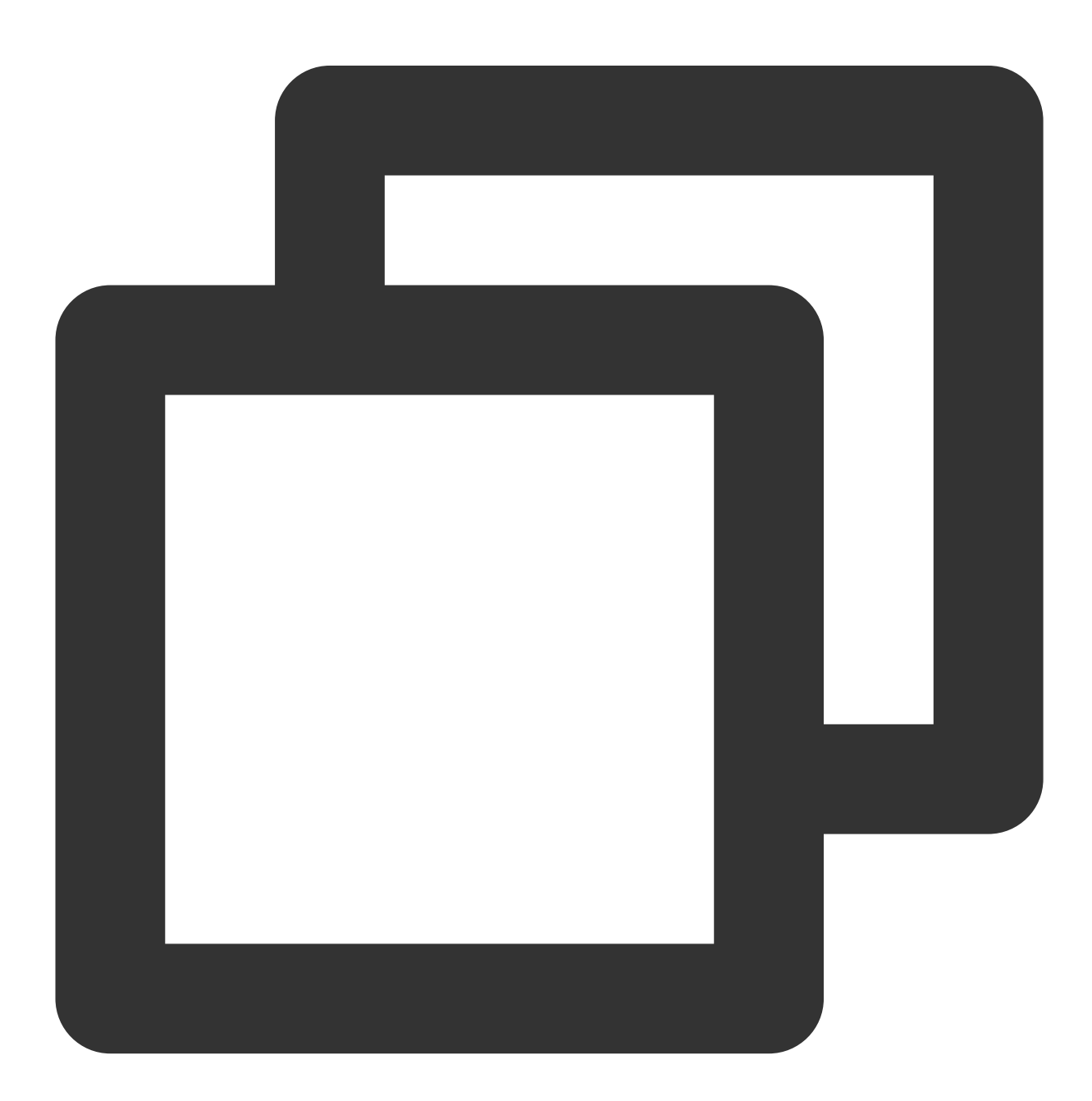

Future<bool> setRequestAudioFocus(bool focus) async;

#### **Parameter description**

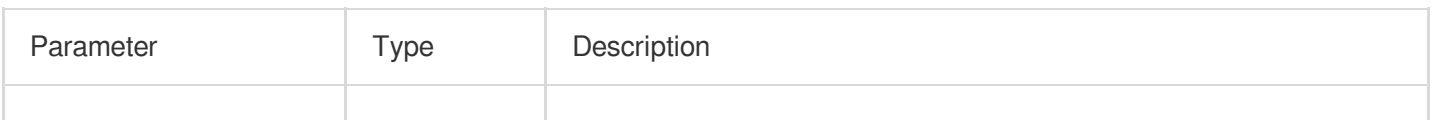

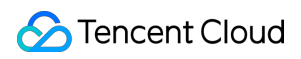

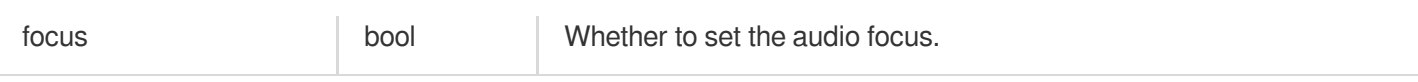

# **Returned value description**

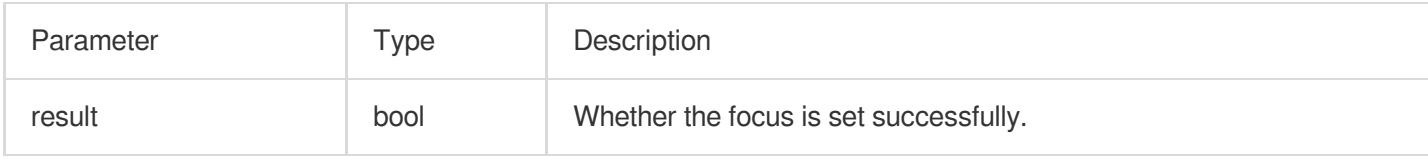

# **setConfig**

#### **Description**

This API is used to configure the player.

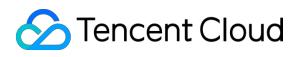

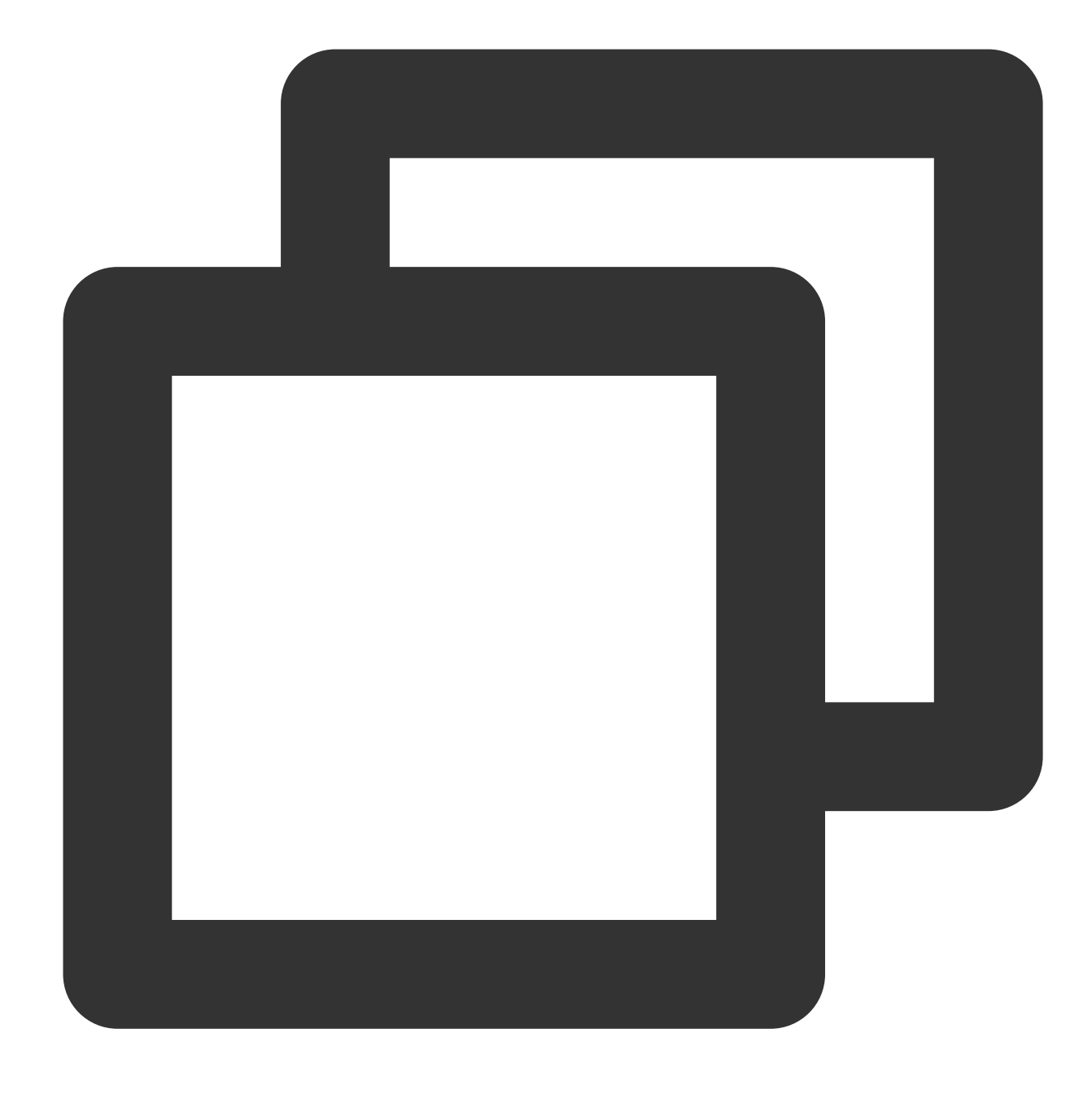

Future<void> setConfig(FTXVodPlayConfig config) async ;

#### **Parameter description**

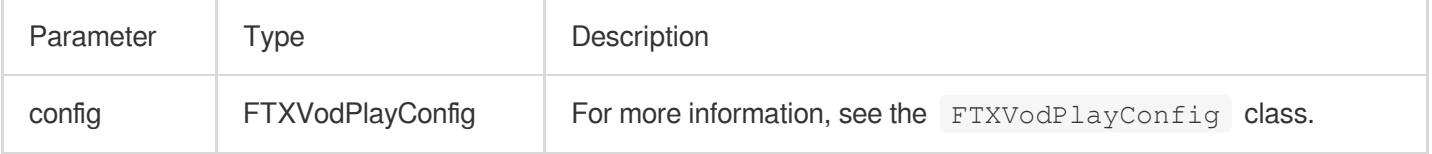

#### **Returned value description**

Unlimited

# **getCurrentPlaybackTime**

#### **Description**

This API is used to get the current playback time in seconds.

**API**

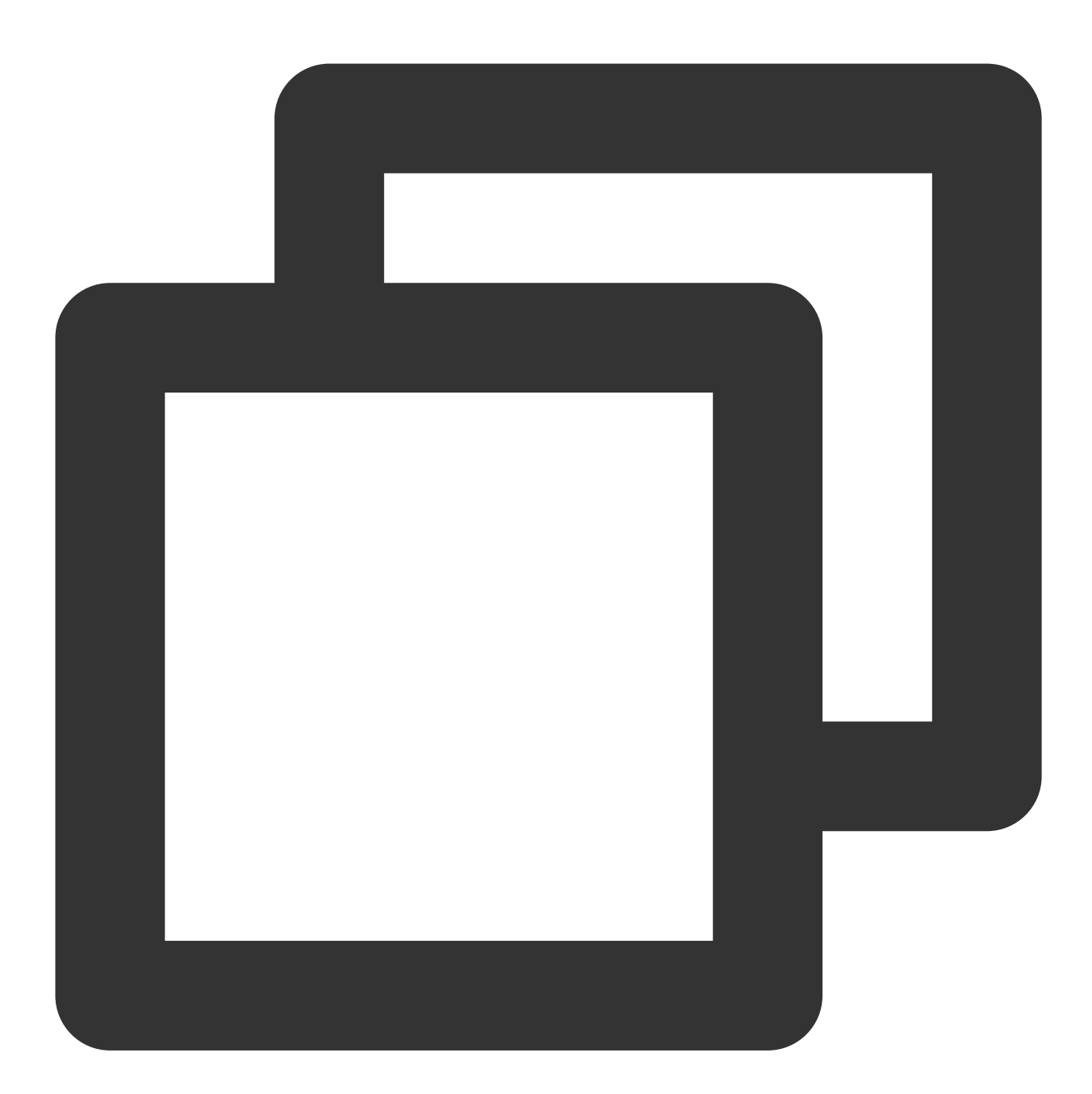

Future<double> getCurrentPlaybackTime() async;

**Parameter description**

Unlimited

# **S** Tencent Cloud

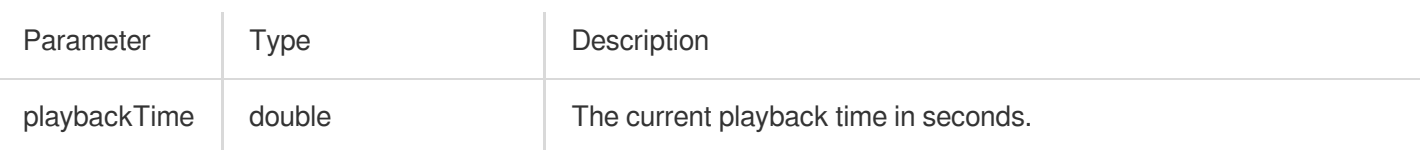

# **getBufferDuration**

# **Description**

This API is used to get the currently buffered video duration in seconds.

#### **API**

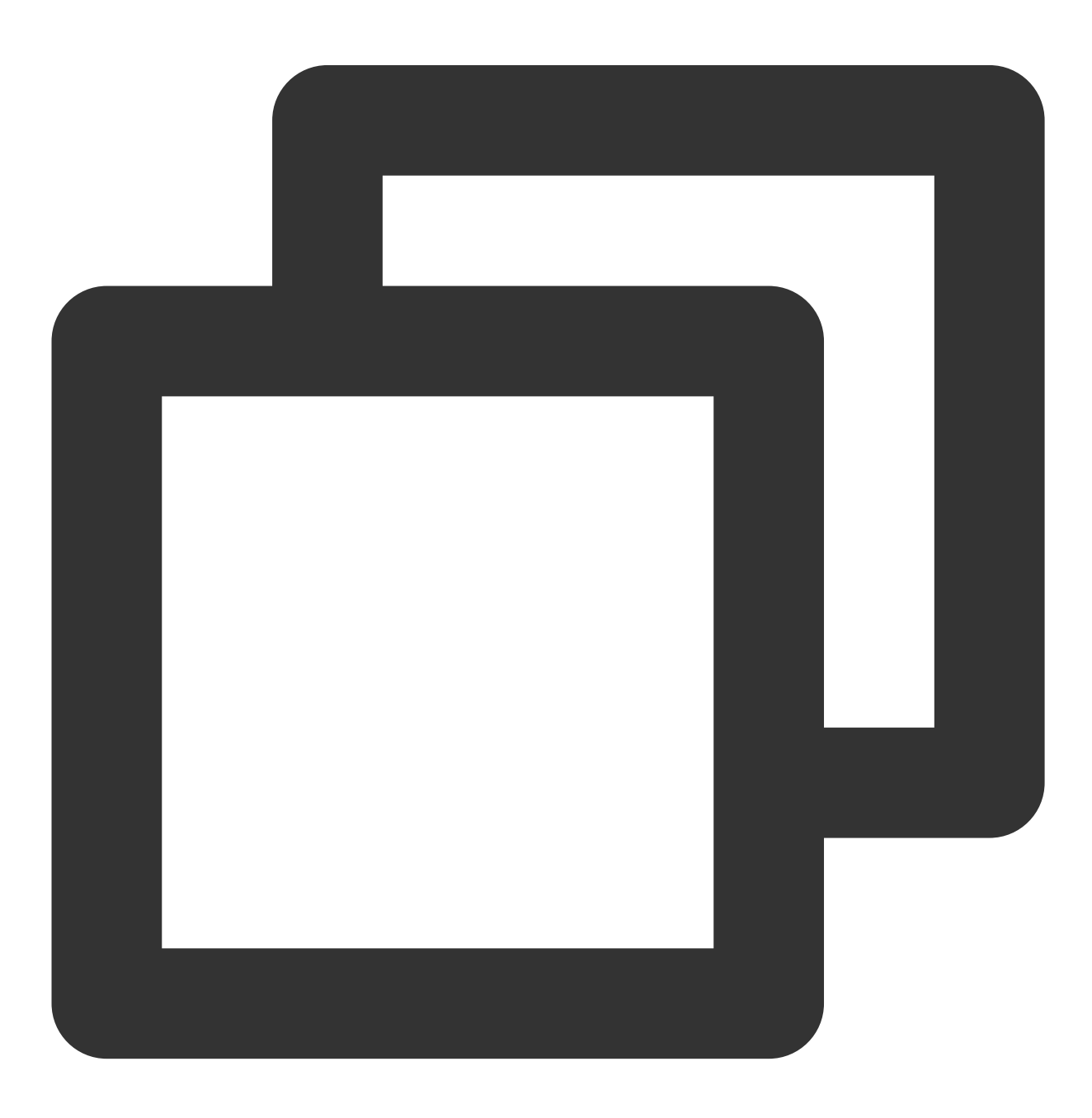

Future<double> getBufferDuration();

#### **Parameter description**

Unlimited

# **Returned value description**

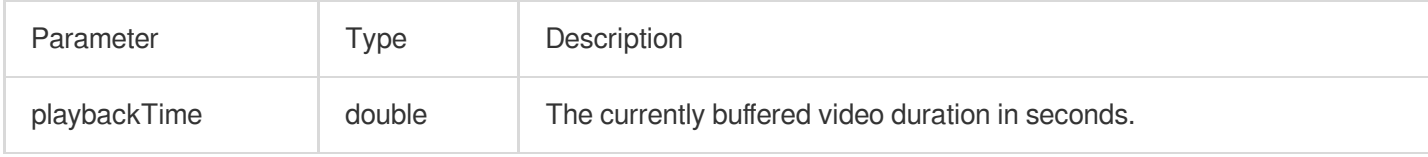

# **getPlayableDuration**

#### **Description**

This API is used to get the playable duration of the video being played back in seconds.

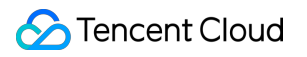

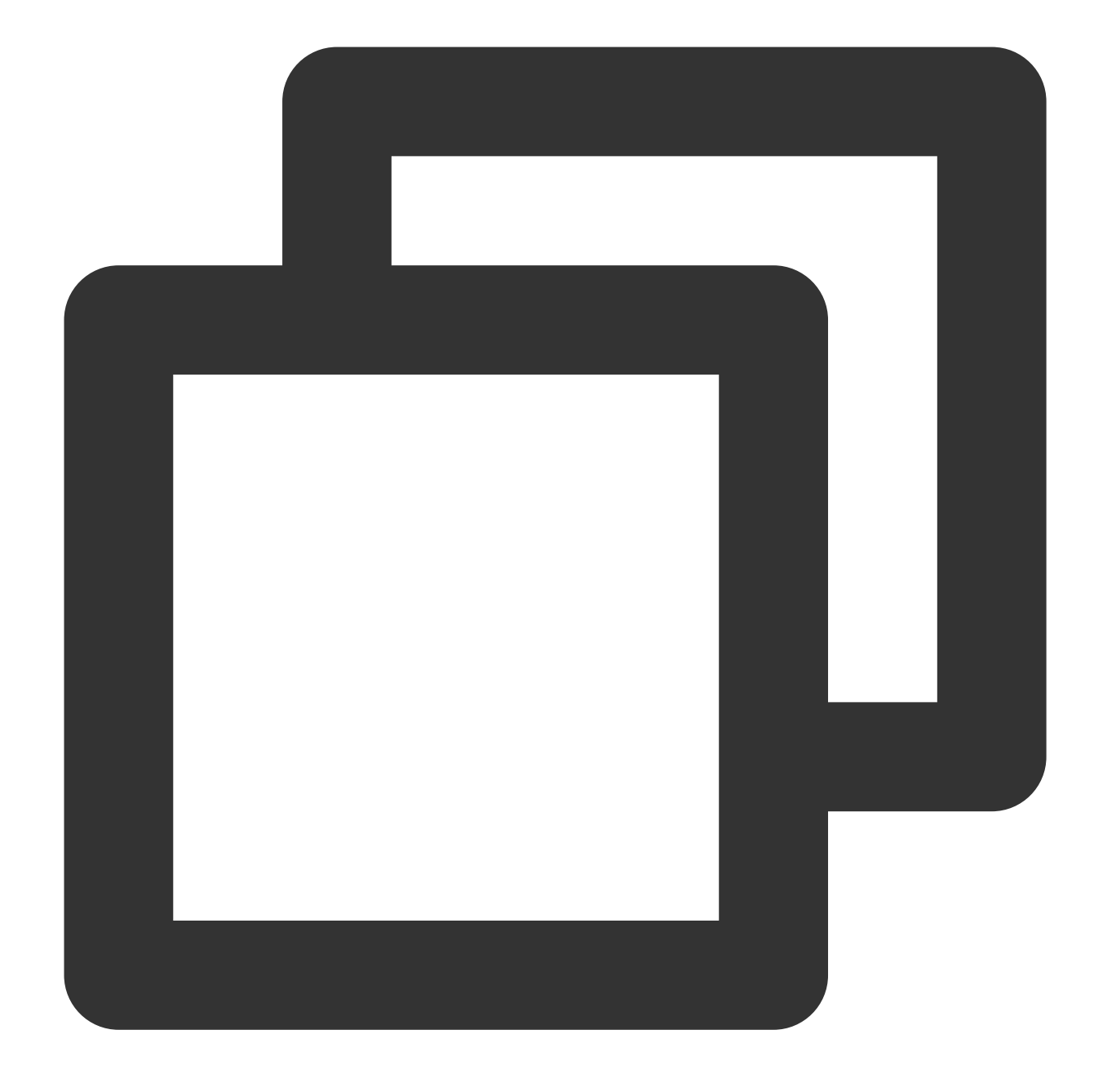

Future<double> getPlayableDuration() async;

# **Parameter description**

Unlimited

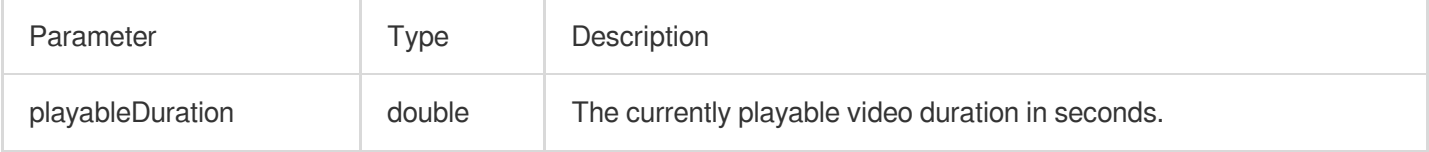

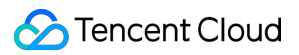

#### **getWidth**

#### **Description**

This API is used to get the width of the video being played back.

**API**

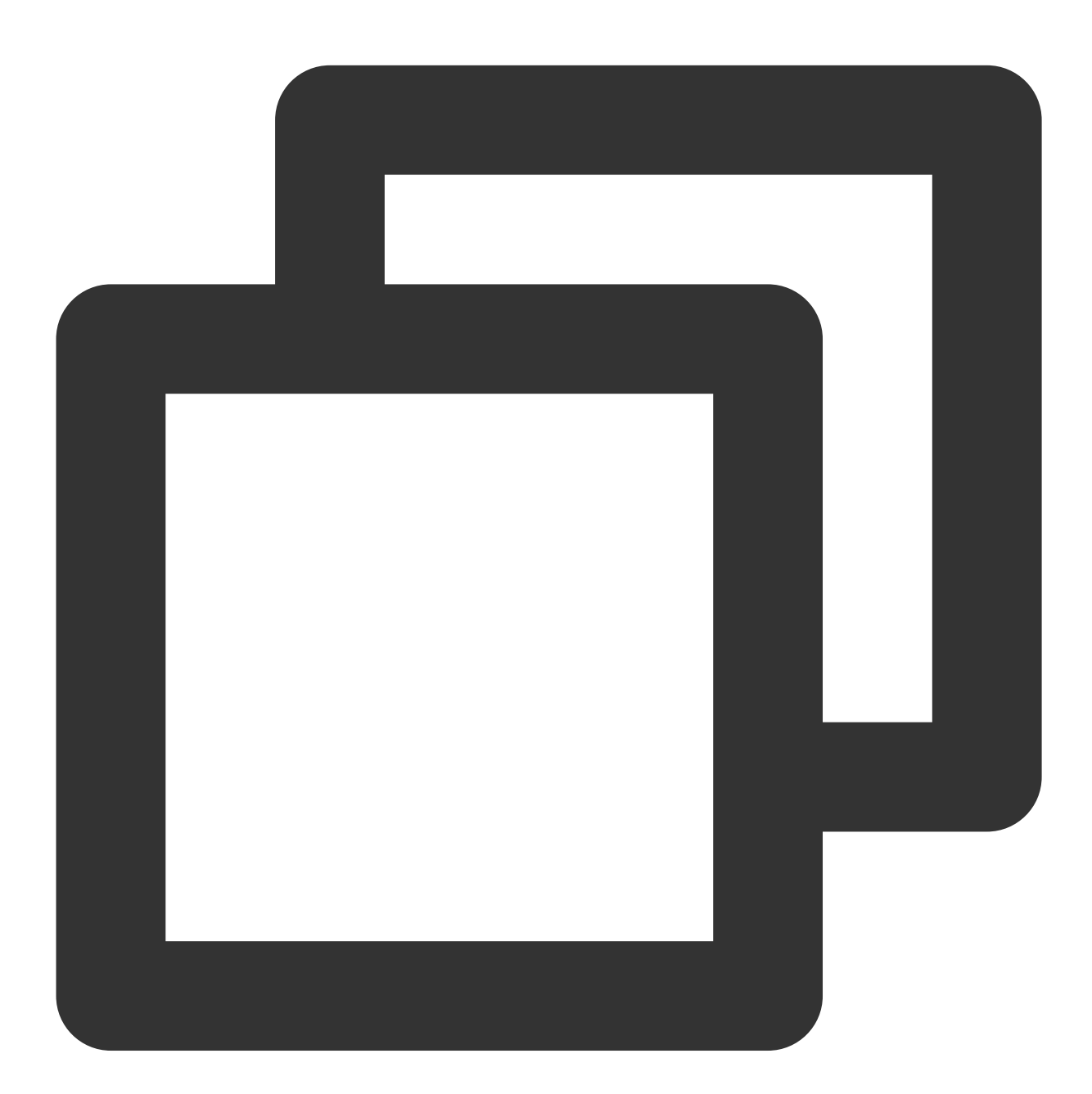

Future<int> getWidth() async;

**Parameter description**

Unlimited

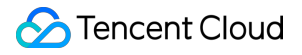

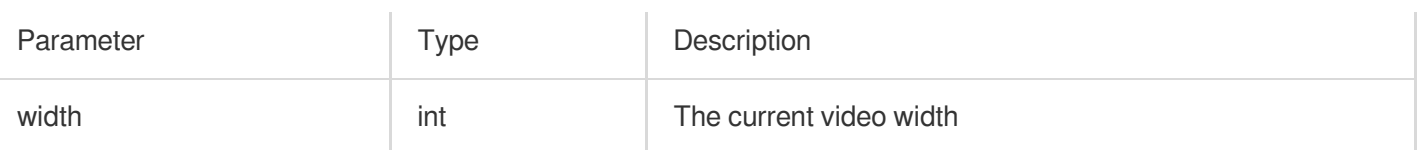

# **getHeight**

# **Description**

This API is used to get the height of the video being played back.

#### **API**

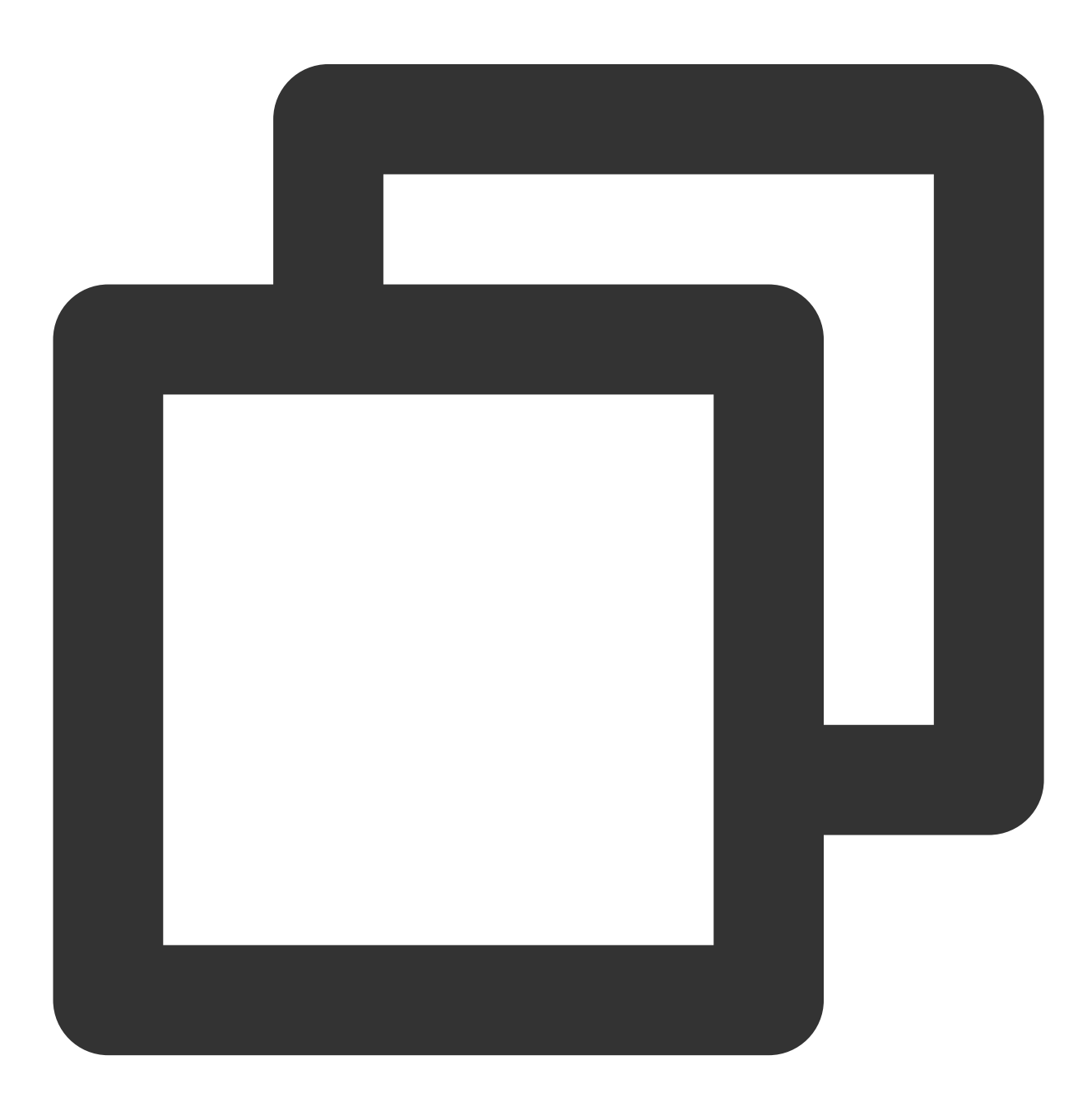

Future<int> getHeight() async;

#### **Parameter description**

Unlimited

# **Returned value description**

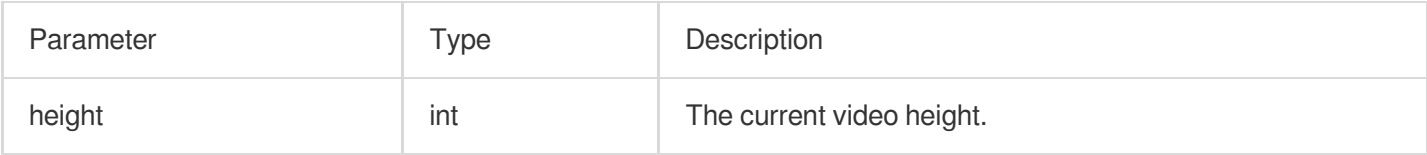

#### **setToken**

#### **Description**

This API is used to set the token for HLS encryption. After the token is set, the player will automatically add

voddrm.token before the filename in the URL.

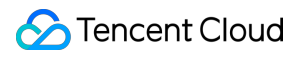

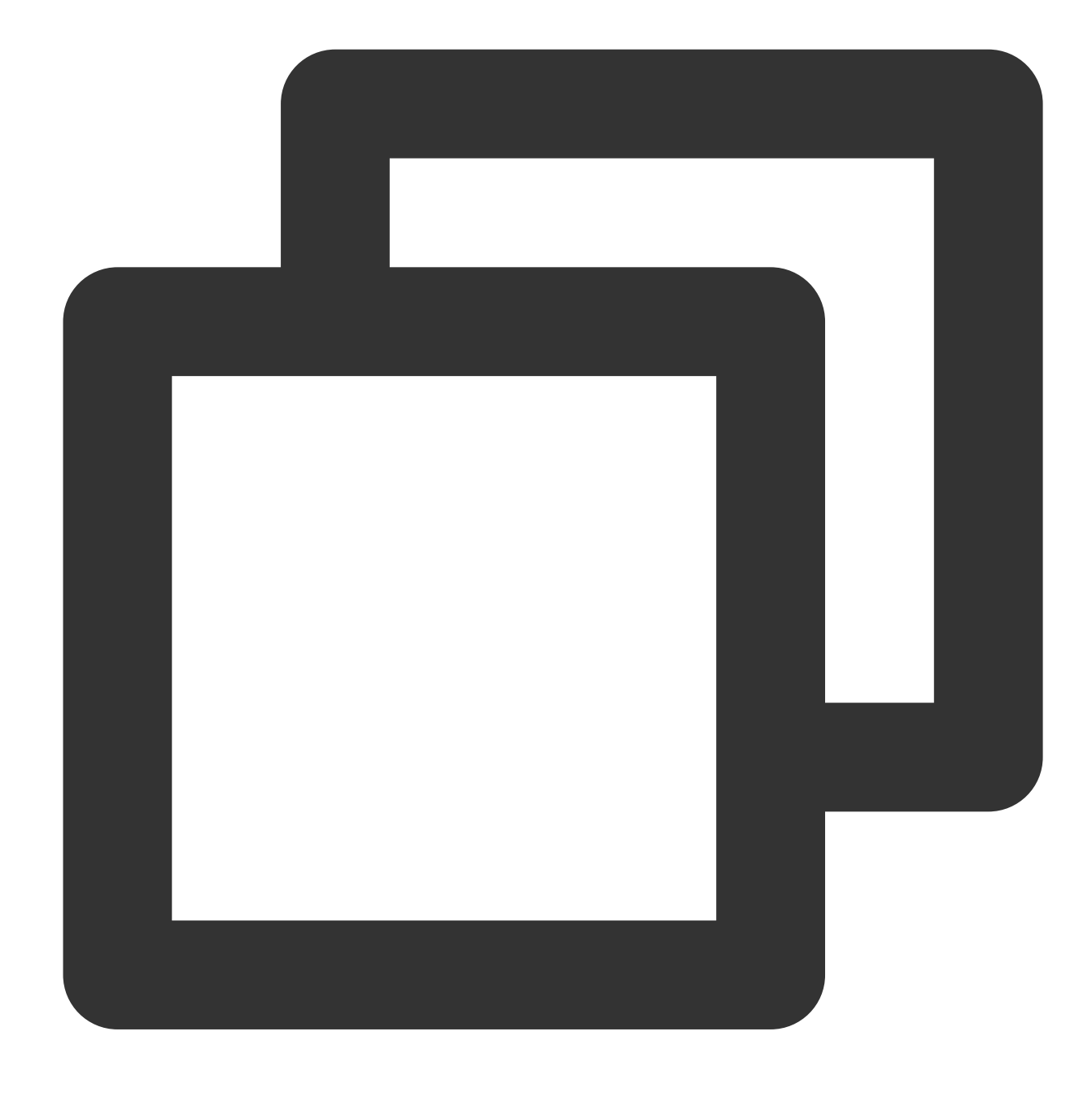

Future<void> setToken(String? token) async;

#### **Parameter description**

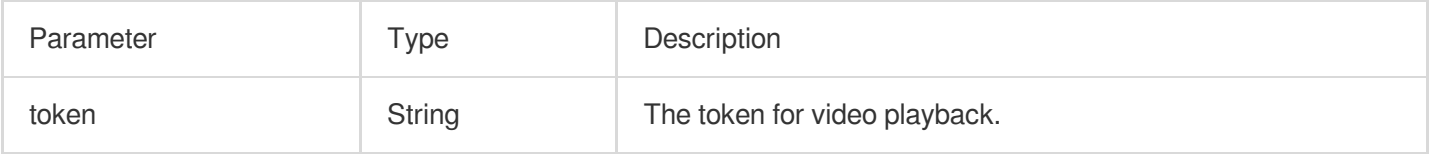

#### **Returned value description**

Unlimited

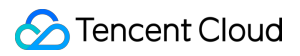

# **isLoop**

#### **Description**

This API is used to get the current playback loop status of the player.

**API**

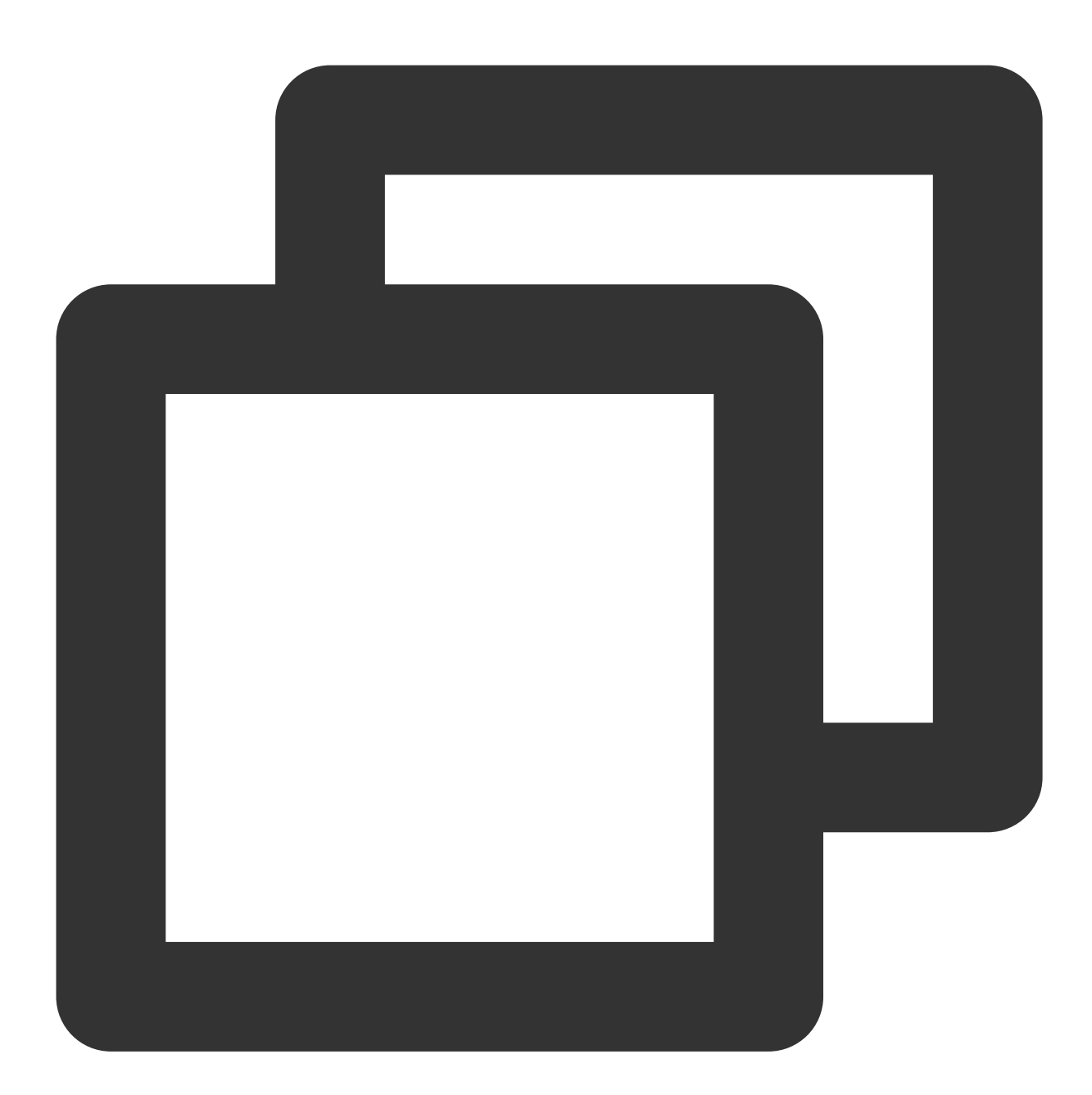

Future<bool> isLoop() async;

**Parameter description**

Unlimited

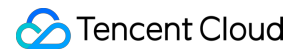

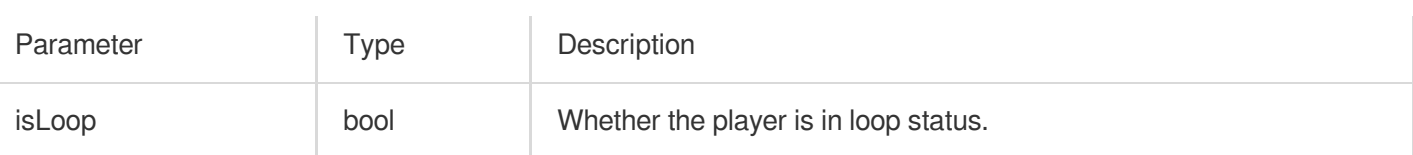

### **enableHardwareDecode**

#### **Description**

This API is used to enable/disable playback based on hardware decoding. After the value is set, it will not take effect until the video playback is restarted.

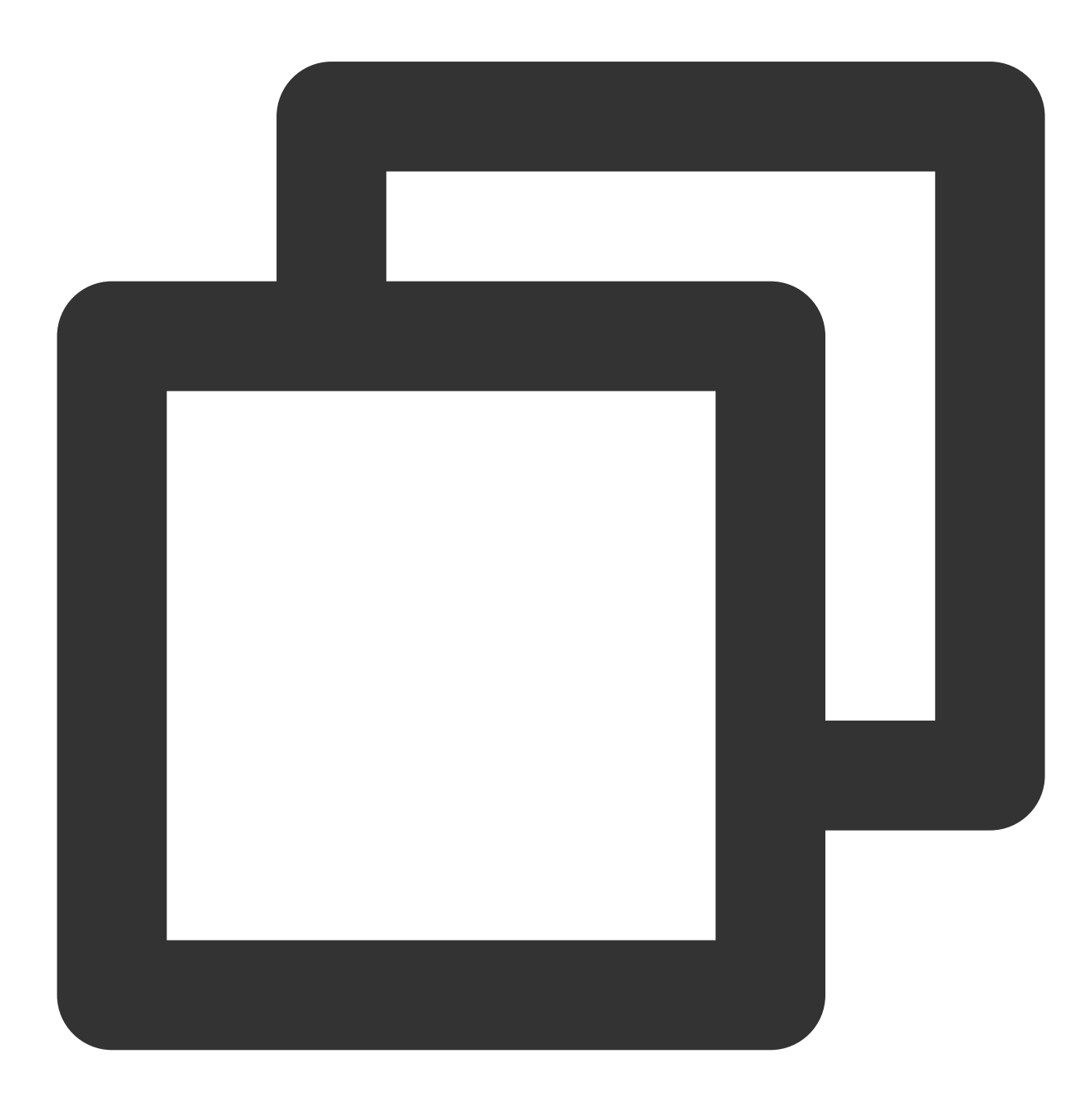

Future<bool> enableHardwareDecode(bool enable);

#### **Parameter description**

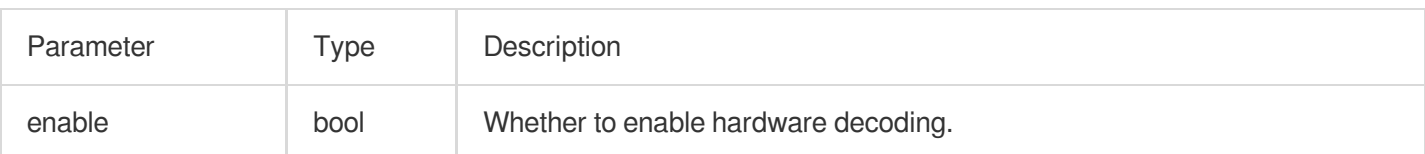

#### **Returned value description**

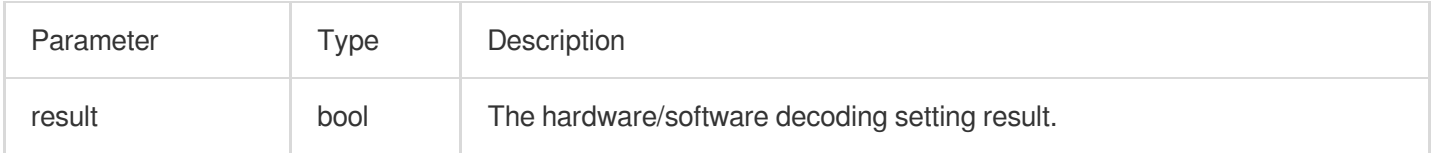

#### **dispose**

#### **Description**

This API is used to terminate the controller. After it is called, all notification events will be terminated, and the player will be released.

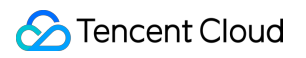

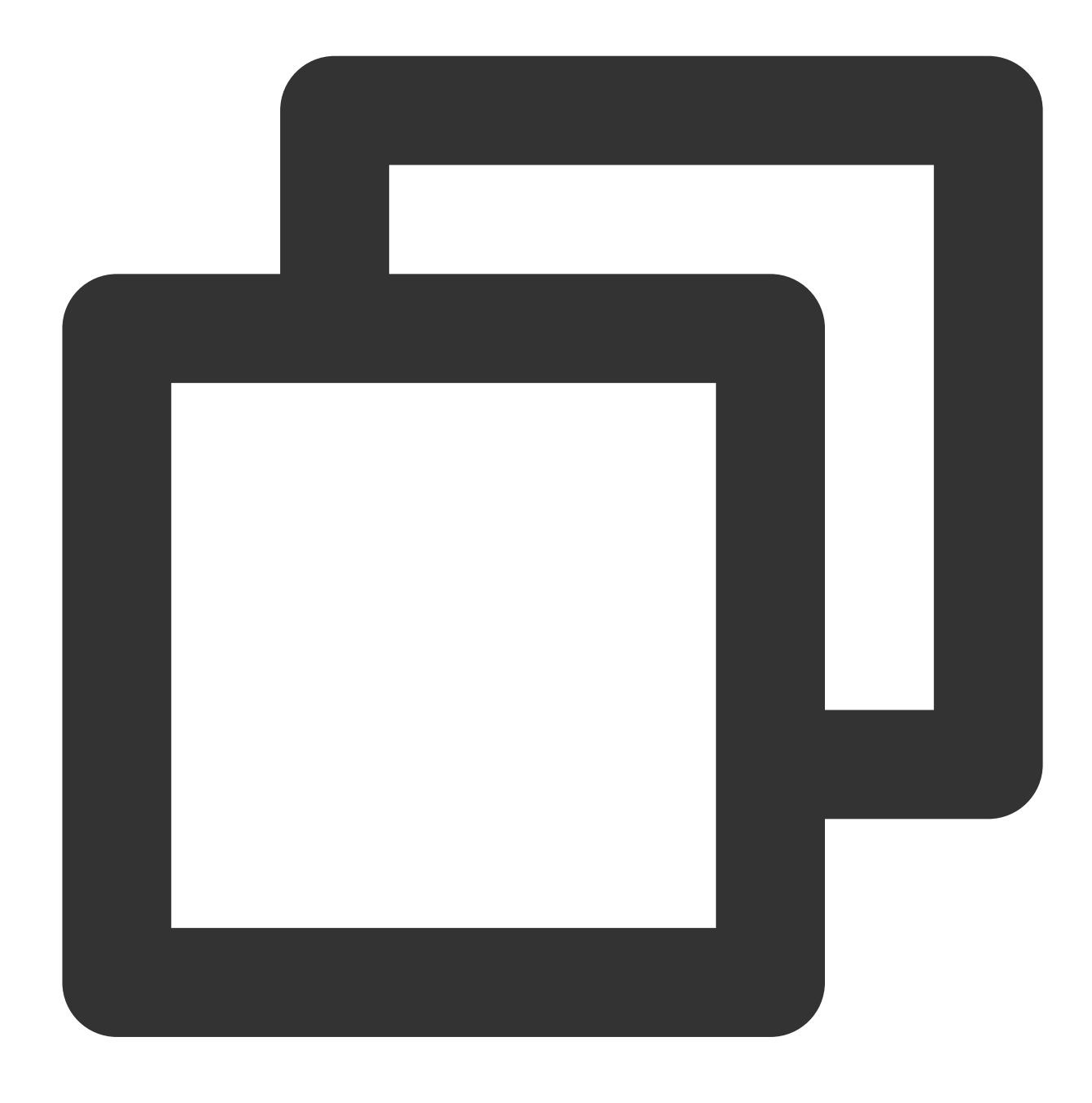

Future<void> dispose() async;

#### **Parameter description**

Unlimited

# **Returned value description**

Unlimited

# **getDuration**

**Description**

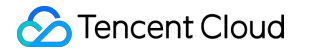

This API is used to get the total video duration.

#### **API**

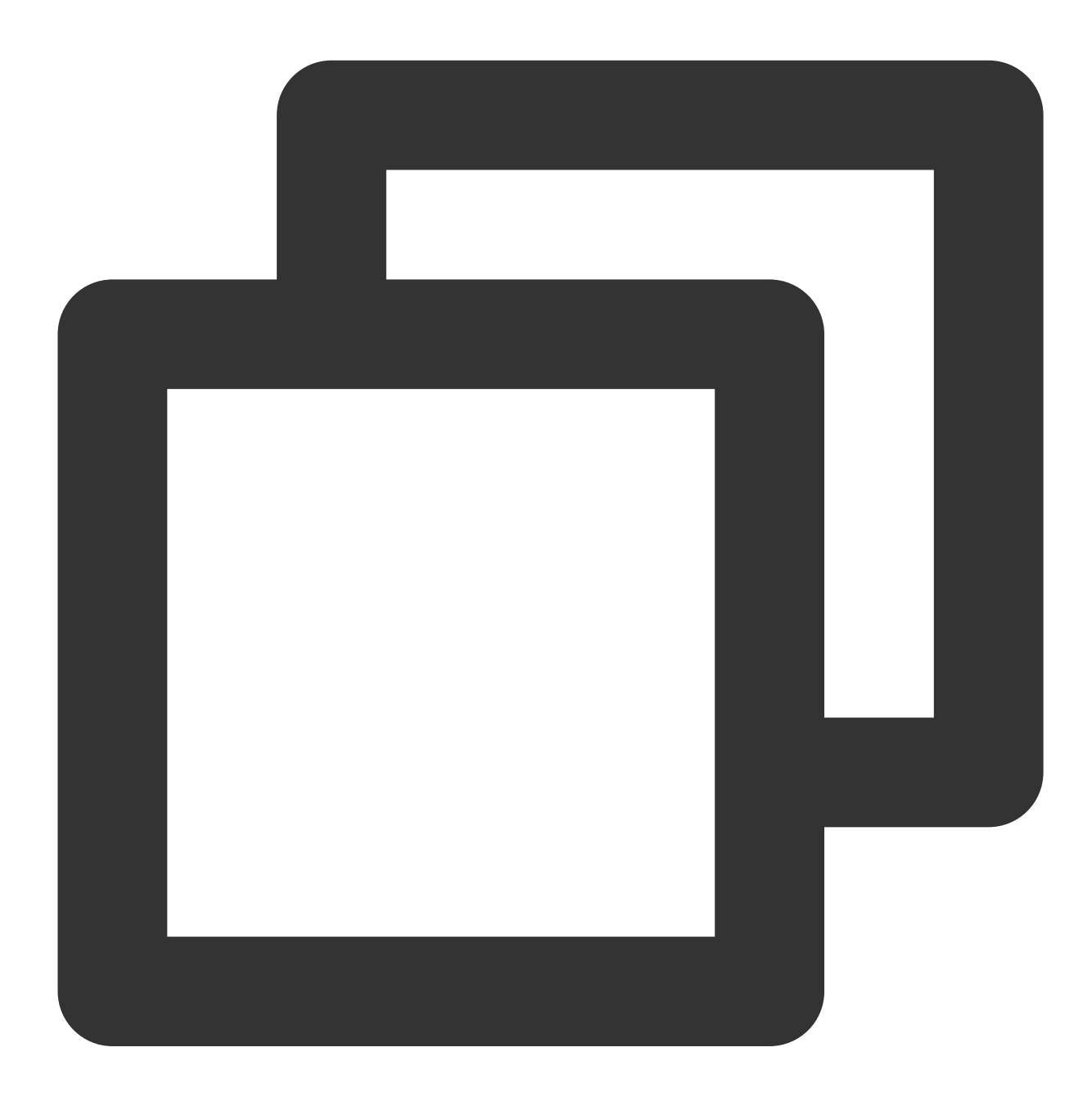

Future<double> getDuration() async;

# **Parameter description**

Unlimited

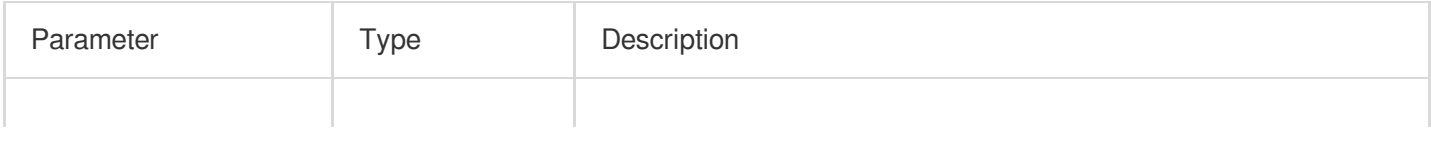

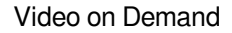

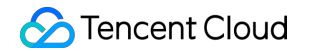

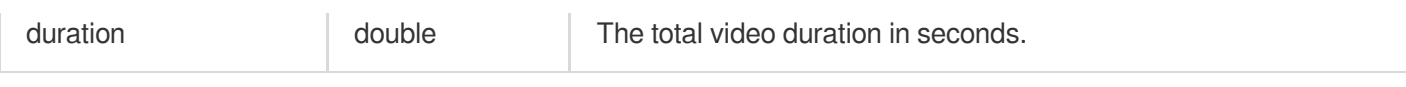

# **enterPictureInPictureMode**

# **Description**

This API is used to enter the PiP mode.

**API**

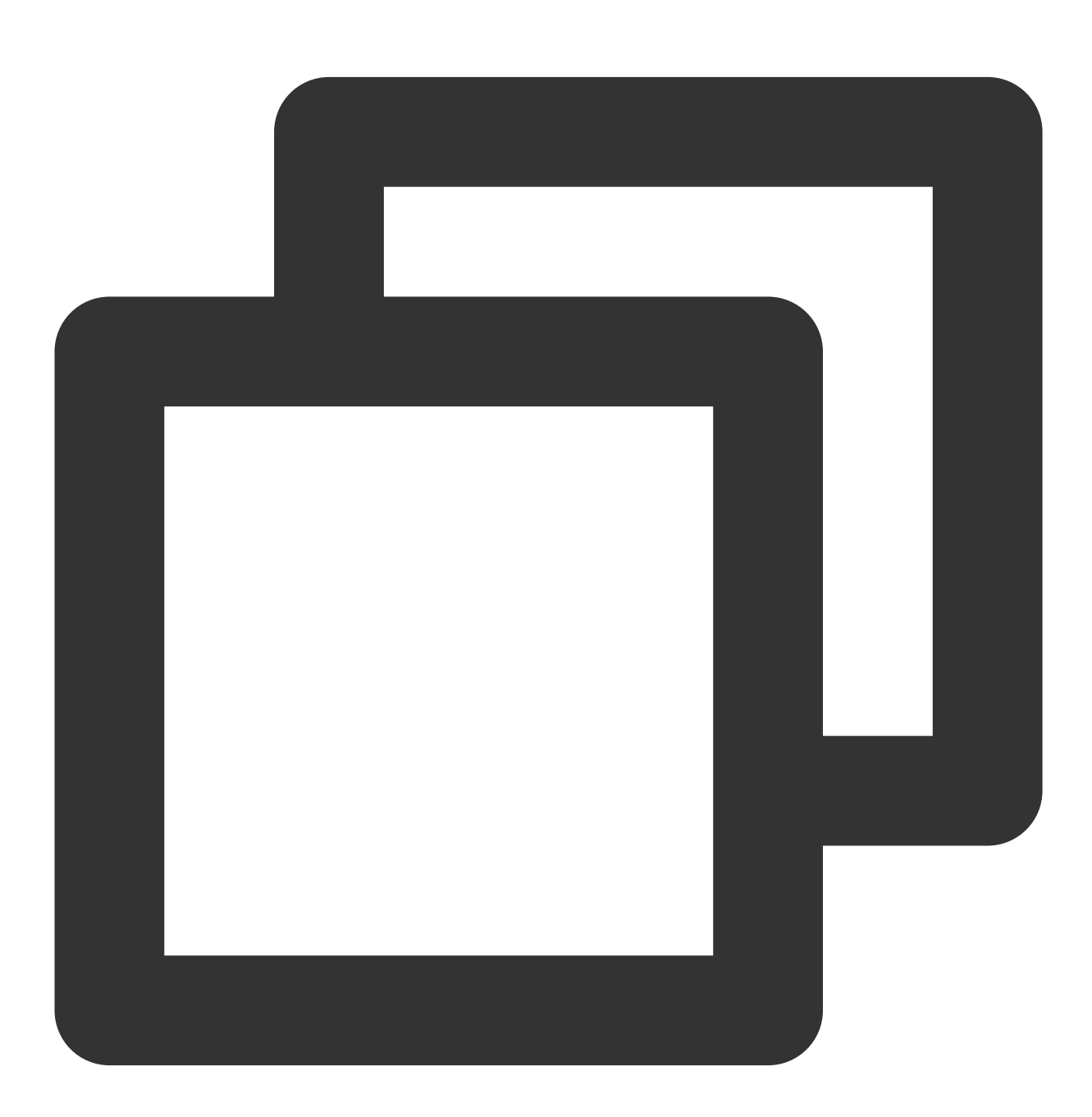

Future<int> enterPictureInPictureMode({String? backIconForAndroid, String? playIcon

**Parameter description**

The parameters are applicable only to Android.

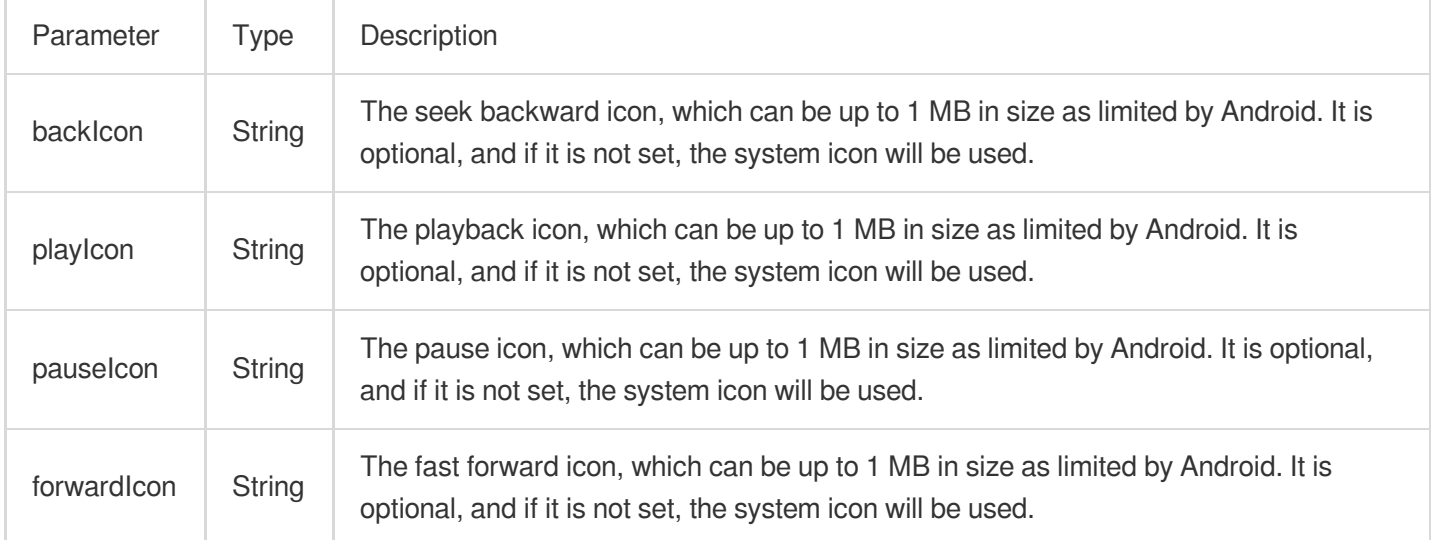

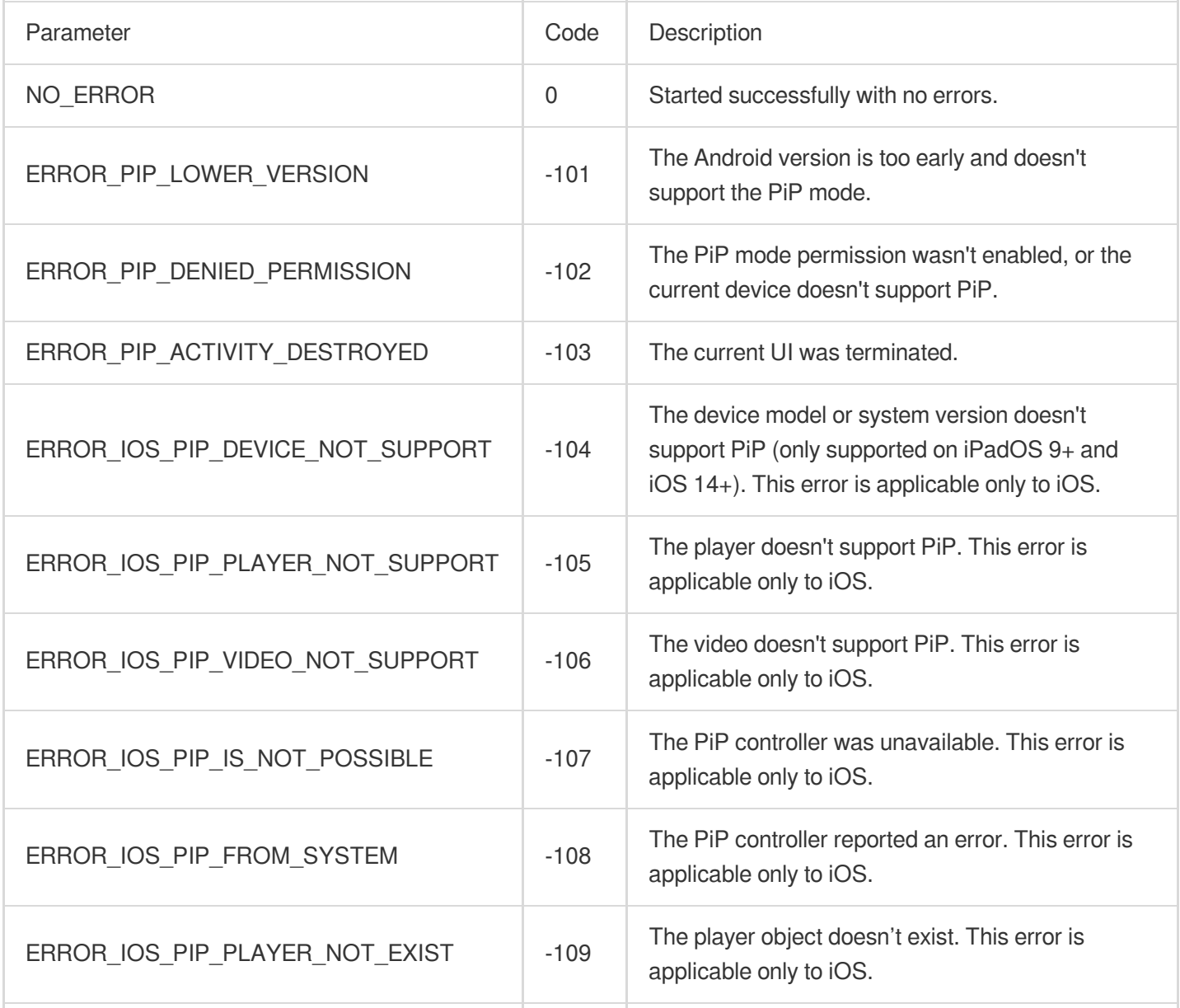

# Tencent Cloud

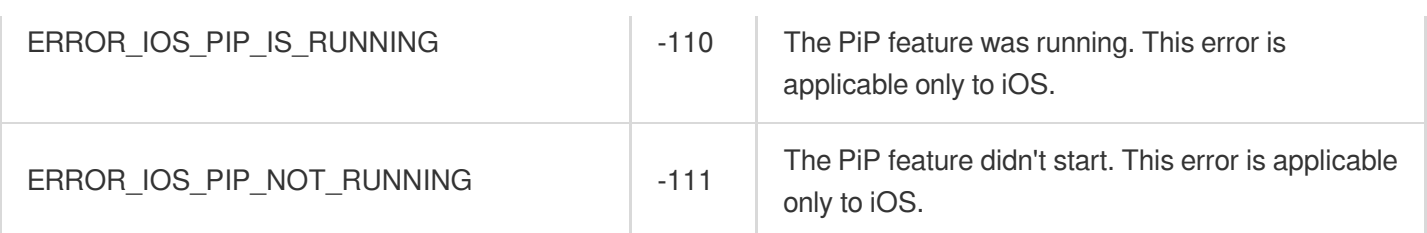

# **initImageSprite**

# **Description**

Initialize video sprite image

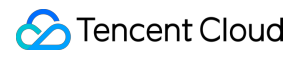

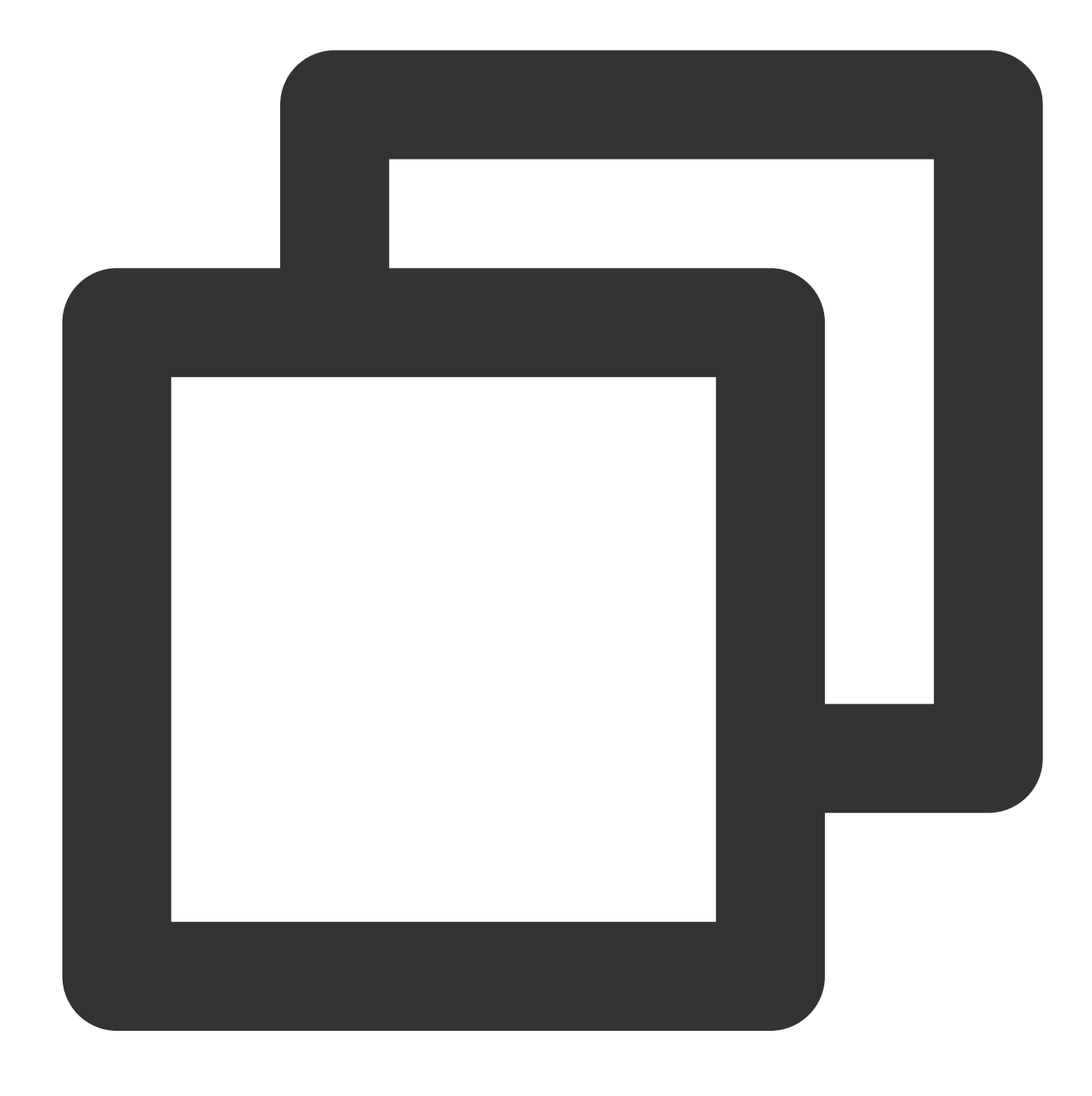

Future<void> initImageSprite(String? vvtUrl, List<String>? imageUrls) async;

# **Parameter description**

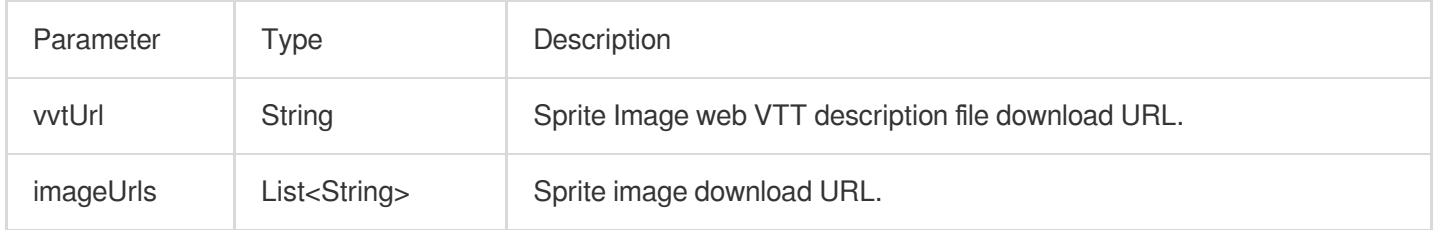

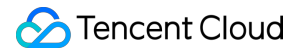

#### **Returned value description**

Unlimited

# **getImageSprite**

#### **Description**

Get the loaded sprite Image.

**API**

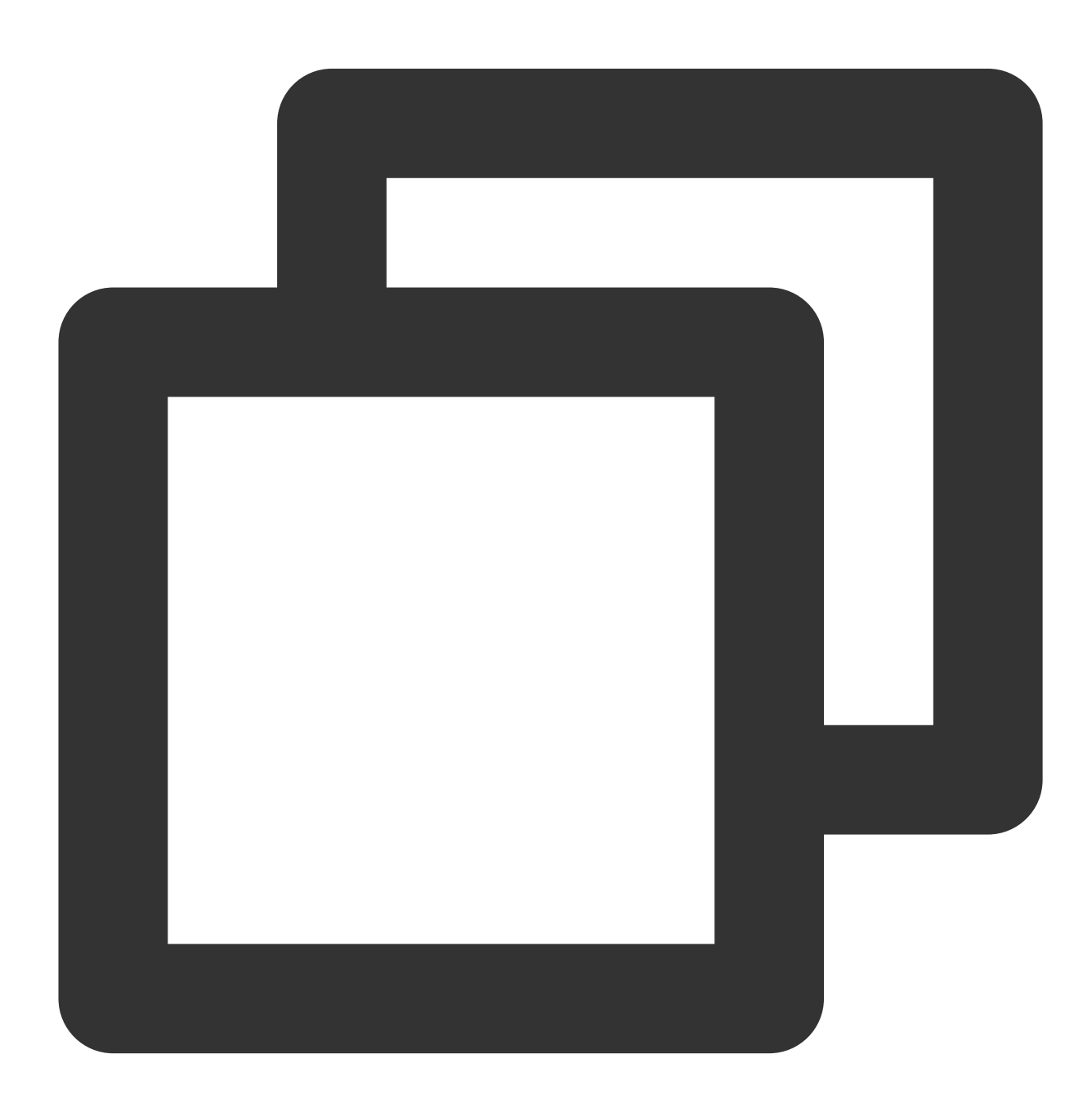

Future<Uint8List?> getImageSprite(double time) async;

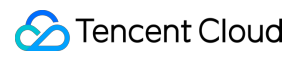

#### **Parameter description**

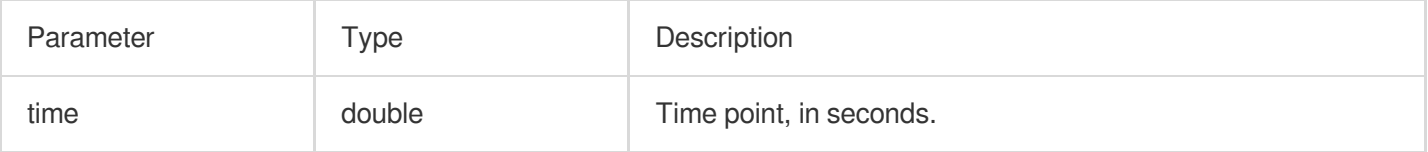

#### **Returned value description**

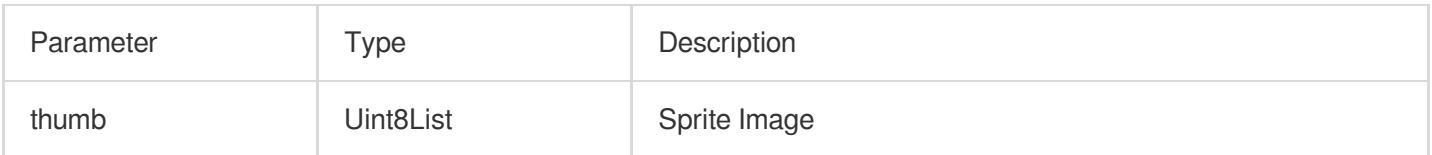

#### **exitPictureInPictureMode**

#### **Description**

Exit picture-in-picture mode if the player is currently in picture-in-picture mode.
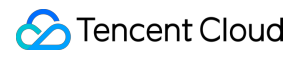

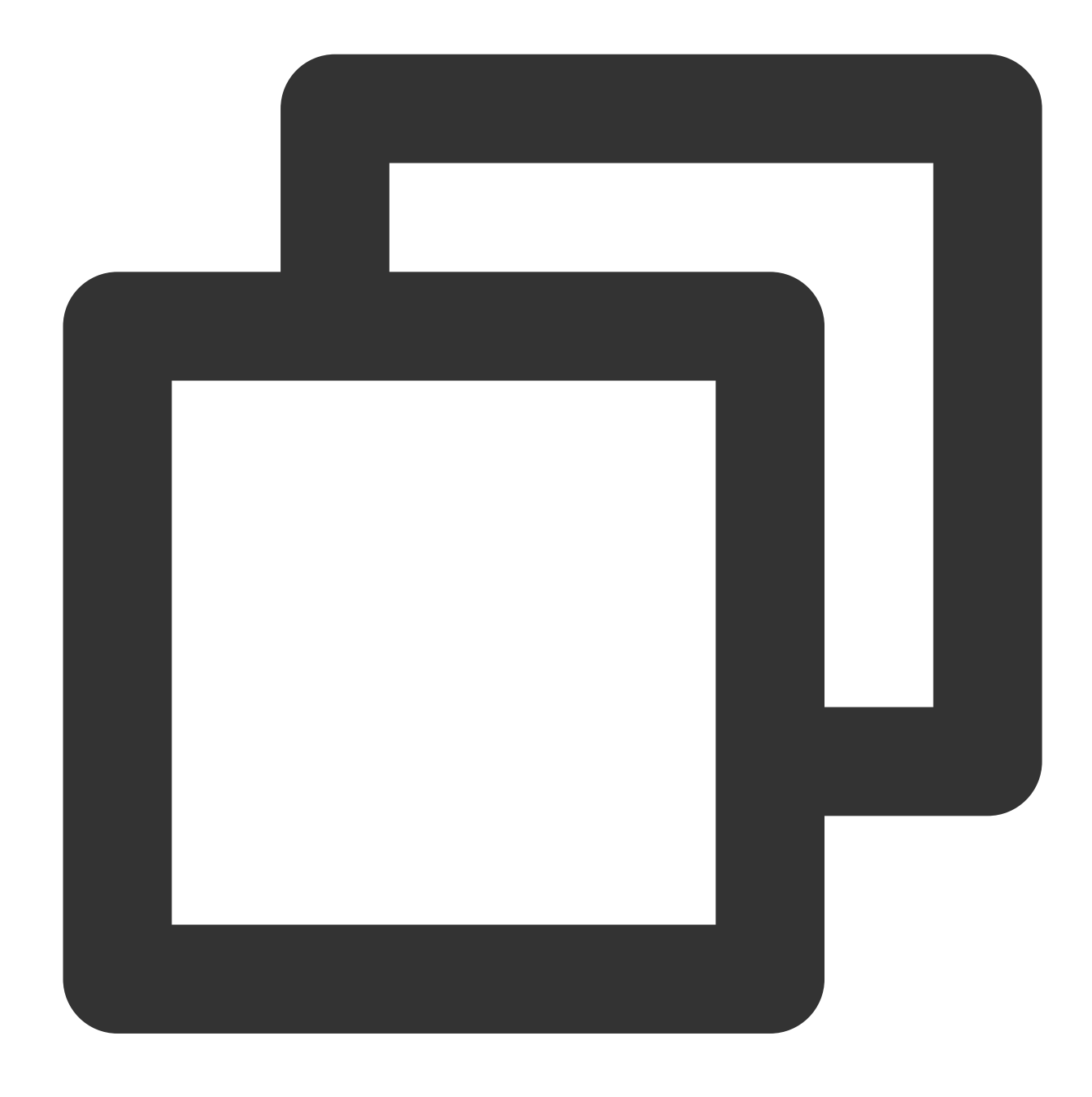

Future<void> exitPictureInPictureMode() async;

### **Parameter description**

Unlimited

### **Returned value description**

Unlimited

#### **addSubtitleSource**

**Description**

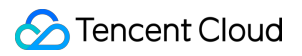

Add external subtitles.

Note: This feature requires Player Premium version 11.7 to be supported.

**API**

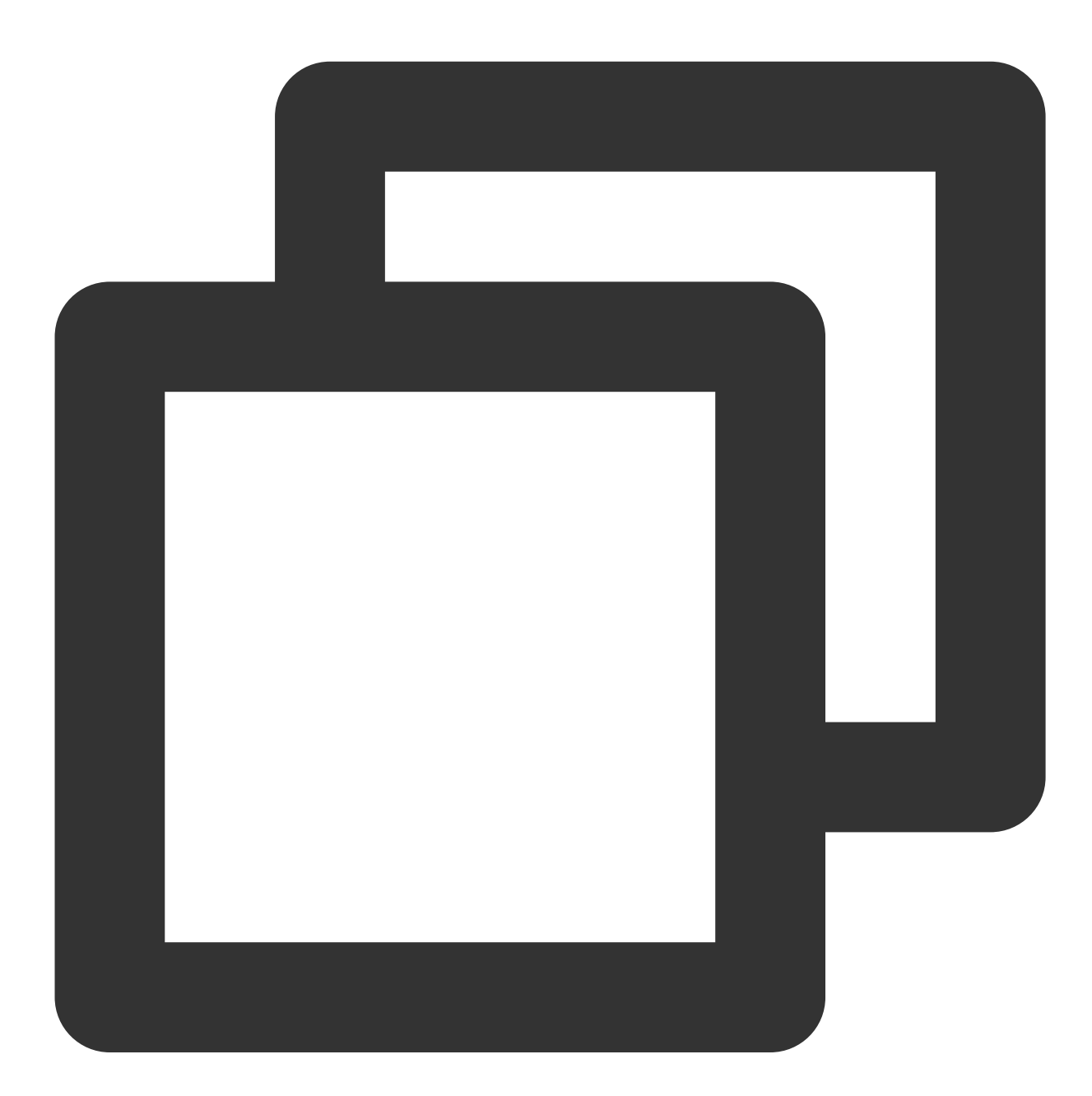

Future<void> addSubtitleSource(String url, String name, {String? mimeType}) async;

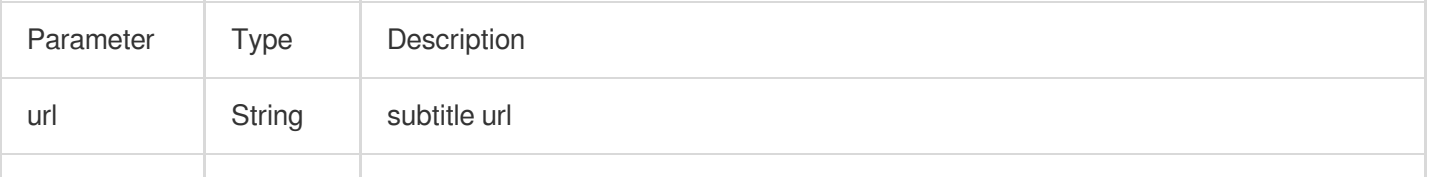

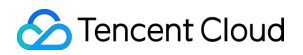

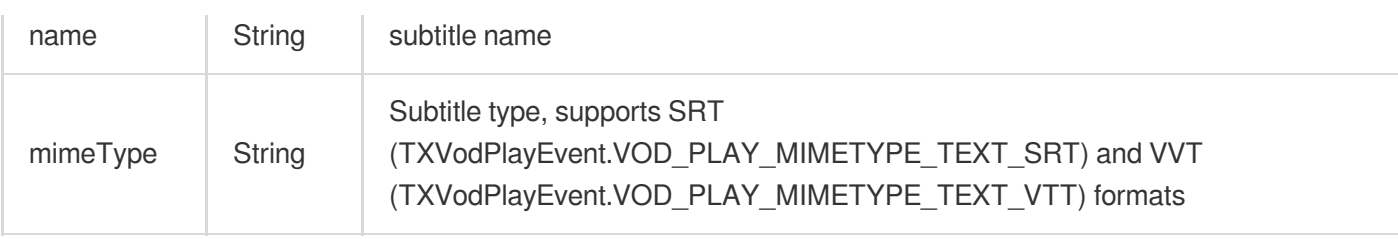

### **getSubtitleTrackInfo**

### **Description**

Returns the subtitle track information list.

Note: This feature requires Player Premium version 11.7 to be supported.

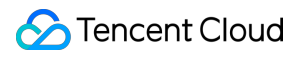

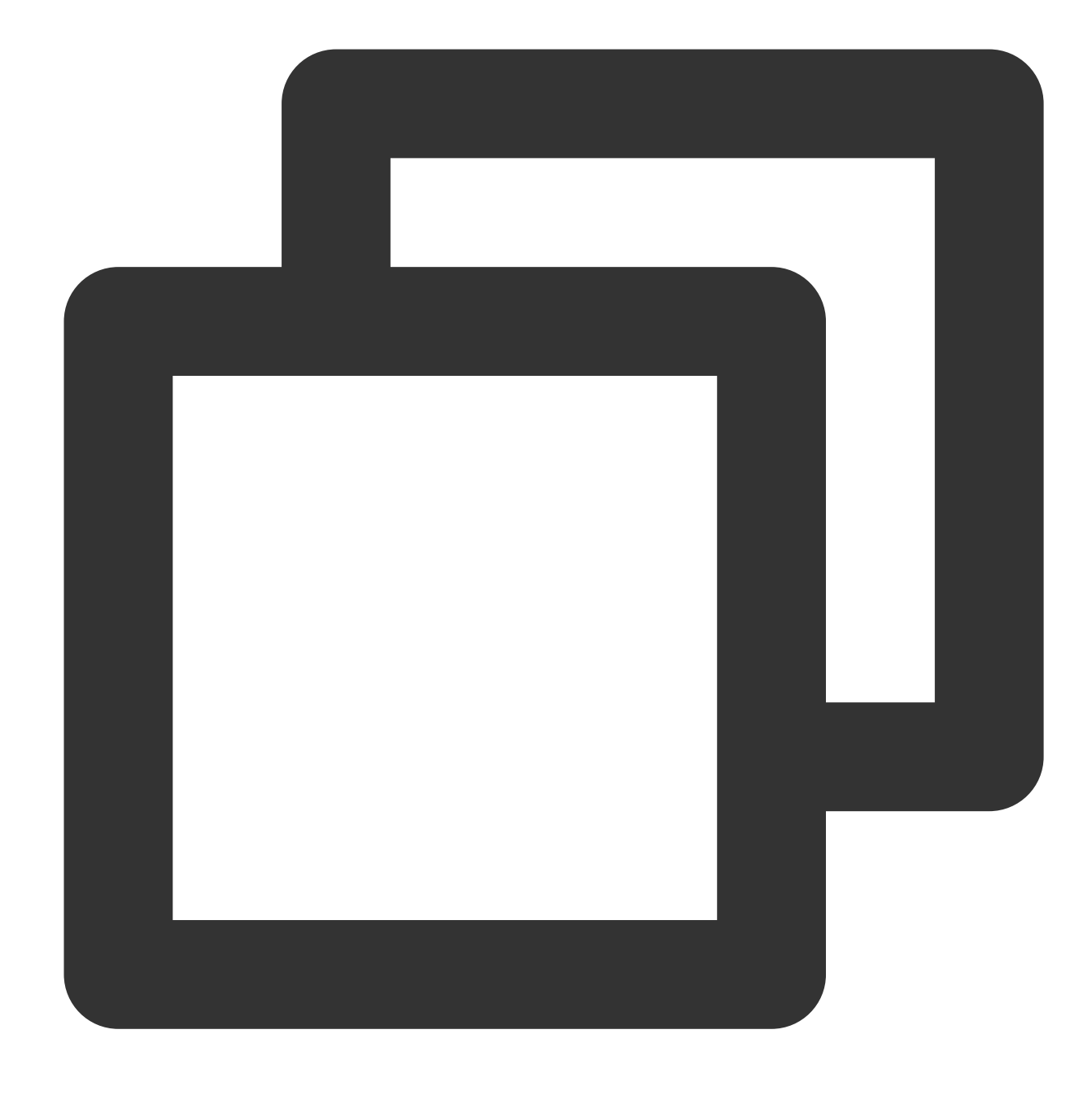

### Future<List<TXTrackInfo>> getSubtitleTrackInfo() async;

### **Parameter description**

TXTrackInfo class:

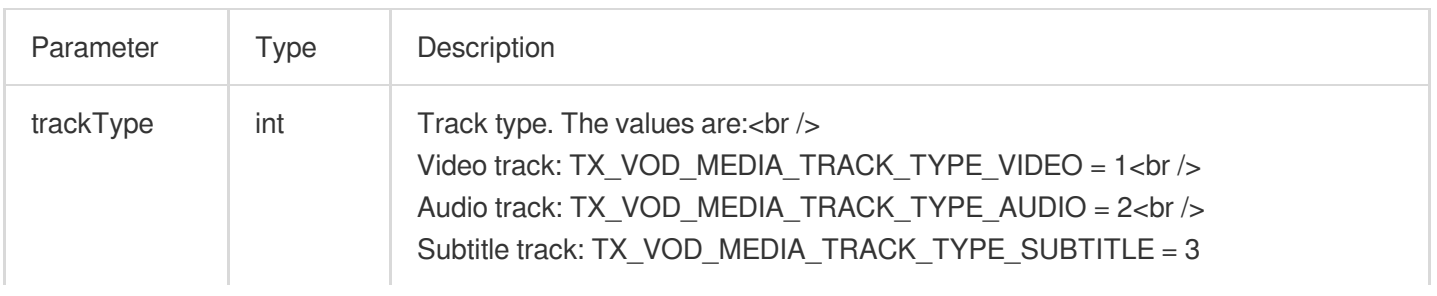

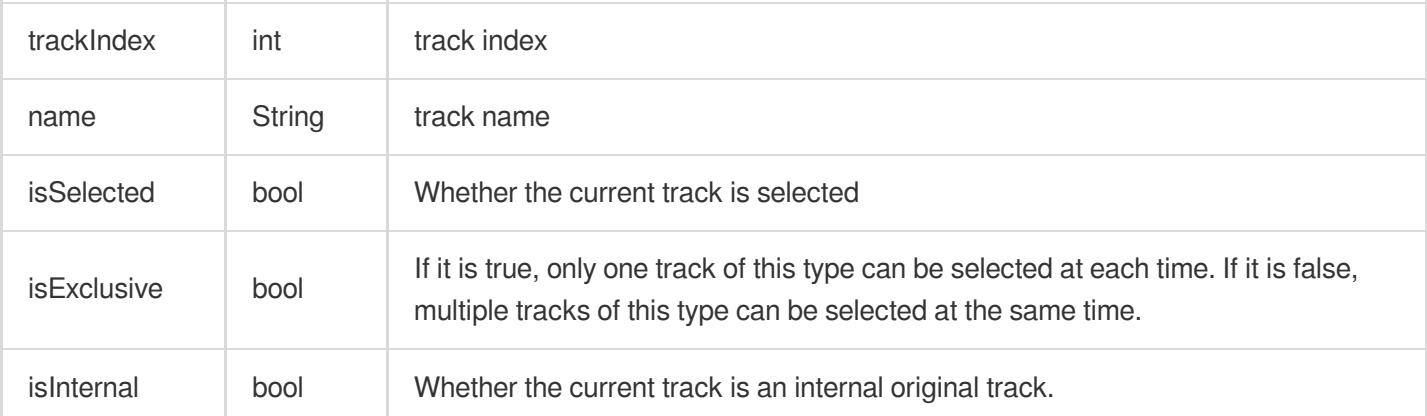

### **getAudioTrackInfo**

### **Description**

Returns the subtitle track information list.

Note: This feature requires Player Premium version 11.7 to be supported.

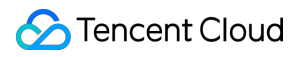

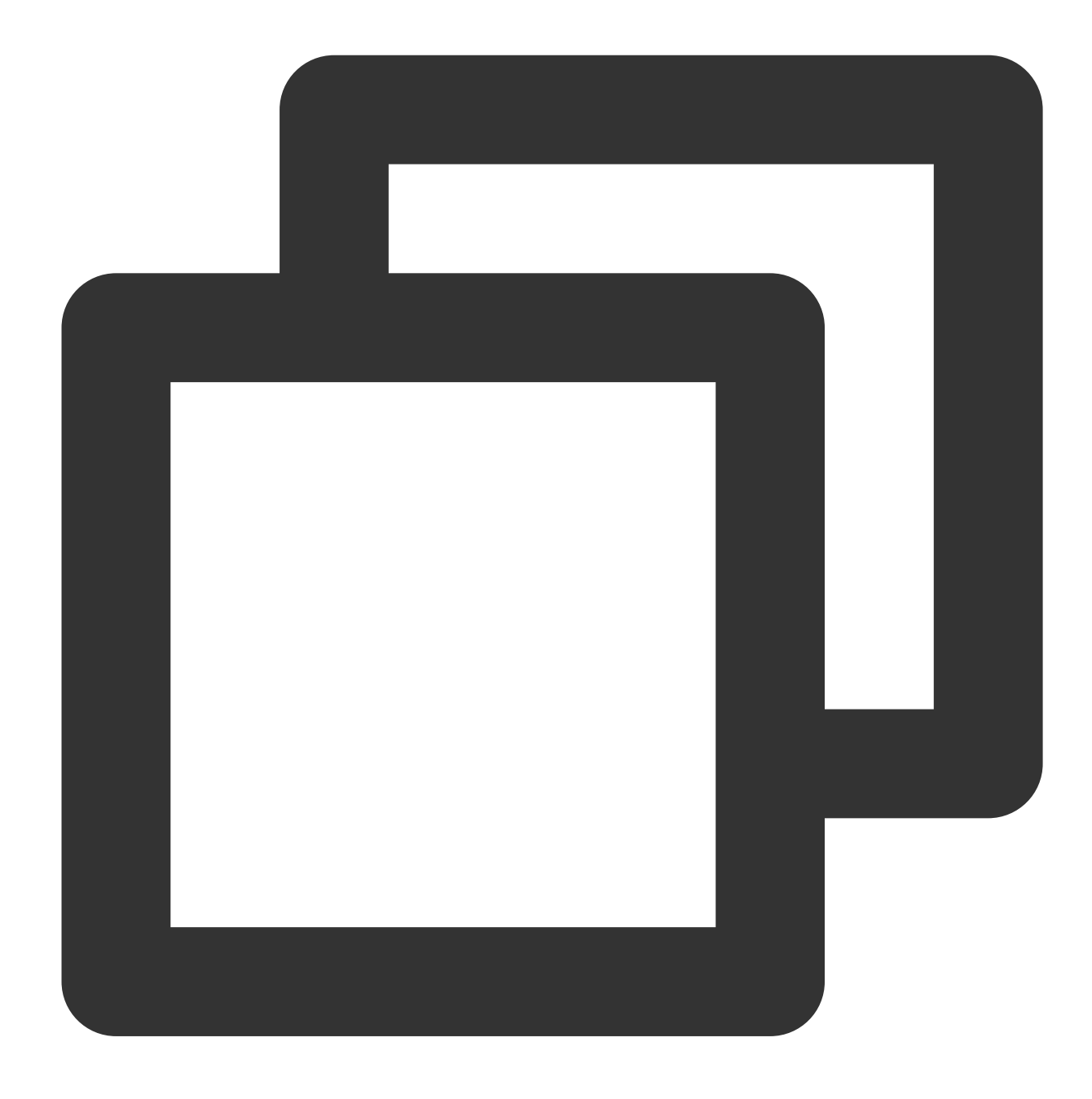

Future<List<TXTrackInfo>> getAudioTrackInfo() async;

### **Parameter description**

Reference TXTrackInfo class

#### **selectTrack**

#### **Description**

Select track.

Note: This feature requires Player Premium version 11.7 to be supported.

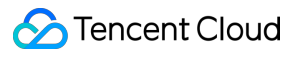

**API**

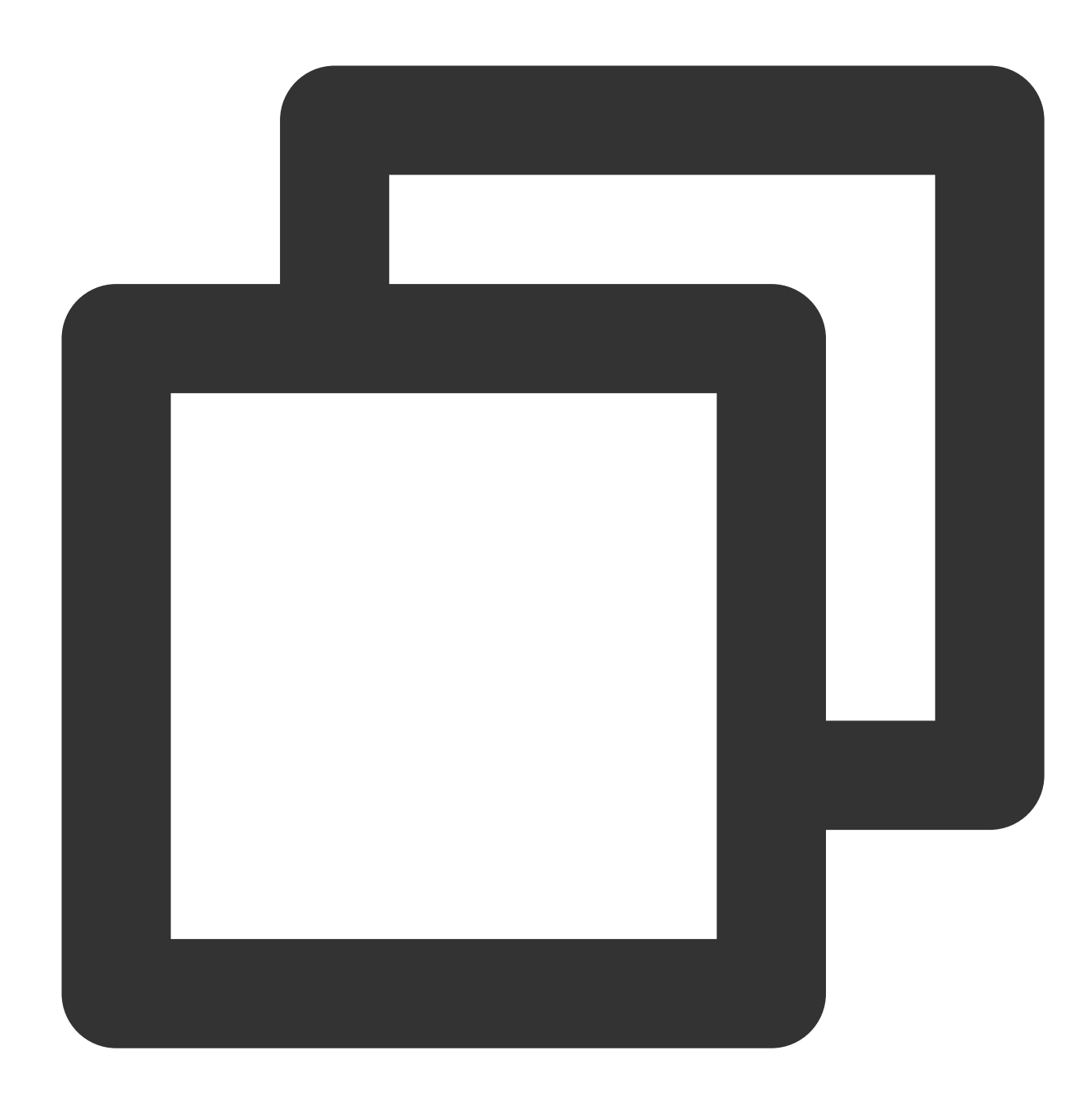

#### Future<void> selectTrack(int trackIndex) async;

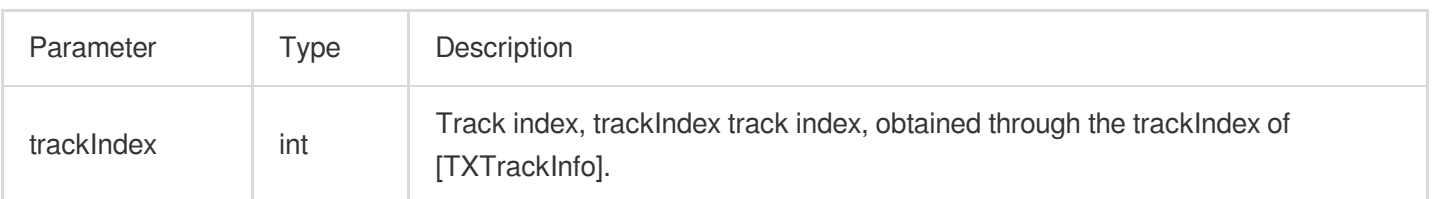

### **deselectTrack**

#### **Description**

Deselect the track.

Note: This feature requires Player Premium version 11.7 to be supported.

**API**

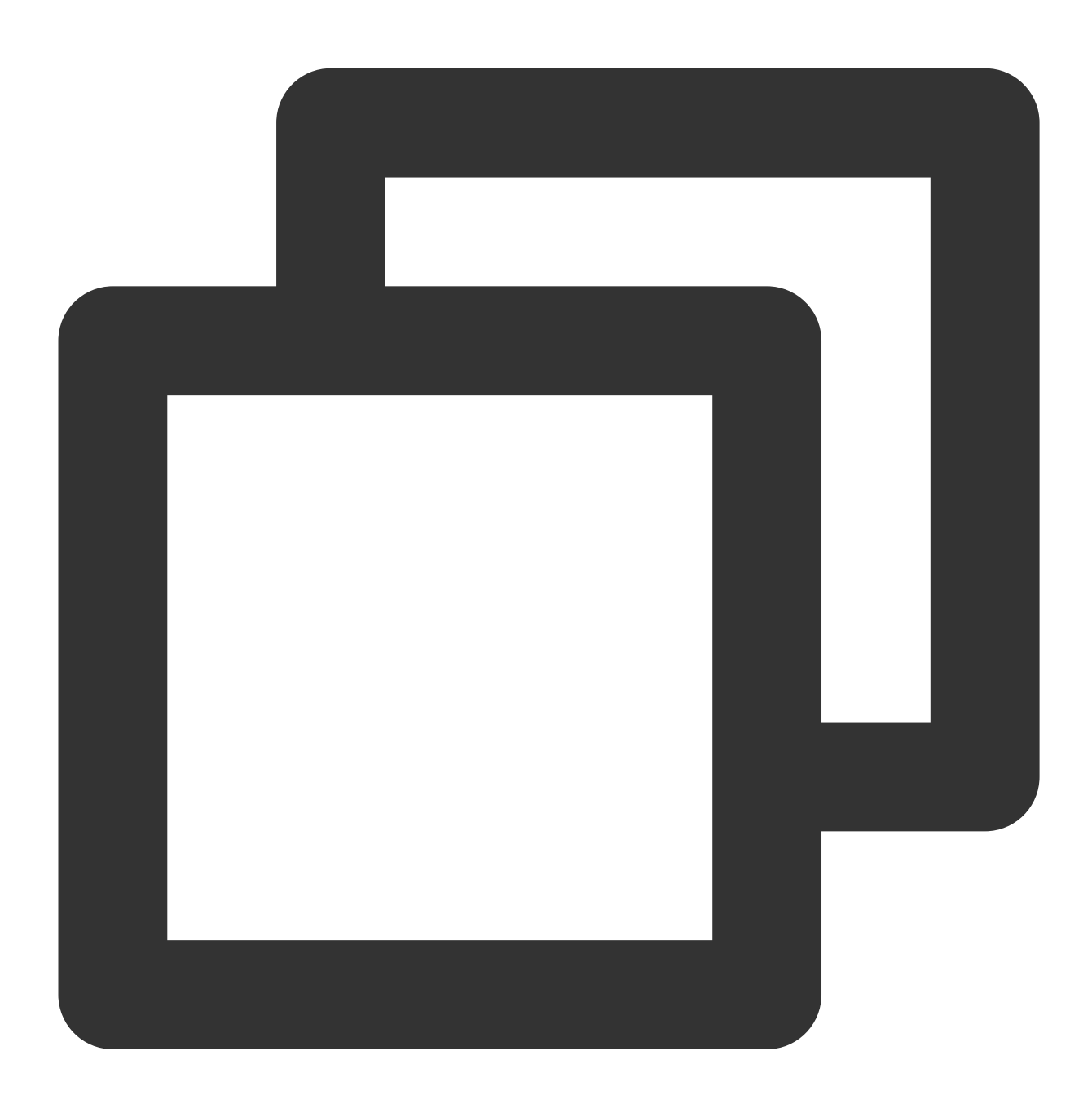

Future<void> deselectTrack(int trackIndex) async;

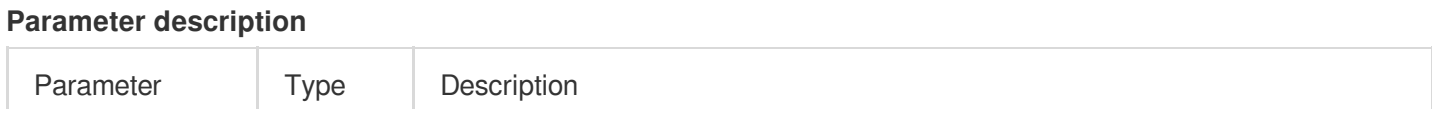

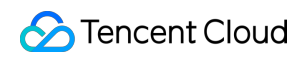

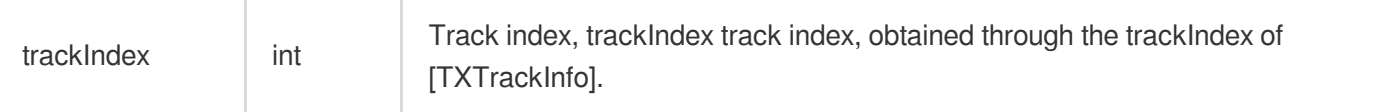

# FTXVodPlayConfig Class

### **Attribute configuration description**

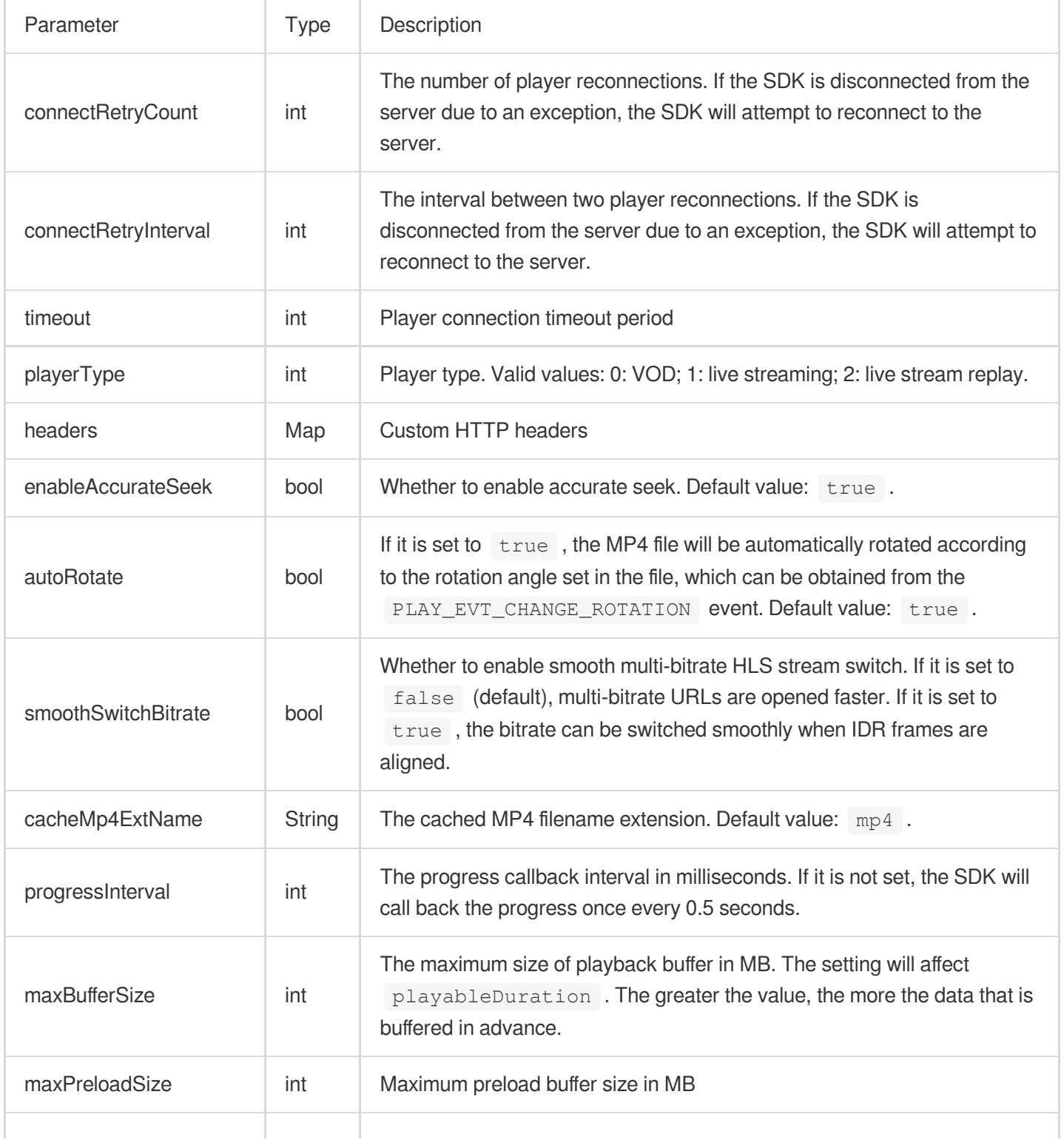

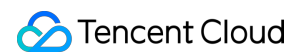

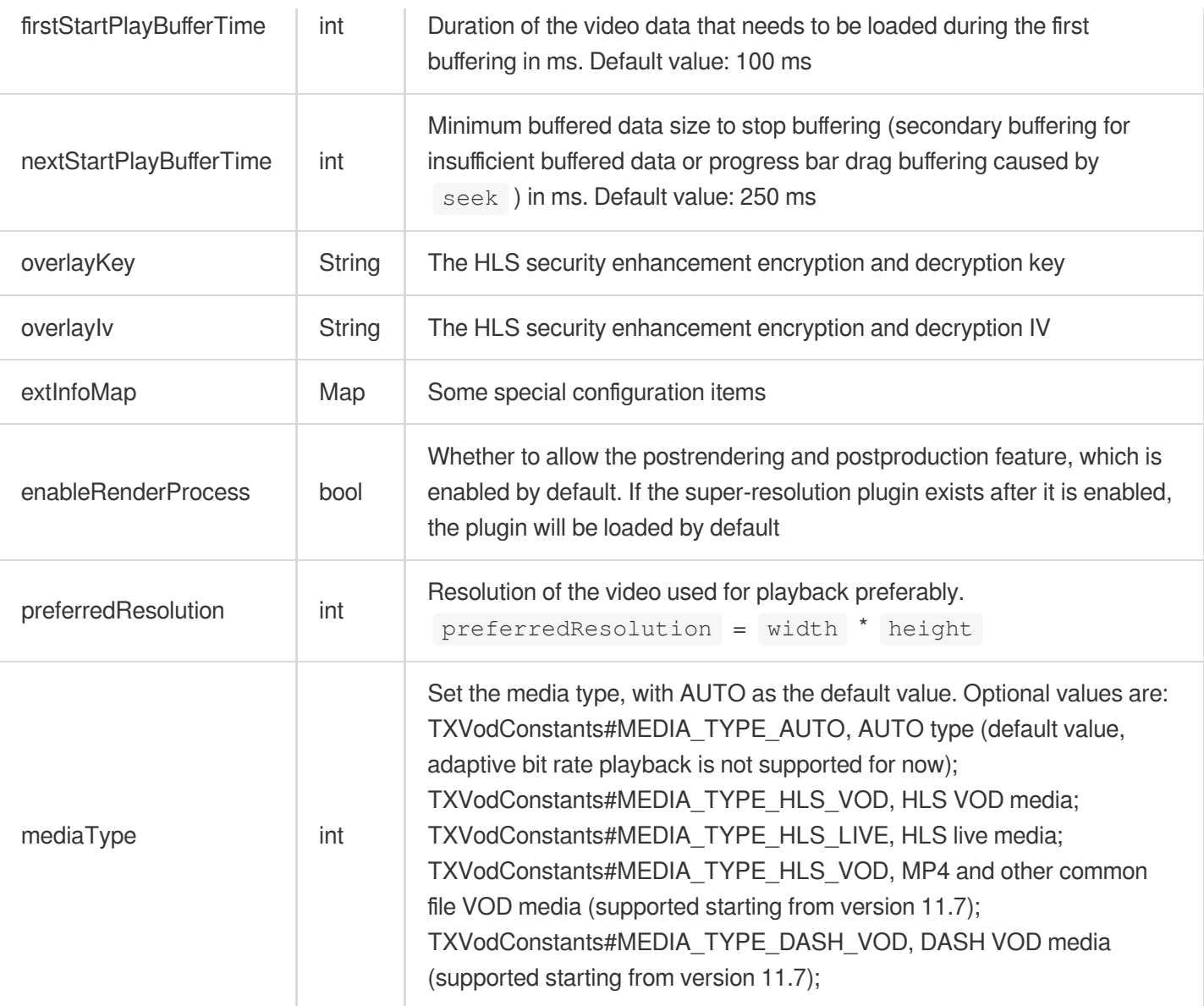

# TXLivePlayerController Class

### **initialize**

### **Description**

This API is used to initialize the controller and request assignment of shared textures.

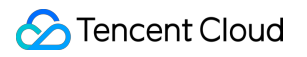

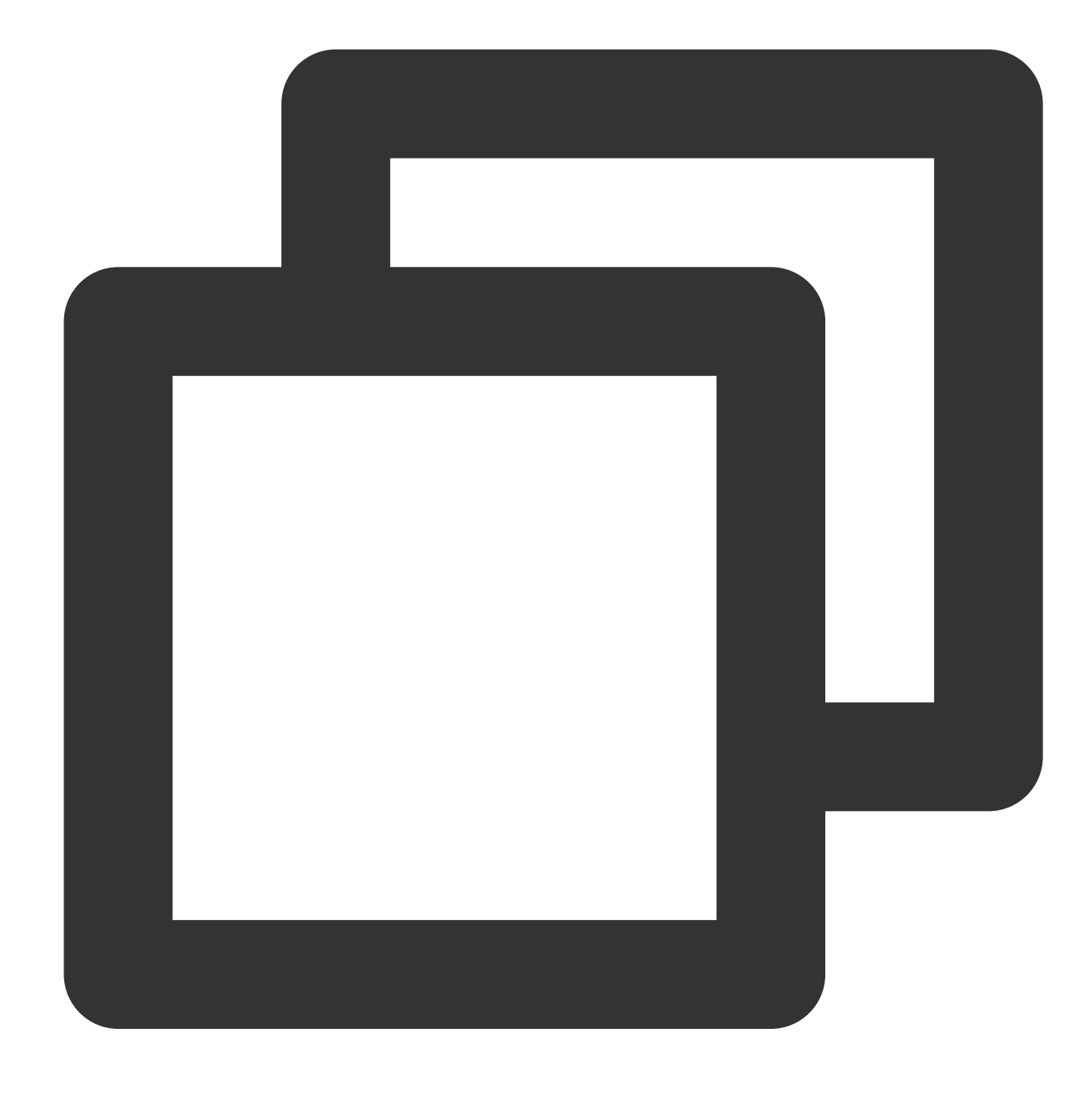

### Future<void> initialize({bool? onlyAudio}) async;

### **Parameter description**

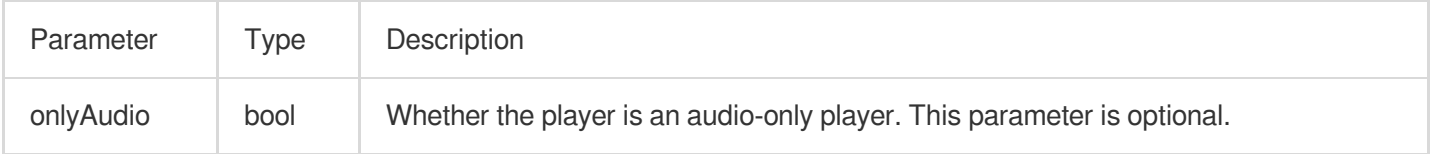

### **Returned value description**

Unlimited

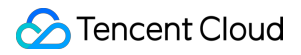

### **startLivePlay**

#### **Note**

Starting from v10.7, startPlay is replaced by startLivePlay, and playback will succeed only after you use {@link SuperPlayerPlugin#setGlobalLicense} to set the license; otherwise, playback will fail (black screen occurs). The license needs to be set only once globally. You can use the license for CSS, UGSV, or video playback. If you have no such licenses, you can quickly apply for a trial [license](https://www.tencentcloud.com/document/product/266/51098) or [purchase](https://www.tencentcloud.com/document/product/266/51098) an official license. **Description**

This API is used to play back a video via URL.

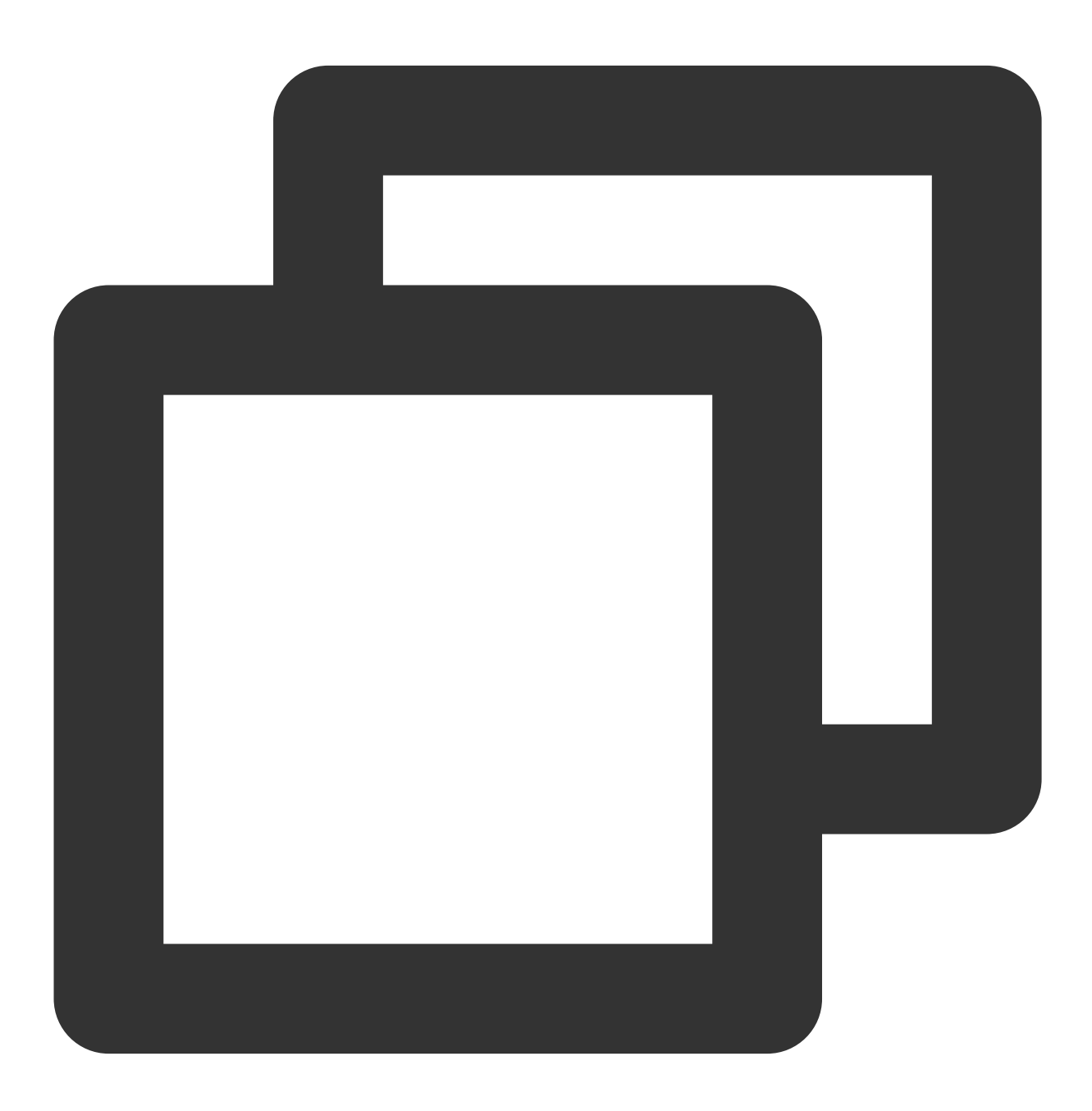

#### Future<bool> play(String url, {int? playType}) async;

### **Parameter description**

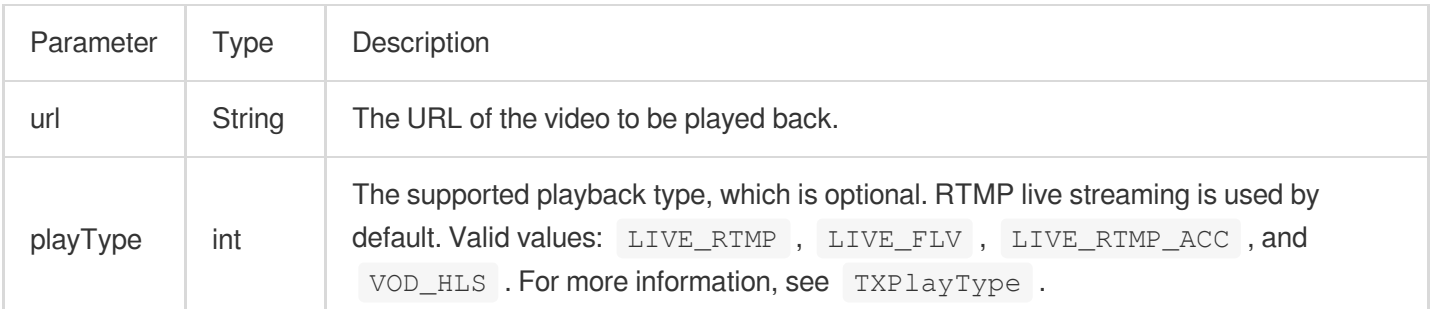

### **Returned value description**

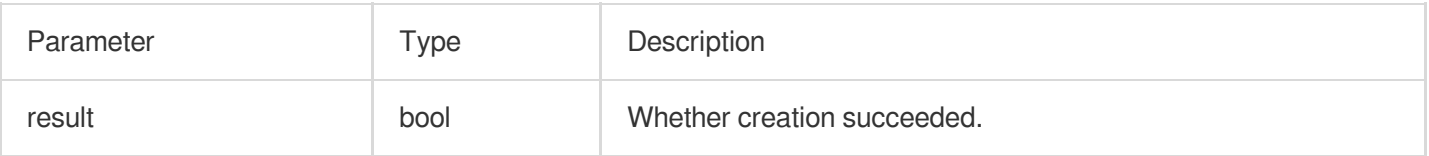

#### **pause**

#### **Description**

This API is used to pause a video during playback.

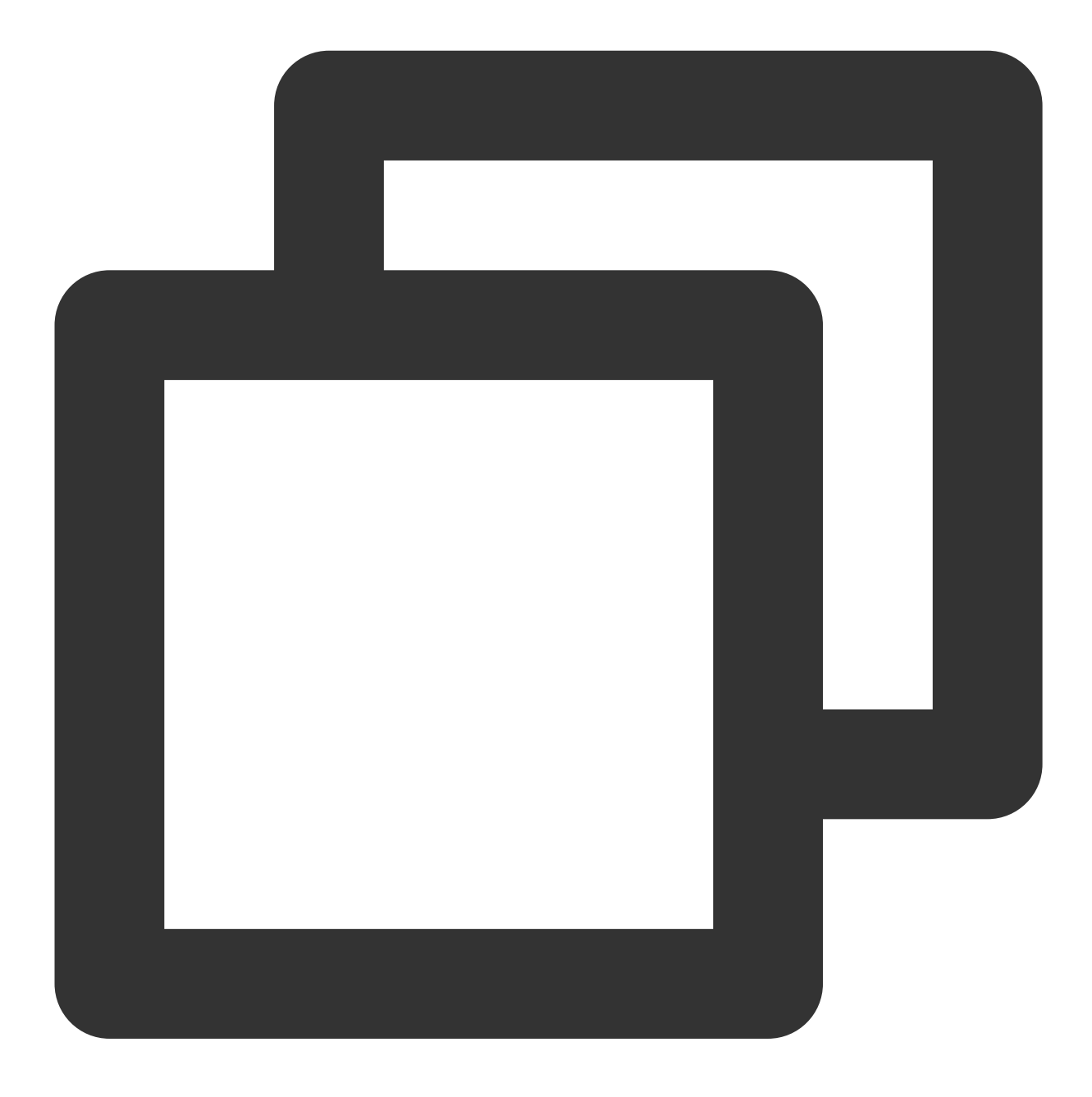

Future<void> pause() async;

### **Parameter description**

Unlimited

### **Returned value description**

Unlimited

#### **resume**

**Description**

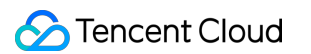

This API is used to resume the playback of a paused video.

### **API**

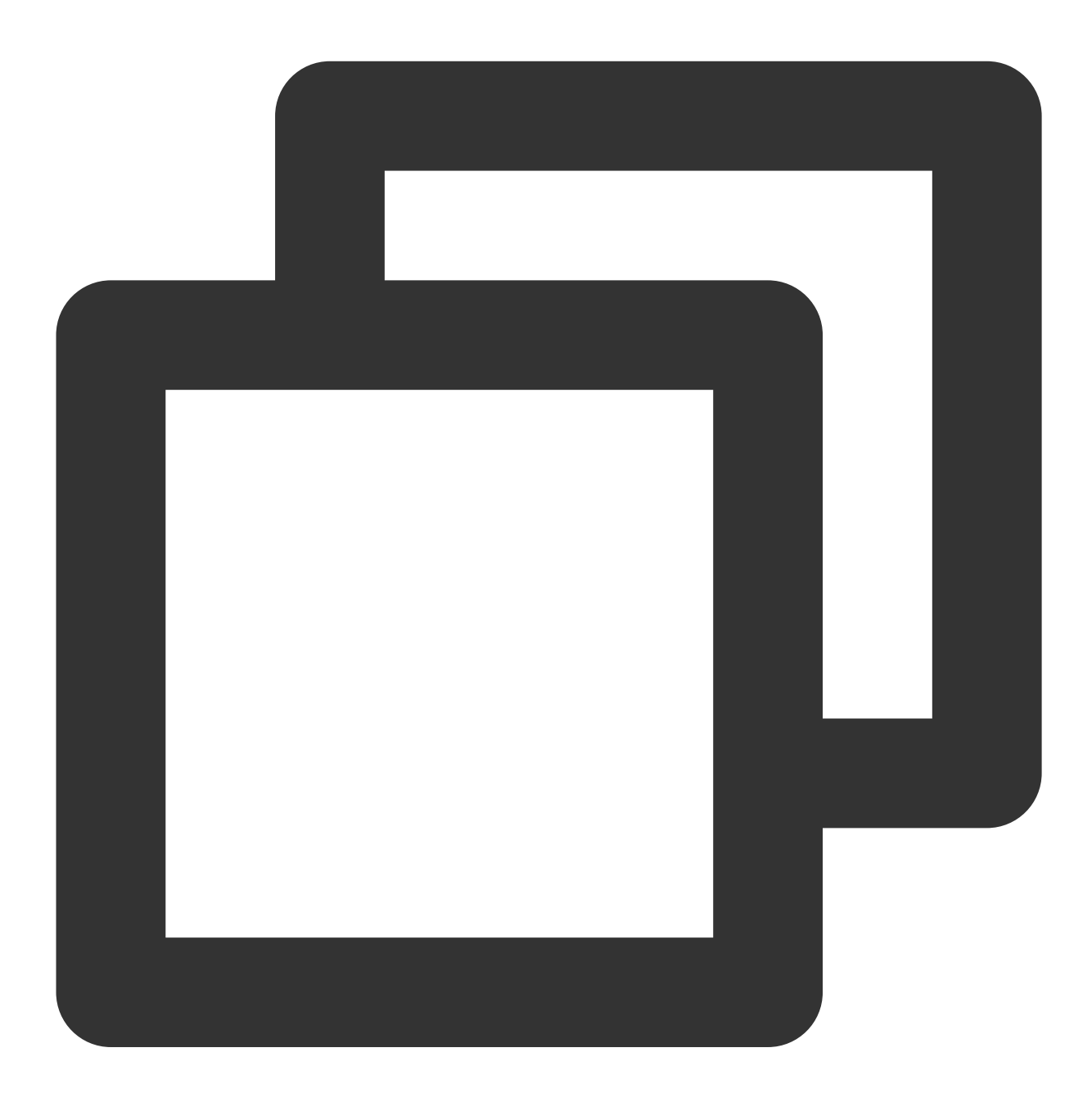

Future<void> resume() async;

**Parameter description** Unlimited **Returned value description** Unlimited

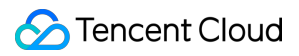

### **stop**

### **Description**

This API is used to stop a video during played back.

**API**

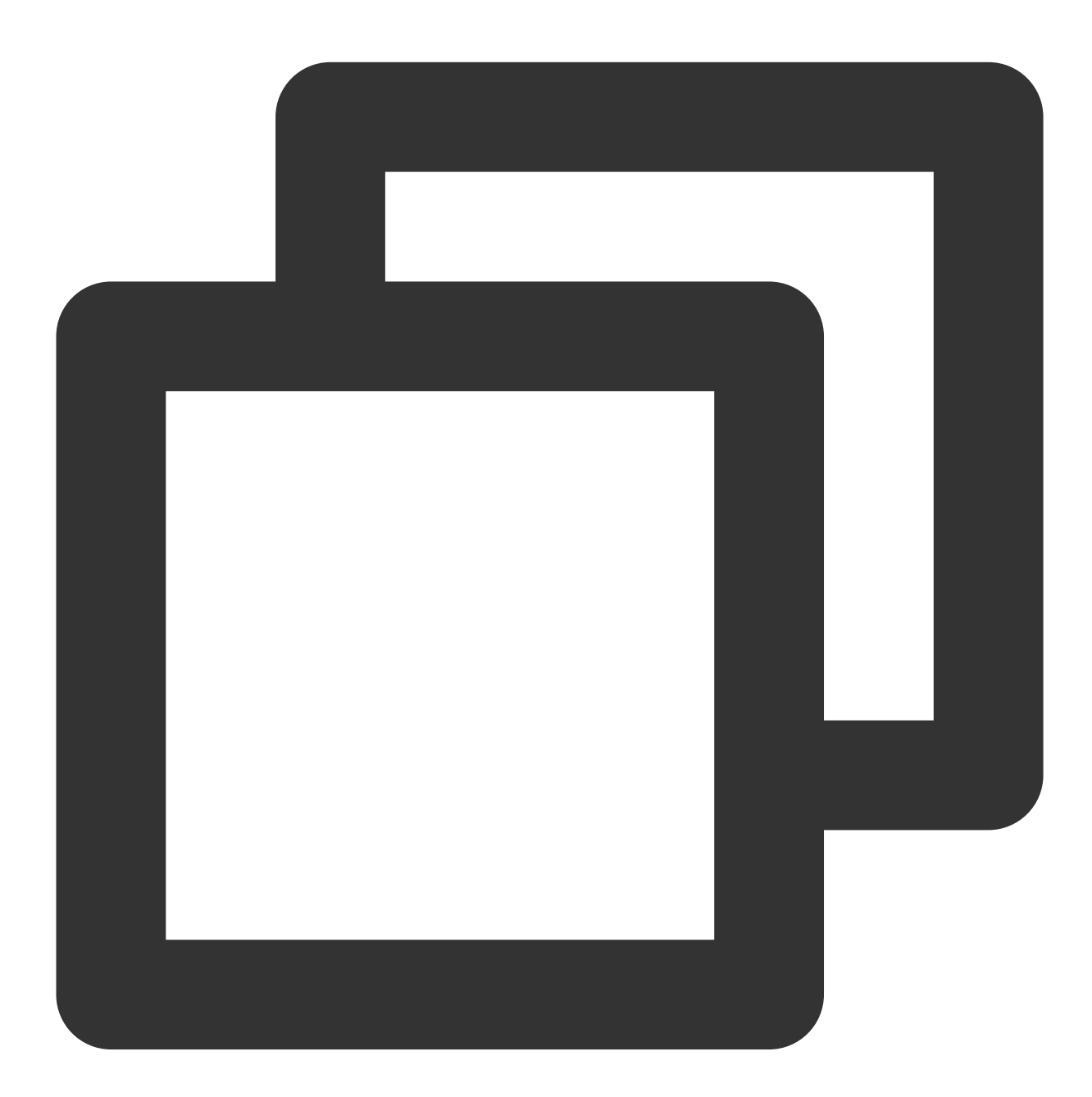

#### Future<bool> stop({bool isNeedClear = false}) async;

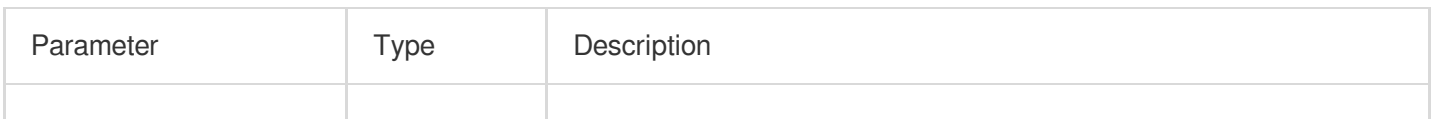

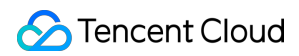

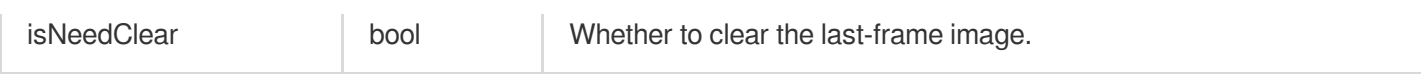

### **Returned value description**

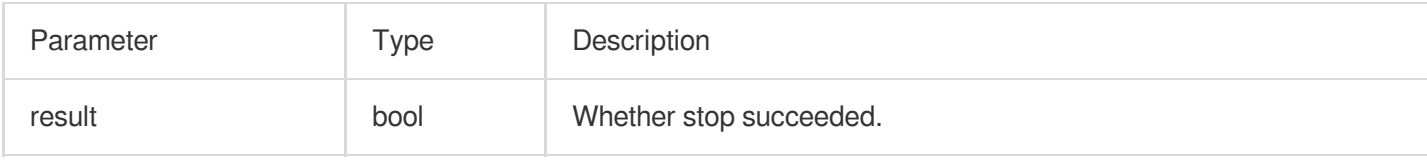

### **isPlaying**

### **Description**

This API is used to query whether the player is currently playing a video.

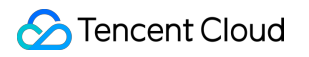

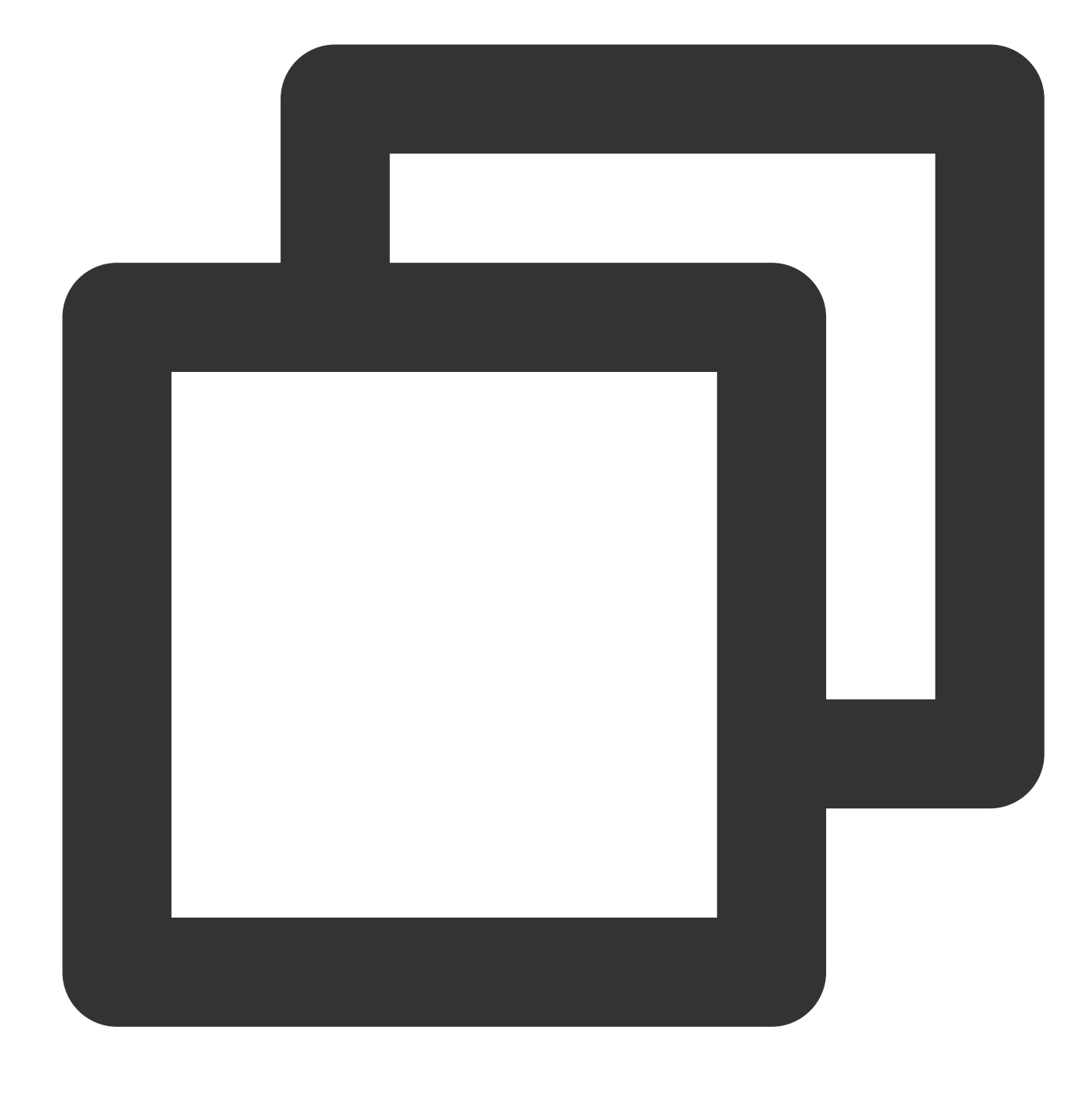

### Future<bool> isPlaying() async;

### **Parameter description**

Unlimited

### **Returned value description**

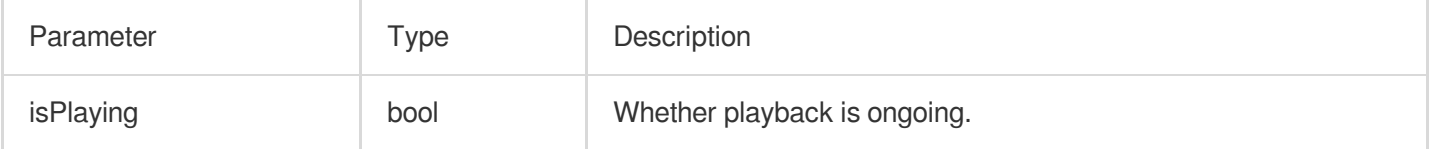

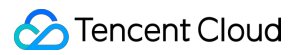

#### **setMute**

### **Description**

This API is used to set whether to mute the current playback.

**API**

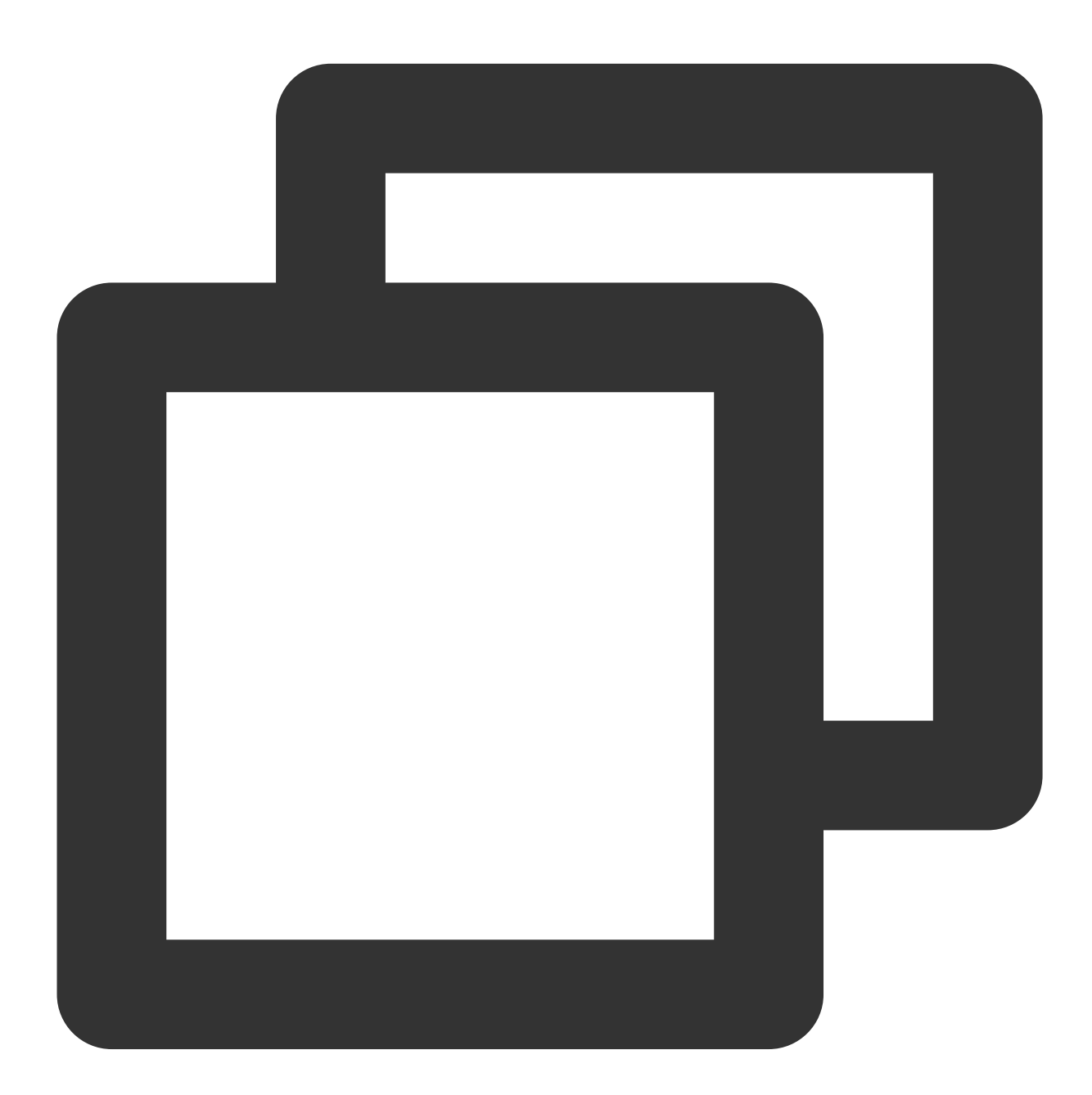

#### Future<void> setMute(bool mute) async;

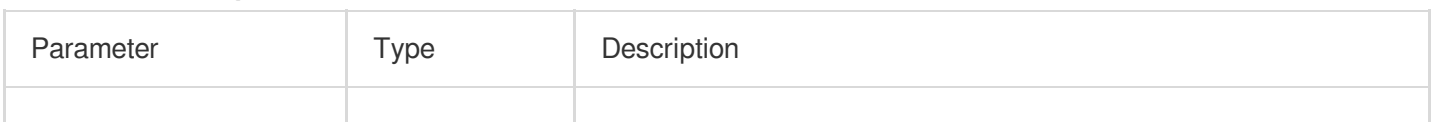

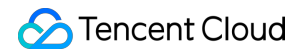

## **Returned value description**

Unlimited

### **setVolume**

### **Description**

This API is used to set the video volume level.

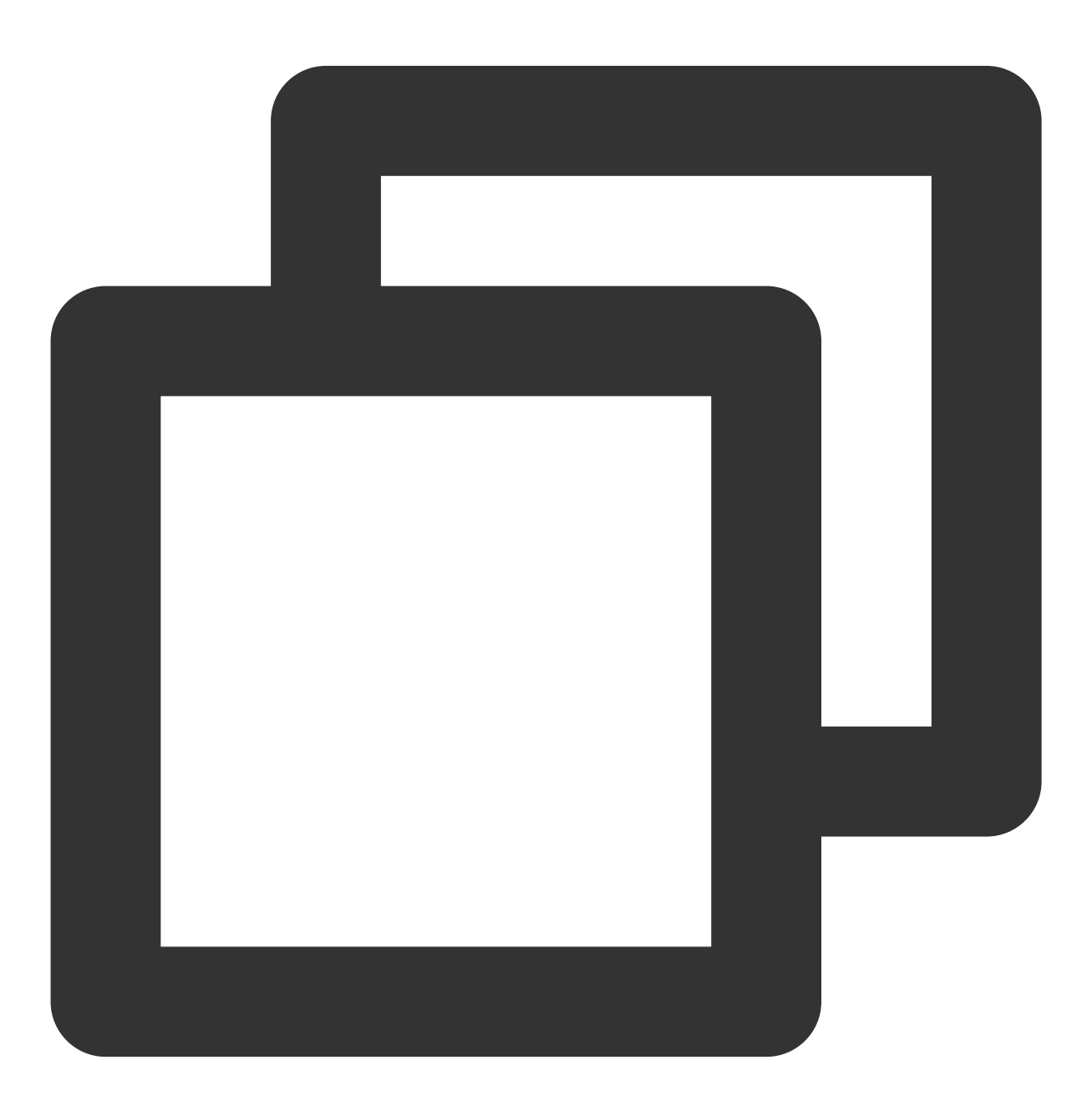

#### Future<void> setVolume(int volume);

#### **Parameter description**

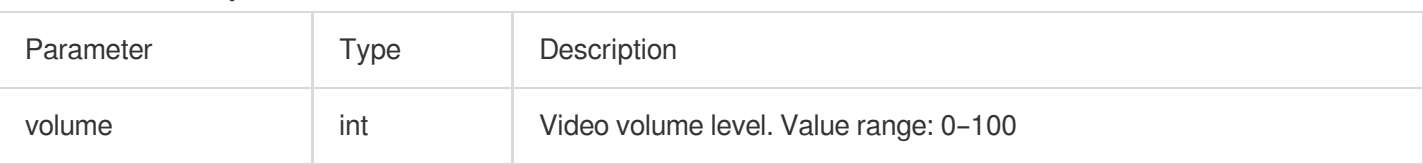

#### **Returned value description**

Unlimited

### **setLiveMode**

#### **Description**

This API is used to set the live streaming mode.

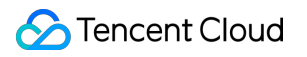

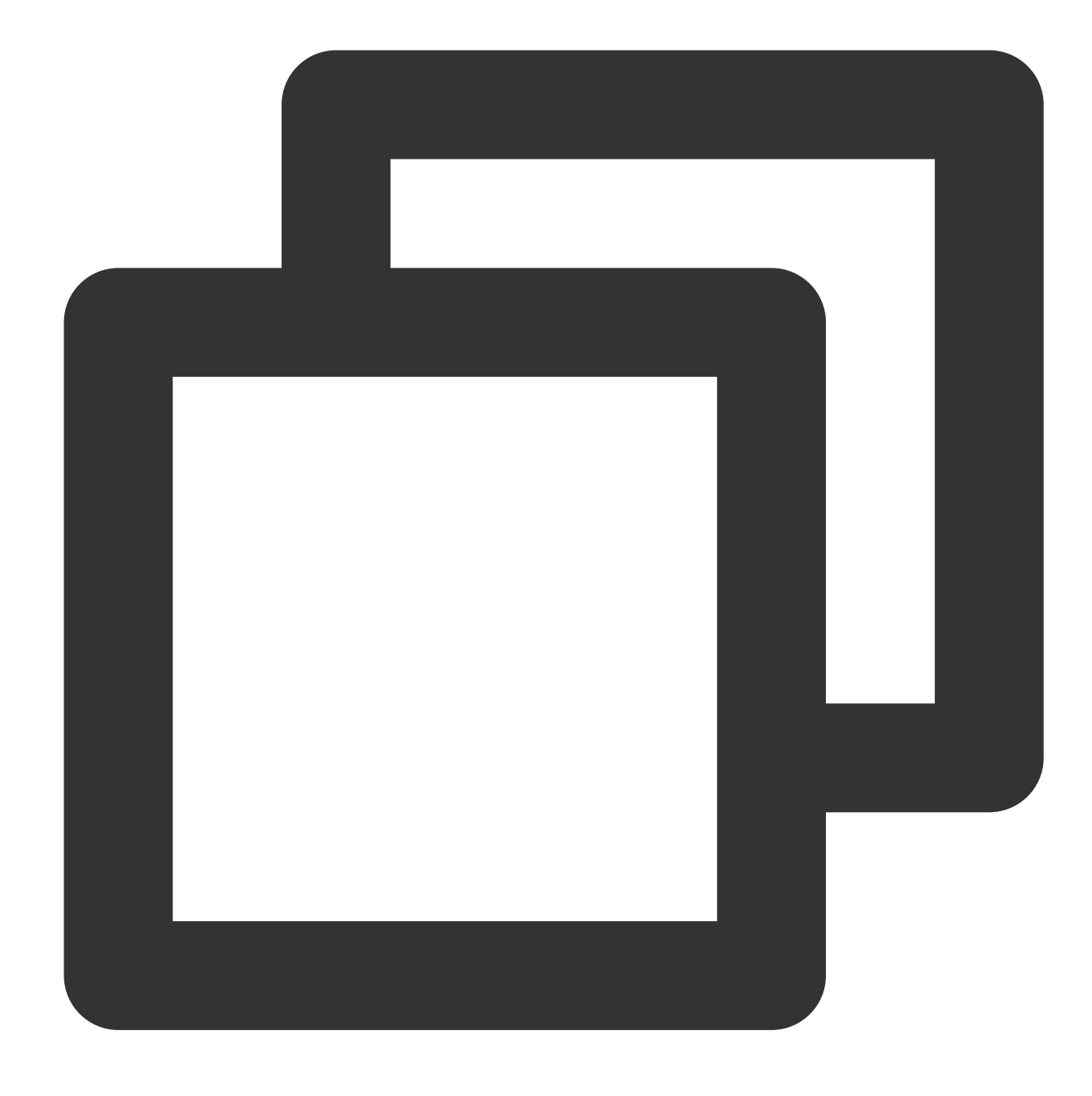

Future<void> setLiveMode(TXPlayerLiveMode mode) async;

### **Parameter description**

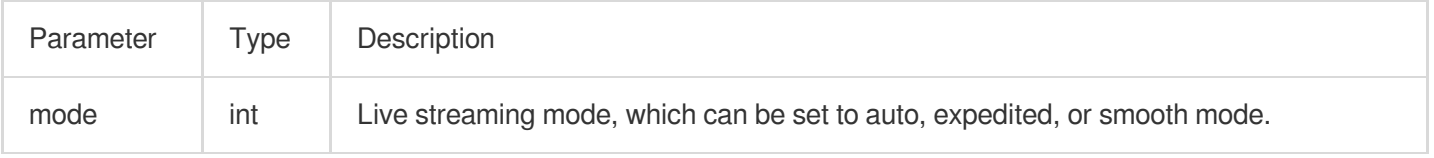

### **Returned value description**

Unlimited

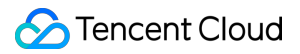

### **setAppID**

#### **Description**

This API is used to set the appID for cloud-based control.

**API**

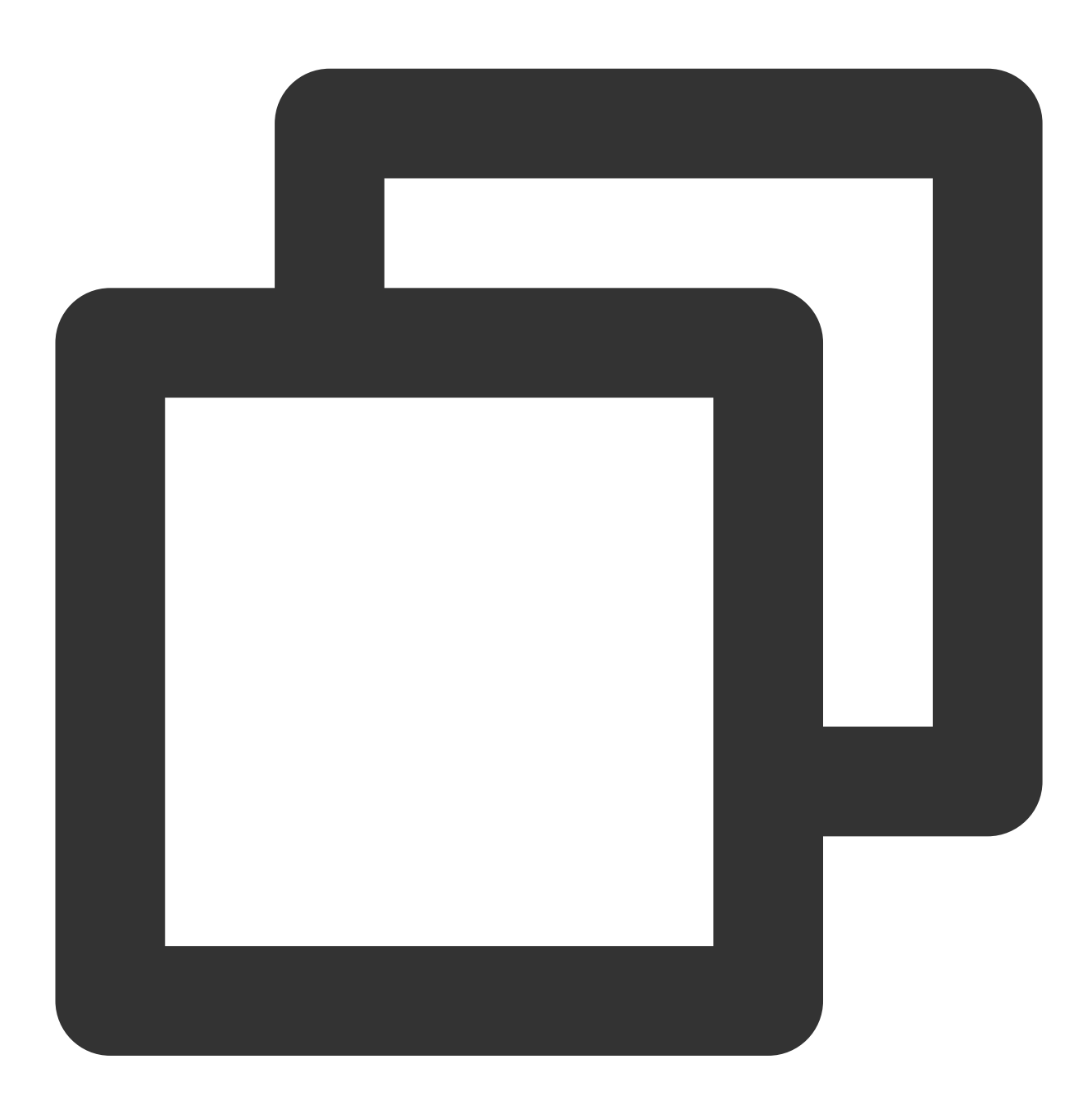

#### Future<void> setAppID(int appId) async;

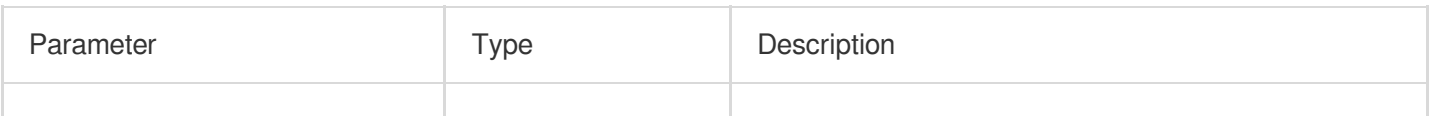

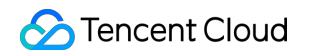

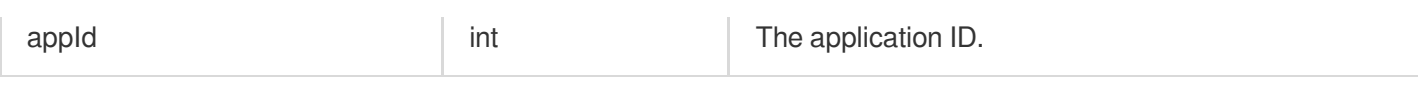

### **Returned value description**

Unlimited

## **setConfig**

### **Description**

This API is used to configure the player.

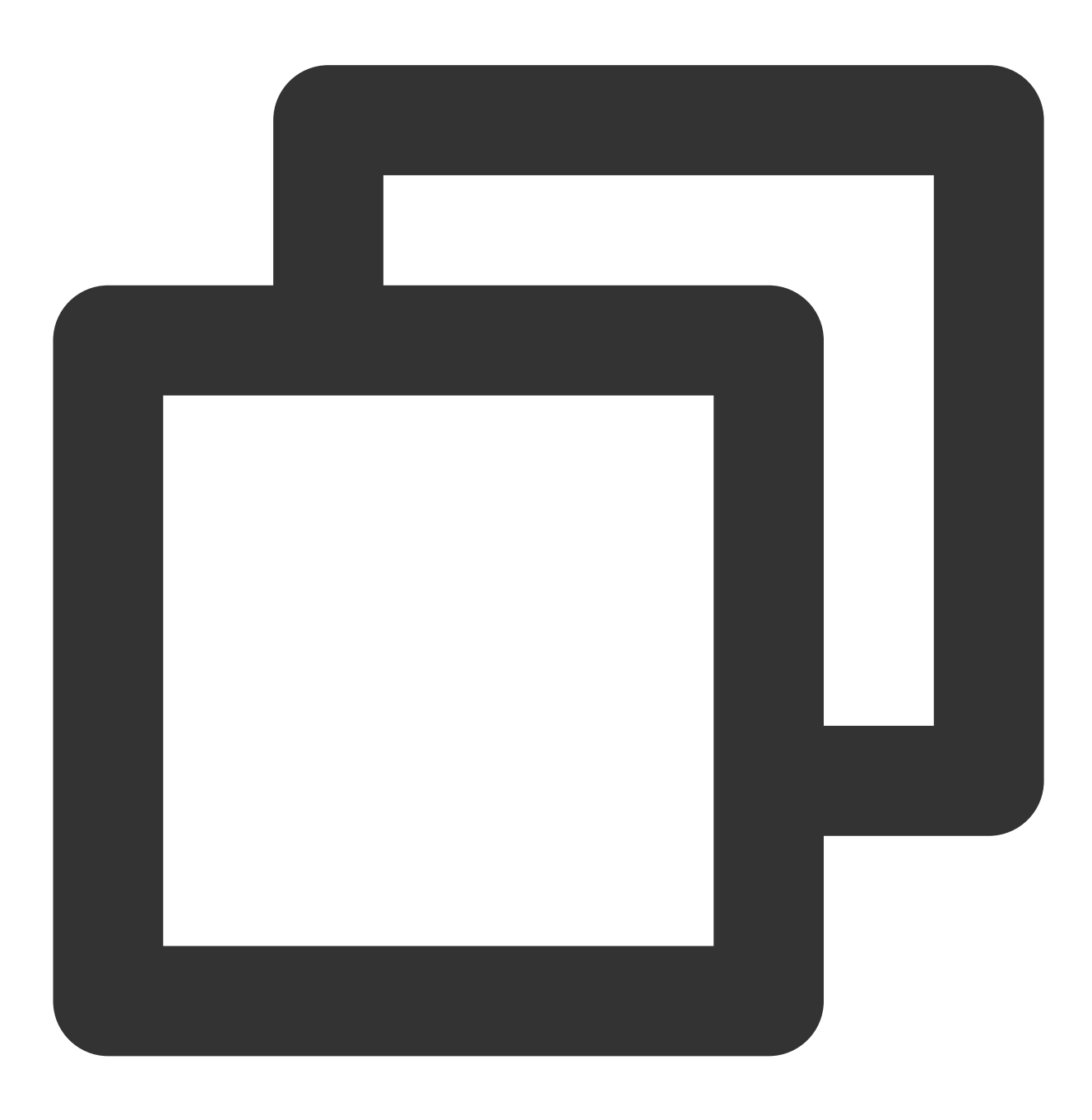

Future<void> setConfig(FTXLivePlayConfig config) async;

#### **Parameter description**

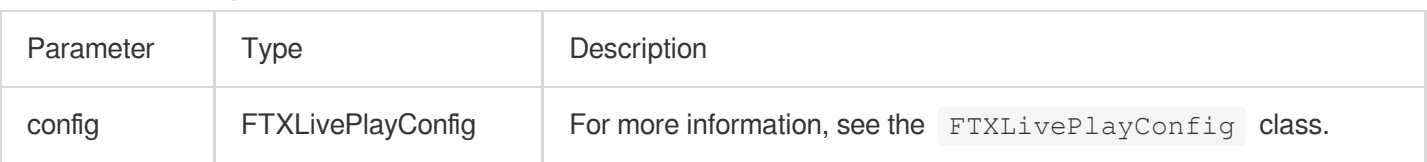

#### **Returned value description**

Unlimited

#### **enableHardwareDecode**

#### **Description**

This API is used to enable/disable playback based on hardware decoding. After the value is set, it will not take effect until the video playback is restarted.

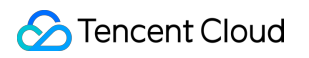

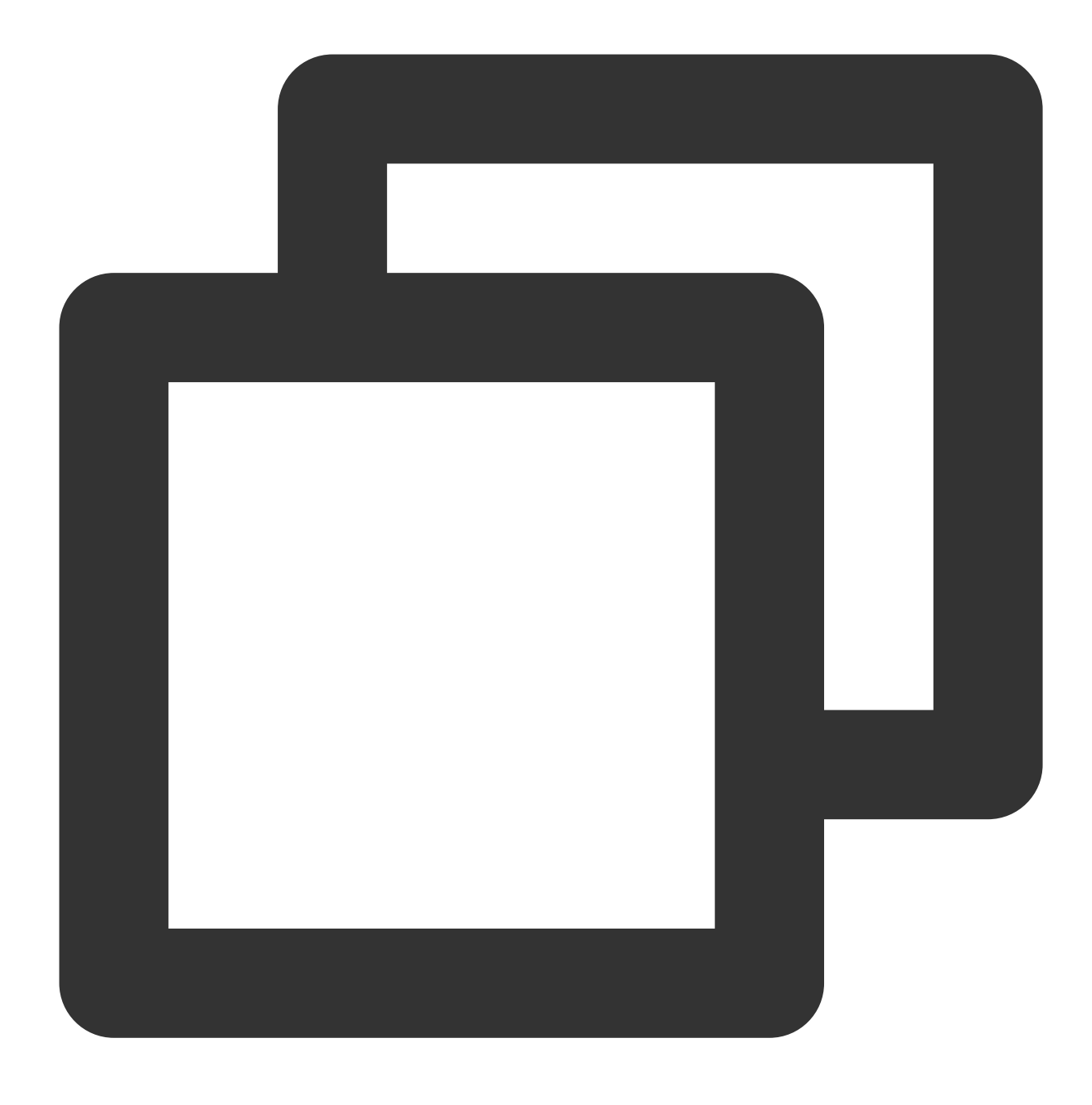

Future<bool> enableHardwareDecode(bool enable);

### **Parameter description**

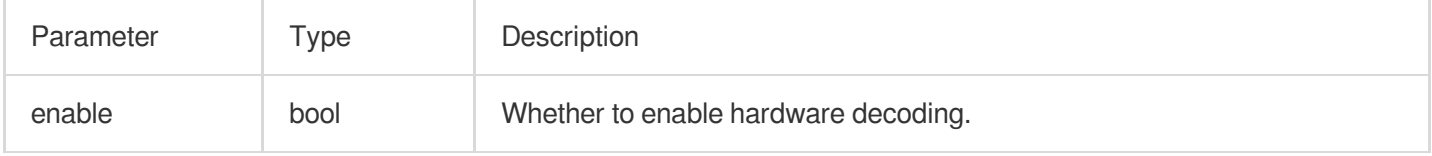

### **Returned value description**

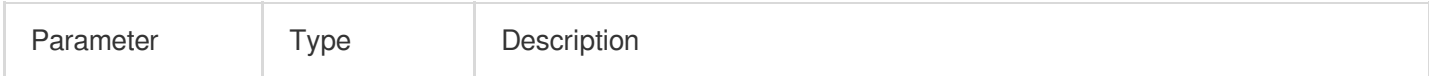

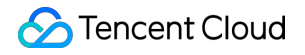

result bool bool The hardware/software decoding setting result.

### **enterPictureInPictureMode**

#### **Description**

This API is used to enter the PiP mode. It is applicable only to Android. Currently, live streaming on iOS doesn't support the PiP mode.

#### **API**

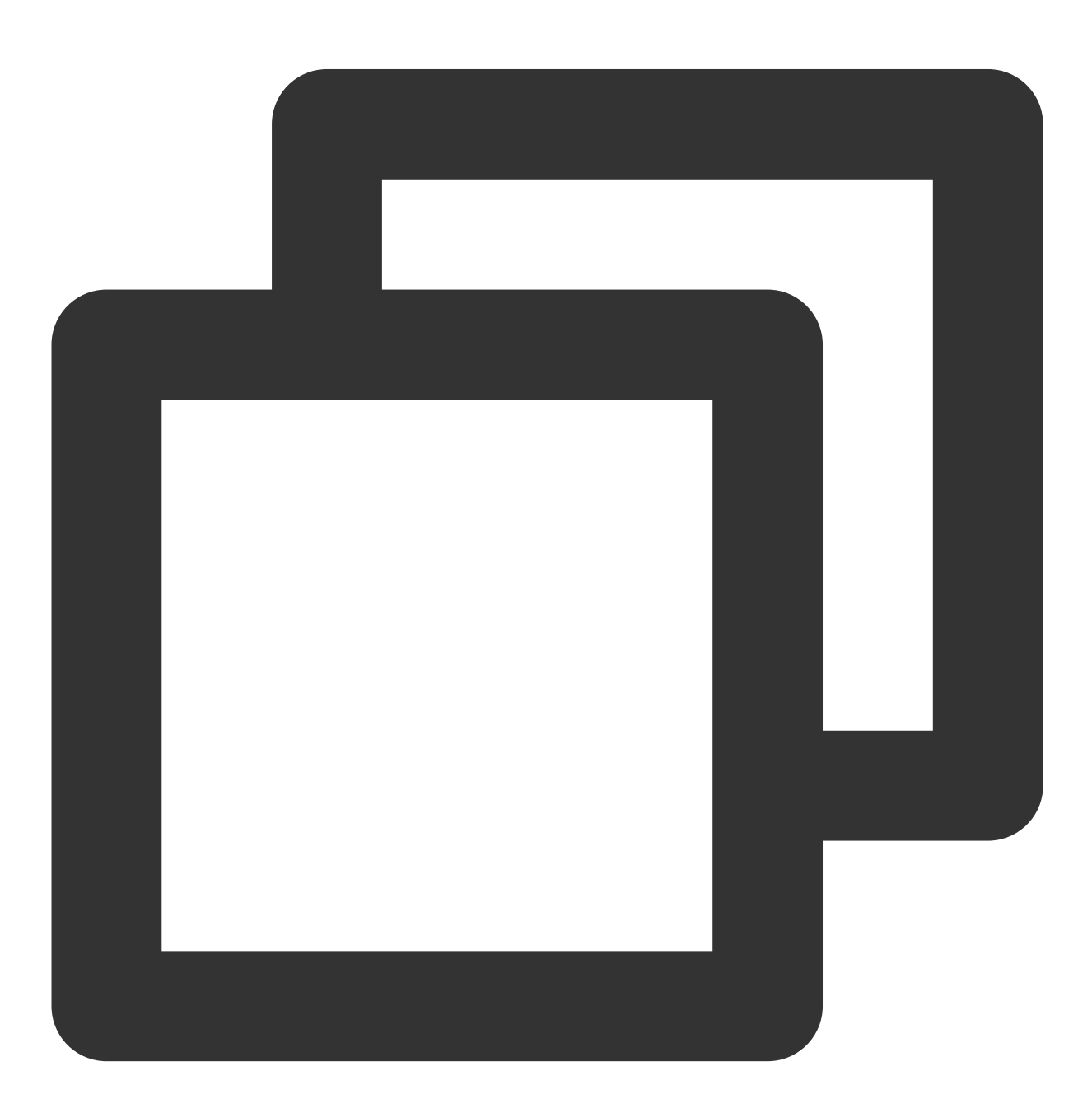

Future<int> enterPictureInPictureMode({String? backIconForAndroid, String? playIcon

### **Parameter description**

The parameters are applicable only to Android.

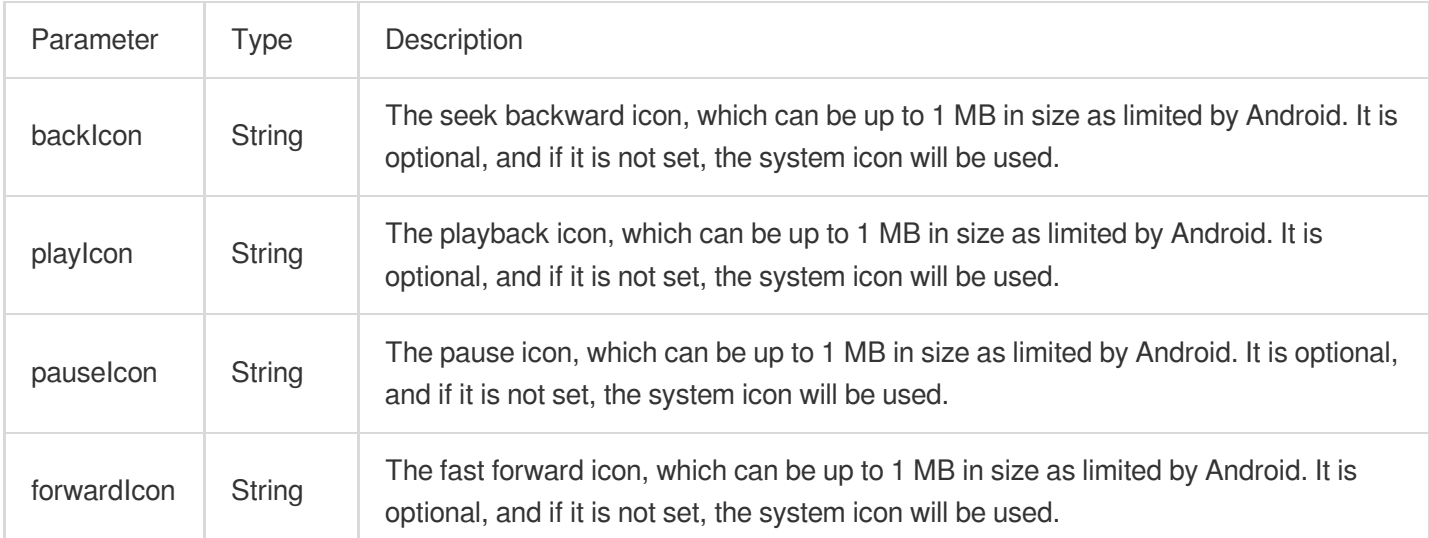

### **Returned value description**

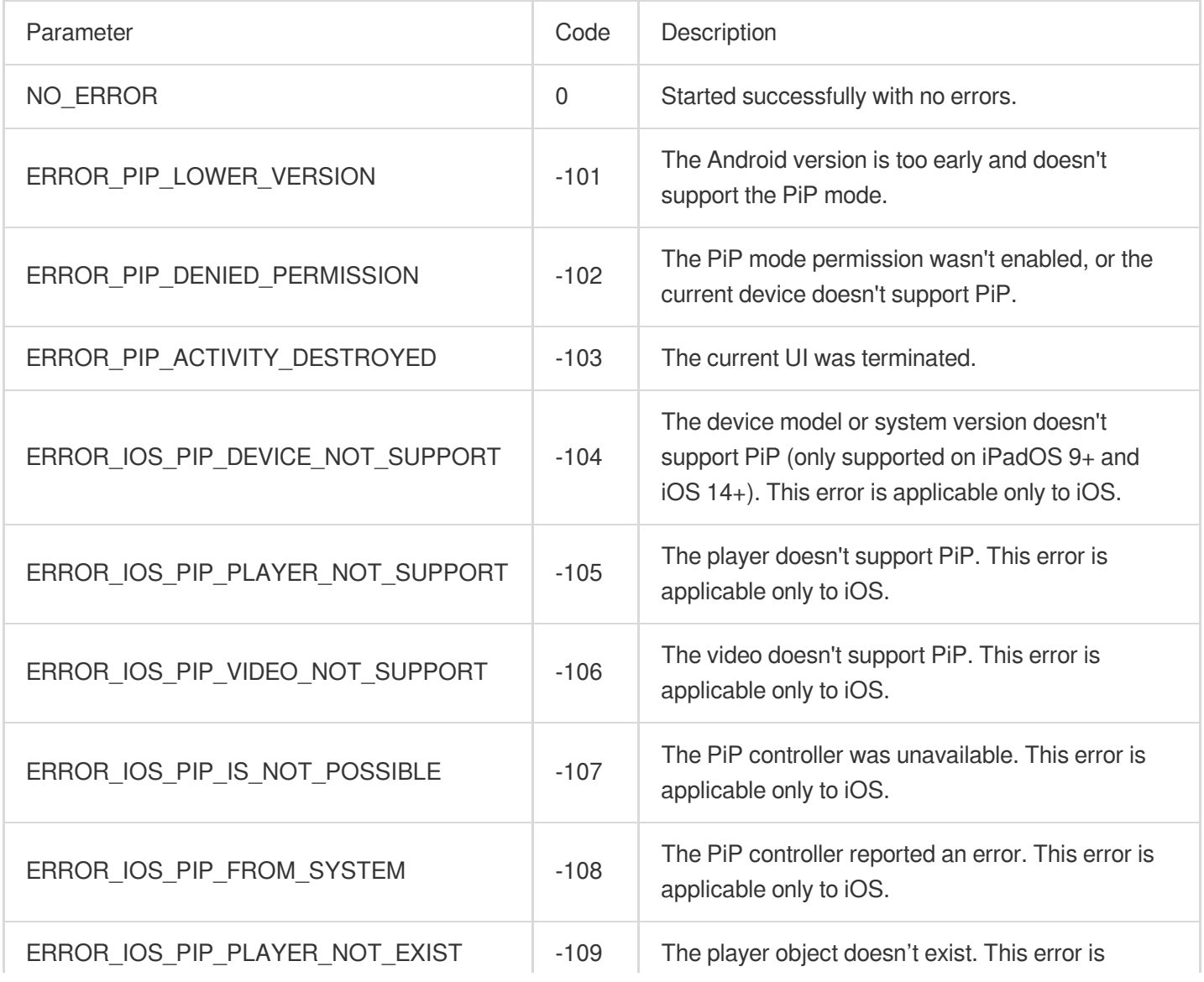

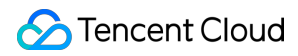

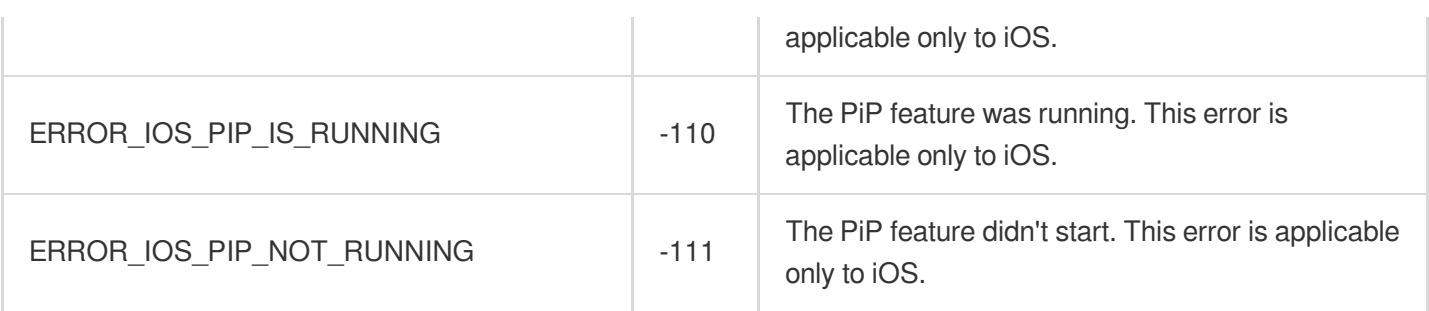

### **dispose**

### **Description**

This API is used to terminate the controller. After it is called, all notification events will be terminated, and the player will be released.

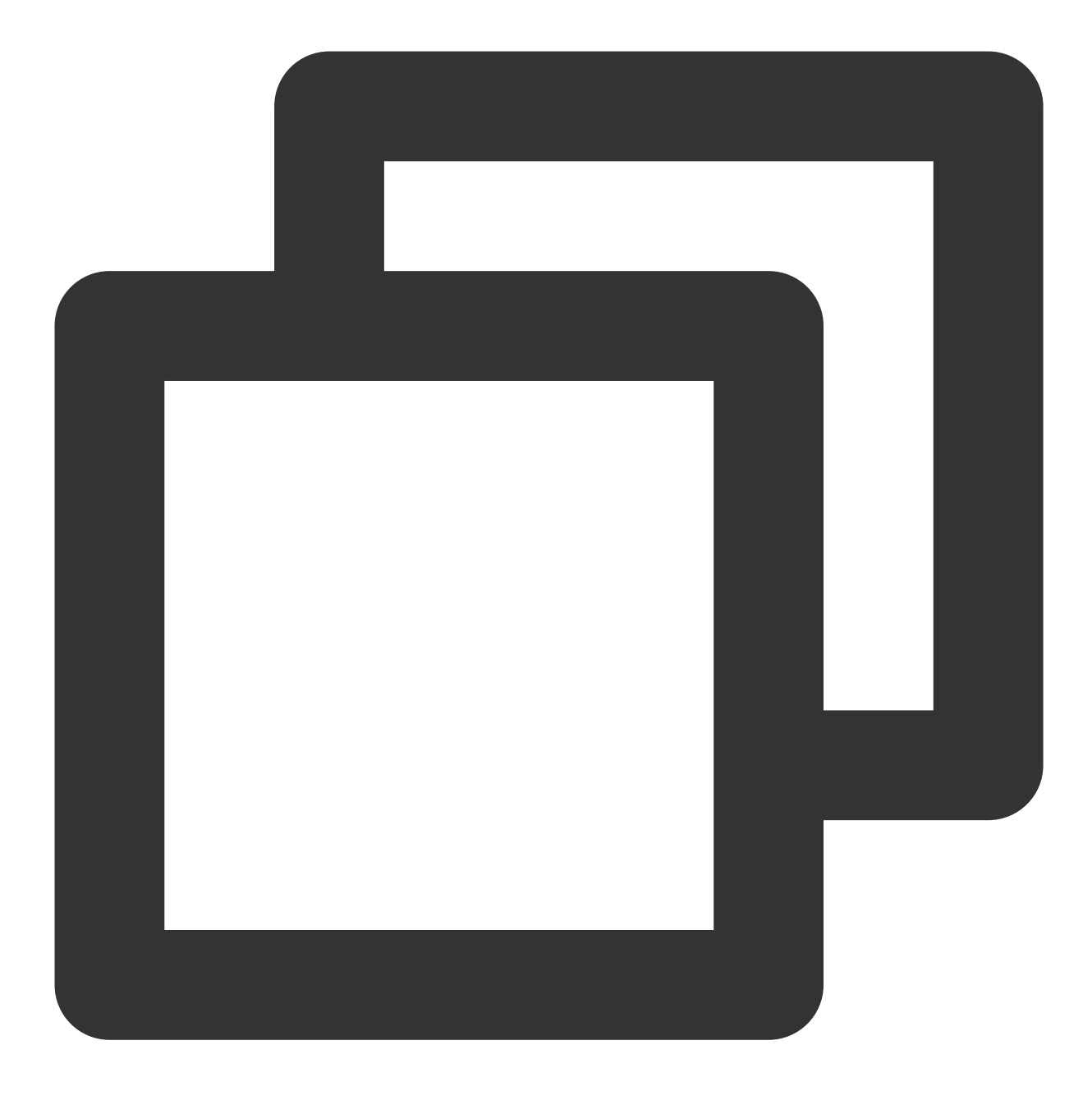

Future<void> dispose() async;

### **Parameter description**

Unlimited

### **Returned value description**

Unlimited

### **switchStream**

**Description**

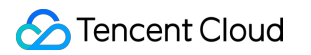

This API is used to switch the stream played back.

### **API**

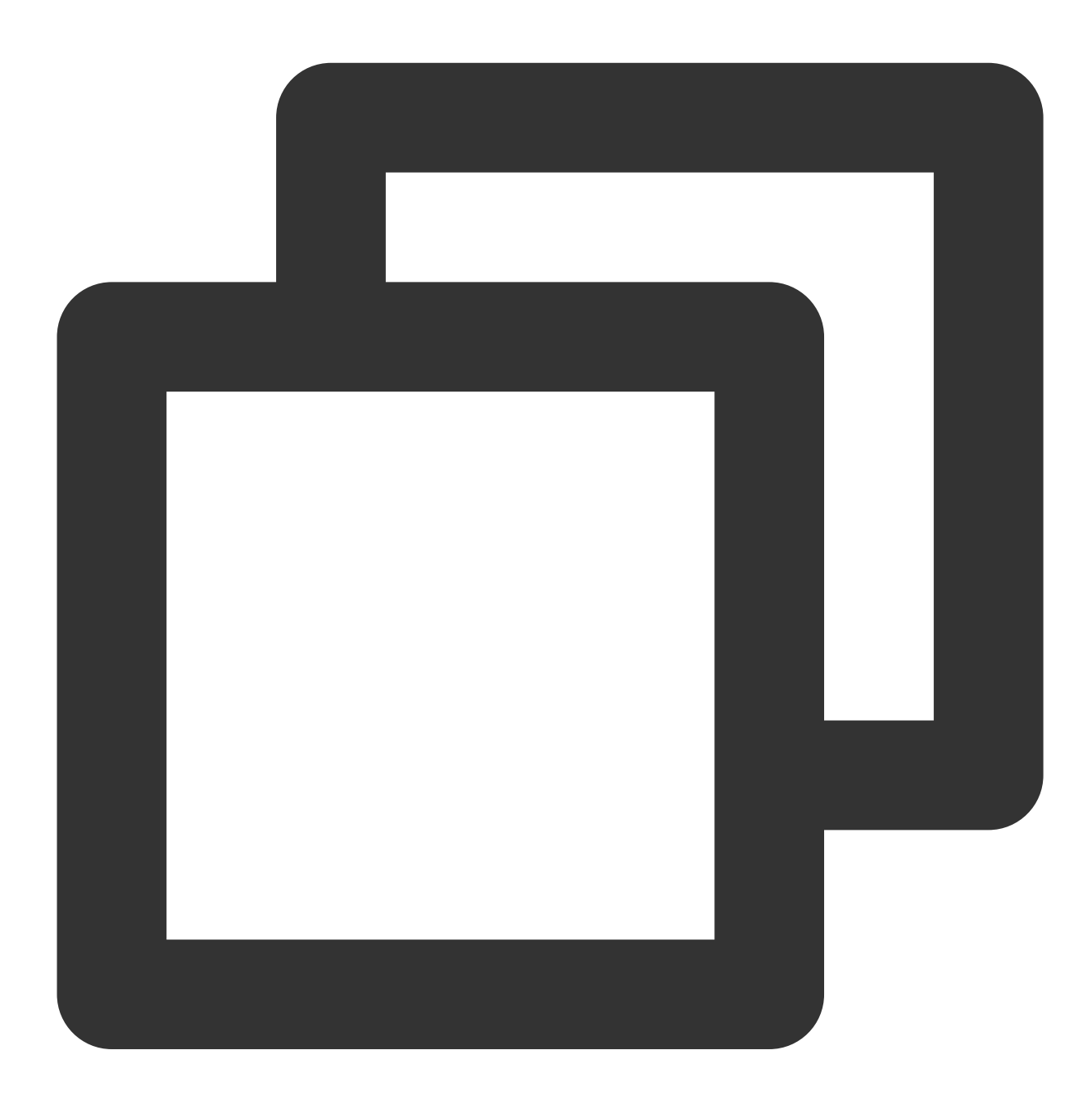

Future<int> switchStream(String url) async;

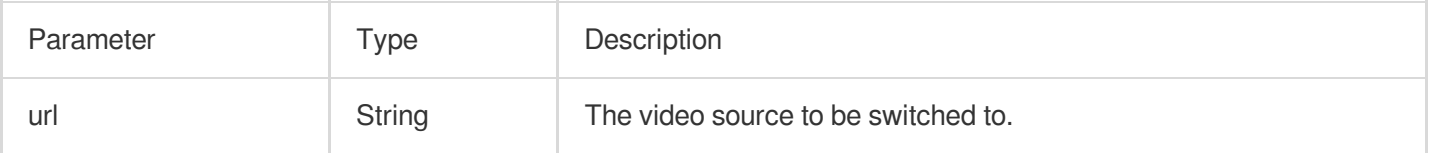

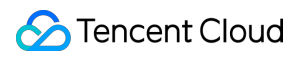

### **Returned value description**

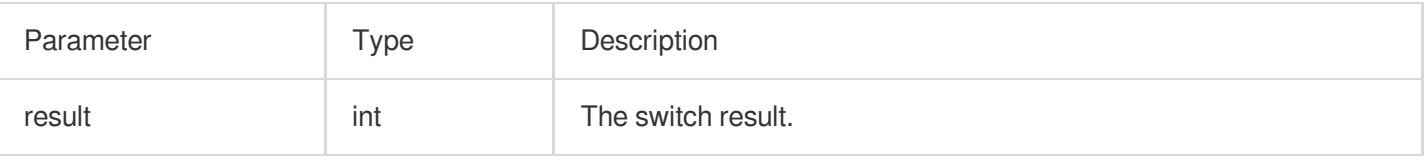

# FTXLivePlayConfig Class

### **Attribute configuration description**

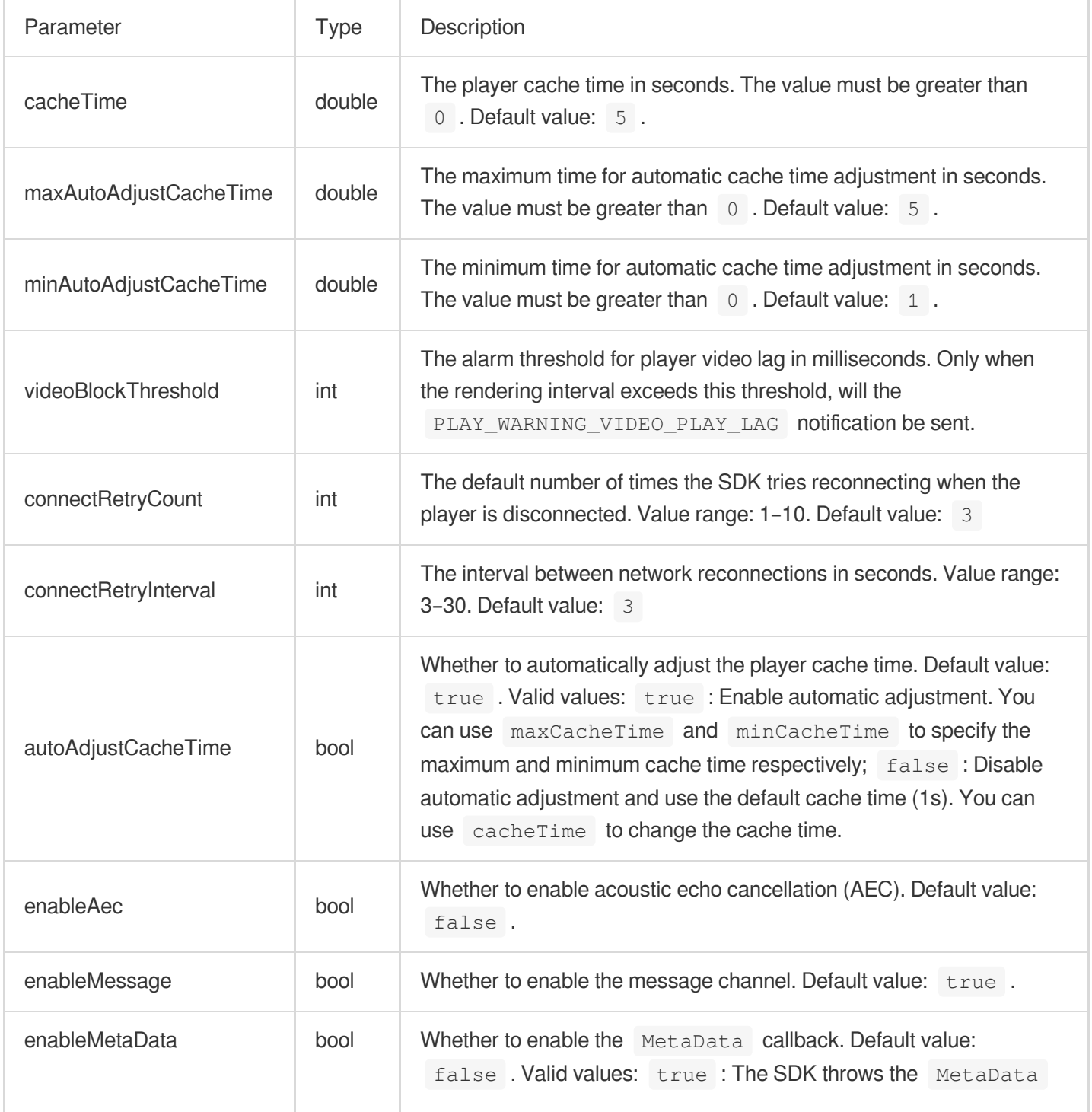

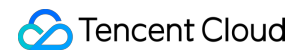

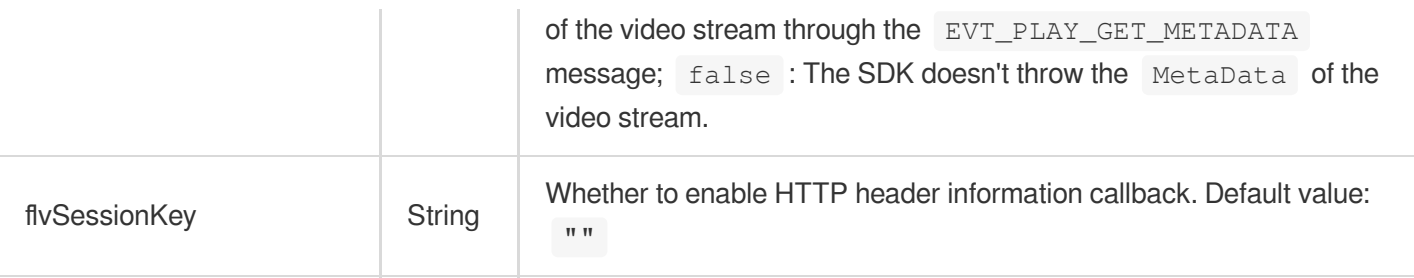

# TXVodDownloadController Class

### **startPreLoad**

#### **Description**

Start preloading. Before starting preloading, please set the cache directory

[SuperPlayerPlugin.setGlobalCacheFolderPath] and cache size

[SuperPlayerPlugin.setGlobalMaxCacheSize] of the playback engine. This setting is a global

configuration and needs to be consistent with the player to avoid invalidating the playback cache.

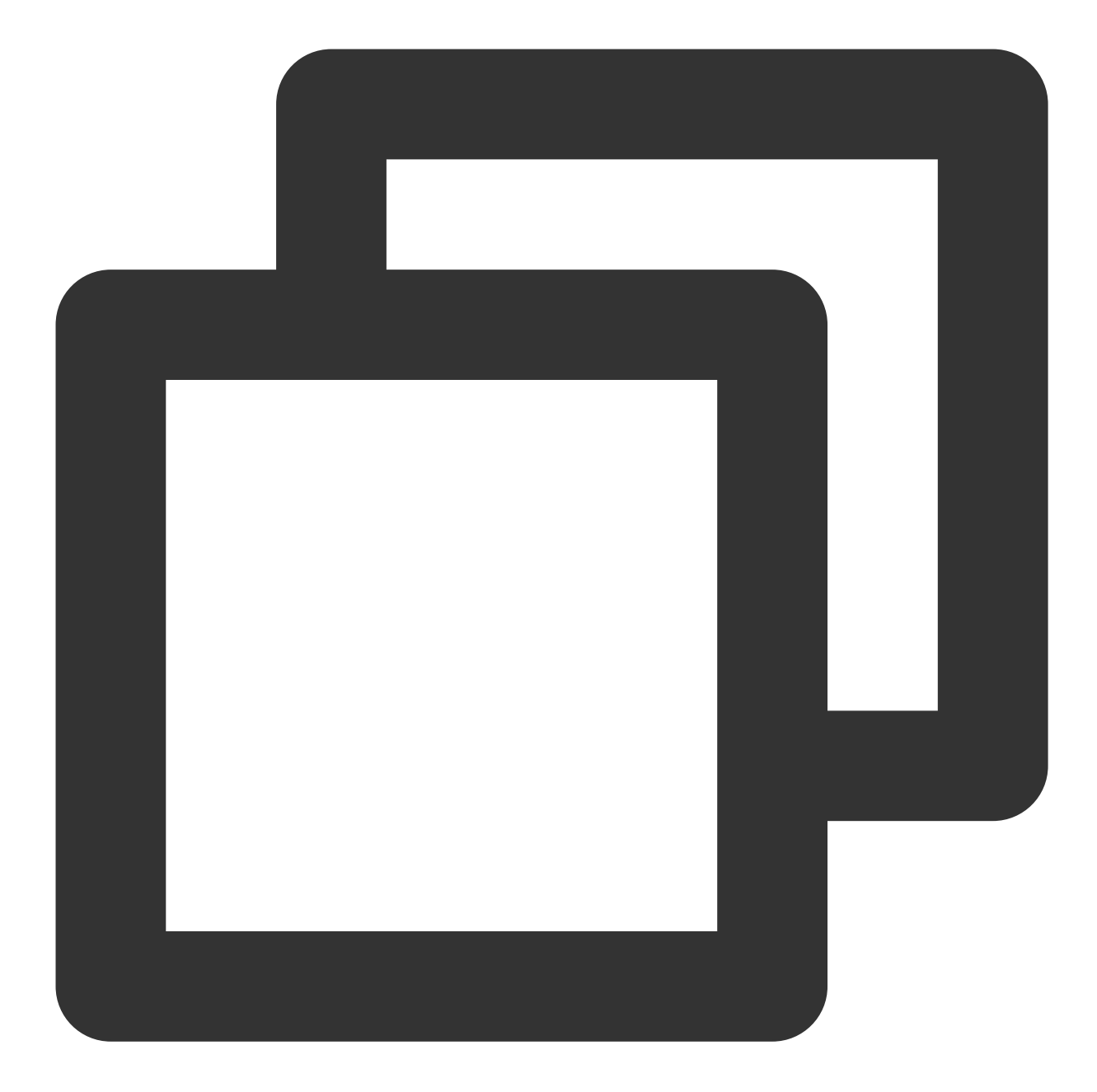

```
Future<int> startPreLoad(
final String playUrl,
final int preloadSizeMB,
final int preferredResolution, {
FTXPredownlodOnCompleteListener? onCompleteListener,
   FTXPredownlodOnErrorListener? onErrorListener,
}) async
```
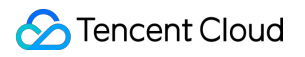

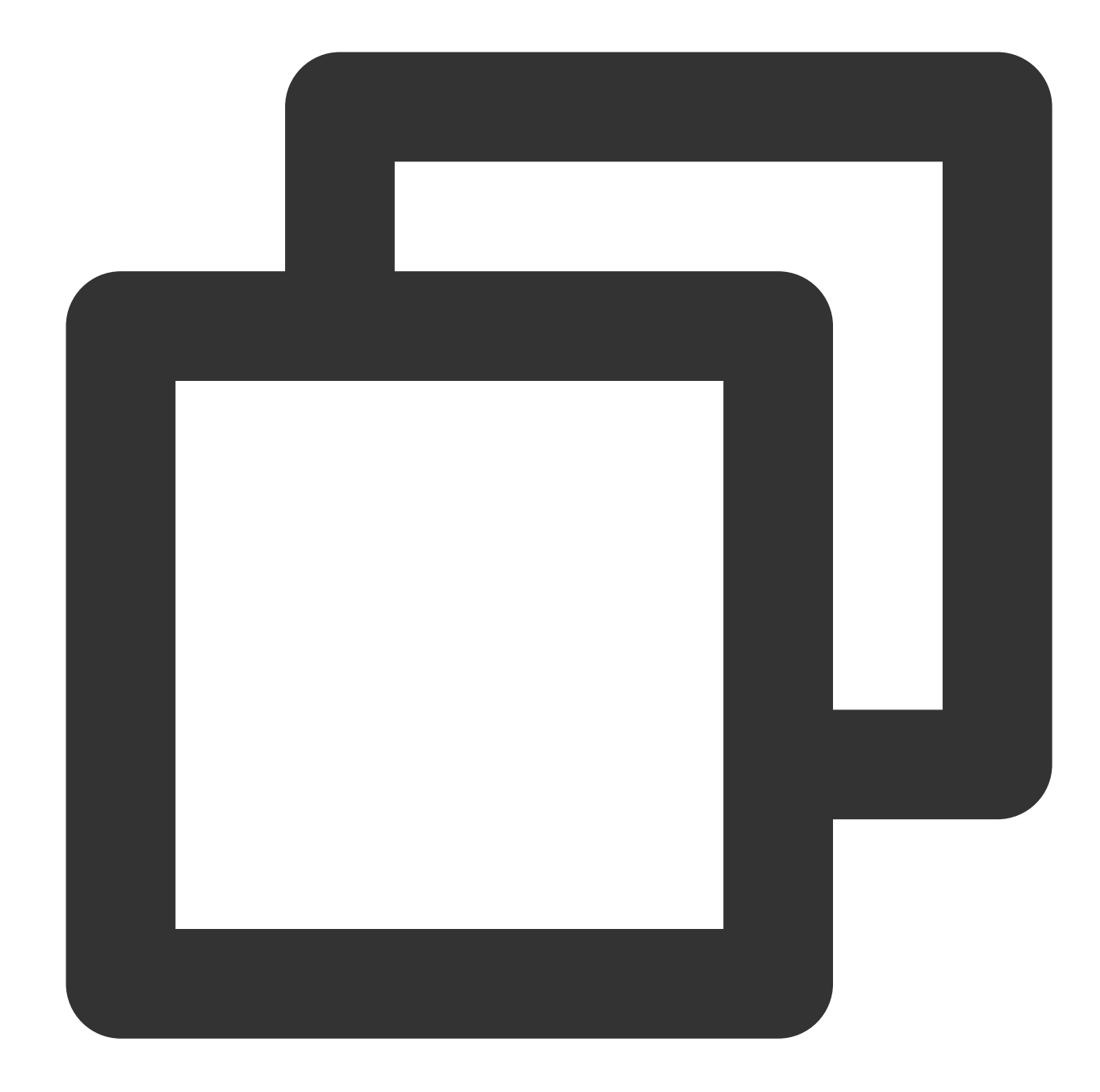

Future<void> startPreload(TXPlayInfoParams txPlayInfoParams, final int preloadSizeMB, final int preferredResolution, { FTXPredownlodOnCompleteListener? onCompleteListener, FTXPredownlodOnErrorListener? onErrorListener, FTXPredownlodOnStartListener? onStartListener, }) async

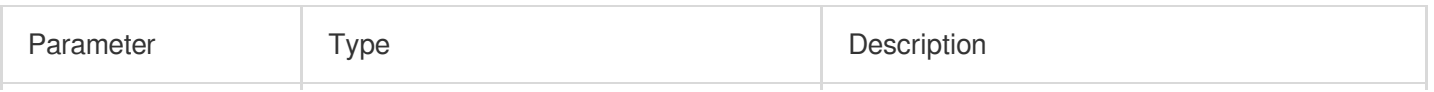

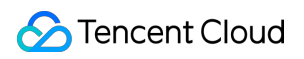

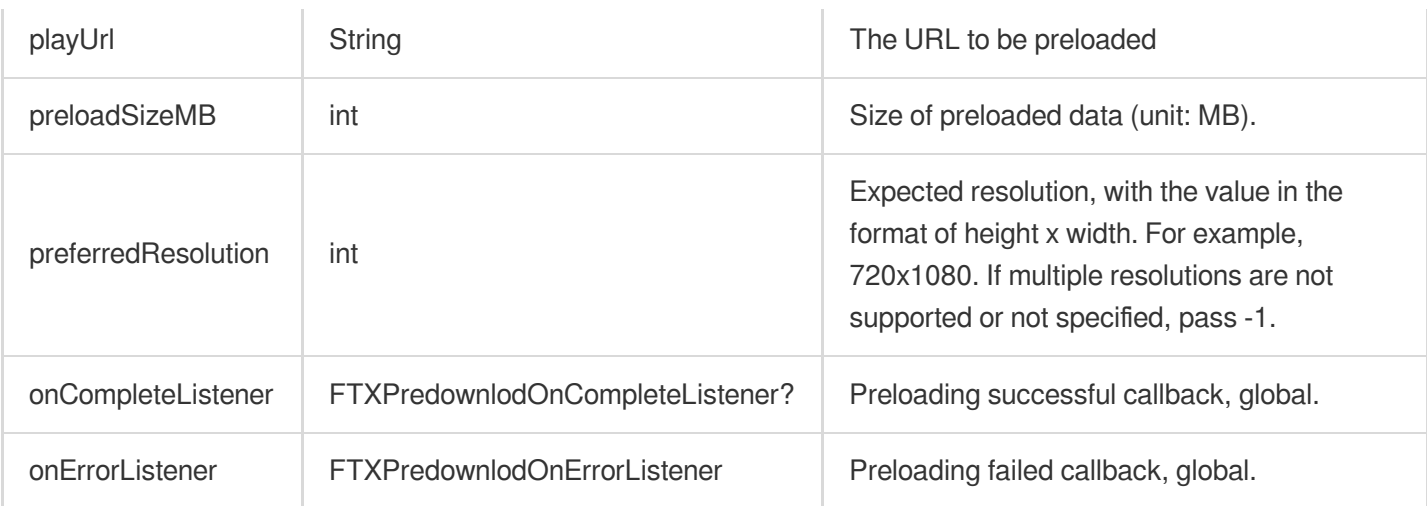

### **TXPlayInfoParams**:

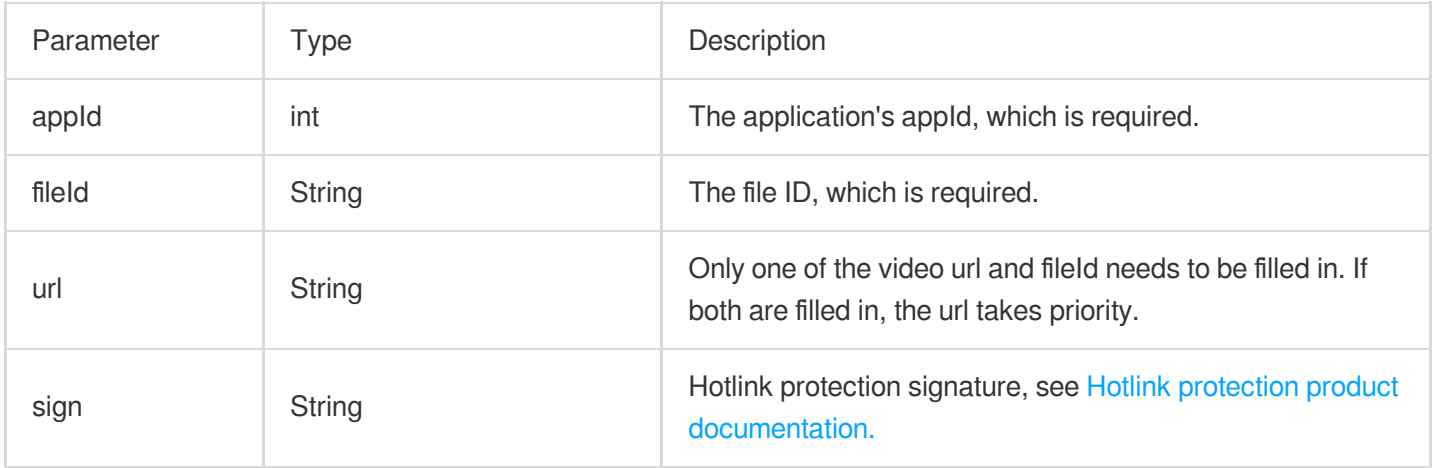

### **Returned value description**

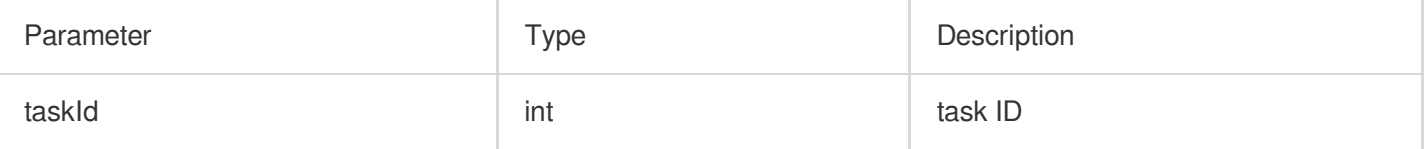

# **stopPreLoad**

**Description**

Stop preloading.
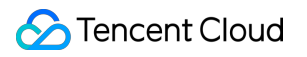

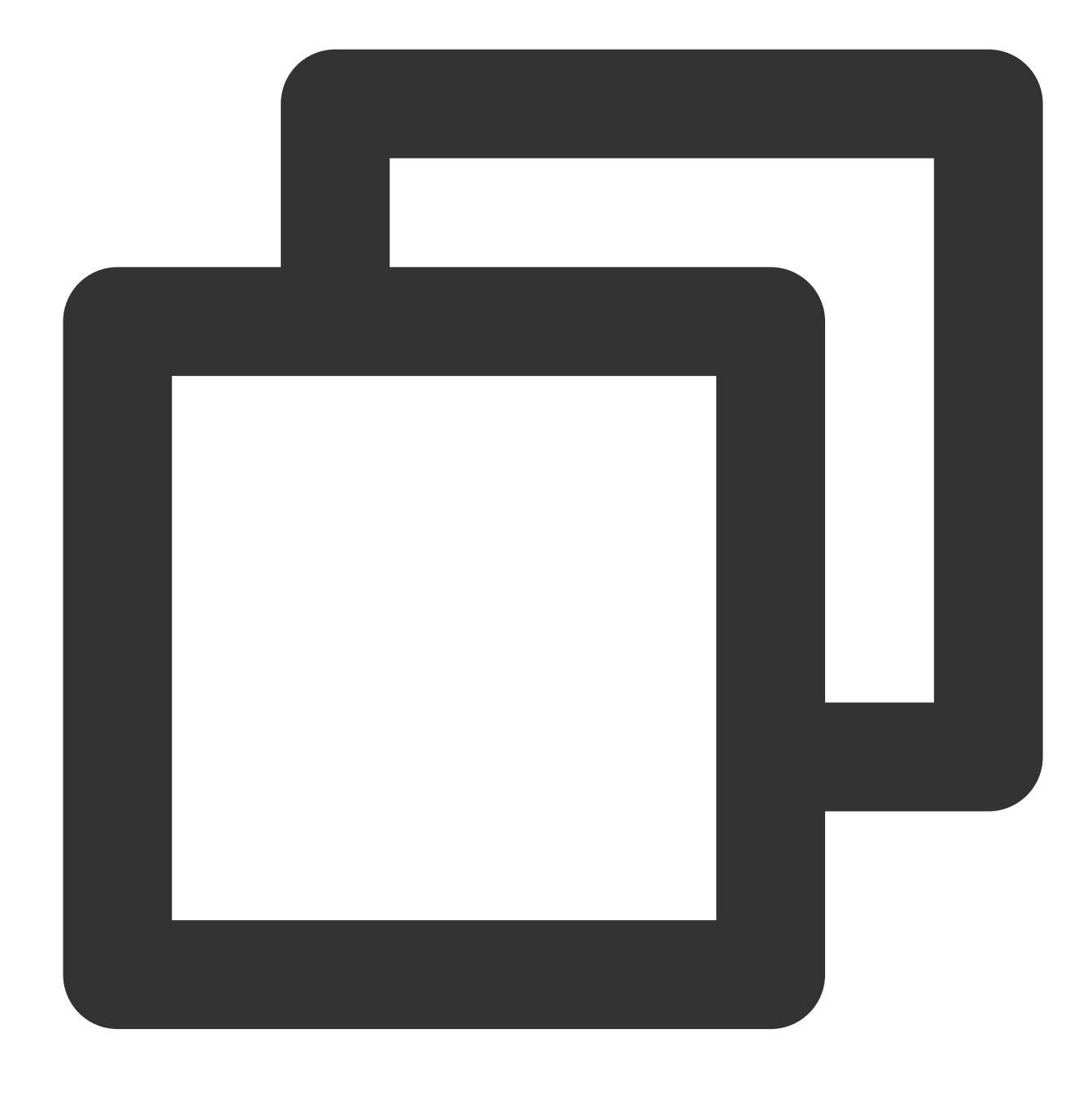

Future<void> stopPreLoad(final int taskId) async

# **Parameter description**

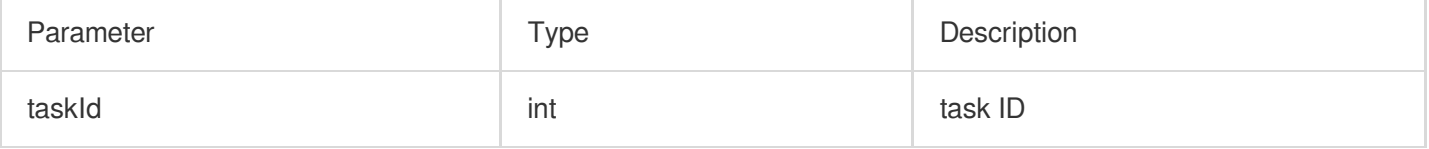

# **Returned value description**

Unlimited

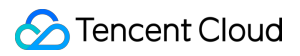

# **startDownload**

### **Description**

Start downloading the video.

**API**

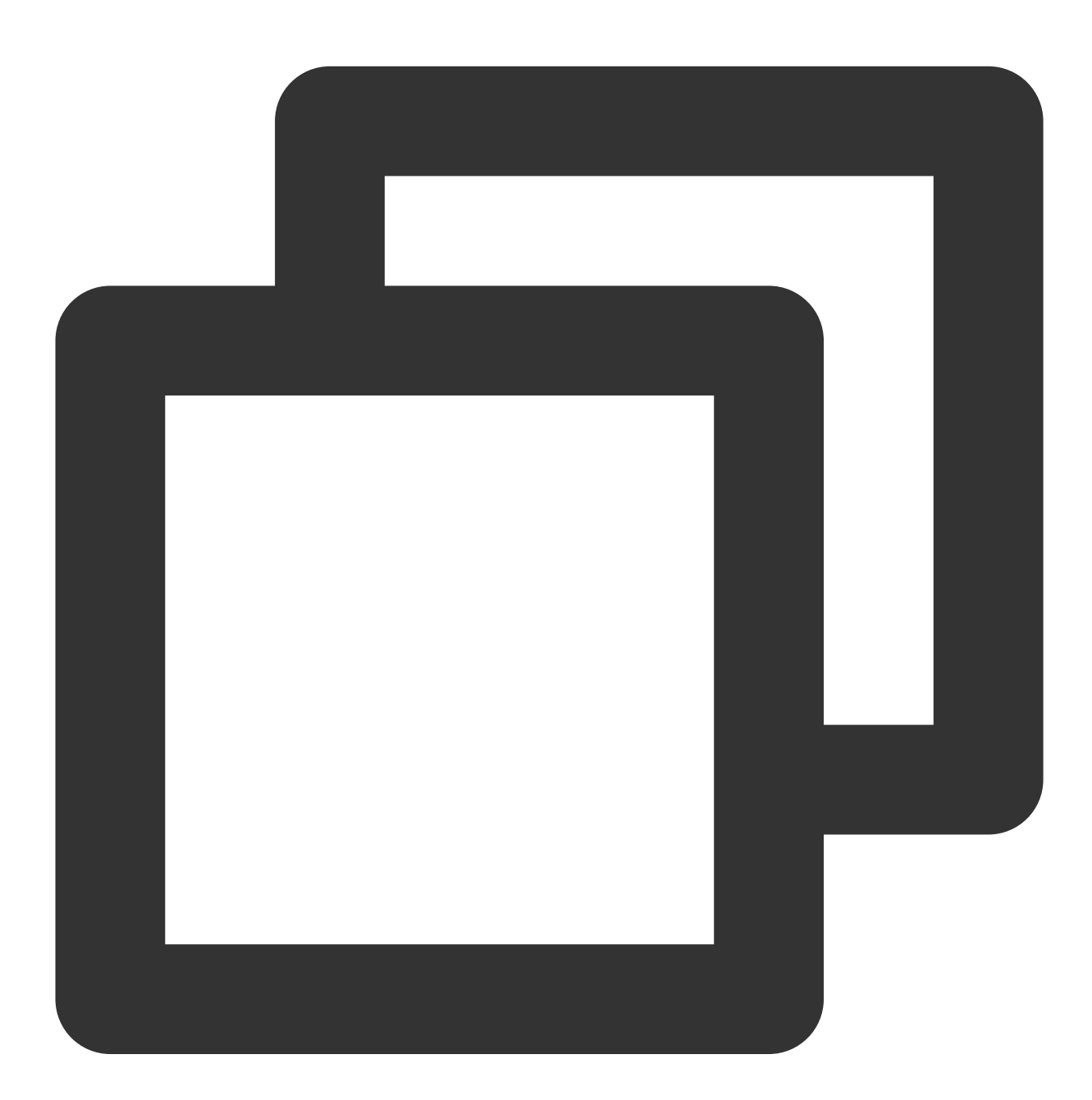

#### Future<void> startDownload(TXVodDownloadMediaInfo mediaInfo) async

# **Parameter description**

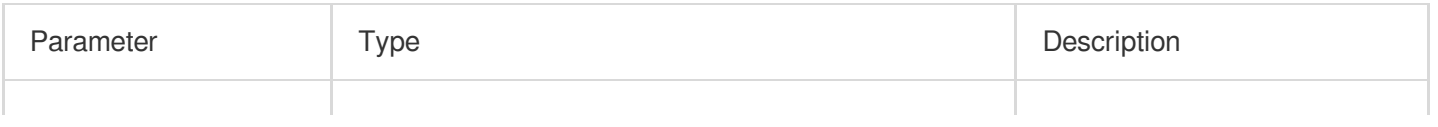

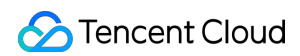

mediaInfo **TXVodDownloadMediaInfo** Download task information.

#### **TXVodDownloadMediaInfo**

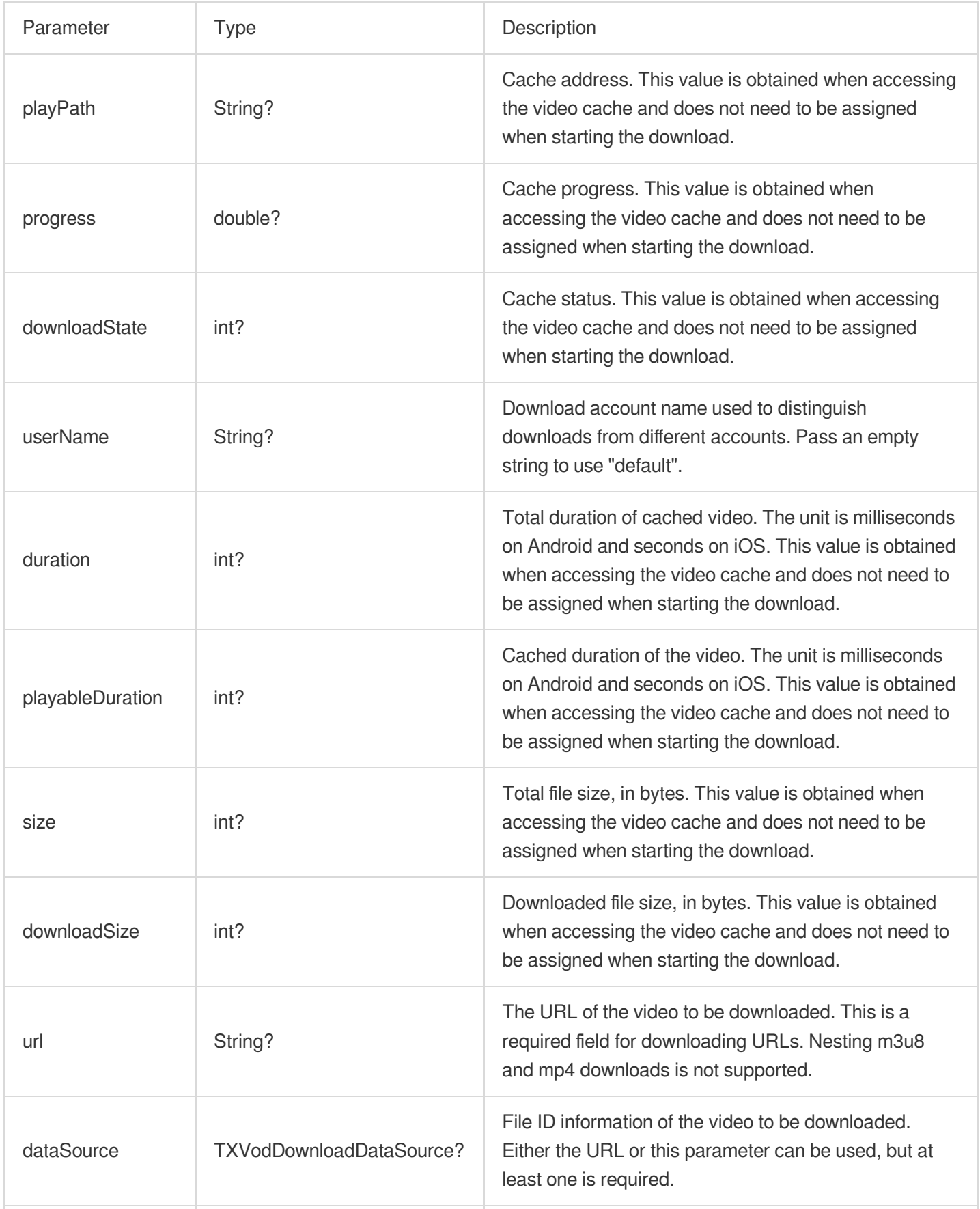

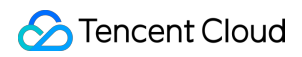

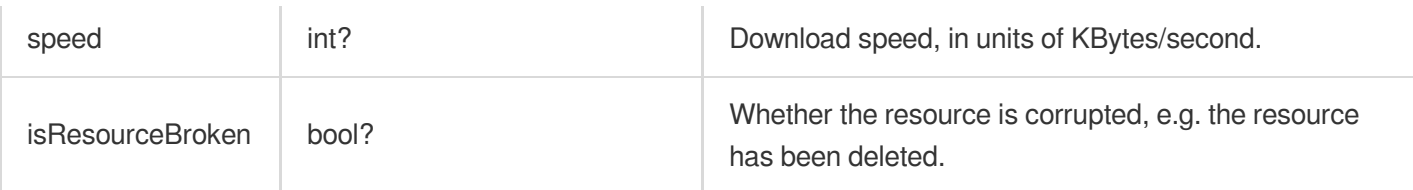

#### **TXVodDownloadDataSource**

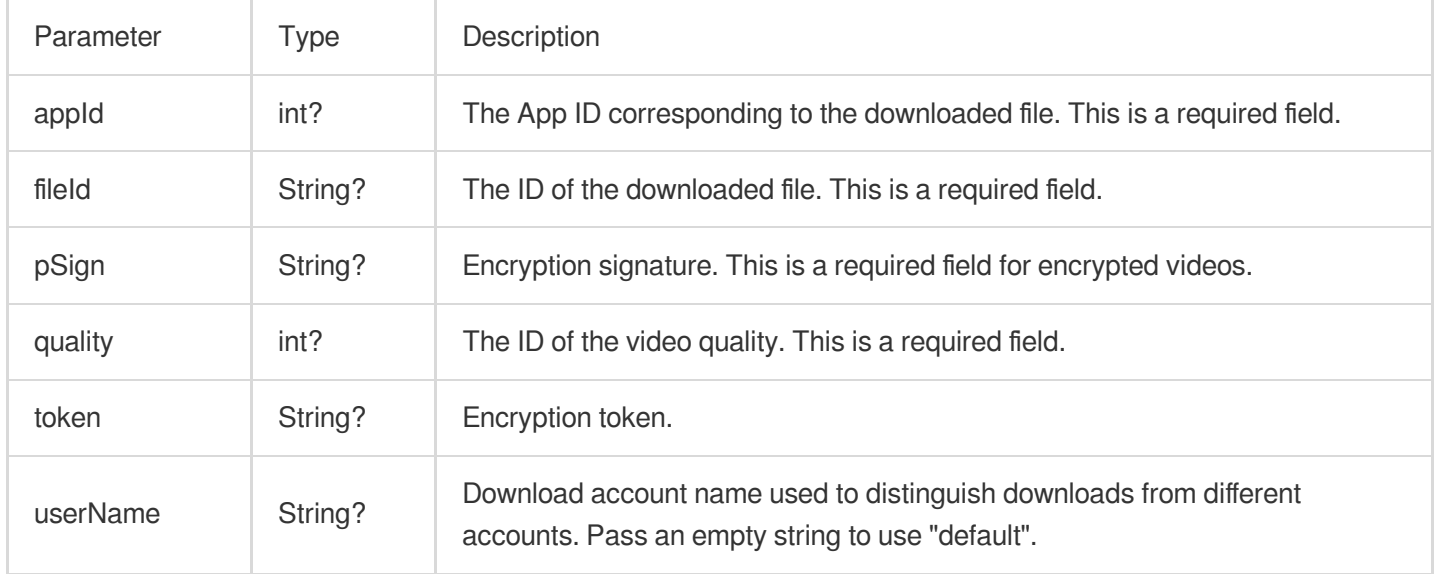

# **Returned value description**

Unlimited

# **stopDownload**

# **Description**

Stop downloading.

**API**

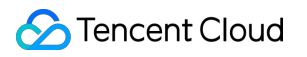

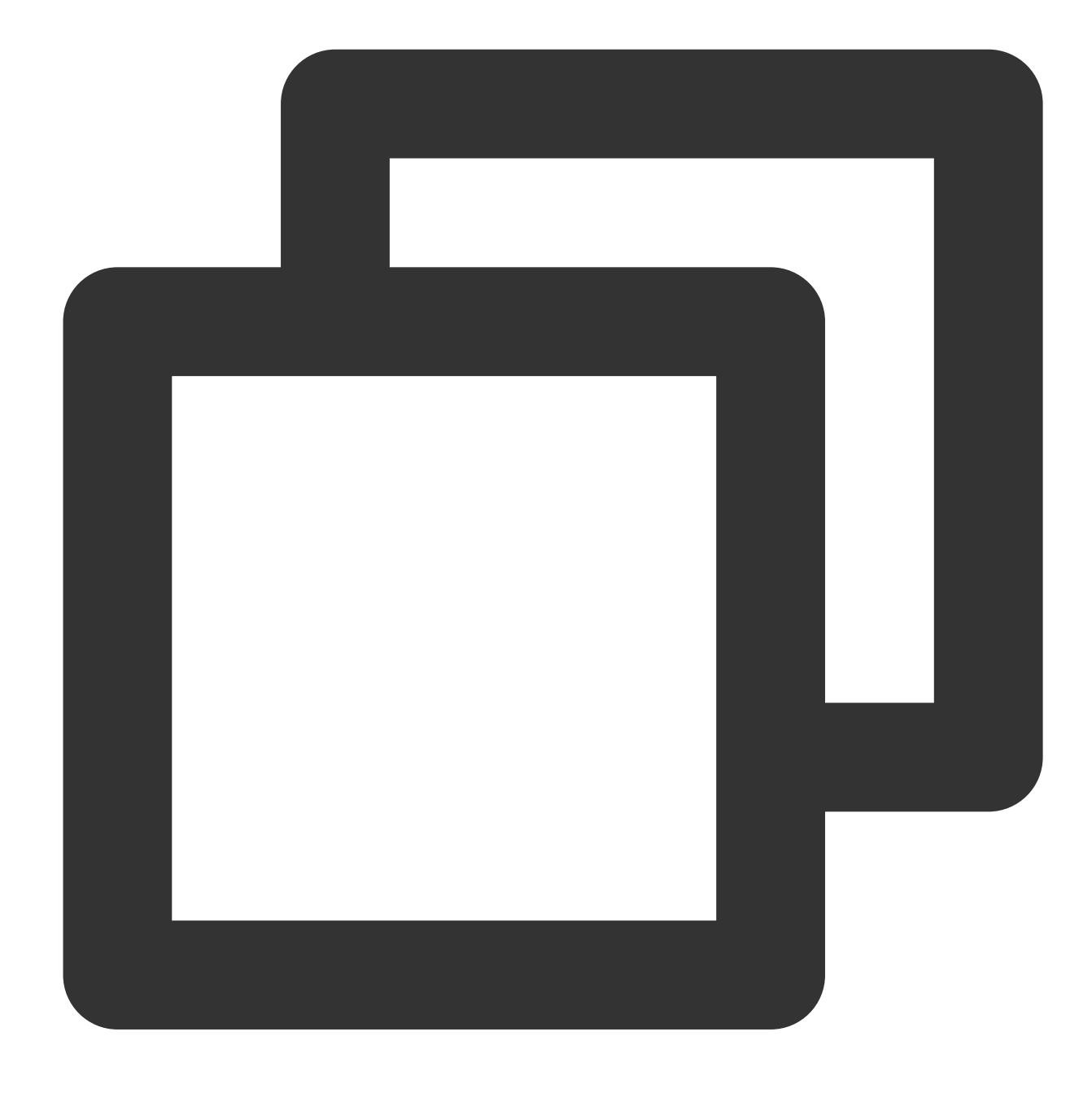

Future<void> stopDownload(TXVodDownloadMediaInfo mediaInfo) async

# **Parameter description**

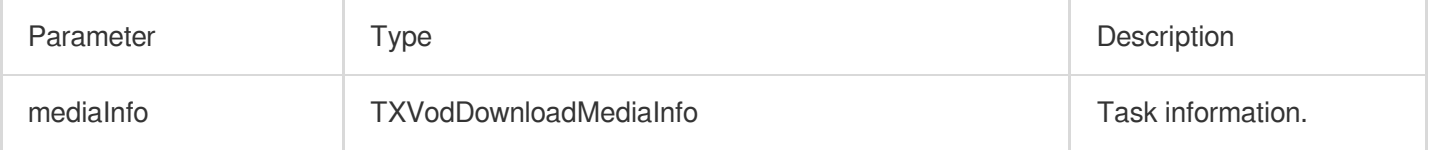

# **Returned value description**

Unlimited

### **setDownloadHeaders**

#### **Description**

Set the request header for the download task.

**API**

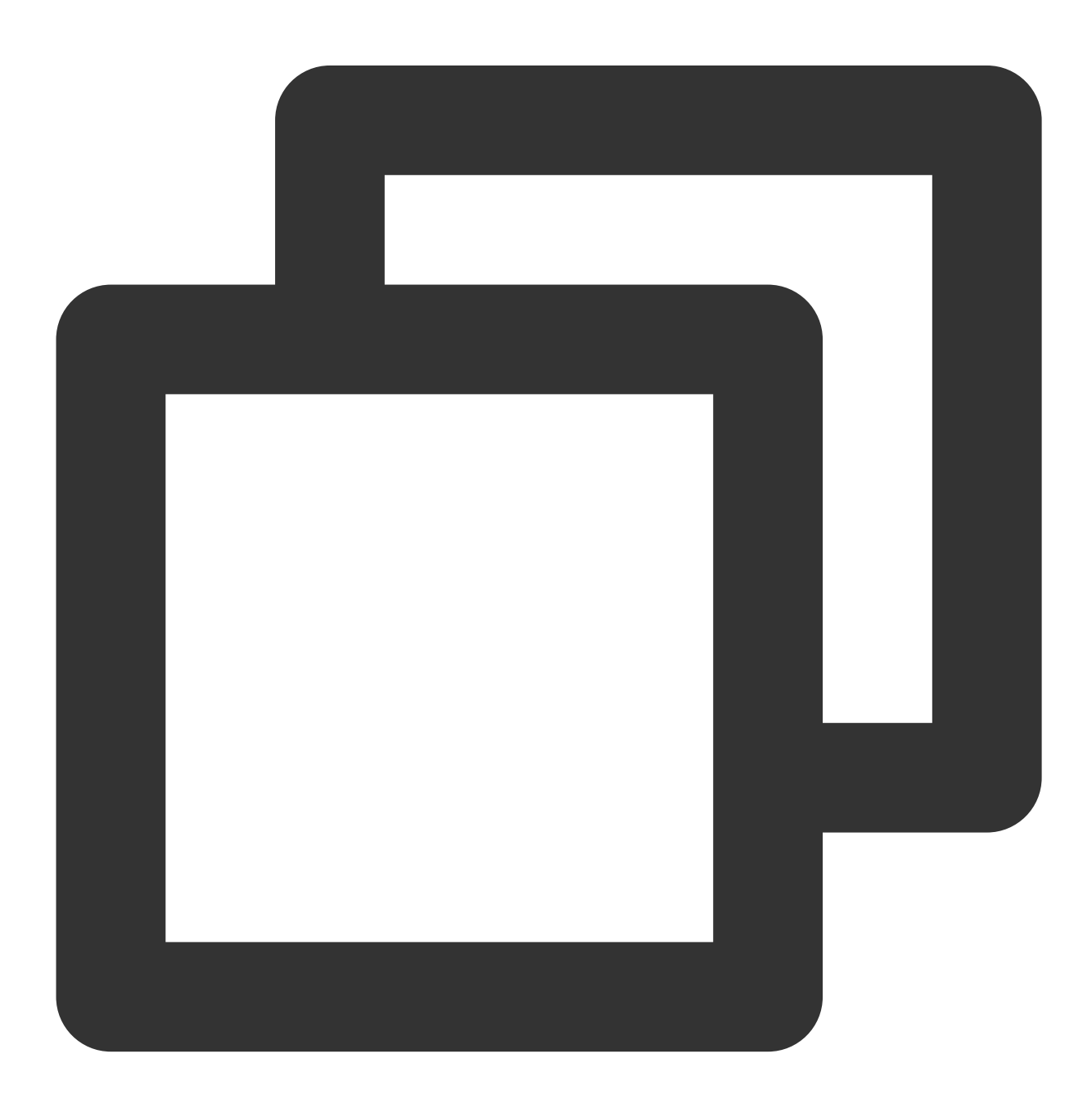

Future<void> setDownloadHeaders(Map<String, String> headers) async

# **Parameter descriptions**

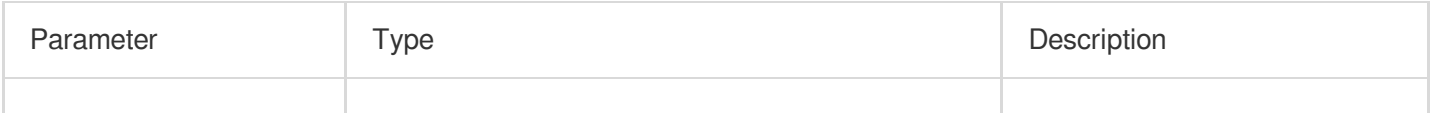

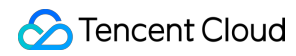

headers Map<String, String> request heade information

#### **Returned value description**

Unlimited

# **getDownloadList**

# **Description**

Get all download tasks, including completed, in-progress, and failed tasks.

#### **API**

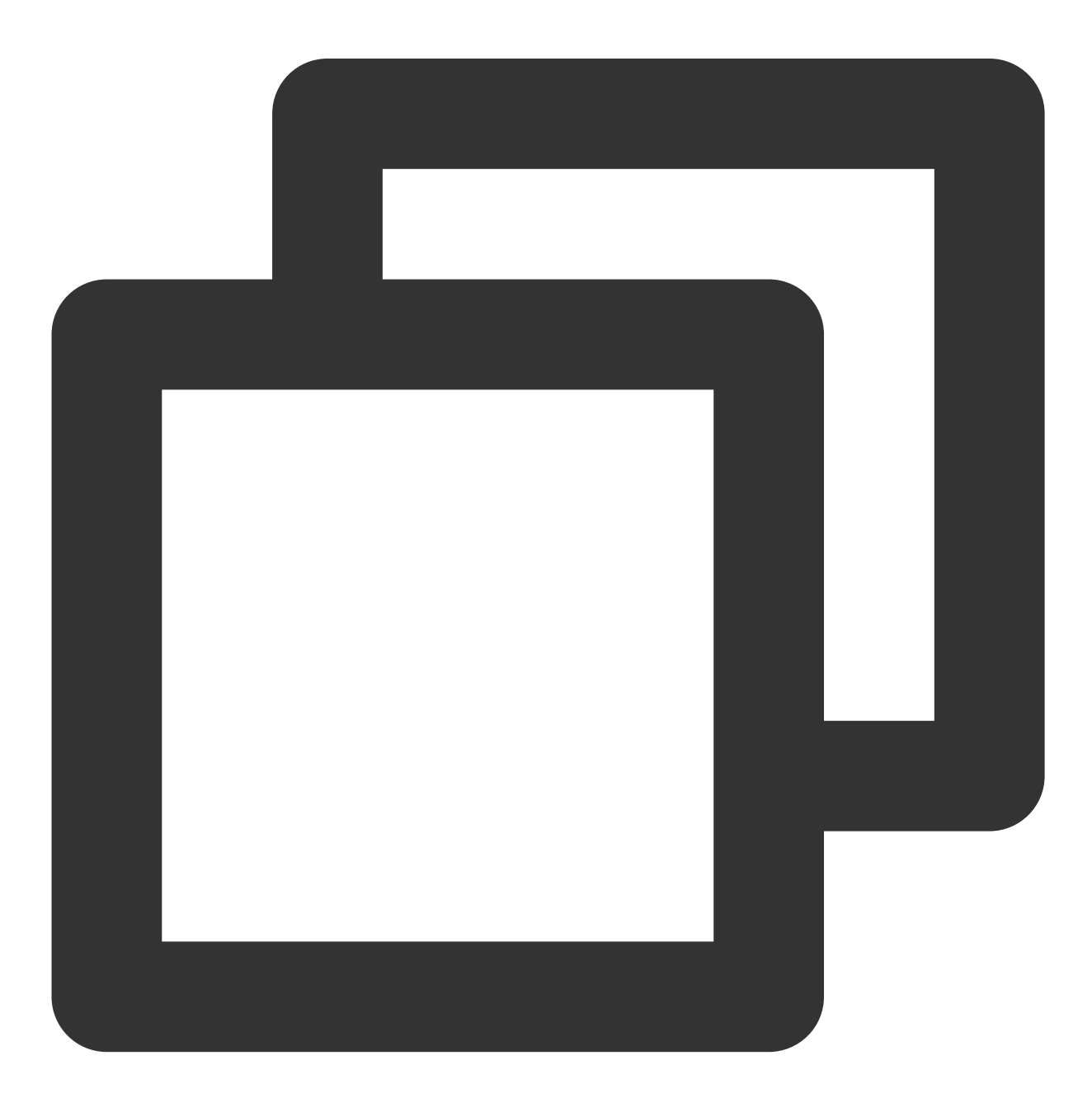

Future<List<TXVodDownloadMediaInfo>> getDownloadList() async

# **Parameter descriptions**

#### Unlimited

#### **Returned value description**

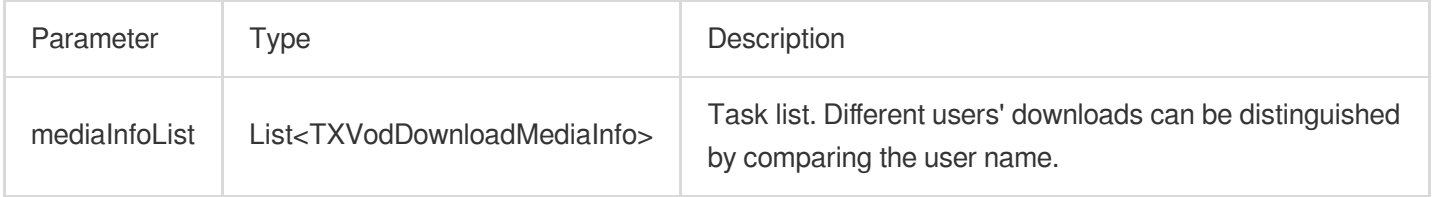

# **getDownloadInfo**

# **Description**

Get download task information.

**API**

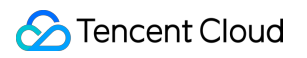

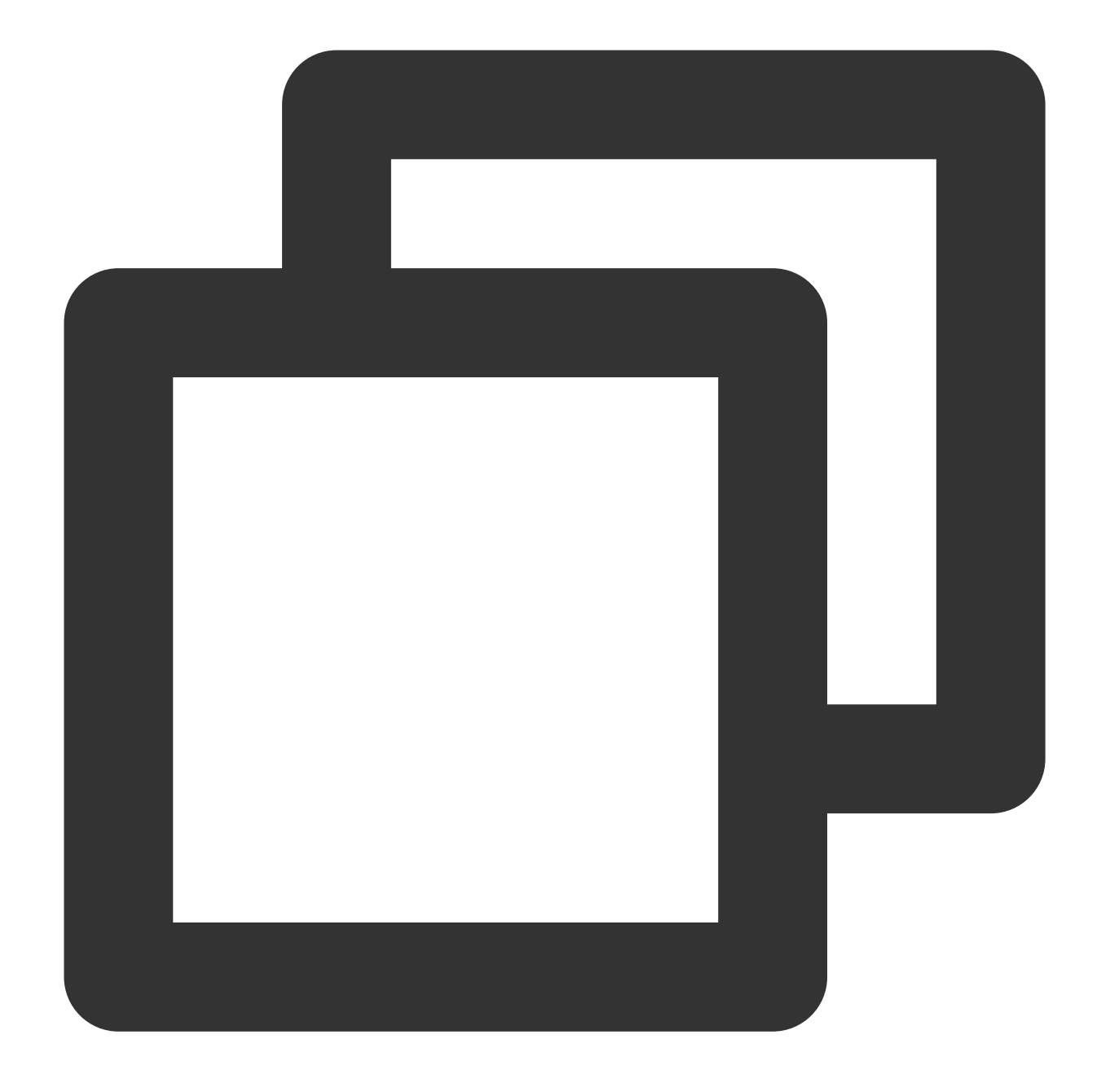

Future<TXVodDownloadMediaInfo> getDownloadInfo(TXVodDownloadMediaInfo mediaInfo) as

# **Parameter descriptions**

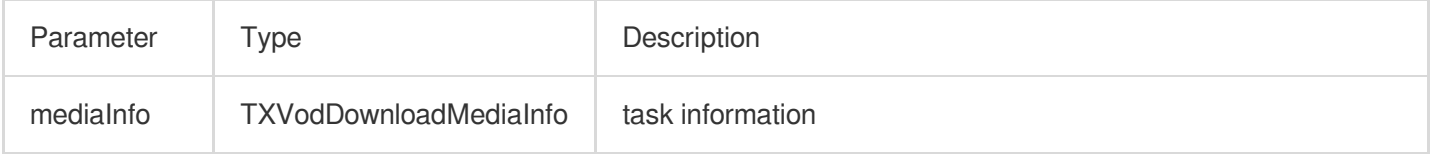

# **Returned value description**

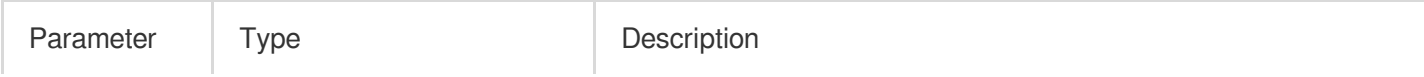

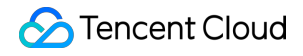

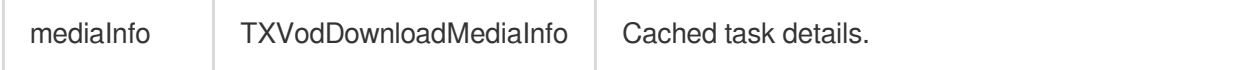

# **setDownloadObserver**

#### **Description**

Get download task information.

**API**

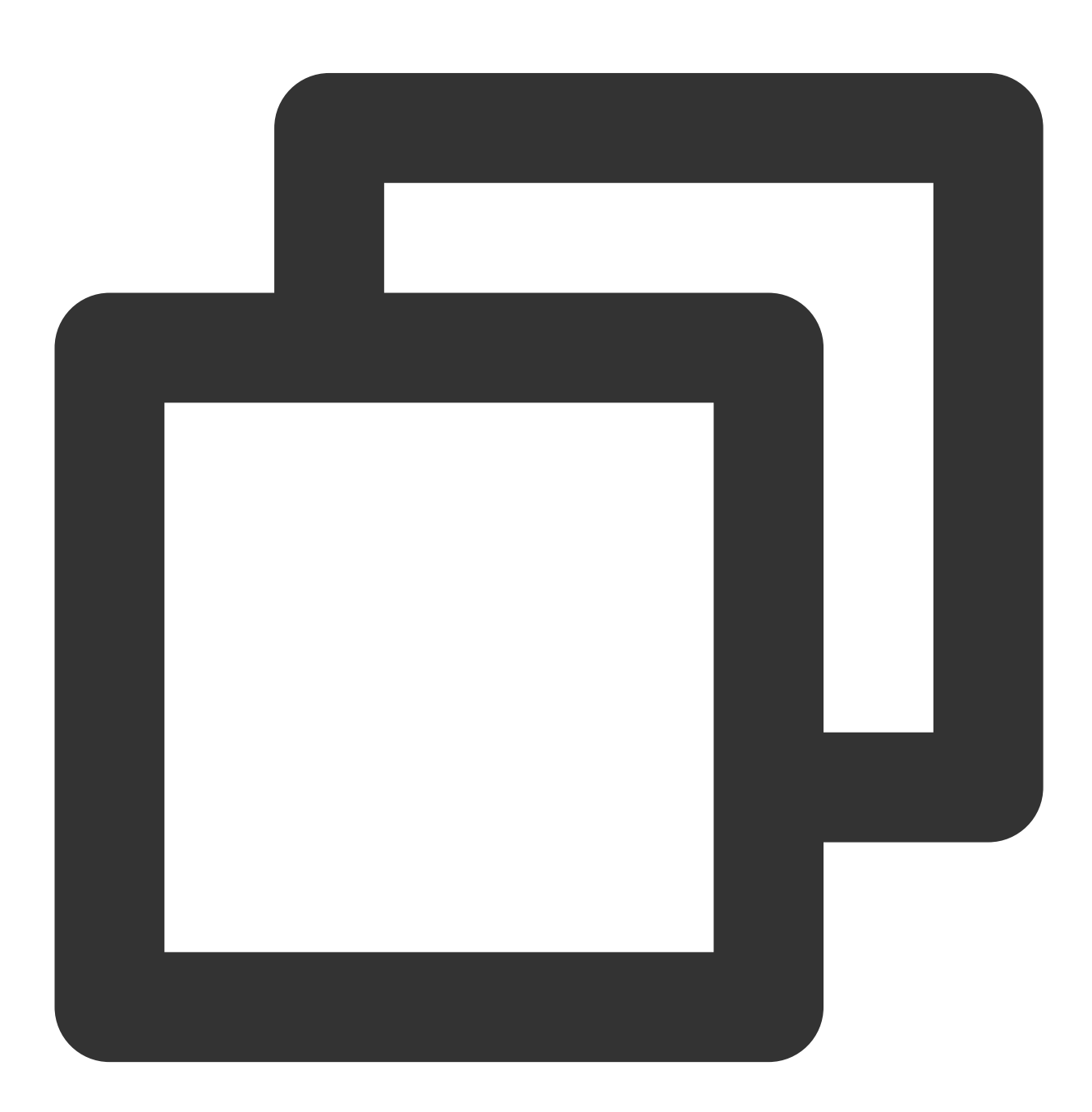

void setDownloadObserver(FTXDownlodOnStateChangeListener downlodOnStateChangeListen

# **Parameter descriptions**

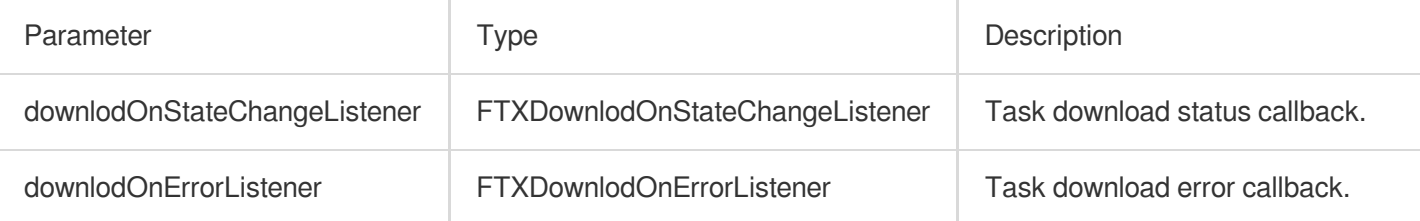

# **Returned value description**

Unlimited

# **deleteDownloadMediaInfo**

### **Description**

Delete downloaded video.

**API**

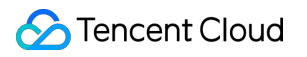

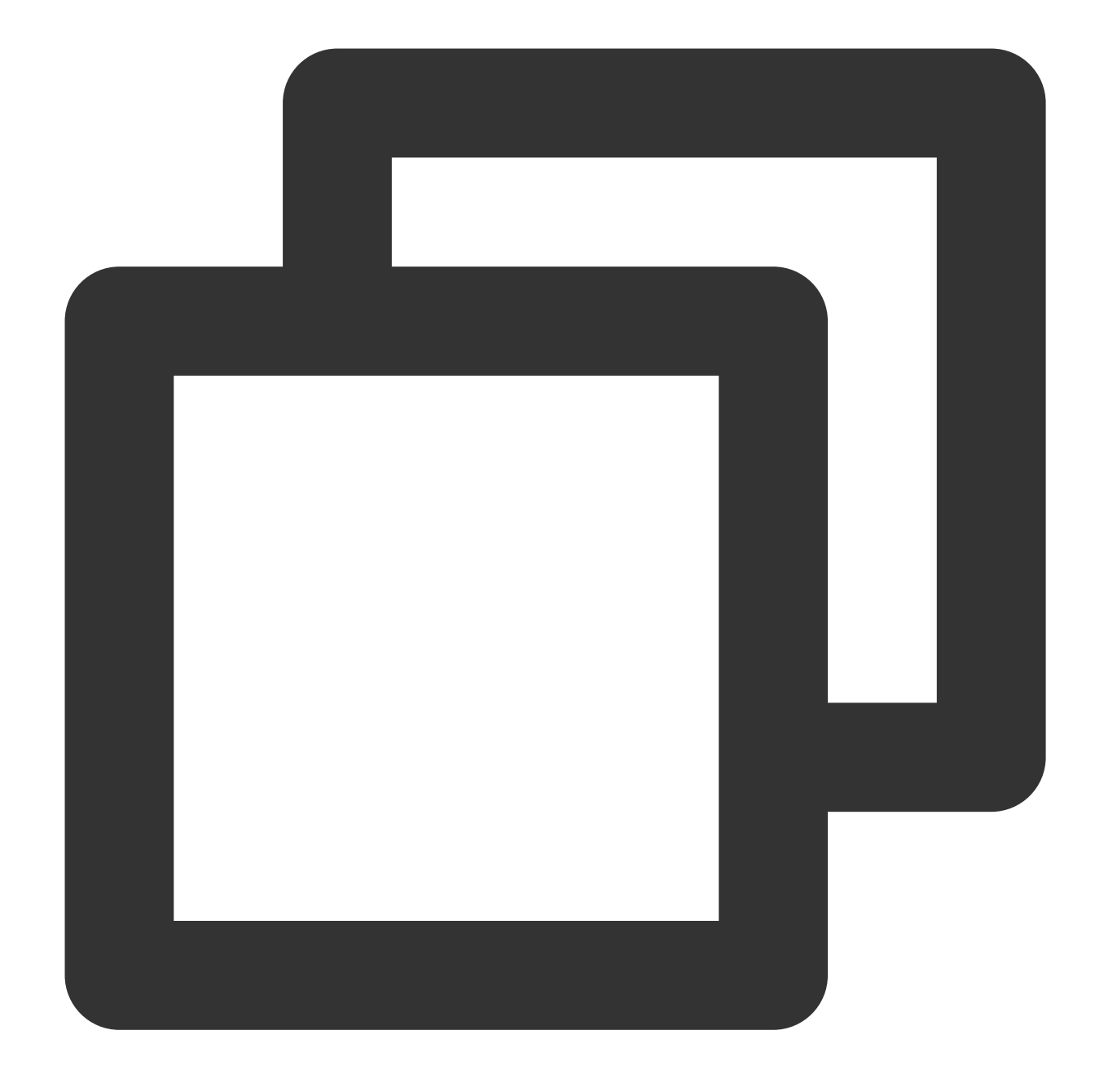

Future<bool> deleteDownloadMediaInfo(TXVodDownloadMediaInfo mediaInfo) async

# **Parameter descriptions**

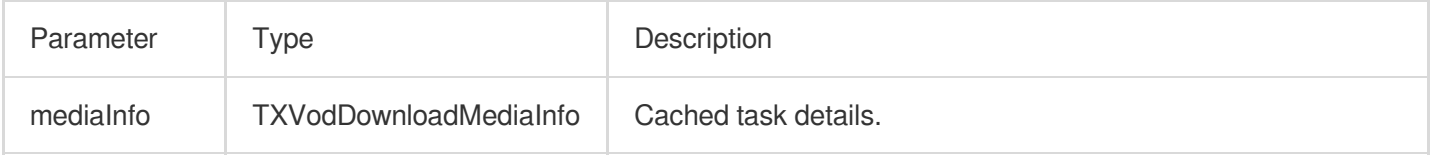

# **Returned value description**

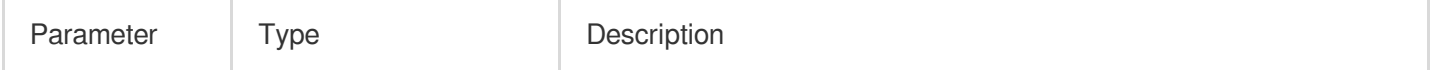

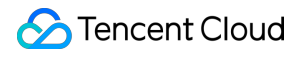

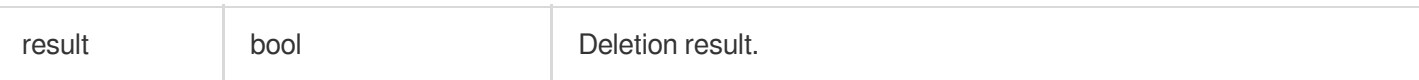

# Player Adapter Player Adapter for iOS

Last updated:2022-10-17 11:16:01

Player Adapter for iOS is a player plugin provided by VOD for customers who want to use a third-party or proprietary player to connect to Tencent Cloud PaaS resources. It is generally used by customers who strongly need to customize player features.

# SDK Download

The Player Adapter SDK and demo for iOS can be downloaded [here](https://mediacloud-76607.gzc.vod.tencent-cloud.com/TXCPlayerAdapter/Release/1.2.0/TXCPlayerAdapterSDK_1.2.0_iOS.zip).

# Integration Guide

# **Environment requirements**

To configure the support for HTTP requests, you need to set App Transport Security Settings->Allow Arbitrary Loads to YES in the info.plist file of your project.

# **Component dependency**

Add the GCDWebServer component dependency.

pod "GCDWebServer", "~> 3.0"

GCDWebServer is a lightweight HTTP server based on GCD and can be used for OS X and iOS. This library also implements extended features such as web-based file upload and WebDAV server.

# **Using the Player**

Declare the variables and then create an instance. The main class of the player is TXCPlayerAdapter, and videos can be played back after it is created.

- A fileId is usually returned by the server after the video is uploaded:
- 1. After the video is published on the client, the server will return a  $f + 1$  to the client.
- 2. When the video is uploaded to the server, the corresponding  $fileId$  will be included in the notification of upload confirmation.

If the file already exists in Tencent Cloud, you can go to Media [Assets](https://console.tencentcloud.com/vod/media) and find it. After clicking it, you can view relevant parameters in the video details on the right.

```
NSInteger appId; //// `appid` can be applied for in Tencent Cloud VOD
NSString *fileId;
// `psign` is a player signature. For more information on the signature and how t
o generate it, visit https://cloud.tencent.com/document/product/266/42436.
NSString *pSign = self.pSignTextView.text;
```
TXCPlayerAdapter \*adapter = [TXCPlayerAdapter shareAdapterWithAppId:appId];

Request the video information and play back the video:

```
id<ITXCPlayerAssistorProtocol> assistor = [TXCPlayerAdapter createPlayerAssistorW
ithFileId:fileId pSign:pSign];
[assistor requestVideoInfo:^(id<ITXCPlayerAssistorProtocol> response, NSError *er
ror) {
if (error){
NSLog(@"create player assistor error : %@",error);
[self.view makeToast:error.description duration:5.0 position:CSToastPositionBotto
m];
return;
}
[weakSelf avplayerPlay:response]; // Play back the video
}];
- (void)avplayerPlay: (id<ITXCPlayerAssistorProtocol>) response
{
AVPlayerViewController *playerVC = [[AVPlayerViewController alloc] init];
self.playerVC = playerVC;
TXCStreamingInfo *info = response.getStreamingInfo;
AVPlayer *player = [[AVPlayer alloc] initWithURL:[NSURL URLWithString:info.playUr
l]];
playerVC.player = player;
playerVC.title = response.getVideoBasicInfo.name;
[self.navigationController pushViewController:playerVC animated:YES];
[player addObserver:self forKeyPath:@"status" options:NSKeyValueObservingOptionNe
w context:nil];
}
```
Terminate the player after use:

**[TXCPlayerAdapter destroy]***;*

# SDK API Description

# **Initializing Adapter**

This API is used to initialize an Adapter singleton.

# **API**

+ (instance**type**)shareAdapterWithAppId:(**NSUInteger**)appId;

#### **Parameter description**

appId: Enter the appid (if a subapplication is used, enter the subappid ). |

#### **Terminating Adapter**

This API is used to terminate Adapter. It can be called after the program exits.

#### **API**

+ (void)destroy;

#### **Creating the Player auxiliary class**

An auxiliary class of the player can be used to get the playback fileId and process DRM encryption APIs.

#### **API**

```
+ (id<ITXCPlayerAssistorProtocol>)createPlayerAssistorWithFileId:(NSString *)file
Id
pSign:(NSString *)pSign;
```
#### **Parameter description**

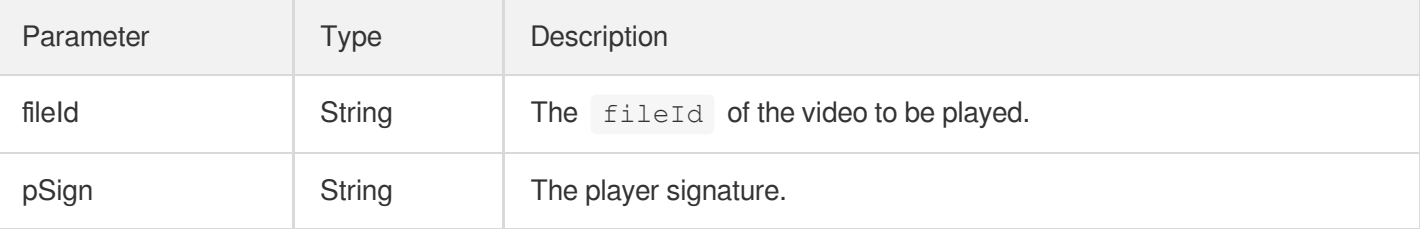

#### **Requesting video playback information**

This API is used to request the stream information of the video to be played back from the Tencent Cloud VOD server.

**API**

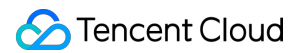

- (void)requestVideoInfo: (ITXCRequestVideoInfoCallback)completion;

#### **Parameter description**

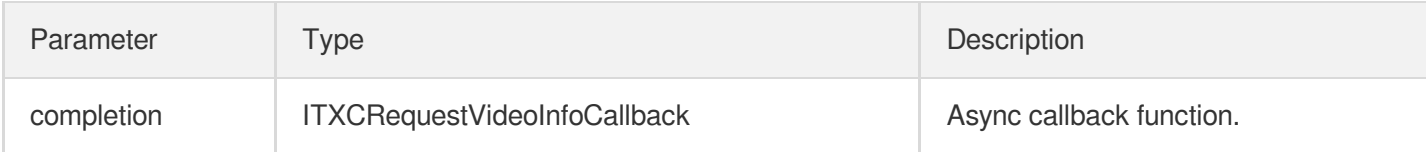

#### **Terminating the Player auxiliary class**

This API is used to terminate an auxiliary class. You can call it when exiting the player or switching to the next video for playback.

#### **API**

+ *(void)*destroyPlayerAssistor:*(id<ITXCPlayerAssistorProtocol>)*assistor;

#### **Getting the basic video information**

This API is used to get the video information and will take effect only after

```
id<itxcplayerassistorprotocol>.requestVideoInfo is called back.
```
#### **API**

- (TXCVideoBasicInfo \*)getVideoBasicInfo*;*

#### **Parameter description**

The parameters of TXCVideoBasicInfo are as follows:

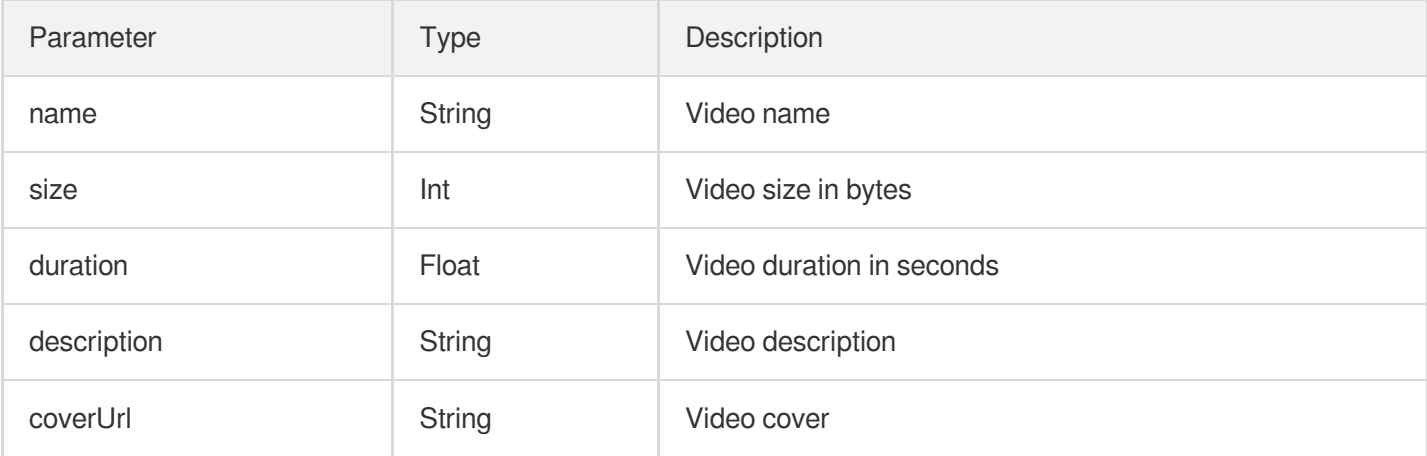

#### **Getting video stream information**

# This API is used to get the video stream information list and will take effect only after

id<itxcplayerassistorprotocol>.requestVideoInfo is called back.

#### **API**

- (TXCStreamingInfo \*)getStreamingInfo*;*

#### **Parameter description**

The parameters of TXCStreamingInfo are as follows:

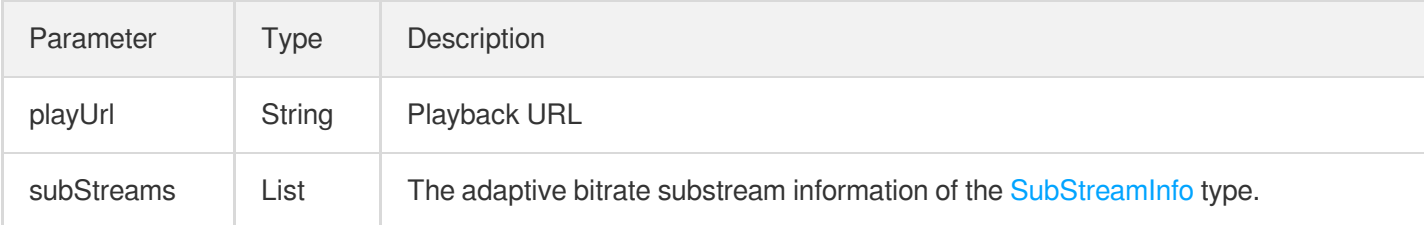

The parameters of TXCSubStreamInfo are as follows:

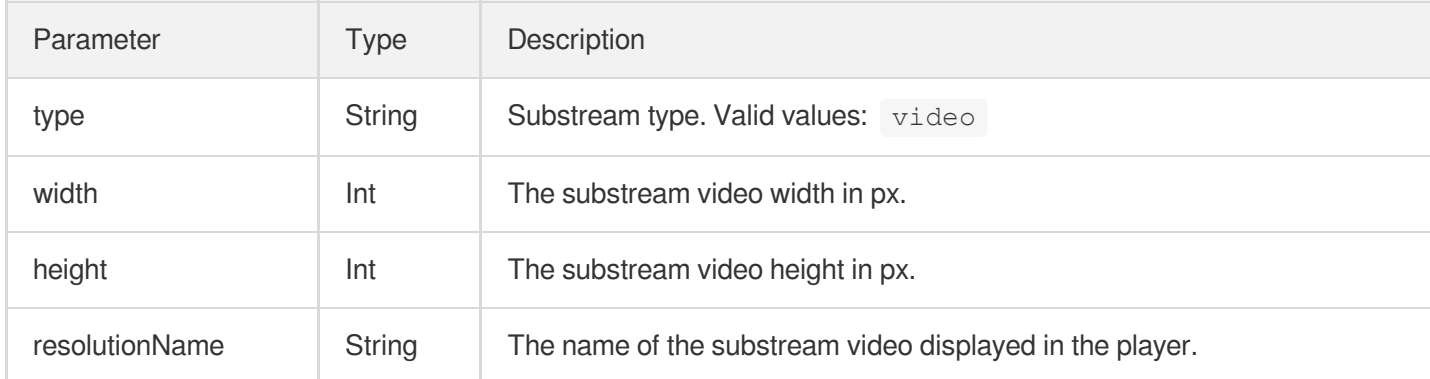

# **Getting keyframe timestamp information**

This API is used to get the video keyframe timestamp information and will take effect only after

id<itxcplayerassistorprotocol>.requestVideoInfo is called back.

#### **API**

- (NSArray<TXCKeyFrameDescInfo \*> \*)getKeyFrameDescInfos*;*

# **Parameter description**

The parameters of TXCKeyFrameDescInfo are as follows:

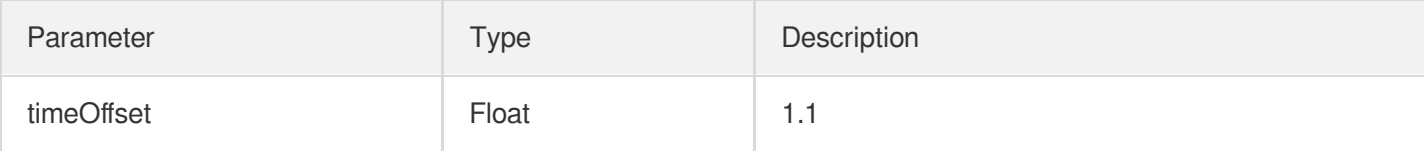

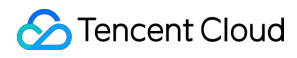

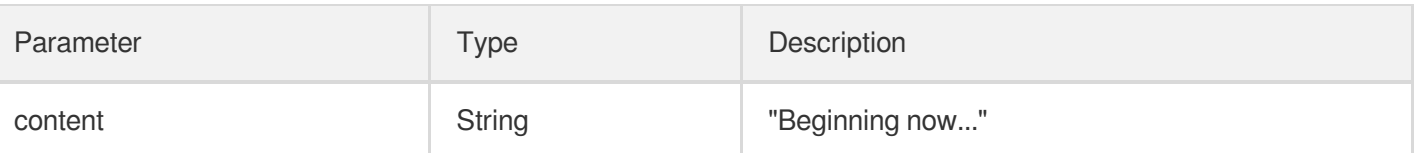

# **Getting thumbnail information**

This API is used to get the thumbnail information and will take effect only after

```
id<itxcplayerassistorprotocol>.requestVideoInfo is called back.
```
#### **API**

```
- (TXCImageSpriteInfo *)getImageSpriteInfo;
```
#### **Parameter description**

The parameters of TCXImageSpriteInfo are as follows:

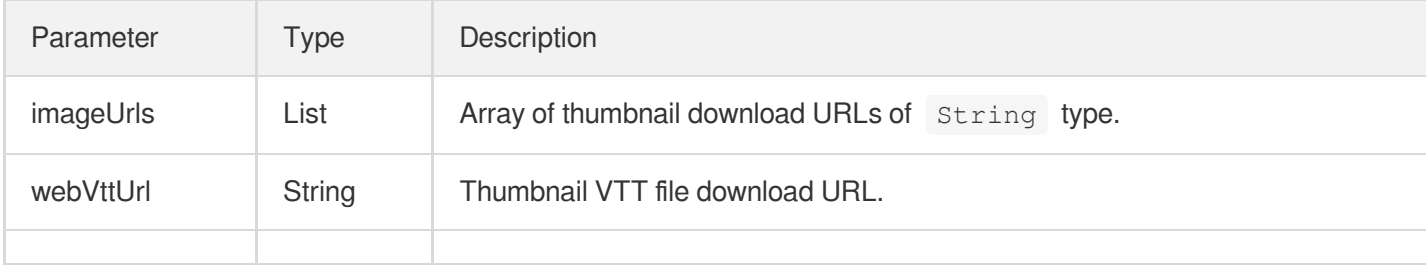

# Player Adapter for Android

Last updated:2022-10-17 11:16:01

Player Adapter for Android is a player plugin provided by VOD for customers who want to use a third-party or proprietary player to connect to Tencent Cloud PaaS resources. It is generally used by customers who strongly need to customize player features.

# SDK Download

The Player Adapter SDK and demo for Android can be downloaded [here.](https://mediacloud-76607.gzc.vod.tencent-cloud.com/TXCPlayerAdapter/Release/1.2.0/TXCPlayerAdapterSDK_1.2.0_Android.zip)

# Integration Guide

# **Integrating the SDK**

Integrate the SDK, copy TXCPlayerAdapter-release-1.0.0.aar to the libs directory, and add dependencies:

implementation(name:'TXCPlayerAdapter-release-1.0.0', ext:'aar')

Add the script for obfuscation:

```
-keep class com.tencent.** { *; }
```
# **Using the Player**

Declare the variables and then create an instance. The main class of the player is ITXCPlayerAssistor, and videos can be played back after it is created.

- A fileId is usually returned by the server after the video is uploaded:
- 1. After the video is published on the client, the server will return a  $fileId$  to the client.
- 2. When the video is uploaded to the server, the corresponding fileId will be included in the notification of upload confirmation.

If the file already exists in Tencent Cloud, you can go to Media [Assets](https://console.tencentcloud.com/vod/media) and find it. After clicking it, you can view relevant parameters in the video details on the right.

Tencent Cloud

*// `psign` is a player signature. For more information on the signature and how t o generate it, visit https://cloud.tencent.com/document/product/266/42436.* **private** String mFileId, mPSign; ITXCPlayerAssistor mPlayerAssistor = TXCPlayerAdapter.createPlayerAssistor(mFileI d, mPSign);

Initialization:

```
// Initialize the component
TXCPlayerAdapter.init(appId); // `appid` can be applied for in Tencent Cloud VOD
TXCPlayerAdapter.setLogEnable(true); // Enable log
mSuperPlayerView = findViewById(R.id.sv_videoplayer);
mPlayerAssistor = TXCPlayerAdapter.createPlayerAssistor(mFileId, mPSign);
```
Request the video information and play back the video:

```
mPlayerAssistor.requestVideoInfo(new ITXCRequestVideoInfoCallback() {
@Override
public void onError(int errCode, String msg) {
Log.d(TAG, "onError msq = " + msq);
runOnUiThread(new Runnable() {
@Override
public void run() {
Toast.makeText(VideoActivity.this, "onError msg = " + msg, Toast.LENGTH_SHORT).sh
ow();
}
});
}
@Override
public void onSuccess() {
Log.d(TAG, "onSuccess");
TXCStreamingInfo streamingInfo = mPlayerAssistor.getStreamingInfo();
Log.d(TAG, "streamingInfo = " + streamingInfo);
runOnUiThread(new Runnable() {
@Override
public void run() {
if (mPlayerAssistor.getStreamingInfo() != null) {
// Play back the video
mSuperPlayerView.play(mPlayerAssistor.getStreamingInfo().playUrl);
} else {
Toast.makeText(VideoActivity.this, "streamInfo = null", Toast.LENGTH_SHORT).show
();
}
}
});
```
} });

Terminate the player after use

```
TXCPlayerAdapter.destroy();
```
# SDK API Description

# **Initializing TXCPlayerAdatper**

This API is used to initialize Adapter each time.

#### **API**

```
TXCPlayerAdapter.init(String appId);
```
#### **Parameter description**

appId: Enter the appid (if a subapplication is used, enter the subappid ). |

# **Terminating TXCPlayerAdatper**

This API is used to terminate Adapter. It can be called after the program exits.

### **API**

```
TXCPlayerAdapter.destroy();
```
# **Creating the Player auxiliary class**

An auxiliary class of the player can be used to get the playback fileId and process DRM encryption APIs.

#### **API**

```
ITXCPlayerAssistor playerAssistor = TXCPlayerAdapter.createPlayerAssistor(String
fileId, String pSign);
```
#### **Parameter description**

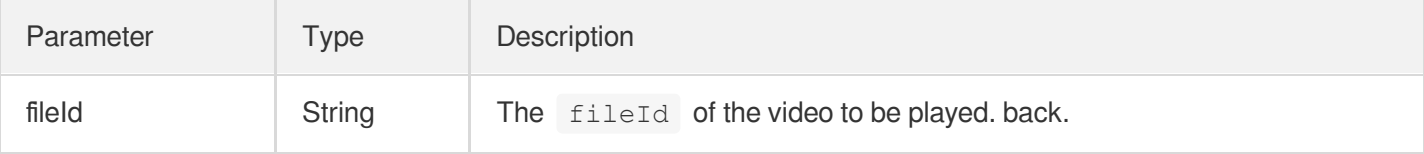

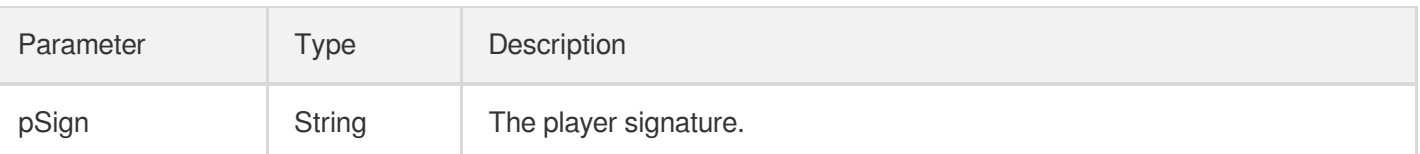

# **Terminating the Player auxiliary class**

This API is used to terminate an auxiliary class. You can call it when exiting the player or switching to the next video for playback.

#### **API**

TXCPlayerAdapter.destroyPlayerAssistor(ITXCPlayerAssistor assistor);

### **Requesting video playback information**

This API is used to request the stream information of the video to be played back from the Tencent Cloud VOD server.

#### **API**

playerAssistor.requestVideoInfo(ITXCRequestVideoInfoCallback callback);

#### **Parameter description**

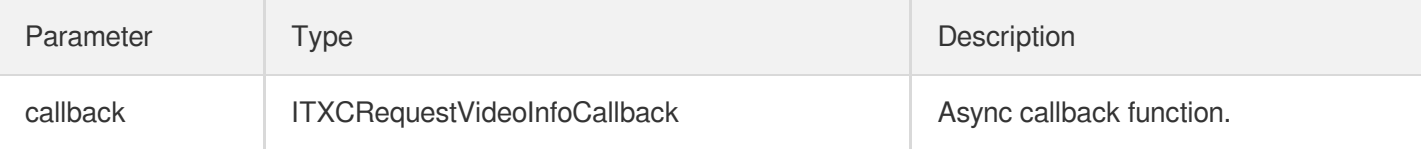

### **Getting the basic video information**

This API is used to get the video information and will take effect only after

playerAssistor.requestPlayInfo is called back.

### **API**

TXCVideoBasicInfo playerAssistor.getVideoBasicInfo();

### **Parameter description**

The parameters of TXCVideoBasicInfo are as follows:

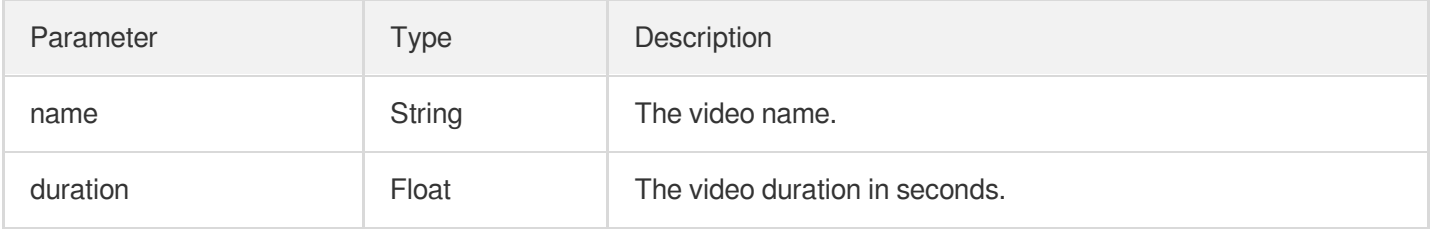

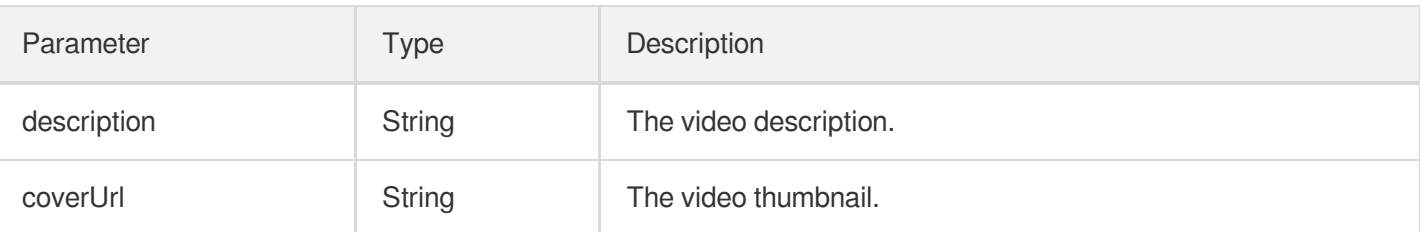

### **Getting video stream information**

This API is used to get the video stream information list and will take effect only after

```
playerAssistor.requestPlayInfo is called back.
```
#### **API**

TXCStreamingInfo playerAssistor.getStreamimgInfo();

#### **Parameter description**

#### **TXCStreamingInfo**

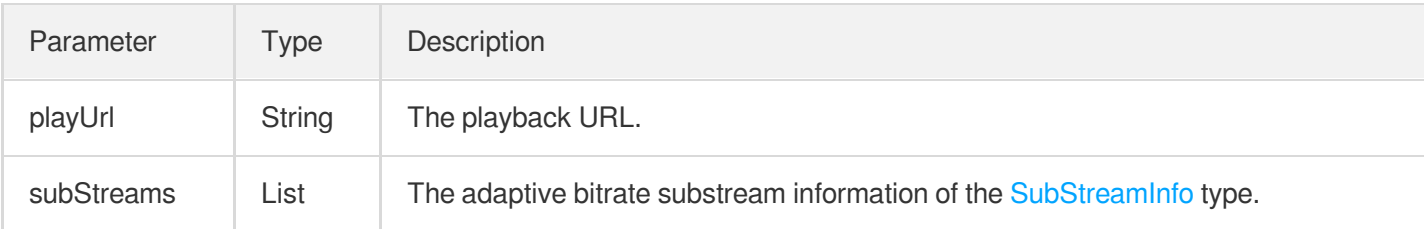

#### <span id="page-1031-0"></span>The parameters of SubStreamInfo are as follows:

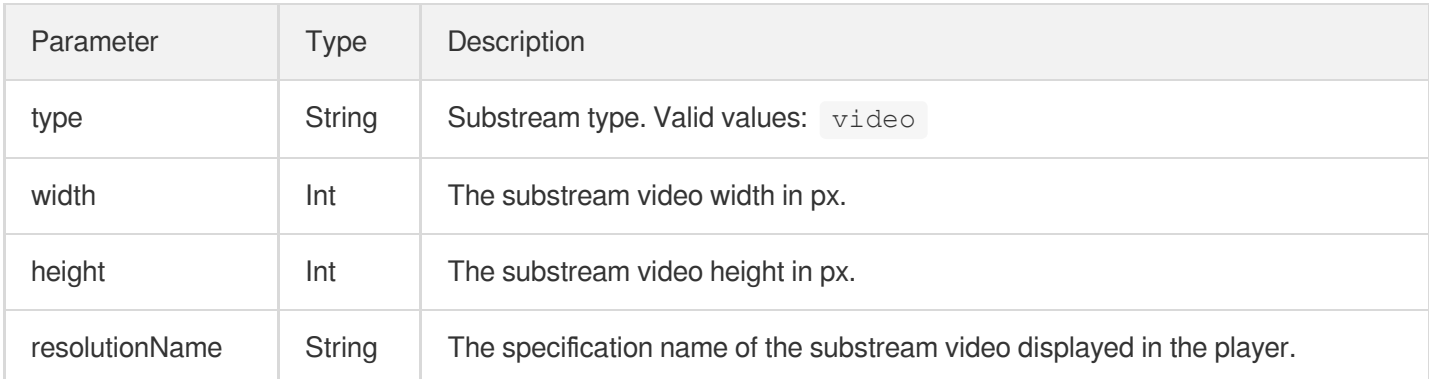

### **Getting keyframe timestamp information**

This API is used to get the video keyframe timestamp information and will take effect only after

playerAssistor.requestPlayInfo is called back.

#### **API**

List<TXCKeyFrameDescInfo> playerAssistor.getKeyFrameDescInfo();

#### **Parameter description**

The parameters of TXCKeyFrameDescInfo are as follows:

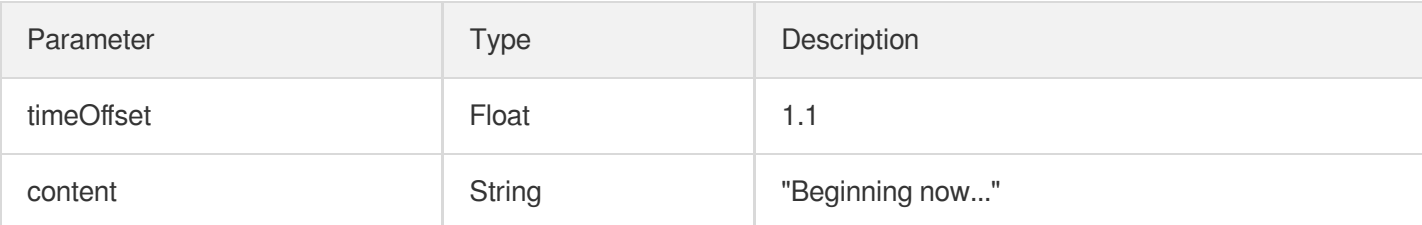

# **Getting thumbnail information**

This API is used to get the thumbnail information and will take effect only after

```
playerAssistor.requestPlayInfo is called back.
```
#### **API**

TXCImageSpriteInfo playerAssistor.getImageSpriteInfo();

#### **Parameter description**

The parameters of TCXImageSpriteInfo are as follows:

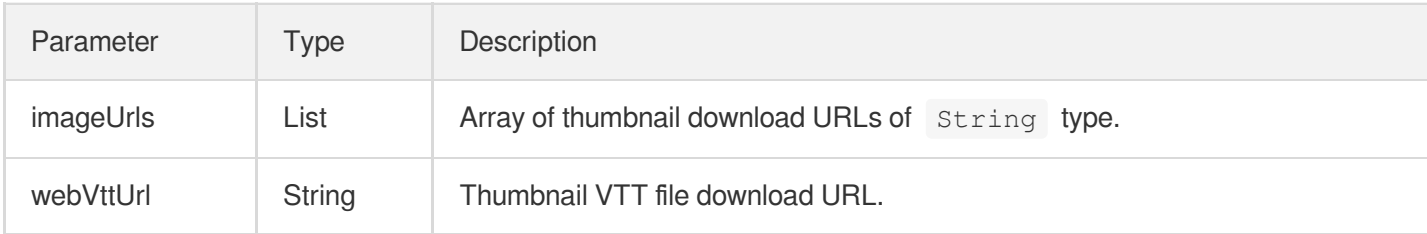

# Player Adapter for Web

Last updated:2022-10-17 11:42:21

This document describes the Player Adapter for web, which helps you quickly integrate third-party players with VOD capabilities through flexible APIs to implement video playback. It supports the acquisition of basic video information, video stream information, and keyframe and thumbnail information as well as private encryption. This document is intended for developers with a basic knowledge of JavaScript.

# SDK Integration

Player Adapter for web supports **integration via CDN** and **npm**.

#### **Integration via CDN**

Import the initialization script to the page where videos need to be played back. The script will expose TcAdapter variables globally.

```
<script src="https://cloudcache.tencentcs.com/qcloud/video/dist/tcadapter.1.0.0.m
in.js"></script>
```
#### **Integration via npm**

```
// npm install
npm install tcadapter --save
// import TcAdapter
import TcAdapter from 'tcadapter';
```
# Placing Player Container

Add the container to the page where the player needs to be displayed. TcAdapter only needs to carry the container for video playback. The playback styles and custom features can be implemented by third-party players or yourself.

```
<video id="player-container-id">
</video>
```
# SDK Use Instructions

# **Checking the development environment**

Check whether the current environment supports TcAdapter.

TcAdapter.isSupported();

#### **Initializing Adapter**

This API is used to initialize Adapter and create an Adapter instance. The initialization process will request the video file information from the Tencent Cloud VOD server.

#### **API**

```
const adapter = new TcAdapter('player-container-id', {
fileID: string,
appID: string,
psign: string,
hlsConfiq: {}
}, callback);
```
#### **Parameter description**

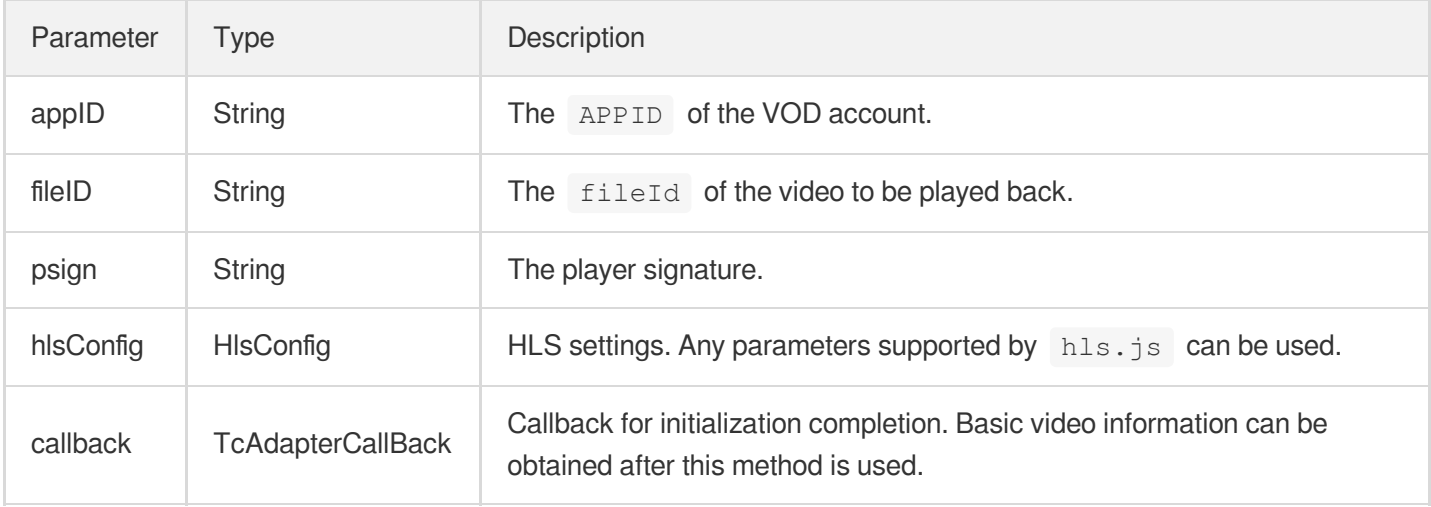

Note:

The underlying layer of TcAdapter is implemented based on hls.js, and it can receive any parameters supported by hls.js through HlsConfig to fine-tune playback.

# **Getting the basic video information**

This API is used to get the video information and will take effect only after initialization.

**API**

VideoBasicInfo adapter.getVideoBasicInfo();

#### **Parameter description**

The parameters of **VideoBasicInfo** are as follows:

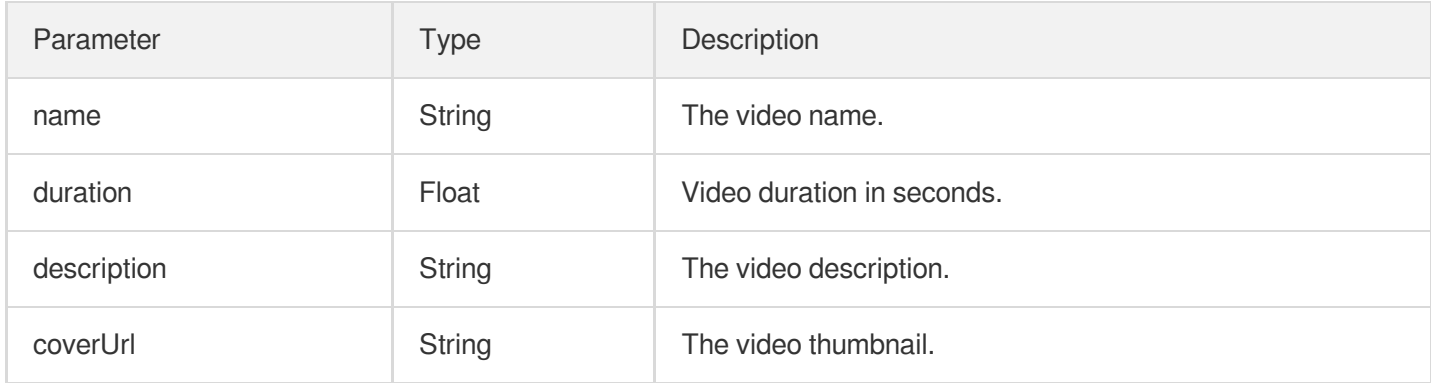

### **Getting video stream information**

#### **API**

List<StreamingOutput> adapter.getStreamimgOutputList();

#### **Parameter description**

The parameters of streamingOutput are as follows:

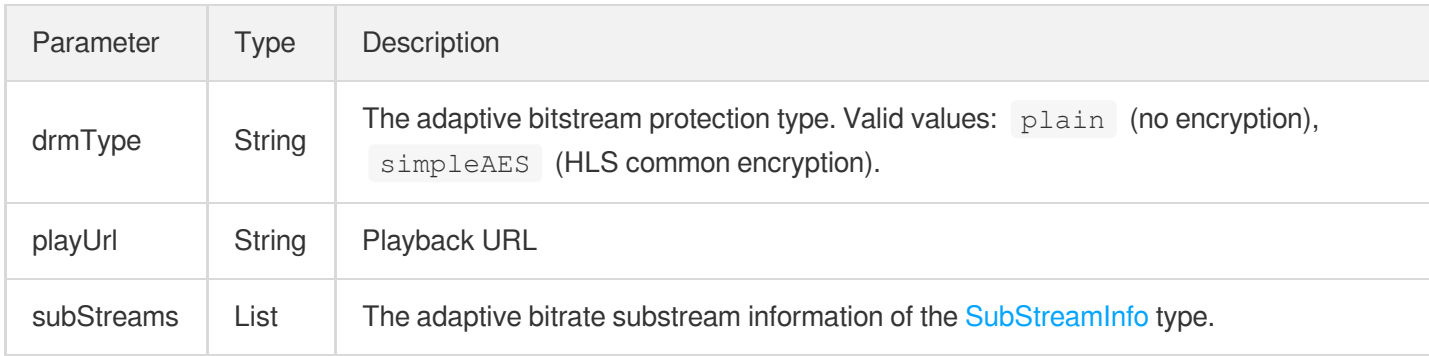

#### The parameters of SubStreamInfo are as follows:

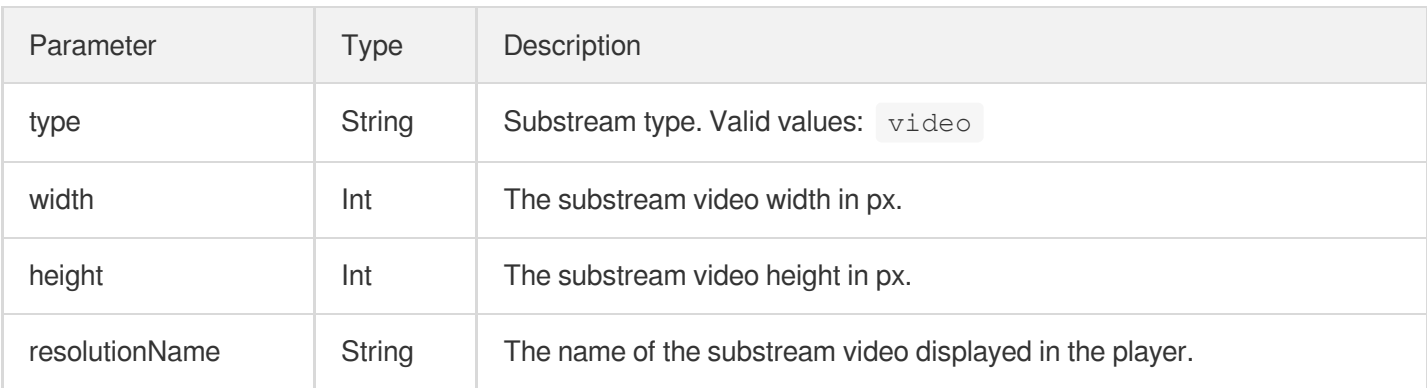

# **Getting keyframe timestamp information**

# **API**

List<KeyFrameDescInfo> adapter.getKeyFrameDescInfo();

# **Parameter description**

The parameters of KeyFrameDescInfo are as follows:

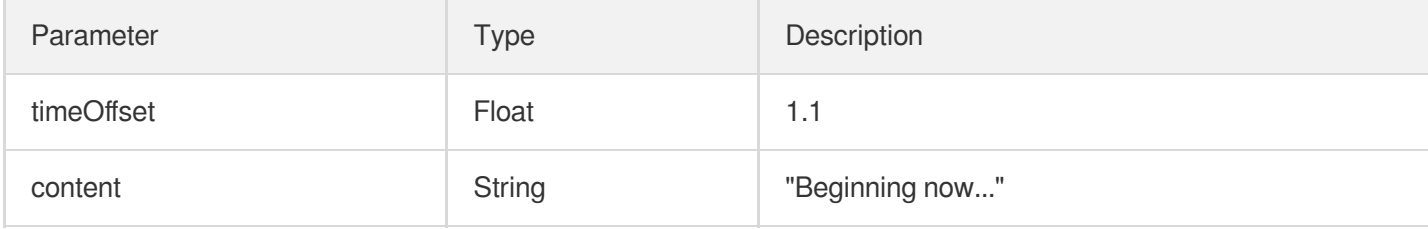

# **Getting thumbnail information**

#### **API**

ImageSpriteInfo adapter.getImageSpriteInfo();

#### **Parameter description**

The parameters of ImageSpriteInfo are as follows:

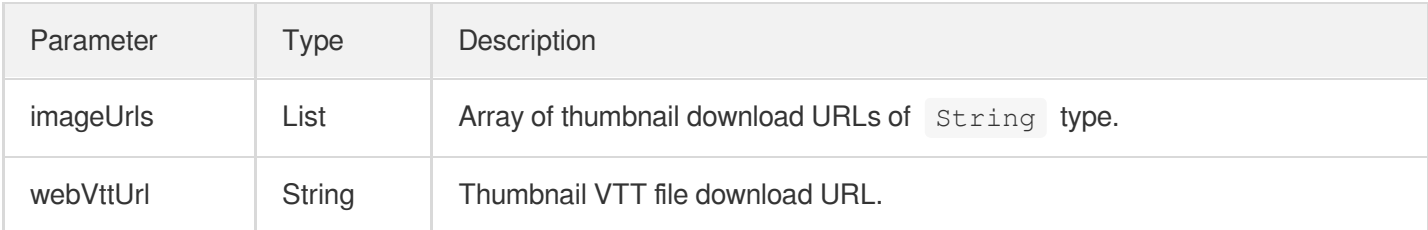

# **Listening on events**

The player can perform event listening through the objects returned by the initialization, for example:

```
const adapter = TcAdapter('player-container-id', options);
adapter.on(TcAdapter.TcAdapterEvents.Error, function(error) {
// do something
});
```
Here, type is the event type. Supported events include HLS' native events and the following events. Event names can be accessed from TcAdapter.TcAdapterEvents :

Name Description

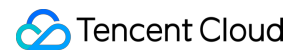

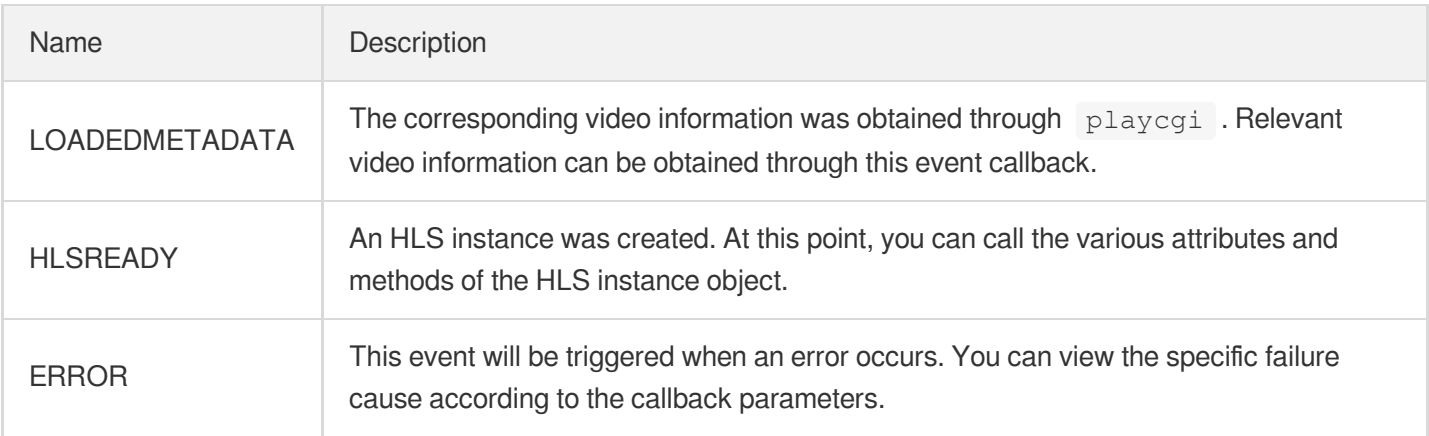

#### **Getting an HLS instance**

The underlying layer of Adapter is implemented based on HLS.js. You can access an HLS instance and its attributes and methods through an Adapter instance to achieve fine control over the playback process.

```
adapter.on('hlsready', () => {
const hls = adapter.hls;
// ...
})
```
Note: For more information, see [hls.js](https://github.com/video-dev/hls.js/).

# Samples

#### **Sample 1. Using TcAdapter in React**

For the specific sample, see [tcplayer/tcadapter-combine-video.](https://github.com/tcplayer/tcadapter-combine-video)

```
import { useEffect, useRef } from 'react';
import TcAdapter from 'tcadapter';
function App() {
if (!TcAdapter.isSupported()) {
throw new Error('current environment can not support TcAdapter');
}
const videoRef = useRef(null);
useEffect(() => {
const adapter = new TcAdapter(videoRef.current, {
appID: '1500002611',
fileID: '5285890813738446783',
```

```
psign: 'eyJhbGciOiJIUzI1NiIsInR5cCI6IkpXVCJ9.eyJhcHBJZCI6MTUwMDAwMjYxMSwiZmlsZUlk
IjoiNTI4NTg5MDgxMzczODQ0Njc4MyIsImN1cnJlbnRUaW1lU3RhbXAiOjE2MTU5NTEyMzksImV4cGlyZ
VRpbWVTdGFtcCI6MjIxNTY1MzYyMywicGNmZyI6ImJhc2ljRHJtUHJlc2V0IiwidXJsQWNjZXNzSW5mby
I6eyJ0IjoiMjIxNTY1MzYyMyJ9fQ.hRrQYvC0UYtcO-ozB35k7LZI6E3ruvow7DC0XzzdYKE',
hlsConfig: {},
}, () => {
console.log('basicInfo', adapter.getVideoBasicInfo());
});
adapter.on(TcAdapter.TcAdapterEvents.HLSREADY, () => {
const hls = adapter.hls;
// ...
})
}, []);
const play = () => {
videoRef.current.play();
}
return (
<div>
<div>
<video id="player" ref={ videoRef }></video>
\langlediv>
<button onClick={play}>play</button>
\langle div>
);
}
export default App;
```
# **Sample 2. Combining TcAdapter with Video.js**

For the specific sample, see [tcplayer/tcadapter-combine-videojs](https://github.com/tcplayer/tcadapter-combine-videojs).

```
// 1. Video.js playback over HLS uses `@videojs/http-streaming`, so we have devel
oped a set of policies for playback with TcAdapter to override the original logic
(you can also directly modify the internal logic of `@videojs/http-streaming`)
// src/js/index.js
import videojs from './video';
import '@videojs/http-streaming';
import './tech/tcadapter'; // Add logic
export default videojs;
// src/js/tech/tcadapter.js
import videojs from '../video.js';
import TcAdapter from 'tcadapter';
class Adapter {
constructor(source, tech, options) {
const el = tech.el();
```

```
// Get parameters and initialize the instance
const adapter = new TcAdapter(el, {
appID: '1500002611',
fileID: '5285890813738446783',
psign: 'eyJhbGciOiJIUzI1NiIsInR5cCI6IkpXVCJ9.eyJhcHBJZCI6MTUwMDAwMjYxMSwiZmlsZUlk
IjoiNTI4NTg5MDgxMzczODQ0Njc4MyIsImN1cnJlbnRUaW1lU3RhbXAiOjE2MTU5NTEyMzksImV4cGlyZ
VRpbWVTdGFtcCI6MjIxNTY1MzYyMywicGNmZyI6ImJhc2ljRHJtUHJlc2V0IiwidXJsQWNjZXNzSW5mby
I6eyJ0IjoiMjIxNTY1MzYyMyJ9fQ.hRrQYvC0UYtcO-ozB35k7LZI6E3ruvow7DC0XzzdYKE',
hlsConfig: {},
});
adapter.on(TcAdapter.TcAdapterEvents.LEVEL LOADED, this.onLevelLoaded.bind(this
));
}
dispose() {
this.hls.destroy();
}
onLevelLoaded(event) {
this. duration = event.data.details.live ? Infinity : event.data.details.totaldur
ation;
}
}
let hlsTypeRE = /<sup>a</sup>pplication\/(x-mpegURL|vnd\.apple\.mpegURL)$/i;
let hlsExtRE = /\n\cdot m3u8/i;
let HlsSourceHandler = {
name: 'hlsSourceHandler',
canHandleSource: function (source) {
// skip hls fairplay, need to use Safari resolve it.
if (source.skipHlsJs || (source.keySystems && source.keySystems['com.apple.fps.1_
0'])) {
return '';
} else if (hlsTypeRE.test(source.type)) {
return 'probably';
} else if (hlsExtRE.test(source.src)) {
return 'maybe';
} else {
return '';
}
},
handleSource: function (source, tech, options) {
if (tech.hlsProvider) {
tech.hlsProvider.dispose();
tech.hlsProvider = null;
} else {
// After automatic loading is disabled for HLS, you need to manually load resourc
es
if (options.hlsConfig && options.hlsConfig.autoStartLoad === false) {
tech.on('play', function () {
```

```
if (!this.player().hasStarted()) {
this.hlsProvider.hls.startLoad();
}
});
}
}
tech.hlsProvider = new Adapter(source, tech, options);
return tech.hlsProvider;
},
canPlayType: function (type) {
if (hlsTypeRE.test(type)) {
return 'probably';
}
return '';
}
};
function mountHlsProvider(enforce) {
if (TcAdapter && TcAdapter.isSupported() || !!enforce) {
try {
let html5Tech = videojs.getTech && videojs.getTech('Html5');
if (html5Tech) {
html5Tech.registerSourceHandler(HlsSourceHandler, 0);
}
} catch (e) {
console.error('hls.js init failed');
}
} else {
// TcAdapter is not imported, MSE is not available, or X5 kernel is disabled
}
}
mountHlsProvider();
export default Adapter;
```
# Player SDK Policy Privacy Policy

Last updated:2023-11-30 16:10:20

# 1. INTRODUCTION

This Module applies if you use Player SDK ("**Feature**"). This Module is incorporated into the privacy policy located at [Privacy](https://www.tencentcloud.com/document/product/301/17345) Policy. Terms used but not defined in this Module shall have the meaning given to them in the Privacy Policy. In the event of any conflict between the Privacy Policy and this Module, this Module shall apply to the extent of the inconsistency.

# 2. CONTROLLERSHIP

The controller of the personal information described in this Module is as specified in the Privacy Policy.

# 3. AVAILABILITY

This Feature is available to users globally but primarily intended for users located in the same country/region as the selected service region for optimal performance.

# 4. HOW WE USE PERSONAL INFORMATION

We will use the information in the following ways and in accordance with the following legal basis:

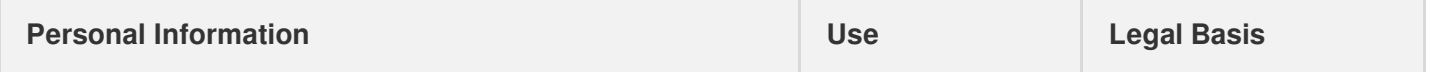

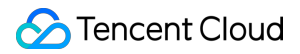

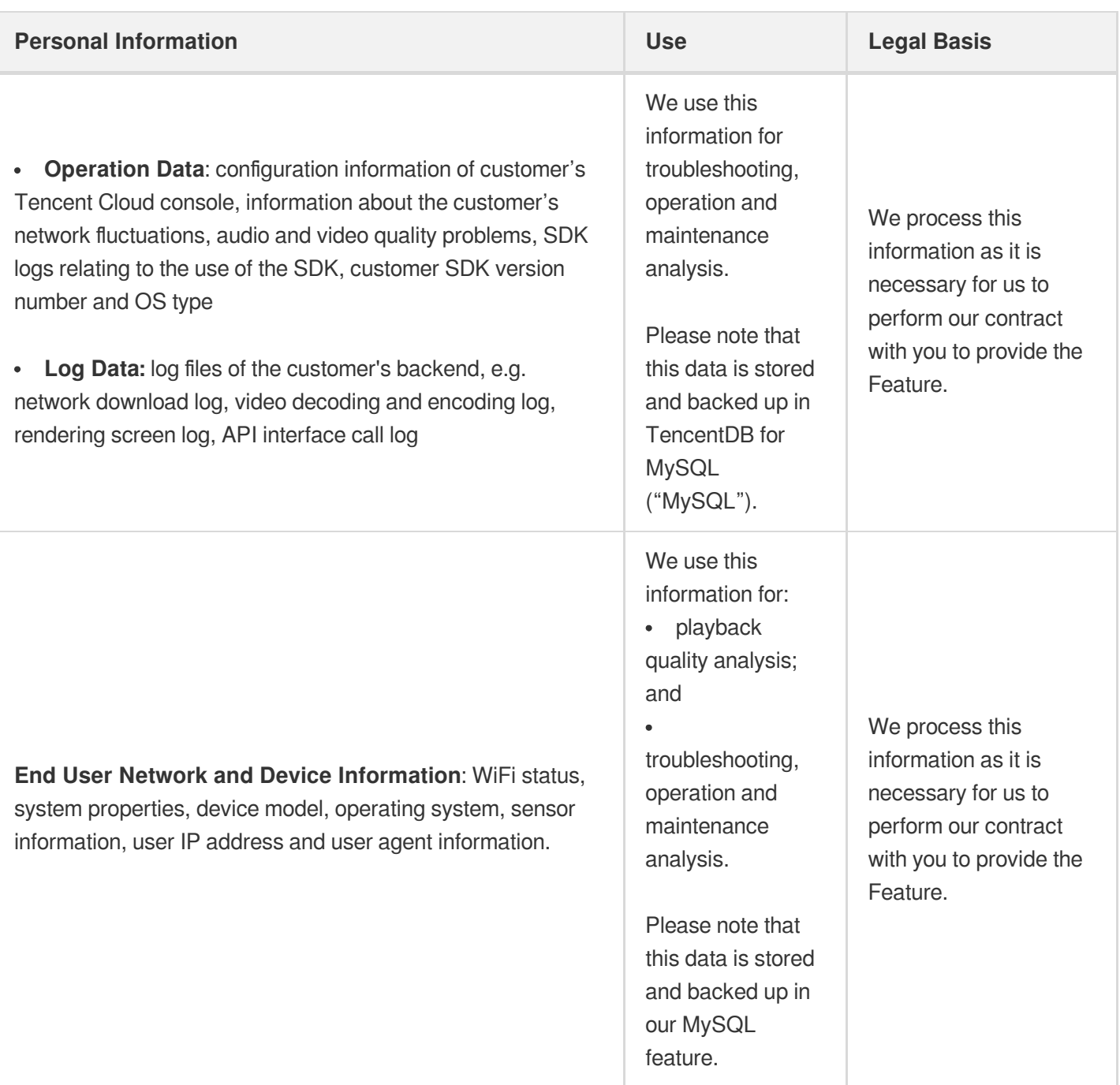

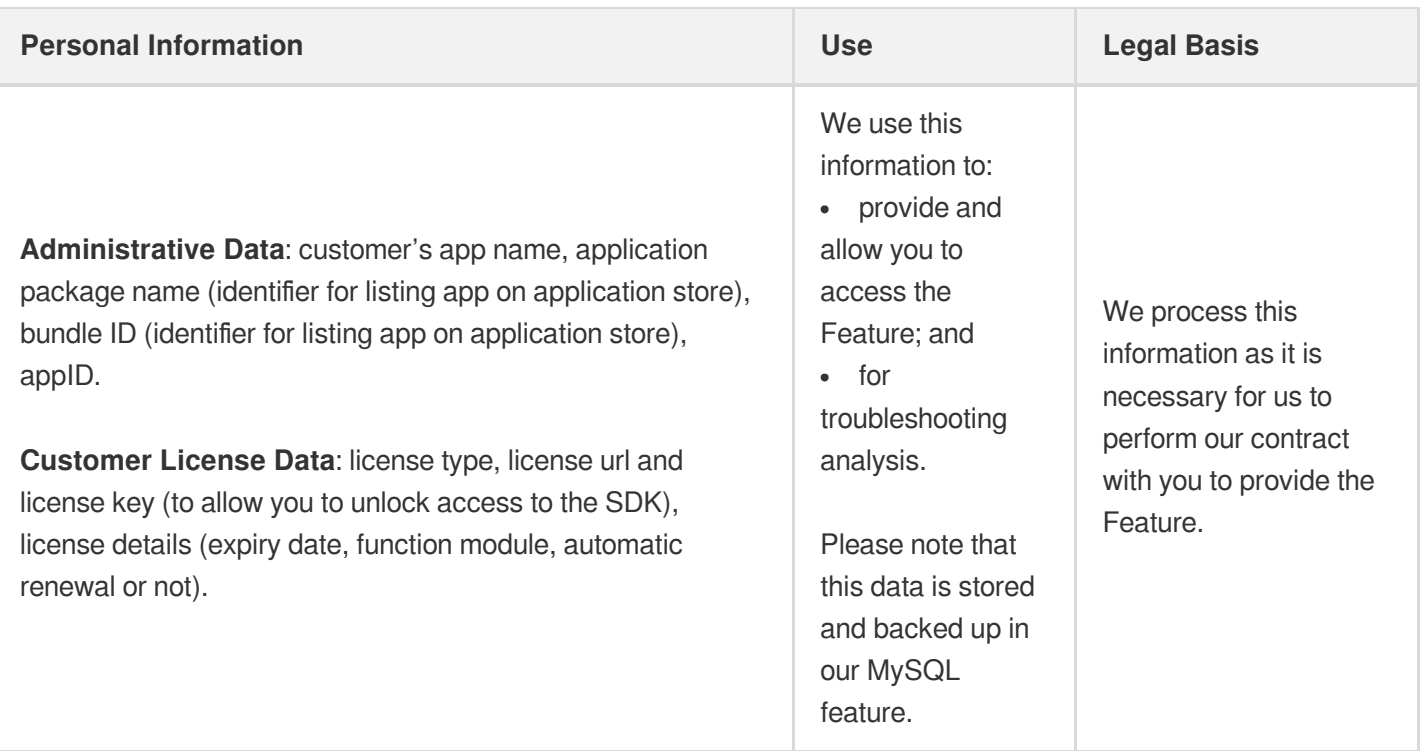

# 5. HOW WE SHARE AND STORE PERSONAL INFORMATION

As specified in the Privacy Policy.

# 6. DATA RETENTION

We will retain personal information in accordance with the following:

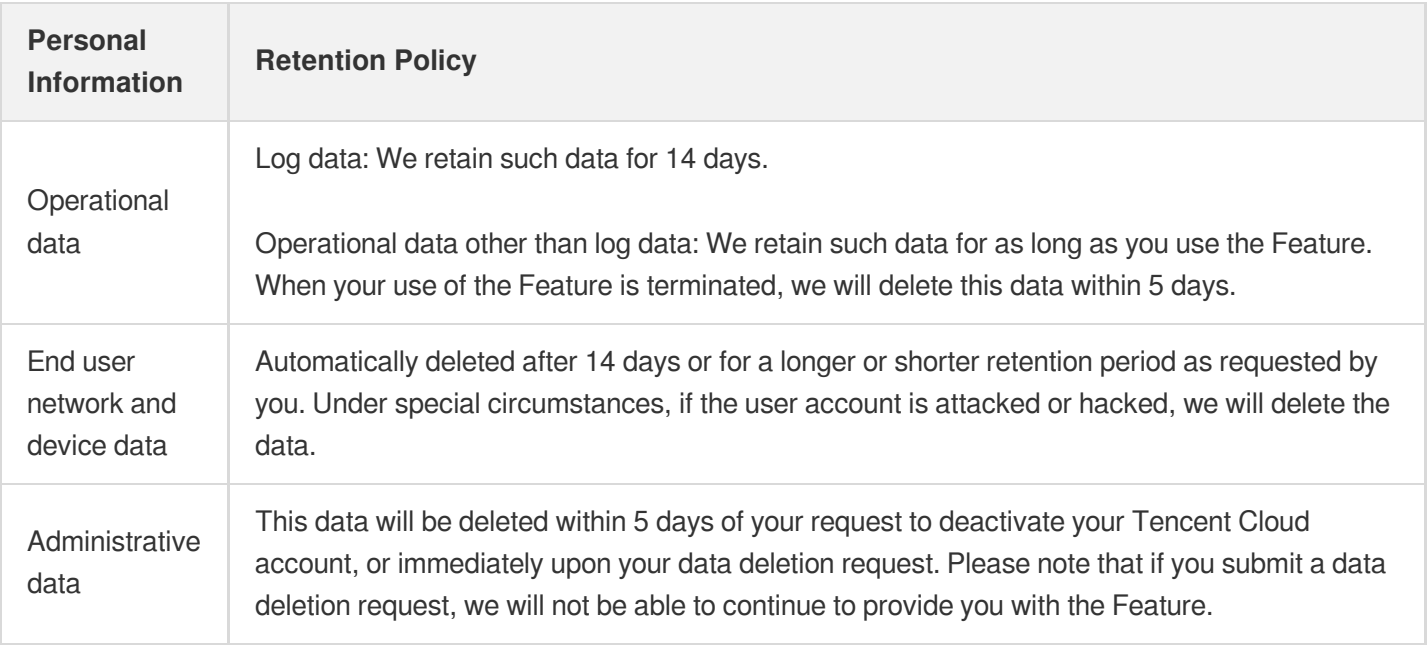